# **Novell** ZENworks® Desktop Management

7

VERWALTUNGSHANDBUCH

www.novell.com

01.05.06

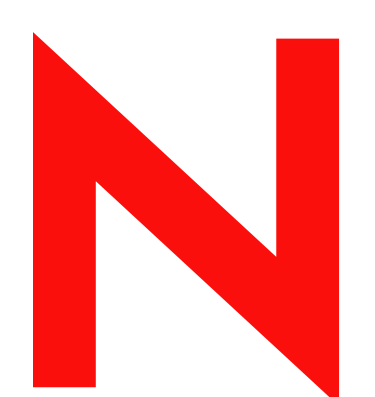

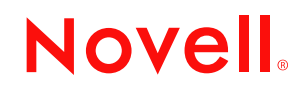

#### **Rechtliche Hinweise**

Novell Inc. leistet keinerlei Gewähr bezüglich des Inhalts oder Gebrauchs dieser Dokumentation. Insbesondere werden keine ausdrücklichen oder stillschweigenden Gewährleistungen hinsichtlich der handelsüblichen Qualität oder Eignung für einen bestimmten Zweck übernommen. Novell Inc. behält sich weiterhin das Recht vor, diese Dokumentation zu revidieren und ihren Inhalt jederzeit und ohne vorherige Ankündigung zu ändern.

Novell Inc. gibt ebenfalls keine Erklärungen oder Garantien in Bezug auf Softwareprodukte und schließt insbesondere jegliche ausdrückliche oder stillschweigende Garantie auf Marktgängigkeit oder Eignung für einen bestimmten Zweck aus. Außerdem behält sich Novell Inc. das Recht vor, Novell-Software jederzeit und ohne vorherige Ankündigung ganz oder teilweise zu ändern.

Sämtliche in dieser Vereinbarung bereitgestellten Produkt- oder technischen Informationen unterliegen der US-Exportkontrolle sowie den Handelsgesetzen anderer Länder. Sie erklären sich bereit, alle Exportkontrollbestimmungen einzuhalten und sämtliche erforderlichen Lizenzen oder Klassifizierungen für die Ausfuhr, Wiederausfuhr oder Einfuhr von Produkten zu erlangen. Die Ausfuhr oder Wiederausfuhr an Unternehmen, die auf der aktuellen US-Exportausschlussliste stehen, oder in terroristische Länder bzw. Länder, die einem US-Embargo unterliegen und in den US-Exportgesetzen angegeben sind, ist strengstens untersagt. Die Verwendung dieser Produkte durch Endbenutzer, die sich mit Raketentechnik bzw. Nuklear-, chemischen und/oder biologischen Waffen beschäftigen, ist ebenfalls strengstens untersagt. Zusätzliche Informationen über den Export von Novell-Software finden Sie in www.novell.com/info/exports/. Novell übernimmt keine Verantwortung für die Nichterlangung der notwendigen Exportgenehmigungen.

Copyright © 2006 Novell, Inc. Alle Rechte vorbehalten. Ohne ausdrückliche schriftliche Genehmigung des Herausgebers darf kein Teil dieser Veröffentlichung reproduziert, fotokopiert, übertragen oder in einem Speichersystem verarbeitet werden.

Novell Inc. besitzt die Rechte auf geistiges Eigentum für die Technologie, die in dem in dieser Dokumentation beschriebenen Produkt enthalten ist. Insbesondere, jedoch nicht beschränkt darauf, können diese gewerblichen Schutzrechte eines oder mehrere der unter http://www.novell.com/company/legal/patents/ aufgeführten US-Patente und eines oder mehrere Patente oder zum Patent angemeldete Anwendungen in den USA und in anderen Ländern beinhalten.

Novell, Inc. 404 Wyman Street, Suite 500 Waltham, MA 02451 USA www.novell.com

*Online-Dokumentation:* Zugriff auf die Online-Dokumentation für dieses und andere Novell-Produkte sowie auf Aktualisierungen erhalten Sie unter www.novell.com/documentation.

#### **Novell-Marken**

Unter http://www.novell.com/company/legal/trademarks/tmlist.html (http://www.novell.com/company/legal/ trademarks/tmlist.html) finden Sie eine Liste der Novell-Marken.

#### **Materialien von Drittanbietern**

Alle Marken von Drittanbietern sind Eigentum der jeweiligen Inhaber.

# **Inhalt**

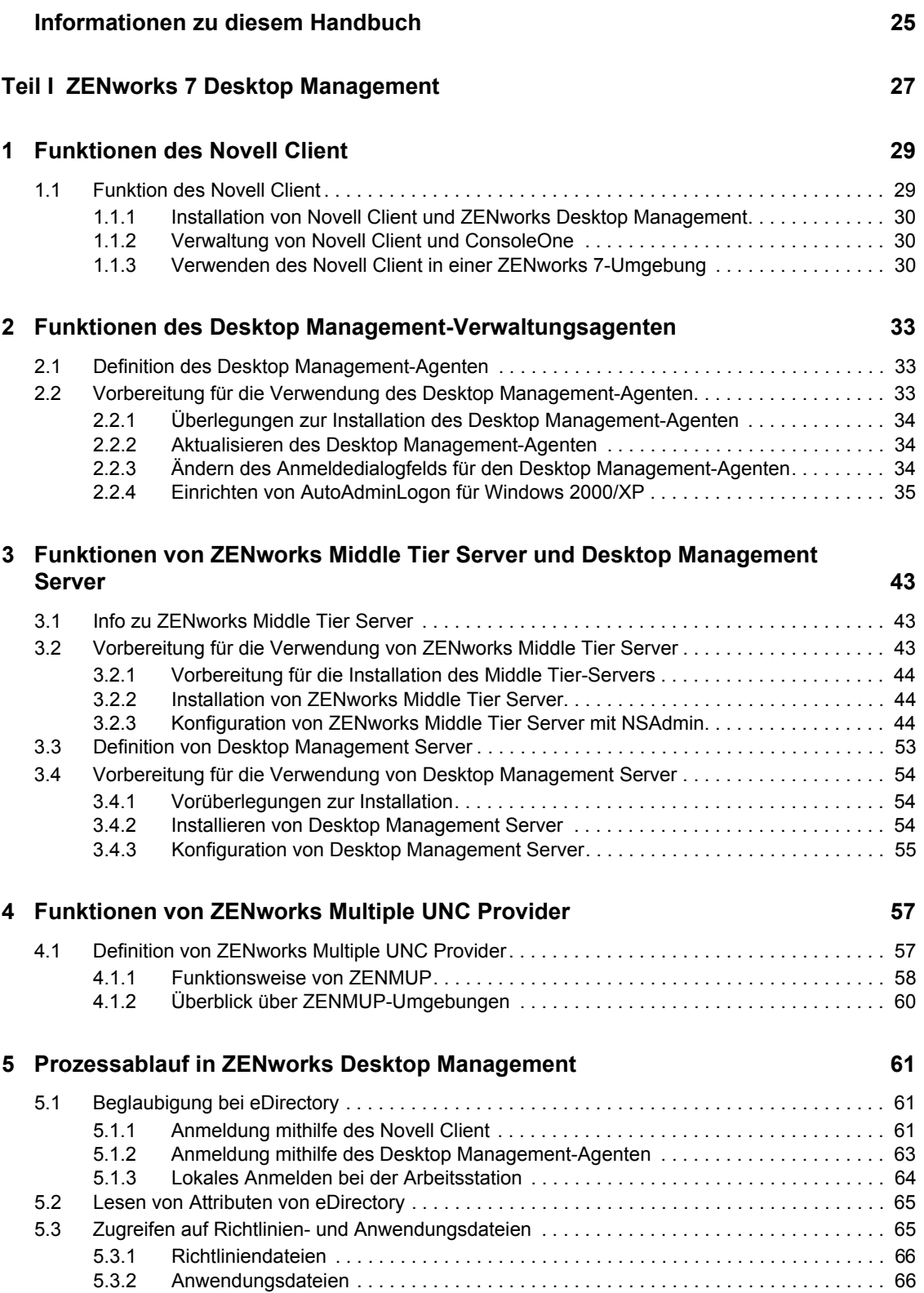

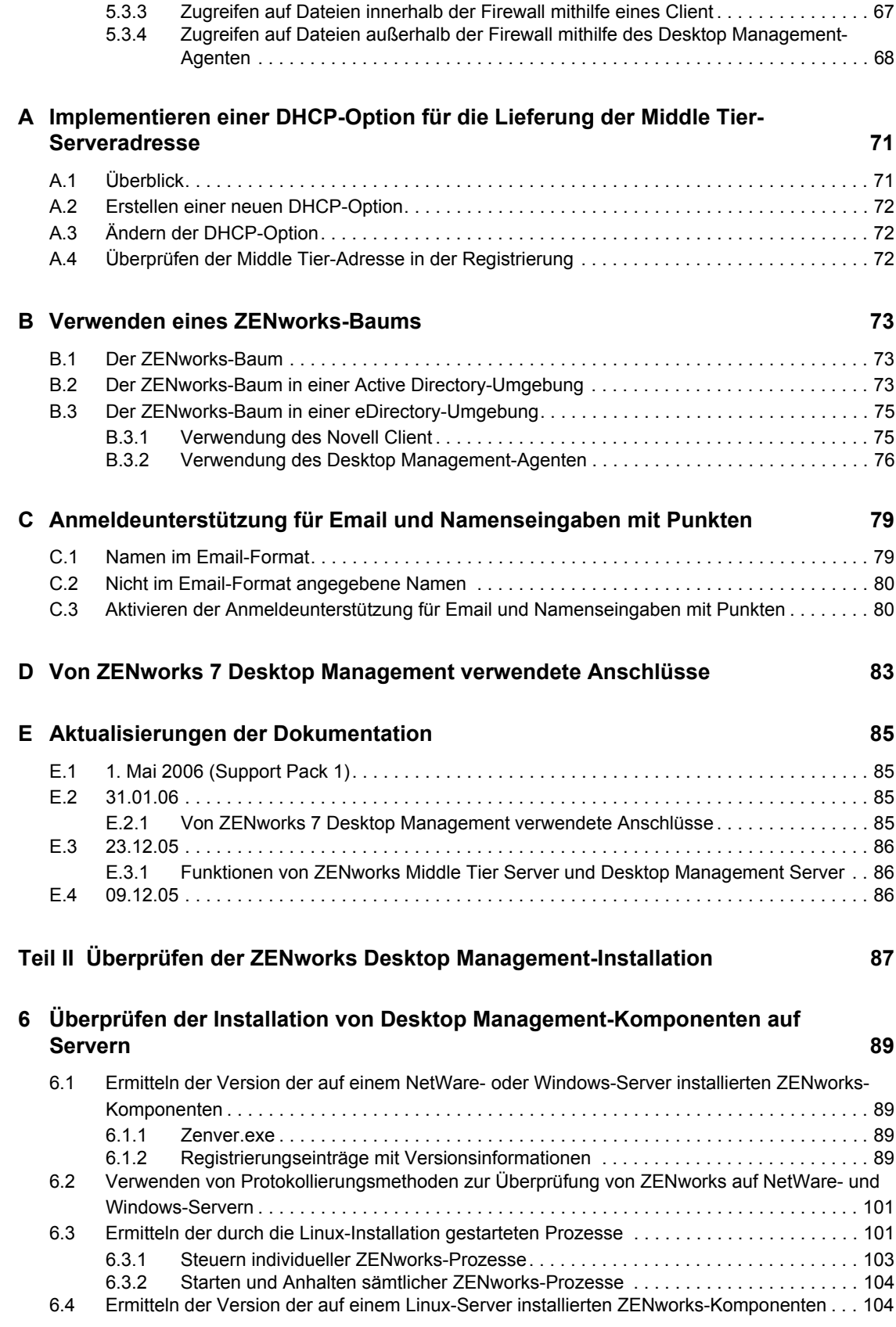

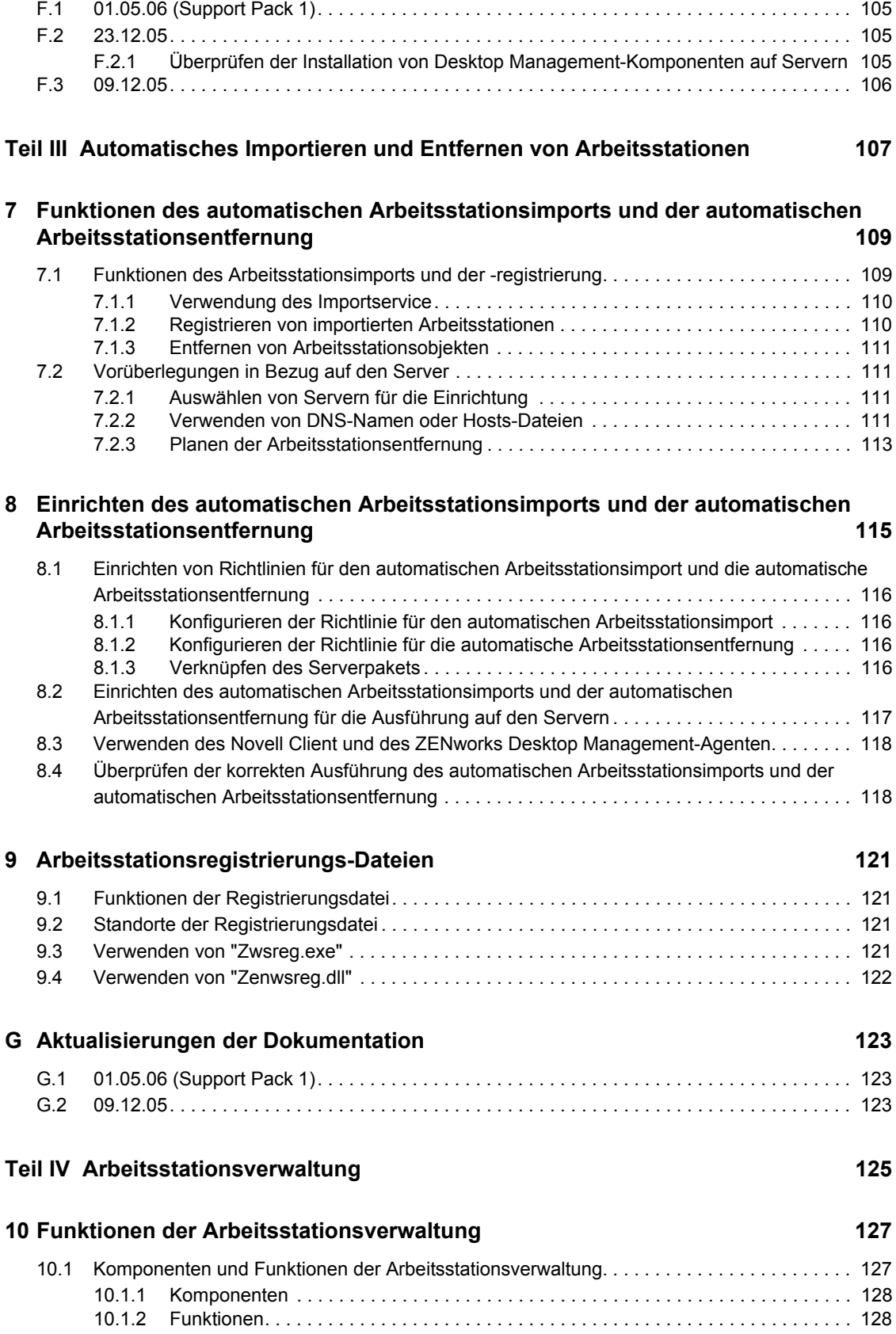

Inhalt **3**

### **[F Aktualisierungen der Dokumentation 105](#page-108-0)**

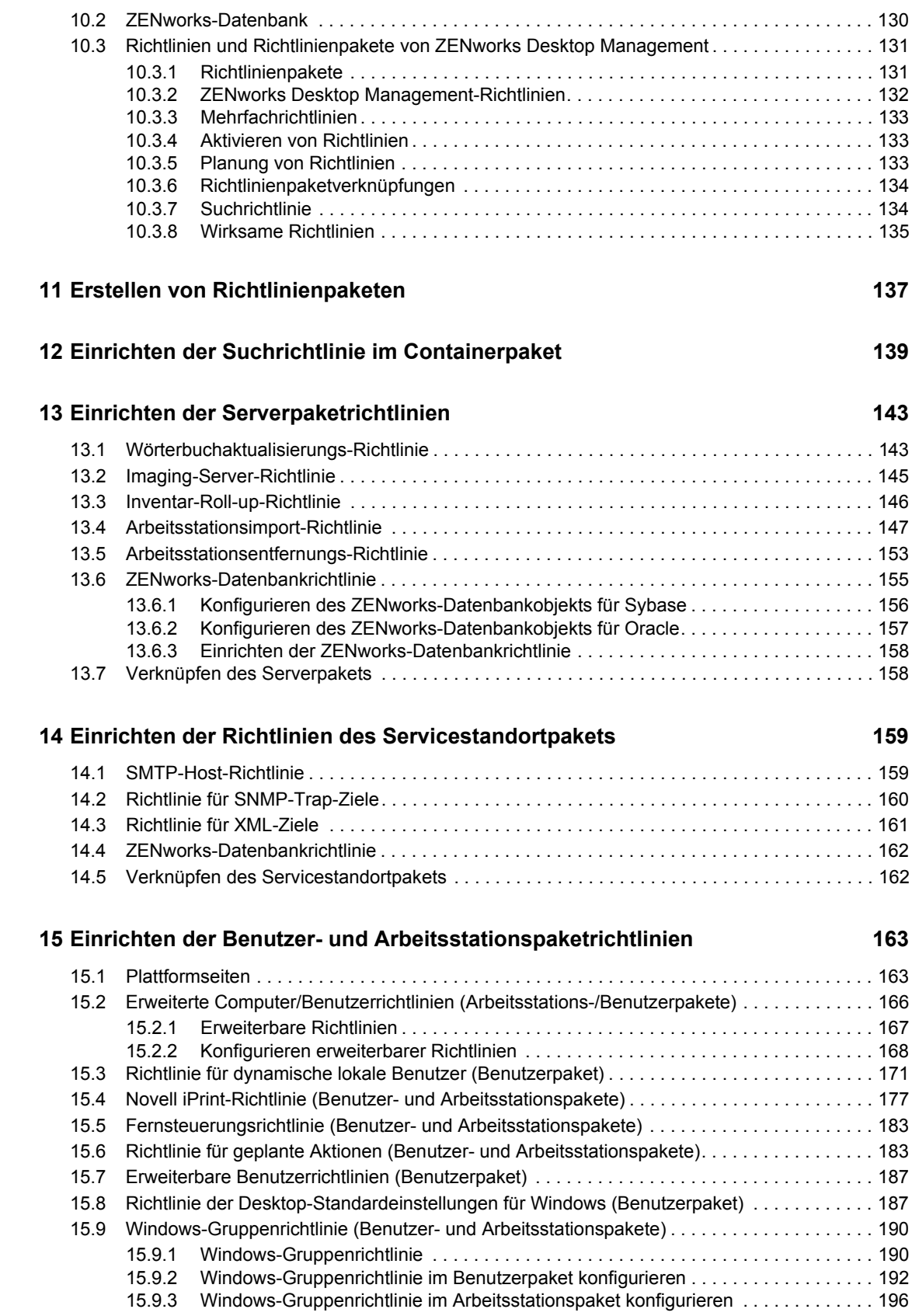

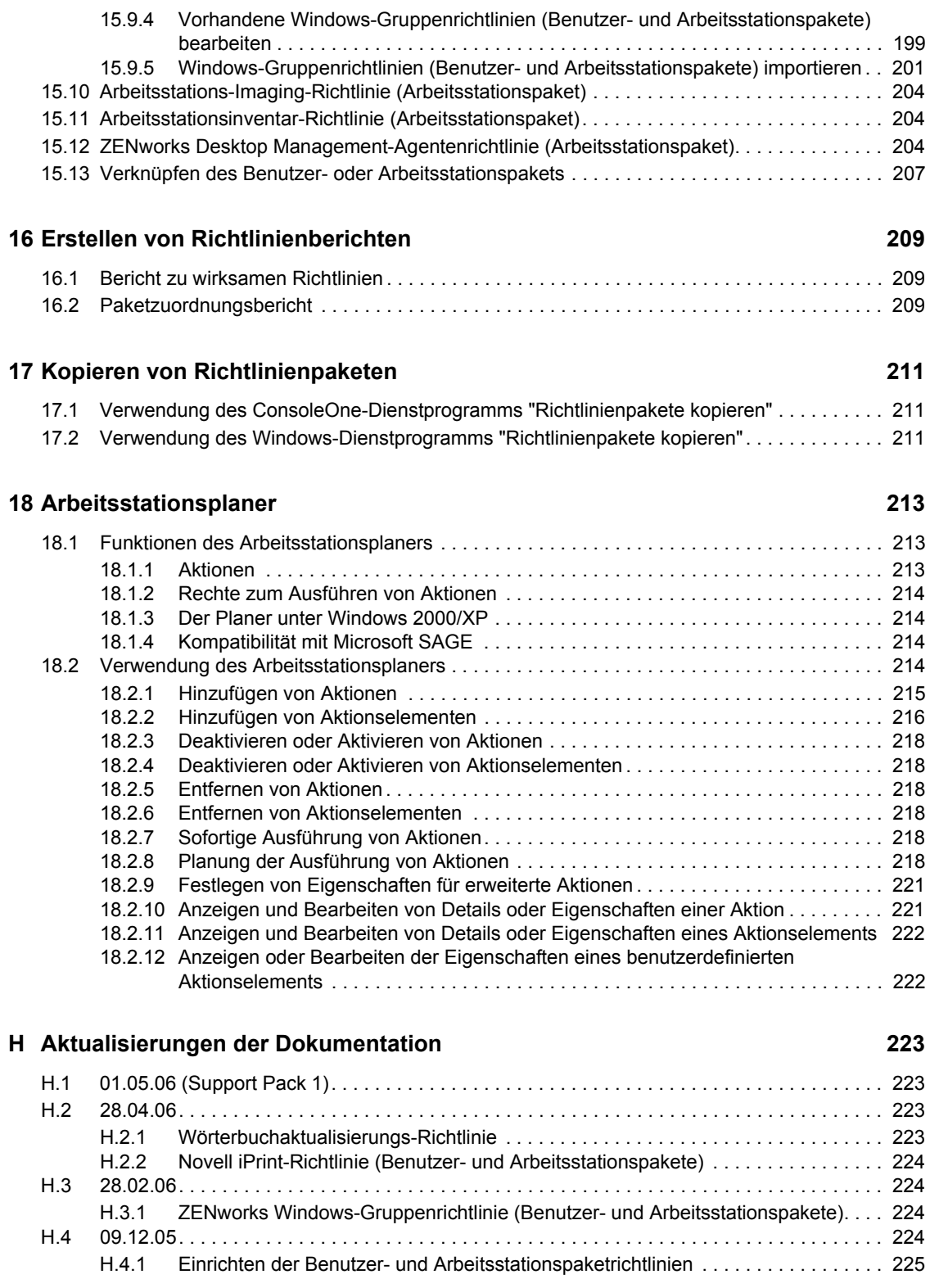

### **[Teil V Anwendungsverwaltung 227](#page-230-0)**

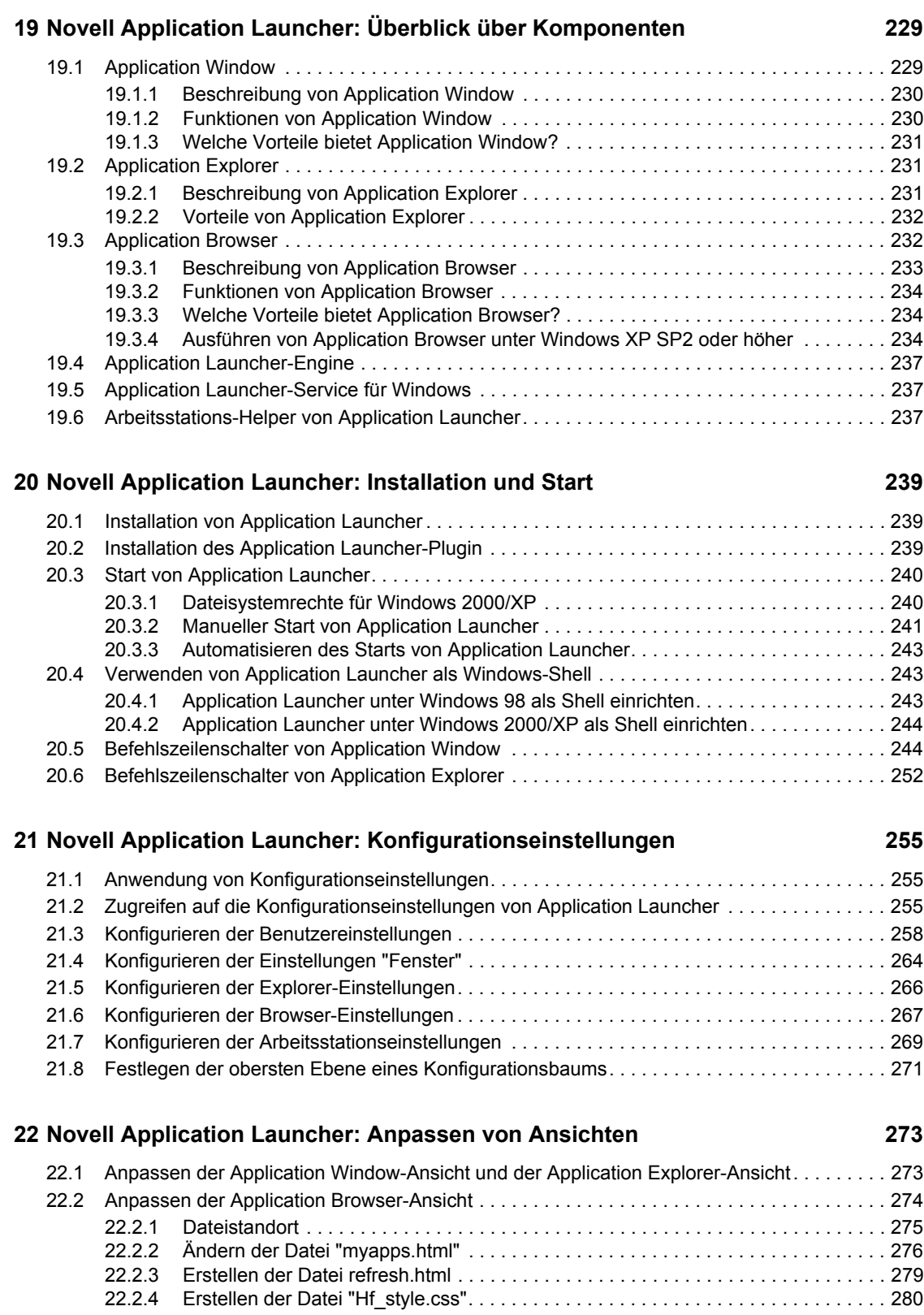

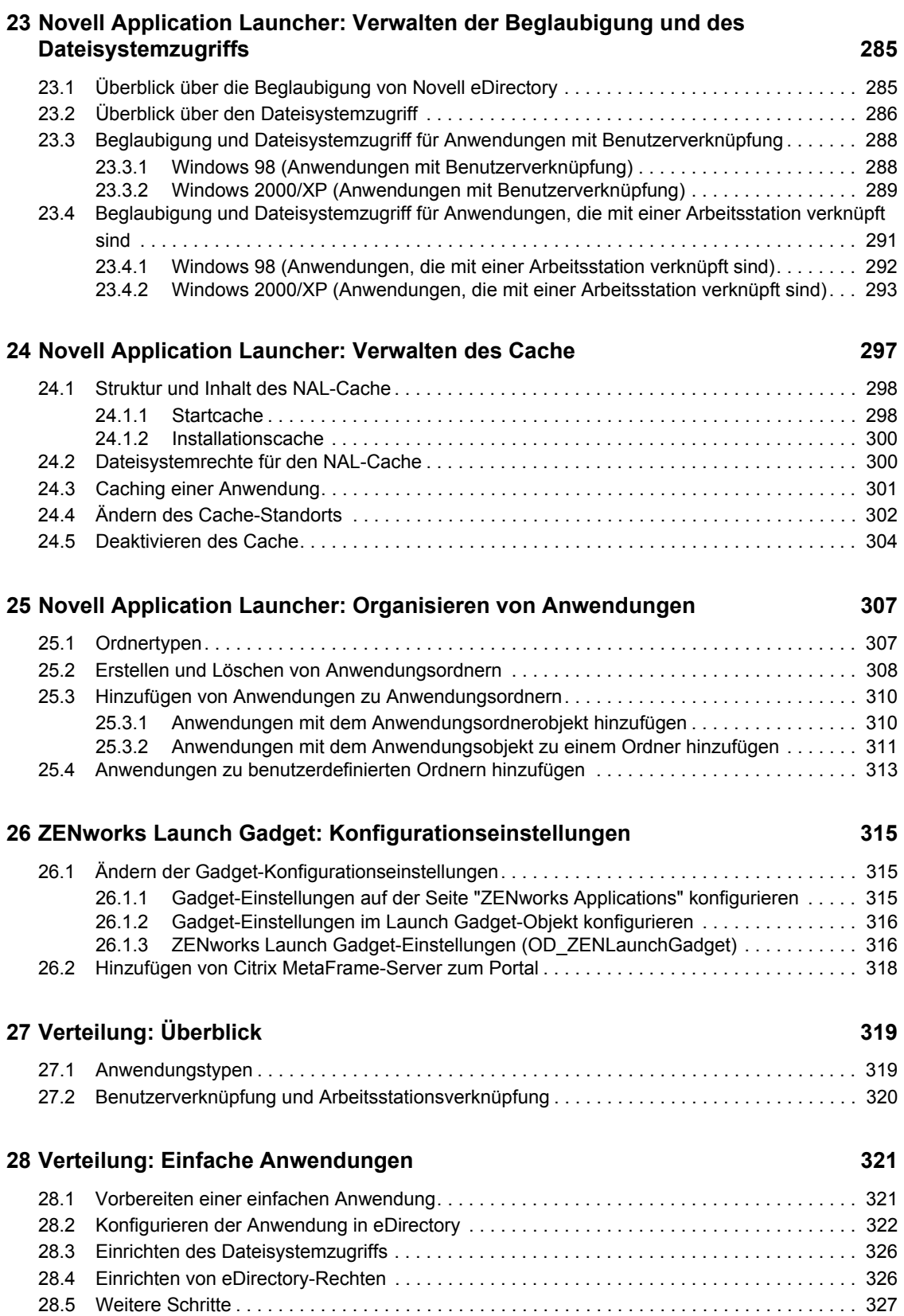

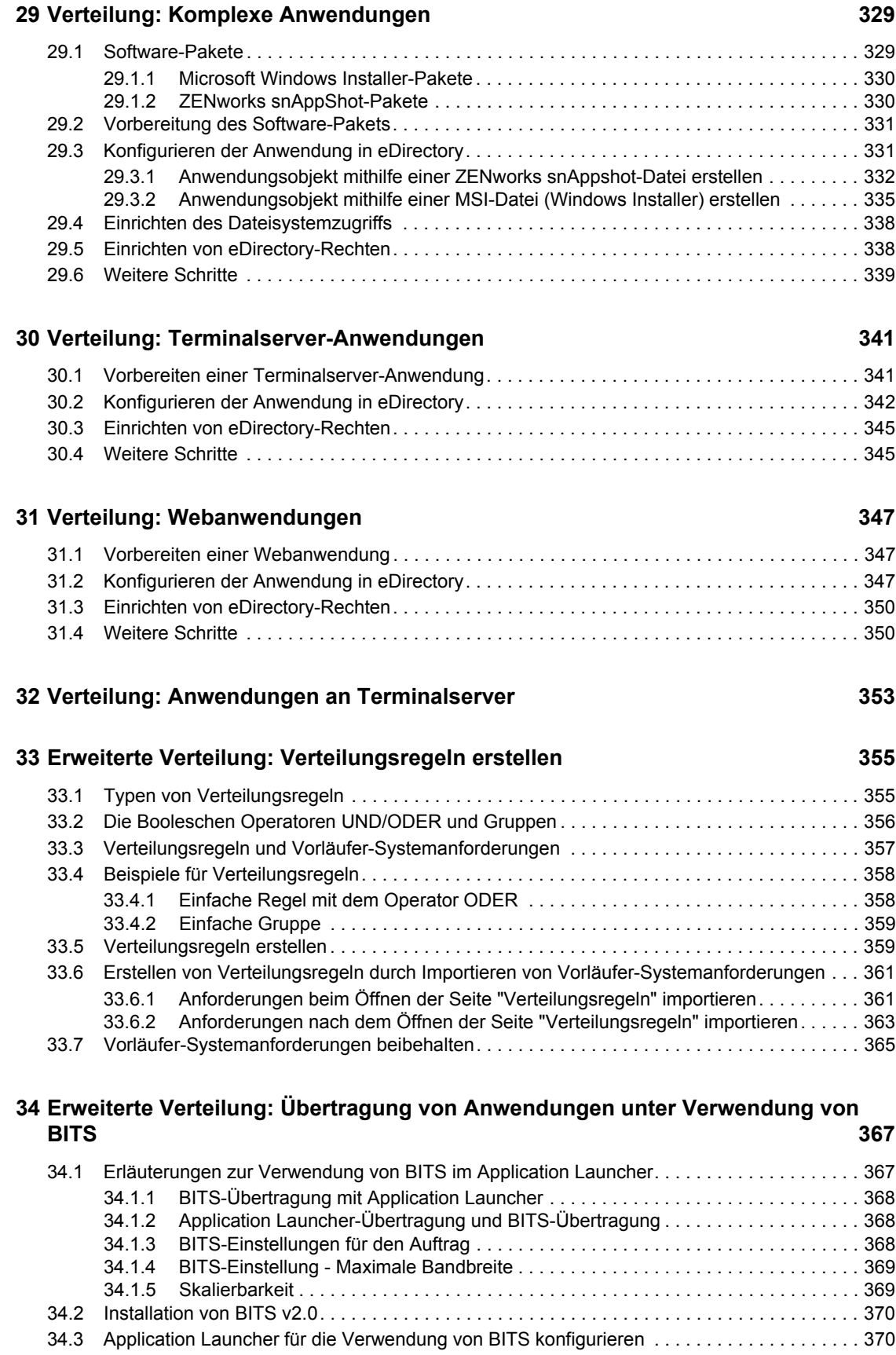

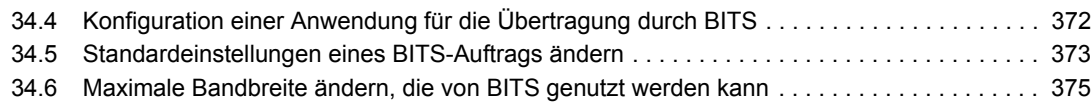

#### **[35](#page-382-0) Erweiterte Verteilung: Vorabinstallation von Anwendungen 379**

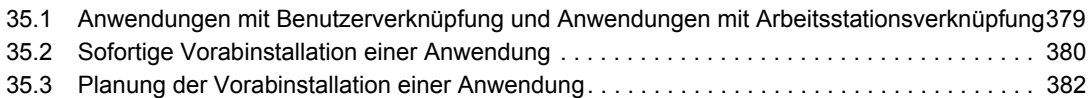

### **[36](#page-394-0) Erweiterte Verteilung: Konfigurieren der Fehlertoleranz, der Lastverteilung und**  der Standortlisten

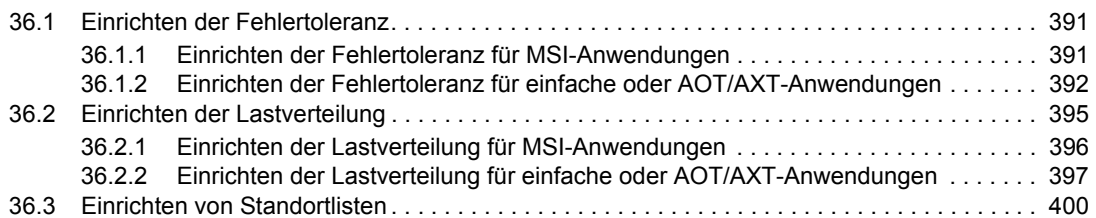

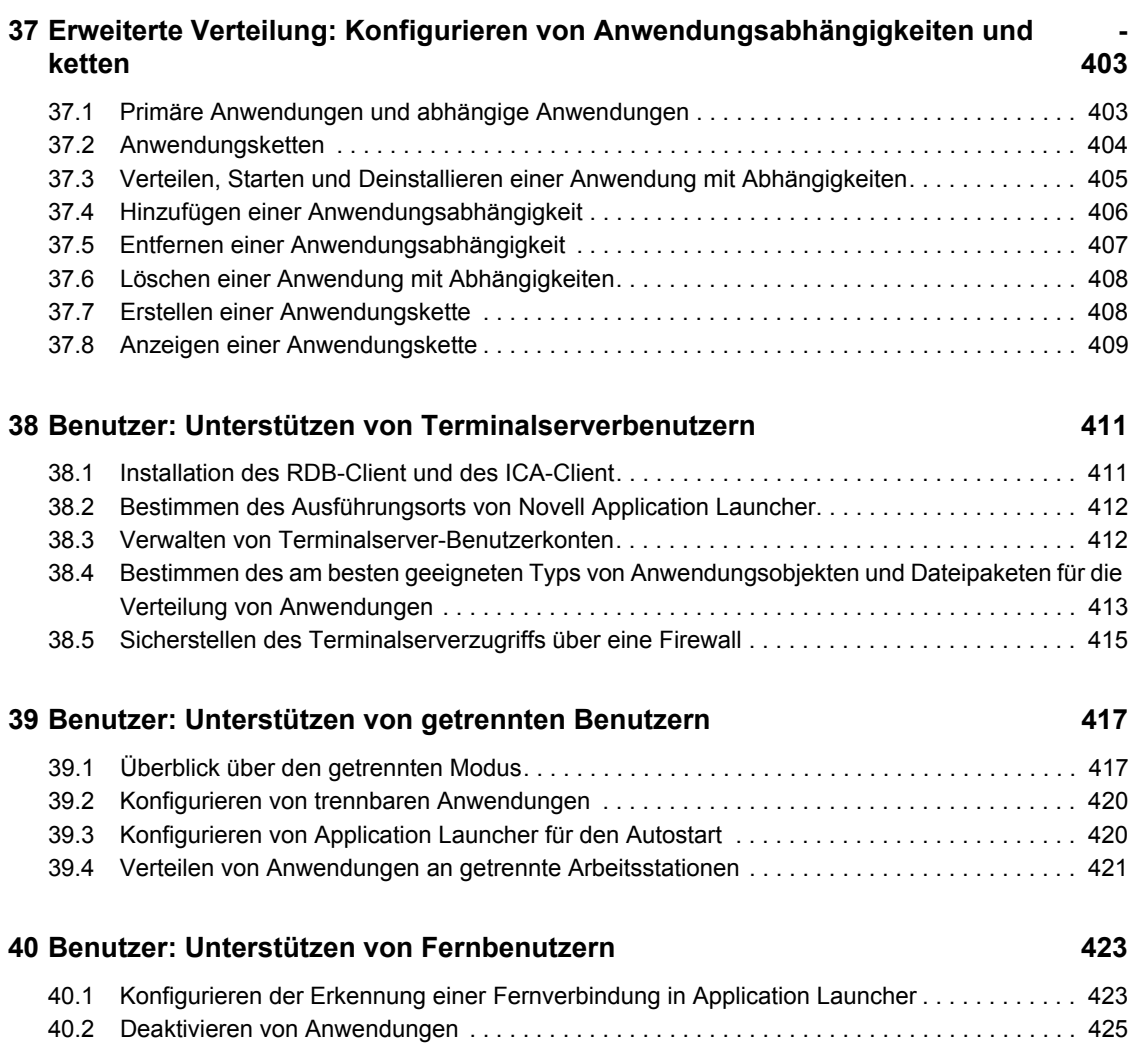

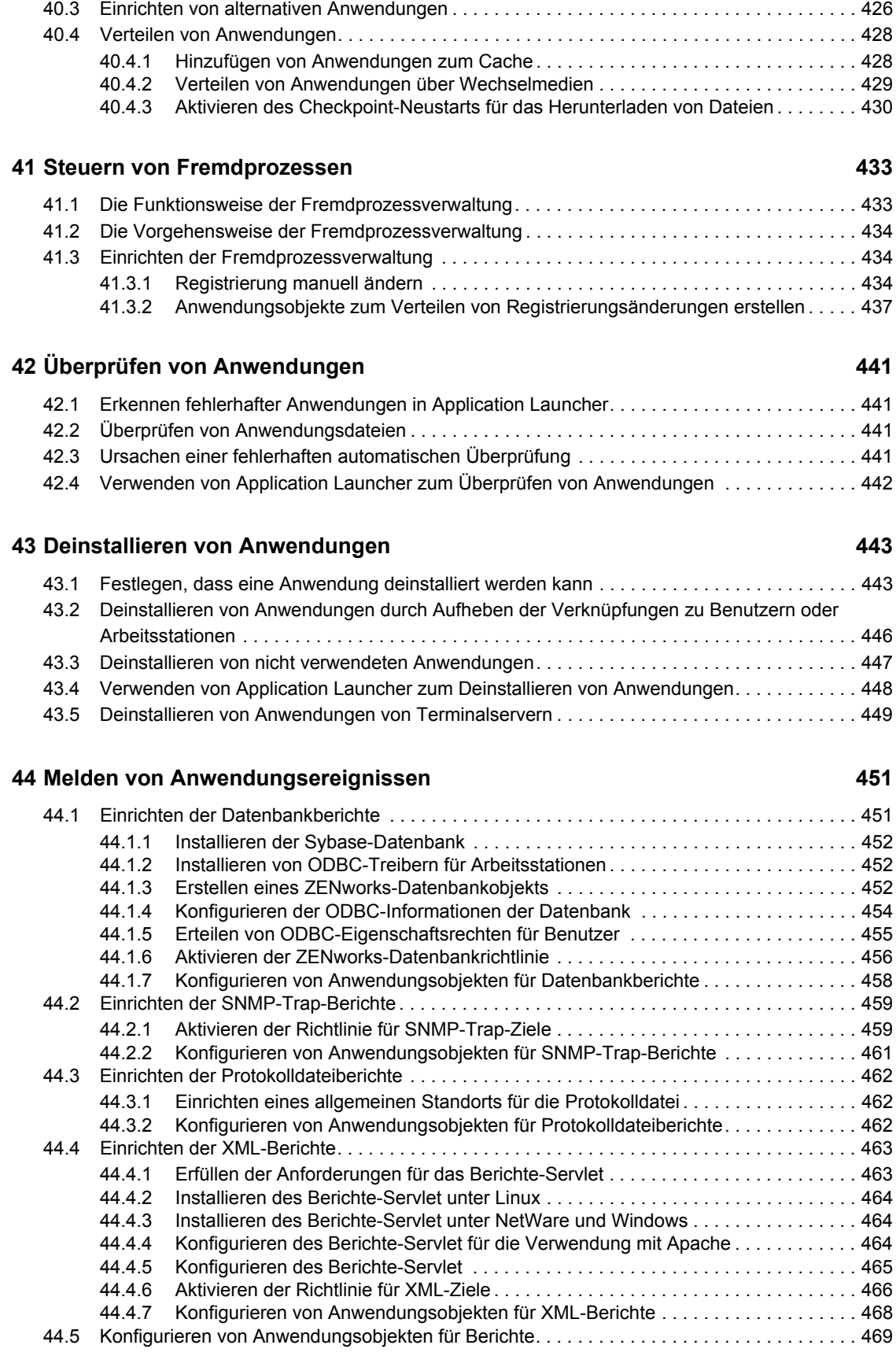

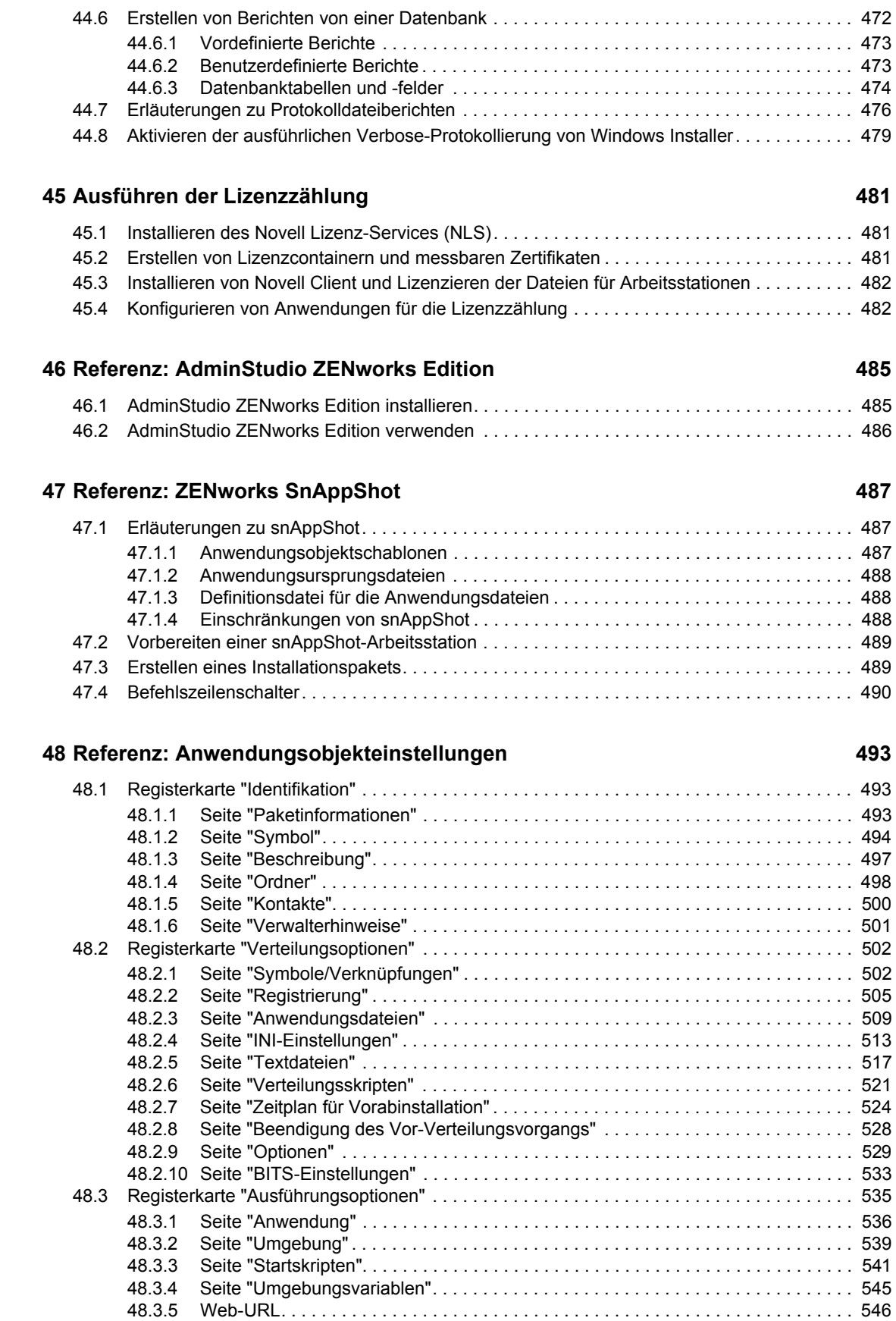

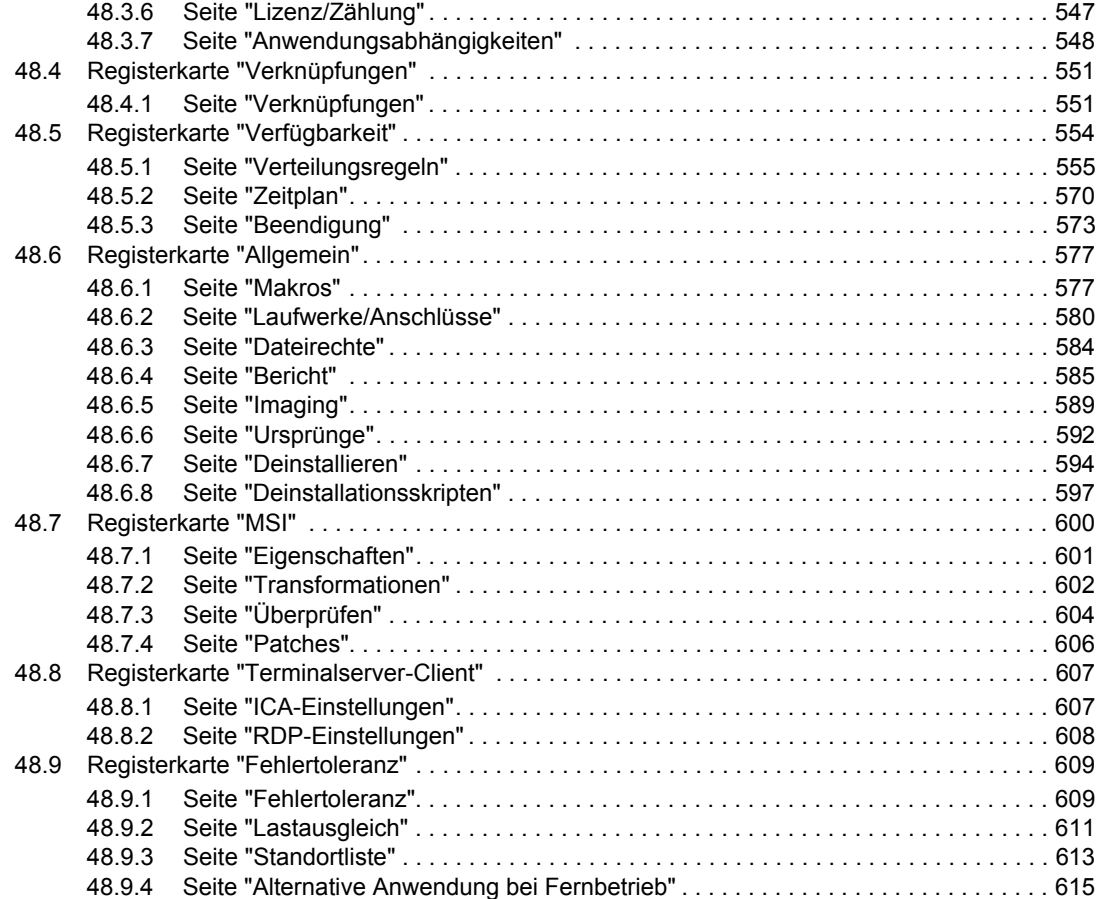

#### **[49](#page-620-0)** Referenz: Makros **617**

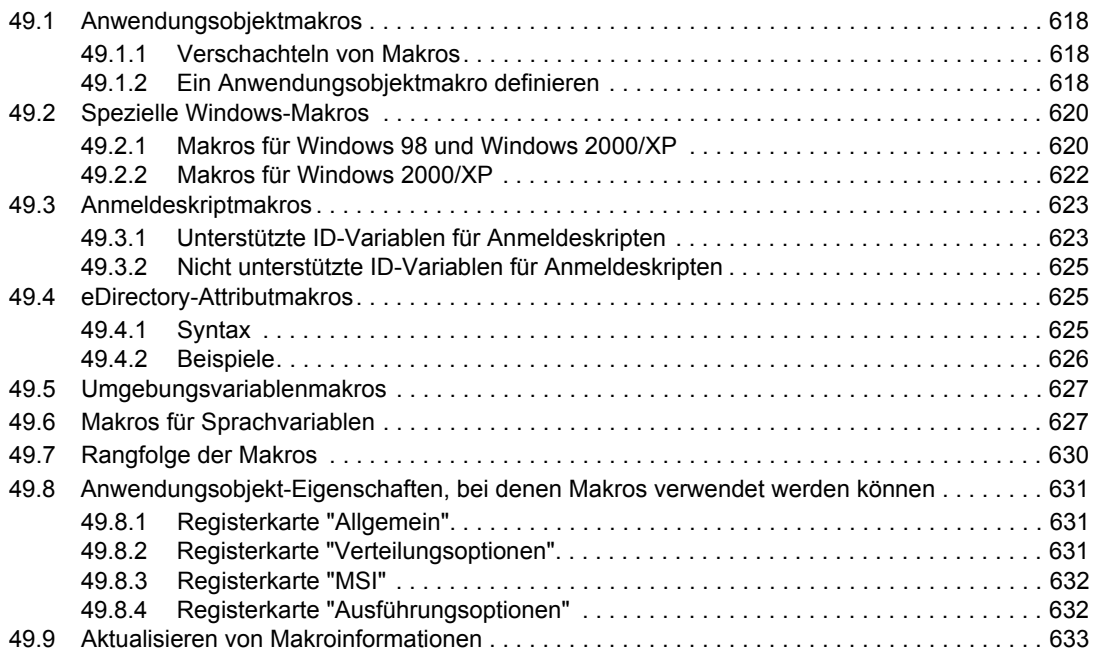

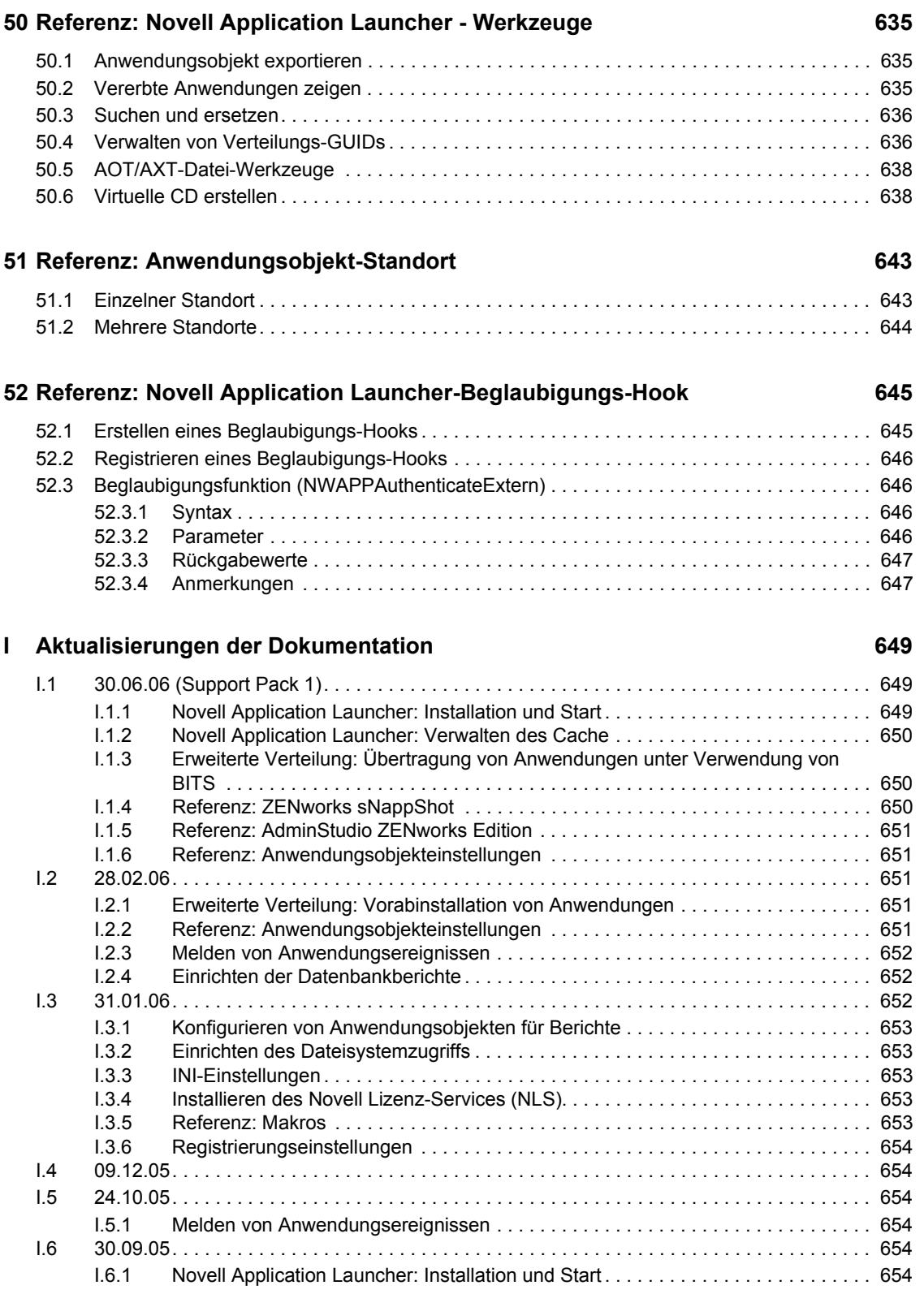

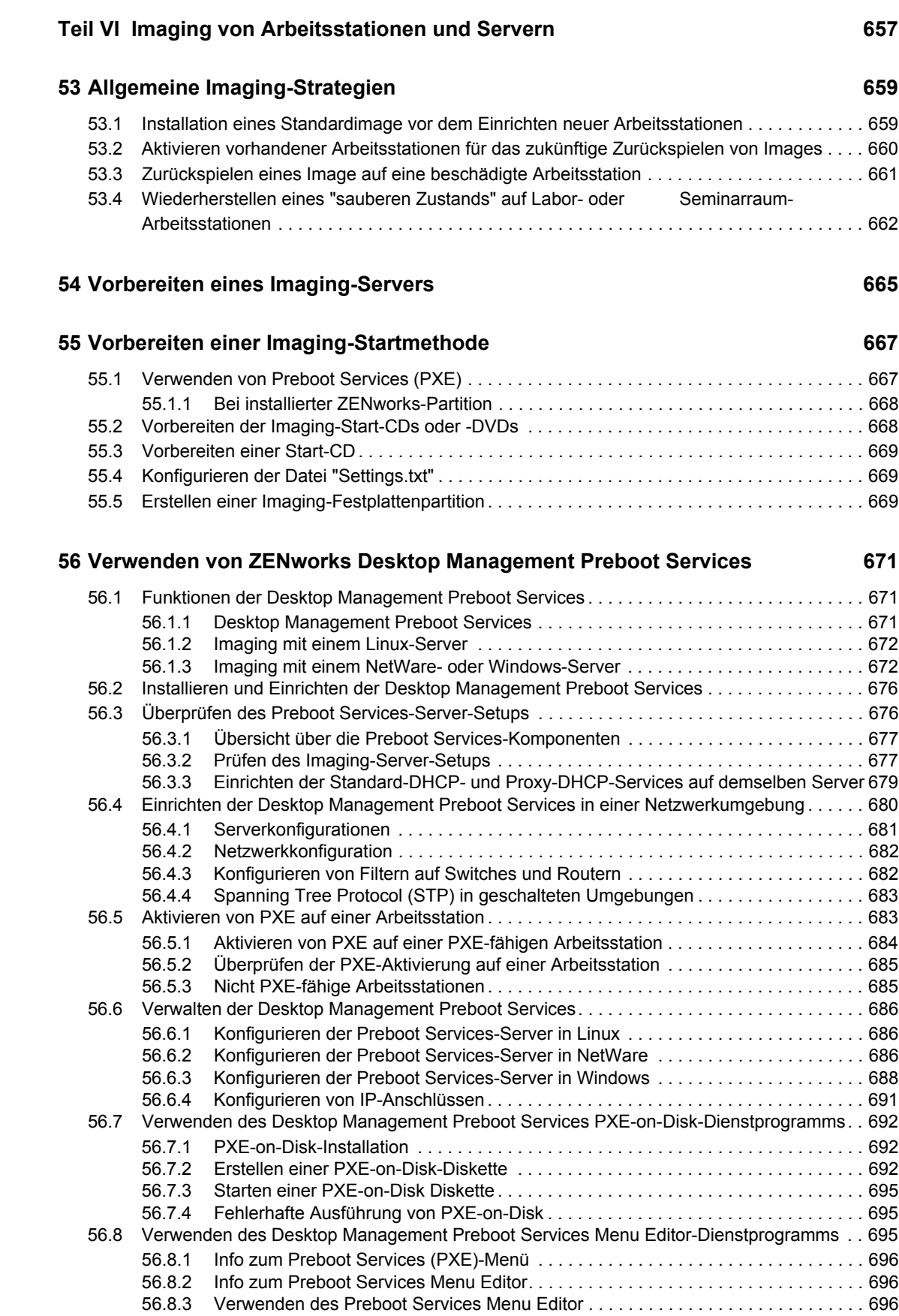

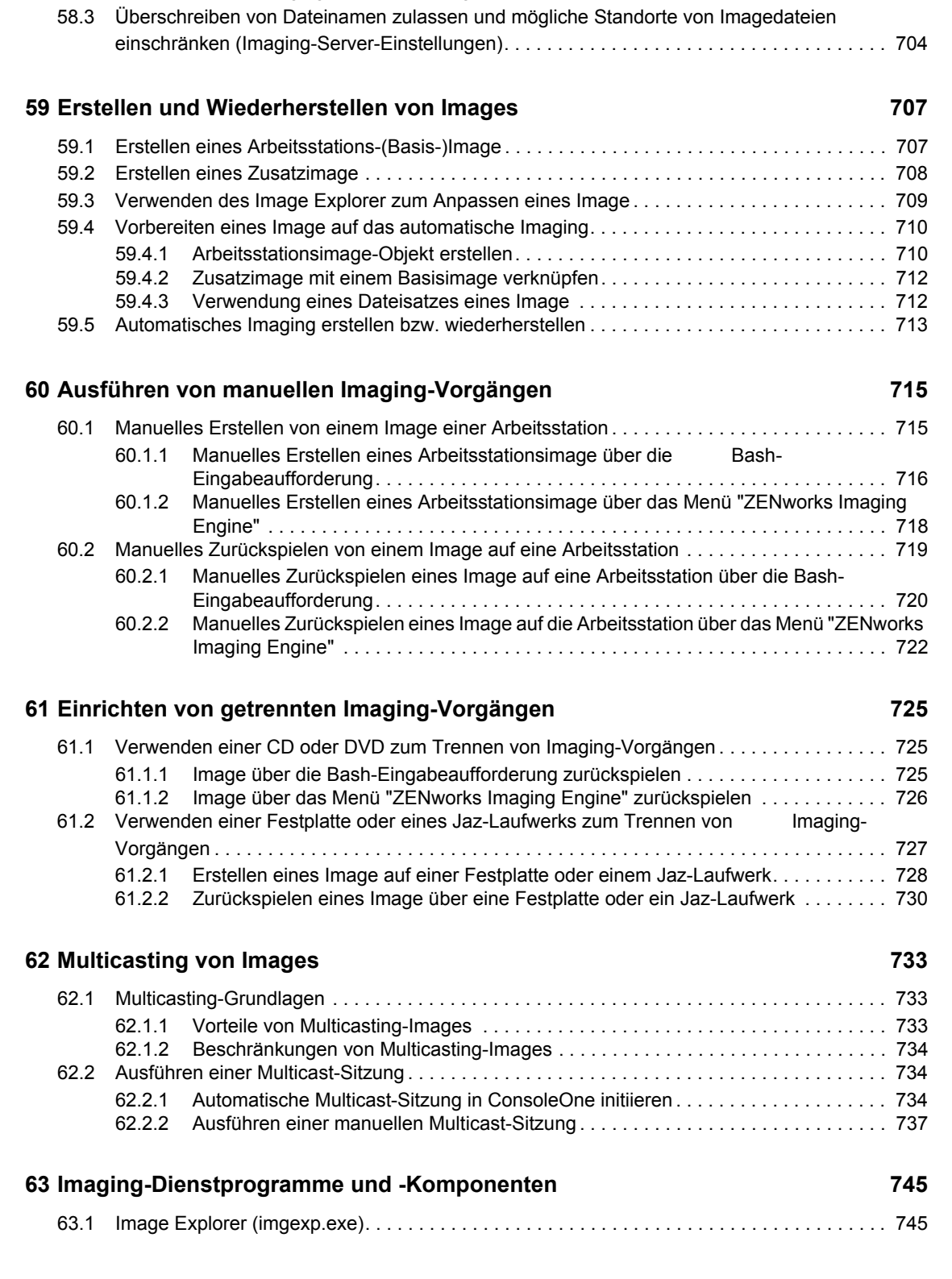

**[58](#page-702-0) Einrichten von Imaging-Richtlinien 699** [58.1 Definieren einer Imaging-Richtlinie für nicht registrierte Arbeitsstationen \(Serverrichtlinie\) . 699](#page-702-1) [58.2 Definieren einer Imaging-Richtlinie für registrierte Arbeitsstationen \(Arbeitsstationsrichtlinie\)702](#page-705-0)

#### **[57](#page-700-0) Einrichten der Arbeitsstationen für das Imaging 697**

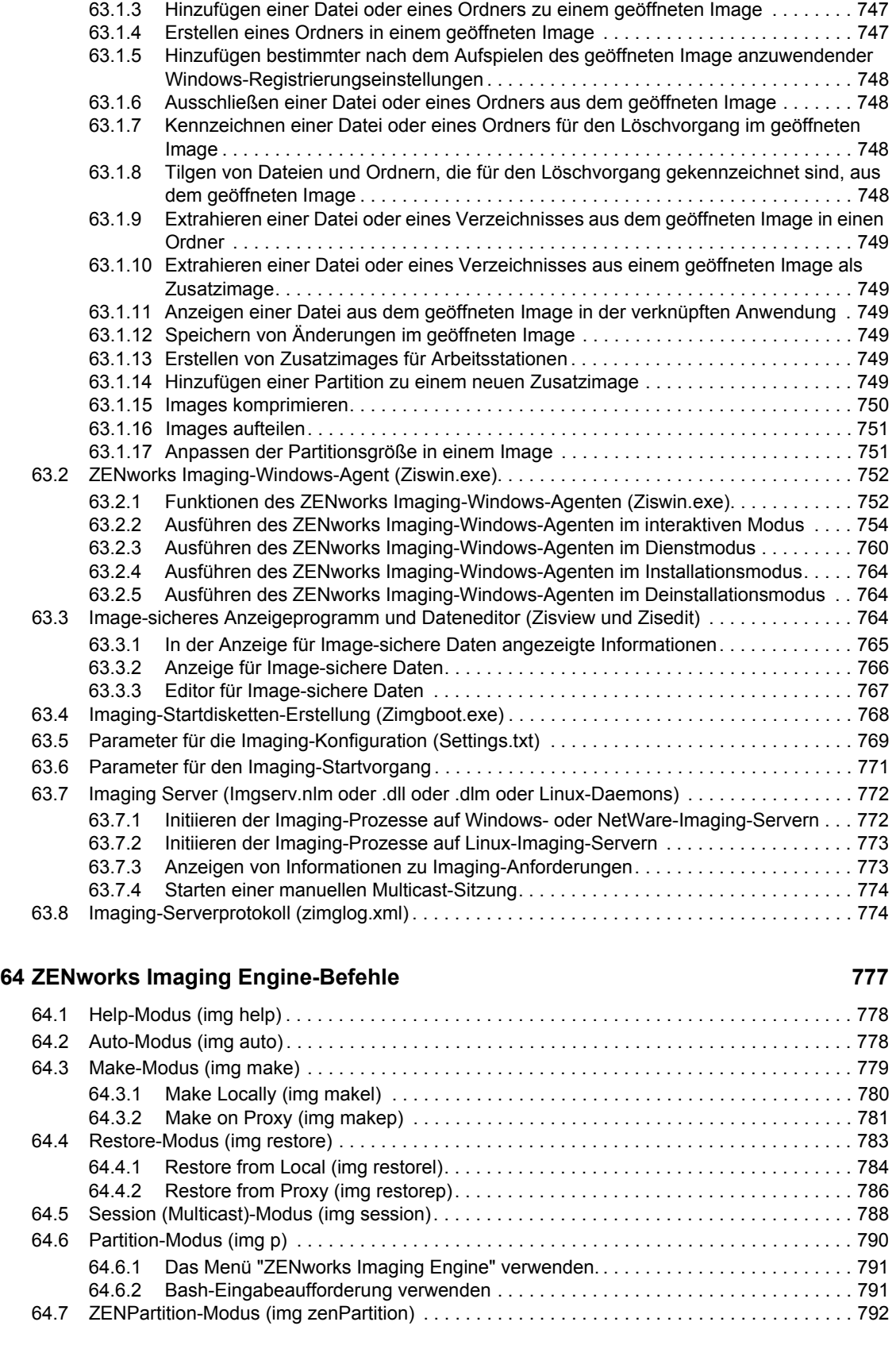

[63.1.1 Image Explorer \(Imgexp.exe\) starten. . . . . . . . . . . . . . . . . . . . . . . . . . . . . . . . . . . . 747](#page-750-0) [63.1.2 Öffnen eines Image . . . . . . . . . . . . . . . . . . . . . . . . . . . . . . . . . . . . . . . . . . . . . . . . . 747](#page-750-1)

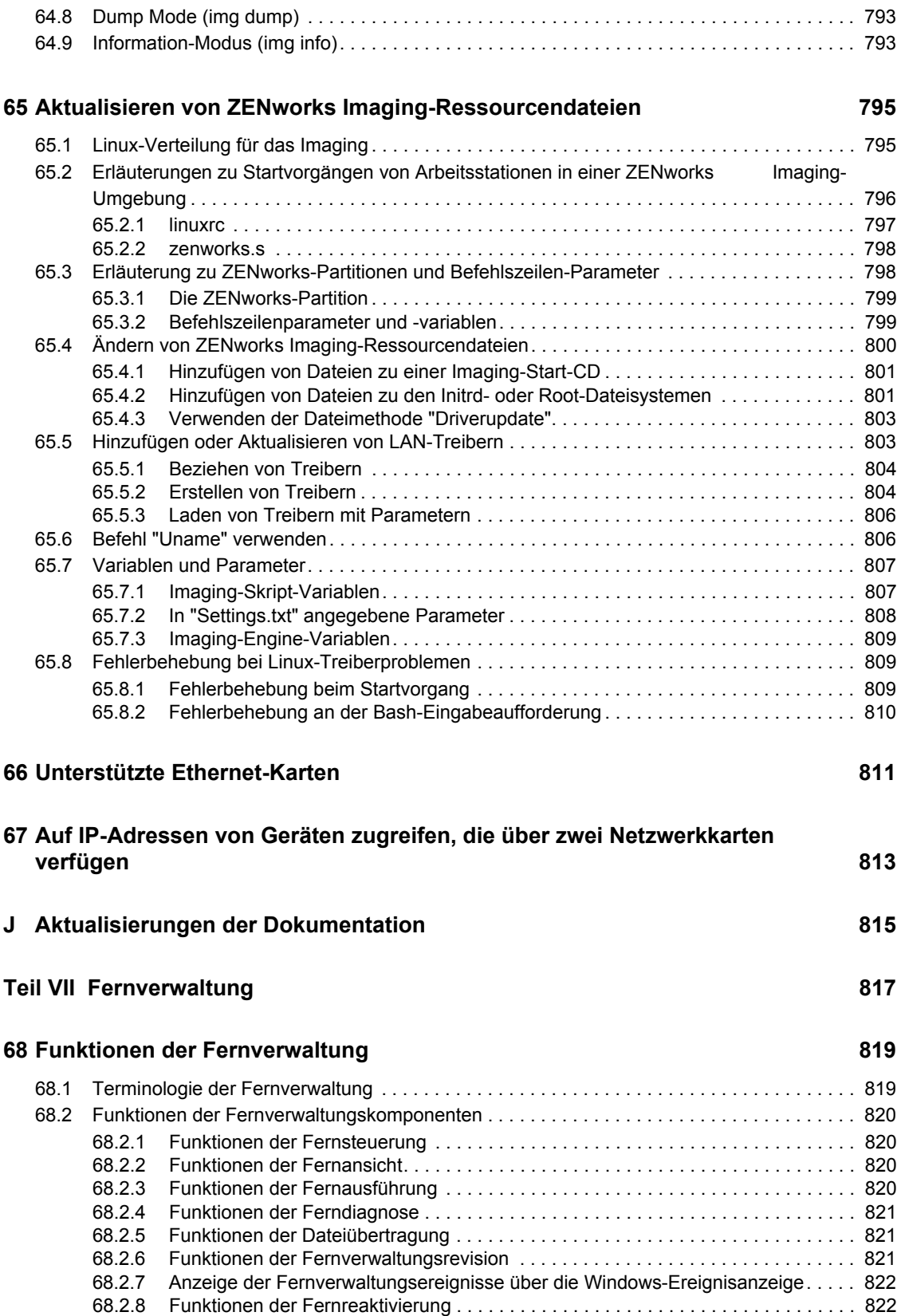

#### **[69](#page-826-0) Einrichten der Fernverwaltung 823**

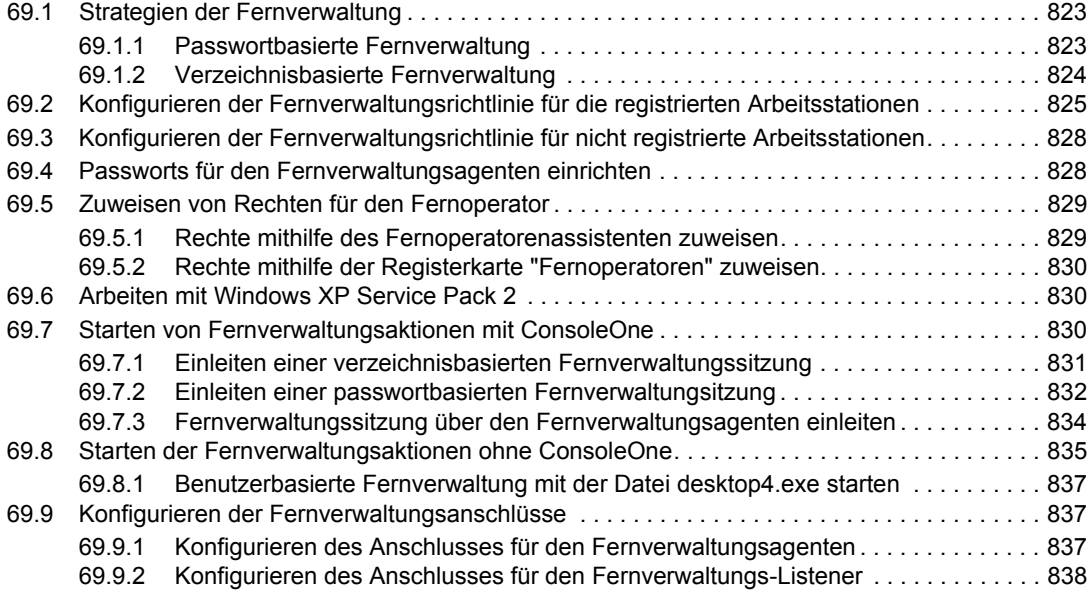

#### **[70](#page-842-0) Verwalten von entfernten Arbeitsstationen 839**

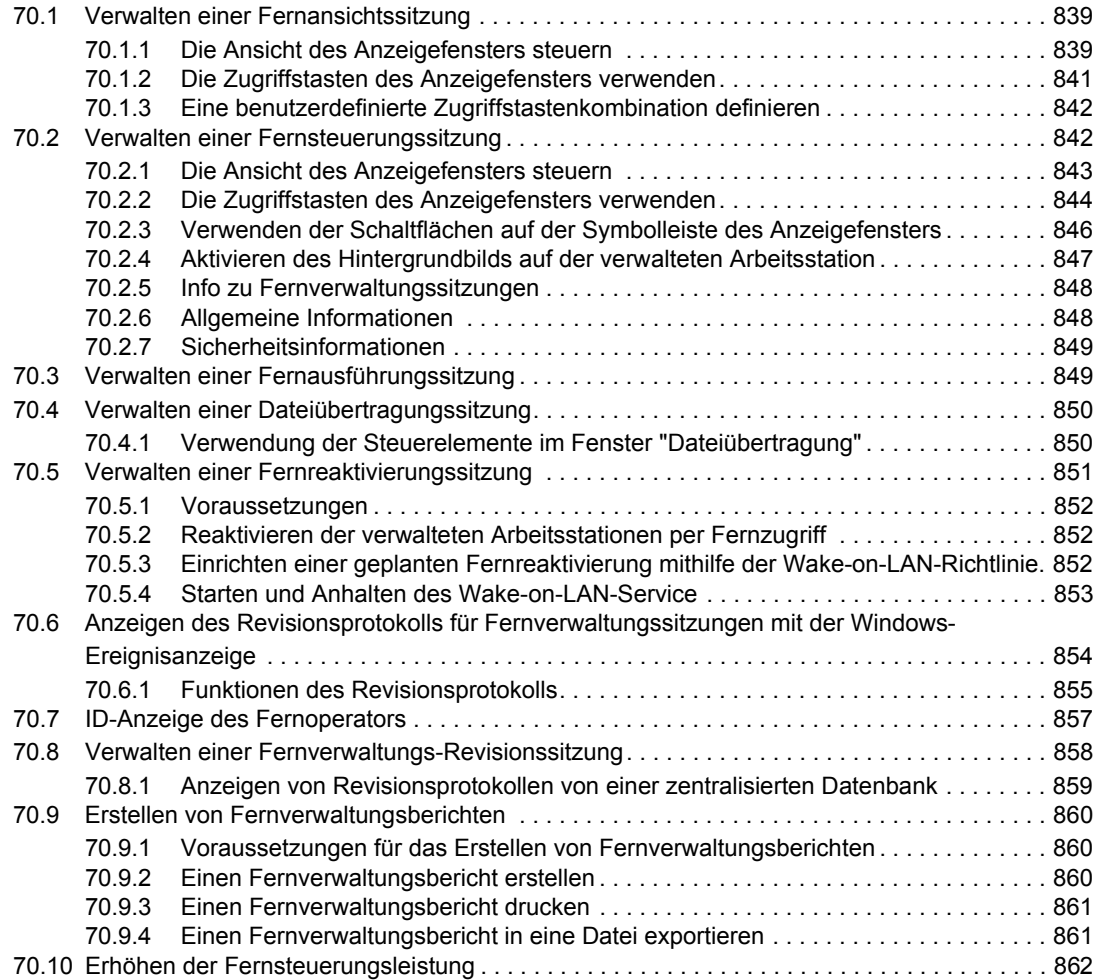

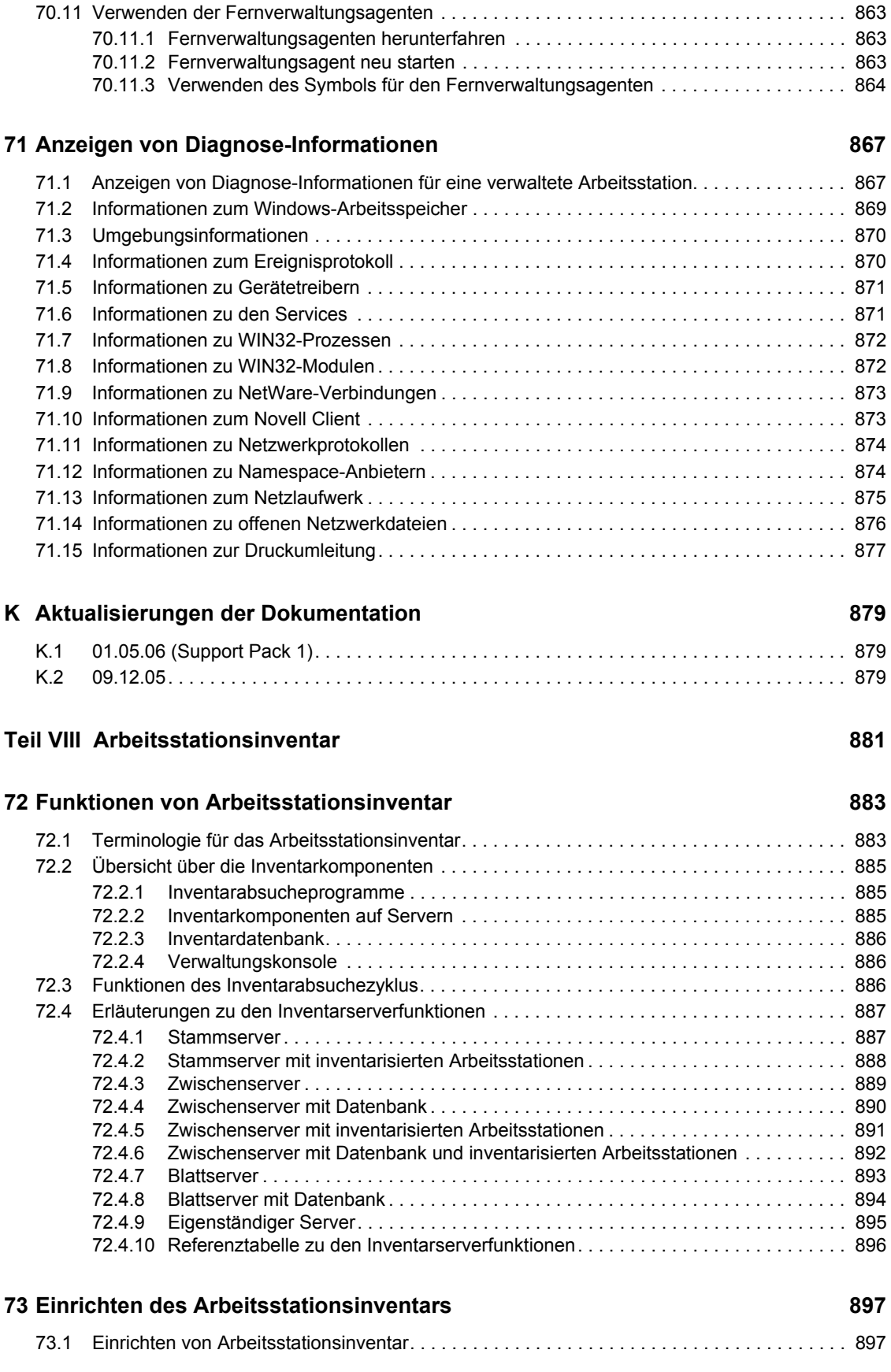

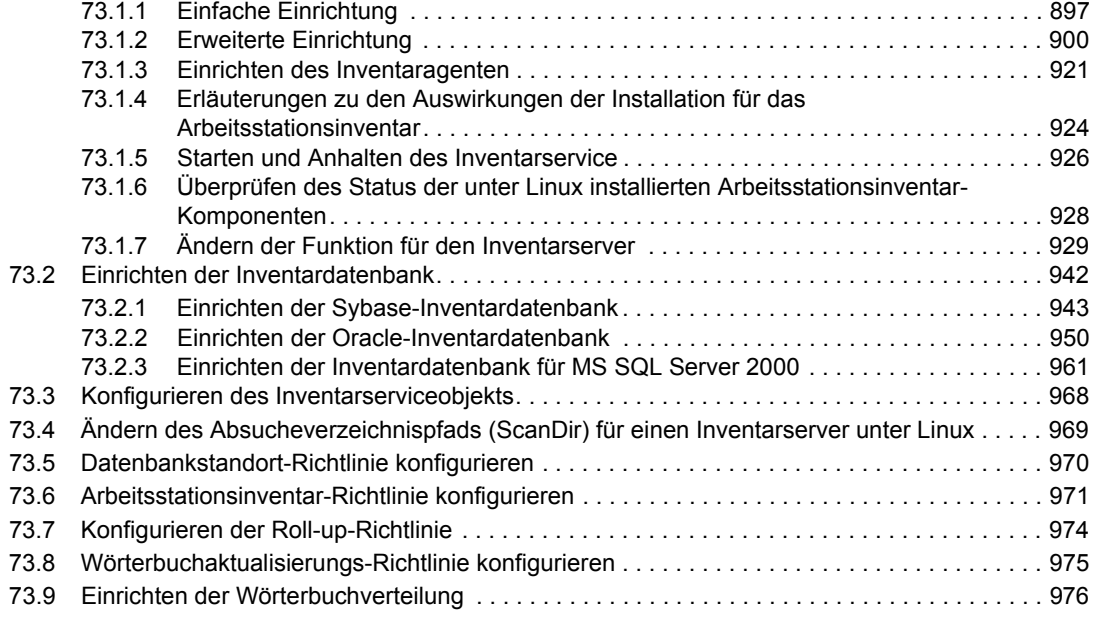

#### **[74](#page-982-0) Funktionen der Komponenten für das Arbeitsstationsinventar 979**

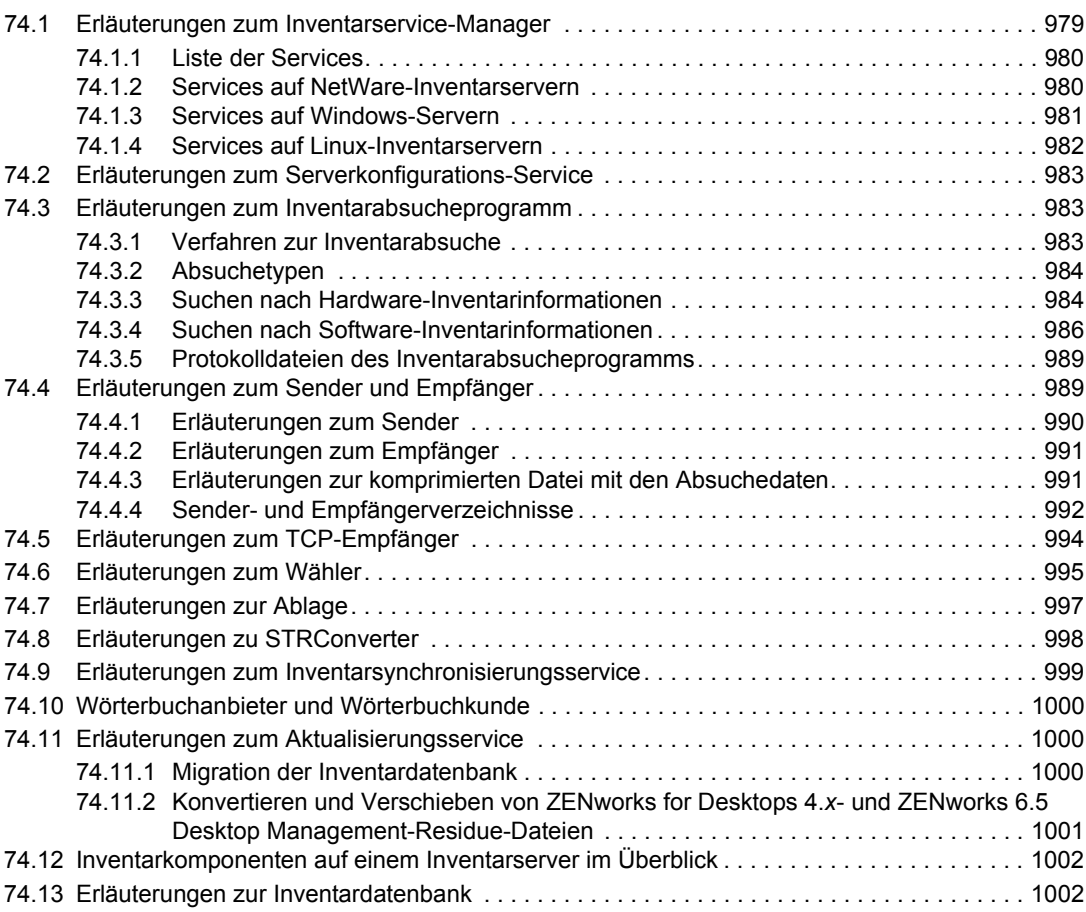

#### **[75](#page-1008-0) Funktionen des Inventardatenbank-Schemas 1005**

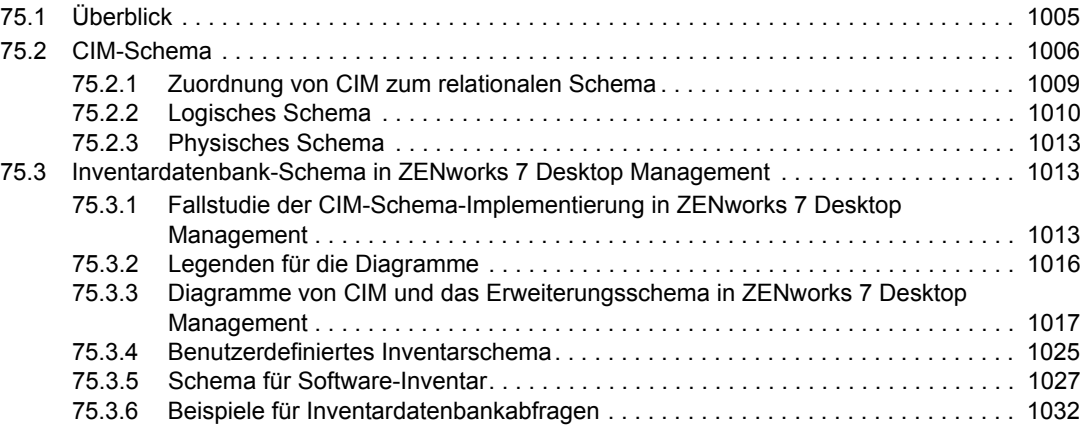

#### **[76](#page-1052-0) Verwalten des Inventarsystems 1049**

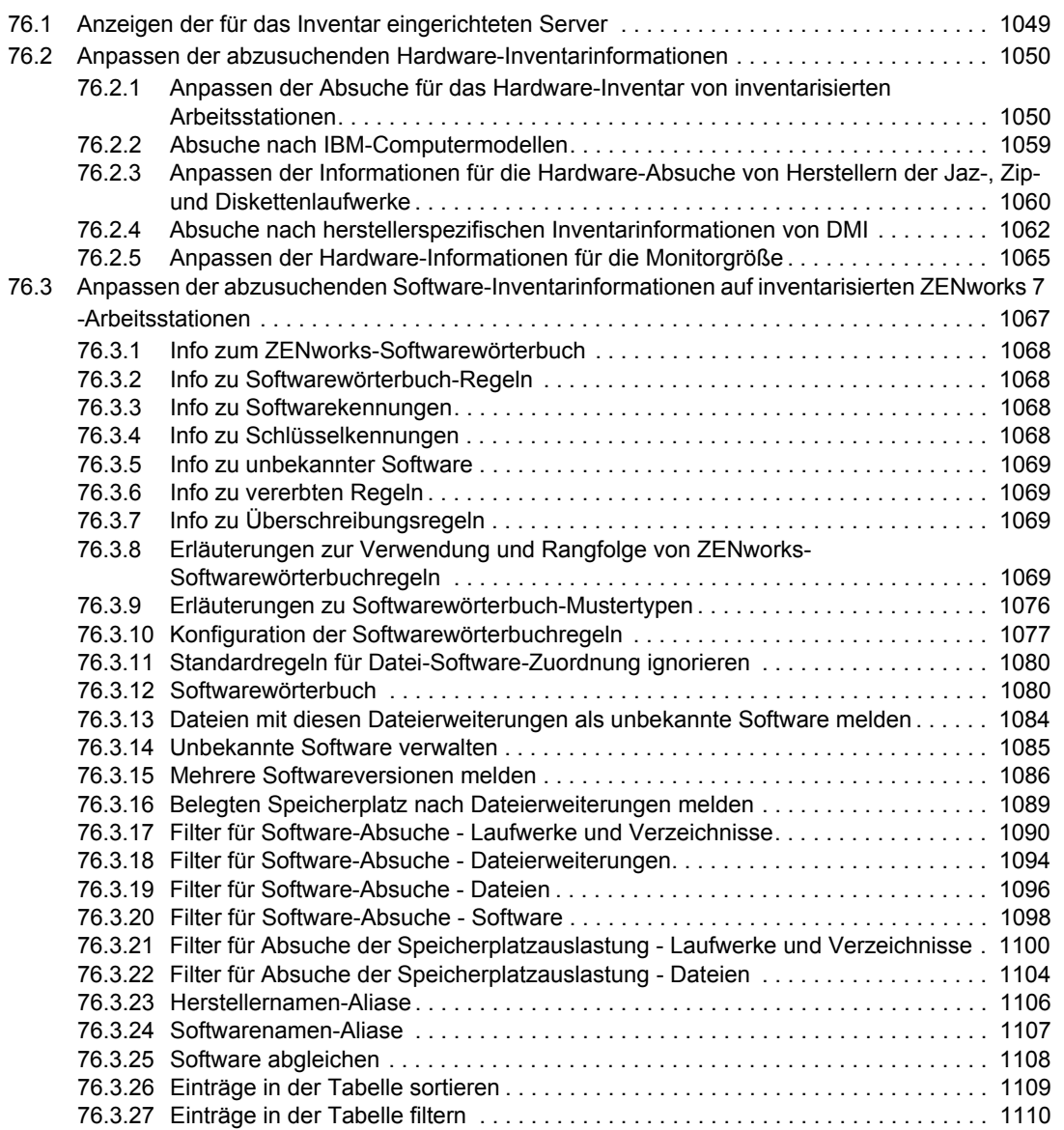

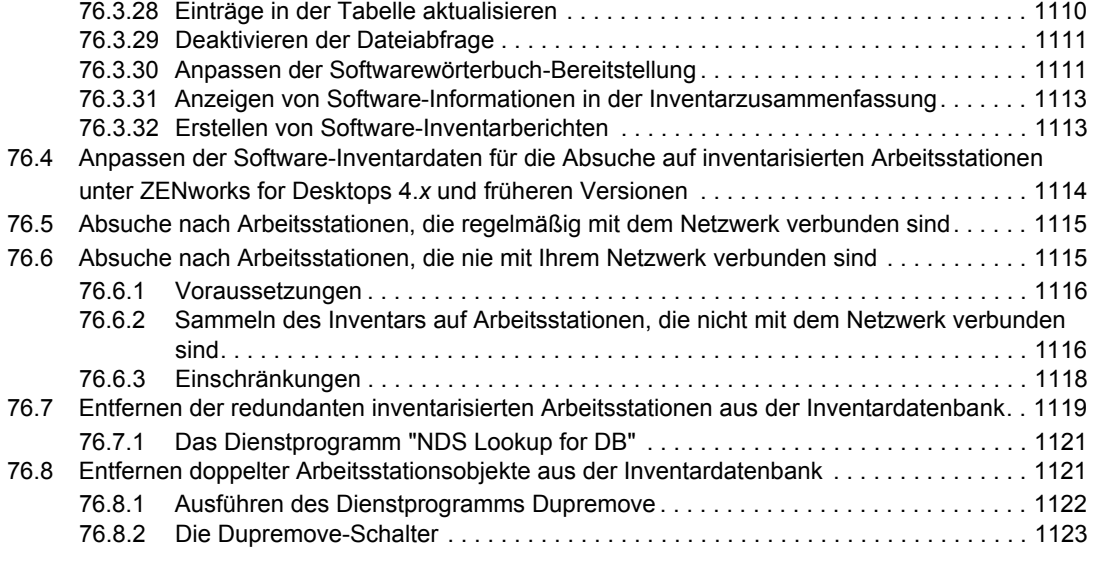

#### **[77](#page-1134-0) Anzeigen von Inventarinformationen 1131**

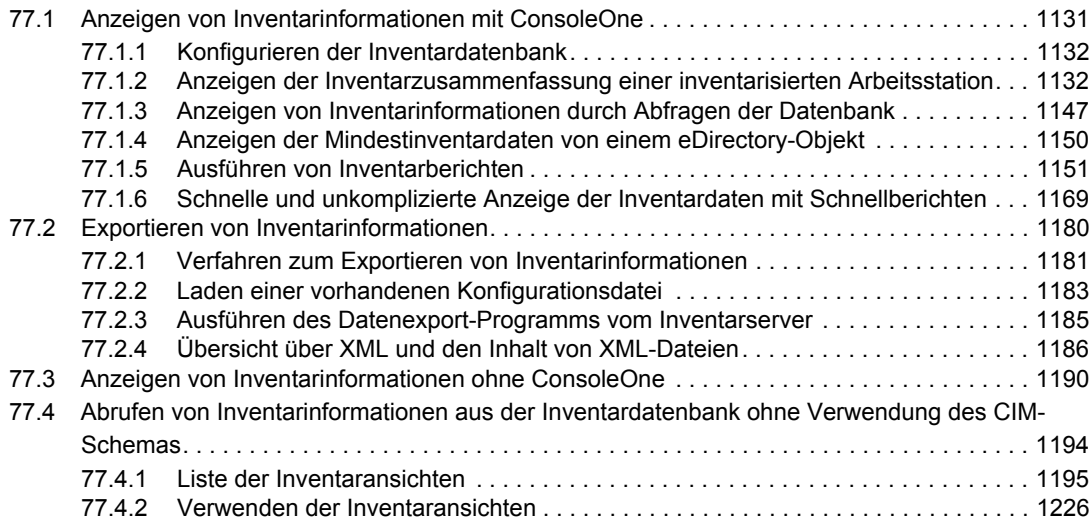

#### **[78](#page-1230-0) Überwachen des Arbeitsstationsinventars mit Statusprotokollen 1227**

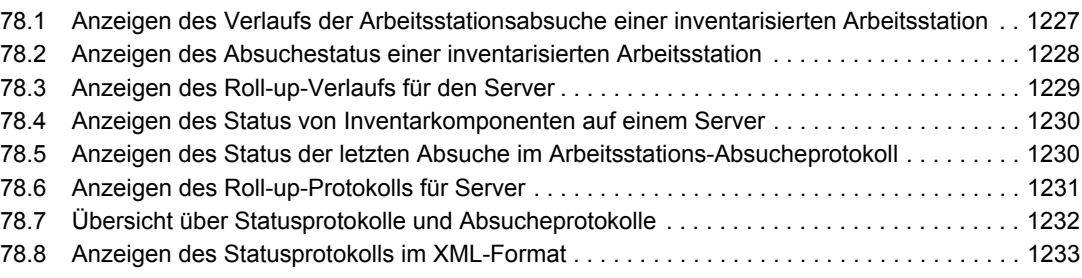

#### [L.1 Optimierungstipps für Datenbankparameter. . . . . . . . . . . . . . . . . . . . . . . . . . . . . . . . . . . . . 1237](#page-1240-1) L.1.1 Sybase in einer NetWare-, Windows oder Linux-Umgebung. . . . . . . . . . . . . . . 1237 L.1.2 Oracle in einer NetWare-, Windows oder Linux-Umgebung . . . . . . . . . . . . . . . 1240

**[L Tipps zur Leistungsverbesserung 1237](#page-1240-0)**

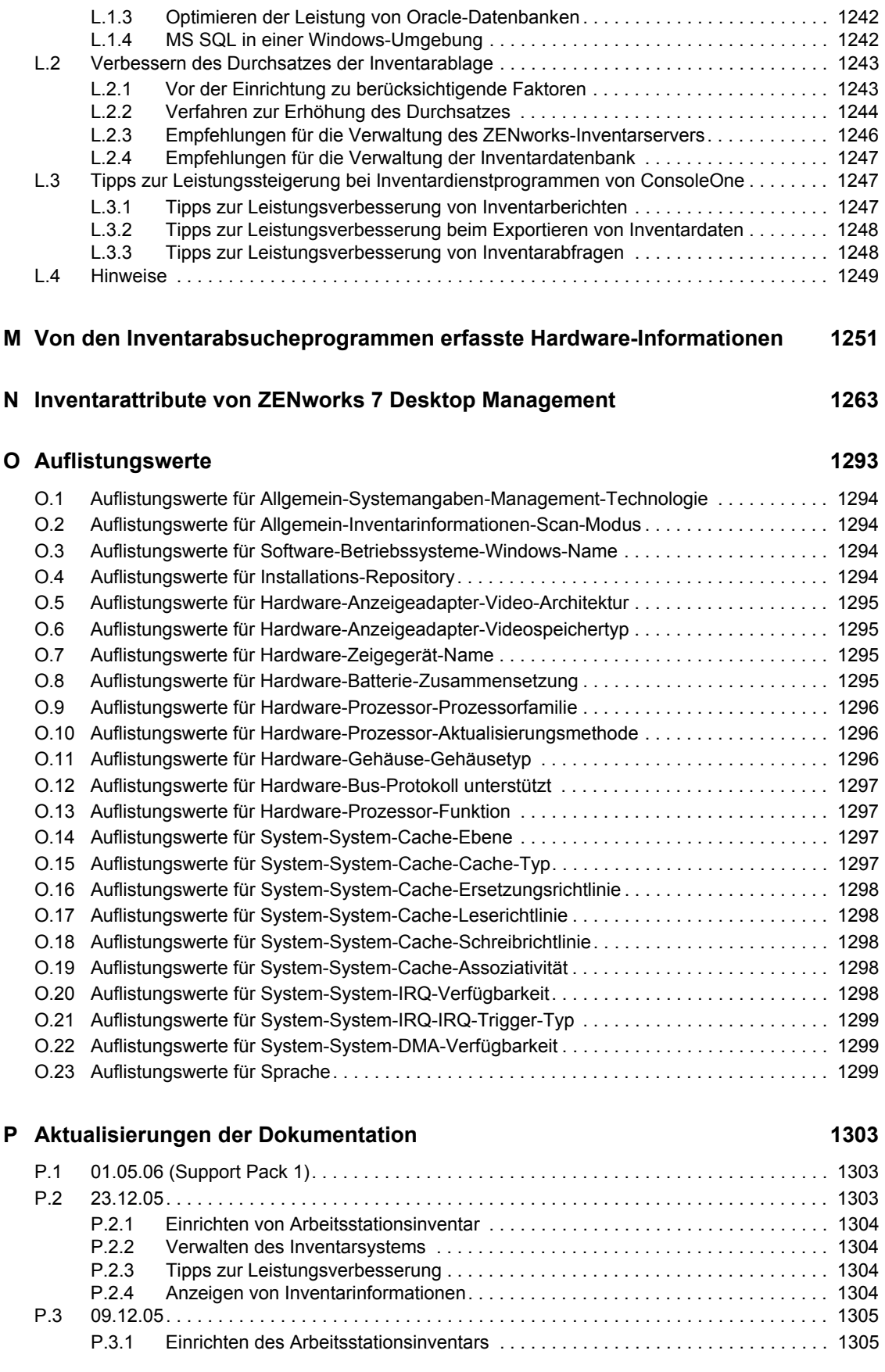

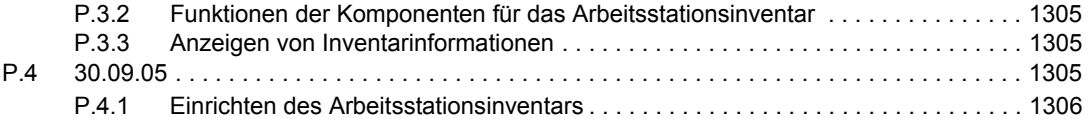

# <span id="page-28-0"></span>**Informationen zu diesem Handbuch**

Dieses *Verwaltungshandbuch* enthält umfassende Informationen zur Konfiguration und Verwendung von Novell® ZENworks® 7 Desktop Management-Komponenten in Ihrer Produktionsumgebung. Die Abschnitte enthalten:

- [Teil I, "ZENworks 7 Desktop Management", auf Seite 27](#page-30-0)
- [Teil II, "Überprüfen der ZENworks Desktop Management-Installation", auf Seite 87](#page-90-0)
- [Teil III, "Automatisches Importieren und Entfernen von Arbeitsstationen", auf Seite 107](#page-110-0)
- [Teil IV, "Arbeitsstationsverwaltung", auf Seite 125](#page-128-0)
- [Teil V, "Anwendungsverwaltung", auf Seite 227](#page-230-0)
- [Teil VI, "Imaging von Arbeitsstationen und Servern", auf Seite 657](#page-660-0)
- [Teil VII, "Fernverwaltung", auf Seite 817](#page-820-0)
- [Teil VIII, "Arbeitsstationsinventar", auf Seite 881](#page-884-0)

#### **Zielgruppe**

Dieses Handbuch ist für Netzwerkadministratoren und IT-Experten vorgesehen, die in ihrem Unternehmen für die Verwaltung der Arbeitsstationen verantwortlich sind.

#### **Feedback**

Wir sind natürlich an Ihrer Meinung und Ihren Anregungen zu diesem Handbuch und anderer Dokumentation zu diesem Produkt interessiert. Bitte verwenden Sie die Funktion für Benutzerkommentare unten auf jeder Seite der Online-Dokumentation oder geben Sie Ihre Kommentare unter www.novell.com/documentation/feedback.html (http://www.novell.com/ documentation/feedback.html) ein.

#### **Aktualisierungen der Dokumentation**

Suchen Sie auf der ZENworks 7 Desktop Management-Dokumentations-Website (http:// www.novell.com/documentation/beta/zenworks7/) nach Aktualisierungen der Dokumentation.

#### **Weitere Dokumentation**

Informationen zu den Prozessen beim Installieren, Planen, Einrichten, Testen und Aktualisieren, die Benutzer von Novell ZENworks 7 Desktop Management in der Regel bei der Implementierung dieses Produkts durchführen, finden Sie im *ZENworks 7 Desktop Management-Installationshandbuch* (http://www.novell.com/documentation/beta/zenworks7/dm7install/data/ front.html).

#### **Konventionen in der Dokumentation**

In Novell-Dokumentationen werden Anweisungen innerhalb eines Schrittes und Elemente in einem Querverweispfad durch ein Größer-als-Zeichen (>) unterteilt.

Ein Markensymbol (®, ™ usw.) kennzeichnet eine Novell-Marke. Drittanbieter-Marken sind durch ein Sternchen (\*) gekennzeichnet.

Wenn ein einzelner Pfadname bei manchen Plattformen mit umgekehrtem Schrägstrich und bei anderen Plattformen mit Schrägstrich dargestellt werden kann, wird der umgekehrte Schrägstrich verwendet. Auf Plattformen, die einen Schrägstrich benötigen (z. B. Linux oder UNIX) sollten Benutzer selbstverständlich Schrägstriche verwenden.

# <span id="page-30-0"></span><sup>I</sup>**ZENworks 7 Desktop Management**

Dieser Abschnitt des Verwaltungshandbuchs gibt eine Einführung in die Hauptteile von Novell® ZENworks® 7 Desktop Management und erläutert deren Zusammenarbeit.

- [Kapitel 1, "Funktionen des Novell Client", auf Seite 29](#page-32-2)
- [Kapitel 2, "Funktionen des Desktop Management-Verwaltungsagenten", auf Seite 33](#page-36-3)
- \* Kapitel 3, "Funktionen von ZENworks Middle Tier Server und Desktop Management Server", [auf Seite 43](#page-46-3)
- [Kapitel 4, "Funktionen von ZENworks Multiple UNC Provider", auf Seite 57](#page-60-2)
- [Kapitel 5, "Prozessablauf in ZENworks Desktop Management", auf Seite 61](#page-64-3)
- [Anhang A, "Implementieren einer DHCP-Option für die Lieferung der Middle Tier-](#page-74-2)[Serveradresse", auf Seite 71](#page-74-2)
- [Anhang B, "Verwenden eines ZENworks-Baums", auf Seite 73](#page-76-3)
- [Anhang C, "Anmeldeunterstützung für Email und Namenseingaben mit Punkten", auf Seite 79](#page-82-2)
- [Anhang D, "Von ZENworks 7 Desktop Management verwendete Anschlüsse", auf Seite 83](#page-86-1)
- [Anhang E, "Aktualisierungen der Dokumentation", auf Seite 85](#page-88-4)

I

# <span id="page-32-2"></span><span id="page-32-0"></span><sup>1</sup>**Funktionen des Novell Client**

Seit der ersten Version von Novell® ZENworks® Desktop Management (früher bekannt unter dem Namen "ZENworks for Desktops") war der Novell Client™ ein wesentlicher Bestandteil von ZEN (Zero-Effort Networking) für den Benutzer-Desktop. Mit dem Client wird der Windows\*- Arbeitsstation des Benutzers sicherer Zugriff auf Netzwerkressourcen ermöglicht. Hierzu gehören NetWare®- und Windows 2000/2003-Server, Sicherheitsfunktionen und Netzwerkdrucker. Außerdem sind NetWare-Services enthalten. Hierzu gehören beispielsweise die Datei- und Druck-Services, die Objektverwaltung im Verzeichnis, die Laufwerkzuordnung, das Durchsuchen von Netzwerkservern und Netzwerkdruckern, die Benutzerverwaltung auf Netzwerkservern, das Einrichten von Rechten sowie Anmeldeskripten.

Unter Verwendung von ZENworks 7 Desktop Management muss der Novell Client nicht auf der Arbeitsstation eines Benutzers installiert sein, da der Desktop Management-Agent alle zur Verwaltung einer Arbeitsstation benötigten Funktionen übernimmt. Weitere Informationen zum Desktop Management-Agenten finden Sie in [Kapitel 2, "Funktionen des Desktop Management-](#page-36-3)[Verwaltungsagenten", auf Seite 33](#page-36-3)

Dieser Abschnitt enthält folgende Informationen:

• [Abschnitt 1.1, "Funktion des Novell Client", auf Seite 29](#page-32-1)

**Hinweis:** Die Informationen in diesem Abschnitt gelten auch für ZENworks 7 Desktop Management mit Support Pack 1.

## <span id="page-32-1"></span>**1.1 Funktion des Novell Client**

ZENworks 7 Desktop Management unterstützt Novell Client für Windows 98-Arbeitsstationen (Version 3.4 und höher) und Novell Client für Windows 2000/XP-Arbeitsstationen (Version 4.9 SP 1a und höher). Frühere auf Arbeitsstationen installierte Novell Client-Versionen (d. h. Clientversionen vor ZENworks for Desktops 4) enthielten zahlreiche ZENworks Desktop Management-Komponenten. Dies ist jedoch nicht mehr der Fall.

Seit ZENworks for Desktops 4 ist der ZENworks Desktop Management-Agent für die Installation von ZENworks-Komponenten auf Benutzerarbeitsstationen zuständig; der Desktop Management-Agent ist somit eine erforderliche Komponente für ZENworks Desktop Management.

Die folgenden Abschnitte enthalten Informationen zur beständigen Funktion des Novell Client in Desktop Management.

- ["Installation von Novell Client und ZENworks Desktop Management" auf Seite 30](#page-33-0)
- ["Verwaltung von Novell Client und ConsoleOne" auf Seite 30](#page-33-1)
- ["Verwenden des Novell Client in einer ZENworks 7-Umgebung" auf Seite 30](#page-33-2)

## <span id="page-33-0"></span>**1.1.1 Installation von Novell Client und ZENworks Desktop Management**

Wenn Sie Desktop Management Server und ZENworks Middle Tier Server installieren, muss auf der installierenden Arbeitsstation die erforderliche Version des Novell Client eingerichtet sein. Der Client stellt die Kommunikation zwischen der Arbeitsstation und eDirectory™ her und ermöglicht dadurch beiden Installationsprogrammen, eDirectory-Bäume und Serverobjekte zu erkennen und anzuzeigen, mit denen Sie ermitteln können, wo die Desktop Management-Software installiert werden soll. Weitere Informationen hierzu finden Sie im *Novell ZENworks 7 Desktop Management-Installationshandbuch*.

#### **Aktualisieren von früheren Versionen von ZENworks**

Wenn Sie beabsichtigen, eine Aktualisierung von ZENworks 6.5 oder ZENworks for Desktops 4.*x* auf ZENworks 7 durchzuführen, sind der ZENworks Desktop Management-Agent (auch wenn sich die Benutzer routinemäßig über Novell Client anmelden) sowie die Novell Application Launcher™- Komponenten bereits auf den Arbeitsstationen in Ihrer Umgebung installiert. Auf diese Weise kann Application Launcher problemlos für die Aktualisierung des Desktop Management-Agenten verwendet werden. Weitere Informationen finden Sie in "Aktualisieren von Arbeitsstationen" im Abschnitt "Aktualisieren von ZENworks for Desktops 4.x" im *Novell ZENworks 7 Desktop Management-Installationshandbuch*.

## <span id="page-33-1"></span>**1.1.2 Verwaltung von Novell Client und ConsoleOne**

Novell ConsoleOne® ist ein auf Java\* basierendes Werkzeug, das für die Verwaltung Ihres Netzwerks und der entsprechenden Ressourcen verwendet wird. Standardmäßig können Sie mit diesem Programm Folgendes verwalten:

- eDirectory-Objekte, -Schemas, -Partitionen und -Reproduktionen
- NetWare-Serverressourcen

Bei der Installation von Desktop Management Server können Sie das eDirectory-Schema erweitern, um Verzeichnisobjekte aufzunehmen, die in Desktop Management eindeutig sind. Dazu gehören Arbeitsstationen, Anwendungen, Datenbanken und Richtlinienpakete. Die Funktionalitäten zur Konfiguration dieser Objekte sind in die Struktur von ConsoleOne integriert.

Sie können ConsoleOne lokal auf einer Windows-Arbeitsstation oder einem Server installieren und ausführen. Sie können das Programm aber auch per Fernzugriff auf einem NetWare- oder Windows-Server installieren und über ein zugeordnetes oder gemeinsam genutztes Laufwerk auf diesen Server verweisen. Der Novell Client muss auf den Windows-Arbeitsstationen bzw. den Servern installiert sein, auf denen ConsoleOne zur Verwaltung von ZENworks Desktop Management eingesetzt wird. Dies ist notwendig, da ConsoleOne von den NetWare-Bibliotheken des Client abhängig ist. Weitere Informationen finden Sie im ConsoleOne 1.3x Benutzerhandbuch (http://www.novell.com/ documentation/lg/consol13/index.html?page=/documentation/lg/consol13/c1\_enu/data/ hk42s9ot.html) auf der Website für die Novell-Produktdokumentation.

### <span id="page-33-2"></span>**1.1.3 Verwenden des Novell Client in einer ZENworks 7- Umgebung**

Mit ZENworks 7 Desktop Management ist der Novell Client auf einer Benutzerarbeitsstation nicht mehr erforderlich, da der neue Desktop Management-Agent den Benutzern ermöglicht, sich bei

Desktop Management Server zu beglaubigen und außerhalb der Unternehmens-Firewall von der ZENworks-Funktionalität zu profitieren. Weitere Informationen zum Desktop Management-Agenten finden Sie in Kapitel 2, "Funktionen des Desktop Management-Verwaltungsagenten", auf [Seite 33](#page-36-3).

Der Desktop Management-Agent stellt keinen Ersatz für den Novell Client dar. Weitere Informationen zur Verwendung des Novell Client in einer NetWare-Umgebung finden Sie auf der Novell Client-Dokumentationswebsite (http://www.novell.com/documentation-index/index.jsp).

Sind sowohl der Novell Client als auch der Desktop Management-Agent auf einer Arbeitsstation installiert, wird die Anmeldung standardmäßig mit Novell Client durchgeführt und der Zugriff auf das NetWare-Dateisystem und eDirectory erfolgt über den Client.

**Hinweis:** Benutzer außerhalb der Firewall, die sowohl den Agenten als auch den Client auf ihren Arbeitsstationen installiert haben, müssen eine andere Anmeldemethode verwenden und können lediglich Anwendungsdateien und keine Desktop Management-Richtlinien empfangen. Weitere Informationen zur alternativen Anmeldemethode für die Beglaubigung bei eDirectory außerhalb der Firewall bei gleichzeitig installiertem Client und Agenten finden Sie in ["Lokales Anmelden bei der](#page-67-0)  [Arbeitsstation" auf Seite 64](#page-67-0).
# <sup>2</sup>**Funktionen des Desktop Management-Verwaltungsagenten**

In diesem Abschnitt werden Sie über die Funktionen und die Arbeitsweise des Desktop Management-Agenten informiert.

- [Abschnitt 2.1, "Definition des Desktop Management-Agenten", auf Seite 33](#page-36-0)
- [Abschnitt 2.2, "Vorbereitung für die Verwendung des Desktop Management-Agenten", auf](#page-36-1)  [Seite 33](#page-36-1)

**Hinweis:** Die Informationen in diesem Abschnitt gelten auch für ZENworks 7 Desktop Management mit Support Pack 1.

# <span id="page-36-0"></span>**2.1 Definition des Desktop Management-Agenten**

Für Novell® ZENworks® 7 Desktop Management ist der Desktop Management-Agent erforderlich. Wenn dieser Agent installiert ist, können Benutzer, die sich mit dem Novell Client™ anmelden, ZENworks 7 Desktop Management direkt verwenden, während Benutzer in einer reinen Windows-Umgebung oder Benutzer von Arbeitsstationen außerhalb der Unternehmensnetzwerk-Firewall sich mit Anschluss 80 über HTTP oder Anschluss 443 über HTTPS über ZENworks Middle Tier Server bei Novell eDirectory™ anmelden und die Arbeitsstation beglaubigen können.

**Wichtig:** Der Desktop Management-Agent muss auf jeder Arbeitsstation installiert sein, auf der Sie die ZENworks 7 Desktop Management-Funktionalität einrichten möchten. Hierzu gehören Arbeitsstationen, auf denen der Novell Client bereits installiert ist.

Wenn die Beglaubigung mit dem korrekten Berechtigungsnachweis erfolgt ist, empfängt die Arbeitsstation die verteilten Anwendungen, Zeitpläne, Richtlinien, zusätzliches Arbeitsstationsinventar, Fernverwaltung und Dateien zum Aktivieren von Arbeitsstationen für Imaging, die Sie (als Verwalter) angegeben haben.

Der Desktop Management-Agent enthält die Funktionalität für die Anmeldung und Beglaubigung sowie für das Packaging, Senden und Empfangen von XML-Anforderungen über HTTP oder HTTPS.

# <span id="page-36-1"></span>**2.2 Vorbereitung für die Verwendung des Desktop Management-Agenten**

Dieser Abschnitt enthält Informationen zum Einrichten des Desktop Management-Agenten in Ihrer Netzwerkumgebung:

- ["Überlegungen zur Installation des Desktop Management-Agenten" auf Seite 34](#page-37-0)
- ["Aktualisieren des Desktop Management-Agenten" auf Seite 34](#page-37-1)
- ["Ändern des Anmeldedialogfelds für den Desktop Management-Agenten" auf Seite 34](#page-37-2)

["Einrichten von AutoAdminLogon für Windows 2000/XP" auf Seite 35](#page-38-0)

## <span id="page-37-0"></span>**2.2.1 Überlegungen zur Installation des Desktop Management-Agenten**

Vergewissern Sie sich, dass die Arbeitsstationen, auf denen Sie den Desktop Management-Agenten installieren möchten, den Mindestanforderungen für Hardware und installierte Software entsprechen. Weitere Informationen hierzu finden Sie in "Anforderungen an die Benutzerarbeitsstation" im Abschnitt "Vorbereitung" im *Novell ZENworks 7 Desktop Management-Installationshandbuch*.

Mithilfe des Desktop Management-Agenten können Sie Desktop Management-Komponenten einzeln installieren. Wenn Sie beispielsweise eine Komponente, die in einer früheren Installation des Agenten installiert wurde, hinzufügen oder löschen möchten, können Sie die Option "Ändern" verwenden. Diese befindet sich im Dialogfeld "Wartung" der Einrichtung des Desktop Management-Agenten.

## <span id="page-37-1"></span>**2.2.2 Aktualisieren des Desktop Management-Agenten**

Die auf der ursprünglichen Programm-CD von *ZENworks for Desktops 4* enthaltene Version des Desktop Management-Agenten (setup.exe) wird nicht länger unterstützt. Führen Sie keine Aktualisierung dieser Version des Desktop Management-Agenten durch.

Sie können den ZENworks for Desktops 4.0.1 Desktop Management-Agenten (und seine Funktionen) und den ZENworks 6.5 Desktop Management-Agenten durch Installation des ZENworks 7 Desktop Management-Agenten aktualisieren.

Durch Installieren der Version 7 des Agenten werden ältere Versionen des Agenten deinstalliert, während ZENworks 7-Funktionalität auf den verwalteten Arbeitsstationen aktiviert wird.

Weitere Informationen hierzu finden Sie in "Aktualisieren von Arbeitsstationen" im Abschnitt "Upgrade" im *Novell ZENworks 7 Desktop Management-Installationshandbuch*.

## <span id="page-37-2"></span>**2.2.3 Ändern des Anmeldedialogfelds für den Desktop Management-Agenten**

Wenn Sie den Desktop Management-Agenten für Ihre Netzwerkbenutzer bearbeiten möchten, können Sie diesen Vorgang während der Installation des Desktop Management-Agenten für die Arbeitsstationen und nach dem Import der Arbeitsstationen durchführen. Dieser Abschnitt enthält Informationen zu beiden Optionen:

- "Ändern des Anmeldedialogfelds" auf Seite 34
- "Erstellen von benutzerdefinierten Bitmaps für die grafische Benutzerschnittstelle" auf Seite 35

#### **Ändern des Anmeldedialogfelds**

Wenn bei der Installation des Desktop Management-Agenten Novell Client nicht auf der installierenden Arbeitsstation vorhanden ist, zeigt das Installationsprogramm das Dialogfeld "Arbeitsstations-Manager-Einstellungen" an. Dieses Dialogfeld kann angepasst werden. Weitere Informationen zu den Anpassungsoptionen finden Sie in "Anpassen der Agentenanmeldung" im Abschnitt "Einrichtung der Beglaubigung" im *Novell ZENworks 7 Desktop Management-Installationshandbuch*.

#### **Erstellen von benutzerdefinierten Bitmaps für die grafische Benutzerschnittstelle**

Wenn Sie den Desktop Management-Agenten in Ihrer Netzwerkumgebung einrichten, können Sie die Anmelde-GINA (d. h. die für die Beglaubigung verwendete Benutzerschnittstelle) und das Dialogfeld "Willkommen" an Ihre Corporate Identity anpassen. Um die Bitmaps von Novell im Anmeldedialogfeld für den Desktop Management-Agenten oder im Dialogfeld "Willkommen" für die residente Arbeitsstation zu ersetzen, verwenden Sie die Desktop Management-Agentenrichtlinie im Arbeitsstations-Richtlinienpaket. Weitere Informationen hierzu finden Sie in [Abschnitt 15.12,](#page-207-0)  ["ZENworks Desktop Management-Agentenrichtlinie \(Arbeitsstationspaket\)", auf Seite 204](#page-207-0). Die Arbeitsstation muss in den eDirectory-Baum importiert werden, damit diese Dialogfelder auf die benutzerdefinierten Bitmaps Zugriff haben. Wenn Sie die Bitmaps ändern, auf die über diese Richtlinie zugegriffen wird, erfolgt der Zugriff auf die neuen Grafiken, wenn das geplante Systemereignis eintritt. Die Bitmap des Anmeldedialogfelds weist eine Größe von 390 x 75 Pixeln auf, während die Größe der Bitmap des Dialogfelds "Willkommen" bei 320 x 195 Pixeln liegt. Das Attribut des Dialogfelds "Willkommen" ist in folgendem Registrierungsschlüssel gespeichert:

HKEY\_LOCAL\_MACHINE\SOFTWARE\Novell\NWGINA

Das Attribut des Anmeldedialogfelds ist in folgendem Registrierungsschlüssel gespeichert:

```
HKEY_LOCAL_MACHINE\SOFTWARE\Novell\LqnXtier
```
**Hinweis:** Sie können sich auch über Application Explorer in der Windows-Taskleiste anmelden. Die grafische Schnittstelle dieser Anmelde-GINA kann nicht angepasst werden. Weitere Informationen hierzu finden Sie in ["Lokales Anmelden bei der Arbeitsstation" auf Seite 64.](#page-67-0)

## <span id="page-38-0"></span>**2.2.4 Einrichten von AutoAdminLogon für Windows 2000/XP**

Sie können den Anmeldevorgang für ausgewählte Windows 2000//XP-Benutzer automatisieren, indem Sie den Windows-Registrierungseditor (regedit.exe) zur Eingabe von Benutzer-ID und Passwort in der Registrierungsdatenbank verwenden. Dies ermöglicht dem Benutzer sofortigen Zugriff auf den Desktop und die Netzwerkressourcen, ohne zuerst Anmeldeinformationen eingeben zu müssen.

**Hinweis:** Sie können den AutoAdminLogon-Vorgang umgehen und sich als ein anderer Benutzer anmelden, indem Sie die UMSCHALTTASTE nach einer Abmeldung oder einem Neustart des Systems gedrückt halten.

Bei Verwendung von AutoAdminLogon wird das Netzwerk einem ernsthaften Sicherheitsrisiko ausgesetzt. Benutzer-IDs und Passwörter werden bereitgestellt und jeder Benutzer, der die Arbeitsstation startet, verwendet den eingebetteten Berechtigungsnachweis für den Zugriff auf die Arbeitsstation und die Netzwerkdateien, selbst wenn die Arbeitsstation gesperrt ist. Bevor Sie AutoAdminLogon verwenden, sollten Sie sich mit den Microsoft\*-Empfehlungen zur Verwendung dieser Funktion auseinander setzen. Weitere Informationen finden Sie im Artikel TID 10052847 (http://support.novell.com/cgi-bin/search/tidfinder.cgi?10052847) auf der Novell Support-Website (http://support.novell.com).

**Wichtig:** Wenn Sie Novell Client 4.9 SP1a für Windows 2000/XP auf einer Arbeitsstation installieren, auf der der Desktop Management-Agent bereits installiert ist, und Sie anschließend AutoAdminLogon einrichten, erhalten Sie einen Anmeldefehler aufgrund eines Konflikts zwischen AutoAdminLogon und Novell Modular Authentication Services (NMAS™), die standardmäßig von Novell Client 4.9 SP1a installiert werden.

Um dieses Problem nach der Installation des Client zu beheben, klicken Sie mit der rechten Maustaste auf das Symbol mit dem roten N in der Taskleiste des Desktops, klicken Sie auf *Novell Client-Eigenschaften > > Erweiterte Anmeldung* und deaktivieren Sie dann die Option *NMAS-Beglaubigung*.

Dieser Abschnitt enthält folgende Informationen:

- "Allgemeines Verfahren für die Einrichtung von AutoAdminLogon" auf Seite 36
- "AutoAdminLogon-Optionen" auf Seite 36
- "Ändern von Passwörtern bei der NetWare-Anmeldung mit AutoAdminLogon" auf Seite 42

#### **Allgemeines Verfahren für die Einrichtung von AutoAdminLogon**

1 Starten Sie den Registrierungseditor (regedit.exe).

**Warnung:** Eine fehlerhafte Verwendung des Registrierungseditors kann zu schwerwiegenden systemweiten Problemen führen, deren Behebung unter Umständen eine Neuinstallation von Windows 2000/XP erforderlich machen.

**2** Suchen Sie nach den festgelegten Registrierungsschlüsseln und richten Sie die Werte wie angegeben ein.

Ist ein Wert nicht vorhanden, klicken Sie auf *Bearbeiten* > *Neu* > *Zeichenkettenwert*, geben Sie den Wert ein und drücken Sie die Eingabetaste. Bei allen Werten sollte es sich um Zeichenkettenwerte handeln mit Ausnahme von AutoAdminQueryNDS, für den ein DWORD-Wert und kein Zeichenkettenwert erforderlich ist.

**Wichtig:** Wird bei einer Windows-Anmeldung keine DefaultPassword-Zeichenkette angegeben, ändert sich der Wert des AutoAdminLogon-Schlüssels automatisch von 1 (True) in 0 (False), wodurch die AutoAdminLogon-Funktion nach der ersten autoadminlogon-Sitzung deaktiviert wird.

**3** Beenden Sie den Registrierungseditor und melden Sie sich bei Windows 2000/XP ab.

#### **AutoAdminLogon-Optionen**

In diesem Abschnitt werden die Optionen aufgelistet, die bei der Einrichtung von AutoAdminLogon ausgewählt werden können.

- "Anmeldung nur an Arbeitsstation: Nur Client, nur Agent oder sowohl Client als auch Agent installiert" auf Seite 37
- "Anmeldung an Arbeitsstation und eDirectory: Nur Client oder sowohl Client als auch Agent installiert" auf Seite 37
- "Anmeldung an Arbeitsstation und eDirectory: Nur Agent installiert" auf Seite 38
- "Anmeldung nur bei NetWare unter Verwendung von DLU (Dynamic Local User) für Windows: Nur Client oder sowohl Client als auch Agent installiert" auf Seite 39
- "Anmeldung nur bei NetWare unter Verwendung von DLU (Dynamic Local User) für Windows: Nur Agent installiert" auf Seite 40
- "Anmeldung an Windows und Abfrage für NetWare: Nur Client installiert" auf Seite 41

Zusätzlich zu diesen Optionen für die Einrichtung von AutoAdminLogon können Sie diese Funktion auch deaktivieren. Weitere Informationen hierzu finden Sie in "AutoAdminLogon deaktivieren" auf Seite 41. Es empfiehlt sich, diese Optionen nur zum Einrichten von Benutzernamen und Passwörtern zu verwenden, wenn AutoAdminLogon ordnungsgemäß ausgeführt werden soll. Weisen Sie die Benutzer darauf hin, beim Zurücksetzen ihrer Passwörter vorsichtig zu sein. Weitere Informationen hierzu finden Sie in "Ändern von Passwörtern bei der NetWare-Anmeldung mit AutoAdminLogon" auf Seite 42.

Anmeldung nur an Arbeitsstation: Nur Client, nur Agent oder sowohl Client als auch Agent installiert

Verwenden Sie diese Option, um Benutzern beim Start der Arbeitsstation direkten Zugriff auf den Desktop zu gewähren. Benutzer werden nicht bei eDirectory beglaubigt. Das Ergebnis ist vergleichbar mit der Benutzerbeglaubigung, wobei das Kontrollkästchen *Nur Arbeitsstation* im Windows-Anmeldedialogfeld aktiviert wird.

*Tabelle 2-1 Einstellungen für den Einsatz von AutoAdminLogon: Anmeldung nur an der Arbeitstation*

| Registrierungsschlüssel                               | Name der<br>Zeichenkette | <b>Einzugebender Wert</b>                                       |
|-------------------------------------------------------|--------------------------|-----------------------------------------------------------------|
| HKEY LOCAL MACHINE\SOFTWARE\Microsoft\ AutoAdminLogon |                          | -1                                                              |
| WindowsNT\CurrentVersion\Winlogon                     | <b>DefaultDomain</b>     | Name der Domäne                                                 |
|                                                       |                          | oder                                                            |
|                                                       |                          | Name der lokalen Arbeitsstation                                 |
|                                                       | DefaultUserName          | Windows-Benutzername                                            |
|                                                       | <b>DefaultPassword</b>   | Windows-Passwort für den<br>oben angegebenen<br>DefaultUserName |
| HKEY LOCAL_MACHINE\SOFTWARE\Novell\<br>Login          | AutoAdminLogon           | 0                                                               |

Anmeldung an Arbeitsstation und eDirectory: Nur Client oder sowohl Client als auch Agent installiert

Verwenden Sie diese Option, um Benutzern beim Start der Arbeitsstation direkten Zugriff auf den Desktop zu gewähren. Weder für die Windows- noch für die eDirectory-Beglaubigung (Client oder Agent) werden Anmeldeeingabeaufforderungen angezeigt. Benutzer werden bei eDirectory und der Windows-Arbeitsstation beglaubigt. Alle Desktop Management-Richtlinien und -Anwendungen werden an die Arbeitsstation übermittelt.

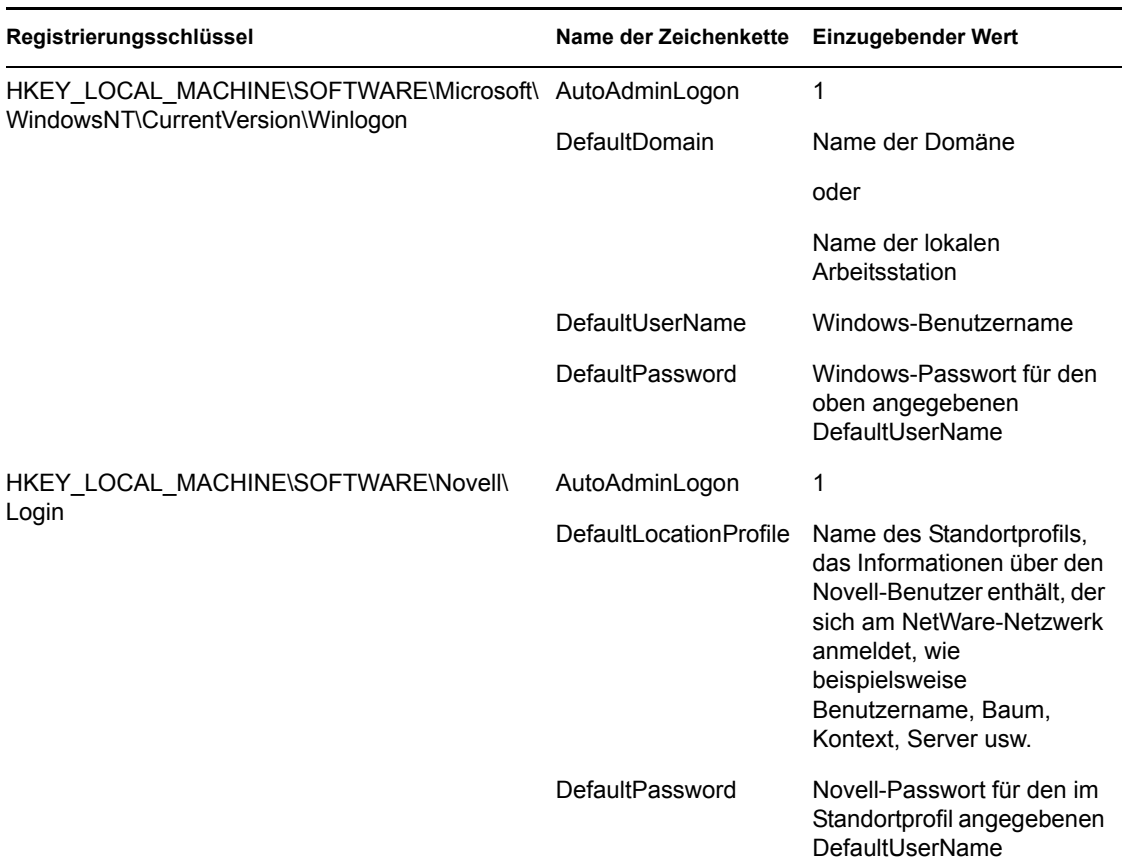

*Tabelle 2-2 Einstellungen für den Einsatz von AutoAdminLogon: Anmeldung an der Arbeitsstation und eDirectory: Nur Novell Client oder Novell Client und ZENworks Agent installiert*

In Standortprofilen können bestimmte Anmeldeinformationen eines Benutzers gespeichert werden. Das Profil richtet automatisch Anmeldeinformationen ein, wie beispielsweise den Benutzernamen, Server, Baum, Kontext, das Anmeldeskript und andere geeignete Informationen, die dann vom Benutzer nicht mehr eingegeben werden müssen.

**Hinweis:** Der NT-Berechtigungsnachweis im Standortprofil wird nicht verwendet. Stattdessen werden die NT-Benutzerinformationen in der Registrierung herangezogen.

#### Anmeldung an Arbeitsstation und eDirectory: Nur Agent installiert

Verwenden Sie diese Option, um Benutzern beim Start der Arbeitsstation direkten Zugriff auf den Desktop zu gewähren. Weder für die Windows- noch für die eDirectory-Beglaubigung werden Anmeldeeingabeaufforderungen angezeigt. Benutzer werden bei eDirectory und der Windows-Arbeitsstation beglaubigt. Alle Desktop Management-Richtlinien und -Anwendungen werden an die Arbeitsstation übermittelt.

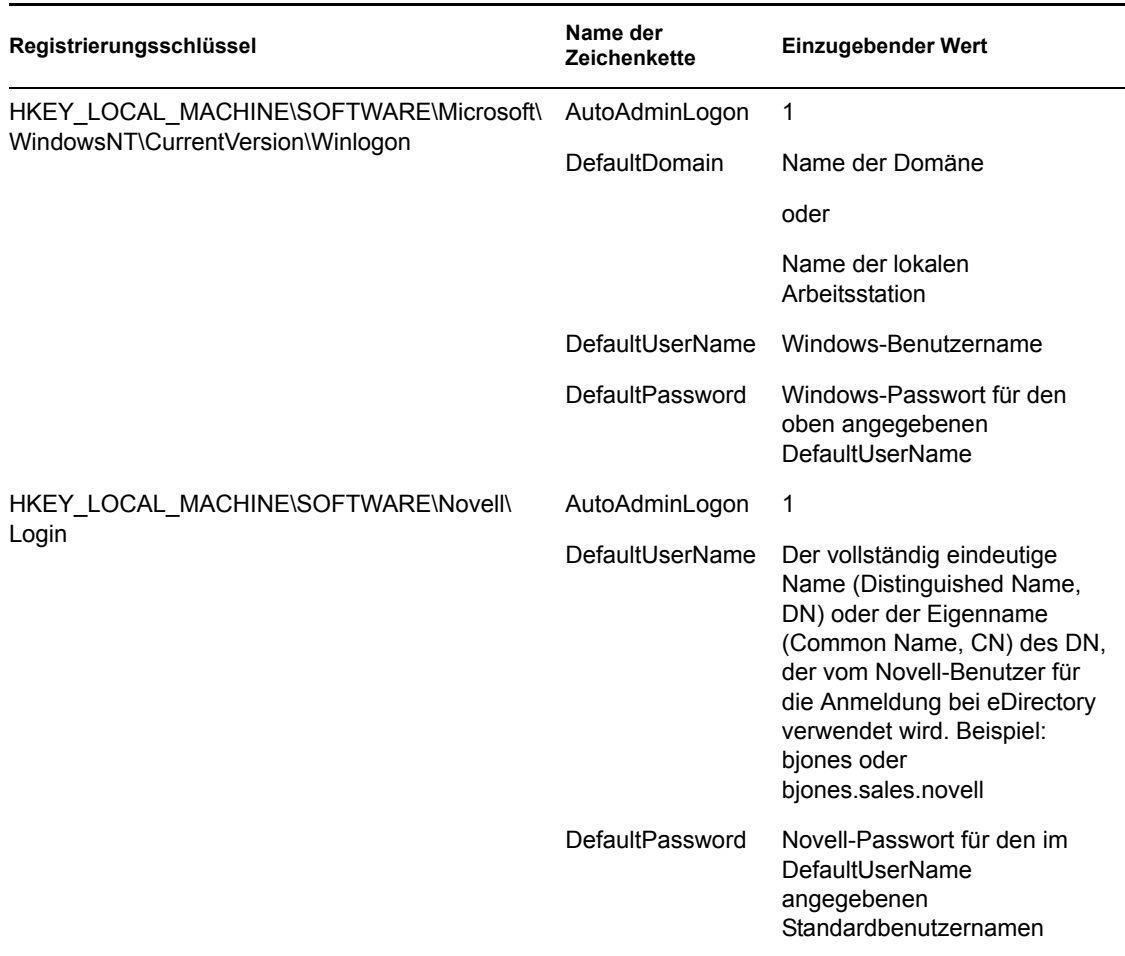

*Tabelle 2-3 Einstellungen für den Einsatz von AutoAdminLogon: Anmeldung an der Arbeitsstation und eDirectory: Nur ZENworks Agent installiert* 

Anmeldung nur bei NetWare unter Verwendung von DLU (Dynamic Local User) für Windows: Nur Client oder sowohl Client als auch Agent installiert

Verwenden Sie diese Option, um Benutzern beim Start der Arbeitsstation direkten Zugriff auf den Desktop zu gewähren. Benutzer werden bei eDirectory entsprechend dem in der Registrierung eingegebenen Berechtigungsnachweis beglaubigt. Bei der Windows-Arbeitsstation werden sie jedoch gemäß der Konfiguration der DLU-Richtlinie beglaubigt (für Windows wird in der Registrierung kein Berechtigungsnachweis eingegeben).

*Tabelle 2-4 Einstellungen für den Einsatz von AutoAdminLogon: Anmeldung bei NetWare unter Verwendung von DLU: Nur Client oder sowohl Client als auch Agent installiert* 

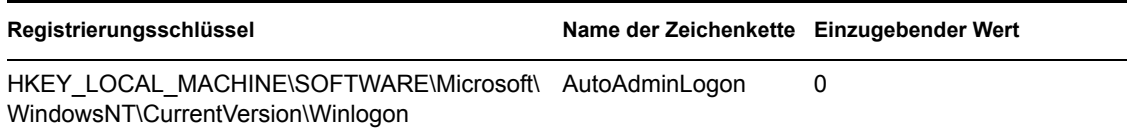

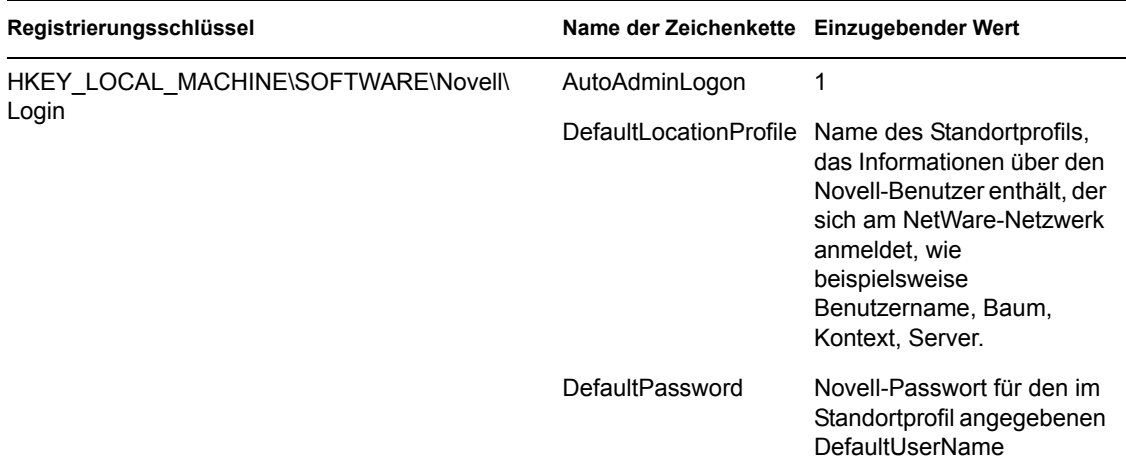

In Standortprofilen können bestimmte Anmeldeinformationen eines Benutzers gespeichert werden. Das Profil richtet automatisch Anmeldeinformationen ein, wie beispielsweise den Benutzernamen, Server, Baum, Kontext, das Anmeldeskript und andere geeignete Informationen, die dann vom Benutzer nicht mehr eingegeben werden müssen. In diesem Fall muss das Standortprofil einen eDirectory-Benutzer mit DLU-Rechten auf der Windows 2000-Arbeitsstation festlegen.

Anmeldung nur bei NetWare unter Verwendung von DLU (Dynamic Local User) für Windows: Nur Agent installiert

Verwenden Sie diese Option, um Benutzern beim Start der Arbeitsstation direkten Zugriff auf den Desktop zu gewähren. Benutzer werden bei eDirectory entsprechend dem in der Registrierung eingegebenen Berechtigungsnachweis beglaubigt. Bei der Windows-Arbeitsstation werden sie jedoch gemäß der Konfiguration der DLU-Richtlinie beglaubigt (für Windows wird in der Registrierung kein Berechtigungsnachweis eingegeben).

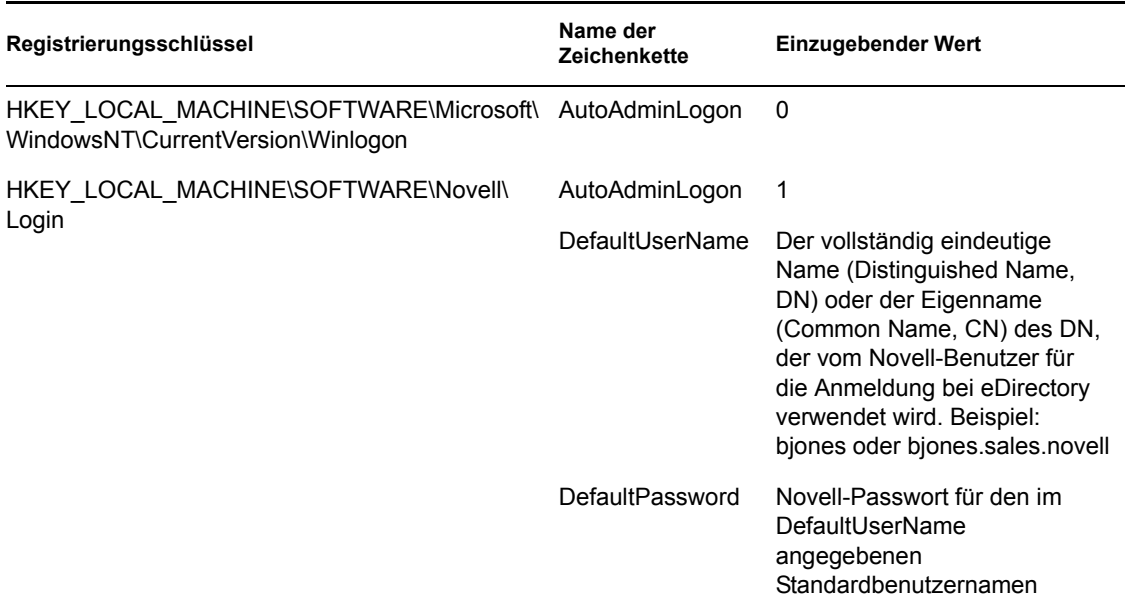

*Tabelle 2-5 Einstellungen für den Einsatz von AutoAdminLogon: Anmeldung bei NetWare unter Verwendung von DLU: Nur Agent installiert* 

#### Anmeldung an Windows und Abfrage für NetWare: Nur Client installiert

Die folgenden Einstellungen sind nur dann anwendbar, wenn der Novell Client auf der Arbeitsstation installiert ist. Sie sind nicht anwendbar, wenn nur der Desktop Management-Agent installiert ist.

Diese Option beglaubigt den Benutzer bei der Windows-Arbeitsstation entsprechend dem in der Registrierung eingegebenen Berechtigungsnachweis. Bei der Anmeldung bei NetWare muss der Benutzer jedoch den jeweiligen eDirectory-Berechtigungsnachweis angeben.

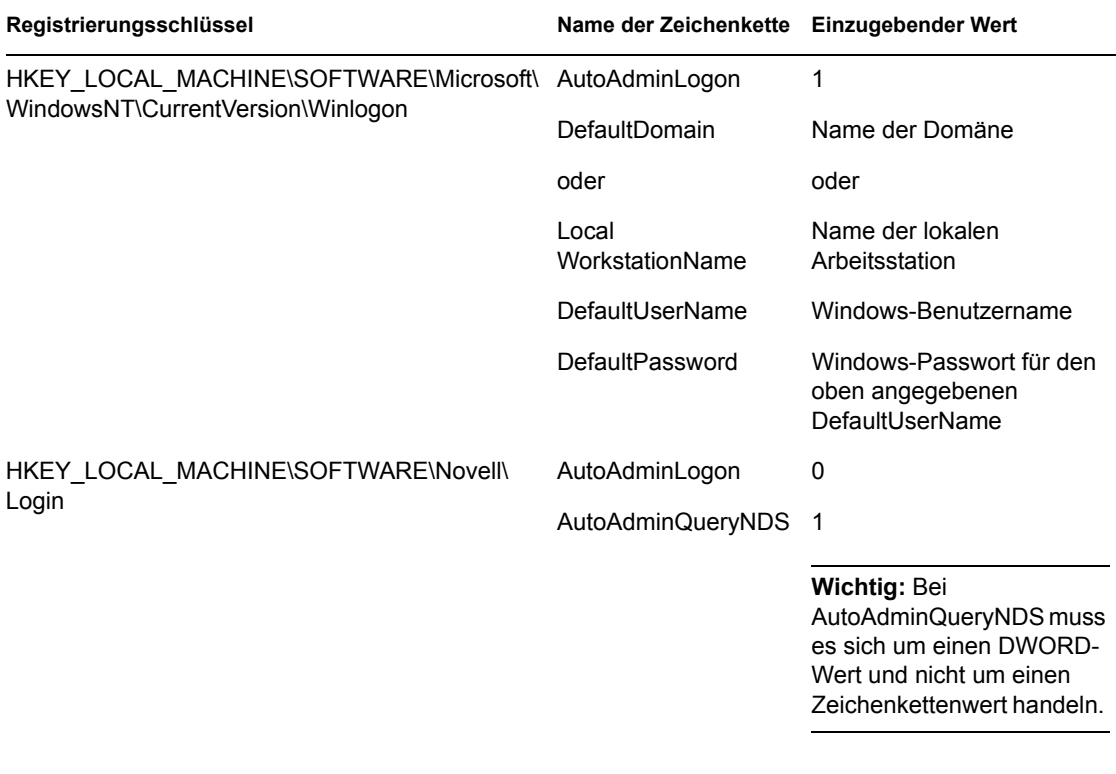

*Tabelle 2-6 Einstellungen für den Einsatz von AutoAdminLogon: Anmeldung bei Windows: Nur Client installiert* 

#### AutoAdminLogon deaktivieren

Dies ist die Einstellung für die Anmeldung bei der Windows-Arbeitsstation sowie bei eDirectory. Der Benutzer wird zur Eingabe des Berechtigungsnachweises für die Windows-Arbeitsstation und für eDirectory aufgefordert.

*Tabelle 2-7 Einstellungen für den Einsatz von AutoAdminLogon: Für Anmeldung deaktivieren*

| Registrierungsschlüssel                                                      | Name der<br>Zeichenkette | <b>Einzugebender Wert</b> |
|------------------------------------------------------------------------------|--------------------------|---------------------------|
| HKEY LOCAL MACHINE\SOFTWARE\Micr<br>osoft\ WindowsNT\CurrentVersion\Winlogon | AutoAdminLogon 0         |                           |
| HKEY LOCAL MACHINE\SOFTWARE\Nove AutoAdminLogon 0<br>II\ Login               |                          |                           |

#### **Ändern von Passwörtern bei der NetWare-Anmeldung mit AutoAdminLogon**

#### **Vorkehrungen für den Novell Client**

Ist AutoAdminLogon aktiviert, müssen Sie bei Ausführung des Dienstprogramms für die NetWare-Anmeldung über das Symbol in der NetWare-Gruppe (Allgemein) vorsichtig sein. Bei der Ausführung als eigenständiges Dienstprogramm über das Symbol wird bei der NetWare-Anmeldung nicht erkannt, dass auf der Arbeitsstation AutoAdminLogon ausgeführt wird.

Wenn das Passwort der Hauptverbindung bei der Ausführung der NetWare-Anmeldung über das Symbol abläuft, erhält der Benutzer die Möglichkeit zur Synchronisierung sämtlicher NetWare- und Windows-Passwörter. Stellen Sie sicher, dass Benutzer das Windows-Passwort nicht synchronisieren, da die Registrierungseinstellung für AutoAdminLogon bei der NetWare-Anmeldung nicht aktualisiert wird.

#### **Vorkehrungen für den Desktop Management-Agenten**

Obwohl das Anmeldepasswort für den Desktop Management-Agenten unter Verwendung eines Applets in der Windows-Systemsteuerung geändert werden kann, hat dies keine Auswirkung auf die Passworteinstellung in der Windows-Registrierung. Wenn Sie das Passwort mithilfe des Applets ändern, ohne es in der Registrierung zu ändern, schlagen die AutoAdminLogon-Einstellungen fehl.

# <sup>3</sup>**Funktionen von ZENworks Middle Tier Server und Desktop Management Server**

In diesem Abschnitt werden Sie über die Funktionen von Novell® ZENworks® 7 Middle Tier Server und Desktop Management Server sowie über die erforderlichen Vorbereitungen informiert.

- [Abschnitt 3.1, "Info zu ZENworks Middle Tier Server", auf Seite 43](#page-46-0)
- [Abschnitt 3.2, "Vorbereitung für die Verwendung von ZENworks Middle Tier Server", auf](#page-46-1)  [Seite 43](#page-46-1)
- [Abschnitt 3.3, "Definition von Desktop Management Server", auf Seite 53](#page-56-0)
- [Abschnitt 3.4, "Vorbereitung für die Verwendung von Desktop Management Server", auf](#page-57-0)  [Seite 54](#page-57-0)

**Hinweis:** Die Informationen in diesem Abschnitt gelten auch für ZENworks 7 Desktop Management mit Support Pack 1.

## <span id="page-46-0"></span>**3.1 Info zu ZENworks Middle Tier Server**

Der ZENworks Middle Tier Server ist auf einem Windows-Server, einem NetWare®-Server oder unter Linux installiert. Auf den Servern muss bereits ein Webserver (d. h. Windows IIS auf einem Windows-Server oder der Apache-Webserver auf einem NetWare-Server, OES Linux-Server oder SLES 9 SP1-Server) installiert worden sein. Die Module des Middle Tier-Servers werden in die Webserver-Software integriert und verhalten sich wie ein Webservice. Der Middle Tier-Server ermöglicht Zugriff auf Novell eDirectory™ und das Windows-Dateisystem (bei Ausführung auf einem Windows-Server), das NetWare-Dateisystem (bei Ausführung auf einem NetWare-Server) oder das Linux-Dateisystem (bei Ausführung auf einem SLES 9 SP1- oder OES Linux-Server) für Benutzer und Arbeitsstationen innerhalb oder außerhalb der Firewall.

Bei Verwendung von ZENworks Desktop Management über den Desktop Management-Agenten und den Middle Tier-Server können Benutzer über eine Webserverschnittstelle auf ihre Anwendungen und Richtlinien zugreifen. Diagramme, die die Funktionsweise des Middle Tier-Servers veranschaulichen, finden Sie in Kapitel 5, "Prozessablauf in ZENworks Desktop [Management", auf Seite 61.](#page-64-0)

## <span id="page-46-1"></span>**3.2 Vorbereitung für die Verwendung von ZENworks Middle Tier Server**

ZENworks Middle Tier Server kann auf Servern unter NetWare 6, NetWare 6.5 und Windows 2000 oder auf Plattformen unter Windows Server 2003, SLES 9 SP1 oder OES Linux installiert werden. In den folgenden Abschnitten finden Sie weitere Informationen zu Voraussetzungen, Installationsschritten und der Konfiguration des Middle Tier-Servers:

["Vorbereitung für die Installation des Middle Tier-Servers" auf Seite 44](#page-47-0)

- ["Installation von ZENworks Middle Tier Server" auf Seite 44](#page-47-1)
- ["Konfiguration von ZENworks Middle Tier Server mit NSAdmin" auf Seite 44](#page-47-2)

### <span id="page-47-0"></span>**3.2.1 Vorbereitung für die Installation des Middle Tier-Servers**

Verschaffen Sie sich einen Überblick über die Installation des Middle Tier-Servers. Wir empfehlen die Berücksichtigung folgender Dokumentation:

- "Plattformunterstützung für die Desktop Management-Infrastruktur" im Abschnitt "Überblick" im *Novell ZENworks 7 Desktop Management-Installationshandbuch*.
- "Voraussetzungen für die Arbeitsstation, auf der die Installation ausgeführt wird" im Abschnitt "Vorbereitung" im *Novell ZENworks 7 Desktop Management-Installationshandbuch*.
- "Einschränkungen von ZENworks Middle Tier Server" im Abschnitt "Vorbereitung" im *Novell ZENworks 7 Desktop Management-Installationshandbuch*.

Diese Dokumentation enthält Informationen zu den Einschränkungen von ZENworks Middle Tier Server, den Hardware- und Software-Anforderungen sowie anderen Installationsvoraussetzungen.

Weitere Informationen zur Installation des ZENworks Middle Tier Servers auf einem SLES 9 SP1 oder OES-Linux-Server finden Sie in "Vorbereitung des Linux-Servers für ZENworks-Funktionen" im Abschnitt "Vorbereitung" im *Novell ZENworks 7 Desktop Management-Installationshandbuch*.

### <span id="page-47-1"></span>**3.2.2 Installation von ZENworks Middle Tier Server**

Das für die Installation der ZENworks Middle Tier Server-Software auf einem Windows- oder NetWare-Server zu verwendende Verfahren finden Sie in "Installation von ZENworks Middle Tier Server" und "Installation von Desktop Management Server und Middle Tier Server auf demselben Computer" in "Windows-basierte Installation" im *Novell ZENworks 7 Desktop Management-Installationshandbuch*.

Die Optionen, die Ihnen für die Installation der ZENworks Middle Tier Server-Software auf einem Server unter SLES 9 SP1 oder OES Linux zur Verfügung stehen, finden Sie in "Installieren von ZENworks Desktop Management Services unter Linux" im *Novell ZENworks 7 Desktop Management-Installationshandbuch*.

## <span id="page-47-2"></span>**3.2.3 Konfiguration von ZENworks Middle Tier Server mit NSAdmin**

Wenn die ZENworks Middle Tier Server-Software installiert wird, werden auf dem entsprechenden Computer neue Registrierungseinträge erstellt. Wenn Sie die Konfigurationsparameter bearbeiten oder konfigurieren möchten, können Sie die Registrierung des NetWare- oder Windows-Servers bearbeiten, auf dem ZENworks Middle Tier Server installiert ist. Sie können auch das NSAdmin-Dienstprogramm verwenden, um die Konfiguration zu ändern.

**Wichtig:** Gehen Sie beim Ändern der NetWare-Registrierungseinstellungen vorsichtig vor. Einige NetWare-Registrierungseinträge sollten nur auf Anweisung von Novell geändert werden. Eine Änderung der Einträge kann sich auf Middle Tier Server, NetStorage, ZENworks Desktop Management und Ihren NetWare-Server auswirken.

Sie können die Schnittstelle des NSAdmin-Dienstprogramms aufrufen, indem Sie Internet Explorer öffnen und die NSAdmin-URL im Feld "Adresse" eingeben. Beispiel:

http://*IP-Adresse* oder *DNS-Name*/oneNet/nsadmin

**Wichtig:** Verwenden Sie keinen anderen Browser (z. B. Mozilla Firefox) als Internet Explorer zur Ausführung des NSAdmin-Dienstprogramms. In anderen Browsern kann dieses Dienstprogramm nicht korrekt ausgeführt werden.

Wenn Sie den Server unter einer anderen Anschlussnummer als Anschluss 80 ausführen, verwenden Sie zur Ausführung des Dienstprogramms die folgende Syntax:

http://*IP-Adresse oder DNS-Name*:port/oneNet/nsadmin

**Hinweis:** Wenn Sie den Server unter einer anderen Anschlussnummer als Anschluss 80 ausführen, müssen Sie bei der Installation des Desktop Management-Agenten die IP-Adresse für den Middle Tier-Server entsprechend konfigurieren.

Auf der NSAdmin-Website finden Sie in der linken Spalte eine Reihe von Links mit Informationen zur Bearbeitung und Ansicht der Middle Tier Server-Konfigurationsinformationen in der Registrierung. Beschreibungen und Informationen zu den jeweiligen NSAdmin-Seiten finden Sie im folgenden Abschnitt.

- "Allgemein" auf Seite 46
- "Authentication Domains (Beglaubigungsdomänen, Xtier 2.6.2-Installation)" auf Seite 47
- "WebDav Provider (WebDav-Anbieter)" auf Seite 51
- "iFolder Storage Provider (iFolder-Speicher-Anbieter)" auf Seite 51
- "NetWare Storage Provider" auf Seite 51
- "Current Sessions (Aktuelle Sitzungen)" auf Seite 51
- "Resource Usage (Ressourcenverwendung)" auf Seite 51
- "Statistics (Statistiken)" auf Seite 52

#### **Allgemein**

Standardmäßig wird die Seite "General" (Allgemein) des NSAdmin-Dienstprogramms angezeigt.

*Abbildung 3-1 Die Seite "General" (Allgemein) des NSAdmin-Dienstprogramms.*

| $-10x$<br>NetStorage - Microsoft Internet Explorer                    |                        |                         |                                           |                       |                    |         |  |
|-----------------------------------------------------------------------|------------------------|-------------------------|-------------------------------------------|-----------------------|--------------------|---------|--|
| Ŧ<br>Favorites<br><b>Tools</b><br>Help<br>Eile<br>Edit<br><b>View</b> |                        |                         |                                           |                       |                    |         |  |
| IS.<br>Search & Favorites W Media B & B B B<br>×Ī<br>Back -<br>O      |                        |                         |                                           |                       |                    |         |  |
| NetStorage                                                            |                        |                         |                                           |                       |                    |         |  |
|                                                                       | 胜                      |                         |                                           |                       |                    | Novell. |  |
|                                                                       |                        |                         |                                           |                       |                    |         |  |
| <b>Manage Middle Tier</b>                                             | Name                   | <b>Type</b>             | Location                                  | <b>Default Value</b>  | Value              |         |  |
| <b>Server</b><br>Help                                                 | Proxy<br>Username      |                         | NSADMIN_PASSWORD XTier\Configuration\Xsrv |                       |                    |         |  |
| General<br><b>Authentication Domains</b>                              | Proxy<br>Password      |                         | NSADMIN_PASSWORD XTier\Configuration\Xsrv |                       |                    |         |  |
| <b>Manage NetStorage</b><br>WebDAV Provider                           | Location               | REG SZ                  | XTier\Configuration\Xsrv /oneNet          |                       | VoneNet            |         |  |
| iFolder Storage<br>Provider                                           | Certificate<br>Name    | REG_SZ                  | XTier\Configuration\Xsrv                  | SSL<br>CertificateDNS | SSL CertificateDNS |         |  |
| NetWare Storage<br>Provider                                           | Session<br>Timeout     | REG DEC DWORD           | XTier\Configuration\Xsrv 258              |                       | 600                |         |  |
| <b>Sessions</b>                                                       | Janitor<br>Interval    | REG DWORD               | XTier\Configuration\Xsrv 320              |                       | 320                |         |  |
| <b>Current Sessions</b><br>Middle Tier Server Usage                   | Persistent<br>Cookies  | REG DWORD               | XTier\Configuration\Xsrv 0                |                       |                    |         |  |
| <b>Resource Usage</b><br><b>Statistics</b>                            |                        | LDAP Port REG_DEC_DWORD | XTier\Configuration\Xsrv 389              |                       |                    |         |  |
|                                                                       | Submit                 | Set Defaults            |                                           |                       |                    |         |  |
|                                                                       |                        |                         |                                           |                       |                    |         |  |
|                                                                       |                        |                         |                                           |                       |                    |         |  |
|                                                                       | $\left  \cdot \right $ |                         |                                           |                       |                    |         |  |

Auf dieser Seite können Sie folgende Konfigurationseinstellungen anzeigen oder bearbeiten:

**Proxy Username / Proxy Password (Proxybenutzername und Proxypasswort):** Hierbei handelt es sich um den Admin-Benutzernamen und das Passwort, den bzw. das Sie zur Installation des Middle Tier-Servers eingegeben haben. Wenn Sie für den Administratorzugriff von Middle Tier Server einen anderen Benutzernamen und ein anderes Passwort verwenden möchten, können Sie diese in den entsprechenden Feldern festlegen.

Durch Klicken auf die Schaltfläche *Set Defaults* (Standard festlegen) wird der aktuelle Wert auf den Wert gesetzt, der in der Spalte *Default Value* (Standardwert) angegeben ist. Ist in der Spalte *Default Value* (Standardwert) kein Eintrag vorhanden, wird der Wert auf leer (kein Wert) gesetzt.

**Location (Standort):** Dies ist der registrierte Standort, den Benutzer als Teil der Middle Tier-Server-URLs zum Zugriff auf ZENworks Middle Tier Server eingeben sollen. Die Standardeinstellung lautet "oneNet".

Wenn Sie diese Registrierungseinstellung eines unter NetWare installierten ZENworks Middle Tier-Servers ändern, müssen Sie auch eine Konfigurationsdatei bearbeiten, damit die Änderungen wirksam werden. Bearbeiten Sie die Datei sys:\netstorage\xsrv.conf und ändern Sie die Einstellung /oneNet im Abschnitt *"Location"* (Standort, erster Abschnitt) entsprechend der Einstellung, die Sie in NSAdmin vorgenommen haben.

**Certificate Name (Zertifikatsname):** Der standardmäßige Zertifikatsname lautet "NetIdentity". Dieser wird bei der Installation von Middle Tier Server automatisch erstellt. Wenn Sie ein anderes Zertifikat verwenden möchten, geben Sie einfach den "Certificate Name" in dieses Feld ein.

Alle von Middle Tier Server verwendeten Zertifikate sollten sich im eDirectory-Kontext befinden.

**Session Timeout (Sitzungszeitüberschreitung):** Hierbei handelt es sich um die Zeitdauer in Sekunden, die die Sitzung inaktiv bleibt, bevor sie beendet wird. Findet während dieser Zeitdauer keine Middle Tier Server-Aktivität statt, muss sich der Benutzer erneut bei Middle Tier Server anmelden, um wieder Zugriff auf Dateien zu erhalten.

**Janitor Interval (Janitor-Intervall):** Diese Einstellung sollte nur auf Anweisung von Novell geändert werden.

**Persistent Cookies (Dauerhafte Cookies):** Sie können die Einstellung *Persistent Cookies* (Dauerhafte Cookies) aktivieren und deaktivieren. Wenn der Wert auf "0" eingestellt ist, ist *Persistent Cookies* (Dauerhafte Cookies) deaktiviert. *Persistent Cookies* (Dauerhafte Cookies) ist standardmäßig aktiviert, wenn kein Wert bzw. ein anderer Wert als "0" festgelegt wurde.

Bei deaktivierter Option *Persistent Cookies* (Dauerhafte Cookies) wird die NetStorage- oder ZENworks Desktop Management-Sitzung beendet, sobald der Benutzer den aktuellen Browser bzw. den Webordner schließt. Wenn der Benutzer eine aktuelle Instanz von ZENworks Desktop Management oder NetStorage im Browserfenster bzw. Webordner geöffnet hat und eine neue Browserinstanz bzw. einen neuen Webordner öffnet, ist eine neuerliche Beglaubigung erforderlich.

Die Deaktivierung von *Persistent Cookies* (Dauerhafte Cookies) kann von Vorteil sein, wenn Sie Arbeitsstationen gemeinsam nutzen, da der nächste Benutzer der Arbeitsstation nicht versehentlich oder vorsätzlich über ZENworks Desktop Management oder NetStorage auf das Netzwerk zugreifen kann, solange die Browserinstanz heruntergefahren ist.

Die Aktivierung von *Persistent Cookies* (Dauerhafte Cookies) kann von Vorteil sein, wenn die Arbeitsstationen nicht gemeinsam genutzt werden, da sich die Benutzer nicht unnötigerweise neu beglaubigen müssen.

Wenn der Benutzer in NetStorage oder ZENworks Desktop Management die *Abmeldeoption* wählt, wird die NetStorage-Sitzung beendet, unabhängig davon, ob *Persistent Cookies* (Dauerhafte Cookies) aktiviert oder deaktiviert ist.

**LDAP Port (LDAP-Anschluss):** Hiermit können Sie die LDAP-Anschlussnummer ändern, wenn bei einer LDAP-Anforderung ein Konflikt zwischen Active Directory<sup>\*</sup> und eDirectory auftritt.

Dieser Konflikt beruht darauf, dass der Backend-Server als Domänencontroller fungiert, auf dem Active Directory installiert ist. Der Konflikt entsteht dadurch, dass sowohl eDirectory als auch Active Directory versuchen, denselben Standardanschluss zu verwenden (die Standardanschlussnummer lautet 389). In der Regel erhält Active Directory bei diesem Konflikt die Priorität. Der Objekttyp "Proxy User" (Proxybenutzer) ist in eDirectory, aber nicht in Active Directory vorhanden. Wenn der Middle Tier Server also versucht, sich als Proxybenutzer zu binden, kommt es zu einem Fehler. Deswegen tritt auch bei LDAP-Suchen ein Fehler auf.

#### **Authentication Domains (Beglaubigungsdomänen, Xtier 2.6.2-Installation)**

Auf der Seite "Authentication Domains" können für ZENworks Middle Tier Server erforderliche eDirectory-Server-URLs sowie -Kontexte geändert oder hinzugefügt werden. Wenn Sie den

ZENworks 7 Middle Tier Server auf einem Windows- oder NetWare-Server installiert haben, sieht die Seite ähnlich aus wie in der folgenden Abbildung:

*Abbildung 3-2 Die Seite "Authentication Domains" des Dienstprogramms NSAdmin mit installiertem Xtier-Kernel, Version 2.6.2, für den Middle Tier-Server*

| NetStorage - Microsoft Internet Explorer               |                                                                          | $-10x$           |
|--------------------------------------------------------|--------------------------------------------------------------------------|------------------|
| Edit View Favorites Tools<br>Help<br>Eile              |                                                                          | T                |
| $\ket{2}$<br>$\bigodot$ Back $\cdot$ $\bigodot$<br>l×1 | O Search ☆ Favorites ● Media → A → A → B                                 |                  |
| NetStorage                                             |                                                                          |                  |
|                                                        | $\mathbb{R}$                                                             | Novell.          |
|                                                        |                                                                          | $\blacktriangle$ |
| <b>Manage Middle Tier</b>                              | <b>Authentication Domains</b><br>Add Domain                              |                  |
| Server                                                 |                                                                          |                  |
| Help<br>General                                        | Make Primary<br>Remove Domain<br>Add Context<br>137.65.167.199 (Primary) | Add Host         |
| Authentication Domains                                 | Remove Context<br>Context:novell                                         |                  |
| <b>Manage NetStorage</b>                               |                                                                          |                  |
| WebDAV Provider                                        |                                                                          |                  |
| iFolder Storage                                        |                                                                          |                  |
| Provider                                               |                                                                          |                  |
| NetWare Storage                                        |                                                                          |                  |
| Provider<br><b>Sessions</b>                            |                                                                          |                  |
| <b>Current Sessions</b>                                |                                                                          |                  |
| Middle Tier Server Usage                               |                                                                          |                  |
| <b>Resource Usage</b>                                  |                                                                          |                  |
| <b>Statistics</b>                                      |                                                                          |                  |
|                                                        |                                                                          |                  |
|                                                        |                                                                          |                  |
|                                                        |                                                                          |                  |
|                                                        |                                                                          |                  |
|                                                        |                                                                          |                  |

Hier können Sie auch den primär eingerichteten eDirectory-Server ändern. Weitere Informationen zu eDirectory-Server-URLs und -Kontexten finden Sie im *Verwaltungshandbuch von NetStorage* (http://www.novell.com/documentation/lg/nw6p/index.html?page=/documentation/lg/nw6p/netstor/ data/h9izvdye.html) unter http://www.novell.com/documentation/lg/nw6p.

In der folgenden Liste werden die Funktionen der Schaltflächen auf der Seite "Authentication Domains" erläutert:

**Add Domain (Domäne hinzufügen):** Mit dieser Schaltfläche kann eine zusätzliche eDirectory-Server-IP-Adresse bzw. ein DNS-Name hinzugefügt werden.

**Make Primary (Primär einrichten):** Mit dieser Schaltfläche wird die entsprechende eDirectory-Server-URL als "Primär" festgelegt.

**Remove Domain (Domäne entfernen):** Entfernt die eDirectory-Server-URL aus der Liste der vom Middle Tier-Server verwendeten URLs.

**Remove Context (Kontext entfernen):** Entfernt den Kontext (falls vorhanden) von der eDirectory-Server-URL.

**Add Context (Kontext hinzufügen):** Mit dieser Schaltfläche können Sie einer eDirectory-Server-URL einen Kontext hinzufügen.

**Add Host (Host hinzufügen):** Hiermit können einer Beglaubigungsdomäne zusätzliche Hosts hinzugefügt werden. Durch Klicken auf die Schaltfläche *Add Host* (Host hinzufügen) können Sie der Domäne eine Liste alternativer Hosts hinzufügen.

Wenn ZENworks Middle Tier Server den in der Domäne angegebenen Host nicht erreichen kann, wird die im Feld "Value" (Wert) angegebene Liste *Other Hosts* (Andere Hosts) nach einem anderen Server für die Beglaubigung durchsucht.

Geben Sie im Feld *Value* (Wert) die DNS-Namen bzw. IP-Adressen alternativer Server ein. Verwenden Sie dabei Kommas als Trennzeichen. Sie können hier beispielsweise eine ähnliche Zeichenfolge wie diese eingeben:

Zenmaster.provo.novell.com,Zenmaster1.provo.novell.com

oder

137.65.67.150,137.65.67.152

#### **Authentication Domains (Beglaubigungsdomänen, Xtier 3.1-Installation)**

Wenn Sie ZENworks 7 Middle Tier Server auf einem SLES 9 SP*x*-Server oder einem OES Linux-Server bzw. wenn Sie ZENworks 7 mit SP1 Middle Tier Server installieren, zeigt der zugrunde liegende Xtier-Kernel, Version 3.1 (im Gegensatz zur Xtier-Version 2.6.2, die mit ZENworks 7 für Middle Tier-Installationen unter Windows und NetWare verwendet wird) die Seite "Authentication Domains" wie folgt an:

*Abbildung 3-3 Die Seite "Authentication Domains" des Dienstprogramms NSAdmin mit installiertem Xtier-Kernel, Version 3.1 oder höher, für den Middle Tier-Server*

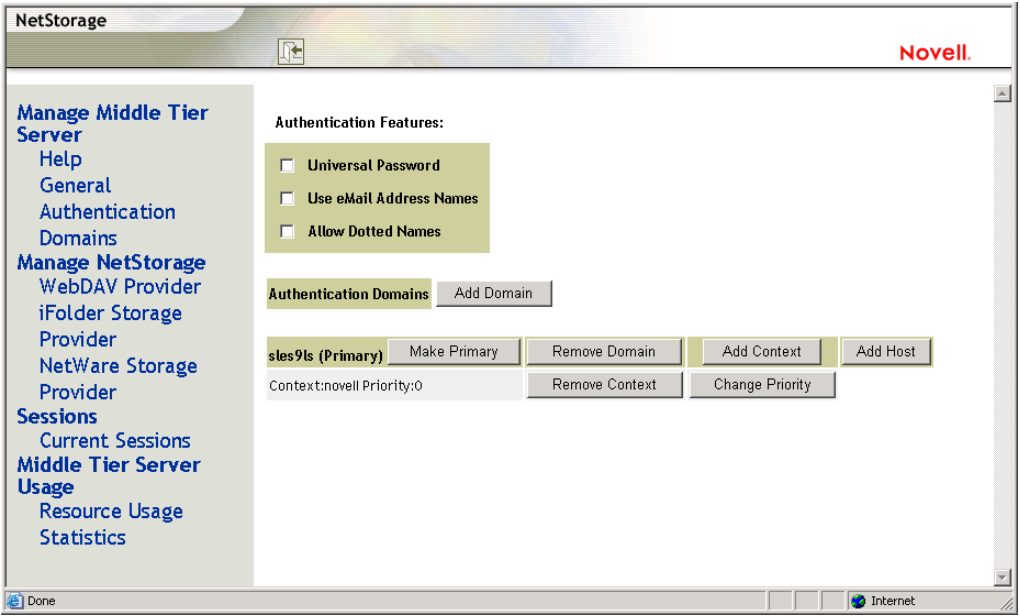

Auf der Seite "Authentication Domains" können für ZENworks Middle Tier Server erforderliche eDirectory-Server-URLs sowie -Kontexte geändert oder hinzugefügt werden.

Weitere Informationen zu eDirectory-Server-URLs und -Kontexten finden Sie im *Verwaltungshandbuch von NetStorage* (http://www.novell.com/documentation/lg/nw6p/ index.html?page=/documentation/lg/nw6p/netstor/data/h9izvdye.html) unter http:// www.novell.com/documentation/lg/nw6p.

In der folgenden Liste werden die Funktionen der Schaltflächen auf der Seite "Authentication Domains" erläutert:

**Universal Password (Universelles Passwort):** Aktivieren Sie dieses Kontrollkästchen, wenn Sie ein universelles Passwort verwenden möchten.

**Use eMail Address Names (Email-Adressnamen verwenden):** Aktivieren Sie dieses Kontrollkästchen, wenn Sie Email-Adressnamen verwenden möchten. Dies ermöglicht Benutzern, sich über den ZENworks Middle Tier Server beim Netzwerk anzumelden, indem sie dieselbe Syntax verwenden, die sie normalerweise beim Senden von Email verwenden.

ZENworks 7 Desktop Management erlaubt zwar standardmäßig keine Anmeldung mit Email oder Namenseingaben mit Punkten (aufgrund des komplexen Verfahrens, das Middle Tier Server zum Auffinden des Benutzers einsetzt, und aufgrund des möglicherweise durch dieses Verfahren generierten Netzwerkverkehrs), beide Anmeldemethoden können jedoch bei Verwendung des Desktop Management-Agenten für die Beglaubigung verwendet werden.

Für den Middle Tier konfigurierte Authentifizierungskontexte dürfen keine eingebetteten Punkte enthalten.

**Allow Dotted Names (Namenseingaben mit Punkten zulassen):** Aktivieren Sie dieses Kontrollkästchen, wenn Sie die Unterstützung für die Namenseingabe mit Punkten aktivieren möchten. Diese Funktionalität (Namenseingabe mit Punkten) gilt nur für den Benutzernamen, nicht für den Kontext des Benutzers. Die Authentifizierung per Namenseingabe mit Punkten im Stammkontext der eDirectory-Baumstruktur wird vom ZENworks Middle Tier Server nicht unterstützt, d. h., für den Middle Tier konfigurierte Authentifizierungskontexte dürfen keine eingebetteten Punkte enthalten. Weitere Informationen dazu finden Sie im Artikel TID 10098582 in der Novell Support-Knowledgebase (http://support.novell.com/search/kb\_index.jsp).

**Add Domain (Domäne hinzufügen):** Mit dieser Schaltfläche kann eine zusätzliche eDirectory-Server-IP-Adresse bzw. ein DNS-Name hinzugefügt werden.

**Make Primary (Primär einrichten):** Legt den eDirectory-Server fest, dessen URL als primärer eDirectory-Server angezeigt wird.

**Remove Domain (Domäne entfernen):** Entfernt die eDirectory-Server-URL aus der Liste der vom Middle Tier-Server verwendeten URLs.

**Add Context (Kontext hinzufügen):** Mit dieser Schaltfläche können Sie einer eDirectory-Server-URL einen Kontext hinzufügen.

**Add Host (Host hinzufügen):** Hiermit können einer Beglaubigungsdomäne zusätzliche Hosts hinzugefügt werden. Durch Klicken auf die Schaltfläche *Add Host* (Host hinzufügen) können Sie der Domäne eine Liste alternativer Hosts hinzufügen.

Wenn ZENworks Middle Tier Server den in der Domäne angegebenen Host nicht erreichen kann, wird die im Feld *Value* (Wert) angegebene Liste *Other Hosts* (Andere Hosts) nach einem anderen Server für die Beglaubigung durchsucht.

Geben Sie im Feld *Value* (Wert) die DNS-Namen bzw. IP-Adressen alternativer Server ein. Verwenden Sie dabei Kommas als Trennzeichen. Sie können hier beispielsweise eine ähnliche Zeichenfolge wie diese eingeben:

Zenmaster.provo.novell.com,Zenmaster1.provo.novell.com

oder

137.65.67.150,137.65.67.152

**Remove Context (Kontext entfernen):** Entfernt den Kontext (falls vorhanden) von der eDirectory-Server-URL.

**Change Priority (Priorität ändern):** Mit dieser Schaltfläche können Sie die Priorität für den Kontext einer eDirectory-Server-URL ändern.

#### **WebDav Provider (WebDav-Anbieter)**

Diese Seite wird für die Verwaltung von ZENworks Middle Tier Server nicht verwendet. Die Werte auf dieser Seite dürfen nicht geändert werden.

#### **iFolder Storage Provider (iFolder-Speicher-Anbieter)**

Diese Seite wird für die Verwaltung von ZENworks Middle Tier Server nicht verwendet. Die Werte auf dieser Seite dürfen nicht geändert werden.

#### **NetWare Storage Provider**

Diese Seite wird für die Verwaltung von ZENworks Middle Tier Server nicht verwendet. Die Werte auf dieser Seite dürfen nicht geändert werden.

#### **Current Sessions (Aktuelle Sitzungen)**

Auf der Seite "Current Sessions" (Aktuelle Sitzungen) wird ein Bericht mit Informationen zu den aktuellen ZENworks Middle Tier Server-Sitzungen angezeigt. Der Bericht ist im XML-Format verfasst und kann mittels Parser so angepasst werden, dass er bestimmte Informationen liefert.

*Abbildung 3-4 Die Seite "Current Sessions" (Aktuelle Sitzungen) des NSAdmin-Dienstprogramms.*

| NetStorage - Microsoft Internet Explorer                                                                                         |       |                               |                |                                                                                                    |                             | $\Box$                                  |  |
|----------------------------------------------------------------------------------------------------|-------|-------------------------------|----------------|----------------------------------------------------------------------------------------------------|-----------------------------|-----------------------------------------|--|
| Æ<br>Edit<br>Favorites<br>Tools<br>Help<br>File<br>View                                                                          |       |                               |                |                                                                                                    |                             |                                         |  |
| $\ket{2}$<br>$\bigodot$ Back $\cdot$ $\bigodot$<br>l×1                                                                           |       |                               |                | Search <b>A</b> Favorites <b>C</b> Media <b>C</b> $\bigotimes$ <b>C</b> $\bigotimes$ <b>C</b> $\bigotimes$ |                             |                                         |  |
| NetStorage                                                                                                    |       |                               |                |                                                                                                    |                             |                                         |  |
|                                                                                                    | 旺     |                               |                |                                                                                                    |                             | Novell.                                 |  |
|                                                                                                    |       |                               |                |                                                                                                    |                             |                                         |  |
| <b>Manage Middle Tier</b><br>Server                                                                                              | Name  | Id                            | <b>Address</b> | <b>Login Time</b>                                                                                          | <b>Requests</b><br>Serviced | <b>Last Request Time</b>                |  |
| Help<br>General                                                                                                    |       | ANONYMOUS 101000101010001     |                | Mon, 19 Apr 2004 19:24:56<br><b>GMT</b>                                                                    | $\overline{2}$              | Mon, 19 Apr 2004 21:09:10<br><b>GMT</b> |  |
| <b>Authentication Domains</b><br><b>Manage NetStorage</b>                                                                        |       | admin.novell 201000101010001  |                | Mon, 19 Apr 2004 19:24:59<br>GMT                                                                           | $\circ$                     | Mon, 19 Apr 2004 19:24:59<br><b>GMT</b> |  |
| WebDAV Provider<br>iFolder Storage                                                                                               | admin | a01000101010001 137.65.164.20 |                | Wed, 21 Apr 2004 18:42:57<br>GMT                                                                           | 24                          | Wed, 21 Apr 2004 18:49:13<br><b>GMT</b> |  |
| Provider<br>NetWare Storage                                                                                                    | admin | b01000101010001 137.65.164.20 |                | Wed, 21 Apr 2004 18:51:57<br><b>GMT</b>                                                                    | 20                          | Wed, 21 Apr 2004 18:54:47<br><b>GMT</b> |  |
| Provider<br><b>Sessions</b><br>Current Sessions<br><b>Middle Tier Server Usage</b><br><b>Resource Usage</b><br><b>Statistics</b> |       |                               |                |                                                                                                    |                             |                                         |  |
|                                                                                                    |       |                               |                |                                                                                                    |                             |                                         |  |

#### **Resource Usage (Ressourcenverwendung)**

Die Seite "Resource Usage" (Ressourcenverwendung) bietet einen detaillierten Bericht zur Verwendung der Ressourcen (beispielsweise Arbeitsspeicher) bei ZENworks Middle Tier Server.

Der Bericht ist im XML-Format verfasst und kann mittels Parser so angepasst werden, dass er bestimmte Informationen liefert.

*Abbildung 3-5 Die Seite "Resource Usage" (Ressourcenverwendung) des NSAdmin-Dienstprogramms.*

| $-10x$<br>NetStorage - Microsoft Internet Explorer                                                                   |                          |                 |                     |                |                            |                |                             |                |                      |                |
|----------------------------------------------------------------------------------------------------|--------------------------|-----------------|---------------------|----------------|----------------------------|----------------|-----------------------------|----------------|----------------------|----------------|
| Ŧ<br>Edit<br>Eile<br>View<br>Favorites<br>Tools<br>Help<br>Search <b>A</b> Favorites <b>C</b> Media <b>C A C C C</b> |                          |                 |                     |                |                            |                |                             |                |                      |                |
| ø<br>$\bigodot$ Back $\star$<br>$\bullet$<br>×<br>♦                                                                  |                          |                 |                     |                |                            |                |                             |                |                      |                |
| NetStorage                                                                                                    |                          |                 |                     |                |                            |                |                             |                |                      |                |
|                                                                                                    | $\mathbb{R}$             |                 |                     |                |                            |                |                             |                |                      | Novell.        |
|                                                                                                    |                          |                 |                     |                |                            |                |                             |                |                      |                |
| <b>Manage Middle Tier</b><br>Server                                                                                  | <b>Module Name</b>       | Paged<br>Memory | Non-paged<br>Memory | <b>Events</b>  | <b>Read-write</b><br>Locks |                | <b>Mutex Threads Timers</b> |                | Work<br><b>Items</b> | Config<br>Keys |
| Help                                                                                                    | Nicm                     | $\circ$         | 11776               | $\mathbb O$    | $\mathbb O$                | $\mathbb O$    | $\circ$                     | $\circ$        | $\circ$              | $\circ$        |
| General                                                                                                    | XTIER-SERVER             | 6726            | 9161                | $\mathbf{1}$   | $\overline{2}$             | $\mathbb O$    | $\circ$                     | $\mathbb O$    | $\circ$              | $\circ$        |
| <b>Authentication Domains</b>                                                                                        | XTIER-UTILS              | $\circ$         | 72                  | $\circ$        | $\circ$                    | $\mathbf 0$    | $\circ$                     | $\circ$        | $\circ$              | $\circ$        |
| <b>Manage NetStorage</b><br>WebDAV Provider                                                                          | Nscm                     | $\circ$         | 9752                | $\circ$        | $\circ$                    | $\sqrt{3}$     | $\circ$                     | $\circ$        | $\circ$              | $\circ$        |
| iFolder Storage                                                                                                    | <b>DM</b>                | $\circ$         | $\circ$             | $\circ$        | $\circ$                    | $\overline{2}$ | $\circ$                     | $\circ$        | $\circ$              | $\circ$        |
| Provider                                                                                                    | DMNDAP                   | $\circ$         | 16                  | $\circ$        | $\circ$                    | $\overline{a}$ | $\circ$                     | $\circ$        | $\circ$              | $\circ$        |
| NetWare Storage                                                                                                    | SNS                      | $\circ$         | $\circ$             | $\mathbf{O}$   | $\circ$                    | $\overline{2}$ | $\circ$                     | $\circ$        | $\circ$              | $\circ$        |
| Provider                                                                                                    | <b>IPCTL</b>             | $\circ$         | 8                   | $\mathbf 0$    | $\circ$                    | $\mathbf{1}$   | $\circ$                     | $\overline{1}$ | $\circ$              | $\circ$        |
| <b>Sessions</b>                                                                                                    | XT-NCP                   | $\circ$         | 348                 | $\overline{3}$ | $\circ$                    | $\overline{3}$ | $\circ$                     | $\overline{1}$ | $\mathbf{1}$         | $\circ$        |
| <b>Current Sessions</b>                                                                                              | <b>UNAMED</b>            | $\circ$         | $\mathbf{O}$        | $\circ$        | $\circ$                    | $\mathbf{O}$   | $\circ$                     | $\circ$        | $\circ$              | $\circ$        |
| <b>Middle Tier Server Usage</b>                                                                                      | svccost                  | 40              | 160                 | $\circ$        | $\circ$                    | $\overline{2}$ | $\circ$                     | $\overline{1}$ | $\circ$              | $\circ$        |
| Resource Usage<br><b>Statistics</b>                                                                                  | <b>NIAM</b>              | 1656            | $\circ$             | $\circ$        | $\circ$                    | $\overline{4}$ | $\circ$                     | $\circ$        | $\circ$              | $\circ$        |
|                                                                                                    | <b>UNAMED</b>            | $\circ$         | $\circ$             | $\mathbf{1}$   | $\circ$                    | $\overline{2}$ | $\circ$                     | $\circ$        | $\mathbf 0$          | $\circ$        |
|                                                                                                    | EventMgr                 | $\circ$         | $\circ$             | $\circ$        | $\circ$                    | $\overline{2}$ | $\circ$                     | $\circ$        | $\circ$              | $\circ$        |
|                                                                                                    | XTIER-NovCrypt 2865      |                 | $\circ$             | $\circ$        | $\circ$                    | $\mathbf 0$    | $\circ$                     | $\circ$        | $\circ$              | $\circ$        |
|                                                                                                    | XTIER-LOG                | $\circ$         | $\circ$             | $\overline{2}$ | $\overline{2}$             | $\circ$        | $\circ$                     | $\circ$        | $\circ$              | $\mathfrak{o}$ |
|                                                                                                    | XTIER-ADDR               | 72              | $\circ$             | $\mathbf 0$    | $\circ$                    | $\mathbf 0$    | $\circ$                     | $\circ$        | $\circ$              | $\mathbf 0$    |
|                                                                                                    | <b>XTNETID</b>           | 148             | 12                  | $\mathbf 0$    | $\circ$                    | $\mathbf{1}$   | $\circ$                     | $\circ$        | $\circ$              | $\circ$        |
|                                                                                                    | NSADMIN                  | 48054           | 84                  | $\mathbb O$    | $\circ$                    | $\mathbf 0$    | $\circ$                     | $\mathbb O$    | $\mathbb O$          | $\circ$        |
|                                                                                                    | <b>NSSMNGR</b>           | $\circ$         | 84                  | $\circ$        | $\circ$                    | $\circ$        | $\circ$                     | $\circ$        | $\circ$              | $\circ$        |
|                                                                                                    | <b>NCIOM</b>             | $\circ$         | 336                 | $\mathbf{1}$   | $\circ$                    | $\mathbf 0$    | $\circ$                     | $\circ$        | $\circ$              | $\circ$        |
|                                                                                                    | ZEN-<br><b>XWSIMPORT</b> | $\Omega$        | 12                  | $\circ$        | $\Omega$                   | $\Omega$       | $\Omega$                    | $\Omega$       | $\circ$              | $\Omega$       |
|                                                                                                    | ZEN-XZEN                 | $\circ$         | 12                  | $\circ$        | $\circ$                    | $\circ$        | $\circ$                     | $\circ$        | $\mathbb O$          | $\circ$        |
|                                                                                                    | XTIER-DAV                | 600             | 12                  | $\mathbf 0$    | $\overline{1}$             | $\mathbf 0$    | $\circ$                     | $\circ$        | $\mathbf 0$          | $\circ$        |
|                                                                                                    | MAPDAV                   | 32              | $\circ$             | $\circ$        | $\mathbf 0$                | $\mathbf{1}$   | $\circ$                     | $\circ$        | $\circ$              | $\circ$        |
|                                                                                                    | XTIER-FILE               | $\circ$         | 560                 | $\circ$        | $\circ$                    | $\circ$        | $\circ$                     | $\circ$        | $\circ$              | $\circ$        |
|                                                                                                    | <b>NIFIF</b>             | $\mathbf 0$     | 27                  | $\mathbf 0$    | $\circ$                    | $\mathbf{1}$   | $\circ$                     | $\circ$        | $\circ$              | $\circ$        |
|                                                                                                    | STORLOC                  | 12              | $\mathbb O$         | $\mathbb O$    | $\mathbb O$                | $\mathbf{1}$   | $\circ$                     | $\mathbb O$    | $\mathbb O$          | $\mathbb O$    |
|                                                                                                    | NDSDAV                   | 12              | $\circ$             | $\circ$        | $\mathbf 0$                | $\mathbf{1}$   | $\circ$                     | $\circ$        | $\mathbf 0$          | $\mathbf 0$    |

#### **Statistics (Statistiken)**

Auf der Seite "Statistics" (Statistiken) wird ein Bericht mit Informationen angezeigt. Hierzu gehören die Serverbetriebszeit, Anmeldefehler und die Anzahl der aktiven ZENworks Middle Tier ServerSitzungen. Der Bericht ist im XML-Format verfasst und kann mittels Parser so angepasst werden, dass er bestimmte Informationen liefert.

*Abbildung 3-6 Die Seite "Statistics" (Statistiken) des NSAdmin-Dienstprogramms.*

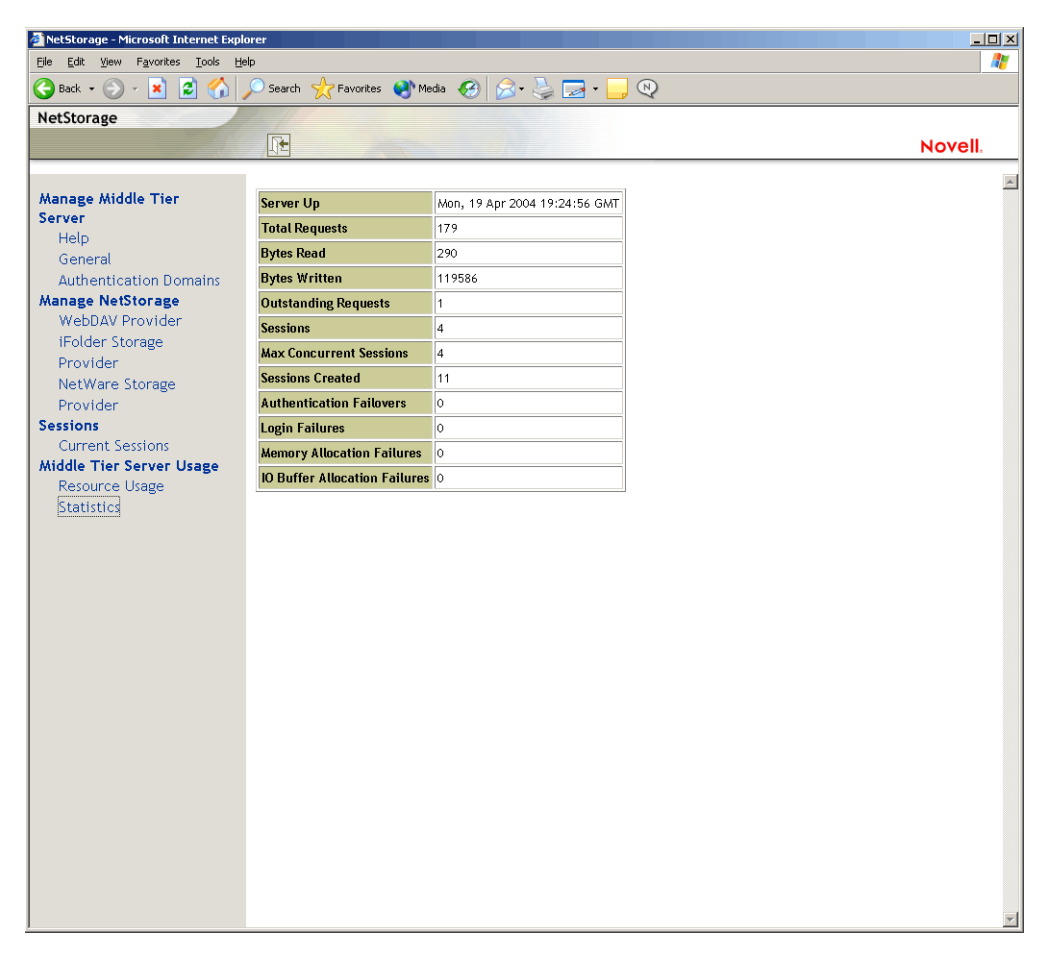

# <span id="page-56-0"></span>**3.3 Definition von Desktop Management Server**

Mit ZENworks Desktop Management Server können Sie in einem Netzwerk Richtlinien und Profile für Benutzer und Arbeitsstationen zentral erstellen und verwalten. Mit diesen Richtlinien und Profilen können Sie Anwendungen verteilen, verwalten und aktualisieren, ein erweitertes Inventar erstellen, Fernverwaltungsfunktionen ausführen und automatisch Betriebssysteme auf den Windows-Arbeitsstationen in Ihrem Netzwerk installieren.

ZENworks Desktop Management Server kann auf einem Server unter Windows 2000/2003, NetWare 6/6.5, SLES 9 SP1 oder OES Linux installiert werden.

Das Desktop Management Server-Installationsprogramm installiert ausgewählte Komponenten und erforderliche Dateien auf den angegebenen Servern. Diese Komponenten und Dateien werden mitunter als "Backend" des ZENworks Desktop Management-Setups bezeichnet. Das Backend enthält außerdem eDirectory, Richtlinien- und Anwendungsdateien von ZENworks, zusätzliche Desktop Management-Services und angegebene NetWare- oder Windows-Server. Diese sind Mitglieder des gleichen Baums (wenn sich eDirectory in einer NetWare-Umgebung befindet) oder Mitglieder der gleichen Microsoft-Domäne (wenn sich eDirectory in einer Windows-Umgebung befindet), in der sich die ZENworks-Dateien befinden.

# <span id="page-57-0"></span>**3.4 Vorbereitung für die Verwendung von Desktop Management Server**

ZENworks Desktop Management Server kann auf Servern unter NetWare 6 SP4, NetWare 6.5 SP3, Windows 2000 SP2, Windows Server 2003, SLES 9 oder OES Linux installiert werden. In den folgenden Abschnitten finden Sie weitere Informationen zu Voraussetzungen, Installationsschritten und der Konfiguration von Desktop Management Server:

- ["Vorüberlegungen zur Installation" auf Seite 54](#page-57-1)
- ["Installieren von Desktop Management Server" auf Seite 54](#page-57-2)
- ["Konfiguration von Desktop Management Server" auf Seite 55](#page-58-0)

## <span id="page-57-1"></span>**3.4.1 Vorüberlegungen zur Installation**

Verschaffen Sie sich einen Überblick über die Installation von Desktop Management Server. Es wird empfohlen, folgende Dokumentation zu lesen, in der die Hardware- und Software-Anforderungen sowie weitere Voraussetzungen für die Installation von Desktop Management Server dargestellt werden.

- "Plattformunterstützung für die Desktop Management-Infrastruktur" im Abschnitt "Überblick" im *Novell ZENworks 7 Desktop Management-Installationshandbuch*.
- "Voraussetzungen für die Arbeitsstation, auf der die Installation ausgeführt wird" im Abschnitt "Vorbereitung" im *Novell ZENworks 7 Desktop Management-Installationshandbuch*.
- "Voraussetzungen für die Installation von ZENworks Desktop Management Server" im Abschnitt "Vorbereitung" im *Novell ZENworks 7 Desktop Management-Installationshandbuch*.
- "Vorbereitung des Linux-Servers für ZENworks-Funktionen" im Abschnitt "Vorbereitung" im *Novell ZENworks 7 Desktop Management-Installationshandbuch*.

**Hinweis:** Wenn Desktop Management Server auf einem Windows 2000/2003-Server installiert ist, muss Microsoft Active Directory auf dem Server eingerichtet sein. Außerdem muss der Server als PDC (primärer Domänencontroller) angegeben sein.

Wenn der Novell Client auf dem Server installiert ist, muss der Client für das IP-Protokoll (nicht IPX™) konfiguriert sein.

Wenn ZENworks Middle Tier Server auf einem Windows 2000/2003-Server installiert ist und mit dem auf einem Windows 2000/2003-Server installierten Desktop Management Server kommuniziert, müssen beide Server Mitglieder der gleichen Microsoft-Domäne sein.

## <span id="page-57-2"></span>**3.4.2 Installieren von Desktop Management Server**

Das für die Installation von Desktop Management Server zu verwendende Verfahren finden Sie in "Installation von ZENworks Desktop Management Server" und "Installation von Desktop Management Server und Middle Tier Server auf demselben Computer" in "Windows-basierte Installation" im *Novell ZENworks 7 Desktop Management-Installationshandbuch*.

Mit dem Desktop Management Server-Installationsprogramm können Sie die Software auf mehreren Servern installieren. Da jedoch die Installation der ZENworks Middle Tier Server-Software nur einen IP-Eintrag ermöglicht, können nicht alle eingerichteten Desktop Management Server verwendet werden.

Sie können Werte im Feld *Add Host* (Host hinzufügen) der Seite "Authentication Domains" (Beglaubigungsdomänen) des NSAdmin-Dienstprogramms angeben, um weitere Desktop Management Server hinzuzufügen, bei denen sich Ihre Benutzer im Hintergrund beglaubigen können. Wenn der primäre Desktop Management Server heruntergefahren wird, werden diese anderen Server mit dem ZENworks Middle Tier-Server verbunden, ohne dass dabei ZENworks-Funktionalität verloren geht. Weitere Informationen hierzu finden Sie in "Authentication Domains (Beglaubigungsdomänen, Xtier 2.6.2-Installation)" auf Seite 47.

Die Optionen, die Ihnen für die Installation der ZENworks Desktop Management Server-Software auf einem Server unter SLES 9 SP1 oder OES Linux zur Verfügung stehen, finden Sie in "Installieren von ZENworks Desktop Management Services unter Linux" im *Novell ZENworks 7 Desktop Management-Installationshandbuch*.

## <span id="page-58-0"></span>**3.4.3 Konfiguration von Desktop Management Server**

Das Desktop Management Server-Installationsprogramm installiert ausgewählte . jar-Dateien im Verzeichnis \consoleone auf den angegebenen Servern. Diese Dateien sind die Snapins von ZENworks 7 Desktop Management, die Sie für die Verwaltung von ZENworks-Objekten in einem Verzeichnisbaum verwenden.

Die Desktop Management-Snapins werden von ConsoleOne® verwendet, einem Verwaltungswerkzeug mit grafischer Benutzeroberfläche, das auf einem Netzwerkserver, bei dem Sie beglaubigt sind, oder auf Ihrer lokalen Arbeitsstation installiert und ausgeführt werden kann. Mit ConsoleOne können eDirectory-Objekte von ZENworks (beispielsweise Arbeitsstationsobjekte, Anwendungsobjekte, Richtlinien, Datenbankobjekte usw.) in Bäumen angezeigt werden, bei denen Sie beglaubigt sind.

Wenn Sie ein ZENworks-Objekt mithilfe von ConsoleOne verwalten oder erstellen, können Sie den Pfad zum Serverstandort von Anwendungsdateien und Richtliniendateien definieren. Der Standort dieser "ZENworks-Dateien" ändert sich nie, auch wenn die Richtlinie oder ein anderes eDirectory-Objekt, das die Dateien definiert, im eDirectory-Baum reproduziert wurde.

Wenn Sie eine Komponente von ZENworks 7 Desktop Management konfigurieren möchten, müssen Sie das Objekt angeben, mit dem diese Komponente verknüpft ist, und anschließend die gewünschten Korrekturen vornehmen.

Ausführliche Informationen zum Erstellen oder Konfigurieren der Desktop Management-Komponenten finden Sie im zugehörigen Abschnitt in diesem Handbuch:

- [Teil IV, "Arbeitsstationsverwaltung", auf Seite 125](#page-128-0)
- [Teil III, "Automatisches Importieren und Entfernen von Arbeitsstationen", auf Seite 107](#page-110-0)
- [Teil IV, "Arbeitsstationsverwaltung", auf Seite 125](#page-128-0)
- [Teil V, "Anwendungsverwaltung", auf Seite 227](#page-230-0)
- [Teil VI, "Imaging von Arbeitsstationen und Servern", auf Seite 657](#page-660-0)
- [Teil VII, "Fernverwaltung", auf Seite 817](#page-820-0)
- [Teil VIII, "Arbeitsstationsinventar", auf Seite 881](#page-884-0)

# <sup>4</sup>**Funktionen von ZENworks Multiple UNC Provider**

In einer Novell® ZENworks® for Desktops 4.*x*-Umgebung war ZENworks Middle Tier Server erforderlich, wenn ohne die Verwendung des Novell Client™ oder verbundene Laufwerke über einen Benutzerdesktop auf ZENworks-Richtliniendateien und -Anwendungsdateien auf einem Netzwerkserver zugegriffen werden sollte, auch wenn Microsoft Client verfügbar war.

In einer ZENworks 7-Umgebung kann ZENworks Multiple UNC Provider jetzt entweder den Novell Client oder den Microsoft Client (über das CIFS/SMB-Protokoll) zur Erhöhung der Geschwindigkeit verwenden, mit der Benutzer auf Netzwerkrichtlinien und Anwendungen zugreifen.

[Abschnitt 4.1, "Definition von ZENworks Multiple UNC Provider", auf Seite 57](#page-60-0)

**Hinweis:** Die Informationen in diesem Abschnitt gelten auch für ZENworks 7 Desktop Management mit Support Pack 1.

# <span id="page-60-0"></span>**4.1 Definition von ZENworks Multiple UNC Provider**

Der Multiple UNC Provider (MUP) ist ein Windows-Dienst, der Sie beim Auffinden von Netzwerkressourcen unterstützt, die mittels der allgemeinen Benennungskonvention (Uniform Naming Convention, UNC) angegeben werden. MUP empfängt Befehle mit UNC-Namen aus Anwendungen und sendet den jeweiligen Namen an alle registrierten UNC-Anbieter. Wenn ein Anbieter einen UNC-Namen als seinen eigenen Namen identifiziert, leitet MUP zukünftige Instanzen dieses Namens an den entsprechenden Anbieter weiter. Im Wesentlichen legt MUP das System fest, das vom Client für den Zugriff auf den angeforderten UNC-Namen verwendet werden muss, und übergibt Anforderungen an den Redirector dieses Client. Der Redirector leitet die Ressourcenanforderung dann von der Arbeitsstation an das Gerät im Netzwerk, das die Ressource bereitstellen kann.

ZENworks Multiple UNC Provider (ZENMUP) ermöglicht Arbeitsstationen sitzungsweise die schnellste Verbindung einzurichten, die basierend auf der Umgebung des Kunden und den verwendeten Clients für Netzwerkrichtlinien und -anwendungen zur Verfügung steht. Fordert der ZENworks Desktop Management-Agent Dateien (beispielsweise Gruppenrichtlinien, Anwendungen und Inventaranforderungen) an, versucht ZENMUP zunächst, mithilfe eines beliebigen installierten Client auf diese Dateien auf dem angegebenen Netzwerk-Volume zuzugreifen (durch Aufruf von \_access auf dem Netzwerk-Volume, um dessen Vorhandensein zu überprüfen). Verläuft dieser Vorgang erfolgreich, belegt der mit Windows registrierte Dateisystemanbieter diesen Netzwerknamen, und eigene Dateisystemaufrufe werden für den Zugriff auf alle Dateien auf diesem Netzwerk-Volume verwendet. Ist dieser Netzwerkname keinem Dateisystemanbieter bekannt, schlägt der Aufruf fehl, und ZENworks Middle Tier Server wird für den Zugriff auf Dateien auf diesem Volume eingesetzt. Wurde die erfolgreiche Zugriffsmethode ermittelt, werden die entsprechenden Informationen in der mup.sys-Datei von Windows während der jeweiligen Sitzung gespeichert. Nachfolgender Dateizugriff auf dasselbe Volume wird mit Daten aus dieser Datei durchgeführt.

ZENMUP wird im Rahmen der Installation des ZENworks 7 Desktop Management-Agenten automatisch installiert und aktiviert. Eine Konfiguration von ZENMUP ist nicht erforderlich und eine Deaktivierung nicht möglich.

In den folgenden Unterabschnitten erhalten Sie ausführliche Informationen zu ZENMUP:

- [Abschnitt 4.1.1, "Funktionsweise von ZENMUP", auf Seite 58](#page-61-0)
- [Abschnitt 4.1.2, "Überblick über ZENMUP-Umgebungen", auf Seite 60](#page-63-0)

### <span id="page-61-0"></span>**4.1.1 Funktionsweise von ZENMUP**

Die Funktionsweise von ZENMUP richtet sich nach der verwendeten Umgebung (siehe hierzu folgendes Diagramm):

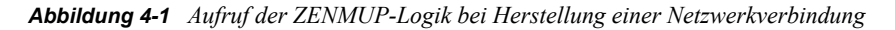

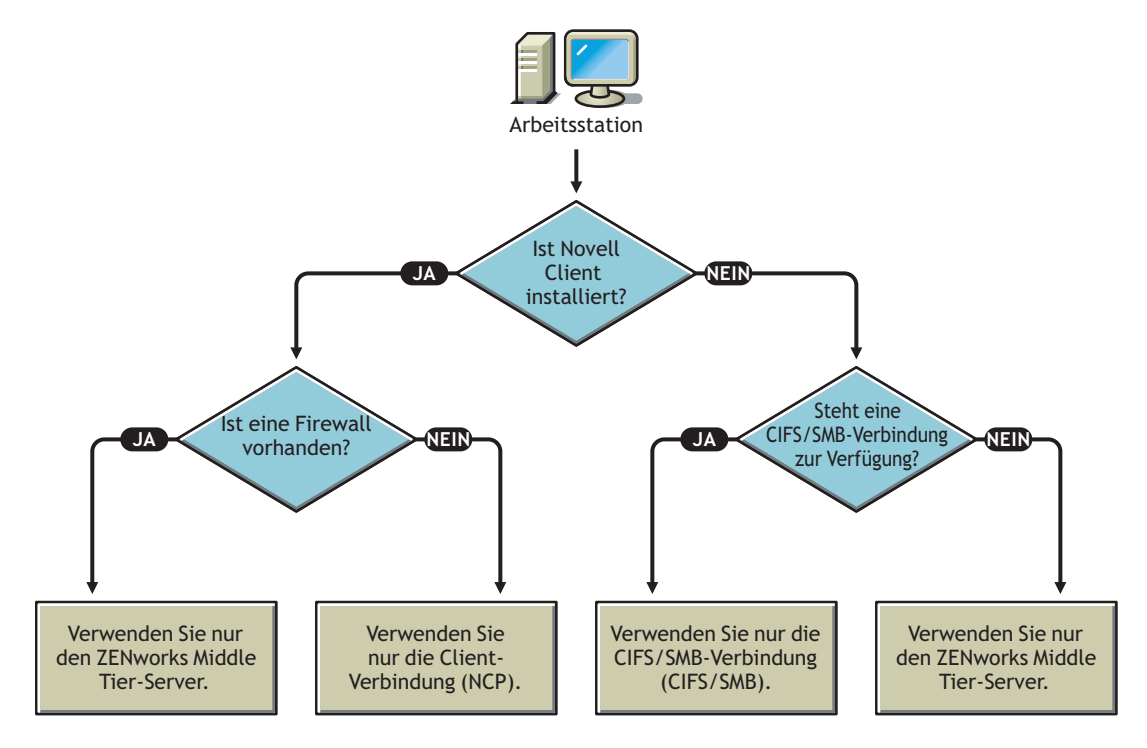

Weitere Informationen zur Funktionsweise von ZENMUP in bestimmten Serverumgebungen finden Sie in den folgenden Abschnitten:

- "ZENMUP in einer NetWare-Serverumgebung" auf Seite 58
- \* "ZENMUP in einer reinen Windows-Umgebung" auf Seite 59
- "Weitere Funktionsweisen von ZENMUP" auf Seite 59

#### **ZENMUP in einer NetWare-Serverumgebung**

Wenn in einer NetWare®-Serverumgebung eine Arbeitsstation Dateien anfordert, stellt ZENMUP zunächst sicher, dass der Novell Client auf der Arbeitsstation installiert ist. Wenn dies der Fall ist und keine Firewall existiert, greift der Client entweder über das NCP™-Protokoll (NetWare Core Protocol™) oder eine CIFS/SMB-Verbindung auf den Server zu, je nachdem, unter welchem Netzwerkbetriebssystem die ZENworks-Dateien gespeichert sind.

**Wichtig:** Bei Verwendung von ZENworks 7 mit älteren Novell Client-Versionen als Version 4.9 SP2 kann eine Middle Tier-Verbindung nicht durch Klicken mit der rechten Maustaste auf das Symbol für Application Launcher/Explorer und Auswahl von *ZENworks Middle Tier Server-Anmeldung* erzwungen werden. (Unter ZENworks 4.0.1 war dies möglich.) Aktualisieren Sie auf Novell Client 4.9 SP2, um eine erzwungene Middle Tier-Verbindung in ZENworks 7 zu nutzen. Sie können die ZENworks Middle Tier-Anmeldeoption über die Launcher-Konfigurationseinstellung entfernen, wenn Benutzeranmeldungen blockiert sind.

Stellt ZENMUP das Vorhandensein einer Firewall fest, erfolgt die gesamte Kommunikation über den ZENworks Middle Tier-Server.

Wird bei Nichtvorhandensein einer Firewall CIFS auf den NetWare-Servern ausgeführt, hängt der NetWare-Server ein -w oder w (je nach NetWare-Version) an den Namen des CIFS-Servers an, um das CIFS-Protokoll von dem NCP-Protokoll zu unterscheiden und somit Konflikte zu vermeiden. Wenn Ressourcen auf einem Windows-Server gespeichert werden, erfolgt der Zugriff auf diese Ressourcen unter Verwendung einer CIFS/SMB-Verbindung über Microsoft Client.

Ist der Novell Client nicht auf der Arbeitsstation installiert, überprüft ZENMUP, ob eine CIFS/ SMB-Verbindung vorhanden ist. Ist dies der Fall, verwendet ZENMUP ausschließlich die CIFS/ SMB-Verbindung. Ist keine CIFS/SMB-Verbindung vorhanden, verwendet ZENMUP ZENworks Middle Tier Server für den Zugriff auf die Dateien.

Benutzerunterstützung innerhalb einer Firewall (nur mithilfe von CIFS) und konstante Unterstützung außerhalb einer Firewall (unter Verwendung von HTTP) erfordert, dass die Hostdatei des Middle Tier-Servers zur Erkennung des CIFS-Servernamens mit -w oder \_w konfiguriert ist.

Die Unterstützung von Arbeitsstationen ist auf den Middle Tier-Server beschränkt. Bei der Konfiguration des Dateistandorts müssen Sie den NetBios-Namen des Servers (Name des NetWare-Computers) angeben, um die Verbindung über den Middle Tier-Server zu erzwingen.

#### **ZENMUP in einer reinen Windows-Umgebung**

In einer reinen Windows-Umgebung müssen Sie einen Domänencontroller verwenden und jede Arbeitsstation muss ein Mitglied der Domäne sein. Innerhalb der Firewall wird der MS Client (CIFS) immer für Verbindungen verwendet. Außerhalb der Firewall wird der Middle Tier-Server verwendet. Da das CIFS/SMB-Protokoll die Beglaubigung von Gästen bei einem Netzwerk-Volume zulässt (wobei keine Dateirechte für Arbeitsstationen erforderlich sind, die sich nicht in einer Windows-Domäne befinden), müssen alle Arbeitsstationen in einer reinen Agentenumgebung Mitglieder einer Windows-Domäne sein. Dies ermöglicht ZENMUP die konzeptkonforme Funktionsweise.

#### **Weitere Funktionsweisen von ZENMUP**

Pro Netzwerkname (Servername oder IP-Adresse) wird in der mup.sys-Datei von Windows ein Eintrag gespeichert, der ZENMUP die zu verwendende Verbindung angibt. Nach dem Herstellen einer Verbindung wird diese gespeichert und für die Sitzung verwendet.

**Hinweis:** Wenn sich die Beglaubigungsumgebung ändert (weil der CIFS-Server während des ersten Zugriffsversuchs beispielsweise nicht verfügbar war und anschließend gestartet wurde), muss die Arbeitsstation neu gestartet werden, um die Dateieinträge zu aktualisieren.

Da ZENMUP sitzungsbasiert ist, werden alle während einer Sitzung hergestellten Verbindungen freigegeben, wenn die Arbeitsstation neu gestartet wird.

## <span id="page-63-0"></span>**4.1.2 Überblick über ZENMUP-Umgebungen**

Eine kurze Übersicht über die Funktionsweise von ZENMUP in verschiedenen Umgebungen finden Sie in folgender Tabelle:

| Umgebung                                                                                                    | <b>Beschreibung</b>                                                                                                    |  |  |
|----------------------------------------------------------------------------------------------------|----------------------------------------------------------------------------------------------------|--|--|
| NetWare-Server mit Arbeitsstationen, auf<br>denen der Novell Client ausgeführt wird                                                                                           | Wenn keine Firewall vorhanden ist, wird entweder das NCP-<br>Protokoll (NetWare Core Protocol, beim Zugriff auf Dateien<br>auf einem NetWare-Server) oder eine CIFS/SMB-<br>Verbindung (bei Zugriff auf Dateien auf einem Windows-<br>Server) verwendet.                                                                                                    |  |  |
|                                                                                                    | Stellt ZENMUP das Vorhandensein einer Firewall fest, wird<br>die gesamte Kommunikation über den ZENworks Middle<br>Tier-Server geleitet.                                                                                                    |  |  |
| NetWare-Server, auf denen das CIFS-<br>Protokoll ausgeführt wird, und<br>Arbeitsstationen auf denen der MS Client<br>und der Desktop Management-Agent<br>ausgeführt werden    | Die Benutzerunterstützung innerhalb der Firewall verwendet<br>CIFS. Die Unterstützung außerhalb der Firewall verwendet<br>den Middle Tier-Server (HTTP).                                                                                                    |  |  |
|                                                                                                    | Die Unterstützung von Arbeitsstationen ist auf den Middle<br>Tier-Server (HTTP) beschränkt.                                                                                                    |  |  |
| Windows-Server mit Arbeitsstationen, auf<br>denen ausschließlich der Desktop<br>Management-Agent oder der Desktop<br>Management-Agent und der MS Client<br>ausgeführt werden. | Es muss ein Domänencontroller vorhanden sein und alle<br>Arbeitsstationen und Benutzer müssen Mitglieder der<br>Domäne mit den entsprechenden Dateirechten auf der<br>Netzwerkfreigabe sein, auf der die Anwendungs- und<br>Richtliniendateien gespeichert sind. Innerhalb der Firewall<br>wird der MS Client (CIFS) immer verwendet. Außerhalb der<br>Firewall wird ZENworks Middle Tier Server für den Zugriff<br>auf Dateien verwendet. |  |  |

*Tabelle 4-1 Funktionsweise von ZENMUP in verschiedenen Netzwerkumgebungen*

# <span id="page-64-0"></span><sup>5</sup>**Prozessablauf in ZENworks Desktop Management**

Dieser Abschnitt enthält Informationen und Diagramme, in denen die folgenden grundlegenden Prozesse von Novell® ZENworks® Desktop Management erläutert werden:

- [Abschnitt 5.1, "Beglaubigung bei eDirectory", auf Seite 61](#page-64-1)
- [Abschnitt 5.2, "Lesen von Attributen von eDirectory", auf Seite 65](#page-68-0)
- [Abschnitt 5.3, "Zugreifen auf Richtlinien- und Anwendungsdateien", auf Seite 65](#page-68-1)

**Hinweis:** Die Informationen in diesem Abschnitt gelten auch für ZENworks 7 Desktop Management mit Support Pack 1.

# <span id="page-64-1"></span>**5.1 Beglaubigung bei eDirectory**

Bevor der Benutzer auf Anwendungen oder Richtlinien zugreifen kann, muss er sich beim Netzwerk (d. h. bei Novell eDirectory™) anmelden, um Anmelderechte zu überprüfen und eine Verbindung zu den Netzwerkservern einzurichten, bei denen der Benutzer beglaubigt werden muss.

**Wichtig:** Für die LDAP-Beglaubigung, die gestartet wird, wenn sich Benutzer bei ZENworks-Anwendungen oder Richtlinien anmelden bzw. auf diese zugreifen, werden zwei der Kulanzanmeldungen benötigt, die ein Benutzer bei Ablauf seines Passworts erhält. Kulanzanmeldungen werden in ConsoleOne auf der Seite "Beschränkungen" (Abschnitt für Passwortbeschränkungen) des eDirectory-Benutzerobjekts festgelegt.

Wenn eDirectory einen Benutzer beispielsweise darüber informiert, dass er noch zwei Kulanzanmeldungen auf einem Server besitzt, hat er jedoch tatsächlich keine Kulanzanmeldungen und kann sich erst dann anmelden, wenn das Passwort zurückgesetzt wird.

Wenn Sie den Novell Client™, den Desktop Management-Agenten und den Middle Tier-Server installiert haben, stehen drei Anmeldeszenarios zur Verfügung:

- ["Anmeldung mithilfe des Novell Client" auf Seite 61](#page-64-2)
- ["Anmeldung mithilfe des Desktop Management-Agenten" auf Seite 63](#page-66-0)
- ["Lokales Anmelden bei der Arbeitsstation" auf Seite 64](#page-67-0)

## <span id="page-64-2"></span>**5.1.1 Anmeldung mithilfe des Novell Client**

Wenn Sie Novell Client für die Beglaubigung verwenden, wird für die Kommunikation mit eDirectory und dem Serverdateisystem das konventionelle NCP™-Protokoll von Novell verwendet. Der Client wird mit der standardmäßigen Anmelde-GINA-Benutzeroberfläche (Graphical Identification and Authentication) gestartet. Weitere Informationen über die Beglaubigung mit Novell Client finden Sie in "Verwenden von Novell Client für die Beglaubigung" im *Novell ZENworks 7 Desktop Management-Installationshandbuch*.

Die Beglaubigung bei eDirectory unter Verwendung des 32-Bit-Client in diesem Szenario wird in folgendem Diagramm dargestellt:

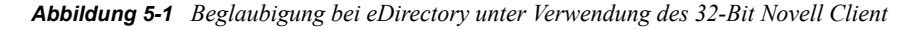

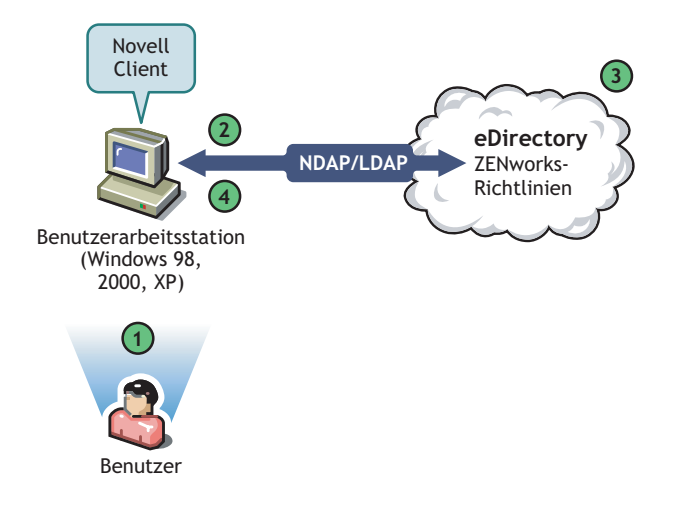

*Tabelle 5-1 Schritte des eDirectory-Beglaubigungsverfahrens unter Verwendung des 32-Bit Novell Client*

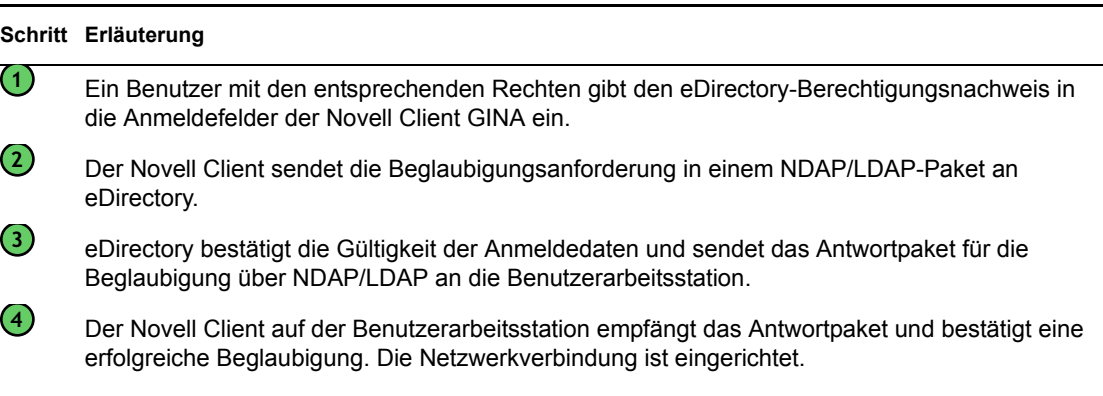

Wenn sich die gleichen Arbeitsstationen jedoch außerhalb der Firewall befinden, startet der Client weiterhin als Standard-Anmelde-GINA. Benutzer können sich nur lokal bei ihren Windows-Desktops anmelden, sich jedoch nicht über ZENworks Middle Tier Server bei eDirectory beglaubigen.

Benutzer, die sowohl den Agenten als auch den Client auf ihren Computern installiert haben, können Anwendungen außerhalb der Firewall beglaubigen und empfangen, indem sie eine andere Anmeldemethode verwenden. Die Arbeitsstationen können jedoch nur Anwendungsdateien, aber keine Desktop Management-Richtlinien empfangen. Deswegen sollten Sie den Client entfernen und den Agenten nur auf den Arbeitsstationen installieren, die hauptsächlich außerhalb der Firewall verwendet werden.

Weitere Informationen zur alternativen Anmeldemethode, die verwendet wird, wenn der Client und der Agent zusammen auf einer Arbeitsstation außerhalb der Firewall installiert werden, finden Sie in ["Lokales Anmelden bei der Arbeitsstation" auf Seite 64.](#page-67-0)

## <span id="page-66-0"></span>**5.1.2 Anmeldung mithilfe des Desktop Management-Agenten**

Wenn Sie den Desktop Management-Agenten installieren und sich Ihre Benutzer über den Agenten beim Netzwerk anmelden sollen, müssen Sie wissen, wie sich der Desktop Management-Agent beim Netzwerk beglaubigt. Weitere Informationen zum Einrichten des Desktop Management-Agenten für die Beglaubigung finden Sie in "Verwenden des Desktop Management-Agenten und von ZENworks Middle Tier Server für die Beglaubigung" im *Novell ZENworks 7 Desktop Management-Installationshandbuch*.

Im folgenden Diagramm wird der Vorgang einer Benutzerbeglaubigung bei eDirectory über den Desktop Management-Agenten außerhalb der Firewall dargestellt. Befindet sich der Benutzer innerhalb der Firewall, läuft dieser Vorgang ähnlich ab.

*Abbildung 5-2 eDirectory-Beglaubigung unter Verwendung des Desktop Management-Agenten hinter einer Firewall*

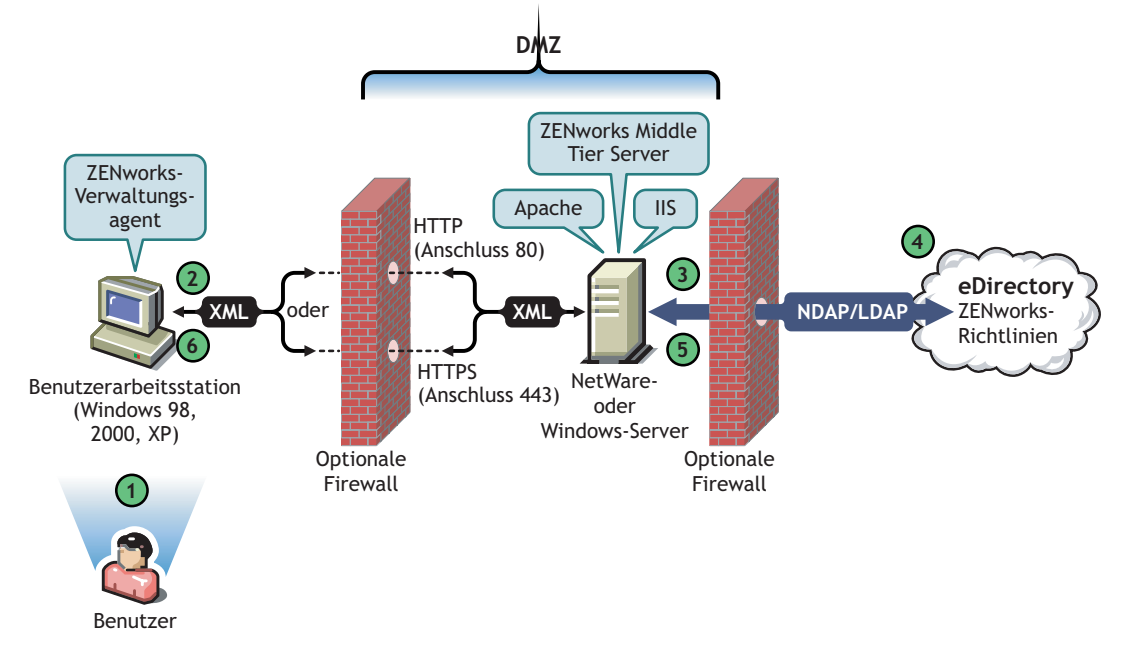

*Tabelle 5-2 Schritte bei der eDirectory-Beglaubigung unter Verwendung des Desktop Management-Agenten hinter einer Firewall*

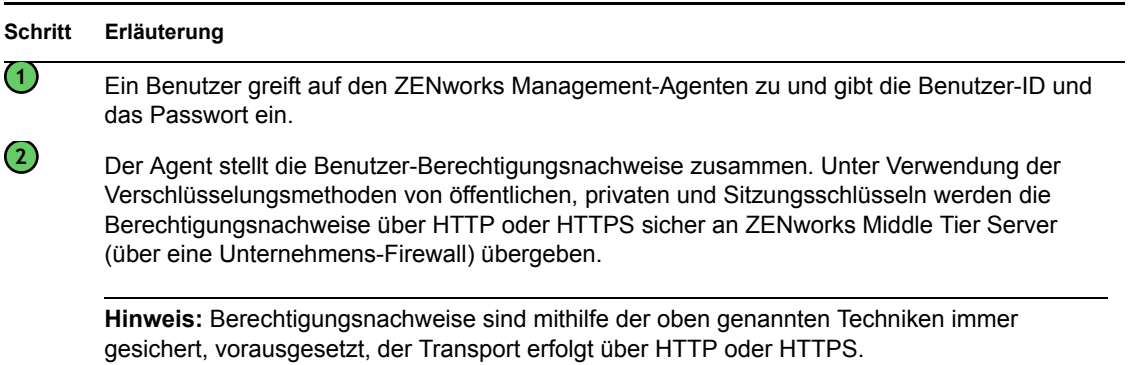

#### **Schritt Erläuterung**

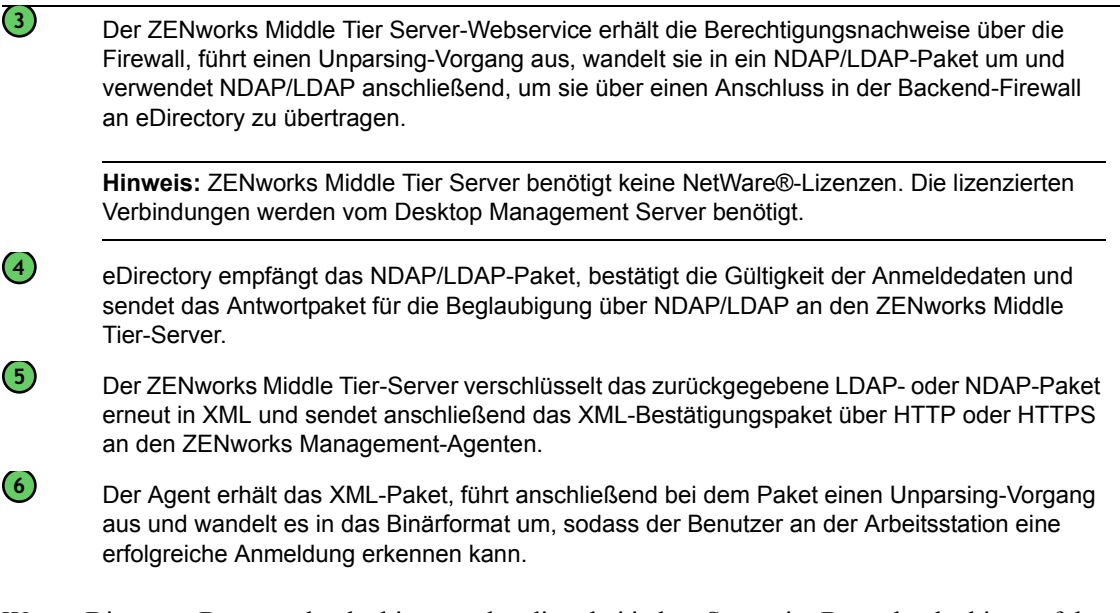

Wenn eDirectory Benutzer beglaubigt, werden diese bei jedem Server im Baum beglaubigt, auf dem der Systemverwalter den Benutzern die entsprechenden Rechte gewährt hat.

Der ZENworks Middle Tier-Server verwendet LDAP/NDAP für die Beglaubigung bei eDirectory wegen der Suchfunktionen dieser Protokolle. Wenn Sie während der Installation des ZENworks Middle Tier-Servers die Option für unverschlüsselte Passwörter auswählen, benötigt die Beglaubigungsanforderung lediglich die Benutzer-ID (ohne Kontext) zum Durchsuchen des gesamten Baums nach dem beglaubigenden Benutzer. Wenn kein unverschlüsseltes Passwort verwendet wird, muss der Benutzer sich mit dem vollständigen eindeutigen Namen anmelden. Oder Sie dürfen diesem Benutzer nur eine Beglaubigungsdomäne zuteilen. Hierbei handelt es sich um einen bestimmten Kontext im Verzeichnis.

Weitere Informationen über die Beglaubigung und die Funktion des ZENworks Middle Tier-Servers im Dateizugriff von ZENworks finden Sie in Abschnitt 3.3, "Definition von Desktop Management [Server", auf Seite 53](#page-56-0).

### <span id="page-67-0"></span>**5.1.3 Lokales Anmelden bei der Arbeitsstation**

Wenn Benutzer die Anmeldung des Desktop Management-Agenten umgehen, indem sie sich nur bei der lokalen Arbeitsstation anmelden, müssen sie sich dennoch bei eDirectory beglaubigen, um auf ihre Anwendungen zugreifen zu können.

Wenn das Symbol von Application Explorer auf dem Desktop oder der Taskleiste des Benutzers angezeigt wird, hat der Benutzer (indem er mit der rechten Maustaste auf das Symbol klickt) die Möglichkeit, sich beim ZENworks Middle Tier Server anzumelden. Wenn sich der Benutzer anmeldet, wird die Novell Security Services-Anmelde-GINA angezeigt.

*Abbildung 5-3 Das Anmeldedialogfeld von Novell Security Services*

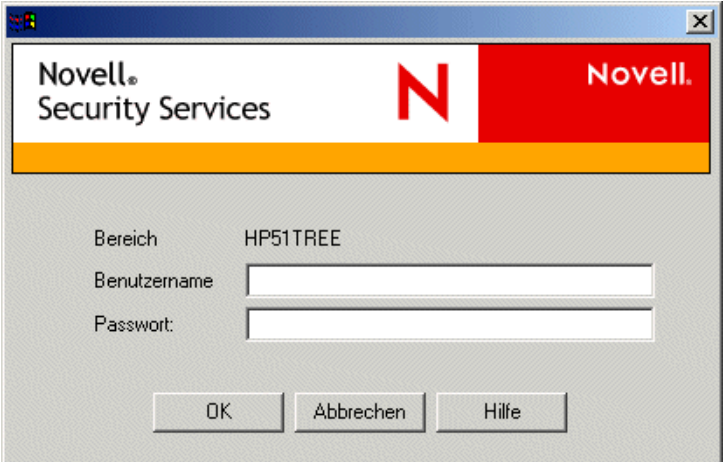

Wenn der Benutzer die Benutzer-ID und das Passwort an der Novell Security Services-Anmelde-GINA eingibt, werden diese Berechtigungsnachweise an ZENworks Middle Tier Server übergeben, der sie für die Beglaubigung an eDirectory übergibt. Diese Anmelde-GINA verwendet denselben Beglaubigungsvorgang, der auch von der Anmelde-GINA des Desktop Management-Agenten eingesetzt wird. Weitere Informationen hierzu finden Sie in "Anmeldung mithilfe des Desktop [Management-Agenten" auf Seite 63](#page-66-0).

# <span id="page-68-0"></span>**5.2 Lesen von Attributen von eDirectory**

Nachdem der Benutzer bei eDirectory beglaubigt ist, führt der Arbeitsstations-Manager (oder eine seiner Hilfs-DLLs) Schritte aus, die mit denen verglichen werden können, die für die Beglaubigung bei eDirectory verwendet werden, um auf Objekte in eDirectory zuzugreifen. Der Zweck dieses zweiten Zugriffs ist es, in eDirectory nach Attributen zu suchen, d. h. nach Einstellungen, die in einem Verzeichnisobjekt oder Container konfiguriert sind und auf die Arbeitsstation angewendet werden sollen.

Eine vereinfachte Schritt-für-Schritt-Beschreibung des Beglaubigungsprozesses finden Sie in [Abschnitt 5.1, "Beglaubigung bei eDirectory", auf Seite 61](#page-64-1).

# <span id="page-68-1"></span>**5.3 Zugreifen auf Richtlinien- und Anwendungsdateien**

Nachdem sich Benutzer beglaubigt haben, kann ZENworks Desktop Management auf die Richtlinien- und Anwendungsdateien zugreifen, die Sie für die Verwendung definiert haben. Dadurch können die Arbeitsstationen der Benutzer konfiguriert, per Fernzugriff verwaltet oder inventarisiert werden. Außerdem können die entsprechenden Software-Anwendungen auf die jeweiligen Desktops übertragen werden.

## **5.3.1 Richtliniendateien**

Richtlinien definieren die Funktionalität oder Konfiguration einer Windows-Arbeitsstation. Sie können diese Funktionalitäten oder Konfigurationen entsprechend den Benutzern oder Arbeitsstationen verwalten, die bei eDirectory beglaubigt und mit der Richtlinie verknüpft sind. Meistens werden diese Konfigurationen in eDirectory als Attribute gespeichert, wenn Sie eine Richtlinie für eine Arbeitsstation oder einen Benutzer konfigurieren. Diese Attribute werden von verschiedenen .dlls im Client oder Agenten gelesen und zur Anmeldezeit vom Arbeitsstations-Manager in die Arbeitsstation gezogen. Diese Konfigurationen werden auf der Arbeitsstation in der Registrierung gespeichert.

Bestimmte Arbeitsstationskonfigurationen werden jedoch nicht in eDirectory gespeichert. Die Gruppenrichtlinien und die Richtlinien für iPrint sowie für die Desktop-Standardeinstellungen benötigen einen definierten Pfad zu Dateien, auf die der Client oder Desktop Management-Agent zugreifen muss und die auf die Arbeitsstation angewendet werden müssen. Weitere Informationen zu den Richtlinien, die Dateizugriff benötigen, finden Sie in Kapitel 10, "Funktionen der [Arbeitsstationsverwaltung", auf Seite 127.](#page-130-0)

## **5.3.2 Anwendungsdateien**

Mit ZENworks 7 Desktop Management können Sie 32-Bit-Windows-Anwendungsobjekte verwalten, die mit Benutzern oder Arbeitsstationen verknüpft sind. Mit ConsoleOne® können Sie zahlreiche Anwendungsobjekte konfigurieren und mit Benutzern, Arbeitsstationen, Gruppen oder Containern verknüpfen.

Novell Application Launcher™ verwendet den Novell Client oder ZENworks Middle Tier Server, um auf die Anwendungsdateien auf NetWare- oder Windows-Servern zuzugreifen, damit die Dateien verteilt, gestartet, zwischengespeichert oder deinstalliert werden können. Weitere Informationen hierzu finden Sie in Kapitel 23, "Novell Application Launcher: Verwalten der [Beglaubigung und des Dateisystemzugriffs", auf Seite 285](#page-288-0).

## **5.3.3 Zugreifen auf Dateien innerhalb der Firewall mithilfe eines Client**

Die Verwendung eines Client innerhalb der Firewall für den Zugriff auf Richtlinien- oder Anwendungsdateien (aus einem in eDirectory festgelegten Pfad) wird in folgendem Diagramm dargestellt:

*Abbildung 5-4 Verwendung des Novell Client innerhalb einer Firewall für den Zugriff auf Richtlinien- oder Anwendungsdateien*

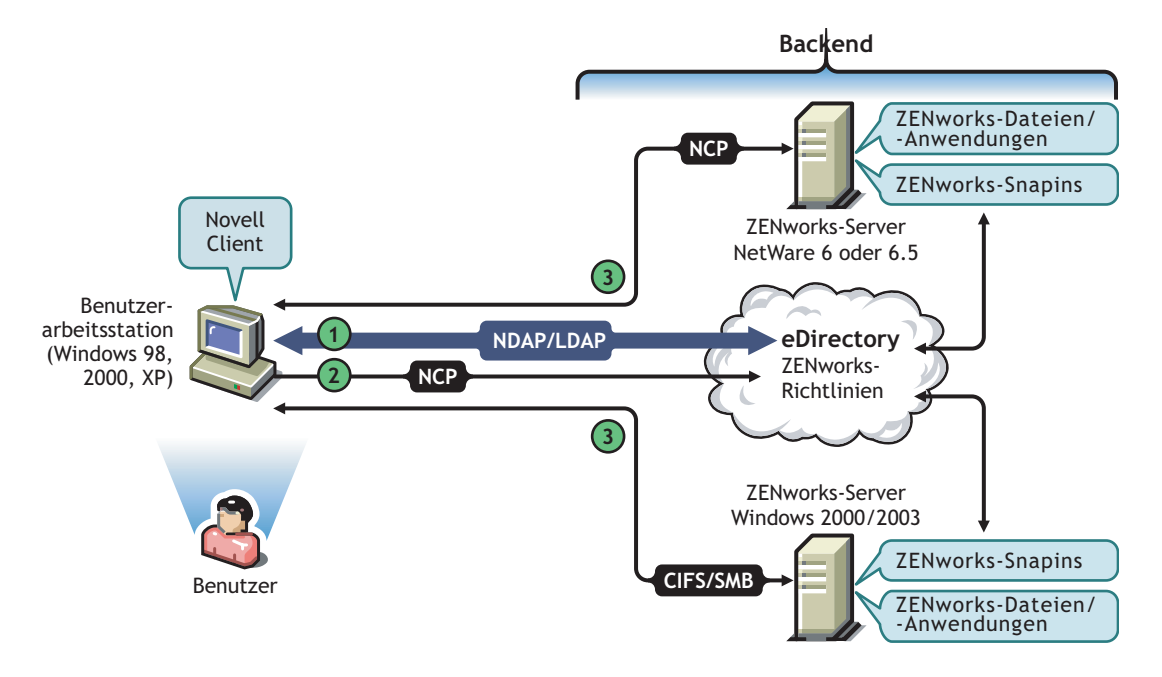

*Tabelle 5-3 Schritte zur Verwendung des Novell Client innerhalb einer Firewall für den Zugriff auf Richtlinien- oder Anwendungsdateien*

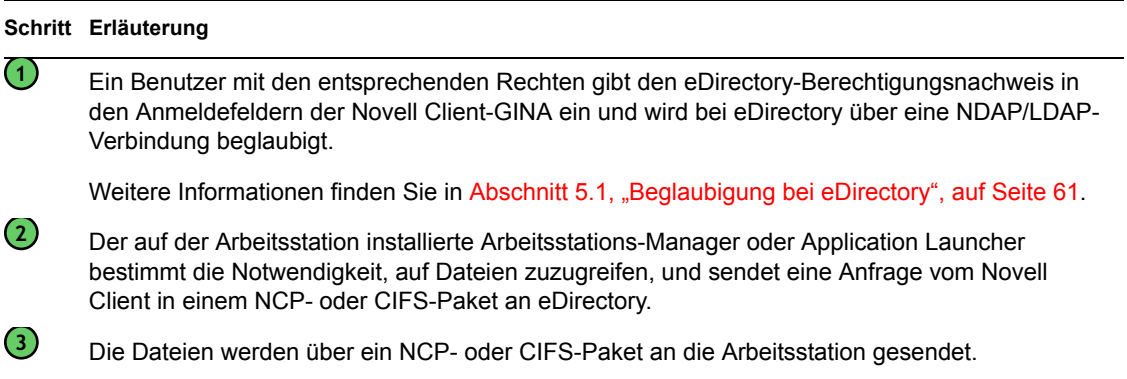

## **5.3.4 Zugreifen auf Dateien außerhalb der Firewall mithilfe des Desktop Management-Agenten**

Die Verwendung des Desktop Management-Agenten außerhalb der Firewall für den Zugriff auf Richtlinien- oder Anwendungsdateien (aus einem in eDirectory festgelegten Pfad) wird in folgendem Diagramm dargestellt:

*Abbildung 5-5 Verfahren zur Verwendung des Desktop Management-Agenten außerhalb einer Firewall für den Zugriff auf Richtlinien- oder Anwendungsdateien*

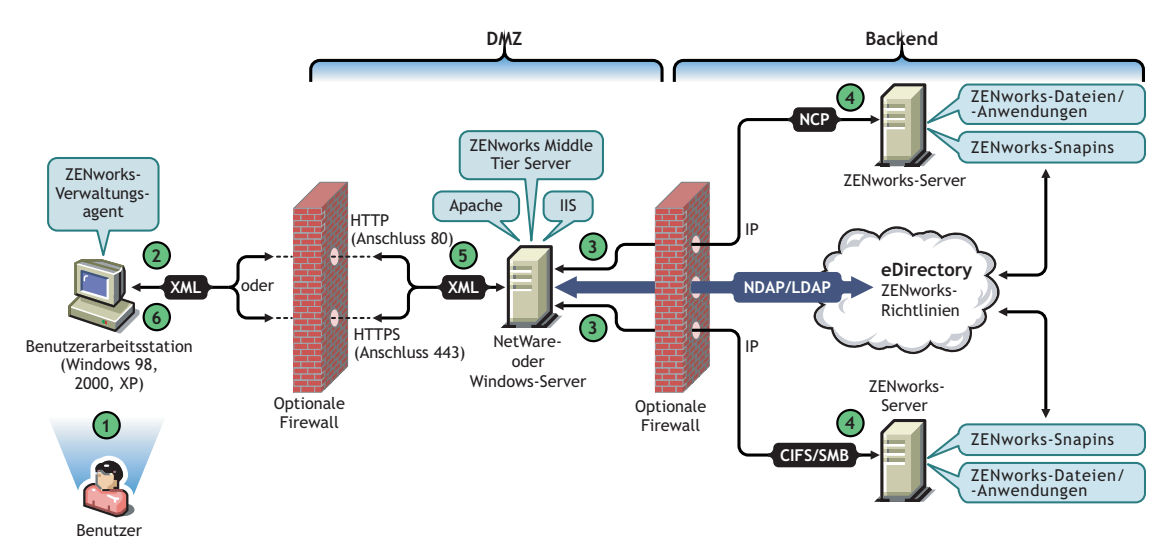

*Tabelle 5-4 Schritte zur Verwendung des Desktop Management-Agenten außerhalb einer Firewall für den Zugriff auf Richtlinien- oder Anwendungsdateien*

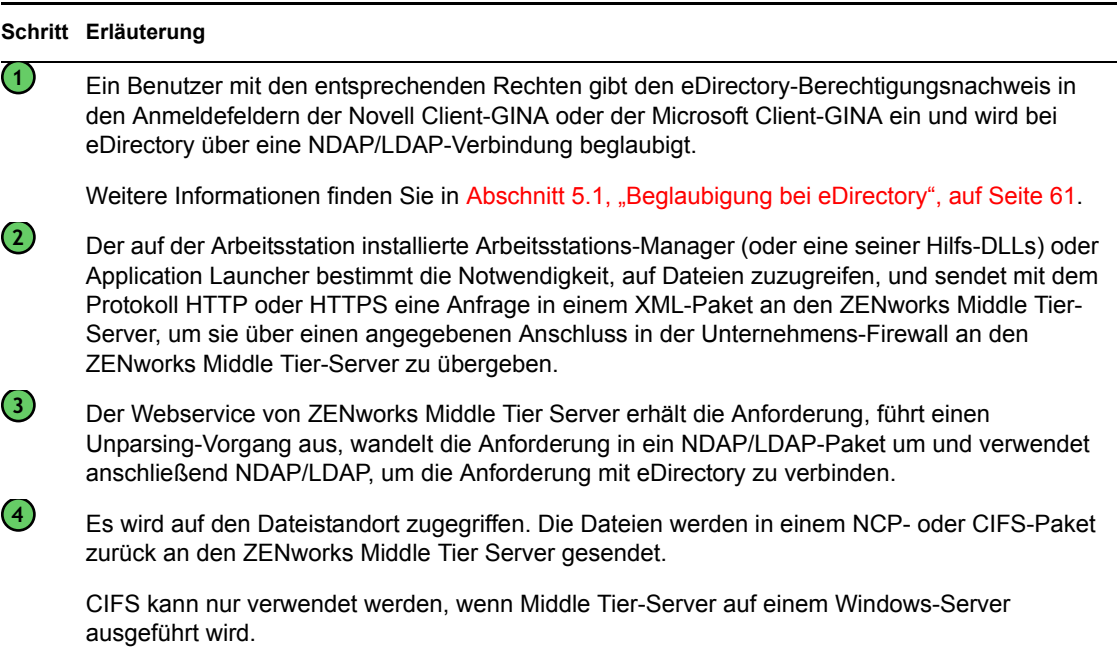
#### **Schritt Erläuterung**

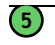

ZENworks Middle Tier Server wandelt das zurückgegebene NCP- oder CIFS-Paket, das die Dateien enthält, erneut in das XML-Format um und sendet anschließend das XML-Paket über HTTP oder HTTPS an den ZENworks Management-Agenten.

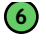

Der Desktop Management-Agent führt bei dem XML-Paket, das die Dateien enthält, einen Unparsing-Vorgang aus und wandelt dieses in das Binärformat um, sodass es auf der Arbeitsstation angewendet werden kann.

Weitere Informationen zum Benutzerzugriff auf Dateien von Benutzern innerhalb der Firewall finden Sie in [Kapitel 4, "Funktionen von ZENworks Multiple UNC Provider", auf Seite 57](#page-60-0).

#### **Die Arbeitsstationsverwaltung verwendet Middle Tier nicht, wenn der Novell Client auf der Arbeitsstation installiert ist**

Wenn der Novell Client und der Desktop Management-Agent auf einer Arbeitsstation installiert sind (beispielsweise auf einer Laptop-Arbeitsstation) und diese sich außerhalb der Unternehmens-Firewall befindet, wird bei der Anmeldung nur die konventionelle Novell Client-Anmeldung angezeigt und der Benutzer kann sich lokal durch Auswahl von *Nur Arbeitsstation* anmelden.

In diesem Szenario verwendet die Arbeitsstationsverwaltung von Desktop Management für den Zugriff auf eDirectory Middle Tier nicht, daher befindet sich der Arbeitsstations-Manager im getrennten Modus. Das bedeutet, dass nur zwischengespeicherte Richtlinien angewendet werden, da der Arbeitsstations-Manager nicht über eine eDirectory-Verbindung für das Benutzer- oder Arbeitsstationsobjekt verfügt. Dies ähnelt der Funktionsweise der Anwendungsverwaltung: Wenn Benutzer sich mit der Option *Nur Arbeitsstation* anmelden, werden nur installierte Anwendungen angezeigt, die als "Trennbar" gekennzeichnet sind, oder Anwendungen, deren Caching bei der Verbindung erzwungen wurde.

In diesem Szenario besteht ein Unterschied zwischen der Anwendungsverwaltung und der Arbeitsstationsverwaltung. Wenn sowohl der Desktop Management-Agent als auch der Novell Client installiert sind und der Agent mit einer Middle Tier-Serveradresse konfiguriert ist, können Benutzer sich bei Middle Tier über den Application Launcher anmelden, nachdem sie sich mit dem Novell Client unter Verwendung der Option *Nur Arbeitsstation* angemeldet haben. In diesem Fall wird der Application Launcher im verbundenen Modus ausgeführt, da der Zugriff auf eDirectory und das Dateisystem statt über den Novell Client über den Middle Tier-Server erfolgt. Mit der Arbeitsstation verknüpfte Anwendungen können jedoch nicht verwendet werden, da der Arbeitsstations-Manager beim Systemstart bereits den NAL-Arbeitsstations-Helper gestartet hat, damit im Cache gespeicherte Anwendungen funktionieren.

**Hinweis:** Wenn eine Verbindung zu eDirectory über den Novell Client hergestellt wird, nachdem ein Benutzer sich mit der Option *Nur Arbeitsstation* angemeldet hat, meldet sich der Arbeitsstations-Manager während der 60 Sekunden der Verbindungsherstellung als Arbeitsstationsobjekt an und es werden Richtlinien aus dem Arbeitsstationspaket abgerufen.

# **Implementieren einer DHCP-Option für die Lieferung der Middle Tier-Serveradresse**

A

Zahlreiche Mitarbeiter eines Unternehmens sind häufig unterwegs, pendeln zwischen den verschiedenen Standorten, wobei sie mit ihren Kollegen Kontakt halten und Daten gemeinsam nutzen müssen. In der Regel verwenden diese mobilen Mitarbeiter ihre Laptop-Computer, um Daten gemeinsam zu nutzen.

Ist Novell® ZENworks® im Unternehmensnetzwerk und der ZENworks Management-Agent auf dem Laptop eines mobilen Benutzers installiert, kann dieser Benutzer Anwendungen installieren und ausführen, die Emails verarbeiten und Dokumente erstellen, indem er sich über den ZENworks Middle Tier Server anmeldet.

Ist der DNS des Unternehmensnetzwerks nicht in Zonen unterteilt, ist es gegebenenfalls notwendig, dass sich der mobile Benutzer über den eigenen Middle Tier-Server anmelden muss, der sich unter Umständen Hunderte von Kilometern entfernt befindet und die Verwendung einer WAN-Verbindung erforderlich macht. Selbst in Fällen, in denen sich der mobile Benutzer bei einem fremden Middle Tier-Server anmeldet und eine Liste mit auswählbaren Middle Tier-Servernamen erhält, stellt dieses Szenario aufgrund des Aufwands, des Zeitverlusts und der Kosten keine sinnvolle Alternative dar.

**Hinweis:** Die Informationen in diesem Abschnitt gelten auch für ZENworks 7 Desktop Management mit Support Pack 1.

## **A.1 Überblick**

In diesem Abschnitt wird die Einrichtung eines DHCP-Servers zum Versenden der Adresse des lokalen Middle Tier-Servers erläutert, um es mobilen Benutzern auf unkomplizierte Art und Weise zu ermöglichen, sich schnell als lokaler Knoten beim Unternehmensnetzwerk zu beglaubigen, und um die Beglaubigung über einen entfernten Middle Tier-Server über eine langsame WAN-Verbindung zu vermeiden.

Bei ordnungsgemäßer Implementierung dieser Methode verwendet der lokale ZENworks Management-Agent des Benutzers die spezifische DHCP-Option, um die Middle Tier-Daten abzurufen. Basierend auf den vom lokalen DHCP-Server bereitgestellten Daten kommuniziert die Arbeitsstation über den Middle Tier-Server mit dem ZENworks Management-Server und eDirectory.

**Wichtig:** Diese Methode funktioniert nur, wenn Sie die Funktion *Arbeitsstationsverwaltung* bei der Installation des ZENworks Desktop Management-Agenten ausgewählt haben. Weitere Informationen zum Installieren des Agenten finden Sie in "Installation und Konfiguration des Desktop Management-Agenten" im Abschnitt "Windows-basierte Installation" im *Novell ZENworks 7 Desktop Management-Installationshandbuch*.

Befindet sich die Hauptniederlassung eines Benutzers beispielsweise in Toronto, verwendet der Laptop-Computer für die Beglaubigung bei dieser Niederlassung den Middle Tier-Server von Toronto. Reist der Benutzer nach São Paulo, Brasilien, empfängt er Daten von dem Middle Tier-Server in São Paulo, wenn er eine IP-Adresse von dem DHCP-Server in São Paulo erhält.

## **A.2 Erstellen einer neuen DHCP-Option**

Sie müssen eine neue vordefinierte DHCP-Option 100 mit der Bezeichnung "ZENworks" für jeden in der Netzwerkumgebung verwendeten DHCP-Server erstellen und aktivieren. Der DHCP-Server sendet diese Option mit einem konfigurierten vom Benutzer bereitgestellten Zeichenkettenwert (die lokale Adresse des Middle Tier-Servers oder der DNS-Name) an den Agenten, wenn eine im Teilnetz ausgeführte Arbeitsstation gestartet wird, und fordert eine IP-Adresse an.

**Hinweis:** Vergewissern Sie sich bei Erstellung der neuen DHCP-Option (entweder auf NetWare®-, Windows- oder SLES 9 SP1/OES-Linux-Servern), dass der *Datenwert* als Zeichenkette festgelegt wird. Weitere Informationen dazu finden Sie im Artikel TID 10092121 (http://support.novell.com/ cgi-bin/search/searchtid.cgi?/10092121.htm) in der Novell-Knowledgebase.

## **A.3 Ändern der DHCP-Option**

Obwohl die vom ZENworks Desktop Management-Agenten gesuchte Nummer der DHCP-Option standardmäßig 100 lautet, können Sie diese Nummer durch Hinzufügen des folgenden DWORD-Werts zum Registrierungsschlüssel HKLM\Software\Novell\ZENworks auf der Arbeitsstation ändern:

MiddleTierDhcpOptionNumber

Sie können die numerischen Daten (d. h. die Optionsnummer) für diesen Wert auf eine beliebige Zahl festlegen. Sie müssen jedoch sicherstellen, dass die Daten der DHCP-Optionszeichenkette auf dem Server entsprechen.

## **A.4 Überprüfen der Middle Tier-Adresse in der Registrierung**

Sie können überprüfen, ob die erstellte DHCP-Option für die Middle Tier-Adresse verwendet wird, indem Sie nach folgendem Zeichenkettenwert im Registrierungsschlüssel HKLM\Software\Novell\ZENworks auf der Arbeitsstation suchen:

MiddleTierAddress

Die Daten für diesen Wert können in die Middle Tier-Adresse geändert werden, die von DHCP bereitgestellt wird. Wenn Sie den Schlüssel löschen, wird dieser beim nächsten Neustart mit der Adresse in der DHCP-Option erneut erstellt.

# **Verwenden eines ZENworks-Baums**

Dieser Abschnitt enthält folgende Informationen:

- [Abschnitt B.1, "Der ZENworks-Baum", auf Seite 73](#page-76-0)
- [Abschnitt B.2, "Der ZENworks-Baum in einer Active Directory-Umgebung", auf Seite 73](#page-76-1)
- [Abschnitt B.3, "Der ZENworks-Baum in einer eDirectory-Umgebung", auf Seite 75](#page-78-0)

**Hinweis:** Die Informationen in diesem Abschnitt gelten auch für ZENworks 7 Desktop Management mit Support Pack 1.

## <span id="page-76-0"></span>**B.1 Der ZENworks-Baum**

Wenn Sie die Verzeichnisstruktur Ihres Unternehmens ändern möchten (unabhängig davon, ob Sie eDirectory® oder Active Directory verwenden), müssen Sie in eDirectory einen dedizierten Baum für die Objekte und Richtlinien erstellen, die mit Novell® ZENworks® verwaltet werden. Mit diesem dedizierten "ZENworks-Baum" lässt sich ZENworks Desktop Management bereitstellen, ohne dass dies Auswirkungen auf die aktuellen Werkzeuge, Identitätsverwaltungsprozesse oder Beglaubigungsprozesse in Ihrem Unternehmensbaum hat.

Nachdem Sie den ZENworks-Baum erstellt haben, können Sie darin ZENworks Desktop Management Server und ZENworks Middle Tier Server installieren und ihn im Installationsprogramm des ZENworks Desktop Management-Agenten zuweisen, damit die ZENworks Desktop Management-Benutzer und -Arbeitsstationen korrekt konfiguriert und dort beglaubigt werden.

Da Sie den ZENworks-Baum ausschließlich für ZENworks verwenden, können die vom automatischen Arbeitsstationsimport in ZENworks erstellten Arbeitsstationsobjekte nur in diesem Baum gefunden werden. Sie erstellen Richtlinien, Arbeitsstations-Image-Objekte und Anwendungsobjekte nur in diesem Baum. Sie können auch mithilfe von Nsure® Identity Manager (im Lieferumfang von ZENworks 7 enthalten) Benutzerobjekte zwischen dem Unternehmensbaum und dem ZENworks-Baum synchronisieren, wodurch die Benutzer zur Verknüpfung mit Desktop-Richtlinien und -Anwendungen verfügbar werden, genau wie die importierten Arbeitsstationen.

## <span id="page-76-1"></span>**B.2 Der ZENworks-Baum in einer Active Directory-Umgebung**

Damit ZENworks in einer Windows-Umgebung (Active Directory) korrekt funktioniert, müssen Sie eDirectory für die Synchronisierung mit Active Directory und zur Verwaltung Ihrer ZENworks-Objekte installieren. Weitere Informationen hierzu finden Sie in "Installieren in einer Windows-Netzwerkumgebung" im Abschnitt "Windows-basierte Installation" im *Novell ZENworks 7 Desktop Management-Installationshandbuch*.

Wenn Sie keine Anforderungen für dynamische lokale Benutzer haben, können Sie den ZENworks Management-Agenten mit dem Wert "Pass Through Mode" konfigurieren. Dann wird für die Benutzer die Windows-Anmeldung angezeigt. Wenn die Benutzerberechtigungsnachweise für

Windows mit denen des ZENworks-Baums übereinstimmen (nach der Synchronisierung der Benutzerobjekte mit Novell NSure® Identity Manager 2), werden die Benutzer bei Active Directory und dem ZENworks-Baum beglaubigt. Wenn die Berechtigungsnachweise nicht übereinstimmen, wird der Benutzer zur erneuten Eingabe aufgefordert. Diesmal wird das Anmeldefenster des ZENworks Management-Agenten angezeigt.

Im folgenden Diagramm sehen Sie einen vereinfachten Vorgang zur Verwendung eines ZENworks-Baums in einer Active Directory-Umgebung.

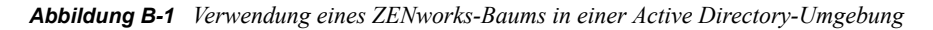

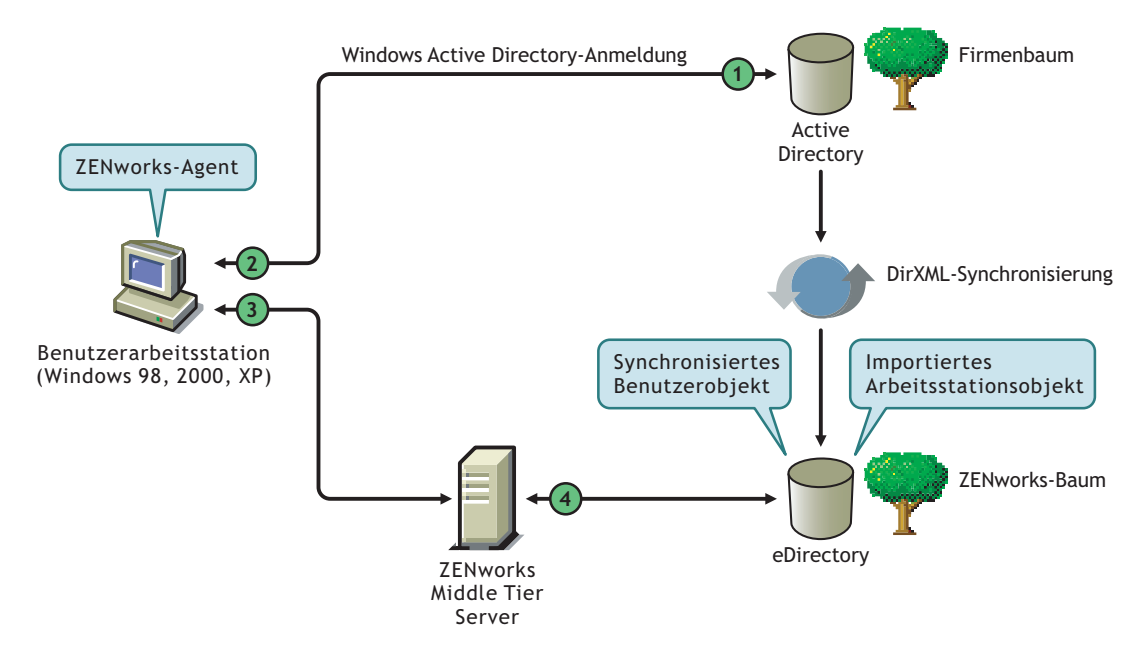

*Tabelle B-1 Schritte bei der Verwendung eines ZENworks-Baums in einer Active Directory-Umgebung*

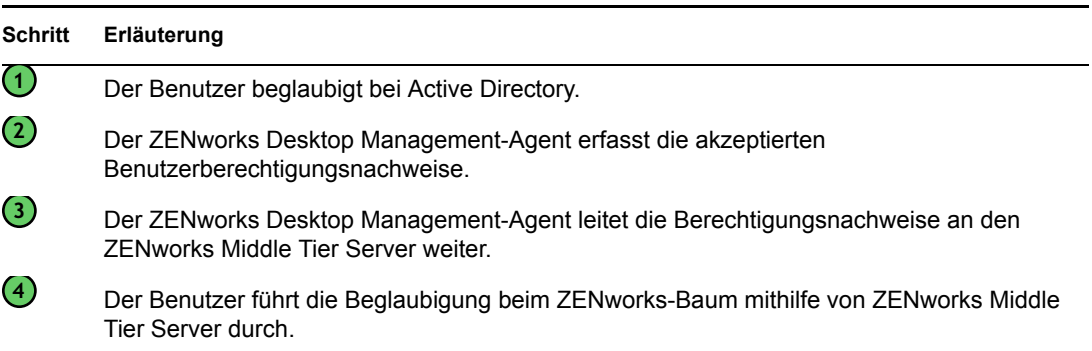

Weitere Informationen zur Pass-Through-Beglaubigung finden Sie in "Synchronisierte Anmeldung im "Pass-Through"-Modus" unter "Einrichtung der Beglaubigung" im *Novell ZENworks 7 Desktop Management-Installationshandbuch*.

## <span id="page-78-0"></span>**B.3 Der ZENworks-Baum in einer eDirectory-Umgebung**

Wenn Sie einen eDirectory-Unternehmensbaum haben, können Sie die Beglaubigung bei einem separaten ZENworks-Baum durchführen (wobei die Benutzerobjekte mit dem Unternehmensbaum synchronisiert sind). Das kann über den Novell Client oder den ZENworks Management-Agenten in Verbindung mit dem ZENworks Middle Tier Server erfolgen.

Dieser Abschnitt enthält folgende Informationen:

- [Abschnitt B.3.1, "Verwendung des Novell Client", auf Seite 75](#page-78-1)
- [Abschnitt B.3.2, "Verwendung des Desktop Management-Agenten", auf Seite 76](#page-79-0)

## <span id="page-78-1"></span>**B.3.1 Verwendung des Novell Client**

Wenn sich die Benutzer über den Novell Client anmelden, werden die Benutzernachweise während der Anmeldung erfasst und die Beglaubigung beim Unternehmensbaum und beim dedizierten ZENworks-Baum erfolgt.

In der folgenden Abbildung sehen Sie einen vereinfachten Vorgang der Verwendung des Novell Client zur Beglaubigung bei einem ZENworks-Baum bei gleichzeitiger Beglaubigung beim Unternehmensbaum.

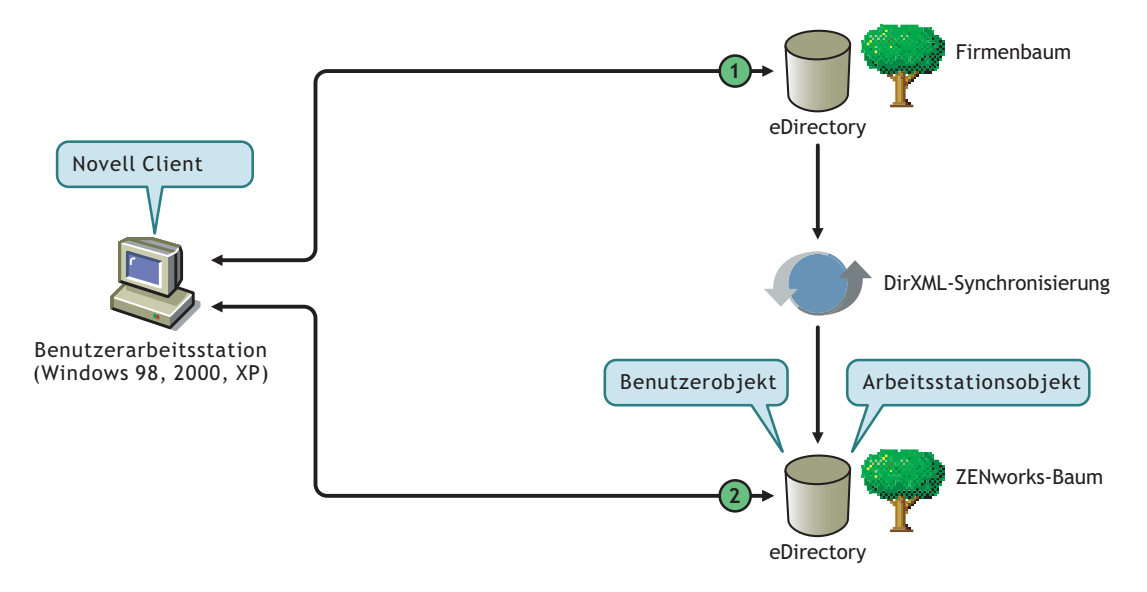

*Abbildung B-2 Verwenden des Novell Client zur Beglaubigung bei einem ZENworks-Baum*

*Tabelle B-2 Schritte bei der Verwendung des Novell Client zur Beglaubigung bei einem ZENworks-Baum*

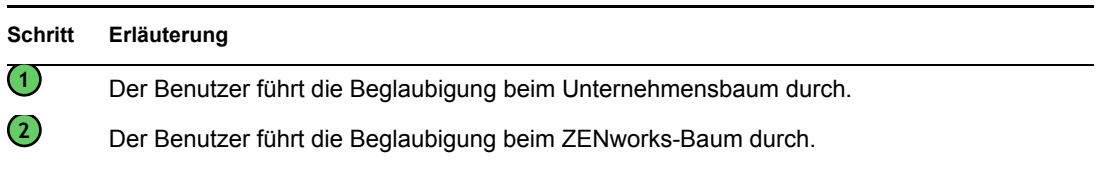

## <span id="page-79-0"></span>**B.3.2 Verwendung des Desktop Management-Agenten**

Wenn nur der ZENworks Desktop Management-Agent auf den Arbeitsstationen installiert ist und wenn der Pass Through-Modus aktiviert ist, werden die bei der lokalen Anmeldung angegebenen Berechtigungsnachweise (oder bei der Agentenanmeldung, falls Pass Through fehlschlägt) von der ZENworks-Anmeldung erfasst und für die Beglaubigung beim Unternehmens- und dem ZENworks-Baum verwendet.

#### **Beglaubigung bei primären und sekundären Domänen**

Wenn Sie einen ZENworks-Baum einrichten und zur Beglaubigung den Desktop Management-Agenten und den Middle Tier-Server verwenden möchten, können Sie den ZENworks-Baum als ersten Beglaubigungsstandort oder als "primäre Beglaubigungsdomäne" und den UnternehmenseDirectory-Baum als zweiten Beglaubigungsstandort oder als "sekundäre Beglaubigungsdomäne" einrichten. Weitere Informationen zum Einrichten von Beglaubigungsdomänen finden Sie in "Authentication Domains (Beglaubigungsdomänen, Xtier 2.6.2-Installation)" auf Seite 47.

Falls in der primären Domäne ein eDirectory-Objekt vorhanden ist und es erfolgreich beglaubigt wurde, sucht ZENworks Middle Tier Server nach demselben Objekt in der sekundären Domäne. Falls das Objekt auch in der sekundären Domäne vorhanden ist, erfolgt eine erfolgreiche Beglaubigung bei der sekundären Domäne. Falls das Objekt nicht in der sekundären Domäne vorhanden ist, kann eDirectory die Beglaubigung bei dieser Domäne nicht durchführen.

**Wichtig:** Die Kontextstruktur der primären und der sekundären Domäne müssen identisch sein (einschließlich der Blattobjekte für die Beglaubigung, wie Benutzer oder Arbeitsstationen), damit die Beglaubigung erfolgreich durchgeführt werden kann.

In der folgenden Abbildung sehen Sie einen vereinfachten Vorgang, wie der Desktop Management-Agent eine Beglaubigung bei einer primären Domäne durchführt.

*Abbildung B-3 Verwendung des Desktop Management-Agenten für die Beglaubigung bei einer primären Domäne*

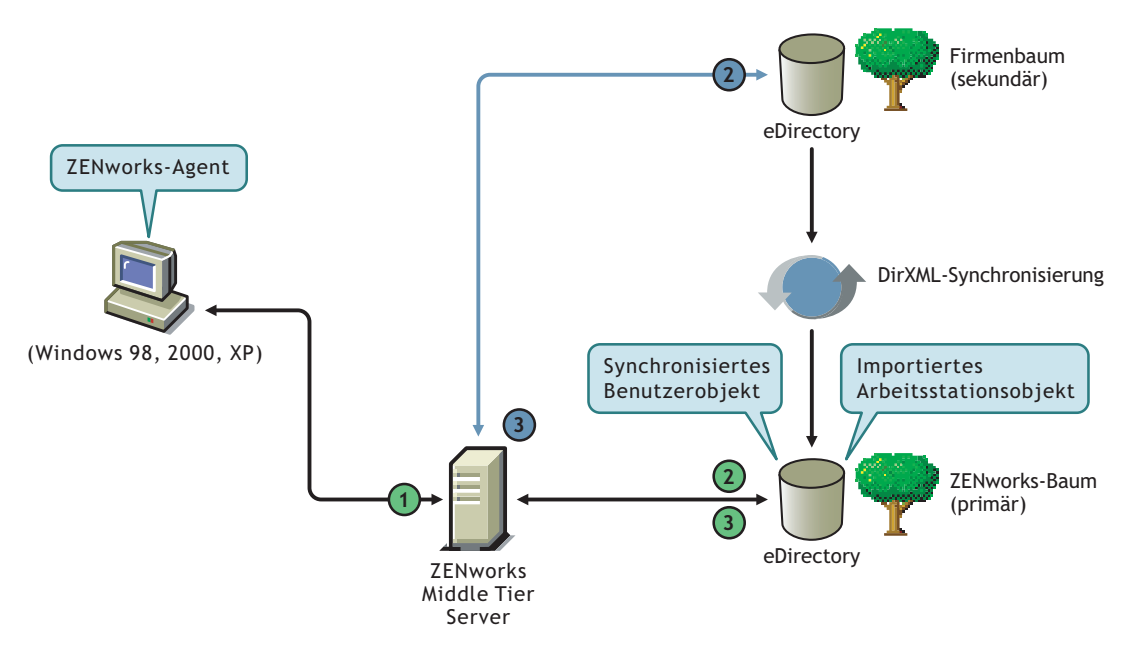

*Tabelle B-3 Schritte bei der Verwendung des Desktop Management-Agenten für die Beglaubigung bei einer primären Domäne*

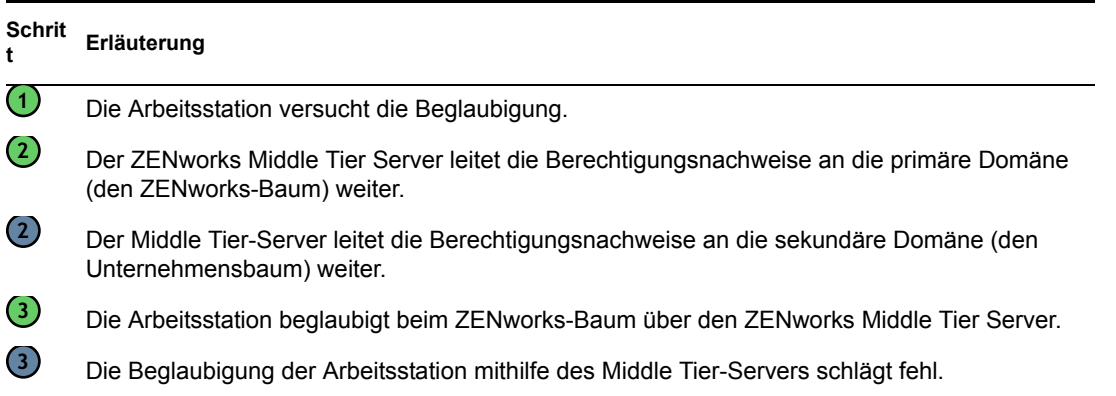

Das Einrichten einer primären/sekundären Domäne ist vor allem nützlich, wenn sich beispielsweise alle ZENworks-Objekte, einschließlich der Arbeitsstationen, im ZENworks-Baum und alle anderen wichtigen eDirectory-Objekte (z. B. GroupWise-Objekte) im Unternehmensbaum befinden. In diesem Fall würde die primäre Beglaubigung beim ZENworks-Baum erfolgen, in dem die Arbeitsstationen vorhanden sind. Anschließend erfolgt die Beglaubigung beim Unternehmensbaum ohne die Arbeitsstationen. Viele ZENworks-Anwendungen und -Richtlinien (v. a. Arbeitsstationsinventar-Richtlinien) sind nur mit Arbeitsstationen verknüpft. Wenn keine Ihrer Richtlinien oder Anwendungen mit Arbeitsstationen verknüpft sind, ist es nicht erforderlich, den ZENworks-Baum als primäre Beglaubigungsdomäne einzurichten.

# <sup>C</sup>**Anmeldeunterstützung für Email und Namenseingaben mit Punkten**

# $\overline{\phantom{a}}$

Sie können den Benutzern ermöglichen, sich beim Netzwerk über den ZENworks Middle Tier Server anzumelden und dabei dieselbe Syntax wie bei Email zu verwenden. Eventuell möchten Sie, dass sich die Benutzer mit einem qualifizierteren oder vereinfachteren Namen anmelden, der Ihrem Beglaubigungsschema entspricht.

ZENworks 7 Desktop Management erlaubt zwar standardmäßig keine Anmeldung mit Email oder Namenseingaben mit Punkten (aufgrund des komplexen Verfahrens, das Middle Tier Server zum Auffinden des Benutzers einsetzt, und aufgrund des möglicherweise durch dieses Verfahren generierten Netzwerkverkehrs), beide Anmeldemethoden können jedoch bei Verwendung des Desktop Management-Agenten für die Beglaubigung verwendet werden.

**Wichtig:** Diese Funktionalität (Namenseingabe mit Punkten) gilt nur für den Benutzernamen, nicht für den Kontext des Benutzers. Die Authentifizierung per Namenseingabe mit Punkten im Stammkontext der eDirectory-Baumstruktur wird vom ZENworks Middle Tier Server nicht unterstützt, d. h., für den Middle Tier konfigurierte Authentifizierungskontexte dürfen keine eingebetteten Punkte enthalten. Weitere Informationen dazu finden Sie im Artikel TID 10098582 in der Novell Support-Knowledgebase (http://support.novell.com/search/kb\_index.jsp).

In diesem Abschnitt werden diese Anmeldemethoden erläutert, und es wird erklärt, wie eine Arbeitsstation für ihre Verwendung konfiguriert wird. Der Abschnitt enthält folgende Informationen:

- [Abschnitt C.1, "Namen im Email-Format", auf Seite 79](#page-82-0)
- [Abschnitt C.2, "Nicht im Email-Format angegebene Namen", auf Seite 80](#page-83-0)
- [Abschnitt C.3, "Aktivieren der Anmeldeunterstützung für Email und Namenseingaben mit](#page-83-1)  [Punkten", auf Seite 80](#page-83-1)

**Hinweis:** Die Informationen in diesem Abschnitt gelten auch für ZENworks 7 Desktop Management mit Support Pack 1.

## <span id="page-82-0"></span>**C.1 Namen im Email-Format**

Namen im Email-Format weisen folgende Eigenschaften auf:

- Sie werden als Kurznamen (nicht als Teilkontexte) oder als eindeutige Namen betrachtet
- $\bullet$  Sie enthalten keine geschützten Punkte ("\.").
- Sie sind unter dem Eigennamenattribut in LDAP zu finden

Bei Folgendem handelt es sich um Beispiele für Namen im Email-Format:

tjones@beispiel.com tom.jones@beispiel.com tom.v.jones@beispiel.com tom@jones@miami.beispiel.com

## <span id="page-83-0"></span>**C.2 Nicht im Email-Format angegebene Namen**

Nicht im Email-Format angegebene Namen oder Namen mit folgenden Eigenschaften:

- Sie beginnen oder enden mit einem Punkt. Anmeldenamen in diesem Format werden als "vollständige, qualifizierte eindeutige Namen (DN)" angesehen (FQDN).
- Sie beinhalten sowohl einen Punkt als auch einen geschützten Punkt (d. h. "\."). Anmeldenamen in diesem Format werden als "vollständige, qualifizierte Namen "betrachtet.

Bei Folgendem handelt es sich um Beispiele für nicht im Email-Format angegebene Namen:

tom\.v\.jones.miami.beispiel.acme\_inc.(FQDN) tom\.v\.jones.miami.beispiel(FQDN) tom.v.jones.miami.beispiel tom.v.jones  $tom(a)$ jones

Falls ein Name einen Punkt enthält, versucht der Middle Tier-Server die Beglaubigung zuerst als FQDN. Schlägt diese Beglaubigung fehl, versucht der Middle Tier-Server die Beglaubigung des Namens mit geschützten Punkten ("\."), wobei von links nach rechts vorgegangen wird. Schlägt diese Beglaubigung fehl, versucht der Middle Tier-Server eine LDAP-Suche von jedem konfigurierten Basis-DN.

## <span id="page-83-1"></span>**C.3 Aktivieren der Anmeldeunterstützung für Email und Namenseingaben mit Punkten**

Bei dem Beglaubigungs-DNS- oder IP-Adresseneintrag unter dem Schlüssel der Beglaubigungsdomänen können Sie DWORD-Werte hinzufügen, mit denen die Unterstützung von Email und Namenseingaben mit Punkten gesteuert wird. In der folgenden Tabelle werden diese Werte und ihre möglichen Einstellungen dargestellt.

*Tabelle C-1 DWORD-Werte und -Einstellungen, mit denen die Unterstützung von Email- und Namenseingaben mit Punkten gesteuert werden*

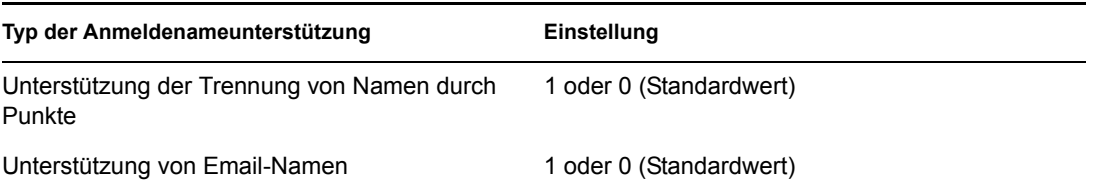

Bei dem Kontexteintrag unter dem Schlüssel der Beglaubigungs-DNS oder der IP-Adresse können Sie DWORD-Werte hinzufügen, um anzugeben, ob der eingegebene Name als Anhang zum Kontext ausprobiert und eine LDAP-Suche aus dem Kontext durchgeführt werden soll. In der folgenden Tabelle werden diese Werte und ihre möglichen Einstellungen dargestellt.

*Tabelle C-2 DWORD-Werte und -Einstellungen, mit denen Suchvorgänge nach Email- und Namenseingaben mit Punkten gesteuert werden*

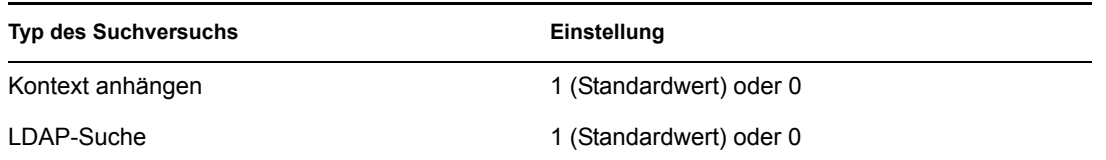

Wenn Sie bei der Eingabe der Beglaubigungsdomäne für die Unterstützung der Trennung von Namen durch Punkte den Wert 1 (aktiviert) angegeben haben, wird für den Beglaubigungskontext immer eine LDAP-Suche durchgeführt.

**Hinweis:** Folgendes Zeichen wird von der Registrierung in einem Schlüsselnamen nicht zugelassen: "\". Folglich kann ein durch Punkte getrennter Kontext in der Konfiguration nicht verwendet werden.

# <span id="page-86-0"></span>**Von ZENworks 7 Desktop Management verwendete Anschlüsse**

# D

In diesem Anhang erhalten Sie Informationen zu den von Novell® ZENworks® Desktop Management verwendeten IP-Anschlüssen. Es werden auch die Anschlüsse aufgeführt, die geöffnet sein sollten, damit sie von verschiedenen ZENworks-Komponenten genutzt werden können.

*Tabelle D-1 Von ZENworks 7 Desktop Management verwendete Anschlüsse*

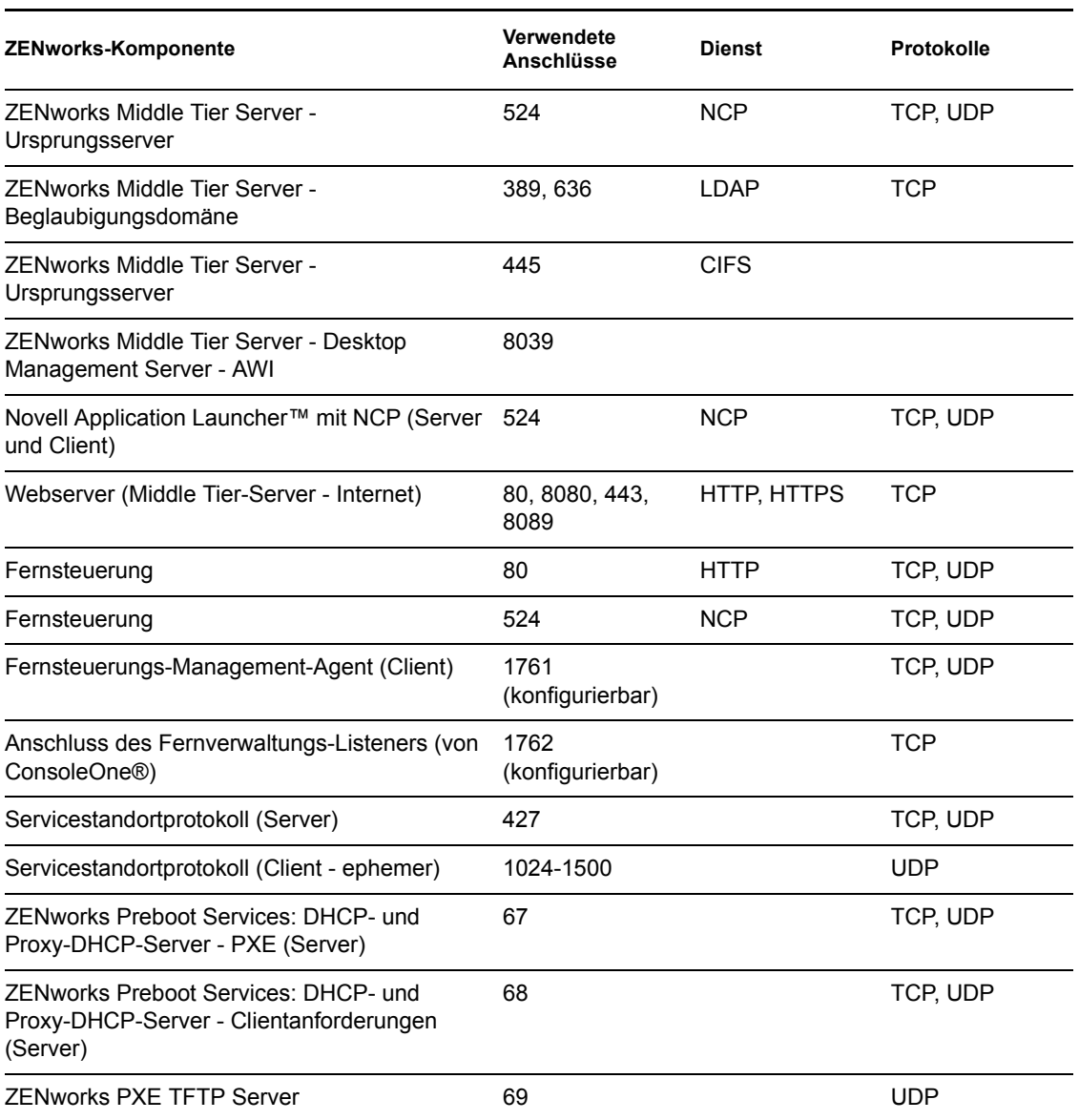

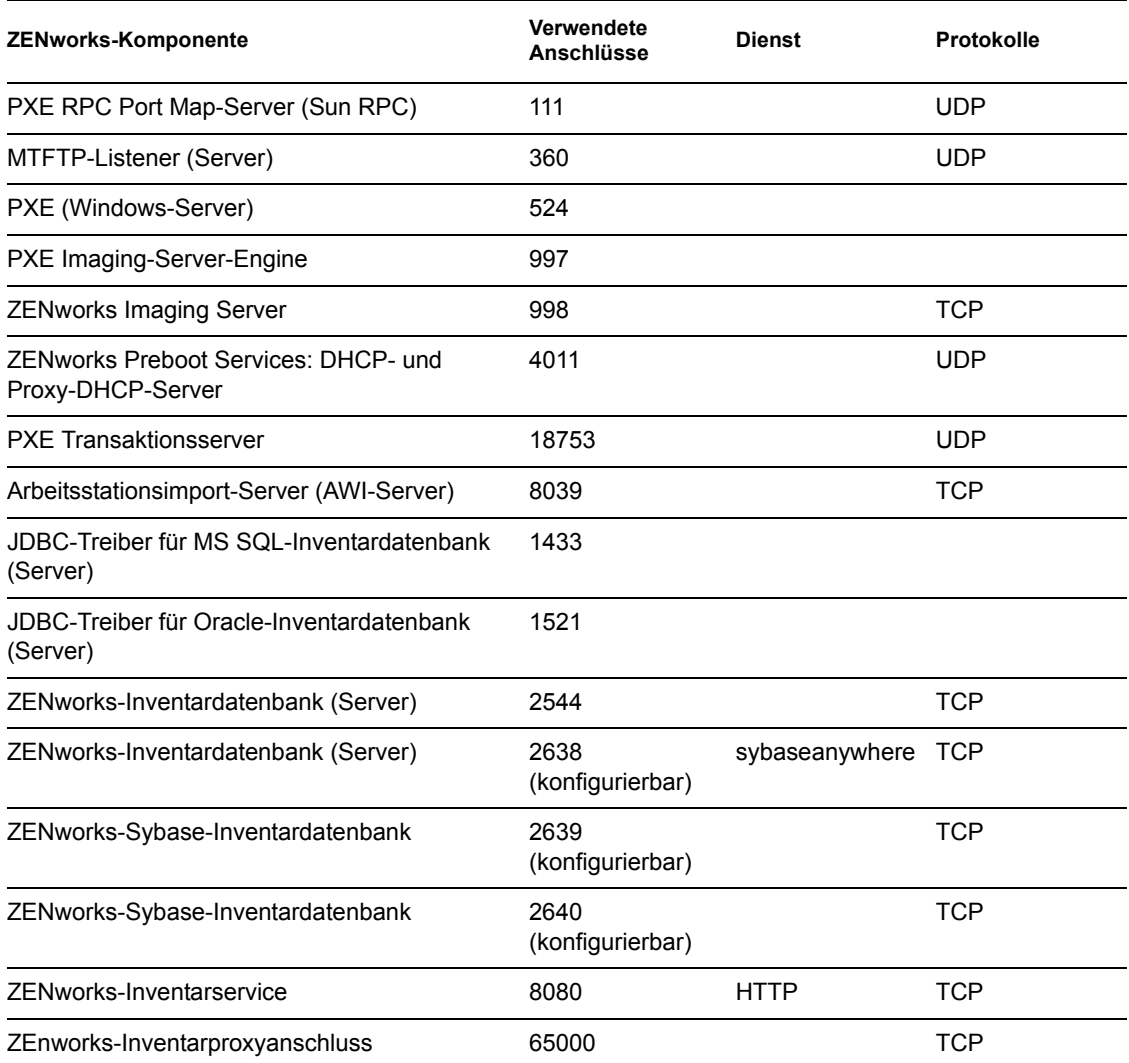

# <sup>E</sup>**Aktualisierungen der Dokumentation**

Dieser Abschnitt enthält Informationen zu Änderungen am Inhalt der Dokumentation, die seit der ersten Veröffentlichung von Novell® ZENworks® 7 (26. August 2005) in diesem Abschnitt des *Verwaltungshandbuchs* vorgenommen wurden. Sie haben hier die Möglichkeit, sich über die neuesten Aktualisierungen der Dokumentation zu informieren.

Alle in diesem Abschnitt aufgeführten Änderungen wurden auch in die Dokumentation übernommen. Die Dokumentation steht im Web in zwei Formaten zur Verfügung: HTML und PDF. Sowohl die HTML- als auch die PDF-Dokumentation wurden im Hinblick auf die in diesem Abschnitt aufgeführten Dokumentationsänderungen auf den neuesten Stand gebracht.

Die aktualisierten Informationen sind in Gruppen unterteilt (nach dem Veröffentlichungsdatum der Änderungen). Die Änderungen werden in den mit Datumsangaben versehenen Abschnitten alphabetisch nach den Abschnittsnamen aufgeführt, die im Hauptinhaltsverzeichnis dem Abschnitt "ZENworks 7 Personality Migration" untergeordnet sind.

Ob es sich bei der von Ihnen verwendeten PDF-Dokumentation um die neueste Ausgabe handelt, sehen Sie am Veröffentlichungsdatum des PDF-Dokuments auf der Titelseite.

Die Dokumentation wurde an folgenden Terminen aktualisiert:

- Abschnitt E.1, ..1. Mai 2006 (Support Pack 1)", auf Seite 85
- $\triangle$  Abschnitt E.2, ..31.01.06", auf Seite 85
- $\bullet$  [Abschnitt E.3, "23.12.05", auf Seite 86](#page-89-0)
- $\bullet$  [Abschnitt E.4, "09.12.05", auf Seite 86](#page-89-1)

## <span id="page-88-0"></span>**E.1 1. Mai 2006 (Support Pack 1)**

In jedem Abschnitt wurde der folgende Hinweis hinzugefügt:

**Hinweis:** Die Informationen in diesem Abschnitt gelten auch für ZENworks 7 Desktop Management mit Support Pack 1.

## <span id="page-88-1"></span>**E.2 31.01.06**

Die folgenden Abschnitte wurden aktualisiert. Diese Änderungen werden nachfolgend erläutert.

• Abschnitt E.2.1, "Von ZENworks 7 Desktop Management verwendete Anschlüsse", auf [Seite 85](#page-88-2)

### <span id="page-88-2"></span>**E.2.1 Von ZENworks 7 Desktop Management verwendete Anschlüsse**

In diesem Abschnitt wurden die folgenden Änderungen vorgenommen:

E

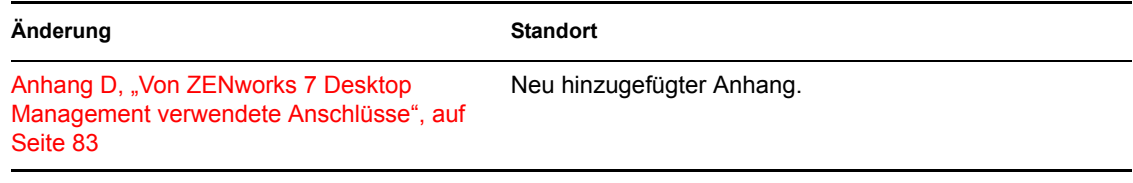

## <span id="page-89-0"></span>**E.3 23.12.05**

Die folgenden Abschnitte wurden aktualisiert. Diese Änderungen werden nachfolgend erläutert.

• Abschnitt E.3.1, "Funktionen von ZENworks Middle Tier Server und Desktop Management [Server", auf Seite 86](#page-89-2)

## <span id="page-89-2"></span>**E.3.1 Funktionen von ZENworks Middle Tier Server und Desktop Management Server**

In diesem Abschnitt wurden die folgenden Änderungen vorgenommen:

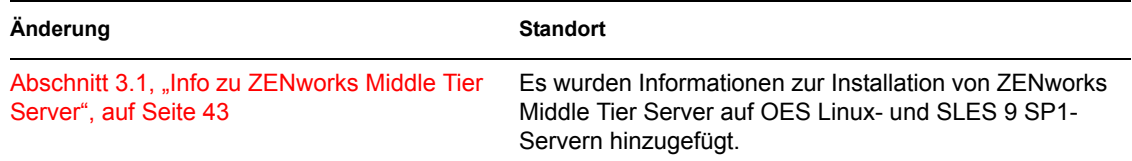

## <span id="page-89-1"></span>**E.4 09.12.05**

Das Seitenlayout des Handbuchs wurde an die überarbeiteten Novell-Dokumentationsstandards angepasst.

# II**Überprüfen der ZENworks Desktop Management-Installation**

Dieser Abschnitt der Dokumentation für Novell® ZENworks® 7 Desktop Management soll Ihnen dabei helfen, die Verfahren zu verstehen, mit denen Sie prüfen können, ob die Installation der ZENworks-Komponenten erfolgreich durchgeführt wurde. Außerdem finden Sie hier Unterstützung, wenn Sie die Konfiguration einiger dieser Komponenten ändern müssen. Dieser Abschnitt enthält folgende Informationen:

- Kapitel 6, "Überprüfen der Installation von Desktop Management-Komponenten auf Servern", [auf Seite 89](#page-92-0)
- [Anhang F, "Aktualisierungen der Dokumentation", auf Seite 105](#page-108-0)

II

# <span id="page-92-0"></span><sup>6</sup>**Überprüfen der Installation von Desktop Management-Komponenten auf Servern**

Dieser Abschnitt des *Novell® ZENworks® 7 Desktop Management-Verwaltungshandbuchs* enthält Informationen, die Sie bei der Überprüfung der installierten Desktop Management-Komponenten auf Windows-, NetWare®- oder Linux-Servern unterstützen können. Folgende Themen werden in dem Abschnitt behandelt:

- [Abschnitt 6.1, "Ermitteln der Version der auf einem NetWare- oder Windows-Server](#page-92-1)  [installierten ZENworks-Komponenten", auf Seite 89](#page-92-1)
- [Abschnitt 6.2, "Verwenden von Protokollierungsmethoden zur Überprüfung von ZENworks](#page-104-0)  [auf NetWare- und Windows-Servern", auf Seite 101](#page-104-0)
- [Abschnitt 6.3, "Ermitteln der durch die Linux-Installation gestarteten Prozesse", auf Seite 101](#page-104-1)
- [Abschnitt 6.4, "Ermitteln der Version der auf einem Linux-Server installierten ZENworks-](#page-107-0)[Komponenten", auf Seite 104](#page-107-0)

## <span id="page-92-1"></span>**6.1 Ermitteln der Version der auf einem NetWareoder Windows-Server installierten ZENworks-Komponenten**

Wenn Sie Gewissheit darüber haben müssen, welche Version von ZENworks Desktop Management oder der enthaltenen Komponenten auf einem Windows- oder NetWare-Server installiert ist, liefert Ihnen dieser Abschnitt dazu folgende Informationen:

- [Abschnitt 6.1.1, "Zenver.exe", auf Seite 89](#page-92-2)
- [Abschnitt 6.1.2, "Registrierungseinträge mit Versionsinformationen", auf Seite 89](#page-92-3)

**Hinweis:** Die Informationen in diesem Abschnitt gelten auch für ZENworks 7 Desktop Management mit Support Pack 1.

## <span id="page-92-2"></span>**6.1.1 Zenver.exe**

Die einfachste Möglichkeit zur Ermittlung der auf dem NetWare- oder dem Windows-Server ausgeführten Version von ZENworks Desktop Management besteht darin, die Datei zenver.exe im Verzeichnis \public des Servers auszuführen, auf dem ZENworks installiert wurde. Die Hauptversion und die Support Pack-Version von ZENworks Desktop Management werden in der Befehlszeile angezeigt.

## <span id="page-92-3"></span>**6.1.2 Registrierungseinträge mit Versionsinformationen**

In diesem Abschnitt sind die Registrierungseinträge (Arbeitsstation und Server) aufgeführt, die von den Installationsprogrammen von ZENworks 7 Desktop Management vorgenommen werden. Diese Einträge enthalten die Produktversionsinformationen dieser Version. Das Inventarabsucheprogramm verwendet diese Einträge, um die installierten Desktop Management-Komponenten und -Versionen zu bestimmen und zu berichten. Wenn Sie sich an den Novell Support wenden, können Sie diese Versionsinformationen weitergeben. Die Techniker können eventuelle Probleme dann besser erfassen und beheben.

Dieser Abschnitt enthält folgende Informationen:

- "Versionsinformationen für Windows-Arbeitsstationen" auf Seite 90
- "Versionsinformationen für Windows-Server" auf Seite 93
- "Versionsinformationen auf NetWare-Servern" auf Seite 97

**Hinweis:** Das Datumsformat für Builds in der Registrierung lautet *jmmtt*.

#### **Versionsinformationen für Windows-Arbeitsstationen**

Die Registrierungsinformationen in diesem Abschnitt sind entsprechend der Registrierungsdaten auf Windows-Arbeitsstationen für die folgenden installierten ZENworks-Agenten geordnet:

- "Ein oder mehrere auf der Arbeitsstation installierte ZENworks Desktop Management-Agenten" auf Seite 90
- "Inventaragent auf einer Windows-Arbeitsstation" auf Seite 91
- "Fernverwaltungsagent auf einer Windows-Arbeitsstation" auf Seite 91
- "Anwendungsverwaltungsagent auf einer Windows-Arbeitsstation" auf Seite 91
- "Imaging-Agent auf einer Windows-Arbeitsstation" auf Seite 92
- "Arbeitsstations-Manager auf einer Windows-Arbeitsstation" auf Seite 92

#### Ein oder mehrere auf der Arbeitsstation installierte ZENworks Desktop Management-Agenten

Die Registrierungsschlüssel und Werte, die angeben, dass ein oder mehrere ZENworks 7 Desktop Management-Agenten auf der Arbeitsstation installiert wurden, werden in der nachfolgenden Tabelle aufgeführt.

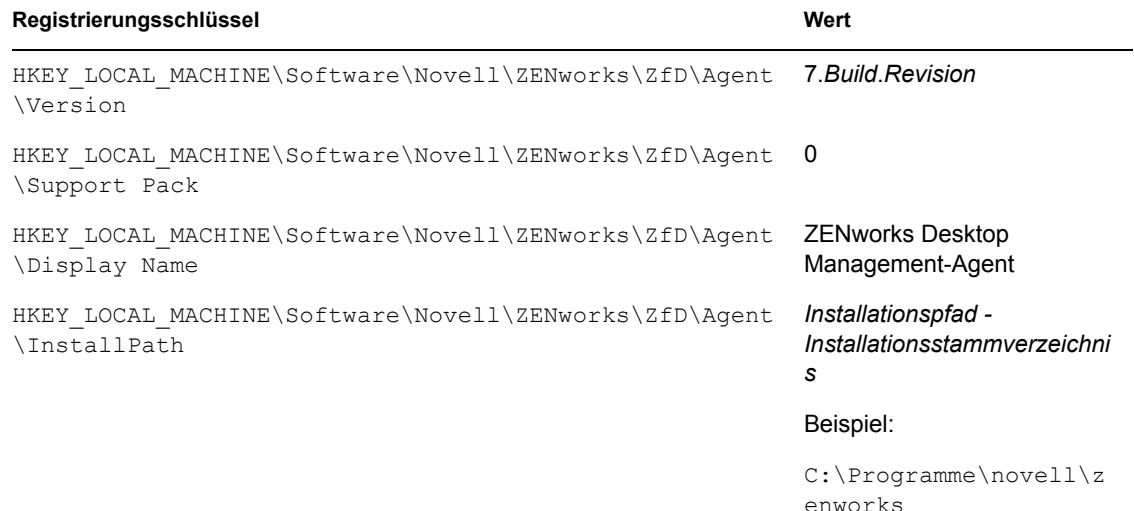

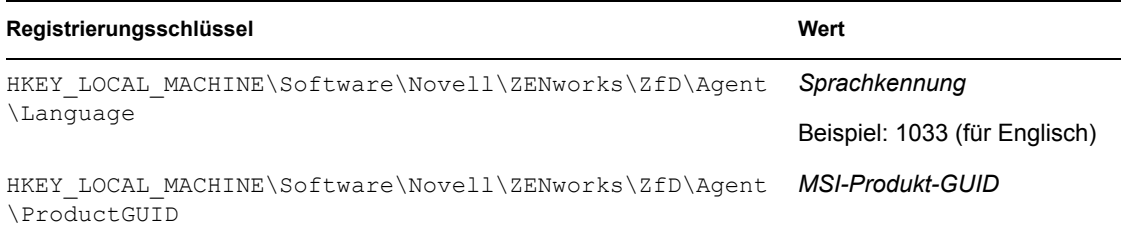

#### Inventaragent auf einer Windows-Arbeitsstation

Die Registrierungsschlüssel und Werte, die angeben, dass der ZENworks 7 Desktop Management-Agent installiert wurde, werden in der nachfolgenden Tabelle aufgeführt.

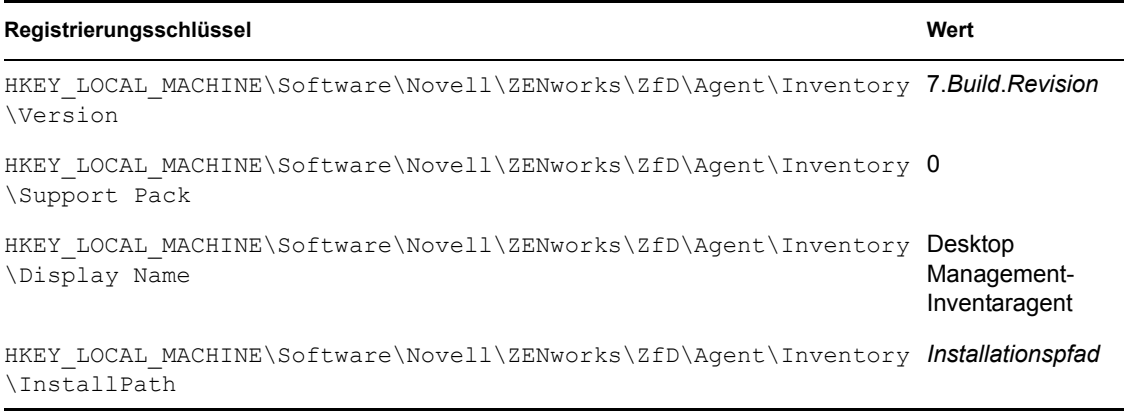

#### Fernverwaltungsagent auf einer Windows-Arbeitsstation

Die Registrierungsschlüssel und Werte, die angeben, dass der ZENworks 7 Desktop Management-Fernverwaltungsagent installiert wurde, werden in der nachfolgenden Tabelle aufgeführt.

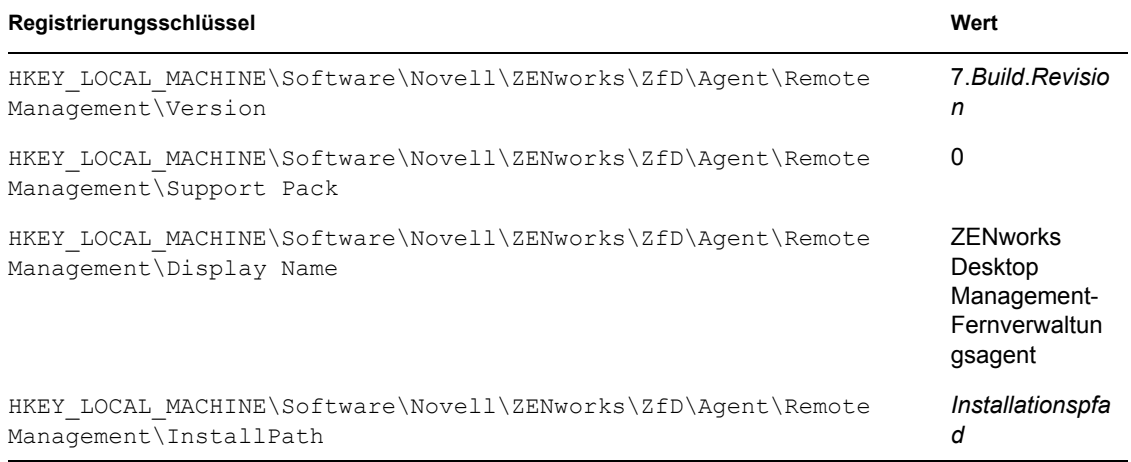

#### Anwendungsverwaltungsagent auf einer Windows-Arbeitsstation

Die Registrierungsschlüssel und Werte, die angeben, dass der ZENworks 7 Desktop Management-Anwendungsverwaltungsagent installiert wurde, werden in der nachfolgenden Tabelle aufgeführt.

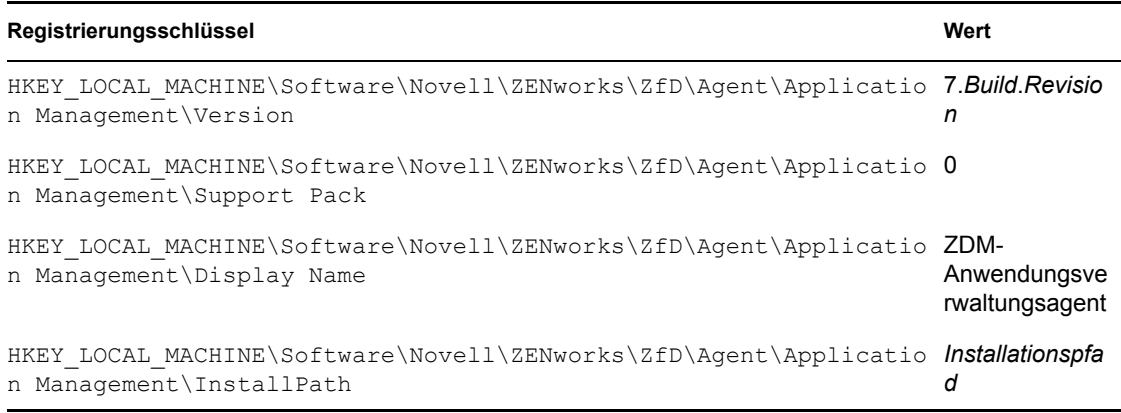

#### Imaging-Agent auf einer Windows-Arbeitsstation

Die Registrierungsschlüssel und Werte, die angeben, dass der ZENworks 7 Desktop Management-Imaging-Agent installiert wurde, werden in der nachfolgenden Tabelle aufgeführt.

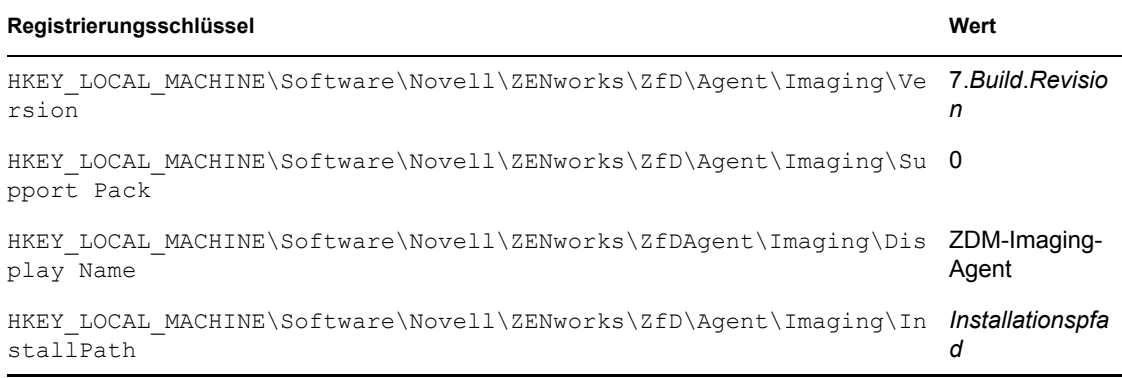

#### Arbeitsstations-Manager auf einer Windows-Arbeitsstation

Die Registrierungsschlüssel und Werte, die angeben, dass der ZENworks 7 Desktop Management-Arbeitsstations-Manager installiert wurde, werden in der nachfolgenden Tabelle aufgeführt.

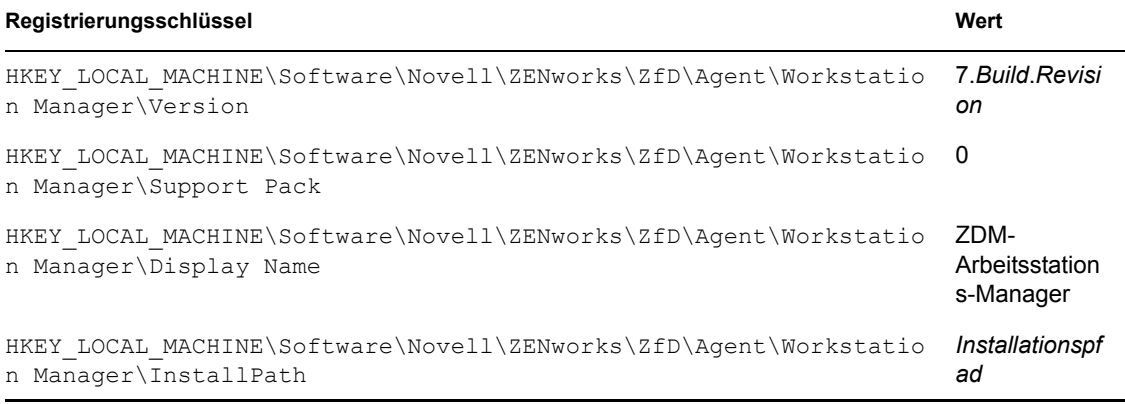

#### **Versionsinformationen für Windows-Server**

Die Registrierungsinformationen in diesem Abschnitt sind entsprechend der Registrierungsdaten auf Windows-Servern für die folgenden installierten ZENworks-Server geordnet:

- \* "Auf dem Windows-Server installierte ZENworks Desktop Management Server-Komponenten" auf Seite 93
- "Anwendungsverwaltungs-Serverkomponente auf einem Windows-Server" auf Seite 93
- "Fernverwaltungs-Serverkomponente auf einem Windows-Server" auf Seite 94
- "NAL-Datenbank-Serverkomponente auf einem Windows-Server" auf Seite 94
- "Inventardatenbank-Serverkomponente auf einem Windows-Server" auf Seite 95
- "Inventar-Serverkomponente auf einem Windows-Server" auf Seite 95
- "Inventar (XML)-Proxyserverkomponente auf einem Windows-Server" auf Seite 95
- "Imaging-Serverkomponente auf einem Windows-Server" auf Seite 96
- "Preboot Services-Serverkomponente auf einem Windows-Server" auf Seite 96
- "Serverkomponente für Arbeitsstationsimport/-entfernung auf einem Windows-Server" auf Seite 96
- \* "ZENworks Middle Tier-Server auf einem Windows-Server" auf Seite 97

#### Auf dem Windows-Server installierte ZENworks Desktop Management Server-Komponenten

Die Registrierungsschlüssel und Werte, die von allen auf einem Windows-Server installierten ZENworks 7 Desktop Management Server-Komponenten verwendet werden, werden in der nachfolgenden Tabelle aufgeführt.

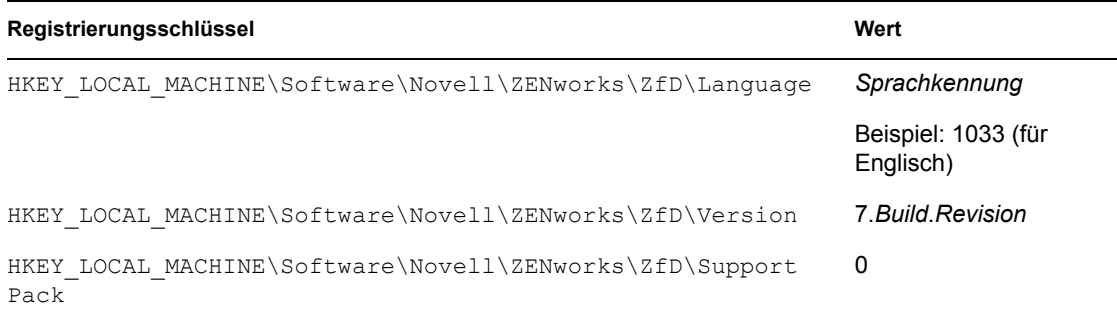

#### Anwendungsverwaltungs-Serverkomponente auf einem Windows-Server

Die Registrierungsschlüssel und Werte, die angeben, dass die ZENworks 7 Desktop Management-Anwendungsverwaltungs-Serverkomponente auf einem Windows-Server installiert wurde, werden in der nachfolgenden Tabelle aufgeführt.

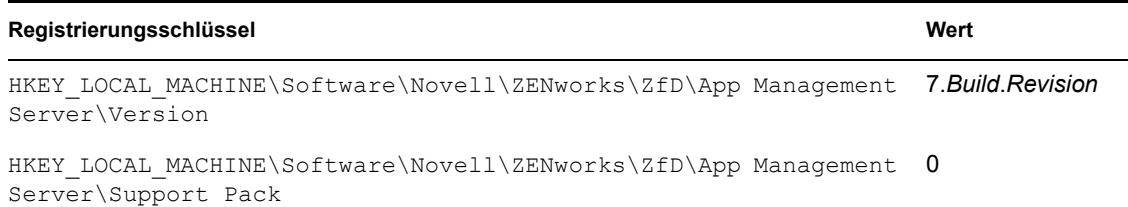

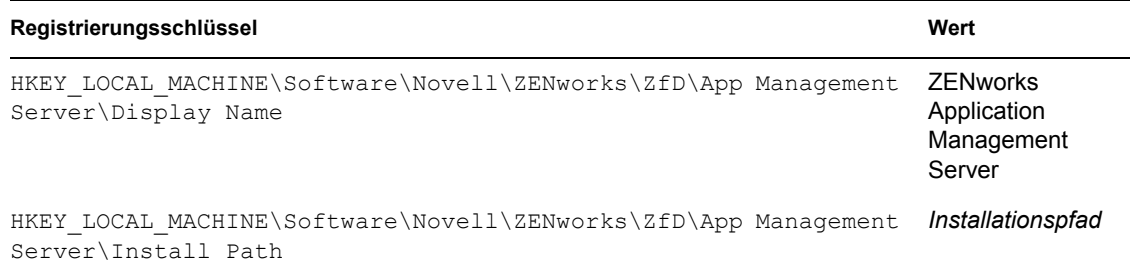

#### Fernverwaltungs-Serverkomponente auf einem Windows-Server

Die Registrierungsschlüssel und Werte, die angeben, dass die ZENworks 7 Desktop Management-Fernverwaltungs-Serverkomponente auf einem Windows-Server installiert wurde, werden in der nachfolgenden Tabelle aufgeführt.

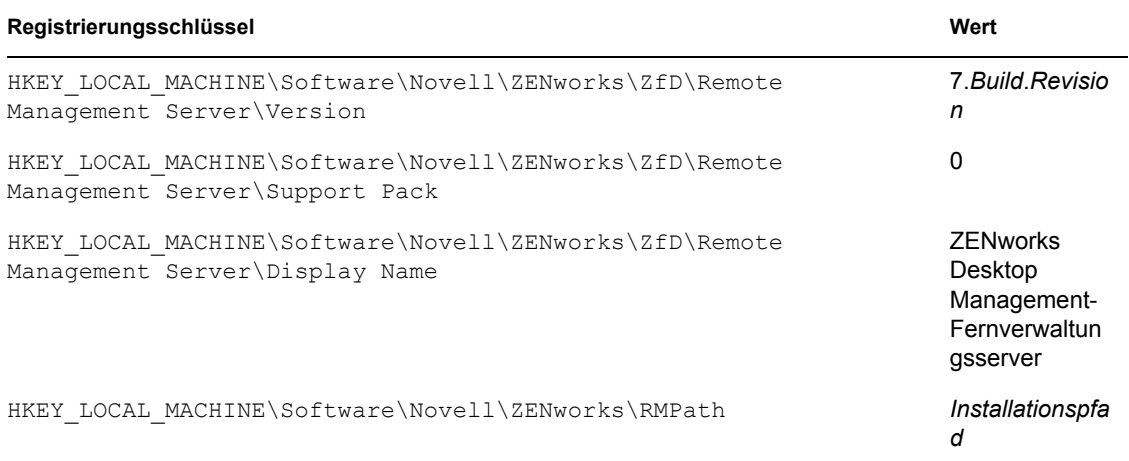

#### NAL-Datenbank-Serverkomponente auf einem Windows-Server

Die Registrierungsschlüssel und Werte, die angeben, dass die ZENworks 7 Desktop Management-NAL-Datenbank-Serverkomponente auf einem Windows-Server installiert wurde, werden in der nachfolgenden Tabelle aufgeführt.

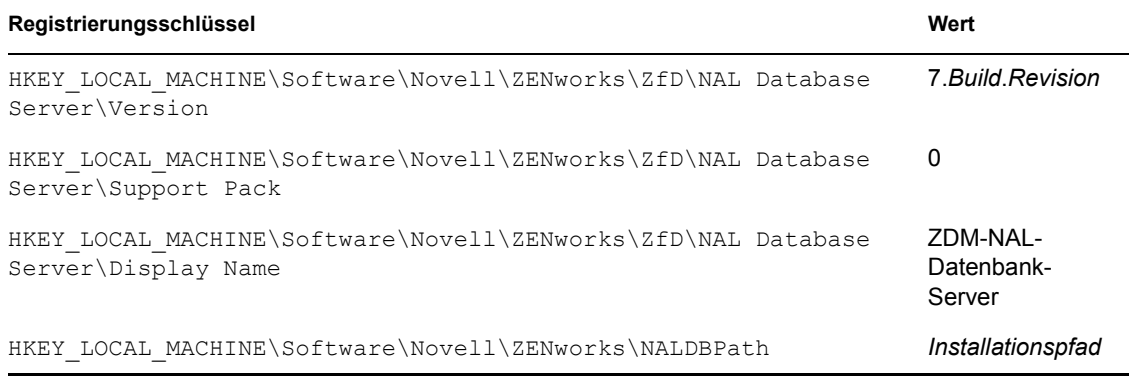

#### Inventardatenbank-Serverkomponente auf einem Windows-Server

Die Registrierungsschlüssel und Werte, die angeben, dass die ZENworks 7 Desktop Management-Inventardatenbank-Serverkomponente auf einem Windows-Server installiert wurde, werden in der nachfolgenden Tabelle aufgeführt.

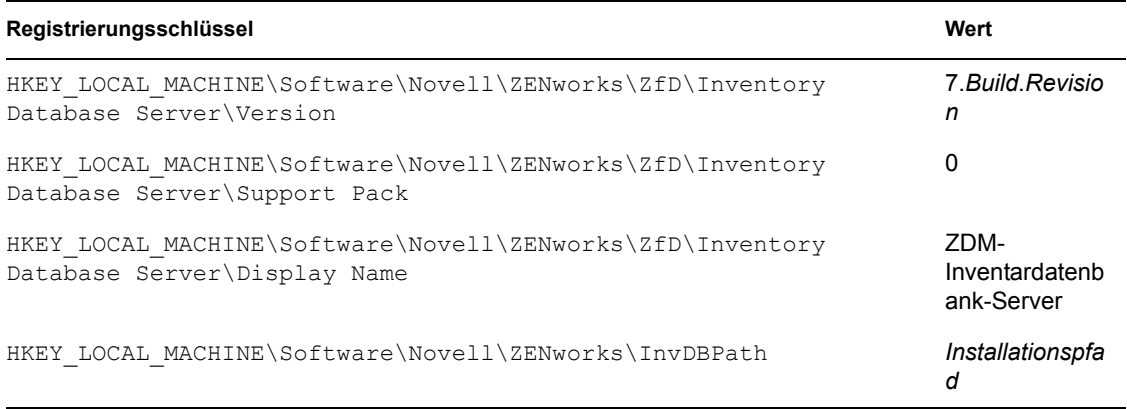

#### Inventar-Serverkomponente auf einem Windows-Server

Die Registrierungsschlüssel und Werte, die angeben, dass die ZENworks 7 Desktop Management-Inventar-Serverkomponente auf einem Windows-Server installiert wurde, werden in der nachfolgenden Tabelle aufgeführt.

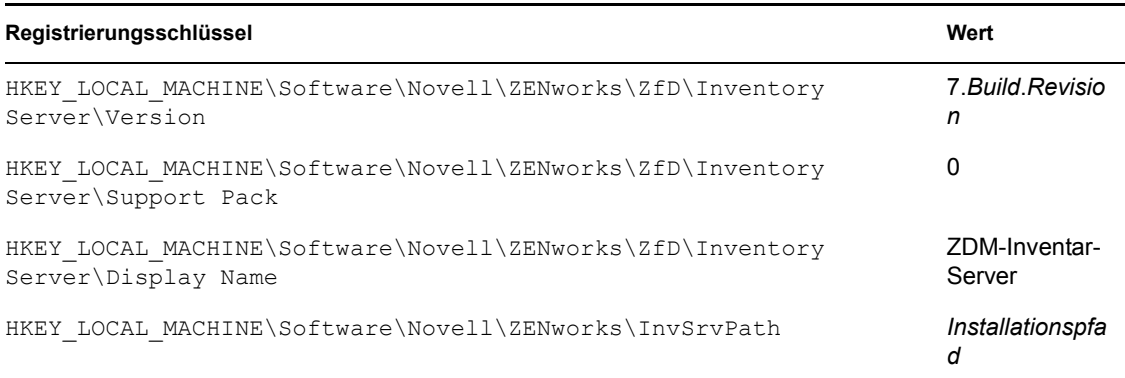

#### Inventar (XML)-Proxyserverkomponente auf einem Windows-Server

Die Registrierungsschlüssel und Werte, die angeben, dass die ZENworks 7 Desktop Management-Inventar (XLM)-Proxyserverkomponente auf einem Windows-Server installiert wurde, werden in der nachfolgenden Tabelle aufgeführt.

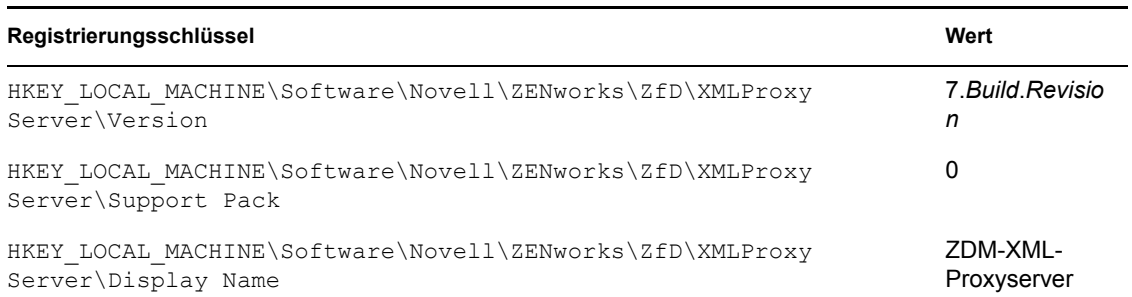

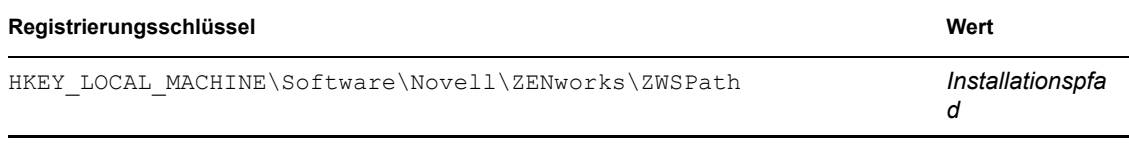

#### Imaging-Serverkomponente auf einem Windows-Server

Die Registrierungsschlüssel und Werte, die angeben, dass die ZENworks 7 Desktop Management-Imaging-Serverkomponente auf einem Windows-Server installiert wurde, werden in der nachfolgenden Tabelle aufgeführt.

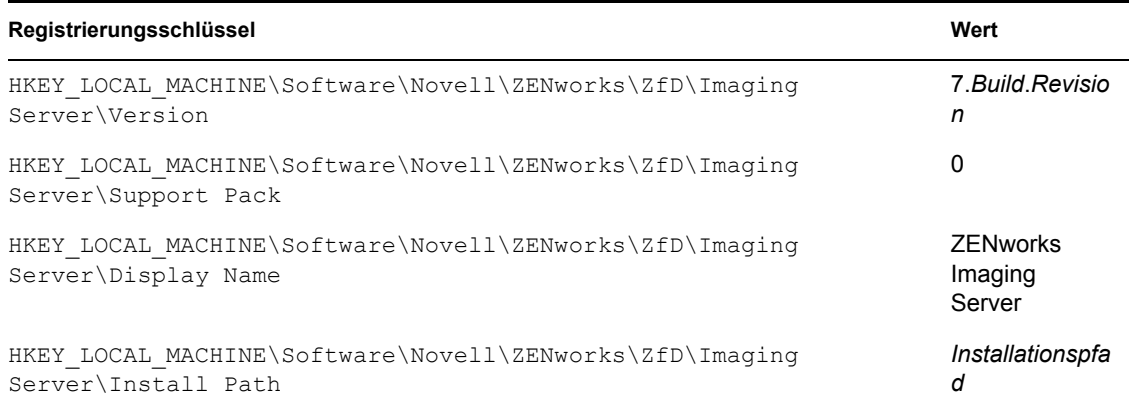

#### Preboot Services-Serverkomponente auf einem Windows-Server

Die Registrierungsschlüssel und Werte, die angeben, dass die ZENworks 7 Desktop Management-Preeboot Services (PXE)-Serverkomponente auf einem Windows-Server installiert wurde, werden in der nachfolgenden Tabelle aufgeführt.

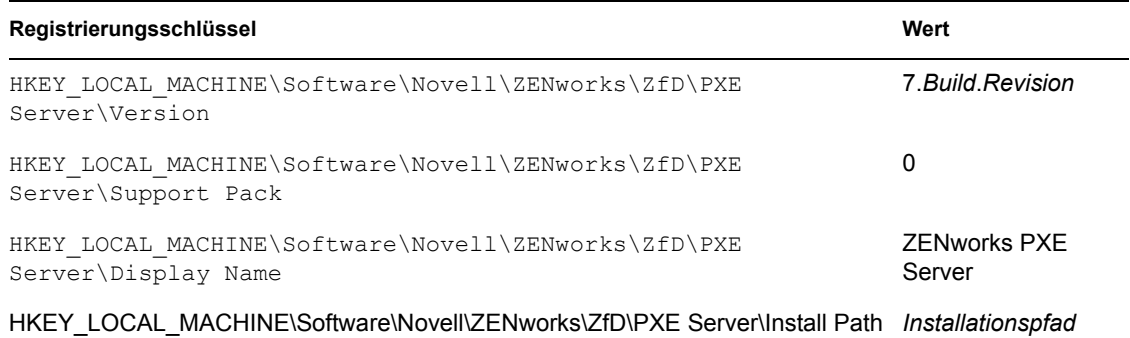

#### Serverkomponente für Arbeitsstationsimport/-entfernung auf einem Windows-Server

Die Registrierungsschlüssel und Werte, die angeben, dass die ZENworks 7 Desktop Management-Serverkomponente für Arbeitsstationsimport/-entfernung auf einem Windows-Server installiert wurde, werden in der nachfolgenden Tabelle aufgeführt.

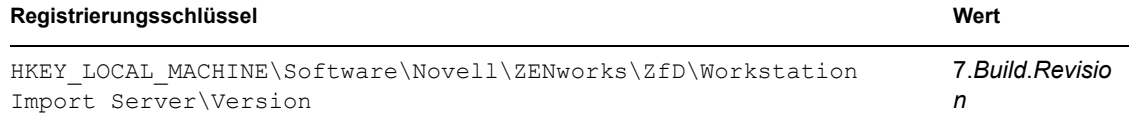

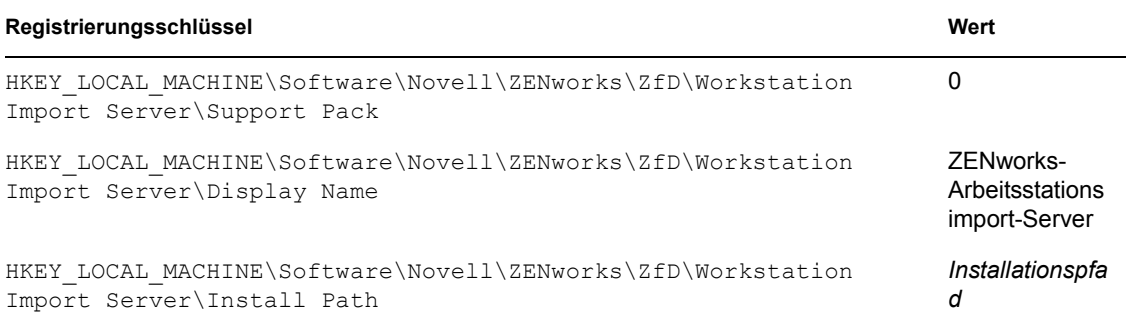

#### ZENworks Middle Tier-Server auf einem Windows-Server

Die Registrierungsschlüssel und Werte, die angeben, dass der ZENworks 7 Middle Tier-Server auf einem Windows-Server installiert wurde, werden in der nachfolgenden Tabelle aufgeführt.

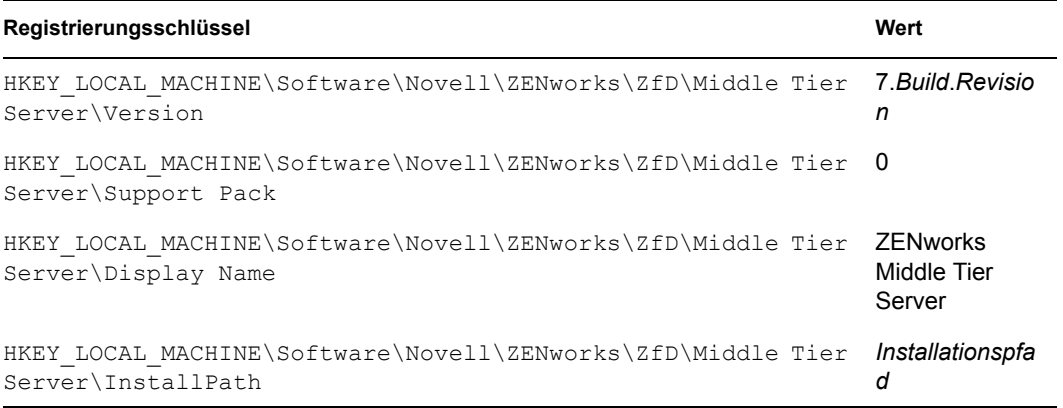

#### **Versionsinformationen auf NetWare-Servern**

Die Registrierungsinformationen in diesem Abschnitt sind entsprechend der Registrierungsdaten auf NetWare®-Servern für die folgenden installierten ZENworks-Server geordnet:

- "Auf einem NetWare-Server installierte ZENworks Desktop Management Server-Komponenten" auf Seite 98
- "Anwendungsverwaltungs-Serverkomponente unter NetWare" auf Seite 98
- "Fernverwaltungs-Serverkomponente unter NetWare" auf Seite 98
- "NAL-Datenbank-Serverkomponente unter NetWare" auf Seite 99
- "Inventardatenbank-Serverkomponente unter NetWare" auf Seite 99
- "Inventar-Serverkomponente unter NetWare" auf Seite 99
- "Inventar (XML)-Proxyserverkomponente unter NetWare" auf Seite 100
- "Imaging-Serverkomponente unter NetWare" auf Seite 100
- "Preboot Services-Serverkomponente unter NetWare" auf Seite 100
- "Serverkomponente für Arbeitsstationsimport/-entfernung unter NetWare" auf Seite 100
- "ZENworks Middle Tier-Server unter NetWare" auf Seite 101

#### Auf einem NetWare-Server installierte ZENworks Desktop Management Server-Komponenten

Die Registrierungsschlüssel und Werte, die angeben, dass der ZENworks 7 Desktop Management Server auf einem NetWare-Server installiert wurde, werden in der nachfolgenden Tabelle aufgeführt.

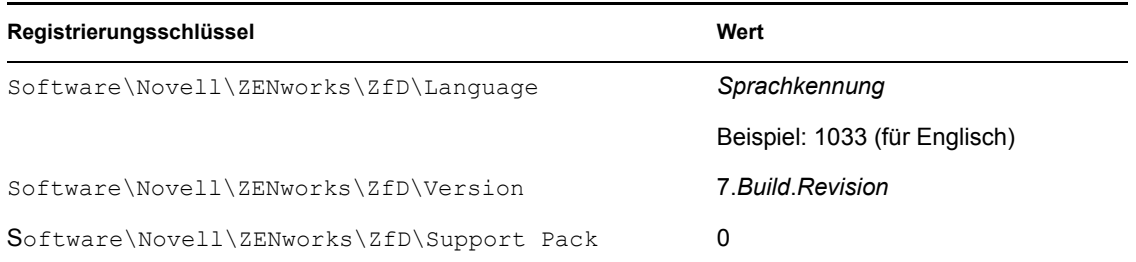

#### Anwendungsverwaltungs-Serverkomponente unter NetWare

Die Registrierungsschlüssel und Werte, die angeben, dass die ZENworks 7 Desktop Management-Anwendungsverwaltungs-Serverkomponente auf einem NetWare-Server installiert wurde, werden in der nachfolgenden Tabelle aufgeführt.

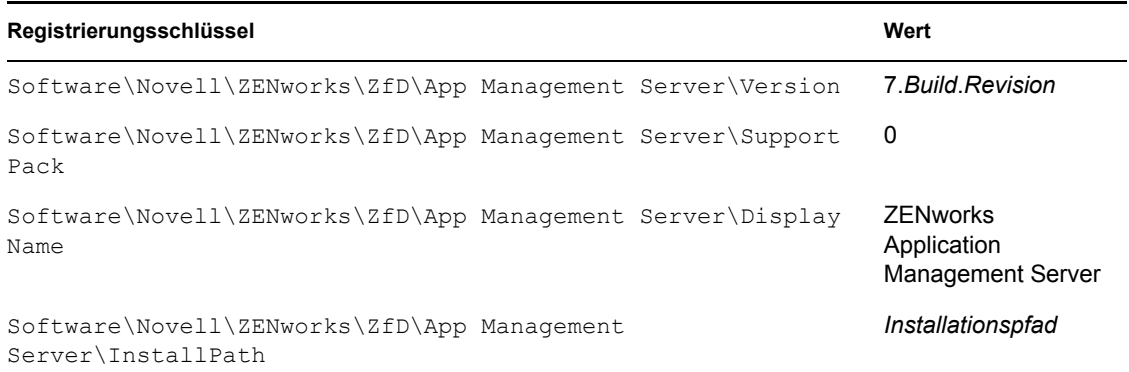

#### Fernverwaltungs-Serverkomponente unter NetWare

Die Registrierungsschlüssel und Werte, die angeben, dass die ZENworks 7 Desktop Management-Fernverwaltungs-Serverkomponente auf einem NetWare-Server installiert wurde, werden in der nachfolgenden Tabelle aufgeführt.

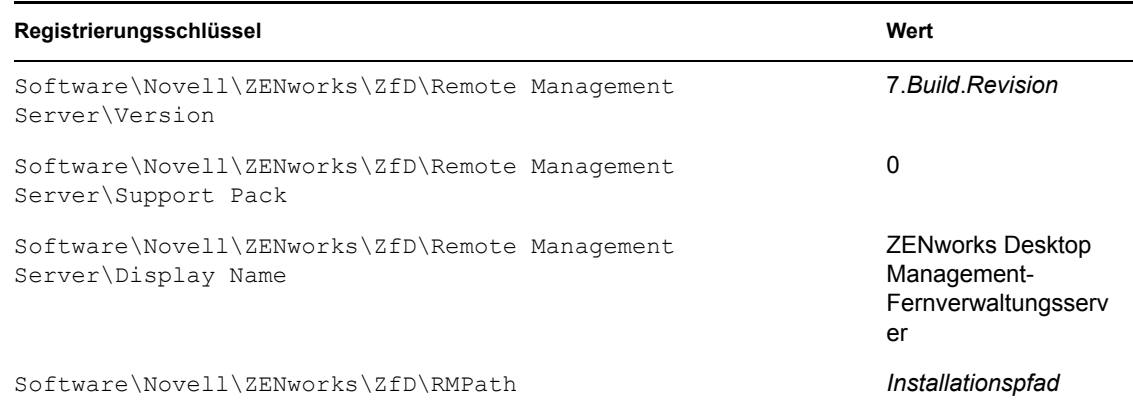

#### NAL-Datenbank-Serverkomponente unter NetWare

Die Registrierungsschlüssel und Werte, die angeben, dass die ZENworks 7 Desktop Management-NAL-Datenbank-Serverkomponente auf einem NetWare-Server installiert wurde, werden in der nachfolgenden Tabelle aufgeführt.

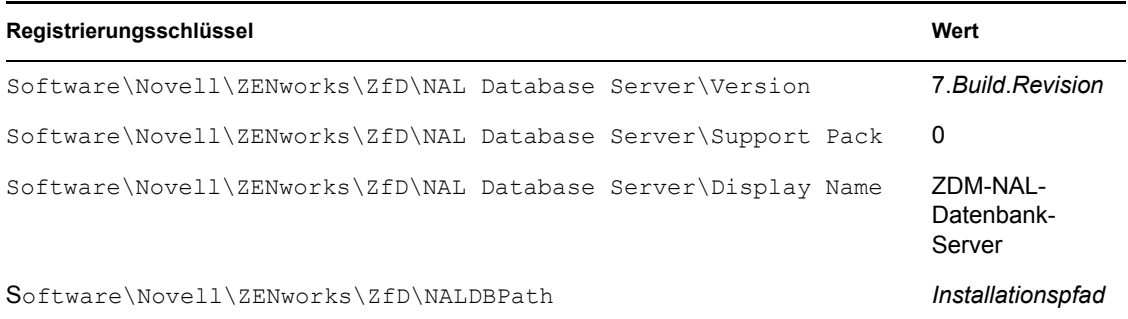

#### Inventardatenbank-Serverkomponente unter NetWare

Die Registrierungsschlüssel und Werte, die angeben, dass die ZENworks 7 Desktop Management-Inventardatenbank-Serverkomponente auf einem NetWare-Server installiert wurde, werden in der nachfolgenden Tabelle aufgeführt.

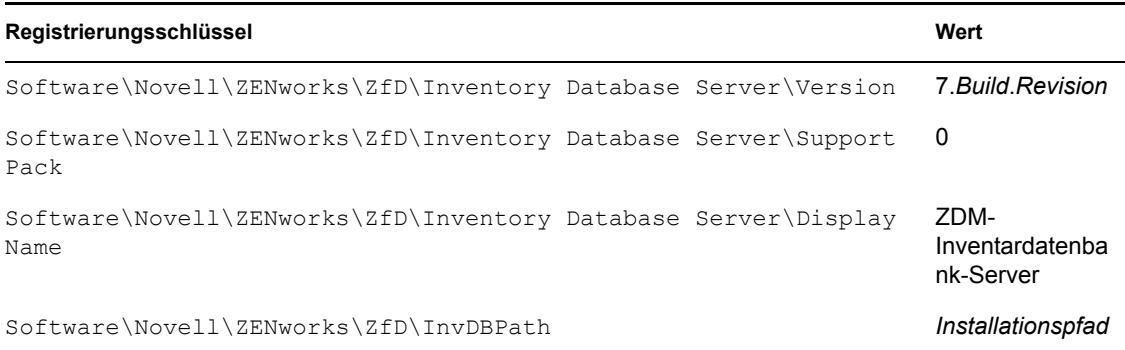

#### Inventar-Serverkomponente unter NetWare

Die Registrierungsschlüssel und Werte, die angeben, dass die ZENworks 7 Desktop Management-Inventar-Serverkomponente auf einem NetWare-Server installiert wurde, werden in der nachfolgenden Tabelle aufgeführt.

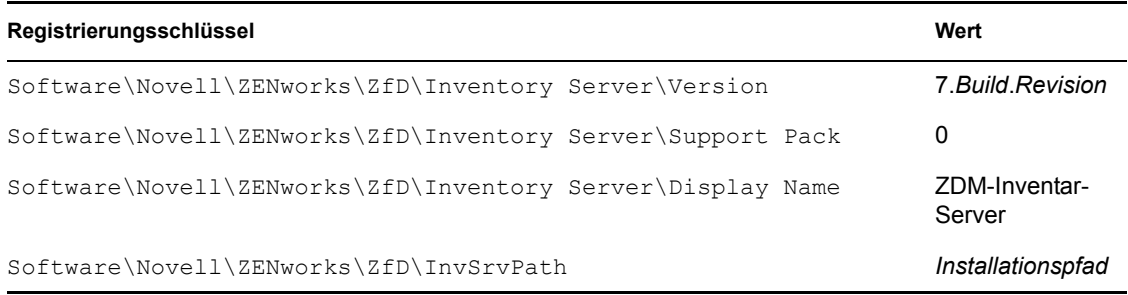

#### Inventar (XML)-Proxyserverkomponente unter NetWare

Die Registrierungsschlüssel und Werte, die angeben, dass die ZENworks 7 Desktop Management-Inventar-Serverkomponente auf einem NetWare-Server installiert wurde, werden in der nachfolgenden Tabelle aufgeführt.

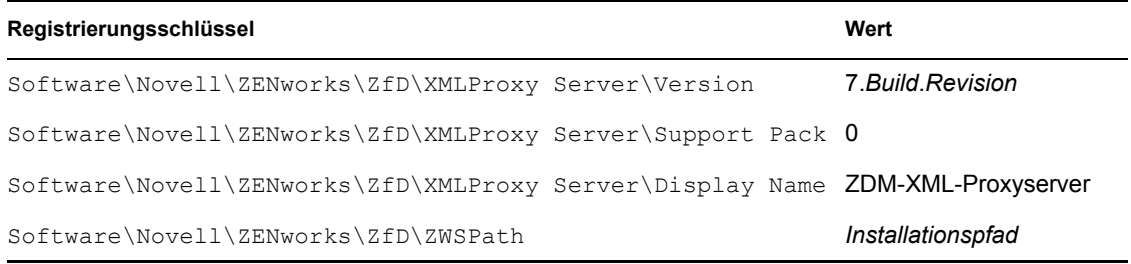

#### Imaging-Serverkomponente unter NetWare

Die Registrierungsschlüssel und Werte, die angeben, dass die ZENworks 7 Desktop Management-Imaging-Serverkomponente auf einem NetWare-Server installiert wurde, werden in der nachfolgenden Tabelle aufgeführt.

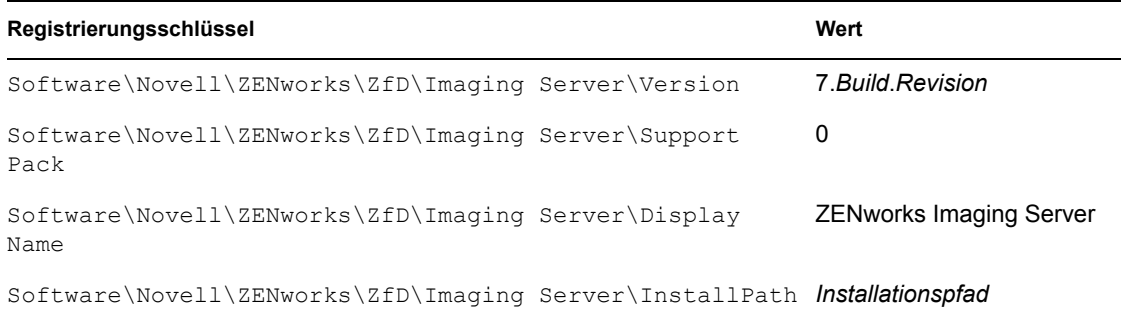

#### Preboot Services-Serverkomponente unter NetWare

Die Registrierungsschlüssel und Werte, die angeben, dass die ZENworks 7 Desktop Management-Preboot Services-Serverkomponente auf einem NetWare-Server installiert wurde, werden in der nachfolgenden Tabelle aufgeführt.

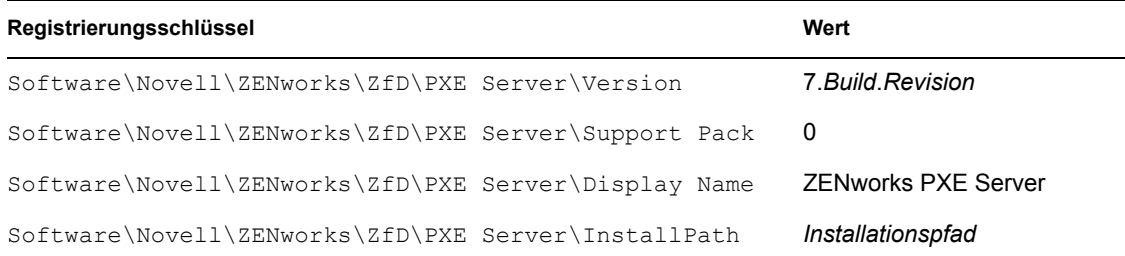

#### Serverkomponente für Arbeitsstationsimport/-entfernung unter NetWare

Die Registrierungsschlüssel und Werte, die angeben, dass die ZENworks 7 Desktop Management-Serverkomponente für Arbeitsstationsimport/-entfernung auf einem NetWare-Server installiert wurde, werden in der nachfolgenden Tabelle aufgeführt.

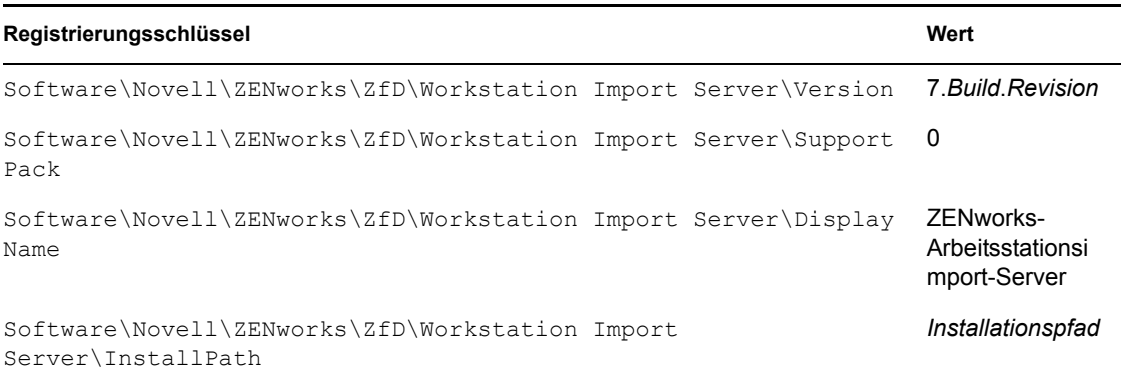

#### ZENworks Middle Tier-Server unter NetWare

Die Registrierungsschlüssel und Werte, die angeben, dass der ZENworks 7 Middle Tier-Server auf einem NetWare-Server installiert wurde, werden in der nachfolgenden Tabelle aufgeführt.

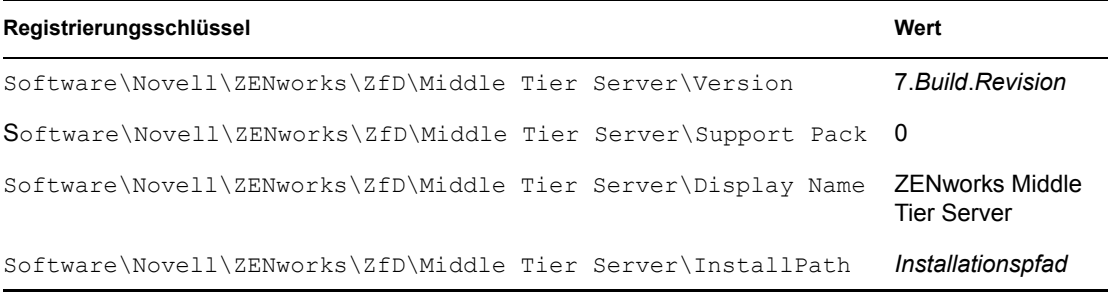

## <span id="page-104-0"></span>**6.2 Verwenden von Protokollierungsmethoden zur Überprüfung von ZENworks auf NetWareund Windows-Servern**

Informationen zum Speicherort der Installations- und Debug-Protokolle für alle auf einem NetWareoder Windows-Server installierten ZENworks Desktop Management-Komponenten finden Sie im Artikel TID 10093312 (http://support.novell.com/cgi-bin/search/searchtid.cgi?/10093312.htm) in der Novell Knowledgebase. Diese Informationen können bei der Überprüfung von ZENworks-Komponenten nach deren Installation und für die Behebung eventuell auftretender Probleme nützlich sein.

## <span id="page-104-1"></span>**6.3 Ermitteln der durch die Linux-Installation gestarteten Prozesse**

Die folgenden, manchmal auch als "Daemons" oder "Skripten bezeichneten Prozesse werden durch die Installation von ZENworks 7 Desktop Management auf Linux-Servern gestartet, je nachdem, welche ZENworks-Komponenten Sie installiert haben. Sie finden diese Prozesse im Speicherbereich für ZENworks-Skripten, d. h. im Verzeichnis /etc/init.d.

Für viele dieser Prozesse ist auch eine .conf- oder eine .properties-Datei vorhanden, in der Sie die Ausführung des entsprechenden Prozesses konfigurieren können. In der Protokolldatei sind Parameter aufgeführt, die Sie bei der Ausführung eines Prozesses in der Befehlszeile verwenden können.

Bei der Erstellung von Protokolldateien handelt es sich um einen solchen Prozess. Jede .confoder .properties-Datei enthält Informationen zu dem Speicherort ihrer Protokolldatei sowie die Protokollebenen, die Sie festlegen können. Die Einstellungen der verschiedenen Protokollebenen sind in der folgenden Liste aufgeführt:

Die folgende Tabelle enthält eine Zusammenfassung hilfreicher Informationen zu den ZENworks-Prozessen.

| Name des<br><b>Prozess-Skripts</b> | <b>ZENworks</b><br>Service oder<br>Daemon                                            | Konfigurationsdatei                                                   | Protokolldatei                                                           |
|------------------------------------|--------------------------------------------------------------------------------------|-----------------------------------------------------------------------|--------------------------------------------------------------------------|
| novell-zdm-awsi                    | (r)<br>Arbeitsstation awsi.conf<br>simport/-<br>entfernung<br>von<br><b>ZENworks</b> | Automatische /etc/opt/novell/<br>zenworks/zdm/novell-zdm-             | /var/opt/novell/log/<br>zenworks/awsi.log und<br>awsr.log                |
|                                    |                                                                                      |                                                                       | (Die Protokollebenen 0 - 3 sind<br>verfügbar)                            |
| novell-proxydhcp                   | <b>ZENworks</b><br>Preboot                                                           | /etc/opt/novell/novell-<br>proxydhcp.conf                             | /var/opt/novell/log/<br>novell-proxydhcp.log                             |
|                                    | Services                                                                             |                                                                       | (Die Protokollebenen 0 -4 sind<br>verfügbar)                             |
| novell-tftp                        | <b>ZENworks</b><br>Preboot                                                           | /etc/opt/novell/novell-<br>tftp.conf                                  | /var/opt/novell/log/<br>novell-tftp.log                                  |
|                                    | Services                                                                             |                                                                       | (Die Protokollebenen 0 -4 sind<br>verfügbar)                             |
| novell-<br>zmgprebootpolicy        | <b>ZENworks</b><br>Preboot<br>Services                                               | /etc/opt/novell/<br>zenworks/preboot/novell-<br>zmgprebootpolicy.conf | /var/opt/novell/log/<br>zenworks/preboot/novell-<br>zmqprebootpolicy.log |
|                                    |                                                                                      |                                                                       | (Die Protokollebenen 0 -4 sind<br>verfügbar)                             |
| novell-zimgserv <sup>1</sup>       | <b>ZENworks-</b><br>Imaging-<br>Service                                              | /etc/opt/novell/<br>zenworks/preboot/novell-<br>zimgserv.conf         | /var/opt/novell/log/<br>zenworks/preboot/novell-<br>zimgdbg.log          |
| novell-zdm-wol                     | ZENworks-<br>Fernverwaltu<br>ng                                                      | /etc/opt/novell/<br>zenworks/rm/*.properties                          | /var/opt/novell/log/<br>zenworks/rm/novell-zdm-<br>wol.log               |
| novell-tomcat4                     | <b>ZENworks</b><br>Middle Tier<br>Server                                             | /etc/opt/novell/novell-<br>tomcat4.conf                               | /var/opt/novell/tomcat4/<br>catalina.out                                 |
| apache2                            | <b>ZENworks</b><br>Middle Tier<br>Server                                             | /etc/apache2/httpd.conf                                               | /var/log/apache2/<br>error log                                           |

*Tabelle 6-1 Übersicht über ZENworks-Prozesse unter Linux*

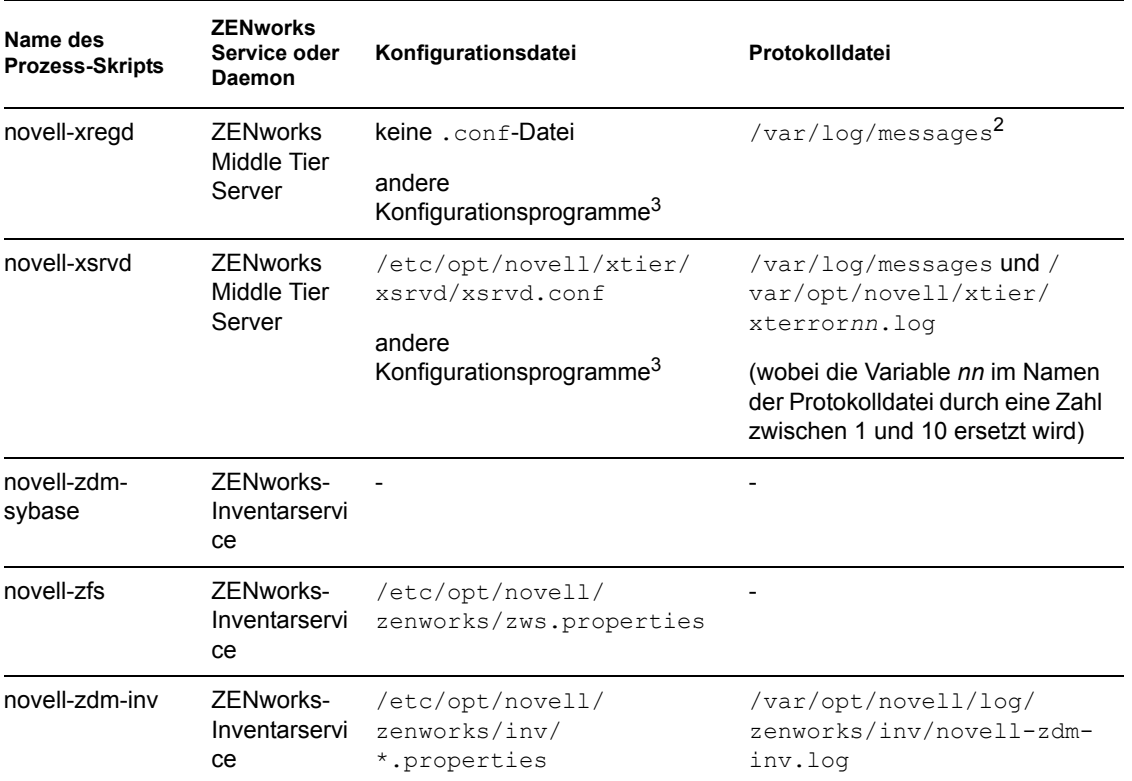

1"novell-zimgserv" ist kein Daemon in ZENworks 7 Desktop Management Services unter Linux. Dieser Prozess wird durch Novell eDirectory™ geladen und als Unterprozess von eDirectory ausgeführt.

<sup>2</sup>Das Meldungsprotokoll ist ein allgemeines Protokoll, das von den Daemons "novell-xregd" und "novell-xsrvd" verwendet wird.

3Sie können "novell-xregd" und "novell-xsrvd" mithilfe der Dienstprogramme "regedit" und "xsrvcfg" während einer SSH-Sitzung starten. Diese Dienstprogramme bieten Ihnen u. a. die Möglichkeit, Beglaubigungsdomänen einzurichten. Sie müssen über die entsprechenden Rechte verfügen, um das Dienstprogramm "regedit" (den Registrierungsservice) ausführen zu können, das sich im Verzeichnis /opt/novell/xtier/bin/regedit befindet. Weitere Informationen zum Dienstprogramm "xrvcfg" finden Sie im Abschnitt Novell NetStorage (http://www.novell.com/ documentation/oes/oes\_readme/data/oes\_readme.html#bu7fccs) der Readme-Datei von Novell Open Enterprise Server (Linux).

### **6.3.1 Steuern individueller ZENworks-Prozesse**

Für jeden dieser Prozesse können Sie verschiedene Befehlszeilenparameter verwenden, wenn Sie das Verzeichnis in den Speicherort des Prozesses ändern und den folgenden Befehl eingeben:

```
./Prozess-Skript-Parametername
```
Die folgenden Befehlszeilenparameter stehen für diese Prozesse zur Verfügung. Ihr Zweck ist selbsterklärend.

start

stop status restart

#### **6.3.2 Starten und Anhalten sämtlicher ZENworks-Prozesse**

Mit dem Befehl ./ZDMstart können Sie alle ZENworks-Prozesse gleichzeitig starten und mit dem Parameter ./ZDMstop gleichzeitig anhalten. Beide Dienstprogramme finden Sie im Verzeichnis /opt/novell/zenworks/bin. Mit dem Befehl ./ZDMstart -status zeigen Sie den Status aller ZENworks-Prozesse an.

## <span id="page-107-0"></span>**6.4 Ermitteln der Version der auf einem Linux-Server installierten ZENworks-Komponenten**

Die Version der auf dem Linux-Server installierten ZENworks-Komponenten lässt sich mit dem Versionsdienstprogramm ermitteln, das im Verzeichnis /opt/novell/zenworks/bin zu finden ist und die Bezeichnung "novell-zdm-version" trägt. Geben Sie einen der folgenden Befehle ein, um eine Liste der verfügbaren Parameter zu erhalten, die mit diesem Dienstprogramm verwendet werden können:

```
./novell-zdm-version -h
```

```
./novell-zdm-version -help
```
Die Hilfe für dieses Dienstprogramm enthält die folgenden Informationen:

```
Usage: novell-zdm-version [Optionen] - Optionen: 
-l[ist]: Listet Komponentennamen mit ihren Anzeigenamen auf
-c[omponent] <c> : Zeigt Versionsinformationen nur fr die Komponente 
\langle c \rangle an
-p[ackages] : Zeigt Paketversionen fr jede angegebene Komponente 
an
-d[etails] : Zeigt alle ZENworks-installierbaren Pakete pro 
Komponente an 
-s[howcommon] : Zeigt Informationen zu allgemeinen Komponenten an 
-h[elp] : Display this help messageNotes:
      1) Mit der -l[ist]-Option erhalten Sie eine Zuordnung der 
Komponentennamen zu den Anzeigenamen. Die Komponentennamen werden mit 
der Komponentenoption [-c] verwendet.
      2) Die Option -d[etails] zeigt zu jeder anzeigten Komponente 
zustzliche Paketabhngigkeiten an.Die Paketoption [-p] ist 
Voraussetzung zur Verwendung dieser Option.
```
3) Die Option -s[howcommon] zeigt Informationen zu Komponenten (oder Paketen) an, die nicht direkt im Installationsprogramm ausgewhlt werden knnen.
# <sup>F</sup>**Aktualisierungen der Dokumentation**

Dieser Abschnitt enthält Informationen zu Änderungen am Inhalt der Dokumentation, die seit der ersten Veröffentlichung von Novell® ZENworks® 7 (26. August 2005) in diesem Abschnitt des *Verwaltungshandbuchs* vorgenommen wurden. Sie haben hier die Möglichkeit, sich über die neuesten Aktualisierungen der Dokumentation zu informieren.

Alle in diesem Abschnitt aufgeführten Änderungen wurden auch in die Dokumentation übernommen. Die Dokumentation steht im Web in zwei Formaten zur Verfügung: HTML und PDF. Sowohl die HTML- als auch die PDF-Dokumentation wurden im Hinblick auf die in diesem Abschnitt aufgeführten Dokumentationsänderungen auf den neuesten Stand gebracht.

Die aktualisierten Informationen sind in Gruppen unterteilt (nach dem Veröffentlichungsdatum der Änderungen). Die Änderungen werden in den mit Datumsangaben versehenen Abschnitten alphabetisch nach den Abschnittsnamen aufgeführt, die im Hauptinhaltsverzeichnis dem Abschnitt "ZENworks 7 Personality Migration" untergeordnet sind.

Ob es sich bei der von Ihnen verwendeten PDF-Dokumentation um die neueste Ausgabe handelt, sehen Sie am Veröffentlichungsdatum des PDF-Dokuments auf der Titelseite.

Die Dokumentation wurde an folgenden Terminen aktualisiert:

- $\bullet$  Abschnitt F.1,  $\ldots$ 01.05.06 (Support Pack 1)", auf Seite 105
- $\triangle$  Abschnitt F.2,  $\frac{23.12.05}{},$  auf Seite 105
- $\triangleleft$  [Abschnitt F.3, "09.12.05", auf Seite 106](#page-109-0)

# <span id="page-108-0"></span>**F.1 01.05.06 (Support Pack 1)**

In jedem Abschnitt wurde der folgende Hinweis hinzugefügt:

**Hinweis:** Die Informationen in diesem Abschnitt gelten auch für ZENworks 7 Desktop Management mit Support Pack 1.

# <span id="page-108-1"></span>**F.2 23.12.05**

Die folgenden Abschnitte wurden aktualisiert. Diese Änderungen werden nachfolgend erläutert.

• Abschnitt F.2.1, "Überprüfen der Installation von Desktop Management-Komponenten auf [Servern", auf Seite 105](#page-108-2)

### <span id="page-108-2"></span>**F.2.1 Überprüfen der Installation von Desktop Management-Komponenten auf Servern**

In diesem Abschnitt wurden die folgenden Änderungen vorgenommen:

F

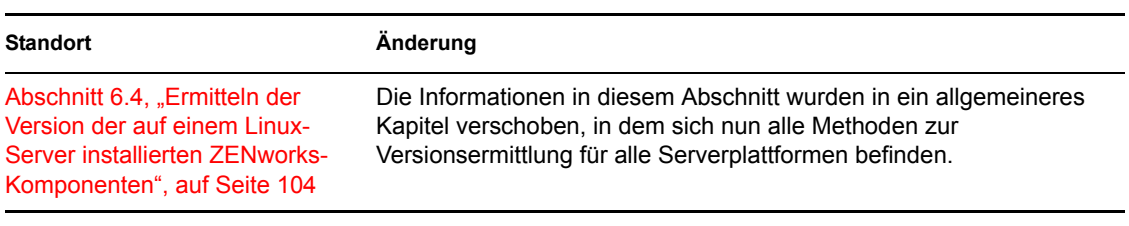

# <span id="page-109-0"></span>**F.3 09.12.05**

Das Seitenlayout des Handbuchs wurde an die überarbeiteten Novell-Dokumentationsstandards angepasst.

# **Automatisches Importieren und Entfernen von Arbeitsstationen**

Die Funktionen zum automatischen Importieren und Entfernen von Arbeitsstationen in Novell® ZENworks® Desktop Management bieten eine vereinfachte Verwaltung von Benutzerarbeitsstationen.

Der automatische Arbeitsstationsimport importiert Arbeitsstationen in Novell eDirectory™ und integriert diese automatisch. Die automatische Arbeitsstationsentfernung entfernt veraltete Arbeitsstationsdaten aus dem Verzeichnis und aus der Inventardatenbank.

Mithilfe der Arbeitsstationsobjekte, die beim automatischen Arbeitsstationsimport erstellt wurden, können Sie Software- und Computereinstellungen unter Verwendung von Novell Application Launcher™ sowie von Richtlinien zur Arbeitsstationsverwaltung auf die Arbeitsstationen übertragen. Weitere Informationen zu Novell Application Launcher finden Sie in [Teil V,](#page-230-0)  ["Anwendungsverwaltung", auf Seite 227.](#page-230-0) Weitere Informationen zu Richtlinien zur Arbeitsstationsverwaltung finden Sie in [Teil IV, "Arbeitsstationsverwaltung", auf Seite 125](#page-128-0).

In den folgenden Abschnitten erhalten Sie Informationen zum Einrichten und Verwenden des automatischen Arbeitsstationsimports und der automatischen Arbeitsstationsentfernung.

- Kapitel 7, "Funktionen des automatischen Arbeitsstationsimports und der automatischen [Arbeitsstationsentfernung", auf Seite 109](#page-112-0)
- Kapitel 8, "Einrichten des automatischen Arbeitsstationsimports und der automatischen [Arbeitsstationsentfernung", auf Seite 115](#page-118-0)
- [Kapitel 9, "Arbeitsstationsregistrierungs-Dateien", auf Seite 121](#page-124-0)
- [Anhang G, "Aktualisierungen der Dokumentation", auf Seite 123](#page-126-0)

III

# <span id="page-112-0"></span><sup>7</sup>**Funktionen des automatischen Arbeitsstationsimports und der automatischen Arbeitsstationsentfernung**

Der automatische Arbeitsstationsimport von Novell® ZENworks® Desktop Management enthält die automatische Arbeitsstationsentfernung und bietet eine vereinfachte Verwaltung für die gesamte Arbeitsstation, und zwar von der Erstellung des Objekts bis zu dessen Entfernung.

7

In den folgenden Abschnitten erhalten Sie Informationen zum automatischen Arbeitsstationsimport sowie zur automatischen Arbeitsstationsentfernung:

- [Abschnitt 7.1, "Funktionen des Arbeitsstationsimports und der -registrierung", auf Seite 109](#page-112-1)
- [Abschnitt 7.2, "Vorüberlegungen in Bezug auf den Server", auf Seite 111](#page-114-0)

**Hinweis:** Die Informationen in diesem Abschnitt gelten auch für ZENworks 7 Desktop Management mit Support Pack 1.

### <span id="page-112-1"></span>**7.1 Funktionen des Arbeitsstationsimports und der -registrierung**

Wenn Sie den automatischen Arbeitsstationsimport mithilfe der ZENworks Desktop Management-Serverinstallation installiert haben, können Arbeitsstationen in nur einem Schritt importiert werden. Das Programm für die Arbeitsstationsregistrierung im Desktop Management-Agenten greift auf den automatischen Arbeitsstationsimport-Service zu, der das Arbeitsstationsobjekt in Novell eDirectory™ erstellt und die Arbeitsstation registriert. Weitere Informationen zur Verwendung von ZENworks Desktop Management mit Novell Client™ oder dem Desktop Management-Agenten finden Sie in [Teil I, "ZENworks 7 Desktop Management", auf Seite 27.](#page-30-0) Weitere Informationen zum Installieren des automatischen Arbeitsstationsimports finden Sie in "Installation von ZENworks Desktop Management Server" im *Novell ZENworks 7 Desktop Management-Installationshandbuch*.

Der tatsächliche Importvorgang von nicht registrierten Arbeitsstationen in eDirectory hängt vom physischen Standort der Arbeitsstation ab (und zwar davon, ob sie sich innerhalb oder außerhalb der Firewall befindet).

Wenn sich die Arbeitsstation innerhalb der Firewall befindet, greift die Arbeitsstation direkt auf den automatischen Arbeitsstationsimport-Service zu. In diesem Szenario muss der Hostname (zenwsimport) wie in vorherigen Versionen von ZENworks in den Importservice aufgelöst werden.

Wenn sich die Arbeitsstation außerhalb der Firewall befindet, greift die Arbeitsstation mithilfe des Desktop Management-Agenten über HTTP auf den ZENworks Desktop Management Middle Tier-Server zu. Der Middle Tier-Server fungiert dann als Proxy, um die Anfrage an den automatischen Arbeitsstationsimport-Service zu übergeben. In diesem Szenario muss der Hostname auf dem Middle Tier-Server (zenwsimport) in den Server aufgelöst werden, auf dem der Importservice

ausgeführt wird. Senden Sie nach Möglichkeit vom Middle Tier-Server ein Ping-Signal an den Server, um sicherzustellen, dass auf die korrekte Adresse verwiesen wird.

Die folgenden Abschnitte enthalten zusätzliche Informationen:

- ["Verwendung des Importservice" auf Seite 110](#page-113-0)
- ["Registrieren von importierten Arbeitsstationen" auf Seite 110](#page-113-1)
- ["Entfernen von Arbeitsstationsobjekten" auf Seite 111](#page-114-1)

### <span id="page-113-0"></span>**7.1.1 Verwendung des Importservice**

Der automatische Arbeitsstationsimport-Service erzeugt Netzwerkverkehr. Der Importservice wird jedoch nur dann verwendet, wenn eine der folgenden Situationen eintritt:

 Eine Arbeitsstation wird gestartet und es ist kein entsprechendes Arbeitsstationsobjekt vorhanden.

Dies ist in der Regel der Fall, wenn die Arbeitsstation zum ersten Mal registriert wird. Der automatische Arbeitsstationsimport-Service erstellt zuerst im Baum das Arbeitsstationsobjekt, füllt das Objekt mit Standardwerten und aktualisiert die Eigenschaften mit den aktuellen Registrierungsinformationen.

Die Arbeitsstationsimport-Richtlinie wird verwendet, um zu bestimmen, an welchem Ort und unter welchem Namen das Arbeitsstationsobjekt erstellt wird.

 Eine Arbeitsstation versucht, sich bei dem Baum anzumelden, und das Arbeitsstationsobjekt wurde entweder verschoben oder umbenannt.

Das Registrierungsprogramm weist den Importservice an, die Arbeitsstation mit dem Arbeitsstationsobjekt zu synchronisieren.

Wenn eine Arbeitsstation beim Netzwerk angemeldet ist, registriert das Programm für die Arbeitsstationsregistrierung die Arbeitsstation und aktualisiert das Arbeitsstationsobjekt. Der Importservice wird für diese Vorgänge nicht kontaktiert. Netzwerkverkehr von und zum Arbeitsstationsimport-Service ist demnach kein Problem. Arbeitsstationen, die sich beglaubigen und Arbeitsstationsobjekte aktualisieren, erzeugen weiterhin Netzwerkverkehr.

Weitere Informationen hierzu finden Sie in Abschnitt 13.4, "Arbeitsstationsimport-Richtlinie", auf [Seite 147](#page-150-0).

### <span id="page-113-1"></span>**7.1.2 Registrieren von importierten Arbeitsstationen**

Nachdem eine Arbeitsstation in das Verzeichnis importiert wurde, muss sie nur bei einer Anmeldung beim Baum registriert werden. Das Programm für die Arbeitsstationsregistrierung aktualisiert das Arbeitsstationsobjekt, wenn eine der folgenden Situationen eintritt:

- Der Arbeitsstations-Manager wird gestartet.
- Ein Benutzer meldet sich beim Baum an.
- Ein Windows 2000/XP-Benutzer meldet sich ab.

Das Programm für die Arbeitsstationsregistrierung aktualisiert die Registrierungszeit, die Netzwerkadresse, den aktuellen Server und die aktuellen Benutzerinformationen der Arbeitsstation. Der Netzwerkverkehr wird minimiert, da das Programm für die Arbeitsstationsregistrierung nicht auf den Importservice zugreifen muss.

### <span id="page-114-1"></span>**7.1.3 Entfernen von Arbeitsstationsobjekten**

Sie sollten nicht verwendete Arbeitsstationsobjekte in regelmäßigen Abständen aus dem Verzeichnis entfernen, damit die Inventarberichte möglichst genaue Angaben enthalten.

Die automatische Arbeitsstationsentfernung verwendet die Arbeitsstationsentfernungs-Richtlinie, um zu bestimmen, wann Arbeitsstationsobjekte als nicht verwendet gelten, damit sie automatisch aus dem Verzeichnis entfernt werden können.

Arbeitsstationsobjekte können automatisch entfernt werden, wenn eine Arbeitsstation nicht innerhalb des Zeitrahmens registriert wurde, den Sie in der wirksamen Arbeitsstationsentfernungs-Richtlinie angegeben haben.

Sie können eine beliebige Anzahl an Tagen angeben, an denen eine Arbeitsstation nicht registriert werden muss, bevor sie als nicht verwendet gilt.

Weitere Informationen hierzu finden Sie in Abschnitt 13.5, "Arbeitsstationsentfernungs-Richtlinie", [auf Seite 153](#page-156-0).

# <span id="page-114-0"></span>**7.2 Vorüberlegungen in Bezug auf den Server**

Beachten Sie Folgendes, wenn Sie den Server des automatischen Arbeitsstationsimports und der automatischen Arbeitsstationsentfernung einrichten:

- ["Auswählen von Servern für die Einrichtung" auf Seite 111](#page-114-2)
- ["Verwenden von DNS-Namen oder Hosts-Dateien" auf Seite 111](#page-114-3)
- ["Planen der Arbeitsstationsentfernung" auf Seite 113](#page-116-0)

### <span id="page-114-2"></span>**7.2.1 Auswählen von Servern für die Einrichtung**

In der Regel werden mehr Arbeitsstationen importiert als entfernt. Sie müssen demnach eine größere Anzahl an Servern mit dem automatischen Arbeitsstationsimport-Service einrichten als mit dem automatischen Arbeitsstationsentfernungs-Service.

Um den Netzwerkverkehr zu minimieren, installieren Sie den automatischen Arbeitsstationsimport-Service auf mindestens einem Server pro WAN-Standort. Die automatische Arbeitsstationsentfernung erzeugt in der Regel wenig Netzwerkverkehr, sodass sie über WAN-Verbindungen verwendet werden kann.

Wenn Sie in ZENworks Desktop Management 4.*x* oder höher ein Serverpaket erstellen, können Sie das Paket nicht mit einem ZENworks for Desktops 3.*x*-Importserver verknüpfen. Sie müssen das Serverpaket mit einem Importserver unter ZENworks Desktop Management 4.*x* oder höher verknüpfen.

### <span id="page-114-3"></span>**7.2.2 Verwenden von DNS-Namen oder Hosts-Dateien**

Verwenden Sie beim Einrichten des automatischen Arbeitsstationsimports DNS für TCP/IP-Adressen, damit die Hostnamen automatisch gefunden werden können. Diese Vorgehensweise ist der Einrichtung und Verwaltung einer Hosts-Datei auf sämtlichen Arbeitsstationen vorzuziehen. Mithilfe von DNS-Namen im Netzwerk können Sie den Import von Arbeitsstationen automatisch verwalten. Wenden Sie sich an den DNS-Verwalter, um entsprechend dem physischen Standort IP-Adressen für die Arbeitsstationsimport-Services einzurichten, damit Arbeitsstationen den Importservice nicht über WAN-Verbindungen, sondern die Verbindung lokal herstellen können.

Sie können IP-Adressen entsprechend der Domäne oder Zone unterscheiden, indem Sie mehrere Domänen oder primäre und sekundäre Zonen verwenden. Ein DNS-Eintrag für den automatischen Arbeitsstationsimport kann beispielsweise folgende Syntax haben:

zenwsimport.*Kontextzeichenfolge*.com

Hosts-Dateien können für Ausnahmen verwendet werden, wenn Sie beispielsweise eine bestimmte Arbeitsstation in einen bestimmten Arbeitsstationsimport-Service auflösen möchten. Hosts-Dateien dienen dem manuellen Import einer Arbeitsstation, beispielsweise in einer Testumgebung. Informationen zum Einrichten einer Hosts-Datei auf einer lokalen Arbeitsstation finden Sie in "Einrichten einer Hosts-Datei auf einer lokalen Arbeitsstation" auf Seite 112.

#### **Einrichten einer Hosts-Datei auf einer lokalen Arbeitsstation**

Öffnen und bearbeiten Sie die Hosts-Datei auf der lokalen Arbeitsstation, um den Arbeitsstationsimport auf einer lokalen Arbeitsstation einzurichten.

Unter Windows 98 befindet sich die Hosts-Datei in folgendem Verzeichnis:

*Win98\_Laufwerk*:\*Win98\_Verzeichnis*\hosts

**Wichtig:** Die Hosts-Datei unter Windows lautet standardmäßig hosts.sam. Verwenden Sie die Erweiterung .sam nicht in Ihrem Dateinamen. Benennen Sie hosts.sam in hosts um oder erstellen Sie eine Kopie und benennen Sie diese um. Standardmäßig blendet Windows 98 bekannte Dateierweiterungen aus. Stellen Sie daher sicher, dass Dateierweiterungen angezeigt werden, um die Datei hosts.sam korrekt in hosts umbenennen zu können.

Unter Windows 2000/XP befindet sich die Hosts-Datei in folgendem Verzeichnis:

*Win\_Laufwerk*:\*Win\_Verzeichnis*\SYSTEM32\drivers\etc\hosts

Beachten Sie, dass HOSTS in den obigen Angaben ein Dateiname und kein Ordnername ist.

Das folgende Beispiel enthält Text, den Sie in eine Hosts-Datei für den automatischen Arbeitsstationsimport einfügen können:

151.155.155.55 zenwsimport

In diesem Beispiel bezieht sich die TCP/IP-Adresse auf den Server, auf dem der automatische Arbeitsstationsimport-Service ausgeführt wird. "zenwsimport" ist nicht der Name des Servers, sondern ein DNS-Name, der in die TCP/IP-Adresse aufgelöst wird. Anders ausgedrückt: "zenwsimport" ist lediglich eine Bezeichnung zur Identifizierung des Servers, auf dem der automatische Arbeitsstationsimport-Service ausgeführt wird.

### <span id="page-116-0"></span>**7.2.3 Planen der Arbeitsstationsentfernung**

Planen Sie die Arbeitsstationsentfernung nach Möglichkeit so, dass sie regelmäßig ausgeführt wird, wenn das Netzwerk schwach ausgelastet ist, beispielsweise außerhalb der Geschäftszeiten.

# <span id="page-118-0"></span><sup>8</sup>**Einrichten des automatischen Arbeitsstationsimports und der automatischen Arbeitsstationsentfernung**

8

Bei der Installation von Novell® ZENworks® Desktop Management können Sie ausgewählten Servern Funktionen zum Importieren und Entfernen zuweisen. Deshalb müssen Sie vor dem Ausführen des ZENworks Desktop Management-Installationsprogramms angeben, welche Server den Importservice und/oder den Entfernungsservice ausführen sollen. Weitere Informationen zur Auswahl der Server, die die Services ausführen, finden Sie in "Auswählen von Servern für die [Einrichtung" auf Seite 111](#page-114-2).

Zur Einrichtung des automatischen Arbeitsstationsimports bzw. der automatischen Arbeitsstationsentfernung empfehlen wir folgende Vorgehensweise:

- 1. Installieren Sie die Software für den automatischen Arbeitsstationsimport- und Arbeitsstationsentfernungs-Service. Weitere Informationen finden Sie in "Installation von ZENworks Desktop Management Server" im *Novell ZENworks 7 Desktop Management-Installationshandbuch*.
- 2. Richten Sie die Richtlinien für den automatischen Arbeitsstationsimport und die automatische Arbeitsstationsentfernung ein. Weitere Informationen hierzu finden Sie in [Abschnitt 8.1,](#page-119-0)  ["Einrichten von Richtlinien für den automatischen Arbeitsstationsimport und die automatische](#page-119-0)  [Arbeitsstationsentfernung", auf Seite 116](#page-119-0).
- 3. Richten Sie DNS-Namen ein und passen Sie die Protokollierung an.

DNS-Namen eignen sich für die Registrierung von Arbeitsstationen besser als Hosts-Dateien, da Hosts-Dateien an jeder Arbeitsstation manuell verwaltet werden müssen.

4. Installieren Sie den Novell Client™ und/oder den Desktop Management-Agenten auf den Arbeitsstationen. Weitere Informationen hierzu finden Sie in "Hardware-Anforderungen an die Benutzerarbeitsstation" und "Software-Anforderungen an die Benutzerarbeitsstation" im *Novell ZENworks 7 Desktop Management-Installationshandbuch*.

Nachdem Sie diese Schritte durchgeführt haben, können der automatische Arbeitsstationsimport und die automatische Arbeitsstationsentfernung ausgeführt werden.

Bevor Sie die Aufgaben in den folgenden Abschnitten ausführen, sollten Sie bereits während der Installation von ZENworks Desktop Management die Software für den automatischen Arbeitsstationsimport und die automatische Arbeitsstationsentfernung installiert haben. Weitere Informationen finden Sie in "Installation von ZENworks Desktop Management Server" im *Novell ZENworks 7 Desktop Management-Installationshandbuch*.

Die folgenden Abschnitte enthalten Schritte, die Sie bei der Einrichtung des automatischen Arbeitsstationsimports und der automatischen Arbeitsstationsentfernung unterstützen:

 [Abschnitt 8.1, "Einrichten von Richtlinien für den automatischen Arbeitsstationsimport und die](#page-119-0)  [automatische Arbeitsstationsentfernung", auf Seite 116](#page-119-0)

- Abschnitt 8.2, "Einrichten des automatischen Arbeitsstationsimports und der automatischen [Arbeitsstationsentfernung für die Ausführung auf den Servern", auf Seite 117](#page-120-0)
- [Abschnitt 8.3, "Verwenden des Novell Client und des ZENworks Desktop Management-](#page-121-0)[Agenten", auf Seite 118](#page-121-0)
- $\bullet$  Abschnitt 8.4, "Überprüfen der korrekten Ausführung des automatischen [Arbeitsstationsimports und der automatischen Arbeitsstationsentfernung", auf Seite 118](#page-121-1)

**Hinweis:** Die Informationen in diesem Abschnitt gelten auch für ZENworks 7 Desktop Management mit Support Pack 1.

### <span id="page-119-0"></span>**8.1 Einrichten von Richtlinien für den automatischen Arbeitsstationsimport und die automatische Arbeitsstationsentfernung**

Weitere Informationen zur Konfiguration und Verknüpfung der erforderlichen Richtlinien finden Sie in den folgenden Abschnitten:

- ["Konfigurieren der Richtlinie für den automatischen Arbeitsstationsimport" auf Seite 116](#page-119-1)
- ["Konfigurieren der Richtlinie für die automatische Arbeitsstationsentfernung" auf Seite 116](#page-119-2)
- ["Verknüpfen des Serverpakets" auf Seite 116](#page-119-3)

### <span id="page-119-1"></span>**8.1.1 Konfigurieren der Richtlinie für den automatischen Arbeitsstationsimport**

Damit der automatische Arbeitsstationsimport korrekt ausgeführt werden kann, müssen Sie die Arbeitsstationsimport-Richtlinie konfigurieren. Diese Richtlinie bestimmt, wie die Arbeitsstationsobjekte benannt und an welchem Ort sie in Novell eDirectory™ abgelegt werden.

Die einzelnen Schritte zum Konfigurieren der Arbeitsstationsimport-Richtlinie finden Sie in [Abschnitt 13.4, "Arbeitsstationsimport-Richtlinie", auf Seite 147.](#page-150-0)

### <span id="page-119-2"></span>**8.1.2 Konfigurieren der Richtlinie für die automatische Arbeitsstationsentfernung**

Damit die automatische Arbeitsstationsentfernung korrekt ausgeführt werden kann, müssen Sie die Arbeitsstationsentfernungs-Richtlinie konfigurieren. Diese Richtlinie bestimmt, wann nicht verwendete Arbeitsstationsobjekte aus eDirectory entfernt werden.

Die einzelnen Schritte zum Konfigurieren der Arbeitsstationsentfernungs-Richtlinie finden Sie in [Abschnitt 13.5, "Arbeitsstationsentfernungs-Richtlinie", auf Seite 153](#page-156-0).

### <span id="page-119-3"></span>**8.1.3 Verknüpfen des Serverpakets**

Die Richtlinien für den Arbeitsstationsimport und die Arbeitsstationsentfernung, die Sie konfiguriert und aktiviert haben, treten erst in Kraft, wenn Sie deren Serverpaket mit einem Server verknüpfen. Weitere Informationen hierzu finden Sie in Abschnitt 13.7, "Verknüpfen des Serverpakets", auf [Seite 158](#page-161-0).

### <span id="page-120-0"></span>**8.2 Einrichten des automatischen Arbeitsstationsimports und der automatischen Arbeitsstationsentfernung für die Ausführung auf den Servern**

Die Schritte in folgenden Abschnitten setzen voraus, dass Sie die Optionen *Import*, *Entfernung* oder *Import/Entfernung* als Teil der Installation des automatischen Arbeitsstationsimports ausgewählt haben. Weitere Informationen finden Sie in "Installation von ZENworks Desktop Management Server" im *Novell ZENworks 7 Desktop Management-Installationshandbuch*.

Achten Sie beim Einrichten des automatischen Arbeitsstationsimports in erster Linie darauf, dass Sie DNS für TCP/IP-Adressen verwenden, damit DNS-Namen automatisch ermittelt werden können. Diese Vorgehensweise ist der Einrichtung und Verwaltung von Hosts-Dateien auf sämtlichen Arbeitsstationen vorzuziehen.

Führen Sie zum Einrichten des automatischen Arbeitsstationsimports für jeden Importservice-Server folgende Schritte durch:

**1** Legen Sie einen DNS-Namen fest, den der automatische Arbeitsstationsimport verwenden kann.

Hierbei kann es sich entweder um einen DNS-Eintrag oder um einen Eintrag in einer lokalen Hosts-Datei handeln. Ein Beispiel für einen DNS-Namen ist "www.novell.com".

Das folgende Beispiel enthält Text, den Sie in eine Hosts-Datei für den automatischen Arbeitsstationsimport einfügen können:

151.155.155.55 zenwsimport

In diesem Beispiel bezieht sich die TCP/IP-Adresse auf den Server, auf dem der Service des automatischen Arbeitsstationsimports ausgeführt wird. "zenwsimport" ist nicht der Name eines Servers, sondern ein DNS-Name, der in diese TCP/IP-Adresse aufgelöst wird. Anders ausgedrückt: "zenwsimport" ist lediglich eine Bezeichnung zur Identifizierung des Servers, auf dem der automatische Arbeitsstationsimport-Service ausgeführt wird.

Unter Windows 98 befindet sich die Hosts-Datei in folgendem Verzeichnis:

*Win98\_Laufwerk*:\*Win98\_Verzeichnis*\hosts

**Wichtig:** Die Hosts-Datei unter Windows lautet standardmäßig hosts.sam. Verwenden Sie die Erweiterung ".sam" nicht in Ihrem Dateinamen. Benennen Sie hosts.sam in hosts um oder erstellen Sie eine Kopie und benennen Sie diese um. Standardmäßig blendet Windows 98 bekannte Dateierweiterungen aus. Stellen Sie daher sicher, dass Dateierweiterungen angezeigt werden, um die Datei hosts.sam korrekt in hosts umbenennen zu können.

Unter Windows 2000/XP befindet sich die Hosts-Datei in folgendem Verzeichnis:

*Win\_Laufwerk*:\*Win\_Verzeichnis*\SYSTEM32\drivers\etc\hosts

Beachten Sie, dass Hosts in den obigen Angaben ein Dateiname und kein Ordnername ist.

**2** Geben Sie zum Überprüfen des DNS-Namens oder der TCP/IP-Adresse an der Eingabeaufforderung der Arbeitsstation Folgendes ein:

ping zenwsimport

### <span id="page-121-0"></span>**8.3 Verwenden des Novell Client und des ZENworks Desktop Management-Agenten**

Aktualisieren Sie jede zu importierende Arbeitsstation mit dem aktuellen ZENworks Desktop Management-Agenten. Dies ist erforderlich, um den Arbeitsstations-Manager auf den Arbeitsstationen abzulegen. Weitere Informationen hierzu finden Sie in Teil I, "ZENworks 7 [Desktop Management", auf Seite 27](#page-30-0).

### <span id="page-121-1"></span>**8.4 Überprüfen der korrekten Ausführung des automatischen Arbeitsstationsimports und der automatischen Arbeitsstationsentfernung**

Wenn zu diesem Zeitpunkt der Planer aktiv ist, sollte der Arbeitsstationsimport automatisch stattfinden, sobald eines der folgenden Ereignisse eintritt (in Abhängigkeit von der Importrichtlinie):

- Planer-Service-Start (98/2000/XP)
- Benutzeranmeldung (98/2000/XP)

### **Überprüfen der korrekten Ausführung des automatischen Arbeitsstationsimports und der automatischen Arbeitsstationsentfernung**

So stellen Sie sicher, dass der automatische Arbeitsstationsimport und die automatische Arbeitsstationsentfernung ausgeführt werden:

- Drücken Sie für jeden Import- oder Entfernungsservice-Server unter NetWare® "Strg+Esc" und suchen Sie nach dem Fenster "ZENworks Workstation Import".
- Überprüfen Sie für jeden Import- oder Entfernungsservice-Server unter Windows 2000/XP die Services für:

ZENworks Workstation Import

oder

ZENworks Workstation Removal

 Führen Sie auf jedem SLES 9 SP1- oder OES Linux-Server an der Bash-Eingabeaufforderung den Befehl /etc/init.d/novell-zdm-awsi status aus. Der Importservice gibt eine Meldung aus, die anzeigt, ob er aktuell ausgeführt wird oder nicht.

Falls der automatische Arbeitsstationsimport oder die automatische Arbeitsstationsentfernung auf dem Windows- bzw. NetWare-Server nicht aktiv ist, starten Sie den Server neu. Wenn die Services auf dem Linux-Server nicht ausgeführt werden, starten Sie sie wie unten beschrieben neu.

### **Erzwingen des Arbeitsstationsimports auf der Arbeitsstation**

Sie können den Arbeitsstationsimport oder die Arbeitsstationsregistrierung erzwingen, indem Sie die Datei zwsreg.exe ausführen, die sich auf der Arbeitsstation in folgendem Verzeichnis befindet:

*Laufwerk*:\Programme\novell\zenworks\zwsreg.exe

#### **Anhalten des Import-/Entfernungsservices auf NetWare-Servern**

Um einen Import- oder Entfernungsservice auf einem NetWare-Server anzuhalten, verwenden Sie anstelle der Prozess-IDs, die über den Befehl java -show angezeigt werden, die nachfolgenden Befehle. Geben Sie an der Serverkonsole Folgendes ein:

java -killzenwsimp

java -killzenwsrem

Diese Befehle sind auch in der Datei sys:\system\zfdstop.ncf enthalten.

#### **Anhalten und Neustarten des Import-/Entfernungsservices auf Linux-Servern**

So halten Sie den Import-/Entfernungsservice auf einem SLES 9 SP1- oder OES Linux-Server an:

- **1** Wechseln Sie an der Eingabeaufforderung des Linux-Servers zu /etc/init.d.
- **2** Geben Sie ./novell-zdm-awsi stop ein.

Führen Sie zum Starten des Service an der Bash-Eingabeaufforderung den Befehl /etc/init.d/ novell-zdm-awsi start oder /etc/init.d/novell-zdm-awsi restart aus.

Geben Sie zum erneuten Starten des bereits aktiven Service an der Bash-Eingabeaufforderung den Befehl /etc/init.d/novell-zdm-awsi restart ein.

# <span id="page-124-0"></span>9**Arbeitsstationsregistrierungs-Dateien**

Die Arbeitsstationsregistrierung in Novell® ZENworks® 7 Desktop Management umfasst drei ausführbare Dateien: zwsreg.exe, zenwsreg.dll und zenwsrgr.dll.

Die folgenden Abschnitte enthalten Informationen zu diesen Dateien:

- [Abschnitt 9.1, "Funktionen der Registrierungsdatei", auf Seite 121](#page-124-1)
- [Abschnitt 9.2, "Standorte der Registrierungsdatei", auf Seite 121](#page-124-2)
- [Abschnitt 9.3, "Verwenden von "Zwsreg.exe"", auf Seite 121](#page-124-3)
- [Abschnitt 9.4, "Verwenden von "Zenwsreg.dll"", auf Seite 122](#page-125-0)

**Hinweis:** Die Informationen in diesem Abschnitt gelten auch für ZENworks 7 Desktop Management mit Support Pack 1.

# <span id="page-124-1"></span>**9.1 Funktionen der Registrierungsdatei**

**Zwsreg.exe:** Ruft zenwsreg.dll auf.

**zenwsreg.dll:** Führt Arbeitsstationsregistrierungs-Aufgaben aus.

**zenwsrgr.dll:** Enthält Zeichenketten, die von der Datei zenwsreg.dll verwendet werden. Diese Zeichenketten stehen für die Sprachübersetzung zur Verfügung.

# <span id="page-124-2"></span>**9.2 Standorte der Registrierungsdatei**

**Client-Arbeitsstationen unter Windows 98:** 

```
Laufwerk:\Programme\novell\zenworks\zwsreg.exe
Laufwerk:\Programme\novell\zenworks\zenwsreg.dll
Laufwerk:\Programme\novell\zenworks\nls\english\zenwsrgr.dll
```
**Client-Arbeitsstationen unter Windows 2000/XP:** 

```
Laufwerk:\Programme\novell\zenworks\zwsreg.exe
Laufwerk:\Programme\novell\zenworks\zenwsreg.dll
Laufwerk:\Programme\novell\zenworks\nls\english\zenwsrgr.dll
```
# <span id="page-124-3"></span>**9.3 Verwenden von "Zwsreg.exe"**

In früheren Versionen von ZENworks for Desktops wurden die Funktionen des Arbeitsstationsimports und der -entfernung mithilfe von wsreq32.exe und unreg32.exe ausgeführt. In ZENworks Desktop Management 4.*x* oder höher werden diese Dateien durch zwsreg.exe ersetzt.

Die Syntax für zwsreg lautet wie folgt:

zwsreg *Option*

Sie können die folgenden Optionen mit zwsreg verwenden:

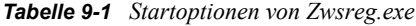

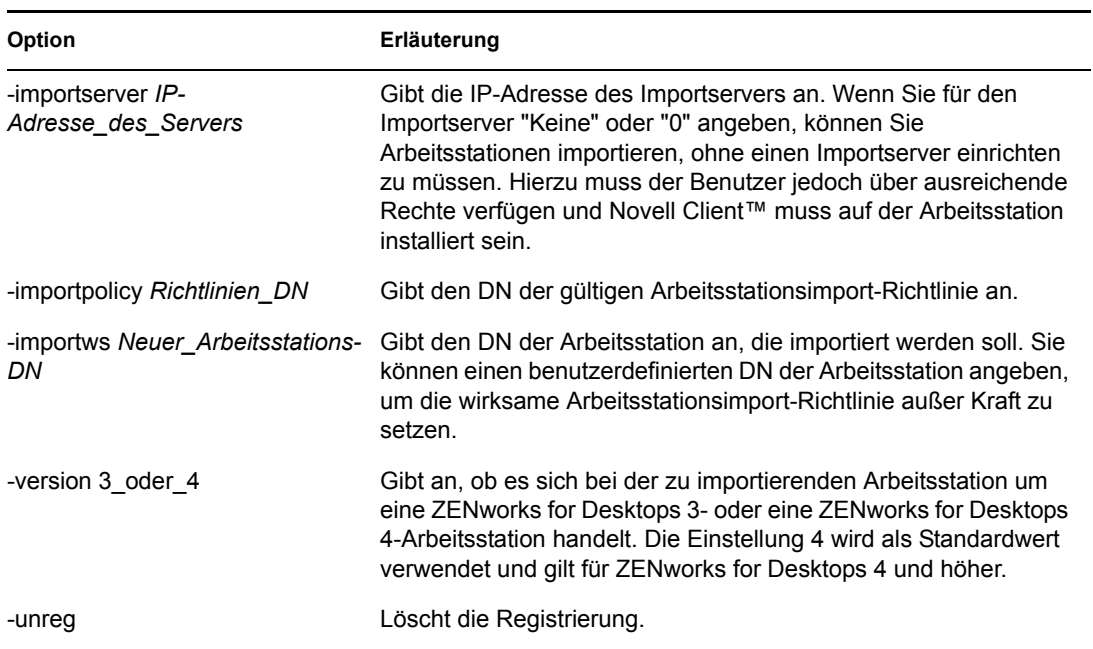

### <span id="page-125-0"></span>**9.4 Verwenden von "Zenwsreg.dll"**

Zenwsreg.dll wird vom Planer des Arbeitsstations-Managers aufgerufen, wenn eines der folgenden Ereignisse eintritt:

- Arbeitsstation wird gestartet
- Benutzeranmeldung
- Benutzerabmeldung
- Registrierungsservice wird heruntergefahren

Wird eines der obigen Ereignisse erkannt, lautet die Reihenfolge der Dateiaufrufe folgendermaßen:

**Windows 98:** wm95.exe > wm98sast.exe > zenwsreg.dll.

Windows 2000/XP: wm.exe > wmrundll.exe > zenwsreg.dll.

# <span id="page-126-0"></span><sup>G</sup>**Aktualisierungen der Dokumentation**

Dieser Abschnitt enthält Informationen zu Änderungen am Inhalt der Dokumentation, die seit der ersten Veröffentlichung von Novell® ZENworks® 7 (26. August 2005) in diesem Abschnitt des *Verwaltungshandbuchs* vorgenommen wurden. Sie haben hier die Möglichkeit, sich über die neuesten Aktualisierungen der Dokumentation zu informieren.

Alle in diesem Abschnitt aufgeführten Änderungen wurden auch in die Dokumentation übernommen. Die Dokumentation steht im Web in zwei Formaten zur Verfügung: HTML und PDF. Sowohl die HTML- als auch die PDF-Dokumentation wurden im Hinblick auf die in diesem Abschnitt aufgeführten Dokumentationsänderungen auf den neuesten Stand gebracht.

Die aktualisierten Informationen sind in Gruppen unterteilt (nach dem Veröffentlichungsdatum der Änderungen). Die Änderungen werden in den mit Datumsangaben versehenen Abschnitten alphabetisch nach den Abschnittsnamen aufgeführt, die im Hauptinhaltsverzeichnis dem Abschnitt "ZENworks 7 Personality Migration" untergeordnet sind.

Ob es sich bei der von Ihnen verwendeten PDF-Dokumentation um die neueste Ausgabe handelt, sehen Sie am Veröffentlichungsdatum des PDF-Dokuments auf der Titelseite.

Die Dokumentation wurde an folgenden Terminen aktualisiert:

- $\bullet$  Abschnitt G.1, ...01.05.06 (Support Pack 1)", auf Seite 123
- $\triangleleft$  [Abschnitt G.2, "09.12.05", auf Seite 123](#page-126-2)

# <span id="page-126-1"></span>**G.1 01.05.06 (Support Pack 1)**

In jedem Abschnitt wurde der folgende Hinweis hinzugefügt:

**Hinweis:** Die Informationen in diesem Abschnitt gelten auch für ZENworks 7 Desktop Management mit Support Pack 1.

# <span id="page-126-2"></span>**G.2 09.12.05**

Das Seitenlayout des Handbuchs wurde an die überarbeiteten Novell-Dokumentationsstandards angepasst.

# <span id="page-128-0"></span>**Arbeitsstationsverwaltung**

Die Funktionalität der Komponente Arbeitsstationsverwaltung von Novell® ZENworks® Desktop Management hängt wesentlich von der vorbereitenden Verwaltungsarbeit ab, die Sie in ConsoleOne® beim Import von Benutzerarbeitsstationen in das Verzeichnis und beim Einrichten der Richtlinien erledigen, die mit Benutzer- und Arbeitsstationsobjekten verknüpft werden können.

Bevor Sie die Arbeitsstationen Ihres Netzwerks verwalten können, sollten Sie sich einen Überblick über die Arbeitsstationsverwaltung und das Einrichten von Richtlinien verschaffen. Nach der Einrichtung der Arbeitsstationsverwaltung können Sie regelmäßig Wartungsvorgänge durchführen. Hierzu gehören beispielsweise das Erstellen von Berichten mit wirksamen Richtlinien und von Richtlinienverknüpfungen sowie das Kopieren von Richtlinienpaketen aus einem Container im Verzeichnis in einen anderen Container.

Weitere Informationen hierzu finden Sie in folgenden Abschnitten:

- [Kapitel 10, "Funktionen der Arbeitsstationsverwaltung", auf Seite 127](#page-130-0)
- [Kapitel 11, "Erstellen von Richtlinienpaketen", auf Seite 137](#page-140-0)
- [Kapitel 12, "Einrichten der Suchrichtlinie im Containerpaket", auf Seite 139](#page-142-0)
- [Kapitel 13, "Einrichten der Serverpaketrichtlinien", auf Seite 143](#page-146-0)
- [Kapitel 14, "Einrichten der Richtlinien des Servicestandortpakets", auf Seite 159](#page-162-0)
- [Kapitel 15, "Einrichten der Benutzer- und Arbeitsstationspaketrichtlinien", auf Seite 163](#page-166-0)
- [Kapitel 16, "Erstellen von Richtlinienberichten", auf Seite 209](#page-212-0)
- [Kapitel 17, "Kopieren von Richtlinienpaketen", auf Seite 211](#page-214-0)
- [Kapitel 18, "Arbeitsstationsplaner", auf Seite 213](#page-216-0)
- [Anhang H, "Aktualisierungen der Dokumentation", auf Seite 223](#page-226-0)

# <span id="page-130-0"></span><sup>10</sup>**Funktionen der Arbeitsstationsverwaltung**

# 10

Die folgenden Abschnitte enthalten weitere Informationen zu Funktion und Planung einer vollständigen Einrichtung der Komponente "Arbeitsstationsverwaltung" von Novell® ZENworks® 7 Desktop Management in Ihrem Netzwerk:

- [Abschnitt 10.1, "Komponenten und Funktionen der Arbeitsstationsverwaltung", auf Seite 127](#page-130-1)
- [Abschnitt 10.2, "ZENworks-Datenbank", auf Seite 130](#page-133-0)
- Abschnitt 10.3, "Richtlinien und Richtlinienpakete von ZENworks Desktop Management", auf [Seite 131](#page-134-0)

**Hinweis:** Die Informationen in diesem Abschnitt gelten auch für ZENworks 7 Desktop Management mit Support Pack 1.

# <span id="page-130-1"></span>**10.1 Komponenten und Funktionen der Arbeitsstationsverwaltung**

Die Arbeitsstationsverwaltung hilft, die Gesamtkosten und die Komplexität von Konfiguration und Wartung der Arbeitsstations-Desktops im Netzwerk zu verringern. Mit Desktop Management-Richtlinien können Server-, Benutzer- und Arbeitsstationskonfigurationen, -prozesse und verhaltensmerkmale automatisch verwaltet werden. Die Einrichtung dieser Richtlinien erfolgt mithilfe von ConsoleOne®. Sie müssen somit nicht jede Arbeitsstation Ihres Standorts persönlich aufsuchen, um Benutzer- und Arbeitsstationseinstellungen zu konfigurieren.

Die Arbeitsstationsverwaltung bietet folgende Möglichkeiten:

- Zentral gespeicherte Profile aktivieren und Desktopstandardeinstellungen für Benutzer festlegen.
- Erweiterbare Richtlinien (für Windows 98) und Gruppenrichtlinien (für Windows 2000/XP) verwenden, um sämtliche in der Windows-Registrierung konfigurierten Funktionen zu steuern.
- Parameter, wie zum Beispiel Fernsteuerung und Fernansicht, für die Fernverwaltung von Benutzerarbeitsstationen festlegen.
- Parameter für das Imaging von Arbeitsstationen festlegen.
- Auf Windows 2000/XP-Arbeitsstationen erstellte Benutzer konfigurieren, nachdem sie bei dem Verzeichnis beglaubigt wurden.
- Parameter festlegen, die angeben, welche Inventarinformationen gesammelt werden sollen.
- Parameter für den automatischen Import neuer Arbeitsstationen in den Baum und zum Entfernen von nicht mehr verwendeten Arbeitsstationen festlegen.
- Parameter zum Drucken mit Novell iPrint Client festlegen, wodurch Benutzer unabhängig vom physischen Standort des Druckers auf jedem beliebigen iPrint-Drucker drucken können.
- Terminalserver-Verbindungen von Benutzern konfigurieren.

Die folgenden Abschnitte enthalten grundlegende Informationen zu den Komponenten und Funktionen der Arbeitsstationsverwaltung:

- ["Komponenten" auf Seite 128](#page-131-0)
- ["Funktionen" auf Seite 128](#page-131-1)

### <span id="page-131-0"></span>**10.1.1 Komponenten**

Die Arbeitsstationsverwaltung verfügt über folgende Komponenten:

- "Arbeitsstationsresidente Module" auf Seite 128
- "ConsoleOne-Snapins" auf Seite 128

### **Arbeitsstationsresidente Module**

Die arbeitsstationsresidenten Module beglaubigen den Benutzer bei der Arbeitsstation (nur Windows 2000/XP) und dem Netzwerk und übertragen Konfigurationsinformationen vom und zum Verzeichnis. Unter Windows 2000/XP wird die Arbeitsstationsverwaltung mit Verwalterrechten ausgeführt, mit denen Benutzerkonten dynamisch erstellt und gelöscht werden können. Dies kann nur unter der Bedingung ausgeführt werden, dass die Arbeitsstationsverwaltung mit dem Verzeichnis kommunizieren kann.

#### **ConsoleOne-Snapins**

Die ConsoleOne-Snapins sind Java-Dateien, die zum Erstellen, Anzeigen und Konfigurieren der verschiedenen Arbeitsstationsverwaltungs-Verzeichnisobjekte über ConsoleOne verwendet werden. Weitere Informationen zu ConsoleOne finden Sie auf der ConsoleOne-Dokumentationswebsite (http://www.novell.com/documentation).

### <span id="page-131-1"></span>**10.1.2 Funktionen**

Mit den Funktionen der Arbeitsstationsverwaltung können Sie Desktop-Richtlinien unter Windows 98/2000/XP im Verzeichnis speichern und konfigurieren und diese an den Client übertragen. Die Client-Arbeitsstation kann als Erweiterung des Benutzers betrachtet werden.

Die Arbeitsstationsverwaltung verfügt über folgende Funktionen:

- "Unterstützung mehrerer Plattformen" auf Seite 128
- "Unterstützung von Windows 2000/XP" auf Seite 129
- "Verwaltung von Arbeitsstationsprofilen" auf Seite 129
- "Scheduled Actions (Geplante Aktionen)" auf Seite 129
- "Richtlinien für Server und Client" auf Seite 129
- "Verzeichnisspeicher für erweiterbare Richtlinien" auf Seite 130
- "Berichte in ZENworks Desktop Management" auf Seite 130

#### **Unterstützung mehrerer Plattformen**

Mithilfe der Arbeitsstationsverwaltungs-Software können sämtliche Benutzerkonten- und Desktop-Informationen für Windows 98/2000/XP innerhalb des Verzeichnisses mit ConsoleOne als einzigem Verwaltungsprogramm zentral verwaltet werden.

Konfigurationsinformationen werden in Richtlinienpaketobjekten gespeichert. Es gibt beispielsweise Richtlinienpaketobjekte, die Richtlinien für Windows 98, Windows 2000, Windows XP und Microsoft Terminal Server enthalten. Diese können auf die Arbeitsstationen heruntergeladen werden.

Weitere Informationen zur Unterstützung von Desktop Management für die Windows NT<sup>\*</sup>-Plattform finden Sie in "Interoperabilität mit Windows NT 4-Arbeitsstationen" im *Novell ZENworks 7 Desktop Management-Installationshandbuch*.

#### **Unterstützung von Windows 2000/XP**

Außerdem müssen sich dank der Arbeitsstationsverwaltung in Windows 2000/XP-Umgebungen die Domänen und eine große Anzahl an Benutzerkonten nicht im lokalen SAM (Security Access Manager) der jeweiligen Arbeitsstation befinden.

Diese Windows-Gruppenrichtlinie stellt eine Erweiterung für erweiterbare Windows 2000/XP- und Active Directory-Richtlinien dar.

Die Arbeitsstationsverwaltung speichert die Benutzerinformationen, die Konfiguration des Desktops und Betriebssystems sowie die Arbeitsstationsinformationen in das Verzeichnis. Benutzer von Windows 2000/XP können demnach, wenn ein Benutzerverzeichniskonto mit diesen Konfigurationsinformationen verknüpft ist, mit jeder Arbeitsstation, auf der die Arbeitsstationsverwaltung konfiguriert ist, unter Windows 2000/XP auf das Netzwerk zugreifen.

Wenn der Benutzer zum Zeitpunkt der Anmeldung kein Konto auf der Arbeitsstation hat, kann die Arbeitsstationsverwaltung automatisch ein Konto erstellen, und zwar entsprechend den Informationen zum verknüpften Benutzer. Nachdem der Benutzer mit dem Netzwerk verbunden ist, werden verknüpfte Richtlinien auf die Arbeitsstation heruntergeladen, um auf jeder verwendeten Arbeitsstation einen konsistenten Desktop zu bieten.

#### **Verwaltung von Arbeitsstationsprofilen**

Sie können obligatorische Benutzerprofile erstellen und verwalten, die Benutzerschnittstellenoptionen (z. B. die Befehlskonsole) steuern und Steuerattribute anzeigen. Nachdem Sie diese Attribute eingerichtet haben, können Benutzer diese Einstellungen erst bearbeiten, wenn ihnen entsprechende Rechte erteilt wurden.

### **Scheduled Actions (Geplante Aktionen)**

Mit dieser Funktion können Sie für Aktionen einen bestimmten Zeitpunkt festlegen, beispielsweise nachts, wenn die Arbeitsstation nicht verwendet wird. Diese Aktionen können vorgenommen werden, ohne dass Benutzer über die Arbeitsstation beim Netzwerk angemeldet sein müssen. Solange die Arbeitsstation eingeschaltet ist, kann die Arbeitsstationsverwaltung die Arbeitsstation bei dem Verzeichnis beglaubigen und die Aktion durchführen.

#### **Richtlinien für Server und Client**

Desktop Management verwendet Richtlinien für die vereinfachte Verwaltung von Server- und Client-Vorgängen. Die Richtlinien können eingerichtet werden, um den Arbeitsstationsimport und die Arbeitsstationsentfernung zu automatisieren, Benutzer und Arbeitsstationen zu verwalten und Inventarinformationen für die Arbeitsstation zur Verfügung zu stellen.

### **Verzeichnisspeicher für erweiterbare Richtlinien**

Mit der Arbeitsstationsverwaltung können Sie erweiterbare Richtlinien statt mit dem Dienstprogramm POLEDIT von Microsoft mit ConsoleOne erstellen. Diese Methode zum Erstellen von Richtlinien bietet drei spezifische Vorteile:

- Die Richtliniendatei muss nicht mehr in das Verzeichnis sys:\public jedes Servers im Netzwerk kopiert werden. Somit wird die Auslastung für das anfängliche Setup reduziert.
- Da die Richtlinie in dem Verzeichnis gespeichert wird, müssen Sie Änderungen nur einmal ausführen.
- Alle Änderungen, die Sie bei der Richtlinie vornehmen, werden automatisch über das Netzwerk in ein Netzwerk mit mehreren Partitionen repliziert. Somit wird die automatische Fehlertoleranz gewährleistet.

### **Berichte in ZENworks Desktop Management**

Desktop Management enthält vordefinierte Berichte für wirksame Richtlinien und Richtlinienpaketverknüpfungen. Beide Berichte beziehen sich auf einen ausgewählten Container und gegebenenfalls auch auf dessen Untercontainer.

Der Bericht zu wirksamen Richtlinien enthält die folgenden Informationen:

Version Baum Container Objekt-DN Plattform DN der wirksamen Richtlinie

Der Bericht zu Paketverknüpfungen enthält die folgenden Informationen:

Baum Container Paket-DN Verknüpfung

Die Berichtsergebnisse werden im Windows-Editor angezeigt und automatisch als Textdateien auf der Arbeitsstation gespeichert, auf der ConsoleOne ausgeführt wird. Weitere Informationen hierzu finden Sie in [Kapitel 16, "Erstellen von Richtlinienberichten", auf Seite 209.](#page-212-0)

### <span id="page-133-0"></span>**10.2 ZENworks-Datenbank**

Die ZENworks-Datenbank wird zur Protokollierung von Berichtsinformationen für Desktop Management verwendet. Deshalb benötigen Sie ein konfiguriertes Datenbankobjekt mit einer verknüpften ZENworks-Datenbankrichtlinie, um Berichte in der Arbeitsstationsverwaltung auszuführen.

Wenn Sie während der Installation von Desktop Management das Datenbank-Managementsystem von Sybase\* installiert haben, konfigurieren und aktivieren Sie die ZENworks-Datenbankrichtlinie, um den Speicherort des Datenbankobjekts und somit den Speicherort der Datenbankdatei (mgmtdb.db) zu ermitteln.

Wenn Sie eine Sybase-Datenbank verwenden, wird das Datenbankobjekt bei der Installation erstellt, falls Sie die Option "Inventar" ausgewählt haben. Das Datenbankobjekt enthält dann die Standardwerte.

Wenn Sie eine Oracle\*- oder Microsoft SQL-Datenbank verwenden, müssen Sie das Datenbankobjekt und die Datenbank erstellen und konfigurieren.

Weitere Informationen zum Konfigurieren des Datenbankobjekts für Sybase und Oracle sowie Informationen zum Konfigurieren der ZENworks-Datenbankrichtlinien finden Sie in [Abschnitt 13.6, "ZENworks-Datenbankrichtlinie", auf Seite 155](#page-158-0).

### <span id="page-134-0"></span>**10.3 Richtlinien und Richtlinienpakete von ZENworks Desktop Management**

Um die Komponente Arbeitsstationsverwaltung von Desktop Management vollständig einzurichten, müssen Sie die erforderlichen Richtlinien und Richtlinienpakete in ConsoleOne konfigurieren, aktivieren und verknüpfen.

Eine Richtlinie ist ein Satz von Regeln, die definieren, wie Arbeitsstationen, Benutzer und Server konfiguriert und gesteuert werden. Dazu gehören auch die Verfügbarkeit von bzw. der Zugriff auf Anwendungen, der Dateizugriff und das Erscheinungsbild sowie der Inhalt von individuellen Desktops. Die Richtlinien sind in Richtlinienpaketen enthalten, in denen sie auch verwaltet und angepasst werden.

Ein Richtlinienpaket ist ein Novell eDirectory™-Objekt, das individuelle Richtlinien enthält. Ein Richtlinienpaket gruppiert Richtlinien entsprechend der Funktion und vereinfacht dadurch die Verwaltung. Richtlinienpakete bieten dem Verwalter die Möglichkeit, Richtlinieneinstellungen zu ändern und zu bestimmen, wie diese andere eDirectory-Objekte beeinflussen.

Folgende Abschnitte enthalten Informationen zu den Desktop Management-Richtlinien und - Richtlinienpaketen:

- ["Richtlinienpakete" auf Seite 131](#page-134-1)
- \* ["ZENworks Desktop Management-Richtlinien" auf Seite 132](#page-135-0)
- ["Mehrfachrichtlinien" auf Seite 133](#page-136-0)
- ["Aktivieren von Richtlinien" auf Seite 133](#page-136-1)
- ["Planung von Richtlinien" auf Seite 133](#page-136-2)
- ["Richtlinienpaketverknüpfungen" auf Seite 134](#page-137-0)
- Suchrichtlinie" auf Seite 134
- ["Wirksame Richtlinien" auf Seite 135](#page-138-0)
- "Erweiterbare Richtlinien" auf Seite 136

### <span id="page-134-1"></span>**10.3.1 Richtlinienpakete**

Die Desktop Management-Richtlinien werden in Richtlinienpakete gruppiert, damit sie problemlos verwaltet werden können. Richtlinienpakete können Sie mithilfe von ConsoleOne erstellen und verwalten.

Die Eigenschaftsseite für jedes Richtlinienpaket enthält eine oder mehrere plattformspezifische Registerkarten mit Richtlinien, die für diese Plattform und dieses Paket gelten. Diese Seiten

kennzeichnen jeweils eine Betriebssystemplattform, beispielsweise "Allgemein", "NetWare", "Windows" (9x/NT/2000/XP) oder "Windows Terminal Server" (2000/XP). Jede Richtlinie, die Sie auf der Seite "Allgemein" aktivieren, gilt für alle Plattformen, die auf den anderen Seiten angegeben werden. Richtlinienkonfigurationen jedoch, die für eine bestimmte Plattform festgelegt werden, setzen vergleichbare Richtlinien auf der Seite "Allgemein" außer Kraft.

Die folgenden Desktop Management-Richtlinienpakete stehen zur Verfügung:

Containerpaket Serverpaket Servicestandortpaket Benutzerpaket Arbeitsstationspaket

Das Containerpaket und das Servicestandortpaket sind identisch mit den Richtlinienpaketen, die in ZENworks Server Management verwendet werden. Das Serverpaket ist auch in ZENworks Server Management vorhanden. Es enthält jedoch in ZENworks Desktop Management unterschiedliche Richtlinien. Das Benutzerpaket und das Arbeitsstationspaket sind in Desktop Management eindeutig. Weitere Informationen hierzu finden Sie in Kapitel 11, "Erstellen von [Richtlinienpaketen", auf Seite 137.](#page-140-0)

### <span id="page-135-0"></span>**10.3.2 ZENworks Desktop Management-Richtlinien**

Eine Richtlinie ist ein Satz von Regeln, die definieren, wie Arbeitsstationen, Benutzer und Server konfiguriert und gesteuert werden. Dazu gehören auch die Verfügbarkeit von bzw. der Zugriff auf Anwendungen, der Dateizugriff und das Erscheinungsbild sowie der Inhalt von individuellen Desktops. Die Richtlinien sind in Richtlinienpaketen enthalten, in denen sie auch verwaltet und angepasst werden. Mit Desktop Management-Richtlinien können Server-, Benutzer- und Arbeitsstationskonfigurationen, -prozesse und -verhaltensmerkmale automatisch verwaltet werden. Sie können beispielsweise eine Benutzerrichtlinie einrichten, die die Darstellung eines bestimmten Benutzer-Desktops festlegt, und zwar unabhängig von dem Computer, auf dem sich die Benutzer anmelden. Sie können aber auch eine Arbeitsstationsrichtlinie einrichten, die die Darstellung eines bestimmten Computer-Desktops festlegt, und zwar unabhängig davon, welche Benutzer sich anmelden.

Mit Richtlinien können Sie Folgendes definieren:

- Parameter für den Import von Arbeitsstationsobjekten in den Baum
- Die Baumebene, bis zu der die Suche nach wirksamen Richtlinien durchgeführt wird
- Parameter für die Erfassung des Hardware- und Software-Inventars
- Parameter für die Fernsteuerung einer Arbeitsstation
- Ereignis- und Aktionsplanung

Die Eigenschaften jeder Richtlinie enthalten eine oder mehrere Registerkarten, auf denen Sie abhängig vom Richtlinientyp Einstellungen oder Konfigurationen angeben können, die sich auf Benutzer-, Arbeitsstations-, Gruppen- oder Containerobjekte beziehen. Weitere Informationen hierzu finden Sie in [Kapitel 11, "Erstellen von Richtlinienpaketen", auf Seite 137.](#page-140-0)

### <span id="page-136-0"></span>**10.3.3 Mehrfachrichtlinien**

Mit Mehrfachrichtlinien können Sie mehrere Instanzen des gleichen Richtlinientyps innerhalb des gleichen Richtlinienpakets oder als wirksame Richtlinie haben. Desktop Management beinhaltet eine Mehrfachrichtlinie sowohl in den Benutzer- als auch in den Arbeitsstationsrichtlinienpaketen mit dem Standardnamen der geplanten Aktion.

Da Sie verschiedene Aktionen bei verschiedenen Zeitplänen ausführen können, wählen Sie beim Hinzufügen einer Richtlinie für geplante Aktionen zum Richtlinienpaket einen Namen aus, der sich auf die geplante Aktion bezieht.

Bei Desktop Management steht die Mehrfachrichtlinie für geplante Aktionen für alle Plattformen im Benutzerpaket und im Arbeitsstationspaket zur Verfügung. Weitere Informationen zur Richtlinie für geplante Aktionen finden Sie in Abschnitt 15.6, "Richtlinie für geplante Aktionen (Benutzer- und [Arbeitsstationspakete\)", auf Seite 183](#page-186-0).

### <span id="page-136-1"></span>**10.3.4 Aktivieren von Richtlinien**

Wenn die Arbeitsstationsverwaltung geändert werden muss, können Sie eine Richtlinie mit einer der drei Statusangaben für Richtlinieneinstellungen aktivieren, deaktivieren oder bearbeiten:

| <b>Zustand</b>   | <b>Beschreibung</b>                                                                                                    |
|------------------|----------------------------------------------------------------------------------------------------|
| Aktiviert        | Aktiviert die Richtlinieneinstellungen. Diese werden jedoch erst dann angewendet,<br>wenn das Richtlinienpaket ebenfalls mit einem Objekt verknüpft ist.                                                                                                    |
| Deaktiviert      | Deaktiviert eine Richtlinie. Das Deaktivieren einer Richtlinie in ConsoleOne wirkt sich<br>jedoch nicht sofort auf die Arbeitsstation aus. Die Arbeitsstation führt die Richtlinie mit<br>den deaktivierten Einstellungen aus, da die Einstellungen für jede Richtlinie in der<br>Registrierung der Arbeitsstation gespeichert sind. |
| <b>Ignoriert</b> | Das Löschen oder Aktivieren einer Richtlinie wird nicht garantiert, da auf der<br>Arbeitsstation weiterhin die vorherigen Richtlinieneinstellungen ausgeführt werden<br>können.                                                                                                    |

*Tabelle 10-1 Statuswerte für Richtlinieneinstellungen*

Wenn Sie ein Richtlinienpaket erstellen, werden die entsprechenden Richtlinien standardmäßig deaktiviert. Nachdem Sie eine Richtlinie aktiviert haben, sind einige Standardeinstellungen aktiviert.

Eine Richtlinie kann aktiviert werden, wenn Sie

- ein Richtlinienpaket erstellen.
- ein Richtlinienpaket ändern.

Eine Richtlinie kann außerdem jederzeit von den meisten Listen aus, in denen die Richtlinie angezeigt wird, aktiviert werden.

### <span id="page-136-2"></span>**10.3.5 Planung von Richtlinien**

Einige Richtlinien können geplant werden, um zu einer bestimmten Zeit ausgeführt zu werden. Während des Erstellvorgangs wird allen Richtlinienpaketen ein Standard-Zeitplan für die

Ausführung zugeteilt. Dies bedeutet, dass alle verfügbaren Richtlinien in diesem Paket entsprechend dem Standard-Zeitplan ausgeführt werden. Sie können jedoch den gesamten Richtlinienpaket-Zeitplan ändern. Sie können auch festlegen, dass eine Richtlinie innerhalb des Pakets zu einem anderen Zeitpunkt als die übrigen Pakete ausgeführt wird.

Wenn Sie eine Richtlinie aktivieren, sie jedoch nicht planen, wird die Richtlinie entsprechend dem Zeitplan ausgeführt, der derzeit im Standardzeitplan des Pakets definiert ist.

### <span id="page-137-0"></span>**10.3.6 Richtlinienpaketverknüpfungen**

Nachdem Sie eine Richtlinie aktiviert haben, müssen Sie diese anschließend verknüpfen, damit sie wirksam wird. Durch das Konfigurieren, Aktivieren und Planen einer Richtlinie wird diese lediglich eingerichtet. Eine Richtlinie wird erst durch die Verknüpfung mit einem Verzeichnisobjekt aktiviert, beispielsweise einem Server-, Container-, Benutzer-, Gruppen- oder Arbeitsstationsobjekt.

Da Richtlinienpaketverknüpfungen in einem Baum weitergegeben werden wie vererbte Rechte im Verzeichnis, können Sie ein Richtlinienpaket direkt mit einem Objekt verknüpfen. Sie können ein Richtlinienpaket auch indirekt verknüpfen, beispielsweise mit dem übergeordneten Container des Objekts.

Wenn Sie die verknüpften Richtlinienpakete für ein Objekt anzeigen, beginnt Desktop Management standardmäßig bei dem Objekt und sucht im Baum aufwärts nach den verknüpften Richtlinienobjekten, wobei die nachstehende Reihenfolge eingehalten wird (es sei denn, die Reihenfolge wurde durch eine Suchrichtlinie geändert):

- 1. Das Objekt selbst
- 2. Jeder Gruppe, bei der das Objekt Mitglied ist
- 3. Jeder Container oberhalb des Objekts bis zu [Root]

Vergleichbar mit dem Zuweisen unterschiedlicher Rechte für verschiedene Benutzer im Verzeichnis können Sie eine gemeinsame Richtlinie für die meisten Benutzer und eindeutige Richtlinien für eindeutige Benutzer festlegen.

Sie müssen Schreibzugriff auf das Richtlinienpaket und das Objekt haben, um diese miteinander verknüpfen zu können.

Sie können ein Richtlinienpaket mit Server-, Container-, Benutzer-, Gruppen- oder Arbeitsstationsobjekten verknüpfen, wenn Sie

- das Richtlinienpaket erstellen oder ändern.
- das Server-, Container-, Benutzer-, Gruppen- oder Arbeitsstationsobjekt erstellen oder ändern.
- ein Richtlinienpaket mit einer Gruppe oder einem Container verknüpfen, bei dem die Benutzeroder Arbeitsstationsobjekte Mitglied sind.

**Wichtig:** Verknüpfen Sie Richtlinienpakete nicht mit Alias-Objekten. Alias-Objekte werden nicht unterstützt.

### <span id="page-137-1"></span>**10.3.7 Suchrichtlinie**

Die Suchrichtlinie wird verwendet, um Suchvorgänge zu minimieren. Sofern in einer Suchrichtlinie nicht anders angegeben, beginnt Desktop Management bei der Suche nach Richtlinienpaketen, die

mit einem Objekt verknüpft sind, bei dem Objekt und sucht im Baum aufwärts. Wenn in Desktop Management keine Suchrichtlinien definiert sind, wird im Baum aufwärts gesucht, bis das Stammobjekt ermittelt wird. Dies kann zu unnötigem Netzwerkverkehr führen. Verwenden Sie deshalb bei Bedarf immer Suchrichtlinien.

Falls nicht durch eine Suchrichtlinie anders festgelegt, haben alle aktivierten Richtlinien in einem Richtlinienpaket, das direkt mit einem Objekt verknüpft ist, Vorrang vor entgegengesetzten Richtlinien in Richtlinienpaketen höher im Baum.

Weitere Informationen zur Konfiguration der Suchrichtlinie finden Sie in "Einrichten der [Suchrichtlinie im Containerpaket" auf Seite 139](#page-142-0).

### <span id="page-138-0"></span>**10.3.8 Wirksame Richtlinien**

Wirksame Richtlinien für ein Verzeichnisobjekt wurden konfiguriert, aktiviert und mit dem Objekt verknüpft. Richtlinienpaketverknüpfungen werden wie effektive Rechte im Verzeichnis im Baum nach unten weitergegeben.

Folgende Abschnitte enthalten weitere Informationen zu wirksamen Richtlinien:

- "Bestimmung von wirksamen Richtlinien" auf Seite 135
- "Auflösung von Paketverknüpfungen zur Bestimmung von wirksamen Richtlinien" auf Seite 135

### **Bestimmung von wirksamen Richtlinien**

Wenn Desktop Management die wirksamen Richtlinien für ein Objekt ermittelt, wird mit allen Richtlinienpaketen begonnen, die mit diesem Objekt verknüpft sind. Dann wird im Baum aufwärts nach mit Gruppenobjekten verknüpften Richtlinienpaketen und dann nach mit Containern verknüpften Richtlinienpaketen gesucht (vorausgesetzt, die Suche beginnt beim Blattobjekt und wird in Richtung des Stamms durchgeführt).

### **Auflösung von Paketverknüpfungen zur Bestimmung von wirksamen Richtlinien**

Da Desktop Management-Richtlinien durch Richtlinienpaketverknüpfungen eine Verwaltung nach Ausnahmen enthalten, setzt eine niedrigere Paketverknüpfung eine höhere Paketverknüpfung außer Kraft. Anders ausgedrückt: Ein mit einem Benutzerobjekt verknüpftes Paket setzt alle vergleichbaren Einstellungen in einem Paket außer Kraft, das mit dem Containerobjekt des Benutzers verknüpft ist.

Die folgende Abbildung veranschaulicht die Verknüpfung von Richtlinienpaketen:

*Abbildung 10-1 Verzeichnisbaum mit Richtlinienpaketverknüpfungen*

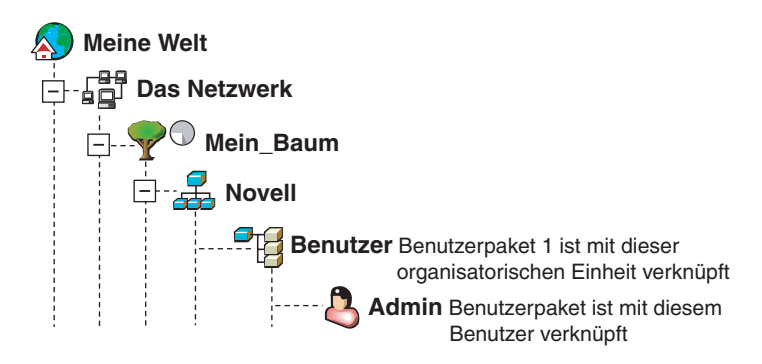

In dieser Abbildung enthält das Benutzerpaket 1 beispielsweise drei aktivierte Richtlinien: "Desktop-Standardeinstellungen für Windows", "Inventar" und "Fernsteuerung". Das Benutzerpaket 2 enthält eine aktivierte Richtlinie: "Desktop-Standardeinstellungen für Windows". Die Einstellungen der Richtlinie "Desktop-Standardeinstellungen für Windows" im Benutzerpaket 2 setzen die vergleichbaren Richtlinieneinstellungen für das Benutzerobjekt im Benutzerpaket 1 außer Kraft.

Die wirksamen Richtlinien für den Benutzer sind die Richtlinie "Desktop-Standardeinstellungen für Windows" im Richtlinienpaket 2 und die Inventarrichtlinien und Fernsteuerungsrichtlinien im Richtlinienpaket 1. Die Registerkarte *Verknüpfungen* für dieses Benutzerobjekt enthält die Richtlinie im Benutzerpaket 2, die aktiviert wurde. Die beiden aktivierten Richtlinien im Benutzerpaket 1 sind außerdem in der Registerkarte *Verknüpfungen* des Benutzerobjekts aufgeführt. Anders ausgedrückt: Wirksame Richtlinien sind die Summe aller aktivierten Richtlinien in allen Richtlinienpaketen, die direkt oder indirekt mit einem Objekt verknüpft sind.

### **Erweiterbare Richtlinien**

Sie können mit einer erweiterbaren Richtlinie in jedem mit Windows kompatiblen Softwareprogramm beliebige Anwendungsfunktionen steuern, die in der Windows-Registrierung konfiguriert sind. Mit Desktop Management können Sie erweiterbare Richtlinien einfach und schnell über das Netzwerk anpassen und einrichten. So werden die Richtlinien speziell auf Ihr Unternehmen abgestimmt.

Unter Windows XP werden erweiterbare Richtlinien nicht unterstützt. Verwenden Sie Windows-Gruppenrichtlinien, um Richtlinien für Windows XP-Computer zu konfigurieren. Darüber hinaus empfiehlt es sich, für Windows 2000 oder eine neuere Windows-Version anstelle erweiterbarer Richtlinien Windows-Gruppenrichtlinien zu verwenden. Für die Windows 9.*x*-Plattformen sollten weiterhin erweiterbare Richtlinien verwendet werden.

Weitere Informationen hierzu finden Sie in Abschnitt 15.2.1, "Erweiterbare Richtlinien", auf [Seite 167](#page-170-0).

# <span id="page-140-0"></span><sup>11</sup>**Erstellen von Richtlinienpaketen**

Damit Novell® ZENworks® 7 Desktop Management korrekt ausgeführt werden kann, müssen Sie die Richtlinienpakete erstellen, um die geplanten Richtlinien konfigurieren, aktivieren, planen und verknüpfen zu können.

Zahlreiche Desktop Management-Richtlinien sind nur dann verfügbar, wenn Sie die Installationsoption *Arbeitsstationsverwaltung* auswählen. Detaillierte Installationsanweisungen finden Sie in "Installation von ZENworks Desktop Management Server" im "Novell ZENworks 7 Desktop Management-Installationshandbuch".

**Hinweis:** Die Informationen in diesem Abschnitt gelten auch für ZENworks 7 Desktop Management mit Support Pack 1.

Ein Richtlinienpaket ist ein Novell eDirectory™-Objekt, das individuelle Richtlinien enthält. Ein Richtlinienpaket gruppiert Richtlinien entsprechend der Funktion und vereinfacht dadurch die Verwaltung. Richtlinienpakete bieten dem Verwalter die Möglichkeit, Richtlinieneinstellungen zu ändern und zu bestimmen, wie diese andere eDirectory-Objekte beeinflussen.

Zum Speichern der Richtlinienpakete sollten Sie eine organisatorische Einheit (Organizational Unit, OU) erstellen. Beachten Sie Folgendes, wenn Sie überlegen, wo diese OU platziert werden soll:

- Ob Ihr Baum Partitionen aufweist.
- Die 256-Zeichen-Beschränkung in eDirectory für den vollständigen eindeutigen Namen.
- Die Suchrichtlinie, anhand derer die Suchreihenfolge und die oberste Suchebene für das Richtlinienpaket ermittelt wird.

Um die Suchvorgänge im Baum zu minimieren, sollte die Richtlinienpaket-OU im Stammverzeichnis der Partition erstellt werden, die die Objekte enthält, mit denen das Richtlinienpaket verknüpft wird, und die Suchrichtlinie so konfiguriert werden, dass die Suche in dem Container mit dem Richtlinienpaket beendet wird. Dadurch ergeben sich die folgenden Vorteile:

- Die Suchvorgänge im Baum werden minimiert, wenn der Stamm der Partition und die Suchrichtlinie verwendet werden.
- Durch Platzierung der OU im Stammverzeichnis der Partition wird die Anzahl der Zeichen maximiert, die für die Namen der Mehrfachrichtlinien zur Verfügung stehen.

So erstellen Sie eine OU und anschließend ein Richtlinienpaket:

- **1** Klicken Sie in ConsoleOne® mit der rechten Maustaste auf den Container, in dem der Container für das Richtlinienpaket abgelegt werden soll, klicken Sie auf *Neu* und dann auf *Organisatorische Einheit*.
- **2** Weisen Sie dem Container eine Kurzbezeichnung zu und klicken Sie auf *OK*.

Da im selben Baum Richtlinien von ZENworks Desktop Management, ZENworks Handheld Management und ZENworks Server Management enthalten sein können, müssen Sie darauf achten, dass Sie einen Namen verwenden, der Ihren Desktop Management-Richtliniencontainer von anderen Containern unterscheidet (z. B. Desktop-Richtlinien).

**3** Klicken Sie mit der rechten Maustaste auf den neuen Container, in dem die Richtlinienpakete abgelegt werden sollen, klicken Sie auf *Neu* und dann auf *Richtlinienpaket*.

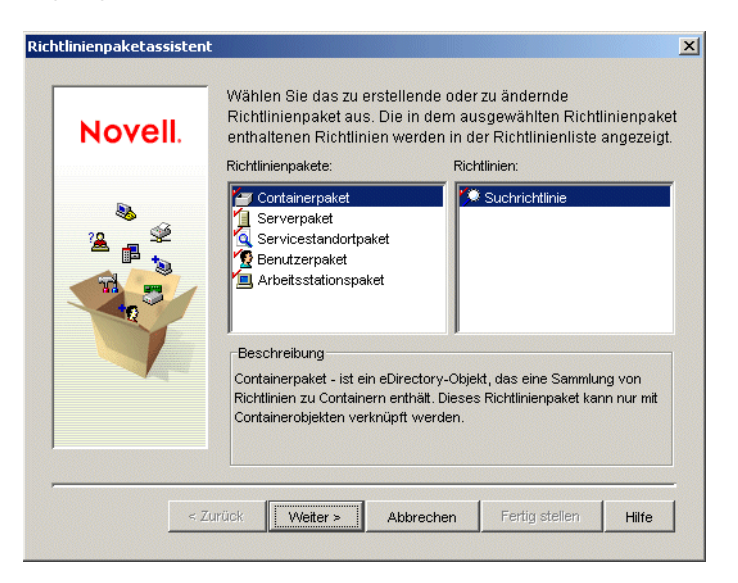

- **4** Wählen Sie eines der folgenden Richtlinienpakete aus:
	- *Containerpaket Serverpaket Servicestandortpaket Benutzerpaket Arbeitsstationspaket*

Wählen Sie zum Anzeigen der in den einzelnen Richtlinienpaketen enthaltenen Richtlinien in der Liste *Richtlinienpakete* auf der linken Seite das gewünschte Richtlinienpaket aus, um die verfügbaren Richtlinien in der Liste *Richtlinien* auf der rechten Seite des Fensters anzuzeigen.

**5** Klicken Sie auf *Weiter* und geben Sie eine Kurzbezeichnung für das Paket an. Klicken Sie auf *Weiter*, dann auf *Weiteres Richtlinienpaket erstellen* (sofern ein weiteres Richtlinienpaket erstellt werden soll) und anschließend auf *Fertig stellen*.

Es folgen einige Vorschläge für kurze Paketnamen:

Container Server Standort Benutzer Arbeitsstation

**6** Wiederholen Sie Schritt 4 bis Schritt 5 für jedes zu erstellende Richtlinienpaket.

# <span id="page-142-0"></span><sup>12</sup>**Einrichten der Suchrichtlinie im Containerpaket**

Das Containerpaket enthält lediglich die Suchrichtlinie. Die Suchrichtlinie wird verwendet, um die Obergrenze im Baum für die Suche von Desktop Management nach den wirksamen Richtlinien festzulegen.

Die Suchrichtlinie bietet folgende Vorteile:

- Verbesserte Sicherheit
- Die Möglichkeit, eine Suche neu zu ordnen
- Bessere Suchleistung durch das Einschränken der Suchebenen in Novell® eDirectory™ und das Vermeiden von unnötigem LAN-Verkehr

Die Suchrichtlinie ermittelt Richtlinienpakete, die mit Containern verknüpft sind. Damit eine Suchrichtlinie wirksam wird, verknüpfen Sie die Richtlinie mit einem Container.

Sie können die Anzahl der Ebenen über oder unter dem Standort angeben, an dem die Suche beginnen soll:

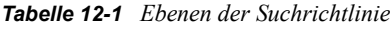

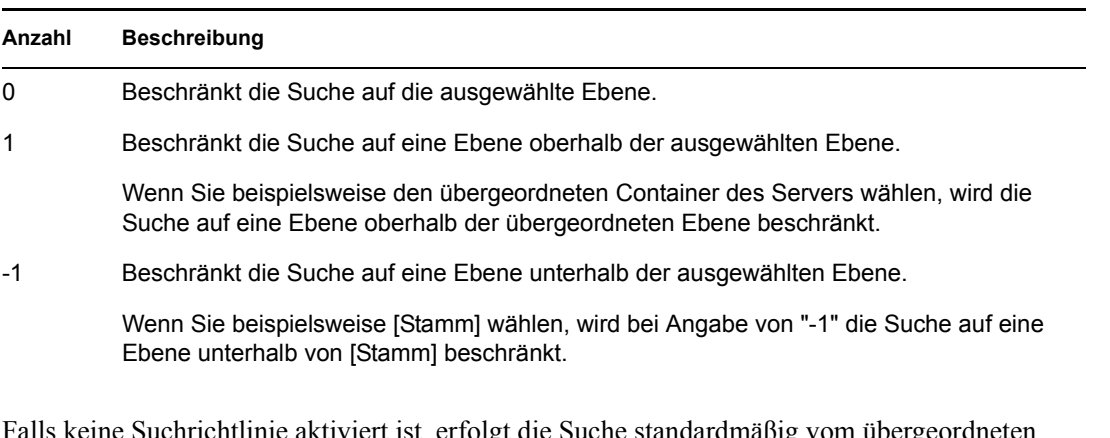

Falls keine Suchrichtlinie aktiviert ist, erfolgt die Suche standardmäßig vom übergeordneten Container zum [Stamm] hin. Mit diesem Suchvorgang wird jeder Container im Baum aufwärts bis zum [Stamm] nach Richtlinienpaketen durchsucht, die mit diesen Containern verknüpft sind.

Die Standard-Suchrichtlinie erkennt das Richtlinienpaket, das mit dem Benutzer- oder Arbeitsstationsobjekt verknüpft ist, bevor sie in Gruppen oder Containern sucht, in denen sich dieses Objekt befindet.

Die Standard-Suchreihenfolge *Objekt > Gruppe > Container > Stamm* kann neu geordnet werden und nur einen der Standorte einbeziehen. Sie können beispielsweise Gruppenobjekte ausschließen, indem Sie die Suchreihenfolge *Objekt > Container > Stamm* festlegen.

Sie können unnötigen LAN-Verkehr vermeiden, indem Sie nicht [Stamm] suchen, sondern einen verknüpften oder ausgewählten Container.

Wenn Sie die verknüpften Richtlinienpakete für ein Objekt anzeigen, beginnt Desktop Management standardmäßig bei dem Objekt und durchsucht den Baum aufwärts bis [Stamm] nach allen Richtlinienpaketen, die mit den folgenden Elementen verknüpft sind:

- Dem Objekt
- Jeder Gruppe, bei der das Objekt Mitglied ist
- Jedem übergeordneten Container des Objekts

Die Suchrichtlinie muss den Bereich eingrenzen, in dem nach anderen Richtlinien gesucht wird. Suchrichtlinien werden auf Containerebene eingerichtet. Richten Sie so viele Suchrichtlinien ein, wie Sie benötigen, um den Netzwerkverkehr zu minimieren.

So richten Sie eine Suchrichtlinie ein:

**1** Klicken Sie in ConsoleOne® mit der rechten Maustaste auf das Containerpaket und dann auf *Eigenschaften*.

Wenn Sie das Containerpaket noch nicht erstellt haben, finden Sie weitere Informationen hierzu unter ["Erstellen von Richtlinienpaketen" auf Seite 137](#page-140-0).

**2** Aktivieren Sie in der Spalte *Aktiviert* das Kontrollkästchen für die Suchrichtlinie.

Dadurch wird die Richtlinie ausgewählt und aktiviert.

**3** Klicken Sie auf *Eigenschaften*, um die Seite "Suchebene" anzuzeigen.

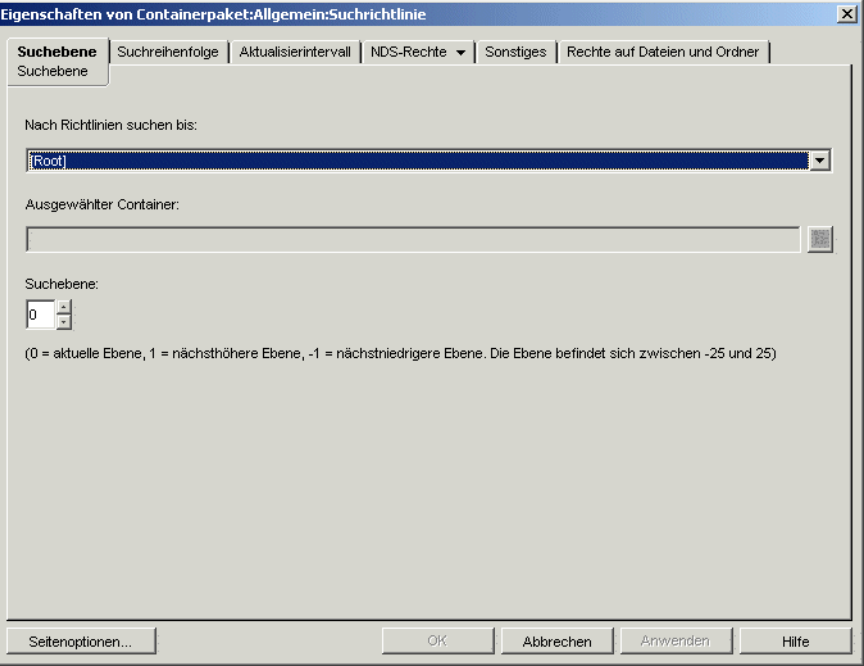

**4** Wählen Sie in der Dropdown-Liste die Suchebene aus, bis zu der gesucht werden soll: **[Stamm]:** Die Suche erfolgt vom Objekt bis auf die Stammebene des Baums. **Objektcontainer:** Die Suche erfolgt bis zum übergeordneten Container des Server-, Benutzer-

oder Arbeitsstationsobjekts.
**Verknüpfter Container:** Die Suche erfolgt bis zu dem Container, mit dem die Suchrichtlinie verknüpft ist. Die Ebene "Verknüpfter Container" ersetzt die Ebene "Partition" in früheren Versionen von ZENworks® for Desktops.

Wenn Sie von einer vorherigen Version aktualisieren und die Ebene "Partition" in Ihrer Suchrichtlinie verwenden, stellen Sie sicher, dass das Containerpaket nur mit dem Stamm der Partition verknüpft ist.

**Ausgewählter Container:** Die Suche erfolgt vom Objekt bis zum ausgewählten Container.

- **5** (Bedingt) Wenn die Option "Ausgewählter Container" aktiviert ist, wählen Sie den entsprechenden Container aus.
- **6** Um die Suchbegrenzungen in beide Richtungen festzulegen, geben Sie im Feld "Suchebene" eine Zahl ein:

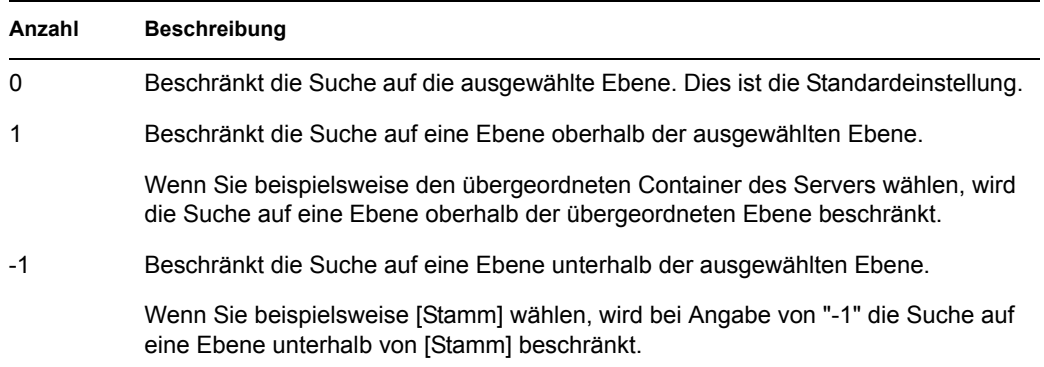

Sie können eine beliebige Zahl zwischen -25 und 25 angeben, in der Regel wird jedoch die Standardeinstellung "0" verwendet.

**7** Klicken Sie auf die Registerkarte *Suchreihenfolge*.

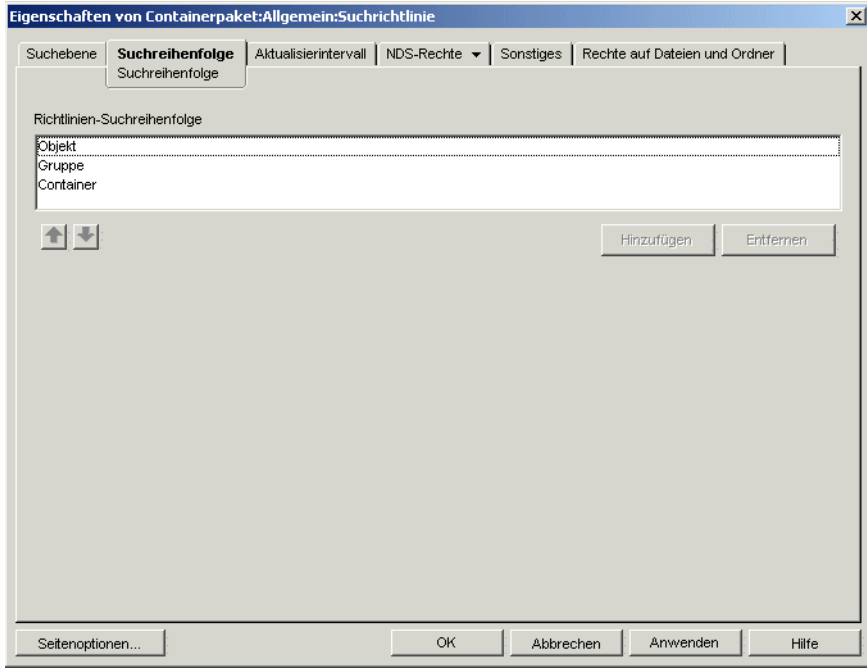

**8** Legen Sie die Richtlinien-Suchreihenfolge mithilfe der Pfeiltasten sowie der Schaltflächen *Hinzufügen* und *Entfernen* fest.

Die Standard-Suchreihenfolge lautet *Objekt > Gruppe > Container*.

**9** Klicken Sie auf die Registerkarte *Aktualisierungsintervall*.

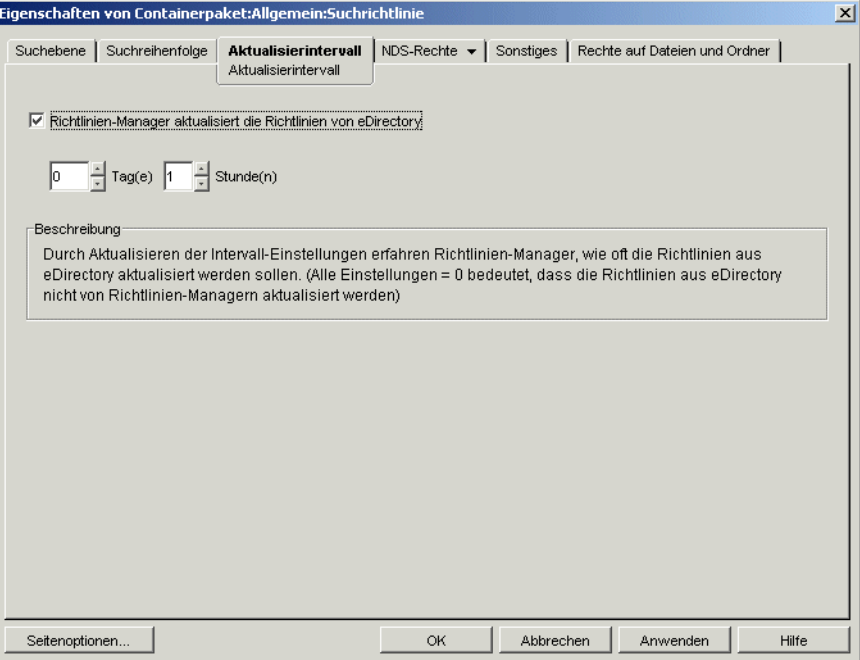

**10** Geben Sie an, wie häufig der Server seine Richtlinien aktualisieren soll.

Standardmäßig ist die Option *Richtlinien-Manager aktualisiert die Richtlinien von eDirectory* aktiviert und das Aktualisierungsintervall ist auf eine Stunde festgelegt. Wenn Sie beide Zeitangaben auf "0" setzen, werden die Richtlinien nie aktualisiert, auch dann nicht, wenn die Option *Richtlinien-Manager aktualisiert die Richtlinien von eDirectory* aktiviert ist.

- **11** Klicken Sie auf *OK*.
- **12** Klicken Sie auf die Registerkarte *Verknüpfungen* und dann auf *Hinzufügen*.
- **13** Wählen Sie das Containerobjekt aus, das mit der Suchrichtlinie verknüpft werden soll.
- **14** Klicken Sie auf *OK*, wenn Sie den Vorgang ausgeführt haben.

# <sup>13</sup>**Einrichten der Serverpaketrichtlinien**

Das Serverpaket enthält sechs Richtlinien, die für ZENworks® Desktop Management-Serverfunktionen verwendet werden. Die Richtlinien, die Sie konfigurieren und aktivieren, treten erst dann in Kraft, wenn Sie das zugehörige Richtlinienpaket mit einem Container- oder Serverobjekt verknüpfen. Weitere Informationen zum Konfigurieren und Verknüpfen der verfügbaren Richtlinien finden Sie in den folgenden Abschnitten:

- [Abschnitt 13.1, "Wörterbuchaktualisierungs-Richtlinie", auf Seite 143](#page-146-0)
- [Abschnitt 13.2, "Imaging-Server-Richtlinie", auf Seite 145](#page-148-0)
- [Abschnitt 13.3, "Inventar-Roll-up-Richtlinie", auf Seite 146](#page-149-0)
- [Abschnitt 13.4, "Arbeitsstationsimport-Richtlinie", auf Seite 147](#page-150-0)
- [Abschnitt 13.5, "Arbeitsstationsentfernungs-Richtlinie", auf Seite 153](#page-156-0)
- [Abschnitt 13.6, "ZENworks-Datenbankrichtlinie", auf Seite 155](#page-158-0)
- [Abschnitt 13.7, "Verknüpfen des Serverpakets", auf Seite 158](#page-161-0)

**Hinweis:** Das Distributed Server-Paket wird von ZENworks Desktop Management nicht verwendet. Es wird nur von den Richtlinien- und Verteilungsservices in ZENworks Server Management verwendet.

**Hinweis:** Die Informationen in diesem Abschnitt gelten auch für ZENworks 7 Desktop Management mit Support Pack 1.

## <span id="page-146-0"></span>**13.1 Wörterbuchaktualisierungs-Richtlinie**

In dieser Richtlinie können Sie den Standort der Softwarewörterbuchliste angeben. Ein Softwarewörterbuch enthält eine Liste der Dateien, die zusammen ein bekanntes Software-Paket ergeben, wenn sie auf dem Laufwerk gefunden werden. Das Softwarewörterbuch wird auf jeder Arbeitsstation gespeichert, wenn es während des Absucheverfahrens die auf der Arbeitsstation vorhandenen Software-Pakete ermittelt.

Das Wörterbuch sollte gelegentlich mit zusätzlichen, internen Software-Paket-Dateien aktualisiert werden. Anhand dieser Richtlinie können die Agenten der Arbeitsstation feststellen, an welchem Ort sich der Ursprung befindet und wie oft die einzelnen Wörterbuchdateien aktualisiert werden sollen.

So konfigurieren Sie die Wörterbuchaktualisierungs-Richtlinie:

**1** Klicken Sie in ConsoleOne® mit der rechten Maustaste auf das *Serverpaket*, klicken Sie auf *Eigenschaften* und dann auf die entsprechende Plattformseite.

Richtlinien, die für eine bestimmte Plattform festgelegt werden, setzen die Richtlinien auf der Registerkarte *Allgemein* außer Kraft.

**2** Wählen Sie *Wörterbuchaktualisierungs-Richtlinie* und klicken Sie auf *Eigenschaften*.

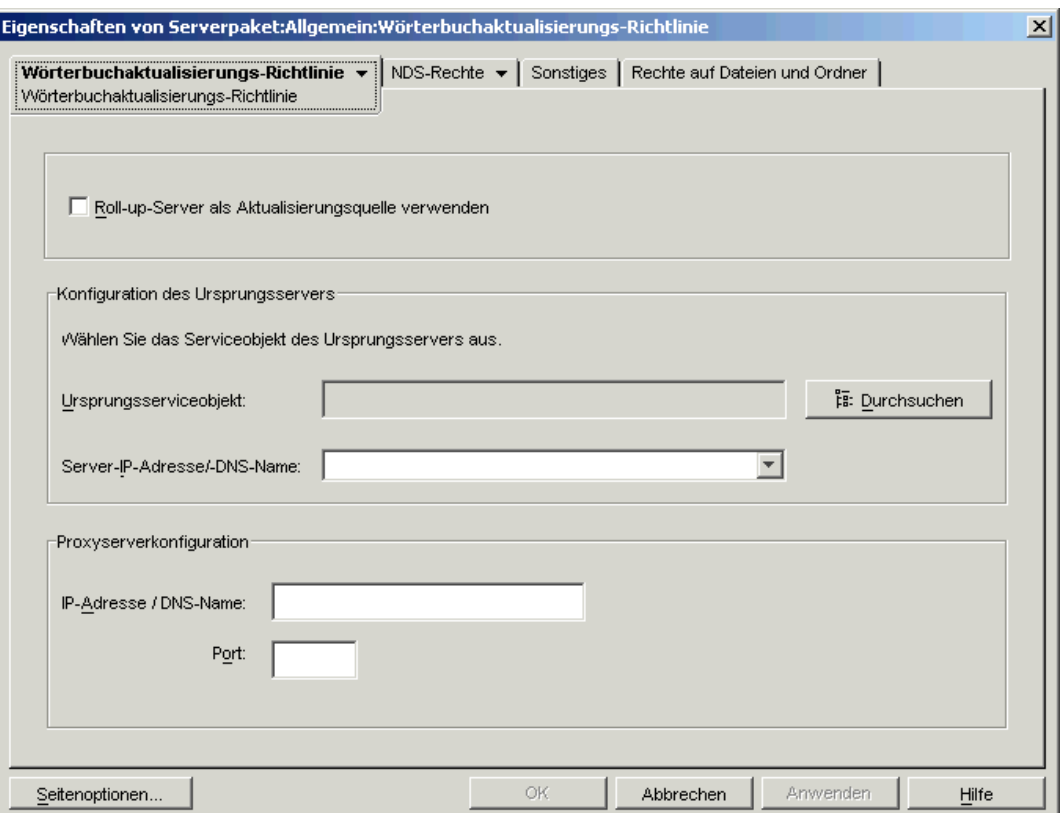

**3** Füllen Sie folgende Felder aus:

**Roll-up-Server als Aktualisierungsquelle verwenden:** Aktivieren Sie diese Option, wenn Sie möchten, dass der Wörterbuchaktualisierungsservice den Inventarserver verwendet, der in der Roll-Up-Richtlinie als Ursprung für die Wörterbuchaktualisierung angegeben wurde. Bei deaktivierter Option verwendet der Wörterbuchaktualisierungsservice die folgenden Einstellungen.

**Hinweis:** Aktivieren Sie diese Option nicht für einen eigenständigen Server. Die folgenden Richtlinieneinstellungen müssen manuell konfiguriert werden.

#### **Konfiguration des Ursprungsservers**

- **Ursprungsserviceobjekt:** Wählen Sie den eindeutigen Namen des Inventarservers, der die Wörterbuchaktualisierungen bereitstellt.
- **Server-IP-Adresse/-DNS-Name:** Wählen Sie die IP-Adresse oder den DNS-Namen des Inventarservers, der die Wörterbuchaktualisierungen bereitstellt.

**Proxyserverkonfiguration:** Wenn sich der Inventarserver, der die Wörterbuchaktualisierungen bereitstellt, hinter einer Firewall befindet, geben Sie die IP-Adressen-Anschlussnummer des Proxyservers an.

- **IP-Adresse / DNS-Name:** Geben Sie die IP-Adresse oder den DNS-Namen des Proxy-Servers an.
- **Anschluss:** Geben Sie die Anschlussnummer des Proxyservers ein.

**Seitenoptionen:** Mit dieser Option können Sie die Anordnung der Eigenschaftsseiten für diesen Objekttyp festlegen. Diese Einstellungen werden gespeichert und beim nächsten Start von Novell® ConsoleOne® auf diesem Computer verwendet.

**4** Klicken Sie auf die Registerkarte *Wörterbuchaktualisierungs-Richtlinie* und dann auf die Option *Wörterbuchaktualisierungs-Zeitplan*.

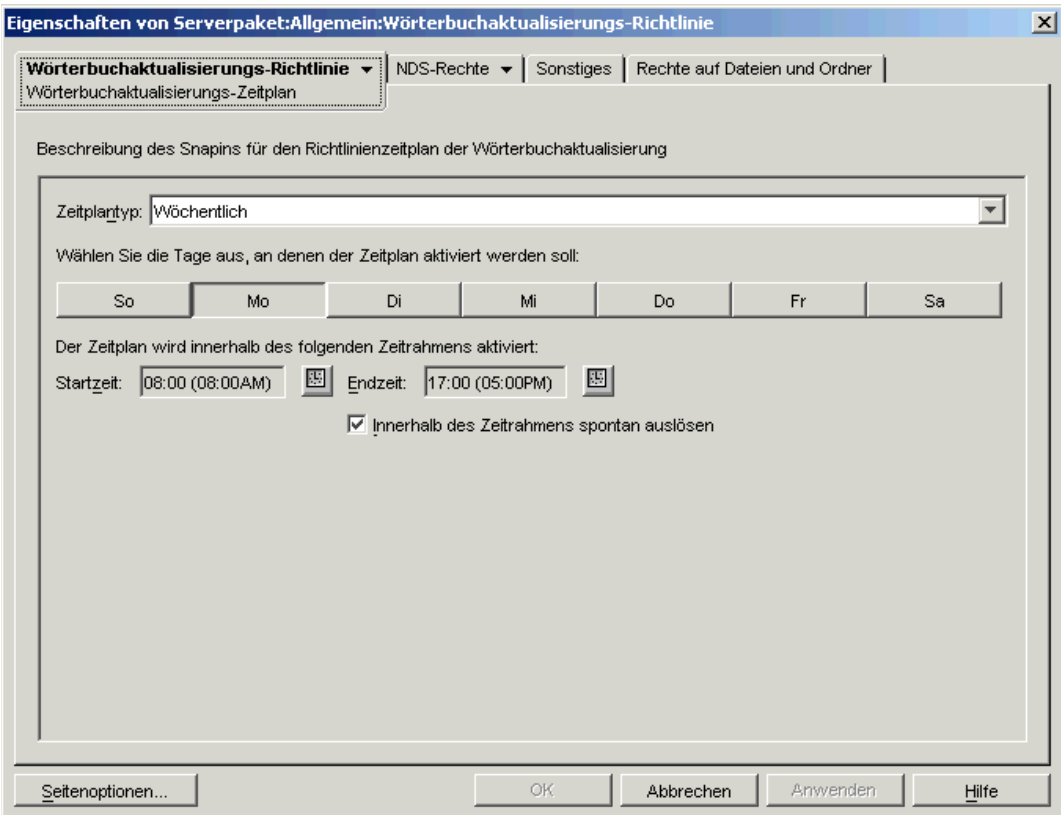

**5** Wählen Sie in der Dropdown-Liste *Zeitplantyp* einen Zeitplan aus:

*Täglich Monatlich Jährlich Nie*

- **6** Wählen Sie die Tage, an denen der Zeitplan aktiviert werden soll.
- **7** Klicken Sie auf *Anwenden*.

#### <span id="page-148-0"></span>**13.2 Imaging-Server-Richtlinie**

Wenn Sie ein Arbeitsstationsimage erstellen, konfigurieren und aktivieren Sie diese Richtlinie. Die Richtlinie legt die Regeln zur Bestimmung der Images fest, die auf die in dieser Richtlinie definierten Arbeitsstationen aufgebracht werden sollen. Weitere Informationen hierzu finden Sie in [Kapitel 58, "Einrichten von Imaging-Richtlinien", auf Seite 699](#page-702-0).

## <span id="page-149-0"></span>**13.3 Inventar-Roll-up-Richtlinie**

Wenn Sie Arbeitsstationsinventar-Informationen überwachen möchten, konfigurieren und aktivieren Sie diese Richtlinie. Weitere Informationen zur Inventarkomponente finden Sie in [Teil VIII,](#page-884-0)  ["Arbeitsstationsinventar", auf Seite 881](#page-884-0).

Beim Ausführen folgender Schritte erhalten Sie detaillierte Informationen zu jedem Dialogfeld, indem Sie auf die Schaltfläche *Hilfe* klicken.

So legen Sie die Inventar-Roll-up-Richtlinie fest:

**1** Klicken Sie in ConsoleOne mit der rechten Maustaste auf das Serverpaket, klicken Sie auf *Eigenschaften* und dann auf die entsprechende Plattformseite.

Richtlinien, die für eine bestimmte Plattform festgelegt werden, setzen die Richtlinien auf der Seite "Allgemein" außer Kraft.

**2** Aktivieren Sie das Kontrollkästchen unter der Spalte *Aktiviert* für die Inventar-Roll-up-Richtlinie.

Dadurch wird die Richtlinie ausgewählt und aktiviert.

**3** Klicken Sie auf *Eigenschaften*.

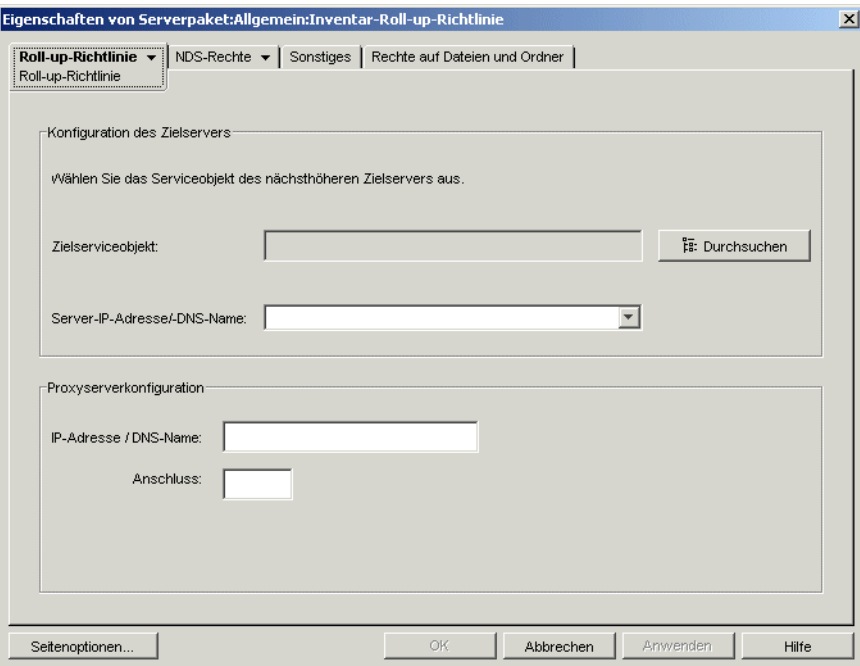

**4** Füllen Sie folgende Felder aus:

**Zielserviceobjekt:** Wählen Sie den eindeutigen Namen des nächsthöheren Servers für den ausgewählten Inventarserver aus.

**Server-IP-Adresse/-DNS-Name:** Wählen Sie die IP-Adresse des DNS-Namens des nächsthöheren Inventarservers aus.

**IP-Adresse / DNS-Name:** Wenn sich der Inventarserver außerhalb der Firewall befindet, geben Sie die IP-Adresse oder den DNS-Namen des Proxyservers an.

**Anschluss:** Wenn sich der Inventarserver außerhalb der Firewall befindet, geben Sie die Anschlussnummer des Proxyservers an.

**5** Klicken Sie auf der Registerkarte *Roll-Up-Richtlinie* auf den Abwärtspfeil und klicken Sie anschließend auf *Roll-Up-Zeitplan*.

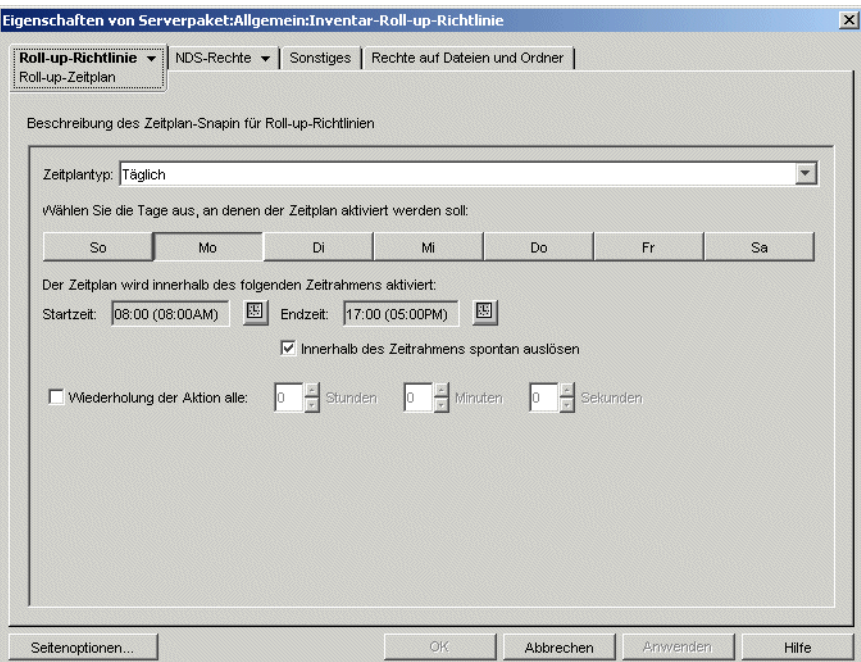

**6** Wählen Sie in der Dropdown-Liste *Zeitplantyp* einen Zeitplan aus:

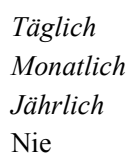

Klicken Sie auf der Seite "Roll-up-Zeitplan" auf die Schaltfläche *Hilfe*, um detaillierte Informationen zu jedem Zeitplantyp und den zugehörigen Optionen zu erhalten.

- **7** Klicken Sie zum Speichern der Richtlinie auf *OK*.
- **8** Wiederholen Sie Schritt 1 bis Schritt 7 für jede Plattform, auf der eine Inventar-Roll-up-Richtlinie festgelegt werden soll.
- **9** Wenn alle Richtlinien für dieses Paket konfiguriert wurden, fahren Sie mit den Schritten in [Abschnitt 13.7, "Verknüpfen des Serverpakets", auf Seite 158](#page-161-0) fort, um das Richtlinienpaket zu verknüpfen.

#### <span id="page-150-0"></span>**13.4 Arbeitsstationsimport-Richtlinie**

Diese Richtlinie legt Parameter für die Steuerung des automatischen Imports von Arbeitsstationen fest. Sie muss aktiviert sein, damit der automatische Arbeitsstationsimport korrekt ausgeführt werden kann. Weitere Informationen hierzu finden Sie in Abschnitt 7.1, "Funktionen des [Arbeitsstationsimports und der -registrierung", auf Seite 109.](#page-112-0)

Sie können Regeln für die Bezeichnung von Arbeitsstationsobjekten sowie für den Ort, an dem sie erstellt werden, festlegen. Entscheiden Sie, ob Sie Arbeitsstationsobjekte in ihren eigenen Containern oder in dem Container erstellen möchten, in dem sich die Benutzerobjekte befinden.

Arbeitsstationsobjekte können am besten in einem gemeinsamen Container verwaltet werden, wenn sich Ihre Benutzerobjekte in verschiedenen Containern im Baum befinden.

Sie können aber auch den gleichen Container für die Benutzer- und Arbeitsstationsobjekte festlegen.

Beim Ausführen folgender Schritte erhalten Sie detaillierte Informationen zu jedem Dialogfeld, indem Sie auf die Schaltfläche *Hilfe* klicken.

So richten Sie die Arbeitsstationsimport-Richtlinie ein:

**1** Klicken Sie in ConsoleOne mit der rechten Maustaste auf das Serverpaket, klicken Sie auf *Eigenschaften* und dann auf die entsprechende Plattformseite.

Richtlinien, die für eine bestimmte Plattform festgelegt werden, setzen die Richtlinien auf der Registerkarte *Allgemein* außer Kraft.

**2** Aktivieren Sie das Kontrollkästchen unter der Spalte *Aktiviert* für die Arbeitsstationsimport-Richtlinie.

Dadurch wird die Richtlinie ausgewählt und aktiviert.

**3** Klicken Sie auf *Eigenschaften*, um die Seite "Container" anzuzeigen.

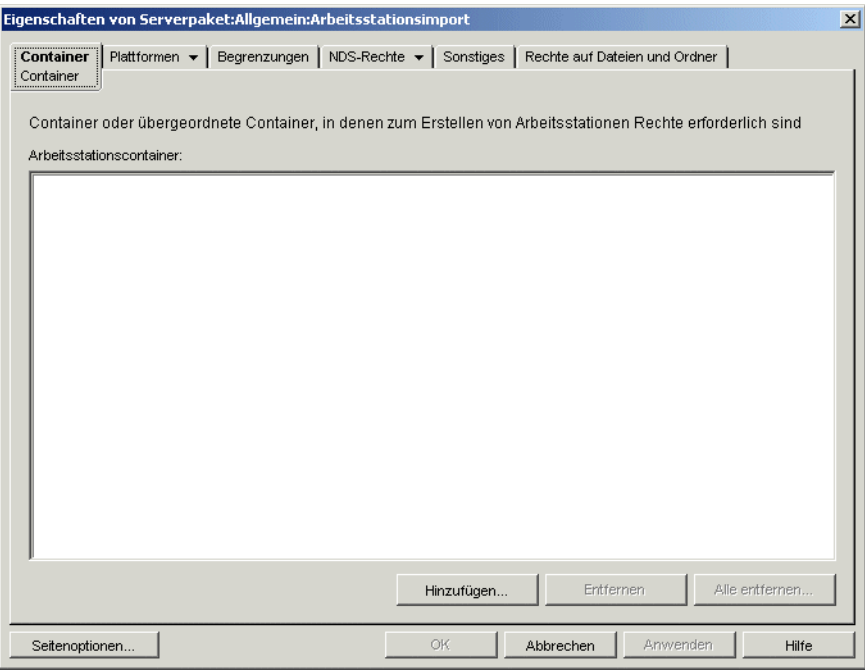

**4** Klicken Sie auf *Hinzufügen*, markieren Sie die eDirectory™-Container, bei denen bestimmte Rechte zum Erstellen von Arbeitsstationsobjekten benötigt werden, und klicken Sie dann auf *OK*.

**5** Klicken Sie auf die Registerkarte *Begrenzungen*.

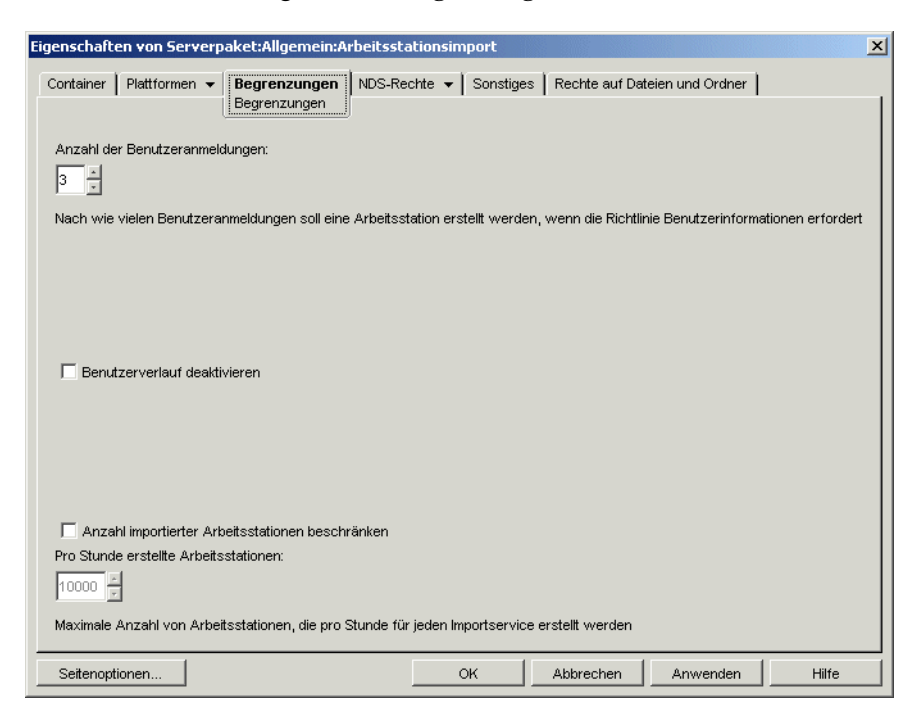

**6** Füllen Sie folgende Felder aus:

**Anzahl der Benutzeranmeldungen:** Falls Benutzerinformationen für die Arbeitsstationsimport-Richtlinie erforderlich sind, gibt dieser Wert die Anzahl der Anmeldevorgänge an, die ein Benutzer vornehmen muss, bevor das Arbeitsstationsobjekt für den Benutzer erstellt wird.

**Benutzerverlauf deaktivieren:** Jedes Mal, wenn sich ein Benutzer bei einer Arbeitsstation anmeldet, wird die Seite "Benutzerverlauf" des Arbeitsstationsobjekts aktualisiert, sodass der Verwalter eine vollständige Liste aller Benutzer anzeigen kann, die sich bei dieser Arbeitsstation angemeldet haben. Wenn Sie nicht möchten, dass der Benutzerverlauf für Arbeitsstationen erfasst wird, sollten Sie diese Option deaktivieren.

Mit der Option können Sie die Erfassung der Benutzerverlaufsdaten für alle Arbeitsstationen deaktivieren, die nach dem Aktivieren dieser Option importiert wurden. Wenn die Erfassung von Benutzerverlaufsdaten auf Arbeitsstationen deaktiviert werden soll, die vor Aktivierung der Option importiert wurden, klicken Sie mit der rechten Maustaste auf das entsprechende Arbeitsstationsobjekt, klicken Sie auf *Eigenschaften*, dann auf die Registerkarte *Benutzerverlauf* und aktivieren Sie anschließend das Kontrollkästchen *Nicht zum Verlauf hinzufügen*.

**Anzahl importierter Arbeitsstationen beschränken:** Mit dieser Option schränken Sie die Anzahl der importierten Arbeitsstationen ein, um die Serverbelastung auszugleichen. Nach Auswahl dieser Option steht das Feld *Pro Stunde erstellte Arbeitsstationen* zur Verfügung.

**Pro Stunde erstellte Arbeitsstationen:** Geben Sie die Höchstanzahl der Arbeitsstationsobjekte an, die pro Stunde erstellt werden können.

**7** Klicken Sie auf die Registerkarte *Plattformen* und dann auf *Allgemein*, *WinNT*, *Win2000*, *WinXP* oder *Win9x*.

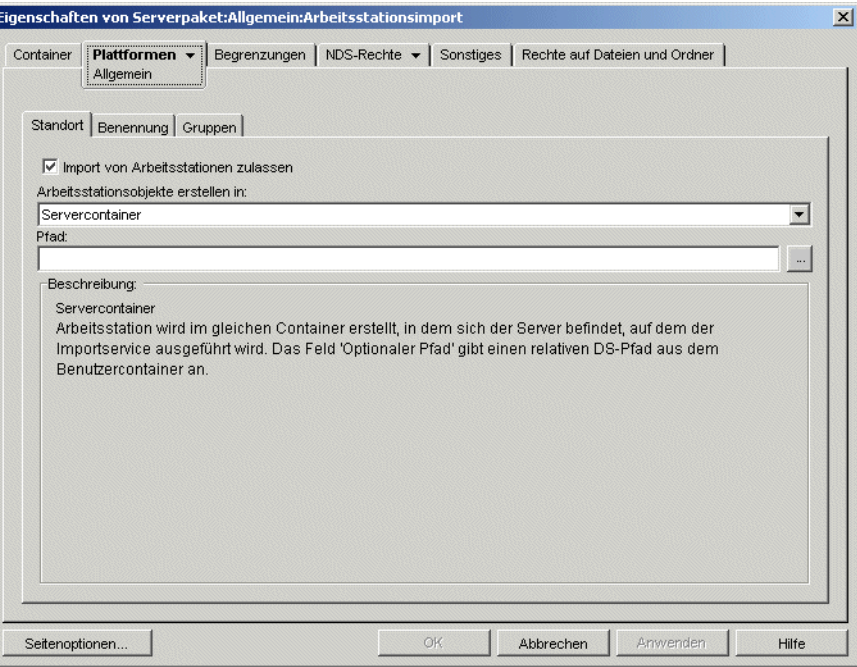

**8** Füllen Sie folgende Felder aus:

**Plattformeinstellungen zum Überschreiben allgemeiner Einstellungen aktivieren:** Dieses Kontrollkästchen ist nur auf den Plattformseiten "WinNT", "Win2000", "Windows XP" und "Win9x" enthalten, nicht auf der Seite "Allgemein". Aktivieren Sie dieses Kontrollkästchen, um die Einstellungen auf der Seite "Allgemein" durch die Einstellungen außer Kraft zu setzen, die Sie auf einer der vier speziellen Plattformseiten konfiguriert haben.

**Import von Arbeitsstationen zulassen:** Mit dieser Option geben Sie an, dass registrierte Arbeitsstationen importiert werden dürfen.

**Arbeitsstationsobjekte erstellen in:** Wählen Sie in der Dropdown-Liste eine Option aus:

- **Ausgewählter Container:** Das Arbeitsstationsobjekt wird in dem im Feld "Pfad" angegebenen Container erstellt. Hierbei handelt es sich um einen absoluten Pfad.
- **Servercontainer:** Das Arbeitsstationsobjekt wird in demselben Container erstellt wie der Server, der den Importservice ausführt. Sie können über den Servercontainer einen relativen Pfad angeben.
- **Benutzercontainer:** Das Arbeitsstationsobjekt wird in dem Container erstellt, in dem sich das Benutzerobjekt des angemeldeten Benutzers befindet. Sie können über den Benutzercontainer einen relativen Pfad angeben.
- **Verknüpfter Objektcontainer:** Das Arbeitsstationsobjekt wird in dem Container erstellt, der mit der Arbeitsstationsimport-Richtlinie verknüpft ist. Sie können über den zugeordneten Container einen relativen Pfad angeben.

**Pfad:** Wenn Sie einen relativen Pfad verwenden, geben Sie eine Zeichenkette an. Die Anzahl der Punkte am Ende eines Pfads bestimmt die Anzahl der relativen Ebenen. Wenn Sie einen absoluten Pfad verwenden, wählen Sie den Container.

**9** Klicken Sie auf die Registerkarte *Benennung*.

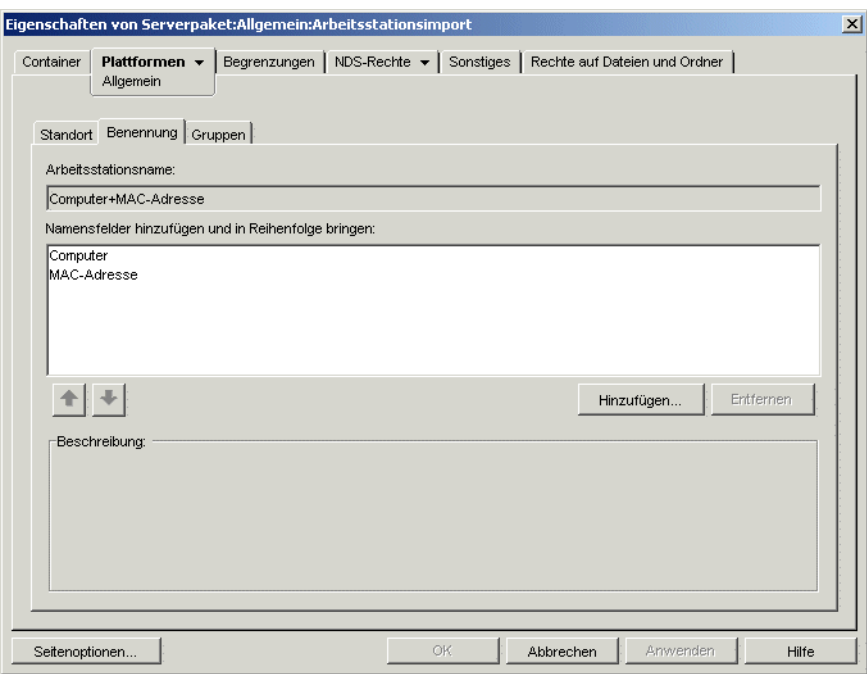

**10** Füllen Sie folgende Felder aus:

**Arbeitsstationsname:** Dieses Feld zeigt die Konvention für die Arbeitsstationsbenennung an, die momentan in der Liste *Namensfelder hinzufügen und in Reihenfolge bringen* definiert ist. Falls ein potenzieller Namenskonflikt vorliegt (beispielsweise zwei Arbeitsstationsobjekte in einem bestimmten Container, der nach dem Benutzerobjekt benannt ist), wird eine dreistellige Zahl an den Namen angehängt.

**Namensfelder hinzufügen und in Reihenfolge bringen:** Diese Liste muss mindestens eine Option enthalten. Standardmäßig wird in der Liste *Computer + Netzwerkadresse* angezeigt. Klicken Sie auf *Hinzufügen*, um in der folgenden Liste ein Namensfeld auszuwählen. Nach Erstellung des Arbeitsstationsobjekts sind diese Informationen statisch und werden nicht geändert.

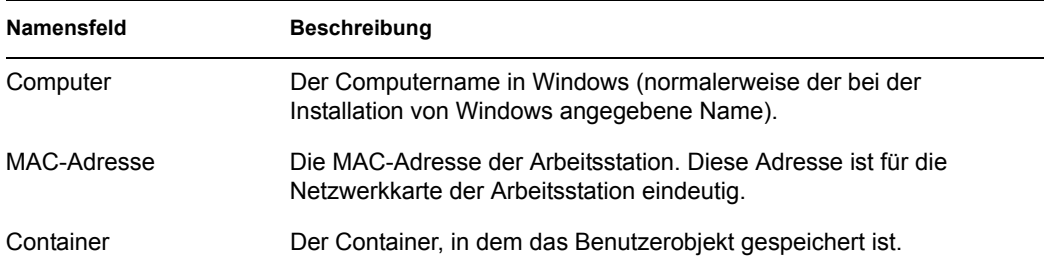

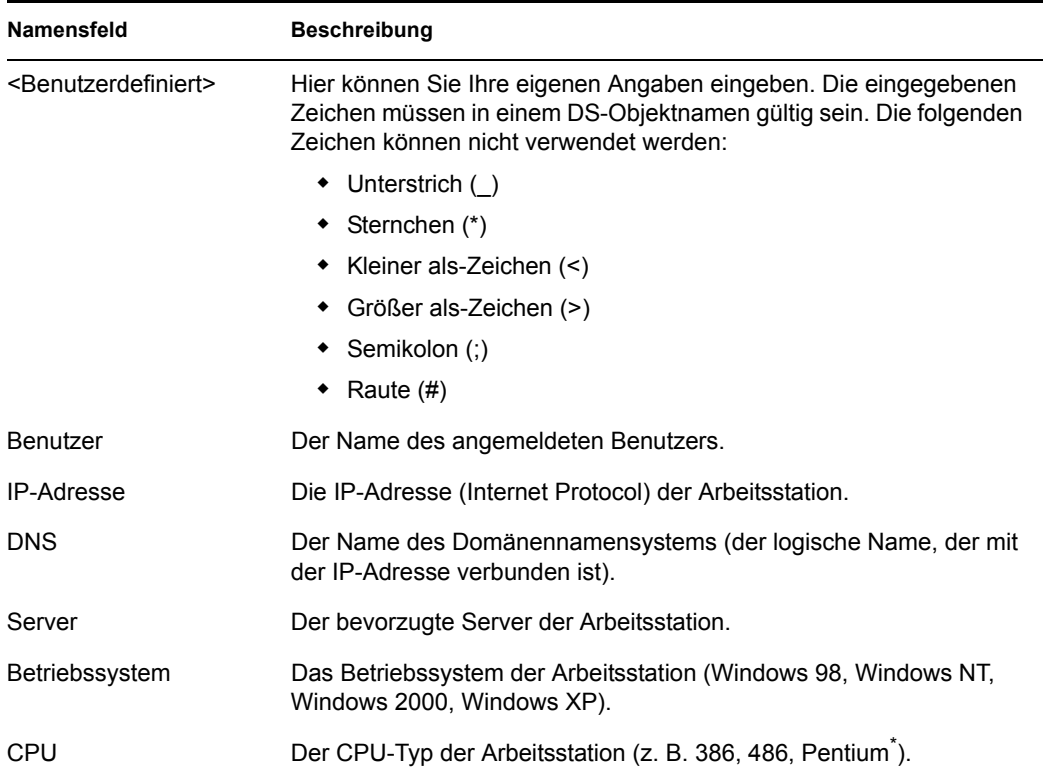

**11** Klicken Sie auf die Registerkarte *Gruppen*.

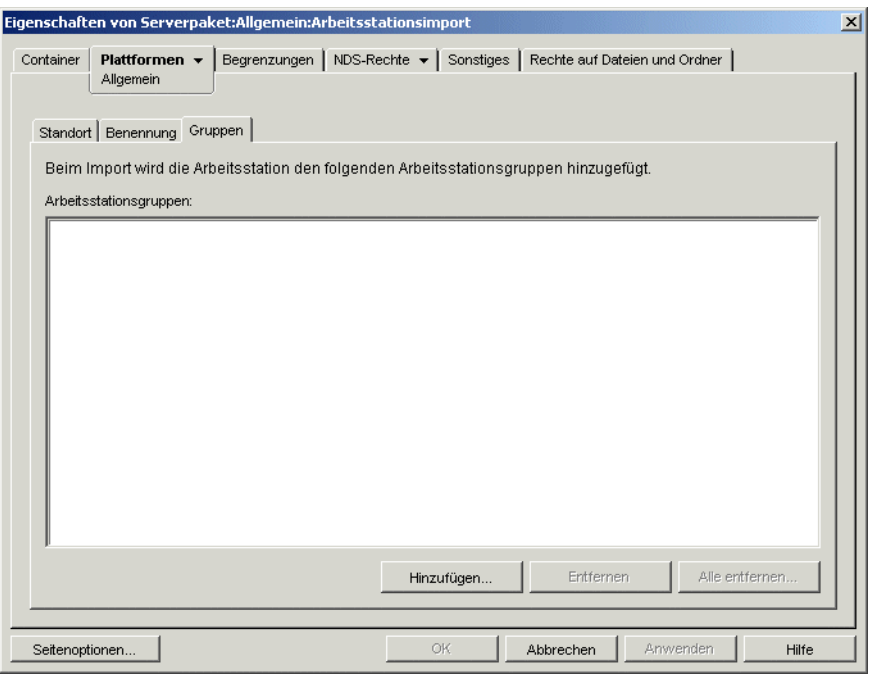

- **12** Klicken Sie auf *Hinzufügen* und navigieren Sie dann zu den Arbeitsstationsgruppen, denen dieses Arbeitsstationsobjekt nach dem Import angehören soll.
- **13** Klicken Sie zum Speichern der Richtlinie auf *OK*.
- **14** Wiederholen Sie Schritt 1 bis Schritt 13 für jede Plattform, auf der eine Arbeitsstationsimport-Richtlinie festgelegt werden soll.
- **15** Wenn alle Richtlinien für dieses Paket konfiguriert wurden, fahren Sie mit den Schritten in [Abschnitt 13.7, "Verknüpfen des Serverpakets", auf Seite 158](#page-161-0) fort, um das Richtlinienpaket zu verknüpfen.

## <span id="page-156-0"></span>**13.5 Arbeitsstationsentfernungs-Richtlinie**

Konfigurieren und aktivieren Sie diese Richtlinie, falls Arbeitsstationsobjekte automatisch entfernt werden sollen, wenn sie über einen angegebenen Zeitraum nicht verwendet wurden. Weitere Informationen zur Arbeitsstationsentfernung finden Sie in [Teil III, "Automatisches Importieren und](#page-110-0)  [Entfernen von Arbeitsstationen", auf Seite 107](#page-110-0).

Beim Ausführen folgender Schritte erhalten Sie detaillierte Informationen zu jedem Dialogfeld, indem Sie auf die Schaltfläche *Hilfe* klicken.

So richten Sie die Arbeitsstationsentfernungs-Richtlinie ein:

**1** Klicken Sie in ConsoleOne mit der rechten Maustaste auf das Serverpaket, klicken Sie auf *Eigenschaften* und dann auf die entsprechende Plattformseite.

Richtlinien, die für eine bestimmte Plattform festgelegt werden, setzen die Richtlinien auf der Registerkarte *Allgemein* außer Kraft.

**2** Aktivieren Sie das Kontrollkästchen unter der Spalte *Aktiviert* für die Arbeitsstationsentfernungs-Richtlinie.

Dadurch wird die Richtlinie ausgewählt und aktiviert.

**3** Klicken Sie auf *Eigenschaften*, um die Seite "Container" anzuzeigen.

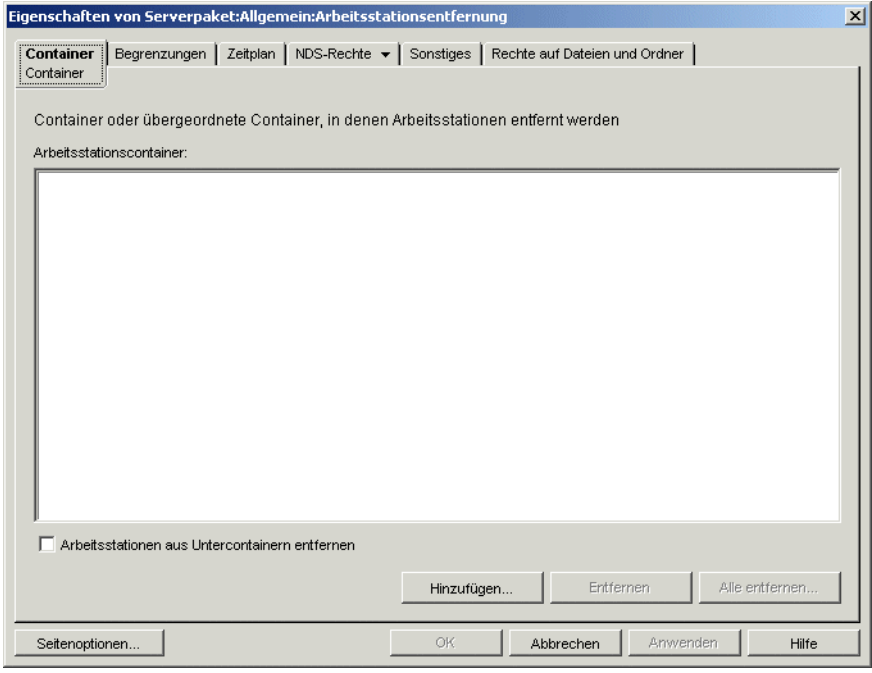

**4** Klicken Sie auf *Hinzufügen*, markieren Sie die Container, in denen sich die zu entfernenden Arbeitsstationen befinden, und klicken Sie dann auf *OK*.

Falls gewünscht, aktivieren Sie das Kontrollkästchen *Arbeitsstationen aus Untercontainern entfernen*.

Klicken Sie auf die Registerkarte *Begrenzungen*.

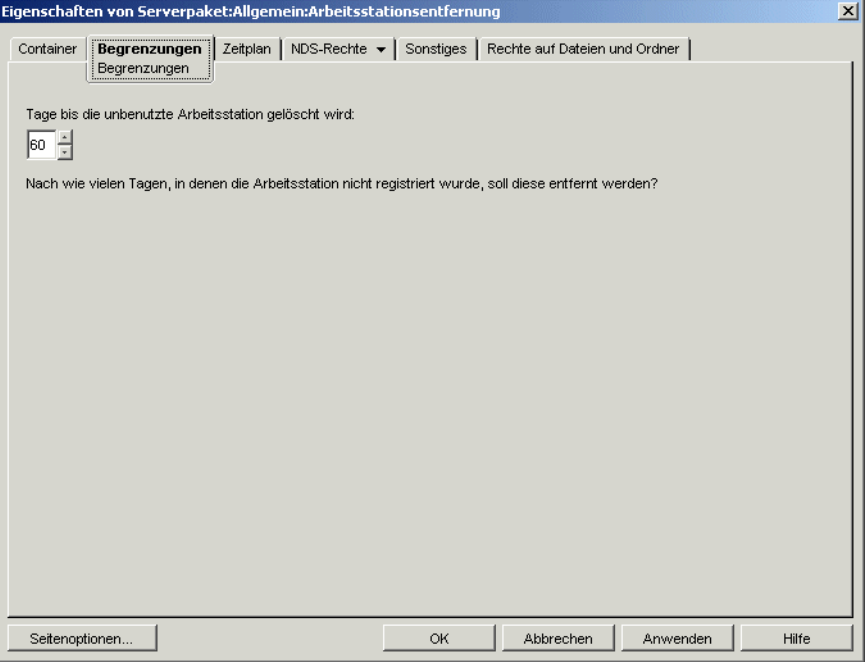

- Geben Sie die Anzahl der Tage an, die ein Arbeitsstationsobjekt ohne Registrierung im Baum verbleiben soll, bevor das Objekt entfernt wird.
- Klicken Sie auf die Registerkarte *Zeitplan*.

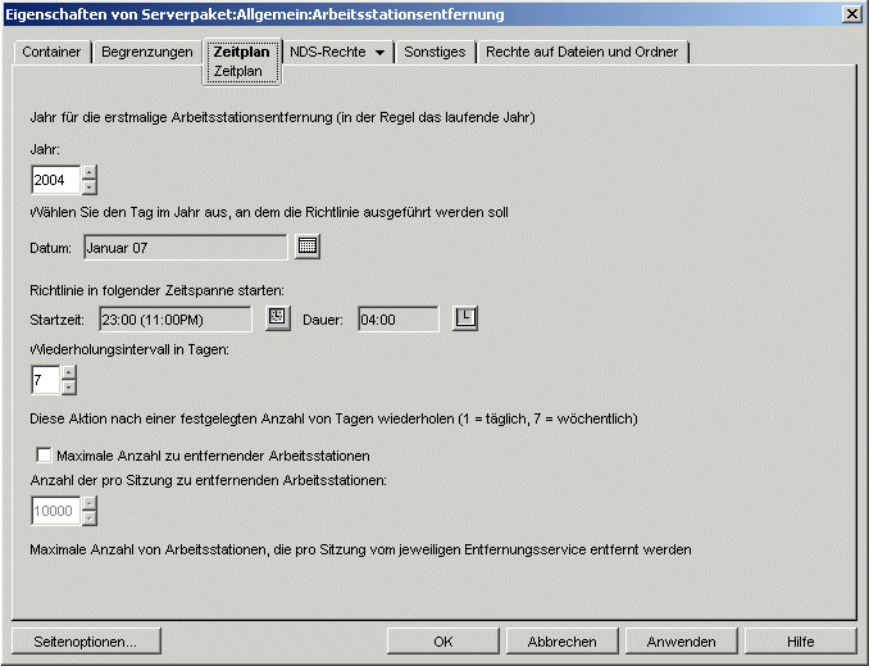

Füllen Sie folgende Felder aus:

**Jahr:** Das Jahr, in dem mit dem Entfernen der Arbeitsstation begonnen werden soll.

**Datum:** Der Tag des Jahres, an dem die Richtlinie ausgeführt werden soll.

**Startzeit:** Die Anfangszeit, ab der die Richtlinie ausgeführt werden kann.

**Dauer:** Der Umfang des Zeitrahmens.

**Wiederholungsintervall in Tagen:** In diesem Intervall werden die Arbeitsstationsobjekte entfernt, beginnend mit dem Startdatum.

**Maximale Anzahl zu entfernender Arbeitsstationen:** Mit dieser Option schränken Sie die Anzahl der Arbeitsstationen ein, die in einer Sitzung entfernt werden, um die Serverbelastung auszugleichen. Nach Auswahl dieser Option steht die Schaltfläche *Anzahl der pro Sitzung zu entfernenden Arbeitsstationen* zur Verfügung.

**Anzahl der pro Sitzung zu entfernenden Arbeitsstationen:** Geben Sie die Höchstanzahl der Arbeitsstationsobjekte an, die pro Sitzung entfernt werden können.

- **9** Klicken Sie zum Speichern der Richtlinie auf *OK*.
- **10** Wiederholen Sie Schritt 1 bis Schritt 9 für jede Plattform, auf der eine Arbeitsstationsentfernungs-Richtlinie festgelegt werden soll.
- **11** Wenn alle Richtlinien für dieses Paket konfiguriert wurden, fahren Sie mit den Schritten in [Abschnitt 13.7, "Verknüpfen des Serverpakets", auf Seite 158](#page-161-0) fort, um das Richtlinienpaket zu verknüpfen.

#### <span id="page-158-0"></span>**13.6 ZENworks-Datenbankrichtlinie**

Diese Richtlinie kennzeichnet den Standort des ZENworks-Datenbankobjekts. Wenn Sie die ZENworks-Datenbank installieren möchten, konfigurieren und aktivieren Sie diese Richtlinie.

**Hinweis:** In früheren Versionen von ZENworks for Desktops wurde die ZENworks-Datenbankrichtlinie mit dem Servicestandortpaket konfiguriert und aktiviert. In ZENworks for Desktop 4.*x* und höher kann diese Richtlinie auch im Serverpaket konfiguriert und aktiviert werden.

Mit der ZENworks-Datenbankrichtlinie im Serverpaket können Sie nur die Inventardatenbank konfigurieren. Mit der ZENworks-Datenbankrichtlinie im Servicestandortpaket können Sie die Inventardatenbank und die Anwendungsverwaltungsdatenbank konfigurieren.

Wenn die Abwärtskompatibilität mit einer vorhandenen ZENworks-Datenbankrichtlinie für ZENworks for Desktops 3.*x* von Bedeutung ist, sollten Sie diese Richtlinie im Servicestandortpaket konfigurieren. Es wird jedoch eine verbesserte Verwaltung erreicht, wenn Sie diese Richtlinie im Serverpaket konfigurieren. Durch das Konfigurieren der ZENworks-Datenbankrichtlinie im Serverpaket können Sie die Richtlinie mit individuellen Servern statt mit Containern verknüpfen.

**Sybase:** Wenn Sie eine Sybase-Datenbank verwenden, wurde das Datenbankobjekt möglicherweise mit Standardeigenschaftswerten installiert, abhängig davon, ob Sie sich für die Installation des Desktop Management-Inventars entschieden haben. Fahren Sie in beiden Fällen mit den Schritten in ["Konfigurieren des ZENworks-Datenbankobjekts für Sybase" auf Seite 156](#page-159-0) und anschließend mit ["Einrichten der ZENworks-Datenbankrichtlinie" auf Seite 158](#page-161-1) fort.

**Oracle:** Wenn Sie eine Oracle-Datenbank verwenden, müssen Sie das Datenbankobjekt erstellen und die erforderlichen Eigenschaftswerte eingeben. Fahren Sie in diesem Fall mit den Schritten in ["Konfigurieren des ZENworks-Datenbankobjekts für Oracle" auf Seite 157](#page-160-0) und anschließend mit ["Einrichten der ZENworks-Datenbankrichtlinie" auf Seite 158](#page-161-1) fort.

#### <span id="page-159-0"></span>**13.6.1 Konfigurieren des ZENworks-Datenbankobjekts für Sybase**

Beim Ausführen folgender Schritte erhalten Sie detaillierte Informationen zu jedem Dialogfeld, indem Sie auf die Schaltfläche "Hilfe" klicken.

**1** Klicken Sie in ConsoleOne mit der rechten Maustaste auf das Datenbankobjekt und klicken Sie dann auf *Eigenschaften*.

Die Registerkarte *ZENworks-Datenbank* wird angezeigt.

**2** Füllen Sie die entsprechenden Felder aus. Hierbei müssen der Benutzername und das Passwort zusammen eingegeben werden:

**Datenbank-Benutzername (Lese-/Schreibrecht):** Sichert Lese- und Schreib-Zugriff auf die Datenbankdatei.

**Datenbank-Passwort (Lese-/Schreibrecht):** Sichert Lese- und Schreib-Zugriff auf die Datenbankdatei.

**Datenbank-Benutzername (Leserecht):** Sichert nur Lese-Zugriff auf die Datenbankdatei.

**Datenbank-Passwort (Leserecht):** Sichert nur Lese-Zugriff auf die Datenbankdatei.

**Datenbank-Benutzername (Schreibrecht):** Sichert nur Schreib-Zugriff auf die Datenbankdatei.

**Datenbank-Passwort (Schreibrecht):** Sichert nur Schreib-Zugriff auf die Datenbankdatei.

- **3** Klicken Sie zum Ändern standardmäßiger JDBC\*-Treibertypinformationen auf die Registerkarte *JDBC-Treiberinformationen* und bearbeiten Sie dann die folgenden Felder:
	- *Treiber Protokoll Unterprotokoll Untername Anschluss Flaggen Datenbank-Service-Name*
- **4** Wenn Sie einen ODBC-Treiber für die Datenbankdatei verwenden, klicken Sie auf die Registerkarte *ODBC Treiberinformationen* und füllen Sie die folgenden Felder aus:

*Treiber-Dateiname Datenursprungsname Verbindungsparameter*

**5** Klicken Sie auf *OK*, um die Änderungen der Datenbankeigenschaften zu speichern.

Fahren Sie fort mit ["Einrichten der ZENworks-Datenbankrichtlinie" auf Seite 158.](#page-161-1)

#### <span id="page-160-0"></span>**13.6.2 Konfigurieren des ZENworks-Datenbankobjekts für Oracle**

Beim Ausführen folgender Schritte erhalten Sie detaillierte Informationen zu jedem Dialogfeld, indem Sie auf die Schaltfläche "Hilfe" klicken.

- **1** Klicken Sie in ConsoleOne mit der rechten Maustaste auf den Container, in dem das Datenbankobjekt erstellt werden soll, klicken Sie auf *Neu*, anschließend auf *Objekt*, dann auf *ZENworks-Datenbank* und danach auf *OK*.
- **2** Geben Sie einen Namen für das Datenbankobjekt an, klicken Sie auf *Zusätzliche Eigenschaften definieren* und dann auf *OK*.

Die Registerkarte *ZENworks-Datenbank* wird angezeigt.

- **3** Wählen Sie den DN des Servers aus, auf dem die Datenbankdateien gespeichert werden sollen.
- **4** (Optional) Geben Sie die IP-Adresse des Servers ein.
- **5** Füllen Sie die entsprechenden Felder aus. Hierbei müssen der Benutzername und das Passwort zusammen eingegeben werden:

**Datenbank-Benutzername (Lese-/Schreibrecht):** Sichert Lese- und Schreib-Zugriff auf die Datenbankdatei.

**Datenbank-Passwort (Lese-/Schreibrecht):** Sichert Lese- und Schreib-Zugriff auf die Datenbankdatei.

**Datenbank-Benutzername (Leserecht):** Sichert nur Lese-Zugriff auf die Datenbankdatei.

**Datenbank-Passwort (Leserecht):** Sichert nur Lese-Zugriff auf die Datenbankdatei.

**Datenbank-Benutzername (Schreibrecht):** Sichert nur Schreib-Zugriff auf die Datenbankdatei.

**Datenbank-Passwort (Schreibrecht):** Sichert nur Schreib-Zugriff auf die Datenbankdatei.

- **6** Wenn Sie den JDBC-Treibertyp angeben möchten, klicken Sie auf die Registerkarte *JDBC-Treiberinformationen*, dann auf *Felder mit Standardwerten für Oracle-Datenbank füllen* und anschließend auf *Jetzt füllen*.
- **7** Zum Ändern standardmäßiger JDBC-Treibertypinformationen bearbeiten Sie die folgenden Felder:
	- *Treiber Protokoll Unterprotokoll Untername Anschluss*
- **8** Wenn Sie einen ODBC-Treiber für die Datenbankdatei verwenden, klicken Sie auf die Registerkarte *ODBC Treiberinformationen* und füllen Sie die folgenden Felder aus:

*Treiber-Dateiname Datenursprungsname Verbindungsparameter*

**9** Klicken Sie auf *OK*, um die Änderungen der Datenbankeigenschaften zu speichern.

Fahren Sie fort mit ["Einrichten der ZENworks-Datenbankrichtlinie" auf Seite 158.](#page-161-1)

#### <span id="page-161-1"></span>**13.6.3 Einrichten der ZENworks-Datenbankrichtlinie**

Beim Ausführen folgender Schritte erhalten Sie detaillierte Informationen zu jedem Dialogfeld, indem Sie auf die Schaltfläche "Hilfe" klicken.

**1** Klicken Sie in ConsoleOne mit der rechten Maustaste auf das Serverpaket oder das Servicestandortpaket und klicken Sie dann auf *Eigenschaften*.

Die Registerkarte *Allgemein* wird angezeigt.

**2** Aktivieren Sie das Kontrollkästchen in der Spalte *Aktiviert* für die ZENworks-Datenbankrichtlinie.

Dadurch wird die Richtlinie ausgewählt und aktiviert.

- **3** Klicken Sie auf *Eigenschaften*.
- **4** Wählen Sie den Datenbank-DN aus und klicken Sie auf *OK*.
- **5** Wenn alle Richtlinien für dieses Paket konfiguriert wurden, fahren Sie mit den Schritten in [Abschnitt 14.5, "Verknüpfen des Servicestandortpakets", auf Seite 162](#page-165-0) fort, um das Richtlinienpaket zu verknüpfen.

#### <span id="page-161-0"></span>**13.7 Verknüpfen des Serverpakets**

Die von Ihnen konfigurierten und aktivierten Richtlinien treten erst dann in Kraft, wenn Sie das zugehörige Richtlinienpaket mit einem Container- oder Serverobjekt verknüpfen.

- **1** Klicken Sie in ConsoleOne mit der rechten Maustaste auf das Serverpaket und klicken Sie dann auf *Eigenschaften*.
- **2** Klicken Sie auf die Registerkarte *Verknüpfungen* und dann auf *Hinzufügen*.
- **3** Wählen Sie den Container oder Server zum Verknüpfen des Pakets aus und klicken Sie auf *OK*.

# <sup>14</sup>**Einrichten der Richtlinien des Servicestandortpakets**

Das Servicestandortpaket enthält vier Richtlinien auf der Plattformseite "Allgemein". Die Richtlinien, die Sie konfigurieren und aktivieren, treten erst dann in Kraft, wenn Sie deren Richtlinienpaket mit einem Containerobjekt verknüpfen. Weitere Informationen zum Konfigurieren und Verknüpfen der verfügbaren Richtlinien finden Sie in den folgenden Abschnitten:

- [Abschnitt 14.1, "SMTP-Host-Richtlinie", auf Seite 159](#page-162-0)
- [Abschnitt 14.2, "Richtlinie für SNMP-Trap-Ziele", auf Seite 160](#page-163-0)
- [Abschnitt 14.3, "Richtlinie für XML-Ziele", auf Seite 161](#page-164-0)
- [Abschnitt 13.6, "ZENworks-Datenbankrichtlinie", auf Seite 155](#page-158-0)
- [Abschnitt 14.5, "Verknüpfen des Servicestandortpakets", auf Seite 162](#page-165-0)

# <span id="page-162-0"></span>**14.1 SMTP-Host-Richtlinie**

Beim Ausführen folgender Schritte erhalten Sie detaillierte Informationen zu jedem Dialogfeld, indem Sie auf die Schaltfläche *Hilfe* klicken.

So richten Sie die SMTP-Host-Richtlinie ein:

**1** Klicken Sie in ConsoleOne® mit der rechten Maustaste auf das Servicestandortpaket und klicken Sie dann auf *Eigenschaften*.

Die Registerkarte *Allgemein* wird angezeigt.

**2** Aktivieren Sie das Kontrollkästchen unter der Spalte *Aktiviert* für die SMTP-Host-Richtlinie. Dadurch wird die Richtlinie ausgewählt und aktiviert.

**3** Klicken Sie auf *Eigenschaften*, um die Seite "SMTP-Host" anzuzeigen.

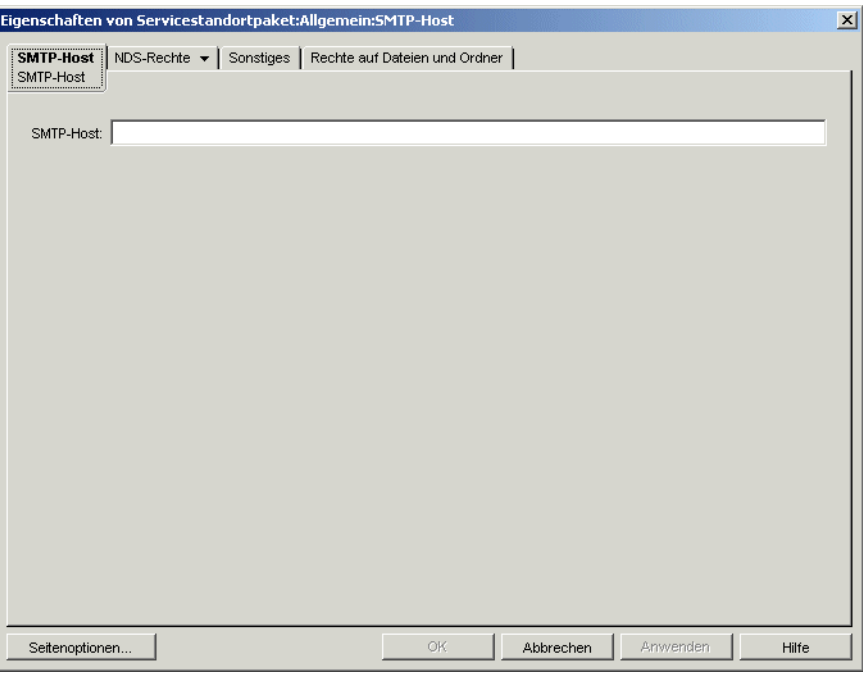

- **4** Geben Sie die TCP/IP-Adresse oder den DNS-Namen des Relayhost-Servers an und klicken Sie dann auf *OK*.
- **5** Wenn alle Richtlinien für dieses Paket konfiguriert wurden, fahren Sie mit den Schritten in [Abschnitt 14.5, "Verknüpfen des Servicestandortpakets", auf Seite 162](#page-165-0) fort, um das Richtlinienpaket zu verknüpfen.

#### <span id="page-163-0"></span>**14.2 Richtlinie für SNMP-Trap-Ziele**

Wenn Sie SNMP verwenden, müssen Sie diese Richtlinie konfigurieren und aktivieren. Mithilfe dieser Richtlinie können Sie die Ziele (bzw. Standorte) festlegen, an die SNMP-Traps gesendet werden sollen. Jedes Ziel muss eine gültige TCP/IP-Adresse oder ein gültiger DNS-Name sein.

So richten Sie die Richtlinie für SNMP-Trap-Ziele ein:

**1** Klicken Sie in ConsoleOne mit der rechten Maustaste auf das Servicestandortpaket und klicken Sie dann auf *Eigenschaften*.

Die Registerkarte *Allgemein* wird angezeigt.

**2** Aktivieren Sie das Kontrollkästchen unter der Spalte *Aktiviert* für die Richtlinie für SNMP-Trap-Ziele.

Dadurch wird die Richtlinie ausgewählt und aktiviert.

**3** Klicken Sie auf *Eigenschaften*.

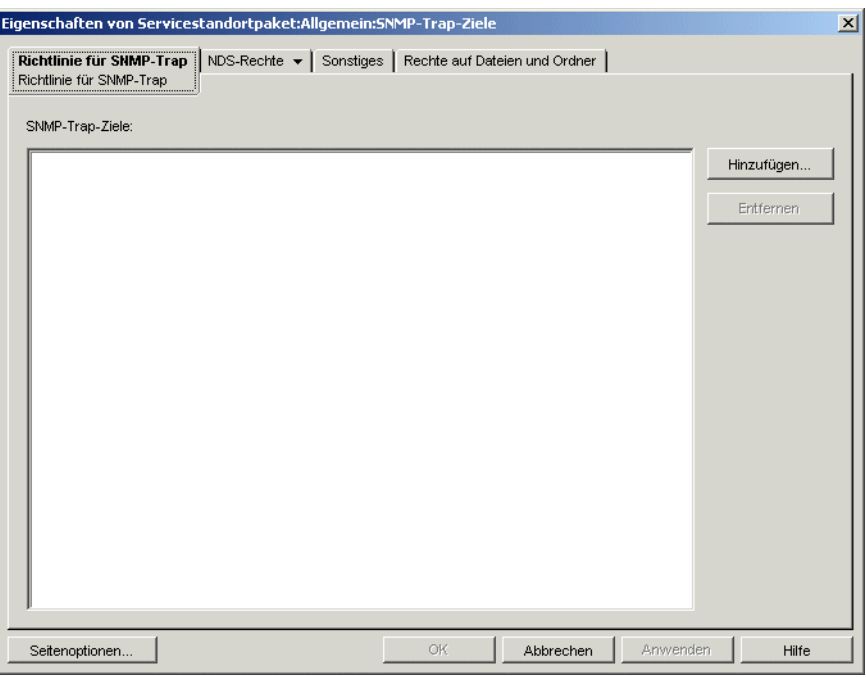

- **4** Klicken Sie auf *Hinzufügen*, geben Sie ein neues Ziel ein und klicken Sie dann auf *OK*.
- **5** Wiederholen Sie Schritt 4 für jedes gewünschte Trap-Ziel.
- **6** Klicken Sie zum Speichern der Richtlinie auf *OK*.
- **7** Wenn alle Richtlinien für dieses Paket konfiguriert wurden, fahren Sie mit den Schritten in [Abschnitt 14.5, "Verknüpfen des Servicestandortpakets", auf Seite 162](#page-165-0) fort, um das Richtlinienpaket zu verknüpfen.

## <span id="page-164-0"></span>**14.3 Richtlinie für XML-Ziele**

XML (Extensible Markup Language) ist eine flexible Möglichkeit, gemeinsame Informationsformate zu erstellen und das Format und die Daten beispielsweise für Internet und Intranets freizugeben. Konfigurieren und aktivieren Sie diese Richtlinie, wenn Sie Informationen zur Anwendungsverwaltung im XML-Format über das Internet exportieren und anzeigen möchten. Mit der Richtlinie für XML-Ziele können Sie die URL zuordnen, die Sie zum Anzeigen dieser Informationen verwenden.

Beim Ausführen folgender Schritte erhalten Sie detaillierte Informationen zu jedem Dialogfeld, indem Sie auf die Schaltfläche *Hilfe* klicken.

So richten Sie die Richtlinie für Richtlinie für XML-Ziele ein:

**1** Klicken Sie in ConsoleOne mit der rechten Maustaste auf das Servicestandortpaket und klicken Sie dann auf *Eigenschaften*.

Die Registerkarte *Allgemein* wird angezeigt.

**2** Aktivieren Sie das Kontrollkästchen unter der Spalte *Aktiviert* für die Richtlinie für XML-Ziele.

Dadurch wird die Richtlinie ausgewählt und aktiviert.

**3** Klicken Sie auf *Eigenschaften*.

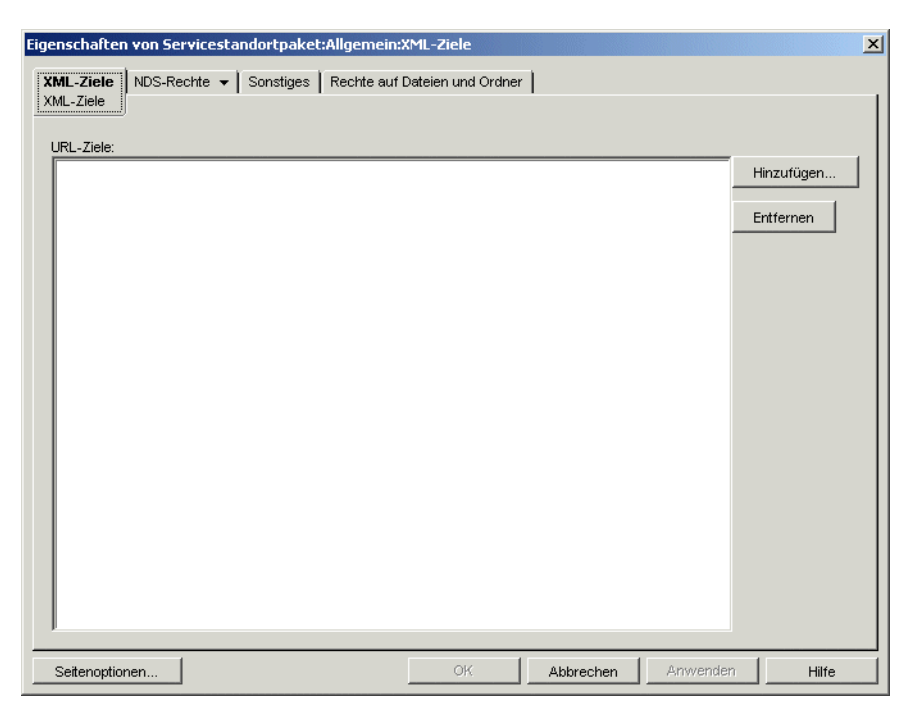

- **4** Klicken Sie auf *Hinzufügen*, geben Sie die URL ein und klicken Sie dann auf *OK*.
- **5** Klicken Sie zum Speichern der Richtlinie auf *OK*.
- **6** Wenn alle Richtlinien für dieses Paket konfiguriert wurden, fahren Sie mit den Schritten in [Abschnitt 14.5, "Verknüpfen des Servicestandortpakets", auf Seite 162](#page-165-0) fort, um das Richtlinienpaket zu verknüpfen.

#### **14.4 ZENworks-Datenbankrichtlinie**

In früheren Versionen von ZENworks® for Desktops wurde die ZENworks-Datenbankrichtlinie nur mit dem Servicestandortpaket konfiguriert und aktiviert. Nun können Sie diese Richtlinie auch im Serverpaket aktivieren und konfigurieren. Weitere Informationen hierzu finden Sie in [Abschnitt 13.6, "ZENworks-Datenbankrichtlinie", auf Seite 155](#page-158-0).

#### <span id="page-165-0"></span>**14.5 Verknüpfen des Servicestandortpakets**

Die Richtlinien, die Sie konfiguriert und aktiviert haben, treten erst dann in Kraft, wenn Sie deren Richtlinienpaket mit einem Containerobjekt verknüpfen.

- **1** Klicken Sie in ConsoleOne mit der rechten Maustaste auf das Servicestandortpaket und klicken Sie dann auf *Eigenschaften*.
- **2** Klicken Sie auf die Registerkarte *Verknüpfungen* und dann auf *Hinzufügen*.
- **3** Wählen Sie den Container zum Verknüpfen des Pakets aus und klicken Sie auf *OK*.

# <sup>15</sup>**Einrichten der Benutzer- und Arbeitsstationspaketrichtlinien**

# 15

In den folgenden Abschnitten finden Sie weitere Informationen zur Einrichtung und Verknüpfung der Benutzer- und Arbeitsstationspaketrichtlinien:

- [Abschnitt 15.1, "Plattformseiten", auf Seite 163](#page-166-0)
- Abschnitt 15.2, "Erweiterte Computer/Benutzerrichtlinien (Arbeitsstations-/Benutzerpakete)", [auf Seite 166](#page-169-0)
- [Abschnitt 15.3, "Richtlinie für dynamische lokale Benutzer \(Benutzerpaket\)", auf Seite 171](#page-174-0)
- [Abschnitt 15.4, "Novell iPrint-Richtlinie \(Benutzer- und Arbeitsstationspakete\)", auf Seite 177](#page-180-0)
- Abschnitt 15.5, "Fernsteuerungsrichtlinie (Benutzer- und Arbeitsstationspakete)", auf [Seite 183](#page-186-0)
- [Abschnitt 15.6, "Richtlinie für geplante Aktionen \(Benutzer- und Arbeitsstationspakete\)", auf](#page-186-1)  [Seite 183](#page-186-1)
- [Abschnitt 15.7, "Erweiterbare Benutzerrichtlinien \(Benutzerpaket\)", auf Seite 187](#page-190-0)
- [Abschnitt 15.8, "Richtlinie der Desktop-Standardeinstellungen für Windows \(Benutzerpaket\)",](#page-190-1)  [auf Seite 187](#page-190-1)
- [Abschnitt 15.9, "Windows-Gruppenrichtlinie \(Benutzer- und Arbeitsstationspakete\)", auf](#page-193-0)  [Seite 190](#page-193-0)
- [Abschnitt 15.10, "Arbeitsstations-Imaging-Richtlinie \(Arbeitsstationspaket\)", auf Seite 204](#page-207-0)
- [Abschnitt 15.11, "Arbeitsstationsinventar-Richtlinie \(Arbeitsstationspaket\)", auf Seite 204](#page-207-1)
- Abschnitt 15.12, "ZENworks Desktop Management-Agentenrichtlinie (Arbeitsstationspaket)", [auf Seite 204](#page-207-2)
- [Abschnitt 15.13, "Verknüpfen des Benutzer- oder Arbeitsstationspakets", auf Seite 207](#page-210-0)

**Hinweis:** Die Informationen in diesem Abschnitt gelten auch für ZENworks® 7 Desktop Management mit Support Pack 1.

# <span id="page-166-0"></span>**15.1 Plattformseiten**

Desktop Management stellt Richtlinien für verschiedene individuelle Computerplattformen und für eine Kombination von Plattformen zur Verfügung. Außerdem bietet Desktop Management die Plattformseite "Allgemein", auf der Sie Richtlinien für alle Plattformen konfigurieren können.

So zeigen Sie eine Plattformseite an:

**1** Klicken Sie in ConsoleOne® mit der rechten Maustaste auf das Benutzerpaket oder das Arbeitsstationspaket und klicken Sie dann auf *Eigenschaften*.

**2** Klicken Sie auf den Abwärtspfeil auf der Registerkarte *Richtlinien* und wählen Sie die gewünschte Plattform aus.

*Abbildung 15-1 Die Eigenschaftsseite des Benutzerpakets*

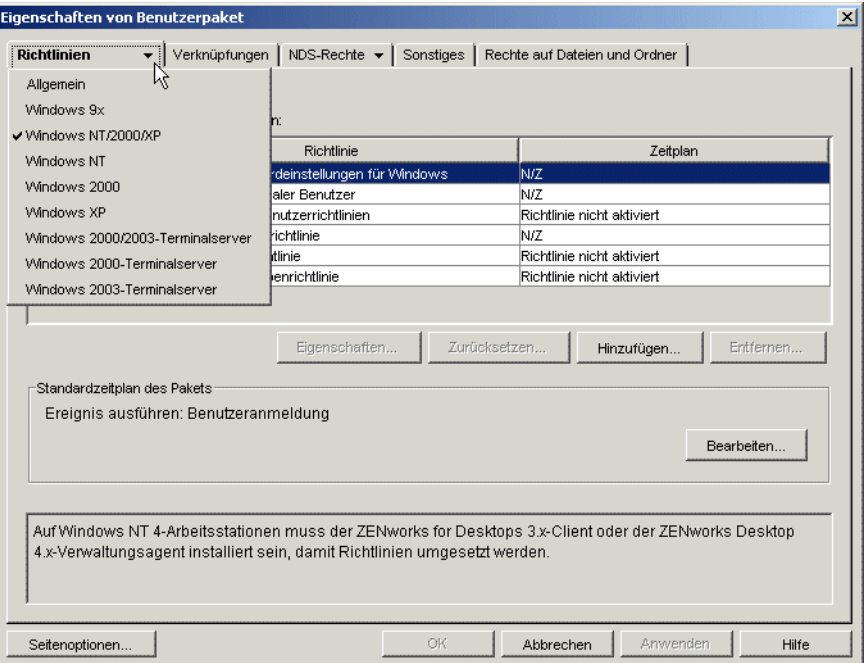

In der folgenden Tabelle sind sämtliche Plattformseiten aufgeführt sowie die Pakete, die auf der jeweiligen Seite mit einer kurzen Beschreibung aufgeführt werden:

*Tabelle 15-1 Plattformseiten und die beinhalteten Pakete*

| <b>Plattformseite</b> | Paket                                  | <b>Beschreibung</b>                                                                                                    |
|-----------------------|----------------------------------------|----------------------------------------------------------------------------------------------------|
| Allgemein             | Benutzer- und<br>Arbeitsstationspakete | Hier werden verfügbare Richtlinien für die Seite<br>"Allgemein" aufgeführt.                                                                                                    |
|                       |                                        | Auf dieser Seite festgelegte Richtlinien<br>betreffen sämtliche Plattformen, es sei denn,<br>Sie konfigurieren dieselbe Richtlinie auf einer<br>spezifischen Plattformseite. Richtlinien einer<br>spezifischen Plattformseite überschreiben<br>Richtlinien, die auf der Seite "Allgemein"<br>festgelegt wurden. |

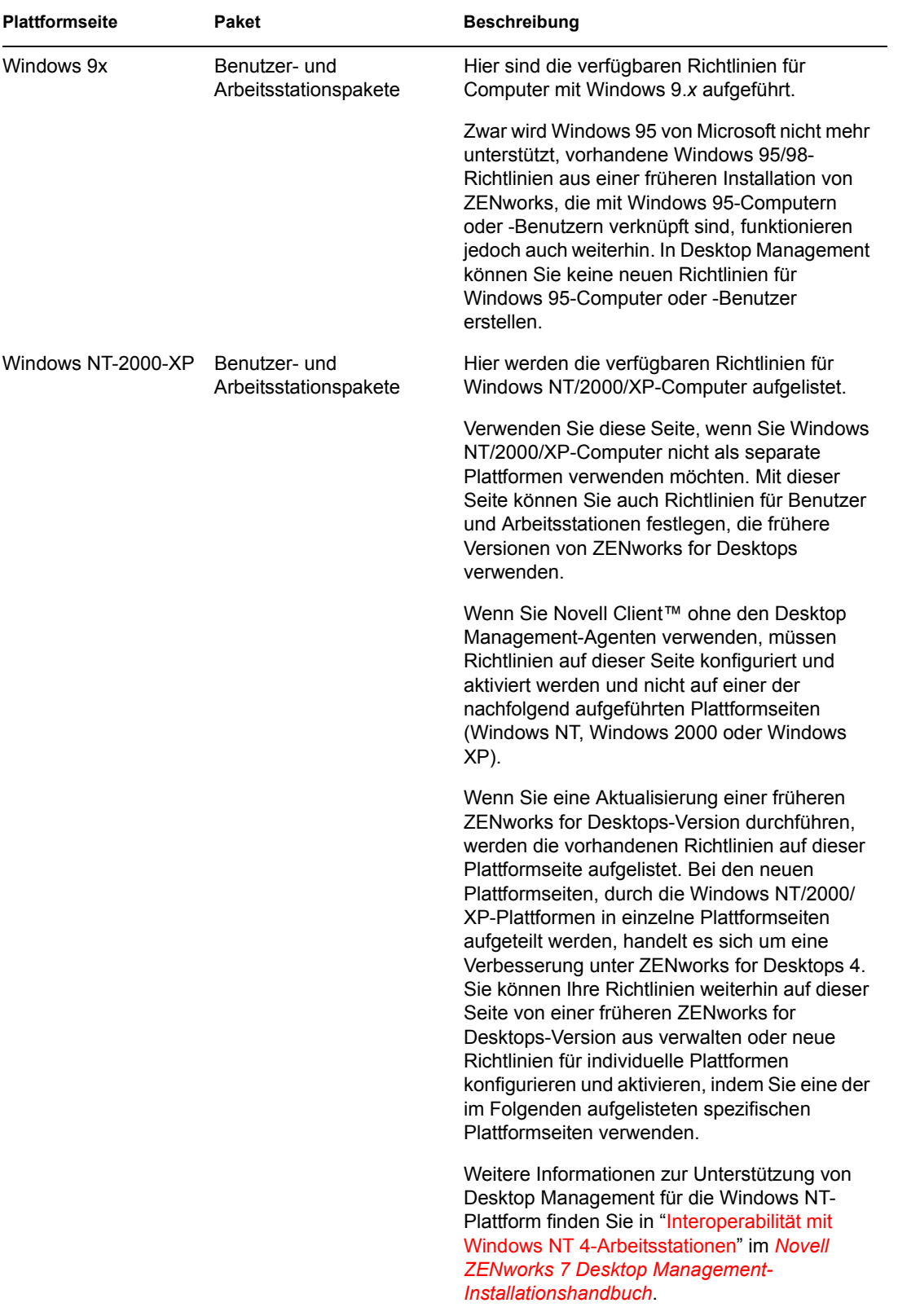

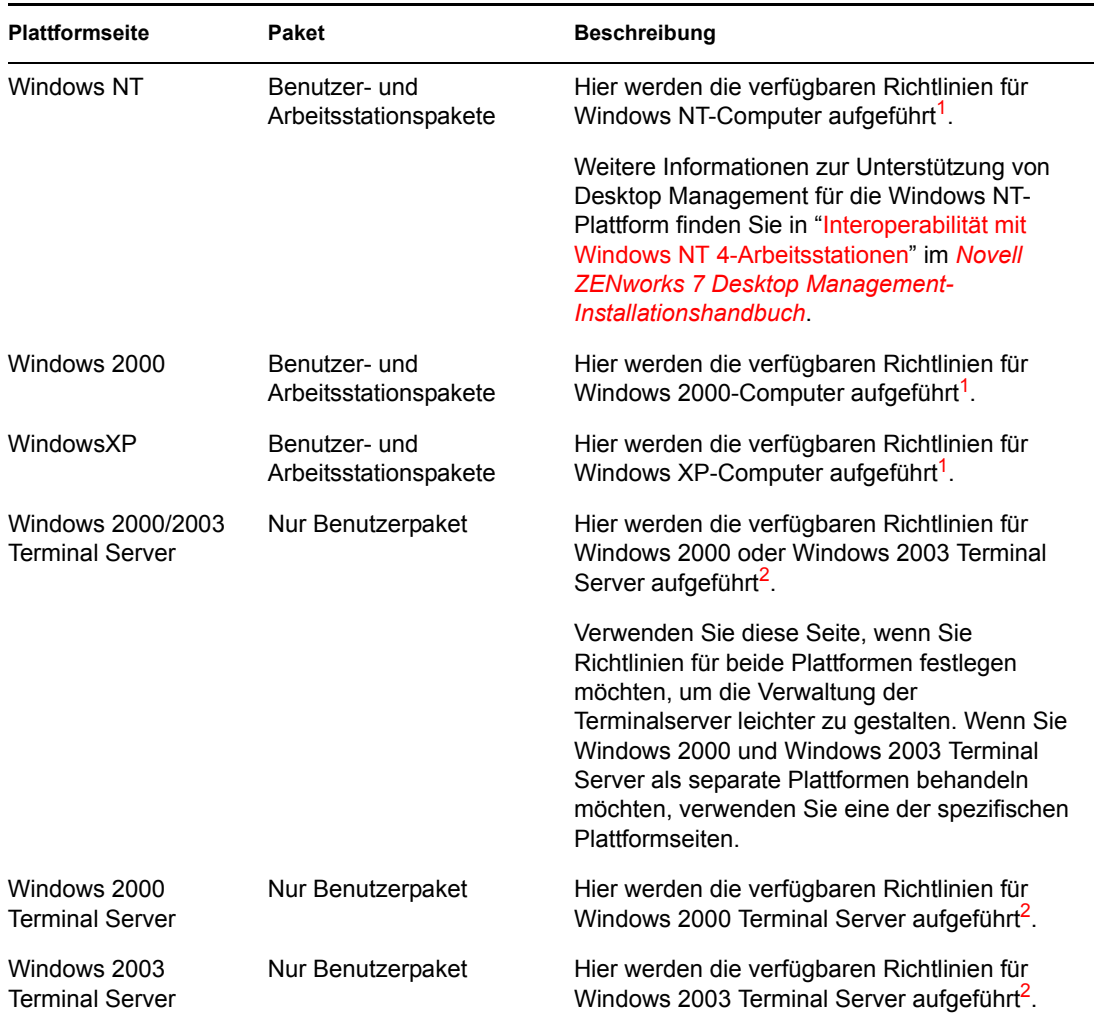

**<sup>1</sup>** Auf dieser Seite aktivierte Richtlinien werden nur auf Arbeitsstationen angewendet, die auf ZENworks for Desktops 4 oder eine höhere Version aktualisiert wurden. Richtlinien für Arbeitsstationen, auf denen ältere Versionen von ZENworks for Desktops verwendet werden, können Sie auf der Seite "Windows NT/2000/XP" festlegen.

**<sup>2</sup>**Da Terminalserver von früheren ZENworks-Versionen nicht unterstützt wurden, werden auf dieser Seite festgelegte Richtlinien nur auf Arbeitsstationen angewandt, die auf ZENworks for Desktops 4 oder höher aktualisiert wurden.

Zur Konfiguration und Aktivierung von Richtlinien für Terminalserver muss der Desktop Management-Agent ausgeführt werden.

Die Richtlinien für die geplante Aktion und die Fernsteuerung werden von Terminalservern nicht unterstützt.

#### <span id="page-169-0"></span>**15.2 Erweiterte Computer/Benutzerrichtlinien (Arbeitsstations-/Benutzerpakete)**

Sie können mit einer erweiterbaren Richtlinie in jedem mit Windows kompatiblen Softwareprogramm beliebige Anwendungsfunktionen steuern, die in der Windows-Registrierung konfiguriert sind. Mit Desktop Management können Sie erweiterbare Richtlinien einfach und schnell über das Netzwerk anpassen und einrichten. So werden die Richtlinien speziell auf Ihr Unternehmen abgestimmt.

**Hinweis:** Erweiterbare Computerrichtlinien sind im Arbeitsstationspaket enthalten, während erweiterbare Benutzerrichtlinien im Benutzerpaket enthalten sind. Die Informationen in diesem Abschnitt gelten für beide Pakete, wobei es jedoch Unterschiede zwischen den Paketen gibt. Wenn Sie die im Arbeitsstationspaket enthaltenen erweiterbaren Computerrichtlinien einrichten, gelten die Richtlinien für alle Benutzer, die sich an einer verknüpften Arbeitsstation anmelden. Konfigurieren Sie die im Benutzerpaket enthaltenen erweiterbaren Benutzerrichtlinien, gelten die Richtlinien unabhängig von der verwendeten Arbeitsstation für alle verknüpften Benutzer.

Folgende Abschnitte enthalten zusätzliche Informationen:

- [Abschnitt 15.2.1, "Erweiterbare Richtlinien", auf Seite 167](#page-170-0)
- [Abschnitt 15.2.2, "Konfigurieren erweiterbarer Richtlinien", auf Seite 168](#page-171-0)

#### <span id="page-170-0"></span>**15.2.1 Erweiterbare Richtlinien**

Desktop Management optimiert den Microsoft-Desktop mit erweiterbaren Richtlinien, die im Verzeichnis aktiviert sind. Hierfür werden folgende Aktionen durchgeführt:

- Verschieben des Richtlinieneditors in das Verzeichnis
- Verschieben der Windows-Registrierungsinformationen für Anwendungen in das Verzeichnis
- Aktivieren des Verzeichnisses für den Verweis auf erweiterbare Richtliniendateien

Weitere Informationen hierzu finden Sie in folgenden Abschnitten:

- "Funktionsweise von erweiterbaren Richtlinien" auf Seite 167
- "ADM-Dateien" auf Seite 168

#### **Funktionsweise von erweiterbaren Richtlinien**

Wenn Sie eine mit Windows kompatible Software-Anwendung installieren, verwendet das Installationsprogramm der Anwendung den Microsoft-Richtlinieneditor (poledit.exe), um die ADM-Datei der Anwendung zu lesen und eine POL-Datei zu erstellen, die die Windows-Registrierung der Arbeitsstation aktualisiert. Wenn Sie jedoch mit Desktop Management eine Anwendung auf einer Arbeitsstation installieren, wird der Richtlinieneditor von Desktop Management (wmpolsnp.exe) verwendet, um die ADM-Datei zu lesen und die erforderlichen Änderungen an der Windows-Registrierung der Arbeitsstation vorzunehmen.

Mit dem Microsoft-Richtlinieneditor können Sie Änderungen an den Richtlinien vornehmen, die von .adm-Dateien erstellt werden, jedoch nur auf der jeweiligen Arbeitsstation. Wenn eine Anwendung mithilfe der Komponente "Anwendungsverwaltung" von Desktop Management installiert wird, stellt der Richtlinieneditor von Desktop Management sicher, dass die auf Verzeichnisse anwendbaren Richtlinien der Anwendung automatisch im gesamten Netzwerk und nicht manuell jeweils nur auf einer Arbeitsstation angewendet werden.

Unter Windows XP werden erweiterbare Richtlinien nicht unterstützt. Verwenden Sie Windows-Gruppenrichtlinien, um Richtlinien für Windows XP-Computer zu konfigurieren. Darüber hinaus empfiehlt es sich, für Windows 2000 oder eine neuere Windows-Version anstelle erweiterbarer

Richtlinien Windows-Gruppenrichtlinien zu verwenden. Für die Windows 9.*x*/NT-Plattformen sollten weiterhin erweiterbare Richtlinien verwendet werden.

Erweiterbare Richtlinien sind nicht kumulativ. Sofern in einer Suchrichtlinie nicht anders angegeben, beginnt Desktop Management bei der Suche nach Richtlinienpaketen, die mit einem Objekt verknüpft sind, bei dem Objekt und sucht im Baum aufwärts. Da erweiterbare Richtlinien nicht kumulativ sind, durchsucht Desktop Management den Baum, bis die erste gültige Richtlinie für das Objekt gefunden wird und wendet dann diese Richtlinieneinstellungen an.

#### **ADM-Dateien**

.adm-Dateien enthalten benutzerdefinierbare Attribute für Benutzer und Arbeitsstationen. Zur Erstellung von erweiterbaren Richtlinien können Sie vorhandene .adm-Dateien hinzufügen und deren Einstellungen konfigurieren. Je nachdem, ob Sie erweiterbare Benutzerrichtlinien oder Computerrichtlinien definieren, können unterschiedliche Attribute angepasst werden.

Die .adm-Dateien sind statische Schablonen für das Erstellen von Richtlinien in der ZENworks-Datenbank. Wenn Sie eine Richtlinie in Desktop Management bearbeiten, werden die Änderungen nicht in der Datenbank, sondern in der .adm-Datei vorgenommen. Dennoch sollten Sie keine .adm-Datei aus einem Verzeichnis löschen, nachdem die Datei in Desktop Management verwendet wurde. Sie wird benötigt, um Registrierungsänderungen rückgängig zu machen, wenn Sie die Richtlinie aus Desktop Management entfernen.

Wenn Sie .adm-Dateien verwenden möchten, legen Sie diese an einem Standort ab, zu dem Sie einfach und schnell navigieren können. Sie sollten die Dateien auf einem Server speichern, da eine .adm-Datei nach der Verwendung für das Erstellen einer Richtlinie erst wieder benötigt wird, wenn Sie die Richtlinie ändern.

Wenn Sie die Seite "Erweiterbare Richtlinien" anzeigen, werden von Desktop Management automatisch alle Richtlinien angezeigt, die im folgenden Verzeichnis enthalten sind. Es wird daher empfohlen, dieses Verzeichnis zu verwenden:

sys:\public\mgmt\consoleone\1.2\bin\zen\adm files

Hierbei handelt es sich um den Standardpfad, in dem im Lieferumfang von Desktop Management enthaltene .adm-Dateien gespeichert sind, wenn ConsoleOne über den Server ausgeführt wird. Wird ConsoleOne über eine Arbeitsstation ausgeführt, werden die ADM-Dateien im Verzeichnis consoleone\1.2\bin\zen auf der Arbeitsstation gespeichert.

#### <span id="page-171-0"></span>**15.2.2 Konfigurieren erweiterbarer Richtlinien**

Diese erweiterbaren Computer-/Benutzerrichtlinien sind nicht auf den Plattformseiten "Allgemein" und "Windows XP" zu finden.

So richten Sie erweiterbare Computerrichtlinien oder erweiterbare Benutzerrichtlinien ein:

**1** Klicken Sie in ConsoleOne mit der rechten Maustaste auf das Benutzerpaket oder das Arbeitsstationspaket, klicken Sie auf *Eigenschaften* und dann auf die gewünschte Plattformseite.

Weitere Informationen zur Unterstützung von Desktop Management für die Windows NT-Plattform finden Sie in "Interoperabilität mit Windows NT 4-Arbeitsstationen" im *Novell ZENworks 7 Desktop Management-Installationshandbuch*.

**2** Aktivieren Sie das Kontrollkästchen unter der Spalte *Aktiviert* für die erweiterbare Computeroder Benutzerrichtlinie.

Dadurch wird die Richtlinie ausgewählt und aktiviert.

**3** Klicken Sie zum Anzeigen der Seite "Erweiterbare Benutzerrichtlinien" bzw. "Erweiterbare Computerrichtlinien" auf *Eigenschaften*.

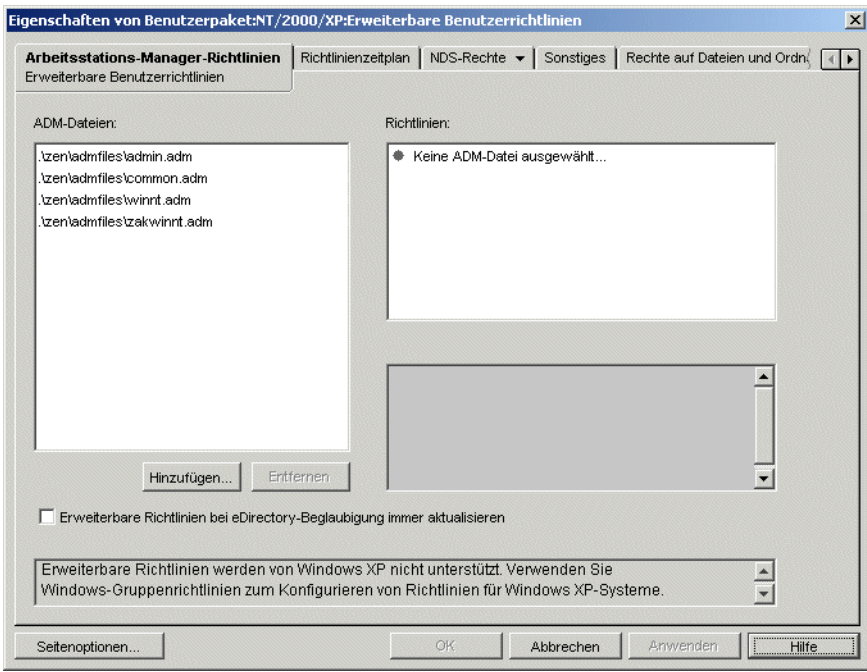

Die Seite "Erweiterbare Benutzerrichtlinien" bzw. "Erweiterbare Computerrichtlinien" ist in drei Bereiche unterteilt.

- **ADM-Dateien:** Im Listenfeld *ADM-Dateien* werden standardmäßig die vier ADM-Dateien angezeigt, die von dem Desktop Management-Plugin automatisch nach ConsoleOne "gezogen" werden: admin.adm, common.adm, winnt.adm und zakwinnt.adm. Mit der Schaltfläche *Hinzufügen* können Sie .adm-Dateien für Anwendungen in der Liste hinzufügen, die mit ZENworks Application Management installiert wurden. Mit der Schaltfläche *Entfernen* können .adm-Dateien aus der Liste entfernt werden. Löschen Sie eine .adm-Datei erst dann manuell aus dem Verzeichnis, wenn Sie die betreffende Datei in ConsoleOne aus der Liste *ADM-Dateien* entfernt haben. Wenn Sie die .adm-Datei zuerst aus dem Verzeichnis löschen, sind die Registrierungsänderungen, die die Richtlinie aktivieren, weiterhin in Kraft.
- **Richtlinien:** Wenn Sie im Listenfeld *ADM-Dateien* eine .adm-Datei auswählen, wird der Registrierungsinhalt der Datei im Listenfeld *Richtlinien* angezeigt. Zum Aktivieren oder Deaktivieren der einzelnen Richtlinienattribute können Sie den Richtlinienbaum erweitern und durchblättern.
- **Einstellungen:** Das richtlinienspezifische Feld *Einstellungen* unten rechts auf der Seite enthält weitere Attributoptionen mit Kontrollkästchen, die aktiviert oder deaktiviert werden können. Darüber hinaus finden Sie hier Felder zur Eingabe von Daten sowie Dropdown-Listen zur Auswahl von Attributoptionen.

**4** Um die Eigenschaften einer Richtlinie zu bearbeiten, klicken Sie im Feld *ADM-Dateien* auf die gewünschte Richtlinie und bearbeiten Sie dann die Richtlinieneinstellungen in den Listenfeldern *Richtlinien* und *Einstellungen*.

Das Kontrollkästchen kann folgenden Status haben:

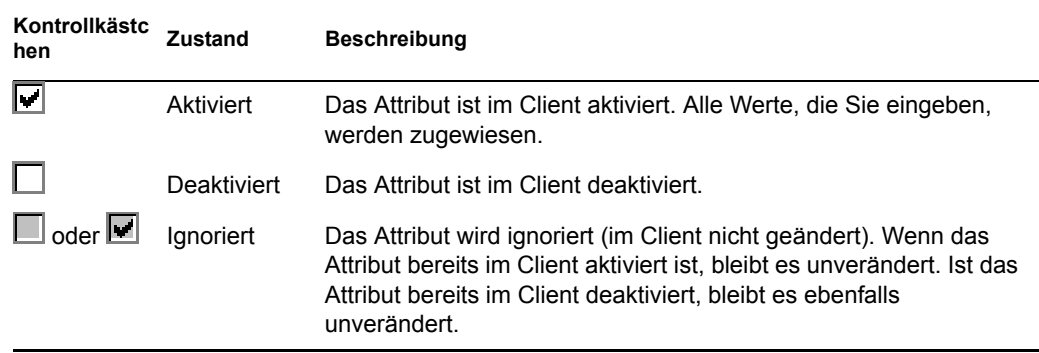

- **5** (Optional) Aktivieren Sie das Kontrollkästchen *Erweiterbare Richtlinien bei eDirectory-Beglaubigung immer aktualisieren*, falls erweiterbare Richtlinien durchgesetzt werden sollen, wenn der Benutzer oder die Arbeitsstation beglaubigt wird.
- **6** Wiederholen Sie Schritt 4 und Schritt 5 für jede erweiterbare Richtlinie, die hinzugefügt werden soll.
- **7** Klicken Sie auf die Registerkarte *Richtlinienzeitplan*.

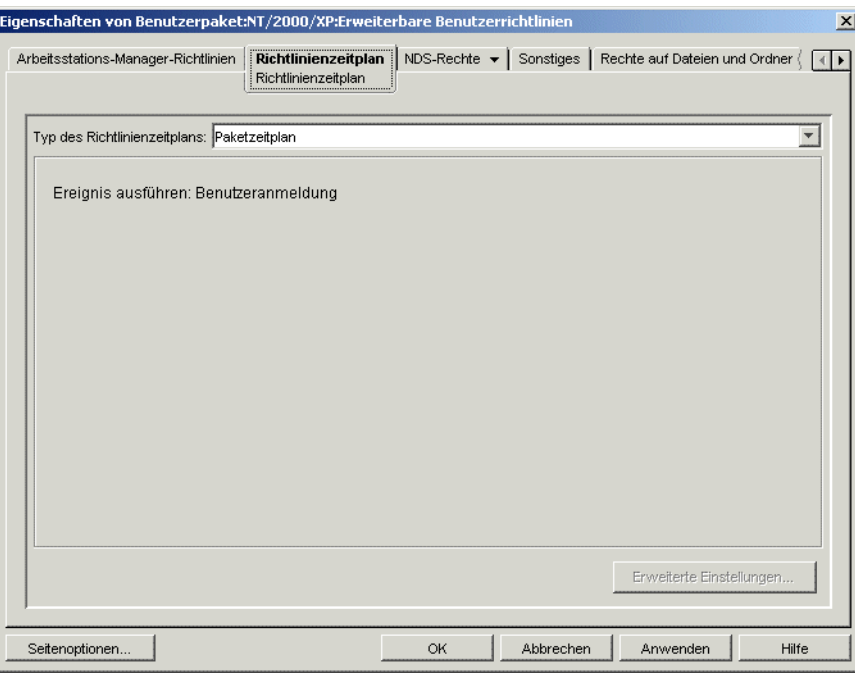

Wenn Sie eine erweiterbare Richtlinie erstellen, müssen Sie deren Ausführung planen, bevor sie wirksam werden kann. Einige hartkodierte Richtlinien werden explizit bei der Anmeldung ausgeführt. Diese Richtlinien werden nicht geplant.

**8** Wählen Sie einen Zeitplantyp aus:

*Paketzeitplan*

*Ereignis Täglich Wöchentlich Monatlich Jährlich*

Wenn Sie weitere Informationen zu den einzelnen Zeitplänen benötigen, klicken Sie auf die Schaltfläche *Hilfe* auf der Registerkarte *Zeitplan*.

Bei den erweiterbaren Benutzerrichtlinien unter Windows 98 werden die Einstellungen für das *Farbschema* erst nach der Abmeldung des Benutzers wirksam, selbst wenn Sie auf der Seite "Richtlinienzeitplan" die Option *Benutzeranmeldung* gewählt haben. Sobald sich der Benutzer neu anmeldet, werden die neuen Einstellungen übernommen. Wenn Sie auf der Arbeitsstation zuerst ein Benutzerprofil unter *Systemsteuerung > Benutzer* anlegen, werden die Einstellungen beim erstmaligen Anmelden des Benutzers übernommen.

**9** Klicken Sie auf *Anwenden*.

Die Richtlinienänderungen befinden sich so lange in einem temporären Verzeichnis, bis Sie auf "Anwenden" geklickt haben. Daher gilt: Wenn zwei .adm-Dateien dasselbe Attribut aufweisen (und somit denselben Registrierungseintrag), werden die Änderungen in einer .adm-Datei auch von der jeweils anderen Datei übernommen.

- **10** Wiederholen Sie Schritt 1 bis Schritt 9 für jede Plattform, auf der eine erweiterbare Benutzeroder Computerrichtlinie eingerichtet werden soll.
- **11** Wenn alle Richtlinien für dieses Paket konfiguriert wurden, fahren Sie mit den Schritten in [Abschnitt 15.13, "Verknüpfen des Benutzer- oder Arbeitsstationspakets", auf Seite 207](#page-210-0) fort, um das Richtlinienpaket zu verknüpfen.

#### <span id="page-174-0"></span>**15.3 Richtlinie für dynamische lokale Benutzer (Benutzerpaket)**

Ein dynamischer lokaler Benutzer (DLU, Dynamic Local User) ist ein Benutzerobjekt, das temporär oder permanent auf der SAM-Datenbank der Arbeitsstation (Security Access Manager) erstellt wird.

Die Dauer eines temporären Benutzers oder Kontos wird durch den Verwalter bestimmt. Dieser Kontotyp verhindert, dass die SAM-Datenbank zu umfangreich wird.

Wenn sich in Ihrer Umgebung zahlreiche Benutzer bei einer gemeinsam verwendeten Arbeitsstation oder einem Terminalserver anmelden, können Sie die Richtlinie für dynamische lokale Benutzer konfigurieren und aktivieren. Nachdem die Richtlinie konfiguriert und aktiviert wurde, erstellt Desktop Management dynamisch Benutzerkonten auf der lokalen Arbeitsstation oder dem Terminalserver, während sich der Benutzer beim System anmeldet.

Mit der Richtlinie für dynamische lokale Benutzer können Sie auf Windows NT/2000/XP-Arbeitsstationen und Windows 2000/2003 Terminal Server erstellte Benutzer konfigurieren, nachdem diese sich bei dem Verzeichnis beglaubigt haben. Sobald einem Benutzer ein Konfigurationsobjekt zugewiesen wurde, kann NetWare® Graphical Identification and Authentication (NWGINA) Informationen aus dem Konfigurationsobjekt abrufen und somit ein Benutzerkonto auf der Arbeitsstation erstellen.

Wenn ein Benutzer nicht als DLU definiert ist und über kein Konto auf der Arbeitsstation verfügt, kann das Konto des Benutzers nicht erstellt werden. Deshalb kann sich der Benutzer erst bei der Arbeitsstation anmelden, wenn bereits ein Konto zur Verfügung steht oder der Verwalter das Konto des Benutzers auf der Arbeitsstation manuell erstellt. Wenn der Benutzer nicht als DLU definiert ist, wird der Berechtigungsnachweis des Benutzers von der Registerkarte *Windows NT/2000/XP* des Anmeldedialogfelds für die Beglaubigung bei der Arbeitsstation verwendet.

Wenn der Benutzer als DLU definiert ist, wird der Berechtigungsnachweis des Benutzers vom Verzeichnis oder vom Benutzerpaket verwendet, und zwar abhängig von der Einrichtung durch den **Verwalter** 

Wenn Sie einen DLU in einem Benutzerrichtlinienpaket konfigurieren, um den Benutzerzugriff auf Arbeitsstationen unter Windows NT/2000/XP oder Windows 2000/2003 Terminal Server zu verwalten, und nicht den Berechtigungsnachweis von NetWare verwenden, haben die erstellten Benutzerkonten für die Arbeitsstation ein per Zufallsgenerator erstelltes, unbekanntes Passwort und werden als temporäre Benutzerkonten erstellt. Wenn außerdem der temporäre Benutzer-Cache aktiviert ist, bestehen die Benutzerkonten weiterhin für die Dauer des Cache auf der Arbeitsstation. Diese Konten sind jedoch nicht verfügbar, da sie ein unbekanntes Passwort haben.

Wird der temporäre Benutzer-Cache für Benutzer ohne NetWare-Berechtigungsnachweise verwendet, stehen diese Benutzerkonten erst dann zur Verfügung, wenn sich die Benutzer gleichzeitig bei dem Verzeichnis anmelden und die Option *Vorhandene Benutzerkonten verwalten* aktiviert ist.

Sie können den Anmeldezugriff des dynamischen lokalen Benutzers auf bestimmte Arbeitsstationen zulassen oder einschränken, indem Sie die Seite "Anmeldebeschränkungen" verwenden. Arbeitsstationen und Container, die in der Liste *Nicht angeschlossene Arbeitsstationen* aufgeführt sind, können den DLU-Zugriff nicht nutzen. Arbeitsstationen, die in der Liste *Angeschlossene Arbeitsstationen* enthalten oder Teil von enthaltenen Containern sind, können den DLU-Zugriff nutzen.

Um Gruppenprioritäten richtig zu verwalten, dürfen Benutzer, die mit dynamischen lokalen Benutzern verknüpft sind, nicht in mehreren Gruppen Mitglied sein.

So legen Sie die Richtlinie für dynamische lokale Benutzer fest:

**1** Klicken Sie in ConsoleOne mit der rechten Maustaste auf das Benutzerpaket. Klicken Sie auf *Eigenschaften* und dann auf die gewünschte Plattformseite.

Weitere Informationen zur Unterstützung von Desktop Management für die Windows NT-Plattform finden Sie in "Interoperabilität mit Windows NT 4-Arbeitsstationen" im *Novell ZENworks 7 Desktop Management-Installationshandbuch*.

**2** Aktivieren Sie das Kontrollkästchen unter der Spalte *Aktiviert* für die Richtlinie für dynamische lokale Benutzer.

Dadurch wird die Richtlinie ausgewählt und aktiviert.

**3** Klicken Sie auf *Eigenschaften*.

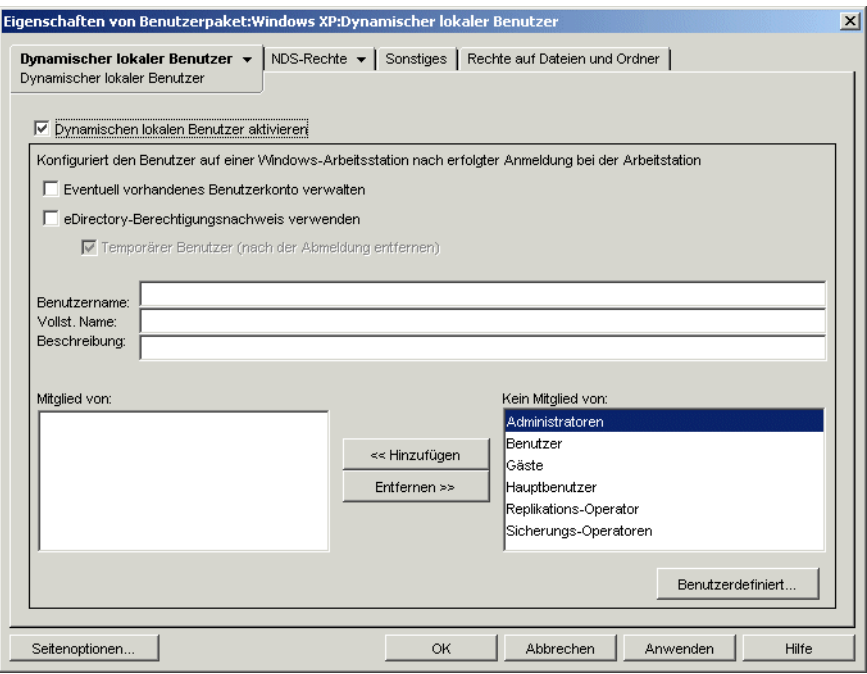

**4** Füllen Sie folgende Felder aus:

**Dynamischen lokalen Benutzer aktivieren:** Mit dieser Option können Sie ein Benutzerobjekt erstellen, das sich temporär oder permanent in der SAM-Datenbank der Arbeitsstation (Security Access Manager) befindet.

In NWGINA ist es erforderlich, dass Sie angeben, ob ein lokaler Benutzer erstellt werden soll.

Ist dieses Kontrollkästchen deaktiviert, erstellt NWGINA keinen Benutzer im lokalen SAM (Security Access Manager). Stattdessen versucht NWGINA einen vorhandenen Benutzer mit dem Berechtigungsnachweis zu finden, der auf der Oberfläche der NWGINA-Anmeldung angegeben ist.

Ist das Kontrollkästchen *Dynamischen lokalen Benutzer aktivieren* aktiviert, erhält NWGINA vom Konfigurationsobjekt den Benutzernamen und fragt dann den lokalen SAM ab, ob der Benutzername bereits vorhanden ist. Ist er vorhanden, beglaubigt NWGINA den Benutzer bei der Arbeitsstation oder beim Terminalserver und der Zugriff auf das System wird gewährt. Ist der Benutzername nicht vorhanden, erstellt NWGINA den Benutzer im SAM der lokalen Arbeitsstation oder des lokalen Terminalservers.

Diese Option wird nicht verwendet, wenn auf der lokalen Arbeitsstation oder dem lokalen Terminalserver Windows NT-Passwortbeschränkungs-Richtlinien festgelegt sind. Das Passwort, das dynamische lokale Benutzer für das lokale Konto verwenden, muss den Passwortbeschränkungen der lokalen Arbeitsstation entsprechen.

**Eventuell vorhandenes Benutzerkonto verwalten:** Mit dieser Option wird die Verwaltung über das vorhandene Benutzerkonto ermöglicht. Aktivieren Sie diese Option, wenn das zu verwaltende Benutzerobjekt bereits vorhanden ist. Hierbei werden die Gruppenzuordnungen der Arbeitsstation implementiert, die sich aus der Arbeitsstationsverwaltung ergeben. Unter anderem wird das unbefristete Konto in ein temporäres Konto umgewandelt, wenn der Benutzer sich bei dem Konto anmeldet. Nachdem sich der Benutzer abgemeldet hat, wird das Konto von der Arbeitsstation entfernt.

Wenn sowohl dieses Kontrollkästchen als auch das Kontrollkästchen *Temporärer Benutzer* aktiviert sind und der Benutzer über ein permanentes lokales Konto verfügt, für das derselbe in eDirectory™ angegebene Berechtigungsnachweis verwendet wird, wird der Kontostatus von "permanent" in "temporär" geändert. Das Konto wird zwar verwaltet, wird jedoch nach Ablauf des im temporären Benutzer-Cache angegebenen Zeitraums oder nach Abmeldung des Benutzers gelöscht.

Alle hier geänderten Einstellungen überschreiben die aktuellen Kontoeinstellungen auf der Arbeitsstation oder dem Terminalserver. Ist diese Option nicht aktiviert, kann die Arbeitsstationsverwaltung das vorhandene Benutzerobjekt nicht verwalten.

**eDirectory-Berechtigungsnachweis verwenden:** Benutzer können sich über den eDirectory-Berechtigungsnachweis anmelden und benötigen somit keine NT/2000/XP-Anmeldeinformationen. Während das Benutzerkonto erstellt wird, kann NWGINA entweder den Berechtigungsnachweis für die eDirectory-Beglaubigung oder einen zuvor im Konfigurationsobjekt festgelegten Berechtigungsnachweis verwenden. Wird der eDirectory-Berechtigungsnachweis zum Erstellen des Benutzerkontos für die Arbeitsstation eingesetzt, fragt NWGINA den Anmeldenamen, den vollständigen Namen und die Beschreibung vom eDirectory-Benutzerkonto des Benutzers ab. Das Passwort für das NT/2000/XP-Benutzerkonto stimmt mit dem für das eDirectory-Benutzerkonto überein.

Wenn der eDirectory-Berechtigungsnachweis nicht verwendet wird, ist das Konto stets nur temporär und der Zugriff auf das Konto ist nicht möglich. Auch die Optionen *Vollständiger Name* und *Beschreibung* können zur vollständigen Benutzerbeschreibung verwendet werden.

Wenn Sie keinen eDirectory-Berechtigungsnachweis verwenden und das Benutzerkonto noch nicht vorhanden ist (dies ergibt sich aus dem Kontrollkästchen *Eventuell vorhandenes Benutzerkonto verwalten*), wird das Benutzerkonto als temporäres Benutzerkonto erstellt. Das Benutzerkonto wird also bei der Abmeldung automatisch gelöscht. Dies ist daraus ersichtlich, dass das Kontrollkästchen *Temporärer Benutzer* automatisch aktiviert wird, wenn das Kontrollkästchen *eDirectory-Berechtigungsnachweis verwenden* nicht aktiviert ist.

**Temporärer Benutzer (nach der Abmeldung entfernen):** Gibt die Verwendung eines temporären Benutzerkontos für die Anmeldung an. Das Benutzerkonto, das NWGINA auf der lokalen Arbeitsstation erstellt, kann entweder temporär oder unbefristet sein.

Beachten Sie, dass das temporäre Benutzerkonto bei Abmeldung des Benutzers entfernt wird, wenn die beiden Kontrollkästchen *Temporärer Benutzer (nach der Abmeldung entfernen)* und *Eventuell vorhandenes Benutzerkonto verwalten* aktiviert sind, auch wenn das Konto vorhanden war, bevor der Benutzer sich über den DLU-Zugriff angemeldet hat.

**Benutzername:** Gibt den Benutzernamen unter Windows NT/2000/XP an. Der Benutzername darf höchstens 20 Zeichen für die Anmeldung eines dynamischen lokalen Benutzers enthalten. (Dies schließt nicht den Kontext ein.)

Ein Benutzer, der manuell über den Benutzer-Manager erstellt wird, kann keinen längeren Namen haben.

**Vollständiger Name:** Gibt den vollständigen Namen des Benutzers an.

**Beschreibung:** Geben Sie weitere Informationen ein, mit denen Sie das Benutzerkonto definieren können.

**Mitglied von:** Die Liste enthält die Gruppen, bei denen dieser Benutzer Mitglied ist. Bei der Erstellung des Arbeitsstationsbenutzers kann NWGINA Gruppenmitgliedschaften in allen Benutzergruppen zur Verfügung stellen. Die Gruppen, denen der Benutzer hinzugefügt wird, werden in der Liste *Mitglied von* aufgeführt. Standardmäßig wird der Benutzer der Gruppe "Benutzer" hinzugefügt. Andere Gruppen können hinzugefügt werden, indem Sie die

gewünschte Gruppe wählen und auf *Hinzufügen* klicken. Sie können Gruppen entfernen, indem Sie die gewünschte Gruppe auswählen und auf *Entfernen* klicken.

**Kein Mitglied von:** Die Liste enthält die verfügbaren Gruppen, denen der Benutzer bisher nicht als Mitglied zugeordnet ist.

**Benutzerdefiniert:** Mit dieser Schaltfläche wird die Seite "Benutzerdefinierte Gruppen" geöffnet. Hier können Sie eine neue benutzerdefinierte Gruppe hinzufügen, eine bestehende benutzerdefinierte Gruppe löschen sowie Eigenschaften einer solchen Gruppe anzeigen oder ändern. Klicken Sie auf die Schaltfläche *Hilfe* im Dialogfeld "Eigenschaften der benutzerdefinierten Gruppe", um weitere Informationen zu den verfügbaren Optionen zu erhalten.

**5** (Optional) Wenn Sie den DLU-Zugriff auf bestimmte Arbeitsstationen beschränken möchten, klicken Sie auf den Abwärtspfeil auf der Registerkarte *Dynamischer lokaler Benutzer* > *Anmeldebeschränkungen*.

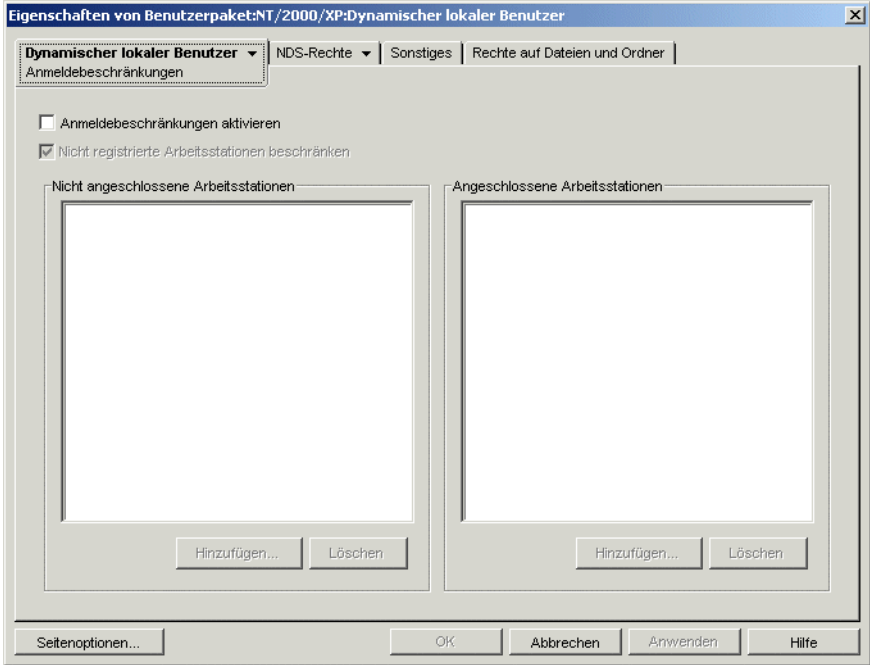

**5a** Aktivieren Sie das Kontrollkästchen *Anmeldebeschränkungen aktivieren*, um den DLU-Zugriff auf bestimmte Arbeitsstationen zu beschränken.

Wenn Sie das Kontrollkästchen *Anmeldebeschränkungen aktivieren* aktivieren, stehen die Schaltflächen *Hinzufügen* und *Löschen* zur Verfügung.

**5b** Aktivieren Sie das Kontrollkästchen *Nicht registrierte Arbeitsstationen beschränken*, wenn Sie den DLU-Zugriff auf nicht registrierte Arbeitsstationen beschränken möchten.

In früheren Version von ZENworks for Desktops konnte auf Arbeitsstationen, die nicht bei eDirectory registriert waren, kein DLU-Zugriff zugelassen werden, da sie nicht in der Liste *Angeschlossene Arbeitsstationen* aufgeführt werden konnten. Wenn Sie diese Option aktivieren, kann für nicht registrierte Arbeitsstationen kein DLU-Zugriff erlaubt werden (wie in früheren Versionen von ZENworks for Desktops). Wird das Kontrollkästchen *Nicht registrierte Arbeitsstationen beschränken* nicht aktiviert, kann für alle nicht registrierten Arbeitsstationen der DLU-Zugriff zugelassen werden, und zwar auch dann, wenn sie nicht in der Liste *Angeschlossene Arbeitsstationen* enthalten sind.

**5c** Verwenden Sie die Schaltflächen *Hinzufügen* und *Löschen* unter der Liste *Nicht angeschlossene Arbeitsstationen* nach Bedarf.

Die Liste *Nicht angeschlossene Arbeitsstationen* enthält die Arbeitsstationen und Container, für die kein DLU-Zugriff zulässig sein soll. Auf den hier aufgeführten Arbeitsstationen sowie auf denjenigen, die zu einem hier aufgeführten Container gehören, kann der DLU-Zugriff nicht genutzt werden. Sie können für einzelne Arbeitsstationen Ausnahmen machen, indem Sie diese in die Liste *Angeschlossene Arbeitsstationen* aufnehmen. Damit wird der DLU-Zugriff auf diese Arbeitsstationen erlaubt und auf die übrigen Arbeitsstationen des Containers ausgeschlossen.

**5d** Verwenden Sie die Schaltflächen "Hinzufügen" und *Löschen* unter der Liste *Angeschlossene Arbeitsstationen* nach Bedarf.

Die Liste *Angeschlossene Arbeitsstationen* enthält die Arbeitsstationen und Container, für die DLU-Zugriff zulässig sein soll. Die hier aufgeführten Arbeitsstationen sowie diejenigen, die zu einem hier aufgeführten Container gehören, können den DLU-Zugriff verwenden. Sie können für einzelne Arbeitsstationen Ausnahmen machen, indem Sie diese in die Liste *Nicht angeschlossene Arbeitsstationen* aufnehmen. Damit wird der DLU-Zugriff nur auf diesen Arbeitsstationen verhindert und auf den übrigen Arbeitsstationen des Containers zugelassen.

**6** (Optional) Klicken Sie auf der Registerkarte *Dynamischer lokaler Benutzer* auf den Abwärtspfeil > *Dateirechte*, wenn Sie den DLU-Dateisystemzugriff auf Arbeitsstationen und Terminalservern unter Windows NT/2000/XP verwalten möchten.

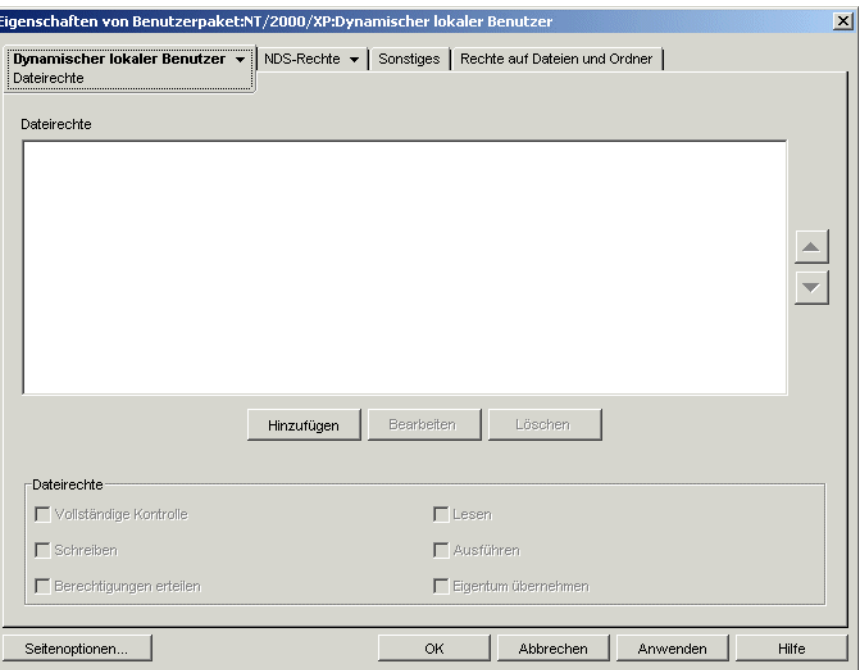

Sie können den Zugriff auf vollständige Verzeichnisse oder auf einzelne Dateien steuern. Falls beispielsweise die dynamische lokale Benutzerrichtlinie den Benutzer als Mitglied einer Gruppe erstellt, die keinen Zugriff auf ein Verzeichnis erteilt, das zur Ausführung einer Anwendung benötigt wird, können Sie auf dieser Seite explizit die erforderlichen Verzeichnisrechte erteilen. Hat der Benutzer beispielsweise Vollzugriff auf ein Verzeichnis, kann er auf dieser Seite die Rechte auf beliebige Seiten im Verzeichnis einschränken.
**6a** Mit der Schaltfläche *Hinzufügen* können Sie die Verzeichnisse und Dateien ändern, für die dem Benutzer explizit Dateisystemrechte zugewiesen wurden.

Sie werden zur Eingabe oder Auswahl des Verzeichnisses oder der Datei aufgefordert. Der Verzeichnis- oder Dateipfad muss aus der Perspektive der Arbeitsstation oder des Terminalservers betrachtet werden, auf der bzw. dem die Rechte erteilt werden. Nachdem Sie eine Datei oder ein Verzeichnis in der Liste hinzugefügt haben, wählen Sie die Datei oder das Verzeichnis aus und erteilen Sie dann im Feld *Dateirechte* die entsprechenden Dateirechte ("Vollzugriff", "Lesen", "Schreiben", "Ausführen", "Berechtigung erteilen" und "Besitz übernehmen").

In der Liste *Dateirechte* werden die Verzeichnisse und Dateien angezeigt, für die dem Benutzer explizit Dateisystemrechte erteilt wurden. Wenn Sie ein Verzeichnis oder eine Datei in der Liste auswählen, werden die zugewiesenen Rechte im Feld *Dateirechte* unter der Liste angezeigt. Erklärungen zu den einzelnen Rechten ("Vollzugriff", "Lesen", "Schreiben", "Ausführen", "Berechtigung erteilen" und "Besitz übernehmen") finden Sie in der Dokumentation zum Betriebssystem Microsoft Windows.

**6b** Mit den Pfeilschaltflächen rechts neben dem Listenfeld *Dateirechte* können Sie die gewünschte Position der Einträge festlegen.

Verzeichnisrechte werden in der Reihenfolge der in der Liste enthaltenen Verzeichnisse zugewiesen (von oben nach unten). Enthält die Liste ein Verzeichnis und sein Unterverzeichnis, muss das Unterverzeichnis aufgrund der Vererbung von Verzeichnisrechten in der Liste hinter dem übergeordneten Verzeichnis aufgeführt werden. Hierdurch wird sichergestellt, dass die dem Unterverzeichnis explizit zugewiesenen Rechte nicht durch Rechte außer Kraft gesetzt werden, die es von seinem übergeordneten Verzeichnis übernimmt.

Dateirechte haben stets Vorrang vor Verzeichnisrechten, unabhängig von ihrer Position in der Liste. Wenn Sie beispielsweise für das Verzeichnis c:\programme Vollzugriff und für die Datei c:\programme\beispiel.txt Lese- und Ausführungsrechte erteilen, werden dem Benutzer die Lese- und Ausführungsrechte für die Datei zugewiesen, unabhängig davon, ob die Datei vor oder hinter dem Verzeichnis aufgeführt ist.

Sie können das Vererben von Rechten im NTFS-Dateisystem deaktivieren und unter Windows XP ist das Vererben von Rechten standardmäßig nicht erlaubt.

- **7** Klicken Sie zum Speichern der Richtlinie auf *OK*.
- **8** Wiederholen Sie Schritt 1 bis Schritt 7 für jede Plattform, auf der eine Richtlinie für dynamische lokale Benutzer festgelegt werden soll.
- **9** Wenn alle Richtlinien für dieses Paket konfiguriert wurden, fahren Sie mit den Schritten in [Abschnitt 15.13, "Verknüpfen des Benutzer- oder Arbeitsstationspakets", auf Seite 207](#page-210-0) fort, um das Richtlinienpaket zu verknüpfen.

# **15.4 Novell iPrint-Richtlinie (Benutzer- und Arbeitsstationspakete)**

Mit der Novell® iPrint-Richtlinie können Sie einen Novell iPrint-Client konfigurieren, der auf Arbeitsstationen platziert werden kann. Mit dem Novell iPrint-Client können Benutzer über das Internet auf iPrint-Drucker genauso wie auf andere Drucker zugreifen, und zwar unabhängig vom physischen Standort des Druckers.

**Hinweis:** Die Novell iPrint-Richtlinie ist sowohl im Benutzerpaket als auch im Arbeitsstationspaket enthalten. Die Informationen in diesem Abschnitt gelten für beide Pakete, wobei es jedoch Unterschiede zwischen den Paketen gibt. Wenn Sie die im Benutzerpaket enthaltene Novell iPrint-Richtlinie konfigurieren, gilt die Richtlinie für alle verknüpften Benutzer, unabhängig davon, welche Arbeitsstation sie verwenden. Konfigurieren Sie die im Arbeitsstationspaket enthaltene Novell iPrint-Richtlinie, gilt die Richtlinie für alle Benutzer, die sich an einer verknüpften Arbeitsstation anmelden.

**Wichtig:** Sofern auf Ihrem Computer nicht NetWare 6.5 SP2 ausgeführt wird, müssen Sie die neueste Novell iPrint-Dienstprogrammdatei von TID 2968629 (http://support.novell.com/cgi-bin/ search/searchtid.cgi?/2968629.htm) herunterladen. Weitere Informationen finden Sie in Schritt 4 auf Seite 179.

Novell iPrint ist im Lieferumfang von NetWare 6 (ab Support Pack 2) und Open Enterprise Server Linux enthalten, kann jedoch auch separat erworben werden. Novell iPrint ist auch unter NetWare 5.1 (Support Pack 5 oder höher) ausführbar. Die Novell iPrint-Richtlinie in Desktop Management ersetzt alle vorherigen ZENworks-Druckerrichtlinien. Wenn Sie von einer Vorgängerversion von ZENworks for Desktops aktualisieren und frühere Druckerrichtlinien ausführen, werden diese von Desktop Management unterstützt. Weitere Informationen zu iPrint finden Sie auf der iPrint-Produktwebsite (http://www.novell.com/products/netware/printing/index.html).

Beachten Sie beim Verwenden der Novell iPrint-Richtlinie folgende Hinweise:

- **NetWare-Server:** Für die Verwendung des iPrint-Client muss Ihr System mindestens einen NetWare-Server beinhalten. Wenn Sie den iPrint-Client nicht verwenden möchten, können Sie außerhalb von Desktop Management Ihre vorhandene Microsoft-Druckereinrichtung weiterhin nutzen.
- **Desktop Management-Agent:** Sie müssen den Desktop Management-Agenten auch auf jeder Arbeitsstation installieren, auf der der iPrint-Client ausgeführt werden soll. Auf einer Arbeitsstation, auf der nur Novell Client verwendet wird, wird die Richtlinie nicht ausgeführt.
- **Verwenden der Novell iPrint-Richtlinie für Windows NT/2000/XP im Benutzerpaket:**

Wenn Sie die Novell iPrint-Richtlinie als Teil eines Benutzerpakets konfigurieren, das an Arbeitsstationen mit Windows NT/2000/XP übertragen werden soll, müssen Sie den Wert *AllowUserPrinters* in der Datei iprint.ini (das Standardverzeichnis der Datei iprint.ini finden Sie in Schritt 4 auf Seite 179) von "0" in "1" ändern.

 **Verwenden der Novell iPrint-Richtlinie gemeinsam mit den Richtlinien für dynamische lokale Benutzer oder für die Desktop-Standardeinstellungen für Windows:** Wenn Sie Benutzerprofile mithilfe der Richtlinie Dynamischer lokaler Benutzer oder Desktop-Standardeinstellungen für Windows verwalten, müssen Sie den vorhandenen Registrierungseintrag des Microsoft Internet Print Providers (inetpp.dll) umbenennen. Wenn Sie diesen Registrierungseintrag umbenennen, wird garantiert, dass das Benutzerprofil korrekt geschlossen oder gelöscht wird, sobald sich ein Benutzer abmeldet. Wenn ein Benutzerprofil nicht geschlossen wird, bleibt es gesperrt, wenn sich der Benutzer erneut bei einer Arbeitsstation anmeldet. Es werden dabei mehrere Benutzerkonten erstellt.

Diese Situation lässt sich vermeiden, wenn Sie den folgenden Registrierungswert ändern:

HKEY\_Local\_Machine\SYSTEM\CurrentControlSet\Control\Print\Provi ders\Internet Print Provider\Name von inetpp.dll in inetpp.old.

Außerdem können Sie iPrint Client an die Benutzerarbeitsstationen auch mithilfe der ZENworks Anwendungsverwaltung senden. Weitere Informationen hierzu finden Sie in [Kapitel 28,](#page-324-0)  ["Verteilung: Einfache Anwendungen", auf Seite 321](#page-324-0). Wenn Sie iPrint Client mithilfe eines einfachen Anwendungsobjekts verteilen möchten, befolgen Sie die Anweisungen in Installationspfad für Novell iPrint Client in Schritt 4 auf Seite 179, um sicherzustellen, dass sich die Installationsdatei von iPrint Client (nipp-s.exe) in ihrem eigenen Verzeichnisstandort auf Ihrem Server befindet.

So legen Sie die Novell iPrint-Richtlinie fest:

**1** Klicken Sie in ConsoleOne mit der rechten Maustaste auf das Benutzerpaket oder das Arbeitsstationspaket, klicken Sie auf *Eigenschaften* und dann auf die gewünschte Plattformseite.

**Hinweis:** Weitere Informationen zur Unterstützung von Desktop Management für die Windows NT-Plattform finden Sie in "Interoperabilität mit Windows NT 4-Arbeitsstationen" im *Novell ZENworks 7 Desktop Management-Installationshandbuch*.

- **2** Aktivieren Sie in der Spalte *Aktiviert* das Kontrollkästchen für die Novell iPrint-Richtlinie. Dadurch wird die Richtlinie ausgewählt und aktiviert.
- **3** Klicken Sie auf *Eigenschaften*, um die Seite "Client-Installation" anzuzeigen.

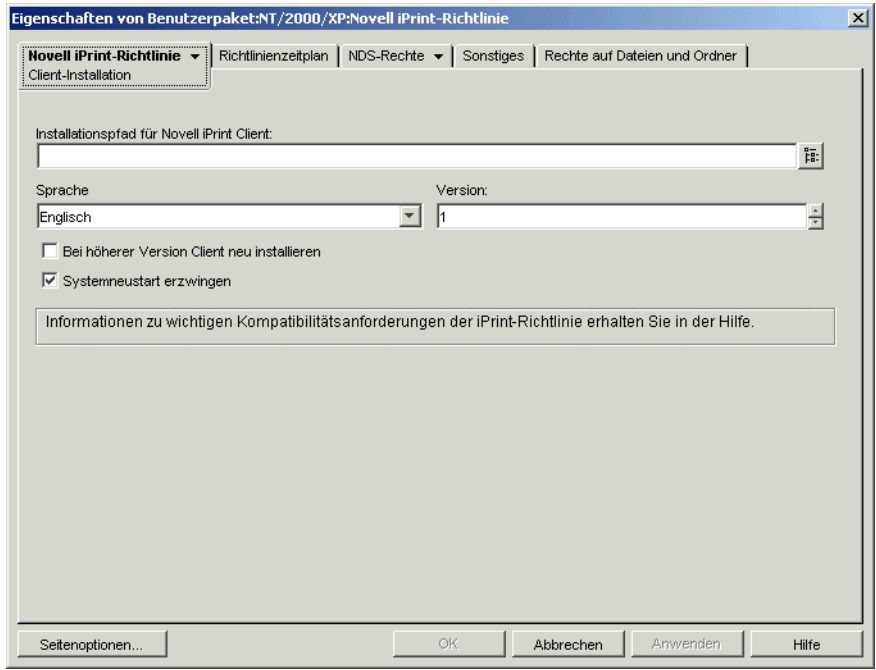

**4** Füllen Sie folgende Felder aus:

**Installationspfad für Novell iPrint Client:** Geben Sie den Pfad zur Installationsdatei (nipps.exe) für iPrint Client ein. Diese Datei muss die einzige Datei in einem eigenen Verzeichnis auf Ihrem Server sein. Stellen Sie sicher, dass Sie die erforderlichen Rechte für dieses Verzeichnis besitzen.

Sofern auf Ihrem Computer nicht NetWare 6.5 SP2 (oder eine neuere Version) ausgeführt wird, müssen Sie die neueste Novell iPrint Client-Installationsdatei von Artikel TID 2968629 in der

#### Novell Knowledgebase (http://support.novell.com/search/ kb\_index.jsp?sourceidint=hdr\_support\_kb) herunterladen.

Dabei handelt es sich um ein selbstextrahierendes Dienstprogramm, das die Datei nipps.exe und andere Dateien in dem Verzeichnis ablegt, in dem es ausgeführt wird.

Nachdem Sie die aktuelle Version von nipp.exe extrahiert haben, kopieren Sie die Datei nipp-s.exe (unter NetWare 6.5 SP2 wurde sie bereits in das Verzeichnis sys:\apache2\htdocs\ippdocs extrahiert) in ein leeres Verzeichnis, für das die Benutzer über die erforderlichen Rechte verfügen. Erstellen Sie beispielsweise unter sys:\login das Verzeichnis "iprint" und kopieren Sie die Datei in das Verzeichnis sys:\login\iprint\.

**Sprache:** Wählen Sie in der Dropdown-Liste eine Sprache aus. Wenn Sie die neueste Installationsdatei von Novell iPrint Client verwenden, wird die installierte Sprache aufgrund der Arbeitsstationskonfiguration automatisch erkannt. Englisch ist die Standardeinstellung. Wenn Sie iPrint Client an eine Arbeitsstation mit einer Sprachkonfiguration übertragen, für die keine übersetzte Version zur Verfügung steht (z. B. Japanisch), wird die englische Version von iPrint Client installiert.

**Version:** Geben Sie eine Versionsnummer für diese iPrint-Richtlinie an. Die Versionsnummer, die Sie in diesem Feld angeben, entspricht nicht der tatsächlichen Version des iPrint-Client. Wenn Sie eine neue iPrint-Richtlinie für Arbeitsstationen oder Benutzer erzwingen möchten, um den iPrint-Client zu aktualisieren, müssen Sie die Versionsnummer erhöhen (beispielsweise von 1 auf 2). Die Versionsnummer wird in der Windows-Registrierung gespeichert. Wenn die in der Registrierung gespeicherte Versionsnummer niedriger als die Nummer im Feld *Version* ist, wird der iPrint-Client installiert, falls das Kontrollkästchen *Bei höherer Version Client neu installieren* aktiviert ist.

**Bei höherer Version Client neu installieren:** Aktivieren Sie dieses Kontrollkästchen, um den iPrint-Client neu zu installieren, wenn der iPrint-Client, der im *Installationspfad für Novell iPrint Client* aufgelistet ist, neuer ist als der auf der Arbeitsstation installierte Client.

**Systemneustart erzwingen:** Aktivieren Sie diese Option, um nach der Installation des iPrint-Client auf jeder Arbeitsstation einen Neustart zu erzwingen. Es wird empfohlen, für diese Option die Standardeinstellung (aktiviert) zu verwenden. Sie sollten die Standardversion verwenden, wenn Sie außerhalb der Geschäftszeiten eine automatische Installation durchführen. Darüber hinaus sollten Sie die Standardversion verwenden, um mögliche Fehler zu vermeiden, wenn der iPrint-Client auf einer Arbeitsstation deinstalliert oder neu installiert wird.

**5** Klicken Sie auf den Abwärtspfeil auf der Registerkarte *Novell iPrint-Richtlinie* > *Einstellungen*.

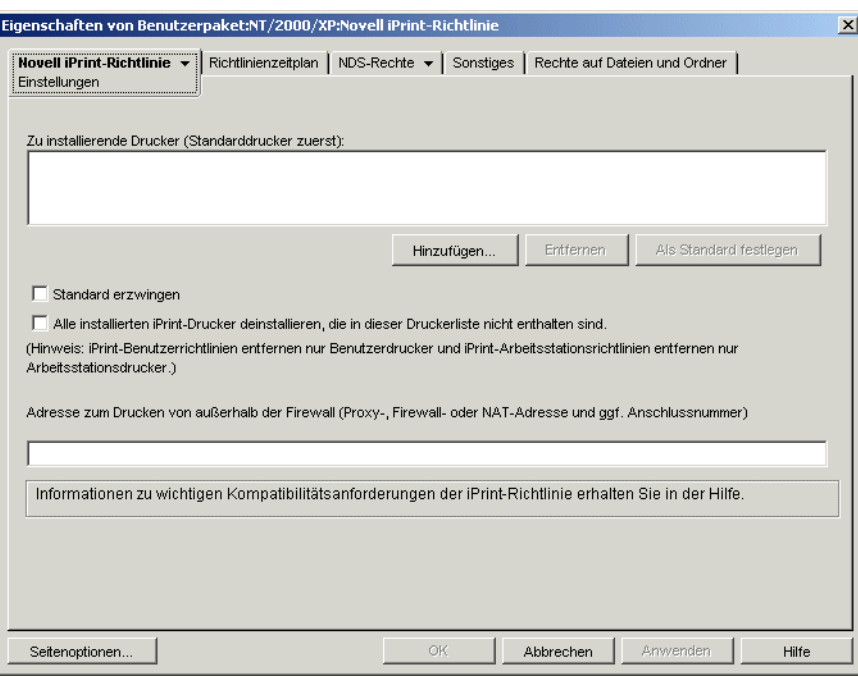

**6** Klicken Sie auf *Hinzufügen*, um zu einem Drucker zu navigieren, der in der Liste *Zu installierende Drucker* hinzugefügt werden soll.

oder

Wählen Sie einen Drucker aus, der aus der Liste *Zu installierende Drucker* entfernt werden soll, und klicken Sie dann auf *Entfernen*.

Je nachdem, über welche Einstellungen für die Treibersignierung ein Benutzer verfügt, wird auf Benutzerarbeitsstationen beim Installieren des Druckers möglicherweise eine Meldung angezeigt, aus der hervorgeht, dass der Treiber nicht digital signiert ist. Wenn Sie nicht möchten, dass Benutzer diese Meldung erhalten und sie den Treiber auswählen müssen, können Sie die Einstellung in der Systemsteuerung jeder Arbeitsstation ändern (*Start > Einstellungen > Systemsteuerung > System > Hardware > Treibersignierung*). Sie können die Einstellung auch über eine Windows-Gruppenrichtlinie in der Desktopverwaltung ändern.

**7** Um einen Standarddrucker festzulegen, wählen Sie in der Liste *Zu installierende Drucker* den gewünschten Drucker aus und klicken Sie dann auf *Als Standard festlegen*.

Der Benutzer kann auch einen anderen Drucker als Standarddrucker auswählen.

**8** Aktivieren Sie das Kontrollkästchen *Standard erzwingen*, um die Auswahl eines Standarddruckers zu erzwingen.

Wenn ein Benutzer den Standarddrucker ändert, wird bei jeder Ausführung dieser Richtlinie ihrem Zeitplan entsprechend der von Ihnen ausgewählte Drucker als Standarddrucker festgelegt.

Die Druckereinstellung *Standard erzwingen* kann nur dann festgelegt werden, wenn ein Benutzer angemeldet ist. Diese Einstellung kann nicht festgelegt werden, wenn die Richtlinie beim Systemstart ausgeführt werden soll.

**9** (Optional) Aktivieren Sie das Kontrollkästchen *Alle installierten iPrint-Drucker deinstallieren, die in dieser Druckerliste nicht enthalten sind*.

Wenn Sie in Schritt Schritt 4 auf Seite 179 das Kontrollkästchen *Bei höherer Version Client neu installieren* aktiviert haben, werden alle iPrint-Drucker entfernt, die von einer früheren Version der Novell iPrint-Richtlinie auf die Arbeitsstation übertragen wurden, sofern sie nicht in der Liste *Zu installierende Drucker* enthalten sind.

Beachten Sie folgende plattformspezifische Informationen, wenn Sie das Kontrollkästchen *Alle installierten iPrint-Drucker deinstallieren, die in dieser Druckerliste nicht enthalten sind* verwenden:

- **Windows NT/2000/XP und Windows 2000/2003 Terminal Server-Plattformen im Benutzerpaket:** Wenn Sie bei Verwendung von Plattformen unter Windows NT/2000/XP und Windows 2000/2003 Terminal Server die im Benutzerpaket enthaltene Novell iPrint-Richtlinie konfigurieren, werden bei Aktivierung dieser Option nur diejenigen iPrint-Drucker entfernt, die mithilfe der Novell iPrint-Richtlinie aus dem Benutzerpaket auf die Arbeitsstation oder den Terminalserver übertragen wurden.
- **Windows NT/2000/XP-Plattformen im Arbeitsstationspaket:** Sofern Sie auf Plattformen unter Windows NT/2000/XP die im Arbeitsstationspaket enthaltene Novell iPrint-Richtlinie konfigurieren, werden bei Aktivierung dieser Option nur diejenigen iPrint-Drucker entfernt, die mithilfe der Novell iPrint-Richtlinie aus dem Arbeitsstationspaket auf die Arbeitsstation übertragen wurden. Darüber hinaus besitzt der Benutzer nicht die entsprechenden Rechte zum Entfernen des iPrint-Druckers, falls Sie diese Option in der im Arbeitsstationsobjekt enthaltenen iPrint-Richtlinie aktivieren und der Benutzer der Arbeitsstation gesperrt ist.
- **Windows 9x-Plattform im Benutzer- oder Arbeitsstationspaket:** Wenn Sie auf der Windows 9x-Plattform die Novell iPrint-Richtlinie aus dem Arbeitsstationspaket oder aus dem Benutzerpaket konfigurieren, werden die Drucker als Arbeitsstationsdrucker installiert, unabhängig davon, aus welchem Pakettyp sie installiert wurden. Durch Aktivieren dieser Option werde alle iPrint-Drucker entfernt, die mithilfe der Novell iPrint-Richtlinie aus einem der beiden Pakete auf die Arbeitsstation übertragen wurden.
- **10** (Optional) Wenn sich Ihre Arbeitsstationen physisch außerhalb der Firewall befinden, geben Sie im Feld *Adresse zum Drucken von außerhalb der Firewall* den Proxy, die Firewall oder die NAT-Adresse (Network Address Translation) gefolgt von einem Doppelpunkt (:) sowie die Anschlussnummer ein.

Falls auf Arbeitsstationen außerhalb der Firewall Novell iPrint-Drucker verwendet werden, müssen Sie Anschluss 631 öffnen. Werden auf Arbeitsstationen außerhalb der Firewall sichere Drucker verwendet, die keine Novell iPrint-Drucker sind, müssen Sie Anschluss 443 öffnen (den Standardanschluss für sichere Drucker außerhalb einer Firewall).

Wenn sich die Arbeitsstationen nicht außerhalb der Firewall befinden, sollten Sie dieses Feld leer lassen.

Wenn Sie NetWare 6.5 verwenden und mit Arbeitsstationen arbeiten, die sich außerhalb der Firewall befinden, müssen Sie einen Serverproxy einrichten, um die Novell iPrint-Richtlinie verwenden zu können.

**11** (Optional) Klicken Sie auf die Seite "Richtlinienzeitplan", um die Novell iPrint-Richtlinie zu terminieren.

Wenn Sie die Novell iPrint-Richtlinie als Teil eines Arbeitsstationspakets konfigurieren und festlegen, dass das Paket beim Systemstart ausgeführt wird, wird die iPrint-Richtlinie ausgeführt. Drucker können jedoch beim Systemstart nicht übertragen werden. Drucker werden nur dann an die Arbeitsstation übertragen, wenn sich ein Benutzer bei der Arbeitsstation

anmeldet. Dies ist nicht relevant, wenn Sie die Novell iPrint-Richtlinie als Teil eines Benutzerpakets konfigurieren, da Sie nicht festlegen können, dass Benutzerpaketrichtlinien beim Systemstart ausgeführt werden.

Wenn Sie normalerweise angeben, dass Arbeitsstationspakete beim Systemstart ausgeführt werden sollen, sollten Sie einen Zeitplan festlegen, nach dem die iPrint-Richtlinie bei Benutzeranmeldung oder zu einem anderen Zeitpunkt, wenn der Benutzer bei der Arbeitsstation angemeldet ist, ausgeführt wird. Wenn Sie eine iPrint-Richtlinie in einem Arbeitsstationspaket so terminieren, dass sie bei Benutzeranmeldung ausgeführt wird, müssen Sie sicherstellen, dass für die *Identitätsannahme* die Standardeinstellung verwendet wird: *Identitätsannahme* (*Erweiterte Einstellungen > Identitätsannahme*). Falls Sie festlegen, dass die Richtlinie bei Benutzeranmeldung und für einen interaktiven Benutzer ausgeführt werden soll, ist die Ausführung nicht möglich.

- **12** Klicken Sie zum Speichern der Richtlinie auf *OK*.
- **13** Wiederholen Sie Schritt 1 bis Schritt 12 für jede Plattform, auf der eine Novell iPrint-Richtlinie festgelegt werden soll.
- **14** Wenn alle Richtlinien für dieses Paket konfiguriert wurden, fahren Sie mit den Schritten in [Abschnitt 15.13, "Verknüpfen des Benutzer- oder Arbeitsstationspakets", auf Seite 207](#page-210-0) fort, um das Richtlinienpaket zu verknüpfen.

**Hinweis:** Unter Windows 98 wird die Installation des iPrint-Client auf alle Benutzerprofile der Arbeitsstation angewendet. Wenn Sie vor der Installation des iPrint-Client verschiedene Benutzerprofile auf einer Arbeitsstation unter Windows 98 eingerichtet haben, wird *Novell iPrint Client* nicht im Startmenü des angemeldeten Benutzers, sondern im Startmenü des Standardbenutzers angezeigt. Deshalb müssen Sie sich als Standardbenutzer anmelden, wenn Sie den iPrint-Client mit der Option zum Deinstallieren im Startmenü von Novell iPrint Client von einer Arbeitsstation unter Windows 98 entfernen möchten. Auf Arbeitsstationen unter Windows NT/ 2000/XP wird *Novell iPrint Client* nach der Installation des iPrint-Client im Startmenü des angemeldeten Benutzers angezeigt.

# **15.5 Fernsteuerungsrichtlinie (Benutzer- und Arbeitsstationspakete)**

Legt Parameter für Fernverwaltungssitzungen fest. Diese Richtlinie steht auf jeder Plattformseite zur Verfügung. Weitere Informationen hierzu finden Sie in Teil VII, "Fernverwaltung", auf [Seite 817](#page-820-0).

# **15.6 Richtlinie für geplante Aktionen (Benutzerund Arbeitsstationspakete)**

Mit der Richtlinie für geplante Aktionen werden Zeitpläne für bestimmte von Ihnen angegebene Aktionen festgelegt. Eine Aktion kann bis zu 15 Elemente enthalten.

**Hinweis:** Die Richtlinie für geplante Aktionen ist sowohl im Benutzerpaket als auch im Arbeitsstationspaket enthalten. Die Informationen in diesem Abschnitt gelten für beide Pakete, wobei es jedoch Unterschiede zwischen den Paketen gibt. Wenn Sie die im Benutzerpaket enthaltene Richtlinie für geplante Aktionen konfigurieren, gilt die Richtlinie für alle verknüpften Benutzer, unabhängig davon, welche Arbeitsstation sie verwenden. Konfigurieren Sie die im

Arbeitsstationspaket enthaltene Richtlinie für geplante Aktionen, gilt die Richtlinie für alle Benutzer, die sich an einer verknüpften Arbeitsstation anmelden.

Da geplante Aktionen nicht für Terminalserver-Sitzungen gelten, wurde die Schaltlfäche "Hinzufügen" auf den Plattformseiten "Windows 2000/2003 Terminal Server", "Windows 2000 Terminal Server" und "Windows 2003 Terminal Server" deaktiviert. Bei Terminalserver-Sitzungen sind nur diejenigen Richtlinien wirksam, die vor dem Start des Terminalserver-Desktop ausgeführt wurden.

Die Richtlinie für geplante Aktionen ist eine Mehrfachrichtlinie, d. h., sie kann dem Richtlinienpaket mehrfach hinzugefügt werden. Mit Mehrfachrichtlinien können Sie innerhalb des gleichen Richtlinienpakets mehrere Instanzen des gleichen Richtlinientyps haben.

Da Sie verschiedene Aktionen bei verschiedenen Zeitplänen ausführen können, wählen Sie beim Hinzufügen einer Richtlinie für geplante Aktionen zum Richtlinienpaket einen Namen aus, der sich auf die geplante Aktion bezieht.

Die Richtlinie für geplante Aktionen steht auf jeder Plattformseite zur Verfügung.

So legen Sie die Richtlinie für geplante Aktionen fest:

**1** Klicken Sie in ConsoleOne mit der rechten Maustaste auf das Benutzerpaket oder das Arbeitsstationspaket, klicken Sie auf *Eigenschaften* und dann auf die gewünschte Plattformseite.

Richtlinien, die für eine bestimmte Plattform festgelegt werden, setzen die Richtlinien auf der Seite "Allgemein" außer Kraft.

Weitere Informationen zur Unterstützung von Desktop Management für die Windows NT-Plattform finden Sie in "Interoperabilität mit Windows NT 4-Arbeitsstationen" im *Novell ZENworks 7 Desktop Management-Installationshandbuch*.

- **2** Klicken Sie zum Hinzufügen der Richtlinie für geplante Aktionen auf *Hinzufügen*, geben Sie einen beschreibenden Namen für die Richtlinie an und klicken Sie dann auf *OK*.
- **3** Aktivieren Sie in der Spalte *Aktiviert* das Kontrollkästchen für die neu erstellte Richtlinie für geplante Aktionen.

Dadurch wird die Richtlinie ausgewählt und aktiviert.

**4** Klicken Sie auf *Eigenschaften*, um die Seite "Akionen" anzuzeigen.

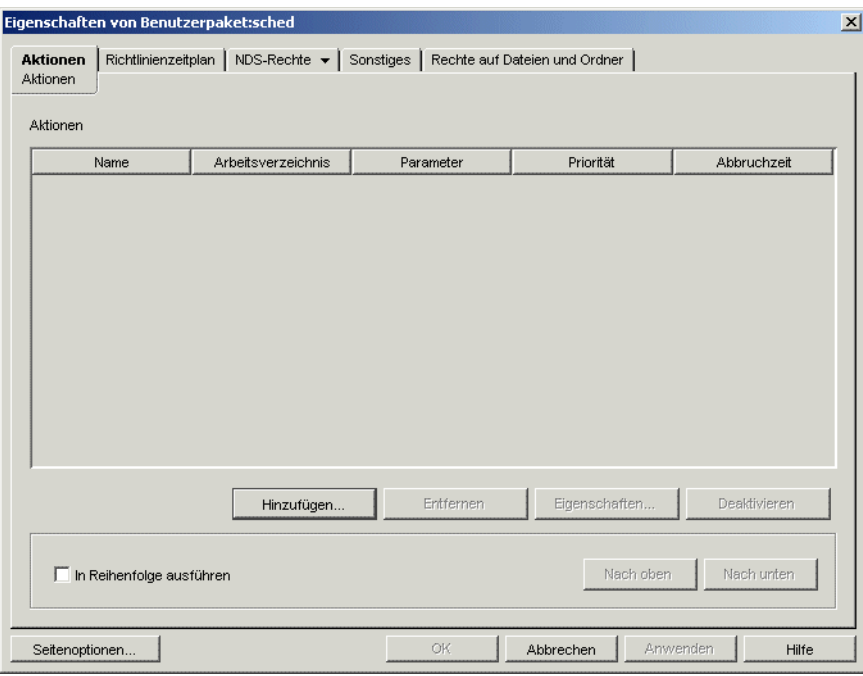

- **5** Klicken Sie auf *Hinzufügen*.
- **6** Füllen Sie folgende Felder aus:

**Name:** Name des Aktionselements.

**Arbeitsverzeichnis:** In der Regel ist dies der Pfad, in dem sich die ausführbare Datei für diese Aktion befindet. Es kann aber auch ein anderer Pfad verwendet werden, wenn es für das Programm erforderlich ist.

**Parameter:** Parameter, die an das Aktionselement zu übergeben sind. Weitere Informationen finden Sie in der Dokumentation zur ausführbaren Datei, die im Feld *Arbeitsverzeichnis* angegeben ist.

**Priorität:** Die Wichtigkeit, die dieser Aktion im Zusammenhang mit dem Zugriff des Benutzers auf die Arbeitsstation zugewiesen ist.

**Abbruchzeit:** Zeitspanne, in der diese Aktion ausgeführt werden kann, bevor sie vom System gestoppt wird. Dauert die Ausführung einer Aktion länger als festgelegt, gibt es vermutlich ein Problem bei der Ausführung, weshalb die Aktion angehalten werden sollte.

- **7** Klicken Sie auf *OK*.
- **8** Aktivieren Sie das Kontrollkästchen *In Reihenfolge ausführen*, wenn die Aktionen in der Reihenfolge ausgeführt werden sollen, in der sie in der Liste aufgeführt sind. Sie können die Reihenfolge in der Liste mit den Schaltflächen *Nach oben* und *Nach unten* ändern.

**9** Klicken Sie auf die Registerkarte *Richtlinienzeitplan*.

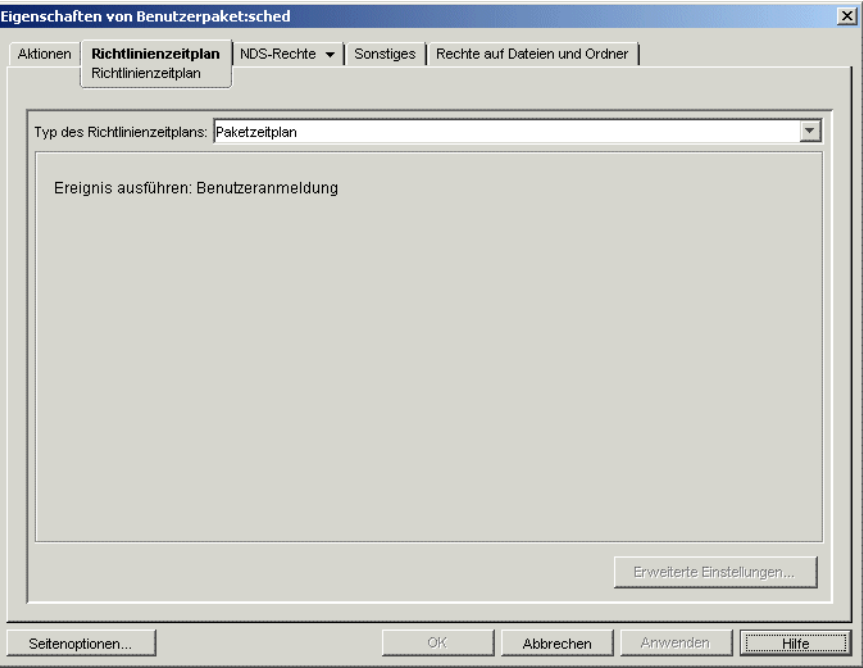

**10** Wählen Sie einen Zeitplantyp aus:

*Paketzeitplan Ereignis Täglich Wöchentlich Monatlich Jährlich*

Klicken Sie auf der Registerkarte "Zeitplan" auf *Hilfe*, um weitere Informationen zu den einzelnen Zeitplänen zu erhalten.

Wenn Sie nach Auswahl des Zeitplantyps *Ereignis* die Option *Benutzerabmeldung* oder *System herunterfahren* auswählen, müssen Sie beachten, dass einige Aktionen erst durchgeführt werden können, nachdem sich der Benutzer abgemeldet hat oder das System heruntergefahren wurde. Wenn Aktionen, die bei Benutzerabmeldung oder Herunterfahren des Systems durchgeführt werden sollen, nicht erwartungsgemäß ausgeführt werden, sollten Sie den Zeitplan versuchsweise mit einem anderen Ereignis verbinden.

- **11** Klicken Sie zum Speichern der Richtlinie auf *OK*.
- **12** Wiederholen Sie Schritt 1 bis Schritt 11 für jede Plattform, auf der eine Richtlinie für geplante Aktionen festgelegt werden soll.
- **13** Wenn alle Richtlinien für dieses Paket konfiguriert wurden, fahren Sie mit den Schritten in [Abschnitt 15.13, "Verknüpfen des Benutzer- oder Arbeitsstationspakets", auf Seite 207](#page-210-0) fort, um das Richtlinienpaket zu verknüpfen.

# **15.7 Erweiterbare Benutzerrichtlinien (Benutzerpaket)**

Informationen zu erweiterbaren Benutzerrichtlinien finden Sie in Abschnitt 15.2, "Erweiterte [Computer/Benutzerrichtlinien \(Arbeitsstations-/Benutzerpakete\)", auf Seite 166.](#page-169-0)

# **15.8 Richtlinie der Desktop-Standardeinstellungen für Windows (Benutzerpaket)**

Ermöglicht die Aktivierung zentral gespeicherter Profile und die Anwendung von Desktopeinstellungen.

Ein Benutzerprofil enthält Informationen zu den verwendeten Desktop-Farben, -Mustern, - Symbolen usw. und dient somit der Festlegung der Bildschirmfunktionen.

In der Regel gilt ein Benutzerprofil nur für eine Arbeitsstation oder einen Terminalserver. Ein in einem Netzwerk gespeichertes Profil (wird als zentral gespeichertes Profil bezeichnet) steht einem Benutzer jedoch immer zur Verfügung, unabhängig davon, von wo sich der Benutzer anmeldet. Daher hat jede Arbeitsstation oder jeder Terminalserver im Netzwerk, bei dem sich der Benutzer anmeldet, stets das gleiche Erscheinungsbild. Der Benutzer hat auch Zugriff auf die Anwendungen, wenn diese im Netzwerk gespeichert sind.

Sie können ein zentral gespeichertes oder ein obligatorisches Profil aktivieren sowie den Speicherort des Profils angeben. Die Art und Weise, wie Änderungen an diesem Profil gehandhabt werden, hängt vom Profiltyp ab.

Wenn bei Verwendung von ZENworks for Desktops 4.*x* eine langsame Verbindung erkannt wurde, über die der Download eines zentral gespeicherten Profils außerordentlich viel Zeit in Anspruch nimmt, konnten Sie Registrierungsschlüssel so festlegen, dass der Download des zentral gespeicherten Profils automatisch erfolgte, das lokal gespeicherte Profil verwendet wurde oder ein Dialogfeld mit Anweisungen angezeigt wurde, in dem der Benutzer wählen konnte, ob er den Download fortsetzen oder das lokal gespeicherte Profil verwenden wollte. Diese Funktionalität wird in ZENworks 7 Desktop Management nicht mehr unterstützt. Die gesamte Verarbeitung von zentral gespeicherten Profilen erfolgt nun durch Microsoft.

Diese Funktionalität wird vom Microsoft-Support zur Verfügung gestellt, um langsame Verbindungen zu erkennen. Konfigurieren Sie die Erkennung langsamer Verbindungen jetzt mit dem Microsoft-Gruppenrichtlinieneditor.

**Wichtig:** Wenn zentral gespeicherte Profile in einem NetWare-Dateisystem gespeichert werden müssen, wird entweder der Novell Client benötigt oder muss CIFS auf dem NetWare-Server installiert werden. Mit CIFS können Arbeitsstationen ohne den Novell Client auf das NetWare-Dateisystem zugreifen.

Zentral gespeicherte Profile können auf einem Windows-Server gespeichert werden, wenn auf den Arbeitsstationen nicht Novell Client, sondern der Microsoft SMB-Client ausgeführt wird.

So legen Sie die Richtlinie der Desktop-Standardeinstellungen für Windows fest:

**1** Klicken Sie in ConsoleOne mit der rechten Maustaste auf das Benutzerpaket. Klicken Sie auf *Eigenschaften* und dann auf die gewünschte Plattformseite.

Weitere Informationen zur Unterstützung von Desktop Management für die Windows NT-Plattform finden Sie in "Interoperabilität mit Windows NT 4-Arbeitsstationen" im *Novell ZENworks 7 Desktop Management-Installationshandbuch*.

**2** Aktivieren Sie in der Spalte *Aktiviert* das Kontrollkästchen für die Richtlinie der Desktop-Standardeinstellungen für Windows.

Dadurch wird die Richtlinie ausgewählt und aktiviert.

**3** Klicken Sie auf *Eigenschaften*, um die Seite "Zentral gespeicherte Profile" anzuzeigen.

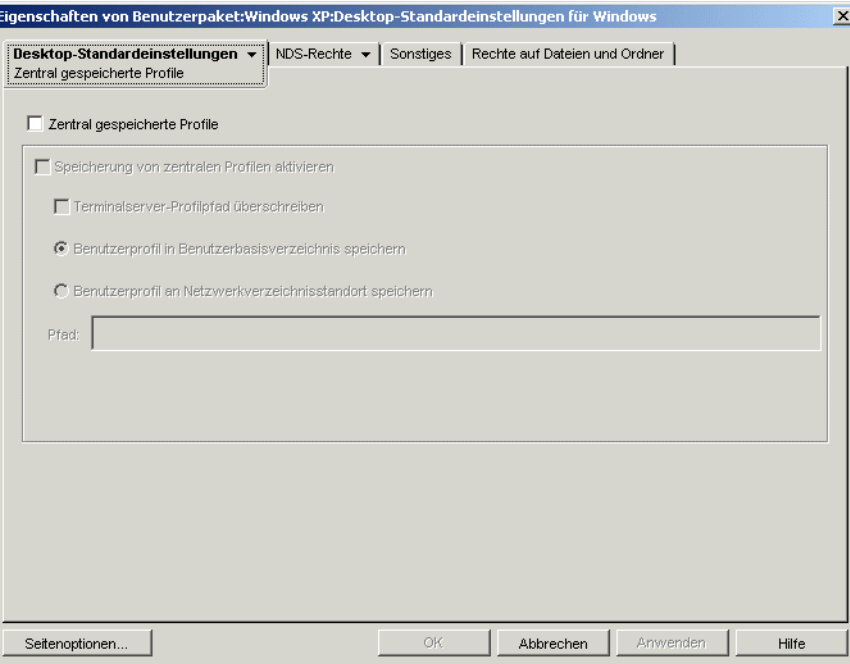

**4** Legen Sie zum Aktivieren der zentral gespeicherten Profile in folgenden Feldern die gewünschten Parameter fest:

**Zentral gespeicherte Profile:** Aktivieren Sie dieses Kontrollkästchen, wenn Sie Profile zentral speichern möchten. Wenn Sie dieses Kontrollkästchen aktivieren, stehen die anderen Optionen auf dieser Seite zur Verfügung.

**Speicherung von zentralen Profilen aktivieren:** Wählen Sie dieses Kontrollkästchen aus, um die Speicherung von zentralen Profilen zu aktivieren. Mit dieser Option können Profile auf einem Netzwerkserver gespeichert werden, auf den von jeder Arbeitsstation aus zugegriffen werden kann. Mit den folgenden Optionen legen Sie fest, auf welche Weise die zentral gespeicherten Profile verwaltet werden sollen.

- **Terminalserver-Profilpfad überschreiben:** Wenn der Benutzer auf einen Terminalserver zugreift, der über ein eigenes Profil verfügt, können Sie mit dieser Option das Terminalserver-Profil überschreiben. Es wird das im Benutzerbasisverzeichnis zentral gespeicherte Profil oder das Profil am Netzwerkverzeichnisstandort verwendet, der im Feld "Pfad" angegeben wurde.
- **Benutzerprofil in Benutzerbasisverzeichnis speichern:** Speichert das zentrale Profil im Netzwerk im Stammverzeichnis des Benutzers. Auf diese Weise steht dem Benutzer auf allen Arbeitsstationen im gesamten Netzwerk dieselbe Desktopumgebung zur Verfügung. Alle an einer Arbeitsstation vorgenommenen Änderungen an der Benutzerumgebung werden im Profil im Benutzerbasisverzeichnis im Netzwerk gespeichert. Die im Profil

festgelegte Umgebung ist auf allen Arbeitsstationen verfügbar, bei denen sich der Benutzer anmeldet.

- **Benutzerprofil im Netzwerkverzeichnisstandort speichern:** Speichert das Benutzerprofil in einem Netzwerkverzeichnis. Bei Auswahl dieser Option wird das Benutzerprofil im Netzwerk gespeichert und Benutzer, deren zentral gespeichertes Profil auf diesen Speicherort verweist, verwenden dieses Profil gemeinsam. Von Benutzern vorgenommene Profiländerungen werden am Netzwerkverzeichnisstandort gespeichert.
- **Pfad:** Geben Sie hier den UNC-Pfad zu dem Profil des Benutzers an.
- **5** Klicken Sie auf der Registerkarte *Desktop-Standardeinstellungen* auf den Abwärtspfeil und anschließend auf *Einstellungen*.

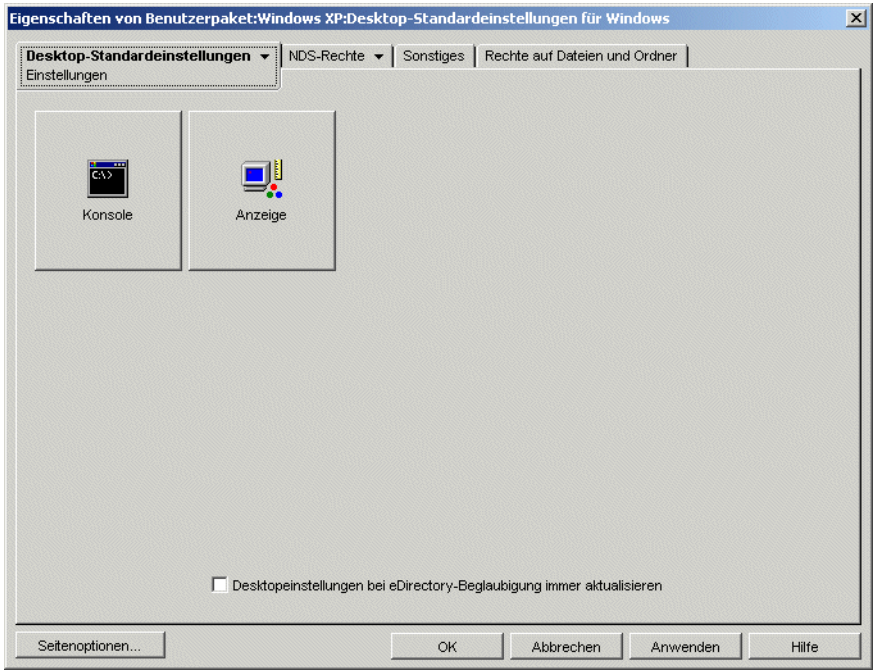

**6** Klicken Sie auf *Konsole* oder *Anzeigen*, um ein Dialogfeld mit den verfügbaren Optionen für die jeweilige Funktion anzuzeigen.

Diese Seite enthält Symbole für die entsprechenden Desktop-Funktionen in Windows 98 oder Windows NT/2000/XP.

Hilfe zu diesen Funktionen und den zugehörigen Optionen finden Sie in der Dokumentation zu Microsoft Windows.

- **7** (Optional) Aktivieren Sie das Kontrollkästchen *Desktop-Einstellungen bei eDirectory-Beglaubigung immer aktualisieren*.
- **8** Klicken Sie zum Speichern der Richtlinie auf *OK*.
- **9** Wiederholen Sie Schritt 1 bis Schritt 8 für jede Plattform, auf der die Desktop-Standardeinstellungen eingerichtet werden sollen.
- **10** Wenn alle Richtlinien für dieses Paket konfiguriert wurden, fahren Sie mit den Schritten in [Abschnitt 15.13, "Verknüpfen des Benutzer- oder Arbeitsstationspakets", auf Seite 207](#page-210-0) fort, um das Richtlinienpaket zu verknüpfen.

# **15.9 Windows-Gruppenrichtlinie (Benutzer- und Arbeitsstationspakete)**

Gruppenrichtlinien können für Windows 2000/XP-Arbeitsstationen (Benutzer- und Arbeitsstationspaket) und für Windows 2000/2003 Terminal Server (nur Benutzerpaket) festgelegt und bearbeitet werden.

**Hinweis:** Die Windows-Gruppenrichtlinie ist sowohl im Benutzerpaket als auch im Arbeitsstationspaket enthalten. Wenn Sie die Windows-Gruppenrichtlinie im Benutzerpaket konfigurieren, gilt die Richtlinie für alle verknüpften Benutzer, unabhängig davon, welche Arbeitsstation sie verwenden. Wenn Sie die Windows-Gruppenrichtlinie im Arbeitsstationspaket konfigurieren, gilt die Richtlinie für alle Benutzer, die sich an einer verknüpften Arbeitsstation anmelden.

Folgende Abschnitte enthalten zusätzliche Informationen:

- [Abschnitt 15.9.1, "Windows-Gruppenrichtlinie", auf Seite 190](#page-193-0)
- [Abschnitt 15.9.2, "Windows-Gruppenrichtlinie im Benutzerpaket konfigurieren", auf Seite 192](#page-195-0)
- [Abschnitt 15.9.3, "Windows-Gruppenrichtlinie im Arbeitsstationspaket konfigurieren", auf](#page-199-0)  [Seite 196](#page-199-0)
- Abschnitt 15.9.4, "Vorhandene Windows-Gruppenrichtlinien (Benutzer- und [Arbeitsstationspakete\) bearbeiten", auf Seite 199](#page-202-0)
- Abschnitt 15.9.5, "Windows-Gruppenrichtlinien (Benutzer- und Arbeitsstationspakete) [importieren", auf Seite 201](#page-204-0)

#### <span id="page-193-0"></span>**15.9.1 Windows-Gruppenrichtlinie**

Diese Windows-Gruppenrichtlinie stellt eine Erweiterung für erweiterbare Windows 2000/XP- und Active Directory-Richtlinien dar. Es gibt einige Überschneidungen in den Richtlinieneinstellungen der Windows-Gruppenrichtlinien und der erweiterbaren Desktop Management-Richtlinien, beispielsweise bei *Benutzerkonfiguration > Administrative Vorlagen*. Weitere Informationen zu erweiterbaren Richtlinien finden Sie in [Abschnitt 15.2, "Erweiterte Computer/Benutzerrichtlinien](#page-169-0)  [\(Arbeitsstations-/Benutzerpakete\)", auf Seite 166.](#page-169-0)

**Hinweis:** Konfigurieren Sie Gruppenrichtlinien auf einem Windows 2000-Domänencontroller nicht mit ConsoleOne. Um Gruppenrichtlinien über ConsoleOne zu bearbeiten, sollten Sie Windows 2000-Gruppenrichtlinien auf einer Windows 2000-Arbeitsstation und Windows XP-Gruppenrichtlinien auf einer Windows XP-Arbeitsstation bearbeiten.

Wenn eine Arbeitsstation zwar Mitglied einer Active Directory-Domäne ist, jedoch nicht mit der Domäne verbunden ist, gelten die im Benutzer- und im Arbeitsstationspaket enthaltenen Windows-Gruppenrichtlinien nicht.

Die Verteilung der Gruppenrichtlinien mithilfe von ZENworks Desktop Management an Arbeitsstationen oder Benutzer, an die bereits Gruppenrichtlinien über Active Directory verteilt wurden (oder umgekehrt), wird nicht unterstützt, da das Ergebnis nicht vorhersehbar ist. ZENworks Desktop Management unterstützt die Verteilung von Active Directory-Einstellungen. Weitere Informationen hierzu finden Sie in [Abschnitt 15.9.5, "Windows-Gruppenrichtlinien \(Benutzer- und](#page-204-0)  [Arbeitsstationspakete\) importieren", auf Seite 201.](#page-204-0)

Sie müssen UNC-Pfade anstelle zugeordneter Laufwerke verwenden, um diese Richtlinie in Desktop Management zu importieren. Dies hat folgende Gründe:

- Benutzer können ihre Anmeldeskripten und damit die Laufwerkzuordnungen ändern.
- Arbeitsstationsobjekte werden meistens vor den Benutzern angemeldet. Deshalb sind keine Laufwerkzuordnungen verfügbar.

Bei Verwendung von UNC-Pfaden wird die Richtlinie gefunden, solange der Server verfügbar ist.

Die Gruppenrichtlinien haben sich seit der ersten Version von ZENworks for Desktops 3 wesentlich geändert. Weitere Informationen hierzu finden Sie in folgenden Abschnitten:

- "Additive Gruppenrichtlinien" auf Seite 191
- "Überprüfen der Revision" auf Seite 191
- "Caching von Gruppenrichtlinien" auf Seite 191
- "Dauerhafte und temporäre Einstellungen" auf Seite 192
- "Verwenden von Gruppenrichtlinien auf Terminalservern" auf Seite 192

#### **Additive Gruppenrichtlinien**

Gruppenrichtlinien sind jetzt additiv. Dies bedeutet, dass Einstellungen von mehreren Windows-Gruppenrichtlinien kumulativ statt einzeln wirksam sind. Einstellungen von mehrere Windows-Gruppenrichtlinien können Benutzer und Arbeitsstationen beeinflussen. Richtlinien beginnen mit den lokalen Einstellungen für Windows-Gruppenrichtlinien und werden in der umgekehrten Richtlinien-Suchreihenfolge angewendet. Dies bedeutet, dass die Einstellung einer Richtlinie, die zuerst erscheint, die niedrigste Priorität aufweist und deren Wert von allen anderen Richtlinien mit der gleichen Einstellung überschrieben wird.

Sicherheitseinstellungen sind nicht additiv und werden somit von der letzten effektiven Richtlinie festgelegt.

#### **Überprüfen der Revision**

Windows-Gruppenrichtlinien verfolgen jetzt die Revisionen von aktiven Richtlinien. Solange die Liste der effektiven Richtlinien und der Revisionen unverändert bleibt, werden Windows-Gruppenrichtlinien nicht verarbeitet, verwenden aber die im Cache abgelegte Gruppenrichtlinie.

**Hinweis:** Wenn auf die Schaltfläche *Richtlinien bearbeiten* geklickt wird, ändert sich die Revision einer Windows-Gruppenrichtlinie. Die Richtlinien müssen dann neu verarbeitet werden.

#### **Caching von Gruppenrichtlinien**

Die letzte verarbeitete Windows-Gruppenrichtlinie wird lokal im Cache gespeichert. Dadurch wird der Netzwerkverkehr vermindert, weil Windows-Gruppenrichtlinien nur bei Bedarf ausgeführt werden. Wenn sich BenutzerA bei einem neuen Computer anmeldet, werden die effektiven Gruppenrichtlinien ausgeführt und anschließend im Cache gespeichert.

Wenn sich BenutzerA abmeldet und sich BenutzerB mit den gleichen effektiven Gruppenrichtlinien wie BenutzerA anmeldet, wird die lokal im Cache gespeicherte Gruppenrichtlinie wiederhergestellt. Die Windows-Gruppenrichtlinien werden nicht neu verarbeitet. Wenn es sich um eine abweichende Liste der effektiven Richtlinien handelt oder die Revision einer beliebigen Richtlinie geändert wurde, werden die Windows-Gruppenrichtlinien neu verarbeitet.

Der Windows-Gruppenrichtlinienimplementierung von Desktop Management wurde eine neue Funktionalität hinzugefügt. Die Einstellungen der Windows-Gruppenrichtlinie im Benutzerpaket und im Arbeitsstationspaket können selbst dann wirksam bleiben, wenn die Arbeitsstation vom Netzwerk getrennt wird.

#### **Dauerhafte und temporäre Einstellungen**

Der Verwalter bestimmt, ob Windows-Gruppenrichtlinien dauerhaft oder temporär sind. Dauerhafte Einstellungen zeigen an, dass die Windows-Gruppenrichtlinien nach ihrer Festlegung selbst dann gültig bleiben, wenn sich ein Benutzer nur bei einer Arbeitsstation und nicht im Netzwerk anmeldet.

Temporäre Einstellungen zeigen an, dass die ursprünglichen lokalen Einstellungen für Windows-Gruppenrichtlinien in folgenden Fällen wiederhergestellt werden:

- Der Benutzer meldet sich ab (die Gruppenrichtlinieneinstellungen des Benutzers werden entfernt).
- Das System wird heruntergefahren (die Gruppenrichtlinieneinstellungen der Arbeitsstation werden entfernt).

#### **Verwenden von Gruppenrichtlinien auf Terminalservern**

Windows-Gruppenrichtlinien können in einem Benutzerpaket für Windows 2000 und Windows 2003 Terminal Server konfiguriert werden. Zur Vereinfachung der Verwaltung von Terminalservern können Sie auch die Plattformseite "Windows 2000/2003 Terminal Server" verwenden, wenn Sie Richtlinien festlegen möchten, die auf beide Plattformen angewendet werden sollen.

Beim Konfigurieren von Windows-Gruppenrichtlinien für Terminalserver sollten Sie Folgendes beachten:

- **Angewandte Einstellungstypen:** Auf Terminalserver werden nur die Einstellungen unter *Benutzerkonfiguration* unter *Angewandte Einstellungstypen* angewendet. Die Optionen *Computerkonfiguration* und *Sicherheitseinstellungen* stehen für Terminalserver nicht zur Verfügung.
- **Abmeldeskripten:** In einer Terminalserverumgebung werden Abmeldeskripten nicht unterstützt.

#### <span id="page-195-0"></span>**15.9.2 Windows-Gruppenrichtlinie im Benutzerpaket konfigurieren**

**1** Klicken Sie in ConsoleOne mit der rechten Maustaste auf das Benutzerpaket. Klicken Sie auf *Eigenschaften* und dann auf die gewünschte Plattformseite.

Bei der Auswahl der entsprechenden Plattformseite sollte Folgendes berücksichtigt werden:

- **Windows NT:** Weitere Informationen zur Unterstützung von Desktop Management für die Windows NT-Plattform finden Sie in "Interoperabilität mit Windows NT 4- Arbeitsstationen" im *Novell ZENworks 7 Desktop Management-Installationshandbuch*.
- **Plattformseite "Windows NT-2000-XP":** Aufgrund der Unterschiede zwischen Windows 2000 und Windows XP im Hinblick auf das Speichern von Sicherheitseinstellungen können Sie die Windows-Gruppenrichtlinien nicht mithilfe der Plattformseite "Windows NT/2000/XP" bearbeiten. Bei Windows 2000 werden Sicherheitseinstellungen in der Datei gpttml.inf gespeichert, bei Windows XP in der

Datei xpsec.dat. Beide Dateien finden Sie im Verzeichnis \*Gruppenrichtlinien*\machine\microsoft\windows nt\secedit.

In ZENworks 7 wurde die Option *Bearbeiten* der Plattformseite "Windows NT-2000-XP" deaktiviert. Gruppenrichtlinien müssen auf einer der spezifischen Plattformseiten bearbeitet werden.

- **2** Aktivieren Sie in der Spalte *Aktiviert* das Kontrollkästchen für die Windows-Gruppenrichtlinie. Dadurch wird die Richtlinie ausgewählt und aktiviert.
- **3** Klicken Sie auf *Eigenschaften*, um die Seite "Windows-Gruppenrichtlinien" anzuzeigen.

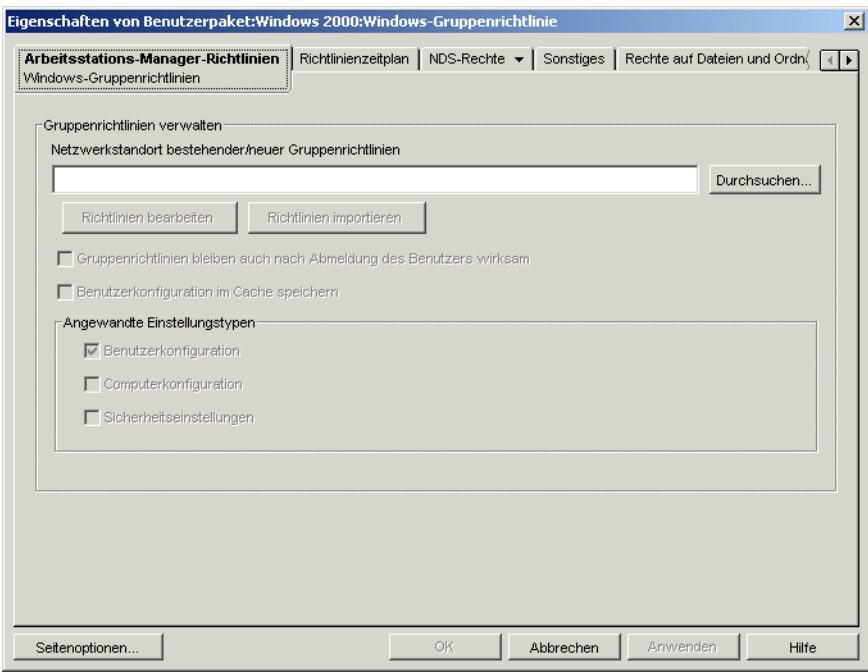

**4** Geben Sie das Netzwerkverzeichnis für neue oder vorhandene Gruppenrichtlinien an.

Stellen Sie sicher, dass die Benutzer über ausreichende Rechte für den Zugriff auf dieses Netzwerkverzeichnis verfügen.

Falls Sie im Feld *Netzwerkstandort bestehender/neuer Gruppenrichtlinien* eine Umgebungsvariable verwenden, müssen Sie die Umgebungsvariable zunächst auf der Verwaltungsarbeitsstation einrichten, auf der ConsoleOne ausgeführt wird, sowie auf allen Arbeitsstationen, denen die Gruppenrichtlinie zugeteilt wird. Die Variable wird erst erkannt, nachdem ConsoleOne beendet und neu gestartet wurde.

**5** (Bedingt) Wenn Sie Gruppenrichtlinien aus Active Directory importieren möchten, klicken Sie auf *Richtlinie importieren*.

Weitere Informationen hierzu finden Sie in Abschnitt 15.9.5, "Windows-Gruppenrichtlinien [\(Benutzer- und Arbeitsstationspakete\) importieren", auf Seite 201](#page-204-0).

**6** (Bedingt) Falls Sie vorhandene Gruppenrichtlinien bearbeiten möchten, klicken Sie auf *Richtlinien bearbeiten*.

Weitere Informationen hierzu finden Sie in [Abschnitt 15.9.4, "Vorhandene Windows-](#page-202-0)[Gruppenrichtlinien \(Benutzer- und Arbeitsstationspakete\) bearbeiten", auf Seite 199.](#page-202-0)

**7** (Optional) Aktivieren Sie das Kontrollkästchen *Gruppenrichtlinien bleiben auch nach Abmeldung des Benutzers wirksam*, um festzulegen, dass die übertragenen Gruppenrichtlinien nach dem Abmelden des Benutzers auf dem Windows-Desktop wirksam bleiben.

**Wichtig:** Die Einstellungen *Gruppenrichtlinien bleiben auch nach Abmeldung des Benutzers wirksam* und *Benutzerkonfiguration im Cache speichern* sollten nicht in einer Umgebung verwendet werden, in der die Gruppenrichtlinien für Benutzer an verschiedene Benutzer auf gemeinsamen Arbeitsstationen übertragen werden.

**8** (Optional) Aktivieren Sie das Kontrollkästchen *Benutzerkonfiguration im Cache speichern*.

Das Ablegen von Benutzerkonfigurations-Einstellungen im Cache unterscheidet sich vom Aktivieren des Kontrollkästchens *Gruppenrichtlinien bleiben auch nach Abmeldung des Benutzers wirksam*.

Die Option *Gruppenrichtlinien bleiben auch nach Abmeldung des Benutzers wirksam* bietet Verwaltern die Möglichkeit, die Gruppenrichtlinieneinstellungen des letzten angemeldeten Benutzers beizubehalten. Diese Einschränkung hat zur Folge, dass jeder Benutzer, der sich lokal anmeldet (nur Arbeitsstation), die Gruppenrichtlinieneinstellungen der letzten Person erhält, die sich auf dieser Arbeitsstation im Netzwerk angemeldet hat. Wenn sich ein Verwalter als letzter Benutzer auf einer bestimmten Arbeitsstation im Netzwerk angemeldet hat, erhält jeder Benutzer, der sich danach anmeldet, die Richtlinieneinstellungen des Verwalters.

Um dies zu vermeiden, können Sie das Kontrollkästchen *Benutzerkonfiguration im Cache speichern* aktivieren, damit alle Benutzereinstellungen in den Cache übernommen werden.

Berücksichtigen Sie folgende Aspekte, bevor Sie das Caching von Einstellungen in der Windows-Gruppenrichtlinie des Benutzerpakets aktivieren:

- Die Funktion für das Caching von Benutzereinstellungen kann sowohl unter NetWare als auch unter Windows auf dem Backend ausgeführt werden. Wenn Sie einen Windows-Server auf dem Backend verwenden, müssen Sie Folgendes berücksichtigen:
	- Der Benutzer muss mit einem lokalen Benutzerkonto angemeldet sein; es darf sich nicht um ein im Cache enthaltenes Domänenkonto handeln. Die Windows-Gruppenrichtlinieneinstellungen gelten für Domänenkonten, solange sich der Benutzer bei einer Domäne anmeldet. Wenn sich der Benutzer nicht bei einer Domäne anmeldet, aber ein im Cache enthaltenes Domänenkonto verwendet, gelten die Windows-Gruppenrichtlinieneinstellungen von Desktop Management nicht.
	- Wenn Sie Gruppenrichtliniendateien auf einem Active Directory-Server speichern, müssen Benutzername und Passwort für Active Directory mit dem eDirectory-Berechtigungsnachweis übereinstimmen.
- Benutzer müssen über eindeutige lokale Benutzerkonten verfügen. Die Windows-Gruppenrichtlinien werden im lokalen Benutzerprofil im Cache gespeichert. Daher benötigen Benutzer mit verschiedenen gültigen Windows-Gruppenrichtlinien auch unterschiedliche lokale Benutzerkonten.
- Jeder Benutzer benötigt ein Profil auf dem Computer, auf dem die Einstellungen im Cache gespeichert werden sollen. Sie können das Profil mithilfe lokaler Benutzerkonten oder dynamischer lokaler Benutzerkonten (DLU, Dynamic Local User) zur Verfügung stellen; das Konto kann jedoch nicht entfernt werden. Wenn die DLU-Richtlinie das lokale Benutzerkonto entfernt (entweder mithilfe eines temporären Benutzerkontos oder eines abgelaufenen im Cache gespeicherten temporären Benutzerkontos), kann sich der Benutzer nicht lokal anmelden.

 Nur die Einstellungen aus der Datei \user\registry.pol werden im Cache gespeichert. Dies entspricht in etwa den *Benutzereinstellungen* im Gruppenrichtlinieneditor mit Ausnahme der Anmelde-/Abmeldeskripten (diese werden im Skriptordner unter \user gespeichert und daher nicht in den Cache übernommen).

Wird das Kontrollkästchen *Benutzerkonfiguration im Cache speichern* aktiviert, werden die Benutzerkonfigurationseinstellungen der gültigen Windows-Gruppenrichtlinien jedes Benutzers im lokalen Profil der jeweiligen Benutzer gespeichert. Wenn sich die Benutzer lokal anmelden, werden die Benutzereinstellungen aus der im Cache abgelegten Kopie der Datei registry.pol im Profil des jeweiligen Benutzers gelesen und dann angewendet. Es werden nur die in der Datei registry.pol im Ordner \user gespeicherten Einstellungen in den Cache übernommen. Andere Einstellungen werden nicht in den Cache übernommen, einschließlich Anmelde-/Abmeldeskripten, Computer- und Sicherheitseinstellungen.

**Wichtig:** Die Einstellungen *Gruppenrichtlinien bleiben auch nach Abmeldung des Benutzers wirksam* und *Benutzerkonfiguration im Cache speichern* sollten nicht in einer Umgebung verwendet werden, in der die Gruppenrichtlinien für Benutzer an verschiedene Benutzer auf gemeinsamen Arbeitsstationen übertragen werden.

**9** Aktivieren Sie im Feld *Angewandte Einstellungstypen* die gewünschten Optionen.

Mit diesen Optionen können Windows-Einstellungen für Benutzer, Computer und Sicherheitsmerkmale über eine Benutzer- bzw. Arbeitsstationsrichtlinie durchgesetzt werden. Dieses Verfahren unterscheidet sich von früheren Versionen, in denen Benutzereinstellungen über Benutzerpakete und Computer- bzw. Sicherheitseinstellungen über Arbeitsstationspakete durchgesetzt wurden.

**Benutzerkonfiguration:** Mit dieser Option setzen Sie die Einstellungen unter *Benutzerkonfiguration* über die Windows-Gruppenrichtlinie durch.

**Computerkonfiguration:** Mit dieser Option setzen Sie die Einstellungen unter *Computerkonfiguration* (ausgenommen *Sicherheitseinstellungen*) über die Windows-Gruppenrichtlinie durch.

**Sicherheitseinstellungen:** Mit dieser Option setzen Sie Windows-Sicherheitseinstellungen über die Windows-Gruppenrichtlinie durch. Durch Aktivieren dieser Option werden alle Einstellungen unter *Computerkonfiguration > Windows-Einstellungen > Sicherheitseinstellungen* aktiviert, einschließlich der folgenden: *Kontorichtlinien*, *Lokale Richtlinien*, *Richtlinien für öffentliche Schlüssel* und *IP-Sicherheitsrichtlinien auf dem lokalen Computer*. Sie können Richtlinien nicht einzeln durchsetzen, sie sind auch nicht additiv.

Auf Terminalserver werden nur die Einstellungen unter *Benutzerkonfiguration* unter *Angewandte Einstellungstypen* angewendet. Die Optionen *Computerkonfiguration* und *Sicherheitseinstellungen* stehen für Terminalserver nicht zur Verfügung.

**10** Klicken Sie auf die Registerkarte *Richtlinienzeitplan* und wählen Sie einen Zeitplantyp aus:

*Paketzeitplan Ereignis Täglich Wöchentlich Monatlich Jährlich*

Sie können auf *Erweiterte Einstellungen* klicken, um zusätzliche Einstellungen festzulegen, beispielsweise *Beendigung*, *Fehler*, *Identitätsannahme*, *Priorität* und *Zeitlimit*. Detaillierte

Informationen zu jeder Einstellung erhalten Sie über die Schaltfläche *Hilfe* auf jeder Registerkarte.

- **11** Klicken Sie zum Speichern der Richtlinie auf *OK*.
- **12** Wenn alle Richtlinien für dieses Paket konfiguriert wurden, fahren Sie mit den Schritten in [Abschnitt 15.13, "Verknüpfen des Benutzer- oder Arbeitsstationspakets", auf Seite 207](#page-210-0) fort, um das Richtlinienpaket zu verknüpfen.

#### <span id="page-199-0"></span>**15.9.3 Windows-Gruppenrichtlinie im Arbeitsstationspaket konfigurieren**

**1** Klicken Sie in ConsoleOne mit der rechten Maustaste auf das Arbeitsstationspaket, klicken Sie auf *Eigenschaften* und dann auf die gewünschte Plattformseite.

Bei der Auswahl der entsprechenden Plattformseite sollte Folgendes berücksichtigt werden:

- **Windows NT:** Weitere Informationen zur Unterstützung von Desktop Management für die Windows NT-Plattform finden Sie in "Interoperabilität mit Windows NT 4- Arbeitsstationen" im *Novell ZENworks 7 Desktop Management-Installationshandbuch*.
- **Plattformseite "Windows NT-2000-XP":** Aufgrund der Unterschiede zwischen Windows 2000 und Windows XP im Hinblick auf das Speichern von Sicherheitseinstellungen können Sie die Windows-Gruppenrichtlinien nicht mithilfe der Plattformseite "Windows NT/2000/XP" bearbeiten. Bei Windows 2000 werden Sicherheitseinstellungen in der Datei gpttml.inf gespeichert, bei Windows XP in der Datei xpsec.dat. Beide Dateien finden Sie im Verzeichnis \*Gruppenrichtlinien*\machine\microsoft\windows nt\secedit.

In ZENworks 7 wurde die Option *Bearbeiten* der Plattformseite "Windows NT-2000-XP" deaktiviert. Gruppenrichtlinien müssen auf einer der spezifischen Plattformseiten bearbeitet werden.

**2** Aktivieren Sie in der Spalte *Aktiviert* das Kontrollkästchen für die Windows-Gruppenrichtlinie.

Dadurch wird die Richtlinie ausgewählt und aktiviert.

**3** Klicken Sie auf *Eigenschaften*, um die Seite "Windows-Gruppenrichtlinien" anzuzeigen.

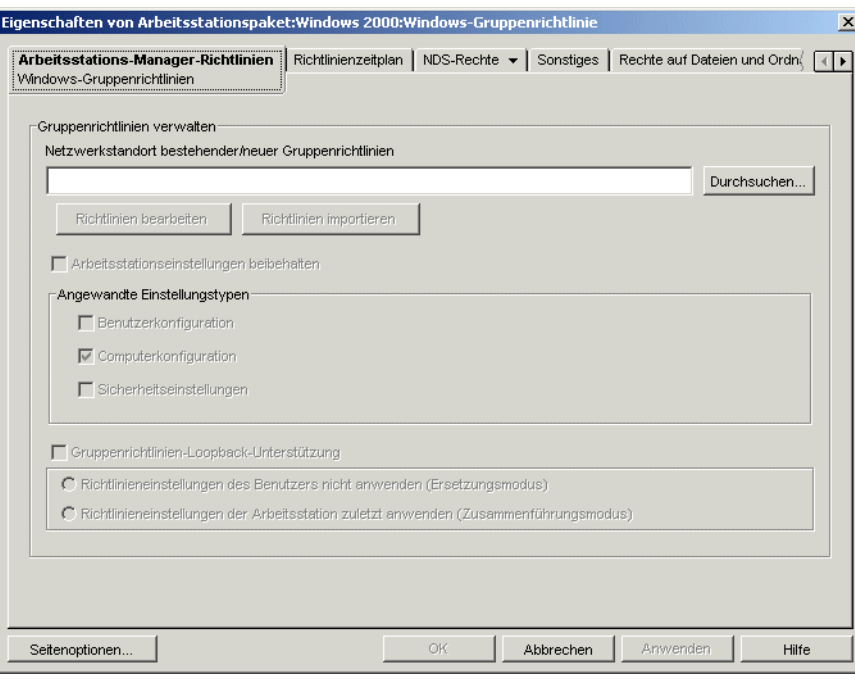

**4** Geben Sie das Netzwerkverzeichnis für neue oder vorhandene Gruppenrichtlinien an.

Stellen Sie sicher, dass die Benutzer über ausreichende Rechte für den Zugriff auf dieses Netzwerkverzeichnis verfügen.

Falls Sie im Feld *Netzwerkstandort bestehender/neuer Gruppenrichtlinien* eine Umgebungsvariable verwenden, müssen Sie die Umgebungsvariable zunächst auf der Verwaltungsarbeitsstation einrichten, auf der ConsoleOne ausgeführt wird, sowie auf allen Arbeitsstationen, die die Gruppenrichtlinie erhalten. Die Variable wird erst erkannt, nachdem ConsoleOne beendet und neu gestartet wurde.

**5** (Bedingt) Wenn Sie Gruppenrichtlinien aus Active Directory importieren möchten, klicken Sie auf *Richtlinie importieren*.

Weitere Informationen hierzu finden Sie in Abschnitt 15.9.5, "Windows-Gruppenrichtlinien [\(Benutzer- und Arbeitsstationspakete\) importieren", auf Seite 201](#page-204-0).

**6** (Bedingt) Falls Sie vorhandene Gruppenrichtlinien bearbeiten möchten, klicken Sie auf *Richtlinien bearbeiten*.

Weitere Informationen hierzu finden Sie in [Abschnitt 15.9.4, "Vorhandene Windows-](#page-202-0)[Gruppenrichtlinien \(Benutzer- und Arbeitsstationspakete\) bearbeiten", auf Seite 199.](#page-202-0)

**7** (Optional) Aktivieren Sie das Kontrollkästchen *Arbeitsstationseinstellungen beibehalten*.

Hiermit geben Sie an, dass in der Windows-Gruppenrichtlinie des Arbeitsstationspakets unabhängig von der Netzwerkverbindung alle von Desktop Management unterstützten Arbeitsstationseinstellungen (Benutzer-, Computer- und Sicherheitseinstellungen) gültig bleiben können (im Cache gespeichert werden).

Berücksichtigen Sie folgende Aspekte, bevor Sie das Caching von Einstellungen in der Windows-Gruppenrichtlinie des Arbeitsstationspakets aktivieren:

 Die Funktion zum Beibehalten von Arbeitsstationseinstellungen kann sowohl unter NetWare als auch unter Windows auf dem Backend ausgeführt werden. Wenn ein

Windows-Server auf dem Backend verwendet wird und Windows-Gruppenrichtliniendateien auf einem Windows-Server gespeichert werden, muss die Arbeitsstation ein Mitglied dieser Domäne sein.

 Wenn Sie die Funktion zum Beibehalten von Arbeitsstationseinstellungen verwenden möchten, muss die Option *Gruppenrichtlinien-Loopback-Unterstützung* in der Windows-Gruppenrichtlinie deaktiviert sein, die den Arbeitsstationen zugeordnet ist, für die Einstellungen im Cache gespeichert werden sollen (hierzu gehören auch die Optionen *Ersetzungsmodus* und *Zusammenführungsmodus*). Wird die Loopback-Unterstützung nicht aktiviert, hat beim Auftreten von Konflikten hinsichtlich der Einstellungen die Konfiguration in der Richtlinie des Benutzers stets Vorrang vor der Konfiguration in der Windows-Gruppenrichtlinie des Arbeitsstationspakets.

Wird das Kontrollkästchen *Arbeitsstationseinstellungen beibehalten* aktiviert, werden die bereits unter *Windows\_Verzeichnis*\system32\group policy.wkscache gespeicherten gültigen Windows-Gruppenrichtlinieneinstellungen der Arbeitsstation angewendet, auch wenn sich die Arbeitsstation nicht als Arbeitsstationsobjekt im Netzwerk anmelden kann (zum Beispiel wenn keine Verbindung zwischen Arbeitsstation und Netzwerk besteht).

**8** Aktivieren Sie im Feld *Angewandte Einstellungstypen* die gewünschten Optionen.

Mit diesen Optionen können Windows-Einstellungen für Benutzer, Computer und Sicherheitsmerkmale über eine Benutzer- bzw. Arbeitsstationsrichtlinie durchgesetzt werden. Dieses Verfahren unterscheidet sich von früheren Versionen, in denen Benutzereinstellungen über Benutzerpakete und Computer- bzw. Sicherheitseinstellungen über Arbeitsstationspakete durchgesetzt wurden.

**Benutzerkonfiguration:** Mit dieser Option setzen Sie die Einstellungen unter *Benutzerkonfiguration* über die Windows-Gruppenrichtlinie durch.

**Computerkonfiguration:** Mit dieser Option setzen Sie die Einstellungen unter *Computerkonfiguration* (ausgenommen *Sicherheitseinstellungen*) über die Windows-Gruppenrichtlinie durch.

**Sicherheitseinstellungen:** Mit dieser Option setzen Sie Windows-Sicherheitseinstellungen über die Windows-Gruppenrichtlinie durch. Durch Aktivieren dieser Option werden alle Einstellungen unter *Computerkonfiguration > Windows-Einstellungen > Sicherheitseinstellungen* aktiviert, einschließlich der folgenden: *Kontorichtlinien*, *Lokale Richtlinien*, *Richtlinien für öffentliche Schlüssel* und *IP-Sicherheitsrichtlinien auf dem lokalen Computer*. Sie können Richtlinien nicht einzeln durchsetzen, sie sind auch nicht additiv.

**9** (Optional) Aktivieren Sie das Kontrollkästchen *Gruppenrichtlinien-Loopback-Unterstützung* und wählen Sie dann einen Modus aus.

Durch Aktivieren dieser Option erhalten die Arbeitsstationspaketrichtlinien Vorrang vor den Benutzerpaketrichtlinien. Die Loopback-Unterstützung verfügt über zwei Modi, den Ersetzungsmodus und den Zusammenführungsmodus.

**Richtlinieneinstellungen des Benutzers nicht anwenden (Ersetzungsmodus):** Wählen Sie diese Option aus, wenn alle Richtlinieneinstellungen des Benutzers ignoriert werden sollen. Richtlinieneinstellungen der Arbeitsstation werden jedoch angewendet.

**Richtlinieneinstellungen der Arbeitsstation zuletzt anwenden** 

**(Zusammenführungsmodus):** Wählen Sie diese Option aus, um zuerst die Richtlinieneinstellungen des Benutzers und dann die der Arbeitsstation anzuwenden. Hiermit können Sie Benutzereinstellungen anwenden; bei Konflikten haben jedoch die Arbeitsstationseinstellungen Vorrang. Wenn eine Benutzereinstellung keinen Konflikt verursacht, bleibt sie in Kraft.

- **10** Klicken Sie auf die Registerkarte *Richtlinienzeitplan* und wählen Sie einen Zeitplantyp aus:
	- *Paketzeitplan Ereignis Täglich Wöchentlich Monatlich Jährlich*

Da das Laden der Windows-Desktopdateien beendet ist, bevor die Einstellungen der Gruppenrichtlinien geladen werden, kann es bei einigen Gruppenrichtlinien im Arbeitsstationspaket zu Fehlern kommen, sofern diese bei der Benutzeranmeldung ausgeführt werden sollen. Insbesondere werden keine Änderungen der Desktopeinstellungen durchgeführt (z. B. das Verbergen von Symbolen). Ebenso wenig werden Programme gestartet, die bei der Benutzeranmeldung mittels Anmeldeskript gestartet werden. Wenn sich der Benutzer ab- und wieder anmeldet, werden die Einstellungen korrekt angezeigt.

Um dies zu vermeiden, konfigurieren Sie die Gruppenrichtlinien im Arbeitsstationspaket dahingehend, dass sie nicht bei der Anmeldung ausgeführt werden. Konfigurieren Sie sie stattdessen so, dass sie regelmäßig (z. B. täglich) beim Systemstart ausgeführt werden.

Wenn Sie Gruppenrichtlinien so konfigurieren, dass sie Startskripten ausführen, und festlegen, dass die Richtlinien beim Systemstart ausgeführt werden, sollten Sie die Option *Arbeitsstationseinstellungen beibehalten* aus Schritt 7 auf Seite 197 auswählen. Da Windows 2000/XP nach Startskripten sucht und diese ausführt, bevor der Arbeitsstations-Manager Richtlinien beglaubigt und anwendet, können Gruppenrichtlinien, für die Sie die Ausführung von Startskripten konfigurieren, möglicherweise nicht ausgeführt werden, wenn ihr Start beim Systemstart geplant ist. Wenn Sie die Option *Arbeitsstationseinstellungen beibehalten* auswählen, werden die Gruppenrichtlinieneinstellungen des Arbeitsstationspakets (und die Startskripten) im Cache gespeichert. Sie können dann beim nächsten Systemstart ordnungsgemäß angewendet werden.

Sie können auf *Erweiterte Einstellungen* klicken, um zusätzliche Einstellungen festzulegen, beispielsweise *Beendigung*, *Fehler*, *Identitätsannahme*, *Priorität* und *Zeitlimit*. Detaillierte Informationen zu jeder Einstellung erhalten Sie über die Schaltfläche *Hilfe* auf jeder Registerkarte.

- **11** Klicken Sie zum Speichern der Richtlinie auf *OK*.
- **12** Wenn alle Richtlinien für dieses Paket konfiguriert wurden, fahren Sie mit den Schritten in [Abschnitt 15.13, "Verknüpfen des Benutzer- oder Arbeitsstationspakets", auf Seite 207](#page-210-0) fort, um das Richtlinienpaket zu verknüpfen.

#### <span id="page-202-0"></span>**15.9.4 Vorhandene Windows-Gruppenrichtlinien (Benutzerund Arbeitsstationspakete) bearbeiten**

- **1** Klicken Sie in ConsoleOne mit der rechten Maustaste auf das Benutzer- oder Arbeitsstationspaket, klicken Sie auf *Eigenschaften* und dann auf die entsprechende Plattformseite.
- **2** Aktivieren Sie in der Spalte *Aktiviert* das Kontrollkästchen für die Windows-Gruppenrichtlinie. Dadurch wird die Richtlinie ausgewählt und aktiviert.
- **3** Klicken Sie auf *Eigenschaften*, um die Seite "Windows-Gruppenrichtlinien" anzuzeigen.
- **4** Geben Sie das Netzwerkverzeichnis für neue oder vorhandene Gruppenrichtlinien an.

**5** Klicken Sie auf *Richtlinien bearbeiten*.

Wenn Sie auf die Schaltfläche *Richtlinien bearbeiten* klicken, wird der MMC-Editor (Microsoft Management Console) gestartet, in dem Sie eine Benutzerpaketrichtlinie oder eine Arbeitsstationspaketrichtlinie bearbeiten können. Weitere Informationen hierzu finden Sie über die Schaltfläche *Hilfe* der Dialogfelder. Nachdem Sie die Richtlinie bearbeitet haben, klicken Sie auf die Schaltfläche *Schließen*.

Beachten Sie beim Bearbeiten von Gruppenrichtlinien die folgenden Punkte:

- **Verzeichnispfad:** Stellen Sie sicher, dass Sie den richtigen Verzeichnispfad gewählt haben, da andernfalls Daten zerstört werden könnten. Alle übrigen Dateien in dem ausgewählten Verzeichnis sowie die Unterverzeichnisse \adm, \user und \machine werden gelöscht, bevor die Active Directory-Gruppenrichtlinie in das Verzeichnis kopiert wird.
- **Sicherheitseinstellungen, die in Windows XP nicht bearbeitet werden können:**

Aufgrund von Änderungen in Windows XP können Sie die folgenden Windows XP-Sicherheitseinstellungen nicht mit Desktop Management bearbeiten:

 *Computerkonfiguration > Windows-Einstellungen > Sicherheitseinstellungen > Kontorichtlinien > Kennwortrichtlinie*:

*Kennwort muss Komplexitätsvoraussetzungen entsprechen Kennwort mit umkehrbarer Verschlüsselung speichern*

*Sicherheitseinstellungen > Lokale Richtlinien > Sicherheitsoptionen*:

*Netzwerkzugriff: Anonyme SID-/Namensübersetzung zulassen Konten: Verwalterkontostatus Konten: Gastkontostatus*

- **Überprüfung der Betriebssystemversion und der Service Pack-Stufe in ZENworks 7:** ZENworks 7 wurde eine neue Funktion hinzugefügt, mit der die Betriebssystemversion und die Service Pack-Stufe bei der Bearbeitung von Gruppenrichtlinien auf allen Plattformen geprüft werden, auf denen Gruppenrichtlinien bearbeitet werden können (Windows 2000, Windows XP und Windows Server 2003). Wenn Sie beispielsweise eine Gruppenrichtlinie auf einer Arbeitsstation mit Windows XP SP2 bearbeiten, die auf einer Arbeitsstation mit Windows XP SP1 (oder einer früheren Version) erstellt wurde, zeigt ZENworks ein Warnungsdialogfeld an. ZENworks verhindert außerdem, dass Sie eine Gruppenrichtlinie bearbeiten, die auf einer Arbeitsstation mit Windows XP SP2 erstellt wurde, wenn Sie eine Arbeitsstation mit Windows XP oder Windows XP SP1 verwenden.
- **Deaktivieren von Gruppenrichtlinieneinstellungen unter Verwendung von ZENworks 7:** In ZENworks 7 wurde eine neue Funktion hinzugefügt, mit der Sie bestimmte Gruppenrichtlinieneinstellungen deaktivieren können, ohne die zukünftige Bearbeitung der Richtlinie zu verhindern.

In früheren Versionen von ZENworks wurde durch das Deaktivieren bestimmter Einstellungen der Gruppenrichtlinieneditor deaktiviert. Die Richtlinie konnte dann zukünftig nicht mehr bearbeitet werden. Hierbei handelt es sich unter anderem um folgende Einstellungen (je nach Betriebssystem und Service Pack-Stufe sind möglicherweise nicht alle Einstellungen vorhanden):

 *Benutzerkonfiguration > Administrative Vorlagen > Windows-Komponenten > Microsoft Management Console*:

*Autorenmodus für Benutzer nicht zulassen Benutzer auf die Verwendung von zugelassenen Snap-Ins beschränken*

 *Benutzerkonfiguration > Administrative Vorlagen > Windows-Komponenten > Microsoft Management Console > Eingeschränkte/Zugelassene Snap-Ins > Gruppenrichtlinie*:

*Gruppenrichtlinienverwaltung Gruppenrichtlinienobjekt-Editor*

 *Benutzerkonfiguration > Administrative Vorlagen > Windows-Komponenten > Microsoft Management Console > Eingeschränkte/Zugelassene Snap-Ins > Gruppenrichtlinie > Gruppenrichtlinien-Snap-In-Erweiterungen*:

*Administrative Vorlagen (Computer) Administrative Vorlagen (Benutzer) Ordnerumleitung Internet Explorer-Wartung Remoteinstallationsdienste Skripten (Anmelden/Abmelden) Skripten (Start/Herunterfahren) Sicherheitseinstellungen Software-Installation (Computer) Software-Installation (Benutzer) Richtlinien für Drahtlosnetzwerke (IEEE 802.11)*

Wenn Sie eine dieser Einstellungen deaktivieren und anschließend versuchen, die Richtlinie zu bearbeiten, wird eine Fehlermeldung angezeigt. Diese informiert Sie darüber, dass das Snap-In durch die Richtlinie eingeschränkt wurde. Darüber hinaus wird der Gruppenrichtlinieneditor nicht geöffnet.

Um dieses Problem zu vermeiden, wurden diese Einstellungen in ZENworks 7 aus der Gruppenrichtlinie entfernt und an einem temporären lokalen Speicherort abgelegt. Wenn Sie den Editor schließen, werden die Einstellungen in der temporären Datei mit den Einstellungen in der neu konfigurierten Gruppenrichtlinie zusammengeführt. Wenn Sie bei geöffnetem Editor Änderungen an diesen Einstellungen vorgenommen haben, die nun einen Konflikt mit den in der temporären Datei gespeicherten Einstellungen aufweisen, haben die neuen Einstellungen Vorrang vor den in die temporäre Datei übernommenen ursprünglichen Einstellungen.

**6** Klicken Sie zum Speichern der Richtlinie auf *OK*.

#### <span id="page-204-0"></span>**15.9.5 Windows-Gruppenrichtlinien (Benutzer- und Arbeitsstationspakete) importieren**

- **1** Klicken Sie in ConsoleOne mit der rechten Maustaste auf das Benutzer- oder Arbeitsstationspaket, klicken Sie auf *Eigenschaften* und dann auf die entsprechende Plattformseite.
- **2** Aktivieren Sie in der Spalte *Aktiviert* das Kontrollkästchen für die Windows-Gruppenrichtlinie. Dadurch wird die Richtlinie ausgewählt und aktiviert.
- **3** Klicken Sie auf *Eigenschaften*, um die Seite "Windows-Gruppenrichtlinien" anzuzeigen.
- **4** Geben Sie das Netzwerkverzeichnis für neue oder vorhandene Gruppenrichtlinien an.
- **5** Wenn Sie Gruppenrichtlinien aus Active Directory importieren möchten, klicken Sie auf *Richtlinie importieren* und füllen Sie dann die folgenden Felder aus.
	- **5a** Wählen Sie eine Importoption aus:

**Active Directory-Ordner importieren:** Hiermit können Sie alle Gruppenrichtlinien im Active Directory-Ordner importieren. Geben Sie bei Wahl dieser Option im Feld *Ursprungsverzeichnis* den UNC-Pfad des Ordners mit den von Active Directory erstellten Gruppenrichtlinien an, die zu dem im Feld *Zielverzeichnis für migrierte Gruppenrichtlinien* angegebenen Verzeichnis migriert werden sollen. Sie müssen den eindeutigen Namen des Verzeichnisses kennen, von dem aus Sie die Active DirectoryGruppenrichtlinie importieren, oder diesen suchen. Den eindeutigen Namen finden Sie in den Eigenschaften der Active Directory-Gruppenrichtlinie.

**Sicherheitseinstellungsdatei importieren:** Hiermit können Sie Sicherheitseinstellungen aus einer Datei importieren. Geben Sie bei Wahl dieser Option im Feld *Ursprungsverzeichnis* den UNC-Pfad der Datei mit den von Active Directory erstellten Sicherheitseinstellungen an, die zu dem im Feld *Zielverzeichnis für migrierte Gruppenrichtlinien* angegebenen Verzeichnis migriert werden sollen. Sie müssen den eindeutigen Namen der Datei kennen, die Sie in die Gruppenrichtlinie importieren.

Mithilfe von importierten Sicherheitseinstellungen können Verwalter lediglich bestimmte Sicherheitseinstellungen festlegen, ohne dass sich dies auf alle übrigen Sicherheitseinstellungen auswirkt. Sicherheitseinstellungen können aus einer Active Directory-Gruppenrichtlinie importiert oder mit dem Sicherheitsvorlagen-Snapin von Microsoft Management Console (MMC) erstellt werden. Weitere Informationen hierzu finden Sie in "Erstellen von Sicherheitseinstellungen mit dem Sicherheitsvorlagen-Snapin von Microsoft Management Console (MMC)" auf Seite 202.

Wenn Sie eine Active Directory-Gruppenrichtlinie mit Sicherheitseinstellungen oder eine Sicherheitseinstellungsdatei importieren, werden die importierten Einstellungen in einer neuen Datei mit der Bezeichnung zensec.inf gespeichert.

Die Sicherheitseinstellungen in der Datei zensec.inf werden anstelle der bei der Bearbeitung der Gruppenrichtlinie in MMC angezeigten regulären Sicherheitseinstellungen verwendet. Die in MMC angezeigten Sicherheitseinstellungen sind nicht korrekt und vorgenommene Änderungen werden nicht angewendet. Wenn bei der Bearbeitung einer Gruppenrichtlinie importierte Sicherheitseinstellungen ermittelt werden, wird der Benutzer in einer Meldung darüber informiert, dass anstelle der regulären Sicherheitseinstellungen die Einstellungen aus der Datei zensec.inf verwendet werden. Außerdem erhält der Benutzer die Möglichkeit, die Einstellungen aus der Datei zensec.inf anzuzeigen.

**Wichtig:** Verwenden Sie für Gruppenrichtlinien UNC-Pfade statt zugeordneter Laufwerke.

**5b** Klicken Sie auf *Importieren*.

Dadurch wird die Active Directory-Gruppenrichtlinie oder -Datei in das im Feld "Zielverzeichnis für migrierte Gruppenrichtlinien" angegebene Verzeichnis kopiert. Falls das angegebene Verzeichnis noch nicht vorhanden ist, wird es erstellt.

**Warnung:** Stellen Sie sicher, dass Sie im Feld "Zielverzeichnis für migrierte Gruppenrichtlinien" den richtigen Verzeichnispfad angegeben haben, da andernfalls Daten zerstört werden könnten. Alle übrigen Dateien in dem ausgewählten Verzeichnis sowie die Unterverzeichnisse \adm, \user und \machine werden gelöscht, bevor die Active Directory-Gruppenrichtlinie in das Verzeichnis kopiert wird.

**6** Klicken Sie zum Speichern der Richtlinie auf *OK*.

#### **Erstellen von Sicherheitseinstellungen mit dem Sicherheitsvorlagen-Snapin von Microsoft Management Console (MMC)**

Es empfiehlt sich, neue Sicherheitseinstellungen einzurichten, statt bestehende Sicherheitseinstellungen in MMC zu bearbeiten. Wenn Sie bestehende Sicherheitseinstellungen bearbeiten, enthalten diese möglicherweise Standardeinstellungen, die Sie nicht benötigen und deren

Verarbeitung unter Umständen sehr zeitintensiv ist. Durch das Generieren neuer Einstellungen lässt sich dieses Problem vermeiden.

**Hinweis:** Sie müssen als Verwalter oder als Mitglied der Gruppe "Administratoren" angemeldet sein, um Sicherheitsvorlagen erstellen zu können. Möglicherweise verhindern auch bestimmte Netzwerkrichtlinieneinstellungen, dass Sie Sicherheitsvorlagen erstellen können.

So erstellen Sie neue Sicherheitseinstellungen mit dem Sicherheitsvorlagen-Snapin:

- **1** Klicken Sie auf *Start* und dann auf *Ausführen*.
- **2** Geben Sie mmc ein und klicken Sie dann auf *OK*.
- **3** Klicken Sie auf *Datei > Snap-in hinzufügen/entfernen*, um das Dialogfeld "Snap-in hinzufügen/entfernen" anzuzeigen.
- **4** Klicken Sie auf der Seite "Eigenständig" auf *Hinzufügen*.
- **5** Klicken Sie auf der Seite "Eigenständiges Snap-in hinzufügen" auf *Sicherheitsvorlagen* und dann auf *Hinzufügen*. Klicken Sie anschließend auf *Schließen*, um das Dialogfeld "Eigenständiges Snap-in hinzufügen" zu schließen.
- **6** Klicken Sie im Dialogfeld "Snap-in hinzufügen/entfernen" auf *OK*.
- **7** (Optional) Klicken Sie in der Konsolenstruktur mit der rechten Maustaste auf "Sicherheitsvorlagen", klicken Sie auf *Neuer Vorlagensuchpfad* und wählen Sie dann den neuen Speicherort aus.

Ein Ordner mit dem Pfad des neuen Speicherorts wird in der Konsolenstruktur angezeigt.

- **8** Klicken Sie mit der rechten Maustaste auf den Ordner, in dem die neue Vorlage gespeichert werden soll. Klicken Sie dann auf *Neue Vorlage*.
- **9** Geben Sie einen Namen und eine Beschreibung für die Vorlage ein und klicken Sie dann auf *OK*.
- **10** Doppelklicken Sie in der Konsolenstruktur auf die neue Sicherheitsvorlage, um die Sicherheitsbereiche anzuzeigen. Wählen Sie die zu konfigurierende Sicherheitseinstellung aus, die dann im rechten Fensterbereich angezeigt wird.
- **11** Doppelklicken Sie auf die Sicherheitseinstellung, die Sie konfigurieren möchten, aktivieren Sie die Option *Diese Richtlinieneinstellung definieren* im Kontrollkästchen *Vorlage*, bearbeiten Sie die Einstellungen und klicken Sie dann auf *OK*.
- **1** Klicken Sie auf *Start* und dann auf *Ausführen*.
- **2** Geben Sie mmc ein und klicken Sie dann auf *OK*.
- **3** Klicken Sie auf *Datei > Snap-in hinzufügen/entfernen*, um das Dialogfeld "Snap-in hinzufügen/entfernen" anzuzeigen.
- **4** Klicken Sie auf der Seite "Eigenständig" auf *Hinzufügen*.
- **5** Klicken Sie auf der Seite "Eigenständiges Snap-in hinzufügen" auf *Sicherheitsvorlagen* und dann auf *Hinzufügen*. Klicken Sie anschließend auf *Schließen*, um das Dialogfeld "Eigenständiges Snap-in hinzufügen" zu schließen.
- **6** Klicken Sie im Dialogfeld "Snap-in hinzufügen/entfernen" auf *OK*.
- **7** (Optional) Klicken Sie in der Konsolenstruktur mit der rechten Maustaste auf *Sicherheitsvorlagen*, klicken Sie auf *Neuer Vorlagensuchpfad* und wählen Sie dann den neuen Speicherort aus.

Ein Ordner mit dem Pfad des neuen Speicherorts wird in der Konsolenstruktur angezeigt.

- **8** Klicken Sie mit der rechten Maustaste auf den Ordner, in dem die neue Vorlage gespeichert werden soll. Klicken Sie dann auf *Neue Vorlage*.
- **9** Geben Sie einen Namen und eine Beschreibung für die Vorlage ein und klicken Sie dann auf *OK*.
- **10** Doppelklicken Sie in der Konsolenstruktur auf die neue Sicherheitsvorlage, um die Sicherheitsbereiche anzuzeigen. Wählen Sie die zu konfigurierende Sicherheitseinstellung aus, die dann im rechten Fensterbereich angezeigt wird.
- **11** Doppelklicken Sie auf die Sicherheitseinstellung, die Sie konfigurieren möchten, aktivieren Sie die Option *Diese Richtlinieneinstellung definieren* im Kontrollkästchen *Vorlage*, bearbeiten Sie die Einstellungen und klicken Sie dann auf *OK*.

# **15.10 Arbeitsstations-Imaging-Richtlinie (Arbeitsstationspaket)**

Legt Parameter für das Imaging von Arbeitsstationen fest. Diese Richtlinie steht auf jeder Plattformseite zur Verfügung. Allgemeine Informationen zum Imaging finden Sie in [Teil VI,](#page-660-0)  ["Imaging von Arbeitsstationen und Servern", auf Seite 657](#page-660-0).

Das Ihnen zur Verfügung stehende Setup-Verfahren hängt von der Imaging-Strategie ab. Weitere Informationen hierzu finden Sie in [Kapitel 58, "Einrichten von Imaging-Richtlinien", auf Seite 699.](#page-702-0)

### **15.11 Arbeitsstationsinventar-Richtlinie (Arbeitsstationspaket)**

Legt fest, welche Hardware- und Software-Inventardaten für jede Arbeitsstation angezeigt werden. Weitere Informationen hierzu finden Sie in [Teil VIII, "Arbeitsstationsinventar", auf Seite 881](#page-884-0).

# **15.12 ZENworks Desktop Management-Agentenrichtlinie (Arbeitsstationspaket)**

Mit der ZENworks Desktop Management-Agentenrichtlinie können Sie den Desktop Management-Agenten konfigurieren, der die Nutzung von Desktop Management ohne Novell Client ermöglicht. Der Desktop Management-Agent ermöglicht Benutzern den Zugriff auf den Desktop Management Middle Tier-Server mit einem DNS-Namen oder einer IP-Adresse. Um die ZENworks Desktop Management-Agentenrichtlinie verwenden zu können, müssen die Desktop Management-Agenten installiert sein. Diese Richtlinie kann nicht in einer Umgebung verwendet werden, in der ausschließlich Novell Client installiert ist. Weitere Informationen hierzu finden Sie in [Teil I,](#page-30-0)  ["ZENworks 7 Desktop Management", auf Seite 27.](#page-30-0)

So legen Sie die ZENworks Desktop Management-Agentenrichtlinie fest:

**1** Klicken Sie in ConsoleOne mit der rechten Maustaste auf das Arbeitsstationspaket, klicken Sie auf *Eigenschaften* und dann auf die gewünschte Plattformseite.

Weitere Informationen zur Unterstützung von Desktop Management für die Windows NT-Plattform finden Sie in "Interoperabilität mit Windows NT 4-Arbeitsstationen" im *Novell ZENworks 7 Desktop Management-Installationshandbuch*.

**2** Aktivieren Sie in der Spalte *Aktiviert* das Kontrollkästchen für die ZENworks Desktop Management-Agentenrichtlinie.

Dadurch wird die Richtlinie ausgewählt und aktiviert.

**3** Klicken Sie auf *Eigenschaften*, um die Seite "Einstellungen" anzuzeigen.

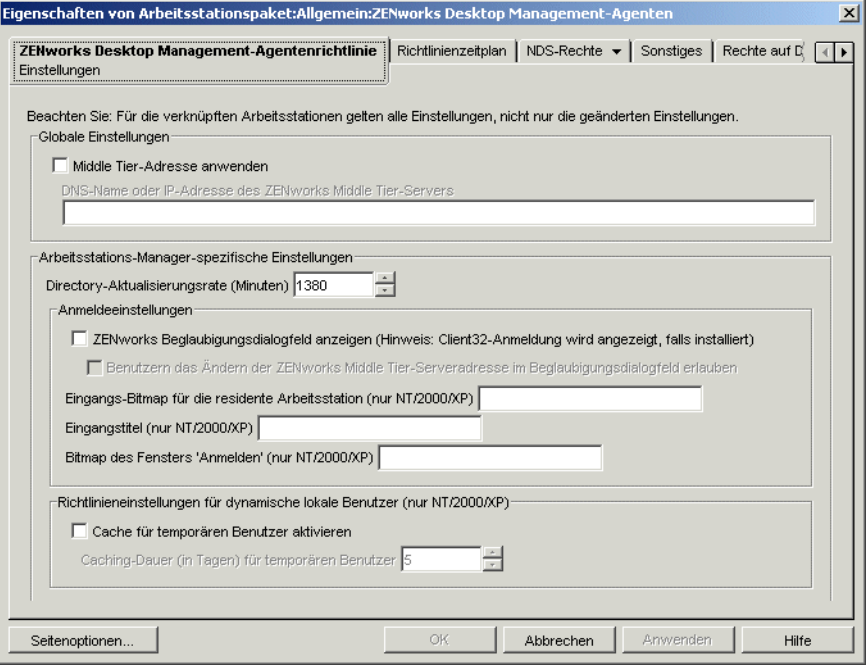

**4** Aktivieren Sie das Kontrollkästchen *Middle Tier-Adresse anwenden* und füllen Sie dann die folgenden Felder aus:

**DNS-Name oder IP-Adresse des ZENworks Middle Tier-Servers:** Geben Sie den DNS-Namen oder die IP-Adresse des Middle Tier-Servers ein.

Die hier angegebene IP-Adresse bzw. der DNS-Name legt den Zugriffspunkt fest, den alle Desktop Management-Komponenten (Arbeitsstationsinventar, Arbeitsstationsverwaltung, Anwendungsverwaltung und Fernverwaltung) verwenden, um außerhalb der Firewall betrieben werden zu können.

Nur Werte, die nicht leer sind, werden an die verknüpften Arbeitsstationen weitergeleitet. Wenn Sie keine IP-Adresse und keinen DNS-Namen für den Middle Tier-Server angeben, wird diese Einstellung auf den verknüpften Arbeitsstationen dadurch nicht beeinflusst.

Wenn Sie die IP-Adresse bzw. den DNS-Namen an dieser Stelle ändern, wird die Einstellung allen verknüpften Arbeitsstationen zugewiesen, wenn sie das nächste Mal gestartet werden. Stellen Sie deshalb in einer Umgebung ohne Clients sicher, dass genügend Zeit für die verknüpften Arbeitsstationen besteht, zu der neuen IP-Adresse bzw. zu dem neuen DNS-Namen zu wechseln, bevor der Zugriff auf den vorherigen Standort entfernt wird.

**Directory-Aktualisierungsrate (Minuten):** Mithilfe der Pfeiltasten können Sie die Aktualisierungsrate für eDirectory festlegen. Die angegebene Rate bestimmt, wie oft der Agent in eDirectory nach aktualisierten Informationen, wie zum Beispiel neuen oder geänderten Richtlinien, sucht.

**ZENworks Beglaubigungsdialogfeld anzeigen:** Aktivieren Sie dieses Kontrollkästchen, wenn während des Starts das ZENworks-Beglaubigungsdialogfeld angezeigt werden soll.

#### **Benutzern das Ändern der Middle Tier-Serveradresse im Beglaubigungsdialogfeld erlauben:** Aktivieren Sie dieses Kontrollkästchen, wenn Sie den Benutzern das Ändern der Middle Tier-Serveradresse auf einen anderen Middle Tier-Server ermöglichen möchten. Wenn dieses Kontrollkästchen aktiviert ist, können Benutzer im ZENworks-Beglaubigungsdialogfeld auf die Schaltfläche *Optionen* klicken und eine andere Middle Tier-Serveradresse angeben.

**Eingangs-Bitmap für die residente Arbeitsstation:** Hier geben Sie den Namen der Bitmap-Datei an, die beim Starten von Windows NT/2000/XP im Eingangsbildschirm dargestellt werden soll. Wählen Sie eine beliebige Datei im Windows NT/2000/XP-Verzeichnis der zugeordneten Arbeitsstation aus. Soll keine Bitmap verwendet werden, lassen Sie dieses Feld leer.

**Eingangstitel:** Mit dieser Option legen Sie den Text fest, der im Titel des Eingangsbildschirms beim Starten von Windows NT/2000/XP angezeigt werden soll.

**Bitmap des Fensters "Anmelden":** Geben Sie den Namen der Bitmap-Datei an, die im Anmeldefenster erscheint. Wählen Sie eine beliebige Datei im Windows NT/2000/XP-Verzeichnis der zugeordneten Arbeitsstation aus. Soll keine Bitmap verwendet werden, lassen Sie dieses Feld leer.

**Cache für temporären Benutzer aktivieren:** Aktivieren Sie dieses Kontrollkästchen, um den Cache für temporäre Benutzer zu aktivieren. Mit dieser Option speichern Sie Informationen für den temporären Benutzer, die zuvor im Cache einer Arbeitsstation abgelegt wurden und dort über einen bestimmten Zeitraum verbleiben sollen. Deshalb werden temporäre Benutzer nicht bei jeder An- oder Abmeldung erstellt bzw. entfernt. NWGINA nimmt keinen zyklischen Neuaufbau des Benutzer-Desktops vor, sodass der Anmeldevorgang für temporäre Benutzer beschleunigt wird.

Mit den Richtlinieneinstellungen für den dynamischen lokalen Benutzer (DLU, Dynamic Local User) werden Benutzer konfiguriert, die auf Arbeitsstationen unter Windows NT/2000/XP erstellt wurden, nachdem sie bei eDirectory beglaubigt wurden.

Damit hat ein Benutzer die Möglichkeit, seine Arbeit an der Station auch dann fortzusetzen, wenn diese nicht mit dem Netzwerk verbunden und der Benutzer nicht für die Arbeitsstation registriert ist.

**Caching-Dauer (in Tagen) für temporären Benutzer:** Wählen Sie mithilfe der Pfeile aus, wie oft die Informationen zu temporären Benutzern entfernt werden sollen. Wenn sich der Benutzer innerhalb des festgelegten Zeitraums nicht bei eDirectory beglaubigt hat, werden nach Ablauf des Zeitlimits alle Informationen zu temporären Benutzern von der Arbeitsstation entfernt. Beglaubigt sich der Benutzer jedoch innerhalb des angegebenen Zeitraums bei eDirectory, fängt der Countdown erneut von vorne an, wobei die von Ihnen für diese Option festgelegte Anzahl von Tagen zugrunde gelegt wird.

**5** Klicken Sie auf die Registerkarte *Richtlinienzeitplan*.

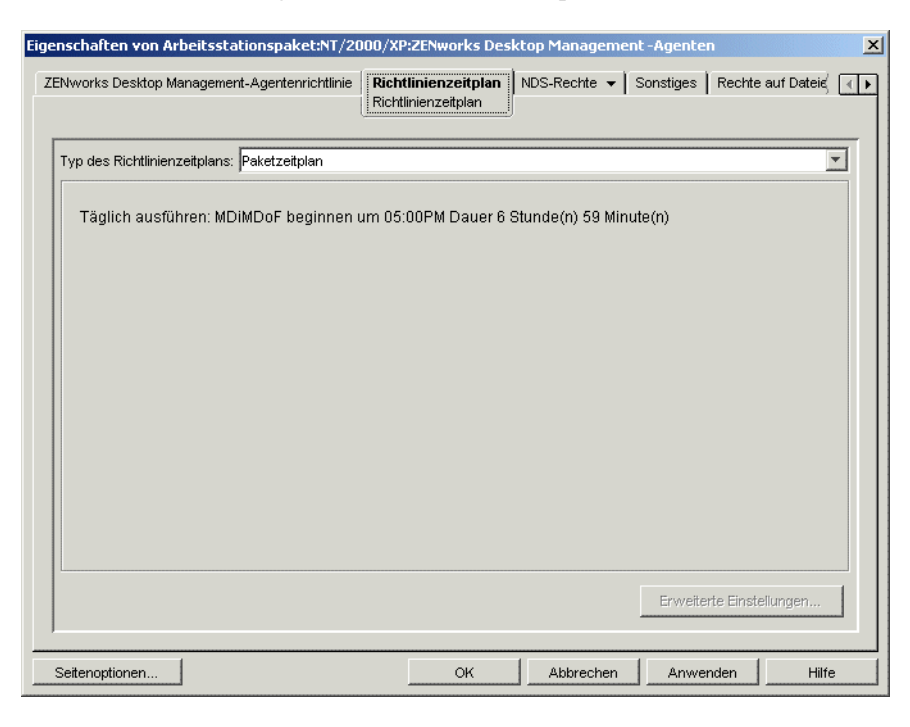

**6** Wählen Sie einen Zeitplantyp aus:

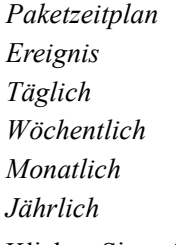

Klicken Sie auf der Registerkarte "Zeitplan" auf *Hilfe*, um weitere Informationen zu den einzelnen Zeitplänen zu erhalten.

- **7** Klicken Sie zum Speichern der Richtlinie auf *OK*.
- **8** Wiederholen Sie Schritt 1 bis Schritt 7 für jede Plattform, auf der eine ZENworks Desktop Management-Agentenrichtlinie festgelegt werden soll.
- **9** Wenn alle Richtlinien für dieses Paket konfiguriert wurden, fahren Sie mit den Schritten in [Abschnitt 15.13, "Verknüpfen des Benutzer- oder Arbeitsstationspakets", auf Seite 207](#page-210-0) fort, um das Richtlinienpaket zu verknüpfen.

# <span id="page-210-0"></span>**15.13 Verknüpfen des Benutzer- oder Arbeitsstationspakets**

Die Richtlinien, die Sie konfiguriert und aktiviert haben, treten erst dann in Kraft, wenn Sie deren Richtlinienpaket mit einem Containerobjekt verknüpfen.

- **1** Klicken Sie in ConsoleOne mit der rechten Maustaste auf das Benutzerpaket oder das Arbeitsstationspaket und klicken Sie dann auf *Eigenschaften*.
- **2** Klicken Sie auf die Registerkarte *Verknüpfungen* und dann auf *Hinzufügen*.

 Wählen Sie das Container-, Gruppen-, Benutzer- oder Arbeitsstationsobjekt zum Verknüpfen des Pakets aus und klicken Sie auf *OK*.

# <sup>16</sup>**Erstellen von Richtlinienberichten**

# 16

Novell® ZENworks® 7 Desktop Management enthält zwei vordefinierte Berichte für wirksame Richtlinien und Richtlinienpaketverknüpfungen.

Sie können den Bericht basierend auf einem ausgewählten Container ausführen oder die Untercontainer einbeziehen.

Die Berichtsergebnisse werden automatisch im Windows-Editor angezeigt und als Textdateien im \temp-Verzeichnis der Arbeitsstation gespeichert, auf der ConsoleOne ausgeführt wird.

Die folgenden Abschnitte enthalten Informationen zu Berichten in Desktop Management:

- [Abschnitt 16.1, "Bericht zu wirksamen Richtlinien", auf Seite 209](#page-212-0)
- [Abschnitt 16.2, "Paketzuordnungsbericht", auf Seite 209](#page-212-1)

**Hinweis:** Die Informationen in diesem Abschnitt gelten auch für ZENworks 7 Desktop Management mit Support Pack 1.

# <span id="page-212-0"></span>**16.1 Bericht zu wirksamen Richtlinien**

Der Bericht zu wirksamen Richtlinien zeigt an, welche Richtlinien derzeit für die aktuellen Objekte gelten. Er enthält folgende Informationen:

Version Tree Container Objekt-DN Plattform Effektive Richtlinien-DN

So führen Sie einen Bericht zu wirksamen Richtlinien aus:

- **1** Klicken Sie in ConsoleOne auf *Werkzeuge > ZENworks-Programme > Bericht-Richtlinien und -Pakete*.
- **2** Suchen Sie im Feld *Bericht von* nach dem Kontext für diesen Bericht.
- **3** Um alle Untercontainer in diesem Kontext einzubeziehen, klicken Sie auf *Untercontainer einschließen*.
- **4** Klicken Sie auf *Bericht zu wirksamen Richtlinien* und dann auf *OK*.

Die Berichtsergebnisse werden im Windows-Editor angezeigt und automatisch in der Datei \temp\effectivepolicies.txt auf der Benutzerarbeitsstation gespeichert.

# <span id="page-212-1"></span>**16.2 Paketzuordnungsbericht**

Der Paketzuordnungsbericht zeigt an, welche Richtlinienpakete mit den aufgelisteten Containern, Untercontainern und Objekten verknüpft sind. Er enthält folgende Informationen:

Tree Container Paket-DN Verknüpfung

So führen Sie einen Bericht zu Richtlinienpaketverknüpfungen aus:

- **1** Klicken Sie in ConsoleOne auf *Werkzeuge > ZENworks-Programme > Bericht-Richtlinien und -Pakete*.
- **2** Suchen Sie im Feld *Bericht von* nach dem Kontext für diesen Bericht.
- **3** Um alle Untercontainer in diesem Kontext einzubeziehen, klicken Sie auf *Untercontainer einschließen*.
- **4** Klicken Sie auf *Paketzuordnungsbericht* und dann auf *OK*.

Die Berichtsergebnisse werden im Windows-Editor angezeigt und automatisch in der Datei \temp\packageassociations.txt auf der Benutzerarbeitsstation gespeichert.

# <sup>17</sup>**Kopieren von Richtlinienpaketen**

Novell® ZENworks® 7 Desktop Management beinhaltet ein Dienstprogramm, mit dem Sie Richtlinienpakete von einem Verzeichniscontainer in den anderen kopieren können. Sie können das Dienstprogramm "Richtlinienpakete kopieren" über ein ConsoleOne®-Snapin ausführen oder eine Version des Dienstprogramms basierend auf Windows verwenden.

Folgende Abschnitte enthalten Schritt-für-Schritt-Anweisungen für die Ausführung des Dienstprogramms "Richtlinienpakete kopieren":

- [Abschnitt 17.1, "Verwendung des ConsoleOne-Dienstprogramms "Richtlinienpakete](#page-214-0)  [kopieren"", auf Seite 211](#page-214-0)
- [Abschnitt 17.2, "Verwendung des Windows-Dienstprogramms "Richtlinienpakete kopieren"",](#page-214-1)  [auf Seite 211](#page-214-1)

**Hinweis:** Die Informationen in diesem Abschnitt gelten auch für ZENworks 7 Desktop Management mit Support Pack 1.

# <span id="page-214-0"></span>**17.1 Verwendung des ConsoleOne-Dienstprogramms "Richtlinienpakete kopieren"**

Das Dienstprogramm "Richtlinienpakete kopieren" kann über ein ConsoleOne-Snapin ausgeführt werden. Das Snapin besteht aus den Dateien zencopypol. jar und zencopypolreg. jar.

So führen Sie das Dienstprogramm "Richtlinienpakete kopieren" in ConsoleOne aus:

- **1** Klicken Sie in ConsoleOne auf *Werkzeuge > ZENworks-Programme > Richtlinienpakete kopieren*.
- **2** Navigieren Sie zu einem Richtlinienpaket oder einem Container mit Richtlinienpaketen.
- **3** Navigieren Sie zu einem Container, in den dieses Richtlinienpaket kopiert werden soll.
- **4** Klicken Sie auf *Hinzufügen*. Der Container wird in die Liste *Ausgewählter Container* aufgenommen.

Um das Richtlinienpaket oder den Container in mehrere Container zu kopieren, wiederholen Sie Schritt 3 und Schritt 4.

**5** Klicken Sie auf *OK*.

# <span id="page-214-1"></span>**17.2 Verwendung des Windows-Dienstprogramms "Richtlinienpakete kopieren"**

Das auf Windows basierende Dienstprogramm "Richtlinienpakete kopieren" befindet sich im Verzeichnis *Windows-Laufwerk*\sys\public\mgmt\consoleone\1.2\bin.

So führen Sie das Dienstprogramm "Richtlinienpakete kopieren" unter Windows aus:

**1** Doppelklicken Sie auf die Datei copypol.exe.

- **2** Geben Sie den Namen der Richtlinienpakete bzw. Container an, die die Richtlinienpakete enthalten, die Sie von einem Novell eDirectory™-Container in einen anderen kopieren möchten.
- **3** Geben Sie einen Containernamen an.
- **4** Klicken Sie auf *Hinzufügen*. Der Containername wird in die Liste *Ausgewählter Container* aufgenommen.

Um das Richtlinienpaket oder den Container in mehrere Container zu kopieren, wiederholen Sie Schritt 3 und Schritt 4.

**5** Klicken Sie auf *OK*.

Das auf Windows basierende Dienstprogramm "Richtlinienpakete kopieren" kann auch von der Windows-Befehlszeile ausgeführt werden. Sie können ein Richtlinienpaket oder alle Richtlinienpakete von einem Container in einen anderen kopieren.

Um ein Richtlinienpaket von einem Container in einen anderen zu kopieren, verwenden Sie folgende Syntax:

copypol *Richtlinienpaket\_DN* /d *Ziel\_Container*

Um alle Richtlinienpakete von einem Container in einen anderen zu kopieren, verwenden Sie folgende Syntax:

```
copypol Container_DN /d Ziel_Container
```
Sie können folgende Befehlszeilenparameter verwenden:

*Tabelle 17-1 Liste der Befehlszeilenparameter für die Verwendung mit dem Windows-Dienstprogramm "Richtlinienpakete kopieren"*

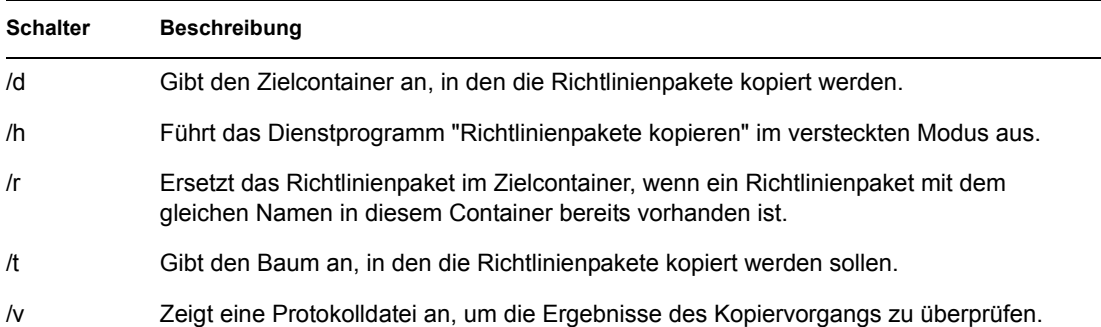
# <sup>18</sup>**Arbeitsstationsplaner**

Sie können mit dem Novell® ZENworks® 7 Desktop Management Planer verschiedene Aktionen für die Ausführung auf einer Arbeitsstation einrichten. Sie können Aktionen auf einer Arbeitsstation unter Verwendung von Richtlinien oder mit dem Planer manuell ausführen. In früheren Versionen von ZENworks for Desktops stand der Planer in der Windows-Taskleiste zur Verfügung. Da viele Systemverwalter verhindern möchten, dass Benutzer auf den Planer zugreifen können, wird er nicht mehr in der Taskleiste angezeigt. Der Planer (wmsched.exe) wird jedoch im Rahmen der Installation des Arbeitsstations-Client installiert.

Dieser Abschnitt enthält die folgenden Themen zum Konzept und zur manuellen Verwendung des Arbeitsstationsplaners. Weitere Informationen zur Verwaltung des Arbeitsstationsplaners über Richtlinien finden Sie in [Abschnitt 15.6, "Richtlinie für geplante Aktionen \(Benutzer- und](#page-186-0)  [Arbeitsstationspakete\)", auf Seite 183](#page-186-0):

- [Abschnitt 18.1, "Funktionen des Arbeitsstationsplaners", auf Seite 213](#page-216-0)
- [Abschnitt 18.2, "Verwendung des Arbeitsstationsplaners", auf Seite 214](#page-217-0)

**Hinweis:** Die Informationen in diesem Abschnitt gelten auch für ZENworks 7 Desktop Management mit Support Pack 1.

## <span id="page-216-0"></span>**18.1 Funktionen des Arbeitsstationsplaners**

Dieser Abschnitt enthält folgende Themen:

- ["Aktionen" auf Seite 213](#page-216-1)
- ["Rechte zum Ausführen von Aktionen" auf Seite 214](#page-217-1)
- ["Der Planer unter Windows 2000/XP" auf Seite 214](#page-217-2)
- ["Kompatibilität mit Microsoft SAGE" auf Seite 214](#page-217-3)

#### <span id="page-216-1"></span>**18.1.1 Aktionen**

Eine Aktion ist ein Objekt, das eine Liste mit einem oder mehreren Aktionselementen enthält (beispielsweise .exe-Dateien, .dll-Dateien, ActiveX\* und JavaScript\*). Die Aktion betrifft nur die Arbeitsstation, von der aus Sie den Planer der Arbeitsstation ausführen.

Aktionen und Aktionselemente können eine Ausführungspriorität besitzen. Sie haben so die Möglichkeit, festzulegen, welche Aktion oder welches Aktionselement als Erste(s), Zweite(s) usw. ausgeführt werden soll. Sie können Aktionen auch so planen, dass sie automatisch beim Auftreten eines Arbeitsstationsereignisses oder periodisch zu bestimmten Zeitpunkten ausgeführt werden.

Sie legen die Dauer fest, in der jede Aktion oder jedes Aktionselement durchgeführt werden muss. Wenn die Aktion nicht zu einer bestimmten Zeit auftreten kann, legen Sie fest, ob sie nicht ausgeführt, ob die Ausführung jede Minute erneut versucht oder ob die Aktion neu geplant werden soll.

Wird die Aktion nicht innerhalb der angegebenen Dauer beendet, können Sie angeben, dass die Aktion beendet werden soll. Wenn die Aktion ordnungsgemäß beendet wird, können Sie angeben, dass sie nicht weitergeführt werden soll.

Sie haben auch die Möglichkeit, festzulegen, ob eine Aktion eine Nummer anwählen soll, bevor ein Aktionselement ausgeführt wird.

Mit den erforderlichen Rechten können Sie die mit einer Aktion verknüpften Details oder Eigenschaften anzeigen und bearbeiten. Eine Aktion kann gelöscht, deaktiviert oder aktiviert, aber auch sofort ausgeführt werden, selbst wenn sie für einen späteren Zeitpunkt oder für den Fall des Auftretens eines bestimmten Ereignisses geplant war.

Sie können die mit den Aktionselementen verknüpften Eigenschaften entfernen, deaktivieren oder aktivieren, sowie anzeigen oder modifizieren.

#### <span id="page-217-1"></span>**18.1.2 Rechte zum Ausführen von Aktionen**

Damit Aktionen die richtigen Rechte für die Modifizierung der Umgebung der Arbeitsstation haben, müssen Sie über die entsprechenden Arbeitsstationszugriffsrechte verfügen.

#### <span id="page-217-2"></span>**18.1.3 Der Planer unter Windows 2000/XP**

Unter Windows 2000/XP müssen Benutzer nicht an der Arbeitsstation oder im Netzwerk angemeldet sein, damit die Aktion eintreten kann. Die Aktion wird auch ausgeführt, wenn sich niemand an der Arbeitsstation befindet. Die Arbeitsstation muss jedoch eingeschaltet sein, damit die Aktion ausgeführt werden kann. Wenn sie beim Start einer Aktion nicht eingeschaltet ist, plant der Planer die Aktion innerhalb einer Dauer, die Startdauer genannt wird, erneut. Wenn die Arbeitsstation in dieser Zeit nicht eingeschaltet wird, können Sie angeben, dass die Ausführung der Aktion jede Minute erneut versucht wird, dass die Aktion im nächsten Intervall eintreten soll oder ausgelassen wird.

#### <span id="page-217-3"></span>**18.1.4 Kompatibilität mit Microsoft SAGE**

Der Planer ist mit Microsoft SAGE für Windows 98 kompatibel und kann Programme ausführen, die SAGE erkennen.

## <span id="page-217-0"></span>**18.2 Verwendung des Arbeitsstationsplaners**

Dieser Abschnitt enthält folgende Themen:

- ["Hinzufügen von Aktionen" auf Seite 215](#page-218-0)
- ["Hinzufügen von Aktionselementen" auf Seite 216](#page-219-0)
- ["Deaktivieren oder Aktivieren von Aktionen" auf Seite 218](#page-221-0)
- ["Deaktivieren oder Aktivieren von Aktionselementen" auf Seite 218](#page-221-1)
- ["Entfernen von Aktionen" auf Seite 218](#page-221-2)
- ["Entfernen von Aktionselementen" auf Seite 218](#page-221-3)
- ["Sofortige Ausführung von Aktionen" auf Seite 218](#page-221-4)
- ["Planung der Ausführung von Aktionen" auf Seite 218](#page-221-5)
- ["Festlegen von Eigenschaften für erweiterte Aktionen" auf Seite 221](#page-224-0)
- ["Anzeigen und Bearbeiten von Details oder Eigenschaften einer Aktion" auf Seite 221](#page-224-1)
- ["Anzeigen und Bearbeiten von Details oder Eigenschaften eines Aktionselements" auf](#page-225-0)  [Seite 222](#page-225-0)
- ["Anzeigen oder Bearbeiten der Eigenschaften eines benutzerdefinierten Aktionselements" auf](#page-225-1)  [Seite 222](#page-225-1)

#### <span id="page-218-0"></span>**18.2.1 Hinzufügen von Aktionen**

Zum Einrichten eines Aktionselements müssen Sie es zur Liste der Aktionselemente hinzufügen. Der Netzwerkverwalter (oder ein anderer Benutzer mit Supervisor-Rechten) kann dies in ConsoleOne® vornehmen und anschließend das Aktionselement auf Arbeitsstationen von Benutzern übertragen. Mithilfe des Arbeitsstationsplaners können auch die Benutzer selbst Aktionselemente einrichten, die auf ihren eigenen Arbeitsstationen ausgeführt werden.

- **1** Laden Sie den Planer (führen Sie wmsched.exe aus).
- **2** Klicken Sie zum Anzeigen des Dialogfelds "Aktionseigenschaften" auf *Hinzufügen*.
- **3** Füllen Sie auf der Seite "Allgemein" folgende Felder aus:

**Name:** Name der Aktion. In ConsoleOne umfasst der Name den vollständigen Kontext des Aktionsobjekts. Beim Arbeitsstationsplaner entspricht der Name Ihrer Eingabe in diesem Feld.

**Priorität:** Die Reihenfolge, in der die Aktionen ausgeführt werden. Aktionen mit höherer Priorität werden zuerst ausgeführt. Haben zwei Aktionen dieselbe Priorität, wird die Aktion zuerst ausgeführt, die zuerst in der Aktionsliste (in dem Fenster, das zuerst beim Laden des Planers angezeigt wird) eingetragen ist. Die ausgewählte Priorität gilt für alle in dieser Aktion enthaltenen Aktionselemente, sofern das Aktionselement keinen Vorrang hat.

**Identitätsannahme:** Die Zugriffsrechte für diese Arbeitsstation, die allen in dieser Aktion enthaltenen Aktionselementen eingeräumt werden sollen. (Nur Windows NT/2000/XP.)

**Nach erneutem Booten bleibt die Aktion bestehen:** Die Aktion wird auf der Arbeitsstation gespeichert, wodurch der Planer die Aktion zum festgelegten Zeitpunkt reaktivieren kann, wenn die Arbeitsstation neu gebootet wird. Ist diese Option nicht ausgewählt, geht die Aktion beim Beenden von Windows NT/2000/XP verloren.

- **4** Klicken Sie auf der Seite "Aktionen" auf *Hinzufügen*.
- **5** Füllen Sie im Dialogfeld "Elementeigenschaften" folgende Felder aus:

**Name:** Geben Sie den Namen des auszuführenden Programms an. Dieses Programm muss im Benutzerpfad als Aktionselement definiert sein.

**Arbeitsverzeichnis:** Das Arbeitsverzeichnis wird automatisch festgelegt, wenn Sie ein Aktionselement angeben. Es wird das Verzeichnis angegeben, in dem sich das Aktionselement befindet. Durch Eingabe eines Pfads in diesem Feld können Sie auch ein anderes Arbeitsverzeichnis festlegen.

**Parameter:** Die Informationen, die das System für Befehlszeilenargumente verwenden kann, die an die Anwendung gesendet werden sollen. Wenn Sie beispielsweise notepad.exe starten und dabei automatisch die Datei readme.txt öffnen möchten, geben Sie readme.txt im Feld "Parameter" ein.

**Priorität:** Aktionen und Aktionselemente haben vier Prioritäten: *Aktionsstandard*, *Überdurchschnittlich*, *Normal* oder *Unter Durchschnitt*. Aktionselemente können dieselbe Priorität haben wie das Aktionsobjekt, das sie enthält, d. h. sie übernehmen die standardmäßige Priorität der Aktion. Sie können den Standard jedoch mithilfe der drei übrigen Prioritätseinstellungen überschreiben.

Wird die Aktion während der normalen Geschäftszeit ausgeführt, sollte ihr die Priorität *Unter Durchschnitt* zugewiesen werden, damit die Leistung der Arbeitsstation nicht beeinträchtigt wird.

Sollten mehrere Aktionen oder Aktionselemente die gleiche Priorität haben, hat das zuerst definierte Element (das Element, das in der Liste zuerst geführt wird) Vorrang vor den anderen Elementen.

**6** Aktivieren Sie das Kontrollkästchen *Aktion abbrechen, wenn sie nach \_ Minuten läuft*. Geben Sie anschließend die Anzahl der Minuten ein, nach der die Aktion beendet werden soll.

Diese Option beendet die Aktion, wenn sie nach der von Ihnen festgelegten Anzahl von Minuten noch immer ausgeführt wird. Die Aktion wird dann zum nächsten geplanten Zeitpunkt erneut zur Ausführung vorgesehen.

Die Anzahl der Minuten, die Sie im Feld *Minuten* festlegen, sollte die benötigte Gesamtzeit umfassen, die von der Aktion sowie gegebenenfalls von allen mit der Aktion verknüpften Aktionselementen benötigt wird. Wenn Sie für die Ausführung der Aktion und aller damit verknüpften Aktionselemente nicht ausreichend Zeit vorsehen, kann es sein, dass Ihre Aktionselemente nicht genügend Zeit zum Abschluss ihrer Aufgaben haben.

**7** Klicken Sie zweimal auf *OK*.

Die Aktion wird der *Aktionsliste* im Planer hinzugefügt. Sie können nun folgende Aufgaben durchführen:

- Festlegen, wann diese Aktion stattfinden soll (Registerkarte "Zeitplan").
- Der Aktion Elemente hinzufügen (Seite "Elemente").
- Festlegen des Verhaltens, wenn diese Aktion nicht ausgeführt werden kann (Seite "Erweitert").

#### <span id="page-219-0"></span>**18.2.2 Hinzufügen von Aktionselementen**

Bei diesem Vorgang wird vorausgesetzt, dass Sie zuvor eine Aktion erstellt haben, die die Aktionselemente enthalten soll. Wenn Sie noch keine Aktion erstellt haben, finden Sie weitere Informationen in ["Hinzufügen von Aktionen" auf Seite 215](#page-218-0).

- **1** Markieren Sie im Planer eine Aktion, klicken Sie auf *Eigenschaften*, dann auf *Elemente* und dann auf *Hinzufügen*.
- **2** Füllen Sie im Dialogfeld "Elementeigenschaften" folgende Felder aus:

**Name:** Wählen Sie den Namen des auszuführenden Programms aus oder geben Sie diesen ein. Dieses Programm muss im Benutzerpfad als Aktionselement definiert sein.

**Arbeitsverzeichnis:** Das Arbeitsverzeichnis wird dann automatisch festgelegt, wenn Sie nach einem Aktionselement suchen. Es wird das Verzeichnis angegeben, in dem sich das Aktionselement befindet. Durch Angabe eines Pfads in diesem Feld können Sie auch ein anderes Arbeitsverzeichnis festlegen.

Im Feld *Arbeitsverzeichnis* muss ein lokales Gerät angegeben sein. Netzwerkpfade können nicht als Arbeitsverzeichnisse verwendet werden.

**Parameter:** Die Informationen, die das System für Befehlszeilenargumente verwenden kann, die an die Anwendung gesendet werden sollen. Wenn Sie beispielsweise notepad.exe

starten und dabei automatisch die Datei "readme.txt" öffnen möchten, geben Sie readme.txt im Feld *Parameter* ein.

Wenn das hinzugefügte Aktionselement eine Stapeldatei von DOS ist, müssen Sie zu deren Ausführung ein DOS-Fenster öffnen. Wenn Sie den Parameter /c einbeziehen, wird das DOS-Fenster geschlossen, nachdem die Ausführung der Stapeldatei abgeschlossen ist. Sie müssen den Parameter /c gefolgt von einem Leerzeichen vor den Namen der Stapeldatei im Feld *Parameter* einfügen.

Um beispielsweise die DOS-Stapeldatei test c.bat auszuführen, geben Sie beim Hinzufügen des Aktionselements die folgenden Informationen in das Dialogfeld "Elementeigenschaften" für das Aktionselement ein:

- Name: CMD.exe (der Name des Windows NT/2000/XP-Befehls, mit dem ein DOS-Fenster geöffnet wird) oder START (der Name des Windows 98-Befehls, mit dem ein DOS-Fenster geöffnet wird).
- *Arbeitsverzeichnis*: Nehmen Sie in diesem Feld nur dann eine Eingabe vor, wenn Sie angeben müssen, wo sich "cmd.exe" oder "start" befindet.
- *Parameter*: /c test\_c.bat (Sie müssen den vollständigen Dateinamen einschließlich der Erweiterung angeben und den Parameter /c verwenden, wenn das DOS-Fenster geschlossen werden soll, sobald die Ausführung der Stapeldatei abgeschlossen ist.)
- *Priorität*: Behalten Sie "Aktionsstandard" bei oder wählen Sie eine andere Einstellung.

**Priorität:** Aktionen und Aktionselemente haben vier Prioritäten: *Aktionsstandard*, *Überdurchschnittlich*, *Normal* oder *Unter Durchschnitt*. Aktionselemente können dieselbe Priorität haben wie das Aktionsobjekt, das sie enthält, d. h. sie übernehmen die standardmäßige Priorität der Aktion. Sie können den Standard jedoch mithilfe der drei übrigen Prioritätseinstellungen überschreiben.

Wird die Aktion während der normalen Geschäftszeit ausgeführt, sollte ihr die Priorität *Unter Durchschnitt* zugewiesen werden, damit die Leistung der Arbeitsstation nicht beeinträchtigt wird.

Sollten mehrere Aktionen oder Aktionselemente die gleiche Priorität haben, hat das zuerst definierte Element (das Element, das in der Liste zuerst geführt wird) Vorrang vor den anderen Elementen.

**3** Aktivieren Sie das Kontrollkästchen *Aktion abbrechen, wenn sie nach \_ Minuten läuft*. Geben Sie anschließend die Anzahl der Minuten ein, nach der die Aktion beendet werden soll.

Diese Option beendet die Aktion, wenn sie nach der von Ihnen festgelegten Anzahl von Minuten noch immer ausgeführt wird. Die Aktion wird dann zum nächsten geplanten Zeitpunkt erneut zur Ausführung vorgesehen.

Die Anzahl der Minuten, die Sie im Feld *Minuten* festlegen, sollte die benötigte Gesamtzeit umfassen, die von der Aktion sowie gegebenenfalls von allen mit der Aktion verknüpften Aktionselementen benötigt wird. Wenn Sie für die Ausführung der Aktion und aller damit verknüpften Aktionselemente nicht ausreichend Zeit vorsehen, kann es sein, dass Ihre Aktionselemente nicht genügend Zeit zum Abschluss ihrer Aufgaben haben.

**4** Klicken Sie auf *Anwenden*, um die Einstellungen zu speichern und mit der Bearbeitung der Aktion fortzufahren.

oder

Klicken Sie nach Eingabe der Aktionselementeigenschaften auf *OK*.

Das Aktionselement wird nun in der Liste der *Aktionselemente* angezeigt.

Sind bestimmte Aktionselemente für die sofortige Ausführung vorgesehen, werden sie durch Klicken auf *OK* oder *Anwenden* ausgeführt.

**5** Wiederholen Sie Schritt 2 bis Schritt 4, bis Sie alle Elemente hinzugefügt haben.

#### <span id="page-221-0"></span>**18.2.3 Deaktivieren oder Aktivieren von Aktionen**

- **1** Laden Sie den Planer (führen Sie wmsched.exe aus).
- **2** Klicken Sie auf eine Aktion.
- **3** Klicken Sie auf *Aktivieren/Deaktivieren*.

#### <span id="page-221-1"></span>**18.2.4 Deaktivieren oder Aktivieren von Aktionselementen**

- **1** Laden Sie den Planer (führen Sie wmsched.exe aus).
- **2** Klicken Sie auf eine Aktion und dann auf *Eigenschaften*.
- **3** Klicken Sie auf die Seite "Elemente", wählen Sie ein Aktionselement aus und klicken Sie dann auf *Deaktivieren/Aktivieren*.

#### <span id="page-221-2"></span>**18.2.5 Entfernen von Aktionen**

Dieser Vorgang kann nicht rückgängig gemacht werden. Wenn Sie auf *Entfernen* klicken, werden Sie nicht mehr aufgefordert, das Entfernen der Aktion zu bestätigen. Falls Sie eine Aktion entfernen, die später benötigt wird, müssen Sie sie erneut hinzufügen.

- **1** Klicken Sie auf eine Aktion.
- **2** Klicken Sie auf *Entfernen*.

#### <span id="page-221-3"></span>**18.2.6 Entfernen von Aktionselementen**

Dieser Vorgang kann nicht rückgängig gemacht werden. Wenn Sie auf *Entfernen* klicken, werden Sie nicht mehr aufgefordert, das Entfernen des Aktionselements zu bestätigen. Falls Sie ein Aktionselement entfernen, das später benötigt wird, müssen Sie es erneut hinzufügen.

- **1** Klicken Sie auf eine Aktion und dann auf *Eigenschaften*.
- **2** Klicken Sie auf *Elemente*, wählen Sie ein Aktionselement aus und klicken Sie dann auf *Entfernen*.

#### <span id="page-221-4"></span>**18.2.7 Sofortige Ausführung von Aktionen**

- **1** Klicken Sie auf eine Aktion.
- **2** Klicken Sie auf *Jetzt ausführen*.

#### <span id="page-221-5"></span>**18.2.8 Planung der Ausführung von Aktionen**

Mit den Feldern auf der Seite "Zeitplan" können Sie auswählen, wann eine Aktion ausgeführt werden soll, und die Informationen eingeben, die das System für die Ausführung der Aktion benötigt.

Die Seite "Zeitplan" verfügt hierzu über fünf Planungsoptionen: *Ereignis*, *Täglich*, *Wöchentlich*, *Monatlich* und *Jährlich*. Die von Ihnen ausgewählte Option und die damit verknüpften Einstellungen legen fest, wann die Aktion ausgeführt wird.

Sie können immer nur eine Planungsoption verwenden. Wenn Sie beispielsweise die Option *Täglich* aktiviert haben, werden alle anderen Optionen mit Ausnahme der Optionen auf der Registerkarte *Erweitert* ignoriert.

Die Uhrzeit wird im 24-Stunden-Format angegeben (beispielsweise 9:00 für 9.00 Uhr vormittags und 13:30 für 1.30 Uhr nachmittags).

Der Planer übergeht die Planungsinformationen, bis die Aktion erfolgreich gestartet werden kann.

So planen Sie eine Aktion:

- **1** Wählen Sie die gewünschte Aktion.
- **2** Klicken Sie auf *Eigenschaften > Zeitplan*.
- **3** Wählen Sie die gewünschte Planungsoption aus:
	- **Ereignis:** Mit der Ereignisplanung legen Sie fest, welche Art von Arbeitsstationsereignis die Ausführung Ihrer Aktion auslöst. Klicken Sie zur Planung einer ereignisbasierten Aktion auf *Ereignis* und wählen Sie ein Ereignis aus der folgenden Liste der erkannten Ereignisse aus:

**Planer-Service-Start:** Führt die Aktion beim Start des Planers aus. Sie können das Ereignis *Planer-Service-Start* nicht für den Start der Aktion konfigurieren, wenn Sie die Aktion mit den Rechten eines interaktiven Benutzers ausführen. Wenn diese Ereignisse stattfinden, ist der interaktive Benutzer noch nicht beglaubigt. Für das Ereignis *Planer-Service-Start* sind Systemrechte erforderlich.

**Benutzeranmeldung:** Führt eine Aktion nach der Anmeldung des Benutzers, aber noch vor Ausführung der Anmeldeskripten aus.

**Benutzer-Desktop aktiv:** Führt die Aktion nach Fertigstellung der Anmeldeskripten aus. Diese Funktion ist unter Windows98 nicht verfügbar.

**Arbeitsstation gesperrt:** Führt die Aktion aus, nachdem die Arbeitsstation gesperrt wurde. Diese Funktion ist unter Windows98 nicht verfügbar.

**Arbeitsstation entsperrt:** Führt die Aktion aus, nachdem die Arbeitsstation entsperrt wurde. Diese Funktion ist unter Windows98 nicht verfügbar.

**Bildschirmschoner aktiviert:** Führt die Aktion aus, nachdem der Bildschirmschoner aktiviert wurde.

**Benutzerabmeldung:** Führt die Aktion aus, bevor sich der Benutzer vollständig abgemeldet hat.

**System herunterfahren:** Führt eine Aktion nach erfolgreicher Beendigung aller übrigen Anwendungen, aber vor dem Herunterfahren des Systems aus. Sie können das Ereignis *System herunterfahren* nicht für den Start der Aktion konfigurieren, wenn Sie die Aktion mit den Rechten eines interaktiven Benutzers ausführen. Wenn diese Ereignisse stattfinden, ist der interaktive Benutzer nicht mehr beglaubigt. Für das Ereignis *System herunterfahren* sind Systemrechte erforderlich.

 **Täglich:** Mit dieser Option können Sie festlegen, ob Ihre Aktion an einem oder an mehreren Tagen zwischen der festgelegten Start- und Endzeit durchgeführt werden soll. Wahlweise können Sie die Aktion in regelmäßigen Intervallen nach Beginn der Aktion wiederholen. Beispielsweise soll die Aktion am Montag, Mittwoch und Freitag zwischen

12.30 und 13.00 Uhr beginnen und alle 10 Minuten ausgeführt werden. Um die Aktion täglich auszuführen, klicken Sie auf *Täglich* und wählen Sie eine der folgenden Optionen aus:

**Aktion an folgenden Tagen ausführen:** Legen Sie die Wochentage fest, an denen die Aktion ausgeführt werden soll.

**Aktion in folgender Zeitspanne starten: (SS:MM):** Sie können einen Zeitraum festlegen, in dem diese Aktion gestartet werden kann.

**Wiederholung der Aktion alle: (SS:MM:ss):** Sie können die Zeitdauer festlegen, die das System abwartet, bevor diese Aktion wiederholt wird.

 **Wöchentlich:** Sie können für die Ausführung einer Aktion einen bestimmten Wochentag festlegen. Um eine Aktion wöchentlich auszuführen, klicken Sie auf *Wöchentlich* und wählen Sie eine der folgenden Optionen aus:

**Wöchentliche Ausführung der Aktion am:** Legt den Wochentag fest, an dem die Aktion ausgeführt werden soll.

**Aktion in folgender Zeitspanne starten: (SS:MM):** Legt genau Stunde (SS) und Minute (MM) für den Beginn dieser Aktion fest.

 **Monatlich:** Sie können den Tag des Monats und die Uhrzeit für die Ausführung der Aktion festlegen. Beispielsweise können Sie festlegen, dass diese Aktion an jedem vierten Tag des Monats zwischen 8.00 und 10.15 Uhr ausgeführt werden soll. Die Festlegung des Zeitraums erfolgt auf Basis des 24-Stunden-Formats. Nach Wunsch können Sie, unabhängig von der Anzahl der Tage in einem Monat, den letzten Tag eines Monats für die Ausführung der Aktion festlegen. Um die Aktion monatlich auszuführen, klicken Sie auf *Monatlich* und wählen Sie eine der folgenden Optionen aus:

**Diese Aktion einmal im Monat ausführen am:** Sie können den Tag des Monats festlegen, an dem das System diese Aktion automatisch ausführen soll. Klicken Sie auf eine der verfügbaren Optionsschaltflächen:

- **am \_ Tag des Monats:** Die Aktion wird genau am festgelegten Tag ausgeführt.
- **am letzten Tag des Monats:** Diese Aktion wird immer am letzten Tag eines Monats ausgeführt, unabhängig davon, wie viele Tage der Monat hat.

**Aktion in folgender Zeitspanne starten: (SS:MM):** Legen Sie die genaue Stunde (HH) und Minute (MM) für den Beginn dieser Aktion fest.

 **Jährlich:** Mit dieser Option können Sie die Uhrzeit und den Tag des Monats für die Ausführung der Aktion festlegen. Um die Aktion jährlich auszuführen, klicken Sie auf *Jährlich* und wählen Sie eine der folgenden Optionen aus:

**Jährliche Ausführung der Aktion am Tag \_:** Sie können festlegen, an welchem Tag des Monats und in welchem Monat eines Jahres die Aktion ausgeführt wird.

**Aktion in folgender Zeitspanne starten:** Geben Sie im 24-Stunden-Format Stunde und Minute des frühesten Zeitpunkts und des spätesten Zeitpunkts für den Ausführungsbeginn dieser Aktion ein. Wählen Sie beispielsweise 17:30, wenn die Aktion nicht vor halb sechs Uhr nachmittags, und anschließend 20:00, wenn sie nicht später als acht Uhr abends beginnen soll.

**4** Klicken Sie auf *OK*.

Der Plan, den Sie festlegen, gilt für jedes in dieser Aktion enthaltene Aktionselement und setzt den Paketzeitplan außer Kraft.

#### <span id="page-224-0"></span>**18.2.9 Festlegen von Eigenschaften für erweiterte Aktionen**

Mit den Feldern auf der Seite "Erweitert" können Sie festlegen, was mit dem Plan der Aktion geschieht, wenn sie innerhalb der vorgegebenen Zeit nicht abgeschlossen oder ausgeführt wurde bzw. wenn sie erfolgreich abgeschlossen wurde.

- **1** Klicken Sie auf eine Aktion > *Eigenschaften > Erweitert*.
- **2** Geben Sie an, was geschehen soll, wenn das System die Aktion nicht ausführen kann.
	- **Aktion deaktivieren:** Deaktiviert die Aktion, sodass sie nicht erneut ausgeführt wird (es sei denn, die Aktion wird wieder aktiviert).
	- **Jede Minute erneut versuchen:** Das System versucht alle 60 Sekunden, die Aktion erneut auszuführen.
	- **Fehler ignorieren und erneut planen:** Ist diese Option aktiviert, wird jeder Fehler ignoriert, der im Verlauf der Aktion aufgetreten ist, und die Aktion wird für eine erneute Ausführung zu einem späteren Zeitpunkt vorgesehen.
- **3** Aktivieren Sie das Kontrollkästchen *Aktion nach Abschluss deaktivieren*, um die Neuplanung für diese Aktion zu deaktivieren, nachdem alle Aktionselemente erfolgreich gestartet wurden.
- **4** Aktivieren Sie das Kontrollkästchen *Aktion abbrechen, wenn sie nach \_ Minuten läuft.* Geben Sie anschließend die Anzahl der Minuten ein, nach der die Aktion beendet werden soll.

Diese Funktion beendet die Aktion, wenn sie nach der von Ihnen festgelegten Anzahl von Minuten noch immer ausgeführt wird. Die Aktion wird dann zum nächsten geplanten Zeitpunkt erneut zur Ausführung vorgesehen.

Aktivieren Sie dieses Kontrollkästchen, um für die Ausführung einer Aktion eine zeitliche Begrenzung zu setzen. Die Anzahl der Minuten, die Sie im Feld *Minuten* festlegen, sollte die benötigte Gesamtzeit umfassen, die von der Aktion sowie gegebenenfalls von allen mit der Aktion verknüpften Aktionselementen benötigt wird. Wenn Sie für die Ausführung der Aktion und aller damit verknüpften Aktionselemente nicht ausreichend Zeit vorsehen, kann es sein, dass Ihre Aktionselemente nicht genügend Zeit zum Abschluss ihrer Aufgaben haben.

Diese Funktion verhindert, dass eine Aktion, die nicht mehr reagiert oder endlos ausgeführt wird, das System ohne Unterbrechung blockiert. Das Aktivieren dieser Option betrifft allerdings nur die Aktionen, die in diesem Augenblick noch nicht ausgeführt werden. Mit diesem Kontrollkästchen können Sie keine Aktion beenden, die bereits vom Planer geladen ist und gerade ausgeführt wird. Sollte die von Ihnen ausgeführte Aktion (beispielsweise eine DOS-Stapeldatei) ein DOS-Fenster geöffnet haben, wird das DOS-Fenster nach Ausführung der Aktion nicht automatisch geschlossen. Dies erfolgt nur dann, wenn Sie beim Hinzufügen des Aktionselements den Parameter /c im Feld *Parameter* eingegeben haben.

#### <span id="page-224-1"></span>**18.2.10 Anzeigen und Bearbeiten von Details oder Eigenschaften einer Aktion**

- **1** Klicken Sie auf eine Aktion und dann auf *Eigenschaften*.
- **2** Klicken Sie auf eine der Registerkarten, die die mit dieser Aktion verknüpfte Details oder Eigenschaften enthalten.
- **3** Nehmen Sie die erforderlichen Änderungen vor.
- **4** Klicken Sie auf *OK*.

#### <span id="page-225-0"></span>**18.2.11 Anzeigen und Bearbeiten von Details oder Eigenschaften eines Aktionselements**

- Klicken Sie auf eine Aktion und dann auf *Eigenschaften*.
- Klicken Sie auf *Elemente*, wählen Sie ein Aktionselement aus und klicken Sie dann auf *Eigenschaften*.
- Nehmen Sie die erforderlichen Änderungen vor.
- Klicken Sie auf *OK*.

#### <span id="page-225-1"></span>**18.2.12 Anzeigen oder Bearbeiten der Eigenschaften eines benutzerdefinierten Aktionselements**

- Öffnen Sie den Planer auf einer Arbeitsstation.
- Markieren Sie ein Aktionselement und klicken Sie auf *Eigenschaften*.
- Nehmen Sie die erforderlichen Änderungen vor.
- Klicken Sie auf *OK*.

# <sup>H</sup>**Aktualisierungen der Dokumentation**

Dieser Abschnitt enthält Informationen zu Änderungen am Inhalt der Dokumentation, die seit der ersten Veröffentlichung von Novell® ZENworks® 7 (26. August 2005) in diesem Abschnitt des *Verwaltungshandbuchs* vorgenommen wurden. Sie haben hier die Möglichkeit, sich über die neuesten Aktualisierungen der Dokumentation zu informieren.

Alle in diesem Abschnitt aufgeführten Änderungen wurden auch in die Dokumentation übernommen. Die Dokumentation steht im Web in zwei Formaten zur Verfügung: .html und .pdf. Sowohl die HTML- als auch die PDF-Dokumentation wurden im Hinblick auf die in diesem Abschnitt aufgeführten Dokumentationsänderungen auf den neuesten Stand gebracht.

Die aktualisierten Informationen sind in Gruppen unterteilt (nach dem Veröffentlichungsdatum der Änderungen). Innerhalb eines solchen datierten Abschnitts sind die Änderungen alphabetisch nach den Bezeichnungen der Abschnitte des Hauptinhaltsverzeichnisses von ZENworks 7 Workstation Management geordnet.

Ob es sich bei der von Ihnen verwendeten PDF-Dokumentation um die neueste Ausgabe handelt, sehen Sie am Veröffentlichungsdatum des PDF-Dokuments auf der Titelseite.

Die Dokumentation wurde an folgenden Terminen aktualisiert:

- $\bullet$  Abschnitt H.1, ..01.05.06 (Support Pack 1)", auf Seite 223
- $\bullet$  Abschnitt H.2,  $\text{,}28.04.06^{\circ}$ , auf Seite 223
- $\bullet$  [Abschnitt H.3, "28.02.06", auf Seite 224](#page-227-0)
- $\bullet$  [Abschnitt H.4, "09.12.05", auf Seite 224](#page-227-1)

## <span id="page-226-0"></span>**H.1 01.05.06 (Support Pack 1)**

**Hinweis:** Die Informationen in diesem Abschnitt gelten auch für ZENworks 7 Desktop Management mit Support Pack 1.

## <span id="page-226-1"></span>**H.2 28.04.06**

Die folgenden Abschnitte wurden aktualisiert. Diese Änderungen werden nachfolgend erläutert.

- [Abschnitt 13.1, "Wörterbuchaktualisierungs-Richtlinie", auf Seite 143](#page-146-0)
- [Abschnitt 15.4, "Novell iPrint-Richtlinie \(Benutzer- und Arbeitsstationspakete\)", auf Seite 177](#page-180-0)

#### **H.2.1 Wörterbuchaktualisierungs-Richtlinie**

In diesem Abschnitt wurden die folgenden Änderungen vorgenommen:

 $\mathsf{H}$ 

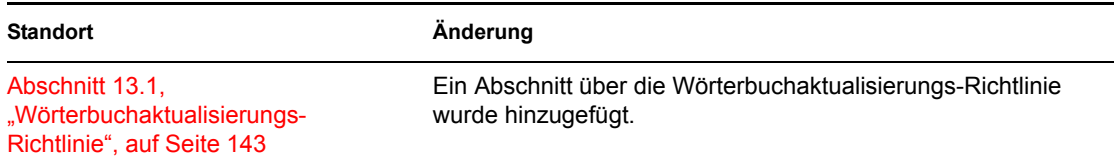

#### **H.2.2 Novell iPrint-Richtlinie (Benutzer- und Arbeitsstationspakete)**

In diesem Abschnitt wurden die folgenden Änderungen vorgenommen:

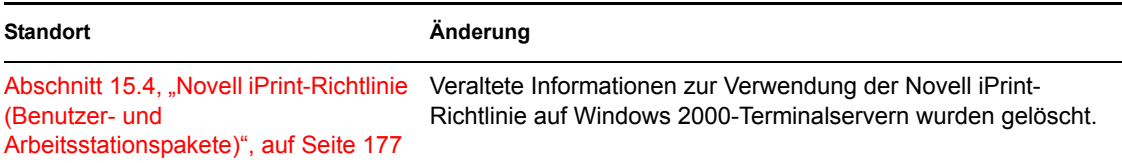

## <span id="page-227-0"></span>**H.3 28.02.06**

Die folgenden Abschnitte wurden aktualisiert. Diese Änderungen werden nachfolgend erläutert.

• Abschnitt H.3.1, "ZENworks Windows-Gruppenrichtlinie (Benutzer- und [Arbeitsstationspakete\)", auf Seite 224](#page-227-2)

#### <span id="page-227-2"></span>**H.3.1 ZENworks Windows-Gruppenrichtlinie (Benutzer- und Arbeitsstationspakete)**

In diesem Abschnitt wurden die folgenden Änderungen vorgenommen:

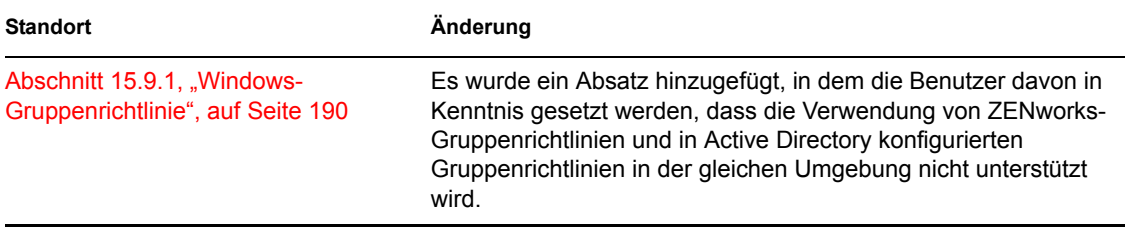

## <span id="page-227-1"></span>**H.4 09.12.05**

Das Seitenlayout des gesamten Handbuchs wurde an die überarbeiteten Novell-Dokumentationsstandards angepasst.

Die folgenden Abschnitte wurden aktualisiert. Diese Änderungen werden nachfolgend erläutert.

[Abschnitt H.4.1, "Einrichten der Benutzer- und Arbeitsstationspaketrichtlinien", auf Seite 225](#page-228-0)

#### <span id="page-228-0"></span>**H.4.1 Einrichten der Benutzer- und Arbeitsstationspaketrichtlinien**

In diesem Abschnitt wurden die folgenden Änderungen vorgenommen:

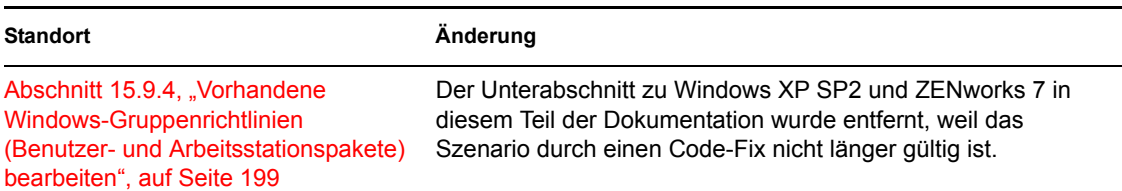

# <sup>V</sup>**Anwendungsverwaltung**

Die folgenden Abschnitte enthalten Informationen zu den Funktionen der Anwendungsverwaltung in Novell® ZENworks® Desktop Management sowie Aufgaben, die für die Durchführung der Anwendungsverwaltung erforderlich sind:

- [Kapitel 19, "Novell Application Launcher: Überblick über Komponenten", auf Seite 229](#page-232-0)
- [Kapitel 20, "Novell Application Launcher: Installation und Start", auf Seite 239](#page-242-0)
- [Kapitel 21, "Novell Application Launcher: Konfigurationseinstellungen", auf Seite 255](#page-258-0)
- [Kapitel 22, "Novell Application Launcher: Anpassen von Ansichten", auf Seite 273](#page-276-0)
- Kapitel 23, "Novell Application Launcher: Verwalten der Beglaubigung und des [Dateisystemzugriffs", auf Seite 285](#page-288-0)
- [Kapitel 24, "Novell Application Launcher: Verwalten des Cache", auf Seite 297](#page-300-0)
- [Kapitel 25, "Novell Application Launcher: Organisieren von Anwendungen", auf Seite 307](#page-310-0)
- [Kapitel 26, "ZENworks Launch Gadget: Konfigurationseinstellungen", auf Seite 315](#page-318-0)
- [Kapitel 27, "Verteilung: Überblick", auf Seite 319](#page-322-0)
- [Kapitel 28, "Verteilung: Einfache Anwendungen", auf Seite 321](#page-324-0)
- [Kapitel 29, "Verteilung: Komplexe Anwendungen", auf Seite 329](#page-332-0)
- [Kapitel 30, "Verteilung: Terminalserver-Anwendungen", auf Seite 341](#page-344-0)
- [Kapitel 31, "Verteilung: Webanwendungen", auf Seite 347](#page-350-0)
- [Kapitel 32, "Verteilung: Anwendungen an Terminalserver", auf Seite 353](#page-356-0)
- [Kapitel 33, "Erweiterte Verteilung: Verteilungsregeln erstellen", auf Seite 355](#page-358-0)
- Kapitel 34, "Erweiterte Verteilung: Übertragung von Anwendungen unter Verwendung von [BITS", auf Seite 367](#page-370-0)
- [Kapitel 35, "Erweiterte Verteilung: Vorabinstallation von Anwendungen", auf Seite 379](#page-382-0)
- Kapitel 36, "Erweiterte Verteilung: Konfigurieren der Fehlertoleranz, der Lastverteilung und [der Standortlisten", auf Seite 391](#page-394-0)
- [Kapitel 37, "Erweiterte Verteilung: Konfigurieren von Anwendungsabhängigkeiten und](#page-406-0)  [ketten", auf Seite 403](#page-406-0)
- [Kapitel 38, "Benutzer: Unterstützen von Terminalserverbenutzern", auf Seite 411](#page-414-0)
- [Kapitel 39, "Benutzer: Unterstützen von getrennten Benutzern", auf Seite 417](#page-420-0)
- [Kapitel 40, "Benutzer: Unterstützen von Fernbenutzern", auf Seite 423](#page-426-0)
- [Kapitel 41, "Steuern von Fremdprozessen", auf Seite 433](#page-436-0)
- [Kapitel 42, "Überprüfen von Anwendungen", auf Seite 441](#page-444-0)
- [Kapitel 43, "Deinstallieren von Anwendungen", auf Seite 443](#page-446-0)
- [Kapitel 44, "Melden von Anwendungsereignissen", auf Seite 451](#page-454-0)
- [Kapitel 45, "Ausführen der Lizenzzählung", auf Seite 481](#page-484-0)
- [Kapitel 46, "Referenz: AdminStudio ZENworks Edition", auf Seite 485](#page-488-0)
- [Kapitel 47, "Referenz: ZENworks SnAppShot", auf Seite 487](#page-490-0)
- [Kapitel 48, "Referenz: Anwendungsobjekteinstellungen", auf Seite 493](#page-496-0)
- [Kapitel 49, "Referenz: Makros", auf Seite 617](#page-620-0)
- [Kapitel 50, "Referenz: Novell Application Launcher Werkzeuge", auf Seite 635](#page-638-0)
- \* [Kapitel 51, "Referenz: Anwendungsobjekt-Standort", auf Seite 643](#page-646-0)
- [Kapitel 52, "Referenz: Novell Application Launcher-Beglaubigungs-Hook", auf Seite 645](#page-648-0)
- [Anhang I, "Aktualisierungen der Dokumentation", auf Seite 649](#page-652-0)

# <span id="page-232-0"></span>**Novell Application Launcher: Überblick über Komponenten**

# 19

Die Anwendungsverwaltung von Novell® ZENworks® Desktop Management enthält Novell Application Launcher™, eine arbeitsstationsbasierte Software, die für die Lieferung von Anwendungen an die Arbeitsstation verwendet wird.

Application Launcher ist eine 32-Bit-Anwendung, die Windows 98 SE, Windows 2000 und Windows XP unterstützt. Bei der Ausführung auf einer Arbeitsstation liest Application Launcher Novell eDirectory™, um Zugriff auf die Anwendungen zu gewähren, für die dem angemeldeten Benutzer und der Arbeitsstation Rechte erteilt wurden. Wenn der Benutzer oder die Arbeitsstation nicht bei eDirectory beglaubigt ist, verwendet Application Launcher die auf der lokalen Arbeitsstation zwischengespeicherten eDirectory-Informationen. Anschließend wird jeder Arbeitsschritt einer Anwendung gesteuert. Hierzu gehören die Installation der Anwendungsdateien, die Zuordnung erforderlicher Laufwerke und die Deinstallation der Anwendung.

Application Launcher besteht aus drei verschiedenen Benutzeransichten, mit denen Anwendungen auf Benutzerarbeitsstationen angezeigt, verwaltet und gestartet werden können: Application Window, Application Explorer und Application Browser. Gegebenenfalls können alle drei Ansichten gleichzeitig auf demselben Computer verwendet werden.

Zusätzlich zu diesen drei Ansichten enthält Application Launcher die Engine-Anwendung, einen Windows-Dienst und ein ZENworks-Arbeitsstations-Manager-Plugin.

In den folgenden Abschnitten werden Informationen zu allen Komponenten bereitgestellt:

- [Abschnitt 19.1, "Application Window", auf Seite 229](#page-232-1)
- [Abschnitt 19.2, "Application Explorer", auf Seite 231](#page-234-0)
- [Abschnitt 19.3, "Application Browser", auf Seite 232](#page-235-0)
- [Abschnitt 19.4, "Application Launcher-Engine", auf Seite 237](#page-240-0)
- [Abschnitt 19.5, "Application Launcher-Service für Windows", auf Seite 237](#page-240-1)
- [Abschnitt 19.6, "Arbeitsstations-Helper von Application Launcher", auf Seite 237](#page-240-2)

## <span id="page-232-1"></span>**19.1 Application Window**

Bei Application Window handelt es sich um ein eigenständiges Desktop-Fenster, das eine bessere administrative Steuerung des Benutzer-Desktops bietet als andere Application Launcher-Ansichten.

Folgende Abschnitte enthalten zusätzliche Informationen:

- [Abschnitt 19.1.1, "Beschreibung von Application Window", auf Seite 230](#page-233-0)
- [Abschnitt 19.1.2, "Funktionen von Application Window", auf Seite 230](#page-233-1)
- [Abschnitt 19.1.3, "Welche Vorteile bietet Application Window?", auf Seite 231](#page-234-1)

#### <span id="page-233-0"></span>**19.1.1 Beschreibung von Application Window**

*Abbildung 19-1 Application Window*

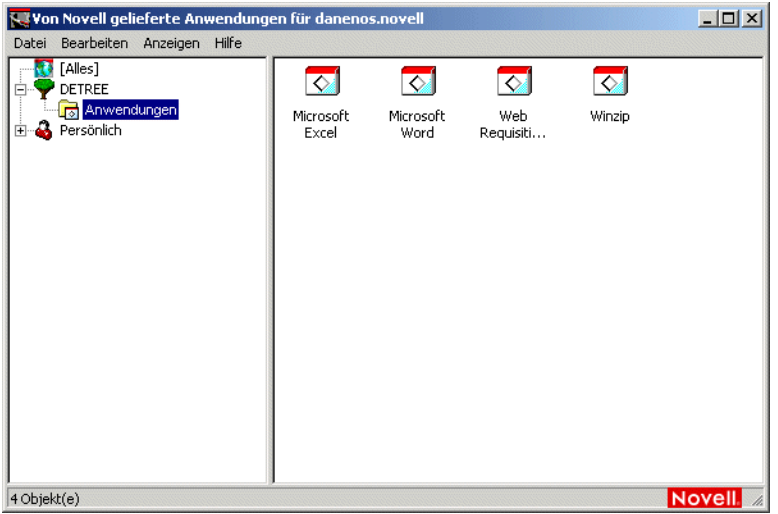

Application Window ist in zwei Teilfenster unterteilt. Das linke Teilfenster, das als Ordneransicht bezeichnet wird, zeigt Folgendes an:

- **Ordner [Alle]:** Enthält alle Anwendungen, die mit dem Benutzer oder der Arbeitsstation verknüpft wurden. Dies ist eine administratorgesteuerte Funktion. Sie ist standardmäßig aktiviert und der Ordner wird angezeigt. Sie können die Funktion gegebenenfalls deaktivieren. Weitere Anweisungen finden Sie in Abschnitt 21.3, "Konfigurieren der [Benutzereinstellungen", auf Seite 258](#page-261-0).
- **eDirectory-Bäume:** Jeder Baum enthält die Anwendungen, die darin gespeichert sind und mit dem Benutzer oder der Arbeitsstation verknüpft wurden. Application Window zeigt nur Bäume an, bei denen sich der Benutzer und die Arbeitsstation beglaubigt haben.
- **Ordner "Persönlich":** Hier kann der Benutzer persönliche Ordner für das Anordnen von Anwendungen erstellen. Dies ist eine administratorgesteuerte Funktion. Sie ist standardmäßig deaktiviert, der Ordner wird also nicht angezeigt. Weitere Informationen zum Aktivieren von persönlichen Ordnern finden Sie in Abschnitt 21.3, "Konfigurieren der [Benutzereinstellungen", auf Seite 258](#page-261-0).

Wenn ein Benutzer einen Baum oder Ordner im linken Teilfenster auswählt, zeigt das rechte Teilfenster die Elemente (Ordner oder Anwendungen) an, die im Baum bzw. Ordner enthalten sind.

Application Window kann auch so konfiguriert werden, dass die Ordneransicht (das linke Teilfenster) nicht enthalten ist.

#### <span id="page-233-1"></span>**19.1.2 Funktionen von Application Window**

Application Window ermöglicht dem Benutzer die Durchführung folgender Aufgaben:

 Eine Anwendung durch Doppelklicken auf das Anwendungssymbol im rechten Teilfenster ausführen. Abhängig von der Anwendung und der Konfiguration in eDirectory installiert Application Launcher Dateien auf der Arbeitsstation, ordnet Laufwerke zu oder ändert Arbeitsstations-Konfigurationsdateien oder -Einstellungen.

- Die Eigenschaften einer Anwendung anzeigen. Die Eigenschaften umfassen eine Beschreibung der Anwendung, Informationen zu Kontaktpersonen, bei denen Sie Hilfe zur Anwendung anfordern können, die Zeiten, zu denen die Anwendung eingesetzt werden kann, und die Arbeitsstationsanforderungen für die Anwendung.
- Probleme mit einer installierten Anwendung überprüfen (beheben). Durch das Überprüfen einer Anwendung verteilt Application Launcher die Anwendung erneut an die Arbeitsstation.
- Eine Anwendung deinstallieren. Dies ist eine administratorgesteuerte Funktion. Standardmäßig ist sie deaktiviert. Sie kann für die einzelnen Anwendungen aktiviert werden. Weitere Informationen hierzu finden Sie in Abschnitt 43.1, "Festlegen, dass eine Anwendung [deinstalliert werden kann", auf Seite 443](#page-446-1).
- Persönliche Ordner erstellen, um Anwendungen zu organisieren. Dies ist eine administratorgesteuerte Funktion. Standardmäßig ist sie deaktiviert. Weitere Informationen zum Aktivieren von persönlichen Ordnern finden Sie in Abschnitt 21.3, "Konfigurieren der [Benutzereinstellungen", auf Seite 258](#page-261-0).
- Sich bei eDirectory über Novell Client™ oder ZENworks Middle Tier Server anmelden. Dies ist eine administratorgesteuerte Funktion. Standardmäßig ist sie deaktiviert.
- Application Launcher von eDirectory trennen, damit der Benutzer offline arbeiten kann. Wenn Application Launcher von eDirectory getrennt wird, kann der Benutzer nicht bei eDirectory abgemeldet werden.

#### <span id="page-234-1"></span>**19.1.3 Welche Vorteile bietet Application Window?**

Mithilfe von Application Window kann der Benutzerdesktop besser administrativ gesteuert werden als mit den anderen beiden Ansichten. Verwenden Sie diese Ansicht, um Arbeitsstationen von Benutzern teilweise oder vollständig zu sperren.

Sie können mit Application Window beispielsweise sicherstellen, dass sich alle verteilten Anwendungen nur in Application Window befinden. Gleichzeitig können Sie auch bestimmen, wie die Anwendungen in dem Fenster organisiert werden.

Sie können auch den Windows-Desktop durch Application Window ersetzen, um eine bessere Steuerung zu ermöglichen. Dadurch können Sie den Benutzerzugriff auf die Anwendungen in Application Window einschränken. Weitere Anweisungen finden Sie in Abschnitt 20.4, "Verwenden [von Application Launcher als Windows-Shell", auf Seite 243](#page-246-0).

## <span id="page-234-0"></span>**19.2 Application Explorer**

Application Explorer wird in Windows Explorer integriert, sodass Anwendungen über ein eigenständiges Fenster (vergleichbar mit Application Window) sowie über den Windows-Desktop, das Startmenü, die Taskleiste und die Schnellstartleiste zur Verfügung stehen.

Folgende Abschnitte enthalten zusätzliche Informationen:

- [Abschnitt 19.2.1, "Beschreibung von Application Explorer", auf Seite 231](#page-234-2)
- [Abschnitt 19.2.2, "Vorteile von Application Explorer", auf Seite 232](#page-235-1)

#### <span id="page-234-2"></span>**19.2.1 Beschreibung von Application Explorer**

In folgendem Beispielbildschirm werden im Application Explorer-Fenster die Anwendungen angezeigt, die in DOC\_TREE enthalten sind. Außerdem werden die gleichen vier Anwendungen im Startmenü angezeigt. Zwei der Anwendungen werden auch auf dem Desktop angezeigt, eine auf der Schnellstartleiste, die andere auf der Taskleiste.

*Abbildung 19-2 Application Explorer-Fenster*

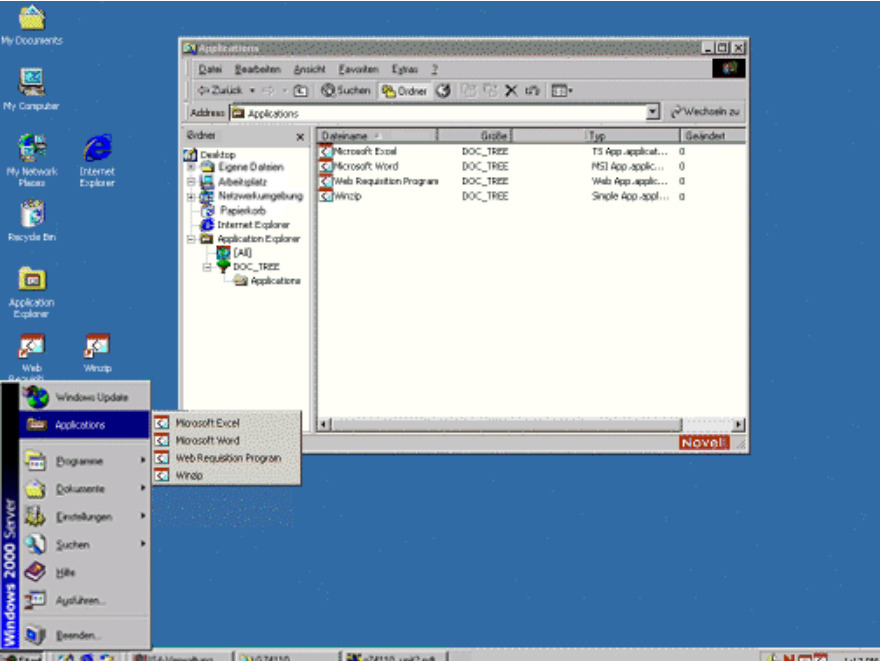

Das Application Explorer-Fenster enthält dieselben Funktionen wie Application Window (siehe [Abschnitt 19.1, "Application Window", auf Seite 229](#page-232-1)). Außerdem sind auch systemeigene Windows Explorer-Funktionen enthalten, beispielsweise das Anzeigen oder Ausblenden der Ordneransicht (linkes Teilfenster), da das Application Explorer-Fenster eine Erweiterung für Windows Explorer ist.

#### <span id="page-235-1"></span>**19.2.2 Vorteile von Application Explorer**

Verwenden Sie Application Explorer, wenn Sie die vollständige Steuerung von Benutzerdesktops nicht benötigen und alle Standorte (beispielsweise das Startmenü und den Windows-Desktop) nutzen möchten, auf denen Anwendungsverknüpfungen platziert werden können.

## <span id="page-235-0"></span>**19.3 Application Browser**

Application Browser ist, wie unten angezeigt, eine Webbrowser-Ansicht, die mit dem Application Window- und dem Application Explorer-Fenster vergleichbar ist.

Folgende Abschnitte enthalten zusätzliche Informationen:

- [Abschnitt 19.3.1, "Beschreibung von Application Browser", auf Seite 233](#page-236-0)
- [Abschnitt 19.3.2, "Funktionen von Application Browser", auf Seite 234](#page-237-0)
- [Abschnitt 19.3.3, "Welche Vorteile bietet Application Browser?", auf Seite 234](#page-237-1)
- [Abschnitt 19.3.4, "Ausführen von Application Browser unter Windows XP SP2 oder höher",](#page-237-2)  [auf Seite 234](#page-237-2)

#### <span id="page-236-0"></span>**19.3.1 Beschreibung von Application Browser**

*Abbildung 19-3 Application Browser-Ansicht*

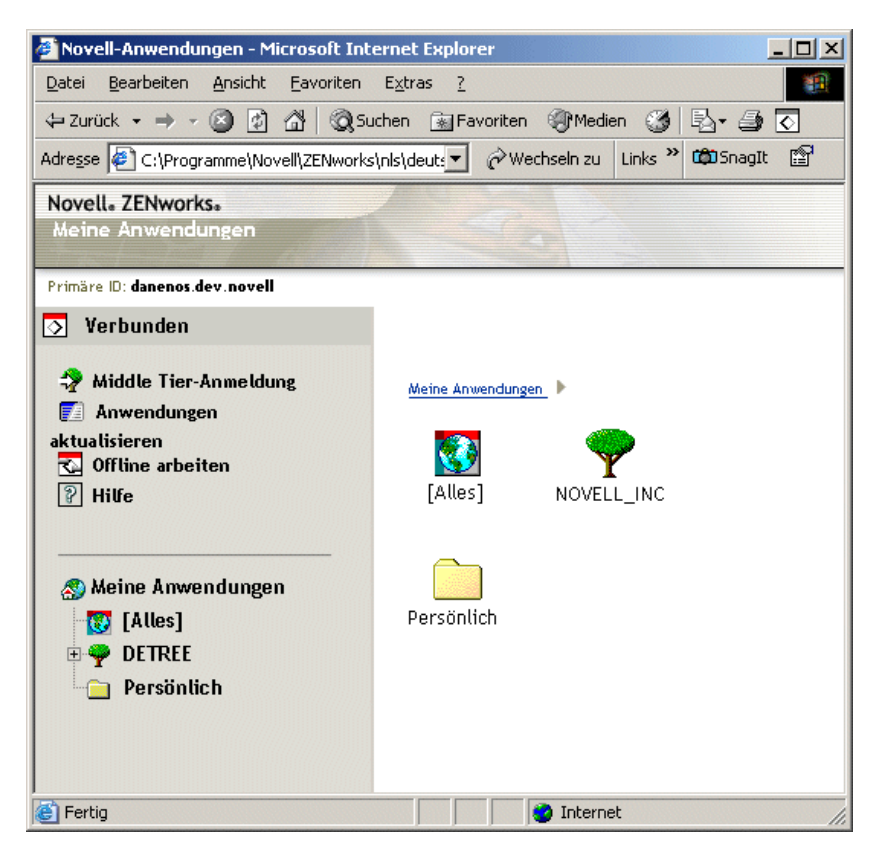

Im Vergleich zu Application Window und Application Explorer ist die Application Browser-Funktionalität eingeschränkt. Die Ansicht enthält folgende Elemente:

- **Ordner [Alle]:** Enthält alle Anwendungen, die an den Benutzer verteilt wurden. Dies ist eine administratorgesteuerte Funktion. Sie ist standardmäßig aktiviert und der Ordner wird angezeigt. Sie können die Funktion gegebenenfalls deaktivieren. Weitere Anweisungen finden Sie in [Abschnitt 21.3, "Konfigurieren der Benutzereinstellungen", auf Seite 258.](#page-261-0)
- **eDirectory-Bäume:** Jeder Baum enthält die Anwendungen, die darin gespeichert sind und an den Benutzer oder die Arbeitsstation verteilt wurden. Application Launcher zeigt nur Bäume an, bei denen sich der Benutzer beglaubigt hat.
- **Ordner "Persönlich":** Hier kann der Benutzer persönliche Ordner für das Anordnen von Anwendungen erstellen. Dies ist eine administratorgesteuerte Funktion. Sie ist standardmäßig deaktiviert, der Ordner wird also nicht angezeigt. Weitere Informationen zum Aktivieren von persönlichen Ordnern finden Sie in [Abschnitt 21.3, "Konfigurieren der](#page-261-0)  [Benutzereinstellungen", auf Seite 258](#page-261-0).

In Application Browser dient der Ordner "Persönlich" ausschließlich zu Anzeige- und Startzwecken. Zum Erstellen und Löschen von Unterordnern sowie zum Hinzufügen bzw. Entfernen von Anwendungen benötigen Benutzer Application Window bzw. Application Explorer.

#### <span id="page-237-0"></span>**19.3.2 Funktionen von Application Browser**

Application Browser ermöglicht dem Benutzer die Durchführung folgender Aufgaben:

- Eine Anwendung durch Doppelklicken auf das Anwendungssymbol im rechten Teilfenster ausführen. Abhängig von der Anwendung und der Konfiguration in eDirectory installiert Application Launcher Dateien auf der Arbeitsstation, ordnet Laufwerke zu oder ändert Arbeitsstations-Konfigurationsdateien oder -Einstellungen.
- Die Eigenschaften einer Anwendung anzeigen. Die Eigenschaften umfassen eine Beschreibung der Anwendung, Informationen zu Kontaktpersonen, bei denen Sie Hilfe zur Anwendung anfordern können, die Zeiten, zu denen die Anwendung eingesetzt werden kann, und die Arbeitsstationsanforderungen für die Anwendung.
- Probleme mit einer installierten Anwendung überprüfen (beheben). Durch das Überprüfen einer Anwendung verteilt Application Launcher die Anwendung erneut an die Arbeitsstation.
- Eine Anwendung deinstallieren. Dies ist eine administratorgesteuerte Funktion. Standardmäßig ist sie deaktiviert. Sie kann für die einzelnen Anwendungen aktiviert werden. Weitere Informationen hierzu finden Sie in Abschnitt 43.1, "Festlegen, dass eine Anwendung [deinstalliert werden kann", auf Seite 443](#page-446-1).

#### <span id="page-237-1"></span>**19.3.3 Welche Vorteile bietet Application Browser?**

Application Browser erfüllt in erster Linie den Zweck, Anwendungen in einer Webbrowser-Umgebung zur Verfügung zu stellen. Sie können Benutzern ermöglichen, Application Browser unabhängig zu starten. Sie können Application Browser auch in ein Webportal integrieren, beispielsweise Novell Portal Services oder Novell exteNd Director™, sodass Ihre Anwendungen zusammen mit dem Webinhalt dargestellt werden, den Sie den Benutzern zur Verfügung gestellt haben.

#### <span id="page-237-2"></span>**19.3.4 Ausführen von Application Browser unter Windows XP SP2 oder höher**

Aufgrund der Sicherheitsänderungen in Windows XP Support Pack 2 (SP2) verhält sich Application Browser auf Arbeitsstationen unter Windows XP SP2 oder höher anders. Der Verwalter sollte diese Änderungen an die betroffenen Benutzer weitergeben.

Folgende Abschnitte enthalten zusätzliche Informationen:

- "Informationsleiste von Internet Explorer und Zusatzinstallationen" auf Seite 234
- \* "Zonensperrung des lokalen Computers und Blockieren von aktivem Inhalt in Internet Explorer" auf Seite 236

#### **Informationsleiste von Internet Explorer und Zusatzinstallationen**

Wenn eine Webseite auf ein ActiveX-Steuerelement verweist, das sich derzeit nicht auf der Arbeitsstation befindet, wird eine Meldung mit der Frage angezeigt, ob das ActiveX-Steuerelement heruntergeladen werden soll. In Windows XP SP2 wird diese Aufforderung in der Informationsleiste angezeigt. Die Informationsleiste wird zwischen den Internet Explorer-Symbolleisten und der Webseite eingeblendet, wenn eine Benachrichtigung vorhanden ist, und wird beim nächsten Navigationsvorgang ausgeblendet.

**Hinweis:** Die Anzeige der Informationsleiste ist standardmäßig aktiviert, der Benutzer kann jedoch die Standardeinstellung ändern, sodass die Informationsleiste nicht angezeigt wird. Ferner werden die ActiveX-Steuerelemente bei ausgeblendeter Informationsleiste automatisch installiert, wenn der Herausgeber des Steuerelements (beispielsweise Novell) vom Benutzer zuvor als vertraut gekennzeichnet wurde.

Wenn ein Benutzer, der Windows XP SP 2 oder höher ausführt, erstmals auf Application Browser zugreift (vorausgesetzt, der Benutzer verwendet die Standardeinstellungen und hat Novell nicht als vertraut gekennzeichnet), wird auf der Webseite die folgende Fehlermeldung und direkt darüber die Informationsleiste angezeigt.

Informationsleiste

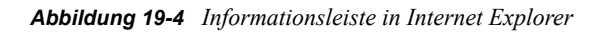

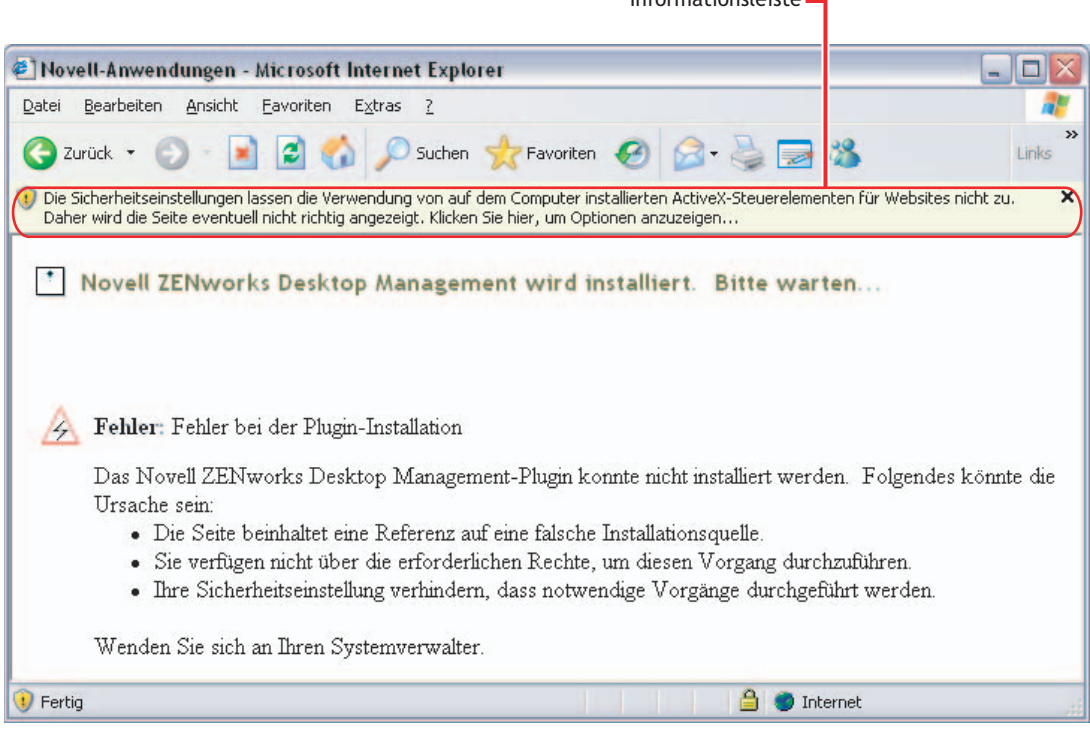

Durch Klicken auf die Informationsleiste und anschließendes Klicken auf "ActiveX-Steuerelement installieren" wird das folgende Dialogfeld angezeigt, über das der Benutzer das ActiveX-Steuerelement installieren kann.

*Abbildung 19-5 Internet Explorer - Dialogfeld "Sicherheitswarnung"*

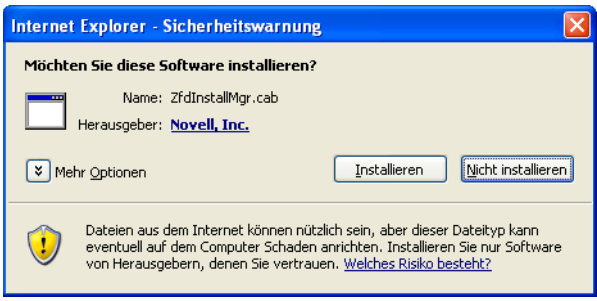

#### **Zonensperrung des lokalen Computers und Blockieren von aktivem Inhalt in Internet Explorer**

Wenn Internet Explorer eine Webseite öffnet, werden die möglichen Aktionen der Seite basierend auf ihrer Internet Explorer-Sicherheitszone ("Extras" > "Internetoptionen" in Internet Explorer) eingeschränkt. In Windows XP SP2 ist die Sperrung des lokalen Computers restriktiver als in früheren Versionen von Windows XP.

Da es sich bei ZENworks Application Browser um ein lokal installiertes HTML-Steuerelement handelt, das ActiveX-Steuerelemente enthält, führt die Funktion zur Sperrung des lokalen Computers in Kombination mit der neuen Funktion zum Blockieren aktiven Inhalts dazu, dass Application Browser sich auf Arbeitsstationen unter Windows XP SP oder höher anders verhält.

Wenn ein Benutzer die URL für Application Browser im Adressfeld eingibt oder in der Favoritenliste auf eine Verknüpfung mit Application Browser klickt, zeigt Internet Explorer eine unformatierte HTML-Seite und in der Informationsleiste den folgenden Text an: "Das Anzeigen aktiver Inhalte, die auf den Computer zugreifen können, wurde für diese Datei aus Sicherheitsgründen eingeschränkt. Klicken Sie hier, um weitere Optionen anzuzeigen."

Um diese Situation zu vermeiden und Benutzern den Zugriff auf ZENworks Application Browser zu erleichtern, ermittelt die Application Browser-Ansicht automatisch, ob die Funktion zur Sperrung des lokalen Computers auf der Arbeitsstation aktiviert ist. Ist dies der Fall, wird die folgende Zwischenseite angezeigt:

*Abbildung 19-6 Internet Explorer-Seite mit Sicherheitshinweisen.*

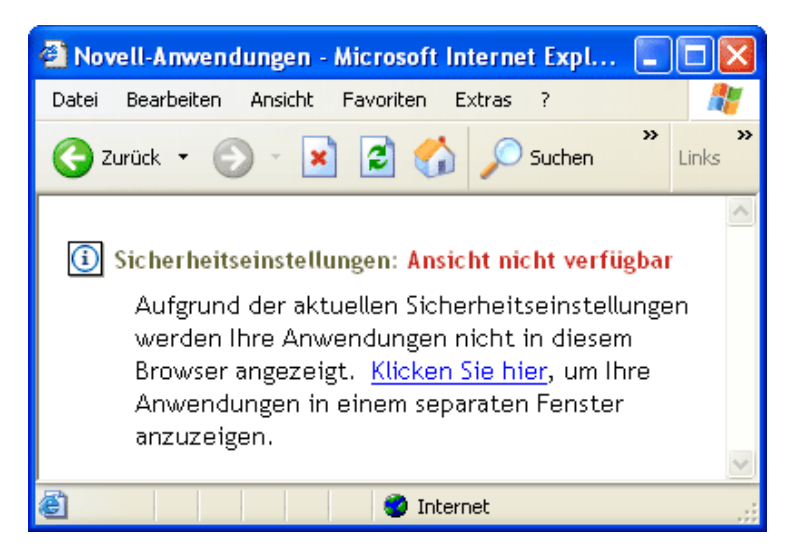

Der Benutzer kann dann die Verknüpfung in dieser Seite ausführen, wodurch die Application Browser-Ansicht in einem neuen Fenster angezeigt wird, über das der Benutzer auf Anwendungen zugreifen kann.

Wenn der Benutzer auf Application Browser zugreift, indem er auf das *Application Browser*-Symbol auf der Symbolleiste mit Standardschaltflächen in Internet Explorer klickt, wird die Zwischenseite nicht angezeigt, sondern die Application Browser-Ansicht normal eingeblendet.

## <span id="page-240-0"></span>**19.4 Application Launcher-Engine**

Die Application Launcher-Engine, kurz Application Launcher, führt die Aufgaben aus, die für die Verwaltung von Anwendungen mit Benutzer- oder Arbeitsstationsverknüpfung erforderlich sind. Hierzu gehören Aufgaben wie das Verteilen, Ausführen, Überprüfen, Deinstallieren und Caching von Anwendungen.

Application Launcher wird unabhängig von der Ansicht (Application Window, Application Explorer oder Application Browser), die der Benutzer auswählt, im Hintergrund gestartet. Anschließend wird auf eDirectory (bzw. auf das lokale Cache-Verzeichnis der Arbeitsstation, wenn der Benutzer bzw. die Arbeitsstation nicht bei eDirectory beglaubigt ist) zugegriffen, um zu bestimmen, welche Anwendungen dem Benutzer angezeigt werden sollen, und um weitere vorkonfigurierte Aufgaben auszuführen.

## <span id="page-240-1"></span>**19.5 Application Launcher-Service für Windows**

Unter Windows 98 kann Application Launcher alle Aufgaben ausführen, die für die Verwaltung einer Anwendung erforderlich sind. Unter Windows 2000/XP verfügt ein Benutzer möglicherweise nicht über alle Arbeitsstationsrechte, die von Application Launcher für das Ausführen der Aufgaben benötigt werden. Um sicherzustellen, dass immer die erforderlichen Rechte zur Verfügung stehen, enthält Application Launcher einen Service für Windows (nalntsrv.exe), der als NAL-Service bezeichnet wird und Folgendes ausführt:

- **Verteilung, Caching, Deinstallation:** Stellt sicher, dass Anwendungen unabhängig vom Dateisystemzugriff des angemeldeten Benutzers an die Arbeitsstation verteilt, in ihr zwischengespeichert und von ihr deinstalliert werden können. Wenn beispielsweise die Benutzerrechte für bestimmte lokale Verzeichnisse eingeschränkt sind, verfügt ein Benutzer möglicherweise nicht über die Rechte für das Dateisystem und die Registrierung, die zur Installation einer Anwendung auf der Arbeitsstation erforderlich sind. Der NAL-Service, der im Systembereich ausgeführt wird, stellt sicher, dass die Anwendung installiert werden kann.
- **Starten:** Sie können Anwendungen so konfigurieren, dass sie nicht mit dem Berechtigungsnachweis des angemeldeten Benutzers, sondern mit dem Berechtigungsnachweis des Systembenutzers gestartet und ausgeführt werden können. Dadurch erhält eine Anwendung unabhängig von den Rechten des angemeldeten Benutzers vollständige Rechte auf das Dateisystem und die Registrierung.

Beim Starten der Anwendung als Systembenutzer stehen zwei Sicherheitsmodi zur Auswahl: der Benutzermodus für das sichere und für das unsichere System.

Der Benutzermodus für das sichere System kann verwendet werden, wenn der Benutzer nicht mit der Anwendung interagieren muss (falls Sie beispielsweise ein Service Pack anwenden). Dem Benutzer wird keine Schnittstelle angezeigt.

Der Benutzermodus für das unsichere System kann verwendet werden, wenn der Benutzer eine Interaktion mit dem Programm benötigt (beispielsweise mit einem Textverarbeitungsprogramm). Dem Benutzer wird die normale Schnittstelle angezeigt.

## <span id="page-240-2"></span>**19.6 Arbeitsstations-Helper von Application Launcher**

Application Launcher und der NAL-Service verwalten alle Aufgaben für Anwendungen, die mit dem angemeldeten Benutzer verknüpft sind. Sie können jedoch Anwendungen nicht nur mit

Benutzern verknüpfen, sondern auch mit Arbeitsstationen. Hierzu ist es erforderlich, dass die Arbeitsstationen in eDirectory als Arbeitsstationsobjekte enthalten sind und der Arbeitsstations-Manager auf den Arbeitsstationen ausgeführt wird (siehe Teil III, "Automatisches Importieren und [Entfernen von Arbeitsstationen", auf Seite 107](#page-110-0)).

Beim Start des Arbeitsstations-Managers wird der Arbeitsstations-Helper von Application Launcher (zenappws.dll) geladen. Der Arbeitsstations-Helper beglaubigt sich (über das Arbeitsstationsobjekt) als Arbeitsstation bei eDirectory. Der Arbeitsstations-Helper ermittelt alle mit der Arbeitsstation verknüpften Anwendungen und führt alle vorkonfigurierten Verwaltungsaufgaben aus, die mit den Anwendungen verknüpft sind. Wenn die Vorabinstallation einer Anwendung beispielsweise für einen Zeitpunkt in der Nacht geplant ist (eine so genannte Lights out-Verteilung), wird die Anwendung vom Arbeitsstations-Helper an die Arbeitsstation verteilt. Wenn Sie jedoch eine Anwendung für einen sofortigen Start konfiguriert haben, startet der Arbeitsstations-Helper die Anwendung.

Der Arbeitsstations-Helper verfügt nicht über eine Benutzerschnittstelle. Anwendungen, die mit Arbeitsstationen verknüpft sind, werden nur angezeigt, wenn Application Launcher ausgeführt wird. Nach dem Start empfängt Application Launcher vom Arbeitsstations-Helper die Liste der mit dem Benutzer verknüpften Anwendungen. Application Launcher zeigt anschließend die mit der Arbeitsstation verknüpften Anwendungen und die mit einem Benutzer verknüpften Anwendungen an.

Der Arbeitsstations-Helper aktualisiert eDirectory, er ermittelt also erneut Änderungen an den Anwendungsobjekten, die mit der Arbeitsstation verknüpft sind, wenn 1) Application Launcher gestartet wird, 2) Application Launcher manuell aktualisiert wird oder 3) die geplante Aktualisierungszeit des Arbeitsstations-Helper erreicht ist (siehe Abschnitt 21.7, "Konfigurieren der [Arbeitsstationseinstellungen", auf Seite 269](#page-272-0)).

# <span id="page-242-0"></span>**Novell Application Launcher: Installation und Start**

Die folgenden Abschnitte enthalten Informationen zur Installation und zum Starten von Novell® Application Launcher™:

- [Abschnitt 20.1, "Installation von Application Launcher", auf Seite 239](#page-242-1)
- [Abschnitt 20.2, "Installation des Application Launcher-Plugin", auf Seite 239](#page-242-2)
- [Abschnitt 20.3, "Start von Application Launcher", auf Seite 240](#page-243-0)
- [Abschnitt 20.4, "Verwenden von Application Launcher als Windows-Shell", auf Seite 243](#page-246-0)
- [Abschnitt 20.5, "Befehlszeilenschalter von Application Window", auf Seite 244](#page-247-0)
- [Abschnitt 20.6, "Befehlszeilenschalter von Application Explorer", auf Seite 252](#page-255-0)

Weitere Informationen zu Application Launcher finden Sie in Kapitel 19, "Novell Application [Launcher: Überblick über Komponenten", auf Seite 229.](#page-232-0)

## <span id="page-242-1"></span>**20.1 Installation von Application Launcher**

Das Installationsprogramm des ZENworks® Desktop Management-Agenten installiert Application Launcher. Es werden alle drei Ansichten von Application Launcher (Application Window, Application Explorer und Application Browser) sowie der NAL-Service für Windows und der Arbeitsstations-Helper von Application Launcher installiert.

Das Installationsprogramm des Desktop Management-Agenten muss auf der Arbeitsstation jedes Benutzers ausgeführt werden. Anweisungen finden Sie in "Installation und Konfiguration des Desktop Management-Agenten" im *Novell ZENworks 7 Desktop Management-Installationshandbuch*.

**Hinweis:** Wenn Sie Novell Client™ verwenden möchten, um Application Launcher für die Beglaubigung bei Novell eDirectory™ und für den Zugriff auf NetWare®-Server zu aktivieren, müssen Sie dieses Programm auf den Benutzerarbeitsstationen installieren. Informationen zu Anforderungen von Novell Client sowie Installationsanweisungen finden Sie in "Anforderungen an die Benutzerarbeitsstation" im *Novell ZENworks 7 Desktop Management-Installationshandbuch*. Wenn Sie ZENworks Middle Tier Server statt Novell Client verwenden möchten und Middle Tier Server noch nicht installiert ist, finden Sie entsprechende Anweisungen unter "Installation von ZENworks Middle Tier Server" im *Novell ZENworks 7 Desktop Management-Installationshandbuch*.

## <span id="page-242-2"></span>**20.2 Installation des Application Launcher-Plugin**

Bei dem Novell Application Launcher-Plugin handelt es sich um eine vereinfachte Version von Novell Application Launcher. Diese kann anstelle des ZENworks Desktop Management-Agenten auf Arbeitsstationen verwendet werden, bei denen die Anwendungsverteilung ausschließlich anhand einer Benutzerverknüpfung erfolgt. Weiterhin kann mit dem Plugin ein webbasiertes Roll-out des Management-Agenten auf Arbeitsstationen bereitgestellt werden.

Das Application Launcher-Plugin beinhaltet nur die Ansichten Application Explorer und Application Browser. Die Ansicht Application Window, der Application Launcher-Service für Windows (nalntsrv.exe) und der Arbeitsstations-Helper von Application Launcher (zenappws.dll) sind nicht enthalten. Ebenfalls nicht enthalten sind weitere Desktop Management-Komponenten, beispielsweise der Arbeitsstations-Manager, das Arbeitsstationsinventar, die Fernverwaltung und das Arbeitsstations-Imaging.

Informationen zur Installation des Application Launcher-Plugin finden Sie in "Installation des Novell Application Launcher-Plugin" im *Novell ZENworks 7 Desktop Management-Installationshandbuch*.

## <span id="page-243-0"></span>**20.3 Start von Application Launcher**

In folgenden Abschnitten wird erläutert, wie Application Launcher manuell gestartet und das Starten der Anwendungen automatisiert werden kann:

- [Abschnitt 20.3.1, "Dateisystemrechte für Windows 2000/XP", auf Seite 240](#page-243-1)
- [Abschnitt 20.3.2, "Manueller Start von Application Launcher", auf Seite 241](#page-244-0)
- [Abschnitt 20.3.3, "Automatisieren des Starts von Application Launcher", auf Seite 243](#page-246-1)

#### <span id="page-243-1"></span>**20.3.1 Dateisystemrechte für Windows 2000/XP**

Um zu gewährleisten, dass Application Launcher zum Zugriff auf das zur Verteilung der Anwendungen benötigte lokale Dateisystem berechtigt ist, müssen dem Benutzer die folgenden Rechte für die Arbeitsstation zugewiesen werden:

- $\bullet$  Mindestens Lesezugriff auf das NAL-Cache-Verzeichnis (in der Regel c: \nalcache). Weitere Informationen hierzu finden Sie in [Abschnitt 24.2, "Dateisystemrechte für den NAL-](#page-303-0)[Cache", auf Seite 300.](#page-303-0)
- Vollzugriff auf das temporäre Benutzerverzeichnis (in der Regel C:\Dokumente und Einstellungen\*Benutzername*\Lokale Einstellungen\Temp).
- Vollzugriff auf das Datenverschlüsselungs-Verzeichnis des Benutzers (in der Regel C:\Dokumente und Einstellungen\*Benutzername*\Anwendungsdaten\Microsoft\Crypto). Diese Berechtigung ist nur erforderlich, wenn der Benutzer den Desktop Management-Agenten ohne einen Netzwerk-Client verwendet.
- Lese-\Schreibrechte für den Registrierungsschlüssel HKEY\_CURRENT\_USER\Software\NetWare\NAL\1.0
- Leserechte für den Registrierungsschlüssel HKEY LOCAL MACHINE\Software\NetWare\NAL\1.0
- Leserechte für den Registrierungsschlüssel HKEY\_LOCAL\_MACHINE\Software\Novell\ZENworks

Wenn Sie die Arbeitsstation nicht gesperrt haben, können die entsprechenden Rechte über die Gruppenmitgliedschaft in der Gruppe "Benutzer" erteilt werden.

Außerdem benötigt der Systembenutzer Vollzugriff auf alle Bereiche der Arbeitsstation, sodass der NAL-Service (eine Komponente von Application Launcher) Anwendungen verteilen und starten kann, die für die Ausführung im Systembereich konfiguriert sind. Standardmäßig wird dieser Zugriff dem Systembenutzer als Mitglied der Gruppe "Administratoren" erteilt. Schränken Sie keine Standardrechte ein, die der Gruppe "Administratoren" oder dem Systembenutzerkonto erteilt wurden.

Weitere Informationen zu den Anforderungen für den Dateisystemzugriff von Application Launcher finden Sie in [Kapitel 23, "Novell Application Launcher: Verwalten der Beglaubigung und des](#page-288-0)  [Dateisystemzugriffs", auf Seite 285.](#page-288-0)

#### <span id="page-244-0"></span>**20.3.2 Manueller Start von Application Launcher**

Die gewünschte Ansicht (Application Window, Application Explorer oder Application Browser) bestimmt, wie der Startvorgang von Application Launcher ausgeführt wird.

Folgende Abschnitte enthalten zusätzliche Informationen:

- "Application Window" auf Seite 241
- "Application Explorer" auf Seite 242
- "Application Browser" auf Seite 243

#### **Application Window**

So starten Sie Application Launcher, sodass die Application Window-Ansicht angezeigt wird:

**1** Klicken Sie auf *Start* > *Programme* > *Novell ZENworks Desktop Management* > *Application Window*.

oder

Führen Sie nalwin.exe oder nalwin32.exe im Verzeichnis C:\Programme\Novell\Zenworks aus.

oder

Führen Sie nal.exe im Verzeichnis sys:\public auf dem ZENworks Desktop Management Server aus.

In vorherigen Versionen kopierte nal.exe die Novell Application Launcher-Dateien auf die Arbeitsstation und startet anschließend Application Window. Ab ZENworks for Desktops 4 kopiert nal.exe die Dateien nicht mehr auf die Arbeitsstation. Application Window wird nur gestartet, wenn die Dateien von Novell Application Launcher auf der Arbeitsstation installiert sind. Die Datei nal.exe auf dem ZENworks Desktop Management Server dient in erster Linie dazu, die Abwärtskompatibilität für Anmeldeskripten zu gewährleisten, die für vorherige Versionen erstellt wurden.

Wichtig: Sie müssen sicherstellen, dass nal.exe nicht über einen Server ausgeführt wird, auf dem ZENworks for Desktops Version 4.*x* (oder eine frühere Version) installiert ist. Die Ausführung der Datei nal.exe von ZENworks for Desktops 3.*x* führt zur Versionsherabstufung der Novell Application Launcher-Komponenten der Arbeitsstation und zu Fehlern in den Application Launcher-Prozessen.

**Wichtig:** Wenn Sie nal.exe über das Verzeichnis sys: \public ausführen und eine Fehlermeldung mit dem Hinweis erhalten, dass die Ordinalzahl 6625 in der Datei MFC42.DLL nicht gefunden wurde, muss die Datei sys:\public\mfc42.dll des Servers aktualisiert werden. Die richtige Version der Datei mfc42.dll wird vom ZENworks Desktop Management-Agenten auf den Arbeitsstationen installiert. Sie können die Datei aus dem Verzeichnis C:\winnt\system32 einer Arbeitsstation in das Verzeichnis sys:\public\mfc42.dll des Servers kopieren.

Weitere Informationen zu Befehlszeilenschaltern, die zum Starten von Application Window verwendet werden können, finden Sie in [Abschnitt 20.5, "Befehlszeilenschalter von Application](#page-247-0)  [Window", auf Seite 244](#page-247-0).

#### **Application Explorer**

So starten Sie Application Launcher, sodass die Application Explorer-Ansicht angezeigt wird:

**1** Klicken Sie auf *Start* > *Programme* > *Novell ZENworks Desktop Management* > *Application Explorer*.

oder

Führen Sie nalview.exe oder naldesk.exe im Verzeichnis C:\Programme\Novell\Zenworks aus.

oder

Führen Sie nalexpld.exe im Verzeichnis sys:public auf dem ZENworks Desktop Management Server aus.

In vorherigen Versionen kopierte nalexpld.exe die Novell Application Launcher-Dateien auf die Arbeitsstation und startet anschließend Application Explorer. Ab ZENworks for Desktops 4 kopiert nalexpld.exe die Dateien nicht mehr auf die Arbeitsstation. Application Explorer wird nur gestartet, wenn die Dateien von Novell Application Launcher auf der Arbeitsstation installiert sind. Die Datei nalexpld.exe auf dem Desktop Management Server dient in erster Linie dazu, die Abwärtskompatibilität für Anmeldeskripten zu gewährleisten, die für vorherige Versionen erstellt wurden.

Wichtig: Sie müssen sicherstellen, dass nal.exe nicht über einen Server ausgeführt wird, auf dem ZENworks for Desktops Version 4.*x* (oder eine frühere Version) installiert ist. Die Ausführung der Datei nal.exe von ZENworks for Desktops 3.*x* führt zur Versionsherabstufung der Novell Application Launcher-Komponenten der Arbeitsstation und zu Fehlern in den Application Launcher-Prozessen.

Wichtig: Wenn Sie nalexpld.exe über das Verzeichnis sys: \public ausführen und eine Fehlermeldung mit dem Hinweis erhalten, dass die Ordinalzahl 6625 in der Datei MFC42.DLL nicht gefunden wurde, muss die Datei sys:\public\mfc42.dll des Servers aktualisiert werden. Die richtige Version der Datei mfc42.dll wird vom ZENworks Desktop Management-Agenten auf den Arbeitsstationen installiert. Sie können die Datei aus dem Verzeichnis C:\winnt\system32 einer Arbeitsstation in das Verzeichnis sys:\public\mfc42.dll des Servers kopieren.

Weitere Informationen zu Befehlszeilenschaltern, die zum Starten von Application Window verwendet werden können, finden Sie in Abschnitt 20.6, "Befehlszeilenschalter von Application [Explorer", auf Seite 252](#page-255-0).

#### **Application Browser**

So starten Sie Application Launcher, sodass die Application Browser-Ansicht angezeigt wird:

**1** Öffnen Sie den Webbrowser und klicken Sie dann in der Symbolleiste der Standardschaltflächen auf das *Application Browser*-Symbol.

#### <span id="page-246-1"></span>**20.3.3 Automatisieren des Starts von Application Launcher**

Zur Automatisierung des Starts von Application Launcher stehen mehrere Möglichkeiten zur Verfügung:

- Fügen Sie die entsprechenden Startbefehle für Application Window, Application Explorer oder Application Browser in das Anmeldeskript des jeweiligen Benutzers für Windows oder für das Netzwerk ein.
- Fügen Sie die Verknüpfung von Application Window oder Application Explorer dem Windows-Autostart-Ordner hinzu. Das Installationsprogramm des Desktop Management-Agenten enthält Optionen, mit denen eine beliebige Verknüpfung zum Autostart-Ordner hinzugefügt werden kann.

## <span id="page-246-0"></span>**20.4 Verwenden von Application Launcher als Windows-Shell**

Sie können Application Launcher anstelle von Windows-Explorer (der Standard-Windows-Shell) verwenden, um den Benutzerzugriff auf Anwendungen, die sich auf Arbeitsstationen befinden, weiter einzuschränken. In diesem Fall ersetzt die Application Window-Ansicht den Standard-Windows-Desktop.

- [Abschnitt 20.4.1, "Application Launcher unter Windows 98 als Shell einrichten", auf Seite 243](#page-246-2)
- [Abschnitt 20.4.2, "Application Launcher unter Windows 2000/XP als Shell einrichten", auf](#page-247-1)  [Seite 244](#page-247-1)

#### <span id="page-246-2"></span>**20.4.1 Application Launcher unter Windows 98 als Shell einrichten**

- **1** Öffnen Sie die Datei system.ini der Arbeitsstation (in der Regel C:\Windows\system.ini) in einem Texteditor.
- **2** Ersetzen Sie die Zeile shell=explorer.exe durch folgende Zeile:

```
shell=C:\progra~1\novell\zenworks\nalwin.exe
```
Wenn Application Window nach dem Öffnen maximiert werden soll, fügen Sie zu nalwin.exe den Schalter /max hinzu (beispielsweise nalwin.exe /max).

- **3** Speichern und schließen Sie die Datei system.ini.
- **4** Starten Sie Windows neu.

**Wichtig:** Das Starten von Application Launcher unter der Application Window-Shell wird nicht unterstützt. Auf einem Windows 98-Computer kann dies zu allgemeinen Schutzfehlern führen.

Stellen Sie sicher, dass Application Launcher nicht aus Versehen gestartet wird. Entfernen Sie beispielsweise die Verknüpfungen für Application Explorer und Application Window aus dem Startmenü (*Start* > *Programme* > *ZENworks Desktop Management*), deaktivieren Sie für den Benutzer die Möglichkeit, zum Verzeichnis C:\Programme\Novell\Zenworks zu wechseln, und stellen Sie sicher, dass nalwin.exe, nal.exe, nalwin32.exe und naldesk.exe nicht in den Anmeldeskripten des Benutzers (Windows-Anmeldeskript, Novell-Anmeldeskript usw.) ausgeführt werden.

#### <span id="page-247-1"></span>**20.4.2 Application Launcher unter Windows 2000/XP als Shell einrichten**

**1** Führen Sie auf der Arbeitsstation unter Windows 2000/XP die Datei regedit.exe aus und ermitteln Sie folgende Einstellung:

HKEY\_LOCAL\_MACHINE\SOFTWARE\Microsoft\Windows NT\CurrentVersion\Winlogon

**2** Ändern Sie den Wert SHELL von explore.exe in:

C:\Programme\novell\zenworks\nalwin.exe

Wenn Application Window nach dem Öffnen maximiert werden soll, führen Sie nalwin.exe mit der Option /max aus (beispielsweise nalwin.exe /max).

- **3** Schließen Sie regedit.exe.
- **4** Starten Sie Windows neu.

### <span id="page-247-0"></span>**20.5 Befehlszeilenschalter von Application Window**

Folgende Befehlszeilenschalter können beim Start von Application Window verwendet werden.

Application Window kann mit der Datei nalwin.exe oder nalwin32.exe im Verzeichnis C:\Programme\Novell\Zenworks der Arbeitsstation oder mit der Datei nal.exe gestartet werden, die sich im Verzeichnis sys:public des ZENworks Desktop Management-Servers befindet. Diese Schalter können mit allen drei Dateien angewendet werden.

**Wichtig:** Wenn Sie eine Anwendung mit einem Befehlszeilenschalter verteilen (/a), deinstallieren (/l) oder überprüfen (/v), führt Application Launcher die Aktion nicht im Arbeitsstationsbereich, sondern im Benutzerbereich aus (auch wenn die Anwendung mit der Arbeitsstation verknüpft ist). Angemeldete Benutzer müssen daher über die eDirectory- und Dateisystemrechte verfügen, die zum Verteilen, Deinstallieren oder Überprüfen der Anwendung erforderlich sind.

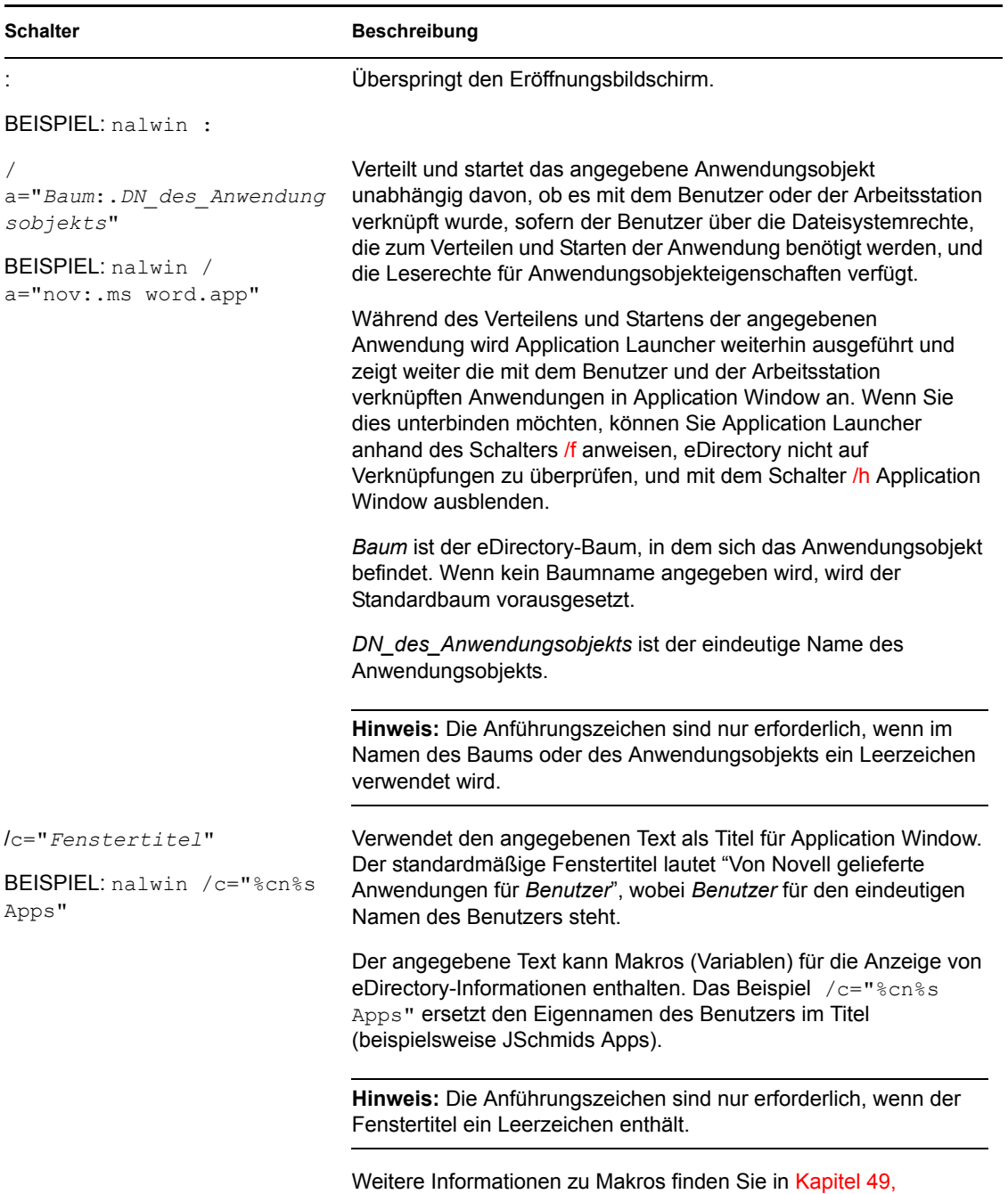

["Referenz: Makros", auf Seite 617](#page-620-0).

*Tabelle 20-1 Befehlszeilenschalter von Application Window*

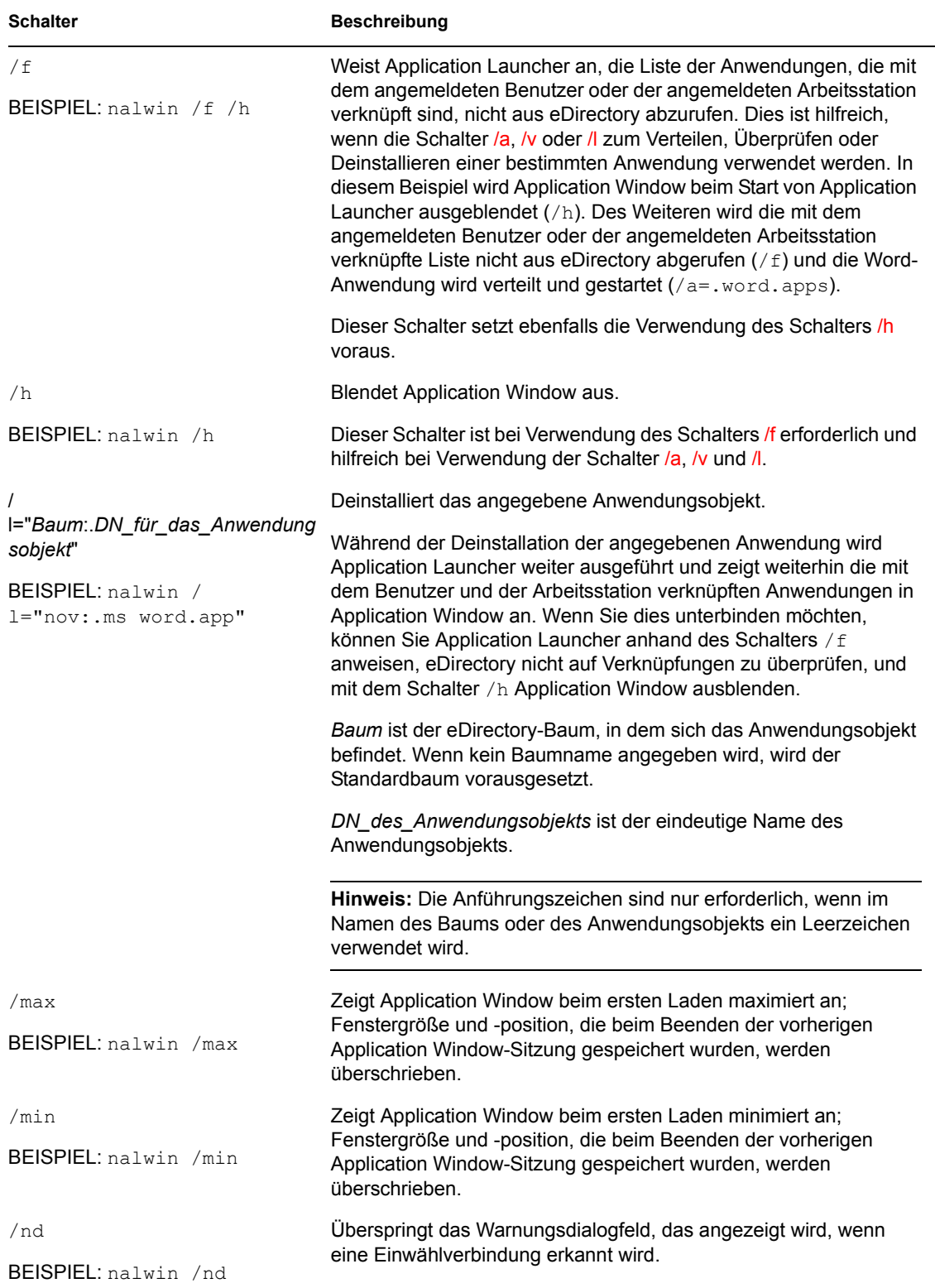

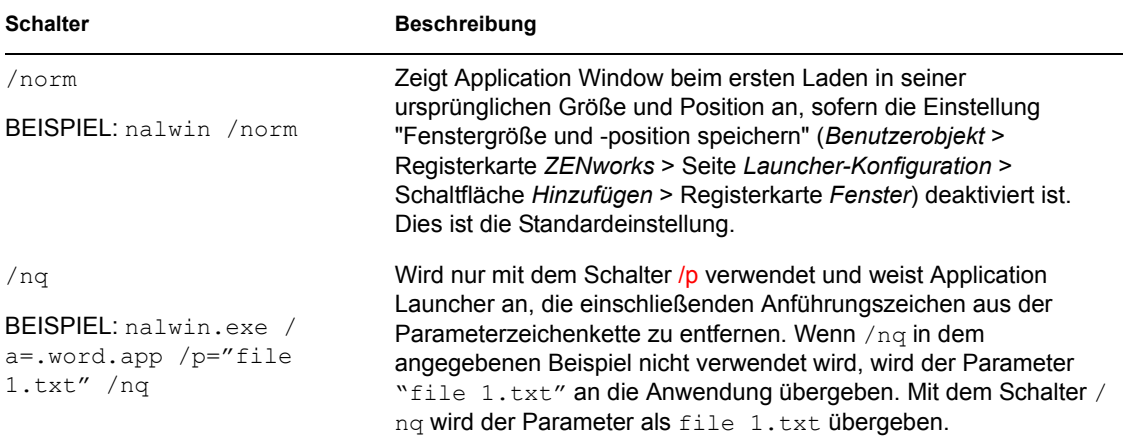

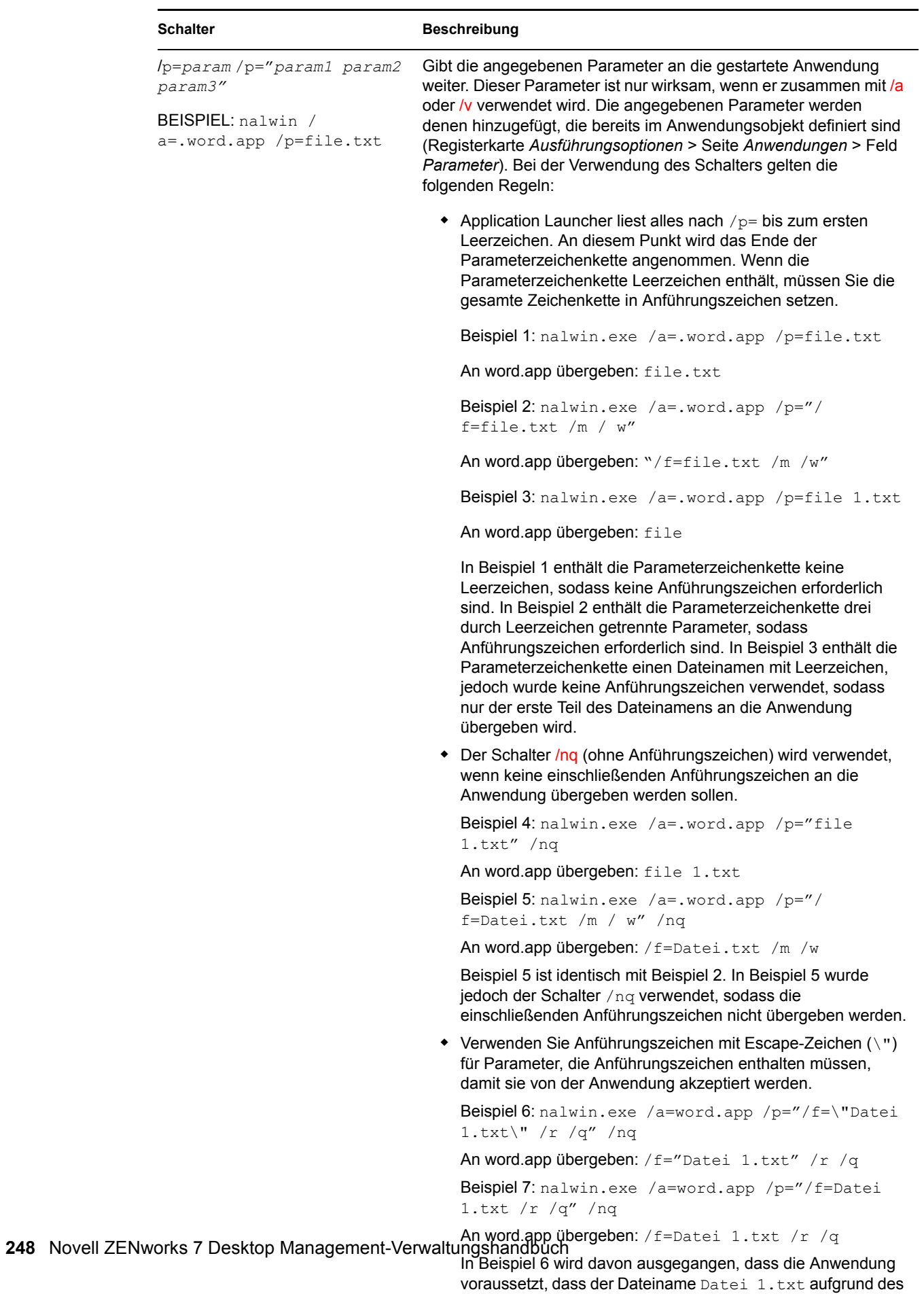

Leerzeichens in Anführungszeichen eingeschlossen wird. In
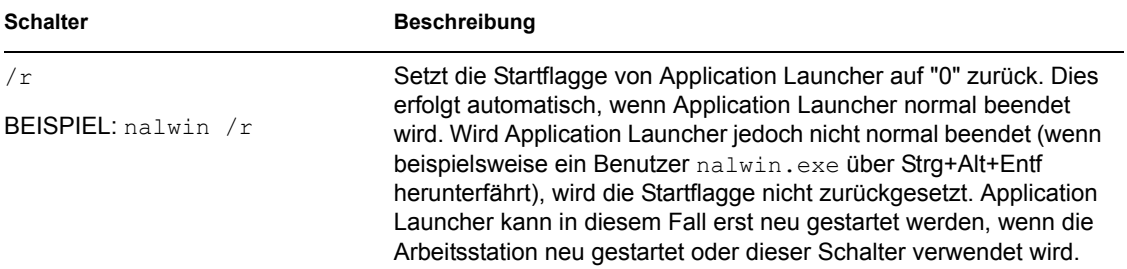

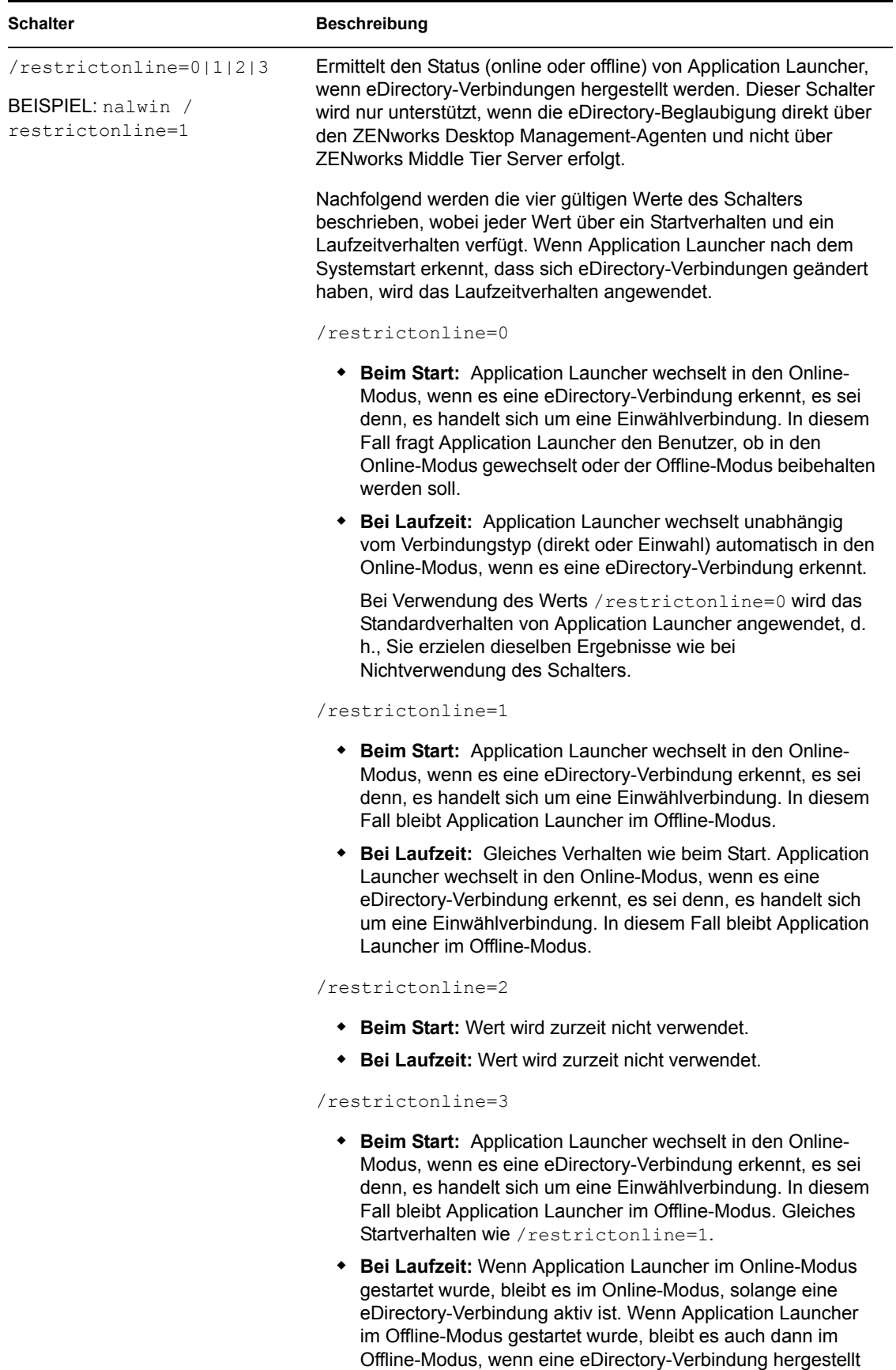

wird.

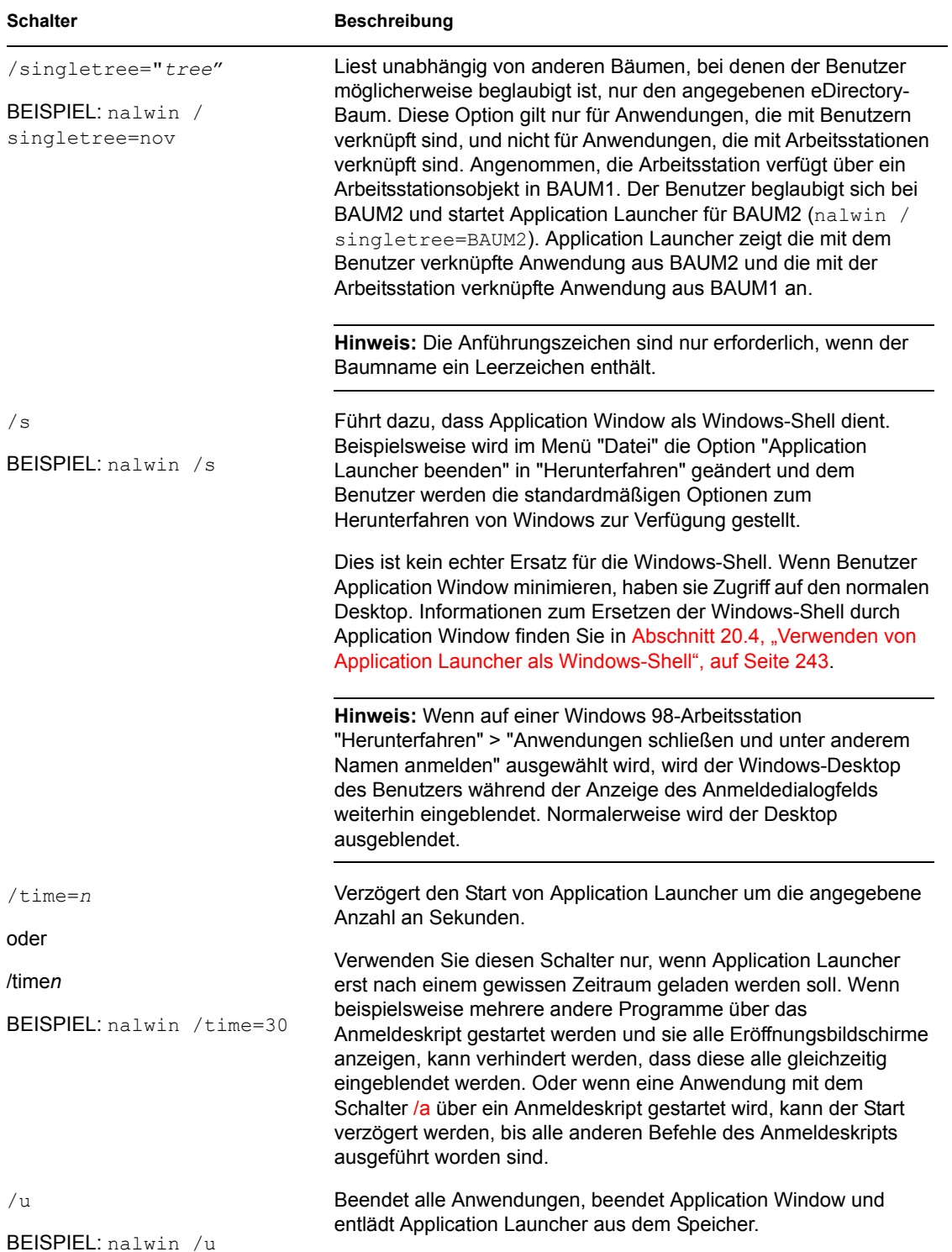

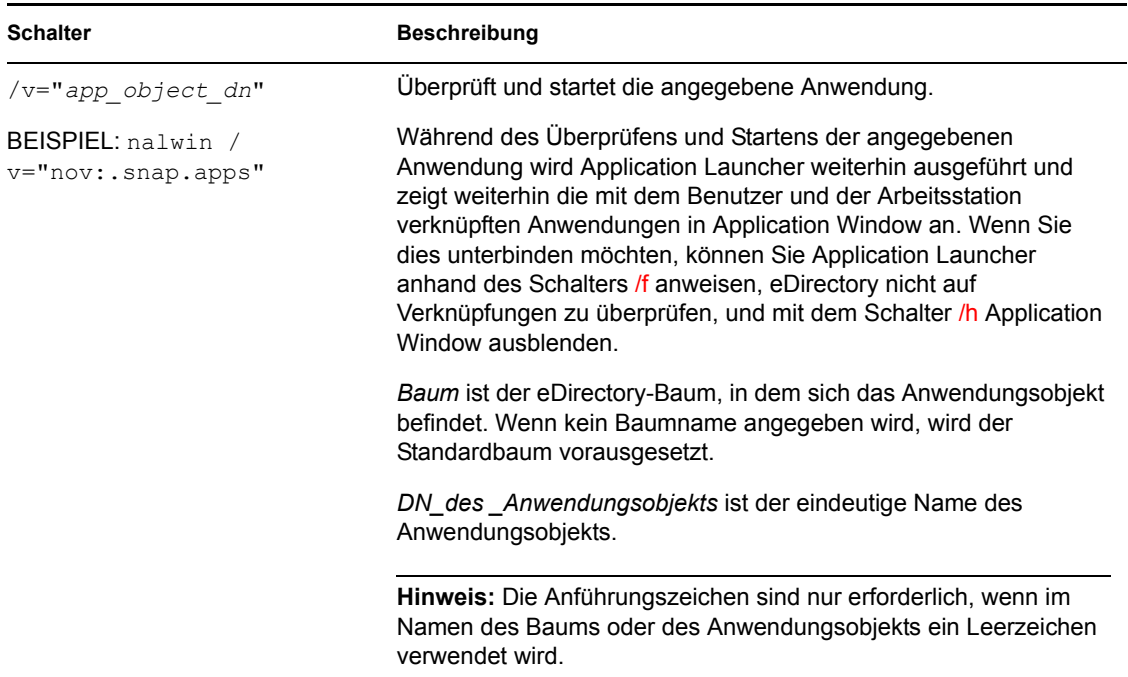

### **20.6 Befehlszeilenschalter von Application Explorer**

Folgende Befehlszeilenschalter können beim Start von Application Explorer verwendet werden.

Application Explorer kann mit der Datei nalview.exe oder naldesk.exe im Verzeichnis C:\Programme\Novell\Zenworks der Arbeitsstation oder mit der Datei nalexpld.exe gestartet werden, die sich im Verzeichnis sys:public des ZENworks Desktop Management-Servers befindet. Diese Schalter können mit allen drei Dateien angewendet werden.

| <b>Schalter</b>       | <b>Beschreibung</b>                                          |  |
|-----------------------|--------------------------------------------------------------|--|
| /nd                   | Überspringt das Warnungsdialogfeld, das angezeigt wird, wenn |  |
| BEISPIEL: nalview /nd | eine Einwählverbindung erkannt wird.                         |  |
| /ns                   | Überspringt den Eröffnungsbildschirm.                        |  |
| BEISPIEL: nalview /ns |                                                              |  |

*Tabelle 20-2 Befehlszeilenschalter von Application Explorer*

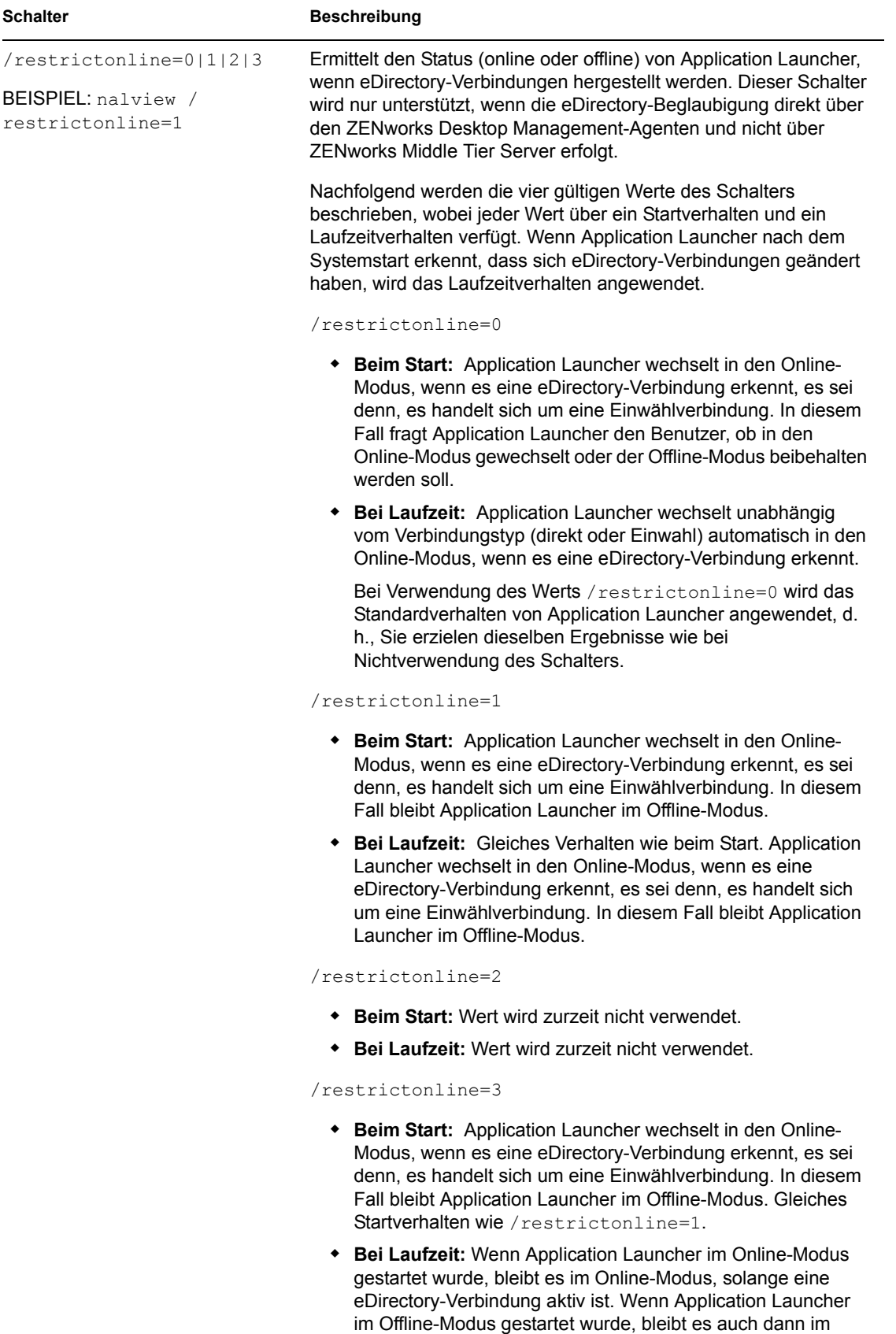

wird.

Offline-Modus, wenn eine eDirectory-Verbindung hergestellt

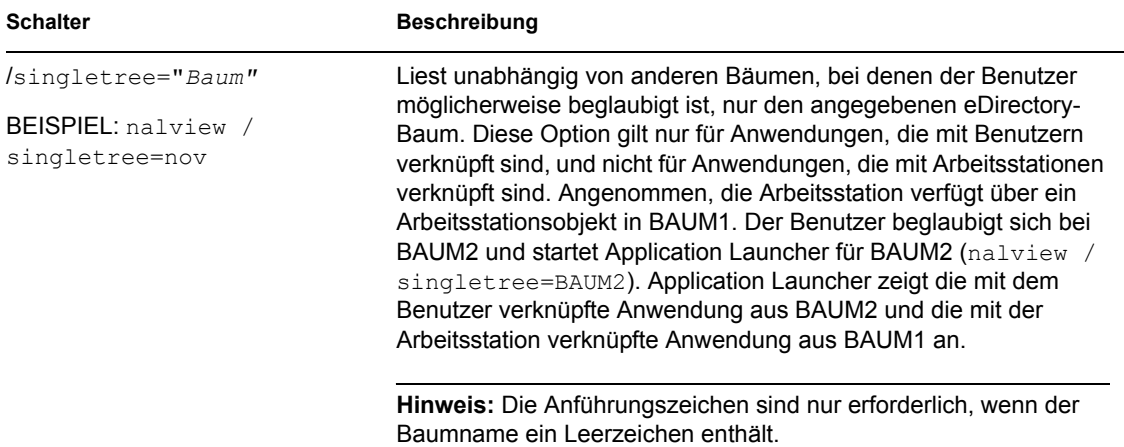

# **Novell Application Launcher: Konfigurationseinstellungen**

Sie können die Novell® Application Launcher™-Einstellungen für die Konfiguration von Application Launcher verwenden. Die folgenden Abschnitte enthalten Informationen und Anweisungen zur Verwendung der Konfigurationseinstellungen:

- [Abschnitt 21.1, "Anwendung von Konfigurationseinstellungen", auf Seite 255](#page-258-0)
- Abschnitt 21.2, "Zugreifen auf die Konfigurationseinstellungen von Application Launcher", [auf Seite 255](#page-258-1)
- [Abschnitt 21.3, "Konfigurieren der Benutzereinstellungen", auf Seite 258](#page-261-0)
- [Abschnitt 21.4, "Konfigurieren der Einstellungen "Fenster"", auf Seite 264](#page-267-0)
- [Abschnitt 21.5, "Konfigurieren der Explorer-Einstellungen", auf Seite 266](#page-269-0)
- [Abschnitt 21.6, "Konfigurieren der Browser-Einstellungen", auf Seite 267](#page-270-0)
- [Abschnitt 21.7, "Konfigurieren der Arbeitsstationseinstellungen", auf Seite 269](#page-272-0)
- [Abschnitt 21.8, "Festlegen der obersten Ebene eines Konfigurationsbaums", auf Seite 271](#page-274-0)

### <span id="page-258-0"></span>**21.1 Anwendung von Konfigurationseinstellungen**

Sie können Einstellungen auf Objekt- oder Containerebene konfigurieren. Beim Start von Application Launcher wird der Novell eDirectory™-Baum beginnend mit dem Benutzerobjekt für die Einstellungen durchsucht, die mit dem angemeldeten Benutzer verknüpft werden sollen. Wenn eine Einstellung nicht im Benutzerobjekt definiert wurde, ermittelt Application Launcher im übergeordneten Container des Benutzerobjekts, ob die Einstellung auf dieser Ebene definiert wurde. Andernfalls wird die Aufwärtssuche im eDirectory-Baum so lange fortgesetzt, bis ein Containerobjekt erreicht wird, das als "oberste Ebene" im Baum gekennzeichnet ist (siehe [Abschnitt 21.8, "Festlegen der obersten Ebene eines Konfigurationsbaums", auf Seite 271](#page-274-0)). Wenn die Einstellung noch nicht definiert ist, wird sie als "nicht festgelegt" betrachtet, und es wird der voreingestellte Standardwert angewendet. Jede Konfigurationseinstellung hat einen voreingestellten Standardwert.

Application Launcher und der Arbeitsstations-Helper von Application Launcher gehen bei der Bestimmung der Konfigurationseinstellungen für die Arbeitsstation auf die gleiche Weise vor. Ausgangspunkt ist dabei jeweils das Arbeitsstationsobjekt.

### <span id="page-258-1"></span>**21.2 Zugreifen auf die Konfigurationseinstellungen von Application Launcher**

**1** Klicken Sie in ConsoleOne® mit der rechten Maustaste auf das Benutzer-, Arbeitsstationsoder Containerobjekt, auf das neue Einstellungen angewendet werden sollen, und klicken Sie dann auf *Eigenschaften*.

**2** Klicken Sie zum Anzeigen der Seite "Launcher-Konfiguration" auf die Registerkarte *ZENworks* und anschließend auf *Launcher-Konfiguration*.

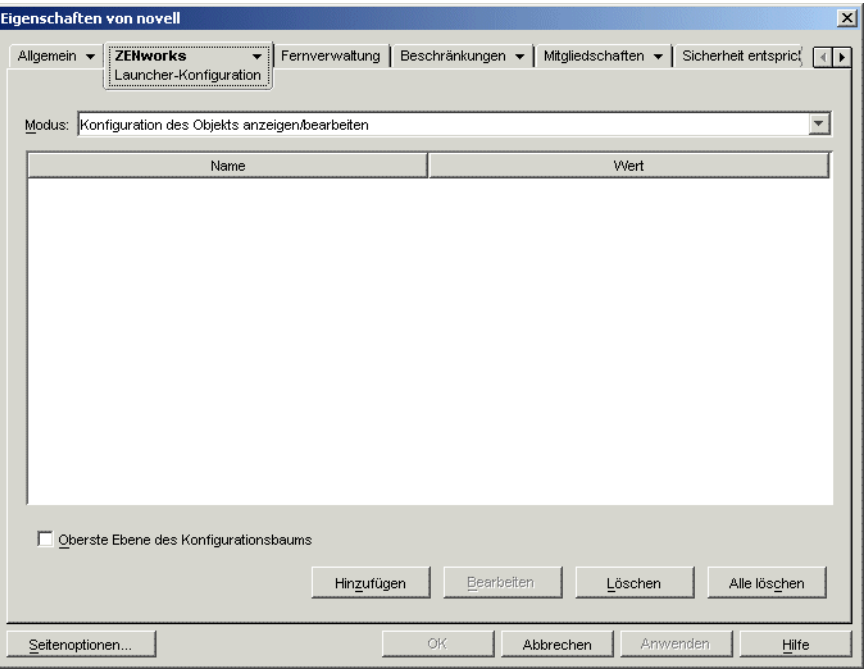

Die Seite "Launcher-Konfiguration" enthält drei Modi, mit denen Sie die Konfigurationseinstellungen für das aktuelle Objekt anzeigen können. Standardmäßig ist der Modus *Konfiguration des Objekts anzeigen/bearbeiten* ausgewählt.

**3** Stellen Sie sicher, dass der Modus *Konfiguration des Objekts anzeigen/bearbeiten* ausgewählt ist. Hierbei handelt es sich um den Modus, mit dem Sie die Konfigurationsoptionen für das Objekt festlegen können. Nachfolgend werden die drei Modi beschrieben:

**Konfiguration des Objekts anzeigen/bearbeiten (Standardmodus):** In diesem Modus enthält das Fenster alle benutzerdefinierten Konfigurationseinstellungen, die hinzugefügt wurden, sowie die Einstellungswerte. Es werden nur angepasste Einstellungen angezeigt. Einstellungen, für die der Standardwert verwendet wird oder die ihren Wert aus dem übergeordneten oder einem höheren Container erhalten, werden nicht aufgeführt.

Dies ist der Modus, der zum Anpassen einer Konfigurationseinstellung oder zum Bearbeiten einer angepassten Konfigurationseinstellung verwendet werden muss.

**Wirksame Einstellungen des Objekts anzeigen:** In diesem Modus listet das Fenster alle Konfigurationsoptionen mit ihren wirksamen Einstellungen auf. Wirksame Einstellungen können von folgenden Einstellungen stammen: Benutzerdefinierte Einstellungen, die direkt auf das Objekt angewendet werden, Einstellungen, die von einem übergeordneten Container vererbt wurden, oder von Einstellungen, die von den Standardeinstellungswerten bestimmt wurden. Dieser Modus ist sinnvoll, wenn Sie alle Einstellungen anzeigen möchten, die auf das Objekt angewendet werden.

**Konfigurationsbaum anzeigen:** In diesem Modus zeigt das Fenster den Teil des eDirectory-Baums an, der verwendet wird, um die Konfigurationseinstellungen für die Option zu bestimmen. Es werden nur Konfigurationsoptionen angezeigt, die eine benutzerdefinierte Einstellung verwenden (und zwar entweder vom aktuellen Objekt oder vom übergeordneten Container). Dieser Modus ist sinnvoll, wenn Sie die Herkunft einer vererbten Einstellung ermitteln möchten.

**4** Klicken Sie zum Anzeigen des Dialogfelds "Launcher-Konfiguration" auf *Hinzufügen*.

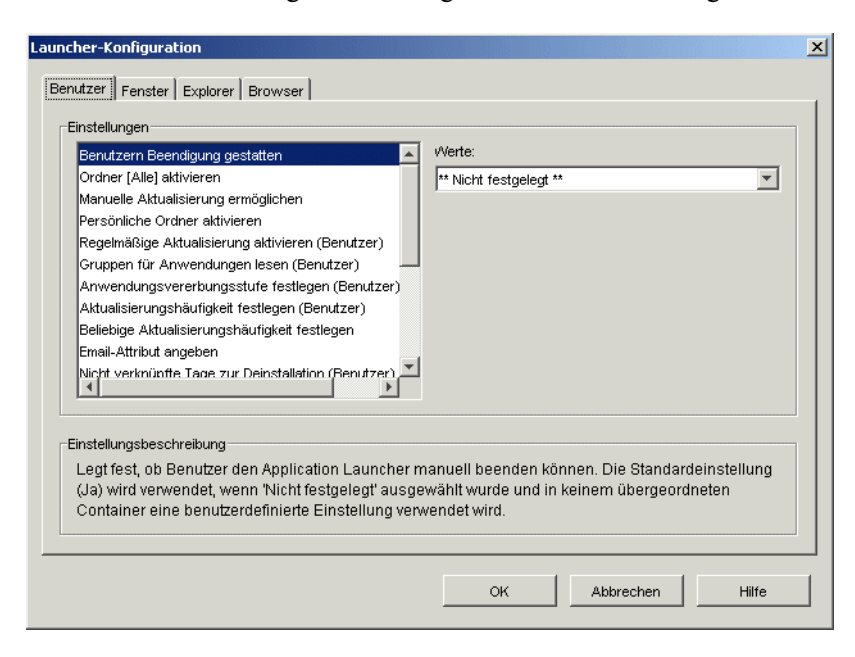

Das Dialogfeld "Launcher-Konfiguration" enthält je nach Objekttyp vier oder fünf Registerkarten:

**Benutzer:** Die Benutzereinstellungen gelten für Application Launcher, unabhängig von der geöffneten Ansicht (Application Window, Application Explorer oder Application Browser).

**Fenster:** Die Fenstereinstellungen gelten für die Application Window-Ansicht.

**Explorer:** Die Explorer-Einstellungen gelten für die Application Explorer-Ansicht.

**Browser:** Die Browser-Einstellungen gelten für die Application Browser-Ansicht.

**Arbeitsstation:** Die Arbeitsstationseinstellungen gelten für den Arbeitsstations-Helper von Application Launcher. Diese Einstellungen werden nur verwendet, wenn die Arbeitsstation in eDirectory als Arbeitsstationsobjekt importiert wurde und der Arbeitsstations-Manager auf der Arbeitsstation ausgeführt wird.

**5** In [Abschnitt 21.3, "Konfigurieren der Benutzereinstellungen", auf Seite 258](#page-261-0) erhalten Sie weitere Informationen zur Konfiguration von allgemeinen Einstellungen für Application Launcher.

oder

In [Abschnitt 21.4, "Konfigurieren der Einstellungen "Fenster"", auf Seite 264](#page-267-0) erhalten Sie weitere Informationen zur Konfiguration von Einstellungen der Application Window-Ansicht.

oder

In [Abschnitt 21.5, "Konfigurieren der Explorer-Einstellungen", auf Seite 266](#page-269-0) erhalten Sie weitere Informationen zur Konfiguration von Einstellungen der Application Explorer-Ansicht.

oder

In [Abschnitt 21.6, "Konfigurieren der Browser-Einstellungen", auf Seite 267](#page-270-0) erhalten Sie weitere Informationen zur Konfiguration von Einstellungen der Application Browser-Ansicht.

oder

In [Abschnitt 21.7, "Konfigurieren der Arbeitsstationseinstellungen", auf Seite 269](#page-272-0) erhalten Sie weitere Informationen zur Konfiguration von Einstellungen des Arbeitsstations-Helpers.

### <span id="page-261-0"></span>**21.3 Konfigurieren der Benutzereinstellungen**

Die Benutzereinstellungen sind allgemeine Konfigurationseinstellungen, die für Application Launcher gelten, und zwar unabhängig von der geöffneten Ansicht (Application Window, Application Explorer oder Application Browser).

- **1** Stellen Sie sicher, dass das Dialogfeld "Launcher-Konfiguration" geöffnet ist. Andernfalls finden Sie weitere Informationen hierzu unter Abschnitt 21.2, "Zugreifen auf die [Konfigurationseinstellungen von Application Launcher", auf Seite 255.](#page-258-1)
- **2** Klicken Sie auf *Benutzer*, um die allgemeinen Konfigurationseinstellungen anzuzeigen, die für Application Launcher gelten.

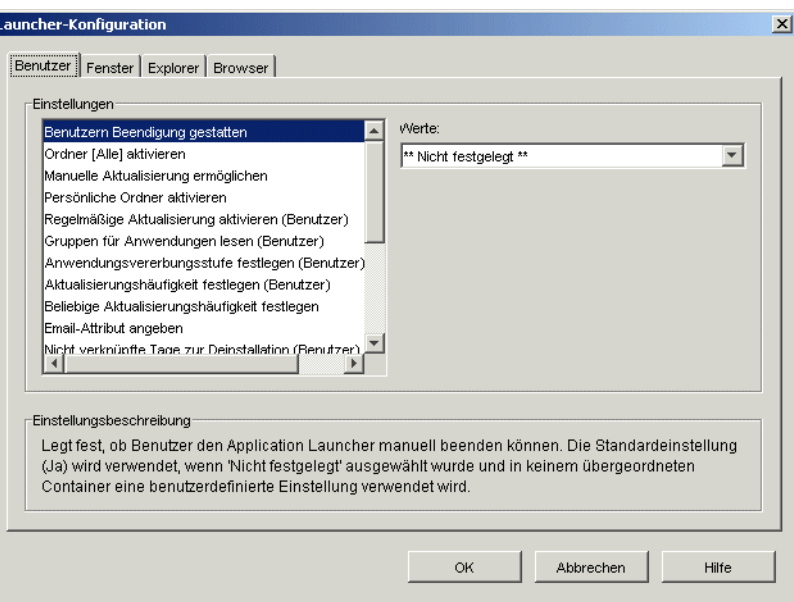

**3** Konfigurieren Sie folgende Einstellungen:

**Benutzern Beendigung gestatten:** Legen Sie fest, ob die Beendigung von Application Launcher durch die Benutzer zulässig sein soll. Wenn Sie *Nein* angeben, wird die Option "Application Launcher beenden" aus dem Menü "Datei" im Application Window- und im Application Explorer-Fenster entfernt.

Die Einstellung kann die folgenden Werte annehmen: *Ja*, *Nein* und *Nicht festgelegt*. Wenn Sie den Wert *Nicht festgelegt* auswählen und keiner der übergeordneten Container eine benutzerdefinierte Einstellung enthält, wird der Standardwert (*Ja*) verwendet.

**Ordner [Alle] aktivieren:** Legen Sie fest, ob der Benutzer den Ordner [Alle] anzeigen kann. Der Ordner [Alle] enthält alle Anwendungen, auf die der Benutzer zugreifen kann, unabhängig vom eDirectory-Baum und -Ordner der jeweiligen Anwendung.

Die Einstellung kann die folgenden Werte annehmen: *Ja*, *Nein* und *Nicht festgelegt*. Wenn Sie den Wert *Nicht festgelegt* auswählen und keiner der übergeordneten Container eine benutzerdefinierte Einstellung enthält, wird der Standardwert (*Ja*) verwendet.

**Manuelle Aktualisierung ermöglichen:** Wenn Application Launcher auf einer Arbeitsstation eines Benutzers gestartet wird, liest es standardmäßig die eDirectory-Informationen aller mit dem Benutzer verknüpften Anwendungen. Ändern sich die eDirectory-Informationen nach dem Start von Application Launcher, müssen zunächst die Informationen von Application Launcher aktualisiert werden, bevor die Änderungen auf der Arbeitsstation des Benutzers angezeigt werden.

Legen Sie fest, ob die Benutzer Application Launcher manuell aktualisieren dürfen, sodass alle Änderungen der Anwendungsinformationen ersichtlich werden, die durchgeführt wurden, seit Application Launcher das letzte Mal eDirectory gelesen hat.

Die Optionen *Manuelle Aktualisierung ermöglichen* und *Regelmäßige Aktualisierung aktivieren* steuern jeweils die Aktualisierung, sind jedoch ansonsten nicht miteinander verbunden. Eine Option muss nicht aktiviert sein, damit die andere Option in Kraft treten kann.

Die Einstellung kann die folgenden Werte annehmen: *Ja*, *Nein* und *Nicht festgelegt*. Wenn Sie den Wert *Nicht festgelegt* auswählen und keiner der übergeordneten Container eine benutzerdefinierte Einstellung enthält, wird der Standardwert (*Ja*) verwendet.

**Persönliche Ordner aktivieren:** Legen Sie fest, ob Application Launcher den Ordner "Persönlich" anzeigt. Wenn der Ordner "Persönlich" angezeigt wird, können Benutzer die meisten verwendeten Anwendungen organisieren, indem sie diese in den Ordner verschieben. Sie können sogar Unterordner erstellen.

Wenn diese Option aktiviert ist, wird der Ordner "Persönlich" im Application Window-, im Application Explorer- und im Application Browser-Fenster angezeigt. Der Application Browser unterstützt jedoch keine Erstellung von persönlichen Ordnern. Die im Fenster von Application Window bzw. Application Explorer erstellten persönlichen Ordner werden zwar in Application Browser angezeigt, der Benutzer kann jedoch keine zusätzlichen persönlichen Ordner erstellen.

Die Einstellung kann die folgenden Werte annehmen: *Ja*, *Nein* und *Nicht festgelegt*. Wenn Sie den Wert *Nicht festgelegt* auswählen und keiner der übergeordneten Container eine benutzerdefinierte Einstellung enthält, wird der Standardwert (*Nein*) verwendet.

**Regelmäßige Aktualisierung aktivieren:** Wenn Application Launcher gestartet wird, liest er standardmäßig die eDirectory-Informationen aller mit dem Benutzer verknüpften Anwendungen. Ändern sich die eDirectory-Informationen nach dem Start von Application Launcher, müssen zunächst die Informationen von Application Launcher aktualisiert werden, bevor die Änderungen auf der Arbeitsstation des Benutzers angezeigt werden.

Geben Sie an, ob Application Launcher die Anwendungen automatisch aktualisieren soll, sodass die manuelle Aktualisierung durch den Benutzer entfällt.

Die Einstellung kann die folgenden Werte annehmen: *Ja*, *Nein* und *Nicht festgelegt*. Wenn Sie den Wert *Nicht festgelegt* auswählen und keiner der übergeordneten Container eine benutzerdefinierte Einstellung enthält, wird der Standardwert ("Nein") verwendet. Wenn Sie für diese Option *Ja* festlegen, bestimmt die Option *Aktualisierungshäufigkeit festlegen*, wie oft Application Launcher die Anwendungen aktualisiert.

**Gruppen für Anwendungen lesen:** Legen Sie fest, ob Application Launcher aus den Gruppenobjekten ermitteln soll, ob der Benutzer über die Mitgliedschaft in einer Gruppe mit einer Anwendung verknüpft ist. Anhand der Gruppen ist es bequem möglich, die Benutzer indirekt mit Anwendungen zu verknüpfen. Das Lesen der Gruppenobjekte durch Application Launcher führt jedoch zu einer Verringerung der Leistung.

Die Einstellung kann die folgenden Werte annehmen: *Ja*, *Nein* und *Nicht festgelegt*. Wenn Sie den Wert *Nicht festgelegt* auswählen und keiner der übergeordneten Container eine benutzerdefinierte Einstellung enthält, wird der Standardwert (*Ja*) verwendet.

**Anwendungsvererbungsstufe festlegen:** Geben Sie die Anzahl der übergeordneten Container an, in denen Application Launcher nach Anwendungen suchen soll, die mit dem Benutzer verknüpft sind.

Die Einstellung kann folgende Werte annehmen: *-1*, *1* bis *999* und *Nicht festgelegt*. Mit *-1* können Sie Application Launcher auf der Stammebene des eDirectory-Baums suchen lassen. Wenn Sie den Wert *Nicht festgelegt* auswählen und keiner der übergeordneten Container eine benutzerdefinierte Einstellung enthält, wird der Standardwert (*1*) verwendet.

**Aktualisierungshäufigkeit festlegen:** Diese Option gilt nur dann, wenn Application Launcher für eine regelmäßige Aktualisierung konfiguriert ist (siehe Option *Regelmäßige Aktualisierung aktivieren*).

Legen Sie die Zeitabstände fest, in denen Application Launcher den eDirectory-Baum nach neuen oder geänderten Anwendungsobjekten durchsuchen soll, die mit dem Benutzer verknüpft sind. Ein kurzes Intervall für regelmäßige Aktualisierungen ist in Situationen nützlich, in denen Änderungen schnell aktualisiert werden sollen. Andererseits kann ein kurzes Intervall höheren Datenverkehr im Netzwerk verursachen.

Die Einstellung kann die folgenden Werte annehmen: *0* bis *999.999.999* Sekunden, *Nicht festgelegt*. Wenn Sie den Wert *Nicht festgelegt* auswählen und keiner der übergeordneten Container eine benutzerdefinierte Einstellung enthält, wird der Standardwert (*43200* Sekunden oder 12 Stunden) verwendet.

**Beliebige Aktualisierungshäufigkeit festlegen:** Standardmäßig liest Application Launcher nach dem Start sofort eDirectory, um Informationen zu den mit dem Benutzer verknüpften Anwendungen abzurufen. Mit dieser Option können Sie festlegen, dass Application Launcher beim Start die Anwendungsinformationen aus dem lokalen Cache-Verzeichnis des Benutzers abruft und sie dann zu einem späteren Zeitpunkt über eDirectory aktualisiert. Dadurch lässt sich zu Spitzenzeiten, z. B. während des morgendlichen Anmeldezeitraums, der Netzwerkverkehr reduzieren (der erzeugt wird, wenn Application Launcher eDirectory-Informationen liest).

Die Einstellung kann die folgenden Werte annehmen: *Benutzerdefiniert* und *Nicht festgelegt*. Wenn Sie *Benutzerdefiniert* auswählen, legen Sie einen Bereich fest, aus dem Application Launcher die erste Aktualisierungszeit bestimmt. Wenn Sie beispielsweise *3600* Sekunden (1 Stunde) angeben, wählt Application Launcher willkürlich eine Zahl zwischen 0 und 3600 und führt die erste Aktualisierung entsprechend viele Sekunden nach dem Start durch. Bei Eingabe von "0" im Bereichsfeld führt Application Launcher sofort nach dem Start eine Aktualisierung durch.

Wenn Sie den Wert *Nicht festgelegt* auswählen und keiner der übergeordneten Container eine benutzerdefinierte Einstellung enthält, wird der Standardwert ("0") verwendet. Dies bedeutet, dass Application Launcher unmittelbar nach dem Start eine Aktualisierung durchführt.

**Email-Attribut angeben:** Legen Sie das eDirectory-Attribut fest, das zur Anzeige von Email-Namen auf der Registerkarte "Kontakte für Hilfe" im Dialogfeld "Eigenschaften" des Anwendungsobjekts verwendet werden soll. Bei Problemen mit Anwendungen können die Benutzer die entsprechenden Kontakte per Email um Hilfe bitten. Der angezeigte Email-Name wird aus dem eDirectory-Attribut gezogen, das Sie hier festlegen. Die Benutzer müssen über die erforderlichen eDirectory-Rechte zum Lesen des ausgewählten Attributs der Personen verfügen, die als Kontakte definiert sind.

Die Einstellung kann alle eDirectory-Attribute enthalten oder den Wert *Nicht festgelegt* annehmen. Wenn Sie den Wert *Nicht festgelegt* auswählen und keiner der übergeordneten Container eine benutzerdefinierte Einstellung enthält, wird der Standardwert (*Internet-Email-Adresse*) verwendet.

**Nicht verknüpfte Tage zur Deinstallation:** Geben Sie die Anzahl der Tage an, nach denen eine Anwendung, die nicht mehr mit dem Benutzer verknüpft ist, von Application Launcher deinstalliert werden soll.

Die Einstellung kann die folgenden Werte annehmen: *-1* bis *730* und *Nicht festgelegt*. Mit dem Wert *0* geben Sie an, dass die Anwendung unmittelbar nach dem Aufheben der Verknüpfung zwischen Benutzer und Anwendung zu deinstallieren ist. Verwenden Sie *0* nur für Benutzer in einer Hochverfügbarkeitsumgebung, z. B. in einer LAN-Umgebung. Die Einstellung ist nicht für Benutzer auf Arbeitsstationen geeignet, die drahtlose Netzwerkverbindungen verwenden oder über einen ZENworks Middle Tier-Server eine eDirectory-Verbindung herstellen. Wenn Sie in diesen Umgebungen *0* als Einstellung auswählen, werden Anwendungen möglicherweise deinstalliert, falls die Netzwerkverbindung der Arbeitsstation während einer Anwendungsaktualisierung abgebrochen wird. Es ist daher empfehlenswert, die Einstellung "- 1" bzw. eine Einstellung größer als "1" zu verwenden.

Geben Sie *-1* an, wenn bei Aufhebung der Verknüpfung mit dem Benutzer die Anwendung nicht deinstalliert werden soll. Wenn Sie den Wert *Nicht festgelegt* auswählen und keiner der übergeordneten Container eine benutzerdefinierte Einstellung enthält, wird der Standardwert (*- 1*) verwendet.

**Hinweis:** Bei dieser Option muss die Anwendung aktiviert sein, die deinstalliert werden soll. Weitere Informationen hierzu finden Sie in Kapitel 43, "Deinstallieren von Anwendungen", auf [Seite 443](#page-446-0).

**Autostart Application Launcher:** Diese Einstellung bezieht sich nur auf Application Launcher-Versionen vor ZENworks 6.5. Ab ZENworks 6.5 wird die Einstellung durch die Möglichkeit ersetzt, eine Startoption im Installationsprogramm des ZENworks Desktop Management-Agenten zu bestimmen.

Legen Sie bei Application Launcher-Versionen vor ZENworks 6.5 fest, ob Application Launcher in den Autostart-Ordner des Benutzers aufgenommen werden soll. Das Programm wird dann automatisch gestartet, wenn sich der Benutzer bei der Windows-Arbeitsstation anmeldet. Beim Start von Application Launcher wird die gleiche Ansicht (Application Window oder Application Explorer) angezeigt, die beim Hinzufügen zum Autostart-Ordner verwendet wurde.

Die Einstellung kann die folgenden Werte annehmen: *Ja*, *Nein* und *Nicht festgelegt*. Wenn Sie den Wert *Nicht festgelegt* auswählen und keiner der übergeordneten Container eine benutzerdefinierte Einstellung enthält, wird der Standardwert (*Nein*) verwendet.

**Lesen von Cache-Wechseldatenträgern aktivieren:** Geben Sie an, ob die Fähigkeit von Application Launcher, Informationen aus dem Cache-Verzeichnis auf einem Wechseldatenträger (beispielsweise einem CD-, Jaz\*- oder Zip\*-Laufwerk) zu lesen, aktiviert werden soll.

Wenn Sie diese Option auf *Nein* setzen, kann ein Benutzer Anwendungen nicht von Wechselmedien aus starten oder installieren. Der Cache auf der lokalen Festplatte wird weiterhin von Application Launcher gelesen.

Die Einstellung kann die folgenden Werte annehmen: *Ja*, *Nein* und *Nicht festgelegt*. Wenn Sie den Wert *Nicht festgelegt* auswählen und keiner der übergeordneten Container eine benutzerdefinierte Einstellung enthält, wird der Standardwert (*Ja*) verwendet.

**Schreiben in Cache aktivieren:** Legen Sie fest, ob Application Launcher Daten in das Cache-Verzeichnis schreiben soll.

Der Hauptzweck des Cache-Verzeichnisses besteht darin, es Benutzern zu ermöglichen, bei getrennter Verbindung zu eDirectory im Offline-Modus zu arbeiten. Wird diese Option auf

*Nein* gesetzt, wird der lokale Cache deaktiviert. Benutzer können dann nur auf Anwendungen zugreifen, wenn eine Verbindung zu eDirectory oder einem Cache-Wechseldatenträger besteht. Um sicherzustellen, dass Benutzer nicht manuell in den Offline-Modus wechseln, ist die Funktion *Offline arbeiten* in Application Launcher ebenfalls deaktiviert.

Die Einstellung kann die folgenden Werte annehmen: *Ja*, *Nein* und *Nicht festgelegt*. Wenn Sie den Wert *Nicht festgelegt* auswählen und keiner der übergeordneten Container eine benutzerdefinierte Einstellung enthält, wird der Standardwert (*Ja*) verwendet.

**Schaltfläche für Checkpoint-Neustart-Verzögerung aktivieren:** Die Verteilung einer großen Anwendung über eine langsame Verbindung kann sehr zeitaufwändig sein. Legen Sie fest, ob Application Launcher eine *Verzögerungsschaltfläche* anzeigen soll, mit der der Benutzer die Verteilung einer Anwendung an seine Arbeitsstation zeitlich verschieben kann. Wenn Sie die *Verzögerungsschaltfläche* aktivieren, wird sie nur dann angezeigt, wenn Application Launcher erkennt, dass sich die Arbeitsstation des Benutzers im Fernmodus befindet (siehe Option Fernzugriff-Erkennungsmethode konfigurieren).

Die Einstellung kann die folgenden Werte annehmen: *Ja*, *Nein* und *Nicht festgelegt*. Wenn Sie den Wert *Nicht festgelegt* auswählen und keiner der übergeordneten Container eine benutzerdefinierte Einstellung enthält, wird der Standardwert (*Ja*) verwendet.

**Verweise immer prüfen:** Legen Sie fest, ob Application Launcher beim Aufrufen von eDirectory wahlweise den Pfad der eDirectory-Reproduktion überprüfen und die Reproduktion mit der höchsten Verfügbarkeit nutzen soll oder ob alle eDirectory-Aufrufe an die erste aufgefundene eDirectory-Reproduktion weiterzuleiten sind.

Die Einstellung kann die folgenden Werte annehmen: *Ja*, *Nein* und *Nicht festgelegt*. Wenn Sie den Standardwert *Nicht festgelegt* auswählen und keiner der übergeordneten Container eine benutzerdefinierte Einstellung enthält, wird der Standardwert (*Nein*) verwendet, sodass alle eDirectory-Aufrufe an dieselbe Reproduktion ergehen.

**Automatische Symbolbereinigung aktivieren:** Diese Einstellung gilt nur, wenn Application Launcher auf einem Terminalserver (Microsoft Windows Terminal Server oder Citrix<sup>\*</sup> MetaFrame\*) ausgeführt wird.

Legen Sie fest, ob Application Launcher bei Beendigung Anwendungssymbole vom Desktop der Terminalserver-Sitzung des Benutzers entfernen soll oder nicht. Normalerweise sollten Sie diese Option auf *Ja* setzen, damit Application Launcher die Bereinigung durchführen kann. Wenn sich allerdings mehrere Terminalserver-Benutzer unter demselben Benutzernamen anmelden, sollten Sie diese Option deaktivieren. Andernfalls werden die Anwendungssymbole von den Desktops der Terminalserver-Sitzungen aller Benutzer entfernt, wenn ein Benutzer Application Launcher beendet.

Die Einstellung kann die folgenden Werte annehmen: *Ja*, *Nein* und *Nicht festgelegt*. Wenn Sie den Wert *Nicht festgelegt* auswählen und keiner der übergeordneten Container eine benutzerdefinierte Einstellung enthält, wird der Standardwert (*Ja*) verwendet.

**Fernzugriff-Erkennungsmethode konfigurieren:** Erkennt Application Launcher eine aktive Einwählverbindung, wird der Start im Fernmodus ausgeführt. Wenn keine aktive Einwählverbindung erkannt wird, können Sie die Methode festlegen, mit deren Hilfe Application Launcher erkennt, ob die Arbeitsstation des Benutzers im lokalen bzw. im Fernmodus arbeitet. Die folgenden Einstellungswerte sind verfügbar:

- **Benutzer arbeitet immer lokal:** Application Launcher funktioniert so, als handelte es sich um einen lokalen Benutzer.
- **Benutzer arbeitet immer per Fernzugriff:** Application Launcher funktioniert so, als arbeite der Benutzer per Fernzugriff.
- **Eingabeaufforderung:** Application Launcher fordert den Benutzer auf, den lokalen oder den Fernmodus auszuwählen.
- **Autom. Erkennung mit maximaler Schnittstellengeschwindigkeit:** Application Launcher erkennt die maximale Geschwindigkeit der Netzwerkkarte und bestimmt anhand dieser Geschwindigkeit, ob es sich um einen lokalen oder einen Remote-Benutzer handelt. Bei Auswahl dieser Option müssen Sie die Verbindungsgeschwindigkeit (Schwelle) festlegen, die bestimmt, ob es sich um einen lokalen Benutzer oder einen Fernbenutzer handelt.

**Wichtig:** Diese Funktionalität verwendet die sensapi.dll von Windows. Unter Windows NT 4 ist diese DLL nur mit Internet Explorer 6 installiert. Wenn diese Funktionalität nicht auf Arbeitsstationen unter Windows NT 4 ausgeführt wird, vergewissern Sie sich, dass die DLL vorhanden ist, indem Sie Internet Explorer 6 installieren.

 **Erkennung über Netzwerk-ID:** Application Launcher bestimmt mithilfe der Netzwerk-ID (wird auch als Netzwerkadresse bezeichnet) der Arbeitsstation, ob es sich um einen lokalen Benutzer oder einen Remote-Benutzer handelt.

Bei Auswahl dieser Option müssen Sie die Netzwerk-ID angeben, mit deren Hilfe festgelegt wird, ob es sich um einen lokalen Benutzer oder einen Fernbenutzer handelt. Zum Bestimmen der Netzwerk-ID vergleichen Sie Bit für Bit die 32 Bit lange IP-Adresse und die 32 Bit lange Teilnetzmaske mithilfe eines logischen UND-Vergleichsoperators und wandeln Sie die sich ergebende 32 Bit lange Netzwerk-ID in Dezimalschreibweise mit Punkten um. Bei einem UND-Vergleich ist das Ergebnis zweier verglichener Bits nur dann wahr (1), wenn beide Bits 1 sind. Andernfalls ist das Ergebnis falsch (0). Beispiel:

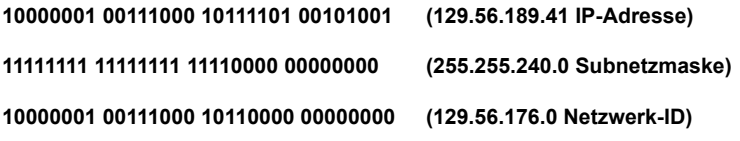

Wenn Sie festlegen möchten, dass die Arbeitsstationen, deren IDs den angegebenen Netzwerk-IDs entsprechen, als lokal betrachtet werden, wählen Sie die Option *Gleich dieser Netzwerk-ID* aus.

Wenn Sie festlegen möchten, dass die Arbeitsstationen, deren IDs den angegebenen Netzwerk-IDs nicht entsprechen, als lokal betrachtet werden, wählen Sie die Option *Nicht gleich dieser Netzwerk-ID* aus.

 **Nicht festgelegt:** Wenn Sie den Wert *Nicht festgelegt* auswählen und keiner der übergeordneten Container eine benutzerdefinierte Einstellung enthält, wird der Standardwert (*Benutzer arbeitet immer lokal*) verwendet.

**Alle Popup-Fenster in den Vordergrund stellen:** Geben Sie an, ob Application Launcher sicherstellen soll, dass eine gestartete Anwendung im Vordergrund angezeigt werden soll. Die Einstellung kann die folgenden Werte annehmen: *Ja*, *Nein* und *Nicht festgelegt*. Wenn Sie den Wert "Nicht festgelegt" auswählen und keiner der übergeordneten Container eine benutzerdefinierte Einstellung enthält, wird der Standardwert (*Ja*) verwendet.

Diese Einstellung hat keine Auswirkungen auf Windows 98-Arbeitsstationen, da dort die Popup-Fenster in der Standard-Systemkonfiguration bereits automatisch im Vordergrund angezeigt werden. In der Standard-Systemkonfiguration für Windows 2000 und Windows XP werden jedoch alle Popup-Fenster hinter den aktiven Fenstern der aktuellen Anwendung

angezeigt. Im Fall von Application Launcher führt dies dazu, dass die gestartete Anwendung hinter dem Application Launcher-Fenster angezeigt wird. Mit der Aktivierung dieser Option werden die Einstellungen der Windows-Registrierung dahingehend geändert, dass alle Popup-Fenster, auch diejenigen, die nicht beim Starten einer Anwendung generiert wurden, in den Vordergrund gestellt werden. Dies ist vergleichbar mit dem Microsoft-Hilfsprogramm "Tweak UI" (tweakui.exe), mit dessen Hilfe die Registrierungseinstellungen geändert werden.

**Middle Tier-Anmeldung aktivieren:** Legen Sie fest, ob ein Application Launcher-Menüelement hinzugefügt werden soll, durch das dem Benutzer ermöglicht wird, eine Anmeldung mithilfe eines ZENworks Middle Tier-Servers auszuführen (falls nicht bereits eine Middle Tier-Sitzung ausgeführt wird). Die Einstellung kann die folgenden Werte annehmen: *Ja*, *Nein* und *Nicht festgelegt.* Wenn Sie den Wert *Nicht festgelegt* auswählen und keiner der übergeordneten Container eine benutzerdefinierte Einstellung enthält, wird der Standardwert (*Ja*) verwendet.

**BITS aktivieren:** Legen Sie fest, ob Application Launcher den Microsoft Background Intelligent Transfer Service (BITS) zum Übertragen von Benutzeranwendungen auf die Arbeitsstation verwenden soll. Im Unterschied zur Standard-Übertragungsmethode von Application Launcher, die mit anderen Anwendungen um die verfügbare Netzwerkbandbreite konkurriert, verwendet BITS die ungenutzte Netzwerkbandbreite zum Übertragen von Dateien und erhöht bzw. reduziert die Übertragungsrate basierend auf der verfügbaren, ungenutzten Netzwerkbandbreite. Wenn eine Netzwerkanwendung beispielsweise immer mehr Bandbreite beansprucht, reduziert BITS seine Übertragungsrate.

Die Einstellung kann die folgenden Werte annehmen: *Ja*, *Nein* und *Nicht festgelegt*. Wenn Sie den Wert *Nicht festgelegt* auswählen und keiner der übergeordneten Container eine benutzerdefinierte Einstellung enthält, wird der Standardwert (*Nein*) verwendet.

Informationen über zusätzliche Konfigurationsaufgaben, die Sie erfüllen müssen, damit Application Launcher BITS verwenden kann, finden Sie in Kapitel 34, "Erweiterte Verteilung: [Übertragung von Anwendungen unter Verwendung von BITS", auf Seite 367](#page-370-0).

**Benutzer erlauben, die BITS-Übertragung außer Kraft zu setzen:** Da BITS die ungenutzte Netzwerkbandbreite zum Übertragen von Anwendungen verwendet, ist eine Anwendung möglicherweise nicht verfügbar, wenn ein Benutzer diese zu starten versucht. Geben Sie an, wie in diesem Fall zu verfahren ist:

- *Ja* (Standard): Veranlasst Application Launcher, die BITS-Übertragung abzubrechen und sofort mit der Übertragung der Anwendung zu beginnen.
- *Nein*: Veranlasst BITS, die Übertragung fortzusetzen. Der Benutzer kann die Anwendung erst starten, wenn die Übertragung abgeschlossen ist.
- *Eingabeaufforderung*: Fragt den Benutzer, ob die BITS-Übertragung unterbrochen werden soll und ob Application Launcher die Anwendung sofort herunterladen soll.

# <span id="page-267-0"></span>**21.4 Konfigurieren der Einstellungen "Fenster"**

Die Fenstereinstellungen sind Konfigurationseinstellungen, die nur für die Application Window-Ansicht gelten. Wenn ein Benutzer die Application Window-Ansicht öffnet, werden diese Einstellungen zusammen mit den Einstellungen angewendet, die auf der Seite "Benutzer" konfiguriert werden (siehe Abschnitt 21.3, "Konfigurieren der Benutzereinstellungen", auf [Seite 258](#page-261-0)).

**1** Stellen Sie sicher, dass das Dialogfeld "Launcher-Konfiguration" geöffnet ist. Andernfalls finden Sie weitere Informationen hierzu unter Abschnitt 21.2, "Zugreifen auf die [Konfigurationseinstellungen von Application Launcher", auf Seite 255.](#page-258-1)

**2** Klicken Sie auf *Fenster*, um die Konfigurationseinstellungen anzuzeigen, die für die Application Window-Ansicht gelten.

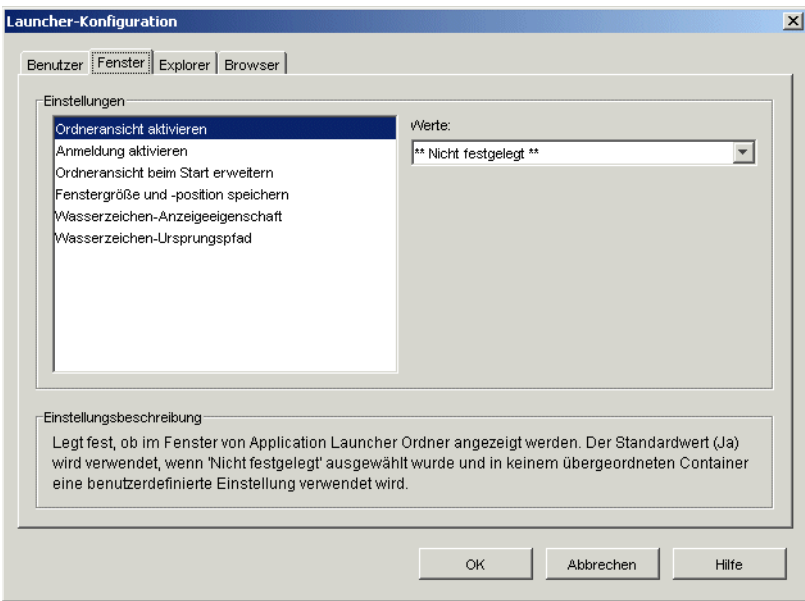

**3** Konfigurieren Sie folgende Einstellungen:

**Ordneransicht aktivieren:** Legt fest, ob eine Ordnerliste in Application Window angezeigt wird. Wenn diese Option aktiviert ist, wird Application Window in zwei Bereiche eingeteilt: Im rechten Bereich ist die Ordnerliste enthalten, im linken Bereich dagegen werden die Anwendungen angezeigt, die sich im ausgewählten Ordner befinden. Wenn diese Option deaktiviert ist, besteht Application Window aus einem einzigen Bereich, in dem alle Anwendungen angezeigt werden.

Änderungen dieser Einstellung treten erst in Kraft, nachdem ein Benutzer Application Window geschlossen und neu gestartet hat.

Die Einstellung kann die folgenden Werte annehmen: *Ja*, *Nein* und *Nicht festgelegt*. Wenn Sie den Wert *Nicht festgelegt* auswählen und keiner der übergeordneten Container eine benutzerdefinierte Einstellung enthält, wird der Standardwert (*Ja*) verwendet.

**Anmeldung aktivieren:** Geben Sie an, ob die Option "Client32-Anmeldung" zum Menü "Datei" von Application Window hinzugefügt werden soll, damit der Benutzer den Novell Client™ ausführen und sich damit bei eDirectory anmelden kann. Stellen Sie vor dem Aktivieren der Option "Anmelden" sicher, dass Application Launcher das Anmeldeprogramm (loginw32.exe) auf der Arbeitsstation des Benutzers finden kann. Beispielsweise können Sie sicherstellen, dass das Anmeldeprogrammverzeichnis (in der Regel c:\winnt\system32) in die Umgebungsvariable PATH aufgenommen wird.

Die Einstellung kann die folgenden Werte annehmen: *Ja*, *Nein* und *Nicht festgelegt*. Wenn Sie den Wert *Nicht festgelegt* auswählen und keiner der übergeordneten Container eine benutzerdefinierte Einstellung enthält, wird der Standardwert (*Nein*) verwendet.

**Ordneransicht beim Start erweitern:** Diese Option gilt nur dann, wenn die Ordneransicht aktiviert ist (siehe Option *Ordneransicht aktivieren*).

Legen Sie fest, ob beim Start von Application Window der gesamte Ordnerbaum erweitert werden soll.

Die Einstellung kann die folgenden Werte annehmen: *Ja*, *Nein* und *Nicht festgelegt*. Wenn Sie den Wert *Nicht festgelegt* auswählen und keiner der übergeordneten Container eine benutzerdefinierte Einstellung enthält, wird der Standardwert (*Nein*) verwendet.

**Fenstergröße und -position speichern:** Legen Sie fest, ob die Einstellungen für die Fenstergröße und -position von Application Window gespeichert werden sollen.

Die Einstellung kann die folgenden Werte annehmen: *Ja*, *Nein* und *Nicht festgelegt*. Wenn Sie den Wert *Nicht festgelegt* auswählen und keiner der übergeordneten Container eine benutzerdefinierte Einstellung enthält, wird der Standardwert (*Ja*) verwendet.

**Wasserzeichen-Anzeigeeigenschaft:** Diese Einstellung gilt nur, wenn Sie ein Wasserzeichen festgelegt haben (siehe Option *Wasserzeichen-Ursprungspfad*). Wählen Sie die Option *Standard*, wenn das Wasserzeichen links oben im Fenster von Application Window platziert werden soll. Wählen Sie *Nebeneinander*, wenn das Wasserzeichen wiederholt dargestellt werden soll, bis das ganze Fenster abgedeckt ist. *Standard* ist die Standardeinstellung.

**Wasserzeichen-Ursprungspfad:** Geben Sie den Standort der Grafikdatei an, die als Bildschirmhintergrund im Fenster von Application Launcher verwendet werden soll. Grafikdateien, die größer sind als 172 KB, können nicht als Bildschirmhintergrund verwendet werden. Sie können jede zulässige Konvention für Dateipfade (beispielsweise URL, zugeordnetes Laufwerk oder UNC-Pfad) und jeden zulässigen Grafiktyp (beispielsweise .bmp, .gif oder .jpg) für den Bildschirmhintergrund verwenden.

Der ZENworks Desktop Management-Agent unterstützt keine Netzwerkzuordnungen bzw. UNC-Pfade. Diese Zuordnungstypen sollten nur verwendet werden, wenn Benutzer einen Netzwerk-Client installiert haben, der Zugriff auf die Wasserzeichen-Ursprungspfade ermöglicht. Ist dies nicht möglich, können Sie das Wasserzeichen mithilfe eines Anwendungsobjekts an die einzelnen Arbeitsstationen verteilen und anschließend das Feld "Wasserzeichen-Ursprungspfad" verwenden, um den Pfad zur lokalen Ursprungsdatei einzugeben.

Die Einstellung kann die folgenden Werte annehmen: *Nicht festgelegt* und *Benutzerdefiniert*. Der Standardwert (*Nicht festgelegt*) führt dazu, dass die Einstellung des Benutzercontainers übernommen wird. Wählen Sie zum Überschreiben dieser Einstellung die Option *Benutzerdefiniert* und legen Sie dann den entsprechenden Dateipfad fest.

### <span id="page-269-0"></span>**21.5 Konfigurieren der Explorer-Einstellungen**

Die Explorer-Einstellungen sind Konfigurationseinstellungen, die nur für die Application Explorer-Ansicht gelten. Wenn ein Benutzer die Application Explorer-Ansicht öffnet, werden diese Einstellungen zusammen mit den Einstellungen angewendet, die auf der Seite "Benutzer" konfiguriert werden (siehe Abschnitt 21.3, "Konfigurieren der Benutzereinstellungen", auf [Seite 258](#page-261-0)).

**1** Stellen Sie sicher, dass das Dialogfeld "Launcher-Konfiguration" geöffnet ist. Andernfalls finden Sie weitere Informationen hierzu unter Abschnitt 21.2, "Zugreifen auf die [Konfigurationseinstellungen von Application Launcher", auf Seite 255.](#page-258-1)

**2** Klicken Sie auf *Explorer*, um die Konfigurationseinstellungen anzuzeigen, die für die Application Explorer-Ansicht gelten.

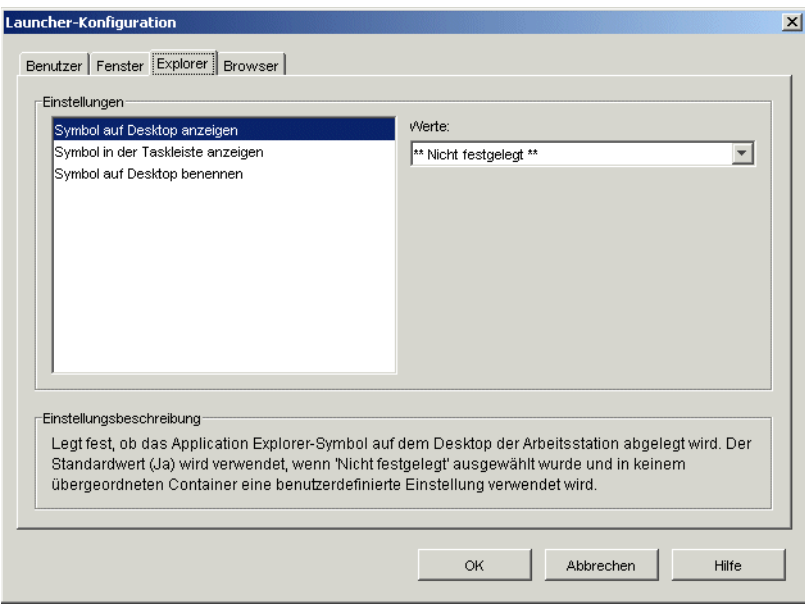

**3** Konfigurieren Sie folgende Einstellungen:

**Symbol auf Desktop anzeigen:** Legen Sie fest, ob das Symbol von Application Explorer auf dem Desktop des Benutzers angezeigt werden soll. Mit diesem Symbol können Benutzer das Fenster von Application Explorer öffnen.

Die Einstellung kann die folgenden Werte annehmen: *Ja*, *Nein* und *Nicht festgelegt*. Wenn Sie den Wert *Nicht festgelegt* auswählen und keiner der übergeordneten Container eine benutzerdefinierte Einstellung enthält, wird der Standardwert (*Ja*) verwendet.

**Symbol auf der Taskleiste anzeigen:** Legen Sie fest, ob das Symbol von Application Explorer auf der Windows-Taskleiste angezeigt werden soll. Mit diesem Symbol können Benutzer das Fenster von Application Explorer öffnen.

Die Einstellung kann die folgenden Werte annehmen: *Ja*, *Nein* und *Nicht festgelegt*. Wenn Sie den Wert *Nicht festgelegt* auswählen und keiner der übergeordneten Container eine benutzerdefinierte Einstellung enthält, wird der Standardwert (*Ja*) verwendet.

**Symbol auf Desktop benennen:** Mit dieser Einstellung ändern Sie den Namen des auf dem Desktop angezeigten Symbols für Application Explorer. Der Standardname lautet "Application Explorer".

Die Einstellung kann die folgenden Werte annehmen: *Benutzerdefiniert* und *Nicht festgelegt*. Wenn Sie den Wert *Nicht festgelegt* auswählen und keiner der übergeordneten Container eine benutzerdefinierte Einstellung enthält, wird der Standardwert *Application Explorer* verwendet. Wählen Sie zur Verwendung eines anderen Namens die Option *Benutzerdefiniert* und geben Sie den Symboltitel ein.

# <span id="page-270-0"></span>**21.6 Konfigurieren der Browser-Einstellungen**

Die Browser-Einstellungen sind Konfigurationseinstellungen, die nur für die Application Browser-Ansicht gelten. Wenn ein Benutzer die Application Browser-Ansicht öffnet, werden diese Einstellungen zusammen mit den Einstellungen angewendet, die auf der Seite "Benutzer"

konfiguriert werden (siehe Abschnitt 21.3, "Konfigurieren der Benutzereinstellungen", auf [Seite 258](#page-261-0)).

- **1** Stellen Sie sicher, dass das Dialogfeld "Launcher-Konfiguration" geöffnet ist. Andernfalls finden Sie weitere Informationen hierzu unter Abschnitt 21.2, "Zugreifen auf die [Konfigurationseinstellungen von Application Launcher", auf Seite 255.](#page-258-1)
- **2** Klicken Sie auf *Browser*, um die Konfigurationseinstellungen anzuzeigen, die für die Application Browser-Ansicht gelten.

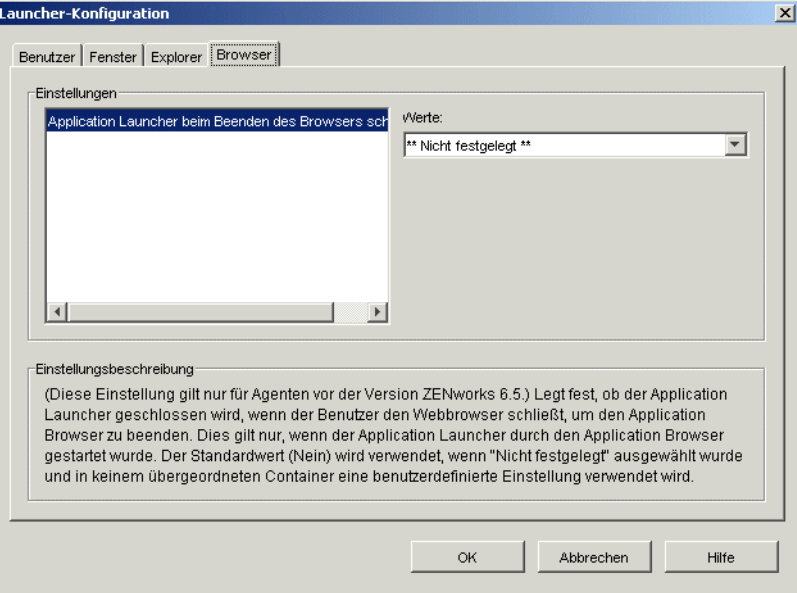

**3** Konfigurieren Sie folgende Einstellungen:

**Application Launcher beim Beenden des Browsers schließen:** Diese Einstellung bezieht sich nur auf Application Launcher-Versionen vor ZENworks 7. Ab ZENworks 7 verwendet Application Launcher diese Einstellung nicht mehr. Stattdessen wird erst nach dem Beenden der letzten Ansicht (Application Explorer, Application Window oder Application Browser) erfasst, wie oft Application Launcher aufgerufen und beendet wurde.

Wenn ein Benutzer bei Versionen vor ZENworks 7 die Application Browser-Ansicht in seinem Webbrowser öffnet, wird Application Launcher gegebenenfalls gestartet. Legen Sie fest, ob Application Launcher heruntergefahren werden soll, wenn der Benutzer zum Verlassen von Application Browser den Webbrowser schließt.

Legen Sie für diese Option nur *Ja* fest, wenn Benutzer den Application Browser und keine anderen Ansichten (Application Window oder Application Explorer) verwenden. Wenn Benutzer auch die Application Window-Ansicht oder Application Explorer-Ansicht verwenden, werden diese Ansichten ebenfalls geschlossen, wenn Application Launcher beim Beenden des Webbrowsers geschlossen wird.

Die Einstellung kann die folgenden Werte annehmen: *Ja*, *Nein* und *Nicht festgelegt*. Wenn Sie den Wert *Nicht festgelegt* auswählen und keiner der übergeordneten Container eine benutzerdefinierte Einstellung enthält, wird der Standardwert (*Nein*) verwendet.

## <span id="page-272-0"></span>**21.7 Konfigurieren der Arbeitsstationseinstellungen**

Die Arbeitsstationseinstellungen sind Konfigurationseinstellungen, die für den Arbeitsstations-Helper von Application Launcher gelten.

- **1** Stellen Sie sicher, dass das Dialogfeld "Launcher-Konfiguration" geöffnet ist. Andernfalls finden Sie weitere Informationen hierzu unter [Abschnitt 21.2, "Zugreifen auf die](#page-258-1)  [Konfigurationseinstellungen von Application Launcher", auf Seite 255.](#page-258-1)
- **2** Klicken Sie auf *Arbeitsstation*, um die Konfigurationseinstellungen anzuzeigen, die für den Arbeitsstations-Helper von Application Launcher gelten.

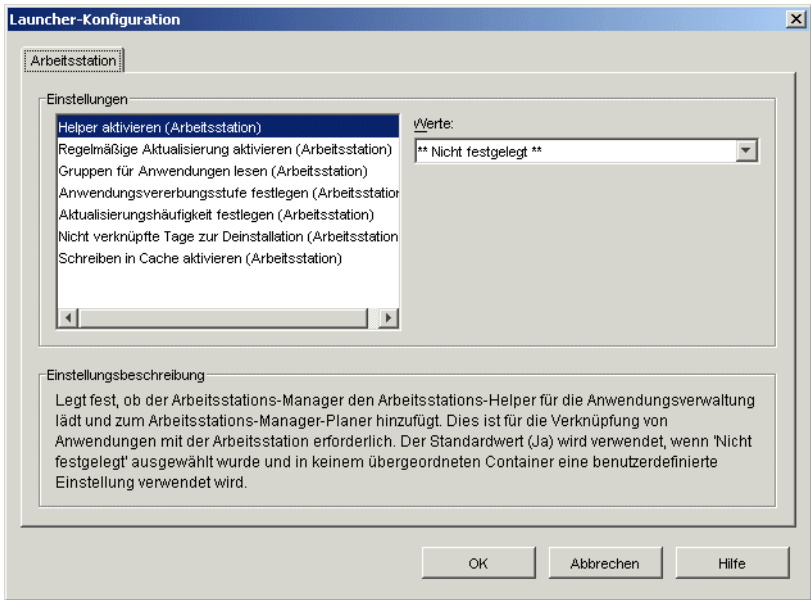

**3** Konfigurieren Sie folgende Einstellungen:

**Helper aktivieren:** Geben Sie an, ob der Arbeitsstations-Helper aktiviert werden soll. Während Application Launcher eDirectory für einen angemeldeten Benutzer liest, liest der unter dem Arbeitsstations-Manager-Planer ausgeführte Arbeitsstations-Helper eDirectory für die Arbeitsstation und leitet die Anwendungsinformationen an Application Launcher weiter. Der Arbeitsstations-Helper muss aktiviert sein, wenn Sie festlegen möchten, dass Anwendungen, die mit der Arbeitsstation verknüpft sind, verteilt werden können und Application Launcher diese anzeigen kann.

Die Einstellung kann die folgenden Werte annehmen: *Ja*, *Nein* und *Nicht festgelegt*. Wenn Sie den Wert *Nicht festgelegt* auswählen und keiner der übergeordneten Container eine benutzerdefinierte Einstellung enthält, wird der Standardwert (*Ja*) verwendet.

**Regelmäßige Aktualisierung aktivieren:** Geben Sie an, ob der Arbeitsstations-Helper die Anwendungsinformationen aus eDirectory regelmäßig aktualisieren soll. Auf diese Weise kann der Arbeitsstations-Helper alle neuen Anwendungsobjekte, die mit der Arbeitsstation verknüpft sind, bzw. alle aktualisierten Informationen für aktuell verknüpfte Objekte erkennen.

Die Einstellung kann die folgenden Werte annehmen: *Ja*, *Nein* und *Nicht festgelegt*. Wenn Sie den Wert *Nicht festgelegt* auswählen und keiner der übergeordneten Container eine benutzerdefinierte Einstellung enthält, wird der Standardwert (*Ja*) verwendet. Die Option

*Aktualisierungshäufigkeit festlegen* bestimmt, wie häufig der Arbeitsstations-Helper die Anwendungen aktualisiert.

**Hinweis:** Die regelmäßige Aktualisierung des Arbeitsstations-Helpers führt nicht dazu, dass Application Launcher neue mit der Arbeitsstation verknüpfte Anwendungen anzeigt, die bei der regelmäßigen Aktualisierung des Arbeitsstations-Helpers erkannt werden. Wird Application Launcher auf der Arbeitsstation ausgeführt, zeigt Application Launcher nur dann die neuen mit der Arbeitsstation verknüpften Anwendungen an, wenn der Benutzer eine manuelle Aktualisierung bzw. Application Launcher eine eigene regelmäßige Aktualisierung ausführt, die mit der Einstellung "Regelmäßige Aktualisierung (Benutzer)" auf der Registerkarte "Benutzer" definiert wurde (siehe Option Regelmäßige Aktualisierung aktivieren unter [Abschnitt 21.3, "Konfigurieren der Benutzereinstellungen", auf Seite 258](#page-261-0)). Während der Aktualisierung ruft Application Launcher Informationen zu den mit der Arbeitsstation verknüpften Anwendungen aus dem Arbeitsstations-Helper ab.

**Gruppen für Anwendungen lesen:** Legen Sie fest, ob der Arbeitsstations-Helper aus den Gruppenobjekten ermitteln soll, inwiefern die Arbeitsstation über die Mitgliedschaft in einer Gruppe mit einer Anwendung verknüpft ist. Anhand der Gruppen ist es bequem möglich, die Arbeitsstationen indirekt mit Anwendungen zu verknüpfen. Das Lesen der Arbeitsstationsgruppenobjekte führt jedoch zu einer Verringerung der Leistung.

Die Einstellung kann die folgenden Werte annehmen: *Ja*, *Nein* und *Nicht festgelegt*. Wenn Sie den Wert *Nicht festgelegt* auswählen und keiner der übergeordneten Container eine benutzerdefinierte Einstellung enthält, wird der Standardwert (*Nein*) verwendet.

**Anwendungsvererbungsstufe festlegen:** Geben Sie die Anzahl der übergeordneten Container an, in denen der Arbeitsstations-Helper nach Anwendungen suchen soll, die mit der Arbeitsstation verknüpft sind.

Die Einstellung kann die folgenden Werte annehmen: *-1* bis *999* und *Nicht festgelegt*. Wenn Sie den Wert *Nicht festgelegt* auswählen und keiner der übergeordneten Container eine benutzerdefinierte Einstellung enthält, wird der Standardwert (*1*) verwendet.

**Aktualisierungshäufigkeit festlegen:** Diese Einstellung gilt nur dann, wenn der Arbeitsstations-Helper für eine regelmäßige Aktualisierung konfiguriert ist (siehe Option *Regelmäßige Aktualisierung aktivieren*).

Legen Sie die Zeitabstände fest, in denen der Arbeitsstations-Helper den eDirectory-Baum nach neuen oder geänderten Anwendungsobjekten durchsuchen soll, die mit der Arbeitsstation verknüpft sind. Ein kurzes Intervall für regelmäßige Aktualisierungen ist in Situationen nützlich, in denen Änderungen schnell aktualisiert werden sollen. Andererseits kann ein kurzes Intervall höheren Datenverkehr im Netzwerk verursachen.

Die Einstellung kann die folgenden Werte annehmen: *0* bis *999.999.999* (Sekunden) und *Nicht festgelegt*. Wenn Sie den Wert *Nicht festgelegt* auswählen und keiner der übergeordneten Container eine benutzerdefinierte Einstellung enthält, wird der Standardwert (*43200* Sekunden oder 12 Stunden) verwendet.

**Nicht verknüpfte Tage zur Deinstallation:** Geben Sie die Anzahl der Tage an, nach denen eine Anwendung deinstalliert werden soll, die nicht mehr mit der Arbeitsstation verknüpft ist.

Die Einstellung kann die folgenden Werte annehmen: *-1* bis *730* und *Nicht festgelegt*. Mit dem Wert *0* geben Sie an, dass die Anwendung unmittelbar nach dem Aufheben der Verknüpfung zwischen Arbeitsstation und Anwendung zu deinstallieren ist. Verwenden Sie *0* nur für Arbeitsstationen in einer Hochverfügbarkeitsumgebung, z. B. in einer LAN-Umgebung. Die Einstellung ist nicht für Arbeitsstationen geeignet, die drahtlose Netzwerkverbindungen verwenden oder über einen ZENworks Middle Tier Server eine eDirectory-Verbindung

herstellen. Wenn Sie in diesen Umgebungen *0* als Einstellung auswählen, werden Anwendungen möglicherweise deinstalliert, falls die Netzwerkverbindung der Arbeitsstation während einer Anwendungsaktualisierung abgebrochen wird. Es ist daher empfehlenswert, die Einstellung "-1" bzw. eine Einstellung größer als "1" zu verwenden.

Geben Sie *-1* an, wenn die Anwendung nicht deinstalliert werden soll, wenn die Verknüpfung mit der Arbeitsstation aufgehoben wird. Wenn Sie den Wert *Nicht festgelegt* auswählen und keiner der übergeordneten Container eine benutzerdefinierte Einstellung enthält, wird der Standardwert (*-1*) verwendet.

**Schreiben in Cache aktivieren:** Legen Sie fest, ob der Arbeitsstations-Helper Daten in das Cache-Verzeichnis schreiben soll. Diese Option dient in erster Linie zur Deaktivierung des lokalen Cache, sodass Benutzer gezwungen werden, auf ihre Anwendungen über eDirectory oder ein Cache-Verzeichnis auf einem Wechselmedium zuzugreifen.

Die Einstellung kann die folgenden Werte annehmen: *Ja*, *Nein* und *Nicht festgelegt*. Wenn Sie den Wert *Nicht festgelegt* auswählen und keiner der übergeordneten Container eine benutzerdefinierte Einstellung enthält, wird der Standardwert (*Ja*) verwendet.

**BITS aktivieren:** Legen Sie fest, ob Application Launcher den Microsoft Background Intelligent Transfer Service (BITS) zum Übertragen von Benutzeranwendungen auf die Arbeitsstation verwenden soll. Im Unterschied zur Standard-Übertragungsmethode von Application Launcher, die mit anderen Anwendungen um die verfügbare Netzwerkbandbreite konkurriert, verwendet BITS die ungenutzte Netzwerkbandbreite zum Übertragen von Dateien und erhöht bzw. reduziert die Übertragungsrate basierend auf der verfügbaren, ungenutzten Netzwerkbandbreite. Wenn eine Netzwerkanwendung beispielsweise immer mehr Bandbreite beansprucht, reduziert BITS seine Übertragungsrate.

Die Einstellung kann die folgenden Werte annehmen: *Ja*, *Nein* und *Nicht festgelegt*. Wenn Sie den Wert *Nicht festgelegt* auswählen und keiner der übergeordneten Container eine benutzerdefinierte Einstellung enthält, wird der Standardwert (*Nein*) verwendet.

Informationen über zusätzliche Konfigurationsaufgaben, die Sie erfüllen müssen, damit Application Launcher BITS verwenden kann, finden Sie in Kapitel 34, "Erweiterte Verteilung: [Übertragung von Anwendungen unter Verwendung von BITS", auf Seite 367](#page-370-0).

#### <span id="page-274-0"></span>**21.8 Festlegen der obersten Ebene eines Konfigurationsbaums**

Wenn der eDirectory-Baum von Application Launcher nach Application Launcher-Konfigurationseinstellungen eines Benutzers sucht, wird die Suche beim Benutzerobjekt begonnen. Wenn die Option nicht für das Benutzerobjekt definiert wurde, ermittelt Application Launcher im übergeordneten Container des Objekts, ob die Option auf dieser Ebene definiert wurde. Andernfalls wird die Aufwärtssuche im eDirectory-Baum so lange fortgesetzt, bis ein Objekt erreicht wird, das als oberste Ebene im Baum oder [ROOT] gekennzeichnet ist. Der Arbeitsstations-Helper von Application Launcher führt zum Ermitteln der Konfigurationseinstellungen für die Arbeitsstation den gleichen Vorgang aus. Dabei wird mit dem Arbeitsstationsobjekt begonnen.

Sie können Benutzer-, Arbeitsstations- oder Containerobjekte als oberste Ebene eines Konfigurationsbaums festlegen. Wenn beispielsweise Application Launcher seine Konfigurationseinstellungen nur aus dem Benutzerobjekt auslesen soll, legen Sie das Benutzerobjekt als oberste Ebene des Konfigurationsbaums fest. Wenn Application Launcher jedoch seine Konfigurationseinstellungen aus dem Benutzerobjekt und dessen übergeordneten Containerobjekt auslesen soll, legen Sie das übergeordnete Containerobjekt als oberste Ebene des Konfigurationsbaums fest.

Es müssen nicht alle Benutzer und Arbeitsstationen die gleiche oberste Ebene für den Konfigurationsbaum verwenden. Beispiel: Für einen Benutzer soll Application Launcher nur die Konfigurationseinstellungen des Benutzers lesen, für alle anderen Benutzer in dem Container soll jedoch der übergeordnete Container als oberste Ebene des Konfigurationsbaums verwendet werden. Geben Sie in diesem Fall für den gewünschten Benutzer das Benutzerobjekt als oberste Ebene des Konfigurationsbaums und für die verbleibenden Benutzer den übergeordneten Container als oberste Ebene des Konfigurationsbaums an.

So legen Sie ein Objekt als oberste Ebene des Konfigurationsbaums fest:

- **1** Klicken Sie in ConsoleOne mit der rechten Maustaste auf das Benutzer-, Arbeitsstations- oder Containerobjekt, das als oberste Ebene eines Konfigurationsbaums festgelegt werden soll, und klicken Sie dann auf *Eigenschaften*.
- **2** Klicken Sie zum Anzeigen der Seite "Launcher-Konfiguration" auf die Registerkarte *ZENworks* und anschließend auf *Launcher-Konfiguration*.

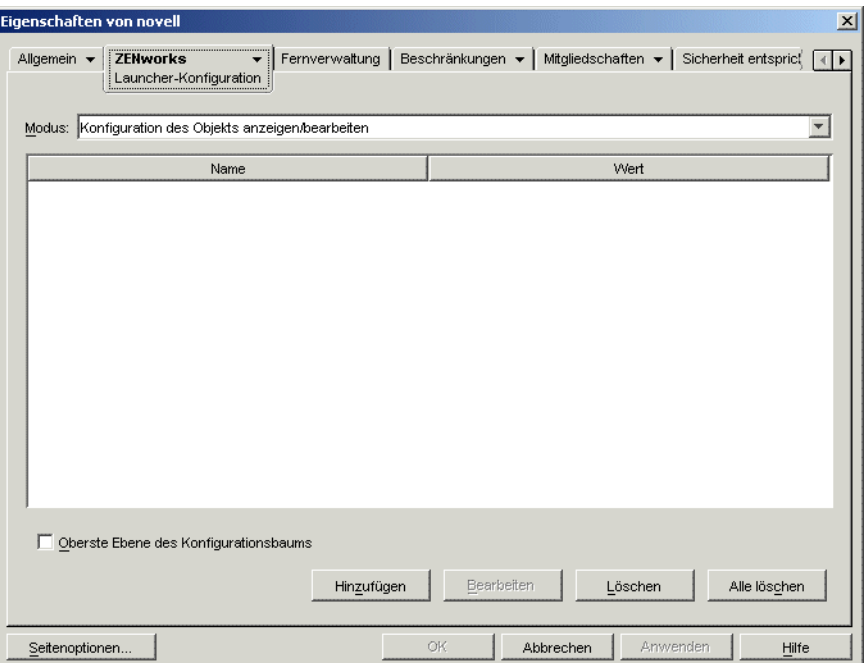

- **3** Aktivieren Sie das Kontrollkästchen *Oberste Ebene des Konfigurationsbaums*, um dieses Objekt als oberste Ebene eines Konfigurationsbaums festzulegen.
- **4** Klicken Sie auf *OK*.

# **Novell Application Launcher: Anpassen von Ansichten**

Folgende Abschnitte enthalten Informationen zu Änderungen, die Sie zur Anpassung des Erscheinungsbilds an der Application Window-Ansicht, der Application Explorer-Ansicht und der Application Browser-Ansicht vornehmen können:

- [Abschnitt 22.1, "Anpassen der Application Window-Ansicht und der Application Explorer-](#page-276-0)[Ansicht", auf Seite 273](#page-276-0)
- [Abschnitt 22.2, "Anpassen der Application Browser-Ansicht", auf Seite 274](#page-277-0)

### <span id="page-276-0"></span>**22.1 Anpassen der Application Window-Ansicht und der Application Explorer-Ansicht**

Die folgenden grafischen Elemente können ersetzt werden, um das Erscheinungsbild der Application Window-Ansicht und der Application Explorer-Ansicht anzupassen:

- Der Startbildschirm (Application Window und Application Explorer)
- Die Desktopsymbole von Application Explorer, die den verbundenen und den getrennten Modus darstellen
- Die Application Explorer-Symbole auf der Taskleiste, den inaktiven Zustand, den Offline-Zustand und den Aktualisierungszustand angeben
- Die AVI-Datei, die während des Verteilungs- und des Cashing-Prozesses verwendet wird (Application Window und Application Explorer)
- Die AVI-Datei, die während des Deinstallationsvorgangs verwendet wird (Application Window und Application Explorer)
- Das Novell®-Banner in der unteren rechten Ecke des Application Window- und Application Explorer-Fensters
- Die 12 Symbole auf der Taskleiste, die eine Aktualisierung animieren (Application Window und Application Explorer)

Jede Grafikdatei muss einen spezifischen Namen aufweisen und im Verzeichnis c:\programme\novell\zenworks\graphics abgelegt werden.

**1** Erstellen Sie die neuen grafischen Elemente anhand der Informationen in der folgenden Tabelle.

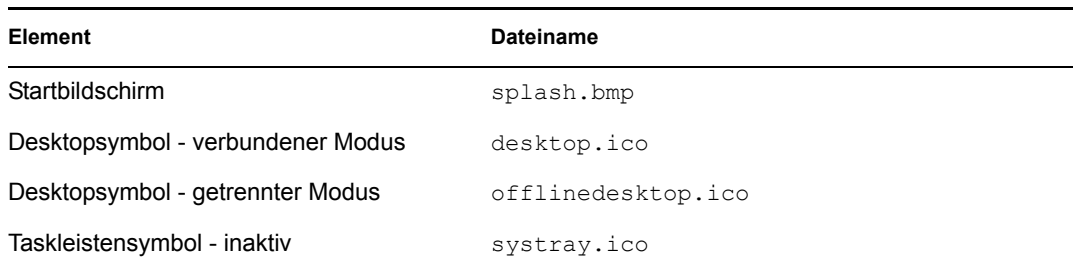

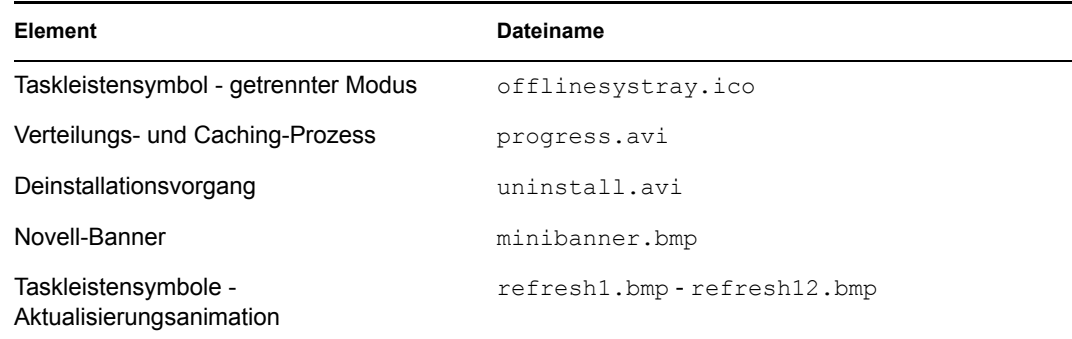

2 Erstellen Sie auf allen Benutzerarbeitsstationen das Verzeichnis \graphics im Verzeichnis c:\programme\novell\zenworks (z. B.

```
c:\programme\novell\zenworks\graphics).
```
**3** Kopieren Sie die neuen Grafikdateien in das Verzeichnis \graphics.

**Tipp:** Damit das Verzeichnis nicht auf jeder Benutzerarbeitsstation manuell erstellt und die Dateien einzeln kopiert werden müssen, erstellen Sie ein einfaches Anwendungsobjekt, das das Verzeichnis \graphics erstellt und die Dateien dorthin kopiert. Verknüpfen Sie anschließend das Anwendungsobjekt mit jedem Benutzer (oder jeder Arbeitsstation) und stellen Sie jeweils *Ausführung erzwingen* ein.

# <span id="page-277-0"></span>**22.2 Anpassen der Application Browser-Ansicht**

Sie können die Dateien myapps.html, refresh.html und hf\_style.css verwenden, um die Funktionalität und die Darstellung der Application Browser-Ansicht anzupassen. In folgender Tabelle wird aufgelistet, welchen Zweck die jeweiligen Dateien erfüllen:

| Datei        | Zweck                                                                                                    |
|--------------|----------------------------------------------------------------------------------------------------|
| myapps.html  | • Legt fest, auf welchen ZENworks® Middle Tier Server zugegriffen wird                                                                                  |
|              | ◆ Legt fest, ob die Ansicht Webportal-fähig ist                                                                                                    |
|              | • Legt die Bannergrafik fest                                                                                                    |
|              | • Legt die Bannerhöhe fest                                                                                                    |
|              | • Legt fest, ob die Ansicht den Ordnerbaum enthält                                                                                                    |
|              | • Legt das Erscheinungsbild der Anwendungssymbole fest                                                                                                  |
|              | • Legt die angezeigten Navigationselemente fest                                                                                                    |
| refresh.html | • Legt die Meldung fest, die in der Application Browser-Ansicht angezeigt wird,<br>wenn Application Launcher startet und Anwendungsinformationen abruft |
| hf style.css | Legt alle Formatvorlagen fest, die auf die HTML-Elemente der Ansichten<br>(Überschriften, Text usw.) angewendet werden                                  |

*Tabelle 22-1 Application Browser-Dateien*

Weitere Informationen zur Verwendung der Dateien für die Anpassung der Application Browser-Ansicht finden Sie in folgenden Abschnitten:

- [Abschnitt 22.2.1, "Dateistandort", auf Seite 275](#page-278-0)
- [Abschnitt 22.2.2, "Ändern der Datei "myapps.html"", auf Seite 276](#page-279-0)
- [Abschnitt 22.2.3, "Erstellen der Datei refresh.html", auf Seite 279](#page-282-0)
- [Abschnitt 22.2.4, "Erstellen der Datei "Hf\\_style.css"", auf Seite 280](#page-283-0)

#### <span id="page-278-0"></span>**22.2.1 Dateistandort**

Wie der folgenden Tabelle zu entnehmen ist, können sich die Dateien myapps.html, refresh.html und hf\_style.css an zwei Standorten befinden:

*Tabelle 22-2 Application Browser-Dateistandorte*

| <b>Datei</b> | <b>Standort</b>                                                                                                    |
|--------------|----------------------------------------------------------------------------------------------------|
| myapps.html  | • im Verzeichnis Webserver Stammverzeichnis\nwdocs aufdem<br><b>7FNworks Middle Tier Server</b>                          |
|              | ◆ im Verzeichnis c:\programme\novell\zenworks\nls\ <i>sprache</i> auf der<br>lokalen Arbeitsstation                      |
| refresh.html | Diese Datei ist nicht vorhanden, sondern muss erstellt werden. Legen Sie sie in<br>einem der folgenden Verzeichnisse ab: |
|              | • im Verzeichnis Webserver Stammverzeichnis\nwdocs\nal html auf<br>dem ZENworks Middle Tier Server                       |
|              | ◆ im Verzeichnis c:\programme\novell\zenworks\nal html aufder<br>lokalen Arbeitsstation                                  |
| hf style.css | Diese Datei ist nicht vorhanden, sondern muss erstellt werden. Legen Sie sie in<br>einem der folgenden Verzeichnisse ab: |
|              | • im Verzeichnis <i>Webserver Stammverzeichnis</i> \nwdocs \nal html auf<br>dem ZFNworks Middle Tier Server              |
|              | • im Verzeichnis c:\programme\novell\zenworks\nal html aufder<br>lokalen Arbeitsstation                                  |

#### **Datei myapps.html**

Die Datei myapps.html öffnet die Application Browser-Ansicht. Sie wird mit einer der folgenden Komponenten installiert:

- **Desktop Management-Agent:** Die Datei myapps.html wird vom Installationsprogramm des Desktop Management-Agenten als Bestandteil von Application Launcher installiert. Informationen zur Installation des Desktop Management-Agenten finden Sie in "Installation und Konfiguration des Desktop Management-Agenten" im *Novell ZENworks 7 Desktop Management-Installationshandbuch*.
- **NAL-Plugin:** Bei dem NAL-Plugin handelt es sich um eine vereinfachte Version von Application Launcher, die lediglich die Application Explorer-Ansicht und die Application Browser-Ansicht enthält. Das NAL-Plugin wird einschließlich der Datei myapps.html auf dem ZENworks Middle Tier Server installiert. Wenn ein Benutzer erstmals auf die Datei

myapps.html auf dem Webserver zugreift, installiert der Installations-Manager des NAL-Plugin (zfdwebinstallmgr.dll), der mit der Datei myapps.html auf dem Middle Tier-Server installiert wird, das NAL-Plugin (einschließlich myapps.html) auf der Arbeitsstation des Benutzers.

Informationen zur Installation von Middle Tier Server finden Sie in "Installation von ZENworks Middle Tier Server" im *Novell ZENworks 7 Desktop Management-Installationshandbuch*. Informationen zur Installation und Verwendung des NAL-Plugin finden Sie in "Installation des Novell Application Launcher-Plugin" im *Novell ZENworks 7 Desktop Management-Installationshandbuch*.

Wenn Sie die Datei myapps.html auf dem Middle Tier-Server bearbeiten, können Benutzer, die vom Server aus auf die geänderte Datei myapps.html zugreifen, diese in das Verzeichnis C:\Programme\novell\zenworks\nls\*Sprache* auf ihren Arbeitsstationen herunterladen. So wird sichergestellt, dass die gleichen Einstellungen für myapps.html verwendet werden, und zwar unabhängig davon, ob ein Benutzer vom Middle Tier-Server oder vom lokalen Laufwerk aus auf Application Browser zugreift.

Wenn bestimmte Benutzer Application Browser nur über die Datei myapps.html auf der Arbeitsstation aufrufen, müssen Sie die Datei myapps.html auf den jeweiligen Arbeitsstationen bearbeiten. Sie können beispielsweise eine einzelne Kopie der Datei ändern und diese anschließend über ein Anwendungsobjekt an die jeweiligen Arbeitsstationen der Benutzer verteilen.

#### **Dateien "Refresh.html" und "Hf\_style.css"**

Die Dateien refresh.html und hf\_style.css sind nicht vorhanden, sondern müssen erstellt werden. Nachdem Sie diese Dateien erstellt und in dem entsprechenden Verzeichnis abgelegt haben, werden sie anstelle der internen Einstellungen von Application Browser verwendet.

Wenn Sie die Dateien refresh.html und hf style.css auf dem ZENworks Middle Tier Server speichern und ein Benutzer auf die Datei myapps.html auf dem Server zugreift, werden die Dateien auf die Benutzerarbeitsstation heruntergeladen, um die Konsistenz zu gewährleisten.

Wenn Benutzer nicht von einem ZENworks Middle Tier Server auf die Datei myapps.html zugreifen, müssen Sie die Dateien zu jeder Benutzerarbeitsstation hinzufügen. Sie können zusammen mit der Datei myapps.html über Application Launcher verteilt werden.

#### <span id="page-279-0"></span>**22.2.2 Ändern der Datei "myapps.html"**

Die Datei myapps.html lädt ein ActiveX-Steuerelement (axnalserver.dll), das verwendet wird, um die Application Browser-Ansicht zu erzeugen. Sie passen die Application Browser-Ansicht an, indem Sie die Parameter bearbeiten, die an das ActiveX-Steuerelement übergeben werden. Es gibt neun Parameter, wie unten dargestellt.

```
<!--param name=\"SingleTree\" value=\"ZENWORKS_TREE\"-->
<!--param name=\"PortalView\" value=\"false\"-->
<!--param name=\"BannerURL\" value=\"http://www.company.com/
banner.html\"-->
<!--param name=\"BannerHeight\" value=\"80\"-->
<!--param name=\"ShowTree\" value=\"true\"-->
<!--param name=\"ShowTasks\" value=\"false\"-->
<!--param name=\"AppDisplayType\" value=\"0\"-->
<!--param name=\"ShowAppFrameNavigation\" value=\"true\"-->
```
<!--param name=\"ShowIEToolbarButton\" value=\"true\"-->

Wenn Sie ferner die Datei myapps.html mit dem Installations-Manager des NAL-Plugin von einem Middle Tier-Server herunterladen, können Sie zwei zusätzliche Parameter anpassen, die vom Installations-Manager verwendet werden.

```
<!--param name=\"MiddleTierAddress\" value=\"$$IPADDR$$\"-->
\langle!--param name=\"Nt4PluginVersion\" value=\"4,0,1,0\"-->
```
Standardmäßig sind die Parameter auskommentiert. Dies bedeutet, dass das ActiveX-Steuerelement die vordefinierten internen Werte verwendet.

So bearbeiten Sie einen Parameter:

**1** Entfernen Sie die Zeichen "!--" (Anfang des Kommentars) und die Zeichen "--" (Ende des Kommentars), um den Parameter zu aktivieren. Beispiel:

<param name=\"SingleTree\" value=\"novell\_tree\"

**2** Bearbeiten Sie den Wert des Parameters. Im Folgenden wird jeder Parameter beschrieben.

**SingleTree:** Mit diesem Parameter können Sie einen einzelnen Novell eDirectory™-Baum angeben, aus dem Anwendungsinformationen gelesen werden. Wenn dieser Parameter verwendet wird, ignoriert Application Launcher alle übrigen Bäume, bei denen sich der Benutzer beglaubigt.

Dieser Parameter kann nur bei der Installation angegeben werden. Nach der Installation haben Änderungen an dem Parameter keine Auswirkung.

**PortalView:** Mit diesem Parameter können Sie Portale besser unterstützen, weil der Bannerabschnitt der Application Browser-Ansicht entfernt wird. Die VALUE-Einstellungen lauten *True* oder *False*. Durch die Einstellung *True* wird der Bannerabschnitt entfernt.

**BannerURL:** Dieser Parameter gilt nur, wenn der Parameter "PortalView" auf *False* gesetzt ist.

Mit diesem Parameter können Sie einen anderen Banner angeben. Sie können beispielsweise einen Banner verwenden, der nicht das Logo von Novell, sondern Ihr Firmenlogo enthält. Die VALUE-Einstellung muss eine URL einer HTML-Seite oder eine Grafikdatei (beispielsweise GIF und JPEG) sein. Wenn Sie eine HTML-Seite angeben, wird die Seite auf die vom Parameter "BannerHeight" angegebene Höhe zugeschnitten. Wenn Sie eine Grafikdatei angeben, wird der Bannerabschnitt per Bildlauf an die Größe der Grafikdatei angepasst. Wenn der Bannerabschnitt nicht bildlauffähig sein soll, vergewissern Sie sich, dass die Höhe der Grafikdatei nicht größer ist als die im Parameter "BannerHeight" angegebene Höhe.

**BannerHeight:** Dieser Parameter gilt nur, wenn der Parameter "PortalView" auf *False* gesetzt ist und der standardmäßige Novell-Banner vom Parameter *BannerView* überschrieben wird.

Mit diesem Parameter können Sie die Höhe des Bannerabschnitts festlegen. Die VALUE-Einstellung muss zwischen 5 und 200 liegen. Zahlen unter 5 werden auf 5 aufgerundet. Zahlen über 200 werden auf 200 abgerundet.

**ShowTree:** Dieser Parameter legt fest, ob die Application Browser-Ansicht das linke Teilfenster (Ordneransicht) enthält. Die VALUE-Einstellungen lauten *True* und *False*. Durch die Einstellung *True* wird die Ordneransicht angezeigt. Durch die Einstellung *False* wird diese Ansicht entfernt.

**ShowTasks:** Dieser Parameter legt fest, ob in der Ordneransicht (linker Fensterbereich) die Optionen *Online arbeiten/Offline arbeiten*, *MiddleTier-Anmeldung/Middle Tier-Abmeldung*, *Anwendungen aktualisieren* und *Hilfe* angezeigt werden. Die VALUE-Einstellungen lauten *True* und *False*. Durch die Einstellung *True* werden die Optionen angezeigt. Durch die Einstellung *False* werden sie entfernt.

**AppDisplayType:** Dieser Parameter legt fest, wie die Anwendungen im rechten Teilfenster der Application Browser-Ansicht angezeigt werden. Die VALUE-Einstellungen lauten *0* und *1*. Mit der Standardeinstellung *0* werden die Anwendungssymbole als große Symbole angezeigt, vergleichbar mit der Ansicht "Große Symbole" in Windows Explorer. Mit der Einstellung *1* werden die Anwendungen im Tabellenformat aufgeführt, vergleichbar mit der Ansicht "Liste" in Windows Explorer.

**ShowAppFrameNavigation:** Dieser Parameter legt fest, ob das rechte Teilfenster der Application Browser-Ansicht eine Navigationsmöglichkeit enthält. Die VALUE-Einstellungen lauten *True* und *False*. Durch die Einstellung *True* wird eine Navigationsmöglichkeit im rechten Teilfenster angezeigt. Der Navigationstyp richtet sich nach der Einstellung für den Parameter "AppDisplayType":

- Wird der Parameter "AppDisplayType" auf *0* (große Symbole) gesetzt, wird die Navigation als Breadcrumb-Pfad dargestellt (zum Beispiel "ZENworks-Baum" > "Anwendungsordner" > "Anwendung A").
- Wenn der Parameter "AppDisplayType" auf *1* (kleine Symbole) gesetzt wird, wird die Navigation oben in der Anwendungsliste als Aufwärtspfeil dargestellt.

Wenn der Wert dieses Parameters auf "False" gesetzt wird, ist beim Start der Application Browser-Ansicht der Ordner "Alle" geöffnet. Dies bedeutet, dass im rechten Teilfenster alle Anwendungssymbole angezeigt werden. Ist der Ordner "Alle" in den Launcher-Konfigurationseinstellungen des Benutzers in ConsoleOne deaktiviert, wird dieser Parameter ignoriert (d. h. der Standardwert *True* wird verwendet).

**ShowIEToolbarButton:** Dieser Parameter legt fest, ob die Application Browser-Schaltfläche in der Internet Explorer-Symbolleiste hinzugefügt wird. Mit der Application Browser-Schaltfläche wird die lokale Version der Datei myapps.html gestartet. Die VALUE-Einstellungen lauten *True* und *False*. Bei Wahl der Standardeinstellung "True" wird die Application Browser-Schaltfläche in der Symbolleiste hinzugefügt. Bei Wahl der Einstellung *False* wird die Application Browser-Schaltfläche aus der Symbolleiste entfernt. Bei jeder Änderung dieser Einstellung muss der Benutzer Internet Explorer schließen und neu öffnen, damit die Änderungen wirksam werden.

**MiddleTierAddress:** Dieser Parameter gilt nur, wenn Sie einen ZENworks Middle Tier Server für den Zugriff auf Novell eDirectory konfiguriert haben.

Mit dem Parameter "MiddleTierAddress" können Sie die IP-Adresse des Middle Tier-Servers angeben, bei dem sich der Benutzer beglaubigt. Der Parameter wird nur dann verwendet, wenn keine Middle Tier-Serveradresse in der Windows-Registrierung eingetragen ist. Die Registrierung enthält die Adresse, wenn der Benutzer sie während der Installation des ZENworks Desktop Management-Agenten eingegeben hat.

**Nt4PluginVersion:** Das ZENworks 7 NAL-Plugin wird auf Windows NT 4-Arbeitsstationen nicht unterstützt (Weitere Informationen zur Unterstützung unter Windows NT 4 finden Sie im Abschnitt "Interoperabilität mit Windows NT 4-Arbeitsstationen" in "Interoperabilität mit ZENworks for Desktops 4.x" im *Novell ZENworks 7 Desktop Management-Installationshandbuch*). Sie können das ZfD 4.0.1 NAL-Plugin jedoch weiterhin auf diesen Arbeitsstationen verwenden. Mit diesem Parameter wird die minimale Version des ZfD4.0.1 NAL-Plugin angegeben, die auf Windows NT-Arbeitsstationen ausgeführt werden kann.

Die standardmäßige Parametereinstellung (4.0.1.0) erfordert beispielsweise nur, dass das ursprüngliche ZENworks for Desktops 4.0.1 NAL-Plugin auf der Arbeitsstation installiert ist. Wenn Sie ein aktualisiertes ZENworks for Desktops 4.0.1 NAL-Plugin (zfd40.cab) mit einer Versionsnummer ab 4.0.1.0 (z. B. 4.0.1.1 oder 4.0.1.2) auf dem Middle Tier-Server installieren, werden Arbeitsstationen mit dem 4.0.1.0 NAL-Plugin nur auf die neue Version aktualisiert, wenn Sie diesen Parameter in die neue Version ändern. Anders formuliert: Aktualisierungen finden nicht automatisch statt, sobald Sie eine neuere NAL-Plugin-Version auf dem Middle Tier-Server installieren. Wenn Sie möchten, dass die Arbeitsstationen aktualisiert werden, müssen Sie den Vorgang erzwingen, indem Sie die in diesem Parameter angegebene Versionsnummer entsprechend anpassen.

**3** Speichern Sie die Datei.

#### <span id="page-282-0"></span>**22.2.3 Erstellen der Datei refresh.html**

Nach dem ersten Start liest Application Launcher eDirectory und den lokalen Cache, um Informationen zu den anzuzeigenden Anwendungen abzurufen. Wenn Application Launcher durch Öffnen der Application Browser-Ansicht gestartet wird, wird in der Ansicht die folgende Meldung angezeigt, während Application Launcher die Anwendungsinformationen abruft:

*Abbildung 22-1 Statusmeldung der Anwendung*

#### In Progress: Ihre Anwendungsliste wird erstellt.

Sie können diese Meldung ersetzen, indem Sie die Datei refresh.html erstellen, die die Meldung sowie Grafiken enthält, die während des Starts angezeigt werden sollen.

- **1** Erstellen Sie die gewünschte Datei. Beachten Sie hierbei die folgenden Richtlinien:
	- Die Datei kann Text, Grafiken und andere standardmäßige HTML-Elemente enthalten.
	- Stellen Sie sicher, dass die referenzierten Dateien zur Verfügung stehen. Wenn der Zugriff auf die Datei refresh.html statt über den ZENworks Middle Tier Server über eine Arbeitsstation erfolgt, verwenden Sie statt einer relativen eine absolute URL. Verwenden Sie beispielsweise bei Verweisen auf ein Bild <IMG SRC="http:// www.novell.com/graphics/banner.jpg"> statt <IMG SRC="banner.jpg">. Alle Dateien, auf die von der Datei refresh.html verwiesen wird, werden unabhängig vom Standort zusammen mit der Datei refresh.html auf die Benutzerarbeitsstationen heruntergeladen. Außerdem werden die Verweise entsprechend den Dateien auf der Arbeitsstation geändert. Es werden nur referenzierte Dateien einer Ebene heruntergeladen. Wenn die Datei refresh.html beispielsweise auf die Datei message.html verweist, die wiederum auf die Datei banner.jpg verweist, wird die Datei message.html heruntergeladen, die Datei banner.jpg jedoch nicht.
- **2** Benennen Sie die Datei refresh.html.
- **3** Erstellen Sie das Verzeichnis nal\_html an einem der folgenden Standorte:
	- Im Verzeichnis *Webserver\_Stammverzeichnis*\nwdocs auf dem ZENworks Middle Tier Server (z. B. apache\nwdocs\nal\_html). Das Verzeichnis nal\_html und sein Inhalt werden wie die Datei myapps.html auf jede Benutzerarbeitsstation kopiert. Weitere Informationen hierzu finden Sie in ["Dateistandort" auf Seite 275.](#page-278-0)
- Im Verzeichnis c:\programme\novell\zenworks auf allen Benutzerarbeitsstationen, wenn die Benutzer nicht vom Middle Tier-Server auf die Seite myapps.html zugreifen.
- **4** Kopieren Sie die Datei refresh.html in das Verzeichnis nal\_html.

#### <span id="page-283-0"></span>**22.2.4 Erstellen der Datei "Hf\_style.css"**

Application Browser verwendet ein internes standardmäßiges Cascading Style Sheet (.css), um die Darstellung der Elemente, beispielsweise Überschriften und Absatztext, zu bestimmen. Sie können das standardmäßige Style Sheet ersetzen, indem Sie die Datei hf\_style.css erstellen, die die gewünschten Formatvorlagendefinitionen enthält.

- **1** Erstellen Sie das Cascading Style Sheet. Sie können das unten angezeigte standardmäßige Cascading Style Sheet von Application Browser als Beispiel oder Schablone verwenden.
- **2** Benennen Sie die Datei hf\_style.css.
- **3** Erstellen Sie das Verzeichnis nal\_html an einem der folgenden Standorte:
	- Im Verzeichnis *Webserver\_Stammverzeichnis*\nwdocs auf dem ZENworks Middle Tier Server (z. B. apache\nwdocs\nal\_html). Das Verzeichnis \nal\_html und sein Inhalt werden wie die Datei myapps.html auf jede Benutzerarbeitsstation kopiert. Weitere Informationen hierzu finden Sie in ["Dateistandort" auf Seite 275.](#page-278-0)
	- Im Verzeichnis c:\programme\novell\zenworks auf allen Benutzerarbeitsstationen, wenn die Benutzer nicht von ZENworks Middle Tier Server auf die Seite myapps.html zugreifen.
- 4 Kopieren Sie die Datei hf style.css in das Verzeichnis \nal\_html.

#### **Standardmäßiges Cascading Style Sheet von Application Browser**

```
a { color: #039; font-family: "Trebuchet MS", Arial, Helvetica, 
Geneva,
Swiss, SunSans-Regular; text-decoration: underline }body { font
family: "Trebuchet MS", Arial, Helvetica, Geneva, Swiss, SunSans-
Regular }p, option, li, ol, ul { color: black; font-size: 0.9em; font-
family: "Trebuchet MS", Arial, Helvetica, Geneva, Swiss, SunSans-
Regular }th { font-family: "Trebuchet MS", Arial, Helvetica, Geneva,
Swiss, SunSans-Regular }.datalink { color: #039; text-decoration:
underline; margin-top: 2px }.errorlink { color: #c82727; text-
decoration: underline; margin-top: 2px }.errorhead { color: #c82727;
 font-style: normal; font-weight: 800; font-size: 1.2em; line-height:
 1.5em; margin-bottom: 1.5em }.formcolumnhead1 { color: #556c79; 
font-weight: bold; font-size: 0.7em; text-align: center }.formhead1 {
 color: white; font-weight: bold; font-size: 1em; line-height: 1.2em;
 background-color: #6b8899; text-align: left; text-indent: 0.5em;
 letter-spacing: 0.1em; vertical-align: middle }.formhead1b { color:
 white; font-weight: bold; font-size: 1em; line-height: 1.2em;
 background-color: #6b8899; text-align: left; text-indent: 0.5em;
 letter-spacing: 0.1em; vertical-align: middle }.formhead2 { color:
 white; font-weight: bold; font-size: 1em; line-height: 1.2em; text
-align: left; vertical-align: middle }.formdescriptext { color:
 #355263; font-size: 0.8em; margin-left: 1em }.head1 { color: black;
```
 font-weight: bold; font-size: 1.3em; line-height: 1.3em; font-family: "Trebuchet MS", Arial, Helvetica, Geneva, Swiss, SunSans-Regular; margin-bottom: 0.6em }.head1a { color: #663; font-weight: bold; font-size: 1.3em; line-height: 1.3em; font-family: "Trebuchet MS", Arial, Helvetica, Geneva, Swiss, SunSans-Regular; margin-bottom: 0.6em; margin-left: 1em }.head1b { color: white; font-weight: bold; font-size: 1.3em; line-height: 1.3em; font-family: "Trebuchet MS", Arial, Helvetica, Geneva, Swiss, SunSans-Regular }.head1w { color: white; font-weight: bold; font-size: 1.3em; line-height: 1.3em; font -family: "Trebuchet MS", Arial, Helvetica, Geneva, Swiss, SunSans -Regular }.head2 { color: white; font-weight: bold; font-size: 1.2em; font-family: "Trebuchet MS", Arial, Helvetica, Geneva, Swiss, SunSans-Regular; margin-top: 0.4em }.head2a { color: #663; font -weight: bold; font-size: 1.2em; font-family: "Trebuchet MS", Arial, Helvetica, Geneva, Swiss, SunSans-Regular; margin-top: 0.4em }.head2b { color: white; font-weight: 600; font-size: 1.2em; font-family: "Trebuchet MS", Arial, Helvetica, Geneva, Swiss, SunSans-Regular; letter-spacing: 0.1em; margin-top: 0.4em; margin-bottom: 0.3em; border-bottom: 2px solid #6c8899 }.head2tm6 { color: black; font -weight: bold; font-size: 1.2em; font-family: "Trebuchet MS", Arial, Helvetica, Geneva, Swiss, SunSans-Regular; margin-top: 0.6em }.head2w { color: #fff; font-weight: bold; font-size: 1.2em; font-family: "Trebuchet MS", Arial, Helvetica, Geneva, Swiss, SunSans-Regular }.head2indent { color: white; font-weight: bold; font-size: 1.2em; font-family: "Trebuchet MS", Arial, Helvetica, Geneva, Swiss, SunSans-Regular; margin-top: 0.4em; margin-left: 0.5em }.head3 { color: white; font-weight: bold; font-size: 1em; font-family: "Trebuchet MS", Arial, Helvetica, Geneva, Swiss, SunSans-Regular; margin-top: 0.3em }.head3a { color: #663; font-weight: bold; font -size: 1em; font-family: "Trebuchet MS", Arial, Helvetica, Geneva, Swiss, SunSans-Regular; margin-top: 0.3em }.head3b { color: black; font-weight: bold; font-size: 1em; font-family: "Trebuchet MS", Arial, Helvetica, Geneva, "Trebuchet MS", Arial, Helvetica, Geneva, Swiss, SunSans-Regular; }.head3center { color: white; font-weight: bold; font-size: 1em; font-family: "Trebuchet MS", Arial, Helvetica, Geneva, Swiss, SunSans-Regular; text-align: center }.head3indent { color: white; font-weight: bold; font-size: 1em; font-family: "Trebuchet MS", Arial, Helvetica, Geneva, Swiss, SunSans-Regular; margin-top: 0.3em; margin-left: 1em }.head3tm6 { color: black; font -weight: bold; font-size: 1em; font-family: "Trebuchet MS", Arial, Helvetica, Geneva, Swiss, SunSans-Regular; margin-top: 0.6em }.head3w { color: #fff; font-weight: bold; font-size: 1em; font-family: "Trebuchet MS", Arial, Helvetica, Geneva, Swiss, SunSans-Regular }.head4 { color: white; font-weight: bold; font-size: 0.85em; font -family: "Trebuchet MS", Arial, Helvetica, Geneva, Swiss, SunSans -Regular; margin-top: 0.2em }.head4b { color: #663; font-weight: bold; font-size: 0.85em; font-family: "Trebuchet MS", Arial, Helvetica, Geneva, "Trebuchet MS", Arial, Helvetica, Geneva, Swiss, SunSans-Regular; margin-top: 0.2em }.head4tm6 { color: black; font -weight: bold; font-size: 0.85em; font-family: "Trebuchet MS", Arial, Helvetica, Geneva, Swiss, SunSans-Regular; margin-top: 0.6em }.head5 { color: white; font-weight: 600; font-size: 0.75em; font-family: "Trebuchet MS", Arial, Helvetica, Geneva, Swiss, SunSans-Regular; margin-top: 0.2em }.head5b { color: #663; font-weight: 600; font

-size: 0.75em; font-family: "Trebuchet MS", Arial, Helvetica, Geneva, "Trebuchet MS", Arial, Helvetica, Geneva, Swiss, SunSans-Regular; margin-top: 0.2em }.head5tm6 { color: white; font-weight: 600; font -size: 0.75em; font-family: "Trebuchet MS", Arial, Helvetica, Geneva, Swiss, SunSans-Regular; margin-top: 0.6em; margin-left: 2em }.hint1 { color: #663; font-size: 12px; line-height: 14px; font-family: "Trebuchet MS", Arial, Helvetica, Geneva, Swiss, SunSans-Regular }.hint1centered { color: #663; font-size: 12px; line-height: 14px; font-family: "Trebuchet MS", Arial, Helvetica, Geneva, Swiss, SunSans-Regular; text-align: center }.hint1right { color: #663; font-size: 12px; line-height: 14px; font-family: "Trebuchet MS", Arial, Helvetica, Geneva, Swiss, SunSans-Regular; text-align: right }.inactive { color: #738c9c }.indent1 { margin-top: 0.3em; margin -left: 1em }.indent1b { line-height: 18pt; margin-top: 0.5em; margin -left: 1em }.indent1c { margin-top: 0.8em; margin-left: 1em }.iconindent1 { margin-left: 18px }.iconindent2 { margin-left: 34px }.indent2 { margin-top: 0.3em; margin-left: 2em }.indent3 { margin -top: 0.3em; margin-left: 3em }.indentall { margin-left: 0.5em }.listhead1 { color: black; font-style: normal; font-weight: 800; font-size: 12pt; text-indent: .3em; }.mainnavlink { font-weight: bold; font-size: 15pt; line-height: 18pt; }.margintop1 { margin-top: 0.3em }.margintop2 { margin-top: 0.5em }.margintop3 { margin-top: 1em }.marginleft1 { margin-left: 1em }.marginleft1b { font-size: 0.85em; margin-left: 1em }.marginleft2 { margin-left: 2em }.marginleft3 { margin-left: 3em }.marginleft4 { margin-left: 4em }.navlink { color: #030; font-weight: normal; text-decoration: underline }.nonproportional { color: black; font-size: 12pt; font -family: "Courier New", Courier, Monaco }.rowaltcolor { color: #efeee9 }.serverhead1 { color: #c82727; font-weight: 800; font-size: 1.3em; font-family: "Trebuchet MS", Arial, Helvetica, Geneva, Swiss, SunSans-Regular }.smalltext { font-size: 0.7em; line-height: 1em; font-family: "Trebuchet MS", Arial, Helvetica, Geneva, Swiss, SunSans-Regular }.mediumtext { font-size: 0.85em; line-height: 1em; font-family: "Trebuchet MS", Arial, Helvetica, Geneva, Swiss, SunSans-Regular }.smalltext2c { color: #355263; font-size: 0.7em; line-height: 1.1em; font-family: "Trebuchet MS", Arial, Helvetica, Geneva, Swiss, SunSans-Regular; width: 400px }.textblue1 { color: #355263; font-size: 1em; font-family: "Trebuchet MS", Arial, Helvetica, Geneva, Swiss, SunSans-Regular }.smalltext2a { color: #663; font-size: 0.9em; line-height: 1.1em; font-family: "Trebuchet MS", Arial, Helvetica, Geneva, Swiss, SunSans-Regular }.smalltext2b { color: white; font-weight: bold; font-size: 0.8em; line-height: 1.1em; font-family: "Trebuchet MS", Arial, Helvetica, Geneva, Swiss, SunSans-Regular }.subtitle1 { color: white; font-weight: bold; font -size: 14px; line-height: 14px; font-family: "Trebuchet MS", Arial, Helvetica, Geneva, Swiss, SunSans-Regular }.subtitle2 { color: white; font-weight: bold; font-size: 14px; line-height: 14px; font -family: "Trebuchet MS", Arial, Helvetica, Geneva, Swiss, SunSans -Regular }.headpb { color: white; font-weight: bold; font-size: 15px; text-align: left; vertical-align: top; letter-spacing:2px;}.tab1s { color: white; font-weight: bold; font-size: 12px; line-height: 17px; text-decoration: none; background-color: #6b8899; text-align: center }.tab1u { color: black; background-color:#DFDDD5; font-size:12px; text-decoration:none; font-weight:bold; text-align:center }.tab2s {

 color: white; font-weight: bold; font-size: 11px; text-decoration: none; background-color: #6b8899 }.tab2u { color: white; font-weight: normal; font-size: 11px; text-decoration: none; background-color: #6b8899 }span.tab1u { color: black }span.tab2u { text-decoration: underline }span.tab2s {text-decoration: underline }.tablecolumnhead1 { color: #663; font-weight: bold; font-size: 0.7em; text-align: center }.tablecolumnhead2 { color: #663; font-weight: 600; font -size: 0.75em }.tablehead1 { font-weight: bold; font-size: 1em; line-height: 1.1em; background-color: #cc9; text-align: left; text -indent: 0.5em; letter-spacing: 0.1em }.tablehead1b { font-weight: bold; font-size: 1em; line-height: 1.1em; background-color: #cc9; text-align: left; text-indent: 0.5em }.tablesubhead1 { color: black; font-weight: bold; font-size: 0.85em; background-color: #efeee9; text-align: left; text-indent: 0.5em }.tablehead3 { color: black; font-weight: bold; margin-left: .5em }.tabb { font-weight: bold; font-size: 14pt;}.tabw { color: white; font-weight: bold; font-size: 14pt; }.task1 { margin-top: 0.3em; margin-left: 1em; font-size: 0.8em }.task2 { margin-top: 0.3em; margin-left: 2em; font-size: 0.8em }.windowheaddgrey { color: #5a5958; font-weight: bold; font-size: 18pt; line-height: 18pt; letter-spacing: 1px }.windowheadblack { color: #5a5958; font-weight: bold; font-size: 18pt; line-height: 18pt; letter-spacing: 1px }.windowheadwhite { color: white; font -weight: bold; font-size: 18pt; line-height: 18pt; letter-spacing: 1px }.width350 { width: 350px }.width400 { width: 400px }.width450 { width: 450px }.width500 { width: 500px }
# **Novell Application Launcher: Verwalten der Beglaubigung und des Dateisystemzugriffs**

# 23

Für die Verwaltung von Anwendungen benötigt Novell® Application Launcher™ Zugriff auf Novell eDirectory™, auf das lokale Dateisystem der Arbeitsstation und in einigen Fällen auf das Dateisystem eines Netzwerkservers.

Folgende Abschnitte enthalten Informationen zum Verwalten der Beglaubigungs- und der Dateisystemrechte, die von Application Launcher für das Verteilen, Starten, Caching und Deinstallieren von Anwendungen benötigt werden:

- [Abschnitt 23.1, "Überblick über die Beglaubigung von Novell eDirectory", auf Seite 285](#page-288-0)
- [Abschnitt 23.2, "Überblick über den Dateisystemzugriff", auf Seite 286](#page-289-0)
- [Abschnitt 23.3, "Beglaubigung und Dateisystemzugriff für Anwendungen mit](#page-291-0)  [Benutzerverknüpfung", auf Seite 288](#page-291-0)
- [Abschnitt 23.4, "Beglaubigung und Dateisystemzugriff für Anwendungen, die mit einer](#page-294-0)  [Arbeitsstation verknüpft sind", auf Seite 291](#page-294-0)

#### <span id="page-288-0"></span>**23.1 Überblick über die Beglaubigung von Novell eDirectory**

Application Launcher führt die Beglaubigung bei eDirectory aus, um Informationen zu den Anwendungen zu erhalten, die dem angemeldeten Benutzer oder der angemeldeten Arbeitsstation zur Verfügung stehen.

Application Launcher kann Novell Client™ für die Beglaubigung bei eDirectory verwenden. Da Novell Client NCP™ (NetWare® Core Protocol™) für den Zugriff auf eDirectory verwendet, funktioniert die Anwendung am besten bei Arbeitsstationen, die in einem lokalen Netzwerk innerhalb einer Firewall ausgeführt werden.

Wenn Novell Client nicht an Arbeitsstationen in Ihrem lokalen Netzwerk verteilt ist oder es Benutzer gibt, die sich bei eDirectory über eine Firewall beglaubigen müssen, kann Application Launcher auch ZENworks Middle Tier Server verwenden. Novell Application Launcher verwendet die Standardprotokolle HTTP oder HTTPS, um innerhalb Ihrer Firewall mit dem ZENworks Middle Tier Server zu kommunizieren, der dann für den Benutzer auf eDirectory zugreift. Informationen zur Einrichtung eines Middle Tier-Servers finden Sie in "Installation von ZENworks Middle Tier Server" im *Novell ZENworks 7 Desktop Management-Installationshandbuch*.

**Wichtig:** Wenn Sie sich bei dem eDirectory-Baum als Verwalter anmelden, müssen Sie über Rechte für die Stammebene des Baums verfügen.

#### **Hinweise zum Cache von Application Launcher**

Um Benutzern die Ausführung von Anwendungen zu ermöglichen, wenn keine Verbindung zu eDirectory besteht, erstellt Application Launcher auf der lokalen Arbeitsstation ein Cache-Verzeichnis, den sogenannten NAL-Cache.

Der NAL-Cache enthält die Informationen, die für die Anzeige und den Start von Anwendungen erforderlich sind. Wenn der Benutzer nicht bei eDirectory beglaubigt ist, verwendet Application Launcher die Informationen im NAL-Cache. Dies bedeutet, dass die Anwendung dem Benutzer nach der Installation auf der Arbeitsstation zur Verfügung steht, unabhängig davon, ob er bei eDirectory beglaubigt ist.

Sie können erzwingen, dass die Anwendung auf der Benutzerarbeitsstation zwischengespeichert wird. Dadurch stellen Sie sicher, dass die Anwendung dem Benutzer zur Verfügung steht, wenn die Verbindung zu eDirectory getrennt wird, und zwar auch dann, wenn sie noch nicht installiert wurde. In diesem Fall enthält der Cache alle Informationen und Dateien, die für die Installation der Anwendung erforderlich sind.

Weitere Informationen zum Cache finden Sie in Kapitel 24, "Novell Application Launcher: [Verwalten des Cache", auf Seite 297](#page-300-0).

## <span id="page-289-0"></span>**23.2 Überblick über den Dateisystemzugriff**

Während Verteilung, Start, Caching oder Deinstallation einer Anwendung benötigt Application Launcher Zugriff auf das lokale Dateisystem und möglicherweise auch auf Netzwerkdateisysteme, beispielsweise NetWare-Server oder Windows-Server.

#### **Zugriff auf das lokale Dateisystem**

Der Zugriff auf das lokale Dateisystem wird durch das Konto des angemeldeten Windows-Benutzers und des Windows-Systembenutzers gewährleistet.

Damit Application Launcher ordnungsgemäß ausgeführt wird, benötigt der angemeldete Benutzer die folgenden Rechte:

- $\bullet$  Mindestens Lesezugriff auf das NAL-Cache-Verzeichnis (in der Regel c: \nalcache). Weitere Informationen hierzu finden Sie in [Abschnitt 24.2, "Dateisystemrechte für den NAL-](#page-303-0)[Cache", auf Seite 300.](#page-303-0)
- Vollzugriff auf das temporäre Benutzerverzeichnis (in der Regel C:\Dokumente und Einstellungen\*Benutzername*\Lokale Einstellungen\Temp).
- Vollzugriff auf das Datenverschlüsselungs-Verzeichnis des Benutzers (in der Regel C:\Dokumente und Einstellungen\*Benutzername*\Anwendungsdaten\Microsoft\Crypto). Diese Berechtigung ist nur erforderlich, wenn der Benutzer den Desktop Management-Agenten ohne einen Netzwerk-Client verwendet.
- Lese-/Schreibrechte für den Registrierungsschlüssel HKEY CURRENT USER\Software\NetWare\NAL\.1.0
- Leserechte für den Registrierungsschlüssel HKEY\_LOCAL\_MACHINE\Software\NetWare\NAL\1.0
- Leserechte für den Registrierungsschlüssel HKEY\_LOCAL\_MACHINE\Software\Novell\ZENworks

Außerdem benötigt der Systembenutzer Vollzugriff auf alle Bereiche der Arbeitsstation. Standardmäßig wird dieser Zugriff dem Systembenutzer als Mitglied der Gruppe "Administratoren" erteilt. Schränken Sie keine Standardrechte ein, die der Gruppe "Administratoren" oder dem Systembenutzerkonto erteilt wurden.

#### **Zugriff auf das Netzwerkdateisystem**

Der Zugriff auf das Netzwerkdateisystem wird über einen Netzwerk-Client bereitgestellt, beispielsweise Novell Client oder dem Client für Microsoft-Netzwerke. Novell Client bietet Dateisystemzugriff auf NetWare-Server. Der Client für Microsoft-Netzwerke bietet Dateisystemzugriff auf Windows-Server.f Beide Clients können in einer lokalen Netzwerkumgebung ausgeführt werden.

Wenn Application Launcher über eine Firewall auf ein Dateisystem zugreifen muss oder kein Netzwerk-Client verwendet werden soll, können Sie ZENworks Middle Tier Server verwenden. Middle Tier Server stellt eingeschränkten Dateisystemzugriff auf Netzwerkserver bereit. Informationen zur Einrichtung eines Middle Tier-Servers finden Sie in "Installation von ZENworks Middle Tier Server" im *Novell ZENworks 7 Desktop Management-Installationshandbuch*.

#### **Einschränkungen für Dateisystemzugriff in einer Umgebung ohne Client**

ZENworks Middle Tier Server beinhaltet nicht dieselben Funktionen für den Zugriff auf das Dateisystem wie Novell Client und Microsoft Client. Zwar kann Middle Tier Server Dateien aus einem Netzwerkserververzeichnis auf eine Benutzerarbeitsstation kopieren, bietet jedoch nicht die Möglichkeit, auf einem Netzwerkserver gespeicherte Dateien zu öffnen oder auszuführen. Aufgrund dieser Einschränkung treten bei der Verteilung und beim Start folgende Probleme auf, wenn Application Launcher in einer Umgebung ohne Client bzw. in einer Umgebung ausgeführt wird, in der der Netzwerk-Client nicht die entsprechende Verbindung zum Netzwerkserver einrichten kann (beispielsweise über eine Firewall):

- Application Launcher kann keine Anwendungen starten, die sich auf einem Netzwerkserver befinden (Das Feld *Pfad zur Datei* auf der Registerkarte *Ausführungsoptionen* > Seite *Anwendung* verweist auf ein Netzwerkverzeichnis).
- Für die Verteilung von MSI-Anwendungen setzt Application Launcher voraus, dass diese mit "Cache erzwingen" gekennzeichnet werden. Application Launcher kopiert diese Anwendungen in das NAL-Cache-Verzeichnis auf der Arbeitsstation. Microsoft Windows Installer installiert anschließend die Anwendungen aus dem Cache auf der Arbeitsstation.

#### **Syntax für den Dateipfad**

Bei Angabe eines Netzwerk-Dateipfads für die Verteilung oder den Start einer Anwendung können Sie zugeordnete Laufwerke oder UNC-Pfade verwenden. Für die Pfade gilt die folgende Syntax:

```
Server\Volume:Pfad
\\Servername\Volume\Pfad
\\IP-Adresse\Volume\Pfad
Volume_Objektname:Pfad
Verzeichniszuordnung_Objektname:Pfad
Laufwerkbuchstabe:\Pfad
```
Bei Verwendung eines zugeordneten Laufwerks muss die Benutzerarbeitsstation dieselbe Laufwerkzuordnung wie der Server aufweisen, über den ConsoleOne ausgeführt wird.

Wenn Sie einen UNC-Pfad verwenden, nimmt der Start von Anwendungen, die auf Windows 2000- Servern ausgeführt werden, wegen der Windows-Auflösung von UNC-Pfaden möglicherweise einige Zeit in Anspruch. Weitere Informationen hierzu finden Sie in der Microsoft Knowledge Base in Artikel Q150807 (http://support.microsoft.com/support/kb/articles/Q150/8/07.asp).

#### <span id="page-291-0"></span>**23.3 Beglaubigung und Dateisystemzugriff für Anwendungen mit Benutzerverknüpfung**

Unter Windows 98 verwendet Application Launcher für die Verwaltung der Anwendungen mit Benutzerverknüpfung andere Komponenten, Beglaubigungsmethoden sowie einen anderen Dateisystemzugriff als unter Windows 2000/XP. Dies wird in den folgenden Abschnitten erläutert:

- [Abschnitt 23.3.1, "Windows 98 \(Anwendungen mit Benutzerverknüpfung\)", auf Seite 288](#page-291-1)
- [Abschnitt 23.3.2, "Windows 2000/XP \(Anwendungen mit Benutzerverknüpfung\)", auf](#page-292-0)  [Seite 289](#page-292-0)

#### <span id="page-291-1"></span>**23.3.1 Windows 98 (Anwendungen mit Benutzerverknüpfung)**

In folgender Tabelle werden die Komponenten, die Beglaubigungsmethode und der Dateisystemzugriff aufgelistet, die von Application Launcher zur Verwaltung einer Anwendung mit Benutzerverknüpfung auf einer Arbeitsstation unter Windows 98 verwendet werden.

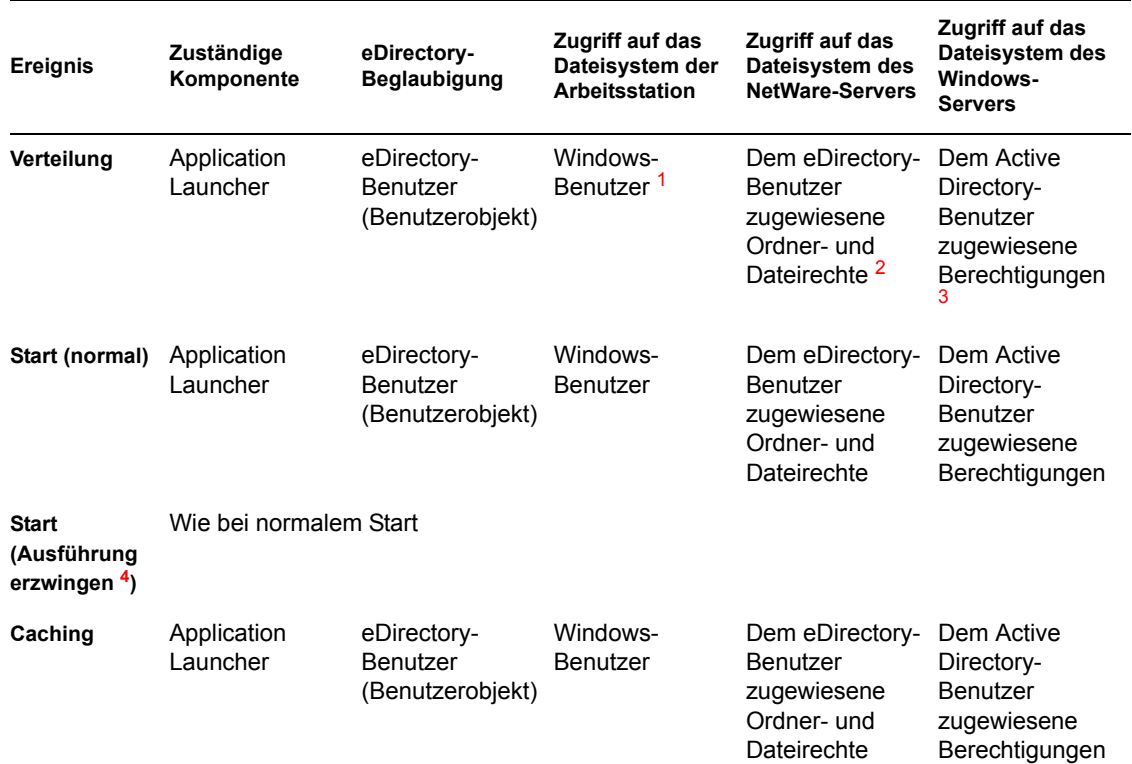

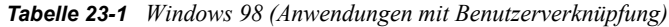

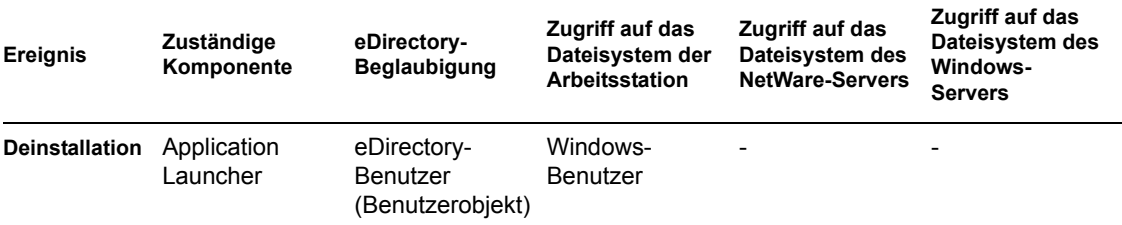

**<sup>1</sup>**Das Betriebssystem Windows 98 bietet im Gegensatz zu Windows 2000/XP keine Dateisystemsicherheit für einzelne Benutzer. Alle Benutzerkonten unter Windows 98 haben vollständigen Zugriff auf das lokale Dateisystem. Application Launcher verfügt demnach über den erforderlichen Dateisystemzugriff.

<sup>2</sup>NetWare-Server-Dateirechte können über das Anwendungsobjekt zugewiesen werden (Registerkarte *Allgemein* > Seite *Dateirechte*). Jedes Objekt, das dem Anwendungsobjekt zugeordnet ist, erhält diese Rechte. Sie können Benutzern auch direkt über ihre Benutzerobjekte Rechte zuweisen (Registerkarte *Rechte auf Dateien und Ordner* > Seite *Trustee-Dateisystemrechte*). Die Zuweisung kann auch mit einer anderen Methode erfolgen, indem die Benutzer beispielsweise zu einer Gruppe mit den entsprechenden Rechten hinzugefügt werden.

**3** Windows-Server-Dateiberechtigungen müssen über das Active Directory-Konto des Benutzers zugewiesen werden. Der Benutzername und das Passwort müssen mit denen des eDirectory-Benutzerkontos übereinstimmen. Der Benutzer, die Arbeitsstation, der Middle Tier-Server (sofern verwendet) und der Windows-Server müssen Mitglieder derselben Windows-Domäne sein. Informationen zur Synchronisierung von Benutzerkontodaten zwischen eDirectory und Active Directory mit Novell DirXML finden Sie in "Installation von Nsure Identity Manager 2.02 Bundle Edition" im Abschnitt "Installation von ZENworks 7 Desktop Management in einer Windows-Netzwerkumgebung" im *Novell ZENworks 7 Desktop Management-Installationshandbuch*.

<sup>4</sup> Wenn die Einstellung "Ausführung erzwingen" aktiviert ist, wird die Anwendung automatisch verteilt, sobald sie verfügbar ist. Informationen zur Konfiguration einer erzwungenen Ausführung einer Anwendung finden Sie in ["Seite "Verknüpfungen"" auf Seite 551](#page-554-0).

#### <span id="page-292-0"></span>**23.3.2 Windows 2000/XP (Anwendungen mit Benutzerverknüpfung)**

In folgender Tabelle werden die Komponenten, die Beglaubigungsmethode und der Dateisystemzugriff aufgelistet, die von Application Launcher zur Verwaltung einer Anwendung mit Benutzerverknüpfung auf einer Arbeitsstation unter Windows 2000/XP verwendet werden.

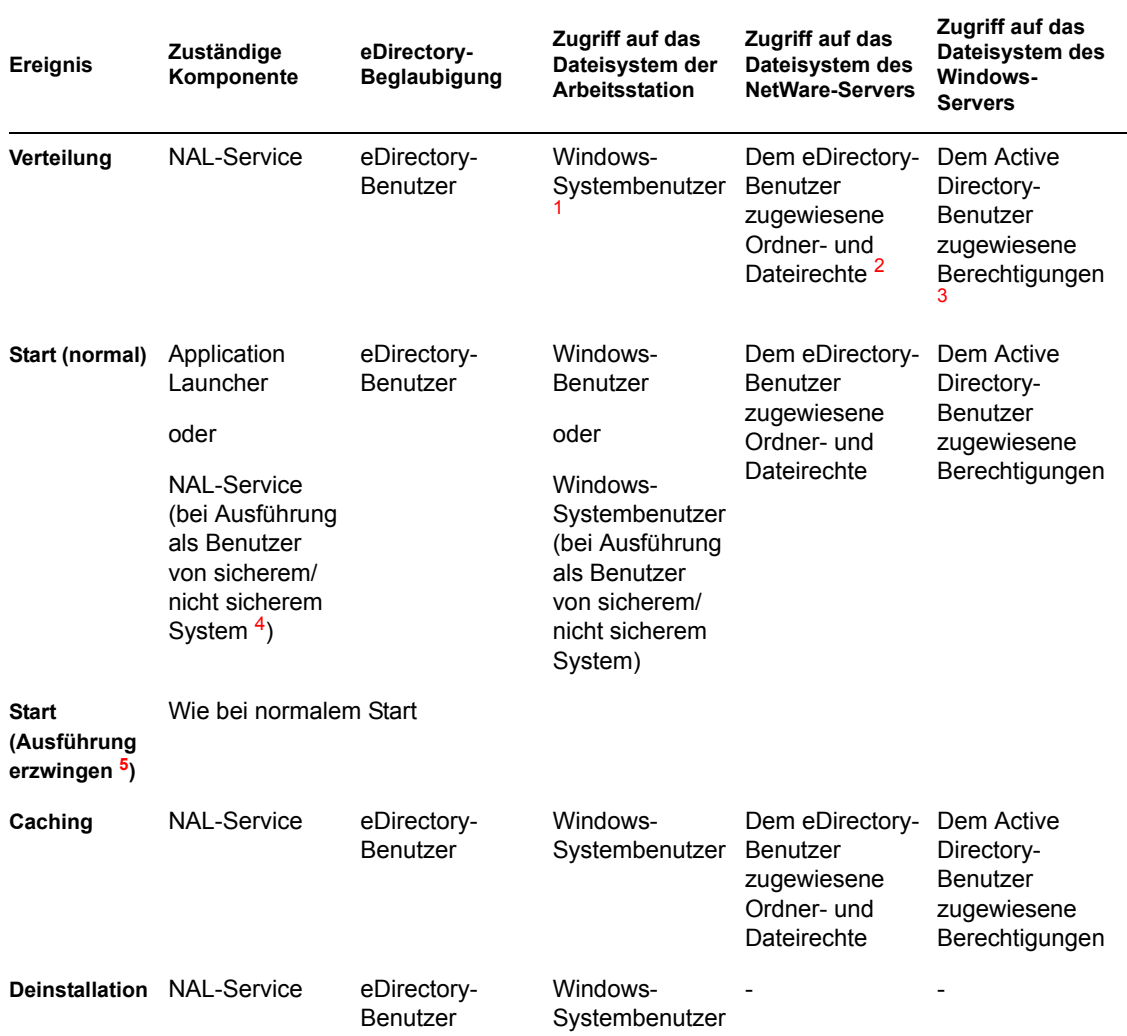

#### *Tabelle 23-2 Windows 2000/XP (Anwendungen mit Benutzerverknüpfung)*

<sup>1</sup> Damit Application Launcher und die zugehörigen Programme (NAL-Service und Arbeitsstations-Helper) korrekt ausgeführt werden, muss das Windows-System-Benutzerkonto über vollständige Rechte für alle Bereiche der Arbeitsstation verfügen. Standardmäßig wird dieser Zugriff dem Systembenutzer als Mitglied der Gruppe "Administratoren" erteilt. Schränken Sie keine Standardrechte ein, die der Gruppe "Administratoren" oder dem Systembenutzerkonto erteilt wurden.

Zusätzlich setzt Application Launcher voraus, dass dem Windows-Konto des Benutzers die folgenden Rechte zugewiesen sind:

- $\bullet$  Mindestens Lesezugriff auf das NAL-Cache-Verzeichnis (in der Regel c: \nalcache). Weitere Informationen hierzu finden Sie in [Abschnitt 24.2, "Dateisystemrechte für den NAL-](#page-303-0)[Cache", auf Seite 300.](#page-303-0)
- Vollzugriff auf das temporäre Benutzerverzeichnis (in der Regel C:\Dokumente und Einstellungen\*Benutzername*\Lokale Einstellungen\Temp).
- Vollzugriff auf das Datenverschlüsselungs-Verzeichnis des Benutzers (in der Regel c:\Dokumente und

Einstellungen\*Benutzername*\Anwendungsdaten\microsoft\crypto). Diese Berechtigung ist nur erforderlich, wenn der Benutzer den Desktop Management-Agenten ohne einen Netzwerk-Client verwendet.

- Lese-/Schreibrechte für den Registrierungsschlüssel HKEY\_CURRENT\_USER\Software\NetWare\NAL\.1.0
- Leserechte für den Registrierungsschlüssel HKEY\_LOCAL\_MACHINE\Software\NetWare\NAL\1.0
- Leserechte für den Registrierungsschlüssel HKEY\_LOCAL\_MACHINE\Software\Novell\ZENworks

<sup>2</sup>NetWare-Dateisystemrechte können über das Anwendungsobjekt zugewiesen werden (Registerkarte *Allgemein* > Seite *Dateirechte*). Jeder Benutzer, der dem Anwendungsobjekt zugeordnet ist, erhält diese Rechte. Sie können Benutzern auch direkt über ihre Benutzerobjekte Rechte zuweisen (Registerkarte *Rechte auf Dateien und Ordner* > Seite *Trustee-Dateisystemrechte*). Die Zuweisung kann auch mit einer anderen Methode erfolgen, indem die Benutzer beispielsweise zu einer Gruppe mit den entsprechenden Rechten hinzugefügt werden.

**3** Windows-Server-Dateiberechtigungen müssen über das Active Directory-Konto des Benutzers zugewiesen werden. Der Benutzername und das Passwort müssen mit denen des eDirectory-Benutzerkontos übereinstimmen. Der Benutzer, die Arbeitsstation, der Middle Tier-Server (sofern verwendet) und der Windows-Server müssen Mitglieder derselben Windows-Domäne sein. Informationen zur Synchronisierung von Benutzerkontodaten zwischen eDirectory und Active Directory mit Novell DirXML finden Sie in "Installation von Nsure Identity Manager 2.02 Bundle Edition" im Abschnitt "Installation von ZENworks 7 Desktop Management in einer Windows-Netzwerkumgebung" im *Novell ZENworks 7 Desktop Management-Installationshandbuch*.

**<sup>4</sup>**Die Einstellungen "Als Benutzer von sicherem System ausführen" und "Als Benutzer von nicht sicherem System ausführen" gelten nur für Anwendungen, die unter Windows 2000/XP ausgeführt werden. Mit diesen Einstellungen wird die Anwendung statt im Benutzerbereich als angemeldeter Benutzer im Systembereich als Windows-Systembenutzer ausgeführt. Mit diesen Einstellungen soll sichergestellt werden, dass Benutzer die Anwendung ausführen können, auch wenn sie über begrenzte Zugriffsrechte auf das Arbeitsstations-Dateisystem verfügen. Weitere Informationen hierzu finden Sie in ["Seite "Umgebung"" auf Seite 539](#page-542-0).

**<sup>5</sup>**Wenn die Einstellung "Ausführung erzwingen" aktiviert ist, wird die Anwendung automatisch verteilt, sobald sie verfügbar ist. Informationen zur Konfiguration einer erzwungenen Ausführung einer Anwendung finden Sie in ["Seite "Verknüpfungen"" auf Seite 551](#page-554-0).

#### <span id="page-294-0"></span>**23.4 Beglaubigung und Dateisystemzugriff für Anwendungen, die mit einer Arbeitsstation verknüpft sind**

Unter Windows 98 verwendet Application Launcher für die Verwaltung der Anwendungen, die mit Arbeitsstationen verknüpft sind, andere Komponenten, Beglaubigungsmethoden sowie einen anderen Dateisystemzugriff als unter Windows 2000/XP. Dies wird in den folgenden Abschnitten erläutert:

• Abschnitt 23.4.1, "Windows 98 (Anwendungen, die mit einer Arbeitsstation verknüpft sind)", [auf Seite 292](#page-295-0)

 [Abschnitt 23.4.2, "Windows 2000/XP \(Anwendungen, die mit einer Arbeitsstation verknüpft](#page-296-0)  [sind\)", auf Seite 293](#page-296-0)

#### <span id="page-295-0"></span>**23.4.1 Windows 98 (Anwendungen, die mit einer Arbeitsstation verknüpft sind)**

In folgender Tabelle werden die Komponenten, die Beglaubigungsmethode und der Dateisystemzugriff aufgelistet, die von Application Launcher zur Verwaltung einer Anwendung, die mit einer Arbeitsstation verknüpft ist, auf einer Arbeitsstation unter Windows 98 verwendet werden.

| <b>Ereignis</b>                                         | Zuständige<br>Komponente   | eDirectory-<br>Beglaubigung                                  | Zugriff auf das<br>Dateisystem der<br>Arbeitsstation | Zugriff auf das<br>Dateisystem des<br><b>NetWare-Servers</b>                                | Zugriff auf das<br>Dateisystem des<br>Windows-<br><b>Servers</b>             |
|---------------------------------------------------------|----------------------------|--------------------------------------------------------------|------------------------------------------------------|---------------------------------------------------------------------------------------------|------------------------------------------------------------------------------|
| Verteilung                                              | Arbeitsstations-<br>Helper | eDirectory-<br>Arbeitsstation<br>(Arbeitsstationso<br>bjekt) | Windows-<br>Benutzer <sup>1</sup>                    | Der eDirectory-<br>Arbeitsstation<br>zugewiesene<br>Ordner- und<br>Dateirechte <sup>2</sup> | Dem Active<br>Directory-<br>Benutzer<br>zugewiesene<br>Berechtigungen        |
| Start (normal)                                          | Application<br>Launcher    | eDirectory-<br>Arbeitsstation<br>(Arbeitsstationso<br>bjekt) | Windows-<br>Benutzer                                 | Der eDirectory-<br>Arbeitsstation<br>zugewiesene<br>Ordner- und<br>Dateirechte              | Dem Active<br>Directory-<br><b>Benutzer</b><br>zugewiesene<br>Berechtigungen |
| <b>Start</b><br>(Ausführung<br>erzwingen <sup>4</sup> ) | Arbeitsstations-<br>Helper | eDirectory-<br>Arbeitsstation<br>(Arbeitsstationso<br>bjekt) | Windows-<br>Benutzer                                 | Der eDirectory-<br>Arbeitsstation<br>zugewiesene<br>Ordner- und<br>Dateirechte              | Dem Active<br>Directory-<br>Benutzer<br>zugewiesene<br>Berechtigungen        |
| Caching                                                 | Arbeitsstations-<br>Helper | eDirectory-<br>Arbeitsstation<br>(Arbeitsstationso<br>bjekt) | Windows-<br><b>Benutzer</b>                          | Der eDirectory-<br>Arbeitsstation<br>zugewiesene<br>Ordner- und<br>Dateirechte              | Dem Active<br>Directory-<br>Benutzer<br>zugewiesene<br>Berechtigungen        |
| <b>Deinstallation</b>                                   | Arbeitsstations-<br>Helper | eDirectory-<br>Arbeitsstation<br>(Arbeitsstationso<br>bjekt) | Windows-<br><b>Benutzer</b>                          |                                                                                             |                                                                              |

*Tabelle 23-3 Windows 98 (Anwendungen, die mit einer Arbeitsstation verknüpft sind)*

**<sup>1</sup>**Das Betriebssystem Windows 98 bietet im Gegensatz zu Windows 2000/XP keine Dateisystemsicherheit für einzelne Benutzer. Alle Benutzerkonten unter Windows 98 haben vollständigen Zugriff auf das lokale Dateisystem. Application Launcher und Workstation Helper verfügen demnach über den erforderlichen Dateisystemzugriff.

<sup>2</sup>NetWare-Dateisystemrechte können über das Anwendungsobjekt zugewiesen werden (Registerkarte *Allgemein* > Seite *Dateirechte*). Jede Arbeitsstation, die dem Anwendungsobjekt zugeordnet ist, erhält diese Rechte. Sie können Arbeitsstationen auch direkt über ihre

Arbeitsstationsobjekte Rechte zuweisen (Registerkarte *Rechte auf Dateien und Ordner* > Seite *Trustee-Dateisystemrechte*). Die Zuweisung kann auch mit einer anderen Methode erfolgen, indem sie beispielsweise zu einer Arbeitsstationsgruppe mit den entsprechenden Rechten hinzugefügt werden.

**3** Windows-Server-Dateiberechtigungen müssen über das Active Directory-Konto des Benutzers zugewiesen werden. Der Benutzername und das Passwort müssen mit denen des eDirectory-Benutzerkontos übereinstimmen. Der Benutzer, der Middle Tier-Server (sofern verwendet) und der Windows-Server müssen Mitglieder derselben Windows-Domäne sein. Informationen zur Synchronisierung von Benutzerkontodaten zwischen eDirectory und Active Directory mit Novell DirXML finden Sie in "Installation von Nsure Identity Manager 2.02 Bundle Edition" im Abschnitt "Installieren in einer Windows-Netzwerkumgebung" im *Novell ZENworks 7 Desktop Management-Installationshandbuch*.

Beachten Sie, dass sich dies bei einer Anwendung, die mit einer Arbeitsstation verknüpft ist und an eine Arbeitsstation unter Windows 2000/XP verteilt wird, anders verhält (siehe "Windows 2000/XP [\(Anwendungen, die mit einer Arbeitsstation verknüpft sind\)" auf Seite 293](#page-296-0)). Windows 98 unterscheidet nicht zwischen dem Benutzer und der Arbeitsstation (dem System). Für die Anmeldung muss demnach der Berechtigungsnachweis für den Benutzer verwendet werden, nicht der Berechtigungsnachweis für die Arbeitsstation. Wenn der Zugriff auf den Windows-Server über den ZENworks Middle Tier Server erfolgt, muss das Domänenbenutzerkonto, das vom Middle Tier-Server verwendet wird, über die entsprechenden Berechtigungen verfügen.

<sup>4</sup> Wenn die Einstellung "Ausführung erzwingen" aktiviert ist, wird die Anwendung automatisch verteilt, sobald sie verfügbar ist. Informationen zur Konfiguration einer erzwungenen Ausführung einer Anwendung finden Sie in ["Seite "Verknüpfungen"" auf Seite 551](#page-554-0).

#### <span id="page-296-0"></span>**23.4.2 Windows 2000/XP (Anwendungen, die mit einer Arbeitsstation verknüpft sind)**

In folgender Tabelle werden die Komponenten, die Beglaubigungsmethode und der Dateisystemzugriff aufgelistet, die von Application Launcher zur Verwaltung einer mit einer Arbeitsstation unter Windows 2000/XP verknüpften Anwendung verwendet werden.

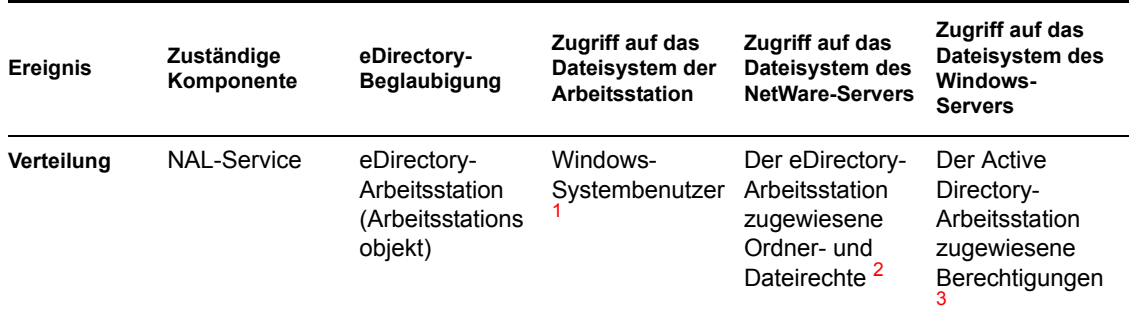

*Tabelle 23-4 Windows 2000/XP (Anwendungen, die mit einer Arbeitsstation verknüpft sind)*

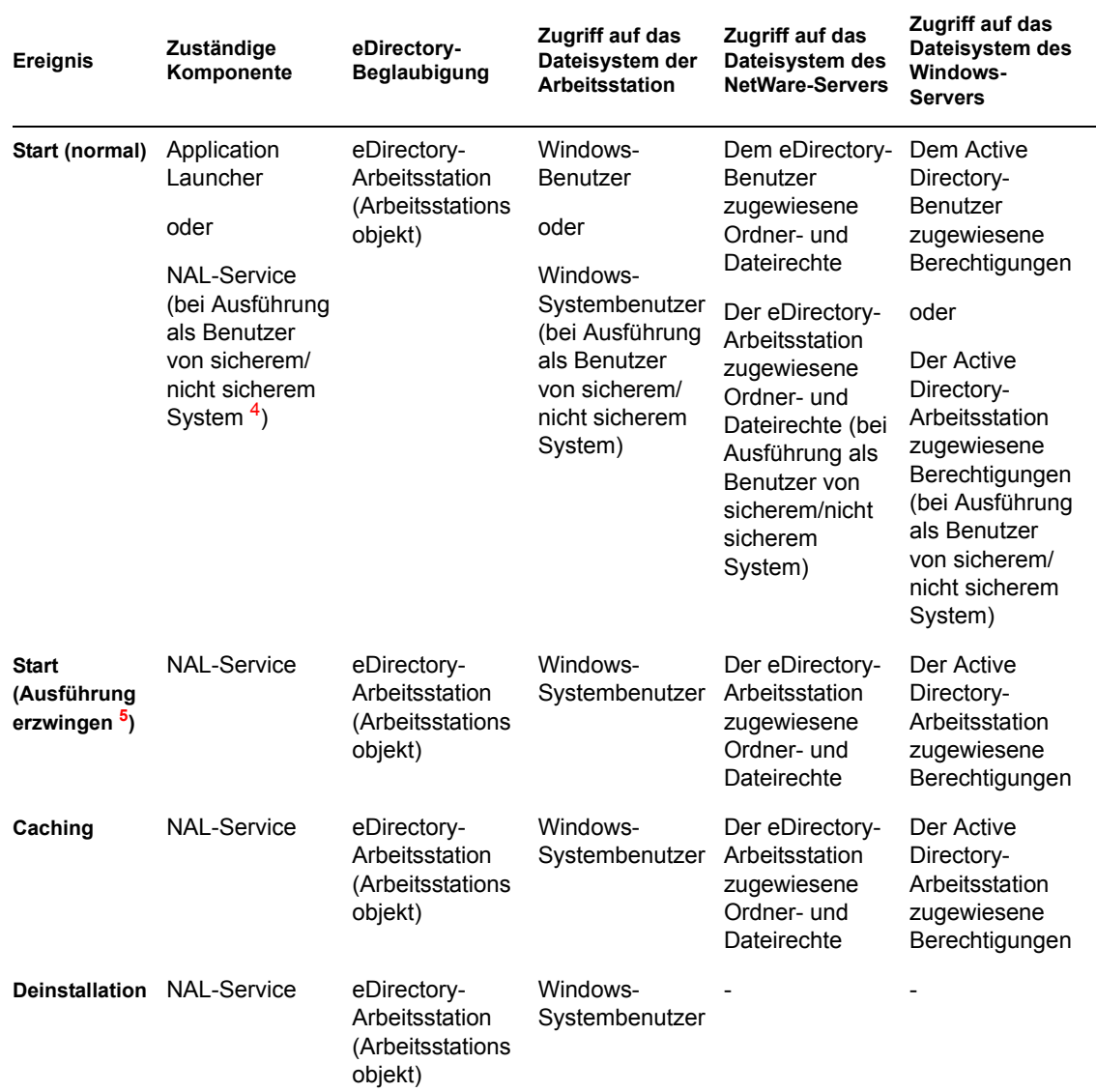

<sup>1</sup> Damit Application Launcher und die zugehörigen Programme (NAL-Service und Arbeitsstations-Helper) korrekt ausgeführt werden, muss das Windows-System-Benutzerkonto über vollständige Rechte für alle Bereiche der Arbeitsstation verfügen. Standardmäßig wird dieser Zugriff dem Systembenutzer als Mitglied der Gruppe "Administratoren" erteilt. Schränken Sie keine Standardrechte ein, die der Gruppe "Administratoren" oder dem Systembenutzerkonto erteilt wurden.

Zusätzlich setzt Application Launcher voraus, dass dem Konto des Windows-Benutzers die folgenden Rechte zugewiesen sind:

- $\bullet$  Mindestens Lesezugriff auf das NAL-Cache-Verzeichnis (in der Regel c: \nalcache). Weitere Informationen hierzu finden Sie in [Abschnitt 24.2, "Dateisystemrechte für den NAL-](#page-303-0)[Cache", auf Seite 300.](#page-303-0)
- Vollzugriff auf das temporäre Benutzerverzeichnis (in der Regel C:\Dokumente und Einstellungen\*Benutzername*\Lokale Einstellungen\Temp).
- Vollzugriff auf das Datenverschlüsselungs-Verzeichnis des Benutzers (in der Regel C:\Dokumente und Einstellungen\*Benutzername*\Anwendungsdaten\Microsoft\Crypto). Diese Berechtigung ist nur erforderlich, wenn der Benutzer den Desktop Management-Agenten ohne einen Netzwerk-Client verwendet.
- Lese-/Schreibrechte für den Registrierungsschlüssel HKEY\_CURRENT\_USER\Software\NetWare\NAL\.1.0
- Leserechte für den Registrierungsschlüssel HKEY\_LOCAL\_MACHINE\Software\NetWare\NAL\1.0
- Leserechte für den Registrierungsschlüssel HKEY\_LOCAL\_MACHINE\Software\Novell\ZENworks

<sup>2</sup>NetWare-Server-Dateirechte können über das Anwendungsobjekt zugewiesen werden (Registerkarte *Allgemein* > Seite *Dateirechte*). Jede Arbeitsstation, die dem Anwendungsobjekt zugeordnet ist, erhält diese Rechte. Sie können Arbeitsstationen auch direkt über ihre Arbeitsstationsobjekte Rechte zuweisen (Registerkarte *Rechte auf Dateien und Ordner* > Seite *Trustee-Dateisystemrechte*). Die Zuweisung kann auch mit einer anderen Methode erfolgen, indem sie beispielsweise zu einer Arbeitsstationsgruppe mit den entsprechenden Rechten hinzugefügt werden.

**3** Windows-Server-Dateiberechtigungen müssen über das Active Directory-Konto der Arbeitsstation zugewiesen werden. Die Arbeitsstation, der Middle Tier-Server (sofern verwendet) und der Windows-Server müssen Mitglieder derselben Windows-Domäne sein. Beachten Sie, dass sich dies bei einer Anwendung, die mit einer Arbeitsstation verknüpft ist und an eine Arbeitsstation unter Windows 98 verteilt wird, anders verhält (siehe "Windows 98 (Anwendungen, die mit einer [Arbeitsstation verknüpft sind\)" auf Seite 292\)](#page-295-0). Windows 98 unterscheidet nicht zwischen dem Benutzer und der Arbeitsstation (dem System). Für die Anmeldung muss demnach der Berechtigungsnachweis für den Benutzer verwendet werden, nicht der Berechtigungsnachweis für die Arbeitsstation. Wenn der Zugriff auf den Windows-Server über den ZENworks Middle Tier Server erfolgt, muss das Domänenbenutzerkonto, das vom Middle Tier-Server verwendet wird, über die entsprechenden Berechtigungen verfügen.

<sup>4</sup> Mit den Einstellungen "Als Benutzer von sicherem System ausführen" und "Als Benutzer von nicht sicherem System ausführen" wird die Anwendung statt im "Benutzerbereich" als angemeldeter Benutzer im Systembereich als Windows-Systembenutzer ausgeführt. Mit diesen Einstellungen soll sichergestellt werden, dass Benutzer die Anwendung ausführen können, auch wenn sie über begrenzte Zugriffsrechte auf das Arbeitsstations-Dateisystem verfügen. Weitere Informationen hierzu finden Sie in ["Seite "Umgebung"" auf Seite 539](#page-542-0).

**<sup>5</sup>**Wenn die Einstellung "Ausführung erzwingen" aktiviert ist, wird die Anwendung automatisch verteilt, sobald sie verfügbar ist. Informationen zur Konfiguration einer erzwungenen Ausführung einer Anwendung finden Sie in ["Seite "Verknüpfungen"" auf Seite 551](#page-554-0).

# <span id="page-300-0"></span>**Novell Application Launcher: Verwalten des Cache**

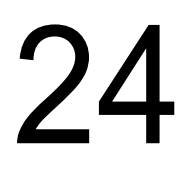

Novell® Application Launcher™ erstellt auf dem Windows-Systemlaufwerk der Arbeitsstation ein Cache-Verzeichnis, den NAL-Cache. (Hierbei handelt es sich um das Laufwerk, das das Verzeichnis system32 enthält). Der NAL-Cache ermöglicht Application Launcher die folgenden Aktionen:

- Anwendungen anzeigen, starten, installieren und reparieren, wenn der Benutzer oder die Arbeitsstation nicht bei Novell eDirectory™ beglaubigt ist.
- Auf der Arbeitsstation installierte Anwendungen deinstallieren.
- Lesen von eDirectory während des Starts verzögern, um den Netzwerkverkehr während der Spitzenzeiten für die Benutzeranmeldung zu minimieren.
- Das Herunterladen von Dateien und Informationen der Anwendung im Fernmodus fortsetzen, statt erneut mit dem Vorgang zu beginnen.
- Den Netzwerkverkehr verringern, indem die Anzahl der Zugriffe auf eDirectory wegen Anwendungsinformationen minimiert wird.

Folgende Abschnitte enthalten detaillierte Informationen zum Inhalt des NAL-Cache und zu Aufgaben, mit denen Sie den NAL-Cache verwalten können:

- [Abschnitt 24.1, "Struktur und Inhalt des NAL-Cache", auf Seite 298](#page-301-0)
- [Abschnitt 24.2, "Dateisystemrechte für den NAL-Cache", auf Seite 300](#page-303-0)
- [Abschnitt 24.3, "Caching einer Anwendung", auf Seite 301](#page-304-0)
- [Abschnitt 24.4, "Ändern des Cache-Standorts", auf Seite 302](#page-305-0)
- [Abschnitt 24.5, "Deaktivieren des Cache", auf Seite 304](#page-307-0)

## <span id="page-301-0"></span>**24.1 Struktur und Inhalt des NAL-Cache**

Standardmäßig wird das NAL-Cache-Verzeichnis im Stamm des Laufwerks als ausgeblendetes Verzeichnis \nalcache erstellt (siehe folgendes Beispiel).

**By** .Simple App.applications.novell Datei Bearbeiten Ansicht Favoriten Extras ? (+2urück ▼ → ▼ 全 | @ Suchen Bordner © | 階 な × ∞ | 囲▼ Adresse **D** NALCache Ordner × Dateiname / Größe Typ Geändert ī. 26/7/2002 1:43 PM File Folder install Desktop  $\blacktriangle$ 26/7/2002 1:43 PM an complete.bin 1 KB **BIN File** Eigene Dateien 26/7/2002 1:43 PM aldsattr.bin **BIN File**  $3$  KB **Arbeitsplatz** Simple 26/7/2002 1:43 PM **BIN File**  $\overline{\mathbb{H}}$  and 31/2-Diskette (A:) App.applications.nov图files.bin  $1 K B$ 26/7/2002 1:43 PM an strm13.hin  $1$  KB **BIN File** □ Lokaler Datenträger (C:) Config.Msi sichm15.bak  $1$  KB **BAK File** 26/7/2002 1:43 PM Markieren Sie ein Obiekt, um markeren bie ein objekt, um<br>seine Beschreibung anzuzeigen. strm15.bin  $1$  KB **BIN File** 26/7/2002 1:43 PM 26/7/2002 1:43 PM si strm3.bak **BAK File**  $1$  KB Dokumente und Einstellungen Siehe auch: strm3.bin  $1$  KB **BIN File** 26/7/2002 1:43 PM **D** Administrator Eigene Dateien 26/7/2002 1:43 PM sa] strm4.bin  $1$  KB **BIN File** consoleone Netzwerkumgebung 26/7/2002 1:43 PM strm9.bin  $1 K$ B **BIN File E** Anwendungsdaten Arbeitsplatz □ NALCache **E** GDO\_TREE MSI App.applications.novell Regedit Shell.applications.novell Regedit.applications.novell Roque Process Management.nov Simple App.applications.novell install TS App.applications.novell Web App.applications.novell **NOVELL** 0 Byte Arbeitsplatz 0 Objekt(e) (Freier Speicherplatz: 7,33 GB)

*Abbildung 24-1 NAL-Cache-Verzeichnis auf einem lokalen Laufwerk*

Wenn eine Anwendung mit einem Benutzer oder einer Arbeitsstation verknüpft wird, erstellt Application Launcher im Verzeichnis \nalcache ein Verzeichnis für die Anwendung. Das Anwendungsverzeichnis wird genauso bezeichnet wie der eindeutige Name des eDirectory-Anwendungsobjekts (beispielsweise "Simple App.applications.novell") und enthält die Dateien, die den Cache für den Start und die Installation bilden. Diese beiden Caches werden in folgenden Abschnitten beschrieben:

- [Abschnitt 24.1.1, "Startcache", auf Seite 298](#page-301-1)
- $\bullet$  [Abschnitt 24.1.2, "Installationscache", auf Seite 300](#page-303-1)

#### <span id="page-301-1"></span>**24.1.1 Startcache**

Die Dateien im Startcache einer Anwendung enthalten die Informationen, die Application Launcher für den Start, die Ausführung und die Deinstallation der Anwendung benötigt. Application Launcher erstellt automatisch den Startcache der Anwendung, wenn die Anwendung an die Arbeitsstation verteilt wird. Wenn Application Launcher die Anwendung noch nicht an die Arbeitsstation verteilt hat, enthält der Startcache nur die Informationen, die zum Anzeigen des Anwendungssymbols auf dem Desktop der Arbeitsstation erforderlich sind.

Die Startcache-Dateien befinden sich direkt unter dem Anwendungsverzeichnis (Verzeichnis nalcache\*edirectory\_Baum*\*app\_object*). In der folgenden Tabelle werden die Startcache-Dateien beschrieben. Je nach den Einstellungen des Anwendungsobjekts sind einige der Dateien möglicherweise nicht erforderlich. Sie werden in diesem Fall nicht in den Startcache aufgenommen.

#### *Tabelle 24-1 Startcache*

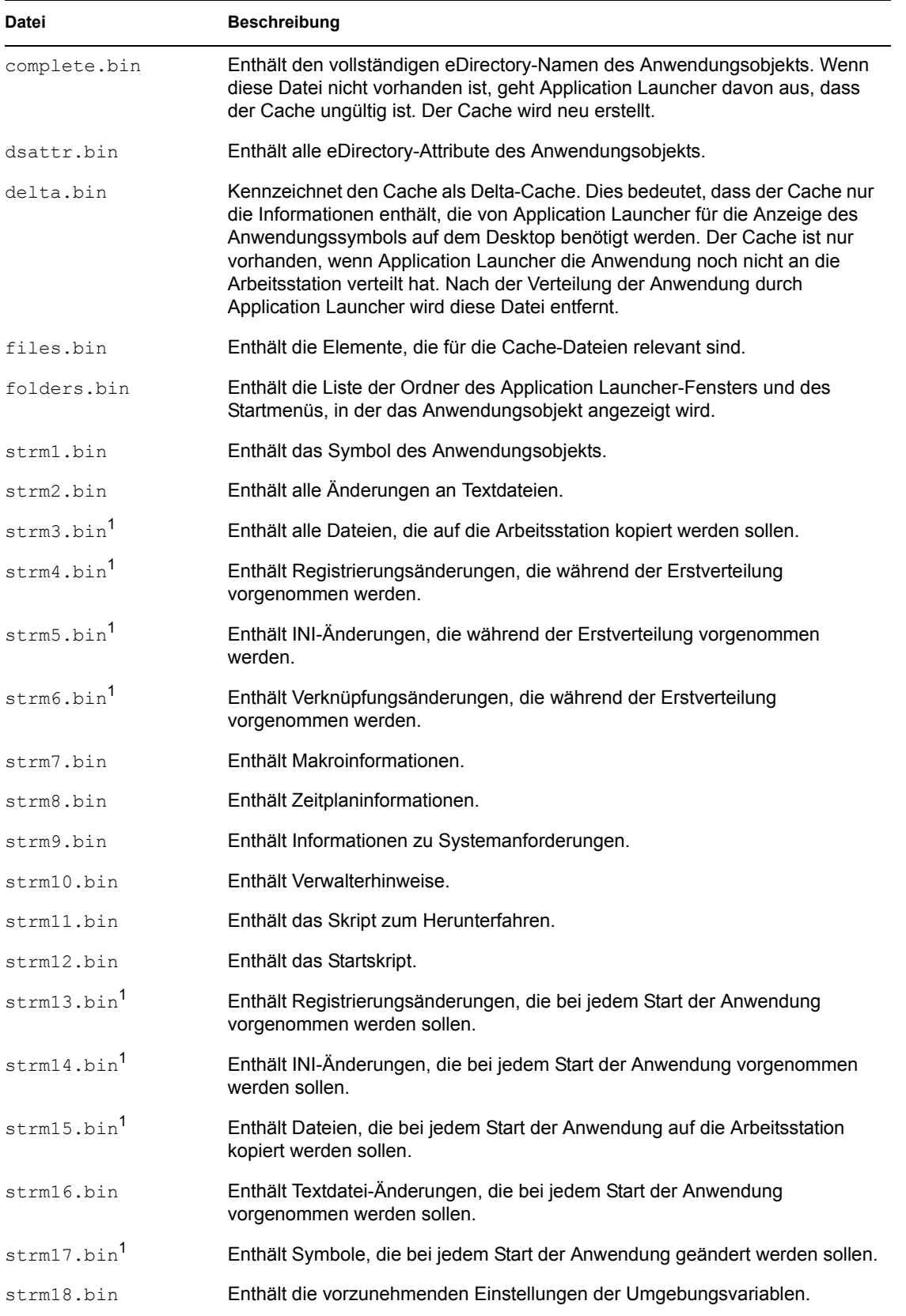

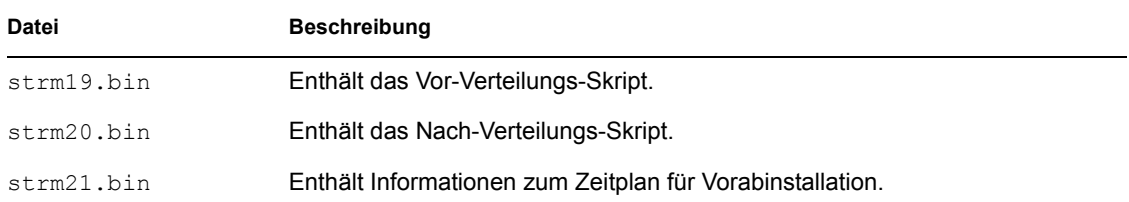

<sup>1</sup> Alle Dateien werden jedes Mal aktualisiert, wenn von Application Launcher eine regelmäßige oder manuelle Aktualisierung durchgeführt wird. Ausgenommen sind die Dateien, die Anwendungsdateien, INI-Einstellungen, Verknüpfungssymbole oder Registrierungseinstellungen enthalten. Die nicht aktualisierten Dateien bleiben bis zur Änderung der Versionsnummer gleich (Anwendungsobjekt > Registerkarte *Verteilungsoptionen* > Seite *Optionen*). Dadurch kann Application Launcher die Anwendung gegebenenfalls deinstallieren (einschließlich der Dateien, INI-Einstellungen, Verknüpfungen und Registrierungseinstellungen).

#### <span id="page-303-1"></span>**24.1.2 Installationscache**

Der Installationscache enthält die Ursprungsdateien der Anwendung, die für die Installation oder Überprüfung (Reparatur) der Anwendung benötigt werden. Application Launcher erstellt in den folgenden beiden Fällen einen Installationscache für eine Anwendung:

- Die Anwendung ist als "Cache erzwingen" gekennzeichnet. Application Launcher erhält den Installationscache für eine als "Cache erzwingen" gekennzeichnete Anwendung, solange die Anwendung dem Benutzer oder der Arbeitsstation zugeordnet ist.
- Die Anwendung ist nicht als "Cache erzwingen" gekennzeichnet, aber beim Start der Anwendung wird Application Launcher im Fernmodus ausgeführt. In diesem Fall kopiert Application Launcher die Anwendung zunächst in den Installationscache und verteilt sie dann (dadurch wird der Startcache gefüllt). Nach dem Start der Anwendung entfernt Application Launcher den Installationscache.

```
Der Installationscache wird im Verzeichnis 
nalcache\eDirectory_Baum\Anwendungsobjekt\install erstellt.
```
Auch wenn die Dateien im Installationscache komprimiert werden, können sie dennoch weiterhin viel Speicherplatz auf dem lokalen Laufwerk der Arbeitsstation benötigen. Deshalb sollte eine Anwendung nur dann zwischengespeichert werden, wenn Benutzer die Anwendung installieren oder überprüfen müssen, während sie von eDirectory getrennt sind.

Eine Anwendung kann weiterhin im getrennten Modus ausgeführt werden, ohne im Installationscache zwischengespeichert zu werden. Damit eine Anwendung im getrenntem Modus ausgeführt werden kann, muss sie lediglich an die Arbeitsstation verteilt (auf ihr installiert) worden sein. Durch das Caching einer Anwendung im Installationscache wird lediglich ermöglicht, dass die Anwendung auch im getrennten Modus installiert oder überprüft (repariert) werden kann.

## <span id="page-303-0"></span>**24.2 Dateisystemrechte für den NAL-Cache**

Vor ZENworks 6.5 Support Pack 1 (SP1) erstellte das Installationsprogramm des ZENworks Desktop Management-Agenten das NAL-Cache-Verzeichnis (in der Regel c:\nalcache) und erteilte dem Benutzer automatisch Vollzugriff.

Wenn Sie den Desktop Management-Agenten auf einer Arbeitsstation (selbst einer gesperrten Arbeitsstation) installiert haben, erstellte daher das Installationsprogramm das NAL-CacheVerzeichnis und erteilte Vollzugriff. So erhielt Novell Application Launcher die Möglichkeit, auf den NAL-Cache zuzugreifen, ohne dass weitere Änderungen an den Dateisystemrechten erforderlich waren.

Ab ZENworks 6.5 SP1 erteilt das Installationsprogramm des ZENworks Desktop Management-Agenten dem Benutzer keinerlei Dateisystemrechte mehr für das NAL-Cache-Verzeichnis (in der Regel c:\nalcache). Stattdessen übernimmt das NAL-Cache-Verzeichnis alle Rechte, die dem Stamm des Laufwerks zugewiesen wurden, sofern Sie den Standardspeicherort (c:\nalcache) verwenden. Benutzer benötigen mindestens Leserechte für das NAL-Cache-Verzeichnis, um auf den NAL-Cache zugreifen zu können.

Beachten Sie die nachstehenden Punkte als Folge dieser Änderung:

- Wenn Sie den ZENworks 7 Desktop Management-Agenten auf Arbeitsstationen installieren, auf denen der ZENworks 6.5 Desktop Management-Agent (oder eine frühere Version) bereits vorhanden ist, sollten keine Probleme im Zusammenhang mit dem Dateisystemzugriff auf den NAL-Cache auftreten. Bei der ursprünglichen Installation wurde das NAL-Cache-Verzeichnis mit Vollzugriff erstellt. Bei der Aktualisierung werden dieselben Rechte übernommen.
- Wenn Sie den ZENworks 7 Desktop Management-Agenten auf einer Arbeitsstation installieren, auf der der ZENworks 6.5 Desktop Management-Agent (oder eine frühere Version) nicht installiert ist, erteilt das Installationsprogramm keinerlei Dateisystemrechte für das NAL-Cache-Verzeichnis. Stattdessen übernimmt dieses alle Rechte, die für den Stamm des Laufwerks erteilt wurden.

Benutzer sehen sich aufgrund dessen möglicherweise mit Problemen beim Zugriff auf den NAL-Cache auf gesperrten Arbeitsstationen konfrontiert. Wenn Benutzer nicht mindestens über Leserechte für den Stamm des Laufwerks verfügen, können sie nicht auf das NAL-Cache-Verzeichnis zugreifen und Novell Application Launcher kann den Cache nicht nutzen.

 Falls Sie das NAL-Cache-Verzeichnis manuell erstellt und vor der Installation des ZENworks 7 Desktop Management-Agenten Rechte erteilt haben oder falls Sie die Zugriffsrechte für ein bestehendes Verzeichnis geändert haben, bleiben diese Rechte nach der Installation in Kraft. Beachten Sie, dass Benutzer mindestens Leserechte für den NAL-Cache benötigen. Andernfalls kann Novell Application Launcher den Cache nicht nutzen.

## <span id="page-304-0"></span>**24.3 Caching einer Anwendung**

Anwendungen werden nicht standardmäßig zwischengespeichert. Wenn ein Benutzer eine Anwendung installieren oder überprüfen können soll, während er von eDirectory getrennt ist, müssen Sie die Anwendung konfigurieren, die zwischengespeichert werden soll.

- **1** Klicken Sie in ConsoleOne® mit der rechten Maustaste auf das Anwendungsobjekt und klicken Sie dann auf *Eigenschaften*.
- **2** Klicken Sie zum Anzeigen der Seite "Symbol" auf die Registerkarte *Identifikation*.
- **3** Aktivieren Sie das Kontrollkästchen *Trennbar*.

Eine Anwendung muss als "trennbar" gekennzeichnet werden, damit sie im Cache gespeichert werden kann. Ist die Anwendung nicht als "trennbar" gekennzeichnet, steht die Option "Cache erzwingen" nicht zur Verfügung.

**4** Klicken Sie zum Anzeigen der Seite "Verknüpfungen" auf die Registerkarte *Verknüpfungen*.

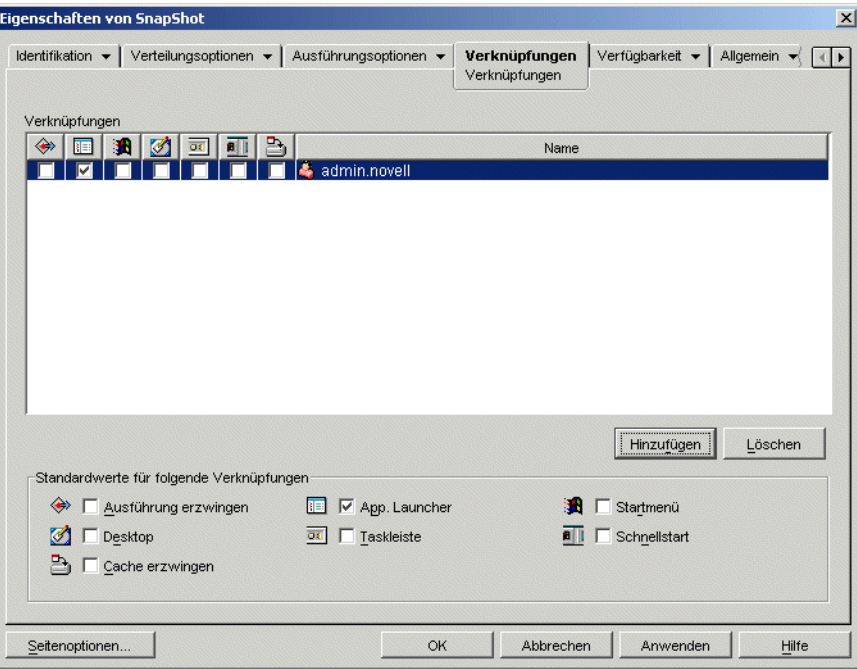

**5** Aktivieren Sie in der Liste "Verknüpfungen" die Option *Cache erzwingen* für den Benutzer, dessen Arbeitsstation die Anwendung zwischenspeichern soll.

**Hinweis:** Wenn die Anwendung als "Immer verteilen" (Registerkarte "Verteilungsoptionen" > Seite "Optionen") gekennzeichnet ist und Application Launcher im Fernmodus ausgeführt wird, verhält sich Application Launcher so, als seien die Optionen "Cache erzwingen" und "Checkpoint-Neustart" aktiviert. Dies gilt unabhängig von den tatsächlichen Einstellungen der Optionen.

**6** Klicken Sie zum Speichern der Änderungen auf *OK*.

Die Anwendung wird beim nächsten Neustart oder der nächsten Aktualisierung von Application Launcher auf dem lokalen Laufwerk des Benutzers zwischengespeichert.

Die gleiche Aufgabe kann über die Registerkarte *ZENworks* > Seite *Anwendungen* für ein Benutzer- , Arbeitsstations-, Gruppen-, Arbeitsstationsgruppen- oder Containerobjekt ausgeführt werden.

## <span id="page-305-0"></span>**24.4 Ändern des Cache-Standorts**

Wie in [Abschnitt 24.1, "Struktur und Inhalt des NAL-Cache", auf Seite 298](#page-301-0) beschrieben, wird der Standard-Cache als ausgeblendetes Verzeichnis (\nalcache) im Stamm des Windows-Laufwerks der Arbeitsstation erstellt.

Sie können den Cache-Standort ändern, indem Sie die Registrierung der Arbeitsstation bearbeiten. Bei der nächsten Aktualisierung von Application Launcher (bei einer regelmäßigen Aktualisierung, einer manuellen Aktualisierung oder einem Neustart) wird der Cache am neuen Standort erstellt. Das alte Cache-Verzeichnis wird nicht automatisch entfernt.

So ändern Sie den Standort des Cache-Verzeichnisses:

- **1** Öffnen Sie mithilfe von regedit.exe die Windows-Registrierung.
- **2** Suchen Sie folgenden Schlüssel:

HKEY LOCAL MACHINE\SOFTWARE\NetWare\NAL\1.0

**3** Fügen Sie dem Schlüssel einen neuen Zeichenkettenwert mit folgenden Informationen hinzu:

**Wertetyp:** String

**Wertename:** MasterCache

**Wertedaten:** Geben Sie das Verzeichnis an, das für den Cache verwendet werden soll. Um zu vermeiden, dass die Cache-Dateien und -Unterverzeichnisse mit anderen Dateien und Verzeichnissen gemischt werden, können Sie ein leeres Verzeichnis angeben. Wenn Sie beispielsweise festlegen möchten, dass sich der Cache im Verzeichnis c:\novell befindet, geben Sie c:\novell\nalcache (nicht nur c:\novell) ein. Verwenden Sie in diesem Feld keine Makros. Diese werden nicht unterstützt.

- **4** Speichern Sie die Registrierungsänderungen.
- **5** Aktualisieren oder starten Sie Application Launcher neu.

#### **Den Cache-Standort mit Application Launcher ändern**

Der Cache-Standort kann ebenfalls mithilfe von Application Launcher geändert werden. Gehen Sie dabei wie folgt vor:

- **1** Erstellen Sie in ConsoleOne ein einfaches Anwendungsobjekt. Weitere Anweisungen finden Sie in [Kapitel 28, "Verteilung: Einfache Anwendungen", auf Seite 321.](#page-324-0)
- **2** Klicken Sie zum Anzeigen der Seiten für die Objekteigenschaften mit der rechten Maustaste auf das Anwendungsobjekt und klicken Sie auf *Eigenschaften*.
- **3** Klicken Sie zum Anzeigen der Seite "Registrierung" auf *Verteilungsoptionen* > *Registrierung*.

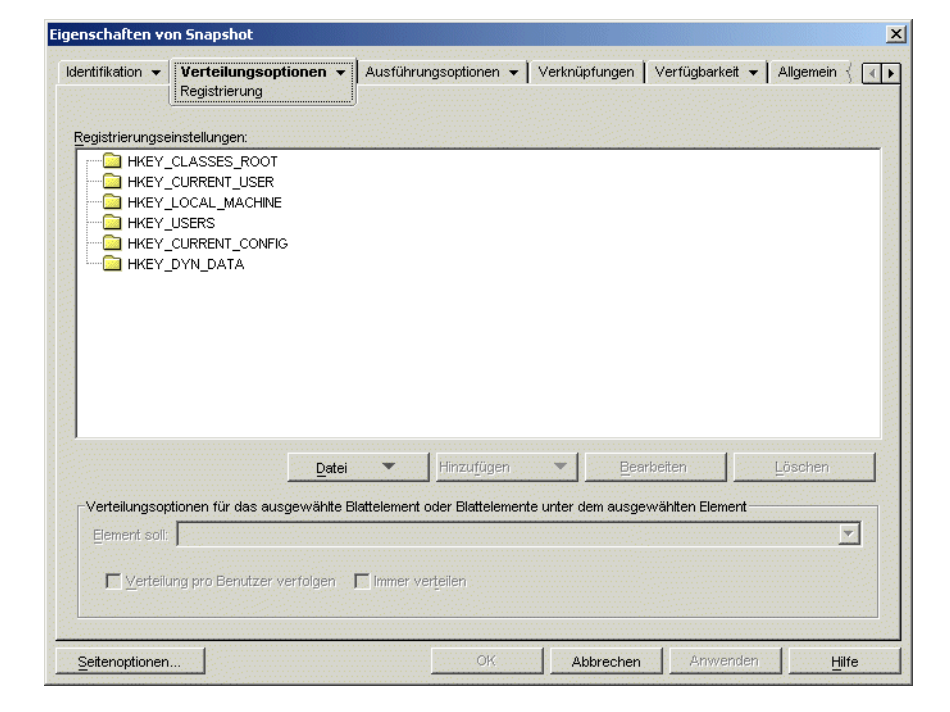

**4** Fügen Sie folgenden Registrierungsschlüssel hinzu:

```
HKEY LOCAL MACHINE\SOFTWARE\NetWare\NAL\1.0
```
**5** Fügen Sie dem Schlüssel einen neuen Zeichenkettenwert mit folgenden Informationen hinzu:

**Wertetyp:** String

**Wertename:** MasterCache

**Wertedaten:** Geben Sie das Verzeichnis an, das für den Cache verwendet werden soll. Um zu vermeiden, dass die Cache-Dateien und -Unterverzeichnisse mit anderen Dateien und Verzeichnissen gemischt werden, können Sie ein leeres Verzeichnis angeben. Wenn Sie beispielsweise festlegen möchten, dass sich der Cache im Verzeichnis c:\novell befindet, geben Sie c:\novell\nalcache (nicht nur c:\novell) ein. Verwenden Sie in diesem Feld keine Makros. Diese werden nicht unterstützt.

**6** Klicken Sie zum Anzeigen der Seite "Verknüpfungen" auf *Verknüpfungen*.

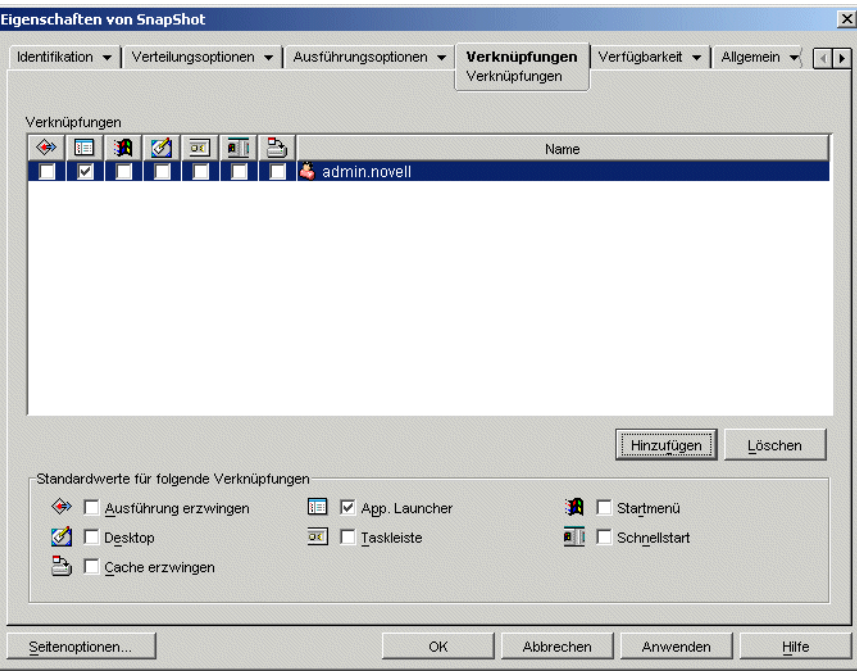

- **7** Fügen Sie die Benutzer hinzu, an die die Änderungen verteilt werden sollen.
- **8** Wählen Sie für jede Benutzerverknüpfung die Option *Ausführung erzwingen* aus, damit die Änderung ohne Benutzereingriff vorgenommen werden kann.
- **9** Klicken Sie auf *OK*, um die Informationen zu speichern.

## <span id="page-307-0"></span>**24.5 Deaktivieren des Cache**

Sie können den Cache deaktivieren, indem Sie die Fähigkeit von Application Launcher, Anwendungsinformationen in den Cache zu schreiben, deaktivieren. Falls Sie den Cache deaktivieren möchten, ist Folgendes zu beachten:

 Der Hauptzweck des Cache besteht darin, Benutzern zu ermöglichen, bei getrennter Verbindung zu eDirectory im Offline-Modus zu arbeiten. Ist der Cache deaktiviert, müssen Benutzer für den Zugriff auf Anwendungen zwangsläufig eine Verbindung zu eDirectory oder einem Cache-Wechseldatenträger herstellen. Um sicherzustellen, dass Benutzer nicht manuell in den Offline-Modus wechseln, ist die Funktion "Offline arbeiten" in Application Launcher bei deaktiviertem Cache ebenfalls deaktiviert.

 Die Funktionen "Deinstallieren", "Beliebige Aktualisierung" und "Checkpoint-Neustart" können nicht ausgeführt werden. Damit diese Funktionen ausgeführt werden können, muss Application Launcher Zugriff auf den Cache haben.

So deaktivieren Sie den Cache:

**1** Wählen Sie in ConsoleOne ein Containerobjekt aus, wenn der Cache für alle Benutzer im Container deaktiviert werden soll.

oder

Wählen Sie ein Benutzerobjekt aus, wenn der Cache für einen einzelnen Benutzer deaktiviert werden soll.

- **2** Klicken Sie zum Anzeigen der Seiten für die Objekteigenschaften mit der rechten Maustaste auf das Objekt und klicken Sie dann auf *Eigenschaften*.
- **3** Klicken Sie zum Anzeigen der Seite "Launcher-Konfiguration" auf die Registerkarte *ZENworks* und anschließend auf *Launcher-Konfiguration*.

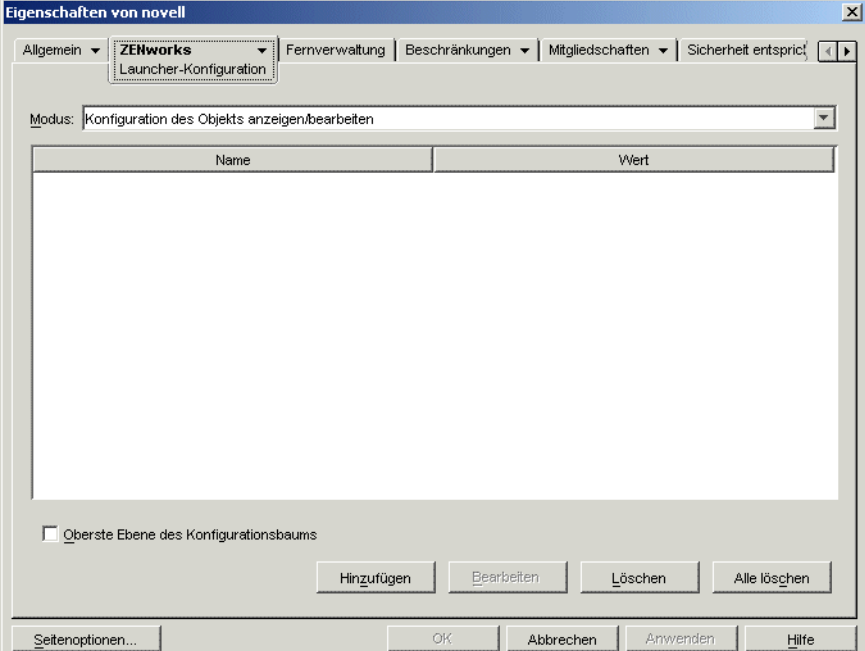

**4** Klicken Sie zum Anzeigen der Seite für die Launcher-Konfigurationseinstellungen auf *Hinzufügen*.

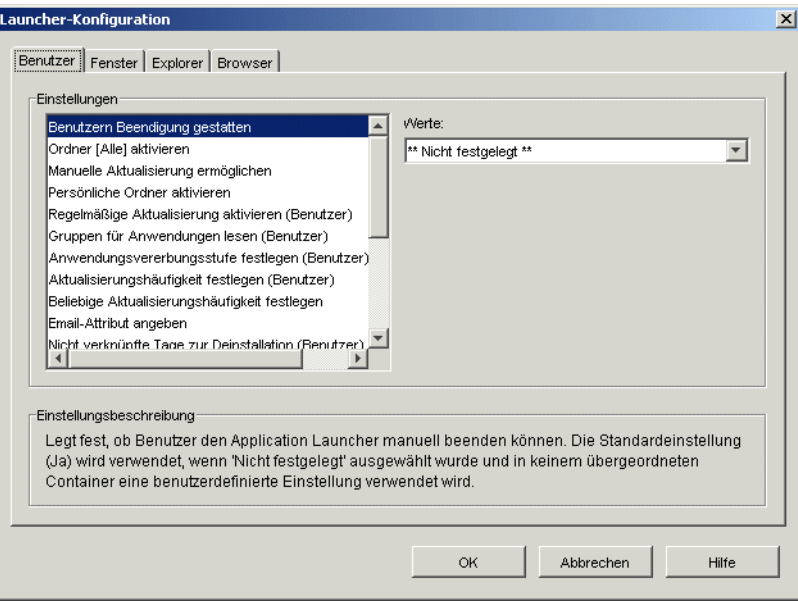

**5** Wählen Sie in der Liste "Einstellungen" der Registerkarte "Benutzer" oder "Arbeitsstation" die Option *Schreiben in Cache aktivieren* aus.

**Hinweis:** Die Option *Schreiben in Cache aktivieren* steht sowohl auf der Registerkarte "Benutzer" als auch auf der Registerkarte "Arbeitsstation" zur Verfügung. Wählen Sie die entsprechende Registerkarte aus, je nachdem, ob das Schreiben in den Cache für Anwendungen mit Benutzerverknüpfung oder Arbeitsstationsverknüpfung deaktiviert werden soll. Möchten Sie den Cache für Anwendungen mit Benutzer- und Arbeitsstationsverknüpfung deaktivieren, müssen Sie die Schritte in diesem Abschnitt auf beiden Registerkarten durchführen.

- **6** Wählen Sie im Feld *Werte* die Option *Nein* aus.
- **7** Klicken Sie zum Speichern der Änderungen auf *OK*.

Die Änderung wird beim nächsten Neustart oder der nächsten Aktualisierung von Application Launcher angewendet.

# **Novell Application Launcher: Organisieren von Anwendungen**

25

Novell® ZENworks® Desktop Management ermöglicht die Organisation von Anwendungsobjekten in Ordnern. Ordner werden in Novell Application Launcher™-Fenstern (Application Window, Application Explorer und Application Browser) sowie im Windows-Startmenü angezeigt.

Die folgenden Abschnitte enthalten Informationen zu den verschiedenen Ordnertypen für die Organisation von Anwendungen, Anweisungen zum Erstellen von Anwendungsordnerobjekten sowie zum Hinzufügen von Anwendungsobjekten zu Anwendungsordnern oder benutzerdefinierten Ordnern:

- [Abschnitt 25.1, "Ordnertypen", auf Seite 307](#page-310-0)
- [Abschnitt 25.2, "Erstellen und Löschen von Anwendungsordnern", auf Seite 308](#page-311-0)
- [Abschnitt 25.3, "Hinzufügen von Anwendungen zu Anwendungsordnern", auf Seite 310](#page-313-0)
- [Abschnitt 25.4, "Anwendungen zu benutzerdefinierten Ordnern hinzufügen", auf Seite 313](#page-316-0)

## <span id="page-310-0"></span>**25.1 Ordnertypen**

Es gibt vier Ordnertypen für die Organisation von Anwendungen:

- **Anwendungsordner (vom Verwalter erstellt):** Ein Anwendungsordner wird als Novell eDirectory™-Objekt erstellt. Ein einzelnes Anwendungsordnerobjekt kann aus einem Ordner oder mehreren Ordnern (in einer Ordnerstruktur mit mehreren Ebenen) bestehen. Nachdem Sie ein Anwendungsordnerobjekt erstellt haben, können Sie beliebig viele Anwendungsobjekte zu dem Ordner (oder den Ordnern) hinzufügen. Anwendungsordnerobjekte sind der empfohlene Ordnertyp, wenn Sie konsistente Ordner von Benutzer zu Benutzer einrichten möchten. Informationen zum Erstellen von Anwendungsordnerobjekten finden Sie in [Abschnitt 25.2,](#page-311-0)  ["Erstellen und Löschen von Anwendungsordnern", auf Seite 308.](#page-311-0) Informationen zum Hinzufügen von Anwendungen zu einem Anwendungsordner finden Sie in [Abschnitt 25.3,](#page-313-0)  ["Hinzufügen von Anwendungen zu Anwendungsordnern", auf Seite 310.](#page-313-0)
- **Benutzerdefinierter Ordner (vom Verwalter erstellt):** Ein benutzerdefinierter Ordner wird speziell für ein einzelnes Anwendungsobjekt in eDirectory erstellt. In diesen Ordner können keine anderen Anwendungsobjekte aufgenommen werden. Benutzerdefinierte Ordner unterstützen untergeordnete Ordner, sodass Sie eine Struktur benutzerdefinierter Ordner anlegen können. Es ist beispielsweise nicht möglich, den Rechner und den Windows-Editor gemeinsam in einem benutzerdefinierten Ordner zu platzieren. Erstellen Sie in diesem Fall im gewünschten benutzerdefinierten Ordner zwei Unterordner, in denen Sie die Programme speichern (winapps\calculator\calc.exe und winapps\notepad\notepad.exe). Informationen zum Erstellen von benutzerdefinierten Ordnern für eine Anwendung finden Sie in Abschnitt 25.4, "Anwendungen [zu benutzerdefinierten Ordnern hinzufügen", auf Seite 313.](#page-316-0)
- **Persönlicher Ordner (vom Benutzer erstellt):** Ein persönlicher Ordner wird in Application Launcher von den einzelnen Benutzern erstellt. Die Benutzer können Anwendungsobjekte aus anderen Ordnern in den persönlichen Ordner verschieben. Die Funktionalität zum Erstellen von persönlichen Ordnern ist standardmäßig deaktiviert. Informationen zum Aktivieren dieser

Funktion finden Sie in "Novell Application Launcher: Konfigurationseinstellungen" auf [Seite 255](#page-258-0).

 **Systemordner (vom System erstellt):** Ein Systemordner wird von Application Launcher automatisch erstellt, um ein Anwendungsobjekt zu speichern, wenn das Objekt noch keinem Anwendungsordner oder benutzerdefinierten Ordner hinzugefügt wurde.

Wenn das Anwendungsobjekt mit einem Benutzer verknüpft ist, wird der Systemordner des Anwendungsobjekts nach dem Namen im Feld "Vollst. Name" für das Benutzerobjekt (beispielsweise "Jan Wagner") benannt. Wenn das Anwendungsobjekt mit einem anderen eDirectory-Objekt (beispielsweise "Gruppe", "Arbeitsstation" oder "Container") verknüpft ist, wird der Systemordner des Objekts nach dem Namen im Feld "Beschreibung" für das Benutzerobjekt (beispielsweise "Systemtestgruppe") benannt. Wenn im Feld "Vollst. Name" oder "Beschreibung" nichts angegeben ist, erhält der Systemordner den eindeutigen Namen des Objekts. Ein mit einem Benutzer über das zugehörige Benutzerobjekt verknüpfte Anwendungsobjekt wird beispielsweise in einem Systemordner platziert, der nach dem eindeutigen Namen des Benutzers benannt ist. Im Gegensatz hierzu wird ein Anwendungsobjekt, das mit einem Benutzer über eine Gruppe verknüpft ist, in einem Ordner abgelegt, der nach dem eindeutigen Namen der Gruppe benannt ist.

#### <span id="page-311-0"></span>**25.2 Erstellen und Löschen von Anwendungsordnern**

- **1** Klicken Sie zum Anzeigen des Dialogfelds "Neues Objekt" in ConsoleOne® mit der rechten Maustaste auf den Container, in dem das Abwendungsobjekt erstellt werden soll. Klicken Sie dann auf Neu und Objekt.
- **2** Klicken Sie zum Anzeigen des Dialogfelds "Neues Objekt: Anwendungsordner" auf *Anwendungsordner* und dann auf *OK*.

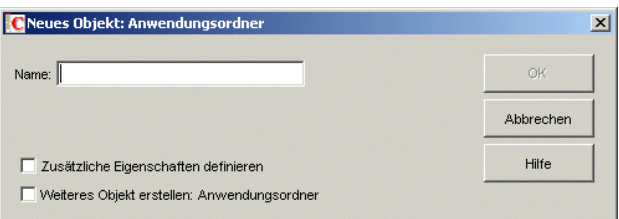

**3** Geben Sie im Feld *Name* einen Namen für das Objekt ein. Der Name wird nur in eDirectory angezeigt und muss nicht mit dem Namen identisch sein, der im Application Launcher-Fenster und dem Startmenü auf den Arbeitsstationen der Benutzer angezeigt werden soll.

**4** Aktivieren Sie zum Anzeigen der Seite "Beschreibung" für das Anwendungsordnerobjekt das Kontrollkästchen *Zusätzliche Eigenschaften definieren* und klicken Sie auf *OK*.

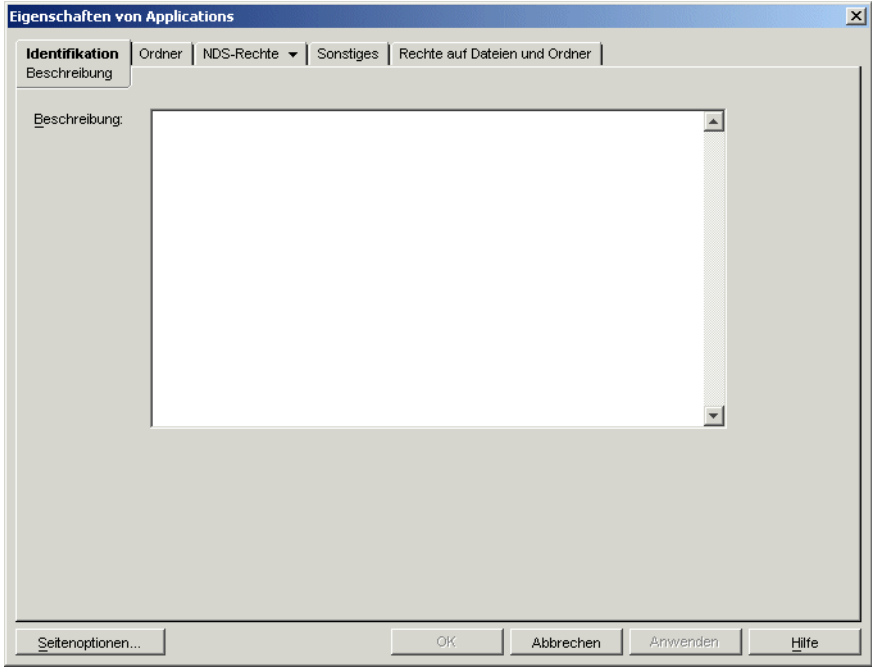

- **5** Geben Sie gegebenenfalls im Feld "Beschreibung" eine Beschreibung ein.
- **6** Klicken Sie zum Anzeigen der Seite "Ordner" auf die Registerkarte *Ordner*.

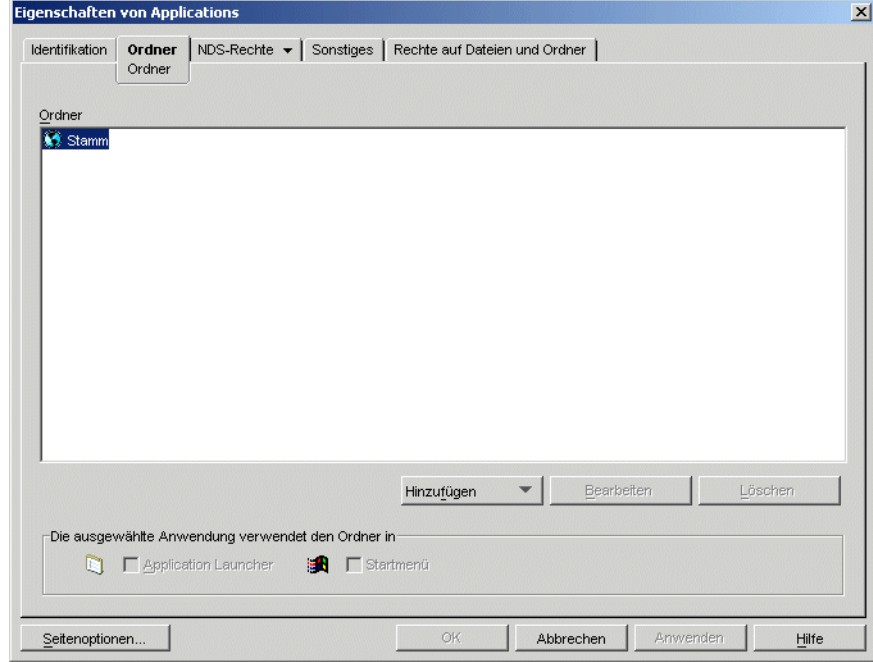

Der Baum "Ordner" enthält den Eintrag "Stamm". Der Eintrag "Stamm" stellt das Windows-Startmenü und das Application Launcher-Fenster dar.

**7** Mithilfe der Optionen *Hinzufügen*, *Bearbeiten* und *Löschen* können Sie die gewünschte Ordnerstruktur erstellen.

**Add (Hinzufügen):** Markieren Sie zum Hinzufügen eines Ordners den Ordner (oder Stamm), in dem der neue Ordner angelegt werden soll, und klicken Sie auf *Hinzufügen*. Klicken Sie auf *Ordner*, geben Sie einen Namen für den neuen Ordner ein und drücken Sie die Eingabetaste.

Die folgenden Zeichen sind in Windows-Ordnernamen und -Dateinamen ungültig:

\ / : \* ? " < > |

Wenn Sie eines dieser Zeichen in dem Ordnernamen verwenden, wird es durch einen Unterstrich (\_) ersetzt.

**Bearbeiten:** Markieren Sie zum Umbenennen eines Ordners den gewünschten Ordner im Baum "Ordner" und klicken Sie auf *Bearbeiten*. Geben Sie den neuen Namen ein und drücken Sie die Eingabetaste.

**Delete (Löschen):** Wählen Sie zum Entfernen eines Ordners den Ordner im Baum "Ordner" aus und klicken Sie auf *Löschen*. Die Änderung wird beim nächsten Neustart von Application Launcher angewendet.

- **8** Klicken Sie auf *OK*, wenn Sie die Ordnerstruktur erstellt haben.
- **9** Fahren Sie mit dem Abschnitt Abschnitt 25.3, "Hinzufügen von Anwendungen zu [Anwendungsordnern", auf Seite 310](#page-313-0) fort, um Anwendungen zu den Ordnern hinzuzufügen.

#### <span id="page-313-0"></span>**25.3 Hinzufügen von Anwendungen zu Anwendungsordnern**

Sie haben zwei Möglichkeiten zum Hinzufügen von Anwendungsobjekten zu Anwendungsordnern. Sie können Anwendungsobjekte über die Seite "Ordner" im Anwendungsordnerobjekt hinzufügen. Sie können auch einzelne Anwendungsobjekte über die Seite "Ordner" im Anwendungsobjekt verbinden. Mit dem Anwendungsordnerobjekt können Sie jeweils mehrere Anwendungsobjekte zum Anwendungsordner hinzufügen. Mit dem Anwendungsobjekt können Sie nur ein einzelnes Anwendungsobjekt hinzufügen.

- [Abschnitt 25.3.1, "Anwendungen mit dem Anwendungsordnerobjekt hinzufügen", auf](#page-313-1)  [Seite 310](#page-313-1)
- [Abschnitt 25.3.2, "Anwendungen mit dem Anwendungsobjekt zu einem Ordner hinzufügen",](#page-314-0)  [auf Seite 311](#page-314-0)

#### <span id="page-313-1"></span>**25.3.1 Anwendungen mit dem Anwendungsordnerobjekt hinzufügen**

**1** Klicken Sie in ConsoleOne mit der rechten Maustaste auf das Anwendungsordnerobjekt, dem Sie ein Anwendungsobjekt hinzufügen möchten, und klicken Sie auf *Eigenschaften*.

**2** Klicken Sie zum Anzeigen der Seite "Ordner" auf die Registerkarte *Ordner*.

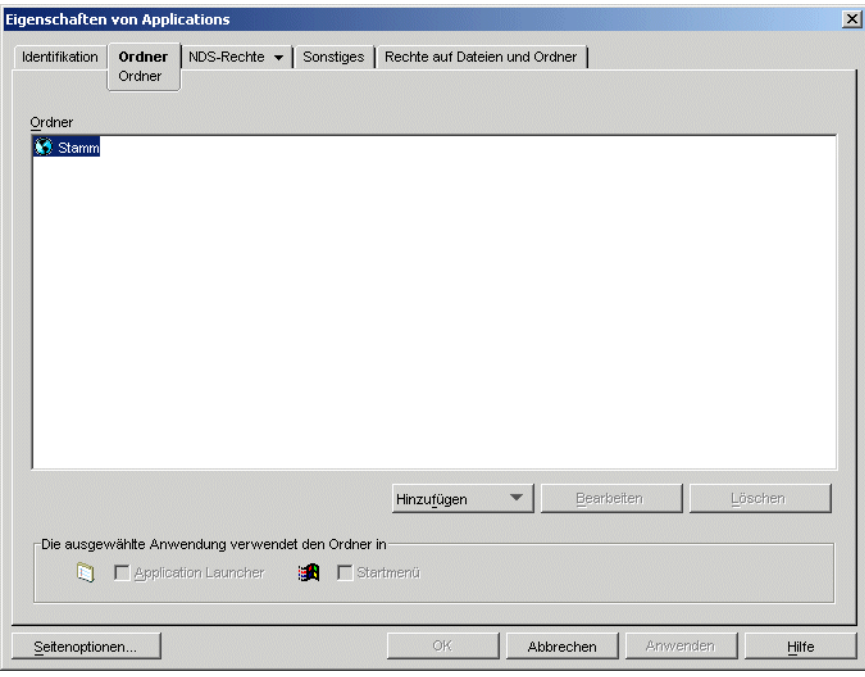

- **3** Markieren Sie im Baum "Ordner" den Ordner, in den das Anwendungsobjekt eingefügt werden soll.
- **4** Klicken Sie auf *Hinzufügen* und dann auf *Anwendung*. Markieren Sie das gewünschte Anwendungsobjekt und klicken Sie auf *OK*. Das Objekt wird dem Ordner in der Ordnerliste hinzugefügt.
- **5** Wenn Sie alle Anwendungsobjekte hinzugefügt haben, klicken Sie zum Speichern der Änderungen auf *OK*.

#### <span id="page-314-0"></span>**25.3.2 Anwendungen mit dem Anwendungsobjekt zu einem Ordner hinzufügen**

**1** Klicken Sie in ConsoleOne mit der rechten Maustaste auf das Anwendungsobjekt, das Sie einem Ordner hinzufügen möchten, und klicken Sie auf *Eigenschaften*.

**2** Klicken Sie auf die Registerkarte *Identifikation* > *Ordner*, um die Seite "Ordner" anzuzeigen.

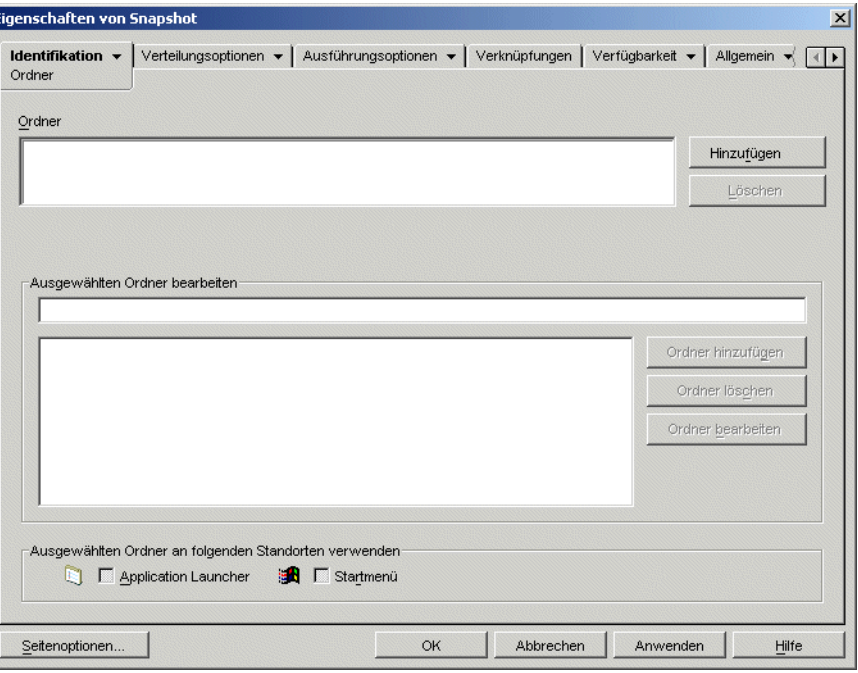

- **3** Klicken Sie zum Anzeigen des Dialogfelds "Objekt auswählen" auf die Schaltfläche *Hinzufügen* > *Verbundener Ordner*.
- **4** Markiern Sie zum Anzeigen des Dialogfelds "Ordnerobjektstruktur" das Anwendungsordnerobjekt, das Sie dem Anwendungsobjekt hinzufügen möchten, und klicken Sie auf *OK*.
- **5** Markieren Sie den Ordner, dem das Anwendungsobjekt hinzugefügt werden soll, und klicken Sie auf *OK*, um es zur Ordnerliste hinzuzufügen.

Wenn Sie das Stammverzeichnis auswählen, wird das Anwendungsobjekt direkt im Startmenü und im Stamm des Fensters von Application Launcher angezeigt.

Das Anwendungsobjekt wird standardmäßig im ausgewählten Ordner im Startmenü und dem Fenster von Application Launcher angezeigt.

**6** Deaktivieren Sie im Feld "Ausgewählten Ordner an folgenden Standorten verwenden" die Option für Application Launcher, wenn das Anwendungsobjekt nicht in den Ordner im Fenster von Application Launcher aufgenommen werden soll. Deaktivieren Sie die Option "Startmenü", wenn das Anwendungsobjekt nicht in dem Ordner im Startmenü von Windows enthalten sein soll.

Ein Ordner wird nur dann im Fenster von Application Launcher und im Startmenü angezeigt, wenn dieser ein Anwendungsobjekt enthält. Wenn keine Anwendungsobjekte mit dem Ordner verbunden sind, wird der Ordner nicht angezeigt.

**7** Klicken Sie zum Speichern der Änderungen auf *OK*.

## <span id="page-316-0"></span>**25.4 Anwendungen zu benutzerdefinierten Ordnern hinzufügen**

- **1** Klicken Sie in ConsoleOne mit der rechten Maustaste auf das Anwendungsobjekt, das Sie einem Ordner hinzufügen möchten, und klicken Sie auf *Eigenschaften*.
- **2** Klicken Sie auf die Registerkarte *Identifikation* > *Ordner*, um die Seite "Ordner" anzuzeigen.

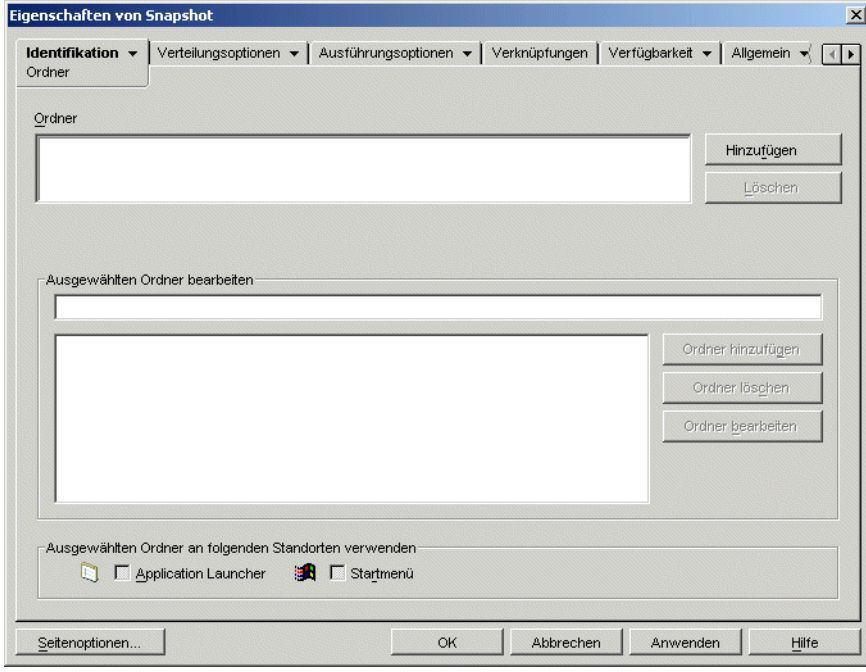

- **3** Klicken Sie auf die Schaltfläche *Hinzufügen* > *Benutzerdefinierter Ordner*, um den Eintrag "Neuer Ordner" in die Ordnerliste aufzunehmen.
- **4** Wählen Sie in der Liste "Ausgewählten Ordner bearbeiten" den Eintrag "Neuer Ordner" aus und klicken Sie auf *Ordner bearbeiten*. Geben Sie einen Namen für den Ordner ein und drücken Sie die Eingabetaste.
- **5** Wenn Sie Unterordner hinzufügen möchten, markieren Sie den Ordner und klicken Sie auf *Ordner hinzufügen*. Geben Sie einen Namen für den Unterordner ein und drücken Sie die Eingabetaste.

Wenn Sie Unterordner hinzufügen, wird das Anwendungsobjekt im Ordner der niedrigsten Ebene angezeigt.

**6** Klicken Sie zum Speichern der Änderungen auf *OK*.

# <sup>26</sup>**ZENworks Launch Gadget: Konfigurationseinstellungen**

26

Novell® ZENworks® Desktop Management enthält ZENworks Launch Gadget, das zum Starten von mit dem Benutzer verknüpften Anwendungen aus einem Novell exteNd Director™ 4.1 SE-Portal verwendet werden kann. Wenn das Launch Gadget nicht installiert ist, Sie es aber verwenden möchten, finden Sie die entsprechenden Informationen in "Installation des ZENworks Launch Gadget" im *Novell ZENworks 7 Desktop Management-Installationshandbuch*.

Das Launch Gadget enthält mehrere Einstellungen zur Konfiguration der Funktionsweise des Gadget. So konfigurieren Sie diese Einstellungen:

- [Abschnitt 26.1, "Ändern der Gadget-Konfigurationseinstellungen", auf Seite 315](#page-318-0)
- [Abschnitt 26.2, "Hinzufügen von Citrix MetaFrame-Server zum Portal", auf Seite 318](#page-321-0)

## <span id="page-318-0"></span>**26.1 Ändern der Gadget-Konfigurationseinstellungen**

Im Verwaltungsdienstprogramm des exteNd Director-Portals können die Konfigurationseinstellungen des Launch Gadget an zwei Stellen geändert werden: auf der Seite "ZENworks Applications" (ZENworks-Anwendungen) und im ZENworks Launch Gadget-Objekt.

- **Seite "ZENworks Applications":** Bei der Installation des Launch Gadget wird die Seite "ZENworks Applications" (ZENworks-Anwendungen) erstellt und das Launch Gadget (OD\_ZenLaunchGadget) der Seite zugewiesen. Die Gadget-Konfigurationseinstellungen für die Seite "ZENworks Applications" (ZENworks-Anwendungen) können geändert werden, die Änderungen wirken sich nur auf das Gadget auf dieser Seite aus. Wenn Sie das Gadget einer anderen Seite zuweisen, werden die Änderungen nicht auf diese Seite angewendet. Weitere Anweisungen finden Sie in "Gadget-Einstellungen auf der Seite "ZENworks [Applications" konfigurieren" auf Seite 315](#page-318-1).
- **Launch Gadget-Objekt:** Die Konfigurationseinstellungen im Launch Gadget-Objekt werden geändert, wenn die Einstellungen auf alle Seiten angewendet werden sollen, denen das Gadget zugewiesen ist. Weitere Anweisungen finden Sie in ["Gadget-Einstellungen im Launch Gadget-](#page-319-0)[Objekt konfigurieren" auf Seite 316](#page-319-0).

#### <span id="page-318-1"></span>**26.1.1 Gadget-Einstellungen auf der Seite "ZENworks Applications" konfigurieren**

- **1** Melden Sie sich bei dem Portal als Portalverwalter an.
- **2** Klicken Sie auf *Das Portal verwalten*.
- **3** Klicken Sie auf *Seiten*.
- **4** Wählen Sie die Seite "ZENworks Applications" (ZENworks-Anwendungen) aus und klicken Sie dann auf *Bearbeiten*.
- **5** Wählen Sie in der Gadget-Zuweisungsliste *ZENworks Applications* (ZENworks-Anwendungen) aus und klicken Sie dann zum Anzeigen der Seite "Konfiguration der Gadget-Zuweisung" auf *Bearbeiten*.
- **6** Ändern Sie die Konfigurationseinstellungen. Beschreibungen der einzelnen Einstellungen finden Sie in ["ZENworks Launch Gadget-Einstellungen \(OD\\_ZENLaunchGadget\)" auf](#page-319-1)  [Seite 316](#page-319-1).

#### <span id="page-319-0"></span>**26.1.2 Gadget-Einstellungen im Launch Gadget-Objekt konfigurieren**

- **1** Melden Sie sich bei dem Portal als Portalverwalter an.
- **2** Klicken Sie auf *Das Portal verwalten*.
- **3** Klicken Sie auf *Gadgets*.
- **4** Wählen Sie *OD\_ZENLaunchGadget* und klicken Sie anschließend auf *Bearbeiten*.
- **5** Klicken Sie zum Anzeigen der Seite "Gadget-Konfiguration" auf *Konfiguration*.
- **6** Ändern Sie die Konfigurationseinstellungen. Beschreibungen der einzelnen Einstellungen finden Sie in "ZENworks Launch Gadget-Einstellungen (OD ZENLaunchGadget)" auf [Seite 316](#page-319-1)

#### <span id="page-319-1"></span>**26.1.3 ZENworks Launch Gadget-Einstellungen (OD\_ZENLaunchGadget)**

Das Launch Gadget umfasst die folgenden Konfigurationseinstellungen:

**Display name (Anzeigename):** Legt den Namen fest, der auf der Portalseite für das Gadget angezeigt wird. Dieses Feld steht nur zur Verfügung, wenn Sie anstelle des Gadget-Objekts eine Gadget-Zuweisung bearbeiten.

**Window height (Fensterhöhe):** Legt die Höhe des Fensters fest, in dem die Anwendungen aufgeführt werden. Wenn die Anwendungsliste zu lang für das Fenster ist, wird im Fenster eine vertikale Bildlaufleiste angezeigt. Die Standardeinstellung ist 198 Pixel.

**Novell Client Authentification Host Server (Hostserver für Novell Client-Beglaubigung):** Legt die IP-Adresse des DNS-Hostnamens des Servers fest, der bei der Beglaubigung bei eDirectory durch Novell Client™ verwendet werden soll. Diese Einstellung überschreibt (und ändert) die aktuellen Novell Client-Konfigurationseinstellungen des Benutzers.

**XTier Authentification Host Server (Hostserver für XTier-Beglaubigung):** Gibt die IP-Adresse des DNS-Hostnamens des Servers an, auf dem ZENworks Middle Tier Server installiert ist. Der Middle Tier-Server ermöglicht den Zugriff auf Novell eDirectory ohne Novell Client. Diese Einstellung überschreibt (und ändert) die aktuellen Middle Tier-Server-Konfigurationseinstellungen des Benutzers.

**XTier Port (XTier-Anschluss):** Legt die Nummer des Middle Tier-Servers fest. Diese Einstellung überschreibt (und ändert) die aktuellen Middle Tier-Server-Konfigurationseinstellungen des Benutzers.

**Display Thin-Client Applications (Thin-Client-Anwendungen anzeigen):** Legt fest, ob Terminalserver-Anwendungen in der Liste angezeigt werden. Die Standardeinstellung ist *TRUE*. **Display Workstation Installed Applications (Auf der Arbeitsstation installierte Anwendungen anzeigen):** Legt fest, ob Desktopanwendungen in der Liste angezeigt werden. Die Standardeinstellung ist *TRUE*.

**Display large icons (Große Symbole anzeigen):** Legt fest, ob die Anwendungssymbole klein oder groß angezeigt werden (Windows-Format). Die Standardeinstellung ist *FALSE*, d. h., es werden kleine Symbole verwendet.

**Number of columns (Anzahl der Spalten):** Diese Einstellung wird nur angewendet, wenn *Display Large Icons* (Große Symbole anzeigen) auf *TRUE* gesetzt ist. Hier wird die Anzahl der Spalten festgelegt, die bei der Symbolanzeige verwendet werden. Der Standardwert ist "4".

**ICA Template File (ICA-Schablonendatei):** Legt die Datei fest, die die standardmäßigen Initialisierungsinformationen für das Programm Citrix ICA Client enthält. Die Einstellungen in der Datei werden mit den Informationen aus der IMA-Datenbank NFuse.conf und den Gadget-Einstellungen überschrieben. Die Standarddatei OnDemandTemplate.ica befindet sich im Verzeichnis

*tomcat*\webapps\nps\portal\gadgets\com.novell.ondemand.gadgets.ZenL aunchGadget.

**ICA Window Type (ICA-Fenstertyp):** Legt den Fenstertyp fest, der vom ICA-Client beim Starten von Anwendungen verwendet wird. Standardmäßig werden randlose Fenster verwendet. Folgende andere Werte sind möglich: Percent (Prozent), Pixel, Fullscreen (Vollbildschirm). Bei Angabe von "Percent" (Prozent) müssen Sie anhand der Einstellung ICA Percent (ICA-Prozent) die Größe angeben. Bei Angabe von "Pixels" (Pixel) müssen Sie anhand der Einstellungen ICA Width (ICA-Breite) und ICA Height (ICA-Höhe) die Größe angeben.

**ICA Width (ICA-Breite):** Diese Einstellung wird nur angewendet, wenn "ICA Window Type" (ICA-Fenstertyp) auf "Pixels" (Pixel) gesetzt ist. Legen Sie die Breite des ICA-Client-Fensters in Pixel fest. Der Standardwert ist 640 Pixel.

**ICA height (ICA-Höhe):** Diese Einstellung wird nur angewendet, wenn "ICA Window Type" (ICA-Fenstertyp) auf "Pixels" (Pixel) gesetzt ist. Legen Sie die Höhe des ICA-Client-Fensters in Pixel fest. Der Standardwert ist 480 Pixel.

**ICA Percent (ICA-Prozent):** Diese Einstellung wird nur angewendet, wenn "ICA Window Type" (ICA-Fenstertyp) auf "Percent" (Prozent) gesetzt ist. Legen Sie den Prozentsatz des Benutzerbildschirms fest, der vom ICA-Client-Fenster eingenommen werden soll. Der Standardwert ist 25 Prozent.

**ICA Color Depth (ICA-Farbtiefe):** Legt die Farbeinstellungen fest, die vom ICA-Client beim Starten von Anwendungen verwendet werden. Folgende Werte sind möglich:

- $\cdot$  1 16 Farben
- $\cdot$  2 256 Farben
- $\bullet$  4 High Color (16 Bit)
- $\bullet$  8 True Color (24 Bit)

Der Standardwert ist 2.

**ICA Audio (ICA-Audio):** Legt fest, ob der ICA-Client Audio unterstützt. Standardmäßig ist die Unterstützung deaktiviert.

**Production Context Attribute (Attribut des Produktionskontexts):** Diese Einstellung wird nur in einer Umgebung mit mehreren eDirectory-Bäumen angewendet. In der Regel wird bei diesem Umgebungstyp ein Baum für die Beglaubigung verwendet, der mittels Nsure™ Identity Manager mit dem Produktionsbaum synchronisiert wird.

Damit das Launch Gadget den Produktionsbaum beglaubigt, müssen Sie mit dem ConsoleOne®- Schema-Manager ein neues Attribut (beispielsweise ProductionContext) erstellen und es dem Benutzerobjekt (Klasse) zuweisen. Erstellen Sie das Attribut als Zeichenkette mit Einzelwert. Nach Erstellung und Zuweisung des Attributs zum Benutzerobjekt setzen Sie den Attributwert auf den Basiskontext der Benutzer im Produktionsbaum. Verwenden Sie hierbei die Punktnotation ohne Typenangabe. Beispiel: Benutzer.Abteilung.Firma.

Verwenden Sie nach Erstellung des Attributs in ConsoleOne diese Einstellung zur Angabe des Attributnamens (beispielsweise ProductionContext).

#### <span id="page-321-0"></span>**26.2 Hinzufügen von Citrix MetaFrame-Server zum Portal**

Geben Sie bei der Installation des ZENworks Launch Gadget in einem Portal den DNS-Namen oder die IP-Adresse des Servers an, auf dem sich die Citrix IMA-Datenbank befindet. Wenn Sie über mehrere Citrix-Farmen verfügen, müssen Sie die Adresse aller Server angeben, auf denen sich eine IMA-Datenbank befindet.

Falls erforderlich können zusätzliche Server über die Portalkonfiguration definiert werden:

- **1** Melden Sie sich bei dem Portal als Portalverwalter an.
- **2** Klicken Sie auf *Das Portal verwalten*.
- **3** Klicken Sie zum Anzeigen der Seite "Portal bearbeiten" auf *Portal*.
- **4** Klicken Sie unter der Überschrift "Konfiguration" auf *Konfiguration*. Die Seite "Portalkonfiguration" wird angezeigt.
- **5** Fügen Sie im Feld *XML\_SERVER\_PORT* die DNS-Namen oder IP-Adressen der neuen Server hinzu. Trennen Sie die einzelnen Adressen durch ein Semikolon (;). Beispiel:

123.456.79.90;123.456.78.91;123.456.78.92

**6** Klicken Sie zum Speichern der Änderungen auf *Speichern*.

# <sup>27</sup>**Verteilung: Überblick**

Mit Novell® ZENworks® Desktop Management können Sie Anwendungen an Benutzer von Arbeitsstationen unter Windows 98 und Windows 2000/XP verteilen.

Die Verteilung für eine Anwendung kann so problemlos sein wie das Erstellen einer Verknüpfung zu einer bereits installierten Netzwerkanwendung, Webanwendung oder Terminalserver-Anwendung. Dieser Vorgang kann jedoch auch so komplex sein wie das Installieren von Anwendungsdateien auf der Arbeitsstation, das Ändern der Arbeitsstationsregistrierung und der Konfigurationseinstellungen sowie die Zuordnung von Laufwerkpfaden. Die folgenden Abschnitte enthalten grundlegende Informationen, mit denen Sie sich vor der Konfiguration von Anwendungen für die Verteilung vertraut machen müssen:

- [Abschnitt 27.1, "Anwendungstypen", auf Seite 319](#page-322-0)
- [Abschnitt 27.2, "Benutzerverknüpfung und Arbeitsstationsverknüpfung", auf Seite 320](#page-323-0)

Wenn Sie diese Abschnitte durchgegangen sind, sollten Sie die folgenden ausführlichen Anweisungen zur Konfiguration von Anwendungen für die Verteilung lesen:

- [Kapitel 28, "Verteilung: Einfache Anwendungen", auf Seite 321](#page-324-0)
- [Kapitel 29, "Verteilung: Komplexe Anwendungen", auf Seite 329](#page-332-0)
- [Kapitel 30, "Verteilung: Terminalserver-Anwendungen", auf Seite 341](#page-344-0)
- [Kapitel 31, "Verteilung: Webanwendungen", auf Seite 347](#page-350-0)

## <span id="page-322-0"></span>**27.1 Anwendungstypen**

Zu verteilende Anwendungen werden in vier Typen kategorisiert:

- **Einfache Anwendung:** Die Verteilung erfordert, dass Novell Application Launcher™ keine (oder wenige) Dateien auf die Arbeitsstation kopiert und keine (oder wenige) Änderungen an der Arbeitsstationsregistrierung, den INI-Dateien, den Umgebungsvariablen usw. vornimmt. Ein Beispiel hierfür ist der Windows-Editor.
- **Komplexe Anwendung:** Die Verteilung erfordert, dass Application Launcher zahlreiche Dateien kopiert und viele Konfigurationsänderungen bei der Arbeitsstation vornimmt. Dieser Anwendungstyp enthält bzw. verwendet auch .msi-Dateien. Beispiele hierfür sind Novell GroupWise® und Microsoft Office.
- **Webanwendung:** Die Verteilung erfordert, dass Application Launcher ein Anwendungssymbol anzeigt, das beim Start den Webbrowser der Arbeitsstation öffnet und die webbasierte Anwendung (oder einen anderen Webinhalt) anzeigt. Es müssen keine Dateien auf die Arbeitsstation kopiert und keine Konfigurationseinstellungen geändert werden.
- **Terminalserver-Anwendung:** Die Verteilung erfordert, dass Application Launcher ein Anwendungssymbol anzeigt, das beim Start eine Clientsitzung zum Terminalserver öffnet und die Anwendung startet (oder den Desktop anzeigt). Ein Beispiel hierfür ist Novell GroupWise oder Microsoft Office, das nicht auf der lokalen Arbeitsstation des Benutzers, sondern auf einem Terminalserver ausgeführt wird.

## <span id="page-323-0"></span>**27.2 Benutzerverknüpfung und Arbeitsstationsverknüpfung**

Bei der Konfiguration einer Anwendung für die Verteilung kann diese sowohl mit Benutzern als auch mit Arbeitsstationen verknüpft werden.

Eine Anwendung mit Benutzerverknüpfung steht dem Benutzer unabhängig davon zur Verfügung, über welche Arbeitsstation der Benutzer sich bei eDirectory anmeldet.

Eine Anwendung mit Arbeitsstationsverknüpfung steht lediglich auf der jeweiligen Arbeitsstation zur Verfügung. Wenn der Benutzer zu einer anderen Arbeitsstation wechselt, die nicht mit der Anwendung verknüpft ist, steht diese dem Benutzer nicht zur Verfügung.

Wenn Sie Anwendungen mit Arbeitsstationen verknüpfen möchten, müssen Sie Folgendes beachten:

- Jede Arbeitsstation, die mit Anwendungen verknüpft wird, muss zuerst als Arbeitsstationsobjekt in eDirectory™ importiert werden. Weitere Informationen zum Importieren von Arbeitsstationen finden Sie in Teil III, "Automatisches Importieren und [Entfernen von Arbeitsstationen", auf Seite 107.](#page-110-0)
- Wenn Sie eine Anwendung mit einer Windows 98-Arbeitsstation verknüpfen, muss jeder Benutzer dieser Arbeitsstation als Trustee des Anwendungsobjekts hinzugefügt werden. Anders als unter Windows 2000/XP wird unter Windows 98 nicht zwischen dem Benutzer und der Arbeitsstation unterschieden. Application Launcher verwendet demnach beim Verteilen oder Starten von Anwendungen mit Arbeitsstationsverknüpfung auf einer Arbeitsstation unter Windows 98 immer den eDirectory-Berechtigungsnachweis des Benutzers. Trustee-Rechte werden nicht automatisch erteilt. Sie müssen jedem Benutzer, der die Anwendung auf der Arbeitsstation ausführen soll, in ConsoleOne® manuell standardmäßige Trustee-Rechte erteilen. Wenn Sie dem Benutzer keine Trustee-Rechte zuweisen, kann die Verteilung oder der Start nicht ausgeführt werden.
- Der Arbeitsstations-Helper von Application Launcher, der unter dem Arbeitsstations-Manager ausgeführt wird, ist für die Beglaubigung der Arbeitsstation bei eDirectory und für das Abrufen von Informationen über Anwendungen mit Arbeitsstationsverknüpfung zuständig. Der Arbeitsstations-Helper verfügt jedoch nicht über eine Benutzerschnittstelle. Damit Benutzer Anwendungen mit Arbeitsstationsverknüpfung anzeigen können, müssen sie Application Launcher ausführen, brauchen jedoch nicht bei eDirectory angemeldet sein. Der Arbeitsstations-Helper übergibt die Liste der Anwendungen mit Arbeitsstationsverknüpfung an Application Launcher, der die Anwendungen dann anzeigt.
- In Application Launcher werden sowohl mit der Arbeitsstation verknüpfte Anwendungen als auch Anwendungen angezeigt, die mit dem bei eDirectory angemeldeten Benutzer verknüpft sind. Somit können Sie die gewünschten Anwendungen auf der Arbeitsstation unabhängig vom angemeldeten Benutzer konfigurieren, während einzelnen Benutzern weiterhin Zugriff auf ihre spezifischen Anwendungen gewährt wird.
# <span id="page-324-1"></span><sup>28</sup>**Verteilung: Einfache Anwendungen**

Mit Novell® ZENworks® Desktop Management können Sie einfache Anwendungen an Benutzer von Windows 98- und Windows 2000/XP-Arbeitsstationen verteilen.

Bei einer einfachen Anwendung werden keine (oder wenige) Dateien auf die Arbeitsstation kopiert und keine (oder wenige) Änderungen an der Arbeitsstationsregistrierung, den INI-Dateien, den Umgebungsvariablen usw. vorgenommen.

Folgende Tabelle enthält einige Beispiele von Verteilungen einfacher Anwendungen.

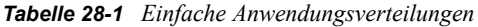

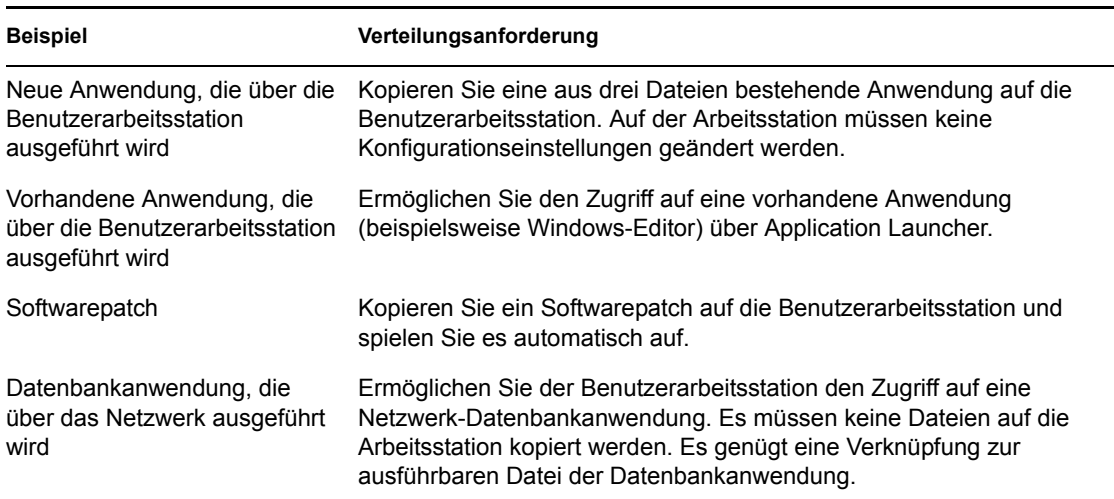

Die folgenden Abschnitte enthalten Informationen zur Verteilung einer einfachen Anwendung:

- [Abschnitt 28.1, "Vorbereiten einer einfachen Anwendung", auf Seite 321](#page-324-0)
- [Abschnitt 28.2, "Konfigurieren der Anwendung in eDirectory", auf Seite 322](#page-325-0)
- [Abschnitt 28.3, "Einrichten des Dateisystemzugriffs", auf Seite 326](#page-329-0)
- [Abschnitt 28.4, "Einrichten von eDirectory-Rechten", auf Seite 326](#page-329-1)
- [Abschnitt 28.5, "Weitere Schritte", auf Seite 327](#page-330-0)

# <span id="page-324-0"></span>**28.1 Vorbereiten einer einfachen Anwendung**

Grundsätzlich gelten bei der Vorbereitung einer einfachen Anwendung für die Verteilung die folgenden Regeln:

 Wenn Application Launcher für die Verteilung Dateien auf die Arbeitsstation kopieren muss, legen Sie die Dateien auf einem NetWare®- oder Windows-Server ab, auf den Application Launcher zugreifen kann. Weitere Informationen zu den Anforderungen von Application

Launcher für den Zugriff auf eine Netzwerkressource finden Sie in "Novell Application [Launcher: Verwalten der Beglaubigung und des Dateisystemzugriffs" auf Seite 285.](#page-288-0)

 Wenn die Anwendung über das Netzwerk ausgeführt wird, vergewissern Sie sich, dass die Anwendung auf einem NetWare- oder Windows-Server installiert ist, auf den Application Launcher zugreifen kann. Weitere Informationen zu den Anforderungen von Application Launcher für den Zugriff auf eine Netzwerkressource finden Sie in "Novell Application [Launcher: Verwalten der Beglaubigung und des Dateisystemzugriffs" auf Seite 285.](#page-288-0)

Nach dem Erstellen des eDirectory-Objekts für die einfache Anwendung (siehe [Abschnitt 28.2,](#page-325-0)  ["Konfigurieren der Anwendung in eDirectory", auf Seite 322\)](#page-325-0) können Sie das Anwendungsobjekt so konfigurieren, dass Application Launcher die Dateien auf die Arbeitsstation kopiert, die Verknüpfung zur ausführbaren Anwendungsdatei erstellt oder sonstige Voraussetzungen für die korrekte Verteilung der Anwendung erfüllt. Sie können außerdem gegebenenfalls das Anwendungsobjekt für die Bearbeitung aller Arbeitsstationseinstellungen (beispielsweise Registrierungseinstellungen und INI-Einstellungen) konfigurieren, die von der Anwendung benötigt werden.

# <span id="page-325-0"></span>**28.2 Konfigurieren der Anwendung in eDirectory**

Nach der Vorbereitung der Anwendung für die Verteilung (siehe Abschnitt 28.1, "Vorbereiten einer [einfachen Anwendung", auf Seite 321](#page-324-0)) können Sie die Anwendung als Anwendungsobjekt in eDirectory™ erstellen, die Verteilungsregeln definieren und die Anwendung mit Benutzern und Arbeitsstationen verknüpfen.

Sie können das Anwendungsobjekt in jedem gewünschten Container erstellen. Da Application Launcher für den angemeldeten Benutzer oder die angemeldete Arbeitsstation auf das Objekt zugreift, legen Sie es in einem Container ab, dessen Partition (oder eine Reproduktion der Partition) dem Benutzer oder der Arbeitsstation nicht über eine WAN-Verbindung, sondern über eine LAN-Verbindung zur Verfügung steht. Weitere Informationen hierzu finden Sie in Kapitel 51, "Referenz: [Anwendungsobjekt-Standort", auf Seite 643.](#page-646-0)

So erstellen Sie das Anwendungsobjekt in eDirectory und konfigurieren es:

**1** Klicken Sie zum Anzeigen des Dialogfelds "Neues Anwendungsobjekt" in ConsoleOne® mit der rechten Maustaste auf den Container, in dem das Abwendungsobjekt erstellt werden soll. Klicken Sie auf *Neu* und anschließend auf *Anwendung*.

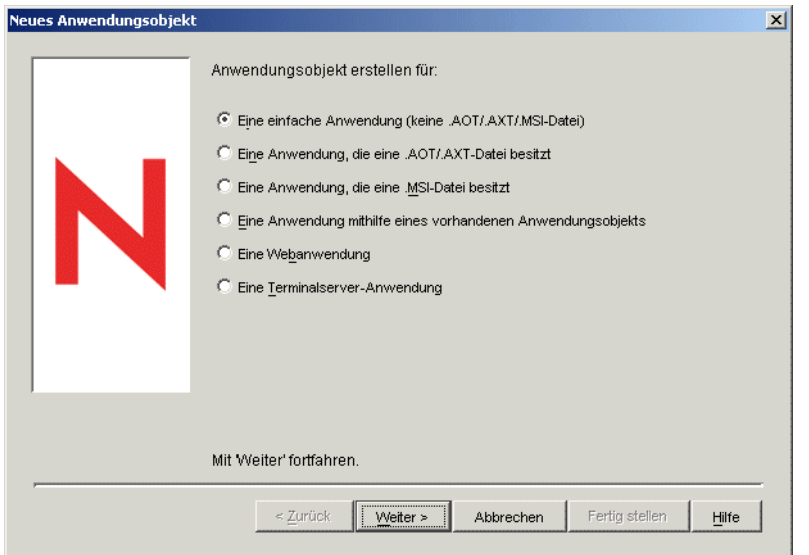

- **2** Wählen Sie im Dialogfeld "Neues Anwendungsobjekt" die Option *Eine einfache Anwendung (keine .AOT/.AXT/.MSI-Datei)* und klicken Sie auf *Weiter*.
- **3** Geben Sie im Feld "Objektname" einen Namen für das Anwendungsobjekt ein.

Beachten Sie dabei die folgenden Regeln:

- Der Name muss innerhalb des Containers eindeutig sein.
- Sonderzeichen sind zulässig. Vor einem Pluszeichen (+), Gleichheitszeichen (=) und einem Punkt (.) muss jedoch ein umgekehrter Schrägstrich (\) stehen.
- Die folgenden Zeichen sind in Anwendungsobjektnamen gültig, in Datei- und Ordnernamen von Windows jedoch ungültig:

\ / : \* ? " < > |

Wenn Sie diese Zeichen im Anwendungsobjektnamen verwenden, werden sie durch einen Unterstrich (\_) ersetzt, wenn sie an Positionen angezeigt werden, die von Windows und nicht von Novell Application Launcher gesteuert werden (zum Beispiel auf dem Windows-Desktop).

 Groß- und Kleinbuchstaben sowie Unterstriche und Leerzeichen werden zwar entsprechend Ihrer Eingabe angezeigt, aber nicht als Unterscheidungsmerkmal erkannt. Die Namen ZENworks\_Desktop\_Management und ZENWORKS DESKTOP MANAGEMENT werden beispielsweise als identisch angesehen.

Der Anwendungsobjektname wird in eDirectory angezeigt. Der Name des Anwendungsobjekts wird standardmäßig auch als Bezeichnung des Anwendungsobjektsymbols verwendet, wenn dieses auf der Benutzerarbeitsstation von Application Launcher angezeigt wird. Gegebenenfalls können Sie die Symbolbezeichnung nach der Erstellung des Anwendungsobjekts ändern (Anwendungsobjekt > Registerkarte "Identifikation" > Seite "Symbol").

**4** Klicken Sie auf *Weiter* und geben Sie im Feld "Pfad zur Datei" den Pfad zu dem Standort ein, von dem die ausführbare Datei der Anwendung ausgeführt werden soll.

Beachten Sie bei der Angabe des Pfads Folgendes:

- Die ausführbare Datei muss im Pfad enthalten sein.
- Wenn Application Launcher die ausführbare Datei im Rahmen des Verteilungsvorgangs in ein Zielverzeichnis auf der Arbeitsstation kopiert, geben Sie dieses Verzeichnis als Pfad an.
- Damit Application Launcher eine Anwendung über einen Netzwerkserver starten kann, muss auf der Arbeitsstation der entsprechende Netzwerk-Client (Novell Client™ oder Client für Microsoft-Netzwerke) installiert sein. Der ZENworks Desktop Management-Agent und Middle Tier Server unterstützen kein Öffnen oder Ausführen von Dateien eines Netzwerkservers. Es wird nur das Kopieren von Dateien unterstützt. In einer Umgebung ohne Client besteht die Alternative zum Starten der Anwendung über einen Netzwerkserver darin, dass Application Launcher zuerst die Anwendungsdateien auf die lokale Arbeitsstation kopiert und die Anwendung dann lokal startet. Weitere Informationen zum Dateisystemzugriff in einer Umgebung ohne Client finden Sie in [Abschnitt 23.2, "Überblick über den Dateisystemzugriff", auf Seite 286](#page-289-0).
- Wenn Sie einen Pfad zu einem Netzwerkserver angeben, können Sie eine Laufwerkszuordnung oder einen UNC-Pfad (mit Servername oder IP-Adresse) angeben. Wenn Sie einen UNC-Pfad verwenden und die Arbeitsstationen über mehrere Netzwerk-Clients verfügen, werden Anwendungen möglicherweise langsamer gestartet als mit einem zugeordneten Laufwerk, da MUP (Windows Multiple UNC Provider) die UNC-Pfade in den entsprechenden Netzwerk-Client auflösen muss. Weitere Informationen hierzu finden Sie in der Microsoft Knowledge Base in Artikel Q150807 (http:// support.microsoft.com/support/kb/articles/Q150/8/07.asp).
- **5** Klicken Sie auf *Weiter* und definieren Sie die Regeln, anhand derer Application Launcher bestimmt, ob eine Arbeitsstation die Anforderungen für die Anwendung erfüllt.

Die Verteilungsregeln stellen sicher, dass Application Launcher die Anwendung nicht an Arbeitsstationen verteilt, die die Anwendung nicht unterstützen können. Wenn die Anwendung beispielsweise nur unter Windows 2000/XP ausgeführt wird, können Sie eine Betriebssystemregel erstellen, die die Verteilung an Windows 98-Arbeitsstationen verhindert.

**Hinweis:** Die Anforderung, dass ein Betriebssystem definiert werden muss, bevor eine Anwendung verfügbar ist, gilt nicht mehr.

In früheren ZENworks-Versionen musste in den Systemanforderungen eine Betriebssystemplattform definiert werden, bevor eine Anwendung verteilt und gestartet werden konnte. Diese Anforderung gilt nicht mehr.

Nunmehr wird folgende Logik verwendet: Wenn eine Anwendung nur mit einem bestimmten Betriebssystem funktioniert, definieren Sie eine Betriebssystem-Verteilungsregel. Wenn für eine Anwendung kein bestimmtes Betriebssystem erforderlich ist, muss keine Verteilungsregel definiert werden. Standardmäßig sind Anwendungen ohne definierte Betriebssystem-Verteilungsregel auf allen unterstützten Plattformen verfügbar (Windows 98, Windows 2000 und Windows XP).

So fügen Sie eine Verteilungsregel hinzu:

**5a** Klicken Sie auf *Hinzufügen* und wählen Sie den Regeltyp, den Sie festlegen möchten.

**5b** Geben Sie die Informationen für die Anforderung ein. (Weitere Informationen zur Anforderung finden Sie über die Schaltfläche Hilfe oder in "Seite "Verteilungsregeln"" auf [Seite 555](#page-558-0)). Klicken Sie auf *OK*, um die Anforderung zur Liste hinzuzufügen.

Wenn Sie zu einem späteren Zeitpunkt weitere Verteilungsregeln für die Anwendung erstellen möchten, verwenden Sie die Seite "Verteilungsregeln" auf dem Anwendungsobjekt. Weitere Informationen hierzu finden Sie in "Seite ["Verteilungsregeln"" auf Seite 555](#page-558-0).

- **6** Klicken Sie auf *Weiter* und verknüpfen Sie das Anwendungsobjekt mit den Benutzern oder Arbeitsstationen, an die die Anwendung verteilt werden soll. Gehen Sie dabei wie folgt vor:
	- **6a** Klicken Sie auf *Hinzufügen* und wählen Sie dann die Benutzer- oder Arbeitsstationsobjekte aus.

Jede Arbeitsstation, die mit Anwendungen verknüpft werden soll, muss zuerst als Arbeitsstationsobjekt in eDirectory importiert werden. Wenn eine Arbeitsstation, mit der Sie die Anwendung verknüpfen möchten, nicht als Arbeitsstationsobjekt importiert wurde, finden Sie weitere Informationen in Teil III, "Automatisches Importieren und [Entfernen von Arbeitsstationen", auf Seite 107](#page-110-0).

Sie können außerdem Gruppenobjekte, Arbeitsstationsgruppenobjekte und Containerobjekte (Organisationseinheit, Organisation oder Land) auswählen. Wenn Sie ein Containerobjekt auswählen, können Sie alle Benutzer- und/oder Arbeitsstationsobjekte des Containers mit der Anwendung verknüpfen.

Die Verknüpfung eines Anwendungsobjekts mit einer Gruppe, Arbeitsstationsgruppe oder einem anderen Containerobjekt ist die bevorzugte Verknüpfungsmethode für Anwendungsobjekte in eDirectory. Wird die Anwendung mit einer großen Anzahl von Benutzer- oder Arbeitsstationsobjekten (z. B. über 250 Objekten) verknüpft, kann dies zu einer erhöhten Serverauslastung führen.

**Wichtig:** Verknüpfen Sie Anwendungsobjekte nicht mit Alias-Objekten. Alias-Objekte werden nicht unterstützt.

**6b** Nachdem Sie den Benutzer oder die Arbeitsstation zur Liste hinzugefügt haben, aktivieren Sie die entsprechenden Kontrollkästchen für den Benutzer oder die Arbeitsstation, um die Eigenschaften (*Ausführung erzwingen*, *App. Launcher*, *Startmenü*, *Desktop*, *Taskleiste*, *Schnellstart* und *Cache erzwingen*) festzulegen, die der Anwendung zugewiesen werden sollen. Eine Beschreibung dieser Eigenschaften finden Sie über die Schaltfläche *Hilfe* oder in ["Seite "Verknüpfungen"" auf Seite 551](#page-554-0).

Wenn Sie zu einem späteren Zeitpunkt weitere Benutzer oder Arbeitsstationen mit der Anwendung verknüpfen möchten, verwenden Sie die Seite "Verknüpfungen" auf dem Anwendungsobjekt. Weitere Informationen hierzu finden Sie in "Seite "Verknüpfungen"" [auf Seite 551](#page-554-0).

- **7** Klicken Sie auf *Weiter*, überprüfen Sie die Einstellungen des Anwendungsobjekts und klicken Sie dann auf *Fertig stellen*, um das Anwendungsobjekt zu erstellen.
- **8** Wenn Application Launcher im Rahmen des Verteilungsvorgangs Dateien auf die Arbeitsstation kopieren muss, klicken Sie mit der rechten Maustaste auf das Anwendungsobjekt, klicken Sie auf *Eigenschaften* und führen Sie dann die verbleibenden Schritte aus.

oder

Überspringen Sie die verbleibenden Schritte, falls die Anwendung vom Netzwerk ausgeführt wird oder sich bereits auf der Arbeitsstation befindet, und fahren Sie mit [Abschnitt 28.3,](#page-329-0)  ["Einrichten des Dateisystemzugriffs", auf Seite 326](#page-329-0) fort.

**9** Klicken Sie auf die Registerkarte *Verteilungsoptionen* und dann auf *Anwendungsdateien*.

Sie müssen die Dateien zur Liste "Anwendungsdateien" hinzufügen, damit Application Launcher sie auf die Arbeitsstation kopiert.

**10** Klicken Sie auf *Hinzufügen*, dann auf *Datei* und füllen Sie die folgenden Felder aus.

**Ursprungsdatei:** Wählen Sie die Datei, die auf die Arbeitsstation kopiert werden soll (z. B. \\server1\sys\public\notepad\notepad.exe).

**Zieldatei:** Geben Sie den vollständigen Pfad einschließlich des Dateinamens ein, aus dem die Datei kopiert werden soll (z. B. c: \notepad\notepad.exe).

- **11** Klicken Sie auf *OK*. Die Datei wird zur Liste hinzugefügt.
- **12** Wiederholen Sie Schritt 10 und Schritt 11 für jede Datei, die kopiert werden soll.
- **13** Wenn Sie alle Dateien hinzugefügt haben, klicken Sie auf *OK*. Die Informationen für das Anwendungsobjekt werden gespeichert.
- **14** Fahren Sie mit dem Abschnitt [Einrichten des Dateisystemzugriffs](#page-329-0) fort.

# <span id="page-329-0"></span>**28.3 Einrichten des Dateisystemzugriffs**

Damit Application Launcher eine Anwendung von einem NetWare-, Windows- oder Linux-Server verteilen oder starten kann, muss das Programm über die entsprechenden Rechte für das Dateisystem des Servers verfügen. Wenn Sie nicht bereits den Dateisystemzugriff für Benutzer und/ oder Arbeitsstationen eingerichtet haben, mit denen die Anwendung verknüpft ist, lesen Sie Kapitel 23, "Novell Application Launcher: Verwalten der Beglaubigung und des [Dateisystemzugriffs", auf Seite 285.](#page-288-0)

# <span id="page-329-1"></span>**28.4 Einrichten von eDirectory-Rechten**

Wenn ein Benutzer oder eine Arbeitsstation mit einem Anwendungsobjekt verknüpft ist, werden dem Benutzer- oder Arbeitsstationsobjekt standardmäßig Trustee-Rechte für das Objekt zugeordnet. Dadurch erhält Application Launcher ausreichende eDirectory-Rechte, um die Anwendung auf der Arbeitsstation des Benutzers zu verteilen und zu starten.

Bei mit Arbeitsstationen verknüpften Anwendungen, die auf Arbeitsstationen unter Windows 98 installiert werden, müssen Sie außerdem manuell jedem Benutzer, der die Anwendung verteilt oder startet, Trustee-Rechte zuweisen. Unter Windows 98 wird nicht zwischen dem Benutzer und der Arbeitsstation unterschieden. Application Launcher verwendet demnach beim Verteilen oder Starten von Anwendungen auf einer Arbeitsstation unter Windows 98 immer den eDirectory-Berechtigungsnachweis des Benutzers. Wenn Sie dem Benutzer keine Trustee-Rechte zuweisen, kann die Verteilung oder der Start nicht ausgeführt werden.

So weisen Sie einem Benutzer Trustee-Rechte zu:

- **1** Klicken Sie in ConsoleOne mit der rechten Maustaste auf das Anwendungsobjekt und klicken Sie dann auf *Eigenschaften*.
- **2** Klicken Sie auf die Registerkarte *NDS-Rechte* und klicken Sie auf *Trustees dieses Objekts*.
- **3** Klicken Sie auf *Trustee hinzufügen* und wählen Sie den Benutzer aus, der als Trustee hinzugefügt werden soll. Klicken Sie auf *OK*, um den Benutzer zur Trustee-Liste hinzuzufügen. Wiederholen Sie diesen Schritt für alle Benutzer, die hinzugefügt werden sollen.
- **4** Klicken Sie zum Speichern der Änderungen auf *OK*.

# <span id="page-330-0"></span>**28.5 Weitere Schritte**

Sie können das Anwendungsobjekt für folgende Vorgänge konfigurieren, wenn Sie verteilte Anwendungen besser verwalten möchten:

- Automatisches Caching der Anwendungsdateien auf der lokalen Arbeitsstation (wenn die Verteilung die Installation der Anwendung erfordert). Dadurch können Benutzer Anwendungen installieren oder Probleme mit der Anwendung reparieren, wenn sie von eDirectory und Ihrem Netzwerk getrennt sind. Weitere Informationen hierzu finden Sie in Kapitel 24, "Novell [Application Launcher: Verwalten des Cache", auf Seite 297.](#page-300-0)
- Sie können das Anwendungsobjekt zu einem Ordner im Application Window-, Application Explorer- und Application Browser-Fenster oder im Windows-Startmenü hinzufügen. Weitere Informationen hierzu finden Sie in Kapitel 25, "Novell Application Launcher: Organisieren [von Anwendungen", auf Seite 307.](#page-310-0)
- Automatisches Verteilen und Ausführen anderer Anwendungen, von denen das Anwendungsobjekt abhängig ist. Weitere Informationen hierzu finden Sie in [Kapitel 37,](#page-406-0)  "Erweiterte Verteilung: Konfigurieren von Anwendungsabhängigkeiten und -ketten", auf [Seite 403](#page-406-0).
- Meldung über den Erfolg oder den Ausfall von Ereignissen, beispielsweise über das Verteilen, Caching und Deinstallieren der Anwendung auf Arbeitsstationen. Weitere Informationen hierzu finden Sie in [Kapitel 44, "Melden von Anwendungsereignissen", auf Seite 451](#page-454-0).
- Überwachen der Anzahl der Lizenzen, die für die Anwendung verwendet werden. Weitere Informationen hierzu finden Sie in [Kapitel 45, "Ausführen der Lizenzzählung", auf Seite 481.](#page-484-0)
- Festlegen des Zeitplans, um zu bestimmen, wann die Anwendung den Benutzern zur Verfügung steht. Weitere Informationen hierzu finden Sie in ["Seite "Zeitplan"" auf Seite 570](#page-573-0).
- Einrichten von Sicherungskopien des Dateipakets der Anwendung, um die Fehlertoleranz zu aktivieren. Weitere Informationen hierzu finden Sie in "Einrichten der Fehlertoleranz für [einfache oder AOT/AXT-Anwendungen" auf Seite 392.](#page-395-0)
- Sie können mehrere Anwendungsobjekte für die gleiche Anwendung definieren und die Lastverteilung aktivieren. Weitere Informationen hierzu finden Sie in [Abschnitt 36.2,](#page-398-0)  ["Einrichten der Lastverteilung", auf Seite 395](#page-398-0).
- Einrichten von Standortlisten, um Benutzern, die mehrere Standorte verwenden, weiterhin den Zugriff auf ihre Anwendungen zu ermöglichen. Weitere Informationen hierzu finden Sie in [Abschnitt 36.3, "Einrichten von Standortlisten", auf Seite 400.](#page-403-0)
- Sie können zahlreiche zusätzliche Anwendungsobjekt-Eigenschaften definieren, um das Verhalten der Anwendung zu steuern. Informationen zu allen Anwendungsobjekt-Eigenschaften finden Sie in Kapitel 48, "Referenz: Anwendungsobjekteinstellungen", auf [Seite 493](#page-496-0).

# <span id="page-332-1"></span><sup>29</sup>**Verteilung: Komplexe Anwendungen**

Mit Novell® ZENworks® Desktop Management können Sie komplexe Anwendungen an Benutzer von Arbeitsstationen unter Windows 98 und Windows 2000/XP verteilen.

Bei einer komplexen Anwendung muss Application Launcher während der Installation der Anwendung zahlreiche Dateien kopieren und viele Konfigurationsänderungen auf der Arbeitsstation vornehmen. Beispiele hierfür sind Novell GroupWise® und Microsoft Office.

Die folgenden Abschnitte enthalten Informationen zur Einrichtung einer komplexen Anwendung zur Verteilung:

- [Abschnitt 29.1, "Software-Pakete", auf Seite 329](#page-332-0)
- [Abschnitt 29.2, "Vorbereitung des Software-Pakets", auf Seite 331](#page-334-0)
- [Abschnitt 29.3, "Konfigurieren der Anwendung in eDirectory", auf Seite 331](#page-334-1)
- [Abschnitt 29.4, "Einrichten des Dateisystemzugriffs", auf Seite 338](#page-341-0)
- [Abschnitt 29.5, "Einrichten von eDirectory-Rechten", auf Seite 338](#page-341-1)
- [Abschnitt 29.6, "Weitere Schritte", auf Seite 339](#page-342-0)

# <span id="page-332-0"></span>**29.1 Software-Pakete**

Bei einer komplexen Anwendung wie Novell GroupWise oder Microsoft Office müssen zahlreiche Dateien installiert und viele Konfigurationsänderungen an der Arbeitsstation vorgenommen werden. Um sicherzustellen, dass komplexe Anwendungen korrekt verteilt und installiert werden, unterstützt ZENworks Desktop Management die Verwendung von Software-Paketen.

Software-Pakete enthalten die für die Installation der Anwendung erforderlichen Dateien, Konfigurationseinstellungen und Anweisungen. In den folgenden Abschnitten werden die beiden Arten von Software-Paketen beschrieben, die ZENworks Desktop Management unterstützt:

- [Abschnitt 29.1.1, "Microsoft Windows Installer-Pakete", auf Seite 330](#page-333-0)
- [Abschnitt 29.1.2, "ZENworks snAppShot-Pakete", auf Seite 330](#page-333-1)

Neben den Informationen in den angegebenen Abschnitten finden Sie auch in den folgenden Artikeln Informationen zu Software-Paketen und den zur Verfügung gestellten ZENworks-Dienstprogrammen, mit denen sie erstellt werden können:

- Novell snAppShot versus FLEXnet AdminStudio's Repackager (http://www.macrovision.com/ company/news/newsletter/tips/novell\_vs\_adminstudio.shtml)
- Consistently Consistent (http://www.novell.com/connectionmagazine/2004/11/ tech talk 2.html)

### <span id="page-333-0"></span>**29.1.1 Microsoft Windows Installer-Pakete**

Microsoft Windows Installer ist ein Installations- und Konfigurations-Service, der im Lieferumfang der Betriebssysteme Windows 2000 und Windows XP enthalten ist und für Windows 98 als Service Pack bereitgestellt wird.

Die von Windows Installer verwendeten Software-Pakete werden als Windows Installer-Pakete oder MSI-Pakete bezeichnet (aufgrund ihrer Dateierweiterung .msi). Windows Installer-Pakete sind der verbreitete, akzeptierte Standard für Windows-Anwendungen. Aufgrund der Vorteile des nativen Windows-Installationsprogramms empfiehlt Novell die Verwendung der Windows-Installer-Pakete.

#### **Vom Hersteller bereitgestellte MSI-Pakete**

Viele Softwarehersteller stellen Windows Installer-Pakete mit Dateien und Konfigurationseinstellungen zur Verfügung, die von Windows Installer für die Installation der Anwendung auf einer Arbeitsstation benötigt werden. In diesem Fall kann das Paket direkt verteilt werden, sofern Sie keine Anpassungen vornehmen möchten.

#### **Benutzerdefinierte MSI-Pakete**

Meist verwenden verschiedene Gruppen in einer Organisation dieselbe Anwendung, benötigen hierbei aber nicht dieselben Funktionen. Zu den Vorteilen von Windows Installer gehört, dass Sie für verschiedene Benutzergruppen mit unterschiedlichem Bedarf an Funktionen oder Änderungen dasselbe MSI-Paket mit jeweils einer eigenen Transformationsdatei (MST) implementieren können.

Eine Transformationsdatei ist eine Sammlung von Änderungen, die an einer MSI-Installation vorgenommen wurden. Sie enthält alle Informationen zu den Änderungen, z. B. welche Funktionen installiert sind, wie sie installiert sind, welche Dateien, Verknüpfungen und Registrierungseinträge enthalten sind sowie Applet-Informationen zum Hinzufügen und Entfernen von Programmen.

Wenn Sie MSI-Pakete des Herstellers verwenden, können Sie die Transformationsdateien mit FLEXnet AdminStudio 7.5 ZENworks Edition erstellen und verwalten. Informationen zur Verwendung von AdminStudio ZENworks Edition finden Sie in Kapitel 46, "Referenz: [AdminStudio ZENworks Edition", auf Seite 485.](#page-488-0)

#### **Installationen, die nicht mit Windows Installer durchgeführt wurden**

Nicht alle Windows-Anwendungen sind für die Installation durch Windows Installer konzipiert. Viele Anwendungen verwenden andere Software-Installationsprogramme wie beispielsweise MacroVision InstallShield.

AdminStudio ZENworks Edition enthält einen Repackaging Wizard, mit dem Sie MSI-Pakete für nicht auf Windows basierenden Anwendungen erstellen können. Informationen zur Verwendung von AdminStudio ZENworks Edition finden Sie in Kapitel 46, "Referenz: AdminStudio ZENworks [Edition", auf Seite 485](#page-488-0).

### <span id="page-333-1"></span>**29.1.2 ZENworks snAppShot-Pakete**

Windows Installer-Pakete sind das empfohlene Paketformat für die Verteilung von Anwendungen. Wenn Sie für eine Anwendung kein Windows Installer-Paket erstellen können, können Sie mithilfe des ZENworks snAppShot-Dienstprogramms ein Software-Paket erstellen.

Als ZENworks snAppShot erstellt wurde, gab es Windows Installer noch nicht. Sie haben die Möglichkeit, mit dem Programm ein proprietäres Software-Paket mit der Bezeichnung "snAppShot-Paket" oder "AOT-Paket"/AXT-Paket zu erstellen. AOT ist die Abkürzung von "Application Object Template" (Anwendungsobjektschablone) und AXT steht für "Application Object Text Template" (Anwendungsobjekttextschablone). Beide Pakete enthalten dieselben Informationen. Der Unterschied besteht darin, dass das AOT-Paket ein nicht bearbeitbares Binärformat ist, während es sich bei dem AXT-Paket um ein textbasiertes Format handelt, das bearbeitet werden kann.

Weitere Informationen zur Verwendung von snAppShot finden Sie in Kapitel 47, "Referenz: [ZENworks SnAppShot", auf Seite 487](#page-490-0).

# <span id="page-334-0"></span>**29.2 Vorbereitung des Software-Pakets**

**1** Weitere Informationen zum Erstellen oder Anpassen eines Windows Installer-Pakets finden Sie in [Kapitel 46, "Referenz: AdminStudio ZENworks Edition", auf Seite 485](#page-488-0).

oder

Weitere Informationen zum Erstellen eines ZENworks snAppShot-Pakets finden Sie in [Kapitel 47, "Referenz: ZENworks SnAppShot", auf Seite 487.](#page-490-0)

**2** Installieren Sie das Windows Installer-Paket oder das ZENworks snAppShot-Paket auf einem NetWare-, Linux- oder Windows-Server, der Application Launcher zur Verfügung steht.

Weitere Informationen zu den Anforderungen von Application Launcher für den Zugriff auf eine Netzwerkressource finden Sie in Kapitel 23, "Novell Application Launcher: Verwalten der [Beglaubigung und des Dateisystemzugriffs", auf Seite 285](#page-288-0).

# <span id="page-334-1"></span>**29.3 Konfigurieren der Anwendung in eDirectory**

Nach der Vorbereitung der Anwendung für die Verteilung (siehe Abschnitt 29.1, "Software-Pakete", [auf Seite 329](#page-332-0)) können Sie die Anwendung als Anwendungsobjekt in eDirectory erstellen, die Verteilungsregeln definieren und die Anwendung mit Benutzern und Arbeitsstationen verknüpfen.

Sie können das Anwendungsobjekt in jedem gewünschten Container erstellen. Da Application Launcher für den angemeldeten Benutzer oder die angemeldete Arbeitsstation auf das Objekt zugreift, legen Sie es in einem Container ab, dessen Partition (oder eine Reproduktion der Partition) dem Benutzer oder der Arbeitsstation nicht über eine WAN-Verbindung, sondern über eine LAN-Verbindung zur Verfügung steht. Weitere Informationen hierzu finden Sie in Kapitel 51, "Referenz: [Anwendungsobjekt-Standort", auf Seite 643.](#page-646-0)

So erstellen Sie das Anwendungsobjekt in eDirectory und konfigurieren es:

**1** Klicken Sie zum Anzeigen des Dialogfelds "Neues Anwendungsobjekt" in ConsoleOne® mit der rechten Maustaste auf den Container, in dem das Abwendungsobjekt erstellt werden soll. Klicken Sie auf *Neu* und anschließend auf *Anwendung*.

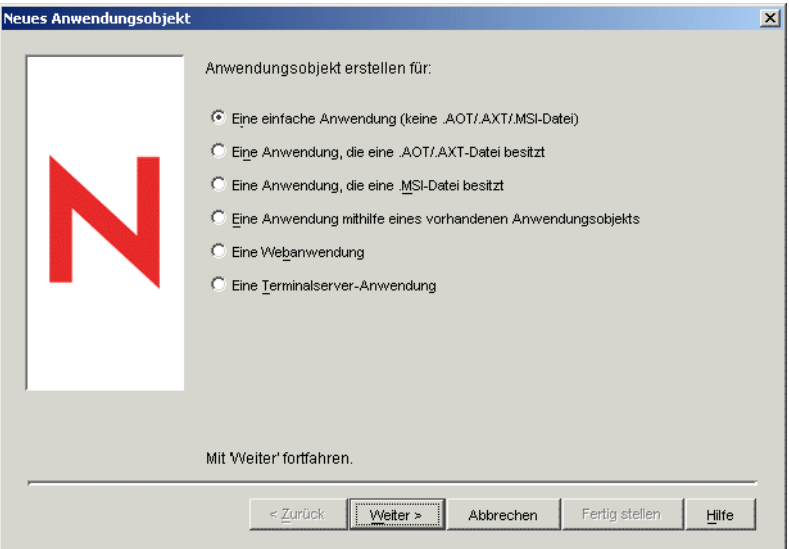

**2** Zum Erstellen des geeigneten Objekttyps für die Anwendung wählen Sie die folgenden Optionen aus:

**Eine Anwendung, die eine AOT/AXT-Datei besitzt:** Mit dieser Option können Sie eine .aot- oder .axt-Datei angeben, die Sie mit snAppShot erstellt oder aus einem anderen Anwendungsobjekt exportiert haben. Die .aot- oder .axt-Datei wird verwendet, um die Eigenschaftsfelder des Anwendungsobjekts auszufüllen. Fahren Sie mit [Abschnitt 29.3.1,](#page-335-0)  ["Anwendungsobjekt mithilfe einer ZENworks snAppshot-Datei erstellen", auf Seite 332](#page-335-0) fort.

**Eine Anwendung, die eine MSI-Datei besitzt:** Mit dieser Option können Sie eine .msi-Datei (Microsoft Windows Installer) angeben. Die .msi-Datei wird verwendet, um die Eigenschaftsfelder des Anwendungsobjekts auszufüllen. Fahren Sie mit [Abschnitt 29.3.2,](#page-338-0)  ["Anwendungsobjekt mithilfe einer MSI-Datei \(Windows Installer\) erstellen", auf Seite 335](#page-338-0) fort.

### <span id="page-335-0"></span>**29.3.1 Anwendungsobjekt mithilfe einer ZENworks snAppshot-Datei erstellen**

- **1** (Bedingt) Wenn das Dialogfeld "Neues Anwendungsobjekt" nicht geöffnet ist, finden Sie die entsprechenden Anweisungen in Abschnitt 29.3, "Konfigurieren der Anwendung in [eDirectory", auf Seite 331](#page-334-1).
- **2** Wählen Sie im Dialogfeld "Neues Anwendungsobjekt" die Option *Eine Anwendung, die eine AOT/AXT-Datei besitzt* aus und klicken Sie auf *Weiter*.
- **3** Geben Sie den Pfad zu der .aot- oder .axt-Datei an.

oder

Klicken Sie zur Auswahl der Datei auf die Schaltfläche "Durchsuchen".

Die Datei muss sich in dem Netzwerkverzeichnis befinden, in dem Sie diese bei der Erstellung mit snAppShot gespeichert haben. Wenn Sie zu der Datei navigieren, wird im Dialogfeld "Öffnen" standardmäßig \*.axt als Dateityp angezeigt. Wenn Sie eine .aot-Datei erstellt

haben, müssen Sie als Dateityp \*.aot oder "Alle Dateien" festlegen, um die .aot-Datei auswählen zu können.

**4** Klicken Sie zum Anpassen des Anwendungsobjekts auf *Weiter* und ändern Sie die folgenden Felder.

**Objektname:** Dieses Feld enthält standardmäßig den Namen des Anwendungsobjekts, das beim Ausführen von snAppShot angegeben wurde. Sie können den Namen gegebenenfalls ändern. Beachten Sie dabei die folgenden Regeln:

- Der Name muss innerhalb des Containers eindeutig sein.
- Sonderzeichen sind zulässig. Vor einem Pluszeichen (+), Gleichheitszeichen (=) und einem Punkt (.) muss jedoch ein umgekehrter Schrägstrich (\) stehen.
- Die folgenden Zeichen sind in Anwendungsobjektnamen gültig, in Datei- und Ordnernamen von Windows jedoch ungültig:

\ / : \* ? " < > |

Wenn Sie diese Zeichen im Anwendungsobjektnamen verwenden, werden sie durch einen Unterstrich (\_) ersetzt, wenn sie an Positionen angezeigt werden, die von Windows und nicht von Novell Application Launcher™ gesteuert werden (zum Beispiel auf dem Windows-Desktop).

 Groß- und Kleinbuchstaben sowie Unterstriche und Leerzeichen werden zwar entsprechend Ihrer Eingabe angezeigt, aber nicht als Unterscheidungsmerkmal erkannt. Die Namen ZENworks\_Desktop\_Management und ZENWORKS DESKTOP MANAGEMENT werden beispielsweise als identisch angesehen.

Der Anwendungsobjektname wird in eDirectory angezeigt. Der Name des Anwendungsobjekts wird standardmäßig auch als Bezeichnung des Anwendungsobjektsymbols verwendet, wenn dieses auf der Benutzerarbeitsstation von Application Launcher angezeigt wird. Gegebenenfalls können Sie die Symbolbezeichnung nach der Erstellung des Anwendungsobjekts ändern (Anwendungsobjekt > Registerkarte *Identifikation* > Seite *Symbol*).

**SOURCE\_PATH (Standort der Installationsdateien, ".fil"):** Dieses Feld enthält standardmäßig den Standort der .fil-Dateien (Anwendungsdateien), an dem die Dateien bei der Ausführung von snAppShot abgelegt wurden. Stellen Sie sicher, dass der Pfad korrekt ist. Wenn in dem Pfad eine Laufwerkzuordnung verwendet wird, können Sie entweder 1) sicherstellen, dass dem Ursprungsverzeichnis auf allen Arbeitsstationen dasselbe Laufwerk zugeordnet ist oder 2) die Laufwerkzuordnung in ein anderes Format ändern, beispielsweise UNC. Informationen zu gültigen Formaten finden Sie in "Syntax für den Dateipfad" im Abschnitt [Abschnitt 23.2, "Überblick über den Dateisystemzugriff", auf Seite 286](#page-289-0).

Der hier eingegebene Pfad wird als Makro mit dem Namen SOURCE\_PATH zur Makroliste für das Anwendungsobjekt (Registerkarte *Allgemein* > Seite *Makros*) hinzugefügt und in allen Feldern verwendet, in denen ein Pfad zum Ursprungsverzeichnis erforderlich ist.

**TARGET\_PATH (Verzeichnispfad der Arbeitsstation des Client):** Dieser Pfad gibt den Standort der Arbeitsstation an, auf der die Anwendungsdateien installiert werden sollen. Standardmäßig wird der in der .aot- oder .axt-Datei aufgeführte Pfad angegeben, bei dem es sich um den Standort handelt, an dem die Anwendung bei Ausführung von snAppShot installiert wurde. Stellen Sie sicher, dass es sich um das Arbeitsstationsverzeichnis handelt, in dem die Anwendung installiert werden soll.

Der hier eingegebene Pfad wird als Makro mit dem Namen TARGET\_PATH zur Makroliste für das Anwendungsobjekt (Registerkarte *Allgemein* > Seite *Makros*) hinzugefügt und in allen Feldern verwendet, in denen ein Pfad zum Zielverzeichnis erforderlich ist.

**5** Klicken Sie auf *Weiter* und definieren Sie die Regeln, anhand derer Application Launcher bestimmt, ob eine Arbeitsstation die Anforderungen für die Anwendung erfüllt.

Die Verteilungsregeln stellen sicher, dass Application Launcher die Anwendung nicht an Arbeitsstationen verteilt, die die Anwendung nicht unterstützen können. Wenn die Anwendung beispielsweise nur unter Windows 2000/XP ausgeführt wird, können Sie eine Betriebssystemregel erstellen, die die Verteilung an Windows 98-Arbeitsstationen verhindert.

**Hinweis:** Die Anforderung, dass ein Betriebssystem definiert werden muss, bevor eine Anwendung verfügbar ist, gilt nicht mehr.

In früheren ZENworks-Versionen musste in den Systemanforderungen eine Betriebssystemplattform definiert werden, bevor eine Anwendung verteilt und gestartet werden konnte. Diese Anforderung gilt nicht mehr.

Nunmehr wird folgende Logik verwendet: Wenn eine Anwendung nur mit einem bestimmten Betriebssystem funktioniert, definieren Sie eine Betriebssystem-Verteilungsregel. Wenn für eine Anwendung kein bestimmtes Betriebssystem erforderlich ist, muss keine Verteilungsregel definiert werden. Standardmäßig sind Anwendungen ohne definierte Betriebssystem-Verteilungsregel auf allen unterstützten Plattformen verfügbar (Windows 98, Windows 2000 und Windows XP).

So fügen Sie eine Verteilungsregel hinzu:

- **5a** Klicken Sie auf *Hinzufügen* und wählen Sie den Regeltyp, den Sie festlegen möchten.
- **5b** Geben Sie die Informationen für die Anforderung ein. (Weitere Informationen zur Anforderung finden Sie über die Schaltfläche *Hilfe* oder in "Seite "Verteilungsregeln"" auf [Seite 555](#page-558-0)). Klicken Sie auf *OK*, um die Anforderung zur Liste hinzuzufügen.

Wenn Sie zu einem späteren Zeitpunkt weitere Verteilungsregeln für die Anwendung erstellen möchten, verwenden Sie die Seite "Verteilungsregeln" auf dem Anwendungsobjekt. Weitere Informationen hierzu finden Sie in "Seite ["Verteilungsregeln"" auf Seite 555](#page-558-0).

- **6** Klicken Sie auf *Weiter* und verknüpfen Sie das Anwendungsobjekt mit den Benutzern oder Arbeitsstationen, an die die Anwendung verteilt werden soll. Gehen Sie dabei wie folgt vor:
	- **6a** Klicken Sie auf *Hinzufügen* und wählen Sie dann die Benutzer- oder Arbeitsstationsobjekte aus. Sie können außerdem Gruppenobjekte, Arbeitsstationsgruppenobjekte und Containerobjekte (Organisationseinheit, Organisation oder Land) auswählen. Wenn Sie ein Containerobjekt auswählen, können Sie alle Benutzer- und/oder Arbeitsstationsobjekte des Containers mit der Anwendung verknüpfen.

Jede Arbeitsstation, die mit Anwendungen verknüpft werden soll, muss zuerst als Arbeitsstationsobjekt in eDirectory importiert werden. Wenn eine Arbeitsstation, mit der Sie die Anwendung verknüpfen möchten, nicht als Arbeitsstationsobjekt importiert wurde, finden Sie weitere Informationen in Teil III, "Automatisches Importieren und [Entfernen von Arbeitsstationen", auf Seite 107](#page-110-0).

Die Verknüpfung eines Anwendungsobjekts mit einer Gruppe, Arbeitsstationsgruppe oder einem anderen Containerobjekt ist die bevorzugte Verknüpfungsmethode für Anwendungsobjekte in eDirectory. Wird die Anwendung mit einer großen Anzahl von

Benutzer- oder Arbeitsstationsobjekten (z. B. über 250 Objekten) verknüpft, kann dies zu einer erhöhten Serverauslastung führen.

**Wichtig:** Verknüpfen Sie Anwendungsobjekte nicht mit Alias-Objekten. Alias-Objekte werden nicht unterstützt.

**6b** Nachdem Sie den Benutzer oder die Arbeitsstation zur Liste hinzugefügt haben, aktivieren Sie die entsprechenden Kontrollkästchen für den Benutzer oder die Arbeitsstation, um die Eigenschaften (*Ausführung erzwingen*, *App. Launcher*, *Startmenü*, *Desktop*, *Taskleiste*, *Schnellstart* und *Cache erzwingen*) festzulegen, die der Anwendung zugewiesen werden sollen. Eine Beschreibung dieser Eigenschaften finden Sie über die Schaltfläche *Hilfe* oder in ["Seite "Verknüpfungen"" auf Seite 551](#page-554-0).

Wenn Sie zu einem späteren Zeitpunkt weitere Benutzer oder Arbeitsstationen mit der Anwendung verknüpfen möchten, verwenden Sie die Seite "Verknüpfungen" auf dem Anwendungsobjekt. Weitere Informationen hierzu finden Sie in "Seite "Verknüpfungen"" [auf Seite 551](#page-554-0).

- **7** Klicken Sie auf *Weiter*, überprüfen Sie die Einstellungen des Anwendungsobjekts und klicken Sie dann auf *Fertig stellen*, um das Anwendungsobjekt zu erstellen.
- 8 Fahren Sie fort mit [Abschnitt 28.3, "Einrichten des Dateisystemzugriffs", auf Seite 326.](#page-329-0)

### <span id="page-338-0"></span>**29.3.2 Anwendungsobjekt mithilfe einer MSI-Datei (Windows Installer) erstellen**

- **1** (Bedingt) Wenn das Dialogfeld "Neues Anwendungsobjekt" nicht geöffnet ist, finden Sie die entsprechenden Anweisungen in Abschnitt 29.3, "Konfigurieren der Anwendung in [eDirectory", auf Seite 331](#page-334-1).
- **2** Wählen Sie im Dialogfeld "Neues Anwendungsobjekt" die Option *Eine Anwendung, die eine .MSI-Datei besitzt* aus und klicken Sie auf *Weiter*.
- **3** Geben Sie im Feld *Pfad zur .MSI-Datei* den vollständigen Pfad zur .msi-Datei an, die während der Verteilung an die Arbeitsstation als Ursprungsdatei verwendet werden soll.

Sie können ein zugeordnetes Laufwerk oder einen UNC-Pfad verwenden. Wenn Sie eine Laufwerkzuordnung verwenden, müssen Sie sicherstellen, dass auf allen Arbeitsstationen dasselbe Laufwerk dem Ursprungsverzeichnis zugeordnet ist. Der hier eingegebene Pfad wird zur *Paketursprungsliste* für das Anwendungsobjekt (Registerkarte *Allgemein* > *Ursprünge*) hinzugefügt.

**Hinweis:** Nach Erstellung eines Anwendungsobjekts kann der Name der .msi-Datei nicht geändert werden, der Pfad zur .msi-Datei jedoch schon. Wenn Sie den Namen der .msi-Datei ändern, tritt bei der Installation ein Fehler auf.

**4** Klicken Sie zum Anpassen des Anwendungsobjekts auf *Weiter* und ändern Sie die folgenden Felder.

**Objektname:** Dieses Feld enthält standardmäßig den Namen des Anwendungsobjekts, das in der .msi-Datei definiert ist. Sie können den Namen gegebenenfalls ändern. Beachten Sie dabei die folgenden Regeln:

- Der Name muss innerhalb des Containers eindeutig sein.
- $\bullet$  Sonderzeichen sind zulässig. Vor einem Pluszeichen  $(+)$ , Gleichheitszeichen  $(=)$  und einem Punkt (.) muss jedoch ein umgekehrter Schrägstrich (\) stehen.

 Die folgenden Zeichen sind in Anwendungsobjektnamen gültig, in Datei- und Ordnernamen von Windows jedoch ungültig:

\ / : \* ? " < > |

Wenn Sie diese Zeichen im Anwendungsobjektnamen verwenden, werden sie durch einen Unterstrich (\_) ersetzt, wenn sie an Positionen angezeigt werden, die von Windows und nicht von Novell Application Launcher gesteuert werden (zum Beispiel auf dem Windows-Desktop).

 Groß- und Kleinbuchstaben sowie Unterstriche und Leerzeichen werden zwar entsprechend Ihrer Eingabe angezeigt, aber nicht als Unterscheidungsmerkmal erkannt. Die Namen ZENworks\_Desktop\_Management und ZENWORKS DESKTOP MANAGEMENT werden beispielsweise als identisch angesehen.

Der Anwendungsobjektname wird in eDirectory angezeigt. Der Name des Anwendungsobjekts wird standardmäßig auch als Bezeichnung des Anwendungsobjektsymbols verwendet, wenn dieses auf der Benutzerarbeitsstation von Application Launcher angezeigt wird. Gegebenenfalls können Sie die Symbolbezeichnung nach der Erstellung des Anwendungsobjekts ändern (Anwendungsobjekt > Registerkarte *Identifikation* > Seite *Symbol*).

**Administrationspaketpfad:** Dieser Pfad gibt den Pfad des MSI-Pakets an, das zu Verwaltungszwecken verwendet werden soll. ConsoleOne verwendet die .msi-Datei in diesem Pfad, um Daten in das Anwendungsobjekt zu übernehmen. Das Feld wird nur von ConsoleOne zum Lesen des .msi-Pakets genutzt. Es wird nicht von Novell Application Launcher zur Verteilung der Anwendung verwendet. Für die Verteilung verwendet Application Launcher den Pfad, der im Feld *Pfad zur .MSI-Datei* auf der vorherigen Seite angegeben ist.

Standardmäßig wird hier der Pfad angegeben, der im Feld *Pfad zur .MSI-Datei* auf der vorherigen Seite festgelegt wurde. Ändern Sie ihn gegebenenfalls. Sie können ein zugeordnetes Laufwerk oder einen UNC-Pfad verwenden. Wenn Sie eine Laufwerkzuordnung verwenden, müssen Sie sicherstellen, dass auf allen ConsoleOne-Arbeitsstationen dasselbe Laufwerk dem Verzeichnis zugeordnet ist. In diesem Feld können keine Makros genutzt werden.

Der hier eingegebene Pfad wird im Feld *Pfad für Verwaltungspaket* für das Anwendungsobjekt (Registerkarte *Identifikation* > Seite *Paketinformationen*) hinzugefügt.

**Hinweis:** Verwenden Sie in diesem Feld keine Makros, da das Anwendungsobjekt sonst nicht erstellt werden kann. Nachdem ConsoleOne das Anwendungsobjekt erstellt hat, können Sie ein Makro für das Ursprungsverzeichnis definieren (Registerkarte *Allgemein* > *Makros*) und es, falls erforderlich, in anderen Feldern des Anwendungsobjekts (beispielsweise der *Paketursprungsliste*) verwenden.

**5** Klicken Sie auf *Weiter* und definieren Sie die Regeln, anhand derer Application Launcher bestimmt, ob eine Arbeitsstation die Anforderungen für die Anwendung erfüllt.

Die Verteilungsregeln stellen sicher, dass Application Launcher die Anwendung nicht an Arbeitsstationen verteilt, die die Anwendung nicht unterstützen können. Wenn die Anwendung beispielsweise nur unter Windows 2000/XP ausgeführt wird, können Sie eine Betriebssystemregel erstellen, die die Verteilung an Windows 98-Arbeitsstationen verhindert.

So fügen Sie eine Verteilungsregel hinzu:

**5a** Klicken Sie auf *Hinzufügen* und wählen Sie den Regeltyp, den Sie festlegen möchten.

**5b** Geben Sie die Informationen für die Anforderung ein. (Weitere Informationen zur Anforderung finden Sie über die Schaltfläche Hilfe oder in "Seite "Verteilungsregeln"" auf [Seite 555](#page-558-0)). Klicken Sie auf *OK*, um die Anforderung zur Liste hinzuzufügen.

Wenn Sie zu einem späteren Zeitpunkt weitere Verteilungsregeln für die Anwendung erstellen möchten, verwenden Sie die Seite "Verteilungsregeln" auf dem Anwendungsobjekt. Weitere Informationen hierzu finden Sie in "Seite ["Verteilungsregeln"" auf Seite 555](#page-558-0).

- **6** Klicken Sie auf *Weiter* und verknüpfen Sie das Anwendungsobjekt mit den Benutzern oder Arbeitsstationen, an die die Anwendung verteilt werden soll. Gehen Sie dabei wie folgt vor:
	- **6a** Klicken Sie auf *Hinzufügen* und wählen Sie dann die Benutzer- oder Arbeitsstationsobjekte aus.

Jede Arbeitsstation, die mit Anwendungen verknüpft werden soll, muss zuerst als Arbeitsstationsobjekt in eDirectory importiert werden. Wenn eine Arbeitsstation, mit der Sie die Anwendung verknüpfen möchten, nicht als Arbeitsstationsobjekt importiert wurde, finden Sie weitere Informationen in Teil III, "Automatisches Importieren und [Entfernen von Arbeitsstationen", auf Seite 107](#page-110-0).

Sie können außerdem Gruppenobjekte, Arbeitsstationsgruppenobjekte und Containerobjekte (Organisationseinheit, Organisation oder Land) auswählen. Wenn Sie ein Containerobjekt auswählen, können Sie alle Benutzer- und/oder Arbeitsstationsobjekte des Containers mit der Anwendung verknüpfen.

Die Verknüpfung eines Anwendungsobjekts mit einer Gruppe, Arbeitsstationsgruppe oder einem anderen Containerobjekt ist die bevorzugte Verknüpfungsmethode für Anwendungsobjekte in eDirectory. Wird die Anwendung mit einer großen Anzahl von Benutzer- oder Arbeitsstationsobjekten (z. B. über 250 Objekten) verknüpft, kann dies zu einer erhöhten Serverauslastung führen.

**Wichtig:** Verknüpfen Sie Anwendungsobjekte nicht mit Alias-Objekten. Alias-Objekte werden nicht unterstützt.

**6b** Nachdem Sie den Benutzer oder die Arbeitsstation zur Liste hinzugefügt haben, aktivieren Sie die entsprechenden Kontrollkästchen für den Benutzer oder die Arbeitsstation, um die Eigenschaften (*Ausführung erzwingen*, *App. Launcher*, *Startmenü*, *Desktop*, *Taskleiste*, *Schnellstart* und *Cache erzwingen*) festzulegen, die der Anwendung zugewiesen werden sollen. Eine Beschreibung dieser Eigenschaften finden Sie über die Schaltfläche *Hilfe* oder in ["Seite "Verknüpfungen"" auf Seite 551](#page-554-0).

Bei MSI-Anwendungen muss die Option *Cache erzwingen* verwendet werden, wenn Benutzer oder Arbeitsstationen nicht über Netzwerk-Client-Zugriff auf die .msi-Ursprungsdateien verfügen. Microsoft Windows Installer benötigt Dateizugriff, der über einen Netzwerk-Client, jedoch nicht durch den ZENworks Desktop Management-Agenten bereitgestellt wird. Die folgenden Beispiele dienen zur Verdeutlichung:

 Benutzer außerhalb der Firewall benötigen eine MSI-Anwendung, haben jedoch keinen Netzwerk-Client-Zugriff auf die .msi-Ursprungsdateien auf einem Server innerhalb der Firewall. Sie melden sich bei ZENworks Middle Tier Server an und Application Launcher zeigt die MSI-Anwendung an. Damit die Verteilung ordnungsgemäß durchgeführt werden kann, muss die MSI-Anwendung mit *Cache erzwingen* gekennzeichnet werden. Die .msi-Ursprungsdateien werden in das Cache-Verzeichnis des Benutzers kopiert (durch Middle Tier Server) und dann von dem Cache-Verzeichnis aus verteilt.

 Benutzer innerhalb der Firewall benötigen eine MSI-Anwendung. Auf ihren Computern ist Novell Client™ nicht installiert; daher melden sie sich bei ZENworks Middle Tier Server an, um bei eDirectory beglaubigt zu werden. Die Benutzer sind Mitglieder einer Active Directory-Domäne und die .msi-Ursprungsdateien sind in einer Windows-Freigabe gespeichert, für die sie Zugriffsrechte besitzen. Die Verteilung wird ordnungsgemäß durchgeführt, ohne dass das Caching der Anwendung erzwungen wird, da der Microsoft-Netzwerk-Client den Zugriff auf die .msi-Ursprungsdateien ermöglicht.

Wenn Sie zu einem späteren Zeitpunkt weitere Benutzer oder Arbeitsstationen mit der Anwendung verknüpfen möchten, verwenden Sie die Seite "Verknüpfungen" auf dem Anwendungsobjekt. Weitere Informationen hierzu finden Sie in "Seite "Verknüpfungen"" [auf Seite 551](#page-554-0).

**7** Klicken Sie auf *Weiter*, überprüfen Sie die Einstellungen des Anwendungsobjekts und klicken Sie dann auf *Fertig stellen*, um das Anwendungsobjekt zu erstellen.

Wenn Sie nach der Erstellung eines Anwendungsobjekts für eine MSI-Anwendung ein neues MSI-Paket (.msi-Datei) für die Anwendung erhalten, müssen Sie mit der neuen .msi-Datei ein neues Anwendungsobjekt erstellen. Die alte .msi-Datei kann nicht einfach durch die neue ersetzt werden.

Beispielsweise befindet sich der Desktop Management-Agent in einem .msi-Dateipaket (zfdagent.msi), das über ein Anwendungsobjekt verteilt werden kann. Jedes Mal, wenn Sie im Rahmen einer Aktualisierung oder eines Support Packs eine neue Datei zdfagent.msi erhalten, müssen Sie ein neues Anwendungsobjekt für die Datei erstellen. So wird sichergestellt, dass die in der .msi-Datei enthaltene GUID (Global Unique Identifier) mit der GUID im Anwendungsobjekt und auf der Arbeitsstation synchronisiert und die Anwendung somit korrekt installiert und deinstalliert wird.

**8** Fahren Sie fort mit [Abschnitt 28.3, "Einrichten des Dateisystemzugriffs", auf Seite 326.](#page-329-0)

## <span id="page-341-0"></span>**29.4 Einrichten des Dateisystemzugriffs**

Damit Application Launcher eine Anwendung aus einem NetWare- oder Windows-Server verteilen oder starten kann, muss das Programm über die entsprechenden Rechte für das Dateisystem des Servers verfügen. Wenn Sie nicht bereits den Dateisystemzugriff für Benutzer und/oder Arbeitsstationen eingerichtet haben, mit denen die Anwendung verknüpft ist, lesen Sie [Kapitel 23,](#page-288-0)  ["Novell Application Launcher: Verwalten der Beglaubigung und des Dateisystemzugriffs", auf](#page-288-0)  [Seite 285](#page-288-0).

# <span id="page-341-1"></span>**29.5 Einrichten von eDirectory-Rechten**

Wenn ein Benutzer oder eine Arbeitsstation mit einem Anwendungsobjekt verknüpft ist, werden dem Benutzer- oder Arbeitsstationsobjekt standardmäßig Trustee-Rechte für das Objekt zugeordnet. Dadurch erhält Application Launcher ausreichende eDirectory-Rechte, um die Anwendung auf der Arbeitsstation des Benutzers zu verteilen und zu starten.

Bei mit Arbeitsstationen verknüpften Anwendungen, die auf Arbeitsstationen unter Windows 98 installiert werden, müssen Sie außerdem manuell jedem Benutzer, der die Anwendung verteilt oder startet, Trustee-Rechte zuweisen. Unter Windows 98 wird nicht zwischen dem Benutzer und der Arbeitsstation unterschieden. Application Launcher verwendet demnach beim Verteilen oder Starten von Anwendungen auf einer Arbeitsstation unter Windows 98 immer den eDirectoryBerechtigungsnachweis des Benutzers. Wenn Sie dem Benutzer keine Trustee-Rechte zuweisen, kann die Verteilung oder der Start nicht ausgeführt werden.

So weisen Sie einem Benutzer Trustee-Rechte zu:

- **1** Klicken Sie in ConsoleOne mit der rechten Maustaste auf das Anwendungsobjekt und klicken Sie dann auf *Eigenschaften*.
- **2** Klicken Sie auf die Registerkarte *NDS-Rechte* und klicken Sie auf *Trustees dieses Objekts*.
- **3** Klicken Sie auf *Trustee hinzufügen* und wählen Sie den Benutzer aus, der als Trustee hinzugefügt werden soll. Klicken Sie auf *OK*, um den Benutzer zur Trustee-Liste hinzuzufügen. Wiederholen Sie diesen Schritt für alle Benutzer, die hinzugefügt werden sollen.
- **4** Klicken Sie zum Speichern der Änderungen auf *OK*.

# <span id="page-342-0"></span>**29.6 Weitere Schritte**

Sie können das Anwendungsobjekt für folgende Vorgänge konfigurieren, wenn Sie verteilte Anwendungen besser verwalten möchten:

- Automatisches Caching der Anwendungsdateien auf der lokalen Arbeitsstation (wenn die Verteilung die Installation der Anwendung erfordert). Dadurch können Benutzer Anwendungen installieren oder Probleme mit der Anwendung reparieren, wenn sie von eDirectory und Ihrem Netzwerk getrennt sind. Weitere Informationen hierzu finden Sie in "Novell Application [Launcher: Verwalten des Cache" auf Seite 297.](#page-300-0)
- Sie können das Anwendungsobjekt zu einem Ordner im Application Window-, Application Explorer- und Application Browser-Fenster oder im Windows-Startmenü hinzufügen. Weitere Informationen hierzu finden Sie in Kapitel 25, "Novell Application Launcher: Organisieren [von Anwendungen", auf Seite 307.](#page-310-0)
- Sicherstellen, dass alle abhängigen Anwendungen automatisch vor der Anwendung verteilt werden. Wenn Anwendung A beispielsweise von Anwendung B und Anwendung C abhängig ist, können Sie sicherstellen, dass Anwendung B und Anwendung C vor Anwendung A installiert werden. Weitere Informationen hierzu finden Sie in Kapitel 37, "Erweiterte [Verteilung: Konfigurieren von Anwendungsabhängigkeiten und -ketten", auf Seite 403.](#page-406-0)
- Meldung über den Erfolg oder den Ausfall von Ereignissen, beispielsweise über das Verteilen, Caching und Deinstallieren der Anwendung auf Arbeitsstationen. Weitere Informationen hierzu finden Sie in [Kapitel 44, "Melden von Anwendungsereignissen", auf Seite 451](#page-454-0).
- Überwachen der Anzahl der Lizenzen, die für die Anwendung verwendet werden. Weitere Informationen hierzu finden Sie in [Kapitel 45, "Ausführen der Lizenzzählung", auf Seite 481.](#page-484-0)
- Festlegen des Zeitplans, um zu bestimmen, wann die Anwendung zur Verfügung steht. Weitere Informationen hierzu finden Sie in ["Seite "Zeitplan"" auf Seite 570](#page-573-0).
- Einrichten von Sicherungskopien des Dateipakets der Anwendung, um die Fehlertoleranz zu aktivieren. Weitere Informationen hierzu finden Sie in Abschnitt 36.1, "Einrichten der [Fehlertoleranz", auf Seite 391.](#page-394-0)
- Sie können mehrere Anwendungsobjekte für die gleiche Anwendung definieren und die Lastverteilung aktivieren. Weitere Informationen hierzu finden Sie in [Abschnitt 36.2,](#page-398-0)  ["Einrichten der Lastverteilung", auf Seite 395](#page-398-0).
- Einrichten von Standortlisten, um Benutzern, die mehrere Standorte verwenden, die Installation von Anwendungen auf dem nächstgelegenen Server zu ermöglichen. Weitere

Informationen hierzu finden Sie in Abschnitt 36.3, "Einrichten von Standortlisten", auf [Seite 400](#page-403-0).

 Sie können zahlreiche zusätzliche Anwendungsobjekt-Eigenschaften definieren, um das Verhalten der Anwendung zu steuern. Informationen zu allen Anwendungsobjekt-Eigenschaften finden Sie in Kapitel 48, "Referenz: Anwendungsobjekteinstellungen", auf [Seite 493](#page-496-0).

# 30**Verteilung: Terminalserver-Anwendungen**

Mit Novell® ZENworks® Desktop Management können Sie Terminalserver-Anwendungen an Benutzer von Windows 98- und Windows 2000/XP-Arbeitsstationen verteilen.

Die Verteilung einer Terminalserver-Anwendung erfordert, dass Application Launcher ein Anwendungssymbol anzeigt, das beim Start eine Clientsitzung zum Terminalserver öffnet und die Anwendung startet. Beispiele hierfür sind Novell GroupWise® und Microsoft Office, das nicht auf der lokalen Arbeitsstation des Benutzers, sondern auf einem Terminalserver ausgeführt wird.

Führen Sie zum Verteilen einer Terminalserver-Anwendung die Aufgaben in der folgenden Reihenfolge aus:

- [Abschnitt 30.1, "Vorbereiten einer Terminalserver-Anwendung", auf Seite 341](#page-344-0)
- [Abschnitt 30.2, "Konfigurieren der Anwendung in eDirectory", auf Seite 342](#page-345-0)
- [Abschnitt 30.3, "Einrichten von eDirectory-Rechten", auf Seite 345](#page-348-0)
- [Abschnitt 30.4, "Weitere Schritte", auf Seite 345](#page-348-1)

Damit Application Launcher eine Terminalserver-Anwendung erfolgreich über die Arbeitsstation eines Benutzers starten kann, müssen Sie sicherstellen, dass die Arbeitsstation ordnungsgemäß konfiguriert ist. Weitere Anweisungen finden Sie in Kapitel 38, "Benutzer: Unterstützen von [Terminalserverbenutzern", auf Seite 411.](#page-414-0)

# <span id="page-344-0"></span>**30.1 Vorbereiten einer Terminalserver-Anwendung**

Eine Terminalserver-Anwendung ist eine Anwendung, die sich auf einem Microsoft Windows-Terminalserver oder einem Citrix MetaFrame-Server befindet. Benutzer führen die Anwendung über Terminalserver-Client-Sitzungen auf ihren Arbeitsstationen aus.

So bereiten Sie eine Terminalserver-Anwendung für die Verteilung an Benutzer vor:

- **1** Installieren Sie die Anwendung auf dem Terminalserver. Informationen zum Verteilen von Anwendungen an Terminalserver finden Sie in "Verteilung: Anwendungen an Terminalserver" [auf Seite 353](#page-356-0).
- **2** Vergewissern Sie sich, dass auf den Benutzerarbeitsstationen der ICA-Client (für Citrix MetaFrame-Server) oder der RDP-Client (für Windows-Terminalserver) installiert ist. Weitere Informationen hierzu finden Sie in [Abschnitt 38.1, "Installation des RDB-Client und des ICA-](#page-414-1)[Client", auf Seite 411.](#page-414-1)
- **3** Stellen Sie sicher, dass Benutzer über Terminalserver-Konten verfügen, die alle für die Ausführung der Anwendung erforderlichen Dateisystemrechte enthalten. Gegebenenfalls können Sie ein Konto für alle Benutzer einrichten. Weitere Informationen hierzu finden Sie in [Abschnitt 38.3, "Verwalten von Terminalserver-Benutzerkonten", auf Seite 412.](#page-415-0)

# <span id="page-345-0"></span>**30.2 Konfigurieren der Anwendung in eDirectory**

Nach der Vorbereitung der Anwendung für die Verteilung (siehe [Abschnitt 30.1, "Vorbereiten einer](#page-344-0)  [Terminalserver-Anwendung", auf Seite 341](#page-344-0)) können Sie die Anwendung als Anwendungsobjekt in eDirectory erstellen, die Verteilungsregeln definieren und die Anwendung mit Benutzern und Arbeitsstationen verknüpfen.

Sie können das Anwendungsobjekt in jedem gewünschten Container erstellen. Da Application Launcher für den angemeldeten Benutzer oder die angemeldete Arbeitsstation auf das Objekt zugreift, legen Sie es in einem Container ab, dessen Partition (oder eine Reproduktion der Partition) dem Benutzer oder der Arbeitsstation nicht über eine WAN-Verbindung, sondern über eine LAN-Verbindung zur Verfügung steht. Weitere Informationen hierzu finden Sie in Kapitel 51, "Referenz: [Anwendungsobjekt-Standort", auf Seite 643.](#page-646-0)

So erstellen Sie das Anwendungsobjekt in eDirectory™ und konfigurieren es:

**1** Klicken Sie zum Anzeigen des Dialogfelds "Neues Anwendungsobjekt" in ConsoleOne® mit der rechten Maustaste auf den Container, in dem das Abwendungsobjekt erstellt werden soll. Klicken Sie auf *Neu* und anschließend auf *Anwendung*.

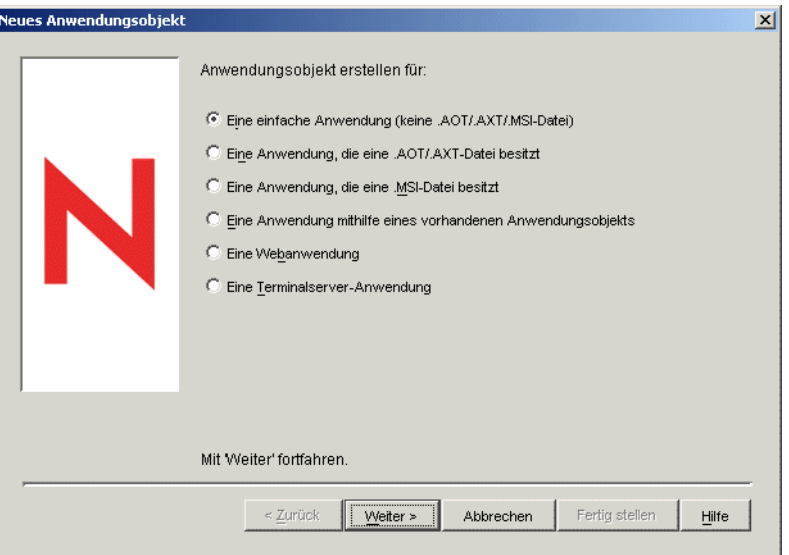

- **2** Wählen Sie im Dialogfeld "Neues Anwendungsobjekt" die Option *Eine Terminalserver-Anwendung* aus und klicken Sie auf *Weiter*.
- **3** Geben Sie einen Namen für das Anwendungsobjekt an.

Beachten Sie dabei die folgenden Regeln:

- Der Name muss innerhalb des Containers eindeutig sein.
- Sonderzeichen sind zulässig. Vor einem Pluszeichen (+), Gleichheitszeichen (=) und einem Punkt (.) muss jedoch ein umgekehrter Schrägstrich (\) stehen.
- Die folgenden Zeichen sind in Anwendungsobjektnamen gültig, in Datei- und Ordnernamen von Windows jedoch ungültig:

```
\ / : * ? " < > |
```
Wenn Sie diese Zeichen im Anwendungsobjektnamen verwenden, werden sie durch einen Unterstrich (\_) ersetzt, wenn sie an Positionen angezeigt werden, die von Windows und nicht von Novell Application Launcher™ gesteuert werden (zum Beispiel auf dem Windows-Desktop).

 Groß- und Kleinbuchstaben sowie Unterstriche und Leerzeichen werden zwar entsprechend Ihrer Eingabe angezeigt, aber nicht als Unterscheidungsmerkmal erkannt. Die Namen ZENworks\_Desktop\_Management und ZENWORKS DESKTOP MANAGEMENT werden beispielsweise als identisch angesehen.

Der Anwendungsobjektname wird in eDirectory angezeigt. Der Name des Anwendungsobjekts wird standardmäßig auch als Bezeichnung des Anwendungsobjektsymbols verwendet, wenn dieses auf der Benutzerarbeitsstation von Application Launcher angezeigt wird. Gegebenenfalls können Sie die Symbolbezeichnung nach der Erstellung des Anwendungsobjekts ändern (Anwendungsobjekt > Registerkarte *Identifikation* > Seite *Symbol*).

**4** Klicken Sie auf *Weiter* und geben Sie folgende Informationen an, um die Terminalserver-Client-Sitzung zu konfigurieren, in der die Anwendung ausgeführt wird.

**ICA-Sitzung:** Wählen Sie diese Option aus, wenn der Terminalserver es erfordert, dass die Anwendung in einer ICA-Client-Sitzung (Independent Computing Architecture) ausgeführt wird. Citrix MetaFrame erfordert ICA-Client-Sitzungen. Füllen Sie folgende Felder aus:

- **Veröffentlichter Anwendungsname:** Standardmäßig enthält dieses Feld den zuvor eingegebenen Namen des Anwendungsobjekts. Wenn der Name nicht exakt mit dem in Citrix definierten Anwendungsnamen übereinstimmt, ändern Sie den Namen in den in Citrix veröffentlichten Anwendungsnamen.
- **Hostserver für die Anwendung:** Fügen Sie die Citrix-Server hinzu, die die Hostserver für die Anwendung sind. Klicken Sie zum Hinzufügen eines Servers auf die Schaltfläche *Hinzufügen*, geben Sie die IP-Adresse oder den Hostnamen des Servers ein und klicken Sie dann auf *OK*.

Die hier angegebenen Server werden nur verwendet, wenn die Anwendung von Application Launcher oder vom NAL-Plugin gestartet wird. Das ZENworks Launch Gadget verwendet die in seinen Konfigurationseinstellungen festgelegten Server. Informationen zu den Konfigurationseinstellungen des ZENworks Launch Gadget finden Sie in Kapitel 26, "ZENworks Launch Gadget: Konfigurationseinstellungen", auf [Seite 315](#page-318-0).

**RDP-Sitzung:** Wählen Sie diese Option aus, wenn der Terminalserver es erfordert, dass die Anwendung in einer RDP-Client-Sitzung (Remote Desktop Protocol) ausgeführt wird. Microsoft Windows Terminalserver erfordert RDP-Client-Sitzungen.

- **Terminalserver-Adresse und -Anschluss:** Geben Sie die IP-Adresse oder den Hostnamen des Terminalservers an. Wenn der Terminalserver nicht den Standardanschluss 3389 verwendet, geben Sie im Feld *Serveranschluss* die korrekte Anschlussnummer an.
- **Serverdomäne:** Wenn der Terminalserver Bestandteil einer Windows NT-Domäne oder einer Active Directory-Domäne ist, geben Sie den Domänennamen ein. Wenn der eDirectory-Benutzername und das entsprechende Passwort des Benutzers mit dem Domänenbenutzernamen und -passwort übereinstimmen, wird der Benutzer beim Starten der RDP-Sitzung nicht zur Anmeldung beim Server aufgefordert.
- **Anwendungspfad:** Geben Sie den Pfad zur exe-Datei der Anwendung ein. Wenn ConsoleOne auf dem Terminalserver ausgeführt wird, können Sie nach der Datei suchen und sie ausführen.
- **Arbeitsverzeichnis:** Geben Sie den Pfad des Verzeichnisses ein, das für die Arbeitsdateien der Anwendung verwendet werden soll.
- **5** Klicken Sie auf *Weiter* und definieren Sie die Regeln, anhand derer Application Launcher bestimmt, ob eine Arbeitsstation die Anforderungen für die Anwendung erfüllt.

Die Verteilungsregeln stellen sicher, dass Application Launcher die Anwendung nicht an Arbeitsstationen verteilt, die die Anwendung nicht unterstützen können. Wenn die Anwendung beispielsweise nur unter Windows 2000/XP ausgeführt wird, können Sie eine Betriebssystemregel erstellen, die die Verteilung an Windows 98-Arbeitsstationen verhindert.

**Hinweis:** Die Anforderung, dass ein Betriebssystem definiert werden muss, bevor eine Anwendung verfügbar ist, gilt nicht mehr.

In früheren ZENworks-Versionen musste in den Systemanforderungen eine Betriebssystemplattform definiert werden, bevor eine Anwendung verteilt und gestartet werden konnte. Diese Anforderung gilt nicht mehr.

Nunmehr wird folgende Logik verwendet: Wenn eine Anwendung nur mit einem bestimmten Betriebssystem funktioniert, definieren Sie eine Betriebssystem-Verteilungsregel. Wenn für eine Anwendung kein bestimmtes Betriebssystem erforderlich ist, muss keine Verteilungsregel definiert werden. Standardmäßig sind Anwendungen ohne definierte Betriebssystem-Verteilungsregel auf allen unterstützten Plattformen verfügbar (Windows 98, Windows 2000 und Windows XP).

So fügen Sie eine Verteilungsregel hinzu:

- **5a** Klicken Sie auf *Hinzufügen* und wählen Sie den Regeltyp, den Sie festlegen möchten.
- **5b** Geben Sie die Informationen für die Anforderung ein. (Weitere Informationen zur Anforderung finden Sie über die Schaltfläche *Hilfe* oder in "Seite "Verteilungsregeln"" auf [Seite 555](#page-558-0)). Klicken Sie auf *OK*, um die Anforderung zur Liste hinzuzufügen.

Wenn Sie zu einem späteren Zeitpunkt weitere Verteilungsregeln für die Anwendung erstellen möchten, verwenden Sie die Seite "Verteilungsregeln" auf dem Anwendungsobjekt. Weitere Informationen hierzu finden Sie in "Seite ["Verteilungsregeln"" auf Seite 555](#page-558-0).

- **6** Klicken Sie auf *Weiter* und verknüpfen Sie das Anwendungsobjekt mit den Benutzern oder Arbeitsstationen, an die die Anwendung verteilt werden soll. Gehen Sie dabei wie folgt vor:
	- **6a** Klicken Sie auf *Hinzufügen* und wählen Sie dann die Benutzer- oder Arbeitsstationsobjekte aus.

Jede Arbeitsstation, die mit Anwendungen verknüpft werden soll, muss zuerst als Arbeitsstationsobjekt in eDirectory importiert werden. Wenn eine Arbeitsstation, mit der Sie die Anwendung verknüpfen möchten, nicht als Arbeitsstationsobjekt importiert wurde, finden Sie weitere Informationen in Teil III, "Automatisches Importieren und [Entfernen von Arbeitsstationen", auf Seite 107](#page-110-0).

Sie können außerdem Gruppenobjekte, Arbeitsstationsgruppenobjekte und Containerobjekte (Organisationseinheit, Organisation oder Land) auswählen. Wenn Sie ein Containerobjekt auswählen, können Sie alle Benutzer- und/oder Arbeitsstationsobjekte des Containers mit der Anwendung verknüpfen.

Die Verknüpfung eines Anwendungsobjekts mit einer Gruppe, Arbeitsstationsgruppe oder einem anderen Containerobjekt ist die bevorzugte Verknüpfungsmethode für Anwendungsobjekte in eDirectory. Wird die Anwendung mit einer großen Anzahl von Benutzer- oder Arbeitsstationsobjekten (z. B. über 250 Objekten) verknüpft, kann dies zu einer erhöhten Serverauslastung führen.

**Wichtig:** Verknüpfen Sie Anwendungsobjekte nicht mit Alias-Objekten. Alias-Objekte werden nicht unterstützt.

**6b** Nachdem Sie den Benutzer oder die Arbeitsstation zur Liste hinzugefügt haben, aktivieren Sie die entsprechenden Kontrollkästchen für den Benutzer oder die Arbeitsstation, um die Eigenschaften (*Ausführung erzwingen*, *App. Launcher*, *Startmenü*, *Desktop*, *Taskleiste*, *Schnellstart* und *Cache erzwingen*) festzulegen, die der Anwendung zugewiesen werden sollen. Eine Beschreibung dieser Eigenschaften finden Sie über die Schaltfläche *Hilfe* oder in ["Seite "Verknüpfungen"" auf Seite 551](#page-554-0).

Wenn Sie zu einem späteren Zeitpunkt weitere Benutzer oder Arbeitsstationen mit der Anwendung verknüpfen möchten, verwenden Sie die Seite "Verknüpfungen" auf dem Anwendungsobjekt. Weitere Informationen hierzu finden Sie in "Seite "Verknüpfungen"" [auf Seite 551](#page-554-0).

**7** Klicken Sie auf *Weiter*, überprüfen Sie die Einstellungen des Anwendungsobjekts und klicken Sie dann auf *Fertig stellen*, um das Anwendungsobjekt zu erstellen.

# <span id="page-348-0"></span>**30.3 Einrichten von eDirectory-Rechten**

Wenn ein Benutzer oder eine Arbeitsstation mit einem Anwendungsobjekt verknüpft ist, werden dem Benutzer- oder Arbeitsstationsobjekt standardmäßig Trustee-Rechte für das Objekt zugeordnet. Dadurch erhält Application Launcher ausreichende eDirectory-Rechte, um die Anwendung auf der Arbeitsstation des Benutzers zu verteilen und zu starten.

Bei mit Arbeitsstationen verknüpften Anwendungen, die auf Arbeitsstationen unter Windows 98 installiert werden, müssen Sie außerdem manuell jedem Benutzer, der die Anwendung verteilt oder startet, Trustee-Rechte zuweisen. Unter Windows 98 wird nicht zwischen dem Benutzer und der Arbeitsstation unterschieden. Application Launcher verwendet demnach beim Verteilen oder Starten von Anwendungen auf einer Arbeitsstation unter Windows 98 immer den eDirectory-Berechtigungsnachweis des Benutzers. Wenn Sie dem Benutzer keine Trustee-Rechte zuweisen, kann die Verteilung oder der Start nicht ausgeführt werden.

So weisen Sie einem Benutzer Trustee-Rechte zu:

- **1** Klicken Sie in ConsoleOne mit der rechten Maustaste auf das Anwendungsobjekt und klicken Sie dann auf *Eigenschaften*.
- **2** Klicken Sie auf die Registerkarte *NDS-Rechte* und klicken Sie auf *Trustees dieses Objekts*.
- **3** Klicken Sie auf *Trustee hinzufügen* und wählen Sie den Benutzer aus, der als Trustee hinzugefügt werden soll. Klicken Sie auf *OK*, um den Benutzer zur Trustee-Liste hinzuzufügen. Wiederholen Sie diesen Schritt für alle Benutzer, die hinzugefügt werden sollen.
- **4** Klicken Sie zum Speichern der Änderungen auf *OK*.

# <span id="page-348-1"></span>**30.4 Weitere Schritte**

Sie können das Anwendungsobjekt für folgende Vorgänge konfigurieren, wenn Sie verteilte Anwendungen besser verwalten möchten:

 Automatisches Caching der Anwendungsdateien auf der lokalen Arbeitsstation (wenn die Verteilung die Installation der Anwendung erfordert). Dadurch können Benutzer Anwendungen installieren oder Probleme mit der Anwendung reparieren, wenn sie von eDirectory und Ihrem

Netzwerk getrennt sind. Weitere Informationen hierzu finden Sie in "Novell Application [Launcher: Verwalten des Cache" auf Seite 297.](#page-300-0)

- Sie können das Anwendungsobjekt zu einem Ordner im Application Window-, Application Explorer- und Application Browser-Fenster oder im Windows-Startmenü hinzufügen. Weitere Informationen hierzu finden Sie in Kapitel 25, "Novell Application Launcher: Organisieren [von Anwendungen", auf Seite 307.](#page-310-0)
- Automatisches Verteilen und Ausführen anderer Anwendungen, von denen das Anwendungsobjekt abhängig ist. Weitere Informationen hierzu finden Sie in [Kapitel 37,](#page-406-0)  "Erweiterte Verteilung: Konfigurieren von Anwendungsabhängigkeiten und -ketten", auf [Seite 403](#page-406-0).
- Meldung über den Erfolg oder den Ausfall von Ereignissen, beispielsweise über das Verteilen, Caching und Deinstallieren der Anwendung auf Arbeitsstationen. Weitere Informationen hierzu finden Sie in [Kapitel 44, "Melden von Anwendungsereignissen", auf Seite 451](#page-454-0).
- Festlegen des Zeitplans, um zu bestimmen, wann die Anwendung den Benutzern zur Verfügung steht. Weitere Informationen hierzu finden Sie in ["Seite "Zeitplan"" auf Seite 570](#page-573-0).
- Sie können zahlreiche zusätzliche Anwendungsobjekt-Eigenschaften definieren, um das Verhalten der Anwendung zu steuern. Informationen zu allen Anwendungsobjekt-Eigenschaften finden Sie in Kapitel 48, "Referenz: Anwendungsobjekteinstellungen", auf [Seite 493](#page-496-0).

# <sup>31</sup>**Verteilung: Webanwendungen**

Mit Novell® ZENworks® Desktop Management können Sie Webanwendungen an Benutzer von Arbeitsstationen unter Windows 98 und Windows 2000/XP verteilen.

Die Verteilung einer Webanwendung erfordert, dass Application Launcher ein Anwendungssymbol anzeigt, das beim Start den Webbrowser der Arbeitsstation öffnet und die webbasierte Anwendung (oder einen anderen Webinhalt) anzeigt. Es müssen keine Dateien auf die Arbeitsstation kopiert und keine Konfigurationseinstellungen geändert werden.

Führen Sie zum Verteilen einer Webanwendung die Aufgaben in der folgenden Reihenfolge aus:

- 1. [Abschnitt 31.1, "Vorbereiten einer Webanwendung", auf Seite 347](#page-350-0)
- 2. [Abschnitt 31.2, "Konfigurieren der Anwendung in eDirectory", auf Seite 347](#page-350-1)
- 3. [Abschnitt 31.3, "Einrichten von eDirectory-Rechten", auf Seite 350](#page-353-0)
- 4. [Abschnitt 31.4, "Weitere Schritte", auf Seite 350](#page-353-1)

# <span id="page-350-0"></span>**31.1 Vorbereiten einer Webanwendung**

Webanwendungen sind Anwendungen (oder Webinhalte), die über eine URL in einem Webbrowser gestartet werden können. Im Grunde stellen Sie Benutzern lediglich die URL der Webanwendung über eine Verknüpfung zur Verfügung, die von Application Launcher angezeigt wird. Wenn ein Benutzer die Verknüpfung auswählt, startet Application Launcher den Webbrowser des Benutzers, der anschließend die Webanwendung anzeigt.

So bereiten Sie eine Webanwendung für die Verteilung an Benutzer vor:

- **1** Installieren Sie die Webanwendung auf den entsprechenden Webservern.
- **2** Wenn Sie für die Gewährleistung einer sicheren Beglaubigung und eines sicheren Zugriffs auf Ihren Webinhalt ein Sicherheitsprodukt verwenden (beispielsweise Novell iChain®), vergewissern Sie sich, dass den Benutzern, an die Sie die Webanwendung verteilen, Zugriff gewährt wurde.

# <span id="page-350-1"></span>**31.2 Konfigurieren der Anwendung in eDirectory**

Nach der Vorbereitung der Anwendung für die Verteilung (siehe [Abschnitt 31.1, "Vorbereiten einer](#page-350-0)  [Webanwendung", auf Seite 347\)](#page-350-0) können Sie die Anwendung als Anwendungsobjekt in eDirectory erstellen, die Verteilungsregeln definieren und die Anwendung mit Benutzern und Arbeitsstationen verknüpfen.

Sie können das Anwendungsobjekt in jedem gewünschten Container erstellen. Da Application Launcher für den angemeldeten Benutzer oder die angemeldete Arbeitsstation auf das Objekt zugreift, legen Sie es in einem Container ab, dessen Partition (oder eine Reproduktion der Partition) dem Benutzer oder der Arbeitsstation nicht über eine WAN-Verbindung, sondern über eine LAN-Verbindung zur Verfügung steht. Weitere Informationen hierzu finden Sie in Kapitel 51, "Referenz: [Anwendungsobjekt-Standort", auf Seite 643.](#page-646-0)

So erstellen Sie das Anwendungsobjekt in eDirectory und konfigurieren es:

**1** Klicken Sie zum Anzeigen des Dialogfelds "Neues Anwendungsobjekt" in ConsoleOne® mit der rechten Maustaste auf den Container, in dem das Abwendungsobjekt erstellt werden soll. Klicken Sie auf *Neu* und anschließend auf *Anwendung*.

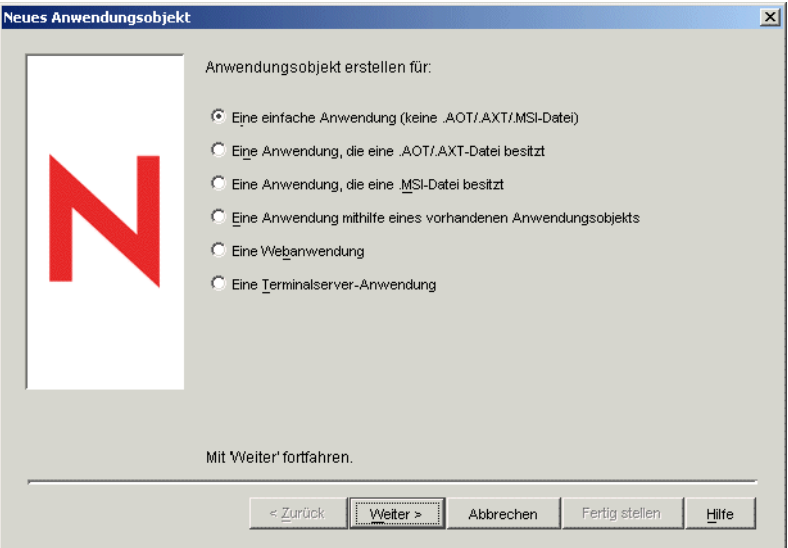

- **2** Wählen Sie im Dialogfeld "Neues Anwendungsobjekt" die Option *Eine Webanwendung* aus und klicken Sie auf *Weiter*.
- **3** Geben Sie einen Namen für das Anwendungsobjekt ein.

Beachten Sie dabei die folgenden Regeln:

- Der Name muss innerhalb des Containers eindeutig sein.
- Sonderzeichen sind zulässig. Vor einem Pluszeichen (+), Gleichheitszeichen (=) und einem Punkt (.) muss jedoch ein umgekehrter Schrägstrich (\) stehen.
- Die folgenden Zeichen sind in Anwendungsobjektnamen gültig, in Datei- und Ordnernamen von Windows jedoch ungültig:

\ / : \* ? " < > |

Wenn Sie diese Zeichen im Anwendungsobjektnamen verwenden, werden sie durch einen Unterstrich (\_) ersetzt, wenn sie an Positionen angezeigt werden, die von Windows und nicht von Novell Application Launcher™ gesteuert werden (zum Beispiel auf dem Windows-Desktop).

 Groß- und Kleinbuchstaben sowie Unterstriche und Leerzeichen werden zwar entsprechend Ihrer Eingabe angezeigt, aber nicht als Unterscheidungsmerkmal erkannt. Die Namen ZENworks\_Desktop\_Management und ZENWORKS DESKTOP MANAGEMENT werden beispielsweise als identisch angesehen.

Der Anwendungsobjektname wird in eDirectory™ angezeigt. Der Name des Anwendungsobjekts wird standardmäßig auch als Bezeichnung des Anwendungsobjektsymbols verwendet, wenn dieses auf der Benutzerarbeitsstation von Application Launcher angezeigt wird. Gegebenenfalls können Sie die Symbolbezeichnung nach der Erstellung des Anwendungsobjekts ändern (Anwendungsobjekt > Registerkarte *Identifikation* > Seite *Symbol*).

**4** Klicken Sie auf *Weiter* und geben Sie die URL der Webanwendung ein.

Die URL sollte auf eine Webanwendung oder auf eine Webseite verweisen, die Zugriff auf die Anwendung ermöglicht.

**5** Klicken Sie auf *Weiter* und definieren Sie die Regeln, anhand derer Application Launcher bestimmt, ob eine Arbeitsstation die Anforderungen für die Anwendung erfüllt.

Die Verteilungsregeln stellen sicher, dass Application Launcher die Anwendung nicht an Arbeitsstationen verteilt, die die Anwendung nicht unterstützen können. Wenn die Anwendung beispielsweise nur unter Windows 2000/XP ausgeführt wird, können Sie eine Betriebssystemregel erstellen, die die Verteilung an Windows 98-Arbeitsstationen verhindert.

**Hinweis:** Die Anforderung, dass ein Betriebssystem definiert werden muss, bevor eine Anwendung verfügbar ist, gilt nicht mehr.

In früheren ZENworks-Versionen musste in den Systemanforderungen eine Betriebssystemplattform definiert werden, bevor eine Anwendung verteilt und gestartet werden konnte. Diese Anforderung gilt nicht mehr.

Nunmehr wird folgende Logik verwendet: Wenn eine Anwendung nur mit einem bestimmten Betriebssystem funktioniert, definieren Sie eine Betriebssystem-Verteilungsregel. Wenn für eine Anwendung kein bestimmtes Betriebssystem erforderlich ist, muss keine Verteilungsregel definiert werden. Standardmäßig sind Anwendungen ohne definierte Betriebssystem-Verteilungsregel auf allen unterstützten Plattformen verfügbar (Windows 98, Windows 2000 und Windows XP).

So fügen Sie eine Verteilungsregel hinzu:

- **5a** Klicken Sie auf *Hinzufügen* und wählen Sie den Regeltyp, den Sie festlegen möchten.
- **5b** Geben Sie die Informationen für die Anforderung ein. (Weitere Informationen zur Anforderung finden Sie über die Schaltfläche *Hilfe* oder in "Seite "Verteilungsregeln" auf [Seite 555](#page-558-0)). Klicken Sie auf *OK*, um die Anforderung zur Liste hinzuzufügen.

Wenn Sie zu einem späteren Zeitpunkt weitere Verteilungsregeln für die Anwendung erstellen möchten, verwenden Sie die Seite "Verteilungsregeln" auf dem Anwendungsobjekt. Weitere Informationen hierzu finden Sie in "Seite ["Verteilungsregeln"" auf Seite 555](#page-558-0).

- **6** Klicken Sie auf *Weiter* und verknüpfen Sie das Anwendungsobjekt mit den Benutzern oder Arbeitsstationen, an die die Anwendung verteilt werden soll. Gehen Sie dabei wie folgt vor:
	- **6a** Klicken Sie auf *Hinzufügen* und wählen Sie dann die Benutzer- oder Arbeitsstationsobjekte aus.

Jede Arbeitsstation, die mit Anwendungen verknüpft werden soll, muss zuerst als Arbeitsstationsobjekt in eDirectory importiert werden. Wenn eine Arbeitsstation, mit der Sie die Anwendung verknüpfen möchten, nicht als Arbeitsstationsobjekt importiert wurde, finden Sie weitere Informationen in Teil III, "Automatisches Importieren und [Entfernen von Arbeitsstationen", auf Seite 107](#page-110-0).

Sie können außerdem Gruppenobjekte, Arbeitsstationsgruppenobjekte und Containerobjekte (Organisationseinheit, Organisation oder Land) auswählen. Wenn Sie ein Containerobjekt auswählen, können Sie alle Benutzer- und/oder Arbeitsstationsobjekte des Containers mit der Anwendung verknüpfen.

Die Verknüpfung eines Anwendungsobjekts mit einer Gruppe, Arbeitsstationsgruppe oder einem anderen Containerobjekt ist die bevorzugte Verknüpfungsmethode für Anwendungsobjekte in eDirectory. Wird die Anwendung mit einer großen Anzahl von

Benutzer- oder Arbeitsstationsobjekten (z. B. über 250 Objekten) verknüpft, kann dies zu einer erhöhten Serverauslastung führen.

**Wichtig:** Verknüpfen Sie Anwendungsobjekte nicht mit Alias-Objekten. Alias-Objekte werden nicht unterstützt.

**6b** Nachdem Sie den Benutzer oder die Arbeitsstation zur Liste hinzugefügt haben, aktivieren Sie die entsprechenden Kontrollkästchen für den Benutzer oder die Arbeitsstation, um die Eigenschaften (*Ausführung erzwingen*, *App. Launcher*, *Startmenü*, *Desktop*, *Taskleiste*, *Schnellstart* und *Cache erzwingen*) festzulegen, die der Anwendung zugewiesen werden sollen. Eine Beschreibung dieser Eigenschaften finden Sie über die Schaltfläche *Hilfe* oder in ["Seite "Verknüpfungen"" auf Seite 551](#page-554-0).

Wenn Sie zu einem späteren Zeitpunkt weitere Benutzer oder Arbeitsstationen mit der Anwendung verknüpfen möchten, verwenden Sie die Seite "Verknüpfungen" auf dem Anwendungsobjekt. Weitere Informationen hierzu finden Sie in "Seite "Verknüpfungen"" [auf Seite 551](#page-554-0).

**7** Klicken Sie auf *Weiter*, überprüfen Sie die Einstellungen des Anwendungsobjekts und klicken Sie dann auf *Fertig stellen*, um das Anwendungsobjekt zu erstellen.

## <span id="page-353-0"></span>**31.3 Einrichten von eDirectory-Rechten**

Wenn ein Benutzer oder eine Arbeitsstation mit einem Anwendungsobjekt verknüpft ist, werden dem Benutzer- oder Arbeitsstationsobjekt standardmäßig Trustee-Rechte für das Objekt zugeordnet. Dadurch erhält Application Launcher ausreichende eDirectory-Rechte, um die Anwendung auf der Arbeitsstation des Benutzers zu verteilen und zu starten.

Bei mit Arbeitsstationen verknüpften Anwendungen, die auf Arbeitsstationen unter Windows 98 installiert werden, müssen Sie außerdem manuell jedem Benutzer, der die Anwendung verteilt oder startet, Trustee-Rechte zuweisen. Unter Windows 98 wird nicht zwischen dem Benutzer und der Arbeitsstation unterschieden. Application Launcher verwendet demnach beim Verteilen oder Starten von Anwendungen auf einer Arbeitsstation unter Windows 98 immer den eDirectory-Berechtigungsnachweis des Benutzers. Wenn Sie dem Benutzer keine Trustee-Rechte zuweisen, kann die Verteilung oder der Start nicht ausgeführt werden.

So weisen Sie einem Benutzer Trustee-Rechte zu:

- **1** Klicken Sie in ConsoleOne mit der rechten Maustaste auf das Anwendungsobjekt und klicken Sie dann auf *Eigenschaften*.
- **2** Klicken Sie auf die Registerkarte *NDS-Rechte* und klicken Sie auf *Trustees dieses Objekts*.
- **3** Klicken Sie auf *Trustee hinzufügen* und wählen Sie den Benutzer aus, der als Trustee hinzugefügt werden soll. Klicken Sie auf *OK*, um den Benutzer zur Trustee-Liste hinzuzufügen. Wiederholen Sie diesen Schritt für alle Benutzer, die hinzugefügt werden sollen.
- **4** Klicken Sie zum Speichern der Änderungen auf *OK*.

# <span id="page-353-1"></span>**31.4 Weitere Schritte**

Sie können das Anwendungsobjekt für folgende Vorgänge konfigurieren, wenn Sie verteilte Anwendungen besser verwalten möchten:

 Automatisches Caching der Anwendungsdateien auf der lokalen Arbeitsstation (wenn die Verteilung die Installation der Anwendung erfordert). Dadurch können Benutzer Anwendungen

installieren oder Probleme mit der Anwendung reparieren, wenn sie von eDirectory und Ihrem Netzwerk getrennt sind. Weitere Informationen hierzu finden Sie in Kapitel 24, "Novell [Application Launcher: Verwalten des Cache", auf Seite 297.](#page-300-0)

- Sie können das Anwendungsobjekt zu einem Ordner im Application Window-, Application Explorer- und Application Browser-Fenster oder im Windows-Startmenü hinzufügen. Weitere Informationen hierzu finden Sie in Kapitel 25, "Novell Application Launcher: Organisieren [von Anwendungen", auf Seite 307.](#page-310-0)
- Automatisches Verteilen und Ausführen anderer Anwendungen, von denen das Anwendungsobjekt abhängig ist. Weitere Informationen hierzu finden Sie in [Kapitel 37,](#page-406-0)  "Erweiterte Verteilung: Konfigurieren von Anwendungsabhängigkeiten und -ketten", auf [Seite 403](#page-406-0).
- Meldung über den Erfolg oder den Ausfall von Ereignissen, beispielsweise über das Verteilen, Caching und Deinstallieren der Anwendung auf Arbeitsstationen. Weitere Informationen hierzu finden Sie in [Kapitel 44, "Melden von Anwendungsereignissen", auf Seite 451](#page-454-0).
- Festlegen des Zeitplans, um zu bestimmen, wann die Anwendung den Benutzern zur Verfügung steht. Weitere Informationen hierzu finden Sie in ["Seite "Zeitplan"" auf Seite 570](#page-573-0).
- Sie können zahlreiche zusätzliche Anwendungsobjekt-Eigenschaften definieren, um das Verhalten der Anwendung zu steuern. Informationen zu allen Anwendungsobjekt-Eigenschaften finden Sie in Kapitel 48, "Referenz: Anwendungsobjekteinstellungen", auf [Seite 493](#page-496-0).

# <span id="page-356-0"></span><sup>32</sup>**Verteilung: Anwendungen an Terminalserver**

Mit Novell® ZENworks® Desktop Management können Sie Anwendungen verwalten, die in einer Terminalserverumgebung zur Verfügung gestellt werden. Hierzu gehört die Fähigkeit zum Verteilen von Anwendungen an die Hostterminalserver, wobei die bereitgestellten Anwendungen den Benutzern über Novell Application Launcher™ zur Verfügung gestellt werden.

Dieser Abschnitt enthält Informationen zur Verteilung von Anwendungen an Ihre Hostterminalserver. Informationen zum Verteilen von Anwendungen an Terminalserver finden Sie in [Kapitel 28, "Verteilung: Einfache Anwendungen", auf Seite 321](#page-324-1) und Kapitel 29, "Verteilung: [Komplexe Anwendungen", auf Seite 329.](#page-332-1)

Die Verteilung von Anwendungen an einen Terminalserver entspricht größtenteils der Verteilung von Anwendungen an einen Benutzer oder eine Arbeitsstation. Dies bedeutet, dass Sie die in den obigen Abschnitten beschriebenen Schritte ausführen können. Sie sollten jedoch Folgendes beachten:

- An einen Terminalserver können einfache Anwendungen, AOT/AXT-Anwendungen und MSI-Anwendungen verteilt werden.
- Sie können Benutzerverknüpfungen oder Arbeitsstationsverknüpfungen verwenden, um Anwendungen zu verteilen.

Um Benutzerverknüpfungen verwenden zu können, müssen Sie Application Launcher auf dem Terminalserver installieren, ein Benutzerobjekt in Novell eDirectory™ für den Terminalserver erstellen und die gewünschten Anwendungen mit dem Benutzerobjekt des Terminalservers verknüpfen.

Um Arbeitsstationsverknüpfungen verwenden zu können, müssen Sie Application Launcher und den Arbeitsstations-Manager auf dem Terminalserver installieren, den Terminalserver in eDirectory als Arbeitsstationsobjekt importieren und die gewünschten Anwendungen mit dem Arbeitsstationsobjekt des Terminalservers verknüpfen.

- Sowohl für Anwendungen mit Benutzerverknüpfung als auch für Anwendungen mit Arbeitsstationsverknüpfung müssen Sie bei der Terminalserver-Konsole über ein Windows-Verwalterkonto angemeldet sein, um die erfolgreiche Verteilung an den Terminalserver zu gewährleisten.
- Application Launcher erstellt kein NAL-Cache-Verzeichnis auf dem Terminalserver. Da kein NAL-Cache-Verzeichnis vorhanden ist, gilt Folgendes:
	- Bei der Verteilung von MSI-Anwendungen an den Terminalserver wird vorausgesetzt, dass der entsprechende Netzwerkclient (Microsoft Client oder Novell Client™) auf dem Terminalserver installiert ist. Die Verteilung kann nicht über den ZENworks Middle Tier Server erfolgen, da kein NAL-Cache vorhanden ist, in den das MSI-Ursprungspaket kopiert werden kann. Eine Möglichkeit, dieses Problem zu umgehen, besteht darin, ein einfaches Anwendungsobjekt zu erstellen, das das .msi-Paket an den Terminalserver verteilt und den Windows Installer zur Installation des Pakets startet.
	- Die Option "Cache erzwingen" kann nicht angewendet werden.
	- Die Deinstallationsfunktion wird nicht ausgeführt. Sie müssen die Anwendungsdateien manuell deinstallieren.
- Sie müssen bei MSI-Anwendungen sicherstellen, dass die Anwendungen für den MultiSession-Zugriff installiert sind, indem Sie im Vor-Verteilungs-Skript den Befehl *change user /install* und im Nach-Verteilungs-Skript den Befehl *change user /execute* verwenden. Dadurch wird die Anwendung nicht im Basisverzeichnis eines Benutzers, sondern im Stammverzeichnis des Systems installiert.
- Sie können über die Verteilungsregel für den Terminalserver sicherstellen, dass eine Anwendung ausschließlich an Terminalserver verteilt wird. Informationen zur Verteilungsregel für den Terminalserver finden Sie in ["Seite "Verteilungsregeln"" auf Seite 555](#page-558-0)
- Soll eine Anwendung verteilt werden, wenn ein Benutzer sie startet (und nicht wenn Sie sie installieren), muss der Benutzer über den entsprechenden Dateisystem- und Registrierungszugriff verfügen. Um eine MSI-Anwendung auf dem Terminalserver installieren zu können, muss der Benutzer zur Gruppe "Administratoren" gehören. Bei Microsoft Windows Installer können nur Benutzer mit Verwalterrechten Installationen über eine Terminal-Client-Sitzung ausführen.

# <sup>3</sup>**Erweiterte Verteilung: Verteilungsregeln erstellen**

Mit Novell® ZENworks® Desktop Management können Sie Regeln zur Steuerung der Verteilung einer Anwendung erstellen.

Novell Application Launcher™ oder der Arbeitsstations-Helper wendet die Regeln auf die Arbeitsstation an, wenn die Anwendung mit dem Benutzer oder der Arbeitsstation verknüpft ist. Wenn die Arbeitsstation nicht den Verteilungsregeln entspricht, wird die Anwendung nicht verteilt.

Verteilungsregeln können auf Grundlage verschiedener Kriterien erstellt werden, beispielsweise Betriebssystemtyp und -version, verfügbarer Festplattenspeicher sowie Vorhandensein bestimmter Dateien. Regeln können einfach oder komplex sein. Die folgenden Abschnitte enthalten Informationen zur Erstellung der Regeln, die am besten für Ihre Verteilungsanforderungen geeignet sind:

- [Abschnitt 33.1, "Typen von Verteilungsregeln", auf Seite 355](#page-358-0)
- [Abschnitt 33.2, "Die Booleschen Operatoren UND/ODER und Gruppen", auf Seite 356](#page-359-0)
- [Abschnitt 33.3, "Verteilungsregeln und Vorläufer-Systemanforderungen", auf Seite 357](#page-360-0)
- [Abschnitt 33.4, "Beispiele für Verteilungsregeln", auf Seite 358](#page-361-0)
- [Abschnitt 33.5, "Verteilungsregeln erstellen", auf Seite 359](#page-362-0)
- [Abschnitt 33.6, "Erstellen von Verteilungsregeln durch Importieren von Vorläufer-](#page-364-0)[Systemanforderungen", auf Seite 361](#page-364-0)
- [Abschnitt 33.7, "Vorläufer-Systemanforderungen beibehalten", auf Seite 365](#page-368-0)

# <span id="page-358-0"></span>**33.1 Typen von Verteilungsregeln**

Sie können viele verschiedene Regeln verwenden, um zu bestimmen, ob eine Anwendung an eine Arbeitsstation verteilt wird. Diese Regeln können einzeln verwendet oder zur Erstellung komplexer Regeln verbunden werden. Im Folgenden finden Sie kurze Beschreibungen der einzelnen Regeln:

- **Anwendungen:** Bei dieser Regel basiert die Verteilung darauf, ob eine bestimmte Anwendung vorhanden ist. Die Verteilung der Anwendung muss mithilfe eines Anwendungsobjekts erfolgt sein.
- **Client:** Bei dieser Regel basiert die Verteilung darauf, ob die Arbeitsstation über Novell Client™ oder ZENworks Middle Tier Server bei eDirectory beglaubigt ist.
- **Verbindungsgeschwindigkeit:** Bei dieser Regel basiert die Verteilung auf der Geschwindigkeit der Netzwerkverbindung der Arbeitsstation.
- **Speicherplatz:** Bei dieser Regel basiert die Verteilung auf der Menge an Speicherplatz auf der Arbeitsstation.
- **Umgebungsvariablen:** Bei dieser Regel basiert die Verteilung darauf, ob bestimmte Umgebungsvariablen vorhanden sind.
- **Datum der Datei:** Bei dieser Regel basiert die Verteilung auf dem Datum einer spezifischen Datei.
- **Datei vorhanden:** Bei dieser Regel basiert die Verteilung darauf, ob eine bestimmte Datei vorhanden ist.
- **Dateigröße:** Bei dieser Regel basiert die Verteilung auf der Größe einer spezifischen Datei.
- **Dateiversion:** Bei dieser Regel basiert die Verteilung auf der Version einer spezifischen Datei.
- **Arbeitsspeicher:** Bei dieser Regel basiert die Verteilung auf der Größe des Arbeitsspeichers auf der Arbeitsstation.
- **Betriebssystem:** Bei dieser Regel basiert die Verteilung auf einem bestimmten Betriebssystem.
- **Prozessor:** Bei dieser Regel basiert die Verteilung auf einem bestimmten Prozessortyp.
- **Registrierung:** Bei dieser Regel basiert die Verteilung darauf, ob bestimmte Registrierungswerte vorhanden sind.
- **Fernzugriff:** Bei dieser Regel basiert die Verteilung auf dem Betriebsmodus von Application Launcher (Fernmodus oder lokaler Modus, LAN).
- **Terminalserver:** Bei dieser Regel basiert die Verteilung darauf, ob bestimmte Microsoft-Terminaldienste vorhanden sind.

## <span id="page-359-0"></span>**33.2 Die Booleschen Operatoren UND/ODER und Gruppen**

Mit den Booleschen Operatoren UND/ODER können einzelne Regeln oder Regelgruppen zur Erstellung flexiblerer Verteilungsbedingungen verbunden werden.

#### **Operator UND**

Bei Verwendung des Operators UND müssen beide verbundenen Regeln erfüllt sein, damit die Verteilung erfolgt. Beispiel:

Prozessortyp(Prozessor) =Pentium III UND Systemspeicher(RAM) =512

Damit die Anwendung in obigem Beispiel an die Arbeitsstation verteilt wird, müssen beide Regeln "True" ergeben: Bei der Arbeitsstation muss es sich um einen Pentium III-Computer oder höher mit mindestens 512 MB RAM handeln.

#### **Operator ODER**

Bei Verwendung des Operators ODER muss eine der verbundenen Regeln erfüllt sein, damit die Verteilung erfolgt. Beispiel:

Prozessortyp(Prozessor) =Pentium III ODER (RAM) =512

Damit die Anwendung in obigem Beispiel an die Arbeitsstation verteilt wird, muss nur eine der Regeln "True" ergeben: Bei der Arbeitsstation muss es sich um einen Pentium III-Computer oder höher handeln oder sie muss mindestens über 512 MB RAM verfügen.

#### **Gruppen**

Regelgruppen können sowohl mit dem Operator UND als auch mit dem Operator ODER verbunden werden. Beispiel:
```
Prozessortyp(Prozessor) =Pentium III UND Systemspeicher(RAM) =1024
oder
Prozessortyp(Prozessor) =Pentium IV UND Systemspeicher(RAM) =512
```
Damit die Anwendung in obigem Beispiel an die Arbeitsstation verteilt wird, muss nur eine der Gruppen "True" ergeben: Die Arbeitsstation muss entweder ein Pentium III-Computer mit 1 GB RAM oder ein Pentium 4 mit 512 MB RAM sein.

#### **Verschachtelte Gruppen**

Gruppen können auf zwei Ebenen verschachtelt werden. Im folgenden Beispiel sind Gruppe3 und Gruppe4 in Gruppe2 verschachtelt:

```
Gruppe1
oder
Gruppe2 UND (Gruppe3 ODER Gruppe4))
```
## <span id="page-360-0"></span>**33.3 Verteilungsregeln und Vorläufer-Systemanforderungen**

In Versionen vor ZENworks 6.5 wurden die Verteilungsregeln als Systemanforderungen bezeichnet. Die Booleschen Operatoren UND/ODER konnten nicht verwendet werden und auch die Erstellung von Regelgruppen war nicht möglich. Aufgrund der neuen Operatoren und Gruppen können Application Launcher-Versionen vor ZENworks 6.5 keine Verteilungsregeln verwenden.

Um sicherzustellen, dass ältere Application Launcher-Versionen als ZENworks 6.5 in einer ZENworks 7-Umgebung weiterhin ausgeführt werden können, müssen die Systemanforderungen dieser Version als Vorläufer-Systemanforderungen beibehalten werden. In einer Umgebung mit verschiedenen Versionen müssen Sie entscheiden, wie Sie die Verteilungsregeln zusammen mit den Vorläufer-Systemanforderungen verwenden möchten. Folgende Möglichkeiten stehen zur Verfügung:

- **Nur Verteilungsregeln definieren:** Die ZENworks 6.5-Versionen (oder höher) von Application Launcher können die Verteilungsregeln lesen. Versionen vor ZENworks 6.5 können die Verteilungsregeln nicht lesen und sind daher nicht in der Lage, die Anwendung zu verteilen.
- **Verteilungsregeln und Vorläufer-Systemanforderungen definieren:** ZENworks 6.5- Versionen (oder höher) verwenden Verteilungsregeln und Versionen vor ZENworks 6.5 verwenden Vorläufer-Systemanforderungen. Dieses Verfahren ermöglicht es Ihnen, die Vorläufer-Systemanforderungen für Application Launcher-Versionen vor ZENworks 6.5 beizubehalten, während die ab ZENworks 6.5 verfügbaren Gruppen, die Operatorlogik und die neuen Regeln genutzt werden. Sie können die Vorläufer-Systemanforderungen zuerst definieren und sie anschließend verwenden, um die Verteilungsregeln anzugeben. Nachdem Sie die Verteilungsregeln angegeben haben, können Sie diese Ihren Bedürfnissen entsprechend ändern.
- **Nur Vorläufer-Systemanforderungen definieren:** Sowohl ZENworks 6.5-Versionen (oder höher) als auch Versionen vor ZENworks 6.5 verwenden die Vorläufer-Systemanforderungen. Diese Lösung verringert den Verwaltungsaufwand, der bei Nutzung von Verteilungsregeln und

Vorläufer-Systemanforderungen anfällt. Sie können jedoch keine neuen Gruppen, Operatoren und Regeln verwenden. Beachten Sie Folgendes: Wenn Sie Verteilungsregeln definieren, verwenden ZENworks 6.5-Versionen (oder höher) von Application Launcher die Verteilungsregeln und nicht die Vorläufer-Systemanforderungen. ZENworks 7 Application Launcher prüft zuerst, ob Verteilungsregeln vorhanden sind. Nur wenn keine Verteilungsregeln gefunden werden, wird nach Vorläufer-Systemvoraussetzungen gesucht.

Wenn in einer Umgebung, die weiterhin mit der ZENworks for Desktops 4.0.1-Version von Novell Application Launcher verwaltet werden soll, Windows NT 4-Arbeitsstationen enthalten sind, müssen die Vorläufer-Systemanforderungen beibehalten werden. Informationen zur Unterstützung von Windows NT 4 in ZENworks 7 finden Sie in "Interoperabilität mit Windows NT 4- Arbeitsstationen" in "Interoperabilität mit ZENworks for Desktops 4.x" im Abschnitt "Interoperabilität" im *Novell ZENworks 7 Desktop Management-Installationshandbuch*.

## <span id="page-361-0"></span>**33.4 Beispiele für Verteilungsregeln**

Bei der Definition der Regeln, die die Verteilung einer Anwendung steuern, können Sie die Booleschen Operatoren UND und ODER verwenden. Darüber hinaus stehen Ihnen zur Verfeinerung der Verteilung auch Regelgruppen zur Verfügung. Nachfolgend finden Sie Beispiele für den Einsatz der Booleschen Operatoren UND/ODER.

#### **33.4.1 Einfache Regel mit dem Operator ODER**

Auf einer Arbeitsstation soll entweder mindestens ein Pentium III-Prozessor oder das Betriebssystem Windows 2000 vorhanden sein. Verwenden Sie hierfür die folgende Regel:

```
Prozessortyp (Prozessor) =Pentium III ODER BS-Version(Windows NT/2000/
XP) =5.00.2195
```
So erstellen Sie diese Regel:

- **1** Klicken Sie auf der Seite "Verteilungsregeln" auf die Schaltfläche *Hinzufügen* und wählen Sie dann *Prozessor* aus.
- **2** Wählen Sie im Dialogfeld "Prozessorregel" die Option *Größer gleich (>=)*, dann *Pentium III* und klicken Sie auf *OK*. Die Regel wird zur Liste *Fügen Sie Regeln zur Steuerung der Verfügbarkeit dieser Anwendung hinzu* hinzugefügt.
- **3** Klicken Sie auf der Seite "Verteilungsregeln" auf die Schaltfläche *Hinzufügen* und wählen Sie dann *Betriebssystem* aus.
- **4** Wählen Sie im Dialogfeld "Betriebssystemregel" die Option *Windows NT/2000/XP* aus, wählen Sie *Größer gleich (>=)* aus, geben Sie 5.00.2195 ein und klicken Sie dann auf *OK*. Die Regel wird zur Liste *Fügen Sie Regeln zur Steuerung der Verfügbarkeit dieser Anwendung hinzu* hinzugefügt.

Die Regel wird mit dem Operator UND in die Liste übernommen.

**5** Ändern Sie in der Liste den Operator UND vor der Betriebssystemversionsregel in den Operator ODER.

#### **33.4.2 Einfache Gruppe**

Auf einer Arbeitsstation soll entweder mindestens ein Pentium III-Prozessor oder das Betriebssystem Windows 2000 mit mindestens 512 MB Arbeitsspeicher vorhanden sein. Verwenden Sie hierfür die folgende Regel:

Prozessortyp (Prozessor) =Pentium III ODER (BS-Version(Windows NT/ 2000/XP) =5.00.2195 UND Systemarbeitsspeicher(RAM) =512)

So erstellen Sie diese Regel:

- **1** Klicken Sie auf der Seite "Verteilungsregeln" auf die Schaltfläche *Hinzufügen* und wählen Sie dann *Prozessor* aus.
- **2** Wählen Sie im Dialogfeld "Prozessorregel" die Option *Größer gleich (>=)*, dann *Pentium III* und klicken Sie auf *OK*. Die Regel wird zur Liste *Fügen Sie Regeln zur Steuerung der Verfügbarkeit dieser Anwendung hinzu* hinzugefügt.
- **3** Klicken Sie auf der Seite "Verteilungsregeln" auf die Schaltfläche *Hinzufügen* und wählen Sie *Neue Gruppe* aus. Die neue Gruppe wird zur Liste *Fügen Sie Regeln zur Steuerung der Verfügbarkeit dieser Anwendung hinzu* hinzugefügt.

Die neue Gruppe erhält die Bezeichnung "Gruppe 1", sofern Sie der Liste bisher noch keine Gruppen hinzugefügt haben. Darüber hinaus wird der Gruppe standardmäßig der Operator UND zugewiesen.

- **4** Wählen Sie "Gruppe 1" in der Liste aus und ändern Sie den Operator UND in den Operator ODER.
- **5** Klicken Sie neben "Gruppe 1" in der Liste auf die Schaltfläche "Zur Gruppe hinzufügen" und wählen Sie dann "Betriebssystem" aus.
- **6** Wählen Sie im Dialogfeld "Betriebssystemregel" die Option *Windows NT/2000/XP* aus, wählen Sie *Größer gleich (>=)* aus, geben Sie 5.00.2195 ein und klicken Sie dann auf *OK*, um die Regel unter "Gruppe 1" in der Liste hinzuzufügen.
- **7** Klicken Sie neben "Gruppe 1" in der Liste auf die Schaltfläche *Zur Gruppe hinzufügen* und wählen Sie *Arbeitsspeicher*.
- **8** Wählen Sie im Dialogfeld "Speicherregel" die Option *Größer gleich (>=)* aus, geben Sie 512 ein und klicken Sie auf *OK*. Die Regel wird unter "Gruppe 1" zur Liste hinzugefügt.

## **33.5 Verteilungsregeln erstellen**

Im Folgenden wird die Erstellung von Verteilungsregeln beschrieben, die keine Vorläufer-Systemanforderungen enthalten (siehe [Abschnitt 33.3, "Verteilungsregeln und Vorläufer-](#page-360-0)[Systemanforderungen", auf Seite 357](#page-360-0)). Wenn eine Anwendung Vorläufer-Systemanforderungen enthält, können diese importiert werden, um die Grundlage der Verteilungsregeln zu bilden. Weitere Anweisungen finden Sie in Abschnitt 33.6, "Erstellen von Verteilungsregeln durch Importieren von [Vorläufer-Systemanforderungen", auf Seite 361](#page-364-0).

- **1** Klicken Sie in ConsoleOne® mit der rechten Maustaste auf das Anwendungsobjekt, für das Verteilungsregeln erstellt werden sollen, und klicken Sie dann auf *Eigenschaften*. Die Eigenschaftsseiten des Anwendungsobjekts werden angezeigt.
- **2** Klicken Sie zum Anzeigen der Seite "Verteilungsregeln" auf die Registerkarte *Verfügbarkeit* > *Verteilungsregeln*.

Wenn für das Anwendungsobjekt Vorläufer-Systemanforderungen und keine Verteilungsregeln vorhanden sind, werden Sie zum Importieren der Vorläufer-Systemanforderungen in die Verteilungsregeln aufgefordert. Wenn Sie die Vorläufer-Systemanforderungen als Grundlage für die Verteilungsregeln verwenden möchten, klicken Sie auf *Ja*. Klicken Sie andernfalls auf *Nein*. Wenn Sie Ihre Entscheidung später ändern möchten, können Sie die Anforderungen mit der Option "Vorläufereinstellungen importieren" auf der Seite "Verteilungsregeln" importieren.

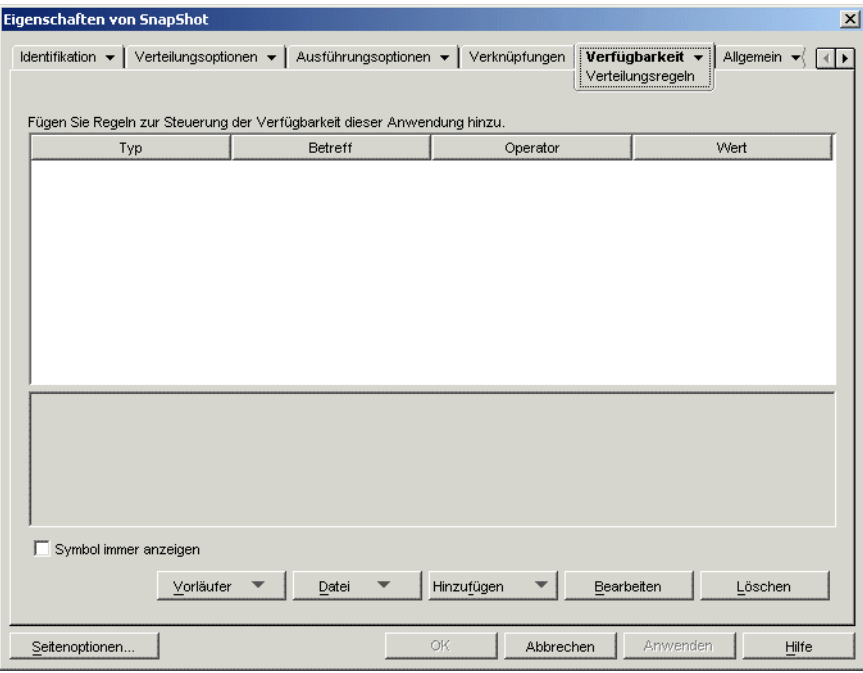

- **3** Fügen Sie mit der Schaltfläche *Hinzufügen* Regeln und neue Gruppen hinzu:
	- **So fügen Sie eine Regel hinzu:** Klicken Sie auf *Hinzufügen* und wählen Sie dann eine Regel aus. Ein Dialogfeld zur Regeldefinition wird angezeigt. Eine kurze Beschreibung der Regeln finden Sie in [Abschnitt 33.1, "Typen von Verteilungsregeln", auf Seite 355.](#page-358-0) Ausführliche Informationen zu einer Regel erhalten Sie über die Schaltfläche *Hilfe* im Regeldialogfeld oder in "Seite "Verteilungsregeln" auf Seite 555.
	- **So fügen Sie eine Gruppe hinzu:** Klicken Sie auf *Hinzufügen* und wählen Sie *Neue Gruppe*.
	- **So fügen Sie eine Regel zu einer Gruppe hinzu:** Wählen Sie die Gruppe in der Liste aus, klicken Sie auf *Zur Gruppe hinzufügen* und wählen Sie die Regel aus.
	- **So fügen Sie eine Gruppe zu einer Gruppe hinzu:** Wählen Sie die Gruppe in der Liste aus, klicken Sie auf *Zur Gruppe hinzufügen* und wählen Sie *Neue Gruppe* aus.

Beispiele zur Verwendung der Operatoren UND/ODER und von Gruppen finden Sie in [Abschnitt 33.2, "Die Booleschen Operatoren UND/ODER und Gruppen", auf Seite 356](#page-359-0) und [Abschnitt 33.4, "Beispiele für Verteilungsregeln", auf Seite 358.](#page-361-0)

**4** (Bedingt) Wenn Application Launcher das Symbol einer Anwendung auch dann anzeigen soll, wenn die Arbeitsstation nicht den Verteilungsregeln entspricht, wählen Sie die Option *Symbol immer anzeigen*.

Werden bei ausgewählter Option eine oder mehrere Regeln nicht erfüllt, wird das Symbol im deaktivierten Zustand angezeigt. Der Benutzer kann mit der rechten Maustaste auf das deaktivierte Symbol klicken, den Befehl *Details* im Kontextmenü auswählen und dann auf

*Anforderungen* klicken; um alle für die Anwendung definierten Verteilungsanforderungen aufzulisten.

**5** Klicken Sie zum Speichern der Änderungen auf *OK*.

## <span id="page-364-0"></span>**33.6 Erstellen von Verteilungsregeln durch Importieren von Vorläufer-Systemanforderungen**

Die Vorläufer-Systemanforderungen einer Anwendung können importiert werden und als Grundlage für die Verteilungsregeln dienen.

Wenn eine Anwendung Vorläufer-Systemanforderungen und keine Verteilungsregeln enthält, werden Sie beim Öffnen der Seite "Verteilungsregeln" des Anwendungsobjekts aufgefordert, die Vorläufer-Systemanforderungen in die Verteilungsregeln zu importieren.

Wenn in einer Anwendung bereits Verteilungsregeln definiert sind, werden Sie beim Öffnen der Seite "Verteilungsregeln" des Anwendungsobjekts nicht zum Import der Verteilungsregeln aufgefordert. Sie können die Anforderungen jedoch mit der Option "Vorläufereinstellungen importieren" auf der Seite "Verteilungsregeln" importieren.

Die folgenden Abschnitte enthalten Anweisungen für beide Szenarios:

- [Abschnitt 33.6.1, "Anforderungen beim Öffnen der Seite "Verteilungsregeln" importieren", auf](#page-364-1)  [Seite 361](#page-364-1)
- Abschnitt 33.6.2, "Anforderungen nach dem Öffnen der Seite "Verteilungsregeln" [importieren", auf Seite 363](#page-366-0)

#### <span id="page-364-1"></span>**33.6.1 Anforderungen beim Öffnen der Seite "Verteilungsregeln" importieren**

- **1** Klicken Sie in ConsoleOne mit der rechten Maustaste auf das Anwendungsobjekt, für das Verteilungsregeln durch Importieren von Vorläufer-Systemanforderungen erstellt werden sollen, und klicken Sie dann auf *Eigenschaften*. Die Eigenschaftsseiten des Anwendungsobjekts werden angezeigt.
- **2** Klicken Sie zum Anzeigen der Seite "Verteilungsregeln" auf die Registerkarte *Verfügbarkeit* > *Verteilungsregeln*.

Wenn für das Anwendungsobjekt Vorläufer-Systemanforderungen und keine Verteilungsregeln vorhanden sind, werden Sie zum Importieren der Vorläufer-Systemanforderungen in die Verteilungsregeln aufgefordert.

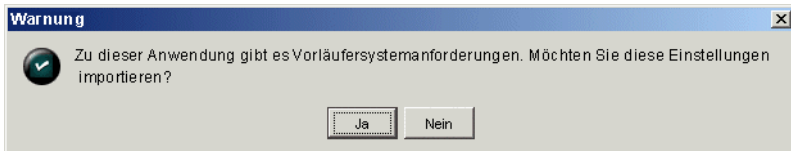

**3** Klicken Sie zum Importieren der Anforderungen auf *Ja*.

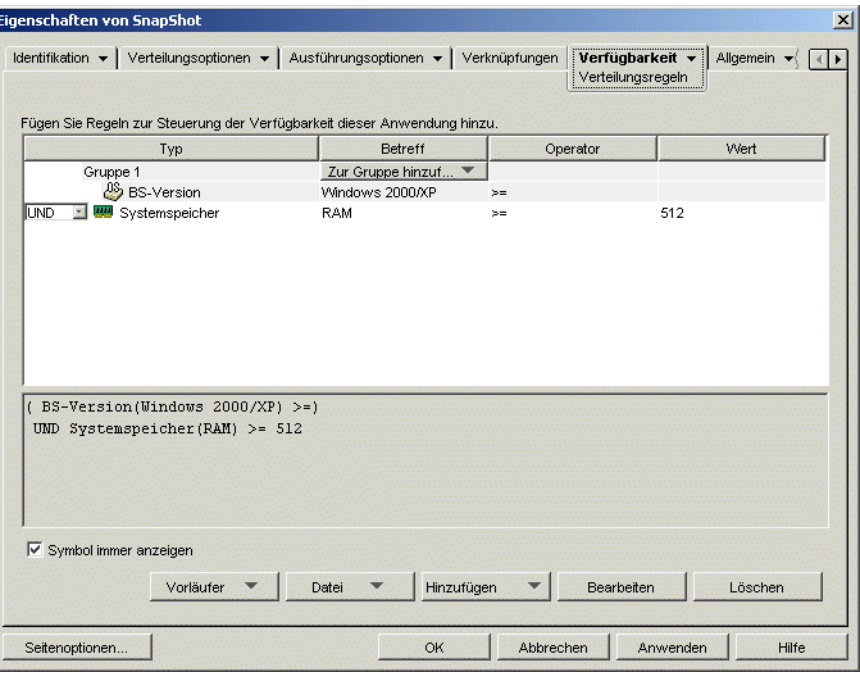

**4** Nehmen Sie die gewünschten Änderungen an den Verteilungsregeln vor:

- **So fügen Sie eine Regel hinzu:** Klicken Sie auf *Hinzufügen* und wählen Sie dann eine Regel aus. Ein Dialogfeld zur Regeldefinition wird angezeigt. Eine kurze Beschreibung der Regeln finden Sie in [Abschnitt 33.1, "Typen von Verteilungsregeln", auf Seite 355.](#page-358-0) Ausführliche Informationen zu einer Regel erhalten Sie über die Schaltfläche *Hilfe* im Regeldialogfeld oder in ["Seite "Verteilungsregeln"" auf Seite 555](#page-558-0).
- **So fügen Sie eine Gruppe hinzu:** Klicken Sie auf *Hinzufügen* und wählen Sie *Neue Gruppe*.
- **So fügen Sie eine Regel zu einer Gruppe hinzu:** Wählen Sie die Gruppe in der Liste aus, klicken Sie auf *Zur Gruppe hinzufügen* und wählen Sie die Regel aus.
- **So fügen Sie eine Gruppe zu einer Gruppe hinzu:** Wählen Sie die Gruppe in der Liste aus, klicken Sie auf *Zur Gruppe hinzufügen* und wählen Sie *Neue Gruppe* aus.

Beispiele zur Verwendung der Operatoren UND/ODER und von Gruppen finden Sie in [Abschnitt 33.2, "Die Booleschen Operatoren UND/ODER und Gruppen", auf Seite 356](#page-359-0) und [Abschnitt 33.4, "Beispiele für Verteilungsregeln", auf Seite 358.](#page-361-0)

**5** Soll Application Launcher das Symbol der Anwendung nicht anzeigen, wenn die Arbeitsstationen nicht den Verteilungsregeln entsprechen, deaktivieren Sie die Option *Symbol immer anzeigen*.

Beim Import der Vorläufer-Systemanforderungen (Schritt 3) wird die Option *Symbol immer anzeigen* automatisch aktiviert, auch wenn sie zuvor für alle Vorläufer-Systemanforderungen deaktiviert war. Möglicherweise müssen Sie die Option deaktivieren, um zuvor konfiguriertes Verhalten beizubehalten.

Werden bei ausgewählter Option eine oder mehrere Regeln nicht erfüllt, wird das Symbol im deaktivierten Zustand angezeigt. Der Benutzer kann mit der rechten Maustaste auf das deaktivierte Symbol klicken, den Befehl *Details* im Kontextmenü auswählen und dann auf

*Anforderungen* klicken; um alle für die Anwendung definierten Verteilungsanforderungen aufzulisten.

**6** Klicken Sie zum Speichern der Änderungen auf *OK*.

#### <span id="page-366-0"></span>**33.6.2 Anforderungen nach dem Öffnen der Seite "Verteilungsregeln" importieren**

- **1** Klicken Sie in ConsoleOne mit der rechten Maustaste auf das Anwendungsobjekt, für das Verteilungsregeln durch Importieren von Vorläufer-Systemanforderungen erstellt werden sollen, und klicken Sie dann auf *Eigenschaften*. Die Eigenschaftsseiten des Anwendungsobjekts werden angezeigt.
- **2** Klicken Sie zum Anzeigen der Seite "Verteilungsregeln" auf die Registerkarte *Verfügbarkeit* > *Verteilungsregeln*.

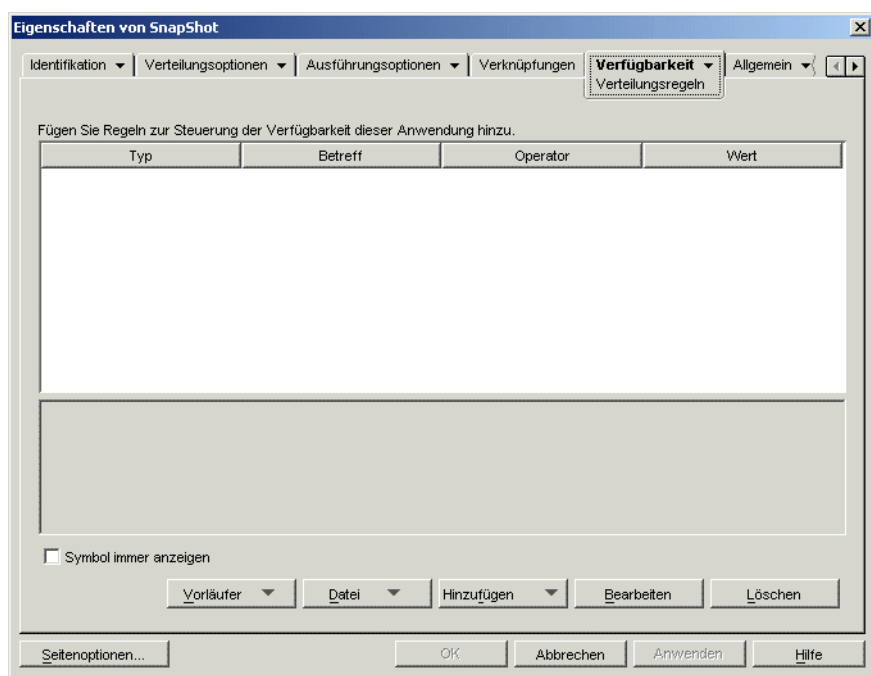

**3** Klicken Sie auf die Schaltfläche *Vorläufer* und dann auf *Vorläufereinstellungen importieren*.

Wenn bereits Verteilungsregeln definiert wurden, wird ein Hinweis eingeblendet, dass diese durch die Vorläufer-Systemanforderungen überschrieben werden. Andernfalls werden die Systemanforderungen ohne Hinweis importiert.

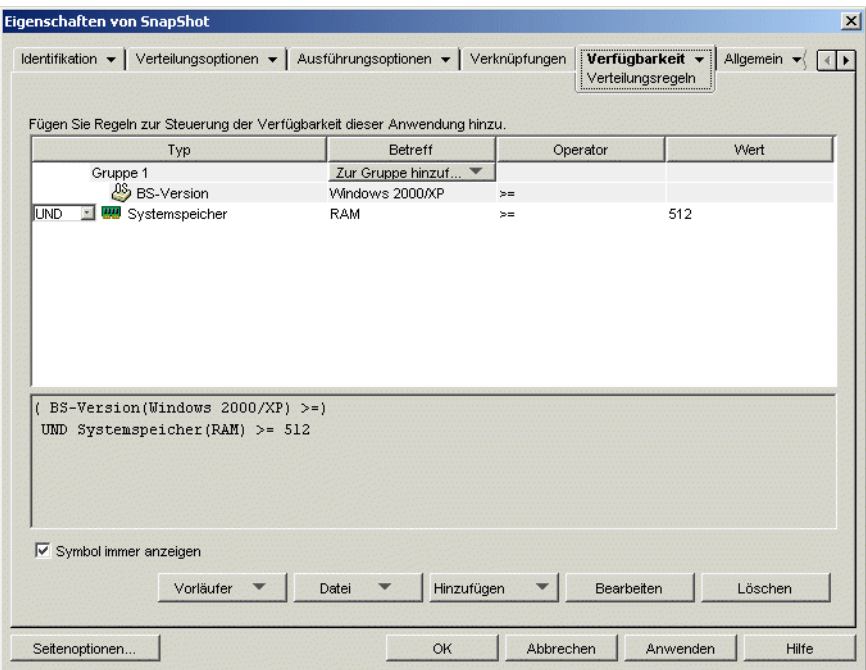

- **4** Nehmen Sie die gewünschten Änderungen an den neuen Verteilungsregeln vor:
	- **So fügen Sie eine Regel hinzu:** Klicken Sie auf *Hinzufügen* und wählen Sie dann eine Regel aus. Ein Dialogfeld zur Regeldefinition wird angezeigt. Eine kurze Beschreibung der Regeln finden Sie in [Abschnitt 33.1, "Typen von Verteilungsregeln", auf Seite 355.](#page-358-0) Ausführliche Informationen zu einer Regel erhalten Sie über die Schaltfläche *Hilfe* im Regeldialogfeld oder in ["Seite "Verteilungsregeln"" auf Seite 555](#page-558-0).
	- **So fügen Sie eine Gruppe hinzu:** Klicken Sie auf *Hinzufügen* und wählen Sie *Neue Gruppe*.
	- **So fügen Sie eine Regel zu einer Gruppe hinzu:** Wählen Sie die Gruppe in der Liste aus, klicken Sie auf *Zur Gruppe hinzufügen* und wählen Sie die Regel aus.
	- **So fügen Sie eine Gruppe zu einer Gruppe hinzu:** Wählen Sie die Gruppe in der Liste aus, klicken Sie auf *Zur Gruppe hinzufügen* und wählen Sie *Neue Gruppe* aus.

Beispiele zur Verwendung der Operatoren UND/ODER und von Gruppen finden Sie in [Abschnitt 33.2, "Die Booleschen Operatoren UND/ODER und Gruppen", auf Seite 356](#page-359-0) und [Abschnitt 33.4, "Beispiele für Verteilungsregeln", auf Seite 358.](#page-361-0)

**5** Soll Application Launcher das Symbol der Anwendung nicht anzeigen, wenn die Arbeitsstationen nicht den Verteilungsregeln entsprechen, deaktivieren Sie die Option *Symbol immer anzeigen*.

Beim Import der Vorläufer-Systemanforderungen (Schritt 3) wird die Option *Symbol immer anzeigen* automatisch aktiviert, auch wenn sie zuvor für alle Vorläufer-Systemanforderungen deaktiviert war. Möglicherweise müssen Sie die Option deaktivieren, um zuvor konfiguriertes Verhalten beizubehalten.

Werden bei ausgewählter Option eine oder mehrere Regeln nicht erfüllt, wird das Symbol im deaktivierten Zustand angezeigt. Der Benutzer kann mit der rechten Maustaste auf das

deaktivierte Symbol klicken, den Befehl *Details* im Kontextmenü auswählen und dann auf *Anforderungen* klicken; um alle für die Anwendung definierten Verteilungsanforderungen aufzulisten.

**6** Klicken Sie zum Speichern der Änderungen auf *OK*.

## **33.7 Vorläufer-Systemanforderungen beibehalten**

Wenn in einer Umgebung ältere Application Launcher-Versionen als ZENworks 7 vorhanden sind, müssen die Vorläufer-Systemanforderungen der Anwendungen beibehalten werden, damit diese Versionen unterstützt werden. Ältere Application Launcher-Versionen als ZENworks 7 unterstützen keine Verteilungsregeln.

So können Sie einer Anwendung Vorläufer-Systemanforderungen hinzufügen, entfernen oder ändern:

- **1** Klicken Sie in ConsoleOne mit der rechten Maustaste auf das gewünschte Anwendungsobjekt und dann auf *Eigenschaften*. Die Eigenschaftsseiten für das Anwendungsobjekt werden angezeigt.
- **2** Klicken Sie zum Anzeigen der Seite "Verteilungsregeln" auf die Registerkarte *Verfügbarkeit* > *Verteilungsregeln*.

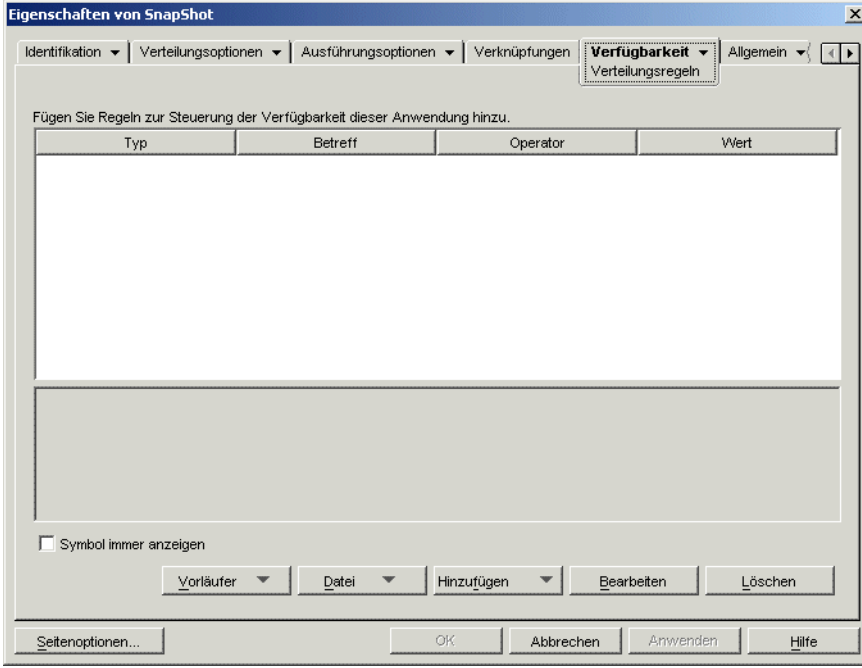

**3** Klicken Sie auf die Schaltfläche *Vorläufer* und dann auf *Vorläufereinstellungen bearbeiten*. Das Dialogfeld "Vorläufer-Systemanforderungen" wird angezeigt.

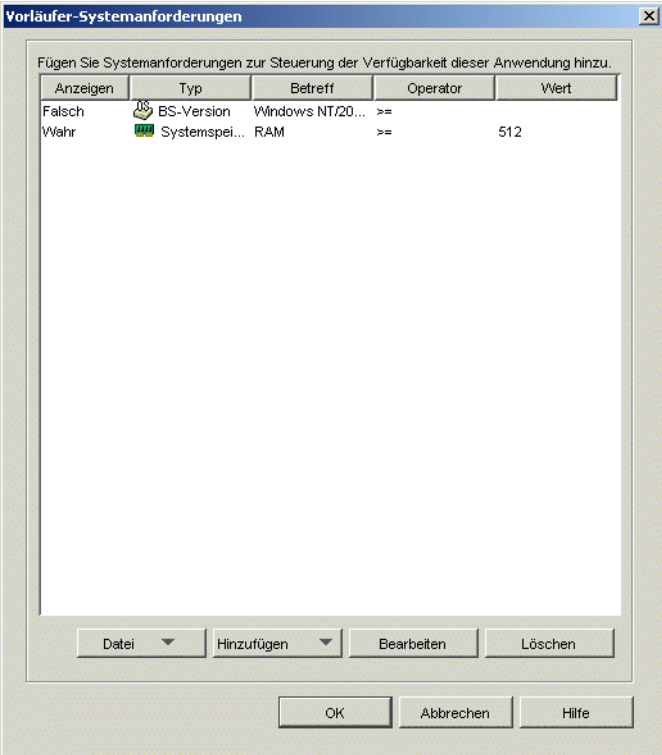

- **4** Nehmen Sie die gewünschten Änderungen an den Systemanforderungen vor:
	- **So fügen Sie eine Anforderung hinzu:** Klicken Sie auf *Hinzufügen* und wählen Sie dann eine Anforderung aus. Ein Dialogfeld zur Anforderungsdefinition wird angezeigt. Wenn Sie Informationen zu der Anforderung wünschen, klicken Sie im Anforderungsdialogfeld auf die Schaltfläche *Hilfe*.
	- **So entfernen Sie eine Anforderung:** Wählen Sie die gewünschte Anforderung in der Liste aus und klicken Sie auf *Löschen*.
	- **So ändern Sie eine Anforderung:** Wählen Sie die gewünschte Anforderung in der Liste aus und klicken Sie auf *Bearbeiten*. Wenn Sie Informationen zu der Anforderung wünschen, klicken Sie im Anforderungsdialogfeld auf die Schaltfläche *Hilfe*.
- **5** Klicken Sie zum Speichern der Änderungen auf *OK*.

## <sup>34</sup>**Erweiterte Verteilung: Übertragung von Anwendungen unter Verwendung von BITS**

# 34

Diese Funktion ist erst ab Novell® ZENworks® 7 mit Support Pack 1 verfügbar.

Novell Application Launcher™ kann den Microsoft\* Background Intelligent Transfer Service (BITS) zum Übertragen von Anwendungen auf eine Arbeitsstation verwenden. Im Unterschied zu Application Launcher, das mit anderen Anwendungen um die verfügbare Netzwerkbandbreite konkurriert, verwendet BITS die ungenutzte Netzwerkbandbreite zum Übertragen von Dateien und erhöht bzw. reduziert die Übertragungsrate basierend auf der verfügbaren, ungenutzten Netzwerkbandbreite. Wenn eine Netzwerkanwendung beispielsweise immer mehr Bandbreite beansprucht, reduziert BITS seine Übertragungsrate.

Die folgenden Abschnitte enthalten Hintergrundinformationen und Setup-Anweisungen zur Verwendung von BITS. Sie sollten die Abschnitte in der angegebenen Reihenfolge lesen.

- 1. Abschnitt 34.1, "Erläuterungen zur Verwendung von BITS im Application Launcher", auf [Seite 367](#page-370-0)
- 2. [Abschnitt 34.2, "Installation von BITS v2.0", auf Seite 370](#page-373-0)
- 3. [Abschnitt 34.3, "Application Launcher für die Verwendung von BITS konfigurieren", auf](#page-373-1)  [Seite 370](#page-373-1)
- 4. [Abschnitt 34.4, "Konfiguration einer Anwendung für die Übertragung durch BITS", auf](#page-375-0)  [Seite 372](#page-375-0)
- 5. [Abschnitt 34.5, "Standardeinstellungen eines BITS-Auftrags ändern", auf Seite 373](#page-376-0)
- 6. [Abschnitt 34.6, "Maximale Bandbreite ändern, die von BITS genutzt werden kann", auf](#page-378-0)  [Seite 375](#page-378-0)

## <span id="page-370-0"></span>**34.1 Erläuterungen zur Verwendung von BITS im Application Launcher**

Die folgenden Abschnitte enthalten Informationen zur Interaktion zwischen Application Launcher und BITS:

- [Abschnitt 34.1.1, "BITS-Übertragung mit Application Launcher", auf Seite 368](#page-371-0)
- [Abschnitt 34.1.2, "Application Launcher-Übertragung und BITS-Übertragung", auf Seite 368](#page-371-1)
- [Abschnitt 34.1.3, "BITS-Einstellungen für den Auftrag", auf Seite 368](#page-371-2)
- [Abschnitt 34.1.4, "BITS-Einstellung Maximale Bandbreite", auf Seite 369](#page-372-0)
- [Abschnitt 34.1.5, "Skalierbarkeit", auf Seite 369](#page-372-1)

Weitere Informationen zu allgemeinen Konzepten und Funktionen von BITS finden Sie in Background Intelligent Transfer Service (http://msdn.microsoft.com/library/default.asp?url=/ library/en-us/bits/bits/bits\_start\_page.asp) in der MSDN-Bibliothek.

#### <span id="page-371-0"></span>**34.1.1 BITS-Übertragung mit Application Launcher**

Damit Application Launcher BITS zur Übertragung einer Anwendung verwenden kann, müssen Application Launcher und die Anwendung für BITS aktiviert sein. Die Vorgehensweise wird nachfolgend in Abschnitt 34.3, "Application Launcher für die Verwendung von BITS [konfigurieren", auf Seite 370](#page-373-1) und [Abschnitt 34.4, "Konfiguration einer Anwendung für die](#page-375-0)  [Übertragung durch BITS", auf Seite 372](#page-375-0) beschrieben.

Wenn Application Launcher und die Anwendung für BITS aktiviert sind, erstellt Application Launcher einen BITS-Auftrag, der den Inhalt der Anwendung (u. a. Dateien und Anwendungsobjekteinstellungen) und Einstellungen für den Auftrag ("Minimale Wiederholungsverzögerung", "Zeitüberschreitung bei Stillstand" und "Priorität") umfasst und dann den Auftrag für BITS in die Warteschlange stellt. BITS überträgt den Anwendungsinhalt in ein temporäres Verzeichnis auf der lokalen Festplatte (c:\*Basisverzeichnis*\temp\\$*jobid*\$, wobei *Basisverzeichnis* das Windows-Systemverzeichnis und *jobid* die ID des BITS-Auftrags ist). Nach Beendigung der Übertragung kopiert Application Launcher den Anwendungsinhalt in den NAL-Cache-Speicher und verteilt die Anwendung, wenn sie installiert oder gestartet wird.

Ausführliche Informationen zur Verarbeitung von Aufträgen durch BITS finden Sie in Life Cycle of a BITS Job (http://msdn.microsoft.com/library/en-us/bits/bits/life cycle of a bits job.asp).

#### <span id="page-371-1"></span>**34.1.2 Application Launcher-Übertragung und BITS-Übertragung**

Jede der folgenden Bedingungen führt dazu, dass Application Launcher nicht BITS verwendet und die Anwendung stattdessen selbst überträgt:

- Auf der Arbeitsstation ist BITS v2.0 nicht installiert.
- BITS hat während der Übertragung des Anwendungsinhalts einen schwerwiegenden Systemfehler erkannt.
- BITS hat während der Übertragung des Anwendungsinhalts einen vorübergehenden Fehler festgestellt und kann den Vorgang in der vorgesehenen Zeit nicht abschließen (Einstellung Zeitüberschreitung bei Stillstand).
- Der Benutzer startet die Anwendung, bevor die Übertragung durch BITS beendet ist. Dies ist das Standardverhalten von Application Launcher. Sie können Application Launcher jedoch so konfigurieren, dass nicht die Steuerung der Übertragung übernommen wird. In diesem Fall kann der Benutzer die Anwendung erst starten, wenn die Übertragung durch BITS beendet ist. Eine weitere Möglichkeit besteht darin, dass Application Launcher den Benutzer fragt, ob die BITS-Übertragung unterbrochen werden und Application Launcher die Anwendung sofort herunterladen soll. Weitere Informationen hierzu finden Sie in "Application Launcher für die [Verwendung von BITS konfigurieren" auf Seite 370](#page-373-1).

#### <span id="page-371-2"></span>**34.1.3 BITS-Einstellungen für den Auftrag**

Wenn Application Launcher einen Auftrag erstellt und ihn an BITS weiterleitet, werden neben dem Anwendungsinhalt (u. a. Dateien und Anwendungsobjekteinstellungen), auch drei Konfigurationseinstellungen weitergeleitet:

 **Minimale Wiederholungsverzögerung:** Wenn BITS während der Übertragung der Anwendung einen Fehler erkennt, klassifiziert BITS diesen als schwerwiegenden Systemfehler oder als vorübergehenden Fehler. BITS kann nach einem schwerwiegenden Systemfehler nicht

wiederhergestellt werden. Zum Beheben von schwerwiegenden Problemen ist ein Eingreifen erforderlich. BITS kann seinen Betrieb nach vorübergehenden Fehlern möglicherweise fortsetzen. Mit dieser Einstellung können Sie die Zeit angeben, die BITS nach dem Auftreten eines vorübergehenden Fehlers mindestens warten soll, bevor es versucht, die Anwendung erneut zu übertragen. Die Vorgabe ist 600 Sekunden (10 Minuten).

- **Zeitüberschreitung bei Stillstand:** Mit dieser Einstellung geben Sie an, wie viele Tage BITS versuchen soll, die Anwendung nach einem vorübergehenden Fehler zu übertragen, wenn kein Fortschritt erfolgt. Wenn Sie beispielsweise die Standardeinstellung (14 Tage) wählen, versucht BITS nach dem Fehler 14 Tage lang, die Anwendung zu übertragen. Wenn innerhalb dieser 14 Tage die Übertragung fortgesetzt werden kann, wird der Zähler zurückgesetzt. Wenn es bei BITS aufgrund fehlerhafter Übertragungen zu einer Zeitüberschreitung kommt, wird die Steuerung der Übertragung an Application Launcher zurückgegeben, der die Anwendung anschließend selbst überträgt.
- **Priorität:** Mit dieser Einstellung können Sie der Übertragung eine Prioritätsstufe zuweisen. Sie können zwischen einer Priorität für den Vordergrund und drei Prioritäten für den Hintergrund (hoch, normal, niedrig) wählen. Übertragungen im Vordergrund haben die höchste Priorität, gefolgt von den drei Prioritäten für den Hintergrund. Die Standardeinstellung ist "Hintergrund - normal".

Diese Einstellungen können für alle Anwendungen vorgenommen werden (Anwendungsobjekt > Registerkarte "Verteilungsoptionen" > Seite "BITS-Einstellungen"). Sie können die Standardeinstellungen verwenden oder die Einstellungen nach Bedarf anpassen. Diese Einstellungen werden ausführlicher in [Abschnitt 34.5, "Standardeinstellungen eines BITS-Auftrags](#page-376-0)  [ändern", auf Seite 373](#page-376-0) erläutert.

#### <span id="page-372-0"></span>**34.1.4 BITS-Einstellung - Maximale Bandbreite**

Windows XP umfasst eine Einstellung für die Windows-Gruppenrichtlinie, in der ein Höchstwert für die ungenutzte Netzwerkbandbreite der Arbeitsstation festgelegt werden kann, die BITS verwendet. Diese Einstellung ist standardmäßig deaktiviert, d. h., BITS kann die gesamte ungenutzte Netzwerkbandbreite der Arbeitsstation verwenden.

Wenn BITS auf einer großen Anzahl von Arbeitsstationen ausgeführt wird, kann sich diese Einstellung negativ auf Ihr Netzwerk auswirken. Beschränken Sie in Zeiträumen mit hoher Auslastung die Bandbreite, die BITS zur Verfügung steht. Anweisungen zur Verwendung von ZENworks für die Verwaltung der Einstellung der maximalen Bandbreite, die BITS zur Verfügung steht, durch eine Windows-Gruppenrichtlinie finden Sie in Abschnitt 34.6, "Maximale Bandbreite [ändern, die von BITS genutzt werden kann", auf Seite 375.](#page-378-0)

**Wichtig:** Windows 2000 enthält keine Einstellung in der Gruppenrichtlinie für die maximale Bandbreite, die BITS nutzen kann.

#### <span id="page-372-1"></span>**34.1.5 Skalierbarkeit**

Wenn Sie eine große Anzahl von Anwendungen gleichzeitig oder Anwendungen mit einer großen Anzahl von Dateien übertragen möchten, sollten Sie zunächst die Microsoft-Informationen zur Skalierbarkeit von BITS (http://msdn.microsoft.com/library/en-us/bits/bits/ best practices when using bits.asp) lesen.

## <span id="page-373-0"></span>**34.2 Installation von BITS v2.0**

**1** Installieren Sie BITS v2.0 (Mindestanforderung) auf allen Arbeitsstationen, auf denen Sie BITS einsetzen möchten.

BITS v2.0 ist in Microsoft Windows XP SP2 bereits enthalten. Sie müssen es auf Windows XP-Arbeitsstationen mit SP2 oder höher nicht installieren.

Für Arbeitsstationen mit Windows XP, Windows XP SP1 oder Windows 2000 können Sie BITS v2.0 vom Microsoft Support (http://support.microsoft.com/default.aspx?kbid=842773) herunterladen.

**2** Stellen Sie sicher, dass auf den Arbeitsstationen BITS ausgeführt wird.

BITS ist ein Windows-Dienst. Sie können in der Windows-Systemsteuerung überprüfen, ob BITS ausgeführt wird, indem Sie unter "Verwaltung" die Option "Dienste" auswählen.

**3** Fahren Sie mit dem Abschnitt [Application Launcher für die Verwendung von BITS](#page-373-1)  [konfigurieren](#page-373-1) fort.

## <span id="page-373-1"></span>**34.3 Application Launcher für die Verwendung von BITS konfigurieren**

In der Standardeinstellung verwendet Application Launcher BITS nicht. Zur Aktivierung von BITS müssen Sie die Application Launcher-Konfigurationseinstellungen ändern.

Wie bei allen Application Launcher-Konfigurationseinstellungen können Sie die BITS-Einstellungen für die Objekte "Benutzer", "Arbeitsstation" oder "Container" ("Organisatorische Einheit", "Organisation", "Gruppe" usw.) bearbeiten. Wenn Sie z. B. BITS für einen bestimmten Benutzer aktivieren möchten, ist es möglich, nur die Konfigurationseinstellungen des entsprechenden Benutzerobjekts anzupassen. Wenn Sie jedoch BITS für alle Benutzer in einem bestimmten Container aktivieren möchten, können Sie die Konfigurationseinstellungen dieses Containerobjekts bearbeiten. Auf diese Weise wird die Containereinstellung für alle Benutzer im Container übernommen.

So aktivieren Sie Application Launcher:

**1** Klicken Sie in ConsoleOne® mit der rechten Maustaste auf das Benutzer-, Arbeitsstationsoder Containerobjekt, für das BITS aktiviert werden soll, und klicken Sie auf *Eigenschaften*. **2** Klicken Sie zum Anzeigen der Seite "Launcher-Konfiguration" auf die Registerkarte *ZENworks* > "Launcher-Konfiguration".

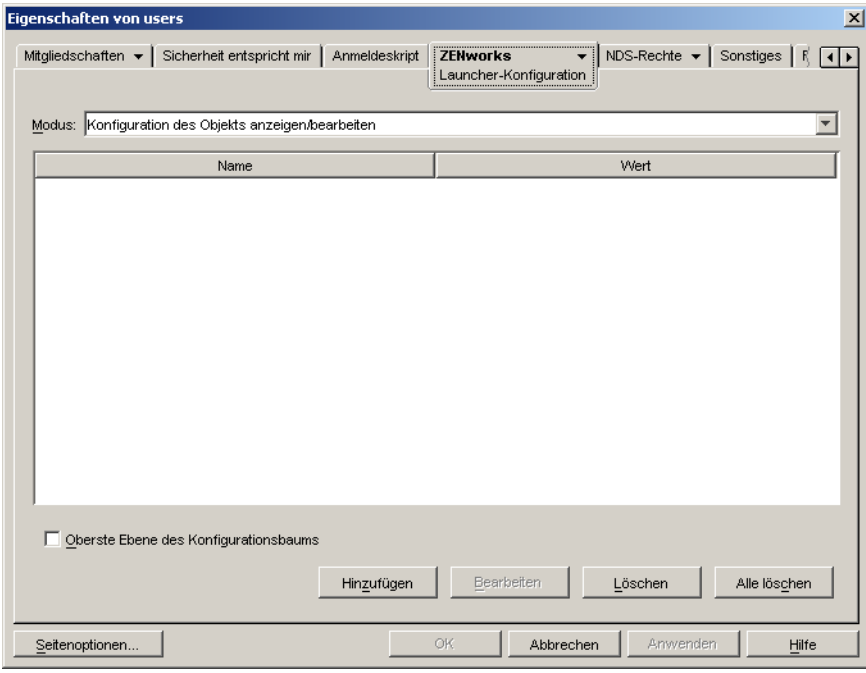

**3** Klicken Sie zum Anzeigen des Dialogfelds "Launcher-Konfiguration" auf "Hinzufügen".

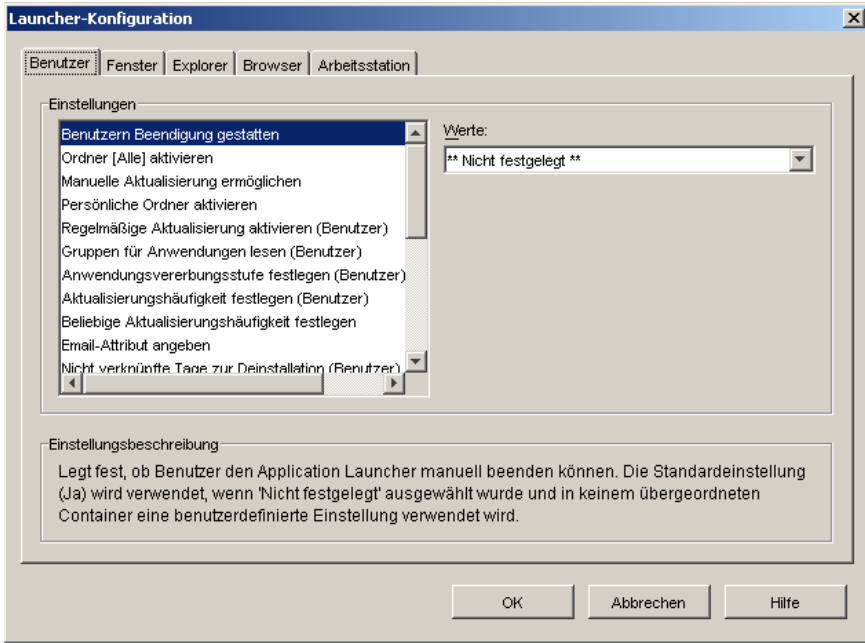

Je nach Art des zu konfigurierenden Objekts ist die Registerkarte "Benutzer" oder "Arbeitsstation" möglicherweise nicht verfügbar. Die Registerkarte "Benutzer" wird nicht für Arbeitsstations- oder Arbeitsstationsgruppenobjekte angezeigt. Entsprechend wird die Registerkarte "Arbeitsstation" nicht für Benutzer- oder Benutzergruppenobjekte angezeigt.

**4** (Bedingt) Wenn Sie Application Launcher für einen Benutzer, eine Benutzergruppe oder einen Container mit Benutzern konfigurieren, öffnen Sie die Registerkarte "Benutzer" und nehmen Sie die folgenden Einstellungen vor:

**BITS aktivieren:** Wählen Sie für diese Option "Ja", damit Application Launcher BITS für die Übertragung von Anwendungen, die dem Benutzer zugeordnet sind, verwenden kann.

**Benutzer erlauben, die BITS-Übertragung außer Kraft zu setzen:** Da BITS die ungenutzte Netzwerkbandbreite zum Übertragen von Anwendungen verwendet, ist eine Anwendung möglicherweise nicht verfügbar, wenn ein Benutzer diese zu starten versucht. Geben Sie an, wie in diesem Fall zu verfahren ist:

- Ja (Standard): Veranlasst Application Launcher, die BITS-Übertragung abzubrechen und sofort mit der Übertragung der Anwendung zu beginnen.
- Nein: Veranlasst BITS, die Übertragung fortzusetzen. Der Benutzer kann die Anwendung erst starten, wenn die Übertragung abgeschlossen ist.
- Eingabeaufforderung: Fragt den Benutzer, ob die BITS-Übertragung unterbrochen werden soll und ob Application Launcher die Anwendung sofort herunterladen soll.
- **5** (Bedingt) Wenn Sie Application Launcher für eine Arbeitsstation, eine Arbeitsstationsgruppe oder einen Container mit Arbeitsstationen konfigurieren, öffnen Sie die Registerkarte "Arbeitsstation" und nehmen Sie die folgende Einstellung vor:

**BITS aktivieren:** Wählen Sie für diese Option "Ja", damit Application Launcher BITS für die Übertragung von Anwendungen, die der Arbeitsstation zugeordnet sind, verwenden kann.

- **6** Klicken Sie auf "OK", um Ihre Änderungen zu speichern und die Eigenschaftsseiten des Objekts zu schließen.
- **7** Fahren Sie mit dem Abschnitt [Konfiguration einer Anwendung für die Übertragung durch](#page-375-0)  [BITS](#page-375-0) fort.

## <span id="page-375-0"></span>**34.4 Konfiguration einer Anwendung für die Übertragung durch BITS**

Application Launcher verwendet BITS nur für die Übertragung einer Anwendung an einen Benutzer oder eine Arbeitsstation, wenn die Zuordnung des entsprechenden Benutzers bzw. der entsprechenden Arbeitsstation als "Cache erzwingen" gekennzeichnet ist. Andernfalls überträgt Application Launcher die Anwendung.

So kennzeichnen Sie die Zuordnung einer Anwendung als "Cache erzwingen":

**1** Klicken Sie in ConsoleOne mit der rechten Maustaste auf das Anwendungsobjekt, für das Sie die BITS-Unterstützung konfigurieren möchten, und klicken Sie dann auf *Eigenschaften*. Die Eigenschaftsseiten des Anwendungsobjekts werden angezeigt.

**2** Klicken Sie zum Anzeigen der Seite "Verknüpfungen" auf die Registerkarte *Verknüpfungen*.

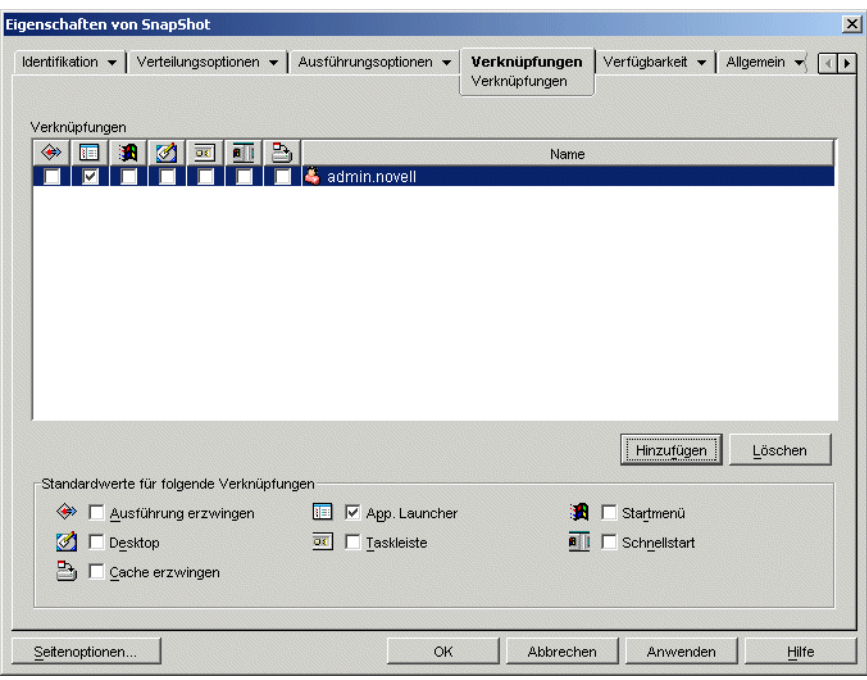

**3** Wählen Sie für alle Verbindungen (Benutzer oder Arbeitsstation), für die Sie BITS für die Übertragung des Anwendungsinhalts verwenden möchten, das Kontrollkästchen "Cache erzwingen" der Verknüpfung aus.

Im Screenshot oben müssen Sie z. B. das Kontrollkästchen "Cache erzwingen"  $\Box$  auswählen, wenn Sie BITS für die Übertragung der Anwendung an die Arbeitsstation des Benutzers "admin.novell" einsetzen möchten.

Application Launcher verwendet BITS nur für Verknüpfungen, für die "Cache erzwingen" aktiviert ist. Application Launcher überträgt die Anwendung für alle Verknüpfungen, für die "Cache erzwingen" nicht aktiviert ist.

**4** Wenn Sie die Standardeinstellungen ("Minimale Wiederholungsverzögerung", "Zeitüberschreitung bei Stillstand" und "Priorität") des BITS-Auftrags ändern möchten, den Application Launcher an BITS übergibt, sobald die Anwendung an eine der zugeordneten Benutzer oder Arbeitsstationen übertragen werden muss, lesen Sie den Abschnitt [Standardeinstellungen eines BITS-Auftrags ändern.](#page-376-0) Klicken Sie andernfalls auf "OK", um Ihre Änderungen zu speichern und die Eigenschaftsseiten des Anwendungsobjekts zu schließen.

## <span id="page-376-0"></span>**34.5 Standardeinstellungen eines BITS-Auftrags ändern**

Wenn BITS für die Übertragung einer Anwendung verwendet wird, erstellt Application Launcher einen BITS-Auftrag, der den Inhalt der Anwendung (u. a. Dateien und Anwendungsobjekteinstellungen) und Einstellungen für den Auftrag ("Minimale Wiederholungsverzögerung", "Zeitüberschreitung bei Stillstand" und "Priorität") umfasst, und stellt dann den Auftrag für BITS in die Warteschlange. Sofern erforderlich, können Sie die Auftragseinstellungen für eine Anwendung ändern.

- **1** Klicken Sie in ConsoleOne mit der rechten Maustaste auf das Anwendungsobjekt, für das Sie die BITS-Auftragseinstellungen bearbeiten möchten, und klicken Sie dann auf *Eigenschaften*. Die Eigenschaftsseiten des Anwendungsobjekts werden angezeigt.
- **2** Klicken Sie zum Anzeigen der Seite "BITS-Einstellungen" auf die Registerkarte *Verteilungsoptionen* > *BITS-Einstellungen*.

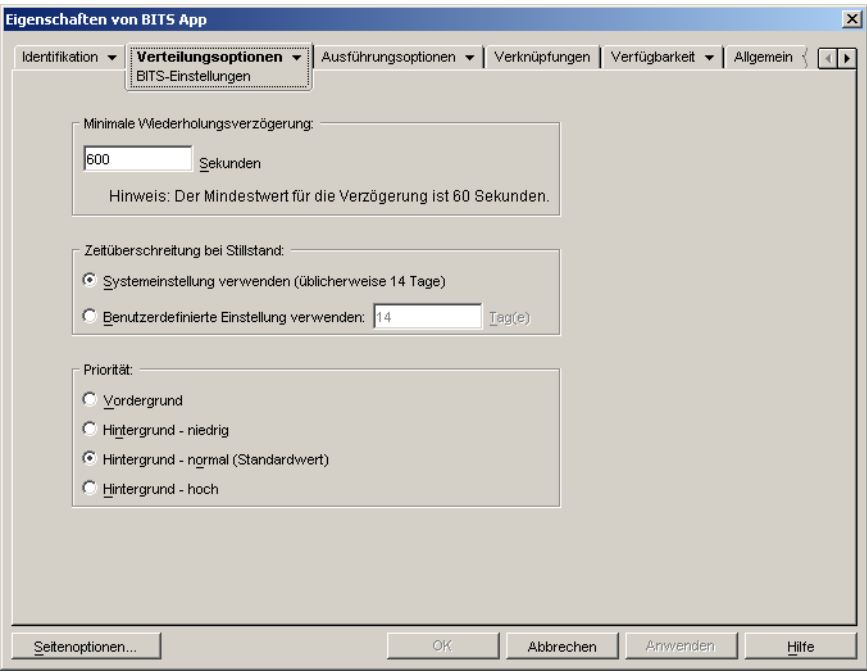

**3** Konfigurieren Sie die folgenden Optionen wie erforderlich:

**Minimale Wiederholungsverzögerung:** Wenn BITS während der Übertragung der Anwendung einen Fehler erkennt, klassifiziert BITS diesen als schwerwiegenden Systemfehler oder als vorübergehenden Fehler. BITS kann nach einem schwerwiegenden Systemfehler nicht wiederhergestellt werden. Zum Beheben von schwerwiegenden Problemen ist ein Eingreifen erforderlich. BITS kann seinen Betrieb nach vorübergehenden Fehlern möglicherweise fortsetzen.

Aktivieren Sie diese Option, um die Zeit anzugeben, die BITS nach dem Auftreten eines vorübergehenden Fehlers mindestens warten soll, bevor es versucht, die Anwendung erneut zu übertragen. Die Vorgabe ist 600 Sekunden oder 10 Minuten. Die Mindesteinstellung ist 60 Sekunden. Die Maximaleinstellung ist 2.147.483.647 Sekunden.

**Zeitüberschreitung bei Stillstand:** Mit dieser Option geben Sie an, wie viele Tage BITS versuchen soll, die Anwendung nach einem vorübergehenden Fehler zu übertragen, wenn kein Fortschritt erfolgt. Wenn Sie beispielsweise 14 Tage festlegen, versucht BITS nach dem Fehler 14 Tage lang, die Anwendung zu übertragen. Wenn innerhalb dieser 14 Tage die Übertragung fortgesetzt werden kann, wird der Zähler zurückgesetzt.

 *Systemeinstellungen verwenden (üblicherweise 14 Tage)*: Wählen Sie diese Option, um die Windows-Systemeinstellung zu verwenden. Die Windows-Systemeinstellung wird entweder aus der BITS-Standardeinstellung (14 Tage) oder aus der Einstellung "Zeitlimit (in Tagen) für inaktive Aufträge" in der Windows-Gruppenrichtlinie übernommen, die

standardmäßig nicht festgelegt ist. Bei Auswahl dieser Option wird die BITS-Standardeinstellung (14 Tage) verwendet, es sei denn, der Einstellung für die Windows-Gruppenrichtlinie wurde ein Wert zugewiesen. Sie können die Einstellung für die Windows-Gruppenrichtlinie im Windows-Gruppenrichtlinien-Editor (gpedit.msc) anzeigen und ändern.

- *Benutzerdefinierte Einstellung verwenden*: Wählen Sie diese Option, um ein Zeitlimit manuell einzugeben.
	- Die Mindesteinstellung ist 0 Tage. Geben Sie "0" nur ein, wenn BITS nach einem vorübergehenden Fehler nicht erneut versuchen soll, die Anwendung zu übertragen. In diesem Fall übergibt BITS die Steuerung der Übertragung sofort wieder an Application Launcher.
	- Die Maximaleinstellung ist 24.855 Tage. Dennoch vergleicht BITS diesen Wert mit der Einstellung "Zeitlimit (in Tagen) für inaktive Aufträge" in der Windows-Gruppenrichtlinie. Wenn die Einstellung "Zeitlimit (in Tagen) für inaktive Aufträge" unter diesem Wert liegt, verwendet BITS die Richtlinieneinstellung. Wenn Sie beispielsweise 45 Tage eingeben, aber die Richtlinieneinstellung 30 Tage lautet, verwendet BITS 30 Tage. Wenn die Einstellung "Zeitlimit (in Tagen) für inaktive Aufträge" nicht definiert ist (dies ist die Vorgabe), gilt der Standardwert von 90 Tagen. Wenn Sie in diesem Fall beispielsweise 91 Tage eingeben, verwendet BITS die standardmäßige Richtlinieneinstellung von 90 Tagen.

Wenn es bei BITS aufgrund fehlerhafter Übertragungen zu einer Zeitüberschreitung kommt, wird die Steuerung der Übertragung an Application Launcher zurückgegeben, der die Anwendung anschließend selbst überträgt.

**Priorität:** Mit dieser Option können Sie der BITS-Übertragung eine Prioritätsstufe zuweisen. Sie können zwischen einer Priorität für den Vordergrund und drei Prioritäten für den Hintergrund (hoch, normal, niedrig) wählen.

Mit der Option für die Vordergrundpriorität überträgt BITS die Anwendung im Vordergrund. Übertragungen im Vordergrund haben die höchste Priorität und werden vor allen Übertragungen im Hintergrund verarbeitet. Übertragungen im Vordergrund konkurrieren mit anderen Anwendungen um die Netzwerkbandbreite, was sich auf die Netzwerkleistung auswirken kann. Sie sollten immer eine Hintergrundpriorität wählen, es sei denn, die Übertragung ist zeitkritisch oder der Benutzer wartet auf die Übertragung.

Bei den drei Hintergrundprioritäten legt die Prioritätsstufe fest, wann die Übertragung relativ zu anderen Übertragungen in der Warteschlange ausgeführt wird. Übertragungen mit höherer Priorität haben Vorrang vor Übertragungen mit niedrigerer Priorität. Übertragungen mit derselben Prioritätsstufe teilen sich die Übertragungszeit, wodurch verhindert wird, dass die Übertragungswarteschlange durch eine lange Übertragung blockiert wird. Übertragungen mit niedrigerer Priorität erhalten erst dann Übertragungszeit, wenn alle Übertragungen mit höherer Priorität abgeschlossen sind oder einen Fehlerstatus aufweisen.

**4** Klicken Sie zum Speichern der Änderungen auf "OK".

## <span id="page-378-0"></span>**34.6 Maximale Bandbreite ändern, die von BITS genutzt werden kann**

Windows XP umfasst eine Einstellung für die Windows-Gruppenrichtlinie, in der ein Höchstwert für die ungenutzte Netzwerkbandbreite der Arbeitsstation festgelegt werden kann, die BITS verwendet. Diese Einstellung ist standardmäßig deaktiviert, d. h., BITS kann die gesamte ungenutzte Netzwerkbandbreite der Arbeitsstation verwenden.

Wenn BITS auf einer großen Anzahl von Arbeitsstationen ausgeführt wird, kann sich diese Einstellung negativ auf Ihr Netzwerk auswirken. Beschränken Sie in Zeiträumen mit hoher Auslastung die Bandbreite, die BITS zur Verfügung steht.

Im Folgenden finden Sie Anweisungen zur Verwendung einer Windows-Gruppenrichtlinie für die Konfiguration der Einstellung der maximalen Bandbreite, die von BITS genutzt werden kann. In den Anweisungen wird vorausgesetzt, dass Sie sich bei der Verwendung von ZENworks-Richtlinien auskennen. Weitere Informationen hierzu finden Sie in Kapitel 15, "Einrichten der Benutzer- und [Arbeitsstationspaketrichtlinien", auf Seite 163](#page-166-0).

**1** Klicken Sie auf einer Windows XP-Arbeitsstation mit der rechten Maustaste in ConsoleOne auf das *Arbeitsstationspaket* und klicken Sie auf *Eigenschaften*. Klicken Sie dann auf der Registerkarte *Richtlinien* auf *Windows XP*.

Wenn Sie das Arbeitsstationspaket noch nicht erstellt haben, finden Sie weitere Informationen hierzu in [Kapitel 11, "Erstellen von Richtlinienpaketen", auf Seite 137](#page-140-0).

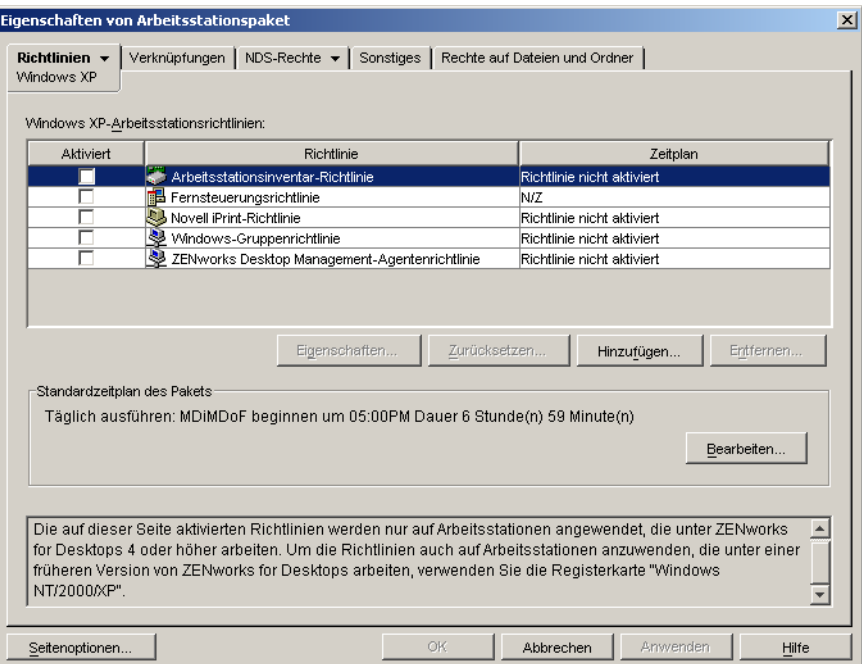

**2** Aktivieren Sie die *Windows-Gruppenrichtlinie* und klicken Sie dann auf *Eigenschaften*. Die Seite "Windows-Gruppenrichtlinie" wird angezeigt.

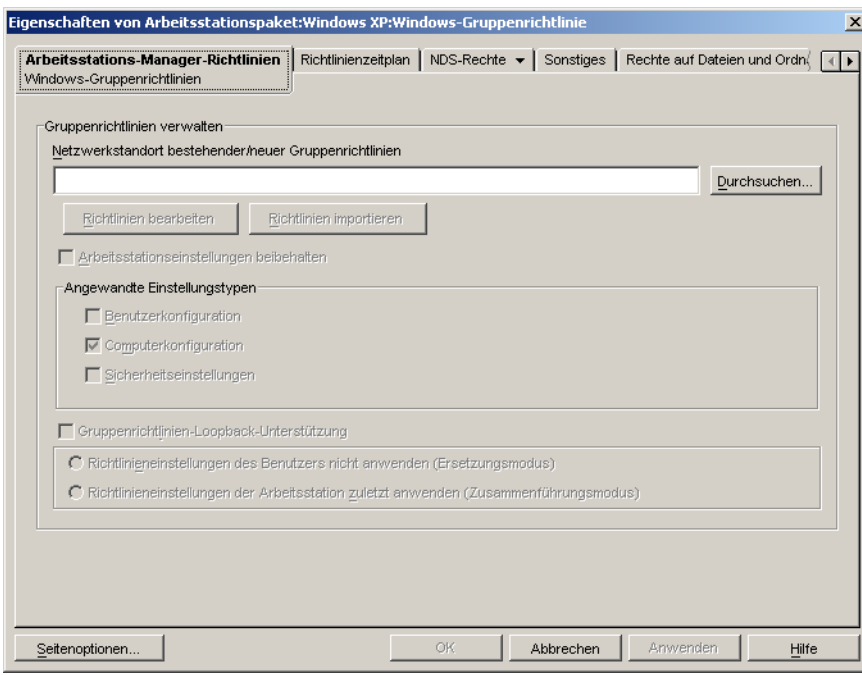

- **3** Geben Sie einen Speicherort ein, an dem die neue Gruppenrichtliniendatei erstellt werden soll, oder wählen Sie eine bereits vorhandene Gruppenrichtliniendatei aus.
- **4** Klicken Sie auf *Richtlinien bearbeiten*, um den Windows-Gruppenrichtlinien-Editor zu starten.

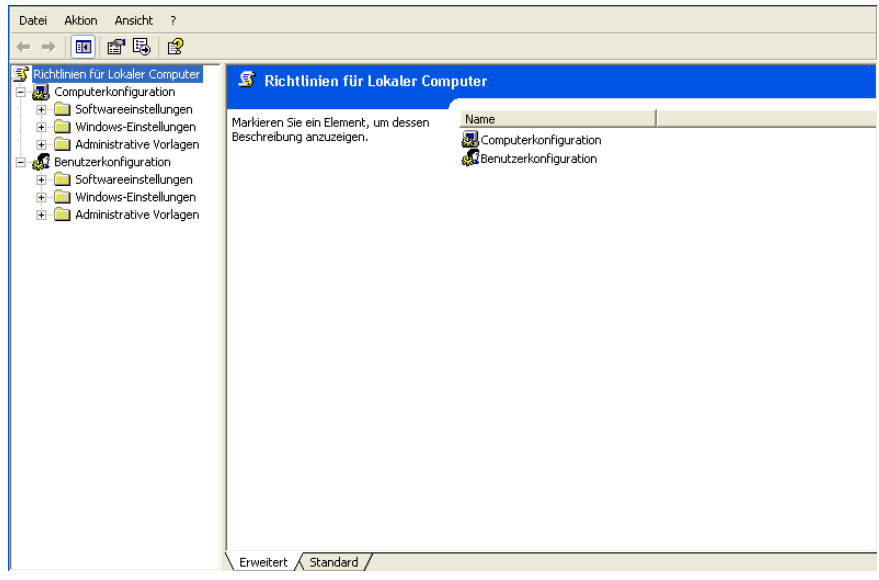

**5** Erweitern Sie die Konsolenstruktur, um die BITS-Einstellung anzuzeigen (Richtlinie des lokalen Computers > Computerkonfiguration > Administrative Vorlagen > Netzwerk > Background Intelligent Transfer Service).

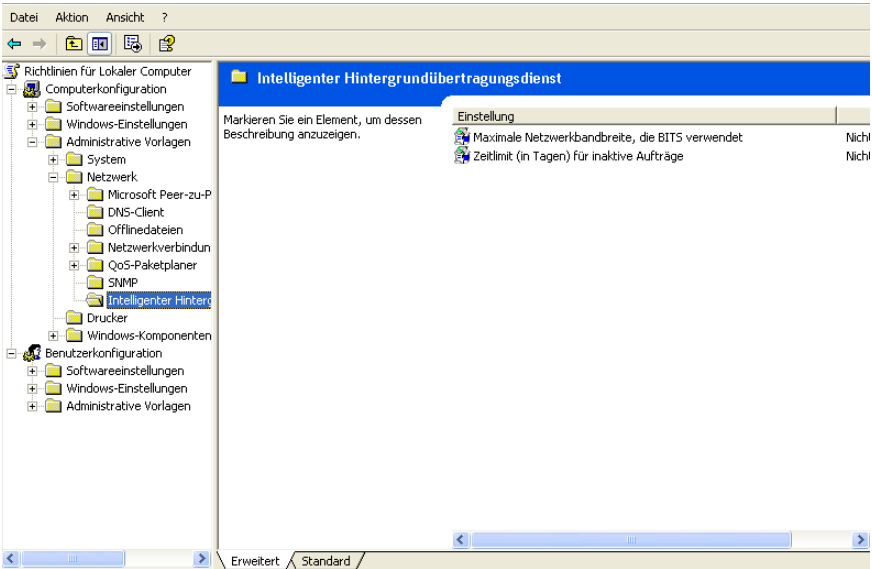

- **6** Doppelklicken Sie auf die Option *zur Festlegung der maximalen Netzwerkbandbreite für BITS* und nehmen Sie die gewünschten Einstellungen vor. Weitere Informationen zu dieser Einstellung finden Sie in der Hilfe.
- **7** Speichern Sie abschließend Ihre Änderungen und beenden Sie den Gruppenrichtlinien-Editor.
- **8** Nehmen Sie zusätzliche Änderungen vor, planen Sie die Ausführung der Richtlinie und legen Sie die erforderlichen Verknüpfungen fest. Weitere Informationen hierzu finden Sie in [Kapitel 15, "Einrichten der Benutzer- und Arbeitsstationspaketrichtlinien", auf Seite 163.](#page-166-0)

# <sup>35</sup>**Erweiterte Verteilung: Vorabinstallation von Anwendungen**

Mit Novell® ZENworks™ Desktop Management können Teile einer Anwendung an eine Arbeitsstation verteilt werden, bevor ein Benutzer die Anwendung erstmals startet. Da Sie die Verteilung zeitlich planen können, können Sie eine Offline-Verteilung (oder auch "Lights-out-Verteilung") der Anwendung durchführen und somit die Wartezeit verkürzen, die in der Regel im Zusammenhang mit einer Verteilung für den Benutzer anfällt. Wenn Sie die Anwendung beispielsweise nach der regulären Arbeitszeit installieren, kann die Anwendung am nächsten Tag genutzt werden.

Bei der Vorabinstallation werden alle arbeitsstationsspezifischen Verteilungsvorgänge (Kopieren von Dateien sowie Bearbeiten von Textdateien, .ini-Dateien und Registrierungseinstellungen der Arbeitsstation) vor dem Start der Anwendung durchgeführt. Wenn der Benutzer die Anwendung startet, werden die benutzerspezifischen Verteilungsvorgänge (z. B. Bearbeiten von Benutzer-Registrierungsschlüsseln) abgeschlossen.

Die folgenden Abschnitte enthalten Informationen zur Vorabinstallation von Anwendungen:

- Abschnitt 35.1, "Anwendungen mit Benutzerverknüpfung und Anwendungen mit [Arbeitsstationsverknüpfung", auf Seite 379](#page-382-0)
- [Abschnitt 35.2, "Sofortige Vorabinstallation einer Anwendung", auf Seite 380](#page-383-0)
- [Abschnitt 35.3, "Planung der Vorabinstallation einer Anwendung", auf Seite 382](#page-385-0)

### <span id="page-382-0"></span>**35.1 Anwendungen mit Benutzerverknüpfung und Anwendungen mit Arbeitsstationsverknüpfung**

Die Vorabinstallation ist bei allen Anwendungen möglich, die mit Benutzern oder Arbeitsstationen verknüpft sind.

- Bei Anwendungen mit Benutzerverknüpfung muss der Benutzer angemeldet sein und Application Launcher ausgeführt werden. Application Launcher verwendet den Berechtigungsnachweis (Beglaubigung und Dateisystemzugriff) des angemeldeten Benutzers, um die Anwendung zu verteilen.
- Bei Anwendungen, die mit Arbeitsstationen verknüpft sind, muss zwar die Arbeitsstation in Betrieb sein, Application Launcher muss jedoch nicht ausgeführt werden.

Wenn es sich bei der Anwendung nicht um eine MSI-Anwendung handelt (zum Beispiel eine AOT-Anwendung), nutzt der NAL-Arbeitsstations-Helper den Berechtigungsnachweis der Arbeitsstation für die Verteilung der Anwendung.

Bei einer MSI-Anwendung nutzt der NAL-Arbeitsstations-Helper den Berechtigungsnachweis des angemeldeten Benutzers. Wenn Sie den Berechtigungsnachweis der Arbeitsstation verwenden möchten, statt zu verlangen, dass ein Benutzer angemeldet ist (z. B. um eine "Lights-out-Verteilung" der MSI-Anwendung vorzunehmen), müssen Sie die Option *Im* 

3 5

*Sicherheitsbereich der Arbeitsstation verteilen, wenn mit Arbeitsstation verknüpft* (Registerkarte *Verteilungsoptionen* > Seite *Optionen*) aktivieren.

## <span id="page-383-0"></span>**35.2 Sofortige Vorabinstallation einer Anwendung**

Statt einer geplanten Vorabinstallation kann eine sofortige Vorabinstallation durchgeführt werden.

Für Benutzer und Arbeitsstationen, die bereits mit der Anwendung verknüpft sind, aber diese noch nicht installiert haben, erfolgt die Vorabinstallation bei der nächsten Aktualisierung von Application Launcher (Anwendung mit Benutzerverknüpfung) oder des NAL-Arbeitsstations-Helpers (Anwendung mit Arbeitsstationsverknüpfung).

Für Benutzer und Arbeitsstationen, die nach Aktivierung der Vorabinstallation mit der Anwendung verknüpft werden, wird die Vorabinstallation durchgeführt, sobald die Verknüpfung erfolgt ist und Application Lauchner (Anwendung mit Benutzerverknüpfung) oder der NAL-Arbeitsstations-Helper (Anwendung mit Arbeitsstationsverknüpfung) gestartet oder aktualisiert wird.

So aktiveren Sie die schnellstmögliche Vorabinstallation einer Anwendung:

- **1** Klicken Sie zum Anzeigen der Eigenschaftsseiten für das Anwendungsobjekt in ConsoleOne™ mit der rechten Maustaste auf das gewünschte Anwendungsobjekt und dann auf *Eigenschaften*.
- **2** Klicken Sie zum Anzeigen der Seite "Zeitplan für Vorabinstallation" auf die Registerkarte *Verteilungsoptionen* > *Zeitplan für Vorabinstallation*.

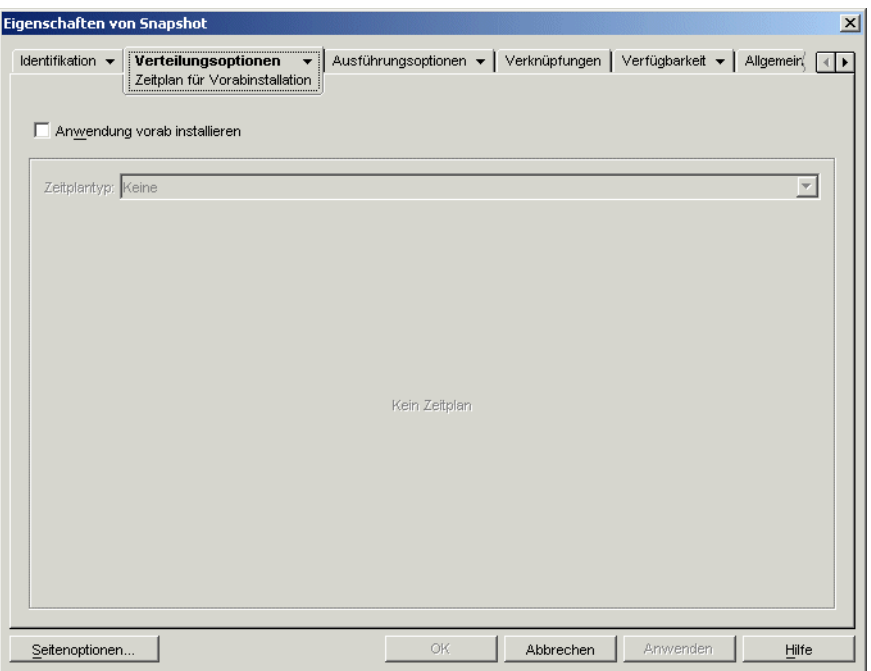

**3** Aktivieren Sie das Kontrollkästchen *Anwendung vorab installieren*.

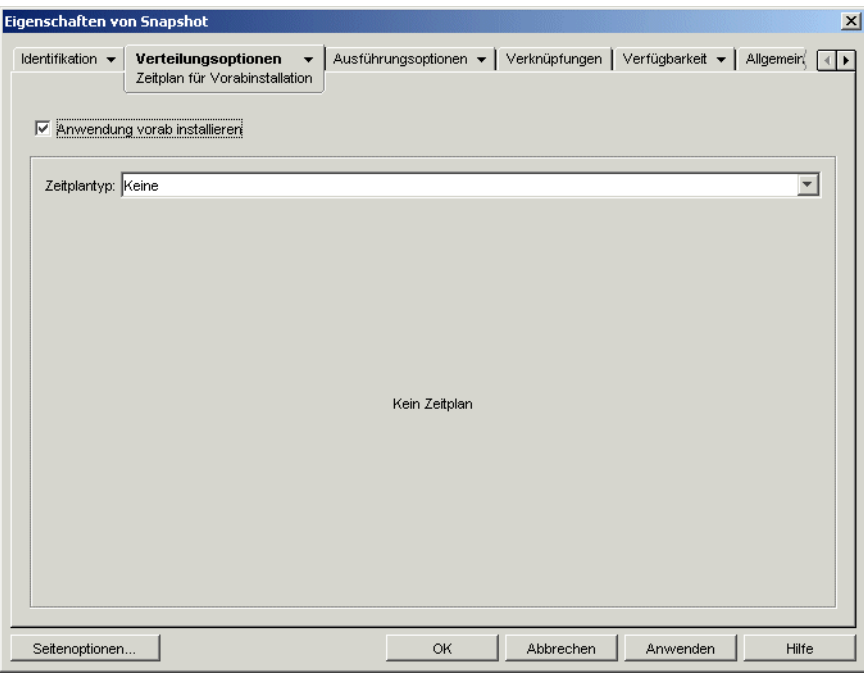

- **4** Behalten Sie die Einstellung *Keine* für den *Zeitplantyp* bei.
- **5** (Bedingt) Wenn Sie eine MSI-Anwendung mit Arbeitsstationsverknüpfung vorab installieren und anstelle des Berechtigungsnachweises der angemeldeten Benutzer den der Arbeitsstation verwenden möchten, müssen Sie die Option *Im Sicherheitsbereich der Arbeitsstation verteilen, wenn mit Arbeitsstation verknüpft* aktivieren.

Standardmäßig werden mit Arbeitsstationen verknüpfte MSI-Anwendungen im Sicherheitsbereich des Benutzers verteilt. Dies bedeutet, dass sich Application Launcher des Berechtigungsnachweises und des Dateisystemzugriffs des Benutzers bedient. Wenn Sie eine "Lights-out-Verteilung" durchführen möchten, ohne vorauszusetzen, dass der Benutzer bei der Arbeitsstation angemeldet bleibt, können Sie festlegen, dass Application Launcher die Verteilung an den NAL-Arbeitsstations-Helper übergibt, der im Systembereich ausgeführt wird und den Berechtigungsnachweis der Arbeitsstation verwendet.

Nicht alle MSI-Anwendungen können unter Verwendung des Berechtigungsnachweises der Arbeitsstation installiert werden. Manche MSI-Anwendungen weisen Abhängigkeiten im Hinblick auf einen angemeldeten Benutzer auf (zum Beispiel im Hinblick auf das Lesen der HKCU-Struktur und Schreiben in die HKCU-Struktur in der Windows-Registrierung). In dieser Situation müssen Sie diese Option deaktivieren, damit die Verteilung im Sicherheitsbereich des Benutzers und nicht im Sicherheitsbereich der Arbeitsstation erfolgt.

So aktivieren Sie die Vorabinstallation unter Verwendung des Berechtigungsnachweises der Arbeitsstation:

**5a** Klicken Sie zum Anzeigen der Seite "Verteilungsoptionen" auf die Registerkarte *Verteilungsoptionen* > *Optionen*.

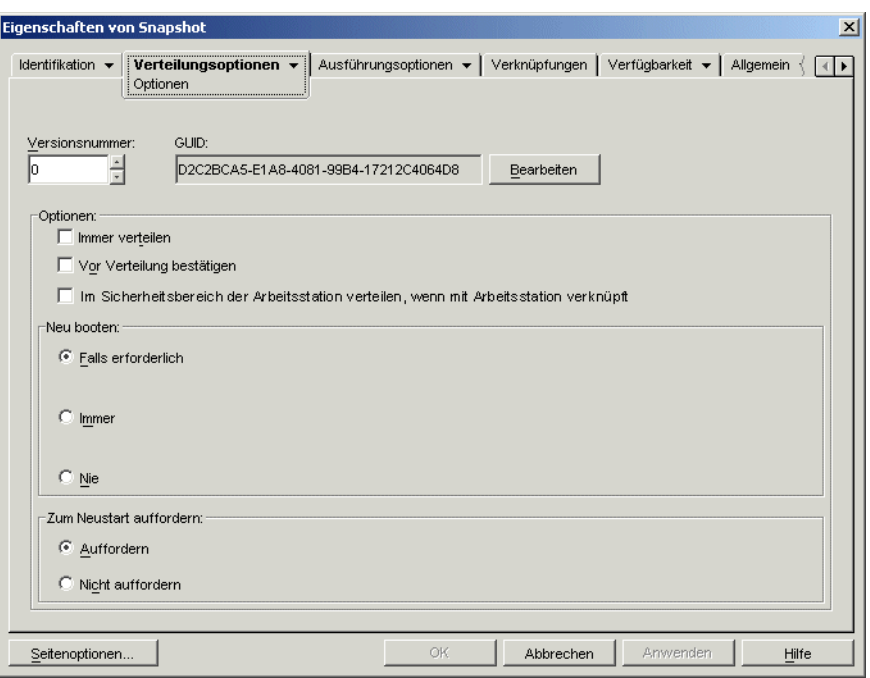

**5b** Aktivieren Sie das Kontrollkästchen *Im Sicherheitsbereich der Arbeitsstation verteilen, wenn mit Arbeitsstation verknüpft*.

Beachten Sie unbedingt, dass der NAL-Arbeitsstations-Helper zum Verteilen der Anwendung den Berechtigungsnachweis der Arbeitsstation und nicht den Berechtigungsnachweis des Benutzers verwendet. Dies bedeutet, dass Sie der Arbeitsstation die entsprechenden Dateisystemrechte für den Zugriff auf das Netzwerkverzeichnis zuweisen müssen, in dem sich die .msi-Ursprungsdateien befinden.

- **5c** (Bedingt) Wenn während der Installation einer Anwendung ein Neustart erforderlich ist, müssen Sie im Gruppenfeld "Neu starten" die Option *Neu starten, falls erforderlich* oder *Immer neu starten* und im Gruppenfeld "Zum Neustart auffordern" die Option *Nicht auffordern* auswählen.
- **6** Klicken Sie zum Speichern der Änderungen auf *OK*.

## <span id="page-385-0"></span>**35.3 Planung der Vorabinstallation einer Anwendung**

Die Planung einer Vorabinstallation ermöglicht Ihnen, eine Offline-Verteilung (oder auch "Lightsout-Verteilung") der Anwendung durchzuführen und somit die Wartezeit zu verkürzen, die in der Regel im Zusammenhang mit einer Verteilung für den Benutzer anfällt. Wenn Sie die Anwendung beispielsweise nach der regulären Arbeitszeit installieren, kann sie am nächsten Tag genutzt werden.

Damit Anwendungen mit Benutzerverknüpfung zum geplanten Zeitpunkt installiert werden, muss Application Launcher auf der Benutzerarbeitsstation ausgeführt werden.

Damit Anwendungen mit Arbeitsstationsverknüpfung zum geplanten Zeitpunkt installiert werden, muss Application Launcher nicht ausgeführt werden. Die Aufgaben der Vorabinstallation werden vom NAL-Arbeitsstations-Helper übernommen, der unter dem Arbeitsstations-Manager ausgeführt wird.

- **1** Klicken Sie zum Anzeigen der Eigenschaftsseiten für das Anwendungsobjekt in ConsoleOne mit der rechten Maustaste auf das gewünschte Anwendungsobjekt und dann auf *Eigenschaften*.
- **2** Klicken Sie zum Anzeigen der Seite "Zeitplan für Vorabinstallation" auf die Registerkarte *Verteilungsoptionen* > *Zeitplan für Vorabinstallation*.

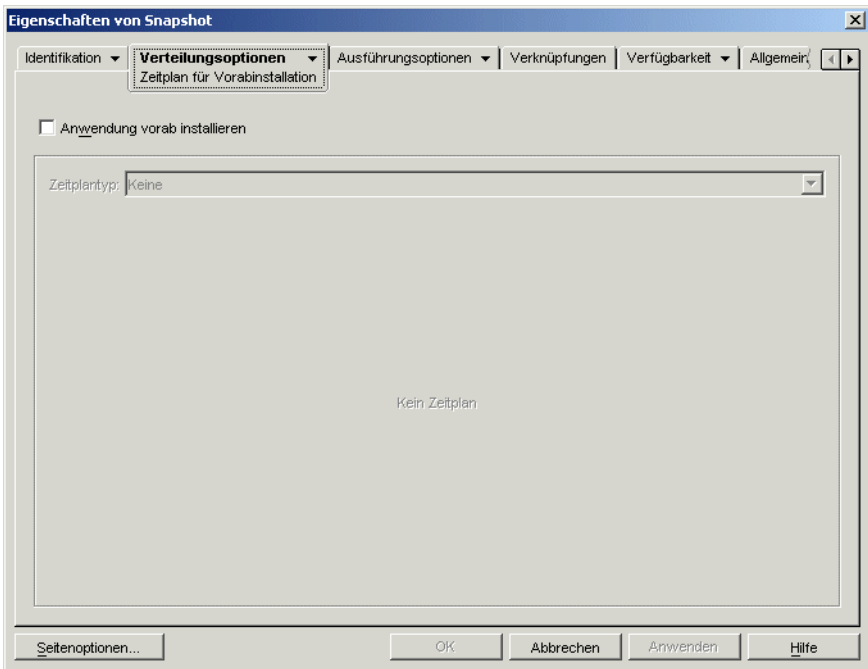

**3** Aktivieren Sie das Kontrollkästchen *Anwendung vorab installieren*.

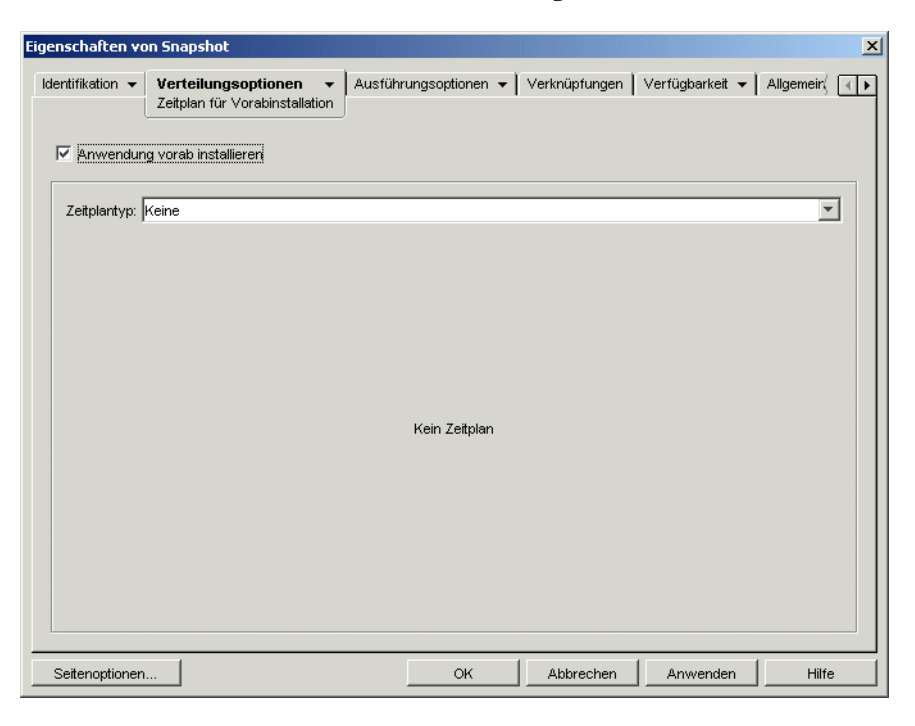

Sie haben die Wahl zwischen zwei Zeitplantypen: *Angegebene Tage* und *Bereich von Tagen*.

- **Angegebene Tage:** Mit diesem Zeitplantyp können Sie bestimmte Termine angeben, zu denen eine Anwendung installiert werden kann. Sie können bis zu 350 verschiedene Termine festlegen.
- **Bereich von Tagen:** Mit diesem Zeitplantyp können Sie für die einzelnen Wochen einen Bereich von Tagen angeben, in dem eine Anwendung installiert werden kann.
- **4** (Bedingt) Wenn Sie den Zeitplan "Angegebene Tage" verwenden möchten, führen Sie Schritt 4a bis Schritt 4c aus. Wenn Sie den Zeitplan "Bereich von Tagen" verwenden möchten, fahren Sie mit Schritt 5 fort.

**4a** Wählen Sie zum Anzeigen der Optionen des Zeitplantyps "Angegebene Tage" in der Liste *Zeitplantyp* die Option *Angegebene Tage* aus.

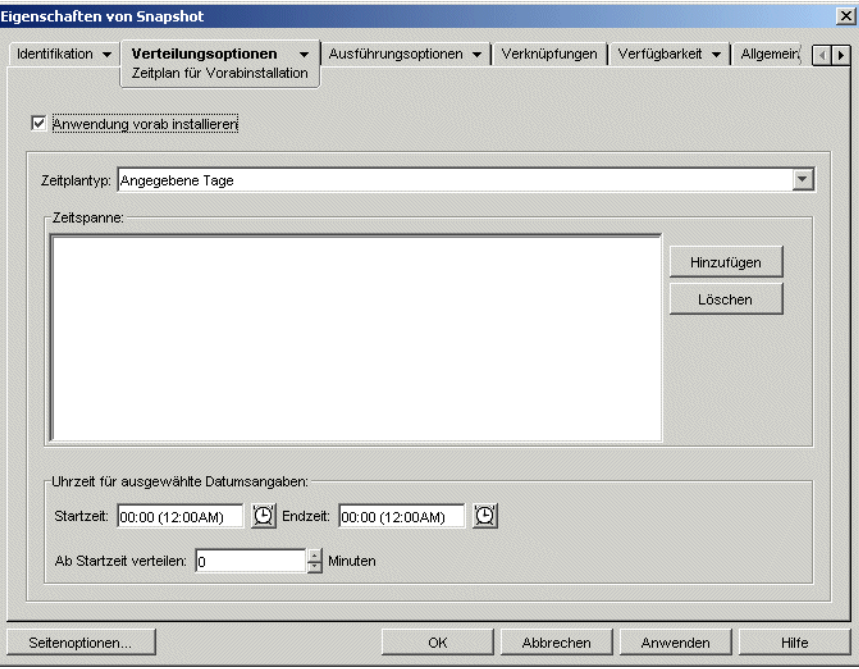

- **4b** Füllen Sie folgende Felder aus:
	- **Zeitspanne:** Die Liste "Zeitspanne" enthält alle Daten, an denen die Anwendung vorab installiert werden kann. Um ein Datum hinzuzufügen, klicken Sie auf "Hinzufügen", markieren das gewünschte Datum und klicken dann auf "OK". Das Datum wird in der Liste aufgeführt.
	- **Uhrzeit für ausgewählte Datumsangaben:** Legen Sie die Start- und Endzeit für die Verfügbarkeit fest. Diese Zeitangaben gelten für alle Datumsangaben in der Liste *Zeitspanne*.

**Hinweis:** Die Zeit wird in Fünf-Minuten-Intervallen erhöht. Die frühestmögliche Startzeit ist 00:00 Uhr (12:00 AM), die spätestmögliche Endzeit 23:55 Uhr (11:55 PM). Dies bedeutet, dass die Anwendung in dem 5-minütigen Zeitraum zwischen 23:55 Uhr und 00:00 Uhr nie verfügbar ist. Soll die Anwendung den ganzen Tag über verfügbar sein, müssen Sie den Zeitplantyp *Bereich von Tagen* verwenden. Weitere Informationen hierzu finden Sie in Schritt 5b auf Seite 387.

 **Ab Startzeit verteilen (Minuten):** Mit dieser Option werden die Benutzerzugriffszeiten über die angegebene Anzahl von Minuten verteilt, sodass die Anwendung nicht allen Benutzern gleichzeitig zur Verfügung steht. Wenn Sie davon ausgehen, dass alle Benutzer die Anwendung starten, sobald sie verfügbar ist, und die Anwendung über das Netzwerk verteilt oder ausgeführt wird, können durch diese Option mögliche Netzwerküberlastungen vermieden werden.

Wenn Sie eine Anwendung beispielsweise an 100 Benutzer verteilen möchten, können Sie einen Zeitblock von einer Stunde (60 Minuten, beginnend ab der geplanten Startzeit) festlegen, in dem die Anwendung nach dem Zufallsprinzip verteilt wird. Auf diese Weise erhalten alle Benutzer innerhalb von 60 Minuten nach der geplanten Startzeit Zugriff auf die Anwendung.

Wenn Sie die durch die Anwendungsverteilung verursachte Last der Server wesentlich verringern möchten oder wenn Sie Bedenken bezüglich der Bandbreite haben, können Sie dafür sorgen, dass die Anwendung während der gesamten Verfügbarkeitsdauer nach dem Zufallsprinzip verteilt wird. Geben Sie zum Verteilen der Zugriffszeiten über die gesamte Verfügbarkeitsdauer der Anwendung (*Angegebene Tage* und *Uhrzeit für ausgewählte Datumsangaben*) die Verfügbarkeitsdauer der Anwendung in Minuten an. Hierzu ist es erforderlich, dass Sie für jeden angegebenen Tag die maximale Zeit festlegen. Wenn die Anwendung beispielsweise für einen normalen Arbeitstag konfiguriert ist (9 Stunden pro Tag: 8:00 Uhr bis 17:00 Uhr), wird die Verfügbarkeitsdauer der Anwendung wie folgt berechnet:

*Anzahl der angegebenen Stunden* x 60 Minuten pro Stunde = Gesamtverfügbarkeit pro Tag

Mit dieser Gleichung ergibt die Berechnung des genannten Beispiels folgendes Ergebnis:

 $9 \times 60$  (Minuten pro Stunde) = 540 Minuten Verfügbarkeit pro Tag

Wenn Sie für dieses Beispiel im Feld *Ab Startzeit verteilen* den Wert "540 Minuten" eingeben, wird die Anwendung während der gesamten 540 Minuten, die die Anwendung an dem geplanten Tag verfügbar ist, nach dem Zufallsprinzip verteilt. Diese Vorgehensweise ist allerdings nicht für Anwendungen geeignet, die zeitnah verteilt werden müssen (beispielsweise Updates für Antiviren-Programme). Beachten Sie, dass es sich bei den genannten Werten nur um ein Beispiel handelt: Die Verteilung kann in einer beliebigen Zeitspanne für einen beliebigen Wochentag geplant werden.

Bei der Einstellung *Uhrzeit für ausgewählte Datumsangaben* können die letzten fünf Minuten des Tages nicht geplant werden. Berücksichtigen Sie diese Tatsache, wenn der Anwendungsplan um 23:55 Uhr endet.

**4c** Fahren Sie fort mit Schritt 6.

**5** (Bedingt) Wenn Sie den Zeitplan *Bereich von Tagen* verwenden möchten, führen Sie Schritt 5a bis Schritt 5c aus. Wenn Sie den Zeitplan *Angegebene Tage* verwenden möchten, kehren Sie zu Schritt 4 zurück.

**5a** Wählen Sie zum Anzeigen der Optionen des Zeitplantyps *Bereich von Tagen* in der Liste *Zeitplantyp* die Option *Bereich von Tagen* aus.

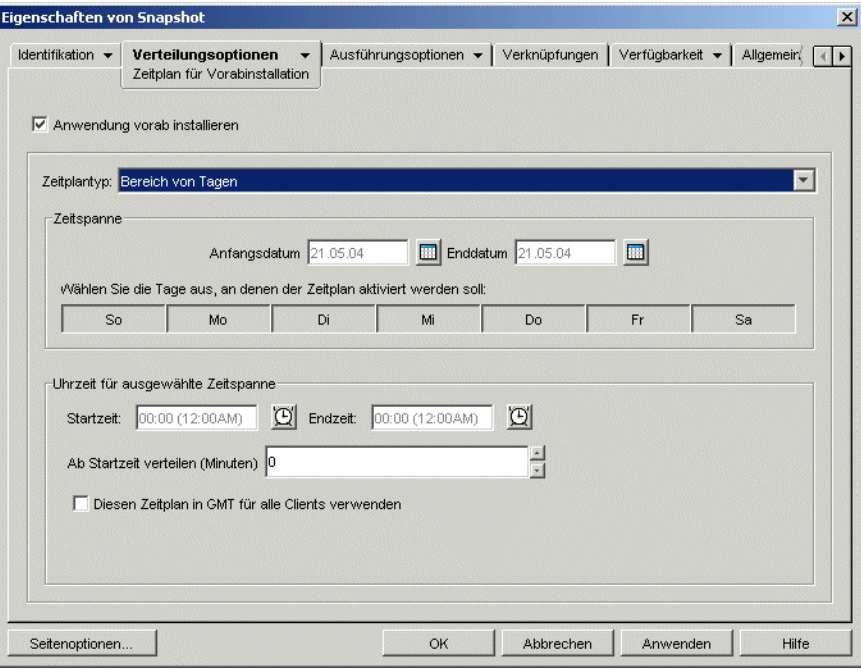

- **5b** Füllen Sie folgende Felder aus:
	- **Zeitspanne:** Bestimmen Sie zur Definition der Zeitspanne ein Start- und ein Enddatum und wählen Sie dann die Wochentage (Montag bis Sonntag) innerhalb des angegebenen Zeitraums aus, in dem die Vorabinstallation der Anwendung erfolgen soll. Standardmäßig sind alle Tage ausgewählt. Ein Tag ist ausgewählt, wenn die Schaltfläche aktiviert ist.
	- **Uhrzeit für ausgewählte Zeitspanne:** Legen Sie die Start- und Endzeit für die Verfügbarkeit fest. Wie sich diese Option auswirkt, hängt davon ab, ob die festgelegte Zeitspanne einen, mehrere oder alle sieben Tage umfasst. Wenn die Zeitspanne einen bis sechs Tage umfasst (aber nicht alle sieben Tage), ist die Anwendung in dem Zeitraum zwischen der für diese Tage angegebenen Start- und Endzeit verfügbar. Wenn Sie die Anwendung beispielsweise am Montag zwischen 08:00 Uhr und 17:00 Uhr zur Verfügung stellen, kann sie während dieses Zeitraums genutzt werden. Umfasst die Zeitspanne jedoch alle sieben Wochentage, werden die Uhrzeiten ignoriert und die Anwendung ist täglich 24 Stunden lang verfügbar.
	- **Ab Startzeit verteilen (Minuten):** Mit dieser Option werden die Benutzerzugriffszeiten über die angegebene Anzahl von Minuten verteilt, sodass die Anwendung nicht allen Benutzern gleichzeitig zur Verfügung steht. Wenn Sie davon ausgehen, dass alle Benutzer die Anwendung starten, sobald sie verfügbar ist, und die Anwendung über das Netzwerk verteilt oder ausgeführt wird, können durch diese Option mögliche Netzwerküberlastungen vermieden werden.

Wenn Sie eine Anwendung beispielsweise an 100 Benutzer verteilen möchten, können Sie einen Zeitblock von einer Stunde (60 Minuten, beginnend ab der geplanten Startzeit) festlegen, in dem die Anwendung nach dem Zufallsprinzip verteilt wird. Auf diese Weise erhalten alle Benutzer innerhalb von 60 Minuten nach der geplanten Startzeit Zugriff auf die Anwendung.

Wenn Sie die durch die Anwendungsverteilung verursachte Last der Server verringern möchten oder wenn Sie Bedenken bezüglich der Bandbreite haben, können Sie dafür sorgen, dass die Anwendung während der gesamten Verfügbarkeitsdauer nach dem Zufallsprinzip verteilt wird. Geben Sie zum Verteilen der Zugriffszeiten über die gesamte Verfügbarkeitsdauer der Anwendung (*Zeitspanne* und *Uhrzeit für ausgewählte Datumsangaben*) die Verfügbarkeitsdauer der Anwendung in Minuten an. Wenn eine einer Arbeitsstation zugeordnete Anwendung für einen ganzen Tag (24 Stunden, drei Schichten) konfiguriert ist, wird die Gesamtverfügbarkeit der Anwendung wie folgt berechnet:

*Anzahl der Tage in der Zeitspanne* x *Verfügbarkeit pro Tag* = Gesamtverfügbarkeit

Mit dieser Gleichung ergibt sich nach der Umrechnung der Stunden in Minuten folgendes Ergebnis:

7 (Tage) x 24 (Stunden) = 168 Stunden Verfügbarkeit

168 x 60 (Minuten pro Stunde) = 10.080 Minuten Verfügbarkeit

Wenn Sie im Feld *Ab Startzeit verteilen* den Wert "10800 Minuten" eingeben, wird die Anwendung während der gesamten Verfügbarkeitsdauer von 10.800 Minuten nach dem Zufallsprinzip verteilt. Diese Vorgehensweise ist allerdings nicht für Anwendungen geeignet, die zeitnah verteilt werden müssen (beispielsweise Updates für Antiviren-Programme).

- **Diesen Zeitplan in GMT für alle Clients verwenden:** Der von Ihnen festgelegte Zeitplan basiert auf der Zeitzone, in der sich die Arbeitsstation befindet. Wenn sich das Netzwerk über mehrere Zeitzonen erstreckt und das Ausführen einer Anwendung für 13:00 Uhr geplant ist, wird sie in der jeweiligen Zeitzone um 13:00 Uhr ausgeführt. Mit dieser Option können Sie die Anwendungen auf den Arbeitsstationen unabhängig von den jeweiligen Zeitzonen stets zur gleichen Zeit ausführen, beispielsweise um 13:00 Uhr (Uhrzeit in Berlin) und um 04:00 Uhr (Uhrzeit in Los Angeles).
- **5c** Fahren Sie fort mit Schritt 6.
- **6** (Bedingt) Wenn Sie eine MSI-Anwendung mit Arbeitsstationsverknüpfung vorab installieren und anstelle des Berechtigungsnachweises der angemeldeten Benutzer den der Arbeitsstation verwenden möchten, müssen Sie die Option *Im Sicherheitsbereich der Arbeitsstation verteilen, wenn mit Arbeitsstation verknüpft* aktivieren.

Standardmäßig werden mit Arbeitsstationen verknüpfte MSI-Anwendungen im Sicherheitsbereich des Benutzers verteilt. Dies bedeutet, dass sich Application Launcher des Berechtigungsnachweises und des Dateisystemzugriffs des Benutzers bedient. Wenn Sie eine "Lights-out-Verteilung" durchführen möchten, ohne vorauszusetzen, dass der Benutzer bei der Arbeitsstation angemeldet bleibt, können Sie festlegen, dass Application Launcher die Verteilung an den NAL-Arbeitsstations-Helper übergibt, der im Systembereich ausgeführt wird und den Berechtigungsnachweis der Arbeitsstation verwendet.

Nicht alle MSI-Anwendungen können unter Verwendung des Berechtigungsnachweises der Arbeitsstation installiert werden. Manche MSI-Anwendungen weisen Abhängigkeiten im Hinblick auf einen angemeldeten Benutzer auf (zum Beispiel im Hinblick auf das Lesen der HKCU-Struktur und Schreiben in die HKCU-Struktur in der Windows-Registrierung). In dieser Situation müssen Sie diese Option deaktivieren, damit die Verteilung im Sicherheitsbereich des Benutzers und nicht im Sicherheitsbereich der Arbeitsstation erfolgt.

So aktivieren Sie die Vorabinstallation unter Verwendung des Berechtigungsnachweises der Arbeitsstation:

**6a** Klicken Sie zum Anzeigen der Seite "Optionen" auf die Registerkarte *Verteilungsoptionen* > *Optionen*.

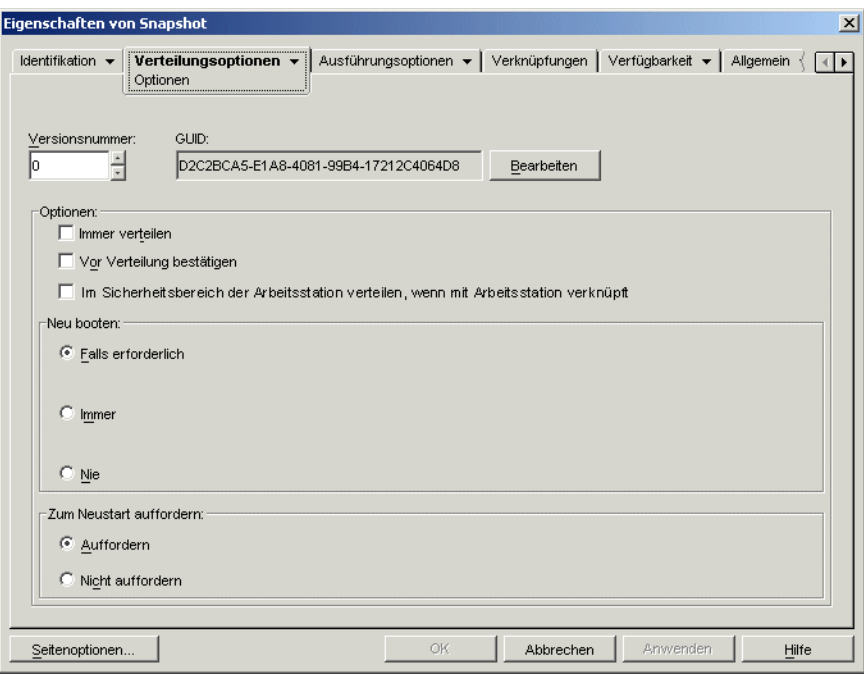

**6b** Aktivieren Sie das Kontrollkästchen *Im Sicherheitsbereich der Arbeitsstation verteilen, wenn mit Arbeitsstation verknüpft*.

Beachten Sie unbedingt, dass der NAL-Arbeitsstations-Helper zum Verteilen der Anwendung den Berechtigungsnachweis der Arbeitsstation und nicht den Berechtigungsnachweis des Benutzers verwendet. Dies bedeutet, dass Sie der Arbeitsstation die entsprechenden Dateisystemrechte für den Zugriff auf das Netzwerkverzeichnis zuweisen müssen, in dem sich die .msi-Ursprungsdateien befinden.

Wenn während der Installation einer Anwendung ein Neustart erforderlich ist, wählen Sie im Gruppenfeld *Neu booten* die Option *Neu starten, falls erforderlich* oder *Immer neu starten* und im Gruppenfeld *Zum Neustart auffordern* die Option *Nicht auffordern* aus.

**7** Klicken Sie zum Speichern der Änderungen auf *OK*.

# <sup>36</sup>**Erweiterte Verteilung: Konfigurieren der Fehlertoleranz, der Lastverteilung und der Standortlisten**

In Novell® ZENworks® Desktop Management kann auf verschiedene Weise sichergestellt werden, dass wichtige Anwendungen stets zur Verteilung an Benutzer zur Verfügung stehen. Diese Möglichkeiten werden in den folgenden Abschnitten erläutert:

- [Abschnitt 36.1, "Einrichten der Fehlertoleranz", auf Seite 391](#page-394-0)
- [Abschnitt 36.2, "Einrichten der Lastverteilung", auf Seite 395](#page-398-0)
- [Abschnitt 36.3, "Einrichten von Standortlisten", auf Seite 400](#page-403-0)

## <span id="page-394-0"></span>**36.1 Einrichten der Fehlertoleranz**

Netzwerkprobleme können dazu führen, dass Installationspakete nicht verfügbar sind. Um die Verteilung einer Anwendung dennoch zu gewährleisten, können Sie Sicherungsinstallationspakete einrichten. Die entsprechende Vorgehensweise richtet sich nach der Art der Anwendung. Sie wird in den folgenden Abschnitten erläutert:

- [Abschnitt 36.1.1, "Einrichten der Fehlertoleranz für MSI-Anwendungen", auf Seite 391](#page-394-1)
- [Abschnitt 36.1.2, "Einrichten der Fehlertoleranz für einfache oder AOT/AXT-Anwendungen",](#page-395-0)  [auf Seite 392](#page-395-0)

ZENworks Desktop Management bietet keine Fehlertoleranz für Web- oder Terminalserver-Anwendungen.

#### <span id="page-394-1"></span>**36.1.1 Einrichten der Fehlertoleranz für MSI-Anwendungen**

Die Fehlertoleranz (Ursprungsrobustheit) für eine MSI-Anwendung wird eingerichtet, indem mehrere Installationspakete an verschiedenen Serverstandorten zur Verfügung gestellt werden. Fällt der erste Ursprung während der Verteilung aus, führt Application Launcher die Verteilung über einen alternativen Ursprung aus.

So richten Sie die Fehlertoleranz für eine MSI-Anwendung ein:

- **1** Erstellen Sie die zusätzlichen MSI-Installationspakete an den gewünschten Serverstandorten.
- **2** Klicken Sie zum Anzeigen der Eigenschaftsseiten für das Anwendungsobjekt in ConsoleOne® mit der rechten Maustaste auf das gewünschte MSI-Anwendungsobjekt und dann auf *Eigenschaften*.

**3** Klicken Sie zum Anzeigen der Seite "Ursprünge" auf die Registerkarte *Allgemein* > *Ursprünge*.

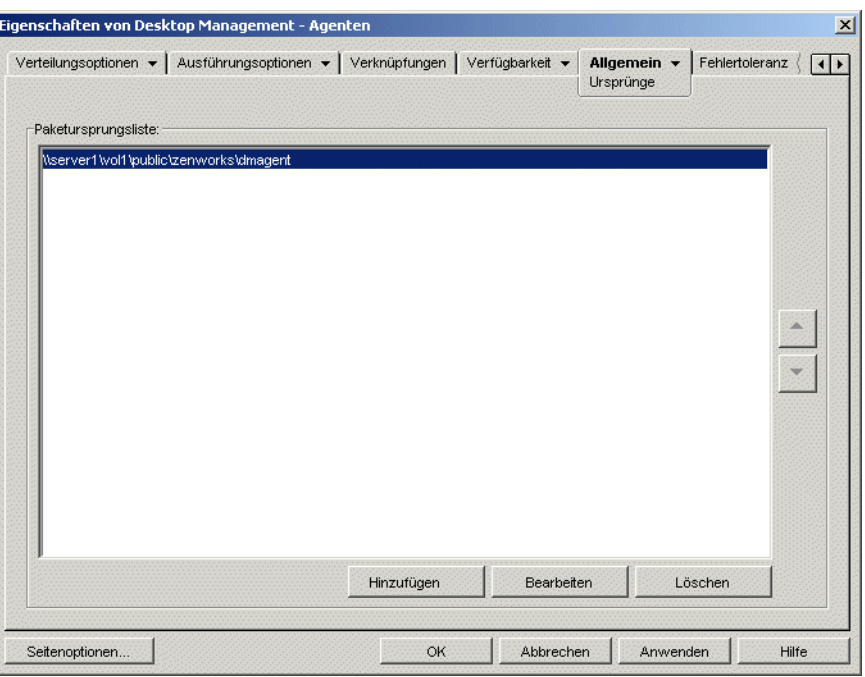

Standardmäßig wird auf der Seite "Ursprünge" das Ursprungsverzeichnis angezeigt, das bei Erstellung der MSI-Anwendung angegeben wurde.

- **4** Klicken Sie auf *Hinzufügen* und geben Sie den Ursprungspfad für ein MSI-Installationspaket an. Klicken Sie dann auf *OK*, um den zusätzlichen Ursprung zur Liste hinzuzufügen.
- **5** Wiederholen Sie Schritt 4, bis Sie alle verfügbaren Ursprünge hinzugefügt haben.
- **6** Ordnen Sie die Ursprünge mit den Pfeilschaltflächen in der Reihenfolge an, in der sie verwendet werden sollen.

Der erste Ursprung wird zuerst verwendet, danach der zweite usw., bis entweder die Verteilung erfolgreich abgeschlossen ist oder alle Ursprünge verwendet wurden.

**7** Klicken Sie zum Speichern der Änderungen auf *OK*.

#### <span id="page-395-0"></span>**36.1.2 Einrichten der Fehlertoleranz für einfache oder AOT/ AXT-Anwendungen**

Die Fehlertoleranz für eine einfache Anwendung oder eine AOT/AXT-Anwendung wird eingerichtet, indem mehrere Installationspakete in verschiedenen Ursprungsverzeichnissen zur Verfügung gestellt werden. Fällt das erste Ursprungsverzeichnis der Anwendung während der Verteilung aus, führt Application Launcher die Verteilung über ein alternatives Ursprungsverzeichnis aus.

Beim Einrichten der Fehlertoleranz für eine Anwendung kann eine direkte Verknüpfung zu zusätzlichen Installationspaketen oder zu weiteren Anwendungsobjekten erstellt werden, die mit den Installationspaketen angelegt wurden. Beispiel: Sie möchten eine Fehlertoleranz für Anw1 einrichten, deren Installationspaket sich im Verzeichnis
\\server1\vol1\public\zenworks\app1 befindet. Erstellen Sie dazu drei zusätzliche Ursprungsverzeichnisse:

```
\\server2\vol1\public\zenworks\app1
\\server3\vol1\public\zenworks\app1
\\server4\vol1\public\zenworks\app1
```
Sie können jedes zusätzliche Installationspaket als Ursprung für Anw1 definieren oder anhand aller Installationspakete drei neue Anwendungsobjekte erstellen und eine Verknüpfung zwischen Anw1 und den drei neuen Anwendungsobjekten einrichten.

Die Definition aller zusätzlichen Installationspakete als Ursprünge für Anw1 bietet den Vorteil, dass nur ein Anwendungsobjekt konfiguriert werden muss. Unabhängig vom verwendeten Installationspaket werden die Verteilungseinstellungen des Objekts Anw1 angewendet.

Wenn Sie mit den Installationspaketen zusätzliche Anwendungsobjekte erstellen, können Sie die Anwendungsobjekte der einzelnen Installationspakete unterschiedlich konfigurieren. Wenn Sie sich für die Verwendung zusätzlicher Anwendungsobjekte entscheiden, sollten Sie folgende Einschränkungen beachten:

- Es wird nur die Fehlertoleranz einer Ebene unterstützt. Wenn Application Launcher aufgrund eines Fehlers ein Sicherungsanwendungsobjekt einsetzt und auch bei diesem Sicherungsanwendungsobjekt ein Fehler auftritt, ist die Verteilung nicht möglich, selbst wenn die Fehlertoleranz für das Sicherungsanwendungsobjekt aktiviert wurde.
- Im *Fernmodus* und bei Verteilungen mit aktivierter Option *Cache erzwingen* wird keine Fehlertoleranz durch Anwendungsobjekte unterstützt. Bei diesen beiden Verteilungen muss Application Launcher Installationspaketdateien in den Arbeitsstations-Cache kopieren und dann aus dem Cache installieren. Für diesen Vorgang sind nicht zusätzliche Anwendungsobjekte, sondern zusätzliche Ursprünge erforderlich.

So richten Sie die Fehlertoleranz für eine einfache Anwendung oder eine AOT/AXT-Anwendung ein:

- **1** Kopieren Sie die zusätzlichen Installationspakete an die gewünschten Serverstandorte.
- **2** (Bedingt) Wenn Sie für jedes zusätzliche Installationspaket ein Anwendungsobjekt erstellen möchten, sodass eine Verknüpfung zu den Anwendungsobjekten erstellt werden kann, legen Sie die Anwendungsobjekte an. Informationen finden Sie in [Abschnitt 28.2, "Konfigurieren](#page-325-0)  [der Anwendung in eDirectory", auf Seite 322.](#page-325-0)
- **3** Klicken Sie zum Anzeigen der Eigenschaftsseiten für das Anwendungsobjekt in ConsoleOne mit der rechten Maustaste auf das gewünschte Anwendungsobjekt und dann auf *Eigenschaften*.
- **4** (Bedingt) Wenn Sie nur die Installationspakete verwenden (keine entsprechenden Anwendungsobjekte), definieren Sie die Installationspakete als zusätzliche Ursprünge für die Anwendung. Gehen Sie dabei wie folgt vor:

**4a** Klicken Sie zum Anzeigen der Seite "Ursprünge" auf die Registerkarte *Allgemein* > *Ursprünge*.

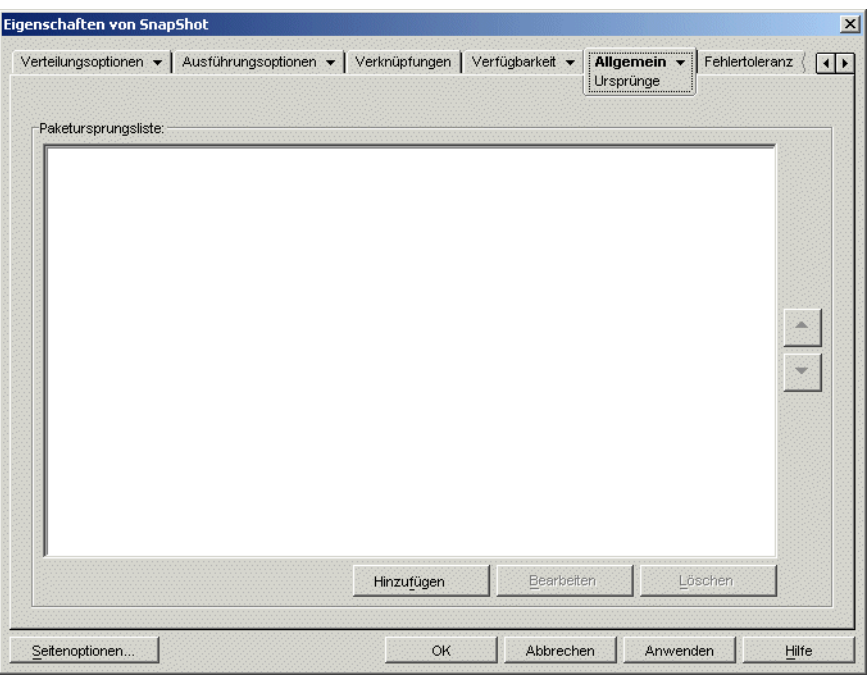

- **4b** Klicken Sie auf *Hinzufügen* und geben Sie den Ursprungspfad für ein Installationspaket an. Klicken Sie dann auf *OK*, um den zusätzlichen Ursprung zur Liste hinzuzufügen.
- **4c** Wiederholen Sie Schritt 4b, bis Sie alle verfügbaren Ursprünge hinzugefügt haben.
- **5** Klicken Sie zum Anzeigen der Seite "Fehlertoleranz" auf die Registerkarte *Fehlertoleranz* > *Fehlertoleranz*.

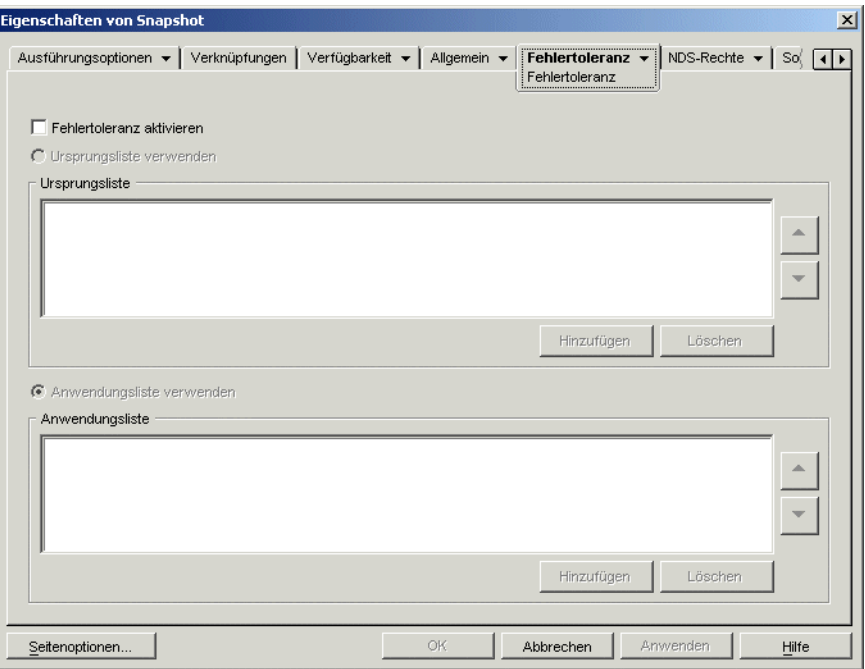

**6** Füllen Sie folgende Felder aus:

**Fehlertoleranz aktivieren:** Mit dieser Option aktivieren Sie die Fehlertoleranz. Die weiteren Fehlertoleranzoptionen stehen nur dann zur Verfügung, wenn Sie diese Option aktivieren.

**Ursprungsliste verwenden:** Mit dieser Option geben Sie an, dass Application Launcher eine Ursprungsliste als Sicherung nutzen soll. Mindestens ein Paketursprung muss bereits erstellt worden sein (siehe Schritt 4).

Klicken Sie zum Hinzufügen eines Ursprungs zur Ursprungsliste auf *Hinzufügen*, wählen Sie einen Ursprung aus und klicken Sie dann auf *OK*.

Wählen Sie zum Entfernen eines Ursprungs einen Ursprung in der Liste aus und klicken Sie auf *Löschen*.

Wenn die Verteilung der Anwendung nicht ausgeführt werden kann, verwendet Application Launcher die alternativen Ursprünge in der angegebenen Reihenfolge (von oben nach unten). Um die Reihenfolge der Paketursprünge zu ändern, markieren Sie einen Paketursprung in der Ursprungsliste, klicken Sie auf den Pfeil nach oben bzw. den Pfeil nach unten, um den Ursprung an eine höhere oder niedrigere Position in der Liste zu verschieben.

**Anwendungsobjekte verwenden:** Mit dieser Option geben Sie an, dass Application Launcher Anwendungsobjekte als Sicherungsinstallationspaket nutzen soll. Hierbei müssen bereits zusätzliche Anwendungsobjekte für die Anwendung erstellt worden sein, deren Installationspakete auf einem anderen Server oder in einem anderen Volume gespeichert sind (siehe Schritt 2).

Klicken Sie zum Hinzufügen eines Anwendungsobjekts zur Anwendungsliste auf *Hinzufügen*, wählen Sie das Anwendungsobjekt aus und klicken Sie dann auf *OK*.

Markieren Sie zum Entfernen eines Anwendungsobjekts aus der Liste das Anwendungsobjekt und klicken Sie auf *Löschen*.

Wenn die Verteilung der Anwendung nicht ausgeführt werden kann, verwendet Application Launcher die Anwendungsobjekte in der angegebenen Reihenfolge (von oben nach unten). Um die Reihenfolge der Liste zu ändern, wählen Sie ein Anwendungsobjekt aus der Anwendungsliste aus und klicken Sie auf den Aufwärtspfeil, um das Anwendungsobjekt in der Liste nach oben zu verschieben. Oder klicken Sie auf den Abwärtspfeil, um das Anwendungsobjekt nach unten zu verschieben.

**7** Klicken Sie zum Speichern der Änderungen auf *OK*.

### **36.2 Einrichten der Lastverteilung**

Wird eine Anwendung an zahlreiche Benutzer gleichzeitig verteilt, kann dies zu Verzögerungen bei der Verteilung führen. Um die Wahrscheinlichkeit von Verzögerungen zu verringern, können Sie die Last auf mehrere Server verteilen, indem Sie zusätzliche Installationspakete für jeden dieser Server einrichten. Die Vorgehensweise zum Einrichten der Lastverteilung richtet sich danach, ob es sich um eine MSI-Anwendung bzw. um eine einfache oder eine AOT/AXT-Anwendung handelt. Dies wird in den folgenden Abschnitten erläutert:

- [Abschnitt 36.2.1, "Einrichten der Lastverteilung für MSI-Anwendungen", auf Seite 396](#page-399-0)
- [Abschnitt 36.2.2, "Einrichten der Lastverteilung für einfache oder AOT/AXT-Anwendungen",](#page-400-0)  [auf Seite 397](#page-400-0)

ZENworks Desktop Management bietet keine Lastverteilung für Web- oder Terminalserver-Anwendungen.

#### <span id="page-399-0"></span>**36.2.1 Einrichten der Lastverteilung für MSI-Anwendungen**

Die Lastverteilung für eine MSI-Anwendung wird eingerichtet, indem mehrere Installationspakete an verschiedenen Serverstandorten zur Verfügung gestellt werden. Ist der erste Ursprung während der Verteilung ausgelastet, führt Application Launcher die Verteilung über einen alternativen Ursprung aus.

So richten Sie die Lastverteilung für eine MSI-Anwendung ein:

- **1** Erstellen Sie die zusätzlichen MSI-Installationspakete an den gewünschten Serverstandorten.
- **2** Klicken Sie zum Anzeigen der Eigenschaftsseiten für das Anwendungsobjekt in ConsoleOne mit der rechten Maustaste auf das gewünschte MSI-Anwendungsobjekt. Klicken Sie dann auf *Eigenschaften*.
- **3** Klicken Sie zum Anzeigen der Seite "Ursprünge" auf die Registerkarte *Allgemein* > *Ursprünge*.

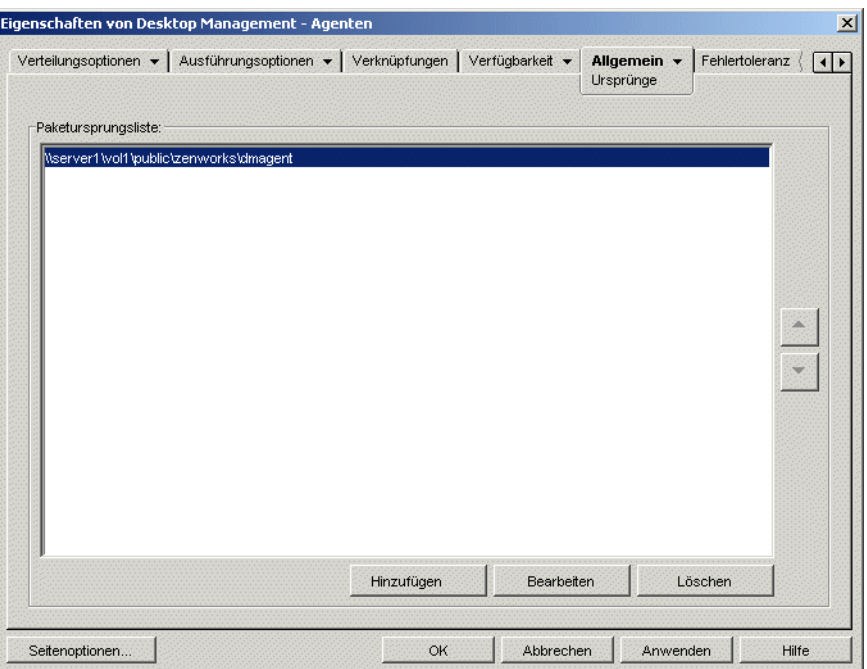

Standardmäßig wird auf der Seite "Ursprünge" das Ursprungsverzeichnis angezeigt, das bei Erstellung der MSI-Anwendung angegeben wurde.

- **4** Klicken Sie auf *Hinzufügen* und geben Sie den Ursprungspfad für ein MSI-Installationspaket an. Klicken Sie dann auf *OK*, um den zusätzlichen Ursprung zur Liste hinzuzufügen.
- **5** Wiederholen Sie Schritt 4, bis Sie alle verfügbaren Ursprünge hinzugefügt haben.

Bei der Lastverteilung spielt die Reihenfolge, in der die Ursprünge aufgelistet sind, keine Rolle. Application Launcher wählt das Ursprungsverzeichnis willkürlich aus.

Wenn Sie diese Liste ebenfalls für die Fehlertoleranz verwenden, bestimmt die Liste die Reihenfolge, in der die Ursprünge verwendet werden. Weitere Informationen hierzu finden Sie in [Abschnitt 36.1.1, "Einrichten der Fehlertoleranz für MSI-Anwendungen", auf Seite 391.](#page-394-0)

**6** Klicken Sie zum Anzeigen der Seite "Lastausgleich" auf die Registerkarte *Fehlertoleranz* > *Lastausgleich*.

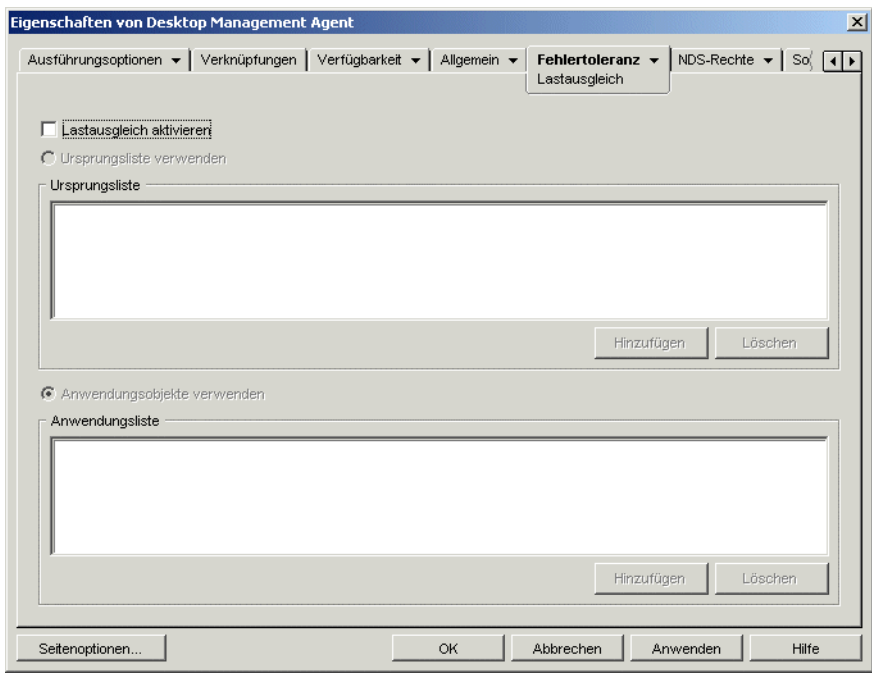

- **7** Aktivieren Sie das Kontrollkästchen *Lastausgleich aktivieren*.
- **8** Klicken Sie zum Speichern der Änderungen auf *OK*.

#### <span id="page-400-0"></span>**36.2.2 Einrichten der Lastverteilung für einfache oder AOT/ AXT-Anwendungen**

Die Lastverteilung für eine einfache Anwendung oder eine AOT/AXT-Anwendung wird eingerichtet, indem mehrere Installationspakete in verschiedenen Ursprungsverzeichnissen zur Verfügung gestellt werden. Ist das erste Ursprungsverzeichnis der Anwendung während der Verteilung ausgelastet, führt Application Launcher die Verteilung über ein alternatives Ursprungsverzeichnis aus.

Beim Einrichten der Lastverteilung für eine Anwendung kann eine direkte Verknüpfung zu zusätzlichen Installationspaketen oder zu weiteren Anwendungsobjekten erstellt werden, die mit den Installationspaketen angelegt wurden. Beispiel: Sie möchten eine Lastverteilung für Anw1 einrichten, deren Installationspaket sich im Verzeichnis

\\server1\vol1\public\zenworks\app1 befindet. Erstellen Sie dazu drei zusätzliche Ursprungsverzeichnisse:

\\server2\vol1\public\zenworks\app1 \\server3\vol1\public\zenworks\app1 \\server4\vol1\public\zenworks\app1

Sie können jedes zusätzliche Installationspaket als Ursprung für Anw1 definieren oder anhand aller Installationspakete drei neue Anwendungsobjekte erstellen und eine Verknüpfung zwischen Anw1 und den drei neuen Anwendungsobjekten einrichten.

Die Definition aller zusätzlichen Installationspakete als Ursprünge für Anw1 bietet den Vorteil, dass nur ein Anwendungsobjekt konfiguriert werden muss. Unabhängig vom verwendeten Installationspaket werden die Verteilungseinstellungen des Objekts Anw1 angewendet.

Wenn Sie mit den Installationspaketen zusätzliche Anwendungsobjekte erstellen, können Sie die Anwendungsobjekte der einzelnen Installationspakete unterschiedlich konfigurieren.

So richten Sie die Lastverteilung für eine einfache Anwendung oder eine AOT/AXT-Anwendung ein:

- **1** Kopieren Sie die zusätzlichen Installationspakete an die gewünschten Serverstandorte.
- **2** (Bedingt) Wenn Sie für jedes zusätzliche Installationspaket ein Anwendungsobjekt erstellen möchten, sodass eine Verknüpfung zu den Anwendungsobjekten erstellt werden kann, legen Sie die Anwendungsobjekte an. Informationen finden Sie in Abschnitt 28.2, "Konfigurieren [der Anwendung in eDirectory", auf Seite 322.](#page-325-0)
- **3** Klicken Sie zum Anzeigen der Eigenschaftsseiten für das Anwendungsobjekt in ConsoleOne mit der rechten Maustaste auf das gewünschte Anwendungsobjekt und dann auf *Eigenschaften*.
- **4** (Bedingt) Wenn Sie nur die Installationspakete verwenden (keine entsprechenden Anwendungsobjekte), definieren Sie die Installationspakete als zusätzliche Ursprünge für die Anwendung. Gehen Sie dabei wie folgt vor:
	- **4a** Klicken Sie zum Anzeigen der Seite "Ursprünge" auf die Registerkarte *Allgemein* > *Ursprünge*.

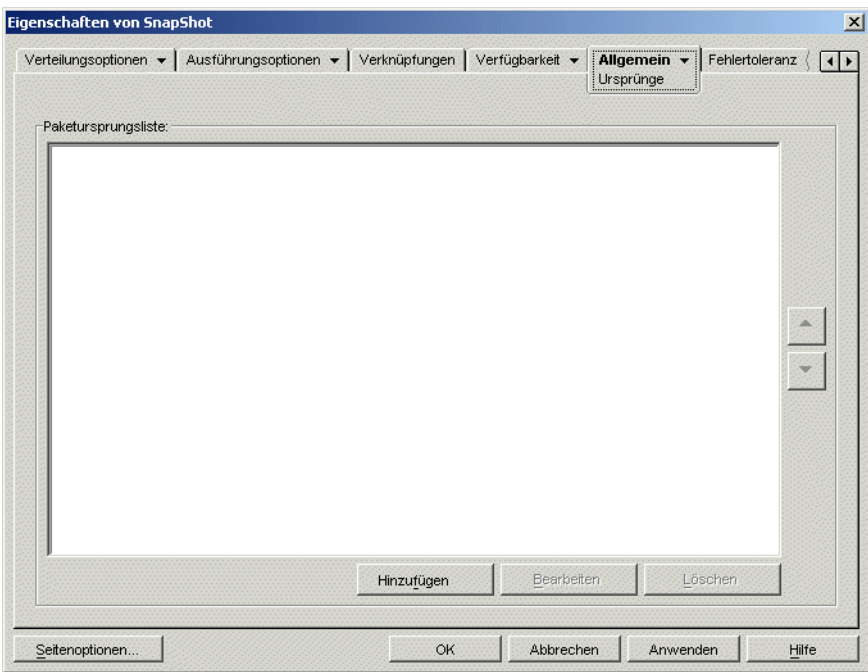

- **4b** Klicken Sie auf *Hinzufügen* und geben Sie den Ursprungspfad für ein Installationspaket an. Klicken Sie dann auf *OK*, um den zusätzlichen Ursprung zur Liste hinzuzufügen.
- **4c** Wiederholen Sie Schritt 4b, bis Sie alle verfügbaren Ursprünge hinzugefügt haben.

**5** Klicken Sie zum Anzeigen der Seite "Lastausgleich" auf die Registerkarte *Fehlertoleranz* > *Lastausgleich*.

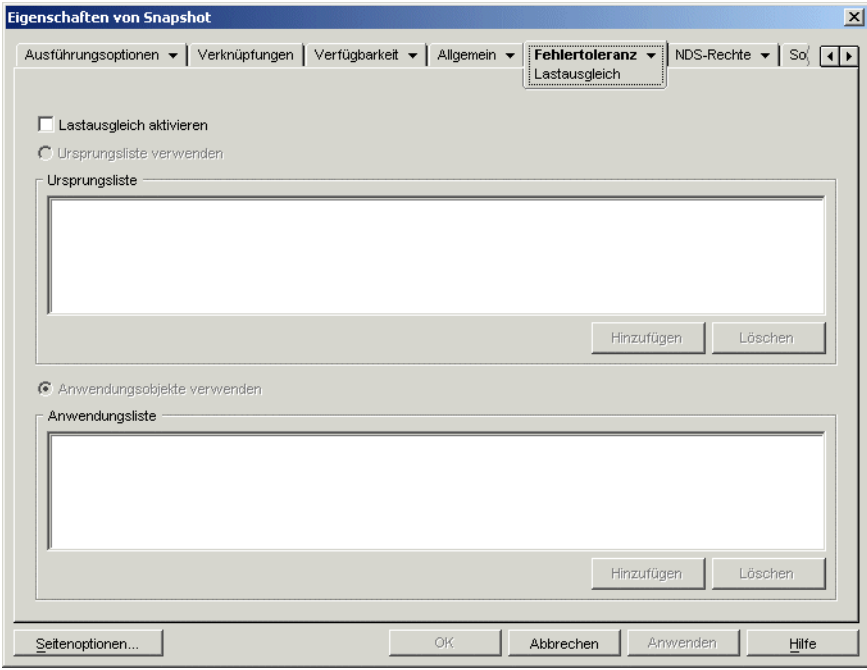

**6** Füllen Sie folgende Felder aus:

**Lastausgleich aktivieren:** Mit dieser Option aktivieren Sie die Lastverteilung. Die weiteren Optionen für die Lastverteilung stehen nur dann zur Verfügung, wenn Sie diese Option aktivieren.

**Ursprungsliste verwenden:** Mit dieser Option geben Sie an, dass Application Launcher eine Liste von Ursprüngen für die Lastverteilung nutzen soll. Mindestens ein Paketursprung muss bereits erstellt worden sein (siehe Schritt 4).

Klicken Sie zum Hinzufügen eines Ursprungs zur Ursprungsliste auf *Hinzufügen*, wählen Sie einen Ursprung aus und klicken Sie dann auf *OK*.

Zum Entfernen eines Ursprungs wählen Sie diesen in der Ursprungsliste aus und klicken Sie auf *Löschen*.

**Anwendungsobjekte verwenden:** Mit dieser Option geben Sie an, dass Application Launcher Anwendungsobjekte für die Lastverteilung nutzen soll. Hierbei müssen bereits zusätzliche Anwendungsobjekte für die Anwendung erstellt worden sein, deren Installationspakete auf einem anderen Server oder in einem anderen Volume gespeichert sind (siehe Schritt 2).

Klicken Sie zum Hinzufügen eines Anwendungsobjekts zur Anwendungsliste auf *Hinzufügen*, wählen Sie das Anwendungsobjekt aus und klicken Sie dann auf *OK*.

Markieren Sie zum Entfernen eines Anwendungsobjekts aus der Liste das Anwendungsobjekt und klicken Sie auf *Löschen*.

**7** Klicken Sie zum Speichern der Änderungen auf *OK*.

## **36.3 Einrichten von Standortlisten**

Mithilfe von Standortlisten können Sie eine Anwendung an einem Standort (Standort1) mit einer Anwendung an einem anderen Standort (Standort2) verknüpfen. Durch Verknüpfung von Anwendungen, deren Ursprungsinstallationspakete sich auf Servern an unterschiedlichen Standorten befinden, kann die Anwendung von dem Server aus verteilt werden, der dem Benutzer am nächsten ist.

In diesem Beispiel wird von Standort1 und Standort2 ausgegangen. Die Mitarbeiter an beiden Standorten nutzen das gleiche Tabellenkalkulationsprogramm. Standort1 verfügt über ein Anwendungsobjekt (Anw1), das das Tabellenkalkulationsprogramm von einem Server an Standort1 verteilt; Standort2 verfügt über ein eigenes Anwendungsobjekt (Anw2), das das Programm von einem Server an Standort2 verteilt. Wenn Sie Anw1 und Anw2 miteinander verknüpfen, wird für jeden Mitarbeiter von Standort1, der sich an Standort2 begibt und Anw1 startet, Anw2 von dem Server an Standort2 aus installiert. Ebenso wird für jeden Mitarbeiter von Standort2, der sich an Standort1 begibt und Anw2 startet, Anw1 von dem Server an Standort1 aus installiert.

Bei der Standortliste handelt es sich um ein Verteilungssystem, das nur bei nicht verteilten und nicht im Cache gespeicherten Anwendungen genutzt werden kann. Wenn eine Anwendung bereits verteilt oder auf der Arbeitsstation eines Benutzers im Cache gespeichert ist, wird diese Anwendung unabhängig von der Standortliste verwendet.

#### **Novell Client und ZENworks Middle Tier Server**

Wenn sich ein Benutzer bei Novell eDirectory™ über ZENworks Middle Tier Server und nicht über Novell Client™ anmeldet, weicht die Funktionsweise der Standortliste etwas ab. In diesem Fall ermittelt nicht Novell Client, sondern Middle Tier Server den Standort des Benutzers. Dies bedeutet, dass die Anwendung verwendet wird, die Middle Tier Server am nächsten ist. Hierbei handelt es sich nicht unbedingt um die Anwendung, die dem Benutzer am nächsten ist. Im obigen Beispiel würden die Anwendungen für den Benutzer an Standort1 weiterhin von einem Server an Standort1 und nicht von einem Server an Standort2 verteilt.

#### **Erstellen einer Standortliste**

Eine Verknüpfung kann nur zu genau einem anderen Anwendungsobjekt festgelegt werden. Hierbei wird das erste Anwendungsobjekt allerdings auch mit allen anderen Anwendungsobjekten verknüpft, mit denen das zweite Anwendungsobjekt bereits verknüpft ist. Sie verwenden beispielsweise drei identische Anwendungsobjekte (Anw1, Anw2 und Anw3) an verschiedenen Standorten. Beim Verknüpfen von Anw1 mit Anw2 wird die folgende Standortliste für die einzelnen Anwendungsobjekte angelegt:

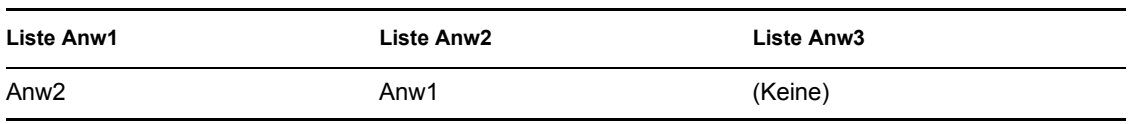

Ein Anwendungsobjekt kann nur jeweils mit einem anderen Anwendungsobjekt verknüpft werden. Stellen Sie daher jetzt die Verknüpfung von Anw3 mit Anw1 oder Anw2 her. Hierbei wird die folgende Standortliste für die einzelnen Anwendungsobjekte angelegt:

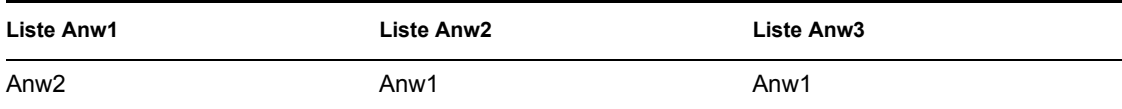

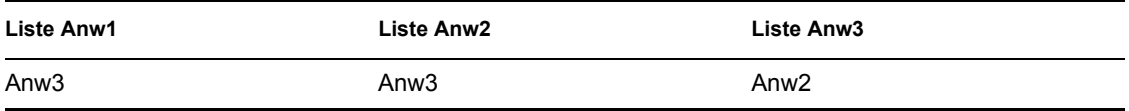

#### **Synchronisieren der GUIDs von Anwendungsobjekten**

Jedes Anwendungsobjekt verfügt über eine GUID (Global Unique Identifer). Bei der Verteilung eines Anwendungsobjekts an eine Arbeitsstation wird die GUID in der Windows-Registrierung hinzugefügt. Auf diese Weise erkennt Application Launcher, dass die Anwendung an die Arbeitsstation verteilt wurde.

Bei der Verwendung von Standortlisten müssen Sie sicherstellen, dass alle Anwendungsobjekte, die zu derselben Standortliste gehören, über dieselbe GUID verfügen. Andernfalls kann Application Launcher die Anwendung nicht ordnungsgemäß verteilen und deinstallieren. Beispiel:

- Standort1 und Standort2 verfügen jeweils über dieselbe Anwendung, die Anw1 bzw. Anw2 genannt wird. Die beiden Anwendungen gehören zu derselben Standortliste, Anw1 hat jedoch die GUID 1234 und Anw2 die GUID 5678. Ein Benutzer von Standort1 wird mit Anw1 verknüpft, hat die Anwendung jedoch nicht installiert. Der Benutzer von Standort1 wechselt an Standort2 und versucht, Anw1 zu installieren. Da Anw2 die nächstgelegene Anwendung ist, wird sie installiert und die GUID 5678 wird in der Registrierung der Arbeitsstation hinzugefügt. Der Benutzer kehrt zu Standort1 zurück und startet Anw1. Die GUID von Anw1 (1234) ist jedoch nicht in der Registrierung gespeichert, denn dort befindet sich die GUID von Anw2. Daher verteilt Application Launcher an die Arbeitsstation Anw1, auch wenn diese identisch ist mit Anw2.
- Ausgangslage ist dieselbe Situation wie oben. Diesmal versucht der Benutzer jedoch, Anw1 nach seiner Rückkehr an Standort1 zu deinstallieren. Da die GUID von Anw1 nicht in der Registrierung gespeichert ist, kann Application Launcher die Anwendung nicht deinstallieren.
- Standort1 und Standort2 verfügen über dieselben Anwendungsketten. Sie müssen die GUIDs jeder Anwendung in der Kette an Standort1 mit den GUIDs jeder übereinstimmenden Anwendung an Standort2 synchronisieren. Weitere Informationen zu Anwendungsketten finden Sie in [Abschnitt 37.2, "Anwendungsketten", auf Seite 404](#page-407-0).

Die oben beschriebenen Probleme können gelöst werden, indem beide Anwendungen in der Standortliste mit derselben GUID versehen werden. Informationen zum Synchronisieren von GUIDs finden Sie in [Abschnitt 50.4, "Verwalten von Verteilungs-GUIDs", auf Seite 636](#page-639-0).

#### **Eine Standortliste für eine Anwendung einrichten**

- **1** Stellen Sie in ConsoleOne sicher, dass alle in die Standortliste aufzunehmenden Anwendungen über dieselbe GUID verfügen. Informationen zum Synchronisieren von GUIDs finden Sie in [Abschnitt 50.4, "Verwalten von Verteilungs-GUIDs", auf Seite 636](#page-639-0).
- **2** Klicken Sie zum Anzeigen der Eigenschaftsseiten für das Anwendungsobjekt mit der rechten Maustaste auf das gewünschte Anwendungsobjekt und dann auf *Eigenschaften*.

**3** Klicken Sie zum Anzeigen der Seite "Standortliste" auf die Registerkarte *Fehlertoleranz* > *Standortliste*.

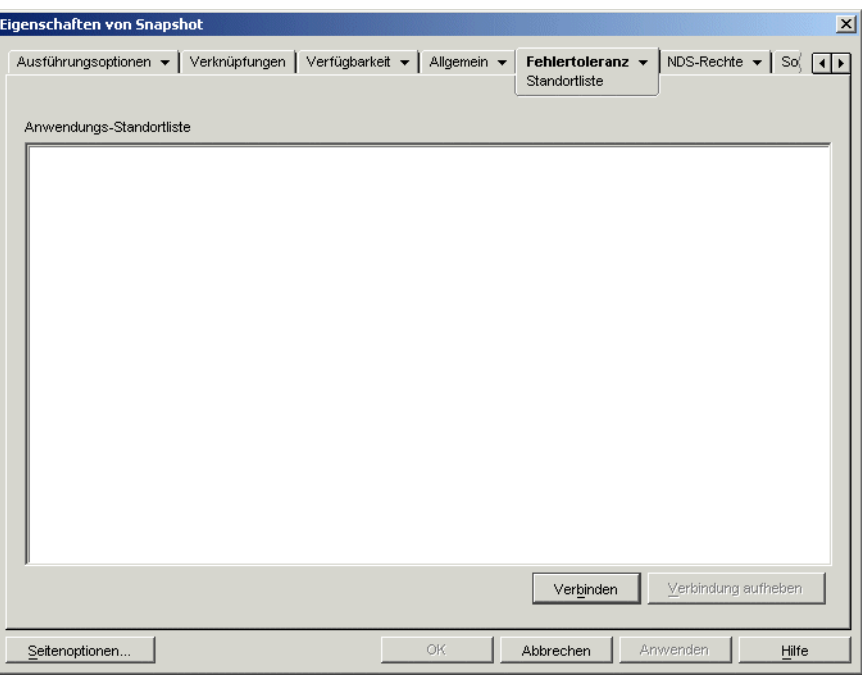

**4** Klicken Sie auf *Verbinden* und wählen Sie das Anwendungsobjekt aus, zu dem eine Verknüpfung angelegt werden soll. Klicken Sie dann auf *OK*. Das Objekt wird in die Anwendungs-Standortliste aufgenommen.

Wenn das hinzugefügte Anwendungsobjekt auch mit anderen Anwendungsobjekten verknüpft ist, werden diese ebenfalls zur Liste hinzugefügt.

- **5** Wiederholen Sie zum Verknüpfen zusätzlicher Anwendungsobjekte die vorherigen Schritte.
- **6** Klicken Sie auf *OK*, wenn Sie den Vorgang ausgeführt haben.

#### **Integration mit ZENworks Server Management**

Mit ZENworks Server Management können Sie die Ursprungsdateien einer Anwendung an andere Server verteilen und das entsprechende Anwendungsobjekt an anderen Standorten im eDirectory-Baum reproduzieren. Im Rahmen des Verteilungsvorgangs können die Standortlisten automatisch generiert werden. Weitere Informationen finden Sie in "Desktop Application Distribution" im Abschnitt "Policy and Distribution Services" im *Novell ZENworks 7 Server Management Administration Guide* (Novell ZENworks 7 Server Management-Verwaltungshandbuch).

# <sup>37</sup>**Erweiterte Verteilung: Konfigurieren von Anwendungsabhängigkeiten und ketten**

Wenn eine Anwendung von anderen Anwendungen (oder Dateien) abhängig ist, können Sie die Verfügbarkeit dieser Anwendungen sicherstellen, indem Sie sie als Abhängigkeiten hinzufügen. 37

Die folgenden Abschnitte enthalten Informationen und Anweisungen zur erfolgreichen Erstellung und Verwaltung von Abhängigkeiten:

- [Abschnitt 37.1, "Primäre Anwendungen und abhängige Anwendungen", auf Seite 403](#page-406-0)
- [Abschnitt 37.2, "Anwendungsketten", auf Seite 404](#page-407-0)
- [Abschnitt 37.3, "Verteilen, Starten und Deinstallieren einer Anwendung mit Abhängigkeiten",](#page-408-0)  [auf Seite 405](#page-408-0)
- [Abschnitt 37.4, "Hinzufügen einer Anwendungsabhängigkeit", auf Seite 406](#page-409-0)
- [Abschnitt 37.5, "Entfernen einer Anwendungsabhängigkeit", auf Seite 407](#page-410-0)
- [Abschnitt 37.6, "Löschen einer Anwendung mit Abhängigkeiten", auf Seite 408](#page-411-0)
- [Abschnitt 37.7, "Erstellen einer Anwendungskette", auf Seite 408](#page-411-1)
- [Abschnitt 37.8, "Anzeigen einer Anwendungskette", auf Seite 409](#page-412-0)

### <span id="page-406-0"></span>**37.1 Primäre Anwendungen und abhängige Anwendungen**

Beim Arbeiten mit Anwendungsabhängigkeiten ist die primäre Anwendung die Anwendung, für die Abhängigkeiten eingerichtet werden. Die als Abhängigkeiten definierten Anwendungen werden als abhängige Anwendungen bezeichnet. Die folgende Abbildung veranschaulicht diese Beziehung.

*Abbildung 37-1 Anwendung A als primäre Anwendung mit Anwendungen B, C und D als abhängige Anwendungen.*

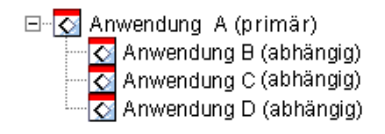

Eine primäre Anwendung kann eine oder mehrere abhängige Anwendungen (siehe Beispiel oben) aufweisen.

Darüber hinaus kann eine Anwendung sowohl als primäre als auch als abhängige Anwendung fungieren (siehe folgende Abbildung):

*Abbildung 37-2 Anwendung A als primäre Anwendung mit Anwendungen B, B1, B2, C und D als abhängige Anwendungen.*

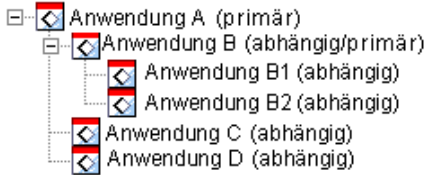

In obigem Beispiel ist Anwendung B eine der abhängigen Anwendungen von Anwendung A. Gleichzeitig verfügt B über die beiden abhängigen Anwendungen B1 und B2.

#### <span id="page-407-0"></span>**37.2 Anwendungsketten**

Bei einer Anwendungskette handelt es sich um mindestens zwei Anwendungen, die durch Abhängigkeiten verknüpft sind. In ihrer einfachsten Form besteht eine Anwendungskette aus zwei Ebenen (siehe folgende Abbildung).

*Abbildung 37-3 Eine Anwendungskette mit zwei Ebenen*

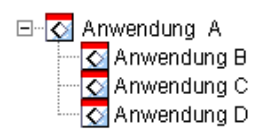

Sind Anwendungsabhängigkeiten jedoch verschachtelt, kann eine Anwendungskette zahlreiche Ebenen enthalten. Im folgenden Beispiel besteht eine Abhängigkeit zwischen Anwendung A und B. Des Weiteren bestehen Abhängigkeiten zwischen Anwendung B und den Anwendungen B1 und B2. Daraus ergibt sich, dass zusätzlich zu den Anwendungen C und D alle drei Anwendungen (B, B1, B2) vorhanden sein müssen, damit Anwendung A ausgeführt werden kann.

*Abbildung 37-4 Eine Anwendungskette mit drei Ebenen*

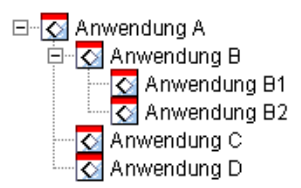

In einigen Fällen gehört eine Anwendung zu mehr als einer Anwendungskette. Dies ist im folgenden Beispiel der Fall, in dem Anwendung D eine abhängige Anwendung von Anwendung A und E darstellt.

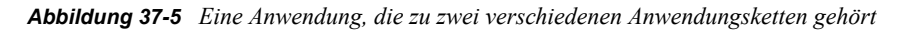

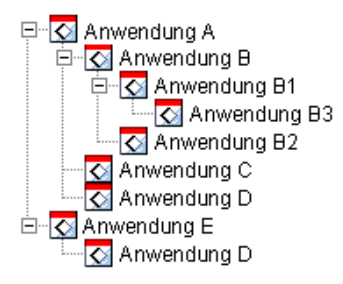

### <span id="page-408-0"></span>**37.3 Verteilen, Starten und Deinstallieren einer Anwendung mit Abhängigkeiten**

Bei der Einrichtung von Anwendungsabhängigkeiten sollten Sie die folgenden Punkte berücksichtigen:

- **Verteilung:** Wenn ein Benutzer eine Anwendung startet, deren abhängige Anwendungen noch nicht an die Benutzerarbeitsstation verteilt wurden, erfolgt die Verteilung der Anwendungen durch Novell Application Launcher™. Application Launcher verteilt eine abhängige Anwendung nur einmal, es sei denn, die Version der abhängigen Anwendung wird aktualisiert (Anwendungsobjekt > Registerkarte *Verteilungsoptionen* > Seite *Optionen*) oder die Verteilung kann nicht erfolgreich durchgeführt werden. Falls Application Launcher eine abhängige Anwendung nicht verteilen kann (weil beispielsweise die Arbeitsstation des Benutzers die Systemanforderungen der abhängigen Anwendung nicht erfüllt), wird die primäre Anwendung nicht gestartet.
- **Verteilung über Wechselmedien:** Wenn Sie die Anwendung über Wechselmedien verteilen, beispielsweise über eine CD (siehe "Verteilen von Anwendungen über Wechselmedien" auf [Seite 429](#page-432-0)) oder über ein Zusatzimage (siehe ["Seite "Imaging"" auf Seite 589\)](#page-592-0), müssen die abhängigen Anwendungen auf dem Wechselmedium oder als weiteres Zusatzimage enthalten sein. Andernfalls kann die Verteilung der primären Anwendung nicht ausgeführt werden.
- **Verteilung an getrennte Arbeitsstationen:** Bei im getrennten Modus ausgeführten Arbeitsstationen muss das Caching der Anwendungen auf den Arbeitsstationen erzwungen werden, bevor diese getrennt werden (oder die Verteilung muss über Wechselmedien erfolgen). Wenn nach dem Caching der Anwendungen auf den Arbeitsstationen Änderungen an abhängigen Anwendungen vorgenommen werden, muss die Versionsnummer der primären Anwendung aktualisiert werden, um ein erneutes Caching der Anwendungen zu erzwingen.
- **Starten:** Bei jedem Anwendungsstart führt Application Launcher alle Startvorgänge aus, die für die abhängigen Anwendungen definiert sind. Verfügt eine abhängige Anwendung beispielsweise über vor und nach dem Start auszuführende Skripten (Anwendungsobjekt > Registerkarte *Ausführungsoptionen* > Seite *Startskripten*), führt Application Launcher das vor dem Start auszuführende Skript aus, startet die abhängige Anwendung (basierend auf der ausführbaren Datei oder der Anwendungsdatei, die im Feld "Pfad zur Datei" der Seite "Anwendung" des Anwendungsobjekts aufgeführt ist) und führt dann das nach dem Start auszuführende Skript aus.

Wenn eine abhängige Anwendung, z. B. ein Setup-Programm, nur einmal ausgeführt werden soll, sollten Sie die einmalige Ausführung der abhängigen Anwendung konfigurieren (Anwendungsobjekt > Registerkarte *Ausführungsoptionen* > Seite *Anwendung*).

 **Deinstallieren:** Wenn Sie eine Anwendung deinstallieren (Anwendungsobjekt > Registerkarte *Allgemein* > Seite *Deinstallieren* oder "Anwendungsobjekt" > Registerkarte *Verknüpfungen* > Seite *Verknüpfungen*), werden die zugehörigen abhängigen Anwendungen nur deinstalliert, wenn sie nicht von einer anderen Anwendung verwendet werden.

## <span id="page-409-0"></span>**37.4 Hinzufügen einer Anwendungsabhängigkeit**

Beim Hinzufügen einer Abhängigkeit zu einer Anwendung ist Folgendes zu beachten:

- Die abhängige Anwendung muss bereits als Anwendungsobjekt vorhanden sein. Ist dies nicht der Fall, finden Sie entsprechende Informationen in Abschnitt 28.2, "Konfigurieren der [Anwendung in eDirectory", auf Seite 322.](#page-325-0)
- Standardmäßig wird jeder Benutzer, der mit der Hauptanwendung verknüpft ist, als Trustee der abhängigen Anwendung hinzugefügt. Auf diese Weise erhält der Benutzer die eDirectory™- Rechte, die für die abhängige Anwendung erforderlich sind. Benutzer sollten nicht direkt mit der abhängigen Anwendung (abhängiges Anwendungsobjekt > Registerkarte *Verknüpfungen*) verknüpft werden, es sei denn, die abhängige Anwendung soll von Application Launcher angezeigt werden.

So fügen Sie eine Abhängigkeit zu einer Anwendung hinzu:

- **1** Klicken Sie in ConsoleOne® mit der rechten Maustaste auf das Anwendungsobjekt und klicken Sie auf *Eigenschaften*. Die Eigenschaftsseite für das Anwendungsobjekt wird angezeigt.
- **2** Klicken Sie zum Anzeigen der Seite "Anwendungsabhängigkeiten" auf die Registerkarte *Ausführungsoptionen* > *Anwendungsabhängigkeiten*.

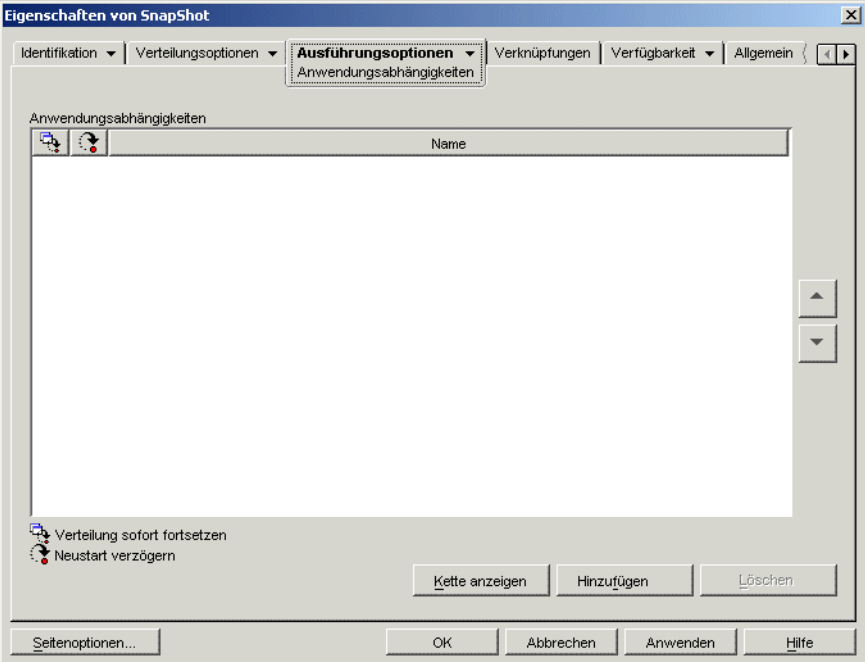

- **3** Fügen Sie die abhängigen Anwendungen zur Liste hinzu. Gehen Sie dabei wie folgt vor:
	- **3a** Klicken Sie auf *Hinzufügen*, wählen Sie das Anwendungsobjekt aus und klicken Sie dann auf *OK*.
	- **3b** Ändern Sie gegebenenfalls die folgenden Verteilungsattribute für die abhängige Anwendung:

**Verteilung sofort fortsetzen:** Standardmäßig führt Application Launcher die nächste Aktion erst nach Verteilung und Ausführung der Anwendung aus. Wählen Sie diese Option aus, wenn Application Launcher unabhängig davon mit der nächsten Aktion fortfahren soll.

Angenommen, zwischen Regedit und dem Windows-Editor besteht eine Abhängigkeit und die Standardaktion von Application Launcher besteht darin, den Windows-Editor ggf. zu verteilen, ihn zu starten und zu warten, bis der Benutzer den Windows-Editor beendet hat, um dann Regedit zu starten. Bei Verwendung der Option *Verteilung sofort fortsetzen* verteilt und startet Application Launcher den Windows-Editor und fährt direkt mit Regedit fort, sofern die Verteilung und der Start des Windows-Editors erfolgreich ausgeführt werden konnten. Mit anderen Worten, es wird nicht abgewartet, bis die Ausführung der Anwendung abgeschlossen ist.

**Neustart verzögern:** Wenn bei der Verteilung einer Anwendung ein Neustart erforderlich ist, können Sie mit dieser Option festlegen, dass der Neustart verzögert wird, bis 1) Application Launcher eine weitere Datei aus der Liste verteilt, bei der ein Neustart erforderlich ist (und bei der diese Option deaktiviert ist) oder 2) alle Anwendungen aus der Liste verteilt worden sind. Diese Option findet ebenfalls Anwendung beim Deinstallieren der Anwendung.

- **3c** Wiederholen Sie Schritt 3a und Schritt 3b, um eine weitere Anwendung hinzuzufügen.
- **4** Ordnen Sie die abhängigen Anwendungen in der Reihenfolge an, in der diese verteilt und gestartet werden sollen.

Die abhängigen Anwendungen werden von oben nach unten in der Reihenfolge angezeigt, in der sie von Application Launcher verteilt und gestartet werden. Bei einer Anwendung mit Abhängigkeiten müssen die abhängigen Anwendungen jedoch verteilt und gestartet werden, bevor die primäre Anwendung verteilt und gestartet werden kann. Mit den Pfeilen können Sie die Reihenfolge ändern.

**5** Klicken Sie zum Speichern der Änderungen auf *OK*.

### <span id="page-410-0"></span>**37.5 Entfernen einer Anwendungsabhängigkeit**

Wenn eine Anwendung nicht länger von einer anderen Anwendung abhängig ist, können Sie die Abhängigkeit entfernen. Dabei ist jedoch Folgendes zu beachten:

- Beim Entfernen einer Anwendungsabhängigkeit werden die Dateien der abhängigen Anwendung nicht von der Arbeitsstation deinstalliert (sofern die ursprüngliche Verteilung die Installation der Dateien beinhaltet hat). Wenn die abhängige Anwendung von der Arbeitsstation deinstalliert werden soll, müssen Sie die primäre Anwendung deinstallieren, die Abhängigkeit entfernen und die primäre Anwendung erneut verteilen.
- Damit diese Änderung in Kraft tritt, muss der Benutzer Application Launcher neu starten oder aktualisieren. Bis zum Neustart bzw. bis zur Aktualisierung bleibt die Anwendungsabhängigkeit bestehen.

So entfernen Sie eine Anwendungsabhängigkeit:

- **1** Klicken Sie in ConsoleOne mit der rechten Maustaste auf das Anwendungsobjekt und klicken Sie dann auf *Eigenschaften*. Die Eigenschaftsseite für das Anwendungsobjekt wird angezeigt.
- **2** Klicken Sie zum Anzeigen der Seite "Anwendungsabhängigkeiten" auf die Registerkarte *Ausführungsoptionen* > *Anwendungsabhängigkeiten*.

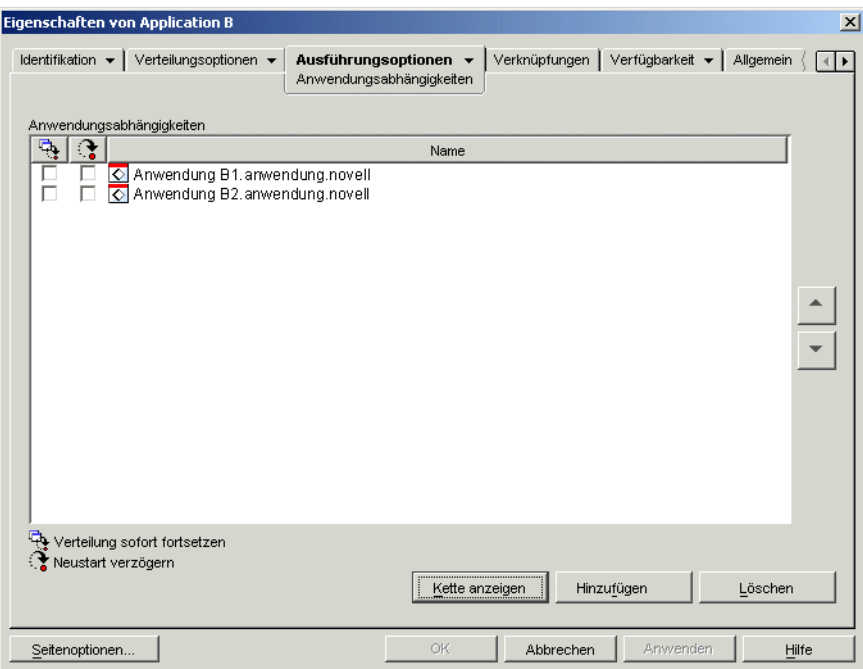

**3** Wählen Sie in der Liste "Anwendungsabhängigkeiten" die zu entfernende abhängige Anwendung aus und klicken Sie auf *Löschen*.

### <span id="page-411-0"></span>**37.6 Löschen einer Anwendung mit Abhängigkeiten**

Vor dem Löschen des Anwendungsobjekts einer Anwendung, die Abhängigkeiten aufweist, sollten die Abhängigkeiten entfernt werden. Auf diese Weise wird gewährleistet, dass die Benutzerrechte ordnungsgemäß aus den abhängigen Anwendungsobjekten entfernt werden.

Angenommen, Anwendung A verfügt über die beiden abhängigen Anwendungen B und C. Mit Anwendung A verknüpften Benutzern werden automatisch Trustee-Rechte für die Objekte der Anwendungen B und C zugewiesen. Diese Rechte werden nur entfernt, wenn Sie die Anwendungen B und C aus der Abhängigkeitsliste von Anwendung A entfernen, bevor Sie das Objekt von Anwendung A löschen.

Wenn Sie eine Anwendung versehentlich löschen, bevor ihre Abhängigkeiten entfernt wurden, können Sie die Trustee-Rechte der Benutzer für die abhängige Anwendung manuell entfernen (ConsoleOne > Objekt der abhängigen Anwendung > Registerkarte *NDS-Rechte* > Seite *Trustees dieses Objekts*).

### <span id="page-411-1"></span>**37.7 Erstellen einer Anwendungskette**

Anwendungsketten, die nur aus zwei Ebenen bestehen (siehe Abbildung unten), werden erstellt, indem die abhängigen Anwendungen (B, C und D) einfach zur Abhängigkeitsliste der primären

Anwendung (A) hinzugefügt werden. Weitere Anweisungen finden Sie in [Abschnitt 37.4,](#page-409-0)  ["Hinzufügen einer Anwendungsabhängigkeit", auf Seite 406](#page-409-0).

*Abbildung 37-6 Eine Anwendungskette mit zwei Ebenen*

```
□ C Anwendung A
            ∙<mark>k⊘</mark> Anwendung B
           -<br>- <mark>⊘</mark> Anwendung C<br>- <mark>⊘</mark> Anwendung D
```
Anwendungsketten mit mehr als zwei Ebenen (siehe Abbildung unten) setzen voraus, dass die Abhängigkeiten auf jeder Ebene konfiguriert werden.

*Abbildung 37-7 Eine Anwendungskette mit drei Ebenen*

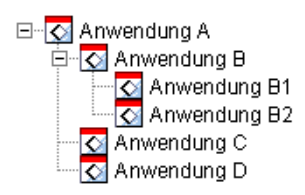

Die Anwendungskette der obigen Abbildung wird beispielsweise folgendermaßen erstellt:

- **1** Fügen Sie dem Anwendungsobjekt für Anwendung B die Anwendungen B1 und B2 als abhängige Anwendungen hinzu.
- **2** Fügen Sie dem Anwendungsobjekt für Anwendung A die Anwendungen B, C und D als abhängige Anwendungen hinzu.

Informationen zum Hinzufügen von Anwendungen als abhängige Anwendungen finden Sie in [Abschnitt 37.4, "Hinzufügen einer Anwendungsabhängigkeit", auf Seite 406](#page-409-0).

### <span id="page-412-0"></span>**37.8 Anzeigen einer Anwendungskette**

Die Ketten, zu der eine Anwendung entweder als primäre oder als abhängige Anwendung gehört, können angezeigt werden.

**1** Klicken Sie in ConsoleOne mit der rechten Maustaste auf das Anwendungsobjekt und klicken Sie dann auf *Eigenschaften*. Die Eigenschaftsseite für das Anwendungsobjekt wird angezeigt.

**2** Klicken Sie zum Anzeigen der Seite "Anwendungsabhängigkeiten" auf die Registerkarte *Ausführungsoptionen* > *Anwendungsabhängigkeiten*.

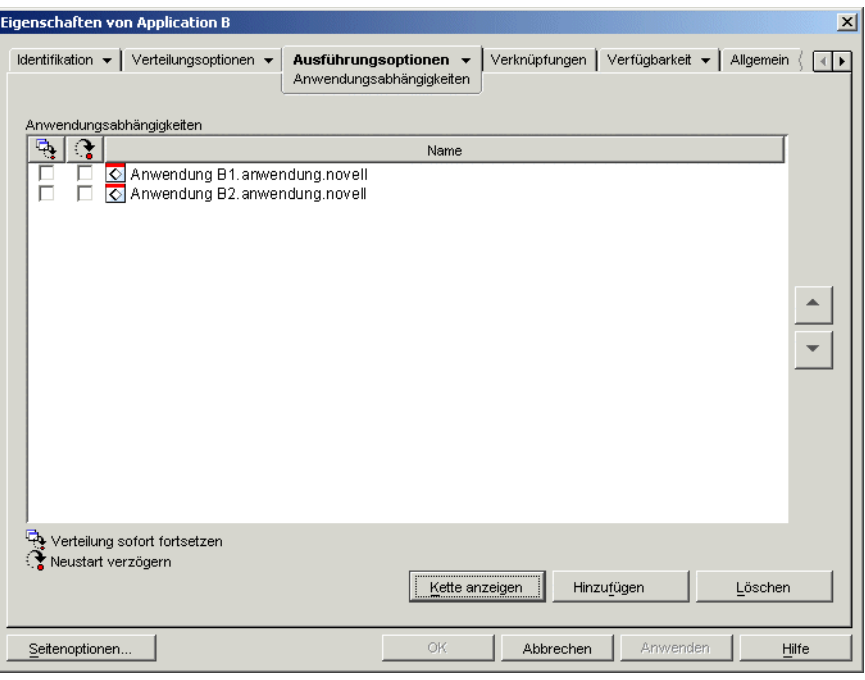

**3** Klicken Sie zum Anzeigen des Dialogfelds "Kette der Anwendungsabhängigkeiten" auf *Kette anzeigen*.

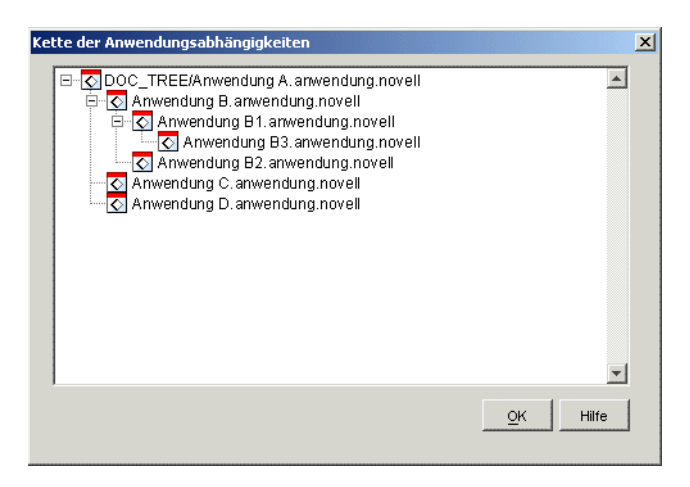

In obigem Beispiel ist Anwendung B (aktuelle Anwendung oder aktueller Knoten) eine abhängige Anwendung von Anwendung A. Darüber hinaus verfügt Anwendung B über die beiden abhängigen Anwendungen B1 und B2.

**4** Klicken Sie zum Schließen des Fensters auf *OK*.

## <sup>38</sup>**Benutzer: Unterstützen von Terminalserverbenutzern**

Mit der Anwendungsverwaltung von Novell® ZENworks® Desktop Management können Sie Anwendungsverteilungen an Terminalserverbenutzer flexibel konfigurieren. Die folgenden Abschnitte enthalten Informationen zum Einrichten der Verteilungsmethode:

- [Abschnitt 38.1, "Installation des RDB-Client und des ICA-Client", auf Seite 411](#page-414-0)
- Abschnitt 38.2, "Bestimmen des Ausführungsorts von Novell Application Launcher", auf [Seite 412](#page-415-0)
- [Abschnitt 38.3, "Verwalten von Terminalserver-Benutzerkonten", auf Seite 412](#page-415-1)
- [Abschnitt 38.4, "Bestimmen des am besten geeigneten Typs von Anwendungsobjekten und](#page-416-0)  [Dateipaketen für die Verteilung von Anwendungen", auf Seite 413](#page-416-0)
- [Abschnitt 38.5, "Sicherstellen des Terminalserverzugriffs über eine Firewall", auf Seite 415](#page-418-0)

### <span id="page-414-0"></span>**38.1 Installation des RDB-Client und des ICA-Client**

Damit Application Launcher Terminalserver-Anwendungen startet, muss ein entsprechender RDP-Client (Remote Desktop Protocol) oder ICA-Client (Independent Computing Architecture) auf der jeweiligen Benutzerarbeitsstation installiert sein. Novell Application Launcher™ ruft je nachdem, welches Protokoll im Anwendungsobjekt des Terminalservers festgelegt ist, entweder den RDP-Client oder den ICA-Client auf. Der RDP-Client oder der ICA-Client richtet dann die Client-Sitzung mit dem Terminalserver ein und startet die Anwendung.

Sie können entweder die Client-Vollversionen oder die Webclients verwenden.

- Wenn Sie die Vollversionen verwenden möchten, finden Sie entsprechende Installationsinformationen in der Dokumentation zu den Citrix- und den Microsoft-Terminaldiensten.
- Bei Verwendung der Webclients können Sie diese von den Websites von Citrix und Microsoft herunterladen:

Citrix ICA wficac.cab: (http://www.citrix.com)

**Hinweis:** Wählen Sie die Option "Minimal Web Client 7.00" aus.

Microsoft RDP msrdp.cab: (http://www.microsoft.com/windowsxp/pro/downloads/ rdwebconn.asp)

**Hinweis:** Laden Sie die Datei tswebsetup.exe herunter und extrahieren Sie aus dieser Datei die Datei msrdp.cab.

### <span id="page-415-0"></span>**38.2 Bestimmen des Ausführungsorts von Novell Application Launcher**

Sie können in einer Terminalserverumgebung Application Launcher auf jeder Benutzerarbeitsstation oder auf jedem Terminalserver ausführen. Sie können gegebenenfalls festlegen, dass bestimmte Benutzer Application Launcher auf ihren Arbeitsstationen und andere Benutzer das Programm auf dem Terminalserver ausführen.

#### **Application Launcher auf Benutzerarbeitsstationen**

Wenn Application Launcher auf der Arbeitsstation installiert ist, startet der Benutzer Application Launcher wie in einer Umgebung ohne Terminalserver von der Arbeitsstation.

Der Benutzer muss in der Lage sein, sich bei Novell eDirectory™ zu beglaubigen (es sei denn, es wird der getrennte Modus ausgeführt). Das bedeutet, dass auf der Arbeitsstation Novell Client™ installiert bzw. dass ein ZENworks Middle Tier Server eingerichtet sein muss.

Application Launcher zeigt die verfügbaren Terminalserver-Anwendungen genauso wie verfügbare Anwendungen an, die nicht auf dem Terminalserver ausgeführt werden. Wenn der Benutzer jedoch eine Terminalserver-Anwendung startet, richtet Application Launcher eine Client-Sitzung ein, die wiederum die Anwendung in der Sitzung startet. Wenn der Benutzer die Anwendung beendet, schließt Application Launcher die Client-Sitzung.

#### **Application Launcher auf Terminalservern**

Wenn Application Launcher auf dem Terminalserver installiert ist, richtet der Benutzer eine Client-Sitzung ein und startet dann Application Launcher in der Client-Sitzung.

Der Benutzer muss in der Lage sein, sich über die Client-Sitzung bei eDirectory zu beglaubigen. Das bedeutet, dass auf der Arbeitsstation Novell Client installiert bzw. dass ein ZENworks Middle Tier Server eingerichtet sein muss.

Beachten Sie, dass Application Launcher das NAL-Cache-Verzeichnis nicht auf dem Terminalserver erstellt. Dies bedeutet, dass Application Launcher nicht im Offline-Modus ausgeführt wird und keine auf dem Terminalserver installierten Anwendungen deinstallieren kann. Außerdem steht bei Application Launcher in diesem Fall die Funktion für die beliebige Aktualisierungshäufigkeit nicht zur Verfügung. Weitere Informationen zur Funktionalität des NAL-Cache finden Sie in [Kapitel 24,](#page-300-0)  ["Novell Application Launcher: Verwalten des Cache", auf Seite 297.](#page-300-0)

**Hinweis:** Nach der Installation von Windows 2000 Service Pack 4 (SP4) können einige Programme möglicherweise nicht ordnungsgemäß ausgeführt werden. Beispielsweise wird im Novell Application Launcher-Fenster möglicherweise kein Windows 2000-Terminalserver angezeigt. Informationen zur Behebung dieses Problems finden Sie im Artikel TID 10085889 (http:// support.novell.com/cgi-bin/search/searchtid.cgi?/10085889.htm).

### <span id="page-415-1"></span>**38.3 Verwalten von Terminalserver-Benutzerkonten**

Um eine Anwendung von einem Terminalserver ausführen zu können, muss der Benutzer über ein Terminalserver-Benutzerkonto (ein lokales Benutzerkonto oder ein Domänenbenutzerkonto) sowie über ein eDirectory-Benutzerkonto verfügen. Das Benutzerkonto für den Terminalserver muss einen ausreichenden Dateisystemzugriff gewährleisten, damit die auf dem Terminalserver bereitgestellten Anwendungen ausgeführt werden können. Der Benutzer muss hierzu in der Regel ein Mitglied der Gruppe der Terminalserverbenutzer, der Hauptbenutzer oder der Benutzer sein.

Wird Application Launcher über den Terminalserver ausgeführt, muss darüber hinaus das Terminalserver-Benutzerkonto Dateisystemzugriff auf die Application Launcher-Dateien bereitstellen, die standardmäßig im Verzeichnis C:\Programme\novell\zenworks installiert sind.

#### **Mehrere Benutzer mit demselben Terminalserver-Benutzerkonto**

Application Launcher unterstützt die Anmeldung mehrerer Benutzer bei einem Terminalserver über dasselbe Benutzerkonto. Bei einer gleichzeitigen Anmeldung mehrerer Benutzer über dasselbe Terminalserver-Benutzerkonto ist jedoch Folgendes zu beachten:

- Alle Benutzer müssen gleichzeitig über dasselbe eDirectory-Benutzerkonto bei eDirectory angemeldet sein. Andernfalls zeigt Application Launcher die Anwendungen nur für den letzten Benutzer an, der Application Launcher startet und aktualisiert, und verwendet die entsprechenden Konfigurationseinstellungen.
- Alle Benutzer müssen Application Launcher ausführen. Wenn dies nicht der Fall ist, werden die von Application Launcher verteilten Anwendungssymbole nicht mehr auf dem Desktop und in der Schnellstartleiste aller Benutzer angezeigt. Die Symbole werden weiterhin in den Application Launcher-Fenstern und in der Taskleiste angezeigt. Sie können als Zwischenlösung jedes Anwendungsobjekt so konfigurieren, dass Application Launcher die Anwendungssymbole nur im Startmenü, in der Taskleiste und in den Application Launcher-Fenstern anzeigt.
- Setzen Sie die Option *Automatische Symbolbereinigung aktivieren* auf *Nein* (ConsoleOne > Benutzerobjekt > Registerkarte *ZENworks* > Seite *Launcher-Konfiguration* > Schaltfläche *Hinzufügen* > Registerkarte *Benutzer*). Dadurch wird Application Launcher angewiesen, keine Anwendungssymbole zu entfernen, wenn ein Benutzer Application Launcher beendet. Weitere Informationen hierzu finden Sie in Abschnitt 21.3, "Konfigurieren der Benutzereinstellungen", [auf Seite 258](#page-261-0).

#### <span id="page-416-0"></span>**38.4 Bestimmen des am besten geeigneten Typs von Anwendungsobjekten und Dateipaketen für die Verteilung von Anwendungen**

Der Typ für das Anwendungsobjekt und Dateipaket, den Sie für die Verteilung einer Terminalserver-Anwendung erstellen, hängt von verschiedenen Faktoren ab. In der folgenden Auflistung wird jeder verfügbare Anwendungsobjekt- und Pakettyp angegeben und seine Eignung beschrieben:

 **Terminalserver-Anwendung:** Ein Terminalserver-Anwendungsobjekt wird verwendet, wenn die Anwendung auf dem Terminalserver installiert ist und Application Launcher nicht auf dem Terminalserver, sondern auf den Benutzerarbeitsstationen installiert ist. Wenn ein Benutzer Application Launcher auf der Arbeitsstation startet und auf ein Terminalserver-Anwendungsobjekt doppelklickt, ruft Application Launcher den RDP- oder ICA-Client auf der Arbeitsstation auf, der dann die Clientsitzung mit dem Terminalserver einrichtet und die Anwendung in der Sitzung startet.

Verwenden Sie kein Terminalserver-Anwendungsobjekt, wenn Benutzer Application Launcher innerhalb einer Client-Sitzung ausführen. Dies wird nicht unterstützt, auch wenn ein anderer

Terminalserver als der, auf dem Application Launcher ausgeführt wird, als Host für die Anwendung dient. Verwenden Sie dennoch ein Terminalserver-Anwendungsobjekt, erhält der Benutzer die folgende Fehlermeldung: "Attribute für Anwendungsobjekt können nicht geladen werden". Sie können stattdessen 1) die Anwendung als einfaches Anwendungsobjekt konfigurieren oder 2) Application Launcher nicht auf dem Terminalserver, sondern auf der Benutzerarbeitsstation ausführen und die Anwendung als Terminalserver-Anwendungsobjekt konfigurieren.

Anweisungen zum Erstellen eines Terminalserver-Anwendungsobjekts finden Sie in [Abschnitt 28.2, "Konfigurieren der Anwendung in eDirectory", auf Seite 322.](#page-325-0)

 **Einfache Anwendung:** Ein einfaches Anwendungsobjekt wird verwendet, wenn die Anwendung bereits auf dem Terminalserver installiert ist und Application Launcher auf dem Terminalserver ausgeführt wird. (Anders ausgedrückt: Der Benutzer richtet eine Client-Sitzung mit dem Terminalserver ein und führt anschließend Application Launcher in der Client-Sitzung aus.) Das einfache Anwendungsobjekt verweist lediglich auf die ausführbare Anwendungsdatei auf dem Terminalserver.

Sie können außerdem ein einfaches Anwendungsobjekt verwenden, damit Application Launcher eine Anwendung auf dem Terminalserver installiert, wenn es vom Benutzer gestartet wird. Dieser Vorgang sollte nur bei Anwendungen ausgeführt werden, bei denen nur äußerst wenige Dateien kopiert oder Konfigurationseinstellungen geändert werden müssen. Verwenden Sie andernfalls ein AOT/AXT-Anwendungsobjekt oder ein MSI-Anwendungsobjekt.

Anweisungen zum Erstellen eines einfachen Anwendungsobjekts finden Sie in [Abschnitt 28.2,](#page-325-0)  ["Konfigurieren der Anwendung in eDirectory", auf Seite 322.](#page-325-0)

 **AOT/AXT-Anwendung:** Ein AOT/AXT-Anwendungsobjekt wird verwendet, wenn der Benutzer Application Launcher vom Terminalserver ausführt, die Anwendung an den Terminalserver verteilt werden soll, sobald sie vom Benutzer gestartet wird, und die Anwendung so komplex ist, dass sie nicht als einfaches Anwendungsobjekt verteilt werden kann.

Der Benutzer benötigt ausreichende Rechte für das Dateisystem und die Registrierung, um Dateien und Registrierungseinstellungen auf die vom Anwendungsobjekt definierten Standorte kopieren zu können. Wenn mehrere Benutzer die Anwendung installieren, werden nur benutzerspezifische Dateien und Registrierungseinstellungen nach der ersten Verteilung verteilt.

Anweisungen zum Erstellen von AOT/AXT-Anwendungsobjekten und Dateipaketen finden Sie in [Abschnitt 28.2, "Konfigurieren der Anwendung in eDirectory", auf Seite 322.](#page-325-0)

 **MSI-Anwendung:** Ein MSI-Anwendungsobjekt wird verwendet, wenn der Benutzer Application Launcher vom Terminalserver ausführt, die Anwendung eine MSI-Anwendung (Microsoft Windows Installer) ist und an den Terminalserver verteilt werden soll, sobald sie vom Benutzer gestartet wird.

Der Benutzer muss Mitglied der Gruppe "Administratoren" sein. Bei Microsoft Windows Installer können nur Benutzer mit Verwalterrechten Installationen über eine Terminalserver-Client-Sitzung ausführen.

Anweisungen zum Erstellen von MSI-Anwendungsobjekten und Dateipaketen finden Sie in [Abschnitt 28.2, "Konfigurieren der Anwendung in eDirectory", auf Seite 322.](#page-325-0)

### <span id="page-418-0"></span>**38.5 Sicherstellen des Terminalserverzugriffs über eine Firewall**

Wenn Sie sicherstellen möchten, dass die Benutzer über eine Firewall auf Terminalserver zugreifen können, müssen Sie folgende Firewall-Anschlüsse für das Senden und Empfangen von TCP/IP-Paketen öffnen:

- **3389:** Der RDP-Client und die Windows-Terminaldienste senden und empfangen Pakete über diesen Anschluss. Dies ist der RDP-Standardanschluss. Wenn Sie nicht den RDP-Standardanschluss verwendet haben, öffnen Sie diesen Anschluss.
- **1494 (nur Eingang):** Der ICA-Client sendet Pakete an Citrix MetaFrame-Server über diesen Anschluss. Dies ist der ICA-Standardanschluss. Wenn Sie nicht den ICA-Standardanschluss verwendet haben, öffnen Sie diesen Anschluss. Weitere Informationen zu den Citrix-Firewall-Anforderungen finden Sie in der Citrix-Dokumentation.
- **1023 und höher (nur Ausgang):** Citrix MetaFrame-Server senden über diese Anschlüsse Pakete an ICA-Clients. Weitere Informationen zu den Citrix-Firewall-Anforderungen finden Sie in der Citrix-Dokumentation.

# <sup>39</sup>**Benutzer: Unterstützen von getrennten Benutzern**

Novell® Application Launcher™ ermöglicht es Benutzern, Anwendungen zu verteilen, zu starten, zu überprüfen und zu deinstallieren, wenn keine Verbindung zu Novell eDirectory™ besteht. Auf diese Weise können die Benutzer unabhängig von ihrem Verbindungsstatus mit eDirectory immer die gleichen Anwendungen ausführen.

Die folgenden Abschnitte enthalten Informationen und Anweisungen zum getrennten Moduls (Offline-Modus) von Application Launcher sowie zur Unterstützung von getrennten Benutzern:

- [Abschnitt 39.1, "Überblick über den getrennten Modus", auf Seite 417](#page-420-0)
- [Abschnitt 39.2, "Konfigurieren von trennbaren Anwendungen", auf Seite 420](#page-423-0)
- [Abschnitt 39.3, "Konfigurieren von Application Launcher für den Autostart", auf Seite 420](#page-423-1)
- [Abschnitt 39.4, "Verteilen von Anwendungen an getrennte Arbeitsstationen", auf Seite 421](#page-424-0)

## <span id="page-420-0"></span>**39.1 Überblick über den getrennten Modus**

Application Launcher wird im getrennten Modus ausgeführt, wenn weder der Benutzer noch die Arbeitsstation bei eDirectory beglaubigt ist. Die Benutzerbeglaubigung erfolgt, sobald sich ein Benutzer über Novell Client™ oder ZENworks® Middle Tier Server bei eDirectory anmeldet. Die Beglaubigung der Arbeitsstation erfolgt nur, wenn 1) die Arbeitsstation als eDirectory-Arbeitsstationsobjekt importiert wurde und 2) der Arbeitsstations-Manager installiert wurde und die Beglaubigung durchführen kann.

#### **Indikatoren für den getrennten Modus**

Mehrere Indikatoren deuten darauf hin, dass Application Launcher im getrennten Modus ausgeführt wird:

 **Menü "Datei"** Das Menü "Datei" im Application Window-, Application Explorer- und Application Browser-Fenster enthält die Option *Offline arbeiten/Online arbeiten*. Wenn Application Launcher im getrennten Modus ausgeführt wird, wird die Option *Online arbeiten* angezeigt.

| <b>Fo</b> Application Explorer                                                         | $-10x$                      |
|----------------------------------------------------------------------------------------|-----------------------------|
| Bearbeiten Ansicht Favoriten Extras<br>Datei<br>$\overline{?}$                         | <b>SB</b>                   |
| Öffnen.<br>$n$ Cordner $3 \times n$ (2) $\times$ of $\overline{H}$ .<br><b>Explore</b> |                             |
| Verknüpfung erstellen<br>Löschen<br>Umbenennen.<br>Eigenschaften                       | wechseln zu<br>$\mathbf{r}$ |
| Offline arbeiten                                                                       |                             |
| Schließen<br>Application Launcher beenden                                              |                             |
|                                                                                        |                             |
| 2 Objekt(e)                                                                            | Novell &                    |

*Abbildung 39-1 Application Explorer-Fenster mit der Option "Online arbeiten" im Menü "Datei"*

 **Application Explorer:** Das Desktopsymbol von Application Explorer ändert sich. Das Symbol links zeigt an, dass die Verbindung hergestellt wurde. Das Symbol rechts zeigt an, das die Verbindung getrennt wurde.

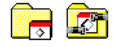

Darüber hinaus ändert sich das Application Explorer-Symbol in der Taskleiste. Das Symbol links zeigt an, dass die Verbindung hergestellt wurde. Das Symbol rechts zeigt an, das die Verbindung getrennt wurde.

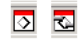

#### **Der NAL-Cache**

Im getrennten Modus liest Application Launcher Anwendungsinformationen aus dem NAL-Cache auf der lokalen Festplatte der Arbeitsstation. Anwendungen, die verteilt oder im Cache der Arbeitsstation gespeichert worden sind, werden auf der Arbeitsstation weiterhin angezeigt. Der NAL-Cache stellt eine wichtige Komponente des getrennten Modus dar. Lesen Sie hierzu gegebenenfalls die Informationen in [Kapitel 24, "Novell Application Launcher: Verwalten des](#page-300-0)  [Cache", auf Seite 297.](#page-300-0)

#### **So arbeiten Sie offline**

Mit der Option "Offline arbeiten" können Benutzer in Application Launcher den getrennten Modus erzwingen, während sie bei eDirectory beglaubigt bleiben. Diese Option bewirkt, dass Application Launcher anstelle von eDirectory das NAL-Cache-Verzeichnis der Arbeitsstation auf Anwendungsinformationen prüft. Mit der entsprechenden Option "Online arbeiten" kann zurück in den verbundenen Modus gewechselt werden.

#### **Getrennte Anwendungen**

Wenn Sie ein Anwendungsobjekt erstellen, ist die Option "Trennbar" für die Anwendung standardmäßig aktiviert. Nachdem eine trennbare Anwendung an eine Arbeitsstation verteilt oder das Caching auf einer Arbeitsstation erzwungen wurde, zeigt Application Launcher das Symbol für das Anwendungsobjekt auch dann an, wenn der Benutzer die Verbindung zu eDirectory getrennt hat. Wenn ein Benutzer auf das Symbol für das Anwendungsobjekt doppelklickt, startet Application Launcher die Anwendung.

Wenn für eine Anwendung die Option "Trennbar" nicht aktiviert ist, zeigt Application Launcher das Symbol für das Anwendungsobjekt nicht an, wenn der Benutzer die Verbindung zu eDirectory getrennt hat.

Aktivieren Sie die Option "Trennbar" nur für Anwendungen, die auf einer getrennten Arbeitsstation ausgeführt werden können. Anwendungen, die von Netzwerkressourcen abhängig sind, sollten nicht als trennbare Anwendungen konfiguriert sein, wenn die Netzwerkressourcen nicht verfügbar sind. Dazu zählen folgende Anwendungen:

- Anwendungen, die auf eine Netzwerkdatenbank zugreifen
- Client/Server-Anwendungen
- Anwendungen, die von Netzwerkzuordnungen oder Druckumleitungen abhängig sind
- Anwendungen, die in einem der Eigenschaftsfelder des Anwendungsobjekts andere eDirectory-Makros als %CN% verwenden
- Anwendungen, die eine dauerhafte Netzwerkverbindung benötigen

### <span id="page-423-0"></span>**39.2 Konfigurieren von trennbaren Anwendungen**

Wenn Sie ein Anwendungsobjekt erstellen, ist die Option "Trennbar" für die Anwendung standardmäßig aktiviert. So können Sie diese Einstellung überprüfen oder für die Anwendung die Option "Trennbar" aktivieren:

**1** Klicken Sie zum Anzeigen der Seite "Symbol" in ConsoleOne® mit der rechten Maustaste auf das Anwendungsobjekt und klicken Sie dann auf *Eigenschaften*.

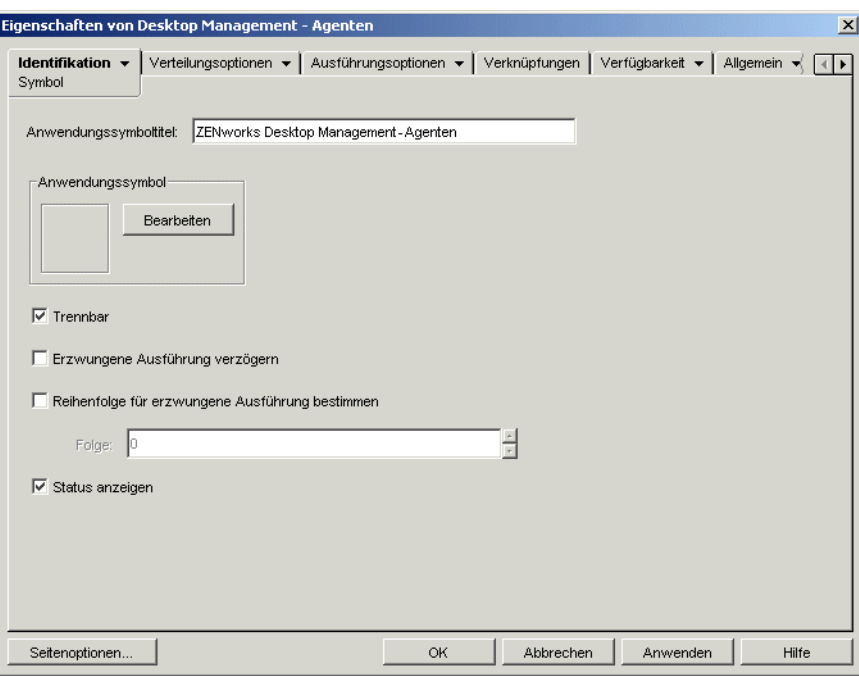

**2** Wählen Sie die Option *Trennbar* aus, damit die Verbindung zu der Anwendung getrennt werden kann.

oder

Deaktivieren Sie diese Option, wenn Sie nicht möchten, dass die Anwendung trennbar wird.

**3** Klicken Sie zum Speichern der Änderungen auf *OK*.

#### <span id="page-423-1"></span>**39.3 Konfigurieren von Application Launcher für den Autostart**

Um den Autostart von Application Launcher im getrennten Modus zu gewährleisten, können Sie Application Launcher während der Installation des ZENworks Desktop Management-Agenten zum Windows-Autostart-Ordner hinzufügen. Weitere Informationen hierzu finden Sie in "Installation und Konfiguration des Desktop Management-Agenten" im *Novell ZENworks 7 Desktop Management-Installationshandbuch*.

### <span id="page-424-0"></span>**39.4 Verteilen von Anwendungen an getrennte Arbeitsstationen**

Sofern auf einer getrennten Arbeitsstation Application Launcher installiert ist und ausgeführt wird, können Sie Anwendungen über Wechselmedien, beispielsweise über CD-, JAZ- oder ZIP-Laufwerke, an die Arbeitsstation verteilen. Die Wechselmedien fungieren als zweiter Arbeitsstations-Cache, der die Anwendungsobjekteinstellungen und Anwendungsursprungsdateien enthält, die für die Installation und Ausführung der Anwendung erforderlich sind.

Beispiel: Ein mobiler Benutzer stellt selten eine Verbindung zum Netzwerk her, benötigt jedoch eine Anwendung, die Sie an andere Benutzer verteilt haben. Sie brennen eine CD mit der Anwendung und senden diese an den Benutzer. Der Benutzer legt die CD in das entsprechende Laufwerk der Arbeitsstation ein, Application Launcher liest die CD und zeigt das Symbol für das Anwendungsobjekt an den Stellen an, die Sie konfiguriert haben (beispielsweise im Fenster von Application Launcher, im Startmenü oder auf dem Desktop). Der Benutzer startet anschließend die Anwendung, die entsprechend der Anwendungsobjektkonfiguration an die Arbeitsstation verteilt wurde.

Informationen zur Erstellung von Wechselmedien, die Anwendungen enthalten, finden Sie in [Abschnitt 50.6, "Virtuelle CD erstellen", auf Seite 638](#page-641-0).

# <sup>40</sup>**Benutzer: Unterstützen von Fernbenutzern**

Novell® ZENworks® Desktop Management enthält verschiedene Funktionen für Benutzer, die eine Verbindung zu Novell eDirectory™ über eine (langsame) Fernverbindung ausführen. Folgende Abschnitte enthalten Informationen und Anweisungen zur Verwendung dieser Funktionen:

- Abschnitt 40.1, "Konfigurieren der Erkennung einer Fernverbindung in Application [Launcher", auf Seite 423](#page-426-0)
- [Abschnitt 40.2, "Deaktivieren von Anwendungen", auf Seite 425](#page-428-0)
- [Abschnitt 40.3, "Einrichten von alternativen Anwendungen", auf Seite 426](#page-429-0)
- [Abschnitt 40.4, "Verteilen von Anwendungen", auf Seite 428](#page-431-0)

### <span id="page-426-0"></span>**40.1 Konfigurieren der Erkennung einer Fernverbindung in Application Launcher**

Application Launcher erkennt beim Start, ob eine (schnelle) lokale Verbindung oder eine (langsame) Fernverbindung vorliegt. Erkennt Application Launcher eine aktive Einwählverbindung, wird der Start im Fernmodus ausgeführt. Wenn keine aktive Einwählverbindung erkannt wird, kann Application Launcher anhand verschiedener Methoden erkennen, ob der lokale oder der Fernmodus vorliegt. Bestimmen Sie die von Application Launcher verwendete Methode, indem Sie die Application Launcher-Einstellungen in ConsoleOne® konfigurieren.

**1** Wählen Sie in ConsoleOne ein Containerobjekt aus, wenn Sie die Application Launcher-Einstellungen für alle Benutzer im Container konfigurieren möchten.

oder

Wählen Sie ein Benutzerobjekt aus, wenn Sie die Einstellung eines einzelnen Benutzers konfigurieren möchten.

**2** Klicken Sie zum Anzeigen der Seiten für die Objekteigenschaften mit der rechten Maustaste auf das Objekt und klicken Sie dann auf *Eigenschaften*.

**3** Klicken Sie zum Anzeigen der Seite "Launcher-Konfiguration" auf die Registerkarte *ZENworks* und anschließend auf *Launcher-Konfiguration*.

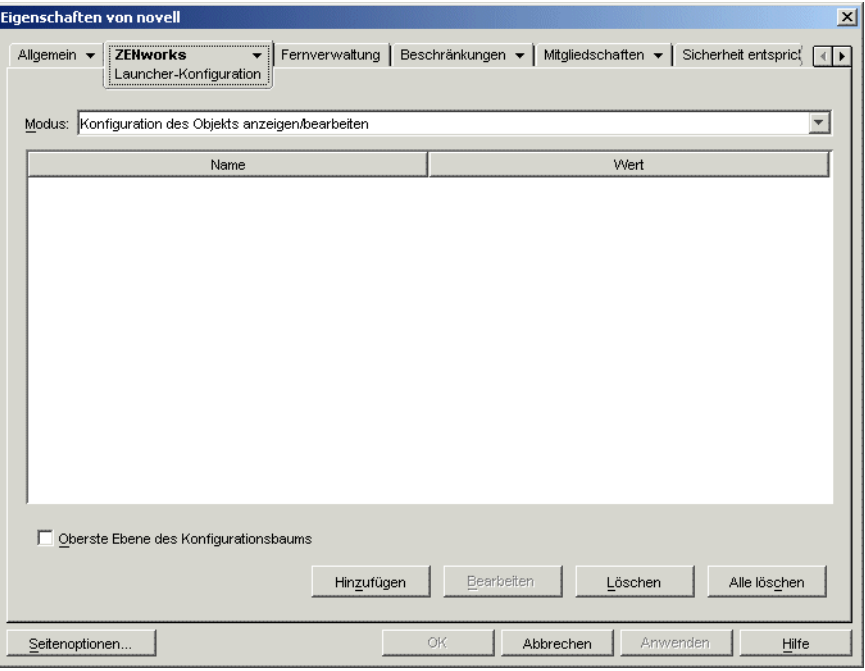

**4** Klicken Sie zum Anzeigen der Seite für die Launcher-Konfigurationseinstellungen auf *Hinzufügen*.

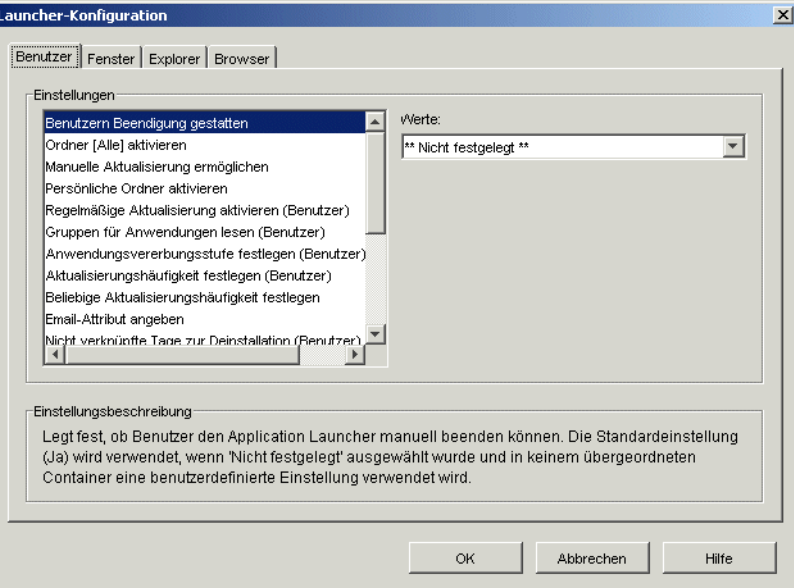

- **5** Wählen Sie in der Liste *Einstellungen* der Registerkarte *Benutzer* die Option *Fernzugriff-Erkennungsmethode konfigurieren*.
- **6** Wählen Sie im Feld "Werte" eine der folgenden Einstellungen aus:

**Benutzer arbeitet immer lokal:** Application Launcher funktioniert so, als handelte es sich um einen lokalen Benutzer.

**Benutzer arbeitet immer per Fernzugriff:** Application Launcher funktioniert so, als arbeite der Benutzer per Fernzugriff.

**Eingabeaufforderung:** Application Launcher fordert den Benutzer auf, den lokalen oder den Fernmodus auszuwählen.

**Autom. Erkennung mit maximaler Schnittstellengeschwindigkeit:** Application Launcher erkennt die maximale Geschwindigkeit der Netzwerkkarte und bestimmt anhand dieser Geschwindigkeit, ob es sich um einen lokalen oder einen Remote-Benutzer handelt. Bei Auswahl dieser Option müssen Sie die Verbindungsgeschwindigkeit (Schwelle) festlegen, die bestimmt, ob es sich um einen lokalen Benutzer oder einen Fernbenutzer handelt.

**Erkennung über Netzwerk-ID:** Application Launcher bestimmt mithilfe der Netzwerk-ID (wird auch als Netzwerkadresse bezeichnet) der Arbeitsstation, ob es sich um einen lokalen Benutzer oder einen Remote-Benutzer handelt.

Bei Auswahl dieser Option müssen Sie die Netzwerk-ID angeben, mit deren Hilfe festgelegt wird, ob es sich um einen lokalen Benutzer oder einen Fernbenutzer handelt. Zum Bestimmen der Netzwerk-ID vergleichen Sie Bit für Bit die 32 Bit lange IP-Adresse und die 32 Bit lange Teilnetzmaske mithilfe eines logischen UND-Vergleichsoperators und wandeln Sie die sich ergebende 32 Bit lange Netzwerk-ID in Dezimalschreibweise mit Punkten um. Bei einem UND-Vergleich ist das Ergebnis zweier verglichener Bits nur dann Wahr (1), wenn beide Bits 1 sind. Andernfalls ist das Ergebnis Falsch (0). Beispiel:

```
10000001 00111000 10111101 00101001 (129.56.189.41 IP-Adresse)
11111111 11111111 11110000 00000000 (255.255.240.0 Subnetzmaske)
10000001 00111000 10110000 00000000 (129.56.176.0 Netzwerk-ID)
```
Wenn Sie festlegen möchten, dass die Arbeitsstationen, deren IDs den angegebenen Netzwerk-IDs entsprechen, als lokal betrachtet werden, wählen Sie die Option "Gleich dieser Netzwerk-ID" aus.

Wenn Sie festlegen möchten, dass die Arbeitsstationen, deren IDs den angegebenen Netzwerk-IDs nicht entsprechen, als lokal betrachtet werden, wählen Sie die Option "Nicht gleich dieser Netzwerk-ID" aus.

**7** Klicken Sie zum Speichern der Änderungen auf *OK*.

#### <span id="page-428-0"></span>**40.2 Deaktivieren von Anwendungen**

Application Launcher zeigt standardmäßig sowohl im lokalen als auch im Fernmodus ein Anwendungssymbol an. Wenn Sie festlegen möchten, dass Application Launcher im Fernmodus keine Anwendung anzeigt, können Sie die Anwendung über die Systemanforderungen des Anwendungsobjekts deaktivieren.

**1** Klicken Sie in ConsoleOne mit der rechten Maustaste auf das Anwendungsobjekt und klicken Sie dann auf *Eigenschaften*. Die Eigenschaftsseiten für das Anwendungsobjekt werden angezeigt.

**2** Klicken Sie zum Anzeigen der Seite "Verteilungsregeln" auf die Registerkarte *Verfügbarkeit* > *Verteilungsregeln*.

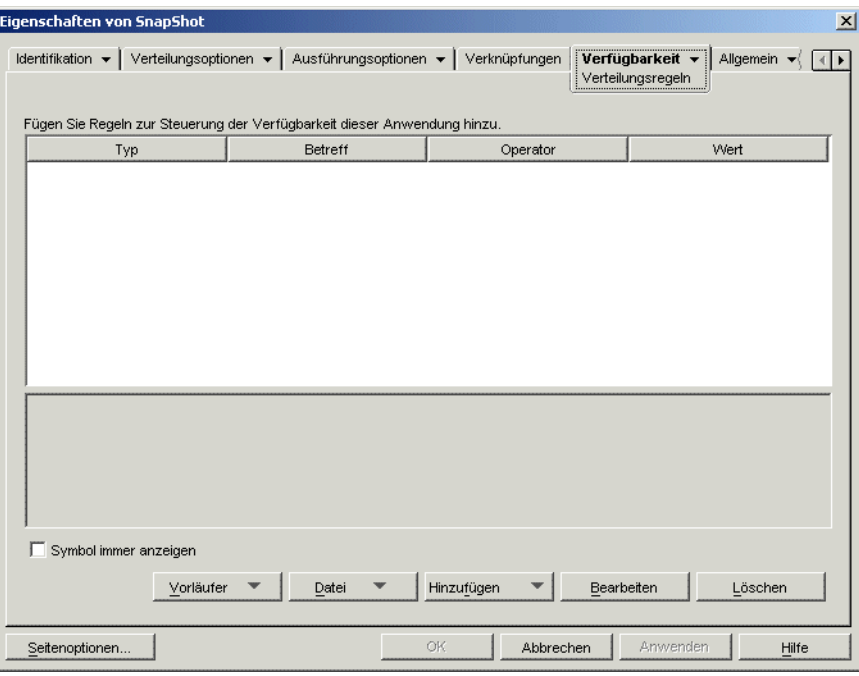

**3** Klicken Sie zum Anzeigen des Dialogfelds "Systemanforderungen für Fernzugriff" auf *Hinzufügen* > *Fernzugriff*.

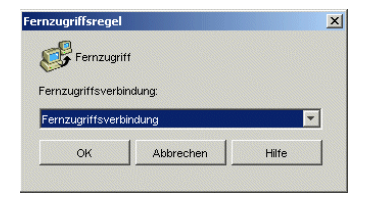

**4** Aktivieren Sie das Kontrollkästchen *Fernzugriffsverbindung*, falls das Anwendungssymbol nur aktiviert sein soll, wenn sich Application Launcher im Fernmodus befindet. oder

Aktivieren Sie das Kontrollkästchen *LAN-Verbindung*, falls das Anwendungssymbol nur aktiviert sein soll, wenn sich Application Launcher im lokalen (LAN-)Modus befindet.

- **5** Klicken Sie auf *OK*, um die Verteilungsregeln zur Liste hinzuzufügen.
- **6** Klicken Sie auf *OK*, um Ihre Änderungen zu speichern und die Eigenschaftsseiten des Anwendungsobjekts zu schließen.

#### <span id="page-429-0"></span>**40.3 Einrichten von alternativen Anwendungen**

In einigen Fällen empfiehlt es sich, die Anwendung nicht vollständig zu deaktivieren (siehe vorheriger Abschnitt [Deaktivieren von Anwendungen](#page-428-0)). Es ist in manchen Fällen besser, eine bestimmte Instanz einer Anwendung auszuführen, wenn sich die Benutzer im lokalen Modus befinden, und eine andere Instanz auszuführen, wenn sich die Benutzer im Fernmodus befinden. Sie können hierzu eine Anwendung für den "lokalen Modus" konfigurieren, die auf eine alternative

Anwendung für den "Fernmodus" verweist. Wenn ein Benutzer die Anwendung für den "lokalen Modus" im Fernmodus startet, ruft Application Launcher stattdessen die alternative Anwendung für den "Fernmodus" auf. Normalerweise sollte es sich bei dieser Alternativanwendung um eine Terminalserver- oder eine Webanwendung handeln, die für die Verwendung über langsamere Fernverbindungen geeignet ist.

Greift ein Benutzer beispielsweise im lokalen Modus auf eine Anwendung zu, können Sie die Anwendung von einer Netzwerkserverinstallation aus ausführen. Wenn der Benutzer jedoch im Fernmodus auf die Anwendung zugreift, können Sie sie über einen Terminalserver ausführen. Sie müssen hierzu zwei Anwendungsobjekte erstellen, und zwar eines für die Netzwerkanwendung und das andere für die Terminalserver-Anwendung. Anschließend müssen Sie die Terminalserver-Anwendung als alternative Anwendung bei Fernbetrieb für die Netzwerkserveranwendung zuweisen.

So richten Sie eine alternative Anwendung für den Fernmodus ein:

- **1** Stellen Sie sicher, dass die alternative Anwendung als Anwendungsobjekt in eDirectory konfiguriert ist.
- **2** Klicken Sie in ConsoleOne mit der rechten Maustaste auf das gewünschte Anwendungsobjekt und klicken Sie dann auf *Eigenschaften*. Die Eigenschaftsseiten für das Anwendungsobjekt werden angezeigt.
- **3** Klicken Sie zum Anzeigen der Seite "Alternative Anwendung bei Fernbetrieb" auf die Registerkarte *Fehlertoleranz* > *Alternative Anwendung bei Fernbetrieb*.

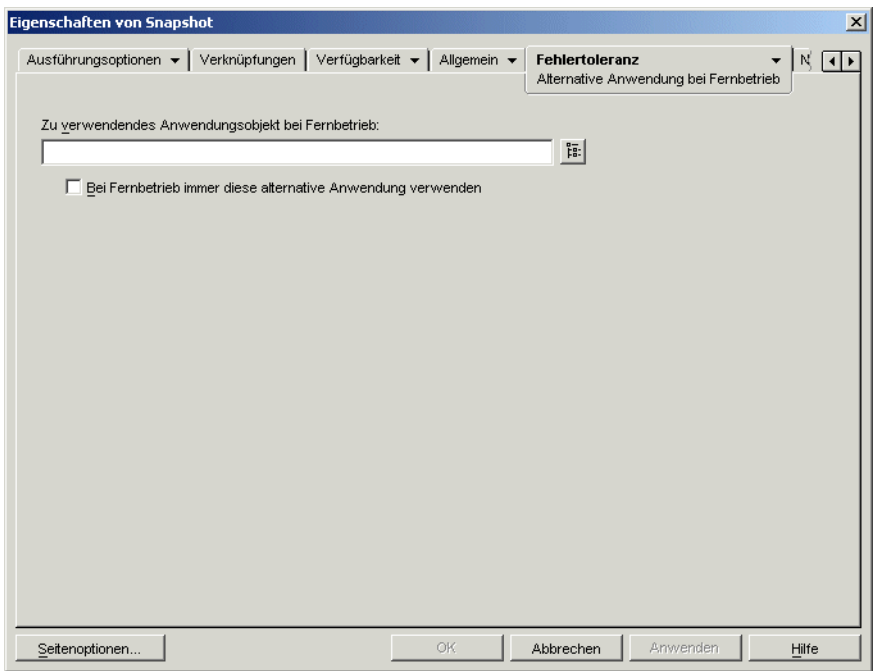

**4** Füllen Sie folgende Felder aus:

**Zu verwendendes Anwendungsobjekt bei Fernbetrieb:** Wählen Sie das Anwendungsobjekt für die alternative Anwendung aus. Normalerweise sollte es sich bei dieser Alternativanwendung um eine Terminalserver- oder eine Webanwendung handeln, die für die Verwendung über langsamere Fernverbindungen geeignet ist.

**Bei Fernbetrieb immer diese alternative Anwendung verwenden:** Standardmäßig verwendet Application Launcher die alternative Anwendung nicht, wenn die ursprüngliche Anwendung auf der Arbeitsstation des Benutzers installiert ist. In diesem Fall wird die lokal installierte Anwendung verwendet. Falls die Anwendung jedoch Zugriff auf eine Datenbank oder auf eine andere Netzwerkressource erfordert, die nur dann verfügbar ist, wenn die Alternativanwendung verwendet wird, wählen Sie diese Option aus. Dann wird Application Launcher dazu gezwungen, anstatt der lokal installierten Anwendung die Alternativanwendung zu verwenden.

**5** Klicken Sie zum Speichern der Änderungen auf *OK*.

### <span id="page-431-0"></span>**40.4 Verteilen von Anwendungen**

Wenn ein Fernbenutzer eine Anwendung zum ersten Mal ausführt, verteilt Application Launcher die Anwendung an den Benutzer über die langsame Verbindung. Wenn hierbei viele Dateien auf die Arbeitsstation kopiert werden müssen, ist dieser Vorgang unter Umständen sehr zeitaufwändig.

Um den Verteilungsvorgang zu beschleunigen, können Sie die Anwendung im Cache auf der Arbeitsstation des Benutzers im lokalen Modus ablegen oder die Anwendung über Wechselmedien an den Benutzer verteilen, beispielsweise über ein CD-, JAZ- oder ZIP-Laufwerk. Damit der Benutzer den Fernverteilungsvorgang steuern kann, können Sie den Checkpoint-Neustart für die folgenden Dateien zum Herunterladen aktivieren. Die folgenden Abschnitte enthalten entsprechende Anweisungen:

- [Abschnitt 40.4.1, "Hinzufügen von Anwendungen zum Cache", auf Seite 428](#page-431-1)
- [Abschnitt 40.4.2, "Verteilen von Anwendungen über Wechselmedien", auf Seite 429](#page-432-0)
- [Abschnitt 40.4.3, "Aktivieren des Checkpoint-Neustarts für das Herunterladen von Dateien",](#page-433-0)  [auf Seite 430](#page-433-0)

#### <span id="page-431-1"></span>**40.4.1 Hinzufügen von Anwendungen zum Cache**

Sie können festlegen, dass ein Benutzer eine Anwendung nicht über eine langsame Netzwerkverbindung, sondern über den lokalen NAL-Cache des Benutzers installieren oder verifizieren kann. Hierzu müssen Sie die Ursprungsdateien der Anwendung im lokalen NAL-Cache-Verzeichnis der Arbeitsstation ablegen, während der Benutzer weiterhin über eine lokale (LAN- )Verbindung verbunden ist.

Informationen zum NAL-Cache finden Sie in Kapitel 24, "Novell Application Launcher: Verwalten [des Cache", auf Seite 297](#page-300-0).

So speichern Sie eine Anwendung im Cache:

**1** Klicken Sie in ConsoleOne mit der rechten Maustaste auf das Anwendungsobjekt und klicken Sie dann auf *Eigenschaften*.
**2** Klicken Sie zum Anzeigen der Seite "Verknüpfungen" auf die Registerkarte *Verknüpfungen*.

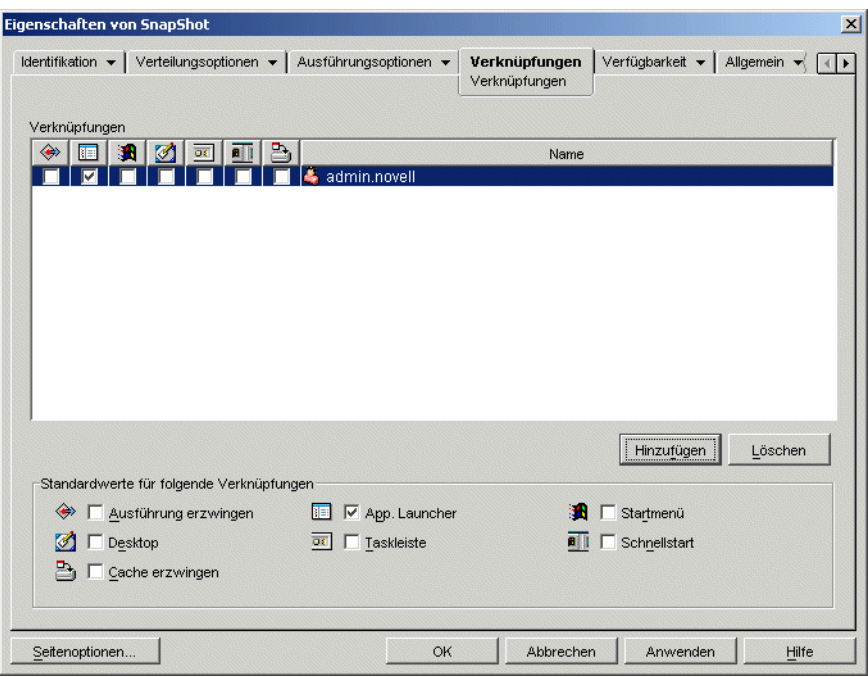

**3** Aktivieren Sie in der Liste "Verknüpfungen" die Option *Cache erzwingen* für den Benutzer, dessen Arbeitsstation die Anwendung zwischenspeichern soll.

**Hinweis:** Eine Anwendung muss als *Trennbar* gekennzeichnet werden, damit sie im Cache gespeichert werden kann. Ist die Anwendung nicht als *Trennbar* gekennzeichnet, steht die Option *Cache erzwingen* nicht zur Verfügung. Weitere Anweisungen finden Sie in [Abschnitt 39.2, "Konfigurieren von trennbaren Anwendungen", auf Seite 420](#page-423-0).

Wenn Sie die Option *Immer verteilen* auswählen und eine Fernverbindung erkannt wird, verhält sich ZENworks so, als seien die Optionen *Cache erzwingen* und *Checkpoint-Neustart* aktiviert (auch wenn Sie diese Optionen bei der Konfiguration des Anwendungsobjekts nicht aktiviert haben).

**4** Klicken Sie zum Speichern der Änderungen auf *OK*.

Die Anwendung wird beim nächsten Neustart oder der nächsten Aktualisierung von Application Launcher auf dem lokalen Laufwerk des Benutzers zwischengespeichert.

## **40.4.2 Verteilen von Anwendungen über Wechselmedien**

Sofern auf einer Arbeitsstation Application Launcher installiert ist und ausgeführt wird, können Sie Anwendungen über Wechselmedien, beispielsweise über CD-, JAZ- oder ZIP-Laufwerke, an die Arbeitsstation verteilen. Die Wechselmedien fungieren als zweiter Arbeitsstations-Cache, der die Anwendungsobjekteinstellungen und Anwendungsursprungsdateien enthält, die für die Installation und Ausführung der Anwendung erforderlich sind.

Beispiel: Ein mobiler Benutzer stellt selten eine Verbindung zum Netzwerk her, benötigt jedoch eine Anwendung, die Sie an andere Benutzer verteilt haben. Sie brennen eine CD mit der Anwendung und senden diese an den Benutzer. Der Benutzer legt die CD in das Laufwerk der Arbeitsstation ein, Application Launcher liest die CD und zeigt das Symbol für das Anwendungsobjekt an den

vordefinierten Positionen an (beispielsweise im Fenster von Application Launcher, im Startmenü oder auf dem Desktop). Der Benutzer startet anschließend die Anwendung, die entsprechend der Anwendungsobjektkonfiguration an die Arbeitsstation verteilt wurde.

Informationen zur Erstellung von Wechselmedien, die Anwendungen enthalten, finden Sie in [Abschnitt 50.6, "Virtuelle CD erstellen", auf Seite 638](#page-641-0).

## **40.4.3 Aktivieren des Checkpoint-Neustarts für das Herunterladen von Dateien**

Wenn ein Fernbenutzer eine Anwendung zum ersten Mal ausführt, verteilt Application Launcher die Anwendung an den Benutzer über die langsame Verbindung (wenn die Anwendung nicht im Cache des lokalen Laufwerks des Benutzers gespeichert ist). Wenn hierbei viele Dateien auf die Arbeitsstation kopiert werden müssen, ist dieser Vorgang unter Umständen sehr zeitaufwändig.

Um es dem Benutzer zu ermöglichen, den Vorgang zum Herunterladen einer Anwendung zu unterbrechen und zu einem späteren Zeitpunkt wieder aufzunehmen, unterstützt Application Launcher den Checkpoint-Neustart. Standardmäßig ist die Funktion aktiviert. Wenn der Checkpoint-Neustart nicht aktiviert ist, nimmt Application Launcher den Vorgang nicht ab dem Punkt auf, an dem das Herunterladen unterbrochen wurde, sondern beginnt den Vorgang von Neuem.

**Hinweis:** Wenn Sie die Option *Immer verteilen* auswählen und eine Fernverbindung erkannt wird, verhält sich ZENworks so, als seien die Optionen *Cache erzwingen* und *Checkpoint-Neustart* aktiviert (auch wenn Sie diese Optionen bei der Konfiguration des Anwendungsobjekts nicht aktiviert haben).

So überprüfen Sie, ob der Checkpoint-Neustart aktiviert ist bzw. deaktivieren ihn:

**1** Wählen Sie in ConsoleOne ein Containerobjekt aus, wenn Sie die Einstellungen des Checkpoint-Neustarts für alle Benutzer im Container konfigurieren möchten.

oder

Wählen Sie ein Benutzerobjekt aus, wenn Sie die Einstellung des Checkpoint-Neustarts für einen einzelnen Benutzer konfigurieren möchten.

**2** Klicken Sie zum Anzeigen der Seiten für die Objekteigenschaften mit der rechten Maustaste auf das Objekt und klicken Sie dann auf *Eigenschaften*.

**3** Klicken Sie zum Anzeigen der Seite "Launcher-Konfiguration" auf die Registerkarte *ZENworks* > *Launcher-Konfiguration*.

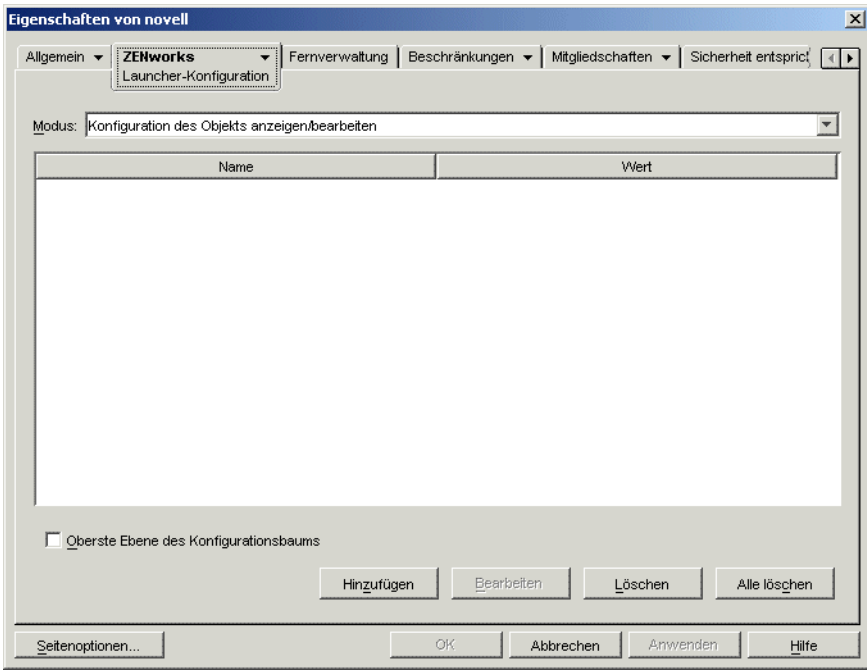

**4** Klicken Sie zum Anzeigen der Seite für die Launcher-Konfigurationseinstellungen auf *Hinzufügen*.

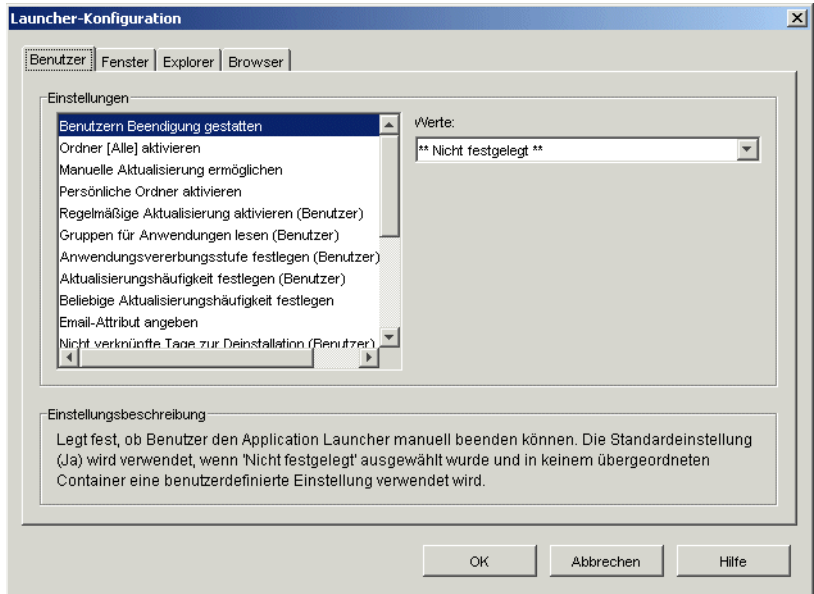

- **5** Wählen Sie in der Liste *Einstellungen* der Registerkarte *Benutzer* die Option *Schaltfläche für Checkpoint-Neustart-Verzögerung aktivieren*.
- **6** Sie haben im Feld *Werte* folgende Möglichkeiten: Wählen Sie *Ja*, um die Option zu aktivieren, "Nein", um sie zu deaktivieren oder "Nicht festgelegt", um die Einstellung von dem übergeordneten Container des aktuellen Objekts zu übernehmen.

Klicken Sie zum Speichern der Änderungen auf *OK*.

# <span id="page-436-1"></span><sup>41</sup>**Steuern von Fremdprozessen**

Sie können Novell® Application Launcher™ für die Verwaltung von Fremdprozessen konfigurieren. Bei Fremdprozessen handelt es sich um Vorgänge, die weder von Application Launcher noch vom LocalSystem-Benutzer gestartet werden.

Folgende Abschnitte verschaffen Ihnen einen Überblick über die Funktionsweise und Implementierung der Verwaltung von Fremdprozessen:

- [Abschnitt 41.1, "Die Funktionsweise der Fremdprozessverwaltung", auf Seite 433](#page-436-0)
- [Abschnitt 41.2, "Die Vorgehensweise der Fremdprozessverwaltung", auf Seite 434](#page-437-0)
- [Abschnitt 41.3, "Einrichten der Fremdprozessverwaltung", auf Seite 434](#page-437-1)

# <span id="page-436-0"></span>**41.1 Die Funktionsweise der Fremdprozessverwaltung**

Application Launcher bietet folgende Möglichkeiten zur Verwaltung von Fremdprozessen:

- Die Verwendung von Fremdprozessen verfolgen und protokollieren.
- Alle Fremdprozesse ignorieren (die somit ausgeführt werden können).
- Alle Fremdprozesse beenden.
- Eine Ausnahmeliste zuweisen. Wenn Sie Fremdprozesse ignorieren, werden die Vorgänge in der Ausnahmeliste beendet. Wenn die Fremdprozesse beendet werden, werden die Vorgänge in der Ausnahmeliste ignoriert.

Wenn Sie beispielsweise nur Fremdprozesse verfolgen möchten, können Sie Application Launcher so konfigurieren, dass die Fremdprozessinformationen in eine Textdatei auf einem Netzwerkserver protokolliert werden, wobei die Vorgänge weiterhin ausgeführt werden können. Wenn Sie jedoch Fremdprozesse herunterfahren möchten, können Sie festlegen, dass Application Launcher die Informationen protokolliert und außerdem die Vorgänge beendet.

Wenn Sie die Fremdprozessverwaltung aktivieren, werden je nach Konfigurationseinstellung alle Fremdprozesse entweder ignoriert oder beendet. Wenn Sie jedoch festlegen möchten, dass nur bestimmte Fremdprozesse ignoriert oder beendet werden, können Sie eine Ausnahmeliste erstellen.

Wenn Sie beispielsweise alle Fremdprozesse mit Ausnahme der Windows-Standardspiele (Solitaire, Minesweep, Freecell und Pinball) zulassen möchten, können Sie Application Launcher so konfigurieren, dass alle Fremdprozesse ignoriert werden, und anschließend eine Ausnahmeliste erstellen, die die vier Windows-Spiele enthält. Application Launcher lässt anschließend alle Fremdprozesse mit Ausnahme der vier Spiele zu.

Um sicherzustellen, dass ein Benutzer die Ausnahmeliste nicht umgehen kann, indem die ausführbaren Dateien der Spiele umbenannt werden, prüft Application Launcher die aktuellen Namen der ausführbaren Dateien für die gestarteten Vorgänge mit dem ursprünglichen Dateinamen (einem internen Dateinamen) in der Ausnahmeliste.

# <span id="page-437-0"></span>**41.2 Die Vorgehensweise der Fremdprozessverwaltung**

Windows verfolgt alle Vorgänge, die aktuell ausgeführt werden. Diese Liste wird in der Registerkarte "Prozesse" von Windows-Task-Manager angezeigt. (Klicken Sie mit der rechten Maustaste auf die Taskleiste und wählen Sie *Task-Manager* > *Prozesse*).

Jeder Vorgang hat sowohl eine Kennung (PID) sowie eine übergeordnete Kennung (übergeordnete PID). Die übergeordnete PID bezeichnet den Vorgang, der diese gestartet hat. Application Launcher verwendet eine Windows-API für den Abruf der Vorgangsliste, einschließlich der PIDs und übergeordneten PIDs, der alle drei Sekunden stattfindet. Application Launcher kann anhand der übergeordneten PIDs erkennen, ob es sich bei dem Vorgang um einen Fremdprozess handelt. Wenn die übergeordnete PID keine PID von Application Launcher ist oder der Vorgang nicht als LocalSystem-Benutzer ausgeführt wird, handelt es sich um einen Fremdprozess.

Nachdem Application Launcher die Fremdprozesse identifiziert hat, werden geeignete Verwaltungsaktionen ausgeführt. Die Vorgänge werden entweder ignoriert oder beendet, wobei die Vorgänge in der Ausnahmeliste berücksichtigt werden. Wenn die Protokollierung aktiviert ist, werden die Fremdprozessinformationen außerdem in die Protokolldatei geschrieben.

# <span id="page-437-1"></span>**41.3 Einrichten der Fremdprozessverwaltung**

Die Fremdprozessverwaltung wird über die Windows-Registrierung aktiviert und konfiguriert. In den folgenden Abschnitten wird erläutert, wie Sie die Registrierung bei Arbeitsstationen unter Windows 98 und Windows 2000/XP manuell ändern und ein Anwendungsobjekt erstellen können, das die Registrierungsänderungen über Application Launcher verteilt:

- [Abschnitt 41.3.1, "Registrierung manuell ändern", auf Seite 434](#page-437-2)
- [Abschnitt 41.3.2, "Anwendungsobjekte zum Verteilen von Registrierungsänderungen](#page-440-0)  [erstellen", auf Seite 437](#page-440-0)

### <span id="page-437-2"></span>**41.3.1 Registrierung manuell ändern**

- **1** Öffnen Sie mithilfe von regedit.exe die Windows-Registrierung.
- **2** Suchen Sie folgenden Schlüssel:

HKEY CURRENT USER\Software\NetWare\NAL\1.0

**3** Fügen Sie unter dem Schlüssel 1.0 einen Process Management-Schlüssel hinzu:

HKEY CURRENT USER\Software\NetWare\NAL\1.0\Process Management

**4** Fügen Sie dem Schlüssel "Process Management" (Prozessverwaltung) mithilfe folgender Informationen einen Wert für "Default Action" (Standardaktion) hinzu:

**Wertetyp:** DWORD

**Wertename:** Default Action

**Wertedaten:** Damit von Application Launcher alle Fremdprozesse ignoriert werden, geben Sie den Wert 0 ein. Damit von Application Launcher alle Fremdprozesse beendet werden, geben Sie den Wert 1 ein.

**5** Fügen Sie dem Schlüssel "Process Management" (Prozessverwaltung) mithilfe folgender Informationen einen Wert für "Report Terminated" (Bericht beendet) hinzu:

**Wertetyp:** DWORD

**Wertename:** Report Terminated

**Wertedaten:** Um Fremdprozessberichte zu deaktivieren, die von Application Launcher beendet werden, geben Sie den Wert 0 ein. Um Berichte über beendete Fremdprozesse zu aktivieren, geben Sie den Wert 1 ein.

**6** Fügen Sie dem Schlüssel "Process Management" (Prozessverwaltung) mithilfe folgender Informationen einen Wert für "Report Ignored" (Bericht ignoriert) hinzu:

**Wertetyp:** DWORD

**Wertename:** Report Ignored

**Wertedaten:** Um Fremdprozessberichte zu deaktivieren, die von Application Launcher ignoriert werden, geben Sie den Wert 0 ein. Um Berichte über ignorierte Fremdprozesse zu aktivieren, geben Sie den Wert 1 ein.

- **7** Wenn Sie die Berichte aktiviert haben, indem Sie einen Wert für *Report terminated* (Bericht beendet) oder *Report ignored* (Bericht ignoriert) festgelegt haben, müssen Sie das Ziel angeben, an das die Berichte gesendet werden sollen. Gehen Sie dabei wie folgt vor:
	- **7a** Fügen Sie dem Schlüssel Process Management (Prozessverwaltung) den Schlüssel Reporting Targets (Berichtsziele) hinzu:

```
HKEY_CURRENT_USER\Software\NetWare\NAL\1.0\Process
Management\Reporting Targets
```
**7b** Um Datenbankberichte zu konfigurieren, fügen Sie dem Schlüssel Reporting Targets (Berichtsziele) mithilfe folgender Informationen einen Wert für *Database* (Datenbank) hinzu:

**Wertetyp:** DWORD

**Wertename:** Database

**Wertedaten:** Geben Sie zum Deaktivieren von Datenbankberichten eine 0 ein. Geben Sie zum Aktivieren von Datenbankberichten eine 1 ein. Wenn diese Option aktiviert ist, schreibt Application Launcher in die Datenbank, die von dem mit dem Benutzer verknüpften Servicestandort-Richtlinienpaket festgelegt wird. Weitere Informationen hierzu finden Sie in ["Aktivieren der ZENworks-Datenbankrichtlinie" auf Seite 456](#page-459-0).

Informationen zu Abfragen, die Sie für das Erstellen von Berichten aus der Datenbank verwenden können, finden Sie in Abschnitt 44.6, "Erstellen von Berichten von einer [Datenbank", auf Seite 472.](#page-475-0)

**7c** Um SNMP-Berichte zu konfigurieren, fügen Sie dem Schlüssel Reporting Targets (Berichtsziele) mithilfe folgender Informationen einen *SNMP*-Wert hinzu:

**Wertetyp:** DWORD

**Wertename:** SNMP

**Wertedaten:** Geben Sie zum Deaktivieren von SNMP-Berichten eine 0 ein. Geben Sie zum Aktivieren von SNMP-Berichten eine 1 ein. Wenn diese Option aktiviert ist, sendet Application Launcher die Berichte an die SNMP-Trap-Ziele, die von dem mit dem Benutzer verknüpften Servicestandort-Richtlinienpaket festgelegt werden. Weitere

Informationen hierzu finden Sie in "Aktivieren der Richtlinie für SNMP-Trap-Ziele" auf [Seite 459](#page-462-0).

**7d** Um XML-Berichte zu konfigurieren, fügen Sie dem Schlüssel Reporting Targets (Berichtsziele) mithilfe folgender Informationen einen *XML*-Wert hinzu:

**Wertetyp:** DWORD

**Wertename:** XML

**Wertedaten:** Geben Sie zum Deaktivieren von XML-Berichten eine 0 ein. Geben Sie zum Aktivieren von XML-Berichten eine 1 ein. Wenn diese Option aktiviert ist, sendet Application Launcher die Berichte an die XML-Ziele, die von dem mit dem Benutzer verknüpften Servicestandort-Richtlinienpaket festgelegt werden. Weitere Informationen hierzu finden Sie in ["Aktivieren der Richtlinie für SNMP-Trap-Ziele" auf Seite 459.](#page-462-0)

Wenn die XML-Berichte in einer Datenbank verarbeitet werden, finden Sie weitere Informationen zu Abfragen, die Sie für das Erstellen von Berichten aus der Datenbank verwenden können, in Abschnitt 44.6, "Erstellen von Berichten von einer Datenbank", auf [Seite 472](#page-475-0).

**7e** Um Protokolldateiberichte zu konfigurieren, fügen Sie dem Schlüssel Reporting Targets (Berichtsziele) mithilfe folgender Informationen einen Wert für *File* (Datei) hinzu:

**Wertetyp:** String

**Wertename:** Datei

**Wertedaten:** Geben Sie den vollständigen Pfad und den vollständigen Dateinamen an, die für die Protokolldatei verwendet werden sollen. Hierbei kann es sich um ein zugeordnetes Laufwerk oder einen UNC-Pfad zu einem lokalen oder Netzlaufwerk handeln. Beispiel: \\server1\vol1\process\rogue.txt. Wenn Sie keinen Wert eingeben, wird die Berichterstellung in der Protokolldatei deaktiviert.

Informationen zur Protokolldatei finden Sie in Abschnitt 44.7, "Erläuterungen zu [Protokolldateiberichten", auf Seite 476.](#page-479-0)

**8** Wenn Sie eine Ausnahmeliste verwenden möchten, erstellen Sie unter dem Schlüssel Process management (Prozessverwaltung) einen Exception list-Schlüssel:

HKEY\_CURRENT\_USER\Software\NetWare\NAL\1.0\Process Management\Exception List

Die Einstellung der Standardaktion (Schritt 4) legt fest, wie die Vorgänge behandelt werden, die Sie zur Ausnahmeliste hinzugefügt haben. Wenn die Standardaktion auf 0 (Vorgänge ignorieren) gesetzt ist, werden alle Vorgänge, die Sie zur Ausnahmeliste hinzufügen, nicht ignoriert, sondern beendet. Wenn die Standardaktion auf 1 (Vorgänge beenden) gesetzt ist, werden die zur Ausnahmeliste hinzugefügten Vorgänge nicht beendet, sondern ignoriert.

**9** Fügen Sie dem Schlüssel Exception list (Ausnahmeliste) einen DWORD-Wert für jeden Vorgang hinzu, der in die Liste aufgenommen werden soll.

#### **Wertetyp:** DWORD

**Wertename:** Geben Sie den Dateinamen des Vorgangs ein. Sie können den angezeigten Namen der ausführbaren Datei oder den ursprünglichen Dateinamen eingeben. Wenn der Vorgang einen ursprünglichen Dateinamen hat, wird dieser in der Registerkarte "Version" des Dialogfelds "Eigenschaften" der ausführbaren Datei aufgelistet. (Klicken Sie mit der rechten

Maustaste auf die ausführbare Datei, wählen Sie "Eigenschaften" und dann "Version".) Geben Sie nur den Dateinamen ein (keinen Pfad für die Datei).

**Wertedaten:** Lassen Sie dieses Feld leer.

**10** Speichern Sie die Registrierungsänderungen.

### <span id="page-440-0"></span>**41.3.2 Anwendungsobjekte zum Verteilen von Registrierungsänderungen erstellen**

**1** Erstellen Sie in ConsoleOne® unter Verwendung der folgenden Informationen ein einfaches Anwendungsobjekt (siehe gegebenenfalls Kapitel 28, "Verteilung: Einfache Anwendungen", [auf Seite 321](#page-324-0)):

**Objektname:** Geben Sie einen eindeutigen Namen für das eDirectory-Objekt (beispielsweise "Fremdprozessverwaltung") an.

**Pfad zur Datei:** Lassen Sie dieses Feld leer.

**Verteilungsregeln:** Wenn Sie bestimmte Regeln erzwingen möchten, bevor die Registrierungsänderungen an eine Arbeitsstation verteilt werden, definieren Sie die Regeln. Sie können diesen Vorgang auch zu einem späteren Zeitpunkt ausführen.

**Verknüpfungen:** Markieren Sie die Benutzer oder Arbeitsstationen, an die die Änderungen verteilt werden sollen. Sie können diesen Vorgang auch zu einem späteren Zeitpunkt ausführen.

- **2** Nachdem Sie das Anwendungsobjekt erstellt haben, klicken Sie mit der rechten Maustaste auf das Objekt und wählen Sie dann zum Anzeigen der Eigenschaftsseite für das Objekt die Option *Eigenschaften*.
- **3** Klicken Sie auf *Verteilungsoptionen* und dann auf *Registrierung*, um die Seite "Registrierung" anzuzeigen.
- **4** Erstellen Sie folgenden Registrierungsschlüssel:

```
HKEY CURRENT USER\Software\NetWare\NAL\1.0\Process Management
```
So erstellen Sie den Schlüssel:

- **4a** Wählen Sie den Schlüssel HKEY\_CURRENT\_USER, klicken Sie auf *Hinzufügen* und dann auf *Schlüssel*, um einen neuen Schlüsseleintrag namens "Neuer Schlüssel" hinzuzufügen.
- **4b** Benennen Sie den Schlüssel in "Software" um.
- **4c** Wiederholen Sie den in Schritt 4a und Schritt 4b beschriebenen Vorgang, um die vollständige Schlüsselstruktur zu erstellen.
- **5** Fügen Sie dem Schlüssel "Process Management" (Prozessverwaltung) einen Wert für "Default Action" (Standardaktion) hinzu. Gehen Sie dabei wie folgt vor:
	- **5a** Wählen Sie den Schlüssel Process Management (Prozessverwaltung) aus und klicken Sie auf *Hinzufügen*. Klicken Sie zum Anzeigen des Dialogfelds "DWORD-Wert bearbeiten" auf *DWORD*. Füllen Sie die Felder wie folgt aus:

#### **Wertename:** Default Action

**Wertedaten:** Damit von Application Launcher alle Fremdprozesse ignoriert werden, geben Sie den Wert 0 ein. Damit von Application Launcher alle Fremdprozesse beendet werden, geben Sie den Wert 1 ein.

- **5b** Klicken Sie auf *OK*, um dem Schlüssel Process Management (Prozessverwaltung) den Wert *Default Action* (Standardaktion) hinzuzufügen.
- **6** Fügen Sie dem Schlüssel Process Management (Prozessverwaltung) einen Wert für *Report Terminated* (Bericht beendet) hinzu. Gehen Sie dabei wie folgt vor:
	- **6a** Wählen Sie den Schlüssel Process Management (Prozessverwaltung) aus und klicken Sie auf *Hinzufügen*. Klicken Sie zum Anzeigen des Dialogfelds "DWORD-Wert bearbeiten" auf *DWORD*. Füllen Sie die Felder wie folgt aus:

**Wertename:** Report Terminated

**Wertedaten:** Um Fremdprozessberichte zu deaktivieren, die von Application Launcher beendet werden, geben Sie den Wert 0 ein. Um Berichte über beendete Fremdprozesse zu aktivieren, geben Sie den Wert 1 ein.

- **6b** Klicken Sie auf *OK*, um dem Schlüssel Process Management (Prozessverwaltung) den Wert "Report Terminated" (Bericht beendet) hinzuzufügen.
- **7** Fügen Sie dem Schlüssel Process Management (Prozessverwaltung) einen Wert für *Report ignored* (Bericht ignoriert) hinzu. Gehen Sie dabei wie folgt vor:
	- **7a** Wählen Sie den Schlüssel Process Management (Prozessverwaltung) aus und klicken Sie auf *Hinzufügen*. Klicken Sie zum Anzeigen des Dialogfelds "DWORD-Wert bearbeiten" auf *DWORD*. Füllen Sie die Felder wie folgt aus:

**Wertename:** Report Ignored

**Wertedaten:** Um Fremdprozessberichte zu deaktivieren, die von Application Launcher ignoriert werden, geben Sie den Wert 0 ein. Um Berichte über ignorierte Fremdprozesse zu aktivieren, geben Sie den Wert 1 ein.

- **7b** Klicken Sie auf *OK*, um dem Schlüssel Process Management (Prozessverwaltung) den Wert *Report ignored* (Bericht ignoriert) hinzuzufügen.
- **8** Wenn Sie die Berichte aktiviert haben, indem Sie einen Wert für *Report terminated* (Bericht beendet) oder *Report ignored* (Bericht ignoriert) festgelegt haben, müssen Sie das Ziel angeben, an das die Berichte gesendet werden sollen. Gehen Sie dabei wie folgt vor:
	- **8a** Fügen Sie dem Schlüssel Process Management (Prozessverwaltung) den Schlüssel Reporting Targets (Berichtsziele) hinzu:

HKEY\_CURRENT\_USER\Software\NetWare\NAL\1.0\Process Management\Reporting Targets

**8b** Um Datenbankberichte zu konfigurieren, fügen Sie dem Schlüssel Reporting Targets (Berichtsziele) mithilfe folgender Informationen einen Wert für *Database* (Datenbank) hinzu:

**Wertetyp:** DWORD

**Wertename:** Database

**Wertedaten:** Geben Sie zum Deaktivieren von Datenbankberichten eine 0 ein. Geben Sie zum Aktivieren von Datenbankberichten eine 1 ein. Wenn diese Option aktiviert ist, schreibt Application Launcher in die Datenbank, die von dem mit dem Benutzer verknüpften Servicestandort-Richtlinienpaket festgelegt wird. Weitere Informationen hierzu finden Sie in ["Aktivieren der ZENworks-Datenbankrichtlinie" auf Seite 456](#page-459-0).

Informationen zu Abfragen, die Sie für das Erstellen von Berichten aus der Datenbank verwenden können, finden Sie in Abschnitt 44.6, "Erstellen von Berichten von einer [Datenbank", auf Seite 472.](#page-475-0)

**8c** Um SNMP-Berichte zu konfigurieren, fügen Sie dem Schlüssel Reporting Targets (Berichtsziele) mithilfe folgender Informationen einen *SNMP*-Wert hinzu:

#### **Wertetyp:** DWORD

#### **Wertename:** SNMP

**Wertedaten:** Geben Sie zum Deaktivieren von SNMP-Berichten eine 0 ein. Geben Sie zum Aktivieren von SNMP-Berichten eine 1 ein. Wenn diese Option aktiviert ist, sendet Application Launcher die Berichte an die SNMP-Trap-Ziele, die von dem mit dem Benutzer verknüpften Servicestandort-Richtlinienpaket festgelegt werden. Weitere Informationen hierzu finden Sie in "Aktivieren der Richtlinie für SNMP-Trap-Ziele" auf [Seite 459](#page-462-0).

**8d** Um XML-Berichte zu konfigurieren, fügen Sie dem Schlüssel Reporting Targets (Berichtsziele) mithilfe folgender Informationen einen *XML*-Wert hinzu:

#### **Wertetyp:** DWORD

**Wertename:** XML

**Wertedaten:** Geben Sie zum Deaktivieren von XML-Berichten eine 0 ein. Geben Sie zum Aktivieren von XML-Berichten eine 1 ein. Wenn diese Option aktiviert ist, sendet Application Launcher die Berichte an die XML-Ziele, die von dem mit dem Benutzer verknüpften Servicestandort-Richtlinienpaket festgelegt werden. Weitere Informationen hierzu finden Sie in ["Aktivieren der Richtlinie für SNMP-Trap-Ziele" auf Seite 459.](#page-462-0)

Wenn die XML-Berichte in einer Datenbank verarbeitet werden, finden Sie weitere Informationen zu Abfragen, die Sie für das Erstellen von Berichten aus der Datenbank verwenden können, in Abschnitt 44.6, "Erstellen von Berichten von einer Datenbank", auf [Seite 472](#page-475-0).

**8e** Um Protokolldateiberichte zu konfigurieren, fügen Sie dem Schlüssel Reporting Targets (Berichtsziele) mithilfe folgender Informationen einen Wert für *File* (Datei) hinzu:

**Wertetyp:** String

**Wertename:** File

**Wertedaten:** Geben Sie den vollständigen Pfad und den vollständigen Dateinamen an, die für die Protokolldatei verwendet werden sollen. Hierbei kann es sich um ein zugeordnetes Laufwerk oder einen UNC-Pfad zu einem lokalen oder Netzlaufwerk handeln. Beispiel: \\server1\vol1\process\rogue.txt. Wenn Sie keinen Wert eingeben, wird die Berichterstellung in der Protokolldatei deaktiviert.

Informationen zur Protokolldatei finden Sie in Abschnitt 44.7, "Erläuterungen zu [Protokolldateiberichten", auf Seite 476.](#page-479-0)

**9** Wenn Sie eine Ausnahmeliste verwenden möchten, erstellen Sie unter dem Schlüssel *Process management* (Prozessverwaltung) einen Exception list-Schlüssel:

```
HKEY_CURRENT_USER\Software\NetWare\NAL\1.0\Process
Management\Exception List
```
Die Einstellung der Standardaktion (Schritt 4) legt fest, wie die Vorgänge behandelt werden, die Sie zur Ausnahmeliste hinzugefügt haben. Wenn die Standardaktion auf 0 (Vorgänge

ignorieren) gesetzt ist, werden alle Vorgänge, die Sie zur Ausnahmeliste hinzufügen, nicht ignoriert, sondern beendet. Wenn die Standardaktion auf 1 (Vorgänge beenden) gesetzt ist, werden die zur Ausnahmeliste hinzugefügten Vorgänge nicht beendet, sondern ignoriert.

- **10** Fügen Sie dem Schlüssel *Exception list* (Ausnahmeliste) einen Zeichenkettenwert für jeden Vorgang hinzu, der in die Liste aufgenommen werden soll. Gehen Sie dabei wie folgt vor:
	- **10a** Wählen Sie den Schlüssel Exception list (Ausnahmeliste) aus und klicken Sie auf *Hinzufügen*. Klicken Sie zum Anzeigen des Dialogfelds "DWORD-Wert bearbeiten" auf *DWORD*. Füllen Sie die Felder wie folgt aus:

**Wertename:** Geben Sie den Dateinamen des Vorgangs ein. Sie können den angezeigten Namen der ausführbaren Datei oder den ursprünglichen Dateinamen eingeben. Wenn der Vorgang einen ursprünglichen Dateinamen hat, wird dieser in der Registerkarte "Version" des Dialogfelds "Eigenschaften" der ausführbaren Datei aufgelistet. (Klicken Sie mit der rechten Maustaste auf die ausführbare Datei, klicken Sie auf "Eigenschaften" und dann auf "Version".) Geben Sie nur den Dateinamen ein (keinen Pfad für die Datei).

**Wertedaten:** Lassen Sie dieses Feld leer.

- **10b** Klicken Sie auf *OK*, um dem Schlüssel Exception list (Ausnahmeliste) den Wert hinzuzufügen.
- **11** Klicken Sie zum Anzeigen der Seite "Verknüpfungen" auf die Registerkarte *Verknüpfungen*.
- **12** Fügen Sie die Benutzer oder Arbeitsstationen hinzu, an die die Änderungen verteilt werden sollen. Um sicherzustellen, dass die Änderungen ohne Benutzereingriff vorgenommen werden, aktivieren Sie für jede Verknüpfung die Option *Ausführung erzwingen*.
- **13** Klicken Sie zum Speichern der Änderungen an dem Anwendungsobjekt auf *OK*.

Die Registrierungsänderungen werden bei der nächsten Aktualisierung von Application Launcher an die verknüpften Benutzer verteilt. Die Änderungen werden an die verknüpften Arbeitsstationen verteilt, sobald der Arbeitsstations-Helper von Application Launcher das nächste Mal aktualisiert wird.

# <sup>42</sup>**Überprüfen von Anwendungen**

In Novell® ZENworks® Desktop Management können Anwendungen, die über Novell Application Launcher™ verteilt werden, überprüft und gegebenenfalls repariert werden. Wenn Application Launcher eine Anwendung nicht starten kann, wird der Benutzer standardmäßig zum Überprüfen der Anwendung aufgefordert.

In den folgenden Abschnitten werden die Funktionsweise der automatischen Anwendungsüberprüfung, die mitunter auch als Selbstreparatur von Anwendungen bezeichnet wird, sowie die manuelle Anwendungsüberprüfung mit Application Launcher erläutert:

- [Abschnitt 42.1, "Erkennen fehlerhafter Anwendungen in Application Launcher", auf Seite 441](#page-444-0)
- [Abschnitt 42.2, "Überprüfen von Anwendungsdateien", auf Seite 441](#page-444-1)
- [Abschnitt 42.3, "Ursachen einer fehlerhaften automatischen Überprüfung", auf Seite 441](#page-444-2)
- [Abschnitt 42.4, "Verwenden von Application Launcher zum Überprüfen von Anwendungen",](#page-445-0)  [auf Seite 442](#page-445-0)

# <span id="page-444-0"></span>**42.1 Erkennen fehlerhafter Anwendungen in Application Launcher**

Application Launcher erkennt eine fehlerhafte Anwendung zum Startzeitpunkt. Wenn die aufgerufene Anwendungsdatei nicht gestartet werden kann (d. h., der von Application Launcher durchgeführte CreateProcess-Aufruf gibt "False" zurück), geht Application Launcher davon aus, dass die Anwendung fehlerhaft ist und überprüft werden muss. In diesem Fall informiert Application Launcher den Benutzer über das Problem und fordert ihn zur Überprüfung der Anwendung auf.

# <span id="page-444-1"></span>**42.2 Überprüfen von Anwendungsdateien**

Wenn ein Anwendungsstart nicht erfolgreich ausgeführt werden kann und der Benutzer sich für die Überprüfung der Anwendung entscheidet, verteilt Application Launcher erneut alle Anwendungsdateien an die Arbeitsstation. Der Ablauf dieses Vorgangs ist davon abhängig, ob Application Launcher im verbundenen oder getrennten Modus ausgeführt wird:

- Im verbundenen Modus werden die Anwendungsdateien erneut über das Netzwerk verteilt.
- Im getrennten Modus werden die Anwendungsdateien erneut über das lokale NAL-Cache-Verzeichnis (in der Regel C:\nalcache) verteilt, vorausgesetzt, die Anwendungsdateien wurden in diesem Verzeichnis zwischengespeichert. Ist dies nicht der Fall, kann die Anwendung erst überprüft werden, wenn Application Launcher im verbundenen Modus ausgeführt wird.

# <span id="page-444-2"></span>**42.3 Ursachen einer fehlerhaften automatischen Überprüfung**

Mitunter kann Application Launcher eine fehlerhafte Anwendung trotz möglichen Zugriffs auf die Installationsdateien der Anwendung (im verbundenen Modus über das Netzwerk oder im getrennten Modus über den NAL-Cache) nicht automatisch reparieren. Dies ist auf die Methode zurückzuführen, anhand derer Application Launcher fehlerhafte Anwendungen erkennt.

Wenn Application Launcher die Datei erfolgreich startet (d. h., der durchgeführte CreateProcess-Aufruf gibt "True" zurück), wird von einem erfolgreichen Start ausgegangen. In einigen Fällen startet die von Application Launcher aufgerufene Datei die Anwendung jedoch nicht direkt, sondern ruft eine andere Datei auf, die die Anwendung starten soll. Wenn diese Datei fehlerhaft ist, fehlt oder nicht gestartet werden kann, kann auch die Anwendung nicht gestartet werden. Application Launcher fordert den Benutzer nicht zur Überprüfung der Anwendung auf. Beispiel:

- Wenn Sie die WinZip-Datei wz32.dll löschen und dann die Datei winzip32.exe starten, ruft Application Launcher winzip32.exe erfolgreich auf und geht somit von einem erfolgreichen Start aus. Wenn winzip32.exe jedoch die Datei wz32.dll aufruft, kann wz32.dll nicht ausgeführt werden, da sie nicht vorhanden ist. Da Benutzer von Application Launcher nur dann automatisch zur Überprüfung von Anwendungen aufgefordert werden, wenn diese nicht gestartet werden können, und da winzip32.exe erfolgreich gestartet wurde, wird die Anwendung nicht automatisch repariert.
- Sie löschen die Datei consoleone.exe und versuchen dann, die Anwendung zu starten. Da Application Launcher Java aufruft, wodurch wiederum ConsoleOne® gestartet wird, kann der Start nicht ausgeführt werden. Application Launcher überprüft ConsoleOne aufgrund des erfolgreichen Starts von Java jedoch nicht automatisch.

In diesen Fällen zeigt Application Launcher die folgende Meldung an:

Fehlermeldung: Status des Application Launcher - *Anwendungsobjektname* (id=*xxx*) konnte nicht gestartet werden. Falsche Syntax des Datei- oder Verzeichnisnamens oder der Volume-Bezeichnung.

Zwar fordert Application Launcher Benutzer nicht automatisch zum Überprüfen von Anwendungen auf, auf die dieses Szenario zutrifft, Benutzer können die Überprüfung jedoch manuell initialisieren. Informationen hierzu finden Sie im nächsten Abschnitt, [Verwenden von Application Launcher zum](#page-445-0)  [Überprüfen von Anwendungen.](#page-445-0)

# <span id="page-445-0"></span>**42.4 Verwenden von Application Launcher zum Überprüfen von Anwendungen**

Sie können mit der Application Launcher-Option "Überprüfen" die Reparatur fehlerhafter Anwendungen initialisieren. Gehen Sie folgendermaßen vor:

- **1** Klicken Sie mit der rechten Maustaste auf das Anwendungssymbol.
- **2** Klicken Sie auf *Überprüfen*.

# <sup>43</sup>**Deinstallieren von Anwendungen**

Über Novell® ZENworks® Desktop Management verteilte Anwendungen können deinstalliert werden. Sie können festlegen, ob alle Dateien, Verknüpfungen, INI-Einträge und Registrierungseinträge deinstalliert werden können, die mit der Anwendung installiert oder geändert wurden.

Jede Benutzerarbeitsstation verfügt über ein lokales NAL-Cache-Verzeichnis, das Informationen zu den auf der Arbeitsstation installierten Anwendungen enthält. Wenn Sie eine Anwendung deinstallieren, stellt dieser Cache sicher, dass die entsprechenden Dateien und Einstellungen von der Arbeitsstation entfernt werden. Wenn die Ursprungsdateien der Anwendung in den lokalen Cache der Arbeitsstation kopiert wurden, werden auch die Ursprungsdateien entfernt. Weitere Informationen zum lokalen Cache finden Sie in Kapitel 24, "Novell Application Launcher: [Verwalten des Cache", auf Seite 297](#page-300-0).

Die Möglichkeit der Deinstallation einer Anwendung ist standardmäßig deaktiviert. Sie müssen zuerst festlegen, dass eine Anwendung deinstalliert werden kann. Sie können anschließend eine Anwendung deinstallieren, indem Sie die Verknüpfung zu Benutzern oder Arbeitsstationen aufheben. Sie können festlegen, dass die Anwendung nach einer bestimmten Leerlaufzeit deinstalliert wird. Wenn Sie die entsprechende Funktionalität aktiviert haben, können auch die Benutzer die Anwendung mit Novell Application Launcher™ deinstallieren. Informationen hierzu finden Sie in folgenden Abschnitten:

- [Abschnitt 43.1, "Festlegen, dass eine Anwendung deinstalliert werden kann", auf Seite 443](#page-446-0)
- [Abschnitt 43.2, "Deinstallieren von Anwendungen durch Aufheben der Verknüpfungen zu](#page-449-0)  [Benutzern oder Arbeitsstationen", auf Seite 446](#page-449-0)
- [Abschnitt 43.3, "Deinstallieren von nicht verwendeten Anwendungen", auf Seite 447](#page-450-0)
- [Abschnitt 43.4, "Verwenden von Application Launcher zum Deinstallieren von](#page-451-0)  [Anwendungen", auf Seite 448](#page-451-0)
- [Abschnitt 43.5, "Deinstallieren von Anwendungen von Terminalservern", auf Seite 449](#page-452-0)

# <span id="page-446-0"></span>**43.1 Festlegen, dass eine Anwendung deinstalliert werden kann**

Das Deinstallieren einer Anwendung erfordert eine sorgfältige Konfiguration des Anwendungsobjekts, um sicherzustellen, dass keine wichtigen Dateien versehentlich von der Arbeitsstation gelöscht werden. Aus diesem Grund ist die Möglichkeit der Deinstallation einer Anwendung standardmäßig deaktiviert.

So legen Sie fest, das eine Anwendung deinstalliert werden kann:

**1** Klicken Sie in ConsoleOne® mit der rechten Maustaste auf das Anwendungsobjekt und klicken Sie dann auf *Eigenschaften*.

**2** Klicken Sie zum Anzeigen der Seite "Deinstallieren" auf die Registerkarte *Allgemein* > *Deinstallieren*.

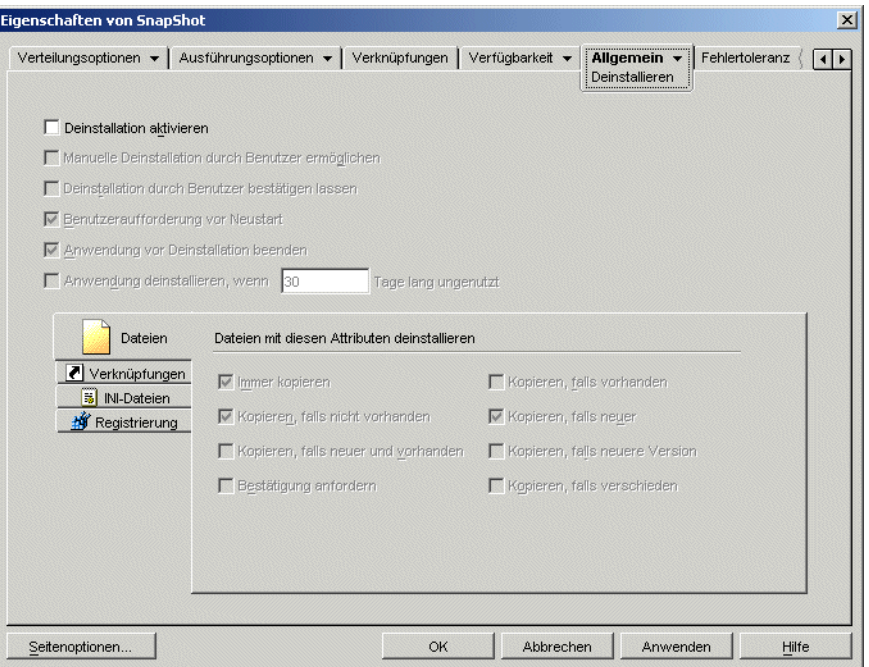

- **3** Aktivieren Sie das Kontrollkästchen *Deinstallation aktivieren*.
- **4** Wenn Sie festlegen möchten, dass die Benutzer die Anwendung deinstallieren können, aktivieren Sie das Kontrollkästchen *Manuelle Deinstallation durch Benutzer ermöglichen*.

Informationen zum Deinstallieren der Anwendung durch die Benutzer finden Sie in Abschnitt 43.4, "Verwenden von Application Launcher zum Deinstallieren von [Anwendungen", auf Seite 448.](#page-451-0)

**5** Legen Sie die anderen Deinstallationsoptionen entsprechend fest:

**Deinstallation durch Benutzer bestätigen lassen:** Mit dieser Option können Sie eine Meldung anzeigen, wenn ein Benutzer versucht, die Anwendung von der Arbeitsstation zu entfernen. Beantwortet der Benutzer diese Eingabeaufforderung mit *Nein*, wird die Anwendung nicht entfernt.

**Benutzeraufforderung vor Neustart:** Mitunter ist zur Deinstallation der Anwendung eine Neustart der Arbeitsstation erforderlich. Wählen Sie diese Option aus, um Benutzer zum Neustart der Arbeitsstation aufzufordern. Beantwortet ein Benutzer diese Eingabeaufforderung mit *Nein*, wird die Deinstallation erst beim nächsten manuellen Neustart der Arbeitsstation abgeschlossen.

**Anwendung vor Deinstallation beenden:** Mit dieser Option stellen Sie sicher, dass Application Launcher die Anwendung beendet (sofern sie ausgeführt wird), bevor er mit der Deinstallation der Anwendungsdateien beginnt.

#### **Anwendung deinstallieren, wenn diese innerhalb von** *xx* **Tagen nicht verwendet wurde:**

Mit dieser Option können Sie die Anwendung automatisch deinstallieren, wenn der Benutzer diese nicht während des angegebenen Zeitraums gestartet hat. (Die Standardeinstellung beträgt 30.) Weitere Informationen hierzu finden Sie in [Abschnitt 43.3, "Deinstallieren von nicht](#page-450-0)  [verwendeten Anwendungen", auf Seite 447.](#page-450-0)

**6** Wählen Sie die Attribute aus, die festlegen, ob Dateien, Verknüpfungen, INI-Einstellungen und Registrierungseinstellungen deinstalliert werden sollen.

**Dateien:** Klicken Sie auf *Dateien* und markieren Sie die Attribute, mit denen festgelegt wird, ob eine Anwendungsdatei entfernt werden soll. Die Attribute entsprechen der Liste der Attribute auf der Seite "Anwendungsdateien" (Registerkarte *Verteilungsoptionen*). Mit den Standardoptionen (*Immer kopieren*, *Kopieren, falls nicht vorhanden*, *Kopieren, falls neuer*) wird sichergestellt, dass eine Datei nur dann entfernt wird, wenn diese während der Installation der Anwendung eingerichtet wurde. Dateien, die zu einem früheren Zeitpunkt von einer anderen Anwendung installiert wurden (die die betreffenden Dateien möglicherweise noch benötigt), werden nicht entfernt.

**Verknüpfungen:** Klicken Sie auf *Verknüpfungen* und markieren Sie die Attribute, mit denen festgelegt werden soll, ob die Verknüpfungen der Anwendung entfernt werden. Die Attribute entsprechen der Liste der Attribute auf der Seite "Symbole/Verknüpfungen" (Registerkarte "Verteilungsoptionen").

**INI-Dateien:** Klicken Sie auf *INI-Dateien* und markieren Sie die Attribute, mit denen festgelegt werden soll, ob eine INI-Einstellung entfernt wird. Die Attribute entsprechen der Liste der Attribute auf der Seite "INI-Einstellungen" (Registerkarte "Verteilungsoptionen"). Mit den Standardoptionen (*Immer erstellen*, *Erstellen, falls vorhanden*, *Erstellen oder vorhandenem Abschnitt hinzufügen* ) wird sichergestellt, dass eine Einstellung nur dann entfernt wird, wenn sie während der Installation der Anwendung eingerichtet wurde. Einstellungen, die zu einem früheren Zeitpunkt von einer anderen Anwendung erstellt wurden (die die betreffenden Einstellungen möglicherweise noch benötigt), werden nicht entfernt.

**Registrierung:** Klicken Sie auf *Registrierung* und wählen Sie dann die Attribute aus, mit denen festgelegt werden soll, ob eine Registrierungseinstellung entfernt wird. Die Attribute entsprechen der Liste der Attribute auf der Seite "Registrierungseinstellungen" (Registerkarte "Verteilungsoptionen"). Mit den Standardoptionen (*Immer erstellen*, *Erstellen, falls vorhanden*) wird sichergestellt, dass eine Einstellung nur dann entfernt wird, wenn sie während der Installation der Anwendung eingerichtet wurde. Einstellungen, die zu einem früheren Zeitpunkt von einer anderen Anwendung erstellt wurden (die die betreffenden Einstellungen möglicherweise noch benötigt), werden nicht entfernt.

Mit der Option *Schlüssel/Werte aus diesen Registrierungsstrukturen deinstallieren* können Sie festlegen, ob zwei bestimmte Registrierungsstrukturen, HKEY\_LOCAL\_MACHINE und HKEY\_CURRENT\_USER, beim Entfernen von Registrierungseinstellungen berücksichtigt werden, die während der Verteilung der Anwendung von Application Launcher hinzugefügt wurden. Mit der Standardeinstellung entfernt Application Launcher die Einstellungen aus der Struktur HKEY\_CURRENT\_USER, aber nicht aus HKEY\_LOCAL\_MACHINE.

Mit dieser Option können Sie verhindern, dass Windows-Systemeinstellungen bei der Deinstallation entfernt werden. Dies ist besonders wichtig, wenn Sie die Installation der Anwendung mit snAppShot™ erfasst haben. Wenn snAppShot die Installation einer Anwendung erfasst, werden alle Einstellungen übernommen, die während der Installation geändert wurden. Falls das Installationsprogramm der Anwendung im Verlauf der Installation den Neustart der Arbeitsstation verursacht, können diese Änderungen nicht nur die Einstellungen umfassen, die die Anwendung betreffen, sondern auch solche, die das Windows-System betreffen. Das Entfernen von Windows-Systemeinstellungen kann Probleme beim Start der Arbeitsstation verursachen. Es wird dringend empfohlen, solche Einstellungen nur zu entfernen, wenn Sie sicher sind, dass die Funktionsfähigkeit der Arbeitsstation nicht beeinträchtigt wird.

Wenn Sie diese Option verwenden möchten, untersuchen Sie die Registrierungseinstellungen, die aus den Strukturen HKEY\_LOCAL\_MACHINE und HKEY\_CURRENT\_USER entfernt

werden sollen, und löschen Sie alle Einstellungen, die nicht die Anwendung betreffen. Die Registrierungseinstellungen werden auf der Seite "Registrierungseinstellungen " (Registerkarte "Verteilungsoptionen") angezeigt.

**7** Klicken Sie zum Speichern der Änderungen auf *OK*.

# <span id="page-449-0"></span>**43.2 Deinstallieren von Anwendungen durch Aufheben der Verknüpfungen zu Benutzern oder Arbeitsstationen**

Wenn die Verknüpfung zwischen einer Anwendung und einem Benutzer bzw. einer Arbeitsstation aufgehoben wird, zeigt Application Launcher standardmäßig das Anwendungsobjekt nicht mehr an. Die Anwendungsdateien, Verknüpfungen, INI- und Registrierungseinstellungen werden jedoch nicht von der Arbeitsstation entfernt.

So konfigurieren Sie die Deinstallation einer Anwendung bei Aufhebung der Verknüpfung zu einem Benutzer oder einer Arbeitsstation:

- **1** Aktivieren Sie die Deinstallation der Anwendung. Gehen Sie dabei wie folgt vor:
	- **1a** Klicken Sie in ConsoleOne mit der rechten Maustaste auf das Anwendungsobjekt und klicken Sie dann auf *Eigenschaften*.
	- **1b** Klicken Sie zum Anzeigen der Seite "Deinstallieren" auf die Registerkarte *Allgemein* > *Deinstallieren*.
	- **1c** Aktivieren Sie die Option *Deinstallation aktivieren*.
	- **1d** Konfigurieren Sie gegebenenfalls die Deinstallationseinstellungen. Informationen erhalten Sie in Abschnitt 43.1, "Festlegen, dass eine Anwendung deinstalliert werden [kann", auf Seite 443](#page-446-0) oder indem Sie auf der Seite "Deinstallieren" auf die Schaltfläche "Hilfe" klicken.
	- **1e** Klicken Sie zum Speichern der Änderungen auf *OK*.
- **2** Konfigurieren Sie in Application Launcher die Deinstallation der Anwendung. Gehen Sie dabei wie folgt vor:

Application Launcher muss für alle Benutzer bzw. Arbeitsstationen konfiguriert werden, für die bei Aufhebung der Verknüpfung die Deinstallation ausgeführt werden soll. Diese Konfiguration kann über Benutzer-, Arbeitsstations-, Gruppen-, Arbeitsstationsgruppen- oder Containerobjekte erfolgen.

- **2a** Klicken Sie mit der rechten Maustaste auf ein Benutzer-, Arbeitsstations-, Gruppen-, Arbeitsstationsgruppen- oder Containerobjekt und wählen Sie *Eigenschaften*.
- **2b** Klicken Sie zum Anzeigen der Seite "Launcher-Konfiguration" auf die Registerkarte *ZENworks* > *Launcher-Konfiguration*.
- **2c** Klicken Sie zum Anzeigen des Dialogfelds "Launcher-Konfiguration" auf die Schaltfläche *Hinzufügen*.
- **2d** Wählen Sie die Registerkarte *Benutzer* und dann die Einstellung *Nicht verknüpfte Tage zur Deinstallation*.
- **2e** Wählen Sie im Feld *Werte* den Eintrag *Benutzerdefiniert* aus und geben Sie die Anzahl der Tage nach Aufhebung der Verknüpfung an, nach der die Anwendung deinstalliert werden soll.

Geben Sie 0 ein, wenn die Installation unmittelbar nach der Aktualisierung oder dem Neustart von Application Launcher erfolgen soll.

- **2f** Zur Konfiguration von mit der Arbeitsstation verknüpften Anwendungen wiederholen Sie Schritt 2d und Schritt 2e und verwenden statt der Registerkarte "Benutzer" die Registerkarte "Arbeitsstation".
- **2g** Klicken Sie auf *OK* und noch einmal auf *OK*, um die Änderungen zu speichern.

Bei der nächsten Aufhebung einer Verknüpfung zwischen einem Benutzer bzw. einer Arbeitsstation (für den bzw. die Application Launcher konfiguriert wurde) und der Anwendung wird die Anwendung von der Arbeitsstation deinstalliert.

# <span id="page-450-0"></span>**43.3 Deinstallieren von nicht verwendeten Anwendungen**

Es besteht die Möglichkeit, dass Benutzer einige Anwendungen installieren und diese nach einiger Zeit für einen langen Zeitraum nicht mehr ausführen. Diese Anwendungen belegen wertvollen Speicherplatz auf der Arbeitsstation.

Um Speicherplatz freizugeben, können Sie mit Application Launcher eine Anwendung deinstallieren, die innerhalb eines bestimmten Zeitraums nicht ausgeführt wurde. Der Standardzeitraum beträgt 30 Tage, Sie können die Einstellung jedoch jederzeit ändern. Sie können beispielsweise festlegen, dass eine Anwendung entfernt wird, die seit 15 Tagen nicht mehr verwendet wurde. Eine andere Anwendung soll jedoch erst entfernt werden, wenn sie seit 90 Tagen nicht mehr verwendet wurde.

Nach der Deinstallation einer nicht verwendeten Anwendung zeigt Application Launcher das Symbol des Anwendungsobjekts weiterhin auf der Arbeitsstation an, es sei denn, die Verknüpfung zwischen dem Benutzer bzw. der Arbeitsstation und dem Anwendungsobjekt wird aufgehoben. Wenn der Benutzer auf das Symbol doppelklickt, wird die Anwendung erneut installiert.

So konfigurieren Sie die Deinstallation einer Anwendung nach einem bestimmten Zeitraum:

**1** Klicken Sie in ConsoleOne mit der rechten Maustaste auf das Anwendungsobjekt und klicken Sie dann auf *Eigenschaften*.

**2** Klicken Sie zum Anzeigen der Seite "Deinstallieren" auf die Registerkarte *Allgemein* > *Deinstallieren*.

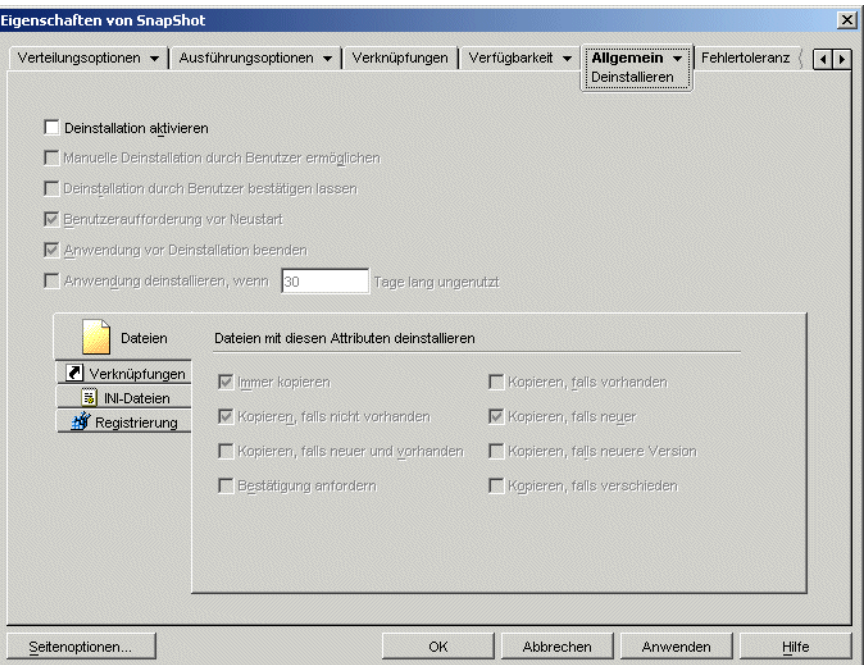

- **3** Wenn die Option *Deinstallation aktivieren* nicht aktiviert ist, aktivieren Sie sie.
- **4** Aktivieren Sie das Kontrollkästchen *Anwendung deinstallieren, wenn xx Tage lang ungenutzt* und legen Sie die gewünschte Anzahl an Tagen fest.
- **5** Wenn Sie noch keine Attribute ausgewählt haben, über die Sie festlegen, ob die Dateien, Verknüpfungen, INI-Einstellungen und Registrierungseinstellungen der Anwendung entfernt werden sollen, führen Sie diesen Vorgang jetzt aus. Informationen zu den einzelnen Optionen finden Sie inAbschnitt 43.1, "Festlegen, dass eine Anwendung deinstalliert werden kann", auf [Seite 443](#page-446-0) oder indem Sie auf die Schaltfläche "Hilfe" der Seite "Deinstallieren" klicken.
- **6** Klicken Sie zum Speichern der Änderungen auf *OK*.

# <span id="page-451-0"></span>**43.4 Verwenden von Application Launcher zum Deinstallieren von Anwendungen**

Standardmäßig ist es Benutzern nicht möglich, verteilte Anwendungen zu deinstallieren. Wenn Sie jedoch festgelegt haben, dass die Benutzer Anwendungen deinstallieren dürfen (siehe [Abschnitt 43.1, "Festlegen, dass eine Anwendung deinstalliert werden kann", auf Seite 443](#page-446-0)), können sie diesen Vorgang mit Application Launcher ausführen.

**1** Klicken Sie auf der Benutzerarbeitsstation mit der rechten Maustaste auf das Anwendungsobjekt und klicken Sie auf *Deinstallieren*.

Wenn Application Launcher eine Anwendung deinstalliert, werden alle Anwendungsdateien und Einstellungen von der Arbeitsstation entfernt. Wenn jedoch das Anwendungsobjekt weiterhin mit dem Benutzer verknüpft ist, verbleibt das Symbol für das Anwendungsobjekt auf der Arbeitsstation. Dadurch erhält der Benutzer die Möglichkeit, die Anwendung später neu zu installieren.

# <span id="page-452-0"></span>**43.5 Deinstallieren von Anwendungen von Terminalservern**

Wenn Application Launcher eine Anwendung an eine Arbeitsstation verteilt, wird ein NAL-Cache-Verzeichnis (in der Regel C\:\\nalcache) auf der Arbeitsstation angelegt. Dieses Verzeichnis enthält die Informationen, die zur erfolgreichen Deinstallation der Anwendung benötigt werden.

Wenn Application Launcher eine Anwendung an einen Terminalserver verteilt, wird kein Cache-Verzeichnis erstellt, sodass die zur Deinstallation der Anwendung erforderlichen Informationen nicht vorhanden sind. Deshalb können Sie mit Application Launcher keine Anwendung deinstallieren, die auf einem Terminalserver eingerichtet wurde. Wenn Sie die Anwendung auf dem Terminalserver nicht länger benötigen, müssen Sie sie manuell deinstallieren.

# <sup>4</sup>**Melden von Anwendungsereignissen**

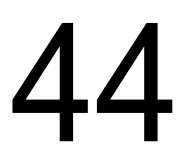

Novell® Application Launcher™ kann den Erfolg und Fehler der folgenden Anwendungsereignisse melden: Starten, Verteilen, Filtern, Deinstallieren, Caching und Beenden.

Application Launcher kann die Ereignisse in die Sybase-ODBC-kompatible Datenbank oder eine Textprotokolldatei schreiben und als SNMP-Traps an eine Verwaltungskonsole oder als XML-Daten zur Verarbeitung an eine Web-URL senden. Da Ereignisberichte in Abhängigkeit von der Anwendung eingerichtet werden, können Sie für die einzelnen Anwendungen verschiedene Berichtsmethoden festlegen. Sie können auch alle vier Methoden für dieselbe Anwendung verwenden.

Die folgenden Abschnitte enthalten Informationen zum Einrichten der verschiedenen Berichtsmethoden und zur Konfiguration der Anwendungsobjekte für eine oder mehrere Methoden:

- [Abschnitt 44.1, "Einrichten der Datenbankberichte", auf Seite 451](#page-454-0)
- [Abschnitt 44.2, "Einrichten der SNMP-Trap-Berichte", auf Seite 459](#page-462-1)
- [Abschnitt 44.3, "Einrichten der Protokolldateiberichte", auf Seite 462](#page-465-0)
- [Abschnitt 44.4, "Einrichten der XML-Berichte", auf Seite 463](#page-466-0)
- [Abschnitt 44.5, "Konfigurieren von Anwendungsobjekten für Berichte", auf Seite 469](#page-472-0)
- [Abschnitt 44.6, "Erstellen von Berichten von einer Datenbank", auf Seite 472](#page-475-0)
- [Abschnitt 44.7, "Erläuterungen zu Protokolldateiberichten", auf Seite 476](#page-479-0)
- Abschnitt 44.8, "Aktivieren der ausführlichen Verbose-Protokollierung von Windows [Installer", auf Seite 479](#page-482-0)

**Hinweis:** Die in diesen Abschnitten beschriebene Berichtsfunktion gilt nur für Anwendungen, die von Application Launcher gestartet werden (Anwendungen, die über Anwendungsobjekte verfügen). Es können außerdem Berichte zu Anwendungen erstellt werden, die nicht von Application Launcher gestartet werden. Diese Anwendungen werden Fremdprozesse genannt. Weitere Informationen zum Einrichten von Berichten für Fremdprozesse finden Sie in [Kapitel 41,](#page-436-1)  ["Steuern von Fremdprozessen", auf Seite 433.](#page-436-1)

Für MSI-Anwendungen kann ebenfalls die ausführliche Verbose-Protokollierung aktiviert werden, sodass Windows Installer Informationen in einer Protokolldatei auf der Benutzerarbeitsstation ausgibt. Der folgende Abschnitt enthält weitere Informationen:

[Abschnitt 44.8, "Aktivieren der ausführlichen Verbose-Protokollierung von Windows Installer", auf](#page-482-0)  [Seite 479](#page-482-0)

# <span id="page-454-0"></span>**44.1 Einrichten der Datenbankberichte**

Um die Berichtsfunktion für die Sybase-ODBC-kompatible Datenbank einzurichten, müssen die folgenden Aufgaben ausgeführt werden:

• [Abschnitt 44.1.1, "Installieren der Sybase-Datenbank", auf Seite 452](#page-455-0)

- [Abschnitt 44.1.2, "Installieren von ODBC-Treibern für Arbeitsstationen", auf Seite 452](#page-455-1)
- [Abschnitt 44.1.3, "Erstellen eines ZENworks-Datenbankobjekts", auf Seite 452](#page-455-2)
- [Abschnitt 44.1.4, "Konfigurieren der ODBC-Informationen der Datenbank", auf Seite 454](#page-457-0)
- [Abschnitt 44.1.5, "Erteilen von ODBC-Eigenschaftsrechten für Benutzer", auf Seite 455](#page-458-0)
- [Abschnitt 44.1.6, "Aktivieren der ZENworks-Datenbankrichtlinie", auf Seite 456](#page-459-0)
- [Abschnitt 44.1.7, "Konfigurieren von Anwendungsobjekten für Datenbankberichte", auf](#page-461-0)  [Seite 458](#page-461-0)

### <span id="page-455-0"></span>**44.1.1 Installieren der Sybase-Datenbank**

Die auf der *Novell ZENworks 7 Desktop Management*-CD enthaltene Sybase-Datenbank ist die einzige Datenbank, die für die direkte ODBC-Berichterstellung in ZENworks Application Management unterstützt wird. Weitere Informationen zum Installieren der Sybase-Datenbank finden Sie in "Installation von ZENworks Desktop Management Server" im *Novell ZENworks 7 Desktop Management-Installationshandbuch*.

Sybase wird außerdem für die Datenbank mit dem Arbeitsstationsinventar verwendet. Wenn Sie eine Datenbank für Anwendungsverwaltungsberichte und außerdem das Arbeitsstationsinventar einsetzen möchten, können Sie dieselbe Datenbankinstallation für beide Zwecke verwenden. Jede Komponente erstellt eine eigene Datenbankdatei. Die Anwendungsverwaltung erstellt die Datenbankdatei nal.db und das Arbeitsstationsinventar erstellt die Datenbankdatei mgmtdb.db.

Da die Hauptanforderung für die Anwendungsverwaltungsberichte darin besteht, dass sich die Datenbank am selben Standort wie die Benutzer befindet, befolgen Sie für die Einrichtung Ihrer Datenbanken die Anweisungen zum Arbeitsstationsinventar. Wählen Sie anschließend die gewünschte(n) Datenbank(en) für die Anwendungsverwaltungsberichte aus. Informationen zur Datenbankeinrichtung für das Arbeitsstationsinventar finden Sie in Kapitel 73, "Einrichten des [Arbeitsstationsinventars", auf Seite 897.](#page-900-0)

## <span id="page-455-1"></span>**44.1.2 Installieren von ODBC-Treibern für Arbeitsstationen**

Application Launcher verwendet einen ODBC-Treiber, um Anwendungsereignisinformationen in die Datenbank zu schreiben. Sie müssen sicherstellen, dass der richtige ODBC-Treiber Ihrer Datenbank auf jeder Arbeitsstation installiert ist, für die Ereignisinformationen erfasst werden sollen.

Der richtige ODBC-Treiber für die Sybase-Datenbank (dbodbc7.dll) wird standardmäßig installiert. Unter Windows 98 müssen jedoch gegebenenfalls zwei zusätzliche DLLs (odbccp32.dll und odbcint.dll) installiert werden, die während einer Windows-Minimalinstallation nicht eingerichtet werden. Laden Sie Dateien von der Microsoft-Website oder einer anderen Download-Site herunter. Kopieren Sie die Dateien zur Installation in das Windows-Systemverzeichnis (beispielsweise C:\windows\system). Sie können außerdem ein Anwendungsobjekt verwenden, um die Dateien an die entsprechende Arbeitsstation zu verteilen. Unter Windows 2000/XP müssen Sie diesen Vorgang nicht ausführen. Die Dateien sind bereits vorhanden.

## <span id="page-455-2"></span>**44.1.3 Erstellen eines ZENworks-Datenbankobjekts**

Wenn Sie die Sybase-Datenbank von ZENworks® verwenden und diese bereits installiert haben, erstellt das Installationsprogramm ein Datenbankobjekt (Desktop Management

Database *Servername*) in eDirectory. Sie können den nächsten Abschnitt, "Konfigurieren der [ODBC-Informationen der Datenbank" auf Seite 454,](#page-457-0) überspringen.

Wenn Sie eine andere Datenbank verwenden, müssen Sie ein ZENworks-Datenbankobjekt in eDirectory erstellen, das die Datenbank darstellt.

So erstellen Sie ein ZENworks-Datenbankobjekt:

- **1** Klicken Sie zum Anzeigen des Dialogfelds "Neues Objekt" in ConsoleOne® mit der rechten Maustaste auf den Container, in dem das Objekt erstellt werden soll, klicken Sie dann auf *Neu* und anschließend auf *Objekt*.
- **2** Wählen Sie zum Anzeigen des Dialogfelds "Neues Objekt: ZENworks-Datenbank" die Option *ZENworks-Datenbank* aus und klicken Sie auf *OK*.

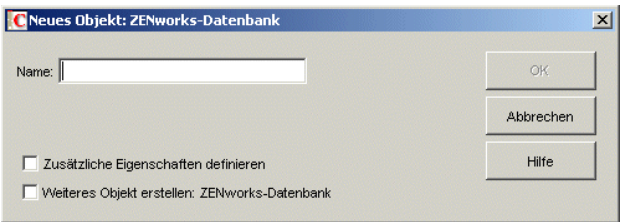

- **3** Geben Sie im Feld "Name" einen Namen für die Datenbank ein, beispielsweise "Desktop Management-Datenbank\_ZENServer".
- **4** Aktivieren Sie zum Anzeigen der Eigenschaftsseite für die ZENworks-Datenbank das Kontrollkästchen *Zusätzliche Eigenschaften definieren* und klicken Sie auf *OK*.

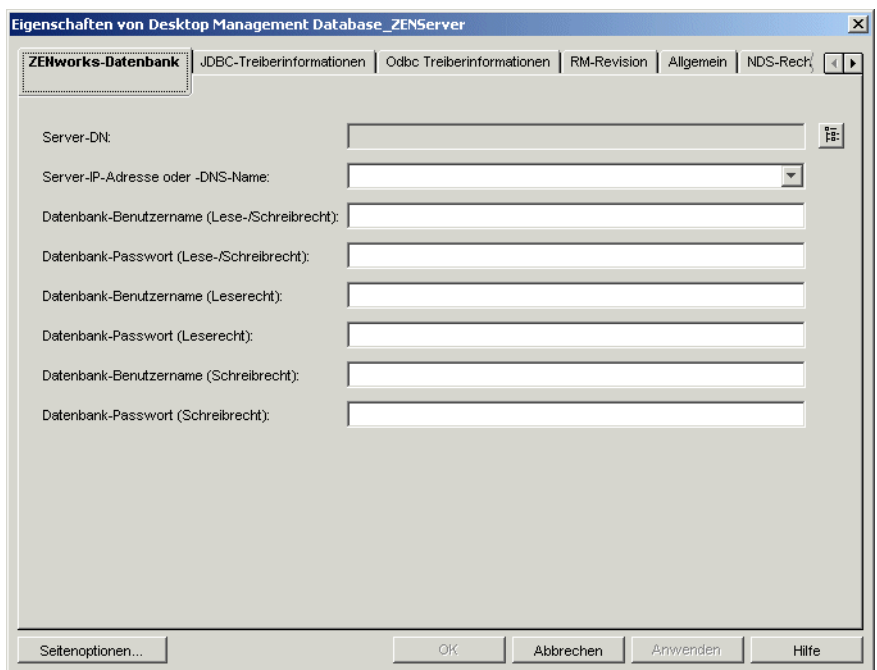

- **5** Markieren Sie im Feld *Server-DN* das Serverobjekt für den Server, auf dem die Datenbank physisch installiert ist und ausgeführt wird.
- **6** Füllen Sie die Felder für Name und Passwort für die Benutzer mit Schreib-Lese-Zugriff, Nur-Lese-Zugriff und Nur-Schreib-Zugriff aus:

**Datenbank-Benutzername (Lese-/Schreibrecht):** Geben Sie einen Benutzernamen an, der über Lese- und Schreibzugriff auf die Datenbank verfügt. Wenn Sie eine Sybase-Datenbank verwenden, die vom Desktop Management Server-Installationsprogramm erstellt wurde, lautet der Benutzername MW\_DBA.

**Datenbank-Passwort (Lese-/Schreibrecht):** Geben Sie das Passwort für den Benutzer mit Lese-/Schreibrechten ein. Wenn Sie eine Sybase-Datenbank verwenden, die vom Desktop Management Server-Installationsprogramm erstellt wurde, lautet das Passwort "novell".

**Datenbank-Benutzername (Leserecht):** Geben Sie einen Benutzernamen an, der über Nur-Lese-Zugriff auf die Datenbank verfügt. Wenn Sie eine Sybase-Datenbank verwenden, die vom Desktop Management Server-Installationsprogramm erstellt wurde, lautet der Benutzername MW\_READER.

**Datenbank-Passwort (Leserecht):** Geben Sie das Passwort für den Benutzer mit Nur-Lese-Zugriff ein. Wenn Sie eine Sybase-Datenbank verwenden, die vom Desktop Management Server-Installationsprogramm erstellt wurde, lautet das Passwort "novell".

**Datenbank-Benutzername (Schreibrecht):** Geben Sie einen Benutzernamen an, der über Nur-Schreib-Zugriff auf die Datenbank verfügt. Wenn Sie eine Sybase-Datenbank verwenden, die vom Desktop Management Server-Installationsprogramm erstellt wurde, lautet der Benutzername MW\_UPDATER.

**Datenbank-Passwort (Schreibrecht):** Geben Sie das Passwort für den Benutzer mit Schreibrechten ein. Wenn Sie eine Sybase-Datenbank verwenden, die vom Desktop Management Server-Installationsprogramm erstellt wurde, lautet das Passwort "novell".

**7** Klicken Sie auf *OK*, um die Informationen zu speichern.

#### <span id="page-457-0"></span>**44.1.4 Konfigurieren der ODBC-Informationen der Datenbank**

Application Launcher verwendet einen ODBC-Treiber, um Ereignisinformationen in die Datenbank zu schreiben. Sie müssen das Datenbankobjekt mit den von Application Launcher benötigten ODBC-Treiberinformationen konfigurieren.

So geben Sie die ODBC-Informationen an:

**1** Klicken Sie mit der rechten Maustaste auf das Datenbankobjekt und klicken Sie auf *Eigenschaften*.

**2** Klicken Sie auf die Registerkarte *ODBC Treiberinformationen*.

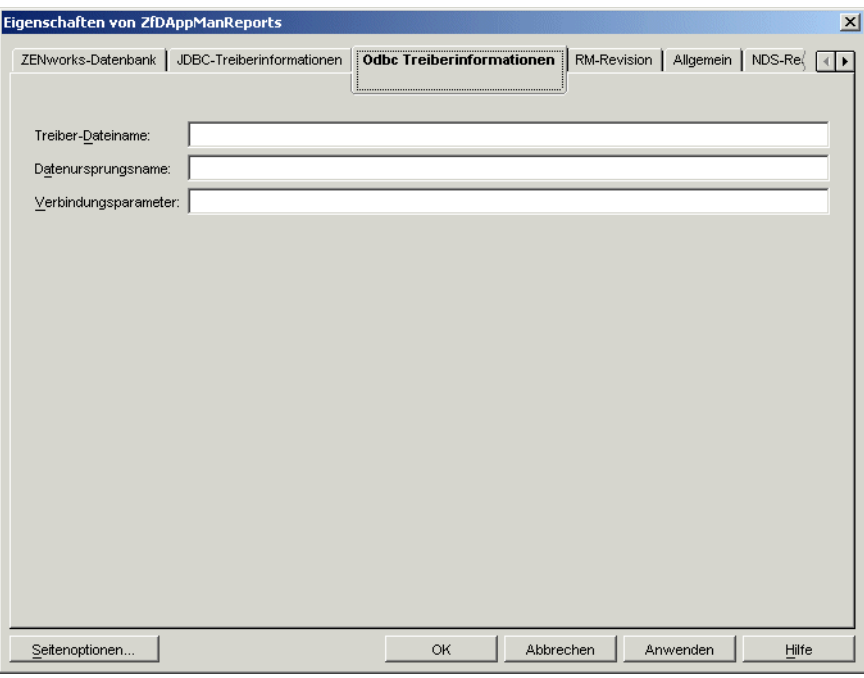

**3** Füllen Sie folgende Felder aus:

**Treiber-Dateiname:** Geben Sie den Namen der ODBC-Treiberdatei der Arbeitsstation an, mit der Application Launcher auf die Datenbank zugreift. Bei Sybase können Sie dieses Feld leer lassen, da Application Launcher den installierten Treiber automatisch erkennt.

**Datenursprungsname:** Geben Sie NAL Reporting ein.

**Verbindungsparameter:** Geben Sie die entsprechenden Befehle an, um eine Verbindung zur Datenbank herzustellen. Für Sybase lauten diese Befehle:

```
CommLinks=TCPIP{Host=IP-
Adresse:2638};AutoStop=Yes;Integrated=No;DBN=NAL;ENG=IP-Adresse
```
*IP-Adresse* ist die tatsächliche IP-Adresse des Servers, auf dem sich die Datenbank befindet.

**4** Klicken Sie auf *OK*, um die ODBC-Treiberinformationen zu speichern.

#### <span id="page-458-0"></span>**44.1.5 Erteilen von ODBC-Eigenschaftsrechten für Benutzer**

Sie müssen den Benutzern Rechte zum Lesen und Vergleichen für die ODBC-Eigenschaften erteilen, die Sie für das Datenbankobjekt im vorherigen Abschnitt definiert haben. Dadurch kann Application Launcher die ODBC-Informationen für den Zugriff auf die Datenbank abrufen.

So erteilen Sie die Rechte:

- **1** Klicken Sie mit der rechten Maustaste auf das ZENworks-Datenbankobjekt und klicken Sie auf *Trustees dieses Objekts*.
- **2** Klicken Sie auf *Trustee hinzufügen*.

**3** Wählen Sie *[PUBLIC]* und klicken Sie auf *OK*, um [PUBLIC] zur Liste der Trustees hinzuzufügen.

Wenn Sie [PUBLIC] als Trustee hinzufügen, erhält jeder Benutzer Rechte zum Lesen und Vergleichen für alle Eigenschaften des Datenbankobjekts, einschließlich der verschiedenen Benutzernamen und Passwörter für den Datenbankzugriff. Um dies zu vermeiden, müssen Sie den Zugriff von [PUBLIC] auf die drei ODBC-Eigenschaften einschränken.

- **4** Markieren Sie in der Eigenschaftsliste den Eintrag *[All Attribute Rights]* (Alle Attributrechte) und klicken Sie auf *Eigenschaft löschen*, um die Eigenschaft aus der Liste zu entfernen.
- **5** Klicken Sie zum Anzeigen des Dialogfelds "Eigenschaft hinzufügen" auf *Eigenschaft hinzufügen*. Wählen Sie *zendbODBCConnectionParameters* aus und klicken Sie auf *OK*, um die Eigenschaft zur Liste hinzuzufügen.

Die Standardrechte zum Lesen und Vergleichen sind ausreichend. Sie müssen diese Rechte nicht ändern.

**6** Wiederholen Sie Schritt 5, um die folgenden Eigenschaften hinzuzufügen (behalten Sie die Standardrechte zum Lesen und Vergleichen bei):

zendbODBCDataSouceName zendbODBCDriverFileName Hostserver Netzwerkadresse zendbUser zendbPassword

**7** Klicken Sie zum Speichern der Änderungen auf *OK* und anschließend noch einmal auf "OK".

#### <span id="page-459-0"></span>**44.1.6 Aktivieren der ZENworks-Datenbankrichtlinie**

Bevor Application Launcher die Datenbank verwenden kann, müssen folgende Aufgaben ausgeführt werden:

- Aktivieren Sie in ConsoleOne eine Datenbankrichtlinie in einem Servicestandortpaket. Die Datenbankrichtlinie verweist lediglich auf den Standort der ZENworks-Datenbank, die Sie verwenden. Ein Servicestandortpaket kann nur eine Datenbankrichtlinie haben, und jede Datenbankrichtlinie kann auf nur eine Datenbank verweisen. Wenn Sie kein Servicestandortpaket erstellt haben oder die Datenbankrichtlinien der aktuellen Pakete für andere Datenbanken verwendet werden, müssen Sie ein neues Servicestandortpaket erstellen. Anweisungen finden Sie in den unten angegebenen Schritten.
- Verknüpfen Sie das Servicestandortpaket mit den Containern, in denen sich die Benutzer bzw. Arbeitsstationen befinden, deren Berichte an die Datenbank gesendet werden sollen. Über diese Verknüpfung erfährt Application Launcher, welche Datenbank für Ereignisberichte für die Benutzer oder Arbeitsstationen verwendet wird.

So aktivieren Sie eine ZENworks-Datenbankrichtlinie und verknüpfen Container mit der Richtlinie:

**1** Klicken Sie in ConsoleOne® mit der rechten Maustaste auf das gewünschte Servicestandortpaket und klicken Sie dann auf *Eigenschaften*.

oder

Wenn kein Servicestandortpaket vorhanden ist, klicken Sie mit der rechten Maustaste auf den Container, in dem Sie ein Paket erstellen möchten, klicken Sie dann auf *Neu* und anschließend auf *Richtlinienpaket* Folgen Sie zum Erstellen eines Servicestandortpakets den Anweisungen des Richtlinienpaketassistenten.

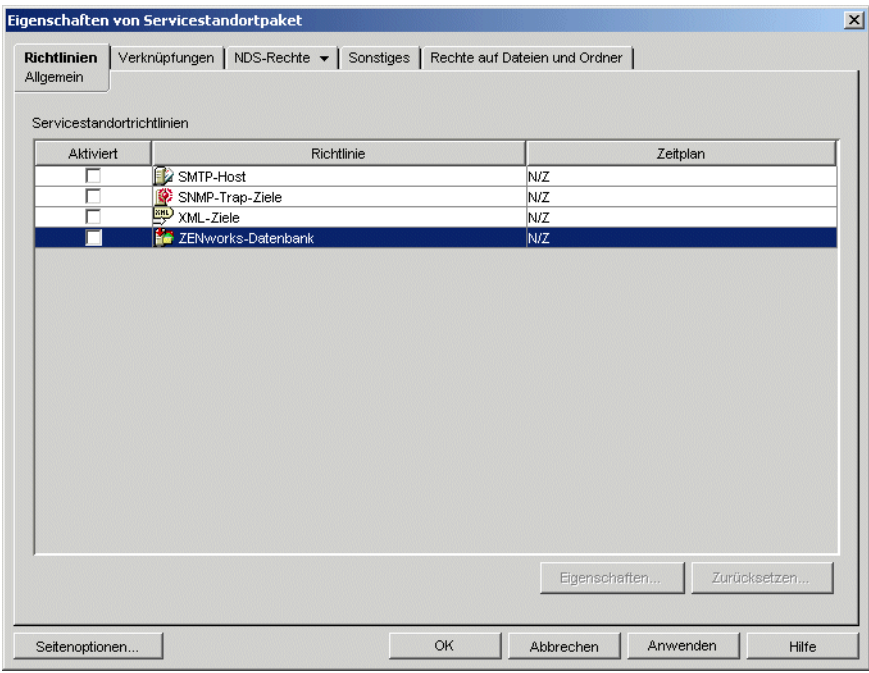

- **2** Markieren Sie zum Aktivieren der ZENworks-Datenbankrichtlinie auf der Seite "Allgemein" das entsprechende Kontrollkästchen in der Spalte *Aktiviert*.
- **3** Wählen Sie zum Aufrufen der Eigenschaftsseite für die ZENworks-Datenbankrichtlinie die *ZENworks-Datenbankrichtlinie* in der Liste aus und klicken Sie auf *Eigenschaften*. Klicken Sie zum Anzeigen der Seite "Anwendungsverwaltung" auf die Registerkarte *Anwendungsverwaltung*.

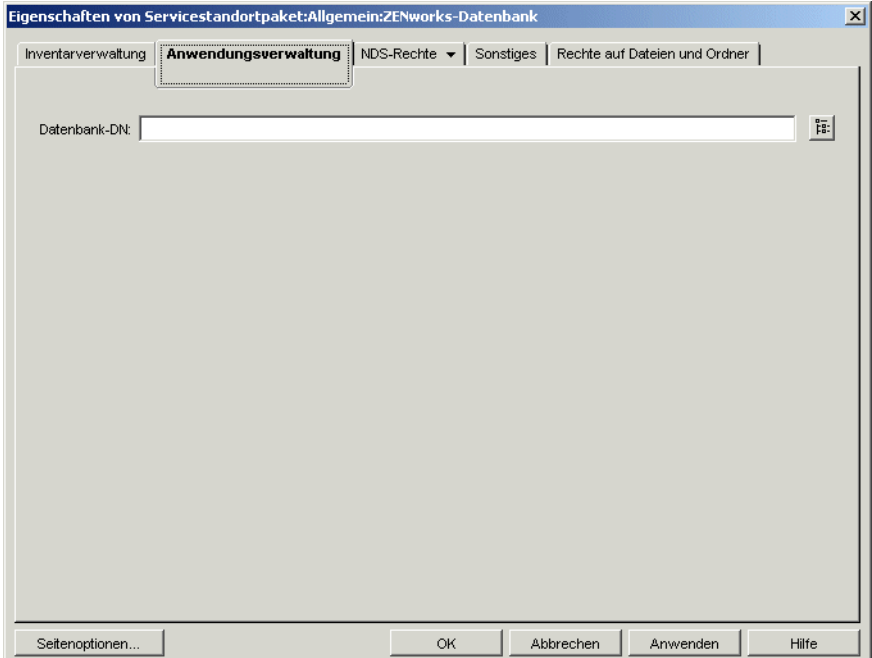

- **4** Wählen Sie im Feld *Datenbank-DN* das Datenbankobjekt aus, das Sie für Berichte zu Anwendungsereignissen verwenden möchten. Es muss sich hierbei um das Objekt handeln, das Sie unter ["Konfigurieren der ODBC-Informationen der Datenbank" auf Seite 454](#page-457-0) konfiguriert haben.
- **5** Klicken Sie auf *OK*, um zur Seite "Allgemein" zurückzukehren.
- **6** Klicken Sie zum Anzeigen der Seite "Verknüpfungen" auf *Verknüpfungen*.

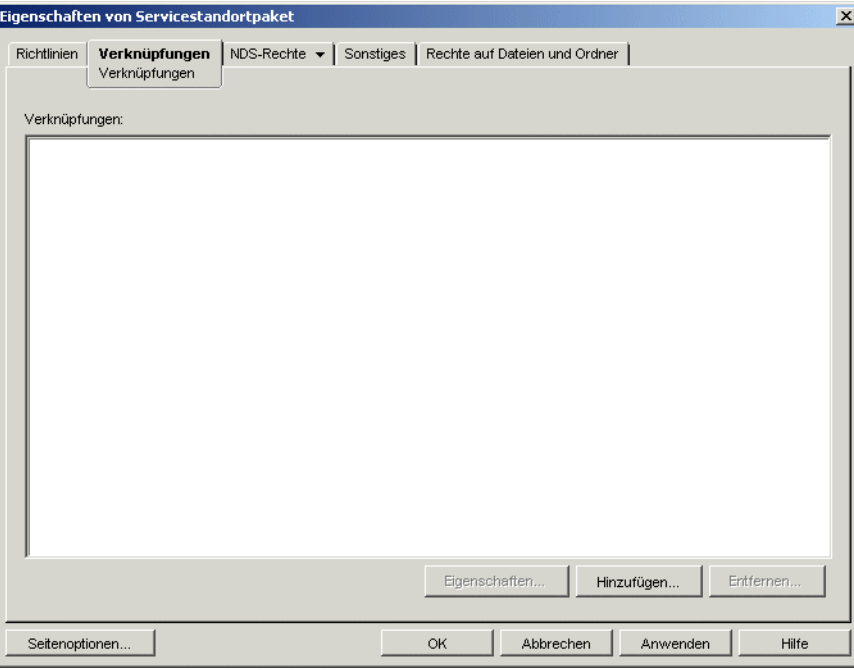

Auf dieser Seite verknüpfen Sie das Servicestandortpaket mit den Containern, in denen sich die Benutzer bzw. Arbeitsstationen befinden, deren Berichte an die Datenbank gesendet werden sollen. Wenn ein übergeordneter Container verschiedene Container enthält, in denen sich Benutzer- und Arbeitsstationsobjekte befinden, können Sie den übergeordneten Container anstelle der individuellen Container auswählen.

- **7** Klicken Sie auf *Hinzufügen*, markieren Sie ein Anwendungsobjekt und klicken Sie auf *OK*. Das Objekt wird zur Anwendungsliste hinzugefügt.
- **8** Wiederholen Sie Schritt 7, um weitere Container hinzuzufügen.
- **9** Wenn Sie alle Container hinzugefügt haben, klicken Sie zum Speichern der Informationen auf *OK*.

### <span id="page-461-0"></span>**44.1.7 Konfigurieren von Anwendungsobjekten für Datenbankberichte**

Nachdem Sie die Datenbank für die Berichtsfunktion eingerichtet haben, können Sie mit der Konfiguration der Anwendungsobjekte beginnen, für die Ereignisse gemeldet werden sollen. Da Ereignisberichte in Abhängigkeit von der Anwendung konfiguriert werden, können Sie festlegen, für welche Anwendungen die Ereignisberichte gesammelt werden sollen.

Detaillierte Anweisungen zum Konfigurieren einer Anwendung für Datenbankberichte, SNMP-Trap-Berichte oder Protokolldateiberichte finden Sie in Abschnitt 44.5, "Konfigurieren von [Anwendungsobjekten für Berichte", auf Seite 469.](#page-472-0)

# <span id="page-462-1"></span>**44.2 Einrichten der SNMP-Trap-Berichte**

Wenn Sie SNMP-Traps über eine Verwaltungskonsole erfassen, können Sie veranlassen, dass Application Launcher SNMP-Traps an die Verwaltungskonsole sendet.

Um SNMP-Trap-Berichte einzurichten, müssen Sie folgende Aufgaben ausführen:

- [Abschnitt 44.2.1, "Aktivieren der Richtlinie für SNMP-Trap-Ziele", auf Seite 459](#page-462-0)
- Abschnitt 44.2.2, "Konfigurieren von Anwendungsobjekten für SNMP-Trap-Berichte", auf [Seite 461](#page-464-0)

### <span id="page-462-0"></span>**44.2.1 Aktivieren der Richtlinie für SNMP-Trap-Ziele**

Bevor die Anwendungsverwaltung SNMP-Traps für Ereignisberichte verwenden kann, müssen folgende Aufgaben ausgeführt werden:

- Aktivieren Sie in ConsoleOne eine Richtlinie für SNMP-Trap-Ziele in einem Servicestandortpaket. Die Richtlinie für SNMP-Trap-Ziele verweist einfach auf die IP-Adresse (oder Adressen) der Verwaltungskonsole, die die Traps anzeigt. Ein Servicestandortpaket kann jeweils nur eine Richtlinie für SNMP-Trap-Ziele verwenden. Wenn Sie kein Servicestandortpaket erstellt haben oder die Richtlinien für SNMP-Trap-Ziele der aktuellen Pakete für andere Datenbanken verwendet werden, müssen Sie ein neues Servicestandortpaket erstellen. Anweisungen finden Sie in den unten angegebenen Schritten.
- Verknüpfen Sie das Servicestandortpaket mit den Containern, in denen sich die Benutzer bzw. Arbeitsstationen befinden, auf die die Richtlinie für SNMP-Trap-Ziele angewendet werden soll. Über diese Verknüpfung erfährt Application Launcher, welches SNMP-Trap-Ziel für die Benutzer oder Arbeitsstationen bei Ereignisberichten verwendet wird.

So aktivieren Sie eine Richtlinie für SNMP-Trap-Ziele und verknüpfen sie mit Containern:

**1** Klicken Sie in ConsoleOne mit der rechten Maustaste auf das gewünschte Servicestandortpaket und klicken Sie dann auf *Eigenschaften*.

oder

Wenn Sie über kein Servicestandortpaket verfügen, klicken Sie mit der rechten Maustaste auf den Container, in dem Sie ein Paket erstellen möchten, klicken Sie dann auf *Neu* und

anschließend auf *Richtlinienpaket* Folgen Sie zum Erstellen eines Servicestandortpakets den Anweisungen des Richtlinienpaketassistenten.

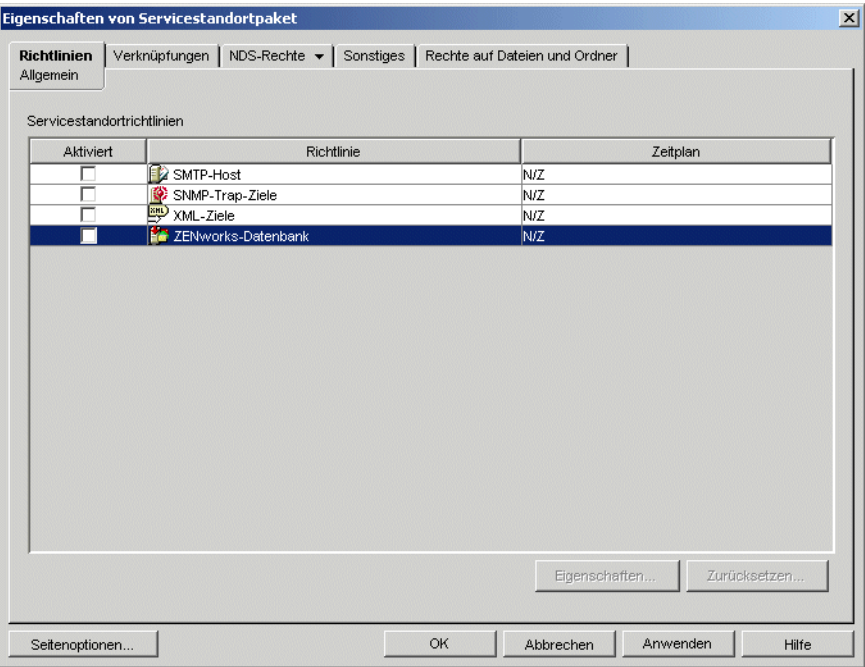

- **2** Markieren Sie zum Aktivieren der Richtlinie für SNMP-Trap-Ziele auf der Seite "Allgemein" das entsprechende Kontrollkästchen in der Spalte *Aktiviert*.
- **3** Wählen Sie zum Anzeigen der Liste "SNMP-Trap-Ziele" die Richtlinie in der Liste aus und klicken dann auf *Eigenschaften*.

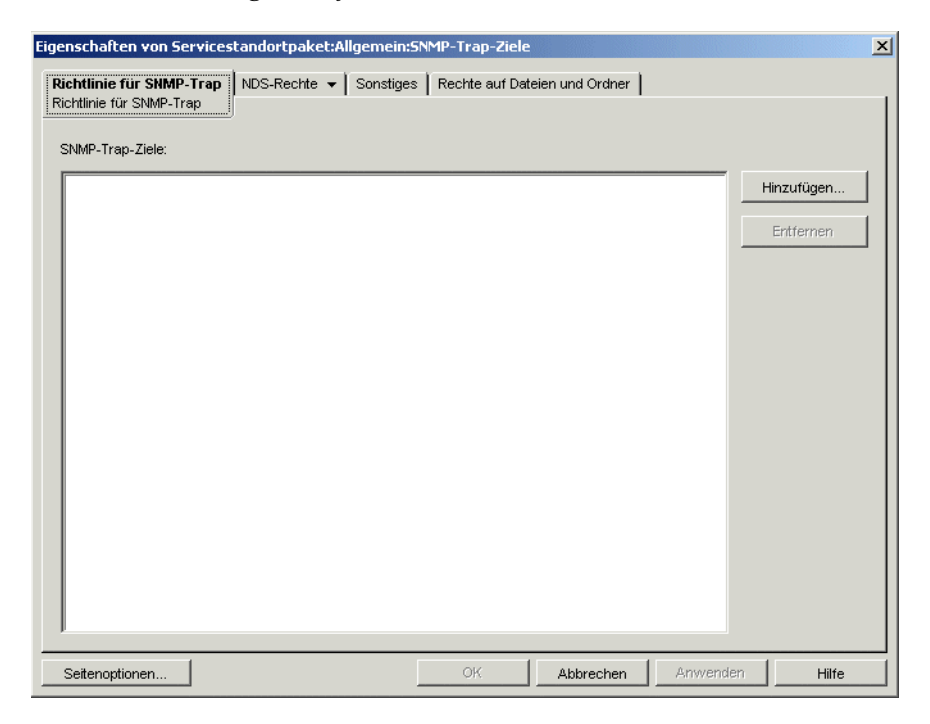

- **4** Klicken Sie auf *Hinzufügen*, um das Dialogfeld "SNMP-Ziel" anzuzeigen. Geben Sie die IP-Adresse der Arbeitsstation oder des Servers an, auf dem die Verwaltungskonsole ausgeführt wird, und klicken Sie auf *OK*. Die IP-Adresse wird zur Liste hinzugefügt.
- **5** Wiederholen Sie Schritt 4, um weitere Ziele hinzuzufügen.
- **6** Wenn Sie alle Ziele hinzugefügt haben, klicken Sie auf *OK*, um zur Seite "Allgemein" zurückzukehren.
- **7** Klicken Sie zum Anzeigen der Seite "Verknüpfungen" auf *Verknüpfungen*.

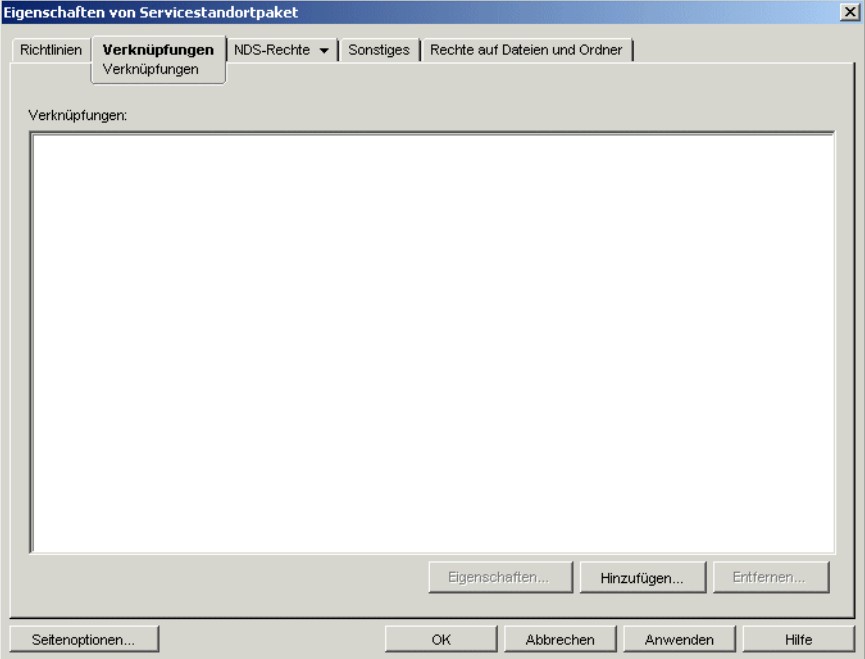

Auf dieser Seite verknüpfen Sie das Servicestandortpaket mit den Containern, in denen sich die Benutzer bzw. Arbeitsstationen befinden, auf die die Richtlinie für SNMP-Trap-Ziele angewendet werden soll. Wenn ein übergeordneter Container verschiedene Container enthält, in denen sich Benutzer- und Arbeitsstationsobjekte befinden, können Sie den übergeordneten Container anstelle der individuellen Container auswählen.

- **8** Klicken Sie auf *Hinzufügen*, markieren Sie ein Anwendungsobjekt und klicken Sie auf *OK*. Das Objekt wird zur Anwendungsliste hinzugefügt.
- **9** Wiederholen Sie Schritt 8, um weitere Container hinzuzufügen.
- **10** Wenn Sie alle Container hinzugefügt haben, klicken Sie zum Speichern der Informationen auf *OK*.

## <span id="page-464-0"></span>**44.2.2 Konfigurieren von Anwendungsobjekten für SNMP-Trap-Berichte**

Nachdem Sie die Richtlinie für SNMP-Trap-Ziele aktiviert haben und Ihre Verwaltungskonsole ausführen, können Sie damit beginnen, die Anwendungsobjekte für SNMP-Trap-Berichte zu konfigurieren. Da Ereignisberichte in Abhängigkeit von der Anwendung konfiguriert werden, können Sie festlegen, für welche Anwendungen die Ereignisberichte gesammelt werden sollen. Detaillierte Anweisungen zum Konfigurieren einer Anwendung für SNMP-Trap-Berichte, Datenbankberichte oder Protokolldateiberichte finden Sie in Abschnitt 44.5, "Konfigurieren von [Anwendungsobjekten für Berichte", auf Seite 469.](#page-472-0)

# <span id="page-465-0"></span>**44.3 Einrichten der Protokolldateiberichte**

Application Launcher kann Ereignisse in eine Protokolldatei schreiben. Hierbei kann es sich um eine bestimmte Protokolldatei auf der Arbeitsstation des Benutzers oder um eine allgemeine Protokolldatei auf einem Netzwerkserver handeln. Wenn Sie eine allgemeine Protokolldatei verwenden, benötigen die Benutzer Lese- und Schreibrechte für die Protokolldatei. Application Launcher beglaubigt die Benutzer jedoch automatisch am Protokolldateistandort.

Um Protokolldateiberichte einzurichten, müssen Sie folgende Aufgaben ausführen:

- [Abschnitt 44.3.1, "Einrichten eines allgemeinen Standorts für die Protokolldatei", auf Seite 462](#page-465-1)
- [Abschnitt 44.3.2, "Konfigurieren von Anwendungsobjekten für Protokolldateiberichte", auf](#page-465-2)  [Seite 462](#page-465-2)

### <span id="page-465-1"></span>**44.3.1 Einrichten eines allgemeinen Standorts für die Protokolldatei**

Sie haben für Protokolldateiberichte zwei Optionen. Sie können festlegen, dass Application Launcher Ereignisse für jeden einzelnen Benutzer in einer Datei auf dem lokalen Laufwerk des Benutzers protokolliert. Sie können auch festlegen, dass Application Launcher die Ereignisse für alle Benutzer in einer Datei in einem allgemeinen Netzwerkverzeichnis protokolliert.

Wenn Sie festlegen möchten, dass Application Launcher Ereignisprotokolle in einer Datei in einem allgemein zugänglichen Netzwerkverzeichnis erstellt, müssen Sie das Netzwerkverzeichnis erstellen und den Benutzern Schreib- sowie Leseberechtigung für die Dateien in diesem Verzeichnis gewähren.

Da Namen von Protokolldateien in Abhängigkeit von der Anwendung vergeben werden, können Sie individuelle Protokolldateien für die einzelne Anwendung (indem Sie für jedes Anwendungsobjekt einen anderen Protokolldateinamen festlegen) oder eine Protokolldatei für alle Anwendungen erstellen (indem Sie einen Protokolldateinamen für alle Anwendungsobjekte festlegen). Sie können Protokolldateien nur dann auf Benutzerbasis verwenden, wenn Sie festlegen, dass Application Launcher die Dateien auf den lokalen Laufwerken der Benutzer speichert.

### <span id="page-465-2"></span>**44.3.2 Konfigurieren von Anwendungsobjekten für Protokolldateiberichte**

Nachdem Sie einen allgemeinen Standort der Protokolldatei eingerichtet haben (wenn Sie eine allgemeine Protokolldatei verwenden möchten), können Sie damit beginnen, die Anwendungsobjekte für die Protokolldateiberichte zu konfigurieren. Da Ereignisberichte in Abhängigkeit von der Anwendung konfiguriert werden, können Sie festlegen, für welche Anwendungen die Ereignisberichte gesammelt werden sollen.

Detaillierte Anweisungen zum Konfigurieren einer Anwendung für Protokolldateiberichte, Datenbankberichte oder SNMP-Trap-Berichte finden Sie in Abschnitt 44.5, "Konfigurieren von [Anwendungsobjekten für Berichte", auf Seite 469.](#page-472-0)

# <span id="page-466-0"></span>**44.4 Einrichten der XML-Berichte**

Application Launcher kann über das HTTP- oder HTTPS-Protokoll Ereignisinformationen als XML-Daten an das Anwendungs-Berichte-Servlet von Desktop Management (zfdamrServlet) senden. Das Servlet verarbeitet die Nachrichten und fügt diese einer JDBC-kompatiblen Datenbank hinzu, beispielsweise der Sybase-Datenbank von ZENworks.

Um XML-Berichte einzurichten, müssen Sie folgende Aufgaben ausführen:

- [Abschnitt 44.4.1, "Erfüllen der Anforderungen für das Berichte-Servlet", auf Seite 463](#page-466-1)
- [Abschnitt 44.4.2, "Installieren des Berichte-Servlet unter Linux", auf Seite 464](#page-467-0)
- Abschnitt 44.4.3, "Installieren des Berichte-Servlet unter NetWare und Windows", auf [Seite 464](#page-467-1)
- [Abschnitt 44.4.4, "Konfigurieren des Berichte-Servlet für die Verwendung mit Apache", auf](#page-467-2)  [Seite 464](#page-467-2)
- [Abschnitt 44.4.5, "Konfigurieren des Berichte-Servlet", auf Seite 465](#page-468-0)
- [Abschnitt 44.4.6, "Aktivieren der Richtlinie für XML-Ziele", auf Seite 466](#page-469-0)
- [Abschnitt 44.4.7, "Konfigurieren von Anwendungsobjekten für XML-Berichte", auf Seite 468](#page-471-0)

## <span id="page-466-1"></span>**44.4.1 Erfüllen der Anforderungen für das Berichte-Servlet**

Das Berichte-Servlet benötigt eine der folgenden Serverumgebungen. Die aufgelisteten Versionsnummern sind die mindestens erforderlichen Versionen.

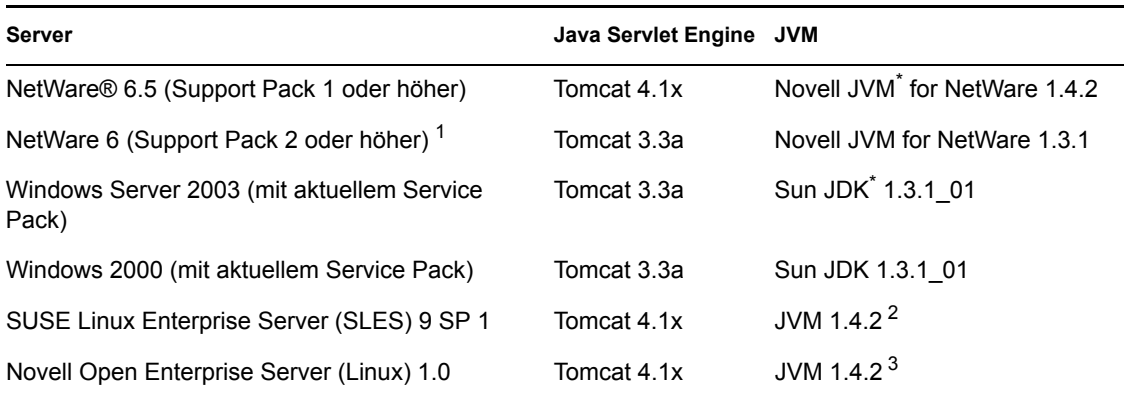

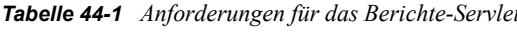

<sup>1</sup> Support Pack 2 oder höher ist erforderlich. Ohne Support Pack ab Version 2 bewirkt das Berichte-Servlet, dass die Serverauslastung dauerhaft bei 100 % bleibt.

2 JVM wird durch das Installationsprogramm von ZENworks 7 Middle Tier Server auf dem Server unter SLES 9 SP1 installiert.

3 Die JVM ist im Lieferumfang von Novell Open Enterprise Server enthalten und wird durch das zugehörige Installationsprogramm installiert.

Informationen zur Installation von Tomcat unter NetWare 6.5 finden Sie in der Dokumentation zu NetWare 6.5 (http://www.novell.com/documentation/nw65/index.html).

Informationen zur Installation von Tomcat unter NetWare 6 finden Sie in der Dokumentation zu NetWare 6 (http://www.novell.com/documentation/lg/nw6p).

Informationen zur Installation von Tomcat unter Windows 2000 finden Sie auf der Website von Apache Tomcat (http://jakarta.apache.org/tomcat).

Tomcat ist im Lieferumfang von OES Linux enthalten und bereits installiert.

#### <span id="page-467-0"></span>**44.4.2 Installieren des Berichte-Servlet unter Linux**

- **1** Vergewissern Sie sich, dass die Serverumgebung, in der Sie das Berichte-Servlet installieren, den Software-Anforderungen entspricht, die im vorherigen Abschnitt, [Erfüllen der](#page-466-1)  [Anforderungen für das Berichte-Servlet](#page-466-1), genannt werden.
- **2** Kopieren Sie die Datei zfdamrServlet.war aus dem Verzeichnis /opt/novell/ zenworks/zdm/winutils/nalreporting auf dem Desktop Management-Server in das Verzeichnis /var/opt/novell/tomcat4/webapps.
- **3** Starten Sie Tomcat neu, um die Datei zfdamrServlet.war zu erweitern. Geben Sie zum Neustart von Tomcat unter Linux in der Befehlszeile Folgendes ein: /usr/share/tomcat/ bin/startup.sh.

oder

Wenn Sie Tomcat nicht neu starten möchten, verwenden Sie zum Erweitern der Datei die Werkzeuge von Tomcat.

#### <span id="page-467-1"></span>**44.4.3 Installieren des Berichte-Servlet unter NetWare und Windows**

- **1** Vergewissern Sie sich, dass die Serverumgebung, in der Sie das Berichte-Servlet installieren, den Software-Anforderungen entspricht, die im vorherigen Abschnitt, [Erfüllen der](#page-466-1)  [Anforderungen für das Berichte-Servlet](#page-466-1), genannt werden.
- **2** Kopieren Sie die Datei zfdamrServlet.war aus dem Verzeichnis sys:\public\reporting\canned\nal auf dem Desktop Management-Server in das Verzeichnis sys:\tomcat\4\webapps.
- **3** Starten Sie Tomcat neu, um die Datei zfdamrServlet.war zu erweitern. oder

Wenn Sie Tomcat nicht neu starten möchten, verwenden Sie zum Erweitern der Datei die Werkzeuge von Tomcat.

### <span id="page-467-2"></span>**44.4.4 Konfigurieren des Berichte-Servlet für die Verwendung mit Apache**

- **1** Öffnen Sie die Datei sys:/apache2/conf/httpd.conf.
- **2** Fügen Sie am Ende der Datei die folgende Zeile hinzu:

Include sys:/public/Reporting/canned/Nal Reports/ zfdamrServlet.conf

- **3** Speichern Sie die Datei httpd.conf.
- **4** Starten Sie Apache Web Server neu.
### **44.4.5 Konfigurieren des Berichte-Servlet**

Das Berichte-Servlet benötigt die Informationen zu der Datenbank, in die die Berichtsereignisse geschrieben werden. So stellen Sie diese Informationen bereit:

- **1** Öffnen Sie die Datei web.xml. Die Datei befindet sich im Tomcat-Verzeichnis webapps\zfdamrservlet\web-inf.
- **2** Wenn Sie eine Sybase-Datenbank verwenden, wechseln Sie zum Parameter *dbip* und ändern den Parameterwert auf die IP-Adresse des Datenbankservers. Die IP-Adresse ist der einzige Parameter, den Sie für eine Sybase-Datenbank ändern müssen.

#### oder

Wenn Sie keine Sybase-Datenbank verwenden, ändern Sie die Parameter für Ihre Datenbank entsprechend der unten angegebenen Beschreibung. Wenn Sie eine MicrosoftSQL-Datenbank verwenden, befolgen Sie die Anweisungen im Artikel TID 10094306 (http:// support.novell.com/cgi-bin/search/searchtid.cgi?/10094306.htm).

**dbuser:** Geben Sie den Namen eines Benutzers an, der über Schreibzugriff auf die Datenbank verfügt. Es ist kein Lesezugriff erforderlich. Der vorkonfigurierte Benutzername (MW\_DBA) ist der Standardbenutzername mit Lese-/Schreibzugriff auf die Sybase-Datenbank, die vom Desktop Management Server-Installationsprogramm erstellt wurde. Wenn Sie die Sybase-Datenbank von ZENworks verwenden und den Standardbenutzernamen mit Lese-/ Schreibzugriff nicht geändert haben, müssen Sie diesen Parameter nicht ändern.

**dbpasswd:** Geben Sie das Passwort für den im Parameter "dbuser" angegebenen Benutzernamen an. Das vorkonfigurierte Passwort (novell) ist das Standardpasswort mit Lese-/ Schreibzugriff auf die Sybase-Datenbank, die vom Desktop Management Server-Installationsprogramm erstellt wurde. Wenn Sie die Sybase-Datenbank von ZENworks verwenden und das Standardpasswort mit Lese-/Schreibzugriff nicht geändert haben, müssen Sie diesen Parameter nicht ändern.

**dbip:** Geben Sie die IP-Adresse des Servers an, auf dem die Datenbank ausgeführt wird.

**dbport:** Geben Sie den Anschluss an, den die Datenbank überwacht. Der vorkonfigurierte Anschluss (2638) ist der Standardanschluss des NetWare-Servers für die Sybase-Datenbank, die vom Desktop Management Server-Installationsprogramm erstellt wurde. Wenn Sie die unter NetWare installierte Sybase-Datenbank von ZENworks verwenden und den Standardanschluss nicht geändert haben, müssen Sie diesen Parameter nicht ändern.

**dbprotocol:** Geben Sie das Protokoll für den Zugriff auf die Datenbank an. Bei Sybase ist dies "jdbC:" (der vorkonfigurierte Wert).

**dbsubprotocol:** Geben Sie das Unterprotokoll für den Zugriff auf die Datenbank an. Bei Sybase ist dies "sybase:" (der vorkonfigurierte Wert).

**dbsubname:** Geben Sie den Unternamen für den Zugriff auf die Datenbank an. Bei Sybase ist dies "Tds:" (der vorkonfigurierte Wert).

**dbdriver:** Geben Sie die vollständige Klasse des Treibers für den Zugriff auf die Datenbank an. Der Treiber muss das Protokoll unterstützen, das im Parameter "dbprotocol" angegeben ist. Bei Sybase ist dies com.sybase.jdbc2.jdbc.SybDriver (der vorkonfigurierte Wert).

- **3** Speichern Sie die Datei.
- **4** Starten Sie Tomcat neu.

### **44.4.6 Aktivieren der Richtlinie für XML-Ziele**

Bevor Application Launcher XML-Berichte für Anwendungsereignisse erstellen kann, müssen folgende Aufgaben ausgeführt werden:

- Aktivieren Sie in ConsoleOne eine Richtlinie für XML-Ziele in einem Servicestandortpaket. Die Richtlinie für XML-Ziele identifiziert die Webstandorte (URLs), an die XML-Daten gesendet werden sollen. Wenn Sie das Berichte-Servlet der Anwendungsverwaltung verwenden, handelt es sich hierbei um die URL für das Servlet. Ein Servicestandortpaket kann jeweils nur eine Richtlinie für XML-Ziele verwenden. Wenn Sie kein Servicestandortpaket erstellt haben oder die Richtlinien für XML-Ziele der aktuellen Pakete für die Angabe anderer Standorte verwendet werden, müssen Sie ein neues Servicestandortpaket erstellen. Anweisungen finden Sie in den unten angegebenen Schritten.
- Verknüpfen Sie das Servicestandortpaket mit den Containern, in denen sich die Benutzer bzw. Arbeitsstationen befinden, deren Berichte an die Web-URL gesendet werden sollen.

So aktivieren Sie eine Richtlinie für XML-Ziele und verknüpfen sie mit Containern:

**1** Klicken Sie in ConsoleOne mit der rechten Maustaste auf das gewünschte Servicestandortpaket und klicken Sie dann auf *Eigenschaften*.

oder

Wenn Sie über kein Servicestandortpaket verfügen, klicken Sie mit der rechten Maustaste auf den Container, in dem Sie ein Paket erstellen möchten, klicken Sie dann auf *Neu* und anschließend auf *Richtlinienpaket* Folgen Sie zum Erstellen eines Servicestandortpakets den Anweisungen des Richtlinienpaketassistenten.

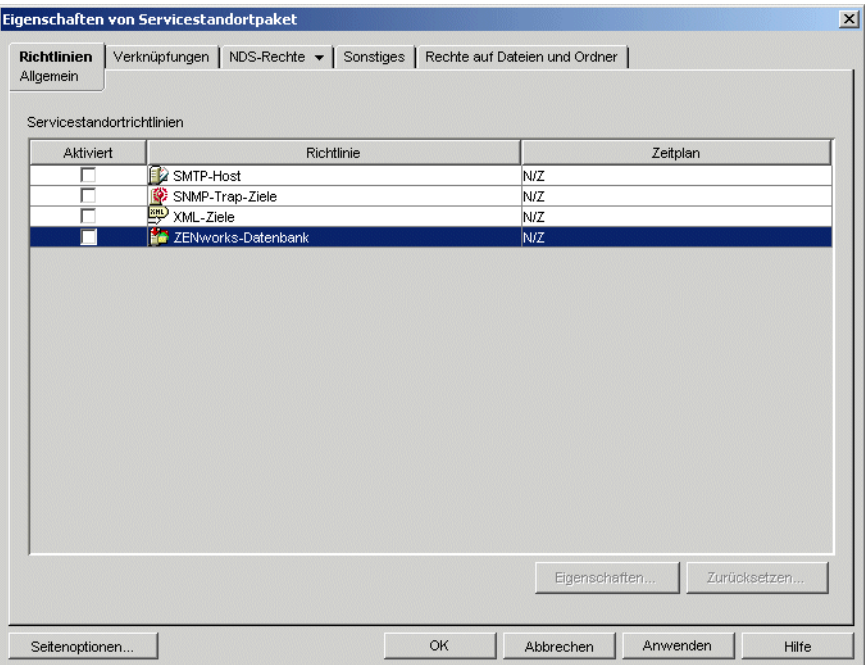

**2** Markieren Sie zum Aktivieren der Richtlinie für XML-Ziele auf der Seite "Allgemein" das entsprechende Kontrollkästchen in der Spalte *Aktiviert*.

**3** Wählen Sie zum Anzeigen der Eigenschaftsseite für die XML-Ziele die *Richtlinie für XML-Ziele* in der Liste aus und klicken Sie anschließend auf *Eigenschaften*.

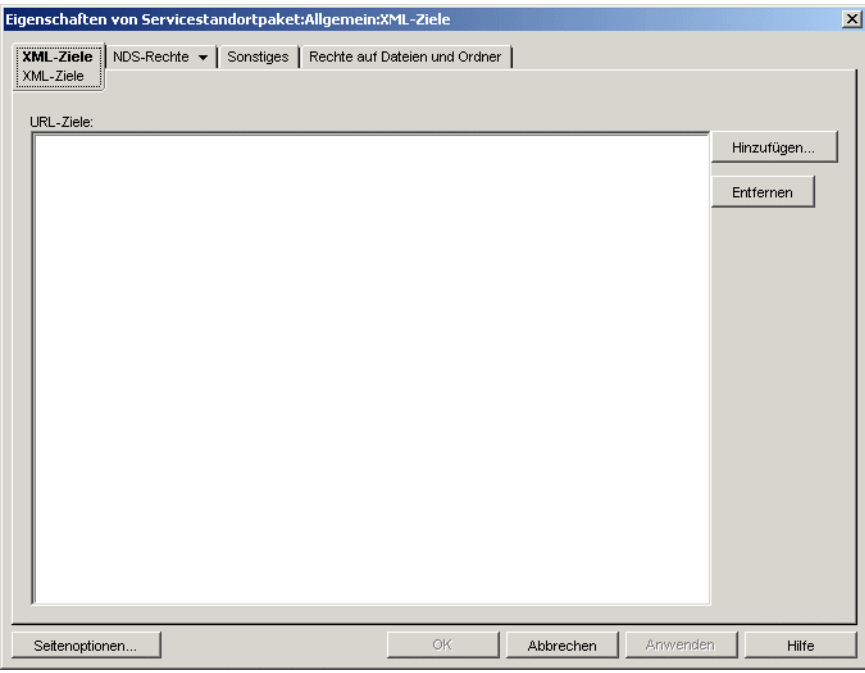

**4** Klicken Sie auf *Hinzufügen*, um das Dialogfeld "XML-URL" anzuzeigen. Geben Sie die URL ein, an die die XML-Daten gesendet werden sollen, und klicken Sie auf *OK*, um die URL zur Liste hinzuzufügen.

Die URL muss die Anschlussnummer enthalten. Standardmäßig ist dies unter Windows oder NetWare Anschluss 8080 und unter OES Linux und SLES Anschluss 8180. In diesen Umgebungen ist dieser Anschluss der Standardanschluss für Tomcat und wird von der Servicestandort-Richtlinie für XML-Berichte für die Suche nach dem zfdamrServlet verwendet, das unter Tomcat ausgeführt wird.

Beispiel für die URL für das Berichte-Servlet unter Windows oder NetWare:

http://*IP\_Adresse*:8080/zfdamrServlet/run

Beispiel für die URL für das Berichte-Servlet unter Linux (OES Linux oder SLES):

http://*IP\_Adresse*:8180/zfdamrServlet/run

*IP-Adresse* ist die IP-Adresse oder der DNS-Hostname des Servers, auf dem das Berichte-Servlet ausgeführt wird.

- **5** Wiederholen Sie Schritt 4, um weitere URLs hinzuzufügen.
- **6** Wenn Sie alle URLs hinzugefügt haben, klicken Sie auf *OK*, um zur Seite "Allgemein" zurückzukehren.

**7** Klicken Sie zum Anzeigen der Seite "Verknüpfungen" auf *Verknüpfungen*.

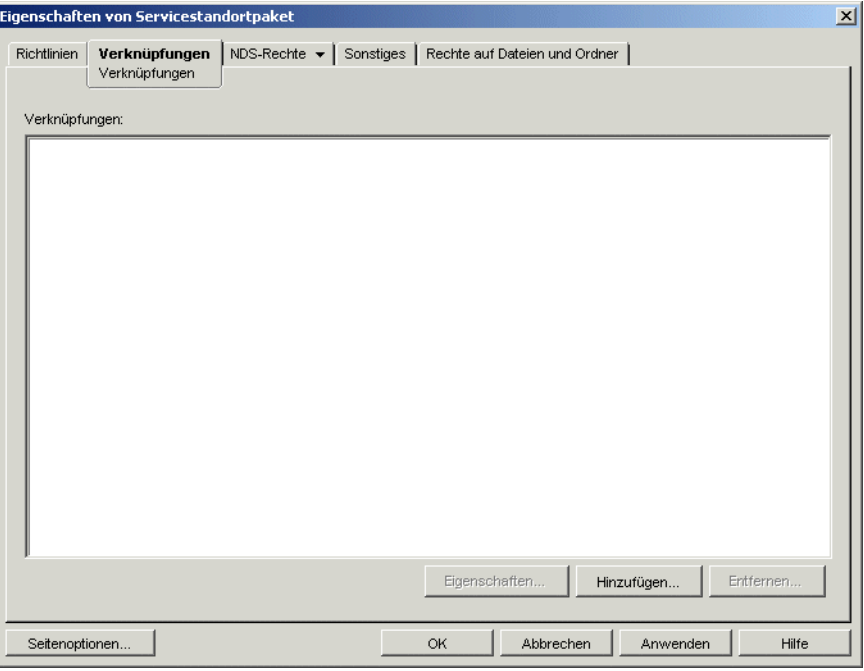

Auf dieser Seite verknüpfen Sie das Servicestandortpaket mit den Containern, in denen sich die Benutzer bzw. Arbeitsstationen befinden, deren XML-Berichte an die Web-URL gesendet werden sollen. Wenn ein übergeordneter Container verschiedene Container enthält, in denen sich Benutzer- und Arbeitsstationsobjekte befinden, können Sie den übergeordneten Container anstelle der individuellen Container auswählen.

- **8** Klicken Sie auf *Hinzufügen*, markieren Sie ein Anwendungsobjekt und klicken Sie auf *OK*. Das Objekt wird zur Anwendungsliste hinzugefügt.
- **9** Wiederholen Sie Schritt 8, um weitere Container hinzuzufügen.
- **10** Wenn Sie alle Container hinzugefügt haben, klicken Sie zum Speichern der Informationen auf *OK*.

### **44.4.7 Konfigurieren von Anwendungsobjekten für XML-Berichte**

Nachdem Sie die Richtlinie für XML-Ziele aktiviert haben, können Sie damit beginnen, die Anwendungsobjekte für XML-Berichte zu konfigurieren. Da Ereignisberichte in Abhängigkeit von der Anwendung konfiguriert werden, können Sie festlegen, für welche Anwendungen die Ereignisberichte gesammelt werden sollen.

Detaillierte Anweisungen zum Konfigurieren von Anwendungen für XML-Berichte finden Sie in [Abschnitt 44.5, "Konfigurieren von Anwendungsobjekten für Berichte", auf Seite 469](#page-472-0).

# <span id="page-472-0"></span>**44.5 Konfigurieren von Anwendungsobjekten für Berichte**

Application Launcher muss die Berichtsmethode (Datenbankberichte, SNMP-Trap-Berichte oder Protokolldateiberichte) kennen, die für eine Anwendung verwendet wird. Außerdem müssen Sie die Ereignisse konfigurieren, die für die Anwendung gemeldet werden sollen. Sie geben diese Informationen auf der Seite "Bericht" (Registerkarte "Allgemein") für das Anwendungsobjekt an.

- **1** Klicken Sie in ConsoleOne mit der rechten Maustaste auf das Anwendungsobjekt, für das Sie den Bericht konfigurieren möchten, und klicken Sie dann auf *Eigenschaften*.
- **2** Klicken Sie zum Anzeigen der Seite "Bericht" auf die Registerkarte *Allgemein* > *Bericht*.

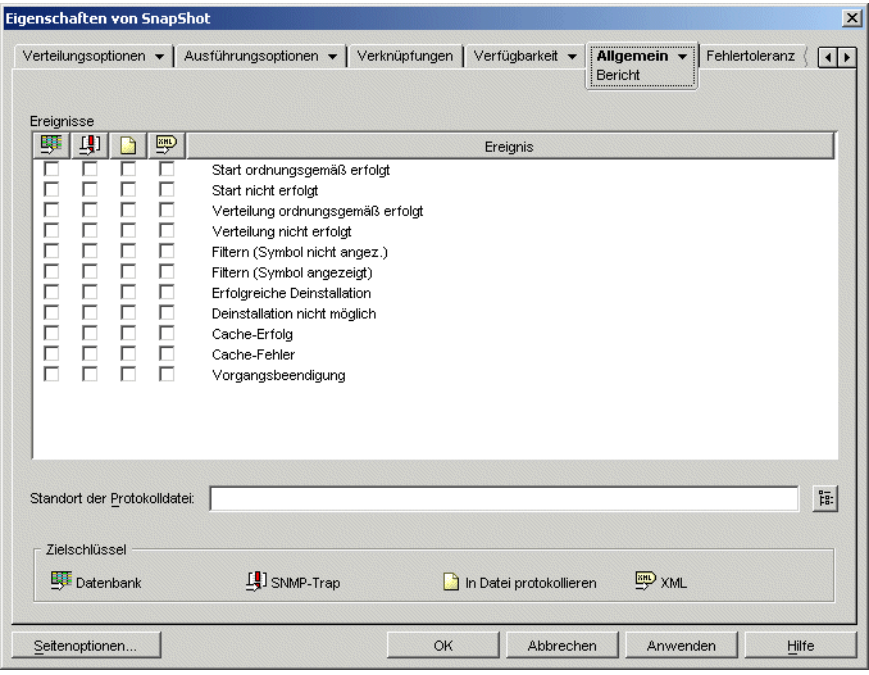

**3** Füllen Sie folgende Felder aus:

**Ereignisse:** Legen Sie die gewünschten Ereignisse (Starten, Verteilung, Filtern, Deinstallation, Cache und Vorgangsbeendigung) für den Bericht und das Ziel (Datenbank, SNMP-Trap, Protokolldatei oder XML) fest, an das die Ereignisse gesendet werden sollen. Falls notwendig, können Sie die Ereignisse an mehrere Ziele senden lassen (beispielsweise an eine Datenbank und eine Protokolldatei). Ereignisse und Ziele werden in den folgenden Tabellen beschrieben:

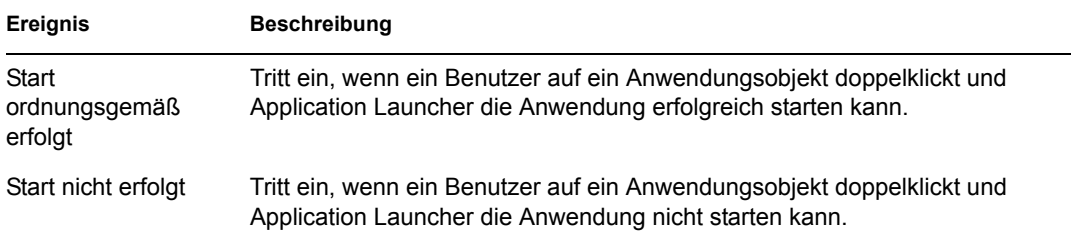

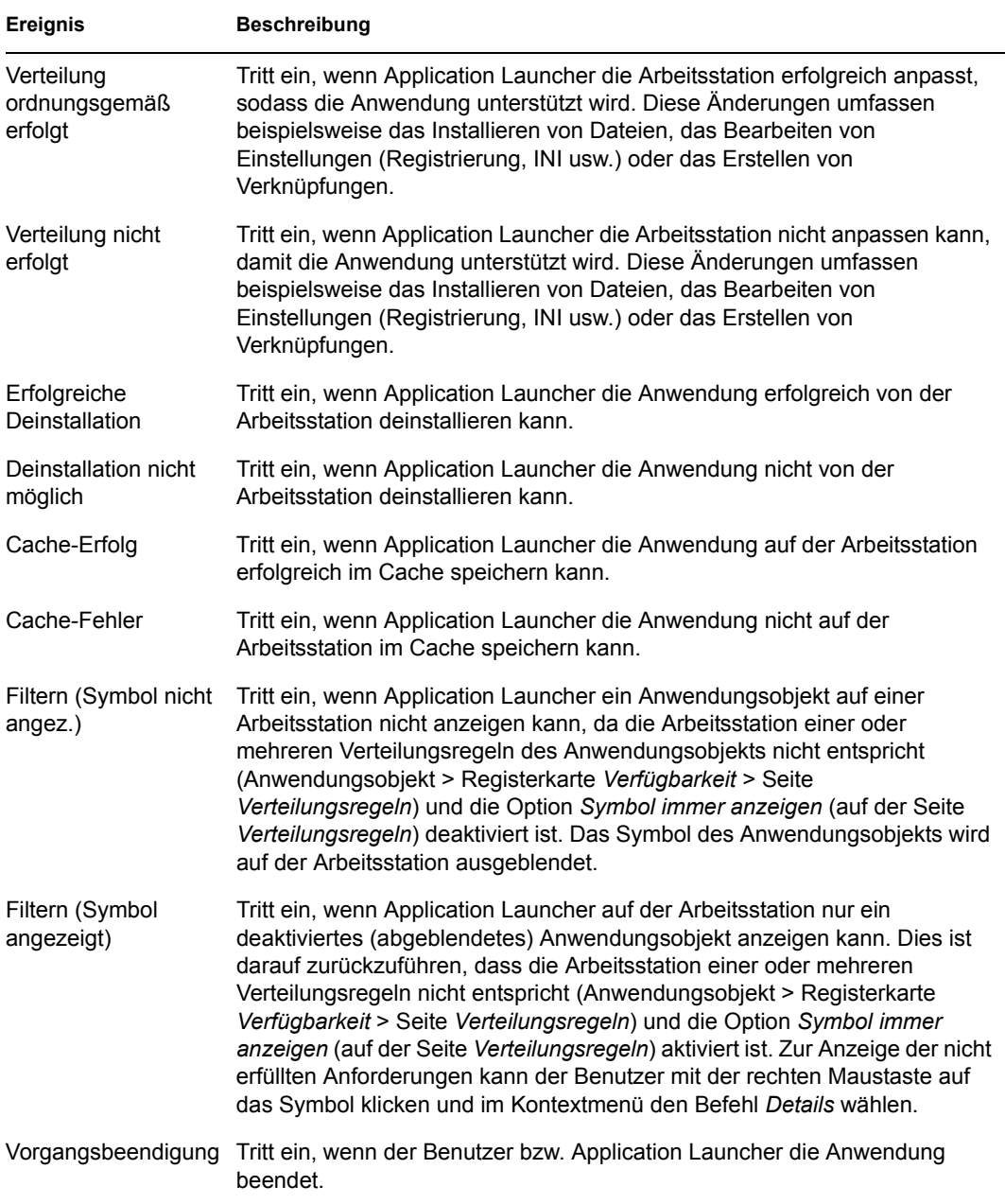

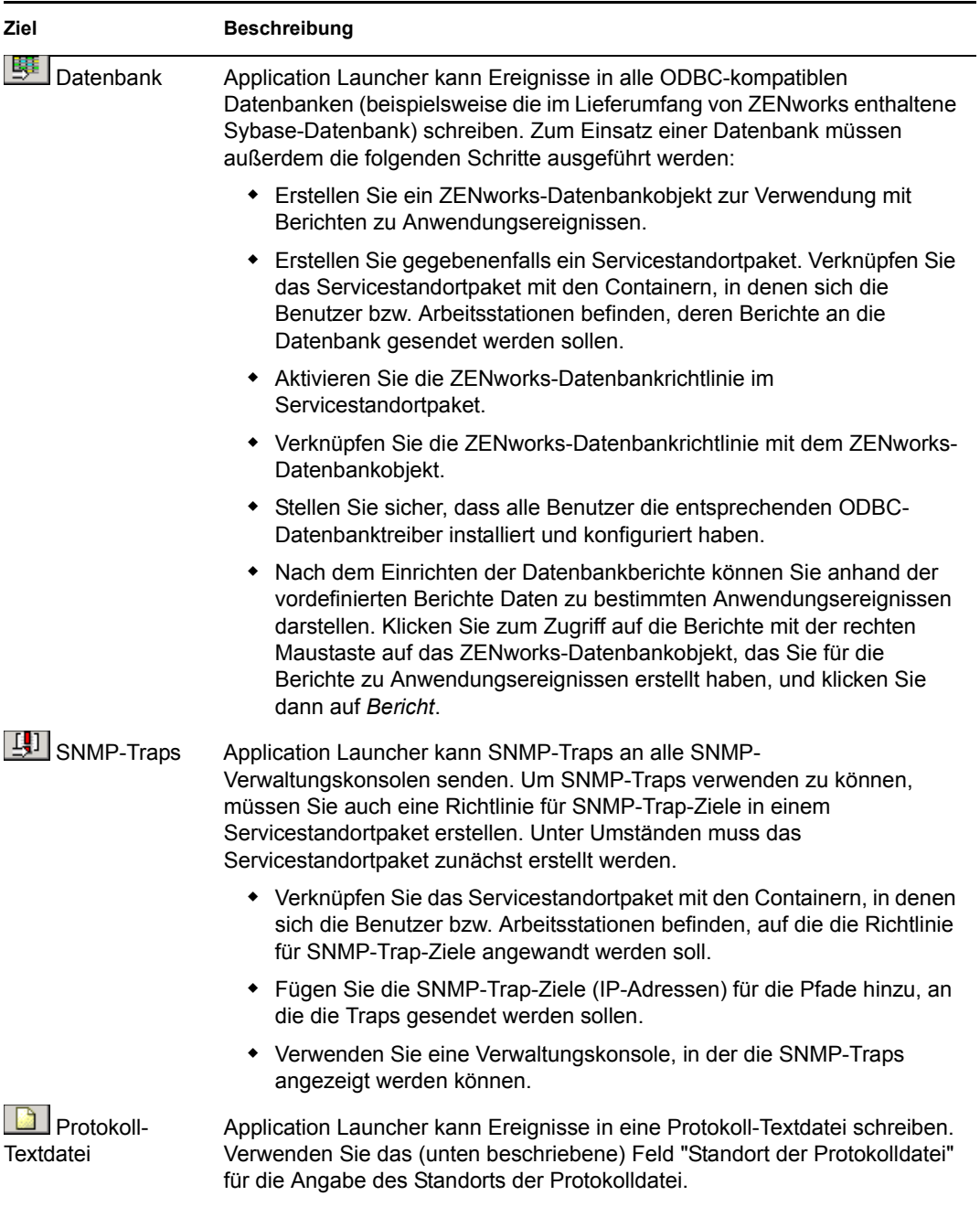

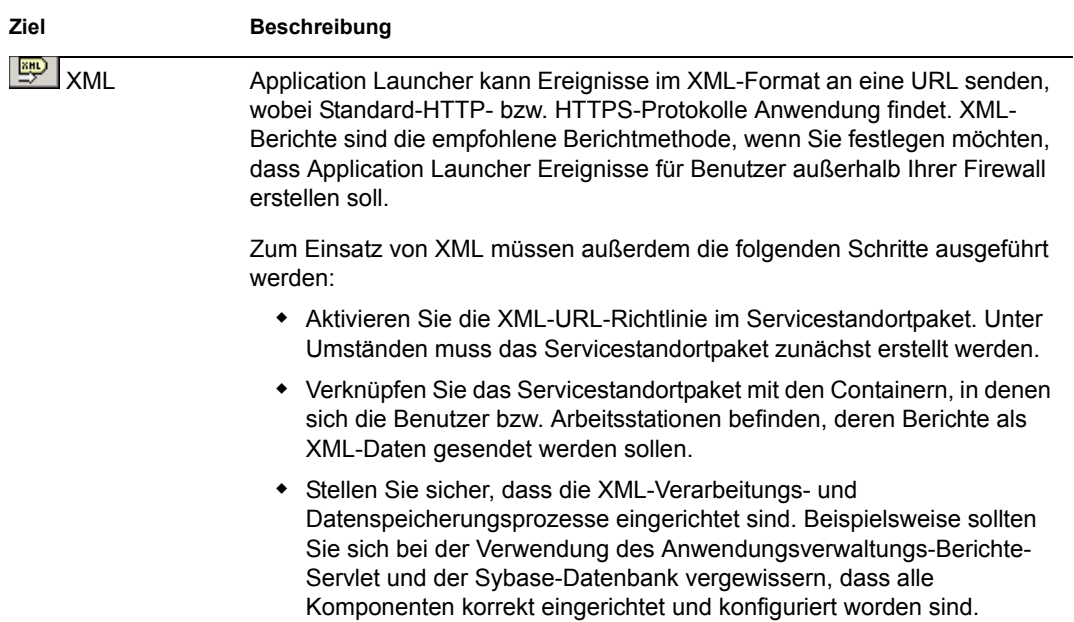

**Standort der Protokolldatei:** Falls Sie eine Protokolldatei als Ziel für einen Ereignisbericht festgelegt haben, geben Sie den Pfad und den Namen der Protokolldatei ein (oder navigieren Sie zur gewünschten Datei). Sie haben die Möglichkeit, ein lokales Laufwerk oder ein Netzlaufwerk festzulegen. Wenn Sie einen nicht vorhandenen Standort eingeben, wird dieser von Application Launcher erstellt. Verwenden Sie im Pfad keine Zeichen des erweiterten Zeichensatzes. Diese werden nicht unterstützt.

Wenn Sie festlegen möchten, dass Application Launcher Ereignisprotokolle in einer Datei in einem allgemein zugänglichen Netzwerkverzeichnis erstellt, müssen Sie das Netzwerkverzeichnis erstellen und den Benutzern Schreib- sowie Leseberechtigung für die Dateien in diesem Verzeichnis gewähren. Da Namen von Protokolldateien in Abhängigkeit von der Anwendung vergeben werden, können Sie individuelle Protokolldateien für die einzelne Anwendung (indem Sie für jedes Anwendungsobjekt einen anderen Protokolldateinamen festlegen) oder eine Protokolldatei für alle Anwendungen erstellen (indem Sie einen Protokolldateinamen für alle Anwendungsobjekte festlegen).

**Wichtig:** Protokolldateien sollten nur dann verwendet werden, wenn die Benutzer einen Netzwerk-Client installiert haben (beispielsweise Novell Client™ oder Microsoft Client), der das Schreiben auf einen NetWare-, Windows- oder Linux-Server ermöglicht, bzw. wenn Sie ein lokales Laufwerk als Speicherort der Protokolldatei festgelegt haben.

**4** Klicken Sie zum Speichern der Änderungen auf *OK*.

# **44.6 Erstellen von Berichten von einer Datenbank**

Wenn Sie Informationen zu den von Application Launcher erfassten Anwendungsereignissen anzeigen möchten, können Sie die in ZENworks Database Management enthaltenen vordefinierten Berichte verwenden oder mit Ihren eigenen Datenbankwerkzeugen individuelle benutzerdefinierte Berichte erstellen. Der folgende Abschnitt enthält weitere Informationen:

[Abschnitt 44.6.1, "Vordefinierte Berichte", auf Seite 473](#page-476-0)

- [Abschnitt 44.6.2, "Benutzerdefinierte Berichte", auf Seite 473](#page-476-1)
- [Abschnitt 44.6.3, "Datenbanktabellen und -felder", auf Seite 474](#page-477-0)

### <span id="page-476-0"></span>**44.6.1 Vordefinierte Berichte**

ZENworks Desktop Management enthält vordefinierte Berichte für erfolgreiche und nicht ausgeführte Anwendungsereignisse.

So generieren Sie einen vordefinierten Bericht:

- **1** Klicken Sie mit der rechten Maustaste auf das Desktop Management-Datenbankobjekt und wählen Sie *Bericht*.
- **2** Erweitern Sie in der Liste *Verfügbare Berichte* die Kategorie *ZENworks Application Launcher* und wählen Sie den gewünschten Bericht aus.
- **3** Klicken Sie auf *Ausgewählten Bericht ausführen*.

### <span id="page-476-1"></span>**44.6.2 Benutzerdefinierte Berichte**

Sie können benutzerdefinierte Datenbankberichte erstellen, um nach Informationen zu suchen, die nicht in den vordefinierten Berichten enthalten sind, oder um andere Berichtsformate zu generieren. Bei den folgenden Beispielen handelt es sich um SQL-Abfragen, mit denen Berichte generiert werden können, sofern die in ZENworks enthaltene Sybase-Datenbank verwendet wird. Weitere Informationen finden Sie in ["Datenbanktabellen und -felder" auf Seite 474.](#page-477-0)

#### **Alle Felder für ein Ereignis**

Die folgenden Abfragen geben alle Informationsfelder zu einem erfolgreichen oder nicht erfolgreichen Ereignis oder zu einem Ereignis für die Fremdprozessverwaltung zurück, das in der Datenbank gespeichert ist. Die Ereignisse werden in der Reihenfolge sortiert, in der sie in die Datenbank eingegeben wurden.

SELECT \* FROM T\_SUCCESS SELECT \* FROM T\_FAILURE SELECT \* FROM T\_INFO

#### **Alle Felder für ein Ereignis sortiert nach einem bestimmten Feld**

Um die Liste nach einem bestimmten Feld zu sortieren, fügen Sie entsprechend den folgenden Beispielen ORDER BY *Feldname* hinzu:

SELECT \* FROM T\_SUCCESS ORDER BY zenWSTDN

SELECT \* FROM T\_FAILURE ORDER BY zenAppTDN

SELECT \* FROM T\_INFO ORDER BY zenUserTDN

Die gültigen Feldnamen sind in der Tabelle in ["Datenbanktabellen und -felder" auf Seite 474](#page-477-0) aufgeführt.

#### **Alle Felder für bestimmte Ereignistypen**

Wenn Sie nur einen bestimmten Ereignistyp (Start, Verteilung usw.) für ein Ereignis (Erfolg, Ausfall usw.) berücksichtigen möchten, fügen Sie entsprechend den folgenden Beispielen WHERE zenEventType="*Ereignistyp*" hinzu:

```
SELECT * FROM T SUCCESS WHERE zenEventType="Launch Success"
SELECT * FROM T_FAILURE WHERE zenEventType="Launch Failure"
SELECT * FROM T INFO WHERE zenEventType="Process Terminated"
```
Die gültigen Ereignistypen werden in der Tabelle in ["Datenbanktabellen und -felder" auf Seite 474](#page-477-0) aufgeführt.

#### **Bestimmte Felder für ein Ereignis**

Wenn nur bestimmte Felder berücksichtigt werden sollen, ersetzen Sie das Sternchen (\*) entsprechend den folgenden Beispielen durch eine kommagetrennte Feldliste:

```
SELECT zenEventType, zenDateTime, zenUserTDN, zenAppTDN FROM T_SUCCESS
WHERE zenEventType="Cache Success" ORDER BY zenUserTDN
```
### <span id="page-477-0"></span>**44.6.3 Datenbanktabellen und -felder**

Die Datenbank enthält folgende drei Tabellen:

- **T\_Success:** Speichert Informationen zu erfolgreichen Ereignissen.
- **T\_Failure:** Speichert Informationen zu erfolglosen Ereignissen.
- **T\_Info:** Speichert Informationen zu Ereignissen über die Fremdprozessverwaltung. Informationen zur Fremdprozessverwaltung finden Sie in Kapitel 41, "Steuern von [Fremdprozessen", auf Seite 433](#page-436-0).

Jede Datenbanktabelle enthält 17 Datenfelder. In der folgenden Tabelle werden die Felder sowie die Datenbanktabellen aufgeführt, die die Felder enthalten. Der Datentyp für alle Felder lautet "varchar(256)".

#### *Tabelle 44-2 Datenbanktabellen und -felder*

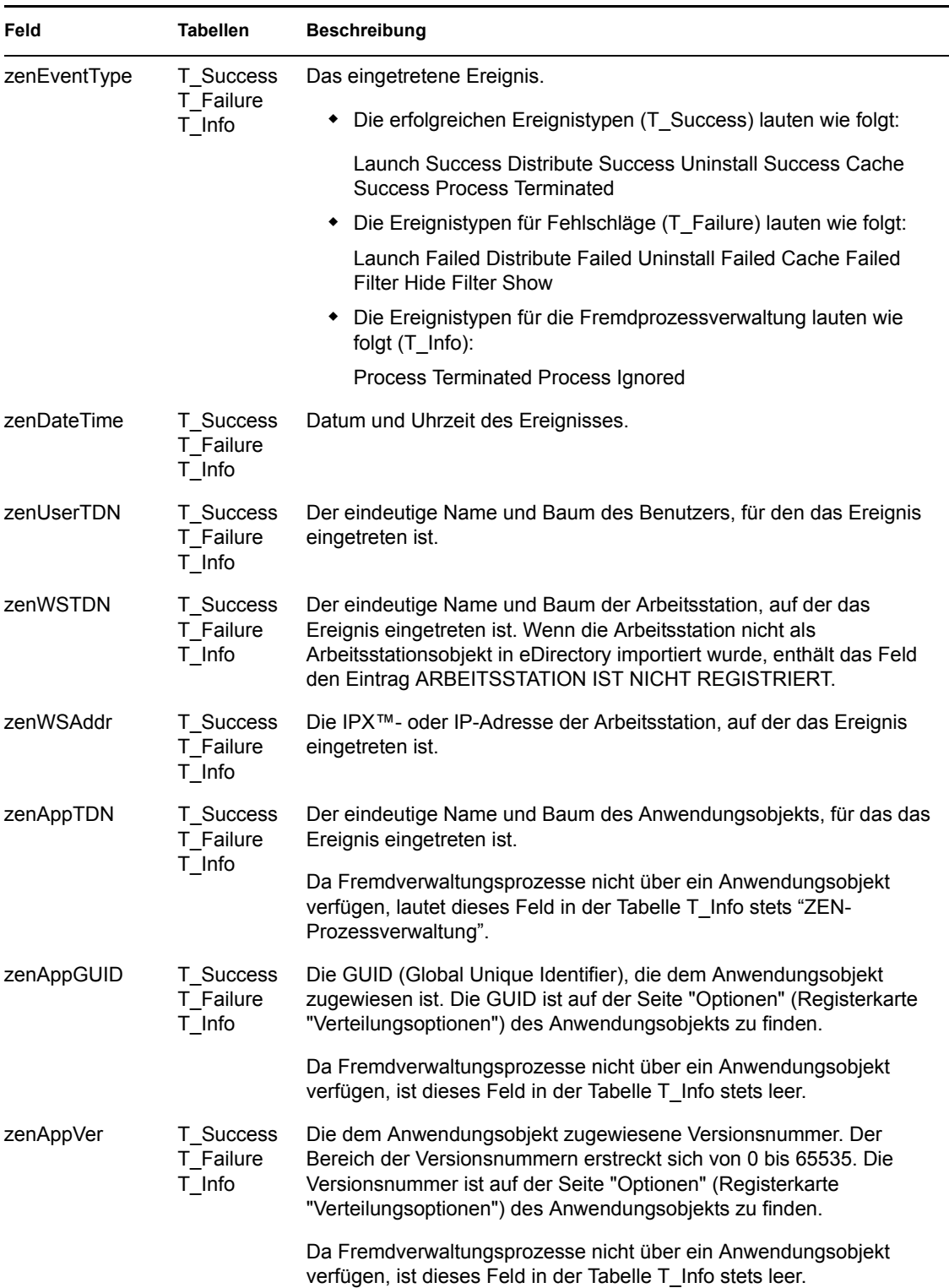

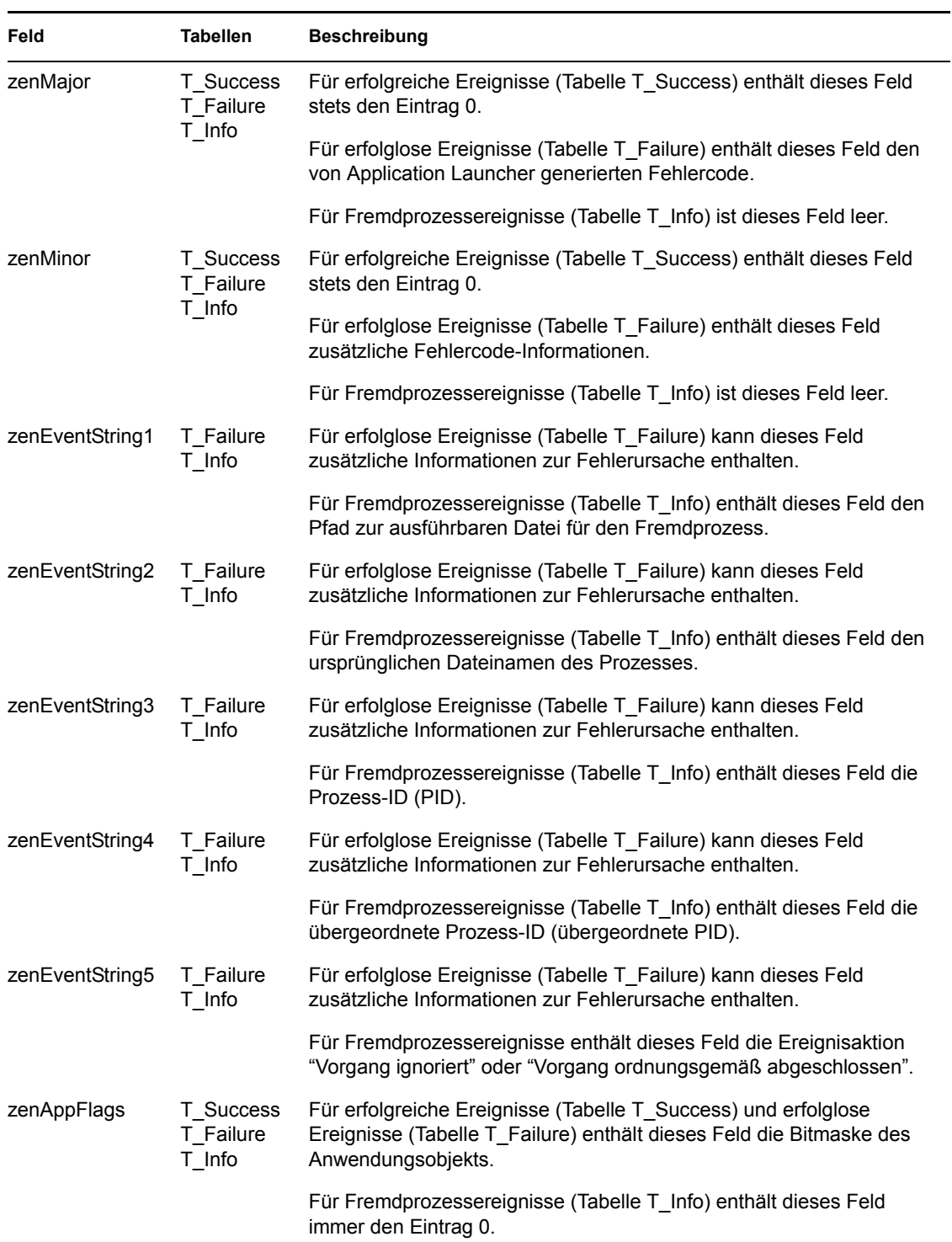

# **44.7 Erläuterungen zu Protokolldateiberichten**

Es folgt ein Protokolldateieintrag für ein einzelnes Ereignis. Im Folgenden werden alle Felder des Eintrags beschrieben.

"Launch Failure","11","7/25/2002 9:27:52 AM",

```
"JSMITH.NOVELL.NOVELL_TREE",".WORKSTATION NOT 
REGISTERED", "137.65.45.25", "NOTEPAD.APPS.NOVELL.NOVELL_TREE", "3054A94E
-BBFF-4851-9D8E-58973623B728","2","Could not launch 
NOTEPAD.APPS.NOVELL.NOVELL_TREE (using C:\winnt\notepa) (id=123)","The 
filename, directory name, or volume label syntax is 
incorrect.","C:\winnt\notepa","","","","","524288"
```

| Feld                                                        | <b>Beispiel</b>                                 | <b>Beschreibung</b>                                                                                                    |
|-------------------------------------------------------------|-------------------------------------------------|----------------------------------------------------------------------------------------------------|
| Ereignistyp                                                 | Start nicht erfolgt                             | Das eingetretene Ereignis sowie Angaben dazu,<br>ob es erfolgreich war. Folgende Ereignisarten sind<br>möglich:                                                                                                    |
|                                                             |                                                 | Launch Success Launch Failure Distribution<br>Success Distribution Failure Filter Show Filter<br>Hide Uninstall Success Uninstall Failure Cache<br>Success Cache Failure Application Termination<br>Process Ignored Process Terminated                                                                     |
| Code für<br>Ereignistypen                                   | 11                                              | Der mit einem Ereignis verknüpfte Code.<br>Folgende Codes sind möglich:                                                                                                    |
|                                                             |                                                 | 10 - Launch Success 11 - Launch Failure 20 -<br>Distribution Success 21 - Distribution Failure 30 -<br>Filter Hide 40 - Filter Show 50 - Uninstall Success<br>51 - Uninstall Failure 60 - Cache Success 61 -<br>Cache Failure 70 - Application Termination 80 -<br>Process Ignored 81 - Process Terminated |
|                                                             | Datum und Uhrzeit 7/25/2002 9:27:52 AM          | Das Datum (25.7.2002) und die Uhrzeit (9:27:52<br>Uhr) des Ereignisses.                                                                                                    |
| <b>Eindeutiger Name</b><br>und Baum des<br><b>Benutzers</b> | EE                                              | JSMITH.NOVELL.NOVELL_TR  Der eindeutige Name und Baum des Benutzers,<br>für den das Ereignis eingetreten ist.                                                                                                    |
| Eindeutiger Name<br>und Baum für die<br>Arbeitsstation      | .ARBEITSSTATION IST NICHT<br><b>REGISTRIERT</b> | Der eindeutige Name und Baum der<br>Arbeitsstation, auf der das Ereignis eingetreten ist.<br>Wenn die Arbeitsstation nicht als<br>Arbeitsstationsobjekt in eDirectory importiert<br>wurde, enthält das Feld den Eintrag<br>ARBEITSSTATION IST NICHT REGISTRIERT.                                           |
| Arbeitsstationsadre 137.65.45.25<br>sse                     |                                                 | Die IPX- oder IP-Adresse der Arbeitsstation, auf<br>der das Ereignis eingetreten ist.                                                                                                    |
| Eindeutiger Name<br>und Baum der<br>Anwendung               | NOTEPAD.APPS.NOVELL.NO<br><b>VELL TREE</b>      | Der eindeutige Name und Baum des<br>Anwendungsobjekts, für das das Ereignis<br>eingetreten ist.                                                                                                    |
|                                                             |                                                 | Bei Fremdprozessen enthält dieses Feld den<br>Eintrag "ZEN-Prozessverwaltung".                                                                                                    |

*Tabelle 44-3 Protokolldatei-Felder und Beschreibungen*

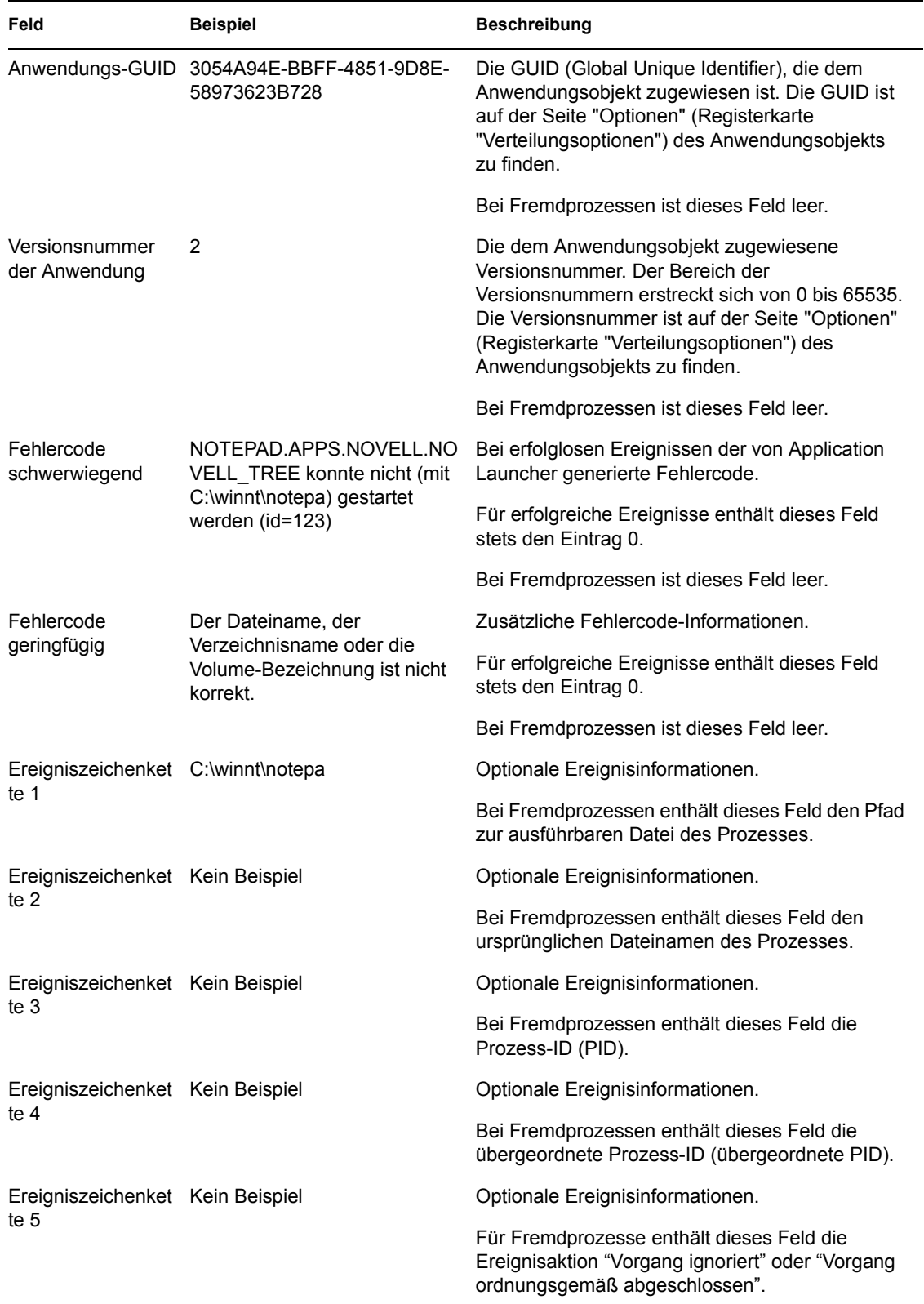

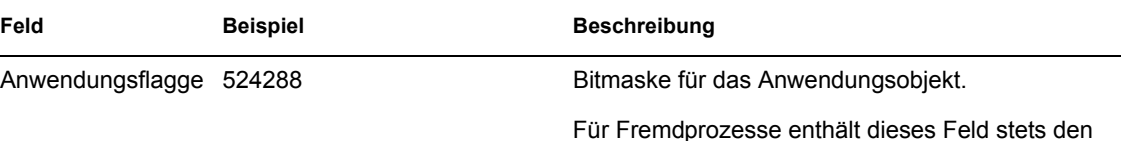

Eintrag 0.

# **44.8 Aktivieren der ausführlichen Verbose-Protokollierung von Windows Installer**

Wenn Sie eine Anwendung verteilen, die nicht auf einem AOT/AXT-Paket, sondern auf einem MSI-Paket basiert, startet Application Launcher Microsoft Windows Installer, damit dieser die Anwendung entsprechend der Informationen und Dateien im MSI-Paket installieren kann. Standardmäßig erstellt Windows Installer die Datei msi*xxxxx*.log mit den allgemeinen Informationen und Meldungen.

Wenn Sie bei der Installation eine Fehlerbehebung durchführen müssen, können Sie für den Windows Installer die ausführliche Verbose-Protokollierung aktivieren. Windows Installer erstellt die Protokolldatei zappmsi.log im temporären Verzeichnis für den Benutzer auf der Arbeitsstation.

So aktivieren Sie die ausführliche Verbose-Protokollierung auf einer Arbeitsstation:

**1** Fügen Sie in der Windows-Registrierung den folgenden Schlüssel hinzu:

HKEY\_LOCAL\_MACHINE\Software\NetWare\NAL\1.0\Debug

- **2** Fügen Sie unter dem Schlüssel "Debug" einen *DWORD*-Wert hinzu. Setzen Sie den Wertenamen auf *MSI* und die Wertedaten auf *1*.
- **3** Speichern Sie die Registrierung.
- **4** Starten Sie die Arbeitsstation neu.

Sie müssen die Registrierung von jeder Arbeitsstation ändern, auf der die ausführliche Verbose-Protokollierung aktiviert werden soll. Erstellen Sie nach Möglichkeit ein Anwendungsobjekt, dessen einzige Funktion darin besteht, die Registrierung zu ändern.

Informationen zu Windows Installer-Fehlermeldungen in der Datei msi*xxxxx*.log oder zappmsi.log finden Sie im Windows Installer-Dokument für Fehlermeldungen (http:// msdn.microsoft.com/library/default.asp?url=/library/en-us/msi/erro\_89f7.asp) auf der Website des Microsoft Developer Networks (MSDN).

Informationen zu Windows Installer-Fehlercodes, die über Application Launcher zurückgegeben werden, finden Sie auf der Website von Microsoft Developer Network im Dokument für Fehlercodes (http://msdn.microsoft.com/library/default.asp?url=/library/en-us/msi/code\_13ub.asp).

# <sup>45</sup>**Ausführen der Lizenzzählung**

Novell® ZENworks® Desktop Management ist mit dem Novell Lizenz-Service (NLS) integriert, damit die Verwendung einer Anwendung verfolgt und der Lizenzvertrag für die Anwendung eingehalten werden kann. Wenn ein Benutzer eine Anwendung startet, die als Bestandteil des Novell Lizenz-Services konfiguriert wurde, stellt Novell Application Launcher™ sicher, dass die Anwendung nur ausgeführt wird, wenn eine Lizenz verfügbar ist.

Die Lizenzzählung gilt nur für einfache Anwendungen, AOT/AXT- und MSI-Anwendungen. Für Terminalserver- oder Webanwendungen steht sie nicht zur Verfügung.

Um die Lizenzzählung einzurichten, müssen Sie die Aufgaben in den folgenden Abschnitte ausführen:

- [Abschnitt 45.1, "Installieren des Novell Lizenz-Services \(NLS\)", auf Seite 481](#page-484-0)
- [Abschnitt 45.2, "Erstellen von Lizenzcontainern und messbaren Zertifikaten", auf Seite 481](#page-484-1)
- Abschnitt 45.3, "Installieren von Novell Client und Lizenzieren der Dateien für [Arbeitsstationen", auf Seite 482](#page-485-0)
- [Abschnitt 45.4, "Konfigurieren von Anwendungen für die Lizenzzählung", auf Seite 482](#page-485-1)

## <span id="page-484-0"></span>**45.1 Installieren des Novell Lizenz-Services (NLS)**

Der Novell Lizenz-Service muss installiert sein, bevor Sie Application Launcher für die Zählung von Softwarelizenzen verwenden können. Der Novell Lizenz-Service ist in NetWare® 4.*x*, 5.*x* und 6.*x* sowie in Novell Cluster Services™ enthalten. Informationen zur Installation des Novell Lizenz-Services finden Sie in der Dokumentation zum Novell Lizenz-Service 5.02 (http://www.novell.com/ documentation/lg/nls502/index.html). Falls Ihnen der Novell Lizenz-Service im Rahmen einer NetWare- oder Cluster Services-Version vorliegt, finden Sie die entsprechenden Informationen in der Dokumentation zu NetWare oder Cluster Services auf der Website für die Novell-Dokumentation (http://www.novell.com/documentation).

Da die NLS-Verwaltung über NetWare Administrator ausgeführt wird, steht die Zählung von Softwarelizenzen in reinen Windows- oder Linux-Umgebungen nicht zur Verfügung.

# <span id="page-484-1"></span>**45.2 Erstellen von Lizenzcontainern und messbaren Zertifikaten**

Sie müssen einen Lizenzcontainer für jede Anwendung erstellen, die Sie zählen möchten. Sie müssen anschließend im Lizenzcontainer messbare Zertifikate für die Anzahl der Lizenzen erstellen, die Ihnen für die Anwendung zur Verfügung stehen. Wenn Sie beispielsweise zuerst über 200 Lizenzen für die Anwendung verfügen, können Sie ein messbares Zertifikat für 200 Lizenzen erstellen. Wenn Sie später weitere 100 Lizenzen erwerben, können Sie ein zweites messbares Zertifikat für 100 Lizenzen erstellen. Anweisungen zum Erstellen von Lizenzcontainern und messbaren Zertifikaten finden Sie in der Dokumentation des Novell Lizenz-Services auf der Website für die Novell-Dokumentation (http://www.novell.com/documentation).

# <span id="page-485-0"></span>**45.3 Installieren von Novell Client und Lizenzieren der Dateien für Arbeitsstationen**

**1** Stellen Sie sicher, dass Novell Client™ auf den Benutzerarbeitsstationen installiert ist.

Für den Novell Lizenz-Service ist Novell Client erforderlich. Sie können den aktuellen Client von der Download-Website für Novell-Produkte (http://download.novell.com/index.jsp) herunterladen.

- **2** Kopieren Sie die Dateien nls32.dll und nlsapi32.dll auf die Benutzerarbeitsstationen.
	- Kopieren Sie unter Windows 98 die Dateien in das Verzeichnis C:\Windows\System.
	- Kopieren Sie unter Windows 2000/XP die Dateien in das Verzeichnis C:\winnt\system32.

Für die Lizenzzählung benötigt Novell Client die Datei nls32.dll. Die Datei nls32.dll befindet sich im Verzeichnis \licensing auf der *Novell ZENworks 7 Companion 1*-CD.

**Hinweis:** Die Dateien nls32.dll und nlsapi32.dll fehlen auf der *Novell ZENworks 7 Companion 1*-CD. Sie sind im ZENworks 7 Desktop Management Support Pack 1 enthalten, das zum Download zur Verfügung steht. Weitere Informationen finden Sie in der Readme-Datei zu ZENworks 7 Desktop Management Support Pack 1.

# <span id="page-485-1"></span>**45.4 Konfigurieren von Anwendungen für die Lizenzzählung**

Nach der Installation des Novell Lizenz-Services, von Novell Client sowie der erforderlichen Datei nls32.dll und der Erstellung eines Lizenzcontainers und eines messbaren Zertifikats für die Anwendung müssen Sie das Anwendungsobjekt zur Verwendung von Novell Lizenz-Service konfigurieren. Dadurch kann Application Launcher die Lizenzierung erzwingen, die Sie für die Anwendung eingerichtet haben.

So ermöglichen Sie Application Launcher das Erzwingen der Anwendungslizenzierung:

**1** Klicken Sie in ConsoleOne® mit der rechten Maustaste auf das Anwendungsobjekt und klicken Sie dann auf *Eigenschaften*.

**2** Klicken Sie auf die Registerkarte *Ausführungsoptionen* > *Lizenz/Zählung*, um die Seite "Lizenz/Zählung" anzuzeigen.

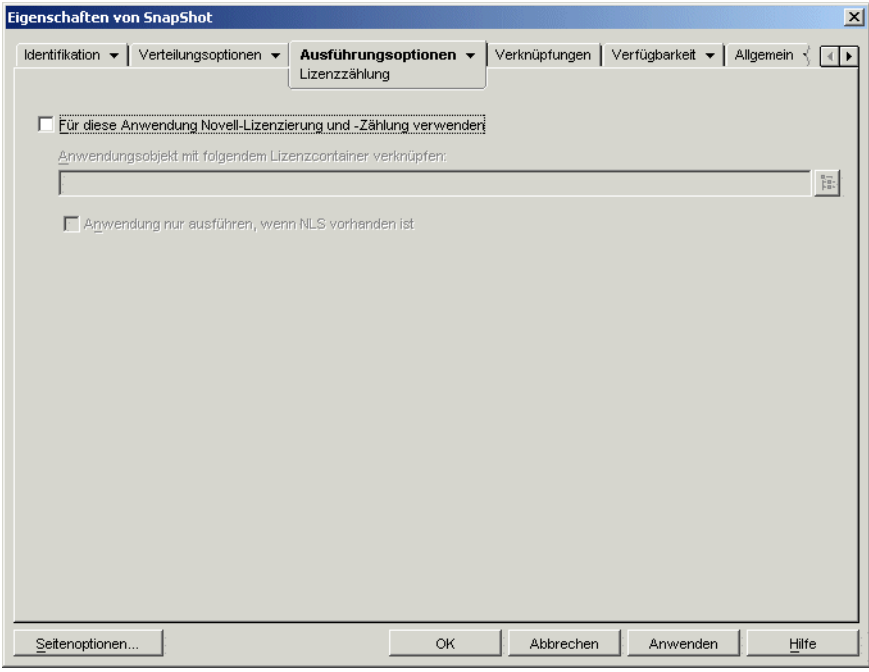

- **3** Aktivieren Sie das Kontrollkästchen *Für diese Anwendung Novell-Lizenzierung und -Zählung verwenden*.
- **4** Klicken Sie im Feld *Anwendungsobjekt mit folgendem Lizenzcontainer verknüpfen* auf *Durchsuchen* und markieren Sie den Lizenzcontainer der Anwendung.
- **5** Wenn Application Launcher die Anwendung nur ausführen soll, wenn der Novell Lizenz-Service verfügbar ist, aktivieren Sie das Kontrollkästchen *Anwendung nur ausführen, wenn NLS vorhanden ist*. Andernfalls führt Application Launcher die Anwendung aus.
- **6** Klicken Sie auf *OK*.

# <sup>46</sup>**Referenz: AdminStudio ZENworks Edition**

Im Lieferumfang von Novell® ZENworks® 7 ist FLEXnet AdminStudio 7.5 ZENworks Edition zur Erstellung und Verwaltung von MSI (Microsoft Windows Installer)-Software-Paketen enthalten. AdminStudio ZENworks Edition umfasst die folgenden Werkzeuge:

- **Repackager:** Ermöglicht das Repackaging bzw. die Konvertierung von Novell ZENworks-Projekten (.axt/.aot) und anderen Vorläuferkonfigurationen in MSI (Windows Installer)- Pakete (.msi).
- **Tuner:** Ermöglicht das Anpassen von MSI-Paketen. Sie können beispielsweise angepasste Transformationen erstellen, die die installierten Funktionen einschränken, benutzerdefinierte Dateien zur Installation hinzufügen und Eigenschaftswerte festlegen. Außerdem besteht die Möglichkeit, anhand desselben Basis-Setup mehrere Anpassungen zu erstellen.
- **Distribution Wizard (Verteilungsassistent):** Dieser Verteilungsassistent ermöglicht die Bereitstellung des MSI-Pakets in den Ursprungsverzeichnissen, über die Benutzer die MSI-Anwendung installieren können. Darüber hinaus können Sie mit dem Assistenten ein Anwendungsobjekt für die MSI-Anwendung in Novell eDirectory™ erstellen.
- [Abschnitt 46.1, "AdminStudio ZENworks Edition installieren", auf Seite 485](#page-488-0)
- [Abschnitt 46.2, "AdminStudio ZENworks Edition verwenden", auf Seite 486](#page-489-0)

# <span id="page-488-0"></span>**46.1 AdminStudio ZENworks Edition installieren**

AdminStudio ZENworks Edition befindet sich auf der *Novell ZENworks 7 Software Packaging*-CD.

So installieren Sie AdminStudio ZENworks Edition:

- **1** Stellen Sie sicher, dass die Windows-Arbeitsstation, auf der AdminStudio ZENworks Edition installiert werden soll, die Systemanforderungen erfüllt. Informationen finden Sie im *AdminStudio ZENworks Edition-Installationshandbuch* (http://www.novell.com/ documentation/beta/zenworks7/pdfdoc/spinstall/AS6ZENWorksInstallGuide.pdf).
- **2** Legen Sie zum Anzeigen des ZENworks 7-Installationsprogramms die CD *Novell ZENworks 7 Software Packaging* in das CD-Laufwerk der Windows-Arbeitsstation ein.

Das Programm winsetup.exe wird automatisch ausgeführt. Ist dies nicht der Fall, starten Sie es vom Stammverzeichnis der CD aus.

- **3** Klicken Sie auf der Hauptseite des Installationsprogramms auf *Software Packaging*. Die Seite "Software Packaging" wird angezeigt.
- **4** Klicken Sie auf *AdminStudio ZENworks Edition*, um das AdminStudio-Installationsprogramm zu starten.
- **5** Folgen Sie den Anweisungen, um die Installation abzuschließen. Führen Sie den Registrierungsvorgang ordnungsgemäß aus, sodass Sie Ihren Softwareschlüssel erhalten.

# <span id="page-489-0"></span>**46.2 AdminStudio ZENworks Edition verwenden**

**1** Klicken Sie auf der Windows-Arbeitsstation, auf der Sie AdminStudio ZENworks Edition installiert haben, auf *Start* > *Programme* > *Macrovision* > *FLEXnet AdminStudio 7.5*. Der folgende Bildschirm wird angezeigt.

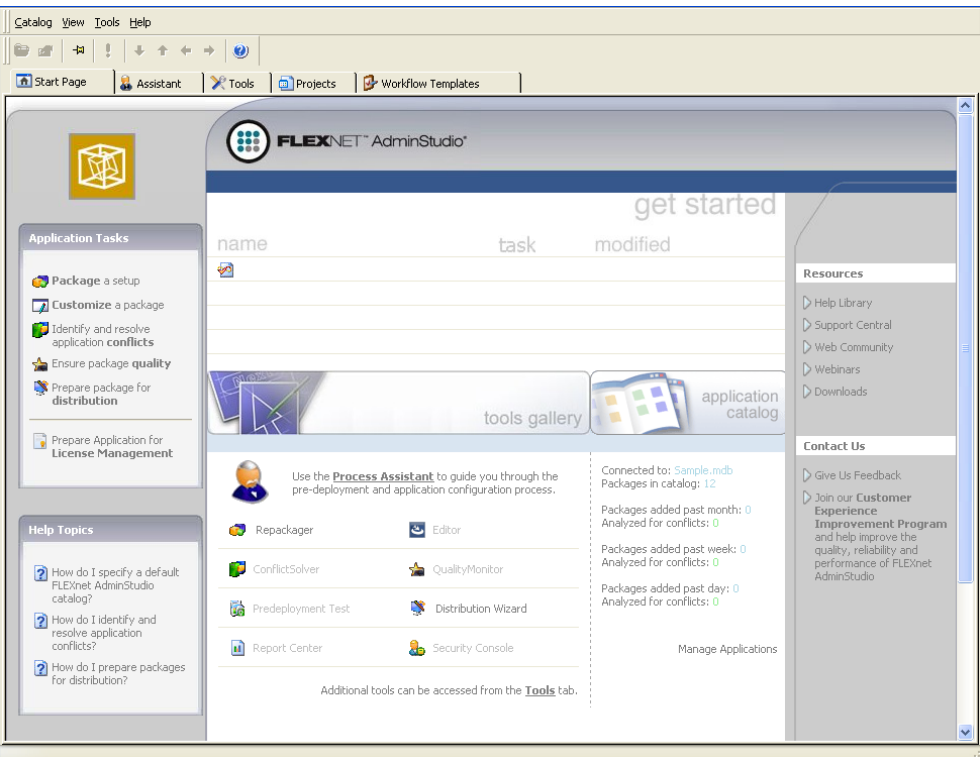

In der Tools Gallery werden die verschiedenen von AdminStudio bereitgestellten Werkzeuge angezeigt. In ZENworks Edition stehen Repackager, Tuner und Distribution Wizard zur Verfügung. In der Tools Gallery werden nur Repackager und Distribution Wizard angezeigt. Auf das Programm "Tuner" können Sie über die Registerkarte "Tools" (Werkzeuge) zugreifen.

Die abgeblendeten Werkzeuge stehen in der Professional bzw. Enterprise Edition von AdminStudio zur Verfügung. Einen Vergleich zwischen den Editionen und Informationen zum Erwerb der Professional oder Enterprise Edition finden Sie auf der Website FLEXnet AdminStudio ZENworks Edition (http://www.macrovision.com/products/flexnet\_adminstudio/ adminstudio/editions/zenworks.shtml).

**2** Klicken Sie auf das Menü *Hilfe* und anschließend auf *Inhalt*, um die Online-Hilfe zu öffnen und Informationen zur Verwendung von AdminStudio zu erhalten.

# <sup>47</sup>**Referenz: ZENworks SnAppShot**

Bei der Verteilung von Anwendungen auf Windows 98- oder Windows 2000/XP-Arbeitsstationen unterstützt Novell® ZENworks® Desktop Management zwei Arten von Software-Paketen: Microsoft Windows Installer (MSI)-Pakete und ZENworks snAppShot™ (AOT/AXT)-Pakete.

Basierend auf den Vorteilen der Verwendung des nativen Windows-Installationsprogramms empfiehlt Novell die Verwendung der Windows-Installer-Pakete und nicht der snAppShot-Pakete. Weitere Informationen zu diesen Empfehlungen finden Sie in Novell snAppShot versus FLEXnet AdminStudio's Repackager (http://www.macrovision.com/company/news/newsletter/tips/ novell vs adminstudio.shtml)).

Wenn Sie sich für die Verwendung von ZENworks-snAppShot enscheiden, enthalten die folgenden Abschnitte Informationen zu snAppShot sowie Anweisungen zur Verwendung des Dienstprogramms.

- [Abschnitt 47.1, "Erläuterungen zu snAppShot", auf Seite 487](#page-490-0)
- [Abschnitt 47.2, "Vorbereiten einer snAppShot-Arbeitsstation", auf Seite 489](#page-492-0)
- [Abschnitt 47.3, "Erstellen eines Installationspakets", auf Seite 489](#page-492-1)
- [Abschnitt 47.4, "Befehlszeilenschalter", auf Seite 490](#page-493-0)

# <span id="page-490-0"></span>**47.1 Erläuterungen zu snAppShot**

snAppShot erfasst die Änderungen, die auf einer Arbeitsstation während der Installation einer Anwendung vorgenommen werden. Während der Installation erfasst snAppShot die Unterschiede zwischen dem Konfigurationsstatus auf der Arbeitsstation vor und nach der Installation, vergleicht die beiden Images und erstellt ein Anwendungsinstallationspaket, das aus zwei Anwendungsobjektschablonen-Dateien (.aot oder .axt) , mindestens einer Anwendungsursprungs-Datei (.fil) und einer Dateidefinitions-Datei (filedef.txt) besteht.

### **47.1.1 Anwendungsobjektschablonen**

Sie verwenden die Datei für die Anwendungsobjektschablone, um das Anwendungsobjekt in Novell eDirectory™ zu erstellen. Beide Anwendungsobjektschablonen (.aot und .axt) enthalten dieselben Informationen, die während der Objekterstellung in die Eigenschaftsfelder des Objekts übernommen werden:

- Den eDirectory-Name und Verknüpfungsnamen der Arbeitsstation, der dem Anwendungsobjekt zugewiesen wird.
- Die Änderungen, die an den Konfigurationseinstellungen der Arbeitsstation (beispielsweise Registrierungseinstellungen, INI-Einstellungen und Textdatei-Änderungen) während der Installation der Anwendung vorgenommen wurden.
- Die Makrodefinitionen, die während der Installation verwendet werden.
- Die Liste der Anwendungsdateien, die während der Installation auf die Arbeitsstation kopiert werden. Hierzu gehören das Ursprungsverzeichnis, aus dem die Dateien kopiert werden, sowie das Zielverzeichnis, in das die Dateien kopiert werden.

Die .aot-Datei ist eine Binärdatei, die nicht bearbeitet werden kann. Die .axt-Datei ist eine Textdatei, die in einem Texteditor geändert werden kann. Wenn Sie die Anwendungsobjektschablone ändern müssen, nachdem diese von snAppShot erstellt wurde, ändern Sie die .axt-Datei und verwenden Sie diese, um das Anwendungsobjekt zu erstellen. Andernfalls müssen Sie die .aot-Datei verwenden, weil die Daten aus der .aot-Datei schneller importiert werden.

### **47.1.2 Anwendungsursprungsdateien**

snAppShot verfolgt außerdem alle Anwendungsdateien, die auf die Arbeitsstation kopiert wurden. Diese Dateien werden die Anwendungsursprungsdateien. Sie werden in ein NetzwerkUrsprungsverzeichnis kopiert und numerisch beginnend mit 1 umbenannt. Außerdem erhalten diese Dateien die Dateierweiterung .fil (beispielsweise 1.fil). Novell Application Launcher™ verwendet diese Ursprungsdateien bei der Installation der Anwendung auf der Arbeitsstation.

### **47.1.3 Definitionsdatei für die Anwendungsdateien**

Um die .fil-Dateien ihren ursprünglichen Dateien zuzuordnen, erstellt snAppShot eine Dateidefinitionsdatei (filedef.txt). Diese Textdatei ordnet nicht nur die .fil-Dateien den ursprünglichen Dateien zu, sondern gibt außerdem das Zielverzeichnis und den Namen an, der verwendet wird, wenn die Dateien auf der Arbeitsstation installiert werden. Beispiel:

```
1.fil=C:\dmi\win32\_deisl1.isu
2.fil=C:\dmi\win32\bin\wdmiutil.dll
```
### **47.1.4 Einschränkungen von snAppShot**

Beachten Sie vor der Verwendung von snAppShot Folgendes:

 snAppShot kann nicht mit MSI-Anwendungen ausgeführt werden, die von Microsoft Windows Installer installiert wurden. Hierzu gehören Anwendungen wie Microsoft Office 2000 und Microsoft Office XP.

MSI-Anwendungen installieren häufig Teile von Anwendungen "nach Bedarf". Ein Snapshot der Installation einer MSI-Anwendung enthält demnach möglicherweise nicht alle in der Anwendung verfügbaren Funktionen. Aus diesem Grund müssen können MSI-Anwendungen nicht als AOT/AXT-Anwendungen (snAppShot), sondern müssen als MSI-Anwendungen verteilt werden. Weitere Informationen hierzu finden Sie in Kapitel 29, "Verteilung: Komplexe [Anwendungen", auf Seite 329.](#page-332-0)

- Einige der neuen Windows XP-Registrierungstypen, beispielsweise hex(800000007) werden von snAppShot nicht unterstützt. Bei der Verwendung von snAppShot unter Windows XP ist Vorsicht geboten. Stellen Sie sicher, dass die generierte .axt/.aot-Datei (oder Seite "Registrierung" im erstellten Anwendungsobjekt) keine Änderungen enthält, die den Betrieb von Windows XP-Arbeitsstationen beeinträchtigen könnten, an die die Anwendung verteilt wird.
- In SnAppShot tritt ein Fehler auf, wenn die Windows-Registrierung größer als 30 MB ist. Die folgende Meldung wird angezeigt:

Nicht genug Arbeitsspeicher. snAppShot wird geschlossen.

Verwenden Sie in diesem Fall AdminStudio ZENworks Edition. Informationen finden Sie im AdminStudio ZENworks Edition-Installationshandbuch (http://www.novell.com/ documentation/zenworks65/pdfdoc/spinstall/AS\_ZENworksInstallGuide.pdf).

- SnAppShot unterstützt keine Windows-Terminalserver. Verwenden Sie snAppShot nicht, wenn Sie auf einem Terminalserver eine AOT/AXT-Anwendung erstellen möchten, die anderen Terminalservern bereitgestellt werden soll.
- Die Anwendungsobjektschablone wurde zwischen Version 4.0.1 und 6.5 geändert, um verschiedene Funktionsänderungen einzuführen. Dazu gehört die Änderung von Systemanforderungen zu Verteilungsregeln. In einer Umgebung vor ZENworks 6.5 müssen Sie bei der Erstellung der .aot-Datei die Option zum Erstellen von Schablonendateien für Anwendungsobjekte vor 6.5 auswählen, um die Datei in der Umgebung zu verwenden. Bei Verwendung der Standardoption zur Erstellung von Schablonendateien für 6.5- Anwendungsobjekte kann die erstellte .aot-Datei in einer Umgebung vor ZENworks 6.5 nicht verwendet werden.

# <span id="page-492-0"></span>**47.2 Vorbereiten einer snAppShot-Arbeitsstation**

Bevor Sie auf einer Arbeitsstation mit snAppShot ein Installationspaket für eine Anwendung erstellen, müssen folgende Aufgaben ausgeführt werden:

- Stellen Sie sicher, dass die Arbeitsstation "sauber" ist. Auf einer "sauberen" Arbeitsstation ist nur das Betriebssystem und Microsoft Client installiert.
- Vergewissern Sie sich, dass die Arbeitsstation den Arbeitsstationstyp darstellt, an den die Anwendung verteilt wird. Wenn Sie beispielsweise die Anwendung an Benutzer von Windows 2000 auf einem Dell\* OptiPlex\* GX110 verteilen, führen Sie snAppShot auf einem Dell OptiPlex GX110 unter Windows 2000 aus. Je nach der zu installierenden Anwendung und der Ereignisse, die während der Installation auftreten, müssen Sie gegebenenfalls verschiedene Anwendungsobjekte für die unterschiedlichen Arbeitsstationstypen erstellen.

# <span id="page-492-1"></span>**47.3 Erstellen eines Installationspakets**

Bei der Erstellung eines Installationspakets geht snAppShot folgendermaßen vor:

- Erstellt ein Image der Arbeitsstation vor der Installation der Anwendung. Sie legen fest, welche Laufwerke abgesucht und welche Konfigurationseinstellungen (beispielsweise Registrierungseinstellungen und INI-Einstellungen) erfasst werden.
- Weist den Benutzer zur Installation der Anwendung an.
- Erstellt ein weiteres Image der Arbeitsstation, erfasst die Unterscheidungsmerkmale zwischen den beiden Images und erstellt das Installationspaket (.aot- und .axt-Dateien, .fil-Dateien und die Datei filedef.txt) im angegebenen Netzwerkverzeichnis.

So führen Sie snAppShot aus und erstellen ein Installationspaket:

**1** Auf einer "sauberen" Arbeitsstation des entsprechenden Typs (siehe [Abschnitt 47.2,](#page-492-0)  ["Vorbereiten einer snAppShot-Arbeitsstation", auf Seite 489](#page-492-0)) starten Sie snAppShot (snapshot.exe) über den ZENworks Desktop Management Server.

Der Speicherort der Datei snapshot.exe ist abhängig vom Server-Betriebssystem:

- NetWare: sys:\public\snapshot
- Windows: C:\novell\public\snapshot
- Linux: /opt/novell/zenworks/zdm/winutils/snapshot

Informationen zu Schaltern, die beim Starten von snAppShot verwendet werden können, finden Sie in [Abschnitt 47.4, "Befehlszeilenschalter", auf Seite 490.](#page-493-0)

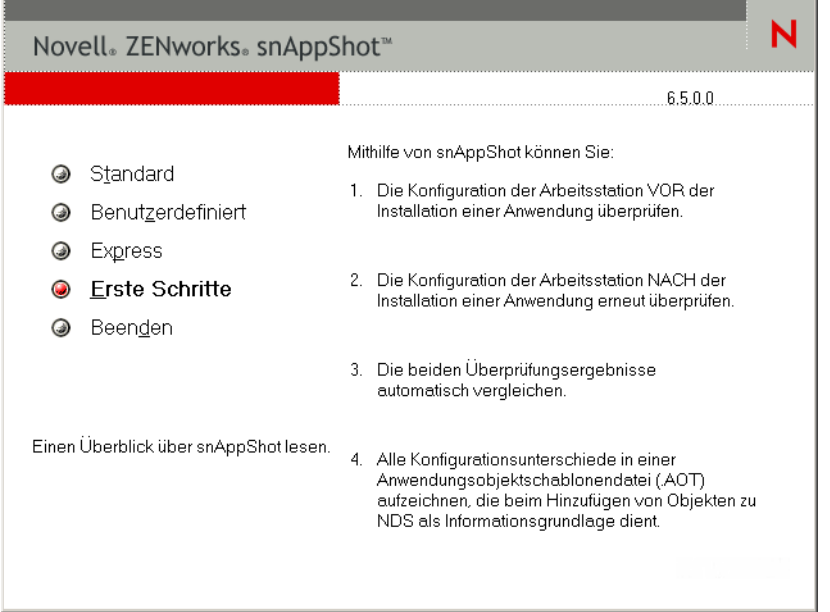

**2** Wählen Sie den gewünschten Modus aus:

**Standard:** Verwendet die snAppShot-Datei für die Standardeinstellungen während des Ermittlungsvorgangs. In den meisten Fällen sind diese Standardeinstellungen ausreichend.

**Benutzerdefiniert:** Sie können eine zuvor erstellte Datei mit vorgegebenen Einstellungen für den Ermittlungsvorgang auswählen oder die snAppShot-Standarddatei für die Standardeinstellungen verwenden. Sie können im Gegensatz zum Standardmodus im benutzerdefinierten Modus Änderungen an bestimmten Standardeinstellungen vornehmen, um Laufwerke, Dateien, Ordner, Registrierungseinstellungen und Verknüpfungen zu ermitteln.

**Express:** Sie können eine zuvor erstellte Datei mit vorgegebenen Einstellungen auswählen. Die Standardeinstellungen können nicht geändert werden.

**3** Folgen Sie den Eingabeaufforderungen am Bildschirm, um das Installationspaket zu erstellen. Wenn Sie zusätzliche Informationen zu den am Bildschirm angezeigten Informationen benötigen, klicken Sie auf die Schaltfläche *Hilfe*.

## <span id="page-493-0"></span>**47.4 Befehlszeilenschalter**

snAppShot enthält zwei Schalter, die Sie in der Befehlszeile verwenden können. Die Syntax lautet:

snapshot *Schalter*

#### **/u:***Dateiname***.ini**

Dieser Schalter ermöglicht die Angabe der Datei, aus der snAppShot die Standardeinstellungen abruft. Sie müssen die Datei für die Standardeinstellungen bereits während einer vorherigen snAppShot-Sitzung erstellt haben. Die Verwendung dieses Schalters ist mit der Vorgehensweise vergleichbar, wenn Sie in snAppShot die Option "Express" und anschließend die Datei für die Standardeinstellungen auswählen.

Wenn sich die Datei nicht in demselben Verzeichnis wie snAppShot befindet, geben Sie den vollständigen Pfad zu der Datei an.

#### **/slow**

Der snAppShot-Ermittlungsvorgang ist standardmäßig für ein Einzelbyte-Betriebssystem optimiert. Wenn Sie snAppShot auf einem Doppelbyte-Betriebssystem ausführen, müssen Sie den Schalter */ slow* verwenden. Dadurch verwendet snAppShot eine Vergleichsroutine für Zeichenketten, die für Doppelbyte-Zeichen optimiert wurde. Dies hat zur Folge, dass snAppShot langsamer ausgeführt wird.

# <sup>48</sup>**Referenz: Anwendungsobjekteinstellungen**

Ein Anwendungsobjekt enthält zahlreiche Einstellungen (Eigenschaften), die Sie zum Konfigurieren der Anwendung ändern können. Die folgenden Abschnitte entsprechen den jeweiligen Registerkarten auf der Eigenschaftsseite des Anwendungsobjekts.

- [Abschnitt 48.1, "Registerkarte "Identifikation"", auf Seite 493](#page-496-0)
- [Abschnitt 48.2, "Registerkarte "Verteilungsoptionen"", auf Seite 502](#page-505-0)
- [Abschnitt 48.3, "Registerkarte "Ausführungsoptionen"", auf Seite 535](#page-538-0)
- [Abschnitt 48.4, "Registerkarte "Verknüpfungen"", auf Seite 551](#page-554-0)
- [Abschnitt 48.5, "Registerkarte "Verfügbarkeit"", auf Seite 554](#page-557-0)
- [Abschnitt 48.6, "Registerkarte "Allgemein"", auf Seite 577](#page-580-0)
- [Abschnitt 48.7, "Registerkarte "MSI"", auf Seite 600](#page-603-0)
- [Abschnitt 48.8, "Registerkarte "Terminalserver-Client"", auf Seite 607](#page-610-0)
- [Abschnitt 48.9, "Registerkarte "Fehlertoleranz"", auf Seite 609](#page-612-0)

# <span id="page-496-0"></span>**48.1 Registerkarte "Identifikation"**

Die Registerkarte "Identifikation" enthält folgende Seiten, auf denen Sie die Anzeige des Anwendungsobjekts für die Benutzer konfigurieren können:

- [Abschnitt 48.1.1, "Seite "Paketinformationen"", auf Seite 493](#page-496-1)
- [Abschnitt 48.1.2, "Seite "Symbol"", auf Seite 494](#page-497-0)
- [Abschnitt 48.1.3, "Seite "Beschreibung"", auf Seite 497](#page-500-0)
- [Abschnitt 48.1.4, "Seite "Ordner"", auf Seite 498](#page-501-0)
- [Abschnitt 48.1.5, "Seite "Kontakte"", auf Seite 500](#page-503-0)
- [Abschnitt 48.1.6, "Seite "Verwalterhinweise"", auf Seite 501](#page-504-0)

### <span id="page-496-1"></span>**48.1.1 Seite "Paketinformationen"**

Die Eigenschaftsseite "Paketinformationen" ist bei Anwendungsobjekten nur für MSI-Anwendungen verfügbar. Sie ist bei Anwendungsobjekten für einfache Anwendungen, AOT/AXT-Anwendungen, Webanwendungen und Terminalserver-Anwendungen nicht verfügbar.

Auf dieser Eigenschaftsseite für Paketinformationen (siehe unten) werden Informationen zur Paketdatei von Microsoft Windows Installer (.msi-Datei) angezeigt, die mit der Anwendung verknüpft ist. Diese Seite dient lediglich zu Informationszwecken; eine Änderung der Paketinformationen ist nicht möglich.

*Abbildung 48-1 Anwendungsobjekt > Registerkarte "Identifikation" > Seite "Paketinformationen"*

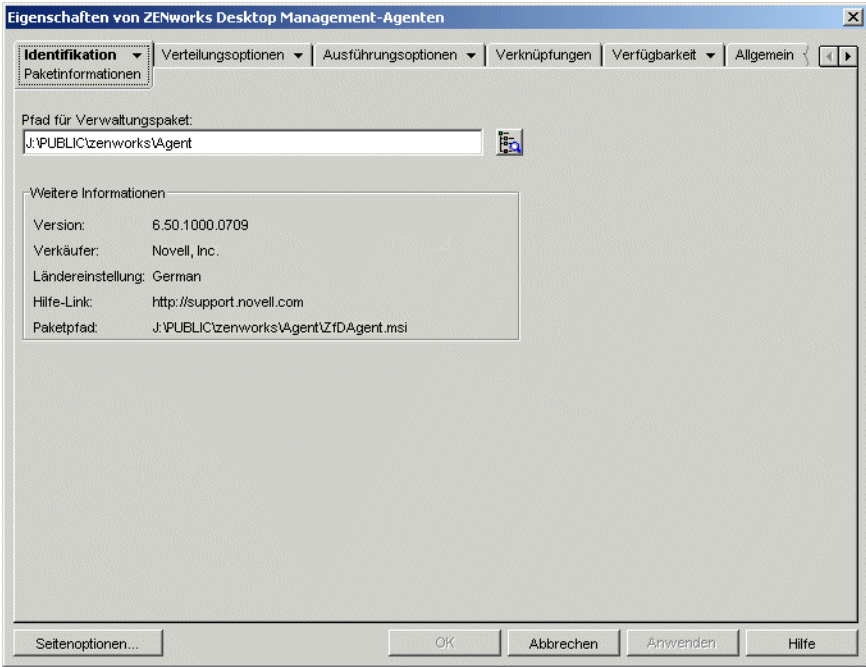

#### **Paketpfad**

Dieses Feld enthält den Pfad der .msi-Datei für das Anwendungsobjekt.

#### **Version**

Dieses Feld enthält die Version der .msi-Datei.

#### **Hersteller**

Dieses Feld enthält den Hersteller der .msi-Datei.

#### **Ländereinstellung**

Aus diesem Feld geht die Ländereinstellung der .msi-Datei hervor.

#### **Hilfe-Link**

Dieses Feld enthält die Website, auf der Sie weitere Informationen und Hilfe zur Anwendung abrufen können.

### <span id="page-497-0"></span>**48.1.2 Seite "Symbol"**

Die Eigenschaftsseite "Symbol" ist bei Anwendungsobjekten verfügbar, die für alle Anwendungstypen erstellt wurden (einfache Anwendungen, AOT/AXT-Anwendungen, MSI-Anwendungen, Webanwendungen und Terminalserver-Anwendungen).

Auf der Eigenschaftsseite "Symbol" (siehe unten) wird das Symbol für das Anwendungsobjekt festgelegt, das Novell® Application Launcher™ auf einer Arbeitsstation anzeigen soll. Sie können dem Anwendungssymbol einen Titel zuweisen, ein Bild für das Symbol auswählen sowie eine Anzeigereihenfolge und eine Priorität für die erzwungene Ausführung zuweisen. Legen Sie fest, ob Application Launcher das Anwendungsobjekt auch dann noch auf der Arbeitsstation anzeigen soll, wenn der Benutzer die Verbindung zu Novell eDirectory™ getrennt hat.

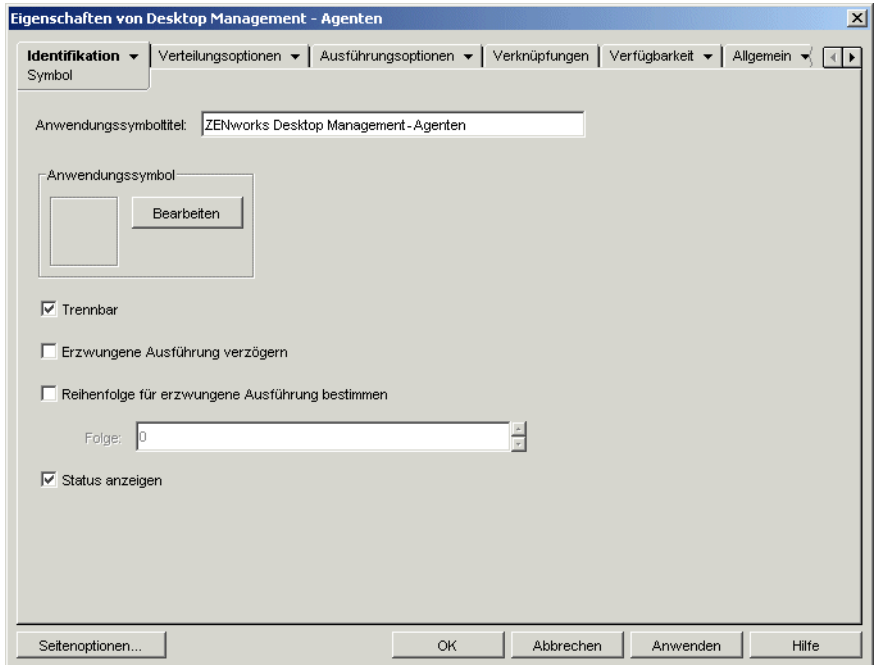

*Abbildung 48-2 Anwendungsobjekt > Registerkarte "Identifikation" > Seite "Symbol"*

#### **Anwendungssymboltitel**

Geben Sie den Text für den Symboltitel des Anwendungsobjekts an. Der Symboltitel muss den Standardkonventionen für Windows-Ordner- und -Dateinamen entsprechen. Die folgenden Zeichen sind in Windows-Ordner- und -Dateinamen nicht zulässig. Wenn Sie sie dennoch verwenden, werden sie auf dem Desktop des Benutzers durch einen Unterstrich (\_) ersetzt:

\ / : \* ? " < > |

#### **Anwendungssymbol**

Markieren Sie das Symbol für die Anzeige des Anwendungsobjekts. Falls Sie kein Symbol festlegen, wird ein standardmäßiges Anwendungsobjekt-Symbol verwendet.

#### **Trennbar**

Mit dieser Option legen Sie fest, dass die Anwendung auch auf Arbeitsstationen ausgeführt werden kann, die keine Verbindung zu eDirectory aufweisen.

Um eine Anwendung im Offline-Modus ausführen zu können, muss die betreffende Anwendung an die Arbeitsstation verteilt werden oder im Cache der Arbeitsstation vorliegen. Um die Installation der Anwendung an die Arbeitsstation zu erzwingen, aktivieren Sie die Option *Ausführung* 

*erzwingen* (Seite *Verknüpfungen*). Um das Caching der Anwendung im Cache der Arbeitsstation zu erzwingen, aktivieren Sie die Option *Cache erzwingen* (Seite *Verknüpfungen*).

#### **Erzwungene Ausführung verzögern**

Diese Option steht nur dann zur Verfügung, wenn die Option *Ausführung erzwingen* (Seite *Verknüpfungen*) für die vorliegende Anwendung und mindestens eine weitere Anwendung aktiviert wurde.

Mit dieser Option legen Sie fest, dass die Anwendung erst dann ausgeführt werden darf, wenn die unmittelbar zuvor gestartete Anwendung beendet wurde. Die Reihenfolge der Anwendungen wird im Feld *Reihenfolge für erzwungene Ausführung bestimmen* festgelegt. Der Neustart wird verzögert, bis die letzte Anwendung beendet wurde.

#### **Reihenfolge für erzwungene Ausführung bestimmen**

Diese Option legt die Reihenfolge fest, in der Anwendungen ausgeführt werden, für die die Option *Ausführung erzwingen* gesetzt ist. Zum Aktivieren dieser Option markieren Sie sie und legen die Position der Anwendungssymbole in der Reihenfolge der Option *Ausführung erzwingen* in der Liste "Folge" fest.

Sie steuern die Startreihenfolge der Anwendung, indem Sie im Feld *Folge* einen numerischen Wert eingeben. Mit dem Wert Null erhält die Anwendung die höchste Priorität. Der Höchstwert ist 9999999. Wenn diese Anwendung beispielsweise nach dem Start von zwei anderen Anwendungen gestartet werden soll, die die Folge 0 und 1 haben, geben Sie im Feld *Folge* den Wert 2 ein.

Application Launcher führt die Anwendung aus, ohne dass das Beenden der zuvor gestarteten Anwendung abgewartet wird (sofern die Option *Erzwungene Ausführung verzögern* nicht aktiviert ist).

#### **Status anzeigen**

Mit dieser Option wird für die Benutzer eine Statusanzeige dargestellt, wenn eine Anwendung an deren Arbeitsstation verteilt oder von dieser entfernt wird. Deaktivieren Sie diese Option, wenn Sie nur eine geringfügige Änderung verteilen, beispielsweise eine Registrierungsänderung. Aktivieren Sie die Option, wenn Sie eine große Anwendung verteilen oder entfernen und dem Benutzer den ungefähren Zeitraum für diesen Vorgang mitteilen möchten.

Wenn diese Option deaktiviert ist und die Arbeitsstation neu gestartet werden muss, um den Installationsvorgang abzuschließen, und gleichzeitig die Einstellung "Zum Neustart auffordern" (Registerkarte *Verteilungsoptionen* > Seite *Optionen*) aktiviert ist, wird der Benutzer nicht zum Neustart der Arbeitsstation aufgefordert und die Arbeitsstation wird automatisch neu gestartet. Dies gilt auch, wenn die Arbeitsstation neu gestartet werden muss, um den Deinstallationsvorgang abzuschließen, und die Einstellung "Deinstallation durch Benutzer bestätigen lassen" (Registerkarte *Allgemein* > Seite *Deinstallieren*) aktiviert ist.

#### Benutzerschnittstellenebene

Diese Option ist nur verfügbar, wenn das Anwendungsobjekt ein MSI-Paket (Microsoft Windows Installer) verwendet. Bei der Verteilung eines MSI-Anwendungsobjekts startet Application Launcher Windows Installer, um die Anwendung zu installieren. Deshalb zeigt Windows Installer anstelle der Standardstatusanzeige von Application Launcher die für das MSI-Paket eingerichtete Installations-Benutzerschnittstelle an. Mit folgenden Einstellungen können Sie festlegen, in

welchem Umfang Windows Installer die Benutzerschnittstelle während der Installation anzeigen soll.

- Standardwert: Zeigt eine angemessene Benutzerschnittstellenebene an (wird von Windows Installer festgelegt).
- Automatisch: Zeigt keine Benutzerschnittstelle an.
- Status: Zeigt einfache Statusinformationen und Fehlermeldungen bzw. Eingabeaufforderungen an.
- Reduziert: Zeigt die vollständige Benutzerschnittstelle an, wobei Assistenten-Dialogfelder unterdrückt werden.
- Voll: Zeigt die vollständige Benutzerschnittstelle an (Assistenten-Dialogfelder, Statusinformationen, Fehlermeldungen, Eingabeaufforderungen usw.).

Application Launcher gibt die gewählte Einstellung als Startparameter an Windows Installer weiter. Weitere Informationen zu diesen Einstellungen finden Sie in der Dokumentation zu Microsoft Windows Installer.

### <span id="page-500-0"></span>**48.1.3 Seite "Beschreibung"**

Die Eigenschaftsseite "Beschreibung" ist bei Anwendungsobjekten verfügbar, die für alle Anwendungstypen erstellt wurden (einfache Anwendungen, AOT/AXT-Anwendungen, MSI-Anwendungen, Webanwendungen und Terminalserver-Anwendungen).

Die Eigenschaftsseite "Beschreibung" (siehe unten) enthält ausführlichere Informationen zum Anwendungsobjekt, die über den Anwendungssymboltitel hinausgehen.

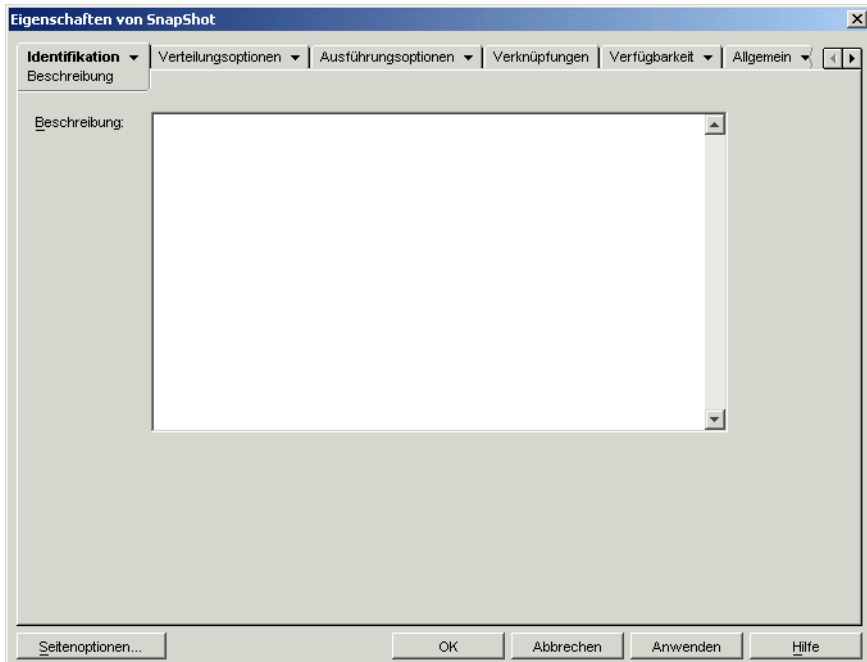

*Abbildung 48-3 Anwendungsobjekt > Registerkarte "Identifikation" > Seite "Beschreibung"*

Wenn die Option "Vor Verteilung bestätigen" (*Verteilungsoptionen* > Seite *Optionen*) aktiviert ist, wird diese Beschreibung bei der ersten Verteilung der Anwendung durch Application Launcher

angezeigt. Alternativ erfolgt die Anzeige dieser Beschreibung über die Eigenschaften eines Anwendungsobjekts. Klicken Sie zum Anzeigen der Eigenschaften mit der rechten Maustaste auf das Anwendungsobjekt (auf der Arbeitsstation) und wählen Sie *Eigenschaften*.

### <span id="page-501-0"></span>**48.1.4 Seite "Ordner"**

Die Eigenschaftsseite des Ordners ist bei Anwendungsobjekten verfügbar, die für alle Anwendungstypen erstellt wurden (einfache Anwendungen, AOT/AXT-Anwendungen, MSI-Anwendungen, Webanwendungen und Terminalserver-Anwendungen).

Auf der Eigenschaftsseite "Ordner" (siehe unten) geben Sie einen Ordner an, in dem Novell Application Launcher die Anwendung beim Verteilen an eine Arbeitsstation platzieren soll.

*Abbildung 48-4 Anwendungsobjekt > Registerkarte "Identifikation" > Seite "Ordner"*

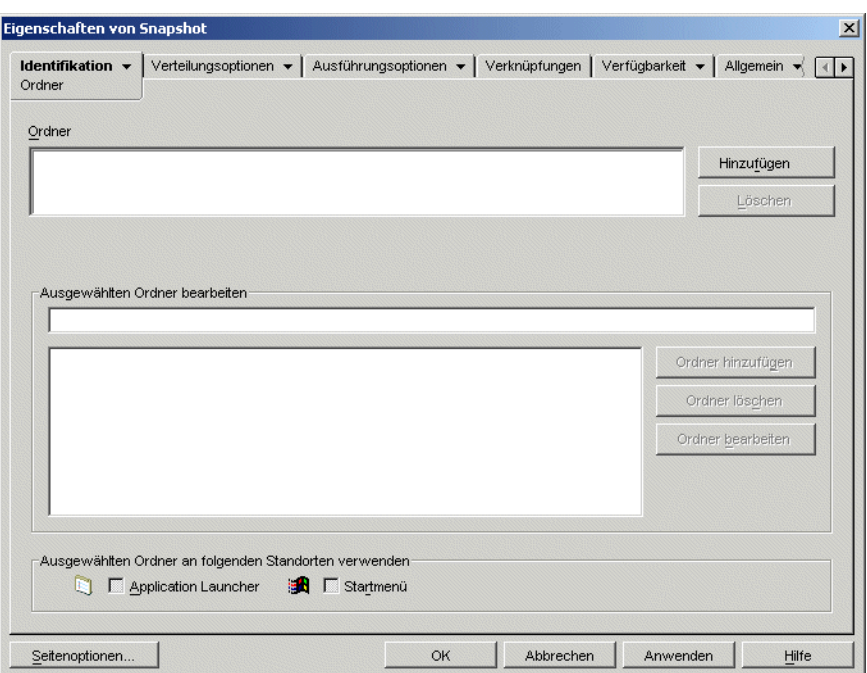

Die Anwendung kann zu zwei verschiedenen Ordnerarten hinzugefügt werden: benutzerdefinierte Ordner und verbundene Ordner.

Ein benutzerdefinierter Ordner wurde speziell für das Anwendungsobjekt erstellt. In diesen Ordner können keine anderen Anwendungsobjekte aufgenommen werden. Benutzerdefinierte Ordner unterstützen untergeordnete Ordner, sodass Sie eine Struktur benutzerdefinierter Ordner anlegen können. Es ist beispielsweise nicht möglich, den Rechner und den Windows-Editor gemeinsam in einem benutzerdefinierten Ordner zu platzieren. In diesem Fall erstellen Sie zwei Unterordner im gewünschten benutzerdefinierten Ordner, in denen Sie die Programme ablegen können (winapps\calculator\calc.exe und winapps\notepad\notepad.exe).

Ein verbundener Ordner stellt lediglich eine Verknüpfung zu einem vorhandenen Anwendungsordnerobjekt dar. Das Anwendungsordnerobjekt muss bereits in eDirectory vorliegen. Falls das Anwendungsordnerobjekt mehrere Ordner enthält (Ordnerstruktur), können Sie die Anwendung zu einem beliebigen Ordner in der Struktur hinzufügen.

Soll eine komplexe Ordnerstruktur für die zu verteilenden Anwendungen erstellt werden, verwenden Sie ein Anwendungsordnerobjekt und verknüpfen die Anwendungsobjekte mit dem Anwendungsordnerobjekt. Bei Anwendungsordnerobjekten muss die Ordnerstruktur nur einmalig definiert werden, bei benutzerdefinierten Ordnern dagegen für jedes Anwendungsobjekt separat. Wenn Sie benutzerdefinierte Ordner in der Ordnerstruktur einsetzen, verwenden Sie jeweils dieselben Ordnernamen, während Sie die Struktur benutzerdefinierter Ordner für die einzelnen Anwendungsobjekte definieren. Bei Abweichungen erstellt Application Launcher unterschiedliche Strukturen benutzerdefinierter Ordner.

#### **Ordner**

Die Liste "Ordner" enthält die benutzerdefinierten und die verbundenen Ordner (Anwendungsordnerobjekte), zu denen die Anwendung hinzugefügt wurde. Beim Verteilen der Anwendung an die Arbeitsstation werden die aufgelisteten Ordner gegebenenfalls von Application Launcher erstellt.

#### **Hinzufügen**

Klicken Sie auf *Hinzufügen*, um einen benutzerdefinierten oder verbundenen Ordner zur Liste "Ordner" hinzufügen. Soll die Anwendung in mehrere Ordner aufgenommen werden, sind alle Ordner zur Liste hinzuzufügen.

Benutzerdefinierte Ordner werden unter dem Titel "Neuer Ordner" in der Liste angezeigt. Sie können den Ordnernamen ändern sowie Unterordner hinzufügen. Markieren Sie hierzu den gewünschten Ordner in der Liste und verwenden Sie das Feld *Ausgewählten Ordner bearbeiten* (siehe Ausgewählten Ordner bearbeiten).

#### Löschen

Markieren Sie den zu löschenden Ordner in der Ordnerliste und klicken Sie auf *Löschen*, um den Ordner aus der Liste zu entfernen. Die Änderung wird beim nächsten Neustart von Application Launcher angewendet.

#### **Ausgewählten Ordner bearbeiten**

Mit dem Feld "Ausgewählten Ordner bearbeiten" ändern Sie die Informationen (Name und Struktur) des Ordners, der in der Liste "Ordner" ausgewählt ist. Sie können die Informationen sowohl für benutzerdefinierte Ordner als auch für verbundene Ordner bearbeiten. Wenn Sie die Angaben zu einem verbundenen Ordner ändern, wird dieser allerdings automatisch in einen benutzerdefinierten Ordner konvertiert.

#### Ordner hinzufügen

Markieren Sie zum Hinzufügen eines Unterordners zu einem Ordner den Ordner im Ordnerbaum und klicken Sie auf *Ordner hinzufügen*. Nachdem Sie einen Unterordner hinzugefügt und die Anzeige in Application Launcher aktualisiert haben, wird die Anwendung aus Sicht der Benutzer nicht mehr im Ordner angezeigt, sondern im Unterordner.

#### Ordner löschen

Markieren Sie zum Löschen eines Ordners den Ordner im Ordnerbaum und klicken Sie auf *Löschen*. Die Änderung wird beim nächsten Neustart von Application Launcher angewendet.

#### Ordner bearbeiten

Markieren Sie zum Umbenennen eines Ordners den Ordner im Ordnerbaum und klicken Sie auf *Ordner bearbeiten*.

Soll die Anwendung in einen neuen Unterordner eines vorhandenen Ordners platziert werden, geben Sie *Name\_Vorhandener\_Ordner\Name\_Neuer\_Unterordner* ein.

#### **Ausgewählten Ordner an folgenden Standorten verwenden**

Application Launcher zeigt die Ordner im Startmenü von Windows sowie in Application Launcher-Fenstern (Application Window und Application Explorer) an, sofern diese Orte auf der Seite "Verknüpfungen" des Anwendungsobjekts aktiviert sind. Markieren Sie einen Ordner in der Liste "Ordner" und aktivieren Sie dann die Kontrollkästchen der Positionen, an denen der Ordner genutzt werden soll.

Wird kein Ort festgelegt, zeigt Application Launcher das Anwendungsobjekt zwar im Startmenü und in den Application Launcher-Fenstern an, in den definierten Ordnern wird das Objekt jedoch nicht aufgeführt.

### <span id="page-503-0"></span>**48.1.5 Seite "Kontakte"**

Die Eigenschaftsseite "Kontakte" ist bei Anwendungsobjekten verfügbar, die für alle Anwendungstypen erstellt wurden (einfache Anwendungen, AOT/AXT-Anwendungen, MSI-Anwendungen, Webanwendungen und Terminalserver-Anwendungen).

Auf der Eigenschaftsseite "Kontakte" (siehe unten) werden der Name, die Email-Adresse und die Telefonnummer der Supportmitarbeiter für die Anwendung aufgeführt. Der Zugriff auf diese Informationen erfolgt über die Eigenschaften des Anwendungsobjekts. Klicken Sie zum Anzeigen
der Eigenschaften mit der rechten Maustaste auf das Anwendungsobjekt (auf der Arbeitsstation), wählen *Eigenschaften* und dann *Kontakte für Hilfe*.

*Abbildung 48-5 Anwendungsobjekt > Registerkarte "Identifikation" > Seite "Kontakte"*

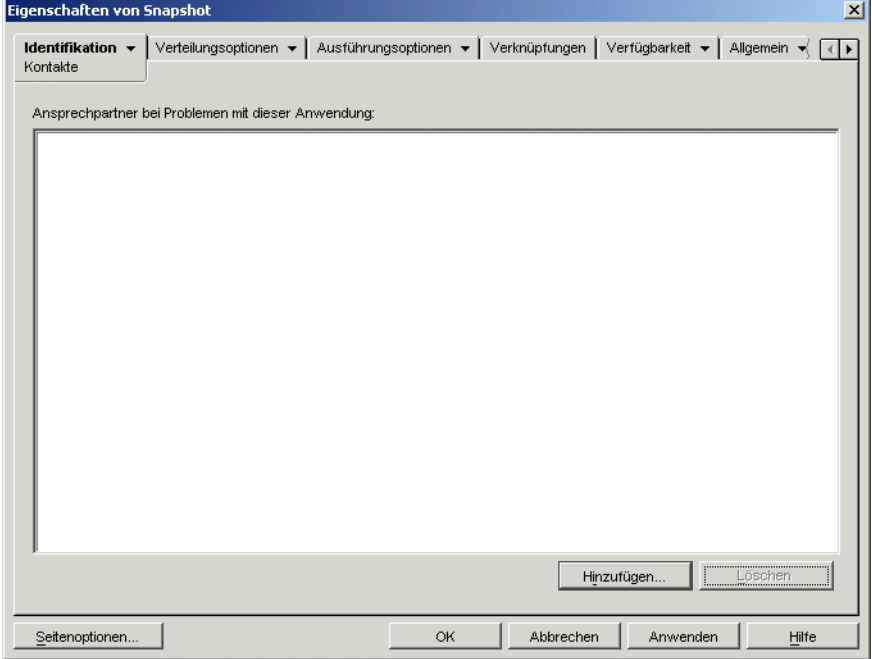

Sie können diese Angaben anpassen, sodass die Benutzer direkt an die Supportmitarbeiter für ihren Standort verwiesen werden. Wenn Sie die Email-Adresse des Supportmitarbeiters eingeben, können die Benutzer über die Seite *Kontakte für Hilfe* im Dialogfeld "Eigenschaften" direkt eine Email an diesen Mitarbeiter senden.

**Hinweis:** Die Benutzer müssen über die erforderlichen eDirectory-Rechte zum Lesen des Felds *Email-Adresse* (Attribut *Internet-Email-Adresse)* und des Felds *Telefons* (Attribut *Telefonnummer)* der Personen verfügen, die als Kontakte definiert sind.

## **48.1.6 Seite "Verwalterhinweise"**

Die Eigenschaftsseite "Verwalterhinweise" ist bei Anwendungsobjekten verfügbar, die für alle Anwendungstypen erstellt wurden (einfache Anwendungen, AOT/AXT-Anwendungen, MSI-Anwendungen, Webanwendungen und Terminalserver-Anwendungen).

Sie können auf der unten angezeigten Eigenschaftsseite "Verwalterhinweise" Notizen für sich oder für andere Verwalter festhalten. Sie können beispielsweise Notizen zu den speziellen Einstellungen für eine Anwendung eingeben. Falls mehrere Verwalter zusammenarbeiten, können Sie auch den Ablauf von Aktualisierungen und Dateiänderungen protokollieren.

*Abbildung 48-6 Anwendungsobjekt > Registerkarte "Identifikation" > Seite "Verwalterhinweise"*

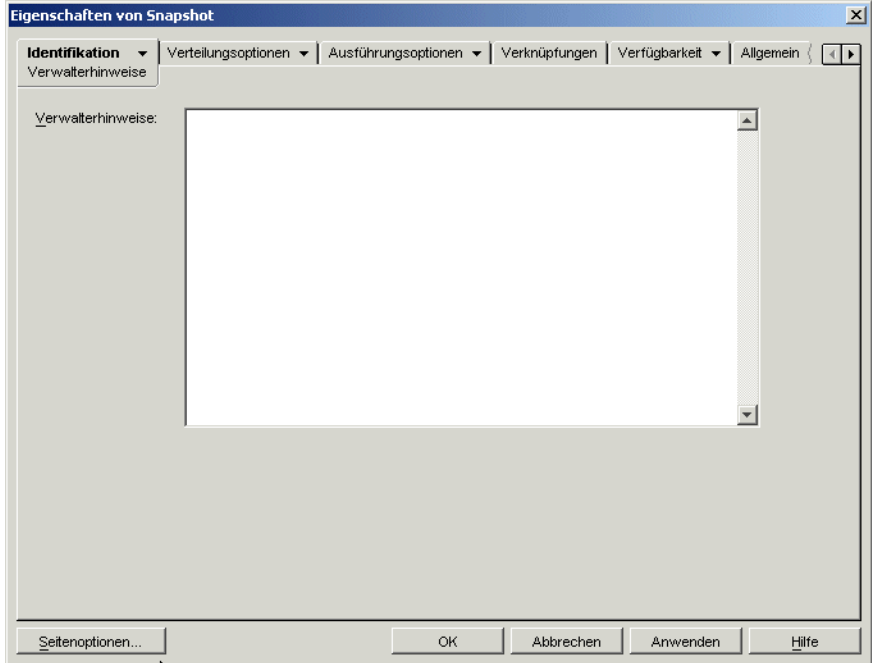

# **48.2 Registerkarte "Verteilungsoptionen"**

Die Registerkarte "Verteilungsoptionen" enthält folgende Seiten, auf denen Sie die Verteilung des Anwendungsobjekts an die Benutzer konfigurieren können:

- [Abschnitt 48.2.1, "Seite "Symbole/Verknüpfungen"", auf Seite 502](#page-505-0)
- [Abschnitt 48.2.2, "Seite "Registrierung"", auf Seite 505](#page-508-0)
- [Abschnitt 48.2.3, "Seite "Anwendungsdateien"", auf Seite 509](#page-512-0)
- [Abschnitt 48.2.4, "Seite "INI-Einstellungen"", auf Seite 513](#page-516-0)
- [Abschnitt 48.2.5, "Seite "Textdateien"", auf Seite 517](#page-520-0)
- [Abschnitt 48.2.6, "Seite "Verteilungsskripten"", auf Seite 521](#page-524-0)
- [Abschnitt 48.2.7, "Seite "Zeitplan für Vorabinstallation"", auf Seite 524](#page-527-0)
- [Abschnitt 48.2.8, "Seite "Beendigung des Vor-Verteilungsvorgangs"", auf Seite 528](#page-531-0)
- [Abschnitt 48.2.9, "Seite "Optionen"", auf Seite 529](#page-532-0)
- [Abschnitt 48.2.10, "Seite "BITS-Einstellungen"", auf Seite 533](#page-536-0)

## <span id="page-505-0"></span>**48.2.1 Seite "Symbole/Verknüpfungen"**

Die Eigenschaftsseite "Symbole/Verknüpfungen" ist bei Anwendungsobjekten nur für einfache Anwendungen und AOT/AXT-Anwendungen verfügbar. Sie ist bei Anwendungsobjekten für MSI-Anwendungen, Webanwendungen und Terminalserver-Anwendungen nicht verfügbar.

Sie können auf der Eigenschaftsseite "Symbole/Verknüpfungen" (siehe unten) die Symbole und Verknüpfungen festlegen, die Application Launcher beim Verteilen der Anwendung an die Arbeitsstation erstellen soll. Nehmen Sie das Anwendungssymbol als Element in eine Programmgruppe auf oder legen Sie das Symbol als Verknüpfung auf dem Desktop der Arbeitsstation oder in einem Verzeichnis ab. Darüber hinaus können Sie vorhandene Symbole, Verknüpfungen und Programmgruppen löschen.

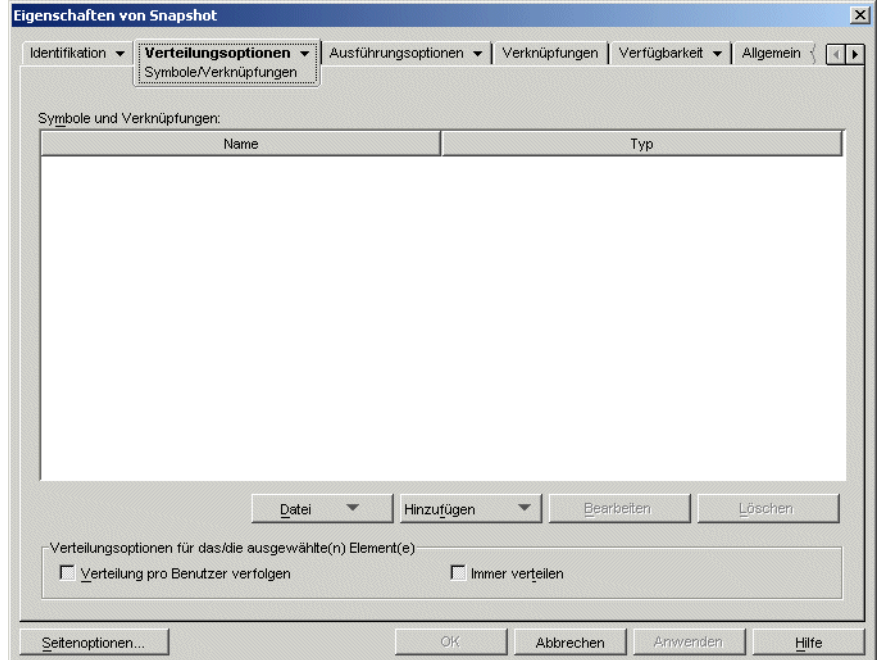

*Abbildung 48-7 Anwendungsobjekt > Registerkarte "Verteilungsoptionen" > Seite "Symbole/Verknüpfungen"*

Die mit dieser Seite hinzugefügten Symbole und Verknüpfungen werden zusätzlich zum Symbol des Anwendungsobjekts verwendet. Mit dem Symbol des Anwendungsobjekts können Sie verschiedene Aktionen auslösen (beispielsweise die Installation oder das Starten der Anwendung). Die mit dieser Seite definierten Symbole und Verknüpfungen verweisen dagegen direkt auf die ausführbare Datei der Anwendung und dienen lediglich zum Starten dieser Anwendung.

Nutzen Sie die Symbole und Verknüpfungen zusammen mit anderen Optionen, um die gewünschte Benutzerumgebung aufzubauen. Definieren Sie beispielsweise die zu erstellenden Symbole und Verknüpfungen und konfigurieren Sie das Anwendungsobjekt für die einmalige Ausführung (*Ausführungsoptionen* > *Anwendungen*). Wenn ein Benutzer das Anwendungsobjekt auswählt, kann Application Launcher die Anwendung einmalig starten, die Symbole und Verknüpfungen erstellen, alle Tasks ausführen, die in den Eigenschaften des Anwendungsobjekts festgelegt sind, sowie das Symbol für das Anwendungsobjekt wieder von der Arbeitsstation entfernen. Anschließend kann die Anwendung durch Klicken auf das Symbol oder die Verknüpfung gestartet werden.

**Wichtig:** Wenn Application Launcher keine Verknüpfung erstellen kann, wurde die Anwendung nicht verteilt. In diesem Fall werden alle Anwendungsdateien und -einstellungen entfernt. Wenn jedoch bereits weitere Verknüpfungen erstellt wurden, bevor ein Fehler im Zusammenhang mit der Verknüpfung auftrat, werden diese Verknüpfungen nicht entfernt.

## **Symbole und Verknüpfungen**

Diese Liste enthält die Symbole und Verknüpfungen, die beim Verteilen der Anwendung an eine Arbeitsstation erstellt werden.

#### Dateien

Klicken Sie auf *Datei* > *Suchen*, um Definitionen für Symbole und Verknüpfungen zu ermitteln, die bestimmte Angaben umfassen.

Klicken Sie zum Importieren der Symbole und Verknüpfungen aus einem anderen Anwendungsobjekt auf *Datei > Importieren*. Im Dialogfeld "Öffnen" wird standardmäßig \*.axt als Dateityp angezeigt. Wenn der Import aus einer .aot-Datei erfolgt, müssen Sie als Dateityp \*.aot oder *Alle Dateien* festlegen, um die .aot-Datei auswählen zu können.

#### Hinzufügen

Klicken Sie auf *Hinzufügen*, um eine neue Programmgruppe, ein neues Programmgruppenelement oder eine neue Verknüpfung hinzuzufügen. Programmgruppen und Programmgruppenelemente werden nur von Arbeitsstationen unter Windows 98 unterstützt, nicht jedoch bei Arbeitsstationen unter Windows 2000/XP. Die Verknüpfungen werden von allen genannten Windows-Versionen unterstützt.

**Wichtig:** Wird die Anwendung an eine Windows 2000/XP-Arbeitsstation verteilt, müssen Sie beim Definieren des Zielpfads für eine Verknüpfung einen UNC-Pfad verwenden und keinen Pfad mit Laufwerkszuordnung. Lange Pfadangaben mit Laufwerkszuordnungen werden unter Windows 2000/XP abgeschnitten; dies führt zu einer ungültigen und nicht funktionsfähigen Verknüpfung.

#### Bearbeiten

Markieren Sie ein Symbol oder eine Verknüpfung in der Liste "Symbole und Verknüpfungen" und klicken Sie dann auf *Bearbeiten*.

#### Löschen

Markieren Sie das zu löschende Symbol oder die Verknüpfung in der Liste "Symbole und Verknüpfungen" und klicken Sie dann auf *Löschen*.

### **Verteilung pro Benutzer verfolgen**

Wenn Sie zentral gespeicherte Benutzerprofile implementiert haben, können Sie mit dieser Option gewährleisten, dass an jede Arbeitsstation, bei der ein Benutzer sich anmeldet, bestimmte Symbole und Verknüpfungen verteilt werden.

Markieren Sie in der Liste "Symbole und Verknüpfungen" die gewünschten Symbole oder Verknüpfungen und aktivieren Sie die Option *Verteilung pro Benutzer verfolgen*.

## **Immer verteilen**

Standardmäßig erstellt Application Launcher die in der Liste "Symbole und Verknüpfungen" definierten Symbole und Verknüpfungen nur dann, wenn:

die Anwendung zum ersten Mal auf einer Arbeitsstation gestartet wird.

 die Anwendung zum ersten Mal gestartet wurde, nachdem die Versionsnummer der Anwendung (Register *Verteilungsoptionen* > Seite *Optionen*) geändert wurde.

Damit von Application Launcher beim Starten der Anwendung jedes Mal ein Symbol oder eine Verknüpfung erstellt wird, wenn die Anwendung gestartet wird, markieren Sie das Symbol oder die Verknüpfung in der Liste "Symbole und Verknüpfungen" und aktivieren Sie dann das Kontrollkästchen *Immer verteilen*.

Wenn der Benutzer über das Cache-Verzeichnis NAL auf seinem lokalen Computer verfügt, werden die in diesem Verzeichnis gespeicherten Informationen von Application Launcher verwendet, um das Symbol oder die Verknüpfung zu erstellen. Wenn der Benutzer nicht über das Cache-Verzeichnis NAL verfügt (z. B. wenn er Application Launcher in einer Terminalserver-Client-Sitzung ausführt) oder wenn das Schreiben in den Cache für den Benutzer deaktiviert wurde ("Benutzerobjekt" > Registerkarte *ZENworks* > Seite *Launcher-Konfiguration* > Option *Schreiben in Cache aktivieren*), verwendet Application Launcher die in eDirectory gespeicherten Informationen.

## <span id="page-508-0"></span>**48.2.2 Seite "Registrierung"**

Die Eigenschaftsseite "Registrierung" ist bei Anwendungsobjekten nur für einfache Anwendungen, AOT/AXT-Anwendungen und MSI-Anwendungen verfügbar. Sie ist bei Anwendungsobjekten für Webanwendungen und Terminalserver-Anwendungen nicht verfügbar.

Sie können auf der Eigenschaftsseite "Registrierung" (siehe unten) die Änderungen an der Registrierung bestimmen, die Application Launcher beim Verteilen der Anwendung an die Arbeitsstation vornehmen soll.

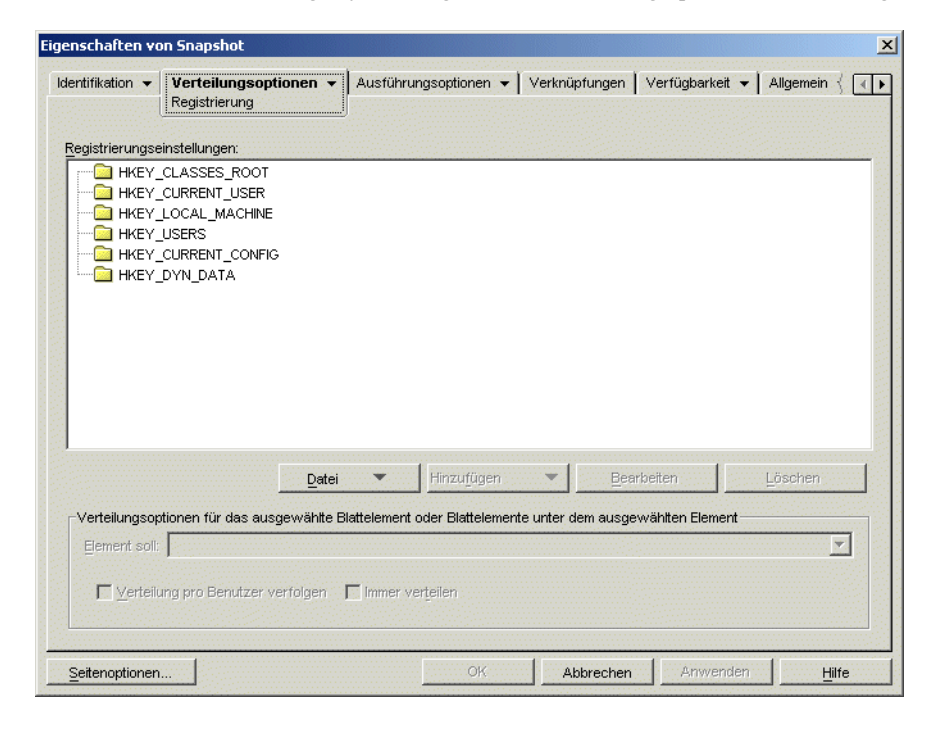

*Abbildung 48-8 Anwendungsobjekt > Registerkarte "Verteilungsoptionen" > Seite "Registrierung"*

## **Registrierungseinstellungen**

Im Baum "Registrierungseinstellungen" werden alle Einstellungen angezeigt, die bei der Verteilung der Anwendung an die Arbeitsstation geändert werden. Wurde das Anwendungsobjekt aus einer

.aot-, .axt- oder .msi-Datei erstellt, umfasst der Baum automatisch alle Registrierungseinstellungen, die in den betreffenden Schablonen definiert sind.

Wenn während der Verteilung zusätzliche Registrierungseinstellungen erstellt oder verändern werden sollen, müssen Sie diese zum Baum *Registrierungseinstellungen* hinzufügen und dann im Feld *Element soll* die geeignete Aktion (Erstellen oder Löschen) festlegen.

**Hinweis:** Bei Anwendungsobjekten für AOT/AXT-Anwendungen steuert Novell Application Launcher (NAL) die Verteilung der Registrierungseinstellungen und die Verteilung der Anwendung. Wenn die Registrierungseinstellungen für eine AOT/AXT-Anwendung geändert und nicht verteilt werden können, tritt ein Anwendungsfehler auf. NAL führt in diesem Fall ein Rollback der Anwendungsinstallation durch.

Bei Anwendungsobjekten für MSI-Anwendungen steuert NAL die Verteilung der Registrierungseinstellungen und Microsoft Windows Installer (MSI) übernimmt die Verteilung der Anwendung. Wenn die Registrierungseinstellungen des Anwendungsobjekts für eine MSI-Anwendung geändert und die Registrierungseinstellungen nicht verteilt werden können, wird die Anwendung von Windows Installer zwar installiert, es wird jedoch kein Rollback der Registrierungseinstellungen durchgeführt. Deshalb wird die Anwendung möglicherweise nicht ordnungsgemäß ausgeführt. Dies hängt von den Auswirkungen der Registrierungseinstellungen auf die Anwendung ab.

#### Datei

Mit dieser Option können Sie im Baum *Registrierungseinstellungen* nach Schlüsseln oder Werten suchen und Einstellungen in den Baum importieren oder aus ihm exportieren.

Klicken Sie auf *Datei* und wählen Sie eine der folgenden Optionen aus:

- **Suchen:** Durchsucht die Registrierung nach bestimmten Schlüsseln, Wertenamen oder Wertedaten.
- **Vorwärts suchen:** Sucht das nächste Vorkommen des Schlüssels, des Wertenamens oder der **Wertedaten**
- **Importieren:** Importiert Registrierungseinstellungen aus der .aot- oder .axt-Datei eines anderen Anwendungsobjekts bzw. aus einer Registrierungsdatei (.reg). Im Dialogfeld "Öffnen" wird standardmäßig \*.axt als Dateityp angezeigt. Wenn der Import aus einer .aot- oder .reg-Datei erfolgt, müssen Sie als Dateityp \*.aot, \*.reg oder *Alle Dateien* festlegen, um die entsprechende Datei auswählen zu können.
- **Exportieren:** Exportiert die Registrierungseinstellungen in eine Registrierungsdatei (.reg-Datei). Zum Exportieren der Einstellungen in eine .aot- oder .axt-Datei muss das gesamte Anwendungsobjekt exportiert werden. Verwenden Sie hierzu die Option "Anwendungsobjekt exportieren" unter *Werkzeuge* > *ZENworks-Programme* > *Application Launcher - Werkzeuge*.

### Hinzufügen

Mit dieser Option fügen Sie Registrierungseinstellungen zum Baum *Registrierungseinstellungen* hinzu. Beim Verteilen der Anwendung werden nur solche Einstellungen erstellt oder gelöscht, die im Baum "Registrierungseinstellungen" aufgeführt sind.

Markieren Sie zum Hinzufügen eines Registrierungsschlüssels oder -werts den Registrierungsordner, dem der Schlüssel hinzugefügt werden soll, oder markieren Sie den Schlüssel, dem ein Wert hinzugefügt werden soll, klicken Sie auf die Schaltfläche "Hinzufügen" und wählen Sie eine der folgenden Optionen aus:

- **Schlüssel:** Fügt dem ausgewählten Registrierungsordner einen Schlüssel hinzu.
- **Binär:** Fügt dem ausgewählten Schlüssel einen Binärwert hinzu.
- **Erweiterbare Zeichenkette:** Fügt dem ausgewählten Schlüssel eine erweiterbare Zeichenkette hinzu. Diese Einstellung ist in der Windows 98-Registrierung nicht vorhanden. Wenn Sie die Einstellung verwenden, wird sie bei der Verteilung an Windows 98-Arbeitsstationen in eine Zeichenketten-Einstellung geändert.
- **Standardwert:** Fügt dem ausgewählten Schlüssel einen Standard-Zeichenkettenwert hinzu.
- **DWORD:** Fügt dem ausgewählten Schlüssel einen DWORD-Wert hinzu.
- **Mehrfachzeichenkette:** Fügt dem ausgewählten Schlüssel eine Zeichenkette mit mehreren Werten hinzu. Diese Einstellung ist in der Windows 98-Registrierung nicht vorhanden. Wenn Sie die Einstellung verwenden, wird sie bei der Verteilung an Windows 98-Arbeitsstationen in eine binäre Einstellung geändert.
- **Zeichenkette:** Fügt dem ausgewählten Schlüssel einen Zeichenkettenwert hinzu.

Sobald Sie den Schlüssel oder den Wert zum Baum "Registrierungseinstellungen" hinzugefügt haben, können Sie anhand der Liste "Verteilungsoptionen" festlegen, ob der Schlüssel oder der Wert in der Registrierung der Arbeitsstation erstellt oder aus dieser gelöscht werden soll.

Für den Schlüsselnamen, den Wertenamen und die Wertedaten können Sie jeweils ein Makro einsetzen. Weitere Informationen zu Makros finden Sie in Kapitel 49, "Referenz: Makros", auf [Seite 617](#page-620-0).

## Bearbeiten

Markieren Sie den zu bearbeitenden Schlüssel oder Wert und klicken Sie anschließend auf *Bearbeiten*.

### Löschen

Markieren Sie den zu löschenden Schlüssel oder Wert und klicken Sie anschließend auf *Löschen*. Beim Löschen eines Schlüssels werden auch alle untergeordneten Elemente gelöscht.

## **Verteilungsoptionen**

Mit diesen Verteilungsoptionen können Sie festlegen, wie einzelne Registrierungseinstellungen (enthalten im Baum "Registrierungseinstellungen") bei der Verteilung der Anwendung behandelt werden sollen.

### Element soll

Wählen Sie im Baum "Registrierungseinstellungen" die Einstellung aus und wählen Sie dann die Aktion aus, die bei Verteilung der Anwendung für die Einstellung ausgeführt werden soll:

- **Immer erstellen:** Diese Einstellung wird auch dann in der Registrierung erstellt, wenn sie bereits vorhanden ist. In diesem Fall werden die aktuellen Werte der Einstellung überschrieben. Beispiel: Wenn die Einstellung PATH=C:\ bereits vorhanden ist, wird sie durch PATH=C:\TEMP ersetzt.
- **Erstellen, falls nicht vorhanden:** Die Einstellung wird nur dann erstellt, wenn sie noch nicht vorhanden ist.
- **Erstellen, falls vorhanden:** Die Einstellung wird nur dann erstellt, wenn sie bereits vorhanden ist. Die aktuellen Werte der Einstellung werden überschrieben. Beispiel: Wenn die Einstellung PATH=C:\ bereits vorhanden ist, wird sie durch PATH=C:\TEMP ersetzt.
- **Delete (Löschen):** Die Einstellung wird gelöscht. Wenn die Registrierungseinstellungen untergeordnete Einstellungen enthält, löscht Application Launcher auch die untergeordneten Einstellungen.
- **Anhängen, wenn vorhanden; sonst erstellen:** Diese Option bezieht sich nur auf Zeichenkettenwerte ( *> Zeichenkette*, *Standard-Zeichenkette*, *Erweiterbare Zeichenkette* und *Mehrfachzeichenkette*). Die Daten des Zeichenkettenwerts werden als letzter Eintrag zu der bestehenden Zeichenkette hinzugefügt. Wenn der Zeichenkettenwert (oder sein Schlüssel) nicht vorhanden ist, wird er erstellt.

Beim Angeben des Zeichenkettenwerts müssen Sie ein Semikolon (;) als Trennzeichen dem Wert voranstellen, wenn die Zeichenkette bereits Werte enthält. Angenommen, die Registrierung enthält bereits die Einstellung string1=value1. Sie möchten einen zweiten Wert anhängen (value2). Sie müssen dann als Zeichenkettenwert ; value2 angeben, damit hieraus die Zeichenkette string1=value1;value2 resultiert.

 **Voranstellen, wenn vorhanden; sonst erstellen:** Diese Option bezieht sich nur auf Zeichenkettenwerte ( *> Zeichenkette, Standard-Zeichenkette*, *Erweiterbare Zeichenkette* und *Mehrfachzeichenkette*). Die Daten des Zeichenkettenwerts werden als erster Eintrag zu der bestehenden Zeichenkette hinzugefügt. Wenn der Zeichenkettenwert (oder sein Schlüssel) nicht vorhanden ist, wird er erstellt.

Beim Angeben des Zeichenkettenwerts müssen Sie ein Semikolon (;) als Trennzeichen nach dem Wert angeben, wenn die Zeichenkette bereits Werte enthält. Angenommen, die Registrierung enthält bereits die Einstellung string1=value1. Sie möchten einen zweiten Wert voranstellen (value2). Sie müssen dann als Zeichenkettenwert value2; angeben, damit hieraus die Zeichenkette string1=value2;value1 resultiert.

### Verteilung pro Benutzer verfolgen

Wenn Sie zentral gespeicherte Benutzerprofile implementiert haben, können Sie mit dieser Option gewährleisten, dass an jede Arbeitsstation, bei der ein Benutzer sich anmeldet, bestimmte Registrierungseinstellungen verteilt werden. Aktivieren Sie diese Option für alle Registrierungseinstellungen, die nicht als Bestandteil der zentral gespeicherten Benutzerprofile gespeichert sind.

Markieren Sie in der Liste "Registrierungseinstellungen" die gewünschte Registrierungsänderung und aktivieren Sie dann das Kontrollkästchen "Verteilung pro Benutzer verfolgen".

#### Immer verteilen

Standardmäßig verteilt Application Launcher die in der Liste "Registrierungseinstellungen" definierten Registrierungsänderungen nur dann, wenn:

- die Anwendung zum ersten Mal auf einer Arbeitsstation gestartet wird.
- die Anwendung zum ersten Mal gestartet wurde, nachdem die Versionsnummer der Anwendung (Register *Verteilungsoptionen* > Seite *Optionen*) geändert wurde.

Damit Application Launcher jedes Mal eine Registrierungsänderung verteilt, wenn die Anwendung gestartet wird, markieren Sie die Registrierungseinstellung in der Liste *Registrierungseinstellungen* und aktivieren das Kontrollkästchen *Immer verteilen*.

Wenn der Benutzer über das Cache-Verzeichnis NAL auf seinem lokalen Computer verfügt, werden die in diesem Verzeichnis gespeicherten Einstellungsinformationen von Application Launcher verwendet, um die Registrierung zu bearbeiten. Wenn der Benutzer nicht über das Cache-Verzeichnis NAL verfügt (z. B. wenn er Application Launcher in einer Terminalserver-Client-Sitzung ausführt) oder wenn das Schreiben in den Cache für den Benutzer deaktiviert wurde ("Benutzerobjekt" > Registerkarte *ZENworks* > Seite *Launcher-Konfiguration* > Option *Schreiben in Cache aktivieren*), verwendet Application Launcher die in eDirectory gespeicherten Informationen.

## <span id="page-512-0"></span>**48.2.3 Seite "Anwendungsdateien"**

Die Eigenschaftsseite "Anwendungsdateien" ist bei Anwendungsobjekten nur für einfache Anwendungen und AOT/AXT-Anwendungen verfügbar. Sie ist bei Anwendungsobjekten für MSI-Anwendungen, Webanwendungen und Terminalserver-Anwendungen nicht verfügbar.

Sie können auf der Eigenschaftsseite "Anwendungsdateien" (siehe unten) die Anwendungsdateien angeben, die Application Launcher beim Verteilen der Anwendung an eine Arbeitsstation installieren oder entfernen soll.

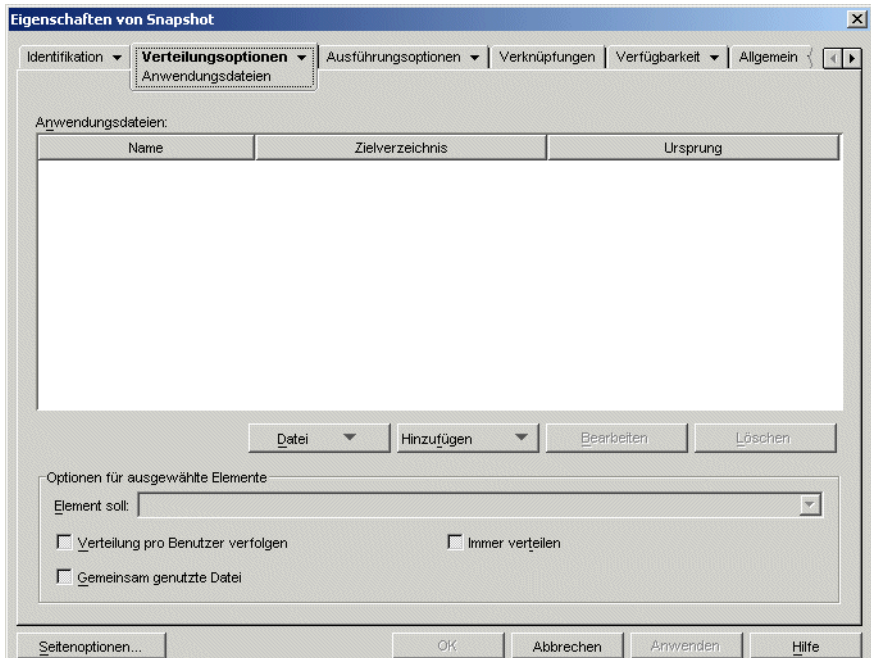

*Abbildung 48-9 Anwendungsobjekt > Registerkarte "Verteilungsoptionen" > Seite "Anwendungsdateien"*

## **Anwendungsdateien**

Die Liste "Anwendungsdateien" enthält alle Dateien und Verzeichnisse, die während der Verteilung installiert, entfernt oder kopiert werden. Für jede Anwendungsdatei und jedes Anwendungsverzeichnis werden die folgenden Angaben aufgeführt: Name, Zielverzeichnis (Pfad auf der Arbeitsstation, in dem die Datei installiert wird), Ursprung (Datei oder Verzeichnis, die bzw. das zur Installation der Datei genutzt wird).

Wurde das Anwendungsobjekt aus einer .aot- oder .axt-Datei erstellt, umfasst die Liste automatisch alle Dateien und Verzeichnisse, die in den betreffenden Schablonen definiert sind.

### **Datei**

Mit dieser Option können Sie die Liste "Anwendungsdateien" nach Einträgen durchsuchen sowie Dateien und Verzeichnisse in die Liste importieren.

Klicken Sie auf *Datei* und wählen Sie eine der folgenden Optionen:

- **Suchen:** Durchsucht die Liste nach bestimmten Einträgen. Sie können in den Feldern *Name*, *Zielverzeichnis >* und *Ursprung* nach dem gewünschten Text suchen. Ermitteln Sie beispielsweise alle Dateien und Verzeichnisse, die im Verzeichnis Programme installiert werden.
- **Vorwärts suchen:** Ermittelt das nächste Vorkommen des angegebenen Elements mithilfe der ersten Suche.
- **Importieren:** Importiert Anwendungsdateien und Verzeichnisse aus der .aot- oder .axt-Datei eines anderen Anwendungsobjekts. Im Dialogfeld "Öffnen" wird standardmäßig \*.axt als Dateityp angezeigt. Wenn der Import aus einer .aot-Datei erfolgt, müssen Sie als Dateityp \*.aot oder *Alle Dateien* festlegen, um die .aot-Datei auswählen zu können.

## Hinzufügen

Mit dieser Option fügen Sie Dateien und Verzeichnisse zur Liste *Anwendungsdateien* hinzu. Während der Verteilung werden nur solche Dateien und Verzeichnisse auf der Arbeitsstation installiert, von dieser entfernt oder darauf kopiert, die in der Liste *Anwendungsdateien* aufgeführt sind.

 **Datei:** Wenn Sie eine Datei zur Liste hinzufügen möchten, klicken Sie auf *Hinzufügen* und dann auf *Datei*. Das Dialogfeld "Dateien bearbeiten" wird angezeigt.

Geben Sie im Feld *Ursprungsdatei* die Datei an, die als Ursprung für die Installation verwendet werden soll. Sie können ein zugeordnetes Laufwerk, einen UNC-Pfad oder ein Makro verwenden. Alternativ können Sie auch nach der Datei suchen und sie auswählen (z. B. \\server1\vol1\bookmarks\bookmark.htm oder %SOURCE\_PATH%\bookmark.htm). Die Ursprungsdatei kann aus einer einzelnen Datei (die kopiert wird), aus mehreren Dateien (z. B. %SOURCE\_PATH%\\*.\*) oder aus einer snAppShot™-Anwendungsursprungsdatei (.fil) bestehen.

Beim Löschen einer Datei von der Arbeitsstation lassen Sie dieses Feld leer.

Im Feld *Zieldatei* geben Sie die Datei auf der Arbeitsstation an, in die die Ursprungsdatei kopiert werden soll (z. B.: C:\Programme\Novell\Browser\bookmark.htm). Der Zielpfad kann durch ein Makro ersetzt werden (z. B.: %TARGET\_PATH%\bookmark.htm). Beim Kopieren mehrerer Dateien anhand von Platzhalterzeichen (\*.\*) geben Sie lediglich das Zielverzeichnis an (z. B.: C:\Programme\novell\browser\).

Wenn Sie die Datei von einer Arbeitsstation löschen, geben Sie den vollständigen Pfad der Datei aus der Perspektive der Arbeitsstation ein und aktivieren Sie dann das Kontrollkästchen *Zieldatei löschen*.

 **Verzeichnis:** Wenn Sie ein Verzeichnis zur Liste hinzufügen möchten, klicken Sie auf *Hinzufügen* und dann auf *Verzeichnis*. Das Dialogfeld "Verzeichnis bearbeiten" wird angezeigt.

Geben Sie im Feld *Ursprungsverzeichnis* das Verzeichnis an, das beim Kopiervorgang als Ursprungsverzeichnis verwendet werden soll. Sie können eine Laufwerkszuordnung, einen UNC-Pfad oder ein Makro verwenden. Alternativ können Sie auch nach dem Verzeichnis

suchen und es auswählen (z. B. C:\Programme\Novell). Der Verzeichnispfad kann durch ein Makro ersetzt werden (z. B. %DIRECTORY\_TARGET\_PATH%\novell).

Beim Erstellen oder Löschen eines Verzeichnisses ist das Feld *Ursprungsverzeichnis* deaktiviert.

Geben Sie im Feld *Zielverzeichnis* das zu erstellende oder zu löschende Verzeichnis an. Sie können auch das Verzeichnis auf der Arbeitsstation angeben, in das das Ursprungsverzeichnis kopiert werden soll (z. B. C:\Programme\Novell). Der Verzeichnispfad kann durch ein Makro ersetzt werden (z. B. & DIRECTORY TARGET PATH& \novell).

Wählen Sie *Verzeichnis erstellen*, um das Verzeichnis auf der Arbeitsstation zu erstellen.

Wählen Sie *Verzeichnis löschen*, um das Verzeichnis von der Arbeitsstation zu löschen.

Wählen Sie *Verzeichnis kopieren*, um das Verzeichnis auf die Arbeitsstation zu kopieren. Bei Auswahl von *Verzeichnis kopieren* wird die Option *Unterverzeichnisse einschließen* verfügbar. Aktivieren Sie das Kontrollkästchen *Unterverzeichnisse einschließen*, wenn auch die Unterverzeichnisse des im Feld *Ursprungsverzeichnis* angegebenen Verzeichnisses kopiert werden sollen.

### Bearbeiten

Markieren Sie die zu bearbeitende Datei oder den zu bearbeitenden Ordner und klicken Sie auf *Bearbeiten*.

### Löschen

Wählen Sie die zu löschende Datei oder den Ordner aus und klicken Sie dann auf *Löschen*. Das Element wird aus der Liste *Anwendungsdateien* entfernt.

### **Optionen für ausgewählte Elemente**

Mit diesen Optionen legen Sie individuelle Verteilungsoptionen für die Dateien und Verzeichnisse in der Liste *Anwendungsdateien* fest.

### Element soll

Markieren Sie eine Datei in der Liste *Anwendungsdateien* und aktivieren Sie eine der folgenden Optionen in der Liste *Element soll*:

- **Immer kopieren:** Die Datei wird in jedem Fall kopiert, unabhängig davon, ob die Datei bereits auf der Arbeitsstation vorliegt.
- **Kopieren, falls vorhanden:** Die Datei wird nur dann kopiert, wenn diese bereits auf der Arbeitsstation vorliegt.
- **Kopieren, falls nicht vorhanden:** Die Datei wird nur dann kopiert, wenn diese noch nicht auf der Arbeitsstation vorliegt.
- **Kopieren, falls neuer:** Die Datei wird nur dann kopiert, wenn deren Datum und Uhrzeit nach dem Datum und der Uhrzeit der vorhandenen Datei liegen bzw. die Datei noch nicht auf der Arbeitsstation vorliegt.
- **Kopieren, falls neuer und vorhanden:** Die Datei wird nur dann kopiert, wenn diese bereits auf der Arbeitsstation vorliegt und deren Datum und Uhrzeit vor den entsprechenden Angaben der zu kopierenden Datei liegt.
- **Kopieren, falls neuere Version:** Die Datei wird nur dann kopiert, wenn die interne Version höher ist als die Version der vorhandenen Datei (sofern Versionsinformationen zur Verfügung

stehen). Diese Vorgehensweise eignet sich insbesondere dann, wenn die Version einer . exeoder .dll-Datei auf Grundlage der Informationen zur kompilierten Version aktualisiert werden soll.

- **Bestätigung anfordern:** Fragt den Benutzer, ob die Datei kopiert werden soll.
- **Kopieren, falls verschieden:** Die Datei wird nur dann kopiert, wenn das Datum, die Uhrzeit und/oder die Größe nicht mit den entsprechenden Angaben der vorhandenen Datei übereinstimmen.
- **Löschen:** Die Datei wird von der Arbeitsstation gelöscht.

Wählen Sie einen Ordner in der Liste *Anwendungsdateien* aus und wählen Sie dann eine der folgenden Optionen in der Liste *Element soll*:

- **Erstellen:** Das Verzeichnis wird auf der Arbeitsstation erstellt.
- **Delete (Löschen):** Das Verzeichnis wird von der Arbeitsstation gelöscht.

#### Verteilung pro Benutzer verfolgen

Wenn Sie zentral gespeicherte Benutzerprofile implementiert haben, können Sie mit dieser Option gewährleisten, dass an jede Arbeitsstation, bei der ein Benutzer sich anmeldet, Anwendungsdateien verteilt werden. Aktivieren Sie diese Option für alle Anwendungsdateien, die nicht als Bestandteil der zentral gespeicherten Benutzerprofile gespeichert sind.

Wählen Sie in der Liste *Anwendungsdateien* die gewünschten Anwendungsdateien aus und aktivieren Sie das Kontrollkästchen *Verteilung pro Benutzer verfolgen*.

#### Immer verteilen

Standardmäßig verteilt Application Launcher die in der Liste *Anwendungsdateien* definierten Änderungen an Dateien und Ordnern nur dann, wenn:

- die Anwendung zum ersten Mal auf einer Arbeitsstation gestartet wird.
- die Anwendung zum ersten Mal gestartet wurde, nachdem die Versionsnummer der Anwendung (Register *Verteilungsoptionen* > Seite *Optionen*) geändert wurde.

Wenn Application Launcher bei jedem Start der Anwendung eine Datei- oder Ordneränderung verteilen soll, markieren Sie die Datei oder den Ordner in der Liste *Anwendungsdateien* und wählen Sie *Immer verteilen*.

Wenn der Benutzer über das Cache-Verzeichnis NAL auf seinem lokalen Computer verfügt, werden die im Cache-Verzeichnis NAL gespeicherten Informationen von Application Launcher verwendet, um die Datei oder den Ordner zu installieren oder zu entfernen. Wenn der Benutzer nicht über das Cache-Verzeichnis NAL verfügt (z. B. wenn er Application Launcher in einer Terminalserver-Client-Sitzung ausführt) oder wenn das Schreiben in den Cache für den Benutzer deaktiviert wurde ("Benutzerobjekt" > Registerkarte *ZENworks* > Seite *Launcher-Konfiguration* > Option *Schreiben in Cache aktivieren*), verwendet Application Launcher die in eDirectory gespeicherten Informationen.

#### Gemeinsam genutzte Datei

Mit dieser Option kennzeichnen Sie eine Datei als gemeinsam genutzt (Datei, die von mehreren Anwendungen verwendet wird). Bei gemeinsam genutzten Dateien handelt es sich in der Regel um DLL-Dateien von Windows. snAppShot ermittelt gemeinsam genutzte Dateien, wenn das Programm Änderungen der Anwendungsinstallation auf einer Arbeitsstation erkennt.

## <span id="page-516-0"></span>**48.2.4 Seite "INI-Einstellungen"**

Die Eigenschaftsseite "INI-Einstellungen" ist bei Anwendungsobjekten nur für einfache Anwendungen, AOT/AXT-Anwendungen und MSI-Anwendungen verfügbar. Sie ist bei Anwendungsobjekten für Webanwendungen und Terminalserver-Anwendungen nicht verfügbar.

Sie können auf der Eigenschaftsseite "INI-Einstellungen" (siehe unten) die INI-Einstellungen angeben, die Application Launcher beim Verteilen der Anwendung an eine Arbeitsstation erstellen oder löschen soll.

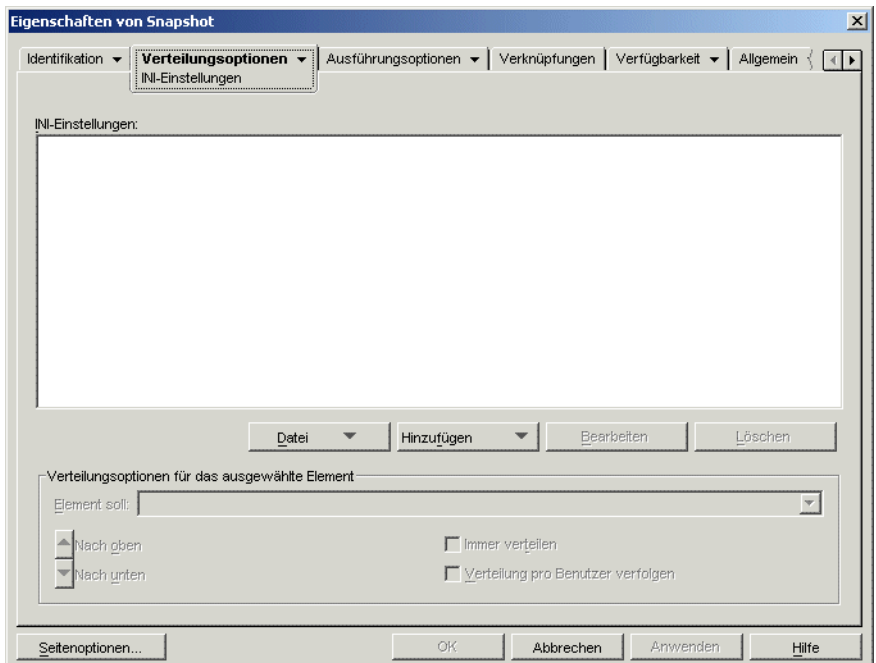

*Abbildung 48-10 Seite "INI-Einstellungen"*

## **INI-Einstellungen**

Im Baum "INI-Einstellungen" werden die INI-Einstellungen angezeigt, die bei Verteilung der Anwendung an die Arbeitsstation verändert werden. Wurde das Anwendungsobjekt aus einer .aot- , .axt- oder .msi-Datei erstellt, umfasst der Baum automatisch alle INI-Einstellungen, die in den betreffenden Schablonen definiert sind.

Wenn während der Verteilung zusätzliche Registrierungseinstellungen erstellt oder verändern werden sollen, müssen Sie diese zum Baum *INI-Einstellungen* hinzufügen und dann im Feld *Element soll* die geeignete Aktion (Erstellen oder Löschen) festlegen.

Der Baum "INI-Einstellungen" kann mehrere INI-Dateien und jede Datei kann mehrere Abschnitte enthalten. Wenn Sie eine Einstellung zum Baum "INI-Einstellungen" hinzufügen möchten, müssen Sie dies in einer Datei und in einem Abschnitt tun. Das bedeutet, dass Sie gegebenenfalls neue Dateien und neue Abschnitte zum Baum hinzufügen müssen, bevor Sie neue Einstellungen hinzufügen können.

Angenommen, Sie möchten die Einstellung CLASSPATH= zum Abschnitt ENVIRONMENT der Datei Beispiel.ini hinzufügen. 1) Fügen Sie einen Dateieintrag zum Baum *INI-Einstellungen* für die Datei Beispiel.ini hinzu, 2) fügen Sie den Abschnitt ENVIRONMENT in die Datei

Beispiel.ini ein, 3) fügen Sie die Einstellung CLASSPATH= unter dem Abschnitt ENVIRONMENT hinzu und 4) wählen Sie die Einstellung CLASSPATH= und dann die geeignete *Erstellungsaktion* im Feld *Element soll*.

Wenn Sie die Einstellung CLASSPATH= nicht erstellen, sondern löschen möchten, gehen Sie genauso vor, wählen aber dann im Feld *Element soll* die geeignete Aktion zum *Löschen*.

**Hinweis:** Bei Anwendungsobjekten für AOT/AXT-Anwendungen steuert Novell Application Launcher (NAL) die Verteilung der INI-Einstellungen und die Verteilung der Anwendung. Wenn die INI-Einstellungen für eine AOT/AXT-Anwendung geändert wurden und nicht verteilt werden können, tritt ein Anwendungsfehler auf. NAL führt ein Rollback der Anwendungsinstallation durch.

Bei Anwendungsobjekten für MSI-Anwendungen steuert NAL die Verteilung der INI-Einstellungen und Microsoft Windows Installer (MSI) übernimmt die Verteilung der Anwendung. Wenn die INI-Einstellungen des Anwendungsobjekts für eine MSI-Anwendung geändert und nicht verteilt werden können, wird die Anwendung von Windows Installer zwar installiert, es wird jedoch kein Rollback der INI-Einstellungen durchgeführt. Als Folge wird die Anwendung möglicherweise nicht ordnungsgemäß ausgeführt. Dies hängt von den Auswirkungen der INI-Einstellungen auf die Anwendung ab.

### Datei

Mit dieser Option können Sie im Baum "INI-Einstellungen" nach Dateien, Abschnitten oder Werten suchen, Einstellungen in den Baum importieren und aus ihm exportieren sowie die INI-Einstellungen einer Datei anzeigen.

Klicken Sie auf *Datei* und wählen Sie eine der folgenden Optionen:

- **Suchen:** Sucht nach bestimmten Dateien, Abschnitten oder Werten.
- **Vorwärts suchen:** Ermittelt das nächste Vorkommen des angegebenen Elements mithilfe der ersten Suche.
- **Importieren:** Importiert INI-Einstellungen aus der .aot- oder .axt-Datei eines anderen Anwendungsobjekts bzw. aus einer .ini-Datei. Im Dialogfeld "Öffnen" wird standardmäßig \*.axt als Dateityp angezeigt. Wenn der Import aus einer .aot- oder .ini-Datei erfolgt, müssen Sie als Dateityp \*.aot, \*.ini oder *Alle Dateien* festlegen, um die entsprechende Datei auswählen zu können.
- **Exportieren:** Exportiert die Einstellungen in eine .ini-Datei. Zum Exportieren der Einstellungen in eine .aot- oder .axt-Datei muss das gesamte Anwendungsobjekt exportiert werden. Verwenden Sie hierzu die Option *Anwendungsobjekt exportieren* unter *Werkzeuge* > *ZENworks-Programme* > *Application Launcher - Werkzeuge*.
- **Datei anzeigen:** Zeigt die INI-Einstellungen für eine bestimmte Datei an, die bei der Verteilung der Anwendung geändert wird. Sie müssen die Datei aus dem Baum für die INI-Einstellungen auswählen, bevor Sie auf *Datei* > *Datei anzeigen* klicken.

### Hinzufügen

Mit dieser Option fügen Sie INI-Einstellungen zum Baum "INI-Einstellungen" hinzu. Beim Verteilen der Anwendung werden nur solche Einstellungen erstellt oder gelöscht, die im Baum "INI-Einstellungen" aufgeführt sind. Sie können eine Datei zum Baum hinzufügen, außerdem einen Abschnitt zu einer Datei sowie einen Wert zu einem Abschnitt.

Markieren Sie hierzu das entsprechende Element im Baum, klicken Sie auf die Schaltfläche *Hinzufügen* und wählen Sie eine der folgenden Optionen:

- **Datei:** Fügt dem Baum für die INI-Einstellungen eine Datei hinzu. Neben einem Dateinamen können Sie den Zielstandort für die Datei angeben. Standardmäßig wird das Makro %\*WINDIR% verwendet, das für das Windows-Verzeichnis der Arbeitsstation (in der Regel C:\Windows oder C:\Winnt). Nachdem Sie die Datei benannt haben, können Sie darin Abschnitte anlegen.
- **Abschnitt:** Fügt der ausgewählten Datei einen Abschnitt hinzu. Nachdem Sie eine Bezeichnung für den Abschnitt festgelegt haben, können Sie zum Abschnitt Werte hinzufügen.
- **Wert:** Fügt dem ausgewählten Abschnitt einen Wert hinzu. Geben Sie den Wertenamen und die Wertedaten an.

Nach dem Hinzufügen eines Werts zum Baum "INI-Einstellungen" können Sie anhand der Liste *Verteilungsoptionen* festlegen, ob dieser Wert auf der Arbeitsstation erstellt bzw. von dieser gelöscht werden soll. Muss der Wert erstellt werden, obwohl die Datei oder der Abschnitt nicht vorhanden ist, erstellt Application Launcher zunächst die betreffende Datei oder den Abschnitt und fügt dann erst den Wert hinzu.

Für den Abschnittsnamen, den Wertenamen und die Wertedaten können Sie jeweils ein Makro einsetzen. Weitere Informationen zu Makros finden Sie in Kapitel 49, "Referenz: Makros", auf [Seite 617](#page-620-0).

## Bearbeiten

Sie können den Namen einer Datei, eines Abschnitts oder eines Werts sowie die Daten eines Werts ändern. Markieren Sie die zu bearbeitende Datei, den Abschnitt oder den Wert und klicken Sie auf *Bearbeiten*.

## Löschen

Markieren Sie die zu löschende Datei, den Abschnitt oder den Wert im Baum *INI-Einstellungen* und klicken Sie auf *Löschen*. Beim Löschen einer Datei oder eines Abschnitts werden auch alle untergeordneten Elemente gelöscht.

### **Verteilungsoptionen für das ausgewählte Element**

Mit den Verteilungsoptionen können Sie festlegen, wie einzelne INI-Einstellungen (enthalten im Baum "INI-Einstellungen") bei der Verteilung der Anwendung behandelt werden sollen.

### Element soll

Mit dieser Option können Sie festlegen, ob eine Einstellung bei der Verteilung der Anwendung erstellt oder gelöscht werden soll. Markieren Sie einen Wert im Baum *INI-Einstellungen* und aktivieren Sie eine der folgenden Optionen in der Liste *Element soll*:

- **Immer erstellen (Standard):** Der Wert wird in jedem Fall erstellt, unabhängig davon, ob dieser bereits im Abschnitt vorliegt.
- **Erstellen, falls nicht vorhanden:** Der Wert wird nur dann erstellt, wenn dieser noch nicht im Abschnitt vorliegt.
- **Erstellen, falls vorhanden:** Der Wert wird nur dann erstellt, wenn dieser bereits im Abschnitt vorliegt.
- **Erstellen oder vorhandenem Abschnitt hinzufügen:** Der Wert wird erstellt, wenn dieser noch nicht im Abschnitt vorliegt. Ist der Wert bereits vorhanden, wird der neue Wert dem Abschnitt zusätzlich hinzugefügt. Diese Vorgehensweise ist insbesondere dann nützlich, wenn mehrere Werte desselben Typs benötigt werden (z. B. zwei Werte vom Typ "DEVICE=").
- **Erstellen oder an vorhandenen Wert anhängen:** Der Wert wird erstellt, wenn dieser noch nicht im Abschnitt vorliegt. Ist der Wert bereits vorhanden, werden die Daten für den neuen Wert an den vorhandenen Wert angehängt. Als erstes Zeichen in den Wertedaten muss ein Trennzeichen aufgeführt sein (z. B. ein Leerzeichen).
- **Delete (Löschen):** Der Wert wird aus dem Abschnitt gelöscht.
- **Löschen oder von vorhandenem Wert entfernen:** Der Wert wird aus dem Abschnitt gelöscht. Falls mehrere Dateneinträge für den Wert vorliegen, wird der entsprechende Dateneintrag aus dem vorhandenen Wert entfernt. Beispiel: Die Datei win.ini enthält die folgende Einstellung: Run = sol.exe calc.exe. Mit dieser Option können Sie das Element calc.exe entfernen: Run = sol.exe. Als erstes Zeichen in den Wertedaten muss ein Trennzeichen aufgeführt sein (z. B. ein Leerzeichen).

#### Nach oben / Nach unten

Mit diesen Optionen können Sie die Abschnitte und die Werte in der Reihenfolge anordnen, in der diese erstellt, geändert oder gelöscht werden sollen.

Markieren Sie den zu verschiebenden Abschnitt oder Wert im Baum *INI-Einstellungen* und klicken Sie auf *Nach oben* oder *Nach unten*.

### Immer verteilen

Standardmäßig verteilt Application Launcher die in der Liste "INI-Einstellungen" definierten Änderungen nur dann, wenn:

- die Anwendung zum ersten Mal auf einer Arbeitsstation gestartet wird.
- die Anwendung zum ersten Mal gestartet wurde, nachdem die Versionsnummer der Anwendung (Register *Verteilungsoptionen* > Seite *Optionen*) geändert wurde.

Wenn der Benutzer über das NAL-Cache-Verzeichnis auf seinem lokalen Computer verfügt, werden die in diesem Verzeichnis gespeicherten Informationen von Application Launcher verwendet, um die INI-Änderungen durchzuführen. Wenn der Benutzer nicht über das Cache-Verzeichnis NAL verfügt (z. B. wenn er Application Launcher in einer Terminalserver-Client-Sitzung ausführt) oder wenn das Schreiben in den Cache für den Benutzer deaktiviert wurde ("Benutzerobjekt" > Registerkarte *ZENworks* > Seite *Launcher-Konfiguration* > Option *Schreiben in Cache aktivieren*), verwendet Application Launcher die in eDirectory gespeicherten Informationen.

Damit Application Launcher jedes Mal eine INI-Änderung verteilt, wenn die Anwendung gestartet wird, markieren Sie die INI-Einstellung in der Liste *INI-Einstellungen* und aktivieren dann das Kontrollkästchen *Immer verteilen*.

**Hinweis:** Nachdem Sie das Anwendungsobjekt gespeichert und erneut geöffnet haben, werden die mit *Immer verteilen* gekennzeichneten Einstellungen nach den Einstellungen, die nicht so gekennzeichnet sind, zu einer Gruppe zusammengefasst, und zwar unabhängig von der Reihenfolge ihrer Erstellung und ihres Erzwingens (mit den Pfeilschaltflächen *Nach oben* bzw. *Nach unten*).

Angenommen, ein Abschnitt enthält zwei mit der Option *Immer verteilen* gekennzeichnete Werte (IVWert1 und IVWert2) sowie zwei Werte, die nicht entsprechend gekennzeichnet sind (Wert3 und Wert4). Die Werte werden in dieser Reihenfolge in der Liste angezeigt: Wert3, Wert4, IVWert1, IVWert2.

Mit den Pfeilschaltflächen *Nach oben* und *Nach unten* können Sie die Reihenfolge innerhalb der beiden Gruppen ändern. Die Gruppe der mit *Immer verteilen* gekennzeichneten Änderungen wird jedoch immer an zweiter Stelle aufgeführt. Ausgehend von der Anordnung in dem Beispiel (Wert3, Wert4, IVWert1, IVWert2) können Sie die Reihenfolge der beiden Werte an erster Stelle sowie der beiden Werte an zweiter Stelle ändern und erhalten dann diese Reihenfolge: Wert4, Wert3, IVWert2, IVWert1. Auch wenn Sie die Reihenfolge dahingehend ändern, dass die als "Immer verteilen" gekennzeichneten Werte in der Liste zuerst angegeben sind (IVWert2, IVWert1, Wert4, Wert3) wird die Reihenfolge beim Speichern des Anwendungsobjekts wieder entsprechend geändert in Wert4, Wert3, IVWert2, IVWert1.

### Verteilung pro Benutzer verfolgen

Wenn Sie zentral gespeicherte Benutzerprofile implementiert haben, können Sie mit dieser Option gewährleisten, dass bestimmte Einstellungen der .ini-Datei an jede Arbeitsstation verteilt werden, bei der sich ein Benutzer anmeldet. Aktivieren Sie diese Option für alle Einstellungen der .ini-Datei, die nicht als Bestandteil der zentral gespeicherten Benutzerprofile gespeichert sind.

Markieren Sie die zu verfolgende Einstellung im Baum *INI-Einstellungen* und aktivieren Sie die Option *Verteilung pro Benutzer verfolgen*.

## <span id="page-520-0"></span>**48.2.5 Seite "Textdateien"**

Die Eigenschaftsseite "Textdateien" ist bei Anwendungsobjekten nur für einfache Anwendungen und AOT/AXT-Anwendungen verfügbar. Sie ist bei Anwendungsobjekten für MSI-Anwendungen, Webanwendungen und Terminalserver-Anwendungen nicht verfügbar.

Auf der Eigenschaftsseite "Textdateien" (siehe unten) werden die Änderungen bestimmt, die Application Launcher beim Verteilen der Anwendung an eine Arbeitsstation an den Textdateien (z. B. config.sys oder autoexec.bat) vornehmen soll.

*Abbildung 48-11 Anwendungsobjekt > Registerkarte "Verteilungsoptionen" > Seite "Textdateien"*

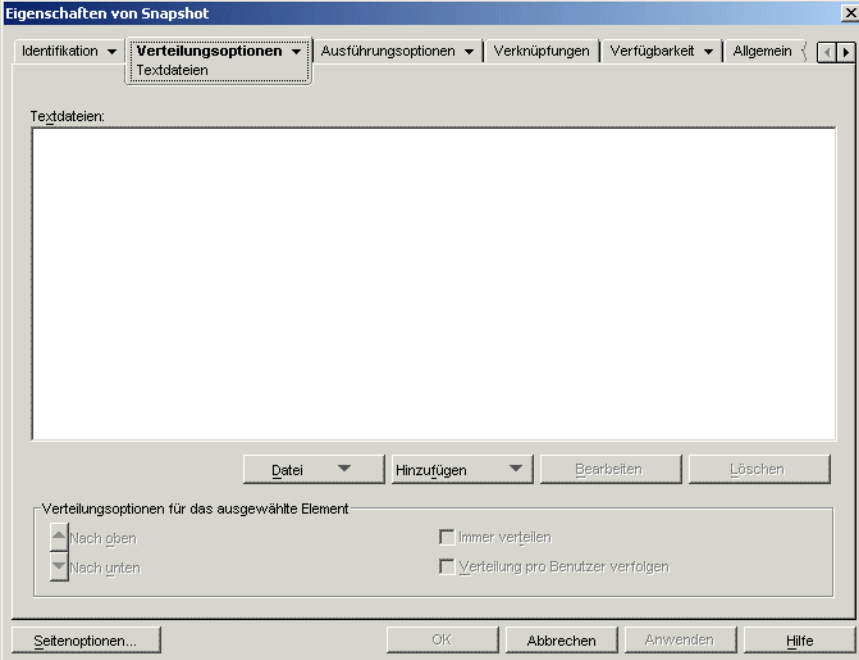

### **Textdateien**

Der Baum "Textdateien" zeigt die Textdateien an, die von Application Launcher geändert werden. Die zugehörigen Änderungen für die Dateien werden unterhalb der Datei aufgeführt.

#### **Datei**

Mit dieser Option können Sie Dateien oder Text im Baum *Textdateien* suchen und in den Baum importieren.

Klicken Sie auf *Datei* und wählen Sie eine der folgenden Optionen aus:

- **Suchen:** Durchsucht den Baum *Textdateien* nach bestimmten Dateien oder Informationen.
- **Vorwärts suchen:** Ermittelt das nächste Vorkommen des angegebenen Elements mithilfe der ersten Suche.
- **Importieren:** Importiert Textdateien aus der .aot- oder .axt-Datei eines anderen Anwendungsobjekts. Im Dialogfeld "Öffnen" wird standardmäßig \*.axt als Dateityp angezeigt. Wenn der Import aus einer .aot-Datei erfolgt, müssen Sie als Dateityp \*.aot oder *Alle Dateien* festlegen, um die .aot-Datei auswählen zu können.

## **Hinzufügen**

Mit dieser Option fügen Sie Textdatei-Änderungen zum Baum *Textdateien* hinzu. Beim Verteilen der Anwendung werden nur solche Änderungen vorgenommen, die im Baum *Textdateien* aufgeführt sind.

 **Datei:** Um eine Textdatei zum Baum hinzuzufügen, erstellen Sie mit *Hinzufügen* > *Datei* einen Dateieintrag. Geben Sie wahlweise den Dateinamen bzw. den Pfad und den Dateinamen ein (z. B. autoexec.bat oder C:\autoexec.bat). Zulässig sind lediglich lokale Arbeitsstationslaufwerke, UNC-Serverpfade sowie Makros

Nach Möglichkeit sollte ein Pfad angegeben werden. Wenn Sie lediglich einen Dateinamen eingeben, durchsucht Application Launcher alle Verzeichnisse, die in der Umgebungsvariablen PATH der Arbeitsstation angegeben sind. Wird kein übereinstimmender Dateiname gefunden, geht Application Launcher davon aus, dass die Datei nicht vorhanden ist, und erstellt diese in dem Verzeichnis, das an erster Stelle in der Variablen PATH steht.

 **Ändern:** Um eine Änderung an einer Datei vorzunehmen, die in der Liste "Textdateien" aufgeführt wird, markieren Sie die entsprechende Datei und klicken auf *Hinzufügen* > *Ändern*. Das Dialogfeld "Textdatei bearbeiten" wird geöffnet. Nehmen Sie die gewünschten Änderungen vor. Durch Klicken auf *Hilfe* im Dialogfeld "Textdatei bearbeiten" rufen Sie weitere Informationen zu den einzelnen Feldern des Dialogfelds ab.

Es ist möglich, mehrere Änderungen für die Textdateien festzulegen. Lassen Sie beispielsweise mit der ersten Änderung einen bestimmten Text in der Datei ersetzen und fügen Sie mit einer zweiten Änderung weiteren Text am Ende der Datei hinzu. Die hinzugefügten Änderungen werden jeweils unterhalb der entsprechenden Datei in der Liste *Textdateien* angezeigt.

**Wichtig:** Wenn Sie Änderungen an einer Textdatei vornehmen (z. B. Hinzufügen von Text), können Sie nicht mehrere Zeilen gleichzeitig hinzufügen. Wenn Sie die Eingabetaste drücken, werden Ihre Änderungen gespeichert.

## Bearbeiten

Markieren Sie zum Ändern des Namens einer Textdatei die gewünschte Datei im Baum *Textdateien*, klicken Sie auf *Bearbeiten* und geben Sie den neuen Namen ein.

Markieren Sie zum Bearbeiten einer Textdatei die Änderung im Baum *Textdateien*, klicken Sie zum Öffnen des Dialogfelds "Textdatei bearbeiten" auf *Bearbeiten* und nehmen Sie dann die gewünschten Änderungen vor. Durch Klicken auf *Hilfe* im Dialogfeld "Textdatei bearbeiten" rufen Sie weitere Informationen zu den einzelnen Feldern des Dialogfelds ab.

### Löschen

Markieren Sie die zu löschende Textdatei oder Textdatei-Änderung im Baum *Textdateien* und klicken Sie auf *Löschen*.

## **Verteilungsoptionen für das ausgewählte Element**

Mit diesen Optionen legen Sie individuelle Verteilungsoptionen für die Textdateien und Textdatei-Änderungen fest. Die verfügbaren Optionen sind davon abhängig, ob Sie eine Textdatei oder eine Textdatei-Änderung im Baum "Textdateien" ausgewählt haben.

## Kein Neustart nach Änderung nötig

Diese Option wird nur dann angezeigt, wenn Sie eine Textdatei ausgewählt haben. Wählen Sie diese Option aus, sodass die Benutzer nach den Änderungen an der ausgewählten Textdatei keinen Neustart durchführen müssen. Die Optionen *Neu booten* und *Zum Neustart auffordern* auf der Seite *Verteilungsoptionen* > *Optionen* haben Vorrang vor dieser Einstellung.

### Nach oben / Nach unten

Diese Optionen werden nur dann angezeigt, wenn Sie festgelegt haben, dass Textdateien geändert werden sollen. *>* Verschieben Sie die Änderung mit diesen Optionen an die gewünschte Position.

### Immer verteilen

Standardmäßig verteilt Application Launcher die in der Liste *Textdateien* definierten Textdatei-Änderungen nur an Textdateien, wenn:

- die Anwendung zum ersten Mal auf einer Arbeitsstation gestartet wird.
- die Anwendung zum ersten Mal gestartet wurde, nachdem die Versionsnummer der Anwendung (Register *Verteilungsoptionen* > Seite *Optionen*) geändert wurde.

Wenn der Benutzer über das Cache-Verzeichnis NAL auf seinem lokalen Computer verfügt, werden die in diesem Verzeichnis gespeicherten Informationen von Application Launcher verwendet, um die Änderungen durchzuführen. Wenn der Benutzer nicht über das Cache-Verzeichnis NAL verfügt (z. B. wenn er Application Launcher in einer Terminalserver-Client-Sitzung ausführt) oder wenn das Schreiben in den Cache für den Benutzer deaktiviert wurde ("Benutzerobjekt" > Registerkarte *ZENworks* > Seite *Launcher-Konfiguration* > Option *Schreiben in Cache aktivieren*), verwendet Application Launcher die in eDirectory gespeicherten Informationen.

Damit von Application Launcher jedes Mal eine Textdatei-Änderung verteilt wird, wenn die Anwendung gestartet wird, markieren Sie die Änderung in der Liste *Textdateien* und aktivieren Sie das Kontrollkästchen *Immer verteilen*.

**Hinweis:** Nachdem Sie das Anwendungsobjekt gespeichert und erneut geöffnet haben, werden die mit *Immer verteilen* gekennzeichneten Änderungen nach den Änderungen, die nicht als *Immer verteilen* gekennzeichnet sind, zu einer Gruppe zusammengefasst, und zwar unabhängig von der Reihenfolge ihres Erstellens und ihres Erzwingens (mit den Pfeilschaltflächen *Nach oben* bzw. *Nach unten*).

Angenommen, eine Datei enthält zwei mit der Option *Immer verteilen* gekennzeichnete Änderungen (IVÄnd1 und IVÄnd2) sowie zwei Änderungen, die nicht entsprechend gekennzeichnet sind (Änd3 und Änd4). Die Änderungen werden in dieser Reihenfolge in der Liste angezeigt: Änd3, Änd4, IVÄnd1, IVÄnd2.

Mit den Pfeilschaltflächen *Nach oben* und *Nach unten* können Sie die Reihenfolge innerhalb der beiden Gruppen ändern. Die Gruppe der mit *Immer verteilen* gekennzeichneten Änderungen wird jedoch immer an zweiter Stelle aufgeführt. Ausgehend von der Anordnung in dem Beispiel (Änd3, Änd4, IVÄnd1, IVÄnd2) können Sie die Reihenfolge der beiden Änderungen an erster Stelle sowie der beiden Änderungen an zweiter Stelle ändern und erhalten dann diese Reihenfolge: Änd4, Änd3, IVÄnd2, IVÄnd1. Auch wenn Sie die Reihenfolge dahingehend ändern, dass die als *Immer verteilen* gekennzeichneten Änderungen in der Liste zuerst angegeben sind (IVÄnd2, IVÄnd1, Änd4, Änd3), wird die Reihenfolge beim Speichern des Anwendungsobjekts wieder entsprechend geändert in Änd4, Änd3, IVÄnd2, IVÄnd1.

## Verteilung pro Benutzer verfolgen

Wenn Sie zentral gespeicherte Benutzerprofile implementiert haben, können Sie mit dieser Option gewährleisten, dass an jede Arbeitsstation, bei der ein Benutzer sich anmeldet, bestimmte Textdatei-Änderungen verteilt werden. Aktivieren Sie diese Option für alle Änderungen, die nicht als Bestandteil der zentral gespeicherten Benutzerprofile gespeichert sind.

Wählen Sie in der Liste *Textdateien* die gewünschte Änderung aus und aktivieren Sie das Kontrollkästchen *Verteilung pro Benutzer verfolgen*.

## <span id="page-524-0"></span>**48.2.6 Seite "Verteilungsskripten"**

Die Eigenschaftsseite "Verteilungsskripten" ist bei Anwendungsobjekten nur für einfache Anwendungen, AOT/AXT-Anwendungen und MSI-Anwendungen verfügbar. Sie ist bei Anwendungsobjekten für Webanwendungen und Terminalserver-Anwendungen nicht verfügbar.

Im Rahmen des Verteilungsvorgangs der Anwendung kann Application Launcher eine Skript-Engine starten, um ein Skript "vor der Verteilung" und ein Skript "nach der Verteilung" auszuführen (Details zur Ausführungsreihenfolge der Skripten finden Sie in "Reihenfolge der Skriptausführung" auf Seite 523). Sie können auf der unten angezeigten Eigenschaftsseite "Verteilungsskripten" die Skript-Engine, die Application Launcher verwenden soll, sowie die auszuführenden Skripten definieren.

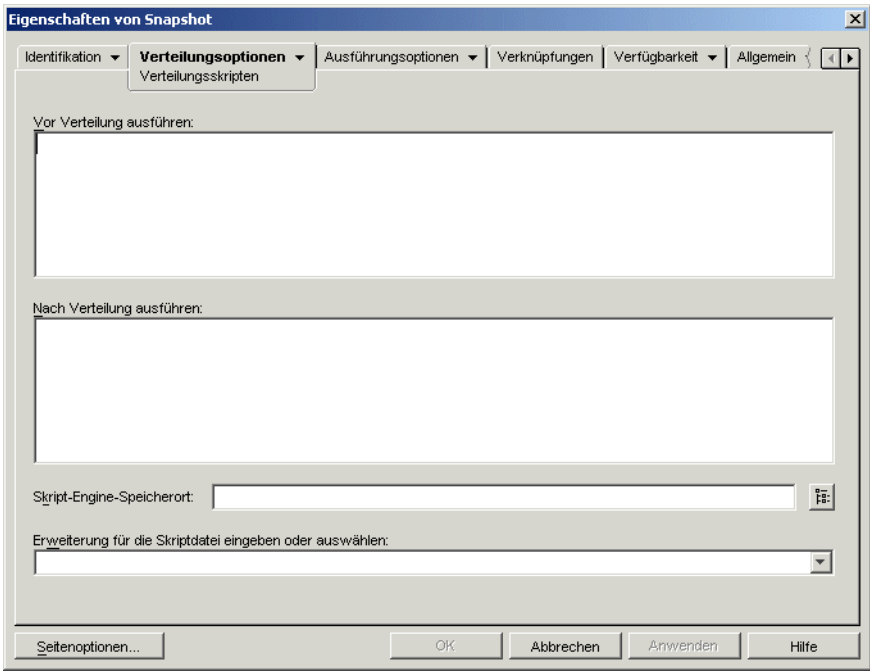

*Abbildung 48-12 Anwendungsobjekt > Registerkarte "Verteilungsoptionen" > Seite "Verteilungsskripten"*

Unter Windows 2000/XP werden Verteilungsskripten im sicheren Systembereich ausgeführt, Benutzer sehen demnach weder Skriptbefehle noch deren Ergebnisse. Deshalb sollten Sie keine Befehle aufnehmen, die einen Benutzereingriff erfordern oder einleiten. Andernfalls wird das Skript an dieser Stelle angehalten. Beispielsweise sollten Sie keinen Befehl zur Ausführung eines Programms einfügen, das Benutzereingriffe erfordert, weil das Programm im sicheren

Systembereich ausgeführt und dem Benutzer nicht angezeigt wird. Unter Windows 98 werden Verteilungsskripten im Benutzerbereich ausgeführt (da es keinen Systembereich gibt).

## **Vor Verteilung ausführen**

Geben Sie in dieses Textfenster alle Skriptbefehle ein, die vor der Verteilung der Anwendung ausgeführt werden sollen. Verwenden Sie im Skript keine Zeichen des erweiterten Zeichensatzes. Diese werden nicht unterstützt. Ein Skriptbeispiel finden Sie in "Skriptbeispiel" auf Seite 523.

#### **Nach Verteilung ausführen**

Geben Sie in dieses Textfenster alle Skriptbefehle ein, die nach erfolgter Verteilung der Anwendung ausgeführt werden sollen. Verwenden Sie im Skript keine Zeichen des erweiterten Zeichensatzes. Diese werden nicht unterstützt. Ein Skriptbeispiel finden Sie in "Skriptbeispiel" auf Seite 523.

#### **Skript-Engine-Speicherort**

Die Skript-Engine legt die zu verwendenden Skriptbefehle und die Skriptsprache fest. Wenn im Feld *Skript-Engine-Speicherort* keine Skript-Engine definiert ist, verwendet Application Launcher den Novell Client™ als Skript-Engine (falls Novell Client auf der Arbeitsstation installiert ist). Dies bedeutet, dass Sie die meisten Novell Client-Anmeldeskriptbefehle verwenden können. (Weitere Informationen hierzu finden Sie in "Unterstützte Novell Client-Anmeldeskriptbefehle" auf Seite 523).

Wenn Sie eine andere Skript-Engine als Novell Client verwenden möchten, geben Sie die alternative Skript-Engine ein. Die Skript-Engine muss sich an einem Standort befinden, der den Benutzern immer zur Verfügung steht, beispielsweise in lokalen Laufwerken. Die Skript-Engine kann sich nur auf einem Netzwerkserver befinden, wenn Benutzer dem Server ein Laufwerk zuordnen können (beispielsweise über Novell Client oder den Client für Microsoft-Netzwerke). Falls Application Launcher die Skript-Engine nicht finden kann, wird dem Benutzer eine Fehlermeldung angezeigt und die Anwendung nicht verteilt.

Wenn Sie den Windows-Befehlsinterpreter als Skript-Engine verwenden, müssen Sie den Schalter / C angeben (siehe folgende Beispiele):

- Windows 2000/XP: %\*winsysdir%\cmd.exe /c
- Windows 98: %\*windir%\command.com /c

Die Variablen  $*\times$ winsysdir $*\$ und  $*\times$ windir $*\$ geben das Windows-Systemverzeichnis an (z. B. C:\winnt\system32) und der Schalter /c sorgt dafür, dass der Befehlsinterpreter das Skript ausführt und anschließend beendet. Falls der Schalter /c nicht angegeben wird, kann das Skript nicht vollständig verarbeitet werden.

Ein Skript-Beispiel finden Sie in "Skriptbeispiel" auf Seite 523.

#### **Skriptdateierweiterung**

Dieses Feld gilt nur, wenn im Feld "Skript-Engine-Speicherort" eine Skript-Engine angegeben wurde.

Bei der Verteilung der Anwendung erstellt Application Launcher eine temporäre Skriptdatei für die Skripten des Typs *Vor Verteilung ausführen* und *Nach Verteilung ausführen*. Diese Dateien werden an die Skript-Engine geleitet, die sie dann ausführt. Es muss die Dateinamenerweiterung angegeben werden, die die Skript-Engine für ihre Skriptdateien verwendet.

Ein Skript-Beispiel finden Sie in "Skriptbeispiel" auf Seite 523.

## **Skriptbeispiel**

Das folgende Skript verwendet den Befehlsinterpreter von Windows 2000/XP als Skript-Engine. Vor der Verteilung wird eine Auflistung des Verzeichnisses C:\ in einer Textdatei gespeichert und eine Sicherungskopie der Datei autoexec.bat erstellt.

## **Feld "Vor Verteilung ausführen":**

```
dir c:\rangle >c:\1.txt
copy autoexec.bat autoexec.bak /y
```
## **Feld "Skript-Engine-Speicherort"**

cmd.exe /c

### **Feld "Erweiterung für die Skriptdatei eingeben oder auswählen"**

.bat

## **Reihenfolge der Skriptausführung**

Application Launcher kann beim Verteilen und Starten einer Anwendung bis zu vier verschiedene Skripten ausführen:

- **Verteilungsskripten:** "Vor Verteilung ausführen" und "Nach Verteilung ausführen" (Registerkarte *Verteilungsoptionen* > Seite *Verteilungsskripten*)
- **Startskripten:** *Ausführen vor dem Start* und *Ausführen nach Beendigung* (Registerkarte *Ausführungsoptionen* > Seite *Startskripten*)

Application Launcher führt die Skripten in der folgenden Reihenfolge aus:

- 1. Ausführung des Skripts "Ausführen vor dem Start"
- 2. Ausführung des Skripts "Vor Verteilung ausführen"
- 3. Verteilung der Anwendung (Kopieren von Dateien, Bearbeiten von Einstellungen usw.)
- 4. Ausführung des Skripts "Nach Verteilung ausführen"
- 5. Start der Anwendung
- 6. Schließen der Anwendung (durch den Benutzer)
- 7. Ausführung des Skripts "Ausführen nach Beendigung"

#### **Unterstützte Novell Client-Anmeldeskriptbefehle**

Mit Novell Client als Skript-Engine können Sie folgende Skriptbefehle nicht verwenden:

*Tabelle 48-1 Unterstützte Novell Client-Anmeldeskriptbefehle*

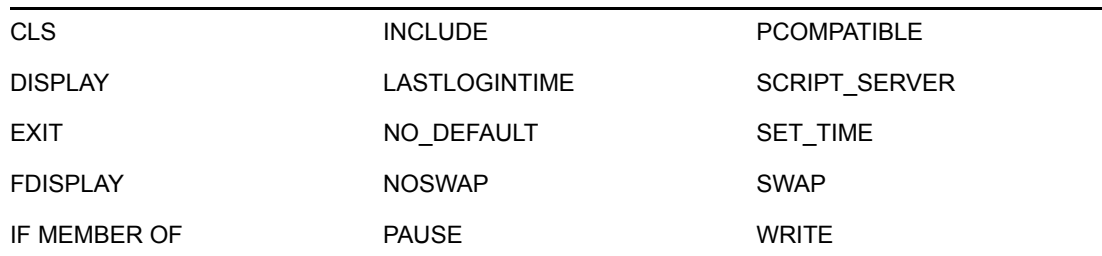

Application Launcher gibt keine Meldungen aus und zeigt keine Fehler an.

Weitere Informationen zu Skriptbefehlen und der Syntax sowie Beispiele finden Sie in Novell Client-Dokumentation (http://www.novell.com/documentation/lg/noclienu/docui/index.html) auf der Website für die Novell-Dokumentation (http://www.novell.com/documentation).

## <span id="page-527-0"></span>**48.2.7 Seite "Zeitplan für Vorabinstallation"**

Die Eigenschaftsseite "Zeitplan für Vorabinstallation" ist bei Anwendungsobjekten nur für einfache Anwendungen, AOT/AXT-Anwendungen und MSI-Anwendungen verfügbar. Sie ist bei Anwendungsobjekten für Webanwendungen und Terminalserver-Anwendungen nicht verfügbar.

Auf der Eigenschaftsseite "Zeitplan für Vorabinstallation" (siehe unten) können Sie mit Application Launcher Bestandteile der Anwendung an eine Arbeitsstation verteilen, bevor der Benutzer die Anwendung erstmalig startet. Da Sie die Verteilung zeitlich planen können, können Sie eine Offline-Verteilung (oder auch "Lights-out-Verteilung") der Anwendung durchführen und somit die Wartezeit verkürzen, die in der Regel im Zusammenhang mit einer Verteilung für den Benutzer anfällt. Wenn Sie die Anwendung beispielsweise nach der regulären Arbeitszeit installieren, kann die Anwendung am nächsten Tag genutzt werden.

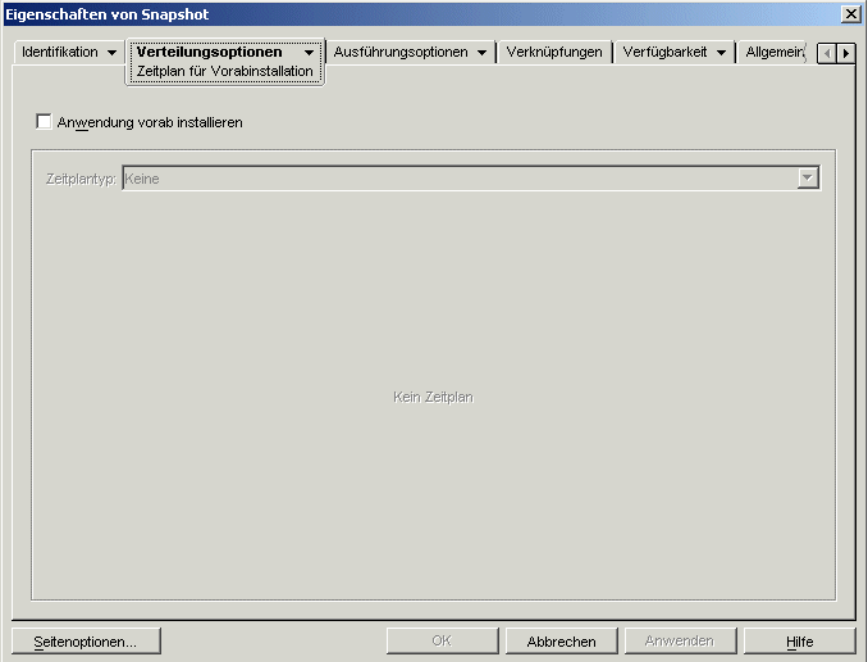

*Abbildung 48-13 Anwendungsobjekt > Registerkarte "Verteilungsoptionen" > Seite "Zeitplan für Vorabinstallation"*

Bei der Vorabinstallation werden alle arbeitsstationsspezifischen Verteilungsvorgänge (Kopieren von Dateien sowie Bearbeiten von Textdateien, .ini-Dateien und Registrierungseinstellungen der Arbeitsstation) vor dem Start der Anwendung durchgeführt. Wenn der Benutzer die Anwendung startet, werden die benutzerspezifischen Verteilungsvorgänge (z. B. Bearbeiten von Benutzer-Registrierungsschlüsseln) abgeschlossen.

Die Vorabinstallation ist bei allen Anwendungen möglich, die mit Arbeitsstationen oder Benutzern verknüpft sind.

- Bei Anwendungen mit Benutzerverknüpfung muss der Benutzer angemeldet sein und Application Launcher ausgeführt werden. Application Launcher verwendet den Berechtigungsnachweis (Beglaubigung und Dateisystemzugriff) des angemeldeten Benutzers, um die Anwendung zu verteilen.
- Bei Anwendungen, die mit Arbeitsstationen verknüpft sind, muss zwar die Arbeitsstation in Betrieb sein, Application Launcher muss jedoch nicht ausgeführt werden. Wenn es sich bei der Anwendung nicht um eine MSI-Anwendung handelt (zum Beispiel eine AOT-Anwendung), nutzt der NAL-Arbeitsstations-Helper den Berechtigungsnachweis der Arbeitsstation für die Verteilung der Anwendung. Bei einer MSI-Anwendung nutzt der NAL-Arbeitsstations-Helper den Berechtigungsnachweis des angemeldeten Benutzers. Wenn Sie den Berechtigungsnachweis der Arbeitsstation verwenden möchten, statt zu verlangen, dass ein Benutzer angemeldet ist (z. B. um eine "Lights-out-Verteilung" der MSI-Anwendung vorzunehmen), müssen Sie die Option *Im Sicherheitsbereich der Arbeitsstation verteilen, wenn mit Arbeitsstation verknüpft* (Registerkarte *Verteilungsoptionen* > Seite *Optionen*) aktivieren.

Bei der Vorabinstallation einer Anwendung mit Arbeitsstationsverknüpfung sollten Sie ebenfalls Folgendes beachten:

- Änderungen an Verknüpfungen, Registrierungseinstellungen, Anwendungsdateien, INI-Einstellungen und Textdateien, für die die Option *Verteilung pro Benutzer verfolgen* aktiviert ist, müssen als *Immer verteilen* gekennzeichnet werden. Andernfalls werden sie nicht verteilt. Verwenden Sie hierzu die Optionen *Verteilung pro Benutzer verfolgen* und *Immer verteilen* auf den Seiten Symbole/Verknüpfungen, Registrierung, Anwendungsdateien, INI-Einstellungen und Textdateien.
- Wenn kein Benutzer bei einer Windows 2000/XP-Arbeitsstation angemeldet ist, verweisen benutzerspezifische Makros (Seite *Allgemein* > *Makros*) auf die Standard-Benutzerverzeichnisse.. In diesem Szenario können keine Ordner oder Symbole im Startmenü abgelegt werden. Sie haben zwei Möglichkeiten, dieses Problem zu beheben: 1) Sie kennzeichnen die Makroeinträge im Anwendungsobjekt mit *Verteilung pro Benutzer verfolgen* oder 2) Sie legen für das benutzerspezifische Makro fest, dass es für alle Benutzer gilt. (Ändern Sie beispielsweise %\*PROGRAMS% in %\*COMMONPROGRAMS%).
- Wenn während der Installation einer Anwendung ein Neustart erforderlich ist, müssen Sie im Gruppenfeld "Neu booten" die Option *Neu starten, falls erforderlich* oder *Immer neu starten* und im Gruppenfeld *Zum Neustart auffordern* die Option *Nicht auffordern* auswählen.

## **Anwendung vorab installieren**

Aktivieren Sie diese Option, damit die Anwendung vorab installiert werden kann. Wenn Sie diese Option nicht aktivieren, wird die Anwendung nicht vorinstalliert, auch dann nicht, wenn Sie einen Zeitplan einrichten.

## **Zeitplantyp**

Legen Sie den gewünschten Zeitplantyp fest. Sie können folgende Optionen auswählen: *Keine*, *Angegebene Tage* oder *Bereich von Tagen*.

### Keine

Mit dieser Option geben Sie an, dass kein Zeitplan in Kraft treten soll. Die Anwendung wird vorab installiert, sobald sie mit einem Benutzer oder einer Arbeitsstation verknüpft wird (Seite "Verknüpfungen").

## Angegebene Tage

Mit dieser Option legen Sie bestimmte Daten fest, an denen die Vorabinstallation der Anwendung erfolgen soll. Sie können maximal 350 Tage bestimmen.

- **Zeitspanne:** Die Liste "Zeitspanne" enthält alle Daten, an denen die Anwendung vorab installiert werden kann. Um ein Datum hinzuzufügen, klicken Sie auf *Hinzufügen*, markieren das gewünschte Datum und klicken dann auf *OK*. Das Datum wird in der Liste aufgeführt.
- **Uhrzeit für ausgewählte Datumsangaben:** Legen Sie die Start- und Endzeit für die Verfügbarkeit fest. Diese Zeitangaben gelten für alle Datumsangaben in der Liste *Zeitspanne*.

**Hinweis:** Die Zeit wird in Fünf-Minuten-Intervallen erhöht. Die frühestmögliche Startzeit ist 00:00 Uhr (12:00 AM), die spätestmögliche Endzeit 23:55 Uhr (11:55 PM). Dies bedeutet, dass die Anwendung in dem 5-minütigen Zeitraum zwischen 23:55 Uhr und 00:00 Uhr nie verfügbar ist. Soll die Anwendung den ganzen Tag über verfügbar sein, müssen Sie den Zeitplantyp *Bereich von Tagen* verwenden. Weitere Informationen hierzu finden Sie in "Bereich von Tagen" auf Seite 572.

 **Ab Startzeit verteilen (Minuten):** Mit dieser Option werden die Benutzerzugriffszeiten über die angegebene Anzahl von Minuten verteilt, sodass die Anwendung nicht allen Benutzern gleichzeitig zur Verfügung steht. Wenn Sie davon ausgehen, dass alle Benutzer die Anwendung starten, sobald sie verfügbar ist, und die Anwendung über das Netzwerk verteilt oder ausgeführt wird, können durch diese Option mögliche Netzwerküberlastungen vermieden werden.

Wenn Sie eine Anwendung beispielsweise an 100 Benutzer verteilen möchten, können Sie einen Zeitblock von einer Stunde (60 Minuten, beginnend ab der geplanten Startzeit) festlegen, in dem die Anwendung nach dem Zufallsprinzip verteilt wird. Auf diese Weise erhalten alle Benutzer innerhalb von 60 Minuten nach der geplanten Startzeit Zugriff auf die Anwendung.

Wenn Sie die durch die Anwendungsverteilung verursachte Last der Server wesentlich verringern möchten oder wenn Sie Bedenken bezüglich der Bandbreite haben, können Sie dafür sorgen, dass die Anwendung während der gesamten Verfügbarkeitsdauer nach dem Zufallsprinzip verteilt wird. Geben Sie zum Verteilen der Zugriffszeiten über die gesamte Verfügbarkeitsdauer der Anwendung (*Angegebene Tage* und *Uhrzeit für ausgewählte Datumsangaben*) die Verfügbarkeitsdauer der Anwendung in Minuten an. Hierzu ist es erforderlich, dass Sie für jeden angegebenen Tag die maximale Zeit festlegen. Wenn die Anwendung beispielsweise für einen normalen Arbeitstag konfiguriert ist (9 Stunden pro Tag: 8:00 Uhr bis 17:00 Uhr), wird die Verfügbarkeitsdauer der Anwendung wie folgt berechnet:

*Anzahl der angegebenen Stunden* x 60 Minuten pro Stunde = Gesamtverfügbarkeit pro Tag

Mit dieser Gleichung ergibt die Berechnung des genannten Beispiels folgendes Ergebnis:

9 x 60 (Minuten pro Stunde) = 540 Minuten Verfügbarkeit

Wenn Sie für dieses Beispiel im Feld *Ab Startzeit verteilen* den Wert "540 Minuten" eingeben, wird die Anwendung während der gesamten 540 Minuten, die die Anwendung an dem geplanten Tag verfügbar ist, nach dem Zufallsprinzip verteilt. Diese Vorgehensweise ist allerdings nicht für Anwendungen geeignet, die zeitnah verteilt werden müssen (beispielsweise Updates für Antiviren-Programme). Beachten Sie, dass es sich bei den genannten Werten nur um ein Beispiel handelt: Die Verteilung kann in einer beliebigen Zeitspanne für einen beliebigen Wochentag geplant werden.

Bei der Einstellung *Uhrzeit für ausgewählte Datumsangaben* können die letzten fünf Minuten des Tages nicht geplant werden. Berücksichtigen Sie diese Tatsache, wenn der Anwendungsplan um 23:55 Uhr endet.

## Bereich von Tagen

Mit dieser Option legen Sie einen Zeitraum fest, in dem die Vorabinstallation der Anwendung erfolgen soll. Darüber hinaus können Sie mit dieser Option festlegen, dass die Anwendung nur an bestimmten Wochentagen innerhalb eines angegebenen Zeitraums vorab installiert werden kann.

- **Zeitspanne:** Bestimmen Sie zur Definition der Zeitspanne ein Start- und ein Enddatum und wählen Sie dann die Wochentage (Montag bis Sonntag) innerhalb des angegebenen Zeitraums aus, in dem die Vorabinstallation der Anwendung erfolgen soll. Standardmäßig sind alle Tage ausgewählt. Ein Tag ist ausgewählt, wenn die Schaltfläche aktiviert ist.
- **Uhrzeit für ausgewählte Zeitspanne:** Legen Sie die Start- und Endzeit für die Verfügbarkeit fest. Wie sich diese Option auswirkt, hängt davon ab, ob die festgelegte Zeitspanne einen, mehrere oder alle sieben Tage umfasst. Wenn die Zeitspanne einen bis sechs Tage umfasst (aber nicht alle sieben Tage), ist die Anwendung in dem Zeitraum zwischen der für diese Tage angegebenen Start- und Endzeit verfügbar. Wenn Sie die Anwendung beispielsweise am Montag zwischen 08:00 Uhr und 17:00 Uhr zur Verfügung stellen, kann sie während dieses Zeitraums genutzt werden. Umfasst die Zeitspanne jedoch alle sieben Wochentage, werden die Uhrzeiten ignoriert und die Anwendung ist täglich 24 Stunden lang verfügbar.
- **Ab Startzeit verteilen (Minuten):** Mit dieser Option werden die Benutzerzugriffszeiten über die angegebene Anzahl von Minuten verteilt, sodass die Anwendung nicht allen Benutzern gleichzeitig zur Verfügung steht. Wenn Sie davon ausgehen, dass alle Benutzer die Anwendung starten, sobald sie verfügbar ist, und die Anwendung über das Netzwerk verteilt oder ausgeführt wird, können durch diese Option mögliche Netzwerküberlastungen vermieden werden.

Wenn Sie eine Anwendung beispielsweise an 100 Benutzer verteilen möchten, können Sie einen Zeitblock von einer Stunde (60 Minuten, beginnend ab der geplanten Startzeit) festlegen, in dem die Anwendung nach dem Zufallsprinzip verteilt wird. Auf diese Weise erhalten alle Benutzer innerhalb von 60 Minuten nach der geplanten Startzeit Zugriff auf die Anwendung.

Wenn Sie die durch die Anwendungsverteilung verursachte Last der Server verringern möchten oder wenn Sie Bedenken bezüglich der Bandbreite haben, können Sie dafür sorgen, dass die Anwendung während der gesamten Verfügbarkeitsdauer nach dem Zufallsprinzip verteilt wird. Geben Sie zum Verteilen der Zugriffszeiten über die gesamte Verfügbarkeitsdauer der Anwendung (*Zeitspanne* und *Uhrzeit für ausgewählte Datumsangaben*) die Verfügbarkeitsdauer der Anwendung in Minuten an. Wenn eine einer Arbeitsstation zugeordnete Anwendung für einen ganzen Tag (24 Stunden, drei Schichten) konfiguriert ist, wird die Gesamtverfügbarkeit der Anwendung wie folgt berechnet:

*Anzahl der Tage in der Zeitspanne* x *Verfügbarkeit pro Tag* = Gesamtverfügbarkeit

Mit dieser Gleichung ergibt sich nach der Umrechnung der Stunden in Minuten folgendes Ergebnis:

7 (Tage) x 24 (Stunden) = 168 Stunden Verfügbarkeit

168 x 60 (Minuten pro Stunde) = 10.080 Minuten Verfügbarkeit

Wenn Sie im Feld *Ab Startzeit verteilen* den Wert "10800 Minuten" eingeben, wird die Anwendung während der gesamten Verfügbarkeitsdauer von 10.800 Minuten nach dem Zufallsprinzip verteilt. Diese Vorgehensweise ist allerdings nicht für Anwendungen geeignet, die zeitnah verteilt werden müssen (beispielsweise Updates für Antiviren-Programme).

 **Diesen Zeitplan in GMT für alle Clients verwenden:** Der von Ihnen festgelegte Zeitplan basiert auf der Zeitzone, in der sich die Arbeitsstation befindet. Wenn sich das Netzwerk über mehrere Zeitzonen erstreckt und das Ausführen einer Anwendung für 13:00 Uhr geplant ist, wird sie in der jeweiligen Zeitzone um 13:00 Uhr ausgeführt. Mit dieser Option können Sie die Anwendungen auf den Arbeitsstationen unabhängig von den jeweiligen Zeitzonen stets zur gleichen Zeit ausführen, beispielsweise um 13:00 Uhr (Uhrzeit in Berlin) und um 04:00 Uhr (Uhrzeit in Los Angeles).

## <span id="page-531-0"></span>**48.2.8 Seite "Beendigung des Vor-Verteilungsvorgangs"**

Auf der Eigenschaftsseite "Beendigung des Vor-Verteilungsvorgangs" (siehe unten) werden die ausführbaren Dateien und Services festgelegt, die Application Launcher vor der Verteilung der Anwendung an eine Arbeitsstation beendet.

*Abbildung 48-14 Anwendungsobjekt > Registerkarte "Verteilungsoptionen" > Seite "Beendigung des Vor-Verteilungsvorgangs"*

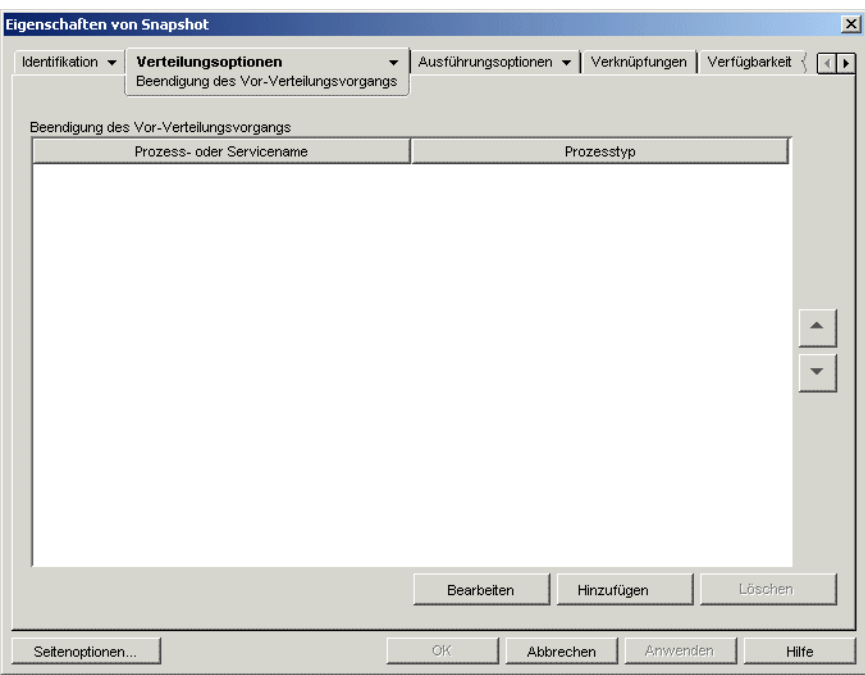

Application Launcher kann alle Prozesse beenden, die im Benutzerbereich ausgeführt werden. Darüber hinaus kann das Programm alle im Systembereich ausgeführten Services beenden (vorausgesetzt, der Service wird in der Serviceliste von Microsoft Management Console angezeigt und Sie verwenden diesen Namen). Application Launcher kann keine im Systembereich ausgeführten ausführbaren Dateien beenden.

Wenn ein Prozess beendet wird, beendet Application Launcher alle Prozesse, die mit dem angegebenen Dateinamen übereinstimmen. Wenn Sie beispielsweise notepad.exe als ausführbare Datei des Prozesses angeben, der beendet werden soll, werden alle Instanzen von notepad.exe beendet. Anders ausgedrückt: Wenn sowohl C:\notepad.exe als auch C:\winnt\notepad.exe aktiv sind, werden beide beendet. Sie können keine spezifischen Instanzen eines Prozesses angeben (z. B. nur C:\notepad.exe oder C:\winnt\notepad.exe).

## **Hinzufügen**

Mit dieser Option fügen Sie Prozesse zur Liste hinzu. Nur die in der Liste angezeigten Prozesse werden beendet, bevor die Anwendung verteilt wird.

Klicken Sie zum Öffnen des Dialogfelds "Prozesse bearbeiten" auf *Hinzufügen*. Geben Sie im Feld *Prozess*- oder *Servicename* den Namen der ausführbaren Datei (.exe) oder den Servicenamen (entsprechend der Angabe in der Serviceliste in der Microsoft Management Console) ein. Geben Sie keine vollständigen Dateipfade an, da die Beendigung ansonsten nicht ausgeführt wird.

Klicken Sie auf *Service*, wenn der Prozess ein Windows-Service ist, und klicken Sie anschließend auf *OK*, um den Prozess in die Liste *Beendigung des Vor-Verteilungsvorgangs* aufzunehmen.

## **Bearbeiten**

Ein Prozessname und -typ kann geändert werden. Wählen Sie den gewünschten Prozess in der Liste aus und klicken Sie auf *Bearbeiten*.

## **Löschen**

Wählen Sie den zu löschenden Prozess in der Liste aus und klicken Sie auf *Löschen*.

## **Aufwärtspfeil und Abwärtspfeil**

Markieren Sie einen Prozess in der Liste und klicken Sie auf den Pfeil nach oben bzw. nach unten, um den Prozess an eine höhere oder niedrigere Position in der Liste zu verschieben. Application Launcher beendet die Prozesse in der angegebenen Reihenfolge (von oben nach unten).

## <span id="page-532-0"></span>**48.2.9 Seite "Optionen"**

Die Eigenschaftsseite "Optionen" ist bei Anwendungsobjekten verfügbar, die für alle Anwendungstypen erstellt wurden (einfache Anwendungen, AOT/AXT-Anwendungen, MSI-Anwendungen, Webanwendungen und Terminalserver-Anwendungen).

Sie können auf der Eigenschaftsseite "Optionen" (siehe unten) allgemeine Optionen bestimmen, die Application Launcher bei der Verteilung der Anwendung an eine Arbeitsstation verwenden soll.

*Abbildung 48-15 Anwendungsobjekt > Registerkarte "Verteilungsoptionen" > Seite "Optionen"*

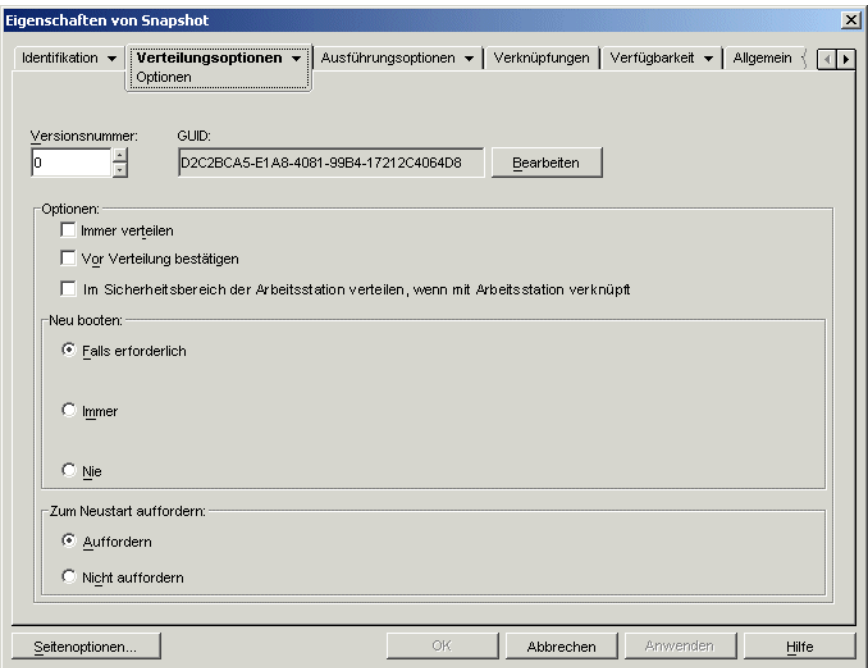

### **GUID und Versionsnummer**

Application Launcher verwendet die GUID (Global Unique Identifier) und die Versionsnummer einer Anwendung, um die Verteilung der Anwendung zu verwalten. Wenn Application Launcher eine Anwendung an eine Arbeitsstation verteilt, werden GUID und Versionsnummer in der Windows\*-Registrierung der Arbeitsstation hinzugefügt. Ändert sich die GUID oder die Versionsnummer, führt Application Launcher eine Neuverteilung der Anwendung durch.

Die GUID wird beim Erstellen des Anwendungsobjekts nach dem Zufallsprinzip generiert. Im Allgemeinen ist keine Änderung der GUID erforderlich. Es kann jedoch Situationen geben, in denen die Änderung der GUID einer Anwendung erforderlich wird:

- Das Anwendungsobjekt wurde versehentlich aus eDirectory gelöscht. Sie erstellen das Anwendungsobjekt neu, das dabei jedoch eine neue eindeutige GUID erhält. Da bei einer neuen GUID die Anwendung an alle mit der Anwendung verknüpften Benutzer und Arbeitsstationen neu verteilt werden muss, ändern Sie im GUID-Manager (Zugriff über die Schaltfläche *Bearbeiten*) die neue GUID in die alte GUID.
- Für dieselbe Anwendung sind mehrere Anwendungsobjekte vorhanden (um Fehlertoleranz, Lastverteilung, Standortlisten usw. zur Verfügung zu stellen). Sie möchten sicherstellen, dass alle Anwendungsobjekte dieselbe GUID aufweisen, sodass die Anwendung unabhängig von verwendeten Anwendungsobjekt nur einmal verteilt wird. Zur Synchronisierung der GUIDs setzen Sie den GUID-Manager ein.
- Standort1 und Standort2 verfügen über dieselben Anwendungsketten. Sie müssen die GUIDs jeder Anwendung in der Kette an Standort 1 mit den GUIDs jeder übereinstimmenden Anwendung an Standort 2 synchronisieren. Zur Synchronisierung der GUIDs setzen Sie den GUID-Manager ein.

Die Versionsnummer ist eine eindeutige Zahl zwischen 0 und 65535 (0 wird bei der ersten Erstellung des Anwendungsobjekts zugewiesen). Bei Überarbeitungen des Anwendungsobjekts können Sie diese Zahl erhöhen. Wenn Sie Änderungen an den Daten des Anwendungsobjekts durchführen, sollten Sie die Versionsnummer erhöhen, damit Application Launcher die Anwendung neu verteilt. Application Launcher führt nur dann eine Neuverteilung der Anwendung durch, wenn die neue Versionsnummer größer ist als die aktuelle Versionsnummer in der Windows-Registrierung der Arbeitsstation.

## **Optionen**

Mit diesen Optionen legen Sie fest, ob Application Launcher die Anwendung bei jeder Ausführung neu verteilen soll und ob Application Launcher den Benutzer auffordern soll, die Verteilung zu akzeptieren oder abzulehnen. Das Feld "Option" ist bei Anwendungsobjekten für Webanwendungen und Terminalserver-Anwendungen nicht verfügbar, weil diese hier nicht angewendet werden können.

## Immer verteilen

Standardmäßig führt Application Launcher die mit dem Anwendungsobjekt verknüpften Verteilungsänderungen durch, wenn:

- die Anwendung zum ersten Mal auf einer Arbeitsstation gestartet wird.
- die Anwendung zum ersten Mal gestartet wird, nachdem die Versionsnummer der Anwendung geändert wurde.

Um festzulegen, dass Application Launcher die Anwendung nach jedem Start neu verteilt, aktivieren Sie das Kontrollkästchen *Immer verteilen*.

Mit dieser Option lässt sich sicherstellen, dass bei jeder Ausführung der Anwendung alle Anwendungseinstellungen und Dateien aktualisiert werden. Wenn der Benutzer über das Cache-Verzeichnis NAL auf seinem lokalen Computer verfügt, werden die Dateien und Einstellungen aus diesen Verzeichnis verteilt. Wenn der Benutzer nicht über das Cache-Verzeichnis NAL verfügt (z. B. wenn er Application Launcher in einer Terminalserver-Client-Sitzung ausführt) oder wenn das Schreiben in den Cache für den Benutzer deaktiviert wurde (Benutzerobjekt > Registerkarte *ZENworks* > Seite *Launcher-Konfiguration* > Option *Schreiben in Cache aktivieren* ), werden die Dateien und Einstellungen von eDirectory aus aktualisiert. Um eine Verteilung von eDirectory aus auch dann zu erzwingen, wenn sich das Cache-Verzeichnis NAL auf dem lokalen Computer des Benutzers befindet, müssen Sie die Versionsnummer der Anwendung ändern oder festlegen, dass die einzelnen Benutzer mit der rechten Maustaste auf das Anwendungsobjekt klicken und anschließend *Überprüfen* auswählen müssen.

Sollen nur bestimmte Dateien oder Einstellungen immer verteilt werden, können Sie diese von Fall zu Fall aktualisieren. Wenn Sie beispielsweise stets einen bestimmten Registrierungsschlüssel und wert verteilen lassen möchten, aktivieren Sie auf der Seite "Registrierungseinstellungen" (Registerkarte *Verteilungsoptionen* ) die Option *Immer verteilen* für den betreffenden Schlüssel und Wert.

Da diese Einstellung bewirkt, dass jeweils alle Anwendungsdateien und Einstellungen verteilt werden, hat sie Vorrang vor der Option *Immer verteilen* auf den Seiten "Registrierungseinstellungen", "INI-Einstellungen", "Anwendungsdateien", "Symbole/ Verknüpfungen" und "Textdateien" (Registerkarte Verteilungsoptionen).

#### Vor Verteilung bestätigen

Wählen Sie diese Option aus, wenn Benutzer zur Bestätigung der Verteilung aufgefordert werden sollen. Diese Eingabeaufforderung wird nur beim ersten Anklicken des Anwendungssymbols angezeigt (anschließend dagegen nicht mehr). Zur Unterstützung des Benutzers bei der Installation der Anwendung enthält die Eingabeaufforderung den Text, den Sie auf der Seite "Beschreibung" (Registerkarte *Identifikation*) eingegeben haben.

"Im Sicherheitsbereich der Arbeitsstation verteilen, wenn mit Arbeitsstation verknüpft"

Die Funktion dieser Option richtet sich danach, ob Sie eine MSI-Anwendung oder eine AOT-Anwendung/einfache Anwendung konfigurieren.

**Wenn die Anwendung eines MSI-Anwendung ist:** Dieses Kontrollkästchen ist standardmäßig *nicht* aktiviert. In der Regel werden mit Arbeitsstationen verknüpfte MSI-Anwendungen im Sicherheitsbereich des Benutzers verteilt. Dies bedeutet, dass sich Application Launcher des Berechtigungsnachweises und des Dateisystemzugriffs des Benutzers bedient.

Aktivieren Sie diese Option, damit Application Launcher die Anwendung im *Sicherheitsbereich der Arbeitsstation* verteilt. Application Launcher überlässt die Verteilung dem NAL-Arbeitsstations-Helper, der im Systembereich ausgeführt wird und den Berechtigungsnachweis der Arbeitsstation verwendet. Mit dieser Option können Sie eine 1) "Lights-out-Verteilung" der Anwendung durchführen und 2) die ursprünglichen .msi-Dateien der Anwendung besser schützen, indem nur die Arbeitsstation und nicht der Benutzer Zugriff auf die ursprünglichen .msi-Dateien erhält. Die folgenden Beispiele dienen zur Verdeutlichung:

- Sie möchten die Anwendung mit einer Arbeitsstation verknüpfen und diese verteilen lassen, bevor der Benutzer sie startet. Dies wird als "Lights-out"-Verteilung bezeichnet. Hierfür verknüpfen Sie die Anwendung mit der Arbeitsstation auf der Seite "Verknüpfungen" (Registerkarte *Verknüpfungen*), legen den Zeitplan für die Verteilung auf der Seite *Zeitplan für Vorabinstallation* (Registerkarte *Verteilungsoptionen*) fest und aktivieren dann die Option. Solange die Arbeitsstation zur geplanten Verteilungszeit ausgeführt wird, verteilt der NAL-Arbeitsstations-Helper die Anwendung im Sicherheitsbereich der Arbeitsstation und nicht im Benutzerbereich, der normalerweise für die Installation von MSI-Anwendungen verwendet wird.
- Sie möchten die Anwendung an eine Arbeitsstation verteilen, dem Benutzer jedoch keine Zugriffsrechte für die Ursprungsdateien der Anwendung im Netzwerk erteilen. Hierfür verknüpfen Sie die Anwendung mit der Arbeitsstation auf der Seite *Verknüpfungen* (Registerkarte *Verknüpfungen*) und wählen dann diese Option aus. Wenn der Benutzer die Anwendung startet, ruft Application Launcher den NAL-Arbeitsstations-Helper auf. Dieser verteilt die Anwendung, wobei er den Sicherheitsbereich der Arbeitsstation nutzt.

Beachten Sie unbedingt, dass Application Launcher zum Verteilen der Anwendung den Berechtigungsnachweis der Arbeitsstation und nicht den Berechtigungsnachweis des Benutzers verwendet. Dies bedeutet, dass Sie der Arbeitsstation die entsprechenden Dateisystemrechte für den Zugriff auf das Netzwerkverzeichnis zuweisen müssen, in dem sich die .msi-Ursprungsdateien befinden.

Nicht alle MSI-Anwendungen können mit dieser Option installiert werden. Manche MSI-Anwendungen weisen Abhängigkeiten im Hinblick auf einen angemeldeten Benutzer auf (zum Beispiel im Hinblick auf das Lesen der HKCU-Struktur und Schreiben in die HKCU-Struktur in der Windows-Registrierung). In dieser Situation müssen Sie diese Option deaktivieren, damit die

Verteilung im Sicherheitsbereich des Benutzers und nicht im Sicherheitsbereich der Arbeitsstation erfolgt.

**Hinweis:** Wenn während der Installation einer Anwendung ein Neustart erforderlich ist, müssen Sie im Gruppenfeld *Neu booten* die Option *Neu starten, falls erforderlich* oder *Immer neu starten* und im Gruppenfeld *Zum Neustart auffordern* die Option *Nicht auffordern* auswählen.

**Wenn die Anwendung eine AOT-Anwendung oder eine einfache Anwendung ist:** Dieses Kontrollkästchen ist standardmäßig aktiviert. In der Regel werden mit Arbeitsstationen verknüpfte AOT-Anwendungen oder einfache Anwendungen im Sicherheitsbereich der Arbeitsstation verteilt. Dies bedeutet, dass sich Application Launcher des Berechtigungsnachweises und Dateisystemzugriffs der Arbeitsstation bedient.

*Deaktivieren* Sie diese Option, damit Application Launcher die Anwendung im *Sicherheitsbereich des Benutzers* verteilt. Application Launcher wird dann im Benutzerbereich ausgeführt und bedient sich des Berechtigungsnachweises des Benutzers zur Verteilung der Dateien, auch wenn die Anwendung mit der Arbeitsstation verknüpft ist.

## **Neu booten**

Legen Sie fest, unter welchen Bedingungen der Neustart von Arbeitsstationen erfolgen soll. Die folgenden Optionen stehen zur Verfügung:

- **Falls erforderlich:** Application Launcher startet die Arbeitsstation neu, wenn Änderungen anfallen, die während der Ausführung von Windows nicht möglich sind (beispielsweise das Ersetzen von gestarteten DLLs).
- **Immer:** Application Launcher startet die Arbeitsstation nach der Verteilung der Anwendung in jedem Fall neu.
- **Nie:** Application Launcher startet die Arbeitsstation nicht neu. Die Änderungen treten beim nächsten Neustart der Arbeitsstation in Kraft.

Der NAL-Service, der nicht im "Benutzerbereich", sondern im "Systembereich" ausgeführt wird, verteilt die mit der Arbeitsstation verknüpften Anwendungen an Arbeitsstationen unter Windows 2000/XP. Wenn Sie die Option *Immer* auswählen, startet der NAL-Service die Arbeitsstation automatisch neu, und zwar auch dann, wenn Sie die Option *Zum Neustart auffordern* auf *Auffordern* gesetzt haben (siehe unten). Der NAL-Service ignoriert also die Einstellung der Option *Zum Neustart auffordern*. Dies gilt auch, wenn Sie die Option *Falls erforderlich* auswählen und ein Neustart erforderlich ist.

### **Zum Neustart auffordern**

Legen Sie fest, ob der Benutzer zum Neustarten der Arbeitsstation aufgefordert werden soll. Wenn Sie *Auffordern* auswählen und die Option *Status anzeigen* deaktivieren (Registerkarte *Identifikation* > Seite *Symbol*), wird der Benutzer nicht aufgefordert. (Wenn Sie die Option *Status anzeigen* deaktivieren, hat dies Vorrang vor der Option *Zum Neustart auffordern*).

## <span id="page-536-0"></span>**48.2.10 Seite "BITS-Einstellungen"**

Die Eigenschaftsseite "BITS-Einstellungen" ist bei Anwendungsobjekten nur für einfache Anwendungen, AOT/AXT-Anwendungen und MSI-Anwendungen verfügbar. Sie ist bei Anwendungsobjekten für Webanwendungen und Terminalserver-Anwendungen nicht verfügbar. Mit dieser Eigenschaftsseite können Sie die Einstellungen konfigurieren, die vom Microsoft Background Intelligent Transfer Service (BITS) zum Übertragen der Anwendung auf die Arbeitsstation verwendet werden. BITS kann nur verwendet werden, wenn Novell Application Launcher und die Anwendung für den Einsatz von BITS konfiguriert sind (siehe [Kapitel 34,](#page-370-0)  ["Erweiterte Verteilung: Übertragung von Anwendungen unter Verwendung von BITS", auf](#page-370-0)  [Seite 367](#page-370-0)).

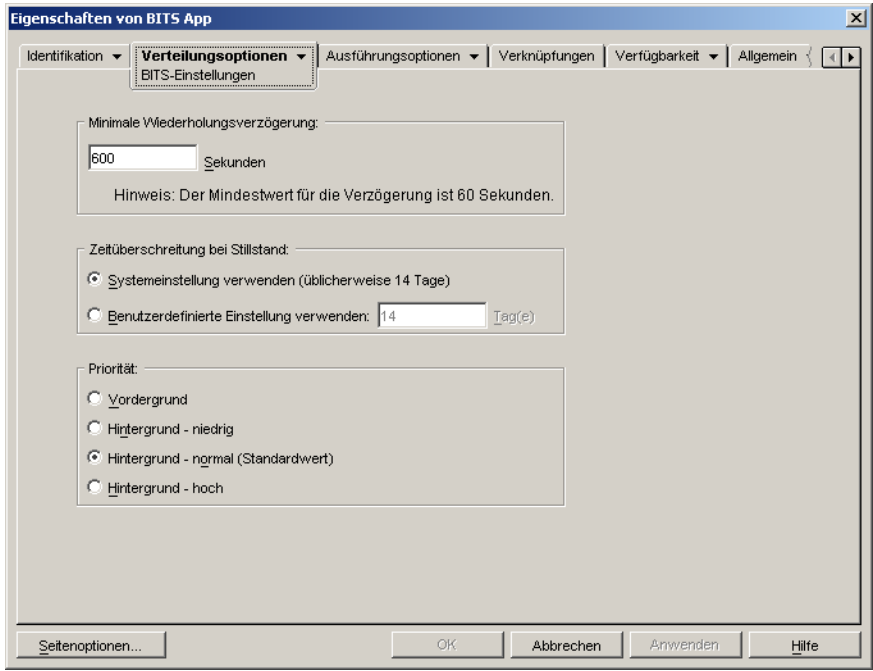

*Abbildung 48-16 Anwendungsobjekt > Registerkarte "Verteilungsoptionen" > Seite "BITS-Einstellungen"*

### **Minimale Wiederholungsverzögerung**

Wenn BITS während der Übertragung der Anwendung einen Fehler erkennt, klassifiziert BITS diesen als schwerwiegenden Systemfehler oder als vorübergehenden Fehler. BITS kann nach einem schwerwiegenden Systemfehler nicht wiederhergestellt werden. Zum Beheben von schwerwiegenden Problemen ist das Eingreifen eines Administrators erforderlich. BITS kann seinen Betrieb nach vorübergehenden Fehlern möglicherweise fortsetzen.

Aktivieren Sie diese Option, um die Zeit anzugeben, die BITS nach dem Auftreten eines vorübergehenden Fehlers mindestens warten soll, bevor es versucht, die Anwendung erneut zu übertragen. Die Vorgabe ist 600 Sekunden oder 10 Minuten. Die Mindesteinstellung ist 60 Sekunden. Die Maximaleinstellung ist 2.147.483.647 Sekunden.

#### **Zeitüberschreitung bei Stillstand**

Mit dieser Option geben Sie an, wie viele Tage BITS versuchen soll, die Anwendung nach einem vorübergehenden Fehler zu übertragen, wenn kein Fortschritt erfolgt.

 **Systemeinstellungen verwenden (üblicherweise 14 Tage):** Wählen Sie diese Option, um die Windows-Systemeinstellung zu verwenden. Die Windows-Systemeinstellung wird entweder aus der BITS-Standardeinstellung (14 Tage) oder aus der Einstellung "Zeitlimit (in Tagen) für inaktive Aufträge" in der Windows-Gruppenrichtlinie übernommen, die standardmäßig nicht definiert ist. Bei Auswahl dieser Option wird die BITS-Standardeinstellung (14 Tage)

verwendet, es sei denn, der Einstellung für die Windows-Gruppenrichtlinie wurde ein Wert zugewiesen. Sie können die Einstellung für die Windows-Gruppenrichtlinie im Windows-Gruppenrichtlinien-Editor (gpedit.msc) anzeigen und ändern.

- **Benutzerdefinierte Einstellung verwenden:** Wählen Sie diese Option, um ein Zeitlimit manuell einzugeben.
	- Die Mindesteinstellung ist 0 Tage. Geben Sie "0" nur ein, wenn BITS nach einem vorübergehenden Fehler nicht erneut versuchen soll, die Anwendung zu übertragen. In diesem Fall übergibt BITS die Steuerung der Übertragung sofort wieder an Application Launcher.
	- Die Maximaleinstellung ist 24.855 Tage. Dennoch vergleicht BITS diesen Wert mit der Einstellung "Zeitlimit (in Tagen) für inaktive Aufträge" in der Windows-Gruppenrichtlinie. Wenn die Einstellung "Zeitlimit (in Tagen) für inaktive Aufträge" unter diesem Wert liegt, verwendet BITS die Richtlinieneinstellung. Wenn Sie beispielsweise 45 Tage eingeben, aber die Richtlinieneinstellung 30 Tage lautet, verwendet BITS 30 Tage. Wenn die Einstellung "Zeitlimit (in Tagen) für inaktive Aufträge" nicht definiert ist (dies ist die Vorgabe), gilt der Standardwert von 90 Tagen. Wenn Sie in diesem Fall beispielsweise 91 Tage eingeben, verwendet BITS die standardmäßige Richtlinieneinstellung von 90 Tagen.

Wird bei laufendem Zeitlimit ein Übertragungsfortschritt festgestellt, wird der Zeitzähler zurückgesetzt. Wenn es bei BITS aufgrund fehlerhafter Übertragungen zu einer Zeitüberschreitung kommt, wird die Steuerung der Übertragung an Application Launcher zurückgegeben, der die Anwendung anschließend unter Verwendung des Standardverteilungsprozesses überträgt.

## **Priorität**

Wählen Sie diese Option, um der Anwendung eine Prioritätsstufe für die Übertragung zuzuweisen. Sie können zwischen einer Priorität für den Vordergrund und drei Prioritäten für den Hintergrund (niedrig, normal, hoch) wählen.

Mit der Option für die Vordergrundpriorität überträgt BITS die Anwendung im Vordergrund. Übertragungen im Vordergrund haben die höchste Priorität und werden vor allen Übertragungen im Hintergrund verarbeitet. Übertragungen im Vordergrund konkurrieren mit anderen Anwendungen um die Netzwerkbandbreite, was sich auf die Netzwerkleistung auswirken kann. Sie sollten immer eine Hintergrundpriorität wählen, es sei denn, die Übertragung ist zeitkritisch oder der Benutzer wartet auf die Übertragung. Darüber hinaus unterstützt BITS die Vordergrundpriorität nur für Dateien mit weniger als 2 GB.

Bei den drei Hintergrundprioritäten legt die Prioritätsstufe fest, wann die Übertragung relativ zu anderen Übertragungen in der Warteschlange ausgeführt wird. Übertragungen mit höherer Priorität haben Vorrang vor Übertragungen mit niedrigerer Priorität. Übertragungen mit derselben Prioritätsstufe teilen sich die Übertragungszeit, wodurch verhindert wird, dass die Übertragungswarteschlange durch eine lange Übertragung blockiert wird. Übertragungen mit niedrigerer Priorität erhalten erst dann Übertragungszeit, wenn alle Übertragungen mit höherer Priorität abgeschlossen sind oder einen Fehlerstatus aufweisen.

# **48.3 Registerkarte "Ausführungsoptionen"**

Die Registerkarte "Ausführungsoptionen" beinhaltet die folgenden Seiten, auf denen die Ausführung der Anwendung auf der Arbeitsstation konfiguriert wird:

• [Abschnitt 48.3.1, "Seite "Anwendung"", auf Seite 536](#page-539-0)

- [Abschnitt 48.3.2, "Seite "Umgebung"", auf Seite 539](#page-542-0)
- [Abschnitt 48.3.3, "Seite "Startskripten"", auf Seite 541](#page-544-0)
- [Abschnitt 48.3.4, "Seite "Umgebungsvariablen"", auf Seite 545](#page-548-0)
- [Abschnitt 48.3.5, "Web-URL", auf Seite 546](#page-549-0)
- [Abschnitt 48.3.6, "Seite "Lizenz/Zählung"", auf Seite 547](#page-550-0)
- [Abschnitt 48.3.7, "Seite "Anwendungsabhängigkeiten"", auf Seite 548](#page-551-0)

## <span id="page-539-0"></span>**48.3.1 Seite "Anwendung"**

Die Eigenschaftsseite "Anwendung" ist bei Anwendungsobjekten nur für einfache Anwendungen, AOT/AXT-Anwendungen und MSI-Anwendungen verfügbar. Sie ist bei Anwendungsobjekten für Webanwendungen und Terminalserver-Anwendungen nicht verfügbar.

Sie können auf der Eigenschaftsseite "Anwendung" (siehe unten) allgemeine Optionen festlegen, die Application Launcher bei der Ausführung der Anwendung auf einer Arbeitsstation verwenden soll.

*Abbildung 48-17 Anwendungsobjekt > Registerkarte "Ausführungsoptionen" > Seite "Anwendung"*

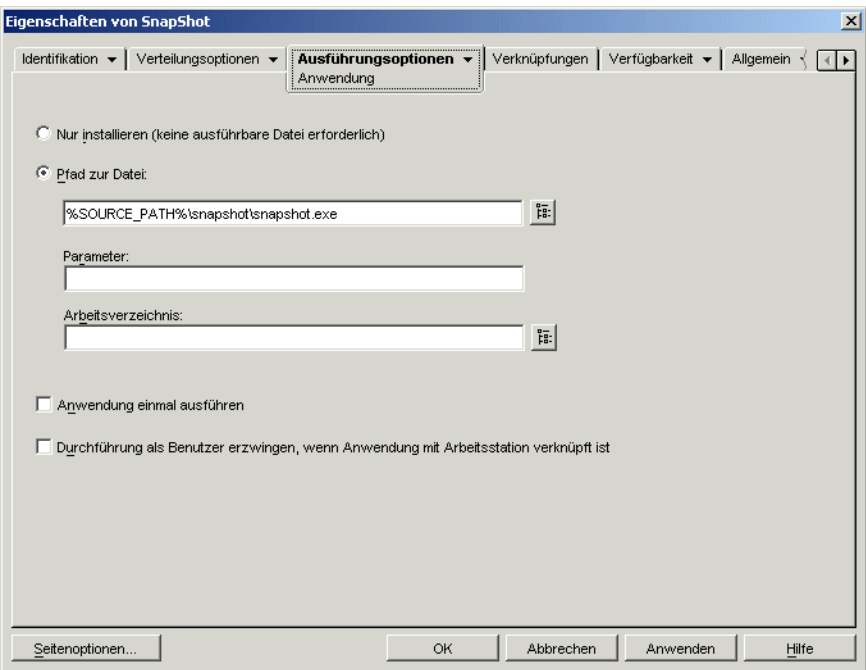

#### **Nur installieren (keine ausführbare Datei erforderlich)**

Wählen Sie diese Option aus, wenn die Verteilung keine ausführbare Datei beinhaltet, die Application Launcher nach der Verteilung starten soll. Verwenden Sie diese Option beispielsweise, wenn das Anwendungsobjekt lediglich zur Aktualisierung bestimmter Dateien auf der Arbeitsstation (beispielsweise Treiber oder Schriftarten) oder zur Änderung bestimmter Arbeitsstationseinstellungen (z. B. Registrierungseinstellungen) eingesetzt wird.
# **Pfad zur Datei**

Geben Sie den Pfad zur ausführbaren Datei ein, die Application Launcher nach dem Verteilen der Anwendung starten soll (oder wählen Sie die entsprechende Datei aus). In der Regel wird dieser Pfad beim Erstellen des Anwendungsobjekts definiert; der Pfad enthält bereits den Netzwerkpfad für die Datei bzw. den Pfad auf der Arbeitsstation der Benutzer (nach erfolgter Verteilung). Wenn Sie den Pfad eingeben, vergewissern Sie sich, dass die Erweiterung .exe bei dem Namen der ausführbaren Anwendungsdatei angegeben wird. (Geben Sie nicht "notepad", sondern notepad.exe ein.)

**Wichtig:** Der ZENworks Desktop Management-Agent und Middle Tier Server bieten keine Unterstützung für den Start von Anwendungen über ein Netzwerkverzeichnis. Wenn die ausführbare Datei im Netzwerk gespeichert ist, sollten Sie diese Option nur dann verwenden, wenn die Benutzer über einen installierten Netzwerk-Client (Novell Client oder Microsoft Client für Netzwerke) verfügen, der den Start über einen NetWare®- oder Windows-Server ermöglicht.

Neben dem Pfad für .exe-Dateien können Sie auch den Pfad für andere Dateitypen angeben. Wenn in diesem Fall Benutzer auf das Anwendungsobjekt doppelklicken, wird die Datei an Windows übergeben, und Windows kann anschließend die mit diesem Dateityp verknüpfte Anwendung aufrufen, um die Datei zu öffnen. Wenn Sie beispielsweise eine .txt-Datei angeben, wird die Datei in der Anwendung aufgerufen, die mit .txt-Dateien verknüpft ist.

Sie können ein zugeordnetes Laufwerk oder einen UNC-Pfad verwenden. Für die Pfade gilt die folgende Syntax:

*Server*\*Volume*:*Pfad* \\*Servername*\*Volume*\*Pfad* \\*IP-Adresse*\*Volume*\*Pfad Volume\_Objektname*:*Pfad Verzeichniszuordnung\_Objektname*:*Pfad Laufwerkbuchstabe*:\*Pfad*

Wenn Sie einen UNC-Pfad verwenden, nimmt der Start von Anwendungen, die auf Windows 2000- Servern ausgeführt werden, wegen der Windows-Auflösung von UNC-Pfaden möglicherweise einige Zeit in Anspruch. Weitere Informationen hierzu finden Sie in der Microsoft Knowledge Base in Artikel Q150807 (http://support.microsoft.com/support/kb/articles/Q150/8/07.asp).

In diesem Feld können Makros genutzt werden. Weitere Informationen zu Makros finden Sie in [Kapitel 49, "Referenz: Makros", auf Seite 617.](#page-620-0)

# Parameter

Legen Sie sämtliche Befehlszeilenparameter fest, die an die im Textfeld *Pfad zur Datei* angegebene ausführbare Datei zu übergeben sind. Das Feld darf maximal 250 Zeichen enthalten.

Application Launcher übergibt die Parameter genau so, wie sie eingegeben wurden. Daher muss die Parameter-Syntax exakt der Syntax entsprechen, die die ausführbare Datei erfordert. Beispiel: Wenn die Datei word.exe den Parameter /f=Dateipfad enthält, der erfordert, dass Pfadangaben mit Leerzeichen in Anführungszeichen eingeschlossen werden müssen, geben Sie Folgendes ein:

/f="c:\my docs\sample.doc"

#### Arbeitsverzeichnis

Legen Sie das Arbeitsverzeichnis für die ausführbare Datei fest, die Sie im Feld *Pfad zur Datei* angegeben haben. In der Regel verwenden Sie das Verzeichnis, in dem sich die ausführbare Datei befindet. Falls jedoch ein anderes Verzeichnis weitere Dateien enthält, die zur Ausführung der Anwendung benötigt werden, geben Sie dieses Verzeichnis an. Weitere Informationen finden Sie in der Windows-Dokumentation.

Für die Pfade gilt die folgende Syntax:

*Server*\*Volume*:*Pfad* \\*Server*\*Volume*\*Pfad Volume\_Objektname*:*Pfad Verzeichniszuordnung\_Objektname*:*Pfad Laufwerkbuchstabe*:\*Pfad*

In diesem Feld können Makros genutzt werden. Weitere Informationen zu Makros finden Sie in [Kapitel 49, "Referenz: Makros", auf Seite 617.](#page-620-0)

#### **Anwendung einmal ausführen**

Mit dieser Option können Sie Application Launcher die Anwendung einmalig ausführen lassen und anschließend das Symbol des Anwendungsobjekts von der Arbeitsstation entfernen. Ändert sich die Versionsnummer des Anwendungsobjekts (*Verteilungsoptionen* > Seite *Optionen*), wird das Anwendungsobjektsymbol erneut angezeigt, sodass die neue Version verteilt werden kann.

Diese Option eignet sich beispielsweise für Anwendungsobjekte, mit denen lediglich ein bestimmtes Programm auf einer Arbeitsstation installiert werden soll. Falls das Symbol des Anwendungsobjekts auch nach der Installation der Anwendung weiterhin sichtbar ist, kann dies für Benutzer verwirrend sein. Dies gilt insbesondere dann, wenn während der Verteilung eine Verknüpfung oder ein Programmgruppensymbol für die Anwendung erstellt wird (siehe *Verteilungsoptionen* > Seite *Symbole/Verknüpfungen*).

Diese Option kann gemeinsam mit anderen Anwendungsobjekt-Einstellungen genutzt werden. Falls Sie beispielsweise die Option *Ausführung erzwingen* auf der Eigenschaftsseite "Verknüpfungen" für die Anwendung festgelegt haben (d. h. die Anwendung wird ausgeführt, sobald sie in Application Launcher zur Verfügung steht, ohne dass ein Benutzereingriff erforderlich ist), wird die einmalige Ausführung erzwungen.

# **Durchführung als Benutzer erzwingen, wenn Anwendung mit Arbeitsstation verknüpft ist**

Bei Anwendungen, die mit Arbeitsstationen verknüpft und als *Ausführung erzwingen* (Registerkarte *Verknüpfungen* > Seite *Verknüpfungen*) markiert sind, startet der Arbeitsstations-Helper die Anwendung direkt nach dem Start der Arbeitsstation und normalerweise vor der Anmeldung des Benutzers bei Windows. Dies bedeutet, dass die einzigen mit Arbeitsstationen verknüpften Anwendungen, deren Ausführung Sie erzwingen, solche wären, bei denen keine Benutzereingaben erforderlich sind.

Wählen Sie diese Option aus, wenn die erzwungene Ausführung einer mit einer Arbeitsstation verknüpften Anwendung so lange verzögert werden soll, bis Application Launcher gestartet wurde. In diesem Fall verteilt und startet Application Launcher, nicht der Arbeitsstations-Helper, die

Anwendung. Application Launcher verwendet die Dateisystemrechte der Arbeitsstation zur Verteilung der Anwendung und die Dateisystemrechte des Benutzers, um sie zu starten.

Grundsätzlich ermöglicht diese Option, dass mit Arbeitsstationen verknüpfte Anwendungen, deren Ausführung erzwungen wird, genauso funktionieren, wie mit Benutzern verknüpfte Anwendungen, deren Ausführung erzwungen wird.

# **48.3.2 Seite "Umgebung"**

Die Eigenschaftsseite "Umgebung" ist bei Anwendungsobjekten nur für einfache Anwendungen, AOT/AXT-Anwendungen und MSI-Anwendungen verfügbar. Sie ist bei Anwendungsobjekten für Webanwendungen und Terminalserver-Anwendungen nicht verfügbar.

Auf der Eigenschaftsseite "Umgebung" (siehe unten) wird die Umgebung definiert, in der Application Launcher die Anwendung ausführt.

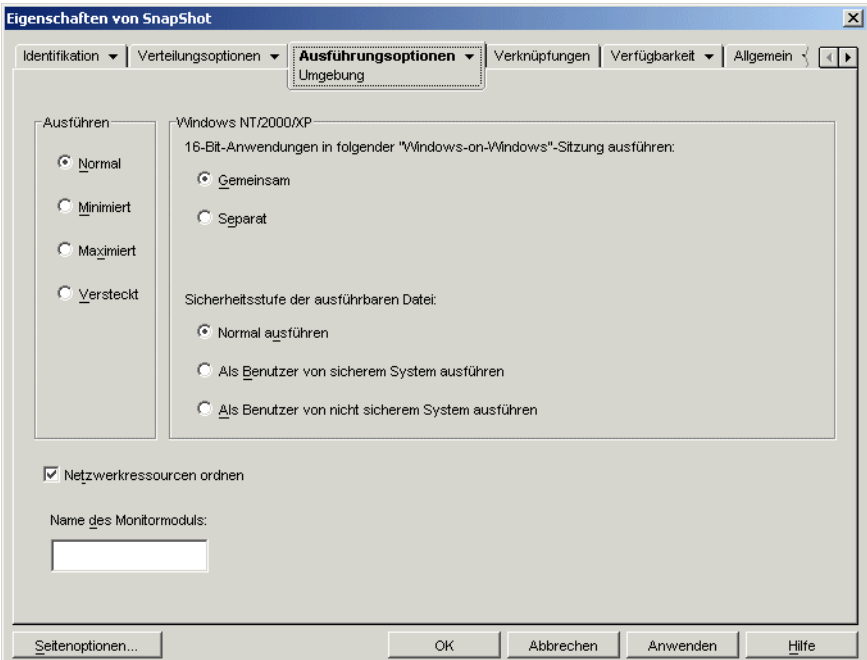

*Abbildung 48-18 Anwendungsobjekt > Registerkarte "Ausführungsoptionen" > Seite "Umgebung"*

# **Ausführen**

In diesem Feld wird die ursprüngliche Fenstergröße für die Anwendung festgelegt: "Normal", "Minimiert", "Maximiert" oder "Versteckt". Im Modus "Versteckt" wird die Anwendung zwar normal ausgeführt, es steht aber keine Benutzeroberfläche zur Verfügung. Dieser Modus ist nützlich, wenn die Anwendung etwas bearbeiten soll, während Sie abwesend sind, und das Eingreifen durch einen Benutzer vermieden werden soll. Verwenden Sie diesen Modus beispielsweise für den Fernsteuerungsagenten, wenn dieser nicht in der Taskleiste angezeigt werden soll.

**Hinweis:** Einige Anwendungen können in den Modi "Minimiert", "Maximiert" und "Versteckt" nicht ausgeführt werden. Je nach Anwendung wird möglicherweise die ursprüngliche Einstellung für die Fenstergröße ignoriert. Beispielsweise kann calc.exe nicht im Modus "Versteckt" ausgeführt werden.

# **Windows NT/2000/XP**

Mit diesen Optionen legen Sie fest, auf welche Weise Anwendungen auf Arbeitsstationen unter Windows 2000/XP ausgeführt werden sollen.

# 16-Bit-Anwendungen in folgender "Windows-on-Windows-Sitzung" ausführen

Wenn Sie eine 16-Bit-Anwendung für die Ausführung unter Windows 2000/XP einrichten, legen Sie eine gemeinsam genutzte oder eine separate "Windows-on-Windows-Sitzung" (WOW-Sitzung) fest. Für die Ausführung unter Windows 2000/XP muss eine 16-Bit-Anwendung in einer VDM (Virtual DOS Machine) ausgeführt werden, die die Funktionen von Windows 3.1 emuliert. 16-Bit-Windows-Anwendungen können in ihrer eigenen WOW-Sitzung ausgeführt werden oder eine WOW-Sitzung mit anderen 16-Bit-Anwendungen gemeinsam nutzen. Die gemeinsame Nutzung einer WOW-Sitzung spart Speicherplatz und ermöglicht es den Anwendungen, DDE oder OLE für die Kommunikation mit anderen Anwendungen in derselben WOW-Sitzung zu verwenden. Das Ausführen einer Anwendung in einer eigenen WOW-Sitzung ermöglicht störungsfreieren Betrieb, da die Anwendung von anderen 16-Bit-Anwendungen getrennt ist. Da einige Anwendungen in einer separaten WOW-Sitzung nicht ordnungsgemäß ausgeführt werden, ist das Ausführen von 16-Bit-Windows-Anwendungen in einer gemeinsamen WOW-Sitzung die Standardoption.

#### Sicherheitsstufe der ausführbaren Datei

Unter Windows 2000/XP kann die ausführbare Anwendungsdatei (die im Feld *Pfad zur Datei* auf der [Seite "Anwendung"](#page-539-0) angegeben ist) entweder im "Benutzerbereich" oder im "Systembereich" ausgeführt werden. Standardmäßig ist die Option *Normal ausführen* aktiviert, die bewirkt, dass die Anwendung im "Benutzerbereich" ausgeführt wird und die Arbeitsstations-Sicherheitsstufe des angemeldeten Benutzers übernimmt.

Wenn die Rechte und der Dateizugriff der Sicherheitsstufe des angemeldeten Benutzers für die Ausführung der Anwendung nicht ausreichen, können Sie die Anwendung zur Ausführung im "Systembereich" konfigurieren. Die beiden Optionen für den "Systembereich" sowie die Option *Normal ausführen* ("Benutzerbereich") werden im Folgenden beschrieben:

- **Normal ausführen:** Die Berechtigungsnachweise des angemeldeten Benutzers werden für die Anwendung übernommen. Die Anwendung erhält beispielsweise dieselben Rechte für die Registrierung und das Dateisystem wie der angemeldete Benutzer.
- **Als Benutzer von sicherem System ausführen:** Die Anwendung wird als Benutzer des lokalen Systems ausgeführt und übernimmt den Berechtigungsnachweis der Verwalterebene. Die Anwendung erhält beispielsweise die vollen Rechte für die Registrierung und das Dateisystem. Da die Sicherheitsstufe auf *Sicher* gesetzt ist, wird dem Benutzer die Schnittstelle der Anwendung nicht angezeigt. Die Anwendung wird in diesem Fall lediglich im Task-Manager angezeigt. Diese Option eignet sich insbesondere für die Ausführung von Anwendungen, für die der uneingeschränkte Zugriff auf die Arbeitsstation benötigt wird, ohne dass der Benutzer eingreifen müsste (beispielsweise für Service Packs oder Aktualisierungen).
- **Als Benutzer von nicht sicherem System ausführen:** Diese Option entspricht weitgehend der Option *Als Benutzer von sicherem System ausführen*, mit der Ausnahme, dass hier eine Anwendungsschnittstelle verfügbar ist. Die Anwendung kann somit Dialogfelder anzeigen und den Benutzer gegebenenfalls zur Eingabe von Daten auffordern. Umgekehrt ist der Benutzer in der Lage, die Funktionen der Anwendung für die Arbeitsstation zu nutzen. Wenn Sie beispielsweise REGEDIT als Benutzer eines nicht gesicherten Systems ausführen, kann der Benutzer der Arbeitsstation alle Registrierungswerte bearbeiten.

In einer Terminalserverumgebung sollten Sie die Optionen *Als Benutzer von sicherem System ausführen* und *Als Benutzer von nicht sicherem System ausführen* nicht verwenden, wenn Benutzer Application Launcher in einer Terminalserver-Client-Sitzung ausführen. Werden diese Optionen verwendet, startet der NAL-Service (der auf dem Terminalserver ausgeführt wird) die Anwendung. Da der NAL-Service als Systembenutzer ausgeführt wird, wird die gestartete Anwendung nur im Task-Manager des Terminalservers (für *Als Benutzer von sicherem System ausführen*) oder auf dem Desktop des Terminalservers (für *Als Benutzer von nicht sicherem System ausführen*) angezeigt . In den Terminalserver-Client-Sitzungen des Benutzers wird sie nicht angezeigt.

# **Netzwerkressourcen ordnen**

Mit dieser Option entfernen Sie die Netzwerkverbindungen, Laufwerkzuordnungen und Anschlussumleitungen, die für die Ausführung der Anwendung festgelegt waren. Wird diese Option nicht aktiviert, bleiben die Netzwerkressourcen weiterhin in Kraft. Falls eine Ressource beim Starten der Anwendung durch Application Launcher bereits verwendet wird, erfolgt der Ordnungsvorgang erst dann, wenn die Ressource durch keine der anderen verteilten Anwendungen mehr genutzt wird. Werden verteilte Anwendungen beim Beenden von Application Launcher weiterhin ausgeführt, bleiben die zugewiesenen Ressourcen unverändert erhalten.

# **Name des Monitormoduls**

Beim Starten einer Anwendung überwacht Application Launcher die zugehörige ausführbare Datei. Wenn die ausführbare Datei beendet wird, beginnt das Bereinigen der Netzwerkressourcen. Es ist jedoch möglich, dass die ausführbare Datei in Wirklichkeit eine Wrapper-Datei ist, die Umgebungen einrichtet, andere ausführbare Dateien ausführt und dann beendet wird. Wenn Application Launcher die ausführbare Wrapper-Datei überwacht, wird das Bereinigen der Netzwerkressourcen möglicherweise noch vor dem Beenden der Anwendung gestartet. Informationen darüber, ob die Anwendung eine ausführbare Wrapper-Datei verwendet, finden Sie in der Anwendungsdokumentation. Falls dies der Fall ist, finden Sie den Namen des Moduls heraus, das weiterhin ausgeführt wird. Geben Sie diesen Namen (ohne Erweiterung) in das angezeigte Textfeld ein.

# **48.3.3 Seite "Startskripten"**

Die Eigenschaftsseite "Startskripten" ist bei Anwendungsobjekten nur für einfache Anwendungen, AOT/AXT-Anwendungen und MSI-Anwendungen verfügbar. Sie ist bei Anwendungsobjekten für Webanwendungen und Terminalserver-Anwendungen nicht verfügbar.

Im Rahmen des Startvorgangs der Anwendung kann Application Launcher eine Skript-Engine starten, um ein "vor dem Start" auszuführendes Skript und ein "nach Beendigung" auszuführendes Skript auszuführen. (Details zur Ausführungsreihenfolge der Skripten finden Sie in "Reihenfolge der Skriptausführung" auf Seite 544.) Sie können auf der unten angezeigten Eigenschaftsseite

"Startskripten" die Skript-Engine, die Application Launcher verwenden soll, sowie die auszuführenden Skripten definieren.

*Abbildung 48-19 Anwendungsobjekt > Registerkarte "Ausführungsoptionen" > Seite "Startskripten"*

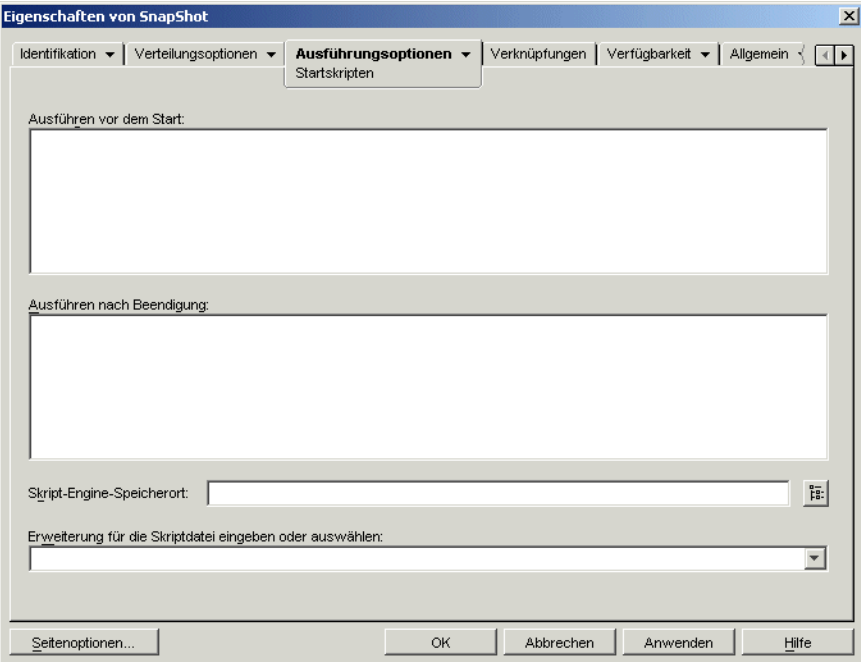

Unter Windows 2000/XP werden Startskripten stets im Benutzerbereich ausgeführt, d. h., sie übernehmen die Dateisystemrechte des angemeldeten Benutzers. Dies trifft auch dann zu, wenn die ausführbare Datei der Anwendung für die Ausführung im Systembereich konfiguriert wurde (Registerkarte *Ausführungsoptionen* > Seite *Umgebung* > *Sicherheitsstufe der ausführbaren Datei*). Dieses Verhalten unterscheidet sich vom Verhalten der Verteilungsskripten (Registerkarte *Verteilungsoptionen* > Seite *Verteilungsskripten*), die im sicheren Systembereich ausgeführt werden.

# **Ausführen vor dem Start**

Geben Sie in dieses Textfenster alle Skriptbefehle ein, die vor dem Start der Anwendung ausgeführt werden sollen. Verwenden Sie im Skript keine Zeichen des erweiterten Zeichensatzes. Diese werden nicht unterstützt.

Ein Skript-Beispiel finden Sie in "Skriptbeispiel" auf Seite 543.

# **Ausführen nach Beendigung**

Geben Sie in dieses Textfenster alle Skriptbefehle ein, die ausgeführt werden sollen, nachdem der Benutzer die Anwendung beendet hat. Verwenden Sie im Skript keine Zeichen des erweiterten Zeichensatzes. Diese werden nicht unterstützt.

Ein Skript-Beispiel finden Sie in "Skriptbeispiel" auf Seite 543.

Das Skript *Ausführen nach Beendigung* wird noch vor dem Ordnen der Netzwerkressourcen ausgeführt (*Ausführungsoptionen* > Seite *Umgebung*). Mit der Option *Netzwerkressourcen ordnen* ist es allerdings nicht möglich, die Laufwerkzuordnungen oder die Anschlussumleitungen zu

bereinigen, die durch das Skript *Ausführen vor dem Start* erstellt wurden. Geben Sie zum Ordnen dieser Ressourcen die entsprechenden Befehle in das Skript *Ausführen nach Beendigung* ein.

# **Skript-Engine-Speicherort**

Die Skript-Engine legt die zu verwendenden Skriptbefehle und die Skriptsprache fest. Wenn im Feld *Skript-Engine-Speicherort* keine Skript-Engine definiert ist, verwendet Application Launcher den Novell Client als Skript-Engine (falls Novell Client auf der Arbeitsstation installiert ist). Dies bedeutet, dass Sie die meisten Novell Client-Anmeldeskriptbefehle verwenden können. (Weitere Informationen hierzu finden Sie in "Unterstützte Novell Client-Anmeldeskriptbefehle" auf Seite 523).

Wenn Sie eine andere Skript-Engine als Novell Client verwenden möchten, geben Sie diese ein. Die Skript-Engine muss sich an einem Standort befinden, der den Benutzern immer zur Verfügung steht, beispielsweise in lokalen Laufwerken. Die Skript-Engine kann sich nur auf einem Netzwerkserver befinden, wenn Benutzer dem Server ein Laufwerk zuordnen können (beispielsweise über Novell Client oder den Client für Microsoft-Netzwerke). Falls Application Launcher die Skript-Engine nicht finden kann, wird dem Benutzer eine Fehlermeldung angezeigt und die Anwendung nicht gestartet.

Wenn Sie den Windows-Befehlsinterpreter als Skript-Engine verwenden, müssen Sie den Schalter / C angeben (siehe folgende Beispiele):

- Windows 2000/XP: %\*winsysdir%\cmd.exe /c
- Windows 98: %\*windir%\command.com /c

Die Variablen  $*\times$ winsysdir $*\$ und  $*\times$ windir $*\$  geben das Windows-Systemverzeichnis an (z. B. C:\winnt\system32) und der Schalter /c sorgt dafür, dass der Befehlsinterpreter das Skript ausführt und anschließend beendet. Falls der Schalter /c nicht angegeben wird, kann das Skript nicht vollständig verarbeitet werden.

Ein Skript-Beispiel finden Sie in "Skriptbeispiel" auf Seite 543.

# **Skriptdateierweiterung**

Dieses Feld gilt nur, wenn im Feld *Skript-Engine-Speicherort* eine Skript-Engine angegeben wurde.

Beim Start der Anwendung erstellt Application Launcher eine temporäre Skriptdatei für die Skripten des Typs *Vor Verteilung ausführen* und *Nach Verteilung ausführen*. Diese Dateien werden an die Skript-Engine geleitet, die sie dann ausführt. Es muss die Dateinamenerweiterung angegeben werden, die die Skript-Engine für ihre Skriptdateien verwendet.

Ein Skript-Beispiel finden Sie in "Skriptbeispiel" auf Seite 543.

# **Skriptbeispiel**

Das folgende Skript verwendet den Befehlsinterpreter von Windows 2000/XP als Skript-Engine. Vor dem Start wird eine Auflistung des Verzeichnisses C:\ in einer Textdatei gespeichert und eine Sicherungskopie der Datei autoexec.bat erstellt.

# **Feld "Vor Verteilung ausführen":**

```
dir c:\nightharpoonup c:\1.txt
```
copy autoexec.bat autoexec.bak /y

# **Feld "Skript-Engine-Speicherort"**

cmd.exe /c

# **Feld "Erweiterung für die Skriptdatei eingeben oder auswählen"**

.bat

# **Reihenfolge der Skriptausführung**

Application Launcher kann beim Verteilen und Starten einer Anwendung bis zu vier verschiedene Skripten ausführen:

- **Verteilungsskripten:** *Vor Verteilung ausführen* und *Nach Verteilung ausführen* (Registerkarte *Verteilungsoptionen* > Seite *Verteilungsskripten*)
- **Startskripten:** *Ausführen vor dem Start* und *Ausführen nach Beendigung* (Registerkarte *Ausführungsoptionen* > Seite *Startskripten*)

Application Launcher führt die Skripten in der folgenden Reihenfolge aus:

- 1. Ausführung des Skripts "Ausführen vor dem Start"
- 2. Ausführung des Skripts "Vor Verteilung ausführen"
- 3. Verteilung der Anwendung (Kopieren von Dateien, Bearbeiten von Einstellungen usw.)
- 4. Ausführung des Skripts "Nach Verteilung ausführen"
- 5. Start der Anwendung
- 6. Schließen der Anwendung (durch den Benutzer)
- 7. Ausführung des Skripts "Ausführen nach Beendigung"

#### **Unterstützte Novell Client-Anmeldeskriptbefehle**

Mit Novell Client als Skript-Engine können Sie folgende Skriptbefehle nicht verwenden:

*Tabelle 48-2 Unterstützte Novell Client-Anmeldeskriptbefehle*

| <b>CLS</b>      | <b>INCLUDE</b>       | <b>PCOMPATIBLE</b>   |
|-----------------|----------------------|----------------------|
| <b>DISPLAY</b>  | <b>LASTLOGINTIME</b> | <b>SCRIPT SERVER</b> |
| <b>EXIT</b>     | NO DEFAULT           | <b>SET TIME</b>      |
| <b>FDISPLAY</b> | <b>NOSWAP</b>        | <b>SWAP</b>          |
| IF MEMBER OF    | <b>PAUSE</b>         | <b>WRITE</b>         |

Application Launcher gibt keine Meldungen aus und zeigt keine Fehler an.

Weitere Informationen zu Skriptbefehlen und der Syntax sowie Beispiele finden Sie in Novell Client-Dokumentation (http://www.novell.com/documentation/lg/noclienu/docui/index.html) auf der Website für die Novell-Dokumentation (http://www.novell.com/documentation).

# **48.3.4 Seite "Umgebungsvariablen"**

Die Eigenschaftsseite "Umgebungsvariablen" ist bei Anwendungsobjekten nur für einfache Anwendungen, AOT/AXT-Anwendungen und MSI-Anwendungen verfügbar. Sie ist bei Anwendungsobjekten für Webanwendungen und Terminalserver-Anwendungen nicht verfügbar.

Sie können auf der Eigenschaftsseite "Umgebungsvariablen" (siehe unten) die Umgebungsvariablen festlegen, die Application Launcher festlegen soll, bevor die Anwendung ausgeführt wird. Legen Sie beispielsweise das Arbeitsverzeichnis für die Anwendung in der Umgebungsvariablen PATH fest.

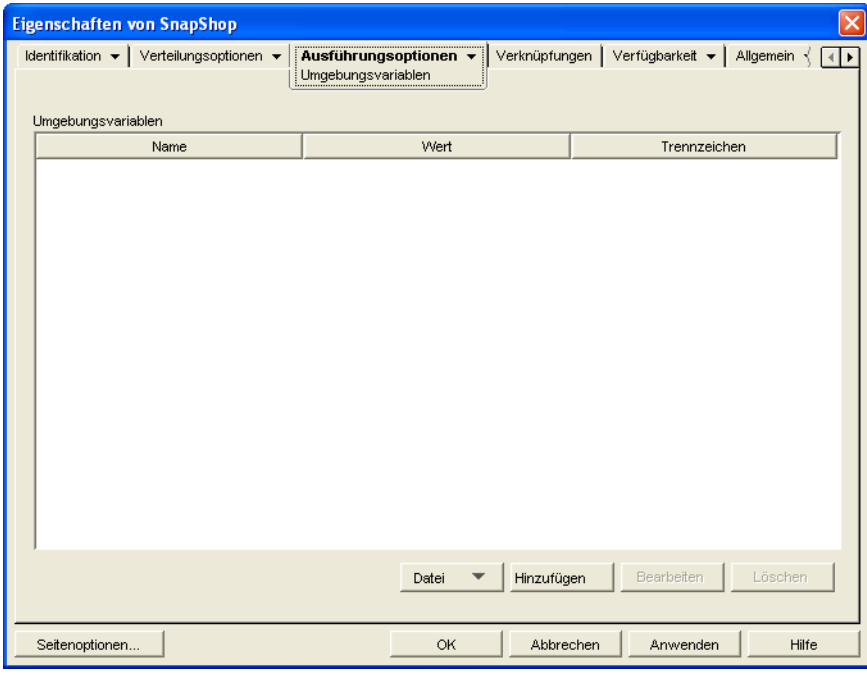

*Abbildung 48-20 Anwendungsobjekt > Registerkarte "Ausführungsoptionen" > Seite "Umgebungsvariablen"*

**Wichtig:** Auf Arbeitsstationen unter Windows 98 kann Application Launcher keine Umgebungsvariablen festlegen, wenn Novell Client nicht installiert ist. Dies stellt auf Arbeitsstationen unter Windows 2000/XP kein Problem dar.

# **Umgebungsvariablen**

Die Liste "Umgebungsvariablen" enthält alle Variablen, die vor dem Starten der Anwendung bearbeitet werden sollen. Application Launcher berücksichtigt lediglich die in dieser Liste aufgeführten Variablen.

# **Datei**

Mit dieser Option können Sie Variablen bzw. Variablendaten in der Liste *Umgebungsvariablen* suchen sowie Variablen aus anderen Anwendungsobjekten in den Baum importieren.

Klicken Sie auf *Datei* und wählen Sie eine der folgenden Optionen aus:

- **Suchen:** Durchsucht die Liste *Umgebungsvariablen* nach Variablen oder Variablendaten.
- **Vorwärts suchen:** Ermittelt das nächste Vorkommen des angegebenen Elements mithilfe der ersten Suche.
- **Importieren:** Importiert Variablen aus der .aot- oder .axt-Datei eines anderen Anwendungsobjekts. Im Dialogfeld "Öffnen" wird standardmäßig \*.axt als Dateityp angezeigt. Wenn der Import aus einer .aot-Datei erfolgt, müssen Sie als Dateityp "\*.aot" oder *Alle Dateien* festlegen, um die .aot-Datei auswählen zu können.

# **Hinzufügen**

Zum Hinzufügen einer Variablen zur Liste *Umgebungsvariablen* klicken Sie auf *Hinzufügen*. Das Dialogfeld "Umgebungsvariablen bearbeiten" wird geöffnet. Geben Sie den Namen und die Daten der Variablen ein und wählen Sie dann die Option *An bestehende Daten mit Trennzeichen anhängen* (nur wenn die Daten an die vorhandene Variable der Arbeitsstation angehängt werden sollen). Geben Sie ein Trennzeichen ein und klicken Sie auf *OK*.

# **Bearbeiten**

Wählen Sie in der Liste "Umgebungsvariablen" die gewünschte Variable aus und klicken Sie auf *Bearbeiten*.

# **Löschen**

Zum Entfernen einer Variablen aus der Liste "Umgebungsvariablen" wählen Sie die gewünschte Variable in der Liste aus und klicken Sie auf *Löschen*.

# **48.3.5 Web-URL**

Die Eigenschaftsseite "Web-URL" ist bei Anwendungsobjekten nur für Webanwendungen verfügbar. Sie ist bei Anwendungsobjekten für einfache Anwendungen, AOT/AXT-Anwendungen, MSI-Anwendungen und Terminalserver-Anwendungen nicht verfügbar.

Auf der Eigenschaftsseite "Web-URL" wird der Standort (URL) der Webanwendung angegeben.

*Abbildung 48-21 Anwendungsobjekt > Registerkarte "Ausführungsoptionen" > Seite "Web-URL"*

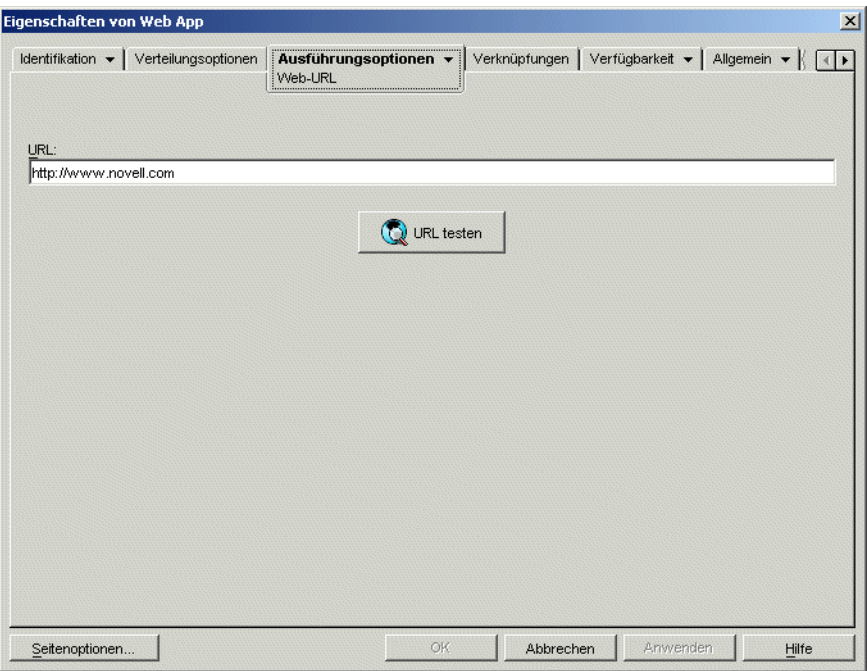

# **URL**

Dieses Feld enthält standardmäßig die URL, die Sie beim Erstellen des Anwendungsobjekts angegeben haben. Die URL sollte auf die primäre Datei der Webanwendung weisen oder auf eine Webseite, die Zugriff auf die Webanwendung ermöglicht. Gegebenenfalls können Sie die URL ändern.

# **URL testen**

Klicken Sie auf diese Schaltfläche, um die Webanwendung zu starten. Auf der aktuellen Arbeitsstation muss ein Webbrowser installiert sein, damit diese Funktion möglich ist.

# **48.3.6 Seite "Lizenz/Zählung"**

Die Eigenschaftsseite "Lizenz/Zählung" ist bei Anwendungsobjekten verfügbar, die für alle Anwendungstypen erstellt wurden (einfache Anwendungen, AOT/AXT-Anwendungen, MSI-Anwendungen, Webanwendungen und Terminalserver-Anwendungen).

Sie können auf der Eigenschaftsseite "Lizenz/Zählung" (siehe unten) Application Launcher für die Verwendung des Novell Lizenz-Services konfigurieren, um so die Nutzung der Anwendung verfolgen und die Lizenzvereinbarung für die Anwendung einhalten zu können. Der Novell Lizenz-Service muss bereits installiert sein, Sie müssen einen Lizenzcontainer und ein messbares Zertifikat für die Anwendung erstellt haben und auf den Benutzerarbeitsstationen muss Novell Client

ausgeführt werden. Weitere Informationen zum Einrichten der Lizenzzählung finden Sie in [Kapitel 45, "Ausführen der Lizenzzählung", auf Seite 481](#page-484-0).

*Abbildung 48-22 Anwendungsobjekt > Registerkarte "Ausführungsoptionen" > Seite "Lizenz/Zählung"*

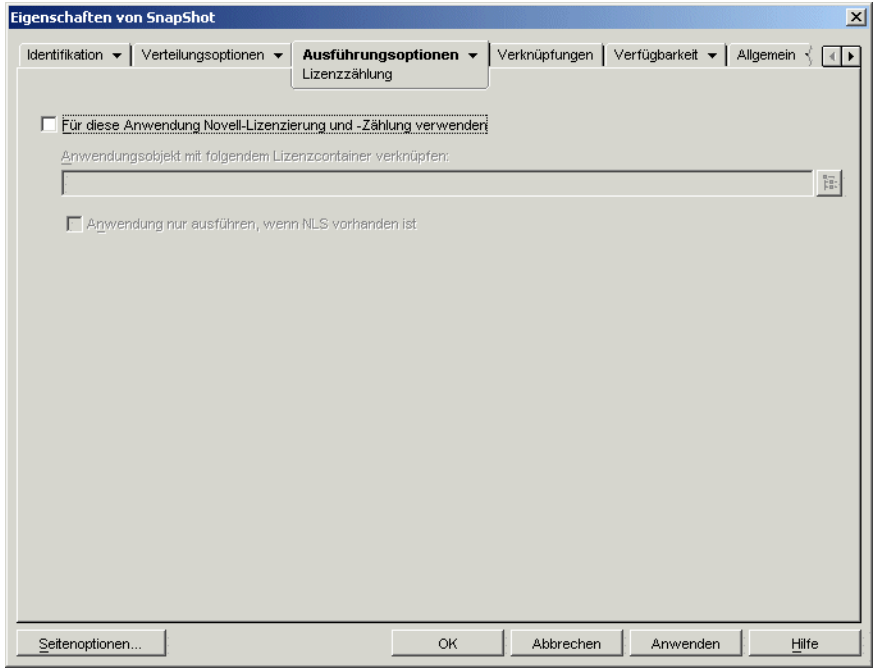

#### **Für diese Anwendung Novell-Lizenzierung und -Zählung verwenden**

Mit dieser Option können Sie die Zählung der Anwendung aktivieren.

#### **Anwendungsobjekt mit folgendem Lizenzcontainer verknüpfen**

Nach dem Aktivieren der Zählung wählen Sie den Lizenzcontainer aus, in dem das messbare Zertifikat für die Anwendung erstellt wurde.

#### **Anwendung nur ausführen, wenn NLS vorhanden ist**

Mit dieser Option stellen Sie sicher, dass die Benutzer die Anwendung nicht ausführen können, wenn der Novell Lizenz-Service nicht vorhanden ist.

# <span id="page-551-0"></span>**48.3.7 Seite "Anwendungsabhängigkeiten"**

Die Eigenschaftsseite "Anwendungsabhängigkeiten" ist bei Anwendungsobjekten verfügbar, die für alle Anwendungstypen erstellt wurden (einfache Anwendungen, AOT/AXT-Anwendungen, MSI-Anwendungen, Webanwendungen und Terminalserver-Anwendungen).

Dieser Abschnitt enthält Informationen zu Feldern der Eigenschaftsseite "Anwendungsabhängigkeiten". Ausführliche Anweisungen zum Einrichten von Anwendungsabhängigkeiten finden Sie in "Erweiterte Verteilung: Konfigurieren von [Anwendungsabhängigkeiten und -ketten" auf Seite 403](#page-406-0).

Auf der Eigenschaftsseite "Anwendungsabhängigkeiten" (siehe unten) können Sie eine Liste der Anwendungen (abhängige Anwendungen) erstellen, die vor der Verteilung und dem Start dieser Anwendung (primäre Anwendung) verteilt und gestartet werden müssen.

*Abbildung 48-23 Anwendungsobjekt > Registerkarte "Ausführungsoptionen" > Seite "Anwendungsabhängigkeiten"*

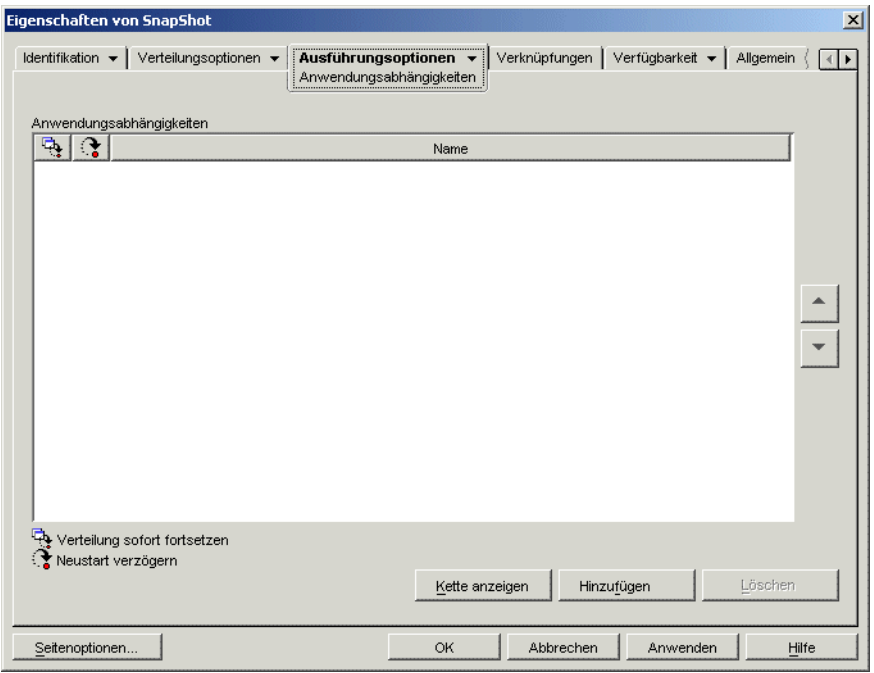

Sie können eine oder mehrere abhängige Anwendungen angeben. Nehmen Sie beispielsweise an, dass die primäre Anwendung (Anwendung A) von drei anderen Anwendungen (Anwendung B, Anwendung C und Anwendung D) abhängt. Wenn alle drei Anwendungen zu der Liste "Anwendungsabhängigkeiten" auf dieser Seite hinzugefügt werden, stellt Application Launcher sicher, dass alle drei abhängigen Anwendungen vor der Ausführung von Anwendung A verteilt und gestartet werden.

Bei einer abhängigen Anwendung kann es sich um eine einzelne Anwendung oder um eine Anwendungskette handeln. Von einer Anwendungskette ist dann die Rede, wenn eine abhängige Anwendung von weiteren Anwendungen abhängt. Falls in Fortsetzung des obigen Beispiels Anwendung C die Anwendungen C1 und C2 benötigt, müssen die Anwendungen B, C, C1, C2 und D vor der Verteilung und dem Start von Anwendung A verteilt und gestartet werden.

Bei der Einrichtung von Anwendungsabhängigkeiten sollten Sie die folgenden Punkte berücksichtigen:

- **Verteilung:** Novell Application Launcher verteilt eine abhängige Anwendung nur dann, wenn der Benutzer die primäre Anwendung erstmalig startet, es sei denn, die Version der abhängigen Anwendung wird aktualisiert (Anwendungsobjekt > Registerkarte *Verteilungsoptionen* > Seite *Optionen*) oder die Verteilung kann nicht erfolgreich durchgeführt werden. Falls Application Launcher eine abhängige Anwendung nicht verteilen kann (weil beispielsweise die Arbeitsstation des Benutzers die Systemanforderungen der abhängigen Anwendung nicht erfüllt), wird die primäre Anwendung nicht verteilt oder gestartet.
- **Verteilung über Wechselmedien:** Wenn Sie die primäre Anwendung über Wechselmedien verteilen, beispielsweise über eine CD (siehe "Verteilen von Anwendungen über

[Wechselmedien" auf Seite 429\)](#page-432-0) oder über ein Zusatzimage (siehe "Seite "Imaging"" auf [Seite 589](#page-592-0)), müssen die abhängigen Anwendungen auf dem Wechselmedium oder als weiteres Zusatzimage enthalten sein.

- **Verteilung an getrennte Arbeitsstationen:** Bei im getrennten Modus ausgeführten Arbeitsstationen muss das Caching der Anwendungen auf den Arbeitsstationen erzwungen werden, bevor diese getrennt werden (oder die Verteilung muss über Wechselmedien erfolgen). Wenn nach dem Caching der Anwendungen auf den Arbeitsstationen Änderungen an abhängigen Anwendungen vorgenommen werden, muss die Versionsnummer der primären Anwendung aktualisiert werden, um ein erneutes Caching der Anwendungen zu erzwingen.
- **Starten:** Application Launcher startet eine abhängige Anwendung bei jedem Start der primären Anwendung. Während des Starts führt Application Launcher die vor und nach dem Start auszuführenden Skripten der abhängigen Anwendung aus und startet dann die abhängige Anwendung. Wenn eine abhängige Anwendung, z. B. ein Setup-Programm, nur einmal ausgeführt werden soll, sollten Sie die einmalige Ausführung der abhängigen Anwendung konfigurieren (Anwendungsobjekt > Registerkarte *Ausführungsoptionen* > Seite *Anwendung*).
- **Deinstallieren:** Wenn Sie die primäre Anwendung deinstallieren (Registerkarte *Allgemein* > Seite *Deinstallieren* oder Registerkarte *Verknüpfungen* > Seite *Verknüpfungen*), werden auch alle abhängigen Anwendungen deinstalliert, die nicht von einer anderen Anwendung verwendet werden.

# **Liste "Anwendungsabhängigkeiten"**

In der Liste "Anwendungsabhängigkeiten" werden die Anwendungen aufgeführt, zu denen die primäre Anwendung eine Abhängigkeit besitzt. Die Reihenfolge der abhängigen Anwendungen in der Liste entspricht der Reihenfolge, in der sie beim Start der primären Anwendung auf der Arbeitsstation des Benutzers verteilt und gestartet werden.

# Hinzufügen

Um eine Anwendung in der Liste hinzuzufügen, klicken Sie auf *Hinzufügen*, wählen das Anwendungsobjekt aus und klicken dann auf *OK*. Nachdem der Liste die Anwendung hinzugefügt wurde, können Sie die folgenden beiden Attribute ändern:

 **Verteilung sofort fortsetzen:** Mit dieser Option können Sie festlegen, dass Application Launcher die Anwendung verteilt und ausführt, aber nicht das Ende des Ausführungsvorgangs abwartet, bevor die nächste Anwendung verteilt wird.

Wenn diese Option deaktiviert ist (Standardeinstellung), wartet Application Launcher mit der Verteilung der nächsten Anwendung in der Liste, bis die erste Anwendung verteilt und ausgeführt wurde. Application Launcher setzt den Vorgang erst dann fort, wenn alle Dateien, Registrierungseinstellungen usw. verteilt und die im Feld *Pfad zur Datei* (Registerkarte *Ausführen* > Seite *Anwendung*) aufgeführte Anwendung (oder Datei) ausgeführt und beendet worden ist.

 **Neustart verzögern:** Wenn bei der Verteilung einer Anwendung ein Neustart erforderlich ist, können Sie mit dieser Option festlegen, dass Application Launcher den Neustart verzögert, bis 1) eine weitere Datei aus der Liste verteilt wird, bei der ein Neustart erforderlich ist (und bei der diese Option nicht ausgewählt ist), oder 2) alle Anwendungen aus der Liste verteilt worden sind. Diese Option findet ebenfalls Anwendung beim Deinstallieren der Anwendung.

# Löschen

Um eine abhängige Anwendung aus der Liste zu löschen, markieren Sie die gewünschte Anwendung in der Liste und klicken Sie auf *Löschen*.

# Kette anzeigen

Um festzustellen, ob eine abhängige Anwendung aus einer Anwendungskette besteht, markieren Sie die abhängige Anwendung in der Liste und klicken auf *Kette anzeigen*.

# Aufwärtspfeil und Abwärtspfeil

Die abhängigen Anwendungen werden von unten nach oben in der Reihenfolge angezeigt, in der sie verteilt und gestartet werden. Mit den Pfeilen können Sie die Reihenfolge ändern.

# **48.4 Registerkarte "Verknüpfungen"**

Die Registerkarte "Verknüpfungen" enthält nur eine Seite. Sie können auf dieser Seite das Anwendungsobjekt mit Benutzern und Arbeitsstationen verknüpfen.

• [Abschnitt 48.4.1, "Seite "Verknüpfungen"", auf Seite 551](#page-554-0)

# <span id="page-554-0"></span>**48.4.1 Seite "Verknüpfungen"**

Die Eigenschaftsseite "Verknüpfungen" ist bei Anwendungsobjekten verfügbar, die für alle Anwendungstypen erstellt wurden (einfache Anwendungen, AOT/AXT-Anwendungen, MSI-Anwendungen, Webanwendungen und Terminalserver-Anwendungen).

Sie können auf der Eigenschaftsseite "Verknüpfungen" (siehe unten) das Anwendungsobjekt mit den Benutzern und Arbeitsstationen verknüpfen, an die Sie die Anwendung verteilen möchten.

Sie können das Anwendungsobjekt mit einem einzelnen Benutzer bzw. einer einzelnen Arbeitsstation verknüpfen, indem Sie das entsprechende Benutzer- bzw. Arbeitsstationsobjekt auswählen. Darüber hinaus haben Sie nun auch die Möglichkeit, das Anwendungsobjekt mit einer Benutzer- bzw. Arbeitsstationsgruppe zu verknüpfen, indem Sie die Objekte "Gruppe", "Arbeitsstationsgruppe", "Organisatorische Einheit", "Organisation" oder "Land" auswählen.

**Hinweis:** Die Verknüpfung eines Anwendungsobjekts mit einer Gruppe, Arbeitsstationsgruppe oder einem anderen Containerobjekt ist die bevorzugte Verknüpfungsmethode für Anwendungsobjekte in eDirectory. Wird die Anwendung mit einer großen Anzahl von Benutzer- oder Arbeitsstationsobjekten (z. B. über 250 Objekten) verknüpft, kann dies zu einer erhöhten Serverauslastung führen.

Zwar ist es Ihnen nicht untersagt, Anwendungsobjekte mit Alias-Objekten zu verknüpfen, Sie sollten dies jedoch unterlassen. Alias-Objekte werden für Verknüpfungen nicht unterstützt.

*Abbildung 48-24 Anwendungsobjekt > Registerkarte "Verknüpfungen" > Seite "Verknüpfungen"*

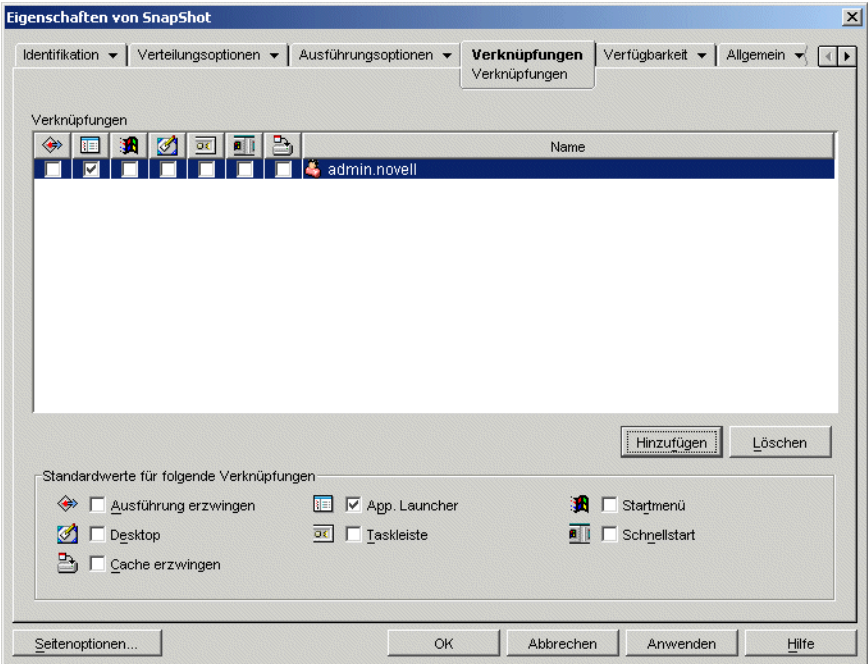

# **Verknüpfungen**

Die Liste *Verknüpfungen* enthält die Objekte, die mit dem Anwendungsobjekt verknüpft sind. Hier können Sie Objekte hinzufügen und löschen.

#### **Hinzufügen**

Um ein Objekt mit dem Anwendungsobjekt zu verknüpfen, klicken Sie auf *Hinzufügen*, wählen das Objekt aus und klicken dann auf *OK*. Alle Objekte erhalten die Standardmerkmale (*Ausführung erzwingen*, *App. Launcher*, *Startmenü*, *Desktop*, *Taskleiste*, *Schnellstart*, *Cache erzwingen*), die in der Liste *Standardwerte für folgende Verknüpfungen* ausgewählt wurden. Nach dem Hinzufügen eines Objekts zur Liste *Verknüpfungen* können Sie die Merkmale des Objekts ändern. Aktivieren oder deaktivieren Sie hierzu die entsprechenden Kontrollkästchen.

#### Löschen

Um die Verknüpfung eines Objekts mit dem Anwendungsobjekt wieder aufzuheben, markieren Sie das gewünschte Objekt in der Liste *Verknüpfungen* und klicken Sie auf *Löschen*.

#### **Standardwerte für folgende Verknüpfungen**

Beim Hinzufügen eines Objekts zur Liste "Verknüpfungen" erhält das Objekt die Standardmerkmale, die in diesem Feld festgelegt wurden. Mithilfe der Merkmale werden die Orte (Application Launcher, Startmenü, Desktop, Taskleiste und Schnellstartleiste), an denen das Anwendungsobjektsymbol angezeigt wird, sowie die Aktionen (*Ausführung erzwingen* und *Cache erzwingen*), die an der Anwendung ausgeführt werden, festgelegt. Wenn Sie die ausgewählten Merkmale ändern, erhalten alle nachfolgend hinzugefügten Objekte die neuen Merkmale.

# Ausführung erzwingen

Führt die Anwendung automatisch aus. Mit Benutzern verknüpfte Anwendungen werden unmittelbar nach dem Start von Application Launcher ausgeführt. Anwendungen, die mit einer Arbeitsstation verknüpft sind, werden direkt nach dem Start (Systemstart bzw. Neustart) der Arbeitsstation ausgeführt.

Mit der Option *Ausführung erzwingen* lässt sich zusammen mit anderen Einstellungen ein bestimmtes Verhalten erzielen. Wenn Sie beispielsweise die Option *Ausführung erzwingen* gemeinsam mit der Option *Anwendung einmal ausführen* verwenden (Registerkarte *Ausführungsoptionen* > Seite *Anwendungen*), wird das Anwendungsobjekt nach der Verteilung einmalig ausgeführt und anschließend wieder von der Arbeitsstation entfernt. Alternativ soll das Anwendungsobjekt zu einem bestimmten Zeitpunkt sofort einmalig ausgeführt werden. Aktivieren Sie hierzu die Option *Ausführung erzwingen*, dann die Option *Anwendung einmal ausführen* auf der Seite *Anwendungen* (Registerkarte *Ausführungsoptionen*) und legen Sie mit Hilfe der Seite *Zeitplan* (Registerkarte *Verfügbarkeit*) einen Zeitplan fest.

Sollen mehrere Anwendungen in einer bestimmten Reihenfolge ausgeführt werden, aktivieren Sie jeweils die Option *Ausführung erzwingen*. Weisen Sie den Anwendungen anschließend eine numerische Reihenfolge zu. Verwenden Sie hierzu die Option *Symbole anordnen* auf der Seite *Symbol* (Registerkarte *Identifikation*).

**Wichtig:** Wenn Sie die Option *Ausführung erzwingen* für eine mit einer Arbeitsstation verknüpfte MSI-Anwendung verwenden, müssen Sie auch die Option *Im Sicherheitsbereich der Arbeitsstation verteilen, wenn mit Arbeitsstation verknüpft* (Registerkarte *Verteilungsoptionen* > Seite *Optionen*) aktivieren und der Arbeitsstation die entsprechenden Dateisystemrechte für den Zugriff auf das Netzwerkverzeichnis zuweisen, in dem sich die .msi-Ursprungsdateien befinden. Andernfalls ist die Verteilung und nachfolgende erzwungene Ausführung der Anwendung nicht möglich.

Wenn während der Installation einer Anwendung ein Neustart erforderlich ist, müssen Sie im Gruppenfeld *Neu booten* die Option *Neu starten, falls erforderlich* oder *Immer neu starten* und im Gruppenfeld *Zum Neustart auffordern* die Option *Nicht auffordern* auswählen.

# App. Launcher

Das Anwendungsobjektsymbol wird zum Application Window-, Application Explorer- und Application Browser-Fenster hinzugefügt.

# Startmenü

Wird Application Explorer auf der Arbeitsstation ausgeführt, fügen Sie das Anwendungsobjekt mit dieser Option zum Windows-Startmenü hinzu. Das Anwendungsobjekt wird an oberster Stelle im Startmenü hinzugefügt (es sei denn, Sie haben das Anwendungsobjekt einem Ordner zugewiesen und verwenden die Ordnerstruktur des Startmenüs). Weitere Informationen hierzu finden Sie auf der Seite "Ordner" des Anwendungsobjekts (Registerkarte *Identifikation*).

# Desktop

Wird Application Explorer auf der Arbeitsstation ausgeführt, fügen Sie das Anwendungsobjekt mit dieser Option zum Windows-Desktop hinzu.

#### Taskleiste

Wird Application Explorer auf der Arbeitsstation ausgeführt, können Sie über diese Option das Anwendungsobjekt auf der Windows-Taskleiste anzeigen.

#### **Schnellstart**

Wird Application Explorer auf der Arbeitsstation ausgeführt, fügen Sie das Anwendungsobjekt mit dieser Option zur Schnellstartleiste von Windows hinzu.

#### Cache erzwingen

Diese Option ist nur verfügbar, wenn das Anwendungsobjekt als nicht trennbar markiert ist (Registerkarte *Identifikation* > Seite *Symbol*).

Wenn die Option *Cache erzwingen* deaktiviert ist, können Benutzer die Anwendung im getrennten Modus starten, sofern die Verteilung (Installation) der Anwendung an die Arbeitsstation bereits erfolgt ist. Ist *Cache erzwingen* aktiviert, kopiert Application Launcher automatisch die Ursprungsdateien der Anwendung und andere für die Verteilung der Anwendung benötigte Dateien in das Cache-Verzeichnis der Arbeitsstation. Auf diese Weise kann der Benutzer die Anwendung installieren oder reparieren, wenn keine Verbindung zu Novell eDirectory besteht. Die Dateien werden komprimiert, damit so wenig Speicherplatz wie möglich auf dem lokalen Laufwerk der Arbeitsstation belegt wird. Weitere Informationen zum Speichern von Anwendungen finden Sie in [Kapitel 39, "Benutzer: Unterstützen von getrennten Benutzern", auf Seite 417](#page-420-0).

Beim Verteilen einer MSI-Anwendung muss die Option *Cache erzwingen* verwendet werden, wenn Benutzer oder Arbeitsstationen nicht über Netzwerk-Client-Zugriff auf die .msi-Ursprungsdateien verfügen. Microsoft Windows Installer benötigt Dateizugriff, der über einen Netzwerk-Client, jedoch nicht durch den ZENworks Desktop Management-Agenten bereitgestellt wird. Die folgenden Beispiele dienen zur Verdeutlichung:

- Benutzer außerhalb der Firewall benötigen eine MSI-Anwendung, haben jedoch keinen Netzwerk-Client-Zugriff auf die .msi-Ursprungsdateien auf einem Server innerhalb der Firewall. Sie melden sich bei ZENworks Middle Tier Server an und Application Launcher zeigt die MSI-Anwendung an. Damit die Verteilung ordnungsgemäß durchgeführt werden kann, muss die MSI-Anwendung mit *Cache erzwingen* gekennzeichnet werden. Die .msi-Ursprungsdateien werden in das Cache-Verzeichnis des Benutzers kopiert (durch Middle Tier Server) und dann von dem Cache-Verzeichnis aus verteilt.
- Benutzer innerhalb der Firewall benötigen eine MSI-Anwendung. Auf ihren Computern ist Novell Client nicht installiert; daher melden sie sich bei ZENworks Middle Tier Server an, um bei eDirectory beglaubigt zu werden. Die Benutzer sind Mitglieder einer Active Directory-Domäne und die .msi-Ursprungsdateien sind in einer Windows-Freigabe gespeichert, für die sie Zugriffsrechte besitzen. Die Verteilung wird ordnungsgemäß durchgeführt, ohne dass das Caching der Anwendung erzwungen wird, da der Microsoft-Netzwerk-Client den Zugriff auf die .msi-Ursprungsdateien ermöglicht.

# **48.5 Registerkarte "Verfügbarkeit"**

Die Registerkarte "Verfügbarkeit" beinhaltet die folgenden Seiten, auf denen die Regeln für die Verteilung der Anwendung an Arbeitsstationen, die Tage und Uhrzeiten, zu denen die Anwendung für Benutzer verfügbar ist, sowie die Meldungen und Warnungen definiert werden, die Application Launcher beim Beenden einer Anwendung anzeigt, die nicht mehr zur Verfügung steht:

- [Abschnitt 48.5.1, "Seite "Verteilungsregeln"", auf Seite 555](#page-558-0)
- [Abschnitt 48.5.2, "Seite "Zeitplan"", auf Seite 570](#page-573-0)
- [Abschnitt 48.5.3, "Seite "Beendigung"", auf Seite 573](#page-576-0)

# <span id="page-558-0"></span>**48.5.1 Seite "Verteilungsregeln"**

Die Eigenschaftsseite "Verteilungsregeln" ist bei Anwendungsobjekten verfügbar, die für alle Anwendungstypen erstellt wurden (einfache Anwendungen, AOT/AXT-Anwendungen, MSI-Anwendungen, Webanwendungen und Terminalserver-Anwendungen).

Auf der Eigenschaftsseite "Verteilungsregelen" (siehe unten) können Sie die Regeln definieren, die auf eine Arbeitsstation angewendet werden, um zu bestimmen, ob Application Launcher die Anwendung an diese Arbeitsstation verteilt.

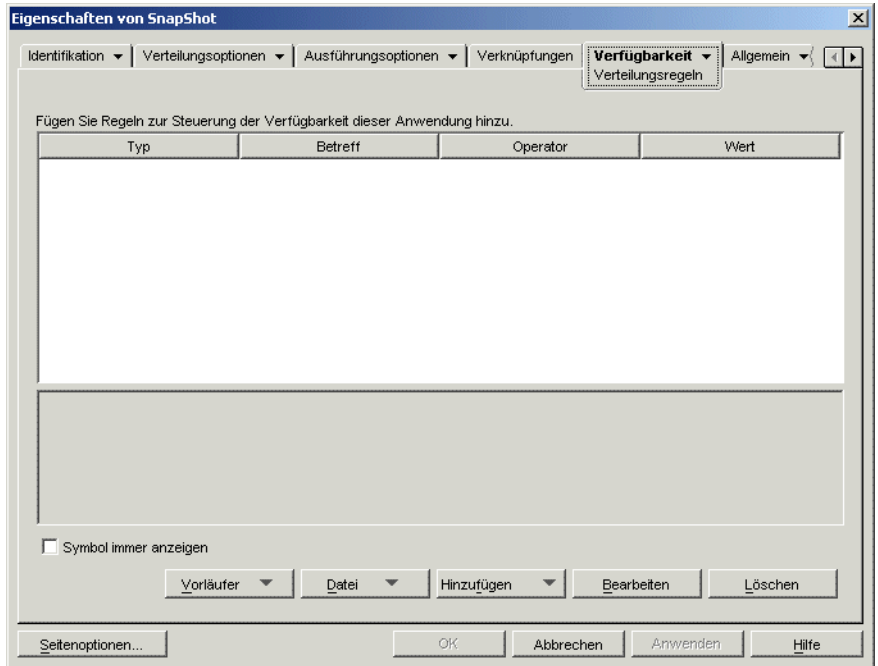

*Abbildung 48-25 Anwendungsobjekt > Registerkarte "Verfügbarkeit" > Seite "Verteilungsregeln"*

Sie können beispielsweise eine Speicherplatzregel definieren, die Application Launcher anweist, die Anwendung nur auf eine Arbeitsstation mit mehr als 2 GB verfügbarem Speicherplatz zu verteilen. Oder Sie definieren eine Regel, die mindestens einen Pentium III-Prozessor erfordert.

Beim Erstellen von Regeln können Sie die Booleschen Operatoren UND/ODER verwenden. Sie können beispielsweise eine Speicherplatzregel definieren, die Application Launcher anweist, die Anwendung nur dann auf eine Arbeitsstation zu verteilen, wenn diese mehr als 2 GB verfügbaren Speicherplatz aufweist UND der Prozessor mindestens ein Pentium III-Prozessor ist. Es können auch Regelgruppen erstellt werden. Beispiele für Verteilungsregeln, in denen Boolesche Logik und Gruppen verwendet werden, finden Sie in "Beispiele für Verteilungsregeln" auf Seite 559.

Die Verteilungsregeln werden nur durch die ZENworks 7-Versionen (oder höher) von Application Launcher verwendet. Application Launcher-Versionen vor ZENworks 7 nutzen keine Verteilungsregeln und erfordern Vorläufer-Systemanforderungen. Wenn Ihre Umgebung Application Launcher-Versionen vor ZENworks 7 enthält, finden Sie weiter unten im Abschnitt Vorläufer Informationen zur Verwendung von Vorläufer-Systemanforderungen.

# **Fügen Sie Regeln zur Steuerung der Verfügbarkeit dieser Anwendung hinzu**

Diese Liste enthält alle Regeln für die Verteilung der Anwendung. Für die einzelnen Regeln werden jeweils die folgenden Informationen angezeigt:

- **Typ:** Sie können verschiedene Regeltypen definieren, zum Beispiel Betriebssystemregeln, Arbeitsspeicherregeln und Speicherplatzregeln. Diese Spalte enthält den Regeltyp. Die einzelnen Typen werden unter Hinzufügen beschrieben.
- **Betreff:** Diese Spalte enthält den Gegenstand der Regel. Beim Typ "BS-Version" wird beispielsweise der Betreff "Windows 98" oder "Windows NT/2000/XP" aufgeführt.
- **Operator:** Aus dieser Spalte geht hervor, ob eine bestimmte Bedingung (beispielsweise "größer als", "kleiner als", "gleich") für den zugewiesenen Wert zu erfüllen ist.
- **Wert:** Diese Spalte enthält gegebenenfalls einen Wert für den Betreff. Beim Betreff "Windows NT/2000/XP" muss beispielsweise die Version 4.00.950 oder höher vorliegen, damit die Anwendung verteilt werden kann.

# Symbol immer anzeigen

Mit dieser Option legen Sie fest, dass Application Launcher das Anwendungsobjekt immer anzeigt, unabhängig davon, ob die Arbeitsstation die in den Verteilungsregeln definierten Anforderungen erfüllt oder nicht.

Werden bei ausgewählter Option eine oder mehrere Regeln nicht erfüllt, wird das Symbol im deaktivierten Zustand angezeigt. Der Benutzer kann mit der rechten Maustaste auf das deaktivierte Symbol klicken, den Befehl *Details* im Kontextmenü auswählen und dann auf *Anforderungen* klicken; um alle für die Anwendung definierten Verteilungsanforderungen aufzulisten.

# Vorläufer

Mithilfe der Vorläuferoptionen können Sie Systemanforderungen in einer gemischten Umgebung verwalten, die aus ZENworks 7-Versionen (oder höher) von Application Launcher sowie Application Launcher-Versionen vor ZENworks 7 besteht.

 **Vorläufereinstellungen bearbeiten:** Nur ZENworks 7-Versionen (oder höher) von Application Launcher können die neue für die Verteilungsregeln auf dieser Seite verwendete Gruppen- und Operatorlogik (UND/ODER) nutzen. Um Abwärtskompatibilität zu Versionen vor ZENworks 7 zur Verfügung zu stellen, müssen Sie Vorläufer-Systemanforderungen definieren.

Klicken Sie auf *Vorläufer* > *Vorläufereinstellungen bearbeiten*, um das Dialogfeld "Vorläufer-Systemanforderungen" anzuzeigen. Wenn Sie das Anwendungsobjekt in einer Version vor ZENworks 7 erstellt haben, werden in dem Dialogfeld alle zuvor definierten Systemanforderungen angezeigt. Wurde das Anwendungsobjekt in ZENworks 7 erstellt, ist das Dialogfeld leer. Mit den Optionen in dem Dialogfeld können Sie Anforderungen hinzufügen, ändern oder entfernen.

# **Vorläufereinstellungen importieren:** Mit dieser Option werden Vorläufer-

Systemanforderungen in die Liste *Fügen Sie Regeln zur Steuerung der Verfügbarkeit dieser Anwendung hinzu* kopiert. Wenn Sie bereits Regeln zur Liste hinzugefügt haben, ersetzen die Vorläufereinstellungen alle hinzugefügten Regeln. Klicken Sie zum Importieren von Vorläufer-Systemanforderungen auf *Vorläufer* > *Vorläufereinstellungen importieren*.

In einer Umgebung mit gemischten Versionen müssen Sie entscheiden, wie Sie die neuen Verteilungsregeln zusammen mit den Vorläufer-Systemanforderungen verwenden möchten. Grundsätzlich haben Sie hierbei folgende Möglichkeiten:

- Nur Verteilungsregeln definieren. Die ZENworks 7-Versionen (oder höher) von Application Launcher können die Verteilungsregeln lesen. Versionen vor ZENworks 7 können die Verteilungsregeln nicht lesen und sind daher nicht in der Lage, die Anwendung zu verteilen.
- Verteilungsregeln und Vorläufer-Systemanforderungen definieren. ZENworks 7- Versionen (oder höher) verwenden Verteilungsregeln und Versionen vor ZENworks 7 verwenden Vorläufer-Systemanforderungen. Dieses Verfahren ermöglicht es Ihnen, die Vorläufer-Systemanforderungen für Application Launcher-Versionen vor ZENworks 7 beizubehalten, während die ab ZENworks 7 verfügbaren Gruppen, die Operatorlogik und die neuen Regeln genutzt werden. Sie können die Vorläufer-Systemanforderungen zuerst definieren und anschließend mit der Option "Vorläufereinstellungen importieren" die Verteilungsregeln festlegen. Nachdem Sie die Verteilungsregeln angegeben haben, können Sie diese Ihren Bedürfnissen entsprechend ändern.
- Nur Vorläufer-Systemanforderungen definieren. Sowohl ZENworks 7-Versionen (oder höher) als auch Versionen vor ZENworks 7 verwenden die Vorläufer-Systemanforderungen. Diese Lösung verringert den Verwaltungsaufwand, der bei Nutzung von Verteilungsregeln und Vorläufer-Systemanforderungen anfällt. Sie können jedoch keine neuen Gruppen, Operatoren und Regeln verwenden. Beachten Sie Folgendes: Wenn Sie Verteilungsregeln definieren, verwenden ZENworks 7-Versionen (oder höher) von Application Launcher die Verteilungsregeln und nicht die Vorläufer-Systemanforderungen. ZENworks 7 Application Launcher prüft zuerst, ob Verteilungsregeln vorhanden sind. Nur wenn keine Verteilungsregeln gefunden werden, wird nach Vorläufer-Systemvoraussetzungen gesucht.

# Datei

Mit dieser Option können Sie nach Anforderungen in der Liste suchen und sie in die .aot- oder .axt-Datei importieren.

Klicken Sie auf *Datei* und wählen Sie eine der folgenden Optionen:

- **Suchen:** Sucht nach Anforderungen, die bestimmte Informationen enthalten. Suchen Sie beispielsweise nach Anforderungen, die die Wörter bzw. den Operator "Windows", ">=" oder "Systemarbeitsspeicher" enthalten.
- **Vorwärts suchen:** Sucht das nächste Vorkommen der Anforderung.
- **Importieren:** Importiert Anforderungen aus der .aot- oder .axt-Datei eines anderen Anwendungsobjekts. Im Dialogfeld "Öffnen" wird standardmäßig \*.axt als Dateityp angezeigt. Wenn der Import aus einer .aot-Datei erfolgt, müssen Sie als Dateityp \*.aot oder *Alle Dateien* festlegen, um die .aot-Datei auswählen zu können.

# **Hinzufügen**

Klicken Sie auf *Hinzufügen* und wählen Sie eine der folgenden Verteilungsregeln aus:

- **Anwendungen:** Hier können Sie die Anwesenheit bzw. Abwesenheit einer bestimmten Anwendung auf der Arbeitsstation anfordern. Die Verteilung der Anwendung muss mithilfe eines Anwendungsobjekts erfolgt sein. Weitere Informationen hierzu finden Sie in "Anwendungen" auf Seite 560.
- **Client:** Hiermit können Sie festlegen, dass auf der Arbeitsstation Novell Client ausgeführt werden muss (oder nicht ausgeführt werden darf). Weitere Informationen hierzu finden Sie in "Client" auf Seite 561.
- **Verbindungsgeschwindigkeit:** Hier können Sie angeben, dass eine bestimmte Geschwindigkeit der Netzwerkverbindung erforderlich ist. Weitere Informationen hierzu finden Sie in "Verbindungsgeschwindigkeit" auf Seite 561.
- **Speicherplatz:** Hier können Sie festlegen, dass die Arbeitsstation eine bestimmte Menge an Speicherplatz aufweisen muss. Weitere Informationen hierzu finden Sie in "Speicherplatz" auf Seite 562.
- **Umgebungsvariablen:** Hier können Sie festlegen, dass bestimmte Umgebungsvariablen vorliegen müssen (oder nicht vorhanden sein dürfen). Weitere Informationen hierzu finden Sie in "Umgebungsvariablen" auf Seite 563.
- **Datum der Datei:** Hier können Sie festlegen, dass eine Datei ein bestimmtes Datum aufweisen muss. Weitere Informationen hierzu finden Sie in "Datum der Datei" auf Seite 564.
- **Datei vorhanden:** Hier können Sie festlegen, dass eine bestimmte Datei vorhanden sein muss (oder nicht vorhanden sein darf). Weitere Informationen hierzu finden Sie in "Vorhandensein der Datei" auf Seite 564.
- **Dateigröße:** Hier können Sie festlegen, dass eine Datei eine bestimmte Größe besitzen muss. Weitere Informationen hierzu finden Sie in "Dateigröße" auf Seite 565.
- **Dateiversion:** Hier können Sie festlegen, dass eine Datei eine bestimmte Version aufweisen muss. Weitere Informationen hierzu finden Sie in "Dateiversion" auf Seite 566.
- **Neue Gruppe:** Hiermit können Sie eine neue Regelgruppe hinzufügen. Beispiele zur Verwendung von Gruppen finden Sie in "Beispiele für Verteilungsregeln" auf Seite 559.
- **Arbeitsspeicher:** Hier können Sie festlegen, dass die Arbeitsstation eine bestimmte Menge an Arbeitsspeicher aufweisen muss. Weitere Informationen hierzu finden Sie in "Arbeitsspeicher" auf Seite 566.
- **Betriebssystem:** Hier können Sie festlegen, dass ein bestimmtes Betriebssystem verwendet werden muss. Weitere Informationen hierzu finden Sie in "Betriebssystem" auf Seite 567.
- **Prozessor:** Hier können Sie festlegen, dass ein bestimmter Prozessortyp verwendet werden muss. Weitere Informationen hierzu finden Sie in "Prozessor" auf Seite 568.
- **Registrierung:** Hier können Sie festlegen, dass bestimmte Registrierungswerte vorhanden sein müssen (oder nicht vorhanden sein dürfen). Weitere Informationen hierzu finden Sie in "Registrierung" auf Seite 569.
- **Fernzugriff:** Hier können Sie festlegen, dass Application Launcher entweder im Fernmodus oder im lokalen Modus (LAN) ausgeführt werden muss. Weitere Informationen hierzu finden Sie in "Fernzugriff" auf Seite 569.
- **Terminalserver:** Hier können Sie festlegen, dass die Arbeitsstation ein Terminalserver sein muss (oder nicht sein darf). Weitere Informationen hierzu finden Sie in "Terminalserver" auf Seite 570.

# Bearbeiten

Wählen Sie eine Regel in der Liste aus und klicken Sie dann auf *Bearbeiten*, um die Angaben zu bearbeiten.

Löschen

Wählen Sie eine Regel in der Liste aus und klicken Sie auf *Löschen*, um die Anforderung zu entfernen.

## **Beispiele für Verteilungsregeln**

Bei der Definition der Regeln, die die Verteilung einer Anwendung steuern, können Sie die Booleschen Operatoren UND und ODER verwenden. Darüber hinaus stehen Ihnen zur Verfeinerung der Verteilung auch Regelgruppen zur Verfügung. Nachfolgend finden Sie Beispiele für den Einsatz der Booleschen Operatoren UND/ODER.

Einfache Regel mit dem Operator ODER

Auf einer Arbeitsstation soll entweder mindestens ein Pentium III-Prozessor oder das Betriebssystem Windows 2000 vorhanden sein. Verwenden Sie hierfür die folgende Regel:

```
Prozessortyp (Prozessor) =Pentium III ODER BS-Version(Windows NT/2000/
XP) =5.00.2195
```
So erstellen Sie diese Regel:

- **1** Klicken Sie auf der Seite "Verteilungsregeln" auf die Schaltfläche *Hinzufügen* und wählen Sie dann *Prozessor* aus.
- **2** Wählen Sie im Dialogfeld "Prozessorregel" die Option *Größer gleich (>=)*, dann *Pentium III* und klicken Sie auf *OK*. Die Regel wird zur Liste *Fügen Sie Regeln zur Steuerung der Verfügbarkeit dieser Anwendung hinzu* hinzugefügt.
- **3** Klicken Sie auf der Seite "Verteilungsregeln" auf die Schaltfläche *Hinzufügen* und wählen Sie dann *Betriebssystem* aus.
- **4** Wählen Sie im Dialogfeld "Betriebssystemregel" die Option *Windows NT/2000/XP* aus, wählen Sie *Größer gleich (>=)* aus, geben Sie 5.00.2195 ein und klicken Sie dann auf *OK*. Die Regel wird zur Liste *Fügen Sie Regeln zur Steuerung der Verfügbarkeit dieser Anwendung hinzu* hinzugefügt.

Die Regel wird mit dem Operator UND in die Liste übernommen.

**5** Ändern Sie in der Liste den Operator UND vor der Betriebssystemversionsregel in den Operator ODER.

#### Einfache Gruppe

Auf einer Arbeitsstation soll entweder mindestens ein Pentium III-Prozessor oder das Betriebssystem Windows 2000 mit mindestens 512 MB Arbeitsspeicher vorhanden sein. Verwenden Sie hierfür die folgende Regel:

Prozessortyp (Prozessor) =Pentium III ODER (BS-Version(Windows NT/

2000/XP) =5.00.2195 UND Systemarbeitsspeicher(RAM) =512)

So erstellen Sie diese Regel:

- **1** Klicken Sie auf der Seite "Verteilungsregeln" auf die Schaltfläche *Hinzufügen* und wählen Sie dann *Prozessor* aus.
- **2** Wählen Sie im Dialogfeld "Prozessorregel" die Option *Größer gleich (>=)*, dann *Pentium III* und klicken Sie auf *OK*. Die Regel wird zur Liste *Fügen Sie Regeln zur Steuerung der Verfügbarkeit dieser Anwendung hinzu* hinzugefügt.
- **3** Klicken Sie auf der Seite "Verteilungsregeln" auf die Schaltfläche *Hinzufügen* und wählen Sie *Neue Gruppe* aus. Die neue Gruppe wird zur Liste *Fügen Sie Regeln zur Steuerung der Verfügbarkeit dieser Anwendung hinzu* hinzugefügt.

Die neue Gruppe erhält die Bezeichnung "Gruppe 1", sofern Sie der Liste bisher noch keine Gruppen hinzugefügt haben. Darüber hinaus wird der Gruppe standardmäßig der Operator UND zugewiesen.

- **4** Wählen Sie "Gruppe 1" in der Liste aus und ändern Sie den Operator UND in den Operator ODER.
- **5** Klicken Sie neben "Gruppe 1" in der Liste auf die Schaltfläche "Zur Gruppe hinzufügen" und wählen Sie dann "Betriebssystem" aus.
- **6** Wählen Sie im Dialogfeld "Betriebssystemregel" die Option *Windows NT/2000/XP* aus, wählen Sie *Größer gleich (>=)* aus, geben Sie 5.00.2195 ein und klicken Sie dann auf *OK*, um die Regel unter "Gruppe 1" in der Liste hinzuzufügen.
- **7** Klicken Sie neben "Gruppe 1" in der Liste auf die Schaltfläche *Zur Gruppe hinzufügen* und wählen Sie *Arbeitsspeicher*.
- **8** Wählen Sie im Dialogfeld "Speicherregel" die Option *Größer gleich (>=)* aus, geben Sie 512 ein und klicken Sie auf *OK*. Die Regel wird unter "Gruppe 1" zur Liste hinzugefügt.

#### **Anwendungen**

Im unten dargestellten Dialogfeld "Anwendungsabhängigkeiten" (Seite *Verteilungen* > *Hinzufügen* > *Anwendungen*) können Sie als Bedingung für die Verteilung festlegen, ob eine andere Anwendung auf der Arbeitsstation installiert ist. Die andere Anwendung muss in eDirectory als Anwendungsobjekt dargestellt sein.

Wenn eine nicht vorhandene Anwendung vorausgesetzt wird, kann die Verteilung nicht ausgeführt werden. Um die Verteilung sicherzustellen, können Sie Application Launcher zur Installation der abhängigen Anwendung anweisen. Weitere Informationen hierzu finden Sie in "Seite ["Anwendungsabhängigkeiten"" auf Seite 548.](#page-551-0)

*Abbildung 48-26 Dialogfeld "Anwendungsabhängigkeiten"*

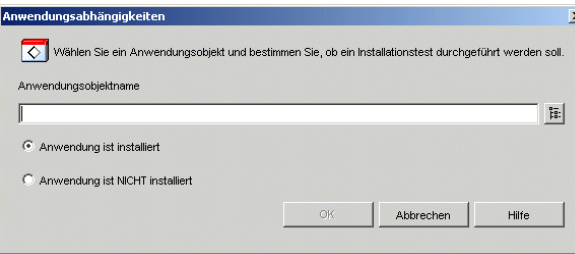

# Anwendungsobjektname

Wählen Sie die Anwendung aus, für die Application Launcher prüfen soll, ob sie auf der Arbeitsstation vorhanden ist.

# Anwendung ist installiert

Mit dieser Option geben Sie an, dass die ausgewählte Anwendung bereits auf der Arbeitsstation installiert sein muss.

# Anwendung ist NICHT installiert

Mit dieser Option geben Sie an, dass die ausgewählte Anwendung nicht auf der Arbeitsstation installiert sein darf.

# **Client**

Im unten dargestellten Dialogfeld "Novell Client-Regel" (Seite *Verteilungsregeln* > *Hinzufügen* > *Client*) können Sie als Bedingung für die Verteilung festlegen, ob auf einer Arbeitsstation Novell Client installiert ist.

*Abbildung 48-27 Dialogfeld "Novell Client-Regel"*

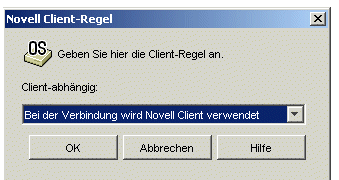

# Client-abhängig

Wählen Sie *Bei der Verbindung wird Novell Client verwendet* aus, wenn die Anwendung nur auf den Arbeitsstationen verfügbar sein soll, auf denen Novell Client ausgeführt wird.

Wählen Sie *Bei der Verbindung wird Novell Client nicht verwendet* aus, wenn die Anwendung nur auf den Arbeitsstationen verfügbar sein soll, auf denen Novell Client nicht ausgeführt wird.

# **Verbindungsgeschwindigkeit**

Im Dialogfeld "Verbindungsgeschwindigkeitsregel" (Seite *Verteilungsregeln* > *Hinzufügen* > *Verbindungsgeschwindigkeit*) können Sie basierend auf der Geschwindigkeit der Netzwerkverbindung der Arbeitsstation eine Verteilung festlegen.

Wenn die Anwendung beispielsweise nicht auf Fernarbeitsstationen zur Verfügung stehen soll, deren Verbindungsgeschwindigkeit unter 56 Kbit/s liegt, können Sie eine Verbindungsgeschwindigkeit von mindestens 56 Kbit/s angeben.

*Abbildung 48-28 Dialogfeld "Verbindungsgeschwindigkeitsregel"*

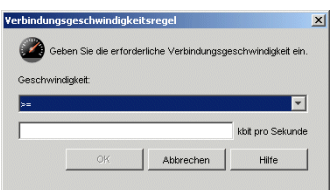

# Geschwindigkeit (Bedingte Anweisung)

Legen Sie fest, ob die Verbindungsgeschwindigkeit kleiner als (<), kleiner gleich (<=), größer als (>) oder größer gleich (>=) der im Feld "Kbit pro Sekunde" angegebenen Geschwindigkeit sein soll.

Kbit pro Sekunde (Bedingt)

Geben Sie die Geschwindigkeit in Kbit pro Sekunde an.

# **Speicherplatz**

Im unten dargestellten Dialogfeld "Speicherplatzregel" (Seite *Verteilungsregeln* > *Hinzufügen* > *Speicherplatz*) können Sie basierend auf dem freien Speicherplatz der Arbeitsstation eine Verteilung festlegen. Hierdurch wird sichergestellt, dass Application Launcher nicht versucht, eine Anwendung an eine Arbeitsstation zu verteilen, auf der kein ausreichend freier Speicherplatz vorhanden ist.

*Abbildung 48-29 Dialogfeld "Speicherplatzregel"*

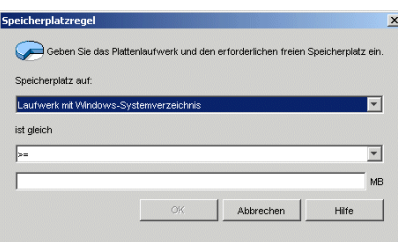

# Speicherplatz auf

Geben Sie die Festplatte an, auf der der freie Speicherplatz benötigt wird. Die Liste enthält die folgenden Optionen:

- **A bis Z:** Hiermit wählen Sie die Festplatte aus, die mit dem Laufwerk A, B, C usw. verbunden ist.
- **Laufwerk mit Windows-Systemverzeichnis:** Hiermit wählen Sie die Festplatte aus, auf der sich das Windows-Systemverzeichnis befindet (z. B. winnt $\succ$ system32).
- **Laufwerk mit Windows-Verzeichnis:** Hiermit wählen Sie die Festplatte aus, auf der sich das Windows-Verzeichnis befindet (beispielsweise winnt).
- **Laufwerk mit Temp-Verzeichnis:** Hiermit wählen Sie die Festplatte aus, auf der sich das temporäre Verzeichnis von Windows befindet (z. B. winnt\temp).

Wenn Sie mehrere Anforderungen hinsichtlich des Speicherplatzes für die Anwendung festlegen, werden diese Anforderungen durch Application Launcher zusammengefügt, um somit den Gesamtbedarf an Speicherplatz zu ermitteln. Wenn Sie beispielsweise 20 MB freien Speicher auf dem Laufwerk des Windows-Verzeichnisses angeben (das Laufwerk C: ), 10 MB freien Speicher auf dem Laufwerk mit dem temporären Verzeichnis (ebenfalls C: ) und 50 MB freien Speicher auf Laufwerk D:, dann verteilt Application Launcher das Anwendungsobjekt nur, wenn auf Laufwerk C: 30 MB und auf Laufwerk D: 50 MB Speicher freigegeben sind.

# Ist (Bedingte Anweisung)

Legen Sie fest, ob der verfügbare Speicherplatz kleiner als, kleiner gleich, gleich, größer als bzw. größer gleich der im Feld "MB" aufgeführten Speichermenge sein soll. Die entsprechenden Operatoren lauten wie folgt:

Kleiner als: < Kleiner gleich: <= Gleich: = Größer gleich: >= Größer als: >

Wenn Sie beispielsweise mindestens 50 MB freien Speicherplatz angeben möchten, wählen Sie die Option >= (Größer gleich) und geben dann den Wert 50 im Feld "MB" ein.

MB (Bedingung)

Geben Sie die Anforderung für den Speicherplatz an.

# **Umgebungsvariablen**

Im unten dargestellten Dialogfeld "Umgebungsvariablenregel" (Seite *Verteilungsregeln* > *Hinzufügen* > *Umgebungsvariablen*) können Sie als Bedingung für die Verteilung festlegen, ob eine Umgebungsvariable mit bestimmten Daten vorhanden ist.

*Abbildung 48-30 Dialogfeld "Umgebungsvariablenregel"*

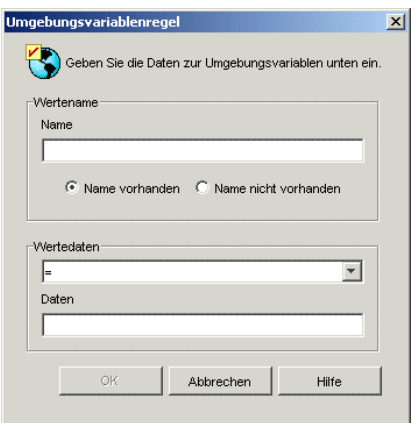

# Wertename

Geben Sie den Namen der Umgebungsvariablen an. Mit der Option *Name vorhanden* legen Sie fest, dass die Variable bereits auf der Arbeitsstation vorhanden sein muss. Wenn Sie die Option *Name nicht vorhanden* auswählen, legen Sie fest, dass die Variable auf der Arbeitsstation nicht vorhanden sein darf.

# Wertedaten

Geben Sie an, ob der Inhalt der Variablen gleich oder ungleich dem Wert im Feld "Daten" sein soll bzw. die Daten in diesem Feld enthalten muss oder nicht enthalten darf.

# **Datum der Datei**

Im unten dargestellten Dialogfeld "Dateidatumsregel" (Seite *Verteilungsregeln* > *Hinzufügen* > *Datum der Datei*) können Sie basierend auf dem Datum einer bestimmten Datei auf der Arbeitsstation eine Verteilung festlegen.

*Abbildung 48-31 Dialogfeld "Dateidatumsregel"*

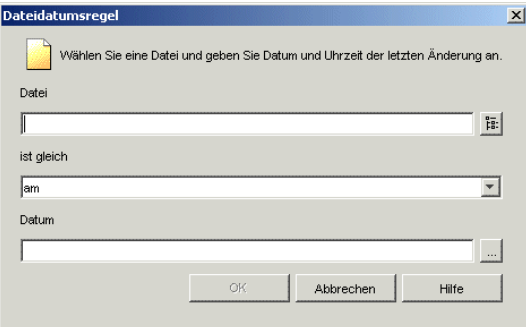

# Datei

Wählen Sie die Datei aus, deren Datum Application Launcher überprüfen soll.

#### Ist (Bedingte Anweisung)

Legen Sie fest, ob das Datum der Datei vor, am oder vor, am oder nach bzw. nach dem Datum liegen soll, das im Feld *Datum* eingegeben wurde. Um beispielsweise sicherzustellen, dass die Anwendung nur dann verteilt wird, wenn die Datei das Datum des 15. Januars 2000 oder früher aufweist, aktivieren Sie die Option *Am oder vor* und geben das gewünschte Datum ein.

#### Datum (Bedingung)

Legen Sie das gewünschte Datum mithilfe des Kalenders fest.

#### **Vorhandensein der Datei**

Im unten dargestellten Dialogfeld "Regel für Vorhandensein der Datei" (Seite *Verteilungsregeln* > *Hinzufügen* > *Datei vorhanden*) können Sie basierend auf dem Vorhandensein einer bestimmten Datei auf der Arbeitsstation eine Verteilung festlegen.

*Abbildung 48-32 Dialogfeld "Regel für Vorhandensein der Datei"*

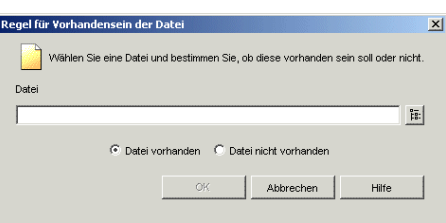

#### **Datei**

Wählen Sie die Datei aus, nach der Application Launcher suchen soll.

Datei vorhanden

Mit dieser Option legen Sie fest, dass die Datei bereits auf der Arbeitsstation vorliegen muss.

Datei nicht vorhanden

Mit dieser Option legen Sie fest, dass die Datei nicht auf der Arbeitsstation vorliegen darf.

# **Dateigröße**

Im unten dargestellten Dialogfeld "Dateigrößenregel" (Seite *Verteilungsregeln Hinzufügen* > *Dateigröße*) können Sie eine Verteilung basierend auf der Größe einer bestimmten Datei auf der Arbeitsstation festlegen.

*Abbildung 48-33 Dialogfeld "Dateigrößenregel"*

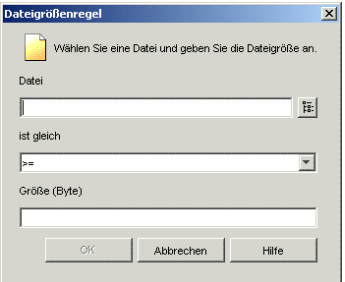

# Datei

Wählen Sie die Datei aus, deren Größe Application Launcher überprüfen soll.

# Ist (Bedingte Anweisung)

Legen Sie fest, ob die Größe kleiner als, kleiner gleich, gleich, größer als oder größer gleich dem im Feld "Größe" angegebenen Wert sein soll. Die entsprechenden Operatoren lauten wie folgt:

Kleiner als: < Kleiner gleich: <= Gleich: = Größer gleich: >= Größer als: >

Soll die Datei beispielsweise mindestens 200 KB groß sein, wählen Sie die Option >= (Größer gleich) aus und geben dann im Feld "Größe" den Wert 200000 ein.

# Größe

Geben Sie die Dateigröße in Kilobyte ein.

## **Dateiversion**

Im unten dargestellten Dialogfeld "Dateiversionsregel" (Seite *Verteilungsregeln* > *Hinzufügen* > *Dateiversion*) können Sie basierend auf der Version einer bestimmten Datei auf der Arbeitsstation eine Verteilung festlegen.

*Abbildung 48-34 Dialogfeld "Dateiversionsregel"*

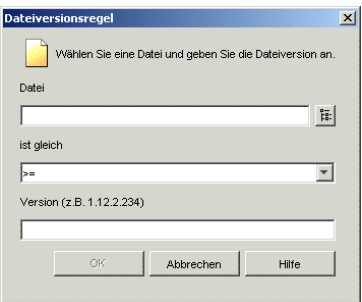

#### **Datei**

Wählen Sie die Datei aus, deren Version Application Launcher überprüfen soll.

Ist (Bedingte Anweisung)

Legen Sie fest, ob die Version kleiner als, kleiner gleich, gleich, größer als oder größer gleich der im Feld "Version" angegebenen Version sein soll. Die entsprechenden Operatoren lauten wie folgt:

Kleiner als: < Kleiner gleich:  $\leq$  $Gleich: =$ Größer gleich: >= Größer als: >

Um beispielsweise die Version 1.12.2.234 als Mindestversionsnummer anzugeben, wählen Sie die Option >= (Größer gleich) aus und geben dann im Feld "Version" den Wert "1.12.2.234" ein.

Version (Bedingung)

Geben Sie die Dateiversion an.

#### **Arbeitsspeicher**

Im unten dargestellten Dialogfeld "Speicherregel" (Seite *Verteilungsregeln* > *Hinzufügen* > *Arbeitsspeicher*) können Sie auf der Grundlage des Arbeitsspeichers (RAM), der für die Anwendung benötigt wird, eine Verteilung festlegen.

*Abbildung 48-35 Dialogfeld "Speicherregel"*

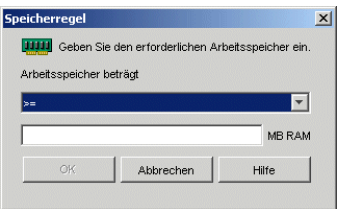

# Arbeitsspeicher beträgt (Bedingte Anweisung)

Legen Sie fest, ob die Gesamtmenge des Arbeitsspeichers kleiner als, kleiner gleich, gleich, größer als oder größer gleich dem im Feld "MB RAM" angegebenen Wert sein soll. Die entsprechenden Operatoren lauten wie folgt:

```
Kleiner als: <
Kleiner gleich: \leqGleich: =
Größer gleich: >=
Größer als: >
```
Wenn Sie beispielsweise mindestens 32 MB freien RAM angeben möchten, wählen Sie die Option >= (Größer gleich) und geben dann den Wert "32" im Feld "MB RAM" ein.

```
MB RAM (Bedingung)
```
Geben Sie die erforderliche Menge an Arbeitsspeicher an.

# **Betriebssystem**

Im unten dargestellten Dialogfeld "Betriebssystemregel" (Seite *Verteilungsregeln* > *Hinzufügen* > *Betriebssystem*) können Sie basierend auf dem Betriebssystem und der Betriebssystemversion der Arbeitsstation eine Verteilung festlegen.

*Abbildung 48-36 Dialogfeld "Betriebssystemregel"*

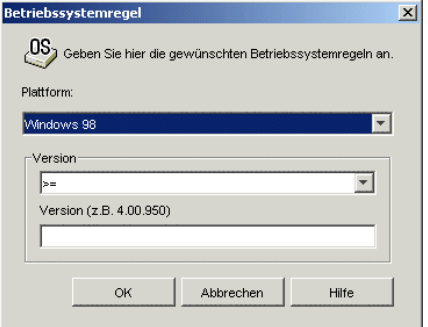

# Plattform

Geben Sie das gewünschte Betriebssystem an (Windows 98 oder Windows NT/2000/XP), das auf der Arbeitsstation ausgeführt werden soll.

**Hinweis:** Die Anforderung, dass ein Betriebssystem definiert werden muss, bevor eine Anwendung verfügbar ist, gilt nicht mehr.

In früheren ZENworks-Versionen musste in den Systemanforderungen eine Betriebssystemplattform definiert werden, bevor eine Anwendung verteilt und gestartet werden konnte. Diese Anforderung gilt nicht mehr.

Nunmehr wird folgende Logik verwendet: Wenn eine Anwendung nur mit einem bestimmten Betriebssystem funktioniert, definieren Sie eine Betriebssystem-Verteilungsregel. Wenn für eine Anwendung kein bestimmtes Betriebssystem erforderlich ist, muss keine Verteilungsregel definiert werden. Standardmäßig sind Anwendungen ohne definierte Betriebssystem-Verteilungsregel auf allen unterstützten Plattformen verfügbar (Windows 98, Windows 2000 und Windows XP).

#### Version

Legen Sie fest, ob die Versionsnummer kleiner als, kleiner gleich, gleich, größer als oder größer gleich dem im Feld "Version" angegebenen Wert sein soll.

Kleiner als: < Kleiner gleich: <= Gleich: = Größer gleich: >= Größer als: >

Um beispielsweise die Version 4.00.950 als Mindestversionsnummer anzugeben, wählen Sie die Option >= (Größer gleich) aus und geben dann im Feld "Version" den Wert "4.00.950" ein.

#### **Prozessor**

Im unten dargestellten Dialogfeld "Prozessorregel" (Seite *Verteilungsregeln* > *Hinzufügen* > *Prozessor*) können Sie basierend auf dem Prozessor der Arbeitsstation eine Verteilung festlegen.

*Abbildung 48-37 Dialogfeld "Prozessorregel"*

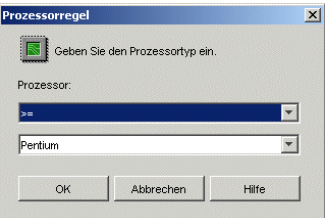

#### Prozessor

Legen Sie fest, ob der Prozessortyp kleiner als, kleiner gleich, gleich, größer als oder größer gleich dem in der Prozessorliste ausgewählten Prozessortyp sein soll (386, 486, Pentium, Pentium Pro, Pentium II, Pentium III).

Kleiner als: < Kleiner gleich:  $\leq$ Gleich: = Größer gleich: >= Größer als: >

Soll beispielsweise mindestens ein Pentium-II-Prozessor verwendet werden, wählen Sie die Option >= (Größer gleich) und anschließend "Pentium II" aus.

# **Registrierung**

Im unten dargestellten Dialogfeld "Registrierungsregel" (Seite *Verteilungsregeln* > *Hinzufügen* > *Registrierung*) können Sie als Bedingung für die Verteilung festlegen, ob ein bestimmter Registrierungsschlüssel oder Wert vorhanden ist.

*Abbildung 48-38 Dialogfeld "Registrierungsregel"*

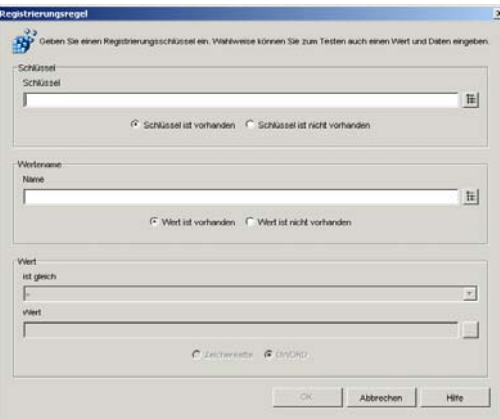

# Schlüssel

Wählen Sie den Registrierungsschlüssel aus, der vor der Verteilung überprüft werden soll. Mit der Option *Schlüssel ist vorhanden* geben Sie an, dass der Schlüssel vorliegen muss, damit die Verteilung durchgeführt werden kann; entsprechend darf der Schlüssel bei *Schlüssel ist nicht vorhanden* nicht vorliegen.

# Name

Falls der Schlüssel einen bestimmten Wert besitzt und dieser Wert überprüft werden soll, wählen Sie hier den gewünschten Wert aus. Mit der Option *Wert ist vorhanden* geben Sie an, dass der Wert vorhanden sein muss, damit die Verteilung durchgeführt werden kann; entsprechend darf der Wert bei *Wert ist nicht vorhanden* nicht vorhanden sein.

# **Wert**

Wenn Sie im Feld *Name* einen Wert angegeben haben, wählen Sie für die Daten des Werts einen Operator aus (<, <=, =, , !=, >=, >), geben Sie die Daten im Feld *Wert* ein und geben Sie dann an, ob es sich bei den Wertedaten um eine Zeichenkette oder einen DWORD-Wert handelt.

Folgende Operatoren stehen zur Verfügung:

```
Kleiner als: <
Kleiner gleich: \leqGleich: =Größer gleich: >=
Größer als: >
```
# **Fernzugriff**

Im unten angezeigten Dialogfeld "Fernzugriffsregel" (Seite *Verteilungsregeln* > *Hinzufügen* > *Fernzugriff*) können Sie als Bedingung für die Verteilung festlegen, ob Application Launcher sich im Fernmodus oder lokalen (LAN-)Modus befindet. Die Methode, mit der Application Launcher den Modus erkennt, wird durch die Einstellung "Fernzugriffserkennung" (Benutzer/Arbeitsstation/ Containerobjekt > Registerkarte *ZENworks* > Seite *Launcher-Konfiguration* > Schaltfläche *Hinzufügen* > Registerkarte *Benutzer*) bestimmt.

*Abbildung 48-39 Dialogfeld "Fernzugriffsregel"*

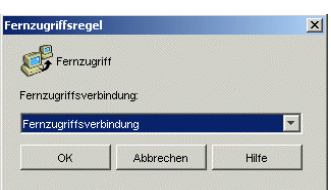

# Fernzugriffsverbindung

Legen Sie fest, ob die Verbindung eine Fernzugriffsverbindung oder LAN-Verbindung sein muss. Wenn Sie beispielsweise *Fernzugriffsverbindung* auswählen, wird die Anwendung nur dann an einen Benutzer verteilt, wenn Application Launcher im Fernmodus ausgeführt wird.

#### **Terminalserver**

Im unten dargestellten Dialogfeld "Terminalserveregel" (Seite *Verteilungsregeln* > *Hinzufügen* > *Terminalserver*) können Sie als Bedingung für die Verteilung festlegen, ob es sich bei einem Computer um einen Terminalserver handelt (ob die Windows-Terminaldienste auf dem Computer aktiviert sind).

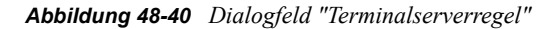

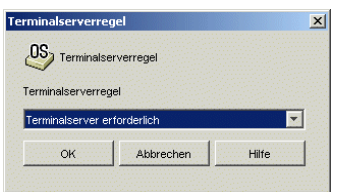

Wählen Sie *Terminalserver erforderlich* aus, wenn die Anwendung nur an Terminalserver verteilt werden soll. Wählen Sie *Terminalserver nicht erforderlich* aus, wenn die Anwendung nur an Nicht-Terminalserver verteilt werden soll.

# <span id="page-573-0"></span>**48.5.2 Seite "Zeitplan"**

Die Eigenschaftsseite "Zeitplan" ist bei Anwendungsobjekten verfügbar, die für alle Anwendungstypen erstellt wurden (einfache Anwendungen, AOT/AXT-Anwendungen, MSI-Anwendungen, Webanwendungen und Terminalserver-Anwendungen).

Auf der Eigenschaftsseite "Zeitplan" (siehe unten) können Sie das Datum und die Uhrzeit für die Bereitstellung der Anwendung für Benutzer festlegen. Application Launcher zeigt das Anwendungssymbol nur während der im Zeitplan festgelegten Zeiträume an.

Der Zeitplan wird unabhängig davon, ob die Anwendung installiert ist oder nicht, angewendet. Beispiel: Falls ein Benutzer die Anwendung noch nicht installiert hat, kann sie nur während der im Zeitplan festgelegten Zeiträume installiert werden. Hat ein Benutzer die Anwendung bereits installiert, kann sie nur innerhalb der im Zeitplan definierten Zeiträume ausgeführt werden.

*Abbildung 48-41 Anwendungsobjekt > Registerkarte "Verfügbarkeit" > Seite "Zeitplan"*

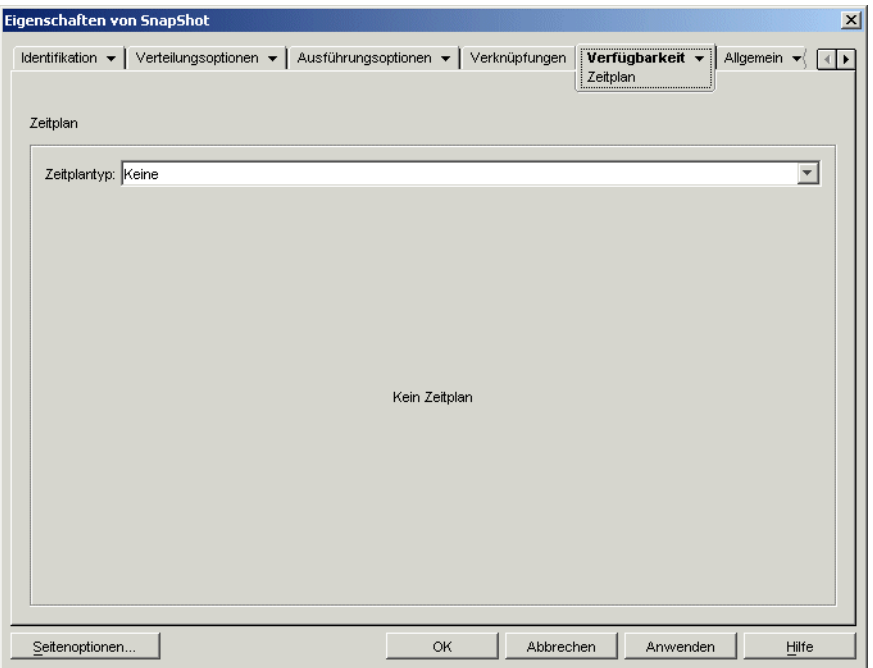

# **Zeitplantyp**

Legen Sie den gewünschten Zeitplantyp fest. Sie können folgende Optionen auswählen: *Keine*, *Angegebene Tage* oder *Bereich von Tagen*.

# Keine

Mit dieser Option geben Sie an, dass kein Zeitplan in Kraft treten soll. Das Anwendungsobjekt wird zur Verfügung gestellt, sobald die Systemanforderungen der Anwendung erfüllt sind (Seite *Verfügbarkeit* > *Systemanforderungen*) und die Anwendung mit dem Objekt verknüpft wurde (Seite *Verknüpfungen*).

# Angegebene Tage

Mit dieser Option legen Sie bestimmte Daten fest, an denen das Anwendungsobjekt zur Verfügung stehen soll. Nachdem Sie diese Option ausgewählt haben, füllen Sie folgende Felder aus:

- **Zeitspanne:** Die Liste "Zeitspanne" enthält alle Daten, an denen das Anwendungsobjekt zur Verfügung steht. Zum Hinzufügen eines Datums klicken Sie auf *Hinzufügen*, markieren das gewünschte Datum und klicken dann auf *OK*. Das Datum wird in der Liste aufgeführt. Sie können maximal 350 Tage bestimmen.
- **Uhrzeit für ausgewählte Datumsangaben:** Legen Sie die Start- und Endzeit für die Verfügbarkeit fest. Diese Zeitangaben gelten für alle Datumsangaben in der Liste "Zeitspanne".

**Hinweis:** Die Zeit wird in Fünf-Minuten-Intervallen erhöht. Die frühestmögliche Startzeit ist 00:00 Uhr (12:00 AM), die spätestmögliche Endzeit 23:55 Uhr (11:55 PM). Dies bedeutet, dass die Anwendung in dem 5-minütigen Zeitraum zwischen 23:55 Uhr und 00:00 Uhr nie

verfügbar ist. Soll die Anwendung den ganzen Tag über verfügbar sein, müssen Sie den Zeitplantyp *Bereich von Tagen* verwenden. Weitere Informationen hierzu finden Sie in "Bereich von Tagen" auf Seite 572.

 **Ab Startzeit verteilen (Minuten):** Mit dieser Option werden die Benutzerzugriffszeiten über die angegebene Anzahl von Minuten verteilt, sodass die Anwendung nicht allen Benutzern gleichzeitig zur Verfügung steht. Wenn Sie davon ausgehen, dass alle Benutzer die Anwendung starten, sobald sie verfügbar ist, und die Anwendung über das Netzwerk verteilt oder ausgeführt wird, können durch diese Option mögliche Netzwerküberlastungen vermieden werden.

Wenn Sie eine Anwendung beispielsweise an 100 Benutzer verteilen möchten, können Sie einen Zeitblock von einer Stunde (60 Minuten, beginnend ab der geplanten Startzeit) festlegen, in dem die Anwendung nach dem Zufallsprinzip verteilt wird. Auf diese Weise erhalten alle Benutzer innerhalb von 60 Minuten nach der geplanten Startzeit Zugriff auf die Anwendung.

Wenn Sie die durch die Anwendungsverteilung verursachte Last der Server wesentlich verringern möchten oder wenn Sie Bedenken bezüglich der Bandbreite haben, können Sie dafür sorgen, dass die Anwendung während der gesamten Verfügbarkeitsdauer nach dem Zufallsprinzip verteilt wird. Geben Sie zum Verteilen der Zugriffszeiten über die gesamte Verfügbarkeitsdauer der Anwendung (*Angegebene Tage* und *Uhrzeit für ausgewählte Datumsangaben*) die Verfügbarkeitsdauer der Anwendung in Minuten an. Hierzu ist es erforderlich, dass Sie für jeden angegebenen Tag die maximale Zeit festlegen. Wenn die Anwendung beispielsweise für einen normalen Arbeitstag konfiguriert ist (9 Stunden pro Tag: 8:00 Uhr bis 17:00 Uhr), wird die Verfügbarkeitsdauer der Anwendung wie folgt berechnet:

*Anzahl der angegebenen Stunden* x 60 Minuten pro Stunde = Gesamtverfügbarkeit pro Tag

Mit dieser Gleichung ergibt die Berechnung des genannten Beispiels folgendes Ergebnis:

9 x 60 (Minuten pro Stunde) = 540 Minuten Verfügbarkeit

Wenn Sie für dieses Beispiel im Feld *Ab Startzeit verteilen* den Wert "540 Minuten" eingeben, wird die Anwendung während der gesamten 540 Minuten, die die Anwendung an dem geplanten Tag verfügbar ist, nach dem Zufallsprinzip verteilt. Diese Vorgehensweise ist allerdings nicht für Anwendungen geeignet, die zeitnah verteilt werden müssen (beispielsweise Updates für Antiviren-Programme). Beachten Sie, dass es sich bei den genannten Werten nur um ein Beispiel handelt: Die Verteilung kann in einer beliebigen Zeitspanne für einen beliebigen Wochentag geplant werden.

Bei der Einstellung *Uhrzeit für ausgewählte Datumsangaben* können die letzten fünf Minuten des Tages nicht geplant werden. Berücksichtigen Sie diese Tatsache, wenn der Anwendungsplan um 23:55 Uhr endet.

#### Bereich von Tagen

Mit dieser Option legen Sie einen Zeitraum fest, in dem die Anwendung zur Verfügung stehen soll. Außerdem lässt sich eine Anwendung mit dieser Option nur an bestimmten Wochentagen innerhalb eines gegebenen Zeitraums verfügbar machen. Nachdem Sie diese Option ausgewählt haben, füllen Sie folgende Felder aus:

- **Zeitspanne:** Um den Bereich von Tagen zu definieren, legen Sie zunächst ein Start- und ein Enddatum fest. Wählen Sie anschließend die Wochentage (Montag bis Sonntag) innerhalb des angegebenen Zeitraums aus, in dem die Anwendung verfügbar ist. Standardmäßig sind alle Tage ausgewählt. Ein Tag ist ausgewählt, wenn die Schaltfläche aktiviert ist.
- **Uhrzeit für ausgewählte Zeitspanne:** Legen Sie die Start- und Endzeit für die Verfügbarkeit fest. Wie sich diese Option auswirkt, hängt davon ab, ob die festgelegte Zeitspanne einen,
mehrere oder alle sieben Tage umfasst. Wenn die Zeitspanne einen bis sechs Tage umfasst (aber nicht alle sieben Tage), ist die Anwendung in dem Zeitraum zwischen der für diese Tage angegebenen Start- und Endzeit verfügbar. Wenn Sie die Anwendung beispielsweise am Montag zwischen 08:00 Uhr und 17:00 Uhr zur Verfügung stellen, kann sie während dieses Zeitraums genutzt werden. Umfasst die Zeitspanne jedoch alle sieben Wochentage, werden die Uhrzeiten ignoriert und die Anwendung ist täglich 24 Stunden lang verfügbar.

 **Ab Startzeit verteilen (Minuten):** Mit dieser Option werden die Benutzerzugriffszeiten über die angegebene Anzahl von Minuten verteilt, sodass die Anwendung nicht allen Benutzern gleichzeitig zur Verfügung steht. Wenn Sie davon ausgehen, dass alle Benutzer die Anwendung starten, sobald sie verfügbar ist, und die Anwendung über das Netzwerk verteilt oder ausgeführt wird, können durch diese Option mögliche Netzwerküberlastungen vermieden werden.

Wenn Sie eine Anwendung beispielsweise an 100 Benutzer verteilen möchten, können Sie einen Zeitblock von einer Stunde (60 Minuten, beginnend ab der geplanten Startzeit) festlegen, in dem die Anwendung nach dem Zufallsprinzip verteilt wird. Auf diese Weise erhalten alle Benutzer innerhalb von 60 Minuten nach der geplanten Startzeit Zugriff auf die Anwendung.

Wenn Sie die durch die Anwendungsverteilung verursachte Last der Server verringern möchten oder wenn Sie Bedenken bezüglich der Bandbreite haben, können Sie dafür sorgen, dass die Anwendung während der gesamten Verfügbarkeitsdauer nach dem Zufallsprinzip verteilt wird. Geben Sie zum Verteilen der Zugriffszeiten über die gesamte Verfügbarkeitsdauer der Anwendung (*Zeitspanne* und *Uhrzeit für ausgewählte Datumsangaben*) die Verfügbarkeitsdauer der Anwendung in Minuten an. Wenn eine einer Arbeitsstation zugeordnete Anwendung für einen ganzen Tag (24 Stunden, drei Schichten) konfiguriert ist, wird die Gesamtverfügbarkeit der Anwendung wie folgt berechnet:

*Anzahl der Tage in der Zeitspanne* x *Verfügbarkeit pro Tag* = Gesamtverfügbarkeit

Mit dieser Gleichung ergibt sich nach der Umrechnung der Stunden in Minuten folgendes Ergebnis:

7 (Tage) x 24 (Stunden) = 168 Stunden Verfügbarkeit

168 x 60 (Minuten pro Stunde) = 10.080 Minuten Verfügbarkeit

Wenn Sie im Feld *Ab Startzeit verteilen* den Wert "10800 Minuten" eingeben, wird die Anwendung während der gesamten Verfügbarkeitsdauer von 10.800 Minuten nach dem Zufallsprinzip verteilt. Diese Vorgehensweise ist allerdings nicht für Anwendungen geeignet, die zeitnah verteilt werden müssen (beispielsweise Updates für Antiviren-Programme).

 **Diesen Zeitplan in GMT für alle Clients verwenden:** Der von Ihnen festgelegte Zeitplan basiert auf der Zeitzone, in der sich die Arbeitsstation befindet. Wenn sich das Netzwerk über mehrere Zeitzonen erstreckt und das Ausführen einer Anwendung für 13:00 Uhr geplant ist, wird sie in der jeweiligen Zeitzone um 13:00 Uhr ausgeführt. Mit dieser Option können Sie die Anwendungen auf den Arbeitsstationen unabhängig von den jeweiligen Zeitzonen stets zur gleichen Zeit ausführen, beispielsweise um 13:00 Uhr (Uhrzeit in Berlin) und um 04:00 Uhr (Uhrzeit in Los Angeles).

## **48.5.3 Seite "Beendigung"**

Die Eigenschaftsseite "Beendigung" ist bei Anwendungsobjekten verfügbar, die für alle Anwendungstypen erstellt wurden (einfache Anwendungen, AOT/AXT-Anwendungen, MSI-Anwendungen, Webanwendungen und Terminalserver-Anwendungen).

Auf der Eigenschaftsseite "Beendigung" (siehe unten) legen Sie fest, auf welche Weise Application Launcher die Anwendung beenden soll, wenn die Verfügbarkeit dieser Anwendung während der Ausführung abläuft. Unter folgenden Umständen steht eine Anwendung einem Benutzer nicht mehr zur Verfügung:

- Sie heben die Verknüpfung mit dem Benutzer auf.
- Der Verfügbarkeitsplan erlischt.
- Die Verteilungsregeln der Anwendung haben sich geändert und die Benutzerarbeitsstation erfüllt nicht mehr die Anforderungen.

*Abbildung 48-42 Anwendungsobjekt > Registerkarte "Verfügbarkeit" > Seite "Beendigung"*

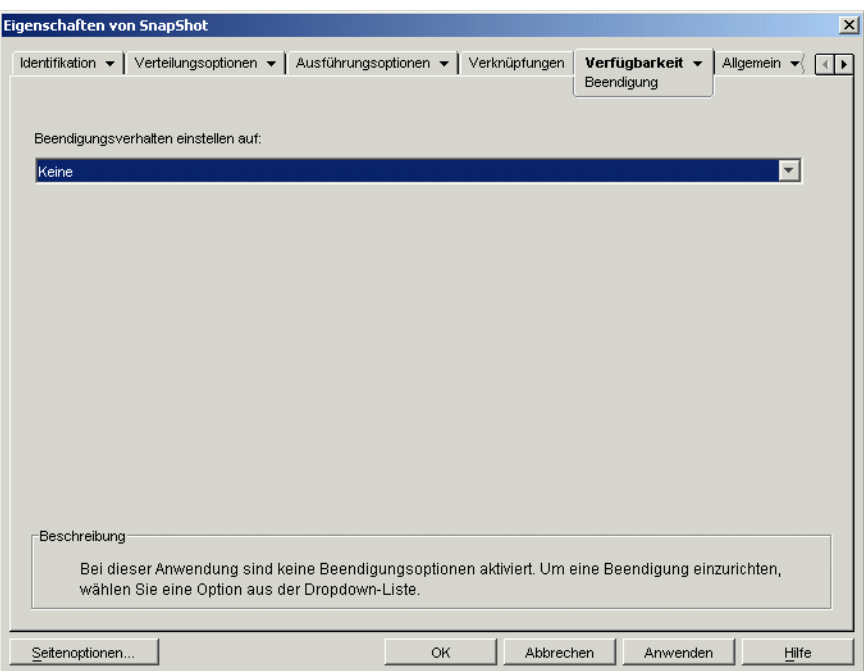

#### **Beendigungsverhalten einstellen auf**

Legen Sie das gewünschte Verhalten für das Beenden der Anwendung fest.

## Keine

Mit dieser Option deaktivieren Sie das Beendigungsverhalten.

Meldung zum Schließen der Anwendung senden

Wenn diese Option aktiviert ist, wird von Application Launcher eine Meldung angezeigt, mit der der Benutzer angewiesen wird, die Anwendung zu schließen. Die Meldung wird in regelmäßigen Abständen erneut angezeigt, bis der Benutzer die Anwendung schließt.

Legen Sie im Feld "Allgemeine Meldung zum Schließvorgang" fest, wie oft die Meldung durch Application Launcher angezeigt werden soll. Falls Sie keine benutzerdefinierte Meldung festlegen (mit der Schaltfläche "Meldung"), wird die folgende Standardmeldung angezeigt:

ACHTUNG! Ihre Zugriffsberechtigung fr diese Anwendung ist abgelaufen.

Schlieen Sie die Anwendung, damit Ihre Arbeit nicht verloren geht.

#### Meldung zum Schließen senden, dann speichern

Wenn diese Option aktiviert ist, wird von Application Launcher zuerst eine Meldung angezeigt, mit der der Benutzer angewiesen wird, die Anwendung zu schließen. Falls der Benutzer die Anwendung nicht schließt, sendet Application Launcher eine Aufforderung an die Anwendung, um diese zu schließen. Liegen keine ungespeicherten Daten mehr vor, wird die Anwendung unmittelbar geschlossen. Bei ungespeicherten Daten wird das Dialogfeld "Speichern" geöffnet, sodass der Benutzer die Daten noch speichern kann. Nach dem Schließen kann der Benutzer die Anwendung nicht mehr starten.

**Wichtig:** Bei bestimmten Anwendungen enthält das Dialogfeld "Speichern" nicht nur die Schaltflächen *Ja* und *Nein*, sondern auch die Schaltfläche *Abbrechen*. Mit der Schaltfläche *Abbrechen* wird der Schließvorgang abgebrochen und die Anwendung weiterhin ausgeführt. Enthält das Dialogfeld "Speichern" der Anwendung die Schaltfläche *Abbrechen* und möchten Sie sicherstellen, dass die Anwendung in jedem Fall geschlossen wird, ist die Option *Meldung zum Schließen senden, speichern und Schließung erzwingen > >* zu verwenden.

Nachdem Sie diese Option ausgewählt haben, füllen Sie folgende Felder aus:

 **Warnmeldung (optional):** Wenn Sie eine Warnmeldung ausgeben möchten, in der der Benutzer aufgefordert wird, die Anwendung zu schließen, aktivieren Sie die Option *Warnmeldung senden* und geben Sie an, wie oft und in welchen Abständen die Warnmeldung angezeigt werden soll. Falls Sie keine benutzerdefinierte Meldung festlegen (mit der Schaltfläche *Meldung*), wird die folgende Standardmeldung angezeigt:

ACHTUNG! Ihre Zugriffsberechtigung fr diese Anwendung ist abgelaufen. Schlieen Sie die Anwendung, damit Ihre Arbeit nicht verloren geht.

 **Meldung mit Aufforderung zum Schließen:** Diese Meldung wird angezeigt, wenn der Benutzer die Anwendung auch dann nicht schließt, wenn die Warnmeldung wiederholt angezeigt wurde bzw. die Option für die Warnmeldung nicht aktiviert ist.

Geben Sie im Feld "Meldung mit Aufforderung zum Schließen" an, wie oft der Benutzer zum Schließen der Anwendung aufgefordert werden soll. Wenn der Benutzer die Anwendung auch nach Erhalt dieser Aufforderung nicht schließt, versucht Application Launcher, die Anwendung zu schließen. Falls Sie keine benutzerdefinierte Meldung festlegen (mit der Schaltfläche *Meldung*), wird die folgende Standardmeldung angezeigt:

ACHTUNG! Ihre Zugriffsberechtigung fr diese Anwendung ist abgelaufen und die Anwendung wird in Krze geschlossen. Arbeit speichern und Anwendung beenden.

#### Meldung zum Schließen senden, speichern und Schließung erzwingen

Wenn diese Option aktiviert ist, wird von Application Launcher zuerst eine Meldung angezeigt, mit der der Benutzer angewiesen wird, die Anwendung zu schließen. Falls der Benutzer die Anwendung nicht schließt, sendet Application Launcher eine Aufforderung an die Anwendung, um diese zu schließen. Liegen keine ungespeicherten Daten mehr vor, wird die Anwendung unmittelbar

geschlossen. Bei ungespeicherten Daten wird das Dialogfeld "Speichern" geöffnet, sodass der Benutzer die Daten noch speichern kann. Die Anwendung wird geschlossen, unabhängig davon, welche Option der Benutzer auswählt (*Ja*, *Nein*, *Abbrechen*).

Nachdem Sie diese Option ausgewählt haben, füllen Sie folgende Felder aus:

 **Warnmeldung (optional):** Wenn Sie eine Warnmeldung ausgeben möchten, in der der Benutzer aufgefordert wird, die Anwendung zu schließen, aktivieren Sie die Option *Warnmeldung senden* und geben Sie an, wie oft und in welchen Abständen die Warnmeldung angezeigt werden soll. Falls Sie keine benutzerdefinierte Meldung festlegen (mit der Schaltfläche *Meldung*), wird die folgende Standardmeldung angezeigt:

ACHTUNG! Ihre Zugriffsberechtigung fr diese Anwendung ist abgelaufen. Schlieen Sie die Anwendung, damit Ihre Arbeit nicht verloren geht.

 **Meldung mit Aufforderung zum Schließen:** Diese Meldung wird angezeigt, wenn der Benutzer die Anwendung auch dann nicht schließt, wenn die Warnmeldung wiederholt angezeigt wurde bzw. die Option für die Warnmeldung nicht aktiviert ist.

Geben Sie im Feld "Meldung mit Aufforderung zum Schließen" an, wie oft der Benutzer zum Schließen der Anwendung aufgefordert werden soll. Wenn der Benutzer die Anwendung auch nach Erhalt dieser Aufforderung nicht schließt, versucht Application Launcher, die Anwendung zu schließen. Falls Sie keine benutzerdefinierte Meldung festlegen (mit der Schaltfläche *Meldung*), wird die folgende Standardmeldung angezeigt:

ACHTUNG! Ihre Zugriffsberechtigung fr diese Anwendung ist abgelaufen und die Anwendung wird in Krze geschlossen. Arbeit speichern und Anwendung beenden.

 **Anwendungsbeendigung:** Diese Meldung wird angezeigt, nachdem die Anwendung durch Application Launcher geschlossen wurde. Falls die Standard-Beendigungsmeldung nicht verwendet werden soll, klicken Sie auf die Schaltfläche *Meldung* und geben die gewünschte benutzerdefinierte Meldung ein. Die Standardmeldung lautet:

Die Anwendung, die Sie ausgefhrt haben, ist abgelaufen. Zur weiteren Verwendung wenden Sie sich an den Systemverwalter.

#### Meldung zum Schließen senden, dann Schließung erzwingen

Mit dieser Option wird der Benutzer aufgefordert, die Anwendung zu schließen. Falls der Benutzer dieser Aufforderung nicht nachkommt, wird die Anwendung automatisch durch Application Launcher geschlossen und eine Beendigungsnachricht angezeigt.

Nachdem Sie diese Option ausgewählt haben, füllen Sie folgende Felder aus:

 **Warnmeldung (optional):** Wenn Sie eine Warnmeldung ausgeben möchten, in der der Benutzer aufgefordert wird, die Anwendung zu schließen, aktivieren Sie die Option *Warnmeldung senden* und geben Sie an, wie oft und in welchen Abständen die Warnmeldung angezeigt werden soll. Falls der Benutzer die Anwendung nicht schließt, wird die Anwendung nach der letzten Warnmeldung automatisch durch Application Launcher geschlossen. Falls Sie

keine benutzerdefinierte Meldung festlegen (mit der Schaltfläche *Meldung*), wird die folgende Standardmeldung angezeigt:

ACHTUNG! Ihre Zugriffsberechtigung fr diese Anwendung ist abgelaufen. Schlieen Sie die Anwendung, damit Ihre Arbeit nicht verloren geht.

 **Anwendungsbeendigung:** Diese Meldung wird angezeigt, nachdem die Anwendung durch Application Launcher geschlossen wurde. Falls die Standard-Beendigungsmeldung nicht verwendet werden soll, klicken Sie auf die Schaltfläche *Meldung* und geben die gewünschte benutzerdefinierte Meldung ein. Die Standardmeldung lautet:

Die Anwendung, die Sie ausgefhrt haben, ist abgelaufen. Zur weiteren Verwendung wenden Sie sich an den Systemverwalter.

# **48.6 Registerkarte "Allgemein"**

Die Registerkarte "Allgemein" enthält die folgenden Seiten:

- [Abschnitt 48.6.1, "Seite "Makros"", auf Seite 577](#page-580-0)
- [Abschnitt 48.6.2, "Seite "Laufwerke/Anschlüsse"", auf Seite 580](#page-583-0)
- [Abschnitt 48.6.3, "Seite "Dateirechte"", auf Seite 584](#page-587-0)
- [Abschnitt 48.6.4, "Seite "Bericht"", auf Seite 585](#page-588-0)
- [Abschnitt 48.6.5, "Seite "Imaging"", auf Seite 589](#page-592-0)
- [Abschnitt 48.6.6, "Seite "Ursprünge"", auf Seite 592](#page-595-0)
- [Abschnitt 48.6.7, "Seite "Deinstallieren"", auf Seite 594](#page-597-0)
- [Abschnitt 48.6.8, "Seite "Deinstallationsskripten"", auf Seite 597](#page-600-0)

## <span id="page-580-0"></span>**48.6.1 Seite "Makros"**

Die Eigenschaftsseite "Makros" ist bei Anwendungsobjekten verfügbar, die für alle Anwendungstypen erstellt wurden (einfache Anwendungen, AOT/AXT-Anwendungen, MSI-Anwendungen, Webanwendungen und Terminalserver-Anwendungen).

Auf der unten angezeigten Eigenschaftsseite "Makros" werden die Makros aufgeführt, die für das Anwendungsobjekt definiert wurden. Informationen zu den Anwendungsobjektfeldern, die Makros unterstützen, finden Sie in Abschnitt 49.8, "Anwendungsobjekt-Eigenschaften, bei denen Makros [verwendet werden können", auf Seite 631](#page-634-0)

*Abbildung 48-43 Anwendungsobjekt > Registerkarte "Allgemein" > Seite "Makros"*

| 즤<br>Eigenschaften von SnapShot                                           |                                      |                                      |  |  |  |
|---------------------------------------------------------------------------|--------------------------------------|--------------------------------------|--|--|--|
| Verteilungsoptionen v Ausführungsoptionen v Verknüpfungen Verfügbarkeit v |                                      | Allgemein v<br>Fehlertoleranz<br>ग•। |  |  |  |
|                                                                           |                                      | Makros                               |  |  |  |
| Makros                                                                    |                                      |                                      |  |  |  |
| Name                                                                      | Wert                                 | Eingabeaufforderung                  |  |  |  |
| SOURCE_PATH                                                               | <b><i>INSERVER1 IS YS PUBLIC</i></b> |                                      |  |  |  |
|                                                                           |                                      |                                      |  |  |  |
|                                                                           |                                      |                                      |  |  |  |
|                                                                           |                                      |                                      |  |  |  |
|                                                                           |                                      |                                      |  |  |  |
|                                                                           |                                      |                                      |  |  |  |
|                                                                           |                                      |                                      |  |  |  |
|                                                                           |                                      |                                      |  |  |  |
|                                                                           |                                      |                                      |  |  |  |
|                                                                           |                                      |                                      |  |  |  |
|                                                                           |                                      |                                      |  |  |  |
|                                                                           |                                      |                                      |  |  |  |
|                                                                           |                                      |                                      |  |  |  |
|                                                                           |                                      |                                      |  |  |  |
|                                                                           |                                      |                                      |  |  |  |
|                                                                           | Hinzufügen<br>Datei<br>v             | <br>Bearbeiten<br>Löschen            |  |  |  |
|                                                                           |                                      |                                      |  |  |  |
| Seitenoptionen                                                            | Abbrechen<br>OK                      | Hilfe<br>Anwenden                    |  |  |  |

Diese Makros ("Anwendungsobjektmakros") bestehen lediglich aus Variablennamen, die mit bestimmten Werten (in der Regel Zeichenketten) verknüpft sind.

Beim Erstellen eines Anwendungsobjekts anhand einer .aot- oder .axt-Datei wird beispielsweise automatisch das Makro SOURCE\_PATH zur Liste hinzugefügt. Dieses Makro legt den Pfad der Ursprungsdateien, über den die Anwendung installiert wird. Beim Definieren anderer Eigenschaften für das Anwendungsobjekt wird häufig der Ursprungspfad angefordert. Mit dem Makro SOURCE\_PATH muss nicht mehr der tatsächliche Ursprungspfad eingegeben werden; die Eingabe %SOURCE\_PATH% ist ausreichend.

**Wichtig:** Wenn Sie ein Makro für eine dieser Eigenschaften einsetzen, müssen Sie den Makronamen in %-Zeichen einschließen (beispielsweise %SOURCE\_PATH%).

#### **Makros**

Die Liste "Makros" enthält die Makros, die für das Anwendungsobjekt definiert wurden.

## **Datei**

Mit dieser Option können Sie bestimmten Makroinformationen ermitteln und Makros von anderen Anwendungsobjekten importieren.

Klicken Sie auf *Datei* und wählen Sie eine der folgenden Optionen aus:

- **Suchen:** Durchsucht die Felder *Name*, *Wert* und *Eingabeaufforderung*.
- **Vorwärts suchen:** Sucht das nächste Vorkommen der Informationen.

 **Importieren:** Importiert Makros aus der .aot- oder .axt-Datei eines anderen Anwendungsobjekts. Im Dialogfeld "Öffnen" wird standardmäßig \*.axt als Dateityp angezeigt. Wenn der Import aus einer .aot-Datei erfolgt, müssen Sie als Dateityp \*.aot oder Alle Dateien festlegen, um die .aot-Datei auswählen zu können.

## **Hinzufügen**

Mit der Schaltfläche "Hinzufügen" können Sie ein Anwendungsobjektmakro definieren und dieses zur Liste "Makros" hinzufügen. Geben Sie wahlweise ein Zeichenkettenwert- oder ein Aufforderungsmakro an.

## Zeichenkettenwert

Mit einem Zeichenkettenwertmakro wird eine Variable erstellt, die mit einem Zeichenkettenwert verknüpft ist. Auf diese Weise können Sie den Wert an einem bestimmten Standort festlegen und die Variable dann an verschiedenen Standorten nutzen.

Klicken Sie zum Erstellen eines Zeichenkettenwertmakros auf *Hinzufügen* > *Zeichenkettenwert*. Das Dialogfeld "Zeichenkettenwert bearbeiten" wird geöffnet. Geben Sie in das Feld "Wertename" einen Namen für die Variable ein und geben Sie den Wert für die Variable in das Feld "Wertedaten" ein. Klicken Sie auf *OK*. Das Makro wird in die Liste "Makros" aufgenommen.

Innerhalb von Makros sind weitere Makros zulässig. Im folgenden Beispiel wird das Windows-Makro \*WINDISK zur Definition des Makros TARGET\_PATH verwendet:

```
Wertename: TARGET_PATH
Wertedaten: %*WINDISK%\Programme
```
Beim Einbetten eines Makros in die Zeichenkette schließen Sie den Makronamen in %-Zeichen ein (siehe oben). Sie können spezielle Windows-Makros, eDirectory-Attributmakros, Umgebungsvariablenmakros, Anmeldeskriptmakros, Sprachvariablenmakros sowie andere Anwendungsobjektmakros einbetten. Informationen zu diesen Makrotypen finden Sie in [Kapitel 49,](#page-620-0)  ["Referenz: Makros", auf Seite 617](#page-620-0).

## Aufforderung

Bei einem Aufforderungsmakro wird ein Makro erstellt, mit dem der Benutzer aufgefordert wird, den Standardwert (ein Laufwerk oder eine Zeichenkette) zu übernehmen oder einen neuen Wert einzugeben. Es gibt zwei Arten von Aufforderungsmakros: *Laufwerk-Anforderungsmakros* und *Zeichenketten-Aufforderungsmakros*. Da Windows Installer und nicht Application Launcher die Installation von MSI-Anwendungen steuert, können *Aufforderungsmakros* nicht in Verbindung mit MSI-Anwendungen eingesetzt werden.

Klicken Sie zum Erstellen eines *Laufwerk-Aufforderungsmakros* auf *Hinzufügen* > *Aufforderung* > *Laufwerk*. Das Dialogfeld "Laufwerk-Aufforderungsmakros" wird geöffnet. Füllen Sie die Felder aus:

- **Makroname:** Geben Sie einen beliebigen Namen für das Makro ein. Verwenden Sie keine Leerzeichen.
- **Text für Eingabeaufforderung:** Geben Sie den Text an, der den Benutzern angezeigt werden soll. Beispiel: "Diese Anwendung wird auf Laufwerk C: installiert. Geben Sie gegebenenfalls einen anderen Laufwerkbuchstaben ein."
- **Standardwert:** Legen Sie das Laufwerk fest, das verwendet werden soll, wenn der Benutzer keinen anderen Laufwerkbuchstaben eingibt.
- **Mindestanforderung an Festplattenkapazität in MB: Geben Sie den freien Speicherplatz** an, der für die Installation der Anwendung mindestens zur Verfügung stehen muss.

Klicken Sie zum Erstellen eines *Zeichenkettenaufforderungsmakros* auf *Hinzufügen* > *Aufforderung* > *Zeichenkette*. Das Dialogfeld "Zeichenketten-Aufforderungsmakros" wird angezeigt. Füllen Sie die Felder aus:

- **Makroname:** Geben Sie einen beliebigen Namen für das Makro ein. Verwenden Sie keine Leerzeichen.
- **Text für Eingabeaufforderung:** Geben Sie den Text an, der den Benutzern angezeigt werden soll.
- **Standardwert:** Legen Sie den Wert fest, der verwendet werden soll, wenn der Benutzer keinen anderen Wert eingibt.
- **Mindestanforderung an Festplattenkapazität in MB:** Geben Sie den freien Speicherplatz an, der für die Installation der Anwendung mindestens zur Verfügung stehen muss.
- **Maximale Zeichenkettenlänge in Zeichen:** Legen Sie die maximale Anzahl der Zeichen fest, die der Benutzer als Antwort auf die Eingabeaufforderung eingeben kann.

## **Bearbeiten**

Markieren Sie das Makro, dessen Daten geändert werden sollen, und klicken Sie auf *Bearbeiten*.

## **Löschen**

Wählen Sie das zu löschende Makro aus und klicken Sie dann auf *Löschen*.

## <span id="page-583-0"></span>**48.6.2 Seite "Laufwerke/Anschlüsse"**

Die Eigenschaftsseite "Laufwerke/Anschlüsse" ist bei Anwendungsobjekten nur für einfache Anwendungen, AOT/AXT-Anwendungen und MSI-Anwendungen verfügbar. Sie ist bei Anwendungsobjekten für Webanwendungen und Terminalserver-Anwendungen nicht verfügbar.

Auf der unten angezeigten Eigenschaftsseite "Laufwerke/Anschlüsse" legen Sie die Laufwerkzuordnungen und die Anschlussumleitungen für die Anwendung fest. Laufwerkzuordnungen und Anschlussumleitungen werden nicht von Application Launcher, sondern von den Netzwerk-Clients der Arbeitsstationen durchgeführt. Dies setzt voraus, dass auf den

Arbeitsstationen die Netzwerk-Clients (beispielsweise Novell Client und Microsoft Client) installiert sind, die für die Zuordnungen und Umleitungen erforderlich sind.

*Abbildung 48-44 Anwendungsobjekt > Registerkarte "Allgemein" > Laufwerke/Anschlüsse"*

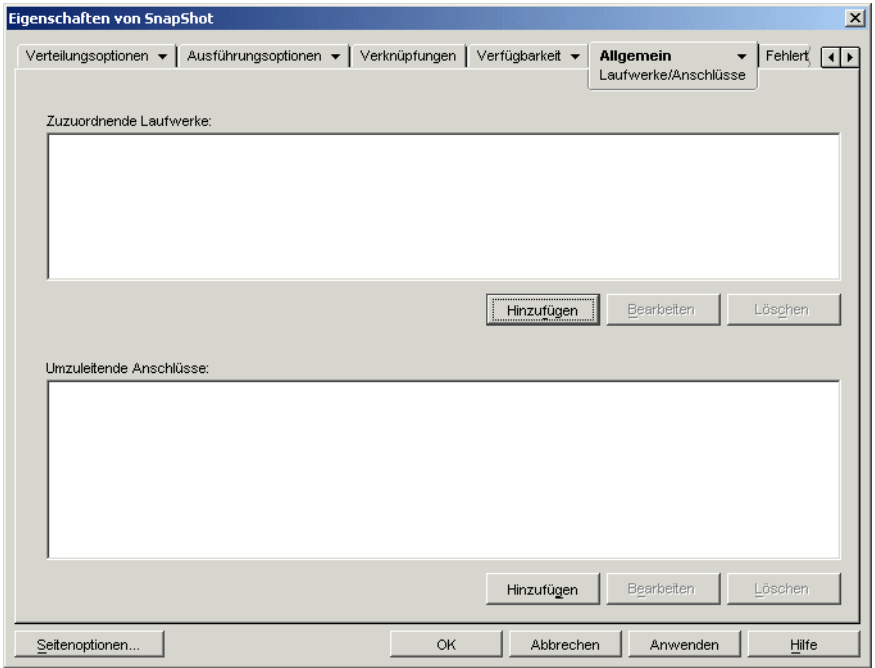

Sie haben beispielsweise eine Datenbankanwendung für die Ausführung von Laufwerk W: eingerichtet. Um sicherzustellen, dass W auf den Pfad der Anwendung verweist, ordnen Sie das Laufwerk W: dem Server, Volume und Verzeichnis zu, in dem sich die Anwendung befindet. Beim Starten der Anwendung durch Application Launcher wird die Laufwerkzuordnung entsprechend vorgenommen.

Unter Umständen benötigen die Benutzer Zugriff auf einen Netzwerkpfad, um die mit einer Textverarbeitung erstellten Dateien speichern zu können. Wenn Sie ein Laufwerk zuordnen, wird diese Zuordnung aktiv, sobald die Anwendung gestartet wird.

Standardmäßig werden die Laufwerkzuordnungen und die Anschlussumleitungen freigegeben, wenn der Benutzer die Anwendung schließt. Falls mehrere gestartete Anwendungen dasselbe Laufwerk oder dieselben Anschlussumleitungen verwenden, werden die Laufwerkzuordnungen und Anschlussumleitungen erst dann freigegeben, wenn die letzte Anwendung beendet ist. Wenn Sie keine Laufwerkzuordnungen und Anschlussumleitungen freigeben möchten, deaktivieren Sie die Option *Netzwerkressourcen ordnen* (*Ausführungsoptionen* > Seite *Umgebung*).

## **Zuzuordnende Laufwerke**

Die Liste *Zuzuordnende Laufwerke* enthält alle Laufwerke, die vor dem Starten der Anwendung zugeordnet werden.

## Hinzufügen

Klicken Sie auf *Hinzufügen*, um das Dialogfeld "Zuzuordnendes Laufwerk" anzuzeigen. Füllen Sie folgende Felder aus:

- **Stamm:** Mit dieser Option wird der Pfad wie der Stamm des Laufwerks behandelt.
- **Option:** Wählen Sie den Typ des zuzuordnenden Laufwerks aus. Die folgenden Typen stehen zur Verfügung:
	- LAUFWERK: Mit dieser Option ordnen Sie einen Laufwerkbuchstaben zu (A bis Z).
	- S1: Mit dieser Option wird das Laufwerk dem ersten verfügbaren Suchlaufwerk zugeordnet.
	- S16: Mit dieser Option wird das Laufwerk dem letzten verfügbaren Suchlaufwerk zugeordnet.

**Hinweis:** Ab ZENworks for Desktops 4.*x* wirkt sich die Auswahl der Option S1 oder S16 nicht auf den globalen Pfad des Systems aus. Nur mit diesem NAL-Prozess gestartete Anwendungen verwenden diesen Suchpfad. Externe Anwendungen (nicht mit dem NAL-Prozess gestartet) können diesen Suchpfad nicht verwenden.

- **Laufwerk:** Weisen Sie einen Laufwerkbuchstaben zu. Die Optionen umfassen die Laufwerke A bis Z bzw. das nächste verfügbare Laufwerk.
- **Pfad:** Geben Sie den Pfad ein, der dem ausgewählten Laufwerk zugeordnet werden soll (oder navigieren Sie zum gewünschten Pfad). Bei der Eingabe des Pfads ist die folgende Syntax zu beachten:

```
Server\Volume:Pfad
\\Server\Volume\Pfad
Volume_Objektname:Pfad
Verzeichniszuordnung_Objektname:Pfad
Laufwerkbuchstabe:\Pfad
```
In diesem Feld können Sie auch Makros verwenden. Weitere Informationen zu Makros finden Sie in [Kapitel 49, "Referenz: Makros", auf Seite 617.](#page-620-0)

**Laufwerk zuordnen (wenn nicht vorhanden) oder dem bereits vorhandenen angleichen:** 

Mit dieser Option können Sie das Laufwerk durch Application Launcher zuordnen, wenn (1) das Laufwerk nicht bereits vorhanden ist oder (2) mit einer vorhandenen Laufwerkzuordnung übereinstimmt.

 **Alle existierenden Laufwerkzuordnungen überschreiben:** Mit dieser Option können Sie durch Application Launcher alle Zuordnungen ersetzen, bei denen der angeforderte Laufwerkbuchstabe bereits verwendet wird. Wenn beispielsweise S:

```
\\server1\sys\public zugeordnet ist und Sie die neue Laufwerkzuordnung für S: als 
\\server1\apps\timecard definiert haben, wird Laufwerk S: 
\\server1\apps\timecard zugeordnet.
```
Als Kennzeichnung dieser Option in der Liste *Zuzuordnende Laufwerke* wird das Wort FORCE (Erzwingen) in die Zuordnungsdaten aufgenommen.

 **Existierendes Laufwerk verwenden, wenn bereits zugeordnet:** Mit dieser Option können Sie die vorhandene Laufwerkzuordnung auch dann wieder verwenden, wenn sie nicht mit dem angeforderten Pfad übereinstimmt. Wenn beispielsweise S:  $\text{sys}\public$ zugeordnet ist und Sie die neue Laufwerkzuordnung für S: als

\\server1\apps\timecard definiert haben, wird Laufwerk S: weiter \\server1\sys\public zugeordnet.

Als Kennzeichnung dieser Option in der Liste *Zuzuordnende Laufwerke* wird das Wort REUSE (Wiederverwenden) in die Zuordnungsdaten aufgenommen.

## Bearbeiten

Markieren Sie eine Laufwerkzuordnung in der Liste *Zuzuordnende Laufwerke* und klicken Sie dann auf *Bearbeiten*. Das Dialogfeld "Zuzuordnendes Laufwerk" wird geöffnet. Nehmen Sie die gewünschten Änderungen an den Zuordnungsdaten vor. Weitere Informationen hierzu finden Sie in den Beschreibungen des Feldes oder über die Schaltfläche *Hilfe* im Dialogfeld.

## Löschen

Markieren Sie eine Laufwerkzuordnung in der Liste *Zuzuordnende Laufwerke* und klicken Sie dann auf *Löschen*. Das zugeordnete Laufwerk wird gelöscht.

## **Umzuleitende Anschlüsse**

Die Liste *Umzuleitende Anschlüsse* enthält alle Anschlüsse, die vor dem Starten der Anwendung umgeleitet werden.

## Hinzufügen

Klicken Sie auf *Hinzufügen*, um das Dialogfeld "Umzuleitende Anschlüsse" anzuzeigen. Füllen Sie folgende Felder aus:

- **Anschluss:** Wählen Sie einen LPT-Anschluss aus, der dem Drucker oder der Warteschlange zugewiesen werden soll.
- **Drucker oder Warteschlange:** Markieren Sie einen Drucker oder eine Warteschlange.

In diesem Feld können Sie auch Makros verwenden. Weitere Informationen zu Makros finden Sie in [Kapitel 49, "Referenz: Makros", auf Seite 617.](#page-620-0)

 **Umleitungsflaggen:** Mit dieser Option können Sie die Einstellungen hinsichtlich Benachrichtigung, Banner und Formularvorschub auf der Arbeitsstation des Benutzers übergehen. Wenn ein Benutzer aus der Anwendung heraus druckt, werden die definierten Einstellungen verwendet.

Aktivieren Sie unter *Umleitungsflaggen* das Kontrollkästchen *Arbeitsstationseinstellungen überschreiben* für die zugehörige, zu übergehende Einstellung *Umleiten*. Danach wird die entsprechende Einstellung *Umleiten* wirksam. Klicken Sie auf die Einstellung, um sie zu aktivieren. Lassen Sie die Einstellung deaktiviert.

Sie haben beispielsweise das Kontrollkästchen *Arbeitsstationseinstellungen überschreiben* für *Benachrichtigen* und auch das Kontrollkästchen*Umleitungseinstellung* für *Benachrichtigen* aktiviert und der Benutzer druckt ein Dokument. Der Novell Client öffnet das Alarmfenster "Benachrichtigen", um das Beenden des Druckauftrags mitzuteilen, unabhängig davon, welche Umleitungseinstellungen auf der Arbeitsstation des Benutzers vorliegen. Wenn Sie jedoch das Kontrollkästchen *Arbeitsstationseinstellungen überschreiben* für *Benachrichtigen* aktiviert, das Kontrollkästchen *Umleitungseinstellung* für *Benachrichtigen* nicht aktiviert haben und der Benutzer druckt ein Dokument, öffnet der Novell Client das Alarmfenster "Benachrichtigen" nicht, um das Beenden des Druckauftrags mitzuteilen. Dies ist unabhängig davon, welche Umleitungseinstellungen auf der Arbeitsstation des Benutzers vorliegen.

## Bearbeiten

Markieren Sie eine Anschlussumleitung in der Liste *Umzuleitende Anschlüsse* und klicken Sie dann auf *Bearbeiten*. Das Dialogfeld "Umzuleitende Anschlüsse" wird geöffnet. Nehmen Sie die gewünschten Änderungen an den Umleitungsdaten vor. Weitere Informationen hierzu finden Sie in den Beschreibungen des Feldes oder über die Schaltfläche *Hilfe* im Dialogfeld.

## Löschen

Markieren Sie eine Anschlussumleitung in der Liste *Umzuleitende Anschlüsse* und klicken Sie dann auf *Löschen*. Der umgeleitete Anschluss wird gelöscht.

## <span id="page-587-0"></span>**48.6.3 Seite "Dateirechte"**

Die Eigenschaftsseite "Dateirechte" ist bei Anwendungsobjekten nur für einfache Anwendungen, AOT/AXT-Anwendungen und MSI-Anwendungen verfügbar. Sie ist bei Anwendungsobjekten für Webanwendungen und Terminalserver-Anwendungen nicht verfügbar.

Auf der Eigenschaftsseite "Dateirechte" (siehe unten) können Sie die Datei-, die Verzeichnis- und die Volume-Rechte festlegen, die ein Benutzer zum Ausführen der Anwendung benötigt. Diese Seite betrifft nur NetWare-Dateisystemrechte. Microsoft Windows-Dateisystemrechte können nicht durch eDirectory zugewiesen werden.

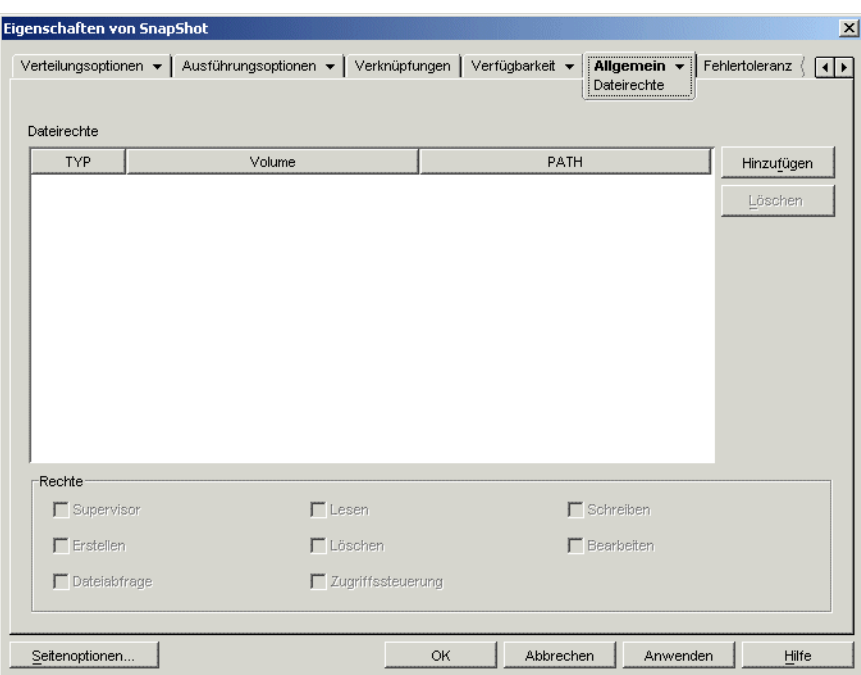

*Abbildung 48-45 Anwendungsobjekt > Registerkarte "Allgemein" > Seite "Dateirechte"*

Der Benutzer erhält diese NetWare-Rechte, sobald sein Benutzerobjekt oder ein Objekt des Typs "Gruppe", "Organisatorische Einheit", "Organisation" oder "Land", bei dem der Benutzer Mitglied ist, mit dem Anwendungsobjekt verknüpft wird. Wenn die Verknüpfung des Objekts mit dem Anwendungsobjekt wieder aufgehoben wird, verliert der Benutzer die Rechte.

Die eingerichteten Dateirechte sind nicht davon abhängig, ob der Benutzer tatsächlich mit der Anwendung arbeitet. Der Benutzer besitzt dauerhafte Dateirechte ab dem Zeitpunkt, an dem das Anwendungsobjekt mit dem Benutzer verknüpft wird, bis zum Aufheben der Verknüpfung.

Falls zwei verschiedene Anwendungsobjekte Rechte auf dieselbe Datei, dasselbe Verzeichnis oder dasselbe Volume gewähren und nur eine dieser Verknüpfungen mit dem Benutzer wieder aufgehoben wird, verliert der Benutzer dennoch sämtliche Rechte, obwohl er mit dem anderen Anwendungsobjekt weiterhin verknüpft ist.

## **Dateirechte**

Die Liste *Dateirechte* enthält alle Dateien, Verzeichnisse und Volumes, für die bestimmte Rechte erteilt werden. Beim Auswählen einer Datei, eines Verzeichnisses oder eines Volumes werden die zugehörigen erteilten Rechte im Feld "Rechte" aufgeführt. Zum Erteilen und Entziehen von Rechten aktivieren oder deaktivieren Sie die entsprechenden Kontrollkästchen.

## Hinzufügen

Klicken Sie auf *Hinzufügen* und markieren Sie die hinzuzufügende Datei, das Verzeichnis oder das Volume und klicken Sie dann auf *OK*. Das Element wird in die Liste aufgenommen.

## Löschen

Wählen Sie die zu löschende Datei, das zu löschende Verzeichnis oder Volume in der Liste aus und klicken Sie auf *Löschen*. Alle Benutzer, die mit dem Anwendungsobjekt verknüpft sind, verlieren ihre Rechte auf die Datei, das Verzeichnis bzw. das Volume.

## **Rechte**

Wählen Sie die Datei, das Verzeichnis oder das Volume (in der Liste *Dateirechte*) aus, für die bzw. das Benutzerrechte erteilt werden sollen, und aktivieren Sie dann die entsprechenden Kontrollkästchen.

## <span id="page-588-0"></span>**48.6.4 Seite "Bericht"**

Die Eigenschaftsseite "Bericht" ist bei Anwendungsobjekten verfügbar, die für alle Anwendungstypen erstellt wurden (einfache Anwendungen, AOT/AXT-Anwendungen, MSI-Anwendungen, Webanwendungen und Terminalserver-Anwendungen).

Dieser Abschnitt enthält Informationen zu Feldern der Eigenschaftsseite "Bericht". Ausführliche Anweisungen zum Einrichten von Berichten finden Sie in "Melden von Anwendungsereignissen" [auf Seite 451](#page-454-0).

Auf der Eigenschaftsseite "Bericht" (siehe unten) können Sie festlegen, dass Application Launcher für die Anwendung Berichte zu Ereignisinformationen erstellt. Sie können die Ereignisse definieren, für die Application Launcher Berichte erstellen soll, sowie das Zielverzeichnis festlegen, an das die Ereignisberichte gesendet werden sollen.

*Abbildung 48-46 Anwendungsobjekt > Registerkarte "Allgemein" > Seite "Bericht"*

| Eigenschaften von SnapShot                                                                                                    |                                                                                                    |                         |                        | $\vert x \vert$                          |
|----------------------------------------------------------------------------------------------------|----------------------------------------------------------------------------------------------------|-------------------------|------------------------|------------------------------------------|
|                                                                                                    | Verteilungsoptionen v   Ausführungsoptionen v   Verknüpfungen   Verfügbarkeit v                                                                                                    |                         | Allgemein v<br>Bericht | Fehlertoleranz<br>$\left  \cdot \right $ |
| Ereignisse                                                                                                    |                                                                                                    |                         |                        |                                          |
| 孹<br>期<br>து                                                                                                    |                                                                                                    | Ereignis                |                        |                                          |
| г<br>г<br>□<br>г<br>п<br>г<br>г<br>г<br>г<br>г<br>г<br>г<br>г<br>г<br>г<br>г<br>п<br>г<br>г<br>П<br>П<br>г<br>г<br>г<br>г<br>г<br>П<br>г<br>П | Start ordnungsgemäß erfolgt<br>Start nicht erfolgt<br>Verteilung ordnungsgemäß erfolgt<br>Verteilung nicht erfolgt<br>Filtern (Symbol nicht angez.)<br>Filtern (Symbol angezeigt)<br>Erfolgreiche Deinstallation<br>Deinstallation nicht möglich<br>Cache-Erfolg<br>Cache-Fehler<br>Vorgangsbeendigung |                         |                        |                                          |
| Standort der Protokolldatei:<br>Zielschlüssel<br>Datenbank                                                                                    | $L$ SNMP-Trap                                                                                                    | In Datei protokollieren | <b>EXALL</b>           | 福.                                       |
| Seitenoptionen                                                                                                    |                                                                                                    | OK<br>Abbrechen         | Anwenden               | Hilfe                                    |

Die Berichte umfassen die folgenden Daten: Ereignistyp, Datum und Uhrzeit, eindeutiger Name des Benutzers, eindeutiger Name der Arbeitsstation, Adresse der Arbeitsstation, eindeutiger Name der Anwendung, GUID (Globally Unique Identifier) der Anwendung, Versionszeichenkette für die Anwendung, Ereigniszeichenketten.

## **Ereignisse**

Wählen Sie die Ereignisse aus, zu denen ein Bericht erstellt werden soll, sowie die Zielverzeichnisse, in denen die Berichte abgelegt werden sollen. Falls erforderlich, können Sie einen Ereignisbericht an mehrere Ziele senden. Alle Ereignisse werden in der folgenden Tabelle beschrieben:

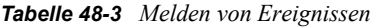

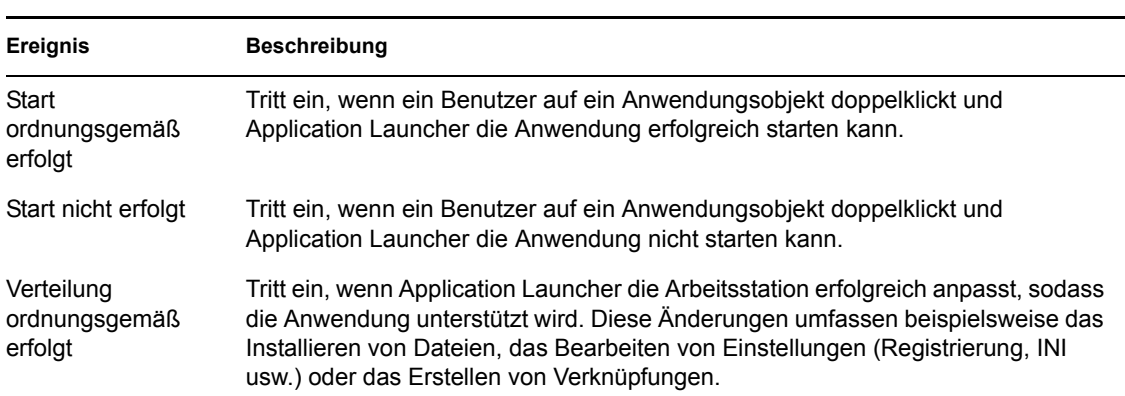

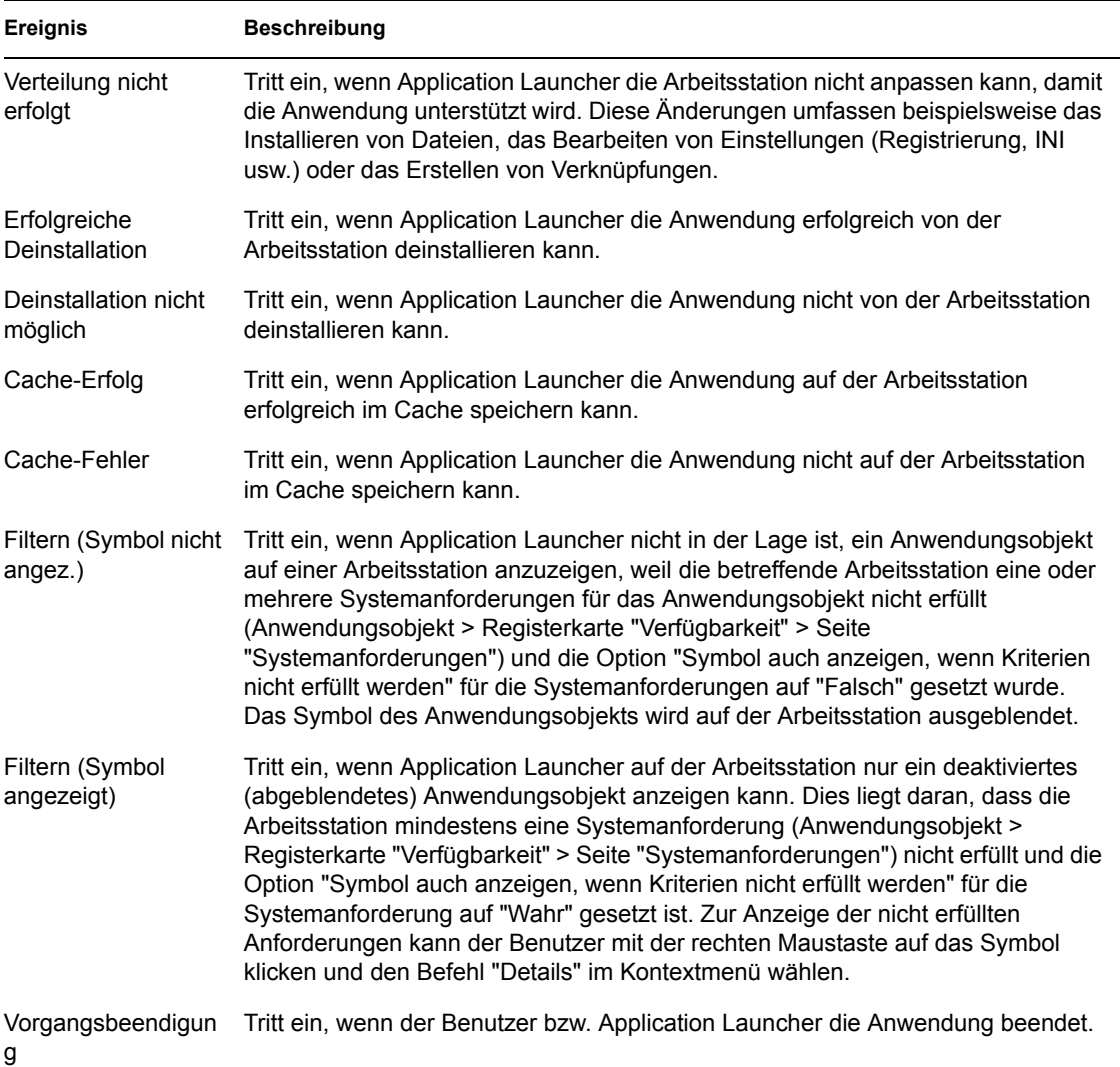

Alle Ziele werden in der folgenden Tabelle beschrieben:

#### *Tabelle 48-4 Berichtsziele*

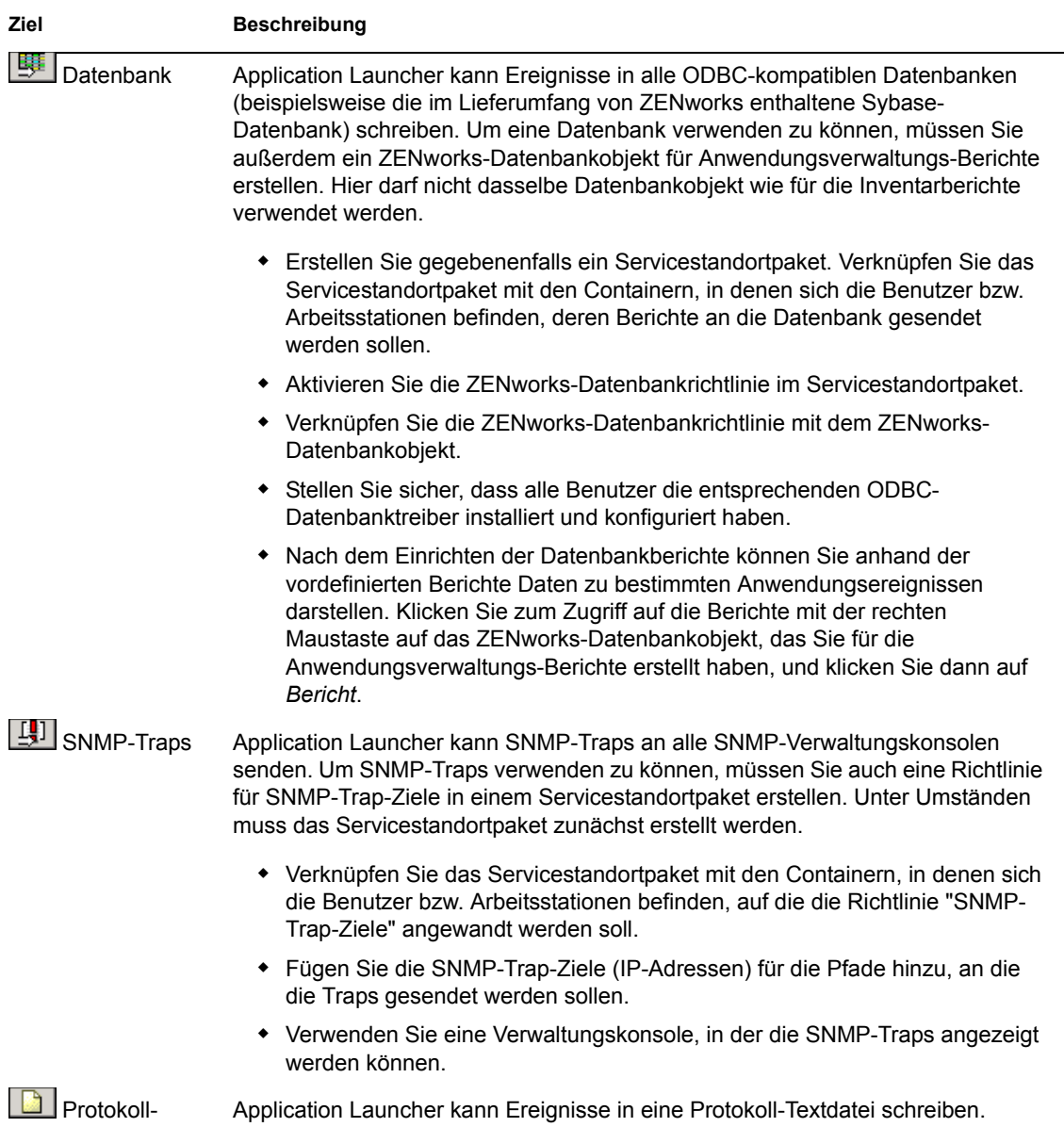

Textdatei

Geben Sie im Feld Standort der Protokolldatei den Standort der Protokolldatei an.

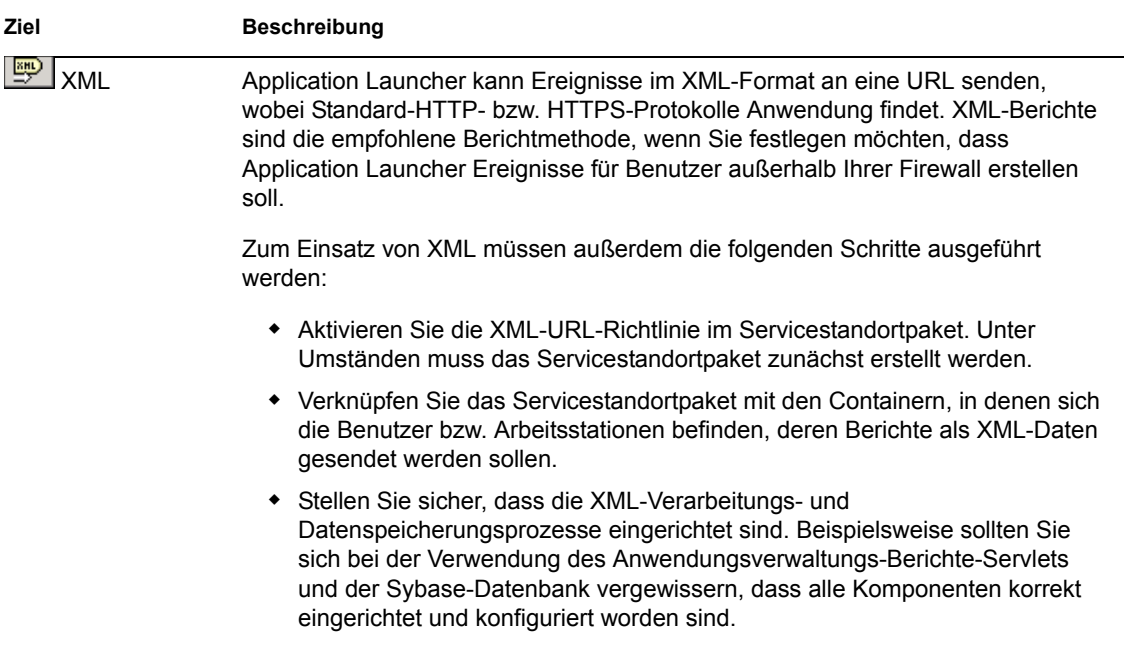

## **Standort der Protokolldatei**

Falls Sie eine Protokolldatei als Ziel für einen Ereignisbericht festgelegt haben, geben Sie den Pfad und den Namen der Protokolldatei ein (oder navigieren Sie zur gewünschten Datei). Sie haben die Möglichkeit, ein lokales Laufwerk oder ein Netzlaufwerk festzulegen. Wenn Sie einen nicht vorhandenen Standort eingeben, wird dieser von Application Launcher erstellt. Verwenden Sie im Pfad keine Zeichen des erweiterten Zeichensatzes. Diese werden nicht unterstützt.

Wenn Sie festlegen möchten, dass Application Launcher Ereignisprotokolle in einer Datei in einem allgemein zugänglichen Netzwerkverzeichnis erstellt, müssen Sie das Netzwerkverzeichnis erstellen und den Benutzern Schreib- sowie Leseberechtigung für die Dateien in diesem Verzeichnis gewähren. Da Namen von Protokolldateien in Abhängigkeit von der Anwendung vergeben werden, können Sie individuelle Protokolldateien für die einzelne Anwendung (indem Sie für jedes Anwendungsobjekt einen anderen Protokolldateinamen festlegen) oder eine Protokolldatei für alle Anwendungen erstellen (indem Sie einen Protokolldateinamen für alle Anwendungsobjekte festlegen).

**Wichtig:** Protokolldateien sollten nur dann verwendet werden, wenn die Benutzer einen Netzwerk-Client installiert haben (beispielsweise Novell Client oder Microsoft Client), der das Schreiben auf einen NetWare- oder Windows-Server ermöglicht, bzw. wenn Sie ein lokales Laufwerk als Standort der Protokolldatei festgelegt haben.

## <span id="page-592-0"></span>**48.6.5 Seite "Imaging"**

Die Eigenschaftsseite "Imaging" ist bei Anwendungsobjekten nur für einfache Anwendungen, AOT/ AXT-Anwendungen und MSI-Anwendungen verfügbar. Sie ist bei Anwendungsobjekten für Webanwendungen und Terminalserver-Anwendungen nicht verfügbar.

Auf der Eigenschaftsseite "Imaging" (siehe unten) erstellen Sie eine Imagedatei für das Anwendungsobjekt. Die Imagedatei kann als Zusatzimage zu einer Basisimagedatei verwendet werden.

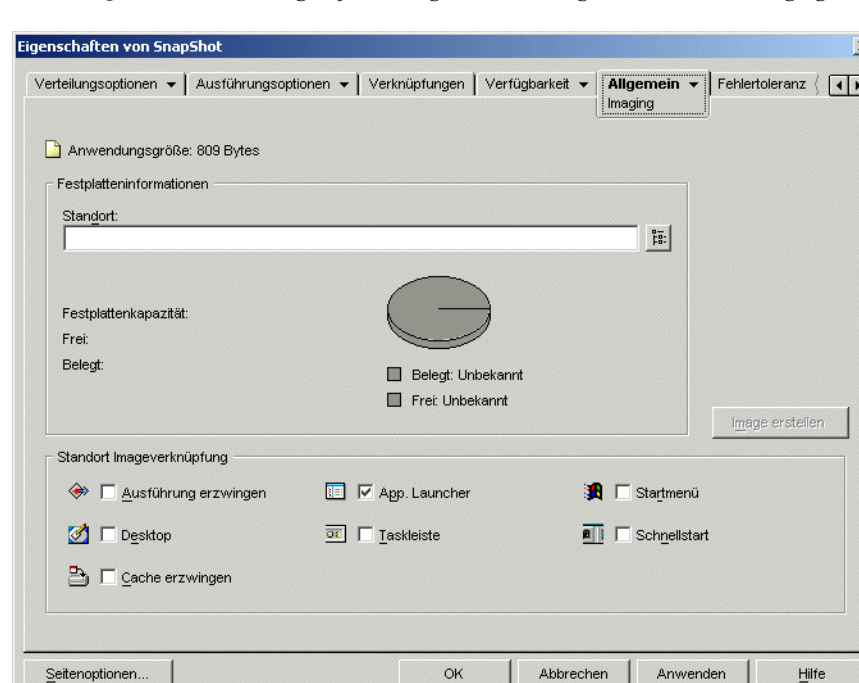

*Abbildung 48-47 Anwendungsobjekt > Registerkarte "Allgemein" > Seite "Imaging"*

Wenn die Anwendung abhängige Anwendungen (*Anwendungsobjekt* > Registerkarte *Ausführungsoptionen* > Seite *Anwendungsabhängigkeiten*) enthält, müssen die abhängigen Anwendungen auch als Zusatzimages gespeichert werden, falls diese nicht bereits an die Arbeitsstation des Benutzers verteilt wurden.

## **Anwendungsgröße**

In diesem Feld wird die Größe des Anwendungsobjekts angezeigt. Hierzu gehören alle Anwendungsobjektinformationen und Anwendungsursprungsdateien (entsprechend der Angabe auf der Seite "Anwendungsdateien"). Hierbei handelt es sich um die Größe der unkomprimierten Imagedatei.

Wenn Sie ein Image für ein MSI-Anwendungsobjekt erstellen, kann ConsoleOne die Dateien nicht erkennen, die in der .msi-Datei referenziert werden oder enthalten sind. Daher werden die .msi-Datei sowie alle Dateien und Ordner ab dieser Ebene einbezogen. Dadurch wird sichergestellt, dass alle der .msi-Datei zugehörigen Dateien einbezogen werden. Dies kann jedoch auch dazu führen, dass auch nicht zugehörige Dateien berücksichtigt werden. Um diese Situation zu vermeiden, vergewissern Sie sich, dass der Ordner, in der sich die .msi-Datei befindet, ausschließlich die .msi-Datei sowie deren zugehörige Dateien und Ordner enthält.

#### **Festplatteninformationen**

Mit diesen Feldern legen Sie einen Pfad und einen Dateinamen für die Imagedatei fest. Darüber hinaus stellen Sie hiermit sicher, dass das Laufwerk, auf dem die Imagedatei gespeichert werden soll, über ausreichend freien Speicherplatz verfügt.

## **Standort**

Geben Sie den Pfad und den Dateinamen für die Imagedatei ein. Speichern Sie diese Datei in demselben Pfad wie die Basis-Imagedatei. Der Dateiname muss die Erweiterung .zmg aufweisen.

## Festplattenkapazität, frei und belegt

Nach der Eingabe eines Pfads für die Datei enthalten diese Felder die folgenden Angaben: gesamter Speicherplatz auf der Festplatte, freier Speicherplatz, belegter Speicherplatz. Überprüfen Sie, ob der freie Speicherplatz ausreicht, um das Anwendungsobjekt aufzunehmen.

Das NAL-Cache-Verzeichnis auf dem Windows-Laufwerk der Arbeitsstation (in der Regel C:\nalcache) wird nicht nur als Image-Standort, sondern auch als temporärer Standort für die Ursprungsdateien (.fil-Dateien) der Anwendung und für die Einstellungen (.aot/.axt-Datei) des Anwendungsobjekts verwendet. Die Größe der Ursprungsdateien ist unterschiedlich. Die Einstellungsdatei ist in der Regel kleiner als 200 KB. Vergewissern Sie sich, dass auf dem Windows-Laufwerk der Arbeitsstation ausreichend Speicherplatz für diese Dateien zur Verfügung steht.

## **Standort Imageverknüpfung**

Geben Sie die Verknüpfungseigenschaften für das Anwendungsobjekt an. Beim Übertragen der Imagedatei auf die Arbeitsstation werden diese Merkmale erzwungen.

## Ausführung erzwingen

Führt die Anwendung automatisch aus. Mit Benutzern verknüpfte Anwendungen werden unmittelbar nach dem Start von Application Launcher ausgeführt. Anwendungen, die mit einer Arbeitsstation verknüpft sind, werden direkt nach dem Start (Systemstart bzw. Neustart) der Arbeitsstation ausgeführt.

Mit der Option *Ausführung erzwingen* lässt sich zusammen mit anderen Einstellungen ein bestimmtes Verhalten erzielen. Wenn Sie beispielsweise die Option *Ausführung erzwingen* gemeinsam mit der Option *Anwendung einmal ausführen* verwenden (Registerkarte *Ausführungsoptionen* > Seite *Anwendungen*), wird das Anwendungsobjekt nach der Verteilung einmalig ausgeführt und anschließend wieder von der Arbeitsstation entfernt. Alternativ kann das Anwendungsobjekt zu einem bestimmten Zeitpunkt sofort einmalig ausgeführt werden. Aktivieren Sie hierzu die Option *Ausführung erzwingen*, dann die Option *Anwendung einmal ausführen* auf der Seite "Anwendungen" (Registerkarte "Ausführungsoptionen") und definieren Sie einen Zeitplan anhand der Seite "Zeitplan" (Registerkarte "Verfügbarkeit").

Sollen mehrere Anwendungen in einer bestimmten Reihenfolge ausgeführt werden, aktivieren Sie jeweils die Option *Ausführung erzwingen*. Verwenden Sie hierzu die Option *Reihenfolge für erzwungene Ausführung bestimmen* auf der Seite "Symbol" (Registerkarte "Identifikation").

## App. Launcher

Das Anwendungsobjektsymbol wird zum Application Window-, Application Explorer- und Application Browser-Fenster hinzugefügt.

## Startmenü

Wird Application Explorer auf der Arbeitsstation ausgeführt, fügen Sie das Anwendungsobjekt mit dieser Option zum Windows-Startmenü hinzu. Das Anwendungsobjekt wird an oberster Stelle im Startmenü hinzugefügt (es sei denn, Sie haben das Anwendungsobjekt einem Ordner zugewiesen

und verwenden die Ordnerstruktur des Startmenüs). Weitere Informationen finden Sie auf der Seite "Ordner" des Anwendungsobjekts (Registerkarte "Identifikation").

#### Desktop

Wird Application Explorer auf der Arbeitsstation ausgeführt, fügen Sie das Anwendungsobjekt mit dieser Option zum Windows-Desktop hinzu.

#### **Taskleiste**

Wird Application Explorer auf der Arbeitsstation ausgeführt, können Sie über diese Option das Anwendungsobjekt auf der Windows-Taskleiste anzeigen.

#### **Schnellstart**

Mit dieser Option übernehmen Sie das Symbol des Anwendungsobjekts in die Schnellstartleiste von Windows.

#### Cache erzwingen

Mit dieser Option erzwingen Sie das Kopieren der Anwendungsursprungsdateien und anderer Dateien, die für die Installation benötigt werden, in das Cache-Verzeichnis der Arbeitsstation. Auf diese Weise kann der Benutzer die Anwendung installieren oder reparieren, wenn keine Verbindung zu eDirectory besteht. Die Dateien werden komprimiert, um möglichst wenig Speicherplatz auf dem lokalen Laufwerk der Arbeitsstation zu belegen.

#### **Image erstellen**

Nachdem Sie den Speicherort des Image definiert und die Imageverknüpfungen ausgewählt haben, klicken Sie auf die Schaltfläche *Image erstellen*. Ein Dialogfeld mit folgenden Komprimierungsoptionen wird aufgerufen:

- **None (Keine):** Hiermit wird die Imagedatei erstellt, aber nicht komprimiert. Dies ergibt im Vergleich zu anderen Komprimierungsoptionen die größten Imagedateien.
- **Komprimierungsdauer optimieren:** Hierbei wird die niedrigste Komprimierungsstufe angewendet. Dadurch wird die Dauer der Komprimierung der Imagedatei minimiert, aber es entsteht eine größere Datei als bei Verwendung der Option *Komprimierungsdauer gegen Imagegröße abwägen* bzw. *Imagegröße optimieren*.
- **Komprimierungsdauer gegen Imagegröße abwägen:** Setzt eine mittlere Komprimierungsstufe ein, um ein Gleichgewicht zwischen Komprimierungsdauer und Größe der Imagedatei zu erreichen.
- **Imagegröße optimieren:** Hierbei wird die höchste Komprimierungsstufe angewendet. Dadurch wird die Größe der Imagedatei verringert, aber die Dauer der Komprimierung im Vergleich zur Option *Komprimierungsdauer optimieren* und *Komprimierungsdauer gegen Imagegröße abwägen* verlängert.

## <span id="page-595-0"></span>**48.6.6 Seite "Ursprünge"**

Die Eigenschaftsseite "Ursprünge" ist bei Anwendungsobjekten nur für einfache Anwendungen, AOT/AXT-Anwendungen und MSI-Anwendungen verfügbar. Sie ist bei Anwendungsobjekten für Webanwendungen und Terminalserver-Anwendungen nicht verfügbar.

Auf der Eigenschaftsseite "Ursprünge" (siehe unten) können Sie zusätzliche Netzwerkverzeichnisse mit Installationspaketen angeben, die von Application Launcher zur Verteilung der Anwendung verwendet werden können. Wurde das Anwendungsobjekt aus einer .aot- oder .axt-Datei erstellt, müssen snAppShot-Pakete als Installationspakete verwendet werden (.aot-, .axt- und .fil-Dateien). Wurde das Anwendungsobjekt aus einer .msi-Datei erstellt, bestehen die Installationspakete aus Microsoft Windows Installer-Paketen (.msi-Dateien). Die Ursprungsliste wird nur dann zu Rate gezogen, wenn das anfängliche Ursprungsverzeichnis nicht verfügbar ist. In diesem Fall beginnt Application Launcher mit dem ersten Pfad in der Liste und arbeitet die Liste dann so lange ab, bis ein zugriffsbereites Paket gefunden wird.

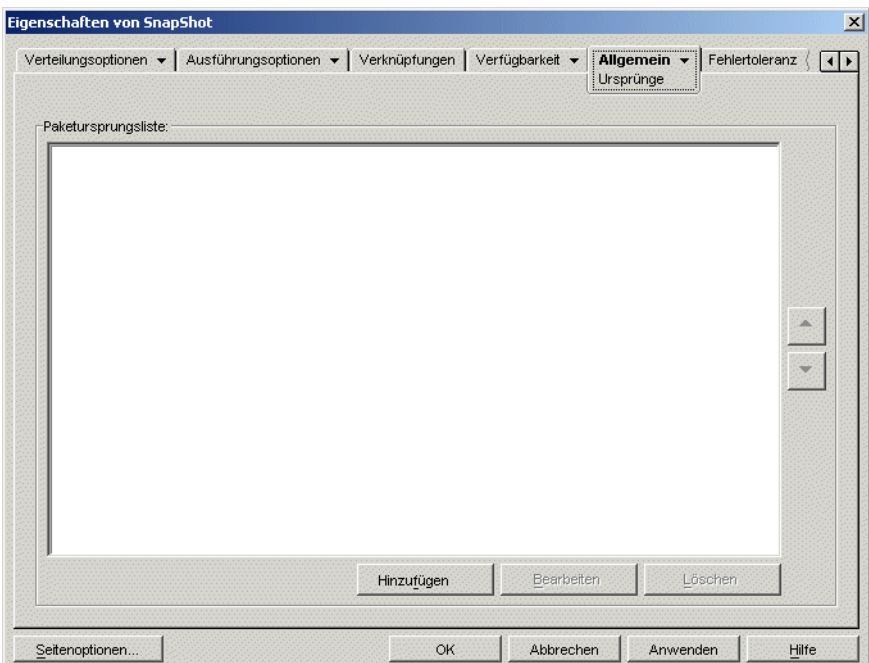

*Abbildung 48-48 Anwendungsobjekt > Registerkarte "Allgemein" > Seite "Ursprünge"*

Bevor Sie zusätzliche Ursprungsverzeichnisse definieren können, kopieren Sie das ursprüngliche Paket in diese neuen Ursprungsverzeichnisse. Kopieren Sie bei snAppShot-Paketen die .aot-, .axt-, .fil- und .txt-Dateien. Bei Windows Installer-Paketen kopieren Sie den Ordner für die administrative Installation mit sämtlichen Unterordnern.

Bei Anwendungsobjekten, die nicht auf eine .aot- oder .axt-Datei zurückgreifen, sondern auf eine .msi-Datei, ist diese Ursprungsliste von entscheidender Bedeutung. Windows Installer unterstützt die Installation nach Bedarf; die benötigten Dateien werden somit erst dann installiert, wenn der Benutzer bestimmte Funktionen oder Komponenten erstmalig benutzen möchte. Aus diesem Grund können auch nachfolgende Installationen (nach der ursprünglichen Installation) fehlerfrei durchgeführt werden. Falls die anfängliche Installationsquelle nicht mehr zur Verfügung steht und auch keine Ursprungsliste angelegt wurde, ist die Installation nach Bedarf nicht mehr ordnungsgemäß möglich. Durch das Erstellen zusätzlicher Ursprungsverzeichnisse und Definieren dieser Verzeichnisse in der Ursprungsliste besteht eine größere Chance, dass die bei Bedarf ausgeführte Installation einwandfrei abläuft.

Wichtig: Falls Sie das Makro SOURCE\_PATH ("Allgemein" > Seite "Makros") in einem der Eigenschaftsfelder des Anwendungsobjekts eingesetzt haben, stellen Sie sicher, dass ausschließlich Großbuchstaben verwendet wurden. Wenn das Makro SOURCE\_PATH auf das anfängliche

Ursprungsverzeichnis verweist und Application Launcher nicht auf dieses Verzeichnis zugreifen kann, werden die Paketursprünge in dieser Liste nur dann genutzt, wenn das Makro SOURCE\_PATH in Großbuchstaben angegeben wurde.

## **Paketursprungsliste**

Die *Paketursprungsliste* enthält die zusätzlichen Paketursprungspfade, die für die Anwendung definiert wurden. Wenn das anfängliche Ursprungsverzeichnis beim Verteilen der Anwendung an eine Arbeitsstation nicht verfügbar ist, greift Application Launcher (in der angegebenen Reihenfolge) auf diese Verzeichnisse zu.

Beim Verteilen von Anwendungen, für die Windows Installer genutzt wird, übergibt Application Launcher die Ursprungsliste an Windows Installer; diese Anwendung ermittelt aus dieser Liste die Pfade, aus denen die Anwendungsdateien zu installieren sind.

## **Hinzufügen**

Um ein Ursprungsverzeichnis zur Liste hinzuzufügen, klicken Sie auf *Hinzufügen* und wählen dann das Verzeichnis aus, in dem sich das Installationspaket befindet. Klicken Sie anschließend auf *OK*.

## **Löschen**

Um einen Ursprungspfad aus der Liste zu löschen, markieren Sie den gewünschten Pfad und klicken Sie auf *Löschen*.

## <span id="page-597-0"></span>**48.6.7 Seite "Deinstallieren"**

Die Eigenschaftsseite "Deinstallieren" ist bei Anwendungsobjekten verfügbar, die für alle Anwendungstypen erstellt wurden (einfache Anwendungen, AOT/AXT-Anwendungen, MSI-Anwendungen, Webanwendungen und Terminalserver-Anwendungen).

Dieser Abschnitt enthält Informationen zu Feldern der Eigenschaftsseite "Deinstallieren". Ausführliche Anweisungen zur Deinstallation von Anwendungen finden Sie in "Deinstallieren von [Anwendungen" auf Seite 443.](#page-446-0)

Sie können auf der Eigenschaftsseite "Deinstallieren" (siehe unten) die zu deinstallierende Anwendung festlegen. Außerdem können Sie das Verhalten in Bezug auf die Deinstallation von Anwendungen bestimmen.

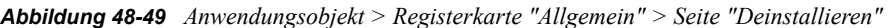

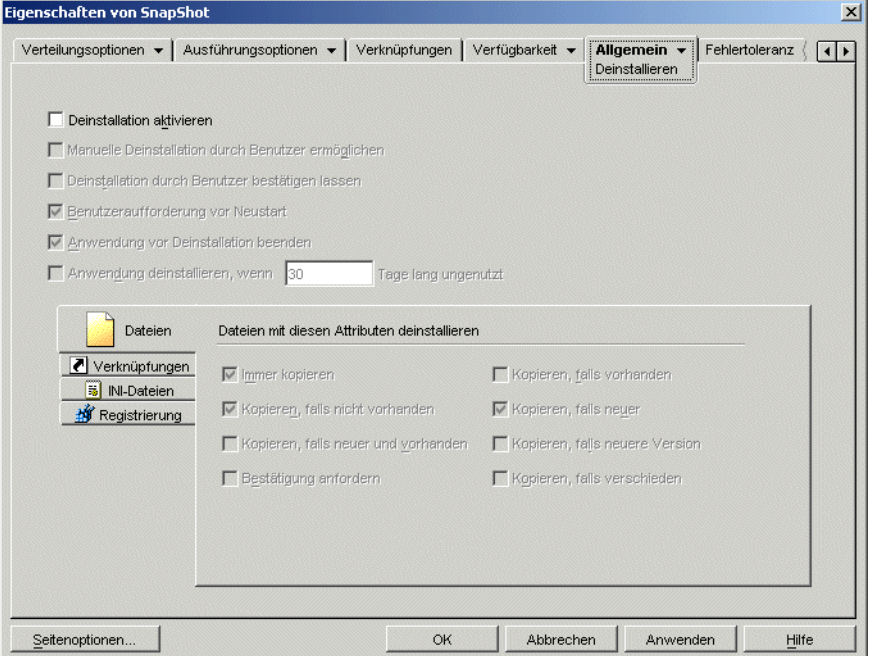

Beim Verteilen einer Anwendung an eine Arbeitsstation durch Application Launcher wird auf der Arbeitsstation ein Cache-Verzeichnis erstellt, in dem die für eine erfolgreiche Deinstallation der Anwendung erforderlichen Informationen enthalten sind. Wenn Application Launcher eine Anwendung an einen Terminalserver verteilt, wird kein Cache-Verzeichnis erstellt, sodass die für ein Deinstallieren der Anwendung erforderlichen Informationen nicht vorhanden sind. Aus diesem Grunde gelten die *Deinstallationsoptionen* auf dieser Seite nicht für eine Installation der Anwendung auf einem Terminalserver. Wenn Sie die Anwendung auf dem Terminalserver nicht länger benötigen, müssen Sie sie manuell deinstallieren.

## **Deinstallation aktivieren**

Aktivieren Sie diese Option, damit die Anwendung von der Arbeitsstation entfernt werden kann. Die weiteren Deinstallationsoptionen stehen nur dann zur Verfügung, wenn Sie diese Option aktivieren.

#### **Manuelle Deinstallation durch Benutzer ermöglichen**

Mit dieser Option können Sie festlegen, dass Benutzer die Anwendung von ihrer Arbeitsstation entfernen können. Ist diese Option nicht aktiviert, können lediglich die Administratoren eine Anwendung entfernen.

## **Deinstallation durch Benutzer bestätigen lassen**

Mit dieser Option können Sie eine Meldung anzeigen, wenn ein Benutzer versucht, die Anwendung von der Arbeitsstation zu entfernen. Beantwortet der Benutzer diese Eingabeaufforderung mit *Nein*, wird die Anwendung nicht entfernt.

## **Anwendung vor Deinstallation beenden**

Mit dieser Option stellen Sie sicher, dass Application Launcher die Anwendung beendet (sofern sie ausgeführt wird), bevor er mit der Deinstallation der Anwendungsdateien beginnt.

## **Anwendung deinstallieren, wenn diese innerhalb von** *XX* **Tagen nicht verwendet wurde**

Mit dieser Option können Sie die Anwendung automatisch deinstallieren, wenn der Benutzer diese nicht während des angegebenen Zeitraums gestartet hat. (Die Standardeinstellung beträgt 30.)

## **Dateien**

Klicken Sie auf *Dateien* und markieren Sie die Attribute, mit denen festgelegt wird, ob eine Datei entfernt werden soll. Die Attribute entsprechen der Liste der Attribute auf der Seite "Anwendungsdateien" (Registerkarte "Verteilungsoptionen"). Mit den Standardoptionen (*Immer kopieren*, *Kopieren, falls nicht vorhanden*, *Kopieren, falls neuer*)wird sichergestellt, dass eine Datei nur dann entfernt wird, wenn diese während der Installation der Anwendung eingerichtet wurde. Dateien, die zu einem früheren Zeitpunkt von einer anderen Anwendung installiert wurden (die die betreffenden Dateien möglicherweise noch benötigt), werden nicht entfernt.

Application Launcher deinstalliert keine Dateien, die unter Anwendung von Platzhaltern auf die Arbeitsstation kopiert wurden. Angenommen, Sie kopieren

\\server\vol\public\zenworks\sysapps\\*.\* in das Verzeichnis C:\winnt\system32. Beim Deinstallieren der Anwendung werden die Dateien nicht aus C:\winnt\system32 entfernt. Zur Durchführung einer Deinstallation kehrt Application Launcher einfach den Installationsvorgang um, d. h., dass beim Deinstallieren der Dateien aus dem vorhergehenden Beispiel einfach die Platzhalter gelöscht werden (C:\winnt\system32\\*.\*). Da dies zu unvorhersehbaren Ergebnissen führen kann, können mit Application Launcher keine Dateien deinstalliert werden, die unter Anwendung von Platzhaltern kopiert wurden.

## **Verknüpfungen**

Klicken Sie auf *Verknüpfungen* und markieren Sie die Attribute, mit denen festgelegt werden soll, ob die Verknüpfungen der Anwendung entfernt werden. Die Attribute entsprechen der Liste der Attribute auf der Seite "Symbole/Verknüpfungen" (Registerkarte "Verteilungsoptionen").

## **INI-Dateien**

Klicken Sie auf "INI-Dateien" und markieren Sie die Attribute, mit denen festgelegt werden soll, ob eine INI-Einstellung entfernt wird. Die Attribute entsprechen der Liste der Attribute auf der Seite "INI-Einstellungen" (Registerkarte "Verteilungsoptionen"). Mit den Standardoptionen (*Immer erstellen*, *Erstellen, falls vorhanden*, *Erstellen oder vorhandenem Abschnitt hinzufügen*) wird sichergestellt, dass eine Einstellung nur dann entfernt wird, wenn sie während der Installation der Anwendung eingerichtet wurde. Einstellungen, die zu einem früheren Zeitpunkt von einer anderen Anwendung erstellt wurden (die die betreffenden Einstellungen möglicherweise noch benötigt), werden nicht entfernt.

## **Registrierung**

Klicken Sie auf *Registrierung* und wählen Sie dann die Attribute aus, mit denen festgelegt werden soll, ob eine Registrierungseinstellung entfernt wird. Die Attribute entsprechen der Liste der Attribute auf der Seite "Registrierungseinstellungen" (Registerkarte "Verteilungsoptionen"). Mit den Standardoptionen (*Immer erstellen*, *Erstellen, falls vorhanden*) wird sichergestellt, dass eine Einstellung nur dann entfernt wird, wenn sie während der Installation der Anwendung eingerichtet wurde. Einstellungen, die zu einem früheren Zeitpunkt von einer anderen Anwendung erstellt wurden (die die betreffenden Einstellungen möglicherweise noch benötigt), werden nicht entfernt.

## Schlüssel/Werte aus diesen Registrierungsstrukturen deinstallieren

Mit dieser Option können Sie festlegen, ob zwei bestimmte Registrierungsstrukturen, HKEY\_LOCAL\_MACHINE und HKEY\_CURRENT\_USER, beim Entfernen von Registrierungseinstellungen berücksichtigt werden, die während der Verteilung der Anwendung von Application Launcher hinzugefügt wurden. Mit der Standardeinstellung entfernt Application Launcher die Einstellungen aus der Struktur HKEY\_CURRENT\_USER, aber nicht aus HKEY\_LOCAL\_MACHINE.

Mit dieser Option können Sie verhindern, dass Windows-Systemeinstellungen bei der Deinstallation entfernt werden. Dies ist besonders wichtig, wenn Sie die Installation der Anwendung mit snAppShot erfasst haben. Wenn snAppShot die Installation einer Anwendung erfasst, werden alle Einstellungen übernommen, die während der Installation geändert wurden. Falls das Installationsprogramm der Anwendung im Verlauf der Installation den Neustart der Arbeitsstation verursacht, können diese Änderungen nicht nur die Einstellungen umfassen, die die Anwendung betreffen, sondern auch solche, die das Windows-System betreffen. Das Entfernen von Windows-Systemeinstellungen kann Probleme beim Start der Arbeitsstation verursachen. Es wird dringend empfohlen, solche Einstellungen nur dann zu entfernen, wenn Sie sicher sind, dass dies die Funktionsfähigkeit der Arbeitsstation nicht beeinträchtigt.

Wenn Sie diese Option verwenden möchten, untersuchen Sie die Registrierungseinstellungen, die aus den Strukturen HKEY\_LOCAL\_MACHINE und HKEY\_CURRENT\_USER entfernt werden sollen, und löschen Sie alle Einstellungen, die nicht die Anwendung betreffen. Die Registrierungseinstellungen werden auf der Seite "Registrierungseinstellungen " (Registerkarte "Verteilungsoptionen") angezeigt.

## <span id="page-600-0"></span>**48.6.8 Seite "Deinstallationsskripten"**

Die Eigenschaftsseite "Deinstallationsskripten" ist nur für Anwendungsobjekte verfügbar, die für einfache Anwendungen, AOT/AXT-Anwendungen und MSI-Anwendungen erstellt wurden. Sie ist bei Anwendungsobjekten für Webanwendungen und Terminalserver-Anwendungen nicht verfügbar.

Im Rahmen der Deinstallation einer Anwendung kann Application Launcher eine Skript-Engine starten, um ein "vor der Installation" auszuführendes Skript und ein "nach der Installation" auszuführendes Skript auszuführen. Auf der Eigenschaftsseite "Deinstallationsskripten" (siehe

unten) können Sie die Skript-Engine, die Application Launcher verwenden soll, sowie die auszuführenden Skripten definieren.

*Abbildung 48-50 Anwendungsobjekt > Registerkarte "Allgemein" > Seite "Deinstallationsskripten"*

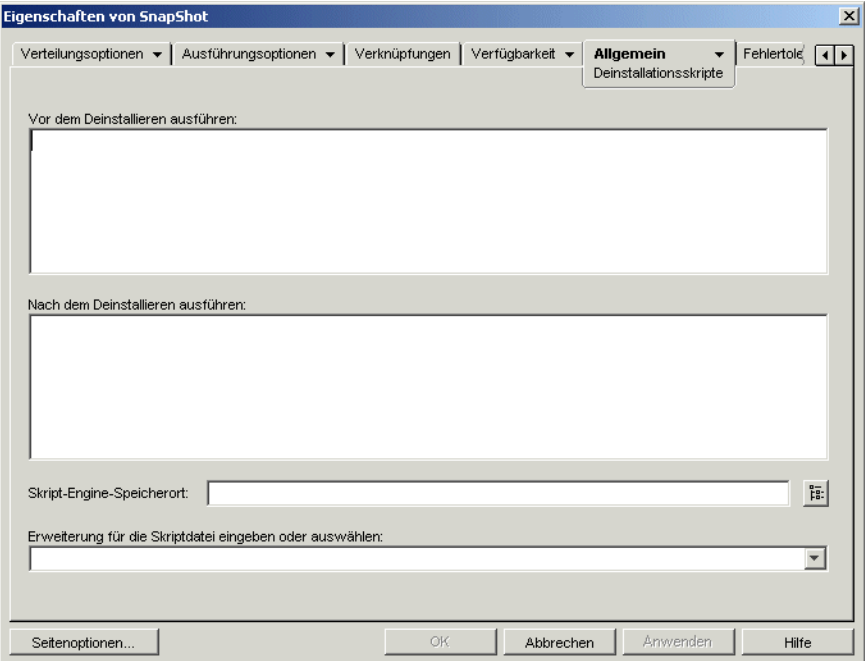

Unter Windows 2000/XP werden Deinstallationsskripten stets sowohl im Benutzerbereich für Anwendungen, die mit Benutzern verknüpft sind, als auch im Benutzerraum für Anwendungen, die mit Arbeitsstationen verknüpft sind, ausgeführt. Dies ist das gleiche Verhalten wie bei Startskripten (Registerkarte *Ausführungsoptionen* > *Startskripten*), es unterscheidet sich jedoch von dem Verhalten von Verteilungsskripten (Registerkarte *Verteilungsoptionen* > *Verteilungsskripten*), die im sicheren Systembereich ausgeführt werden.

## **Vor dem Deinstallieren ausführen**

Geben Sie in diesem Textfeld alle Skriptbefehle ein, die vor der Deinstallation der Anwendung ausgeführt werden sollen. Verwenden Sie im Skript keine Zeichen des erweiterten Zeichensatzes. Diese werden nicht unterstützt. Ein Skriptbeispiel finden Sie in "Skriptbeispiel" auf Seite 599.

## **Nach dem Deinstallieren ausführen**

Geben Sie in diesem Textfeld alle Skriptbefehle ein, die nach der Deinstallation der Anwendung ausgeführt werden sollen. Verwenden Sie im Skript keine Zeichen des erweiterten Zeichensatzes. Diese werden nicht unterstützt. Ein Skriptbeispiel finden Sie in "Skriptbeispiel" auf Seite 599.

## **Skript-Engine-Speicherort**

Die Skript-Engine legt die zu verwendenden Skriptbefehle und die Skriptsprache fest. Wenn im Feld *Skript-Engine-Speicherort* keine Skript-Engine definiert ist, verwendet Application Launcher den Novell Client als Skript-Engine (falls Novell Client auf der Arbeitsstation installiert ist). Dies bedeutet, dass Sie die meisten Novell Client-Anmeldeskriptbefehle verwenden können. (Weitere

Informationen hierzu finden Sie in "Unterstützte Novell Client-Anmeldeskriptbefehle" auf Seite 600).

Wenn Sie eine andere Skript-Engine als Novell Client verwenden möchten, geben Sie die alternative Skript-Engine ein. Die Skript-Engine muss sich an einem Standort befinden, der den Benutzern immer zur Verfügung steht, beispielsweise in lokalen Laufwerken. Die Skript-Engine kann sich nur auf einem Netzwerkserver befinden, wenn Benutzer dem Server ein Laufwerk zuordnen können (beispielsweise über Novell Client oder den Client für Microsoft-Netzwerke). Falls Application Launcher die Skript-Engine nicht finden kann, wird dem Benutzer eine Fehlermeldung angezeigt und die Anwendung nicht deinstalliert.

Wenn Sie den Windows-Befehlsinterpreter als Skript-Engine verwenden, müssen Sie den Schalter / C angeben (siehe folgende Beispiele):

- Windows 2000/XP: %\*winsysdir%\cmd.exe /c
- Windows 98: %\*windir%\command.com /c

Die Variablen  $\forall x$  winsysdir $\forall$  und  $\forall x$  windir $\forall$  geben das Windows-Systemverzeichnis an (z. B. C:\winnt\system32) und der Schalter /c sorgt dafür, dass der Befehlsinterpreter das Skript ausführt und anschließend beendet. Falls der Schalter /c nicht angegeben wird, kann das Skript nicht vollständig verarbeitet werden.

Ein Skript-Beispiel finden Sie in "Skriptbeispiel" auf Seite 599.

## **Skriptdateierweiterung**

Dieses Feld gilt nur, wenn im Feld *Skript-Engine-Speicherort* eine Skript-Engine angegeben wurde.

Bei der Deinstallation der Anwendung erstellt Application Launcher temporäre Skriptdateien für die *vor* und *nach* der Deinstallation auszuführenden Skripten. Diese Dateien werden an die Skript-Engine geleitet, die sie dann ausführt. Es muss die Dateinamenerweiterung angegeben werden, die die Skript-Engine für ihre Skriptdateien verwendet.

Ein Skript-Beispiel finden Sie in "Skriptbeispiel" auf Seite 599.

## **Skriptbeispiel**

Das folgende Skript verwendet den Befehlsinterpreter von Windows 2000/XP als Skript-Engine. Vor der Verteilung wird eine Auflistung des Verzeichnisses C:\ in einer Textdatei gespeichert und eine Sicherungskopie der Datei autoexec.bat erstellt.

## **Feld "Vor dem Deinstallieren ausführen"**

```
dir c:\ >c:\1.txt
copy autoexec.bat autoexec.bak /y
```
## **Feld "Skript-Engine-Speicherort"**

cmd.exe /c

## **Feld "Erweiterung für die Skriptdatei eingeben oder auswählen"**

.bat

#### **Unterstützte Novell Client-Anmeldeskriptbefehle**

Mit Novell Client als Skript-Engine können Sie folgende Skriptbefehle nicht verwenden:

*Tabelle 48-5 Unterstützte Novell Client-Anmeldeskriptbefehle*

| <b>CLS</b>      | <b>INCLUDE</b> | <b>PCOMPATIBLE</b>   |
|-----------------|----------------|----------------------|
| <b>DISPLAY</b>  | LASTLOGINTIME  | <b>SCRIPT SERVER</b> |
| EXIT            | NO DEFAULT     | <b>SET TIME</b>      |
| <b>FDISPLAY</b> | <b>NOSWAP</b>  | <b>SWAP</b>          |
| IF MEMBER OF    | <b>PAUSE</b>   | <b>WRITE</b>         |

Application Launcher gibt keine Meldungen aus und zeigt keine Fehler an.

Weitere Informationen zu Skriptbefehlen und der Syntax sowie Beispiele finden Sie in Novell Client-Dokumentation (http://www.novell.com/documentation/lg/noclienu/docui/index.html) auf der Website für die Novell-Dokumentation (http://www.novell.com/documentation).

# **48.7 Registerkarte "MSI"**

Die Registerkarte "MSI" steht nur bei Anwendungsobjekten zur Verfügung, die für MSI-Anwendungen erstellt wurden.

Die Registerkarte "MSI" enthält folgende Seiten, auf denen Sie die Verteilung der mit Microsoft Windows Installer installierten MSI-Anwendungen konfigurieren und verwalten können:

- [Abschnitt 48.7.1, "Seite "Eigenschaften"", auf Seite 601](#page-604-0)
- [Abschnitt 48.7.2, "Seite "Transformationen"", auf Seite 602](#page-605-0)
- [Abschnitt 48.7.3, "Seite "Überprüfen"", auf Seite 604](#page-607-0)
- [Abschnitt 48.7.4, "Seite "Patches"", auf Seite 606](#page-609-0)

# <span id="page-604-0"></span>**48.7.1 Seite "Eigenschaften"**

Auf der Eigenschaftsseite "Eigenschaften" (siehe unten) können Sie die öffentlichen Eigenschaftswerte im MSI-Paket übergehen und neue öffentliche Eigenschaften hinzufügen.

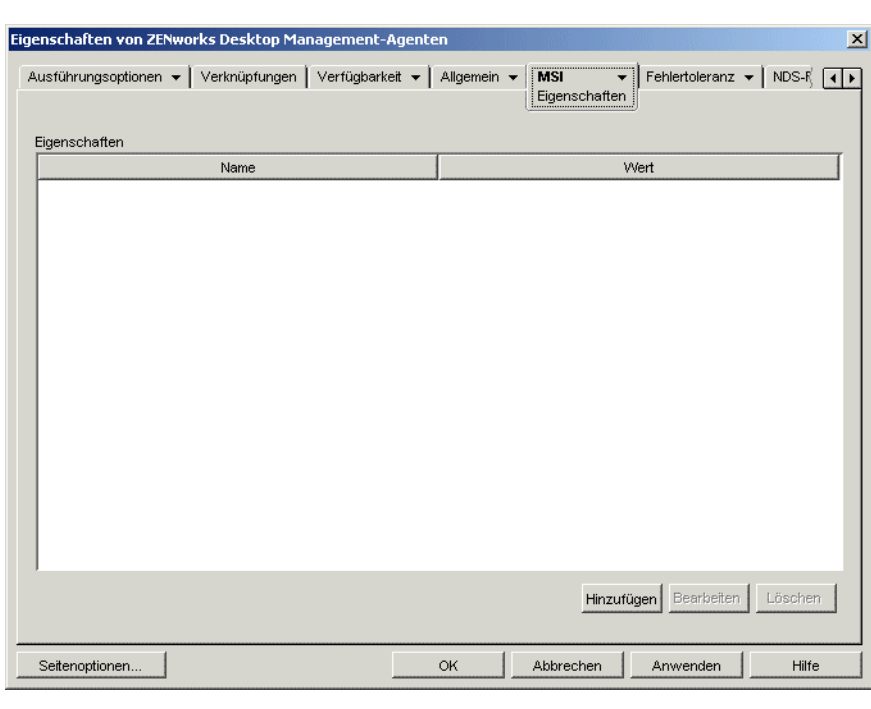

*Abbildung 48-51 Anwendungsobjekt > Registerkarte "MSI" > Seite "Eigenschaften"*

Das MSI-Paket enthält die Eigenschaftswerte, die während der administrativen Installation der Anwendung festgelegt wurden. Diese Eigenschaftswerte bestimmen, auf welche Weise der Microsoft Windows Installer die Anwendung auf der Arbeitsstation des Benutzers installiert. In bestimmten Fällen müssen Eigenschaftswerte geändert werden. Ein Eigenschaftswert legt beispielsweise den Standardpfad für die Arbeitsdateien eines Benutzers fest. Wenn Sie diese Eigenschaft zur Liste "Eigenschaften" hinzufügen und den Wert der Eigenschaft ändern, können Sie somit den Standardpfad aus dem MSI-Paket überschreiben.

Nötigenfalls können Sie öffentliche Eigenschaften hinzufügen, die nicht im MSI-Paket enthalten waren. Dabei sollten Sie sorgfältig vorgehen und nur solche Eigenschaften hinzufügen, die für das Paket gültig sind.

## **Hinzufügen**

Um einen Eigenschaftswert zu überschreiben, ändern Sie diesen und fügen die Eigenschaft zur Liste *Eigenschaften* hinzu, damit Application Launcher erkennt, dass diese Eigenschaft anstelle der im MSI-Paket definierten verwendet werden soll. Klicken Sie hierzu auf *Hinzufügen*, um das Dialogfeld "Hinzuzufügende Eigenschaft auswählen" anzuzeigen. Wählen Sie im Feld *Wertename* die Eigenschaft aus, deren Wert überschrieben werden soll, geben Sie den neuen Wert im Feld *Wertedaten* ein und klicken Sie dann auf *OK*. Die Eigenschaft wird zur Liste *Eigenschaften* hinzugefügt.

Klicken Sie zum Definieren einer neuen Eigenschaft, die noch nicht im MSI-Paket enthalten ist, auf *Hinzufügen*. Das Dialogfeld "Hinzuzufügende Eigenschaft auswählen" wird angezeigt. Geben Sie den Namen der neuen Eigenschaft im Feld *Wertename* ein, geben Sie den Wert der Eigenschaft im

Feld *Wertedaten* ein und klicken Sie dann auf *OK*. Die Eigenschaft wird zur Liste *Eigenschaften* hinzugefügt.

Eine Liste der Eigenschaften und Beschreibungen bietet das Microsoft Developer Network (MSDN) (http://msdn.microsoft.com/library/default.asp?url=/library/en-us/msi/setup/ property reference.asp).

Sie können zwar neue Eigenschaften hinzufügen und definieren, die Eigenschaft *SOURCELIST* ist jedoch für Application Launcher reserviert.

**Hinweis:** Wenn die Anwendungsverwaltung eine MSI-Anwendung verteilt und installiert, verwendet sie stets die Richtlinie AlwaysInstallElevated, die die MSI-Anwendung mit höheren Privilegien (d.h. Systemprivilegien) installiert. Um den Eigenschaftswert *ALLUSERS* auf Null zu setzen, damit die Anwendung pro Benutzer installiert wird, müssen Sie daher das Feld *Wertedaten* leer lassen. Werden Anführungszeichen ("") verwendet, ist die Verteilung nicht möglich.

#### **Bearbeiten**

Wählen Sie zum Bearbeiten einer Eigenschaft in der Liste *Eigenschaften* die gewünschte Eigenschaft aus und klicken Sie dann auf *Bearbeiten*. Das Dialogfeld "Zeichenkettenwert bearbeiten" wird angezeigt. Ändern Sie die Wertedaten und klicken Sie anschließend auf *OK*.

## **Löschen**

Wählen Sie zum Löschen einer Eigenschaft aus der Liste "Eigenschaften" die gewünschte Eigenschaft aus und klicken Sie auf *Löschen*. Durch das Löschen der Eigenschaft wird bei den nachfolgenden Installationen der Anwendung der im MSI-Paket definierte Eigenschaftswert verwendet.

## <span id="page-605-0"></span>**48.7.2 Seite "Transformationen"**

Auf der Eigenschaftsseite "Transformationen" (siehe unten) werden die Transformationen aufgelistet, die Microsoft Windows Installer während der Verteilung auf das MSI-Paket anwendet. Mit einer Transformation werden Eigenschaften zum MSI-Paket hinzugefügt, im Paket geändert

oder aus diesem gelöscht; auf diese Weise können Sie die Installation für verschiedene Gruppen von Benutzern anpassen.

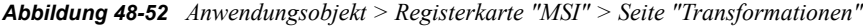

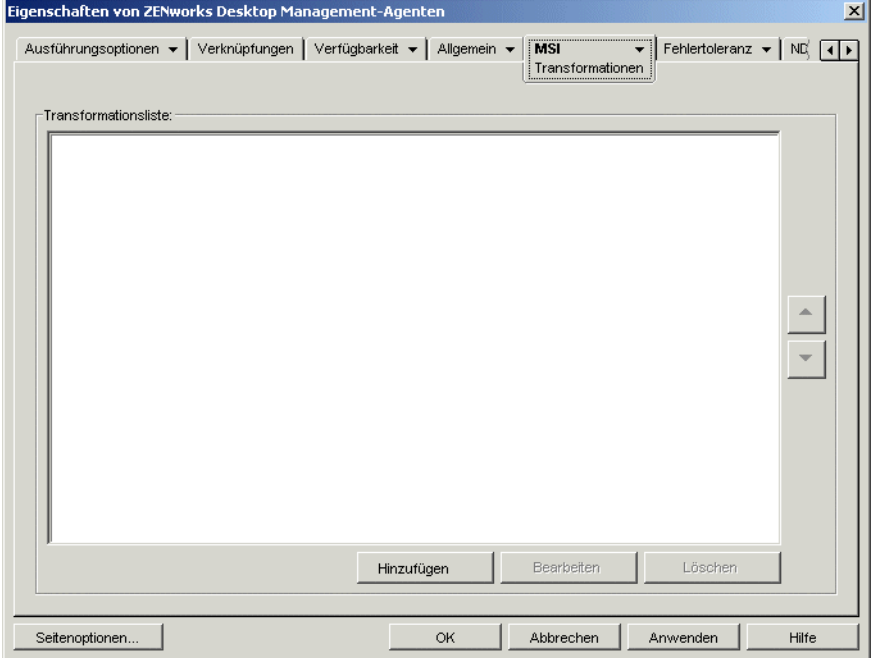

Transformationen werden in der Reihenfolge angewendet, in der sie in der *Transformationsliste* aufgeführt werden. Falls eine Paketeigenschaft durch mehrere Transformationen bearbeitet wird, erhält die Eigenschaft den Wert, der ihr durch die jeweils letzte Transformation zugewiesen wird.

Informationen zum Erstellen von Transformationen für das MSI-Paket finden Sie in der Dokumentation zur Anwendung.

## **Hinzufügen**

Klicken Sie auf *Hinzufügen* und wählen Sie die Transformationsdatei (.mst-Datei) aus, die zur *Transformationsliste* hinzugefügt werden soll. Klicken Sie dann auf *OK*, um die Datei zur Liste hinzuzufügen. Befindet sich die Transformationsdatei im selben Verzeichnis wie die .msi-Datei, geben Sie einfach den Dateinamen in das Feld *Transformationspfad* ein, anstatt zu der Datei zu wechseln und sie auszuwählen. Wenn Sie die Datei auswählen, müssen Sie sicherstellen, dass es sich bei dem Pfad entweder um einen UNC-Pfad oder einen zugeordneten Pfad handelt, der von allen Benutzern gemeinsam verwendet wird.

#### **Löschen**

Wählen Sie die zu löschende Transformation in der *Transformationsliste* aus und klicken Sie dann auf *Löschen*. Die Transformation wird aus der Liste entfernt.

#### **Aufwärtspfeil und Abwärtspfeil**

Wählen Sie eine Transformation in der *Transformationsliste* aus und klicken Sie auf den Pfeil nach oben bzw. den Pfeil nach unten, um die Transformation an eine höhere oder niedrigere Position in

der Liste zu verschieben. Microsoft Windows Installer wendet die Transformationen in der angegebenen Reihenfolge an (von oben nach unten).

## <span id="page-607-0"></span>**48.7.3 Seite "Überprüfen"**

Auf der Eigenschaftsseite "Überprüfen" (siehe unten) werden die Aktionen festgelegt, die Microsoft Windows Installer durchführt, wenn die Anwendung überprüft werden soll.

*Abbildung 48-53 Anwendungsobjekt > Registerkarte "MSI" > Seite "Überprüfen"*

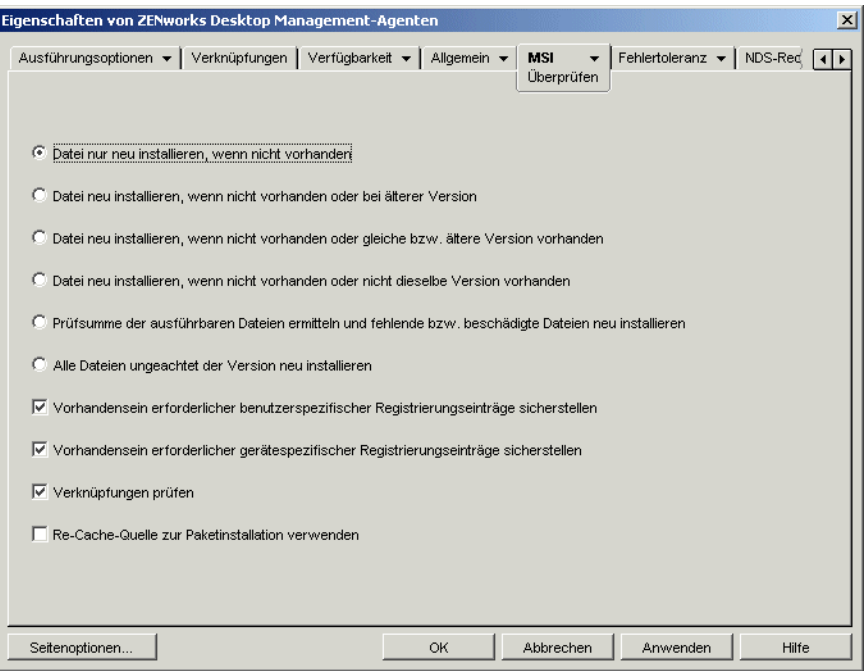

Wenn ein Benutzer die MSI-Anwendung überprüft, startet Application Launcher den Windows Installer. Sind keine Optionen ausgewählt, führt Windows Installer eine vollständige Überprüfung durch. Hierbei werden alle Dateien, Einstellungen usw. neu installiert. Bei mindestens einer ausgewählten Option führt Windows Installer nur die Aktionen durch, die durch die ausgewählten Optionen angegeben sind.

Die Neuinstallationsoptionen schließen sich gegenseitig aus, Sie können demnach nur eine dieser Optionen auswählen. Die verbleibenden vier Optionen sind unabhängig voneinander: Sie können einige, alle oder keine der Optionen auswählen.

#### **Datei nur neu installieren, wenn nicht vorhanden**

Weist Windows Installer an, eine Datei nur dann zu installieren, wenn sie nicht vorhanden ist.

#### **Datei neu installieren, wenn nicht vorhanden oder bei älterer Version**

Weist Windows Installer an, eine Datei dann zu installieren, wenn sie nicht vorhanden oder die installierte Version der Datei älter ist als die Datei im MSI-Paket.

## **Datei neu installieren, wenn nicht vorhanden oder gleiche bzw. ältere Version vorhanden**

Weist Windows Installer an, eine Datei dann zu installieren, wenn sie nicht vorhanden oder die installierte Version der Datei nicht aktueller ist als die Datei im MSI-Paket.

## **Datei neu installieren, wenn nicht vorhanden oder nicht dieselbe Version vorhanden**

Weist Windows Installer an, eine Datei dann zu installieren, wenn sie nicht vorhanden ist oder die installierte Version der Datei nicht genau derjenigen der Datei im MSI-Paket entspricht.

## **Prüfsumme der ausführbaren Dateien ermitteln und fehlende bzw. beschädigte Dateien neu installieren**

Weist Windows Installer an, die Prüfsumme aller ausführbaren Dateien zu ermitteln und eine Datei erneut zu installieren, falls sie nicht vorhanden ist oder die Prüfsumme ergibt, dass die Datei beschädigt ist. Es werden nur Dateien mit dem Eintrag "msidbFileAttributesChecksum" in der Spalte *Attribute* der Dateitabelle des MSI-Pakets repariert.

## **Alle Dateien ungeachtet der Version neu installieren**

Weist Windows Installer an, alle Dateien neu zu installieren.

## **Vorhandensein erforderlicher benutzerspezifischer Registrierungseinträge sicherstellen**

Weist Windows Installer an, alle benutzerspezifischen Einträge aus dem MSI-Paket erneut in die Windows-Systemregistrierung zu schreiben. Benutzerspezifische Einträge sind die Einträge in den Registrierungsstrukturen HKEY\_CURRENT\_USER und HKEY\_USERS.

## **Vorhandensein erforderlicher gerätespezifischer Registrierungseinträge sicherstellen**

Weist Windows Installer an, alle gerätespezifischen Einträge aus dem MSI-Paket erneut in die Windows-Systemregistrierung zu schreiben. Computerspezifische Einträge sind die Einträge in den Registrierungsstrukturen HKEY\_LOCAL\_MACHINE und HKEY\_CLASSES\_ROOT.

## **Verknüpfungen prüfen**

Weist den Windows Installer an, die Verknüpfungen der MSI-Anwendungen erneut zu installieren. Dabei werden alle bereits vorhandenen Verknüpfungen und Symbole überschrieben.

## **Re-Cache-Quelle zur Paketinstallation verwenden**

Weist Windows Installer an, statt des Ursprungspakets Dateien aus der (lokalen) Re-Cache-Quelle zu installieren.

## <span id="page-609-0"></span>**48.7.4 Seite "Patches"**

Auf der Eigenschaftsseite "Patches" (siehe unten) werden die Patch-Dateien aufgelistet, die Microsoft Windows Installer während der Verteilung auf das MSI-Paket anwendet. Die Patches werden in der Reihenfolge angewendet, in der sie in der MSI-Patch-Liste aufgeführt werden.

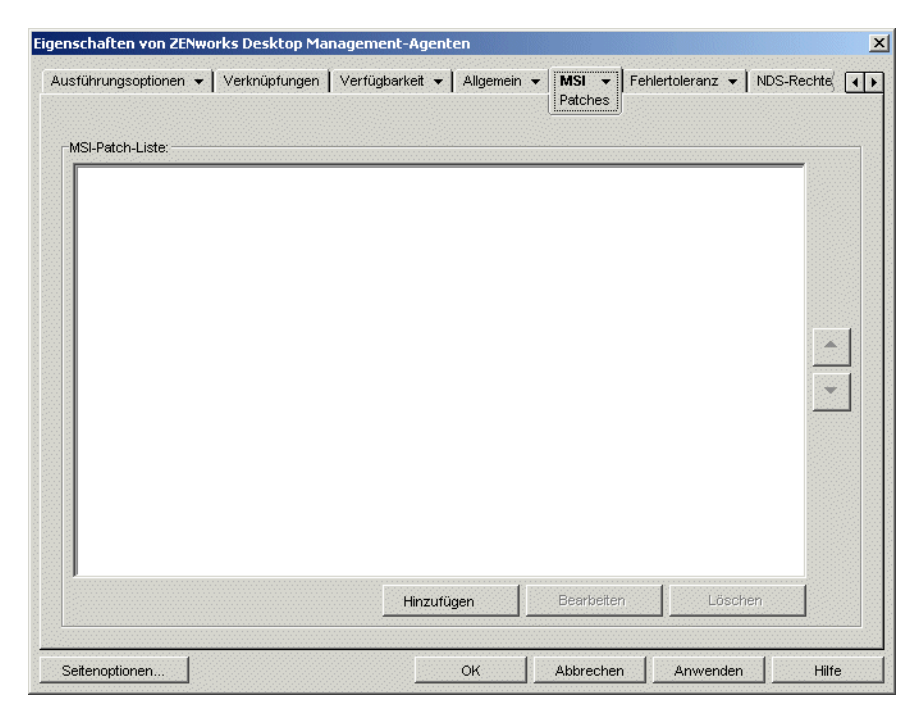

*Abbildung 48-54 Anwendungsobjekt > Registerkarte "MSI" > Seite "Patches"*

## **Hinzufügen**

Klicken Sie auf *Hinzufügen* und wählen Sie die Patch-Datei (.msp-Datei oder eine andere auf MSI basierende Patch-Datei) aus, die zur MSI-Patch-Liste hinzugefügt werden soll. Klicken Sie anschließend auf *OK*, um die Datei zur Liste hinzuzufügen. Befindet sich die Patch-Datei im selben Verzeichnis wie die .msi-Datei, geben Sie einfach den Dateinamen in das Feld "MSI-Patch-Datei" ein, anstatt zu der Datei zu wechseln und sie auszuwählen. Wenn Sie die Datei auswählen, müssen Sie sicherstellen, dass es sich bei dem Pfad entweder um einen UNC-Pfad oder einen zugeordneten Pfad handelt, der von allen Benutzern gemeinsam verwendet wird.

## **Bearbeiten**

Wählen Sie einen Patch in der *MSI-Patch-Liste* aus und klicken Sie dann zum Bearbeiten des Patch-Pfads auf *Bearbeiten*.

## **Löschen**

Wählen Sie den zu löschenden Patch in der *MSI-Patch-Liste* aus und klicken Sie zum Löschen des Patch auf "Löschen".

## **Aufwärtspfeil und Abwärtspfeil**

Markieren Sie einen Patch in der MSI-Patch-Liste und klicken Sie auf den Pfeil nach oben bzw. den Pfeil nach unten, um den Patch an eine höhere oder niedrigere Position in der Liste zu verschieben. Microsoft Windows Installer wendet die Patches in der angegebenen Reihenfolge an (von oben nach unten).

# **48.8 Registerkarte "Terminalserver-Client"**

Die Registerkarte "Terminalserver-Client" ist nur für Anwendungsobjekte verfügbar, die für Terminalserver-Anwendungen erstellt wurden.

Die Registerkarte "Terminalserver-Client" umfasst die folgenden Seiten, je nachdem, ob für das Anwendungsobjekt das Client-Protokoll ICA oder RDP festgelegt ist:

- ["Seite "ICA-Einstellungen"" auf Seite 607](#page-610-0)
- ["Seite "RDP-Einstellungen"" auf Seite 608](#page-611-0)

## <span id="page-610-0"></span>**48.8.1 Seite "ICA-Einstellungen"**

Auf der Eigenschaftsseite "ICA-Einstellungen" (siehe unten) können Sie die Einstellungen konfigurieren, die der Citrix ICA-Client beim Start der Anwendung von einem Citrix MetaFrame-Server aus verwendet.

*Abbildung 48-55 Anwendungsobjekt > Registerkarte "Terminalserver-Client" > Seite "ICA-Einstellungen"*

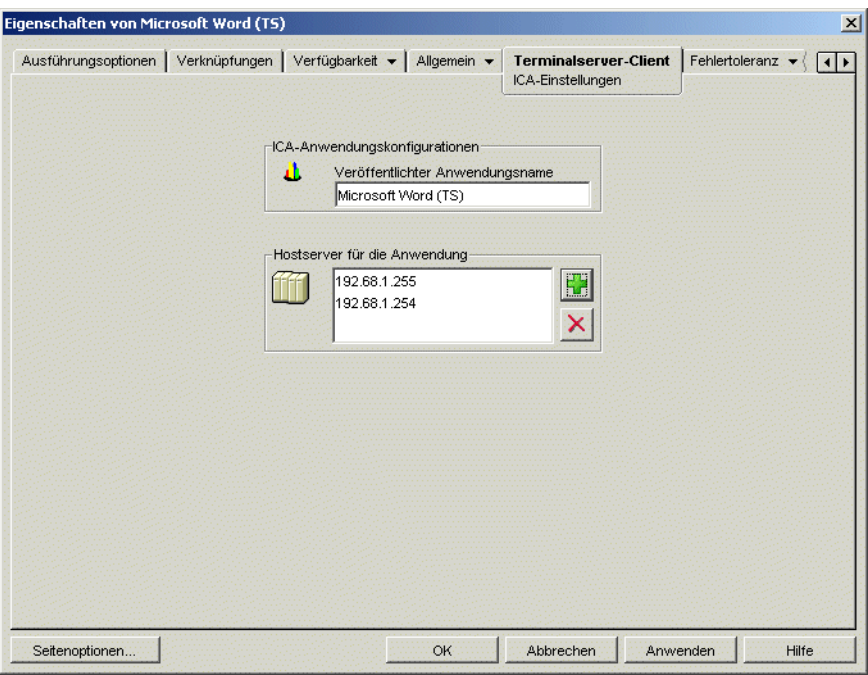

## **Veröffentlichter Anwendungsname**

Geben Sie den Anwendungsnamen genau so an, wie er in Citrix definiert ist.

## **Hostserver für die Anwendung**

Fügen Sie die Citrix-Server hinzu, die die Hostserver für die Anwendung sind. Klicken Sie zum Hinzufügen eines Servers auf die Schaltfläche *Hinzufügen*, geben Sie die IP-Adresse oder den Hostnamen des Servers ein und klicken Sie dann auf *OK*.

Die hier angegebenen Server werden nur verwendet, wenn die Anwendung von Application Launcher oder vom NAL-Plugin gestartet wird. Das ZENworks Launch Gadget verwendet die in seinen Konfigurationseinstellungen festgelegten Server. Informationen zu den Konfigurationseinstellungen des ZENworks Launch Gadget finden Sie in Kapitel 26, "ZENworks [Launch Gadget: Konfigurationseinstellungen", auf Seite 315.](#page-318-0)

## <span id="page-611-0"></span>**48.8.2 Seite "RDP-Einstellungen"**

Auf der Eigenschaftsseite "RDP-Einstellungen" können Sie die Einstellungen konfigurieren, die der RDP-Client verwendet, wenn die Anwendung von einem Windows-Terminalserver aus gestartet wird.

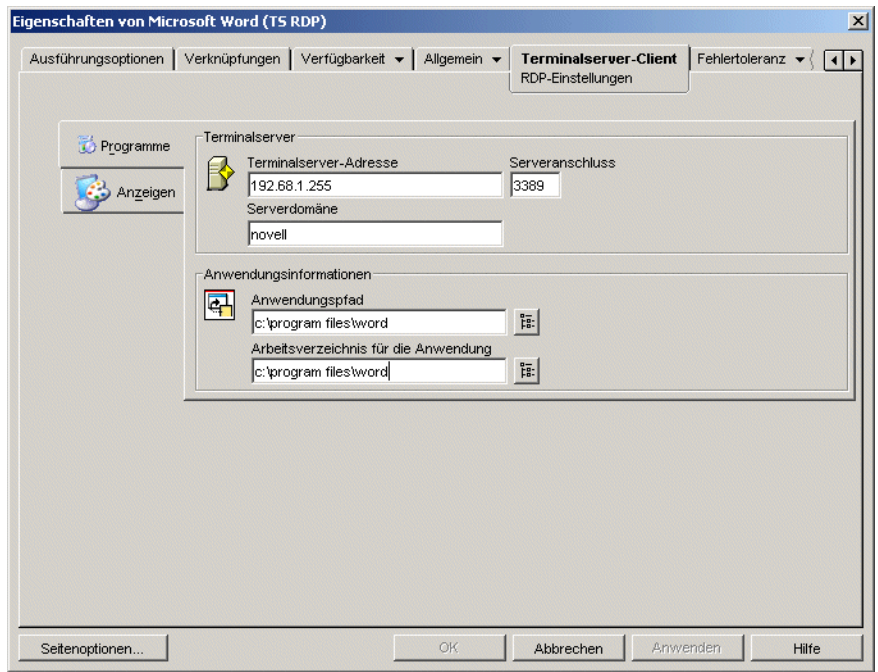

*Abbildung 48-56 Anwendungsobjekt > Registerkarte "Terminalserver-Client" > Seite "Fenster"*

## **Programme**

Mit den Programmeinstellungen wird der Speicherort angegeben, von dem die Anwendung ausgeführt wird. Klicken Sie zum Anzeigen der folgenden Einstellungen auf die Registerkarte *Programme*.

- **Terminalserver-Adresse und Serveranschluss:** Geben Sie die IP-Adresse oder den Hostnamen des Terminalservers an. Wenn der Terminalserver nicht den Standardport 3389 verwendet, geben Sie im Feld "Serveranschluss" die korrekte Portnummer an.
- **Serverdomäne:** Wenn der Terminalserver Bestandteil einer Windows NT-Domäne oder einer Active Directory-Domäne ist, geben Sie den Domänennamen ein. Wenn Name und Passwort
eines Benutzers in der Domäne mit dem Benutzernamen und dem Passwort in eDirectory übereinstimmen, wird der Benutzer beim Start der Anwendung nicht zur Anmeldung beim Terminalserver aufgefordert.

- **Anwendungspfad:** Geben Sie den Pfad zu der ausführbaren Datei der Anwendung aus der Perspektive des Terminalservers ein. Wenn ConsoleOne auf dem Terminalserver ausgeführt wird, können Sie nach der Datei suchen und sie ausführen.
- **Arbeitsverzeichnis:** Geben Sie den Pfad des Verzeichnisses ein, das für die Arbeitsdateien der Anwendung verwendet werden soll.

## **Anzeige**

Mit diesen Einstellungen wird die Fenstergröße und die Anzahl der für die RDP-Client-Sitzung verwendeten Farben festgelegt. Klicken Sie auf die Registerkarte "Anzeige", um die folgenden Einstellungen anzuzeigen.

 **Größe des Fern-Desktops:** Wählen Sie hier die Fenstergröße für die RDP-Client-Sitzung aus. Die Fenstergröße legt die Auflösung fest, mit der die Daten angezeigt werden, sowie den Umfang des für das Fenster genutzten Bildschirmbereichs. Je höher die Auflösung, um so geringer ist die Fenstergröße und um so kleiner werden die Daten dargestellt.

Standardmäßig wird die RDP-Client-Einstellung des Benutzers verwendet. Sie können auch die Vollbildanzeige oder eine andere Standard-Bildschirmauflösung wählen.

 **Farben:** Wählen Sie die gewünschte Farbanzahl für die RDP-Client-Sitzung aus. Sie haben die Wahl zwischen "256 Farben", "High Color (15 Bit)", "High Color (16 Bit)" oder "True Color (32 Bit)". Die Standardeinstellung ist "256 Farben".

# **48.9 Registerkarte "Fehlertoleranz"**

Die Registerkarte "Fehlertoleranz" enthält folgende Seiten, auf denen Sie die Arbeitsauslastung ausgleichen können, die für das Hosting einer Anwendung zwischen mehreren Servern erforderlich ist, und bei einem Serverausfall den Zugriff auf Sicherungsanwendungen erteilen können:

- [Abschnitt 48.9.1, "Seite "Fehlertoleranz"", auf Seite 609](#page-612-0)
- [Abschnitt 48.9.2, "Seite "Lastausgleich"", auf Seite 611](#page-614-0)
- [Abschnitt 48.9.3, "Seite "Standortliste"", auf Seite 613](#page-616-0)
- [Abschnitt 48.9.4, "Seite "Alternative Anwendung bei Fernbetrieb"", auf Seite 615](#page-618-0)

## <span id="page-612-0"></span>**48.9.1 Seite "Fehlertoleranz"**

Die Eigenschaftsseite "Fehlertoleranz" ist bei Anwendungsobjekten nur für einfache Anwendungen und AOT/AXT-Anwendungen verfügbar. Sie ist bei Anwendungsobjekten für MSI-Anwendungen, Webanwendungen und Terminalserver-Anwendungen nicht verfügbar.

Dieser Abschnitt enthält Informationen zu Feldern der Eigenschaftsseite "Fehlertoleranz". Ausführliche Anweisungen zum Einrichten der Fehlertoleranz finden Sie in [Abschnitt 36.1,](#page-394-0)  ["Einrichten der Fehlertoleranz", auf Seite 391](#page-394-0).

Auf der Eigenschaftsseite "Fehlertoleranz" (siehe unten) können Sie die Installations-Ursprungspakete oder Anwendungsobjekte festlegen, die Application Launcher als Alternative verwenden soll, falls das vorliegende Anwendungsobjekt nicht mehr zur Verfügung steht.

Application Launcher verwendet die Paketursprünge und Anwendungsobjekte in der Reihenfolge gemäß der *Ursprungsliste* oder *Anwendungsliste* (von oben nach unten).

*Abbildung 48-57 Anwendungsobjekt > Registerkarte "Fehlertoleranz" > Seite "Fehlertoleranz"*

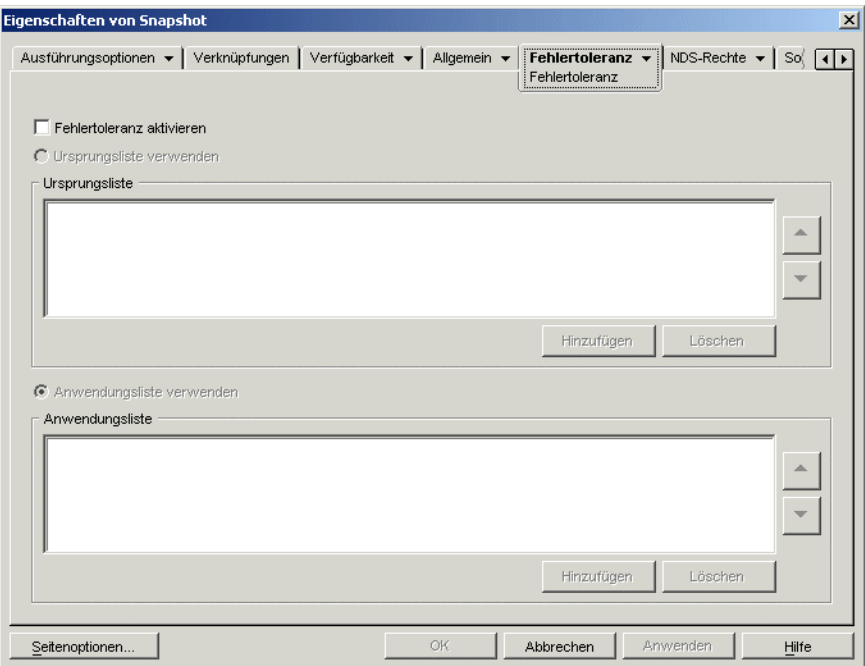

Die Seite "Fehlertoleranz" variiert je nach Anwendungstyp. Bei einfachen/AOT/AXT-Anwendungen entspricht die Seite der obigen Abbildung. Bei Webanwendungen enthält die Seite lediglich die Anwendungsliste, da die Ursprungsliste nicht unterstützt wird.

### **Fehlertoleranz aktivieren**

Mit dieser Option aktivieren Sie die Fehlertoleranz. Die weiteren Fehlertoleranzoptionen stehen nur dann zur Verfügung, wenn Sie diese Option aktivieren.

### **Ursprungsliste verwenden**

Mit dieser Option geben Sie an, dass Application Launcher eine Liste von Installations-Ursprungspaketen als Sicherung nutzen soll. Mindestens ein Ursprungspaket muss bereits erstellt worden sein (Seite *Allgemein* > *Ursprünge*).

### Hinzufügen

Klicken Sie zum Hinzufügen eines Pakets zur Ursprungsliste auf *Hinzufügen*, wählen Sie einen Paketursprung und klicken Sie dann auf *OK*.

### Löschen

Wählen Sie ein Ursprungspaket in der Ursprungsliste aus und klicken Sie dann auf *Löschen*. Das Paket wird aus der Ursprungsliste gelöscht.

## Aufwärtspfeil und Abwärtspfeil

Wählen Sie einen Paketursprung in der *Ursprungsliste* aus und klicken Sie auf den Pfeil nach oben bzw. nach unten, um den Ursprung an eine höhere oder niedrigere Position in der Liste zu verschieben. Application Launcher verwendet die Ursprünge in der angegebenen Reihenfolge (von oben nach unten).

### **Anwendungsobjekte verwenden**

Mit dieser Option geben Sie an, dass Application Launcher eine Liste von Anwendungsobjekten als Sicherung nutzen soll. Hierbei müssen bereits zusätzliche Anwendungsobjekte für die Anwendung erstellt worden sein, deren Anwendungsdateien auf einem anderen Server oder in einem anderen Volume gespeichert sind. Wenn die Anwendung nicht verfügbar ist, versucht Application Launcher nacheinander, die einzelnen Anwendungsobjekte (in der angegebenen Reihenfolge) zu verwenden.

Es wird nur die Fehlertoleranz einer Ebene unterstützt. Wenn in Application Launcher für eines der Sicherungsanwendungsobjekte in der Liste sowie im Sicherungsanwendungsobjekt ein Fehler auftritt, ist die Verteilung nicht möglich, selbst wenn die Fehlertoleranz für das Sicherungsanwendungsobjekt aktiviert wurde.

**Hinweis:** Wenn Application Launcher eine Fernverbindung erkannt hat und im Fernmodus ausgeführt wird, kann die Anwendungsliste nicht für die Fehlertoleranz verwendet werden. Application Launcher verwendet nur die Ursprungsliste.

### **Hinzufügen**

Klicken Sie auf *Hinzufügen*, wählen Sie ein Anwendungsobjekt aus und klicken Sie auf *OK*. Das Objekt wird zur Anwendungsliste hinzugefügt.

### Löschen

Wählen Sie ein Anwendungsobjekt in der *Anwendungsliste* aus und klicken Sie dann auf *Löschen*. Das Objekt wird aus der Anwendungsliste gelöscht.

#### Aufwärtspfeil und Abwärtspfeil

Wählen Sie ein Anwendungsobjekt in der *Ursprungsliste* aus und klicken Sie auf den Pfeil nach oben bzw. nach unten, um das Anwendungsobjekt an eine höhere oder niedrigere Position in der Liste zu verschieben. Application Launcher verwendet die Anwendungsobjekte in der angegebenen Reihenfolge (von oben nach unten).

## <span id="page-614-0"></span>**48.9.2 Seite "Lastausgleich"**

Die Eigenschaftsseite "Lastausgleich" ist bei Anwendungsobjekten nur für einfache Anwendungen, AOT/AXT-Anwendungen und MSI-Anwendungen verfügbar. Sie ist bei Anwendungsobjekten für Terminalserver-Anwendungen und Webanwendungen nicht verfügbar.

Dieser Abschnitt enthält Informationen zu Feldern der Eigenschaftsseite "Lastausgleich". Ausführliche Anweisungen zum Einrichten der Lastverteilung finden Sie in [Abschnitt 36.2,](#page-398-0)  ["Einrichten der Lastverteilung", auf Seite 395](#page-398-0).

Auf der Eigenschaftsseite "Lastausgleich" (siehe unten) verteilen Sie die Last, die durch die Verteilung der Anwendung anfällt. Bei aktivierter Lastverteilung verteilt Application Launcher die Anwendungsdateien von allen Servern aus, auf denen sich die Anwendung befindet. Auf diese Weise wird die Belastung gleichmäßiger auf alle Server verteilt.

*Abbildung 48-58 Anwendungsobjekt > Registerkarte "Fehlertoleranz" > Seite "Lastausgleich"*

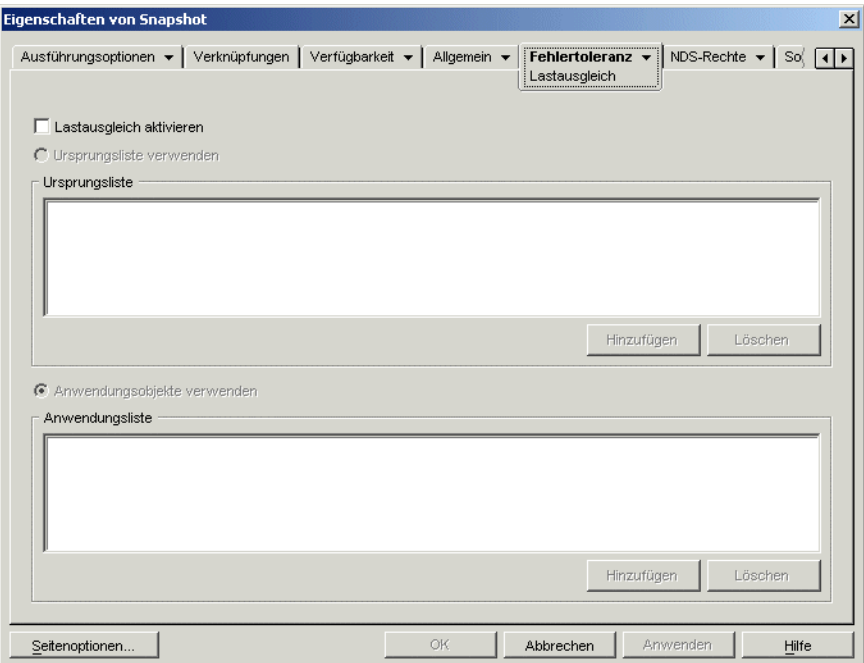

Die Seite "Lastausgleich" variiert je nach Anwendungstyp. Bei einfachen/AOT/AXT-Anwendungen entspricht die Seite der obigen Abbildung. Dies ist auch bei MSI-Anwendungen der Fall, jedoch steht lediglich die Option "Lastausgleich aktivieren" zur Verfügung. Bei Webanwendungen enthält die Seite lediglich die Anwendungsliste, da die Ursprungsliste nicht unterstützt wird.

Um die Lastverteilung nutzen zu können, müssen mehrere Installations-Ursprungspakete oder Anwendungsobjekte für die Anwendung definiert sein, deren Anwendungsursprungsdateien auf mehreren Servern vorliegen. Beim Starten der Anwendung durch einen Benutzer wählt Application Launcher einen Paketursprung oder ein Anwendungsobjekt aus. Steht der Paketursprung oder das Anwendungsobjekt nicht zur Verfügung, greift Application Launcher auf einen anderen Ursprung oder ein anderes Objekt zurück.

### **Lastausgleich aktivieren**

Mit dieser Option aktivieren Sie die Lastverteilung. Die weiteren Optionen für die Lastverteilung stehen nur dann zur Verfügung, wenn Sie diese Option aktivieren.

Bei Anwendungsobjekten, die MSI-Pakete (Microsoft Windows Installer) verwenden, ist auf dieser Seite lediglich die Option *Lastausgleich aktivieren* verfügbar; die Optionen *Ursprungsliste verwenden* und *Anwendungsobjekte verwenden* sind deaktiviert. Um die Lastverteilung für ein MSI-Anwendungsobjekt zu aktivieren, wählen Sie diese Option aus und legen dann auf der Seite "Ursprünge" des Anwendungsobjekts (Registerkarte "Allgemein") die Liste von Ursprungsverzeichnissen fest, in denen Sie zusätzliche Installationspakete für die Anwendung erstellt haben. Application Launcher wählt die Ursprungsverzeichnisse in der Liste nach dem Zufallsprinzip aus, um die Last zu verteilen.

## **Ursprungsliste verwenden**

Mit dieser Option geben Sie an, dass Application Launcher eine Liste von Paketursprüngen für die Lastverteilung nutzen soll. Mindestens ein Ursprungspaket muss bereits erstellt worden sein (Seite *Allgemein* > *Ursprünge*).

## **Hinzufügen**

Klicken Sie zum Hinzufügen eines Pakets zur Ursprungsliste auf *Hinzufügen*, wählen Sie einen Paketursprung und klicken Sie dann auf *OK*.

### Löschen

Wählen Sie ein Ursprungspaket in der Ursprungsliste aus und klicken Sie dann auf *Löschen*. Das Paket wird aus der Ursprungsliste gelöscht.

### **Anwendungsobjekte verwenden**

Mit dieser Option geben Sie an, dass Application Launcher eine Liste von Anwendungsobjekten für die Lastverteilung nutzen soll. Hierbei müssen bereits zusätzliche Anwendungsobjekte für die Anwendung erstellt worden sein, deren Anwendungsdateien auf einem anderen Server oder in einem anderen Volume gespeichert sind.

### Hinzufügen

Klicken Sie auf *Hinzufügen*, wählen Sie ein Anwendungsobjekt aus und klicken Sie auf *OK*. Das Objekt wird zur Anwendungsliste hinzugefügt.

## Löschen

Wählen Sie ein Anwendungsobjekt in der *Anwendungsliste* aus und klicken Sie dann auf *Löschen*. Das Objekt wird aus der Anwendungsliste gelöscht.

## <span id="page-616-0"></span>**48.9.3 Seite "Standortliste"**

Die Eigenschaftsseite "Standortliste" ist bei Anwendungsobjekten nur für einfache Anwendungen, AOT/AXT-Anwendungen, MSI-Anwendungen und Terminalserver-Anwendungen verfügbar. Sie ist nicht bei Anwendungsobjekten verfügbar, die für Webanwendungen erstellt wurden.

Dieser Abschnitt enthält Informationen zu Feldern der Eigenschaftsseite "Standortliste". Ausführliche Anweisungen zum Einrichten von Standortlisten finden Sie in [Abschnitt 36.3,](#page-403-0)  ["Einrichten von Standortlisten", auf Seite 400.](#page-403-0)

Auf der Eigenschaftsseite "Standortliste" (siehe unten) können Sie eine Anwendung an einem Standort (Standort1) mit einer Anwendung an einem anderen Standort (Standort2) verknüpfen. Durch Verknüpfung von Anwendungen, deren Ursprungsinstallationspakete sich auf Servern an unterschiedlichen Standorten befinden, kann die Anwendung von dem Server aus verteilt werden, der dem Benutzer am nächsten ist.

*Abbildung 48-59 Anwendungsobjekt > Registerkarte "Fehlertoleranz" > Seite "Standortliste"*

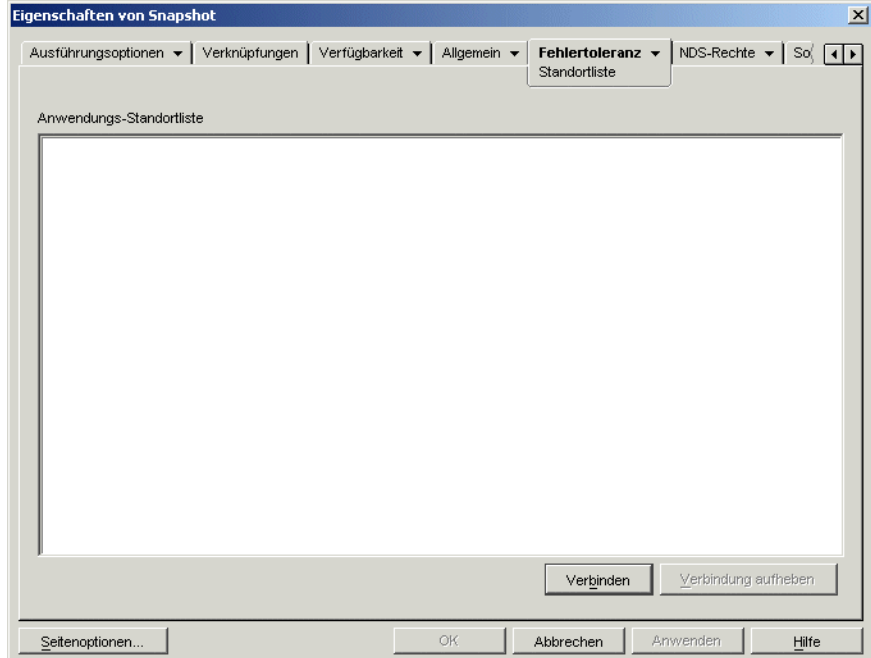

In diesem Beispiel wird von Standort1 und Standort2 ausgegangen. Die Mitarbeiter an beiden Standorten nutzen das gleiche Tabellenkalkulationsprogramm. Standort1 verfügt über ein Anwendungsobjekt (Anw1), das das Tabellenkalkulationsprogramm von einem Server an Standort1 verteilt; Standort2 verfügt über ein eigenes Anwendungsobjekt (Anw2), das das Programm von einem Server an Standort2 verteilt. Wenn Sie Anw1 und Anw2 miteinander verknüpfen, wird für jeden Mitarbeiter von Standort1, der sich an Standort2 begibt und Anw1 startet, Anw2 von dem Server an Standort2 aus installiert. Ebenso wird für jeden Mitarbeiter von Standort2, der sich an Standort1 begibt und Anw2 startet, Anw1 von dem Server an Standort1 aus installiert.

Bei der Standortliste handelt es sich um ein Verteilungssystem, das nur bei nicht verteilten und nicht im Cache gespeicherten Anwendungen genutzt werden kann. Wenn eine Anwendung bereits verteilt oder auf der Arbeitsstation eines Benutzers im Cache gespeichert ist, wird diese Anwendung unabhängig von der Standortliste verwendet.

### **Novell Client und ZENworks Middle Tier Server**

Wenn sich ein Benutzer bei Novell eDirectory über ZENworks Middle Tier Server und nicht über Novell Client anmeldet, ist die Funktionsweise der Standortliste etwas anders. In diesem Fall ermittelt nicht Novell Client, sondern Middle Tier Server den Standort des Benutzers. Dies bedeutet, dass die Anwendung verwendet wird, die Middle Tier Server am nächsten ist. Hierbei handelt es sich nicht unbedingt um die Anwendung, die dem Benutzer am nächsten ist. Im obigen Beispiel würden die Anwendungen für den Benutzer an Standort1 weiterhin von einem Server an Standort1 und nicht von einem Server an Standort2 verteilt.

## **Erstellen einer Standortliste**

Eine Verknüpfung kann nur zu genau einem anderen Anwendungsobjekt festgelegt werden. Hierbei wird das erste Anwendungsobjekt allerdings auch mit allen anderen Anwendungsobjekten verknüpft, mit denen das zweite Anwendungsobjekt bereits verknüpft ist. Sie verwenden beispielsweise drei identische Anwendungsobjekte (Anw1, Anw2 und Anw3) an verschiedenen Standorten. Beim Verknüpfen von Anw1 mit Anw2 wird die folgende Standortliste für die einzelnen Anwendungsobjekte angelegt:

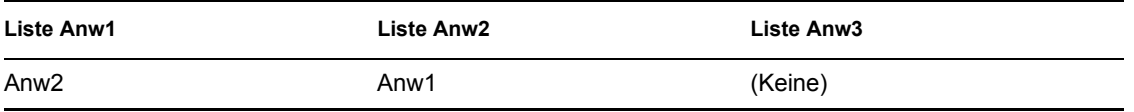

Ein Anwendungsobjekt kann nur jeweils mit einem anderen Anwendungsobjekt verknüpft werden. Stellen Sie daher jetzt die Verknüpfung von Anw3 mit Anw1 oder Anw2 her. Hierbei wird die folgende Standortliste für die einzelnen Anwendungsobjekte angelegt:

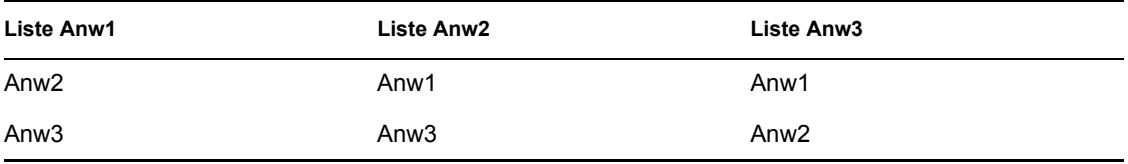

### **Verbinden**

Klicken Sie auf *Verbinden* und wählen Sie das Anwendungsobjekt aus, zu dem eine Verknüpfung angelegt werden soll. Klicken Sie dann auf *OK*. Das Objekt wird in die *Anwendungs-Standortliste* aufgenommen. Jedes weitere Anwendungsobjekt, mit dem das ausgewählte Anwendungsobjekt verknüpft ist, wird ebenfalls zur Liste hinzugefügt.

## **Verbindung aufheben**

Klicken Sie auf *Verbindung aufheben*, um die Verknüpfung des Anwendungsobjekts mit den in der *Anwendungs-Standortliste* angezeigten Objekten aufzuheben.

## <span id="page-618-0"></span>**48.9.4 Seite "Alternative Anwendung bei Fernbetrieb"**

Die Eigenschaftsseite "Alternative Anwendung bei Fernbetrieb" ist bei Anwendungsobjekten verfügbar, die für alle Anwendungstypen erstellt wurden (einfache Anwendungen, AOT/AXT-Anwendungen, MSI-Anwendungen, Webanwendungen und Terminalserver-Anwendungen).

Auf der Eigenschaftsseite "Alternative Anwendung bei Fernbetrieb" (siehe unten) können Sie eine alternative Anwendung festlegen, die Application Launcher startet, falls die Arbeitsstation des Benutzers sich im Fernmodus und nicht im lokalen Modus befindet. Normalerweise sollte es sich

bei dieser Alternativanwendung um eine Terminalserver- oder eine Webanwendung handeln, die für die Verwendung über langsamere Fernverbindungen geeignet ist.

*Abbildung 48-60 Anwendungsobjekt > Registerkarte "Fehlertoleranz" > Seite "Alternative Anwendung bei Fernbetrieb"*

| Eigenschaften von Snapshot                                                                                       |    |                                                         | 図                     |
|----------------------------------------------------------------------------------------------------|----|---------------------------------------------------------|-----------------------|
| Ausführungsoptionen v Verknüpfungen Verfügbarkeit v Allgemein v                                                  |    | Fehlertoleranz<br>Alternative Anwendung bei Fernbetrieb | Ŋ<br>$  \cdot  $<br>▼ |
| Zu verwendendes Anwendungsobjekt bei Fernbetrieb:<br>Bei Fernbetrieb immer diese alternative Anwendung verwenden |    | 福:                                                      |                       |
|                                                                                                    |    |                                                         |                       |
|                                                                                                    |    |                                                         |                       |
| Seitenoptionen                                                                                                   | OK | Abbrechen<br>Anwenden                                   | Hilfe                 |

## **Zu verwendendes Anwendungsobjekt bei Fernbetrieb**

Wählen Sie das Anwendungsobjekt für die alternative Anwendung aus.

### **Bei Fernbetrieb immer diese alternative Anwendung verwenden**

Standardmäßig verwendet Application Launcher die alternative Anwendung nicht, wenn die ursprüngliche Anwendung auf der Arbeitsstation des Benutzers installiert ist. In diesem Fall wird die lokal installierte Anwendung verwendet. Falls die Anwendung jedoch Zugriff auf eine Datenbank oder auf eine andere Netzwerkressource erfordert, die nur dann verfügbar ist, wenn die Alternativanwendung verwendet wird, wählen Sie diese Option aus. Dann wird Application Launcher dazu gezwungen, anstatt der lokal installierten Anwendung die Alternativanwendung zu verwenden.

# <sup>49</sup>**Referenz: Makros**

Novell® Application Launcher™ unterstützt die Verwendung von Makros oder Variablen mit einem Großteil der Eigenschaften, die auf den Seiten eines Anwendungsobjekts in ConsoleOne® zur Verfügung stehen. Die folgenden sechs Arten von Makros stehen zur Verfügung:

- Anwendungsobjektmakros
- Spezielle Windows-Makros
- Anmeldeskriptmakros
- Novell® eDirectory™-Attributmakros
- Umgebungsvariablenmakros
- Sprachvariablenmakros

Jeder Makrotyp bietet verschiedene Möglichkeiten. Anwendungsobjektmakros sind beispielsweise Variablen, denen Sie Werte zuweisen können. Mit einem Anwendungsobjektmakro wird der Wert eines Makros, das Sie an einem Speicherort ändern, automatisch überall dort geändert, wo Sie das Makro verwendet haben. Mit speziellen Windows-Makros können Sie Speicherorte unter Windows angeben, beispielsweise das temporäre Windows-Verzeichnis, indem Sie einen Variablennamen angeben (beispielsweise %\*WINTEMP%), der auf der Arbeitsstation vorhanden ist und den Speicherort auf dieser Arbeitsstation definiert. Somit können Sie Speicherorte angeben, die von Arbeitsstation zu Arbeitsstation unterschiedlich sein können.

**Hinweis:** Durch die Verwendung von Makros wird der Netzwerkverkehr erhöht, da die ZENworks®-Makroabsuche vor der Überprüfung der lokalen Umgebung zunächst eDirectory im Netzwerk abfragt.

Folgende Abschnitte enthalten Informationen zu den fünf Arten von Makros, die von Anwendungsobjekten unterstützt werden, sowie zur Rangfolge und zu den Eigenschaften des Anwendungsobjekts, für das die Makros verwendet werden können.

- [Abschnitt 49.1, "Anwendungsobjektmakros", auf Seite 618](#page-621-0)
- [Abschnitt 49.2, "Spezielle Windows-Makros", auf Seite 620](#page-623-0)
- [Abschnitt 49.3, "Anmeldeskriptmakros", auf Seite 623](#page-626-0)
- [Abschnitt 49.4, "eDirectory-Attributmakros", auf Seite 625](#page-628-0)
- [Abschnitt 49.5, "Umgebungsvariablenmakros", auf Seite 627](#page-630-0)
- [Abschnitt 49.6, "Makros für Sprachvariablen", auf Seite 627](#page-630-1)
- [Abschnitt 49.7, "Rangfolge der Makros", auf Seite 630](#page-633-0)
- [Abschnitt 49.8, "Anwendungsobjekt-Eigenschaften, bei denen Makros verwendet werden](#page-634-0)  [können", auf Seite 631](#page-634-0)
- [Abschnitt 49.9, "Aktualisieren von Makroinformationen", auf Seite 633](#page-636-0)

# <span id="page-621-0"></span>**49.1 Anwendungsobjektmakros**

Ein Anwendungsobjektmakro wird auf der Seite für die Anwendungsobjektmakros definiert und kann nur mit dem jeweiligen Anwendungsobjekt verwendet werden. Das Makro ist lediglich eine Variable, der ein Wert zugeordnet ist, wie die beiden folgenden Beispiele zeigen:

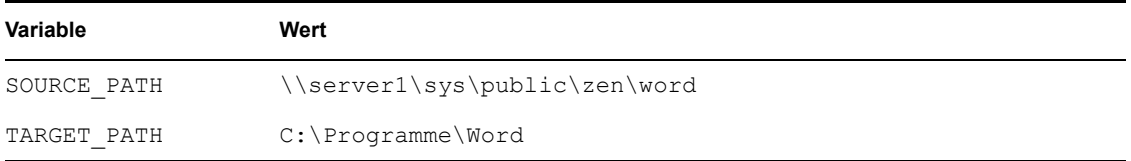

In diesen Beispielen definiert SOURCE\_PATH das Netzwerkverzeichnis, aus dem Novell Application Launcher™ die Anwendung an die Arbeitsstation des Benutzers verteilt. TARGET\_PATH definiert das Verzeichnis der Arbeitsstation, in das Application Launcher die Dateien kopiert.

Sie können auch ein Makro erstellen, das den Benutzer auffordert, einen von Ihnen zugeordneten Standardwert zu akzeptieren oder einen anderen Wert einzugeben. Sie können beispielsweise ein Makro verwenden, dass dem Benutzer ein standardmäßiges Installationslaufwerk (z. B. C:) vorgibt, dem Benutzer jedoch die Möglichkeit bietet, ein anderes Laufwerk zu wählen (z. B. D:).

Folgende Abschnitte enthalten Informationen zum Verschachteln von anderen Makros in Anwendungsobjektmakros und Anweisungen zum Definieren von Anwendungsobjektmakros:

- [Abschnitt 49.1.1, "Verschachteln von Makros", auf Seite 618](#page-621-1)
- [Abschnitt 49.1.2, "Ein Anwendungsobjektmakro definieren", auf Seite 618](#page-621-2)

## <span id="page-621-1"></span>**49.1.1 Verschachteln von Makros**

Bei der Definition von Anwendungsobjektmakros können Sie andere Makros in die Definition einbetten. Im folgenden Beispiel wird das Windows-Makro \*WINDISK zur Definition des Makros TARGET\_PATH verwendet:

%\*WINDISK%\Programme

Bei jeder Verwendung des Makros TARGET\_PATH in einem Eigenschaftsfeld eines Anwendungsobjekts ersetzt Application Launcher %\*WINDISK% durch den Windows-Laufwerksbuchstaben der aktuellen Arbeitsstation (z. B. C: \temp).

Beim Einbetten eines Makros in die Zeichenkette schließen Sie den Makronamen in %-Zeichen ein (siehe oben). Sie können spezielle Windows-Makros, eDirectory-Attributmakros, Umgebungsvariablenmakros, Anmeldeskriptmakros sowie andere Anwendungsobjektmakros einbetten.

## <span id="page-621-2"></span>**49.1.2 Ein Anwendungsobjektmakro definieren**

- **1** Klicken Sie in ConsoleOne mit der rechten Maustaste auf das Anwendungsobjekt, für das Sie das Makro definieren möchten, und klicken Sie auf *Eigenschaften*.
- **2** Klicken Sie auf die Registerkarte *Allgemein* > *Makros*, um die Seite "Makros" anzuzeigen.
- **3** Wenn Sie ein Makro definieren möchten, das aus einem Variablennamen und einem Wert besteht (ein Zeichenkettenwertmakro), fahren Sie mit "Ein Zeichenkettenwertmakro (kein Aufforderungsmakro) definieren" auf Seite 619 fort.
	- oder

Wenn Sie ein Makro definieren möchten, das den Benutzer zur Übernahme des Standardwerts oder zur Eingabe eines anderen Werts auffordert, fahren Sie mit "Ein Aufforderungsmakro definieren" auf Seite 619 fort.

## **Ein Zeichenkettenwertmakro (kein Aufforderungsmakro) definieren**

- **1** Klicken Sie auf der Seite "Makros" auf *Hinzufügen* > *Zeichenkettenwert*. Das Dialogfeld "Zeichenkettenwert bearbeiten" wird geöffnet.
- **2** Geben Sie im Feld "Wertename" einen Namen für die Makrovariable ein (z. B. TARGET\_PATH). Der Name darf keine Leerzeichen enthalten.
- **3** Geben Sie im Feld "Wertedaten" den Wert für die Makrovariable ein (z. B. C:\Programme\Word).
- **4** Klicken Sie auf *OK*. Das Makro wird in die Liste "Makros" aufgenommen.

Informationen zur Verwendung von Makros in einer gültigen Anwendungsobjekt-Eigenschaft finden Sie in Abschnitt 49.8, "Anwendungsobjekt-Eigenschaften, bei denen Makros verwendet [werden können", auf Seite 631.](#page-634-0)

### **Ein Aufforderungsmakro definieren**

Aufforderungsmakros können nicht auf MSI-Anwendungen angewendet werden. Bei allen anderen Anwendungen steuert Application Launcher den Installationsvorgang und kann daher die Aufforderung anzeigen. Bei MSI-Anwendungen werden die Anwendungen nicht von Application Launcher, sondern von Windows Installer installiert; Application Launcher kann die Eingabeaufforderung nicht bereitstellen.

- **1** Klicken Sie auf der Seite "Makros" auf *Hinzufügen* > *Aufforderung* > *Laufwerk*. Hiermit erstellen Sie ein Makro, das den Benutzer zur Eingabe eines Laufwerkbuchstabens auffordert. Oder klicken Sie auf *Hinzufügen* > *Aufforderung* > *Zeichenkette*, um ein Makro zu erstellen, dass den Benutzer zur Texteingabe auffordert.
- **2** Füllen Sie folgende Felder aus:

**Makroname** Geben Sie einen beliebigen Namen für das Makro an. Der Name darf keine Leerzeichen enthalten.

**Text für Eingabeaufforderung:** Geben Sie den Text ein, der dem Benutzer angezeigt werden soll. Wenn der Benutzer beispielsweise zur Eingabe eines Installationslaufwerks aufgefordert werden soll, könnten Sie Folgendes eingeben: "Diese Anwendung wird auf Laufwerk C: installiert. Geben Sie gegebenenfalls einen anderen Laufwerkbuchstaben ein."

**Standardwert:** Wählen Sie für ein Laufwerk-Aufforderungsmakro das Laufwerk aus, das als Standardlaufwerk angezeigt werden soll. Geben Sie für ein Zeichenketten-Aufforderungsmakro den Text ein, der als Standardtext angezeigt werden soll.

**Mindestanforderung an Festplattenkapazität in MB:** Geben Sie den freien Speicherplatz an, der mindestens zur Verfügung stehen muss. Der Benutzer kann nur auf Laufwerken installieren, die die Mindestanforderung für den Speicherplatz erfüllen.

#### **Maximale Zeichenkettenlänge in Zeichen (nur Zeichenketten-Aufforderungsmakros):**

Geben Sie die maximale Anzahl der Zeichen an, die der Benutzer in der Antwort auf das Zeichenketten-Aufforderungsmakro verwenden kann.

**3** Klicken Sie auf *OK*. Das Makro wird in die Liste "Makros" aufgenommen.

Informationen zur Verwendung von Makros in einer gültigen Anwendungsobjekt-Eigenschaft finden Sie in Abschnitt 49.8, "Anwendungsobjekt-Eigenschaften, bei denen Makros verwendet [werden können", auf Seite 631.](#page-634-0)

## <span id="page-623-0"></span>**49.2 Spezielle Windows-Makros**

Spezielle Windows-Makros dienen zur Definition von Windows 98- und Windows 2000/XP-Verzeichnissen. Die unten aufgeführten typischen Pfade beruhen auf Standardinstallationen und entsprechen möglicherweise nicht Ihrem besonderen Setup. Auf Windows 98-Arbeitsstationen verhalten sich Makros anders, wenn Benutzerprofile aktiviert sind.

Angenommen, Sie haben Windows auf Laufwerk d: installiert (z. B. d:\winnt). Eine Anwendung setzt jedoch voraus, dass Windows auf Laufwerk C: installiert ist (z. B. C:\winnt). Mit dem speziellen \*WinDisk-Makro können Sie Laufwerk D: für die Dateien ersetzen, für die es erforderlich ist.

In den beiden folgenden Abschnitten werden die speziellen Windows-Makros beschrieben.

- [Abschnitt 49.2.1, "Makros für Windows 98 und Windows 2000/XP", auf Seite 620](#page-623-1)
- [Abschnitt 49.2.2, "Makros für Windows 2000/XP", auf Seite 622](#page-625-0)

Weitere Informationen zur Verwendung von Makros in einer gültigen Anwendungsobjekt-Eigenschaft finden Sie in Abschnitt 49.8, "Anwendungsobjekt-Eigenschaften, bei denen Makros [verwendet werden können", auf Seite 631](#page-634-0).

## <span id="page-623-1"></span>**49.2.1 Makros für Windows 98 und Windows 2000/XP**

Sofern nicht anders angegeben, gelten folgende Makros für Windows 98 und Windows 2000/XP.

**Wichtig:** Das Sternchen (\*) ist für die Syntax dieser Makros erforderlich. Verwechseln Sie diese Sternchen nicht mit dem Sternchen für die Marke von Novell. Beim Einsetzen des Makros in ein Eigenschaftsfeld des Anwendungsobjekts ist der Name außerdem in %-Zeichen einzuschließen (z. B. %\*WinDisk%).

| Makro            | <b>Beschreibung</b>                                                                                                    |
|------------------|----------------------------------------------------------------------------------------------------|
| %*AppData%       | Dateisystemverzeichnis als gemeinsame Ablage anwendungsspezifischer<br>Daten. In der Regel<br>C:\winnt\profiles\Benutzername\Anwendungsdaten. Wird nur von<br>Windows NT Version 4 verwendet.                             |
| %*CommonDesktop% | Dateisystemverzeichnis mit Dateien und Ordnern, die auf den Desktops aller<br>Benutzer angezeigt werden. In der Regel C: \winnt \profiles \all<br>users\desktop. Falls nicht verfügbar, wird der Wert *DESKTOP verwendet. |

*Tabelle 49-1 Makros für Windows 98 und Windows 2000/XP*

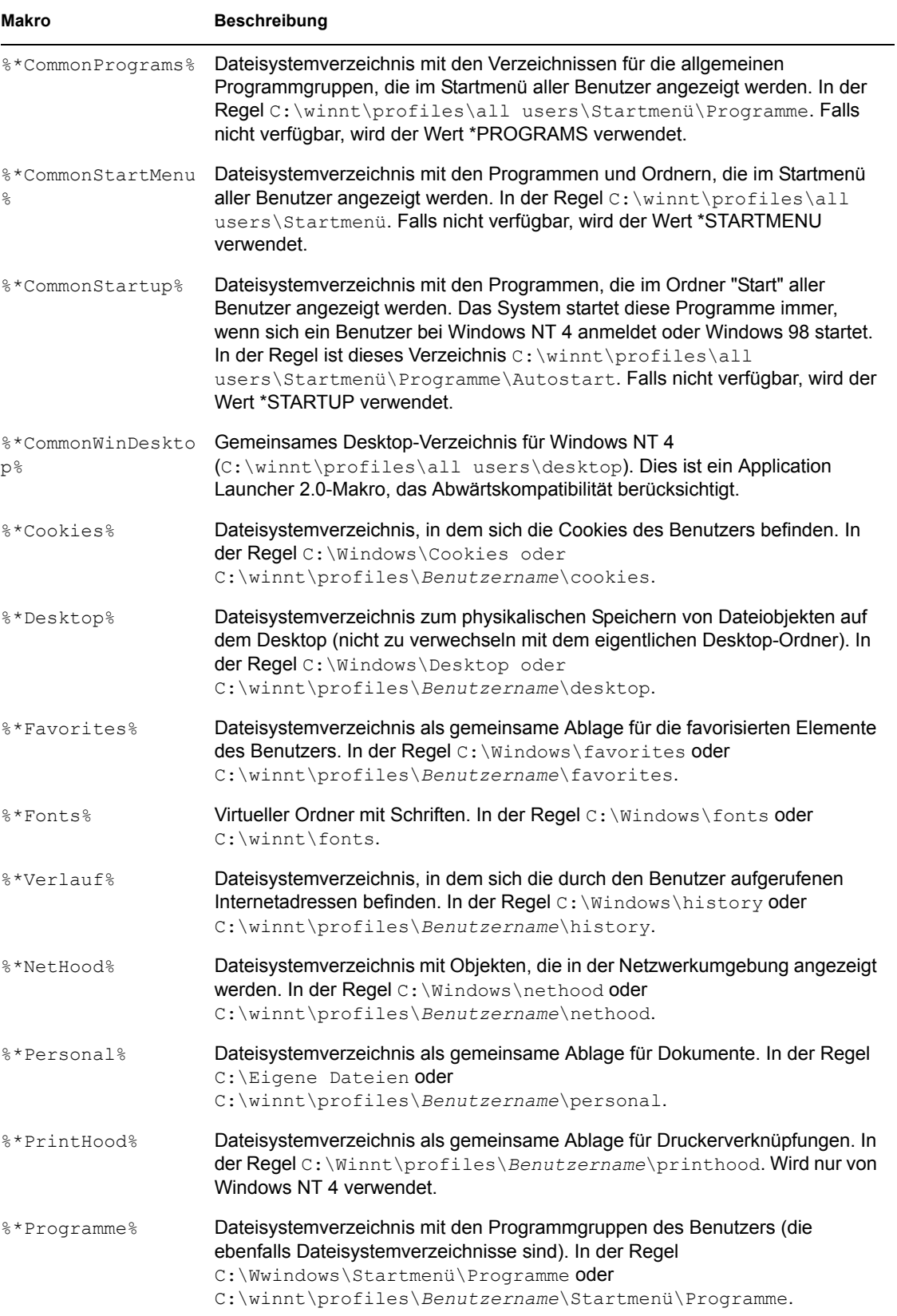

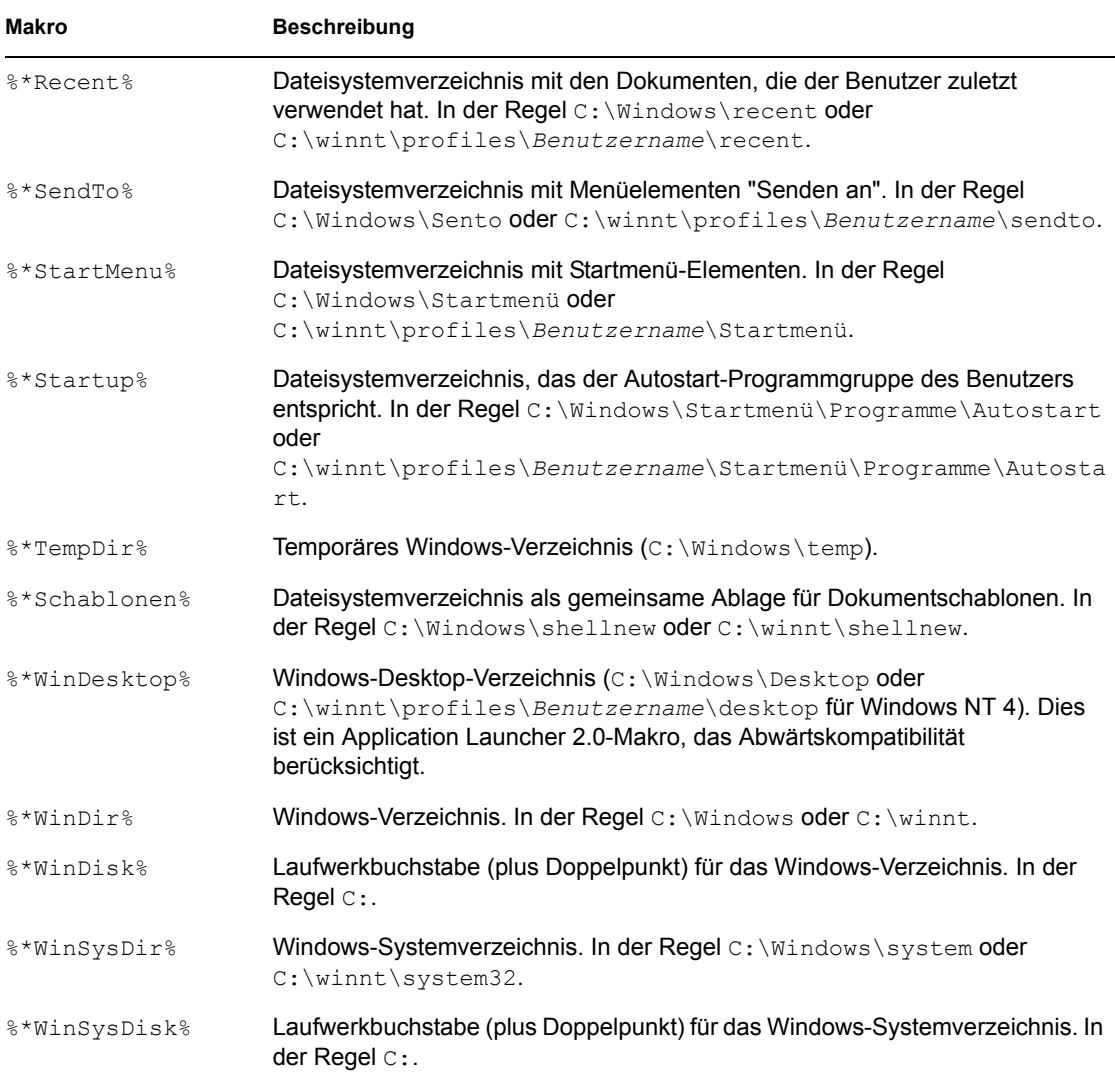

## <span id="page-625-0"></span>**49.2.2 Makros für Windows 2000/XP**

Folgende Makros gelten nur für Windows 2000/XP:

**Wichtig:** Das Sternchen (\*) ist für die Syntax dieser Makros erforderlich. Verwechseln Sie diese Sternchen nicht mit dem Sternchen für die Marke von Novell. Beim Einsetzen des Makros in ein Eigenschaftsfeld des Anwendungsobjekts ist der Name außerdem in %-Zeichen einzuschließen (z. B. %\*WinDisk%).

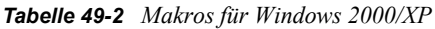

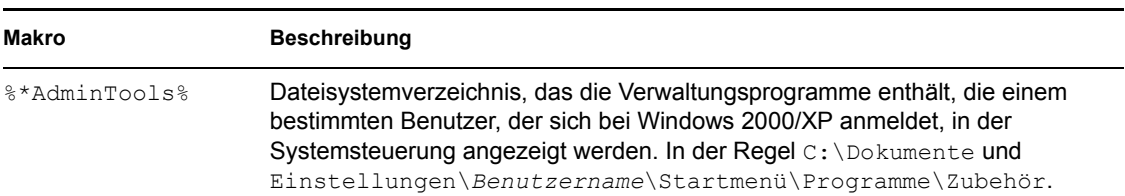

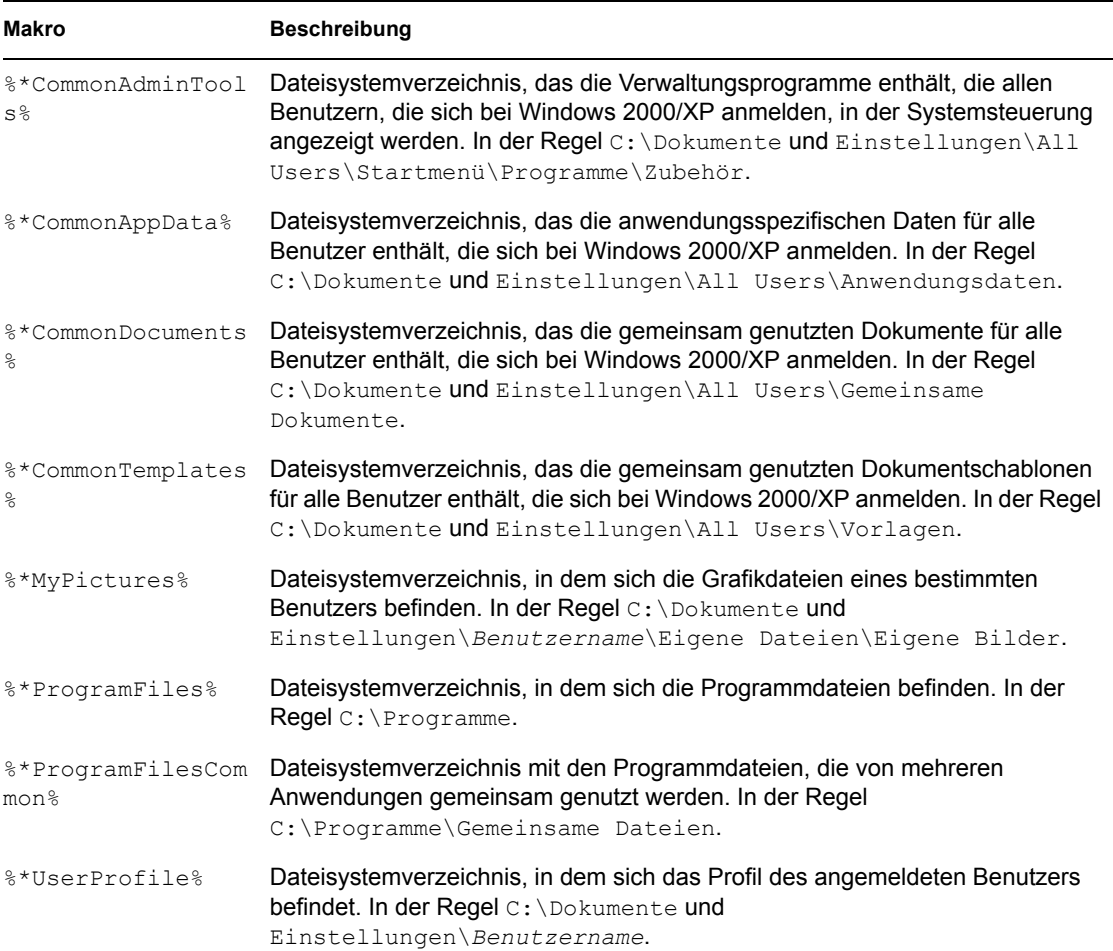

# <span id="page-626-0"></span>**49.3 Anmeldeskriptmakros**

Die Novell Client-Anmeldeskriptbefehle ermöglichen die Verwendung von ID-Variablen, um Anmeldskripten effizienter und flexibler zu gestalten. Application Launcher unterstützt viele, aber nicht alle Anmeldeskripten-ID-Variablen in Anwendungsobjektmakros.

- [Abschnitt 49.3.1, "Unterstützte ID-Variablen für Anmeldeskripten", auf Seite 623](#page-626-1)
- [Abschnitt 49.3.2, "Nicht unterstützte ID-Variablen für Anmeldeskripten", auf Seite 625](#page-628-1)

Weitere Informationen zur Verwendung von Makros in einer gültigen Anwendungsobjekt-Eigenschaft finden Sie in Abschnitt 49.8, "Anwendungsobjekt-Eigenschaften, bei denen Makros [verwendet werden können", auf Seite 631](#page-634-0).

## <span id="page-626-1"></span>**49.3.1 Unterstützte ID-Variablen für Anmeldeskripten**

In der nachstehenden Liste werden die unterstützten ID-Variablen für Anmeldeskripten und ihre Bedeutung aufgeführt. Alternative Variablennamen werden in Klammern angegeben.

### *Tabelle 49-3 Unterstützte ID-Variablen für Anmeldeskripten*

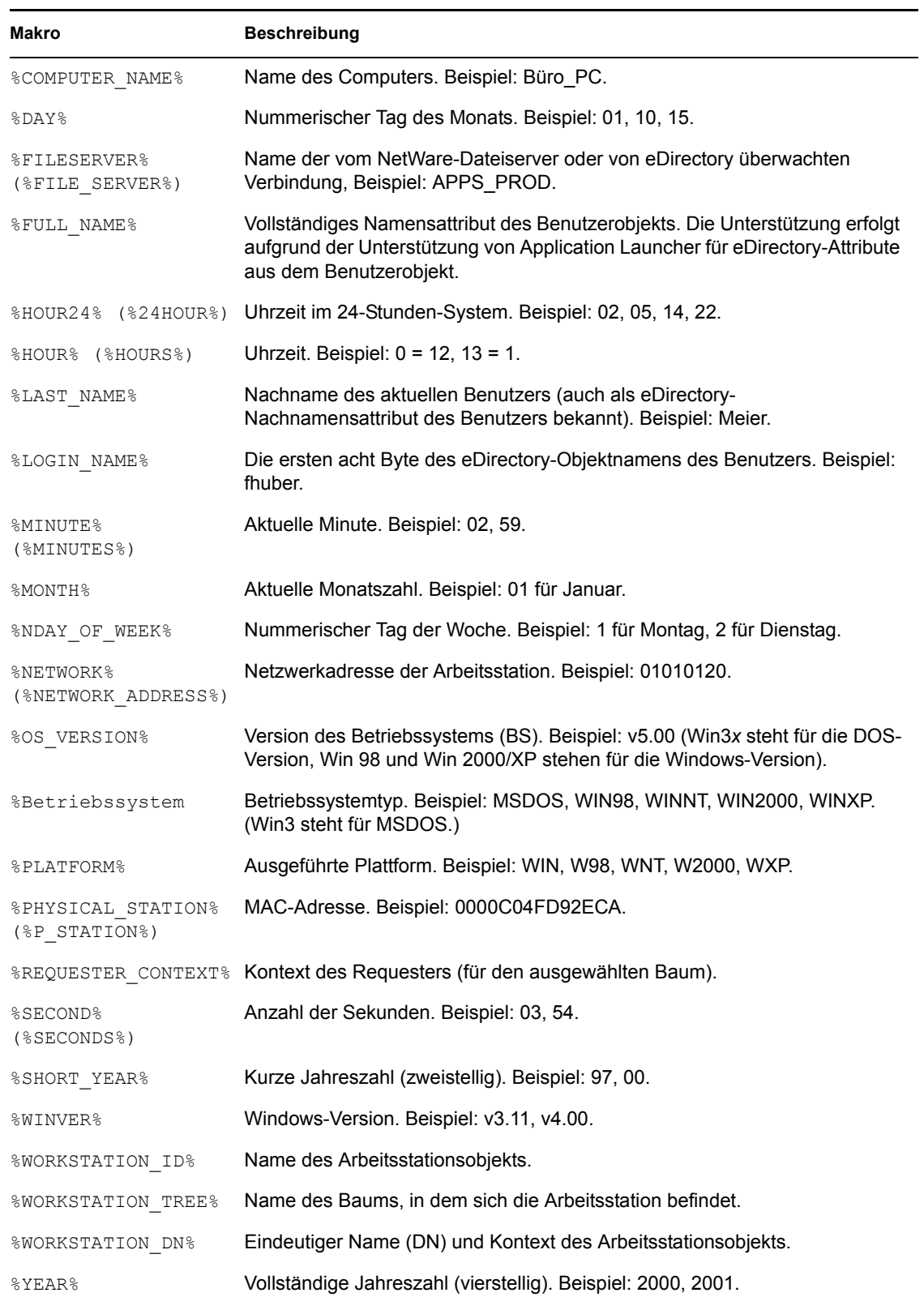

## <span id="page-628-1"></span>**49.3.2 Nicht unterstützte ID-Variablen für Anmeldeskripten**

Die nachstehende Liste enthält die Anmeldeskriptmakros, die von Application Launcher nicht unterstützt werden:

ACCESS\_SERVER AM\_PM DAY\_OF\_WEEK DIALUP ERROR\_LEVEL GREETING\_TIME LOGIN\_ALIAS\_CONTEXT LOGIN\_CONTEXT MACHINE MEMBER OF NOT MEMBER OF MONTH\_NAME NETWARE\_REQUESTER OFFLINE PASSWORD\_EXPIRES REQUESTER\_VERSION SHELL\_TYPE SHELL\_VERSION **SMACHINE STATION** USER\_ID

# <span id="page-628-0"></span>**49.4 eDirectory-Attributmakros**

Application Launcher unterstützt Makros, mit denen Informationen aus den Attributen des aktuell angemeldeten Benutzers oder aktuellen Anwendungsobjekts sowie aus den Attributen anderer eDirectory-Objekte abgerufen werden.

In den folgenden Abschnitten werden die Makrosyntax erläutert und Beispiele bereitgestellt:

- [Abschnitt 49.4.1, "Syntax", auf Seite 625](#page-628-2)
- [Abschnitt 49.4.2, "Beispiele", auf Seite 626](#page-629-0)

Weitere Informationen zur Verwendung von Makros in einer gültigen Anwendungsobjekt-Eigenschaft finden Sie in [Abschnitt 49.8, "Anwendungsobjekt-Eigenschaften, bei denen Makros](#page-634-0)  [verwendet werden können", auf Seite 631](#page-634-0).

## <span id="page-628-2"></span>**49.4.1 Syntax**

eDirectory-Attributmakros verwenden die folgende Syntax:

```
%Objektname.Container;eDirectory_Attribut%
```
### *Tabelle 49-4 Makrosyntax*

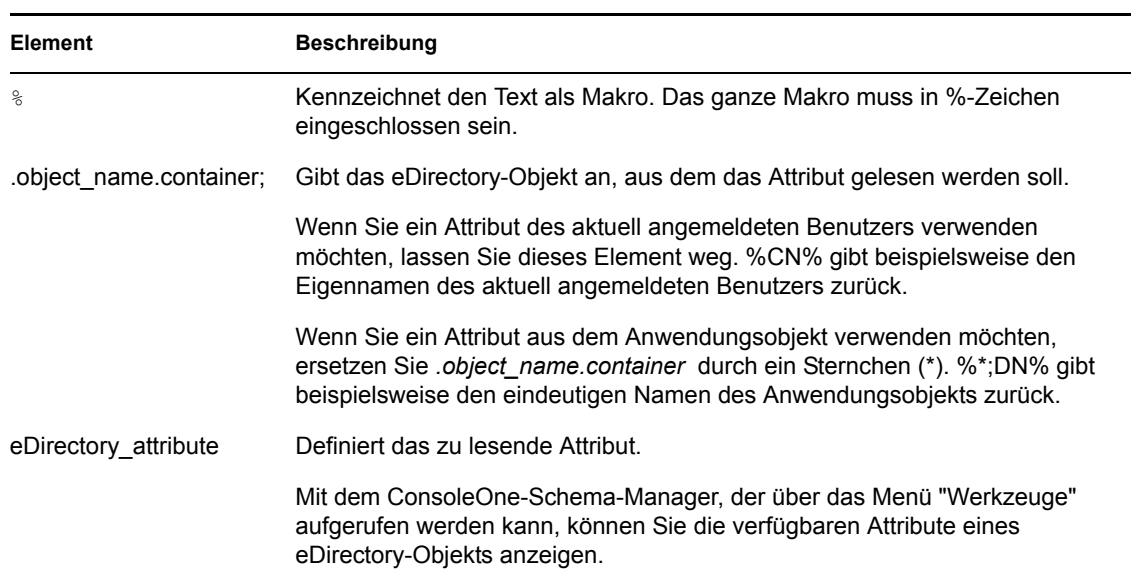

## <span id="page-629-0"></span>**49.4.2 Beispiele**

Folgende Tabelle enthält Beispiele für eDirectory-Attributmakros:

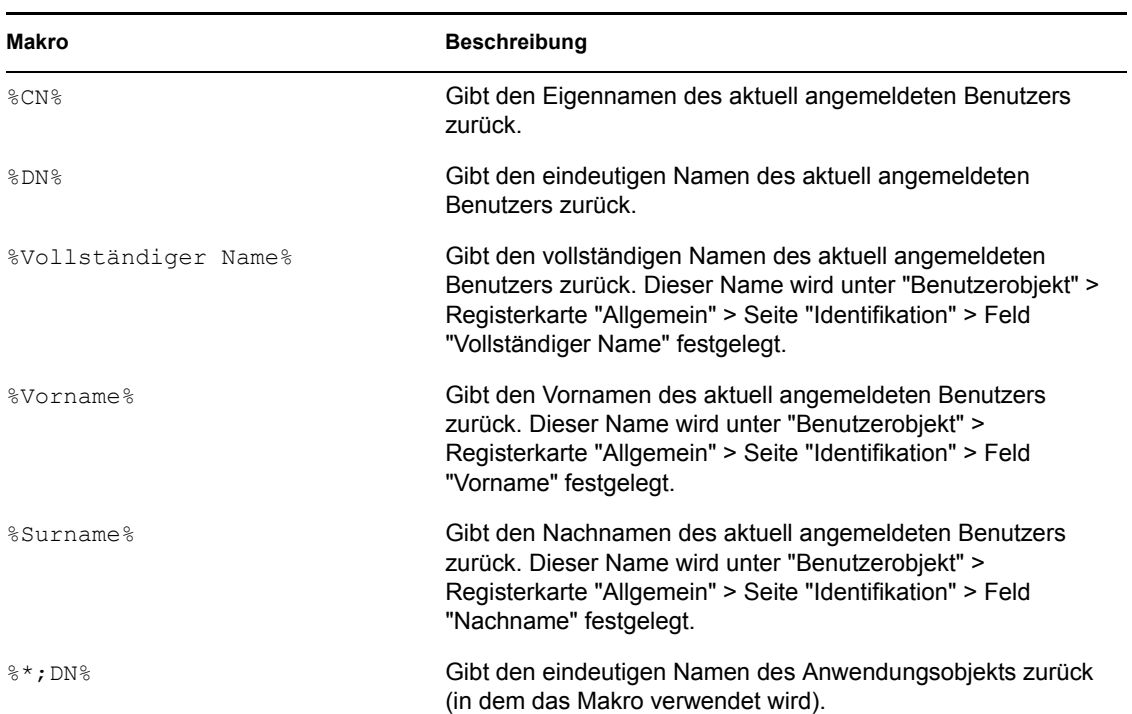

### *Tabelle 49-5 Makro-Beispiele*

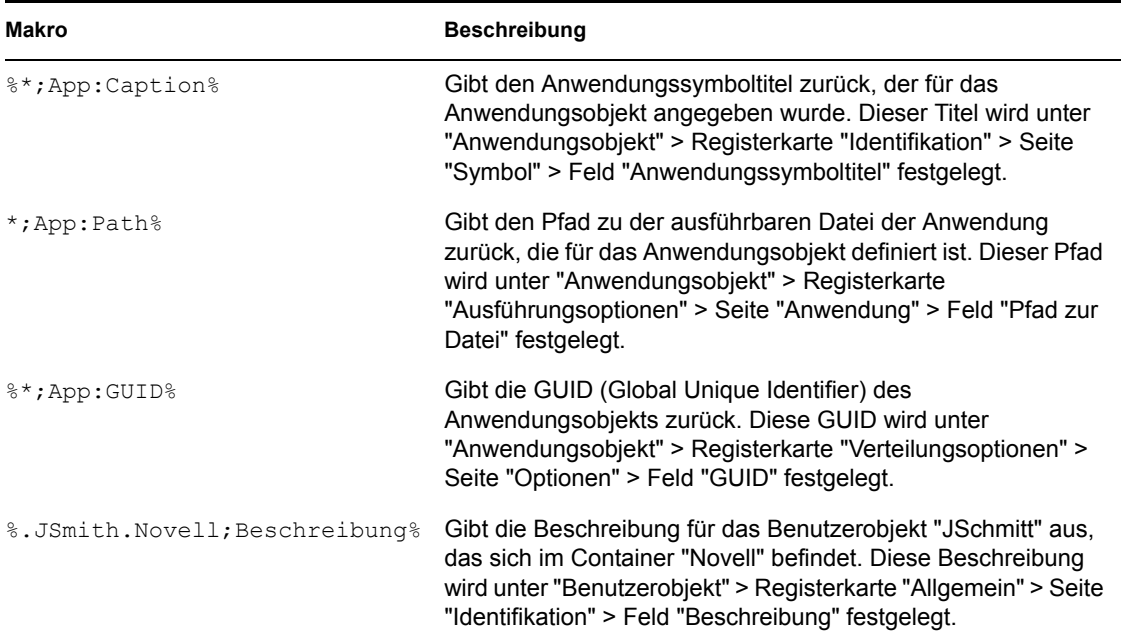

# <span id="page-630-0"></span>**49.5 Umgebungsvariablenmakros**

Application Launcher unterstützt alle gültigen Umgebungsvariablen für Windows 98 und Windows 2000/XP. Der Wert der Variablen darf die Länge des Anwendungsobjektnamens nicht überschreiten, andernfalls kann die Variable nicht verwendet werden.

Es folgen einige Beispiele:

- NWLANGUAGE
- $\triangleleft$  TEMP
- PATH

Beim Einsetzen einer Umgebungsvariablen schließen Sie den Namen in %-Zeichen ein (z. B. %PATH%).

Weitere Informationen zur Verwendung von Makros in einer gültigen Anwendungsobjekt-Eigenschaft finden Sie in Abschnitt 49.8, "Anwendungsobjekt-Eigenschaften, bei denen Makros [verwendet werden können", auf Seite 631](#page-634-0).

# <span id="page-630-1"></span>**49.6 Makros für Sprachvariablen**

Die Anzahl der Anwendungsobjekte, die zur Verteilung derselben Anwendung in verschiedenen Sprachen benötigt wird, kann durch die Verwendung von Sprachvariablen minimiert werden. Diese Variablen stellen sprachenbezogene Informationen in MSI-Anwendungsobjekten dar. Sprachvariablen werden für einfache Anwendungen, AOT/AXT-Anwendungen, Terminalserveroder Webanwendungen nicht unterstützt.

Angenommen, Sie möchten den ZENworks Desktop Management-Agenten in verschiedenen Sprachversionen verteilen und für jede Sprache ist eine .msi-Datei vorhanden. Standardmäßig werden die .msi -Dateien des Desktop Management Agenten im Verzeichnis sys:\public\zenworks\zfdagent\*Sprache* auf dem Desktop Management-Server

gespeichert, wobei *Sprache* die verschiedenen unterstützten Sprachen darstellt. Im Anwendungsobjekt des Desktop Management-Agenten können Sie eine Sprachvariable im Ursprungspfad des *Sprachverzeichnisses* einfügen. Beispiel:

```
\\server\sys\public\zenworks\zfdagent\%LOCALE_SYS_NATIVE_LANG%\zfdagen
t.msi
```
Während der Verteilung ruft Application Launcher die angeforderten Sprachinformationen aus dem System der Arbeitsstation ab und ersetzt sie durch die Sprachvariable.

Ein weiteres Beispiel: Sie verfügen über eine .msi-Datei, z. B. app1.msi. Beim Installieren einer bestimmten Sprachversion müssen Sie eine sprachenspezifische Transformationsdatei (.mst) anwenden. Um diese Anforderung zu erfüllen, können Sie Sprachenverzeichnisse für jede der .mst-Dateien erstellen und dann bei der Angabe des Transformationspfads eine Variable für das Sprachenverzeichnis verwenden.

```
\\server\sys\public\zenworks\app1\%LOCALE_SYS_NATIVE_LANG%\app1.mst
```
Sprachvariablen können in denselben MSI-Anwendungsobjekteigenschaften verwendet werden wie andere Makrovariablen (spezielle Windows-Makros, Umgebungsvariablen usw.). Eine Auflistung dieser Orte finden Sie in Abschnitt 49.8, "Anwendungsobjekt-Eigenschaften, bei denen Makros [verwendet werden können", auf Seite 631](#page-634-0)

In der folgenden Tabelle werden die verfügbaren Sprachvariablen beschrieben:

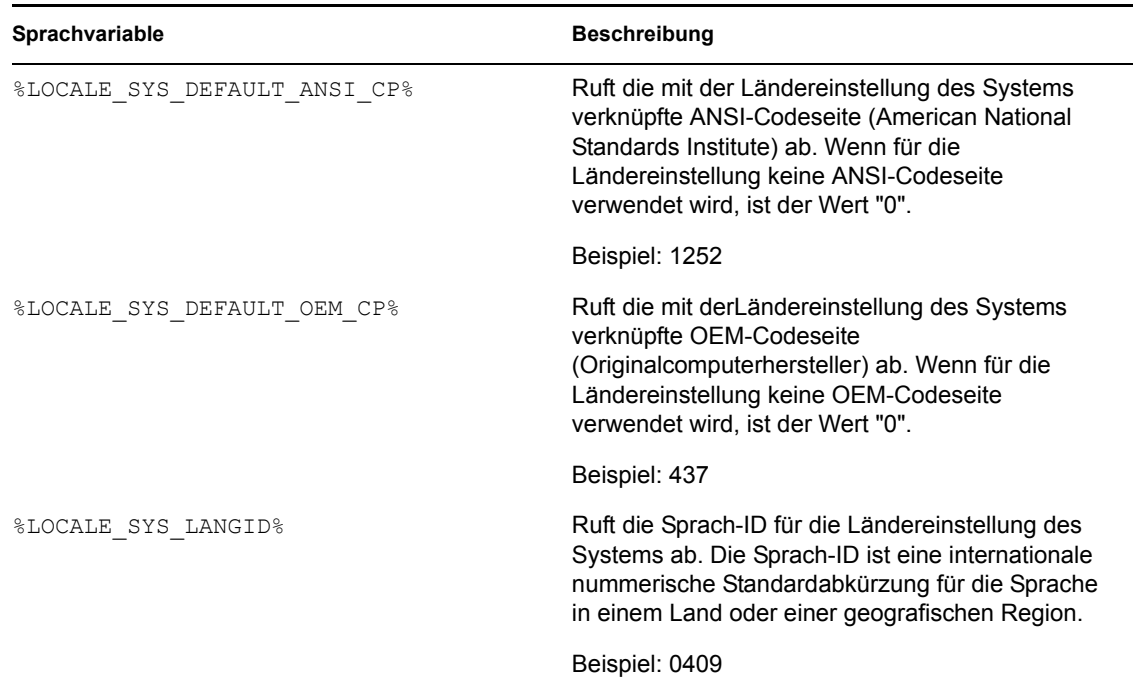

*Tabelle 49-6 Makros für Sprachvariablen*

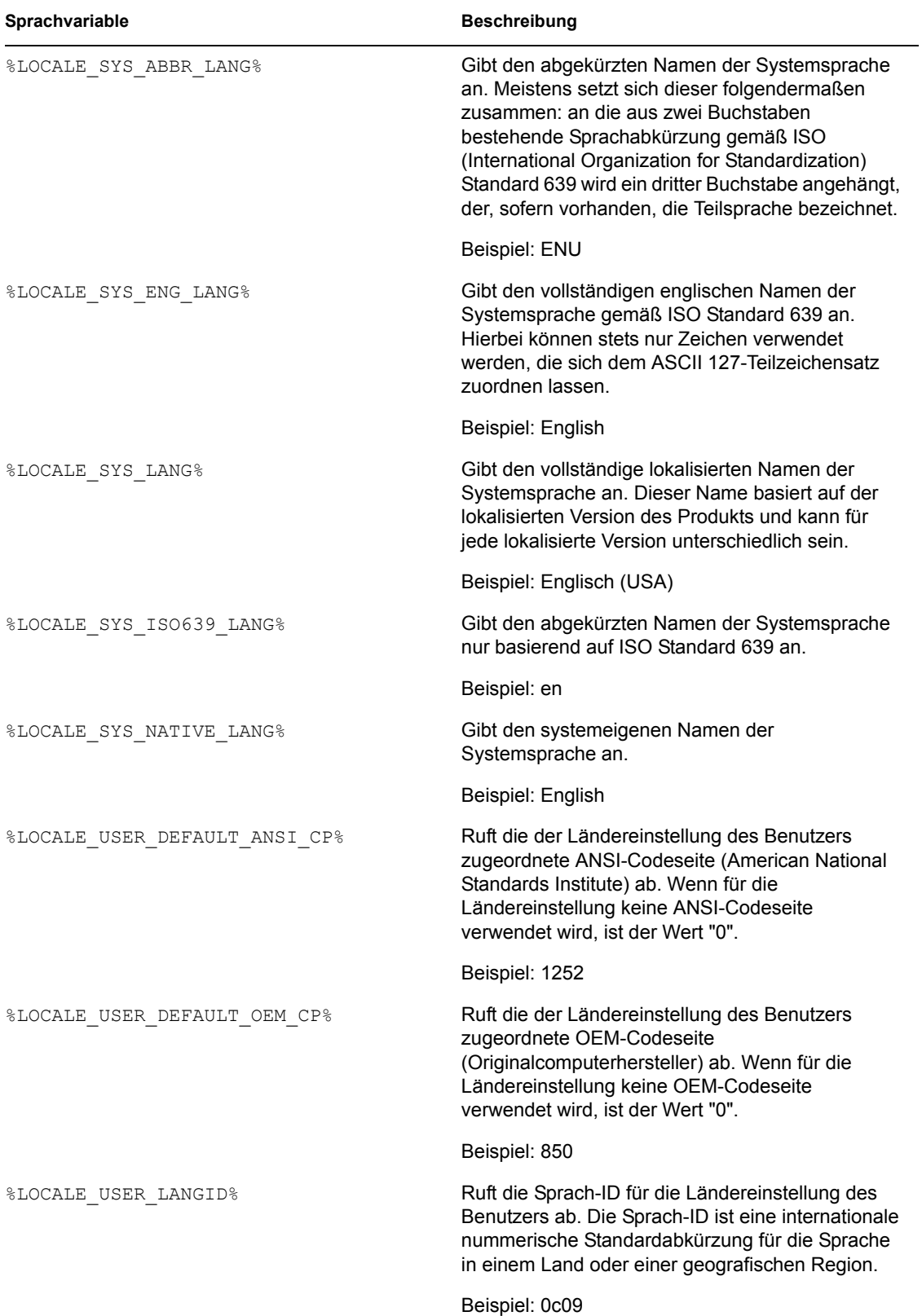

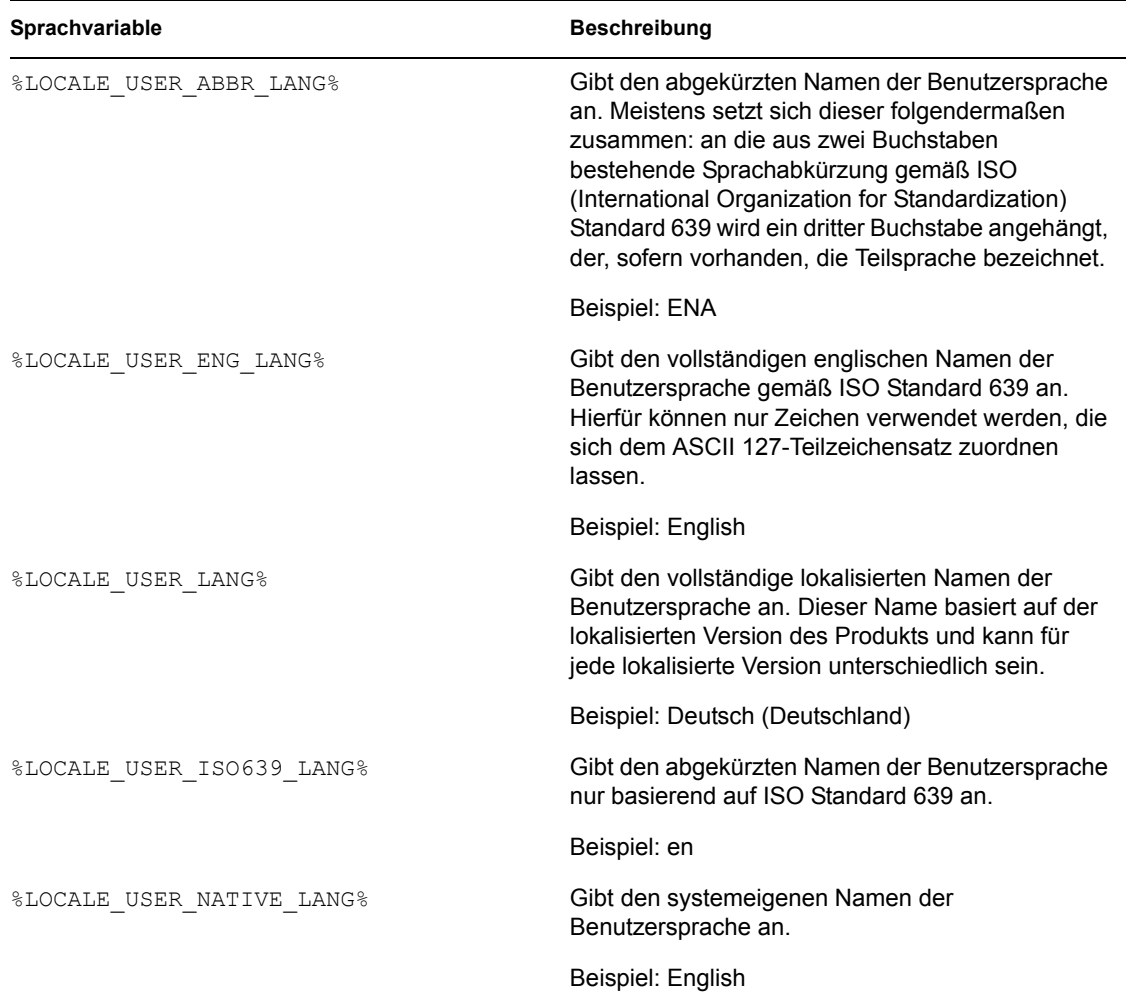

## <span id="page-633-0"></span>**49.7 Rangfolge der Makros**

Bei der Auflösung von Konflikten mit Makronamen geht Application Launcher nach folgender Rangfolge vor:

- Anwendungsobjektmakros
- Spezielle Windows-Makros
- Anmeldeskriptmakros
- eDirectory-Attributmakros
- Umgebungsvariablenmakros

Die Makroarten sind nach Priorität aufgelistet. Anwendungsobjektmakros haben beispielsweise Vorrang vor den speziellen Windows-Makros. Die speziellen Windows-Makros haben Vorrang vor den Anmeldeskriptmakros usw.

# <span id="page-634-0"></span>**49.8 Anwendungsobjekt-Eigenschaften, bei denen Makros verwendet werden können**

Bei der Definition der folgenden Anwendungsobjekt-Eigenschaften können Makros eingesetzt werden:

Wenn ein Makro in einem Eigenschaftsfeld eingegeben wird, muss es in Prozentzeichen %-Zeichen eingeschlossen werden (z. B. %TARGET\_PATH% oder %\*WINDISK%). Auf diese Weise kann Application Launcher das Makro erkennen und entsprechend verarbeiten.

In den folgenden Abschnitten werden die Felder aller Seiten beschreiben, in denen Makros verwendet werden können:

- [Abschnitt 49.8.1, "Registerkarte "Allgemein"", auf Seite 631](#page-634-1)
- [Abschnitt 49.8.2, "Registerkarte "Verteilungsoptionen"", auf Seite 631](#page-634-2)
- [Abschnitt 49.8.3, "Registerkarte "MSI"", auf Seite 632](#page-635-0)
- [Abschnitt 49.8.4, "Registerkarte "Ausführungsoptionen"", auf Seite 632](#page-635-1)

## <span id="page-634-1"></span>**49.8.1 Registerkarte "Allgemein"**

Auf der Registerkarte "Allgemein" können in folgenden Feldern Makros verwendet werden:

*Tabelle 49-7 Verwenden der Makros in der Registerkarte "Allgemein"*

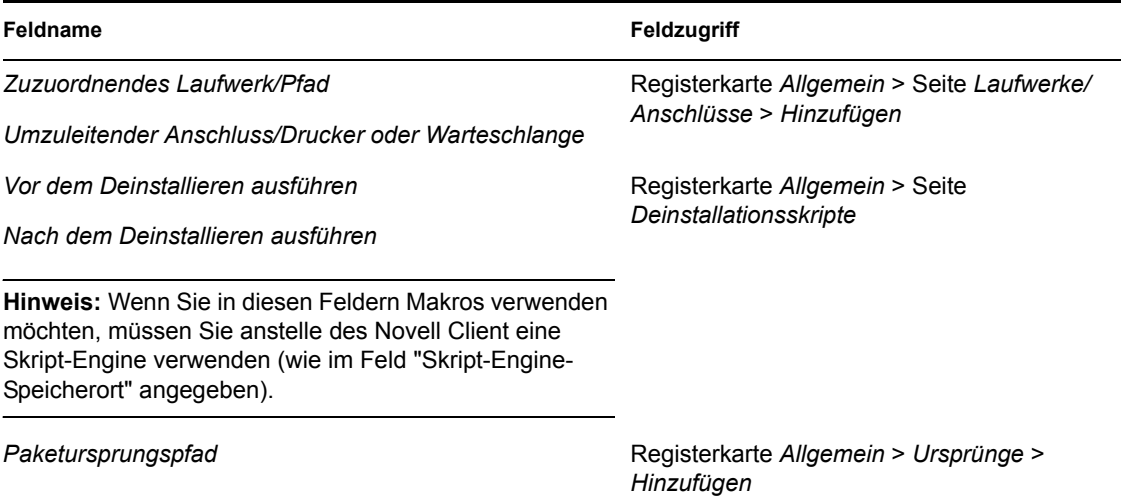

## <span id="page-634-2"></span>**49.8.2 Registerkarte "Verteilungsoptionen"**

Auf der Registerkarte "Verteilungsoptionen" können in folgenden Feldern Makros verwendet werden:

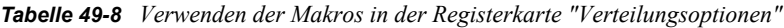

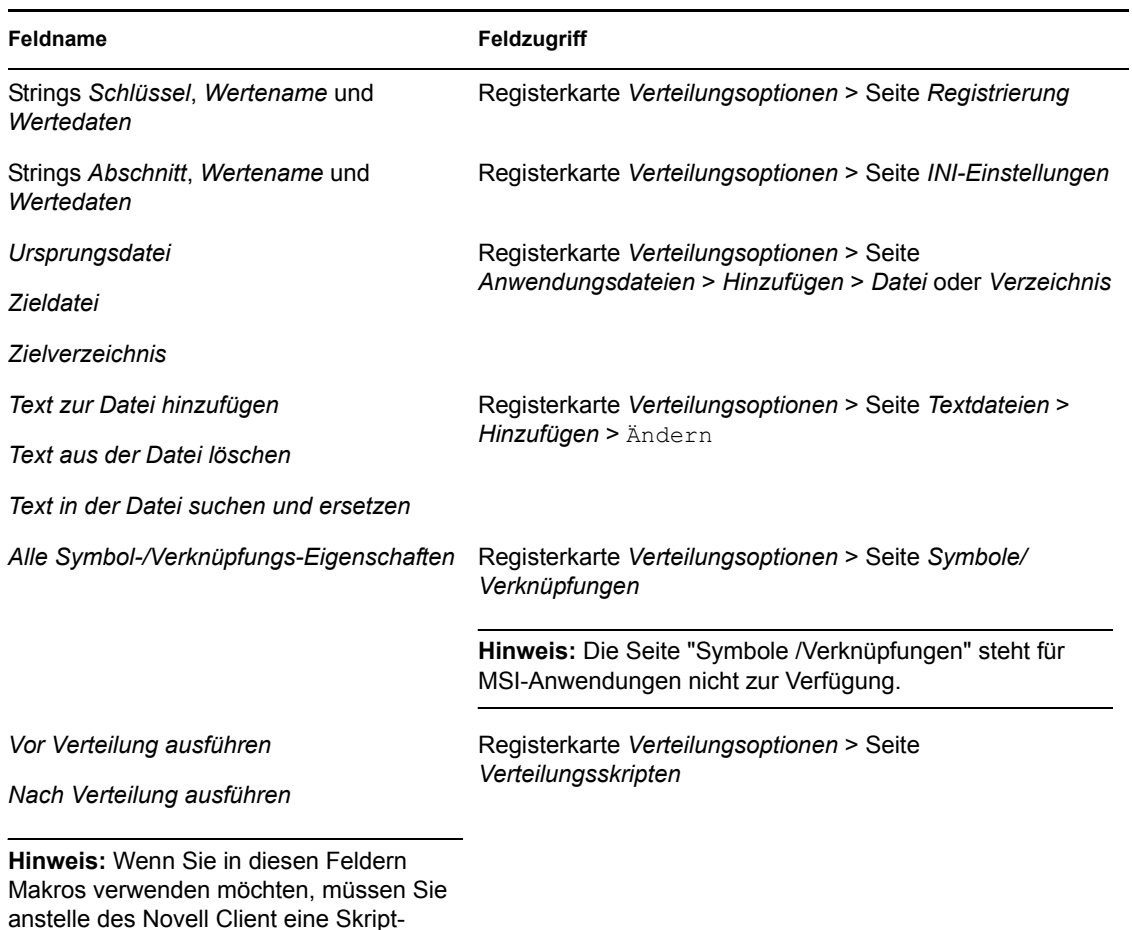

## <span id="page-635-0"></span>**49.8.3 Registerkarte "MSI"**

Engine verwenden (wie im Feld "Skript-Engine-Speicherort" angegeben).

Auf der Registerkarte "MSI" können in folgenden Feldern Makros verwendet werden:

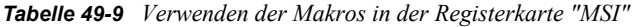

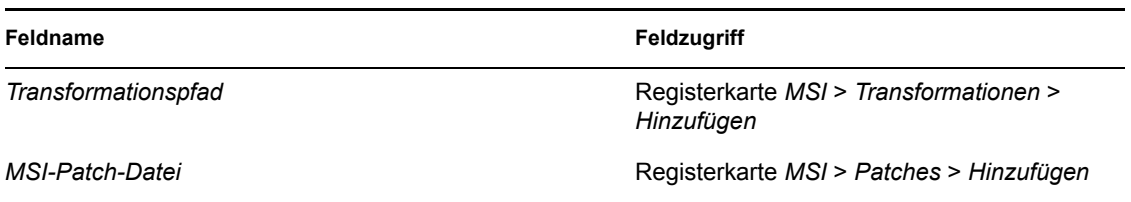

## <span id="page-635-1"></span>**49.8.4 Registerkarte "Ausführungsoptionen"**

In der Registerkarte "Ausführungsoptionen" können in folgenden Feldern Makros verwendet werden:

*Tabelle 49-10 Verwenden der Makros in der Registerkarte "Ausführungsoptionen"*

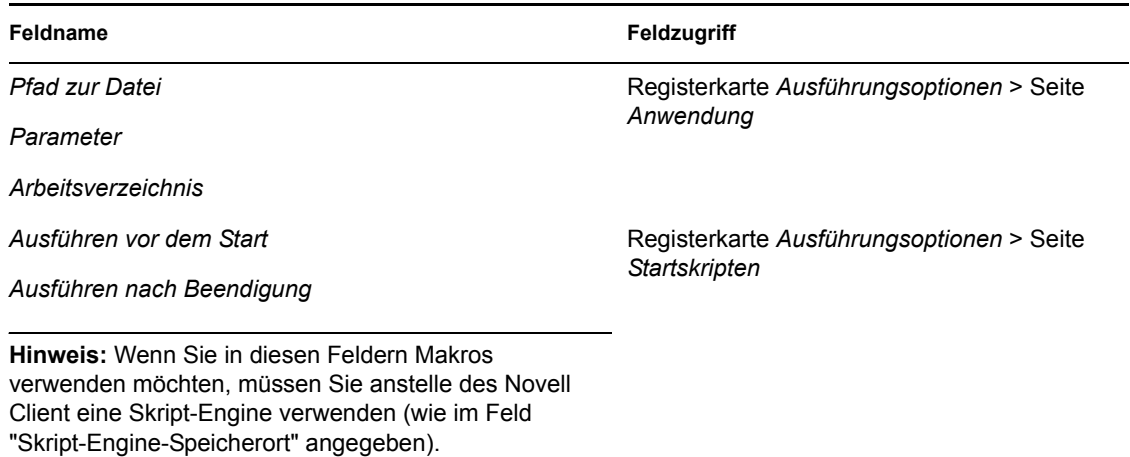

# <span id="page-636-0"></span>**49.9 Aktualisieren von Makroinformationen**

Beim Start von Application Launcher werden die Makroinformationen zwischengespeichert, die für jedes Anwendungsobjekt definiert sind, das mit dem angemeldeten Benutzer oder der angemeldeten Arbeitsstation verknüpft ist. Zur Aktualisierung von Makroinformationen muss der Benutzer Application Launcher neu starten.

In Novell Client werden die Makroinformationen ebenfalls zwischengespeichert. Wenn Benutzer von Novell Client beglaubigt werden, müssen Sie nicht nur Application Launcher neu starten, sondern sich auch von eDirectory abmelden und erneut anmelden.

Wenn Sie beispielsweise das eDirectory-Attributmakro %DN% (eindeutiger Name) in einem Ordnernamen verwenden und ein Benutzerobjekt aus einem eDirectory-Container in einen anderen verschieben, wird die Änderung erst auf der Arbeitsstation des Benutzers übernommen, wenn dieser Application Launcher neu startet, von Novell Client beglaubigt wird und sich mit Novell Client abmeldet und erneut anmeldet.

# <sup>50</sup>**Referenz: Novell Application Launcher - Werkzeuge**

Novell® ZENworks® Desktop Management verfügt über einige Werkzeuge, die Benutzern bei der Verwaltung von Anwendungen hilfreich sein können. Sie können in ConsoleOne® über "Werkzeuge" > "ZENworks-Programme" > "Application Launcher" > "Werkzeuge" aufgerufen werden. In den folgenden Abschnitten finden Sie Erläuterungen zu den Werkzeugen:

- [Abschnitt 50.1, "Anwendungsobjekt exportieren", auf Seite 635](#page-638-0)
- [Abschnitt 50.2, "Vererbte Anwendungen zeigen", auf Seite 635](#page-638-1)
- [Abschnitt 50.3, "Suchen und ersetzen", auf Seite 636](#page-639-0)
- [Abschnitt 50.4, "Verwalten von Verteilungs-GUIDs", auf Seite 636](#page-639-1)
- [Abschnitt 50.5, "AOT/AXT-Datei-Werkzeuge", auf Seite 638](#page-641-0)
- [Abschnitt 50.6, "Virtuelle CD erstellen", auf Seite 638](#page-641-1)

# <span id="page-638-0"></span>**50.1 Anwendungsobjekt exportieren**

Mit diesem Werkzeug können Sie die Anwendungsobjekt-Eigenschaften in eine neue .aot- oder .axt-Datei exportieren. Sie können einen Standardexport ausführen. Dadurch werden alle allgemeinen Eigenschaften, INI-Einstellungen, Registrierungseinstellungen, Textdateiänderungen, Verknüpfungen, Umgebungsvariablen und Anwendungsdateien exportiert. Sie können aber auch einen benutzerdefinierten Export ausführen. Dadurch können Sie auswählen, welche Einstellungen exportiert werden sollen.

- **1** Wählen Sie in ConsoleOne das Anwendungsobjekt aus.
- **2** Klicken Sie auf das Menü *Werkzeuge* > *ZENworks-Programme* > *Application Launcher Werkzeuge* > *Anwendungsobjekt exportieren*.
- **3** Wählen Sie die gewünschte Exportoption aus und klicken Sie auf *Weiter*. Folgen Sie den Anweisungen, um den Export abzuschließen.

# <span id="page-638-1"></span>**50.2 Vererbte Anwendungen zeigen**

Mit diesem Werkzeug können Sie die Anwendungen anzeigen, die mit dem Benutzer bzw. der Arbeitsstation verknüpft wurden, einschließlich der Anwendungen, die mit Gruppen oder Containern verknüpft wurden, zu denen der Benutzer bzw. die Arbeitsstation gehört. Die Anwendungen werden nach dem Auslieferungsmodus aufgelistet, beispielsweise *Ausführung erzwingen*, *App. Launcher*, *Desktop*, *Startmenü* und *Taskleiste*.

- **1** Wählen Sie in ConsoleOne ein Benutzerobjekt oder ein Arbeitsstationsobjekt aus.
- **2** Klicken Sie auf das Menü *Werkzeuge* > *ZENworks-Programme* > *Application Launcher Werkzeuge* > *Vererbte Anwendungen zeigen*.

# <span id="page-639-0"></span>**50.3 Suchen und ersetzen**

Mit diesem Werkzeug können Sie in den allgemeinen Einstellungen, den Registrierungseinstellungen, den INI-Einstellungen, den Datei-Kopiereinstellungen, den Symboleinstellungen und den Textdatei-Einstellungen des Anwendungsobjekts nach Zeichenketten suchen. Wenn Einstellungen gefunden wurden, die mit Ihren Suchkriterien übereinstimmen, können Sie auswählen, ob Sie die Zeichenkette ersetzen möchten.

- **1** Wählen Sie in ConsoleOne das Anwendungsobjekt aus.
- **2** Klicken Sie auf das Menü *Werkzeuge* > *ZENworks-Programme* > *Application Launcher Werkzeuge* > *Suchen und ersetzen*.
- **3** Geben Sie im Feld *Suchen nach* den gesuchten Text ein.
- **4** Geben Sie im Feld *Ersetzen durch* die Zeichenkette ein, durch die der Suchtext ersetzt werden soll.
- **5** Aktivieren Sie das Kontrollkästchen *Groß-/Kleinschreibung beachten*, damit die Groß-/ Kleinschreibung bei der Suche berücksichtigt wird.
- **6** Wenn Sie die gesuchten Anwendungsobjekt-Einstellungen einschränken möchten, klicken Sie auf *Optionen*, deaktivieren Sie die Einstellungen, nach denen nicht gesucht werden soll, und klicken Sie auf *OK*. Sie kehren zum Dialogfeld "Suchen und ersetzen" zurück.
- **7** Klicken Sie zum Starten des Suchvorgangs auf *Vorwärts suchen*.

In diesem Dialogfeld werden die Suchergebnisse angezeigt. Wenn eine Einstellung gefunden wird, die mit den Suchkriterien übereinstimmt, wird der Einstellungstext im Feld *Gefundener Text* angezeigt.

**8** Wenn Sie den Einstellungstext durch den Text ersetzen möchten, der im Feld *Ersetzen durch* enthalten ist, klicken Sie auf *Ersetzen*.

oder

Wenn Sie den Text aller Einstellungen ersetzen möchten, die mit den Kriterien übereinstimmen, klicken Sie auf *Alle ersetzen*.

oder

Wenn Sie den Einstellungstext nicht ersetzten möchten, klicken Sie auf *Vorwärts suchen*.

**9** Wiederholen Sie Schritt 8, bis nach allen Einstellungen gesucht wurde.

# <span id="page-639-1"></span>**50.4 Verwalten von Verteilungs-GUIDs**

Mit dem GUID-Manager können Sie die GUID (Global Unique Identifier) einer Anwendung ändern. Sie können eine neue GUID nach dem Zufallsprinzip generieren lassen, manuell eine neue GUID festlegen oder die GUID so ändern, dass sie der GUID einer anderen Anwendung entspricht. Für die Änderung der GUID einer Anwendung kann es folgende Gründe geben:

- Das Anwendungsobjekt wurde versehentlich aus Novell eDirectory™ gelöscht. Wenn Sie das Anwendungsobjekt neu erstellen, wird ihm nach dem Zufallsprinzip eine neue eindeutige GUID zugewiesen. Da bei einer neuen GUID die Anwendung an alle mit der Anwendung verknüpften Benutzer und Arbeitsstationen neu verteilt werden muss, ändern Sie im GUID-Manager die neue GUID in die alte GUID.
- Für dieselbe Anwendung sind mehrere Anwendungsobjekte vorhanden, um Fehlertoleranz, Standortlisten usw. zur Verfügung zu stellen. Sie möchten sicherstellen, dass alle Anwendungsobjekte dieselbe GUID aufweisen, sodass die Anwendung unabhängig vom

verwendeten Anwendungsobjekt nur einmal verteilt wird. Zur Synchronisierung der GUIDs setzen Sie den GUID-Manager ein.

Die Änderung der GUID einer nicht verteilten Anwendung hat keine Auswirkung auf die erneute Verteilung. Bevor Sie jedoch die GUID einer verteilten Anwendung ändern, sollten Sie berücksichtigen, dass dies möglicherweise eine Neuverteilung der Anwendung durch Application Launcher zur Folge hat. Die Neuverteilung geschieht insbesondere in folgenden Situationen:

- Sie legen eine neue eindeutige GUID für die Anwendung fest (d. h. eine GUID, die sich von den GUIDs aller anderen Anwendungen unterscheidet). Ein neue eindeutige GUID führt stets zur Neuverteilung der Anwendung.
- Sie legen für die Anwendung dieselbe GUID wie für eine andere Anwendung fest, die nicht an die Arbeitsstation verteilt wird. Beispiel: Anwendung1 hat die GUID 1234 und Anwendung2 die GUID 5678. Nachdem Sie Anwendung1 mit Anwendung2 synchronisiert haben, weisen beide Anwendungen die GUID 5678 auf. An jede Arbeitsstation, auf der zwar Anwendung1, jedoch nicht Anwendung2 verfügbar ist, wird Anwendung1 neu verteilt.

So verwenden Sie den GUID-Manager:

- **1** Wählen Sie in ConsoleOne das Anwendungsobjekt aus, dessen GUID geändert werden soll.
- **2** Klicken Sie auf das Menü *Werkzeuge* > *ZENworks-Programme* > *Application Launcher Werkzeuge* > *Verteilungs-GUIDs verwalten*.

Sie können auch auf den GUID-Manager zugreifen, indem Sie das Anwendungsobjekt öffnen, zum Öffnen der Seite "Optionen" auf *Verteilungsoptionen* > *Optionen* klicken und dann auf die Schaltfläche *Bearbeiten* neben dem Feld *GUID* klicken.

**3** Fügen Sie in der Liste *Anwendungen, die eine neue GUID erhalten* die Anwendungen hinzu, denen die neue GUID zugewiesen wird.

In der Liste sind bereits die Anwendungen enthalten, die Sie vor dem Öffnen des GUID-Managers ausgewählt haben.

**4** Wählen Sie im Feld *GUID-Quelle* die Methode aus, mit der die neue GUID zugewiesen werden soll:

**Neue GUID zufällig generieren:** Bei dieser Option generiert der GUID-Manager die neue GUID nach dem Zufallsprinzip. Wenn die Liste "Anwendungen, die eine neue GUID erhalten" mehrere Anwendungen enthält, stehen die folgenden beiden Optionen zur Auswahl:

- **Alle ausgewählten Anwendungen verwenden dieselbe GUID:** Allen Anwendungen wird dieselbe zufällig generierte GUID zugewiesen.
- **Alle ausgewählten Anwendungen erhalten eine neue GUID:** Jeder Anwendung wird eine andere zufällig generierte GUID zugewiesen.

**GUID aus vorhandener Anwendung auswählen:** Mit dieser Option werden die GUIDs aller aufgeführten Anwendungen mit einer vorhandenen Anwendung synchronisiert. Klicken Sie auf die Schaltfläche *Durchsuchen*, um das Anwendungsobjekt auszuwählen, dessen GUID freigegeben werden soll. Die GUID der ursprünglichen Anwendung (die mit dieser Option ausgewählt wird), ändert sich nicht. Es werden nur die GUIDs der Anwendungen geändert, die in der Liste *Anwendungen, die eine neue GUID erhalten* aufgeführt sind.

**Neue GUID manuell angeben:** Mit dieser Option kann eine spezifische GUID für alle aufgeführten Anwendungen definiert werden. Klicken Sie zum Anzeigen des Dialogfelds "GUID bearbeiten", in dem die GUID definiert wird, auf *Bearbeiten*.

**5** Nach Definition der Zielanwendungen und der GUID-Quelle klicken Sie auf *GUID(s) ändern*.

# <span id="page-641-0"></span>**50.5 AOT/AXT-Datei-Werkzeuge**

Mit diesen Werkzeugen können .aot-Dateien in .axt-Dateien oder .axt-Dateien in .aot-Dateien konvertiert werden.

- **1** Klicken Sie in ConsoleOne auf das Menü *Werkzeuge* > *ZENworks-Programme* > *Application Launcher - Werkzeuge* > *AOT/AXT-Datei-Werkzeuge*.
- **2** Um eine .aot-Datei in eine .axt-Datei zu konvertieren, klicken Sie auf *AOT -> AXT*. oder

Um eine .axt-Datei in eine .aot-Datei zu konvertieren, klicken Sie auf *AXT -> AOT*.

- **3** Wählen Sie im Dialogfeld "Öffnen" die gewünschte Datei aus und klicken Sie auf *Öffnen*.
- **4** Geben Sie im Dialogfeld "Speichern unter" einen Namen für die neue Datei ein und klicken Sie auf *Speichern unter*. Die entsprechende Erweiterung (.aot oder .axt) wird automatisch hinzugefügt.

## <span id="page-641-1"></span>**50.6 Virtuelle CD erstellen**

Mit diesem Werkzeug können Sie einen Cache für Anwendungen erstellen, die auf einem Wechseldatenträger (beispielsweise dem CD-, Jaz- oder Zip-Laufwerk) abgelegt werden. Die Wechselmedien fungieren als zweiter Arbeitsstations-Cache, der die

Anwendungsobjekteinstellungen und Anwendungsursprungsdateien enthält, die für die Installation und Ausführung der Anwendung erforderlich sind. Ein Benutzer, auf dessen Arbeitsstation Application Launcher installiert ist, kann mit den Medien die Anwendungen installieren und ausführen.

Beispiel: Ein mobiler Benutzer stellt selten eine Verbindung zum Netzwerk her, benötigt jedoch eine Anwendung, die Sie an andere Benutzer verteilt haben. Sie brennen eine CD mit der Anwendung und senden diese an den Benutzer. Der Benutzer legt die CD in das entsprechende Laufwerk der Arbeitsstation ein, Application Launcher liest die CD und zeigt das Symbol für das Anwendungsobjekt an den Stellen an, die Sie konfiguriert haben (beispielsweise im Fenster von Application Launcher, im Startmenü oder auf dem Desktop). Der Benutzer startet anschließend die Anwendung, die entsprechend der Anwendungsobjektkonfiguration an die Arbeitsstation verteilt wurde.

Wenn die Anwendung über abhängige Anwendungen verfügt (siehe Kapitel 37, "Erweiterte [Verteilung: Konfigurieren von Anwendungsabhängigkeiten und -ketten", auf Seite 403\)](#page-406-0), müssen die abhängigen Anwendungen auf dem Wechselmedium enthalten sein, es sein denn, sie sind bereits an die Benutzerarbeitsstation verteilt worden.

So erstellen Sie einen Cache auf einem Wechselmedium:

**1** Klicken Sie in ConsoleOne auf das Menü *Werkzeuge* > *ZENworks-Programme* > *Application Launcher - Werkzeuge* > *Virtuelle CD erstellen*, um den CD-Erstellungs-Assistenten zu starten und die folgende Seite anzuzeigen.

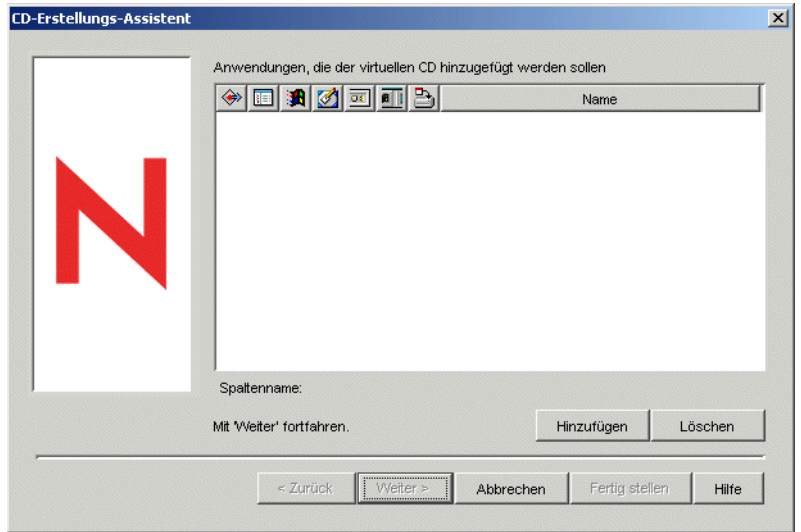

**2** Klicken Sie auf *Hinzufügen* und wählen Sie das Anwendungsobjekt der zu verteilenden Anwendung aus. Wiederholen Sie diesen Schritt, um weitere Anwendungen hinzuzufügen.

Wenn Sie eine MSI-Anwendung hinzufügen, vergewissern Sie sich, dass das MSI-Ursprungsverzeichnis nur MSI-Paketdateien und -Unterverzeichnisse enthält. Der CD-Erstellungs-Assistent enthält alle Dateien und Unterverzeichnisse des Ursprungsverzeichnisses, wodurch Application Launcher dazu veranlasst wird, alle Dateien und Unterverzeichnisse unabhängig davon zu installieren, ob sie Bestandteil des MSI-Pakets sind. Das Ursprungsverzeichnis wird mit der Variablen SOURCE\_PATH auf der Seite "Makros" (Registerkarte "Allgemein") des Anwendungsobjekts ermittelt.

**3** Wählen Sie für jede Anwendung, die Sie zur Liste hinzugefügt haben, die Standorte aus, an denen das Symbol für das Anwendungsobjekt angezeigt werden soll. Legen Sie außerdem fest, ob die Optionen "Ausführung erzwingen" und "Cache erzwingen" für die Anwendung ausgeführt werden sollen. Diese Einstellungen werden nachfolgend beschrieben:

**Ausführung erzwingen:** Startet die Anwendung automatisch. Bei einer Anwendung, die mit einem Benutzer verknüpft ist, wird die Anwendung unmittelbar nach dem Start oder der Aktualisierung von Novell Application Launcher™ ausgeführt. Bei Anwendungen, die mit einer Arbeitsstation verknüpft sind, wird die Anwendung direkt nach dem Start (Systemstart bzw. Neustart) der Arbeitsstation oder nach der Aktualisierung des NAL-Arbeitsstations-Helpers ausgeführt.

Mit der Option *Ausführung erzwingen* lässt sich zusammen mit anderen Einstellungen ein bestimmtes Verhalten erzielen. Wenn Sie beispielsweise die Option *Ausführung erzwingen* mit der Option *Anwendung einmal ausführen* (*Anwendungsobjekt* > Registerkarte *Ausführungsoptionen* > Seite *Anwendungen*) verwenden, sobald das Anwendungsobjekt verteilt ist, wird das Anwendungsobjekt nach der Verteilung einmalig ausgeführt und anschließend wieder von der Arbeitsstation entfernt. Alternativ kann das Anwendungsobjekt zu einem bestimmten Zeitpunkt sofort einmalig ausgeführt werden. Aktivieren Sie hierzu die Option *Ausführung erzwingen*, wählen Sie die Option *Anwendung einmal ausführen* auf der Seite "Anwendung" (*Anwendungsobjekt* > Registerkarte *Ausführungsoptionen*) und legen Sie auf der Seite "Zeitplan" (Anwendungsobjekt > Registerkarte *Verfügbarkeit*) einen Zeitplan fest.

**App. Launcher:** Fügt das Anwendungsobjektsymbol zum Application Window-, Application Explorer- und Application Browser-Fenster hinzu.

**Startmenü:** Wenn Application Explorer ausgeführt wird, wird das Anwendungsobjekt zum Windows-Startmenü hinzugefügt.

**Desktop:** Wenn Application Explorer ausgeführt wird, wird das Symbol des Anwendungsobjekts auf dem Windows-Desktop angezeigt.

**Taskleiste:** Wenn Application Explorer ausgeführt wird, wird das Symbol des Anwendungsobjekts in der Windows-Taskleiste angezeigt.

**Schnellstart:** Wenn Application Explorer ausgeführt wird, wird das Symbol des Anwendungsobjekts in der Windows-Schnellstartleiste angezeigt.

**Cache erzwingen:** Diese Option ist nur dann verfügbar, wenn das Anwendungsobjekt als nicht trennbar gekennzeichnet ist (Anwendungsobjekt > Registerkarte *Identifikation* > Seite *Symbol*). Wenn die Option *Cache erzwingen* aktiviert ist, werden beim ersten Start der Anwendung die Anwendungsursprungsdateien sowie andere für die Installation im Cache-Verzeichnis der Arbeitsstation erforderliche Dateien von Application Launcher kopiert. Auf diese Weise kann der Benutzer die Anwendung installieren oder überprüfen, wenn keine Verbindung zu eDirectory besteht. Die Dateien werden komprimiert, um möglichst wenig Speicherplatz auf dem lokalen Laufwerk der Arbeitsstation zu belegen.

Das Verhalten der Option *Cache erzwingen* bei einer Wechselmedienanwendung (im vorherigen Abschnitt beschrieben) unterscheidet sich vom Verhalten bei einer Netzwerk-Anwendung (eDirectory). Eine Netzwerkanwendung wird von Application Launcher zwischengespeichert, sobald die Anwendung vom Programm erfasst wurde, auch wenn sie noch nicht gestartet wurde. Eine Wechselmedienanwendung wird von Application Launcher erst beim erstmaligen Start der Anwendung zwischengespeichert. Auf diese Weise wird sichergestellt, dass der Benutzer das Caching mehrere Anwendungen nicht abwarten muss, wenn Application Launcher die Wechselmedien das erste Mal liest.

**Hinweis:** Verwenden Sie kein Sternchen (\*) im Namen des Containers, der Anwendungen enthält, die über eine virtuelle CD verteilt werden sollen. Da Windows das Sternchen in Dateinamen nicht unterstützt, ändert Windows das Sternchen in einen Unterstrich (\_) und die Option "Cache erzwingen" gibt eine Fehlermeldung zurück (D018).

**4** Nachdem Sie alle Anwendungen hinzugefügt haben, klicken Sie zum Anzeigen der folgenden Seite auf *Weiter*.

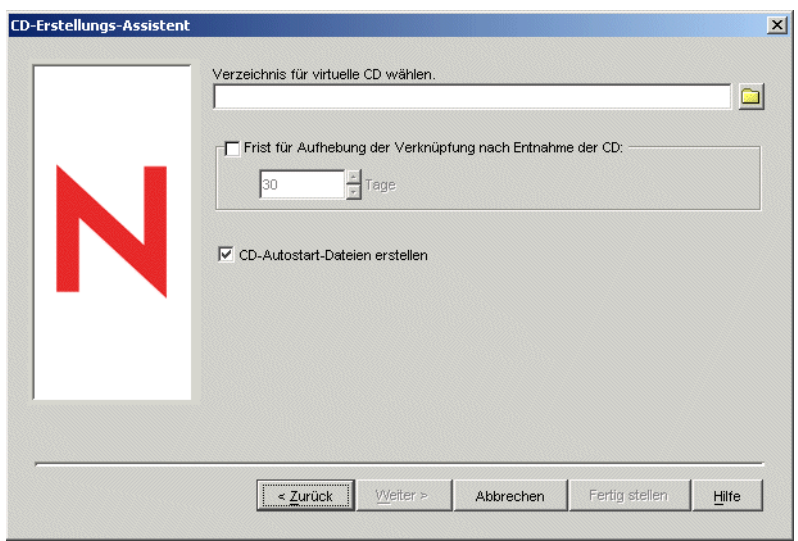

**5** Füllen Sie folgende Felder aus:

**Verzeichnis für virtuelle CD wählen:** Wählen Sie den Standort aus, an dem der Cache für die Anwendungen erstellt werden soll. Vergewissern Sie sich, dass am ausgewählten Standort ausreichend Speicherplatz für den Cache vorhanden ist. Wenn nicht genügend Speicherplatz vorhanden ist, wird eine Fehlermeldung angezeigt.

Sie können auch den Verzeichnispfad angeben. Bei Angabe eines Pfads zu einem Netzwerkverzeichnis können Sie keinen UNC-Pfad verwenden, sondern müssen ein zugeordnetes Laufwerk angeben. UNC-Pfade werden nicht unterstützt.

**Frist für Aufhebung der Verknüpfung nach Entnahme der CD:** Wenn Sie die Dauer einschränken möchten, die ein Benutzer die Anwendung verwenden kann, nachdem die CD oder ein anderes Medium aus der Arbeitsstation entnommen wurde, aktivieren Sie dieses Kontrollkästchen und wählen Sie die Anzahl der Tage aus, nach der die Verknüpfung aufgehoben werden soll.

Dieser Zeitraum beginnt mit dem Entnehmen der CD oder des Wechseldatenträgers aus der Arbeitsstation des Benutzers. Der Standardzeitraum beträgt 30 Tage. Zulässige Werte liegen zwischen 0 und 65535 Tagen. Bein Eingabe einer 0 wird die Anwendungsverknüpfung aufgehoben, wenn Application Launcher zum ersten Mal aktualisiert wird, nachdem die CD (oder der Wechseldatenträger) entfernt wurde.

Dabei entfernt Application Launcher das Anwendungssymbol und die Anwendungsdateien von der Arbeitsstation.

**CD-Autostart-Dateien erstellen:** Wählen Sie diese Option, um die Datei autorun.inf zu erstellen. Die Datei autorun.inf initiiert die Aktualisierung von Application Launcher, sodass auf der virtuellen CD gespeicherte Anwendungsobjekte sofort angezeigt werden. Wenn auf der Benutzerarbeitsstation die automatische Ausführung von CDs nicht konfiguriert ist oder ein anderer Medientyp verwendet wird, muss der Benutzer Application Launcher gegebenenfalls manuell aktualisieren. Klicken Sie hierzu mit der rechten Maustaste auf das Symbol für Application Launcher und klicken Sie anschließend auf *Aktualisieren*.

In ZENworks 7 wurde das Verfahren, mit dem die Datei autorun.exe die Aktualisierung von Application Launcher auslöst, gegenüber früheren ZENworks-Versionen geändert.

ZENworks 7 Application Launcher wird nun nicht automatisch anhand von virtuellen CDs aktualisiert, die mit früheren Versionen von ZENworks erstellt wurden. Ebenso werden Versionen von Application Launcher vor ZENworks 7 nicht automatisch durch virtuelle ZENworks 7-CDs aktualisiert. Wenn auch die automatische Aktualisierung nicht möglich ist, kann diese doch manuell durchgeführt werden. Hierz legen Benutzer die CD ein, die dann von Application Launcher gelesen wird.

- **6** Klicken Sie auf *Weiter*, überprüfen Sie die Einstellungen und klicken Sie auf *Fertig stellen*. Der Cache wird erstellt.
- **7** Kopieren Sie den Cache gegebenenfalls auf ein Wechselmedium. (Brennen Sie beispielsweise eine CD.)

**Hinweis:** Bei manchen Programmen zum Brennen von CDs sind keine führenden Punkte in Dateinamen zulässig. Wenn Sie eine virtuelle CD erstellen, erstellt ZENworks diese mit einem führenden Punkt im Pfadnamen der Anwendungsverzeichnisdatei. Falls Ihre Software zum Brennen von CDs keine führenden Punkte in Dateinamen zulässt und den Punkt in ein anderes Zeichen als den Unterstrich umwandelt, kann die virtuelle CD nicht verwendet werden.

Derzeit unterstützt ZENworks keine virtuellen CDs, die mit der CD-Brennsoftware K3B erstellt wurden.

# 51**Referenz: Anwendungsobjekt-Standort**

Jede Anwendung, die Sie verteilen, wird durch ein Anwendungsobjekt dargestellt, das Sie in Novell® eDirectory™ erstellen. Mit dem Anwendungsobjekt können Sie Verteilungseinstellungen und andere Einstellungen konfigurieren, die die Verwaltung der Anwendung durch Novell Application Launcher™ festlegen.

Bevor Sie ein Anwendungsobjekt erstellen, müssen Sie die Position des Objekts im eDirectory-Baum festlegen. In erster Linie ist zu beachten, dass ein Anwendungsobjekt in einem Container am gleichen Standort platziert werden sollte wie der Benutzer der Anwendung. Folgende Abschnitte enthalten Beispiele:

- [Abschnitt 51.1, "Einzelner Standort", auf Seite 643](#page-646-0)
- [Abschnitt 51.2, "Mehrere Standorte", auf Seite 644](#page-647-0)

# <span id="page-646-0"></span>**51.1 Einzelner Standort**

Wenn Ihr eDirectory-Baum nur einen Standort umfasst, können Sie Anwendungsobjekte in jedem Container platzieren. Wenn Sie beispielsweise einen kleinen Standort haben, der aus ein oder zwei Organisationen besteht, können Sie einen gemeinsamen APPS-Container erstellen.

*Abbildung 51-1 Gemeinsamer APPS-Container in einer Organisationseinheit*

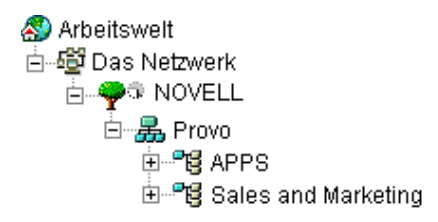

Wenn Ihr Standort in zahlreiche Organisationen unterteilt ist, können Sie einen gemeinsamen APPS-Container für die unternehmensweiten Anwendungsobjekte erstellen. Anschließend können Sie innerhalb jedes Organisationscontainers APPS-Container für die organisationsspezifischen Anwendungen erstellen.

*Abbildung 51-2 Gemeinsamer APPS-Container und organisationsspezifische APPS-Container*

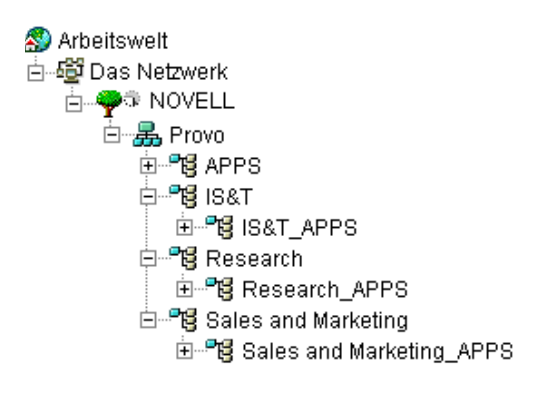

# <span id="page-647-0"></span>**51.2 Mehrere Standorte**

Wenn der eDirectory-Baum mehrere Standorte umfasst, wird empfohlen, die Anwendungsobjekte in dem Baum am selben Standort zu platzieren wie die entsprechenden Benutzer. Stellen Sie außerdem sicher, dass die eDirectory-Partition für diesen Standort auf mehrere Server an diesem Standort kopiert wird. In der Regel bedeutet dies, dass Sie an mehreren Standorten über APPS-Container verfügen (siehe unten).

*Abbildung 51-3 APPS-Container an drei verschiedenen Standorten*

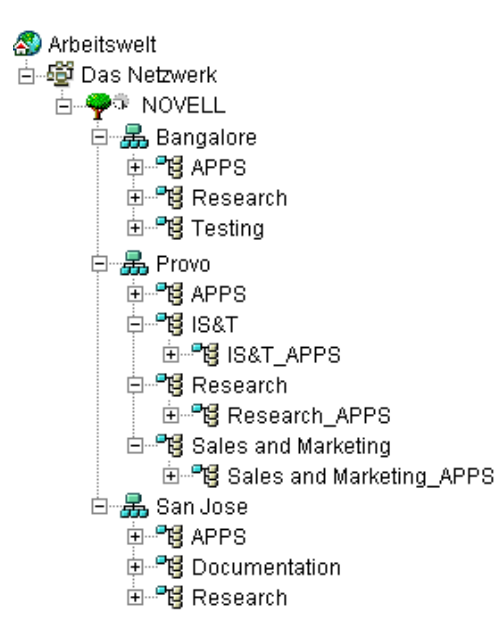

In obigem Beispiel wurde der eDirectory-Baum nach geographischen Gesichtspunkten eingerichtet, jeder Organisationscontainer enthält einen anderen Standort. Dies ist die effizienteste Möglichkeit, den Baum zu organisieren. Wenn Sie den Baum nicht nach geografischen Standorten organisiert haben, können Sie trotzdem Anwendungsobjekte an demselben Standort platzieren wie die entsprechenden Benutzer. Sie müssen diese Standorte jedoch ermitteln.

Zweifellos gibt es Anwendungen, die an Benutzer an allen Standorten verteilt werden müssen. In diesem Fall sollten Sie für die Anwendung mehrere Anwendungsobjekte erstellen (mindestens eines an jedem Standort).

Wenn Sie Benutzern Zugriff auf die Anwendung erteilen, weisen Sie den Benutzern das Anwendungsobjekt zu, das sich an ihrem Standort befindet. Wenn sichergestellt ist, dass Benutzer von ihrem eigenen Standort auf Anwendungen zugreifen, wird der Benutzerzugriff auf die Anwendungen beschleunigt und der standortübergreifende Netzwerkverkehr verringert.

Wenn einige Benutzer mehrere Standorte verwenden, können Sie Standortlisten für jede Anwendung einrichten, auf die die Benutzer an allen Standorten Zugriff haben sollen. Mit einer Anwendungs-Standortliste können Sie sicherstellen, dass der Benutzer von dem Standort aus auf die Anwendung zugreift, an dem er sich befindet. Es ist hierbei nicht von Bedeutung, welches Anwendungsobjekt mit dem Benutzer verknüpft wurde. Weitere Informationen zu Standortlisten finden Sie in [Kapitel 48, "Referenz: Anwendungsobjekteinstellungen", auf Seite 493.](#page-496-0)
# <sup>52</sup>**Referenz: Novell Application Launcher-Beglaubigungs-Hook**

52

Novell® Application Launcher™ beinhaltet einen Beglaubigungs-Hook. Sie können eine eigene Dynamic Link Library (DLL) erstellen, die Novell Application Launcher-Hook nutzt. Wenn Sie einen Novell Application Launcher-Beglaubigungs-Hook implementieren möchten, müssen Sie mit ZENworks® Desktop Management, Novell Application Launcher und der DLL-Entwicklung vertraut sein.

Die DLL (wird in der Regel auf C: erstellt) muss die Funktion NWAPPAAuthenticateExtern enthalten. Sie stellt einen Einstiegspunkt in die Bibliothek zenlite.dll bereit, um Anwendungsstarts auf der Grundlage der ausgewählten Kriterien zu beglaubigen. Der Novell Lizenz-Service, ZENworks OnDemand Services™ und andere Anwendungen nutzen diesen Service, um den Benutzer vor dem Start einer Anwendung zur Dateneingabe aufzufordern.

Ein praktisches Beispiel: Sobald ein Benutzer bei einem Netzwerk beglaubigt ist, kann er eine dauerhafte Verbindung beibehalten. Die DLL kann dennoch so konfiguriert werden, dass der Benutzer mit einer angegebenen Methode (Fingerabdruckscanner oder biometrisches Gerät) zur erneuten Beglaubigung aufgefordert wird, wenn er die Arbeitsstation vorübergehend verlässt. Ferner gibt es für den Anwendungs-Hook beispielsweise folgende Einsatzmöglichkeiten:

- **Lizenzierung:** Sie können die Anzahl der Benutzer einer Anwendung regulieren. Der Beglaubigungs-Hook kann die Anwendungsbenutzer in einer Datenbank oder Textdatei erfassen und den Anwendungsstart verhindern, wenn die Benutzeranzahl die vorgegebene Höchstanzahl erreicht.
- **Spezieller Berechtigungsnachweis:** Sie können festlegen, dass bestimmte Benutzer beim Zugriff auf eine Anwendung zur Bereitstellung eines speziellen Berechtigungsnachweises (beispielsweise biometrische Daten) aufgefordert werden.
- **Anwendungsgruppierung:** Sie können beispielsweise Anwendungen gruppieren, die Einkaufs- oder Fakturierungsinformationen benötigen.

Die folgenden Abschnitte enthalten Richtlinien für die Entwicklung und Implementierung:

- [Abschnitt 52.1, "Erstellen eines Beglaubigungs-Hooks", auf Seite 645](#page-648-0)
- [Abschnitt 52.2, "Registrieren eines Beglaubigungs-Hooks", auf Seite 646](#page-649-0)
- [Abschnitt 52.3, "Beglaubigungsfunktion \(NWAPPAuthenticateExtern\)", auf Seite 646](#page-649-1)

# <span id="page-648-0"></span>**52.1 Erstellen eines Beglaubigungs-Hooks**

Erstellen Sie eine Standard-DLL, die die Funktion NWAPPAAuthenticateExtern exportiert.

Die Implementierung bleibt Ihnen überlassen. Wenn die Funktion "False" zurückgibt, wird die Anwendung nicht gestartet (verteilt oder ausgeführt) und die Funktion "NWAPPAuthenticateExtern" muss dem Benutzer den Grund hierfür angeben.

Keiner der übergebenen DLL-Parameter darf mehr als 512 Byte umfassen (gemäß Festlegung durch MAX\_DN\_BYTES).

Beispielcode sowie eine kompilierbare Microsoft Developer Studio-Projekdatei, die Sie zur Erstellung der DLL verwenden können, finden Sie in der herunterladbaren Datei nalauthhook.zip (http://www.novell.com/documentation/lg/zdpr/zdpradmn/data/nalauthhook.zip).

# <span id="page-649-0"></span>**52.2 Registrieren eines Beglaubigungs-Hooks**

- **1** Erstellen Sie den Zeichenkettenwert "Authentication DLL" im Schlüssel *HKCU\Software\NetWare\NAL\1.0* der Windows-Registrierung.
- **2** Geben Sie als Wert des in Schritt 1 erstellten Eintrags "Authentication DLL" den vollständige Pfad zur DLL des Beglaubigungs-Hook ein.

Wenn die DLL-Bibliothek nicht gefunden werden kann, erhalten Sie die folgende Fehlermeldung:

Could not locate Third Party Authentication DLL\n%s (Beglaubigungs-DLL von Drittanbieter nicht gefunden \\n%s)

Wenn die DLL in der Bibliothek gefunden wird, die Funktion "NWAPPAuthenticateExtern" jedoch nicht gefunden wird (beispielsweise wenn die Funktion nicht exportiert wird), erhalten Sie diese Meldung:

```
Could not locate Entry Point Authentication DLL\\n%s (Eintrittspunkt-
Beglaubigungs-DLL nicht gefunden\\n%s)\%
```
**Hinweis:** *%s* verweist auf eine Variable, die vom Benutzer übergeben und auf dem Bildschirm angezeigt wird.

### <span id="page-649-1"></span>**52.3 Beglaubigungsfunktion (NWAPPAuthenticateExtern)**

Die Funktion "NWAPPAuthenticateExtern" stellt einen externen Beglaubigungs-Hook in der Bibliothek zenlite.dll bereit.

#### **52.3.1 Syntax**

```
#include <afxwin.h>
bool __stdcall NWAPPAuthenticateExtern 
{ 
   char *szTreeName, 
   char *DSName, 
   char szWho
}
```
#### **52.3.2 Parameter**

**szTreeName** 

(IN) Verweist auf den Namen des Verzeichnisbaums, in dem sich die DLL auf dem Client befindet.

#### **DSName**

(IN) Verweist auf den Namen des Anwendungsobjekts, der dem Benutzer bereitgestellt wird. Diese Anwendung kann beispielweise einen Namen und/oder ein Passwort oder eine andere Beglaubigungsmethode wie einen Fingerabdruck für einen biometrischen Scanner erfordern.

#### **szWho**

(IN) Gibt den eindeutigen Benutzernamen an.

#### **52.3.3 Rückgabewerte**

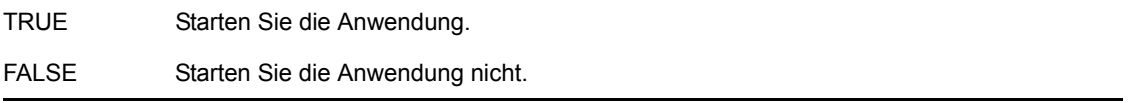

#### **52.3.4 Anmerkungen**

Die Implementierung dieser Funktion bleibt Ihnen überlassen. An die Funktion "NWAPPAuthenticateExtern" weitergegebene Werte, die die durch MAX\_DN\_BYTES festgelegte Byte-Anzahl überschreiten (MAX\_DN\_BYTES = 512), führen zu einem Pufferüberlauf und geben eine Zugriffsrechtverletzung zurück.

**Wichtig:** Stellen Sie sicher, dass Sie die Funktion exportieren.

# <sup>I</sup>**Aktualisierungen der Dokumentation**

Dieser Abschnitt enthält Informationen zu Änderungen am Inhalt der Dokumentation, die seit der ersten Veröffentlichung von Novell® ZENworks® 7 Desktop Management (26. August 2005) im *Administrationshandbuch* vorgenommen wurden. Sie haben hier die Möglichkeit, sich über die neuesten Aktualisierungen der Dokumentation zu informieren.

Alle in diesem Abschnitt aufgeführten Änderungen wurden auch in die Dokumentation übernommen. Die Dokumentation steht im Web in zwei Formaten zur Verfügung: HTML und PDF. Sowohl die HTML- als auch die PDF-Dokumentation wurden im Hinblick auf die in diesem Abschnitt aufgeführten Dokumentationsänderungen auf den neuesten Stand gebracht.

Die aktualisierten Informationen sind in Gruppen unterteilt (nach dem Veröffentlichungsdatum der Änderungen). Innerhalb eines solchen datierten Abschnitts sind die Änderungen alphabetisch nach den Bezeichnungen der Abschnitte des Hauptinhaltsverzeichnisses von ZENworks 7 Desktop Management geordnet.

Ob es sich bei der von Ihnen verwendeten PDF-Dokumentation um die neueste Ausgabe handelt, sehen Sie am Veröffentlichungsdatum des PDF-Dokuments auf der Titelseite.

Die Dokumentation wurde an folgenden Terminen aktualisiert:

- [Abschnitt I.1, "30.06.06 \(Support Pack 1\)", auf Seite 649](#page-652-0)
- $\bullet$  [Abschnitt I.2, "28.02.06", auf Seite 651](#page-654-0)
- $\bullet$  [Abschnitt I.3, "31.01.06", auf Seite 652](#page-655-0)
- $\triangle$  Abschnitt I.4, ... 09.12.05", auf Seite 654
- $\bullet$  [Abschnitt I.5, "24.10.05", auf Seite 654](#page-657-1)
- $\bullet$  [Abschnitt I.6, "30.09.05", auf Seite 654](#page-657-2)

# <span id="page-652-0"></span>**I.1 30.06.06 (Support Pack 1)**

Die folgenden Abschnitte wurden aktualisiert. Diese Änderungen werden nachfolgend erläutert.

- [Abschnitt I.1.1, "Novell Application Launcher: Installation und Start", auf Seite 649](#page-652-1)
- [Abschnitt I.1.2, "Novell Application Launcher: Verwalten des Cache", auf Seite 650](#page-653-0)
- [Abschnitt I.1.3, "Erweiterte Verteilung: Übertragung von Anwendungen unter Verwendung](#page-653-1)  [von BITS", auf Seite 650](#page-653-1)
- [Abschnitt I.1.4, "Referenz: ZENworks sNappShot", auf Seite 650](#page-653-2)
- [Abschnitt I.1.5, "Referenz: AdminStudio ZENworks Edition", auf Seite 651](#page-654-1)
- [Abschnitt I.1.6, "Referenz: Anwendungsobjekteinstellungen", auf Seite 651](#page-654-2)

#### <span id="page-652-1"></span>**I.1.1 Novell Application Launcher: Installation und Start**

In diesem Abschnitt wurden die folgenden Änderungen vorgenommen:

I

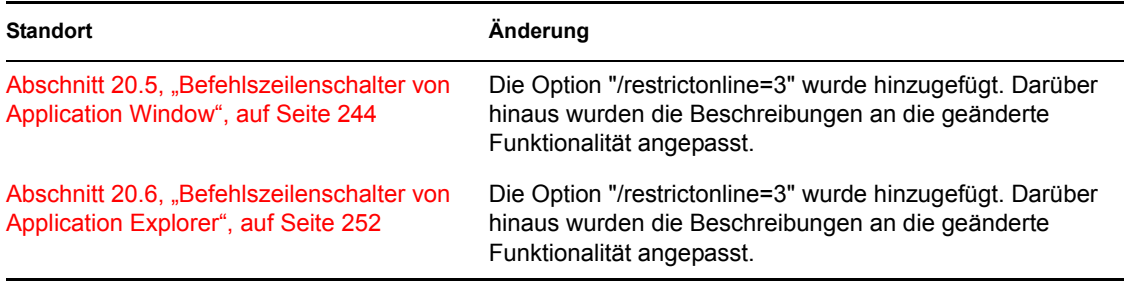

#### <span id="page-653-0"></span>**I.1.2 Novell Application Launcher: Verwalten des Cache**

In diesem Abschnitt wurden die folgenden Änderungen vorgenommen:

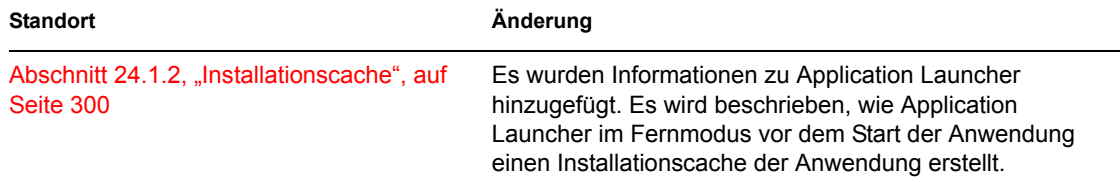

#### <span id="page-653-1"></span>**I.1.3 Erweiterte Verteilung: Übertragung von Anwendungen unter Verwendung von BITS**

Der folgende Abschnitt wurde hinzugefügt, um die neue Funktionalität zu dokumentieren:

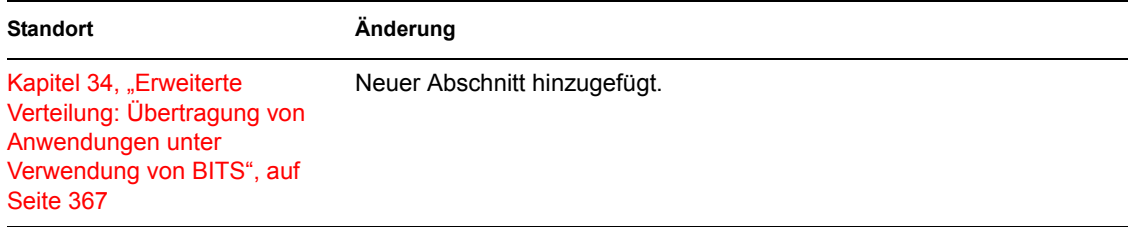

#### <span id="page-653-2"></span>**I.1.4 Referenz: ZENworks sNappShot**

In diesem Abschnitt wurden die folgenden Änderungen vorgenommen:

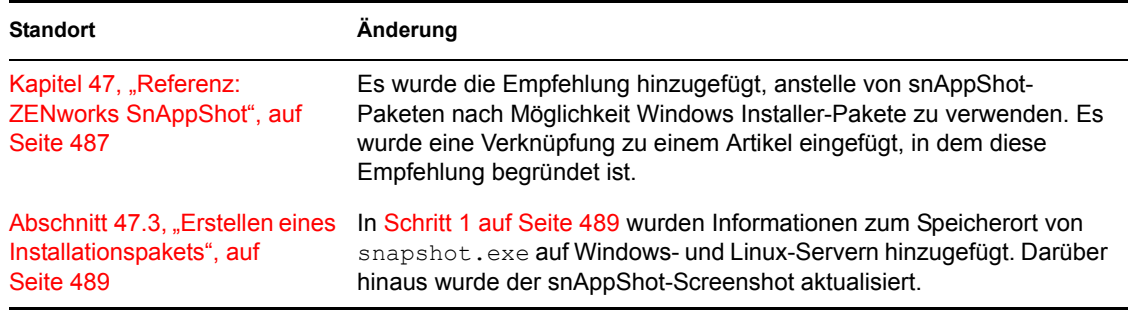

#### <span id="page-654-1"></span>**I.1.5 Referenz: AdminStudio ZENworks Edition**

In diesem Abschnitt wurden die folgenden Änderungen vorgenommen:

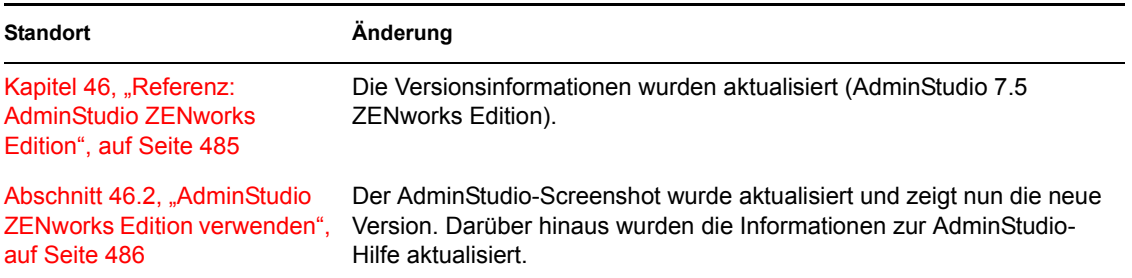

#### <span id="page-654-2"></span>**I.1.6 Referenz: Anwendungsobjekteinstellungen**

Der folgende Abschnitt wurde hinzugefügt, um die neue Funktionalität zu dokumentieren:

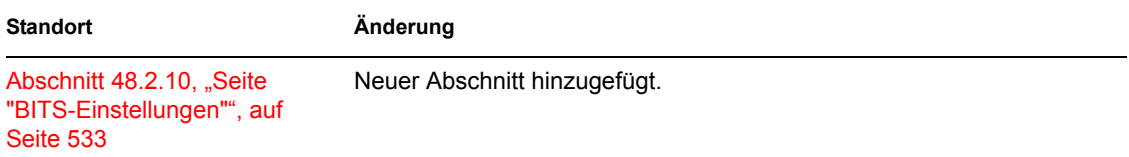

# <span id="page-654-0"></span>**I.2 28.02.06**

Der folgende Abschnitt wurde geändert. Diese Änderungen werden nachfolgend erläutert.

- [Abschnitt I.2.1, "Erweiterte Verteilung: Vorabinstallation von Anwendungen", auf Seite 651](#page-654-3)
- [Abschnitt I.2.2, "Referenz: Anwendungsobjekteinstellungen", auf Seite 651](#page-654-4)
- [Abschnitt I.2.3, "Melden von Anwendungsereignissen", auf Seite 652](#page-655-1)
- [Abschnitt I.2.4, "Einrichten der Datenbankberichte", auf Seite 652](#page-655-2)

#### <span id="page-654-3"></span>**I.2.1 Erweiterte Verteilung: Vorabinstallation von Anwendungen**

In diesem Abschnitt wurden die folgenden Änderungen vorgenommen:

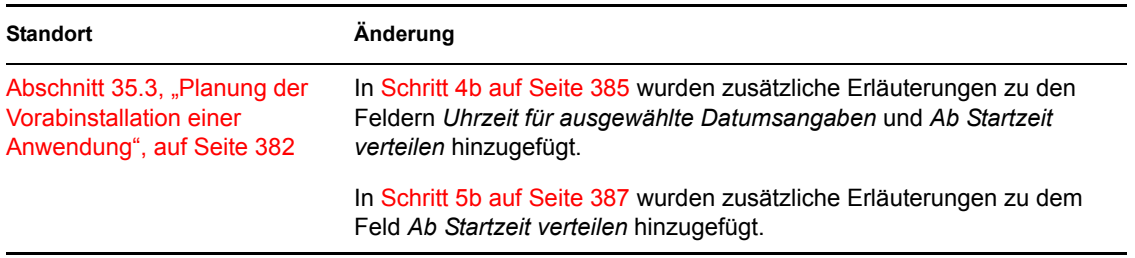

#### <span id="page-654-4"></span>**I.2.2 Referenz: Anwendungsobjekteinstellungen**

In diesem Abschnitt wurden die folgenden Änderungen vorgenommen:

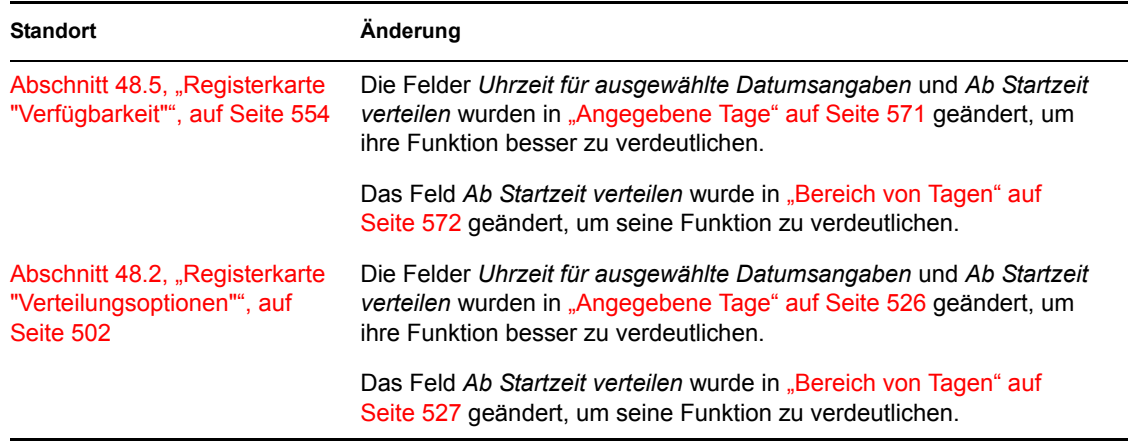

#### <span id="page-655-1"></span>**I.2.3 Melden von Anwendungsereignissen**

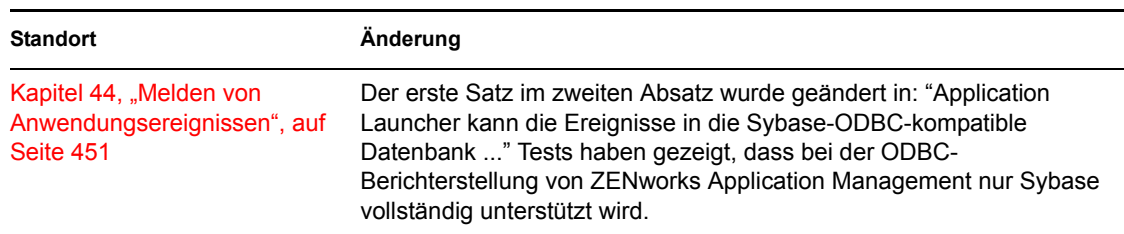

In diesem Abschnitt wurden die folgenden Änderungen vorgenommen:

#### <span id="page-655-2"></span>**I.2.4 Einrichten der Datenbankberichte**

In diesem Abschnitt wurden die folgenden Änderungen vorgenommen:

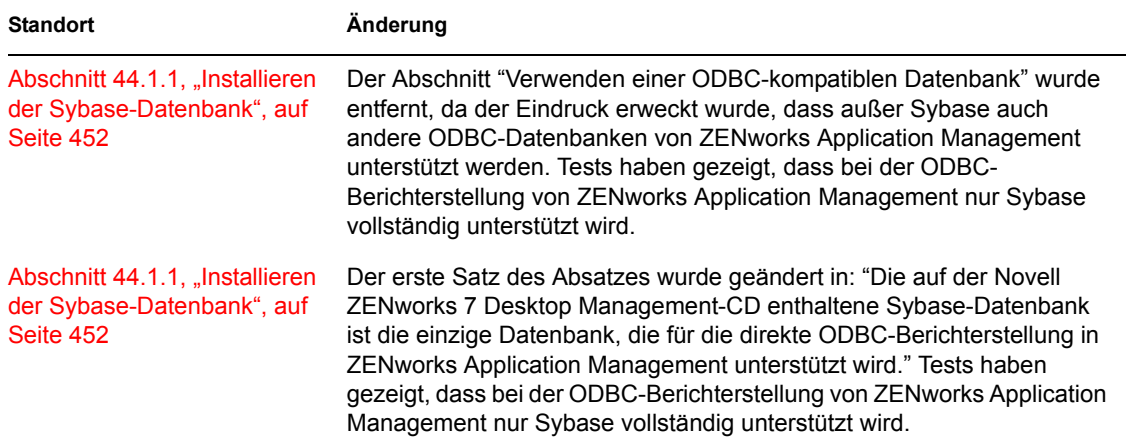

## <span id="page-655-0"></span>**I.3 31.01.06**

Der folgende Abschnitt wurde geändert. Diese Änderungen werden nachfolgend erläutert.

• [Abschnitt I.3.1, "Konfigurieren von Anwendungsobjekten für Berichte", auf Seite 653](#page-656-0)

- [Abschnitt I.3.2, "Einrichten des Dateisystemzugriffs", auf Seite 653](#page-656-1)
- [Abschnitt I.3.3, "INI-Einstellungen", auf Seite 653](#page-656-2)
- [Abschnitt I.3.4, "Installieren des Novell Lizenz-Services \(NLS\)", auf Seite 653](#page-656-3)
- [Abschnitt I.3.5, "Referenz: Makros", auf Seite 653](#page-656-4)
- [Abschnitt I.3.6, "Registrierungseinstellungen", auf Seite 654](#page-657-3)

#### <span id="page-656-0"></span>**I.3.1 Konfigurieren von Anwendungsobjekten für Berichte**

In diesem Abschnitt wurden die folgenden Änderungen vorgenommen:

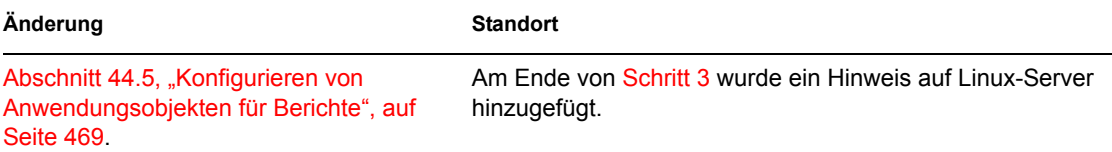

#### <span id="page-656-1"></span>**I.3.2 Einrichten des Dateisystemzugriffs**

In diesem Abschnitt wurden die folgenden Änderungen vorgenommen:

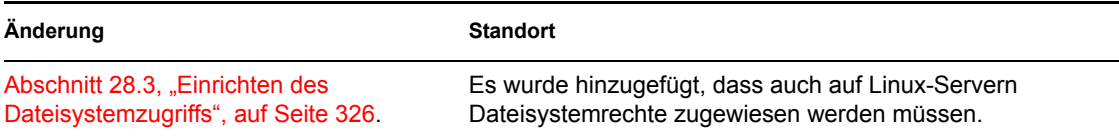

#### <span id="page-656-2"></span>**I.3.3 INI-Einstellungen**

In diesem Abschnitt wurden die folgenden Änderungen vorgenommen:

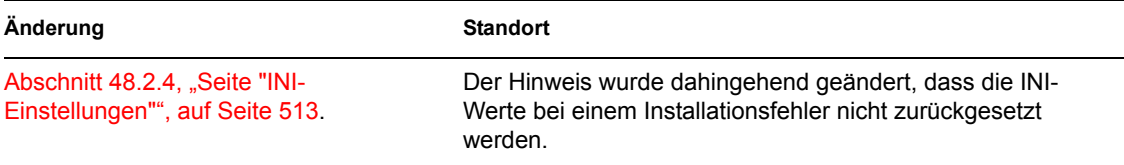

#### <span id="page-656-3"></span>**I.3.4 Installieren des Novell Lizenz-Services (NLS)**

In diesem Abschnitt wurden die folgenden Änderungen vorgenommen:

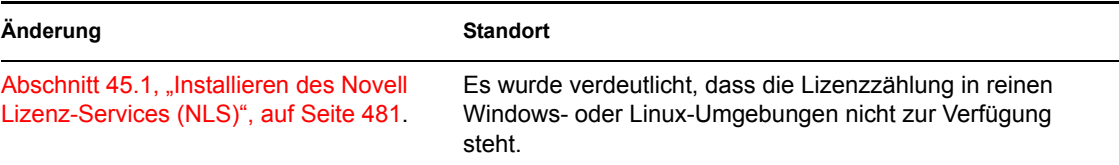

#### <span id="page-656-4"></span>**I.3.5 Referenz: Makros**

In diesem Abschnitt wurden die folgenden Änderungen vorgenommen:

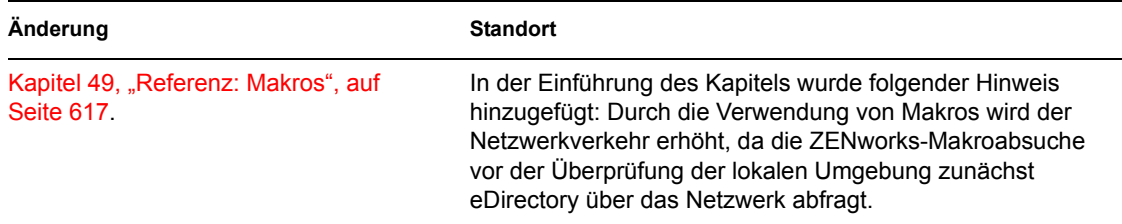

#### <span id="page-657-3"></span>**I.3.6 Registrierungseinstellungen**

In diesem Abschnitt wurden die folgenden Änderungen vorgenommen:

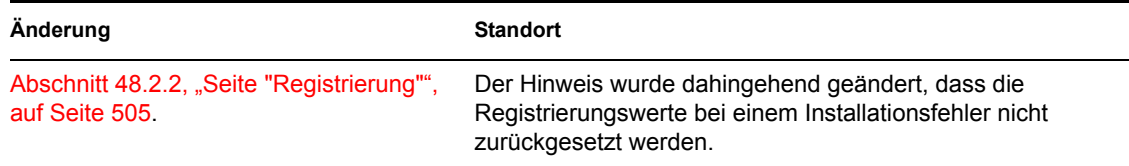

# <span id="page-657-0"></span>**I.4 09.12.05**

Das Seitenlayout wurde an die überarbeiteten Novell-Dokumentationsstandards angepasst.

# <span id="page-657-1"></span>**I.5 24.10.05**

Der folgende Abschnitt wurde geändert. Diese Änderungen werden nachfolgend erläutert.

• [Abschnitt I.5.1, "Melden von Anwendungsereignissen", auf Seite 654](#page-657-4)

#### <span id="page-657-4"></span>**I.5.1 Melden von Anwendungsereignissen**

In diesem Abschnitt wurden die folgenden Änderungen vorgenommen:

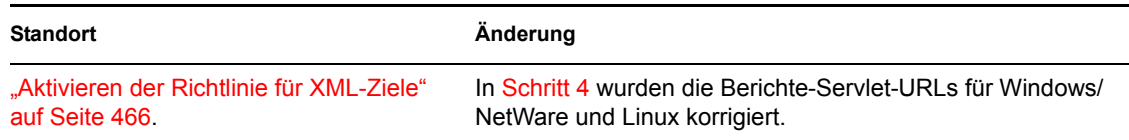

# <span id="page-657-2"></span>**I.6 30.09.05**

Der folgende Abschnitt wurde geändert. Diese Änderungen werden nachfolgend erläutert.

[Abschnitt I.6.1, "Novell Application Launcher: Installation und Start", auf Seite 654](#page-657-5)

#### <span id="page-657-5"></span>**I.6.1 Novell Application Launcher: Installation und Start**

In diesem Abschnitt wurden die folgenden Änderungen vorgenommen:

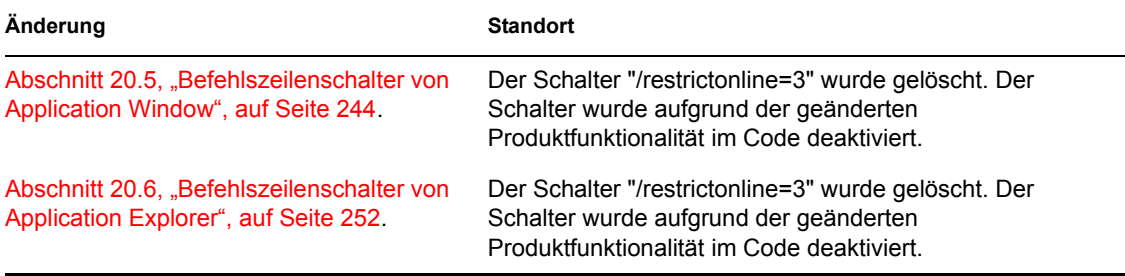

# **Imaging von Arbeitsstationen und Servern**

Novell® ZENworks® 7 Desktop Management unterstützt das Imaging von Windows-Arbeitsstationen mit einem Linux-, NetWare- oder Windows-Imaging-Server. Die Integration des Linux-Imaging-Server ist in ZENworks 7 neu.

Ab ZENworks 7 Desktop Management wird das Imaging in eingeschränkter Form auf folgenden Plattformen unterstützt:

- **Linux- und Windows-Server:** Das Imaging von Linux- und Windows-Servern ist möglich, es sind jedoch folgende Ausnahmen zu beachten:
	- Software-RAID-Konfigurationen werden nicht unterstützt, Hardware-RAID hingegen schon
	- Volume Manager wie beispielsweise LVM und EVMS werden nicht unterstützt
	- Images von Windows-Servern, die zur Einrichtung von mehreren Servern verwendet werden sollen, müssen mit dem Microsoft-Tool "sysrep" vorbereitet werden, damit SIDs ordnungsgemäß von Windows verwaltet werden können

Für Images von Windows-Servern, die zur Datenwiederherstellung auf einem bestimmten Server verwendet werden sollen, ist das Tool "sysprep" nicht erforderlich.

SIe müssen die Images der Server jedoch nacheinander mit einer Imaging-CD oder -DVD manuell erstellen.

 **Linux-Arbeitsstationen:** Mit Desktop Management werden keine Novell eDirectory™- Objekte für Linux-Arbeitsstationen erstellt, daher ist es nicht möglich, ConsoleOne zum Imaging von Linux-Arbeitsstationen zu verwenden. Wenn Sie über zahlreiche Linux-Arbeitsstationen verfügen, ist es daher effizienter, ZENworks Linux Management zu verwenden, als die Images nacheinander mit einer Imaging-CD oder -DVD zu erstellen.

Das Imaging von NetWare®-Servern wird nicht unterstützt. Unter Verwendung von Desktop Management können zwar bestimmte einfache NetWare-Serverkonfigurationen implementiert werden, Novell unterstützt diese Vorgehensweise jedoch nicht. Weitere Informationen dazu finden Sie im Artikel TID 10092081 in der Novell Support-Knowledgebase (http://support.novell.com/ search/kb index.jsp).

Die folgenden Abschnitte enthalten Informationen zu Verfahren und Funktionen des Arbeitsstations-Imaging von Desktop Management:

- [Kapitel 53, "Allgemeine Imaging-Strategien", auf Seite 659](#page-662-0)
- [Kapitel 54, "Vorbereiten eines Imaging-Servers", auf Seite 665](#page-668-0)
- [Kapitel 55, "Vorbereiten einer Imaging-Startmethode", auf Seite 667](#page-670-0)
- \* Kapitel 56, "Verwenden von ZENworks Desktop Management Preboot Services", auf [Seite 671](#page-674-0)
- [Kapitel 57, "Einrichten der Arbeitsstationen für das Imaging", auf Seite 697](#page-700-0)
- [Kapitel 58, "Einrichten von Imaging-Richtlinien", auf Seite 699](#page-702-0)
- [Kapitel 59, "Erstellen und Wiederherstellen von Images", auf Seite 707](#page-710-0)
- [Kapitel 60, "Ausführen von manuellen Imaging-Vorgängen", auf Seite 715](#page-718-0)
- [Kapitel 61, "Einrichten von getrennten Imaging-Vorgängen", auf Seite 725](#page-728-0)
- [Kapitel 62, "Multicasting von Images", auf Seite 733](#page-736-0)
- [Kapitel 63, "Imaging-Dienstprogramme und -Komponenten", auf Seite 745](#page-748-0)
- [Kapitel 64, "ZENworks Imaging Engine-Befehle", auf Seite 777](#page-780-0)
- [Kapitel 65, "Aktualisieren von ZENworks Imaging-Ressourcendateien", auf Seite 795](#page-798-0)
- [Kapitel 66, "Unterstützte Ethernet-Karten", auf Seite 811](#page-814-0)
- \* Kapitel 67, "Auf IP-Adressen von Geräten zugreifen, die über zwei Netzwerkkarten verfügen", [auf Seite 813](#page-816-0)
- [Anhang J, "Aktualisierungen der Dokumentation", auf Seite 815](#page-818-0)

# <span id="page-662-0"></span><sup>53</sup>**Allgemeine Imaging-Strategien**

In der folgenden Übersicht finden Sie Erläuterungen zur Anwendung der Imaging-Komponente von Novell® ZENworks® 7 Desktop Management für einige häufig auftretende Unternehmensszenarien. Unter Berücksichtigung der folgenden Abschnitte können Sie bestimmen, welche Verfahren (dokumentiert in späteren Abschnitten) in welcher Reihenfolge ausgeführt werden sollen.

- Abschnitt 53.1, "Installation eines Standardimage vor dem Einrichten neuer Arbeitsstationen", [auf Seite 659](#page-662-1)
- [Abschnitt 53.2, "Aktivieren vorhandener Arbeitsstationen für das zukünftige Zurückspielen](#page-663-0)  [von Images", auf Seite 660](#page-663-0)
- [Abschnitt 53.3, "Zurückspielen eines Image auf eine beschädigte Arbeitsstation", auf Seite 661](#page-664-0)
- [Abschnitt 53.4, "Wiederherstellen eines "sauberen Zustands" auf Labor- oder Seminarraum-](#page-665-0)[Arbeitsstationen", auf Seite 662](#page-665-0)

**Hinweis:** Die Informationen in diesem Abschnitt gelten auch für ZENworks 7 Desktop Management mit Support Pack 1.

# <span id="page-662-1"></span>**53.1 Installation eines Standardimage vor dem Einrichten neuer Arbeitsstationen**

Vor dem Einrichten der neu erworbenen Arbeitsstationen können Sie eine Standard-Softwareplattform installieren und die Arbeitsstation für das zukünftige unbeaufsichtigte Zurückspielen von Images aktivieren.

- 1. Erstellen Sie ein Modell der jeweils einzurichtenden Arbeitsstation.
- 2. Erstellen Sie ein Image der jeweiligen Arbeitsstation auf einem Imaging-Server der Desktop Management-Arbeitsstation. Weitere Informationen hierzu finden Sie in [Abschnitt 60.1,](#page-718-1)  ["Manuelles Erstellen von einem Image einer Arbeitsstation", auf Seite 715](#page-718-1).

Diese Images sollten den Desktop Management-Agenten beinhalten, der wiederum den Imaging-Agenten beinhaltet. ZENworks Desktop Management ermöglicht die Nutzung von ZENworks unabhängig davon, ob der Novell Client™ auf der Arbeitsstation installiert ist. Wenn Ihre Installation den Novell Client benötigt, sollten Sie den Desktop Management-Agenten nach dem Novell Client installieren, um sicherzustellen, dass der aktuellste Imaging-Agent ausgeführt wird. Weitere Informationen hierzu finden Sie in "Installation und Konfiguration des Desktop Management-Agenten" im *Novell ZENworks 7 Desktop Management-Installationshandbuch*.

3. Falls Sie Preboot Services verwenden, installieren Sie Desktop Management Preboot Services (PXE-Unterstützung) auf Ihrem Imaging-Server. Weitere Informationen hierzu finden Sie in [Abschnitt 55.1, "Verwenden von Preboot Services \(PXE\)", auf Seite 667.](#page-670-1)

oder

Falls Sie eine startfähige CD, DVD oder eine Festplattenpartition verwenden, erstellen Sie eine Start-CD oder -DVD, die auf den Imaging-Server der Desktop Management-Arbeitsstation

verweist, auf dem die Modell-Images gespeichert sind. Weitere Informationen hierzu finden Sie in ["Vorbereiten einer Imaging-Startmethode" auf Seite 667](#page-670-0).

4. Erstellen Sie eine Richtlinie für nicht registrierte Arbeitsstationen, die angibt, welches Image (abhängig von der Hardware) auf einen neuen Computer aufgespielt werden soll. Weitere Informationen hierzu finden Sie in [Abschnitt 58.1, "Definieren einer Imaging-Richtlinie für](#page-702-1)  [nicht registrierte Arbeitsstationen \(Serverrichtlinie\)", auf Seite 699.](#page-702-1)

Führen Sie nach der Konfiguration der neuen Arbeitsstationen die folgenden Schritte aus:

- 1. Falls Sie Preboot Services verwenden, überprüfen Sie, ob die Arbeitsstation PXE-fähig ist. Aktivieren Sie PXE, wenn es nicht standtardmäßig aktiviert ist. Weitere Informationen hierzu finden Sie in [Abschnitt 55.1, "Verwenden von Preboot Services \(PXE\)", auf Seite 667.](#page-670-1)
- 2. Verbinden Sie die Arbeitsstation physisch mit dem Netzwerk.
- 3. Falls Sie Preboot Services verwenden, starten Sie die Arbeitsstation vom Preboot Services Imaging-Server.

oder

Falls Sie Preboot Services nicht verwenden, starten Sie die Arbeitsstation mit den Imaging-Start-CDs oder -DVDs. Ziehen Sie die Installation der ZENworks-Partition in Betracht, um das automatische Imaging zu aktivieren, bei dem keine CDs oder DVDs bereitgestellt werden müssen. Starten Sie nach dem Installieren der Partition die Arbeitsstation von der ZENworks-Partition neu.

- 4. Führen Sie ein automatisches Imaging der Arbeitsstation anhand der Richtlinie aus.
- 5. Nachdem Sie den Computer eingerichtet haben, registrieren Sie ihn als Arbeitsstationsobjekt in Novell eDirectory™. Weitere Informationen hierzu finden Sie in Teil III, "Automatisches [Importieren und Entfernen von Arbeitsstationen", auf Seite 107](#page-110-0).

## <span id="page-663-0"></span>**53.2 Aktivieren vorhandener Arbeitsstationen für das zukünftige Zurückspielen von Images**

Mit minimaler Unterbrechung für Benutzer aktivieren Sie vorhandene Arbeitsstationen für mögliches Zurückspielen von Images.

Dieser Vorgang muss möglicherweise von lokalen Verwaltern stufenweise durchgeführt werden. Die Verwalter haben folgende Möglichkeiten:

- 1. Sie können die einzelnen Arbeitsstationen auf den neuesten Novell Client mithilfe einer automatischen Clientaktualisierung aktualisieren. Oder sie installieren den Desktop Management-Agenten. ZENworks Desktop Management ermöglicht die Nutzung von ZENworks unabhängig davon, ob der Novell Client auf der Arbeitsstation installiert ist. Wenn Ihre Installation den Novell Client benötigt, sollten Sie den Desktop Management-Agenten nach dem Novell Client installieren, um sicherzustellen, dass der aktuellste Imaging-Agent ausgeführt wird. Weitere Informationen hierzu finden Sie in "Installation und Konfiguration des Desktop Management-Agenten" im *Novell ZENworks 7 Desktop Management-Installationshandbuch*.
- 2. Sie installieren den Desktop Management-Imaging-Agenten auf allen Arbeitsstationen, indem sie ein Anwendungsobjekt verteilen.
- 3. Sie registrieren alle Arbeitsstationen als Arbeitsstationsobjekt in eDirectory. Weitere Informationen hierzu finden Sie in Teil III, "Automatisches Importieren und Entfernen von [Arbeitsstationen", auf Seite 107](#page-110-0).

4. Falls die Arbeitsstationen PXE-fähig sind, muss sichergestellt werden, dass PXE aktiviert ist (siehe [Abschnitt 55.1, "Verwenden von Preboot Services \(PXE\)", auf Seite 667](#page-670-1)) und Desktop Management Preboot Services (PXE-Unterstützung) auf Ihrem Imaging-Server installiert wurde (siehe Kapitel 56, "Verwenden von ZENworks Desktop Management Preboot Services", [auf Seite 671](#page-674-0)).

#### oder

Erstellen Sie einige Imaging-Startdisketten oder Imaging-Start-CDs oder -DVDs, die die Benutzer bei auftretenden Problemen verwenden können. (Weitere Informationen hierzu finden Sie in ["Vorbereiten einer Imaging-Startmethode" auf Seite 667](#page-670-0).) Diese Geräte könnten auf einen Imaging-Server verweisen, der dieselben "sauberen" Images enthält, die für neue Arbeitsstationen verwendet werden.

5. Wenn bei einem Benutzer Probleme auftreten, verwenden Sie die Strategie zum Zurückspielen beschädigter Arbeitsstationen. Weitere Informationen hierzu finden Sie in [Abschnitt 53.3,](#page-664-0)  ["Zurückspielen eines Image auf eine beschädigte Arbeitsstation", auf Seite 661.](#page-664-0)

## <span id="page-664-0"></span>**53.3 Zurückspielen eines Image auf eine beschädigte Arbeitsstation**

Arbeitsstationen, die falsch konfiguriert oder beschädigt wurden, können ohne Datenverlust oder lange Unterbrechung für die Benutzer repariert werden.

- 1. Erstellen Sie eine Richtlinie für registrierte Arbeitsstationen. Verwenden Sie die gleiche Logik für die Image-Auswahl wie bei der Richtlinie für neue (nicht registrierte) Arbeitsstationen. Weitere Informationen hierzu finden Sie in [Abschnitt 58.2, "Definieren einer Imaging-](#page-705-0)[Richtlinie für registrierte Arbeitsstationen \(Arbeitsstationsrichtlinie\)", auf Seite 702.](#page-705-0)
- 2. Wenn eine Arbeitsstation repariert werden muss, sollten die Benutzer zunächst alle erforderlichen Dateien im Netzwerk sichern.
- 3. Kennzeichnen Sie das Arbeitsstationsobjekt in eDirectory mithilfe von Novell ConsoleOne®, um beim nächsten Startvorgang ein Image zu empfangen. Weitere Informationen hierzu finden Sie in [Abschnitt 59.5, "Automatisches Imaging erstellen bzw. wiederherstellen", auf Seite 713](#page-716-0).
- 4. Falls es sich um eine neuere Arbeitsstation (mit einer ZENworks-Partition oder PXE-fähig) handelt, muss der Benutzer den Start der Arbeitsstation von der ZENworks-Partition oder dem Preboot Services Imaging-Server ausführen. Wenn Sie Preboot Services verwenden, vergewissern Sie sich, dass Desktop Management Preboot Services (PXE-Unterstützung) auf Ihrem Imaging-Server installiert wurde. Weitere Informationen hierzu finden Sie in [Kapitel 56,](#page-674-0)  ["Verwenden von ZENworks Desktop Management Preboot Services", auf Seite 671.](#page-674-0)

oder

Falls es sich um eine ältere Arbeitsstation (ohne ZENworks-Partition) handelt, muss der Benutzer die Arbeitsstation mit der Imaging-Start-CD oder -DVD starten.

5. Stellen Sie nach dem Erstellen des Image sämtliche im Netzwerk gespeicherten Benutzerdateien wieder her.

## <span id="page-665-0"></span>**53.4 Wiederherstellen eines "sauberen Zustands" auf Labor- oder Seminarraum-Arbeitsstationen**

Nach jeder Laborsitzung bringen Sie die jeweiligen Arbeitsstationen wieder in einen "sauberen Zustand", indem Sie alle Änderungen rückgängig machen, die während der Sitzung vorgenommen wurden. In den folgenden Schritten wird vorausgesetzt, dass die Arbeitsstationen nicht registriert (nicht in eDirectory importiert) sind.

1. Erstellen Sie ein Image einer "sauberen" Modell-Arbeitsstation und speichern Sie es auf einem Imaging-Server der Desktop Management-Arbeitsstation. Weitere Informationen hierzu finden Sie in Abschnitt 60.1, "Manuelles Erstellen von einem Image einer Arbeitsstation", auf [Seite 715](#page-718-1).

Aktualisieren Sie ggf. die einzelnen Arbeitsstationen mithilfe einer automatischen Clientaktualisierung auf den neuesten Novell Client. Oder installieren Sie den Desktop Management-Agenten. ZENworks Desktop Management ermöglicht die Nutzung von ZENworks unabhängig davon, ob der Novell Client auf der Arbeitsstation installiert ist. Wenn Ihre Installation den Novell Client benötigt, sollten Sie den Desktop Management-Agenten nach dem Novell Client installieren, um sicherzustellen, dass der aktuellste Imaging-Agent ausgeführt wird. Weitere Informationen hierzu finden Sie in "Installation und Konfiguration des Desktop Management-Agenten" im *Novell ZENworks 7 Desktop Management-Installationshandbuch*.

- 2. Wenn Sie Preboot Services verwenden, vergewissern Sie sich, dass Desktop Management Preboot Services (PXE-Unterstützung) auf Ihrem Imaging-Server installiert wurde. Weitere Informationen hierzu finden Sie in Kapitel 56, "Verwenden von ZENworks Desktop [Management Preboot Services", auf Seite 671.](#page-674-0)
- 3. Wenn Sie Preboot Services verwenden und die Arbeitsstationen PXE-fähig sind, überprüfen Sie, ob PXE aktiviert ist. Weitere Informationen hierzu finden Sie in [Abschnitt 55.1,](#page-670-1)  ["Verwenden von Preboot Services \(PXE\)", auf Seite 667.](#page-670-1)

oder

Wenn Sie Preboot Services oder die ZENworks-Partition nicht verwenden, erstellen Sie eine Imaging-Start-CD oder -DVD, die auf den Imaging-Server der Desktop Management-Arbeitsstation verweist, auf dem das "saubere" Image gespeichert ist. Weitere Informationen hierzu finden Sie in ["Vorbereiten einer Imaging-Startmethode" auf Seite 667.](#page-670-0)

4. Erstellen Sie eine Richtlinie für nicht registrierte Arbeitsstationen, in der das wiederherzustellende Image benannt wird. Aktivieren Sie diese Option, um immer das gleiche Basisimage zu erzwingen. Weitere Informationen hierzu finden Sie in [Abschnitt 58.1,](#page-702-1)  ["Definieren einer Imaging-Richtlinie für nicht registrierte Arbeitsstationen \(Serverrichtlinie\)",](#page-702-1)  [auf Seite 699](#page-702-1).

Richten Sie die Laborarbeitsstation wie folgt ein:

- 1. Verbinden Sie die Arbeitsstation physisch mit dem Labornetzwerk.
- 2. Falls Sie Preboot Services verwenden, starten Sie die Arbeitsstation vom Preboot Services Imaging-Server.

oder

Wenn Sie Preboot Services nicht verwenden, starten Sie die Arbeitsstation mit der Imaging-Start-CD oder -DVD und installieren Sie die ZENworks-Partition. Starten Sie nach dem Installieren der Partition die Arbeitsstation von der ZENworks-Partition neu.

3. Starten Sie am Ende der Laborsitzungen alle Arbeitsstationen neu und führen Sie ein automatisches Imaging der Arbeitsstationen anhand der Richtlinie aus.

# <span id="page-668-0"></span>**Vorbereiten eines Imaging-Servers**

# 

Novell ZENworks 7 Desktop Management-Verwaltungshandbuch

# <span id="page-670-0"></span>5**Vorbereiten einer Imaging-Startmethode**

Die ZENworks Imaging-Engine von Novell® ZENworks® Desktop Management, die das tatsächliche Imaging der Arbeitsstation ausführt, ist eine Linux-Anwendung. Deshalb muss die Arbeitsstation während der Durchführung des Imaging vorübergehend unter Linux gestartet werden.

Sie müssen ein Startgerät erstellen, auf dem der Linux-Kernel, die Desktop Management-Arbeitsstations-ZENworks-Imaging-Engine und Netzwerktreiber installiert sind. Dies ist nicht erforderlich, wenn Sie Preboot Services verwenden.

Folgende Abschnitte enthalten zusätzliche Informationen:

- [Abschnitt 55.1, "Verwenden von Preboot Services \(PXE\)", auf Seite 667](#page-670-1)
- [Abschnitt 55.2, "Vorbereiten der Imaging-Start-CDs oder -DVDs", auf Seite 668](#page-671-0)
- [Abschnitt 55.3, "Vorbereiten einer Start-CD", auf Seite 669](#page-672-0)
- [Abschnitt 55.4, "Konfigurieren der Datei "Settings.txt"", auf Seite 669](#page-672-1)
- [Abschnitt 55.5, "Erstellen einer Imaging-Festplattenpartition", auf Seite 669](#page-672-2)

# <span id="page-670-1"></span>**55.1 Verwenden von Preboot Services (PXE)**

PXE (Preboot Execution Environment) ist ein Industriestandardprotokoll, mit dem eine Arbeitsstation ein Programm vom Netzwerk starten und ausführen kann, bevor das Betriebssystem der Arbeitsstation gestartet wird. PXE verwendet DHCP (Dynamic Host Configuration Protocol) und TFTP (Trivial File Transfer Protocol). Die PXE-Umgebung wird folgendermaßen geladen: aus der Netzwerkkarte im Flash-Speicher bzw. ROM (Nur-Lese-Speicher) oder aus dem gleichen Speicher wie das System-BIOS.

Desktop Management Preboot Services verwendet PXE, um zu ermitteln, ob Imaging-Aufgaben für eine Arbeitsstation anstehen, und um der Arbeitsstation die Dateien zur Verfügung zu stellen, die für den Start der Desktop Management-Imaging-Umgebung erforderlich sind.

Vor der Verwendung der Preboot Services sind die folgenden Schritte erforderlich:

- Installieren Sie die Desktop Management-Imaging und Preboot Services-Komponenten (PXE-Unterstützung) auf dem Imaging-Server.
- Aktivieren Sie PXE auf der Arbeitsstation.
- Setzen Sie einen DHCP-Standardserver auf dem Imaging-Server oder auf einem anderen Netzwerkserver ein.

Weitere Informationen zu den Anforderungen und der Installation von Preboot Services finden Sie im *Novell ZENworks 7 Desktop Management-Installationshandbuch*. Weitere Informationen zum Einrichten und Verwalten von Preboot Services finden Sie in Kapitel 56, "Verwenden von [ZENworks Desktop Management Preboot Services", auf Seite 671.](#page-674-0)

#### **55.1.1 Bei installierter ZENworks-Partition**

Bei Verwendung eines ZENworks-Support-Packs wird eine vorhandene Partition nicht aktualisiert.

Wenn Sie Preboot Services verwenden möchten, jedoch bereits eine ZENworks-Partition auf der Arbeitsstation installiert ist, können Sie die Partition deaktivieren oder löschen.

Sie können die ZENworks -Partition deaktivieren (und aktivieren), wenn Sie Linux mit einem Imaging-Startgerät oder einer Imaging-Startmethode starten.

Sie können die ZENworks-Partition nur löschen, wenn die Arbeitsstation nicht von einer ZENworks-Partition, sondern mit einer anderen Imaging-Startmethode gestartet wird.

Weitere Informationen zum Deaktivieren oder Löschen einer Partition finden Sie in Schritt 9 in ["Arbeitsstationsimage-Objekt erstellen" auf Seite 710](#page-713-0).

**Wichtig:** Nachdem Sie die ZENworks-Partition gelöscht haben, müssen Sie sicherstellen, dass das auf die Arbeitsstation aufgespielte Image auf einem Computer ohne ZENworks-Partition erstellt wurde. Andernfalls wird der falsche MBR (Master Boot Record) wiederhergestellt und die Arbeitsstation kann nicht starten. Zudem kann Windows beim Entfernen der ZENworks-Partition von einem Computer unter Windows NT, Windows 2000 oder Windows XP nicht mehr gestartet werden. Die ZENworks-Partition sollte nur entfernt werden, wenn ein Image der Arbeitsstation wiederhergestellt wird.

## <span id="page-671-0"></span>**55.2 Vorbereiten der Imaging-Start-CDs oder - DVDs**

Wenn Sie über eine Software zum Brennen von CDs oder DVDs verfügen, können Sie eine Imaging-Start-CD oder -DVD zur Ausführung von Imaging-Vorgängen erstellen.

**Hinweis:** Das Starten von einem SCSI CD-ROM-Gerät wird von Desktop Management-Imaging zurzeit nicht unterstützt.

Verwenden Sie das auf dem Desktop Management-Arbeitsstationsimage-Server verfügbare bootcd.iso-Image, um eine Imaging-Start-CD oder -DVD zu erstellen.

**Hinweis:** Wenn Sie über WinIso, ein CD-ROM-Image-Datei-Dienstprogramm eines Drittanbieters, verfügen, brauchen Sie nicht den Anweisungen in diesem Abschnitt zu folgen, sondern können mit diesem Programm die Datei settings.txt und andere erforderliche Dateien direkt auf der Imaging-Start-CD ablegen.

So erstellen Sie eine Imaging-Start-CD oder -DVD:

**1** Kopieren Sie die Datei settings.txt mit den für den Imaging-Startvorgang gewünschten Einstellungen in einen temporären Arbeitsbereich.

Diese Datei befindet sich im Ordner \public\zenworks\imaging in Ihrer Desktop Management-Installation auf dem Imaging-Server. Weitere Informationen hierzu finden Sie in [Abschnitt 63.5, "Parameter für die Imaging-Konfiguration \(Settings.txt\)", auf Seite 769.](#page-772-0)

**2** Fügen Sie im temporären Arbeitsbereich alle Imagedateien hinzu, die auf der CD oder DVD gespeichert werden sollen.

**3** Verwenden Sie Ihre Software zum Brennen von CDs und DVDs, um eine CD oder DVD vom bootcd.iso-Image zu erstellen.

Die Datei bootcd.iso befindet sich im Ordner \public\zenworks\imaging in Ihrer Desktop Management-Installation auf dem Imaging-Server.

**4** Verwenden Sie Ihre Software zum Brennen von CDs oder DVDs, um den Inhalt Ihres temporären Arbeitsbereichs zum Stammverzeichnis der CD hinzuzufügen, einschließlich der Datei settings.txt, aller Linux-Netzwerktreiber und der Desktop Management-Imagedateien.

**Wichtig:** Durch das Hinzufügen dieser Dateien wird die CD/DVD eine Multisession-CD/ DVD. Damit eine Arbeitsstation von dieser CD/DVD gestartet werden kann, muss das CD/ DVD-Laufwerk Multisession-CDs/DVDs unterstützen.

Wenn Sie keine Multisession-CD/DVD erstellen können oder ein Laufwerk verwenden, das keine Multisession-CDs/DVDs unterstützt, und das Image nicht auf der CD/DVD gespeichert werden muss, können Sie dennoch eine Imaging-Start-CD/DVD erstellen. Erstellen Sie die CD/DVD von der Datei bootcd.iso, wie in Schritt 3 auf Seite 669 beschrieben. Starten Sie die Arbeitsstation mithilfe der CD/DVD. Wenn Sie aufgefordert werden, den Standort für die Datei settings.txt anzugeben, legen Sie die Diskette mit dieser Datei in das Diskettenlaufwerk ein.

**5** Verwenden Sie Ihre Software zum Brennen von CDs oder DVDs, um den Brennvorgang der CD/DVD abzuschließen.

Weitere Informationen zur Verwendung der CD/DVD zur Ausführung von getrennten Imaging-Vorgängen finden Sie in ["Einrichten von getrennten Imaging-Vorgängen" auf Seite 725.](#page-728-0)

# <span id="page-672-0"></span>**55.3 Vorbereiten einer Start-CD**

# <span id="page-672-1"></span>**55.4 Konfigurieren der Datei "Settings.txt"**

# <span id="page-672-2"></span>**55.5 Erstellen einer Imaging-Festplattenpartition**

# <span id="page-674-0"></span><sup>56</sup>**Verwenden von ZENworks Desktop Management Preboot Services**

# 56

Dieser Abschnitt enthält Informationen zur Verwendung von Novell® ZENworks® Desktop Management Preboot Services im Netzwerk.

Für das Imaging stehen vier Methoden zur Verfügung: Preboot Services, eine startfähige CD oder DVD oder eine Linux-Festplattenpartition. Weitere Informationen hierzu finden Sie in "Vorbereiten [einer Imaging-Startmethode" auf Seite 667.](#page-670-0)

Da Preboot Services ein Höchstmaß an Flexibilität und eine Vielzahl an Optionen bietet, empfehlen wir die Verwendung dieser Methode.

Folgende Abschnitte enthalten zusätzliche Informationen:

- [Abschnitt 56.1, "Funktionen der Desktop Management Preboot Services", auf Seite 671](#page-674-1)
- [Abschnitt 56.2, "Installieren und Einrichten der Desktop Management Preboot Services", auf](#page-679-0)  [Seite 676](#page-679-0)
- [Abschnitt 56.3, "Überprüfen des Preboot Services-Server-Setups", auf Seite 676](#page-679-1)
- Abschnitt 56.4, "Einrichten der Desktop Management Preboot Services in einer [Netzwerkumgebung", auf Seite 680](#page-683-0)
- [Abschnitt 56.5, "Aktivieren von PXE auf einer Arbeitsstation", auf Seite 683](#page-686-0)
- [Abschnitt 56.6, "Verwalten der Desktop Management Preboot Services", auf Seite 686](#page-689-0)
- [Abschnitt 56.7, "Verwenden des Desktop Management Preboot Services PXE-on-Disk-](#page-695-0)[Dienstprogramms", auf Seite 692](#page-695-0)
- [Abschnitt 56.8, "Verwenden des Desktop Management Preboot Services Menu Editor-](#page-698-0)[Dienstprogramms", auf Seite 695](#page-698-0)

## <span id="page-674-1"></span>**56.1 Funktionen der Desktop Management Preboot Services**

Dieser Abschnitt enthält Informationen zur Funktionsweise von ZENworks Desktop Management Preboot Services:

- [Abschnitt 56.1.1, "Desktop Management Preboot Services", auf Seite 671](#page-674-2)
- [Abschnitt 56.1.2, "Imaging mit einem Linux-Server", auf Seite 672](#page-675-0)
- [Abschnitt 56.1.3, "Imaging mit einem NetWare- oder Windows-Server", auf Seite 672](#page-675-1)

#### <span id="page-674-2"></span>**56.1.1 Desktop Management Preboot Services**

#### <span id="page-675-0"></span>**56.1.2 Imaging mit einem Linux-Server**

#### <span id="page-675-1"></span>**56.1.3 Imaging mit einem NetWare- oder Windows-Server**

Lesen Sie die folgenden Informationen, um zu erfahren, wie die Imaging-Prozesse funktionieren:

- \* "Standardfunktionen von Preboot Services" auf Seite 672
- "Veranschaulichung der Preboot Services-Prozesse für NetWare- und Windows-Imaging-Server" auf Seite 672

#### **Standardfunktionen von Preboot Services**

Beim Starten einer PXE-fähigen Arbeitsstation wird eine Anforderung zur Ermittlung der IP-Adresse des Preboot Services Imaging-Servers gesendet. Der DHCP-Server antwortet mit einer vom Client zu verwendenden IP-Adresse und der Proxy DHCP-Server antwortet mit den IP-Adressen des Transaktionsservers, des TFTP- und des MTFTP (Multicast TFTP)-Servers sowie mit dem Dateinamen des Preboot Services-Client.

Die PXE-Arbeitsstation lädt anschließend den Preboot Services-Client (dinic.sys) mit Hilfe von TFTP oder MTFTP herunter.

Nach dem Herunterladen und Ausführen des Preboot Services-Client überprüft die Arbeitsstation den Preboot Services-Transaktionsserver auf möglicherweise anstehende Imaging-Aufgaben. Stehen Aufgaben an, wird die Desktop Management-Arbeitsstations-Imaging-Umgebung (linux.1, linux.2 und loadlin.exe) vom Server heruntergeladen, sodass die Arbeitsstation zum Ausführen sämtlicher Imaging-Aufgaben unter Linux geladen werden kann. Wenn kein Bedarf an Imaging-Aufgaben besteht, werden diese Dateien nicht heruntergeladen und die Arbeitsstation wird unter dem jeweiligen Betriebssystem gestartet.

#### **Veranschaulichung der Preboot Services-Prozesse für NetWare- und Windows-Imaging-Server**

Die folgenden Diagramme veranschaulichen die Interaktion zwischen einer Preboot Services (PXE)-Client-Arbeitsstation und einem Preboot Services/Imaging-Server. Diese Interaktion beginnt mit dem Starten der PXE-Client-Arbeitsstation und endet mit dem Ausführen der Imaging-Aufgaben auf der Arbeitsstation.

Für die Darstellung eines vollständigen Prozesses werden drei Diagramme verwendet. Im ersten Diagramm werden die Schritte 1-5 dargestellt, im zweiten die Schritte 6-11 und im dritten die Schritte 12-19. Alle Zahlen beziehen sich auf Erläuterungen in einer Tabelle im Anschluss an das jeweilige Diagramm.

In diesem Beispiel handelt es sich bei dem DHCP-Server und dem Preboot Services/Imaging-Server um zwei verschiedene Server im Netzwerk, obwohl mit einigen zusätzlichen Konfigurationseinstellungen beide vom gleichen Server ausgeführt werden können. Weiterhin wird davon ausgegangen, dass sich die Client-Arbeitsstation und die Server in demselben Segment befinden.

- "Diagramm 1 (Schritte 1-5)" auf Seite 673
- "Diagramm 2 (Schritte 6-11)" auf Seite 674

• "Diagramm 3 (Schritte 12-19)" auf Seite 675

#### Diagramm 1 (Schritte 1-5)

*Abbildung 56-1 Preboot Services-Prozess, Diagramm 1 (Schritt 1-5)*

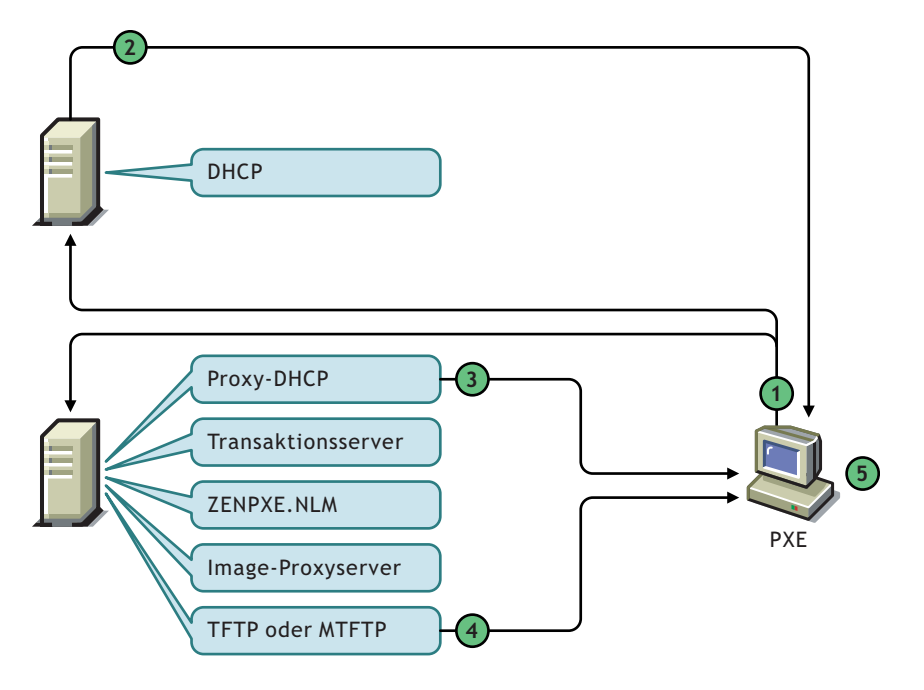

*Tabelle 56-1 Preboot Services-Prozess, Schritt 1-5*

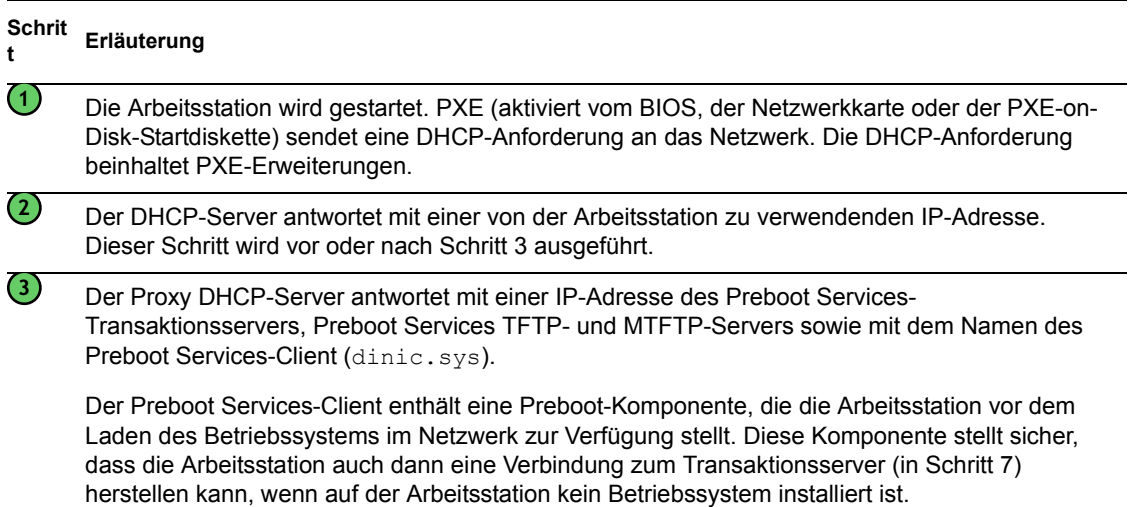

#### Unter Verwendung von TFTP oder MTFTP wird der Preboot Services-Client (dinic.sys) auf die PXE-Client-Arbeitsstation heruntergeladen. Für einen schnellen Start der Arbeitsstation wird standardmäßig TFTP verwendet. Sie können in den Konfigurationseinstellungen aber auch MTFTP einstellen. Weitere Informationen hierzu finden Sie in Abschnitt 56.2, "Installieren und Einrichten der Desktop Management Preboot [Services", auf Seite 676.](#page-679-0) Wurde in Schritt 1 eine PXE-on-Disk-Startdiskette verwendet, muss der Preboot Services-Client nicht heruntergeladen werden und dieser Schritt ist nicht erforderlich. Der Preboot Services-Client wird auf die PXE-Client-Arbeitsstation geladen. **Schrit <sup>t</sup> Erläuterung 4 5**

Diagramm 2 (Schritte 6-11)

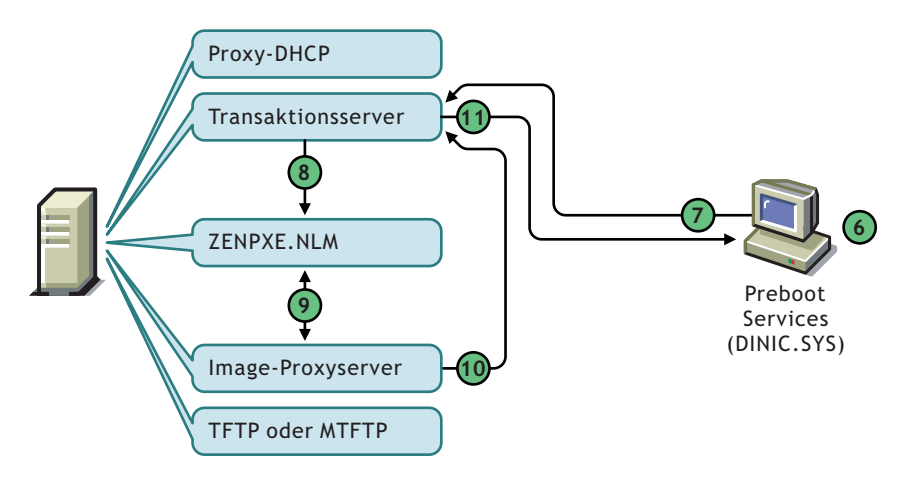

*Abbildung 56-2 Preboot Services-Prozess, Diagramm 2 (Schritt 6-11)*

*Tabelle 56-2 Preboot Services-Prozess, Schritt 6-11*

| <b>Schri</b><br>tt                             | Erläuterung                                                                                                    |
|------------------------------------------------|----------------------------------------------------------------------------------------------------|
| $\odot$                                        | Der Preboot Services-Client liest die Image-sicheren Daten auf der Arbeitsstation und erkennt<br>deren Hardware.                                                                                                    |
| $\bm{\mathcal{C}}$                             | Der Preboot Services-Client stellt eine Verbindung zum Transaktionsserver zur Durchführung<br>einer Beglaubigung her. Der Preboot Services-Client sendet Arbeitsstations-Informationen zum<br>Transaktionsserver mit der Anforderung herauszufinden, ob das PXE-Menü auf dieser<br>Arbeitsstation angezeigt werden soll. |
| $\left( \begin{matrix} 8 \end{matrix} \right)$ | Unter Verwendung von zenpxe.n1m überprüft der Transaktionsserver, ob das PXE-Menü auf<br>dieser Arbeitsstation angezeigt werden soll.                                                                                                    |

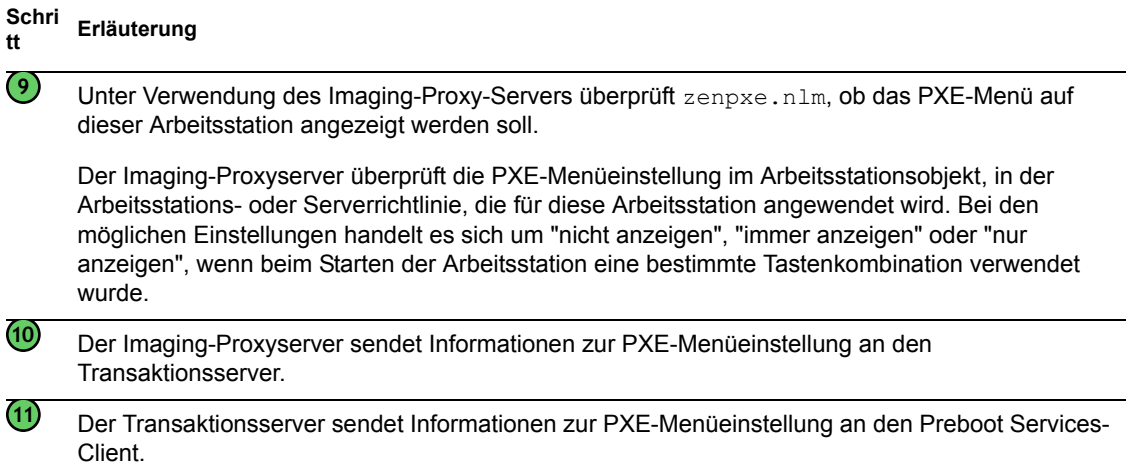

Diagramm 3 (Schritte 12-19)

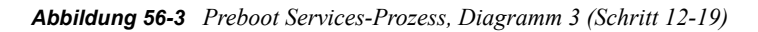

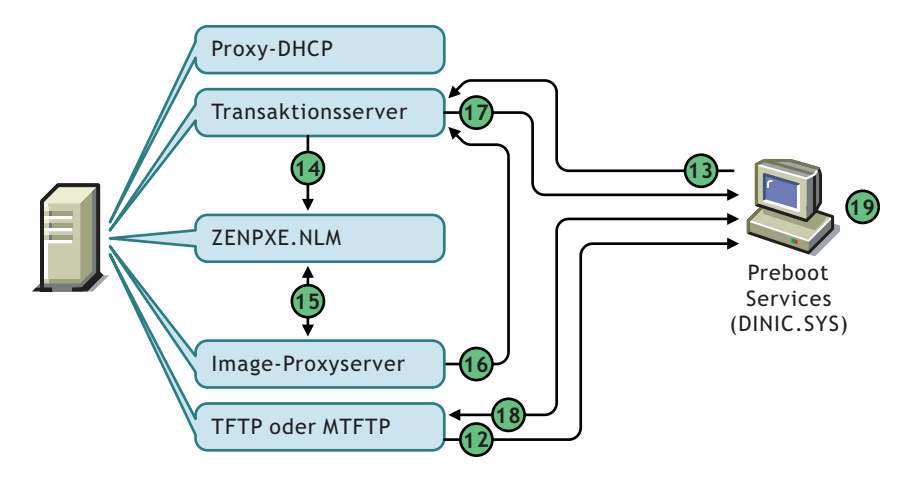

*Tabelle 56-3 Preboot Services-Prozess, Schritt 12-19*

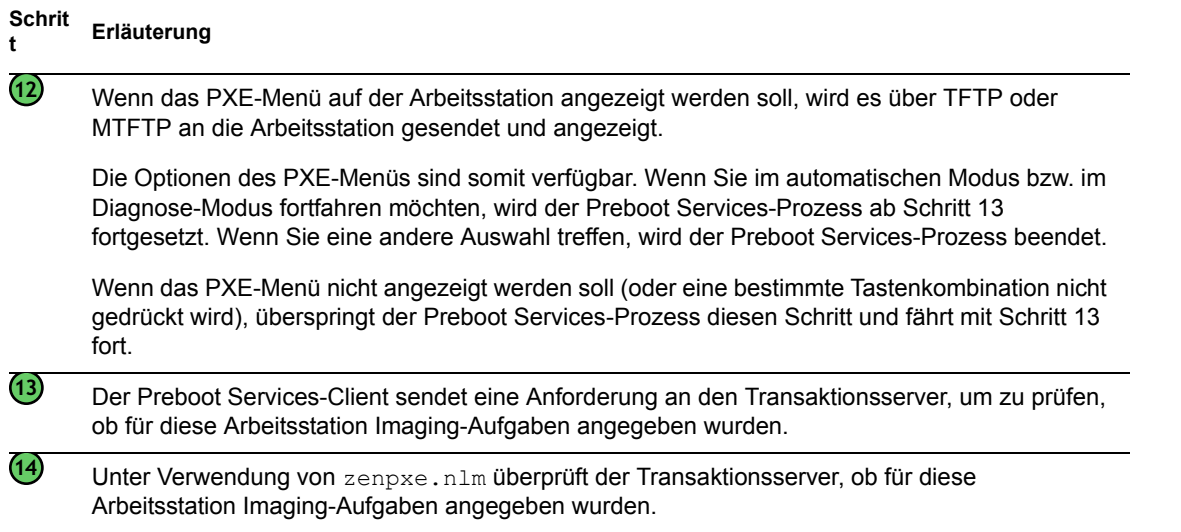

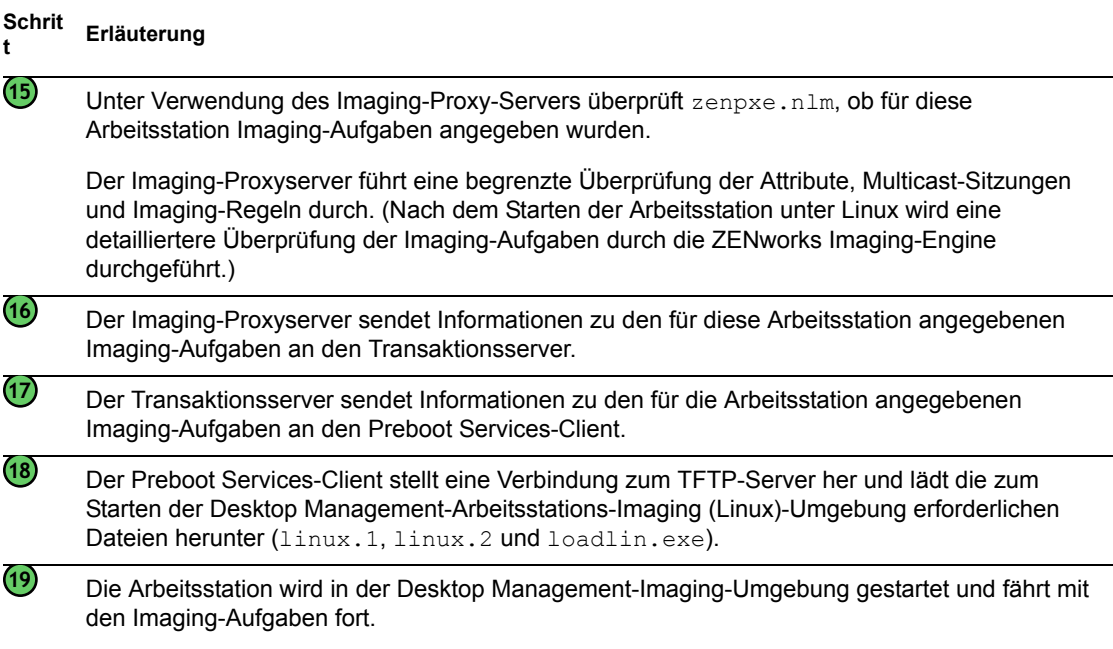

# <span id="page-679-0"></span>**56.2 Installieren und Einrichten der Desktop Management Preboot Services**

Weitere Informationen zu den Hardware-Anforderungen für den Preboot Services-Server finden Sie in "Hardware-Anforderungen für die Preboot Services-Installation" im *Novell ZENworks 7 Desktop Management-Installationshandbuch*.

Weitere Informationen zu den Anforderungen an Arbeitsstationen, die Preboot Services verwenden, finden Sie in "Hardware-Anforderungen an die Benutzerarbeitsstation" im *Novell ZENworks 7 Desktop Management-Installationshandbuch*.

Weitere Informationen zum Installieren und Einrichten der Desktop Management Preboot Services finden Sie in "Verfahren für die Installation von Desktop Management Server" im *Novell ZENworks 7 Desktop Management-Installationshandbuch*.

# <span id="page-679-1"></span>**56.3 Überprüfen des Preboot Services-Server-Setups**

In diesem Abschnitt erhalten Sie Informationen zum Überprüfen der Konfiguration der Desktop Management Preboot Services nach deren Installation sowie zum Einrichten von Standard-DHCPund Proxy-DHCP-Services auf dem gleichen Server.

- [Abschnitt 56.3.1, "Übersicht über die Preboot Services-Komponenten", auf Seite 677](#page-680-0)
- [Abschnitt 56.3.2, "Prüfen des Imaging-Server-Setups", auf Seite 677](#page-680-1)
- [Abschnitt 56.3.3, "Einrichten der Standard-DHCP- und Proxy-DHCP-Services auf demselben](#page-682-0)  [Server", auf Seite 679](#page-682-0)

#### <span id="page-680-0"></span>**56.3.1 Übersicht über die Preboot Services-Komponenten**

Die Preboot Services-Komponenten für die unterstützten Imaging-Server sind unterschiedlich:

- "Preboot Services-Komponenten für Linux-Imaging-Server" auf Seite 677
- \* "Preboot Services-Komponenten für NetWare- und Windows-Imaging-Server" auf Seite 677

#### **Preboot Services-Komponenten für Linux-Imaging-Server**

#### **Preboot Services-Komponenten für NetWare- und Windows-Imaging-Server**

Die folgenden Komponenten werden als Teil der Preboot Services installiert:

- "Proxy-DHCP-Server" auf Seite 677
- "TFTP/MTFTP-Server" auf Seite 677
- "Transaktionsserver" auf Seite 677

#### Proxy-DHCP-Server

Der Preboot Services-Proxy-DHCP-Server wird neben einem Standard-DHCP-Server ausgeführt, um Preboot Services-Clients über die IP-Adresse der TFTP-, MTFTP- und Transaktionsserver zu informieren. Der Proxy-DHCP-Server antwortet zudem PXE-Clients, indem er angibt, welcher Boot-Server (TFTP oder MTFTP) verwendet werden soll.

#### TFTP/MTFTP-Server

Der Preboot Services-TFTP/MTFTP-Server wird vom Preboot Services-Client verwendet, um Dateien anzufordern, mit deren Hilfe die Imaging-Aufgaben durchgeführt werden. Der TFTP-Server bietet ebenfalls eine zentrale Ablage für diese Imaging-Dateien (linux.1, linux.2 und loadlin.exe).

Ein PXE-Client verwendet diesen Server zum Herunterladen des Preboot Services-Cient.

Für einen schnellen Start der Arbeitsstation wird standardmäßig TFTP verwendet. Sie können in den Konfigurationseinstellungen aber auch MTFTP einstellen.

#### **Transaktionsserver**

Der Preboot Services-Client stellt eine Verbindung zum Transaktionsserver her, um zu überprüfen, ob auf der Arbeitsstation mögliche Imaging-Aufgaben anstehen.

#### <span id="page-680-1"></span>**56.3.2 Prüfen des Imaging-Server-Setups**

Mit welcher Methode das Setup auf Imaging-Servern geprüft wird, hängt von der Serverplattform ab:

- "Überprüfen des Setups auf einem Linux-Server" auf Seite 678
- "Überprüfen des Setups auf einem NetWare-Server" auf Seite 678
- "Überprüfen des Setups auf einem Windows-Server" auf Seite 678

#### **Überprüfen des Setups auf einem Linux-Server**

#### **Überprüfen des Setups auf einem NetWare-Server**

Nach dem Installieren der Desktop Management Preboot Services-Komponenten sollten die folgenden Services auf dem Server installiert und ausgeführt werden:

- pmap.nlm
- tftp.nlm
- pdhcp.nlm
- dts.nlm

Mit der Datei pxestart.ncf können die Preboot Services mit einem einzelnen Befehl gestartet werden.

Mit der Datei pxestop.ncf können die Preboot Services mit einem einzelnen Befehl beendet werden.

Die Standardkonfiguration dieser Services kann beibehalten werden, es sei denn, die Standard-Multicast-IP wird in der Umgebung bereits verwendet oder eine der PXE-installierten Dateien wurde aus ihrem Standardverzeichnis gelöscht.

Weitere Informationen zum Konfigurieren dieser Services finden Sie in "Konfigurieren der Preboot [Services-Server in NetWare" auf Seite 686.](#page-689-1)

Wenn es sich bei dem NetWare ® 6.*x*-Server, auf dem die Preboot Services-Komponenten installiert werden, um einen Standard-DHCP-Server handelt, finden Sie weitere Informationen unter Abschnitt, "NetWare 6.x DHCP Server", auf Seite 679.

#### **Überprüfen des Setups auf einem Windows-Server**

Nach dem Installieren der Desktop Management Preboot Services-Komponenten sollten die folgenden Services auf dem Server installiert und ausgeführt werden:

- Proxy-DHCP-Server
- MTFTP-Server
- ◆ TFTP-Server
- Transaktionsserver

Die Standardkonfiguration dieser Services kann beibehalten werden, es sei denn, die Standard-Multicast-IP wird in der Umgebung bereits verwendet oder eine der PXE-installierten Dateien wurde aus ihrem Standardverzeichnis gelöscht.

Weitere Informationen zum Konfigurieren dieser Services finden Sie in "Serverkonfigurationen" auf [Seite 681](#page-684-0).

Wenn es sich bei dem 2000/XP/2003-Server, auf dem die Preboot Services-Komponenten installiert wurden, auch um einen DHCP-Server handelt, finden Sie weitere Informationen unter Abschnitt , "Windows 2000 Advanced Server", auf Seite 680.

#### <span id="page-682-0"></span>**56.3.3 Einrichten der Standard-DHCP- und Proxy-DHCP-Services auf demselben Server**

Wenn auf DHCP- und Proxy-DHCP-Services auf demselben Server installiert sind, führen Sie je nach Serverplattform Folgendes aus:

- "Linux-DHCP-Server" auf Seite 679
- "NetWare 6.x DHCP Server" auf Seite 679
- "Windows 2000 Advanced Server" auf Seite 680

**Linux-DHCP-Server**

#### **NetWare 6.***x* **DHCP Server**

Führen Sie zum Einrichten von Standard-DHCP- und Proxy-DHCP-Services auf dem gleichen DHCP-Server unter NetWare 6.*x* die folgenden Schritte aus.

**Wichtig:** Das Installieren und Ausführen des Proxy-DHCP-Servers auf einem Server unter NetWare 5.*x*, der bereits einen nicht unterstützten Standard-DHCP-Server ausführt, wird nicht unterstützt, da das DHCP-Protokoll in NetWare 5.1 Option 60 nicht bereitstellt.

Wenn Sie einen NetWare 5.1-Server ausführen, den DHCP-Service jedoch auf NetWare 6.*x* aktualisiert haben, führen Sie Schritt 1 auf Seite 679 bis Schritt 6 auf Seite 679 aus. Wenn Sie einen Server unter NetWare 6.*x* ausführen, beginnen Sie mit Schritt 7 auf Seite 679.

- **1** Installieren Sie den DNS-DHCP-Client unter NetWare 6.*x*.
- **2** Kopieren Sie dhcpsrvr.nlm, dnipinst.nlm und nddprefs.dat aus dem Verzeichnis sys:\system auf dem Server in ein Sicherungsverzeichnis.
- **3** Kopieren Sie dhcpsrvr.nlm, dnipinst.nlm und nddprefs.dat aus dem Verzeichnis sys\system auf der NetWare 6.*x*-CD in das Verzeichnis sys\system auf dem Server.
- **4** Exportieren Sie die DNS- und DHCP-Datensätze unter Verwendung der DNS-DHCP-Konsole. Notieren Sie die Novell eDirectory™-Verzeichnisse der DNS-DHCP-Locator- und Gruppenobjekte sowie der DNS-Zonenobjekte.
- **5** Geben Sie an der Systemkonsole load DNIPINST -R ein, um DNS-DHCP- und zugehörige Schema-Erweiterungen zu entfernen.
- **6** Geben Sie an der Systemkonsole load DNIPINST ein, um die aktualisierten DNS-DHCPund Schema-Erweiterungen zu installieren.
- **7** Importieren Sie die DNS- und DHCP-Datensätze unter Verwendung der DNS-DHCP-Konsole.
- **8** Klicken Sie auf der Symbolleiste unter Verwendung der DNS-DHCP-Konsole auf *Globale Einstellungen* und anschließend auf die Registerkarte *Globale DHCP-Optionen*. oder

Klicken Sie unter Verwendung der DNS-DHCP-Konsole auf das Teilnetz im linken Fensterbereich und klicken Sie anschließend auf die Registerkarte *Sonstige DHCP-Optionen*.

**9** Klicken Sie auf *Ändern*.

- **10** Wählen Sie unter *Verfügbare DHCP-Optionen* die *Option 60* aus und klicken Sie auf *Hinzufügen*.
- **11** Geben Sie im Textfeld *Herstellerklassenkennung* den Befehl PXEClient ein und klicken Sie zweimal auf *OK*
- **12** Handelt es sich bei diesem Server ebenfalls um einen DNS-Server, geben Sie an der Systemkonsole den Befehl load NAMED ein.
- **13** Geben Sie an der Systemkonsole den Befehl load DHCPSRVR ein.
- **14** Nehmen Sie in einem Texteditor die folgenden Änderungen an der Datei sys\system\pdhcp.ini vor:

Setzen Sie *USE\_DHCP\_Port* auf 0.

Stellen Sie sicher, dass *USE\_BINL\_PORT* auf 1 gesetzt ist.

**15** Entladen Sie pdhcp.nlm und laden Sie die Datei erneut.

#### **Windows 2000 Advanced Server**

So können Sie Standard-DHCP- und Proxy-DHCP-Services auf dem gleichen Server unter Windows 2000 Advanced Server einrichten:

- **1** Geben Sie an der Eingabeaufforderung netsh ein.
- **2** Geben Sie an der netsh-Eingabeaufforderung dhcp server ein.
- **3** Geben Sie an der dhcp server-Eingabeaufforderung Folgendes ein:

add optiondef 60 ClassID STRING 0 PXEClient

**4** Fügen Sie den Definitionstyp in den DHCP-Setup-Menüs hinzu.

### <span id="page-683-0"></span>**56.4 Einrichten der Desktop Management Preboot Services in einer Netzwerkumgebung**

Zur Implementierung der in diesem Abschnitt erläuterten Netzwerkstrategien werden Erfahrungen im Umgang mit dem TCP/IP-Netzwerkprotokoll sowie spezielle Kenntnisse des TCP/IP-Routings und DHCP-Ermittlungsvorgangs vorausgesetzt.

Das Einrichten von Desktop Management Preboot Services (PXE) in einem einzelnen Segment ist ein relativ einfacher Vorgang, der lediglich die Konfiguration des Preboot Services Imaging-Servers erfordert. Das Einrichten der Preboot Services in einer verteilten Umgebung ist hingegen weitaus komplexer und erfordert möglicherweise die Konfiguration des Preboot Services Imaging-Servers und der Netzwerk-Switches und -Router, die zwischen dem Server und den PXE-Arbeitsstationen positioniert sind.

Die Konfiguration der Router bzw. Switches zur ordnungsgemäßen Weiterleitung von Preboot Services-Netzwerkverkehr erfordert Kenntnisse über die Funktionsweise des DHCP-Protokolls, der DHCP-Relay-Agenten sowie der IP-Weiterleitung. Die aktuelle Konfiguration des Switches oder Routers muss von einer Person vorgenommen werden, die über entsprechende Hardwarekenntnisse verfügt.

Darüber hinaus empfiehlt es sich, die Preboot Services zuerst in einem einzelnen Segment einzurichten, um die ordnungsgemäße Konfiguration und Ausführung der Server sicherzustellen.
Dieser Abschnitt enthält folgende Informationen:

- [Abschnitt 56.4.1, "Serverkonfigurationen", auf Seite 681](#page-684-0)
- [Abschnitt 56.4.2, "Netzwerkkonfiguration", auf Seite 682](#page-685-0)
- [Abschnitt 56.4.3, "Konfigurieren von Filtern auf Switches und Routern", auf Seite 682](#page-685-1)
- [Abschnitt 56.4.4, "Spanning Tree Protocol \(STP\) in geschalteten Umgebungen", auf Seite 683](#page-686-0)

#### <span id="page-684-0"></span>**56.4.1 Serverkonfigurationen**

Die Serverkonfigurationen sind abhängig von der Serverplattform:

- "Linux-Serverkonfiguration" auf Seite 681
- "NetWare- oder Windows-Serverkonfiguration" auf Seite 681

#### **Linux-Serverkonfiguration**

#### **NetWare- oder Windows-Serverkonfiguration**

Zur problemlosen Ausführung der Preboot Services-Umgebung ist ein Standard-DHCP-Server, ein Proxy-DHCP-Server, ein TFTP- oder MTFTP-Boot-Server sowie ein Transaktionsserver erforderlich. Außer dem Standard-DHCP-Server werden diese Komponenten bei der Installation der Desktop Management Preboot Services installiert.

In den folgenden Abschnitten erhalten Sie allgemeine Informationen zu diesen Services:

- "DHCP-Server" auf Seite 681
- "Proxy-DHCP-Server" auf Seite 682
- "TFTP- und MTFTP-Server" auf Seite 682
- "Transaktionsserver" auf Seite 682

Änderungen an der Standardkonfiguration dieser Dienste sind nur in sehr seltenen Fällen erforderlich. Detailliertere Konfigurationsinformationen finden Sie in "Konfigurieren der Preboot [Services-Server in Windows" auf Seite 688](#page-691-0) oder "Konfigurieren der Preboot Services-Server in [NetWare" auf Seite 686.](#page-689-0)

#### DHCP-Server

Der Standard-DHCP-Server muss mit einem aktiven Bereich für die Zuordnung der IP-Adressen zu den PXE-Arbeitsstationen konfiguriert werden. Die Bereichsoptionen sollten ebenfalls den Gateway oder Router für die PXE-Arbeitsstationen angeben.

Wenn die Preboot Services (vor allem der Proxy-DHCP-Server) auf dem gleichen DHCP-Server installiert sind, muss der DHCP-Server mit einer speziellen Optionsmarke konfiguriert werden. Weitere Informationen hierzu finden Sie in Abschnitt , "Windows 2000 Advanced Server", auf Seite 680 und Abschnitt , "NetWare 6.x DHCP Server", auf Seite 679.

**Wichtig:** Das Installieren und Ausführen des Proxy-DHCP-Servers auf einem NetWare 5.*x*-Server, auf dem bereits ein Standard-DHCP-Server ausgeführt wird, wird nicht unterstützt. Sie können den DHCP-Server jedoch aktualisieren.

#### Proxy-DHCP-Server

Der Preboot Services-Proxy-DHCP-Server wird neben einem Standard-DHCP-Server ausgeführt, um PXE-Clients über die IP-Adresse der TFTP-, MTFTP- und Transaktionsserver zu informieren. Der Proxy-DHCP-Server antwortet zudem PXE-Clients, indem er angibt, welcher Boot-Server (TFTP oder MTFTP) verwendet werden soll.

In seltenen Fällen sind Änderungen an der Standardkonfiguration erforderlich.

Wenn Sie den Proxy-DHCP-Server nicht auf dem gleichen Server wie den Transaktionsserver oder TFTP-Server ausführen möchten, können Sie die Proxy-DHCP-Einstellungen ändern und die PXE-Arbeitsstationen an einen anderen Server umleiten.

**Wichtig:** Das Installieren und Ausführen des Proxy-DHCP-Servers auf einem NetWare 5.*x*-Server, auf dem bereits ein Standard-DHCP-Server installiert ist, wird nicht unterstützt.

#### TFTP- und MTFTP-Server

Die Preboot Services-TFTP- und MTFTP-Server werden vom Preboot Services-Client verwendet, um Dateien anzufordern, mithilfe derer die Imaging-Aufgaben durchgeführt werden. Der TFTP-Server bietet ebenfalls eine zentrale Ablage für diese Dateien.

Ein PXE-Client verwendet einen dieser Server zum Herunterladen des Preboot Services-Cient.

Für einen schnellen Start der Arbeitsstation wird standardmäßig TFTP verwendet. Sie können in den Konfigurationseinstellungen aber auch MTFTP einstellen. Weitere Informationen hierzu finden Sie in ["Konfigurieren der Preboot Services-Server in Windows" auf Seite 688](#page-691-0) oder "Konfigurieren der [Preboot Services-Server in NetWare" auf Seite 686.](#page-689-0)

#### **Transaktionsserver**

Der Preboot Services-Client stellt eine Verbindung zum Transaktionsserver her, um zu überprüfen, ob auf der Arbeitsstation mögliche Imaging-Aufgaben anstehen.

In seltenen Fällen sind Änderungen an der Standardkonfiguration erforderlich.

Für die Kommunikation mit dem Preboot Services-Client kann der vom Transaktionsserver verwendete UDP-Anschluss geändert werden (standardmäßig wird UDP-Anschluss 18753 verwendet). Diese Änderung sollte jedoch nur dann vorgenommen werden, wenn auf dem Server bei der Ausführung des Transaktionsservers und eines anderen Services Konflikte auftreten. Weitere Informationen hierzu finden Sie in Abschnitt 56.2, "Installieren und Einrichten der Desktop [Management Preboot Services", auf Seite 676.](#page-679-0)

#### <span id="page-685-0"></span>**56.4.2 Netzwerkkonfiguration**

#### <span id="page-685-1"></span>**56.4.3 Konfigurieren von Filtern auf Switches und Routern**

Eine Reihe von Netzwerkgeräten filtern den eingehenden Netzwerkverkehr. Die Preboot Services verwenden verschiedene Arten von Datenverkehr, die alle erfolgreich über den Router oder Switch weitergeleitet werden müssen, um die Preboot Services-Sitzung ausführen zu können. Die Preboot Services-Sitzung verwendet die folgenden Zielanschlüsse:

*Tabelle 56-4 Von den Preboot Services-Komponenten verwendete Anschlüsse*

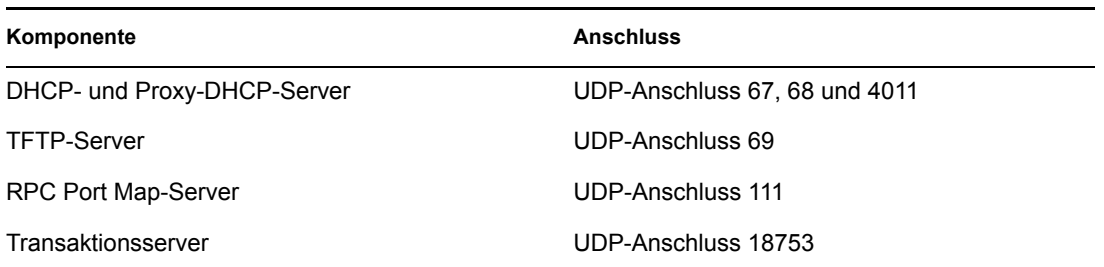

# <span id="page-686-0"></span>**56.4.4 Spanning Tree Protocol (STP) in geschalteten Umgebungen**

Das auf einigen Switches verfügbare Spanning Tree Protocol (STP) dient der Erkennung von Schleifen im Netzwerk. Wenn ein Gerät (normalerweise ein Netzwerk-Hub oder eine Arbeitsstation) an einen Anschluss auf dem Switch angeschlossen ist, gibt der Switch dem Gerät an, dass die Verbindung aktiv ist. Die Frames des Anschlusses werden jedoch nicht an die anderen Netzwerkkomponenten weitergeleitet, sondern vom Switch auf Schleifen überprüft und anschließend geschlossen. Der Switch verbleibt ca. 15 bis 45 Sekunden in diesem Überwachungsstatus.

Dies hat zur Folge, dass die vom PXE ausgehenden DHCP-Anforderungen vom Switch geschlossen werden, wodurch die Preboot Services-Sitzung fehlschlägt.

Anhand der Verbindungsanzeige auf dem Switch kann überprüft werden, ob das STP aktiv ist. Wenn die Arbeitsstation ausgeschaltet ist, ist die Verbindungsanzeige auf dem Switch ebenfalls inaktiv. Beim Einschalten der Arbeitsstation ändert sich die Anzeige in Gelb und nach einer gewissen Zeit in Grün. Bei der Verbindunganzeige in Gelb ist das STP aktiv.

Dieses Problem betrifft lediglich PXE- oder Preboot Services-Clients, die direkt an den Ethernet-Switch angeschlossen sind. Führen Sie zur Behebung dieses Problems die folgenden Schritte aus:

- Schalten Sie das STP auf dem Switch aus.
- Setzen Sie *STP* für alle Anschlüsse, an die eine PXE-Arbeitsstation angeschlossen ist, auf *Port Fast*.

Unmittelbar nach dem Verbinden der Arbeitsstation mit dem Anschluss sollte die Verbindung durch eine grüne Anzeige auf dem Switch dargestellt werden.

Weitere Informationen zum STP und dessen Einfluss auf DHCP finden Sie in Using PortFast and Other Commands to Fix End-Station Startup Connectivity Problems (http://www.cisco.com/ univercd/cc/td/doc/cisintwk/itg\_v1/tr1923.htm#xtocid897350).

# **56.5 Aktivieren von PXE auf einer Arbeitsstation**

Zum Spiegeln einer Arbeitsstation unter Verwendung der Preboot Services muss sichergestellt sein, dass die Arbeitsstation PXE-fähig und PXE aktiviert ist.

Im Lieferumfang aktueller Arbeitsstationen (PC 99-kompatibel oder höher) ist der PXE-Code normalerweise auf der Netzwerkkarte enthalten.

Dieser Abschnitt enthält folgende Informationen:

- [Abschnitt 56.5.1, "Aktivieren von PXE auf einer PXE-fähigen Arbeitsstation", auf Seite 684](#page-687-0)
- [Abschnitt 56.5.2, "Überprüfen der PXE-Aktivierung auf einer Arbeitsstation", auf Seite 685](#page-688-0)
- [Abschnitt 56.5.3, "Nicht PXE-fähige Arbeitsstationen", auf Seite 685](#page-688-1)

#### <span id="page-687-0"></span>**56.5.1 Aktivieren von PXE auf einer PXE-fähigen Arbeitsstation**

Bei aktiviertem PXE kann sich der Bootvorgang leicht verzögern, obwohl PXE auf den meisten Netzwerkkarten standardmäßig deaktiviert ist. So aktivieren Sie PXE auf einer PXE-fähigen Arbeitsstation:

**1** Greifen Sie auf das BIOS des Computersystems zu und suchen Sie die Option *Boot Sequence*.

Die Methode zum Aktivieren von PXE richtet sich nach dem jeweiligen Hersteller, in der Regel wird jedoch eine der folgenden Methoden verwendet:

- Einige BIOS-Konfigurationen weisen einen separaten Eintrag zum Aktvieren bzw. Deaktivieren von PXE-Funktionen auf. Aktivieren Sie in diesem Fall die *PXE-Starteinstellung* oder die *Netzwerk-Starteinstellung*.
- In einigen BIOS-Konfigurationen ist dieser Eintrag erweitert und ermöglicht die Konfiguration der Startreihenfolge. Sie können beispielsweise festlegen, dass das System zunächst von einer Diskette starten soll, bevor die Festplatte für diese Aktion angesprochen wird. Konfigurieren Sie das System in diesem Fall so, dass das Starten über das Netzwerk Vorrang vor dem Starten von einer Diskette oder von einer Festplatte hat.
- **2** Ist PXE in der Liste der Optionen für die *Startreihenfolge* nicht enthalten und befindet sich die Netzwerkkarte auf dem Motherboard, ist möglicherweise im BIOS-Abschnitt "Integrated Devices" eine Option zur Aktivierung von PXE verfügbar. PXE wird möglicherweise auch durch einen anderen Namen aufgerufen, wie zum Beispiel MBA (Managed Boot Agent) oder Pre-Boot Service.

Prüfen Sie nach der Aktivierung von PXE im Abschnitt "Integrated Devices" die Optionen für die *Startreihenfolge* und verschieben Sie PXE an die erste Stelle.

- **3** Speichern Sie die Änderungen und beenden Sie das System-BIOS.
- **4** Starten Sie die Arbeitsstation neu.

Sind der Netzwerkadapter und PXE nicht auf dem Motherboard der Arbeitsstation integriert, wird die installierte Verwaltungssoftware für die Netzwerkkarte verwendet, um zum Starten der PXE-Konfiguration während des Startvorgangs aufzufordern.

Zur Konfiguration der PXE-Funktionen werden Sie beispielsweise bei vielen PXE-fähigen Netzwerkadaptern zum Drücken von Strg+S während des Startvorgangs aufgefordert. Bei anderen Netzwerkadaptern werden Sie möglicherweise zum Drücken von Strg+Alt+B bzw. einer anderen Tastenkombination aufgefordert.

Wenn Ihr Computersystem nicht über eine integrierte Netzwerkkarte verfügt, ist die Verwendung einer Netzwerkkarten-Verwaltungssoftware möglicherweise erforderlich, um Ihre Netzwerkkarte zur Unterstützung von PXE zu konfigurieren. Weitere Informationen zur PXE-Unterstützung finden Sie in der jeweiligen Dokumentation zur Netzwerkkarte.

# <span id="page-688-0"></span>**56.5.2 Überprüfen der PXE-Aktivierung auf einer Arbeitsstation**

Nach der PXE-Aktivierung ist PXE im Startabschnitt des BIOS verfügbar. PXE ist auf einer Arbeitsstation ordnungsgemäß aktiviert, wenn die Arbeitsstation während des Startvorgangs versucht, eine PXE-Verbindung herzustellen. Diesen Vorgang können Sie beobachten, wenn die Arbeitsstation während des Startvorgangs anhält und auf dem Bildschirm die folgende Meldung angezeigt wird:

CLIENT MAC ADDR: 00 E0 29 47 59 64

DHCP...

Die im Einzelnen angezeigte Meldung richtet sich nach dem jeweiligen Hersteller. Die erkennbare Pause im Startvorgang, in der die Arbeitsstation nach DHCP sucht, deutet jedoch eindeutig auf diese Aktion hin.

#### <span id="page-688-1"></span>**56.5.3 Nicht PXE-fähige Arbeitsstationen**

Eine Reihe von älteren Arbeitsstationen bieten möglicherweise keine PXE-Unterstützung und benötigen eine separate PXE-Installation. Installationsverfahren:

- Aktualisieren Sie Ihre Netzwerkkarte oder Ihren Netzwerkkarten-Treiber. Im Lieferumfang der meisten Netzwerkadapter ist ein PXE Boot ROM-Chip enthalten, den Sie zur PXE-Aktivierung der Arbeitsstation an Ihrem Netzwerkadapter anbringen können. Setzen Sie sich mit Ihrem Netzwerkkarten-Hersteller oder -Lieferanten in Verbindung, um eine PXE Boot ROM anzufordern. Möglicherweise ist für Ihre aktuelle Netzwerkkarte ein aktualisierter Treiber erforderlich, um PXE zu aktivieren.
- Aktualisieren Sie Ihre BIOS-Version. Die meisten Hersteller von Motherboards mit integriertem Netzwerkadapter bieten eine BIOS-Aktualisierung zur Aktivierung von PXE auf der Arbeitsstation. Informationen zur BIOS-Aktualisierung finden Sie auf der Website des jeweiligen Herstellers oder bei Ihrem Lieferanten.
- Verwenden Sie das Desktop Management Preboot Services PXE-on-Disk-Dienstprogramm, wenn PXE auf der Arbeitsstation nicht verfügbar ist. Mit diesem Dienstprogramm können Sie eine Startdiskette erstellen, die der Arbeitsstation die Teilnahme in der PXE-Umgebung ermöglicht.

Das PXE-on-Disk-Dienstprogramm wird auf einem Imaging-Server als Teil der Preboot Services (PXE-Unterstützung) in Desktop Management installiert und ist über die Schaltfläche *PXE-Diskette erstellen* in der Imaging-Startdisketten-Erstellung (klicken Sie in ConsoleOne auf *Werkzeuge* > *ZENworks-Programme* > *Imaging* > *Startdiskette erstellen oder bearbeiten*) verfügbar.

Weitere Informationen zur Verwendung von PXE-on-Disk finden Sie in [Abschnitt 56.7,](#page-695-0)  ["Verwenden des Desktop Management Preboot Services PXE-on-Disk-Dienstprogramms", auf](#page-695-0)  [Seite 692](#page-695-0).

# **56.6 Verwalten der Desktop Management Preboot Services**

Dieser Abschnitt enthält Informationen zum Verwalten und Konfigurieren der Desktop Management Preboot Services.

Die folgenden Themen stehen Ihnen zur Verfügung:

- [Abschnitt 56.6.1, "Konfigurieren der Preboot Services-Server in Linux", auf Seite 686](#page-689-1)
- [Abschnitt 56.6.2, "Konfigurieren der Preboot Services-Server in NetWare", auf Seite 686](#page-689-0)
- [Abschnitt 56.6.3, "Konfigurieren der Preboot Services-Server in Windows", auf Seite 688](#page-691-0)
- [Abschnitt 56.6.4, "Konfigurieren von IP-Anschlüssen", auf Seite 691](#page-694-0)

#### <span id="page-689-1"></span>**56.6.1 Konfigurieren der Preboot Services-Server in Linux**

#### <span id="page-689-0"></span>**56.6.2 Konfigurieren der Preboot Services-Server in NetWare**

Die Standardwerte des Servers müssen nach der Installation der Desktop Management Preboot Services in der Regel nicht geändert werden. Ist eine Änderung der Einstellungen dennoch erforderlich, bearbeiten Sie die entsprechende .ini-Datei für den jeweiligen Server. Die .ini-Dateien befinden Sie auf dem Preboot Services-Server im Verzeichnis >sys: \system.

Dieser Abschnitt enthält folgende Informationen:

- "Konfigurieren des MTFTP/TFTP-Moduls" auf Seite 686
- "Konfigurieren des Proxy-DHCP-Moduls" auf Seite 686
- "Konfigurieren des Transaktionsserver-Moduls" auf Seite 687
- "Konfigurieren des DHCP-Servers" auf Seite 688

#### **Konfigurieren des MTFTP/TFTP-Moduls**

Durch Ändern der tftp.ini-Datei können Sie den Pfad festlegen, den das MTFTP/TFTP-Modul für den Zugriff auf Dateien verwendet. Die folgenden Optionen stehen zur Verfügung:

**ReadPath:** Legen Sie den Pfad fest, den das MTFTP/TFTP-Modul für den Dateizugriff verwendet. Der Standardwert für diese Einstellung lautet sys: \tftp\.

**WriteProtect:** Legen Sie den Wert 0 fest, damit das MTFTP/TFTP-Modul die Write-Anforderungen akzeptiert, oder legen Sie den Wert 1 fest, um die Write-Anforderungen nicht zu akzeptieren.

**Hinweis:** Für Variablennamen (zum Beispiel ReadPath) ist die Groß-/Kleinschreibung zu beachten.

#### **Konfigurieren des Proxy-DHCP-Moduls**

Durch Ändern der pdhcp.ini-Datei können die vom Proxy-DHCP-Modul verwendeten Parameter festgelegt werden. Die folgenden Optionen stehen zur Verfügung:

**TRANSACTION\_SERVER\_IP:** Der Preboot-Client kontaktiert den Server mit dieser IP-Adresse, um anstehende Imaging-Aufgaben zu ermitteln.

**TFTP\_SERVER\_IP:** Der PXE/Preboot-Client kontaktiert den Server mit dieser IP-Adresse, um den Preboot-Client (dinic.sys) und die ZENWorks Imaging Engine herunterzuladen, wenn Imaging-Aufgaben erforderlich sind.

PDHCP Server IP: Bei Angabe dieser Adresse versucht der Proxy-DHCP-Server, sich an diese IP-Adresse auf dem Server zu binden. Bei der angegebenen IP-Adresse muss es sich um eine gültige IP-Adresse auf dem Server handeln.

Diese Einstellung kann ebenfalls dazu verwendet werden, den Proxy-DHCP-Server zur Verwendung des virtuellen LAN-Adapters auf einem Cluster-Server zu zwingen, anstatt den physischen LAN-Adapter auf dem Server zu verwenden.

Weiterhin kann diese Einstellung dazu verwendet werden, den PDHCP-Server zu zwingen, lediglich auf eine Schnittstelle auf einem Multihomed-Server zu antworten.

**BOOT\_MENU\_TIMEOUT:** Diese Einstellung steuert die Dauer der Anzeige des PXE-Startmenüs (in Sekunden) beim Starten der PXE-Arbeitsstation.

**USE\_DHCP\_PORT:** Setzen Sie diese Einstellung auf 0, um eine Bindung an den BINL-Anschluss (4011) einzurichten. Dies ist nur dann notwendig, wenn der Proxy-DHCP und ein weiterer DHCP-Server auf demselben Computer ausgeführt wird. Diese Einstellung ersetzt die ältere Einstellung USE\_BINL\_PORT setting.

**USE\_MTFTP:** Setzen Sie diese Option auf 0, um die Multicast-TFTP-Übertragung zu deaktivieren. Dies ist die Standardeinstellung.

Setzen Sie diese Option auf 1, um die Multicast-TFTP-Übertragung zu aktivieren. In diesem Modus wartet der PXE-Client auf die Teilnahme an einer Multicast-Sitzung zur Übertragung der ersten dinic.sys-Datei. Durch die Aktivierung dieser Option werden der PXE-Startsequenz 10 bis 20 Sekunden hinzugefügt. Diese Auswahl ist jedoch nicht empfehlenswert.

**MTFTP\_IP:** Dieser Wert gibt die vom Server zu verwendende Multicast-IP-Adresse für die MTFTP-Übertragungen an.

**MTFTP\_SERVER\_PORT:** Dieser Wert gibt den für die MTFTP-Übertragungen zu verwendenden Serveranschluss an.

**MTFTP\_CLIENT\_PORT:** Dieser Wert gibt den für die MTFTP-Übertragungen zu verwendenden Client-Anschluss an.

**MTFTP\_OPEN\_TIMEOUT:** Legt die Dauer vor dem Öffnen der MTFTP-Sitzung fest.

**MTFTP\_REOPEN\_TIMEOUT:** Legt die Dauer vor dem erneuten Öffnen der MTFTP-Sitzung fest.

**Hinweis:** Für Variablennamen (z. B. MTFTP\_IP) ist die Groß-/Kleinschreibung zu beachten.

#### **Konfigurieren des Transaktionsserver-Moduls**

Durch Ändern der dts.ini-Datei können die vom Transaktionsserver-Modul verwendeten Parameter festgelegt werden. Die folgende Option steht zur Verfügung:

**Server UdpPort:** Setzen Sie diesen Wert auf die UDP-Anschlussnummer, die Sie verwenden möchten.

**Hinweis:** Bei diesem Variablennamen ist die Groß-/Kleinschreibung zu beachten.

#### **Konfigurieren des DHCP-Servers**

Weitere Informationen zum Ausführen des DHCP-Servers und Proxy-DHCP-Server auf dem gleichen NetWare-Server finden Sie in Abschnitt , "NetWare 6.x DHCP Server", auf Seite 679.

#### <span id="page-691-0"></span>**56.6.3 Konfigurieren der Preboot Services-Server in Windows**

Dieser Abschnitt enthält Erläuterungen zum Konfigurieren der folgenden Desktop Management Preboot Services-Server:

- "Konfigurieren des TFTP-Servers" auf Seite 688
- "Konfigurieren des MTFTP-Servers" auf Seite 688
- "Konfigurieren des Proxy-DHCP-Servers" auf Seite 689
- "Konfigurieren des DHCP-Servers" auf Seite 691

#### **Konfigurieren des TFTP-Servers**

Die Werte für die Standardkonfiguration des TFTP-Servers müssen in der Regel nicht geändert werden. Ist eine Änderungen dennoch erforderlich, gehen Sie folgendermaßen vor:

- **1** Klicken Sie auf dem Windows-Desktop auf *Start* > *Programme* > *ZEN Preboot Services* > *ZEN Preboot Services Configuration (ZEN Preboot Services-Konfiguration)* > *TFTP Configuration (TFTP-Konfiguration)*, um das Fenster "TFTP Configuration" (TFTP-Konfiguration) anzuzeigen.
- **2** Füllen Sie das folgende Feld aus:

**TFTP Data Path (TFTP-Datenpfad):** Der Datenpfad sollte ein Verzeichnis angeben, in dem der TFTP-Server nach Dateien sucht, die von den Clients angefordert oder für diese geschrieben wurden.

**3** Klicken Sie zum Speichern der neuen Einstellungen auf *Save All* (Alles speichern).

oder

Klicken Sie auf *Exit* (Beenden), um das Konfigurationsprogramm ohne Speichern der Änderungen zu schließen.

#### **Konfigurieren des MTFTP-Servers**

Die Werte für die Standardkonfiguration des MTFTP-Servers müssen in der Regel nicht geändert werden. Ist eine Änderungen dennoch erforderlich, gehen Sie folgendermaßen vor:

**1** Klicken Sie auf dem Windows-Desktop auf *Start* > *Programme* > *ZEN Preboot Services* > *ZEN Preboot Services Configuration (ZEN Preboot Services-Konfiguration)* > *MTFTP* 

*Configuration (MTFTP-Konfiguration)*, um das Fenster "MTFTP Configuration" (MTFTP-Konfiguration) anzuzeigen.

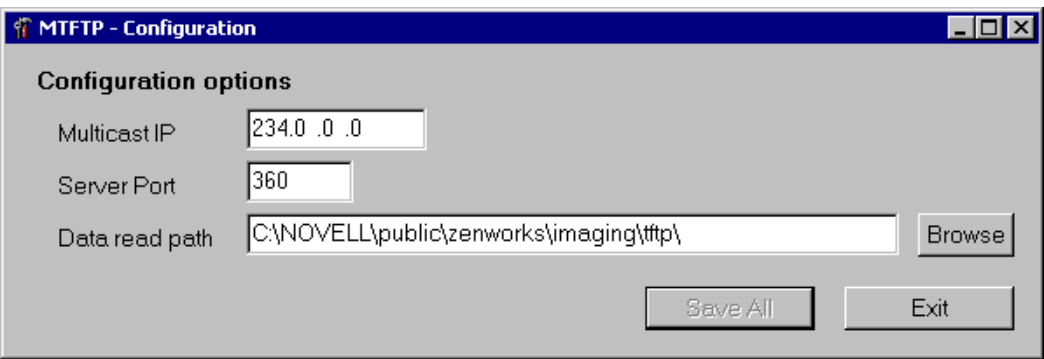

**2** Füllen Sie folgende Felder aus:

**Multicast IP (Multicast-IP):** Geben Sie die bei Multicast-Übertragungen als Ziel zu verwendende IP-Adresse an. Stellen Sie sicher, dass sich die verwendete Adresse in dem für die Multicast-Übertragung festgelegten IP-Adressbereich befindet. Wenn Sie diesen Wert ändern, ist eine Aktualisierung des entsprechenden Eintrags in der Proxy-DHCP-Konfiguration erforderlich.

**Server Port (Serveranschluss):** Geben Sie die Anschlussnummer für den Anschluss an, an dem der Server Anforderungen empfangen soll. Wenn Sie diesen Wert ändern, ist eine Aktualisierung des entsprechenden Eintrags in der Proxy-DHCP-Konfiguration erforderlich.

**Data Read Path (Pfad zum Lesen der Daten):** Geben Sie das Verzeichnis an, in das der MTFTP-Server die von den Clients angeforderten Dateien liest.

**3** Klicken Sie zum Speichern der neuen Einstellungen auf *Save All* (Alles speichern).

oder

Klicken Sie auf *Exit* (Beenden), um das Konfigurationsprogramm ohne Speichern der Änderungen zu schließen.

#### **Konfigurieren des Proxy-DHCP-Servers**

Der Proxy-DHCP-Server stellt Preboot Services-Clients die Informationen zur Verfügung, die sie zum Herstellen einer Verbindung zum Preboot Services-System benötigen.

Führen Sie zum Überprüfen der Einstellungen des Proxy-DHCP-Servers die folgenden Schritte aus:

**1** Klicken Sie auf dem Windows-Desktop auf *Start* > *Programme* > *ZEN Preboot Services* > *ZEN Preboot Services Configuration (ZEN Preboot Services-Konfiguration)* > *Proxy DHCP* 

*Configuration (Proxy-DHCP-Konfiguration)*, um das Fenster "Proxy DHCP Configuration" (Proxy-DHCP-Konfiguration) anzuzeigen.

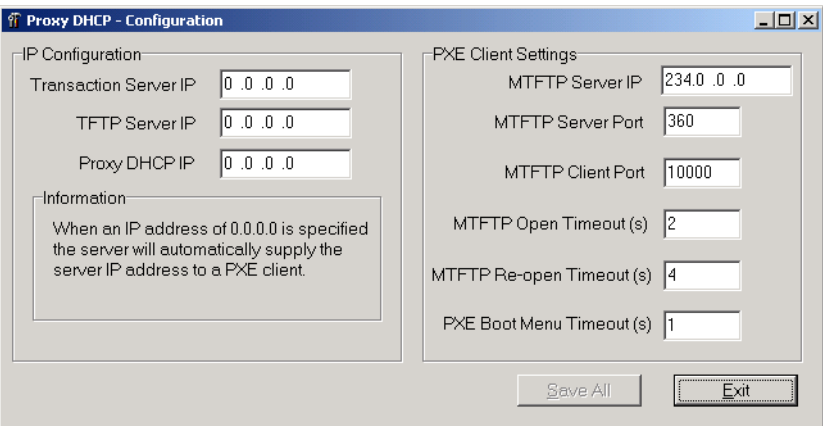

**2** Überprüfen Sie folgende Felder:

**Transaction Server IP (Transaktionsserver-IP):** Der Preboot-Client kontaktiert den Server mit dieser IP-Adresse, um anstehende Imaging-Aufgaben zu ermitteln.

**TFTP Server IP (TFTP-Server-IP):** Der PXE Preboot-Client kontaktiert den Server mit dieser IP-Adresse, um den Preboot-Client (dinic.sys) und die ZENWorks Imaging Engine herunterzuladen, wenn Imaging-Aufgaben erforderlich sind.

**Proxy DHCP IP (Proxy-DHCP-IP):** Bei Angabe dieser Adresse versucht der Proxy-DHCP-Server, sich an diese IP-Adresse auf dem Server zu binden. Bei der angegebenen IP-Adresse muss es sich um eine gültige IP-Adresse auf dem Server handeln.

Diese Einstellung kann dazu verwendet werden, den Proxy-DHCP-Server zur Verwendung des virtuellen LAN-Adapters auf einem Cluster-Server zu zwingen, anstatt den physikalischen LAN-Adapter auf dem Server zu verwenden.

Weiterhin kann diese Einstellung dazu verwendet werden, den PDHCP-Server zu zwingen, lediglich auf eine Schnittstelle auf einem Multihomed-Server zu antworten.

Sämtliche MTFTP-Einstellungen in diesem Dialogfeld sollten den Einstellungen entsprechen, die im MTFTP-Konfigurationsprogramm angezeigt werden. Ändern Sie nicht die Standardeinstellungen für "MTFTP Client Port" (MTFTP-Client-Anschluss), "MTFTP Open Timeout" (MTFTP offen, Zeitüberschreitung), "MTFTP Reopen Timeout" (MTFTP erneut offen, Zeitüberschreitung) und "PXE Boot Menu Timeout" (PXE-Startmenü, Zeitüberschreitung).

**3** Klicken Sie zum Speichern der neuen Einstellungen auf *Save All* (Alles speichern).

oder

Klicken Sie auf *Exit* (Beenden), um das Konfigurationsprogramm ohne Speichern der Änderungen zu schließen.

Alle IP-Adressfelder in diesem Konfigurationsprogramm können auf 0.0.0.0 gesetzt werden. Der Server ersetzt diese Einträge durch die IP-Adresse des zuerst auf diesem Server installierten Netzwerkadapters.

#### **Konfigurieren des DHCP-Servers**

Den DHCP-Marken des DHCP-Servers muss das Option-Tag 60 (dezimal) hinzugefügt werden, wenn die PDHCP- und DHCP-Server auf demselben physischen Server ausgeführt werden. Diese Option sollte ein Zeichenkettentyp mit den Buchstaben PXEClient sein.

Weitere Informationen hierzu finden Sie in Abschnitt , "Windows 2000 Advanced Server", auf Seite 680.

### <span id="page-694-0"></span>**56.6.4 Konfigurieren von IP-Anschlüssen**

In diesem Abschnitt finden Sie Erläuterungen zur den von den Desktop Management Preboot Services verwendeten Netzwerkanschlüssen. Anhand dieser Informationen können Sie Router oder Firewalls zur ordnungsgemäßen Weiterleitung des Preboot Services-Netzwerkverkehrs konfigurieren. Weitere Informationen zum Konfigurieren von Routern finden Sie in [Abschnitt 56.4,](#page-683-0)  "Einrichten der Desktop Management Preboot Services in einer Netzwerkumgebung", auf [Seite 680](#page-683-0).

Folgende Abschnitte enthalten zusätzliche Informationen:

- "Verfügbare Anschlüsse" auf Seite 691
- "Ändern der Anschlussverwendung in Linux" auf Seite 691
- "Ändern der Anschlussverwendung in NetWare" auf Seite 691
- "Ändern der Anschlussverwendung in Windows Server" auf Seite 691

#### **Verfügbare Anschlüsse**

#### **Ändern der Anschlussverwendung in Linux**

#### **Ändern der Anschlussverwendung in NetWare**

- **1** Bearbeiten Sie die im gleichen Verzeichnis wie das dts.nlm-Modul gespeicherte dts.ini-Datei.
- **2** Setzen Sie *ServerUdpPort*"" auf die gewünschte Anschlussnummer.
- **3** Beenden und starten Sie dts.nlm, um die Änderungen zu übernehmen.

#### **Ändern der Anschlussverwendung in Windows Server**

Der Transaktionsserver und der MTFTP-Server können bei Bedarf zur Verwendung verschiedener Anschlüsse konfiguriert werden. Führen Sie zum Ändern des Anschlusses die folgenden Schritte aus:

- **1** Klicken Sie auf dem Windows-Server-Desktop auf *Start* > *Programme* > *ZENworks Preboot Services* > *ZENworks Preboot Services Configuration (ZEN Preboot Services-Konfiguration)* > *Preboot\_Service\_Konfiguration.*
- **2** Ändern von Einstellungen in der Konfiguration
- **3** Beenden und Starten Sie die Server, deren Änderungen übernommen werden sollen.

# <span id="page-695-0"></span>**56.7 Verwenden des Desktop Management Preboot Services PXE-on-Disk-Dienstprogramms**

In diesem Abschnitt finden Sie Erläuterungen zur Verwendung des ZENworks Desktop Management Preboot Services PXE-on-Disk-Dienstprogramms sowie zur Konfiguration einer entsprechenden Windows-Arbeitsstation.

- [Abschnitt 56.7.1, "PXE-on-Disk-Installation", auf Seite 692](#page-695-1)
- [Abschnitt 56.7.2, "Erstellen einer PXE-on-Disk-Diskette", auf Seite 692](#page-695-2)
- [Abschnitt 56.7.3, "Starten einer PXE-on-Disk Diskette", auf Seite 695](#page-698-0)
- [Abschnitt 56.7.4, "Fehlerhafte Ausführung von PXE-on-Disk", auf Seite 695](#page-698-1)

**Hinweis:** Wenn Sie eine Aktualisierung auf ZENworks Desktop Management von einer früheren Version von ZENworks for Desktops durchführen, ist das ZENworks PXE-on-Disk-Handbuch über das Startmenü verfügbar. Aktuelle Informationen zu diesem Dienstprogramm finden Sie jedoch in diesem *ZENworks Desktop Management-Verwaltungshandbuch*.

## <span id="page-695-1"></span>**56.7.1 PXE-on-Disk-Installation**

Mit dem PXE-on-Disk-Setup können Sie eine 1.44-MB-Diskette mit sämtlichen Dateien erstellen, die zur Kommunikation eines nicht mit PXE kompatiblen Netzwerkadapters auf einer Windows-Arbeitsstation mit einem Desktop Management Preboot Services-Server erforderlich sind. Das Starten einer Arbeitsstation mit einer PXE-on-Disk-Diskette im Diskettenlaufwerk simuliert einen PXE-fähigen Netzwerkadapter für die Arbeitsstation.

Das PXE-on-Disk-Installationsprogramm kann auf den folgenden Betriebssystemen ausgeführt werden:

- Windows 95/98/ME
- Windows 2000/XP

## <span id="page-695-2"></span>**56.7.2 Erstellen einer PXE-on-Disk-Diskette**

Dieser Abschnitt enthält folgende Informationen:

- "Diskette in einer Windows-Serverumgebung erstellen" auf Seite 692
- "Diskette in einer NetWare-Serverumgebung erstellen" auf Seite 694

#### **Diskette in einer Windows-Serverumgebung erstellen**

Beim Installieren der Desktop Management Preboot Services-Komponente auf einem Windows-Server wird das PXE-on-Disk-Erstellungsprogramm ebenfalls installiert und registriert. Führen Sie zum Erstellen einer PXE-on-Disk-Diskette auf einem Windows-Server die folgenden Schritte aus:

**1** Klicken Sie auf dem Windows-Desktop auf *Start* > *Programme* > *ZENworks Preboot Services* > *PXE-on-Disk*, um das Fenster "PXE-on-Disk Setup" (Installation von PXE-on-Disk) anzuzeigen.

oder

Klicken Sie in ConsoleOne auf *Werkzeuge* > *ZENworks-Programme* > *Imaging* > *Startdiskette erstellen oder bearbeiten* > *PXE-Diskette erstellen*.

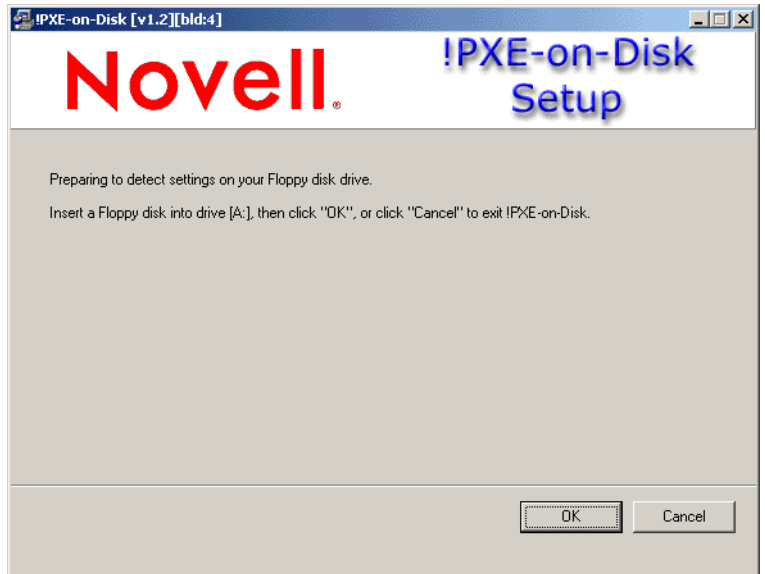

- **2** Legen Sie eine leere, formatierte HD-Diskette in das Diskettenlaufwerk ein.
- **3** Klicken Sie auf *OK*, um die *Treiber- und Informationslisten* für die PXE-kompatiblen Netzwerkadapter anzuzeigen.

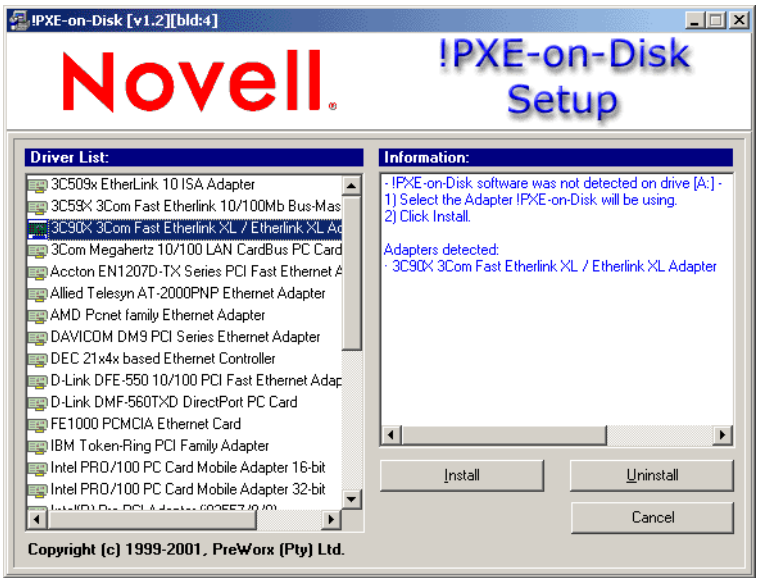

Beachten Sie, dass der auf dem Server installierte Netzwerkadapter (oder mehrere) gefunden wurde und die Spezifikationen im *Informationslistenfeld* des Setup-Fensters enthalten sind. Einige Treiber werden möglicherweise doppelt aufgelistet. Accton En1207d ist beispielsweise identisch mit SMC 1211TX.

**4** Wählen Sie aus der *Treiberliste* den Namen des Netzwerkadaptertreibers (oder eine möglichst ähnliche Entsprechung) aus, der auf der Client-Arbeitsstation installiert ist, die mit dem Preboot Services-Server verbunden werden soll.

**5** Legen Sie eine leere formatierte HD-Diskette ins Diskettenlaufwerk ein und klicken Sie anschließend auf *Install* (Installieren), um eine PXE-on-Disk-Diskette zu erstellen.

Nach Abschluss der Installation enthält die Diskette die für die gewünschte Client-Arbeitsstation erforderlichen PXE-on-Disk-Informationen.

**6** Klicken Sie nach Abschluss der Erstellung der PXE-on-Disk-Diskette auf *Schließen*.

#### **Diskette in einer NetWare-Serverumgebung erstellen**

**1** Führen Sie im Verzeichnis sys:\public\zenworks\pxe die Datei psetupn.exe aus, um das Fenster "PXE-on-Disk Setup" (Installation von PXE-on-Disk) anzuzeigen.

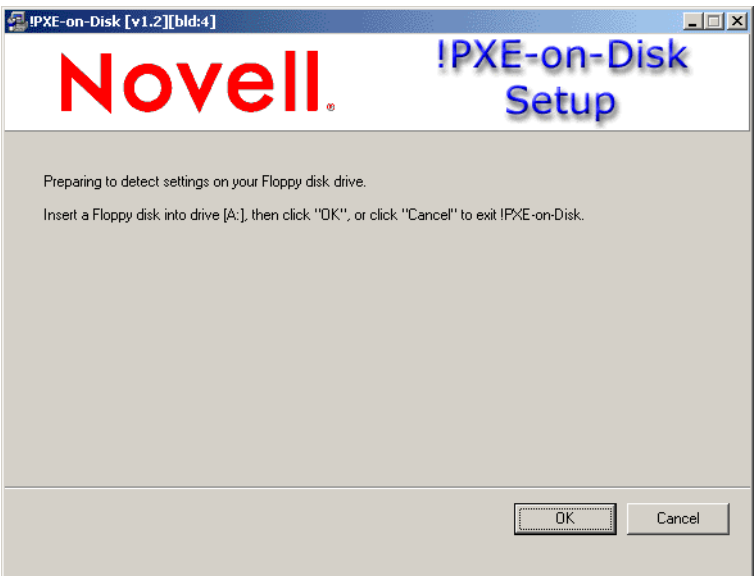

- **2** Legen Sie eine leere, formatierte HD-Diskette in das Diskettenlaufwerk ein.
- **3** Klicken Sie auf *OK*, um die *Treiber- und Informationslisten* für die PXE-kompatiblen Netzwerkadapter anzuzeigen.

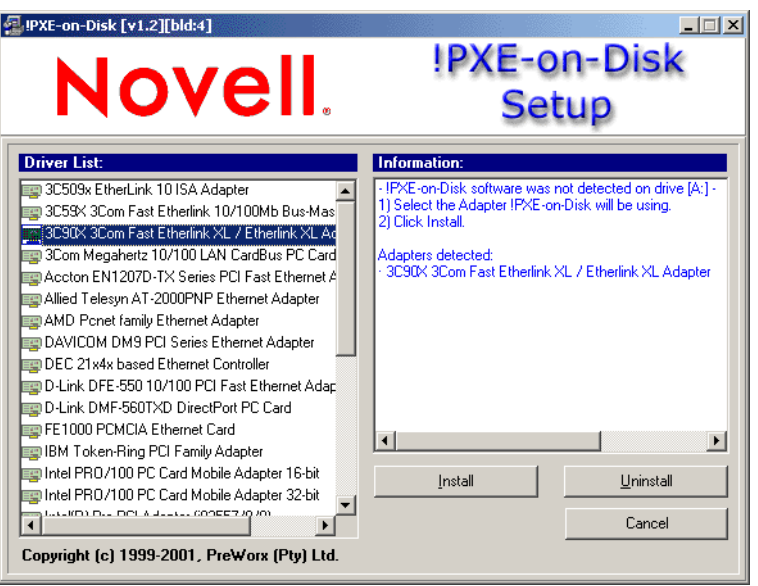

Der Netzwerkadapter des verwendeten Computers wurde erkannt und seine Spezifikationen sind im *Informationslistenfeld* des Setup-Fensters aufgelistet.

**4** Wählen Sie aus der *Treiberliste* den Namen des Netzwerkadaptertreibers (oder eine möglichst ähnliche Entsprechung) aus, der auf der Client-Arbeitsstation installiert ist, die mit dem Preboot Services-Server verbunden werden soll.

Einige Treiber werden möglicherweise doppelt aufgelistet. Accton En1207d ist beispielsweise identisch mit SMC 1211TX.

**5** Klicken Sie auf *Install* (Installieren), um eine PXE-on-Disk-Diskette zu erstellen.

Nach Abschluss der Installation enthält die Diskette die für die gewünschte Client-Arbeitsstation erforderlichen PXE-on-Disk-Informationen.

**6** Klicken Sie nach Abschluss der Erstellung der PXE-on-Disk-Diskette auf *Schließen*.

#### <span id="page-698-0"></span>**56.7.3 Starten einer PXE-on-Disk Diskette**

Überprüfen Sie vor dem Starten einer Cient-Arbeitsstation mit einer PXE-on-Disk-Diskette, dass die Desktop Management Preboot Services auf dem Netzwerkserver installiert sind. Bei diesem Server handelt es sich um den Server, der mit der Client-Arbeitsstation kommuniziert und dieser Arbeitsstation Imaging-Aufgaben überträgt. Weitere Informationen zum Installieren von ZENworks Desktop Management Preboot Services auf einem Server finden Sie in Schritt 12 unter "Verfahren für die Installation von Desktop Management Server" im *Novell ZENworks 7 Desktop Management-Installationshandbuch*.

Wenn die Desktop Management Preboot Services auf dem Server installiert sind, können Sie die Client-Arbeitsstation mit einer PXE-on-Disk-Diskette neu starten. Während des Neustartzyklus führt die Client-Arbeitsstation die folgenden Aktionen aus:

- Herstellen einer Verbindung zum Desktop Management Preboot Services-Server
- Ausführen von anstehenden Imaging-Aufgaben
- Fortfahren mit dem Startzyklus

### <span id="page-698-1"></span>**56.7.4 Fehlerhafte Ausführung von PXE-on-Disk**

Wenn PXE-on-Disk nicht ausgeführt wird, wurde möglicherweise ein fehlerhafter Netzwerkadapter installiert oder PXE-on-Disk ist auf der Diskette nicht installiert, die zum Starten der Arbeitsstation verwendet wird. Installieren Sie zur Behebung dieses Problems den PXE-fähigen Netzwerkadapter oder installieren Sie die PXE-Dateien auf einer Diskette unter Verwendung des PXE-on-Disk-Installationsprogramms neu. Weitere Informationen hierzu finden Sie in ["Erstellen einer PXE-on-](#page-695-2)[Disk-Diskette" auf Seite 692](#page-695-2).

# **56.8 Verwenden des Desktop Management Preboot Services Menu Editor-Dienstprogramms**

Dieser Abschnitt enthält Informationen zur Verwendung des ZENworks Desktop Management Preboot Services Menu Editor-Dienstprogramms.

- [Abschnitt 56.8.1, "Info zum Preboot Services \(PXE\)-Menü", auf Seite 696](#page-699-0)
- [Abschnitt 56.8.2, "Info zum Preboot Services Menu Editor", auf Seite 696](#page-699-1)
- [Abschnitt 56.8.3, "Verwenden des Preboot Services Menu Editor", auf Seite 696](#page-699-2)

**Hinweis:** Wenn Sie eine Aktualisierung auf ZENworks Desktop Management von einer früheren Version von ZENworks for Desktops durchführen, ist das Handbuch für den ZENworks Preboot Services Menu Editor über das *Startmenü* verfügbar. Die neuesten Informationen zu diesem Programm finden Sie in diesem Handbuch.

# <span id="page-699-0"></span>**56.8.1 Info zum Preboot Services (PXE)-Menü**

Beim Starten einer PXE-aktivieren Arbeitsstation werden DHCP-Informationen gesendet und Antworten von DHCP- und Proxy-DHCP-Servern empfangen. Anschließend lädt die Arbeitsstation den Preboot Services-Client herunter und gleicht die Imaging-Aufgaben mit dem Transaktionsserver ab. Bei anstehenden Imaging-Aufgaben wird auf der Arbeitsstation das Desktop Management Preboot Services (PXE)-Standardmenü mit folgenden Optionen angezeigt:

- *Start ZENworks Imaging in Automatic Mode (ZENworks Imaging im automatischen Modus starten)*
- *Start ZENworks Imaging in Maintenance Mode (ZENworks Imaging im Verwaltungsmodus starten)*
- *Disable the ZENWorks Partition (ZENWorks-Partition deaktivieren)*
- *Enable the ZENWorks Partition (ZENWorks-Partition aktivieren)*
- *Exit*

# <span id="page-699-1"></span>**56.8.2 Info zum Preboot Services Menu Editor**

## <span id="page-699-2"></span>**56.8.3 Verwenden des Preboot Services Menu Editor**

# <span id="page-700-0"></span><sup>57</sup>**Einrichten der Arbeitsstationen für das Imaging**

# 57

# <span id="page-702-1"></span>**Einrichten von Imaging-Richtlinien**

In den folgenden Abschnitten wird erläutert, wie Richtlinien für Imaging-Services von Novell® ZENworks® Desktop Management eingerichtet und allgemeine Imaging-Server-Einstellungen ausgewählt werden. Die Verfahren, die Ihnen zur Verfügung stehen, hängen von der Imaging-Strategie ab. Weitere Informationen hierzu finden Sie in [Kapitel 53, "Allgemeine Imaging-](#page-662-0)[Strategien", auf Seite 659.](#page-662-0)

Folgende Abschnitte enthalten zusätzliche Informationen:

- [Abschnitt 58.1, "Definieren einer Imaging-Richtlinie für nicht registrierte Arbeitsstationen](#page-702-0)  [\(Serverrichtlinie\)", auf Seite 699](#page-702-0)
- [Abschnitt 58.2, "Definieren einer Imaging-Richtlinie für registrierte Arbeitsstationen](#page-705-0)  [\(Arbeitsstationsrichtlinie\)", auf Seite 702](#page-705-0)
- [Abschnitt 58.3, "Überschreiben von Dateinamen zulassen und mögliche Standorte von](#page-707-0)  [Imagedateien einschränken \(Imaging-Server-Einstellungen\)", auf Seite 704](#page-707-0)

# <span id="page-702-0"></span>**58.1 Definieren einer Imaging-Richtlinie für nicht registrierte Arbeitsstationen (Serverrichtlinie)**

Wenn keine Windows-Arbeitsstation als Arbeitsstationsobjekt in Novell eDirectory™ registriert wurde und Sie diese Arbeitsstation von einem Imaging-Gerät oder einer Imaging-Methode mit automatischem Imaging starten, wird der Imaging-Server kontaktiert. Er prüft die Imaging-Server-Richtlinie in eDirectory, um zu ermitteln, welches Image auf die Arbeitsstation aufgespielt werden soll.

Wenn das Basisimage, das von der Richtlinie angegeben wurde, dem Basisimage entspricht, das sich derzeit (wie von der Imaging-Engine gemeldet) auf der Arbeitsstation befindet, sendet der Imaging-Server keine neuen Images, die auf die Arbeitsstation aufgespielt werden sollen, es sei denn, die Richtlinie gibt an, dass das Basisimage erneut erzwungen werden soll. Wenn die Richtlinie angibt, dass das Basisimage erneut erzwungen werden soll, oder wenn das Basisimage, das sich derzeit auf der Arbeitsstation befindet, nicht dem von der Richtlinie angegebenen Basisimage entspricht, sendet der Imaging-Server das neue Basisimage und alle Zusatzimages, die von der Richtlinie angegeben wurden. Die ZENworks Imaging Engine legt diese Images auf der Arbeitsstation ab.

**Warnung:** Wenn Sie eine Imaging-Server-Richtlinie zum Senden eines Zusatzimage (kein Basisimage) an die Arbeitsstation konfigurieren, empfängt die Arbeitsstation das Zusatzimage. Dieser Vorgang führt zu einem Neustart und einem erneuten Laden des Image.

Wenn die Imaging-Engine außerdem dem Imaging-Server mitteilt, dass Daten vom Image-sicheren Bereich der Arbeitsstation fehlen, bezieht der Imaging-Server fehlende Daten von der Imaging-Server-Richtlinie und sendet diese an die Imaging-Engine, die anschließend die Daten in den Imagesicheren Bereich speichert.

So definieren Sie die Imaging-Server-Richtlinie für einen oder mehrere Imaging-Server:

- **1** Bereiten Sie die verschiedenen Arbeitsstationsimages vor, auf die die Richtlinie angewendet wird. Weitere Informationen finden Sie in Kapitel 59, "Erstellen und Wiederherstellen von [Images", auf Seite 707.](#page-710-0)
- **2** Wenn noch kein Serverpaket erstellt wurde, das die Richtlinien für die Ziel-Imaging-Server enthält, folgen Sie den Anweisungen in Kapitel 11, "Erstellen von Richtlinienpaketen", auf [Seite 137](#page-140-0).
- **3** Klicken Sie mit der rechten Maustaste auf das Serverpaket und klicken Sie dann auf *Eigenschaften*.
- **4** Aktivieren Sie die Imaging-Server-Richtlinie und klicken Sie dann auf *Eigenschaften*, um die Seite "Regeln" anzuzeigen.

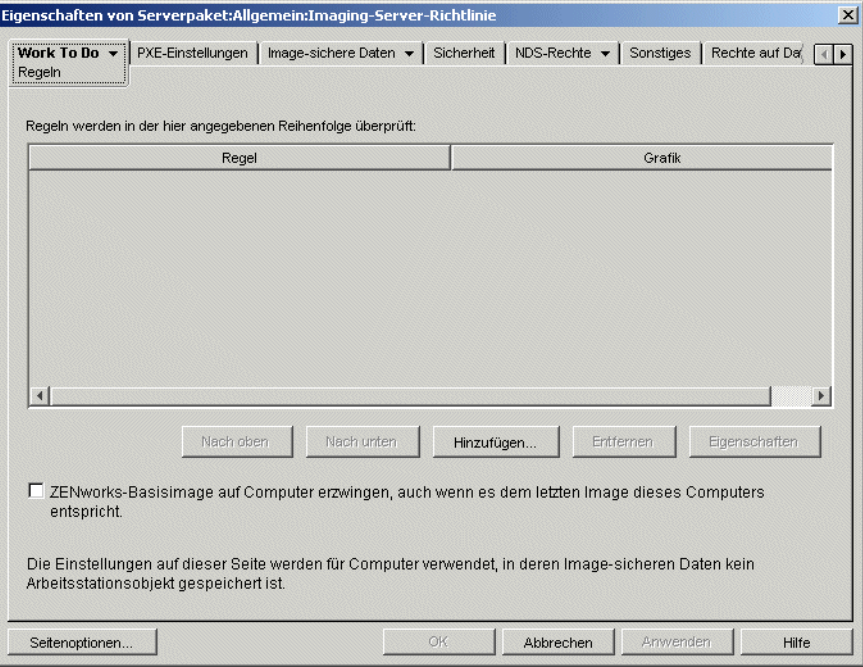

**5** Klicken Sie auf *Hinzufügen*, um das Dialogfeld "Neue Image-Auswahlregel" anzuzeigen.

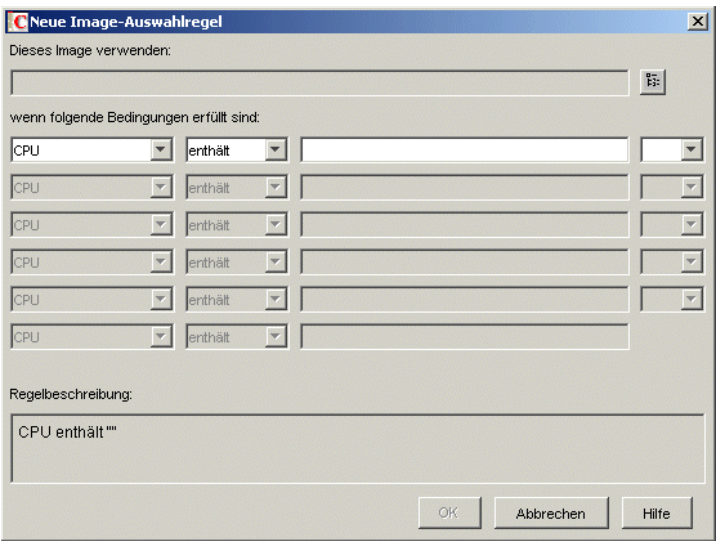

**6** Klicken Sie auf die Schaltfläche "Suchen" neben dem Feld *Dieses Image verwenden*, um ein Arbeitsstationsimage-Objekt auszuwählen (siehe "Arbeitsstationsimage-Objekt erstellen" auf [Seite 710](#page-713-0)), verwenden Sie die Dropdown-Felder und Operatoren, um die Bedingungen anzugeben, unter denen das ausgewählte Image verwendet werden soll (klicken Sie für Details auf *Hilfe*), und klicken Sie dann auf *OK*.

Wiederholen Sie diesen Schritt bei Bedarf, um Regeln auszuwählen, die für alle Arbeitsstationen gelten, die von den Ziel-Imaging-Servern abgedeckt werden.

Diese Regeln werden vom Imaging-Server verwendet, um festzulegen, welches Image bei unbeaufsichtigten Imaging-Vorgängen auf die Arbeitsstationen aufgespielt werden soll. Die verschiedenen in den Regeln angegebenen Hardwarekonfigurationsdaten werden mit den aktuellen Hardwarekonfigurationsdaten verglichen, die von der ZENworks Imaging Engine auf der Arbeitsstation ermittelt wurden. Um die Daten für eine bestimmte Arbeitsstation anzuzeigen, starten Sie diese mit den Imaging-Start-CD oder -DVD im manuellen Modus und führen Sie den Befehl img info aus oder geben Sie img ein und wählen Sie anschließend im Menü die *Informationsoption*.

Achten Sie darauf, dass Sie Regeln wählen, die nur für die nicht registrierten Arbeitsstationen gelten, für die ein Image erzeugt werden soll. Andernfalls könnte ein Image versehentlich auf eine andere Arbeitsstation übertragen werden.

**7** (Optional) Wenn der Imaging-Server das von dieser Richtlinie bestimmte Basisimage auch dann erzwingen soll, wenn es dem Basisimage entspricht, das sich derzeit auf der Arbeitsstation befindet, aktivieren Sie das Kontrollkästchen *ZENworks-Basisimage auf Computer erzwingen* im unteren Bereich der Seite "Regeln".

**Warnung:** Verwenden Sie diese Option mit Bedacht, da das Aufspielen eines Basisimage alle Daten löscht, die der Arbeitsstation hinzugefügt wurden, seit das letzte Basisimage erstellt wurde. In den meisten Szenarien können Sie diese Option nur vorübergehend verwenden, während ein Image auf eine bestimmte Arbeitsstation und nicht allgemein für alle Arbeitsstationen erstellt wird. Es sei denn, diese Richtlinie ist für eine Produktionsumgebung konzipiert, in der bei jedem Neustart ein Arbeitsstationsimage zurückgespielt werden soll. Wenn Sie diese Option als vorübergehende Maßnahme auswählen, stellen Sie sicher, dass Sie sie deaktivieren, nachdem die entsprechende Imaging-Task erledigt ist.

- **8** (Optional) Wenn Sie die Preboot Services verwenden, die Arbeitsstationen jedoch zuvor von einer ZENworks-Partition gestartet haben, können Sie die ZENworks-Partition auf der Eigenschaftsseite "Imaging-Partition" deaktivieren. Klicken Sie hierzu auf den Abwärtspfeil neben *Work To Do*, klicken Sie auf *Imaging-Partition* und aktivieren Sie dann das Kontrollkästchen *ZENworks Imaging-Partition deaktivieren, falls vorhanden*. Mit dieser Option wird die Partition nicht entfernt, sondern lediglich deaktiviert.
- **9** (Optional) Wenn Sie die Verfügbarkeit des beim Starten der PXE-fähigen Arbeitsstation angezeigten PXE-Menüs festlegen möchten, klicken Sie auf die Registerkarte *PXE-Einstellungen* und wählen Sie eine Option aus. Klicken Sie für weitere Informationen auf *Hilfe*.

Wenn Sie für die Verwendung von Preboot Services nicht das Standardimage festlegen möchten, geben Sie die Imagedatei und den Pfad an.

**10** Geben Sie in der Registerkarte *Image-sichere Daten* die entsprechenden Informationen auf den Seiten "IP-Konfiguration", "Windows-Netzwerke" und "DNS-Einstellungen" ein.

Diese Seiten enthalten Image-sichere Datenwerte, die möglicherweise auf den Arbeitsstationen fehlen, die von den Ziel-Imaging-Servern abgedeckt werden. Weitere Details zu diesen Seiten finden Sie in *Hilfe*.

- **11** Klicken Sie zum Speichern der Richtlinie auf *OK*.
- **12** Klicken Sie in den Eigenschaften des Serverpakets auf die Registerkarte *Verknüpfungen*, fügen Sie die Container und/oder Serverobjekte hinzu, die die Ziele des Imaging-Servers darstellen, und klicken Sie auf *OK*.

Beachten Sie, dass die Richtlinie nur dann von den zugehörigen Imaging-Servern berücksichtigt wird, wenn es sich bei dem Client, der den Imaging-Vorgang anfordert, um eine nicht registrierte Arbeitsstation handelt, die mit automatischem Imaging gestartet wurde.

# <span id="page-705-0"></span>**58.2 Definieren einer Imaging-Richtlinie für registrierte Arbeitsstationen (Arbeitsstationsrichtlinie)**

Wenn eine Windows-Arbeitsstation als Arbeitsstationsobjekt in eDirectory registriert wurde und diese Arbeitsstation über ein Imaging-Gerät oder eine Imaging-Methode mit automatischem Imaging gestartet wird, überprüft der kontaktierte Imaging-Server das Arbeitsstationsobjekt, um zu ermitteln, ob der Verwalter den Empfang eines Image ermöglicht hat. Wenn dies der Fall ist und der Verwalter nicht angegeben hat, welches Image verwendet werden soll, ermittelt der Imaging-Server anhand der Arbeitsstations-Imaging-Richtlinie, die mit dem Arbeitsstationsobjekt verknüpft ist, welches Image gesendet werden soll.

So definieren Sie die Arbeitsstations-Imaging-Server-Richtlinie für einen oder mehrere Arbeitsstationen:

- **1** Bereiten Sie die verschiedenen Arbeitsstationsimages vor, auf die die Richtlinie angewendet wird. Weitere Informationen finden Sie in Kapitel 59, "Erstellen und Wiederherstellen von [Images", auf Seite 707.](#page-710-0)
- **2** Wenn noch kein Arbeitsstationspaket erstellt wurde, das die Richtlinien für die Ziel-Arbeitsstationen enthält, folgen Sie den Anweisungen in Kapitel 11, "Erstellen von [Richtlinienpaketen", auf Seite 137.](#page-140-0)
- **3** Klicken Sie mit der rechten Maustaste auf das Arbeitsstationspaket und klicken Sie dann auf *Eigenschaften*.

**4** Aktivieren Sie die Arbeitsstations-Imaging-Richtlinie und klicken Sie dann auf *Eigenschaften*, um die Seite "Regeln" anzuzeigen.

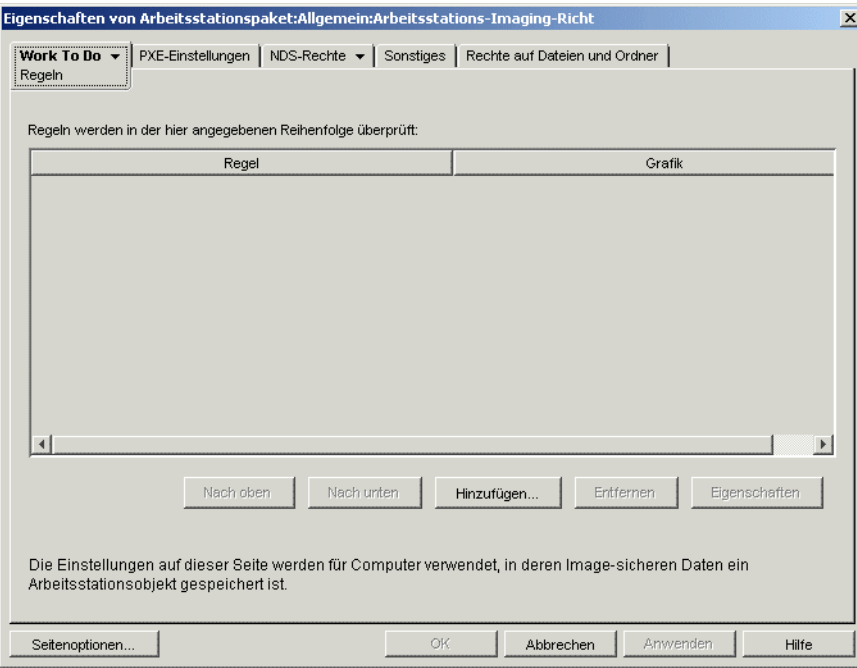

**5** Klicken Sie auf *Hinzufügen*, um das Dialogfeld "Neue Image-Auswahlregel" anzuzeigen.

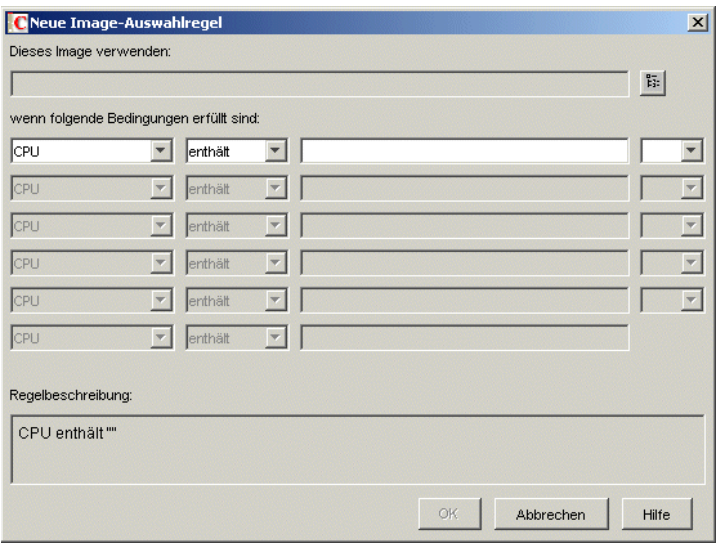

**6** Klicken Sie auf die Schaltfläche "Suchen" neben dem Feld *Dieses Image verwenden*, um ein Arbeitsstationsimage-Objekt auszuwählen (siehe "Arbeitsstationsimage-Objekt erstellen" auf [Seite 710](#page-713-0)), verwenden Sie die Dropdown-Felder und Operatoren, um die Bedingungen anzugeben, unter denen das ausgewählte Image verwendet werden soll (klicken Sie für Details auf *Hilfe*), und klicken Sie dann auf *OK*.

Wiederholen Sie gegebenenfalls diesen Schritt, um bestimmte Images festzulegen, die unter verschieden Bedingungen verwendet werden sollen.

Diese Regeln werden vom Imaging-Server verwendet, um festzulegen, welches Image bei unbeaufsichtigten Imaging-Vorgängen auf die Arbeitsstationen aufgespielt werden soll. Die verschiedenen in den Regeln angegebenen Hardwarekonfigurationsdaten werden mit den aktuellen Hardwarekonfigurationsdaten verglichen, die von der ZENworks Imaging Engine auf der Arbeitsstation ermittelt wurden. Um die Daten für eine bestimmte Arbeitsstation anzuzeigen, starten Sie diese mit den Imaging-Start-CD oder -DVD im manuellen Modus und führen Sie den Befehl img info aus oder geben Sie img ein und wählen Sie anschließend im Menü die *Informationsoption*.

Achten Sie darauf, dass Sie nur solche Regeln wählen, die für die Arbeitsstationen gelten, für die ein Image erzeugt werden soll. Andernfalls könnte ein Image unbeabsichtigt auf eine andere Arbeitsstation übertragen werden.

- **7** (Optional) Wenn Sie die Preboot Services verwenden, die Arbeitsstationen jedoch zuvor von einer ZENworks-Partition gestartet haben, können Sie die ZENworks-Partition auf der Eigenschaftsseite "Imaging-Partition" deaktivieren. Klicken Sie hierzu auf den Abwärtspfeil neben *Work To Do*, klicken Sie auf *Imaging-Partition* und aktivieren Sie dann das Kontrollkästchen *ZENworks Imaging-Partition deaktivieren, falls vorhanden*. Mit dieser Option wird die Partition nicht entfernt, sondern lediglich deaktiviert.
- **8** (Optional) Wenn Sie die Verfügbarkeit des beim Starten der PXE-fähigen Arbeitsstation angezeigten PXE-Menüs festlegen möchten, klicken Sie auf die Registerkarte *PXE-Einstellungen* und wählen Sie eine Option aus. Klicken Sie für weitere Informationen auf *Hilfe*.

Wenn Sie für die Verwendung von Preboot Services nicht das Standardimage festlegen möchten, geben Sie die Imagedatei und den Pfad an.

- **9** Klicken Sie zum Speichern der Richtlinie auf *OK*.
- **10** Klicken Sie in den Eigenschaften des Serverpakets auf die Registerkarte *Verknüpfungen*, fügen Sie die Container, die Arbeitsstationsgruppe oder die Arbeitsstationsobjekte hinzu, die die Ziele der Arbeitsstationen darstellen, und klicken Sie auf *OK*.

Beachten Sie, dass die Richtlinie nicht tatsächlich von den Imaging-Servern berücksichtigt wird, es sei denn, dass Sie (oder ein anderer Verwalter) festgelegt haben, dass ein Arbeitsstationsobjekt beim nächsten Start ein Image empfangen kann.

# <span id="page-707-0"></span>**58.3 Überschreiben von Dateinamen zulassen und mögliche Standorte von Imagedateien einschränken (Imaging-Server-Einstellungen)**

Die meisten Regeln, die eine Imaging-Server-Richtlinie umfasst, gelten nur, wenn der Imaging-Server eine Anforderung für automatisches Imaging einer Arbeitsstation bearbeitet. Diese Regeln gelten nicht, wenn der Imaging-Server eine manuelle Imaging-Anforderung (über Befehlszeile oder Menü) bearbeitet.

Bei den folgenden beiden Aspekten der Imaging Server-Richtlinie handelt es sich jedoch um Imaging-Servereinstellungen, die immer gelten, auch dann, wenn der Imaging-Server eine automatische oder eine manuelle Imaging-Anforderung bearbeitet und wenn eine registrierte bzw. nicht registrierte Arbeitsstation gestartet wird:

- Das Erstellen von neuen Image-Dateien, die vorhandene Image-Dateien auf dem Server überschreiben, wird für alle Bereiche unterstützt.
- Das Erstellen von neuen Image-Dateien wird auf bestimmte Bereiche auf dem Server beschränkt.

So legen Sie diese Funktionen für einen oder mehrere Imaging-Server fest:

- **1** Wenn noch kein Serverpaket erstellt wurde, das die Richtlinien für die Ziel-Imaging-Server enthält, folgen Sie den Anweisungen in Kapitel 11, "Erstellen von Richtlinienpaketen", auf [Seite 137](#page-140-0).
- **2** Klicken Sie mit der rechten Maustaste auf das Serverpaket und klicken Sie dann auf *Eigenschaften*.
- **3** Aktivieren Sie die Imaging-Server-Richtlinie und klicken Sie dann auf *Eigenschaften*.
- **4** Geben Sie in der Registerkarte *Sicherheit* die entsprechenden Informationen an. Klicken Sie für weitere Informationen auf *Hilfe*.
- **5** Klicken Sie zum Speichern der Richtlinie auf *OK*.
- **6** Fügen Sie auf der Seite "Verknüpfungen" die Container und/oder Serverobjekte hinzu, die die Ziele des Imaging-Servers darstellen.
- **7** Klicken Sie auf *OK*, um die Verknüpfung zu speichern.

# <span id="page-710-0"></span><sup>59</sup>**Erstellen und Wiederherstellen von Images**

Novell® ZENworks® für Desktop Management stellt Werkzeuge zum Erstellen und Komprimieren von Images von Arbeitsstations-Festplatten sowie von bestimmten Zusatzanwendungen und Dateisätzen zur Verfügung. Desktop Management enthält außerdem Werkzeuge zum Anpassen dieser Images sowie zum Vorbereiten der Images auf automatische Imaging-Vorgänge über Novell eDirectory™.

Desktop Management-Imaging unterstützt Geräte, die physisch an das Netzwerk angeschlossen sind und die Minimalanforderungen für Arbeitsstationen erfüllen. Weitere Informationen hierzu finden Sie in "Hardware-Anforderungen an die Benutzerarbeitsstation" im "Novell ZENworks 7 Desktop Management-Installationshandbuch". Desktop Management-Imaging unterstützt keine Imaging-Operationen (Erstellen oder Wiederherstellen von Images) unter Verwendung von drahtlosen Verbindungen.

**Hinweis:** Desktop Management Imaging unterstützt Arbeitsstationen nicht, die Boot-Manager wie zum Beispiel System Commander ausführen. Boot-Manager erstellen ihre eigenen Informationen im MBR (Master Boot Record) und überschreiben das ZENworks-Startsystem, wodurch die Kommunikation zwischen der Arbeitsstation und dem Imaging-Server verhindert wird. Wenn Sie Boot-Manager in Ihrer Umgebung verwenden, sollten Sie diese vor der Ausführung von Imaging-Aufgaben deaktivieren bzw. entfernen.

Die folgenden Abschnitte enthalten Erläuterungen zur Ausführung dieser Aufgaben:

- [Abschnitt 59.1, "Erstellen eines Arbeitsstations-\(Basis-\)Image", auf Seite 707](#page-710-1)
- [Abschnitt 59.2, "Erstellen eines Zusatzimage", auf Seite 708](#page-711-0)
- [Abschnitt 59.3, "Verwenden des Image Explorer zum Anpassen eines Image", auf Seite 709](#page-712-0)
- [Abschnitt 59.4, "Vorbereiten eines Image auf das automatische Imaging", auf Seite 710](#page-713-1)
- [Abschnitt 59.5, "Automatisches Imaging erstellen bzw. wiederherstellen", auf Seite 713](#page-716-0)

# <span id="page-710-1"></span>**59.1 Erstellen eines Arbeitsstations-(Basis- )Image**

Ein *Basisimage* ist ein Image von allen Partitionen und Daten auf den Speichergeräten einer Ursprungsarbeitsstation, beispielsweise Festplatten. In der Regel werden diese Images darauf vorbereitet, den Inhalt der Speichergeräte einer Zielarbeitsstation vollständig zu ersetzen.

Verfahren zum Erstellen eines Basisimage:

- 1. Starten Sie die Ursprungsarbeitsstation über eine Imaging-Methode.
- 2. Führen Sie die ZENworks Imaging Engine der Desktop Management-Arbeitsstation aus, um ein Image der Arbeitsstation zu erstellen.

Dies kann manuell oder automatisch erfolgen. Im manuellen Modus unterbrechen Sie den Startvorgang und geben an der Linux-Eingabeaufforderung einen Imaging-Befehl ein. Weitere Informationen hierzu finden Sie in Abschnitt 60.1, "Manuelles Erstellen von einem Image

[einer Arbeitsstation", auf Seite 715.](#page-718-0) Im automatischen Modus setzen Sie mit Novell ConsoleOne® eine Flagge im Arbeitsstationsobjekt der Arbeitsstation. Setzen Sie anschließend den Startvorgang ohne Unterbrechung fort. Weitere Informationen hierzu finden Sie in [Abschnitt 59.5, "Automatisches Imaging erstellen bzw. wiederherstellen", auf Seite 713](#page-716-0).

# <span id="page-711-0"></span>**59.2 Erstellen eines Zusatzimage**

Ein *Zusatzimage* ist eine archivierte Sammlung von Dateien, die auf eine vorhandene Windows-Installation auf einer Zielarbeitsstation angewendet wird. Dies wird auch als Anwendungsüberlagerung bezeichnet. Die vorhandenen Partitionen und Dateien auf der Zielarbeitsstation werden nicht verändert. Es werden lediglich einzelne Dateien vom Zusatzimage aktualisiert.

Ein Zusatzimage korrespondiert in der Regel mit einer Anwendung bzw. einem Dienstprogramm oder einfach mit einem Satz von Datendateien oder Konfigurationseinstellungen. Zur Erstellung eines Zusatzimage gibt es zwei Möglichkeiten, wobei die jeweilige Auswahl in einem anderen Zusatzimage resultiert:

Zusatzimage aus einem Anwendungsobjekt erstellen

Verwenden Sie in ConsoleOne die Eigenschaftenseite "Imaging" (Registerkarte *Allgemein*) des Anwendungsobjekts. Weitere Details zu dieser Eigenschaftsseite finden Sie in *Hilfe*.

Wenn Sie auf diese Art ein Zusatzimage erstellen, wird das Image nicht vollständig auf der Zielarbeitsstation installiert. Dies geschieht erst, wenn die Arbeitsstation nach der Image-Erstellung neu gestartet wird, der Benutzer sich lokal anmeldet und Application Launcher/ Explorer ausgeführt wird und den Start des neuen Anwendungsobjekts erzwingt. Das Bereitstellen des Image unterscheidet sich grundsätzlich vom Verteilen eines Anwendungsobjekts.

• Ziehen Sie die Dateien mit dem Image Explorer in ein neues Image-Archiv.

Starten Sie den Image Explorer, ziehen Sie die Dateien und Ordner aus einer vorhandenen Windows-Installation in ein neues Image-Archiv und speichern Sie das Archiv in einer Datei mit der Erweiterung . zmg. Weitere Informationen hierzu finden Sie in Abschnitt 63.1, "Image [Explorer \(imgexp.exe\)", auf Seite 745](#page-748-0).

Ein auf diese Weise erstelltes Zusatzimage erfordert im Allgemeinen keine Nachbearbeitung auf der Zielarbeitsstation. Es handelt sich dabei einfach um einen Datensatz, der an die entsprechenden Positionen auf der Festplatte kopiert wird, ähnlich dem Vorgang beim Entpacken eines WinZip-Archivs. Ein Ausnahme besteht darin, dass ein Zusatzimage Windows-Registrierungsdateien (.reg) enthalten kann, die beim Neustart der Arbeitsstation nach dem Aufspielen des Image automatisch auf die Registrierung angewendet werden, wenn der Imaging-Agent auf der Arbeitsstation installiert ist. Weitere Informationen hierzu finden Sie in Abschnitt 59.3, "Verwenden des Image Explorer zum Anpassen eines Image", auf [Seite 709](#page-712-0).

# <span id="page-712-0"></span>**59.3 Verwenden des Image Explorer zum Anpassen eines Image**

Wenn Sie wie in den vorherigen Abschnitten erläutert ein Basis- oder Zusatzimage erstellt haben, können Sie dieses mit dem Dienstprogramm Image Explorer anpassen. Hierbei können insbesondere folgende Aktionen ausgeführt werden:

 **Komprimieren eines Image:** Sie können ein Image (einschließlich Images, die von vorherigen Versionen von Desktop Management erstellt wurden) auf eine Größe von 40 bis 60 % der ursprünglichen Dateigröße komprimieren, wenn dies während des Imgaging-Vorgangs noch nicht erfolgt ist. Sie haben drei Komprimierungsoptionen. Mit "Zeitoptimiert" wird am wenigsten Zeit benötigt, jedoch die größte komprimierte Imagedatei erstellt. Mit "Platzoptimiert" wird die kleinste Imagedatei erstellt, jedoch recht viel Zeit benötigt. "Ausgewogen" stellt einen Kompromiss zwischen der Komprimierungszeit und der Größe der Imagedatei dar. Sie wird standardmäßig verwendet, wenn ein Image erstellt wird.

(Wenn Sie nicht die Standardoption "Ausgewogen" verwenden möchten, können Sie in ConsoleOne außerdem die Optionen auf der Eigenschaftsseite "ZENworks Imaging-Konfiguration" für das Arbeitsstationsobjekt verwenden, um die Komprimierungsoptionen festzulegen.)

Desktop Management bietet die folgenden Komprimierungsmethoden:

- **Komprimieren:** Verwenden Sie diese Option zum Komprimieren eines Image, das aktuell im Image Explorer geöffnet ist. Weitere Informationen hierzu finden Sie in "Ein geöffnetes Image komprimieren" auf Seite 750.
- **Schnellkomprimierung:** Verwenden Sie diese Option, wenn Sie ein Image komprimieren und nicht darauf warten möchten, bis es vollständig im Image Explorer geladen ist. Weitere Informationen hierzu finden Sie in "Alle Images ohne Abschluss des kompletten Ladevorgangs im Image Explorer komprimieren" auf Seite 750.
- **Image teilen:** Sie können eine Arbeitsstationsimagedatei angeben, die in mehrere einzelne Dateien aufgeteilt werden soll, damit das gesamte Image mehrere CDs oder DVDs umfassen kann. Die Aufteilung von Arbeitsstationsimages ist hilfreich, wenn Images in einer getrennten Umgebung aufgespielt oder wiederhergestellt werden. Weitere Informationen hierzu finden Sie in ["Images aufteilen" auf Seite 751.](#page-754-0)
- **Partitionsgröße in einem Image anpassen:** Wenn es sich um Arbeitsstationsimages (Basisimages) handelt, können Sie den Wert im Textfeld *Originalgröße* ändern und damit festlegen, wie groß die von der Imaging-Engine erstellte Partition nach Wiederherstellung des Image ist. Weitere Informationen hierzu finden Sie in "Anpassen der Partitionsgröße in einem [Image" auf Seite 751.](#page-754-1)
- **Gelöschte Dateien tilgen:** Ausgeschlossene oder versteckte Dateien und Ordner können vollständig aus einem geöffneten Image entfernt werden. Dadurch wird Speicherplatz im Image eingespart, wenn Sie die Dateien nicht länger einbeziehen möchten. Weitere Informationen hierzu finden Sie in "Ausschließen einer Datei oder eines Ordners aus dem [geöffneten Image" auf Seite 748](#page-751-0).
- **Einzelne Dateien oder Ordner aus dem Image ausschließen:** Erstellen Sie Dateisätze des Image, indem Sie angeben, welche von 10 möglichen Sätzen aus einer vorhandenen Datei oder einem vorhandenen Ordner ausgeschlossen werden sollen. Die Dateisätze sind nur als interne Attribute des gleichen Image-Archivs vorhanden. Weitere Informationen hierzu finden Sie in ["Tilgen von Dateien und Ordnern, die für den Löschvorgang gekennzeichnet sind, aus dem](#page-751-1)  [geöffneten Image" auf Seite 748](#page-751-1).

**Wichtig:** Schließen Sie keine BPB-Dateien aus einem Basis-Image aus. Andernfalls kann die Arbeitsstation das neue Betriebssystem nach dem Aufspielen des Image nicht starten.

- **Dateien und Order dem Image hinzufügen:** Standardmäßig werden alle hinzugefügten Dateien oder Ordner in allen Dateisätzen einbezogen. Um dies zu ändern, müssen Sie die Datei oder den Ordner explizit aus den Dateisätzen ausschließen. Weitere Informationen hierzu finden Sie in "Hinzufügen einer Datei oder eines Ordners zu einem geöffneten Image" auf [Seite 747](#page-750-0).
- **Fügen Sie Windows-Registrierungsdateien (.reg) hinzu:** Die in den .reg-Dateien enthaltenen Registrierungseinstellungen werden nach dem Ablegen des Image und dem Neustart der Arbeitsstation unter Windows angewendet, wenn der Imaging-Agent auf der Arbeitsstation installiert wurde.

Wie bei allen anderen Dateien oder Ordnern, die Sie hinzufügen, ist eine . reg-Datei in allen Dateisätzen des Image enthalten, es sei denn, Sie haben diese explizit aus den Dateisätzen ausgeschlossen. Weitere Informationen hierzu finden Sie in "Hinzufügen bestimmter nach dem [Aufspielen des geöffneten Image anzuwendender Windows-Registrierungseinstellungen" auf](#page-751-2)  [Seite 748](#page-751-2).

Weitere Informationen zum Starten von Image Explorer finden Sie in Abschnitt 63.1, "Image [Explorer \(imgexp.exe\)", auf Seite 745](#page-748-0).

# <span id="page-713-1"></span>**59.4 Vorbereiten eines Image auf das automatische Imaging**

Wenn Sie eine Windows-Arbeitsstation von einer Imaging-Methode starten und ermöglichen, dass der Startvorgang mit automatischem Imaging fortgesetzt werden kann, wird der auf der Arbeitsstation ausgeführte Imaging-Vorgang von den Richtlinien und Einstellungen bestimmt, die Sie in eDirectory definiert haben.

Um ein Image auf diese Vorgänge vorzubereiten, müssen Sie dieses als Arbeitsstationsimage-Objekt in eDirectory zur Verfügung stellen. Andernfalls gibt es keine Möglichkeit, auf das Image zu verweisen, wenn Sie Imaging-Richtlinien und -Einstellungen in eDirectory definieren.

Beim Erstellen eines Arbeitsstationsimage-Objekts können Sie außerdem ein Basisimage und mehrere Zusatzimages zu einer einzelnen Entität kombinieren, die auf der Zielarbeitsstation zurückgespielt werden kann. Sie können eine Standardimagedatei zum Zurückspielen angeben. Sie können auch ein Skript erstellen, um Ihre Imaging-Vorgänge weiter anzupassen. Außerdem können Sie festlegen, dass ein bestimmter Dateisatz von einem Image verwendet wird.

Die folgenden Abschnitte enthalten Anweisungen zum Ausführen dieser Aufgaben:

- [Abschnitt 59.4.1, "Arbeitsstationsimage-Objekt erstellen", auf Seite 710](#page-713-0)
- [Abschnitt 59.4.2, "Zusatzimage mit einem Basisimage verknüpfen", auf Seite 712](#page-715-0)
- [Abschnitt 59.4.3, "Verwendung eines Dateisatzes eines Image", auf Seite 712](#page-715-1)

#### <span id="page-713-0"></span>**59.4.1 Arbeitsstationsimage-Objekt erstellen**

**1** Erstellen Sie das Basisimage, auf das sich das Arbeitsstationsimage-Objekt bezieht.

Weitere Informationen hierzu finden Sie in [Abschnitt 59.1, "Erstellen eines Arbeitsstations-](#page-710-1) [\(Basis-\)Image", auf Seite 707.](#page-710-1)

Im Gegensatz zu der Standardvorgehensweise können Sie auch ein Arbeitsstationsimage-Objekt erstellen, das sich lediglich auf Zusatzimages bezieht. Wenn Sie jedoch ein Basisimage im gleichen Vorgang wie die Zusatzimages zurückspielen möchten, müssen Sie beide Image-Typen in das Arbeitsstationsimage-Objekt einbeziehen.

- **2** Kopieren Sie die Imagedatei auf einen Desktop Management-Arbeitsstations-Imaging-Server, der als Serverobjekt in Ihrem eDirectory-Baum verfügbar ist.
- **3** Öffnen Sie in ConsoleOne den eDirectory-Baum. Navigieren Sie zu dem Container, in dem das Arbeitsstationsimage-Objekt erstellt werden soll.
- **4** Klicken Sie mit der rechten Maustaste auf den Container, klicken Sie auf *Neu* und dann auf *Objekt* und wählen Sie anschließend *Arbeitsstationsimage* in der Liste der Objektklassen aus und klicken Sie auf *OK*.
- **5** Geben Sie einen Namen für das neue Objekt an.

Beispiel: Dell Image

- **6** Klicken Sie auf *Zusätzliche Eigenschaften definieren* und dann auf *OK*.
- **7** Klicken Sie auf *Standard-Imaging verwenden*.

oder

Klicken Sie auf *Skript-Imaging verwenden* und geben Sie das gewünschte Skript an. In der Online-Hilfe (F 1) finden Sie Beispiele zur Verwendung von Skripten. Fahren Sie mit Schritt 10 fort.

**Hinweis:** Sie können Skript-Imaging-Vorgänge an der Bash-Eingabeaufforderung unter Verwendung des Befehls imaging.s durchführen.

**8** Klicken Sie unter *Basisimagedatei* auf die Schaltfläche "Durchsuchen" neben dem Feld, markieren Sie den Imaging-Server, auf dem sich das Image befindet, wählen Sie den Pfad und den Dateinamen des Image aus (oder geben Sie diese Elemente an) und klicken Sie auf *OK*.

Weitere Informationen zur Auswahl oder Angabe von Pfad und Dateinamen erhalten Sie über die Schaltfläche *Hilfe* im Dialogfeld "Standort der Imagedatei".

Wenn das Arbeitsstationsimage-Objekt nur aus Zusatzimages besteht, lassen Sie das Feld *Basisimagedatei* leer. Fahren Sie fort mit Schritt 5 in "Zusatzimage mit einem Basisimage [verknüpfen" auf Seite 712](#page-715-0).

**9** (Bedingt) Wenn Sie Preboot Services verwenden, zuvor jedoch von ZENworks-Partitionen auf Arbeitsstationen gestartet haben, können Sie die ZENworks-Partition gleichzeitig löschen, wenn Sie ein Image zurückspielen. Aktivieren Sie hierzu das Kontrollkästchen *ZENworks Imaging-Partition löschen (falls vorhanden), wenn Basisimage heruntergefahren wird*. Sie können die ZENworks-Partition nur löschen, wenn die Arbeitsstation nicht von einer ZENworks-Partition, sondern einem anderen Imaging-Startgerät bzw. einer anderen Startmethode gestartet wird.

**Wichtig:** Nachdem Sie die ZENworks-Partition gelöscht haben, müssen Sie sicherstellen, dass das auf die Arbeitsstation aufgespielte Image auf einem Computer ohne ZENworks-Partition erstellt wurde. Andernfalls wird der falsche MBR (Master Boot Record) wiederhergestellt und die Arbeitsstation kann nicht starten. Weiterhin kann Windows nicht gestartet werden, wenn Sie die ZENworks-Partition auf einem Computer unter Windows 2000/XP löschen. Die ZENworks-Partition sollte nur entfernt werden, wenn ein Image der Arbeitsstation wiederhergestellt wird.

**10** Klicken Sie auf *OK*, um das Arbeitsstations-Imaging-Objekt zu speichern.

## <span id="page-715-0"></span>**59.4.2 Zusatzimage mit einem Basisimage verknüpfen**

- **1** Erstellen Sie das Zusatzimage, das mit dem Basisimage verknüpft werden soll. Weitere Informationen hierzu finden Sie in Abschnitt 59.2, "Erstellen eines Zusatzimage", auf [Seite 708](#page-711-0).
- **2** Kopieren Sie die Imagedatei auf einen Desktop Management-Arbeitsstations-Imaging-Server, der als Serverobjekt in Ihrem eDirectory-Baum verfügbar ist.

Kopieren Sie das Zusatzimage in den gleichen Standort wie die Basisimagedatei.

- **3** Öffnen Sie in ConsoleOne den eDirectory-Baum und navigieren Sie zu dem Arbeitsstationsimage-Objekt, das sich auf das Basisimage bezieht. Erstellen Sie gegebenenfalls dieses Objekt wie in ["Arbeitsstationsimage-Objekt erstellen" auf Seite 710](#page-713-0) beschrieben.
- **4** Klicken Sie mit der rechten Maustaste auf das Objekt und klicken Sie dann auf *Eigenschaften*.
- **5** Klicken Sie unter *Zusatzimagedateien* auf die Schaltfläche *Hinzufügen*, markieren Sie den Imaging-Server, auf dem sich das Zusatzimage befindet, wählen Sie den Pfad und den Dateinamen des Image aus (oder geben Sie diese Elemente an) und klicken Sie auf *OK*.

Weitere Informationen zur Auswahl oder Angabe von Pfad und Dateinamen erhalten Sie über die Schaltfläche *Hilfe* im Dialogfeld "Standort der Imagedatei".

Sie können mehrere Zusatzimages mit einem Basisimage verknüpfen. Die Zusatzimages werden nach dem Basisimage in der auf dieser Seite angegebenen Reihenfolge aufgespielt.

**6** Klicken Sie auf *OK*, um das Arbeitsstations-Imaging-Objekt zu speichern.

#### <span id="page-715-1"></span>**59.4.3 Verwendung eines Dateisatzes eines Image**

Wie in [Abschnitt 59.3, "Verwenden des Image Explorer zum Anpassen eines Image", auf Seite 709](#page-712-0) beschrieben, können Sie einzelne Dateien und Ordner aus 10 möglichen Dateisätzen eines Images ausschließen. Die Dateisätze sind nur als interne Attribute des gleichen Image-Archivs vorhanden.

Weil das Erstellen von einem Image einer Arbeitsstation einige Zeit in Anspruch nehmen kann, ist es in einigen Fällen effizienter, nur ein Image von einigen Arbeitsstationen zu erstellen und diese anzupassen. So erhalten Sie alle Dateisätze, die Sie benötigen. Obwohl die Dateisätze nicht alle als separate physikalische Imagedateien vorhanden sind, können Sie dennoch so auf diese zugreifen, als seien sie vorhanden. Die jeweilige Vorgehensweise hängt davon ab, ob Sie einen manuellen oder automatischen Imaging-Vorgang ausführen. (wie unten erläutert)

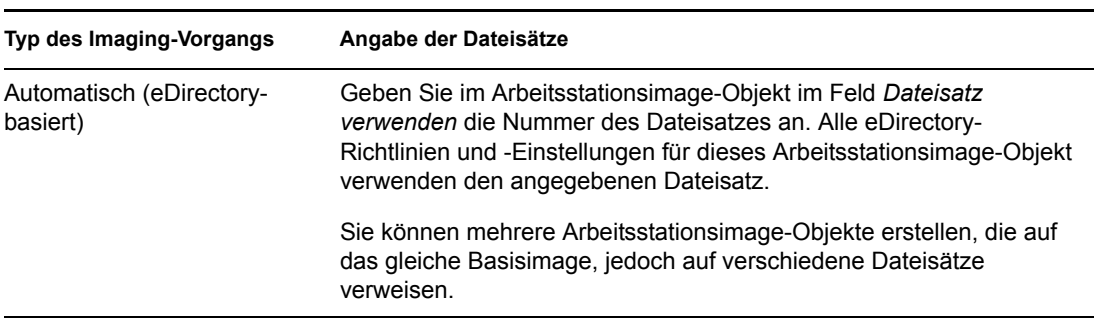

*Tabelle 59-1 Dateisätze für Imaging-Vorgänge*

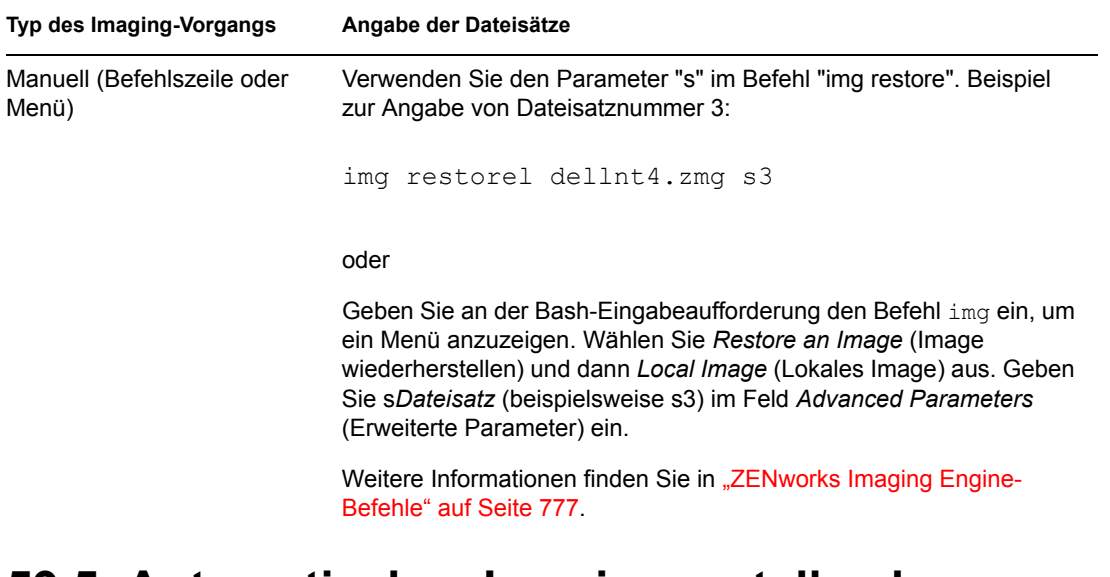

# <span id="page-716-0"></span>**59.5 Automatisches Imaging erstellen bzw. wiederherstellen**

Nachfolgend wird erläutert, wie Sie in dem Arbeitsstationsobjekt eine Flagge setzen, damit beim nächsten Startvorgang ein Image der Arbeitsstation in ConsoleOne® erstellt bzw. zurückgespielt wird, und anschließend überprüfen, ob der Imaging-Vorgang wie gewünscht durchgeführt wurde.

- **1** Wenn Sie einen Imaging-Vorgang auslösen möchten, der ein Image auf die Arbeitsstation zurückspielt, gehen Sie folgendermaßen vor. Fahren Sie andernfalls mit den nächsten Schritt fort.
	- **1a** Erstellen Sie ein auf die Arbeitsstation aufzuspielendes Image (falls nicht bereits durchgeführt). Stellen Sie sicher, dass Sie das Image auf dem Imaging-Server speichern. Weitere Informationen hierzu finden Sie in Abschnitt 60.1, "Manuelles Erstellen von [einem Image einer Arbeitsstation", auf Seite 715.](#page-718-0)
	- **1b** Erstellen Sie in ConsoleOne ein Arbeitsstations-Objekt im eDirectory-Verzeichnisbaum. Konfigurieren Sie das Objekt so, dass es auf die auf die Arbeitsstation aufgespielte Imagedatei verweist. Weitere Informationen hierzu finden Sie in ["Arbeitsstationsimage-](#page-713-0)[Objekt erstellen" auf Seite 710.](#page-713-0) Klicken Sie für weitere Informationen zum Verweisen auf eine Image-Datei im Dialogfeld "Standort der Image-Datei" auf *Hilfe*.
- **2** Klicken Sie in ConsoleOne mit der rechten Maustaste auf das Arbeitsstationsobjekt und klicken Sie dann auf *Eigenschaften*.
- **3** Führen Sie auf der Seite "ZENworks Imaging-Konfiguration" die folgenden Schritte aus:
	- Um beim nächsten Start der Arbeitsstation ein Image zu erstellen, aktivieren Sie das erste Kontrollkästchen, klicken Sie auf die Schaltfläche "Durchsuchen" neben dem verfügbaren Feld, wählen Sie Ihren Imaging-Server sowie den Pfad und Dateinamen aus, mit dem das neue Image gespeichert wurde, aktivieren Sie das Kontrollkästchen *Komprimierung verwenden* und wählen Sie bei Bedarf eine Komprimierungsoption aus (Details finden Sie in der *Hilfe*) und klicken Sie auf *OK*.
	- Um beim nächsten Start der Arbeitsstation ein Image hinzuzufügen, aktivieren Sie das Kontrollkästchen *Der Arbeitsstation beim nächsten Start ein Image hinzufügen*, wählen Sie das Feld aus, in dem die Verwendung eines vom Richtlinienimage und von der

Multicast-Sitzung abweichendes Image vorgegeben wird, wählen Sie das in Schritt 1b erstellte Arbeitsstationsimage aus und klicken Sie auf *OK*.

**Wichtig:** Stellen Sie sicher, dass der Imaging-Server, auf dem das Image oder die Arbeitsstation gespeichert ist und der das Image empfängt, genügend Speicherplatz für das Image aufweist. Andernfalls erhalten Sie die Fehlermeldung "Failed to write to proxy" (Fehler beim Schreiben an Proxy).

**4** Klicken Sie auf *OK*, um die Imaging-Konfigurationseinstellungen zu speichern.

Nach dem Durchführen des Imaging-Vorgangs auf der Arbeitsstation löscht Desktop Management diese Imaging-Konfigurationseinstellungen automatisch, damit dieser Vorgang nicht wiederholt wird.

**5** Überprüfen Sie, ob der Imaging-Vorgang beim Neustart der Arbeitsstation wie erwartet stattfindet.

Wenn Sie beim Zurückspielen eines Basisimage und der jeweiligen Zusatzimages auf die Arbeitsstation den Prozess nach dem Aufspielen des Basisimage abbrechen oder wenn eines der Zusatzimages fehlschlägt, übergibt die ZENworks-Imaging-Engine eine Meldung an Linux, dass das Image erfolgreich erstellt wurde.

Angenommen, das Basisimage mit dem neuen Betriebssystem wurde erfolgreich aufgespielt und mindestens ein Zusatzimage schlägt fehl. Wenn das neue Betriebssystem von der Arbeitsstation aus gestartet werden soll, muss der Imaging-Server Linux benachrichtigen, dass der Imaging-Vorgang erfolgreich war.

Wenn ein Zusatzimage nicht erfolgreich aufgespielt, wird diese Aufgabe in ConsoleOne nicht als komplett markiert. Das zuletzt erfolgreich abgelegte Basisimage und die letzten Zusatzimages werden in den Eigenschaften des Arbeitsstationsobjekts in ConsoleOne (klicken Sie mit der rechten Maustaste auf das Arbeitsstationsobjekt, klicken Sie auf den Pfeil nach unten in der Registerkarte *ZENworks Imaging* und anschließend auf *Verlauf*) angezeigt.

# <sup>60</sup>**Ausführen von manuellen Imaging-Vorgängen**

# 60

In den folgenden Abschnitten finden Sie Anweisungen zu den grundlegenden Imaging-Vorgängen:

- [Abschnitt 60.1, "Manuelles Erstellen von einem Image einer Arbeitsstation", auf Seite 715](#page-718-0)
- [Abschnitt 60.2, "Manuelles Zurückspielen von einem Image auf eine Arbeitsstation", auf](#page-722-0)  [Seite 719](#page-722-0)

In diesen Anweisungen wird die Vorbereitung eines Imaging-Servers (siehe [Kapitel 54,](#page-668-0)  ["Vorbereiten eines Imaging-Servers", auf Seite 665](#page-668-0)), die Konfiguration der Arbeitsstationen für das Imaging (siehe [Kapitel 57, "Einrichten der Arbeitsstationen für das Imaging", auf Seite 697\)](#page-700-0) und das Einrichten der Imaging-Richtlinien (Kapitel 58, "Einrichten von Imaging-Richtlinien", auf [Seite 699](#page-702-1)) vorausgesetzt.

Desktop Management-Imaging unterstützt Geräte, die physikalisch an das Netzwerk angeschlossen sind und die Minimalanforderungen für Arbeitsstationen erfüllen. Weitere Informationen hierzu finden Sie in "Hardware-Anforderungen an die Benutzerarbeitsstation" im *Novell ZENworks 7 Desktop Management-Installationshandbuch*. Desktop Management-Imaging unterstützt keine Imaging-Operationen (Erstellen oder Wiederherstellen von Images) unter Verwendung von drahtlosen Verbindungen.

# <span id="page-718-0"></span>**60.1 Manuelles Erstellen von einem Image einer Arbeitsstation**

In diesem Abschnitt wird erläutert, wie Sie ein Image der Arbeitsstation erstellen, indem Sie von einer Imaging-Methode starten und einen bestimmten Imaging-Befehl eingeben. Das Image wird auf Ihrem Imaging-Server gespeichert.

Wenn Sie ein Image nicht auf einem Imaging-Server, sondern lokal speichern möchten, finden Sie weitere Informationen unter Abschnitt 61.1, "Verwenden einer CD oder DVD zum Trennen von [Imaging-Vorgängen", auf Seite 725](#page-728-0) und [Abschnitt 61.2, "Verwenden einer Festplatte oder eines Jaz-](#page-730-0)[Laufwerks zum Trennen von Imaging-Vorgängen", auf Seite 727.](#page-730-0)

Stellen Sie sicher, dass auf dem Imaging-Server ausreichend Speicherplatz für das Image zur Verfügung steht. Andernfalls erhalten Sie die Fehlermeldung "Failed to write to proxy" (Fehler beim Schreiben an Proxy).

Folgende Abschnitte enthalten zusätzliche Informationen:

- [Abschnitt 60.1.1, "Manuelles Erstellen eines Arbeitsstationsimage über die Bash-](#page-719-0)[Eingabeaufforderung", auf Seite 716](#page-719-0)
- [Abschnitt 60.1.2, "Manuelles Erstellen eines Arbeitsstationsimage über das Menü "ZENworks](#page-721-0)  [Imaging Engine"", auf Seite 718](#page-721-0)

# <span id="page-719-0"></span>**60.1.1 Manuelles Erstellen eines Arbeitsstationsimage über die Bash-Eingabeaufforderung**

**1** Starten Sie die Arbeitsstation unter Verwendung einer der folgenden Methoden:

- Starten Sie die PXE-fähige Arbeitsstation über den Preboot Services Imaging-Server. Weitere Informationen hierzu finden Sie in Abschnitt 55.1, "Verwenden von Preboot [Services \(PXE\)", auf Seite 667](#page-670-0).
- Starten Sie die Arbeitsstation unter Verwendung einer Imaging-Start-CD oder -DVD. Weitere Informationen hierzu finden Sie in [Abschnitt 55.2, "Vorbereiten der Imaging-](#page-671-0)[Start-CDs oder -DVDs", auf Seite 668](#page-671-0).
- Starten Sie die Arbeitsstation über die Imaging-Festplattenpartition. Weitere Informationen hierzu finden Sie in [Abschnitt 55.5, "Erstellen einer Imaging-](#page-672-0)[Festplattenpartition", auf Seite 669.](#page-672-0)
- **2** Geben Sie den Befehl manual an der Boot-Eingabeaufforderung ein.

oder

Wählen Sie im PXE-Menü die Option *Start ZENworks Imaging in Maintenance Mode* (ZENworks Imaging im Wartungsmodus starten) aus.

**3** (Optional) Geben Sie an der Bash-Eingabeaufforderung den Befehl img dump ein und drücken Sie die Eingabetaste.

Eine Liste der Partitionssteckplätze auf der Arbeitsstation wird angezeigt. Notieren Sie sich Anzahl und Typ der Partitionen sowie die aktive Partition.

- **4** Geben Sie an der Bash-Eingabeaufforderung einen Befehl unter Verwendung eines der folgenden Formate ein:
	- Geben Sie zum Erstellen und Speichern eines Image auf dem Imaging-Server Folgendes ein:

```
img makep Server-IP-Adresse_oder_DNS-Name //uncpath/newimg.zmg 
[comp=comp-Ebene]
```
Der Parameter "makep" steht für "make on proxy" und bezeichnet das Erstellen und Speichern eines Image auf dem Imaging (Proxy)-Server.

Die IP-Adresse oder der DNS-Name sollte der des Imaging-Servers sein. Dies kann jeder Server sein, auf dem der Imaging-Proxyservice ausgeführt wird.

Bei der Dateinamenerweiterung .zmg wird die Groß-/Kleinschreibung berücksichtigt, d. h. der Dateiname muss immer klein geschrieben werden.

Der UNC-Pfad der abzurufenden Imagedatei mit dem Dateinamen des Image und der Erweiterung .zmg. Für den UNC-Pfad gilt folgendes Format:

```
//Servername/Volume-_oder_Freigabe/
Pfad_zu_gespeicherten_Images/imagename.zmg
```
Wenn der Befehl img makep in der Befehlszeile ausgeführt wird, wird der *Servername*-Teil dieses Pfads durch den Wert im Adressteil des Pfads ersetzt.

Bei OES Linux muss der Pfad zur Imagedatei ausgehend vom Stamm (/) verwendet werden. Der Pfad kann beispielsweise wie folgt aussehen:
//*Servername*/media/nss/*NSS\_Volume*/*Pfad\_zu\_Image*/ *imagefilename*.zmg

Die Verzeichnisse in dem Pfad müssen vorhanden sein. Im Pfad und Dateinamen können die folgenden Zeichen verwendet werden:

- Buchstaben: a bis z (Groß- und Kleinbuchstaben)
- Zahlen
- Sonderzeichen:  $\frac{6}{3}$  % ' \_ @ { } ~ ` ! # ( )

*Komprimierungsgrad* ist der beim Erstellen des Image verwendete Komprimierungsgrad. Geben Sie eine beliebige Zahl zwischen 0 und 9 ein. Der Wert 0 entspricht keiner Komprimierung. 1 entspricht "Zeitoptimiert" und wird standardmäßig verwendet, wenn Sie diesen Parameter nicht angeben. 6 entspricht "Ausgewogen". 9 entspricht "Platzoptimiert". (Mit "Zeitoptimiert" wird am wenigsten Zeit benötigt, jedoch die größte Imagedatei erstellt. Mit "Platzoptimiert" wird die kleinste Imagedatei erstellt, jedoch recht viel Zeit benötigt. ("Ausgewogen" stellt einen Kompromiss zwischen der Komprimierungszeit und der Größe der Imagedatei dar.)

Beispiel:

img makep 137.65.95.127 //xyz\_srv/sys/imgs/cpqnt.zmg comp=6

So erstellen und speichern Sie ein Image lokal. Geben Sie Folgendes ein:

img makel *Dateipfad* [comp=comp level]

Der Parameter "makel" steht für "make locally" und bezeichnet das Erstellen und Speichern eines Image auf dem lokalen (beschreibbaren) Gerät, z. B. einer Festplatte oder einem Jaz-Laufwerk.

**Hinweis:** Sofern Sie ein Laufwerk nicht vor Verwendung des Befehls "makel" mounten, wird das Bild im RAM erstellt und geht bei einem Neustart der Arbeitsstation verloren.

*Dateipfad* ist der Dateiname des Image mit der Erweiterung .zmg (Groß-/ Kleinschreibung beachten) und dem vollständigen Pfad, ausgehend vom Stamm der Partition.

Die Verzeichnisse in dem Pfad müssen vorhanden sein. Im Pfad und Dateinamen können die folgenden Zeichen verwendet werden:

- Buchstaben: a bis z (Groß- und Kleinbuchstaben)
- Zahlen
- Sonderzeichen:  $\frac{6}{5}$  %  $\cdot$   $\cdot$   $\cdot$   $\cdot$   $\cdot$   $\frac{1}{6}$  ( )

*Komprimierungsgrad* ist der beim Erstellen des Image verwendete Komprimierungsgrad. Geben Sie eine beliebige Zahl zwischen 0 und 9 ein. Der Wert 0 entspricht keiner Komprimierung. 1 entspricht "Zeitoptimiert" und wird standardmäßig verwendet, wenn Sie diesen Parameter nicht angeben. 6 entspricht "Ausgewogen". 9 entspricht

"Platzoptimiert". (Mit "Zeitoptimiert" wird am wenigsten Zeit benötigt, jedoch die größte Imagedatei erstellt. Mit "Platzoptimiert" wird die kleinste Imagedatei erstellt, jedoch recht viel Zeit benötigt. ("Ausgewogen" stellt einen Kompromiss zwischen der Komprimierungszeit und der Größe der Imagedatei dar.)

Beispiel:

img makel /imgs/dellnt.zmg comp=6

**Wichtig:** Stellen Sie sicher, dass Sie *Schrägstriche* im UNC-Pfad verwenden (siehe oben). Umgekehrte Schrägstriche werden von Linux nicht erkannt. Sie können umgekehrte Schrägstriche verwenden, müssen dann jedoch den gesamten UNC-Pfad in Anführungszeichen setzen. Der angegebene Pfad muss auf Ihrem Imaging-Server vorhanden sein.

Weitere Informationen zu Parametern und Beispiele deren Verwendung finden Sie in [Abschnitt 64.3, "Make-Modus \(img make\)", auf Seite 779.](#page-782-0)

Je nach Datenmenge auf der Festplatte kann das Erstellen des Image einige Minuten in Anspruch nehmen. Wenn der Bildschirm schwarz wird, drücken Sie eine beliebige Taste. (Linux aktiviert nach einigen Minuten den Bildschirmschoner.)

- **5** Wenn das Image erstellt wurde und die Bash-Eingabeaufforderung wieder angezeigt wird, entfernen Sie alle CDs oder DVDs aus dem Laufwerk und starten Sie die Arbeitsstation neu.
- **6** (Optional) Stellen Sie sicher, dass die Imagedatei auf Ihrem Imaging-Server erstellt wurde. Überprüfen Sie auch die Größe der Imagedatei.

### **60.1.2 Manuelles Erstellen eines Arbeitsstationsimage über das Menü "ZENworks Imaging Engine"**

- **1** Starten Sie die Arbeitsstation unter Verwendung einer der folgenden Methoden:
	- Starten Sie die PXE-fähige Arbeitsstation über den Preboot Services Imaging-Server. Weitere Informationen hierzu finden Sie in Abschnitt 55.1, "Verwenden von Preboot [Services \(PXE\)", auf Seite 667](#page-670-0).
	- Starten Sie die Arbeitsstation unter Verwendung einer Imaging-Start-CD oder -DVD. Weitere Informationen hierzu finden Sie in [Abschnitt 55.2, "Vorbereiten der Imaging-](#page-671-0)[Start-CDs oder -DVDs", auf Seite 668](#page-671-0).
	- Starten Sie die Arbeitsstation über die Imaging-Festplattenpartition. Weitere Informationen hierzu finden Sie in [Abschnitt 55.5, "Erstellen einer Imaging-](#page-672-0)[Festplattenpartition", auf Seite 669.](#page-672-0)
- **2** Geben Sie den Befehl manual an der Boot-Eingabeaufforderung ein.

oder

Wählen Sie im PXE-Menü die Option *Start ZENworks Imaging in Maintenance Mode* (ZENworks Imaging im Wartungsmodus starten) aus.

- **3** Geben Sie img zur Anzeige des Menüs "ZENworks® Imaging Engine" ein.
- **4** (Optional) Klicken Sie auf *System Information* (Systemangaben) und dann auf *Drive Information* (Laufwerkdaten), um eine Liste der Partitionssteckplätze auf der Arbeitsstation anzuzeigen.

Notieren Sie sich Anzahl und Typ der Partitionen sowie die aktive Partition.

**5** Klicken Sie auf *Imaging* und dann auf *Make Image* (Image erstellen).

**6** Geben Sie im Fenster "Make Image Wizard" (Assistent zum Erstellen von Images) das Speicherziel für das Image an (lokal oder auf dem Server) und klicken Sie auf *Next* (Weiter).

Die Verzeichnisse in dem Pfad müssen vorhanden sein. Im Pfad und Dateinamen können die folgenden Zeichen verwendet werden:

- Buchstaben: a bis z (Groß- und Kleinbuchstaben)
- Zahlen
- Sonderzeichen:  $\frac{6}{3}$  % ' @ { } ~ ` ! # ( )
- **7** Suchen und geben Sie den Pfad für das Image-Archiv an.
- **8** Wählen Sie die Partitionen aus, die Sie in das Image einbeziehen möchten.
- **9** Wählen Sie eine Komprimierungsoption aus.

**None (Keine):** Es wird keine Komprimierung verwendet.

**Speed (Geschwindigkeit):** Bei Wahl dieser Option wird am wenigsten Zeit für die Komprimierung benötigt, jedoch die größte komprimierte Imagedatei erstellt. Sie wird standardmäßig verwendet, wenn ein Image erstellt wird.

**Balanced (Ausgewogen):** Diese Option stellt einen Kompromiss zwischen der Komprimierungszeit und der Größe der Imagedatei dar.

**Größe:** Mit dieser Option wird die kleinste Imagedatei erstellt, wobei für die Komprimierung jedoch mehr Zeit benötigt wird.

- **10** Klicken Sie auf *Weiter*.
- **11** (Optional) Füllen Sie folgende Felder aus:

**Author (Autor):** Name der Person, die das Image erstellt hat.

**Computer:** Name der Arbeitsstation, von der ein Image erstellt wird.

**Image Beschreibung (Image-Beschreibung):** Eine Beschreibung des Image.

**Comments (Kommentar):** Zusätzliche Kommentare zum Image.

**12** Klicken Sie auf *Weiter*.

Je nach Datenmenge auf der Festplatte kann das Erstellen des Image einige Minuten in Anspruch nehmen. Wenn der Bildschirm schwarz wird, drücken Sie eine beliebige Taste. (Linux aktiviert nach einigen Minuten den Bildschirmschoner.)

- **13** Schließen Sie nach dem Erstellen des Image das Menü "ZENworks Imaging Engine", entfernen Sie die CD oder DVD aus dem Laufwerk und starten Sie die Arbeitsstation neu.
- **14** (Optional) Stellen Sie sicher, dass die Imagedatei auf Ihrem Imaging-Server erstellt wurde. Überprüfen Sie auch die Größe der Imagedatei.

## <span id="page-722-0"></span>**60.2 Manuelles Zurückspielen von einem Image auf eine Arbeitsstation**

In diesem Abschnitt wird erläutert, wie Sie ein Image auf die Arbeitsstation zurückspielen, indem Sie von einer Imaging-Methode starten und einen bestimmten Imaging-Befehl eingeben. Das Image wird von Ihrem Imaging-Server abgerufen.

Stellen Sie sicher, dass die Arbeitsstation, die das Image empfängt, genügend Speicherplatz für das Image aufweist. Andernfalls erhalten Sie die Fehlermeldung "Failed to write to proxy" (Fehler beim Schreiben an Proxy).

Folgende Abschnitte enthalten zusätzliche Informationen:

- [Abschnitt 60.2.1, "Manuelles Zurückspielen eines Image auf eine Arbeitsstation über die Bash-](#page-723-0)[Eingabeaufforderung", auf Seite 720](#page-723-0)
- [Abschnitt 60.2.2, "Manuelles Zurückspielen eines Image auf die Arbeitsstation über das Menü](#page-725-0)  ["ZENworks Imaging Engine"", auf Seite 722](#page-725-0)

### <span id="page-723-0"></span>**60.2.1 Manuelles Zurückspielen eines Image auf eine Arbeitsstation über die Bash-Eingabeaufforderung**

**1** Erstellen Sie gegebenenfalls das Image, das auf die Arbeitsstation zurückgespielt werden soll, wie in Abschnitt 60.1, "Manuelles Erstellen von einem Image einer Arbeitsstation", auf [Seite 715](#page-718-0) beschrieben.

Stellen Sie sicher, dass das Image von einer gleichartigen Arbeitsstation (gleiche Hardwarekonfiguration) stammt und auf Ihrem Imaging-Server gespeichert ist. Sie können ein früheres Image der gleichen Arbeitsstation verwenden.

**Wichtig:** Wenn Sie ein Image auf eine Arbeitsstation ohne ZENworks-Partition zurückspielen möchten, stellen Sie sicher, dass das Image auf einer Arbeitsstation ohne ZENworks-Partition erstellt wurde. Andernfalls wird der falsche MBR (Master Boot Record) wiederhergestellt und die Arbeitsstation kann nicht starten.

**2** (Optional) Starten Sie die Arbeitsstation über eine Windows-Startdiskette. Führen Sie FDISK aus, um alle Partitionen auf der Festplatte zu entfernen.

FDISK muss nicht ausgeführt werden. Die Ausführung wird jedoch empfohlen, damit die Partitionen der Arbeitsstation vor und nach dem Imaging-Vorgang verglichen werden können.

- **3** Starten Sie die Arbeitsstation unter Verwendung einer der folgenden Methoden:
	- Starten Sie die PXE-fähige Arbeitsstation über den Preboot Services Imaging-Server. Weitere Informationen hierzu finden Sie in Abschnitt 55.1, "Verwenden von Preboot [Services \(PXE\)", auf Seite 667](#page-670-0).
	- Starten Sie die Arbeitsstation unter Verwendung einer Imaging-Start-CD oder -DVD. Weitere Informationen hierzu finden Sie in [Abschnitt 55.2, "Vorbereiten der Imaging-](#page-671-0)[Start-CDs oder -DVDs", auf Seite 668](#page-671-0).
	- Starten Sie die Arbeitsstation über die Imaging-Festplattenpartition. Weitere Informationen hierzu finden Sie in [Abschnitt 55.5, "Erstellen einer Imaging-](#page-672-0)[Festplattenpartition", auf Seite 669.](#page-672-0)
- **4** Geben Sie den Befehl manual an der Boot-Eingabeaufforderung ein.
- **5** (Optional) Geben Sie an der Bash-Eingabeaufforderung den Befehl img dump ein und drücken Sie die Eingabetaste, um eine Liste der Partitionssteckplätze auf der Arbeitsstation anzuzeigen.

Notieren Sie sich Anzahl und Typ der Partitionen sowie die aktive Partition. Wenn Sie mit FDISK alle Partitionen entfernt haben, sind alle Partitionssteckplätze leer und nicht aktiv.

- **6** Geben Sie an der Bash-Eingabeaufforderung einen Befehl unter Verwendung eines der folgenden Formate ein:
	- Geben Sie zum Wiederherstellen eines Image vom Imaging-Server sowie zum Zurückspielen auf die Arbeitsstation Folgendes ein:

img restorep *Server-IP-Adresse\_oder\_DNS-Name* //*uncpath*/ *newimg*.zmg

Der Parameter "restorep" steht für "restore from proxy" und bezeichnet das Abrufen eines Image vom Imaging (Proxy)-Server und das anschließende Zurückspielen des Image auf die Arbeitsstation. Die IP-Adresse bzw. der DNS-Name muss sich auf Ihren Imaging-Server beziehen. Der UNC-Pfad gibt den Standort und den Dateinamen an, von dem das Image abgerufen wird.

Beispiel:

img restorep 137.65.95.127 //xyz\_srv/sys/imgs/cpqnt.zmg

 So rufen Sie ein Image von einem lokalen Gerät ab und spielen es auf die Arbeitsstation zurück:

img restorel *Dateipfad*

Der Parameter "restorel" steht für "restore from local," und bezeichnet das Abrufen eines Image von einem lokalen Gerät und das anschließende Zurückspielen des Image auf die Arbeitsstation. *Datepfad* stellt den Dateinamen des abzurufenden Image mit der Erweiterung .zmg und den vollständigen Pfad ausgehend vom Stammverzeichnis der Partition dar.

**Wichtig:** Stellen Sie sicher, dass Sie *Schrägstriche* im UNC-Pfad verwenden (siehe oben). Umgekehrte Schrägstriche werden von Linux nicht erkannt. Sie können umgekehrte Schrägstriche verwenden, müssen dann jedoch den gesamten UNC-Pfad in Anführungszeichen setzen. Der Serverteil im Pfad muss den Namen Ihres Imaging-Servers wiedergeben.

Wenn Sie ein Image aus einem Verzeichnis mit erweitertem Zeichensatz oder Doppelbyte-Zeichensatz im Namen wiederherstellen möchten, ist eine automatische Image-Wiederherstellung unter Verwendung von Novell® ConsoleOne® empfehlenswert. Weitere Informationen hierzu finden Sie in Abschnitt 59.5, "Automatisches Imaging erstellen bzw. [wiederherstellen", auf Seite 713.](#page-716-0)

Weitere Informationen zu Parametern und Beispiele deren Verwendung finden Sie in [Abschnitt 64.4, "Restore-Modus \(img restore\)", auf Seite 783.](#page-786-0)

Je nach Größe des Image kann das Zurückspielen einige Minuten in Anspruch nehmen. Das Zurückspielen eines Image dauert in der Regel länger als das Erstellen des Image. Wenn der Bildschirm schwarz wird, drücken Sie eine beliebige Taste. (Linux aktiviert nach einigen Minuten den Bildschirmschoner.)

**7** (Optional) Wenn das Image aufgespielt wurde und die Bash-Eingabeaufforderung erneut angezeigt wird, geben Sie den Befehl img dump ein und drücken Sie die Eingabetaste.

Wie zuvor wird eine Liste der Partitionssteckplätze auf der Arbeitsstation angezeigt. Es werden jetzt Informationen zu den neuen Partitionen angezeigt, die von dem Image erstellt und aktiviert werden, das Sie gerade zurückgespielt haben.

**8** Geben Sie an der Bash-Eingabeaufforderung den Befehl lilo.s ein und drücken Sie die Eingabetaste.

**9** Nehmen Sie die CD oder DVD aus dem Laufwerk und starten Sie die Arbeitsstation neu. Stellen Sie sicher, dass das Betriebssystem gestartet wird, das vom neuen Image installiert wurde.

### <span id="page-725-0"></span>**60.2.2 Manuelles Zurückspielen eines Image auf die Arbeitsstation über das Menü "ZENworks Imaging Engine"**

**1** Erstellen Sie gegebenenfalls das Image, das auf die Arbeitsstation zurückgespielt werden soll, wie in Abschnitt 60.1, "Manuelles Erstellen von einem Image einer Arbeitsstation", auf [Seite 715](#page-718-0) beschrieben.

Stellen Sie sicher, dass das Image von einer gleichartigen Arbeitsstation (gleiche Hardwarekonfiguration) stammt und auf Ihrem Imaging-Server gespeichert ist. Sie können ein früheres Image der gleichen Arbeitsstation verwenden.

**Wichtig:** Wenn Sie ein Image auf eine Arbeitsstation ohne ZENworks-Partition zurückspielen möchten, stellen Sie sicher, dass das Image auf einer Arbeitsstation ohne ZENworks-Partition erstellt wurde. Andernfalls wird der falsche MBR (Master Boot Record) wiederhergestellt und die Arbeitsstation kann nicht starten.

**2** (Optional) Starten Sie die Arbeitsstation über eine Windows-Startdiskette. Führen Sie FDISK aus, um alle Partitionen auf der Festplatte zu entfernen.

FDISK muss nicht ausgeführt werden. Die Ausführung wird jedoch empfohlen, damit die Partitionen der Arbeitsstation vor und nach dem Imaging-Vorgang verglichen werden können.

- **3** Starten Sie die Arbeitsstation unter Verwendung einer der folgenden Methoden:
	- Starten Sie die PXE-fähige Arbeitsstation über den Preboot Services Imaging-Server. Weitere Informationen hierzu finden Sie in Abschnitt 55.1, "Verwenden von Preboot [Services \(PXE\)", auf Seite 667](#page-670-0).
	- Starten Sie die Arbeitsstation unter Verwendung einer Imaging-Start-CD oder -DVD. Weitere Informationen hierzu finden Sie in [Abschnitt 55.2, "Vorbereiten der Imaging-](#page-671-0)[Start-CDs oder -DVDs", auf Seite 668](#page-671-0).
	- Starten Sie die Arbeitsstation über die Imaging-Festplattenpartition. Weitere Informationen hierzu finden Sie in [Abschnitt 55.5, "Erstellen einer Imaging-](#page-672-0)[Festplattenpartition", auf Seite 669.](#page-672-0)
- **4** Geben Sie den Befehl manual an der Boot-Eingabeaufforderung ein.

oder

Wählen Sie im PXE-Menü die Option *Start ZENworks Imaging in Maintenance Mode* (ZENworks Imaging im Wartungsmodus starten) aus.

- **5** Geben Sie img zur Anzeige des Menüs "ZENworks Imaging Engine" ein.
- **6** (Optional) Klicken Sie auf *System Information* (Systemangaben) und dann auf *Drive Information* (Laufwerkdaten), um eine Liste der Partitionssteckplätze auf der Arbeitsstation anzuzeigen.

Notieren Sie sich Anzahl und Typ der Partitionen sowie die aktive Partition. Wenn Sie mit FDISK alle Partitionen entfernt haben, sind alle Partitionssteckplätze leer und nicht aktiv.

**7** Klicken Sie auf *Imaging* und dann auf *Restore Image* (Image wiederherstellen).

- **8** Geben Sie im Fenster "Restore Image Wizard" (Assistent zum Wiederherstellen von Images) das Speicherziel für das Image an (lokal oder auf dem Server) und klicken Sie auf *Next* (Weiter).
- **9** Suchen und geben Sie den Pfad für das Image-Archiv an.
- **10** (Optional) Geben Sie einen Dateisatz an.
- **11** (Optional) Geben Sie eine beliebige erweiterte Option wie zum Beispiel *sDateisatz* oder *aPartition:pPartition* an.

Weitere Informationen zu img-Befehlsparametern finden Sie in Kapitel 64, "ZENworks [Imaging Engine-Befehle", auf Seite 777.](#page-780-0)

**12** Klicken Sie auf *Next* (Weiter).

Je nach Größe des Image kann das Zurückspielen einige Minuten in Anspruch nehmen. Das Zurückspielen eines Image dauert in der Regel länger als das Erstellen des Image. Wenn der Bildschirm schwarz wird, drücken Sie eine beliebige Taste. (Linux aktiviert nach einigen Minuten den Bildschirmschoner.)

**13** (Optional) Klicken Sie auf *System Information* (Systemangaben) und dann auf *Drive Information* (Laufwerkdaten), um eine Liste der Partitionssteckplätze auf der Arbeitsstation anzuzeigen.

Wie zuvor wird eine Liste der Partitionssteckplätze auf der Arbeitsstation angezeigt. Es werden jetzt Informationen zu den neuen Partitionen angezeigt, die von dem Image erstellt und aktiviert werden, das Sie gerade zurückgespielt haben.

- **14** Beenden Sie das Menü "ZENworks Imaging Engine".
- **15** Führen Sie den Befehl lilo.s über die Bash-Eingabeaufforderung aus.
- **16** Entfernen Sie die CD oder DVD aus dem Laufwerk und starten Sie die Arbeitsstation neu. Stellen Sie sicher, dass das Betriebssystem gestartet wird, das von dem neuen Image installiert wurde.

# **Einrichten von getrennten Imaging-Vorgängen**

Bei getrennten Imaging-Vorgängen handelt es sich um manuelle Vorgänge, weil das Netzwerk nicht einbezogen wird und somit der Vorgang nicht über Novell® eDirectory™ automatisiert werden kann.

Um einen getrennten Imaging-Vorgang auf einer Arbeitsstation auszuführen, muss ein Speichergerät vorhanden sein, auf dem das Image gespeichert wird, das erstellt oder zurückgespielt werden soll. Auf dieses Speichergerät muss die ZENworks® Imaging Engine (in Linux) lokal zugreifen können, wenn Sie die Arbeitsstation über das Imaging-Gerät starten. In den folgenden Abschnitten wird erläutert, wie getrennte Vorgänge mit verschiedenen Speichergeräten eingerichtet und ausgeführt werden:

- [Abschnitt 61.1, "Verwenden einer CD oder DVD zum Trennen von Imaging-Vorgängen", auf](#page-728-0)  [Seite 725](#page-728-0)
- [Abschnitt 61.2, "Verwenden einer Festplatte oder eines Jaz-Laufwerks zum Trennen von](#page-730-0)  [Imaging-Vorgängen", auf Seite 727](#page-730-0)

Sie können auch andere Speichergeräte verwenden, wenn der lokale Zugriff der ZENworks Imaging Engine (in Linux) gewährleistet ist.

## <span id="page-728-0"></span>**61.1 Verwenden einer CD oder DVD zum Trennen von Imaging-Vorgängen**

In Desktop Management können Sie CDs oder DVDs nur als Speichermedium für ein zurückzuspielendes Image verwenden, nicht für ein Image, das erstellt wird.

Sie können ein Image über eine startfähige oder eine nicht startfähige Imaging-CD/DVD unter Verwendung der Bash-Eingabeaufforderung oder über das Menü "ZENworks Imaging Engine" zurückspielen.

Folgende Abschnitte enthalten zusätzliche Informationen:

- [Abschnitt 61.1.1, "Image über die Bash-Eingabeaufforderung zurückspielen", auf Seite 725](#page-728-1)
- [Abschnitt 61.1.2, "Image über das Menü "ZENworks Imaging Engine" zurückspielen", auf](#page-729-0)  [Seite 726](#page-729-0)

## <span id="page-728-1"></span>**61.1.1 Image über die Bash-Eingabeaufforderung zurückspielen**

- **1** Verwenden Sie Ihre Software zum Brennen von CDs oder DVDs, um das Ursprungs-Image auf eine CD oder DVD zu brennen.
- **2** Starten Sie die Arbeitsstation unter Verwendung einer der folgenden Methoden:
	- Starten Sie die PXE-fähige Arbeitsstation über den Preboot Services Imaging-Server. Weitere Informationen hierzu finden Sie in Abschnitt 55.1, "Verwenden von Preboot [Services \(PXE\)", auf Seite 667](#page-670-0).
- Starten Sie die Arbeitsstation unter Verwendung einer Imaging-Start-CD oder -DVD. Weitere Informationen hierzu finden Sie in [Abschnitt 55.2, "Vorbereiten der Imaging-](#page-671-0)[Start-CDs oder -DVDs", auf Seite 668](#page-671-0).
- Starten Sie die Arbeitsstation über die Imaging-Festplattenpartition. Weitere Informationen hierzu finden Sie in [Abschnitt 55.5, "Erstellen einer Imaging-](#page-672-0)[Festplattenpartition", auf Seite 669.](#page-672-0)
- **3** Geben Sie den Befehl manual an der Boot-Eingabeaufforderung ein.
- **4** Legen Sie die CD oder DVD mit dem Ursprungs-Image ein.
- **5** Geben Sie an der Linux-Eingabeaufforderung den Befehl cdrom.s ein, um die CD oder DVD zu mounten.

Die CD oder DVD wird unter /mnt/cdrom gemountet.

**6** Geben Sie einen Befehl im folgenden Format ein:

img restorel /mnt/cdrom/*Pfad*/*image*.zmg

wobei *Pfad* und *Image* den Pfad und Dateinamen des Image relativ zum Stammverzeichnis der CD oder DVD darstellen.

- **7** Entfernen Sie nach dem Fertigstellen des Image ggf. das Imaging-Gerät und führen Sie die folgenden Schritte aus, um die Arbeitsstation mit dem neuen Image zu starten:
	- **7a** Geben Sie an der Linux-Eingabeaufforderung den Befehl lilo.s ein und drücken Sie die Eingabetaste.
	- **7b** Drücken Sie "Strg+Alt+Entf".

Wenn die Arbeitsstation das neue Betriebssystem nicht startet (d. h., wenn die Linux-Eingabeaufforderung angezeigt wird), geben Sie den Befehl lilo.s erneut ein und starten die Arbeitsstation neu.

### <span id="page-729-0"></span>**61.1.2 Image über das Menü "ZENworks Imaging Engine" zurückspielen**

- **1** Verwenden Sie Ihre Software zum Brennen von CDs oder DVDs, um das Ursprungs-Image auf eine CD oder DVD zu brennen.
- **2** Starten Sie die Arbeitsstation unter Verwendung einer der folgenden Methoden:
	- Starten Sie die PXE-fähige Arbeitsstation über den Preboot Services Imaging-Server. Weitere Informationen hierzu finden Sie in Abschnitt 55.1, "Verwenden von Preboot [Services \(PXE\)", auf Seite 667](#page-670-0).
	- Starten Sie die Arbeitsstation unter Verwendung einer Imaging-Start-CD oder -DVD. Weitere Informationen hierzu finden Sie in [Abschnitt 55.2, "Vorbereiten der Imaging-](#page-671-0)[Start-CDs oder -DVDs", auf Seite 668](#page-671-0).
	- Starten Sie die Arbeitsstation über die Imaging-Festplattenpartition. Weitere Informationen hierzu finden Sie in [Abschnitt 55.5, "Erstellen einer Imaging-](#page-672-0)[Festplattenpartition", auf Seite 669.](#page-672-0)
- **3** Geben Sie den Befehl manual an der Boot-Eingabeaufforderung ein.
- **4** Legen Sie die CD oder DVD mit dem Ursprungs-Image ein.

**5** Geben Sie an der Linux-Eingabeaufforderung den Befehl cdrom.s ein, um die CD oder DVD zu mounten.

Die CD oder DVD wird unter /mnt/cdrom gemountet.

- **6** Geben Sie img zur Anzeige des Menüs "ZENworks Imaging Engine" ein.
- **7** Klicken Sie auf *Imaging* und dann auf *Restore Image* (Image wiederherstellen).
- **8** Klicken Sie auf *Local* (Lokal) und anschließend auf *Next* (Weiter).
- **9** Suchen und geben Sie den Pfad für das Image-Archiv an.
- **10** (Optional) Geben Sie einen Dateisatz an.
- **11** (Optional) Geben Sie eine beliebige erweiterte Option wie zum Beispiel *sDateisatz* oder *aPartition:pPartition* an.

Weitere Informationen zu img-Befehlsparametern finden Sie in Kapitel 64, "ZENworks [Imaging Engine-Befehle", auf Seite 777.](#page-780-0)

**12** Klicken Sie auf *Next* (Weiter).

Je nach Größe des Image kann das Zurückspielen einige Minuten in Anspruch nehmen. Das Zurückspielen eines Image dauert in der Regel länger als das Erstellen des Image. Wenn der Bildschirm schwarz wird, drücken Sie eine beliebige Taste. (Linux aktiviert nach einigen Minuten den Bildschirmschoner.)

- **13** Entfernen Sie nach dem Fertigstellen des Image ggf. das Imaging-Gerät und führen Sie die folgenden Schritte aus, um die Arbeitsstation mit dem neuen Image zu starten:
	- **13a** Geben Sie an der Linux-Eingabeaufforderung den Befehl lilo.s ein und drücken Sie die Eingabetaste.
	- **13b** Drücken Sie "Strg+Alt+Entf".

Wenn die Arbeitsstation das neue Betriebssystem nicht startet (d. h., wenn die Linux-Eingabeaufforderung angezeigt wird), geben Sie den Befehl lilo.s erneut ein und starten die Arbeitsstation neu.

## <span id="page-730-0"></span>**61.2 Verwenden einer Festplatte oder eines Jaz-Laufwerks zum Trennen von Imaging-Vorgängen**

Wenn Sie eine Arbeitsstation über ein Desktop Management-Arbeitsstations-Imaging-Gerät starten, können Sie auf einer beliebigen primären FAT16-, FAT32-, EXT2- oder EXT3- Partition auf einer IDE- oder SCSI-Festplatte bzw. einem Iomega\* Jaz\*-Laufwerk ein Image erstellen bzw. davon Partitionen zurückspielen. Sie können auch die lokale ZENworks-Partition verwenden, sofern diese installiert ist. Jede Zielpartition muss über ausreichend Speicherplatz verfügen.

Wenn Sie ein Image erstellen, ist die Partition, auf der das Image gespeichert wird, vom Imaging-Vorgang ausgeschlossen. Wenn Sie ein Image zurückspielen, wird die Ursprungspartition nicht geändert.

Folgende Abschnitte enthalten zusätzliche Informationen:

- [Abschnitt 61.2.1, "Erstellen eines Image auf einer Festplatte oder einem Jaz-Laufwerk", auf](#page-731-0)  [Seite 728](#page-731-0)
- [Abschnitt 61.2.2, "Zurückspielen eines Image über eine Festplatte oder ein Jaz-Laufwerk", auf](#page-733-0)  [Seite 730](#page-733-0)

### <span id="page-731-0"></span>**61.2.1 Erstellen eines Image auf einer Festplatte oder einem Jaz-Laufwerk**

Sie können ein Image auf einer Festplatte oder einem Jaz-Laufwerk unter Verwendung der Bash-Eingabeaufforderung oder des Menüs "ZENworks Imaging Engine" erstellen.

Folgende Abschnitte enthalten zusätzliche Informationen:

- "Image über die Bash-Eingabeaufforderung erstellen" auf Seite 728
- "Image über das Menü "ZENworks Imaging Engine" erstellen" auf Seite 729

### **Image über die Bash-Eingabeaufforderung erstellen**

- **1** Starten Sie die Arbeitsstation unter Verwendung einer der folgenden Methoden:
	- Starten Sie die PXE-fähige Arbeitsstation über den Preboot Services Imaging-Server. Weitere Informationen hierzu finden Sie in Abschnitt 55.1, "Verwenden von Preboot [Services \(PXE\)", auf Seite 667](#page-670-0).
	- Starten Sie die Arbeitsstation unter Verwendung einer Imaging-Start-CD oder -DVD. Weitere Informationen hierzu finden Sie in [Abschnitt 55.2, "Vorbereiten der Imaging-](#page-671-0)[Start-CDs oder -DVDs", auf Seite 668](#page-671-0).
	- Starten Sie die Arbeitsstation über die Imaging-Festplattenpartition. Weitere Informationen hierzu finden Sie in [Abschnitt 55.5, "Erstellen einer Imaging-](#page-672-0)[Festplattenpartition", auf Seite 669.](#page-672-0)
- **2** Geben Sie den Befehl manual an der Boot-Eingabeaufforderung ein.
- **3** Geben Sie an der Linux-Eingabeaufforderung den Befehl img dump ein, um die verfügbaren Partitionen anzuzeigen.

Notieren Sie die Partitionsnummer der FAT-Partition, auf der das neue Image gespeichert werden soll.

**4** Geben Sie einen Befehl im folgenden Format ein:

img makel[*pNummer*] /*Pfad*/*image*.zmg [comp=*comp\_Ebenel*]

wobei *pNummer* die Nummer der Partition ist, auf der das Image gespeichert wird, und *comp\_Ebene* den Komprimierungsgrad beim Erstellen des Image darstellt. Geben Sie eine beliebige Zahl zwischen 0 und 9 ein. Der Wert 0 entspricht keiner Komprimierung. 1 entspricht "Platzoptimiert". 6 entspricht "Ausgeglichen" und wird standardmäßig verwendet, wenn Sie diesen Parameter nicht angeben. 9 entspricht "Platzoptimiert". (Mit "Zeitoptimiert" wird am wenigsten Zeit benötigt, jedoch die größte Imagedatei erstellt. Mit "Platzoptimiert" wird die kleinste Imagedatei erstellt, jedoch recht viel Zeit benötigt. ("Ausgewogen" stellt einen Kompromiss zwischen der Komprimierungszeit und der Größe der Imagedatei dar.) *Pfad* und *Image* bezeichnen der Pfad und Dateinamen des neuen Image relativ zum Stammverzeichnis der Partition. Wenn Sie die Partitionsnummer nicht angeben, wird die lokale ZENworks-Partition verwendet.

Weitere Informationen zu img-Befehlsparametern finden Sie in ["ZENworks Imaging Engine-](#page-780-0)[Befehle" auf Seite 777](#page-780-0).

### **Image über das Menü "ZENworks Imaging Engine" erstellen**

- **1** Starten Sie die Arbeitsstation unter Verwendung einer der folgenden Methoden:
	- Starten Sie die PXE-fähige Arbeitsstation über den Preboot Services Imaging-Server. Weitere Informationen hierzu finden Sie in Abschnitt 55.1, "Verwenden von Preboot [Services \(PXE\)", auf Seite 667](#page-670-0).
	- Starten Sie die Arbeitsstation unter Verwendung einer Imaging-Start-CD oder -DVD. Weitere Informationen hierzu finden Sie in [Abschnitt 55.2, "Vorbereiten der Imaging-](#page-671-0)[Start-CDs oder -DVDs", auf Seite 668](#page-671-0).
	- Starten Sie die Arbeitsstation über die Imaging-Festplattenpartition. Weitere Informationen hierzu finden Sie in [Abschnitt 55.5, "Erstellen einer Imaging-](#page-672-0)[Festplattenpartition", auf Seite 669.](#page-672-0)
- **2** Geben Sie den Befehl manual an der Boot-Eingabeaufforderung ein.
- **3** Geben Sie img zur Anzeige des Menüs "ZENworks Imaging Engine" ein.
- **4** (Optional) Klicken Sie auf *System Information* (Systemangaben) und dann auf *Drive Information* (Laufwerkdaten), um eine Liste der Partitionssteckplätze auf der Arbeitsstation anzuzeigen.

Notieren Sie die Partitionsnummer der FAT-Partition, auf der das neue Image gespeichert werden soll.

- **5** Klicken Sie auf *Imaging* und dann auf *Make Image* (Image erstellen).
- **6** Klicken Sie im Fenster "Make Image Wizard" (Assistent zum Erstellen von Images) auf *Local* (Lokal) und dann auf *Next* (Weiter).
- **7** Suchen und geben Sie den Pfad für das Image-Archiv an.
- **8** Wählen Sie die Partitionen aus, die Sie in das Image einbeziehen möchten.
- **9** Wählen Sie eine Komprimierungsoption aus.

**None (Keine):** Es wird keine Komprimierung verwendet.

**Speed (Geschwindigkeit):** Bei Wahl dieser Option wird am wenigsten Zeit für die Komprimierung benötigt, jedoch die größte komprimierte Imagedatei erstellt. Sie wird standardmäßig verwendet, wenn ein Image erstellt wird.

**Balanced (Ausgewogen):** Diese Option stellt einen Kompromiss zwischen der Komprimierungszeit und der Größe der Imagedatei dar.

**Größe:** Mit dieser Option wird die kleinste Imagedatei erstellt, wobei für die Komprimierung jedoch mehr Zeit benötigt wird.

- **10** Klicken Sie auf *Next* (Weiter).
- **11** (Optional) Füllen Sie folgende Felder aus:

**Author (Autor):** Name der Person, die das Image erstellt hat.

**Computer:** Name der Arbeitsstation, von der ein Image erstellt wird.

**Image Beschreibung (Image-Beschreibung):** Eine Beschreibung des Image.

**Comments (Kommentar):** Zusätzliche Kommentare zum Image.

**12** Klicken Sie auf *Next* (Weiter).

Je nach Datenmenge auf der Festplatte kann das Erstellen des Image einige Minuten in Anspruch nehmen. Wenn der Bildschirm schwarz wird, drücken Sie eine beliebige Taste. (Linux aktiviert nach einigen Minuten den Bildschirmschoner.)

- **13** Schließen Sie nach dem Erstellen des Image das Menü "ZENworks Imaging Engine", entfernen Sie die CD oder DVD aus dem Laufwerk und starten Sie die Arbeitsstation neu.
- **14** (Optional) Stellen Sie sicher, dass das Image erstellt wurde. Überprüfen Sie auch die Größe der Imagedatei.

### <span id="page-733-0"></span>**61.2.2 Zurückspielen eines Image über eine Festplatte oder ein Jaz-Laufwerk**

Sie können ein Image über eine Festplatte oder ein Jaz-Laufwerk unter Verwendung der Bash-Eingabeaufforderung oder des Menüs "ZENworks Imaging Engine" zurückspielen.

Folgende Abschnitte enthalten zusätzliche Informationen:

- "Image über die Bash-Eingabeaufforderung zurückspielen" auf Seite 730
- "Image über das Menü "ZENworks Imaging Engine" zurückspielen" auf Seite 731

#### **Image über die Bash-Eingabeaufforderung zurückspielen**

- **1** Starten Sie die Arbeitsstation unter Verwendung einer der folgenden Methoden:
	- Starten Sie die PXE-fähige Arbeitsstation über den Preboot Services Imaging-Server. Weitere Informationen hierzu finden Sie in Abschnitt 55.1, "Verwenden von Preboot [Services \(PXE\)", auf Seite 667](#page-670-0).
	- Starten Sie die Arbeitsstation unter Verwendung einer Imaging-Start-CD oder -DVD. Weitere Informationen hierzu finden Sie in [Abschnitt 55.2, "Vorbereiten der Imaging-](#page-671-0)[Start-CDs oder -DVDs", auf Seite 668](#page-671-0).
	- Starten Sie die Arbeitsstation über die Imaging-Festplattenpartition. Weitere Informationen hierzu finden Sie in [Abschnitt 55.5, "Erstellen einer Imaging-](#page-672-0)[Festplattenpartition", auf Seite 669.](#page-672-0)
- **2** Geben Sie den Befehl manual an der Boot-Eingabeaufforderung ein.
- **3** (Optional) Geben Sie an der Linux-Eingabeaufforderung den Befehl img dump ein, um die verfügbaren Partitionen anzuzeigen.

Notieren Sie die Partitionsnummer der FAT-Partition, auf der das Ursprungs-Image gespeichert ist.

**4** Geben Sie einen Befehl im folgenden Format ein:

img restorel[*pNummer*] /*Pfad*/*image*.zmg

wobei *pNummer* die Nummer der Partition ist, auf dem das Ursprungs-Image gespeichert werden soll, und *Pfad* und *Image* den Image-Pfad und Dateinamen relativ zum Stammverzeichnis der Partition bezeichnen. Wenn Sie die Partitionsnummer nicht angeben, wird die lokale ZENworks-Partition verwendet.

Weitere Informationen zu img-Befehlsparametern finden Sie in ["ZENworks Imaging Engine-](#page-780-0)[Befehle" auf Seite 777](#page-780-0).

- **5** Entfernen Sie nach dem Fertigstellen des Image ggf. das Imaging-Gerät und führen Sie die folgenden Schritte aus, um die Arbeitsstation mit dem neuen Image zu starten:
	- **5a** Geben Sie an der Linux-Eingabeaufforderung den Befehl lilo.s ein und drücken Sie die Eingabetaste.

**5b** Drücken Sie "Strg+Alt+Entf".

Wenn die Arbeitsstation das neue Betriebssystem nicht startet (d. h., wenn die Linux-Eingabeaufforderung angezeigt wird), geben Sie den Befehl lilo.s erneut ein und starten die Arbeitsstation neu.

### **Image über das Menü "ZENworks Imaging Engine" zurückspielen**

**1** Starten Sie die Arbeitsstation unter Verwendung einer der folgenden Methoden:

- Starten Sie die PXE-fähige Arbeitsstation über den Preboot Services Imaging-Server. Weitere Informationen hierzu finden Sie in Abschnitt 55.1, "Verwenden von Preboot [Services \(PXE\)", auf Seite 667](#page-670-0).
- Starten Sie die Arbeitsstation unter Verwendung einer Imaging-Start-CD oder -DVD. Weitere Informationen hierzu finden Sie in [Abschnitt 55.2, "Vorbereiten der Imaging-](#page-671-0)[Start-CDs oder -DVDs", auf Seite 668](#page-671-0).
- Starten Sie die Arbeitsstation über die Imaging-Festplattenpartition. Weitere Informationen hierzu finden Sie in [Abschnitt 55.5, "Erstellen einer Imaging-](#page-672-0)[Festplattenpartition", auf Seite 669.](#page-672-0)
- **2** Geben Sie den Befehl manual an der Boot-Eingabeaufforderung ein.
- **3** Geben Sie img zur Anzeige des Menüs "ZENworks Imaging Engine" ein.
- **4** (Optional) Klicken Sie auf *System Information* (Systemangaben) und dann auf *Drive Information* (Laufwerkdaten), um eine Liste der Partitionssteckplätze auf der Arbeitsstation anzuzeigen.

Notieren Sie die Partitionsnummer der FAT-Partition, auf der das Ursprungs-Image gespeichert ist.

- **5** Klicken Sie auf *Imaging* und dann auf *Restore Image* (Image wiederherstellen).
- **6** Klicken Sie auf *Local* (Lokal) und anschließend auf *Next* (Weiter).
- **7** Suchen und geben Sie den Pfad für das Image-Archiv an.
- **8** (Optional) Geben Sie einen Dateisatz an.
- **9** (Optional) Geben Sie eine beliebige erweiterte Option wie zum Beispiel *sDateisatz* oder *aPartition:pPartition* an.

Weitere Informationen zu img-Befehlsparametern finden Sie in Kapitel 64, "ZENworks [Imaging Engine-Befehle", auf Seite 777.](#page-780-0)

**10** Klicken Sie auf *Next* (Weiter).

Je nach Größe des Image kann das Zurückspielen einige Minuten in Anspruch nehmen. Das Zurückspielen eines Image dauert in der Regel länger als das Erstellen des Image. Wenn der Bildschirm schwarz wird, drücken Sie eine beliebige Taste. (Linux aktiviert nach einigen Minuten den Bildschirmschoner.)

- **11** Entfernen Sie nach dem Fertigstellen des Image ggf. das Imaging-Gerät und führen Sie die folgenden Schritte aus, um die Arbeitsstation mit dem neuen Image zu starten:
	- **11a** Geben Sie an der Linux-Eingabeaufforderung den Befehl lilo.s ein und drücken Sie die Eingabetaste.
	- **11b** Drücken Sie "Strg+Alt+Entf".

Wenn die Arbeitsstation das neue Betriebssystem nicht startet (d. h., wenn die Linux-Eingabeaufforderung angezeigt wird), geben Sie den Befehl lilo.s erneut ein und starten die Arbeitsstation neu.

# <sup>62</sup>**Multicasting von Images**

Die Novell® ZENworks® Desktop Management Imaging-Software enthält die Funktionalität für das Multicast-Imaging. In den folgenden Abschnitten werden die Grundlagen, die Vorteile und die Verwendung von Multicasting erläutert.

- [Abschnitt 62.1, "Multicasting-Grundlagen", auf Seite 733](#page-736-0)
- [Abschnitt 62.2, "Ausführen einer Multicast-Sitzung", auf Seite 734](#page-737-0)

## <span id="page-736-0"></span>**62.1 Multicasting-Grundlagen**

*Multicast* bedeutet, dass ein Image von einer Arbeitsstation (dem *Master*) erstellt und sofort über das Netzwerk an mehrere andere Arbeitsstationen (die *Teilnehmer*) gesendet wird. Anschließend wird das Image simultan auf diese Arbeitsstationen aufgespielt. Sie können eine Arbeitsstation oder eine Imagedatei, die Sie zuvor gespeichert und angepasst haben, als Sitzungs-Master festlegen.

Wenn der Sitzungs-Master eine Arbeitsstation ist, wird ein Basisimage von allen Partitionen auf den Festplatten und anderen Speichergeräten (beispielsweise Jaz-Laufwerken) von dieser Arbeitsstation erstellt.

Bevor das Image auf die teilnehmenden Arbeitsstationen aufgespielt wird, werden von diesen Arbeitsstationen alle vorhandenen Partitionen auf den Festplatten und beschreibbaren Speichergeräten entfernt.

Für die korrekte Ausführung von Multicasting müssen die Router und Switches im Netzwerk für Multicast-Funktionen konfiguriert sein. Andernfalls werden Multicast-Pakete möglicherweise nicht korrekt verteilt.

In älteren Versionen als ZENworks for Desktops 3.2 musste der Master eine Linux-Arbeitsstation sein. Deshalb war Multicasting auf ein exaktes "Klonen" der Arbeitsstationen beschränkt.

Folgende Abschnitte enthalten zusätzliche Informationen:

- [Abschnitt 62.1.1, "Vorteile von Multicasting-Images", auf Seite 733](#page-736-1)
- [Abschnitt 62.1.2, "Beschränkungen von Multicasting-Images", auf Seite 734](#page-737-1)

## <span id="page-736-1"></span>**62.1.1 Vorteile von Multicasting-Images**

Mit Multicasting können Sie ZENworks Desktop Management-Arbeitsstations-Imaging-Services zum Zurückspielen vieler Images mit dem geringsten Aufwand einsetzen. Dies ist vorteilhaft, wenn Sie über einen Computer mit einer "sauberen" Softwarekonfiguration verfügen, die Sie auf mehrere andere Computer duplizieren möchten, oder wenn Sie ein einzelnes Image haben, das auf mehrere Computer aufgespielt werden soll.

Für Multicasting benötigen Sie lediglich ein physikalisches Netzwerk mit modernen Routern und Switches.

Wenn Sie Multicasting vor Ort an den Arbeitsstationen einrichten möchten, benötigen Sie eine Imaging-Start-CD/DVD. Andernfalls müssen die Arbeitsstationen PXE-fähig sein. Weitere

Informationen hierzu finden Sie in Kapitel 55, "Vorbereiten einer Imaging-Startmethode", auf [Seite 667](#page-670-1).

Die Arbeitsstationen, von denen ein Image erstellt werden soll, müssen physisch mit dem Netzwerk verbunden sein. Dabei kann es sich um Arbeitsstationen mit einem beliebigen installierten Betriebssystem oder um neue Arbeitsstationen ohne Betriebssystem handeln.

### <span id="page-737-1"></span>**62.1.2 Beschränkungen von Multicasting-Images**

Eine besondere Beschränkung bei der Verwendung von Multicast ohne Installation von ZENworks Desktop Management-Software besteht darin, dass mehreren Arbeitsstationen doppelte Netzwerkidentitäten zugewiesen werden. Die IP-Adressen, die Computernamen (NETBIOS), Mitgliedschaften in Arbeitsstationen, Sicherheits-IDs (nur Windows 2000/XP) sind nicht eindeutig und können beim Einrichten im Netzwerk Probleme verursachen, wenn sie nicht bearbeitet werden.

Beim Mulitcasting mit einer geringen Anzahl an Arbeitsstationen stellt dies kein Problem dar. Wenn die Arbeitsstationen über Windows verfügen, sollten Sie bei einer größeren Anzahl den Desktop Management-Imaging-Agenten auf den Arbeitsstationen installieren, bevor Sie Multicast ausführen. Der Imaging-Agent speichert die Netzwerk-Identitäts-Einstellungen der Arbeitsstation vor der Multicast-Sitzung und stellt sie danach wieder her.

## <span id="page-737-0"></span>**62.2 Ausführen einer Multicast-Sitzung**

Folgende Abschnitte enthalten zusätzliche Informationen:

- [Abschnitt 62.2.1, "Automatische Multicast-Sitzung in ConsoleOne initiieren", auf Seite 734](#page-737-2)
- [Abschnitt 62.2.2, "Ausführen einer manuellen Multicast-Sitzung", auf Seite 737](#page-740-0)

### <span id="page-737-2"></span>**62.2.1 Automatische Multicast-Sitzung in ConsoleOne initiieren**

Bei der Initiierung einer automatischen Multicast-Sitzung in Novell ConsoleOne® müssen Sie die Sitzung nicht über den ZENworks Imaging-Server starten oder jede einzelne teilnehmende Arbeitsstation aufsuchen. Benennen Sie die Sitzung, definieren Sie die Masterimage-Quelle (eine Image-Datei oder Arbeitsstation), fügen Sie die in die Multicast-Sitzung einzubeziehenden Arbeitsstationsobjekte hinzu oder definieren Sie Regeln zum Einbeziehen von Arbeitsstationen, die den von Ihnen festgelegten Kriterien entsprechen.

So initiieren Sie eine automatische Multicast-Sitzung in ConsoleOne:

**1** (Optional) Installieren Sie den Desktop Management-Imaging-Agenten auf allen teilnehmenden Arbeitsstationen.

**Wichtig:** Wenn Sie den Desktop Management-Imaging-Agenten nicht auf jedem einzelnen Computer installieren, werden diesen Computern doppelte Netzwerkidentitäten zugewiesen. Weitere Informationen hierzu finden Sie in "Beschränkungen von Multicasting-Images" auf [Seite 734](#page-737-1).

**2** Klicken Sie in ConsoleOne mit der rechten Maustaste auf das Serverobjekt, klicken Sie auf *Eigenschaften* und dann auf die Registerkarte *ZENworks Imaging*.

Wenn die Registerkarte *ZENworks Imaging* nicht angezeigt wird, klicken Sie auf der rechten Seite der angezeigten Registerkarten so lange auf den Pfeil nach rechts, bis die gewünschte Registerkarte angezeigt wird.

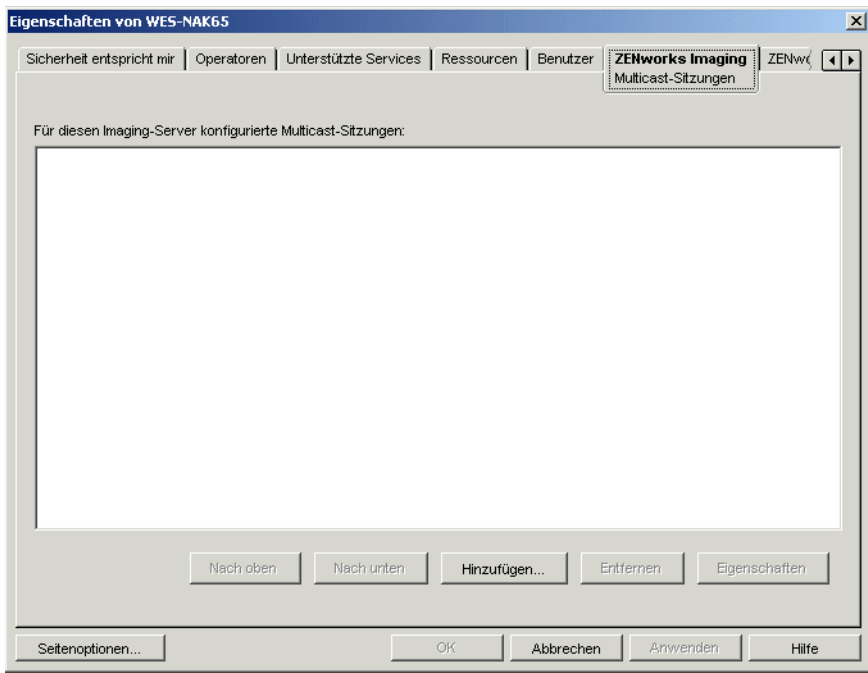

**3** Klicken Sie auf *Hinzufügen*, geben Sie einen Namen für die Multicast-Sitzung ein und klicken Sie auf *OK*.

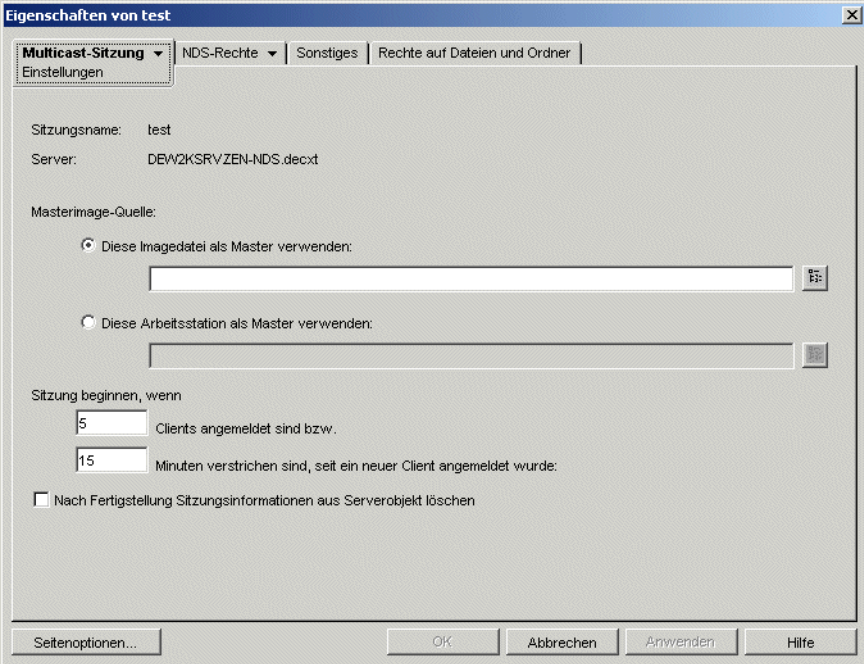

**4** Geben Sie die *Masterimage-Quelle* an.

Sie können eine Imagedatei oder eine Master-Arbeitsstation angeben.

Eine Arbeitsstation kann nicht Master sein, wenn sie in einer anderen Multicast-Sitzung als Master eingesetzt wird oder explizit an einer anderen Sitzung teilnimmt.

**5** Legen Sie fest, wie viele teilnehmende Arbeitsstationen gestartet werden sollen, bevor die Multicast-Sitzung beginnt. Geben Sie diese Anzahl im Textfeld *Clients angemeldet* an.

Wenn Sie keine Zahl angeben, ist der Standardwert 5 Arbeitsstationen.

**6** Wenn nicht genügend Arbeitsstationen gestartet wurden, um die in "Clients angemeldet" festgelegte Anforderung zu erfüllen, beginnt die Multicast-Sitzung, wenn eine teilnehmende Arbeitsstation startet und eine bestimmte Zeitspanne verstrichen ist, ohne dass eine andere teilnehmende Arbeitsstation startet. Geben Sie diese Zeitspanne im Textfeld *Minuten verstrichen sind, seit ein neuer Client angemeldet wurde* ein.

Wenn Sie keinen Wert angeben, ist der Standardwert 15 Minuten.

- **7** (Optional) Wenn Sie die Sitzung nach der Ausführung löschen möchten, aktivieren Sie das letzte Kontrollkästchen.
- **8** Klicken Sie in der Registerkarte *Multicast-Sitzung* auf den Abwärtspfeil und klicken Sie anschließend auf *Teilnahme*.

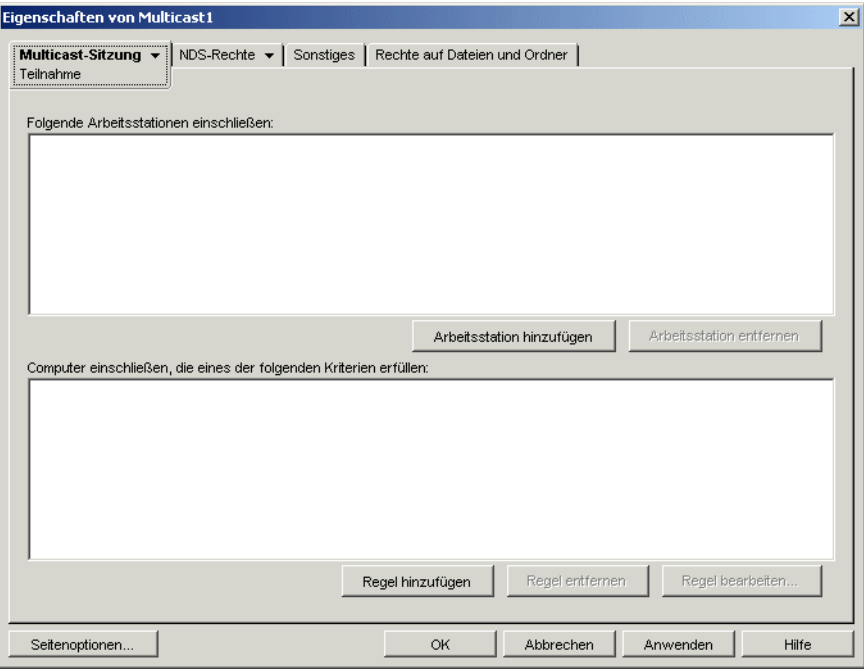

**9** Klicken Sie auf *Arbeitsstation hinzufügen* unter *Folgende Arbeitsstationen einschließen*, um die Arbeitsstationsobjekte explizit hinzuzufügen, die Sie in diese Multicast-Sitzung einbeziehen möchten.

oder

Klicken Sie auf *Regel hinzufügen* unter *Computer einschließen, die eines der folgenden Kriterien erfüllen*, um Regeln für das Auswählen von Arbeitsstationen zu erstellen, die an dieser Multicast-Sitzung teilnehmen sollen.

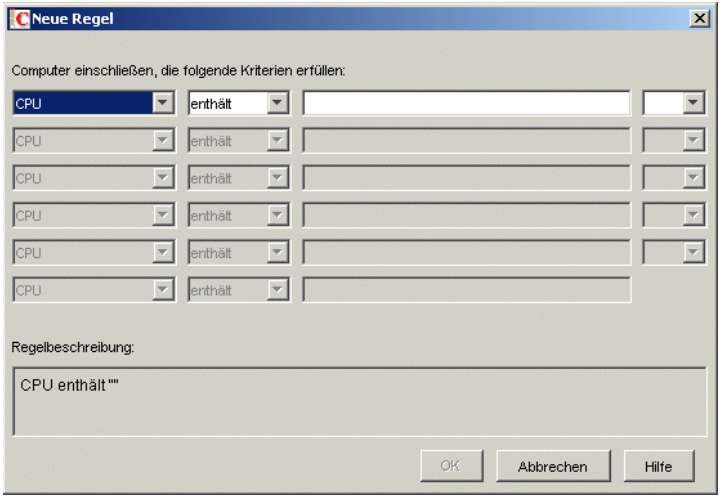

Weitere Informationen hierzu finden Sie in *Hilfe* auf der Seite "Teilnahme".

- **10** Klicken Sie auf *OK*, um zur Seite "ZENworks Imaging: Multicast-Sitzungen" zurückzukehren.
- **11** Das Kontrollkästchen neben dem Namen der Multicast-Sitzung wird automatisch aktiviert und zeigt damit an, dass die Sitzung aktiv ist. Wenn Sie eine Multicast-Sitzung deaktivieren möchten, deaktivieren Sie das Kontrollkästchen neben dem Sitzungsnamen.
- **12** (Optional) Wenn Sie die Position einer Sitzung in der Liste ändern möchten, markieren Sie den Namen der Multicast-Sitzung und klicken Sie auf *Nach oben* oder *Nach unten*.

Wenn mehrere Multicast-Sitzungen definiert sind, die Regeln zur Auswahl teilnehmender Arbeitsstationen verwenden, kann sich eine Arbeitsstation für die Teilnahme an mehreren Sitzungen qualifizieren. In diesem Fall erhält die erste aktivierte Sitzung in der Liste, für die die Arbeitsstation qualifiziert ist, Vorrang vor den anderen aktivierten Sitzungen.

**13** Klicken Sie auf *OK*.

### <span id="page-740-0"></span>**62.2.2 Ausführen einer manuellen Multicast-Sitzung**

Wenn Sie eine manuelle Multicast-Sitzung durchführen möchten, müssen Sie die Multicast-Sitzung über einen ZENworks Imaging-Server (Linux, NetWare® oder Windows) starten und jede einzelne teilnehmende Arbeitsstation aufsuchen. Die Durchführung einer manuellen Multicast-Sitzung ist vor allem in einer Produktionsumgebung mit einer geringen Anzahl an teilnehmenden Arbeitsstationen sinnvoll.

In den folgenden Abschnitten erhalten Sie schrittweise Anleitungen zur Durchführung einer manuellen Multicast-Sitzung:

- "Multicast-Sitzung über einen ZENworks Imaging-Server initiieren" auf Seite 738
- "Initiieren einer Multicast-Sitzung auf jedem einzelnen Client" auf Seite 740

Für eine manuellen Multicast-Sitzung ist die Durchführung der Schritte in beiden Abschnitten erforderlich, wobei die Reihenfolge der einzelnen Schritte unerheblich ist.

### **Multicast-Sitzung über einen ZENworks Imaging-Server initiieren**

Zur Initiierung einer Multicast-Sitzung können Sie einen ZENworks Imaging-Server verwenden. Folgende Abschnitte enthalten zusätzliche Informationen:

- "Initiieren einer Multicast-Sitzung über einen ZENworks Imaging-Server unter Linux" auf Seite 738
- "Initiieren einer Multicast-Sitzung über einen ZENworks Imaging-Server unter NetWare" auf Seite 738
- "Multicast-Sitzung über einen Windows ZENworks Imaging-Server initiieren" auf Seite 739

Initiieren einer Multicast-Sitzung über einen ZENworks Imaging-Server unter Linux

Initiieren einer Multicast-Sitzung über einen ZENworks Imaging-Server unter NetWare

- **1** Laden Sie das ZENworks Imaging-Server-Programm (imgserv.nlm) vom Netware-Server aus.
- **2** Wählen Sie im Hauptmenü die Option *Multicast-Sitzung manuell starten*.
- **3** Geben Sie den Pfad zum Image-Archiv an.

Geben Sie entweder den vollständigen zu verwendenden Pfad zur Image-Datei an oder drücken Sie die Einfg-Taste, um die Image-Datei zu suchen.

- **4** Geben Sie den Namen für die Multicast-Sitzung an.
- **5** Legen Sie fest, wie viele teilnehmende Arbeitsstationen gestartet werden sollen, bevor die Multicast-Sitzung beginnt. Geben Sie diese Anzahl im Feld *Anzahl der Clients* ein.

Wenn Sie keine Zahl angeben, ist der Standardwert 1 Arbeitsstation.

**6** Wenn nicht genügend Arbeitsstationen gestartet wurden, um die in "Anzahl der Clients" festgelegte Anforderung zu erfüllen, beginnt die Multicast-Sitzung, wenn eine teilnehmende Arbeitsstation startet und eine bestimmte Zeitspanne verstrichen ist, ohne dass eine andere teilnehmende Arbeitsstation startet. Geben Sie einen Wert im Feld *Maximale Wartezeit* ein.

Wenn Sie keinen Wert angeben, ist der Standardwert 5 Minuten.

- **7** (Optional) Geben Sie einen Dateisatz an.
- **8** Drücken Sie die Esc-Taste und wählen Sie *Ja* aus, um die Multicast-Sitzung zu starten.
- **9** (Optional) Fahren Sie ggf. mit den Schritten unter "Initiieren einer Multicast-Sitzung auf jedem einzelnen Client" auf Seite 740 fort.

Nach dem Initiieren der Multicast-Sitzung auf jedem teilnehmenden Client wird das Image an jede teilnehmende Arbeitsstation gesendet und aufgespielt.

Wählen Sie im Hauptmenü die Option *Multicast-Sitzungen* aus, um zu sehen, wie viele Clients sich bereits registriert haben, und auf wie viele Clients die Sitzung weiterhin wartet. 3/2 bedeutet beispielsweise, dass sich drei Clients registriert haben und sich noch zwei weitere registrieren müssen, bevor die Sitzung beginnen kann. Sie können jede aufgelistete Sitzung löschen, sogar wenn diese gerade aktiv ist, indem Sie den Sitzungsnamen markieren und anschließend auf "Löschen" klicken.

Multicast-Sitzung über einen Windows ZENworks Imaging-Server initiieren

**1** Klicken Sie in der Windows-Taskleiste auf das Symbol "ZIS", um das ZENworks Imaging Server-Programm zu starten.

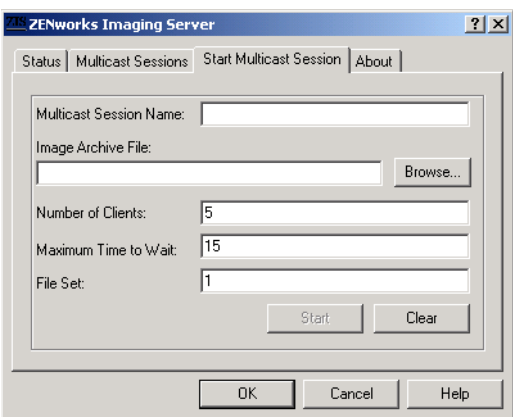

**2** Klicken Sie auf die Registerkarte *Multicast-Sitzung starten*.

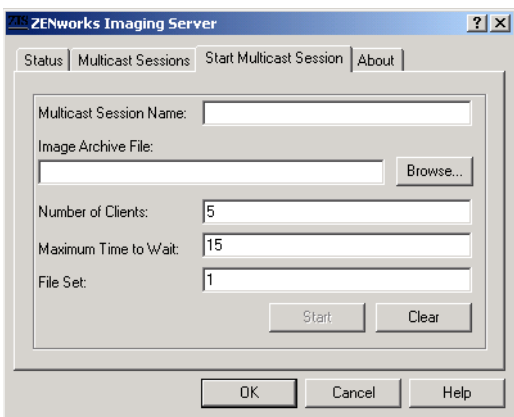

- **3** Geben Sie den Namen für die Multicast-Sitzung an.
- **4** Suchen und geben Sie die Image-Archivdatei an.
- **5** Legen Sie fest, wie viele teilnehmende Arbeitsstationen gestartet werden sollen, bevor die Multicast-Sitzung beginnt. Geben Sie diese Anzahl im Textfeld *Anzahl der Clients* an.

Wenn Sie keine Zahl angeben, ist der Standardwert 5 Arbeitsstationen.

**6** Wenn nicht genügend Arbeitsstationen gestartet wurden, um die in "Anzahl der Clients" festgelegte Anforderung zu erfüllen, beginnt die Multicast-Sitzung, wenn eine teilnehmende Arbeitsstation startet und eine bestimmte Zeitspanne verstrichen ist, ohne dass eine andere teilnehmende Arbeitsstation startet. Geben Sie die Wartezeit im Textfeld *Maximale Wartezeit* ein.

Wenn Sie keinen Wert angeben, ist der Standardwert 15 Minuten.

- **7** (Optional) Geben Sie einen Dateisatz an.
- **8** Klicken Sie auf *Start*.
- **9** (Optional) Fahren Sie ggf. mit den Schritten unter "Initiieren einer Multicast-Sitzung auf jedem einzelnen Client" auf Seite 740 fort.

In der Registerkarte *Status* werden die Anzahl der Aktualisierungsanforderungen, die Anzahl der gesendeten und empfangenen Images und die Anzahl der Client-Verweise angezeigt.

In der Registerkarte *Multicast-Sitzungen* werden die aktuellen Multicast-Sitzungen angezeigt. Sie können jede aufgelistete Sitzung löschen, sogar wenn diese gerade verarbeitet wird, indem Sie den Sitzungsnamen markieren und anschließend auf *Löschen* klicken. Wählen Sie zum Aktualisieren einer Sitzung den Sitzungsnamen aus und klicken Sie auf *Aktualisieren*.

#### **Initiieren einer Multicast-Sitzung auf jedem einzelnen Client**

Über die Bash-Eingabeaufforderung oder das Menü "ZENworks Imaging Engine" können Multicast-Sitzungen auch durch Aufsuchen der einzelnen Arbeitsstationen durchgeführt werden.

Folgende Abschnitte enthalten zusätzliche Informationen:

- "Bash-Eingabeaufforderung zur Durchführung einer Multicast-Sitzung verwenden" auf Seite 740
- "Menü "ZENworks Imaging Engine" zum Durchführen einer Multicast-Sitzung verwenden" auf Seite 741

#### Bash-Eingabeaufforderung zur Durchführung einer Multicast-Sitzung verwenden

**1** (Optional) Installieren Sie den Desktop Management-Imaging-Agenten auf allen teilnehmenden Arbeitsstationen.

Wenn Sie den Desktop Management-Imaging-Agenten nicht auf jeder einzelnen Arbeitsstation installieren, werden diesen Computern doppelte Netzwerkidentitäten zugewiesen. Weitere Informationen hierzu finden Sie in ["Beschränkungen von Multicasting-Images" auf Seite 734](#page-737-1).

**2** Erstellen Sie eine Imaging-Start-CD/DVD für jede Person, die Sie bei der Multicast-Sitzung unterstützt. Sie können auch PXE auf den teilnehmenden Arbeitsstationen aktivieren.

Weitere Informationen zu diesen Vorgängen finden Sie in ["Vorbereiten einer Imaging-](#page-670-1)[Startmethode" auf Seite 667.](#page-670-1)

- **3** Rufen Sie auf jeder Arbeitsstation einschließlich der Master-Arbeitsstation (es sei denn, Sie starten die Multicast-Sitzung vom Imaging-Server) eine Linux-Eingabeaufforderung auf, indem Sie die Imaging-Startdisketten bzw. Imaging-Start-CD oder -DVD verwenden. Wahlweise können Sie die Arbeitsstation starten, wenn sie PXE-fähig ist.
- **4** Geben Sie den Befehl manual an der Boot-Eingabeaufforderung ein.
- **5** Geben Sie zur Angabe der einzelnen an der Multicast-Sitzung teilnehmenden Arbeitsstationen den folgenden Befehl an der Bash-Eingabeaufforderung jeder Arbeitsstation ein:

img session *Name*

wobei *Name* eine Zeichenkette ist, die diese Multicast-Sitzung gegenüber anderen möglicherweise im Netzwerk durchgeführten Multicast-Sitzungen eindeutig kennzeichnet. Verwenden Sie den gleichen Sitzungsnamen auf jeder teilnehmenden Arbeitsstation in dieser Multicast-Sitzung. Sie können eine beliebige Multicast-Sitzung angeben, auch Sitzungen, die vom Imaging-Server stammen. (Sie müssen nur den Sitzungsnamen angeben, der vom Imaging-Server verwendet wird.)

Beispiel: img session mcast01

Der Befehl "img session" kann weitere Parameter haben, über die die Master-Arbeitsstation und die Imaging-Startzeit vorab festgelegt werden können. Weitere Informationen finden Sie in [Kapitel 64, "ZENworks Imaging Engine-Befehle", auf Seite 777](#page-780-0).

**6** (Optional) Starten Sie ggf. die Multicast-Sitzung auf der Master-Arbeitsstation oder dem Imaging-Server.

**Master-Arbeitsstation:** Klicken Sie zum Starten der Multicast-Sitzung von der Master-Arbeitsstation auf *Multicast-Sitzung starten*, nachdem sich alle anderen Arbeitsstationen als Teilnehmer registriert haben.

Wenn Sie die Sitzung über die Master-Arbeitsstation starten, muss der Sitzungs-Master eine Arbeitsstation sein. Wenn Sie die Sitzung vom Imaging-Server starten, muss der Sitzungs-Master eine zuvor gespeicherte Imagedatei sein.

Die ZENworks Imaging-Engine beginnt mit dem Erstellen des Image von der Master-Arbeitsstation. Das Image wird an jede teilnehmende Arbeitsstation gesendet und aufgespielt. Probleme werden zurückgemeldet und auf der Master-Arbeitsstation angezeigt.

**Imaging-Server:** Führen Sie zum Starten einer Multicast-Sitzung auf dem Imaging-Server die Schritte unter "Multicast-Sitzung über einen ZENworks Imaging-Server initiieren" auf Seite 738 aus.

- **7** Geben Sie für jede teilnehmende Arbeitsstation nach dem Erstellen des Imaging wie folgt vor, um die Arbeitsstation mit dem neuen Betriebssystem zu starten:
	- **7a** Geben Sie an der Linux-Eingabeaufforderung den Befehl lilo.s ein und drücken Sie die Eingabetaste.
	- **7b** Drücken Sie "Strg+Alt+Entf".

Wenn die Arbeitsstation das neue Betriebssystem nicht startet (d. h., wenn die Linux-Eingabeaufforderung angezeigt wird), geben Sie den Befehl lilo.s erneut ein und starten die Arbeitsstation neu.

Menü "ZENworks Imaging Engine" zum Durchführen einer Multicast-Sitzung verwenden

**1** (Optional) Installieren Sie den Desktop Management-Imaging-Agenten auf allen teilnehmenden Arbeitsstationen.

Wenn Sie den Desktop Management-Imaging-Agenten nicht auf jeder einzelnen Arbeitsstation installieren, werden diesen Computern doppelte Netzwerkidentitäten zugewiesen. Weitere Informationen hierzu finden Sie in ["Beschränkungen von Multicasting-Images" auf Seite 734](#page-737-1).

**2** Erstellen Sie eine Imaging-Start-CD/DVD für jede Person, die Sie bei der Multicast-Sitzung unterstützt. Sie können auch PXE auf den teilnehmenden Arbeitsstationen aktivieren.

Weitere Informationen zu diesen Vorgängen finden Sie in ["Vorbereiten einer Imaging-](#page-670-1)[Startmethode" auf Seite 667.](#page-670-1)

- **3** Rufen Sie auf jeder Arbeitsstation einschließlich der Master-Arbeitsstation (es sei denn, Sie starten die Multicast-Sitzung vom Imaging-Server) eine Linux-Eingabeaufforderung auf, indem Sie die Imaging-Startdisketten bzw. Imaging-Start-CD oder -DVD verwenden. Wahlweise können Sie die Arbeitsstation starten, wenn sie PXE-fähig ist.
- **4** Geben Sie den Befehl manual an der Boot-Eingabeaufforderung ein.

oder

Wählen Sie im PXE-Menü die Option *Start ZENworks Imaging in Maintenance Mode* (ZENworks Imaging im Wartungsmodus starten) aus.

- **5** Geben Sie zur Angabe der an der Multicast-Sitzung teilnehmenden Arbeitsstationen den Befehl img an der Bash-Eingabeaufforderung ein, um das Menü "ZENworks Imaging Engine" anzuzeigen.
- **6** Klicken Sie auf *Imaging* und dann auf *Multicast-Sitzung*.
- **7** Geben Sie einen Sitzungsnamen ein.

Der Sitzungsname ist eine beliebige Zeichenkette, die diese Multicast-Sitzung gegenüber anderen möglicherweise im Netzwerk durchgeführten Multicast-Sitzungen eindeutig kennzeichnet. Verwenden Sie den gleichen Sitzungsnamen auf jeder teilnehmenden Arbeitsstation in dieser Multicast-Sitzung. Sie können eine beliebige Multicast-Sitzung angeben, auch Sitzungen, die vom Imaging-Server stammen. (Sie müssen nur den Sitzungsnamen angeben, der vom Imaging-Server verwendet wird.)

**8** Wählen Sie die Option *Session Role* (Sitzungsfunktion) aus:

**Master:** Wählen Sie diese Option aus, wenn es sich um die Master-Arbeitsstation der Sitzung handelt.

**Client:** Wählen Sie diese Option aus, wenn es sich um eine teilnehmende Arbeitsstation handelt handelt.

- **9** (Optional) Geben Sie bei Auswahl der Option *Master* in Schritt 8 weitere Optionen an:
	- **Compression Level (Komprimierungsgrad):** Geben Sie den für die Multicast-Sitzung zu verwendenden Komprimierungsgrad an.
		- **None (Keine):** Es wird keine Komprimierung verwendet. Die Daten werden unverzüglich über das Netzwerk an die teilnehmenden Arbeitsstationen gesendet. Die Verwendung dieser Option ist empfehlenswert, wenn die Master-Arbeitsstation über eine langsame CPU verfügt. Hierbei wird die Komprimierungsdauer erheblich verkürzt und die Daten werden umgehend über das Netzwerk gesendet. Im Gegensatz zu anderen Komprimierungseinstellungen (*Speed*, *Balanced* oder *Size*) verursacht die Multicast-Sitzung mit dieser Option jedoch mehr Datenverkehr.
		- **Speed (Geschwindigkeit):** Schnellste Komprimierung vor dem Senden der Daten über das Netzwerk an teilnehmende Arbeitsstationen. Die Verwendung dieser Option ist empfehlenswert, wenn die Master-Arbeitsstation über eine langsame CPU verfügt. Hierbei wird die Komprimierungsdauer erheblich verkürzt und die Daten werden umgehend über das Netzwerk gesendet. Im Gegensatz zu anderen Komprimierungseinstellungen (*Balanced* oder *Size*) verursacht die Multicast-Sitzung mit dieser Option jedoch mehr Datenverkehr.
		- **Balanced (Ausgewogen):** Stellt einen Kompromiss zwischen der Dauer der Datenkomprimierung und dem Umfang des Netzwerkverkehrs bei einer Multicast-Sitzung dar.
		- **Größe:** Langsamste Komprimierung vor dem Senden der Daten über das Netzwerk an teilnehmende Arbeitsstationen. Diese Option ist empfehlenswert, wenn die Master-Arbeitsstation über eine schnelle CPU verfügt. Die Verwendung dieser Option erfordert die meisten CPU-Ressourcen für die Komprimierung der Daten, sie erzeugt jedoch am wenigsten Netzwerkverkehr bei der Übertragung der Daten an die teilnehmenden Arbeitsstationen.
	- **Automated Session (Automatische Sitzung):** Klicken Sie auf *Enabled* (Aktiviert), um die Anzahl der teilnehmenden Arbeitsstationen (Clients) anzugeben, die vor dem Starten der automatischen Multicast-Sitzung registriert werden müssen, und um die Zeitspanne in Minuten festzulegen, in der die teilnehmenden Arbeitsstationen vor dem Starten der automatischen Multicast-Sitzung nicht registriert werden müssen. Wenn Sie das

Kontrollkästchen *Enabled* (Aktiviert) nicht aktivieren, ist ein manueller Start der Multicast-Sitzung erforderlich.

- **10** Klicken Sie auf *Next* (Weiter) und dann auf *Start Session* (Sitzung starten).
- **11** Geben Sie für jede teilnehmende Arbeitsstation nach dem Erstellen des Imaging wie folgt vor, um die Arbeitsstation mit dem neuen Betriebssystem zu starten:
	- 11a Geben Sie an der Linux-Eingabeaufforderung den Befehl lilo.s ein und drücken Sie die Eingabetaste.
	- **11b** Drücken Sie "Strg+Alt+Entf".

Wenn die Arbeitsstation das neue Betriebssystem nicht startet (d. h., wenn die Linux-Eingabeaufforderung angezeigt wird), geben Sie den Befehl lilo.s erneut ein und starten die Arbeitsstation neu.

# **Imaging-Dienstprogramme und -Komponenten**

Folgende Abschnitte enthalten Referenz-Informationen zu Imaging-Dienstprogrammen, Befehlen, Konfigurationseinstellungen und Protokoll-Formaten von Novell® ZENworks® Desktop Management.

- [Abschnitt 63.1, "Image Explorer \(imgexp.exe\)", auf Seite 745](#page-748-0)
- [Abschnitt 63.2, "ZENworks Imaging-Windows-Agent \(Ziswin.exe\)", auf Seite 752](#page-755-0)
- Abschnitt 63.3, "Image-sicheres Anzeigeprogramm und Dateneditor (Zisview und Zisedit)", [auf Seite 764](#page-767-0)
- [Abschnitt 63.4, "Imaging-Startdisketten-Erstellung \(Zimgboot.exe\)", auf Seite 768](#page-771-0)
- [Abschnitt 63.5, "Parameter für die Imaging-Konfiguration \(Settings.txt\)", auf Seite 769](#page-772-0)
- [Abschnitt 63.6, "Parameter für den Imaging-Startvorgang", auf Seite 771](#page-774-0)
- [Abschnitt 63.7, "Imaging Server \(Imgserv.nlm oder .dll oder .dlm oder Linux-Daemons\)", auf](#page-775-0)  [Seite 772](#page-775-0)
- [Abschnitt 63.8, "Imaging-Serverprotokoll \(zimglog.xml\)", auf Seite 774](#page-777-0)

## <span id="page-748-0"></span>**63.1 Image Explorer (imgexp.exe)**

Verwenden Sie das Dienstprogramm "Image Explorer" auf einer Windows-Arbeitsstation zum Anzeigen oder Ändern eines Arbeitsstationsimage, Erstellen von Zusatzimages für Arbeitsstationen und Komprimieren von Imagedateien und Teilen von Images.

Partitionen, die nicht auf Windows basieren, beispielsweise NetWare®-Partitionen, sind sichtbar, wenn Sie ein Image öffnen. Die Inhalte werden jedoch nicht angezeigt.

Um mit dem Image Explorer ein unter NetWare-Server gespeicherte Images mit einer Größe über 4 GB zu öffnen, müssen die Arbeitsstation Novell Client™ 4.9 oder höher und der NetWare-Server NetWare 5 oder höher mit Novell Storage Services® (NSS) ausführen.

Obwohl ZENworks Image Explorer in seiner Darstellung und in den meisten Situationen auch in seiner Funktionsweise mit Microsoft Windows Explorer übereinstimmt, bestehen einige Unterschiede zwischen den beiden Programmen, auch hinsichtlich der Funktionalität.

 **Ersetzen von Dateien in einem Image:** Während des Lebenszyklus eines Image werden möglicherweise Dateien mit Image Explorer gelöscht oder aktualisiert. Wenn Sie eine vorhandene Datei in einem Image mit Image Explorer ersetzen, wird die ursprüngliche Datei nicht aus dem Image gelöscht. Image Explorer tilgt nur gelöschte Dateien, aktualisierte Dateien werden nicht getilgt.

Wenn eine Datei einem Image hinzugefügt wird, in dem die Datei bereits vorhanden ist, hängt Image Explorer den Eintrag am Ende des Image an. Beim Wiederherstellen von Images werden alle zuvor aktualisierten (jedoch nicht gelöschten) Dateien nacheinander wiederhergestellt.

Zur Vermeidung von Leistungsproblemen sollten Sie jede Instanz doppelter Dateien löschen und tilgen, damit sie aus dem Image getilgt werden. In Windows Explorer werden ersetzte Dateien automatisch gelöscht.

 **Ziehen von Dateien aus Image Explorer:** Sie können Dateien nicht durch Ziehen aus Image Explorer extrahieren. In Windows Explorer ist dies hingegen möglich. Sie können mit dem Image Explorer jedoch Dateien und Ordner in ein Image ziehen.

**Wichtig:** Schließen Sie keine BPB-Dateien aus einem Basis-Image aus. Andernfalls kann die Arbeitsstation das neue Betriebssystem nach dem Aufspielen des Image nicht starten.

In den folgenden Abschnitten finden Sie Erläuterungen zu den Aufgaben, die Sie unter Verwendung des Image Explorer ausführen können:

- [Abschnitt 63.1.1, "Image Explorer \(Imgexp.exe\) starten", auf Seite 747](#page-750-0)
- [Abschnitt 63.1.2, "Öffnen eines Image", auf Seite 747](#page-750-1)
- [Abschnitt 63.1.3, "Hinzufügen einer Datei oder eines Ordners zu einem geöffneten Image", auf](#page-750-2)  [Seite 747](#page-750-2)
- [Abschnitt 63.1.4, "Erstellen eines Ordners in einem geöffneten Image", auf Seite 747](#page-750-3)
- [Abschnitt 63.1.5, "Hinzufügen bestimmter nach dem Aufspielen des geöffneten Image](#page-751-0)  [anzuwendender Windows-Registrierungseinstellungen", auf Seite 748](#page-751-0)
- [Abschnitt 63.1.6, "Ausschließen einer Datei oder eines Ordners aus dem geöffneten Image",](#page-751-1)  [auf Seite 748](#page-751-1)
- [Abschnitt 63.1.7, "Kennzeichnen einer Datei oder eines Ordners für den Löschvorgang im](#page-751-2)  [geöffneten Image", auf Seite 748](#page-751-2)
- [Abschnitt 63.1.8, "Tilgen von Dateien und Ordnern, die für den Löschvorgang gekennzeichnet](#page-751-3)  [sind, aus dem geöffneten Image", auf Seite 748](#page-751-3)
- [Abschnitt 63.1.9, "Extrahieren einer Datei oder eines Verzeichnisses aus dem geöffneten Image](#page-752-0)  [in einen Ordner", auf Seite 749](#page-752-0)
- [Abschnitt 63.1.10, "Extrahieren einer Datei oder eines Verzeichnisses aus einem geöffneten](#page-752-1)  [Image als Zusatzimage", auf Seite 749](#page-752-1)
- [Abschnitt 63.1.11, "Anzeigen einer Datei aus dem geöffneten Image in der verknüpften](#page-752-2)  [Anwendung", auf Seite 749](#page-752-2)
- [Abschnitt 63.1.12, "Speichern von Änderungen im geöffneten Image", auf Seite 749](#page-752-3)
- [Abschnitt 63.1.13, "Erstellen von Zusatzimages für Arbeitsstationen", auf Seite 749](#page-752-4)
- [Abschnitt 63.1.14, "Hinzufügen einer Partition zu einem neuen Zusatzimage", auf Seite 749](#page-752-5)
- [Abschnitt 63.1.15, "Images komprimieren", auf Seite 750](#page-753-0)
- $\bullet$  [Abschnitt 63.1.16, "Images aufteilen", auf Seite 751](#page-754-0)
- [Abschnitt 63.1.17, "Anpassen der Partitionsgröße in einem Image", auf Seite 751](#page-754-1)

### <span id="page-750-0"></span>**63.1.1 Image Explorer (Imgexp.exe) starten**

Für das Dienstprogramm "Image Explorer" sind keine Befehlszeilenparameter verfügbar.

- **1** Doppelklicken Sie zum Starten des Image Explorer als eigenständiges Windows-Dienstprogramm auf die Datei imgexp.exe, die sich auf dem Imaging-Server im folgenden Ordner befindet:
	- **Linux:** /opt/novell/zenworks/zdm/winutils/nls/*language*

Das Dienstprogramm "Image Explorer" muss auf einem Windows-Computer ausgeführt werden. Sie müssen Samba auf dem Linux-Imaging-Server ausführen, auf dem die Dienstprogrammdatei installiert ist, damit der Windows-Computer auf die Datei zugreifen kann.

**NetWare:** sys:\public\zenworks\imaging

Das Dienstprogramm "Image Explorer" muss auf einem Windows-Computer ausgeführt werden. Sie müssen dem NetWare-Server, auf dem die Dienstprogrammdatei installiert ist, ein Laufwerk zuordnen, damit der Windows-Computer auf die Datei zugreifen kann.

**Windows:** zenworks\imaging

oder

Klicken Sie zum Starten des Dienstprogramms über Novell ConsoleOne® vom Server aus auf *Werkzeuge* > *ZENworks-Programme* > *Imaging* > *Image Explorer*.

### <span id="page-750-1"></span>**63.1.2 Öffnen eines Image**

- **1** Öffnen Sie den Image Explorer (imgexp.exe).
- 2 Klicken Sie in der Symbolleiste auf die Schaltfläche **W**, navigieren Sie zur Imagedatei (.zmg) und klicken Sie dann auf *Öffnen*.

Bei großen Imagedateien kann das Öffnen etwas Zeit in Anspruch nehmen.

### <span id="page-750-2"></span>**63.1.3 Hinzufügen einer Datei oder eines Ordners zu einem geöffneten Image**

- **1** Öffnen Sie den Image Explorer (imgexp.exe).
- **2** Navigieren Sie im linken Fensterbereich zu der Partition oder zu dem Verzeichnis, der/dem Sie die Datei oder den Ordner hinzufügen möchten.
- **3** Klicken Sie in der Symbolleiste auf die Schaltfläche **b**oder **B**, suchen Sie die Datei bzw. den Ordner und klicken Sie anschließend auf *Hinzufügen* oder *OK*.

### <span id="page-750-3"></span>**63.1.4 Erstellen eines Ordners in einem geöffneten Image**

- **1** Öffnen Sie den Image Explorer (imgexp.exe).
- **2** Navigieren Sie im linken Fensterbereich zu der Partition oder zu dem Verzeichnis, in dem Sie den Ordner erstellen möchten, und klicken Sie auf die Schaltfläche er, geben Sie den Namen des Ordners ein und klicken Sie auf *OK*.

### <span id="page-751-0"></span>**63.1.5 Hinzufügen bestimmter nach dem Aufspielen des geöffneten Image anzuwendender Windows-Registrierungseinstellungen**

Dies betrifft nur Windows-Computer, auf denen ein Image erstellt wird.

- **1** Öffnen Sie den Image Explorer (imgexp.exe).
- **2** Wählen Sie im linken Fensterbereich eine Partition aus, klicken Sie auf *Image* und dann auf *Registrierungsdatei hinzufügen*.
- **3** Wählen Sie die Registrierungsdatei (.reg) mit den Einstellungen aus und klicken Sie auf *Hinzufügen*.

Die Registrierungsdatei wird einem festen, bekannten Bereich auf der Partition hinzugefügt und wird wirksam, wenn die Arbeitsstation nach dem Aufspielen des Image neu gestartet wird.

### <span id="page-751-1"></span>**63.1.6 Ausschließen einer Datei oder eines Ordners aus dem geöffneten Image**

- **1** Öffnen Sie den Image Explorer (imgexp.exe).
- **2** Wählen Sie die Datei oder den Ordner aus, klicken Sie auf *Bearbeiten* und dann auf *Dateisätze*. Wählen Sie dann die Dateisätze aus, aus denen die Datei oder der Ordner ausgeschlossen werden sollen.

Dieses Image verfügt über 10 mögliche Dateisätze mit den Bezeichnungen "Satz 1", "Satz 2" usw. Die im Hauptfenster ausgewählten Dateien/Ordner werden nur aus den Dateisätzen ausgeschlossen, die Sie in diesem Dialogfeld auswählen.

### <span id="page-751-2"></span>**63.1.7 Kennzeichnen einer Datei oder eines Ordners für den Löschvorgang im geöffneten Image**

- **1** Öffnen Sie den Image Explorer (imgexp.exe).
- **2** Wählen Sie die Datei oder den Ordner aus, klicken Sie auf *Image* und dann auf *Löschen*.

**Wichtig:** Wenn eine Datei im Image Explorer gelöscht wird, wird sie lediglich für den Löschvorgang gekennzeichnet und kann noch abgerufen werden. Eine zum Löschen markierte Datei wird erst aus dem Image entfernt, wenn das Image bereinigt wird. Zum Löschen markierte Dateien und Ordner werden beim Erstellen des Image nicht wiederhergestellt.

### <span id="page-751-3"></span>**63.1.8 Tilgen von Dateien und Ordnern, die für den Löschvorgang gekennzeichnet sind, aus dem geöffneten Image**

- **1** Öffnen Sie den Image Explorer (imgexp.exe).
- **2** Stellen Sie sicher, dass das geöffnete Image gespeichert wurde, klicken Sie auf *Datei* und dann auf *Gelöschte Dateien tilgen*.
- **3** Navigieren Sie zum Image-Dateinamen oder geben Sie einen neuen Image-Dateinamen an und klicken Sie auf *Speichern*.

### <span id="page-752-0"></span>**63.1.9 Extrahieren einer Datei oder eines Verzeichnisses aus dem geöffneten Image in einen Ordner**

- **1** Öffnen Sie den Image Explorer (imgexp.exe).
- **2** Klicken Sie auf die gewünschte Datei oder das Verzeichnis, klicken Sie auf *Datei* > *Extrahieren* > *Als Dateien*, navigieren Sie zu einem Ordner, wählen Sie ihn aus und klicken Sie dann auf *OK*.

### <span id="page-752-1"></span>**63.1.10 Extrahieren einer Datei oder eines Verzeichnisses aus einem geöffneten Image als Zusatzimage**

- **1** Öffnen Sie den Image Explorer (imgexp.exe).
- **2** Klicken Sie auf die gewünschte Datei oder das Verzeichnis, klicken Sie auf *Datei* > *Extrahieren* > *Als Zusatzimage*, geben Sie den Namen des neuen Zusatzimage ein und klicken Sie dann auf *OK*.

### <span id="page-752-2"></span>**63.1.11 Anzeigen einer Datei aus dem geöffneten Image in der verknüpften Anwendung**

- **1** Öffnen Sie den Image Explorer (imgexp.exe).
- **2** Klicken Sie auf die Datei und dann auf *Datei* > *Extrahieren und anzeigen*.

### <span id="page-752-3"></span>**63.1.12 Speichern von Änderungen im geöffneten Image**

- **1** Öffnen Sie den Image Explorer (imgexp.exe).
- **2** Klicken Sie in der Symbolleiste auf die Schaltfläche **■**.

## <span id="page-752-4"></span>**63.1.13 Erstellen von Zusatzimages für Arbeitsstationen**

- **1** Öffnen Sie den Image Explorer (imgexp.exe).
- **2** Klicken Sie in der Symbolleiste auf die Schaltfläche  $\Box$ , Öffnen Sie Windows-Explorer, navigieren Sie zu den Dateien und Ordnern, in denen das Zusatzimage gespeichert werden soll, ziehen Sie die Dateien und Ordner in den rechten Fensterbereich im Windows-Explorer und klicken Sie dann auf *Speichern*.

### <span id="page-752-5"></span>**63.1.14 Hinzufügen einer Partition zu einem neuen Zusatzimage**

- **1** Öffnen Sie den Image Explorer (imgexp.exe).
- **2** Klicken Sie in der Symbolleiste auf die Schaltfläche  $\Box$ , klicken Sie im Stammverzeichnnis des Image auf *Image* und klicken Sie dann auf *Partition erstellen*.

Einem vorhandenen Zusatzimage oder einem Basisimage kann keine Partition hinzugefügt werden.

### <span id="page-753-0"></span>**63.1.15 Images komprimieren**

Sie können die Komprimierungsoptionen festlegen, damit weniger Zeit zum Wiederherstellen der Imagedatei und geringerer Speicherplatz zum Speichern der Datei auf dem Imaging-Server benötigt wird. Sie können ein nicht komprimiertes Image (einschließlich Images, die von vorherigen Versionen von ZENworks Desktop Management erstellt wurden) auf eine Größe von 40 bis 60 Prozent der ursprünglichen Dateigröße komprimieren.

ZENworks Desktop Management Image Explorer bietet die folgenden Image-Komprimierungsoptionen:

- "Ein geöffnetes Image komprimieren" auf Seite 750
- "Alle Images ohne Abschluss des kompletten Ladevorgangs im Image Explorer komprimieren" auf Seite 750

### **Ein geöffnetes Image komprimieren**

- **1** Öffnen Sie den Image Explorer (imgexp.exe).
- **2** Navigieren Sie zur Imagedatei (.zmg) und klicken Sie auf *Öffnen*.

Bei großen Imagedateien kann das Öffnen etwas Zeit in Anspruch nehmen.

- **3** Klicken Sie auf *Datei* > *Image komprimieren*.
- **4** Navigieren Sie zu einem Verzeichnis, geben Sie einen neuen Image-Dateinamen an und wählen Sie eine Komprimierungsoption:
	- **Zeitoptimiert:** Bei Wahl dieser Option wird am wenigsten Zeit für die Komprimierung benötigt, jedoch die größte komprimierte Imagedatei erstellt.
	- **Ausgewogen (empfohlen):** Diese Option stellt einen Kompromiss zwischen der Komprimierungszeit und der Größe der Imagedatei dar. Sie wird standardmäßig verwendet, wenn ein Image erstellt wird.
	- **Platzoptimiert:** Mit dieser Option wird die kleinste Imagedatei erstellt, wobei für die Komprimierung jedoch mehr Zeit benötigt wird.
- **5** Klicken Sie auf *Komprimieren*.

Dateien im Image, die für den Löschvorgang gekennzeichnet sind, werden während der Komprimierung entfernt.

### **Alle Images ohne Abschluss des kompletten Ladevorgangs im Image Explorer komprimieren**

Legen Sie Komprimierungsoptionen fest, wenn Sie ein Image komprimieren und nicht darauf warten möchten, bis es vollständig im Image Explorer geladen ist.

- **1** Öffnen Sie den Image Explorer (imgexp.exe).
- **2** Klicken Sie auf *Werkzeuge* > *Schnellkomprimierung*.
- **3** Navigieren Sie zur Image-Datei und dann zu einem Verzeichnis, geben Sie einen neuen Image-Dateinamen an und wählen Sie eine Komprimierungsoption aus:
	- **Zeitoptimiert:** Bei Wahl dieser Option wird am wenigsten Zeit für die Komprimierung benötigt, jedoch die größte komprimierte Imagedatei erstellt.
- **Ausgewogen (empfohlen):** Diese Option stellt einen Kompromiss zwischen der Komprimierungszeit und der Größe der Imagedatei dar. Sie wird standardmäßig verwendet, wenn ein Image erstellt wird.
- **Platzoptimiert:** Mit dieser Option wird die kleinste Imagedatei erstellt, wobei für die Komprimierung jedoch mehr Zeit benötigt wird.
- **4** Klicken Sie auf *Komprimieren*.

Dateien im Image, die für den Löschvorgang gekennzeichnet sind, werden während der Komprimierung entfernt.

### <span id="page-754-0"></span>**63.1.16 Images aufteilen**

Sie können eine Imagedatei in mehrere Dateien aufteilen, damit das gesamte Image mehrere CDs oder DVDs umfassen kann.

Beim Teilen eines Arbeitsstationsimage und Speichern der einzelnen Teile auf mehreren CDs oder DVDs wird zunächst ein Basisimage auf der ersten CD oder DVD erstellt. Auf den verbleibenden CDs oder DVDs werden Zusatzimages abgelegt.

Wenn Sie ein auf mehreren CDs oder DVDs gespeichertes Arbeitsstationsimage wiederherstellen möchten, stellen Sie zunächst die erste CD oder DVD wieder her, bevor Sie die verbleibenden CDs oder DVDs mit den Zusatzimages wiederherstellen. Weitere Informationen hierzu finden Sie in [Abschnitt 60.2, "Manuelles Zurückspielen von einem Image auf eine Arbeitsstation", auf Seite 719.](#page-722-0)

Das Wiederherstellen von geteilten Images ist eine manuelle Aufgabe und kann durch Skript-Imaging automatisiert werden. Weitere Informationen hierzu finden Sie in Schritt 7 auf Seite 711.

So teilen Sie ein Image:

- **1** Öffnen Sie den Image Explorer (imgexp.exe).
- **2** Klicken Sie auf *Werkzeuge* > *Image teilen*.
- **3** Geben Sie eine vorhandene zu teilende Basisimagedatei und das Verzeichnis zum Speichern der geteilten Images an und legen Sie die maximale Dateigröße für jede Image-Teildatei fest.

Da Images geteilt werden, indem einzelne Dateien in verschiedene Images platziert werden, kann ein Image nicht geteilt werden, wenn es eine Datei enthält, die die angegebene maximale Dateigröße übersteigt.

**4** Klicken Sie auf "Teilen".

## <span id="page-754-1"></span>**63.1.17 Anpassen der Partitionsgröße in einem Image**

Wenn es sich um Basisimages handelt, können Sie den Wert im Textfeld *Originalgröße* ändern und damit festlegen, wie groß die von der Imaging-Engine erstellte Partition nach Wiederherstellung des Image ist.

Angenommen, Sie erstellen ein Basisimage einer Arbeitsstation mit einem 20-GB-Festplattenlaufwerk und möchten das Image auf einer neuen Arbeitsstation mit einem 60-GB-Festplattenlaufwerk ablegen. Wenn Sie die Partition nicht vergrößern, bleibt die Partition 20 GB groß und die verbleibenden 40 GB sind nicht mehr nutzbar.

Wenn Sie den Wert im Textfeld *Originalgröße* jedoch entsprechend erhöhen, sodass er der Größe des neuen Festplattenlaufwerks entspricht, erweitert die Imaging-Engine die Partition, wenn das Image wiederhergestellt wird. Sie können dann das gesamte Laufwerk nutzen.

So passen Sie die Größe einer Partition an:

- **1** Öffnen Sie den Image Explorer (imgexp.exe).
- **2** Klicken Sie mit der rechten Maustaste auf eine Partition im linken Fensterbereich und klicken Sie dann auf *Eigenschaften*.
- **3** Erhöhen oder verringern Sie den Wert im Textfeld *Originalgröße*.

Der von Ihnen angegebene Wert im Feld *Originalgröße* darf nicht kleiner sein als der Wert im Feld *Mindestgröße*.

Das Feld *Originalgröße* kann nicht für Zusatzimages verwendet und geändert werden.

## <span id="page-755-0"></span>**63.2 ZENworks Imaging-Windows-Agent (Ziswin.exe)**

Wenn Sie den ZENworks Imaging-Windows-Agenten (ziswin) auf einer vorhandenen Windows-Arbeitsstation installieren, speichert dieser bestimmte spezifische Daten der Arbeitsstation (IP-Adresse, Computername usw.) in einem Bereich auf der Festplatte, in den kein Image zurückgespielt werden kann.

**Warnung:** Wenn Sie die Datei ziswin.exe im Servicemodus ausführen, werden durch den Teilmodus für die Wiederherstellung Image-sichere Daten entfernt. Dies betrifft nur Images, die mit früheren Versionen erstellt wurden. Weitere Informationen finden Sie in "Beibehaltung Imagesicherer Daten" im *Novell ZENworks 7 Desktop Management-Installationshandbuch*.

Folgende Abschnitte enthalten zusätzliche Informationen:

- [Abschnitt 63.2.1, "Funktionen des ZENworks Imaging-Windows-Agenten \(Ziswin.exe\)", auf](#page-755-1)  [Seite 752](#page-755-1)
- [Abschnitt 63.2.2, "Ausführen des ZENworks Imaging-Windows-Agenten im interaktiven](#page-757-0)  [Modus", auf Seite 754](#page-757-0)
- [Abschnitt 63.2.3, "Ausführen des ZENworks Imaging-Windows-Agenten im Dienstmodus",](#page-763-0)  [auf Seite 760](#page-763-0)
- [Abschnitt 63.2.4, "Ausführen des ZENworks Imaging-Windows-Agenten im](#page-767-1)  [Installationsmodus", auf Seite 764](#page-767-1)
- Abschnitt 63.2.5, "Ausführen des ZENworks Imaging-Windows-Agenten im [Deinstallationsmodus", auf Seite 764](#page-767-2)

### <span id="page-755-1"></span>**63.2.1 Funktionen des ZENworks Imaging-Windows-Agenten (Ziswin.exe)**

Der ZENworks Imaging-Windows-Agent ist eine Erweiterung für den Windows-Startvorgang auf einer Arbeitsstation.

Der ZENworks Imaging-Windows-Agent (ziswin.exe) wird bei der Installation des Desktop Management-Agenten auf jeder Arbeitsstation automatisch installiert. Auf Arbeitsstationen unter Windows 98 ist windows\system\ziswin.exe der Standardspeicherort. Auf Arbeitsstationen unter Windows 2000/XP ist windows\system32\ziswin.exe der Standardspeicherort. Bei der Installation des Desktop Management-Agenten müssen Sie auf der Seite zur Auswahl der Funktionen die Funktion *Arbeitsstations-Imaging* wählen. Weitere Informationen hierzu finden Sie
### in "Installation und Konfiguration des Desktop Management-Agenten" im *Novell ZENworks 7 Desktop Management-Installationshandbuch*.

Wenn Sie den ZENworks Imaging-Windows-Agenten auf einer Arbeitsstation ausführen, auf der der Desktop Management-Agent nicht installiert ist, können Sie diesen manuell installieren. Weitere Informationen hierzu finden Sie in "Manuelles Installieren des ZENworks Imaging-Windows-Agenten (Ziswin.exe)" auf Seite 754.

Der ZENworks Imaging-Windows-Agent (ziswin.exe) ist standardmäßig ebenfalls auf dem Imaging-Server installiert (sys:public\zenworks\imaging\ziswin.exe).

Der ZENworks Imaging-Windows-Agent wird ausgeführt, bevor eine Kommunikation innerhalb des Netzwerks stattfindet. Dadurch haben Sie folgende Möglichkeiten:

Sichern einer vorhandenen Windows-Arbeitsstation vor dem Zurückspielen von Images

Wenn Sie den ZENworks Imaging-Windows-Agenten auf einer vorhandenen Windows-Arbeitsstation installieren, speichert dieser bestimmte spezifische Daten der Arbeitsstation (IP-Adresse, Computername usw.) in einem Bereich auf der Festplatte, in den kein Image zurückgespielt werden kann. Wenn das Image auf die Arbeitsstation zurückgespielt wurde und Windows neu startet, stellt der Agent die Daten aus dem Image-sicheren Bereich wieder her, damit die Arbeitsstation mit der gleichen Identität wie zuvor im Netzwerk kommunizieren kann.

Automatisches Zuweisen einer Netzwerkidentität zu einer neuen Arbeitsstation

Eine neue Arbeitsstation (ohne Windows-Betriebssystem) verfügt noch nicht über eine Netzwerkidentität. Sie können Netzwerkidentitäts-Informationen für diese Arbeitsstationen in einer Novell eDirectory™-Richtlinie definieren und anwenden, wenn die Arbeitsstation das erste Windows-Image empfängt. In diesem Szenario wird das Windows-Image (einschließlich des ZENworks Imaging-Windows-Agenten) auf die Arbeitsstation aufgespielt. Die Identitätsinformationen aus der eDirectory-Richtlinie werden in den Image-sicheren Bereich der Festplatte geschrieben. Wenn die Arbeitsstation neu startet, liest der Imaging-Agent die Daten aus dem Image-sicheren Bereich und wendet diese auf die Windows-Installation an. Somit wird die Netzwerkidentität der Arbeitsstation automatisch eingerichtet.

Die Daten, die der ZENworks Imaging-Windows-Agent in einem Image-sicheren Bereich speichert (oder aus diesem Bereich wiederherstellt), enthalten die folgenden Informationen:

- Verwendung einer statischen IP-Adresse oder DHCP
- Verwendung einer statischen IP-Adresse
	- IP-Adresse
	- Teilnetzmaske
	- Standard-Gateway (Router)
- Computername (NETBIOS)
- Arbeitsgruppe, der die Arbeitsstation zugewiesen ist, falls vorhanden
- Arbeitsstations-SID (Security ID)
- Registrierung der Arbeitsstation in eDirectory:
	- Eindeutiger Name des Arbeitsstationsobjekts
	- Kontext des Arbeitsstationsobjekts
	- eDirectory-Baum für das Arbeitsstations-Objekt
- DNS-Einstellungen
	- DNS-Suffix
	- DNS-Hostname
	- DNS-Server

Auf einer Arbeitsstation, die gerade ein neues Windows 2000/XP-Basisimage empfangen hat, stellt der Agent nicht nur die oben erwähnten Daten wieder her, sondern sucht und ändert ebenfalls alle Instanzen der SID. Dadurch wird sichergestellt, dass die Arbeitsstation eine eindeutige SID aufweist und sich von anderen Arbeitsstationen unterscheidet, die das gleiche Image empfangen haben.

**Wichtig:** Der ZENworks Imaging-Windows-Agent speichert keine Windows2000/XP-Domäneninformationen und stellt diese auch nicht wieder her. Wenn Sie eine Arbeitsstationsdomäne ändern und anschließend ein Image wiederherstellen, empfängt die Arbeitsstation die Domäne, die in das neue Image eingebettet ist.

### **Manuelles Installieren des ZENworks Imaging-Windows-Agenten (Ziswin.exe)**

Der ZENworks Imaging-Windows-Agent (ziswin.exe) wird bei der Installation des Desktop Management-Agenten auf jeder Arbeitsstation automatisch installiert. Der ZENworks Imaging-Windows-Agent kann ebenfalls auf einer Arbeitsstation ausgeführt werden, auf der der Desktop Management-Agent nicht installiert ist.

Folgende Abschnitte enthalten zusätzliche Informationen:

- "Ziswin.exe auf einer Windows 98-Arbeitsstation manuell installieren:" auf Seite 754
- "Ziswin.exe auf einer Windows 2000/XP-Arbeitsstation manuell installieren:" auf Seite 754

#### Ziswin.exe auf einer Windows 98-Arbeitsstation manuell installieren:

- **1** Kopieren Sie aus dem Verzeichnis Windows\system auf dme Imaging-Server die folgenden Dateien in das Verzeichnis Windows\system auf der Arbeitsstation:
	- ziswin.exe
	- zislib16.dll
	- zislib32.dll
- **2** Führen Sie an der Eingabeaufforderung den Befehl "ziswin -install" aus.

Ziswin.exe auf einer Windows 2000/XP-Arbeitsstation manuell installieren:

- **1** Kopieren Sie aus dem Verzeichnis Windows\system auf dem Imaging-Server die Datei "ziswin.exe" in das Verzeichnis Windows\system32 auf der Arbeitsstation.
- **2** Führen Sie an der Eingabeaufforderung den Befehl ziswin -install aus.

### **63.2.2 Ausführen des ZENworks Imaging-Windows-Agenten im interaktiven Modus**

Verwenden Sie den ZENworks Imaging-Windows-Agenten (ziswin.exe) im interaktiven Modus zum Anzeigen und Bearbeiten der Image-sicheren Daten einer Arbeitsstation unter Verwendung einer grafischen Benutzerschnittstelle anstatt über die Eingabeaufforderung oder mit regedit. Der ZENworks Imaging-Windows-Agent verbindet die Leistungsmerkmale des Image-sicheren

Datenanzeigeprogramms (zisview), mit dem Sie die Image-sicheren Daten einer Arbeitsstation anzeigen können, mit denen des Image-sicheren Dateneditors (zisedit), mit dem Sie diese Daten anzeigen können.

**Wichtig:** Image-sichere Daten werden auf Linux-Arbeitsstationen nicht unterstützt.

In den folgenden Abschnitte finden Sie Erläuterungen zu den mit dem ZENworks Imaging-Windows-Agenten im interaktiven Modus ausführbaren Aufgaben:

- "Starten des ZENworks Imaging-Windows-Agenten im interaktiven Modus" auf Seite 755
- "Erneutes Laden der Image-sicheren Daten einer Arbeitsstation" auf Seite 755
- \* "Ablegen von eindeutigen Daten einer Arbeitsstation im Image-sicheren Datenspeicher" auf Seite 756
- "Exportieren der Image-sicheren Daten einer Arbeitsstationen in eine Datei" auf Seite 756
- "Importieren Image-sicherer Daten einer Arbeitsstation aus einer Datei" auf Seite 756
- "Image-sichere Daten einer Arbeitsstation ändern" auf Seite 756
- "Image-sichere Daten einer Arbeitsstation löschen" auf Seite 758
- "Inhalt der Image-sicheren Daten einer Arbeitsstation anzeigen" auf Seite 758
- "Image-sichere Optionen einer Arbeitsstation ändern" auf Seite 758
- "Verlauf der Image-sicheren Daten einer Arbeitsstation anzeigen" auf Seite 760

### **Starten des ZENworks Imaging-Windows-Agenten im interaktiven Modus**

**1** Wenn Sie den ZENworks Imaging-Windows-Agenten im interaktiven Modus ausführen möchten, starten Sie ziswin.exe manuell, beispielsweise über den Explorer, die Eingabeaufforderung, den Befehl "Ausführen" im Windows-Startmenü usw.

Der ZENworks Imaging-Windows-Agent (ziswin.exe) wird während de Installation des Desktop Management-Agenten auf allen Arbeitsstationen installiert (bei vorheriger Auswahl der *Desktop Imaging*-Funktion). Auf Arbeitsstationen unter Windows 98 ist *Windows*\system\ziswin.exe de Standardspeicherort. Auf Arbeitsstationen unter Windows 2000\XP ist *Windows*\system32\ziswin.exe der Standardspeicherort. Weitere Informationen hierzu finden Sie in "Installation und Konfiguration des Desktop Management-Agenten" im *Novell ZENworks 7 Desktop Management-Installationshandbuch*.

Wenn der ZENworks Imaging-Windows-Agent Bestandteil der Startreihenfolge ist, wird er automatisch im Dienstmodus gestartet. Wenn der ZENworks Imaging-Windows-Agent manuell gestartet wird, wird er automatisch im interaktiven Modus gestartet.

#### **Erneutes Laden der Image-sicheren Daten einer Arbeitsstation**

- **1** Öfnen Sie den ZENworks Imaging-Windows-Agenten (ziswin.exe) im interaktiven Modus.
- **2** Klicken Sie auf *Datei* > *Image-sichere Daten erneut laden*.

### **Ablegen von eindeutigen Daten einer Arbeitsstation im Image-sicheren Datenspeicher**

- **1** Öfnen Sie den ZENworks Imaging-Windows-Agenten (ziswin.exe) im interaktiven Modus.
- **2** Klicken Sie auf *Datei* > *Image-sichere Daten erneut laden* > *Speichern*.

### **Exportieren der Image-sicheren Daten einer Arbeitsstationen in eine Datei**

- **1** Öfnen Sie den ZENworks Imaging-Windows-Agenten (ziswin.exe) im interaktiven Modus.
- **2** Klicken Sie auf *Datei* und dann auf *In Datei exportieren*.
- **3** Navigieren Sie zum Speicherort für die Datei und geben Sie den Dateinamen ein.
- **4** Klicken Sie auf *Speichern*.

#### **Importieren Image-sicherer Daten einer Arbeitsstation aus einer Datei**

- **1** Öfnen Sie den ZENworks Imaging-Windows-Agenten (ziswin.exe) im interaktiven Modus.
- **2** Klicken Sie auf *Datei* und dann auf *Aus Datei importieren*.
- **3** Navigieren Sie zur Datei .zis und wählen Sie diese aus, wenn Sie aus dieser Datei Daten importieren möchten. Klicken Sie anschließend auf *Öffnen*, um die importierten Imagesicheren Daten auf die Arbeitsstation anzuwenden.

#### **Image-sichere Daten einer Arbeitsstation ändern**

- **1** Öfnen Sie den ZENworks Imaging-Windows-Agenten (ziswin.exe) im interaktiven Modus.
- **2** Klicken Sie auf *Bearbeiten* und dann auf *Image-sichere Daten bearbeiten*.
- **3** Bearbeiten Sie im Dialogfeld "Image-sichere Daten bearbeiten" die gewünschten Daten in der Registerkarte *Imaging*.

**Flagge "Image soeben erstellt":** Bei Aktivierung dieser Option liest der ZENworks Imaging-Windows-Agent (ziswin) Daten aus dem Image-sicheren Datenspeicher und schreibt sie in die Windows-Registrierung. Ist die Option nicht aktiviert, liest der Imaging-Agent Daten aus der Windows-Registrierung und schreibt sie in den Image-sicheren Datenspeicher.

**Letztes Basisimage:** Zeigt Informationen über das letzte Basisimage an, das auf der Arbeitsstation wiederhergestellt wurde. Die ZENworks Imaging-Engine nutzt diese Informationen, um zu verhindern, dass dasselbe Image auf der Arbeitsstation wiederhergestellt wird, es sei denn, Sie legen in ConsoleOne die Verwendung desselben Image fest.

- **Dateiname:** Das letzte auf der Arbeitsstation wiederhergestellte Basisimage.
- **Dateizeit:** Der Zeitstempel des letzten auf der Arbeitsstation wiederhergestellten Basisimage.
- **Dateigröße:** Die Größe des letzten auf der Arbeitsstation wiederhergestellten Basisimage.

**Skript-Image:** Gibt an, ob es sich bei dem letzten Imaging-Vorgang um ein Skript-Image gehandelt hat.

- **Flagge "Skript-Image":** Wenn diese Option aktiviert ist, handelte es sich bei dem letzten Imaging-Vorgang um ein Skript-Image. Ist die Option nicht aktiviert, war der letzte Imaging-Vorgang kein Skript-Image.
- **Skript-Prüfsumme:** Zeigt den Prüfsummenwert an, der die letzte Skript-Ausführung darstellt. Die ZENworks Imaging-Engine verwendet die Prüfsumme, um zu verhindern, dass dasselbe Skript erneut auf der Arbeitsstation ausgeführt wird, es sei denn, Sie legen dies in ConsoleOne fest.
- **4** Klicken Sie im Dialogfeld "Image-sichere Daten bearbeiten" auf die Registerkarte *Identität* und bearbeiten Sie die gewünschten Daten:

**Objektname:** Zeigt den Namen des eDirectory-Arbeitsstationsobjekts für diese Arbeitsstation an.

**Baumname:** Zeigt den eDirectory-Baum an, der das Arbeitsstationsobjekt für diese Arbeitsstation enthält.

**Objekt-ID:** Zeigt die ZENworks-Objekt-ID für diese Arbeitsstation an, die zusammen mit dem Arbeitsstations-DN die Arbeitsstation eindeutig kennzeichnet.

**5** Klicken Sie im Dialogfeld "Image-sichere Daten bearbeiten" auf die Registerkarte *Windows* und bearbeiten Sie die gewünschten Daten:

**NETBIOS-Name:** Zeigt den Windows-NETBIOS-Namen für diese Arbeitsstation an. Auf Windows 2000/XP-Arbeitsstationen sind der Computername und der NETBIOS-Name nicht zwangsläufig identisch. Bei diesen Arbeitsstationen verwendet der ZENworks Imaging-Windows-Agent den für die Image-sicheren Daten im Feld *DNS-Hostname* eingegebenen Computernamen, der Vorrang vor dem eingegebenen NETBIOS-Namen hat.

**Arbeitsgruppe:** Zeigt, sofern vorhanden, die Netzwerkarbeitsgruppe an, zu der die Arbeitsstation gehört. Bei einer Arbeitsgruppe handelt es sich um eine Gruppe von Benutzern, die gemeinsam an einem Projekt arbeiten und Daten auf vernetzten Computern (häufig über ein LAN) austauschen.

**Arbeitsstations-SID:** Zeigt die Sicherheits-ID (SID) der Arbeitsstation an. Dies ist eine eindeutige Nummer, die diese Arbeitsstation in Windows kennzeichnet.

**SID löschen:** Löscht die SID der Arbeitsstation. Wenn Sie die SID der Arbeitsstation löschen, generiert der ZENworks Imaging-Windows-Agent eine neue SID, falls der Agent im Modus "Aktiviert" ausgeführt wird. Klicken Sie in der Registerkarte *Modus* auf *Bearbeiten*, dann auf *Optionen* und dann auf *Aktiviert*, um festzulegen, dass der Agent im aktivierten Modus ausgeführt wird. Darüber hinaus müssen Sie die Option "Flagge 'Image soeben erstellt'" (klicken Sie hierzu auf *Image-sichere Daten bearbeiten* und dann auf *Flagge "Image soeben erstellt"* in der Registerkarte *Imaging*) festlegen.

**6** Klicken Sie im Dialogfeld "Image-sichere Daten bearbeiten" auf die Registerkarte *IP-Einstellungen* und bearbeiten Sie die gewünschten Daten, um die im Image-sicheren Bereich dieser Arbeitsstation gespeicherten IP-Einstellungen zu konfigurieren:

**IP-Adresse über DHCP beziehen:** Gibt an, dass die Arbeitsstation ihre IP-Adresse über DHCP bezieht.

**Statische IP-Adresse verwenden:** Gibt an, dass die Arbeitsstation eine statische IP-Adresse verwendet.

- **IP-Adresse:** Zeigt die von der Arbeitsstation verwendete statische IP-Adresse an.
- **Teilnetzmaske:** Zeigt die von der Arbeitsstation verwendete Teilnetzmaske an.
- **Gateway:** Zeigt das von der Arbeitsstation verwendete Gateway an.
- **7** Klicken Sie im Dialogfeld "Image-sichere Daten bearbeiten" auf die Registerkarte *DNS* und bearbeiten Sie die gewünschten Daten, um die im Image-sicheren Bereich dieser Arbeitsstation gespeicherten DNS-Einstellungen zu konfigurieren:

**DNS-Suffix:** Zeigt den DNS-Kontext der Arbeitsstation an.

**DNS-Hostname:** Zeigt den lokalen DNS-Hostnamen der Arbeitsstation an. Bei Windows 2000/XP ist dies der Computername plus die ersten 15 Zeichen des NETBIOS-Namens.

**DNS-Server:** Zeigt die für die DNS-Namensauflösung verwendeten DNS-Server an. In der Dropdown-Liste können Sie einen anderen DNS-Server auswählen oder mithilfe der Schaltfläche zum Durchsuchen weitere DNS-Server für diese Arbeitsstation angeben.

**8** Klicken Sie auf *OK*.

### **Image-sichere Daten einer Arbeitsstation löschen**

- **1** Öfnen Sie den ZENworks Imaging-Windows-Agenten (ziswin.exe) im interaktiven Modus.
- **2** Klicken Sie auf *Bearbeiten* > *Image-sichere Daten löschen*.

#### **Inhalt der Image-sicheren Daten einer Arbeitsstation anzeigen**

- **1** Öfnen Sie den ZENworks Imaging-Windows-Agenten (ziswin.exe) im interaktiven Modus.
- **2** Klicken Sie auf *Bearbeiten* > *In Zwischenablage kopieren*.

#### **Image-sichere Optionen einer Arbeitsstation ändern**

- **1** Öfnen Sie den ZENworks Imaging-Windows-Agenten (ziswin.exe) im interaktiven Modus.
- **2** Klicken Sie auf *Bearbeiten* > *Optionen*.
- **3** Bearbeiten Sie im Dialogfeld "Optionen des ZENworks Imaging-Windows-Agenten" die gewünschten Daten in der Registerkarte *Modus*, um den Ausführungsmodus des ZENworks Imaging-Windows-Agenten (ziswin.exe) für den Startvorgang auszuwählen:

**Aktiviert:** Wenn diese Option ausgewählt ist und *Flagge "Image soeben erstellt"* (*Datei* > *Bearbeiten* > *Image-sichere Daten bearbeiten* > *Imaging*) festgelegt ist, liest der ZENworks Imaging-Windows-Agent Daten aus dem Image-sicheren Datenspeicher und schreibt sie in die Windows-Registrierung.

Ist die Option zwar ausgewählt, die Option *Flagge "Image soeben erstellt"* jedoch nicht festgelegt, liest der ZENworks Imaging-Windows-Agent Daten aus der Windows-Registrierung und schreibt sie in den Image-sicheren Datenspeicher.

**Deaktiviert:** Ist diese Option aktiviert, wird der ZENworks Imaging-Windows-Agent automatisch während des Startvorgangs ausgeführt; er wird jedoch beendet, ohne dass er eine Aktion durchgeführt hat.

 **Nach Neustarts reaktivieren:** Aktivieren Sie diese Option und geben Sie die Anzahl der Startzyklen an, die stattfinden sollen, bevor der Imaging-Agent erneut aktiviert wird.

**Deinstalliert:** Wenn die Option aktiviert ist, wird der ZENworks Imaging-Windows-Agent nicht automatisch während des Startvorgangs ausgeführt.

**4** Klicken Sie im Dialogfeld "Optionen des ZENworks Imaging-Windows-Agenten" auf die Registerkarte *Protokollierung* und bearbeiten Sie die gewünschten Daten, um die Einstellung für das Verlaufsprotokoll und die Debug-Protokollierung für den ZENworks Imaging-Windows-Agenten (ziswin) anzugeben:

**Verlaufsprotokollierung:** Verwenden Sie die Optionen in diesem Gruppenfeld, um den Speicherort der Verlaufsprotokolldatei und die Anzahl der Einträge in der Protokolldatei vor dem Löschen älterer Einträge anzugeben.

- **Verlaufsprotokolldatei:** Klicken Sie auf die Schaltfläche zum Durchsuchen, um den Speicherort anzugeben, in dem die Verlaufsprotokolldatei (ziswin.hst) gespeichert werden soll.
- **Maximale Anzahl der Verlaufsprotokolleinträge:** Geben Sie die maximale Anzahl der Protokolleinträge an, die die Verlaufsprotokolldatei enthalten kann. Nachdem die in diesem Feld angegebene Anzahl von Einträgen erreicht ist, wird bei jedem neuen Eintrag der älteste Eintrag gelöscht.

**Debug-Protokollierung:** Die Debug-Protokolldatei ziswin.log, befindet sich im Verzeichnis system\temp, wenn der ZENworks Imaging-Windows-Agent im Dienstmodus ausgeführt wird. Der ZENworks Imaging-Windows-Agent wird standardmäßig während jedes Windows-Startvorgangs im Dienstmodus ausgeführt, wenn die Arbeitsstation gestartet wird. Wenn Sie die ausführbare Datei ziswin.exe aufrufen, wird der Agent standardmäßig im interaktiven Modus ausgeführt und das Protokoll ziswin.log wird im Benutzerverzeichnis \temp des interaktiven Benutzers gespeichert.

- **Deaktiviert:** Schaltet die Debug-Protokollierung aus.
- **Einzelne Protokolldatei:** Aktiviert die Debug-Protokollierung und legt fest, dass die aktuelle Debug-Protokolldatei bei jedem Startvorgang überschrieben wird.
- **Mehrere Protokolldateien:** Aktiviert die Debug-Protokollierung und legt fest, dass während jedes Startvorgangs eine neue Debug-Protokolldatei erstellt wird. Jede neue Protokolldatei erhält einen eindeutigen Namen (ziswin*x*.log, wobei *x* für eine Zahl steht, die die Protokolldatei eindeutig kennzeichnet). Obwohl es sich hierbei nur um kleine Dateien handelt, empfiehlt es sich, in regelmäßigen Abständen nicht mehr benötigte ältere Dateien zu löschen.
- **5** Klicken Sie im Dialogfeld "Optionen des ZENworks Imaging-Windows-Agenten" auf die Registerkarte *Wiederherstellungsmaske* und verwenden Sie diese Registerkarte anschließend, um die Wiederherstellung bestimmter Image-sicheren Datenkomponenten für die Arbeitsstation zu verhindern, wenn der ZENworks Imaging-Windows-Agent (ziswin) die Image-sicheren Daten wiederherstellt.

Aktivieren Sie das Kontrollkästchen neben der gewünschten Komponente, um zu verhindern, dass Image-sichere Daten auf der Arbeitsstation wiederhergestellt werden.

Wenn das Kontrollkästchen aktiviert ist (neben der Option wird ein Häkchen angezeigt), werden diese Image-sicheren Daten nicht auf der Arbeitsstation wiederhergestellt.

Wenn das Kontrollkästchen nicht aktiviert ist (neben der Option wird kein Häkchen angezeigt), werden diese Image-sicheren Daten auf der Arbeitsstation wiederhergestellt.

**6** Klicken Sie im Dialogfeld "Optionen des ZENworks Imaging-Windows-Agenten" auf die Registerkarte *Wiederherstellungsmaske* und verwenden Sie anschließend diese Registerkarte, um das Überschreiben bestimmter Elemente im Image-sicheren Datenspeicher zu verhindern, wenn der ZENworks Imaging-Windows-Agent (ziswin) Daten aus Windows erfasst.

Aktivieren Sie das Kontrollkästchen neben der gewünschten Komponente, um zu verhindern, dass Image-sichere Daten überschrieben werden.

Wenn das Kontrollkästchen aktiviert ist (neben der Option wird ein Häkchen angezeigt), werden diese Informationen nicht in die Image-sicheren Daten der Arbeitsstation übernommen. Entsprechende, bereits vorhandene Image-sichere Daten werden nicht überschrieben.

Bei deaktiviertem Kontrollkästchen (neben der Option wird kein Häkchen angezeigt) werden die jeweiligen Informationen von der Arbeitsstation erfasst und zusammen mit den Imagesicheren Daten der Arbeitsstation gespeichert. Entsprechende, bereits vorhandene Imagesichere Daten werden überschrieben.

**7** Klicken Sie auf *OK*.

#### **Verlauf der Image-sicheren Daten einer Arbeitsstation anzeigen**

- **1** Öfnen Sie den ZENworks Imaging-Windows-Agenten (ziswin.exe) im interaktiven Modus.
- **2** Klicken Sie auf *Anzeigen* > *Verlauf anzeigen*.

Im Dialogfeld "ZENworks Imaging-Windows-Agent "Verlauf" können Sie den Verlauf der Image-sicheren Daten anzeigen, eine Verlaufsdatei von einem anderen Standort laden, den Verlauf der Image-sicheren Daten der Arbeitsstation löschen sowie die Details eines bestimmten Verlaufseintrags anzeigen, einschließlich der Image-sicheren Daten, die während des Startvorgangs geladen und beim Herunterfahren gespeichert wurden. Zum Anzeigen der Daten eines bestimmten Verlaufseintrags wählen Sie den gewünschten Eintrag im Dialogfeld "ZENworks Imaging-Windows-Agent - Verlauf" aus und klicken Sie dann auf *Details*.

### **63.2.3 Ausführen des ZENworks Imaging-Windows-Agenten im Dienstmodus**

**Warnung:** Wenn Sie die Datei ziswin.exe im Servicemodus ausführen, werden durch den Teilmodus für die Wiederherstellung Image-sichere Daten entfernt. Dies betrifft nur Images, die mit früheren Versionen erstellt wurden. Weitere Informationen finden Sie in "Beibehaltung Imagesicherer Daten" im *Novell ZENworks 7 Desktop Management-Installationshandbuch*.

Der ZENworks Imaging-Windows-Agent (ziswin) wird im Dienstmodus ausgeführt, wenn an der Befehlszeile keine Parameter angegeben wurden. Hierbei handelt es sich um den Standardmodus, wenn der ZENworks Imaging-Windows-Agent von Windows während des Startvorgangs automatisch ausgeführt wird (basierend auf den Registrierungseinträgen während der Installation im Installationsmodus). Im Dienstmodus liest der ZENworks Imaging-Windows-Agent die Registrierung, um festzulegen, ob diese deaktiviert werden oder sich im inaktiven Modus befinden soll. Wenn der ZENworks Imaging-Windows-Agent nicht deaktiviert ist und sich nicht im inaktiven Modus befindet, liest er Image-sichere Daten, um festzulegen, ob er im Wiederherstellungs- oder Erfassungs-Teilmodus ausgeführt werden soll. Bei Angabe der Option "Flagge 'Image soeben erstellt'" für die Image-sicheren Daten wird der ZENworks Imaging-Windows-Agent im Wiederherstellungs-Teilmodus ausgeführt. Ist "Flagge 'Image soeben erstellt'" für die Imagesicheren Daten nicht gesetzt oder sind keine Image-sicheren Daten auf dem Computer vorhanden, wird der ZENworks Imaging-Windows-Agent im Erfassungs-Teilmodus ausgeführt.

Folgende Abschnitte enthalten weitere Informationen:

- "Deaktivierter Teilmodus" auf Seite 761
- "Inaktiver Teilmodus" auf Seite 761
- "Erfassungs-Teilmodus" auf Seite 761

"Wiederherstellungs-Teilmodus" auf Seite 762

### **Deaktivierter Teilmodus**

Bearbeiten Sie zum Ausführen des ZENworks Imaging-Windows-Agenten im deaktivierten Teilmodus des Dienstmodus die Registrierungseinstellung "Disabled" unter HKEY\_LOCAL MACHINE\SOFTWARE\NOVELL\ZENWORKS\ZISWIN.

Ist dieser Zeichenkettenwert auf "1" gesetzt, führt der ZENworks Imaging-Windows-Agent keine Aufgaben aus.

### **Inaktiver Teilmodus**

Sie können den Registrierungswert so setzen, dass der ZENworks Imaging-Windows-Agent für eine bestimmte Anzahl an Ausführungen davon ausgeht, dass er sich im inaktiven Modus befindet.

Bearbeiten Sie zum Ausführen des ZENworks Imaging-Windows-Agenten im inaktiven Teilmodus des Dienstmodus die Registrierungseinstellung "Inactive" unter HKEY\_LOCAL MACHINE\SOFTWARE\NOVELL\ZENWORKS\ZISWIN. Dieser Wert kann auf eine beliebige Zahl größer Null gesetzt werden.

Wenn der ZENworks Imaging-Windows-Agent im Dienstmodus ausgeführt und dieser Registrierungswert festgelegt wird, verringert der Agent die inaktive Zählung um Eins und wird anschließend beendet. Wenn die inaktive Zählung Null erreicht, reaktiviert sich der ZENworks Imaging-Windows-Agent selbst und führt die normalen Erfassungs- und Wiederherstellungsfunktionen aus.

### **Erfassungs-Teilmodus**

Der ZENworks Imaging-Windows-Agent sammelt die zum Auffüllen des Image-sicheren Datenspeichers erforderlichen Windows-Registrierungsinformationen und schreibt diese in einen Bereich auf der Festplatte der Arbeitsstation, in den kein Image zurückgespielt werden kann. Auf diese Weise erfasst der ZENworks Imaging-Windows-Agent keine Daten aus Image-sicheren Datenkomponenten, die im Eintrag "Do Not Collect" in der Registrierung angegeben sind. Mit dieser Funktion können Verwalter verhindern, dass bestimmte Komponenten im Image-sicheren Datenspeicher mit neuen Daten überschrieben werden.

Sie können auch die Maske "Do Not Collect" unter HKEY\_LOCAL

MACHINE\SOFTWARE\NOVELL\ZENWORKS\ZISWIN auf der Arbeitsstation bearbeiten, um die Komponenten anzugeben, die vom ZENworks Imaging-Windows-Agenten nicht im Imagesicheren Datenspeicher gesammelt werden sollen. Dieser Wert wird als Maske interpretiert (wie in Tabelle 63-1 dargestellt), in der jede Komponente ein Bit empfängt. Geben Sie zum Beenden der Erfassung eines Elements die entsprechende Maske als Wert in der Registrierung an. Fügen Sie zum Beenden der Erfassung mehrerer Elemente die Masken zusammen. Die Summe dieser Masken stellt den in der Registrierung angegebenen Wert dar.

Für die Maske "ZISWIN Do Not Collect" können die folgenden Werte verwendet werden:

#### *Tabelle 63-1 Werte der Maske "Ziswin Do Not Collect"*

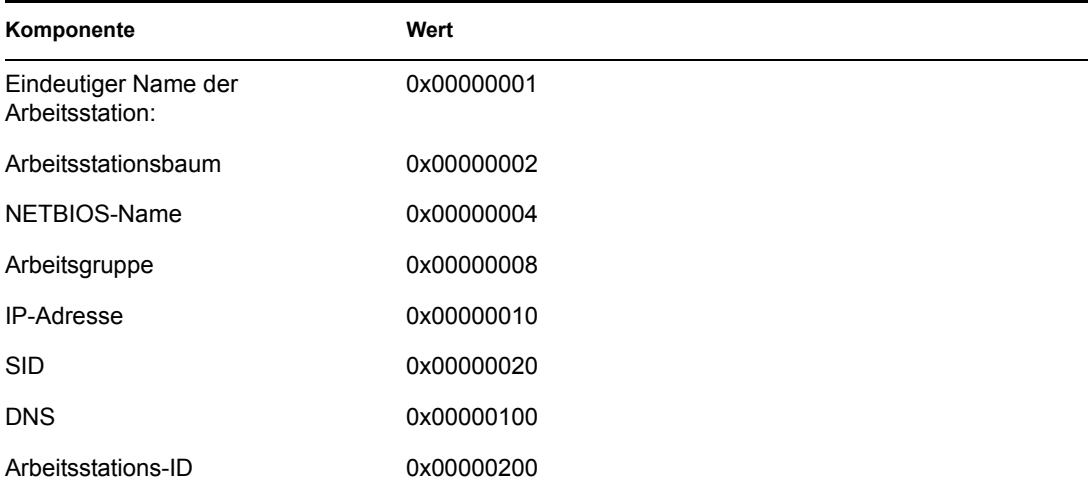

#### **Wiederherstellungs-Teilmodus**

Der ZENworks Imaging-Windows-Agent liest die im Image-sicheren Datenspeicher gespeicherten Informationen und stellt diese in der Windows-Registrierung wieder her.

**Warnung:** Wenn Sie die Datei ziswin.exe im Servicemodus ausführen, werden durch den Teilmodus für die Wiederherstellung Image-sichere Daten entfernt. Dies betrifft nur Images, die mit früheren Versionen erstellt wurden. Weitere Informationen finden Sie in "Beibehaltung Imagesicherer Daten" im *Novell ZENworks 7 Desktop Management-Installationshandbuch*.

Sie können auch die Maske "Do Not Restore" unter HKEY\_LOCAL

MACHINE\SOFTWARE\NOVELL\ZENWORKS\ZISWIN auf der Arbeitsstation bearbeiten, um die Image-sicheren Datenkomponenten anzugeben, die selbst bei erfolgreicher Fertigstellung eines Image vom ZENworks Imaging-Windows-Agenten in der Windows-Registrierung nicht wiederhergestellt werden sollen. Dieser Wert wird als Maske interpretiert (wie in Tabelle 63-2 dargestellt), in der jede Komponente ein Bit empfängt. Geben Sie zum Beenden der Wiederherstellung eines Elements die entsprechende Maske als Wert in der Registrierung an. Fügen Sie zum Beenden der Wiederherstellung mehrerer Elemente die Masken zusammen. Die Summe dieser Masken stellt den in der Registrierung angegebenen Wert dar.

Für die Maske "ZISWIN Do Not Restore" können die folgenden Werte verwendet werden:

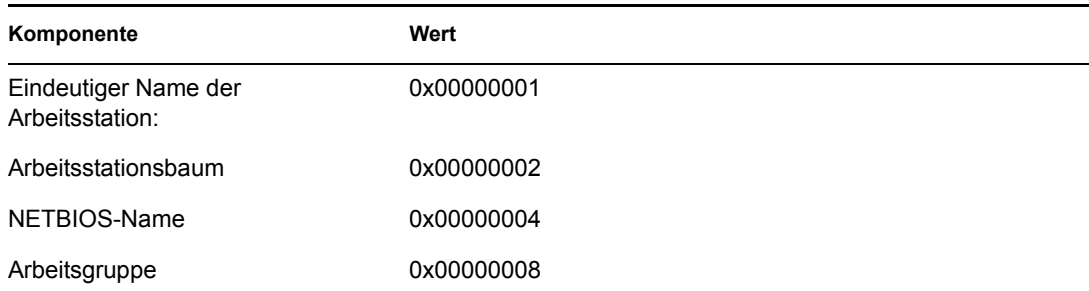

*Tabelle 63-2 Werte der Maske "Ziswin Do Not Restore"*

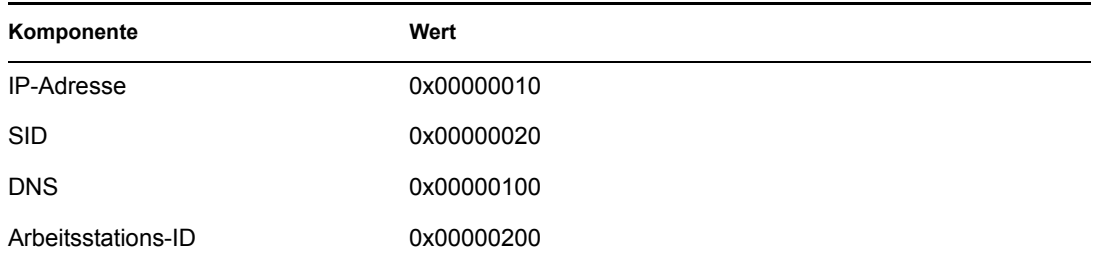

Im Folgenden finden Sie die üblichen Szenarien sowie Verwendungsbeispiele der Maske "ZISWIN Do not Restore":

**Windows-Domänenumgebung:** Der ZENworks Imaging-Windows-Agent fügt der Domäne zur Zeit keine Arbeitsstationen hinzu. Sie können jedoch SYSPREP zum Hinzufügen der Arbeitsstation zur Domäne verwenden. In diesem Szenario können Sie festlegen, dass der ZENworks Imaging-Windows-Agent bis auf die Arbeitsgruppe alle Komponenten wiederherstellt. Setzen Sie hierfür den Wert für den Registrierungsschlüssel auf 0x00000008.

**DHCP-Umgebung:** Verwalter, die die IP- und DNS-Konfiguration über DHCP beschleunigen, benötigen den ZENworks Imaging-Windows-Agenten nicht für die Wiederherstellung von Daten aus einem Image-sicheren Datenspeicher. Setzen Sie den Wert für diesen Registrierungsschlüssel auf 0x00000110, wenn Sie diese beiden Komponenten nicht wiederherstellen möchten.

**Benennung durch SYSPREP:** Verwalter haben die Möglichkeit (während des durch SYSPREP durchgeführten Mini-Setups), den NetBios-Namen der Arbeitsstation durch einen Prozess zu vergeben. Da der ZENworks Imaging-Windows-Agent nach SYSPREP ausgeführt wird, könnte es vorkommen, dass der ZENworks Imaging-Windows-Agent die Arbeitsstation umbenennt (in ihren ursprünglichen Namen), nachdem der richtige Name während der SYSPREP-Routine festgelegt wurde. Setzen Sie den Wert für diesen Registrierungsschlüssel auf 0x00000004, wenn Sie vermeiden möchten, dass der ZENworks Imaging-Windows-Agent den NetBios-Namen einer Arbeitsstation wiederherstellt.

Verfügt Ihre Umgebung über alle drei der oben erläuterten Konfigurationen, fügen Sie die Maskenwerte der vier Komponenten hinzu. Der daraus resultierende Registrierungseintrag lautet 0x0000011C

Wenn für Ihre Umgebung nach dem Imaging lediglich die Wiederherstellung des Arbeitsstationsobjekts, der Arbeitsstations-ID und des Arbeitsstationsbaums erforderlich ist, ist das Hinzufügen aller Maskenwerte der anderen Komponenten empfehlenswert. Der daraus resultierende Registrierungseintrag lautet dann 0x0000013C.

Setzen Sie den Registrierungswert auf 0xFFFFFFFF, wenn der ZENworks Imaging-Windows-Agent keine Elemente in Ihrer Netzwerkumgebung wiederherstellen soll.

**Hinweis:** Sie können den REG\_SZ-Registrierungswert des Eintrags "Prevent Reboot=1" unter HKEY\_LOCAL MACHINE\SOFTWARE\NOVELL\ZENWORKS\ZISWIN dazu verwenden, nach Durchführung von Aufgaben im Wiederherstellungsmodus einen Neustart der Arbeitsstation durch den ZENworks Imaging-Windows-Agenten zu verhindern.

## **63.2.4 Ausführen des ZENworks Imaging-Windows-Agenten im Installationsmodus**

Um den ZENworks Imaging-Windows-Agenten so zu installieren, dass er bei jedem Windows-Start automatisch ausgeführt wird, befolgen Sie die Anweisungen in Kapitel 57, "Einrichten der [Arbeitsstationen für das Imaging", auf Seite 697](#page-700-0).

Geben Sie zum Ausführen des ZENworks Imaging-Windows-Agenten im Installationsmodus den folgenden Befehl an der Befehlszeile der Arbeitsstation ein:

ziswin -install

Die Datei ziswin.exe muss im Verzeichnis *Windows*\system32 für Windows 2000/XP-Arbeitsstationen gespeichert werden. Für Arbeitsstationen unter Windows 98 muss sich die Datei ziswin.exe im Verzeichnis *Windows*\system befinden.

Beim Ausführen von ziswin.exe mit dem Parameter "-install" erstellt der ZENworks Imaging-Windows-Agent die für die automatische Ausführung der Datei während nachfolgender Startzyklen der Arbeitsstation erforderlichen Registrierungseinträge. Dieser Parameter fügt der Registrierung den Zeichenkettenwert "System" mit den Wertedaten von ZISWIN.EXE hinzu, sodass ziswin.exe während nachfolgender Startsequenzen ausgeführt werden kann. Auf Windows 2000/XP-Arbeitsstationen ist dies HKEY\_LOCAL\_MACHINE\SOFTWARE\MICROSOFT\WINDOWS NT\CURRENTVERSION\WINLOGON. Auf Windows 98-Arbeitsstationen ist dies HKEY\_LOCAL\_MACHINE\SOFTWARE\MICROSOFT\WINDOWS\CURRENT

VERSION\RUN SERVICES.

## **63.2.5 Ausführen des ZENworks Imaging-Windows-Agenten im Deinstallationsmodus**

Der ZENworks Imaging-Windows-Agent (ziswin.exe) wird beim Deinstallieren des ZENworks Desktop Management-Imaging-Agenten von der Arbeitsstation ebenfalls deinstalliert.

Wenn Sie lediglich den ZENworks Imaging-Windows-Agenten deinstallieren möchten, führen Sie den Befehl "ziswin -remove" an der Befehlszeile der Arbeitsstation aus. Bei Ausführung des Befehls "ziswin -remove" werden die Registrierungseinträge gelöscht, die die Ausführung von ziswin.exe während des Startvorgangs verursachen. Die Datei ziswin.exe wird jedoch nicht auf der Arbeitsstation gelöscht.

## **63.3 Image-sicheres Anzeigeprogramm und Dateneditor (Zisview und Zisedit)**

Wenn Sie eine Arbeitsstation von einem Imaging-Startmedium (PXE, CD, DVD oder ZENworks-Partition) gestartet haben, können Sie an der Linux-Bash-Eingabeaufforderung den Befehl zisedit oder zisview eingeben, um die Image-sicheren Daten für diese Arbeitsstation zu bearbeiten und anzuzeigen.

Folgende Abschnitte enthalten zusätzliche Informationen:

- [Abschnitt 63.3.1, "In der Anzeige für Image-sichere Daten angezeigte Informationen", auf](#page-768-0)  [Seite 765](#page-768-0)
- [Abschnitt 63.3.2, "Anzeige für Image-sichere Daten", auf Seite 766](#page-769-0)

[Abschnitt 63.3.3, "Editor für Image-sichere Daten", auf Seite 767](#page-770-0)

**Hinweis:** Sie können auch den ZENworks Imaging-Windows-Agenten (ziswin.exe) zum Anzeigen und Bearbeiten der Image-sicheren Daten einer Arbeitsstation verwenden. Der ZENworks Imaging-Windows-Agent verbindet die Leistungsmerkmale des Image-sicheren Datenanzeigeprogramms (zisview), mit dem Sie die Image-sicheren Daten einer Arbeitsstation anzeigen können, mit denen des Image-sicheren Dateneditors (zisedit), mit dem Sie diese Daten bearbeiten können. Weitere Informationen hierzu finden Sie in Abschnitt 63.2, "ZENworks [Imaging-Windows-Agent \(Ziswin.exe\)", auf Seite 752.](#page-755-0)

## <span id="page-768-0"></span>**63.3.1 In der Anzeige für Image-sichere Daten angezeigte Informationen**

Wenn Sie eine Arbeitsstation über ein Imaging-Gerät gestartet haben, können Sie an der Linux-Bash-Eingabeaufforderung zisview eingeben, um die Image-sicheren Daten für diese Arbeitsstation anzuzeigen.

Das Image-sichere Daten-Anzeigeprogramm (zisview) zeigt folgende Informationen zu der Arbeitsstation an:

| Kategorie           | Informationen                                                                                                    |
|---------------------|----------------------------------------------------------------------------------------------------|
| Image-sichere Daten | • Version: Die Versionsnummer des Imaging-Agenten (ziswin).                                                                                                    |
|                     | <b>Flagge "Image soeben erstellt":</b> Ist die Option auf "Falsch" gesetzt, liest<br>der Imaging-Agent (ziswin) Daten aus der Windows-Registrierung und<br>schreibt sie in den Image-sicheren Datenspeicher. Ist diese Option auf<br>"Wahr" gesetzt, liest der Imaging-Agent (ziswin) Daten aus dem Image-<br>sicheren Datenspeicher und schreibt sie in die Windows-Registrierung. |
|                     | • Letztes Basisimage: Das letzte auf der Arbeitsstation wiederhergestellte<br>Basisimage.                                                                                                    |
|                     | • Uhrzeit des letzten Basisimage: Der Zeitstempel des letzten auf der<br>Arbeitsstation wiederhergestellten Basisimage.                                                                                                    |
|                     | • Größe des letztes Basisimage: Die Größe des letzten auf der<br>Arbeitsstation wiederhergestellten Basisimage.                                                                                                    |
|                     | <b>Flagge "Skript-Image":</b> Ist diese Option auf "Wahr" gesetzt, handelte es<br>sich bei dem letzten Imaging-Vorgang um ein Skript-Image. Ist diese Option<br>auf "Falsch" gesetzt, war der letzte Imaging-Vorgang kein Skript-Image.                                                                                                    |
|                     | Skript-Prüfsumme: Zeigt den Prüfsummenwert an, der die letzte Skript-<br>Ausführung darstellt. Die ZENworks Imaging-Engine verwendet die<br>Prüfsumme, um zu verhindern, dass dasselbe Skript erneut auf der<br>Arbeitsstation ausgeführt wird, es sei denn, Sie legen dies in ConsoleOne<br>fest.                                                                                  |

*Tabelle 63-3 Zisview-Informationen*

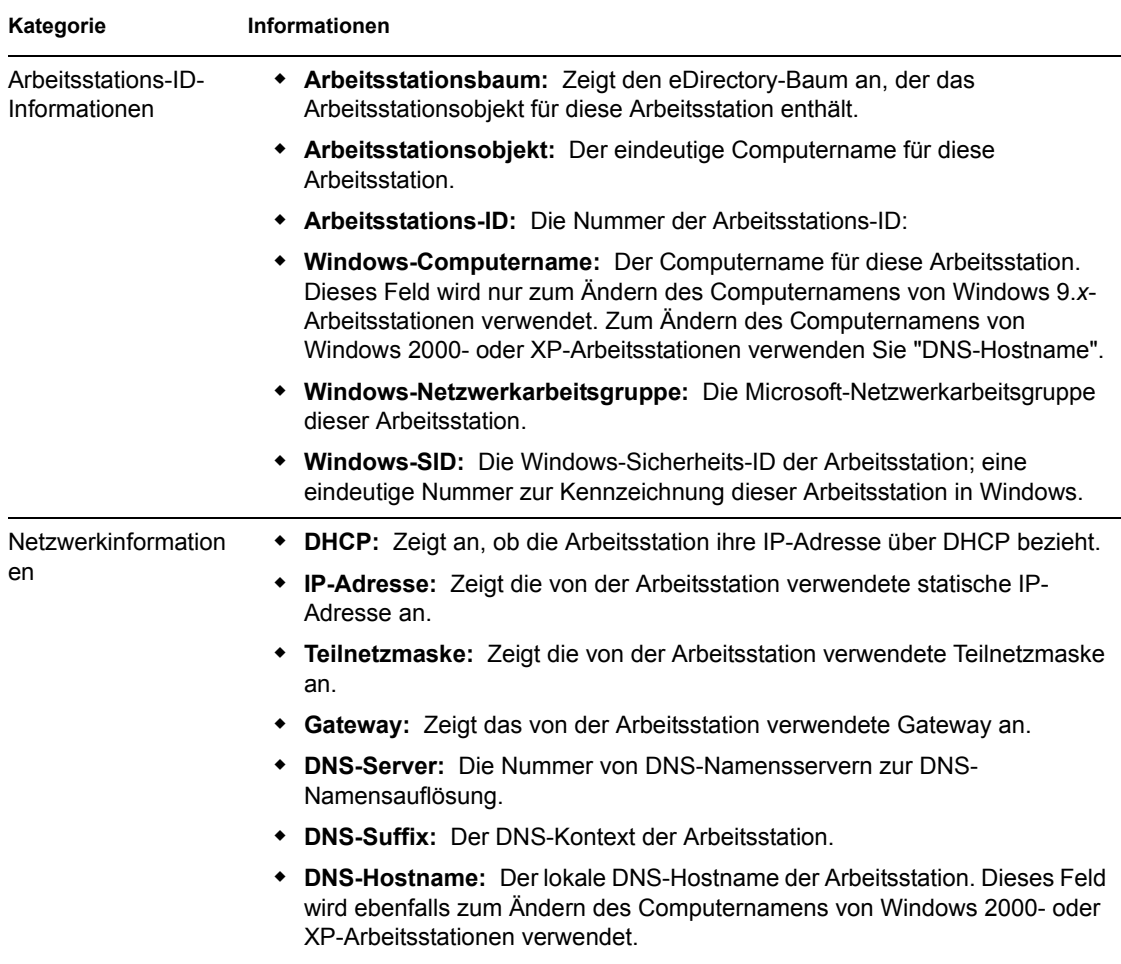

## <span id="page-769-0"></span>**63.3.2 Anzeige für Image-sichere Daten**

Um zisview zu verwenden, geben Sie an der Linux-Bash-Eingabeaufforderung einen der folgenden Befehle ein:

| Befehl  | Erläuterung                         |
|---------|-------------------------------------|
| zisview | Zeigt alle Image-sicheren Daten an. |

*Tabelle 63-4 Zisview-Bash-Befehle*

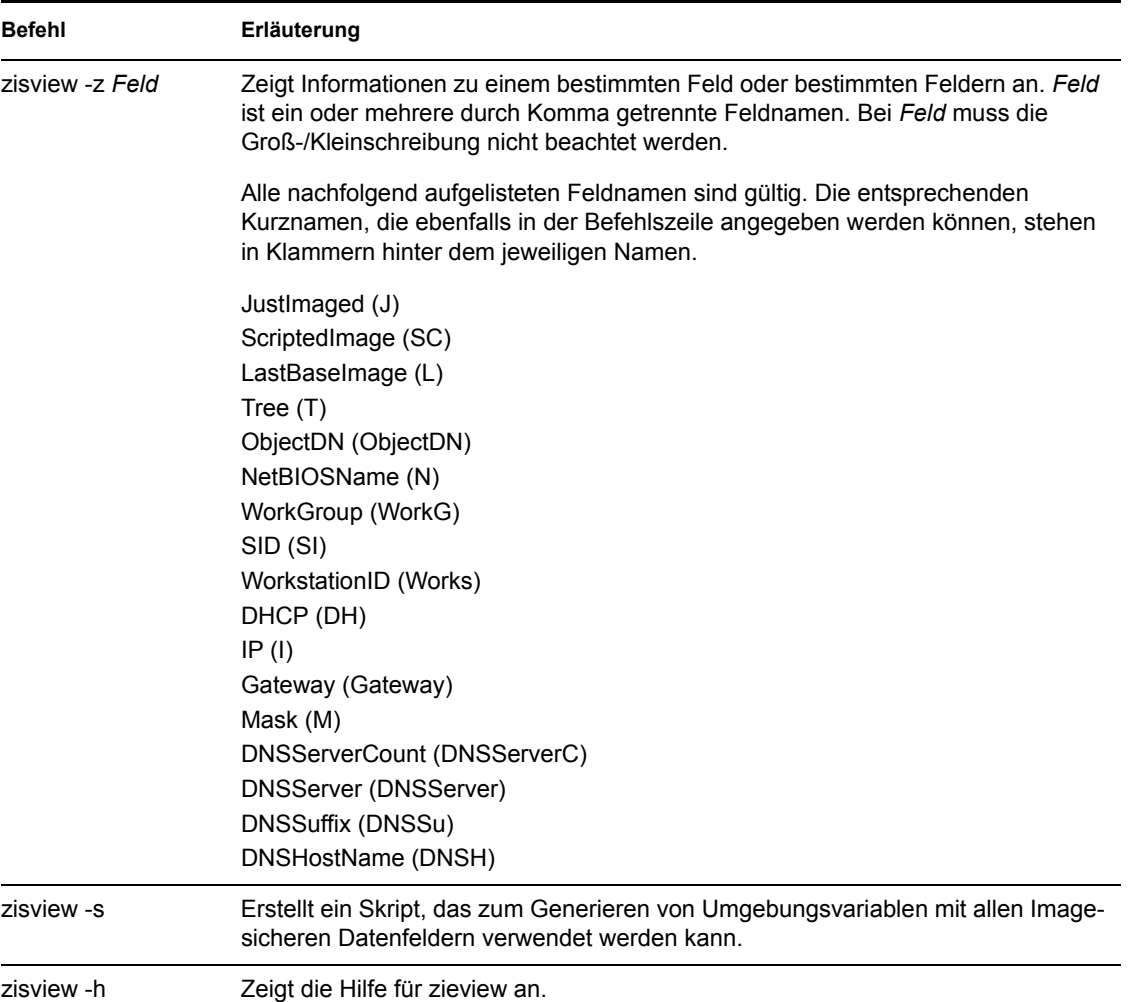

## <span id="page-770-0"></span>**63.3.3 Editor für Image-sichere Daten**

Wenn Sie eine Arbeitsstation von einem Imaging-Gerät gestartet haben, können Sie an der Linux-Bash-Eingabeaufforderung zisedit eingeben, um die Image-sicheren Daten für diese Arbeitsstation zu bearbeiten.

Um zisedit zu verwenden, geben Sie an der Linux-Bash-Eingabeaufforderung einen der folgenden Befehle ein:

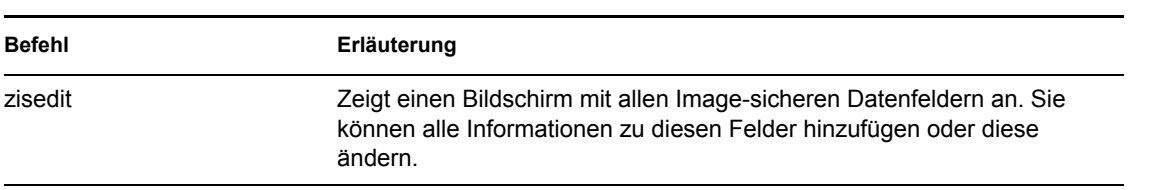

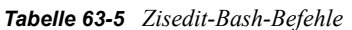

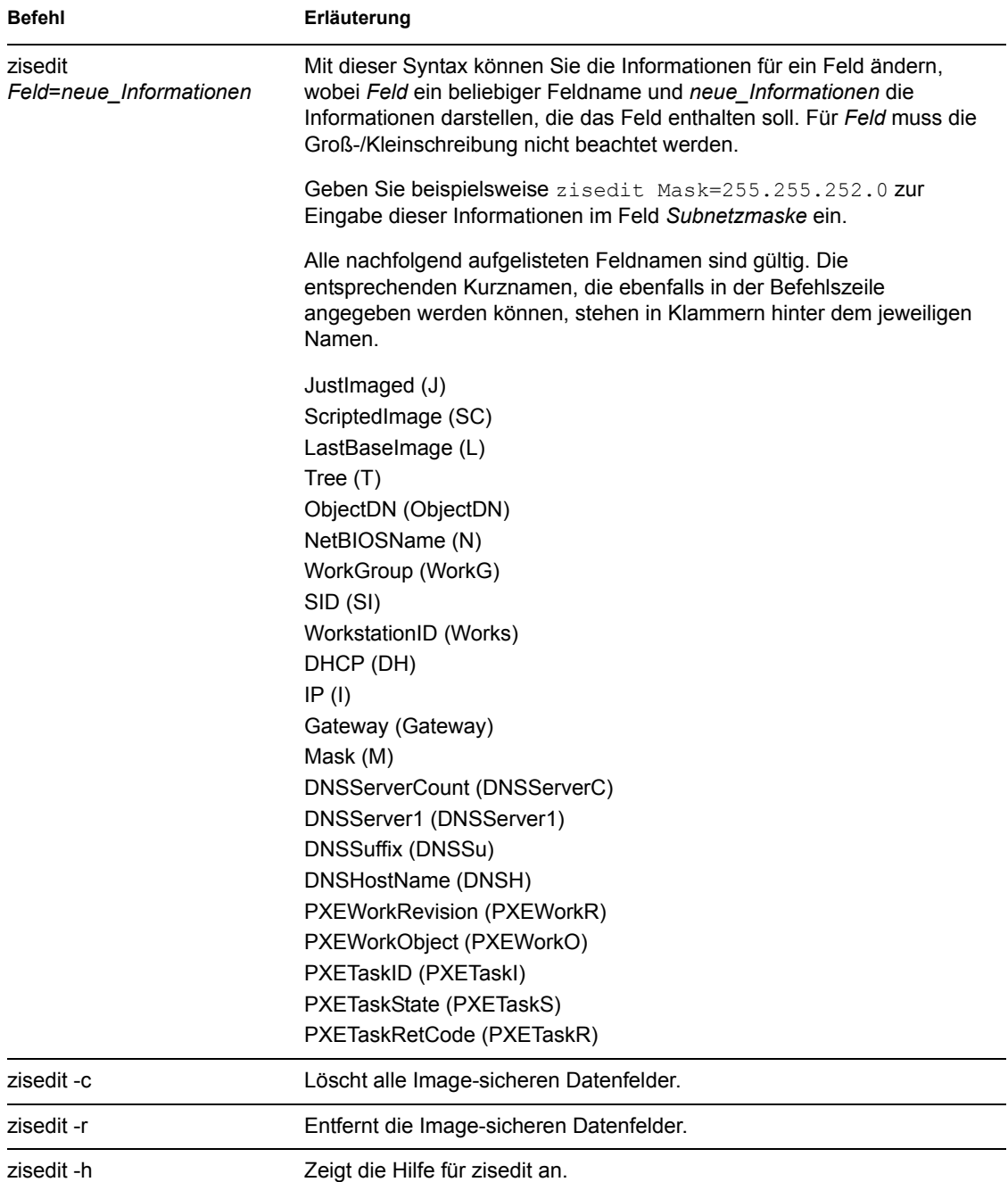

## **63.4 Imaging-Startdisketten-Erstellung (Zimgboot.exe)**

## **63.5 Parameter für die Imaging-Konfiguration (Settings.txt)**

Die Datei settings.txt enthält Parameter, die das Aussehen des Imaging-Startvorgangs steuern.

Sie sollten eine Arbeitskopie der Datei settings.txt im Stammverzeichnis des Imaging-Start-Geräts (CD, DVD oder ZENworks-Partition) beibehalten.

Settings.txt ist eine reine Textdatei, die mehrere Parameter jeweils in einer separaten Zeile enthält. Jeder Parameter liegt im allgemeinen Format PARAMETER=Wert vor. Zeilen, die mit einer Raute (#) beginnen, sind Kommentare und werden während des Imaging-Startvorgangs ignoriert.

Diese Datei kann manuell in einem Texteditor, manuell über die Option *Einstellungen von Diskette laden* im Dienstprogramm zimgboot.exe oder mithilfe von Konfigurationsänderungen im Dienstprogramm zimgboot.exe bearbeitet werden.

Das Format und die Funktion von jedem Parameter in der Datei settings.txt werden in Tabelle 63-6 beschrieben:

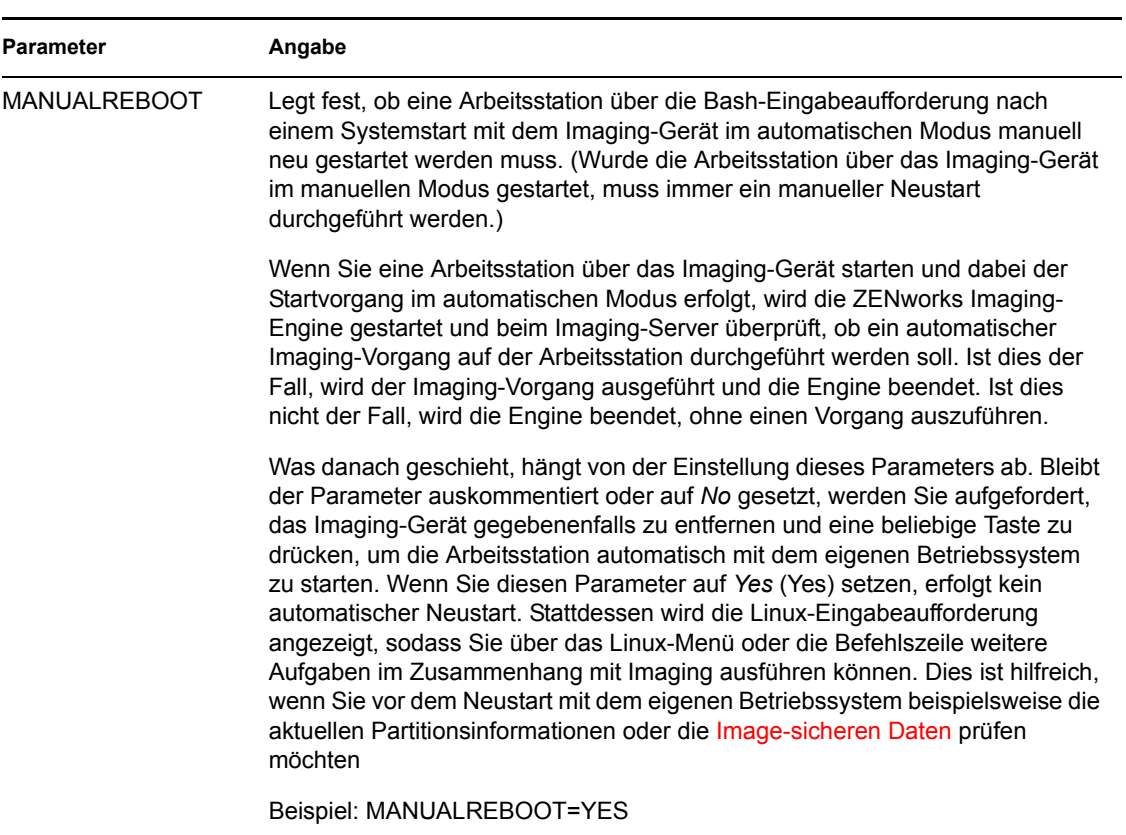

*Tabelle 63-6 Parameter der Datei "Settings.txt"*

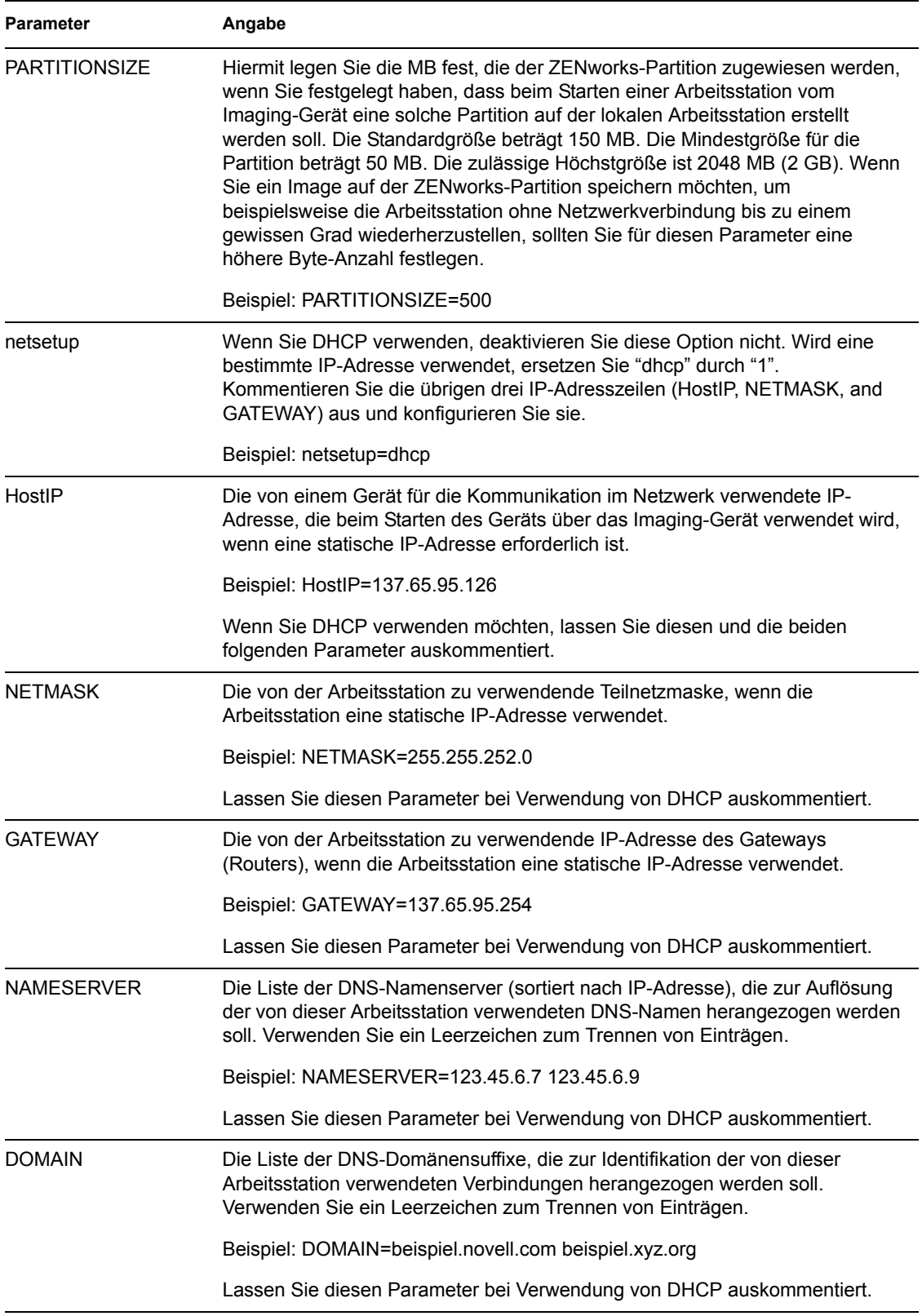

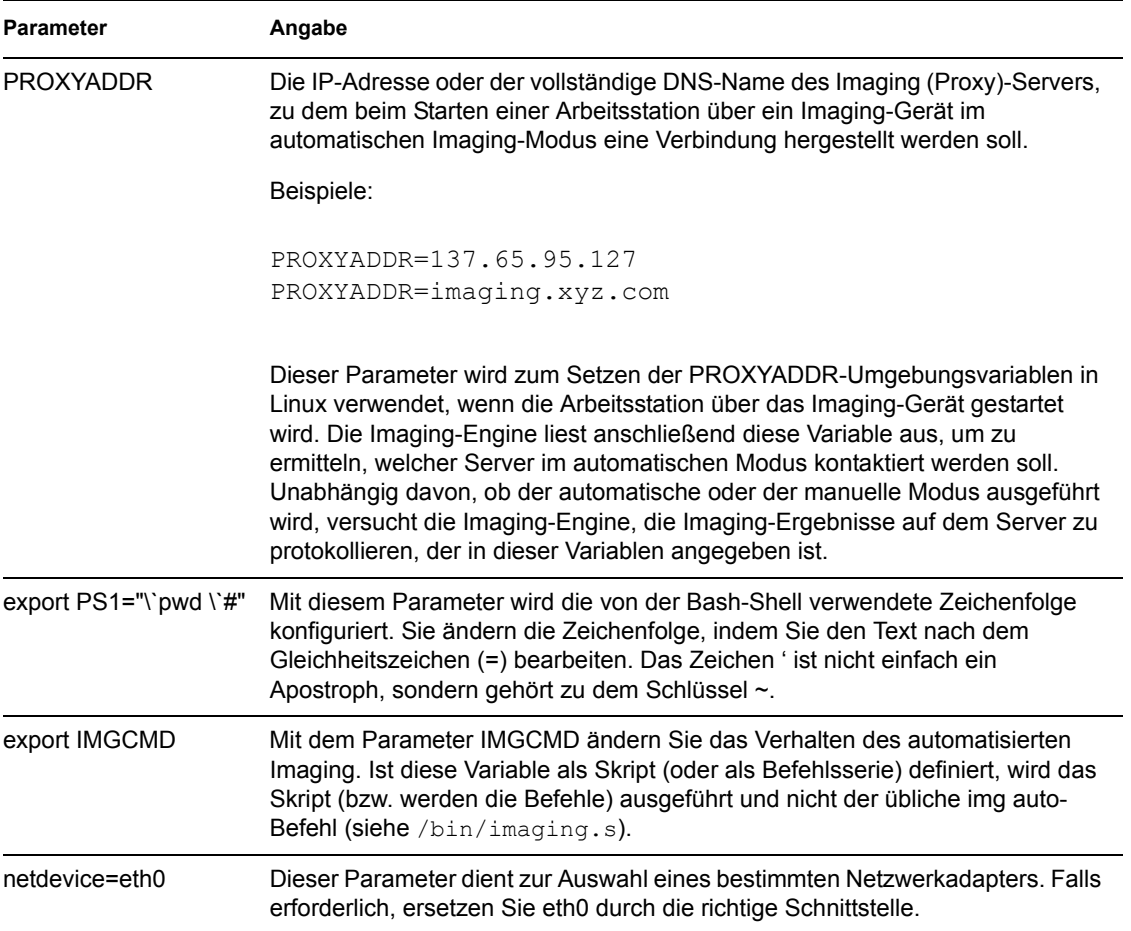

## **63.6 Parameter für den Imaging-Startvorgang**

Standardmäßig lädt ZENworks Imaging PCMCIA-, SCSI- und USB-Treiber. Bei der Durchführung von Imaging-Aufgaben mithilfe von CDs oder DVDs können manche Computer (insbesondere Laptops) mit PCMCIA-, SCSI- oder USB-Karten während des Startvorgangs abstürzen. Normalerweise führt das Laden dieser Treiber zwar nicht zu Problemen, Sie können jedoch mithilfe bestimmter Befehlszeilenparameter verhindern, dass diese Treiber geladen werden. Darüber hinaus können Sie bei Computern mit PCMCIA-Karten festlegen, dass der PCMCIA-Treiber zu einem früheren Zeitpunkt während des Startvorgangs geladen wird, wenn beim Laden des Treibers während eines normalen Startvorgangs bei diesen Computern Probleme auftreten.

Folgende Parameter können in der Befehlszeile verwendet werden:

| Parameter     | <b>Funktion</b>                                                       |
|---------------|-----------------------------------------------------------------------|
| <b>PCMCIA</b> | Bestimmt, ob während des Startvorgangs ein PCMCIA-Gerät geladen wird. |
|               | Beispiel: manual PCMCIA=NO                                            |

*Tabelle 63-7 Parameter für den Imaging-Startvorgang*

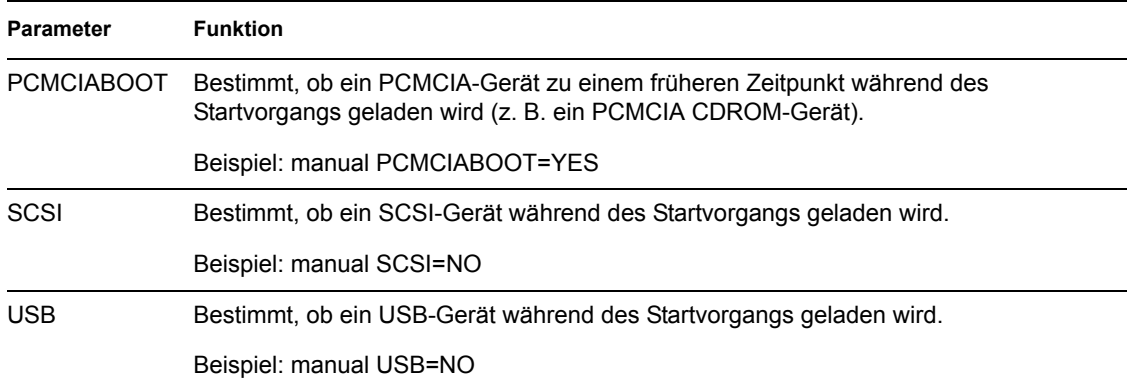

## **63.7 Imaging Server (Imgserv.nlm oder .dll oder .dlm oder Linux-Daemons)**

Der Imaging-Server ist eine Softwarekomponente des Desktop Management Servers. Er ermöglicht den Imaging-Clients (über ein Imaging-Gerät gestartete Arbeitsstationen) das Herstellen einer Verbindung zum Netzwerk, um beispielsweise die folgenden Imaging-Funktionen verwenden zu können:

- Speichern oder Abrufen eines Image auf einem Server
- Automatischen Imaging basierend auf einer eDirectory-Richtlinie oder -Einstellung
- Protokollieren der Ergebnisse eines Imaging-Vorgangs
- Ein Multicast-Imaging-Sitzung

Mit dem Imaging-Server können Sie folgende Aktionen ausführen:

- [Abschnitt 63.7.1, "Initiieren der Imaging-Prozesse auf Windows- oder NetWare-Imaging-](#page-775-0)[Servern", auf Seite 772](#page-775-0)
- [Abschnitt 63.7.2, "Initiieren der Imaging-Prozesse auf Linux-Imaging-Servern", auf Seite 773](#page-776-0)
- [Abschnitt 63.7.3, "Anzeigen von Informationen zu Imaging-Anforderungen", auf Seite 773](#page-776-1)
- [Abschnitt 63.7.4, "Starten einer manuellen Multicast-Sitzung", auf Seite 774](#page-777-0)

## <span id="page-775-0"></span>**63.7.1 Initiieren der Imaging-Prozesse auf Windows- oder NetWare-Imaging-Servern**

Die Imaging-Servermodule sind auf dem NetWare-Server unter sys: \ system oder auf einem Windows-Server in dem Verzeichnis gespeichert, in dem eDirectory installiert ist (z. B. C:\novell\nds).

In den meisten Umgebungen startet der Imaging-Server automatisch, wenn Sie den Server nach dem Installieren von Desktop Management neu starten. Bei der Verwendung von eDirectory 8.5 unter Windows muss der Imaging-Server manuell wie folgt installiert werden: Doppelklicken Sie in dem Verzeichnis, in dem eDirectory installiert ist, auf ndscons.exe, wählen Sie den Service imgsrv.dlm und klicken Sie dann auf *Start*. Sie können auch auf *Startup* (Programmstart) klicken, um den Service so zu konfigurieren, dass er bei jedem Neustart des Servers automatisch gestartet wird.

Mit dem Imaging-Server können die folgenden Parameter verwendet werden:

#### *Tabelle 63-8 Imaging-Server-Parameter*

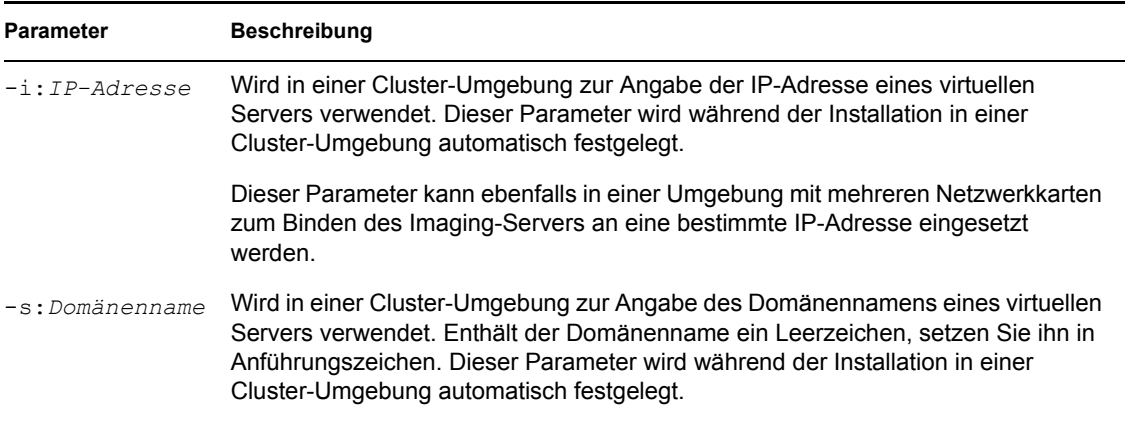

## <span id="page-776-0"></span>**63.7.2 Initiieren der Imaging-Prozesse auf Linux-Imaging-Servern**

### <span id="page-776-1"></span>**63.7.3 Anzeigen von Informationen zu Imaging-Anforderungen**

Wenn der Imaging-Server gestartet wurde, können Sie Informationen zum Status und zu den Ergebnissen der Imaging-Anforderungen anzeigen, die von den Imaging-Clients empfangen wurden. Eine statistische Zusammenfassung dieser Anforderungen wird auf der NetWare-Serverkonsole bzw. in einem Fenster angezeigt, auf das über die Windows-Taskleiste zugegriffen werden kann sowie in der Terminal-Programm-Befehlszeile des Linux-Servers. Die auf diesem Bildschirm angezeigten Statistiken werden unten erläutert. Alle Statistiken werden auf Null zurückgesetzt, wenn Sie den Imaging-Server neu starten.

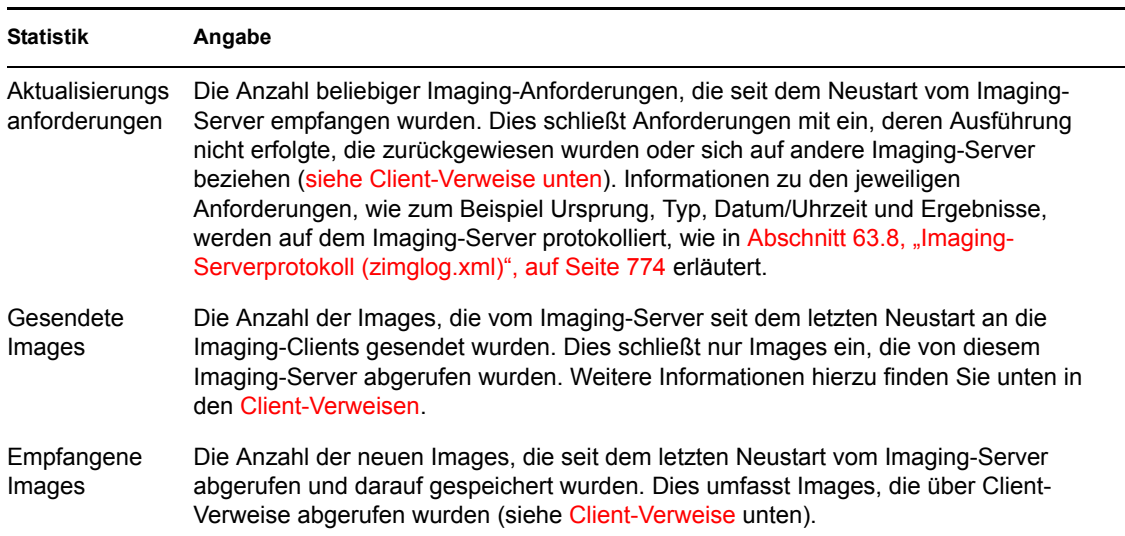

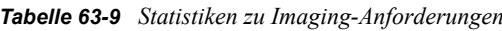

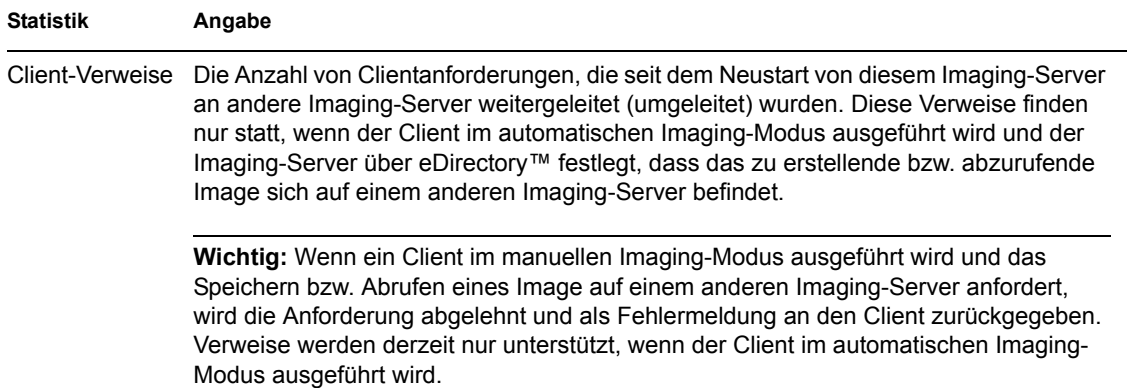

### <span id="page-777-0"></span>**63.7.4 Starten einer manuellen Multicast-Sitzung**

Auf der Serverkonsole (NetWare) oder in einem Fenster, auf das über die Taskleiste zugegriffen werden kann (Windows), können Sie eine manuelle Multicast-Sitzung starten, aktive Sitzungen anzeigen und Sitzungen löschen. Weitere Informationen hierzu finden Sie in "Initiieren einer Multicast-Sitzung auf jedem einzelnen Client" auf Seite 740 in Kapitel 62, "Multicasting von [Images", auf Seite 733.](#page-736-0)

## <span id="page-777-1"></span>**63.8 Imaging-Serverprotokoll (zimglog.xml)**

Zimglog.xml ist eine chronologische Zusammenstellung aller Imaging-Anforderungen, die vom Imaging-Server empfangen wurden, seit dieser installiert und zum ersten Mal gestartet wurde. Hierzu gehören auch Anforderungen, die sich lediglich auf das Protokollieren von Informationen zu Imaging-Vorgängen beziehen, die an einem anderen Standort bearbeitet wurden. Für jede Imaging-Anforderung protokolliert der Imaging-Server Informationen. Hierzu gehören Ursprung, Typ, Datum/Uhrzeit und die Ergebnisse der Anforderung.

Zimglog.xml wird auf einem NetWare-Server im Verzeichnis sys: \system oder auf einem Windows-Server im Stamm des Laufwerks erstellt, auf dem eDirectory installiert ist  $(z, B, C; \rangle)$ . Auf einem Linux-Server wird die Datei nicht erstellt.

Zimglog.xml liegt im XML-Format vor. Die älteste Imaging-Anforderung wird am Dateianfang, die aktuellste Imaging-Anforderung am Dateiende protokolliert. Die Datei wächst solange, bis sie diese manuell (mit einem Texteditor) abschneiden oder löschen. Die Datei wird nicht gelöscht, wenn Sie den Imaging-Server neu starten.

Jeder Imaging-Vorgang wird in Form mehrerer Zeilen in das Protokoll eingetragen. Die unten aufgeführte Protokolldatei verfügt beispielsweise über zwei Einträge: Ein Eintrag beschreibt einen erfolgreichen *Heraufladen*-Vorgang, der andere einen fehlgeschlagenen *Herunterladen*-Vorgang. (*Heraufladen* bedeutet, dass ein Client-Image erstellt und auf dem Imaging-Server oder einem anderen verfügbaren (lokalen) Medium gespeichert wird. *Herunterladen* bedeutet, dass ein Client-Image vom Imaging-Server oder einem lokalen Medium abgerufen und auf den Client zurückgespielt wird.)

<ZENImageLog>

<CN=CV7PB00:C0:4F:DC:2A:B5.O=sales>

```
<Tree>XYZ</Tree>
<Status>Success</Status>
<Operation>Upload</Operation>
<ImageType>Base Image</ImageType>
<ImagePath>\\XYZ_SERVER\sys\imgs\dell_nt.zmg</ImagePath>
<Timestamp>Thur Nov 22 13:10:05 2001
</Timestamp>
</CN=CV7PB00:C0:4F:DC:2A:B5.O=sales>
```

```
<CN=CV7PB00:C0:4F:DC:2A:B5.O=sales>
<Tree>XYZ</Tree>
<Status>Failure</Status>
<ErrorMessage>Unable to find an image to download</ErrorMessage>
<Operation>Download</Operation>
<Timestamp>Thur Nov 22 13:13:17 2001
</Timestamp>
</CN=CV7PB00:C0:4F:DC:2A:B5.O=sales>
```
</ZENImageLog>

Tabelle 63-10 beschreibt die verschiedenen XML-Elemente, die obige Protokolleinträge enthalten. Jedes Element weist ein öffnendes und ein schließendes Tag auf, beispielsweise <tree> und </tree>. Das äußerste Element enthält alle anderen Elemente in dem Eintrag.

*Tabelle 63-10 XML-Elemente für Protokolleinträge der Datei "Zimglog.xml"*

| <b>XML-Element</b>  | Angabe                                                                                                    |  |
|---------------------|----------------------------------------------------------------------------------------------------|--|
| Outermost Container | Der eindeutige eDirectory-Name der Arbeitsstation, die den Imaging-Vorgang<br>anfordert. Dieser Name wird von der Imaging-Engine aus den Image-sicheren<br>Daten der Arbeitsstation ausgelesen. Wenn der Arbeitsstationsname nicht<br>gefunden wird (beispielsweise, wenn die Arbeitsstation nicht als Objekt in<br>eDirectory registriert ist), wird stattdessen der Name des Imaging-Servers<br>angegeben, der die Anforderung bearbeitet (beispielsweise XYZ SERVER). |  |
| Tree                | Der eDirectory-Baum, der die Arbeitsstation oder den Server enthält, der im<br>Element Outermost_Container angegeben ist.                                                                                                    |  |
| <b>Status</b>       | Gibt an, ob der angeforderte Imaging-Vorgang erfolgreich ausgeführt wurde<br>oder ein Fehler aufgetreten ist.                                                                                                    |  |
| ErrorMessage        | Gibt gegebenenfalls die Ursache für den Fehler beim angeforderten Imaging-<br>Vorgang an.                                                                                                    |  |

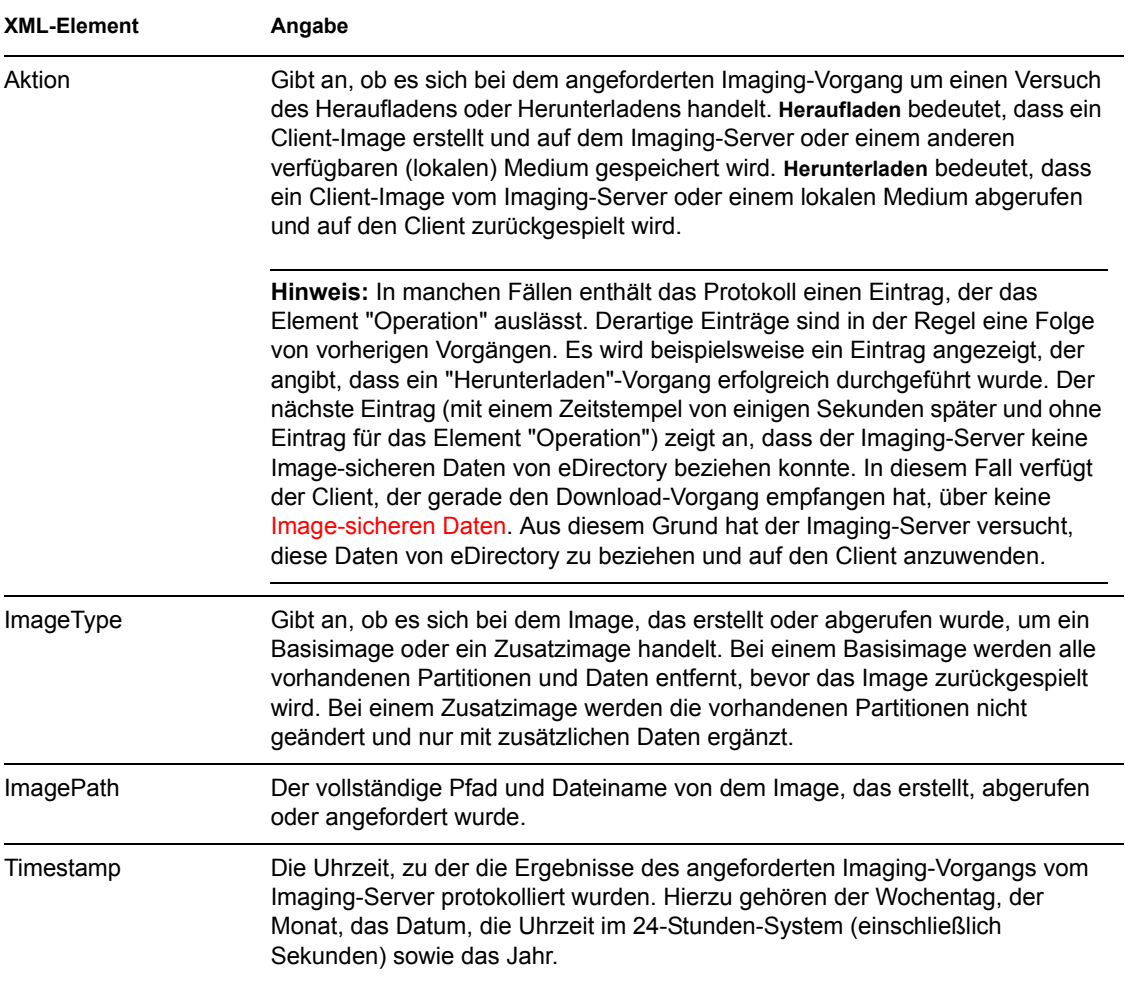

# 64**ZENworks Imaging Engine-Befehle**

Nach dem Starten einer Arbeitsstation über das Imaging-Gerät können Sie den Befehl "img" an der Linux-Bash-Eingabeaufforderung oder über das Menü "ZENworks® Imaging Engine" zum Ausführen der folgenden Aufgaben verwenden:

- Erstellen eines Image der Arbeitsstation
- Zurückspielen eines Image auf die Festplatten der Arbeitsstation
- Anzeigen oder Ändern der Festplatten-Partitionen der Arbeitsstation
- Anzeigen der Hardwarekonfiguration oder Image-sicheren Dateien der Arbeitsstation
- Anzeigen eines Menüs, über das all diese Aufgaben ausgeführt werden können

Die ZENworks Imaging Engine wird im Verzeichnis /bin auf dem Imaging-Startgerät installiert. Wenn das Imaging-Startgerät eine CD oder eine DVD ist, wird das Verzeichnis /bin in der Datei root.tgz archiviert, die während des Imaging-Startvorgangs erweitert wird. Wenn es sich bei der Imaging-Startmethode um Preboot Services handelt, wird die ZENworks Imaging Engine während des Startvorgangs auf die Arbeitsstation heruntergeladen.

Weil die ZENworks Imaging Engine eine Linux-Anwendung ist, wird bei der Befehlssyntax die Groß-/Kleinschreibung beachtet. Die Syntax lautet:

img [*Modus*]

wobei *Modus* ein beliebiger in den Abschnitten weiter unten beschriebener Modus darstellt.

**Hinweis:** Jeder Modus kann mit dem ersten Buchstaben seines Namens abgekürzt werden. Der Befehl img dump kann beispielsweise mit img d abgekürzt werden.

- $\bullet$  [Abschnitt 64.1, "Help-Modus \(img help\)", auf Seite 778](#page-781-0)
- [Abschnitt 64.2, "Auto-Modus \(img auto\)", auf Seite 778](#page-781-1)
- [Abschnitt 64.3, "Make-Modus \(img make\)", auf Seite 779](#page-782-0)
- [Abschnitt 64.4, "Restore-Modus \(img restore\)", auf Seite 783](#page-786-0)
- [Abschnitt 64.5, "Session \(Multicast\)-Modus \(img session\)", auf Seite 788](#page-791-0)
- [Abschnitt 64.6, "Partition-Modus \(img p\)", auf Seite 790](#page-793-0)
- [Abschnitt 64.7, "ZENPartition-Modus \(img zenPartition\)", auf Seite 792](#page-795-0)
- [Abschnitt 64.8, "Dump Mode \(img dump\)", auf Seite 793](#page-796-0)
- [Abschnitt 64.9, "Information-Modus \(img info\)", auf Seite 793](#page-796-1)

Um das Menü "ZENworks Imaging Engine" aufzurufen, über das alle dieser Aufgaben ausgeführt werden können, geben Sie img ohne Parameter ein.

## <span id="page-781-0"></span>**64.1 Help-Modus (img help)**

Im Hilfemodus erhalten Sie Informationen zu dem Befehl "img", wenn Ihnen diese Dokumentation nicht zur Verfügung steht.

So verwenden Sie den Help-Modus:

- **1** Führen Sie einen der folgenden Schritte aus:
	- Eingabe:

```
img [help [mode]]
```
wobei *Modus* der Modus ist, mit dessen Befehlssyntax Hilfe aufgerufen wird. Beispiele:

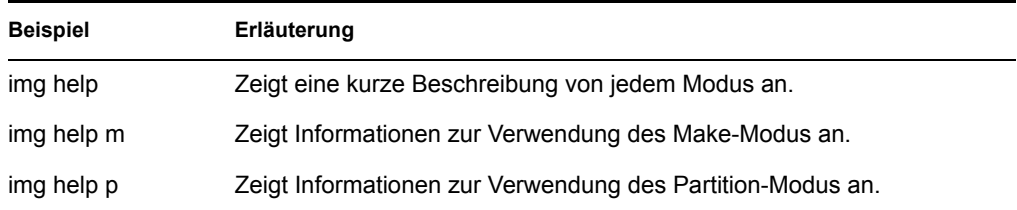

 Geben Sie img zur Anzeige des Menüs "ZENworks Imaging Engine" ein, wählen Sie *Hilfe* und anschließend den Namen eines Modus aus.

## <span id="page-781-1"></span>**64.2 Auto-Modus (img auto)**

Mit dem Auto-Modus (automatischer Modus) können Sie automatisch ein Image der Arbeitsstationen erstellen, das auf beliebigen anwendbaren Novell® eDirectory™-Richtlinien und Einstellungen basiert. Die ZENworks Imaging Engine wird in diesem Modus ausgeführt, wenn der Imaging-Startvorgang ohne Unterbrechung erfolgt oder Sie an der Linux-Eingabeaufforderung nachfolgenden Befehl eingeben.

Führen Sie zur Verwendung des automatischen Modus Folgendes an der Bash-Eingabeaufforderung aus:

Eingabe:

img auto

• Zur Anzeige des Menüs "ZENworks Imaging Engine" geben Sie Folgendes ein:

img

Klicken Sie anschließend in der Menüleiste *Imaging* und *Query for work* (Abfrage nach anstehenden Aufgaben) an.

Zur Anzeige des Menüs "ZENworks Imaging Engine" geben Sie Folgendes ein:

img

Klicken Sie anschließend in der Taskleiste auf *F9 Query for work* (Abfrage nach anstehenden Aufgaben).

Zur Anzeige des Menüs "ZENworks Imaging Engine" geben Sie Folgendes ein:

img

Drücken Sie anschließend *F9*.

In diesem Modus fragt die ZENworks Imaging Engine den in der PROXYADDR-Umgebungsvariablen angegebenen Imaging-Server nach anstehenden Aufgaben ab. Der Imaging-Server prüft die relevanten eDirectory-Richtlinien und -Einstellungen, um festzulegen, welche Imaging-Aufgaben ggf. durchgeführt werden sollen, wie zum Beispiel Erstellen oder Zurückspielen eines Image. Der Imaging-Server weist anschließend die ZENworks Imaging Engine an, diese Aufgaben auszuführen. Wenn Aufgaben das Speichern oder Abrufen von Images auf anderen Imaging-Servern beinhalten, verweist der Imaging-Server die ZENworks Imaging Engine an diese Server, um die Aufgaben zu vervollständigen. Wenn die ZENworks Imaging Engine die Aufgaben durchgeführt hat, teilt sie die Ergebnisse dem ursprünglichen Imaging-Server mit. Die Ergebnisse werden auf diesem Server protokolliert.

Weitere Informationen zum Konfigurieren der eDirectory-Richtlinien sowie zu den Einstellungen für diesen Modus finden Sie in [Kapitel 58, "Einrichten von Imaging-Richtlinien", auf Seite 699.](#page-702-0)

## <span id="page-782-0"></span>**64.3 Make-Modus (img make)**

Mit dem Make-Modus (Erstellungsmodus) können Sie ein Image der Arbeitsstation erstellen und an einem angegebenen Standort speichern. In der Regel werden alle Partitionen auf Festplatten und anderen Speichergeräten (beispielsweise Jaz-Laufwerken) in das Image einbezogen. Es gibt jedoch einige Ausnahmen, die in Tabelle 64-1 auf Seite 780 aufgeführt sind.

Sie können ein Image der Arbeitsstation unter Verwendung der Bash-Eingabeaufforderung oder über das Menü "ZENworks Imaging Engine" erstellen. Schrittweise Anleitungen hierzu finden Sie in [Abschnitt 60.1, "Manuelles Erstellen von einem Image einer Arbeitsstation", auf Seite 715](#page-718-0). Sie können ebenfalls den Make Locally-Modus verwenden, um ein Image der Arbeitsstation zu erstellen und auf einer Partition auf einem lokalen (beschreibbaren) Gerät zu speichern, beispielsweise einer Festplatte oder einem Jaz-Laufwerk. Schrittweise Anleitungen hierzu finden Sie in [Kapitel 61,](#page-728-0)  ["Einrichten von getrennten Imaging-Vorgängen", auf Seite 725](#page-728-0).

Die Imagegröße entspricht ungefähr der Größe der Daten auf den Windows-Partitionen plus der gesamten Größe aller Partitionen, die nicht auf Windows basieren (beispielsweise NetWare®- Partitionen). ZENworks-Partitionen und Compaq-Konfigurationspartitionen werden immer ausgeschlossen. Die Daten aus Windows-Partitionen werden in einem intelligenten Format auf Dateibasis gespeichert. So können Sie die Daten später mit dem Dienstprogramm [Image Explorer](#page-748-0)  [\(imgexp.exe\)](#page-748-0) anpassen. Partitionen, die nicht auf Windows basieren, werden in einem Raw-Format auf Bit-Basis gespeichert, das nicht angepasst werden kann.

Die Syntax dieses Modus richtet sich danach, ob Sie ein Image lokal oder auf einem Imaging (Proxy)-Server speichern möchten.

Folgende Abschnitte enthalten zusätzliche Informationen:

- [Abschnitt 64.3.1, "Make Locally \(img makel\)", auf Seite 780](#page-783-0)
- $\bullet$  [Abschnitt 64.3.2, "Make on Proxy \(img makep\)", auf Seite 781](#page-784-0)

### <span id="page-783-0"></span>**64.3.1 Make Locally (img makel)**

Im folgenden Beispiel werden unter Verwendung der Bash-Eingabeaufforderung die Syntax sowie die verfügbaren Parameter erläutert, die Sie mit dem Parameter "make locally" "makel" verwenden können.

img makel[*pNummer*] *Dateipfad* [comp=*comp-Ebene*] [x*Partition*]

### **Befehle**

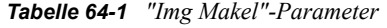

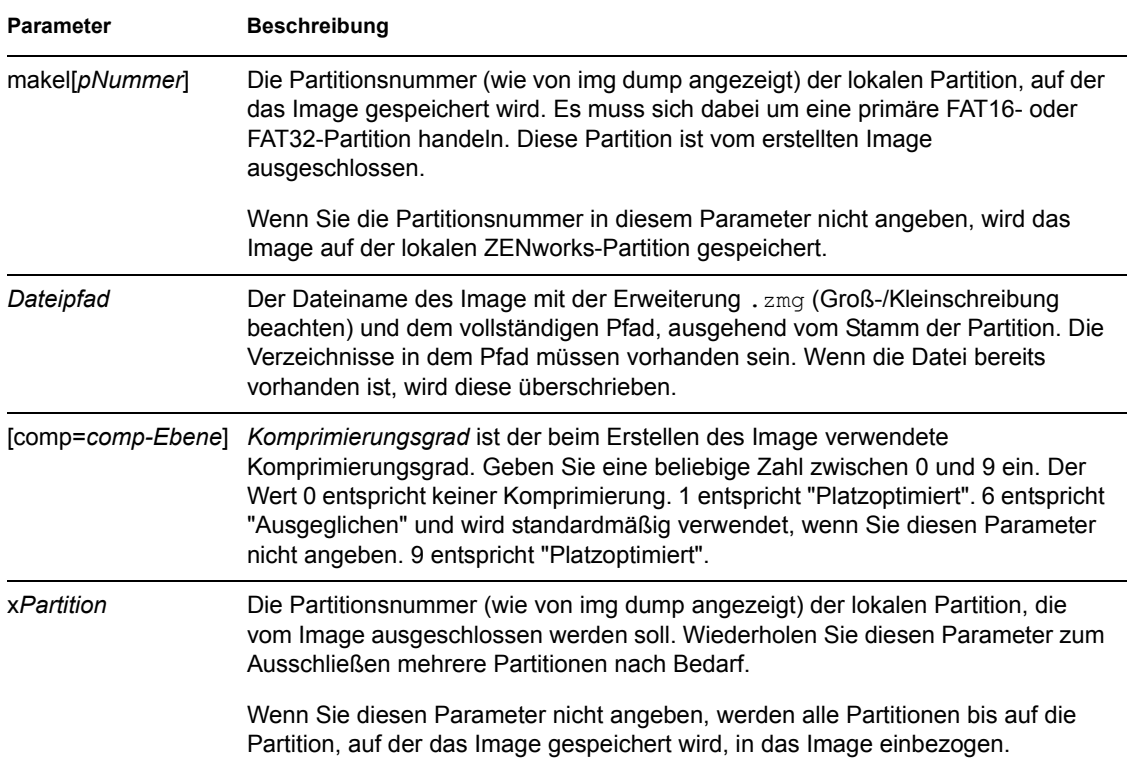

### **Beispiele**

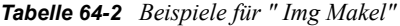

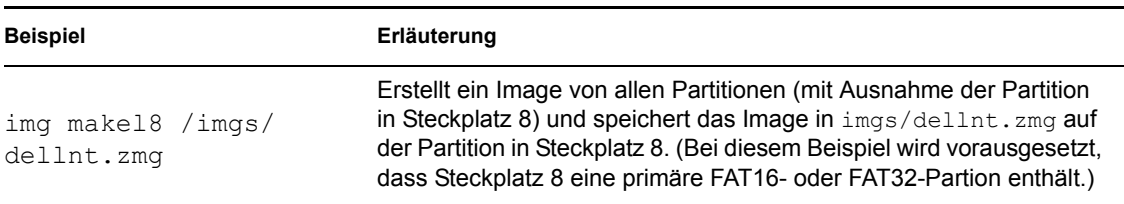

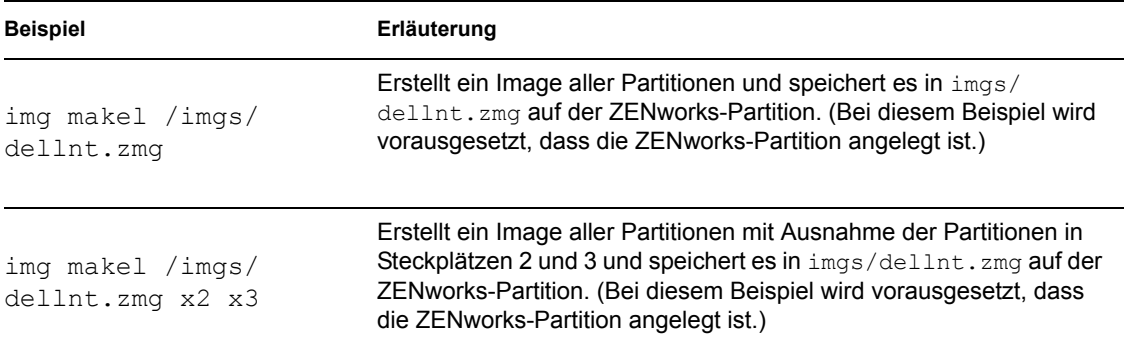

## <span id="page-784-0"></span>**64.3.2 Make on Proxy (img makep)**

Unter Verwendung der Bash-Eingabeaufforderung werden im folgenden Beispiel die Syntax sowie die verfügbaren Parameter erläutert, die Sie mit dem Parameter "makep" "make on proxy" verwenden können:

img makep *Adresse Dateipfad* [comp=*comp-Ebene*] [x*Partition*]

### **Befehle**

*Tabelle 64-3 "Img Makep"-Parameter*

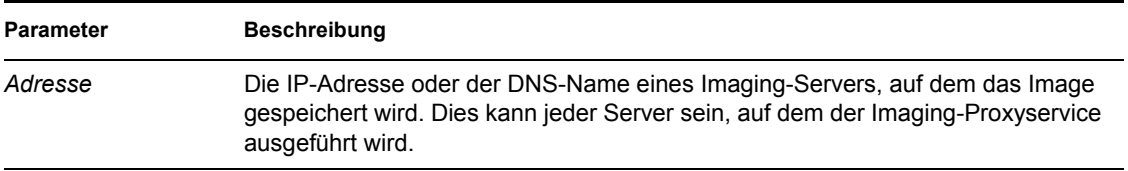

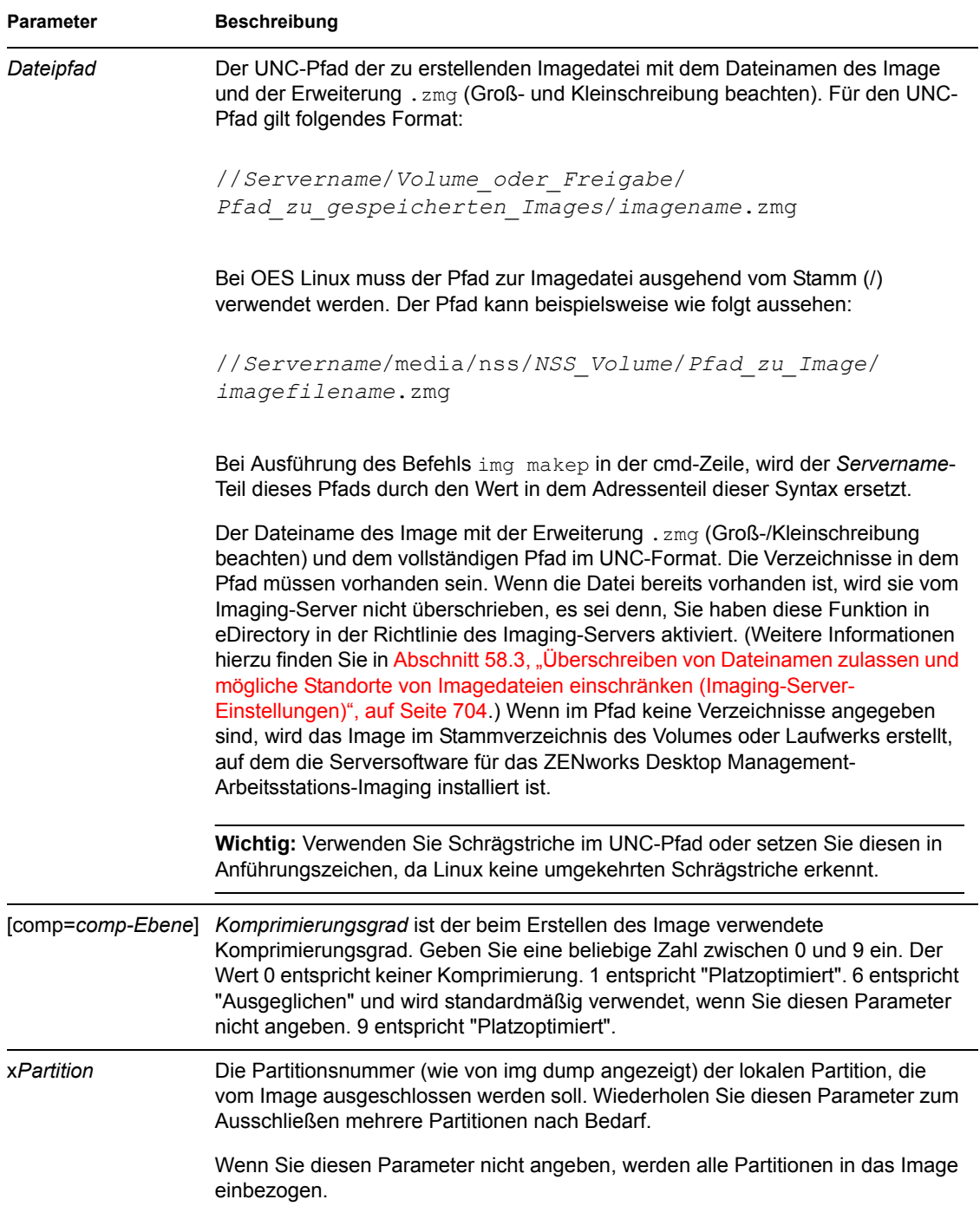

### **Beispiele**

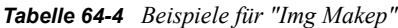

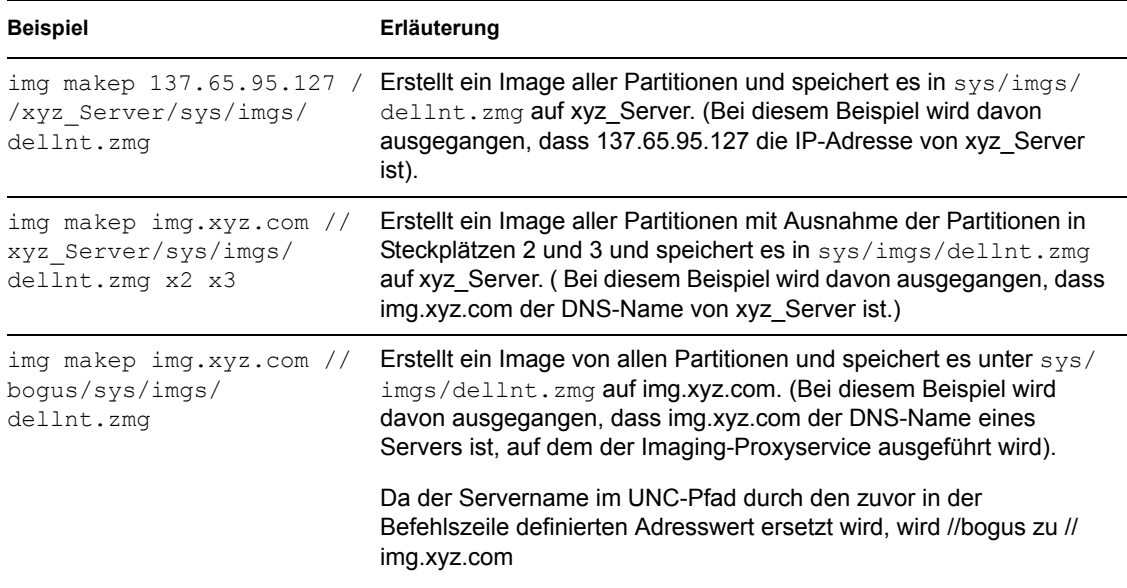

## <span id="page-786-0"></span>**64.4 Restore-Modus (img restore)**

Mit dem Restore-Modus (Wiederherstellungsmodus) können Sie ein Image von einem angegebenen Standort abrufen und auf die Arbeitsstation aufspielen.

Sie können ein Image einer Arbeitsstation unter Verwendung der Bash-Eingabeaufforderung oder über das Menü "ZENworks Imaging Engine" wiederherstellen. Schrittweise Anleitungen hierzu finden Sie in Abschnitt 60.2, "Manuelles Zurückspielen von einem Image auf eine Arbeitsstation", [auf Seite 719](#page-722-0). Sie können den Restore-Modus ebenfalls zur Wiederherstellung eines Image von einer Partition auf einem lokalen (beschreibbaren) Gerät wie zum Beispiel einer Festplatte oder einem Jaz-Laufwerk verwenden. Schrittweise Anleitungen hierzu finden Sie in [Kapitel 61,](#page-728-0)  ["Einrichten von getrennten Imaging-Vorgängen", auf Seite 725](#page-728-0).

Wenn das Image, das aufgespielt werden soll, ein (zuvor von der ZENworks Imaging Engine erstelltes) Basisimage ist, werden in der Regel alle vorhandenen Partitionen mit Ausnahme von ZENworks Linux- und Compaq-Konfigurationspartitionen aus allen lokalen beschreibbaren Geräten (beispielsweise Festplatten und Jaz-Laufwerke) entfernt, bevor das neue Image aufgespielt wird. Wenn das Image aufgespielt wird, bleibt die Größe der ursprünglichen Partitionen, von denen das Image erstellt wurde, nach Möglichkeit erhalten. Wenn nicht genügend Speicherplatz vorhanden ist, wird die letzte Partition verkleinert, es sei denn, dies führt zu Datenverlust. In diesem Fall lehnt die ZENworks Imaging Engine den angeforderten Vorgang ab. Falls zusätzlicher Speicherplatz vorhanden ist, nachdem alle Partitionen im Image in der ursprünglichen Größe wiederhergestellt wurden, bleibt dieser Speicherplatz unpartitioniert.

Wenn das Image, das aufgespielt werden soll, ein Zusatzimage (ein Image, das von einem Anwendungsobjekt oder dem [Image Explorer \(imgexp.exe\)](#page-748-0)-Dienstprogramm erstellt wurde) oder ein Basisimage ist und Sie den Parameter a*Partition*:p*Ppartition* angegeben haben, wird keine der vorhandenen physischen Partitionen entfernt. Die entsprechenden Partitionen werden stattdessen mit den Dateien aus dem Image aktualisiert. Der Aktualisierungsvorgang entfernt keine

vorhandenen Dateien und überschreibt vorhandene Dateien mit dem gleichen Namen nicht, wenn diese aktueller sind.

Die Wiederherstellung von Zusatzimages über 4 GB wird für das Desktop Management-Imaging nicht unterstützt.

Die Syntax für diesen Modus hängt davon ab, ob Sie das Image von einem lokalen Gerät oder von einem Imaging (Proxy)-Server abrufen, und wird in den folgenden Unterabschnitten erläutert:

- [Abschnitt 64.4.1, "Restore from Local \(img restorel\)", auf Seite 784](#page-787-0)
- [Abschnitt 64.4.2, "Restore from Proxy \(img restorep\)", auf Seite 786](#page-789-0)

### <span id="page-787-0"></span>**64.4.1 Restore from Local (img restorel)**

Mit dem Restore from Local-Modus (lokaler Wiederherstellungsmodus) können Sie ein Image von einem lokalen Gerät abrufen und auf die Arbeitsstation aufspielen. Weitere Informationen hierzu finden Sie in [Kapitel 61, "Einrichten von getrennten Imaging-Vorgängen", auf Seite 725.](#page-728-0)

Unter Verwendung der Bash-Eingabeaufforderung werden im folgenden Beispiel die Syntax sowie die verfügbaren Parameter erläutert, die Sie mit dem Parameter "restorel" "restore from local" verwenden können:

```
img restorel[pNummer] Dateipfad [sDateisatz] [aPartition:pPartition]
```
### **Befehle**

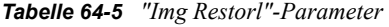

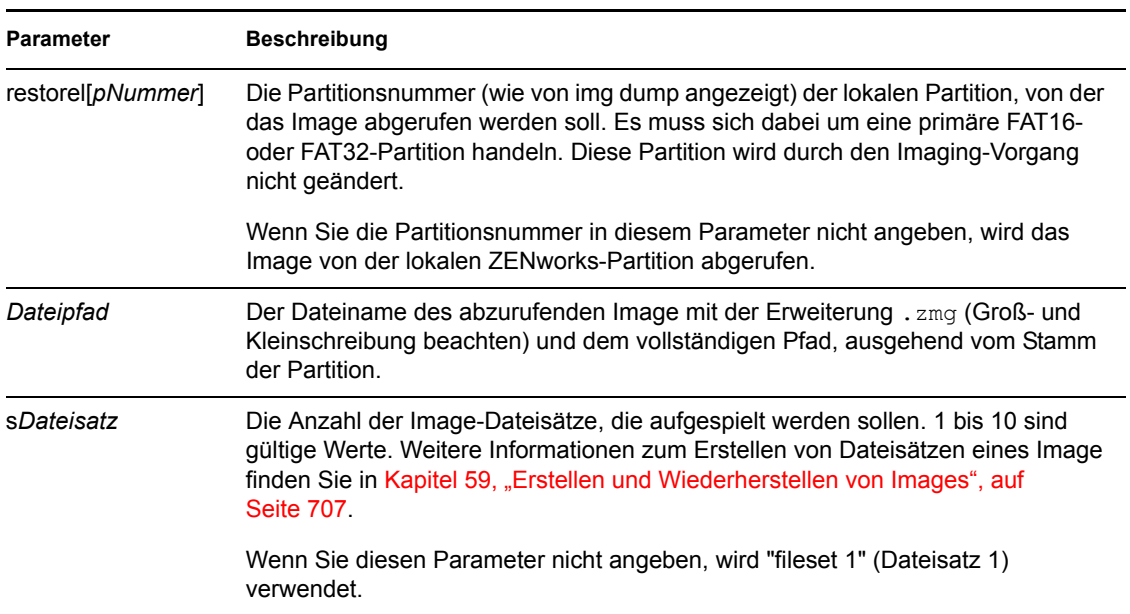

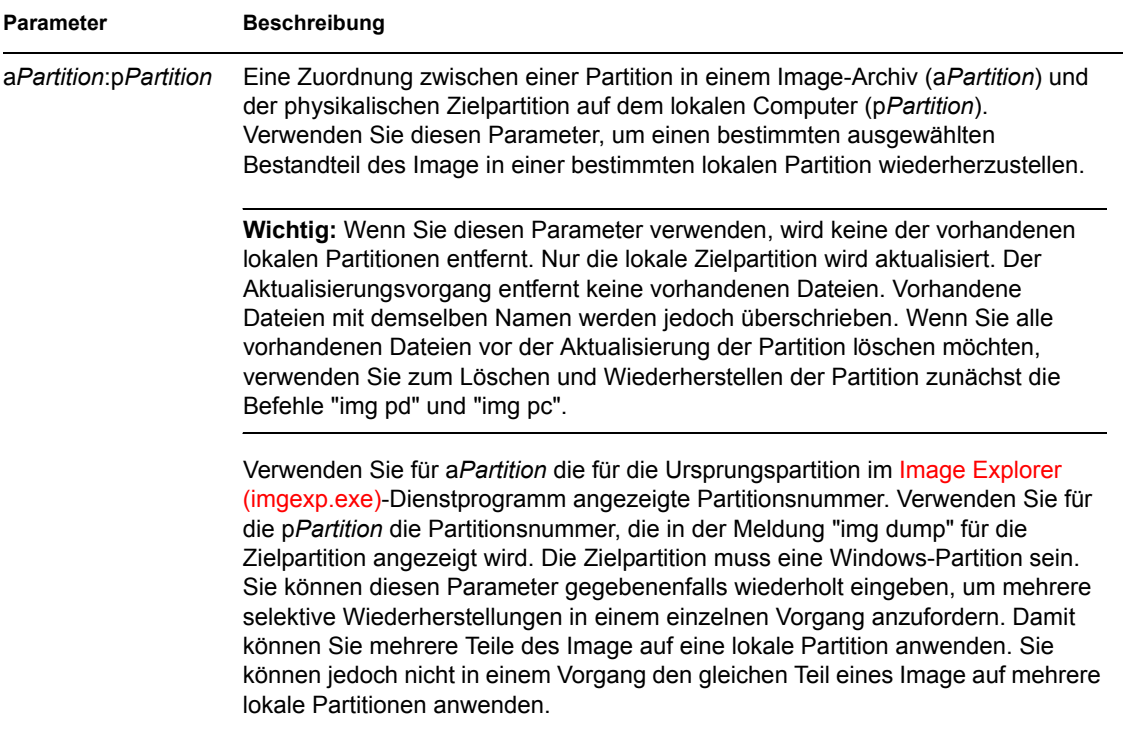

### **Beispiele**

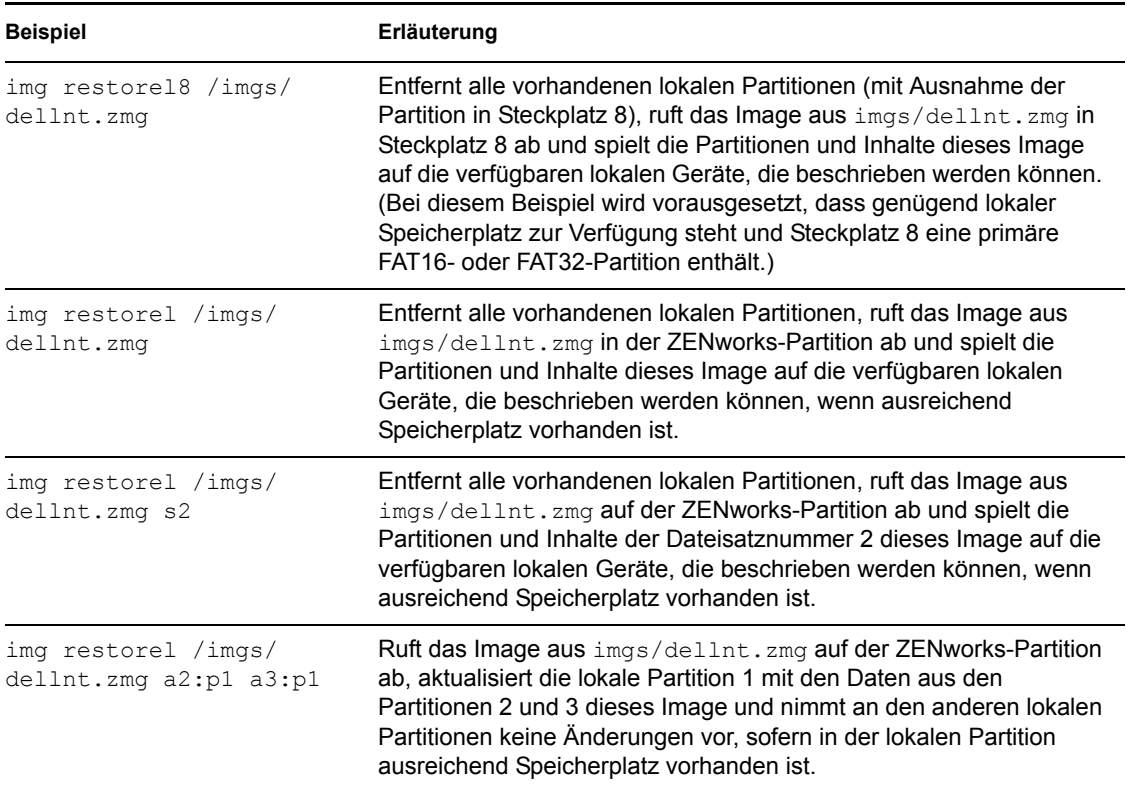

*Tabelle 64-6 Beispiele für "Img Restorl"*

### <span id="page-789-0"></span>**64.4.2 Restore from Proxy (img restorep)**

Mit dem Restore from Proxy-Modus (Wiederherstellungsmodus aus Proxy) können Sie ein Image von einem Imaging (Proxy)-Server abrufen und auf die Arbeitsstation aufspielen. Weitere Informationen hierzu finden Sie in Abschnitt 60.2, "Manuelles Zurückspielen von einem Image auf [eine Arbeitsstation", auf Seite 719](#page-722-0).

Unter Verwendung der Bash-Eingabeaufforderung werden im folgenden Beispiel die Syntax sowie die verfügbaren Parameter erläutert, die Sie mit dem Parameter "restorep" "restore from proxy" verwenden können:

```
img restorep Adresse Dateipfad [sDateisatz] [aPartition:pPartition]
```
### **Befehle**

*Tabelle 64-7 Parameter "Img Restorp"*

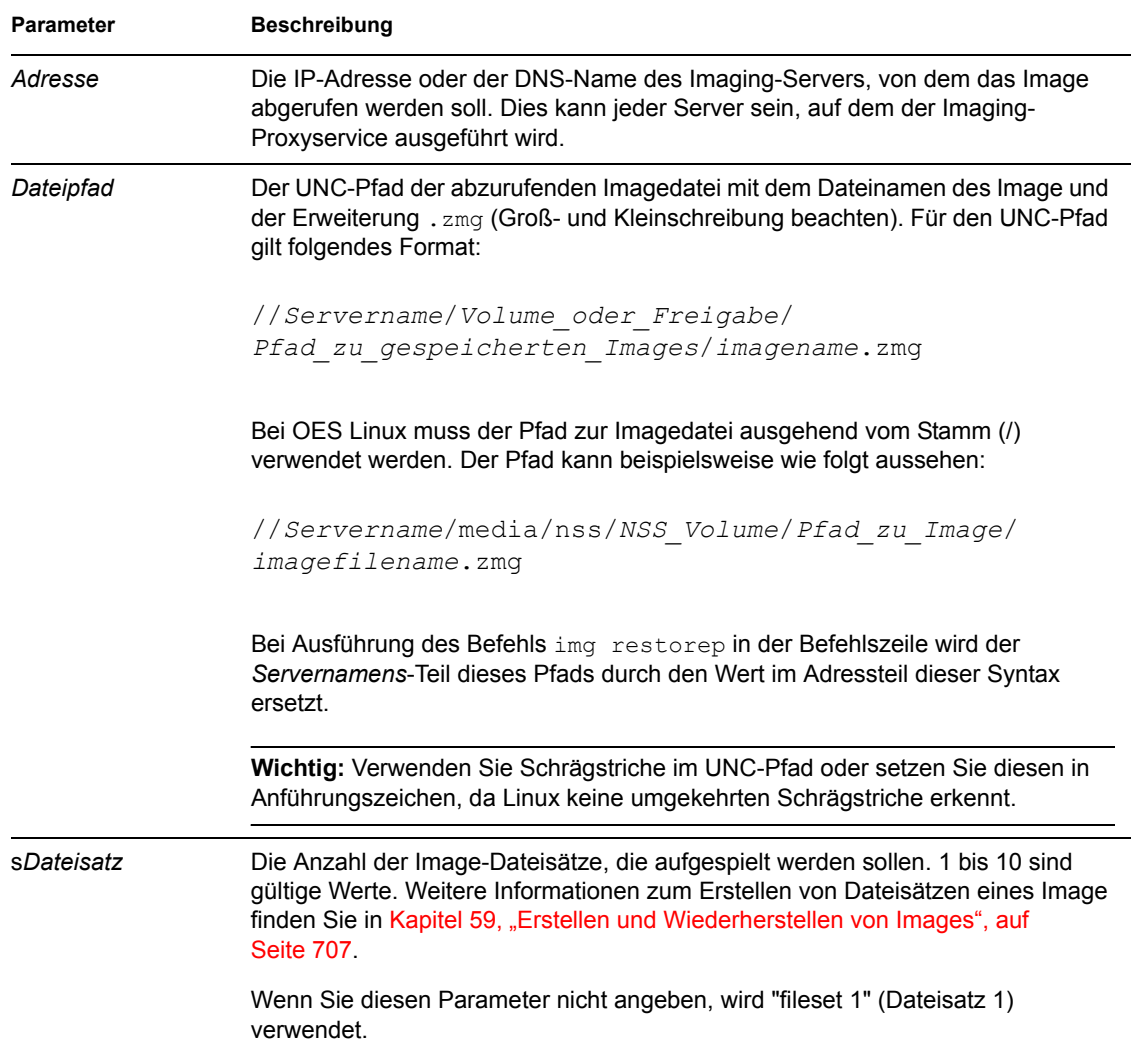

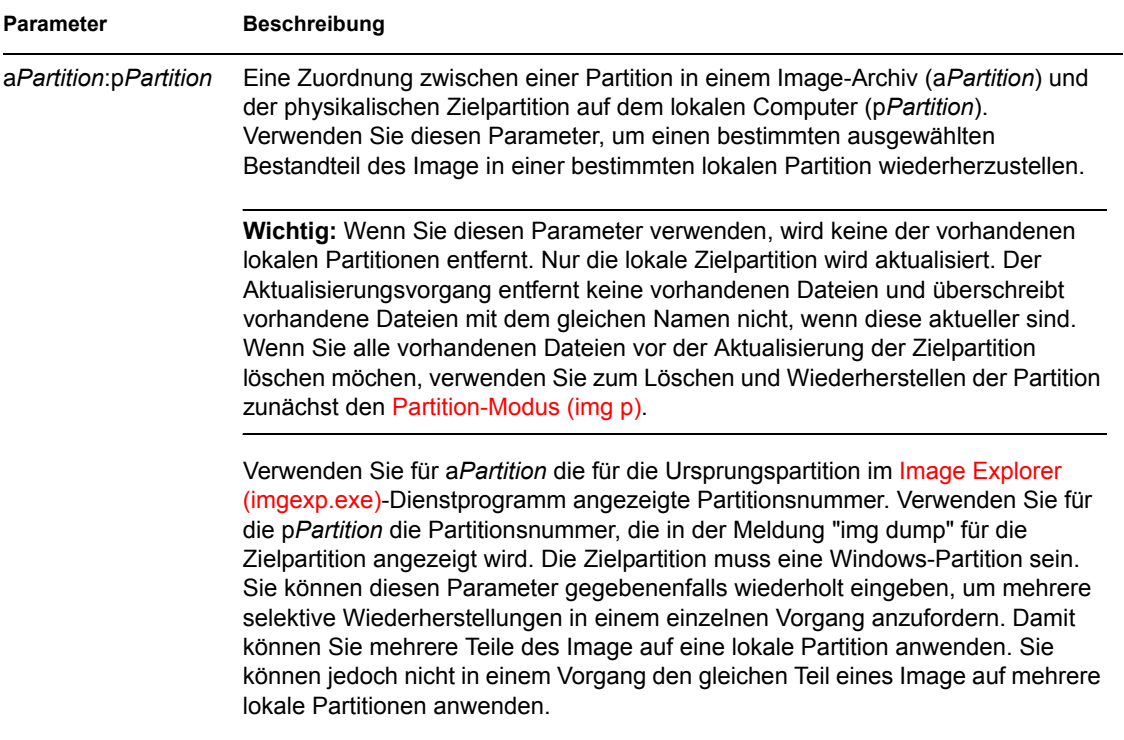

### **Beispiele**

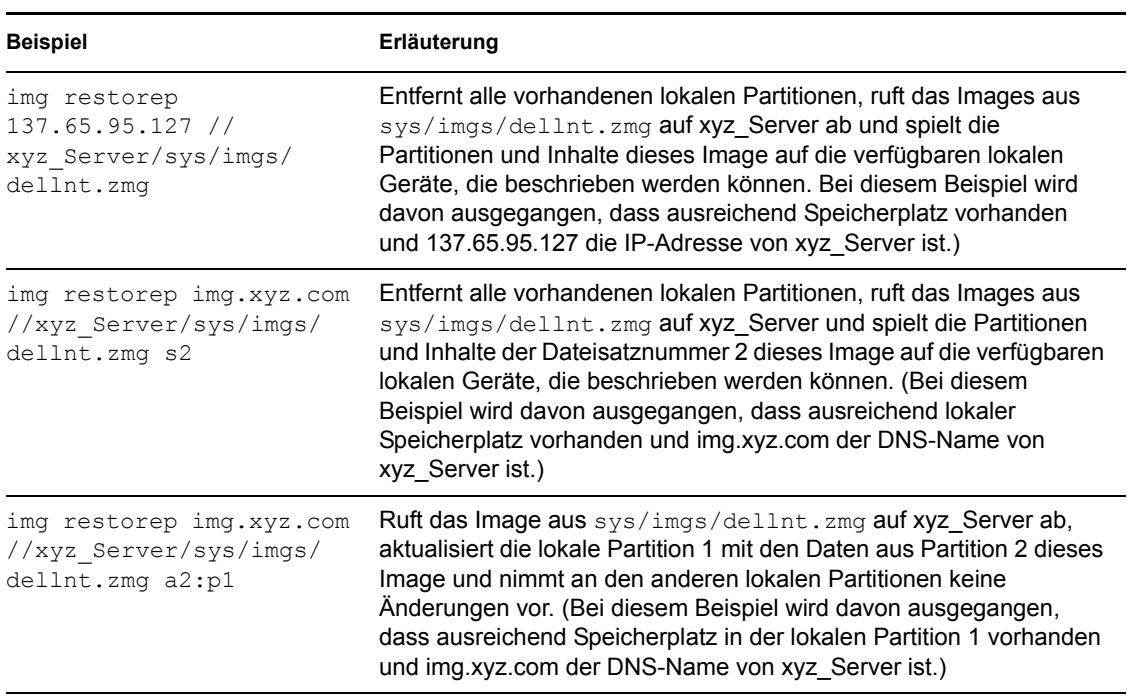

*Tabelle 64-8 Beispiele für "Img Restorp"*

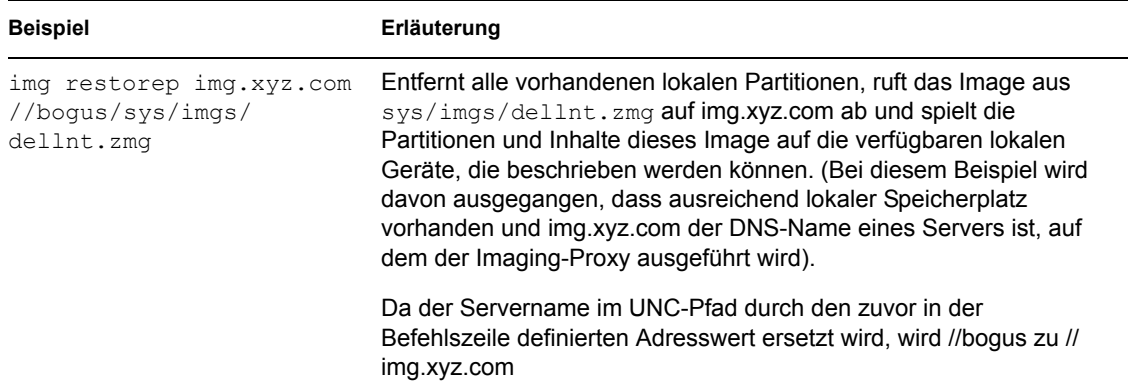

## <span id="page-791-0"></span>**64.5 Session (Multicast)-Modus (img session)**

Verwenden Sie den Session (Multicast)-Modus (Sitzungs-/Multicast-Modus) zum Erstellen eines Image von der Arbeitsstation sowie zum gleichzeitigen Aufspielen des Image auf andere Arbeitsstationen im Netzwerk in einem einzigen Vorgang.

**Wichtig:** Für die korrekte Ausführung von Multicasting müssen die Router und Switches im Netzwerk für Multicast-Funktionen konfiguriert sein. Andernfalls werden Multicast-Pakete möglicherweise nicht korrekt verteilt.

Schrittweise Anleitungen der auf verschiedene Art und Weise durchführbaren Multicast-Sitzungen finden Sie in den folgenden Abschnitten:

- ["Automatische Multicast-Sitzung in ConsoleOne initiieren" auf Seite 734](#page-737-0)
- "Bash-Eingabeaufforderung zur Durchführung einer Multicast-Sitzung verwenden" auf Seite 740
- "Menü "ZENworks Imaging Engine" zum Durchführen einer Multicast-Sitzung verwenden" auf Seite 741

Für die Ausführung von Multicasting muss jede teilnehmende Arbeitsstation über ein Imaging-Gerät gestartet und die ZENworks Imaging Engine entsprechend der folgenden Erläuterung in diesem Modus ausgeführt werden. Die Arbeitsstation, von der das Image erstellt wird, ist der *Master*. Die Arbeitsstationen, die das Image erhalten, werden als *Teilnehmer* bezeichnet.

Wenn Sie in ZENworks for Desktops 4 ausführen, können Sie die Multicast-Sitzung aus dem Imaging-Server starten. Geben Sie keine Arbeitsstation als Sitzungs-Master für Multicasting an, sondern eine Imagedatei, wenn Sie die Sitzung auf diese Weise starten.

Unter Verwendung der Bash-Eingabeaufforderung werden im folgenden Beispiel die Syntax sowie die verfügbaren Parameter erläutert, die Sie mit dem Sitzungsparameter verwenden können:

img session *Name* [Master|Client] [Client=*Anzahl* [t=*Minuten*]]
#### **Befehle**

*Tabelle 64-9 "Img Session"-Parameter* 

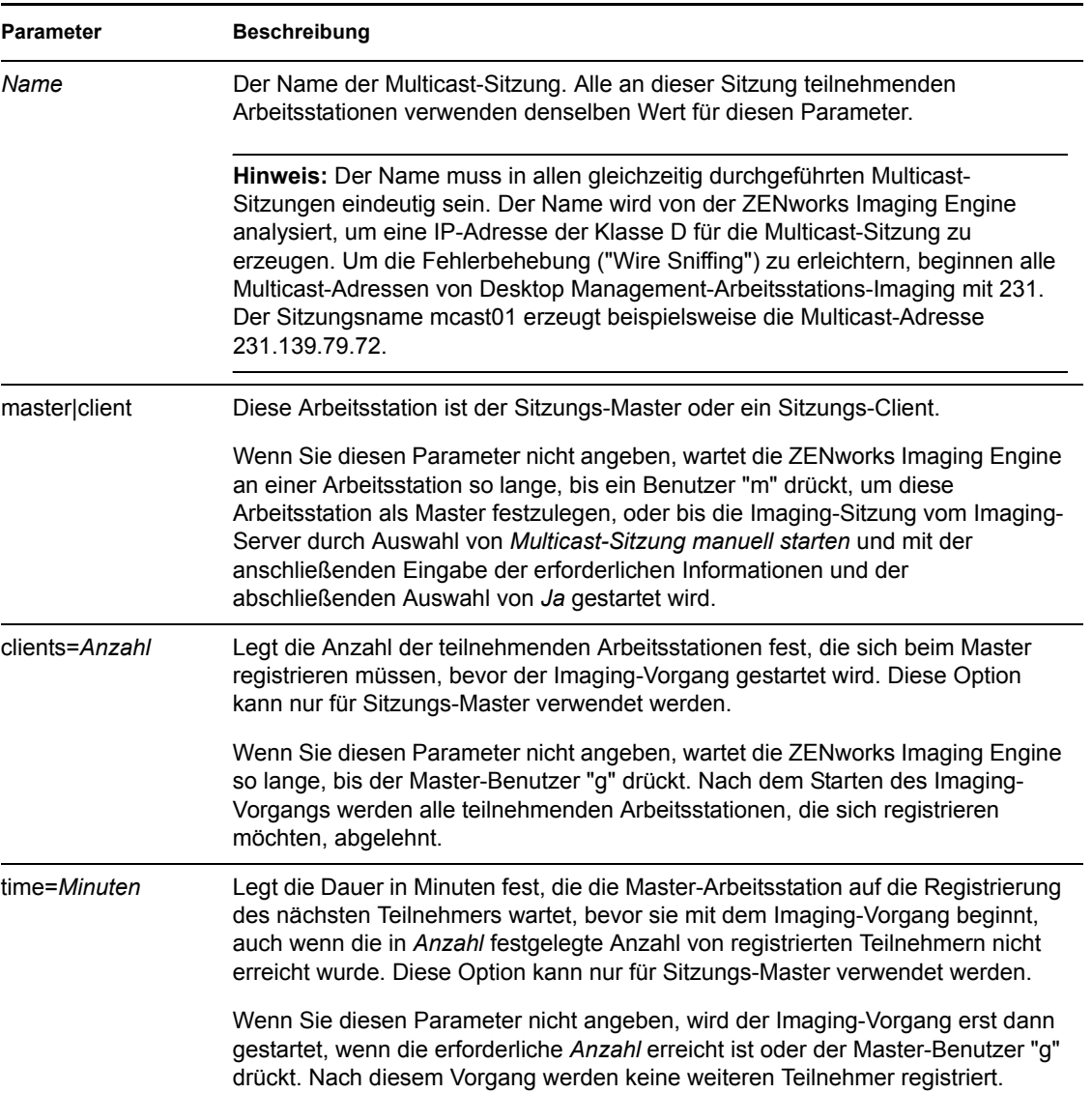

#### **Beispiele**

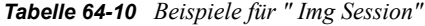

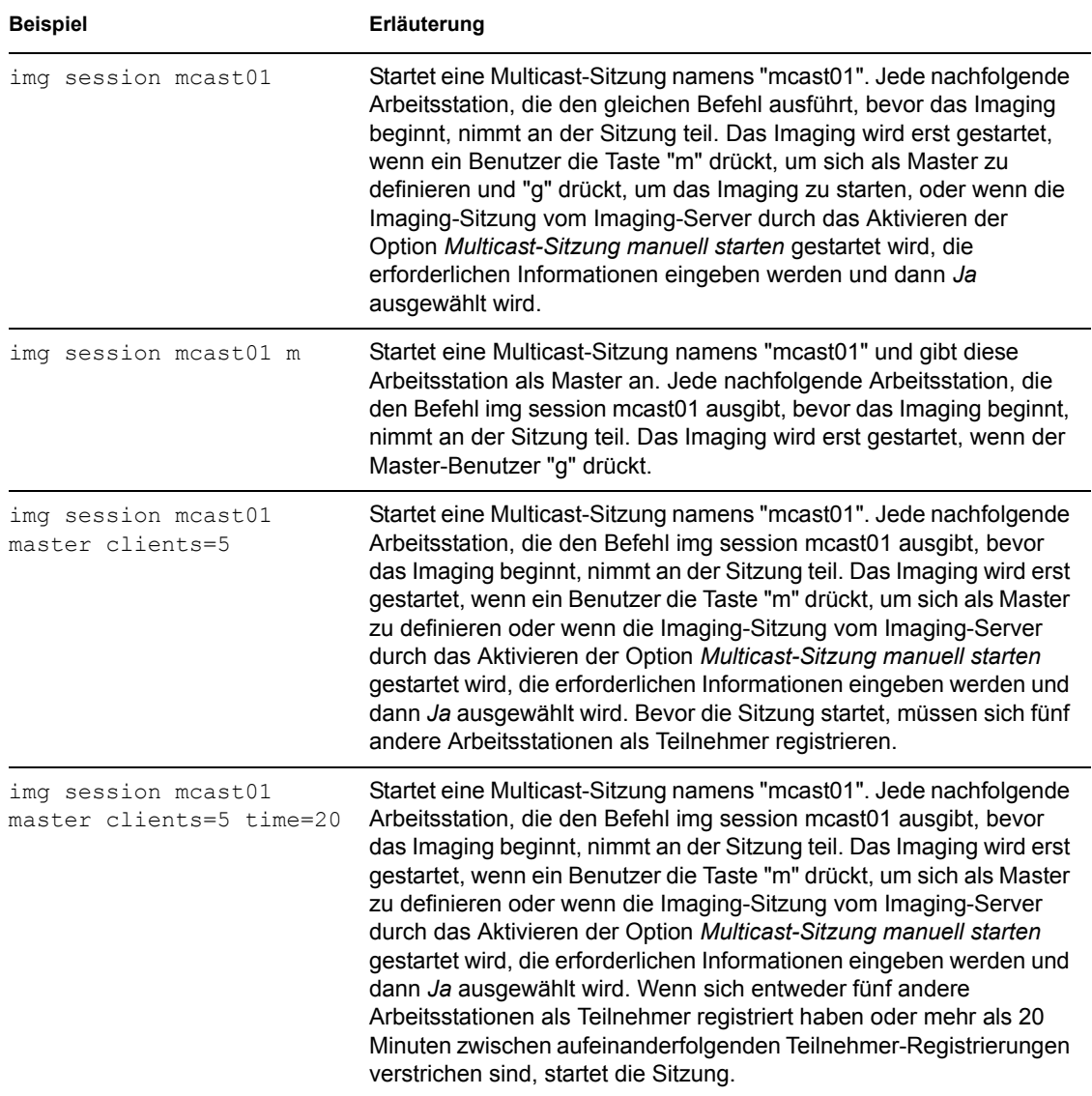

# **64.6 Partition-Modus (img p)**

Mit dem Partition-Modus können Sie eine Partition auf der Arbeitsstation erstellen, löschen oder aktivieren (startfähig machen).

Unter Verwendung des Menüs "ZENworks Imaging Engine" oder über die Bash-Eingabeaufforderung können Sie eine Partition aktivieren, hinzufügen oder löschen.

Es gibt zwei Möglichkeiten, den Partition-Modus zu verwenden:

- [Abschnitt 64.6.1, "Das Menü "ZENworks Imaging Engine" verwenden.", auf Seite 791](#page-794-0)
- [Abschnitt 64.6.2, "Bash-Eingabeaufforderung verwenden", auf Seite 791](#page-794-1)

#### <span id="page-794-0"></span>**64.6.1 Das Menü "ZENworks Imaging Engine" verwenden.**

- **1** Geben Sie img zur Anzeige des Menüs "ZENworks Imaging Engine" ein und klicken Sie anschließend auf *Partitioning* (Partionierung).
- **2** Klicken Sie auf *Modify Partitions* (Partitionen ändern) und wählen Sie eine Option aus.

**Active (Aktiv):** Wählen Sie eine Partition aus, die Sie aktivieren möchten (startfähig machen), und klicken Sie auf *Active* (Aktiv).

**Add (Hinzufügen):** Öffnet das Dialogfeld "Create New Partition" (Neue Partition erstellen). Klicken Sie auf einen Partitionstyp, eine Partitionsgröße und Clustergröße und klicken Sie dann auf *OK*.

**Delete (Löschen):** Wählen Sie eine Partition aus und klicken Sie auf *Delete* (Löschen).

Weitere Informationen hierzu finden Sie in der Tabelle in [Abschnitt 64.6.2, "Bash-](#page-794-1)[Eingabeaufforderung verwenden", auf Seite 791.](#page-794-1)

#### <span id="page-794-1"></span>**64.6.2 Bash-Eingabeaufforderung verwenden**

So verwenden Sie den Partition-Modus über die Bash-Eingabeaufforderung:

**1** Geben Sie an der Bash-Eingabeaufforderung Folgendes ein:

img p*Operation*

wobei *Operation* eine der folgenden Operationen bezeichnet:

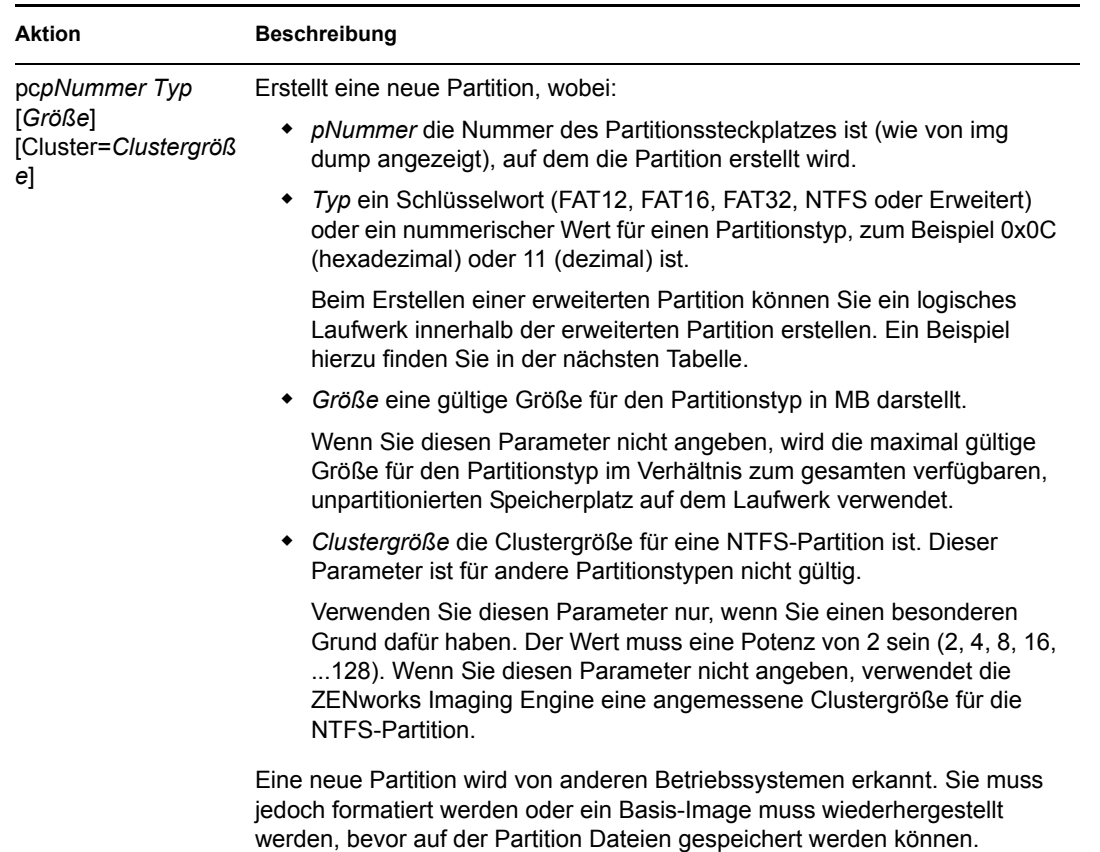

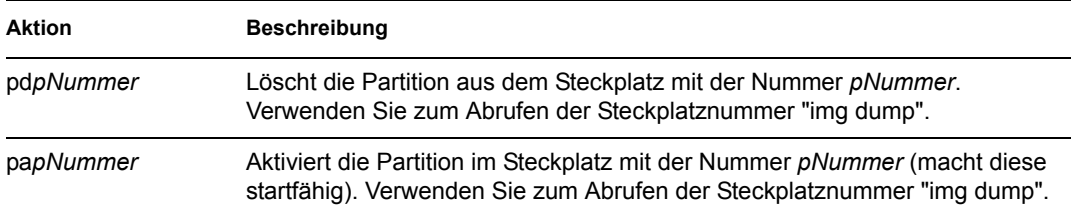

Im Folgenden finden Sie Beispiele:

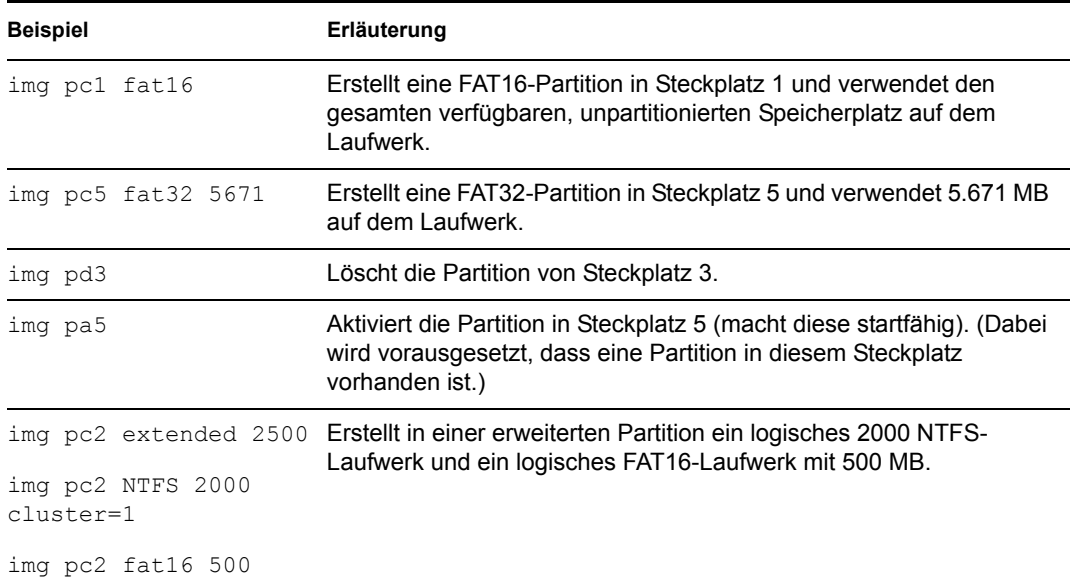

## **64.7 ZENPartition-Modus (img zenPartition)**

Mit dem ZENPartition-Modus können Sie die installierte ZENworks-Arbeitsstations-Imaging-Partition (Linux) aktivieren, deaktivieren oder entfernen.

**1** Führen Sie einen der folgenden Schritte aus:

Geben Sie an der Bash-Eingabeaufforderung Folgendes ein:

img zenPartition *Operation*

wobei *Operation* aktiviert, deaktiviert oder entfernt wird.

 Geben Sie img zur Anzeige des Menüs "ZENworks Imaging Engine" ein, klicken Sie auf *Partitioning* (Partionierung) und anschließend auf eine der folgenden Optionen:

*"Disable ZENworks partition" (ZENworks-Partition deaktivieren)*

*"Enable ZENworks partition" (ZENworks-Partition aktivieren)*

*"Remove ZENworks partition" (ZENworks-Partition entfernen)*

**2** Geben Sie den Befehl lilo.s ein, damit die Änderungen wirksam werden.

**Wichtig:** Wenn Sie eine installierte ZENworks-Partition entfernen, müssen Sie sofort ein Basisimage mit einem gültigen Datensatz wiederherstellen, der nicht auf LILO MBR (Master Boot Record) basiert. Andernfalls kann die Arbeitsstation nicht ordnungsgemäß gestartet werden.

# **64.8 Dump Mode (img dump)**

Mit dem Dump-Modus können Sie Informationen zu den Speichergeräten und Partitionen auf der Arbeitsstation anzeigen.

- **1** Führen Sie einen der folgenden Schritte aus:
	- Geben Sie img zur Anzeige des Menüs "ZENworks Imaging Engine" ein und klicken Sie auf *System information* (Systemangaben) und anschließend auf *Drive information* (Laufwerkinformationen).
	- Geben Sie Folgendes ein:

img dump [geo]

wobei gilt:

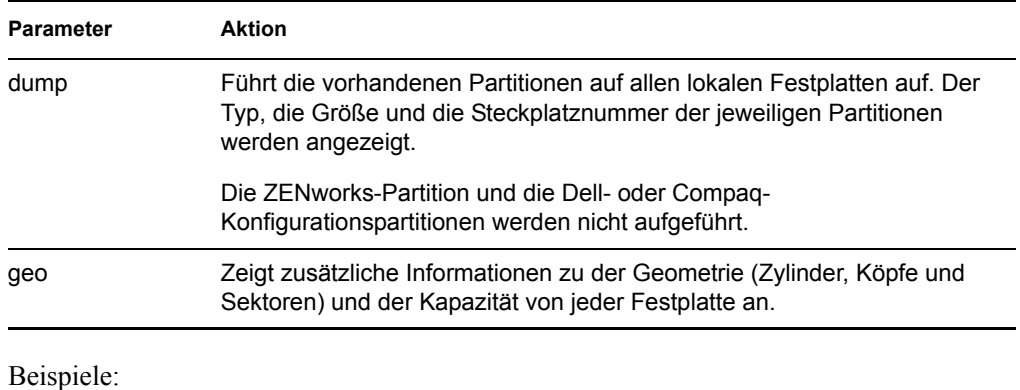

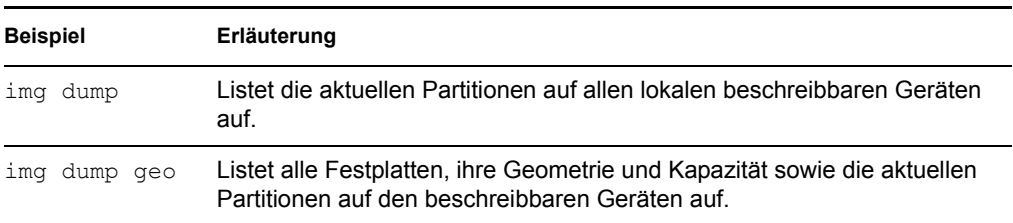

# **64.9 Information-Modus (img info)**

Verwenden Sie den Information-Modus zum Anzeigen der folgenden Informationen:

Die im Image-sicheren Bereich der Arbeitsstation aktuell gespeicherten Daten.

Diese Daten werden vom Imaging-Agenten während jeder einzelnen Windows-Sitzung gespeichert, um sicherzustellen, dass diese nach dem Zurückspielen des Arbeitsstationsimage wiederhergestellt werden können. Bei einer Arbeitsstation ohne Windows wird der ZENworks Imaging Engine von einer eDirectory-Richtlinie über den Imaging-Server ein Ausgangssatz an Daten bereitgestellt, wenn das erste Windows-Basisimage zurückgespielt wird. (Weitere Informationen hierzu finden Sie in Abschnitt 58.1, "Definieren einer Imaging-Richtlinie für [nicht registrierte Arbeitsstationen \(Serverrichtlinie\)", auf Seite 699.](#page-702-0))

Informationen zu den Hardwaregeräten auf der Arbeitsstation

Diese Informationen werden beim Imaging-Startvorgang ermittelt. Wenn Sie die ZENworks Imaging Engine im automatischen Imaging-Modus ausführen, werden diese Informationen an den Imaging-Server gesendet, um zu ermitteln, welches Image gegebenenfalls auf die Arbeitsstation aufgespielt werden soll.

Name des Basisimage, das zuletzt auf die Arbeitsstation aufgespielt wurde.

So verwenden Sie den Information-Modus:

**1** Geben Sie img zur Anzeige des Menüs "ZENworks Imaging Engine" ein, klicken Sie auf *System Information* (Systemangaben) und anschließend auf *Image-Safe Data* (Image-sichere Daten) oder auf *Detected Hardware* (Erkannte Hardware) (Details hierzu finden Sie unten in der Tabelle).

oder

Geben Sie an der Bash-Eingabeaufforderung Folgendes ein:

img info [zisd]

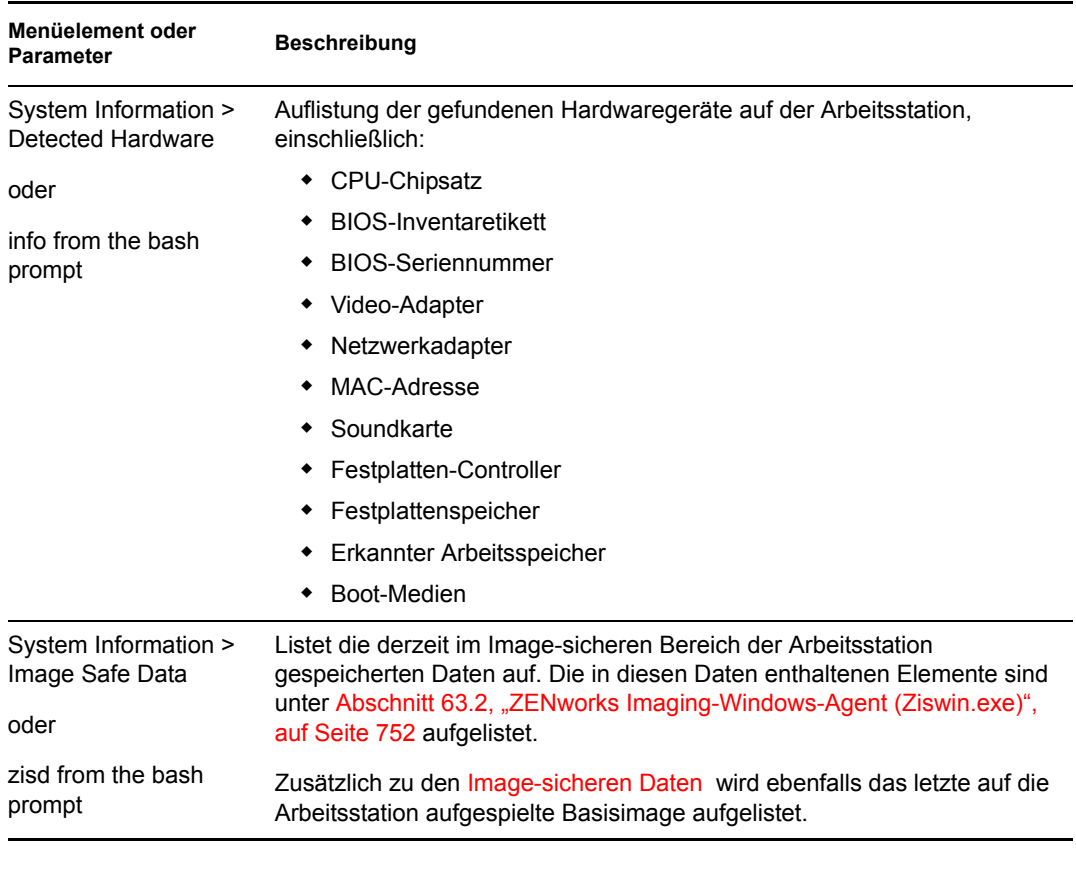

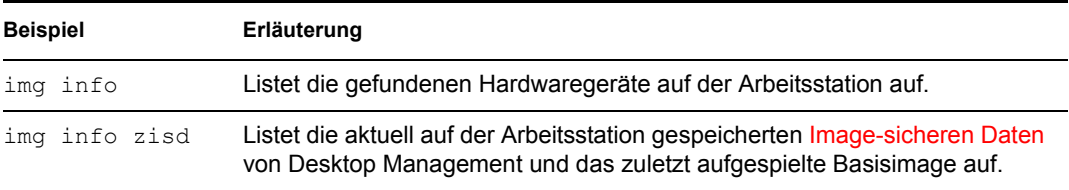

# <sup>65</sup>**Aktualisieren von ZENworks Imaging-Ressourcendateien**

In Novell® ZENworks® 7 Desktop Management können Sie ZENworks Imaging-Ressourcendateien manuell aktualisieren.

Konzepte und Anweisungen für das Hinzufügen von Linux-Treibern zu einer Image-Ressourcendatei finden Sie in den folgenden Abschnitten:

- [Abschnitt 65.1, "Linux-Verteilung für das Imaging", auf Seite 795](#page-798-0)
- [Abschnitt 65.2, "Erläuterungen zu Startvorgängen von Arbeitsstationen in einer ZENworks](#page-799-0)  [Imaging-Umgebung", auf Seite 796](#page-799-0)
- [Abschnitt 65.3, "Erläuterung zu ZENworks-Partitionen und Befehlszeilen-Parameter", auf](#page-801-0)  [Seite 798](#page-801-0)
- [Abschnitt 65.4, "Ändern von ZENworks Imaging-Ressourcendateien", auf Seite 800](#page-803-0)
- [Abschnitt 65.5, "Hinzufügen oder Aktualisieren von LAN-Treibern", auf Seite 803](#page-806-0)
- [Abschnitt 65.6, "Befehl "Uname" verwenden", auf Seite 806](#page-809-0)
- [Abschnitt 65.7, "Variablen und Parameter", auf Seite 807](#page-810-0)
- [Abschnitt 65.8, "Fehlerbehebung bei Linux-Treiberproblemen", auf Seite 809](#page-812-0)

# <span id="page-798-0"></span>**65.1 Linux-Verteilung für das Imaging**

ZENworks Imaging verwendet zur Ausführung von Imaging-Arbeitsschritten auf der Client-Arbeitsstation eine kleine Linux-Verteilung. Die Verteilung im Lieferumfang von ZENworks 7 basiert auf dem SUSE®-Installationssystem, auf dem der SUSE Linux oder SUSE Linux Enterprise Server (SLES) unter einer kleinen Verteilung zur Ausführung einer YaST-Installation startet. ZENworks Imaging verwendet das gleiche Installationssystem im SLES. Statt einer YaST-Installation wird jedoch eine ZENworks Imaging-Sitzung gestartet.

In ZENworks 6.5 SP1 und früheren Versionen wird der Linux-Kernel 2.4.x in der benutzerdefinierten Verteilung verwendet. In ZENworks 6.5 SP2 wird der Kernel auf Version 2.6 aktualisiert und besitzt eine SLES-basierte Verteilung.

Eine stabile, auf SLES basierende Linux-Verteilung ermöglicht Kunden eine Verteilung mit einer breiten Palette der verfügbaren stabilen Treiber. Da die Hardwarebranche ständig neue und aktualisierte Netzwerk- und Disk-Treiber auf den Markt bringt, ist es nicht immer möglich, die neuesten Treiber mit den jeweiligen Softwareversionen bereitzustellen.

In diesem Abschnitt wird erläutert, wie Sie mit der neuen Verteilung Linux-Treiber aktualisieren können. Darüber hinaus werden Imaging-Ressourcendateien behandelt, die auf der SLES-Verteilung und ZENworks Preboot Services-Prozessen basieren

#### **ANMERKUNGEN ZU VORGÄNGERVERSIONEN**

Die PXE-Umgebung (Preboot Execution Environment) von PreWorX, die in ZENworks 6.5 SP1 und früheren Versionen für Windows- und NetWare®Server verwendet wird, ist bei ZENworks 7 zur Unterstützung der SLES-basierten ZENworks Imaging-Verteilung geändert worden. Linux-Server verwenden die von Novell intern entwickelte PXE-Lösung.

Der auf PreWorX-Dateien basierte PXE-Prozess unterscheidet sich von der Novell-Lösung. Beispielsweise verwendet PreWorX eine Kombination aus Caldera<sup>\*</sup> DOS, dem Linux-Programmlademodul "linld" und .cmd-Konfigurationsdateien für die Übergabe von Parametern an den Linux-Kernel. Die PXE-Lösung von Novell basiert auf dem pxelinux-Bootloader und .cfg-Konfigurationsdateien. Dieser Abschnitt zu Imaging-Ressourcendateien enthält keine PreWorXspezifischen Informationen.

## <span id="page-799-0"></span>**65.2 Erläuterungen zu Startvorgängen von Arbeitsstationen in einer ZENworks Imaging-Umgebung**

Im Folgenden erhalten Sie einen umfassenden Überblick über einen Linux-Startvorgang und seine Auswirkung durch ZENworks 7 Imaging:

1. Ein Bootloader-Programm lädt den Linux-Kernel und initrd ("initial RAM drive") in den Arbeitsspeicher.

Die SLES-basierte Imaging-Verteilung verwendet isolinux als Bootloader für Imaging-CDs, ein modifiziertes pxelinu für den Startvorgang bei PXE oder linld.com bei Verwendung einer einzelnen Diskette mit der CD. Wenn Sie eine ZENworks-Partition installiert haben, wird das lilo-Programm verwendet, um abwechselnd von der ZENworks-Partition und dem installierten Betriebssystem zu starten.

Die nachstehende Tabelle enthält die aktuellen Pfade und Dateinamen der bisherigen Versionen im Vergleich:

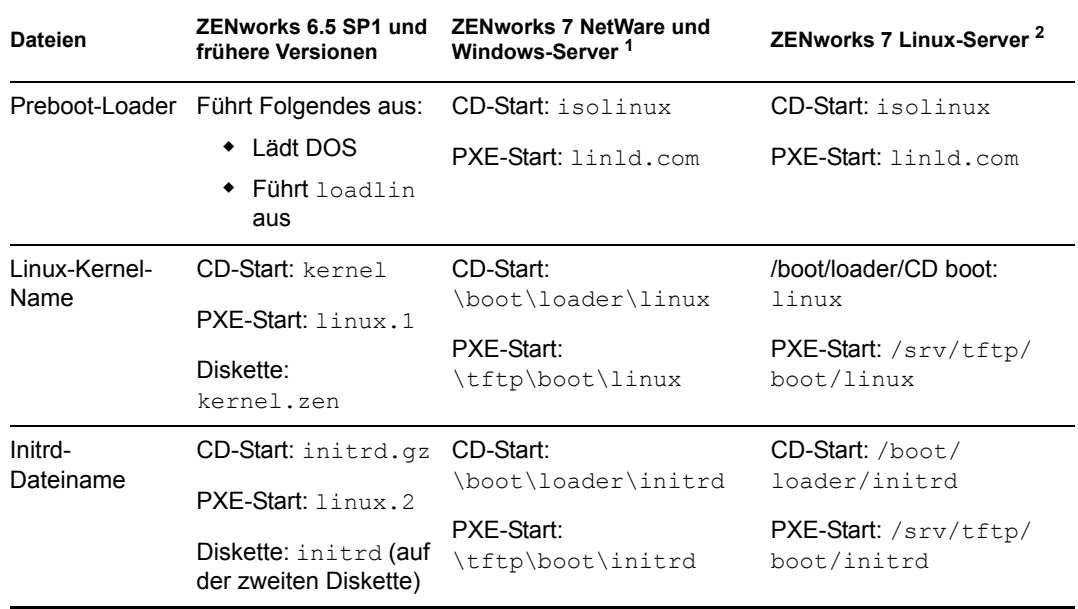

 $<sup>1</sup>$  Wie bei ZENworks 6.5 SP2.</sup>

- 2 Wie bei ZENworks 7 Linux Management.
- 2. Der Linux-Kernel beginnt die Ausführung, führt ein Setup für einige Gerätetreiber aus und aktiviert das initrd-Dateissystem.

Unabhängig von der verwendeten Bootloader-Methode besteht der eigentliche Zweck darin, die initrd-Datei als RAM-Disk einzurichten, den Linux-Kernel in den Arbeitsspeicher zu laden, die Steuerung an den Linux-Kernel zu übergeben und dabei anzugeben, wo sich die initrd-Datei befindet.

3. Der Linux-Kernel übergibt die Steuerung an linuxrc zur Ausführung einer ersten Hardware-Erkennung. Nachdem diese beendet ist, wird die Steuerung wieder an den Linux-Kernel übergeben.

#### **ANMERKUNGEN ZU VORGÄNGERVERSIONEN**

ZENworks 6.5 SP1 und frühere Versionen enthalten eine linuxrc-Skriptdatei, die ein erstes Setup, jedoch noch keine Hardware-Erkennung ausführt.

4. Der Linux-Kernel startet einen Hintergrund-Prozess (/sbin/init).

Sobald die Steuerung einmal an das linuxrc-Programm übergeben wurde, wird sie nicht mehr an den Linux-Kernel zurückgegeben bzw. an den init-Prozess übergeben.

#### **ANMERKUNGEN ZU VORGÄNGERVERSIONEN**

ZENworks 6.5 SP1 und frühere Versionen verwenden den init-Prozess, um das Imaging auszuführen. Alle ZENworks Imaging-Vorgänge werden innerhalb des linuxrc-Prozesses ausgeführt.. Daher sind einige der Standard-Prozesse, die Ihnen vertraut sind, in ZENworks 7 Imaging nicht vorhanden bzw. werden nicht ausgeführt.

So gibt es beispielsweise andere Befehle zum Abbrechen und Neustarten. In einem vollständig installierten Linux-System wird mit einem Neustart tatsächlich ein "init 6"-Aufruf ausgeführt. Da bei einem ZENworks 7 Imaging-Vorgang "init" nicht ausgeführt wird, kann ein "init 6"-Aufruf nicht erfolgen. Daher wird als Alias-Prozess "reboot r" ausgeführt, wodurch ein Neustart erzwungen wird, ohne dass "init" aufgerufen wird.

Bei ausgeführter Bash werden die meisten anderen Befehle über die Bash-Eingabeaufforderung durchgeführt.

Weitere Informationen zu linuxrc und zenworks.s erhalten Sie in folgenden Abschnitten:

- $\bullet$  [Abschnitt 65.2.1, "linuxrc", auf Seite 797](#page-800-0)
- [Abschnitt 65.2.2, "zenworks.s", auf Seite 798](#page-801-1)

#### <span id="page-800-0"></span>**65.2.1 linuxrc**

Wenn die Steuerung an linuxrc übergeben wird, werden mehrere Prozesse ausgeführt, um das System auf den Imaging-Vorgang vorzubereiten. Linuxrc wird zuerst durch die Datei / linuxrc.config konfiguriert, die sich im initrd-Dateisystem befindet. Weitere Konfigurationsangaben für linuxrc können sich in der /info-Datei (im initrd-Dateisystem) befinden, ZENworks verwendet diese Daten in der Regel nicht.

Linuxrc lädt ebenfalls ein Root-Dateisystem, das mit dem vom Bootloader eingerichteten initrd-Dateisystem kombiniert werden kann. Das Root-Dateisystem befindet sich als Datei / boot/root auf einer Imaging-CD. Beim PXE-Startvorgang wird das Root-Dateisystem auf dem ZENworks Imaging-Server wie folgt gespeichert:

- **NetWare/Windows-Server:** \tftp\boot\root
- **Linux-Server:** /srv/tftp/boot/root

Linuxrc lädt die Datei settings.txt entweder aus dem Stammverzeichnis der Imaging-CD oder vom ZENworks Imaging-Server im TFTP-Verzeichnis. Aus der Datei settings.txt liest und verarbeitet linuxrc alle relevanten Parameter und kopiert anschließend settings.txt in das Stammverzeichnis (/) des Dateisystems.

Linuxrc versucht anschließend, eine Datei mit dem Namen driverupdate zu laden. Diese Datei befindet sich in der Regel im selben Verzeichnis wie root. Sie wird zur Aktualisierung von Treibern und anderen Dateien bei der Imaging-Verteilung verwendet.

Während eines PXE-Startvorgangs basiert die Datei driverupdate auf der Standard-SUSE-Technologie. Da für das Laden von driverupdate ein normaler Netzwerkbetrieb erforderlich ist, können mit dieser Datei keine Treiber für die aktive Netzwerk-Arbeitsstation aktualisiert werden. Andere Dateien und Treiber jedoch können mit driverupdate aktualisiert werden. Weitere Informationen hierzu finden Sie in Abschnitt 65.4.3, "Verwenden der Dateimethode ["Driverupdate"", auf Seite 803](#page-806-1).

#### <span id="page-801-1"></span>**65.2.2 zenworks.s**

Zum Ausführen einer YaST-Installation wird SUSE Linux oder SLES unter Verwendung einer normalen SUSE-Installation in einer kleinen Verteilung gestartet. ZENworks Imaging startet mit dem selben Installationssystem, doch statt einer YaST-Installation wird ein ZENworks Imaging-Vorgang gestartet. Die Steuerung wird an das ZENworks-Skript /bin/zenworks.s übergeben, der für ZENworks Imaging-Vorgänge wichtigsten Skriptdatei. Das Skript führt eine Reihe von Setup-Aufgaben aus und übergibt anschließend die Steuerung an das dem ausgewählten Imaging-Vorgang entsprechende Skript. Weitere Informationen zum Imaging-Vorgang finden Sie in [Abschnitt 56.1, "Funktionen der Desktop Management Preboot Services", auf Seite 671](#page-674-0).

Eine Setup-Aufgabe besteht im Anwenden einer der Aktualisierungsdateien. Wenn von einer CD gestartet wird, kopiert zenworks.s die /addfiles-Verzeichnisstruktur auf das Linux-Dateisystem. Weitere Informationen hierzu finden Sie in Abschnitt 65.4.1, "Hinzufügen von [Dateien zu einer Imaging-Start-CD", auf Seite 801.](#page-804-0)

## <span id="page-801-0"></span>**65.3 Erläuterung zu ZENworks-Partitionen und Befehlszeilen-Parameter**

In den folgenden Abschnitten werden die ZENworks-Partition und Imaging-Befehle erläutert, die bei der Aktualisierung von Linux-Treibern verwendet werden:

- [Abschnitt 65.3.1, "Die ZENworks-Partition", auf Seite 799](#page-802-0)
- [Abschnitt 65.3.2, "Befehlszeilenparameter und -variablen", auf Seite 799](#page-802-1)

#### <span id="page-802-0"></span>**65.3.1 Die ZENworks-Partition**

Die ZENworks-Partition wird zur Speicherung der Dateien verwendet, die für das Laden von Linux in den Arbeitsspeicher erforderlich sind, wobei ein ähnliches Ergebnis wie beim CD- oder PXE-Start erzielt wird. Die ZENworks-Partition besitzt ein ähnliches Bootmedien-Layout wie eine Imaging-CD.

#### **ANMERKUNGEN ZU VORGÄNGERVERSIONEN**

Um zusätzliche Imaging-Funktionen zu ermöglichen, hat ZENworks die Verwendung der ZENworks-Partition verändert. In ZENworks 7 wird die Partition nicht länger als root-Dateisystem gemountet und besitzt eine Mindestgröße von 150 MB. In ZENworks 6.5 SP1 und früher wird die Partition gemountet und als das Linux-Stammdateisystem root mit einer Mindestgröße von 100 MB verwendet.

Die auf der ZENworks-Partition gespeicherten Dateien sind /boot/loader/linux, /boot/ loader/initrd und /boot/root, bei denen es sich um die gleichen Verzeichnisse wie auf der Imaging-CD handelt. In ZENworks 7 ist der Bootloader weiterhin das lilo-Programm, das den Linux-Ladevorgang vornimmt, wie in Abschnitt 65.2, "Erläuterungen zu Startvorgängen von [Arbeitsstationen in einer ZENworks Imaging-Umgebung", auf Seite 796](#page-799-0) beschrieben. Die Dateien driverupdate und settings.txt werden gesucht und von der ZENworks-Partition geladen.

Wenn Sie die Linux-Dateien verändern müssen, so sind die initrd- bzw. root-Dateisätze genauso zu verändern, wie Sie es bei anderen Startmethoden tun würden. Weitere Informationen hierzu finden Sie in [Abschnitt 65.4.2, "Hinzufügen von Dateien zu den Initrd- oder Root-](#page-804-1)[Dateisystemen", auf Seite 801](#page-804-1).

#### <span id="page-802-1"></span>**65.3.2 Befehlszeilenparameter und -variablen**

Es gibt vier Typen von Befehlszeilenparametern, die beim ZENworks Imaging-Vorgang verwendet werden können. Beim Starten von einer CD werden diese Parameter manuell in der Befehlszeile angegeben. Sie können aber auch in die Datei isolinux.cfg im Verzeichnis /boot/loader abgelegt werden. Für PXE befinden sich die Befehle ebenfalls in den \*.cfg-Dateien und im Verzeichnis /srv/tftp auf dem ZENworks Imaging-Server.

 **Kernel-Parameter:** Die für den Linux-Kernel gültigen Parameter sind der Datei / Documentation/kernel-parameters.txt zu entnehmen, die mit dem Kernel-Ursprung installiert wird.

Auf Arbeitsstationen mit einem fehlerhaften BIOS müssen Sie die ACPI-Verarbeitung deaktivieren, damit der Kernel einwandfrei geladen werden kann. Hierfür verwenden Sie den Kernel-Parameter acpi=off. Weitere Informationen finden Sie in Novell Support (http:// www.novell.com/support/

search.do?cmd=displayKC&docType=kc&externalId=10099330&sliceId=&dialogID=128433 7&stateId=1%200%20548668).

 **Linuxrc-Parameter:** Diese Parameter legen fest, wie linuxrc Hardware erkennt oder Hardware-Einstellungen vornimmt. Eine Kurzbeschreibung dieser Parameter finden Sie in einem Linux-System in der Datei /usr/share/doc/packages/linuxrc/ linuxrc.html.

Linuxrc-Parameter können den Dateien /linuxrc.config oder /info entnommen werden, die sich im initrd-Dateisystem befinden. Einige Parameter befinden sich in der Datei settings.txt, die sich im Stammverzeichnis der Imaging-CD bzw. der ZENworks-Partition oder beim PXE-Startvorgang unter /srv/tftp/boot befindet.

Parameter, die in die Datei settings.txt (die am einfachsten zu bearbeitende Datei) gestellt werden können, sind begrenzt. Während des PXE-Startvorgangs werden Parameter, die Auswirkungen auf das Netzwerk haben, aus der Datei settings.txt nicht verarbeitet, da in dem Moment, wenn linuxrc die Datei settings.txt lädt, das Netzwerk bereits eingerichtet ist. Wenn von einer Imaging-CD gestartet wird, können Netzwerkeinstellungen in die Datei settings.txt gestellt werden und werden wirksam, da diese Datei beim Startvorgang früh genug geladen wird.

 **ZENworks-Variablen:** Einige Umgebungsvariablen wirken sich auf die Ausführungsweise von Imaging aus. Sie können in einer beliebigen Datei, in der Regel jedoch in der Datei settings.txt konfiguriert werden.

Wenn Sie der Datei settings.txt Variablen hinzufügen, die ursprünglich nicht in ihr definiert wurden, so ist die Variable zu exportieren. Geben Sie in der Datei settings.txt beispielsweise ein:

```
export IMGCMD="myscript"
```
Eine Auflistung aller Imaging-Engine- oder Skriptvariablen finden Sie in [Abschnitt 65.7,](#page-810-0)  ["Variablen und Parameter", auf Seite 807.](#page-810-0)

 **Andere Variablen:** Wenn Sie Umgebungsvariablen in Ihr Skript aufnehmen möchten, so können das in gleicher Weise wie bei den ZENworks-Variablen beschrieben, vornehmen.

## <span id="page-803-0"></span>**65.4 Ändern von ZENworks Imaging-Ressourcendateien**

Es kann vorkommen, dass Sie eine Imaging-Verteilung durch Hinzufügen Ihrer eigenen Dateien verändern möchten. Zu diesen zählen zusätzliche Programme, Skripten, Datendateien bzw. aktualisierte Linux-Treiber.

Sie können mit folgenden Methoden die Imaging-Ressourcendateien aktualisieren:

- Als einfachste Methode können Sie die Datei settings.txt bearbeiten, die sich im Stammverzeichnis der Imaging-CD oder beim PXE-Startvorgang unter /srv/tftp/boot auf dem ZENworks Imaging-Server befindet.
- Wenn Sie eine ZENworks-Partition verwenden, können Sie den manuellen Modus oder den Wartungsmodus starten, die ZENworks-Partition mounten, anschließend die geänderte Datei settings.txt und die Dateien unter initrd oder root in die gemountete ZENworks-Partition kopieren.
- Beim PXE-Startvorgang können Sie die .cfg-Dateien unter /srv/tftp auf dem ZENworks Imaging-Server bearbeiten. Diese Methode ist nur für Linux Imaging-Server geeignet, da die Konfigurationsdateien von der PXE-Version von Novell bereitgestellt werden.
- Sie können Dateien in den Dateisystemen initrd oder root verändern, Sie benötigen jedoch eine Linux-Umgebung, um die Änderungen ausführen zu können. Die bei einem ersten Setup erforderlichen Dateien (während der Verarbeitung durch linuxrc), wie beispielsweise LAN-Treiber, müssen im Dateisystem initrd abgelegt werden. Andere Dateien, die erst benötigt werden, wenn die Skriptdatei zenworks.s die Steuerung übernimmt, können im Stammdateisystem root-Dateisystem abgelegt werden (z. B. ein Imaging-Skript) oder Sie können die Datei driverupdate verwenden.

Diese Vorgehensweise wird in diesem Abschnitt behandelt.

Die folgenden Abschnitte behandeln die verschiedenen Methoden zur Bearbeitung von Imaging-Ressourcendateien.

- [Abschnitt 65.4.1, "Hinzufügen von Dateien zu einer Imaging-Start-CD", auf Seite 801](#page-804-0)
- [Abschnitt 65.4.2, "Hinzufügen von Dateien zu den Initrd- oder Root-Dateisystemen", auf](#page-804-1)  [Seite 801](#page-804-1)
- [Abschnitt 65.4.3, "Verwenden der Dateimethode "Driverupdate"", auf Seite 803](#page-806-1)

#### <span id="page-804-0"></span>**65.4.1 Hinzufügen von Dateien zu einer Imaging-Start-CD**

Wenn Sie Dateien zu einer Imaging-Start-CD hinzufügen möchten, die für den eigentlichen Imaging-Vorgang (z. B. Skripten, jedoch in der Regel keine Treiber-Module) zur Verfügung stehen sollen, können Sie diese Dateien in das Verzeichnis /addfiles auf der Imaging-CD kopieren. Auf diese Weise können Sie Ihre Skriptdatei und andere Dateien problemlos in die Verteilung einfügen, ohne dass die Dateisysteme initrd bzw. root geändert werden müssen. Diese Dateien stehen jedoch während den Start- und Modulladephasen nicht zur Verfügung.

Die Imaging-Start-CD besitzt das Verzeichnis /addfiles, zu dem Sie Dateien hinzufügen können. Diese Dateien werden unterhalb dieses Verzeichnis in einem eigenen Verzeichnis abgelegt. Sie stehen dann während des Imaging-Vorgangs innerhalb dieser Verzeichnisstruktur zur Verfügung.

Nachfolgendes Beispiel zeigt, wie Sie Dateien hinzufügen können:

**1** Wenn Sie statt eines normalen Imaging-Vorgangs Ihr eigenes Skript ausführen möchten, müssen Sie ein Skript mit dem Namen myscript.s erstellen und auf die Start-CD kopieren. Zum Beispiel: /addfiles/bin/myscript.s.

**Wichtig:** Die Skriptdatei muss die ordnungsgemäßen, für Linux erforderlichen LF-Zeilenbegrenzer und darf keine DOS CR- und LF-Zeilenendzeichen enthalten. Das heißt, Sie können Notepad.exe nicht zum Erstellen des Skripts verwenden. Sie müssen einen Texteditor verwenden, der mit Linux oder UNIX kompatibel ist (z. B.TextPad).

**2** Geben Sie zum Einfügen der folgenden Zeile in die Datei settings.txt Folgendes ein:

export IMGCMD=/bin/myscript.s

Beim Imaging wird /bin/myscript.s anstelle des normalen Befehls img auto ausgeführt.

#### <span id="page-804-1"></span>**65.4.2 Hinzufügen von Dateien zu den Initrd- oder Root-Dateisystemen**

Diese Methode ist vorzugsweise für die Aktualisierung von Imaging-Ressourcendateien zu verwenden und in einer Linux-Umgebung auszuführen.

Stellen Sie vor der Ausführung der nachfolgenden Prozedur sicher, dass Sie von allen Dateien, die Sie ändern möchten, eine Sicherungskopie erstellt haben. Insbesondere gilt dies für die Datei / srv/tftp/boot/initrd. Wenn Sie die Dateien auf einer Imaging-CD ändern möchten, benötigen Sie ein Programm wie z. B. winiso oder andere Verfahren für das Extrahieren und Ersetzen der Datei in der Imagedatei bootcd.iso.

**Wichtig:** Dokumentieren Sie beim Aktualisieren oder Hinzufügen von Dateien und Linux-Treibern die in den Dateisystemen initrd oder root vorgenommenen Änderungen. Die von Novell gelieferten aktualisierten Ressourcendateien enthalten nicht Ihre benutzerdefinierten Änderungen. Wenn sich bei neueren Ressourcendateien von Novell die Kernel-Version geändert hat, müssen bereits hinzugefügte Treiber aktualisiert werden, indem entweder eine neue Version vom Hersteller bezogen oder der Treiber mit der Quelle der korrekten Linux-Kernel-Version neu kompiliert wird.

Führen Sie die folgenden Schritte für das root-Dateisystem aus, indem Sie in den Einzelschritten einfach "initrd" mit "root" ersetzen. Stellen Sie Linux-Treiber stets in das initrd- und nicht in das root- Dateisystem.

Verwenden Sie zum Hinzufügen von Dateien zum root-Dateisystem auch die in [Abschnitt 65.4.3,](#page-806-1)  ["Verwenden der Dateimethode "Driverupdate"", auf Seite 803](#page-806-1) beschriebene Methode.

So ändern Sie das initrd- oder root-Dateisystem:

- **1** Erstellen Sie bei einem Linux-Computer ein Arbeitsverzeichnis und wechseln Sie zu diesem Verzeichnis.
- **2** Führen Sie die folgenden Schritte aus, um initrd vom PXE-Server oder von der Start-CD in das neue Arbeitsverzeichnis zu kopieren:
	- Beim PXE-Server müssen Sie \tftp\boot\initrd zum Arbeitsverzeichnis der Linux-Arbeitsstation kopieren.
	- Bei der Start-CD müssen Sie initrd aus dem Verzeichnis \boot\loader auf der Start-CD extrahieren und die extrahierte initrd anschließend in das Arbeitsverzeichnis der Linux-Arbeitsstation kopieren.
- **3** Geben Sie zum Umbenennen von initrd in initrd.gz Folgendes ein:

cp initrd initrd.gz

**4** Geben Sie zum Dekomprimieren der Datei initrd.gz Folgendes ein:

gunzip initrd.gz

**5** Um ein anderes Arbeitsverzeichnis als Mountpunkt bei den anschließenden Schritten zu erstellen, geben Sie Folgendes ein:

mkdir work

**6** Geben Sie zum Mounten des Dateisystems initrd auf das Verzeichnis /work Folgendes ein:

mount -o loop initrd work

**7** Geben Sie zum Mounten Ihrer Dateien oder aktualisierten Treiber auf das Dateisystem initrd Folgendes ein:

cp /*Ihr\_Pfad*/*Modul*.ko work/lib/modules/2.6.5-override-default/ initrd

Dabei ist *your\_path* der Pfad für die Datei *module*.ko und module ist der Name des Moduls.

Andere Dateien, die im initrd-Dateisystem aufzunehmen sind, müssen in das entsprechende Verzeichnis kopiert werden.

**8** Geben Sie zum Deaktivieren des initrd-Dateisystems Folgendes ein:

umount work

**9** Geben Sie zum Komprimieren der neuen initrd-Datei Folgendes ein:

```
gzip -v9c initrd > initrd.gz
```
**10** Geben Sie zum Umbenennen von initrd.gz zurück in initrd Folgendes ein:

```
cp initrd.gz initrd
```
- **11** So kopieren Sie die Datei zurück:
	- Beim PXE-Server kopieren Sie die aktualisierte initrd-Datei in das Verzeichnis \tftp\boot auf dem PXE-Server.
	- Bei der Start-CD kopieren Sie die aktualisierte initrd-Datei in das Verzeichnis \boot\loader auf der Start-CD.

#### <span id="page-806-1"></span>**65.4.3 Verwenden der Dateimethode "Driverupdate"**

Informationen zur Verwendung der Dateimethode driverupdate bei Linux-Servern finden Sie in "Using the Driverupdate File Method" im *Novell ZENworks 7 Linux Management Administration Guide* (Novell ZENworks 7 Linux Management-Verwaltungshandbuch). Diese bestimmte Methode wird nicht für NetWare- und Windows-Plattformen verwendet.

## <span id="page-806-0"></span>**65.5 Hinzufügen oder Aktualisieren von LAN-Treibern**

Bei der Entwicklung und Herausgabe neuer LAN-Adapter werden von den LAN-Karten-Herstellern in der Regel ebenfalls neue oder aktualisierte Treiber herausgegeben. Manchmal funktionieren die neuen LAN-Karten einwandfrei mit älteren Treibern, manchmal jedoch erkennen ältere Treiber die neue LAN-Karte nicht und können nicht geladen werden.. Gelegentlich lädt der ältere Treiber, aber die LAN-Karte weist schwere Performance-Probleme auf. Um die volle Leistungsfähigkeit einer neuen LAN-Karte zu sichern, sollten Sie den neuen Treiber laden.

Die folgenden Abschnitte erläutern, wie Treiber bezogen bzw. kompiliert werden:

- [Abschnitt 65.5.1, "Beziehen von Treibern", auf Seite 804](#page-807-0)
- [Abschnitt 65.5.2, "Erstellen von Treibern", auf Seite 804](#page-807-1)
- [Abschnitt 65.5.3, "Laden von Treibern mit Parametern", auf Seite 806](#page-809-1)

Informationen, wie Sie Ihre Treiber mit bestimmten Parameter laden, erhalten Sie in [Abschnitt 65.5.3, "Laden von Treibern mit Parametern", auf Seite 806.](#page-809-1)

#### <span id="page-807-0"></span>**65.5.1 Beziehen von Treibern**

Neue LAN-Treiber sollten vom Hersteller bezogen werden. Die Treiber der meisten LAN-Karten-Hersteller können kostenlos von der jeweiligen Website heruntergeladen werden. Einige Treiber stehen unter www.scyld.com/network zur Verfügung und die Quelle für den Broadcom BCM5700- Treiber kann über http://www.broadcom.com/drivers/downloaddrivers.php heruntergeladen werden.

Sollte ein Hersteller einen Binärtreiber anbieten, der speziell für die von ZENworks verwendete Kernel-Version kompiliert wurde, sollten Sie sich diesen Treiber beschaffen und mit einer der Aktualisierungsmethoden für das Hinzufügen von Treibern verwenden. ZENworks 7 basiert auf SLES 9 SP2, Kernel-Version 2.6.5-7.191. Wenn der Treiber nicht für diese spezielle Version kompiliert worden ist, sollten Sie den Code beziehen und ihn für diese Version kompilieren. Weitere Informationen hierzu finden Sie in [Abschnitt 65.5.2, "Erstellen von Treibern", auf Seite 804.](#page-807-1)

#### <span id="page-807-1"></span>**65.5.2 Erstellen von Treibern**

Nahezu alle Linux-Treiber werden als Quellcode ausgeliefert und müssen vor ihrer Verwendung kompiliert werden. Um das Treibermodul zu erstellen, folgen Sie den Anweisungen des Herstellers, die im Lieferumfang des neuen Treibers enthalten sind. Viele Treiber können so erstellt werden, dass sie in den Kernel integriert werden können. Es wird jedoch empfohlen, LAN-Treiber als externe Kernel-Module zu erstellen.

Beim Erstellen Ihrer LAN-Treiber sollten Sie sicherstellen, dass Ihr Build-Computer den gleichen Kernel wie die Imaging-Umgebung verwendet. Wenn Ihr LAN-Treiber in Ihrer Imaging-Umgebung nicht geladen werden kann, stimmen in der Regel Ihre Build-Umgebung und Ihre Imaging-Umgebung nicht überein.

Sie können die aktuelle Kernel-Version Ihrer Linux-Umgebung mit dem folgenden Befehl ermitteln:

 $uname -r$ 

Sie müssen ggf. das Ergebnis aus dem Befehl uname ändern, damit die Kernel-Versionen übereinstimmen. Weitere Informationen hierzu finden Sie in [Abschnitt 65.6, "Befehl "Uname"](#page-809-0)  [verwenden", auf Seite 806](#page-809-0).

Weitere Informationen zum Erstellen von Treibern erhalten Sie hier::

- "Linux-Quellcode-Baum erstellen" auf Seite 804
- "Modul kompilieren" auf Seite 805

#### **Linux-Quellcode-Baum erstellen**

Um ein Modul zu kompilieren, benötigen Sie den Linux-Quellcodebaum, in dem die dem ZENworks-Kernel entsprechende Konfiguration enthalten ist. Den erforderlichen Quellcode finden Sie im Artikel TID 10091818 in der Novell Support-Knowledgebase (http://support.novell.com/ search/kb\_index.jsp).

So verwenden Sie den Linux-Quellcodebaum:

**1** Dekomprimieren Sie die Datei und installieren Sie den Quellcodebaum im Verzeichnis /usr/ src.

Die tar-Daei erstellt z. B. die folgenden Verzeichnisse:

```
/usr/src/linux-2.6.5-7.191
/usr/src/linux-2.6.5-7.191-obj
```
- **2** Sie können die ordnungsgemäße Konfigurationsdatei von den folgenden Orten abrufen:
	- Aus einer ausgeführten ZENworks Distributionsdatei (/proc/config.gz)
	- Artikel TID 10091818 in der Novell Support-Knowledgebase (http://support.novell.com/ search/kb index.jsp)
- **3** Kopieren Sie diese Konfigurationsdatei in das in Schritt 1 erstellte Verzeichnis.

```
Zum Beispiel: /usr/src/linux-2.6.5-7.191.
```
**4** So erstellen Sie einen Link zum Quellcodebaum:

**4a**

Geben Sie zum Ändern des Verzeichnisses in /usr/src Folgendes ein:

cd /usr/src

- **4b** Wenn sich in dem Verzeichnis ein Linux-Softlink befindet, löschen Sie ihn.
- **4c** Erstellen Sie den Linux-Softlink, beispielsweise:

ln -s linux-2.6.5-7.191 linux

Sie haben nun den Linux-Kernel-Ursprungsbaum und den Softlink für die Kompilierung des Moduls vorbereitet. Fahren Sie fort mit "Modul kompilieren" auf Seite 805.

#### **Modul kompilieren**

Führen Sie folgende Schritte durch, um das Modul manuell zu kompilieren:

**1** Installieren Sie den Ursprung.

Folgen Sie den Herstelleranweisungen, um den Ursprung zu installieren.

In der Regel befindet sich der Modulursprung in einem Verzeichnis unter  $/\text{usr}/\text{src}$ . Modul-Ursprungsdateien werden in der Regel als eine mit gzip komprimierte Tar-Datei ausgeführt (.tar.gz or .tgz). Die Datei kann ebenfalls als eine mit bzip komprimierte Datei (.bz2) ausgeführt sein.

- **2** Führen Sie Folgendes durch, um den Ursprung zu kompilieren:
	- **2a** Ändern Sie die Verzeichnisse auf den Ursprung.
	- **2b** Wenn Sie uname geändert haben, um zur korrekten Kernel-Version zu wechseln, erstellen Sie einen make-Befehl.
- **3** Wenn Sie Ihr Modul für ZENworks kompiliert haben, wählen Sie die erzeugte . ko-Moduldatei aus (stellen Sie sicher, dass Sie den richtigen Modulnamen und nicht eine .ko Arbeitsdatei ausgewählt haben) und installieren Sie diese mit der Treiberaktualisierungsmethode oder stellen Sie sie in das initrd-Dateisystem.

#### <span id="page-809-1"></span>**65.5.3 Laden von Treibern mit Parametern**

Wenn Sie ein Modul während der linuxrc-Verarbeitung laden möchten und wenn linuxrc nicht erkennt, dass das Modul geladen werden soll, oder Sie möchten die Lade-Parameter angeben, dann können Sie eine Zeile in der linuxrc.config- oder /info-Datei eingeben. Diese Datei muss dann im initrd-Dateisystem aktualisiert werden.

Es kann ggf. erforderlich sein, ein LAN-Treibermodul mit speziellen Parametern zu laden. Geben Sie hierfür z. B. folgende Zeile ein:

insmod="moduleName parm=xxx"

Diese Eingabe wird in der Regel vorgenommen, um einen LAN-Treiber mit spezifischen Parametern, wie Vollduplex oder eine spezifische Geschwindigkeit, zu laden.

# <span id="page-809-0"></span>**65.6 Befehl "Uname" verwenden**

Mit dem Befehl uname können Sie die aktuelle Kernel-Version Ihrer Linux-Umgebung ermitteln. Sie müssen ggf. das Ergebnis aus dem Befehl uname ändern, damit die Kernel-Versionen übereinstimmen.

Mit den folgenden Schritten verändern Sie den uname-Befehl, um den erforderlichen Wert einzustellen:

**1** Geben Sie zum Ermitteln der aktuellen Kernel-Version Folgendes ein:

uname -r

Notieren Sie sich die Versionsnummer, Sie werden sie in Schritt 4 benötigen. Dieses Beispiel zeigt Version 2.6.13-15-smp von einem SLES 9 SP2 Server.

**2** Geben Sie zum Erstellen eines neuen Verzeichnisses Folgendes ein:

```
mkdir /bin/orig
```
**3** Geben Sie zum Verschieben der uname-Binärdatei zum Verzeichnis /bin/orig Folgendes ein:

mv /bin/uname /bin/orig/uname

**4** Verwenden Sie einen Linux-Editor (z. B. vi), um die Datei /bin/uname zu erstellen, in der die folgenden Zeilen enthalten sind:

```
#!/bin/sh#unameif [ $KRNLVERSION"a" = "a" ] ; then
       if [\frac{\pi}{2}(\frac{\pi}{2})\text{sin}/\text{orig}/\text{uname} - r] = "2.6.13-15-\text{sup" } ; then
             export KRNLVERSION=2.6.13-15-smp
       else
             export KRNLVERSION=2.4.31
       fi
fi
if \lceil $1"a" = "-ra" ] ; then
```

```
 echo $KRNLVERSION
else
      /bin/orig/uname $*
fi
```
**Wichtig:** Ersetzen Sie die Strings "2.6.13-15-smp" mit der Version aus Schritt 1.

**5** Damit das neue Befehlsskript uname ausführbar ist, geben Sie Folgendes ein:

chmod +x /bin/uname

**6** Geben Sie die folgende Zeile ein, um über den Befehl uname -r beim Kompilieren eines Moduls eine bestimmte Version einzustellen:

export KRNLVERSION="2.6.5-7.191"

- **7** Befolgen Sie beim Kompilieren des Moduls die Herstelleranweisungen und verwenden Sie den make-Befehl.
- **8** Setzen Sie uname zurück, sodass es die tatsächlichen Werte zurückgibt:

unset KRNLVERSION

## <span id="page-810-0"></span>**65.7 Variablen und Parameter**

Die folgenden Abschnitte behandeln die Variablen und Parameter, die beim Aktualisieren von Ressourcendateien verwendet werden:

- [Abschnitt 65.7.1, "Imaging-Skript-Variablen", auf Seite 807](#page-810-1)
- [Abschnitt 65.7.2, "In "Settings.txt" angegebene Parameter", auf Seite 808](#page-811-0)
- [Abschnitt 65.7.3, "Imaging-Engine-Variablen", auf Seite 809](#page-812-1)

#### <span id="page-810-1"></span>**65.7.1 Imaging-Skript-Variablen**

Die folgenden Umgebungsvariablen werden in Imaging-Skripts verwendet und dürfen nicht geändert werden:

| Variable          | <b>Definition</b>                                         |
|-------------------|-----------------------------------------------------------|
|                   | ACTIVEPARTITION Gerät der aktiven Betriebssystempartition |
| <b>CDBOOT</b>     | $YES$ (JA) = Start von CD.                                |
| <b>DISABLEZEN</b> | 1 = ZENworks-Partition deaktivieren.                      |
| <b>ENABLEZEN</b>  | 1 = ZENworks-Partition wieder aktivieren.                 |
| <b>ZENDEVICE</b>  | Gerätenamen der ZFNworks-Partition.                       |

*Tabelle 65-1 Imaging-Skript-Variablen*

**Variable Definition**

ZENPARTBOOT YES = Start von ZENworks-Partition.

Die folgenden Umgebungsvariablen können in der Datei settings.txt geändert bzw. festgelegt werden:

#### *Tabelle 65-2 Umgebungsvariablen*

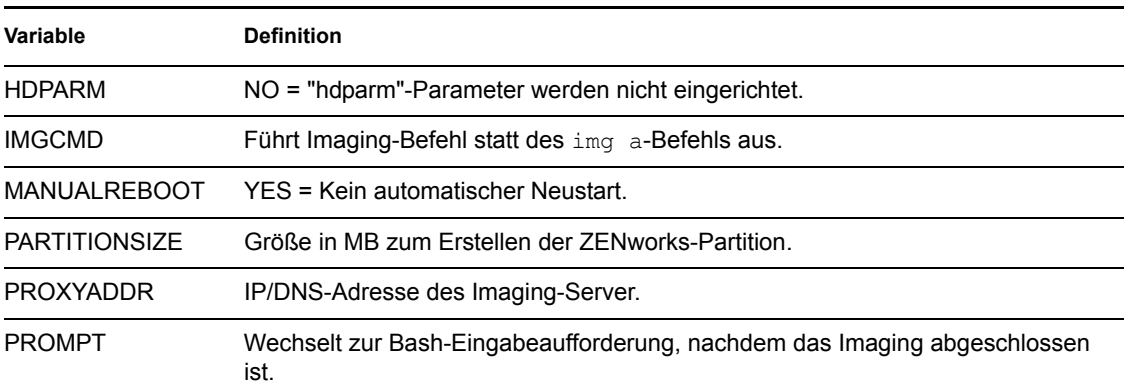

## <span id="page-811-0"></span>**65.7.2 In "Settings.txt" angegebene Parameter**

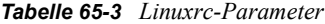

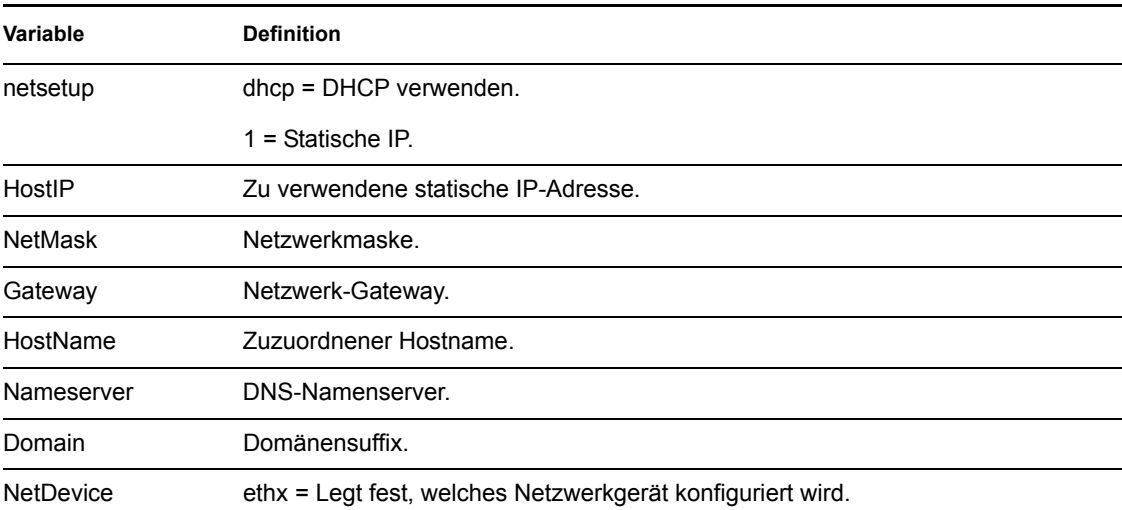

#### <span id="page-812-1"></span>**65.7.3 Imaging-Engine-Variablen**

*Tabelle 65-4 Imaging-Engine-Variablen*

| Variable                | <b>Definition</b>                                                                                               |
|-------------------------|----------------------------------------------------------------------------------------------------|
|                         |                                                                                                    |
| DEVELOPER LOG           | "A" erstellt eine ausführliche imglog Verbose-Debugdatei.                                                       |
| <b>ZENIMGLOG</b>        | "A" erstellt eine weniger ausführliche imglog Verbose-<br>Debugdatei.                                           |
| ZEN IGNORE GEO MISMATCH | Ignoriert beim Wiederherstellen von Raw-Imaging-Formaten, wenn<br>die Geometrie der Geräte nicht übereinstimmt. |
| <b>NOABORTBUTTON</b>    | Wenn definiert, unterdrückt es beim Imaging die Anzeige der<br>Schaltfläche "Abbrechen".                        |

## <span id="page-812-0"></span>**65.8 Fehlerbehebung bei Linux-Treiberproblemen**

- [Abschnitt 65.8.1, "Fehlerbehebung beim Startvorgang", auf Seite 809](#page-812-2)
- [Abschnitt 65.8.2, "Fehlerbehebung an der Bash-Eingabeaufforderung", auf Seite 810](#page-813-0)

#### <span id="page-812-2"></span>**65.8.1 Fehlerbehebung beim Startvorgang**

Beim Start von ZENworks-Imaging können Sie folgende Schritte ausführen, um Probleme zu beheben:

- Drücken Sie Esc, um die Kernel-Meldungen anzuzeigen. Wenn Fehler vorliegen, werden in der Regel Meldungen angezeigt.
- Bildschirm 3 (drücken Sie Alt+F3) wird für die Darstellung des linuxrc-Prozessfortschrittes verwendet. Hier werden Statusergebnisse von linuxrc angezeigt bzw. welche Module geladen werden etc.
- Bildschirm 4 (drücken Sie Alt+F4) wird für die Darstellung der Ausgabedaten von den Modulen während des linuxrc-Prozesses verwendet.
- Auf Bildschirm 1 (drücken Sie Alt+F1), 3 und 4 kann ermittelt werden, an welcher Prozessstelle Fehler auftreten bzw. Probleme verursacht werden.
- Bildschirm 3 und 4 zeigen an, welche Treiber geladen werden.
- Wenn ein Treiber ordnungsgemäß geladen wird und dennoch ein Fehler auftritt, können Sie auf Bildschirm 4 erkennen, ob der Treiber veraltet ist.

Wenn der Startvorgang fehlschlägt, sollten Sie als Erstes den Befehlszeilenparameter acpi=off verwenden.

#### <span id="page-813-0"></span>**65.8.2 Fehlerbehebung an der Bash-Eingabeaufforderung**

Wenn die Bash-Eingabeaufforderung angezeigt wird, können Sie mit den folgenden Tools Informationen über die Hardware erhalten:

 **hwinfo:** Dieses Dienstprogramm wird von linuxrc verwendet, um Hardware zu laden. Sie können hwinfo -pci verwenden, um anzuzeigen, welche Hardware erkannt worden ist.

Leiten Sie die Angabe an "less," (Reduzieren) um, wenn die Datenausgabe mit hwinfo zu umfangreich ist. Verwenden Sie z. B. hwinfo -pci | less.

Benötigen Sie Hilfe vom Novell Support, sollten Sie die Ausgabedaten von hwinfo -pci in einer Datei erfassen und dem Support zur Verfügung stellen. Mit diesem Befehl können Sie die meisten Informationen abrufen:

```
hwinfo pci log /Protokolldateiname
```
*logfilename* ist dabei der Name der Datei für den Novell Support.

Verwenden Sie ein Speichermedium, z. B. ein Thumb-Drive oder ein anderes USB-Speichermedium, um die Ausgabedatei zur späteren Verwendung zu speichern. Sie können ggf. auch die Datei auf einem FTP-Server speichern und zur Verfügung stellen.

 **ethtool:** Mit diesem Tool (das in einer ZENworks-Verteilung enthalten ist) können Sie die Konfiguration der meisten Ethernet-Netzwerkgeräte ändern.

# <sup>6</sup>**Unterstützte Ethernet-Karten**

Novell® ZENworks® 7 Desktop Management stellt in den im Lieferumfang von ZENworks 6.2.67 enthaltenen Linux-Kernel Treiber für die Ethernet-Karte zur Verfügung.

Um den verwendeten Linux-Kernel zu ermitteln, gebe Sie an der Bash-Eingabeaufforderung uname -r ein.

Wenn auf Ihrer Arbeitsstation oder Ihrem Laptopcomputer diese Karte nicht unterstützt wird, benötigen Sie Ihren eigenen Ethernet-Treiber.

# <sup>67</sup>**Auf IP-Adressen von Geräten zugreifen, die über zwei Netzwerkkarten verfügen**

# 67

Um automatisch eine IP-Adresse eines Geräts zu erhalten, das über zwei Netzwerkkarten verfügt, können Sie die Datei /srv/tftp/z\_auto.cfg oder /srv/tftp/z\_maint.cfg (oder beide) ändern, indem Sie die folgende Zeile am Ende des Befehls *Append* anhängen:

netdevice=eth0

Dadurch müssen die IP-Adressen der Netzwerkkarten nicht manuell ausgewählt werden.

# <sup>J</sup>**Aktualisierungen der Dokumentation**

J

# **Fernverwaltung**

Mit der Fernverwaltungskomponente von Novell® ZENworks® 7 Desktop Management können Sie Fernarbeitsstationen über die Verwaltungskonsole verwalten. Die Fernverwaltung bietet folgende Möglichkeiten:

- Eine ausgeschaltete verwaltete Arbeitsstation per Fernzugriff reaktivieren.
- Die verwaltete Arbeitsstation per Fernzugriff verwalten.
- Ausführbare Dateien auf der verwalteten Arbeitsstation mit Systemrechten per Fernzugriff ausführen, auch dann, wenn der angemeldete Benutzer kein Mitglied der lokalen Gruppe "Administratoren" ist.
- Dateien zwischen der Fernverwaltungskonsole und der verwalteten Arbeitsstation austauschen.
- Informationen zur Diagnose von Problemen auf der verwalteten Arbeitsstation anzeigen.
- Informationen zu den Revisionsdatensätzen der Fernverwaltungssitzungen protokollieren, die auf der verwalteten Arbeitsstation ausgeführt werden.
- Den Bildschirm der verwalteten Arbeitsstation während einer Fernsteuerungssitzung austasten.
- Die Tastatur- und Maussteuerung an der verwalteten Arbeitsstation während einer Fernsteuerungssitzung sperren.

**Wichtig:** Weiterhin ist es möglich, die Fernverwaltungsfunktion auf Servern einzusetzen. Weitere Informationen hierzu finden Sie in der Dokumentation zu ZENworks 7 Server Management (http:// www.novell.com/documentation/zenworks7).

Mit der Fernverwaltung können Unternehmen sowohl die Kosten als auch den Zeitaufwand reduzieren. Sie oder das Helpdesk Ihrer Organisation können beispielsweise Probleme bei Arbeitsstationen analysieren und per Fernzugriff lösen, ohne bei der Arbeitsstation des Benutzers vor Ort zu sein. Dadurch wird die Zeit zur Problemlösung reduziert und die Produktivität erhöht.

In den folgenden Abschnitten erhalten Sie Informationen zu den Funktionen und der Verwendung der Fernverwaltung:

- [Kapitel 68, "Funktionen der Fernverwaltung", auf Seite 819](#page-822-0)
- [Kapitel 69, "Einrichten der Fernverwaltung", auf Seite 823](#page-826-0)
- [Kapitel 70, "Verwalten von entfernten Arbeitsstationen", auf Seite 839](#page-842-0)
- [Kapitel 71, "Anzeigen von Diagnose-Informationen", auf Seite 867](#page-870-0)
- [Anhang K, "Aktualisierungen der Dokumentation", auf Seite 879](#page-882-0)

# <span id="page-822-0"></span><sup>68</sup>**Funktionen der Fernverwaltung**

Sie können Novell® ZENworks® 7 Desktop Management zur Fernverwaltung von Windows 98 und Windows 2000/XP-Arbeitsstationen über die Verwaltungskonsole verwenden.

Weitere Informationen zu den Komponenten der Fernverwaltung finden Sie in folgenden Abschnitten:

- [Abschnitt 68.1, "Terminologie der Fernverwaltung", auf Seite 819](#page-822-1)
- [Abschnitt 68.2, "Funktionen der Fernverwaltungskomponenten", auf Seite 820](#page-823-0)

**Hinweis:** Die Informationen in diesem Abschnitt gelten auch für ZENworks 7 Desktop Management mit Support Pack 1.

# <span id="page-822-1"></span>**68.1 Terminologie der Fernverwaltung**

Das folgende kurze Glossar enthält grundlegende Definitionen der Fernverwaltungsbegriffe:

**Verwaltete Arbeitsstation:** Eine Arbeitsstation, die Sie per Fernzugriff verwalten möchten. Auf einer für die Fernverwaltung vorgesehenen Arbeitsstation muss der ZENworks 7 Remote Management-Agent installiert sein.

**Verwaltungsserver:** Ein Server, auf dem ZENworks 7 Desktop Management installiert ist.

**Verwaltungskonsole:** Ein Windows-Computer, auf dem Novell ConsoleOne® ausgeführt wird. Die Verwaltungskonsole enthält die Schnittstelle, über die Sie Ihre Computer verwalten.

**Fernoperator:** Ein Benutzer, der Arbeitsstationen per Fernzugriff von der Verwaltungskonsole aus verwaltet.

**Verwalter:** Eine Person, die über die Rechte zum Installieren der Fernverwaltung verfügt. Alle Verwalter sind Fernoperatoren, es sind jedoch nicht alle Fernoperatoren auch Verwalter.

**Fernverwaltungsagent:** Eine Desktop Management-Komponente, die auf einer verwalteten Arbeitsstation installiert wird, sodass der Fernoperator diese Arbeitsstation per Fernzugriff verwalten kann. Der Fernverwaltungsagent startet automatisch, wenn die verwaltete Arbeitsstation startet. Er überprüft, ob der Fernoperator für die Verwaltung der Arbeitsstation autorisiert ist, bevor die Fernverwaltungssitzung fortgesetzt wird.

**Anzeigefenster:** Eine Darstellung des Desktops der verwalteten Arbeitsstation. Sie wird an der Verwaltungskonsole angezeigt, sobald der Fernoperator eine Fernverwaltungssitzung eingerichtet hat.

**Registrierte Arbeitsstation:** Eine Arbeitsstation, die bei eDirectory registriert und als eDirectory-Arbeitsstationsobjekt importiert ist.

# <span id="page-823-0"></span>**68.2 Funktionen der Fernverwaltungskomponenten**

Weitere Informationen zu den Komponenten der Fernverwaltung finden Sie in folgenden Abschnitten: Sie müssen den Fernverwaltungsagenten auf der verwalteten Arbeitsstation installieren, damit die Fernverwaltungsaktionen ausgeführt werden können.

- ["Funktionen der Fernsteuerung" auf Seite 820](#page-823-1)
- ["Funktionen der Fernansicht" auf Seite 820](#page-823-2)
- ["Funktionen der Fernausführung" auf Seite 820](#page-823-3)
- ["Funktionen der Ferndiagnose" auf Seite 821](#page-824-0)
- ["Funktionen der Dateiübertragung" auf Seite 821](#page-824-1)
- ["Funktionen der Fernverwaltungsrevision" auf Seite 821](#page-824-2)
- \* ["Anzeige der Fernverwaltungsereignisse über die Windows-Ereignisanzeige" auf Seite 822](#page-825-0)
- ["Funktionen der Fernreaktivierung" auf Seite 822](#page-825-1)

#### <span id="page-823-1"></span>**68.2.1 Funktionen der Fernsteuerung**

Mit der Fernsteuerung können Sie eine verwaltete Arbeitsstation von der Verwaltungskonsole aus steuern, um Benutzern Unterstützung zu bieten und beim Lösen von Problemen in Bezug auf die Arbeitsstation zu assistieren.

Die Fernsteuerung stellt eine Verbindung zwischen der Verwaltungskonsole und der verwalteten Arbeitsstation her. Mithilfe der Fernsteuerungsverbindungen wird der Fernoperator in die Lage versetzt, über das bloße Anzeigen einer verwalteten Arbeitsstation hinaus Steuerungsvorgänge auszuführen. Weitere Informationen hierzu finden Sie in Abschnitt 70.2, "Verwalten einer [Fernsteuerungssitzung", auf Seite 842.](#page-845-0)

#### <span id="page-823-2"></span>**68.2.2 Funktionen der Fernansicht**

Mit der Fernansicht können Sie eine Verbindung zu einer verwalteten Arbeitsstation herstellen, sodass Sie die verwaltete Arbeitsstation anzeigen können, anstatt sie zu steuern. Auf diese Weise können Sie Benutzern bei der Lösung auftretender Probleme behilflich sein. Beispielsweise können Sie überprüfen, wie der Benutzer an einer verwalteten Arbeitsstation bestimmte Aufgaben erledigt, um sicherzustellen, dass eine Aufgabe korrekt ausgeführt wird. Weitere Informationen hierzu finden Sie in [Abschnitt 70.1, "Verwalten einer Fernansichtssitzung", auf Seite 839](#page-842-1).

#### <span id="page-823-3"></span>**68.2.3 Funktionen der Fernausführung**

Mit der Fernausführung können Sie alle ausführbaren Dateien auf der verwalteten Arbeitsstation von der Verwaltungskonsole aus ausführen. Eine Anwendung kann folgendermaßen per Fernzugriff ausgeführt werden: Geben Sie den Namen der ausführbaren Datei im Fenster "Fernausführung" an (falls sich das Programm im Pfad der verwalteten Arbeitsstation befindet) oder geben Sie den vollständigen Pfad der Anwendung ein (falls er sich nicht im Pfad der verwalteten Arbeitsstation befindet). Weitere Informationen hierzu finden Sie in Abschnitt 70.3, "Verwalten einer [Fernausführungssitzung", auf Seite 849](#page-852-0).

Sie können die Pfadinformationen über das Umgebungsfenster festlegen, das von der Diagnosefunktion gestartet wird. Weitere Informationen hierzu finden Sie in [Abschnitt 71.3,](#page-873-0)  ["Umgebungsinformationen", auf Seite 870](#page-873-0).

#### <span id="page-824-0"></span>**68.2.4 Funktionen der Ferndiagnose**

Mit der Ferndiagnose können Sie die Zeiten für die Problemlösung verkürzen und Benutzern Unterstützung bieten, ohne die jeweilige Arbeitsstation aufzusuchen. Dadurch wird die Benutzerproduktivität erhöht, da auf den Desktops weiterhin gearbeitet werden kann. Weitere Informationen hierzu finden Sie in ["Anzeigen von Diagnose-Informationen" auf Seite 867.](#page-870-0)

Die Diagnose bietet Echtzeit-Informationen, sodass der Fernoperator Probleme bei Arbeitsstationen diagnostizieren kann. Folgende Liste enthält Diagnose-Informationen, die auf verwalteten Windows 2000/XP-Arbeitsstationen zur Verfügung stehen:

- Windows-Arbeitsspeicher
- $\bullet$  Umgebung
- Netzwerkprotokolle
- Namespace-Anbieter
- Ereignisprotokoll
- Gerätetreiber
- Services

#### <span id="page-824-1"></span>**68.2.5 Funktionen der Dateiübertragung**

Mithilfe dieser Funktion können Sie die Übertragung von Dateien zwischen der Verwaltungskonsole und einer verwalteten Arbeitsstation ausführen.

Unter Verwendung dieser Funktion können Sie Dateien zwischen der Verwaltungskonsole und einer verwalteten Arbeitsstation verschieben oder kopieren. Sie können Dateien auch umbenennen und löschen sowie Verzeichnisse der Verwaltungskonsole und der verwalteten Arbeitsstation erstellen. Im Fenster "Dateiübertragung" können Sie die Eigenschaften von Dateien und Verzeichnissen der Verwaltungskonsole und der verwalteten Arbeitsstation anzeigen. Mithilfe der Dateiübertragung können Sie auch Dateien mit der verknüpften Anwendung an der Verwaltungskonsole öffnen. Weitere Informationen hierzu finden Sie in Abschnitt 70.4, "Verwalten einer [Dateiübertragungssitzung", auf Seite 850](#page-853-0).

**Wichtig:** Das Dateiübertragungsprogramm erteilt keinen Zugriff auf Wechsellaufwerke auf der verwalteten Arbeitsstation.

#### <span id="page-824-2"></span>**68.2.6 Funktionen der Fernverwaltungsrevision**

Die Fernverwaltungsrevision erzeugt Revisionsdatensätze für jede Fernverwaltungssitzung, die auf der verwalteten Arbeitsstation ausgeführt wird. Die verwaltete Arbeitsstation, auf der der Fernverwaltungsagent installiert ist, verwaltet diese Protokollinformationen als Revisionsprotokoll. Weitere Informationen hierzu finden Sie in [Abschnitt 70.8, "Verwalten einer Fernverwaltungs-](#page-861-0)[Revisionssitzung", auf Seite 858](#page-861-0).

#### <span id="page-825-0"></span>**68.2.7 Anzeige der Fernverwaltungsereignisse über die Windows-Ereignisanzeige**

Der Mechanismus für die Ereignisprotokollierung von Windows 2000/XP ermöglicht es Anwendungen, die auf der verwalteten Arbeitsstation ausgeführt werden, Ereignisse als Protokolldateien aufzuzeichnen. Mit der Ereignisanzeige können Ereignisprotokolle angezeigt werden. Die Ereignisanzeige verwaltet Anwendungs-, Sicherheits- und System-Protokolldateien. Die Ereignisse für Fernverwaltungssitzungen werden in der Anwendungsprotokolldatei gespeichert. Weitere Informationen hierzu finden Sie in Abschnitt 70.6, "Anzeigen des Revisionsprotokolls für [Fernverwaltungssitzungen mit der Windows-Ereignisanzeige", auf Seite 854.](#page-857-0)

#### <span id="page-825-1"></span>**68.2.8 Funktionen der Fernreaktivierung**

Mit der Fernreaktivierung können Sie einen Knoten oder eine Gruppe von deaktivierten Knoten in Ihrem Netzwerk per Fernzugriff reaktivieren (vorausgesetzt, auf der Netzwerkkarte im Knoten ist Wake-on-LAN aktiviert). Mit dieser Funktion kann der Fernoperator Knoten im Offlinemodus verwalten, um die Ausfallzeit der Benutzer für Systemwartung und Aktualisierungen zu minimieren. Es kann außerdem Energie gespart werden, während Systeme für die Wartung zur Verfügung stehen. Weitere Informationen hierzu finden Sie in Abschnitt 70.1, "Verwalten einer [Fernansichtssitzung", auf Seite 839.](#page-842-1)

# <span id="page-826-0"></span><sup>69</sup>**Einrichten der Fernverwaltung**

Die folgenden Abschnitte enthalten Informationen über die Einrichtung der Fernverwaltungskomponente von Novell® ZENworks® 7 Desktop Management in einer Produktionsumgebung:

- [Abschnitt 69.1, "Strategien der Fernverwaltung", auf Seite 823](#page-826-1)
- [Abschnitt 69.2, "Konfigurieren der Fernverwaltungsrichtlinie für die registrierten](#page-828-0)  [Arbeitsstationen", auf Seite 825](#page-828-0)
- [Abschnitt 69.3, "Konfigurieren der Fernverwaltungsrichtlinie für nicht registrierte](#page-831-0)  [Arbeitsstationen", auf Seite 828](#page-831-0)
- [Abschnitt 69.4, "Passworts für den Fernverwaltungsagenten einrichten", auf Seite 828](#page-831-1)
- [Abschnitt 69.5, "Zuweisen von Rechten für den Fernoperator", auf Seite 829](#page-832-0)
- [Abschnitt 69.6, "Arbeiten mit Windows XP Service Pack 2", auf Seite 830](#page-833-0)
- [Abschnitt 69.7, "Starten von Fernverwaltungsaktionen mit ConsoleOne", auf Seite 830](#page-833-1)
- [Abschnitt 69.8, "Starten der Fernverwaltungsaktionen ohne ConsoleOne", auf Seite 835](#page-838-0)
- [Abschnitt 69.9, "Konfigurieren der Fernverwaltungsanschlüsse", auf Seite 837](#page-840-0)

**Hinweis:** Die Informationen in diesem Abschnitt gelten auch für ZENworks 7 Desktop Management mit Support Pack 1.

# <span id="page-826-1"></span>**69.1 Strategien der Fernverwaltung**

Der Fernverwaltungsagent muss auf einer verwalteten Arbeitsstation installiert sein, damit der Fernoperator diese Arbeitsstation per Fernzugriff verwalten kann.

Ein Fernverwaltungsagent ist eine Desktop Management-Komponente, die auf einer verwalteten Arbeitsstation installiert wird. Durch den Agenten kann der Fernoperator diese Arbeitsstation per Fernzugriff verwalten. Der Fernverwaltungsagent startet automatisch, wenn die verwaltete Arbeitsstation startet. Er überprüft, ob der Fernoperator für die Verwaltung der Arbeitsstation autorisiert ist, bevor die Fernverwaltungssitzung fortgesetzt wird.

Im Folgenden finden Sie die Modi der Fernverwaltungsbeglaubigung:

- ["Passwortbasierte Fernverwaltung" auf Seite 823](#page-826-2)
- ["Verzeichnisbasierte Fernverwaltung" auf Seite 824](#page-827-0)

#### <span id="page-826-2"></span>**69.1.1 Passwortbasierte Fernverwaltung**

Bei diesem Typ der Fernverwaltungseinrichtung können Sie eine Fernverwaltungssitzung mit der verwalteten Arbeitsstation einleiten, und zwar unabhängig davon, ob die verwaltete Arbeitsstation als eDirectory™-Arbeitsstationsobjekt importiert ist.

Die passwortbasierte Fernverwaltung ist eine gesicherte Art der Fernverwaltungsbeglaubigung. Somit kann der Fernoperator automatisch Fernverwaltungsaktionen einleiten, ohne jedes Mal erneut das Passwort oder die Beglaubigungsinformationen eingeben zu müssen.

So richten Sie die passwortbasierte Fernverwaltung ein:

- **1** Installieren Sie die serverseitigen Fernverwaltungskomponenten von ZENworks 7 Desktop Management. Weitere Informationen hierzu finden Sie im *Novell ZENworks 7 Desktop Management-Installationshandbuch*.
- **2** Installieren Sie bei der Installation des Agenten die Komponente für den Fernverwaltungsagenten nur auf den Arbeitsstationen, die Sie per Fernzugriff verwalten möchten.

**Wichtig:** Um registrierte Arbeitsstationen per Fernzugriff zu verwalten, installieren Sie den Arbeitsstations-Manager zusammen mit dem Fernverwaltungsagenten.

**3** Legen Sie das Passwort für den Fernverwaltungsagenten auf der verwalteten Arbeitsstation fest.

Weitere Informationen hierzu finden Sie in Abschnitt 69.4, "Passworts für den [Fernverwaltungsagenten einrichten", auf Seite 828](#page-831-1).

In der Regel wird das Passwort für den Fernverwaltungsagenten vom Benutzer auf der verwalteten Arbeitsstation festgelegt.

**4** Um registrierte Arbeitsstationen per Fernzugriff zu verwalten, konfigurieren Sie die Fernverwaltungsrichtlinie.

Weitere Informationen hierzu finden Sie in Abschnitt 69.2, "Konfigurieren der [Fernverwaltungsrichtlinie für die registrierten Arbeitsstationen", auf Seite 825.](#page-828-0)

#### <span id="page-827-0"></span>**69.1.2 Verzeichnisbasierte Fernverwaltung**

Damit der Fernverwaltungsagent eine Fernverwaltungsabfrage akzeptiert, muss die verwaltete Arbeitsstation bei dieser Art der Fernverwaltung in eDirectory registriert und als eDirectory-Arbeitsstationsobjekt importiert sein.

Der Fernverwaltungsagent verwendet die eDirectory-Beglaubigung, um zu überprüfen, ob der Benutzer, der den Fernzugriff auf die verwaltete Arbeitsstation anfordert, dazu berechtigt ist. Die Einstellungen der wirksamen Richtlinien auf der verwalteten Arbeitsstation (die darauf basieren, wo der Fernoperator die Fernverwaltungssitzungen ausführt) werden mithilfe der Fernsteuerungsrichtlinie des eDirectory-Arbeitsstationsobjekts und des Benutzerobjekts des bei der verwalteten Arbeitsstation angemeldeten Benutzers ermittelt.

So richten Sie die verzeichnisbasierte Fernverwaltung ein:

**1** Registrieren Sie die Arbeitsstation in eDirectory und importieren Sie sie als eDirectory-Arbeitsstationsobjekt.

Weitere Informationen hierzu finden Sie im *Novell ZENworks 7 Desktop Management-Installationshandbuch*.

**2** Installieren Sie die serverseitigen ZENworks Desktop Management*-*Komponenten.

Weitere Informationen hierzu finden Sie im *Novell ZENworks 7 Desktop Management-Installationshandbuch*.

- **3** Installieren Sie bei der Agenteninstallation den Fernverwaltungsagenten und den Arbeitsstations-Manager.
- **4** Konfigurieren Sie die Fernverwaltungsrichtlinie.
Weitere Informationen hierzu finden Sie in Abschnitt 69.2, "Konfigurieren der [Fernverwaltungsrichtlinie für die registrierten Arbeitsstationen", auf Seite 825](#page-828-0)

# <span id="page-828-0"></span>**69.2 Konfigurieren der Fernverwaltungsrichtlinie für die registrierten Arbeitsstationen**

Die Fernverwaltungsrichtlinie ist ein eDirectory-Objekt in einem Richtlinienpaket. Richtlinienpakete sind eDirectory-Objekte mit Richtlinien, die entsprechend dem Objekttyp gruppiert sind. Objekttypen können Arbeitsstationsobjekte, Arbeitsstationsgruppen, Benutzerobjekte, Benutzergruppen oder Containerobjekte sein.

Mit der Fernverwaltungsrichtlinie kann der Verwalter Sicherheitseinstellungen für verschiedene Fernverwaltungssitzungen angeben. Der Verwalter kann den Richtlinienassistenten von ZENworks zum Erstellen eines Richtlinienpakets verwenden oder eine vorhandene Fernverwaltungsrichtlinie für ein Objekt verwenden. Die Richtlinienpakete werden in Arbeitsstations-Richtlinienpakete und Benutzer-Richtlinienpakete kategorisiert. Die Arbeitsstations-Richtlinienpakete und die Benutzer-Richtlinienpakete werden außerdem kategorisiert, und zwar auf der Grundlage des Betriebssystems der Arbeitsstation oder des Betriebssystems, bei dem der Benutzer angemeldet ist. Jedes Richtlinienpaket hat Standardrichtlinien, die Sie verwenden können. Standardmäßig steht die Fernverwaltungsrichtlinie in allen aufgelisteten Benutzer- und Arbeitsstations-Richtlinienpaketen zur Verfügung, die von Desktop Management bereitgestellt werden. Hierzu gehören:

- Allgemein
- Windows 9x
- Windows NT-2000-XP
- Windows NT
- Windows 2000
- WindowsXP

Auf jeder Seite der Fernverwaltungsrichtlinie werden Standardwerte für Parameter angeboten. Sie können nach Bedarf geändert werden.

So ändern Sie die Standardwerte:

**1** Erstellen Sie in Novell ConsoleOne® ein Arbeitsstations-Richtlinienpaket.

Weitere Informationen zum Erstellen von Richtlinienpaketen finden Sie im *Novell ZENworks 7 Desktop Management-Installationshandbuch*.

- **2** Klicken Sie mit der rechten Maustaste auf das Arbeitsstations-Richtlinienpaket, wählen Sie *Eigenschaften* und klicken Sie dann auf die Registerkarte *Richtlinien*.
- **3** Aktivieren Sie das Kontrollkästchen unter der Spalte *Aktiviert* für die Fernsteuerungsrichtlinie.
- **4** Klicken Sie auf *Eigenschaften* und dann auf *Fernverwaltung*.
- **5** Klicken Sie auf die Registerkarte der Fernsitzung, deren Einstellungen geändert werden sollen und aktivieren Sie dann die gewünschten Optionen.

In folgender Tabelle ist eine Beschreibung der Optionen enthalten, die in der Fernverwaltungsrichtlinie zur Verfügung stehen:

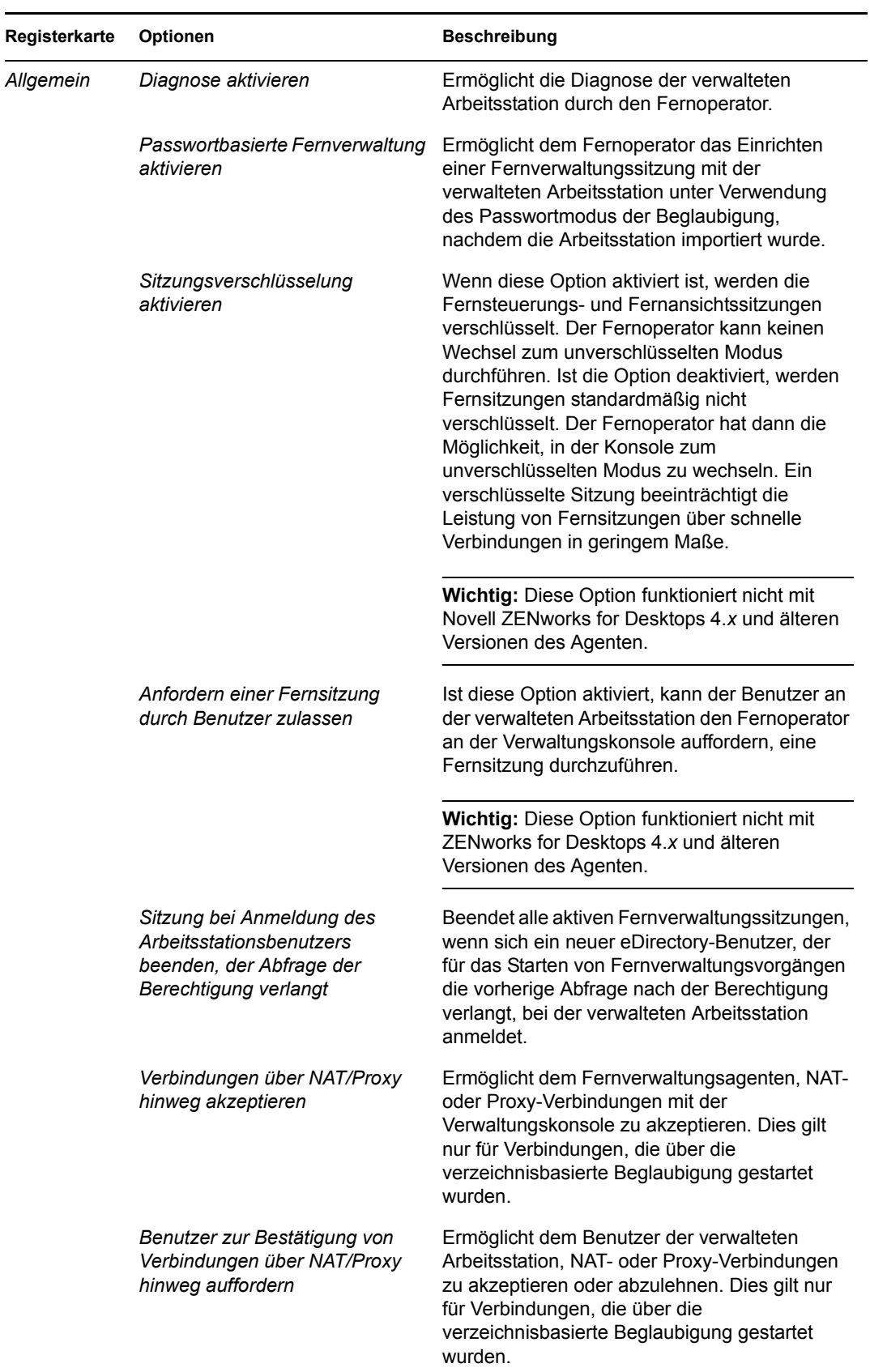

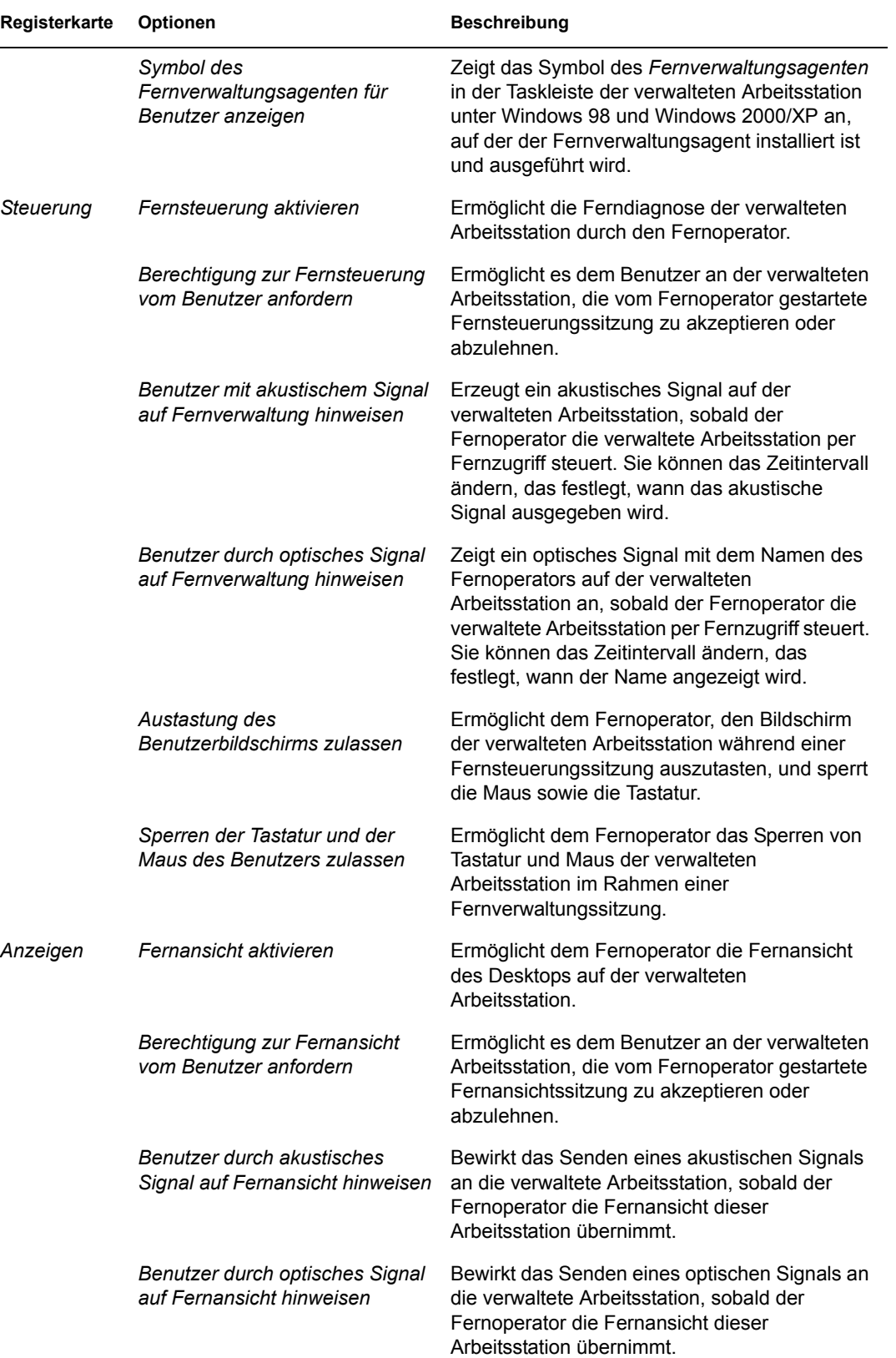

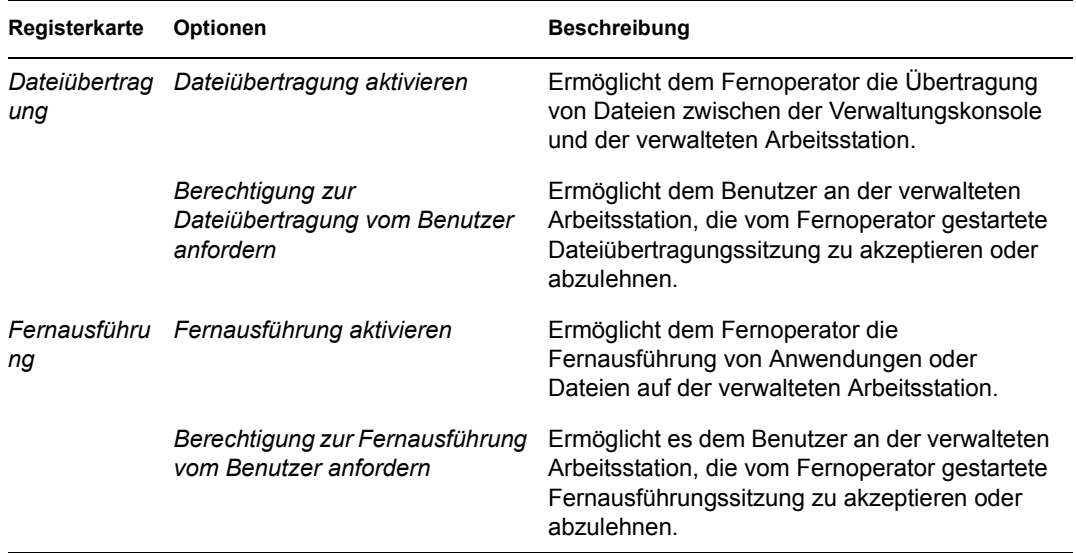

Der Verwalter kann die Standardeinstellungen auf jeder Seite der Fernverwaltungsrichtlinie ändern. Wenn Sie die Symboleinstellungen für den *Fernverwaltungsagenten* ändern, müssen Sie den Fernverwaltungsagenten neu startet, damit die Änderungen wirksam werden. Die neuen Einstellungen gelten für alle nachfolgenden Fernverwaltungssitzungen.

**Hinweis:** Zum Wechseln zwischen den Optionen der Schaltfläche "Fernvorgänge" drücken Sie "Strg+Bild-Auf" oder "Strg+Bild-Ab".

- **6** Klicken Sie auf die Registerkarte *Verknüpfungen* und dann auf *Hinzufügen*.
- **7** Wählen Sie das Containerobjekt aus, in dem die Arbeitsstationen registriert sind, und klicken Sie auf *OK*.
- **8** Klicken Sie auf *Anwenden* und dann auf *Schließen*.

# **69.3 Konfigurieren der Fernverwaltungsrichtlinie für nicht registrierte Arbeitsstationen**

Sie können die Sicherheitseinstellungen auf der nicht registrierten Arbeitsstation ändern, indem Sie den Abschnitt [Fernverwaltungsrichtlinie] in der Datei

*ZENworks\_Agentenverzeichnis*\remotemanagement\rmagent\rmcfg.ini bearbeiten.

# **69.4 Passworts für den Fernverwaltungsagenten einrichten**

Der Benutzer an der verwalteten Arbeitsstation muss ein Passwort für den Fernverwaltungsagenten festlegen und dem Fernoperator das Passwort mitteilen.

- **1** Klicken Sie mit der rechten Maustaste auf das Symbol für den *Fernverwaltungsagenten*.
- **2** Klicken Sie auf *Sicherheit* und dann auf *Passwort festlegen*.

Das Passwort darf höchstens zehn ASCII-Zeichen umfassen. Die Groß-/Kleinschreibung wird berücksichtigt. Das Passwort kann nicht aus Leerzeichen bestehen.

**Hinweis:** Das Passwort wird unter HKLM\software\novell\zenworks\remote management\rmagent. password verschlüsselt gespeichert. Die Verschlüsselung erfolgt in der Registrierung mit einem Hash, der nicht computerspezifisch ist. Das bedeutet, dass NAL zur Verteilung eines Standardpassworts verwendet werden kann.

# **69.5 Zuweisen von Rechten für den Fernoperator**

Sie können den Assistenten für die Verwaltung des Fernoperators verwenden, um die erforderlichen Rechte für Benutzer der Verwaltungskonsole einzurichten, damit diese eine Arbeitsstation verwalten können. Sie können einen Benutzer als Fernoperator auch über die Registerkarte "Fernoperatoren" auf der Eigenschaftsseite einer Arbeitsstationen hinzufügen, wenn Sie die entsprechenden Fernverwaltungsrechte angeben.

### **69.5.1 Rechte mithilfe des Fernoperatorenassistenten zuweisen**

Der Fernoperatorenassistent ist ein Dienstprogramm, das auf dem NDS®-Namespace ausgeführt wird.

So weisen Sie die erforderlichen Rechte unter Verwendung des Fernoperatorenassistenten zu:

- **1** Wählen Sie in ConsoleOne einen eDirectory-Baum im NDS-Namespace aus.
- **2** Klicken Sie auf *Werkzeuge* und dann auf *Fernoperator verwalten*.
- **3** Klicken Sie auf *Hinzufügen*, um den gewünschten Container oder die gewünschte Arbeitsstation aus der Liste der Container und Arbeitsstationen auszuwählen.

Wenn Sie Container oder Arbeitsstationen entfernen möchten, wählen Sie den entsprechenden Container oder die Arbeitsstation aus und klicken Sie auf "Entfernen".

**4** Aktivieren Sie das Kontrollkästchen, um die Eigenschaften für die Arbeitsstationen zu vererben, die Sie in den Container importieren möchten.

Wenn Sie dieses Kontrollkästchen aktivieren, werden die Eigenschaften ebenso an Arbeitsstationen vererbt, die Sie dem Container später hinzufügen.

- **5** Klicken Sie auf *Weiter*.
- **6** In der Liste "Fernverwaltungsaktionen" müssen Sie mindestens eine Option aktivieren. Standardmäßig werden alle Aktionen mit dem Symbol  $\blacktriangledown$  gekennzeichnet.

Wenn Sie Rechte zur Fernverwaltung zuweisen möchten, klicken Sie auf die Schaltfläche, bis das Symbol wie folgt aussieht:  $\blacktriangleright$ .

Wenn Sie Rechte zur Fernverwaltung entfernen möchten, klicken Sie auf die Schaltfläche, bis das Symbol wie folgt aussieht:  $\cdot$ .

- **7** Klicken Sie auf *Weiter*.
- **8** Klicken Sie auf *Hinzufügen*, um den gewünschten Container oder Benutzer auszuwählen, dem Sie Rechte zuweisen möchten.

Um die Zuweisung zu einem Container oder einem Benutzer aufzuheben, wählen Sie den entsprechenden Container oder Benutzer aus und klicken Sie dann auf *Entfernen*.

**9** Klicken Sie auf *Weiter*.

Eine Zusammenfassung des ausgewählten Containers bzw. der ausgewählten Arbeitsstation, der Berechtigungen zur Fernverwaltung, die zugewiesen oder entfernt wurden, sowie der Namen der betroffenen Fernoperatoren wird angezeigt.

**10** Klicken Sie auf *Fertig stellen*.

### **69.5.2 Rechte mithilfe der Registerkarte "Fernoperatoren" zuweisen**

- **1** Klicken Sie in ConsoleOne mit der rechten Maustaste auf das Arbeitsstationsobjekt.
- **2** Klicken Sie auf *Eigenschaften* > die Registerkarte *Fernoperatoren* > *Hinzufügen*.
- **3** Gehen Sie im Dialogfeld "Objekte auswählen" folgendermaßen vor:
	- **3a** Wählen Sie in der Dropdown-Liste "*Objekttyp*" einen Objekttyp aus.
	- **3b** Um den Inhalt eines höheren Containers aufzulisten, wählen Sie den entsprechenden Container in der Dropdown-Liste *Suchen in* aus.
	- **3c** Wählen Sie ein Objekt aus und klicken Sie auf *OK*.
- **4** Klicken Sie auf *Anwenden* und dann auf *OK*.

**Hinweis:** Wenn Sie ein Objekt aus der Liste der Fernoperatoren entfernen möchten, wählen Sie es aus und klicken Sie auf die Schaltfläche *Entfernen*.

# **69.6 Arbeiten mit Windows XP Service Pack 2**

Im Lieferumfang von Windows XP Service Pack 2 (SP2) ist eine standardmäßig aktivierte Firewall enthalten. Dies hat zur Folge, dass der Fernverwaltungsagent und der Fernverwaltungs-Listener, die unter Windows XP SP2 ausgeführt werden, keine Verbindungen empfangen, die von der Fernverwaltungskonsole bzw. dem Fernverwaltungsagenten initiiert werden.

Die Firewall-Einstellungen müssen so konfiguriert werden, dass der Fernverwaltungsagent und der Fernverwaltungs-Listener die Verbindungen empfangen können.

Standardmäßig binden sich der Fernverwaltungsagent und der Fernverwaltungs-Listener an die TCP-Anschlüsse 1761 und 1762. Informationen zum Ändern der Anschlüsse finden Sie in [Abschnitt 69.9, "Konfigurieren der Fernverwaltungsanschlüsse", auf Seite 837.](#page-840-0)

# **69.7 Starten von Fernverwaltungsaktionen mit ConsoleOne**

Der Fernverwaltungsagent startet automatisch, wenn die verwaltete Arbeitsstation startet. Der Fernoperator hat folgende Möglichkeiten, um eine Fernverwaltungssitzung einzuleiten:

- ["Einleiten einer verzeichnisbasierten Fernverwaltungssitzung" auf Seite 831](#page-834-0)
- ["Einleiten einer passwortbasierten Fernverwaltungsitzung" auf Seite 832](#page-835-0)
- [Abschnitt 69.7.3, "Fernverwaltungssitzung über den Fernverwaltungsagenten einleiten", auf](#page-837-0)  [Seite 834](#page-837-0)

### <span id="page-834-0"></span>**69.7.1 Einleiten einer verzeichnisbasierten Fernverwaltungssitzung**

**Hinweis:** Der ausgewählte Benutzer muss bei mindestens einer verwalteten Arbeitsstation angemeldet sein, bevor die verzeichnisbasierte Fernverwaltung eingeleitet wird.

Sie können die verzeichnisbasierte Fernverwaltung mit einer der folgenden Methoden einleiten:

- "Aus dem Arbeitsstationsobjekt" auf Seite 831
- "Im Benutzerobjekt" auf Seite 831

#### **Aus dem Arbeitsstationsobjekt**

In der nachstehenden Tabelle werden die Anweisungen für das Einleiten einer Fernverwaltungssitzung aufgelistet.

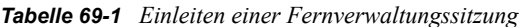

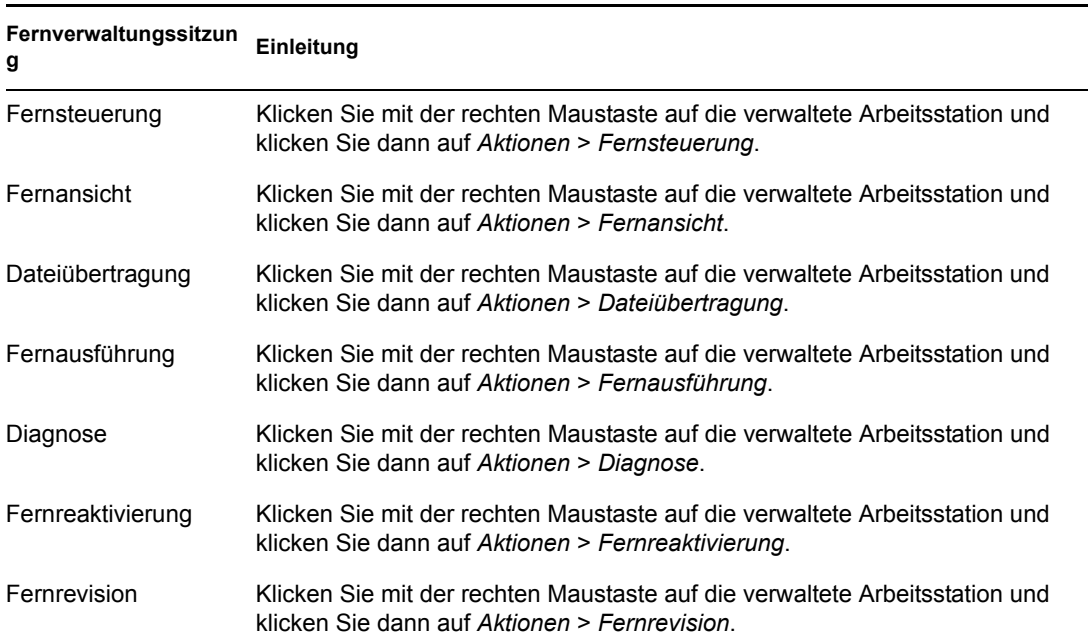

#### **Im Benutzerobjekt**

**1** Klicken Sie in ConsoleOne mit der rechten Maustaste auf das Benutzerobjekt.

Der ausgewählte Benutzer muss bei mindestens einer verwalteten Arbeitsstation angemeldet sein, bevor die verzeichnisbasierte Fernverwaltung eingeleitet wird.

- **2** Klicken Sie auf *Fernverwaltung*.
- **3** Gehen Sie im Dialogfeld "Fernverwaltung" folgendermaßen vor:
	- **3a** Wählen Sie die IP-Adresse der per Fernzugriff zu verwaltenden Arbeitsstation aus.

Hat sich der Benutzer über den Middle Tier-Server bei eDirectory angemeldet, enthält die Liste der IP-Adressen die IP-Adresse des Middle Tier-Servers. Fügen Sie zum Filtern

dieser Adresse in der Datei

*ConsoleOne\_Installationsverzeichnis*\1.2\bin\drishtitype.ini die XtierServerAddresses-Eigenschaft hinzu und geben Sie die IP-Adressen des Middle Tier-Servers an. Zum Beispiel: XTierServerAddresses = *Middle\_Tier\_IP-Adresse1,*  Middle Tier IP-Adresse2, ...

- **3b** Wählen Sie einen Fernverwaltungsvorgang, den Sie auf der ausgewählten verwalteten Arbeitsstation durchführen möchten.
- **3c** Wählen Sie *Verzeichnisbasiert* und klicken Sie auf *OK*.

### <span id="page-835-0"></span>**69.7.2 Einleiten einer passwortbasierten Fernverwaltungsitzung**

**Hinweis:** Der ausgewählte Benutzer muss bei mindestens einer verwalteten Arbeitsstation angemeldet sein, bevor die verzeichnisbasierte Fernverwaltung eingeleitet wird.

Stellen Sie vor dem Einleiten der passwortbasierten Fernverwaltung sicher, dass folgende Voraussetzungen erfüllt sind:

| Ist die verwaltete<br><b>Arbeitsstation bei</b><br>eDirectory registriert und<br>als eDirectory-<br>Arbeitsstationsobjekt<br>importiert? | Hat sich ein eDirectory-<br>Benutzer bei der<br>verwalteten Arbeitsstation<br>angemeldet? | Um eine passwortbasierte Fernverwaltungsitzung<br>einleiten zu können, müssen folgende<br>Voraussetzungen erfüllt sein                                  |
|----------------------------------------------------------------------------------------------------|-------------------------------------------------------------------------------------------|----------------------------------------------------------------------------------------------------|
| Ja                                                                                                    | Ja                                                                                        | Die Option Passwortbasierte Fernverwaltung<br>٠<br>aktivieren in der Fernsteuerungsrichtlinie der<br>verwalteten Arbeitsstation muss aktiviert<br>sein. |
|                                                                                                    |                                                                                           | • Die Option Passwortbasierte Fernverwaltung<br>aktivieren auf der Eigenschaftsseite<br>"Fernverwaltung" des Benutzerobjekts muss<br>aktiviert sein.    |
|                                                                                                    |                                                                                           | ◆ Für den Arbeitsstationsbenutzer muss ein<br>Passwort auf der verwalteten Arbeitsstation<br>festgelegt sein.                                           |
| Ja                                                                                                    | Nein                                                                                      | • Die Option Passwortbasierte Fernverwaltung<br>aktivieren in der Fernsteuerungsrichtlinie der<br>verwalteten Arbeitsstation muss aktiviert<br>sein.    |
|                                                                                                    |                                                                                           | ◆ Für den Arbeitsstationsbenutzer muss ein<br>Passwort auf der verwalteten Arbeitsstation<br>festgelegt sein.                                           |
| Nein                                                                                                    | Ja                                                                                        | ◆ Für den Arbeitsstationsbenutzer muss ein<br>Passwort auf der verwalteten Arbeitsstation<br>festgelegt sein.                                           |

*Tabelle 69-2 Voraussetzungen für die Einleitung der passwortbasierten Fernverwaltung*

**Ist die verwaltete Arbeitsstation bei eDirectory registriert und Benutzer bei der als eDirectory-Arbeitsstationsobjekt importiert?**

**Hat sich ein eDirectoryverwalteten Arbeitsstation angemeldet?**

**Um eine passwortbasierte Fernverwaltungsitzung einleiten zu können, müssen folgende Voraussetzungen erfüllt sein**

Nein **Nein** Nein **Nein Für den Arbeitsstationsbenutzer muss ein** Passwort auf der verwalteten Arbeitsstation festgelegt sein.

Sie können die passwortbasierte Fernverwaltung mit einer der folgenden Methoden einleiten:

- "Aus dem Menü von ConsoleOne" auf Seite 833
- "Im Benutzerobjekt" auf Seite 833

#### **Aus dem Menü von ConsoleOne**

- **1** Klicken Sie in ConsoleOne auf *Werkzeuge* > *Fernverwaltung* > *Windows*.
- **2** Gehen Sie im Dialogfeld "Fernverwaltung" folgendermaßen vor:
	- **2a** Geben Sie die IP-Adresse oder den DNS-Namen der verwalteten Arbeitsstation ein, mit der Sie eine Fernverwaltungssitzung einleiten möchten, oder wählen Sie die IP-Adresse oder den Namen aus.
	- **2b** Geben Sie das Passwort ein, das vom Benutzer an der verwalteten Arbeitsstation festgelegt wurde.
	- **2c** Wählen Sie einen Fernverwaltungsvorgang, den Sie auf der ausgewählten verwalteten Arbeitsstation durchführen möchten.

#### **Im Benutzerobjekt**

**1** Klicken Sie in ConsoleOne mit der rechten Maustaste auf das Benutzerobjekt.

Der ausgewählte Benutzer muss bei mindestens einer verwalteten Arbeitsstation angemeldet sein, bevor die passwortbasierte Fernverwaltung eingeleitet wird.

- **2** Klicken Sie auf *Fernverwaltung*.
- **3** Gehen Sie im Dialogfeld "Fernverwaltung" folgendermaßen vor:
	- **3a** Wählen Sie die IP-Adresse der per Fernzugriff zu verwaltenden Arbeitsstation aus.

Hat sich der Benutzer über den Middle Tier-Server bei eDirectory angemeldet, enthält die Liste der IP-Adressen die IP-Adresse des Middle Tier-Servers. Fügen Sie zum Filtern dieser Adresse in der Datei

*ConsoleOne\_Installationsverzeichnis*\1.2\bin\drishtitype.ini die XtierServerAddresses-Eigenschaft hinzu und geben Sie die IP-Adressen des Middle Tier-Servers an. Zum Beispiel: XTierServerAddresses = *Middle\_Tier\_IP-Adresse1,*  Middle Tier IP-Adresse2, ...

- **3b** Wählen Sie einen Fernverwaltungsvorgang, den Sie auf der ausgewählten verwalteten Arbeitsstation durchführen möchten.
- **3c** Klicken Sie auf *Passwort*.
- **3d** Geben Sie das Passwort ein, das vom Benutzer an der verwalteten Arbeitsstation festgelegt wurde.

**3e** Klicken Sie auf *OK*.

### <span id="page-837-0"></span>**69.7.3 Fernverwaltungssitzung über den Fernverwaltungsagenten einleiten**

Wenn die verwaltete Arbeitsstation hinter einer dynamischen NAT konfiguriert ist, kann über die Verwaltungskonsole nicht auf die verwaltete Arbeitsstation zugegriffen werden. Es ist jedoch möglich, über die verwaltete Arbeitsstation auf die Verwaltungskonsole zuzugreifen. So lösen Sie dieses Problem:

**1** Der Benutzer an der verwalteten Arbeitsstation muss unter Verwendung der Option "Sitzung anfordern" eine Anforderung für einer Fernverwaltungssitzung beim Fernoperator einleiten.

**Wichtig:** Vor dem Einleiten einer Fernverwaltungssitzung über den Fernverwaltungsagenten muss der Fernoperator sicherstellen, dass ConsoleOne auf der Verwaltungskonsole ausgeführt wird.

Um eine Sitzung anzufordern, muss der Benutzer an der verwalteten Arbeitsstation folgendermaßen vorgehen:

- **1a** Klicken Sie mit der rechten Maustaste auf das Symbol für den *Fernverwaltungsagenten*.
- **1b** Wählen Sie *Sitzung anfordern* aus.
- **1c** Geben Sie die IP-Adresse oder den DNS-Namen der Verwaltungskonsole an.
- **1d** Wählen Sie die *Fernsteuerungs* oder die *Fernverwaltungsaktion* in der Dropdown-Liste aus
- **1e** Klicken Sie auf *OK*.
- **2** Der Fernverwaltungs-Listener überwacht die Anforderung und informiert den Fernoperator. Der Fernoperator muss die Anforderung akzeptieren und den folgenden Berechtigungsnachweis für die Anforderung im Dialogfeld "Beglaubigungsmodus auswählen" bereitstellen:
	- **2a** Wählen Sie für die verzeichnisbasierte Beglaubigung die Option *Verzeichnis* aus.

oder

Wählen Sie für die passwortbasierte Beglaubigung die Option *Passwort* aus.

- **2b** Wenn die passwortbasierte Beglaubigung ausgewählt wurde, geben Sie das Passwort für die Beglaubigung ein.
- **2c** Klicken Sie auf *OK*.

#### **Arbeiten in der Terminalserverumgebung**

Die erste Instanz von ConsoleOne erhält die Anforderung, wenn eine Sitzungsanforderung von einem verwalteten Server an die Verwaltungskonsole gesendet wird, die auf einem Terminalserver ausgeführt wird. Keine der ConsoleOne-Instanzen erhält die Sitzungsanforderung, bis alle ConsoleOne-Instanzen in der Sitzung, in der ConsoleOne erstmals gestartet wurde, geschlossen werden. Um die Sitzungsanforderung zu erhalten, muss ConsoleOne in einer beliebigen Terminalsitzung erneut gestartet werden.

# **69.8 Starten der Fernverwaltungsaktionen ohne ConsoleOne**

Die im Lieferumfang von ZENworks 7 Desktop Management enthaltene Anwendung desktop4.exe ermöglicht das Starten der folgenden Fernverwaltungsaktionen ohne ConsoleOne: Fernsteuerung, Fernansicht, Fernausführung, Dateiübertragung, Fernreaktivierung und Ferndiagnose.

Sie installieren desktop4.exe über eine der folgenden Methoden:

 Installieren Sie die ConsoleOne-Snapins für ZENworks 7 Desktop Management. Hierbei wird die Datei desktop4.exe automatisch installiert. Die Datei Desktop4.exe befindet sich im Verzeichnis

*ConsoleOne\_Installationsverzeichnis*\*consoleone\_version*\bin.

 Extrahieren Sie die Datei desktop.zip aus dem desktop-Verzeichnis auf der *ZENworks 7 Companion 2*-CD in ein temporäres Verzeichnis auf Ihrem Computer. Kopieren Sie den Inhalt des Verzeichnisses *temporäres\_Verzeichnis*\desktop in das Verzeichnis *ConsoleOne\_Installationsverzeichnis*.

Vor der Ausführung der Datei desktop4.exe müssen Sie die folgenden Aufgaben ausführen.

**1** Für eine passwortbasierte Fernverwaltung geben Sie folgende Details in die Datei *ConsoleOne\_Installationsverzeichnis*\bin\remagent.ini ein:

**Agenten-IP-Adresse:** IP-Adresse der verwalteten Arbeitsstation.

**Agentenpasswort:** Fernverwaltungsagenten-Passwort.

**Beglaubigungsmodus:** PASSWORD.

**Protokoll:** Geben Sie den Befehl TCPIP ein.

Eine remagent.ini-Beispieldatei kann folgendermaßen aussehen:

# Novell Inc.

AGENT\_IPADDRESS=164.99.149.37

AGENT\_PASSWORD=novell

AUTHENTICATION\_MODE=PASSWORD

PROTOCOL=TCPIP

**2** Wenn Sie den Fernverwaltungsvorgang mit dem Verzeichnismodus der Beglaubigung durchführen möchten, müssen Sie sich beim eDirectory-Baum anmelden, in den die verwaltete Arbeitsstation importiert wird. Stellen Sie bei der verzeichnisbasierten Fernverwaltung sicher, dass der Beglaubigungsmodus (AUTHENTICATION\_MODE) in der Datei *ConsoleOne\_Installationsverzeichnis*\bin\remagent.ini "DS" lautet.

- **3** Sie können desktop4.exe direkt an der MS-DOS-Eingabeaufforderung oder über eine .bat-Datei starten. Sie müssen gültige Werte für folgende Parameter angeben:
- **-w:** Der vollständige, eindeutige Name (DN) der verwalteten Arbeitsstation
- **-n:** eDirectory-Baumname
- **-c:** Eine Fernverwaltungsaktion, die auf der verwalteten Arbeitsstation durchgeführt werden soll.

Um eine Dateiübertragung durchzuführen, geben Sie Folgendes ein: -c"File Transfer" Um Diagnoseverfahren anzuwenden, geben Sie Folgendes ein: -c"Diagnostics" Um die Fernsteuerung zu nutzen, geben Sie Folgendes ein: -c"RemoteControl" Um die Fernansicht zu nutzen, geben Sie Folgendes ein: -c"RemoteView" Um eine Datei per Fernzugriff auszuführen, geben Sie Folgendes ein: -c"Remote Execute"

Um eine Fernreaktivierung durchzuführen, geben Sie Folgendes ein: -c"Remote Wakeup"

Sie können die Fernsteuerung beispielsweise mit Hilfe einer der folgenden Methoden ausführen:

Geben Sie an der MS-DOS-Eingabeaufforderung den folgenden Befehl ein:

```
Desktop4 -w"CN=WINXP-R1B164_99_151_48.OU=WsProm.O=novell" -
n"INDYPROM-TREE" -c"RemoteControl"
```
"Desktop4" ist der Name der Anwendung. "CN=WINXP-R1B164 99 151 48.OU=WsProm.O=novell" ist der DN der verwalteten Arbeitsstation. "INDYPROM-TREE" ist der eDirectory-Baumname und "RemoteControl" ist die Fernverwaltungsaktion, die auf der verwalteten Arbeitsstation ausgeführt werden soll.

**Hinweis:** Sie müssen sicherstellen, dass die Datei "remagent.ini" mit den spezifischen Details aktualisiert wird, bevor Sie die Datei desktop4.exe an der MS-DOS-Eingabeaufforderung ausführen können.

- Verwenden einer .bat-Datei.
- **1** Erstellen Sie eine .bat-Datei im gleichen Verzeichnis wie desktop4.exe mit folgendem Inhalt:

```
Desktop4 -w"CN=WINXP-R1B164_99_151_48.OU=WsProm.O=novell" -
n"INDYPROM-TREE" -c"RemoteControl"
```
"Desktop4" ist der Name der Anwendung. "CN=WINXP-R1B164 99 151 48.OU=WsProm.O=novell" ist der DN der verwalteten Arbeitsstation. "INDYPROM-TREE" ist der Baumname und "RemoteControl" ist die Fernverwaltungsaktion, die auf der verwalteten Arbeitsstation ausgeführt werden soll.

**2** Führen Sie die .bat-Datei aus.

Abhängig von der angegebenen Aktion wird die Fernverwaltungssitzung gestartet.

Die Datei desktop4.exe ist ein Backend-Dienstprogramm, das optimiert werden kann, indem für den Start von desktop4.exe eine benutzerfreundliche Schnittstelle eingerichtet wird.

Mit desktop4.exe können Sie außerdem Inventarinformationen der inventarisierten Arbeitsstationen anzeigen. Weitere Informationen hierzu finden Sie in Abschnitt 77.3, "Anzeigen [von Inventarinformationen ohne ConsoleOne", auf Seite 1190.](#page-1193-0)

#### **69.8.1 Benutzerbasierte Fernverwaltung mit der Datei desktop4.exe starten**

Sie können die Fernverwaltung sowohl im passwortbasierten als auch im verzeichnisbasierten Beglaubigungsmodus über desktop4.exe starten.

So starten Sie die Fernverwaltung aus der Datei desktop4.exe:

- **1** Führen Sie die Datei desktop.exe aus und geben Sie dann Folgendes an: -w.
- **2** Geben Sie die IP-Adresse der verwalteten Arbeitsstation, bei der der Benutzer angemeldet ist, in der Datei *ConsoleOne\_Installationsverzeichnis*\bin\remagent.ini an.

# <span id="page-840-0"></span>**69.9 Konfigurieren der Fernverwaltungsanschlüsse**

Der Fernverwaltungsagent und der Fernsteuerungs-Listener binden sich an die TCP-Anschlüsse 1761 und 1762. Falls es zu Anschlussnummerkonflikten mit anderen Anwendungen kommt, können Sie die Anschlussnummern für die Bindung wie folgt ändern:

- [Abschnitt 69.9.1, "Konfigurieren des Anschlusses für den Fernverwaltungsagenten", auf](#page-840-1)  [Seite 837](#page-840-1)
- [Abschnitt 69.9.2, "Konfigurieren des Anschlusses für den Fernverwaltungs-Listener", auf](#page-841-0)  [Seite 838](#page-841-0)

#### <span id="page-840-1"></span>**69.9.1 Konfigurieren des Anschlusses für den Fernverwaltungsagenten**

Der Fernverwaltungsagent bindet sich standardmäßig an den TCP-Anschluss 1761. Sie können die Konfiguration auf einen anderen TCP-Anschluss ändern, indem Sie wie folgt vorgehen:

- **1** Öffnen Sie die Datei *ZENworks\_Agentenverzeichnis\remotemanagement\rmagent*\rmcfg.ini.
- **2** Ändern Sie im Abschnitt für den *Anschluss des Fernverwaltungsagenten* den Wert *DefaultCommPort* auf die gewünschte Anschlussnummer.
- **3** Starten Sie den Novell ZENworks-Fernverwaltungsdienst neu.

Um eine Fernverwaltungssitzung einer verwalteten Arbeitsstation einzuleiten, auf der der Fernverwaltungsagent auf einem anderen Anschluss als 1761 ausgeführt wird, müssen folgende Änderungen an der Verwaltungskonsole vorgenommen werden:

- **1** Öffnen Sie die Datei *ConsoleOne\_Verzeichnis\*1.2\bin\rmports.ini.
- **2** Fügen Sie im Abschnitt für den *Anschluss des Fernverwaltungsagenten* die Anschlussnummer hinzu.

**Hinweis:** Falls die Fernverwaltungsagenten auf verschiedenen Arbeitsstationen an verschiedenen Anschlüssen ausgeführt werden, können Sie die Anschlussnummern untereinander im Abschnitt für den *Anschluss des Fernverwaltungsagenten* angeben.

### <span id="page-841-0"></span>**69.9.2 Konfigurieren des Anschlusses für den Fernverwaltungs-Listener**

Beim Start von ConsoleOne bindet sich der Fernverwaltungs-Listener standardmäßig an den TCP-Anschluss 1762. Sie können die Konfiguration auf einen anderen TCP-Anschluss ändern, indem Sie wie folgt vorgehen:

- **1** Öffnen Sie die Datei *ConsoleOne\_Verzeichnis\*1.2\bin\rmports.ini.
- **2** Ändern Sie im Abschnitt für den *Anschluss des Fernverwaltungs-Listeners* den Wert *DefaultCommPort* auf die gewünschte Anschlussnummer.
- **3** Starten Sie ConsoleOne neu.

Um eine Fernsitzungsanforderung an eine verwaltete Arbeitsstation einzuleiten, auf der der Fernverwaltungs-Listener auf einem anderen Anschluss als 1762 ausgeführt wird, müssen folgende Änderungen auf der verwalteten Arbeitsstation vorgenommen werden:

- **1** Öffnen Sie die Datei *ZENworks\_Agentenverzeichnis\*remotemanagement\rmagent\rmcfg.ini.
- **2** Fügen Sie im Abschnitt für den *Anschluss des Fernverwaltungs-Listeners* die Anschlussnummer hinzu.

**Hinweis:** Falls die Fernverwaltungs-Listener auf verschiedenen Verwaltungskonsolen bei verschiedenen Anschlüssen ausgeführt werden, können Sie die Anschlussnummern im Abschnitt für den *Anschluss des Fernverwaltungs-Listeners* untereinander angeben.

# <sup>70</sup>**Verwalten von entfernten Arbeitsstationen**

In den folgenden Abschnitten erhalten Sie Informationen zur effizienten Verwaltung von Fernverwaltungssitzungen in Novell® ZENworks®7 Desktop Management:

- [Abschnitt 70.1, "Verwalten einer Fernansichtssitzung", auf Seite 839](#page-842-0)
- [Abschnitt 70.2, "Verwalten einer Fernsteuerungssitzung", auf Seite 842](#page-845-0)
- [Abschnitt 70.3, "Verwalten einer Fernausführungssitzung", auf Seite 849](#page-852-0)
- [Abschnitt 70.4, "Verwalten einer Dateiübertragungssitzung", auf Seite 850](#page-853-0)
- [Abschnitt 70.5, "Verwalten einer Fernreaktivierungssitzung", auf Seite 851](#page-854-0)
- [Abschnitt 70.6, "Anzeigen des Revisionsprotokolls für Fernverwaltungssitzungen mit der](#page-857-0)  [Windows-Ereignisanzeige", auf Seite 854](#page-857-0)
- [Abschnitt 70.7, "ID-Anzeige des Fernoperators", auf Seite 857](#page-860-0)
- [Abschnitt 70.8, "Verwalten einer Fernverwaltungs-Revisionssitzung", auf Seite 858](#page-861-0)
- [Abschnitt 70.9, "Erstellen von Fernverwaltungsberichten", auf Seite 860](#page-863-0)
- [Abschnitt 70.10, "Erhöhen der Fernsteuerungsleistung", auf Seite 862](#page-865-0)
- [Abschnitt 70.11, "Verwenden der Fernverwaltungsagenten", auf Seite 863](#page-866-0)

**Hinweis:** Die Informationen in diesem Abschnitt gelten auch für ZENworks 7 Desktop Management mit Support Pack 1.

# <span id="page-842-0"></span>**70.1 Verwalten einer Fernansichtssitzung**

Sie können mit ZENworks 7 die verwaltete Arbeitsstation per Fernzugriff anzeigen.

Folgende Abschnitte erläutern die Aufgaben, die zum effizienten Verwalten einer Fernansichtssitzung ausgeführt werden können:

- ["Die Ansicht des Anzeigefensters steuern" auf Seite 839](#page-842-1)
- ["Die Zugriffstasten des Anzeigefensters verwenden" auf Seite 841](#page-844-0)
- ["Eine benutzerdefinierte Zugriffstastenkombination definieren" auf Seite 842](#page-845-1)

#### <span id="page-842-1"></span>**70.1.1 Die Ansicht des Anzeigefensters steuern**

So aktivieren Sie die Steuerungsoptionen:

- **1** Klicken Sie links oben im Anzeigefenster auf das Symbol für den *Fernverwaltungsagenten*.
- **2** Klicken Sie auf *Konfigurieren*.

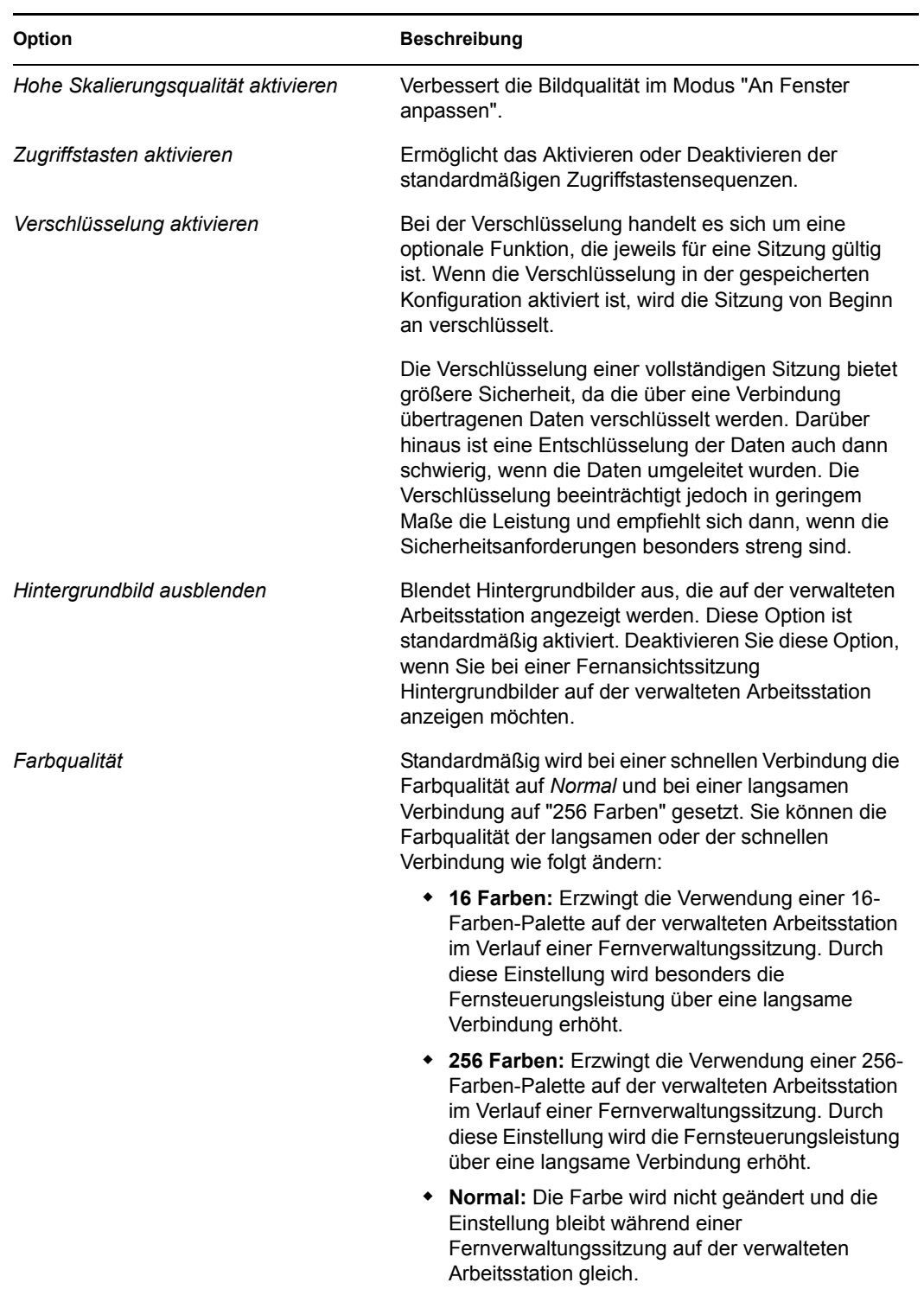

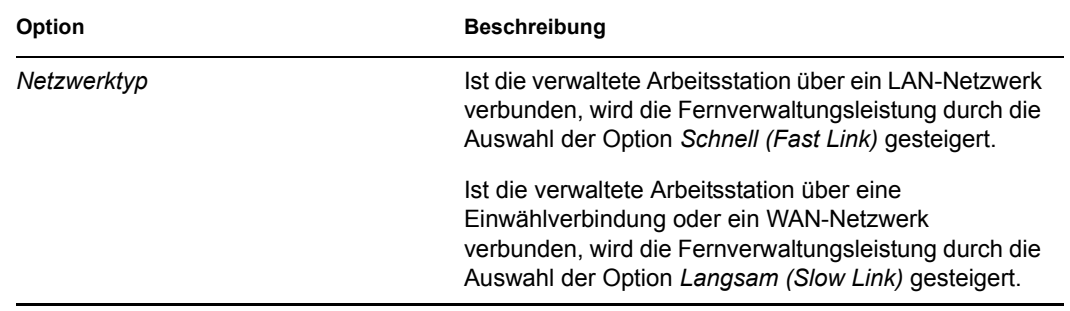

**3** Um die Einstellungen für die Steuerparameter zu speichern, aktivieren Sie das Kontrollkästchen *Beim Beenden speichern*.

Diese gespeicherten Einstellungen treten mit der nächsten Fernansichtssitzung in Kraft.

**4** Klicken Sie auf *OK*.

### <span id="page-844-0"></span>**70.1.2 Die Zugriffstasten des Anzeigefensters verwenden**

Sie können die Zugriffstasten zur Steuerung der Ansicht des Anzeigefensters verwenden. Standard-Zugriffstastenkombinationen sind jeder Zugriffstastenoption zugewiesen. Das Dialogfeld "Zugriffstasten" zeigt die Standardtastenkombination im Eingabefeld jeder Zugriffstastenoption an. Sie können die Standardkombination ändern und benutzerdefinierte Zugriffstastenkombinationen angeben. Weitere Informationen hierzu finden Sie in "Eine benutzerdefinierte [Zugriffstastenkombination definieren" auf Seite 842.](#page-845-1)

So aktivieren Sie die Zugriffstastenoption:

- **1** Klicken Sie links oben im Anzeigefenster auf das Symbol für den *Fernverwaltungsagenten*.
- **2** Klicken Sie auf *Konfigurieren*.
- **3** Wählen Sie die Option *Zugriffstasten aktivieren*.
- **4** Klicken Sie auf *OK*.

So öffnen Sie das Dialogfeld "Zugriffstasten":

- **1** Klicken Sie links oben im Anzeigefenster auf das Symbol für den *Fernverwaltungsagenten*.
- **2** Klicken Sie auf *Zugriffstasten*.

In folgender Tabelle werden die Optionen für die Zugriffstasten erläutert, die Sie während der Fernsitzung verwenden können:

*Tabelle 70-1 Optionen für die Zugriffstasten, die während einer Fernsitzung verfügbar sind*

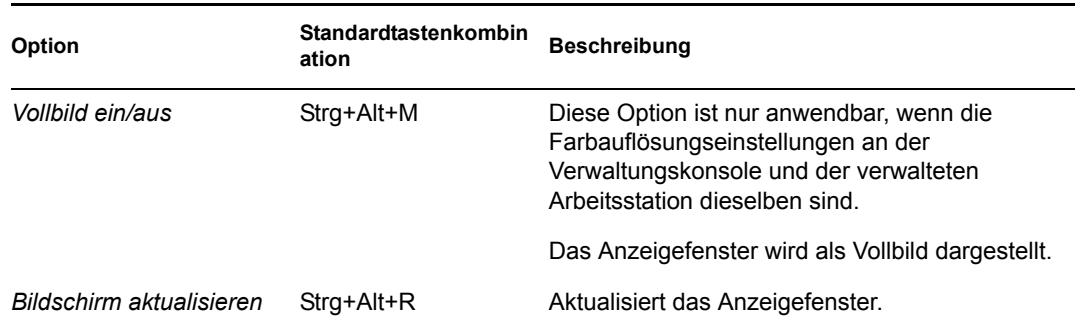

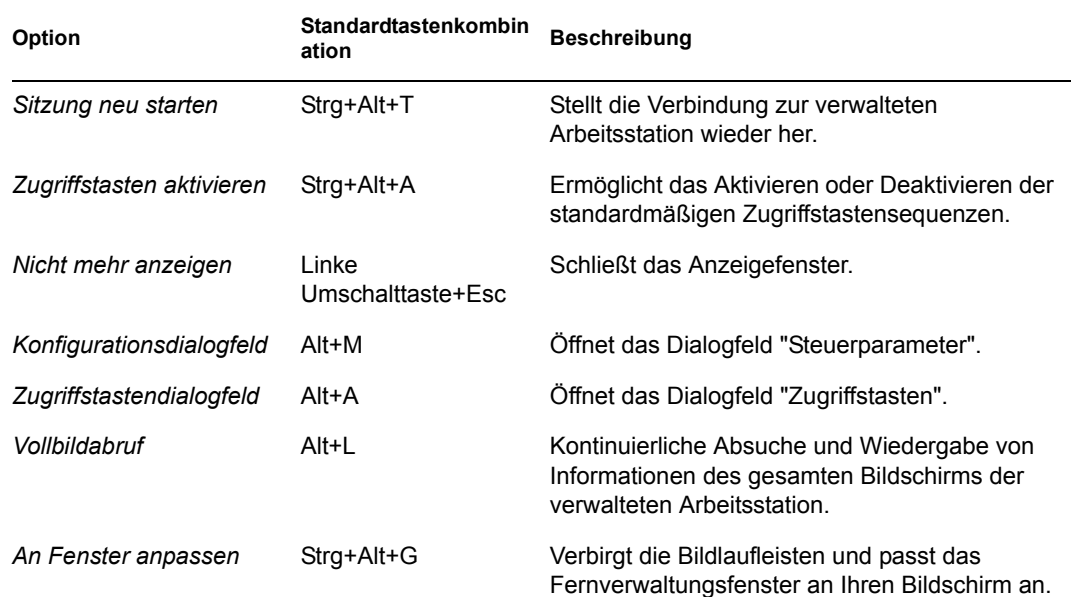

### <span id="page-845-1"></span>**70.1.3 Eine benutzerdefinierte Zugriffstastenkombination definieren**

Standardtastenkombinationen, die der Zugriffstastenoption zugeordnet sind, werden im Eingabefeld rechts neben jeder Option für die Zugriffstasten im Dialogfeld "Zugriffstasten" angezeigt. Wenn Sie die Standardeinstellung nicht verwenden möchten, können Sie benutzerdefinierte Zugriffstastenkombinationen festlegen.

So erstellen Sie eine benutzerdefinierte Tastenkombination:

- **1** Klicken Sie links oben im Anzeigefenster auf das Symbol für den *Fernverwaltungsagenten*.
- **2** Klicken Sie auf *Zugriffstasten*.
- **3** Klicken Sie auf das Eingabefeld der Option für die Zugriffstasten, in dem Sie eine benutzerdefinierte Zugriffstastenkombination definieren möchten.
- **4** Drücken Sie die neue Zugriffstastenkombination.
- **5** Klicken Sie auf *OK*.

**Wichtig:** Bei den Umschalttasten wird zwischen links und rechts unterschieden; dies wird im Dialogfeld mit den Steuerungsoptionen als "LinksUmschalt" und "RechtsUmschalt" angegeben. Vermeiden Sie die standardmäßigen Zugriffstastenkombinationen, wie zum Beispiel "Strg+C", "Strg+V, "Umschalt+Entf".

# <span id="page-845-0"></span>**70.2 Verwalten einer Fernsteuerungssitzung**

Mithilfe der Fernverwaltung können Sie eine verwaltete Arbeitsstation per Fernzugriff steuern. Sie können die Fernsteuerung verwenden, um Benutzerunterstützung zu gewährleisten und bei der Lösung von Problemen mit Arbeitsstationen zu helfen. Mithilfe der Fernsteuerungsverbindungen wird der Fernoperator in die Lage versetzt, über das bloße Anzeigen einer verwalteten Arbeitsstation hinaus Steuerungsvorgänge auszuführen.

Sie können eine Fernsteuerungssitzung effizient verwalten, indem Sie die folgenden Aufgaben ausführen:

- ["Die Ansicht des Anzeigefensters steuern" auf Seite 843](#page-846-0)
- ["Die Zugriffstasten des Anzeigefensters verwenden" auf Seite 844](#page-847-0)
- ["Verwenden der Schaltflächen auf der Symbolleiste des Anzeigefensters" auf Seite 846](#page-849-0)
- ["Aktivieren des Hintergrundbilds auf der verwalteten Arbeitsstation" auf Seite 847](#page-850-0)
- ["Info zu Fernverwaltungssitzungen" auf Seite 848](#page-851-0)

#### <span id="page-846-0"></span>**70.2.1 Die Ansicht des Anzeigefensters steuern**

Sie können die Anzeige der verwalteten Arbeitsstation steuern, indem Sie die Steuerungsoptionen des Anzeigefensters verwenden.

So aktivieren Sie die Steuerungsoptionen:

- **1** Klicken Sie links oben im Anzeigefenster auf das Symbol für den *Fernverwaltungsagenten*.
- **2** Klicken Sie auf *Konfigurieren*.
- **3** Wählen Sie die Steuerungsoptionen aus, die für die Fernsitzung aktiviert werden sollen.

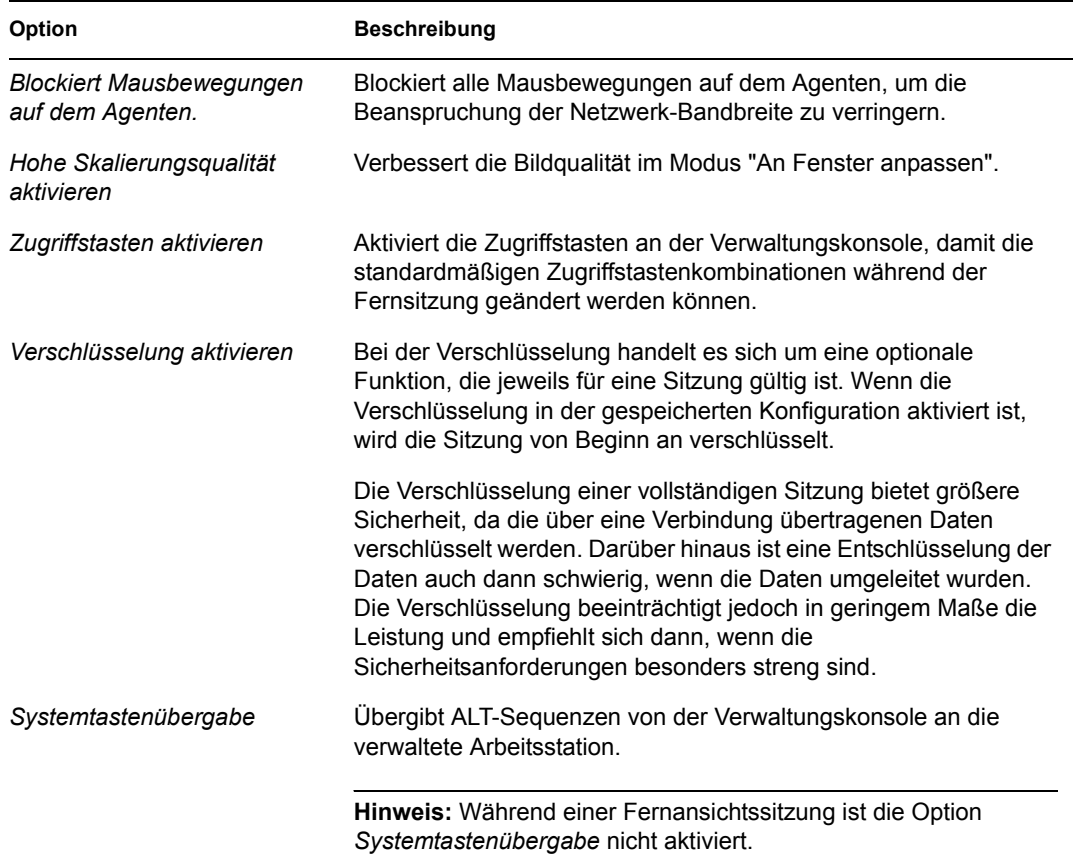

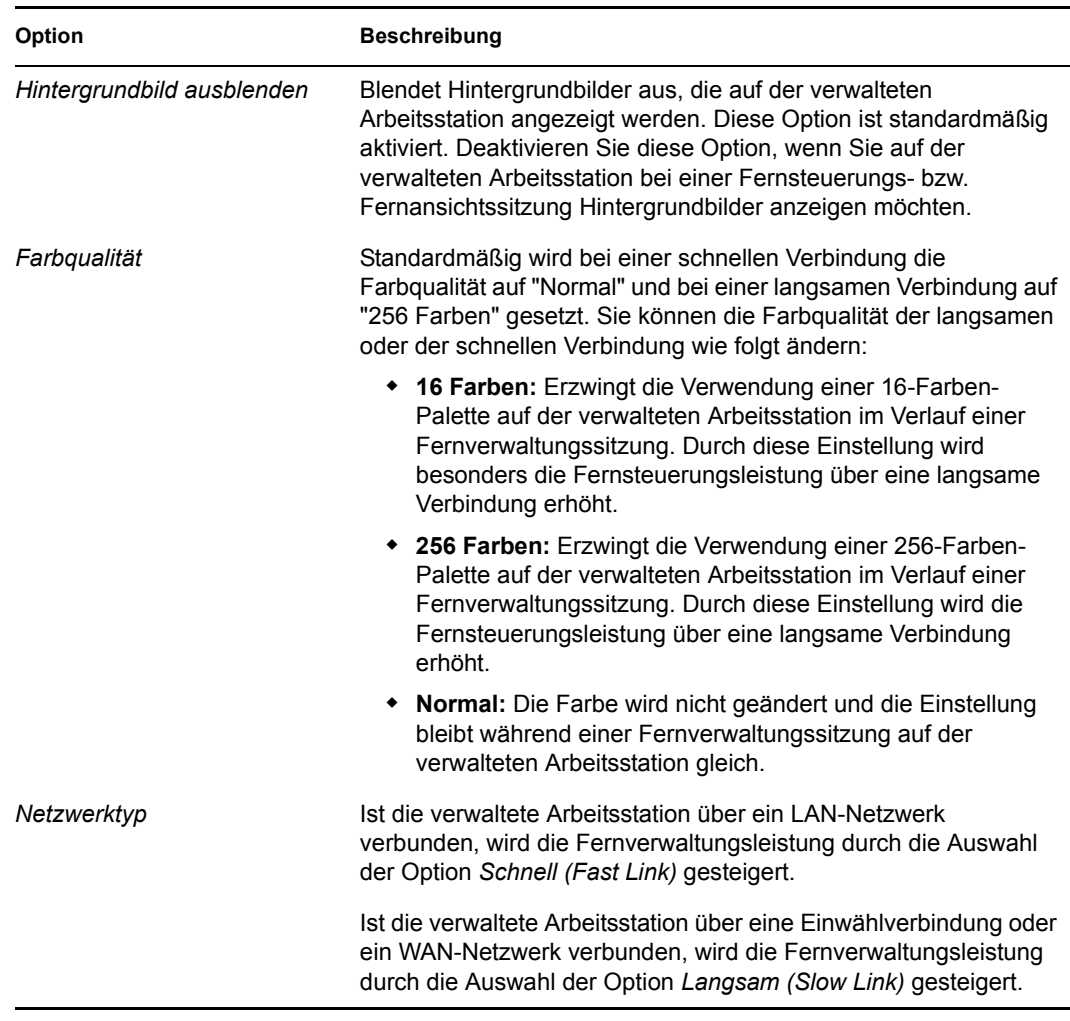

**4** Um die Einstellungen für die Steuerparameter zu speichern, aktivieren Sie das Kontrollkästchen *Beim Beenden speichern*.

Diese gespeicherten Einstellungen treten mit der nächsten Fernsteuerungssitzung in Kraft.

### <span id="page-847-0"></span>**70.2.2 Die Zugriffstasten des Anzeigefensters verwenden**

Sie können die Zugriffstasten zur Steuerung der Ansicht des Anzeigefensters verwenden. Standard-Zugriffstastenkombinationen sind jeder Zugriffstastenoption zugewiesen. Das Dialogfeld "Zugriffstasten" zeigt die Standardtastenkombination im Eingabefeld jeder Zugriffstastenoption an. Sie können die Standardkombination ändern und benutzerdefinierte Zugriffstastenkombinationen angeben. Weitere Informationen hierzu finden Sie in "Eine benutzerdefinierte [Zugriffstastenkombination definieren" auf Seite 842.](#page-845-1)

So aktivieren Sie die Zugriffstastenoption:

- **1** Klicken Sie links oben im Anzeigefenster auf das Symbol für den *Fernverwaltungsagenten*.
- **2** Klicken Sie auf *Konfigurieren*.
- **3** Wählen Sie die Option *Zugriffstasten aktivieren*.

So öffnen Sie das Dialogfeld "Zugriffstasten":

- **1** Klicken Sie links oben im Anzeigefenster auf das Symbol für den *Fernverwaltungsagenten*.
- **2** Klicken Sie auf *Zugriffstasten*.

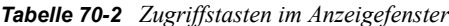

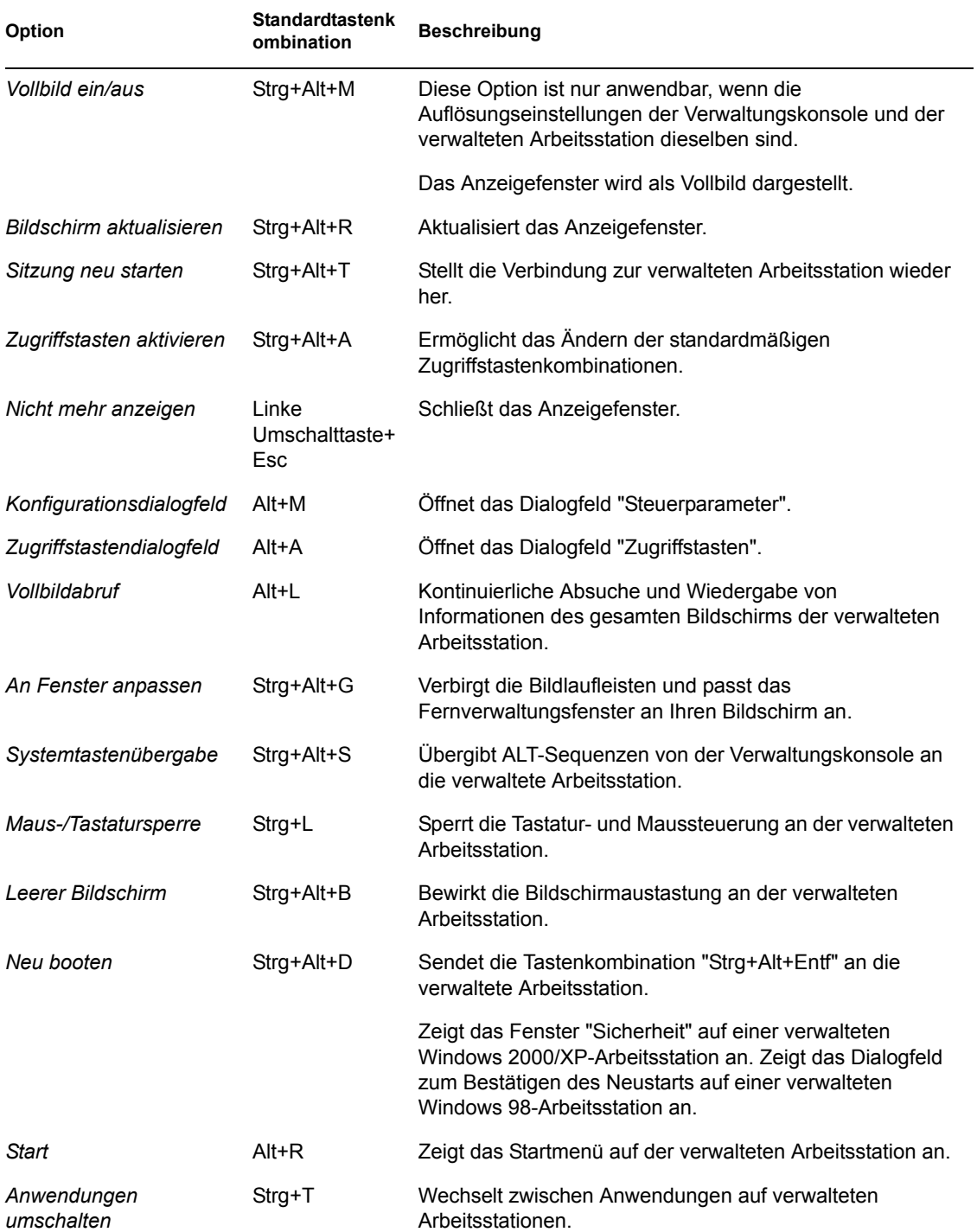

### <span id="page-849-0"></span>**70.2.3 Verwenden der Schaltflächen auf der Symbolleiste des Anzeigefensters**

In folgender Tabelle werden die Symbolleistenoptionen im Anzeigefenster beschrieben:

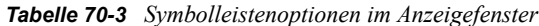

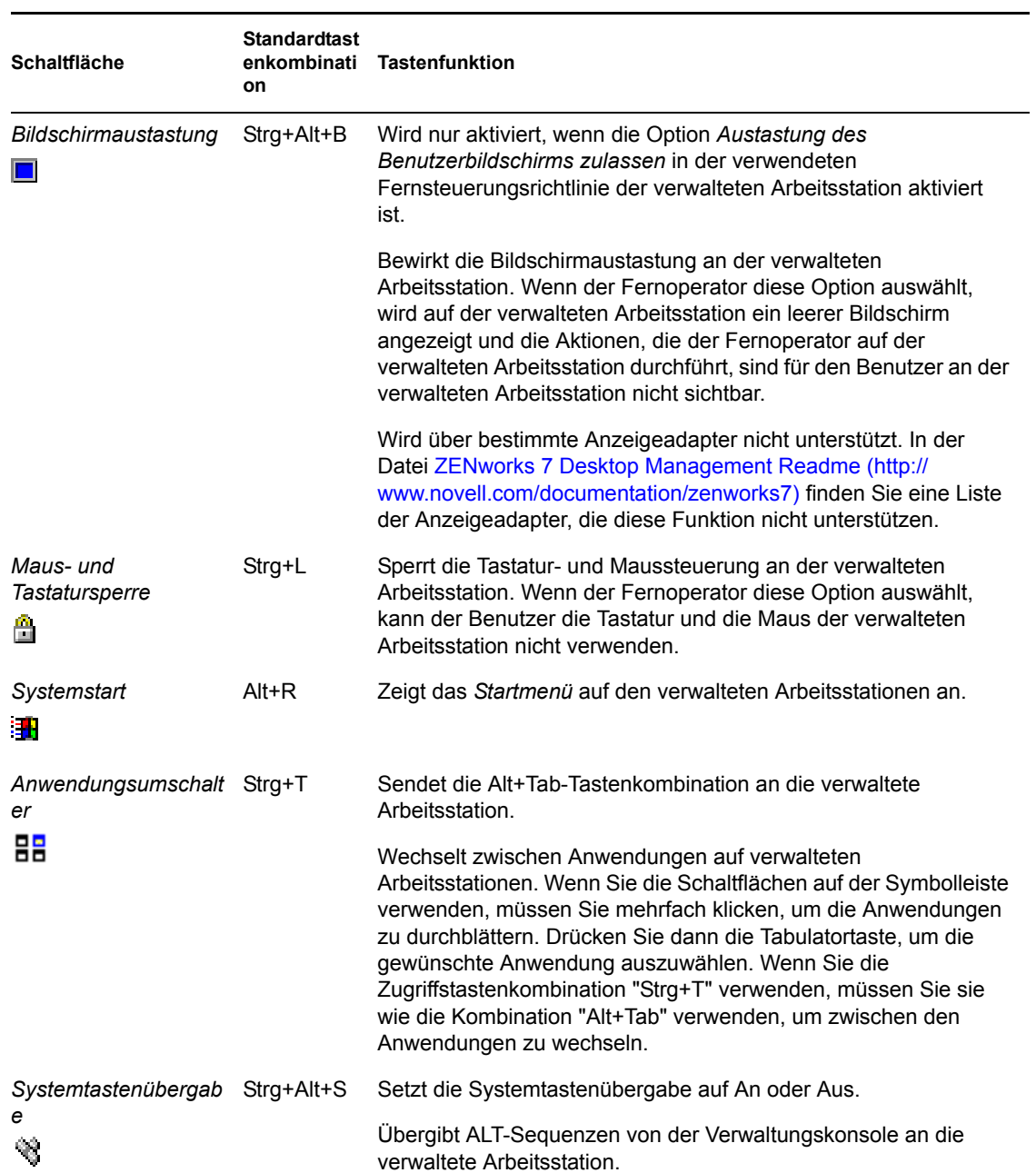

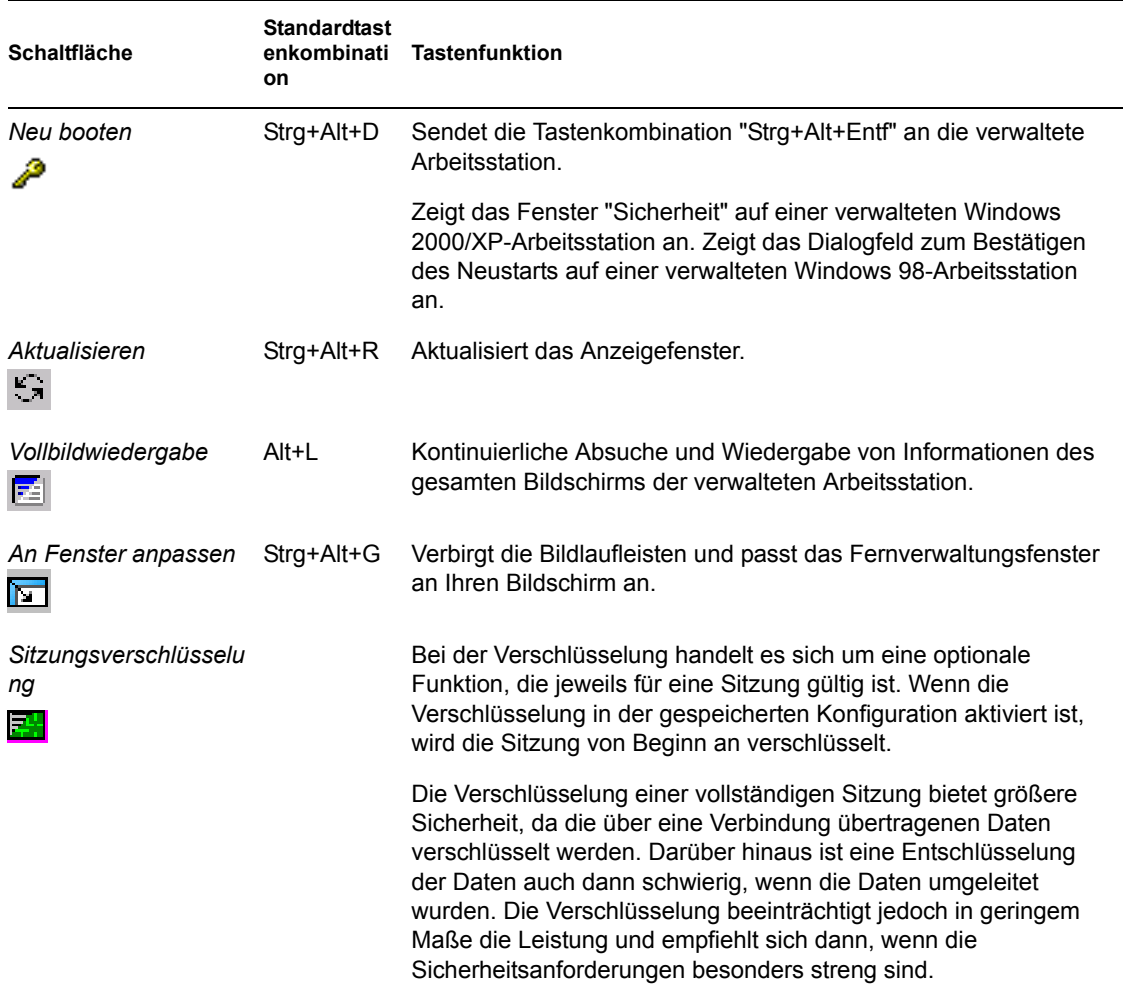

Wenn Sie die Standardtastenkombinationen nicht verwenden möchten, können Sie benutzerdefinierte Tastenkombinationen festlegen. Weitere Informationen hierzu finden Sie in "Eine [benutzerdefinierte Zugriffstastenkombination definieren" auf Seite 842.](#page-845-1)

### <span id="page-850-0"></span>**70.2.4 Aktivieren des Hintergrundbilds auf der verwalteten Arbeitsstation**

Wenn der Fernoperator eine Fernsteuerungssitzung einleitet, werden alle Hintergrundbilder unterdrückt, die auf dem Desktop der verwalteten Arbeitsstation angezeigt werden. Mit dieser Funktion wird die Antwortzeit der verwalteten Arbeitsstation für Anfragen der Verwaltungskonsole reduziert, da weniger Verkehr über das Netzwerk erzeugt wird, wenn das Hintergrundbild unterdrückt ist.

Sie können die Steuerparameter für diese Option konfigurieren, um die Standardeinstellungen zu ändern und die Anzeige des Hintergrundbilds auf der verwalteten Arbeitsstation zu aktivieren. Wenn Sie die Fernsteuerungssitzung beenden, wird das unterdrückte Hintergrundbild wiederhergestellt.

So aktivieren Sie die Anzeige des unterdrückten Hintergrundbilds auf der verwalteten Arbeitsstation:

- **1** Klicken Sie auf das Symbol für den *Fernverwaltungsagenten* links oben im Anzeigefenster und anschließend auf *Konfigurieren*.
- **2** Deaktivieren Sie die Option *Hintergrundbild ausblenden*.

#### <span id="page-851-0"></span>**70.2.5 Info zu Fernverwaltungssitzungen**

Mithilfe des Fensters "Informationen" kann der Benutzer an der verwalteten Arbeitsstation Details zur Sitzung anzeigen, beispielsweise den Namen des Fernoperators, der per Fernsitzung auf die verwaltete Arbeitsstation zugreift, sowie die Sicherheitseinstellungen und das Protokoll abrufen, das für die Fernsitzung verwendet wird.

So zeigen Sie Informationen über Fernsitzungen an:

- **1** Klicken Sie mit der rechten Maustaste auf das Symbol des *Fernverwaltungsagenten* in der Taskleiste der verwalteten Arbeitsstation.
- **2** Klicken Sie auf *Informationen*.
- **3** Klicken Sie auf die Registerkarte *Allgemein*, um allgemeine Informationen anzuzeigen, und auf die Registerkarte *Sicherheit*, um Sicherheitsinformationen anzuzeigen.

Weitere Informationen hierzu finden Sie in folgenden Abschnitten:

- ["Allgemeine Informationen" auf Seite 848](#page-851-1)
- ["Sicherheitsinformationen" auf Seite 849](#page-852-1)

#### <span id="page-851-1"></span>**70.2.6 Allgemeine Informationen**

In folgender Tabelle werden die allgemeinen Informationen zu Fernverwaltungssitzungen erläutert, die Sie im Fenster "Informationen" abrufen können:

*Tabelle 70-4 Allgemeine Informationen zu Fernverwaltungssitzungen, die im Fenster "Informationen" abgerufen werden können*

| <b>Parameter</b>                                   | <b>Beschreibung</b>                                                                                                    |
|----------------------------------------------------|----------------------------------------------------------------------------------------------------|
| Fernverwaltungsaktion                              | Es werden aktuell durchgeführte Fernverwaltungssitzungen<br>aufgeführt.                                                                                                    |
| Fernverwaltungsinfo > Initiator                    | Zeigt den Namen des Fernoperators an.                                                                                                    |
| Fernverwaltungsinfo > Protokoll                    | Zeigt das Protokoll an, das vom Fernverwaltungsagenten für die<br>Kommunikation mit der Verwaltungskonsole während einer<br>Fernsitzung verwendet wird.                                                            |
| Optimierungsstatus ><br>Fernverwaltungsoptimierung | Zeigt an, ob der Optimierungstreiber für die<br>Fernverwaltungssitzung aktiviert oder deaktiviert ist. Die Leistung<br>der Fernverwaltungssitzung wird verbessert, wenn der<br>Optimierungstreiber aktiviert wird. |

### <span id="page-852-1"></span>**70.2.7 Sicherheitsinformationen**

Im Dialogfeld "Sicherheitsinformationen" werden Informationen auf der Basis der folgenden Fernsitzungskategorien angezeigt:

- Fernsteuerung
- Fernansicht
- Dateiübertragung
- Fernausführung
- Andere

# <span id="page-852-0"></span>**70.3 Verwalten einer Fernausführungssitzung**

Sie können ausführbare Dateien auf der verwalteten Arbeitsstation mit Systemrechten per Fernzugriff ausführen, auch dann, wenn der angemeldete Benutzer kein Mitglied der lokalen Gruppe "Administratoren" ist.

Öffnen Sie zum Ausführen einer Anwendung auf einer verwalteten Arbeitsstation das Fenster "Fernausführung":

**1** Geben Sie im Fenster "Fernausführung" die Befehlszeile ein.

Geben Sie den vollständigen Pfad der Anwendung ein, wenn sich die Anwendung nicht im Pfad der verwalteten Arbeitsstation befindet.

Wenn Sie keine Erweiterung für die Datei auf der verwalteten Arbeitsstation angeben, wird automatisch die Dateinamenerweiterung.exe verwendet.

**2** Klicken Sie auf *Ausführen*.

Geben Sie den Namen der Anwendung oder des Parameters in doppelten Anführungszeichen ein, wenn die Anwendung oder der Parameter ein Leerzeichen enthält. Es folgen einige Beispiele:

```
"Mein Wordpad"
```
"C:\Programme\Zubehr\Mein Wordpad"

"C:\Programme\Zubehr\Mein Wordpad" "C:\myfile.txt"

```
"C:\Programme\Zubehr\Mein Wordpad" "C:\myfile.txt"
```
"Wordpad"

# <span id="page-853-0"></span>**70.4 Verwalten einer Dateiübertragungssitzung**

Mit ZENworks 7 Desktop Management können Sie Dateien zwischen der Verwaltungskonsole und einer verwalteten Arbeitsstation übertragen. Klicken Sie mit der rechten Maustaste auf die Datei oder den Ordner, um die verfügbaren Menüoptionen anzuzeigen.

**Hinweis:** Die Übertragung umfangreicher Dateien (durch Starten der Dateiübertragung über ConsoleOne®) kann die Verwendung von ConsoleOne blockieren. Starten Sie in diesem Fall die Dateiübertragung über die Datei desktop4.exe.

In folgendem Abschnitt wird erläutert, wie Sie die Dateiübertragung verwenden können und welche Optionen für die Arbeit mit Dateien im Fenster "Dateiübertragung" verfügbar sind.

### **70.4.1 Verwendung der Steuerelemente im Fenster "Dateiübertragung"**

Der linke Teil des Fensters "Dateiübertragung" enthält die Dateien im aktuellen Ordner an der Verwaltungskonsole. Der rechte Teil enthält die Dateien auf der verwalteten Arbeitsstation. In folgender Tabelle wird die Funktion der Steuerelemente für die Dateiübertragung erläutert:

| Menüoption               | <b>Symbolleist</b><br>enoption | <b>Beschreibung</b>                                                                                                    |
|--------------------------|--------------------------------|----------------------------------------------------------------------------------------------------|
| Datei > Öffnen           | $\mathbf{C}$                   | Öffnet die ausgewählte Datei in der zugehörigen Anwendung auf der<br>Verwaltungskonsole.                                                                                                    |
|                          |                                | Öffnet den Ordner mit der Dateiliste auf der Verwaltungskonsole.                                                                                                    |
| Datei > Öffnen mit       | - 11                           | Öffnet ein Dialogfeld, in dem die auf der verwalteten Arbeitsstation<br>installierten Anwendungen aufgelistet werden. Sie können die<br>Anwendung auswählen, in der die Datei geöffnet werden muss. |
| Datei > Neuer<br>Ordner  |                                | Erstellt den Ordner mit dem angegebenen Namen.                                                                                                    |
| Datei > Löschen          | x                              | Löscht die ausgewählten Dateien.                                                                                                    |
|                          |                                | Löscht den Ordner, wenn der auf der Verwaltungskonsole<br>ausgewählte Ordner leer ist.                                                                                                    |
| Datei ><br>Umbenennen    | AB.                            | Benennt die ausgewählte Datei um.                                                                                                    |
| Datei ><br>Eigenschaften | 聳                              | Zeigt die Eigenschaften einer ausgewählten Datei oder eines<br>Ordners an, beispielsweise die Dateigröße oder das Datum und die<br>Uhrzeit der letzten Änderung.                                    |
| Datei > Heraufladen      |                                | Verschiebt Dateien von der Verwaltungskonsole auf die verwaltete<br>Arbeitsstation.                                                                                                    |
| Datei ><br>Herunterladen | ₹                              | Verschiebt Dateien von der verwalteten Arbeitsstation auf die<br>Verwaltungskonsole.                                                                                                    |
| Datei > Beenden          |                                | Schließt das Fenster "Dateiübertragung".                                                                                                    |

*Tabelle 70-5 Steuerelemente im Fenster "Dateiübertragung"*

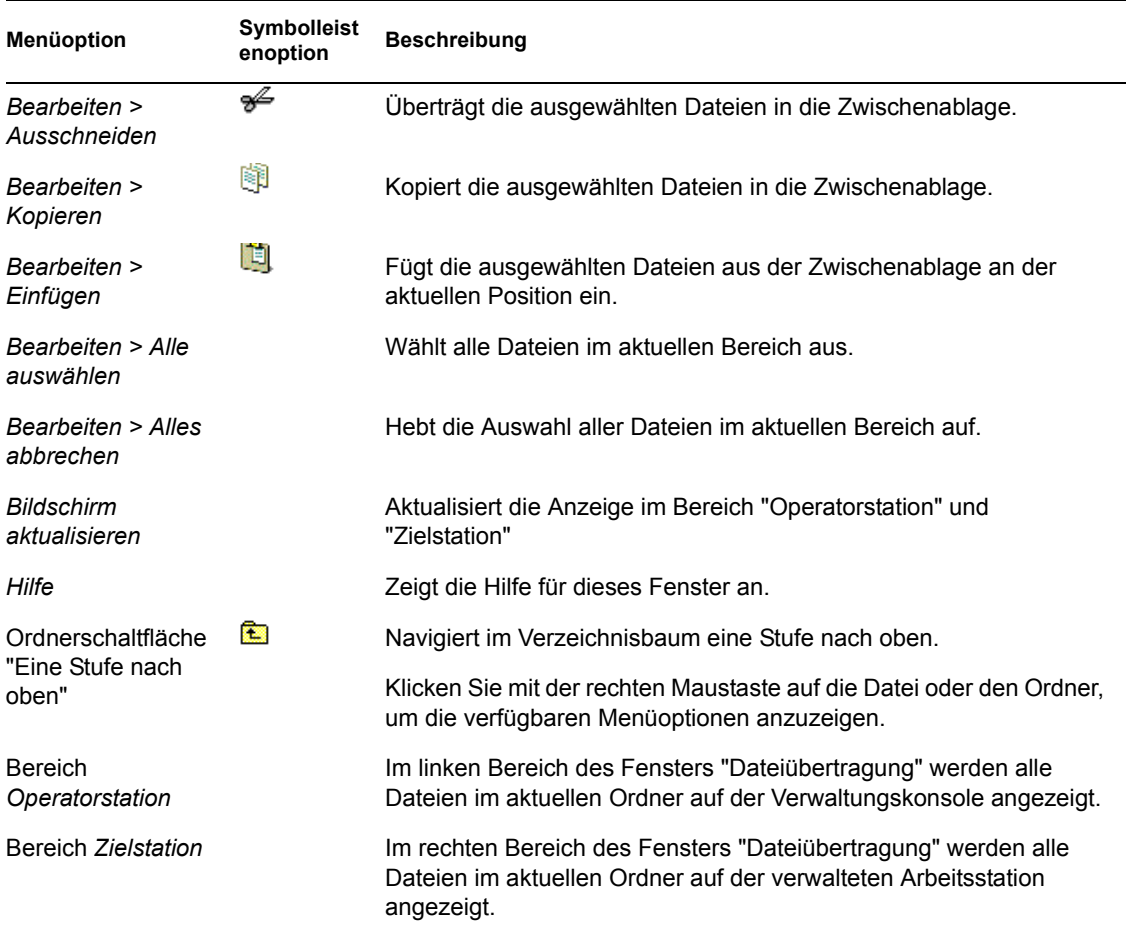

# <span id="page-854-0"></span>**70.5 Verwalten einer Fernreaktivierungssitzung**

Die Fernreaktivierungsfunktion unterstützt die Magic Packet\*-Technologie. Wenn ein ausgeschalteter Knoten, der für Wake-on-LAN aktiviert ist, das "Magic Packet" erhält, wird das System gestartet.

Dieser Abschnitt enthält Informationen zu folgenden Themen:

- [Abschnitt 70.5.1, "Voraussetzungen", auf Seite 852](#page-855-0)
- Abschnitt 70.5.2, "Reaktivieren der verwalteten Arbeitsstationen per Fernzugriff", auf [Seite 852](#page-855-1)
- [Abschnitt 70.5.3, "Einrichten einer geplanten Fernreaktivierung mithilfe der Wake-on-LAN-](#page-855-2)[Richtlinie", auf Seite 852](#page-855-2)
- [Abschnitt 70.5.4, "Starten und Anhalten des Wake-on-LAN-Service", auf Seite 853](#page-856-0)

### <span id="page-855-0"></span>**70.5.1 Voraussetzungen**

Vor dem Reaktivieren der verwalteten Arbeitsstationen müssen die folgenden Voraussetzungen erfüllt sein:

- $\Box$  Stellen Sie sicher, dass die verwaltete Arbeitsstation mit einer Netzwerkkarte ausgestattet ist, die Wake-on-LAN unterstützt. Stellen Sie außerdem sicher, dass Sie die Option für Wake-on-LAN im BIOS-Setup der verwalteten Arbeitsstation aktiviert haben.
- Vergewissern Sie sich, dass die verwaltete Arbeitsstation bei Novell eDirectory™ registriert ist.
- Vergewissern Sie sich, dass sich der entfernte Knoten im Standby-Modus befindet. Im Standby-Modus ist die CPU ausgeschaltet und die Netzwerkschnittstellenkarte benötigt lediglich eine minimale Energiezufuhr. Die Stromverbindung zum Computer bleibt im Standby-Modus eingeschaltet, wenn der Computer heruntergefahren ist.
- Stellen Sie sicher, dass die Router, die die Verwaltungskonsole und den Fernknoten verbinden, für die Weiterleitung von teilnetzorientierten Rundsendungen konfiguriert wurden.

### <span id="page-855-1"></span>**70.5.2 Reaktivieren der verwalteten Arbeitsstationen per Fernzugriff**

Sie können die Fernreaktivierung ausführen, ohne die Wake-on-LAN-Richtlinie oder den Wake-on-LAN-Service zu konfigurieren. So führen Sie eine Fernreaktivierung durch:

- **1** Klicken Sie in Novell ConsoleOne mit der rechten Maustaste auf die verwaltete Arbeitsstation, eine Gruppe von verwalteten Arbeitsstationen, einen Container oder eine Gruppe von Containern.
- **2** Klicken Sie auf *Aktionen > Fernreaktivierung*.

### <span id="page-855-2"></span>**70.5.3 Einrichten einer geplanten Fernreaktivierung mithilfe der Wake-on-LAN-Richtlinie**

Mit dem Fernverwaltungs-Wake-on-LAN-Service können Sie mehrere verwaltete Arbeitsstationen automatisch reaktivieren, indem Sie die Wake-on-LAN-Richtlinie konfigurieren.

Wenn Sie eine verwaltete Arbeitsstation oder mehrere verwaltete Arbeitsstationen automatisch mit dem Wake-on-LAN-Service reaktivieren möchten, müssen Sie die folgenden Aufgaben der Reihe nach durchführen:

- "Wake-on-LAN-Serviceobjekt konfigurieren" auf Seite 852
- "Serverpaket für den Wake-on-LAN-Service konfigurieren" auf Seite 853

#### **Wake-on-LAN-Serviceobjekt konfigurieren**

- **1** Klicken Sie in ConsoleOne mit der rechten Maustaste auf das Wake-on-LAN-Serviceobjekt (WOLService\_*Servername*) und klicken Sie dann auf *Eigenschaften > Zeitplan suchen*.
- **2** Bearbeiten Sie den Plan, um die Wake-on-LAN-Richtlinie zu lesen.
- **3** Klicken Sie auf *OK*.

**Wichtig:** Wenn Sie den Wake-on-LAN-Zeitplan bearbeiten, nachdem der Wake-on-LAN-Service gestartet wurde, müssen Sie den Wake-on-LAN-Service neu starten. Weitere Informationen hierzu finden Sie in "Starten des Wake-on-LAN-Service auf NetWare- und Windows-Servern" auf Seite 853.

#### **Serverpaket für den Wake-on-LAN-Service konfigurieren**

- **1** Klicken Sie in ConsoleOne mit der rechten Maustaste auf das Serverpaket und klicken Sie auf *Eigenschaften > Richtlinien > Allgemein*.
- **2** Klicken Sie auf die Schaltfläche *Hinzufügen*.
- **3** Wählen Sie den Wake-on-LAN-Richtlinientyp aus und geben Sie einen Namen für die Wakeon-LAN-Richtlinie ein.
- **4** Aktivieren Sie das Kontrollkästchen in der Spalte *Aktiviert* für die Wake-on-LAN-Richtlinie. Klicken Sie dann auf *Eigenschaften > Registerkarte "Zielliste"*.
- **5** Klicken Sie auf *Hinzufügen*.
- **6** Wählen Sie die gewünschten Arbeitsstationen oder den gewünschten Arbeitsstationscontainer aus und klicken Sie dann auf *OK*.
- **7** Klicken Sie auf die Registerkarte *Richtlinienzeitplan*.
- **8** Bearbeiten Sie den Richtlinienzeitplan.
- **9** Klicken Sie auf *Anwenden* und dann auf *Schließen*.
- **10** Klicken Sie auf die Registerkarte *Verknüpfungen*.
- **11** Wählen Sie das Serverobjekt oder den Container aus, auf dem ZENworks 7 Desktop Management installiert ist, und klicken Sie dann zweimal auf *OK*.

**Hinweis:** Sie können verschiedene Richtlinien für verschiedene Ziellisten erstellen.

#### <span id="page-856-0"></span>**70.5.4 Starten und Anhalten des Wake-on-LAN-Service**

- "Starten und Anhalten der Wake-on-LAN-Services auf NetWare- und Windows-Servern" auf Seite 853
- "Starten und Anhalten der Wake-on-LAN-Services auf Linux-Servern" auf Seite 854

#### **Starten und Anhalten der Wake-on-LAN-Services auf NetWare- und Windows-Servern**

- "Starten des Wake-on-LAN-Service auf NetWare- und Windows-Servern" auf Seite 853
- \* "Anhalten des Wake-on-LAN-Service auf NetWare- und Windows-Servern" auf Seite 854

#### Starten des Wake-on-LAN-Service auf NetWare- und Windows-Servern

Um den Wake-on-LAN-Service unter NetWare zu laden, geben Sie an der Eingabeaufforderung der Konsole den Befehl startWol ein.

So starten Sie den Wake-on-LAN-Service auf einem Windows-Server:

- **1** Doppelklicken Sie in der "Systemsteuerung" auf *Verwaltung*.
- **2** Doppelklicken Sie auf *Dienste*.
- **3** Wählen Sie *Novell ZENworks-Wake-on-LAN-Service*.

**4** Klicken Sie auf *Start*.

Anhalten des Wake-on-LAN-Service auf NetWare- und Windows-Servern

Um den Wake-on-LAN-Service unter NetWare anzuhalten, geben Sie an der Eingabeaufforderung der Konsole den Befehl stopWol ein.

So halten Sie den Wake-on-LAN-Service auf einem Windows-Server an:

- **1** Doppelklicken Sie in der "Systemsteuerung" auf *Verwaltung*.
- **2** Doppelklicken Sie auf *Dienste*.
- **3** Wählen Sie *Novell ZENworks-Wake-on-LAN-Service*.
- **4** Klicken Sie auf *Beenden*.

Weitere Informationen zu den Wake-on-LAN-Vorgängen finden Sie auf NetWare-Servern in der Datei wolstatus.log im Verzeichnis sys:\ bzw. auf Windows-Servern im Verzeichnis *ZENworks\_Installationspfad*\remmgmt\server\bin\.

#### **Starten und Anhalten der Wake-on-LAN-Services auf Linux-Servern**

- "Starten des Wake-on-LAN-Service auf Linux-Servern" auf Seite 854
- "Anhalten des Wake-on-LAN-Service auf Linux-Servern" auf Seite 854

Starten des Wake-on-LAN-Service auf Linux-Servern

Geben Sie in der Befehlszeile Folgendes ein, um den Wake-on-LAN-Service auf einem Linux-Server zu starten: /etc/init.d novell-zdm-wol start.

#### Anhalten des Wake-on-LAN-Service auf Linux-Servern

Geben Sie in der Befehlszeile Folgendes ein, um den Wake-on-LAN-Service auf einem Linux-Server anzuhalten: /etc/init.d novell-zdm-wol stop.

Die Informationen zu den Wake-on-LAN-Vorgängen finden Sie auch in der Datei novell-zdmwol.log im Verzeichnis /var/opt/novell/log/zenworks/rm.

## <span id="page-857-0"></span>**70.6 Anzeigen des Revisionsprotokolls für Fernverwaltungssitzungen mit der Windows-Ereignisanzeige**

ZENworks 7 Desktop Management zeichnet Protokollinformationen auf einer verwalteten Arbeitsstation unter Windows 2000/XP auf.

So zeigen Sie das Revisionsprotokoll von Fernverwaltungssitzungen an:

- **1** Klicken Sie auf *Start > Programme > Verwaltung > Ereignisanzeige*.
- **2** Klicken Sie auf *Protokoll > Anwendung*.
- **3** Doppelklicken Sie auf das Ereignis, das mit dem Ursprungs-Fernverwaltungsagenten verknüpft ist.

**Hinweis:** Wenn Sie nur die Ereignisse anzeigen möchten, die dem Fernverwaltungsagenten entsprechen, wählen Sie in der Dropdown-Liste "Ursprung" im Dialogfeld "Filter" den Fernverwaltungsagenten aus.

Desktop Management bietet eine Ferndiagnose von Arbeitsstationen. Mit der Ferndiagnose können Sie die Ereignisprotokollinformationen auf verwalteten Arbeitsstationen unter Windows 2000/XP anzeigen. Sie können das Revisionsprotokoll für die Fernverwaltung auch mit Hilfe des Fensters "Ereignisprotokoll" anzeigen. Weitere Informationen hierzu finden Sie in [Abschnitt 71.4,](#page-873-0)  ["Informationen zum Ereignisprotokoll", auf Seite 870.](#page-873-0)

#### **70.6.1 Funktionen des Revisionsprotokolls**

Der Mechanismus für die Ereignisprotokollierung von Windows 2000/XP ermöglicht es Anwendungen, die auf der verwalteten Arbeitsstation ausgeführt werden, Ereignisse als Protokolldateien aufzuzeichnen. Mit der Ereignisanzeige können Ereignisprotokolle angezeigt werden. Die Ereignisanzeige verwaltet Anwendungs-, Sicherheits- und System-Protokolldateien. Die Ereignisse für Fernverwaltungssitzungen werden in der Anwendungsprotokolldatei gespeichert. Die verwaltete Arbeitsstation, auf der der Fernverwaltungsagent installiert ist, verwaltet diese Protokollinformationen als Revisionsprotokoll. Weitere Informationen hierzu finden Sie in [Abschnitt 70.6, "Anzeigen des Revisionsprotokolls für Fernverwaltungssitzungen mit der Windows-](#page-857-0)[Ereignisanzeige", auf Seite 854](#page-857-0).

Im Revisionsprotokoll werden die Ereignisliste für sämtliche Fernverwaltungssitzungen verwaltet und die folgenden Details gespeichert:

- Erfolg oder Fehlschlagen des Beglaubigungsvorgangs.
- Start- und Endzeit von Fernverwaltungssitzungen.
- Der Name des Benutzers, der per Fernzugriff versucht, die Arbeitsstation zu verwalten.
- Domänenname und Adresse der Verwaltungskonsole, die auf die verwaltete Arbeitsstation zugreift.
- Der Fernvorgang, der auf der verwalteten Arbeitsstation durchgeführt wird.
- Der Name des bei der verwalteten Arbeitsstation angemeldeten Benutzers.
- Der Erfolg oder das Fehlschlagen eines Ereignisses sowie Einzelheiten zum Fehlschlagen.

Folgende Abschnitte enthalten zusätzliche Informationen:

- "Details von Ereignissen im Revisionsprotokoll" auf Seite 855
- "Ereignisprotokollmeldungen für Fernverwaltungssitzungen" auf Seite 856

#### **Details von Ereignissen im Revisionsprotokoll**

In folgender Tabelle werden die Informationen erläutert, die von jedem Ereignis während einer Fernverwaltungssitzung gespeichert werden:

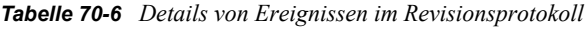

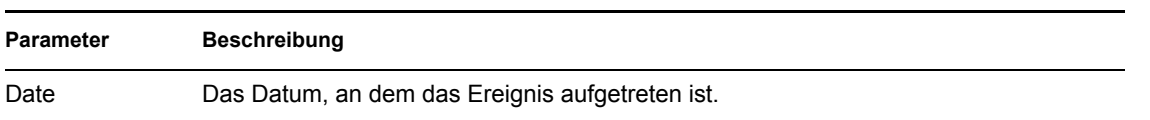

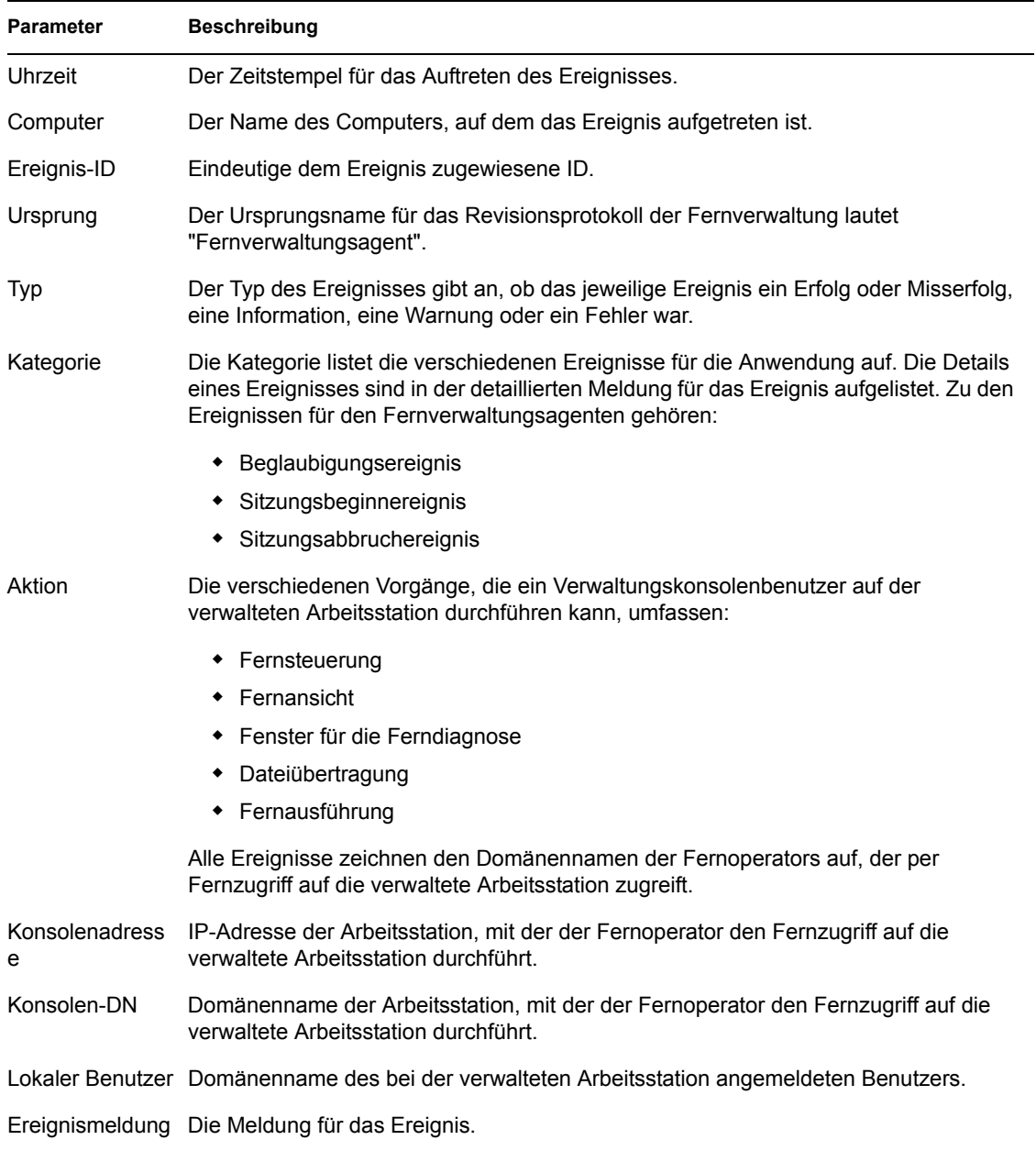

#### **Ereignisprotokollmeldungen für Fernverwaltungssitzungen**

Für die folgenden Ereignisse während einer Fernverwaltungssitzung werden Informations- und Fehlermeldungen aufgezeichnet:

- "Beglaubigungsereignis" auf Seite 857
- "Sitzungsbeginnereignis" auf Seite 857
- "Sitzungsabbruchereignis" auf Seite 857

Sie können die Details von Ereignissen, die während einer Fernverwaltungssitzung aufgetreten sind, im Feld "Beschreibung" der Ereignisdetails anzeigen. Weitere Informationen zu diesen Ereignisdetails finden Sie in Abschnitt 70.6, "Anzeigen des Revisionsprotokolls für [Fernverwaltungssitzungen mit der Windows-Ereignisanzeige", auf Seite 854.](#page-857-0)

#### Beglaubigungsereignis

Das Beglaubigungsereignis zeichnet auf, ob der Fernverwaltungsagent den Fernbenutzer für diesen Vorgang beglaubigen konnte. In folgender Tabelle werden die Meldungen für das Beglaubigungsereignis erläutert:

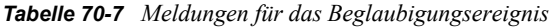

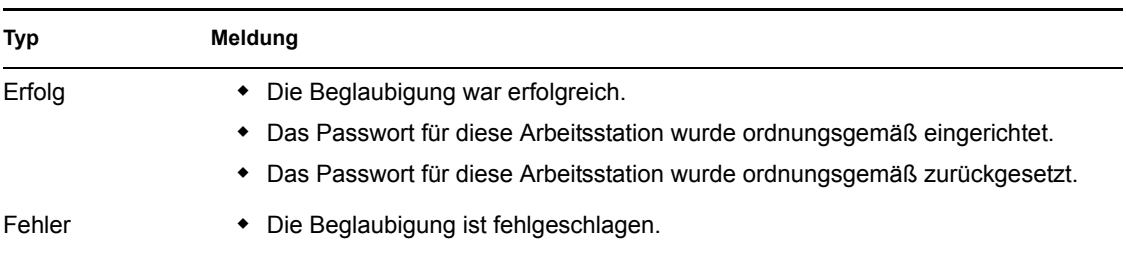

#### Sitzungsbeginnereignis

Das Sitzungsbeginnereignis zeichnet die Zeit auf, zu der eine bestimmte Sitzung gestartet wurde. In folgender Tabelle werden die Meldungen für das Sitzungsbeginnereignis erläutert:

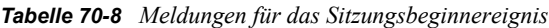

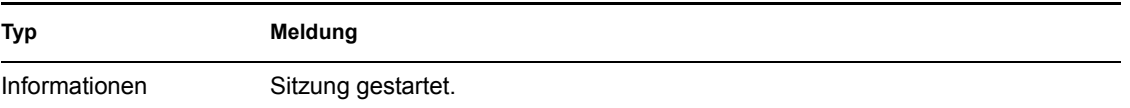

#### Sitzungsabbruchereignis

Das Sitzungsabbruchereignis zeichnet die Zeit auf, zu der die Sitzung getrennt wurde. Außerdem wird der Grund für das Beenden der Sitzung aufgezeichnet. In folgender Tabelle werden die Meldungen für das Sitzungsabbruchereignis erläutert:

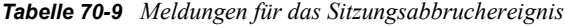

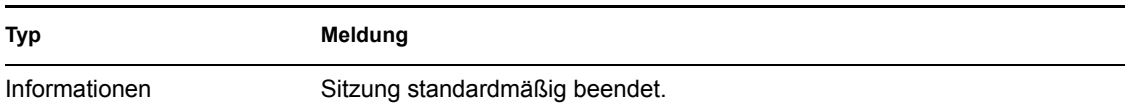

# <span id="page-860-0"></span>**70.7 ID-Anzeige des Fernoperators**

Der Fernverwaltungsagent zeigt die ID des Fernoperators in den folgenden Dialogfeldern der verwalteten Arbeitsstation an:

- Dialogfeld "Berechtigung"
- Dialogfeld "Optisches Signal"

Die angezeigte Informationen kann wie folgt lauten (der Reihenfolge nach aufgelistet):

- **1** Falls die verwaltete Arbeitsstation in einen ZENworks-Baum importiert wird und sich der Fernoperator beim ZENworks-Baum angemeldet hat:
	- Wenn das Attribut "Fullname" des Benutzerobjekts des Fernoperators Einträge enthält, wird der vollständige Name des Fernoperators angezeigt (Beispiel: "Netzwerkverwalter"). Enthält das Attribut keine Einträge wird für das Objekt der Name ohne Typenangabe angezeigt. Beispiel: ""Benutzer.novell""
	- Wenn das Attribut "Fullname" des Fernoperator-Benutzerobjekts keine Einträge enthält, wird der Name ohne Typenangabe des Fernoperator-Benutzerobjekts angezeigt. Beispiel: Benutzer.novell
- **2** Wenn die verwaltete Arbeitsstation nicht in einen ZENworks-Baum importiert wird, wird der *Name\_des\_Konsolencomputers/\_Windows\_Konsolen\_Benutzername* angezeigt.

# <span id="page-861-0"></span>**70.8 Verwalten einer Fernverwaltungs-Revisionssitzung**

Mit der Fernverwaltungsrevision können Sie Informationen zu Fernverwaltungssitzungen, die auf den verwalteten Arbeitsstationen ausgeführt werden, als Protokolldateien speichern.

Die Sitzung für die Fernverwaltungsrevision wird automatisch gestartet, sobald die Verwaltungskonsole eine Fernverwaltungssitzung mit der verwalteten Arbeitsstation einleitet.

Die Fernverwaltungssitzungen werden als Revisionsdatensätze protokolliert. Die verwaltete Arbeitsstation, auf der der Fernverwaltungsagent installiert ist, protokolliert die Revisionsdatensätze in der Datei auditlog.txt. Die Datei auditlog.txt wird nur erstellt und aktualisiert, wenn keine Fernverwaltungssitzungen ausgeführt werden. Die Daten der Revisionssitzung werden ab der vierten Zeile in der Datei auditlog.txt aufgezeichnet. Die Datei auditlog.txt finden Sie im Systemverzeichnis der verwalteten Arbeitsstation:

In folgender Tabelle werden die Informationen erläutert, die von jedem Ereignis während einer Fernverwaltungssitzung gespeichert werden:

| <b>Parameter</b>                | <b>Beschreibung</b>                                                                                                    |
|---------------------------------|----------------------------------------------------------------------------------------------------|
| Startzeit                       | Startzeit für das Auftreten des Ereignisses.                                                                                   |
| Dauer                           | Dauer der Fernverwaltungssitzung.                                                                                              |
| Konsolen-DN                     | Eindeutiger Name der Arbeitsstation, mit der der Fernoperator den Fernzugriff<br>auf die verwaltete Arbeitsstation durchführt. |
| DN des<br>Konsolenbenutzer<br>s | Eindeutiger Name des Fernoperators.                                                                                            |

*Tabelle 70-10 Informationen, die von Ereignissen während einer Fernverwaltungssitzung gespeichert werden*

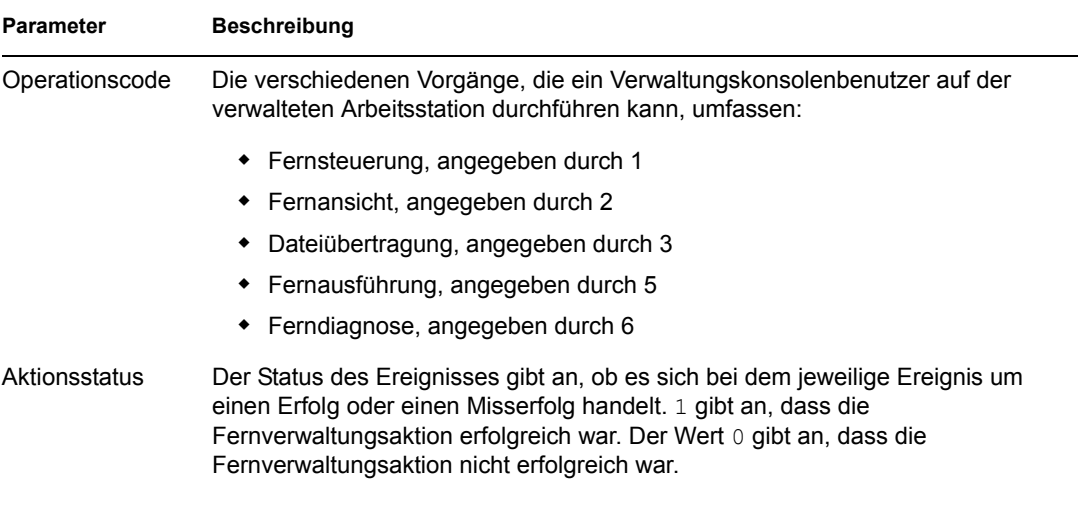

Ein Eintrag kann beispielsweise folgendermaßen aussehen:

1005572546000 1000 rajwin2ktestpc admin.novell 1 0

Alle Parameter in einem Revisionsdatensatz werden durch Leerzeichen getrennt. Jeder Datensatz wird in einer neuen Zeile protokolliert. In der Datei auditlog.txt können maximal hundert Datensätze gespeichert werden. Die Datei wird im Systemverzeichnis gespeichert.

### **70.8.1 Anzeigen von Revisionsprotokollen von einer zentralisierten Datenbank**

Sie können die Revisionsdatensätze aller verwalteten Arbeitsstationen in einer Datenbank an einem zentralisierten Standort speichern. Um die Datei auditlog.txt in einer Datenbank zu speichern, müssen Sie den Agenten für das Arbeitsstationsinventar auf jeder verwalteten Arbeitsstation installieren. Weitere Informationen zum Installieren des Agenten für das Arbeitsstationsinventar finden Sie im *Novell ZENworks 7 Desktop Management-Installationshandbuch*.

Das Inventarabsucheprogramm stellt die Revisionsdatensätze zusammen und speichert diese als Absuchedatendateien im Absucheverzeichnis auf dem Inventarserver. Die Inventarablage speichert die Dateien in die Inventardatenbank.

**Hinweis:** Wenn der Inventarserver ein Roll-up der Absuchedaten über mehrere Server ausführt, erfolgt für die Revisionsdatensätze kein Roll-up, nachdem die Daten zum ersten Mal gespeichert wurden.

Sie können auf der Eigenschaftsseite "RM-Revision" die Anzahl der Revisionsdatensätze pro Arbeitsstation konfigurieren, die in der Inventardatenbank gespeichert werden können.

So konfigurieren Sie die Eigenschaftsseite "RM-Revision":

- **1** Klicken Sie in ConsoleOne mit der rechten Maustaste auf die Inventardatenbank und klicken Sie dann auf *Eigenschaften*.
- **2** Klicken Sie auf die Registerkarte *RM-Revision*.
- **3** Geben Sie die maximale Anzahl von Datensätzen pro verwalteter Arbeitsstation an, die in der Inventardatenbank gespeichert werden kann.
- **4** Geben Sie die Lebensdauer der Revisionsdatensätze an.

Wenn die Inventardatenbank über genügend Speicherplatz zum Speichern von neuen Datensätzen verfügt, werden die Revisionsdatensätze selbst nach ihrer Ablaufzeit nicht aus der Datei auditlog.txt gelöscht. Wenn die Inventardatenbank jedoch nicht über genügend Speicherplatz zum Speichern von neuen Datensätzen verfügt, werden die ältesten Revisionsdatensätze bereits vor ihrer Ablaufzeit gelöscht.

# <span id="page-863-0"></span>**70.9 Erstellen von Fernverwaltungsberichten**

Sie können Berichte ausführen, um Informationen zur Fernverwaltung aus der Inventardatenbank zu erfassen.

Die Informationen zur Fernverwaltung werden der von Ihnen konfigurierten Inventardatenbank entnommen, die Sie konfigurieren.

Sie können den Bericht wahlweise drucken oder exportieren. Beachten Sie, dass alle erstellten Berichte leer sind, solange Sie ZENworks 7 Desktop Management nicht so konfigurieren, dass die Inventardatenbank mit den gewünschten Daten gefüllt wird.

Dieser Abschnitt enthält die folgenden Abschnitte:

- ["Voraussetzungen für das Erstellen von Fernverwaltungsberichten" auf Seite 860](#page-863-1)
- ["Einen Fernverwaltungsbericht erstellen" auf Seite 860](#page-863-2)
- ["Einen Fernverwaltungsbericht drucken" auf Seite 861](#page-864-0)
- ["Einen Fernverwaltungsbericht in eine Datei exportieren" auf Seite 861](#page-864-1)

#### <span id="page-863-1"></span>**70.9.1 Voraussetzungen für das Erstellen von Fernverwaltungsberichten**

Vor dem Ausführen der Inventarberichte müssen Sie die folgenden Aufgaben durchführen:

 Konfigurieren Sie die Inventardatenbank. Weitere Informationen hierzu finden Sie in [Abschnitt 77.1.1, "Konfigurieren der Inventardatenbank", auf Seite 1132](#page-1135-0).

Die Fernverwaltungsberichte verwenden immer die Inventardatenbank, die Sie als Datenquelle für Ihre Berichte konfiguriert haben, es sei denn, Sie ändern diese später, wie in [Abschnitt 77.1.1, "Konfigurieren der Inventardatenbank", auf Seite 1132](#page-1135-0) beschrieben.

 Vor der Ausführung der Inventarberichte müssen Sie sicherstellen, dass der entsprechende ODBC-Client für Sybase, Oracle oder MS SQL auf dem Computer installiert ist, auf dem ConsoleOne ausgeführt wird. Der ODBC-Treiber wird auf dem Computer automatisch konfiguriert, wenn Sie den Inventarbericht aufrufen. Weitere Informationen zur Konfiguration des ODBC-Client finden Sie in "Installation der ODBC-Treiber" im Abschnitt "Nach der Installation" im *Novell ZENworks 7 Desktop Management-Installationshandbuch*.

#### <span id="page-863-2"></span>**70.9.2 Einen Fernverwaltungsbericht erstellen**

**1** In ConsoleOne konfigurieren Sie die Datenbank mithilfe von *Werkzeuge > ZENworks-Inventar > Datenbank konfigurieren*.
- **2** Klicken Sie auf *Werkzeuge > ZENworks-Berichte*.
- **3** Doppelklicken Sie in der Liste "Verfügbare Berichte" auf *RM-Revisionsberichte* und klicken Sie dann auf *Fernverwaltungsbericht*.

Die Beschreibung für den Bericht wird im rechten Bereich des Bildschirms angezeigt.

**4** Legen Sie die Auswahlkriterien fest.

**Datum des Vorgangs:** Geben Sie das Datum an, an dem die Fernverwaltungsaktion aufgetreten ist. Es werden alle Datensätze der Fernverwaltungsaktionen aufgelistet, die seit diesem Datum aufgetreten sind.

**Konsolen-DN:** Geben Sie den eindeutigen Namen der Arbeitsstation an, mit der der Fernoperator den Fernzugriff auf die verwaltete Arbeitsstation durchführt.

**DN des Konsolenbenutzers:** Geben Sie den DN des Fernoperators an.

**DN der Zielarbeitsstation:** Geben Sie den DN der verwalteten Arbeitsstation an.

**Aktion:** Wählen Sie die Fernverwaltungsaktion aus, für die Sie den Bericht erstellen möchten.

**Aktionsstatus:** Wählen Sie den Status der ausgewählten Fernverwaltungsaktion aus.

Im Dialogfeld "Bericht" können Sie ein Sternchen (\*) als Platzhalter verwenden. Das Platzhalterzeichen dient lediglich als Platzhalter für Zeichendaten.

Die folgende Tabelle führt Beispiele für Platzhalter auf:

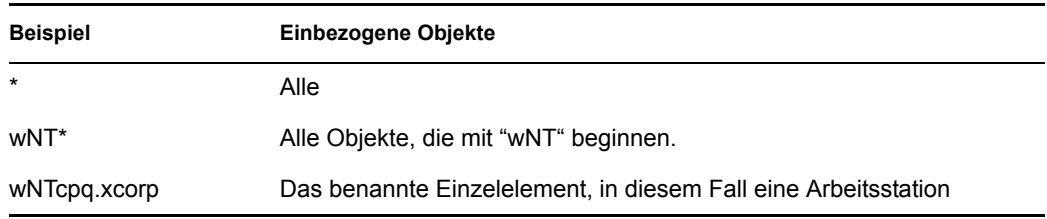

**5** Klicken Sie auf *Ausgewählten Bericht ausführen*.

Ein Statusfeld wird eingeblendet, das den Fortschritt der Berichterstellung anzeigt. Wenn der Bericht erstellt ist, erscheint das Feld im Anzeigeprogramm. Mit den Schaltflächen auf der Symbolleiste des Anzeigeprogramms können Sie den Bericht durchblättern, drucken oder exportieren.

### **70.9.3 Einen Fernverwaltungsbericht drucken**

- **1** Erstellen Sie den Bericht und zeigen Sie ihn an.
- **2** Klicken Sie zum Ändern der Standardeinstellungen des Druckers auf das Symbol für die *Druckereinrichtung* und ändern die Einstellungen.
- **3** Klicken Sie auf das Symbol für den *Drucker*.

### **70.9.4 Einen Fernverwaltungsbericht in eine Datei exportieren**

- **1** Erstellen Sie den Bericht und zeigen Sie ihn an.
- **2** Klicken Sie auf das Symbol *Bericht exportieren* in der Symbolleiste.
- **3** Geben Sie im Dialogfeld den Speicherort und das Dateiformat an und klicken Sie dann auf *OK*.
- **4** Wählen Sie das Verzeichnis aus, in dem die exportierte Datei gespeichert werden soll.

**5** Klicken Sie auf *OK*.

## **70.10 Erhöhen der Fernsteuerungsleistung**

Die Fernverwaltungsleistung, insbesondere über eine langsame Verknüpfung, wurde aufgrund verbesserter Komprimierung optimiert.

Die Leistung während einer Fernverwaltungssitzung über eine langsame oder eine schnelle Verknüpfung hängt vom Netzwerkverkehr ab. Verwenden Sie zur Verbesserung der Antwortzeit mindestens eine der folgenden Strategien:

#### **Auf der Verwaltungskonsole**

- Aktivieren Sie auf der verwalteten Arbeitsstation im Dialogfeld "Steuerparameter" die Option *Hintergrundbild ausblenden*.
- Weisen Sie an der Verwaltungskonsole höhere Farbeinstellungen als an der verwalteten Arbeitsstation zu oder weisen Sie für die Verwaltungskonsole und die verwaltete Arbeitsstation die gleichen Farbeinstellungen zu.
- Wählen Sie im Dialogfeld "Steuerparameter" den Modus *16 Farben* oder *256 Farben* aus, um die Leistung der Fernverwaltung zu erhöhen.
- Die Geschwindigkeit der Verwaltungskonsole hängt von der Prozessorleistung des Client-Computers ab. Es wird empfohlen, Clients mit Einzelprozessoren ab Pentium III mit 500 MHz zu verwenden.

#### **Auf der verwalteten Arbeitsstation**

 Deaktivieren Sie die Option "Zeigerschatten aktivieren", bevor Sie die Fernsteuerungs- oder Fernansichtssitzung starten.

So deaktivieren Sie die Option "Zeigerschatten aktivieren":

- 1. Klicken Sie auf dem Windows-Desktop auf *Start*, *Einstellungen*, *Systemsteuerung* und doppelklicken Sie anschließend auf *Maus*.
- 2. Klicken Sie auf *Zeiger*.
- 3. Deaktivieren Sie das Kontrollkästchen *Zeigerschatten aktivieren*.
- 4. Klicken Sie auf *Übernehmen* und dann auf *OK*.
- Verwenden Sie an der verwalteten Arbeitsstation einen einfachen Hintergrund. Verwenden Sie kein Hintergrundbild mit Muster.
- Wenn der Task-Manager auf dem Zielcomputer geöffnet wird, sollten Sie ihn minimieren oder, falls möglich, schließen.
- Vergewissern Sie sich, dass keine Laufschrift (beispielsweise Testfenster) oder Animationen auf der verwalteten Arbeitsstation aktiviert sind.
- Vergewissern Sie sich, dass Sie nicht verwendete Dialogfelder minimieren oder schließen.
- Um Vorgänge an der verwalteten Arbeitsstation auszuführen, verwenden Sie nach Möglichkeit nicht die Menüoptionen, sondern die Symbolleistenoptionen.
- Um die Fernverwaltungsleistung über WAN zu maximieren, konfigurieren Sie die folgenden Einstellungen im Dialogfeld "Steuerparameter" auf der verwalteten Arbeitsstation:
	- Setzen Sie den Farbmodus der verwalteten Arbeitsstation auf 16 Farben.

Wählen Sie die Option *Langsam (Slow Link)* aus.

# **70.11 Verwenden der Fernverwaltungsagenten**

Sie können per Fernzugriff auf die verwalteten Arbeitsstationen zugreifen und diese steuern, wenn der Fernverwaltungsagent auf den verwalteten Arbeitsstationen installiert ist.

In den folgenden Abschnitten wird erläutert, wie Sie den Fernverwaltungsagenten während der Fernsitzungen verwenden können:

- ["Fernverwaltungsagenten herunterfahren" auf Seite 863](#page-866-0)
- ["Fernverwaltungsagent neu starten" auf Seite 863](#page-866-1)
- [Abschnitt 70.11.3, "Verwenden des Symbols für den Fernverwaltungsagenten", auf Seite 864](#page-867-0)

### <span id="page-866-0"></span>**70.11.1 Fernverwaltungsagenten herunterfahren**

Sie können den Fernverwaltungsagenten während einer Fernsitzung herunterfahren. Wenn Sie den Fernverwaltungsagenten herunterfahren, wird die Fernsitzung angehalten. Um eine andere Fernsitzung zu starten, müssen Sie den Fernverwaltungsagenten erneut laden. Weitere Informationen hierzu finden Sie in ["Fernverwaltungsagent neu starten" auf Seite 863.](#page-866-1)

So fahren Sie den Fernverwaltungsagenten auf einer verwalteten Arbeitsstation unter Windows 2000/XP herunter:

- **1** Doppelklicken Sie in der "Systemsteuerung" auf *Verwaltung*.
- **2** Doppelklicken Sie auf *Dienste*.
- **3** Wählen Sie den *Novell ZENworks-Fernverwaltungsservice*.
- **4** Klicken Sie auf *Beenden*.

So fahren Sie den Fernverwaltungsagenten auf einer verwalteten Arbeitsstation unter Windows 98 herunter:

- **1** Klicken Sie mit der rechten Maustaste auf das Symbol des *Fernverwaltungsagenten* in der Taskleiste.
- **2** Klicken Sie auf *Agent herunterfahren*.

**Wichtig:** Sie können den Fernverwaltungsagenten auf einer Windows 2000/XP-Arbeitsstation nur dann anhalten, wenn Sie über die entsprechenden Rechte zum Anhalten von Windows-Diensten verfügen.

### <span id="page-866-1"></span>**70.11.2 Fernverwaltungsagent neu starten**

Während der Installation von ZENworks 7 Desktop Management wird der Fernverwaltungsagent auf der verwalteten Arbeitsstation installiert und beim Start der verwalteten Arbeitsstation automatisch gestartet. Wenn Sie den Fernverwaltungsagenten während einer Fernsitzung herunterfahren, wird die Fernsitzung angehalten. Um eine andere Fernsitzung zu starten, müssen Sie den Fernverwaltungsagenten auf der verwalteten Arbeitsstation neu starten.

So starten Sie den Fernverwaltungsagenten auf einer verwalteten Arbeitsstation unter Windows 2000/XP neu:

- **1** Doppelklicken Sie in der "Systemsteuerung" auf *Verwaltung*.
- **2** Doppelklicken Sie auf *Dienste*.
- **3** Wählen Sie den *Novell ZENworks-Fernverwaltungsservice*.
- **4** Klicken Sie auf *Start*.

So starten Sie den Fernverwaltungsagenten auf einer verwalteten Arbeitsstation unter Windows 98 neu:

- **1** Navigieren Sie zum Verzeichnis *ZENworks\_Agent\_Installationsverzeichnis*\remotemanagement\rmagen t.
- **2** Doppelklicken Sie auf zenrem32.exe.

**Wichtig:** Sie können den Fernverwaltungsagenten auf einer Windows 2000/XP-Arbeitsstation nur dann starten, wenn Sie über die entsprechenden Rechte zum Starten von Windows-Diensten verfügen.

### <span id="page-867-0"></span>**70.11.3 Verwenden des Symbols für den Fernverwaltungsagenten**

Standardmäßig wird das Symbol des *Fernverwaltungsagenten* in der Taskleiste der verwalteten Arbeitsstationen angezeigt. Dieses Symbol gibt an, dass der Fernverwaltungsagent auf der verwalteten Arbeitsstation geladen ist.

Wird das Symbol für den *Fernverwaltungsagenten* in der Taskleiste nicht angezeigt, obwohl der Fernverwaltungsagent geladen ist, haben Sie diese Option in den Einstellungen für die Fernsteuerungsrichtlinie deaktiviert.

Der Benutzer an der verwalteten Arbeitsstation kann mit der rechten Maustaste auf das Symbol für den *Fernverwaltungsagenten* klicken und eine der folgenden Optionen auswählen:

| Option                             | <b>Beschreibung</b>                                                                                                    |
|------------------------------------|----------------------------------------------------------------------------------------------------|
| Fernverwaltungssit<br>zung beenden | Trennt und schließt die Fernsitzung auf der verwalteten Arbeitsstation und zeigt an<br>der Verwaltungskonsole eine Meldung an, dass die Fernsitzung geschlossen ist. |
| Sicherheit                         | Ermöglicht dem Benutzer an der verwalteten Arbeitsstation, das Passwort für die<br>Arbeitsstation festzusetzen oder zu löschen.                                      |

*Tabelle 70-11 Optionen des Fernverwaltungsagenten*

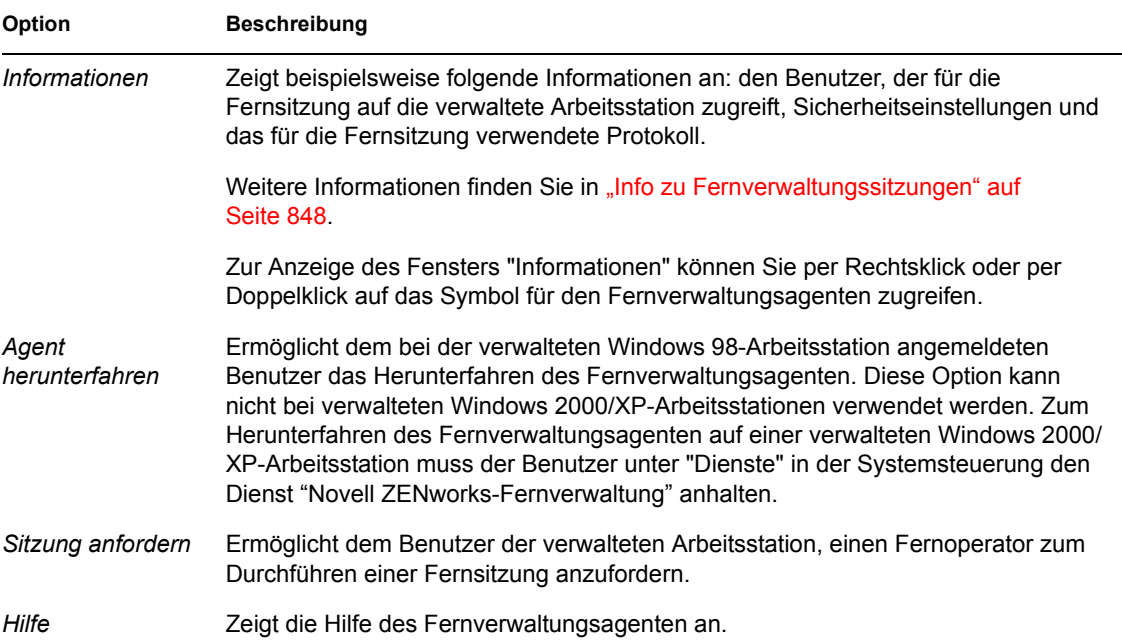

# 71**Anzeigen von Diagnose-Informationen**

Sie können die verwaltete Arbeitsstation diagnostizieren und Informationen erhalten, die Ihnen bei der Analyse von Problemen auf der verwalteten Arbeitsstation helfen.

Sie können Diagnose-Informationen der verwalteten Arbeitsstation von der Verwaltungskonsole in Echtzeit anzeigen. Weitere Informationen hierzu finden Sie in Abschnitt 71.1, "Anzeigen von [Diagnose-Informationen für eine verwaltete Arbeitsstation", auf Seite 867](#page-870-0).

Bevor Sie die Diagnose-Informationen abrufen, stellen Sie sicher, dass der Fernverwaltungsagent auf der verwalteten Arbeitsstation installiert ist. Während der Installation des Fernverwaltungsagenten wird außerdem der Agent für die Diagnose auf der verwalteten Arbeitsstation installiert und beim Start der verwalteten Arbeitsstation automatisch gestartet. Wenn der Benutzer der Verwaltungskonsole Diagnose-Informationen von der verwalteten Arbeitsstation anfordert, ruft der Agent für die Diagnose auf der verwalteten Arbeitsstation die angeforderten Informationen ab und leitet sie an den Fernverwaltungsagenten weiter, der diese wiederum der Verwaltungskonsole zur Verfügung stellt.

## <span id="page-870-0"></span>**71.1 Anzeigen von Diagnose-Informationen für eine verwaltete Arbeitsstation**

Sie können Diagnose-Informationen anzeigen, mit denen Sie Probleme bei der verwalteten Arbeitsstation analysieren können.

**Wichtig:** Wenn Sie den Novell® Client™ nicht auf der verwalteten Arbeitsstation installiert haben, können Sie keine Informationen zu den Optionen "NetWare-Verbindungen", "Novell Client", "Netzlaufwerke", "Offene Netzwerkdateien" und "Druckumleitung" anzeigen.

So zeigen Sie Diagnose-Informationen an:

- **1** Klicken Sie in der Verwaltungskonsole mit der rechten Maustaste auf die verwaltete Arbeitsstation.
- **2** Klicken Sie auf *Aktionen* > *Diagnose*.

In der folgenden Tabelle werden die Schritte erläutert, die Sie durchführen müssen, um verschiedene Diagnosefenster anzuzeigen.

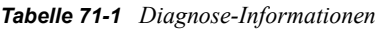

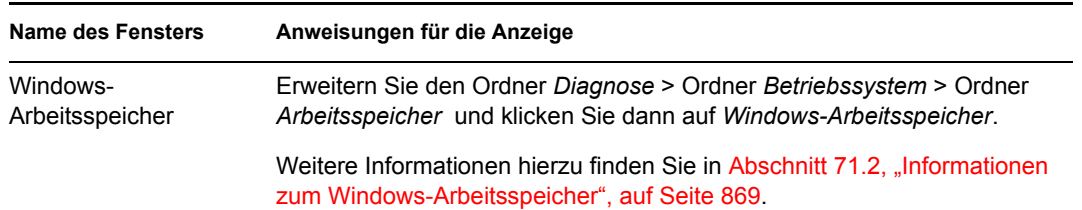

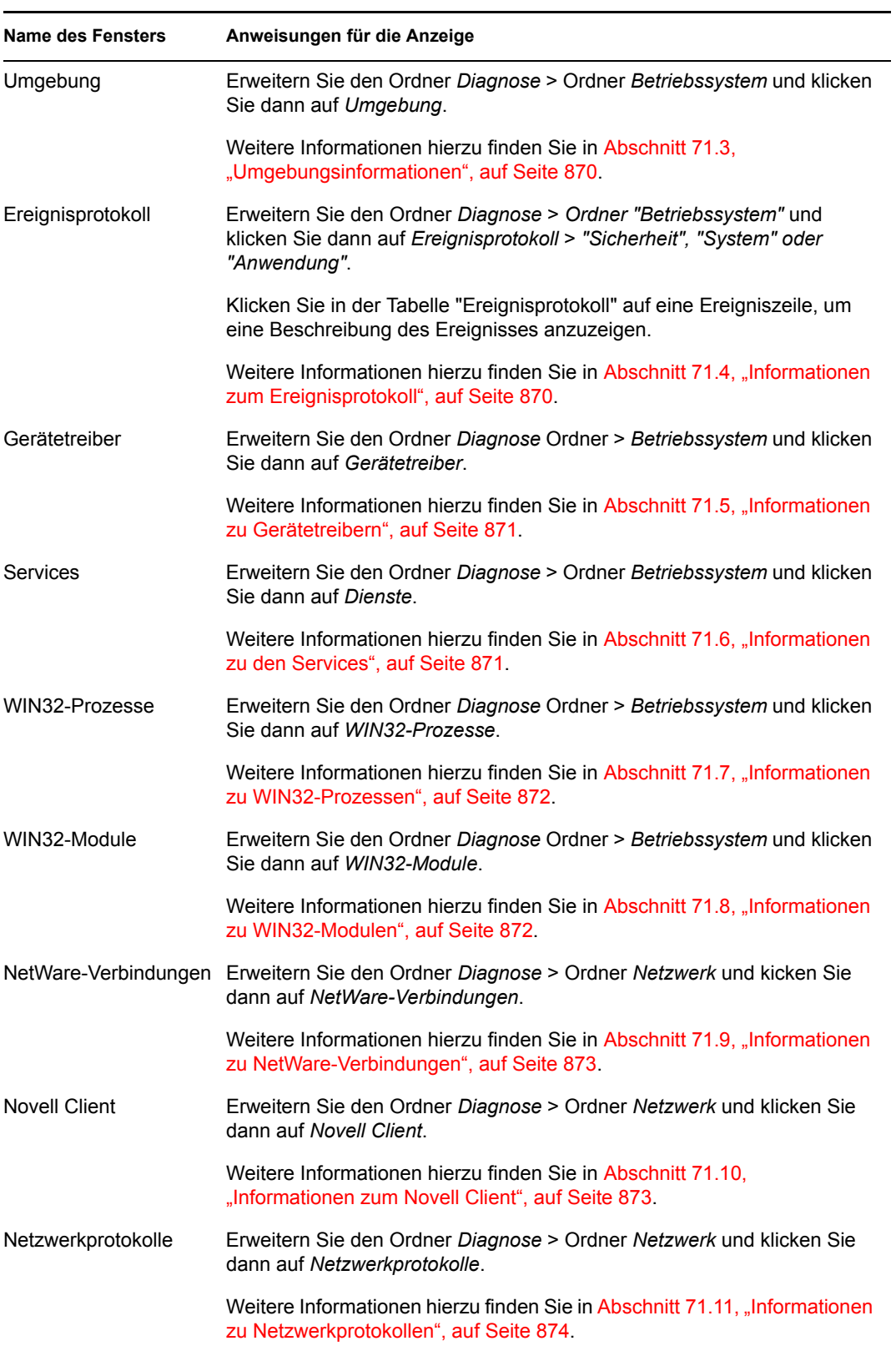

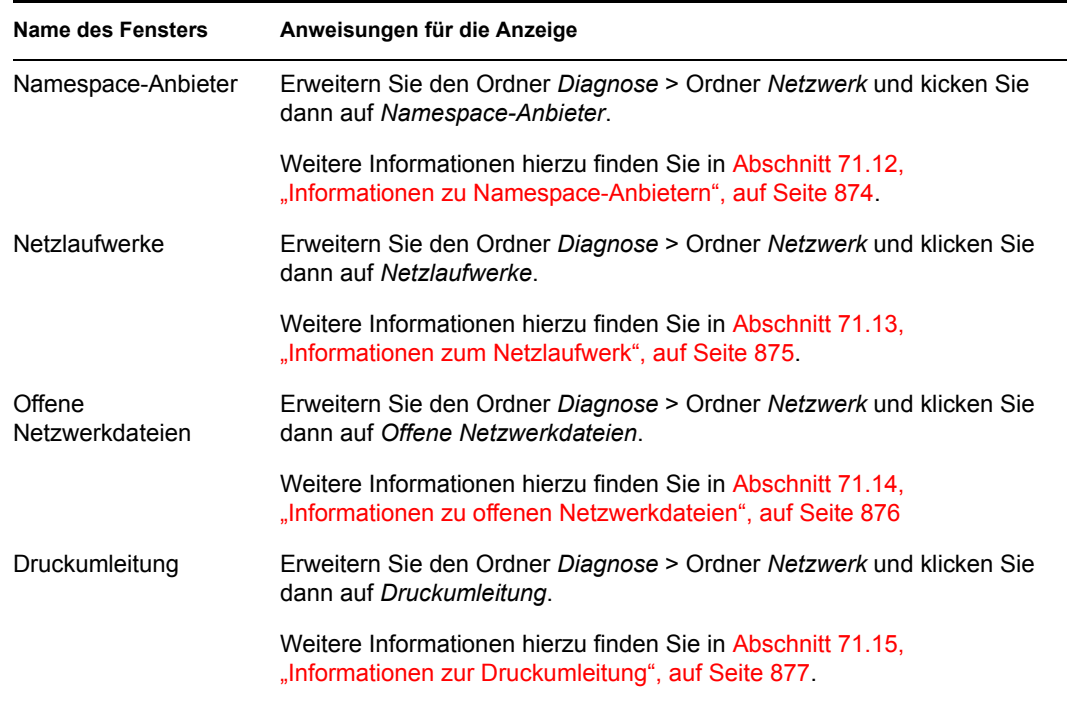

Sie können die Menüoptionen für das *Bearbeiten* verwenden, um alle oder nur ausgewählte Diagnose-Informationen für eine spätere Analyse vom Diagnosefenster in einen Texteditor zu kopieren.

## <span id="page-872-0"></span>**71.2 Informationen zum Windows-Arbeitsspeicher**

Auf verwalteten Arbeitsstationen unter Windows 2000/XP finden Sie im Fenster "Windows-Arbeitsspeicher" Informationen zu den folgenden Punkten: Speicherauslastung (in Prozent), physischer Speicher, Auslagerungsdatei und verfügbarer Speicherplatz.

In folgender Tabelle werden die im Fenster "Windows-Arbeitsspeicher" angezeigten Felder beschrieben:

| Feld                                        | <b>Beschreibung</b>                                                                                                    |  |
|---------------------------------------------|----------------------------------------------------------------------------------------------------|--|
| Speicherauslastung (%)                      | Prozentsatz der Speichernutzung. 0 % gibt an, dass der Speicher<br>nicht genutzt wird, und 100 % gibt an, dass der gesamte verfügbare<br>Speicher verwendet wird.                                 |  |
| Physikal. Arbeitsspeicher<br>insgesamt (MB) | Gesamter physischer Speicher in MB.                                                                                                    |  |
| Freier physikal. Arbeitsspeicher<br>(MB)    | Verfügbarer physischer Arbeitsspeicher in MB.                                                                                                    |  |
| Gesamtgröße der<br>Auslagerungsdatei (MB)   | Speicherplatz in MB, der in der Auslagerungsdatei zur Verfügung<br>steht. Dieser Wert gibt nicht die tatsächliche physische Größe der<br>Auslagerungsdatei auf der verwalteten Arbeitsstation an. |  |

*Tabelle 71-2 Informationen zum Windows-Arbeitsspeicher*

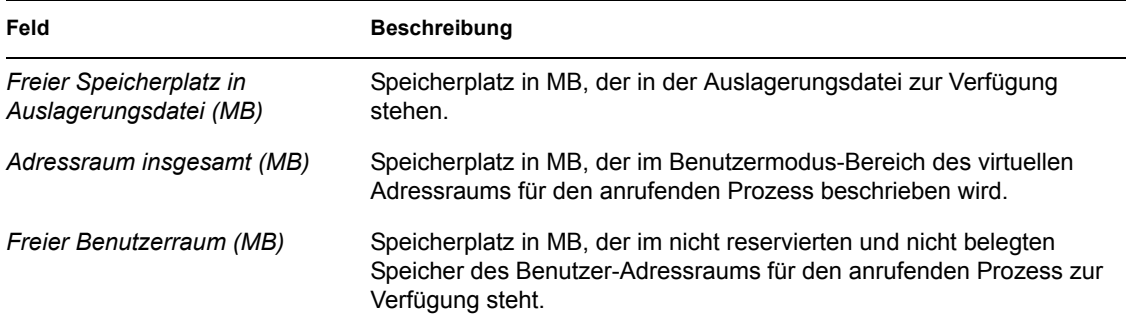

# <span id="page-873-0"></span>**71.3 Umgebungsinformationen**

Im Fenster "Umgebung" werden die Variablen aufgeführt, die auf der verwalteten Arbeitsstation festgelegt sind. Sie können die Umgebungsinformationen auf verwalteten Arbeitsstationen unter Windows 2000/XP anzeigen.

In folgender Tabelle werden die im Fenster "Umgebung" angezeigten Felder beschrieben:

*Tabelle 71-3 Umgebungsinformationen*

| Feld      | <b>Beschreibung</b>                                                |
|-----------|--------------------------------------------------------------------|
| Variablen | Dieses Feld enthält den Namen der Umgebungsvariablen.              |
| Wert      | Aus diesem Feld geht der Wert der Variablen oder des Pfads hervor. |

# <span id="page-873-1"></span>**71.4 Informationen zum Ereignisprotokoll**

Die Ereignisprotokollierung unter Windows 2000/XP bietet eine standardmäßige, zentralisierte Möglichkeit für Anwendungen und das Betriebssystem, um wichtige Software- und Hardware-Ereignisse aufzuzeichnen. Die Ereignisprotokollierung bietet eine Möglichkeit, Ereignisse aus verschiedenen Ursprüngen in einem Informationsprotokoll zusammenzuführen. Mit der Ereignisprotokolldiagnose kann der Fernoperator die Ereignisprotokolle "System", "Sicherheit" und "Anwendung" anzeigen. Sie können die Ereignisprotokollinformationen auf verwalteten Arbeitsstationen unter Windows 2000/XP anzeigen.

In folgender Tabelle werden die im Fenster "Ereignisprotokoll" angezeigten Felder beschrieben:

| Feld            | <b>Beschreibung</b>                                                                                |
|-----------------|----------------------------------------------------------------------------------------------------|
| Ereignisdatum   | Datum, an dem der Eintrag übergeben wurde (MM/TT/JJJJ).                                            |
| Ereignisuhrzeit | Uhrzeit, zu der der Eintrag übergeben wurde (SS:MM:ss).                                            |
| Ereignis-ID     | Gibt das Ereignis zu der Quelle an, durch die der Eintrag im<br>Ereignisprotokoll generiert wurde. |
| Ereignistyp     | Klassifizierung des Typs als Fehler, Warnung, Information, Erfolg oder<br>Misserfolg.              |

*Tabelle 71-4 Informationen zum Ereignisprotokoll*

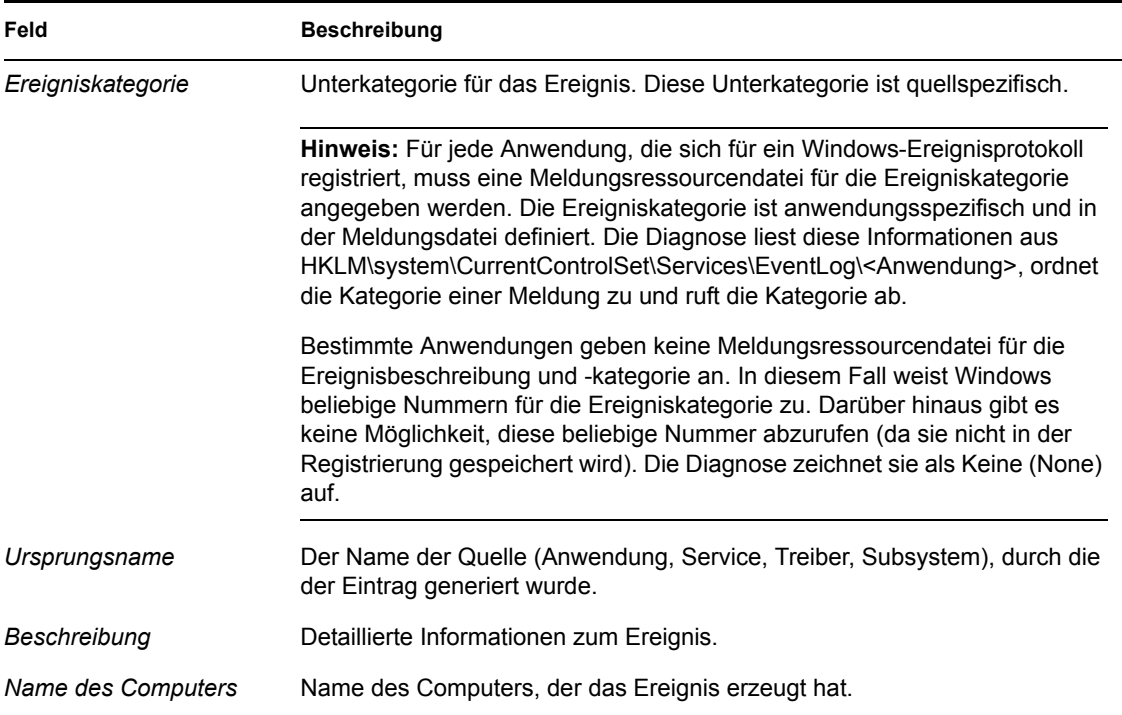

# <span id="page-874-0"></span>**71.5 Informationen zu Gerätetreibern**

Im Fenster "Gerätetreiber" finden Sie Informationen zu den Gerätetreibern, die auf einer verwalteten Arbeitsstation unter Windows 2000/XP installiert sind. Sie können die Informationen in diesem Fenster verwenden, um zu ermitteln, ob die Arbeitsstation die erforderlichen Treiber geladen hat. Außerdem können Sie deren Status ermitteln.

In folgender Tabelle werden die im Fenster "Gerätetreiber" angezeigten Felder für verwaltete Arbeitsstationen unter Windows 2000/XP beschrieben:

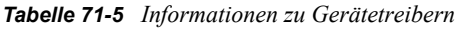

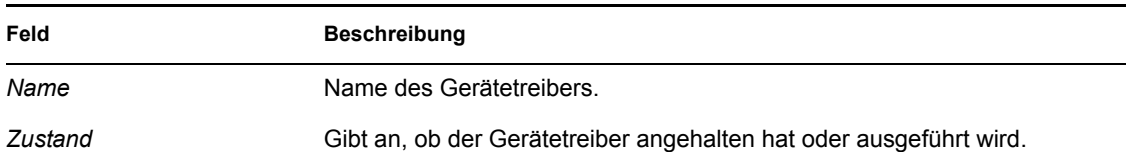

# <span id="page-874-1"></span>**71.6 Informationen zu den Services**

Im Fenster "Services" wird angezeigt, welche Services auf den verwalteten Arbeitsstationen unter Windows 2000/XP verfügbar sind. Außerdem wird der Status der einzelnen Services aufgelistet.

In folgender Tabelle werden die im Fenster "Services" angezeigten Felder beschrieben:

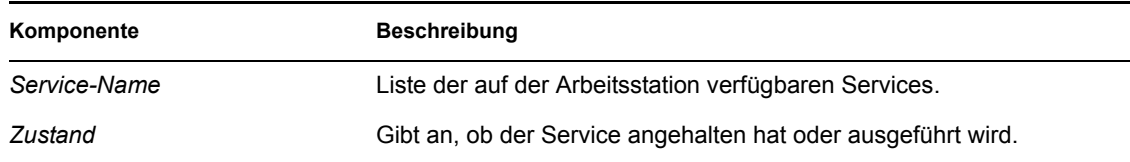

### <span id="page-875-0"></span>**71.7 Informationen zu WIN32-Prozessen**

Diagnose-Informationen zu Prozessen sind auf verwalteten Arbeitsstationen unter Windows 98 verfügbar.

Um die WIN32-Module für einen bestimmten Windows-32-Bit-Prozess anzuzeigen, doppelklicken Sie auf den Zeileneintrag im Fenster "WIN32-Prozesse".

In folgender Tabelle werden die im Fenster "WIN32-Prozesse" angezeigten Felder beschrieben:

*Tabelle 71-7 Informationen zu WIN32-Prozessen*

| Feld                         | <b>Beschreibung</b>                                                                                                    |
|------------------------------|----------------------------------------------------------------------------------------------------|
| Pfad                         | Pfad und Dateiname der ausführbaren Datei für den Prozess.                                                                                                    |
| PID.                         | Prozessorkennung.                                                                                                    |
| <b>PPID</b>                  | Prozessorkennung für den übergeordneten Prozessor.                                                                                                    |
| Anzahl der<br><b>Threads</b> | Anzahl der vom Prozess gestarteten Ausführungs-Threads.                                                                                                    |
| Nutzungszahl                 | Anzahl der Verweise auf den Prozess. Es ist immer dann ein Prozess vorhanden,<br>wenn der Wert nicht null ist. Sobald der Wert Null beträgt, wird der Prozess beendet. |

## <span id="page-875-1"></span>**71.8 Informationen zu WIN32-Modulen**

Im Fenster "WIN32-Module" wird eine Liste der Module zu einem bestimmten Prozess auf verwalteten Arbeitsstationen unter Windows 98 angezeigt.

In folgender Tabelle werden die im Fenster "WIN32-Module" angezeigten Felder beschrieben:

| Feld                    | <b>Beschreibung</b>                                         |
|-------------------------|-------------------------------------------------------------|
| Modul-ID                | Modulkennung im Kontext des Eigentümerprozesses.            |
| Allgemeine Nutzungszahl | Allgemeine Nutzungszahl im Modul.                           |
| Prozessnutzungszahl     | Nutzungszahl des Moduls im Kontext des Eigentümerprozesses. |
| Modulpfad               | Speicherort des Moduls.                                     |
| Modulgröße (KB)         | Größe des Moduls in KB.                                     |

*Tabelle 71-8 Informationen zu WIN32-Modulen*

# <span id="page-876-0"></span>**71.9 Informationen zu NetWare-Verbindungen**

Im Fenster "NetWare-Verbindungen" finden Sie Informationen zu allen aktuellen Verbindungen für den Novell Client. Es werden außerdem der aktuelle Server und der aktuelle Baum angegeben.

In folgender Tabelle werden die im Fenster "NetWare-Verbindungen" angezeigten Felder beschrieben:

| Feld                       | <b>Beschreibung</b>                                                                               |
|----------------------------|---------------------------------------------------------------------------------------------------|
| Servername                 | Namen der Server und Bäume, mit denen die Arbeitsstation verbunden<br>ist.                        |
| Benutzername               | Benutzername für jede Verbindung.                                                                 |
| Verbindungsnummer          | Verbindungsnummer des Benutzers auf dem Server.                                                   |
| <b>Beglaubigungsstatus</b> | Bei den Verbindungen handelt es sich um NDS®- oder Bindery-<br>Verbindungen.                      |
| NDS-Baum                   | NDS-Directory-Baum für die einzelnen Verbindungen zu einem Server<br>unter NetWare® 4 oder höher. |
| Transporttyp               | Das Übertragungsprotokoll für die Kommunikation zwischen dem Server<br>und der Arbeitsstation.    |
| Adresse                    | Die interne Adresse des Servers.                                                                  |
| Ressourcentyp              | Gibt den primären Server an.                                                                      |

*Tabelle 71-9 Informationen zu NetWare-Verbindungen*

# <span id="page-876-1"></span>**71.10 Informationen zum Novell Client**

Im Fenster "Novell Client" finden Sie Informationen zum installierten Novell Client und den zugehörigen Einstellungen.

In folgender Tabelle werden die im Fenster "Novell Client" angezeigten Felder beschrieben:

*Tabelle 71-10 Informationen zum Novell Client*

| Feld                      | <b>Beschreibung</b>                                                                                                    |
|---------------------------|----------------------------------------------------------------------------------------------------|
| <b>Bevorzugter Server</b> | Der NetWare-Server für die NDS-Beglaubigung des Benutzers, wenn die<br>Arbeitsstationssoftware Novell Client für Windows gestartet wird.                                                 |
| Bevorzugter Baum          | Der Directory-Baum, zu dem der Client zuerst eine Verbindung herstellt, wenn<br>die Software Novell Client für Windows gestartet wird.                                                   |
| Namenskontext             | Aktueller Standort bzw. Kontext in der NDS-Baumstruktur. Diese Einstellung gilt<br>nur für Client-Arbeitsstationen, die mit einem NetWare 4- oder NetWare 5-<br>Netzwerk verbunden sind. |
| Erstes Netzlaufwerk       | Das Netzlaufwerk, das bei der Herstellung einer Verbindung mit einem<br>NetWare-Server ausgewählt wird.                                                                                  |
| Client-Version            | Versionsnummer von Novell Client32 ™.                                                                                                    |

# <span id="page-877-0"></span>**71.11 Informationen zu Netzwerkprotokollen**

Im Fenster "Netzwerkprotokolle" werden Informationen zu den aktiven Netzwerkprotokollen auf einer verwalteten Arbeitsstation mit WinSock angezeigt. Die WinSock-Architektur ermöglicht außerdem den gleichzeitigen Zugriff auf mehrere Transportprotokolle. WinSock enthält die kompatible Architektur "Windows Open System Architecture (WOSA)". Dank dieser Architektur können Anwendungen auf Protokolle (einschließlich TCP/IP) zugreifen.

In folgender Tabelle werden die im Fenster "Netzwerkprotokolle" angezeigten Felder beschrieben:

| Feld                       | <b>Beschreibung</b>                                                                                                    |
|----------------------------|----------------------------------------------------------------------------------------------------|
| Eigenschaften              | Gibt die Eigenschaften des Protokolls an.                                                                                                    |
| Adressfamilie              | Definiert die Struktur der Protokolladressen, die vom Protokoll verwendet<br>werden.                                                                                                    |
| Socket-Typ                 | Stellt die unterschiedlichen Socket-Typen der BSD-Socket-Schnittstelle<br>(Berkeley Software Design) dar. Mögliche Werte:                                                                                                    |
|                            | $\bullet$ Stream                                                                                                    |
|                            | Datagram                                                                                                    |
|                            | Raw Socket                                                                                                    |
|                            | Seq. Packet                                                                                                    |
|                            | <b>RDM Socket</b>                                                                                                    |
|                            | Unknown                                                                                                    |
| Protokoll-ID               | Protokollkennung.                                                                                                    |
| Nachrichtengröße<br>(Byte) | Gibt die maximale Größe von Meldungen (in Byte) an, die vom Protokoll<br>unterstützt wird. Hierbei handelt es sich um die maximale Größe einer Meldung,<br>die vom Host gesendet oder empfangen werden kann. Bei Protokollen, die<br>keinen Meldungsaufbau unterstützen, ist die tatsächliche Höchstgrenze für eine<br>Meldung, die an eine vorhandene Adresse gesendet werden kann,<br>möglicherweise geringer. |
|                            | Bei Stream-orientierten Protokollen ist das Konzept der Meldungsgröße nicht<br>relevant.                                                                                                    |
|                            | Bei meldungsorientierten Protokollen gibt es keine Einschränkungen bezüglich<br>der Meldungsgröße.                                                                                                    |
| Protokollname              | Name des unterstützten Protokolls, beispielsweise TCP/IP, UDP/IP oder IPX™.                                                                                                    |

*Tabelle 71-11 Informationen zu Netzwerkprotokollen*

# <span id="page-877-1"></span>**71.12 Informationen zu Namespace-Anbietern**

Im Fenster "Namespace-Anbieter" werden Informationen zum Namespace-Anbieter, der bei Registrierungs-APIs für die Registrierung der WinSock-Namensauflösung registriert ist, sowie zu Registrierungs-APIs angezeigt. WinSock 2 enthält eine neue Gruppe mit API-Funktionen, die vereinheitlichen, wie die Anwendungen auf die verschiedenen Benennungs-Services für Netzwerke zugreifen und diese verwenden. Bei Arbeitsstationen mit WinSock 1.1 werden diese Informationen nicht angezeigt.

In folgender Tabelle werden die im Fenster "Namespace-Anbieter" angezeigten Felder beschrieben:

*Tabelle 71-12 Informationen zu Namespace-Anbietern*

| Feld             | <b>Beschreibung</b>                                                                      |
|------------------|------------------------------------------------------------------------------------------|
| Namespace        | Gibt den Namespace (SAP, DNS, SLP) an.                                                   |
| Verbunden        | Zeigt an, ob der Namespace-Anbieter auf der verwalteten Arbeitsstation aktiviert<br>ist. |
| Version          | Die Versionskennung für den Namespace.                                                   |
| Service-Anbieter | Zeigt die Zeichenkette für den Namespace-Anbieter an.                                    |

# <span id="page-878-0"></span>**71.13 Informationen zum Netzlaufwerk**

Das Fenster "Netzlaufwerke" enthält Informationen zu den folgenden Punkten: Laufwerkkapazität, zugeordnete Laufwerke, Volume-Bezeichnung, Dateisystem, Größe der Sektoren und Cluster. In der folgenden Tabelle werden die im Fenster "Netzlaufwerke" angezeigten Felder beschrieben:

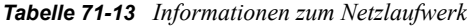

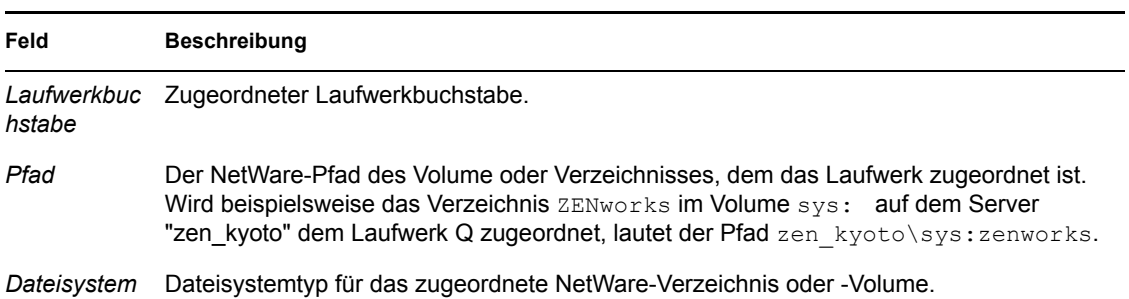

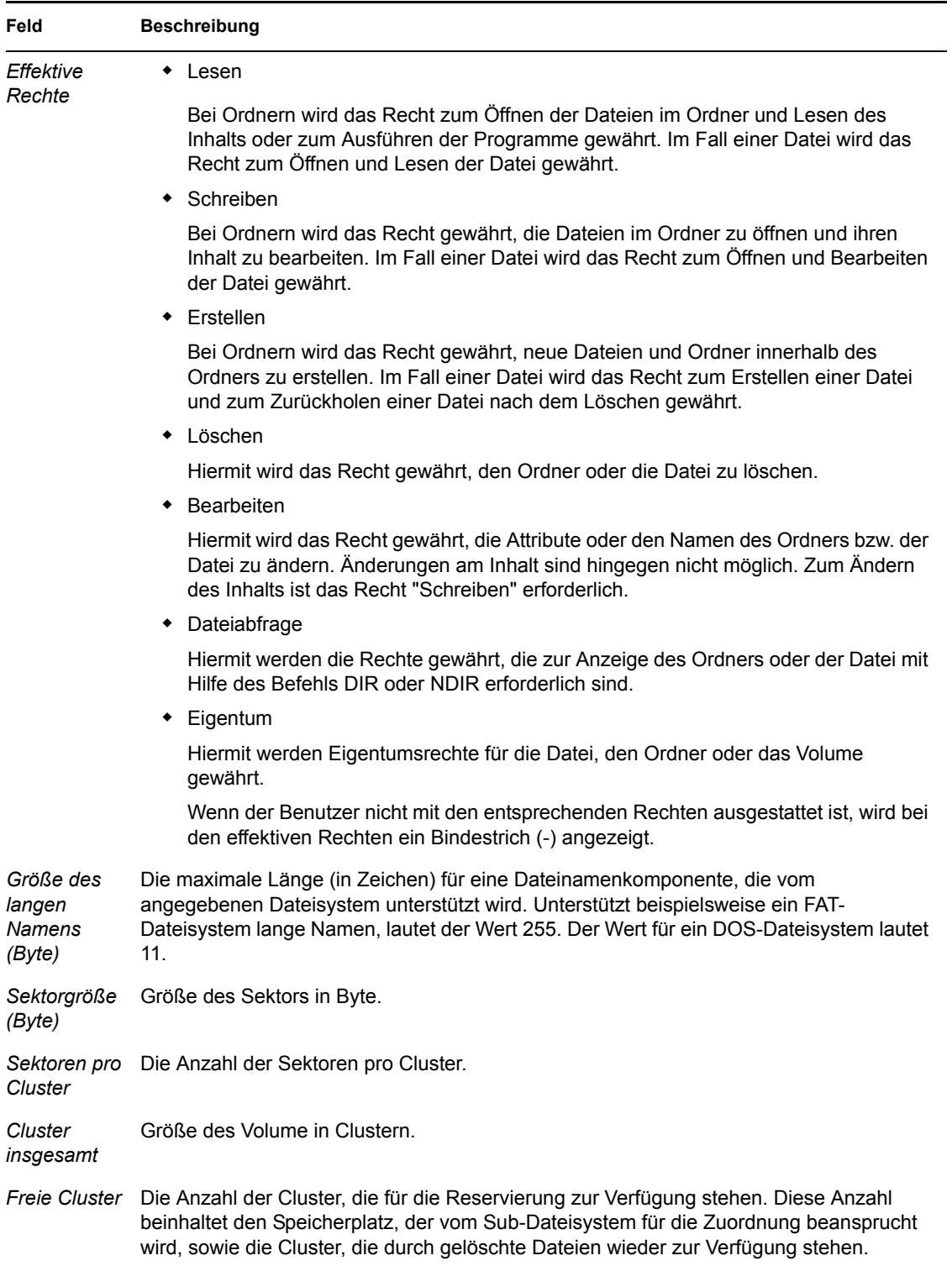

# <span id="page-879-0"></span>**71.14 Informationen zu offenen Netzwerkdateien**

Im Fenster "Offene Netzwerkdateien" werden die Namen der Dateien angezeigt, die auf einem NetWare-Server entsprechend der Verbindungs-ID von den zugeordneten Laufwerken der verwalteten Arbeitsstation geöffnet sind.

In folgender Tabelle werden die im Fenster "Offene Netzwerkdateien" angezeigten Felder beschrieben:

*Tabelle 71-14 Informationen zu offenen Netzwerkdateien*

| Feld           | <b>Beschreibung</b>                                                                              |
|----------------|--------------------------------------------------------------------------------------------------|
| Dateiname      | Name der Datei.                                                                                  |
| Volume-Name    | Name des Volume.                                                                                 |
| Servername     | Name des Dateiservers.                                                                           |
| Benutzer       | Der NetWare-Name, unter dem die Arbeitsstation des Benutzers beim<br>Dateiserver angemeldet ist. |
| Verbindungs-ID | Verbindungs-ID, unter der die Datei geöffnet ist.                                                |

# <span id="page-880-0"></span>**71.15 Informationen zur Druckumleitung**

Im Fenster "Druckumleitung" finden Sie Informationen zu den folgenden Punkten: Umgeleitete Warteschlangen, Druckoptionen für die einzelnen Parallelanschlüsse auf der verwalteten Arbeitsstation, aktueller Status der Anschlüsse.

In folgender Tabelle werden die im Fenster "Druckumleitung" angezeigten Felder beschrieben:

*Tabelle 71-15 Informationen zur Druckumleitung*

| Feld                          | <b>Beschreibung</b>                                                                   |
|-------------------------------|---------------------------------------------------------------------------------------|
| Druckergerät                  | LPT-Gerät. Anzahl der LPT-Anschlüsse, für die Umleitungen verwaltet<br>werden können. |
| Anschlussstatus               | Gibt an, ob das LPT-Gerät umgeleitet wurde.                                           |
| Umgeleitete<br>Warteschlangen | Name der umgeleiteten Warteschlange.                                                  |

# <sup>K</sup>**Aktualisierungen der Dokumentation**

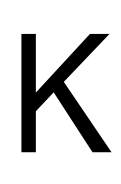

Dieser Abschnitt enthält Informationen zu Änderungen am Inhalt der Dokumentation, die seit der Erstveröffentlichung von Novell®ZENworks® 7 Desktop Management im Abschnitt "Fernverwaltung" des *Verwaltungshandbuchs* vorgenommen wurden. Sie haben hier die Möglichkeit, sich über die neuesten Aktualisierungen der Dokumentation zu informieren.

Alle in diesem Abschnitt aufgeführten Änderungen wurden auch in die Dokumentation übernommen. Die Dokumentation steht im Web in zwei Formaten zur Verfügung: HTML und PDF. Sowohl die HTML- als auch die PDF-Dokumentation wurden im Hinblick auf die in diesem Abschnitt aufgeführten Dokumentationsänderungen auf den neuesten Stand gebracht.

Die aktualisierten Informationen sind in Gruppen unterteilt (nach dem Veröffentlichungsdatum der Änderungen). Die Änderungen werden in den mit Datumsangaben versehenen Abschnitten alphabetisch nach den Abschnittsnamen aufgeführt, die im Hauptinhaltsverzeichnis dem Abschnitt "Fernverwaltung" untergeordnet sind.

Ob es sich bei der von Ihnen verwendeten PDF-Dokumentation um die neueste Ausgabe handelt, sehen Sie am Veröffentlichungsdatum des PDF-Dokuments auf der Titelseite.

Die Dokumentation wurde an folgendem Datum aktualisiert:

- $\bullet$  Abschnitt K.1, .,01.05.06 (Support Pack 1)", auf Seite 879
- $\triangle$  [Abschnitt K.2, "09.12.05", auf Seite 879](#page-882-1)

# <span id="page-882-0"></span>**K.1 01.05.06 (Support Pack 1)**

In jedem Abschnitt wurde der folgende Hinweis hinzugefügt:

**Hinweis:** Die Informationen in diesem Abschnitt gelten auch für ZENworks 7 Desktop Management mit Support Pack 1.

# <span id="page-882-1"></span>**K.2 09.12.05**

Das Seitenlayout des gesamten Handbuchs wurde an die überarbeiteten Novell-Dokumentationsstandards angepasst.

# **Arbeitsstationsinventar**

Mit der Arbeitsstationsinventarkomponente von Novell® ZENworks® 7 Desktop Management können Inventarinformationen zu Hardware und Software der lokalen und der Fernarbeitsstationen Ihres Unternehmens gesammelt werden. Diese Inventarinformationen werden erfasst und in einer Datenbank gespeichert, auf die der ZENworks-Verwalter zugreifen kann.

Über Novell ConsoleOne® können Sie das gesamte Hardware- und Software-Inventar der Server anzeigen. Darüber hinaus können Sie die zentralisierte Datenbank der Server abfragen.

Die folgenden Abschnitte enthalten Informationen zu den Funktionen und Aufgaben des Arbeitsstationsinventars:

- [Kapitel 72, "Funktionen von Arbeitsstationsinventar", auf Seite 883](#page-886-0)
- [Kapitel 73, "Einrichten des Arbeitsstationsinventars", auf Seite 897](#page-900-0)
- [Kapitel 74, "Funktionen der Komponenten für das Arbeitsstationsinventar", auf Seite 979](#page-982-0)
- [Kapitel 75, "Funktionen des Inventardatenbank-Schemas", auf Seite 1005](#page-1008-0)
- [Kapitel 76, "Verwalten des Inventarsystems", auf Seite 1049](#page-1052-0)
- [Kapitel 77, "Anzeigen von Inventarinformationen", auf Seite 1131](#page-1134-0)
- \* [Kapitel 78, "Überwachen des Arbeitsstationsinventars mit Statusprotokollen", auf Seite 1227](#page-1230-0)
- [Anhang L, "Tipps zur Leistungsverbesserung", auf Seite 1237](#page-1240-0)
- [Anhang M, "Von den Inventarabsucheprogrammen erfasste Hardware-Informationen", auf](#page-1254-0)  [Seite 1251](#page-1254-0)
- [Anhang N, "Inventarattribute von ZENworks 7 Desktop Management", auf Seite 1263](#page-1266-0)
- [Anhang O, "Auflistungswerte", auf Seite 1293](#page-1296-0)
- [Anhang P, "Aktualisierungen der Dokumentation", auf Seite 1303](#page-1306-0)

# <span id="page-886-0"></span>**Funktionen von Arbeitsstationsinventar**

Die Arbeitsstationsinventarkomponente von Novell® ZENworks®7 Desktop Management erfasst Hardware- und Software-Inventarinformationen der Arbeitsstationen in Ihrem Unternehmen. ZENworks 7 Desktop Management sammelt und speichert Inventarinformationen der Arbeitsstationen auf Ihrem Netzwerk und erstellt entsprechende Berichte.

Die Inventarinformationen helfen Ihnen bei Unternehmensentscheidungen in Bezug auf die Verwaltung von Arbeitsstationen. Die Inventarinformationen helfen Ihnen beispielsweise bei folgenden Unternehmensentscheidungen:

- Arbeitsstationen mit Bedarf an neuen Anwendungen
- Arbeitsstationen mit Bedarf an neuer Hardware und aktualisierten Treibern
- Arbeitsstationen für den Empfang eines Anwendungsobjekts
- Arbeitsstationen, die dem Hardware- und Softwarestandard des Unternehmens entsprechen

Dieser Abschnitt bietet eine Übersicht über die Basisfunktionen der Arbeitsstationsinventarkomponente von ZENworks 7 Desktop Management. Er enthält folgende Informationen:

- [Abschnitt 72.1, "Terminologie für das Arbeitsstationsinventar", auf Seite 883](#page-886-1)
- [Abschnitt 72.2, "Übersicht über die Inventarkomponenten", auf Seite 885](#page-888-0)
- [Abschnitt 72.3, "Funktionen des Inventarabsuchezyklus", auf Seite 886](#page-889-0)
- [Abschnitt 72.4, "Erläuterungen zu den Inventarserverfunktionen", auf Seite 887](#page-890-0)

**Hinweis:** Die Informationen in diesem Abschnitt gelten auch für ZENworks 7 Desktop Management mit Support Pack 1.

# <span id="page-886-1"></span>**72.1 Terminologie für das Arbeitsstationsinventar**

Das folgende kurze Glossar enthält allgemeine Definitionen der Begriffe für das Arbeitsstationsinventar:

**Inventarisierte Arbeitsstation:** Eine Arbeitsstation unter Windows, deren Hardware- und Software-Informationen Sie absuchen und in einem zentralen Repository verwalten möchten. Um das vollständige Hardware- und Software-Inventar für eine Arbeitsstation zu erfassen, müssen Sie den Inventaragenten (ZENworks 7 Desktop Management-Agent) auf der Arbeitsstation installieren.

**Inventarserver:** Ein ZENworks 7 Desktop Management Server unter NetWare®, Linux oder Windows, auf dem der Inventarservice ausgeführt wird. Dieser Server kann auch andere ZENworks 7 Desktop Management Services ausführen. Der Inventarserver stellt die Inventarinformationen von verknüpften inventarisierten Arbeitsstationen zusammen und speichert diese in der Inventardatenbank.

**Inventardatenbank:** Ein Repository mit Inventarinformationen von allen inventarisierten Arbeitsstationen.

**Datenbankserver:** Ein Server auf dem Sybase, Oracle\* oder MS SQL ausgeführt und Ihre Inventardatenbank bereitgestellt wird. Die Datenbank kann auf einem Inventarserver oder einem anderen Server ausgeführt werden.

**Verwaltungskonsole:** Eine Arbeitsstation unter Windows oder ein Server, auf der bzw. dem Novell ConsoleOne® ausgeführt wird und die ConsoleOne-Snapins für das ZENworks 7 Desktop Management-Arbeitsstationsinventar installiert sind. Die Verwaltungskonsole enthält die Schnittstelle für die Verwaltung des Inventarsystems.

**eDirectory-Baum:** Der Novell eDirectory™-Baum mit eDirectory-Objekten, beispielsweise mehreren Ebenen von Organisationseinheiten, Benutzern, Gruppen und anderen Netzwerkressourcen. Diese hierarchische Struktur wird in diesem Dokument als eDirectory-Baum bezeichnet. Weitere Informationen hierzu finden Sie auf der Novell eDirectory-Dokumentationswebsite (http://www.novell.com/documentation).

**Inventarbaum:** Ein logischer Baum, der die Übertragung der Inventarinformationen von den inventarisierten Arbeitsstationen und den Inventarservern in die zentralisierte Unternehmens-Inventardatenbank veranschaulicht.

**Eigenständiger Server:** Ein Inventarserver, mit dem eine Inventardatenbank und inventarisierte Arbeitsstationen verbunden sind.

**Blattserver:** Der Inventarserver auf der untersten Ebene in der Inventarbaum-Hierarchie. Mit diesem Server können mehrere inventarisierte Arbeitsstationen und gegebenenfalls eine Inventardatenbank verbunden sein. Dieser Inventarserver erfasst die Inventarinformationen der mit ihm verbundenen inventarisierten Arbeitsstationen und gibt die Informationen an den nächsthöheren Inventarserver weiter.

**Zwischenserver:** Der Inventarserver, der die Informationen von den Inventarservern niedrigerer Ebenen in der Inventarserver-Hierarchie nach oben weitergibt. Mit diesem Server sind möglicherweise entweder inventarisierte Arbeitsstationen oder eine Inventardatenbank oder beides verbunden.

**Stammserver:** Der Inventarserver auf der obersten Ebene in der Inventarbaum-Hierarchie. Dieser Server verfügt über die Inventardatenbank, die die Inventarinformationen von allen Inventarservern niedrigerer Ebenen enthält. Auf der Stammserverebene können Sie die vollständigen Inventarinformationen für das gesamte Unternehmen anzeigen. Mit diesem Server sind möglicherweise inventarisierte Arbeitsstationen verbunden.

**Standort:** Ein Standort ist in der Regel ein geographischer Standort. In Ihrem Unternehmen können mehrere Standorte vorhanden sein.

**Softwarewörterbuch oder Wörterbuch:** Das Softwarewörterbuch enthält eine Liste mit Softwarekennungen und Regeln. Jede Softwarekennung bezeichnet eine bestimmte, auf einer inventarisierten Arbeitsstation installierte Software.

**Softwarekennungen:** Ein Eintrag, der eine Software kennzeichnet, wird als Softwarekennung bezeichnet. Jede Softwarekennung verfügt über einen Satz von Dateiattributen und entsprechenden Software-Attributen. Während der Inventarabsuche liest das Absucheprogramm die Attribute der Datei-Header. Wenn diese Attribute mit den im Wörterbuch konfigurierten Attributen übereinstimmen, werden die Informationen aus den entsprechenden Software-Attributen in der Inventardatenbank gespeichert.

**Softwarewörterbuch-Regel:** Eine Software-Wörterbuchregel stellt einen Satz von Bedingungen dar, die den Bereich des Absucheverfahrens steuern.

**Unbekannte Software:** Das Softwarewörterbuch enthält möglicherweise nicht alle im Netzwerk installierten Softwareprodukte. Nicht im Wörterbuch aufgeführte Software wird als "unbekannte Software" bezeichnet.

# <span id="page-888-0"></span>**72.2 Übersicht über die Inventarkomponenten**

Bevor Sie das Arbeitsstationsinventar einrichten, müssen Sie die Inventarkomponenten kennen, die bei der Ausführung von Inventarfunktionen interagieren.

Die folgenden Abschnitte bieten eine kurze Übersicht über die Arbeitsstationsinventar-Komponenten:

- ["Inventarabsucheprogramme" auf Seite 885](#page-888-1)
- ["Inventarkomponenten auf Servern" auf Seite 885](#page-888-2)
- ["Inventardatenbank" auf Seite 886](#page-889-1)
- ["Verwaltungskonsole" auf Seite 886](#page-889-2)

### <span id="page-888-1"></span>**72.2.1 Inventarabsucheprogramme**

Plattformabhängige Absucheprogramme ermitteln die Hardware- und Softwarekonfigurationen von Arbeitsstationen. Diese Inventarabsucheprogramme befinden sich auf den inventarisierten Arbeitsstationen. Wenn das Absucheprogramm auf inventarisierten Arbeitsstationen ausgeführt wird, werden Inventarinformationen der inventarisierten Arbeitsstationen gesammelt. Anschließend werden die Inventarinformationen an den Inventarserver übertragen und verarbeitet.

Mit der Arbeitsstationsinventar-Richtlinie können Sie die Absuche-Einstellungen zum Planen der Absuche auf den Arbeitsstationen konfigurieren und Hardware-Absuchen anpassen. Im Inventarserviceobjekt (Inventarservice\_*Servername*) können Sie den Speicherort für die Inventarinformationen festlegen und mithilfe der Wörterbuch-Snapins die Software-Absuche anpassen.

Weitere Informationen zum Inventarabsucheprogramm finden Sie in Abschnitt 74.3, "Erläuterungen [zum Inventarabsucheprogramm", auf Seite 983.](#page-986-0)

### <span id="page-888-2"></span>**72.2.2 Inventarkomponenten auf Servern**

Die Inventarserverkomponenten verarbeiten die Inventarinformationen. Bei den folgenden Komponenten handelt es sich um Java-Programme, die auf Inventarservern auf die gleiche Weise arbeiten:

Wähler

Der Wähler verarbeitet die Inventarinformationen und legt diese in entsprechenden Verzeichnissen ab. Weitere Informationen hierzu finden Sie in Abschnitt 74.6, "Erläuterungen [zum Wähler", auf Seite 995.](#page-998-0)

Sender und Empfänger

Der Sender auf dem Inventarserver komprimiert die Inventarinformationen und überträgt sie von dem Inventarserver der niedrigeren Ebene an den Empfänger auf den Inventarservern der

höheren Ebene. Wenn Sie die Roll-up-Richtlinie verwenden, können Sie den nächsthöheren Ziel-Inventarserver für das Roll-up konfigurieren und außerdem die Roll-up-Zeit planen. Weitere Informationen hierzu finden Sie in Abschnitt 74.4, "Erläuterungen zum Sender und [Empfänger", auf Seite 989.](#page-992-0)

Ablage

Die Ablage speichert die erfassten Inventarinformationen in der Inventardatenbank. Mit der Datenbankstandort-Richtlinie können Sie die Eigenschaften des Inventardatenbankobjekts (Inventardatenbank\_*Servername*) konfigurieren und das Datenbankobjekt einem Inventarserver zuordnen. Weitere Informationen hierzu finden Sie in [Abschnitt 74.7,](#page-1000-0)  ["Erläuterungen zur Ablage", auf Seite 997](#page-1000-0).

• STRConverter

Der STRConverter wandelt die Inventarinformationen von ZENworks for Desktops 4.*x* und ZENworks 6.5 Desktop Management in das von ZENworks 7 Desktop Management benötigte Format um. Weitere Informationen zum STRConverter finden Sie in [Abschnitt 74.8,](#page-1001-0)  ["Erläuterungen zu STRConverter", auf Seite 998.](#page-1001-0)

TCP-Empfänger

Der TCP-Empfänger empfängt die Roll-up-Inventardaten von den ZENworks for Desktops 4.*x*und ZENworks 6.5 Desktop Management-Inventarservern, die mit ihm verbunden sind, und wandelt die Informationen in das von ZENworks 7 Desktop Management benötigte Format um. Weitere Informationen hierzu finden Sie in [Abschnitt 74.5, "Erläuterungen zum TCP-](#page-997-0)[Empfänger", auf Seite 994.](#page-997-0)

Dictionary Provider- und Dictionary Consumer-Dienste

Die Dictionary Provider- und Dictionary Consumer-Dienste werden auf allen Inventarservern ausgeführt. Der Dictionary Consumer-Dienst lädt die Wörtbuchaktualisierungen vom Dictionary Provider herunter. Weitere Informationen hierzu finden Sie in [Abschnitt 74.10,](#page-1003-0)  ["Wörterbuchanbieter und Wörterbuchkunde", auf Seite 1000.](#page-1003-0)

#### <span id="page-889-1"></span>**72.2.3 Inventardatenbank**

Die Inventardatenbank ist eine Ablage der Inventarinformationen der inventarisierten Arbeitsstationen. In Desktop Management basiert die Datenbank auf CIM (Common Information Model) und wird als relationales Datenbankverwaltungssystem (RDBMS, Relational Database Management System) implementiert. Sie wird in Sybase, Oracle oder MS SQL verwaltet. Weitere Informationen hierzu finden Sie in Abschnitt 73.2, "Einrichten der Inventardatenbank", auf [Seite 942](#page-945-0).

### <span id="page-889-2"></span>**72.2.4 Verwaltungskonsole**

Die Verwaltungskonsole verwendet Novell ConsoleOne. Hierbei handelt es sich um eine Javabasierte Konsole, die Snapins für Arbeitsstationsinventar-Verwaltungsvorgänge enthält.

### <span id="page-889-0"></span>**72.3 Funktionen des Inventarabsuchezyklus**

Der Inventarabsuchezyklus wird folgendermaßen ausgeführt:

1. Das Inventarabsucheprogramm prüft, ob ein aktualisiertes Wörterbuch auf dem Inventarserver verfügbar ist, und lädt dieses herunter.

- 2. Das Inventarabsucheprogramm sendet gemäß Absuchezeitplan Hardware- und Software-Informationen der inventarisierten Arbeitsstationen an den Inventarserver.
- 3. Der Inventarserver speichert die Inventarinformationen in der Inventardatenbank.
- 4. An der Verwaltungskonsole können Sie Inventarinformationen der Inventardatenbank über Inventarwerkzeuge, wie z. B. Bericht und Zusammenfassung, anzeigen und abrufen.

## <span id="page-890-0"></span>**72.4 Erläuterungen zu den Inventarserverfunktionen**

In diesem Abschnitt werden Funktionen beschrieben, die einem Inventarserver zugewiesen werden:

- \* ["Stammserver" auf Seite 887](#page-890-1)
- ["Stammserver mit inventarisierten Arbeitsstationen" auf Seite 888](#page-891-0)
- ["Zwischenserver" auf Seite 889](#page-892-0)
- ["Zwischenserver mit Datenbank" auf Seite 890](#page-893-0)
- ["Zwischenserver mit inventarisierten Arbeitsstationen" auf Seite 891](#page-894-0)
- ["Zwischenserver mit Datenbank und inventarisierten Arbeitsstationen" auf Seite 892](#page-895-0)
- ["Blattserver" auf Seite 893](#page-896-0)
- ["Blattserver mit Datenbank" auf Seite 894](#page-897-0)
- ["Eigenständiger Server" auf Seite 895](#page-898-0)

Weitere Informationen zu Inventarserverfunktionen finden Sie in [Abschnitt 72.4.10,](#page-899-0)  ["Referenztabelle zu den Inventarserverfunktionen", auf Seite 896.](#page-899-0)

### <span id="page-890-1"></span>**72.4.1 Stammserver**

Hierfür gelten folgende Eigenschaften:

- Dieser Server ist der oberste Inventarserver in der Inventarbaum-Hierarchie.
- Dieser Server ist mit einer Inventardatenbank verknüpft.

Wählen Sie den Stammserver, um die Inventarinformationen für Ihr Unternehmen in einer zentralisierten Datenbank zu speichern. Die Inventardatenbank auf dem Stammserver enthält die Inventarinformationen für alle Inventarserver auf einer niedrigeren Ebene.

Die folgende Abbildung stellt einen Blattserver dar, der mit dem Zwischenserver mit Datenbank verbunden ist. Der Zwischenserver ist mit dem Stammserver verbunden.

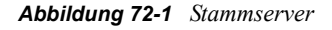

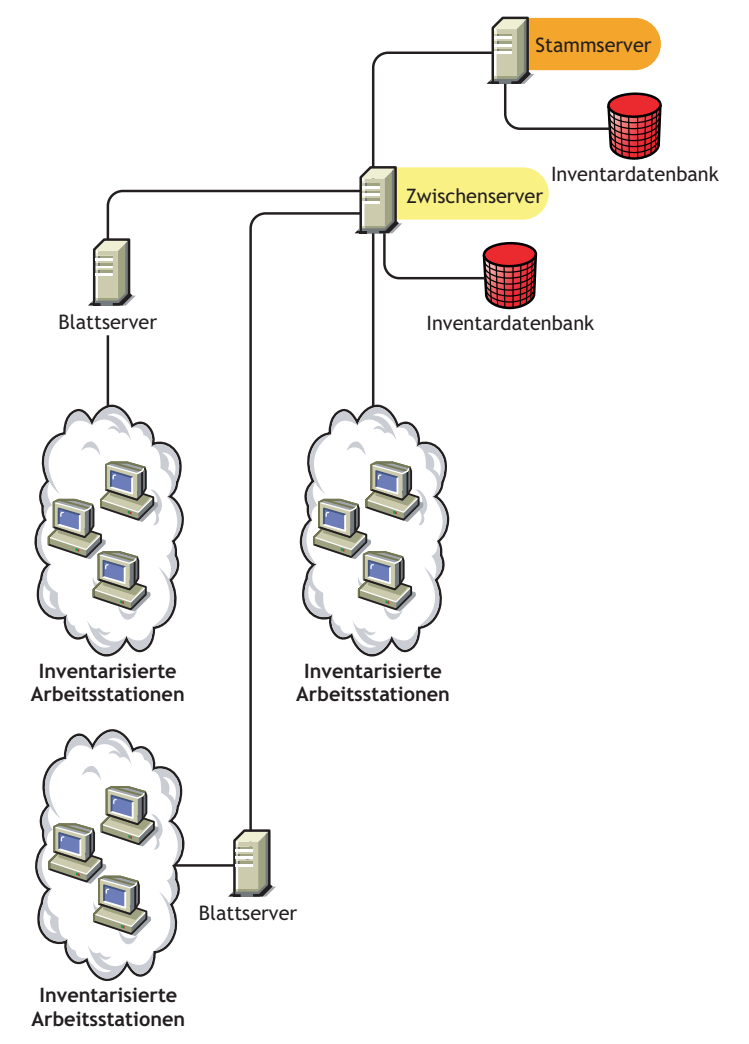

### <span id="page-891-0"></span>**72.4.2 Stammserver mit inventarisierten Arbeitsstationen**

Hierfür gelten folgende Eigenschaften:

- Dieser Server ist der oberste Inventarserver in der Inventarbaum-Hierarchie.
- Dieser Server ist mit einer Inventardatenbank und inventarisierten Arbeitsstationen verbunden. Es wird empfohlen, diese inventarisierten Arbeitsstationen in einem LAN bereitzustellen.

Wählen Sie den Stammserver mit inventarisierten Arbeitsstationen aus, wenn die Inventarinformationen Ihres Unternehmens in einer zentralisierten Datenbank gespeichert werden sollen und wenn sich am Standort des Stammservers ebenfalls inventarisierte Arbeitsstationen befinden. Von diesen Arbeitsstationen können Inventarinformationen direkt an den Stammserver gesendet werden. Die Inventardatenbank des Stammservers mit inventarisierten Arbeitsstationen enthält Inventarinformationen für all diese inventarisierten Arbeitsstationen sowie für alle Inventarserver niedrigerer Ebenen.

Die folgende Abbildung stellt einen Stammserver mit inventarisierten Arbeitsstationen dar, der mit einer Inventardatenbank verbunden ist. Die Blattserver sind mit dem Stammserver verbunden.

*Abbildung 72-2 Stammserver mit inventarisierten Arbeitsstationen*

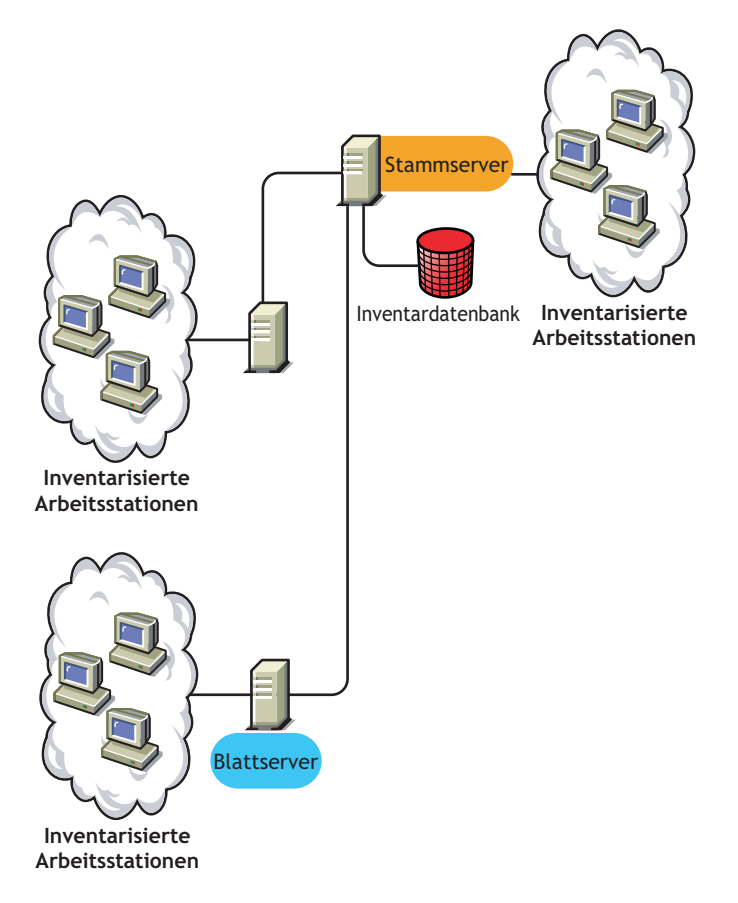

### <span id="page-892-0"></span>**72.4.3 Zwischenserver**

Hierfür gelten folgende Eigenschaften:

- Dieser Inventarserver fungiert als Staging-Server für die Blattserver der niedrigeren Ebenen.
- Der Server gibt die Inventarinformationen an den nächsthöheren Inventarserver weiter.
- Mit diesem Server sind weder inventarisierte Arbeitsstationen noch die Inventardatenbank verbunden.
- In Ihrem Unternehmen können mehrere Zwischenserver installiert sein.

Platzieren Sie die Zwischenserver an Standorten, an denen sich die Verbindungsparameter erheblich ändern. Ein Zwischenserver speichert die Absuchedateien auf der Festplatte, um die Unterschiede in der Bandbreite und der Zuverlässigkeit auszugleichen.

Die folgende Abbildung zeigt einen Zwischenserver, der mit dem Stammserver verbunden ist. Zwei Blattserver führen ein Roll-up von Inventarinformationen auf den Zwischenserver durch. Dieser

Zwischenserver führt ein Roll-up der Inventarinformationen auf einen anderen Zwischenserver durch, der mit dem Stammserver verbunden ist.

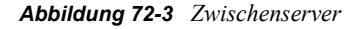

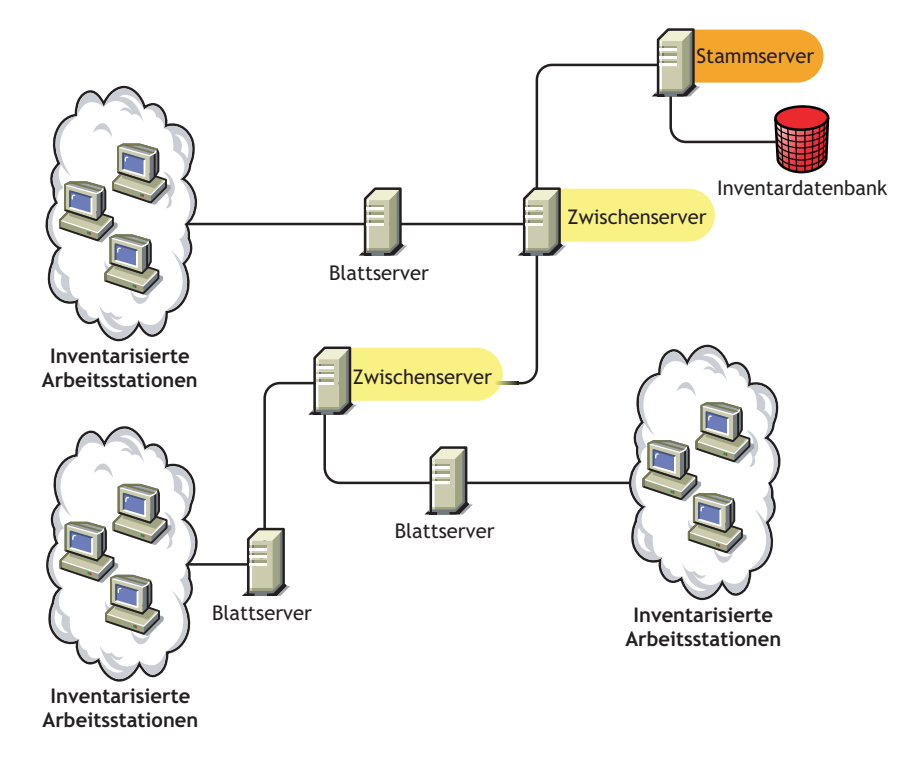

Die Abbildung zeigt mehrere Blattserver und Zwischenserver auf unterschiedlichen Ebenen. Der Zwischenserver ist ein Staging-Server für das Heraufladen der Absucheinformationen auf den nächsthöheren Server. Der letzte Zwischenserver ist mit dem obersten Stammserver verbunden. Dieses Szenario ist typisch, wenn mehrere Blattserver an unterschiedlichen geographischen Standorten vorhanden sind. Alle Blattserver verschieben die Inventarinformationen auf den Zwischenserver.

In einigen Szenarios ist der Blattserver über ein WAN mit dem Zwischenserver verbunden.

### <span id="page-893-0"></span>**72.4.4 Zwischenserver mit Datenbank**

Hierfür gelten folgende Eigenschaften:

- Dieser Inventarserver fungiert als Staging-Server für die Blattserver der niedrigeren Ebenen.
- Der Server gibt die Inventarinformationen an den nächsthöheren Inventarserver weiter.
- Dieser Server ist mit einer Inventardatenbank verknüpft.
- In Ihrem Unternehmen können mehrere Zwischenserver mit Datenbank installiert sein.

Wählen Sie den Zwischenserver mit Datenbank aus, wenn Sie einen Zwischenstandort durch Erstellen von Inventarberichten verwalten möchten. Die Inventarinformationen, für die ein Roll-up bis zu diesem Inventarserver durchgeführt wird, werden in der lokalen Inventardatenbank gespeichert. Ferner wird ein Roll-up bis zu dem Inventarserver der nächsten Ebene durchgeführt.

Die folgende Abbildung stellt zwei Blattserver dar, die mit dem Zwischenserver verbunden sind. Zusammengefasste Inventardaten aller Blattserver stehen auf der Zwischenserverebene zur Verfügung.

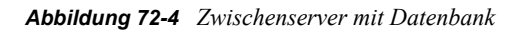

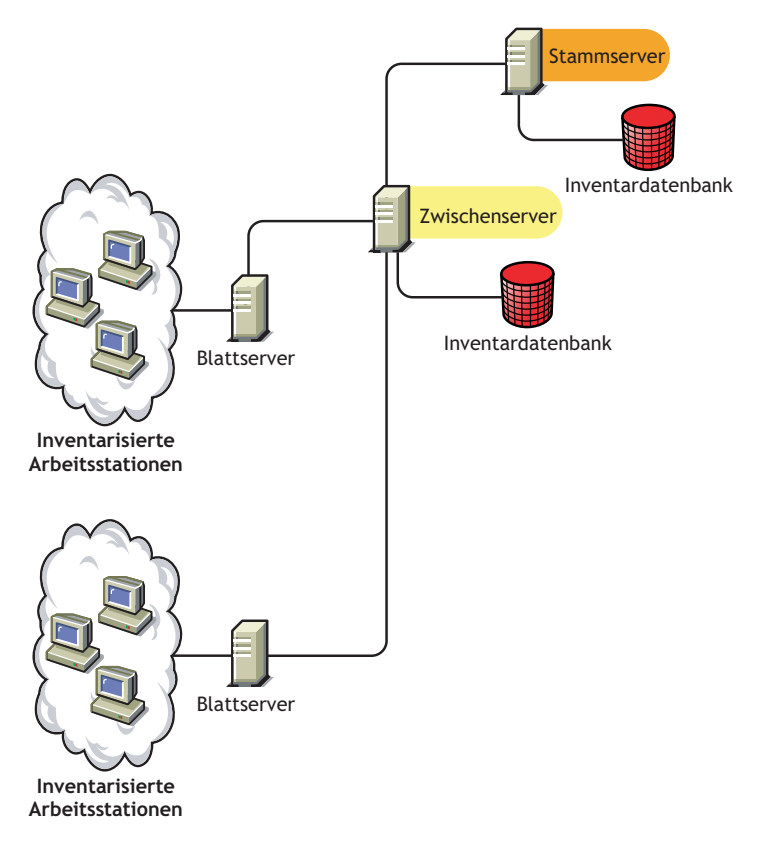

### <span id="page-894-0"></span>**72.4.5 Zwischenserver mit inventarisierten Arbeitsstationen**

Hierfür gelten folgende Eigenschaften:

- Dieser Inventarserver fungiert als Zwischenserver für die Blattserver der niedrigeren Ebenen.
- Dieser Server gibt die Inventarinformationen an den nächsthöheren Inventarserver weiter.
- mit diesem Server sind inventarisierte Arbeitsstationen verbunden.
- Es ist keine Inventardatenbank mit dme Server verbunden.
- In Ihrem Unternehmen können mehrere Zwischenserver mit inventarisierten Arbeitsstationen installiert sein.

Wählen Sie den Zwischenserver mit inventarisierten Arbeitsstationen aus, wenn Sie sich für einen Zwischenserver entschieden haben und sich am Standort des Zwischenservers inventarisierte Arbeitsstationen befinden, deren Inventarinformationen auf dem Stammserver gespeichert werden sollen.

Die folgende Abbildung stellt zwei Blattserver dar, die mit dem Zwischenserver verbunden sind. Mit diesem Zwischenserver sind außerdem inventarisierte Arbeitsstationen verbunden.

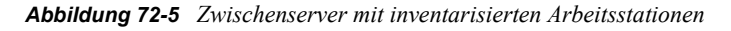

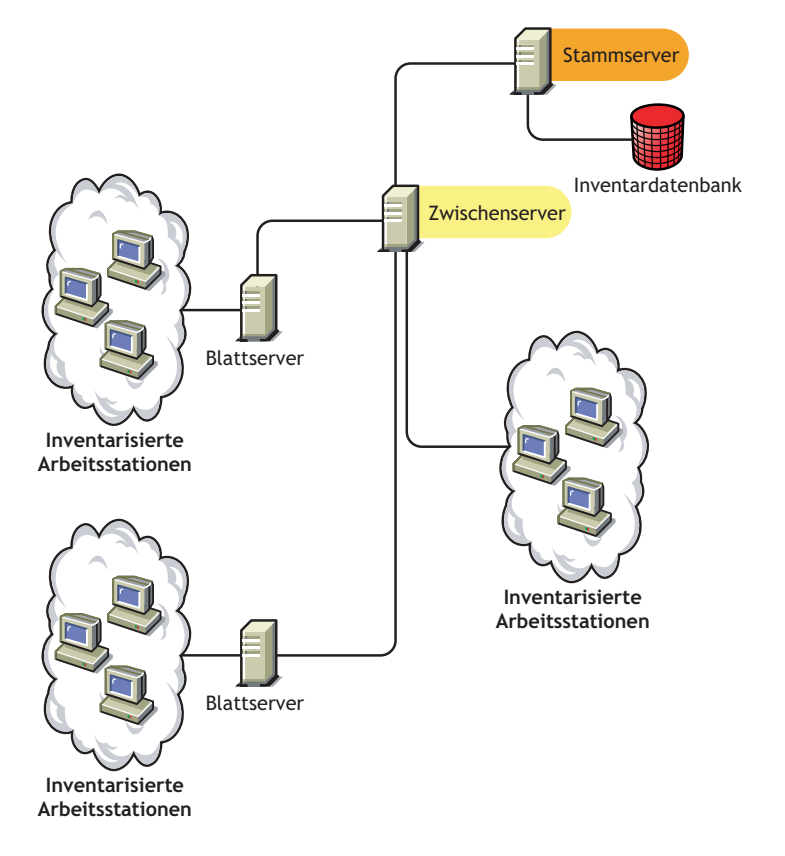

### <span id="page-895-0"></span>**72.4.6 Zwischenserver mit Datenbank und inventarisierten Arbeitsstationen**

Hierfür gelten folgende Eigenschaften:

- Dieser Inventarserver fungiert als Staging-Server für die Blattserver der niedrigeren Ebenen.
- Dieser Server gibt die Inventarinformationen an den nächsthöheren Inventarserver weiter.
- Mit diesem Server sind inventarisierte Arbeitsstationen verbunden.
- Dieser Server ist mit einer Inventardatenbank verknüpft.
- In Ihrem Unternehmen können mehrere Zwischenserver mit Datenbank und inventarisierten Arbeitsstationen installiert sein.

Wählen Sie den Zwischenserver mit Datenbank und inventarisierten Arbeitsstationen aus, wenn die Funktionen von [Zwischenserver mit Datenbank](#page-893-0) und [Zwischenserver mit inventarisierten](#page-894-0)  [Arbeitsstationen](#page-894-0) am Standort verfügbar sein sollen.

Die folgende Abbildung stellt zwei Blattserver dar, die mit dem Zwischenserver verbunden sind. Mit dem Zwischenserver sind inventarisierte Arbeitsstationen verbunden. Eine zusammengelegte Inventardatenbank aller Blattserver und inventarisierten Arbeitsstationen, die direkt mit dem Zwischenserver verbunden sind, ist auf der Zwischenserver-Ebene verfügbar.

*Abbildung 72-6 Zwischenserver mit Datenbank und inventarisierten Arbeitsstationen*

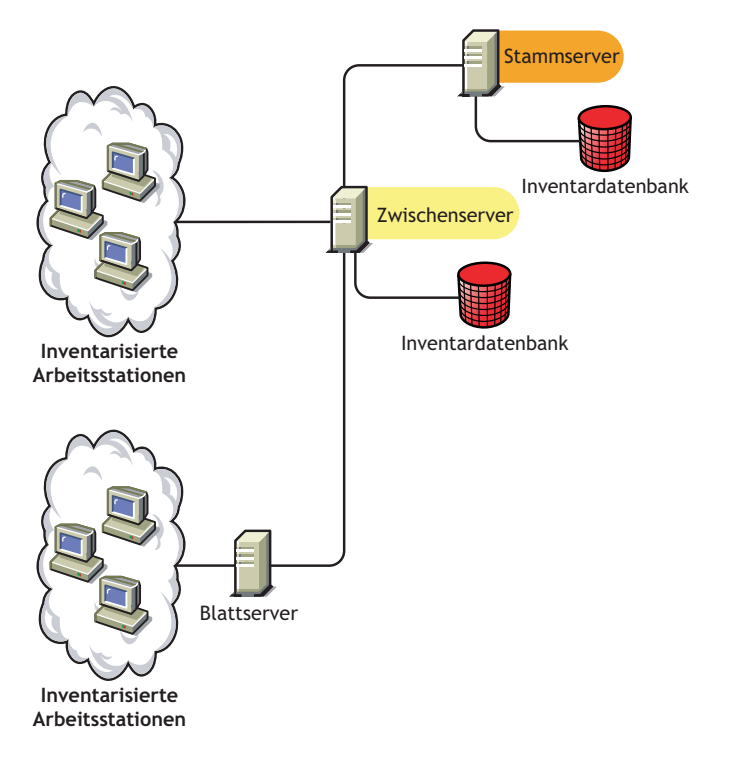

### <span id="page-896-0"></span>**72.4.7 Blattserver**

Hierfür gelten folgende Eigenschaften:

- Dieser Inventarserver befindet sich auf der untersten Ebene der Inventarbaum-Hierarchie.
- Mit diesem Server sind inventarisierte Arbeitsstationen verbunden.
- Dieser Server gibt die Inventarinformationen an den nächsthöheren Inventarserver weiter.
- Ein einfacher Blattserver hat keine Inventardatenbank. Eine Inventardatenbank ist nicht erforderlich, da möglicherweise nur wenige inventarisierte Arbeitsstationen mit dem Blattserver verbunden sind.

Wählen Sie den Blattserver aus, wenn Sie über inventarisierte Arbeitsstationen an Fernstandorten verfügen und Sie die Inventarinformationen dieser inventarisierten Arbeitsstationen abrufen und in einer zentralisierten Datenbank speichern möchten.

Die folgende Abbildung zeigt mehrere Blattserver, die mit dem Zwischenserver verbunden sind. Der Zwischenserver ist mit dem Stammserver verbunden. Eine zusammengeführte Inventardatenbank aller Blattserver steht auf der Stammserverebene zur Verfügung.

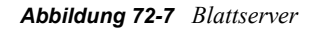

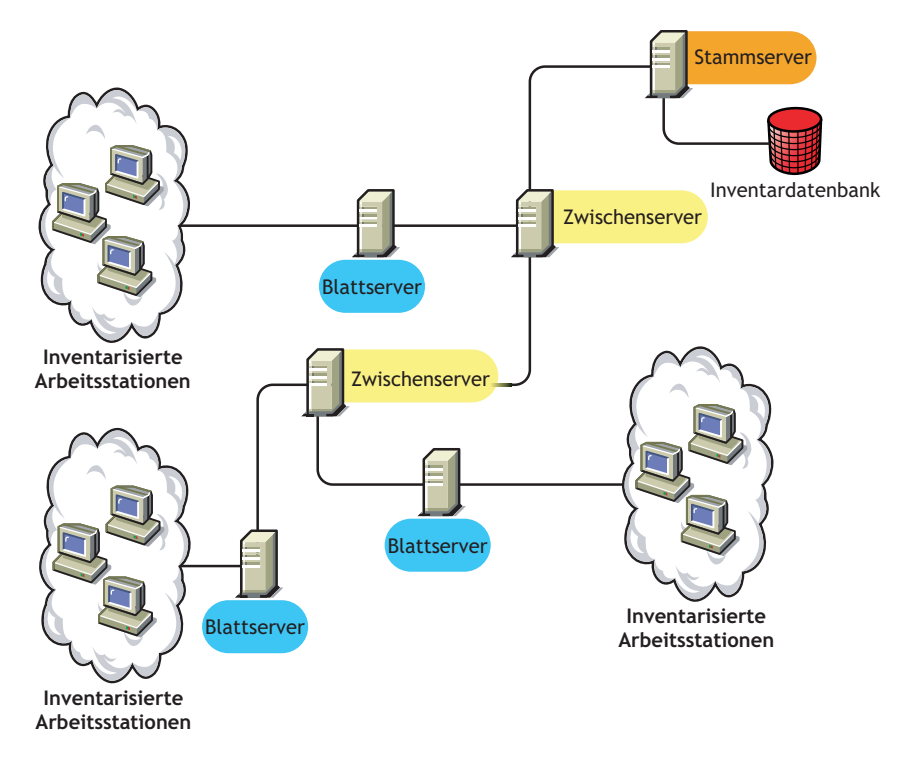

### <span id="page-897-0"></span>**72.4.8 Blattserver mit Datenbank**

Hierfür gelten folgende Eigenschaften:

- Dieser Inventarserver befindet sich auf der untersten Ebene der Inventarbaum-Hierarchie.
- Mit diesem Server sind inventarisierte Arbeitsstationen verbunden.
- Dieser Server gibt die Inventarinformationen an den nächsthöheren Inventarserver weiter.
- Dieser Server ist mit einer Inventardatenbank verknüpft. Sie können einen Server als Blattserver mit Datenbank zuweisen, um die Inventarinformationen für die inventarisierten Arbeitsstationen speziell für den Standort einzurichten.

Wählen Sie den Blattserver mit Datenbank aus, wenn die Funktionen eines [Blattserver](#page-896-0) zur Verfügung stehen sollen und Sie den Standort durch Erstellen von Inventarberichten verwalten möchten.

Die folgende Abbildung stellt zwei Blattserver dar, die mit dem Zwischenserver verbunden sind. Ein Blattserver ist mit einer Inventardatenbank verknüpft. Diese Datenbank enthält das

zusammengefasste Inventar aller inventarisierten Arbeitsstationen, die mit diesem Blattserver verbunden sind.

*Abbildung 72-8 Blattserver mit Datenbank*

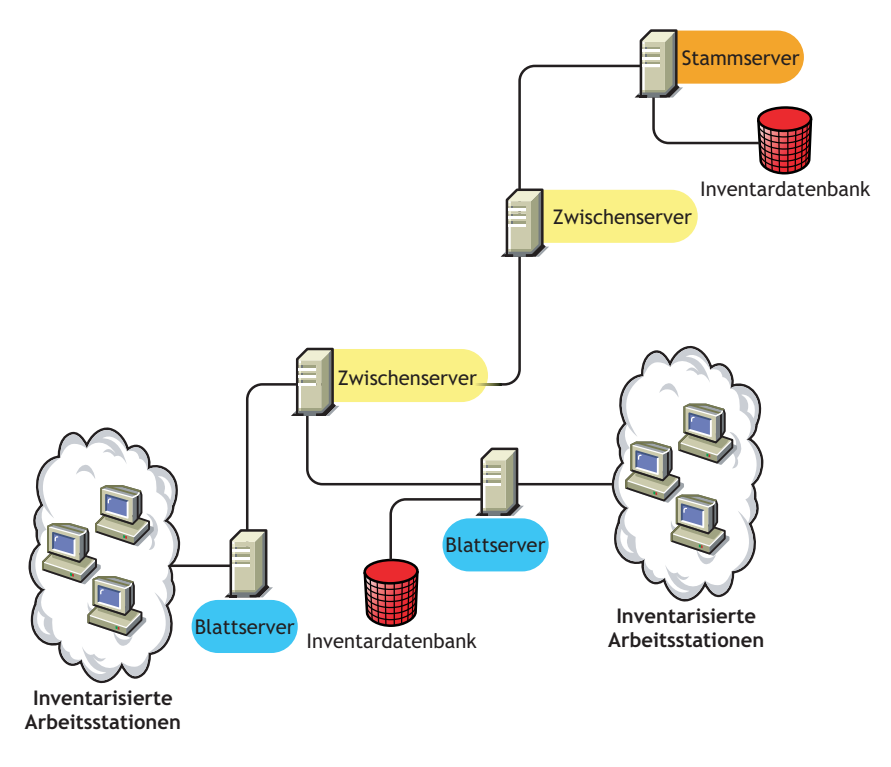

### <span id="page-898-0"></span>**72.4.9 Eigenständiger Server**

Hierfür gelten folgende Eigenschaften:

- Mit diesem Inventarserver sind inventarisierte Arbeitsstationen verbunden.
- Dieser Server ist mit einer Inventardatenbank verknüpft.
- Es gibt kein Roll-up von Absucheinformationen und keine Anforderungen für Zwischenserver und den Stammserver.

Verwenden Sie einen eigenständigen Server, wenn das Netzwerk aus einzelnen Standorten besteht und Sie den jeweiligen Standort verwalten möchten.

Die folgende Abbildung stellt einen eigenständigen Server dar:

*Abbildung 72-9 Eigenständiger Server*

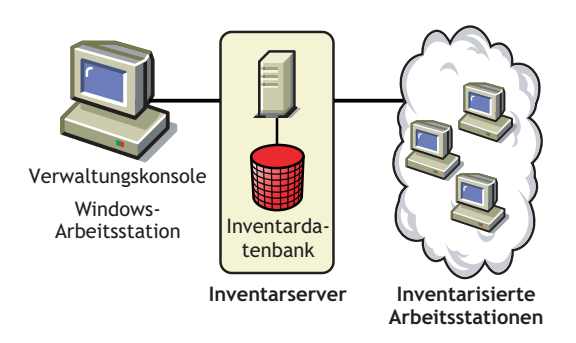

### <span id="page-899-0"></span>**72.4.10 Referenztabelle zu den Inventarserverfunktionen**

#### *Tabelle 72-1 Funktionen des Inventarservers*

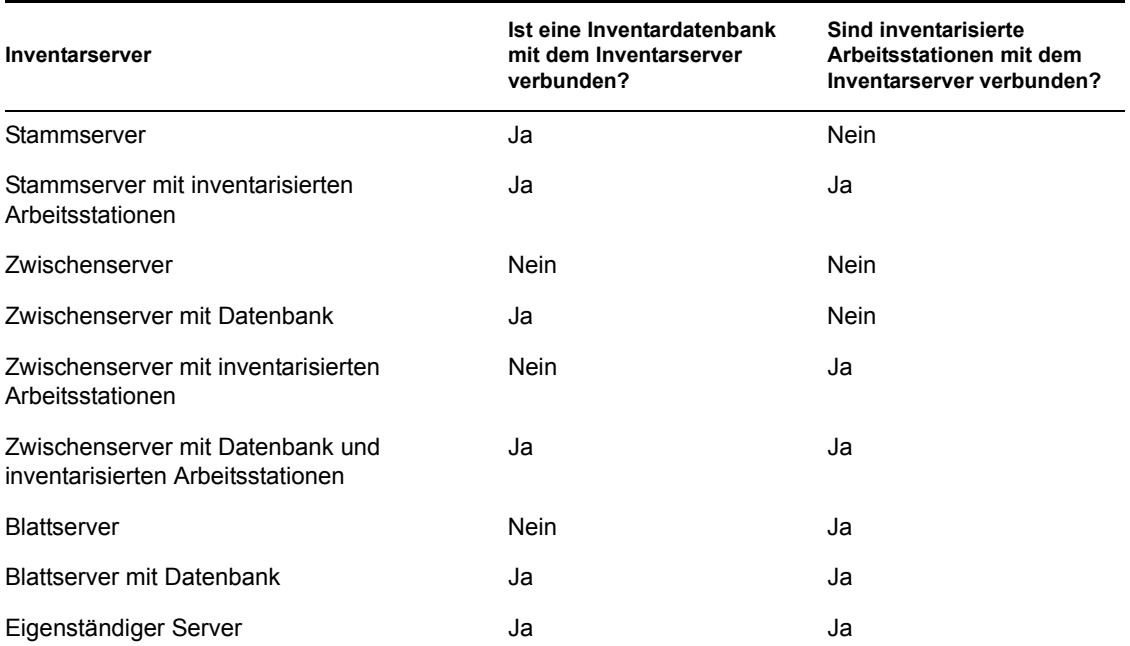
# <sup>73</sup>**Einrichten des Arbeitsstationsinventars**

Bevor Sie das Novell® ZENworks® 7-Arbeitsstationsinventar in Ihrer Arbeitsumgebung installieren, müssen Sie die Hierarchie des Inventarserverbaums für Ihr Unternehmen planen und festlegen. Sie sollten Ihre Inventareinrichtung basierend auf Ihren Netzwerkgegebenheiten und Informationsanforderungen organisieren.

Die folgenden Abschnitte enthalten detaillierte Informationen zum Einrichten von Arbeitsstationsinventar in Ihrem Unternehmen:

- [Abschnitt 73.1, "Einrichten von Arbeitsstationsinventar", auf Seite 897](#page-900-0)
- [Abschnitt 73.2, "Einrichten der Inventardatenbank", auf Seite 942](#page-945-0)
- [Abschnitt 73.3, "Konfigurieren des Inventarserviceobjekts", auf Seite 968](#page-971-0)
- [Abschnitt 73.5, "Datenbankstandort-Richtlinie konfigurieren", auf Seite 970](#page-973-0)
- [Abschnitt 73.6, "Arbeitsstationsinventar-Richtlinie konfigurieren", auf Seite 971](#page-974-0)
- [Abschnitt 73.7, "Konfigurieren der Roll-up-Richtlinie", auf Seite 974](#page-977-0)
- [Abschnitt 73.8, "Wörterbuchaktualisierungs-Richtlinie konfigurieren", auf Seite 975](#page-978-0)
- [Abschnitt 73.9, "Einrichten der Wörterbuchverteilung", auf Seite 976](#page-979-0)

**Hinweis:** Die Informationen in diesem Abschnitt gelten auch für ZENworks 7 Desktop Management mit Support Pack 1.

## <span id="page-900-0"></span>**73.1 Einrichten von Arbeitsstationsinventar**

Die folgenden Abschnitte unterstützen Sie beim Einrichten der Komponente "Arbeitsstationsinventar":

- [Abschnitt 73.1.1, "Einfache Einrichtung", auf Seite 897](#page-900-1)
- [Abschnitt 73.1.2, "Erweiterte Einrichtung", auf Seite 900](#page-903-0)

**Wichtig:** Die in den Szenarios gegebenen Empfehlungen sind allgemein gehalten. Je nach Unternehmenstopologie sind unter Umständen weitere Anpassungen erforderlich.

## <span id="page-900-1"></span>**73.1.1 Einfache Einrichtung**

Das Netzwerk in diesem Beispielszenario besteht aus einem einzelnen Standort und bis zu 5.000 inventarisierten Arbeitsstationen. Die Inventarserverkomponenten und die Datenbank befinden sich auf einem eigenständigen Server. Die inventarisierten Arbeitsstationen senden Absuchen an den eigenständigen Server.

#### Dieses Szenario ist in folgender Abbildung veranschaulicht.

*Abbildung 73-1 Einfache Einrichtung des Arbeitsstationsinventars*

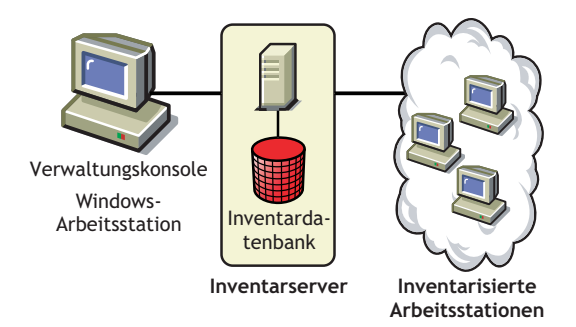

Die folgenden Abschnitte enthalten detaillierte Informationen zum Einrichten von Arbeitsstationsinventar an einem einzelnen Standort:

- 1. "Einrichtungsoptionen für den Inventaragenten" auf Seite 898
- 2. "Einrichtungsempfehlungen" auf Seite 898
- 3. "Installieren des Arbeitsstationsinventars" auf Seite 899
- 4. "Erläuterungen zu den Auswirkungen der Installation für das Arbeitsstationsinventar" auf Seite 899
- 5. "Konfigurieren der erforderlichen Richtlinie" auf Seite 899
- 6. "Starten des Inventarservice" auf Seite 899
- 7. "Aktualisieren des Softwarewörterbuchs" auf Seite 899
- 8. "Funktionen des Inventarabsuchezyklus im eigenständigen Szenario, wobei auf den inventarisierten Arbeitsstationen der Novell Client installiert ist" auf Seite 899

#### **Einrichtungsoptionen für den Inventaragenten**

Bevor Sie den Inventaragenten auf Ihrer Arbeitsstation installieren, müssen Sie die Inventarserver so einrichten, dass sie Arbeitsstationsabsuchen erhalten. Weitere Informationen zu den Einrichtungsoptionen für den Inventaragenten finden Sie in "Einrichten des Inventaragenten" auf [Seite 921](#page-924-0).

#### **Einrichtungsempfehlungen**

- Die minimale Basiskonfiguration für einen Inventarserver erfordert 512 MB RAM und einen Datenbank-Cache von 128 MB.
- Das Übertragen von Inventarinformationen an den Inventarserver und das Speichern dieser Informationen in der Inventardatenbank ist ein permanenter Backend-Prozess, der mehrere Stunden oder auch länger als einen Tag andauern kann.
- Wenn viele inventarisierte Arbeitsstationen mit demselben Inventarserver verbunden sind, wird empfohlen, die Absuche von allen inventarisierten Arbeitsstationen nicht gleichzeitig zu planen, weil dadurch Novell eDirectory™ und die Inventarservices stark belastet werden.
- Stellen Sie sicher, dass der Radius für die eDirectory-Zeitsynchronisierung innerhalb von 2 Sekunden liegt.

 Die Anforderung der optimalen Datenbank-Cachegröße für den Server kann in Abhängigkeit von der Serverumgebung variieren. Bestimmen Sie die festzulegende Datenbank-Cachegröße, indem Sie mehrere Cachegrößen in der Ausführungsumgebung testen. Der Standardwert für die Cachegröße der Sybase-Datenbank ist 128 MB. Weitere Informationen zum Verbessern der Datenbankleistung finden Sie in Anhang L, "Tipps zur Leistungsverbesserung", auf [Seite 1237.](#page-1240-0)

#### **Installieren des Arbeitsstationsinventars**

Während der Installation des Arbeitsstationsinventars werden die Einstellungen für die Inventar-Einzelserverkonfiguration konfiguriert. Weitere Informationen hierzu finden Sie im *Novell ZENworks 7 Desktop Management-Installationshandbuch*.

#### **Erläuterungen zu den Auswirkungen der Installation für das Arbeitsstationsinventar**

Weitere Informationen zu den Auswirkungen der Arbeitsstationsinventar-Installation finden Sie in Abschnitt 73.1.4, "Erläuterungen zu den Auswirkungen der Installation für das [Arbeitsstationsinventar", auf Seite 924.](#page-927-0)

#### **Konfigurieren der erforderlichen Richtlinie**

Konfigurieren Sie die Arbeitsstationsinventar-Richtlinie.

#### **Starten des Inventarservice**

Nach der Installation von ZENworks 7 Desktop Management wird der Inventarservice automatisch gestartet.

#### **Aktualisieren des Softwarewörterbuchs**

Sie müssen die aktuelle Version des Wörterbuchs manuell von Artikel TID 10093255 in der Novell Support-Knowledgebase (http://novell.com/support/) herunterladen und das Softwarewörterbuch aktualisieren.

**Hinweis:** Das Wörterbuch wird alle drei Monate aktualisiert und in diesem TID veröffentlicht.

#### **Funktionen des Inventarabsuchezyklus im eigenständigen Szenario, wobei auf den inventarisierten Arbeitsstationen der Novell Client installiert ist**

Der Inventarabsuchezyklus wird folgendermaßen durchgeführt:

- 1. Die Inventarrichtlinien in eDirectory definieren die Inventareinstellungen wie Absuchezeit und Speicherort des Absucheverzeichnisses. Diese Einstellungen sind benutzerdefiniert.
- 2. Das Absucheprogramm liest die Inventarrichtlinien aus und erfasst die Inventarinformationen der Arbeitsstationen. Das Inventarabsucheprogramm prüft ebenfalls, ob ein aktualisiertes Wörterbuch auf dem Inventarserver verfügbar ist, und lädt dieses herunter.
- 3. Das Absucheprogramm speichert die Inventarinformationen aller inventarisierten Arbeitsstationen auf dem Inventarserver.
- 4. Das Absucheprogramm speichert die Minimalinventarinformationen der inventarisierten Arbeitsstation in den jeweiligen Arbeitsstationsobjekten in eDirectory.
- 5. Der Wähler prüft die Inventarinformationen und speichert sie in der Inventardatenbank.
- 6. Die Ablage aktualisiert die Datenbank mit den Inventarinformationen.
- 7. Der ZENworks-Verwalter zeigt die Inventarinformationen an.

In den folgenden Abbildungen wird der Inventarabsuchezyklus bei einem eigenständigen Server mit installiertem Novell Client dargestellt.

*Abbildung 73-2 Inventarabsuchezyklus im Standalone-Szenario mit installiertem Novell Client*

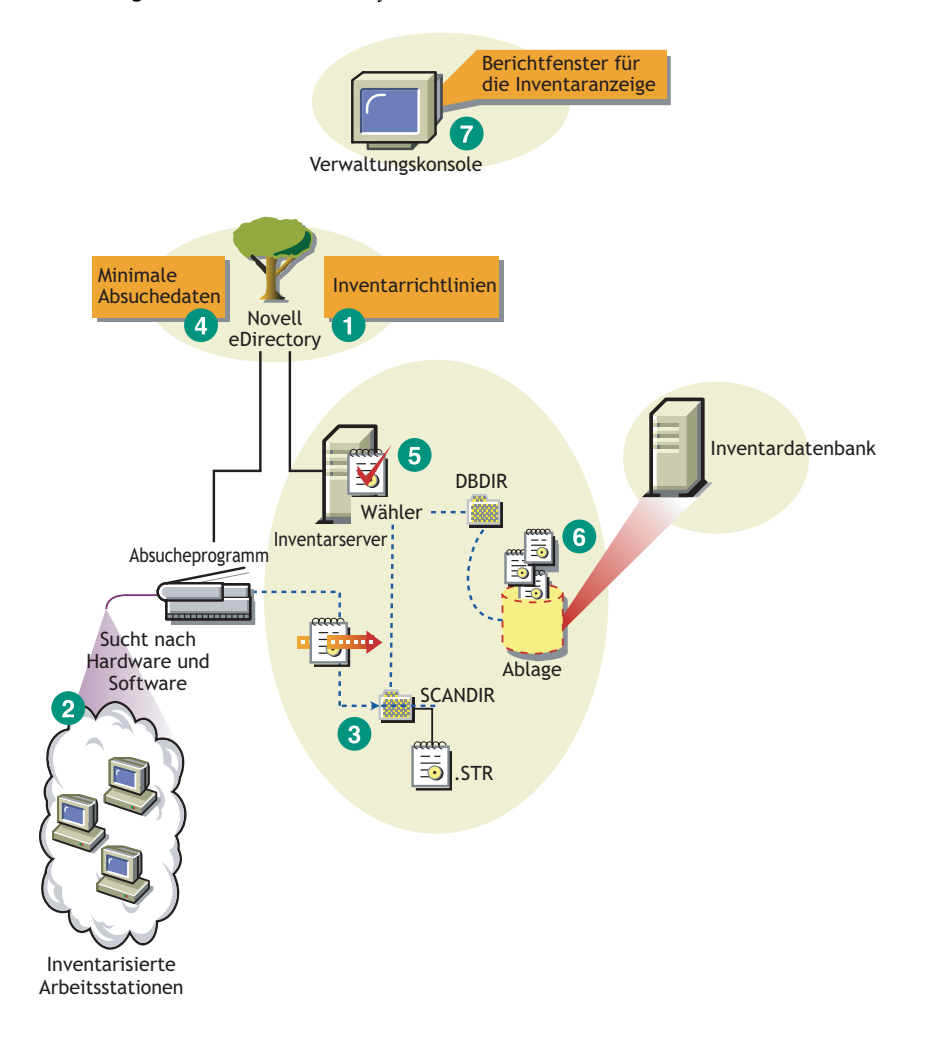

## <span id="page-903-0"></span>**73.1.2 Erweiterte Einrichtung**

- "Einrichten des Arbeitsstationsinventars an einem einzelnen Standort mit mehr als 5.000 inventarisierten Arbeitsstationen" auf Seite 900
- "Inventareinrichtung auf mehreren Standorten oder Unternehmensstandorten" auf Seite 904

#### **Einrichten des Arbeitsstationsinventars an einem einzelnen Standort mit mehr als 5.000 inventarisierten Arbeitsstationen**

Das Netzwerk in diesem Beispielszenario besteht aus einem einzelnen Standort mit mehr als 5.000 inventarisierten Arbeitsstationen. Die Inventarkonfiguration umfasst mindestens zwei eigenständige Server, wobei jeder Server Absuchen von bis zu 5.000 inventarisierten Arbeitsstationen erhält. Alle eigenständigen Server speichern die Inventardaten in einer einzelnen Datenbank.

Die folgenden Abschnitte enthalten detaillierte Informationen zum Einrichten der Komponente Arbeitsstationsinventar an einem einzelnen Standort:

- 1. "Einrichtungsoptionen für den Inventaragenten" auf Seite 901
- 2. "Einrichtungsempfehlungen" auf Seite 901
- 3. "Installieren des Arbeitsstationsinventars" auf Seite 901
- 4. "Erläuterungen zu den Auswirkungen der Installation für das Arbeitsstationsinventar" auf Seite 902
- 5. "Konfigurieren der erforderlichen Richtlinie" auf Seite 902
- 6. "Starten des Inventarservice" auf Seite 902
- 7. "Aktualisieren des Softwarewörterbuchs" auf Seite 902
- 8. "Funktionen des Inventarabsuchezyklus im eigenständigen Szenario" auf Seite 902

#### Einrichtungsoptionen für den Inventaragenten

Bevor Sie den Inventaragenten auf der Arbeitsstation installieren, müssen Sie die Inventarserver so einrichten, dass sie Inventarabsuchen erhalten. Weitere Informationen zu den Einrichtungsoptionen für den Inventaragenten finden Sie in ["Einrichten des Inventaragenten" auf Seite 921](#page-924-0).

#### Einrichtungsempfehlungen

- Die minimale Basiskonfiguration für einen Inventarserver erfordert 512 MB RAM und einen Datenbank-Cache von 128 MB.
- Alle inventarisierten Arbeitsstationen sollten die Inventarinformationen an den nächsten Inventarserver im LAN senden. Richtlinien müssen basierend auf diesen Informationen erstellt werden.
- Das Übertragen von Inventarinformationen an den Inventarserver und das Speichern dieser Informationen in der Inventardatenbank ist ein permanenter Backend-Prozess, der mehrere Stunden oder auch länger als einen Tag andauern kann.
- Wenn viele inventarisierte Arbeitsstationen mit demselben Inventarserver verbunden sind, wird empfohlen, die Absuche von allen inventarisierten Arbeitsstationen nicht gleichzeitig zu planen, weil dadurch Novell eDirectory™ und die Inventarservices stark belastet werden.
- Stellen Sie sicher, dass der Radius für die eDirectory-Zeitsynchronisierung innerhalb von 2 Sekunden liegt.
- Die Anforderung der optimalen Datenbank-Cachegröße für den Server kann in Abhängigkeit von der Serverumgebung variieren. Bestimmen Sie die festzulegende Datenbank-Cachegröße, indem Sie mehrere Cachegrößen in der Ausführungsumgebung testen. Der Standardwert für die Cachegröße der Sybase-Datenbank ist 128 MB. Weitere Informationen zum Verbessern der Datenbankleistung finden Sie in Anhang L, "Tipps zur Leistungsverbesserung", auf [Seite 1237.](#page-1240-0)

#### Installieren des Arbeitsstationsinventars

Während der Installation des Arbeitsstationsinventars werden die Einstellungen für die Inventar-Einzelserverkonfiguration konfiguriert. Ausführliche Informationen zum Installieren des Arbeitsstationsinventars finden Sie im *Novell ZENworks 7 Desktop Management-Installationshandbuch*.

#### Erläuterungen zu den Auswirkungen der Installation für das Arbeitsstationsinventar

Weitere Informationen zu den Auswirkungen der Arbeitsstationsinventar-Installation finden Sie in Abschnitt 73.1.4, "Erläuterungen zu den Auswirkungen der Installation für das [Arbeitsstationsinventar", auf Seite 924.](#page-927-0)

#### Konfigurieren der erforderlichen Richtlinie

Konfigurieren Sie die Arbeitsstationsinventar-Richtlinie.

#### Starten des Inventarservice

Nach der Installation von ZENworks 7 Desktop Management wird der Inventarservice automatisch gestartet.

#### Aktualisieren des Softwarewörterbuchs

Die Aktualisierung des Softwarewörterbuchs kann auf folgende Arten erfolgen:

- Laden Sie auf jedem Inventarserver die aktuelle Version des Wörterbuchs manuell von Artikel TID 10093255 in der Novell Support-Knowledgebase (http://novell.com/support/) herunter und aktualisieren Sie das Softwarewörterbuch.
- Laden Sie auf einem der eigenständigen Server die aktuelle Wörterbuchversion manuell von Artikel TID 10093255 in der Novell Support-Knowledgebase (http://www.novell.com/support) herunter und verteilen Sie das Wörterbuch von diesem Server aus automatisch an alle eigenständigen Server in der Installation, indem Sie die Schritte im Abschnitt ["Wörterbuchaktualisierungs-Richtlinie konfigurieren" auf Seite 975](#page-978-0) ausführen. Weitere Informationen hierzu finden Sie in Abschnitt 73.9, "Einrichten der Wörterbuchverteilung", auf [Seite 976](#page-979-0).

**Hinweis:** Das Wörterbuch wird alle drei Monate aktualisiert und in diesem TID veröffentlicht.

Funktionen des Inventarabsuchezyklus im eigenständigen Szenario

Der Inventarabsuchezyklus wird folgendermaßen durchgeführt:

- 1. Die Inventarrichtlinien in eDirectory definieren die Inventareinstellungen wie Absuchezeit und Speicherort des Absucheverzeichnisses. Diese Einstellungen sind benutzerdefiniert.
- 2. Das Absucheprogramm liest die Inventarrichtlinien aus und erfasst die Inventarinformationen der Arbeitsstationen. Das Inventarabsucheprogramm prüft ebenfalls, ob ein aktualisiertes Wörterbuch auf dem Inventarserver verfügbar ist, und lädt dieses herunter.

Wenn Novell Client nicht auf der inventarisierten Arbeitsstation installiert ist, greift das Absucheprogramm über ZENworks 7 Desktop Management Middle Tier Server auf eDirectory zu.

3. Das Absucheprogramm speichert die Inventarinformationen aller inventarisierten Arbeitsstationen auf dem Inventarserver.

Wenn der Novell Client nicht auf der inventarisierten Arbeitsstation installiert ist, überträgt das Absucheprogramm die Inventarinformationen von jeder inventarisierten Arbeitsstation über ZENworks 7 Desktop Management Middle Tier Server an den Inventarserver.

4. Das Absucheprogramm speichert die Minimalinventarinformationen der inventarisierten Arbeitsstation in den jeweiligen Arbeitsstationsobjekten in eDirectory.

Wenn Novell Client nicht auf der inventarisierten Arbeitsstation installiert ist, greift das Absucheprogramm über ZENworks 7 Desktop Management Middle Tier Server auf eDirectory zu.

- 5. Der Wähler prüft die Inventarinformationen und speichert sie in der Inventardatenbank.
- 6. Die Ablage aktualisiert die Datenbank mit den Inventarinformationen.
- 7. Der ZENworks-Verwalter zeigt die Inventarinformationen an.

In den folgenden Abbildungen wird der Inventarabsuchezyklus bei einem eigenständigen Server mit und ohne Novell Client-Installation dargestellt.

*Abbildung 73-3 Inventarabsuchezyklus im eigenständigen Szenario mit installiertem Novell Client*

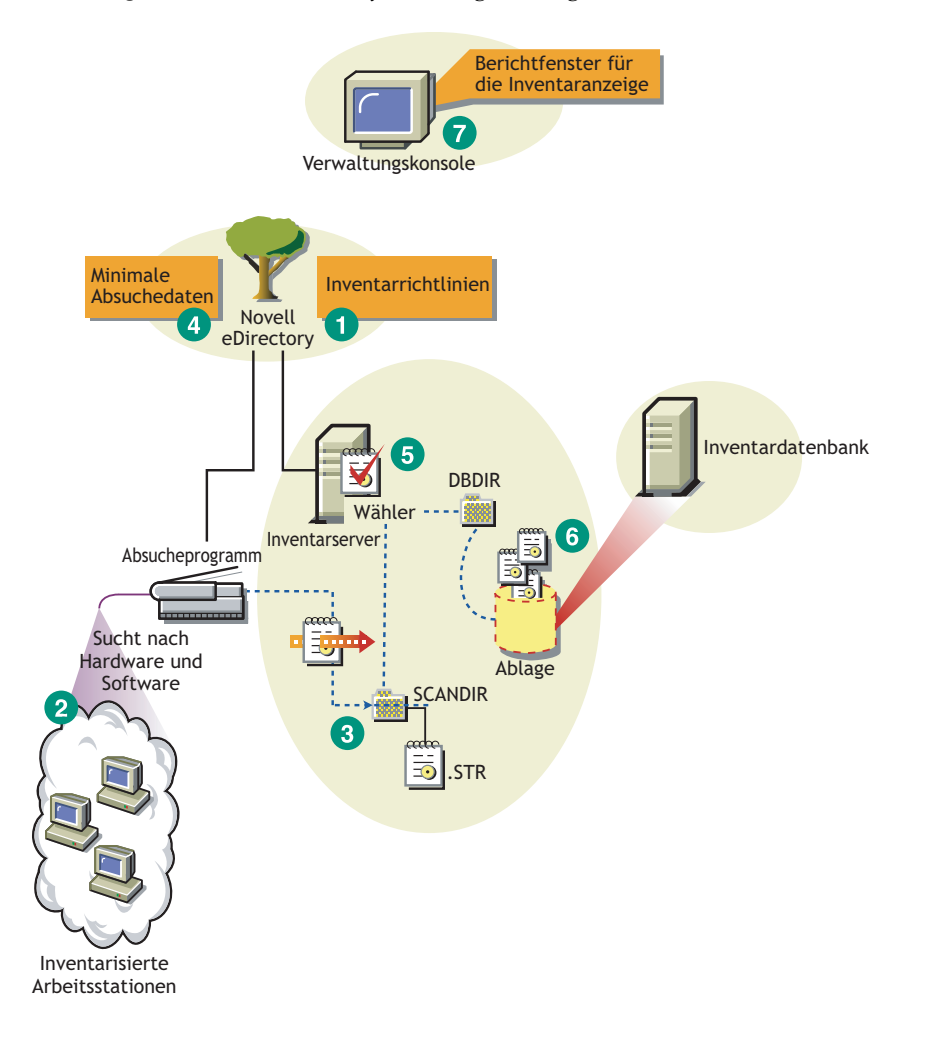

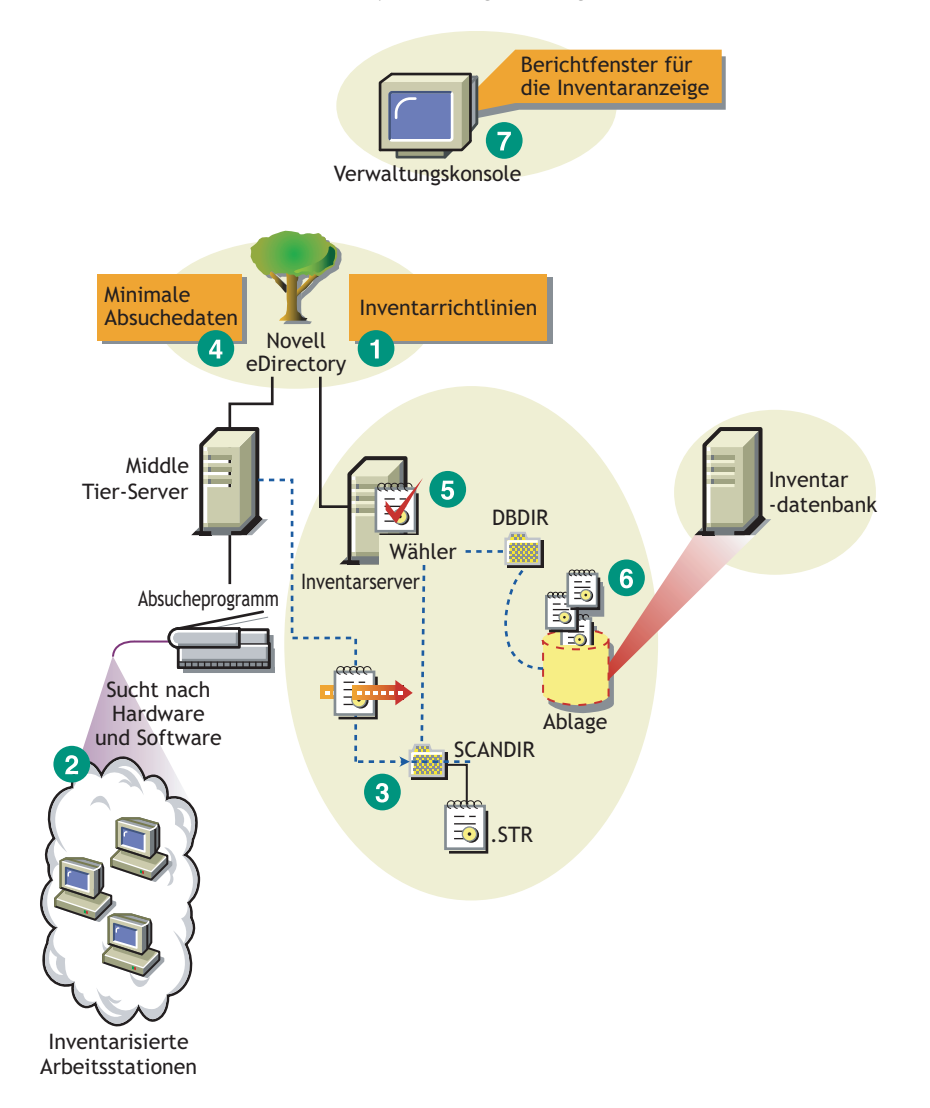

*Abbildung 73-4 Inventarabsuchezyklus im eigenständigen Szenario ohne Novell Client-Installation*

#### **Inventareinrichtung auf mehreren Standorten oder Unternehmensstandorten**

Die folgenden Abschnitte enthalten detaillierte Informationen zum Einrichten von Arbeitsstationsinventar auf mehreren Standorten oder Unternehmensstandorten:

- 1. "Inventarbaum anlegen" auf Seite 905
- 2. "Einrichtungsoptionen für Inventarserver und Inventardatenbank" auf Seite 910
- 3. "Einrichtungsoptionen für den Inventaragenten" auf Seite 916
- 4. "Einrichtungsempfehlungen" auf Seite 916
- 5. "Installieren des Arbeitsstationsinventars" auf Seite 916
- 6. "Erläuterungen zu den Auswirkungen der Installation für das Arbeitsstationsinventar" auf Seite 916
- 7. "Konfigurieren der erforderlichen Richtlinien" auf Seite 916
- 8. "Starten des Inventarservice" auf Seite 918
- 9. "Aktualisieren des Softwarewörterbuchs" auf Seite 918

#### 10. "Funktionen des Roll-up von Bestandsinformationen über Server" auf Seite 918

#### Inventarbaum anlegen

Führen Sie zum Anlegen des Inventarbaums an einem Unternehmensstandort oder mehreren Standorten die folgenden Aufgaben durch:

- "1. Auflisten der Standorte im Unternehmen" auf Seite 905
- "2. Wo ist der ideale Standort für den Stammserver?" auf Seite 906
- "3. Wird eine weitere Datenbank benötigt?" auf Seite 907

"Optionaler Schritt: Falls eine weitere Datenbank erforderlich ist" auf Seite 907

- \* "4. Bestimmen der Route für die Inventarinformationen" auf Seite 907
- "5. Festlegen von Servern als Inventar- und Datenbankserver an den einzelnen Standorten" auf Seite 908
- "6. Erstellen des Serverbaums für die Inventarerfassung im Unternehmen" auf Seite 909
- "7. Erstellen eines Implementierungsplans" auf Seite 909
- "8. Start der tatsächlichen Einrichtung" auf Seite 909

#### 1. Auflisten der Standorte im Unternehmen

Beschreiben Sie das gesamte Netzwerk Ihres Unternehmens.

- Listen Sie die verschiedenen Standorte in Ihrem Unternehmen auf.
- Listen Sie die physischen Verknüpfungen zwischen den verschiedenen Standorten auf.
- Identifizieren Sie den Typ der Verknüpfungen bezüglich Bandbreite und Zuverlässigkeit.

Die folgende Abbildung veranschaulicht die Netzwerkorganisation eines Unternehmens mit Servern an verschiedenen Standorten.

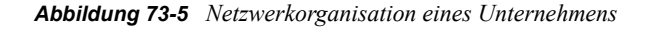

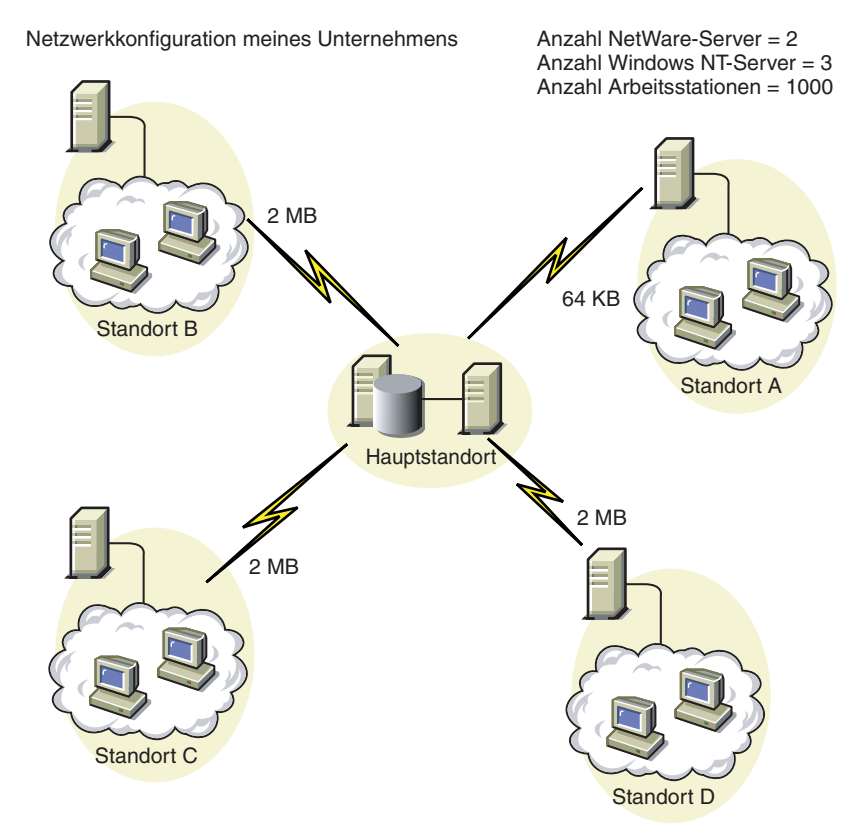

Diese Abbildung veranschaulicht vier Standorte (Standort A, Standort B, Standort C und Standort D), die mit einem zentralen Standort verbunden sind. Sie veranschaulicht die physischen Verknüpfungen zwischen den Standorten und den Typ der Verknüpfungen bezüglich der Bandbreite.

#### 2. Wo ist der ideale Standort für den Stammserver?

Der Stammserver im Inventarbaum ist der Server auf der höchsten Ebene. Eine Inventardatenbank ist notwendigerweise mit dem Stammserver verknüpft.

Die Inventarinformationen aus der Inventardatenbank des Stammservers bestehen aus allen Informationen von niedrigeren Standorten im Netzwerk und aus Informationen vom Stammserver-Standort.

Folgende Faktoren sind zu berücksichtigen:

- Zwischen Stammserver und Verwaltungskonsole müssen Hochgeschwindigkeitsverbindungen bestehen.
- Es wird empfohlen, dass zwischen dem Standort mit dem Stammserver und den Standorten mit Inventarservern auf einer niedrigeren Ebene Hochgeschwindigkeitsverbindungen bestehen.
- Mit der Verwaltungskonsole kann der Verwalter die Inventarinformationen vom Standort auf der Stammserverebene und von allen Standorten zusammenstellen, die mit Hochgeschwindigkeitsverbindungen mit dem Stammserver verbunden sind.

 Ein Datenbankserver mit einer geeigneten Konfiguration sollte für den Inventarserver zur Verfügung gestellt werden.

#### 3. Wird eine weitere Datenbank benötigt?

Zusätzlich zur Datenbank auf dem Stammserver können Sie Datenbankserver an verschiedenen Standorten einrichten.

Sie können zusätzliche Datenbanken einrichten, wenn Standorte oder Teilbäume vorhanden sind, die an verschiedenen Standorten für das Inventar verwaltet werden, und wenn diese Standorte über eine langsame Verbindung mit dem Netzwerk verbunden sind.

Sie sollten außerdem feststellen, ob bestimmte Gründe für getrennte Datenbanken für einen einzelnen oder mehrere Standorte vorliegen. Aus organisatorischen Gründen kann es für Ihr Unternehmen notwendig sein, den Datenbankserver an verschiedenen Standorten einzurichten, auch wenn für die Produkteinrichtung keine weiteren Datenbanken benötigt werden.

**Hinweis:** Für die Mehrheit der Unternehmen besteht jedoch normalerweise kein Grund für weitere Datenbanken neben einer unternehmensweiten einzelnen Datenbank.

#### Optionaler Schritt: Falls eine weitere Datenbank erforderlich ist

- Wenn Sie zusätzliche Datenbankserver einrichten möchten, identifizieren Sie die Standorte, für die eine Datenbank erforderlich ist. Außerdem müssen Sie untersuchen, ob die Datenbank für den lokalen Standort oder einen Standort mit vielen Teilstandorten zuständig ist. Identifizieren Sie außerdem die Standorte, die Informationen in jeder Inventardatenbank benötigen.
- Alle Standorte, die von einer einzelnen Datenbank versorgt werden, sollten für die Inventarverwaltung in der Regel nicht auf die Datenbank auf dem Stammserver, sondern auf diese Datenbank zugreifen. Dadurch wird die Auslastung der Datenbank auf dem Stammserver verringert.
- Datenbankverwalter müssen an diesen Standorten zur Verfügung stehen.

#### 4. Bestimmen der Route für die Inventarinformationen

Legen Sie die Route der Inventarinformationen von allen Inventarservern zur nächsten Datenbank fest.

So entwerfen Sie einen Routenplan:

- Für jede Route kann ein Zwischenserver an einem Staging-Standort eingerichtet sein. Der Zwischenserver empfängt die Informationen und überträgt diese zum nächsten Ziel. Dabei handelt es sich um Routen für Inventarinformationen auf der Anwendungsschichtebene. Auf der Netzwerkschichtebene kann es verschiedene Routen zwischen zwei angrenzenden Servern geben, die vom Router im Netzwerk festgelegt und verwaltet werden.
- Die Route enthält Informationen darüber, wie die Inventarinformationen von einem bestimmten Standort zum endgültigen Ziel gelangen (d. h. zur Datenbank auf dem Stammserver).
- Es gibt möglicherweise mehrere Routen. Wählen Sie die schnellste und zuverlässigste Route aus. Beachten Sie beim Festlegen der Route die physischen Netzwerkverbindungen.
- Routen, die festgelegt und aktiviert wurden, können später geändert werden. Aufgrund des Verwaltungsaufwands und des erzeugten Datenverkehrs können dadurch jedoch Kosten

entstehen. Wenn keine Datenbank auf einem Zwischenserver beteiligt ist, können Sie die Route ändern, indem Sie die eDirectory-basierte Richtlinie ändern.

- Positionieren Sie die Zwischenserver an Standorten, an denen sich die Verbindungsparameter wesentlich ändern. Dabei müssen die Unterschiede in der Bandbreite und in der Zuverlässigkeit der Verknüpfungen sowie die Notwendigkeit für ein Roll-up von Inventarinformationen berücksichtigt werden.
- Berücksichtigen Sie die Verfügbarkeit der Inventarserver am Zwischenstandort für das Staging der Inventarinformationen beim Festlegen der Standorte für die Zwischenserver. Stellen Sie sicher, dass auf diesen Servern genügend Speicherplatz zur Verfügung steht, damit alle Inventarinformationen auf der Festplatte gespeichert werden können, bis der Sender diese an das nächste Ziel weiterleitet.

#### 5. Festlegen von Servern als Inventar- und Datenbankserver an den einzelnen Standorten

Wählen Sie in ZENworks 7 Desktop Management die Funktion für jeden Inventarserver aus. Weitere Informationen hierzu finden Sie in Abschnitt 72.4, "Erläuterungen zu den [Inventarserverfunktionen", auf Seite 887](#page-890-0).

Die Anzahl der inventarisierten Arbeitsstationen, die mit einem Inventarserver verknüpft sind, hat Auswirkungen auf die Auslastung. In der folgenden Tabelle werden die Anforderungen an den Speicherplatz für die Server aufgelistet:

| Servertyp                                                             | Speicherplatzanforderungen:                                                                  |
|-----------------------------------------------------------------------|----------------------------------------------------------------------------------------------|
| <b>Blattserver</b>                                                    | $(n1 \times s) + (n1 \times z)$                                                              |
| <b>Blattserver mit Datenbank</b>                                      | $(n1 \times s \times 2) + \{(n1 \times dbg)\}$                                               |
| Zwischenserver                                                        | $n2 \times z$                                                                                |
| Zwischenserver mit Datenbank                                          | $(n2 x z) + (n2 x s) + (n2 x d b g)$                                                         |
| Zwischenserver mit inventarisierten<br>Arbeitsstationen               | $(n1 \times s \times 2) + (n2 \times z)$                                                     |
| Zwischenserver mit Datenbank und<br>inventarisierten Arbeitsstationen | $(n1 \times s \times 2) + (n2 \times z) + (n2 \times s) + (n1 \times dbg) + (n2 \times dbg)$ |
| Stammserver                                                           | $(n2 x z) + (n2 x s) + (n2 x d b q)$                                                         |
| Stammserver mit inventarisierten<br>Arbeitsstationen                  | $(n1 \times s \times 2) + (n2 \times z) + (n2 \times s) + (n1 \times dbg) + (n2 \times dbg)$ |
| Eigenständiger Server                                                 | $(n1 \times S \times 1) + \{(n1 \times dbg)\}$                                               |

*Tabelle 73-1 Festplattenanforderung für einen ZENworks-Inventarserver*

In der Tabelle steht *n1* für die Anzahl der inventarisierten Arbeitsstationen, die mit dem Server verknüpft sind.

*s* ist die Größe der Dateien mit Absuchedaten. Die Dateigröße hängt von den erfassten Daten ab. Veranschlagen Sie 400 KB Absuchedaten für jede inventarisierte Arbeitsstation, um die Auslastung zu berechnen.

*dbg* ist der Speicherbedarf der Inventarinformationen in der Datenbank.

*n2* ist die Anzahl der inventarisierten Arbeitsstationen, für die ein Roll-up zum Inventarserver durchgeführt wird.

*z* ist die Größe der komprimierten Absuchedatendatei pro inventarisierter Arbeitsstation. Das durchschnittliche Komprimierungsverhältnis liegt bei 80 bis 90 % der Größe der STR-Datei.

{ } bezeichnet den Speicherplatz des Datenbankservers und zwar abhängig davon, ob sich die Datenbank auf dem gleichen Inventarserver befindet oder ob sie mit dem Inventarserver verbunden ist. Wenn sich die Datenbank auf dem gleichen Inventarserver befindet, berechnen Sie den gesamten Speicherplatz einschließlich des Datenbankspeichers für den Inventarserver. Wenn beispielsweise auf dem Blattserver mit Datenbank auch die Inventardatenbank installiert ist, berechnen Sie die Anforderungen für das Speichern der Inventarinformationen einschließlich des Speicherplatzes für die Datenbank.

#### 6. Erstellen des Serverbaums für die Inventarerfassung im Unternehmen

Stellen Sie sicher, dass beim Entwerfen des Inventarbaums folgende Richtlinien befolgt werden:

- Stamm des Baums ist der Stammserver.
- Es wird mindestens ein Inventarserver pro Standort empfohlen.
- An jedem Standort befinden sich inventarisierte Arbeitsstationen, die abgesucht werden sollen.
- Optional können sich Datenbanken und Zwischenserver auch an unterschiedlichen Standorten befinden.

#### 7. Erstellen eines Implementierungsplans

Nachdem Sie den Inventarbaum entworfen haben, müssen Sie einen Implementierungsplan entwickeln, der den gestaffelten Einrichtungsplan für das Netzwerk umfasst. Führen Sie die Installation des Arbeitsstationsinventars von oben nach unten durch. Beginnen Sie mit der Installation immer mit dem Server (Stammserver), der in der Hierarchie ganz oben steht, und fahren Sie anschließend mit den Servern auf der jeweils niedrigeren Ebene fort.

#### 8. Start der tatsächlichen Einrichtung

Wenn Ihr Implementierungsplan abgeschlossen ist, starten Sie entsprechend dem Plan die tatsächliche Einrichtung.

Gehen Sie wie folgt vor:

- 1. Installieren Sie die Inventarserver an den Standorten. Weitere Informationen hierzu finden Sie in "Installieren des Arbeitsstationsinventars" auf Seite 916.
- 2. Erstellen und konfigurieren Sie die Richtlinien, die auf inventarisierten Arbeitsstationen angewendet werden sollen. Weitere Informationen hierzu finden Sie in "Konfigurieren der erforderlichen Richtlinien" auf Seite 916.

#### Hinzufügen eines Datenbankservers zu einer vorhandenen Inventareinrichtung

Wenn Sie die Server bereits für die Inventareinrichtung konfiguriert haben und ein weiterer Datenbankserver hinzugefügt werden muss, folgen Sie diesen Anweisungen:

**1** Führen Sie zum Installieren der Inventardatenbank auf dem Server das Installationsprogramm aus

Das Installationsprogramm installiert die Sybase-Datenbank. Wenn Sie die Datenbank in Oracle einrichten, stellen Sie sicher, dass die Oracle-Datenbank vorhanden ist. Weitere Informationen hierzu finden Sie in ["Einrichten der Sybase-Inventardatenbank" auf Seite 943.](#page-946-0) Wenn Sie die Datenbank in MS SQL einrichten, stellen Sie sicher, dass die MS SQL-Datenbank vorhanden ist. Weitere Informationen hierzu finden Sie in "Einrichten der [Inventardatenbank für MS SQL Server 2000" auf Seite 961](#page-964-0)

- **2** Beenden Sie die Inventarservices. Weitere Informationen hierzu finden Sie in [Abschnitt 73.1.5,](#page-929-0)  ["Starten und Anhalten des Inventarservice", auf Seite 926.](#page-929-0)
- **3** Stellen Sie je nach gewählter Datenbank sicher, dass Sie die entsprechende Datenbank konfigurieren. Weitere Informationen hierzu finden Sie in [Abschnitt 73.5, "Datenbankstandort-](#page-973-0)[Richtlinie konfigurieren", auf Seite 970.](#page-973-0)
- **4** Wenn Sie eine neue Datenbank mit einem vorhandenen Inventarserver verbinden möchten, mit dem noch keine Datenbank verbunden ist, müssen Sie die Funktion des Inventarservers in seinem Inventarserviceobjekt ändern (Inventarservice\_*Servername*). Wenn Sie beispielsweise eine Inventardatenbank mit einem vorhandenen Blattserver verbinden möchten, müssen Sie die Serverfunktion im Inventarserviceobjekt des Blattservers von "Blattserver" in "Blattserver mit Datenbank" ändern.

Soll eine Datenbank mit einem neu installierten Inventarserver verbunden werden, müssen Sie die geeignete Serverfunktion für diesen Inventarserver auswählen.

So ändern Sie die Funktion eines Inventarservers:

- **4a** Klicken Sie in ConsoleOne mit der rechten Maustaste auf das Inventarserviceobjekt, klicken Sie auf *Eigenschaften* und dann auf die Registerkarte *Eigenschaften des Inventarserviceobjekts*.
	- **4a1** Wählen Sie die neue Funktion für das Inventarserviceobjekt aus und klicken Sie auf *Anwenden*.

Führen Sie die zum Ändern der Funktion nötigen Aktionen durch. Weitere Informationen hierzu finden Sie in Abschnitt 73.1.7, "Ändern der Funktion für den [Inventarserver", auf Seite 929.](#page-932-0)

- **5** Stellen Sie sicher, dass Sie die Option "Komplettabsuche" für das Inventarserviceobjekt festlegen.
	- **5a** Klicken Sie in ConsoleOne mit der rechten Maustaste auf das Inventarserviceobjekt, klicken Sie auf *Eigenschaften* und dann auf die Registerkarte *Eigenschaften des Inventarserviceobjekts*.
	- **5b** Wählen Sie die Option *Absuche aktivieren* aus und klicken Sie dann auf *OK*.
- **6** Rufen Sie den Inventarservice auf. Weitere Informationen hierzu finden Sie in [Abschnitt 73.1.5, "Starten und Anhalten des Inventarservice", auf Seite 926.](#page-929-0)

Einrichtungsoptionen für Inventarserver und Inventardatenbank

In diesem Abschnitt werden folgende Szenarios behandelt:

- \* "Szenario 1: Inventareinrichtung ohne Zwischenserver in einem WAN" auf Seite 911
- \* "Szenario 2: Inventareinrichtung mit Zwischenservern in einem WAN" auf Seite 912
- "Szenario 3: Ein Roll-up von Inventarinformationen über eDirectory-Bäume hinweg" auf Seite 913
- "Szenario 4: Zusammenführen von eDirectory-Bäumen" auf Seite 914

#### "Szenario 5: Einrichten von Inventarserver hinter einer Firewall" auf Seite 914

Szenario 1: Inventareinrichtung ohne Zwischenserver in einem WAN

Das Netzwerk besteht in diesem Szenario aus zahlreichen Fernstandorten, die über ein WAN mit einem zentralen Standort verbunden sind. Jeder Fernstandort verfügt über einen Blattserver, der Inventarinformationen der Arbeitsstationen desselben Standorts sammelt und ein Roll-up dieser Informationen zum Stammserver am zentralen Standort durchführt. Die Fernstandorte werden vom zentralen Standort aus verwaltet, da der Blattserver mit einer Inventardatenbank verbunden ist.

**Tipp:** Wenn die Fernstandorte lokal verwaltet werden sollen, müssen Sie die Blattserver mit einer Inventardatenbank verbinden und die Funktion des Inventarservers in "Blattserver mit Datenbank" ändern. Weitere Informationen zum Ändern der Funktion eines Inventarservers finden Sie in [Abschnitt 73.1.7, "Ändern der Funktion für den Inventarserver", auf Seite 929.](#page-932-0)

Dieses Szenario ist in folgender Abbildung veranschaulicht.

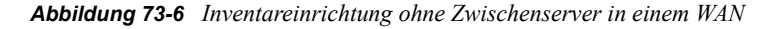

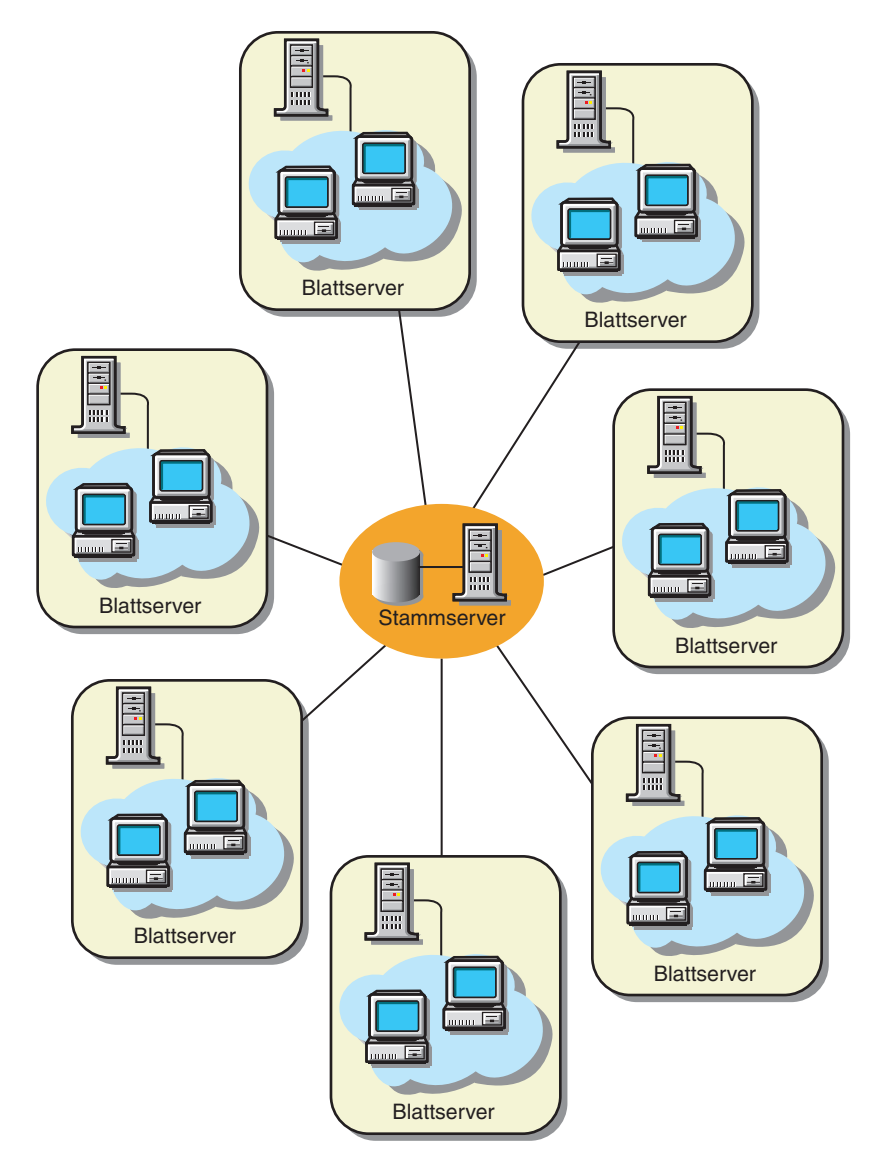

#### Szenario 2: Inventareinrichtung mit Zwischenservern in einem WAN

In diesem Szenario besteht das Netzwerk aus vier Fernstandorten (A, B, C und D) und einem zentralen Standort. Die Standorte A und B sind über langsame Verbindungen mit Standort C verbunden und verfügen über keine direkte Verbindung zum zentralen Standort. Standort C ist über eine schnelle WAN-Verbindung mit dem zentralen Standort verbunden. Standort D ist über eine schnelle Verbindung direkt mit dem zentralen Standort verbunden. Die Standorte A, B und C werden von Standort C aus verwaltet.

Dieses Szenario ist in folgender Abbildung veranschaulicht.

*Abbildung 73-7 Inventareinrichtung mit Zwischenservern in einem WAN*

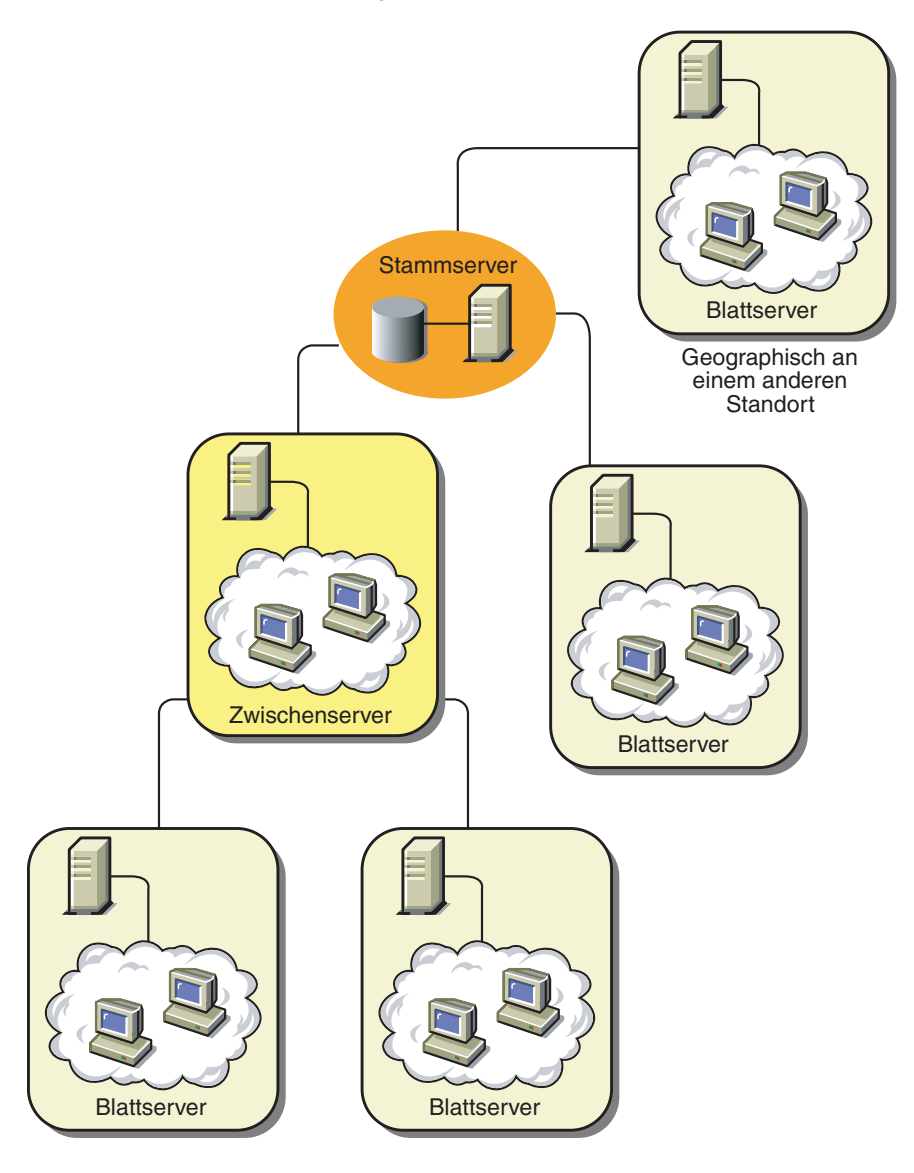

Um das Unternehmen vom zentralen Standort aus und die Standorte A und B über Standort C zu verwalten, gehen Sie folgendermaßen vor:

- 1. Installieren Sie Blattserver an den Standorten A, B und D.
- 2. Installieren Sie Zwischenserver mit Datenbank an Standort C.
- 3. Konfigurieren Sie Blattserver an den Standorten A und B, um ein Roll-up der Inventarinformationen zum Zwischenserver mit Datenbank an Standort C durchzuführen.
- 4. Konfigurieren Sie den Zwischenserver mit Datenbank an Standort C, um ein Roll-up der Inventarinformationen zum Stammserver am zentralen Standort durchzuführen.
- 5. Konfigurieren Sie den Blattserver an Standort D, um ein Roll-up der Inventarinformationen zum Stammserver am zentralen Standort durchzuführen.

Szenario 3: Ein Roll-up von Inventarinformationen über eDirectory-Bäume hinweg

In dieser Konfiguration können Sie beliebige, zuvor beschriebene Szenarios einrichten. Der Inventarserver auf der höchsten Ebene eines eDirectory-Baums führt ein Roll-up von Inventarinformationen zu einem Inventarserver in dem anderen eDirectory-Baum durch.

Die folgende Abbildung veranschaulicht ein Beispielszenario, in dem Sie diese Inventarkonfiguration einrichten können.

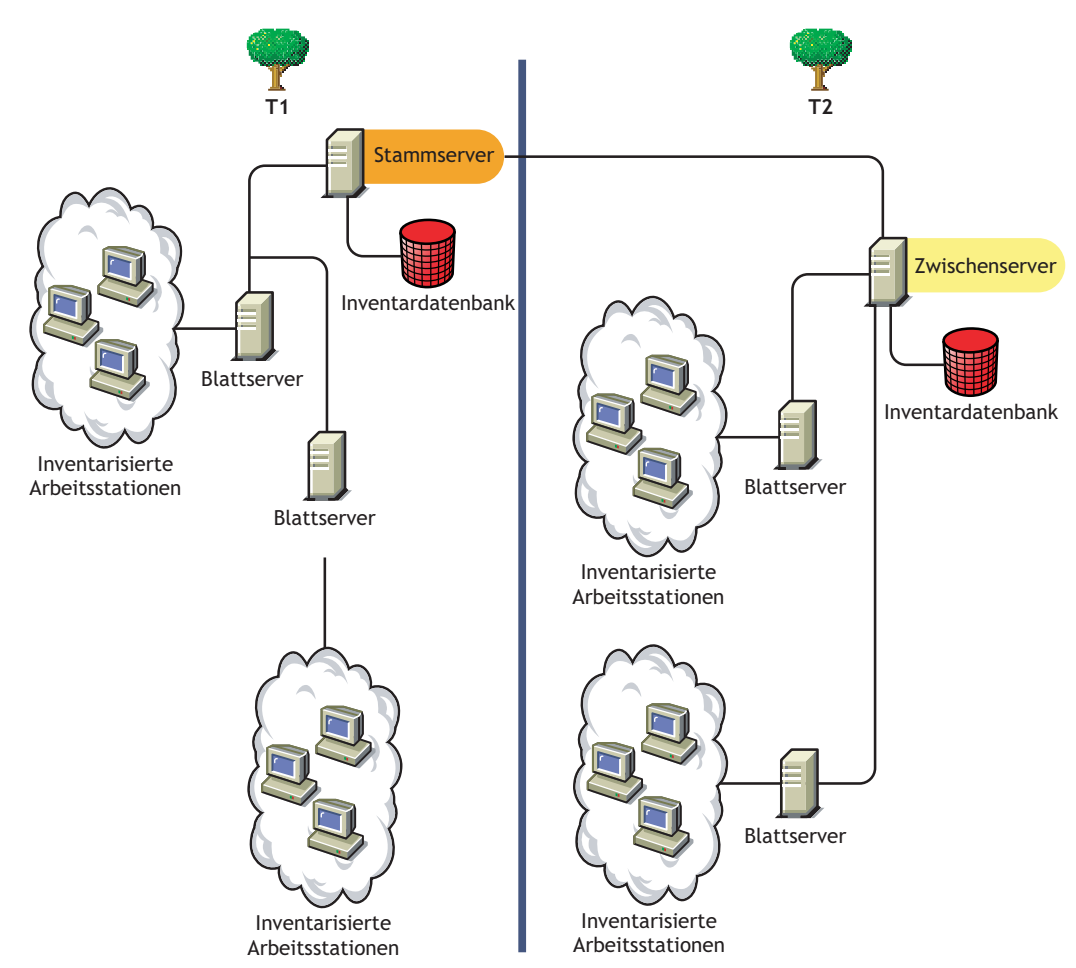

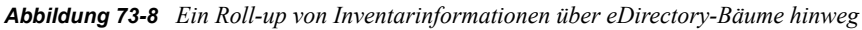

Es gibt zwei Organisationen: A und B. Jede Organisation hat einen eigenen eDirectory- und Inventarbaum. Organisation A verfügt über zwei Blattserver und einen Stammserver im Inventarbaum. Organisation B verfügt ebenfalls über zwei Blattserver und einen Stammserver im Inventarbaum. Beide Organisationen und beide Inventarbäume sollen zusammengeführt werden. Die eDirectory-Bäume sollen jedoch beibehalten werden. Nach der Zusammenführung wird die

Funktion des Stammservers in eDirectory-Baum B2 in "Zwischenserver mit Datenbank" geändert. Das Roll-up der Inventarinformationen wird vom Zwischenserver zum Stammserver in eDirectory-Baum B1 durchgeführt.

Szenario 4: Zusammenführen von eDirectory-Bäumen

In dieser Konfiguration können Sie die Inventarbäume und die eDirectory-Bäume zusammenführen. Nachdem Sie die eDirectory-Bäume zusammengeführt haben, müssen Sie den eDirectory-Baumnamen und (optional) den Inventarservice-DN in der Datei

*Laufwerk\_oder\_Volume\_der\_ZENworks-*

*Installation*\zenworks\inv\server\wminv\properties\config.propertie s manuell ändern, bevor Sie den Inventarservice starten. Weitere Informationen zum Zusammenführen der eDirectory-Bäume finden Sie auf der Novell eDirectory-Dokumentationswebsite (http://www.novell.com/documentation).

Wenn Sie die Inventarbäume zusammenführen möchten, müssen Sie die Funktion des Stammservers von einem Inventarbaum so ändern, dass ein Roll-up zu einem Inventarserver im anderen Inventarbaum durchgeführt wird.

Bearbeiten Sie die folgenden Einträge der Datei config.properties, um den eDirectory-Baumnamen und den DN von einem Inventarserver zu ändern:

NDSTree=*Name\_des\_eDirectory\_Baums*

InventoryServiceDN=*Neuer\_DN\_des\_Inventarservers*

Szenario 5: Einrichten von Inventarserver hinter einer Firewall

Es gibt zwei Standorte, die über eine WAN-Verbindung miteinander verbunden sind: Standort A und Standort B. Der Inventarserver von Standort A führt ein Roll-up zu einem Inventarserver an Standort B durch. Die gesamte Kommunikation von Standort A nach Standort B läuft über die Firewall an Standort B.

Die folgende Abbildung veranschaulicht ein Beispielszenario, in dem Sie diese Inventarkonfiguration einrichten können.

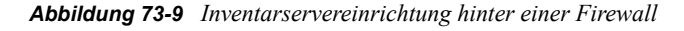

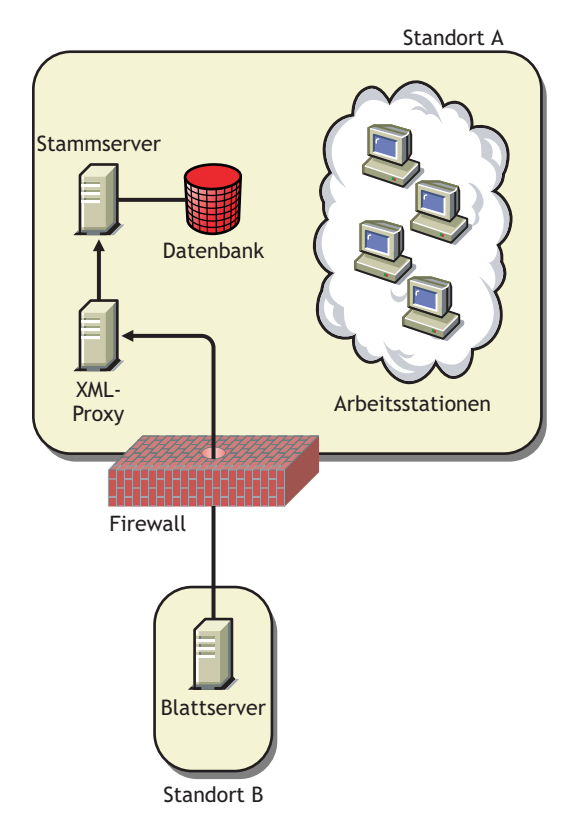

So aktivieren Sie das Roll-up:

- Installieren Sie am Standort A einen XML-Proxy. Weitere Informationen zum Installieren des Proxys finden Sie im *Novell ZENworks 7 Desktop Management-Installationshandbuch*.
- Es muss mindestens ein XML-Proxy/-Standort installiert sein. Ein Proxyserver kann Anfragen für mehrere Inventarserver bearbeiten.
- Sie können während der ZENworks 7 Desktop Management-Installation den Anschluss konfigurieren, den der Proxyserver überwacht. Weitere Informationen hierzu finden Sie im *Novell ZENworks 7 Desktop Management-Installationshandbuch*.

Sie müssen in der Firewall Anfragen für den Proxyserver auf diesem Anschluss zulassen. Sie können den XML-Proxy so konfigurieren, dass die von Ihrer Firewall zugelassenen Standardanschlüsse überwacht werden.

Der XML-Proxyservice unterstützt keine kommerziellen Webserver. Sie müssen sicherstellen, dass die Anschlussnummer, die dem XML-Proxy zugeordnet ist, nicht von einem anderen Serviceauf dem gleichen Server verwendet wird.

Sie müssen außerdem die Roll-up-Richtlinie mit der Adresse und Anschlussnummer des XML-Proxyservers konfigurieren.

#### Einrichtungsoptionen für den Inventaragenten

Bevor Sie den Inventaragenten auf Ihrer Arbeitsstation installieren, müssen Sie die Inventarserver so einrichten, dass sie Arbeitsstationsabsuchen erhalten. Weitere Informationen zu den Einrichtungsoptionen für den Inventaragenten finden Sie in "Einrichten des Inventaragenten" auf [Seite 921](#page-924-0).

#### Einrichtungsempfehlungen

- Wenn Sie die Inventarabsuche von inventarisierten Arbeitsstationen konfigurieren, wird empfohlen, die Inventarabsuche zu staffeln, damit die Absuche zu unterschiedlichen Zeiten oder für eine Gruppe inventarisierter Arbeitsstationen gleichzeitig durchgeführt wird.
- Wenn viele inventarisierte Arbeitsstationen mit dem gleichen Inventarserver verbunden sind, wird empfohlen, die Absuche von allen inventarisierten Arbeitsstationen nicht gleichzeitig zu planen, weil dadurch eDirectory und der Inventarservice stark belastet werden.
- Sie können dem Server inventarisierte Arbeitsstationen anfügen. Die Anzahl hängt von der Zahl der Verbindungen ab, die von Inventarservern unterstützt wird. Das Maximum liegt bei 5.000 inventarisierten Arbeitsstationen.
- Wenn Sie den Zeitplan für das Roll-up von Informationen in den Inventarrichtlinien festlegen, wird eine Roll-up-Häufigkeit von mindestens einem Tag empfohlen. Wenn das Roll-up von Inventarinformationen zu häufig geplant ist, beispielsweise häufiger als einmal pro Stunde, wird möglicherweise die Leistung des Inventarservers vermindert.
- Gehen Sie bei der Inventarinstallation von oben nach unten vor. Beginnen Sie mit der Installation stets auf dem Server, der in der Hierarchie ganz oben steht, und fahren Sie dann mit den Servern auf der jeweils niedrigeren Ebene fort. Bei einer Inventareinrichtung mit einem Stammserver und einem Blattserver sollten Sie beispielsweise zunächst die Inventarinstallation auf dem Stammserver abschließen, bevor Sie mit der Installation auf dem Blattserver beginnen.
- Wenn ein Inventarserver die Inventarabsuchen entweder direkt von den Inventarservern oder über ein Roll-up empfangen muss, müssen Sie ZENworks 7 Desktop Management auf diesem Server installieren.
- Es wird empfohlen, dass Sie DNS für Ihre Inventar- und Datenbankserver konfigurieren. Wenn Sie DNS nicht konfiguriert haben, wählen Sie die IP-Adresse in den Roll-up- und Datenbankstandort-Richtlinien aus. Die Planung der Häufigkeit von Informationserfassungen und Roll-ups muss auf Grundlage des Stammservers abgestimmt werden. Stellen Sie sicher, dass der Stammserver die durch die .str-Dateien verursachte Auslastung verarbeiten kann.

#### Installieren des Arbeitsstationsinventars

Ausführliche Informationen zum Installieren des Arbeitsstationsinventars finden Sie im *Novell ZENworks 7 Desktop Management-Installationshandbuch*.

#### Erläuterungen zu den Auswirkungen der Installation für das Arbeitsstationsinventar

Weitere Informationen zu den Auswirkungen der Arbeitsstationsinventar-Installation finden Sie in Abschnitt 73.1.4, "Erläuterungen zu den Auswirkungen der Installation für das [Arbeitsstationsinventar", auf Seite 924.](#page-927-0)

#### Konfigurieren der erforderlichen Richtlinien

In der folgenden Tabelle sind die Vorgänge aufgelistet, die Sie ausführen sollten, um den Server für Arbeitsstationsinventar einzurichten.

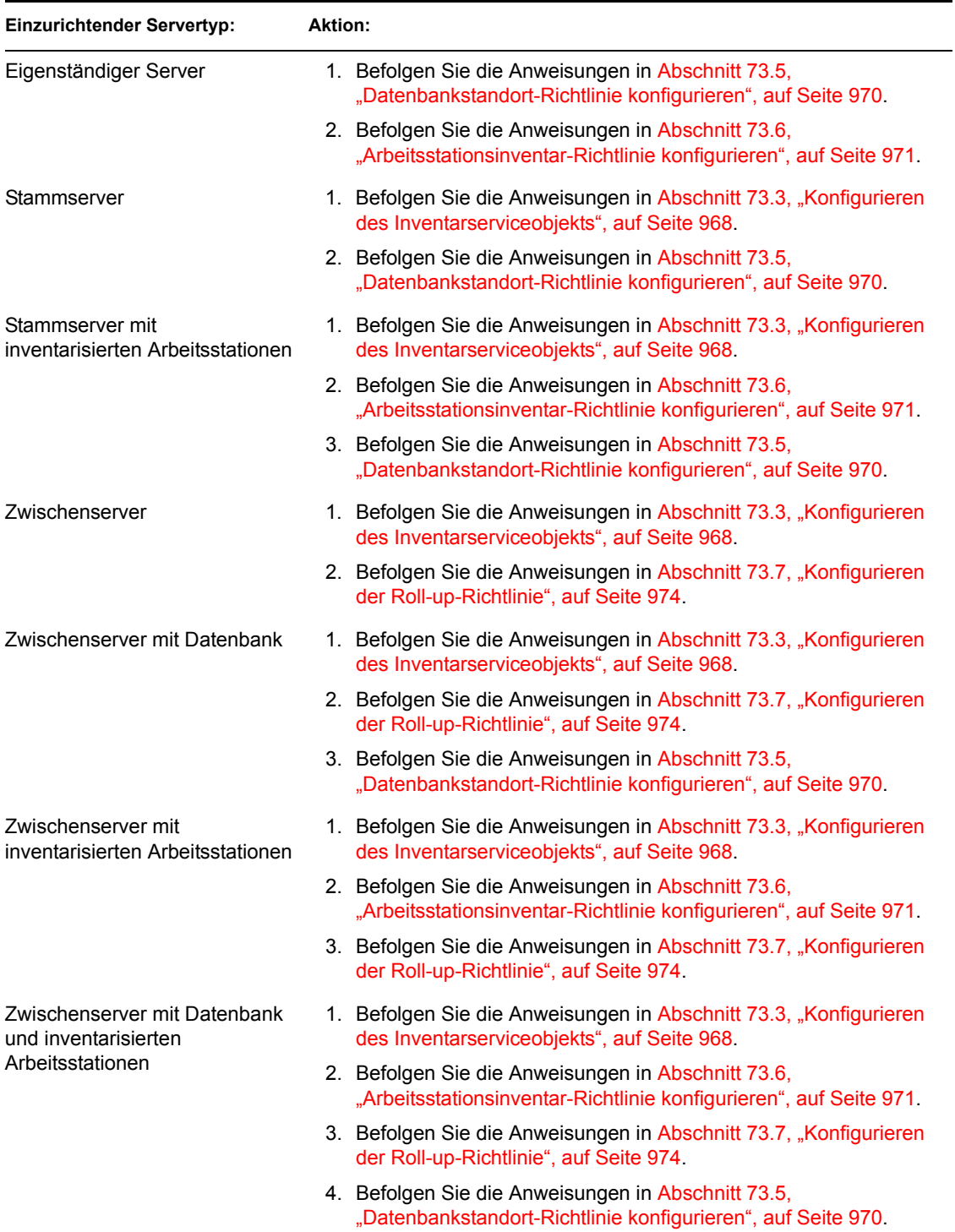

*Tabelle 73-2 Zur Einrichtung eines Inventarservers benötigte Richtlinien* 

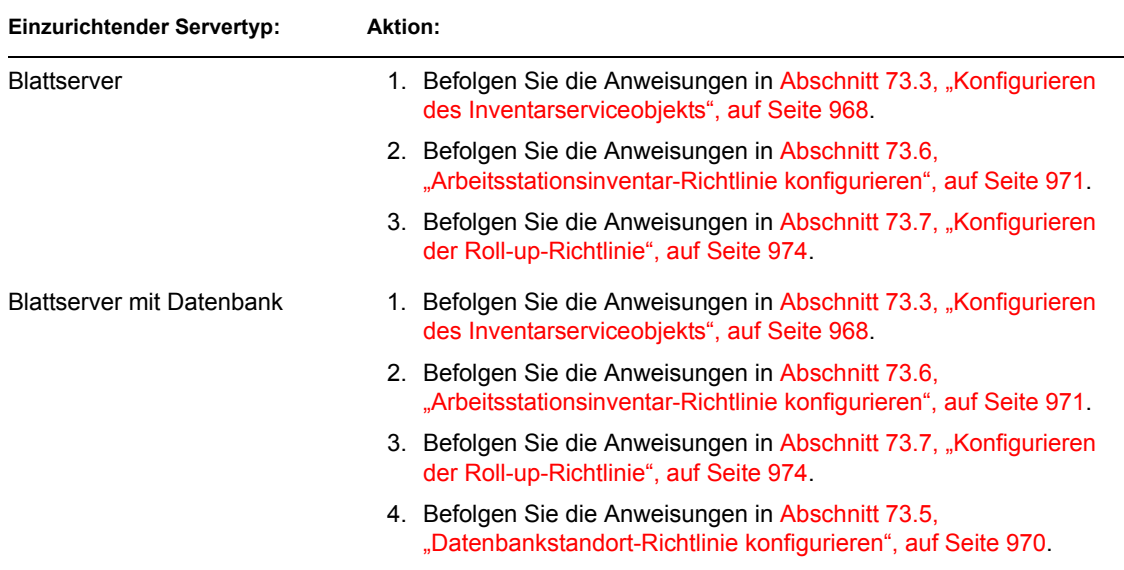

#### Starten des Inventarservice

Der Inventarservice startet nach der Installation von ZENworks 7 Desktop Management nur dann automatisch, wenn Sie während der Installation die Einstellung "Inventar-Einzelserverkonfiguration" konfiguriert haben.

Informationen zum manuellen Starten des Inventarservice finden Sie in [Abschnitt 73.1.5, "Starten](#page-929-0)  [und Anhalten des Inventarservice", auf Seite 926](#page-929-0).

#### Aktualisieren des Softwarewörterbuchs

Die Aktualisierung des Softwarewörterbuchs kann auf folgende Arten erfolgen:

- Laden Sie auf jedem Inventarserver die aktuelle Version des Wörterbuchs manuell von Artikel TID 10093255 in der Novell Support-Knowledgebase (http://www.novell.com/support) herunter und aktualisieren Sie das Softwarewörterbuch.
- Laden Sie auf einem Inventarserver (vorzugsweise dem Stammserver) die aktuelle Wörterbuchversion manuell von Artikel TID 10093255 in der Novell Support-Knowledgebase (http://www.novell.com/support) herunter und verteilen Sie das Wörterbuch automatisch an alle Server in der Installation, indem Sie die Schritte im Abschnitt [Abschnitt 73.8,](#page-978-0)  ["Wörterbuchaktualisierungs-Richtlinie konfigurieren", auf Seite 975](#page-978-0) ausführen. Weitere Informationen hierzu finden Sie in Abschnitt 73.9, "Einrichten der Wörterbuchverteilung", auf [Seite 976](#page-979-0).

**Hinweis:** Das Wörterbuch wird alle drei Monate aktualisiert und in diesem TID veröffentlicht.

#### Funktionen des Roll-up von Bestandsinformationen über Server

Wenn die Inventareinrichtung für die Bestandsinformationen ein Roll-up über mehrere Server ausführt, wird folgendes Absucheverfahren verwendet:

1. Die Inventarrichtlinien in eDirectory definieren die Inventareinstellungen wie Absuchezeit und Speicherort des Absucheverzeichnisses. Diese Einstellungen sind benutzerdefiniert.

2. Das Absucheprogramm liest die Inventarrichtlinien und erfasst die Inventarinformationen der Arbeitsstationen. Das Inventarabsucheprogramm prüft ebenfalls, ob ein aktualisiertes Wörterbuch auf dem Inventarserver verfügbar ist, und lädt dieses herunter.

Wenn Novell Client nicht auf der inventarisierten Arbeitsstation installiert ist, greift das Absucheprogramm über ZENworks 7 Desktop Management Middle Tier Server auf eDirectory zu.

3. Das Absucheprogramm speichert die Inventarinformationen jeder inventarisierten Arbeitsstation als Absuchedatendatei im Absucheverzeichnis auf dem Inventarserver.

Wenn der Novell Client nicht auf der inventarisierten Arbeitsstation installiert ist, überträgt das Absucheprogramm die Inventarinformationen von jeder inventarisierten Arbeitsstation über ZENworks 7 Desktop Management Middle Tier Server an den Inventarserver.

4. Das Absucheprogramm speichert die Minimalinventarinformationen der inventarisierten Arbeitsstation in den jeweiligen Arbeitsstationsobjekten in eDirectory.

Wenn Novell Client nicht auf der inventarisierten Arbeitsstation installiert ist, greift das Absucheprogramm über ZENworks 7 Desktop Management Middle Tier Server auf eDirectory zu.

- 5. Der Wähler validiert die .str-Datei und platziert die Datei im Zusammenführungsverzeichnis des Unternehmens für das Roll-up von Inventarinformationen. Wenn eine Datenbank verbunden ist, positioniert der Wähler die Dateien auch in das Datenbankverzeichnis.
- 6. Der Sender auf dem Server verfügt über eine Roll-up-Richtlinie, die den Server festlegt, an den die Inventarinformationen übertragen werden, und der Roll-up-Plan gibt den Zeitpunkt für das Roll-up von Informationen an. Der Sender komprimiert die .str-Dateien als .zip-Datei und legt die .zip-Datei in dem Übertragungsverzeichnis des Unternehmens (entpushdir) ab. Der Sender sendet die .zip-Datei anschließend automatisch an den Empfänger auf dem nächsthöheren Server.
- 7. Der Empfänger auf dem nächsthöheren Server empfängt die . zip-Datei.

**Hinweis:** Der nächsthöhere Inventarserver kann sich auf dem gleichen oder einem anderen eDirectory-Baum bzw. hinter einer Firewall befinden.

Auf dem Zwischenserver kopiert der Empfänger die Datei in das Übertragungsverzeichnis des Unternehmens. Auf einem Zwischenserver mit Datenbank oder einem Zwischenserver mit Datenbank und inventarisierten Arbeitsstationen kopiert der Empfänger die Datei in das Verzeichnis entpushdir und in das Datenbankverzeichnis.

Auf einem Stammserver bzw. Stammserver mit inventarisierten Arbeitsstationen kopiert der Empfänger die Datei nur in das Verzeichnis dbdir.

- 8. Die Ablage extrahiert die .zip-Datei, die die .str-Dateien enthält, in ein temporäres Verzeichnis (dbdir\temp) und aktualisiert die Datenbank mit den Inventarinformationen der .str-Datei von der inventarisierten Arbeitsstation.
- 9. Der ZENworks-Verwalter zeigt die Inventarinformationen an, fragt die Datenbank ab, erzeugt Inventarberichte und führt andere Inventar-basierte Aufgaben in ConsoleOne aus.

In den folgenden Abbildungen wird der Inventarabsuchezyklus im Roll-up-Szenario mit und ohne Novell Client-Installation dargestellt.

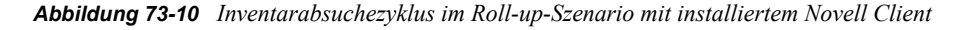

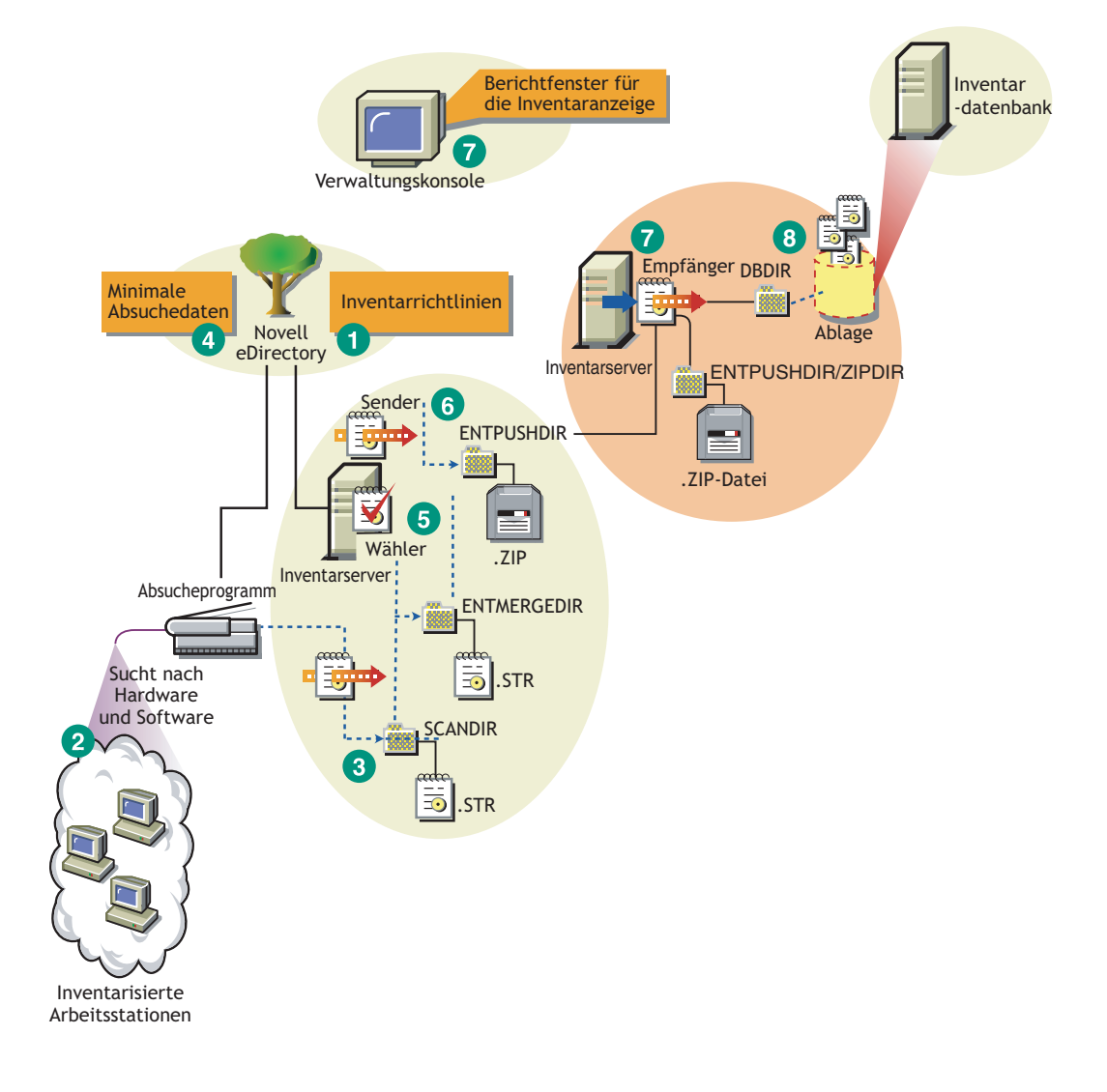

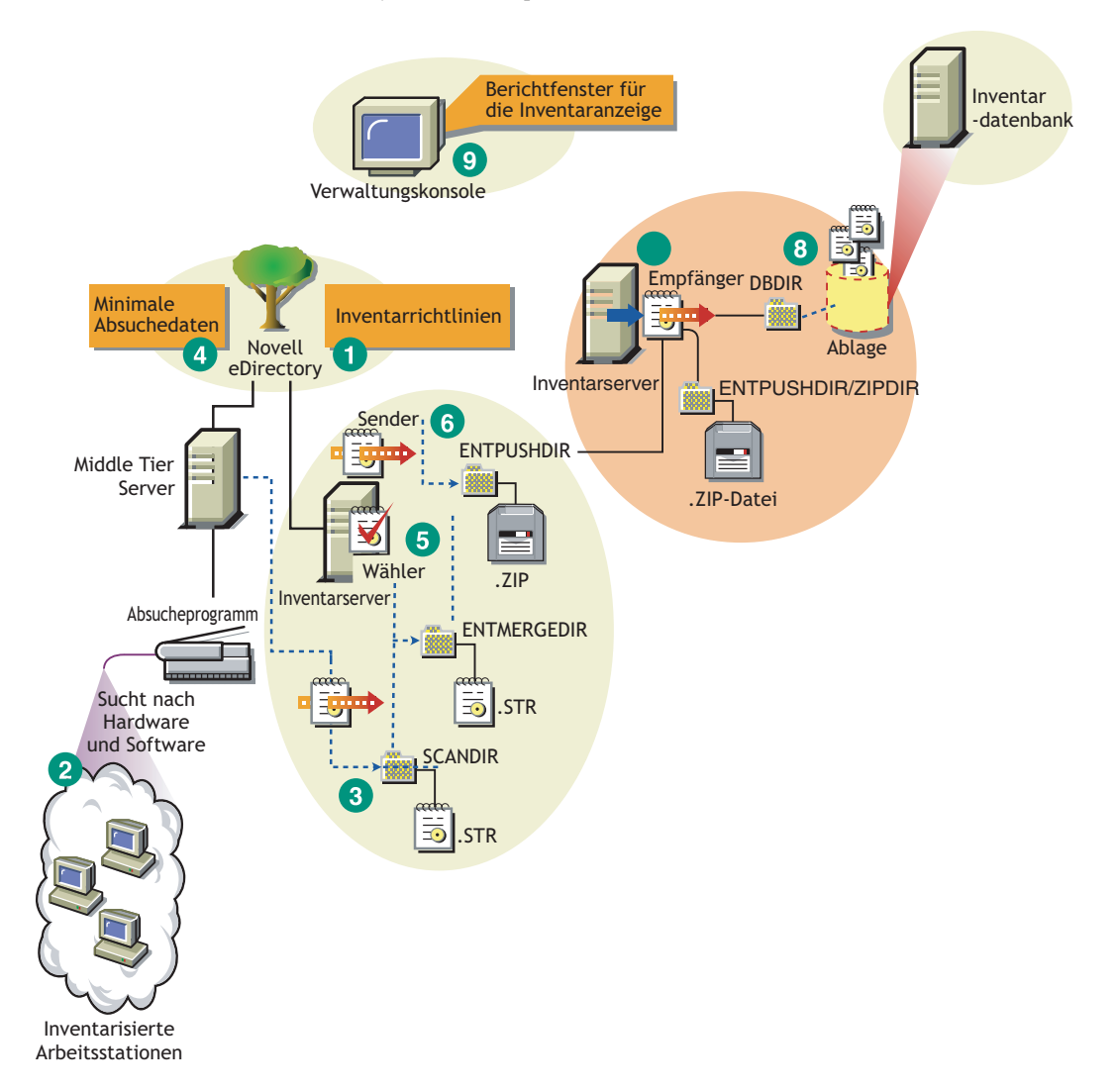

#### *Abbildung 73-11 Inventarabsuchezyklus im Roll-up-Szenario ohne Novell Client-Installation*

## <span id="page-924-0"></span>**73.1.3 Einrichten des Inventaragenten**

Bevor Sie den Inventaragenten auf Ihren Arbeitsstationen installieren, müssen Sie die Inventarserver so einrichten, dass sie Arbeitsstationsabsuchen erhalten.

**Wichtig:** Vor dem Einrichten des Inventaragenten sollten Sie die Software-Absucheregeln anpassen, um eine Grundkonfiguration zu erstellen. Weitere Informationen hierzu finden Sie in [Abschnitt 76.2, "Anpassen der abzusuchenden Hardware-Inventarinformationen", auf Seite 1050.](#page-1053-0)

Sie können den Inventaragenten mit folgenden Szenarien einrichten:

- \* "Szenario 1: Einrichten des Inventaragenten auf Arbeitsstationen, die sich in demselben LAN wie der Inventarserver befinden" auf Seite 922
- "Szenario 2: Einrichten des Inventaragenten auf Arbeitsstationen, die Absuchen durch die Firewall über ein WAN senden" auf Seite 922
- "Szenario 3: Einrichten des Inventaragenten auf Arbeitsstationen, die periodisch mit dem Netzwerk verbunden werden" auf Seite 923
- "Szenario 4: Einrichten des Inventaragenten auf Arbeitsstationen, die nicht mit dem Netzwerk verbunden werden" auf Seite 924

#### **Szenario 1: Einrichten des Inventaragenten auf Arbeitsstationen, die sich in demselben LAN wie der Inventarserver befinden**

In diesem Szenario befinden sich die inventarisierten Arbeitsstationen und der Inventarserver in derselben LAN-Umgebung.

- Wenn Novell Client auf inventarisierten Arbeitsstationen installiert ist oder Sie diese Installation planen, bevor der ZENworks 7 Desktop Management-Inventaragent installiert wird:
	- Installieren Sie den ZENworks 7 Desktop Management-Inventaragenten auf den inventarisierten Arbeitsstationen. Weitere Informationen hierzu finden Sie im *Novell ZENworks 7 Desktop Management-Installationshandbuch*.

Der Inventaragent sendet die Absuchen direkt an den Inventarserver.

- Sie können maximal 5.000 inventarisierte Arbeitsstationen konfigurieren, um Absuchen an einen Inventarserver zu senden.
- Wenn Novell Client nicht auf inventarisierten Arbeitsstationen installiert ist oder Sie diese Installation nicht planen, bevor der ZENworks 7 Desktop Management-Inventaragent installiert wird:
	- Installieren Sie den ZENworks 7 Desktop Management-Inventaragenten, der im Modus ohne Client ausgeführt wird. Der Inventaragent leitet die Anforderungen über den Middle Tier-Server. Weitere Informationen hierzu finden Sie im *Novell ZENworks 7 Desktop Management-Installationshandbuch*.
	- Für jeden Standort muss eine ZENworks 7 Desktop Management Middle Tier Server-Installation zur Verfügung stehen. Weitere Informationen hierzu finden Sie im *Novell ZENworks 7 Desktop Management-Installationshandbuch*.
	- Sie können maximal 5.000 Arbeitsstationen konfigurieren, um Absuchen an einen Inventarserver zu senden.

#### **Szenario 2: Einrichten des Inventaragenten auf Arbeitsstationen, die Absuchen durch die Firewall über ein WAN senden**

Betrachten Sie ein Szenario mit den zwei Standorten A und B, die über eine WAN-Verbindung miteinander verbunden sind. Die gesamte Kommunikation von Standort B nach Standort A erfolgt über die Firewall an Standort A. An Standort B sind fünf Arbeitsstationen mit dem Inventaragenten, aber ohne Novell Client installiert. Die fünf Arbeitsstationen müssen inventarisiert sein und die Absuche muss direkt an den Inventarserver an Standort A gesendet werden. Der Middle Tier-Server muss an Standort A installiert werden. Weitere Informationen finden Sie im *Novell ZENworks 7 Desktop Management-Installationshandbuch*. Standort B muss mit Standort A über eine schnelle WAN-Verbindung verbunden sein. Hierdurch steht eine ausreichende Bandbreite für die Bearbeitung des Verkehrs zur Verfügung, der von den Arbeitsstationen erzeugt wird, wenn diese auf Richtlinien in eDirectory zugreifen und Absuchen an den Inventarserver senden.

Die folgende Abbildung veranschaulicht ein Beispielszenario, in dem Sie diese Inventarkonfiguration einrichten können.

*Abbildung 73-12 Einrichten des Inventaragenten für Arbeitsstationen, die Absuchen durch die Firewall über ein WAN senden*

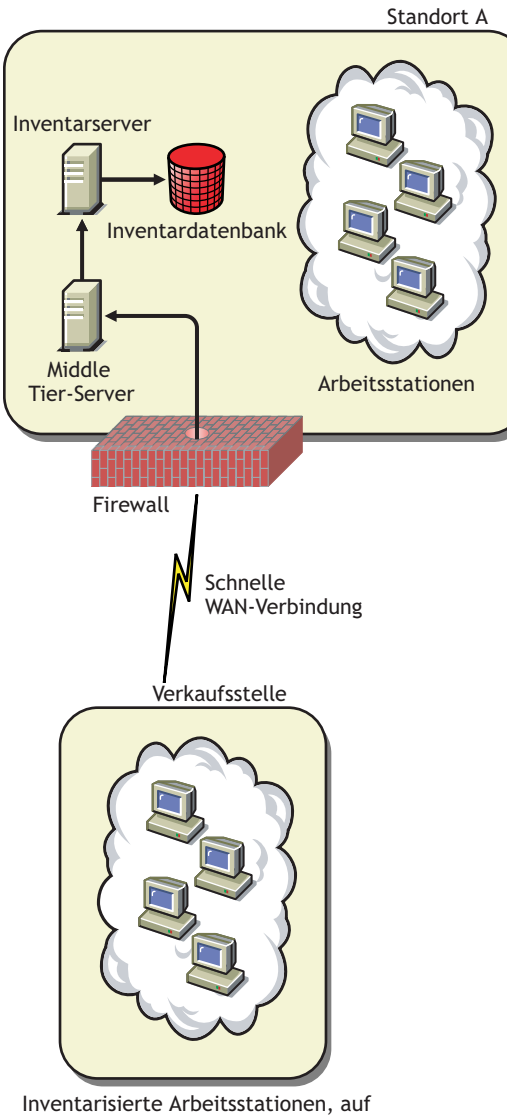

denen Novell Client nicht installiert ist

#### **Szenario 3: Einrichten des Inventaragenten auf Arbeitsstationen, die periodisch mit dem Netzwerk verbunden werden**

In diesem Szenario ist der Inventaragent auf Arbeitsstationen installiert, die periodisch mit dem Netzwerk verbunden werden.

Die inventarisierten Arbeitsstationen werden periodisch mit dem Netzwerk verbunden. Die Arbeitsstationsrichtlinien werden aktualisiert, wenn die inventarisierte Arbeitsstation eine Verbindung zum Netzwerk herstellt. Wenn der Zeitplan für die Absuche abgelaufen ist, stellt der Inventaragent die Absuche der inventarisierten Arbeitsstation zurück, bis die Arbeitsstation mit dem Netzwerk verbunden ist.

Es wird empfohlen, dass Sie den Zeitplan für die Absuche mit den Zeiten abgleichen, zu denen die inventarisierte Arbeitsstation eine Verbindung zum Netzwerk herstellt.

Weitere Informationen hierzu finden Sie in Abschnitt 76.5, "Absuche nach Arbeitsstationen, die [regelmäßig mit dem Netzwerk verbunden sind", auf Seite 1115.](#page-1118-0)

#### **Szenario 4: Einrichten des Inventaragenten auf Arbeitsstationen, die nicht mit dem Netzwerk verbunden werden**

In diesem Szenario ist der Inventaragent auf Arbeitsstationen installiert, die nicht mit dem Netzwerk verbunden werden. Weitere Informationen hierzu finden Sie in "Sammeln des Inventars auf [Arbeitsstationen, die nicht mit dem Netzwerk verbunden sind" auf Seite 1116.](#page-1119-0)

## <span id="page-927-0"></span>**73.1.4 Erläuterungen zu den Auswirkungen der Installation für das Arbeitsstationsinventar**

Das Installationsprogramm für das Arbeitsstationsinventar führt auf den Inventarservern folgende Aktionen durch:

#### **Auf NetWare-Inventarservern**

- Kopiert die Dateien, die sich auf das Arbeitsstationsinventar beziehen, in das *Installations-Volume*.
- Kopiert die Arbeitsstationsinventar-Snapins in das ConsoleOne®-Verzeichnis.
- Erstellt in eDirectory ein Inventarserviceobjekt (Inventarservice\_*Servername*) für jeden Server, auf dem der Inventarserver installiert ist. Dieses Objekt enthält folgende Attribute: "zeninvRole" (Funktion des Servers), "zeninvScanFilePath" (Pfad zum Verzeichnis scandir), "zeninvHostServer" (DN des Servers, auf dem der Inventarserver installiert ist) und "zeninvDictionarypath" (Pfad zum Wörterbuchverzeichnis).
- Wenn das Inventarserviceobjekt bereits vorhanden ist, wird das Objekt überprüft und neu erstellt, falls es ungültig ist.
- Bei der Installation wird das Inventarserviceobjekt als Trustee des NCP™-Servers mit Rechten zum Vergleichen und Lesen erstellt.
- Weist sich selbst das Inventarserviceobjekt als Trustee zu.
- Erstellt das Absucheverzeichnis mit den Unterverzeichnissen im angegebenen Volume auf dem Inventarserver. [Root] erhält Rechte zum Erstellen für dieses Verzeichnis.
- Erstellt ein Wörterbuchverzeichnis (dictdir) und kopiert die Dateien des allgemeinen und privaten Wörterbuchs. [Root] erhält Rechte zum Erstellen und Schreiben für dieses Verzeichnis.
- Erstellt die Datei zenworks.properties unter sys:\system. Diese Datei enthält den Installationspfad für den Inventarserver und den ZEN-Webserver.
- Wenn Sie während der Installation des Arbeitsstationsinventars die Einstellungen unter "Inventar-Einzelserverkonfiguration" konfiguriert haben, wird der Inventarservice-Manager automatisch gestartet.
- Installiert den ZEN-Webserver auf dem Inventarserver, wenn dieser noch nicht installiert ist.
- Wenn das Arbeitsstationsinventar im früheren Installationsverzeichnis neu installiert wird, werden die Dateien config.properties und directory.properties gesichert und neu erstellt.

#### **Auf Windows-Inventarservern**

- Kopiert die Dateien, die sich auf das Arbeitsstationsinventar beziehen, in das *Installationsverzeichnis.*
- Kopiert die Arbeitsstationsinventar Snapin-Komponente in das ConsoleOne-Verzeichnis.
- Erstellt das Absucheverzeichnis mit den Unterverzeichnissen im angegebenen Verzeichnis auf dem Inventarserver und erstellt für alle Benutzer eine Freigabe mit Rechten zum Erstellen für dieses Verzeichnis.
- Erstellt ein Wörterbuchverzeichnis (dictdir), kopiert die Dateien aus dem allgemeinen und dem privaten Wörterbuch und weist allen Benutzern Rechte zum Lesen und Schreiben für dieses Verzeichnis zu.
- Erstellt in eDirectory ein Inventarserviceobjekt (Inventarservice\_*Servername*) für jeden Server, auf dem der Inventarserver installiert ist. Dieses Objekt enthält folgende Attribute: "zeninvRole" (Funktion des Servers), "zeninvScanFilePath" (Pfad zum Verzeichnis scandir), "zeninvHostServer" (DN des Servers, auf dem der Inventarserver installiert ist) und "zeninvDictionarypath" (Pfad zum Wörterbuchverzeichnis).
- Wenn das Inventarserviceobjekt (Inventarservice\_*Servername*) bereits vorhanden ist, wird das Objekt überprüft und neu erstellt, falls es ungültig ist.
- Bei der Installation wird das Inventarserviceobjekt als Trustee des NCP-Servers mit Rechten zum Vergleichen und Lesen erstellt.
- Weist sich selbst das Inventarserviceobjekt als Trustee zu.
- Der Inventarservice-Manager wird als Service erstellt.
- Bearbeitet die Registrierungseinstellungen, sodass der Installationspfad für den Inventarserver und den ZEN-Webserver hinzugefügt wird.
- Auf dem Inventarserver wird ZENworks Service Management als Service erstellt.
- Wenn das Arbeitsstationsinventar im früheren Installationsverzeichnis neu installiert wird, werden die Dateien config.properties und directory.properties gesichert und neu erstellt.

#### **Auf Linux-Inventarservern**

- Kopiert die Dateien, die sich auf das Arbeitsstationsinventar beziehen, über die RPMs novellzenworks-invserver und novell-zenworks-invrmcommon.
- Erstellt einen Inventarbenutzer in den Gruppen "inventory" und "zenworks".
- Erstellt ein Absucheverzeichnis (/opt/novell/zenworks/inv/ScanDir) mit den Unterverzeichnissen, weist Lese- und Ausführungsberechtigungen für alle Verzeichnisse in dem Pfad zu ScanDir zu und erstellt eine Samba-Freigabe mit Rechten zum Erstellen für dieses Verzeichnis für alle Benutzer.
- Erstellt ein Wörterbuchverzeichnis (/opt/novell/zenworks/inv/server/ DictDir), kopiert die Dateien aus dem allgemeinen und dem privaten Wörterbuch und weist allen Benutzern Rechte zum Lesen und Schreiben für dieses Verzeichnis zu.
- Erstellt in eDirectory ein Inventarserviceobjekt (Inventarservice\_*Servername*) für jeden Server, auf dem der Inventarserver installiert ist. Dieses Objekt enthält folgende Attribute: "zeninvRole" (Funktion des Servers), "zeninvScanFilePath" (Pfad zum Verzeichnis scandir), "zeninvHostServer" (DN des Servers, auf dem der Inventarserver installiert ist) und "zeninvDictionarypath" (Pfad zum Wörterbuchverzeichnis).
- Erstellt die NCP-Freigaben für die Volumes ScanDir und DictDir von OES.
- Erstellt den Inventarserver als Daemon in /etc/init.d/novell-zdm-inv und legt fest, dass er beim Start des Servers ebenfalls gestartet wird.

#### **Auf Datenbankservern**

- Installiert die Sybase-Datenbank auf dem angegebenen Server.
- Beim Start des Servers wird die Datenbank geladen.
- Unter NetWare werden die Einträge von mgmtdb.db der Datei sys:\system\mgmtdbs.ncf hinzugefügt. Unter Windows werden die Einträge von mgmtdb.db der Registrierung hinzugefügt.
- Erstellt zwei Datenbankobjekte ("Inventardatenbank\_*Servername*" und "Desktop Management-Datenbank*\_Servername"*) für Sybase und konfiguriert die Eigenschaften dieses Objekts.
- Wenn der Datenbankserver im früheren Installationsverzeichnis installiert ist, werden die Datenbankdateien neu erstellt, falls sie ungültig oder nicht vorhanden sind.
- Wenn Sybase bereits installiert ist, werden nur die Datenbankdateien kopiert.

### <span id="page-929-0"></span>**73.1.5 Starten und Anhalten des Inventarservice**

Der Abschnitt enthält Informationen zu folgenden Themen:

- "Starten des Inventarservice auf einem NetWare-Inventarserver" auf Seite 926
- "Anhalten des Inventarservice auf einem NetWare-Inventarserver" auf Seite 927
- "Starten des Inventarservice auf einem Windows-Inventarserver" auf Seite 927
- "Anhalten des Inventarservice auf einem Windows-Inventarserver" auf Seite 927
- "Starten des Inventarservice auf einem Linux-Inventarserver" auf Seite 928
- "Anhalten des Inventarservice auf einem Linux-Inventarserver" auf Seite 928

Weitere Informationen zu den verschiedenen Inventarservices finden Sie in [Abschnitt 74.1,](#page-982-0)  ["Erläuterungen zum Inventarservice-Manager", auf Seite 979](#page-982-0).

#### **Starten des Inventarservice auf einem NetWare-Inventarserver**

Stellen Sie sicher, dass die Inventardatenbank ausgeführt wird, bevor Sie den Inventarservice starten. Die Inventardatenbank wird nach der Installation automatisch gestartet.

Geben Sie zum Starten der Inventarservices auf dem NetWare-Inventarserver an der Eingabeaufforderung der Serverkonsole den Befehl startinv ein.

Geben Sie zum Starten eines Inventarservice an der Eingabeaufforderung der Serverkonsole den Befehl startser *Name\_des\_Inventarservice* ein. Weitere Informationen zu verschiedenen Inventarservices finden Sie in ["Liste der Services" auf Seite 980.](#page-983-0)

Stellen Sie sicher, dass die Inventarservices in Betrieb sind, wenn Sie den Inventarservice gestartet haben. Wenn Sie alle Services auflisten möchten, geben Sie an der Eingabeaufforderung der Konsole den Befehl listser \* ein. Geben Sie zum Auflisten eines Inventarservice an der Eingabeaufforderung der Serverkonsole den Befehl listser *Name\_des\_Inventarservice* ein.

Wenn die Services nicht ausgeführt werden, überprüfen Sie das Protokoll für den Serverstatus. Weitere Informationen zum Protokoll für den Serverstatus finden Sie in Abschnitt 78.4, "Anzeigen [des Status von Inventarkomponenten auf einem Server", auf Seite 1230](#page-1233-0).

#### **Anhalten des Inventarservice auf einem NetWare-Inventarserver**

Geben Sie zum Anhalten eines Inventarservice an der Eingabeaufforderung der Serverkonsole den Befehl stopser *Name\_des\_Inventarservice* ein.

Geben Sie zum Anhalten aller Inventarservices an der Eingabeaufforderung der Serverkonsole stopser \* ein.

#### **Starten des Inventarservice auf einem Windows-Inventarserver**

Stellen Sie sicher, dass die Inventardatenbank ausgeführt wird, bevor Sie den Inventarservice starten. Die Inventardatenbank wird nach der Installation automatisch gestartet.

So starten Sie die Inventarservices auf dem Windows 2000/2003-Inventarserver:

- **1** Doppelklicken Sie in der "Systemsteuerung" auf "Verwaltung".
- **2** Doppelklicken Sie auf "Dienste".
- **3** Wählen Sie den Novell-Inventarservice aus und klicken Sie dann auf "Start".

So starten Sie einen Inventarservice über die Eingabeaufforderung der Konsole:

- **1** Navigieren Sie zum Verzeichnis *Installationsverzeichnis\*inv\server\wminv\bin.
- **2** Geben Sie an der Eingabeaufforderung startser *Name\_des\_Inventarservice* ein.

Stellen Sie sicher, dass die Inventarservices in Betrieb sind, wenn Sie den Inventarservice gestartet haben. Wenn Sie alle Services auflisten möchten, geben Sie an der Eingabeaufforderung der Konsole den Befehl listser "\*" ein. So listen Sie einen Inventarservice über die Eingabeaufforderung der Konsole auf:

- **1** Navigieren Sie zum Verzeichnis *Installationsverzeichnis\*inv\server\wminv\bin.
- **2** Geben Sie an der Eingabeaufforderung listser *Name\_des\_Inventarservice* ein.

Wenn die Services nicht ausgeführt werden, überprüfen Sie das Protokoll für den Serverstatus. Weitere Informationen zum Protokoll für den Serverstatus finden Sie in Abschnitt 78.4, "Anzeigen [des Status von Inventarkomponenten auf einem Server", auf Seite 1230](#page-1233-0).

#### **Anhalten des Inventarservice auf einem Windows-Inventarserver**

So halten Sie die Inventarservices auf dem Windows 2000/2003-Inventarserver an:

- **1** Doppelklicken Sie in der "Systemsteuerung" auf "Verwaltung".
- **2** Doppelklicken Sie auf "Dienste".
- **3** Wählen Sie den Novell-Inventarservice aus und klicken Sie dann auf "Beenden".

So halten Sie einen Inventarservice auf einem Windows-Inventarserver über die Eingabeaufforderung der Konsole an:

**1** Navigieren Sie zum Verzeichnis

*Installationsverzeichnis\*inv\server\wminv\bin.

**2** Geben Sie stopser *Name\_des\_Inventarservice* ein.

#### **Starten des Inventarservice auf einem Linux-Inventarserver**

- Um alle Inventarservices zu starten, verwenden Sie eines der folgenden Verfahren:
	- 1. Wechseln Sie an der Eingabeaufforderung des Linux-Servers zu /etc/init.d.
	- 2. Geben Sie ./novell-zdm-inv start ein.

Oder

Um alle Inventarservices von einem beliebigen Verzeichnis unter Linux aus zu starten, geben Sie Folgendes ein:

/etc/init.d/novell-zdm-inv start

So starten Sie einen bestimmten Inventarservice:

1. Wechseln Sie an der Eingabeaufforderung des Linux-Servers zu /opt/novell/bin. 2. Geben Sie StartSer *Inventarservice* ein.

#### **Anhalten des Inventarservice auf einem Linux-Inventarserver**

Um alle Inventarservices anzuhalten, verwenden Sie eines der folgenden Verfahren:

1. Wechseln Sie an der Eingabeaufforderung des Linux-Servers zu /etc/init.d.

```
2. Geben Sie ./novell-zdm-inv stop ein.
```
Oder

Um alle Inventarservices von einem beliebigen Verzeichnis unter Linux aus anzuhalten, geben Sie Folgendes ein:

/etc/init.d/novell-zdm-inv stop

- So halten Sie einen bestimmten Inventarservice an:
	- 1. Wechseln Sie an der Eingabeaufforderung des Linux-Servers zu /opt/novell/bin.
	- 2. Geben Sie StopSer *Inventarservice* ein.

## **73.1.6 Überprüfen des Status der unter Linux installierten Arbeitsstationsinventar-Komponenten**

Die folgende Tabelle enthält die unter Linux installierten Arbeitsstationsinventar-Komponenten, deren Status Sie durch Ausführen von Befehlen an der Eingabeaufforderung der Linux-Konsole überprüfen können.

*Tabelle 73-3 Befehle zum Überprüfen des Status der unter Linux installierten Arbeitsstationsinventar-Komponenten*

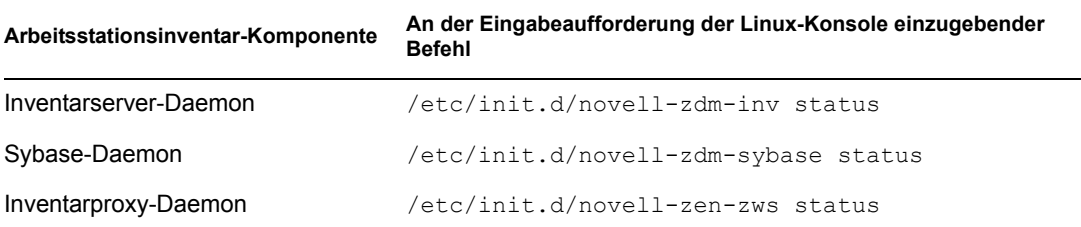

## <span id="page-932-0"></span>**73.1.7 Ändern der Funktion für den Inventarserver**

Wenn Sie ZENworks 7 Desktop Management installieren, wird die Funktion des Inventarservers als "Eigenständig" festgelegt. Bei der Konfiguration des Inventarserviceobjekts können Sie dem Inventarserver basierend auf der Inventareinrichtung bestimmte Funktionen zuweisen.

Wenn beispielsweise der Einrichtungsplan drei Server identifiziert (beispielsweise einen Stammserver, einen Zwischenserver mit Datenbank sowie einen Blattserver für die Inventareinrichtung), installieren Sie das Arbeitsstationsinventar auf diesen Servern und wählen Sie die Funktion für den Server. Wenn Sie später Änderungen an der Inventareinrichtung vornehmen möchten (beispielsweise die inventarisierten Arbeitsstationen dem vorhandenen Stammserver zuweisen), müssen Sie die Funktion von diesem Inventarserviceobjekt von "Stammserver" in "Stammserver mit inventarisierten Arbeitsstationen" ändern. Außerdem müssen Sie einige Richtlinien konfigurieren, und zwar abhängig von der neuen Funktion.

So ändern Sie die Funktion eines Inventarservers:

- **1** Änderungen an der Funktion wirken sich auf die vorhandene Inventareinrichtung aus, daher sind diese Änderungen sorgfältig zu planen. Berücksichtigen Sie außerdem die Speicherplatzanforderungen. Stellen Sie sicher, dass Sie über die erforderlichen Konfigurationen für das Inventar verfügen.
- **2** Klicken Sie in ConsoleOne mit der rechten Maustaste auf das Inventarserviceobjekt (Inventarservice\_*Servername*), klicken Sie auf *Eigenschaften* und dann auf die Registerkarte *Eigenschaften des Inventarserviceobjekts*.
- **3** Wählen Sie die neue Funktion für das Inventarserviceobjekt aus und klicken Sie auf *Anwenden*.
- **4** Fahren Sie die Services herunter, die auf dem geänderten Server ausgeführt werden. Führen Sie die zum Ändern der Funktion nötigen Aktionen durch. Fahren Sie anschließend den Server wieder hoch.

Nähere Informationen zum Anhalten und Neustarten des Inventarservice finden Sie in [Abschnitt 73.1.5, "Starten und Anhalten des Inventarservice", auf Seite 926.](#page-929-0)

Die folgenden Abschnitte enthalten Informationen zum Ändern der Funktion eines Inventarserviceobjekts:

- "Ändern der Funktion für den Stammserver" auf Seite 930
- "Ändern der Funktion für den Stammserver mit inventarisierten Arbeitsstationen" auf Seite 931
- "Ändern der Funktion für den Zwischenserver" auf Seite 932
- "Ändern der Funktion für den Zwischenserver mit Datenbank" auf Seite 934
- "Ändern der Funktion für den Zwischenserver mit Datenbank und inventarisierten Arbeitsstationen" auf Seite 935
- "Ändern der Funktion für den Zwischenserver mit inventarisierten Arbeitsstationen" auf Seite 936
- "Ändern der Funktion für den Blattserver" auf Seite 938
- "Ändern der Funktion für den Blattserver mit Datenbank" auf Seite 939
- "Ändern der Funktion für den eigenständigen Server" auf Seite 940

#### **Ändern der Funktion für den Stammserver**

Führen Sie zum Ändern der Funktion des Stammservers die Anweisungen der folgenden Tabelle durch:

*Tabelle 73-4 Zur Änderung der Funktion für den Stammserver zu erledigende Aufgaben*

| So ändern Sie die Funktion für den<br>Stammserver in | Aufgaben:                                                                                                    |
|------------------------------------------------------|----------------------------------------------------------------------------------------------------|
| Stammserver mit inventarisierten<br>Arbeitsstationen | Führen Sie nach der Funktionsänderung folgende Aufgaben durch:                                                                                                    |
|                                                      | 1. Konfigurieren Sie die Arbeitsstationsinventar-Richtlinie,<br>sodass die inventarisierten Arbeitsstationen, die mit dem<br>Stammserver mit inventarisierten Arbeitsstationen verbunden<br>sind, abgesucht werden.                                                                            |
|                                                      | 2. Stellen Sie sicher, dass für den Server auf der<br>Eigenschaftsseite "Inventarserviceobjekt" die Einstellung<br>"Komplettabsuche" aktiviert wurde. Diese Einstellung stellt<br>sicher, dass eine vollständige Absuche der verknüpften<br>inventarisierten Arbeitsstationen ausgeführt wird. |
| Zwischenserver                                       | Führen Sie die folgenden Aufgaben durch:                                                                                                    |
|                                                      | 1. Entfernen Sie vor dem Ändern der Funktion die dem<br>Stammserver zugewiesene Datenbankstandort-Richtlinie.                                                                                                    |
|                                                      | 2. Konfigurieren Sie nach dem Ändern der Funktion die Roll-Up-<br>Richtlinie, um den nächsten Zielserver für das Roll-up von<br>Informationen von diesem Server anzugeben.                                                                                                    |
| Zwischenserver mit Datenbank                         | Führen Sie folgende Aufgabe durch:                                                                                                    |
|                                                      | 1. Konfigurieren Sie nach dem Ändern der Funktion die Roll-Up-<br>Richtlinie, um den nächsten Zielserver für das Roll-up von<br>Informationen von diesem Server anzugeben.                                                                                                    |

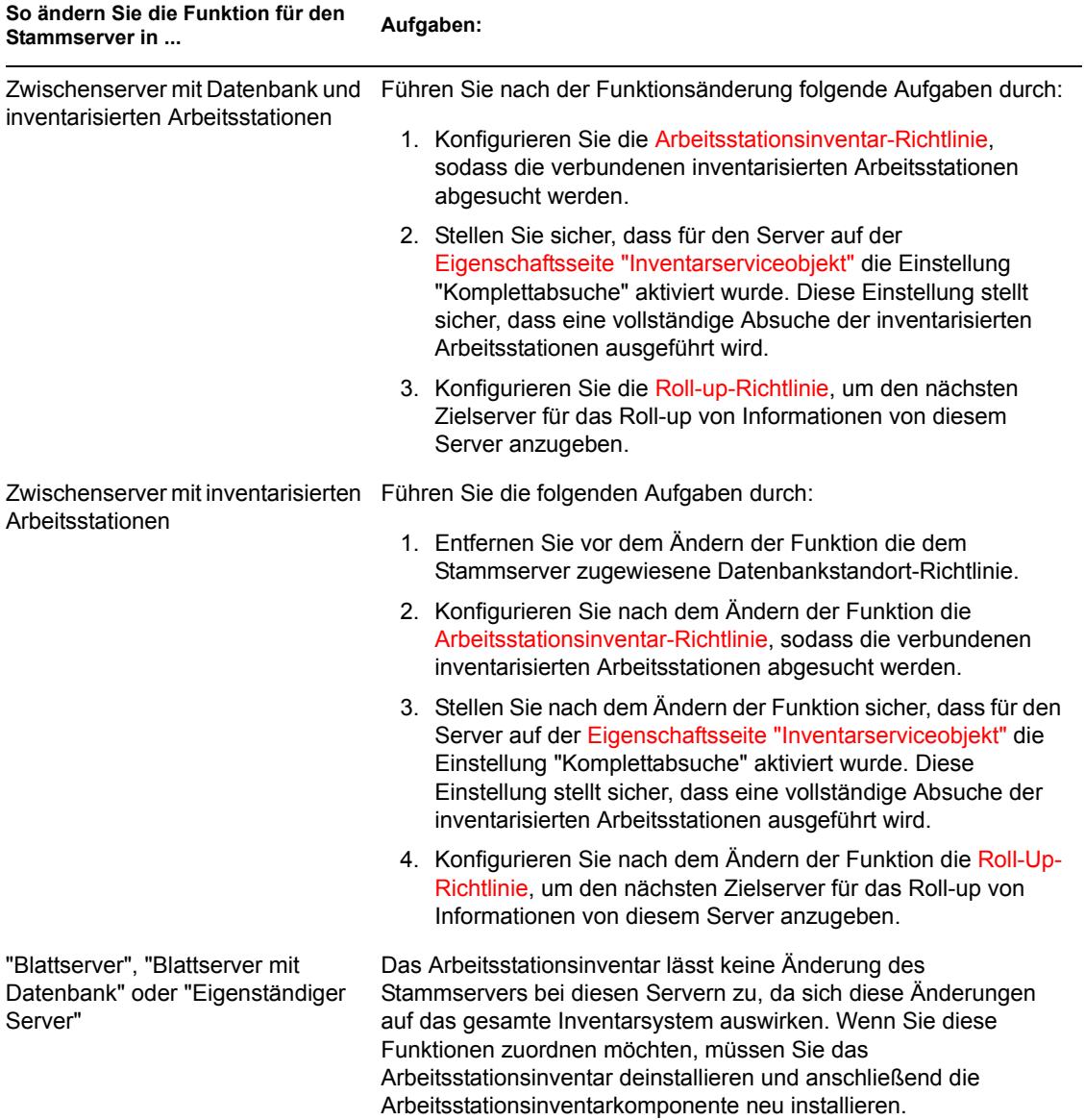

#### **Ändern der Funktion für den Stammserver mit inventarisierten Arbeitsstationen**

Führen Sie die Anweisungen der folgenden Tabelle durch:

*Tabelle 73-5 Zur Änderung der Funktion für den Stammserver mit inventarisierten Arbeitsstationen zu erledigende Aufgaben*

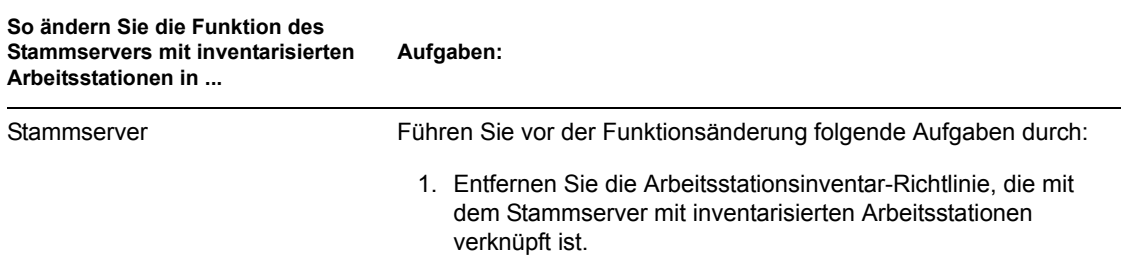

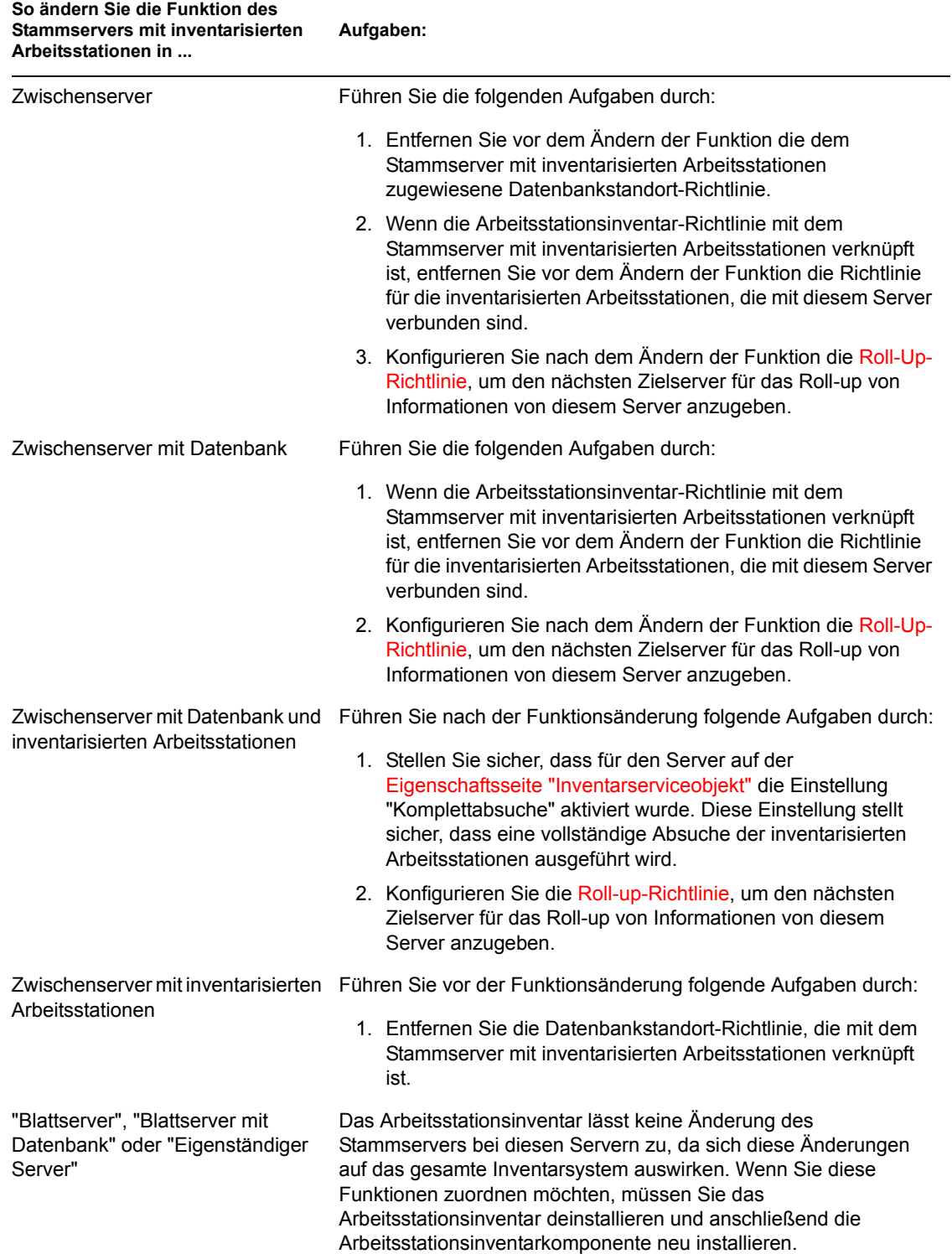

## **Ändern der Funktion für den Zwischenserver**

Führen Sie die Anweisungen der folgenden Tabelle durch:
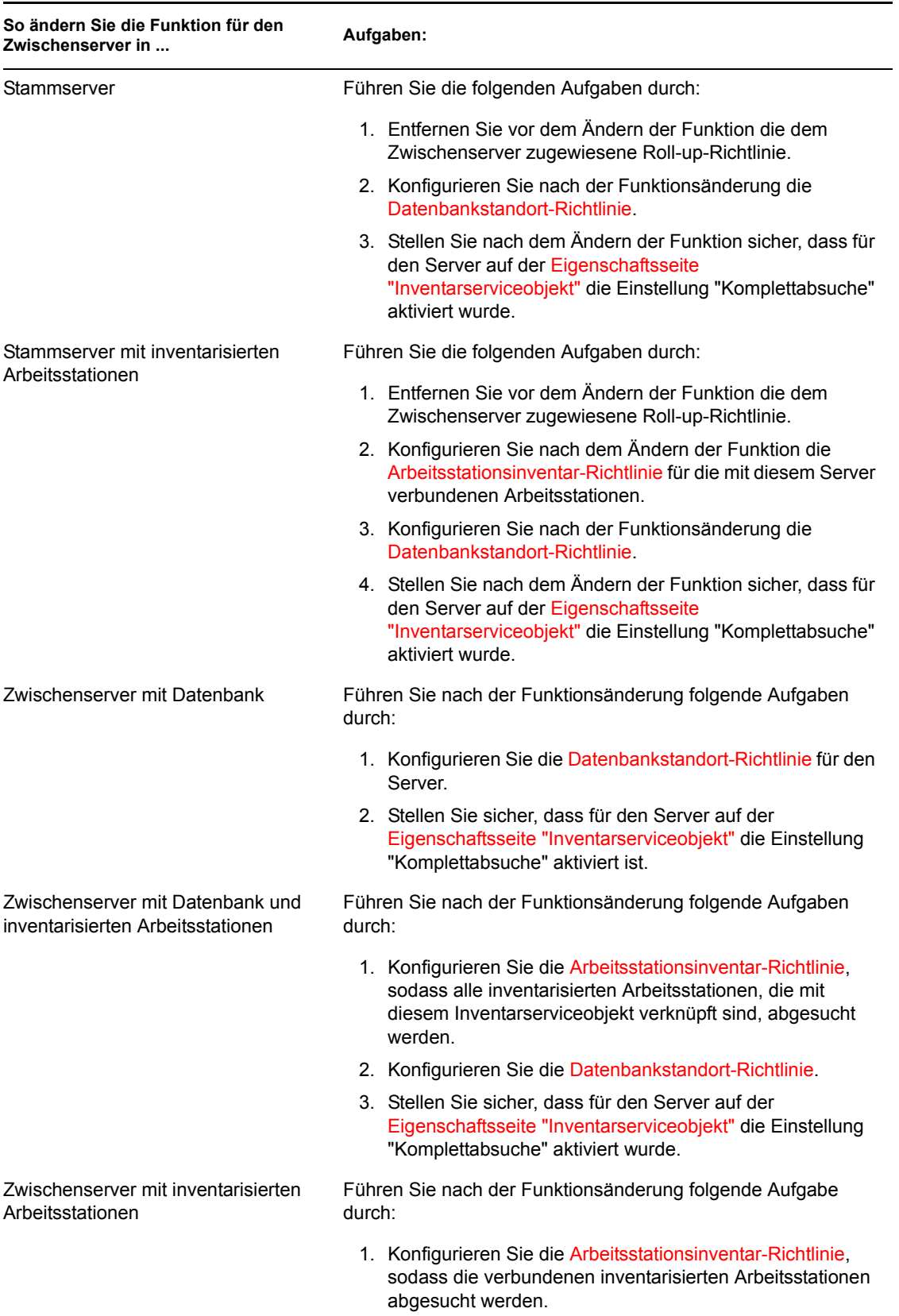

#### *Tabelle 73-6 Zur Änderung der Funktion für den Zwischenserver zu erledigende Aufgaben*

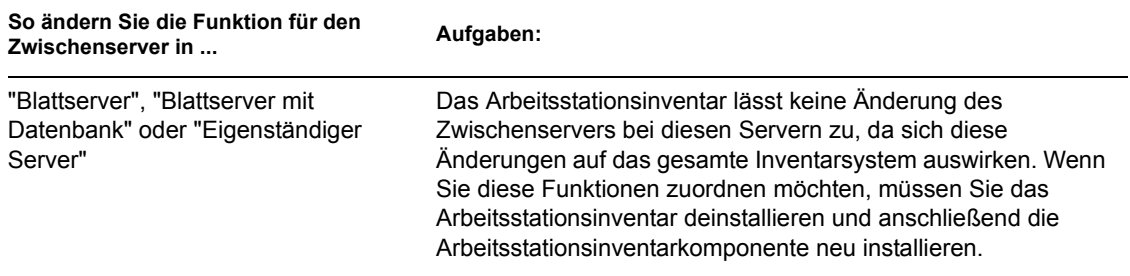

### **Ändern der Funktion für den Zwischenserver mit Datenbank**

Führen Sie die Anweisungen der folgenden Tabelle durch:

*Tabelle 73-7 Zur Änderung der Funktion für den Zwischenserver mit Datenbank zu erledigende Aufgaben*

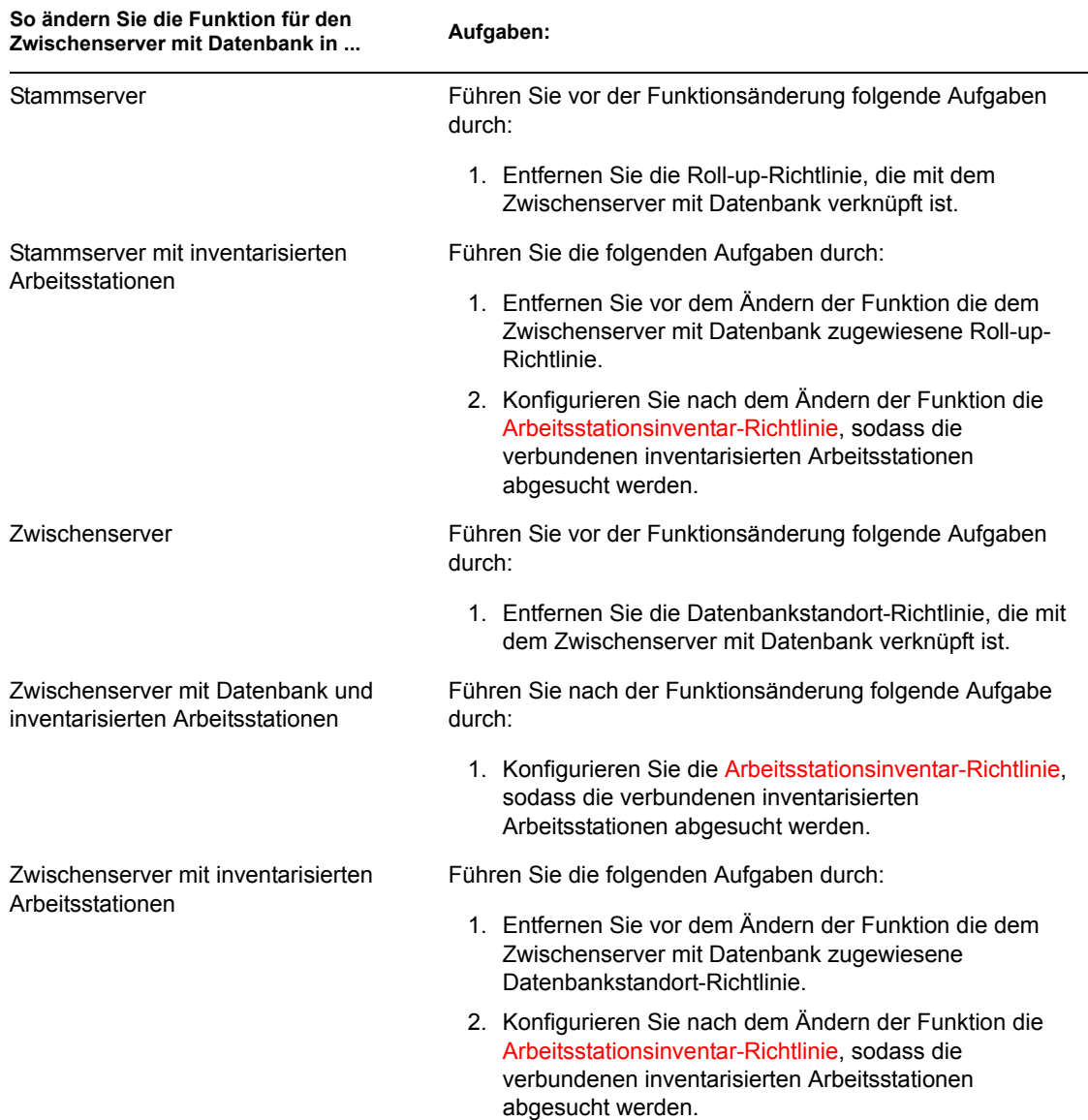

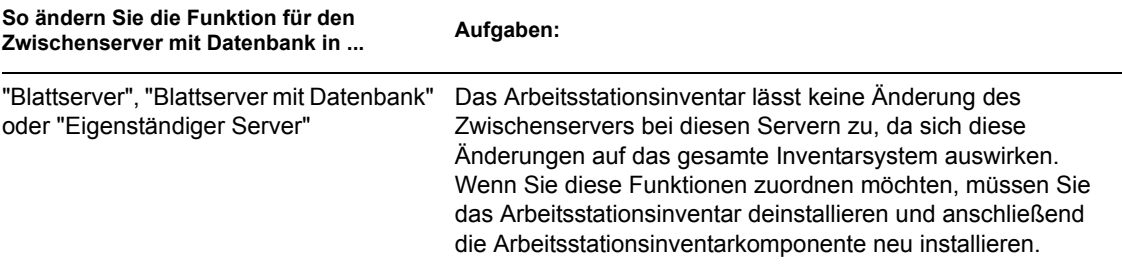

#### **Ändern der Funktion für den Zwischenserver mit Datenbank und inventarisierten Arbeitsstationen**

Führen Sie die Anweisungen der folgenden Tabelle durch:

*Tabelle 73-8 Zur Änderung der Funktion für den Zwischenserver mit Datenbank und inventarisierten Arbeitsstationen zu erledigende Aufgaben*

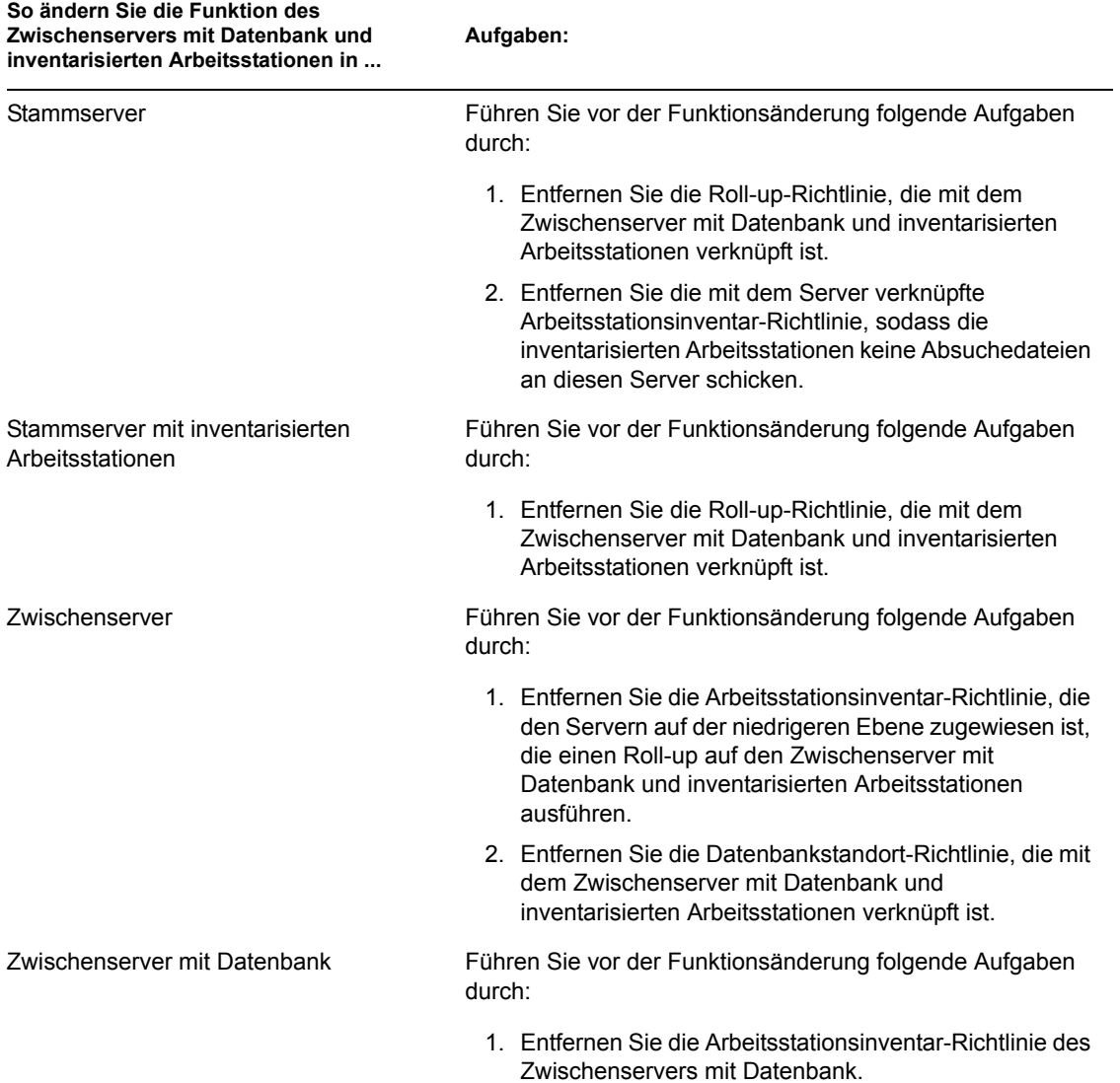

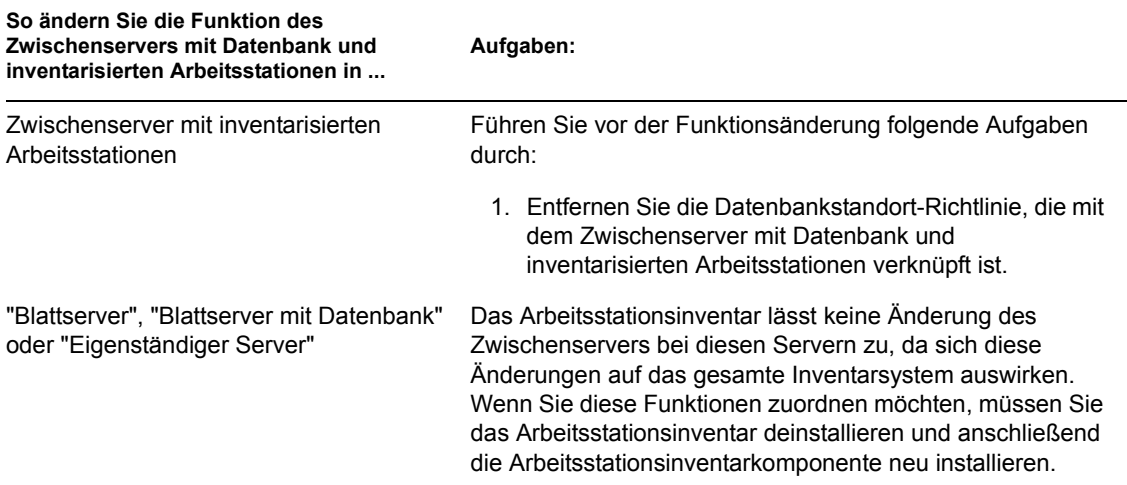

### **Ändern der Funktion für den Zwischenserver mit inventarisierten Arbeitsstationen**

Führen Sie die Anweisungen der folgenden Tabelle durch:

*Tabelle 73-9 Zur Änderung der Funktion für den Zwischenserver mit inventarisierten Arbeitsstationen zu erledigende Aufgaben*

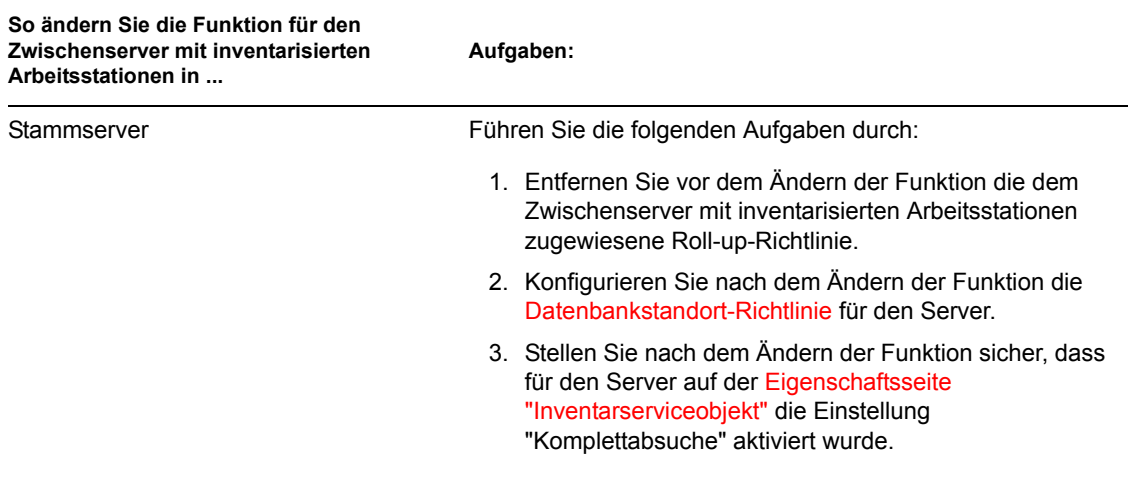

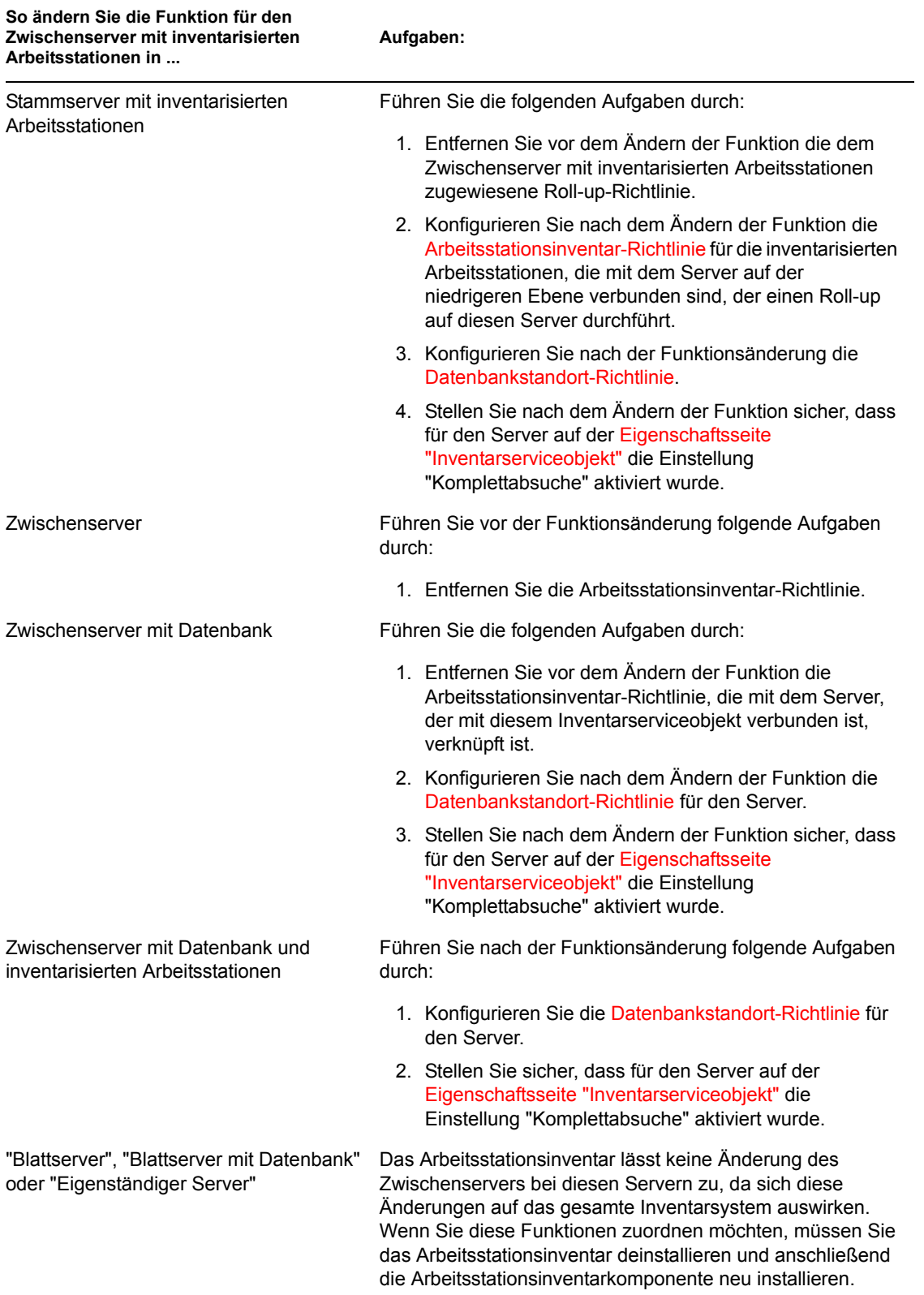

#### **Ändern der Funktion für den Blattserver**

Führen Sie die Anweisungen der folgenden Tabelle durch:

| So ändern Sie die Funktion für den<br><b>Blattserver in </b> | Aufgaben:                                                                                                    |
|--------------------------------------------------------------|----------------------------------------------------------------------------------------------------|
| Stammserver                                                  | Führen Sie die folgenden Aufgaben durch:                                                                                                    |
|                                                              | 1. Entfernen Sie vor dem Ändern der Funktion die dem<br>Blattserver zugewiesene Roll-up-Richtlinie.                                                                                                    |
|                                                              | 2. Entfernen Sie vor dem Ändern der Funktion die dem Server<br>zugewiesene Arbeitsstationsinventar-Richtlinie.                                                                                                    |
|                                                              | 3. Konfigurieren Sie nach dem Ändern der Funktion die<br>Datenbankstandort-Richtlinie für den Stammserver.                                                                                                    |
|                                                              | 4. Stellen Sie nach dem Ändern der Funktion sicher, dass für<br>den Server auf der Eigenschaftsseite<br>"Inventarserviceobjekt" die Einstellung "Komplettabsuche"<br>aktiviert wurde.                                                                                                    |
| Stammserver mit inventarisierten<br>Arbeitsstationen         | Führen Sie die folgenden Aufgaben durch:                                                                                                    |
|                                                              | 1. Entfernen Sie vor dem Ändern der Funktion die dem<br>Blattserver zugewiesene Roll-up-Richtlinie.                                                                                                    |
|                                                              | 2. Konfigurieren Sie nach der Funktionsänderung die<br>Datenbankstandort-Richtlinie.                                                                                                    |
|                                                              | 3. Stellen Sie nach dem Ändern der Funktion sicher, dass für<br>den Server auf der Eigenschaftsseite<br>"Inventarserviceobjekt" die Einstellung "Komplettabsuche"<br>aktiviert wurde.                                                                                                    |
| Zwischenserver                                               | Führen Sie die folgenden Aufgaben durch:                                                                                                    |
|                                                              | 1. Entfernen Sie vor dem Ändern der Funktion die<br>Arbeitsstationsinventar-Richtlinie bei den mit dem Server<br>verbundenen inventarisierten Arbeitsstationen oder führen<br>Sie eine Neukonfiguration durch.                                                                                  |
| Zwischenserver mit Datenbank                                 | Führen Sie die folgenden Aufgaben durch:                                                                                                    |
|                                                              | 1. Entfernen Sie vor dem Ändern der Funktion die<br>Arbeitsstationsinventar-Richtlinie bei den mit dem Server<br>verbundenen inventarisierten Arbeitsstationen oder<br>konfigurieren Sie die Richtlinien neu, sodass die<br>Absuchevorgänge an einen anderen Inventarserver<br>gesendet werden. |
|                                                              | 2. Konfigurieren Sie nach dem Ändern der Funktion die<br>Datenbankstandort-Richtlinie für den Server.                                                                                                    |
|                                                              | 3. Stellen Sie nach dem Ändern der Funktion sicher, dass für<br>den Server auf der Eigenschaftsseite<br>"Inventarserviceobjekt" die Einstellung "Komplettabsuche"<br>aktiviert wurde.                                                                                                    |

*Tabelle 73-10 Zur Änderung der Funktion für den Blattserver zu erledigende Aufgaben*

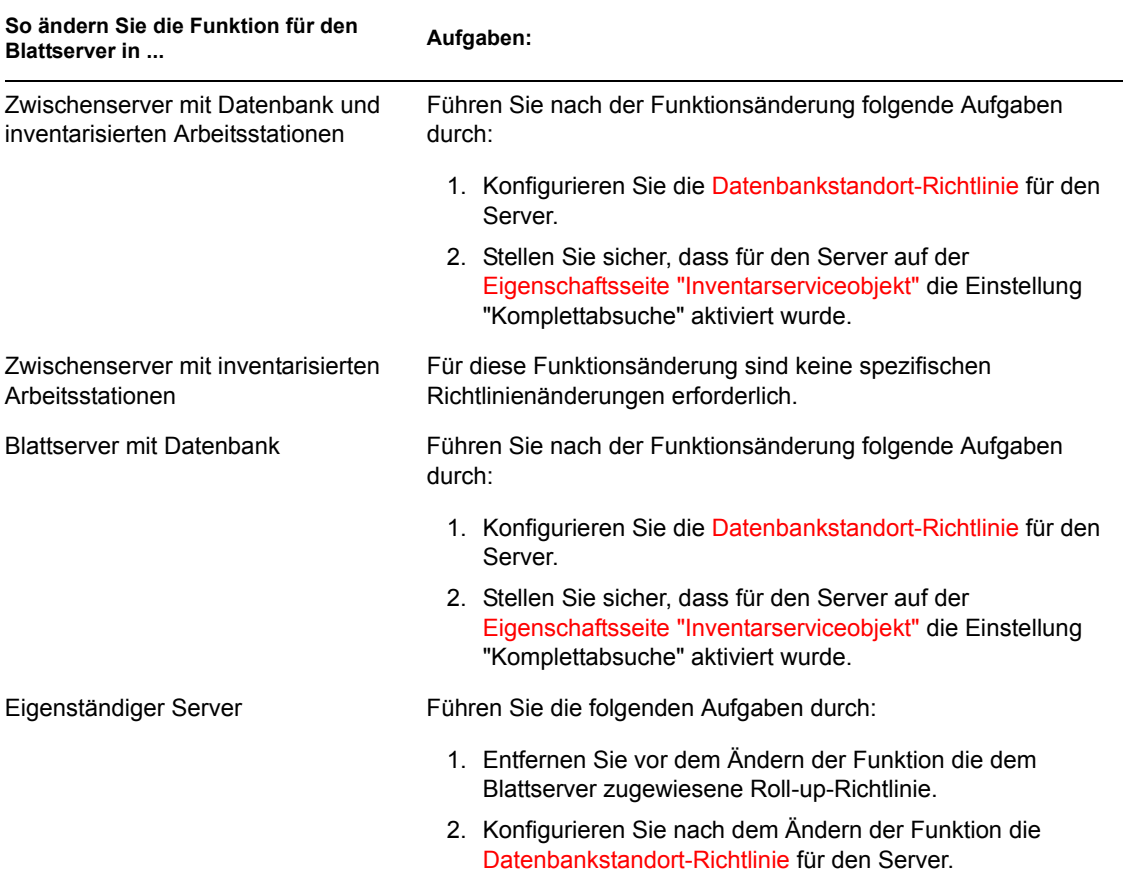

#### **Ändern der Funktion für den Blattserver mit Datenbank**

Führen Sie die Anweisungen der folgenden Tabelle durch:

*Tabelle 73-11 Zur Änderung der Funktion für den Blattserver mit Datenbank zu erledigende Aufgaben*

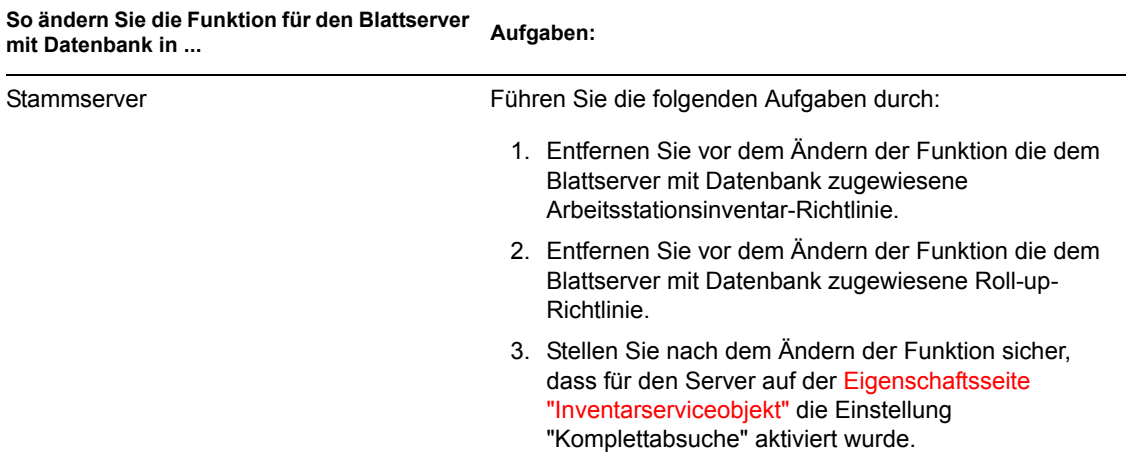

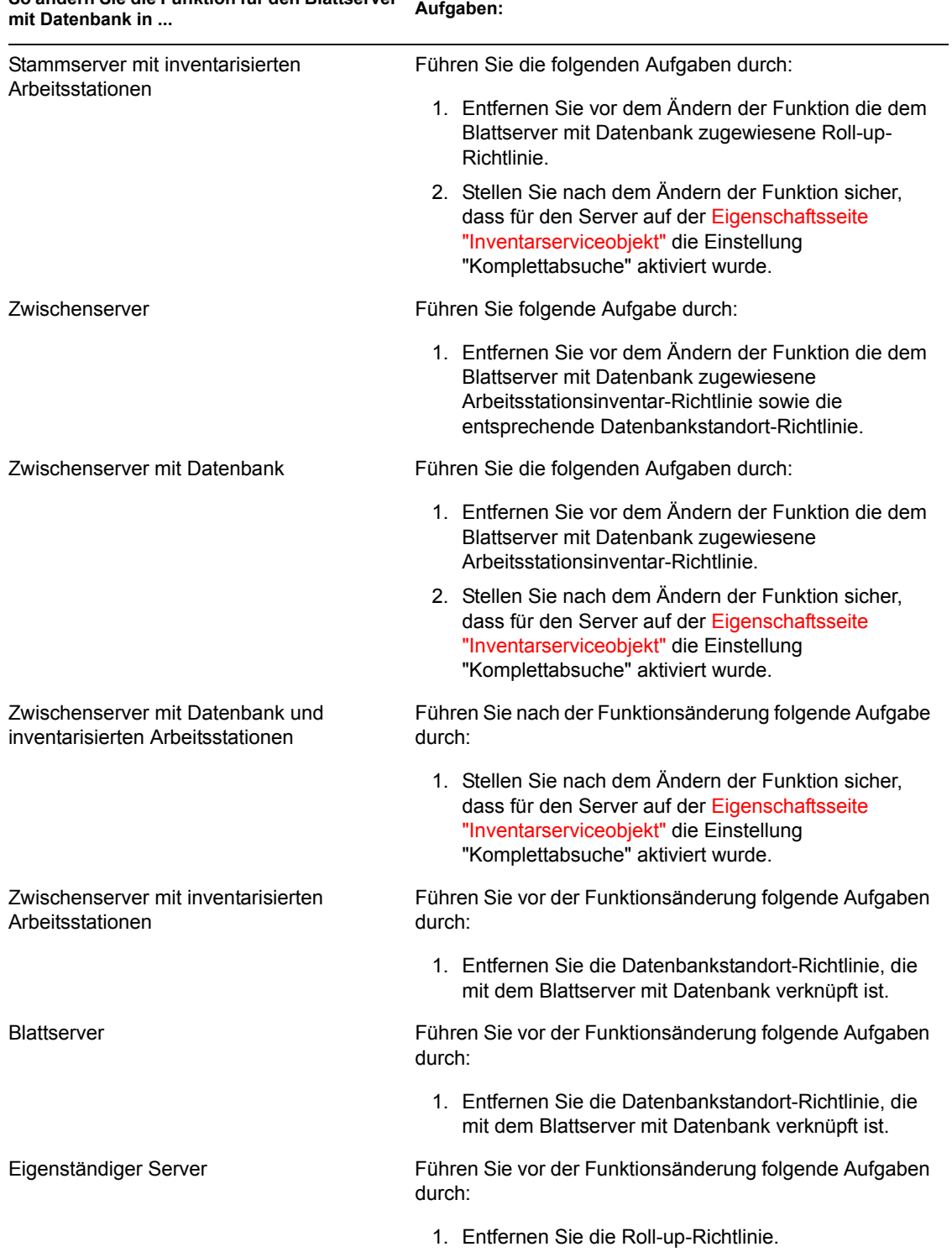

# **So ändern Sie die Funktion für den Blattserver mit Datenbank in ... Aufgaben:**

## **Ändern der Funktion für den eigenständigen Server**

Führen Sie die Anweisungen der folgenden Tabelle durch:

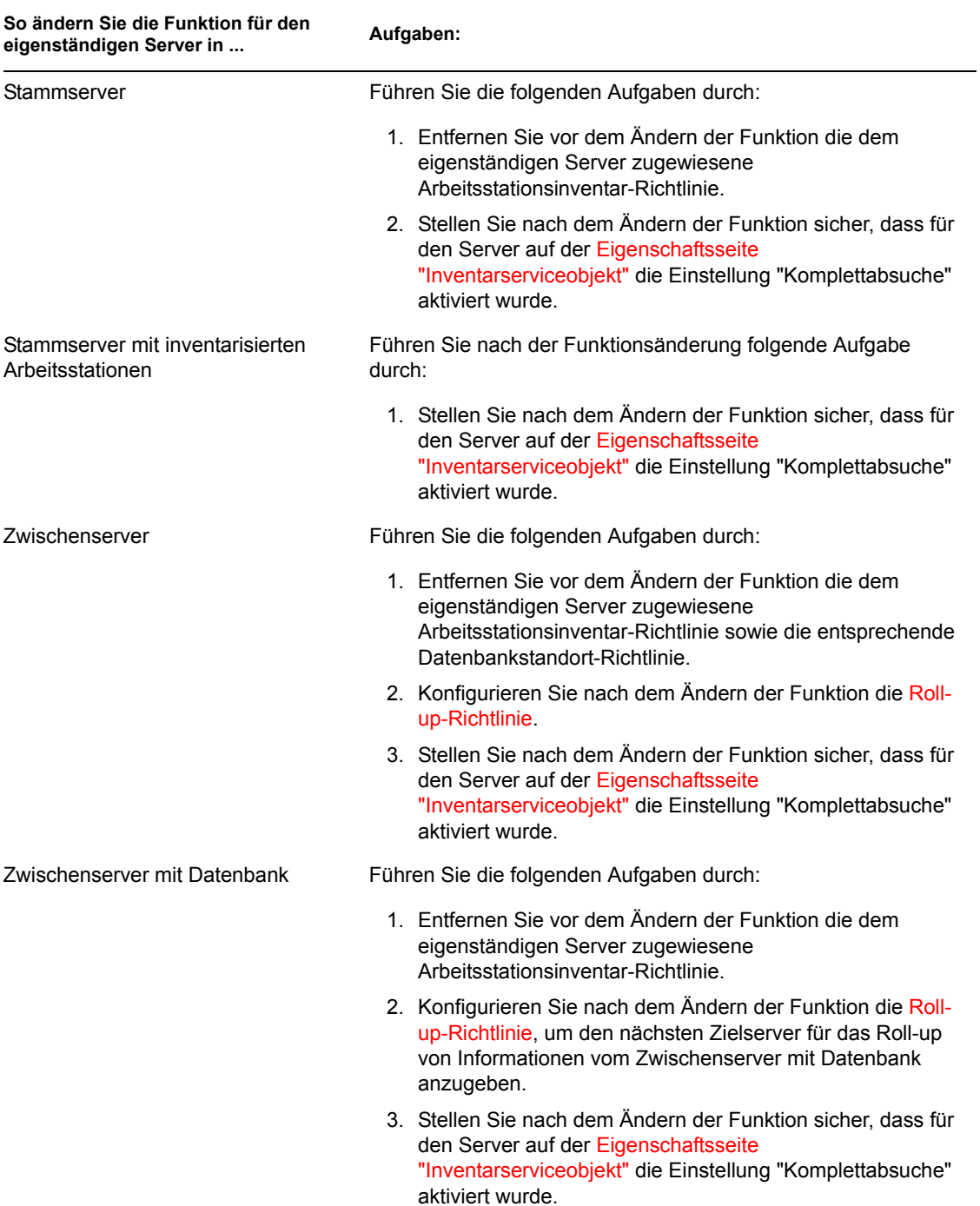

#### *Tabelle 73-12 Zur Änderung der Funktion für den eigenständigen Server zu erledigende Aufgaben*

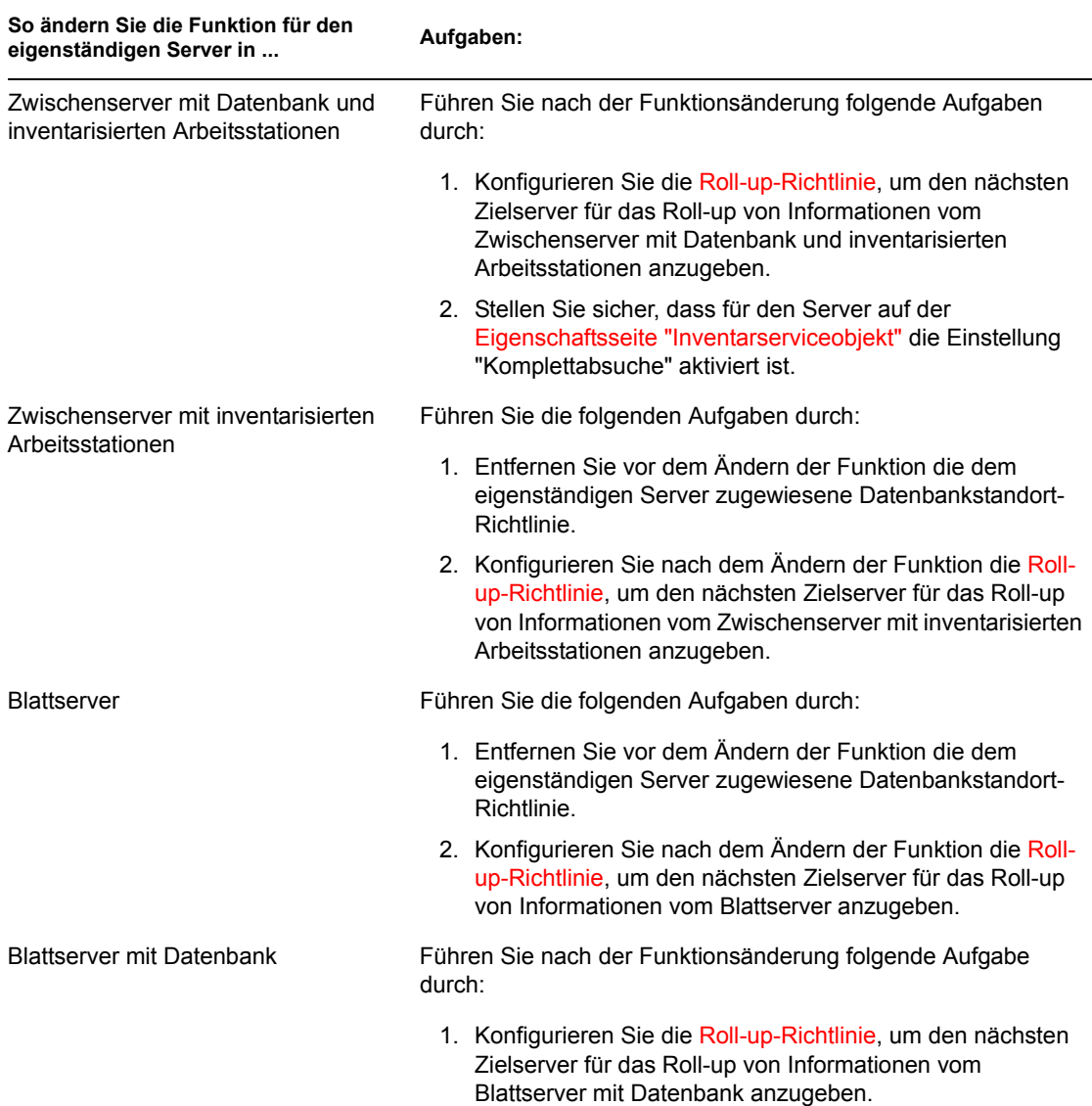

# **73.2 Einrichten der Inventardatenbank**

Dieser Abschnitt enthält Informationen zu folgenden Themen:

- [Abschnitt 73.2.1, "Einrichten der Sybase-Inventardatenbank", auf Seite 943](#page-946-0)
- [Abschnitt 73.2.2, "Einrichten der Oracle-Inventardatenbank", auf Seite 950](#page-953-0)
- [Abschnitt 73.2.3, "Einrichten der Inventardatenbank für MS SQL Server 2000", auf Seite 961](#page-964-0)

Wenn Sie die Inventardatenbank ersetzen möchten, müssen vorher erst die Inventarservices angehalten werden. Ersetzen Sie die Datenbank und starten die Inventarservices neu. Weitere Informationen hierzu finden Sie in Abschnitt 73.1.5, "Starten und Anhalten des Inventarservice", [auf Seite 926](#page-929-0).

# <span id="page-946-0"></span>**73.2.1 Einrichten der Sybase-Inventardatenbank**

Dieser Abschnitt enthält Informationen zu folgenden Themen:

- "Hinzufügen von lokalisierten (nicht englischen) Enum-Werten für Inventarattribute in die Inventardatenbank" auf Seite 943
- "Manuelles Erstellen des Sybase-Inventardatenbankobjekts" auf Seite 944
- "Organisieren der Datenbank-Spaces auf Servern unter NetWare, Windows oder Linux (Werkzeug AlterDBSpace)" auf Seite 945
- "Funktionen der Sybase-Datenbank-Startparameter" auf Seite 947
- "Sichern der Sybase-Inventardatenbank" auf Seite 948

#### **Hinzufügen von lokalisierten (nicht englischen) Enum-Werten für Inventarattribute in die Inventardatenbank**

Sie müssen die lokalisierten (nicht englischen) Enum-Werte hinzufügen, damit der Inventarbericht den Enum-Wert für die Inventarattribute in internationalen Versionen anzeigen kann. Die lokalisierten Enum-Werte müssen in der englischen Version des Produkts verfügbar sein, damit das Roll-up von Inventarinformationen von nicht englischen Standorten auf den Servern einer hohen Ebene richtig umgeleitet werden kann. Auf diesen Servern sind nur englische Versionen installiert.

Weitere Informationen zur Liste von Attributen, die Aufzählungswerte enthalten, finden Sie in [Anhang O, "Auflistungswerte", auf Seite 1293](#page-1296-0).

So fügen Sie lokalisierte Enum-Werte hinzu:

- **1** Geben Sie die JDBC-Verbindungseinstellungen in der Datei connection.prop an, um die Verbindung zu der Sybase-Datenbank herzustellen. Die Datei befindet sich im folgenden Verzeichnis:
	- **Unter NetWare oder Windows:**

*ZENworks\_Verzeichnis*\inv\server\wminv\ properties

**Unter Linux:** /etc/opt/novell/zenworks/inv

Dies kann erfolgen, indem Sie die Schablone für die Eigenschaftseinstellungen von Sybase kopieren, die im Kommentarabschnitt in der Datei connection.prop angegeben ist. Geben Sie die IP-Adresse, Anschlussnummer und Datenbank-SID in der JDBC-URL-Zeichenkette an, die Ihrer Sybase-Serverkonfiguration entspricht.

**2** Geben Sie an der Eingabeaufforderung des Servers AddEnums *Verzeichnisname\_mit\_Verbindung.prop* ein.

Führen Sie auf dem Inventarserver obigen Befehl in folgendem Verzeichnis aus:

**Unter NetWare oder Windows:** 

*ZENworks\_Verzeichnis*\inv\server\wminv\bin

**Unter Linux:** /opt/novell/bin

Nach Ausführen des Befehls wird an der Eingabeaufforderung der Konsole eine Meldung angezeigt, dass die lokalisierten Enum-Werte erfolgreich eingefügt wurden.

#### **Manuelles Erstellen des Sybase-Inventardatenbankobjekts**

- **1** Klicken Sie in ConsoleOne mit der rechten Maustaste auf die Position im eDirectory-Baum, an der Sie das Datenbankobjekt erstellen möchten, und klicken Sie auf *Neu*. Klicken Sie dann auf *Objekt*, *ZENworks-Datenbank*, *OK*.
- **2** Geben Sie einen Namen für das Datenbankobjekt ein und klicken Sie dann auf *OK*.
- **3** Konfigurieren Sie die Datenbankserveroptionen für das Datenbankobjekt.
	- **3a** Klicken Sie in ConsoleOne mit der rechten Maustaste auf das Datenbankobjekt, klicken Sie auf *Eigenschaften* und dann auf die Registerkarte *ZENworks-Datenbank*.
	- **3b** Wählen Sie mit einer der folgenden Methoden das Datenbankserverobjekt aus:
		- Wenn eDirectory auf dem Datenbankserver installiert ist, suchen Sie im Feld *Server-DN* nach dem Serverobjekt des Servers, auf dem die Datenbank physisch installiert ist und ausgeführt wird und wählen Sie dieses aus.

Die Server-IP-Adresse wird in der Dropdown-Liste *Server-IP-Adresse oder -DNS-Name* automatisch ausgefüllt. Wenn das ausgewählte Serverobjekt über mehrere IP-Adressen verfügt, wählen Sie die geeignete IP-Adresse aus.

Geben Sie zum Löschen des Werts im Feld *Server-DN* die IP-Adresse eines anderen Datenbankservers ein oder wählen Sie ein anderes Serverobjekt aus.

 Wenn eDirectory nicht auf dem Datenbankserver installiert ist, geben Sie die IP-Adresse des Servers oder den DNS-Namen im Feld *Server-IP-Adresse oder -DNS-Name* ein.

**3c** Geben Sie die Werte für folgende Optionen ein:

- **Datenbank-Benutzername (Lese-/Schreibrecht):** *MW\_DBA*
- **Datenbank-Passwort (Lese-/Schreibrecht):** *novell*
- **Datenbank-Benutzername (Leserecht):** *MW\_READER*
- **Datenbank-Passwort (Leserecht):** *novell*
- **Datenbank-Benutzername (Schreibrecht):** *MW\_UPDATER*
- **Datenbank-Passwort (Schreibrecht):** *novell*

**Wichtig:** Alle Inventarkomponenten verwenden den Benutzernamen und das Passwort, die im Datenbankobjekt konfiguriert wurden. Das Standardpasswort für alle Optionen lautet "novell". Sie können es jedoch in der Datenbank ändern und an dieser Stelle aktualisieren.

- **3d** Klicken Sie auf *Anwenden*.
- **3e** Klicken Sie zum Konfigurieren der Eigenschaften für den JDBC-Treiber auf die Registerkarte *JDBC-Treiberinformationen*.
- **3f** Wählen Sie *Sybase* aus und klicken Sie auf *Standardeinstellungen*.

Dies füllt die Felder mit den Standard-JDBC-Treiberinformationen aus.

Die Datenbankeinstellungen für Sybase lauten:

- **Treiber:** *com.sybase.jdbc.SybDriver*
- **Protokoll:** *jdbc:*
- **Unterprotokoll:** *sybase*:
- **Untername:** *Tds:*
- **Anschluss:** *2638*
- **Flaggen:** ?ServiceName=mgmtdb&JCONNECT\_VERSION=4
- **Datenbankservice-Name:** *Der Datenbankname, der im Sybase-Startparameter -n beim Aufrufen von Sybase angegeben wurde*.

Standardmäßig ist der Wert für den Schalter -n die IP-Adresse des Datenbankservers. Wenn Sie diesen Schalterwert beibehalten, müssen Sie die gleiche IP-Adresse als Datenbankservice-Name angeben.

**3g** Klicken Sie auf *Anwenden* und dann auf *Schließen*.

#### **Organisieren der Datenbank-Spaces auf Servern unter NetWare, Windows oder Linux (Werkzeug AlterDBSpace)**

Wenn auf den physischen Festplatten des Datenbankservers mehrere Volumes oder Laufwerke vorhanden sind, verbessert die Positionierung der Dateien für die Sybase-Datenbank-Spaces auf getrennten Volumes oder Laufwerken die Leistung beim Zugreifen auf die Datenbank.

Wenn Sie die Sybase-Datenbank-Komponente von ZENworks 7 Desktop Management installieren, werden die Dateien für die Systemdatenbank und die Datenbank-Spaces an dem Standort auf dem Datenbankserver installiert, den Sie angeben. Beim Laden des Inventardatenbankservers wird auch die Datei für die Systemdatenbank (mgmtdb.db) geladen. Die Datei mgmtdb.db verweist auf die Inventarinformationen in den Dateien für die Datenbank-Spaces. Die Datenbank-Space-Dateien (mgmtdb1.db, mgmtdb2.db, mgmtdb3.db, mgmtdb4.db, mgmtdb5.db, mgmtdb6.db, mgmtdb7.db, mgmtdb8.db, mgmtdb9.db, mgmtdb10.db und mgmtdb11.db) enthalten die Inventarinformationen.

Die Datei alterdb.props wird auf dem Datenbankserver am folgenden Speicherort installiert:

- **Unter Windows:** *Installationsverzeichnis\_des\_Inventarservers*\wminv\ properties
- **Unter Linux:** /etc/opt/novell/zenworks/inv

Sie können die Abschnitte in der Datei bearbeiten, um den Standort der Datenbank-Spaces auf den Volumes oder Laufwerken anzugeben.

Der Inhalt der Datei alterdb.props wird im folgenden Abschnitt beschrieben:

#Database Space Properties

count=11

mgmtdb1=*Speicherort\_von\_mgmtdb1*

mgmtdb2=*Speicherort\_von\_mgmtdb2*

mgmtdb3=*Speicherort\_von\_mgmtdb3*

```
mgmtdb4=Speicherort_von_mgmtdb4
```

```
mgmtdb5=Speicherort_von_mgmtdb5
```

```
mgmtdb6=Speicherort_von_mgmtdb6
```

```
mgmtdb7=Speicherort_von_mgmtdb7
```
mgmtdb8=*Speicherort\_von\_mgmtdb8*

mgmtdb9=*Speicherort\_von\_mgmtdb9*

mgmtdb10=*Speicherort\_von\_mgmtdb10*

mgmtdb11=*Speicherort\_von\_mgmtdb11*

.....

So organisieren Sie die Datenbank-Spaces:

- **1** Stellen Sie sicher, dass die Datenbank nicht geladen ist.
- **2** Stellen Sie sicher, dass der Inventarservice-Manager nicht auf dem Inventarserver ausgeführt wird.
- **3** Verschieben Sie die Dateien für die Datenbank-Spaces manuell auf den Inventarserver.

Ordnen Sie die Dateien für die Datenbank-Spaces in folgender Weise an, um eine bessere Leistung zu erzielen:

- mgmtdb1 und mgmtdb2 am gleichen Standort
- mgmtdb3 und mgmtdb6 am gleichen Standort
- mgmtdb5 und mgmtdb7 am gleichen Standort
- mgmtdb8 und mgmtdb4 am gleichen Standort
- mgmtdb9 und mgmtdb10 am gleichen Standort
- mgmtdb11 an einem Standort

Wichtig: Wenn Sie mgmtdb.db in ein anderes Verzeichnis oder Volume auf einem Server unter NetWare verschieben möchten, aktualisieren Sie die Datei

sys:\system\mgmtdbs.ncf mit dem neuen Standort von mgmtdb.db.

Wenn Sie mgmtdb.db in ein anderes Verzeichnis oder Volume auf einem Server unter Windows verschieben möchten, führen Sie die Datei ntdbconfig.exe im Verzeichnis zenworks\database\dbengine aus. Geben Sie im Dialogfeld NTDBCONFIG einen neuen Pfad für die Datei mgmtdb.db ein.

**4** Bearbeiten Sie den Standort der elf Dateien für die Datenbank-Spaces in der Datei alterdb.props.

Beispiel:

- Geben Sie unter NetWare mgmtdb3=*SYS:\\ZENWORKS\\INV\\DB* ein.
- Geben Sie unter Windows mgmtdb3=*C:\\ZENWORKS\\INV\\DB* ein.
- Geben Sie unter Linux mgmtdb3=*/opt/sybase/zenworks/inv/db* ein.
- **5** Laden Sie die Datenbank.
	- NetWare: Geben Sie den Befehl mgmtdbs ein.
	- Windows: Führen Sie den Datenbankservice aus.
	- Geben Sie unter Linux /etc/init.d/novell-zdm-sybase start ein.

Ignorieren Sie die Fehlermeldungen, die an der Konsole angezeigt werden. Diese Meldungen werden angezeigt, weil die Dateien für die Datenbank-Spaces nicht geladen sind.

- **6** Stellen Sie sicher, dass die Datenbankstandort-Richtlinie konfiguriert wurde.
- **7** Führen Sie in der Konsole des Inventarservers den Service AlterDBSpace aus, indem Sie an der Eingabeaufforderung des Servers den folgenden Befehl eingeben:
	- Unter NetWare oder Windows: Geben Sie StartSer AlterDBSpace ein.
	- Unter Linux: Wechseln Sie zu /opt/novell/bin und geben Sie den Befehl StartSer AlterDBSpace ein.

Auf dem Inventarserver wird das Werkzeug "AlterDBSpace" als Service ausgeführt.

Es wird eine Meldung angezeigt, dass die Datenbank angepasst ist.

**8** Beenden Sie die Datenbank. Laden Sie die Datenbank anschließend neu.

Stellen Sie sicher, dass beim Laden der Datenbank keine Fehler auftreten. Fehler zeigen an, dass der angegebene Standort der Dateien für die Datenbank-Spaces nicht korrekt bzw. nicht vorhanden ist. Stellen Sie sicher, dass der Pfad der Dateien für die Datenbank-Spaces korrekt in der Datei alterdb.props angegeben ist. Wiederholen Sie den Vorgang, um die Datenbank-Spaces zu organisieren.

**Wichtig:** Wenn Sie die Datenbank-Spaces auf unterschiedlichen Volumes oder Laufwerken positionieren, muss sich die Protokolldatei auf dem gleichen Volume oder Laufwerk wie die Datei für die Systemdatenbank (mgmtdb.db) befinden.

#### **Funktionen der Sybase-Datenbank-Startparameter**

Die Startparameter der Sybase-Datenbank lauten folgendermaßen:

- **-c:** Legt die ursprüngliche Speicherreserve für das Caching von Datenbankseiten und anderen Serverinformationsberichten fest. Der Befehl "-c 32M" reserviert beispielsweise eine Cachegröße von 32 MB.
- **-gc:** Legt die maximale Zeitspanne in Minuten fest, in der der Datenbankserver ausgeführt wird, ohne einen Checkpoint auf jeder Datenbank festzulegen. Der Standardwert ist 60 Minuten. Der Befehl "-gc 120" legt beispielsweise die Checkpoint-Zeit auf 120 Minuten fest.
- **-gn:** Legt die Anzahl der Ausführungs-Threads fest, die im Datenbankserver verwendet werden.
- **-m:** Löscht das Transaktionsprotokoll, wenn ein Checkpoint ausgeführt wurde, und zwar entweder beim Herunterfahren oder als Ergebnis eines vom Server geplanten Checkpoints.
- **-n:** Gibt den Hostnamen des Datenbankservers an, beispielsweise -n *IP-Adresse*.
- **-ti:** Trennt die Verbindungen, die für eine bestimmte Zeitdauer (in Minuten) keine Anfrage gesendet haben. Der Standardwert ist 240 Minuten (4 Stunden). Ein Client-Computer, der sich in einer Datenbanktransaktion befindet, wird gesperrt, bis die Transaktion oder die Verbindung beendet wird. Die Option "-ti" dient dazu, inaktive Verbindungen zu trennen und deren Sperre aufzuheben. Geben Sie beispielsweise "-ti 400" ein.
- **-x:** Gibt eine Kommunikationsverbindung an. Der Befehl "-x tcpip" gibt beispielsweise eine TCP/IP-Verbindung an.
- **-ct:** Aktiviert die Zeichensatzübersetzung durch das Umwandeln von Zeichenketten zwischen Zeichensätzen, die das gleiche Zeichen, aber unterschiedliche Werte darstellen. Dieser Befehl ist insbesondere dann nützlich, wenn der Client-Computer und die Datenbank verschiedene Zeichensätze verwenden.
- **-gss:** Legt die Stapelgröße pro internem Ausführungs-Thread im Server fest.
- *Installationspfad\_der\_Datenbank***:** Gibt den Installationspfad der Inventardatenbank an, beispielsweise C:\zenworks\inv\db\mgmtdb.db.

#### **Sichern der Sybase-Inventardatenbank**

Das Arbeitsstationsinventar enthält ein Dienstprogramm, "Datenbanksicherung", zur Sicherung der Sybase-Inventardatenbank auf dem Server. Es wird empfohlen, die Datenbank einmal pro Woche zu sichern. Wenn Sie die Protokollierung des Inventars von Arbeitsstationen häufig ausführen, erhöhen Sie die Häufigkeit der Sicherung.

Sie können die Datenbankdateien und das Transaktionsprotokoll an einem Standort relativ zum SCANDIR-Pfad sichern.

Sie können die Datenbanksicherung entweder über die Serverkonsole oder über ConsoleOne ausführen.

Dieser Abschnitt enthält Informationen zu folgenden Themen:

- "Ausführen der Datenbanksicherung über die Serverkonsole" auf Seite 948
- "Ausführen der Datenbanksicherung über ConsoleOne" auf Seite 949
- "Wiederherstellen der Inventardatenbank" auf Seite 950

#### Ausführen der Datenbanksicherung über die Serverkonsole

Vor dem Ausführen der Datenbanksicherung über die Serverkonsole müssen die folgenden Voraussetzungen erfüllt sein:

- $\Box$  Sie können die Datenbanksicherung nur auf einem Inventarserver ausführen, der mit einem Datenbankserver verbunden wurde. Wenn Sie mehrere Datenbankserver eingerichtet haben, müssen Sie die Datenbanksicherung für jeden Datenbankserver einzeln ausführen.
- $\Box$  Stellen Sie sicher, dass die zu sichernde Datenbank in der Datenbankstandort-Richtlinie konfiguriert ist. Weitere Informationen zum Konfigurieren der Datenbankstandort-Richtlinie finden Sie in [Abschnitt 73.5, "Datenbankstandort-Richtlinie konfigurieren", auf Seite 970](#page-973-0).
- Legen Sie im Abschnitt [DBBackup Service] der Eigenschaftsdatei für den Server im Parameter ARGUMENTS den Zielstandort für die Sicherungsdatei fest. Die Sicherungsdateien werden relativ zum SCANDIR-Pfad angegeben. Wenn der SCANDIR-Pfad beispielsweise sys:\zenworks\inv\scandir lautet, wird die Datenbank unter

sys:\zenworks\inv\database\*Angegebenes\_Verzeichnis* gesichert. Sie müssen die Server-Eigenschaftsdatei auf dem Server ändern, auf dem die Datenbanksicherung ausgeführt wird. Ändern Sie die Server-Eigenschaftsdatei gemäß der Serverfunktion. Wenn Sie beispielsweise das Sicherungsprogramm auf dem Blattserver mit Datenbank ausführen, ändern Sie die Server-Eigenschaftsdatei leaf\_db\_wks.properties.

 Stellen Sie sicher, dass der Service-Manager geladen ist, wenn Sie die Datenbanksicherung ausführen.

So führen Sie die Datenbanksicherung über die Serverkonsole aus:

- **1** Geben Sie an der Inventarserverkonsole den Befehl StartSer DBBACKUP ein.
- **2** Zeigen Sie den Sicherungsstatus in der Sicherungsprotokolldatei an. Die Datenbank wird in folgendes Verzeichnis kopiert:

*ZENworks\_Installationspfad*\zenworks\inv\db\*Angegebenes\_Verzeich nis*.

Die Datenbanksicherung erstellt eine Protokolldatei bacstatus.txt, die auf Servern unter NetWare und Windows 2000 im Verzeichnis zenworks\inv\database gespeichert wird. Das Protokoll zeichnet den Status des Sicherungsvorgangs auf. Öffnen Sie diese Textdatei, um den Status der Sicherung anzuzeigen. Die Größe dieser Datei nimmt bei jedem Sicherungsvorgang zu. Entfernen Sie den vorhandenen Inhalt der Datei, wenn Sie keine Details benötigen.

Ausführen der Datenbanksicherung über ConsoleOne

**1** Klicken Sie in ConsoleOne auf *Werkzeuge*, *ZENworks-Inventar* und dann auf *Datenbanksicherung*.

Wenn Sie die aktuellsten Informationen in der Inventardatenbank sichern möchten, klicken Sie mit der rechten Maustaste auf das Datenbankobjekt. Klicken Sie auf *ZENworks-Inventar* und dann auf *Datenbanksicherung*.

**2** Geben Sie den Pfad des Verzeichnisses ein, in dem die Datenbanksicherung gespeichert wird.

**Warnung:** Verwenden Sie im Verzeichnisnamen keine Doppelbyte-Zeichen. Andernfalls interpretiert Sybase die Doppelbyte-Zeichen als neuen Namen und sichert die Datenbank in dem Verzeichnis mit dem interpretierten Namen.

Wenn die Inventardatenbank auf einem Server unter NetWare ausgeführt wird, können Sie den Pfad eingeben oder auf die Schaltfläche "Durchsuchen" klicken und ein Verzeichnis auswählen. Wenn Sie den Namen des Datenbanksicherungsverzeichnisses ohne vollständigen Pfad angeben, wird das Sicherungsverzeichnis im Verzeichnis sys: erstellt.

Wird die Inventardatenbank auf einem Windows- oder Linux-Computer ausgeführt, müssen Sie den Pfad des Sicherungsverzeichnisses manuell eingeben. Wenn Sie den Namen des Datenbanksicherungsverzeichnisses ohne vollständigen Pfad angeben, wird das Sicherungsverzeichnis unter Windows im Verzeichnis \winnt\system32 und unter Linux im root-Verzeichnis erstellt.

**Hinweis:** Falls die Datenbank in einem noch nicht vorhandenen Verzeichnis gesichert werden soll, wird nur eine einzige Ebene des neuen Verzeichnisses erstellt. Stellen Sie sicher, dass das primäre Verzeichnis bereits existiert, wenn Sie die Datenbank in einem Unterverzeichnis sichern möchten. Soll die Datenbank beispielsweise in dem neuen Verzeichnis C:\backup gesichert werden, wird das Verzeichnis \backup erstellt und die Datenbank darin gesichert.

Wenn Sie die Datenbank allerdings in einem neuen Verzeichnis \database unter C:\backup sichern möchten, muss das Verzeichnis \backup bereits vorhanden sein.

**3** Klicken Sie auf *Sicherung starten*.

Hierdurch wird die Datenbank im angegebenen Verzeichnis auf dem Server gesichert, auf dem die Datenbank ausgeführt wird, und alle vorhandenen Dateien überschrieben, und zwar ohne eine Aufforderung für das Überschreiben anzuzeigen.

Die Datenbanksicherung erstellt eine Protokolldatei bacstatus.txt, die im Verzeichnis *Installationsverzeichnis\_von\_ConsoleOne*\1.2\bin gespeichert wird. Das Protokoll zeichnet den Status des Sicherungsvorgangs auf. Öffnen Sie diese Textdatei, um den Status der Sicherung anzuzeigen. Die Größe dieser Datei nimmt bei jedem Sicherungsvorgang zu. Entfernen Sie den vorhandenen Inhalt der Datei, wenn Sie keine Details benötigen.

#### Wiederherstellen der Inventardatenbank

- **1** Wenn der Inventardatenbankserver in Betrieb ist, halten Sie den Service "Ablage" (Storer) an. Geben Sie an der Datenbankserverkonsole den Befehl StopSer Storer ein.
- **2** Beenden Sie die Sybase-Datenbank.
	- Auf Servern unter NetWare: Geben Sie an der Eingabeaufforderung des Datenbankservers q ein, um die Sybase-Datenbank anzuhalten.
	- Unter Windows 2000: Doppelklicken Sie in der Windows-Systemsteuerung auf *Verwaltung* und dann auf *Dienste*. Wählen Sie *Novell-Datenbank - Sybase* und klicken Sie anschließend auf *Beenden*.
- **3** Kopieren Sie die Sicherungsdateien. Überschreiben Sie dabei die vorhandenen Datenbankdateien.
- **4** Starten Sie den Datenbankserver neu.

## <span id="page-953-0"></span>**73.2.2 Einrichten der Oracle-Inventardatenbank**

In den folgenden Abschnitten wird das Einrichten der Inventardatenbank für Oracle9i und Oracle 10g erläutert:

- "Erstellen der Oracle9i-Inventardatenbank auf einem Server unter Windows" auf Seite 951
- "Erstellen der Oracle9i-Inventardatenbank auf einem Server unter UNIX" auf Seite 953
- "Erstellen der Oracle10g-Inventardatenbank auf einem Server unter Windows" auf Seite 955
- "Erstellen der Oracle10g-Inventardatenbank auf einem Server unter UNIX" auf Seite 957
- "Manuelles Erstellen des Oracle-Inventardatenbankobjekts" auf Seite 959
- "Konfigurieren und Ausführen von mehreren Oracle-Datenbankinstanzen auf einem Server unter Windows" auf Seite 960

**Wichtig:** Bei dieser Einrichtung ist die Inventardatenbank nicht mit einer anderen Version oder anderen Instanzen von Oracle-Datenbanken gemountet.

#### **Erstellen der Oracle9i-Inventardatenbank auf einem Server unter Windows**

Die folgenden Voraussetzungen müssen erfüllt sein:

- Oracle 9.2.0.6 muss auf dem Server installiert werden, bevor die Inventardatenbank konfiguriert wird.
- Um die Inventardatenbank in Oracle zu verwalten, benötigt das Arbeitsstationsinventar mindestens 25 Benutzerlizenzen.

Sie müssen die Inventardatenbank für Oracle auf Servern unter Windows manuell mithilfe des folgenden Verfahrens erstellen:

**1** Erstellen Sie das Verzeichnis C:\schema und kopieren Sie alle Dateien in den folgenden Verzeichnissen von der *ZENworks 7 Companion 2*-CD in das Verzeichnis "schema":

```
database\oracle9i\common
database\oracle9i\winntspecific
```
- **2** Standardmäßig sind die Dateien \_create.sql, init.ora und \_start.sql schreibgeschützt. Heben Sie den Schreibschutz auf.
- **3** Erstellen Sie die Verzeichnisstruktur *Benutzerdefinierter\_Pfad*\zenworks\inventory\oracle\database\tra ce.
- **4** Ersetzen Sie im Verzeichnis C:\schema\\_create.sql alle Instanzen von d: durch *Benutzerdefinierter\_Pfad*.
- **5** Ersetzen Sie im Verzeichnis C:\schema\init.ora alle Instanzen von d: durch *Benutzerdefinierter\_Pfad*.
- **6** Ersetzen Sie im Verzeichnis C:\schema\ start.sql alle Instanzen von d: durch *Benutzerdefinierter\_Pfad*.

Wenn d: nicht gefunden wird, überprüfen und korrigieren Sie den Pfad der Datei init.ora im Datenbankverzeichnis.

- **7** Kopieren Sie C:\schema\init.ora in das Verzeichnis Benutzerdefinierter Pfad\zenworks\inventory\oracle\ database.
- **8** Kopieren Sie C:\schema\ start.sql in das Verzeichnis *Benutzerdefinierter\_Pfad*\zenworks.
- **9** Stellen Sie sicher, dass die Oracle-Services richtig geladen sind und keine Datenbank gemountet ist.
- **10** Geben Sie an der Eingabeaufforderung den Befehl sqlplus /nolog ein, um Oracle Server Manager zu laden.
- **11** Geben Sie an der Eingabeaufforderung von Oracle Server Manager (sqlplus) @c:\schema\schema.sql ein.

Überprüfen Sie die Datei C:\schema\inv.log, um sicherzustellen, dass die Datenbank erfolgreich erstellt wurde. Ist dies nicht der Fall, enthält die Datei inv.log folgende Fehlermeldungen: Oracle not available (Oracle nicht verfügbar), Out of space (kein Speicherplatz), Compilation error (Kompilierungsfehler).

**12** Fügen Sie lokalisierte (nicht englische) Aufzählungswerte (Enum) für bestimmte Inventarattribute in der Datenbank hinzu.

**Wichtig:** Dieser Schritt muss auch in der englischen Version des Produkts durchgeführt werden.

Sie müssen die lokalisierten (nicht englischen) Aufzählungswerte hinzufügen, damit die Inventardienstprogramme von ConsoleOne, wie zum Beispiel der Inventarbericht, den Enum-Wert für die Inventarattribute in internationalen Versionen anzeigen kann. Die lokalisierten Enum-Werte müssen in der englischen Version des Produkts verfügbar sein, damit das Roll-up von Inventarinformationen von nicht englischen Standorten auf den Servern einer hohen Ebene richtig umgeleitet werden kann. Auf diesen Servern sind nur englische Versionen installiert.

Weitere Informationen zur Liste von Attributen, die Aufzählungswerte enthalten, finden Sie in [Anhang O, "Auflistungswerte", auf Seite 1293](#page-1296-0).

So fügen Sie lokalisierte Enum-Werte hinzu:

**12a** Geben Sie die JDBC-Verbindungseinstellungen in der Datei *ZENworks\_Verzeichnis*\inv\server\wminv\properties\ connection.prop an, um die Verbindung zu der Oracle-Datenbank herzustellen.

Dies kann erfolgen, indem Sie die Schablone für die Eigenschaftseinstellungen von Oracle kopieren, die im Kommentarabschnitt in der Datei connection.prop angegeben ist. Geben Sie die IP-Adresse, Anschlussnummer und Datenbank-SID in der JDBC-URL-Zeichenkette an, die Ihrer Oracle-Serverkonfiguration entspricht.

**12b** Geben Sie an der Eingabeaufforderung des Servers AddEnums *Verzeichnisname\_mit\_Verbindung.prop* ein.

Wenn der Inventarserver auf einem Windows-Computer ausgeführt wird, führen Sie den Befehl aus dem Verzeichnis *ZENworks\_Verzeichnis*\inv\server\wminv\bin aus.

- **12c** Führen Sie folgende SQL-Anweisungen an der sqlplus-Eingabeaufforderung aus, um sicherzustellen, dass die lokalisierten Aufzählungswerte korrekt hinzugefügt wurden:
	- So zeigen Sie die Aufzählungswerte in Französisch an: connect mw\_dba/ *password* und SELECT \* FROM cim.ostype\_fr
	- So zeigen Sie die Aufzählungswerte in Spanisch an: connect mw\_dba/ *password* und SELECT \* FROM cim.ostype\_es
	- So zeigen Sie die Aufzählungswerte in Deutsch an: connect mw\_dba/ *password* und SELECT \* FROM cim.ostype\_de
	- So zeigen Sie die Aufzählungswerte in Portugiesisch (Brasilien) an: connect mw\_dba/*password* und SELECT \* FROM cim.ostype\_pt\_BR
- **13** Geben Sie an der sqlplus-Eingabeaufforderung @C:\schema\schema1.sql ein.

Überprüfen Sie die Datei C:\schema\inv1.log, um sicherzustellen, dass die Datenbank erfolgreich erstellt wurde. Ist dies nicht der Fall, enthält die Datei inv1.log folgende Fehlermeldungen: Oracle not available (Oracle nicht verfügbar), Out of space (kein Speicherplatz), Compilation error (Kompilierungsfehler).

- **14** Geben Sie an der sqlplus-Eingabeaufforderung den Befehl connect / as sysdba ein, um sich als Datenbankverwalter anzumelden.
- **15** Geben Sie an der sqlplus-Eingabeaufforderung shutdown immediate ein.
- **16** Geben Sie zum Starten der Inventardatenbank an der sqlplus-Eingabeaufforderung @*path*\zenworks\\_start.sql ein.

**17** Fahren Sie fort mit "Manuelles Erstellen des Oracle-Inventardatenbankobjekts" auf Seite 959.

#### **Erstellen der Oracle9i-Inventardatenbank auf einem Server unter UNIX**

Die folgenden Voraussetzungen müssen erfüllt sein:

- Oracle 9.2.0.6 muss auf Versionen von Linux oder Solaris, die von Oracle9i unterstützt werden, installiert sein.
- Freie Festplattenkapazität: mindestens 4 GB
- Primärer Speicher: mindestens 1 GB
- Um die Inventardatenbank in Oracle zu verwalten, benötigt das Arbeitsstationsinventar mindestens 25 Benutzerlizenzen.

Sie müssen die Inventardatenbank für Oracle auf Servern unter UNIX manuell mithilfe des folgenden Verfahrens erstellen:

- **1** Melden Sie sich als Oracle-Benutzer an.
- **2** Erstellen Sie das Verzeichnis /schema im Installationsverzeichnis von Oracle (standardmäßig wird Oracle im Verzeichnis /opt/oracle installiert). Kopieren Sie dann alle Dateien aus den folgenden Verzeichnissen von der *ZENworks 7 Companion 2*-CD in das Verzeichnis "schema":

```
database\oracle9i\common
database\oracle9i\unixspecific
```
- **3** Standardmäßig sind die Dateien \_create.sql, init.ora und \_start.sql schreibgeschützt. Heben Sie den Schreibschutz auf.
- **4** Erstellen Sie die Verzeichnisstruktur *Benutzerdefinierter\_Verzeichnispfad*/ zenworks/inventory/oracle/database/trace in /opt/oracle.
- **5** Ersetzen Sie im Verzeichnis schema/init.ora alle Instanzen von \$HOME mit *Benutzerdefinierter\_Verzeichnispfad*.
- **6** Ersetzen Sie im Verzeichnis schema/\_start.sql alle Instanzen von \$HOME mit *Benutzerdefinierter\_Verzeichnispfad*.
- **7** Ersetzen Sie im Verzeichnis schema/\_create.sql alle Instanzen von \$HOME mit *Benutzerdefinierter\_Verzeichnispfad*.
- **8** Ersetzen Sie im Verzeichnis schema/schema.sql alle Instanzen von \$HOME mit dem in Schritt 2 erstellten Verzeichnis schema.
- **9** Ersetzen Sie im Verzeichnis schema/schema1.sql alle Instanzen von \$HOME mit dem in Schritt 2 erstellten Verzeichnis schema.
- **10** Kopieren Sie schema/init.ora in das Verzeichnis *Benutzerdefinierter\_Verzeichnispfad*/zenworks/inventory/oracle/ database.
- 11 Kopieren Sie schema/ start.sql in das Verzeichnis *Benutzerdefinierter\_Verzeichnispfad*.
- **12** Stellen Sie sicher, dass die Oracle-Services ausgeführt werden und keine Datenbank gemountet ist.
- **13** Geben Sie an der Eingabeaufforderung den Befehl sqlplus /nolog ein, um Oracle Server Manager zu laden.
- **14** Geben Sie an der Eingabeaufforderung von Oracle Server Manager @\$HOME/schema/ schema.sql ein. Dabei ist \$HOME das in Schritt 2 erstellte Verzeichnis "schema".
- **15** Überprüfen Sie die Datei schema/inv.log, um sicherzustellen, dass die Datenbank erfolgreich erstellt wurde. Ist dies nicht der Fall, enthält die Datei inv.log folgende Fehlermeldungen: Oracle not available (Oracle nicht verfügbar), Out of space (kein Speicherplatz), Compilation error (Kompilierungsfehler).
- **16** Fügen Sie lokalisierte (nicht englische) Aufzählungswerte (Enum) für bestimmte Inventarattribute in der Datenbank hinzu.

**Wichtig:** Dieser Schritt muss auch in der englischen Version des Produkts durchgeführt werden.

Sie müssen die lokalisierten (nicht englischen) Aufzählungswerte hinzufügen, damit die Inventardienstprogramme von ConsoleOne, wie zum Beispiel der Inventarbericht, den Enum-Wert für die Inventarattribute in internationalen Versionen anzeigen kann. Die lokalisierten Enum-Werte müssen in der englischen Version des Produkts verfügbar sein, damit das Roll-up von Inventarinformationen von nicht englischen Standorten auf den Servern einer hohen Ebene richtig umgeleitet werden kann. Auf diesen Servern sind nur englische Versionen installiert.

So fügen Sie lokalisierte Enum-Werte hinzu:

**16a** Geben Sie auf dem Inventarserver-Computer die JDBC-Verbindungseinstellungen in der Datei Zenworks Verzeichnis\inv\server\wminv\properties\ connection.prop an, um die Verbindung zur Oracle-Datenbank herzustellen.

Dies kann erfolgen, indem Sie die Schablone für die Eigenschaftseinstellungen von Oracle kopieren, die im Kommentarabschnitt in der Datei connection.prop angegeben ist. Geben Sie die IP-Adresse, Anschlussnummer und Datenbank-SID in der JDBC-URL-Zeichenkette an, die Ihrer Oracle-Serverkonfiguration entspricht.

**16b** Geben Sie an der Eingabeaufforderung des Servers AddEnums *Verzeichnisname\_mit\_Verbindung.prop* ein.

Wenn der Inventarserver auf einem Windows-Computer ausgeführt wird, führen Sie den Befehl aus dem Verzeichnis *ZENworks\_Verzeichnis*\inv\server\wminv\bin aus.

- **16c** Führen Sie folgende SQL-Anweisungen an der sqlplus-Eingabeaufforderung aus, um sicherzustellen, dass die lokalisierten Aufzählungswerte korrekt hinzugefügt wurden:
	- So zeigen Sie die Aufzählungswerte in Französisch an: connect mw\_dba/ *password* und SELECT \* FROM cim.ostype\_fr
	- So zeigen Sie die Aufzählungswerte in Spanisch an: connect mw\_dba/ *password* und SELECT \* FROM cim.ostype\_es
	- So zeigen Sie die Aufzählungswerte in Deutsch an: connect mw\_dba/ *password* und SELECT \* FROM cim.ostype\_de
	- So zeigen Sie die Aufzählungswerte in Portugiesisch (Brasilien) an: connect mw\_dba/*password* und SELECT \* FROM cim.ostype\_pt\_BR
	- So zeigen Sie die Aufzählungswerte in Japanisch an: connect mw\_dba/ *password* und SELECT \* FROM cim.ostype\_ja
- **17** Geben Sie an der sqlplus-Eingabeaufforderung @\$HOME/schema/schema1.sql ein. Dabei ist \$HOME das in Schritt 2 erstellte Verzeichnis "schema".

Überprüfen Sie die Datei schema/inv1.log, um sicherzustellen, dass die Datenbank erfolgreich erstellt wurde. Ist dies nicht der Fall, enthält die Datei inv1.log folgende Fehlermeldungen: Oracle not available (Oracle nicht verfügbar), Out of space (kein Speicherplatz), Compilation error (Kompilierungsfehler).

- **18** Geben Sie an der sqlplus-Eingabeaufforderung den Befehl connect / as sysdba ein, um sich als Datenbankverwalter anzumelden.
- **19** Geben Sie an der sqlplus-Eingabeaufforderung shutdown immediate ein.
- **20** Geben Sie zum Starten der Inventardatenbank an der Eingabeaufforderung von Oracle Server Manager @*Benutzerdefinierter\_Verzeichnispfad*/zenworks/\_start.sql ein.

#### **Erstellen der Oracle10g-Inventardatenbank auf einem Server unter Windows**

Die folgenden Voraussetzungen müssen erfüllt sein:

- Oracle10g R1 muss auf dem Server installiert werden, bevor die Inventardatenbank konfiguriert wird.
- Um die Inventardatenbank in Oracle zu verwalten, benötigt das Arbeitsstationsinventar mindestens 25 Benutzerlizenzen.

Sie müssen die Inventardatenbank für Oracle auf Servern unter Windows manuell mithilfe des folgenden Verfahrens erstellen:

**1** Erstellen Sie das Verzeichnis C:\schema und kopieren Sie alle Dateien in den folgenden Verzeichnissen von der *ZENworks 7 Companion 2*-CD in das Verzeichnis "schema":

```
database\oracle10g\common
database\oracle10g\winntspecific
```
- 2 Standardmäßig sind die Dateien create.sql, init.ora und start.sql schreibgeschützt. Heben Sie den Schreibschutz auf.
- **3** Erstellen Sie die Verzeichnisstruktur *Benutzerdefinierter\_Pfad*\zenworks\inventory\oracle\database\tra ce.
- 4 Ersetzen Sie im Verzeichnis C: \schema\ create.sql alle Instanzen von d: durch *Benutzerdefinierter\_Pfad*.
- **5** Ersetzen Sie im Verzeichnis C:\schema\init.ora alle Instanzen von d: durch *Benutzerdefinierter\_Pfad*.
- **6** Ersetzen Sie im Verzeichnis C: \schema\ start.sql alle Instanzen von d: durch *Benutzerdefinierter\_Pfad*.

Wenn d: nicht gefunden wird, überprüfen und korrigieren Sie den Pfad der Datei init.ora im Datenbankverzeichnis.

- **7** Kopieren Sie C:\schema\init.ora in das Verzeichnis *Benutzerdefinierter\_Pfad*\zenworks\inventory\oracle\ database.
- **8** Kopieren Sie C:\schema\\_start.sql in das Verzeichnis *Benutzerdefinierter\_Pfad*\zenworks.
- **9** Stellen Sie sicher, dass die Oracle-Services richtig geladen sind und keine Datenbank gemountet ist.
- **10** Geben Sie an der Eingabeaufforderung den Befehl sqlplus /nolog ein, um Oracle Server Manager zu laden.
- **11** Geben Sie an der Eingabeaufforderung von Oracle Server Manager (sqlplus) @c:\schema\schema.sql ein.

Überprüfen Sie die Datei C:\schema\inv.log, um sicherzustellen, dass die Datenbank erfolgreich erstellt wurde. Ist dies nicht der Fall, enthält die Datei inv.log folgende Fehlermeldungen: Oracle not available (Oracle nicht verfügbar), Out of space (kein Speicherplatz), Compilation error (Kompilierungsfehler).

**12** Fügen Sie lokalisierte (nicht englische) Aufzählungswerte (Enum) für bestimmte Inventarattribute in der Datenbank hinzu.

**Wichtig:** Dieser Schritt muss auch in der englischen Version des Produkts durchgeführt werden.

Sie müssen die lokalisierten (nicht englischen) Aufzählungswerte hinzufügen, damit die Inventardienstprogramme von ConsoleOne, wie zum Beispiel der Inventarbericht, den Enum-Wert für die Inventarattribute in internationalen Versionen anzeigen kann. Die lokalisierten Enum-Werte müssen in der englischen Version des Produkts verfügbar sein, damit das Roll-up von Inventarinformationen von nicht englischen Standorten auf den Servern einer hohen Ebene richtig umgeleitet werden kann. Auf diesen Servern sind nur englische Versionen installiert.

Weitere Informationen zur Liste von Attributen, die Aufzählungswerte enthalten, finden Sie in [Anhang O, "Auflistungswerte", auf Seite 1293](#page-1296-0).

So fügen Sie lokalisierte Enum-Werte hinzu:

**12a** Geben Sie die JDBC-Verbindungseinstellungen in der Datei

*ZENworks\_Verzeichnis*\inv\server\wminv\properties\ connection.prop an, um die Verbindung zu der Oracle-Datenbank herzustellen.

Dies kann erfolgen, indem Sie die Schablone für die Eigenschaftseinstellungen von Oracle kopieren, die im Kommentarabschnitt in der Datei connection.prop angegeben ist. Geben Sie die IP-Adresse, Anschlussnummer und Datenbank-SID in der JDBC-URL-Zeichenkette an, die Ihrer Oracle-Serverkonfiguration entspricht.

**12b** Geben Sie an der Eingabeaufforderung des Servers AddEnums *Verzeichnisname\_mit\_Verbindung.prop* ein.

Wenn der Inventarserver auf einem Windows-Computer ausgeführt wird, führen Sie den Befehl aus dem Verzeichnis *ZENworks\_Verzeichnis*\inv\server\wminv\bin aus.

- **12c** Führen Sie folgende SQL-Anweisungen an der sqlplus-Eingabeaufforderung aus, um sicherzustellen, dass die lokalisierten Aufzählungswerte korrekt hinzugefügt wurden:
	- So zeigen Sie die Aufzählungswerte in Französisch an: connect mw\_dba/ *password* und SELECT \* FROM cim.ostype\_fr
	- So zeigen Sie die Aufzählungswerte in Spanisch an: connect mw\_dba/ *password* und SELECT \* FROM cim.ostype\_es
	- So zeigen Sie die Aufzählungswerte in Deutsch an: connect mw\_dba/ *password* und SELECT \* FROM cim.ostype\_de
	- So zeigen Sie die Aufzählungswerte in Portugiesisch (Brasilien) an: connect mw\_dba/*password* und SELECT \* FROM cim.ostype\_pt\_BR

**13** Geben Sie an der sqlplus-Eingabeaufforderung  $\mathbb{C}: \simeq \searrow \searrow$  Schema1.sql ein.

Überprüfen Sie die Datei C:\schema\inv1.log, um sicherzustellen, dass die Datenbank erfolgreich erstellt wurde. Ist dies nicht der Fall, enthält die Datei inv1.log folgende Fehlermeldungen: Oracle not available (Oracle nicht verfügbar), Out of space (kein Speicherplatz), Compilation error (Kompilierungsfehler).

- **14** Geben Sie an der sqlplus-Eingabeaufforderung den Befehl connect / as sysdba ein, um sich als Datenbankverwalter anzumelden.
- **15** Geben Sie an der sqlplus-Eingabeaufforderung shutdown immediate ein.
- **16** Geben Sie zum Starten der Inventardatenbank an der sqlplus-Eingabeaufforderung @*path*\zenworks\\_start.sql ein.
- **17** Fahren Sie fort mit "Manuelles Erstellen des Oracle-Inventardatenbankobjekts" auf Seite 959.

#### **Erstellen der Oracle10g-Inventardatenbank auf einem Server unter UNIX**

Die folgenden Voraussetzungen müssen erfüllt sein:

- Oracle10g R1 muss auf Versionen von Linux oder Solaris, die von Oracle10g unterstützt werden, installiert sein.
- □ Freie Festplattenkapazität: mindestens 4 GB
- □ Primärer Speicher: mindestens 1 GB
- Um die Inventardatenbank in Oracle zu verwalten, benötigt das Arbeitsstationsinventar mindestens 25 Benutzerlizenzen.

Sie müssen die Inventardatenbank für Oracle auf Servern unter UNIX manuell mithilfe des folgenden Verfahrens erstellen:

- **1** Melden Sie sich als Oracle-Benutzer an.
- **2** Erstellen Sie das Verzeichnis /schema im Installationsverzeichnis von Oracle (standardmäßig wird Oracle im Verzeichnis /opt/oracle installiert). Kopieren Sie dann alle Dateien aus den folgenden Verzeichnissen von der *ZENworks 7 Companion 2*-CD in das Verzeichnis "schema":

```
database\oracle10g\common
database\oracle10g\unixspecific
```
- **3** Standardmäßig sind die Dateien \_create.sql, init.ora und \_start.sql schreibgeschützt. Heben Sie den Schreibschutz auf.
- **4** Erstellen Sie die Verzeichnisstruktur *Benutzerdefinierter\_Verzeichnispfad*/ zenworks/inventory/oracle/database/trace in /opt/oracle.
- **5** Ersetzen Sie im Verzeichnis schema/init.ora alle Instanzen von \$HOME mit *Benutzerdefinierter\_Verzeichnispfad*.
- **6** Ersetzen Sie im Verzeichnis schema/ start.sql alle Instanzen von \$HOME mit *Benutzerdefinierter\_Verzeichnispfad*.
- **7** Ersetzen Sie im Verzeichnis schema/\_create.sql alle Instanzen von \$HOME mit *Benutzerdefinierter\_Verzeichnispfad*.
- **8** Ersetzen Sie im Verzeichnis schema/schema.sql alle Instanzen von \$HOME mit dem in Schritt 2 erstellten Verzeichnis "schema".
- **9** Ersetzen Sie im Verzeichnis schema/schema1.sql alle Instanzen von \$HOME mit dem in Schritt 2erstellten Verzeichnis "schema".
- **10** Kopieren Sie schema/init.ora in das Verzeichnis *Benutzerdefinierter\_Verzeichnispfad*/zenworks/inventory/oracle/ database.
- **11** Kopieren Sie schema/\_start.sql in das Verzeichnis *Benutzerdefinierter\_Verzeichnispfad*.
- **12** Stellen Sie sicher, dass die Oracle-Services ausgeführt werden und keine Datenbank gemountet ist.
- **13** Geben Sie an der Eingabeaufforderung den Befehl sqlplus /nolog ein, um Oracle Server Manager zu laden.
- **14** Geben Sie an der Eingabeaufforderung von Oracle Server Manager @\$HOME/schema/ schema.sql. Dabei ist \$HOME das in Schritt 2 erstellte Verzeichnis "schema".
- **15** Überprüfen Sie die Datei schema/inv.log, um sicherzustellen, dass die Datenbank erfolgreich erstellt wurde. Ist dies nicht der Fall, enthält die Datei inv.log folgende Fehlermeldungen: Oracle not available (Oracle nicht verfügbar), Out of space (kein Speicherplatz), Compilation error (Kompilierungsfehler).
- **16** Fügen Sie lokalisierte (nicht englische) Aufzählungswerte (Enum) für bestimmte Inventarattribute in der Datenbank hinzu.

**Wichtig:** Dieser Schritt muss auch in der englischen Version des Produkts durchgeführt werden.

Sie müssen die lokalisierten (nicht englischen) Aufzählungswerte hinzufügen, damit die Inventardienstprogramme von ConsoleOne, wie zum Beispiel der Inventarbericht, den Enum-Wert für die Inventarattribute in internationalen Versionen anzeigen kann. Die lokalisierten Enum-Werte müssen in der englischen Version des Produkts verfügbar sein, damit das Roll-up von Inventarinformationen von nicht englischen Standorten auf den Servern einer hohen Ebene richtig umgeleitet werden kann. Auf diesen Servern sind nur englische Versionen installiert.

So fügen Sie lokalisierte Enum-Werte hinzu:

**16a** Geben Sie auf dem Inventarserver-Computer die JDBC-Verbindungseinstellungen in der Datei Zenworks Verzeichnis\inv\server\wminv\properties\ connection.prop an, um die Verbindung zur Oracle-Datenbank herzustellen.

Dies kann erfolgen, indem Sie die Schablone für die Eigenschaftseinstellungen von Oracle kopieren, die im Kommentarabschnitt in der Datei connection.prop angegeben ist. Geben Sie die IP-Adresse, Anschlussnummer und Datenbank-SID in der JDBC-URL-Zeichenkette an, die Ihrer Oracle-Serverkonfiguration entspricht.

**16b** Geben Sie an der Eingabeaufforderung des Servers AddEnums *Verzeichnisname\_mit\_Verbindung.prop* ein.

Wenn der Inventarserver auf einem Windows-Computer ausgeführt wird, führen Sie den Befehl aus dem Verzeichnis *ZENworks\_Verzeichnis*\inv\server\wminv\bin aus.

- **16c** Führen Sie folgende SQL-Anweisungen an der sqlplus-Eingabeaufforderung aus, um sicherzustellen, dass die lokalisierten Aufzählungswerte korrekt hinzugefügt wurden:
	- So zeigen Sie die Aufzählungswerte in Französisch an: connect mw\_dba/ *password* und SELECT \* FROM cim.ostype\_fr
- So zeigen Sie die Aufzählungswerte in Spanisch an: connect mw\_dba/ *password* und SELECT \* FROM cim.ostype\_es
- So zeigen Sie die Aufzählungswerte in Deutsch an: connect mw\_dba/ *password* und SELECT \* FROM cim.ostype\_de
- So zeigen Sie die Aufzählungswerte in Portugiesisch (Brasilien) an: connect mw\_dba/*password* und SELECT \* FROM cim.ostype\_pt\_BR
- So zeigen Sie die Aufzählungswerte in Japanisch an: connect mw\_dba/ *password* und SELECT \* FROM cim.ostype\_ja
- **17** Geben Sie an der sqlplus-Eingabeaufforderung @\$HOME/schema/schema1.sql ein. Dabei ist \$HOME das in Schritt 2 erstellte Verzeichnis "schema".

Überprüfen Sie die Datei schema/inv1.log, um sicherzustellen, dass die Datenbank erfolgreich erstellt wurde. Ist dies nicht der Fall, enthält die Datei inv1.log folgende Fehlermeldungen: Oracle not available (Oracle nicht verfügbar), Out of space (kein Speicherplatz), Compilation error (Kompilierungsfehler).

- **18** Geben Sie an der sqlplus-Eingabeaufforderung den Befehl connect / as sysdba ein, um sich als Datenbankverwalter anzumelden.
- **19** Geben Sie an der sqlplus-Eingabeaufforderung shutdown immediate ein.
- **20** Geben Sie zum Starten der Inventardatenbank an der Eingabeaufforderung von Oracle Server Manager @*Benutzerdefinierter\_Verzeichnispfad*/zenworks/\_start.sql ein.

#### **Manuelles Erstellen des Oracle-Inventardatenbankobjekts**

- **1** Klicken Sie in ConsoleOne mit der rechten Maustaste im Novell eDirectory-Baum auf einen Standort für das Datenbankobjekt. Klicken Sie dann auf *Neu*, *Objekt*, *ZENworks-Datenbank* und dann auf *OK*.
- **2** Geben Sie einen Namen für das Datenbankobjekt ein und klicken Sie dann auf *OK*.
- **3** Konfigurieren Sie die Datenbankserveroptionen für das Datenbankobjekt.
	- **3a** Klicken Sie in ConsoleOne mit der rechten Maustaste auf das Datenbankobjekt (Inventardatenbank*\_Servername*), klicken Sie auf *Eigenschaften* und dann auf die Registerkarte *ZENworks-Datenbank*.
	- **3b** Wählen Sie mit einer der folgenden Methoden das Datenbankserverobjekt aus:
		- Wenn eDirectory auf dem Datenbankserver installiert ist, suchen Sie im Feld *Server-DN* nach dem Serverobjekt des Servers, auf dem die Datenbank physisch installiert ist und ausgeführt wird und wählen Sie dieses aus.

Die Server-IP-Adresse wird in der Dropdown-Liste *Server-IP-Adresse oder -DNS-Name* automatisch ausgefüllt. Wenn das ausgewählte Serverobjekt über mehrere IP-Adressen verfügt, wählen Sie die geeignete IP-Adresse aus.

**Wichtig:** Stellen Sie sicher, dass der für das Datenbankobjekt konfigurierte DNS-Name des Datenbankservers gültig ist. Wenn der DNS-Name ungültig ist, müssen Sie eine geeignete Datenbankserver-IP-Adresse auf der Eigenschaftsseite des Datenbankobjekts auswählen.

Geben Sie zum Löschen des Werts im Feld *Server-DN* die IP-Adresse eines anderen Datenbankservers ein oder wählen Sie ein anderes Serverobjekt aus.

 Wenn eDirectory nicht auf dem Datenbankserver installiert ist, geben Sie die IP-Adresse oder den DNS-Namen des Servers im Feld *Server-IP-Adresse oder -DNS-Name* ein.

**3c** Geben Sie die folgenden Werte an:

- **Datenbank-Benutzername (Lese-/Schreibrecht):** *MW\_DBA*
- **Datenbank-Passwort (Lese-/Schreibrecht):** *novell*
- **Datenbank-Benutzername (Leserecht):** *MWO\_READER*
- **Datenbank-Passwort (Leserecht):** *novell*
- **Datenbank-Benutzername (Schreibrecht):** *MWO\_UPDATER*
- **Datenbank-Passwort (Schreibrecht):** *novell*

**Wichtig:** Alle Inventarkomponenten verwenden den Benutzernamen und das Passwort, die im Datenbankobjekt konfiguriert wurden. Das Standardpasswort für alle Optionen lautet "novell". Sie können es jedoch in der Datenbank ändern und an dieser Stelle aktualisieren.

- **3d** Klicken Sie auf *Anwenden*.
- **3e** Um die Eigenschaften für den JDBC-Treiber zu konfigurieren, klicken Sie auf die Registerkarte *JDBC-Treiberinformationen*.
- **3f** Wählen Sie *Oracle* aus und klicken Sie auf die Schaltfläche *Standardeinstellungen*.

Dies füllt die Felder mit den Standard-JDBC-Treiberinformationen aus.

Die Datenbankeinstellungen für Oracle lauten:

- **Treiber:** *oracle.jdbc.driver.OracleDriver*
- **Protokoll:** *jdbc:*
- **Unterprotokoll:** *oracle*:
- **Untername:** *thin:@*
- **Anschluss:** *1521*
- **Flaggen:** Dieses Feld ist für Oracle nicht anwendbar.
- **Datenbankservice-Name:** *orcl* (Der Wert für SID ist der gleiche wie der für die Datenbankinstanz zugewiesene Wert.)

**3g** Klicken Sie auf *Anwenden* und dann auf *Schließen*.

#### **Konfigurieren und Ausführen von mehreren Oracle-Datenbankinstanzen auf einem Server unter Windows**

Die folgenden Voraussetzungen müssen erfüllt sein:

- Die von ZENworks unterstützt Version von Oracle muss auf dem Inventarserver unter Windows installiert sein.
- Um die Inventardatenbank in Oracle zu verwalten, benötigt das Arbeitsstationsinventar mindestens 25 Benutzerlizenzen.
- $\Box$  Die Inventardatenbank ist bereits eingerichtet.

So konfigurieren Sie Oracle-Instanzen und führen diese aus:

- **1** Klicken Sie auf dem Datenbankserver auf dem Desktop im Menü *Start* auf *Programme*, *Oracle*, *Database Administration* (Datenbankverwaltung) und dann auf *Oracle Database Configuration Assistant* (Assistent für die Konfiguration einer Oracle-Datenbank).
- **2** Klicken Sie auf *Datenbank erstellen*, *Weiter*, *Standard*, *Weiter*, *Copy Existing Database Files from the CD* (Vorhandene Datenbankdateien von der CD kopieren) und dann auf *Weiter*.
- **3** Geben Sie folgende Details ein:
	- **Globaler Aliasname für die Datenbank:** mgmtdb.*Ihr\_Windows\_NT/2000\_Name*
	- **SID:** Der Standardwert lautet *mgmtdb*.
- **4** Klicken Sie auf *Fertig stellen*.

Durch diesen Vorgang wird die Oracle-Datenbank erstellt, nimmt aber einige Zeit in Anspruch.

Stellen Sie sicher, dass der Service "OracleServiceMGMTDB" erstellt und gestartet wurde.

**5** Laden Sie die Inventardatenbank.

Klicken Sie zum Ausführen von Oracle Server Manager auf dem Desktop auf *Start*, *Ausführen* und dann auf *SQLPLUS*.

Geben Sie folgende Befehle ein:

```
set instance mgmtdb
```

```
connect internal/Verwalter_Passwort
```
## <span id="page-964-0"></span>**73.2.3 Einrichten der Inventardatenbank für MS SQL Server 2000**

Dieser Abschnitt enthält Informationen zu folgenden Themen:

- "Konfigurieren der Inventardatenbank für MS SQL Server 2000" auf Seite 961
- "Manuelles Erstellen des Inventardatenbankobjekts für MS SQL 2000" auf Seite 965
- "Verbinden des Inventarservers und von ConsoleOne mit der Inventardatenbank unter MS SQL 2000" auf Seite 966

#### **Konfigurieren der Inventardatenbank für MS SQL Server 2000**

Folgende Voraussetzungen zum Konfigurieren der Datenbank müssen erfüllt sein:

- Microsoft SQL Server 2000 muss auf dem Windows-Server installiert sein.
- $\Box$  Mindestens 50 MB freier Speicherplatz zum Extrahieren der Datei p1mssqlinvdb.zip.
- Stellen Sie sicher, dass auf dem Server mit der Inventardatenbank ausreichend Speicherplatz vorhanden ist.

So konfigurieren Sie die Inventardatenbank für MS SQL Server 2000

- **1** Kopieren Sie die Datei p1mssqlinvdb.zip aus dem Verzeichnis *ZENworks 7 Companion 2*-CD\database\mssql nach *Pfad\_des\_Inventardatenbankverzeichnisses\_auf\_dem\_Datenbankserver*.
- **2** Extrahieren Sie die Datei p1mssqlinvdb.zip.
- **3** Klicken Sie auf dem Desktop des MS SQL Servers auf *Start*, *Programme*, *Microsoft SQL Server* und dann auf *Enterprise Manager*.
- **4** Suchen Sie in SQL Server Enterprise Manager das Verzeichnis Console Root/Microsoft SQL Servers/SQL Server Group/*Name\_des\_Computers\_mit\_Inventardatenbank*.
- **5** Klicken Sie mit der rechten Maustaste auf *Name\_des\_Computers\_mit\_Inventardatenbank* und dann auf *Eigenschaften*.
- **6** Klicken Sie im Dialogfeld "SQL-Server-Eigenschaften" auf die Registerkarte *Sicherheit* und stellen Sie sicher, dass die Authentifizierung für SQL-Server und Windows aktiviert ist.

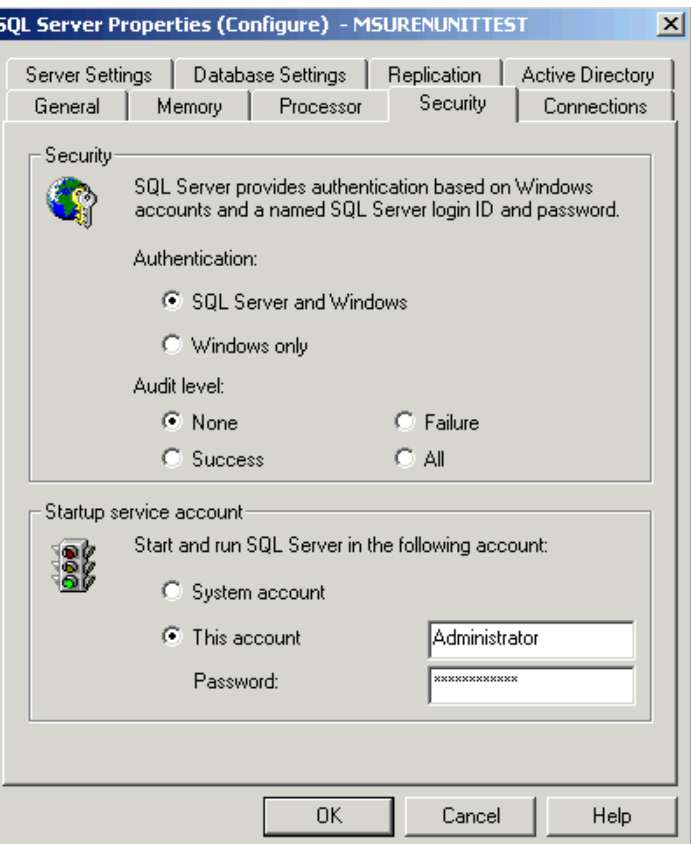

- **7** Klicken Sie auf *OK*.
- **8** Suchen Sie nach *Name\_des\_Computers\_mit\_Inventardatenbank*/Databases und klicken Sie mit der rechten Maustaste auf "Datenbanken" und dann auf *Alle Aufgaben*. Doppelklicken Sie anschließend auf *Datenbank anfügen*.
- **9** Führen Sie im Dialogfeld "Datenbank anfügen" folgende Aufgaben durch:
	- **9a** Klicken Sie auf die Schaltfläche *Durchsuchen* und wählen Sie als anzuhängende .mdf-Datenbankdatei mgmtdb.mdf aus.
	- **9b** Stellen Sie sicher, dass das Feld *Anfügen als* den Wert "mgmtdb" enthält.
	- **9c** Wählen Sie in der Dropdown-Liste *Datenbankbesitzer angeben* den Eintrag *sa* aus.
	- **9d** Klicken Sie auf *OK*.

Die ZENworks-Inventardatenbank (mgmtdb) ist mit der Datenbank-Servergruppe verknüpft.

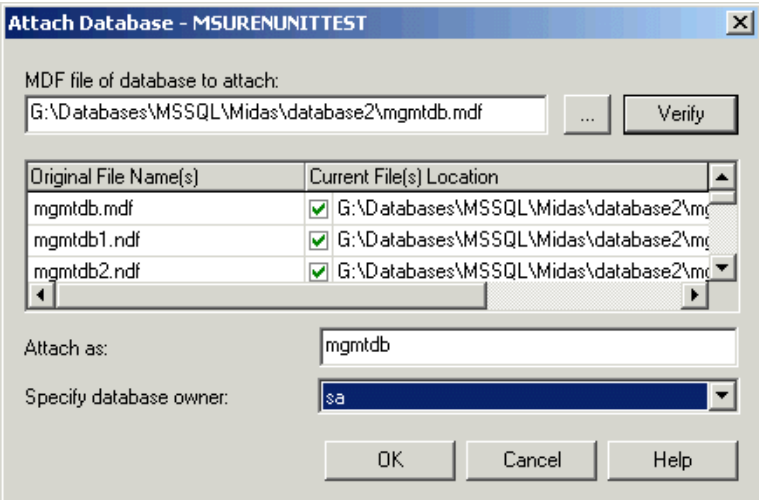

- **10** Wählen Sie *mgmtdb* aus, klicken Sie auf das Menü *Extras* und dann auf *SQL Query Analyzer*.
- **11** Gehen Sie in SQL Query Analyzer folgendermaßen vor:
	- **11a** Stellen Sie sicher, dass in der Dropdown-Liste *mgmtdb* ausgewählt ist.
	- **11b** Klicken Sie auf *Datei* und dann auf *Öffnen*.
	- **11c** Wählen Sie die Abfragedatei createloginnames.sql im Verzeichnis *ZENworks 7 Companion 2*-CD\database\mssql aus.
	- **11d** Klicken Sie auf *Abfrage* und dann auf *Ausführen*.

Bei erfolgreicher Ausführung wird im Meldungsbereich folgende Meldung angezeigt:

Neue Anmeldung erstellt

**11e** Melden Sie sich in SQL Query Analyzer als MW\_DBA an und führen Sie folgende Drop-Trigger-SQL-Abfragen aus:

drop trigger cim.x\$cim\$component

go

drop trigger cim.x\$cim\$dependency

go

drop trigger managewise.x\$managewise\$designates

go

drop trigger managewise.x\$managewise\$currentloginuser go drop trigger managewise.x\$managewise\$lastloginuser go drop trigger cim.x\$cim\$installedsoftwareelement go

Bei der Ausführung der Drop-Trigger-SQL-Abfragen wird möglicherweise die Fehlermeldung "Cannot drop the trigger '*trigger\_name*' because it does not exist in the system catalog" auf der Konsole angezeigt. Diese Meldung können Sie ignorieren.

**12** (Optional) Fügen Sie lokalisierte (nicht englische) Aufzählungswerte (Enum) für bestimmte Inventarattribute in der Datenbank hinzu.

Sie müssen die lokalisierten (nicht englischen) Aufzählungswerte hinzufügen, damit die Inventardienstprogramme von ConsoleOne, wie zum Beispiel der Inventarbericht, den Enum-Wert für die Inventarattribute in internationalen Versionen anzeigen kann. Die lokalisierten Enum-Werte müssen in der englischen Version des Produkts verfügbar sein, damit das Roll-up von Inventarinformationen von nicht englischen Standorten auf den Servern einer hohen Ebene richtig umgeleitet werden kann. Auf diesen Servern sind nur englische Versionen installiert.

Weitere Informationen zur Liste von Attributen, die Aufzählungswerte enthalten, finden Sie in [Anhang O, "Auflistungswerte", auf Seite 1293](#page-1296-0).

So fügen Sie lokalisierte Enum-Werte hinzu:

**12a** Geben Sie die JDBC-Verbindungseinstellungen in der Datei *ZENworks\_Verzeichnis*\inv\server\wminv\properties\ connection.prop an, um die Verbindung zu der MS SQL-Datenbank herzustellen.

Dies kann erfolgen, indem Sie die Schablone für die Eigenschaftseinstellungen von MS SQL kopieren, die im Kommentarabschnitt in der Datei connection.prop angegeben ist. Geben Sie die IP-Adresse, Anschlussnummer und Datenbank-SID in der JDBC-URL-Zeichenkette an, die Ihrer MS SQL-Serverkonfiguration entspricht.

**12b** Geben Sie an der Eingabeaufforderung des Servers AddEnums *Verzeichnisname\_mit\_Verbindung.prop* ein.

Wenn der Inventarserver auf einem Windows-Computer ausgeführt wird, führen Sie den Befehl aus dem Verzeichnis *ZENworks\_Verzeichnis*\inv\server\wminv\bin aus.

Nach Ausführen des Befehls wird an der Eingabeaufforderung der Konsole eine Meldung angezeigt, dass die lokalisierten Enum-Werte erfolgreich eingefügt wurden.

**13** Fahren Sie fort mit "Manuelles Erstellen des Inventardatenbankobjekts für MS SQL 2000" auf Seite 965.

#### **Manuelles Erstellen des Inventardatenbankobjekts für MS SQL 2000**

- **1** Klicken Sie in ConsoleOne mit der rechten Maustaste im Novell eDirectory-Baum auf einen Standort für das Datenbankobjekt. Klicken Sie dann auf *Neu*, *Objekt*, *ZENworks-Datenbank* und dann auf *OK*.
- **2** Geben Sie einen Namen für das Datenbankobjekt ein und klicken Sie dann auf *OK*.
- **3** Konfigurieren Sie die Datenbankserveroptionen für das Datenbankobjekt.
	- **3a** Klicken Sie in ConsoleOne mit der rechten Maustaste auf das Datenbankobjekt (Inventardatenbank*\_Servername*), klicken Sie auf *Eigenschaften* und dann auf die Registerkarte *ZENworks-Datenbank*.
	- **3b** Wählen Sie mit einer der folgenden Methoden das Datenbankserverobjekt aus:
		- Wenn eDirectory auf dem Datenbankserver installiert ist, suchen Sie im Feld *Server-DN* nach dem Serverobjekt des Servers, auf dem die Datenbank physisch installiert ist und ausgeführt wird und wählen Sie dieses aus.

Die Server-IP-Adresse wird in der Dropdown-Liste *Server-IP-Adresse oder -DNS-Name* automatisch ausgefüllt. Wenn das ausgewählte Serverobjekt über mehrere IP-Adressen verfügt, wählen Sie die geeignete IP-Adresse aus.

**Wichtig:** Stellen Sie sicher, dass der für das Datenbankobjekt konfigurierte DNS-Name des Datenbankservers gültig ist. Wenn der DNS-Name ungültig ist, müssen Sie eine geeignete Datenbankserver-IP-Adresse auf der Eigenschaftsseite des Datenbankobjekts auswählen.

Geben Sie zum Löschen des Werts im Feld *Server-DN* die IP-Adresse eines anderen Datenbankservers ein oder wählen Sie ein anderes Serverobjekt aus.

- Wenn eDirectory nicht auf dem Datenbankserver installiert ist, geben Sie die IP-Adresse oder den DNS-Namen des Servers im Feld *Server-IP-Adresse oder -DNS-Name* ein.
- **3c** Geben Sie die folgenden Werte an:
	- **Datenbank-Benutzername (Lese-/Schreibrecht):** *MW\_DBA*
	- **Datenbank-Passwort (Lese-/Schreibrecht):** *novell*
	- **Datenbank-Benutzername (Leserecht):** *MWM\_READER*
	- **Datenbank-Passwort (Leserecht):** *novell*
	- **Datenbank-Benutzername (Schreibrecht):** *MWM\_UPDATER*
	- **Datenbank-Passwort (Schreibrecht):** *novell*

**Wichtig:** Alle Inventarkomponenten verwenden den Benutzernamen und das Passwort, die im Datenbankobjekt konfiguriert wurden. Das Standardpasswort für alle Optionen lautet "novell". Sie können es jedoch in der Datenbank ändern und an dieser Stelle aktualisieren.

- **3d** Klicken Sie auf *Anwenden*.
- **3e** Klicken Sie zum Konfigurieren der Eigenschaften für den JDBC-Treiber auf die Registerkarte *JDBC-Treiberinformationen*.

**3f** Wählen Sie "MSSQL" aus und klicken Sie auf die Schaltfläche *Standardeinstellungen*. Dies füllt die Felder mit den Standard-JDBC-Treiberinformationen aus.

Die Datenbankeinstellungen für MS SQL lauten:

- **Treiber:** *com.microsoft.jdbc.sqlserver.SQLServerDriver*
- **Protokoll:** *jdbc:*
- **Unterprotokoll:** *microsoft*:
- **Untername:** *sqlserver://*
- **Anschluss:** *1433*
- **Flaggen:** Dieses Feld ist für MS SQL nicht anwendbar.
- **Datenbankservice-Name:** Dieses Feld ist für MS SQL nicht anwendbar.

**3g** Klicken Sie auf *Anwenden* und dann auf *Schließen*.

4 Fahren Sie fort mit "Verbinden des Inventarservers und von ConsoleOne mit der Inventardatenbank unter MS SQL 2000" auf Seite 966.

#### **Verbinden des Inventarservers und von ConsoleOne mit der Inventardatenbank unter MS SQL 2000**

Die Inventarserverkomponenten und ConsoleOne verwenden Microsoft JDBC-Treiber, um eine Verbindung mit der Inventardatenbank unter MS SQL 2000 herzustellen. Sie müssen mit dem Inventarsystem die Microsoft SQL Server 2000-Treiber für JDBC installieren und konfigurieren.

So konfigurieren Sie den Microsoft SQL Server 2000-Treiber für JDBC für den Zugriff auf die unter MS SQL 2000 ausgeführte Inventardatenbank:

- **1** Laden Sie die englische Windows-Version des Microsoft JDBC-Treibers von der Microsoft SQL Server-Website (http://www.microsoft.com/downloads/details.aspx?FamilyID=9f1874b6 f8e1-4bd6-947c-0fc5bf05bf71&DisplayLang=en) herunter.
- **2** Gehen Sie auf einem Inventarserver unter Windows wie folgt vor und fahren Sie dann mit Schritt 4 fort:

**2a** Installieren Sie den Treiber.

- **2b** Kopieren Sie die Dateien msbase.jar, msutil.jar und mssqlserver.jar nach *Installationsverzeichnis\_des\_Inventarservers*\inv\server\lib.
- **3** Gehen Sie auf einem Inventarserver unter Linux wie folgt vor und fahren Sie dann mit Schritt 4 fort:
	- **3a** Extrahieren Sie die Dateien msbase.jar, msutil.jar und mssqlserver.jar aus dem heruntergeladenen Microsoft JDBC-Treiber.
	- **3b** Kopieren Sie die Dateien msbase.jar, msutil.jar und mssqlserver.jar nach /opt/novell/zenworks/java/lib/common.
- **4** Kopieren Sie auf dem Computer, auf dem ConsoleOne mit ZENworks 7-Inventar-Snapins ausgeführt wird, die Dateien msbase.jar, msutil.jar und mssqlserver.jar nach *Installationsverzeichnis\_von\_ConsoleOne*\lib\zen.
- **5** Erstellen Sie in ConsoleOne ein Datenbankobjekt in dem Container, in dem der Inventarserver installiert ist.
	- **5a** Klicken Sie mit der rechten Maustaste auf den Container.
- **5b** Klicken Sie auf *Neu*, *Objekt*, wählen Sie in der Liste von Objekten *ZENworks-Datenbank* aus und klicken Sie auf *OK*.
- **5c** Geben Sie einen Namen für das Datenbankobjekt ein und klicken Sie dann auf *OK*.
- **6** Konfigurieren Sie die Datenbankserveroptionen für das Datenbankobjekt.
	- **6a** Klicken Sie in ConsoleOne mit der rechten Maustaste auf das Datenbankobjekt, klicken Sie auf *Eigenschaften* und dann auf die Registerkarte *ZENworks-Datenbank*.
	- **6b** Wählen Sie mit einer der folgenden Methoden das Datenbankserverobjekt aus:
		- Wenn eDirectory auf dem Datenbankserver installiert ist, suchen Sie im Feld *Server-DN* nach dem Serverobjekt des Servers, auf dem die Datenbank physisch installiert ist und ausgeführt wird und wählen Sie dieses aus.

Die Server-IP-Adresse wird in der Dropdown-Liste *Server-IP-Adresse oder -DNS-Name* automatisch ausgefüllt. Wenn das ausgewählte Serverobjekt über mehrere IP-Adressen verfügt, wählen Sie die geeignete IP-Adresse aus.

**Wichtig:** Stellen Sie sicher, dass der für das Datenbankobjekt konfigurierte DNS-Name des Datenbankservers gültig ist. Wenn der DNS-Name ungültig ist, müssen Sie eine geeignete Datenbankserver-IP-Adresse auf der Eigenschaftsseite des Datenbankobjekts auswählen.

Geben Sie zum Löschen des Werts im Feld *Server-DN* die IP-Adresse eines anderen Datenbankservers ein oder wählen Sie ein anderes Serverobjekt aus.

- Wenn eDirectory nicht auf dem Datenbankserver installiert ist, geben Sie die IP-Adresse des Servers oder den DNS-Namen im Feld *Server-IP-Adresse oder -DNS-Name* ein.
- **6c** Geben Sie die Werte für folgende Optionen ein:
	- **Datenbank-Benutzername (Lese-/Schreibrecht):** *MW\_DBA*
	- **Datenbank-Passwort (Lese-/Schreibrecht):** *novell*
	- **Datenbank-Benutzername (Leserecht):** *MWM\_READER*
	- **Datenbank-Passwort (Leserecht):** *novell*
	- **Datenbank-Benutzername (Schreibrecht):** *MWM\_UPDATER*
	- **Datenbank-Passwort (Schreibrecht):** *novell*
- **6d** Klicken Sie auf *Anwenden*.
- **6e** Um die Eigenschaften für den JDBC-Treiber zu konfigurieren, klicken Sie auf die Registerkarte *JDBC-Treiberinformationen*.
- **6f** Wählen Sie *MS SQL* aus und klicken Sie auf *Standardeinstellungen*.

Dies füllt die Felder mit den Standard-JDBC-Treiberinformationen aus.

Bearbeiten Sie die Datenbankeinstellungen entsprechend der Konfiguration von Ihrem MS SQL Server. Die Datenbankeinstellungen für MS SQL lauten:

- **Treiber:** *com.microsoft.jdbc.sqlserver.SQLServerDriver*
- **Protokoll:** *jdbc:*
- **Unterprotokoll:** *microsoft*:
- **Untername:** *sqlserver:*//
- **Anschluss:** *1433*
- **Flaggen:** Für MS SQL nicht anwendbar.
- **Datenbankservice-Name:** Für MS SQL nicht anwendbar.

**6g** Klicken Sie auf *Anwenden* und dann auf *Schließen*.

Tipps zur Leistungsverbesserung finden Sie in Abschnitt L.1, "Optimierungstipps für [Datenbankparameter", auf Seite 1237.](#page-1240-0)

# **73.3 Konfigurieren des Inventarserviceobjekts**

Die Objekteinstellungen für den Inventarservice konfigurieren die Absuche für die verknüpften inventarisierten Arbeitsstationen.

So konfigurieren Sie das Inventarserviceobjekt:

- **1** Klicken Sie in ConsoleOne mit der rechten Maustaste auf das Inventarserviceobjekt (Inventarservice\_*Servername*). Klicken Sie anschließend zum Anzeigen der Seite "Eigenschaften des Inventarserviceobjekts" auf *Eigenschaften*.
- **2** Bearbeiten Sie folgende Einstellungen:

**Inventarserver-Funktion:** Sie müssen die Funktion des Servers angeben, und zwar basierend auf den Servern, die Sie für die Inventarabsuche eingerichtet haben. Weitere Informationen hierzu finden Sie in Abschnitt 72.4, "Erläuterungen zu den Inventarserverfunktionen", auf [Seite 887](#page-890-0).

Abhängig von der festgelegten neuen Funktion werden mehrere Anweisungen angezeigt. Wenn Sie beispielsweise einem Server die Funktion "Stammserver mit Computern" anstelle der Funktion "Stammserver" zuweisen, ist die Arbeitsstationsinventar-Richtlinie für die zugehörigen inventarisierten Arbeitsstationen zu konfigurieren. Um die Änderung der Funktion in Kraft treten zu lassen, führen Sie jeweils die angegebenen Anweisungen aus. Weitere Informationen hierzu finden Sie in Abschnitt 73.1.7, "Ändern der Funktion für den [Inventarserver", auf Seite 929.](#page-932-0)

Änderungen an der Funktion wirken sich auf die vorhandene Inventareinrichtung aus, daher sind diese Änderungen sorgfältig zu planen.

**Relevanzdatum der Absuchedaten:** Geben Sie Datum und Uhrzeit an. Alle Absuchedateien (.zip-Dateien) mit Absucheinformationen, die vor dem auf der Seite "Eigenschaften des Inventarserviceobjekts" angegebenen Relevanzdatum gesammelt wurden, werden gelöscht.

**Absucheverzeichnispfad:** Wählen Sie die Bezeichnung des Volume auf dem Inventarserver aus, in dem die Absuchedatendateien abgelegt werden sollen.

Der Absucheverzeichnispfad (scandir) entspricht dem Pfad auf dem Inventarserver, in dem die Absuchedatendateien gespeichert werden. Für den Absucheverzeichnispfad gilt das folgende Format: *Inventarservername\Volume\_des\_Serververzeichnisses*.

Bei NetWare-Servern ist es nicht möglich, den Inventarservernamen im Absucheverzeichnispfad zu ändern. Klicken Sie zum Ändern des Verzeichnisnamens auf *Durchsuchen* und wählen Sie ein bestehendes Verzeichnis aus.

Bei Windows-Servern ist es nicht möglich, den Inventarservernamen im Absucheverzeichnispfad zu ändern. Um den Verzeichnisnamen zu ändern, müssen Sie ihn manuell eingeben.

Bei einem Linux-Server können Sie den im Absucheverzeichnispfad dieser Eigenschaftsseite angegebenen Namen des Inventarservers oder Verzeichnispfad nicht ändern. Der Verzeichnispfad kann jedoch mithilfe des Skripts zeninvshares geändert werden. Weitere
Informationen hierzu finden Sie in Abschnitt 73.4, "Ändern des Absucheverzeichnispfads [\(ScanDir\) für einen Inventarserver unter Linux", auf Seite 969](#page-972-0).

**Absuche der Computer aktivieren:** Mit dieser Option können Sie die Hardware- und Software-Absuche für die inventarisierten Arbeitsstationen ausführen, die mit dem betreffenden Inventarserviceobjekt verknüpft sind. Die Inventarinformationen werden nur dann durch die Absucheprogramme zusammengestellt, wenn diese Option aktiviert ist. Das Absucheprogramm erfasst standardmäßig nur die Hardware-Informationen der inventarisierten Arbeitsstationen.

**Komplettabsuche starten:** Beim ersten Absuchen der inventarisierten Arbeitsstation stellt das Absucheprogramm das vollständige Inventar der inventarisierten Arbeitsstation zusammen. Eine vollständige Inventarabsuche der inventarisierten Arbeitsstation wird bezeichnet als *Komplettabsuche.* Nachdem die inventarisierte Arbeitsstation abgesucht wurde, vergleicht das Absucheprogramm bei der nächsten Absuche die vorliegenden Inventarinformationen mit den gespeicherten Verlaufsdaten. Bei Abweichungen an der Arbeitsstation bildet das Absucheprogramm eine *Delta-Absuche*. Die zusammengestellten Daten umfassen die Änderungen, die seit dem letzten Absuchen am Inventar vorgenommen wurden. Dies ist die Standardeinstellung für nachfolgende Absuchevorgänge nach dem ersten Absuchen der inventarisierten Arbeitsstation. Wenn aus dem Statusprotokoll der Inventarkomponenten hervorgeht, dass das Absuchen für die Arbeitsstation nicht erfolgreich abgeschlossen wurde, können Sie einen vollständigen Absuchevorgang erzwingen. Diese Richtlinieneinstellung ist auf alle mit ihr verknüpften inventarisierten Arbeitsstationen anwendbar. Um die Richtlinie aufzuheben, legen Sie diese Option für eine individuelle inventarisierte Arbeitsstation fest. Weitere Informationen zu den Einstellungen für ein Arbeitsstationsobjekt finden Sie in [Abschnitt 73.6, "Arbeitsstationsinventar-Richtlinie konfigurieren", auf Seite 971.](#page-974-0)

**Hinweis:** Mit der Arbeitsstationsinventar-Richtlinie können Sie die geplante Komplettabsuche so konfigurieren, dass nach einer bestimmten Anzahl von Delta-Absuchen eine Komplettabsuche erfolgt. Der Wert muss zwischen 5 und 65.535 liegen. Wenn Sie keine geplante Komplettabsuche wünschen, setzen Sie den Wert auf "65535".

- **3** Klicken Sie zum Konfigurieren der Softwarewörterbuchregeln auf die Registerkarte *Software-Inventarkonfiguration*. Weitere Informationen zum Konfigurieren der Softwarewörterbuchregeln finden Sie in Abschnitt 76.3, "Anpassen der abzusuchenden [Software-Inventarinformationen auf inventarisierten ZENworks 7 -Arbeitsstationen", auf](#page-1070-0)  [Seite 1067.](#page-1070-0)
- **4** Klicken Sie auf "OK".

**Hinweis:** Wenn Sie die Inventarrichtlinien ändern oder die Objekte konfigurieren, beenden Sie zuvor stets die Inventarservices. Konfigurieren Sie die Richtlinien und Eigenschaften der Objekte. Starten Sie die Inventarservices erneut. Weitere Informationen zum Starten des Inventarservice finden Sie in [Abschnitt 73.1.5, "Starten und Anhalten des Inventarservice", auf Seite 926](#page-929-0).

# <span id="page-972-0"></span>**73.4 Ändern des Absucheverzeichnispfads (ScanDir) für einen Inventarserver unter Linux**

Der Absucheverzeichnispfad für einen Inventarserver unter Linux kann mithifle des Skripts zeninvshares geändert werden.

So ändern Sie den Absucheverzeichnispfad:

- **1** Führen Sie an der Eingabeaufforderung des Linux-Inventarservers durch Eingabe des Befehls /opt/novell/bin/zeninvshares das Skript "zenivshares" aus.
- **2** Geben Sie den neuen Absucheverzeichnispfad ein.

**Hinweis:** Wählen Sie kein Verzeichnis, das möglicherweise vertrauliche Daten enthält, da dieses Skript allen Benutzern Lese- und Ausführungsberechtigungen für alle Verzeichnisse im Pfad scandir erteilt.

**3** (Bedingt) Auf dem OES-Linux-Inventarserver können Sie erst nach Eingabe der Anmeldeinformationen des eDirectory-Verwalters den NCP-Freigaben Rechte zuweisen.

Wenn Sie den scandir-Pfad geändert haben und Ihr Linux-Inventarserver unter OES ausgeführt wird, stellen Sie sicher, dass in /etc/opt/novell/ncpserv.conf folgender Eintrag vorhanden ist:

VOLUME sys /usr/novell/sys

Wenn der Eintrag nicht vorhanden ist, fügen Sie ihn der Datei manuell hinzu. Starten Sie anschließend Novell eDirectory neu, indem Sie an der Eingabeaufforderung des Linux-Servers / etc/init.d/ndsd restart eingeben.

# **73.5 Datenbankstandort-Richtlinie konfigurieren**

Die Datenbankstandort-Richtlinie enthält den Standort der Inventardatenbank. Sie können die Datenbankstandort-Richtlinie mit einem Container verknüpfen, in dem sich das Inventarserviceobjekt (Inventarservice\_*Servername*) befindet, indem Sie entweder das Servicestandortpaket oder das Serverpaket eines Inventarservers verwenden.

**Hinweis:** Wenn Sie das Servicestandortpaket und das Serverpaket konfigurieren, überschreiben die Einstellungen für das Serverpaket diejenigen für das Servicestandortpaket.

So verknüpfen Sie das Datenbankobjekt mit einem Container, in dem sich das Inventarserviceobjekt befindet:

- **1** Klicken Sie in ConsoleOne mit der rechten Maustaste auf das *Servicestandortpaket*. Klicken Sie dann auf *Eigenschaften*. Die Seite *Richtlinien* wird angezeigt.
- **2** Aktivieren Sie das Kontrollkästchen in der Spalte *Aktiviert* für die ZENworks-Datenbankrichtlinie.
- **3** Klicken Sie auf *Eigenschaften*, um die Seite *Inventarverwaltung* anzuzeigen.
- **4** Navigieren Sie zu dem DN des Inventardatenbankobjekts (Inventardatenbank\_*Servername*) und klicken Sie dann auf *OK*.

Bei Sybase-Datenbanken wird das Datenbankobjekt während der Installation des Arbeitsstationsinventars automatisch erstellt, es sei denn, Sie führen die Installation auf einem Server unter Windows ohne eDirectory durch. Weitere Informationen zum manuellen Erstellen von Datenbankobjekten finden Sie in "Manuelles Erstellen des Sybase-Inventardatenbankobjekts" auf Seite 944.

Bei Oracle-Datenbanken müssen Sie das Datenbankobjekt erstellen und konfigurieren. Weitere Informationen hierzu finden Sie in ["Einrichten der Oracle-Inventardatenbank" auf Seite 950](#page-953-0).

Bei MS SQL-Datenbanken müssen Sie das Datenbankobjekt konfigurieren. Weitere Informationen hierzu finden Sie in "Einrichten der Inventardatenbank für MS SQL Server [2000" auf Seite 961.](#page-964-0)

- **5** Klicken Sie auf *OK*.
- **6** Klicken Sie auf die Registerkarte *Verknüpfungen* und dann auf *Hinzufügen*.
- **7** Wählen Sie den Container aus, in dem sich das Inventarserviceobjekt (Inventarservice\_*Servername*) befindet und klicken Sie dann auf *OK*.
- **8** Klicken Sie auf *Anwenden* und dann auf *Schließen*.

So verknüpfen Sie das Datenbankobjekt mit einem Inventarserver:

- **1** Klicken Sie in ConsoleOne mit der rechten Maustaste auf das *Serverpaket*. Klicken Sie dann auf *Eigenschaften*. Die Seite *Richtlinien* wird angezeigt.
- **2** Aktivieren Sie das Kontrollkästchen in der Spalte *Aktiviert* für die ZENworks-Datenbankrichtlinie.
- **3** Klicken Sie zum Anzeigen der Seite "Inventarverwaltung" auf *Eigenschaften*.
- **4** Navigieren Sie zu dem DN des Inventardatenbankobjekts (Inventardatenbank\_*Servername*) und klicken Sie dann auf *OK*.

Bei Sybase-Datenbanken wird das Datenbankobjekt während der Installation des Arbeitsstationsinventars automatisch erstellt, es sei denn, Sie führen die Installation auf einem Server unter Windows ohne eDirectory durch. Weitere Informationen zum manuellen Erstellen von Datenbankobjekten finden Sie in "Manuelles Erstellen des Sybase-Inventardatenbankobjekts" auf Seite 944.

Bei Oracle-Datenbanken müssen Sie das Datenbankobjekt erstellen und konfigurieren. Weitere Informationen hierzu finden Sie in ["Einrichten der Oracle-Inventardatenbank" auf Seite 950](#page-953-0).

Bei MS SQL-Datenbanken müssen Sie das Datenbankobjekt konfigurieren. Weitere Informationen hierzu finden Sie in ["Einrichten der Inventardatenbank für MS SQL Server](#page-964-0)  [2000" auf Seite 961.](#page-964-0)

- **5** Klicken Sie auf *OK*.
- **6** Klicken Sie auf die Registerkarte *Verknüpfungen* und dann auf *Hinzufügen*.
- **7** Wählen Sie ein NCP-Serverobjekt eines Inventarservers aus und klicken Sie auf *OK*.
- **8** Klicken Sie auf *Anwenden* und dann auf *Schließen*.

**Hinweis:** Wenn Sie die Inventarrichtlinien ändern oder die Objekte konfigurieren, beenden Sie zuvor stets die Inventarservices. Konfigurieren Sie die Richtlinien und Eigenschaften der Objekte. Starten Sie die Inventarservices erneut. Weitere Informationen zum Starten des Inventarservice finden Sie in [Abschnitt 73.1.5, "Starten und Anhalten des Inventarservice", auf Seite 926](#page-929-0).

## <span id="page-974-0"></span>**73.6 Arbeitsstationsinventar-Richtlinie konfigurieren**

- **1** Klicken Sie in ConsoleOne mit der rechten Maustaste auf das Arbeitsstationspaket und klicken Sie dann auf *Eigenschaften*. Die Seite *Richtlinien* wird angezeigt.
- **2** Klicken Sie auf die Registerkarte *Richtlinien* und wählen Sie in der Dropdown-Liste die gewünschte Plattform aus, um die Richtlinie für diese Plattform zu konfigurieren und zu

aktivieren. Mögliche Plattformen umfassen: *Windows 9x*, *WinNT-2000-XP*, *Windows NT*, *Windows 2000* oder *Windows XP*.

- **3** Aktivieren Sie das Kontrollkästchen in der Spalte *Aktiviert* für die Arbeitsstationsinventar-Richtlinie.
- **4** Klicken Sie zum Anzeigen der Seite "Arbeitsstationsinventar-Richtlinie" auf *Eigenschaften*.
- **5** Konfigurieren Sie auf der Seite *Allgemein* die folgenden Einstellungen:
	- **5a** Wählen Sie den DN des Inventarserviceobjekts aus (Inventarservice\_*Servername*).
	- **5b** Geben Sie die Anzahl der Delta-Absuchen an, nach der eine Komplettabsuche erforderlich ist.
- **6** (Optional) Passen Sie die Inventarabsuche an.
	- **6a** Klicken Sie auf die Registerkarte *Hardwaresuche*, um folgende Einstellungen vorzunehmen:

**DMI-Absuche aktivieren:** Mit dieser Option führen Sie eine Hardware-Absuche über DMI (Desktop Management Interface) für inventarisierte Arbeitsstationen durch.

**WMI-Absuche aktivieren:** Mit dieser Option führen Sie eine WMI-Hardware-Absuche über WMI (Windows Management Instrumentation) von Microsoft für inventarisierte Arbeitsstationen durch.

**Benutzerdefinierte Absuche aktivieren:** Mit dieser Option führen Sie eine benutzerdefinierte Absuche für inventarisierte Arbeitsstationen durch. Geben Sie den Namen der ausführbaren Datei ein, die für die benutzerdefinierte Absuche ausgeführt werden soll.

**Editor für benutzerdefinierte Attribute:** Klicken Sie auf diese Schaltfläche, um eine Liste der benutzerdefinierten Attribute anzuzeigen. Bearbeiten Sie die Liste, falls notwendig.

**6b** Wenn Sie die Einstellungen für die Software-Absuche für die inventarisierten Windows-Arbeitsstationen anpassen möchten, auf denen ZENworks for Desktops 4 oder ZENworks for Desktops 4.0.1 installiert ist, klicken Sie auf die Registerkarte *Softwaresuche* und konfigurieren Sie die folgenden Einstellungen. Weitere Informationen hierzu finden Sie in Abschnitt 76.4, "Anpassen der Software-Inventardaten für die Absuche auf [inventarisierten Arbeitsstationen unter ZENworks for Desktops 4.x und früheren](#page-1117-0)  [Versionen", auf Seite 1114.](#page-1117-0)

**Wichtig:** Konfigurieren Sie die Einstellungen nicht für inventarisierte Arbeitsstationen, auf denen Novell ZENworks 7 Desktop Management installiert ist. Weitere Informationen zum Anpassen der Software-Absuche auf Arbeitsstationen mit ZENworks 7 Desktop Management finden Sie in [Abschnitt 76.3, "Anpassen der abzusuchenden Software-](#page-1070-0)[Inventarinformationen auf inventarisierten ZENworks 7 -Arbeitsstationen", auf](#page-1070-0)  [Seite 1067.](#page-1070-0)

**Software-Absuche aktivieren:** Hiermit aktivieren Sie die Software-Absuche für die inventarisierten Arbeitsstationen, die mit der Inventarrichtlinie verknüpft sind. Das Suchprogramm stellt Informationen zur Software für die inventarisierten Arbeitsstationen zusammen und speichert sie in der Inventardatenbank.

**Editor für benutzerdefinierte Absuchen:** Hiermit können Sie die Liste der Anwendungsdetails anpassen, nach denen auf den inventarisierten Arbeitsstationen gesucht werden soll. Das Inventarabsucheprogramm sucht nach den Details der im Editor für benutzerdefinierte Absuchen aufgeführten Anwendungen.

Geben Sie im Editor für benutzerdefinierte Absuchen beispielsweise folgende Details ein: Herstellername=Microsoft; Produktname=Microsoft Office; Produktversion=10.0; Dateiname=winword.exe; Dateigröße=1 MB. Das Inventarabsucheprogramm sucht auf den inventarisierten Arbeitsstationen nach der Datei winword.exe mit einer Größe von 1 MB. Wenn die Datei gefunden wurde, speichert das Absucheprogramm "Microsoft;Microsoft Office;10.0" für "winword.exe;1 MB" in der Inventardatenbank.

**Produktidentifikationsnummer:** Hiermit können Sie nach den Produktidentifikationsnummern der auf den inventarisierten Arbeitsstationen installierten Microsoft-Anwendungen suchen.

**Produktstandort:** Hiermit können Sie nach dem vollständigen Pfad der auf den inventarisierten Arbeitsstationen installierten Anwendungen suchen.

**Nur benutzerdefinierte Absuche ausführen:** Hiermit können Sie lediglich die benutzerdefinierten Software-Anwendungen absuchen, die im Editor für benutzerdefinierte Absuchen ausgewählt wurden.

- **6c** Klicken Sie auf die Registerkarte *Konfigurationseditor*. Falls notwendig, ändern Sie die Einstellungen der folgenden .ini-Dateien.
	- **SWRules:** Konfigurieren Sie die Datei "SWRules" für die inventarisierten Windows-Arbeitsstationen, auf denen ZENworks for Desktops 4 oder ZENworks for Desktops 4.0.1 installiert ist. Konfigurieren Sie die Datei nicht für inventarisierte Arbeitsstationen, auf denen Novell ZENworks 7 Desktop Management installiert ist.

Mithilfe der Datei "SWRules" können Sie die Daten für die Software-Absuche von Herstellern und Produkten anpassen. Weitere Informationen zum Konfigurieren dieser Datei finden Sie in [Abschnitt 76.4, "Anpassen der Software-Inventardaten für](#page-1117-0)  [die Absuche auf inventarisierten Arbeitsstationen unter ZENworks for Desktops 4.x](#page-1117-0)  [und früheren Versionen", auf Seite 1114](#page-1117-0).

- **Inventarinformationen:** Mithilfe dieser Datei können Sie über DMI (Desktop Management Interface) nach herstellerspezifischen Informationen suchen. Weitere Informationen zum Konfigurieren dieser Datei finden Sie in "Absuche nach [herstellerspezifischen Inventarinformationen von DMI" auf Seite 1062](#page-1065-0).
- **Komprimierte Namen:** Mithilfe dieser Datei können Sie die Hardware-Absuche von Jaz- und Zip-Laufwerken anpassen. Weitere Informationen zum Konfigurieren dieser Datei finden Sie in ["Anpassen der Informationen für die Hardware-Absuche](#page-1063-0)  [von Herstellern der Jaz-, Zip- und Diskettenlaufwerke" auf Seite 1060](#page-1063-0).
- **IBM Namen:** Mithilfe dieser Datei können Sie nach IBM-Computermodellen suchen. Weitere Informationen zum Konfigurieren dieser Datei finden Sie in ["Absuche nach IBM-Computermodellen" auf Seite 1059.](#page-1062-0)
- **HWRules:** Mithilfe dieser Datei können Sie die Informationen zur Nominalgröße von Monitoren anpassen. Weitere Informationen zum Konfigurieren der Datei hwrules.ini finden Sie in [Abschnitt 76.2.5, "Anpassen der Hardware-](#page-1068-0)[Informationen für die Monitorgröße", auf Seite 1065.](#page-1068-0)
- **7** Klicken Sie auf *Anwenden*.
- **8** Klicken Sie auf die Registerkarte *Richtlinienzeitplan*.
- **9** Ändern Sie die Einstellungen für die Planung der Absuche von inventarisierten Arbeitsstationen, klicken Sie auf *Anwenden* und dann auf *Schließen*.
- **10** Klicken Sie auf die Registerkarte *Verknüpfungen* und dann auf *Hinzufügen*.
- **11** Wählen Sie das Containerobjekt aus, in dem die inventarisierten Arbeitsstationen registriert sind, und klicken Sie auf *OK*.
- **12** Klicken Sie auf *Anwenden* und dann auf *Schließen*.
- **13** Klicken Sie in ConsoleOne mit der rechten Maustaste auf das Inventarserviceobjekt (Inventarservice\_*Servername*), klicken Sie auf *Eigenschaften* und dann auf die Registerkarte *Inventarserviceobjekt*.
- **14** Stellen Sie sicher, dass *Absuche der Computer aktivieren* ausgewählt ist, und klicken Sie auf *OK*.

# **73.7 Konfigurieren der Roll-up-Richtlinie**

Die Roll-up-Richtlinie konfiguriert den Inventarserver für das Roll-up von Absucheinformationen. Die Einstellungen in der Roll-up-Richtlinie identifizieren den nächsthöheren Inventarserver (DN vom Inventarserviceobjekt) für das Verschieben der Inventarinformationen vom ausgewählten Inventarserver. Diese Einstellungen werden in eDirectory gespeichert und mit dem Inventarserverobjekt verknüpft.

So konfigurieren Sie die Roll-up-Richtlinie:

- **1** Klicken Sie in ConsoleOne mit der rechten Maustaste auf das *Serverpaket*, klicken Sie auf *Eigenschaften*, *Richtlinien* und dann auf die entsprechende Unteroption. Wenn diese Richtlinie auf alle Server angewendet werden soll, wählen Sie die Unteroption *Allgemein* aus.
- **2** Aktivieren Sie das Kontrollkästchen in der Spalte *Aktiviert* für die Roll-up-Inventarrichtlinie.
- **3** Klicken Sie zum Anzeigen der Seite "Roll-up-Richtlinie" auf *Eigenschaften*.
- **4** Wählen Sie den DN des Inventarserviceobjekts aus (Inventarservice\_*Servername*).

**Zielserverobjekt:** Sie müssen den DN des Inventarserviceobjekts bei dem nächsthöheren Inventarserver angeben, um die Inventarinformationen vom ausgewählten Inventarserver zu verschieben. Der angegebene Server muss ein anderer Zwischenserver, Zwischenserver mit Datenbank, Zwischenserver mit Datenbank und inventarisierten Arbeitsstationen, Zwischenserver mit inventarisierten Arbeitsstationen, Stammserver oder Stammserver mit inventarisierten Arbeitsstationen sein.

**Hinweis:** Stellen Sie sicher, dass der angegebene Inventarserver ein anderer Server ist, da das Roll-up von Informationen nicht auf demselben Inventarserver ausgeführt werden kann. Der Inventarserver für das Roll-up auf einer höheren Ebene kann außerdem keinen Inventarserver auf einer niedrigeren Ebene als nächsten Zielserver für das Roll-up von Informationen angeben.

Wenn Sie das Roll-up zu einem Inventarserver in einem anderen eDirectory-Baum ausführen möchten, klicken Sie auf die Schaltfläche *Kontext einstellen*. Geben Sie den Baumnamen ein und wählen Sie das Inventarserviceobjekt des nächsthöheren Servers aus.

**5** Standardmäßig wird der DNS-Name oder die IP-Adresse (wenn kein DNS-Name konfiguriert ist) des nächsthöheren Servers in diesem Feld automatisch ausgefüllt. Wenn der nächsthöhere Server mehrere IP-Adressen aufweist, wählen Sie die bevorzugte Adresse aus.

**Wichtig:** Stellen Sie sicher, dass der DNS-Name des nächsthöheren Servers gültig ist. Wenn der DNS-Name ungültig ist, müssen Sie eine geeignete Server-IP-Adresse wählen.

**6** Wenn das Roll-up auf einen durch eine Firewall geschützten Inventarserver erfolgt, geben Sie die IP-Adresse oder den DNS-Namen und die Anschlussnummer des Proxyservers an.

- **7** Klicken Sie auf *Anwenden*.
- **8** Klicken Sie auf die Registerkarte *Roll-up-Richtlinie* und dann auf *Roll-up-Zeitplan*.
- **9** Bearbeiten Sie die Einstellungen für das Planen der Roll-up-Zeit und klicken Sie dann auf *Anwenden*.

Wenn Sie den Zeitplan für das Roll-up von Informationen in den Inventarrichtlinien festlegen, wird eine Roll-up-Häufigkeit von mindestens einem Tag empfohlen. Wenn das Roll-up von Inventarinformationen zu häufig geplant ist, beispielsweise häufiger als einmal pro Stunde, wird möglicherweise die Leistung des Inventarservers vermindert.

**10** (Bedingt) Wenn das Serverpaket noch nicht verknüpft wurde, werden Sie aufgefordert, es mit einem Inventarserver oder Container zu verknüpfen. Die Richtlinie, die Sie zuvor konfiguriert und aktiviert haben, tritt erst in Kraft, wenn Sie dieses Richtlinienpaket mit einem Inventarserver oder einem Container verknüpfen.

So verknüpfen Sie das Richtlinienpaket:

- **10a** Klicken Sie auf die Registerkarte *Verknüpfungen* und dann auf *Hinzufügen*.
- **10b** Wählen Sie den Inventarserver oder den Container aus, mit dem die Roll-up-Richtlinie verknüpft werden soll.
- **10c** Klicken Sie auf *OK* und dann erneut auf *OK*.
- **11** Klicken Sie auf *Anwenden* und dann auf *Schließen*.

**Hinweis:** Wenn Sie die Inventarrichtlinien ändern oder die Objekte konfigurieren, beenden Sie zuvor stets die Inventarservices. Konfigurieren Sie die Richtlinien und Eigenschaften der Objekte. Starten Sie die Inventarservices erneut. Weitere Informationen hierzu finden Sie in [Abschnitt 73.1.5,](#page-929-0)  ["Starten und Anhalten des Inventarservice", auf Seite 926.](#page-929-0)

## <span id="page-978-0"></span>**73.8 Wörterbuchaktualisierungs-Richtlinie konfigurieren**

Die Wörterbuchaktualisierungs-Richtlinie konfiguriert den Inventarserver für den Empfang von Softwarewörterbuchaktualisierungen von anderen Inventarservern. Sie müssen die Wörterbuchaktualisierungen auf mindestens einen Inventarserver im Netzwerk manuell herunterladen. Dieser Inventarserver kann dann als Ursprung für Wörterbuchaktualisierungen auf anderen Inventarservern dienen.

- **1** Klicken Sie in ConsoleOne mit der rechten Maustaste auf das *Serverpaket*, klicken Sie auf *Eigenschaften*, *Richtlinien* und dann auf die entsprechende Unteroption. Wenn diese Richtlinie auf alle Server angewendet werden soll, wählen Sie die Unteroption *Allgemein* aus.
- **2** Aktivieren Sie das Kontrollkästchen in der Spalte *Aktiviert* für die Wörterbuchaktualisierungs-Richtlinie.
- **3** Klicken Sie zum Anzeigen der Seite "Wörterbuchaktualisierungs-Richtlinie" auf *Eigenschaften*.
- **4** Konfigurieren Sie folgende Einstellungen:
	- **4a** (Empfohlen) Aktivieren Sie das Kontrollkästchen *Roll-up-Server als Aktualisierungsquelle verwenden*, wenn Sie möchten, dass der Wörterbuchaktualisierungsservice den in der Roll-up-Richtlinie konfigurierten Inventarserver als Herkunftsort für Wörterbuchaktualisierungen verwendet.

Wenn Sie dieses Kontrollkästchen aktivieren, fahren Sie mit Schritt 9 auf Seite 976 fort. Wenn Sie diese Option deaktivieren, verwendet der Wörterbuchaktualisierungsservice die in dieser Richtlinie konfigurierten Einstellungen (Wörterbuchaktualisierungs-Richtlinie). Fahren Sie in diesem Fall mit Schritt 4b auf Seite 976 fort.

**Hinweis:** Aktivieren Sie diese Option nicht für einen eigenständigen Server und einen Stammserver. Die Richtlinieneinstellungen müssen manuell konfiguriert werden.

- **4b** Wählen Sie im Feld *Ursprungsserviceobjekt* den eindeutigen Namen des Inventarservers aus, der die Wörterbuchaktualisierungen bereitstellt.
- **4c** Wählen Sie die IP-Adresse oder den DNS-Namen des Inventarservers, der die Wörterbuchaktualisierungen bereitstellt.
- **4d** Wenn der Ursprungsinventarserver sich hinter einer Firewall befindet, geben Sie die IP-Adresse oder den DNS-Namen und die Anschlussnummer des XML-Proxyservers an.
- **4e** Klicken Sie auf *Anwenden*.
- **5** Klicken Sie auf die Registerkarte *Wörterbuchaktualisierungs-Richtlinie* und dann auf die Unteroption *Wörterbuchaktualisierungs-Zeitplan*.
- **6** Legen Sie auf der Seite "Wörterbuchaktualisierungs-Zeitplan" den Zeitplan für die Ausführung des Wörterbuchkunden fest.

Es wird empfohlen, als Zeitplan "Wöchentlich" anzugeben.

- **7** Klicken Sie auf *Anwenden*.
- **8** (Bedingt) Wenn das Serverpaket noch nicht verknüpft wurde, werden Sie aufgefordert, es mit einem Inventarserver oder Container zu verknüpfen. Die Richtlinie, die Sie zuvor konfiguriert und aktiviert haben, tritt erst in Kraft, wenn Sie dieses Richtlinienpaket mit einem Inventarserver oder einem Container verknüpfen.

So verknüpfen Sie das Richtlinienpaket:

- **8a** Klicken Sie auf die Registerkarte *Verknüpfungen* und dann auf *Hinzufügen*.
- **8b** Wählen Sie den Inventarserver oder den Container aus, mit dem die Wörterbuchaktualisierungs-Richtlinie verknüpft werden soll.
- **8c** Klicken Sie auf *OK* und dann erneut auf *OK*.
- **9** Klicken Sie auf *Anwenden* und dann auf *Schließen*.

**Hinweis:** Wenn Sie die Einstellungen der Wörterbuchaktualisierungs-Richtlinie ändern möchten, müssen Sie die Inventarservices beenden.

## **73.9 Einrichten der Wörterbuchverteilung**

Ein Softwarewörterbuch kann auf folgende Arten aktualisiert werden:

 Laden Sie die aktuelle Version des Wörterbuchs von Artikel TID 10093255 in der Novell Support-Knowledgebase (http://www.novell.com/support) manuell auf die einzelnen Inventarserver herunter.

**Hinweis:** Das Wörterbuch wird alle drei Monate aktualisiert und in diesem TID veröffentlicht.

 Laden Sie das Wörterbuch manuell von der Novell Support-Website (http://www.novell.com/ support) auf einen Inventarserver herunter (vorzugsweise auf den Stammserver) und verteilen Sie das Wörterbuch durch Festlegen der Wörterbuchaktualisierungs-Richtlinie auf alle Server.

Ein Inventarserver kann Wörterbuchaktualisierungen von allen anderen Inventarservern erhalten, die Funktion eines Servers ist dabei unerheblich. Die Funktion eines Inventarservers gibt an, ob der Server Inventarinformationen empfängt, in einer lokalen Inventardatenbank speichert oder ein Rollup für sie durchführt.

So aktualisieren und verteilen Sie das Softwarewörterbuch zwischen Inventarservern:

- **1** Laden Sie das Wörterbuch manuell von der Novell Support-Website (http://www.novell.com/ support) herunter und speichern Sie es im Verzeichnis *ZENworks\_Installationsverzeichnis*\zenworks\inv\server\dictdir auf dem Inventarserver.
- **2** Konfigurieren Sie die Wörterbuchaktualisierungs-Richtlinie. Weitere Informationen hierzu finden Sie in Abschnitt 73.8, "Wörterbuchaktualisierungs-Richtlinie konfigurieren", auf [Seite 975](#page-978-0).

Alle Inventarserver verfügen über Wörterbuchanbieter- und Wörterbuchkunde-Services, die automatisch bei der Installation des Arbeitsstationsinventars installiert werden.

Beim Starten eines Inventarservers liest der Wörterbuchkunde (Dictionary Consumer) die Wörterbuchaktualisierungs-Richtlinie und kontaktiert den in der Richtlinie angegebenen Wörterbuchanbieter (Dictionary Provider), der auf einem anderen Inventarserver ausgeführt wird.

Danach sucht der Wörterbuchkunde nach Wörterbuchaktualisierungen auf Basis des in der Wörterbuchaktualisierungs-Richtlinie festgelegten Zeitplans. Dabei werden die Daten der Wörterbuchdatei im Wörterbuchanbieter mit der lokal gespeicherten Datei verglichen. Wenn es sich bei der Datei im Wörterbuchanbieter um eine neuere Version handelt, lädt der Wörterbuchkunde die Datei entsprechend dem Zeitplan über XML-RPC vom Wörterbuchanbieter herunter.

Die benutzerdefinierten Regeln in der heruntergeladenen Wörterbuchdatei werden mit den Regeln im lokalen Wörterbuch zusammengeführt. Wenn sich bei der Zusammenführung herausstellt, dass ein Satz von Regeln lokal nicht vorhanden ist, wird der gesamte Regelsatz in das lokale Wörterbuch geschrieben. Währen des Zusammenführens können Konflikte auftreten, die auf folgender Grundlage behoben werden:

- Die Regeln im heruntergeladenen Wörterbuch überschreiben immer die Regeln im lokalen Wörterbuch.
- Wenn ein Konflikt zwischen den Softwarekennungen auftritt, werden die dafür verantwortlichen Kennungen im lokalen Wörterbuch aus dem endgültigen (zusammengeführten) Wörterbuch entfernt.
- Bei einer Softwarewörterbuchregel wird das Endergebnis erzielt, indem zuerst die heruntergeladenen Regeln und dann die lokalen Regeln in das endgültige Wörterbuch geschrieben werden. Die Duplikate werden während des Verfahrens gelöscht. Somit wird sichergestellt, dass die heruntergeladenen Softwareregeln Vorrang vor den lokalen Regeln haben.

Das folgende Szenario zeigt die Verteilung des Softwarewörterbuchs auf die Inventarserver.

In diesem Szenario besteht der Inventarbaum aus einem Stammserver (R1), einem Blattserver (L1) und zwei eigenständigen Servern (S1 and S2). L1 führt ein Roll-up von Inventarinformationen zu R1 durch.

Führen Sie das folgende Verfahren zum Aktualisieren des Software-Wörterbuchs auf allen Inventarservern aus.

- 1. Laden Sie das Wörterbuch von der Novell Support-Website (http://www.novell.com/support) auf R1 herunter.
- 2. Erstellen und konfigurieren Sie eine Wörterbuchaktualisierungs-Richtlinie, indem Sie R1 als den Wörterbuchanbieter angeben und die Richtlinie mit L1 verknüpfen. Weitere Informationen zum Konfigurieren der Wörterbuchaktualisierungs-Richtlinie finden Sie in [Abschnitt 73.8,](#page-978-0)  ["Wörterbuchaktualisierungs-Richtlinie konfigurieren", auf Seite 975](#page-978-0).
- 3. Auf S1 und S2 können Sie entweder das Wörterbuch direkt von der Novell Support-Website (http://www.novell.com/support) herunterladen oder die Inventarserver so konfigurieren, dass die neueste Wörterbuchversion automatisch von R1 übertragen wird.

Wenn die neueste Wörterbuchversion automatisch von R1 übertragen werden soll, erstellen und konfigurieren Sie eine Wörterbuchaktualisierungs-Richtlinie, indem Sie R1 als Wörterbuchanbieter festlegen und die Richtlinie dann S1 und S2 zuordnen. Weitere Informationen zum Konfigurieren der Wörterbuchaktualisierungs-Richtlinie finden Sie in [Abschnitt 73.8, "Wörterbuchaktualisierungs-Richtlinie konfigurieren", auf Seite 975](#page-978-0).

# <sup>74</sup>**Funktionen der Komponenten für das Arbeitsstationsinventar**

# 74

In den folgenden Abschnitten werden die Komponenten und Vorgänge des Novell® ZENworks® 7- Arbeitsstationsinventars beschrieben:

- [Abschnitt 74.1, "Erläuterungen zum Inventarservice-Manager", auf Seite 979](#page-982-0)
- [Abschnitt 74.2, "Erläuterungen zum Serverkonfigurations-Service", auf Seite 983](#page-986-0)
- [Abschnitt 74.3, "Erläuterungen zum Inventarabsucheprogramm", auf Seite 983](#page-986-1)
- [Abschnitt 74.4, "Erläuterungen zum Sender und Empfänger", auf Seite 989](#page-992-0)
- [Abschnitt 74.5, "Erläuterungen zum TCP-Empfänger", auf Seite 994](#page-997-0)
- [Abschnitt 74.6, "Erläuterungen zum Wähler", auf Seite 995](#page-998-0)
- [Abschnitt 74.7, "Erläuterungen zur Ablage", auf Seite 997](#page-1000-0)
- [Abschnitt 74.8, "Erläuterungen zu STRConverter", auf Seite 998](#page-1001-0)
- [Abschnitt 74.9, "Erläuterungen zum Inventarsynchronisierungsservice", auf Seite 999](#page-1002-0)
- [Abschnitt 74.10, "Wörterbuchanbieter und Wörterbuchkunde", auf Seite 1000](#page-1003-0)
- Abschnitt 76.7, "Entfernen der redundanten inventarisierten Arbeitsstationen aus der [Inventardatenbank", auf Seite 1119](#page-1122-0)
- [Abschnitt 74.11, "Erläuterungen zum Aktualisierungsservice", auf Seite 1000](#page-1003-1)
- Abschnitt 74.12, "Inventarkomponenten auf einem Inventarserver im Überblick", auf [Seite 1002](#page-1005-0)
- [Abschnitt 74.13, "Erläuterungen zur Inventardatenbank", auf Seite 1002](#page-1005-1)

**Hinweis:** Die Informationen in diesem Abschnitt gelten auch für ZENworks 7 Desktop Management mit Support Pack 1.

# <span id="page-982-0"></span>**74.1 Erläuterungen zum Inventarservice-Manager**

Der Inventarservice-Manager lädt die Inventarkomponenten auf den Inventarserver, und zwar auf der Grundlage der in der Eigenschaftsdatei für den Inventarserver angegebenen Konfigurationsparameter.

Diese Abschnitte enthalten folgende Informationen:

- ["Liste der Services" auf Seite 980](#page-983-0)
- \* ["Services auf NetWare-Inventarservern" auf Seite 980](#page-983-1)
- ["Services auf Windows-Servern" auf Seite 981](#page-984-0)
- [Abschnitt 74.1.4, "Services auf Linux-Inventarservern", auf Seite 982](#page-985-0)

## <span id="page-983-0"></span>**74.1.1 Liste der Services**

Der Service-Manager lädt folgende wichtige Services. Sie können die vom Service-Manager aus der Eigenschaftsdatei geladenen Liste der Services im Verzeichnis

```
Installationsverzeichnis_oder_-
volume_des_Inventarservers\zenworks\inv\ server\wminv\properties
abrufen.
```
Serverkonfigurations-Service Inventarplaner-Service Inventarplaner-Service Wähler Empfängerservice Senderservice Ablageservice STRConverter-Service Aktualisierungsservice Wörterbuchkunde-Service Wörterbuchanbieter-Service

Mit diesen Servicenamen können Sie die jeweiligen Services auflisten, starten und beenden.

```
Der Inventarservice-Manager liest die Eigenschaftsdatei des Servers (config.properties) und
die funktionsbasierte Eigenschaftsdatei im Verzeichnis 
Installationsverzeichnis_oder_-
volume_des_Inventarservers\zenworks\inv\ server\wminv\properties
und lädt die erforderlichen Services und Serverkomponenten.
```
**Wichtig:** Ändern Sie die Eigenschaftsdateien nicht, da die Services bzw. der Service-Manager ansonsten möglicherweise nicht geladen werden können.

## <span id="page-983-1"></span>**74.1.2 Services auf NetWare-Inventarservern**

Geben Sie zum Starten des Inventarservers auf einem NetWare®-Inventarserver an der Eingabeaufforderung der Serverkonsole startinv.ncf ein.

Sie können die Services starten, beenden oder auflisten, wenn der Inventarservice-Manager geladen ist.

 Geben SIe zum Überprüfen, ob der Inventarservice-Manager geladen ist, an der Eingabeaufforderung des Inventarservers java -show ein.

Es wird anschließend folgende Meldung angezeigt:

```
com.novell.zenworks.inventory.servercommonZENWorksInventoryService
Manager
```
 Geben Sie zum Starten eines Inventarservice an der Eingabeaufforderung des Inventarservers StartSer *Servicename* ein. *Servicename* bezieht sich auf einen beliebigen aufgelisteten Service. Befolgen Sie die entsprechende Syntax, wenn Sie *Servicename* ändern.

Wenn Sie beispielsweise den Ablageservice starten möchten, geben Sie StartSer *Ablageservice* ein.

 Geben Sie zum Beenden eines Inventarservice an der Eingabeaufforderung des Inventarservers StopSer *Servicename* ein. *Servicename* bezieht sich auf einen beliebigen aufgelisteten Service. Befolgen Sie die entsprechende Syntax, wenn Sie *Servicename* ändern.

Wenn Sie beispielsweise den Ablageservice beenden möchten, geben Sie StopSer *Ablageservice* ein.

- Wenn Sie alle Inventarservices beenden möchten, geben Sie an der Eingabeaufforderung der Konsole den Befehl StopSer \* ein.
- Geben Sie zum Auflisten eines Inventarservice an der Eingabeaufforderung des Inventarservers ListSer *Servicename* ein. *Servicename* bezieht sich auf einen beliebigen aufgelisteten Service. Befolgen Sie die entsprechende Syntax, wenn Sie *Servicename* ändern.
- Wenn Sie alle Inventarservices auflisten möchten, geben Sie an der Eingabeaufforderung der Konsole den Befehl ListSer \* ein.

## <span id="page-984-0"></span>**74.1.3 Services auf Windows-Servern**

Sie können die Services starten, beenden oder auflisten, wenn der Inventarservice-Manager geladen ist. Doppelklicken Sie in der Systemsteuerung auf *Dienste* und überprüfen Sie den Status des Inventarservice.

- So starten Sie den Inventarservice auf dem Inventarserver unter Windows 2000/2003:
	- 1. Doppelklicken Sie in der "Systemsteuerung" auf *Verwaltung*.
	- 2. Doppelklicken Sie auf *Dienste*.
	- 3. Wählen Sie *Novell Inventory Service* und klicken Sie dann auf *Start*.
- Navigieren Sie zum Starten eines Inventarservice zum Verzeichnis

*Installationsverzeichnis\*inv\server\wminv\bin und geben Sie an der Eingabeaufforderung StartSer *Servicename* ein. *Servicename* bezieht sich auf einen beliebigen aufgelisteten Service. Befolgen Sie die entsprechende Syntax, wenn Sie *Servicename* ändern.

Wenn Sie beispielsweise den Ablageservice starten möchten, geben Sie StartSer *Ablageservice* ein.

 Navigieren Sie zum Anhalten eines Inventarservice zum Verzeichnis *Installationsverzeichnis\*inv\server\wminv\bin und geben Sie an der Eingabeaufforderung StopSer *Servicename* ein. *Servicename* bezieht sich auf einen beliebigen aufgelisteten Service. Befolgen Sie die entsprechende Syntax, wenn Sie *Servicename* ändern.

Wenn Sie beispielsweise den Ablageservice beenden möchten, geben Sie StopSer *Ablageservice* ein.

 Navigieren Sie zum Auflisten eines Inventarservice zum Verzeichnis *Installationsverzeichnis\*inv\server\wminv\bin und geben Sie an der Eingabeaufforderung ListSer *Servicename* ein. *Servicename* bezieht sich auf einen beliebigen aufgelisteten Service. Befolgen Sie die entsprechende Syntax, wenn Sie *Servicename* ändern.

Wenn Sie alle Inventarservices auflisten möchten, geben Sie den Befehl ListSer "\*" ein.

So halten Sie die Inventarservices auf dem Windows 2000/2003-Inventarserver an:

- 1. Doppelklicken Sie in der "Systemsteuerung" auf *Verwaltung*.
- 2. Doppelklicken Sie auf *Dienste*.
- 3. Wählen Sie den *Novell-Inventarservice* aus und klicken Sie dann auf *Beenden*.

### <span id="page-985-0"></span>**74.1.4 Services auf Linux-Inventarservern**

- Um alle Inventarservices zu starten, verwenden Sie eines der folgenden Verfahren:
	- 1. Wechseln Sie an der Eingabeaufforderung des Linux-Servers zu /etc/init.d.

```
2. Geben Sie ./novell-zdm-inv start ein.
```
Oder

Um alle Inventarservices von einem beliebigen Verzeichnis unter Linux aus zu starten, geben Sie Folgendes ein:

```
/etc/init.d/novell-zdm-inv start
```
So starten Sie einen bestimmten Inventarservice:

```
1. Wechseln Sie an der Eingabeaufforderung des Linux-Servers zu /opt/novell/bin.
```

```
2. Geben Sie StartSer Inventarservice ein.
```
Um alle Inventarservices anzuhalten, verwenden Sie eines der folgenden Verfahren:

```
1. Wechseln Sie an der Eingabeaufforderung des Linux-Servers zu /etc/init.d.
```

```
2. Geben Sie ./novell-zdm-inv stop ein.
```
Oder

Um alle Inventarservices von einem beliebigen Verzeichnis unter Linux aus anzuhalten, geben Sie Folgendes ein:

/etc/init.d/novell-zdm-inv stop

- So halten Sie einen bestimmten Inventarservice an:
	- 1. Wechseln Sie an der Eingabeaufforderung des Linux-Servers zu /opt/novell/bin.
	- 2. Geben Sie StopSer *Inventarservice* ein.

Die folgende Tabelle enthält die unter Linux installierten Arbeitsstationsinventar-Komponenten, deren Status Sie durch Ausführen von Befehlen an der Eingabeaufforderung der Linux-Konsole überprüfen können.

*Tabelle 74-1 Befehle zum Überprüfen des Status der unter Linux installierten Arbeitsstationsinventar-Komponenten*

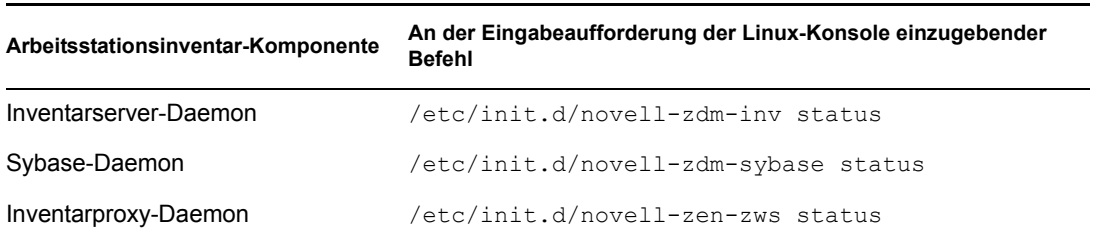

# <span id="page-986-0"></span>**74.2 Erläuterungen zum Serverkonfigurations-Service**

Der Serverkonfigurations-Service führt folgende Aufgaben durch:

- Liest die Richtlinieninformationen aus Novell eDirectory™ und übergibt diese anderen Inventarkomponenten.
- Validiert die Richtlinien, um sicherzustellen, dass die Richtlinien korrekt konfiguriert sind.
- Validiert die Engine-Version der Inventardatenbank.

# <span id="page-986-1"></span>**74.3 Erläuterungen zum Inventarabsucheprogramm**

ZENworks 7 Desktop Management verwendet das Inventarabsucheprogramm zum Erfassen von Hardware- und Software-Informationen von inventarisierten Windows-Arbeitsstationen.

Das Absucheprogramm erfasst beispielsweise Details zu folgenden Hardwarekomponenten: Diskettenlaufwerk, Festplattenlaufwerk, BIOS, Bus, Maus, Tastatur, Anzeigeadapter, Netzwerkadapter, Modems, Jaz-Laufwerke, Zip-Laufwerke, Soundkarten, Speicherkarten, serielle Anschlüsse, parallele Anschlüsse, Prozessoren und Modems. Bei der Software-Absuche werden unter anderem Anwendungen auf den inventarisierten Arbeitsstationen geprüft und die Informationen zu der abgesuchten Software, beispielsweise der Herstellername, der Produktname und die Version, gemeldet.

Die folgenden Abschnitte enthalten detaillierte Informationen zu den Inventarabsucheprogrammen:

- ["Verfahren zur Inventarabsuche" auf Seite 983](#page-986-2)
- [Abschnitt 74.3.2, "Absuchetypen", auf Seite 984](#page-987-0)
- [Abschnitt 74.3.3, "Suchen nach Hardware-Inventarinformationen", auf Seite 984](#page-987-1)
- [Abschnitt 74.3.4, "Suchen nach Software-Inventarinformationen", auf Seite 986](#page-989-0)
- ["Protokolldateien des Inventarabsucheprogramms" auf Seite 989](#page-992-1)

Die abzusuchenden Hardware- und Software-Informationen können angepasst werden. Weitere Informationen hierzu finden Sie in [Abschnitt 76.2, "Anpassen der abzusuchenden Hardware-](#page-1053-0)[Inventarinformationen", auf Seite 1050](#page-1053-0) und [Abschnitt 76.3, "Anpassen der abzusuchenden](#page-1070-0)  [Software-Inventarinformationen auf inventarisierten ZENworks 7 -Arbeitsstationen", auf](#page-1070-0)  [Seite 1067.](#page-1070-0)

## <span id="page-986-2"></span>**74.3.1 Verfahren zur Inventarabsuche**

- 1. Sie können über die Arbeitsstationsinventar-Richtlinie die Absuchezeiten des Planers bei den inventarisierten Arbeitsstationen konfigurieren. Sie können verschiedene Aktionen festlegen, um die Absucheprogramme auf inventarisierten Arbeitsstationen auszuführen.
- 2. Das Inventarabsucheprogramm prüft, ob ein aktualisiertes Wörterbuch auf dem Inventarserver verfügbar ist, und lädt dieses herunter.
- 3. Das Absucheprogramm sucht nach Hardware- und Software-Informationen.
- 4. Die von den Absucheprogrammen erfassten Informationen werden als Datendateien für die Absuche (.str) gespeichert. Die Dateien werden an den Inventarserver gesendet.

## <span id="page-987-0"></span>**74.3.2 Absuchetypen**

Folgende Absuchearten stehen zur Verfügung:

- **Komplettabsuche:** Das Absucheprogramm erzwingt eine vollständige Absuche der inventarisierten Arbeitsstation. Diese Einstellung setzt die Option außer Kraft, die auf der Eigenschaftsseite für das Inventarserviceobjekt in Bezug auf die inventarisierte Arbeitsstation festgelegt wurde. Beim ersten Absuchen der inventarisierten Arbeitsstation stellt das Absucheprogramm das vollständige Hardware- und Software-Inventar der inventarisierten Arbeitsstation zusammen.
- **Delta-Absuchevorgang:** Nachdem die inventarisierte Arbeitsstation abgesucht wurde, vergleicht das Absucheprogramm bei nachfolgenden Absuchevorgängen die vorliegenden Inventarinformationen mit den gespeicherten Verlaufsdaten. Bei Abweichungen an der inventarisierten Arbeitsstation meldet das Absucheprogramm die Absuchedatendifferenz. Diese Daten umfassen lediglich die Änderungen, die seit dem letzten Absuchen am Inventar vorgenommen wurden. Dies ist die Standardeinstellung für nachfolgende Absuchevorgänge nach dem ersten Absuchen der inventarisierten Arbeitsstation.
- **Geplante Komplettabsuche:** Nach der angegebenen Anzahl der Delta-Absuchevorgänge erzwingt das Absucheprogramm eine vollständige Absuche der inventarisierten Arbeitsstationen in Bezug auf die Arbeitsstationsinventar-Richtlinie. Die geplante Komplettabsuche kann Komplett- und Delta-Inventarinformationen enthalten, die auf den Arbeitsstationsinventar-Richtlinieneinstellungen basieren. Standardmäßig wird eine geplante Komplettabsuche nach jedem fünften Delta-Absuchevorgang ausgeführt.

## <span id="page-987-1"></span>**74.3.3 Suchen nach Hardware-Inventarinformationen**

In folgenden Ursprüngen auf den inventarisierten Arbeitsstationen werden die Hardware-Inventarinformationen abgesucht:

- "DMI (Desktop Management Interface)" auf Seite 984
- "WMI (Windows Management Instrumentation)" auf Seite 985
- Probe" auf Seite 986

Weitere Informationen zu den mit dem Inventarabsucheprogramm erfassten Hardware-Informationen finden Sie in [Anhang M, "Von den Inventarabsucheprogrammen erfasste Hardware-](#page-1254-0)[Informationen", auf Seite 1251.](#page-1254-0)

#### **DMI (Desktop Management Interface)**

Die Absucheprogramme für die Absuche der inventarisierten Arbeitsstationen (unter Windows 98, Windows 2000 und Windows XP) können auch eine Absuche in Bezug auf DMI 2.0 (Desktop Management Interface) ausführen. DMI basiert auf einem Industriestandard. Diese Programme verwenden die Management Interface (MI) von DMI, um die auf der inventarisierten Arbeitsstation installierten Hardwarekomponenten zu ermitteln. Die Absucheprogramme suchen bestimmte Komponenten, die auf der inventarisierten Arbeitsstation über DMI eingerichtet sind. Die Absucheprogramme fragen zum Abrufen der Informationen die DMI-Service-Schicht ab.

Mithilfe der MI können die DMI-kompatiblen Absucheprogramme den Service-Anbieter auf der Service-Schicht abfragen. Der Service-Anbieter erfasst die Informationen von den verwaltbaren Komponenten und speichert diese Informationen in die Management Information Format-Datenbank. Die CI (Component Interface) kommuniziert mit den verwaltbaren Komponenten und der Service-Schicht. Die folgende Abbildung veranschaulicht die Interaktion des Absucheprogramms mit der DMI.

Weitere Informationen zu DMI-Standards finden Sie auf der Website von DMTF (http:// www.dmtf.org).

**Hinweis:** Wenn die inventarisierten Arbeitsstationen DMI-kompatibel sind und das Kontrollkästchen "DMI-Absuche aktivieren" in der Arbeitsstationsinventar-Richtlinie aktiviert ist, erfassen die Absucheprogramme Hardware-Informationen, indem die DMI-Service-Schicht abgefragt wird. Andernfalls durchsuchen die Absucheprogramme die Arbeitsstation nach der Hardware.

Richten Sie nach Möglichkeit die DMI ein und installieren Sie die DMI-Komponenten von den Herstellern.

Wenn Sie beispielsweise eine Family Deskpro\* EN Model-SFF6500-Arbeitsstation von Compaq\* unter Windows 98 ausführen, laden Sie die Management Product-Software von der Compaq-Website herunter. Es handelt sich in diesem Fall um die Compaq Insight Management Desktop Agents-Software für Windows 98.

Verwenden Sie bei Dell\*-Arbeitsstationen die DM/Desktop Management Utilities-Software, die Sie von der Dell-Website herunterladen können.

#### **WMI (Windows Management Instrumentation)**

Die Absucheprogramme sammeln Hardware-Informationen von Windows-inventarisierten Arbeitsstationen auf Grundlage der WMI-Spezifikation (Windows Management Instrumentation) von Microsoft.

WMI ist die Microsoft-Implementierung von WBEM (Web-Based Enterprise Management), über die auf die Verwaltungsinformationen in einer Unternehmensumgebung zugegriffen werden kann. WMI 1.5 ist vollständig mit dem CMI-Schema (Common Information Model) kompatibel. Bei CMI handelt es sich um einen Industriestandard. Weitere Informationen hierzu finden Sie auf der Website von Microsoft WMI (http://www.microsoft.com/hwdev/driver/WMI). WMI kann auch bei vorhandenen Verwaltungsstandards, beispielsweise DMI und SNMP, eingesetzt werden.

Die Absucheprogramme verwenden WMI, um die auf der inventarisierten Arbeitsstation installierten Hardwarekomponenten zu ermitteln. Die Absucheprogramme suchen außerdem bestimmte Komponenten, die auf der inventarisierten Arbeitsstation über WMI eingerichtet sind.

WMI-kompatible Absucheprogramme werden nur von inventarisierten Arbeitsstationen unter Windows 98, Windows XP und Windows 2000 unterstützt.

Sie können die WMI-Informationen der inventarisierten Arbeitsstationen im Arbeitsstationsinventar anzeigen.

Zum Abrufen von WMI-Informationen von den inventarisierten Arbeitsstationen müssen Sie zuerst "Microsoft's Windows Management Instrumentation - Core Software Installation" von der Microsoft WMI (http://msdn.microsoft.com/downloads/default.asp?url=/downloads/ sample.asp?url=/msdn-files/027/001/576/msdncompositedoc.xml)-Website herunterladen und dann "WMI Core Software" auf Arbeitsstationen unter Windows 98 installieren.

**Wichtig:** Sie können WMI bei inventarisierten Arbeitsstationen nur über die Installation der "WMI Core Software Installation" aktivieren. Für die Fehlerbehebung bei WMI-Problemen können Sie das WMI SDK herunterladen. Auf Arbeitsstationen unter Windows 2000/XP ist die WMI Core Software bereits installiert.

Standardmäßig ist die Absuche für DMI und WMI aktiviert. Um die DMI- oder WMI-Absuche zu deaktivieren, müssen Sie das Kontrollkästchen *DMI-Absuche aktivieren* oder *WMI-Absuche aktivieren* im Fenster für die Inventarrichtlinie deaktivieren.

#### **Probe**

Probe ist ein spezieller integrierter Algorithmus im Inventarabsucheprogramm, mit dem Hardware-Informationen erfasst werden.

## <span id="page-989-0"></span>**74.3.4 Suchen nach Software-Inventarinformationen**

Das Inventarabsucheprogramm sucht nach folgenden Software-Inventarinformationen auf inventarisierten Windows-Arbeitsstationen:

- "Installierte Software-Informationen" auf Seite 986
- "Speicherplatzauslastung" auf Seite 987
- "Dateiinformationen" auf Seite 987
- "AntiVirus-Definitionsdatei" auf Seite 988

#### **Installierte Software-Informationen**

Das Absucheprogramm erfasst die Software-Informationen aus folgenden Quellen auf der inventarisierten Arbeitsstation:

**MSI:** Enthält Software, die mit Microsoft Installer auf den inventarisierten Arbeitsstationen installiert wird.

**Software:** Enthält Software, die im Fenster "Software" aufgelistet ist.

**Wörterbuchbasierte Absuche:** Enthält Software, die auf Basis der Softwarewörterbuchregeln erfasst wird. Weitere Informationen hierzu finden Sie in Abschnitt 76.3, "Anpassen der [abzusuchenden Software-Inventarinformationen auf inventarisierten ZENworks 7 -](#page-1070-0) [Arbeitsstationen", auf Seite 1067](#page-1070-0).

**Probe:** "Probe" ist ein spezieller integrierter Algorithmus im Inventarabsucheprogramm. Er dient zur Erfassung von Software-Informationen über das Windows-Betriebssystem, Internet Explorer, Media Player, Outlook\* Express, Microsoft Office und dessen installierte Komponenten, Novell Client™ und dessen installierte Komponenten sowie die ZENworks Suite und ihre installierten Komponenten.

Die folgende Tabelle zeigt die Software-Informationen, die das Absucheprogramm aus den verschiedenen Quellen erfasst:

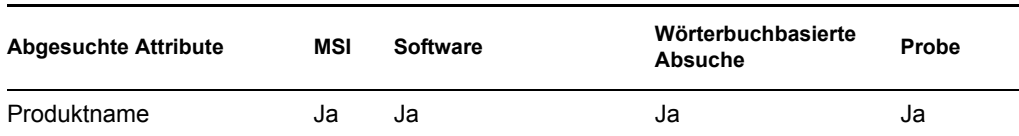

*Tabelle 74-2 Vom Inventarabsucheprogramm erfasste Software-Informationen*

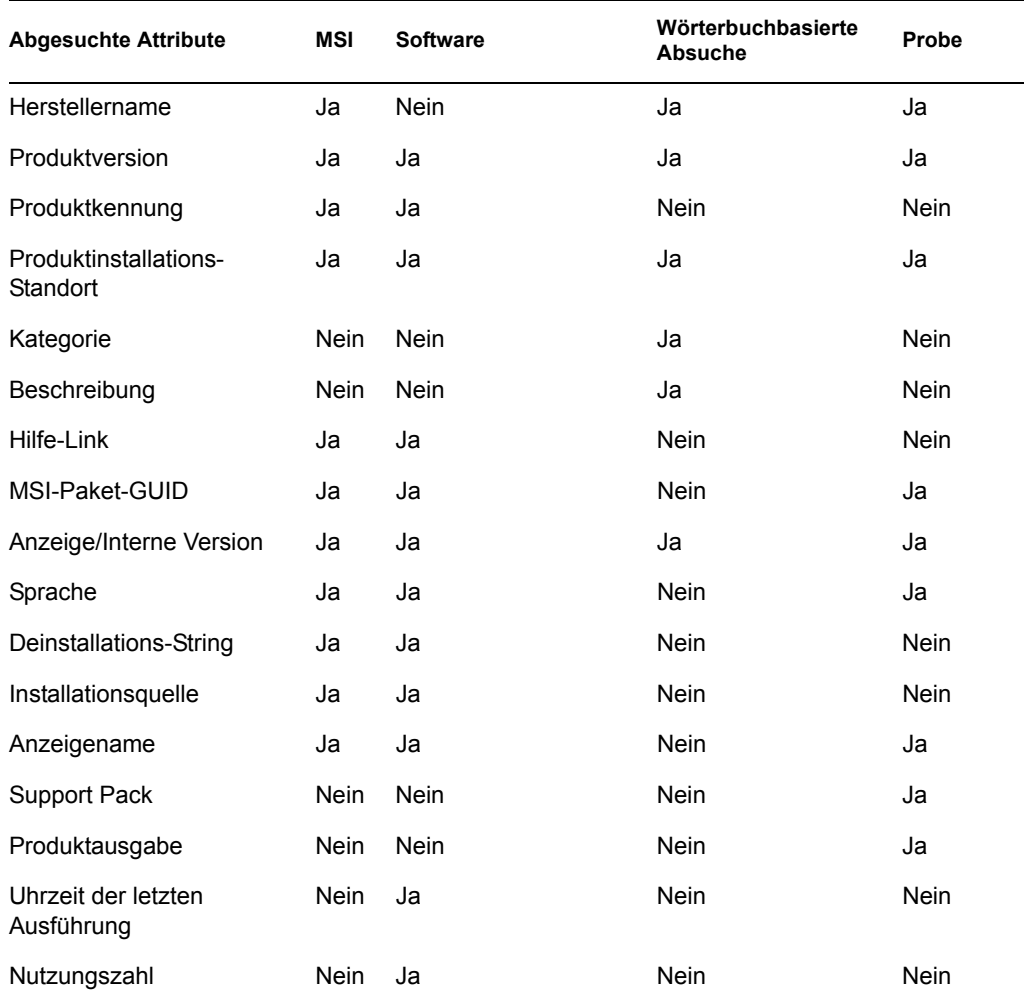

#### **Speicherplatzauslastung**

Das Absucheprogramm erfasst die gesamten Daten zur Speicherplatzauslastung für im Softwarewörterbuch-Editor konfigurierte Dateierweiterungen. Weitere Informationen hierzu finden Sie in Abschnitt 76.3, "Anpassen der abzusuchenden Software-Inventarinformationen auf [inventarisierten ZENworks 7 -Arbeitsstationen", auf Seite 1067](#page-1070-0).

#### **Dateiinformationen**

Das Absucheprogramm meldet bestimmte Informationen, die über die Softwarewörterbuchregeln konfiguriert sind, zu Dateien, die mit den Wörterbucheinträgen übereinstimmen, und zu Dateien, die in der Liste für unbekannte Software enthalten sind. Weitere Informationen hierzu finden Sie in [Abschnitt 76.3.10, "Konfiguration der Softwarewörterbuchregeln", auf Seite 1077](#page-1080-0)

Das Absucheprogramm meldet folgende Dateiattribute: FileName, FileSize, LastModifiedTime, InternalName, FileVersion, ProductName, ProductVersion, CompanyName, Language, DirectoryPath und SoftwareDictionaryID.

#### **AntiVirus-Definitionsdatei**

Das Absucheprogramm erfasst Informationen über das neueste Virendefinitionsdatum und die aktuellste Version, die für folgende Produktversionen auf den inventarisierten Arbeitsstationen installiert sind:

Symantec\* AntiVirus Corporate Edition 8.0 Symantec\* AntiVirus Corporate Edition 9.0 Symantec\* AntiVirus Corporate Edition 10.0 Norton AntiVirus\* Corporate Edition für Windows 7.0 Norton AntiVirus Corporate Edition 7.6.1.0000 Symantec Norton AntiVirus 2000 Symantec Norton Internet Security 2002 Symantec Norton AntiVirus 2003 (9.00) Symantec Norton AntiVirus 2003 Professional Edition (9.00) Symantec Norton AntiVirus 2004 (10.00) Symantec Norton Internet Security 2004 (10.00) Symantec Norton AntiVirus 2004 Professional (10.00) Symantec Norton Internet Security 2004 Professional (10.00) Symantec Norton AntiVirus 2005 Professional (11.00) Symantec Norton Internet Security 2005 Professional (11.00) Network Associates McAfee\* VirusScan\* 4.0.3 (Windows 9*x*) Network Associates McAfee VirusScan NT 4.0.3a (Windows NT) Network Associates McAfee NetShield 4.5.0 Network Associates McAfee VirusScan 4.5.0 Network Associates McAfee VirusScan 4.5.1 Network Associates McAfee VirusScan (McAfee Security Center) 8.0 Network Associates McAfee VirusScan ASaP Network Associates McAfee VirusScan Enterprise 7.1 Network Associates McAfee VirusScan Enterprise 8,0 Central Command Vexira AntiVirus Guard for Windows XP (2000 + NT) 2.10 Central Command Vexira AntiVirus Windows 95/98 Central Command Vexira AntiVirus NT/2000 Server Central Command Vexira AntiVirus Server Edition (6.26.*xx*.*xx*) Sophos Anti-Virus - Windows NT/2000/XP/2003 Sophos Anti-Virus - Windows 95/98 Trend Micro PC-cillin 2002 (9.*x*) Trend Micro PC-cillin 2003 (10.*x*) Trend Micro Internet Security 11.*x* (PC-cillin) Trend Micro Internet Security 2005 12.*x* (PC-cillin) Trend Micro Server Protect 5.*xx* Trend Micro OfficeScan 5.*xx* - Client für Windows NT/2000/XP Trend Micro OfficeScan 5.*xx* Client für Windows 9*x*

## <span id="page-992-1"></span>**74.3.5 Protokolldateien des Inventarabsucheprogramms**

| <b>Dateiname</b>  | <b>Standort</b>                                                       | <b>Beschreibung</b>                                                                                    |
|-------------------|-----------------------------------------------------------------------|----------------------------------------------------------------------------------------------------|
| inventory.xml     | <i>ichnis</i> /zenworks                                               | Windows Installationsverze Enthält nach der Absuche sämtliche<br>Hardware- und Software-Informationen. |
| inventorydata.xml | ichnis/zenworks                                                       | Windows Installationsverze Enthält Delta-Absucheinformationen.                                         |
| zenerrors.log     | Windows Installationsverze Enthält die Fehler- und<br>ichnis/zenworks | Statusinformationen für die letzte<br>Absuche der inventarisierten<br>Arbeitsstation.                  |

*Tabelle 74-3 Standort und kurze Beschreibung der Protokolldateien des Inventarabsucheprogramms*

# <span id="page-992-0"></span>**74.4 Erläuterungen zum Sender und Empfänger**

Die Sender und Empfänger auf den Inventarservern übertragen die Absuchedateien von den Servern der niedrigeren Ebenen an die Server der höheren Ebenen. Folgende Abschnitte enthalten weitere Informationen:

- ["Erläuterungen zum Sender" auf Seite 990](#page-993-0)
- ["Erläuterungen zum Empfänger" auf Seite 991](#page-994-0)
- ["Erläuterungen zur komprimierten Datei mit den Absuchedaten" auf Seite 991](#page-994-1)
- ["Sender- und Empfängerverzeichnisse" auf Seite 992](#page-995-0)
- [Abschnitt 74.8, "Erläuterungen zu STRConverter", auf Seite 998](#page-1001-0)

Der Sender- und Empfängervorgang wird folgendermaßen ausgeführt:

- 1. Der Service-Manager startet die Sender- und Empfängerkomponente.
- 2. Der Roll-up-Planer aktiviert den Sender zum angegebenen Zeitpunkt für das Roll-up.
- 3. Der Sender verschiebt die Dateien mit den Absuchedaten (.str) aus dem Enterprise Merge-Verzeichnis (entmergedir) in das Enterprise Push-Verzeichnis (entpushdir) und komprimiert die Dateien als . zip-Datei.
- 4. Die .zip-Datei wird zusammen mit der .prp-Datei wiederum in eine .zip-Datei komprimiert. Bei der .prp-Datei handelt es sich um eine interne Datei mit Informationen zu der .zip-Datei.
- 5. Der Sender sendet anschließend die .zip-Datei aus dem Verzeichnis entpushdir an den Empfänger auf dem nächsthöheren Inventarserver.
- 6. Der Empfänger fügt die .zip-Dateien in das Verzeichnis entpushdir\zipdir ein.
- 7. Der Empfänger kopiert die .zip-Dateien in das Verzeichnis entpushdir und löscht die .zip-Dateien aus dem Verzeichnis entpushdir\zipdir.
- 8. Der Empfänger kopiert die . zip-Dateien in das Datenbankverzeichnis (dbdir), wenn eine Datenbank mit dem Server verbunden ist.
- 9. Der Sender und der Empfänger protokollieren den Status in eDirectory.

## <span id="page-993-0"></span>**74.4.1 Erläuterungen zum Sender**

Bei dem Sender handelt es sich um eine Java-Komponente, die auf einem Blattserver oder auf dem Zwischenserver ausgeführt wird. Der Sender ist ein Service, der vom Service-Manager geladen wird. Weitere Informationen zu Serverkomponenten finden Sie in [Abschnitt 74.12,](#page-1005-0)  ["Inventarkomponenten auf einem Inventarserver im Überblick", auf Seite 1002](#page-1005-0)

Der Informationsfluss vom Sender verläuft beim Roll-up der Inventarinformationen folgendermaßen:

1. Der Service-Manager startet den Sender auf dem Inventarserver. Zum Zeitpunkt des Roll-up-Plans verschiebt der Sender die .str-Dateien mit den Absuchedaten aus dem Enterprise Merge-Verzeichnis (entmergedir) in das Enterprise Push-Verzeichnis (entpushdir).

Der Sender komprimiert diese .str-Dateien in das Verzeichnis entpushdir auf dem Server als .zip-Datei und löscht anschließend die .str-Dateien. Diese .zip-Datei wird zusammen mit der .prp-Datei wiederum in eine .zip-Datei komprimiert. Bei der .prp-Datei handelt es sich um eine interne Datei mit Informationen zu der . zip-Datei. Weitere Informationen hierzu finden Sie in ["Erläuterungen zur komprimierten Datei mit den](#page-994-1)  [Absuchedaten" auf Seite 991](#page-994-1).

- 2. Der Sender erstellt einen neuen Datensatz im Attribut "zeninvRollUpLog" des Inventarserviceobjekts in eDirectory mit folgenden Details: der Server, auf dem der Sender die .str-Dateien komprimiert, sowie der Name und die Größe der .zip-Datei.
- 3. Der Sender löscht anhand des bei den Empfängereigenschaften für das Inventarserviceobjekt festgelegten Relevanzdatums der Absuchedaten die komprimierten .zip-Dateien im Verzeichnis "entpushdir", die vor dem angegebenen Relevanzdatum der Absuchedaten erstellt wurden. Dadurch werden unerwünschte Absuche-Informationen entfernt, die beim Roll-up gesendet werden.
- 4. Der Sender sendet die komprimierten .zip-Dateien an den Empfänger, wobei die ältesten komprimierten Dateien zuerst gesendet werden.
- 5. Der Sender löscht nach der Übertragung der .zip-Dateien die komprimierten Dateien aus dem Verzeichnis entpushdir.
- 6. Nach dem Roll-up der Informationen aktualisiert der Sender das Attribut "zeninvRollUpLog" des Servers, auf dem die komprimierte Datei erstellt wurde, mit folgenden Details: dem Server, von dem der Sender die Datei übertragen hat, dem Namen der .zip-Datei, der Uhrzeit der Übertragung, der Gesamtdauer für die Übertragung der Dateien und dem Server, an den die Dateien gesendet wurden.

Die Statusinformationen für alle Aktionen des Senders werden im Roll-up-Protokoll und im Protokoll für den Serverstatus eingetragen. Weitere Informationen hierzu finden Sie in ["Überwachen des Arbeitsstationsinventars mit Statusprotokollen" auf Seite 1227](#page-1230-0).

Wenn der Sender keine Verbindung zum Empfänger herstellen kann, versucht der Sender nach 10 Sekunden, erneut eine Verbindung herzustellen. Das Zeitintervall erhöht sich exponenziell um den Faktor 2. Nach 14 Wiederholungen versucht der Sender nicht mehr, eine Verbindung zum Empfänger herzustellen. Der Sender wiederholt den Vorgang während eines Zeitraums von ungefähr 23 Stunden, bevor die Verbindungsversuche eingestellt werden. Der Sender verarbeitet keine anderen Informationen, während die Verbindung hergestellt wird.

## <span id="page-994-0"></span>**74.4.2 Erläuterungen zum Empfänger**

Bei dem Sender handelt es sich um eine Java-Komponente, die auf dem Zwischenserver oder Stammserver ausgeführt wird. Der Empfänger ist ein Service, der vom Service-Manager geladen wird. Weitere Informationen zu Serverkomponenten finden Sie in [Abschnitt 74.12,](#page-1005-0)  ["Inventarkomponenten auf einem Inventarserver im Überblick", auf Seite 1002](#page-1005-0)

Der Empfänger wird nicht auf dem eigenständigen Server geladen.

Der Empfängervorgang wird folgendermaßen ausgeführt:

- 1. Der Empfänger erhält die .zip-Datei vom Sender. Die Datei wird im Verzeichnis entpushdir\zipdir abgelegt.
- 2. Der Empfänger kopiert die .zip -Datei in das Verzeichnis entpushdir und löscht die .zip-Dateien aus dem Verzeichnis entpushdir\zipdir.

Die Datei wird auf dem Zwischenserver in das Verzeichnis entpushdir kopiert. Auf einem Zwischenserver mit Datenbank oder einem Zwischenserver mit Datenbank und inventarisierten Arbeitsstationen wird die Datei in das Verzeichnis \entpushdir und in das Datenbankverzeichnis (\dbdir) kopiert.

- 3. Der Empfänger auf dem Stammserver oder der Stammserver mit inventarisierten Arbeitsstationen empfängt die .zip-Dateien von den Sendern und legt die .zip-Dateien im Verzeichnis entpushdir\zipdir ab. Die Dateien werden in das Verzeichnis DBDIR auf dem Server kopiert.
- 4. Der Empfänger protokolliert die Statusinformationen im Roll-up-Protokoll. Weitere Informationen hierzu finden Sie in "Überwachen des Arbeitsstationsinventars mit [Statusprotokollen" auf Seite 1227.](#page-1230-0)

## <span id="page-994-1"></span>**74.4.3 Erläuterungen zur komprimierten Datei mit den Absuchedaten**

Der Sender komprimiert die .str-Datei mit den Absuchedaten in eine .zip-Datei. Diese .zip-Datei wird zusammen mit der .prp-Datei wiederum in eine .zip-Datei komprimiert. Für die Benennung der .zip Datei (mit den .zip-Dateien und der .prp-Datei) gelten folgende Konventionen:

#### *GeplanteUhrzeit*\_*Inventarservername\_Baumname\_GespeicherterStatus*.zip

Wobei gilt: *GeplanteUhrzeit* gibt an, an welchem Datum und zu welcher Uhrzeit die .zip-Datei erstellt wurde. *Inventarservername* bezieht sich auf den Inventarserver, auf dem die .zip-Datei komprimiert wurde. *Baumname* ist der eindeutige Name des Baums, in dem sich die .zip-Datei derzeit befindet. *GespeicherterStatus* bezieht sich auf den Speicherstatus der .zip-Datei, und *zip* ist die Dateierweiterung für die komprimierten Dateien.

Der Wert für *GespeicherterStatus* lautet 0, 1 oder 2. Der Wert 0 gibt an, dass die .zip-Datei noch nicht gespeichert wurde. Der Wert 1 gibt an, dass die .zip-Datei zum ersten Mal auf dem Server gespeichert wurde. Der Wert 2 gibt an, dass die .zip-Datei bereits einmal gespeichert wurde.

Der Name der .zip -Datei ändert sich, und zwar je nachdem, ob die Datenbank mit dem Server verbunden ist.

Die .zip-Datei enthält die .zip-Dateien und eine Eigenschaftsdatei. Für den Namen der Eigenschaftsdatei gelten folgende Konventionen:

#### *GeplanteUhrzeit*\_*Inventarservername*.prp

Die Eigenschaftsdatei enthält die geplante Uhrzeit, den Namen des Inventarservers und die Signatur. Mithilfe der Signatur kann die . zip-Datei beglaubigt werden.

Jede .zip-Datei kann maximal 50 .str-Dateien enthalten.

## <span id="page-995-0"></span>**74.4.4 Sender- und Empfängerverzeichnisse**

Die folgende Tabelle enthält die vom Sender und Empfänger verwendeten Verzeichnisse:

| Server                                                 | Sender                                                 |                                                            | Empfänger ENTMERGDIR                                                                | <b>ENTPUSHDIR</b><br><b>\ZIPDIR</b>                                                                                                    | <b>ENTPUSHDIR</b>                                                                                                    | <b>DBDIR</b> |
|--------------------------------------------------------|--------------------------------------------------------|------------------------------------------------------------|-------------------------------------------------------------------------------------|----------------------------------------------------------------------------------------------------|----------------------------------------------------------------------------------------------------|--------------|
| Blattserver,<br><b>Blattserver</b><br>mit<br>Datenbank | Wird auf<br>diesem<br>Inventarser<br>ver<br>ausgeführt |                                                            | Der Sender<br>verschiebt die<br>.str-Dateien<br>in das<br>Verzeichnis<br>entpushdir |                                                                                                    | Der Sender<br>komprimiert die<br>.str-Dateien in<br>einer.zip-Datei.<br>Der Sender löscht<br>die .str-Dateien.<br>Sendet die . zip-<br>Datei an den<br>nächsthöheren<br>Inventarserver.                                             |              |
| Zwischensery Wird auf<br>er                            | diesem<br>Inventarser<br>ver<br>ausgeführt             | Wird auf<br>diesem<br>Inventarse<br>rver<br>ausgeführ<br>t |                                                                                     | Der<br>Empfänger<br>erhält die<br>$. zip-$<br>Dateien von<br>dem Server<br>auf der<br>jeweils<br>niedrigeren<br>Ebene in<br>diesem<br>Verzeichnis. | Der Empfänger<br>kopiert die .zip-<br>Dateien von dem<br>Inventarserver auf<br>der jeweils<br>niedrigeren Ebene<br>in diesem<br>Verzeichnis.<br>Der Sender sendet<br>die .zip-Dateien<br>an den<br>nächsthöheren<br>Inventarserver. |              |

*Tabelle 74-4 Liste der vom Sender und Empfänger verwendeten Verzeichnisse*

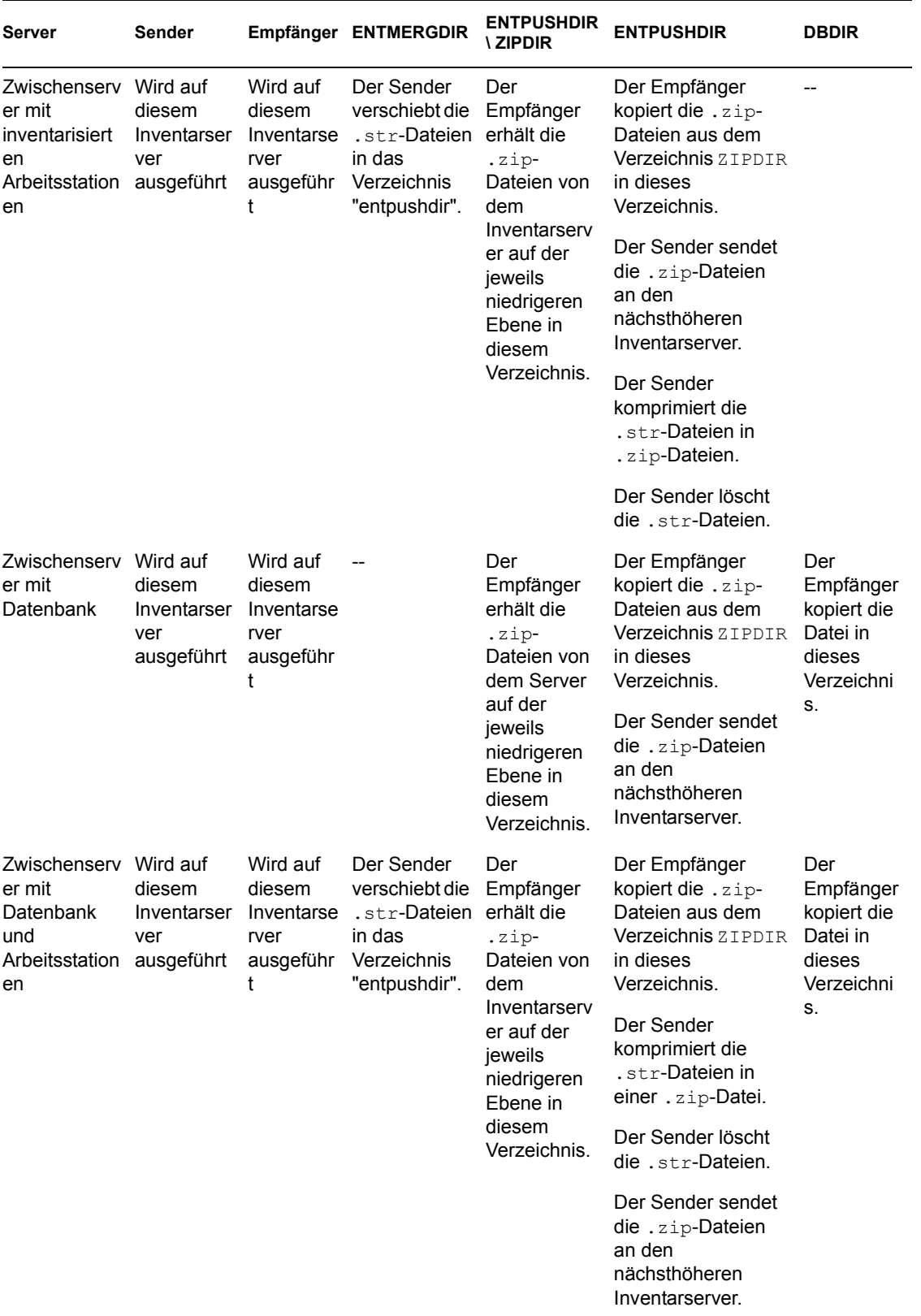

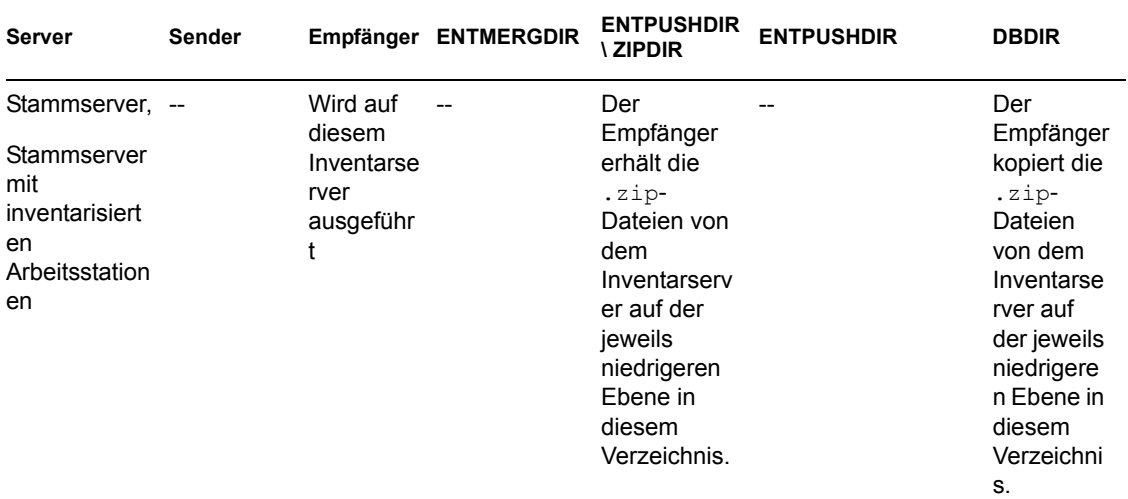

# <span id="page-997-0"></span>**74.5 Erläuterungen zum TCP-Empfänger**

Der TCP-Empfänger ist eine Java-Komponente auf dem Inventarserver, die ZENworks for Desktops 4.*x*- und ZENworks 6.5 Desktop Management-STR- und ZIP-Dateien auf dem Server und die .zip-Dateien von ZENworks for Desktops 4.*x*- und ZENworks 6.5 Desktop Management-Inventarservern der jeweils niedrigeren Ebene in das von dem ZENworks 7 Desktop Management-Inventarserver benötigte Format konvertiert. Weitere Informationen zu Serverkomponenten finden Sie in Abschnitt 74.12, "Inventarkomponenten auf einem Inventarserver im Überblick", auf [Seite 1002](#page-1005-0)

Der TCP-Empfänger führt folgende Aktionen durch:

- 1. Der Service-Manager startet den TCP-Empfänger auf dem Inventarserver.
- 2. Der TCP-Empfänger erhält die .zip-Datei für die Absuche des ZENworks for Desktops 4.*x*und ZENworks 6.5 Desktop Management-Senders und legt die Datei im Verzeichnis für die Empfängerkonvertierung (entpushdir\ recvconv) ab.
- 3. Der TCP-Empfänger wandelt die folgenden ZENworks for Desktops 4.*x* und ZENworks 6.5 Desktop Management-Dateien in das von den ZENworks 7 Desktop Management-Komponenten benötigte Format um:
	- .zip-Residue-Dateien im Verzeichnis \dbdir
	- .str- und .prp-Dateien in dbdir\temp
	- .zip-Residue-Dateien im Verzeichnis \entpushdir
	- .str-Residue-Dateien im Verzeichnis \entpushdir
	- .str-Residue-Dateien im Verzeichnis \entmergedir
	- .zip-Dateien

Nach der Umwandlung werden diese . zip-Dateien in das Verzeichnis entpushdir\zipdir kopiert und vom Empfänger verarbeitet.

4. Der Empfänger protokolliert die Statusinformationen im Roll-up-Protokoll. Weitere Informationen hierzu finden Sie in "Überwachen des Arbeitsstationsinventars mit [Statusprotokollen" auf Seite 1227.](#page-1230-0)

Der TCP-Empfänger verwendet folgende Verzeichnisse:

- Der TCP-Empfänger erhält die .zip-Dateien von ZENworks for Desktops 4.*x* und ZENworks 6.5 Desktop Management im Verzeichnis \entpushdir\recvconv. Die .zip-Dateien werden in das ZENworks 7 Desktop Management-Format konvertiert und in das Verzeichnis \entpushdir\zipdir kopiert. Der Aktualisierungsservice kopiert die .zip-Residue-Dateien von ZENworks for Desktops 4.*x* und ZENworks 6.5 Desktop Management aus dem Verzeichnis \dbdir in das Verzeichnis \entpushdir\dbdirconv. Die .zip-Dateien werden in das ZENworks 7 Desktop Management-Format konvertiert und in das Verzeichnis \dbdir kopiert.
- Der Aktualisierungsservice kopiert die .str- und .prp-Dateien aus dem Verzeichnis "dbdir\temp" in das Verzeichnis \entpushdir\dbdirconv. Die .str- und .prp-Dateien werden in das ZENworks 7 Desktop Management-Format konvertiert und in das Verzeichnis \dbdir kopiert.
- Der Aktualisierungsservice kopiert die . zip-Residue-Dateien aus dem Verzeichnis "entpushdir" in das Verzeichnis \entpushdir\entpushzipconv. Die .zip-Dateien werden in das ZENworks 7 Desktop Management-Format konvertiert und in das Verzeichnis \entpushdir kopiert.
- Der Aktualisierungsservice kopiert die .str-Residue-Dateien aus dem Verzeichnis "entpushdir" in das Verzeichnis \entpushdir\entpushstrconv. Die .str-Dateien werden in das ZENworks 7 Desktop Management-Format konvertiert und in das Verzeichnis \entpushdir kopiert.
- Der Aktualisierungsservice kopiert die .str-Residue-Dateien aus dem Verzeichnis entmergedir in das Verzeichnis \entpushdir\entmergeconv. Die .str-Dateien werden in das ZENworks for Desktops 4.*x*- und das ZENworks 6.5 Desktop Management-Format konvertiert und in das Verzeichnis \entmergedir kopiert.

# <span id="page-998-0"></span>**74.6 Erläuterungen zum Wähler**

Der Wähler ist eine Java-Komponente auf dem Server, der die Inventarinformationen von den inventarisierten Arbeitsstationen empfängt. Es kann sich hierbei um folgende Server handeln: Blattserver, Blattserver mit Datenbank, Zwischenserver mit Datenbank und inventarisierten Arbeitsstationen, Zwischenserver mit inventarisierten Arbeitsstationen, Stammserver mit inventarisierten Arbeitsstationen sowie eigenständige Server. Weitere Informationen zu Serverkomponenten finden Sie in Abschnitt 74.12, "Inventarkomponenten auf einem Inventarserver [im Überblick", auf Seite 1002](#page-1005-0)

Der Wählervorgang wird folgendermaßen ausgeführt:

1. Während der Absuche der inventarisierten Arbeitsstation erstellt das Absucheprogramm eine .  $str$ -Datei mit den Absuchedaten im Absucheverzeichnis ( $\sc$ candir) auf dem Server für jede Absuche, die auf der inventarisierten Arbeitsstation ausgeführt wird. Der Standort des Verzeichnisses \scandir wird vom Inventarserviceobjekt abgerufen. Der Wähler verarbeitet die .str-Dateien, die vom Absucheprogramm in das Verzeichnis \scandir abgelegt wurden.

Der Wähler ermittelt außerdem die .str-Dateien, die von ZENworks for Desktops 4.*x*- und ZENworks 6.5 Desktop Management-Absucheprogrammen erzeugt wurden, und verschiebt die .str-Dateien in das Verzeichnis \scandir\conv, damit die Dateien von STRConverter verarbeitet werden können.

Der Selektor verarbeitet folgende .str-Dateien.

- **Voll:** Enthält die vollständigen Hardware- und Software-Inventarinformationen der inventarisierten Arbeitsstation.
- **Delta:** Enthält nur die Änderungen des Inventars seit der letzten Absuche.
- **Löschen:** Enthält die von der Ablage benötigten Informationen, damit die Ablage das Objekt für die inventarisierte Arbeitsstation aus der Datenbank löschen kann. Diese .str-Datei wird erstellt, wenn das Objekt für die inventarisierte Arbeitsstation aus eDirectory gelöscht wird.
- **Geplante Komplettabsuche:** Enthält Komplett- und Delta-Absuchevorgänge. Je nach dem zuletzt gespeicherten Status der Daten des Objekts für die inventarisierte Arbeitsstation, verarbeitet die Ablage entweder die Komplettabsuche oder die Delta-Absuche. Die .str-Datei der geplanten Komplettabsuche wird von der Ablage zur Behandlung der Fehler bei den in der Datenbank gespeicherten Inventardaten der inventarisierten Arbeitsstation verwendet.

Mit der Arbeitsstationsinventar-Richtlinie können Sie die geplante Komplettabsuche so konfigurieren, dass nach einer bestimmten Anzahl von Delta-Absuchen eine Komplettabsuche erfolgt. Der Wert muss zwischen 5 und 65535 liegen. Wenn Sie keine geplante Komplettabsuche wünschen, setzen Sie den Wert auf 65535.

- 2. Der Selektor prüft folgende Bedingungen, um sicherzustellen, dass die vom Absucheprogramm erzeugte .str-Datei gültig ist.
	- Nachdem die geplante Komplettabsuche auf der inventarisierten Arbeitsstation ausgeführt wurde, enthält die .str-Datei die Daten für die Komplettabsuche und die Delta-Absuche. Im Abschnitt "Identification" der STR-Datei der geplanten Komplettabsuche wird SCHEDFULL als ScanType angegeben.
	- Wenn eine Delta-Absuche auf der inventarisierten Arbeitsstation ausgeführt wird, enthält die .str-Datei zwei Instanzen der Objekte für das Inventarabsucheprogramm.
	- Die in der .str-Datei protokollierte Ganzzahl basiert auf dem Namen der .str-Datei mit dem tatsächlichen Wert der .str-Datei.
	- Die tatsächliche Größe der .str-Datei muss der in der .str-Datei erfassten Größe entsprechen.

Der Selektor verarbeitet nur gültige .str-Dateien. Wenn das Verzeichnis ungültige Dateien enthält, werden diese vom Wähler gelöscht.

3. Der Wähler kopiert auf der Grundlage der jeweiligen Serverfunktion die einzelnen .str-Dateien aus dem Verzeichnis \scandir in das Verzeichnis dbdir\entmergedir.

Die folgende Tabelle enthält die Verzeichnisse, die der Wähler kopiert oder umbenennt:

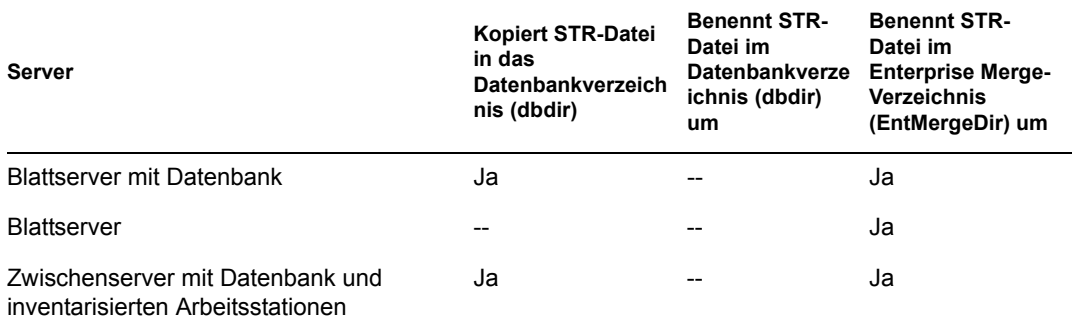

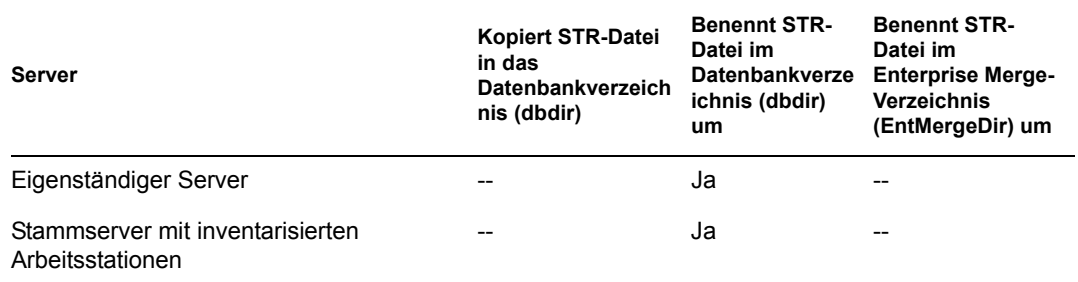

4. Der Selektor aktualisiert die Sequenznummer der gültigen .str-Dateien in eDirectory.

Der Selektor bestimmt, ob eine Komplettabsuche ausgeführt wird, wenn die Sequenznummer für die Absuche in der .str-Datei ungültig ist. Wenn die .str-Datei ungültig ist oder falls die Sequenznummer der .str-Datei ungültig ist, erzwingt der Selektor eine Komplettabsuche.

5. Der Wähler protokolliert den Status im Serverprotokoll. Weitere Informationen hierzu finden Sie in ["Überwachen des Arbeitsstationsinventars mit Statusprotokollen" auf Seite 1227](#page-1230-0).

Der Selektor entfernt die vorhandenen .str-Dateien aus dem Verzeichnis \scandir.

# <span id="page-1000-0"></span>**74.7 Erläuterungen zur Ablage**

Die Ablage ist eine Java-Komponente auf dem Server, der mit einer Datenbank verbunden ist. Es kann sich hierbei um folgende Server handeln: Blattserver mit Datenbank, Zwischenserver mit Datenbank, Zwischenserver mit Datenbank und inventarisierten Arbeitsstationen, Stammserver sowie Stammserver mit inventarisierten Arbeitsstationen. Weitere Informationen zu Serverkomponenten finden Sie in Abschnitt 74.12, "Inventarkomponenten auf einem Inventarserver [im Überblick", auf Seite 1002](#page-1005-0)

Die Ablage wird als Service vom Service-Manager geladen. Es werden die Dateien im Verzeichnis dbdir verarbeitet.

Der Ablagevorgang wird folgendermaßen ausgeführt:

- 1. Die Ablage liest die Startup-Konfigurationsparameter aus der Konfiguration des Inventarservers aus.
- 2. Der Selektor legt die .str-Dateien im Verzeichnis dbdir ab und der Empfänger speichert die .zip-Dateien im Verzeichnis dbdir.
- 3. Die Ablage verarbeitet die .str-Dateien und .zip-Dateien im Wechsel.
- 4. Die Ablage extrahiert die .zip-Datei, die die komprimierten .zip-Dateien enthält, und die .prp-Datei in ein temporäres Verzeichnis (dbdir\temp) und aktualisiert die Datenbank mit den Inventarinformationen.
- 5. Wenn die inventarisierten Arbeitsstationen direkt mit dem Inventarserver verbunden sind oder die .str-Dateien zum ersten Mal im Baum gespeichert werden, erzwingt die Ablage eine Komplettabsuche der inventarisierten Arbeitsstation, falls in den .str-Dateien Fehler auftreten. Das Erzwingen der Komplettabsuche der inventarisierten Arbeitsstationen in einem anderen Baum wird jedoch nicht unterstützt.
- 6. Die Ablage aktualisiert den Status im Arbeitsstations-Statusprotokoll und aktualisiert das Rollup-Protokoll. Weitere Informationen hierzu finden Sie in "Überwachen des [Arbeitsstationsinventars mit Statusprotokollen" auf Seite 1227.](#page-1230-0)

Wenn die inventarisierten Arbeitsstationen direkt mit dem Inventarserver verbunden sind oder die .str-Dateien zum ersten Mal im Baum gespeichert werden, werden die Statusmeldungen direkt in die Objekte für die inventarisierten Arbeitsstationen eingetragen und können im Statusprotokoll der jeweiligen Arbeitsstation angezeigt werden.

Bei einem Roll-up der Inventarinformationen über mehrere Bäume werden die Roll-up-Statusmeldungen im ersten Inventarserver protokolliert, der die Roll-up-STR-Dateien im Baum erhält.

7. Die Ablage verarbeitet die konvertierten ZENworks for Desktops 4.*x*- und ZENworks 6.5 Desktop Management-STR-Dateien sowie die entsprechenden .zip-Dateien auf ähnliche Weise wie die ZENworks 7 Desktop Management-STR-Dateien. Die Ablage erzwingt jedoch keine Komplettabsuche, wenn während der Konvertierung der .str-Dateien ein Verarbeitungsfehler auftritt.

# <span id="page-1001-0"></span>**74.8 Erläuterungen zu STRConverter**

Der STRConverter ist eine Java-Komponente auf dem Inventarserver, mit dem Arbeitsstationen verbunden sind. Der STRConverter konvertiert die ZENworks for Desktops 4.*x*- und die ZENworks 6.5 Desktop Management-Dateien in das ZENworks 7 Desktop Management-Format, um Abwärtskompatibilität mit ZENworks for Desktops 4.*x* und ZENworks 6.5 Desktop Management zu gewährleisten.

Sie können den STRConverter auf folgenden Servern ausführen:

- Blattserver mit inventarisierten Arbeitsstationen
- Blattserver mit inventarisierten Arbeitsstationen und Datenbank
- Zwischenserver mit inventarisierten Arbeitsstationen
- Zwischenserver mit inventarisierten Arbeitsstationen und Datenbank
- Stammserver mit inventarisierten Arbeitsstationen
- Eigenständiger Server

Weitere Informationen zu Serverkomponenten finden Sie in einer Referenztabelle in [Abschnitt 74.12, "Inventarkomponenten auf einem Inventarserver im Überblick", auf Seite 1002.](#page-1005-0)

Der STRConverter wird als Service vom Service-Manager geladen. Er verarbeitet die Dateien im Verzeichnis "scandir\conv".

Der STRConverter führt folgende Verarbeitungssequenz durch:

- 1. Der STRConverter liest die Startup-Konfigurationsparameter, beispielsweise "scandir", aus der Konfiguration des Inventarservers aus. Wenn die Verzeichnisse conv und convtemp nicht vorhanden sind, werden sie unter dem Verzeichnis scandir angelegt.
- 2. Der Selektor legt die ZENworks for Desktops 4.*x* und ZENworks 6.5 Desktop Management-STR-Dateien im Verzeichnis "conv" ab.
- 3. Der STRConverter konvertiert die ZENworks for Desktops 4.*x* und die ZENworks 6.5 Desktop Management-STR-Dateien in das ZENworks for Desktops 4.*x*-Format und legt die Dateien im Verzeichnis convtemp ab.
- 4. Die aus dem Verzeichnis "convtemp" konvertierten .str-Dateien werden in das Verzeichnis scandir verschoben, damit diese vom Wähler erneut abgerufen und wie ZENworks 7 Desktop Management-STR-Dateien verarbeitet werden können.

**Hinweis:** Das Statusprotokoll wird für die STRConverter-Komponente nicht aktualisiert.

# <span id="page-1002-0"></span>**74.9 Erläuterungen zum Inventarsynchronisierungsservice**

Der Inventarsynchronisierungsservice wird als Service vom Inventarservice-Manager geladen. Dieser Service wird auf allen Inventarservern ausgeführt, die mit inventarisierten Arbeitsstationen verbunden sind. Der Inventarsynchronisierungsservice entfernt die Inventarinformationen der Arbeitsstationen von der verbundenen Inventardatenbank, wenn diese bereits aus eDirectory gelöscht wurden.

Der Zeitplan des Inventarsynchronisierungsservice wird nach der Installation des Arbeitsstationsinventars nicht automatisch erstellt. So planen Sie den Inventarsynchronisierungsservice:

- **1** Klicken Sie in ConsoleOne® mit der rechten Maustaste auf das Inventarserviceobjekt (Inventarservice\_*Servername*) des entsprechenden Inventarservers und klicken Sie auf *Eigenschaften*.
- **2** Klicken Sie auf die Registerkarte *Inventarserviceobjekt* und wählen Sie die Option *Inventarservice-Synchronisierungszeitplan* aus.
- **3** Bearbeiten Sie den Zeitplan für den Inventarsynchronisierungsservice.
- **4** Klicken Sie auf *Anwenden* und dann auf *Schließen*.

Der Inventarsynchronisierungsplaner liest den Inventarservice-Synchronisierungszeitplan und löst den Inventarsynchronisierungsservice zum angegebenen Zeitpunkt aus. Der über den Inventarservice-Manager gestartete Inventarsynchronisierungsservice wird vom Inventarservice-Synchronisierungszeitplan aktiviert.

Der Vorgänge für den Inventarsynchronisierungsservice werden folgendermaßen ausgeführt:

- 1. Der Inventarsynchronisierungsservice verwaltet eine Liste der DNs aller inventarisierten Arbeitsstationen, die mit diesem Inventarserver verbunden sind. Der Inventarsynchronisierungsservice liest die Liste und überprüft, ob die jeweilige inventarisierte Arbeitsstation in eDirectory registriert ist.
- 2. Wenn die inventarisierte Arbeitsstation nicht in eDirectory vorkommt, erstellt der Inventarsynchronisierungsservice eine delete str-Datei für diese inventarisierte Arbeitsstation im Verzeichnis scandir.
- 3. Der Selektor prüft die delete str-Dateien und kopiert die Dateien in die Verzeichnisse dbdir und entmergedir.
- 4. Die Ablage liest die delete str-Datei im Verzeichnis dbdir und löscht die inventarisierten Arbeitsstationen aus der verbundenen Inventardatenbank.
- 5. Wenn die Inventareinrichtung bei den Inventarinformationen einen Roll-up über mehrere Server ausführt, wird auch für die delete str-Datei ein Roll-up zum nächsthöheren Inventarserver ausgeführt.

Die inventarisierte Arbeitsstation wird auf der Inventardatenbank aus allen Baumhierarchie-Ebenen des Inventarservers gelöscht.

**Hinweis:** Wenn Sie die Inventardatenbank über eine Sicherungskopie wiederherstellen, enthält die Datenbank alle Arbeitsstationen, die Sie aus eDirectory entfernt haben. Der Inventarservice entfernt diese Arbeitsstationen nicht. Um diese Arbeitsstationen zu entfernen, müssen Sie den Inventarentfernungsservice verwenden. Weitere Informationen hierzu finden Sie in [Abschnitt 76.7,](#page-1122-0)  ["Entfernen der redundanten inventarisierten Arbeitsstationen aus der Inventardatenbank", auf](#page-1122-0)  [Seite 1119.](#page-1122-0)

## <span id="page-1003-0"></span>**74.10 Wörterbuchanbieter und Wörterbuchkunde**

Alle Inventarserver und inventarisierten Arbeitsstationen verfügen über Wörterbuchanbieter- und Wörterbuchkunde-Services, die automatisch bei der Installation des Arbeitsstationsinventars installiert werden.

Beim Starten einer inventarisierten Arbeitsstation liest der Wörterbuchkunde die Wörterbuchaktualisierungs-Richtlinie und kontaktiert den in der Richtlinie angegebenen Wörterbuchanbieter (auf dem Inventarserver).

Danach sucht der Wörterbuchkunde nach Wörterbuchaktualisierungen auf Basis des in der Wörterbuchaktualisierungs-Richtlinie festgelegten Zeitplans. Dabei werden die Daten der Wörterbuchdatei im Wörterbuchanbieter mit der lokal gespeicherten Datei verglichen. Wenn es sich bei der Datei im Wörterbuchanbieter um eine neuere Version handelt, lädt der Wörterbuchkunde die Datei entsprechend dem Zeitplan über XML-RPC vom Wörterbuchanbieter herunter.

# <span id="page-1003-1"></span>**74.11 Erläuterungen zum Aktualisierungsservice**

Der Aktualisierungsservice wird als Service vom Service-Manager geladen und führt folgende Funktionen aus:

- 1. Migriert die ZENworks for Desktops 4.*x* und die ZENworks 6.5 Desktop Management-Datenbank zu einer ZENworks 7 Desktop Management-Datenbank. Weitere Informationen hierzu finden Sie in ["Migration der Inventardatenbank" auf Seite 1000.](#page-1003-2)
- 2. Konvertiert die ZENworks for Desktops 4.*x* und die ZENworks 6.5 Desktop Management-STR-Residue-Dateien in ZENworks 7 Desktop Management STR-Dateien. Weitere Informationen hierzu finden Sie in ["Konvertieren und Verschieben von ZENworks for](#page-1004-0)  [Desktops 4.x- und ZENworks 6.5 Desktop Management-Residue-Dateien" auf Seite 1001.](#page-1004-0)

Der Aktualisierungsservice führt alle Funktionen statusgesteuert aus. Dadurch wird sichergestellt, dass der Aktualisierungsservice nicht die gleichen Schritte ausführt, nachdem ein Schritt erfolgreich ausgeführt wurde. Der Aktualisierungsservice wird als ununterbrochener Service ausgeführt. Deshalb können Sie den Aktualisierungsservice nicht manuell stoppen. Der Aktualisierungsservice wird automatisch gestoppt, nachdem alle Funktionen ausgeführt wurden.

Dieser Abschnitt enthält folgende Informationen:

- ["Migration der Inventardatenbank" auf Seite 1000](#page-1003-2)
- ["Konvertieren und Verschieben von ZENworks for Desktops 4.x- und ZENworks 6.5 Desktop](#page-1004-0)  [Management-Residue-Dateien" auf Seite 1001](#page-1004-0)

## <span id="page-1003-2"></span>**74.11.1 Migration der Inventardatenbank**

Die Migration der Inventardatenbank verläuft in zwei Phasen: Schemamigration und Datenmigration.

Bei der Migration der Inventardatenbank werden folgende Vorgänge ausgeführt:

- 1. Die .zip-Dateien mit den SQL-Skripten werden dekomprimiert. Vor der Schemamigration werden die SQL-Dateien transformiert, indem die Konstanten aus der Datenbank eingegeben werden.
- **2. Phase der Schemamigration:** Die Tabellen, Prozeduren, Ansichten und weiteren zugehörigen Schema-Objekte werden entsprechend dem ZENworks 7 Desktop Management-Schema entweder geändert oder hinzugefügt. Es werden die entsprechenden Rechte für die Tabellen, Prozeduren und Ansichten erteilt.
- **3. Phase der Datenmigration:** Die alten Daten im ZENworks for Desktops 4.*x* und ZENworks 6.5 Desktop Management-Schema werden zum ZENworks 7 Desktop Management-Schema migriert. Diese Phase ist je nach Größe der Datenbank zeitaufwändig.
- 4. Korrekturen nach der Migration.

Die Aktivitäten für die Datenbankmigration werden zusätzlich in einem Migrationsprotokoll im Verzeichnis

```
Installationspfad\zenworks\inv\server\wminv\logs\migrationlogs 
erfasst.
```
## <span id="page-1004-0"></span>**74.11.2 Konvertieren und Verschieben von ZENworks for Desktops 4.***x***- und ZENworks 6.5 Desktop Management-Residue-Dateien**

Bei den Residue-Dateien handelt es sich um die ZENworks for Desktops 4.*x*- und ZENworks 6.5 Desktop Management-STR- oder ZIP-Dateien, die erfasst wurden, bevor die ZENworks 7 Desktop Management-Inventarservices zum ersten Mal ausgeführt wurden.

Der Aktualisierungsservice führt folgende Funktionen aus:

- Konvertiert die .str-Dateien im Verzeichnis dbdir in ZENworks 7 Desktop Management-STR-Dateien
- Verschiebt die .zip-Dateien aus dem Verzeichnis dbdir in das Verzeichnis dbdirconv.
- Verschiebt die .zip-Dateien aus dem Verzeichnis entpush in das Verzeichnis entpushzipconv.
- Verschiebt die .str -Dateien aus dem Verzeichnis entpush in das Verzeichnis entpushstrconv.
- Verschiebt die .str-Dateien aus dem Verzeichnis entmerge in das Verzeichnis entmergeconv.
- Verschiebt die .str- und .prp-Dateien aus dem Verzeichnis dbdir\temp in das Verzeichnis dbdirtempconv.

Dadurch wird sichergestellt, dass der ZENworks 7 Desktop Management-Ablageservice und die Sender- und Empfängerservices die Residue-Dateien in den Verzeichnissen dbdir, entpush und entmerge verarbeiten, bevor die neuen Inventarinformationen verarbeitet und aktualisiert werden.

**Warnung:** Sie dürfen die Residue-Dateien während oder nach der Aktualisierung nicht löschen.

Bei den Verzeichnissen Dbdirconv, entpushzipconv, entpushstrconv, entmergeconv und dbdirtempconv handelt es sich um Zusatzverzeichnisse, die für die Ausführung des Aktualisierungsservice erstellt werden.

# <span id="page-1005-0"></span>**74.12 Inventarkomponenten auf einem Inventarserver im Überblick**

Der Inventarserver enthält - je nach Typ - folgende Inventarkomponenten.

*Tabelle 74-5 Auf dem Inventarserver ausgeführte Inventarkomponenten*

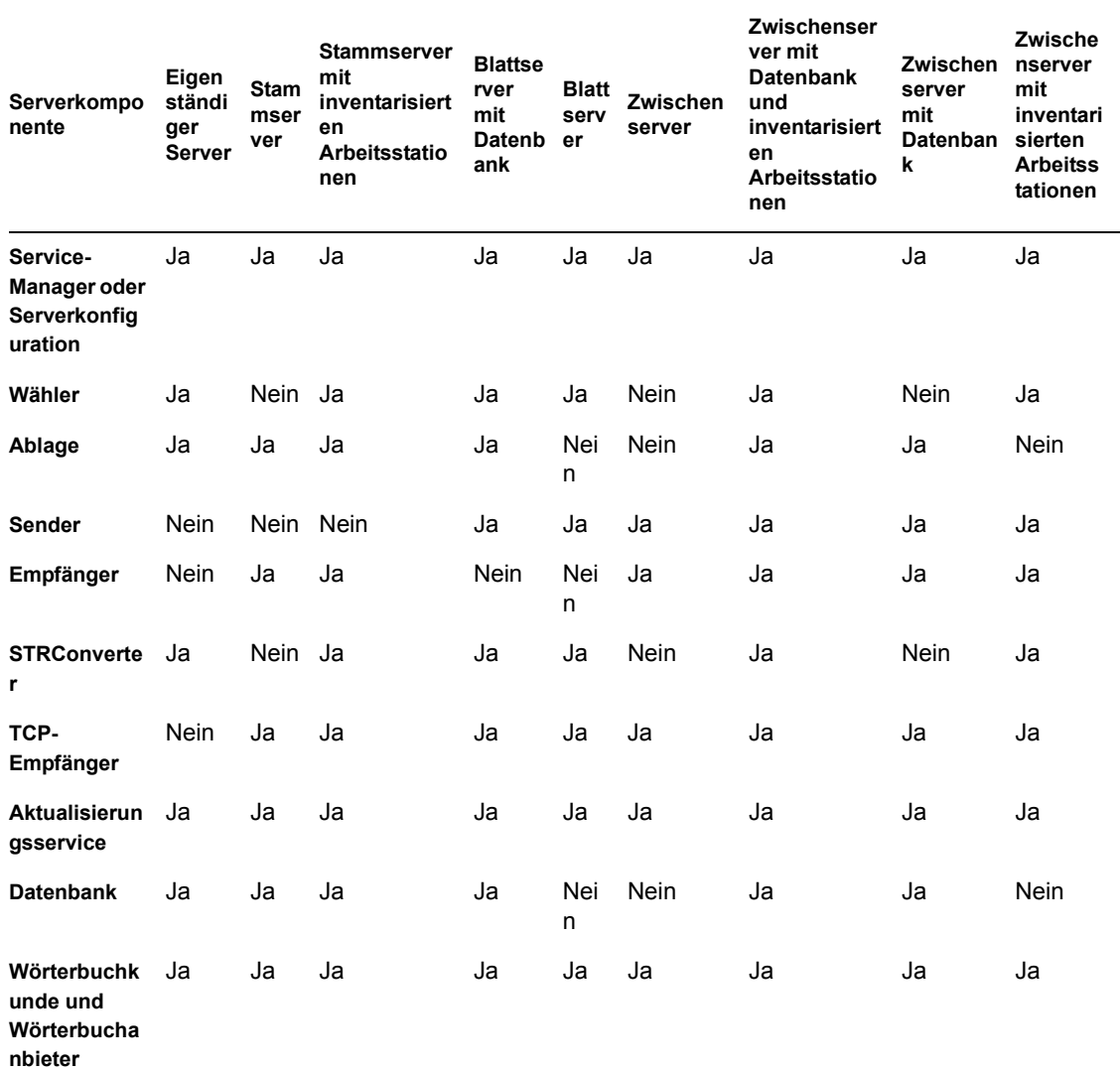

# <span id="page-1005-1"></span>**74.13 Erläuterungen zur Inventardatenbank**

Die Inventardatenbank fungiert als Ablage der Hardware- und Software-Informationen zu der inventarisierten Arbeitsstation. Die Ablage aktualisiert die Datenbank mit den Inventarinformationen der .str-Datei. Der Netzwerkverwalter kann die Inventarinformationen anzeigen, die Datenbank abfragen sowie Inventarberichte in ConsoleOne erzeugen. Weitere Informationen hierzu finden Sie in ["Funktionen des Inventardatenbank-Schemas" auf Seite 1005](#page-1008-0).

Novell ZENworks 7 Desktop Management-Verwaltungshandbuch
# <sup>75</sup>**Funktionen des Inventardatenbank-Schemas**

In diesem Abschnitt wird die Struktur des implementierten Inventardatenbank-Schemas von Novell® ZENworks® 7 beschrieben, und zwar mithilfe des Modells CIM (Common Information Model) von DMTF (Distributed Management Task Force). Um die Informationen in diesem Abschnitt effizient nutzen zu können, sollten Sie mit Terminologie wie CIM und DMI (Desktop Management Interface) vertraut sein. Außerdem benötigen Sie einen fundierten Einblick in RDBMS (Relational Database Based Managed Systems) und Datenbankkonzepte.

Die folgenden Abschnitte enthalten weitere Informationen:

- [Abschnitt 75.1, "Überblick", auf Seite 1005](#page-1008-0)
- [Abschnitt 75.2, "CIM-Schema", auf Seite 1006](#page-1009-0)
- [Abschnitt 75.3, "Inventardatenbank-Schema in ZENworks 7 Desktop Management", auf](#page-1016-0)  [Seite 1013](#page-1016-0)

**Hinweis:** Die Informationen in diesem Abschnitt gelten auch für ZENworks 7 Desktop Management mit Support Pack 1.

## <span id="page-1008-0"></span>**75.1 Überblick**

DMTF ist die Organisation, die in der Entwicklung, Anpassung und Vereinheitlichung von Verwaltungsstandards und -initiativen für Desktop-, Unternehmens- und Internet-Umgebungen führend ist. Weitere Informationen zu DMTF finden Sie auf der DMTF-Website (http:// www.dmtf.org).

CIM von DMTF ist ein Verfahren der System- und Netzwerkverwaltung, das die grundlegenden strukturellen und begrifflichen Techniken des objektorientierten Beispiels anwendet. Das Verfahren verwendet einen einheitlichen Benennungsformalismus, der zusammen mit den allgemeinen objektorientierten Konstruktionen die kooperative Entwicklung eines objektorientierten Schemas über mehrere Organisationen hinweg unterstützt.

Es ist ein Verwaltungsschema enthalten, um einen gemeinsamen begrifflichen Rahmen auf der Ebene einer grundlegenden Topologie einzurichten, und zwar unter Berücksichtigung von Klassifizierung und Verknüpfung, sowie von einem allgemeinen Satz von Klassen. Auf diese Weise soll ein gemeinsamer Rahmen für eine Beschreibung der verwalteten Umgebung eingerichtet werden. Das Verwaltungsschema ist in folgende begriffliche Ebenen unterteilt:

- **Kernmodell:** Ein Informationsmodell, in dem Begriffe erfasst werden, die in allen Verwaltungsbereichen verfügbar sind.
- **Allgemeines Modell:** Ein Informationsmodell, in dem Begriffe erfasst werden, die bestimmte Verwaltungsbereiche gemeinsam haben, jedoch unabhängig von einer bestimmten Technologie oder Implementierung. Die gemeinsamen Bereiche sind Systeme, Anwendungen, Datenbanken, Netzwerke und Geräte. Das Informationsmodell ist fundiert genug, um eine Grundlage für die Entwicklung von Verwaltungsanwendungen zu bieten. Dieses Modell enthält

mehrere Basisklassen für die Erweiterung in Bezug auf ein technologiespezifisches Schema. Das Kernmodell und das allgemeine Modell bilden zusammen das CIM-Schema.

 **Erweiterungsschemas:** Dieses Schema stellt eine technologiespezifische Erweiterung des allgemeinen Modells dar. Diese Schemas sind speziell für bestimmte Umgebungen gedacht. Hierzu gehören Betriebssysteme, beispielsweise NetWare® oder Microsoft Windows.

CIM umfasst eine Spezifikation und ein Schema. Weitere Informationen hierzu finden Sie auf der DMTF-Website (http://www.dmtf.org/standards/standard\_cim.php). Die Spezifikation definiert das Meta-Schema sowie eine konkrete Darstellungssprache mit der Bezeichnung MOF (Managed Object Format).

## <span id="page-1009-0"></span>**75.2 CIM-Schema**

Die Elemente des Meta-Schemas sind Klassen, Eigenschaften und Methoden. Das Meta-Schema unterstützt außerdem Bezeichnungen und Verknüpfungen als Klassentypen und Verweise als Eigenschaftstypen.

Klassen können in einer Verallgemeinerungshierarchie angeordnet werden, die Teiltypbeziehungen zwischen Klassen darstellt. Die Verallgemeinerungshierarchie ist ein zielgerichtetes Diagramm auf Stammbasis, das keine Mehrfachvererbung unterstützt.

Eine reguläre Klasse enthält möglicherweise Skalar- oder Array-Eigenschaften eines beliebigen spezifischen Typs, beispielsweise "Boolesch", "Ganzzahl" und "Zeichenkette". Sie kann keine eingebetteten Klassen oder Verweise auf andere Klassen enthalten.

Eine Verknüpfung ist eine spezielle Klasse, die mehrere Verweise enthält. Sie stellt eine Beziehung zwischen mehreren Objekten dar. Aufgrund der Art der Definition von Verknüpfungen kann eine Beziehung zwischen Klassen eingerichtet werden, ohne dass eine der verwandten Klassen davon betroffen ist. Dies bedeutet, dass eine zusätzliche Verknüpfung die Schnittstelle der verwandten Klassen nicht betrifft. Nur Verknüpfungen können Verweise haben.

Das Schemafragment in folgender Abbildung zeigt die Beziehungen zwischen einigen CIM-Objekten, die von ZENworks 7 Desktop Management verwendet werden.

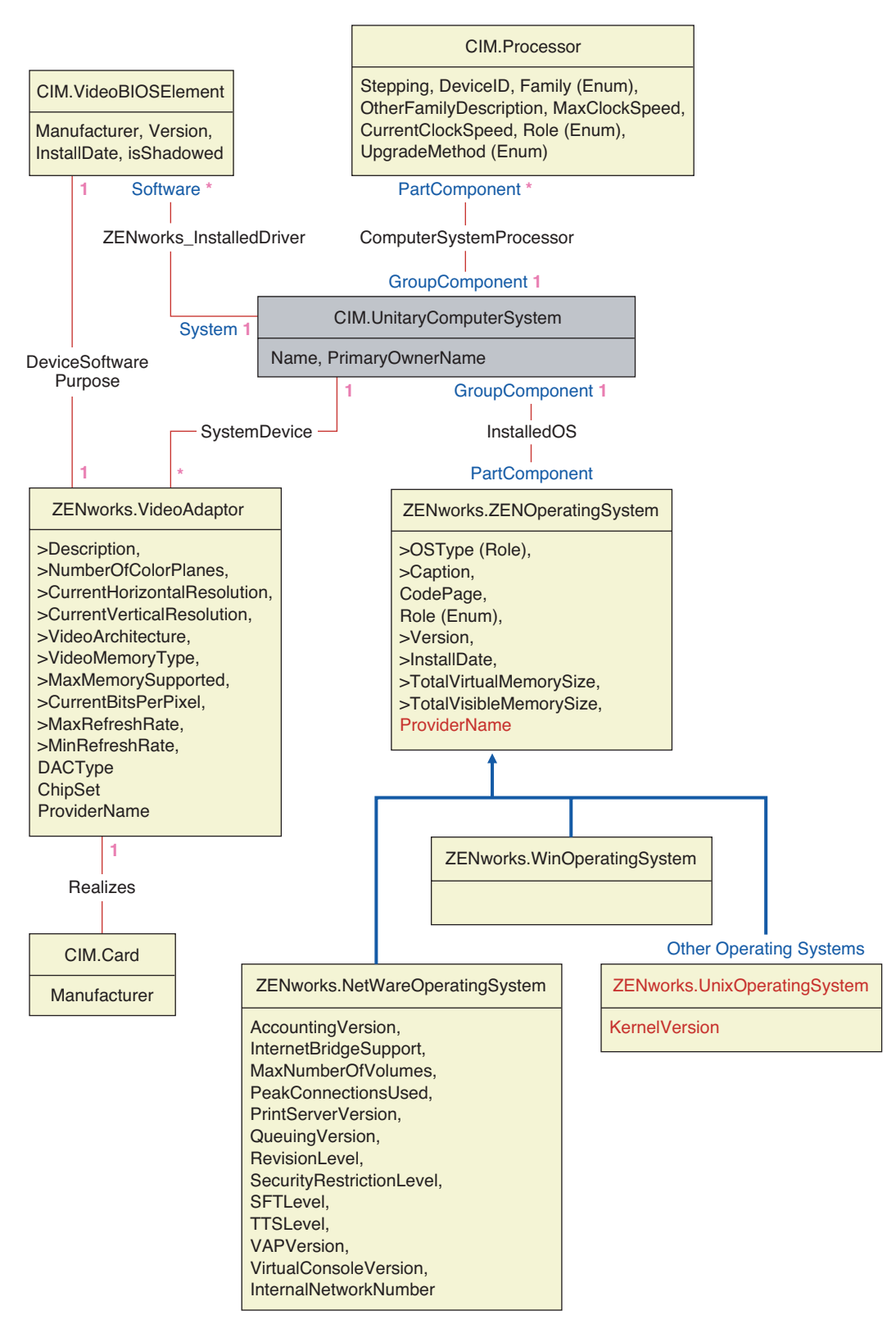

Die Abbildung zeigt, wie das CIM-Schema einem relationalen DBMS-Schema zugeordnet wird. Die Klassen werden mit dem Klassennamen als Feldüberschrift angezeigt. Die Verknüpfungen werden innerhalb der Linien zwischen zwei Klassen beschrieben.

Die Vererbungshierarchie dieses Schemafragments wird in folgender Abbildung des CIM 2.2- Schemas dargestellt. Die Verweise vom Typ "Ref" sind fett ausgezeichnet. Jeder Teiltyp einer Verknüpfung schränkt dabei den Typ des Verweises ein.

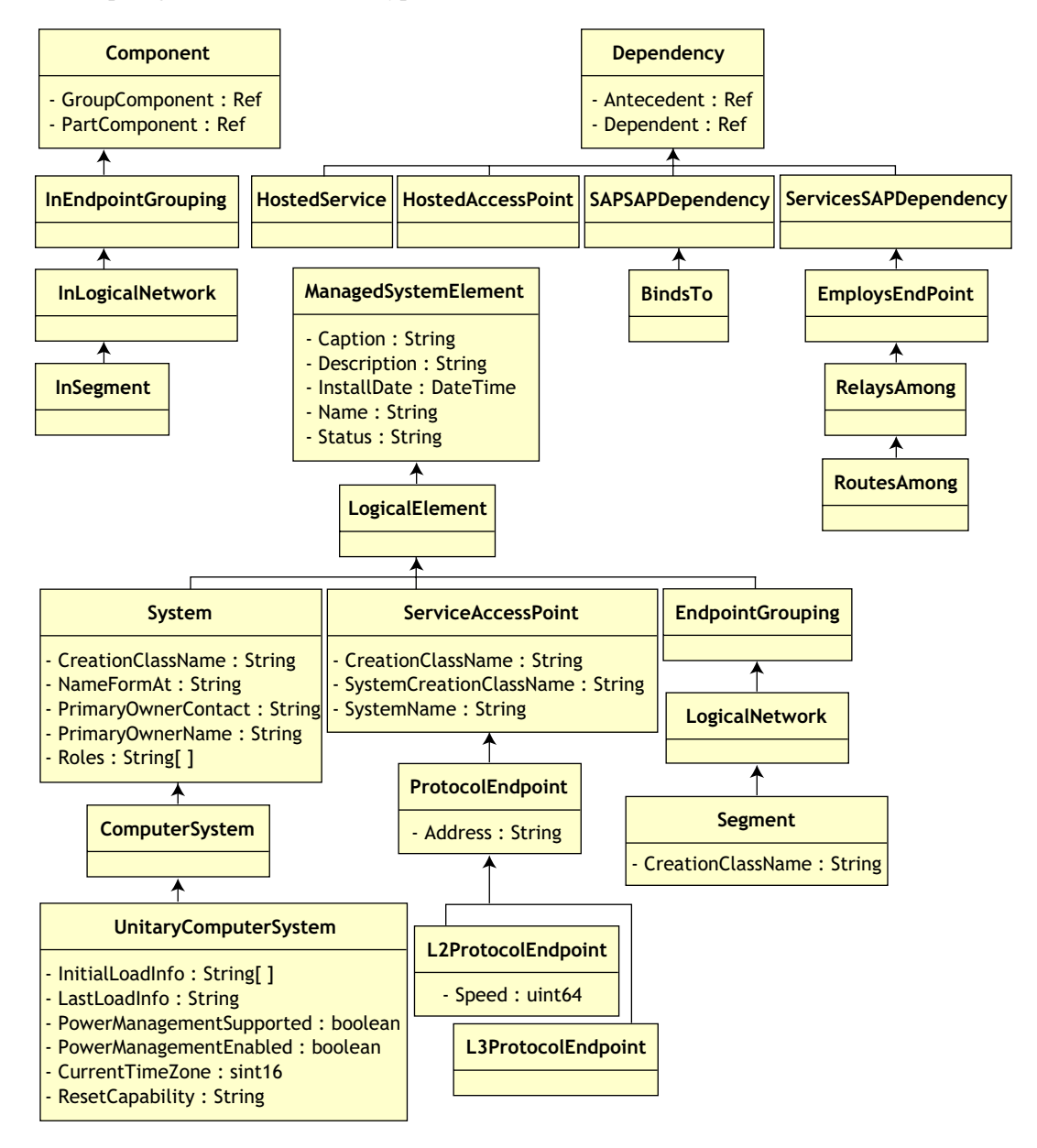

### **75.2.1 Zuordnung von CIM zum relationalen Schema**

CIM ist ein Objektmodell mit Klassen, Vererbung und Polymorphismus. Die erzeugte Zuordnung zu einem relationalen Schema behält diese Funktionen in vollem Umfang bei. Die folgenden zwei Aspekte sind Bestandteil der relationalen Zuordnung:

- **Logisches Schema:** Das logische Schema definiert, wie die Daten zu Anwendungen (vergleichbar mit einer API) angezeigt werden. Das Ziel ist, dass das logische Schema ungeachtet der zugrunde liegenden Datenbank das gleiche bleibt, damit die Anwendungssoftware unverändert auf jeder unterstützten Datenbank ausgeführt werden kann. Obwohl SQL der Standard ist, kann dieses Ziel nicht vollständig erreicht werden. Der Anwendungssoftware müssen weitere Informationen zur verwendeten Datenbank vorliegen. Diese Informationen können abstrahiert und in einem kleinen Bereich des Anwendungscode isoliert werden.
- **Physisches Schema:** Das physische Schema definiert, wie die Daten in der Datenbank strukturiert werden. Das Schema ist wegen der Struktur von SQL und RDBMS spezifisch für eine Datenbank. In diesem Dokument wird das physische Schema nur allgemein beschrieben.

Eine Tabelle in der Datenbank stellt jede Klasse in der CIM-Hierarchie dar. Eine Spalte des entsprechenden Typs in der Tabelle stellt jede nicht vererbte Eigenschaft in der Klasse dar. Jede Tabelle hat außerdem einen Primärschlüssel, "id\$". Hierbei handelt es sich um eine 64-Bit-Ganzzahl, die eine Instanz eindeutig bezeichnet. Eine Instanz einer CIM-Klasse wird durch eine Zeile in jeder Tabelle dargestellt, die einer Klasse in der jeweiligen Vererbungshierarchie entspricht. Jede Zeile hat den gleichen Wert für "id\$".

Jede CIM-Klasse wird außerdem durch eine Ansicht dargestellt, die "id\$" verwendet, um Zeilen aus den verschiedenen Tabellen in der Vererbungshierarchie miteinander zu verbinden. So ergibt sich eine Zusammensetzung der Eigenschaften (vererbte und lokale) für eine Instanz dieser Klasse. Die Ansicht enthält außerdem eine zusätzliche Spalte, "class\$" vom Typ "Ganzzahl", die den Typ der tatsächlichen Klasse (ohne übergeordnete Elemente) der Instanz darstellt.

Verknüpfungen werden auf die gleiche Art und Weise zugeordnet wie reguläre Klassen, und zwar mit einer Verweiseigenschaft, die von einer Spalte mit dem Feld "id\$" der referenzierten Objektinstanz dargestellt wird. Somit können Verknüpfungen verbunden werden, indem eine Verbindung zwischen dem Verweisfeld in der Verknüpfung und dem Feld "id\$" in der referenzierten Tabelle erstellt wird.

Die folgende Abbildung veranschaulicht eine Standardabfrage mit dieser Zuordnung:

Get Computers for Segment

- SELECT CIM.UnitaryComputerSystem.\*
- FROM CIM.UnitaryComputerSystem, CIM.Segment, CIM.L2ProtocolEndPoint, CIM.HostedAccessPoint, CIM.InSegment
- WHERE CIM.SegmentName = 'xxx'
- AND CIM.InSegment.GroupComponent = CIM.Segment.id\$
- AND CIM.InSegment.PartComponent = CIM.L2ProtocolEndPoint.id\$
- AND CIM.HostedAccessPoint.Dependent = CIM.L2ProtocolEndPoint.id\$<br>AND CIM.HostedAccessPoint.Antecedent = CIM.UnitaryComputerSysten
- CIM.HostedAccessPoint.Antecedent = CIM.UnitaryComputerSystem.id\$

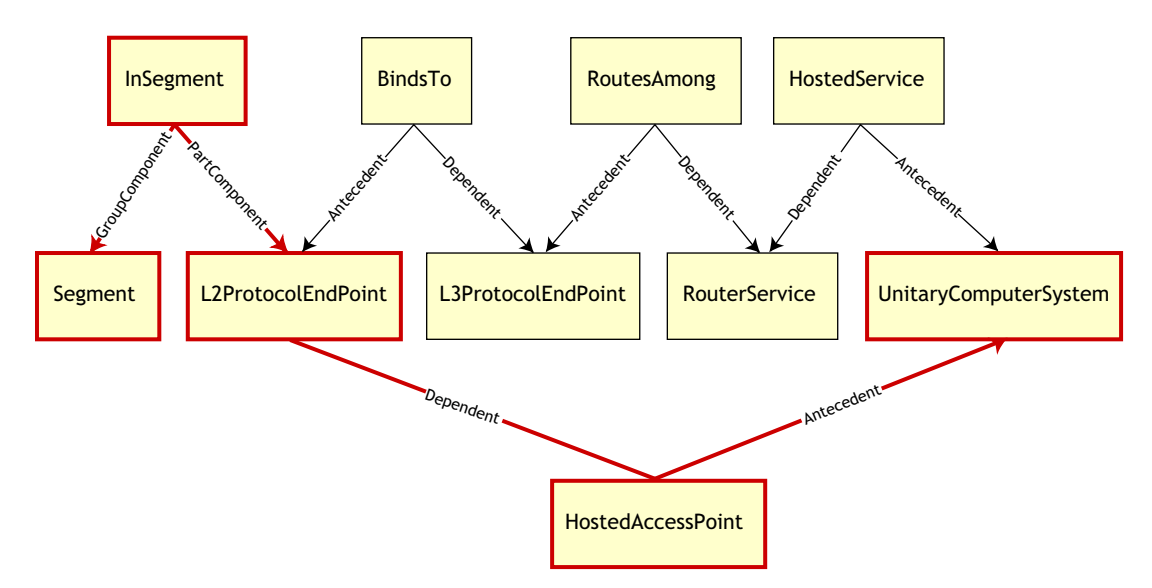

Diese Abfrage sucht alle Computer, die mit einem bestimmten Netzwerksegment verbunden sind. Die betreffenden Klassen und Beziehungen werden durch Rahmen hervorgehoben.

Folgende Themen beschreiben die beiden Schematypen:

- ["Logisches Schema" auf Seite 1010](#page-1013-0)
- ["Physisches Schema" auf Seite 1013](#page-1016-1)

### <span id="page-1013-0"></span>**75.2.2 Logisches Schema**

Das logische Schema ist das Datenbankschema, das von den Benutzern der Datenbank und dem Anwendungsprogramm angezeigt werden kann. Das Schema besteht aus gespeicherten Prozeduren und Ansichten. Die zugrunde liegenden Tabellen können von der Anwendung nicht angezeigt werden.

ZENworks 7 Desktop Management-Inventarkomponenten verwenden JDBC, um SQL-Anweisungen in den RDBMS auszuführen und RDBMS-Datentypen in Java-Datentypen umzuwandeln (und umgekehrt). Die Verwendung von JDBC mit gespeicherten Prozeduren und Ansichten bietet eine Abstraktionsebene, die den Anwendungscode von der zugrunde liegenden Datenbank-Technologie sowie Änderungen des physischen Schemas isoliert.

Die verschiedenen Elemente des logischen Schemas werden in folgenden Abschnitten detailliert behandelt:

- "Benennung von Schema-Elementen" auf Seite 1011
- "Benutzer und Funktionen" auf Seite 1012
- "Datentypen" auf Seite 1012
- "Ansichten" auf Seite 1012

#### **Benennung von Schema-Elementen**

Es wird empfohlen, die unveränderten CIM-Namen im Datenbankschema zu verwenden. Aufgrund der unterschiedlichen Benennungsschemas können beispielsweise folgende Probleme auftreten:

- Bei den Namen in CIM und SQL wird die Groß-/Kleinschreibung nicht berücksichtigt.
- Alle Datenbanken haben bestimmte reservierte Wortgruppen, die in Anführungszeichen (" ") eingeschlossen werden müssen, wenn sie als Schema-Elementnamen verwendet werden. In Oracle wird jedoch bei in Anführungszeichen gesetzten Elementen die Groß-/Kleinschreibung beachtet.
- CIM-Klassen vermeiden es, Wörter als Namen zu verwenden, die für SQL reserviert sind.
- CIM-Namen sind in der Länge unbegrenzt und in der Regel lang. Sybase ermöglicht bis zu 128 Zeichen, Oracle hingegen schränkt die Namen auf 30 Zeichen ein.

Die meisten dieser Probleme werden während der Schema-Erstellung folgendermaßen vermieden: Die Groß-/Kleinschreibung von CIM-Namen wird beibehalten, Namen mit mehr als 30 Zeichen werden abgekürzt und alle Namen, die ein Teil der reservierten Wortgruppen sind, werden in Anführungszeichen (" ") eingeschlossen.

Jeder Name mit mehr als 28 Zeichen wird auf einen Stammnamen von höchstens 28 Zeichen abgekürzt, um ein Präfix von zwei Zeichen zuzulassen. Auf diese Weise können alle verknüpften SQL-Schema-Elemente den gleichen Stammnamen verwenden. Der Abkürzungsalgorithmus verkürzt einen Namen, damit dieser mnemonisch, erkennbar und außerdem innerhalb des Bereichs eindeutig ist. Der abgekürzte Name erhält das #-Zeichen als Suffix, um Konflikte mit anderen Namen zu vermeiden. Beachten Sie aber, dass das #-Zeichen in CIM nicht zulässig ist. Wenn bei mehreren Namen innerhalb des gleichen Bereichs die gleiche Abkürzung entsteht, wird eine zusätzliche Stelle angehängt, damit der Name eindeutig wird. Beispiel: AttributeCachingForRegularFilesMin wird abgekürzt auf AttCacForRegularFilesMin#.

Alle abgekürzten Namen werden in die Tabelle der abgekürzten Namen geschrieben, damit ein Programm den echten CIM-Namen ermitteln und den abgekürzten Namen abrufen kann, der mit SQL verwendet wird.

Ansichten sind die Schema-Elemente, die am häufigsten durch Anwendungscode und Abfragen beeinflusst werden. Sie verwenden den gleichen Namen wie die CIM-Klasse, die sie darstellen. Die Klasse CIM.UnitaryComputerSystem wird beispielsweise durch eine Ansicht namens CIM.UnitaryComputerSystem dargestellt.

Gegebenenfalls werden Namen für Indizes und Hilfstabellen erstellt, indem der Klassenname und der Eigenschaftsname (getrennt durch ein \$-Zeichen) verknüpft werden. Diese Namen werden in der Regel abgekürzt. Beispiel: NetworkAdapter\$NetworkAddresses wird abgekürzt auf NetAdapter\$NetAddresses#. Dies wirkt sich nicht nachteilig auf Benutzer des ZENworks 7 Desktop Management-Schemas aus.

#### **Benutzer und Funktionen**

In SQL ist ein Benutzer mit dem gleichen Namen wie das Schema der Eigentümer des jeweiligen Schemas, beispielsweise CIM, ManageWise®, ZENworks und andere.

Außerdem gibt es einen MW\_DBA-Benutzer, der Datenbank-Verwalterrechte für alle Schema-Objekte hat. Die Funktion MW\_Reader hat Nur-Lese-Zugriff auf alle Schema-Objekte und die Funktion MW\_Updater hat Lese-/Schreib-Zugriff auf alle Schema-Objekte.

Anwendungsprogramme sollten (abhängig von den jeweiligen Anforderungen) folgendermaßen auf die Datenbank zugreifen: als MW\_Reader oder MW\_Updater für eine Sybase-Datenbank, MWO\_Reader oder MWO\_Updater für eine Oracle-Datenbank und als MWM\_Reader oder MWM\_Updater für eine Datenbank auf MS SQL Server.

#### **Datentypen**

CIM-Datentypen werden dem geeignetsten Datentyp zugeordnet, der in der Datenbank enthalten ist. In der Regel erfordert die Java-Anwendung den Typ nicht, da sie JDBC für den Zugriff auf die Daten verwendet.

Java unterstützt keine nicht signierten Typen. Sie sollten also Klassen oder Ganzzahlen der nächsten Größe verwenden, um sie darzustellen. Stellen Sie außerdem sicher, dass beim Lesen oder Schreiben in der Datenbank keine Probleme auftreten. Das Lesen oder Schreiben einer negativen Zahl in einem nicht signierten Feld in der Datenbank kann beispielsweise einen Fehler verursachen.

Zeichenketten in CIM und Java sind Unicode, demnach wird die Datenbank mit dem UTF-8- Zeichensatz erstellt. Durch die Globalisierung treten keine Probleme auf. Dennoch können in Abfragen Probleme mit der Groß-/Kleinschreibung entstehen.

Alle Datenbanken behalten die gespeicherte Schreibweise der Zeichenketten bei. Beim Zugriff auf die Daten während Abfragen wird aber möglicherweise die Groß-/Kleinschreibung nicht beachtet. In ZENworks 7 Desktop Management sind die Komponenten der Inventarabfrage und des Datenexports nicht betroffen, da die abgefragten Daten aus der Datenbank abgerufen werden, bevor sie abgefragt werden, und so automatisch die Groß-/Kleinschreibung beachtet wird.

In CIM werden Zeichenketten möglicherweise mit oder ohne eine maximale Zeichengröße angegeben. Viele Zeichenketten haben keine angegebene Größe, das bedeutet, dass die Größe unbegrenzt sein kann. Aus Gründen der Effizienz werden diese unbegrenzten Zeichenketten einer variablen Zeichenkette mit einer Maximalgröße von 254 Zeichen zugeordnet. CIM-Zeichenketten mit einer Maximalgröße werden variablen Datenbank-Zeichenketten der gleichen Größe zugeordnet. Die Größe in der Datenbank wird in Byte und nicht als Zeichen angegeben, da ein Unicode-Zeichen für das Speichern möglicherweise mehr als ein Byte benötigt.

#### **Ansichten**

Jede CIM-Klasse wird in der Datenbank durch eine Ansicht dargestellt, die alle lokalen und vererbten Non-Array-Eigenschaften dieser Klasse enthält. Diese Ansicht erhält die gleiche Bezeichnung wie die CIM-Klasse.

Ansichten können mit einer SELECT-Anweisung abgefragt und mit einer UPDATE-Anweisung aktualisiert werden. Da Ansichten nicht mit den INSERT- und DELETE-Anweisungen verwendet werden können, verwenden Sie die Konstruktor- und Destruktor-Prozeduren.

### <span id="page-1016-1"></span>**75.2.3 Physisches Schema**

Das physische Schema umfasst Elemente, die für das Implementieren der Datenbank benötigt werden. Das physische Schema ist bei jeder Datenbank unterschiedlich. Standardmäßig besteht ein physisches Schema aus folgenden Elementen:

- Tabellen-Definitionen 't\$*xxx*'Index-Definitionen 'i\$*xxx*'
- Trigger-Definitionen 'x\$*xxx*', 'n\$*xxx*' und 'u\$*xxx*'
- Sequenz-Definitionen (Oracle) 's\$*xxx*'
- Gespeicherte Prozeduren und Funktionen

Das logische Schema befindet sich in der obersten Ebene des physischen Schemas. Benutzer und Anwendungen müssen das physische Schema nicht kennen.

## <span id="page-1016-0"></span>**75.3 Inventardatenbank-Schema in ZENworks 7 Desktop Management**

Im folgenden Abschnitt werden die Datenbank-Schemaklassen sowie die Erweiterungen und Verknüpfungen beschrieben, die zu dem in ZENworks 7 Desktop Management verwendeten CIM-Schema erstellt wurden. Diese Erweiterungen haben ZENworks oder ManageWise als Schemaname. ZENworks.*Klassenname* verweist auf die erweiterte Klasse im ZENworks-Schema und ManageWise.*Klassenname* verweist auf die erweiterte Klasse im ManageWise-Schema.

In den folgenden Abschnitten finden Sie weitere Informationen zum Datenbankschema von ZENworks 7 Desktop Management:

- ["Fallstudie der CIM-Schema-Implementierung in ZENworks 7 Desktop Management" auf](#page-1016-2)  [Seite 1013](#page-1016-2)
- ["Legenden für die Diagramme" auf Seite 1016](#page-1019-0)
- ["Diagramme von CIM und das Erweiterungsschema in ZENworks 7 Desktop Management"](#page-1020-0)  [auf Seite 1017](#page-1020-0)
- ["Benutzerdefiniertes Inventarschema" auf Seite 1025](#page-1028-0)
- [Abschnitt 75.3.6, "Beispiele für Inventardatenbankabfragen", auf Seite 1032](#page-1035-0)

### <span id="page-1016-2"></span>**75.3.1 Fallstudie der CIM-Schema-Implementierung in ZENworks 7 Desktop Management**

Im folgenden Szenario wird eine inventarisierte Arbeitsstation beschrieben, die über zwei parallele Anschlüsse mit einer angegebenen Interrupt-Nummer verfügt.

Im folgenden Diagramm stellt das CIM.UnitaryComputerSystem ein verwaltetes Inventarsystem dar.

In dieser Darstellung gehört die Klasse CIM.PointingDevice zu CIM.UnitaryComputerSystem, wobei die Verknüpfung CIM.SystemDevice mit SystemDevice.GroupComponent auf CIM.UnitaryComputerSystem und SystemDevice.PartComponent auf CIM.PointingDevice verweist. Die beiden Klassen haben eine 1:n-Beziehung zueinander. Dies bedeutet, dass ein Computersystem mehrere Zeigegeräte enthalten kann.

Die Klasse CIM.IRQ gehört zu CIM.PointingDevice und verwendet die Verknüpfung CIM.AllocatedResource. "Dependent" verweist auf CIM.ParallelPort und "Antecedent" auf CIM.IRQ.

Die Klasse ZENworks.ZENKeyboard gehört zu CIM.UnitaryComputerSystem, wobei die Verknüpfung CIM.SystemDevice mit SystemDevice.GroupComponent auf CIM.UnitaryComputerSystem und SystemDevice.PartComponent auf ZENworks.ZENKeyboard verweist. Diese beiden Klassen haben eine 1:1-Beziehung zueinander. Dies bedeutet, dass ein Computersystem nur eine Tastatur enthalten kann.

Die Klasse ZENworks.BIOS gehört zu CIM.UnitaryComputerSystem, wobei die Verknüpfung CIM.SystemBIOS mit SystemDevice.GroupComponent auf CIM.UnitaryComputerSystem und SystemBIOS.PartComponent auf ZENworks.BIOS verweist. Diese beiden Klassen haben eine 1:1- Beziehung zueinander. Dies bedeutet, dass ein Computersystem nur ein BIOS enthalten kann.

Die Klasse CIM.ZENworks.ParallelPort gehört zu CIM.UnitaryComputerSystem, wobei die Verknüpfung CIM.SystemDevice mit SystemDevice.GroupComponent auf CIM.UnitaryComputerSystem und SystemDevice.PartComponent auf CIM.ZENworks.ParallelPort verweist. Diese beiden Klassen haben eine 1:n-Beziehung zueinander. Dies bedeutet, dass ein Computersystem mehrere parallele Anschlüsse enthalten kann.

Die Klasse ZENworks.BUS gehört zu CIM.UnitaryComputerSystem, wobei die Verknüpfung CIM.SystemDevice mit SystemDevice.GroupComponent auf CIM.UnitaryComputerSystem und SystemDevice.PartComponent auf ZENworks.BUS verweist. Diese beiden Klassen haben eine 1:n-Beziehung zueinander. Dies bedeutet, dass ein Computersystem mehr als einen Bus enthalten kann.

Die Klasse ManageWise.User gehört zu CIM.UnitaryComputerSystem, wobei die Verknüpfungen CurrentLoginUser und LastLoginUser verwendet werden. In der CurrentLoginUser-Verknüpfung ist die spezifische Benutzerinstanz diejenige, die derzeit bei der inventarisierten Arbeitsstation angemeldet ist. In der LastLoginUser-Verknüpfung ist die spezifische Benutzerinstanz diejenige, die zuletzt bei der inventarisierten Arbeitsstation angemeldet wurde.

Die Klasse CIM.IRQ gehört zu CIM.ParallelPort und verwendet die Verknüpfung CIM.AllocatedResource. "Dependent" verweist auf CIM.ParallelPort und "Antecedent" auf CIM.IRQ.

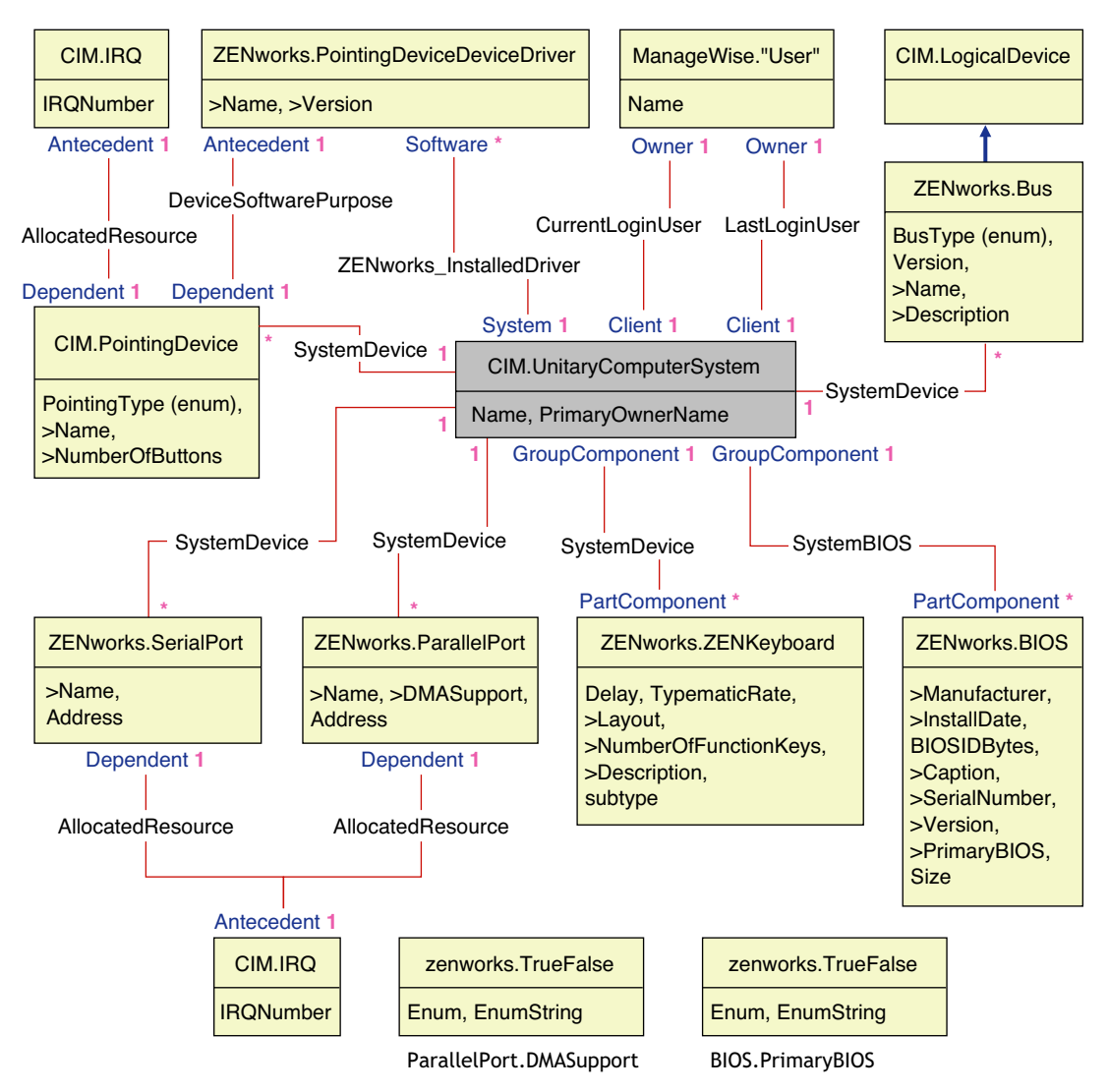

Das Diagramm veranschaulicht Folgendes:

- Alle Komponenten, die ein Computersystem verwaltet, werden als Verknüpfungen der Klasse UnitaryComputerSystem dargestellt. Es wird die Art der Beziehungen (1:n, 1:1) zwischen zwei Klassen dargestellt.
- Bei Verknüpfungen ohne Schemanamen wird davon ausgegangen, dass es sich um ein CIM-Schema handelt.

Die drei Instanzen von ZENworks.ParallelPort, die mit einer Instanz von CIM.UnitaryComputerSystem verknüpft sind, verwenden drei Instanzen von CIM.SystemDevice-Verknüpfungen. CIM.SystemDevice.GroupComponent verweist auf UnitaryComputerSystem, CIM.SystemDevice.PartComponent verweist auf ParallelPort.

Dies wird eine 1:n-Objektverweis-Beziehung genannt und in der Abbildung als 1..\* veranschaulicht. Analog hierzu hat jede Instanz von ParallelPort eine entsprechende Instanz von CIM.IRQ, die die IRQ des Anschlusses bezeichnet. Hierbei handelt es sich um eine 1:1- Beziehung, die als 1..1 veranschaulicht wird.

Alle anderen Klassen werden ähnlich dargestellt. Weitere Informationen zu Diagrammen von anderen Klassen finden Sie in ["Diagramme von CIM und das Erweiterungsschema in ZENworks 7](#page-1020-0)  [Desktop Management" auf Seite 1017](#page-1020-0).

### <span id="page-1019-0"></span>**75.3.2 Legenden für die Diagramme**

Folgende Legenden gelten für das Lesen der Diagramme:

- Klassennamen stehen in Feldern, wobei der Klassenname die Überschrift ist und sich die Attributnamen innerhalb der jeweiligen Felder befinden.
- Rote Linien verbinden zwei Klassen, die eine Verknüpfungsklasse verwenden.
- Blaue Linien geben die Hierarchie der Klassenvererbung an. Bei der Klasse, auf die der Pfeil zeigt, handelt es sich um die Klasse, aus der vererbt wird. Bei der Klasse, von der der Pfeil kommt, handelt es sich um die erbende Klasse.
- Der Verknüpfungsklassenname wird innerhalb der Linie angezeigt, die zwei Klassen verbindet.
- Referenzen der Verknüpfungsklasse werden auf beiden Seiten der verknüpften Klassen markiert.

Eine Erläuterung zum CIM-Schema finden Sie in der Spezifikation für das CIM 2.2-Schema auf der DMTF-Website (http://www.dmtf.org).

### <span id="page-1020-0"></span>**75.3.3 Diagramme von CIM und das Erweiterungsschema in ZENworks 7 Desktop Management**

Folgende Diagramme benennen das CIM und das Erweiterungsschema der Inventardatenbank in ZENworks 7 Desktop Management.

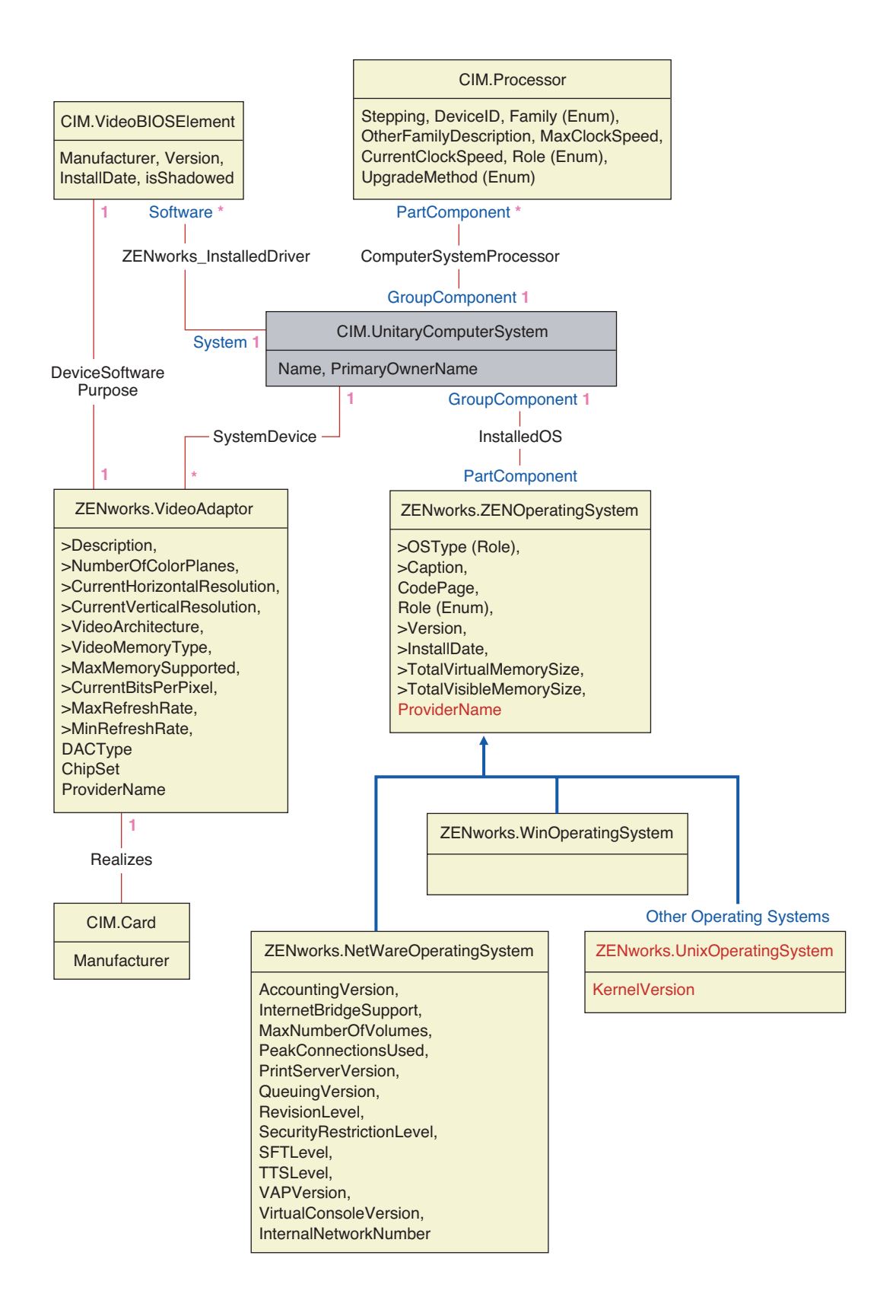

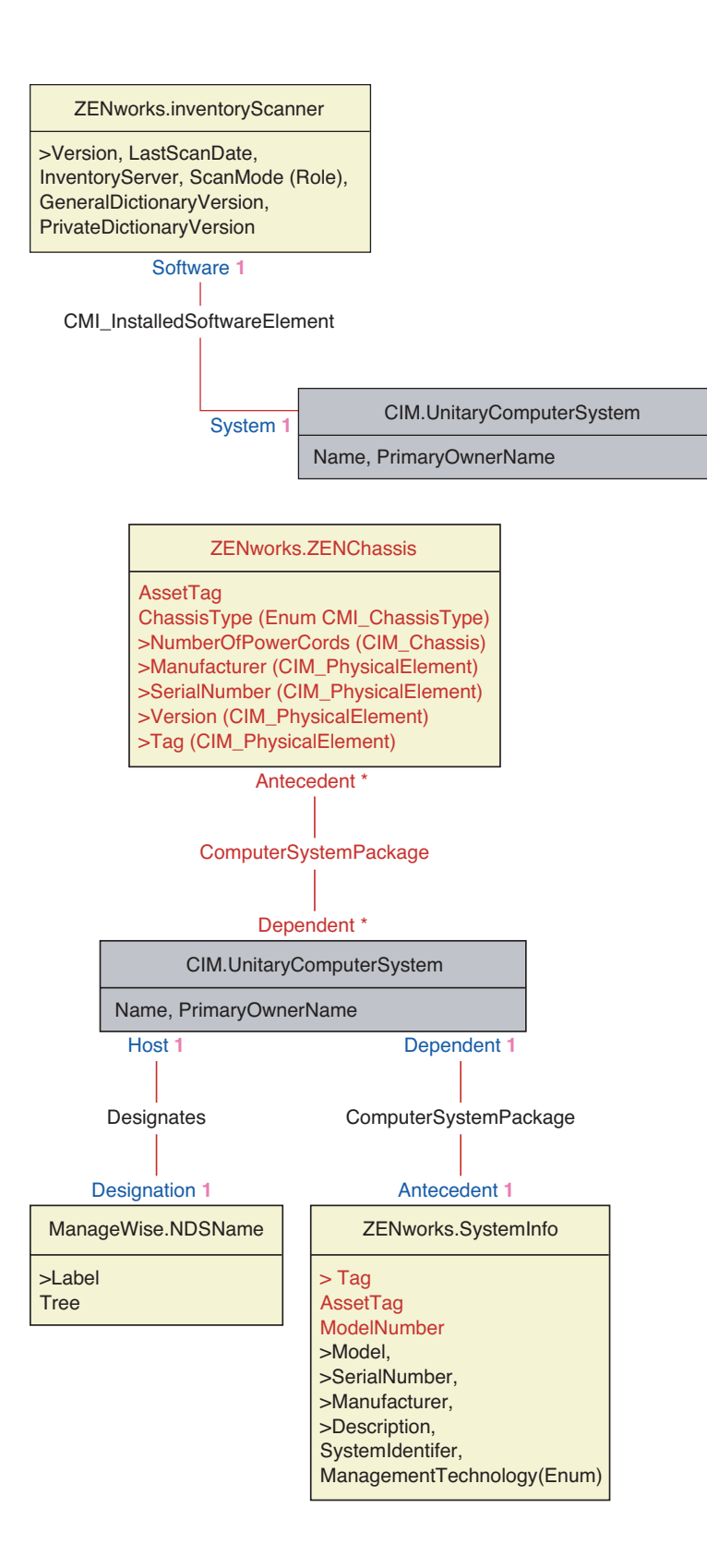

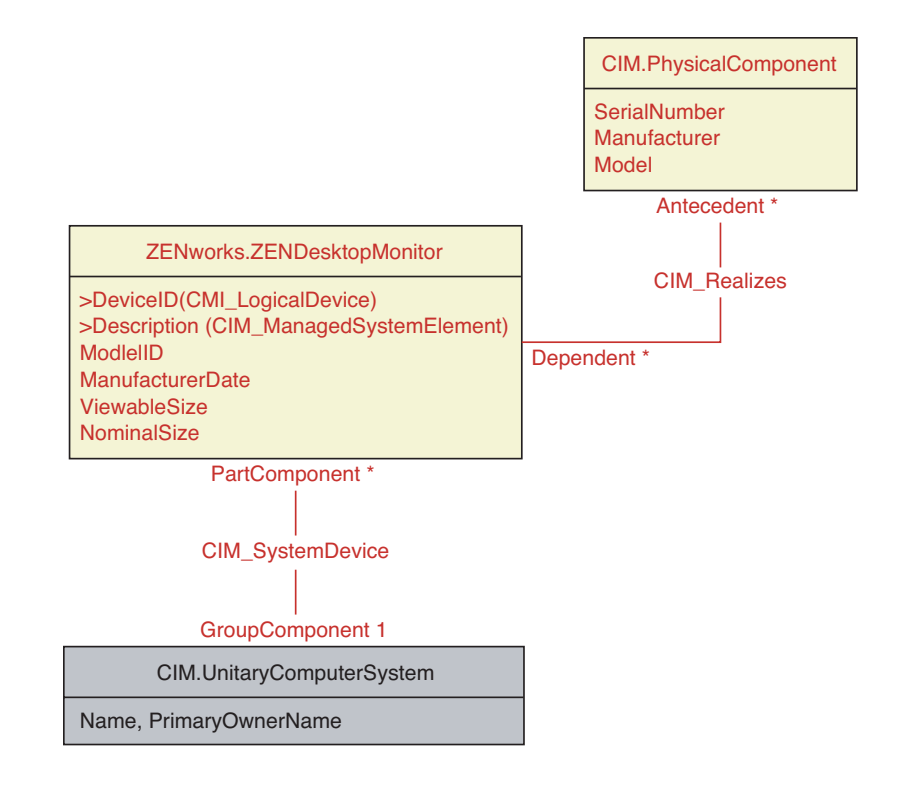

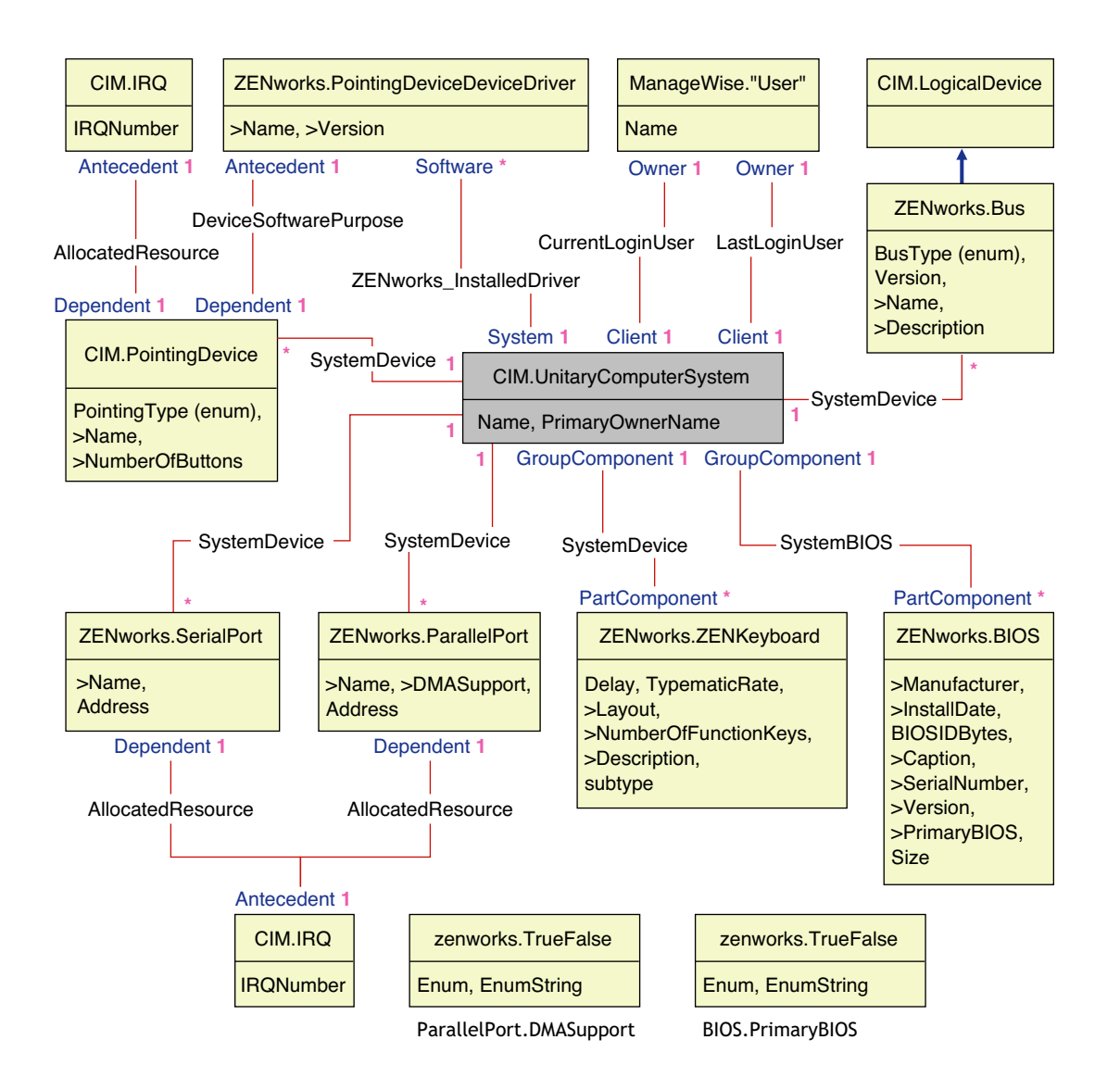

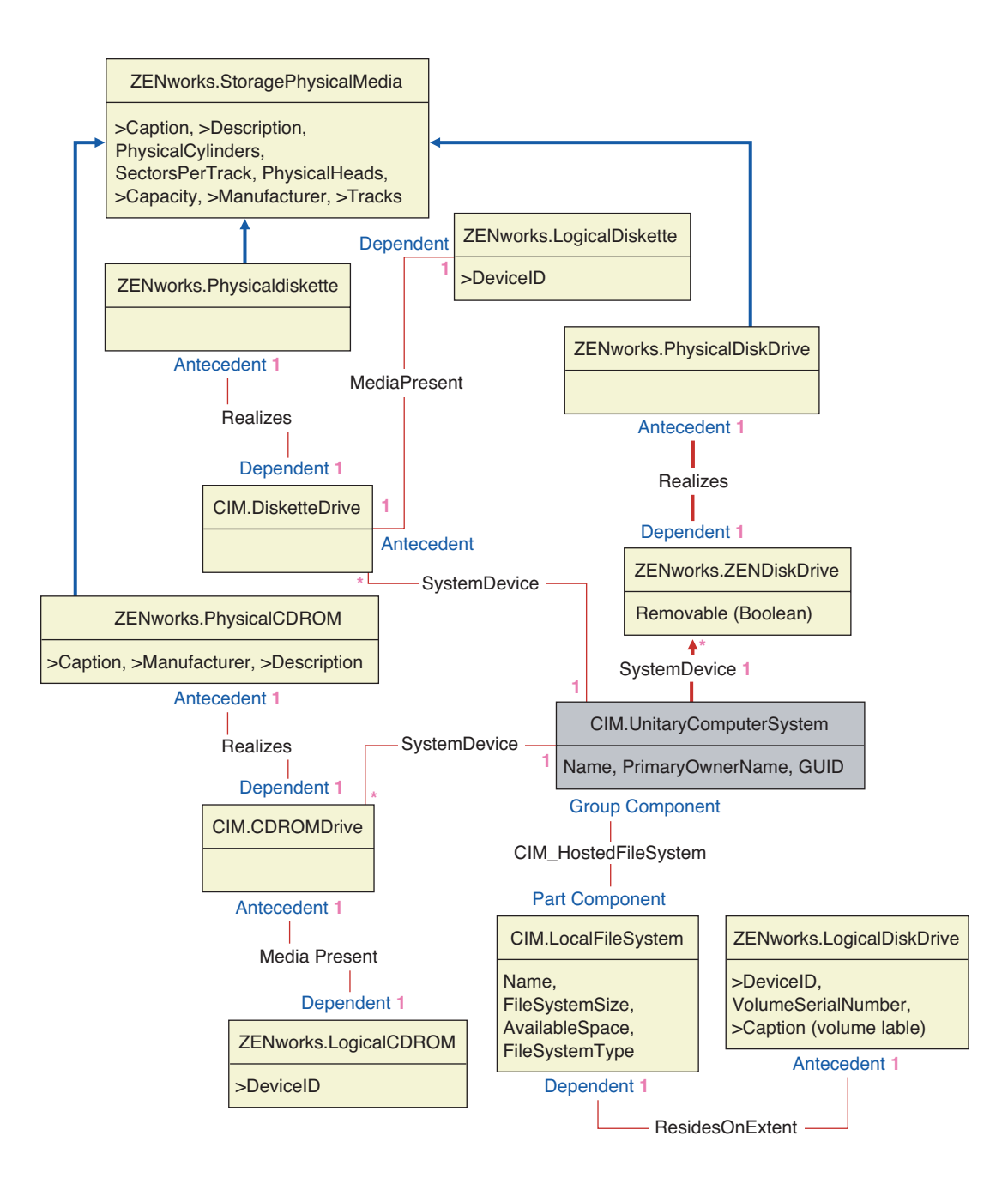

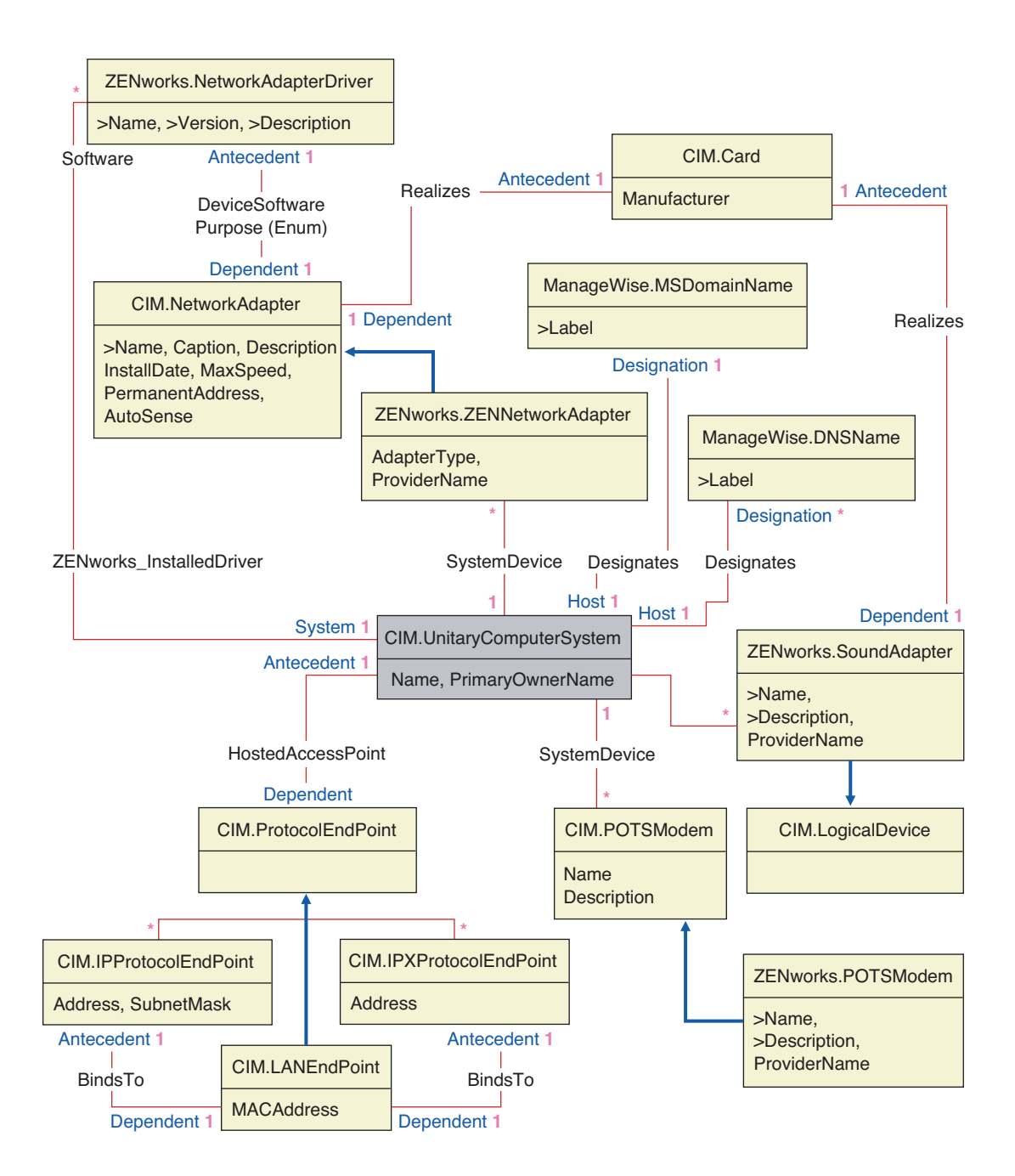

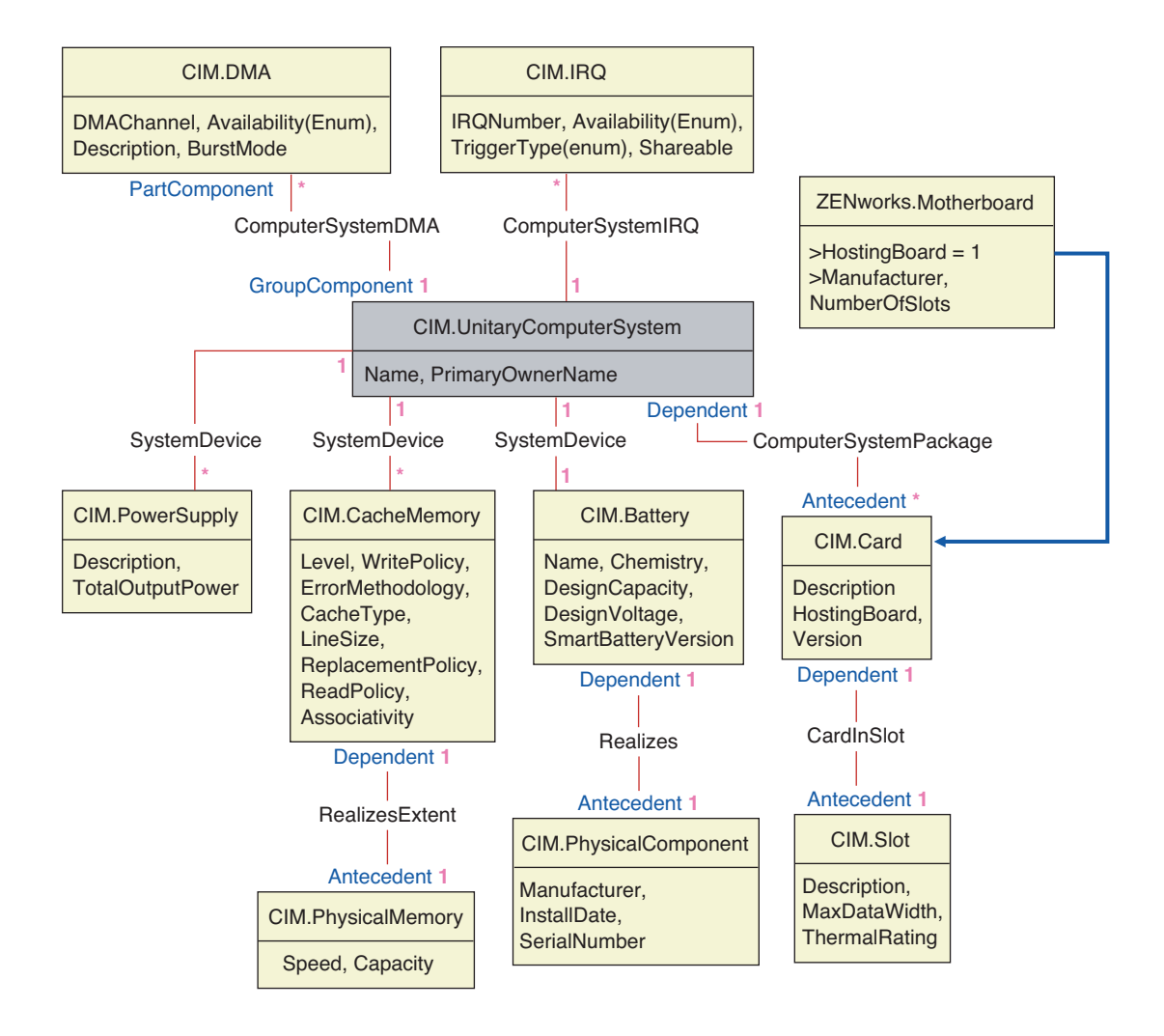

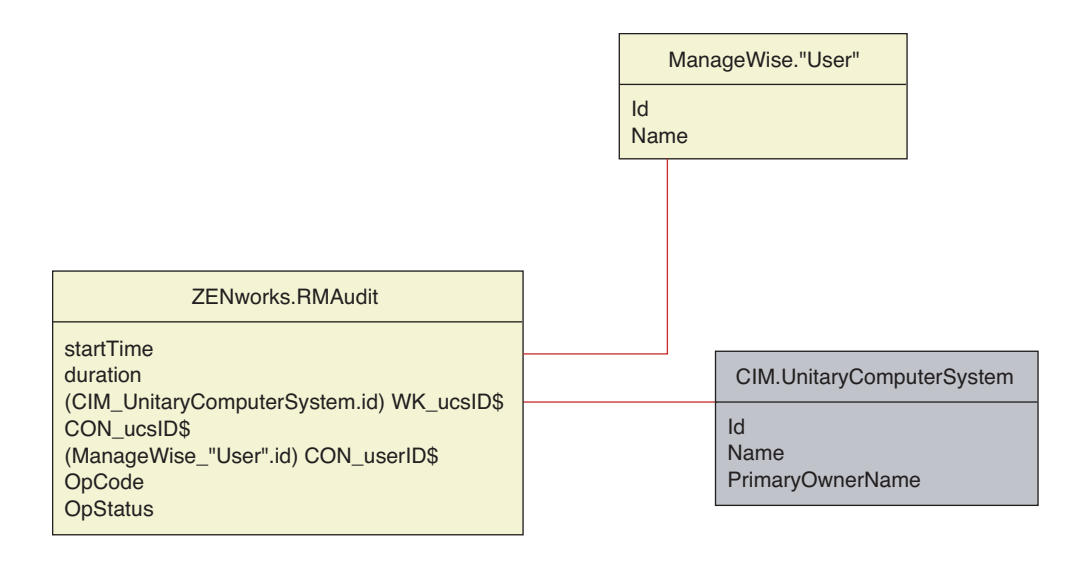

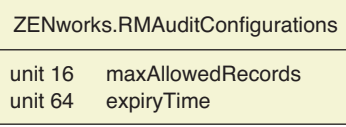

### <span id="page-1028-0"></span>**75.3.4 Benutzerdefiniertes Inventarschema**

Ein benutzerdefiniertes Inventarattribut verfügt in der Datenbank über folgende Bezeichnungen:

*Tabelle 75-1 Bezeichnungen von benutzerdefinierten Inventarattributen*

| <b>Bezeichnung</b> | <b>Beschreibung</b>                                                                                                    |
|--------------------|----------------------------------------------------------------------------------------------------|
| Name               | Der Name des benutzerdefinierten Attributs.                                                                                                    |
| Value              | Der dem benutzerdefinierten Attribut zugewiesene Wert.                                                                                                    |
| <b>Type</b>        | Der Datentyp des benutzerdefinierten Attributs. ZENworks 7 Desktop<br>Management behandelt alle benutzerdefinierten Attribute als "String".                                                                         |
| ClassName          | Die Inventarklasse (Tabelle), mit der das benutzerdefinierte Attribut verknüpft ist.                                                                                                    |
| Instance           | Die Anzahl der Werte, die einem vorgegebenen benutzerdefinierten Attribut<br>zugeordnet sind. In ZENworks 7 Desktop Management können Sie einem<br>benutzerdefinierten Attribut nicht mehr als einen Wert zuordnen. |
| ID                 | Die ID (id\$) des Inventarobjekts, mit dem das benutzerdefinierte Attribut<br>verknüpft ist.                                                                                                    |
| CID                | Die eindeutige ID für den Namen des benutzerdefinierten Attributs.                                                                                                    |

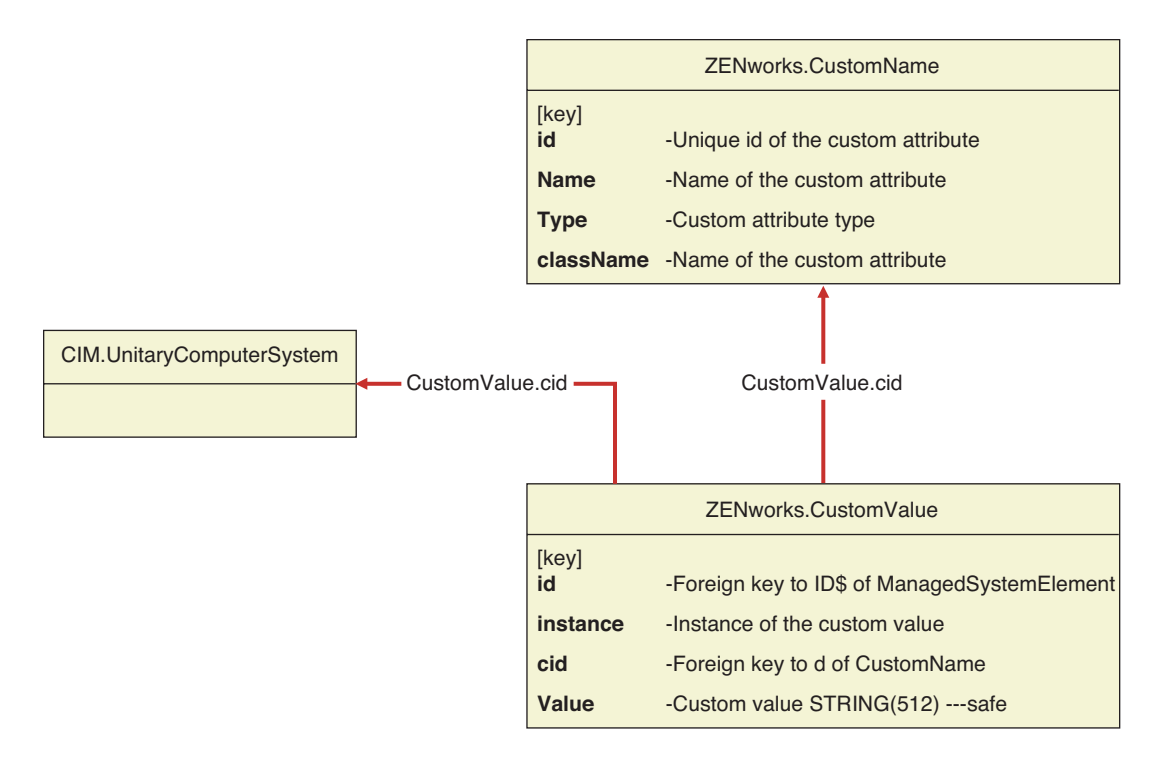

Die benutzerdefinierten Inventarinformationen werden in zwei Tabellen gespeichert: ZENworks.CustomName und Zenworks.CustomValue.

Die Tabelle "ZENworks.CustomName" enthält den Attributnamen, die ID, den Typ (nicht verwendet) und den Klassennamen. Die Attribut-ID wird automatisch erhöht, wenn ein neues benutzerdefiniertes Attribut gespeichert wird.

Es folgt ein Beispiel für die Tabelle "ZENworks.CustomName":

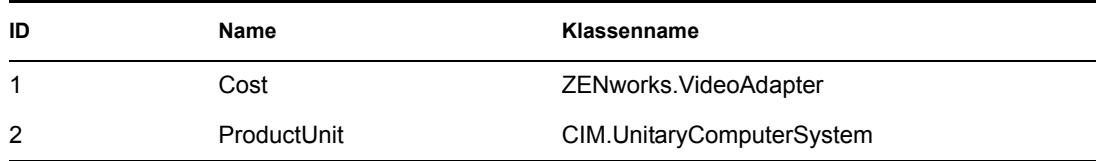

Die Tabelle "Zenworks.CustomValue" enthält die Objekt-Instanz-ID, den Attributwert und den Verweis auf den verknüpften benutzerdefinierten Attributnamen. In der Tabelle "CustomValue" kann ein benutzerdefiniertes Attribut mehrere Werte für verschiedene Instanzen eines Inventarobjekts, jedoch nicht für die gleiche Instanz des Inventarobjekts haben.

Es folgt ein Beispiel für die Tabelle "Zenworks.CustomValue":

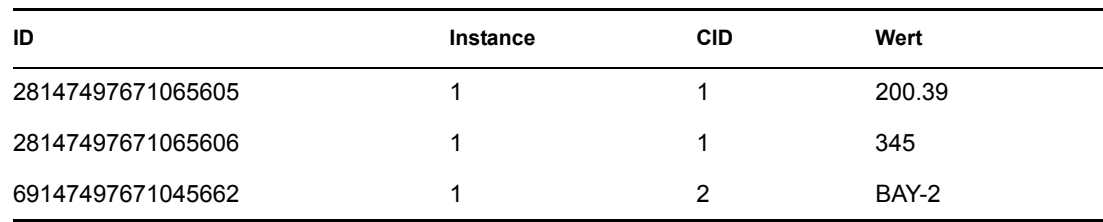

Im vorhergehenden Beispiel hat die Tabelle "CustomName" zwei benutzerdefinierte Attribute: "Cost" und "ProductUnit". In der Tabelle "CustomValue" gibt es drei Zeilen: Zwei davon beschreiben die Kosten der Grafikkarte und die dritte ist der Wert des Attributs "ProductUnit", der dem Computersystem direkt zugeordnet ist.

### **75.3.5 Schema für Software-Inventar**

Die folgenden Software-Diagramme zeigen die Inventardatenbank in ZENworks 7 Desktop Management an. Im folgenden Diagramm stellt das CIM.UnitaryComputerSystem ein verwaltetes Inventarsystem dar.

Weitere Informationen zu den Tabellen finden Sie in Anhang N, "Inventarattribute von ZENworks 7 [Desktop Management", auf Seite 1263.](#page-1266-0)

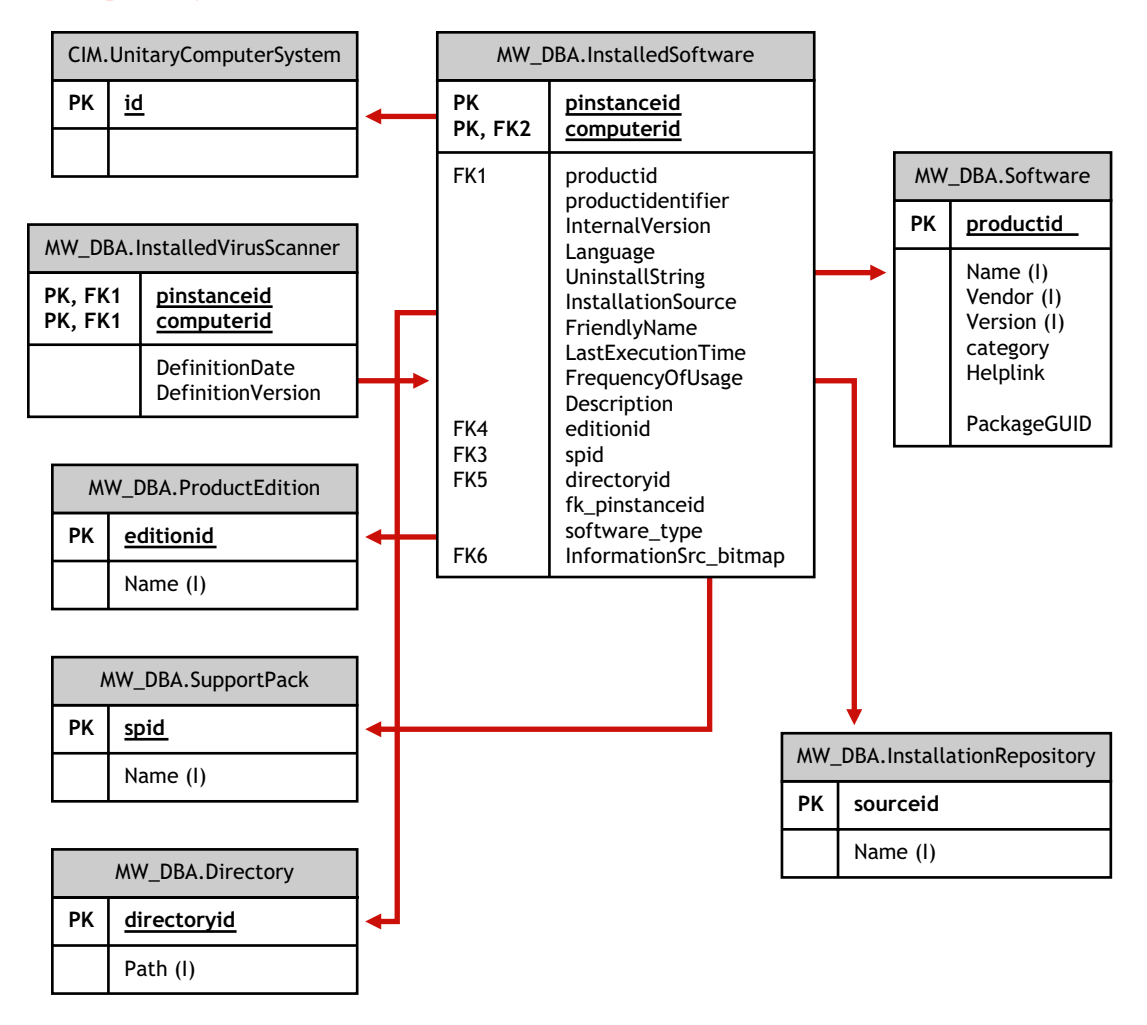

In der obigen Darstellung gehört die Klasse MW\_DBA.Software zu CIM.UnitaryComputerSystem, wobei die Verknüpfung MW\_DBA.InstalledSoftware mit

MW\_DBA.InstalledSoftware.ComputerSystem auf CIM.UnitaryComputerSystem und MW\_DBA.InstalledSoftware.ProductID auf MW\_DBA.Software verweist. Die beiden Klassen haben eine 1:n-Beziehung zueinander. Dies bedeutet, dass ein Computersystem mehrere Software-Informationen enthalten kann.

Die Verknüpfung MW\_DBA.InstalledSoftware enthält Fremdschlüsselverweise auf folgende Tabellen: "ProductEdition", "SupportPack", "Directory" und "Installation Repository".

MW\_DBA.InstalledVirusScanner erbt die Software-Informationen von

MW\_DBA.InstalledSoftware zusammen mit virusspezifischen Informationen wie Definitionsdatum und -version.

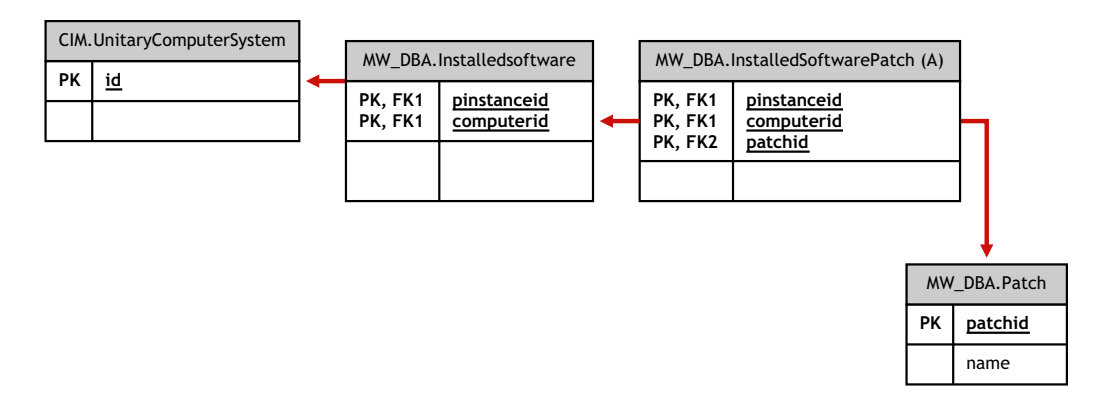

In der obigen Darstellung gehört die Klasse MW\_DBA.Patch zu MW\_DBA.InstalledSoftware, wobei die Verknüpfung MW\_DBA.InstalledSoftwarePatch mit MW\_DBA.InstalledSoftwarePatch.pinstanceID auf MW\_DBA.InstalledSoftware und MW\_DBA.InstalledSoftwarePatch.PatchID auf MW\_DBA.Patch verweist. Die beiden Klassen haben eine 1:n-Beziehung zueinander. Eine Software kann also keine oder auch mehrere Patchinformationen enthalten.

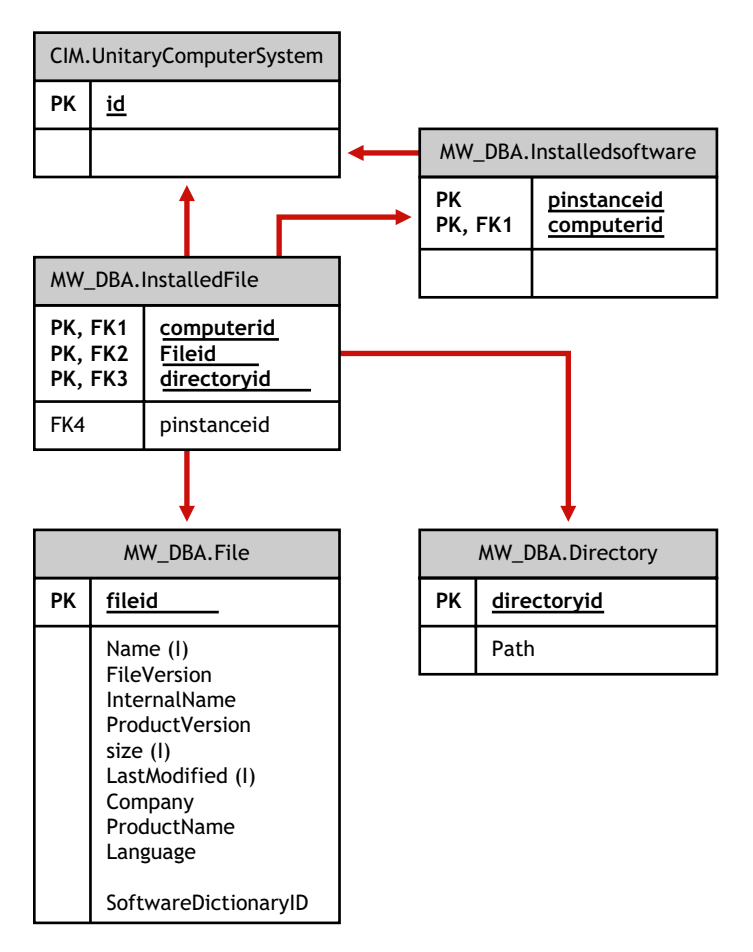

In der obigen Darstellung gehört die Klasse MW\_DBA.File zu MW\_DBA.InstalledSoftware, wobei die Verknüpfung MW\_DBA.InstalledFile mit MW\_DBA.InstalledFile.pinstanceID auf MW\_DBA.InstalledSoftware und MW\_DBA.InstalledFile.fileID auf MW\_DBA.File verweist. Die beiden Klassen haben eine 1:n-Beziehung zueinander. Eine Software kann also keine oder auch mehrere Dateiinformationen enthalten.

In dieser Darstellung gehört die Klasse MW\_DBA.Directory zu MW\_DBA.InstalledSoftware, wobei die Verknüpfung MW\_DBA.InstalledFile mit MW\_DBA.InstalledFile.pinstanceID auf

MW\_DBA.InstalledSoftware und MW\_DBA.InstalledFile.DirectoryID auf MW\_DBA.Directory verweist.

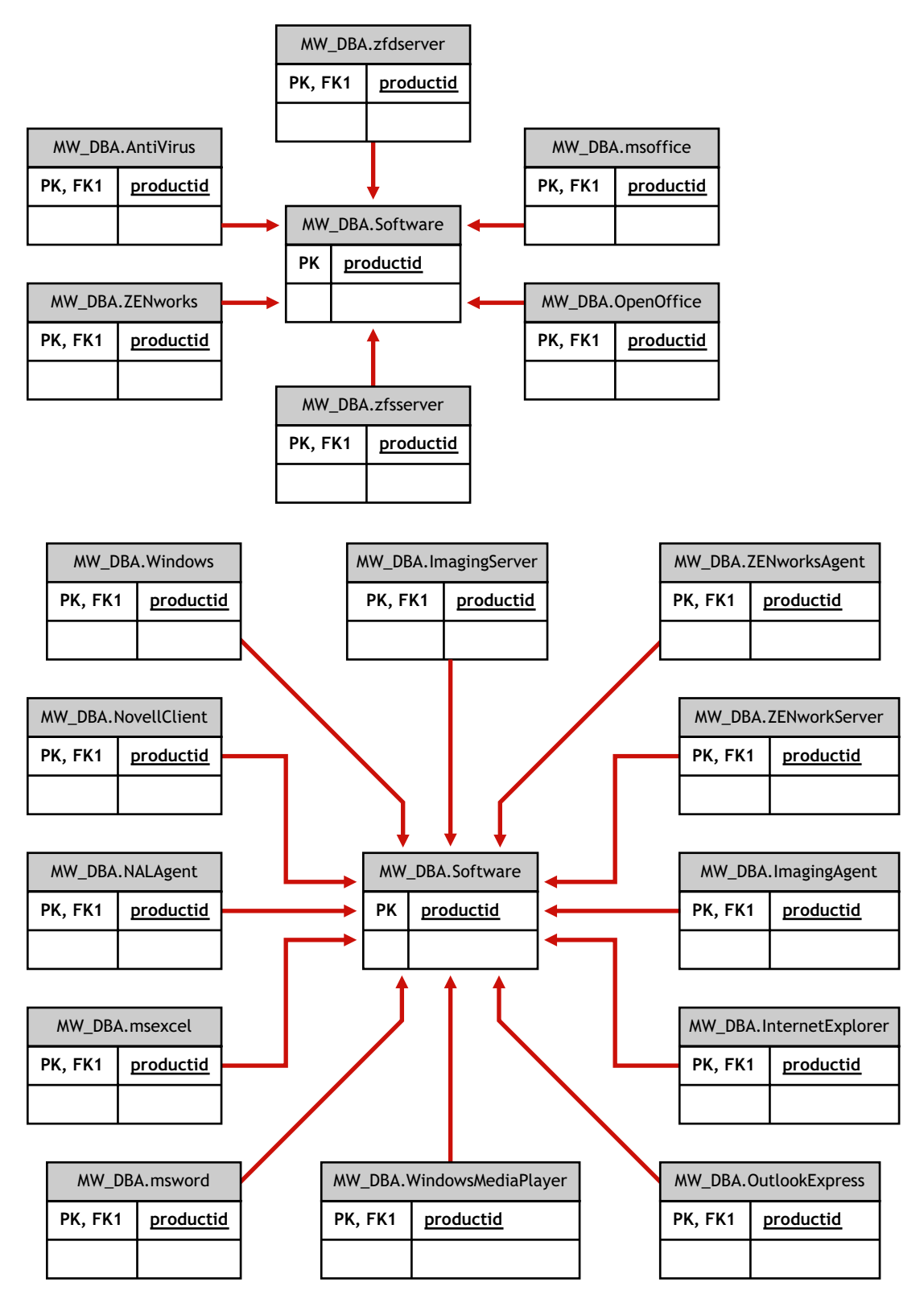

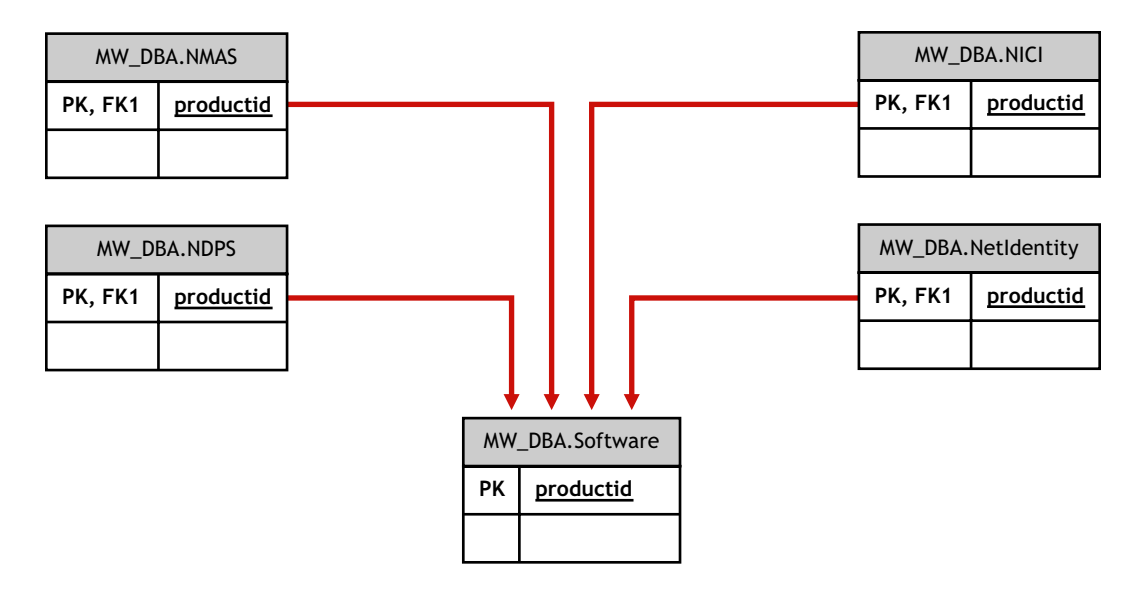

In den obigen Darstellungen übernimmt MW\_DBA.MSoffice die Software-Informationen von MW\_DBA.SOftware. Diese Unterklasse erhält die MS Office-Informationen direkt. Dies ist auch auf folgende Klassen anwendbar:

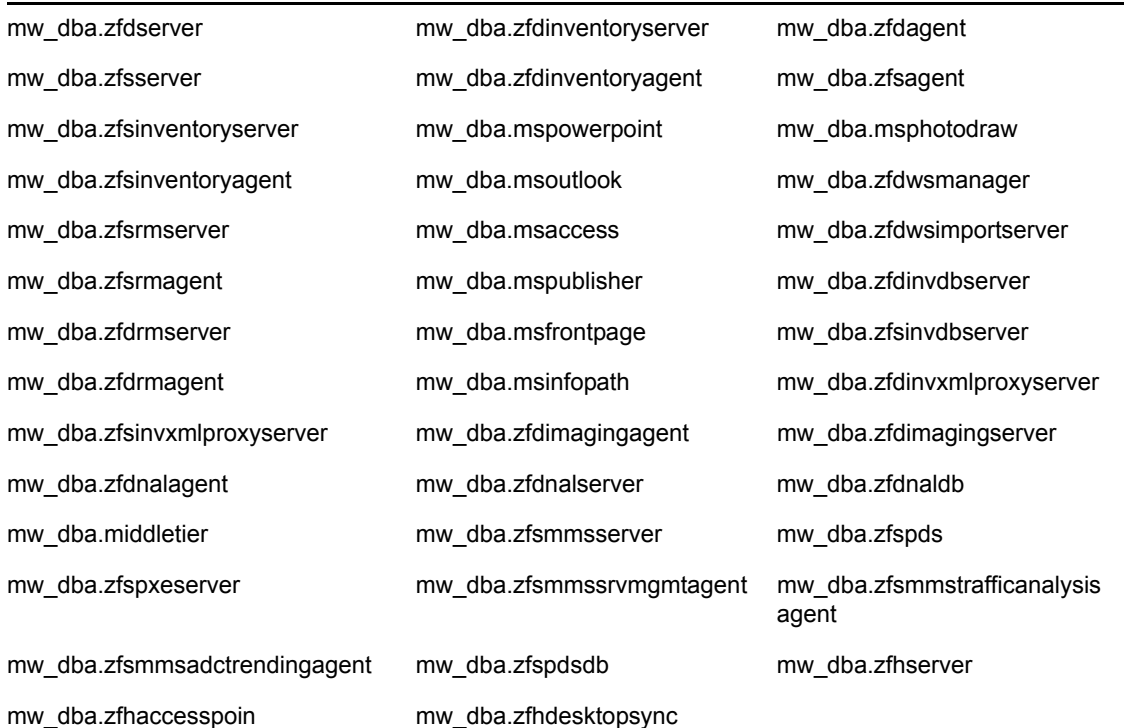

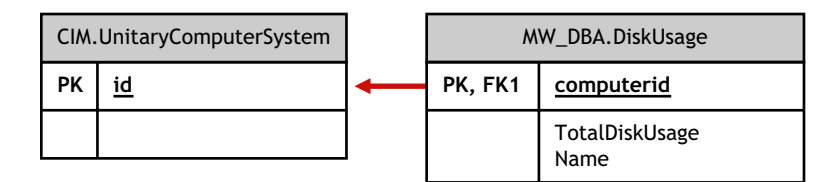

In der obigen Darstellung enthält die Tabelle MW\_DBA.DiskUsage in der Spalte "computerID" Fremdschlüsselverweise auf CIM.UnitaryComputerSystem.ID. Die Tabelle MW\_DBA.DiskUsage gibt die insgesamte Speicherplatzauslastung und den Dateierweiterungsnamen an.

### <span id="page-1035-0"></span>**75.3.6 Beispiele für Inventardatenbankabfragen**

Es folgen Beispielabfragen für das Abrufen der Inventarinformationen aus der ZENworks 7 Desktop Management-Inventardatenbank.

In den Diagrammen in "Diagramme von CIM und das Erweiterungsschema in ZENworks 7 Desktop [Management" auf Seite 1017](#page-1020-0) finden Sie Informationen zu den verknüpften Schemaklassen und Attributen.

1. Rufen Sie den Namen und die ID aller inventarisierten Arbeitsstationen aus der Datenbank sowie den Novell eDirectory™-Baum ab, bei dem diese Arbeitsstationen registriert sind. Die Abfrage lautet:

SELECT u.id\$, u.name, m.tree FROM ManageWise.NDSName m, CIM.UnitaryComputerSystem u, ManageWise.Designates s WHERE s.Designation=m.id\$ AND s.Host=u.id\$;

In der obigen Abfrage ist der Baumname ein Teil des Computersystemnamens.

2. Rufen Sie das Inventaretikett, den Hersteller und die Modellnummer aller inventarisierten Arbeitsstationen in der Datenbank ab. Die Abfrage lautet:

SELECT

m.AssetTag,

m.Manufacturer,

m.ModelNumber,

m.SerialNumber

FROM

CIM.UnitaryComputerSystem u,

CIM.ComputerSystemPackage s,

ZENworks.SystemInfo m

WHERE

s.Antecedent=m.id\$ AND s.Dependent=u.id\$;

3. Rufen Sie alle Microsoft-Anwendungen mit ihren Versionen und IDs ab, die auf der inventarisierten Arbeitsstation "SJOHN164\_99\_139\_79" installiert sind, die im "NOVELL\_AUS"-eDirectory-Baum registriert sind. Die Abfrage lautet:

SELECT

m.Name,

m.Version,

im.ProductIdentifier

FROM

CIM.UnitaryComputerSystem u,

MW\_DBA.InstalledSoftware im,

MW\_DBA.Software m

WHERE

u.Name='SJOHN164\_99\_139\_79.Novell\_AUS' AND

(im.computerid=u.id\$ and im.productid=m.productid)

AND m.Vendor LIKE 'Microsoft%';

4. Rufen Sie die Prozessorinformationen für die inventarisierte Arbeitsstation "SJOHN164\_99\_139\_79.NOVELL\_AUS" ab. Die Abfrage lautet:

SELECT

procr.DeviceID,

role.EnumString,

family.EnumString,

procr.OtherFamilyDescription,

upg.EnumString,

procr.MaxClockSpeed,

procr.CurrentClockSpeed,

procr.Stepping

FROM

CIM.UnitaryComputerSystem ucs,

CIM.ComputerSystemProcessor csp,

CIM.Processor procr,

CIM.Role\_en\_US role,

CIM.Family en US family,

CIM.UpgradeMethod\_en\_US upg

#### WHERE

```
 ucs.name='SJOHN164_99_139_79.Novell_AUS' AND
      csp.PartComponent=procr.id$ AND
     (
         ( 
           ( procr.Role IS NOT NULL AND procr.Role=role.Enum ) OR
           ( procr.Role IS NULL AND role.Enum=1000 )
        )
        AND
           procr.Family=family.Enum
        AND
         (
```

```
 ( procr.UpgradeMethod IS NOT NULL AND 
procr.UpgradeMethod=upg.Enum ) OR
            ( procr.UpgradeMethod IS NULL AND upg.Enum=1000 )
         )
      );
```
5. Rufen Sie die ID von UnitaryComputerSystem ab, das für die inventarisierte Arbeitsstation "SJOHN164\_99\_139\_79.NOVELL\_AUS" verwendet wird. Die Abfrage lautet:

SELECT

id\$

FROM

CIM.UnitaryComputerSystem

WHERE

Name='SJOHN164 99 139 79.Novell AUS';

6. Ermitteln Sie die Anzahl der inventarisierten Arbeitsstationen in der Datenbank. Die Abfrage lautet:

SELECT

count(u.id\$)

FROM

CIM.UnitaryComputerSystem u,

CIM.InstalledSoftwareElement s,

ZENworks.InventoryScanner m

WHERE

m.id\$=s.Software AND u.id\$=s.System;

7. Wenn Ihnen die ID von UnitaryComputerSystem für eine bestimmte inventarisierte Arbeitsstation aus der Abfrage bekannt ist, wie in Abfrage 5 dargestellt, kann Abfrage 4 folgendermaßen geändert werden:

SELECT

procr.DeviceID,

role.EnumString,

family.EnumString,

procr.OtherFamilyDescription,

upg.EnumString,

procr.MaxClockSpeed,

procr.CurrentClockSpeed,

procr.Stepping

#### FROM

CIM.UnitaryComputerSystem ucs,

CIM.ComputerSystemProcessor csp,

CIM.Processor procr,

```
CIM.Role en US role,
```

```
CIM.Family_en_US family,
```
CIM.UpgradeMethod\_en\_US upg

#### WHERE

```
ucs.id$ = ? AND
```

```
csp.PartComponent=procr.id$ AND
```

```
(
```
(

( procr.Role IS NOT NULL AND procr.Role=role.Enum ) OR

( procr.Role IS NULL AND role.Enum=1000 )

```
 )
```
AND

procr.Family=family.Enum

AND

(

 ( procr.UpgradeMethod IS NOT NULL AND procr.UpgradeMethod=upg.Enum ) OR

```
 ( procr.UpgradeMethod IS NULL AND upg.Enum=1000 )
   )
);
```
Ersetzen Sie den Wert "?" für "ucs.id\$" in der Abfrage durch die ID der angegebenen inventarisierten Arbeitsstation.

8. Listen Sie die IP-Adresse, die IPX-Adresse und die MAC-Adresse aller Arbeitsstationen in der Datenbank auf. Die Abfrage lautet:

SELECT

u.name,

ip.Address,

ipx.Address,

mac.MACAddress

#### FROM

```
 CIM.UnitaryComputerSystem u,
```
CIM.HostedAccessPoint s1,

CIM.IPProtocolEndpoint ip,

CIM.HostedAccessPoint s2,

CIM.IPXProtocolEndpoint ipx,

CIM.HostedAccessPoint s3,

CIM.LANEndpoint mac

#### WHERE

```
 (s1.Dependent=ip.id$ and s1.Antecedent=u.id$) AND
```
(s2.Dependent=ipx.id\$ and s2.Antecedent=u.id\$) AND

(s3.Dependent=mac.id\$ and s3.Antecedent=u.id\$);

9. Rufen Sie den Namen und andere Eigenschaften der Laufwerke auf der Festplatte der angegebenen inventarisierten Arbeitsstation ab. Die Abfrage lautet:

SELECT n.Name, m.DeviceID, n.FileSystemSize, n.AvailableSpace, n.FileSystemType, m.VolumeSerialNumber, m.caption as VolumeLabel FROM

CIM.HostedFileSystem s,

CIM.LocalFileSystem n,
CIM.ResidesOnExtent r,

ZENworks.LogicalDiskDrive m

WHERE

(s.GroupComponent=? and s.PartComponent=n.id\$) AND

(r.Dependent=n.id\$ and r.Antecedent=m.id\$);

10. Rufen Sie alle benutzerdefinierten Attributinformationen ab, die in der Datenbank gespeichert sind. Die Abfrage lautet:

SELECT \* FROM ZENworks.CustomInformation;

11. Rufen Sie alle benutzerdefinierten Attributinformationen ab, die mit der Klasse CIM.UnitaryComputerSystem verknüpft sind. Die Abfrage lautet:

SELECT

\*

FROM

ZENworks.CustomInformation

WHERE

extractClass(id) IN

 (SELECT id FROM MW\_DBA.t\$Class WHERE ClassName='CIM. UnitaryComputerSystem')

12. Rufen Sie alle Microsoft Office-Installationen im Unternehmen ab. Die Abfrage lautet:

SELECT

u.name,

m.FriendlyName,

im.InternalVersion,

im.ProductIdentifier

FROM

CIM.UnitaryComputerSystem u,

MW\_DBA.InstalledSoftware im,

MW\_DBA.Software m,

MW\_DBA.MSOffice mso

WHERE

mso.id\$=m.productid AND

m.productid=im.productid AND

im.computerid=u.id\$;

13. Rufen Sie alle Internet Explorer-Installationen im Unternehmen ab. Die Abfrage lautet:

SELECT

u.Name,

m.Name,

m.Version,

im.InternalVersion,

im.ProductIdentifier

FROM

CIM.UnitaryComputerSystem u,

MW\_DBA.InstalledSoftware im,

MW\_DBA.Software m,

MW\_DBA.InternetExplorer ie

WHERE

ie.id\$=m.productid AND

m.productid=im.productid AND

im.computerid=u.id\$;

**Hinweis:** Die Syntax der Abfragen 12 und 13 ist fast gleich, mit Ausnahme der Tabelle, die sich auf die Komponente bezieht. Ein ähnliches Verfahren kann beispielsweise für folgende Komponenten verwendet werden: Windows Media Player, Outlook Express, Microsoft Word und Microsoft Excel. Eine vollständige Liste dieser Tabellen steht im Schema zur Verfügung.

14. Rufen Sie alle Anti-Virus-Installationen im Unternehmen ab. Die Abfrage lautet:

SELECT

u.Name,

 m.Name, [XXX]

```
 m.Version,
```
im.InternalVersion,

ivs.DefinitionVersion,

ivs.DefinitionDate

FROM

CIM.UnitaryComputerSystem u,

MW\_DBA.InstalledSoftware im,

MW\_DBA.Software m,

MW\_DBA.InstalledVirusScanner ivs

WHERE

ivs.pinstanceid=im.pinstanceid AND

m.productid=im.productid AND

im.computerid=u.id\$;

15. Rufen Sie alle Anwendungen und Details der mit der Anwendung verknüpften Dateien ab, die auf der inventarisierten Arbeitsstation "SJOHN164\_99\_139\_79.NOVELL\_AUS" installiert sind. Die Abfrage lautet:

SELECT

u.Name,

m.Name,

m.Version,

m.Category,

zfile.company,

zfile.productname,

zfile.productversion,

zfile.name,

dir.path,

zfile.fileversion,

zfile."size",

zfile.lastmodified,

zfile.internalname,

zfile.softwaredictionaryid

#### FROM

CIM.UnitaryComputerSystem u,

MW\_DBA.InstalledSoftware iso,

MW\_DBA.Software m,

MW\_DBA.InstalledFile ifile,

MW\_DBA."file" zfile,

```
 MW_DBA.Directory dir
```
WHERE

```
u.Name='SJOHN164 99 139 79.Novell AUS' AND
```
iso.computerid=u.id\$ AND

iso.productid=m.productid AND

iso.pinstanceid=ifile.pinstanceid AND

ifile.directoryid=dir.id AND

ifile.fileid=zfile.id;

16. Rufen Sie alle Dateien ab, die sich auf der inventarisierten Arbeitsstation "SJOHN164\_99\_139\_79.NOVELL\_AUS" befinden, die noch nicht mit einer gültigen Software verknüpft ist. Die Abfrage lautet:

SELECT

u.Name,

zfile.name,

dir.path,

zfile.fileversion,

zfile."size",

```
 zfile.lastmodified,
```

```
 zfile.internalname,
```
zfile.productversion,

zfile.company,

zfile.productname

FROM

CIM.UnitaryComputerSystem u,

MW DBA.InstalledFile ifile,

MW\_DBA."file" zfile,

MW\_DBA.Directory dir

#### WHERE

u.Name='SJOHN164\_99\_139\_79.Novell\_AUS' AND

u.id\$=ifile.computerid AND

ifile.fileid=zfile.id AND

ifile.directoryid=dir.id AND

ifile.pinstanceid is null;

17. Rufen Sie auf den einzelnen inventarisierten Computern im Unternehmen die Speicherplatznutzungs-Details von Dateien mit bekannten Erweiterungen ab. Die Abfrage lautet:

SELECT

u.Name,

du.Name,

du.TotalDiskUsage

FROM

CIM.UnitaryComputerSystem u,

MW\_DBA.DiskUsage du

WHERE

u.id\$=du. Computerid AND

du.Name is not null;

# <sup>76</sup>**Verwalten des Inventarsystems**

In diesem Abschnitt erfahren Sie, wie Sie die Anzeige von Inventarinformationen in Novell® ZENworks® 7 Workstation anpassen können:

- [Abschnitt 76.1, "Anzeigen der für das Inventar eingerichteten Server", auf Seite 1049](#page-1052-0)
- [Abschnitt 76.2, "Anpassen der abzusuchenden Hardware-Inventarinformationen", auf](#page-1053-0)  [Seite 1050](#page-1053-0)
- Abschnitt 76.3, "Anpassen der abzusuchenden Software-Inventarinformationen auf [inventarisierten ZENworks 7 -Arbeitsstationen", auf Seite 1067](#page-1070-0)
- [Abschnitt 76.4, "Anpassen der Software-Inventardaten für die Absuche auf inventarisierten](#page-1117-0)  [Arbeitsstationen unter ZENworks for Desktops 4.x und früheren Versionen", auf Seite 1114](#page-1117-0)
- [Abschnitt 76.5, "Absuche nach Arbeitsstationen, die regelmäßig mit dem Netzwerk verbunden](#page-1118-0)  [sind", auf Seite 1115](#page-1118-0)
- [Abschnitt 76.6, "Absuche nach Arbeitsstationen, die nie mit Ihrem Netzwerk verbunden sind",](#page-1118-1)  [auf Seite 1115](#page-1118-1)
- [Abschnitt 76.7, "Entfernen der redundanten inventarisierten Arbeitsstationen aus der](#page-1122-0)  [Inventardatenbank", auf Seite 1119](#page-1122-0)
- [Abschnitt 76.8, "Entfernen doppelter Arbeitsstationsobjekte aus der Inventardatenbank", auf](#page-1124-0)  [Seite 1121](#page-1124-0)

**Hinweis:** Die Informationen in diesem Abschnitt gelten auch für ZENworks 7 Desktop Management mit Support Pack 1.

## <span id="page-1052-0"></span>**76.1 Anzeigen der für das Inventar eingerichteten Server**

Mit ConsoleOne® können Sie die für die Inventarerfassung konfigurierten Inventarserver und Datenbanken anzeigen.

So erhalten Sie eine vollständige Inventarbaumansicht:

- **1** Melden Sie sich bei allen Novell eDirectory™-Bäumen an, die in Ihrem Inventarbaum Inventarserver enthalten.
- **2** Wählen Sie in ConsoleOne einen Container aus, klicken Sie auf das Menü *Anzeigen* und dann auf *Vollständige Baumansicht*.

Alle Inventarserver innerhalb des Containers werden in der *vollständigen Baumansicht* angezeigt.

So zeigen Sie eine vollständige Baumansicht an, wenn die Inventareinrichtung einen Roll-up von Informationen zwischen Inventarservern in unterschiedlichen Novell eDirectory-Bäumen ausführt:

- **1** Wählen Sie in ConsoleOne *NDS-Baum* aus.
- **2** Klicken Sie auf *Anzeigen* und dann auf *Vollständige Baumansicht*.
- **3** Wählen Sie die eDirectory-Bäume oder -Container innerhalb des Baums aus, der die Inventarserver enthält.
- **4** Klicken Sie auf *OK*.

So zeigen Sie alle Inventarserver vom ausgewählten Inventarserver bis zum Server der höchsten Ebene an:

**1** Klicken Sie in ConsoleOne mit der rechten Maustaste auf das Inventarserviceobjekt (Inventarservice\_*Servername*), klicken Sie auf *Anzeigen* und dann auf *Ansicht der übergeordneten Ebenen* oder doppelklicken Sie auf das Inventarserviceobjekt.

Wenn Ihre Inventareinrichtung aus einem einzelnen eDirectory-Baum besteht, werden in der "Ansicht der übergeordneten Ebenen" alle Inventarserver vom ausgewählten Inventarserver bis zur höchsten Ebene (Root Server) angezeigt.

Wenn Ihre Inventareinrichtung den Roll-up von Inventarinformationen über Inventarserver enthält, die sich in verschiedenen eDirectory-Bäumen befinden, werden in der "Ansicht der übergeordneten Ebenen" alle Inventarserver vom ausgewählten Inventarserver bis zum Server der höchsten Ebene angezeigt, bei denen Sie sich angemeldet haben.

**Hinweis:** Sie können den Inventarbaum nicht mit Shortcuts komprimieren.

## <span id="page-1053-0"></span>**76.2 Anpassen der abzusuchenden Hardware-Inventarinformationen**

In diesem Abschnitt wird beschrieben, wie Inventarinformationen angepasst werden.

- ["Anpassen der Absuche für das Hardware-Inventar von inventarisierten Arbeitsstationen" auf](#page-1053-1)  [Seite 1050](#page-1053-1)
- ["Absuche nach IBM-Computermodellen" auf Seite 1059](#page-1062-0)
- ["Anpassen der Informationen für die Hardware-Absuche von Herstellern der Jaz-, Zip- und](#page-1063-0)  [Diskettenlaufwerke" auf Seite 1060](#page-1063-0)
- ["Absuche nach herstellerspezifischen Inventarinformationen von DMI" auf Seite 1062](#page-1065-0)
- Abschnitt 76.2.5, "Anpassen der Hardware-Informationen für die Monitorgröße", auf [Seite 1065](#page-1068-0)

## <span id="page-1053-1"></span>**76.2.1 Anpassen der Absuche für das Hardware-Inventar von inventarisierten Arbeitsstationen**

ZENworks 7 Desktop Management ermöglicht das Sammeln von Informationen, die nicht zum standardmäßigen Hardware-Inventar von inventarisierten Arbeitsstationen gehören.

Zur Erfassung von Informationen, die kein Bestandteil des Standardinventars der inventarisierten Arbeitsstationen sind, müssen Sie Attribute und ihre entsprechenden Werte für eine Inventarklasse definieren. Standardmäßig verfügt jede Inventarklasse über ihre eigenen Attribute, die so genannten regulären Attribute. Die Werte, die den regulären Attributen entsprechen, werden als reguläre Attributwerte bezeichnet. Das Inventarabsucheprogramm speichert die benutzerdefinierten Attribute und die entsprechenden Werte zusammen mit den regulären Attributwerten der Klasse in der Inventardatenbank. Dieser Vorgang wird als benutzerdefinierte Absuche des Hardware-Inventars bezeichnet.

Sie können beispielsweise der Tabelle "Prozessor" ein benutzerdefiniertes Attribut mit der Bezeichnung "Rate" hinzufügen. Das Inventarabsucheprogramm sucht nach regulären Attributwerten, beispielsweise Prozessortyp, und speichert die Werte der Rate und des Prozessortyps in der Inventardatenbank.

In folgender Tabelle werden die Inventarklasse und die regulären Attribute aufgelistet.

**Hinweis:** Das \* in der unten angezeigten Tabelle gibt an, dass Sie die Werte in Byte angeben müssen. Das + in der unten angezeigten Tabelle gibt an, dass Sie die aufgelisteten Werte für diese Attribute angeben müssen. Weitere Informationen zu aufgelisteten Werten finden Sie in [Anhang O,](#page-1296-0)  ["Auflistungswerte", auf Seite 1293.](#page-1296-0)

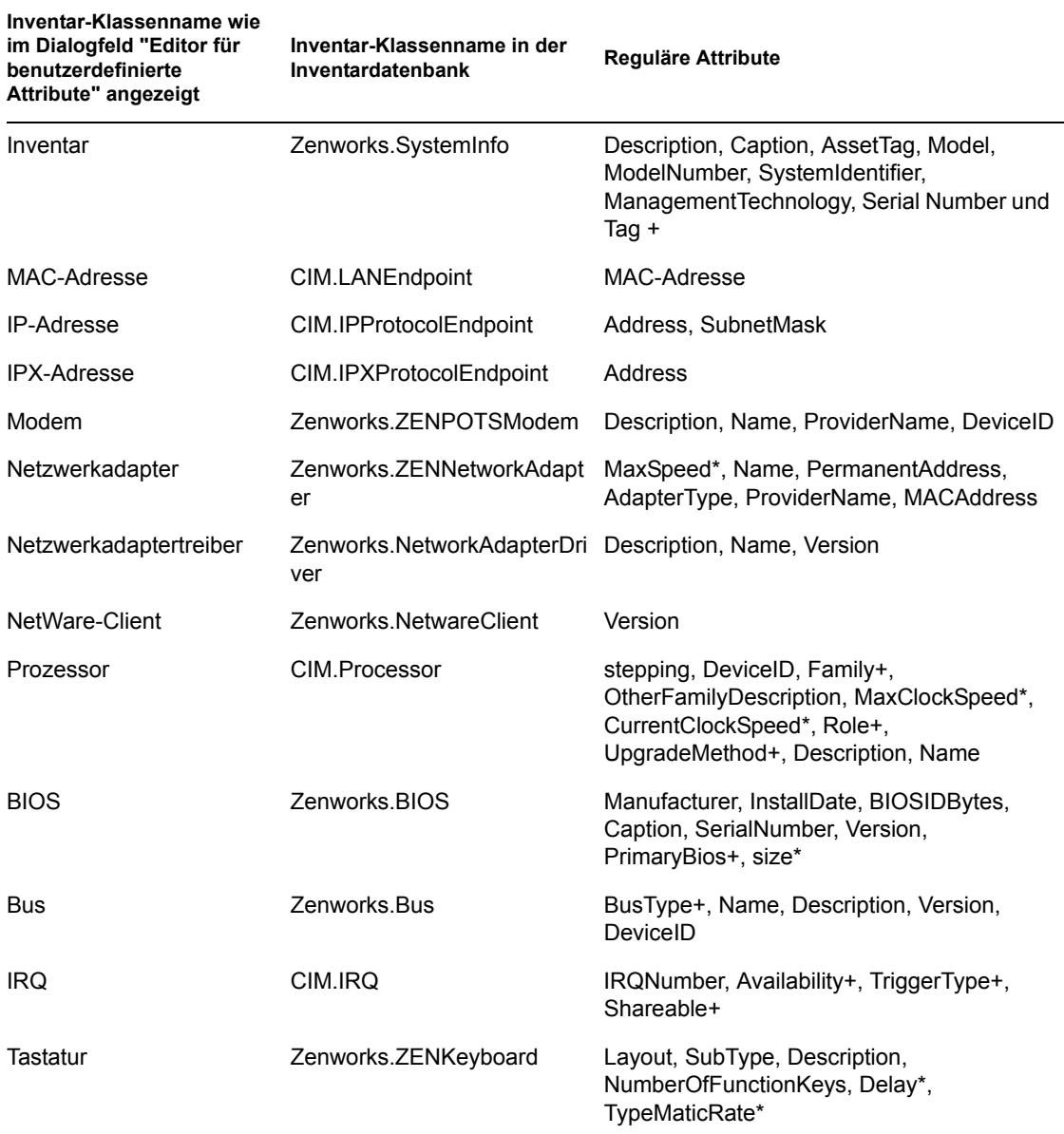

*Tabelle 76-1 Liste der Inventarklasse und ihre regulären Attribute*

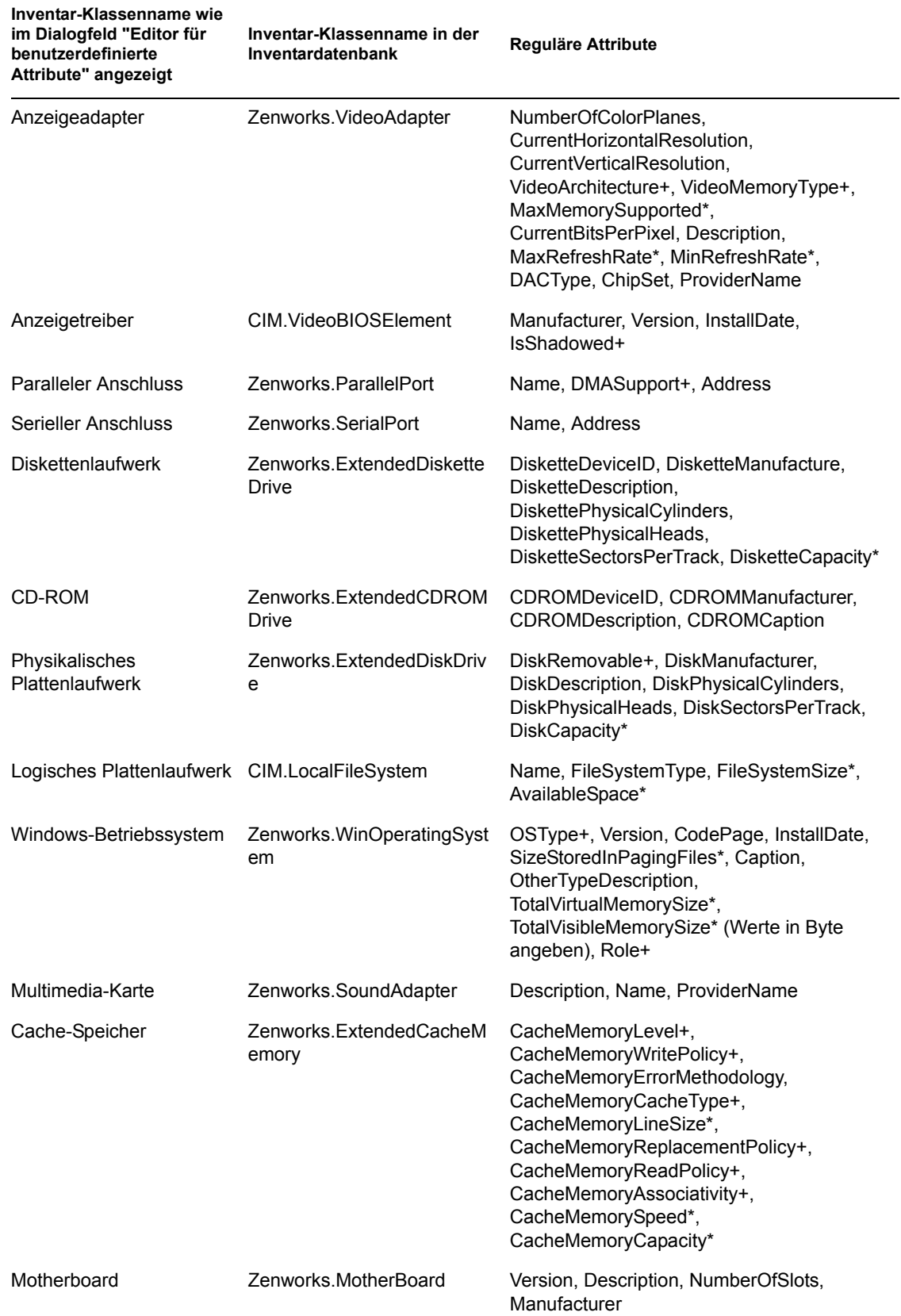

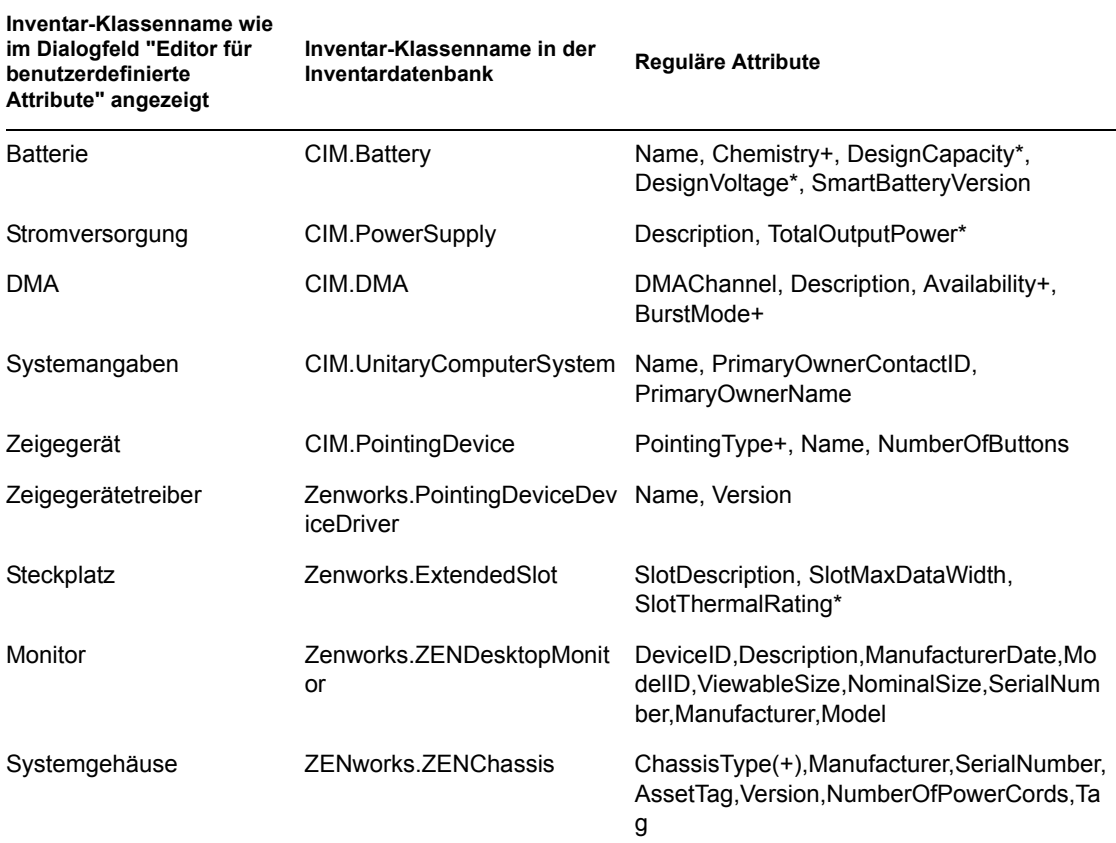

Folgende Abschnitte enthalten Informationen zu den Aufgaben, die Sie ausführen müssen, um eine benutzerdefinierte Absuche auszuführen:

- "Hinzufügen von benutzerdefinierten Attributen" auf Seite 1053
- "Verwendung der Datei Custom.ini zum Hinzufügen von benutzerdefinierten Attributwerten" auf Seite 1054
- "Richtlinien für das Erstellen der Datei CUSTOM.INI" auf Seite 1055
- \* "Anzeigen von benutzerdefinierten Attributen und benutzerdefinierten Attributwerten" auf Seite 1057
- "Beispiele für benutzerdefinierte Inventarabsuche" auf Seite 1057

#### **Hinzufügen von benutzerdefinierten Attributen**

So fügen Sie benutzerdefinierte Attribute einer Inventarklasse hinzu:

- **1** Klicken Sie in der Arbeitsstationsinventar-Richtlinie auf die Registerkarte *Hardwaresuche*.
- **2** Wählen Sie die Option *Benutzerdefinierte Absuche aktivieren*.
- **3** Klicken Sie auf *Custom Attribute Editor* (Editor für benutzerdefinierte Attribute).
- **4** Klicken Sie im Dialogfeld "Editor für benutzerdefinierte Attribute" auf *Hinzufügen*.
- **5** Wählen Sie in der Dropdown-Liste *Klassenname* die Klasse aus, der das benutzerdefinierte Attribut hinzugefügt werden soll. Beispiel: Prozessor.

**6** Geben Sie den Namen des benutzerdefinierten Attributs im Feld *Attributname* ein. Beispiel: Rate.

**Hinweis:** Wenn in der Oracle-Inventardatenbank benutzerdefinierte Attribute verwendet werden, muss der Name des benutzerdefinierten Attributs aus weniger als 10 Zeichen bestehen.

**7** Klicken Sie auf *OK*.

Sie können mehrere benutzerdefinierte Attribute für eine Klasse hinzufügen.

**8** Klicken Sie auf *OK*, *Anwenden* und dann auf *OK*.

#### **Verwendung der Datei Custom.ini zum Hinzufügen von benutzerdefinierten Attributwerten**

Erstellen Sie die Datei custom.ini, wenn Sie benutzerdefinierten Attributen Werte hinzufügen möchten. Der Verwalter muss Ihnen die Liste der Inventarklassen mitteilen, denen die benutzerdefinierten Attribute hinzugefügt werden können. Das Inventarabsucheprogramm entnimmt der Datei custom.ini Informationen zu benutzerdefinierten Attributen und den entsprechenden Werten.

Der Inhalt der Datei custom.ini wird im folgenden Abschnitt beschrieben:

```
[START_CIM_OBJECT]
Class =Name der Inventarklasse wie im Dialogfeld Editor fr benutzerdefinierte
Attribute oder Name der Inventarklasse in Inventardatenbank
RegularAttrs = Name1_regulres_Attribut, Name2_regulres_Attribut, ..., 
NameN regulres Attribut
RegularVals = Wert1_regulres_Attribut, Wert2_regulres_Attribut, ..., 
WertN regulres Attribut
Action = A/DBenutzerdefiniertes_Attribut = Benutzerdefinierter_Attributwert
Benutzerdefiniertes_Attribut = Benutzerdefinierter_Attributwert
...
...
Benutzerdefiniertes_Attribut = Benutzerdefinierter_Attributwert
[END_CIM_OBJECT]
```
Class ist ein vordefinierter Inventarklassenname (eine Liste der vordefinierten Inventarklassennamen finden Sie in der Tabelle Name der Inventarklasse und Reguläre Attribute), RegularAttrs gibt die Liste der regulären Attributnamen an, RegularVals gibt die entsprechenden regulären Attributwerte an, der Action-Wert A gibt die angegebenen benutzerdefinierten Attribute an, die der Datenbank hinzugefügt werden sollen und der Action-Wert D gibt die angegebenen benutzerdefinierten Attribute an, die aus der Datenbanktabelle gelöscht werden sollen.

Sie können nach dem Semikolon (;) Kommentare eingeben. Die Daten nach dem Semikolon werden vom Absucheprogramm ignoriert.

In der Datei custom.ini wird der Inhalt zwischen [START\_CIM\_OBJECT] und [END\_CIM\_OBJECT] als ein "Abschnitt" bezeichnet. Die ersten drei Zeilen innerhalb des Abschnitts werden als eine "Abfrage" bezeichnet.

Es folgt ein Beispiel für die Datei custom.ini, die über ein reguläres Attribut und einen regulären Attributwert sowie über ein benutzerdefiniertes Attribut und einen benutzerdefinierten Wert verfügt:

```
[START_CIM_OBJECT]
Class = Computer System Information ;Name der Inventarklasse
RegularAttrs = Name                            ;Name des regulren Attributs
RegularVals = John                         ;Wert des regulren Attributs
Action = A
Employee Number=BLR 5000234 ;Benutzerdefiniertes Attribut mit Wert
[END_CIM_OBJECT]
```
In der obigen Abfrage wird die Personalnummer (Employee Number) der Tabelle "CIM.UnitaryComputerSystem" hinzugefügt, wenn "John" der Wert des Attributs "Name" ist.

Die Datei custom.ini erstellen Sie mit einer der folgenden Methoden:

- Erstellen Sie eine custom.ini-Datei in einemTexteditor und speichern Sie sie im Verzeichnis *Windows\_Installationslaufwerk*/zenworks der inventarisierten Arbeitsstation.
- Entwickeln Sie eine Anwendung, mit der die custom.ini-Datei automatisch erzeugt wird und legen Sie sie im Verzeichnis *Windows\_Installationslaufwerk*/zenworks der inventarisierten Arbeitsstation ab. Speichern Sie die Anwendung im Verzeichnis *Windows\_Installationslaufwerk*/zenworks der inventarisierten Arbeitsstation.

Wählen Sie nach dem Entwickeln der Anwendung auf der Registerkarte *Hardwaresuche* der Arbeitsstationsinventar-Richtlinie die Option *Benutzerdefinierte Absuche aktivieren* aus und geben Sie den Namen der Anwendung an. Weitere Informationen hierzu finden Sie in [Abschnitt 73.6, "Arbeitsstationsinventar-Richtlinie konfigurieren", auf Seite 971.](#page-974-0)

Diese Anwendung wird vom Absucheprogramm gestartet.

#### **Richtlinien für das Erstellen der Datei CUSTOM.INI**

Folgen Sie bei der Arbeit mit der Datei custom.ini diesen Richtlinien:

- Wenn der Inventarklassenname nicht angegeben ist, werden die benutzerdefinierten Attribute und deren entsprechende Werte in der Tabelle "CIM.UnitaryComputerSystem" hinzugefügt.
- Wenn der reguläre Attributname nicht angegeben ist, werden die benutzerdefinierten Attribute und ihre entsprechenden Werte zur jeweiligen Inventarklasse nur dann hinzugefügt, wenn eine Instanz der Inventarklasse in der Inventardatenbank vorhanden ist.

Wenn mehrere Instanzen der Inventarklasse vorhanden sind, müssen Sie einen Minimalsatz regulärer Attribute mit den entsprechenden Werten angeben, um die Instanzen zu unterscheiden.

- Jedes reguläre Attribut muss einen entsprechenden Wert haben.
- Wenn die auszuführende Aktion (Hinzufüge- oder Löschvorgang) nicht angegeben ist, werden die benutzerdefinierten Attributwerte der entsprechenden Inventarklasse hinzugefügt.
- Verwenden Sie in einem benutzerdefinierten Attributnamen oder benutzerdefinierten Attributwert kein Semikolon (;). Die Daten nach dem Semikolon (;) werden vom Absucheprogramm ignoriert.
- Verwenden Sie im benutzerdefinierten Attributnamen nur alphanumerische Zeichen.
- Wenn der benutzerdefinierte Attributwert ein Datum ist, müssen Sie den Datumswert im Format JJJJ-MM-TT (Jahr-Monat-Tag) eingeben.
- Wenn eine Abfrage über mehrere reguläre Attribute oder reguläre Attributwerte verfügt, verwenden Sie als Trennzeichen zwischen regulären Attributnamen und regulären Attributwerten ein Komma (,).
- Wenn im regulären Attributwert ein Komma (,) vorkommt, setzen Sie vor das Komma einen umgekehrten Schrägstrich (\).

Wenn beispielsweise der reguläre Attributwert "Novell, Ltd." lautet, muss dieser Wert folgendermaßen in die Datei custom.ini geschrieben werden:

Novell\, Ltd.

Die Datei custom.ini kann über mehrere Abschnitte verfügen.

Es folgt ein Beispiel für die Datei custom.ini mit zwei Abschnitten:

```
[START_CIM_OBJECT]
Class = Computer System Information
RegularAttrs = Name, PrimaryOwnerContactID
RegularVals = John, 56
Action = D
EmployeeName= Tom
EmployeeId=568
[END_CIM_OBJECT]
[START_CIM_OBJECT]
Class = Diskette Drive
RegularAttrs = DisketteDeviceID
RegularVals = A:
Action = A
Manufacturer = Sony
[END_CIM_OBJECT]
```
 Wenn eine Abfrage mehrere Instanzen für reguläre Attribute zurückgibt, werden das benutzerdefinierte Attribut und die entsprechenden Werte nicht zur Inventardatenbank hinzugefügt.

Eine Arbeitsstation besitzt beispielsweise zwei Diskettenlaufwerke. Das eine ist Laufwerk A: und das andere Laufwerk B: zugeordnet. Die Speicherkapazität beider Laufwerke zusammen beträgt 1440 KB. Wenn Sie "Rate" als benutzerdefiniertes Attribut hinzufügen möchten, können Sie keine Abfrage schreiben, in der Sie nur das reguläre Attribut "DisketteCapacity" verwenden:

```
[START_CIM_OBJECT]
Class = Diskette Drive
RegularAttrs = DisketteCapacity
RegularVals = 1440
Action = A
Rate = $100[END_CIM_OBJECT]
```
Die obige Abfrage gibt zwei Instanzen zurück. Bei der einen wird das Diskettenlaufwerk dem Laufwerk A: und bei der anderen dem Laufwerk B: zugeordnet. Das benutzerdefinierte Attribut und dessen Wert werden der Inventardatenbank nicht hinzugefügt.

Sie können die Datei custom.ini wie folgt neu schreiben:

```
[START_CIM_OBJECT]
Class = Diskette Drive
RegularAttrs = DisketteDeviceID
RegularVals = A:
Action = A
Rate = $100[END_CIM_OBJECT]
[START_CIM_OBJECT]
Class = Diskette Drive
RegularAttrs = DisketteDeviceID
RegularVals = B:
Action = A
Rate = $100[END_CIM_OBJECT]
```
#### **Anzeigen von benutzerdefinierten Attributen und benutzerdefinierten Attributwerten**

Sie können die benutzerdefinierten Attribute und die Werte aller inventarisierten Arbeitsstationen im Arbeitsstationsinventar anzeigen. Weitere Informationen hierzu finden Sie in [Abschnitt 77.1.2,](#page-1135-0)  ["Anzeigen der Inventarzusammenfassung einer inventarisierten Arbeitsstation", auf Seite 1132.](#page-1135-0)

#### **Beispiele für benutzerdefinierte Inventarabsuche**

 **Beispiel 1:** Fügt die benutzerdefinierten Attribute "Employee Name" und "Employee Code" mit den Werten XYZ und BLR\_TERCH\_5000234 zu CIM.UnitaryComputerSystem hinzu.

Fügen Sie im Dialogfeld Editor für benutzerdefinierte Attribute die Attribute "Employee Name" und "Employee Code" zu CIM.UnitaryComputerSystem hinzu.

Erstellen Sie die Datei custom.ini mit folgendem Inhalt:

```
[START_CIM_OBJECT]
Employee Name = XYZ
Employee Code = BLR_TERCH_5000234
[END_CIM_OBJECT]
```
Wenn die Datei custom.ini erstellt wurde, führen Sie Novell Desktop Management Scheduler aus, um die Absuche zu starten.

 **Beispiel 2:** Fügt die benutzerdefinierten Attribute "Price" und "Value" \$4,00 zu "ZENworks.ExtendedDisketteDrive" hinzu, wenn der Wert des regulären DisketteDeviceID-Attributs "A:" lautet. Fügt die benutzerdefinierten Attribute "Price" und "Value" \$8.00 zu ZENworks.ExtendedDisketteDrive hinzu, wenn der Wert des regulären DisketteDeviceID-Attributs "B:" lautet:

Fügen Sie über das Dialogfeld Editor für benutzerdefinierte Attribute das Attribut "Price" zu "Diskette Drive" hinzu.

Erstellen Sie die Datei custom.ini mit folgendem Inhalt:

```
[START_CIM_OBJECT]
Class = Diskette Drive
RegularAttr = DisketteDeviceID
RegularVals = A:
Price = $4.00[END_CIM_OBJECT]
[START_CIM_OBJECT]
Class = Diskette Drive
RegularAttr = DisketteDeviceID
RegularVals = B:
Price = $8.00[END_CIM_OBJECT]
```
Wenn die Datei custom.ini erstellt wurde, führen Sie Novell Desktop Management Scheduler aus, um die Absuche zu starten.

 **Beispiel 3:** Löscht das benutzerdefinierte Attribut "Employee Name" aus CIM.UnitaryComputerSystem.

Erstellen Sie die Datei custom.ini mit folgendem Inhalt:

```
[START_CIM_OBJECT]
Action = D
Employee Name = XYZ
[END_CIM_OBJECT]
```
Wenn die Datei custom.ini erstellt wurde, führen Sie Novell Desktop Management Scheduler aus, um die Absuche zu starten.

 **Beispiel 4:** Setzt den Wert von "Employee Code" in "CIM.UnitaryComputerSystem" von BLR\_TERCH\_5000234 auf BLR\_TEST\_1200012 zurück.

Erstellen Sie die Datei custom.ini mit folgendem Inhalt:

```
[START_CIM_OBJECT]
Action = A
Employee Code = BLR_TEST_1200012
[END_CIM_OBJECT]
```
Wenn die Datei custom.ini erstellt wurde, führen Sie Novell Desktop Management Scheduler aus, um die Absuche zu starten.

 **Beispiel 5:** Fügt die benutzerdefinierten Attribute "Price" und "Value" \$100,00 zu "CIM.Processor" hinzu, wenn die Werte der regulären Attribute "Family" und "MaxClockSpeed" 178 bzw. 1500 sind. Fügt zudem die benutzerdefinierten Attribute "Price" und "Value" \$250,00 zu "CIM.Processor" hinzu, wenn die Werte der regulären Attribute "Family" und "MaxClockSpeed" 178 bzw. 2000 sind.

Fügen Sie über das Dialogfeld Editor für benutzerdefinierte Attribute das Attribut "Price" zu "Processor" hinzu.

Erstellen Sie die Datei custom.ini mit folgendem Inhalt:

```
[START_CIM_OBJECT]
Class = Processor
RegularAttr = Family, MaxClockSpeed
RegularVals = 178, 1500 ; Pentium 4 mit MaxClockSpeed = 1500 MHz
Price = $ 100.00
[END_CIM_OBJECT]
[START_CIM_OBJECT]
Class = Processor
RegularAttr = Family, MaxClockSpeed
RegularVals = 178, 2000 ; Pentium 4 mit MaxClockSpeed = 2000 MHz
Price = $ 2500.00[END_CIM_OBJECT]
```
Wenn die Datei custom.ini erstellt wurde, führen Sie Novell Desktop Management Scheduler aus, um die Absuche zu starten.

## <span id="page-1062-0"></span>**76.2.2 Absuche nach IBM-Computermodellen**

Über die IBMNamen-Informationen (die mit der Option *Konfigurationseditor* > *IBMNamen* in der Arbeitsstationsinventar-Richtlinie konfiguriert wurden) werden Informationen zu IBMinventarisierten Arbeitsstationen unter Windows98 ermittelt. Das Absucheprogramm liest den Modellnamen unter Verwendung der Informationen zu Computertyp und Modellnummer, die in der Option "Konfigurationseditor" der Arbeitsstationsinventar-Richtlinie angegeben wurden.

Die Verwendung der Informationen von IBMNamen ist eine IBM-spezifische Methode der Absuche nach Modellnamen von IBM-inventarisierten Arbeitsstationen, die vom Absucheprogramm definiert wurden. Wenn Sie über eine neue IBM-inventarisierte Arbeitsstation verfügen, die nicht im Konfigurationseditor aufgelistet ist, wird die Modellnummer der inventarisierten Arbeitsstation nicht durchsucht. Um den Computertyp, die Modellnummer und die Modellbeschreibung der neuen IBM-inventarisierten Arbeitsstation hinzuzufügen, müssen Sie die Informationen für IBMNamen im Konfigurationseditor mithilfe der Arbeitsstationsinventar-Richtlinie bearbeiten. Wenn Sie diesen Eintrag hinzufügen, kann das Absucheprogramm den Namen des neuen Modells identifizieren.

So fügen Sie IBM-Computermodelle hinzu:

**1** Klicken Sie in der Arbeitsstationsinventar-Richtlinie auf die Registerkarte *Konfigurationseditor*.

Weitere Informationen hierzu finden Sie in Abschnitt 73.6, "Arbeitsstationsinventar-Richtlinie [konfigurieren", auf Seite 971](#page-974-0).

**2** Klicken Sie auf die Option *IBMNamen* und dann auf *Standard*.

Die Standardwerte werden angezeigt.

[XXX][Product Names] 6260-??? = IBM PC 140 6272-??? = IBM PC 300GL

```
6282-??? = IBM PC 300GL 
6284-??? = IBM PC 300GL 
...
```
Das Format für die jeweiligen Einträge in dem Abschnitt lautet folgendermaßen:

4\_bytes\_machine\_type-3\_byte\_model\_number=*Modellbeschreibung*

Wenn es sich beispielsweise um das Modell IBM PC 140 und den Computertyp 6260 handelt, geben Sie die Modellbeschreibung mit IBM PC 140 an. Der Eintrag in der Datei ibmnames.ini ist  $6260-79T =$  IBM PC 140.

Wenn das Absucheprogramm alle IBM-Computermodelle eines bestimmten Computertyps mit der gleichen Modellbeschreibung suchen soll, wird die *3-Byte-Modellnummer* mit drei Fragezeichen (???) als Platzhalter angegeben.

Um beispielsweise alle Modelle eines 6282-Computertyps mit der gleichen Modellbeschreibung abzusuchen, lautet der Eintrag wie folgt:

6282-???= IBM PC 300GL

Der Computertyp und die Modellnummer sind auf der Rückseite des Laptops oder der Desktop-Arbeitsstation aufgedruckt. Das Modell 760E Thinkpad\* trägt beispielsweise die folgende Beschriftung: TYPE *9546-A98*.

**3** Fügen Sie Einträge hinzu oder ändern Sie diese.

Wenn Sie falsche Werte für den Geräte-ID-Eintrag angeben, wird das Gerät nicht in den Inventarfenstern angezeigt.

**4** Klicken Sie auf *OK*.

## <span id="page-1063-0"></span>**76.2.3 Anpassen der Informationen für die Hardware-Absuche von Herstellern der Jaz-, Zip- und Diskettenlaufwerke**

Die Absuche-Informationen der Hersteller für Geräte wie Sicherungs- und Diskettengeräte sind in der Regel auf der inventarisierten Arbeitsstation nicht verfügbar. Außerdem enthalten die Herstellerinformationen in der Regel keine Details, auch wenn die entsprechenden Informationen verfügbar sind. Sie können Informationen zu den Herstellern dieser Geräte folgendermaßen anpassen und aktualisieren: Arbeitsstationsinventar-Richtlinie > *Konfigurationseditor* > *Komprimierte Namen*. Die Absucheprogramme lesen diese Informationen während der Hardware-Absuche für diese Geräte.

So werden die Herstellerinformationen für die Anzeige angepasst und aktualisiert:

**1** Klicken Sie in der Arbeitsstationsinventar-Richtlinie auf die Registerkarte *Konfigurationseditor*.

Weitere Informationen hierzu finden Sie in Abschnitt 73.6, "Arbeitsstationsinventar-Richtlinie [konfigurieren", auf Seite 971](#page-974-0).

**2** Klicken Sie auf die Option *Komprimierte Namen* und dann auf *Standard*. Die Standardwerte werden angezeigt.

```
[Identifier]
iomega ZIP 100=Iomega 100MB Backup Device
iomega jaz 1GB=Iomega 1GB Backup Device
IOMEGA ZIP 100 D.13=Iomega Corporation
IOMEGA ZIP 1GB D.13=Iomega Corporation
```
...

Das Format für die jeweiligen Einträge in dem Abschnitt lautet folgendermaßen:

[Identifier]

*Gerte\_ID=Herstellername\_den\_Sie\_angeben*

wobei *Geräte ID* die eindeutige ID ist, die vom Hersteller während der Installation des Geräts auf der inventarisierten Arbeitsstation in der Registrierung erstellt und aktualisiert wird.

Der Inhalt des Abschnitts lautet beispielsweise wie folgt:

[Identifier]

iomega ZIP 100=Iomega 100MB Backup Device

Dieser Eintrag gilt für ein 100 MB Zip-Laufwerk, das auf der inventarisierten Arbeitsstation installiert ist.

**3** Fügen Sie Einträge hinzu oder ändern Sie diese.

Wenn Sie falsche Werte für den Geräte-ID-Eintrag angeben, wird das Gerät nicht in den Inventarfenstern angezeigt.

**4** Klicken Sie auf *OK*.

## <span id="page-1065-0"></span>**76.2.4 Absuche nach herstellerspezifischen Inventarinformationen von DMI**

**1** Klicken Sie in der Arbeitsstationsinventar-Richtlinie auf die Registerkarte *Konfigurationseditor*.

Weitere Informationen hierzu finden Sie in Abschnitt 73.6, "Arbeitsstationsinventar-Richtlinie [konfigurieren", auf Seite 971](#page-974-0).

**2** Klicken Sie auf die Option *Inventarinformationen* und dann auf *Standard*.

Die folgenden Einträge werden ausgefüllt.

[ASSETTAG]

DMI1\_CLASSNAME=

DMI1\_ATTRIBUTEID=

DMI2\_CLASSNAME=

DMI2\_ATTRIBUTEID=

[SERIALNUMBER]

DMI1\_CLASSNAME=

DMI1\_ATTRIBUTEID=

DMI2\_CLASSNAME=

DMI2\_ATTRIBUTEID=

[MODEL]

DMI1\_CLASSNAME=

DMI1\_ATTRIBUTEID=

DMI2\_CLASSNAME=

DMI2\_ATTRIBUTEID=

[COMPUTERTYPE]DMI1\_CLASSNAME=DMI1\_ATTRIBUTEID=

[MODELNUMBER]DMI1\_CLASSNAME=DMI1\_ATTRIBUTEID=

**3** Geben Sie die Werte an.

Die Inventarinformationen enthalten die folgenden Abschnitte:

- Inventaretikett im Abschnitt [ASSETTAG]
- Seriennummer im Abschnitt [SERIALNUMBER]
- Computermodell im Abschnitt [MODEL]
- Computertyp [COMPUTERTYPE]
- Computermodellnummer [MODELNUMBER]

Jeder Abschnitt enthält den besonderen DMI-Klassennamen und die DMI-Klassenattribut-ID. Für die Inventarinformationen gilt das folgende Format:

[ASSETTAG]

DMI1\_CLASSNAME=*DMI\_Klassenname\_fr\_Asset\_Tag*

DMI1\_ATTRIBUTEID=*DMI\_Attribut\_ID\_fr\_Asset\_Tag*

[SERIALNUMBER]

DMI1\_CLASSNAME=*DMI\_Klassenname\_fr\_Seriennummer*

DMI1\_ATTRIBUTEID=*DMI\_Attribut\_ID\_fr\_Seriennummer*

[MODEL]

DMI1\_CLASSNAME=*DMI\_Klassenname\_fr\_Computermodell*

DMI1\_ATTRIBUTEID=*DMI\_Attribut\_ID\_fr\_Computermodell*

Der Wert der Abschnitte für die Inventarinformationen darf nur eine maximale Zeichenkettenlänge von 64 Zeichen haben.

Ein DMI-Klassenname kann jede DMI-Klasse außer DMTF|COMPONENTID|00x sein.

Wenn mehrere DMI-Hersteller verschiedene benutzerdefinierte DMI-Klassen implementieren, können Sie mehrere DMI-Klassen angeben. In diesen Abschnitten können maximal fünf Klassen angegeben werden. Die Inventarinformationen für fünf Klassen lauten beispielsweise wie folgt:

[ASSETTAG]

DMI1\_CLASSNAME=*DMI\_Klassenname\_fr\_Asset\_Tag*

DMI1\_ATTRIBUTEID=*DMI\_Attribut\_ID\_fr\_Asset\_Tag*

DMI2\_CLASSNAME=*DMI\_Klassenname\_fr\_Asset\_Tag*

DMI2\_ATTRIBUTEID=*DMI\_Attribut\_ID\_fr\_Asset\_Tag*

DMI3\_CLASSNAME=*DMI\_Klassenname\_fr\_Asset\_Tag*

DMI3\_ATTRIBUTEID=*DMI\_Attribut\_ID\_fr\_Asset\_Tag*

DMI4\_CLASSNAME=*DMI\_Klassenname\_fr\_Asset\_Tag*

DMI4\_ATTRIBUTEID=*DMI\_Attribut\_ID\_fr\_Asset\_Tag*

DMI5\_CLASSNAME=*DMI\_Klassenname\_fr\_Asset\_Tag*

DMI5\_ATTRIBUTEID=*DMI\_Attribut\_ID\_fr\_Asset\_Tag*

Das Absucheprogramm verarbeitet DMI1. Wenn die Werte von DMI1 gültig sind, verarbeitet das Absucheprogramm die verbleibenden DMI-Klassen nicht.

- **4** Klicken Sie auf *OK*.
- **5** Führen Sie die Absuchen auf den inventarisierten Arbeitsstationen aus.

Stellen Sie sicher, dass sich die Inventarinformationen in den eDirectory-Fenstern "Mindestdaten" und "Arbeitsstationszusammenfassung" befinden.

## <span id="page-1068-0"></span>**76.2.5 Anpassen der Hardware-Informationen für die Monitorgröße**

Zu den für einen Monitor abgesuchten Attributen gehören::

**Nominalgröße:** Eine Zahl, die die diagonale Breite des Monitors angibt (gemessen von einer Bildschirmecke zur gegenüberliegenden Ecke). Beispiel: 17".

**Anzeigegröße:** Eine Zahl, die die diagonale Breite der Bildschirmanzeige angibt, jedoch ohne die schwarzen Rahmen um die Anzeige. Beispiel: 15.8".

Das Inventarabsucheprogramm sucht automatisch die anzeigbare Größe der Monitoren von inventarisierten Arbeitsstationen unter Windows ab. Mithilfe der Arbeitsstationsinventar-Richtlinie können Sie die zu meldende, nominale Monitorgröße anpassen.

**Wichtig:** Das Inventarabsucheprogramm meldet die Inventarinformationen von Monitoren, die nach 1997 produziert wurden.

So passen Sie Absuche der Nominalgröße des Monitors an:

**1** Klicken Sie in der Arbeitsstationsinventar-Richtlinie auf die Registerkarte *Konfigurationseditor* und dann auf *HWRegeln*.

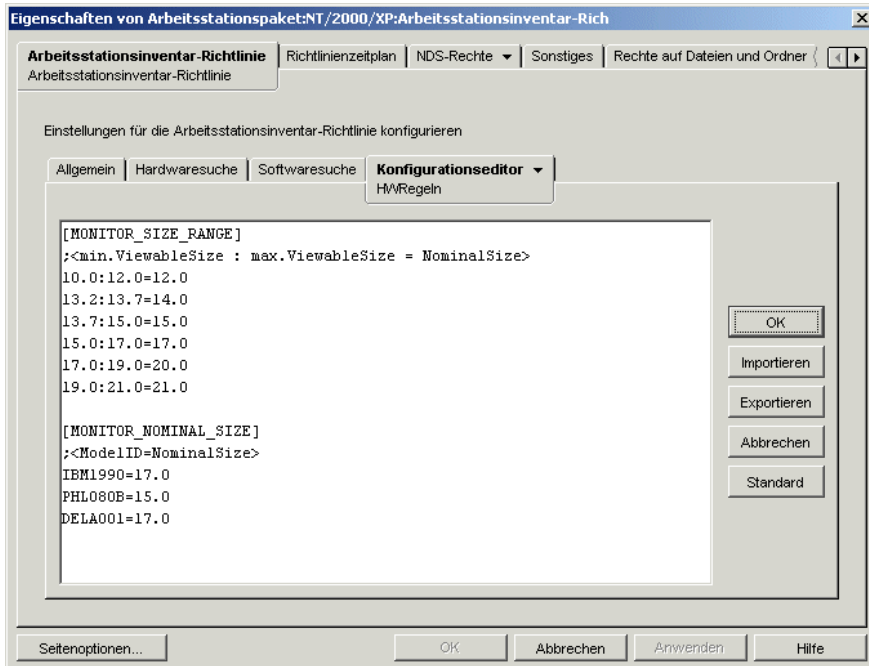

**2** Klicken Sie auf *Standard*.

Im Dialogfeld "Konfigurationseditor" werden die Standardwerte angezeigt.

**3** Fügen Sie Einträge hinzu oder ändern Sie diese.

Für die Datei hwrules.ini gilt folgendes Format:

[MONITOR\_SIZE\_RANGE]

```
Anzeigbare_Mindestgre_die_Sie_angeben: 
Anzeigbare_Maximalgre_die_Sie_angeben= Nominalgre_die_Sie_angeben
```
[MONITOR\_NOMINAL\_SIZE]

*Modell\_ID\_gem\_Scanner = Nominalgre\_die\_Sie\_angeben*

Geben Sie im Abschnitt [MONITOR\_SIZE\_RANGE] die minimal und maximal anzeigbare Größe und die entsprechende Nominalgröße des Monitors an. Das Inventarabsucheprogramm sucht nach der Modell-ID des Monitors und liefert die im Abschnitt [MONITOR\_NOMINAL\_SIZE] der Datei hwrules.ini angegebene Nominalgröße.

Geben Sie im Abschnitt [MONITOR\_NOMINAL\_SIZE] die Modell-ID und die entsprechende Nominalgröße an, die vom Inventarabsucheprogramm geliefert wird. Diese Informationen stehen im Dialogfeld "Inventarzusammenfassung" zur Verfügung. Wählen Sie hierzu "Hardware/Software-Inventar > Hardware > Attribut "Monitor"".

Wenn die abgesuchte Modell-ID nicht in [MONITOR\_NOMINAL\_SIZE] aufgeführt wird, sucht das Absucheprogramm die anzeigbare Größe der Monitore ab. Auf der Basis der anzeigbaren Monitorgröße zeigt das Absucheprogramm die im Abschnitt [MONITOR\_SIZE\_RANGE] der Datei hwrules.ini konfigurierte Nominalgröße an.

Der Inhalt der Datei hwrules.ini lautet beispielsweise wie folgt:

[MONITOR\_SIZE\_RANGE] 10.0:12.0=12.0 13.2:13.7=14.0 [MONITOR\_NOMINAL\_SIZE] IBM1990=17.0 PHL080B=15.0

**4** Klicken Sie auf *OK*, um die Inhalte in der Arbeitsstationsinventar-Richtlinie zu speichern.

## <span id="page-1070-0"></span>**76.3 Anpassen der abzusuchenden Software-Inventarinformationen auf inventarisierten ZENworks 7 -Arbeitsstationen**

Das Inventarabsucheprogramm enthält nun zusätzlich folgende Funktionen, mit denen Sie die Absuche auf inventarisierten Arbeitsstationen mit ZENworks 7-Arbeitsstationsinventar effektiver und effizienter steuern können:

- Die Suche nach folgenden Software-Inventardaten wird unterstützt:
	- Windows-Betriebssystem und dazugehörige Patches
	- Internet Explorer und dazugehörige Patches
	- Windows Media Player und dazugehörige Patches
	- Outlook Express und dazugehörige Patches
	- Novell Client32™ und installierte Komponenten
	- Die ZENworks-Suite und installierte Komponenten
	- Microsoft Office und installierte Anwendungen
	- Antivirenprodukte wie Symantec Antivirus Corporate Edition und McAfee Antivirus
	- Datum und Version der Virendefinition für die Antivirenprodukte wie Symantec Antivirus Corporate Edition und McAfee Antivirus
- Es wird die Suche nach den Produkten unterstützt, die bei Windows in der Systemsteuerung unter "Software" und in der MSI-Datenbank aufgeführt sind.
- Es enthält ein Wörterbuch mit Softwaretiteln, um genauere Berichte mit Angaben zu installierter Software zu ermöglichen.
- Es enthält Regeln zur Steuerung des Bereichs der Software-Absuche.
- Es meldet die gesamte Speicherplatzauslastung für vorher festgelegte Dateierweiterungen.

Dieser Abschnitt enthält Informationen zu folgenden Themen:

- [Abschnitt 76.3.1, "Info zum ZENworks-Softwarewörterbuch", auf Seite 1068](#page-1071-0)
- [Abschnitt 76.3.2, "Info zu Softwarewörterbuch-Regeln", auf Seite 1068](#page-1071-1)
- $\bullet$  [Abschnitt 76.3.3, "Info zu Softwarekennungen", auf Seite 1068](#page-1071-2)
- [Abschnitt 76.3.4, "Info zu Schlüsselkennungen", auf Seite 1068](#page-1071-3)
- [Abschnitt 76.3.5, "Info zu unbekannter Software", auf Seite 1069](#page-1072-0)
- [Abschnitt 76.3.6, "Info zu vererbten Regeln", auf Seite 1069](#page-1072-1)
- [Abschnitt 76.3.7, "Info zu Überschreibungsregeln", auf Seite 1069](#page-1072-2)
- [Abschnitt 76.3.8, "Erläuterungen zur Verwendung und Rangfolge von ZENworks-](#page-1072-3)[Softwarewörterbuchregeln", auf Seite 1069](#page-1072-3)
- [Abschnitt 76.3.9, "Erläuterungen zu Softwarewörterbuch-Mustertypen", auf Seite 1076](#page-1079-0)
- [Abschnitt 76.3.10, "Konfiguration der Softwarewörterbuchregeln", auf Seite 1077](#page-1080-0)
- [Abschnitt 76.3.29, "Deaktivieren der Dateiabfrage", auf Seite 1111](#page-1114-0)
- [Abschnitt 76.3.30, "Anpassen der Softwarewörterbuch-Bereitstellung", auf Seite 1111](#page-1114-1)
- [Abschnitt 76.3.31, "Anzeigen von Software-Informationen in der Inventarzusammenfassung",](#page-1116-0)  [auf Seite 1113](#page-1116-0)
- [Abschnitt 76.3.32, "Erstellen von Software-Inventarberichten", auf Seite 1113](#page-1116-1)

## <span id="page-1071-0"></span>**76.3.1 Info zum ZENworks-Softwarewörterbuch**

Das ZENworks-Softwarewörterbuch enthält eine Liste mit Softwarekennungen und Regeln. Jede Softwarekennung bezeichnet ein bestimmtes, auf einer inventarisierten Arbeitsstation installiertes Produkt. Die Regeln steuern den Bereich des Absucheverfahrens.

Das ZENworks-Softwarewörterbuch wird beim Installieren der Arbeitsstationsinventar-Software auf einem Inventarserver und auf inventarisierten Arbeitsstationen automatisch installiert. Nach der Konfiguration der erforderlichen Richtlinien und dem Start des Inventarservice meldet das Inventarabsucheprogramm die Softwaredaten auf Grundlage des Softwarewörterbuchs.

Es gibt zwei Arten von Softwarewörterbüchern: das allgemeine Wörterbuch und das private Wörterbuch.

**Allgemeines Wörterbuch:** Das allgemeine Wörterbuch ist Bestandteil des Softwarewörterbuchs, das vordefinierte Softwarekennungen enthält. Auf der Grundlage dieses Wörterbuchs meldet das Absucheprogramm, ob ein bestimmtes Produkt auf einer inventarisierten Arbeitsstation installiert ist.

**Privates Wörterbuch:** Das private Wörterbuch ist der Teil des Softwarewörterbuchs, der benutzerdefinierte Softwarekennungen und Regeln enthält, mit denen Sie den Bereich der Inventarabsuche festlegen und Software-Informationen anpassen können. Diese Regeln können konfiguriert werden. Weitere Informationen zum Konfigurieren der Regeln finden Sie in [Abschnitt 76.3.10, "Konfiguration der Softwarewörterbuchregeln", auf Seite 1077](#page-1080-0).

**Wichtig:** Die im privaten Wörterbuch definierten Regeln überschreiben die vordefinierten Regeln im allgemeinen Wörterbuch.

### <span id="page-1071-1"></span>**76.3.2 Info zu Softwarewörterbuch-Regeln**

Eine Software-Wörterbuchregel stellt einen Satz von Bedingungen dar, die den Bereich des Absucheverfahrens steuern.

## <span id="page-1071-2"></span>**76.3.3 Info zu Softwarekennungen**

Einen Eintrag, über den ein Softwareprodukt identifiziert wird, bezeichnet man als Softwarekennung. Jede Softwarekennung verfügt über einen Satz von Dateiattributen und entsprechenden Software-Attributen. Während der Inventarabsuche liest das Absucheprogramm die Attribute der Datei-Header. Wenn diese Attribute mit den im Wörterbuch konfigurierten Attributen übereinstimmen, werden die Informationen aus den entsprechenden Software-Attributen in der Inventardatenbank gespeichert.

### <span id="page-1071-3"></span>**76.3.4 Info zu Schlüsselkennungen**

Ein Softwareprodukt wird möglicherweise durch mehrere Softwarekennungen im Wörterbuch gekennzeichnet. In einem solchen Szenario wählt das Inventarabsucheprogramm die Software-Informationen willkürlich von einer der Softwarekennungen aus. Eine Schlüsselkennung gibt die Softwarekennung an, von der das Inventarabsucheprogramm die Software-Informationen auswählen soll. Eine Schlüsselkennung ist nützlich, wenn bei den verschiedenen Softwarekennungen geringfügige Unterschiede zwischen den Werten der Attribute (z. B. Description) vorliegen und das Inventarabsucheprogramm die Informationen einer bestimmten Softwarekennung auswählen soll.

## <span id="page-1072-0"></span>**76.3.5 Info zu unbekannter Software**

Unbekannte Software weist die folgenden Merkmale auf.

- Sie wird auf inventarisierten Arbeitsstationen installiert.
- Sie wird in der Regel [Dateien mit diesen Dateierweiterungen als unbekannte Software melden](#page-1087-0) im ZENworks-Softwarewörterbuch konfiguriert.
- Sie wird nicht in der Tabelle [Softwarewörterbuch](#page-1083-0) konfiguriert.

## <span id="page-1072-1"></span>**76.3.6 Info zu vererbten Regeln**

Bei einer vererbten Regel handelt es sich um einen Eintrag im Softwarewörterbuch, den ein anderer Inventarserver durch die Wörterbuchverteilung erhält. Diese Regeln können weder bearbeitet noch gelöscht werden. Die Regeln werden beim Zugriff auf das Softwarewörterbuch des ZENworks 7- Inventarservers dunkelgrau dargestellt.

## <span id="page-1072-2"></span>**76.3.7 Info zu Überschreibungsregeln**

Die Standard-Softwarekennung im allgemeinen Wörterbuch kann nicht geändert werden. Wenn Sie eine Standard-Softwarekennung ändern möchten, müssen Sie eine neue Softwarekennung erstellen, die die Standardkennung überschreibt. Das Inventarabsucheprogramm ignoriert die Standardkennung und verwendet stattdessen die neue Kennung.

Wenn Sie eine Softwarekennung erstellen möchten, die eine Standardkennung überschreibt, müssen Sie dieselben Werte für alle in der Standardkennung definierten übereinstimmenden Attribute festlegen und neue Werte für die Software-Attribute angeben.

## <span id="page-1072-3"></span>**76.3.8 Erläuterungen zur Verwendung und Rangfolge von ZENworks-Softwarewörterbuchregeln**

Die ZENworks-Softwarewörterbuchregeln unterliegen einer bestimmten Rangfolge. Einige Richtlinien gelten für alle Softwarewörterbuchregeln und einige nur für bestimmte Kategorien dieser Regeln. Weitere Informationen finden Sie in den folgenden Abschnitten:

- "Auf alle Softwarewörterbuchregeln anwendbare Richtlinien" auf Seite 1070
- "Rangfolge bei "Nur höchste Softwareversion melden" und "Alle Softwareversionen melden"" auf Seite 1070
- "Rangfolge von Softwarewörterbuchregeln in der Kategorie "Software-Absuche"" auf Seite 1070
- "Rangfolge von Softwarewörterbuchregeln in der Kategorie "Absuche der Speicherplatzauslastung"" auf Seite 1073

#### **Auf alle Softwarewörterbuchregeln anwendbare Richtlinien**

Die folgenden Richtlinien können auf alle konfigurierten Softwarewörterbuchregeln angewendet werden:

- Alle Softwarewörterbuchregeln werden durch das Inventarabsucheprogramm auf die inventarisierten Arbeitsstationen angewendet.
- Sie können mithilfe der ConsoleOne-Snapins für das Wörterbuch diese Einstellungen der Softwarewörterbuchregeln ändern. Weitere Informationen zum Konfigurieren der Softwarewörterbuchregeln finden Sie in Abschnitt 76.3.10, "Konfiguration der [Softwarewörterbuchregeln", auf Seite 1077.](#page-1080-0)
- Jede Inventarabsuche enthält die für die Absuche verwendete Version der Wörterbuchdateien. Diese Informationen werden in der Inventardatenbank gespeichert.
- Die benutzerdefinierte Softwarekennung überschreibt die Standard-Softwarekennung im Softwarewörterbuch. Eine Standard-Softwarekennung kann jedoch nicht gleichzeitig von mehreren benutzerdefinierten Softwarekennungen überschrieben werden.

#### **Rangfolge bei "Nur höchste Softwareversion melden" und "Alle Softwareversionen melden"**

Standardmäßig meldet das Absucheprogramm nur die höchste Version der installierten Software. Wenn zwischen einer Regel unter "Alle Softwareversionen melden" und einer Regel unter "Nur höchste Softwareversion melden" ein Konflikt besteht, setzt die Regel unter "Nur höchste Softwareversion melden" die Regel unter "Alle Softwareversionen melden" außer Kraft.

#### **Rangfolge von Softwarewörterbuchregeln in der Kategorie "Software-Absuche"**

Die Softwarewörterbuchregeln in der Kategorie "Software-Absuche" steuern den Absuchbereich der Dateien in den lokalen Dateisystemen.

Die Kategorie "Software-Absuche" enthält die folgenden Softwarewörterbuchregeln:

- "Dateierweiterungen absuchen" auf Seite 1096
- "Dateierweiterungen ignorieren" auf Seite 1095
- "Verzeichnisse absuchen" auf Seite 1094
- "Verzeichnisse ignorieren" auf Seite 1093
- "Laufwerke absuchen" auf Seite 1092
- "Laufwerke ignorieren" auf Seite 1091
- [Abschnitt 76.3.20, "Filter für Software-Absuche Software", auf Seite 1098](#page-1101-0)
- [Abschnitt 76.3.19, "Filter für Software-Absuche Dateien", auf Seite 1096](#page-1099-0)

Wenn Sie keine der oben aufgeführten Regeln festlegen, sucht das Inventarabsucheprogramm nach allen Dateien auf der Festplatte der inventarisierten Arbeitsstationen. Wenn es für die Dateien übereinstimmende Softwarekennungen im Softwarewörterbuch gibt, werden die Dateien als bekannte Software gemeldet. Anderenfalls werden sie als unbekannte Software gemeldet.

Wenn Sie die oben genannten Regeln konfigurieren, gilt in absteigender Anordnung folgende Rangfolge der Regeln:

Filter für Software-Absuche - Dateien

- Filter für Software-Absuche Software
- Dateierweiterungen absuchen
- Dateierweiterungen ignorieren
- Verzeichnisse absuchen
- Verzeichnisse ignorieren
- Laufwerke absuchen
- Laufwerke ignorieren

Das folgende Ablaufdiagramm zeigt die für diese Regeln geltende Rangfolge.

*Abbildung 76-1 Rangfolge von Softwarewörterbuchregeln in der Kategorie "Software-Absuche"*

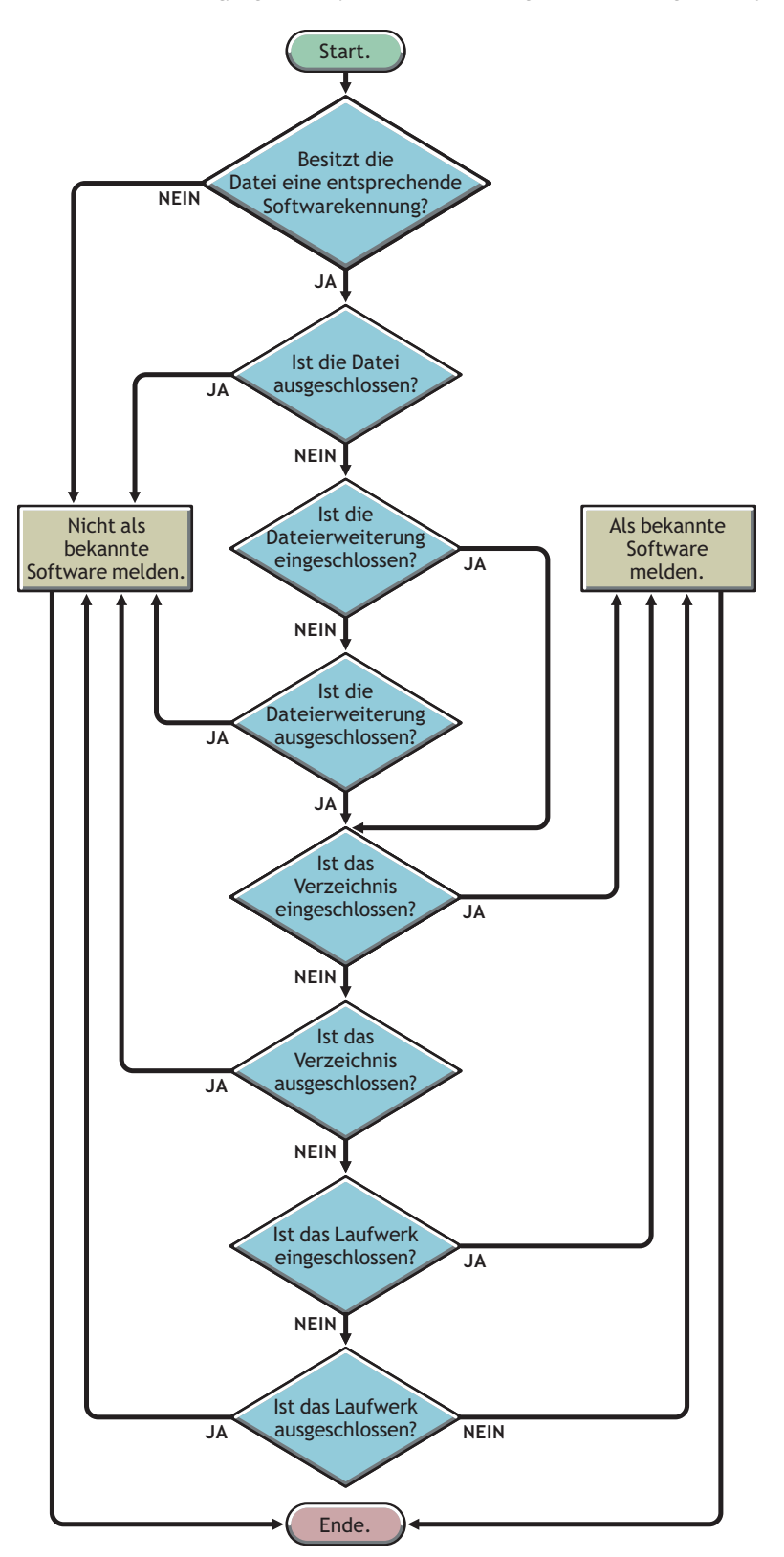

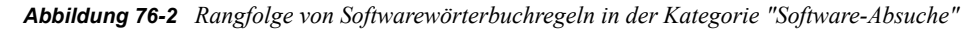

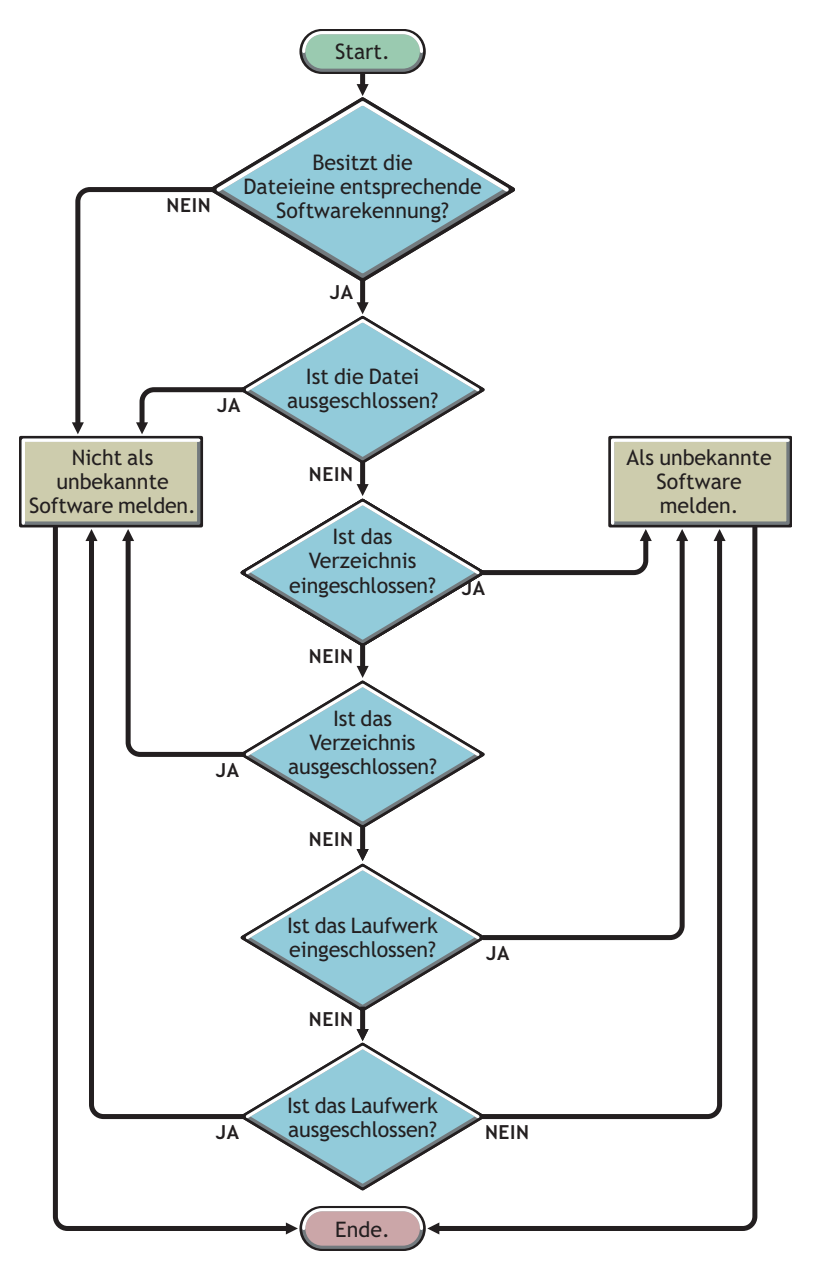

#### **Rangfolge von Softwarewörterbuchregeln in der Kategorie "Absuche der Speicherplatzauslastung"**

Die in der Kategorie "Absuche der Speicherplatzauslastung" enthaltenen Softwarewörterbuchregeln legen fest, ob eine Datei bei dieser Art der Absuche berücksichtigt werden soll.

Die Kategorie "Absuche der Speicherplatzauslastung" enthält die folgenden Softwarewörterbuchregeln:

- [Abschnitt 76.3.16, "Belegten Speicherplatz nach Dateierweiterungen melden", auf Seite 1089](#page-1092-0)
- [Abschnitt 76.3.22, "Filter für Absuche der Speicherplatzauslastung Dateien", auf Seite 1104](#page-1107-0)
- "Verzeichnisse absuchen" auf Seite 1103
- "Verzeichnisse ignorieren" auf Seite 1103
- "Laufwerke absuchen" auf Seite 1102
- "Laufwerke ignorieren" auf Seite 1101

Wenn eine Datei bei der Speicherplatzauslastungs-Absuche berücksichtigt werden soll, muss deren Dateierweiterung in der Regel "Belegten Speicherplatz nach Dateierweiterungen melden" enthalten sein und von der Inventarabsuche anderer Regeln für die Speicherplatzauslastungs-Absuche ausgeschlossen werden.

In der folgenden Liste ist die Rangfolge der Regeln in absteigender Reihenfolge aufgeführt:

- Belegten Speicherplatz nach Dateierweiterungen melden
- Filter für Absuche der Speicherplatzauslastung Dateien
- Verzeichnisse absuchen
- Verzeichnisse ignorieren
- Laufwerke absuchen
- Laufwerke ignorieren

Das folgende Ablaufdiagramm zeigt die für diese Regeln geltende Rangfolge.

*Abbildung 76-3 Rangfolge von Softwarewörterbuchregeln in der Kategorie "Absuche der Speicherplatzauslastung"*

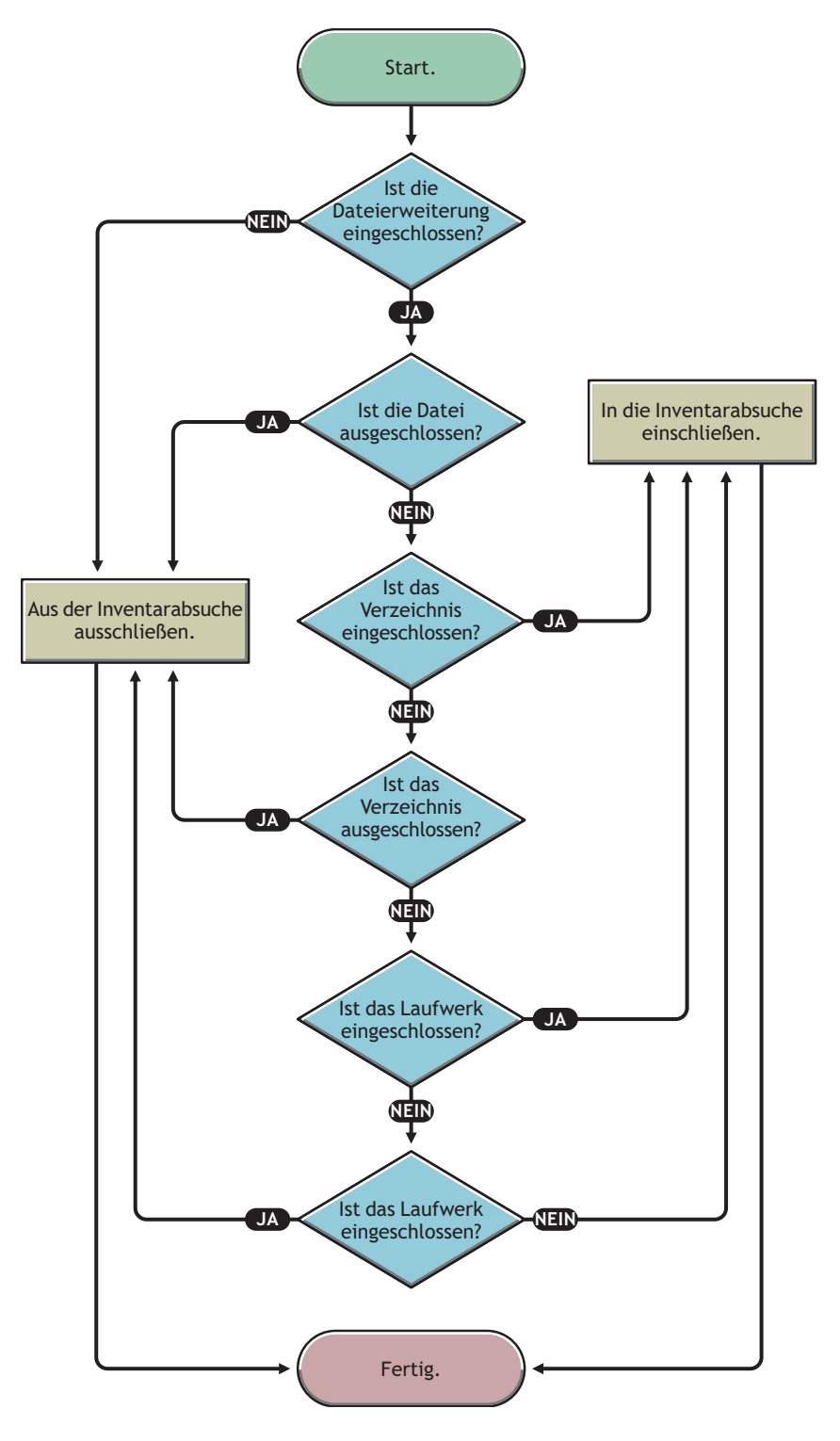

## <span id="page-1079-0"></span>**76.3.9 Erläuterungen zu Softwarewörterbuch-Mustertypen**

Bevor Sie Softwarewörterbuchregeln konfigurieren müssen Sie die in ZENworks 7 unterstützten Softwarewörterbuch-Mustertypen kennen:

- "Regulärer Ausdruck" auf Seite 1076
- "Erweiterbarer Ausdruck" auf Seite 1076
- \* "Vom System erweiterbarer Ausdruck" auf Seite 1076

#### **Regulärer Ausdruck**

Ein "regulärer Ausdruck" steht für reguläre POSIX\*-Ausdrücke. Weitere Informationen zu regexp (regulären Ausdrücken) finden Sie auf der Website The Open Group Base Specifications Issue 6 (http://www.opengroup.org/onlinepubs/007904975/basedefs/xbd\_chap09.html).

Beispiele für die Verwendung von regulären Ausdrücken:

- \* Zur Suche von Herstellernamen, die mit "Novell" beginnen, geben Sie Novell ein.\*
- Zur Suche von EXE-Dateien geben Sie [exe|EXE] ein.
- Zur Suche von Dateien, deren Name sechs Zeichen lang ist, mit "r" beginnt und mit "t" endet, geben Sie [r....t] ein.
- Zur Suche von Dateien, deren Name mit einem Buchstaben von "A" bis "C" beginnt und mit einem "E" endet, geben Sie [A-C].\*[E] ein.
- $\bullet$  Zur Suche von Dateien, deren Name keine Großbuchstaben enthält, geben Sie [^A-Z]+ ein.

Hinweis: Vor Metazeichen, z. B. [, \, ^, \$, ., |,?, (, ), \* und +, muss ein umgekehrter Schrägstrich stehen (\). Um beispielsweise c:\windows als regulären Ausdruck festzulegen, müssen Sie c:\\windows eingeben.

#### **Erweiterbarer Ausdruck**

Ein "Erweiterbarer Ausdruck" enthält anzeigbare Zeichen und das Sternchen (\*) als Platzhalterzeichen.

"\*"steht für Null oder weitere anzeigbare Zeichen.

Beispiele für die Verwendung von erweiterbaren Ausdrücken:

- Zur Suche aller Instanzen von Herstellernamen, die mit "Microsoft" beginnen, geben Sie Microsoft\* an
- Zur Absuche von Dateien mit der Erweiterung ".exe" geben Sie "exe" an.

#### **Vom System erweiterbarer Ausdruck**

 **Unter NetWare:** Ein vom System erweiterbarer Ausdruck enthält anzeigbare Zeichen oder Verweise auf Umgebungsvariablen.

Beispiel einer Umgebungsvariablen: \$sysdir

 **Unter Windows:** Ein vom System erweiterbarer Ausdruck enthält anzeigbare Zeichen, Verweise auf Umgebungsvariablen bzw. das Sternchen (\*) als Platzhalterzeichen.
"\*"steht für Null oder weitere anzeigbare Zeichen.

Beispiel einer Umgebungsvariablen: %temp%

**Wichtig:** Ein vom System erweiterbarer Ausdruck kann eine Kombination aus anzeigbaren Zeichen, Verweisen auf Umgebungsvariablen und dem Sternchen (\*) als Platzhalterzeichen enthalten. Enthält er jedoch eine Umgebungsvariable, muss diese zu Beginn des Ausdrucks angegeben werden. Beispiel: %temp%/\*

Verwendungsbeispiele für vom System erweiterbare Ausdrücke:

- Zum Erfassen der Speicherplatzauslastung auf Laufwerk C: geben Sie "C" ein.
- Zur Suche von Dateien im Verzeichnis c:\Programme geben Sie c:\Programme ein.
- Zur Suche von Dateien mit der Erweiterung ".com" geben Sie "com" ein.

## **76.3.10 Konfiguration der Softwarewörterbuchregeln**

- **1** Klicken Sie in ConsoleOne mit der rechten Maustaste auf das Inventarserviceobjekt (Inventory Service\_*Servername*) und anschließend auf *Eigenschaften*.
- **2** Klicken Sie auf die Registerkarte *Software-Inventarkonfiguration*. Die Seite "Softwarekonfiguration" wird standardmäßig angezeigt.

Sie können die folgenden Einstellungen für die Absuche der Software-Inventarinformationen konfigurieren:

- **Datei Software-Zuordnung:** Enthält die folgenden Regeln:
	- [Abschnitt 76.3.11, "Standardregeln für Datei-Software-Zuordnung ignorieren", auf](#page-1083-0)  [Seite 1080](#page-1083-0)
	- [Abschnitt 76.3.12, "Softwarewörterbuch", auf Seite 1080](#page-1083-1)
- **Unbekannte Software verwalten:** Enthält die folgenden Regeln:
	- Abschnitt 76.3.13, "Dateien mit diesen Dateierweiterungen als unbekannte Software [melden", auf Seite 1084](#page-1087-0)
	- [Abschnitt 76.3.14, "Unbekannte Software verwalten", auf Seite 1085](#page-1088-0)
- **Mehrere Softwareversionen verwalten:** Enthält die folgende Regel:
	- [Abschnitt 76.3.15, "Mehrere Softwareversionen melden", auf Seite 1086](#page-1089-0)
- **Speicherplatzauslastung:** Enthält die folgende Regel:
	- Abschnitt 76.3.16, "Belegten Speicherplatz nach Dateierweiterungen melden", auf [Seite 1089](#page-1092-0)

**Wichtig:** Bevor Sie ZENworks-Softwarewörterbuchregeln konfigurieren, müssen Sie sich mit der Verwendung dieser Regeln vertraut machen. Detaillierte Informationen hierzu finden Sie in [Abschnitt 76.3.8, "Erläuterungen zur Verwendung und Rangfolge von ZENworks-](#page-1072-0)[Softwarewörterbuchregeln", auf Seite 1069.](#page-1072-0)

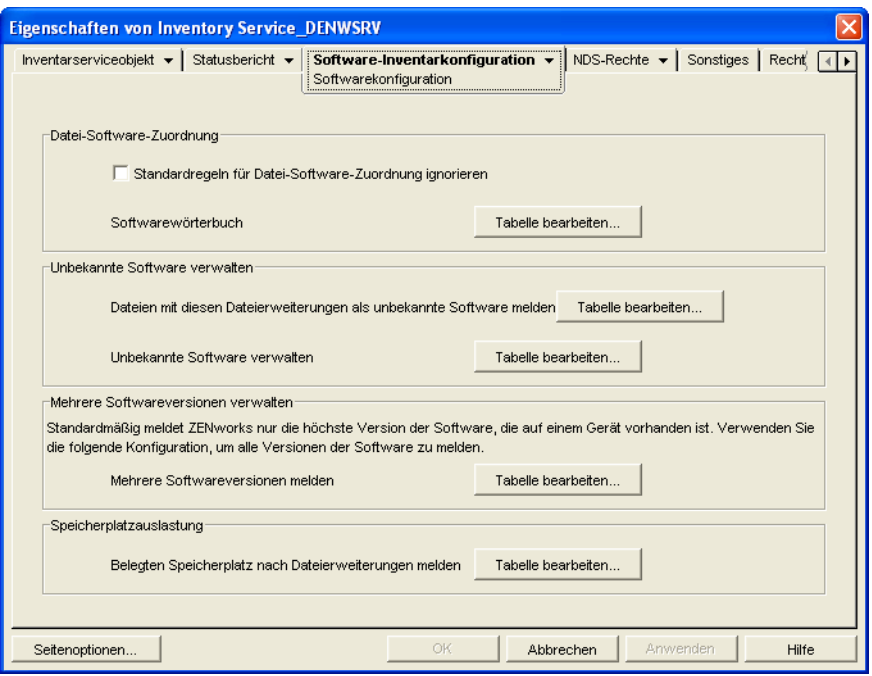

- **3** Klicken Sie zum Steuern des Absuchbereichs der Dateien auf die Seite *Filter* und konfigurieren Sie die folgenden Einstellungen:
	- **Filter für Software-Absuche:** Enthält die folgenden Filter:
		- Abschnitt 76.3.17, "Filter für Software-Absuche Laufwerke und Verzeichnisse", [auf Seite 1090](#page-1093-0)
		- Abschnitt 76.3.18, "Filter für Software-Absuche Dateierweiterungen", auf [Seite 1094](#page-1097-0)
		- [Abschnitt 76.3.19, "Filter für Software-Absuche Dateien", auf Seite 1096](#page-1099-0)
		- [Abschnitt 76.3.20, "Filter für Software-Absuche Software", auf Seite 1098](#page-1101-0)
	- **Filter für Absuche der Speicherplatzauslastung:** Enthält die folgenden Filter:
		- Abschnitt 76.3.21, "Filter für Absuche der Speicherplatzauslastung Laufwerke und [Verzeichnisse", auf Seite 1100](#page-1103-0)
		- Abschnitt 76.3.22, "Filter für Absuche der Speicherplatzauslastung Dateien", auf [Seite 1104](#page-1107-0)

**Wichtig:** Bevor Sie ZENworks-Softwarewörterbuchregeln konfigurieren, müssen Sie sich mit der Verwendung dieser Regeln vertraut machen. Detaillierte Informationen hierzu finden Sie in [Abschnitt 76.3.8, "Erläuterungen zur Verwendung und Rangfolge von ZENworks-](#page-1072-0)[Softwarewörterbuchregeln", auf Seite 1069](#page-1072-0)

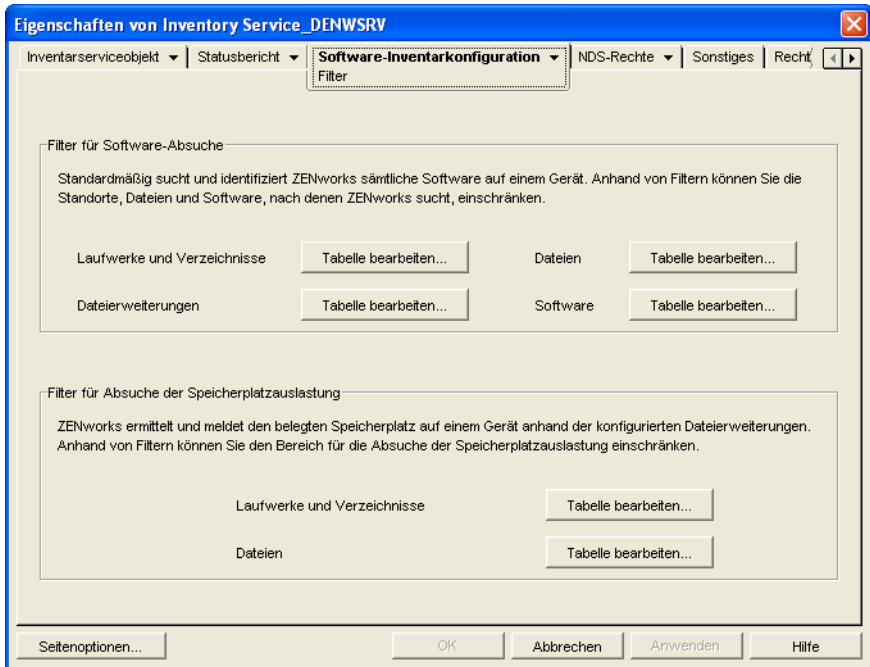

- **4** Klicken Sie auf die Seite *Aliasnamen*, um die folgenden Optionen zu konfigurieren:
	- **Aliasnamen angeben:** Hier können Aliase für Hersteller- und Softwarenamen konfiguriert werden.

Standardmäßig werden in den Inventardienstprogrammen von ConsoleOne die Software-Informationen nach Herstellername kategorisiert. Die Softwareprodukte des gleichen Herstellers haben möglicherweise manchmal verschiedene Herstellernamen oder Produktnamen. In diesen Szenario zeigen die Inventardienstprogramme von ConsoleOne die Software-Informationen in verschiedenen Abschnitten an.

Die Software-Informationen können jedoch durch Angabe von Aliasnamen zusammengeführt werden. Diese Einstellungen können in den folgenden Softwarewörterbuchregeln angepasst werden.

- [Abschnitt 76.3.23, "Herstellernamen-Aliase", auf Seite 1106](#page-1109-0)
- [Abschnitt 76.3.24, "Softwarenamen-Aliase", auf Seite 1107](#page-1110-0)
- **Software abgleichen:** Hier kann Software, die durch die Option "Software" in der Systemsteuerung oder MSI identifiziert wurde, mit der vom ZENworks-Softwarewörterbuch identifizierten Software abgeglichen werden. Weitere Informationen hierzu finden Sie in [Abschnitt 76.3.25, "Software abgleichen", auf Seite 1108](#page-1111-0).

**Wichtig:** Bevor Sie ZENworks-Softwarewörterbuchregeln konfigurieren, müssen Sie sich mit der Verwendung dieser Regeln vertraut machen. Detaillierte Informationen hierzu finden Sie in [Abschnitt 76.3.8, "Erläuterungen zur Verwendung und Rangfolge von ZENworks-](#page-1072-0)[Softwarewörterbuchregeln", auf Seite 1069.](#page-1072-0)

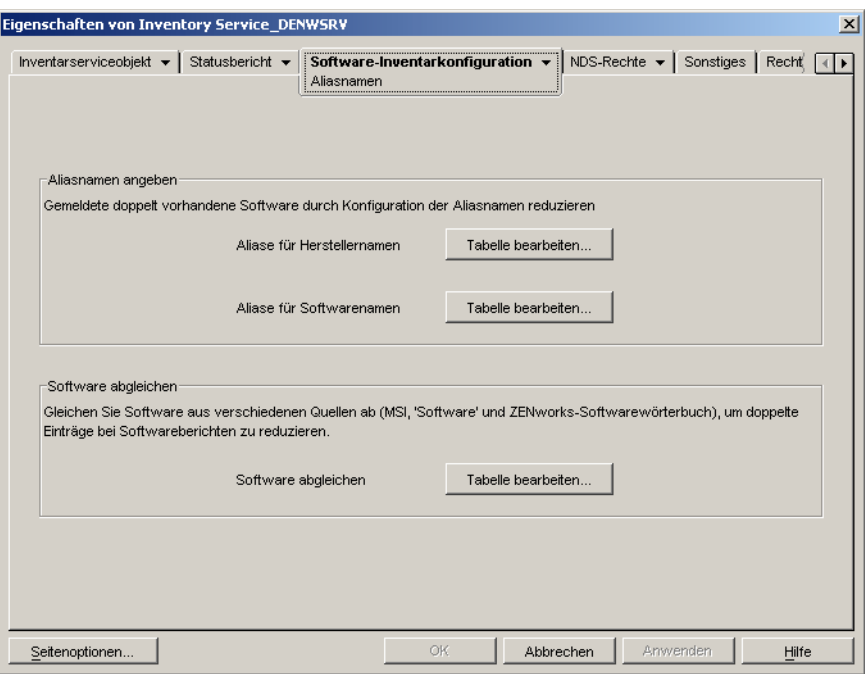

**5** Klicken Sie auf *Anwenden* und dann auf *Schließen*.

## <span id="page-1083-0"></span>**76.3.11 Standardregeln für Datei-Software-Zuordnung ignorieren**

Aktivieren Sie auf der Eigenschaftsseite "Softwarekonfiguration" das Kontrollkästchen *Standardregeln für Datei-Software-Zuordnung ignorieren*, wenn das Inventarabsucheprogramm nicht die Standardregeln für die Datei-Software-Zuordnung verwenden soll, die im ZENworks-Softwarewörterbuch für die Absuche von Software-Inventarinformationen konfiguriert sind.

**Wichtig:** Diese Option ist nicht verfügbar, wenn das Softwarewörterbuch von einem anderen Inventarserver aktualisiert wird.

## <span id="page-1083-1"></span>**76.3.12 Softwarewörterbuch**

Die Option *Softwarewörterbuch* ermöglicht die Konfiguration von Softwarekennungen im ZENworks-Softwarewörterbuch.

Standardmäßig enthält das ZENworks-Softwarewörterbuch vordefinierte Softwarekennungen. Zum Erstellen neuer Softwarekennungen im ZENworks-Softwarewörterbuch können vordefinierte Softwarekennungen bearbeitet oder neue erstellt werden.

So konfigurieren Sie Regeln im ZENworks-Softwarewörterbuch:

**1** Klicken Sie auf der Eigenschaftsseite "Softwarekonfiguration" auf die Option *Tabelle bearbeiten* der Tabelle *Softwarewörterbuch*.

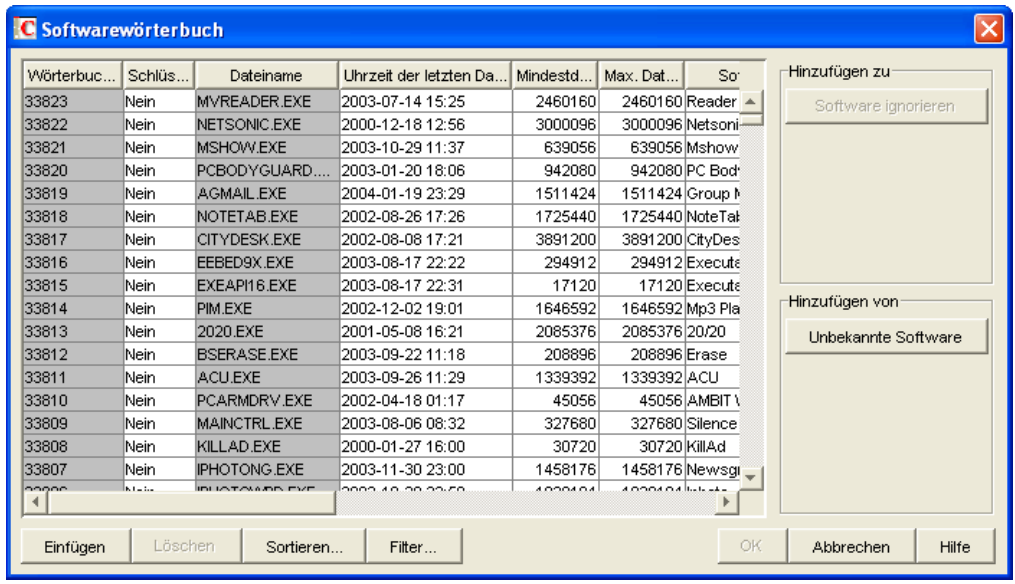

Die Tabelle "Softwarewörterbuch" wird angezeigt.

In der Tabelle "Softwarewörterbuch" werden die im ZENworks-Softwarewörterbuch gespeicherten Daten angezeigt. Die enthaltenen Einträge können folgendermaßen dargestellt werden:

- **Hellgrau:** Diese Einträge werden in der Absuche nicht berücksichtigt, da die Tabelle bereits Einträge enthält, die sie außer Kraft setzen.
- **Dunkelgrau:** Hierbei handelt es sich um vererbte Regeln. Weitere Informationen zu vererbten Regeln finden Sie in Abschnitt 76.3.6, "Info zu vererbten Regeln", auf [Seite 1069.](#page-1072-1)
- **2** In der Tabelle "Softwarewörterbuch" können Sie die folgenden Vorgänge ausführen:
	- "Einträge manuell zum Softwarewörterbuch hinzufügen" auf Seite 1081
	- "Einträge automatisch zum Softwarewörterbuch hinzufügen" auf Seite 1083
	- "Einträge aus dem Softwarewörterbuch löschen" auf Seite 1083
	- "Werte der Einträge im Softwarewörterbuch ändern" auf Seite 1083
	- "Software aus der Absuche ausschließen" auf Seite 1084
	- [Abschnitt 76.3.26, "Einträge in der Tabelle sortieren", auf Seite 1109](#page-1112-0)
	- [Abschnitt 76.3.27, "Einträge in der Tabelle filtern", auf Seite 1110](#page-1113-0)
	- [Abschnitt 76.3.28, "Einträge in der Tabelle aktualisieren", auf Seite 1110](#page-1113-1)
- **3** Klicken Sie auf *OK*.

#### **Einträge manuell zum Softwarewörterbuch hinzufügen**

- **1** Klicken Sie zum Hinzufügen einer neuen Zeile in der Tabelle "Softwarewörterbuch" auf *Einfügen*.
- **2** Geben Sie Werte für die folgenden Attribute an:

Dateiname, Uhrzeit der letzten Dateiänderung (jjjj-tt-mm Stunden:Minuten), Mindestdateigröße (Byte), Max. Dateigröße (Byte), Softwarename, Support Pack, Softwareversion, Interne Version, Beschreibung, Verkäufer, Plattform und Kategorie.

Folgende Attribute werden als "übereinstimmende Attribute" bezeichnet: Dateiname, Uhrzeit der letzten Dateiänderung, Mindestdateigröße, Max. Dateigröße und Interne Version. Die Werte dieser Kennungen werden mit den vom Inventarabsucheprogramm in den Datei-Headern auf den inventarisierten Arbeitsstationen abgesuchten Werten verglichen.

Wenn die Werte übereinstimmen, werden die Werte der entsprechenden Software-Attribute (Softwarename, Support Pack, Softwareversion, Beschreibung, Verkäufer, Plattform und Kategorie) in der Inventardatenbank gespeichert.

In der Tabelle "Softwarewörterbuch" müssen Sie die Werte für die folgenden Attribute angeben: Dateiname, Softwarename und Hersteller. Die Angabe von Werten für andere Attribute ist optional.

Wenn Sie einen Eintrag hinzufügen, wird dem Eintrag automatisch eine eindeutige ID zugewiesen: die Wörterbuchkennung.

Legen Sie beispielsweise die folgenden Einstellungen in der Tabelle "Softwarewörterbuch - Zeileneditor" fest:

Dateiname = MSACCESS.EXE Uhrzeit der letzten Dateiänderung = 1998-30-01 05:30 Mindestdateigröße = 299854 Max. Dateigröße =  $400000$ Softwarename = Access Softwareversion  $= 7.0$ Interne Version = 7.0 Beschreibung = Microsoft Access Hersteller = Microsoft Kategorie = Datenbank

Wenn das Inventarabsucheprogramm während des Absuchevorgangs eine Datei mit den folgenden Werten findet: "Dateiname = MSACCESS.EXE; Uhrzeit der letzten Dateiänderung = 1998-30-01 05:30; Dateigröße = 300000", dann werden die folgenden Informationen in der Inventardatenbank gespeichert:

Softwarename = Access Softwareversion  $= 7.0$ Beschreibung = Microsoft Access Hersteller = Microsoft Kategorie = Datenbank

Wenn Sie für ein Attribut keinen Wert angeben, dann wird dieses Attribut bei der Bestimmung des vorrangigen Eintrags nicht berücksichtigt. Bei der Bestimmung des vorrangigen Eintrags werden ferner nur die übereinstimmenden Attribute berücksichtigt. Die Tabelle "Wörterbuch konfigurieren" enthält beispielsweise die folgenden Einträge für MS Word:

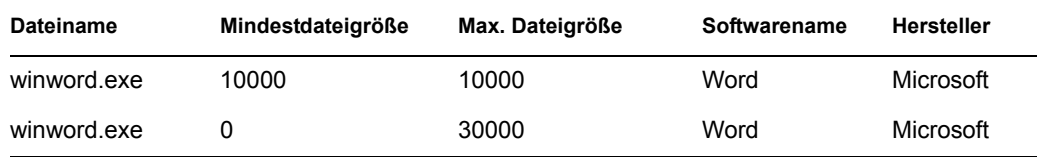

Bei der Bestimmung des vorrangigen Eintrags wird nur die maximale Dateigröße berücksichtigt. Demnach setzt der zweite Eintrag mit der maximalen Dateigröße 30000 den ersten Eintrag außer Kraft.

**3** (Optional) Aktivieren Sie das Kontrollkästchen *Schlüsselkennung* für diesen Eintrag.

Angenommen, die Tabelle "Softwarewörterbuch" enthält die folgenden Einträge für MS Word:

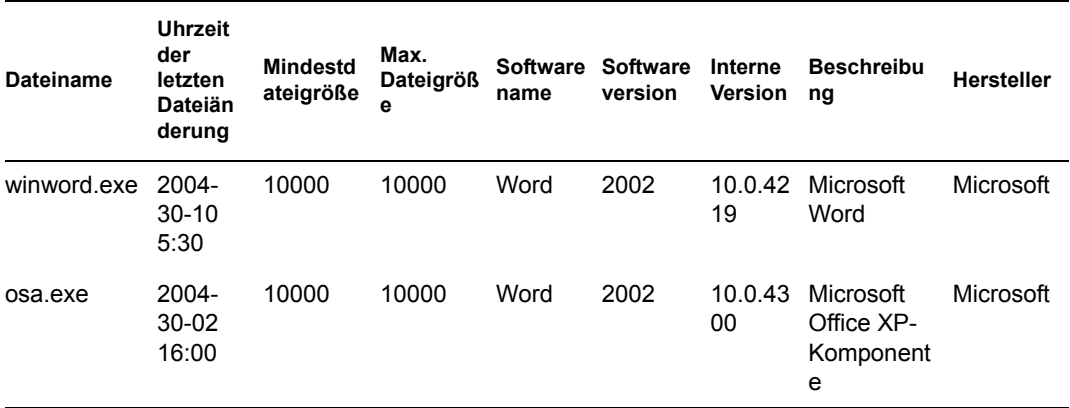

Wurde keine Schlüsselkennung definiert, können die Software-Informationen für MS Word aus einem der obigen Einträge gewählt werden.

Wenn Sie sicherzustellen möchten, dass die Daten der Kennung ausgewählt werden, die "Winword.exe" entspricht, wählen Sie die Option *Schlüsselkennung* für "Winword.exe aus." Wenn Sie "Winword.exe" in der Tabelle zum Konfigurieren des Softwarewörterbuchs als Schlüsselkennung auswählen, speichert das Inventarabsucheprogramm die mit winword.exe verbundenen Daten in der Inventardatenbank.

#### **Einträge automatisch zum Softwarewörterbuch hinzufügen**

- **1** Klicken Sie in der Tabelle "Softwarewörterbuch" im Teilfenster *Hinzufügen von* auf *Unbekannte Software*.
- **2** Gehen Sie in der Tabelle "Unbekannte Software verwalten" folgendermaßen vor:
	- **2a** Wählen Sie den Eintrag aus, der dem Softwarewörterbuch hinzugefügt werden soll.
	- **2b** Klicken Sie im Teilfenster *Hinzufügen zu* auf *Softwarewörterbuch*.
	- **2c** Klicken Sie auf *Schließen*.

#### **Einträge aus dem Softwarewörterbuch löschen**

- **1** Wählen Sie in der Tabelle "Softwarewörterbuch" den zu löschenden Eintrag aus.
- **2** Klicken Sie auf *Löschen*.

**Wichtig:** Nur die nicht vererbten Einträge können gelöscht werden.

### **Werte der Einträge im Softwarewörterbuch ändern**

**1** Doppelklicken Sie in der Tabelle "Softwarewörterbuch" auf den Eintrag, dessen Werte geändert werden sollen.

Es kann jeweils nur ein Eintrag geändert werden.

**Tipp:** Sie können auch das Dialogfeld "Zeileneditor" aufrufen, indem Sie den zu bearbeitenden Eintrag auswählen und eine der folgenden Tasten drücken: Eingabetaste, Leertaste oder F2.

**2** Ändern Sie die Werte.

Die Werte der Attribute "Wörterbuchkennung" und "Dateiname" können nicht geändert werden.

**3** Klicken Sie auf *OK*.

**Wichtig:** Die Werte einer vererbten Regel können nicht geändert werden. Wenn Sie eine vordefinierte Standardregel ändern, wird ferner eine neue benutzerdefinierte Regel erstellt.

#### **Software aus der Absuche ausschließen**

- **1** Wählen Sie in der Tabelle "Softwarewörterbuch" den entsprechenden Eintrag für die Software aus, die aus der Inventarabsuche ausgeschlossen werden soll.
- **2** Klicken Sie im Teilfenster *Hinzufügen zu* auf *Software ignorieren*.

Der Eintrag wird zur Tabelle in [Filter für Software-Absuche - Software](#page-1101-0) hinzugefügt.

## <span id="page-1087-0"></span>**76.3.13 Dateien mit diesen Dateierweiterungen als unbekannte Software melden**

Die Regel "Dateien mit diesen Dateierweiterungen als unbekannte Software melden" ermöglicht Ihnen die Konfiguration der Erweiterungen von Dateien, die als unbekannte Software gemeldet werden müssen.

So konfigurieren Sie die Regel:

**1** Klicken Sie auf der Eigenschaftsseite "Softwarekonfiguration" auf die Option *Tabelle bearbeiten* der Tabelle *Dateien mit diesen Dateierweiterungen als unbekannte Software melden*.

Die Tabelle "Dateierweiterungen konfigurieren, um Dateien als unbekannte Software zu melden" wird angezeigt.

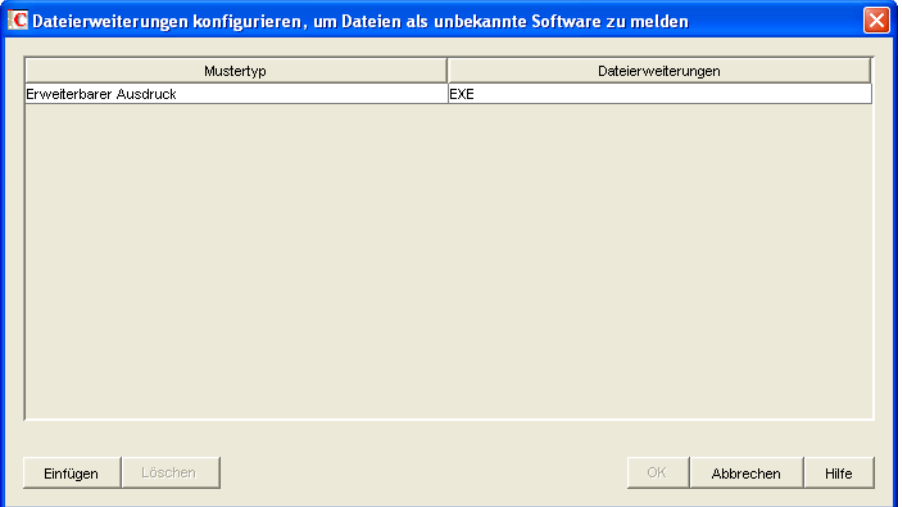

- **2** Klicken Sie zum Hinzufügen einer neuen Zeile auf *Einfügen*.
- **3** Wählen Sie in der Dropdown-Liste für den *Mustertyp* die Option *Erweiterbarer Ausdruck* oder *Regulärer Ausdruck* aus.
- **4** Geben Sie eine Dateinamenerweiterung an.
- **5** Klicken Sie auf *OK*.

Wenn Sie beispielsweise möchten, dass das Inventarabsucheprogramm Software mit der Erweiterung ". exe" als unbekannte Software meldet, sollten Sie die folgenden Einstellungen in der Tabelle konfigurieren:

Mustertyp = Erweiterbarer Ausdruck Dateierweiterungen = exe

**Wichtig:** Die Tabelle enthält möglicherweise vererbte Regeln. Sie können diese Regeln nur im Softwarewörterbuch des in der Wörterbuchaktualisierungs-Richtlinie konfigurierten Inventarservers bearbeiten oder löschen. Die Regeln werden beim Zugriff auf das Softwarewörterbuch des ZENworks 7-Inventarservers dunkelgrau dargestellt.

Wenn Sie einen Eintrag aus der Tabelle löschen möchten, wählen Sie den Eintrag aus und klicken auf *Löschen*. Nur die nicht vererbten Einträge können gelöscht werden.

# <span id="page-1088-0"></span>**76.3.14 Unbekannte Software verwalten**

Die Regel "Unbekannte Software verwalten" ermöglicht Ihnen, unbekannte Software in die Inventarabsuche aufzunehmen oder aus dieser auszuschließen.

So konfigurieren Sie diese Regel:

**1** Klicken Sie auf der Eigenschaftsseite "Softwarekonfiguration" auf die Option *Tabelle bearbeiten* der Tabelle *Unbekannte Software verwalten*.

Die Tabelle "Unbekannte Software verwalten" wird angezeigt.

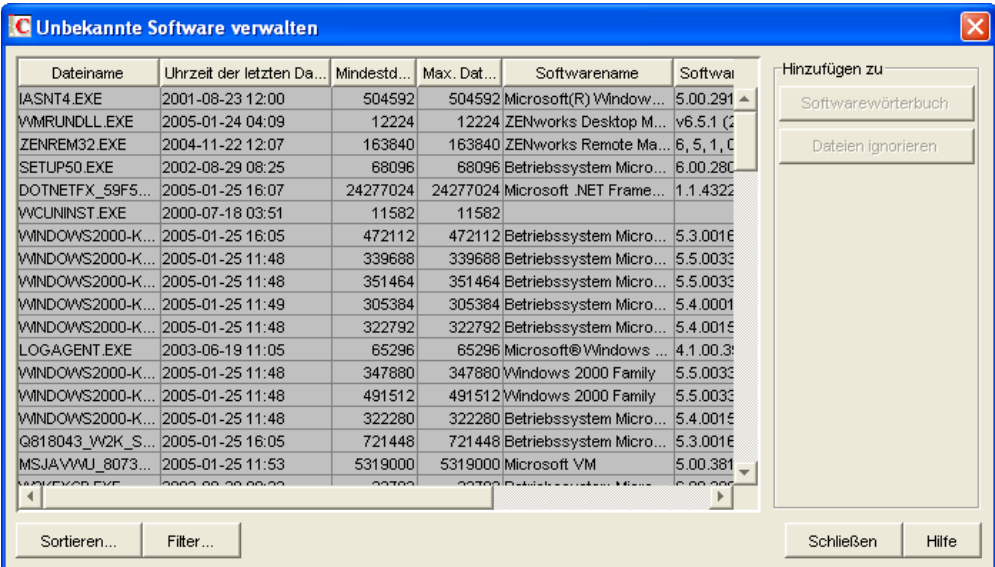

**Wichtig:** Die Tabelle enthält möglicherweise vererbte Regeln. Sie können diese Regeln nur im Softwarewörterbuch des in der Wörterbuchaktualisierungs-Richtlinie konfigurierten Inventarservers bearbeiten oder löschen. Die Regeln werden beim Zugriff auf das Softwarewörterbuch des ZENworks 7-Inventarservers dunkelgrau dargestellt.

- **2** In der Tabelle "Unbekannte Software verwalten" können Sie die folgenden Vorgänge ausführen:
	- "Unbekannte Software in die Absuche aufnehmen" auf Seite 1086
	- "Unbekannte Software aus der Absuche ausschließen" auf Seite 1086
	- [Abschnitt 76.3.26, "Einträge in der Tabelle sortieren", auf Seite 1109](#page-1112-0)
	- [Abschnitt 76.3.27, "Einträge in der Tabelle filtern", auf Seite 1110](#page-1113-0)
	- [Abschnitt 76.3.28, "Einträge in der Tabelle aktualisieren", auf Seite 1110](#page-1113-1)
- **3** Klicken Sie auf *OK*.

#### **Unbekannte Software in die Absuche aufnehmen**

Wenn unbekannte Software in nachfolgenden Absuchen als bekannte Software gemeldet werden soll, gehen Sie folgendermaßen vor:

- **1** Wählen Sie den Software-Eintrag in der Tabelle "Unbekannte Software verwalten" aus.
- **2** Klicken Sie im Teilfenster *Hinzufügen zu* auf *Softwarewörterbuch*.

Der Eintrag wird automatisch zur Tabelle [Softwarewörterbuch](#page-1083-1) hinzugefügt.

#### **Unbekannte Software aus der Absuche ausschließen**

Wenn unbekannte Software in nachfolgenden Absuchen nicht gemeldet werden soll, gehen Sie folgendermaßen vor:

- **1** Wählen Sie den Software-Eintrag in der Tabelle "Unbekannte Software verwalten" aus.
- **2** Klicken Sie im Teilfenster *Hinzufügen zu* auf *Dateien ignorieren*.

Der Eintrag wird automatisch zur Tabelle in [Filter für Software-Absuche - Dateien](#page-1099-0) hinzugefügt.

### <span id="page-1089-0"></span>**76.3.15 Mehrere Softwareversionen melden**

Mit der Regel "Mehrere Softwareversionen melden" legen Sie die Software fest, für die das Absucheprogramm mehrere Versionen melden muss, die auf der inventarisierten Arbeitsstation installiert sind.

Standardmäßig sucht das Inventarabsucheprogramm nach der höchsten Softwareversion, die auf der inventarisierten Arbeitsstation installiert ist.

So konfigurieren Sie diese Regel:

**1** Klicken Sie auf der Eigenschaftsseite "Softwarekonfiguration" auf die Option *Tabelle bearbeiten* der Tabelle *Mehrere Softwareversionen melden*.

Das Dialogfeld "Mehrere Softwareversionen melden " wird angezeigt.

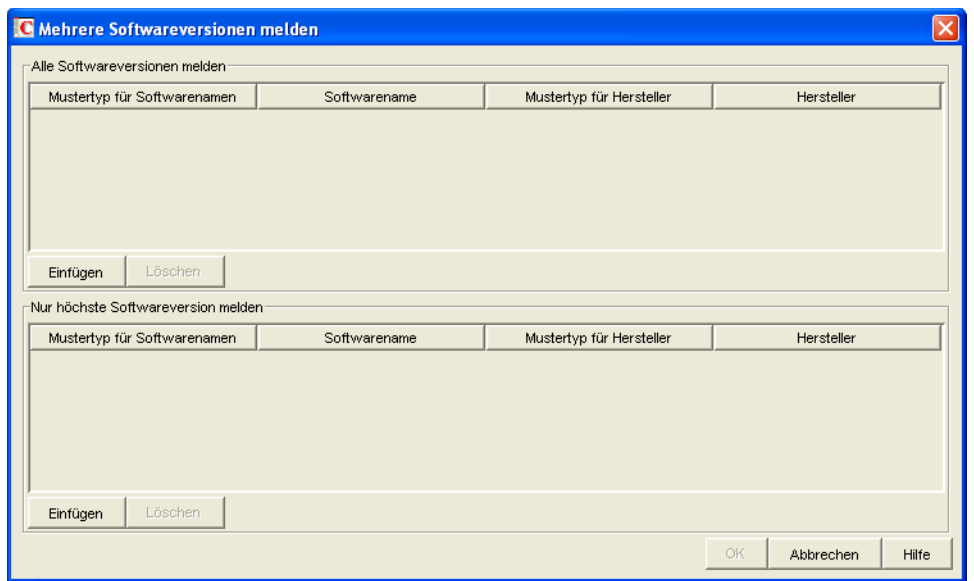

- **2** Wenn das Inventarabsucheprogramm alle Versionen der Software melden soll, die auf den inventarisierten Arbeitsstationen installiert ist, konfigurieren Sie eine Regel in der Tabelle "Alle Softwareversionen melden".
	- **2a** Klicken Sie zum Hinzufügen einer neuen Zeile in der Tabelle "Alle Softwareversionen melden" auf *Einfügen*.
	- **2b** Wählen Sie in der Dropdown-Liste *Mustertyp für Softwarenamen* die Option *Erweiterbarer Ausdruck* oder *Regulärer Ausdruck* aus.
	- **2c** Geben Sie den Softwarenamen an.
	- **2d** (Optional) Wählen Sie in der Dropdown-Liste *Mustertyp für Hersteller* die Option *Erweiterbarer Ausdruck* oder *Regulärer Ausdruck* aus.
	- **2e** (Optional) Geben Sie einen Herstellernamen an.

Wenn Sie beispielsweise möchten, dass das Inventarabsucheprogramm alle Versionen von Adobe Acrobat Reader findet, die auf der inventarisierten Arbeitsstation installiert sind, sollten Sie die folgenden Einstellungen in der Tabelle festlegen:

Mustertyp für Softwarenamen = Erweiterbarer Ausdruck Softwarename = Acrobat\* Reader\* Mustertyp für Hersteller = Erweiterbarer Ausdruck Herstellername = Adobe\*

Wenn auf der inventarisierten Arbeitsstation Acrobat Reader Version 5.0 und 6.0 installiert ist, meldet das Inventarabsucheprogramm beide Versionen von Acrobat Reader (5.0 und 6.0).

**Wichtig:** Die Tabelle enthält möglicherweise vererbte Regeln. Sie können diese Regeln nur im Softwarewörterbuch des in der Wörterbuchaktualisierungs-Richtlinie konfigurierten Inventarservers bearbeiten oder löschen. Die Regeln werden beim Zugriff auf das Softwarewörterbuch des ZENworks 7-Inventarservers dunkelgrau dargestellt.

Wenn Sie einen Eintrag aus der Tabelle löschen möchten, wählen Sie den Eintrag aus und klicken auf *Löschen*. Nur die nicht vererbten Einträge können gelöscht werden.

- **3** Wenn das Inventarabsucheprogramm nur die höchste Version der Software melden soll, die auf den inventarisierten Arbeitsstationen installiert ist, konfigurieren Sie eine Regel in der Tabelle "Nur höchste Softwareversion melden".
	- **3a** Klicken Sie zum Hinzufügen einer neuen Zeile in der Tabelle "Nur höchste Softwareversion melden" auf *Einfügen*.
	- **3b** Wählen Sie in der Dropdown-Liste *Mustertyp für Softwarenamen* die Option *Erweiterbarer Ausdruck* oder *Regulärer Ausdruck* aus.
	- **3c** Geben Sie den Softwarenamen an.
	- **3d** (Optional) Wählen Sie in der Dropdown-Liste *Mustertyp für Hersteller* die Option *Erweiterbarer Ausdruck* oder *Regulärer Ausdruck* aus.
	- **3e** (Optional) Geben Sie einen Herstellernamen an.

Wenn Sie beispielsweise möchten, dass das Inventarabsucheprogramm nur die höchste Version von Adobe Acrobat Reader findet, die auf der inventarisierten Arbeitsstation installiert ist, sollten Sie die folgenden Einstellungen in der Tabelle festlegen:

Mustertyp für Softwarenamen = Erweiterbarer Ausdruck

Softwarename = Acrobat\* Reader\*

Mustertyp für Hersteller = Erweiterbarer Ausdruck

Herstellername = Adobe\*

Wenn auf der inventarisierten Arbeitsstation Adobe Acrobat Reader Version 4.0 und 5.0 installiert sind, meldet das Inventarabsucheprogramm nur Adobe Acrobat Reader 5.0.

**Wichtig:** Die Tabelle enthält möglicherweise vererbte Regeln. Sie können diese Regeln nur im Softwarewörterbuch des in der Wörterbuchaktualisierungs-Richtlinie konfigurierten Inventarservers bearbeiten oder löschen. Die Regeln werden beim Zugriff auf das Softwarewörterbuch des ZENworks 7-Inventarservers dunkelgrau dargestellt.

Wenn Sie einen Eintrag aus der Tabelle löschen möchten, wählen Sie den Eintrag aus und klicken auf *Löschen*. Nur die nicht vererbten Einträge können gelöscht werden.

**4** Klicken Sie auf *OK*.

Standardmäßig meldet das Absucheprogramm nur die höchste Version der installierten Software. Wenn zwischen einer Regel unter "Alle Softwareversionen melden" und einer Regel unter "Nur höchste Softwareversion melden" ein Konflikt besteht, setzt die Regel unter "Nur höchste Softwareversion melden" die Regel unter "Alle Softwareversionen melden" außer Kraft.

Wenn Sie beispielsweise möchten, dass das Inventarabsucheprogramm mit Ausnahme von Microsoft Office alle Versionen von Microsoft-Software und darüber hinaus nur die höchste installierte Microsoft Office-Version meldet, konfigurieren Sie die folgenden Filter folgendermaßen:

**Alle Softwareversionen melden:** Konfigurieren Sie folgende Einstellungen:

Mustertyp für Softwarenamen = Erweiterbarer Ausdruck Softwarename  $=$  \* Mustertyp für Hersteller = Erweiterbarer Ausdruck Herstellername= Microsoft\*

**Nur höchste Softwareversion melden:** Konfigurieren Sie folgende Einstellungen:

Mustertyp für Softwarenamen = Erweiterbarer Ausdruck Softwarename  $=$  \*office\* Mustertyp für Hersteller = Erweiterbarer Ausdruck Herstellername= Microsoft\*

# <span id="page-1092-0"></span>**76.3.16 Belegten Speicherplatz nach Dateierweiterungen melden**

Die Regel "Belegten Speicherplatz nach Dateierweiterungen melden" ermöglicht Ihnen die Angabe der Dateierweiterung der Dateien, deren gesamte Speicherplatzauslastung erfasst werden soll.

So konfigurieren Sie diese Regel:

**1** Klicken Sie auf der Eigenschaftsseite "Softwarekonfiguration" auf die Option *Tabelle bearbeiten* der Tabelle *Belegten Speicherplatz nach Dateierweiterungen melden*.

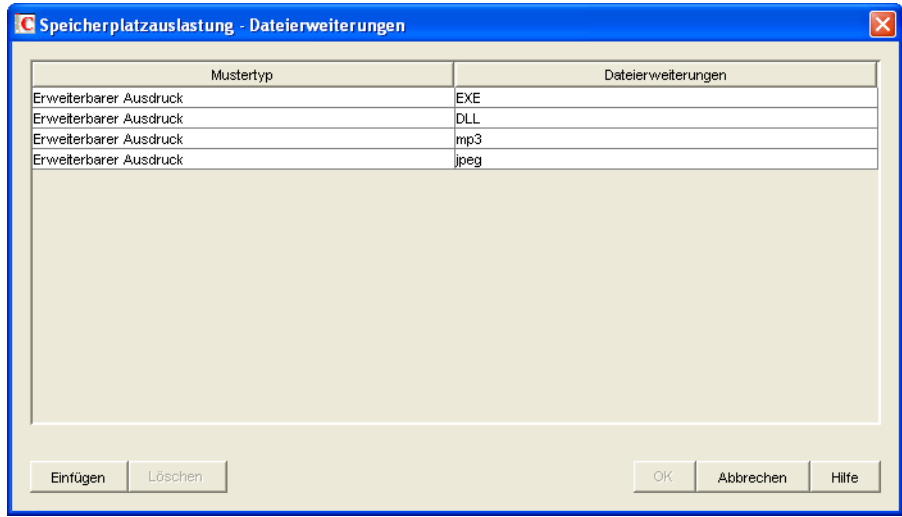

Die Tabelle "Speicherplatzauslastung - Dateierweiterungen" wird angezeigt.

- **2** Klicken Sie zum Hinzufügen einer neuen Zeile auf *Einfügen*.
- **3** Wählen Sie in der Dropdown-Liste für den *Mustertyp* die Option *Erweiterbarer Ausdruck* oder *Regulärer Ausdruck* aus.
- **4** Geben Sie eine Dateinamenerweiterung an.
- **5** Klicken Sie auf *OK*.

Wenn Sie beispielsweise möchten, dass das Inventarabsucheprogramm nach der Speicherplatzauslastung aller Dateien mit der Erweiterung .pif sucht, sollten Sie die folgenden Einstellungen in der Tabelle "Speicherplatzauslastung - Dateierweiterungen" festlegen:

Mustertyp = Erweiterbarer Ausdruck Dateierweiterung = pif

Das Inventarabsucheprogramm erfasst die gesamte Speicherplatzauslastung aller Dateien mit der Erweiterung ".pif" und speichert sie in der Inventardatenbank.

**Wichtig:** Die Tabelle enthält möglicherweise vererbte Regeln. Sie können diese Regeln nur im Softwarewörterbuch des in der Wörterbuchaktualisierungs-Richtlinie konfigurierten Inventarservers bearbeiten oder löschen. Die Regeln werden beim Zugriff auf das Softwarewörterbuch des ZENworks 7-Inventarservers dunkelgrau dargestellt.

Wenn Sie einen Eintrag aus der Tabelle "Speicherplatzauslastung - Dateierweiterungen" löschen möchten, wählen Sie den Eintrag aus und klicken auf *Löschen*. Nur die nicht vererbten Einträge können gelöscht werden.

## <span id="page-1093-0"></span>**76.3.17 Filter für Software-Absuche - Laufwerke und Verzeichnisse**

Mit dem Filter "Laufwerke und Verzeichnisse" können Sie die Suche nach Softwaredateien auf bestimmten Laufwerken und in bestimmten Verzeichnissen steuern.

So konfigurieren Sie diesen Filter:

**1** Klicken Sie auf der Eigenschaftsseite "Filter" auf die Option *Tabelle bearbeiten* der Tabelle *Laufwerke und Verzeichnisse* im Teilfenster *Filter für Software-Absuche*.

Das Dialogfeld "Softwareabsuche - Laufwerk- und Verzeichnisfilter" wird angezeigt.

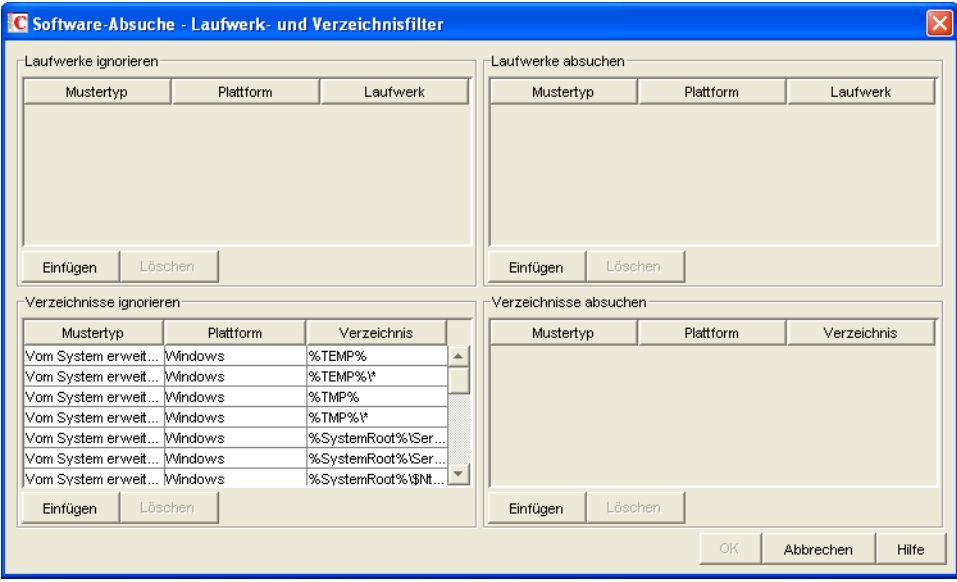

- **2** Konfigurieren Sie die folgenden Filter:
	- "Laufwerke ignorieren" auf Seite 1091
	- "Laufwerke absuchen" auf Seite 1092
	- "Verzeichnisse ignorieren" auf Seite 1093
	- "Verzeichnisse absuchen" auf Seite 1094

Standardmäßig sucht das Inventarabsucheprogramm alle Verzeichnisse auf den inventarisierten Arbeitsstationen ab. Wenn eine Regel mit dem Filter Verzeichnisse ignorieren so konfiguriert wurde, dass alle Verzeichnisse während der Absuche ignoriert werden, nun aber ein bestimmtes Verzeichnis in die Absuche eingeschlossen werden soll, geben Sie dieses Verzeichnis mit dem

Filter Verzeichnisse absuchen an. Die Einstellungen des Filters "Verzeichnisse absuchen" setzen die des Filters "Verzeichnisse ignorieren" oder "Laufwerke ignorieren" außer Kraft.

Wenn Sie beispielsweise möchten, dass das Inventarabsucheprogramm alle Dateien und Verzeichnisse auf C: (mit Ausnahme des Verzeichnisses c:\Programme auf den Windowsinventarisierten Arbeitsstationen) ignoriert, konfigurieren Sie die folgenden Filter wie im Folgenden dargestellt:

**Laufwerke ignorieren:** Konfigurieren Sie folgende Einstellungen:

```
Mustertyp = Vom System erweiterbarer Ausdruck
Plattform = Windows
Laufwerk = C
```
**Verzeichnisse absuchen:** Konfigurieren Sie folgende Einstellungen:

Mustertyp = Vom System erweiterbarer Ausdruck Plattform = Windows Laufwerk =  $c:$  Programme

**3** Klicken Sie auf *OK*.

### **Laufwerke ignorieren**

Mit dem Filter "Laufwerke ignorieren" können Sie die Laufwerke der inventarisierten Arbeitsstationen festlegen, auf denen nicht gesucht werden soll.

Standardmäßig sucht das Inventarabsucheprogramm alle Laufwerke ab.

So konfigurieren Sie diesen Filter:

- **1** Klicken Sie zum Hinzufügen einer neuen Zeile in der Tabelle "Laufwerke ignorieren" auf *Einfügen*.
- **2** Wählen Sie in der Dropdown-Liste *Mustertyp* den Eintrag *Vom System erweiterbarer Ausdruck*, *Erweiterbarer Ausdruck* oder *Regulärer Ausdruck*.
- **3** (Bedingt) Wenn Sie als Mustertyp *Vom System erweiterbarer Ausdruck* auswählen, wählen Sie je nach Betriebssystem der inventarisierten Arbeitsstationen *NetWare* oder *Windows* in der Dropdown-Liste *Plattform* aus.

**Wichtig:** Wenn Sie als Mustertyp *Erweiterbarer Ausdruck* oder *Regulärer Ausdruck* auswählen, wird der entsprechende Wert in der Spalte *Plattform* automatisch in "*Beliebig*" geändert. Der Wert kann nicht geändert werden.

**4** Geben Sie den Laufwerknamen an.

Wenn Sie beispielsweise nicht möchten, dass das Inventarabsucheprogramm auf allen Windowsinventarisierten Arbeitsstationen nach Dateien auf Laufwerk C: sucht, sollten Sie die folgenden Einstellungen in der Tabelle "Laufwerke ignorieren" festlegen:

Mustertyp = Vom System erweiterbarer Ausdruck Plattform = Windows Laufwerk =  $C$ 

Das Inventarabsucheprogramm sucht nicht nach Dateien auf Laufwerk C:.

**Wichtig:** Die Tabelle enthält möglicherweise vererbte Regeln. Sie können diese Regeln nur im Softwarewörterbuch des in der Wörterbuchaktualisierungs-Richtlinie konfigurierten Inventarservers bearbeiten oder löschen. Die Regeln werden beim Zugriff auf das Softwarewörterbuch des ZENworks 7-Inventarservers dunkelgrau dargestellt.

Wenn Sie einen Eintrag aus der Tabelle "Laufwerke ignorieren" löschen möchten, wählen Sie den Eintrag aus und klicken auf *Löschen*. Nur die nicht vererbten Einträge können gelöscht werden.

#### **Laufwerke absuchen**

Mit dem Filter "Laufwerke absuchen" können Sie die Laufwerke der inventarisierten Arbeitsstationen festlegen, auf denen gesucht werden soll.

So konfigurieren Sie diesen Filter:

- **1** Klicken Sie zum Hinzufügen einer neuen Zeile in der Tabelle "Laufwerke absuchen" auf *Einfügen*.
- **2** Wählen Sie in der Dropdown-Liste *Mustertyp* den Eintrag *Vom System erweiterbarer Ausdruck*, *Erweiterbarer Ausdruck* oder *Regulärer Ausdruck*.
- **3** (Bedingt) Wenn Sie als Mustertyp *Vom System erweiterbarer Ausdruck* auswählen, wählen Sie je nach Betriebssystem der inventarisierten Arbeitsstationen *NetWare* oder *Windows* in der Dropdown-Liste *Plattform* aus.

**Wichtig:** Wenn Sie als Mustertyp *Erweiterbarer Ausdruck* oder *Regulärer Ausdruck* auswählen, wird der entsprechende Wert in der Spalte *Plattform* automatisch in "*Beliebig*" geändert. Der Wert kann nicht geändert werden.

**4** Geben Sie den Laufwerknamen an.

Wenn Sie beispielsweise möchten, dass das Inventarabsucheprogramm auf allen Windowsinventarisierten Arbeitsstationen nach Dateien auf Laufwerk C sucht, sollten Sie die folgenden Einstellungen in der Tabelle "Laufwerke absuchen" festlegen:

Mustertyp = Vom System erweiterbarer Ausdruck Plattform = Windows Laufwerk =  $C$ 

Darüber hinaus müssen Sie die folgenden Einstellungen in der Tabelle "Laufwerke ignorieren" festlegen:

Mustertyp = Vom System erweiterbarer Ausdruck Plattform = Windows Laufwerk  $=$  \*

Das Inventarabsucheprogramm sucht nur in den Dateien auf Laufwerk C: nach den Software-Informationen.

**Wichtig:** Die Tabelle enthält möglicherweise vererbte Regeln. Sie können diese Regeln nur im Softwarewörterbuch des in der Wörterbuchaktualisierungs-Richtlinie konfigurierten Inventarservers bearbeiten oder löschen. Die Regeln werden beim Zugriff auf das Softwarewörterbuch des ZENworks 7-Inventarservers dunkelgrau dargestellt.

Wenn Sie einen Eintrag aus der Tabelle "Laufwerke absuchen" löschen möchten, wählen Sie den Eintrag aus und klicken auf *Löschen*. Nur die nicht vererbten Einträge können gelöscht werden.

**Wichtig:** Standardmäßig sucht das Inventarabsucheprogramm alle Laufwerke auf den inventarisierten Arbeitsstationen ab. Wenn die Einstellungen mit dem Filter "Laufwerke ignorieren" so konfiguriert wurden, dass alle Laufwerke während der Absuche ignoriert werden, nun aber ein bestimmtes Laufwerk in die Absuche eingeschlossen werden soll, geben Sie dieses Laufwerk mit dem Filter "Laufwerke absuchen" an. Die Einstellungen des Filters "Laufwerke absuchen" setzen die des Filters "Laufwerke ignorieren" außer Kraft.

#### **Verzeichnisse ignorieren**

Mit dem Filter "Verzeichnisse ignorieren" können Sie die Verzeichnisse der inventarisierten Arbeitsstationen festlegen, auf denen nicht gesucht werden soll.

Standardmäßig sucht das Inventarabsucheprogramm alle Verzeichnisse ab.

So konfigurieren Sie diesen Filter:

- **1** Klicken Sie zum Hinzufügen einer neuen Zeile in der Tabelle "Verzeichnisse ignorieren" auf *Einfügen*.
- **2** Wählen Sie in der Dropdown-Liste *Mustertyp* den Eintrag *Vom System erweiterbarer Ausdruck*, *Erweiterbarer Ausdruck* oder *Regulärer Ausdruck*.
- **3** (Bedingt) Wenn Sie als Mustertyp *Vom System erweiterbarer Ausdruck* auswählen, wählen Sie je nach Betriebssystem der inventarisierten Arbeitsstationen *NetWare* oder *Windows* in der Dropdown-Liste *Plattform* aus.

**Wichtig:** Wenn Sie als Mustertyp *Erweiterbarer Ausdruck* oder *Regulärer Ausdruck* auswählen, wird der entsprechende Wert in der Spalte *Plattform* automatisch in "*Beliebig*" geändert. Der Wert kann nicht geändert werden.

**4** Geben Sie den Verzeichnisnamen an.

Wenn Sie beispielsweise nicht möchten, dass das Inventarabsucheprogramm auf allen Windowsinventarisierten Arbeitsstationen nach Dateien im Verzeichnis c:\Programme sucht, sollten Sie die folgenden Einstellungen in der Tabelle "Verzeichnisse ignorieren" festlegen:

Mustertyp = Vom System erweiterbarer Ausdruck Plattform = Windows Verzeichnis= C:\Programme

Das Inventarabsucheprogramm sucht im Verzeichnis c:\Programme nicht nach Dateien.

**Wichtig:** Die Tabelle enthält möglicherweise vererbte Regeln. Sie können diese Regeln nur im Softwarewörterbuch des in der Wörterbuchaktualisierungs-Richtlinie konfigurierten Inventarservers bearbeiten oder löschen. Die Regeln werden beim Zugriff auf das Softwarewörterbuch des ZENworks 7-Inventarservers dunkelgrau dargestellt.

Wenn Sie einen Eintrag aus der Tabelle "Verzeichnisse ignorieren" löschen möchten, wählen Sie den Eintrag aus und klicken auf *Löschen*. Nur die nicht vererbten Einträge können gelöscht werden.

#### **Verzeichnisse absuchen**

Mit dem Filter "Verzeichnisse absuchen" können Sie die Verzeichnisse der inventarisierten Arbeitsstationen festlegen, auf denen gesucht werden soll.

So konfigurieren Sie diesen Filter:

- **1** Klicken Sie zum Hinzufügen einer neuen Zeile in der Tabelle "Verzeichnisse absuchen" auf *Einfügen*.
- **2** Wählen Sie in der Dropdown-Liste *Mustertyp* den Eintrag *Vom System erweiterbarer Ausdruck*, *Erweiterbarer Ausdruck* oder *Regulärer Ausdruck*.
- **3** (Bedingt) Wenn Sie als Mustertyp *Vom System erweiterbarer Ausdruck* auswählen, wählen Sie je nach Betriebssystem der inventarisierten Arbeitsstationen *NetWare* oder *Windows* in der Dropdown-Liste *Plattform* aus.

**Wichtig:** Wenn Sie als Mustertyp *Erweiterbarer Ausdruck* oder *Regulärer Ausdruck* auswählen, wird der entsprechende Wert in der Spalte *Plattform* automatisch in "*Beliebig*" geändert. Der Wert kann nicht geändert werden.

**4** Geben Sie den Verzeichnisnamen an.

Wenn Sie beispielsweise möchten, dass das Inventarabsucheprogramm auf allen Windowsinventarisierten Arbeitsstationen nach Dateien im Verzeichnis c:\Programme sucht, sollten Sie die folgenden Einstellungen in der Tabelle "Verzeichnisse absuchen" festlegen:

Mustertyp = Vom System erweiterbarer Ausdruck Plattform = Windows

Verzeichnis =  $C: \Perq\gamma$ 

Darüber hinaus müssen Sie die folgenden Einstellungen in der Tabelle "Verzeichnisse igonieren" festlegen:

Mustertyp = Vom System erweiterbarer Ausdruck

Plattform = Windows Verzeichnis  $=$   $*$ 

Das Inventarabsucheprogramm sucht nur in den Dateien im Verzeichnis c: \Programme nach den Software-Informationen.

**Wichtig:** Die Tabelle enthält möglicherweise vererbte Regeln. Sie können diese Regeln nur im Softwarewörterbuch des in der Wörterbuchaktualisierungs-Richtlinie konfigurierten Inventarservers bearbeiten oder löschen. Die Regeln werden beim Zugriff auf das Softwarewörterbuch des ZENworks 7-Inventarservers dunkelgrau dargestellt.

Wenn Sie einen Eintrag aus der Tabelle "Verzeichnisse absuchen" löschen möchten, wählen Sie den Eintrag aus und klicken auf *Löschen*. Nur die nicht vererbten Einträge können gelöscht werden.

### <span id="page-1097-0"></span>**76.3.18 Filter für Software-Absuche - Dateierweiterungen**

Mit dem Filter "Dateierweiterungen" können Sie die Suche nach Softwaredateien mit einer angegebenen Erweiterung steuern.

So konfigurieren Sie diesen Filter:

**1** Klicken Sie auf der Eigenschaftsseite "Filter" auf die Option *Tabelle bearbeiten* der Tabelle *Dateierweiterungen* im Teilfenster *Filter für Software-Absuche*.

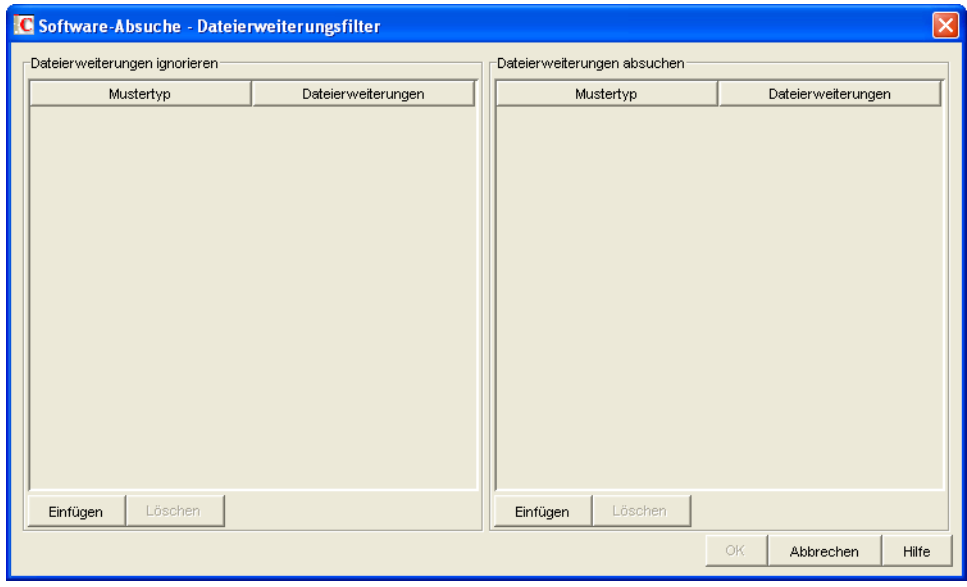

Das Dialogfeld "Software-Absuche - Dateierweiterungsfilter" wird angezeigt.

- **2** Konfigurieren Sie die folgenden Filter:
	- "Dateierweiterungen ignorieren" auf Seite 1095
	- "Dateierweiterungen absuchen" auf Seite 1096
- **3** Klicken Sie auf *OK*.

### **Dateierweiterungen ignorieren**

Mit dem Filter "Dateierweiterungen ignorieren" können Sie die Dateierweiterungen angeben, nach denen auf inventarisierten Arbeitsstationen nicht gesucht wird.

So konfigurieren Sie diesen Filter:

- **1** Klicken Sie zum Einfügen einer neuen Zeile in der Tabelle "Dateierweiterungen ignorieren" auf *Einfügen*.
- **2** Wählen Sie in der Dropdown-Liste für den *Mustertyp* die Option *Erweiterbarer Ausdruck* oder *Regulärer Ausdruck* aus.
- **3** Geben Sie eine Dateinamenerweiterung an.

Wenn Sie beispielsweise möchten, dass das Inventarabsucheprogramm nicht nach Dateien mit der Erweiterung ".ex" sucht, konfigurieren Sie die folgenden Einstellungen in der Tabelle "Dateierweiterungen ignorieren":

Mustertyp = Erweiterbarer Ausdruck Dateierweiterung =  $ex^*$ 

Das Inventarabsucheprogramm sucht nicht nach Dateien mit der Erweiterung ".ex." Beispiele: .ex1, .ex2, .exe und exec.

**Wichtig:** Die Tabelle enthält möglicherweise vererbte Regeln. Sie können diese Regeln nur im Softwarewörterbuch des in der Wörterbuchaktualisierungs-Richtlinie konfigurierten Inventarservers bearbeiten oder löschen. Die Regeln werden beim Zugriff auf das Softwarewörterbuch des ZENworks 7-Inventarservers dunkelgrau dargestellt.

Wenn Sie einen Eintrag aus der Tabelle "Dateierweiterungen ignorieren" löschen möchten, wählen Sie den Eintrag aus und klicken auf *Löschen*. Nur die nicht vererbten Einträge können gelöscht werden.

#### **Dateierweiterungen absuchen**

Mit dem Filter "Dateierweiterungen absuchen" können Sie die Dateierweiterungen angeben, nach denen auf inventarisierten Arbeitsstationen gesucht wird.

Wenn Dateierweiterungen mit dem Filter "Dateierweiterungen ignorieren" aus der Absuche ausgeschlossen wurden, nun jedoch eine bestimmte Dateierweiterung in die Absuche aufgenommen werden soll, können Sie diese mit dem Filter "Dateierweiterungen absuchen" angeben. Die Einstellungen des Filters "Dateierweiterungen absuchen" setzen die des Filters "Dateierweiterungen ignorieren" außer Kraft.

So konfigurieren Sie diesen Filter:

- **1** Klicken Sie zum Einfügen einer neuen Zeile in der Tabelle "Dateierweiterungen absuchen" auf *Einfügen*.
- **2** Wählen Sie in der Dropdown-Liste für den *Mustertyp* die Option *Erweiterbarer Ausdruck* oder *Regulärer Ausdruck* aus.
- **3** Geben Sie eine Dateinamenerweiterung an.

Wenn Sie beispielsweise möchten, dass das Inventarabsucheprogramm nach allen Dateien mit der Erweiterung ".exe" sucht, sollten Sie die folgenden Einstellungen in der Tabelle "Dateierweiterungen absuchen" festlegen:

Mustertyp = Regulärer Ausdruck Dateierweiterung = [exe|EXE]

Das Inventarabsucheprogramm sucht nur die Dateien mit der Erweiterung ". exe" ab und speichert sie in der Inventardatenbank.

**Wichtig:** Die Tabelle enthält möglicherweise vererbte Regeln. Sie können diese Regeln nur im Softwarewörterbuch des in der Wörterbuchaktualisierungs-Richtlinie konfigurierten Inventarservers bearbeiten oder löschen. Die Regeln werden beim Zugriff auf das Softwarewörterbuch des ZENworks 7-Inventarservers dunkelgrau dargestellt.

Wenn Sie einen Eintrag aus der Tabelle "Dateierweiterungen absuchen" löschen möchten, wählen Sie den Eintrag aus und klicken auf *Löschen*. Nur die nicht vererbten Einträge können gelöscht werden.

## <span id="page-1099-0"></span>**76.3.19 Filter für Software-Absuche - Dateien**

Mit dem Filter "Dateien" können Sie die Suche nach angegebenen Dateien steuern.

So konfigurieren Sie diesen Filter:

**1** Klicken Sie auf der Eigenschaftsseite "Filter" auf die Option *Tabelle bearbeiten* der Tabelle *Dateien* im Teilfenster *Filter für Software-Absuche*.

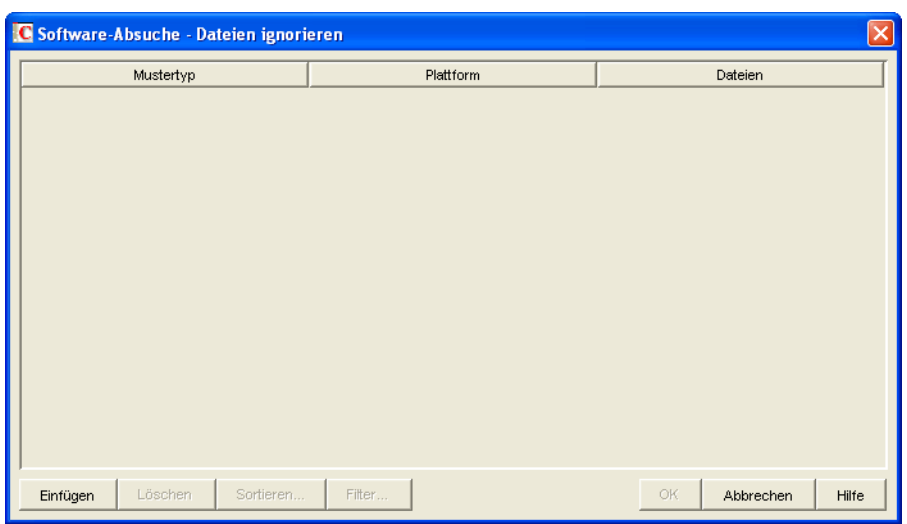

Die Tabelle "Software-Absuche - Dateien ignorieren" wird angezeigt.

- **2** Klicken Sie zum Hinzufügen einer neuen Zeile auf *Einfügen*.
- **3** Wählen Sie in der Dropdown-Liste *Mustertyp* den Eintrag *Vom System erweiterbarer Ausdruck*, *Erweiterbarer Ausdruck* oder *Regulärer Ausdruck*.
- **4** (Bedingt) Wenn Sie als Mustertyp *Vom System erweiterbarer Ausdruck* auswählen, wählen Sie je nach Betriebssystem der inventarisierten Arbeitsstationen *NetWare* oder *Windows* in der Dropdown-Liste *Plattform* aus.

**Wichtig:** Wenn Sie als Mustertyp *Erweiterbarer Ausdruck* oder *Regulärer Ausdruck* auswählen, wird der entsprechende Wert in der Spalte *Plattform* automatisch in "*Beliebig*" geändert. Der Wert kann nicht geändert werden.

- **5** Geben Sie einen Dateinamen an.
- **6** Klicken Sie auf *OK*.

Wenn Sie beispielsweise möchten, dass das Inventarabsucheprogramm auf allen Windowsinventarisierten Arbeitsstationen nach notepad.exe sucht, konfigurieren Sie die folgenden Einstellungen:

Plattform = Windows Mustertyp = Vom System erweiterbarer Ausdruck Dateien = notepad.exe

In dieser Tabelle werden ebenfalls Dateien angezeigt, die aus der Tabelle "Unbekannte Software verwalten" hinzugefügt werden.

**Wichtig:** Die Tabelle enthält möglicherweise vererbte Regeln. Sie können diese Regeln nur im Softwarewörterbuch des in der Wörterbuchaktualisierungs-Richtlinie konfigurierten Inventarservers bearbeiten oder löschen. Die Regeln werden beim Zugriff auf das Softwarewörterbuch des ZENworks 7-Inventarservers dunkelgrau dargestellt.

In der Tabelle "Software-Absuche - Dateifilter" können Sie ebenfalls folgende Vorgänge durchführen:

- Nur nicht vererbte Einträge löschen.
- [Einträge in der Tabelle sortieren](#page-1112-0).
- [Einträge in der Tabelle filtern](#page-1113-0).
- [Einträge in der Tabelle aktualisieren](#page-1113-1).

## <span id="page-1101-0"></span>**76.3.20 Filter für Software-Absuche - Software**

Mit dem Filter "Software" kann Software festgelegt werden, die von der Inventarabsuche ausgeschlossen wird.

So konfigurieren Sie diesen Filter:

**1** Klicken Sie auf der Eigenschaftsseite "Filter" auf die Option *Tabelle bearbeiten* der Tabelle *Software* im Teilfenster *Filter für Software-Absuche*.

Die Tabelle "Software-Absuche - Software ignorieren" wird angezeigt.

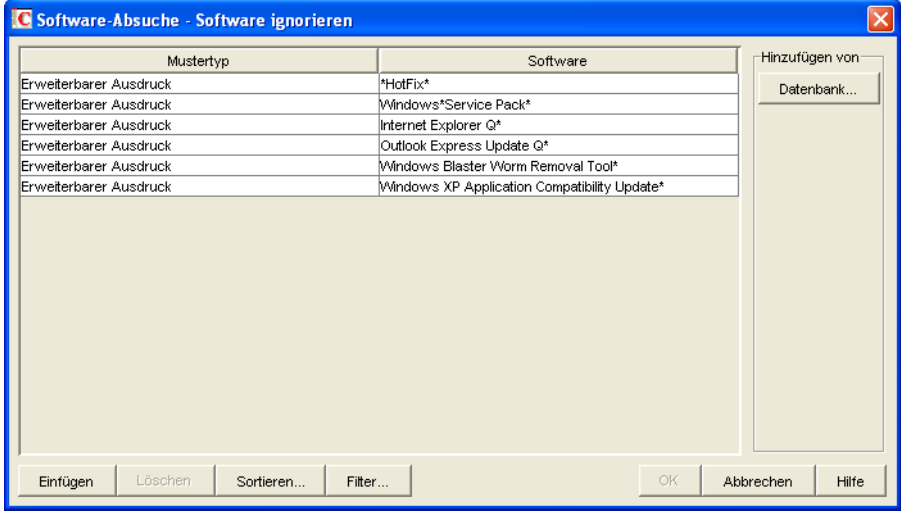

**2** Sie können die Einträge entweder manuell oder automatisch zur Tabelle "Software ignorieren" hinzufügen.

#### **Einträge manuell zur Tabelle hinzufügen**

- 1. Klicken Sie zum Hinzufügen einer neuen Zeile auf *Einfügen*.
- 2. Wählen Sie in der Dropdown-Liste für den *Mustertyp* die Option *Erweiterbarer Ausdruck* oder *Regulärer Ausdruck* aus.
- 3. Geben Sie den Softwarenamen an.
- 4. Klicken Sie auf *OK*.

Wenn Sie beispielsweise nicht möchten, dass das Inventarabsucheprogramm nach Adobe-Produkten sucht, sollten Sie die folgenden Einstellungen festlegen:

Mustertyp = Erweiterbarer Ausdruck  $Software = Adobe*$ 

Das Inventarabsucheprogramm meldet keine Software, deren Name mit "Adobe" beginnt.

### **Einträge automatisch zur Tabelle hinzufügen**

1. Klicken Sie auf *Datenbank* im Teilfenster *Hinzufügen von*. Das Dialogfeld "Abgesuchte Software aus Datenbank" wird angezeigt.

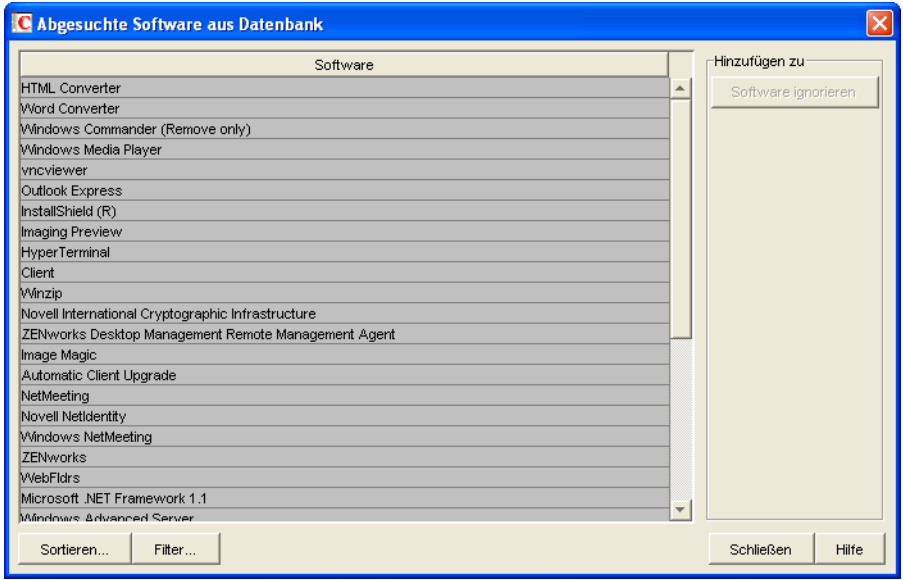

- 2. Wählen Sie die Software aus, die zur Tabelle "Software ignorieren" hinzugefügt werden soll.
- 3. Klicken Sie im Teilfenster "Hinzufügen zu" auf *Software ignorieren*.
- 4. Klicken Sie auf *Schließen*.

**Wichtig:** Die Tabelle enthält möglicherweise vererbte Regeln. Sie können diese Regeln nur im Softwarewörterbuch des in der Wörterbuchaktualisierungs-Richtlinie konfigurierten Inventarservers bearbeiten oder löschen. Die Regeln werden beim Zugriff auf das Softwarewörterbuch des ZENworks 7-Inventarservers dunkelgrau dargestellt.

In der Tabelle "Software-Absuche - Software ignorieren" können Sie ebenfalls folgende Vorgänge durchführen:

- Nur nicht vererbte Einträge löschen.
- [Einträge in der Tabelle sortieren](#page-1112-0).
- [Einträge in der Tabelle filtern](#page-1113-0).
- [Einträge in der Tabelle aktualisieren](#page-1113-1).

# <span id="page-1103-0"></span>**76.3.21 Filter für Absuche der Speicherplatzauslastung - Laufwerke und Verzeichnisse**

Mit dem Filter "Laufwerke und Verzeichnisse" können Sie Laufwerke und Verzeichnisse in die Inventarabsuche der Speicherplatzauslastung aufnehmen oder aus dieser ausschließen.

So konfigurieren Sie diesen Filter:

**1** Klicken Sie auf der Eigenschaftsseite "Filter" auf die Option *Tabelle bearbeiten* der Tabelle *Laufwerke und Verzeichnisse* im Teilfenster *Filter für Absuche der Speicherplatzauslastung*.

Das Dialogfeld "Absuche der Speicherplatzauslastung - Laufwerk- und Verzeichnisfilter" wird angezeigt.

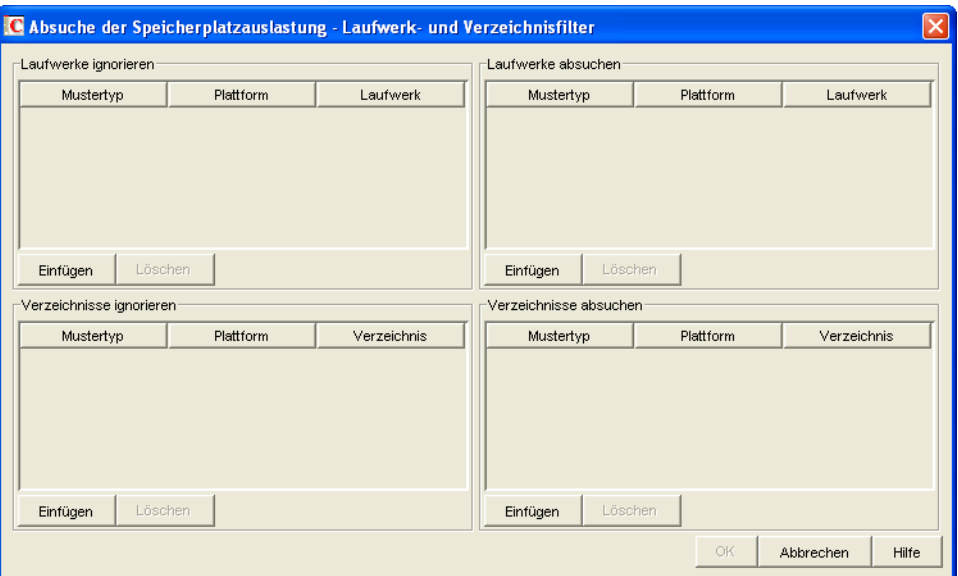

**2** Konfigurieren Sie die folgenden Filter:

- "Laufwerke ignorieren" auf Seite 1101
- "Laufwerke absuchen" auf Seite 1102
- "Verzeichnisse ignorieren" auf Seite 1103
- "Verzeichnisse absuchen" auf Seite 1103

Standardmäßig erfasst das Inventarabsucheprogramm die Speicherplatzauslastung aller Verzeichnisse auf den inventarisierten Arbeitsstationen. Wenn die Einstellungen mit dem Filter "Verzeichnisse ignorieren" so konfiguriert wurden, dass alle Verzeichnisse während der Absuche der Speicherplatzauslastung ignoriert werden, nun aber ein bestimmtes Verzeichnis eingeschlossen werden soll, geben Sie dieses Verzeichnis im Filter "Verzeichnisse absuchen" an. Die Einstellungen des Filters "Verzeichnisse absuchen" setzen die des Filters "Verzeichnisse ignorieren" außer Kraft.

Wenn Sie beispielsweise möchten, dass das Inventarabsucheprogramm die Speicherplatzauslastung aller Dateien und Verzeichnisse auf C: (mit Ausnahme des Verzeichnisses c:\Programme auf den Windows-inventarisierten Arbeitsstationen) ignoriert, konfigurieren Sie die folgenden Filter wie im Folgenden dargestellt:

**Laufwerke ignorieren:** Konfigurieren Sie folgende Einstellungen:

Mustertyp = Vom System erweiterbarer Ausdruck Plattform = Windows Laufwerk  $= C$ 

**Verzeichnisse absuchen:** Konfigurieren Sie folgende Einstellungen:

Mustertyp = Vom System erweiterbarer Ausdruck Plattform = Windows Laufwerk =  $c:\$ Programme

**3** Klicken Sie auf *OK*.

### **Laufwerke ignorieren**

Mit dem Filter "Laufwerke ignorieren" können Sie die Laufwerke der inventarisierten Arbeitsstationen festlegen, deren Speicherplatzauslastung nicht erfasst werden soll.

Standardmäßig sucht das Inventarabsucheprogramm alle Laufwerke ab.

So konfigurieren Sie den Filter "Laufwerke ignorieren":

- **1** Klicken Sie zum Hinzufügen einer neuen Zeile in der Tabelle "Laufwerke ignorieren" auf *Einfügen*.
- **2** Wählen Sie in der Dropdown-Liste *Mustertyp* den Eintrag *Vom System erweiterbarer Ausdruck*, *Erweiterbarer Ausdruck* oder *Regulärer Ausdruck*.
- **3** (Bedingt) Wenn Sie als Mustertyp *Vom System erweiterbarer Ausdruck* auswählen, wählen Sie je nach Betriebssystem der inventarisierten Arbeitsstationen *NetWare* oder *Windows* in der Dropdown-Liste *Plattform* aus.

**Wichtig:** Wenn Sie als Mustertyp *Erweiterbarer Ausdruck* oder *Regulärer Ausdruck* auswählen, wird der entsprechende Wert in der Spalte *Plattform* automatisch in "*Beliebig*" geändert. Der Wert kann nicht geändert werden.

**4** Geben Sie den Laufwerknamen an.

Wenn Sie beispielsweise möchten, dass das Inventarabsucheprogramm auf allen Windowsinventarisierten Arbeitsstationen die Speicherplatzauslastung von Laufwerk C nicht erfasst, sollten Sie die folgenden Einstellungen in der Tabelle "Laufwerke ignorieren" festlegen:

Mustertyp = Vom System erweiterbarer Ausdruck Plattform = Windows Laufwerk  $= C$ 

Das Inventarabsucheprogramm erfasst die Speicherplatzauslastung der Dateien auf Laufwerk C: nicht.

**Wichtig:** Die Tabelle enthält möglicherweise vererbte Regeln. Sie können diese Regeln nur im Softwarewörterbuch des in der Wörterbuchaktualisierungs-Richtlinie konfigurierten Inventarservers bearbeiten oder löschen. Die Regeln werden beim Zugriff auf das Softwarewörterbuch des ZENworks 7-Inventarservers dunkelgrau dargestellt.

Wenn Sie einen Eintrag aus der Tabelle "Laufwerke ignorieren" löschen möchten, wählen Sie den Eintrag aus und klicken auf *Löschen*. Nur die nicht vererbten Einträge können gelöscht werden.

#### **Laufwerke absuchen**

Mit dem Filter "Laufwerke absuchen" können Sie die Laufwerke der inventarisierten Arbeitsstationen festlegen, deren Speicherplatzauslastung erfasst werden soll.

So konfigurieren Sie den Filter "Laufwerke absuchen":

- **1** Klicken Sie zum Hinzufügen einer neuen Zeile in der Tabelle "Laufwerke absuchen" auf *Einfügen*.
- **2** Wählen Sie in der Dropdown-Liste *Mustertyp* den Eintrag *Vom System erweiterbarer Ausdruck*, *Erweiterbarer Ausdruck* oder *Regulärer Ausdruck*.
- **3** (Bedingt) Wenn Sie als Mustertyp *Vom System erweiterbarer Ausdruck* auswählen, wählen Sie je nach Betriebssystem der inventarisierten Arbeitsstationen *NetWare* oder *Windows* in der Dropdown-Liste *Plattform* aus.

**Wichtig:** Wenn Sie als Mustertyp *Erweiterbarer Ausdruck* oder *Regulärer Ausdruck* auswählen, wird der entsprechende Wert in der Spalte *Plattform* automatisch in "*Beliebig*" geändert. Der Wert kann nicht geändert werden.

**4** Geben Sie den Laufwerknamen an.

Wenn Sie beispielsweise möchten, dass das Inventarabsucheprogramm auf allen Windowsinventarisierten Arbeitsstationen die Speicherplatzauslastung von Laufwerk C: erfasst, sollten Sie die folgenden Einstellungen in der Tabelle "Laufwerke absuchen" festlegen:

Mustertyp = Vom System erweiterbarer Ausdruck Plattform = Windows

Laufwerk  $=$   $\circ$ 

Darüber hinaus müssen Sie die folgenden Einstellungen in der Tabelle "Laufwerke ignorieren" festlegen:

Mustertyp = Vom System erweiterbarer Ausdruck

Plattform = Windows Laufwerk  $=$  \*

Das Inventarabsucheprogramm erfasst die Speicherplatzauslastung der Dateien auf Laufwerk C: und speichert sie in der Inventardatenbank.

**Wichtig:** Die Tabelle enthält möglicherweise vererbte Regeln. Sie können diese Regeln nur im Softwarewörterbuch des in der Wörterbuchaktualisierungs-Richtlinie konfigurierten Inventarservers bearbeiten oder löschen. Die Regeln werden beim Zugriff auf das Softwarewörterbuch des ZENworks 7-Inventarservers dunkelgrau dargestellt.

Wenn Sie einen Eintrag aus der Tabelle "Laufwerke absuchen" löschen möchten, wählen Sie den Eintrag aus und klicken auf *Löschen*. Nur die nicht vererbten Einträge können gelöscht werden.

**Wichtig:** Standardmäßig erfasst das Inventarabsucheprogramm die Speicherplatzauslastung aller Laufwerke auf den inventarisierten Arbeitsstationen. Wenn die Einstellungen mit dem Filter "Laufwerke ignorieren" so konfiguriert wurden, dass alle Laufwerke während der Absuche der Speicherplatzauslastung ignoriert werden, nun aber ein bestimmtes Laufwerk in die Absuche eingeschlossen werden soll, geben Sie dieses Laufwerk im Filter "Laufwerke absuchen" an. Die

Einstellungen des Filters "Laufwerke absuchen" setzen die des Filters "Laufwerke ignorieren" außer Kraft.

#### **Verzeichnisse ignorieren**

Mit dem Filter "Verzeichnisse ignorieren" können Sie die Verzeichnisse der inventarisierten Arbeitsstationen festlegen, deren Speicherplatzauslastung nicht erfasst werden soll.

Standardmäßig sucht das Inventarabsucheprogramm alle Verzeichnisse ab.

So konfigurieren Sie den Filter "Verzeichnisse ignorieren":

- **1** Klicken Sie zum Hinzufügen einer neuen Zeile in der Tabelle "Verzeichnisse ignorieren" auf *Einfügen*.
- **2** Wählen Sie in der Dropdown-Liste *Mustertyp* den Eintrag *Vom System erweiterbarer Ausdruck*, *Erweiterbarer Ausdruck* oder *Regulärer Ausdruck*.
- **3** (Bedingt) Wenn Sie als Mustertyp *Vom System erweiterbarer Ausdruck* auswählen, wählen Sie je nach Betriebssystem der inventarisierten Arbeitsstationen *NetWare* oder *Windows* in der Dropdown-Liste *Plattform* aus.

**Wichtig:** Wenn Sie als Mustertyp *Erweiterbarer Ausdruck* oder *Regulärer Ausdruck* auswählen, wird der entsprechende Wert in der Spalte *Plattform* automatisch in "*Beliebig*" geändert. Der Wert kann nicht geändert werden.

**4** Geben Sie den Verzeichnisnamen an.

Wenn Sie beispielsweise möchten, dass das Inventarabsucheprogramm auf allen Windowsinventarisierten Arbeitsstationen nicht nach der Speicherplatzauslastung des Verzeichnisses c:\Programme sucht, sollten Sie die folgenden Einstellungen in der Tabelle "Verzeichnisse ignorieren" festlegen:

Mustertyp = Vom System erweiterbarer Ausdruck Plattform = Windows Verzeichnis= C:\Programme

Das Inventarabsucheprogramm erfasst nicht die Speicherplatzauslastung von c: \program files.

**Wichtig:** Die Tabelle enthält möglicherweise vererbte Regeln. Sie können diese Regeln nur im Softwarewörterbuch des in der Wörterbuchaktualisierungs-Richtlinie konfigurierten Inventarservers bearbeiten oder löschen. Die Regeln werden beim Zugriff auf das Softwarewörterbuch des ZENworks 7-Inventarservers dunkelgrau dargestellt.

Wenn Sie einen Eintrag aus der Tabelle "Verzeichnisse ignorieren" löschen möchten, wählen Sie den Eintrag aus und klicken auf *Löschen*. Nur die nicht vererbten Einträge können gelöscht werden.

#### **Verzeichnisse absuchen**

Mit dem Filter "Verzeichnisse absuchen" können Sie die Verzeichnisse der inventarisierten Arbeitsstationen festlegen, deren Speicherplatzauslastung erfasst werden soll.

So konfigurieren Sie den Filter "Verzeichnisse absuchen":

- **1** Klicken Sie zum Hinzufügen einer neuen Zeile in der Tabelle "Verzeichnisse absuchen" auf *Einfügen*.
- **2** Wählen Sie in der Dropdown-Liste *Mustertyp* den Eintrag *Vom System erweiterbarer Ausdruck*, *Erweiterbarer Ausdruck* oder *Regulärer Ausdruck*.
- **3** (Bedingt) Wenn Sie als Mustertyp *Vom System erweiterbarer Ausdruck* auswählen, wählen Sie je nach Betriebssystem der inventarisierten Arbeitsstationen *NetWare* oder *Windows* in der Dropdown-Liste *Plattform* aus.

**Wichtig:** Wenn Sie als Mustertyp *Erweiterbarer Ausdruck* oder *Regulärer Ausdruck* auswählen, wird der entsprechende Wert in der Spalte *Plattform* automatisch in "*Beliebig*" geändert. Der Wert kann nicht geändert werden.

**4** Geben Sie den Verzeichnisnamen an.

Wenn Sie beispielsweise möchten, dass das Inventarabsucheprogramm auf allen Windowsinventarisierten Arbeitsstationen die Speicherplatzauslastung des Verzeichnisses c:\Programme erfasst, sollten Sie die folgenden Einstellungen in der Tabelle "Verzeichnisse absuchen" festlegen:

Mustertyp = Vom System erweiterbarer Ausdruck

Plattform = Windows  $Verceichnis = C: \Perogramme$ 

Darüber hinaus müssen Sie die folgenden Einstellungen in der Tabelle "Verzeichnisse igonieren" festlegen:

Mustertyp = Vom System erweiterbarer Ausdruck Plattform = Windows Verzeichnis  $=$   $*$ 

Das Inventarabsucheprogramm erfasst die Speicherplatzauslastung der Dateien im Verzeichnis c:\Programme und speichert sie in der Inventardatenbank.

**Wichtig:** Die Tabelle enthält möglicherweise vererbte Regeln. Sie können diese Regeln nur im Softwarewörterbuch des in der Wörterbuchaktualisierungs-Richtlinie konfigurierten Inventarservers bearbeiten oder löschen. Die Regeln werden beim Zugriff auf das Softwarewörterbuch des ZENworks 7-Inventarservers dunkelgrau dargestellt.

Wenn Sie einen Eintrag aus der Tabelle "Verzeichnisse absuchen" löschen möchten, wählen Sie den Eintrag aus und klicken auf *Löschen*. Nur die nicht vererbten Einträge können gelöscht werden.

## <span id="page-1107-0"></span>**76.3.22 Filter für Absuche der Speicherplatzauslastung - Dateien**

Mit dem Filter "Dateien" können Dateien aus der Inventarabsuche der Speicherplatzauslastung ausgeschlossen werden.

So konfigurieren Sie diesen Filter:

**1** Klicken Sie auf der Eigenschaftsseite "Filter" auf die Option *Tabelle bearbeiten* der Tabelle *Dateien* im Teilfenster *Filter für Absuche der Speicherplatzauslastung*.

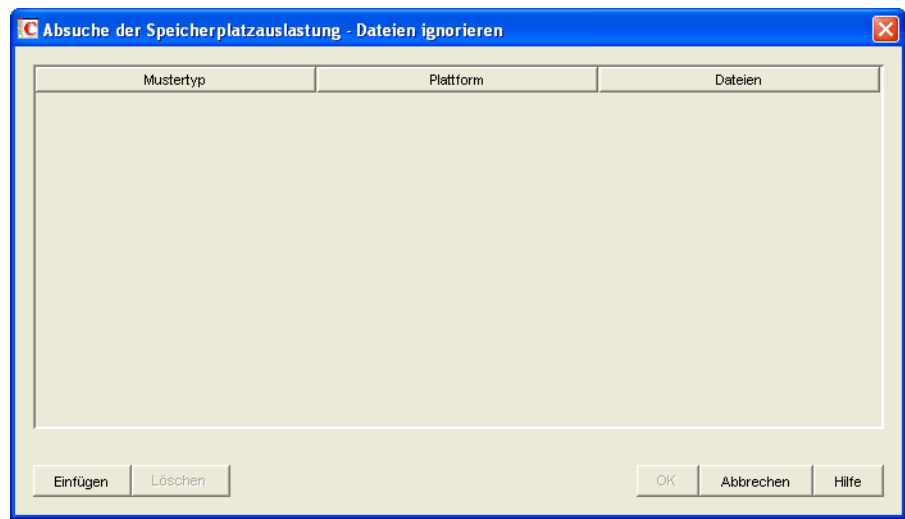

Das Dialogfeld "Absuche der Speicherplatzauslastung - Dateien ignorieren" wird angezeigt.

- **2** Klicken Sie zum Hinzufügen einer neuen Zeile auf *Einfügen*.
- **3** Wählen Sie in der Dropdown-Liste *Mustertyp* den Eintrag *Vom System erweiterbarer Ausdruck*, *Erweiterbarer Ausdruck* oder *Regulärer Ausdruck*.
- **4** (Bedingt) Wenn Sie als Mustertyp *Vom System erweiterbarer Ausdruck* auswählen, wählen Sie je nach Betriebssystem der inventarisierten Server*NetWare* oder *Windows* in der Dropdown-Liste *Plattform* aus.

**Wichtig:** Wenn Sie als Mustertyp *Erweiterbarer Ausdruck* oder *Regulärer Ausdruck* auswählen, wird der entsprechende Wert in der Spalte *Plattform* automatisch in "*Beliebig*" geändert. Der Wert kann nicht geändert werden.

- **5** Geben Sie eine Datei an.
- **6** Klicken Sie auf *OK*.

Wenn Sie beispielsweise möchten, dass das Inventarabsucheprogramm mit Ausnahme der Datei msoffice.exe nach der Speicherplatzauslastung aller Dateien mit der Erweiterung ".exe" sucht, sollten Sie die nachstehenden Regeln wie folgt konfigurieren:

 **Absuche der Speicherplatzauslastung - Dateien ignorieren:** Konfigurieren Sie folgende Einstellungen:

Mustertyp = Erweiterbarer Ausdruck Dateien = msoffice.exe

 **Belegten Speicherplatz nach Dateierweiterungen melden:** Konfigurieren Sie folgende Einstellungen:

Mustertyp = Erweiterbarer Ausdruck Dateien  $=$  exe

**Wichtig:** Die Tabelle enthält möglicherweise vererbte Regeln. Sie können diese Regeln nur im Softwarewörterbuch des in der Wörterbuchaktualisierungs-Richtlinie konfigurierten Inventarservers bearbeiten oder löschen. Die Regeln werden beim Zugriff auf das Softwarewörterbuch des ZENworks 7-Inventarservers dunkelgrau dargestellt.

Wenn Sie einen Eintrag aus der Tabelle löschen möchten, wählen Sie den Eintrag aus und klicken auf *Löschen*. Nur die nicht vererbten Einträge können gelöscht werden.

## <span id="page-1109-0"></span>**76.3.23 Herstellernamen-Aliase**

Mit der Regel "Aliase für Herstellernamen" konfigurieren Sie Aliase für Herstellernamen.

**1** Klicken Sie auf der Eigenschaftsseite "Aliasnamen" auf die Option *Tabelle bearbeiten* der Tabelle *Aliase für Herstellernamen* im Teilfenster *Aliasnamen angeben*.

Die Tabelle "Aliase für Herstellernamen" wird angezeigt.

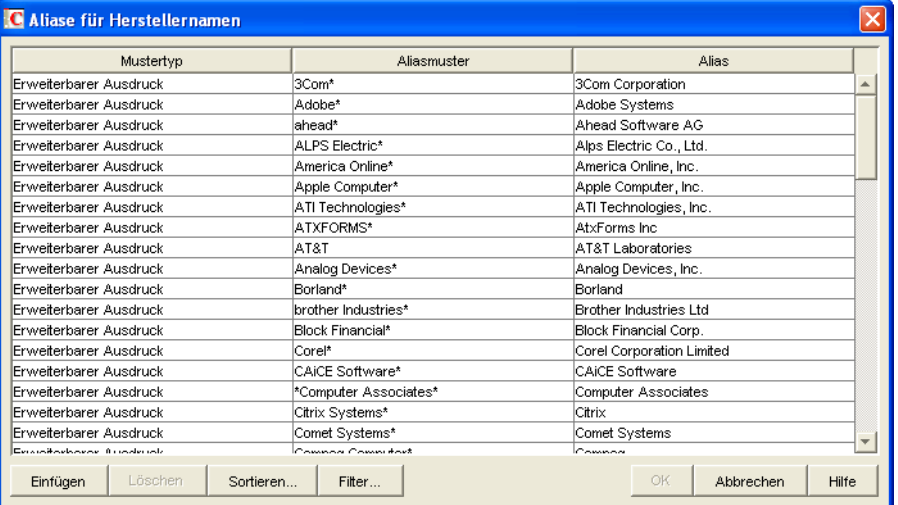

- **2** Klicken Sie zum Hinzufügen einer neuen Zeile auf *Einfügen*.
- **3** Wählen Sie in der Dropdown-Liste für den *Mustertyp* die Option *Erweiterbarer Ausdruck* oder *Regulärer Ausdruck* aus.
- **4** Geben Sie ein Aliasmuster an.
- **5** Geben Sie einen Alias an.
- **6** Klicken Sie auf *OK*.

Wenn Sie beispielsweise möchten, dass das Inventarabsucheprogramm in der Inventardatenbank alle Vorkommnisse des Herstellernamens, der mit "Microsoft" beginnt, als "Microsoft Corporation" meldet, legen Sie die folgenden Einstellungen fest:

Mustertyp = Erweiterbarer Ausdruck Aliasmuster = Microsoft\* Alias = Microsoft Corporation

Wenn das Inventarabsucheprogramm die Herstellernamen Microsoft, Microsoft Inc., Microsoft Inc. Corporation während der Absuche meldet, wird der Name des Herstellers, der mit "Microsoft" beginnt, als "Microsoft Corporation" in der Inventardatenbank gespeichert.

**Wichtig:** Die Tabelle enthält möglicherweise vererbte Regeln. Sie können diese Regeln nur im Softwarewörterbuch des in der Wörterbuchaktualisierungs-Richtlinie konfigurierten Inventarservers bearbeiten oder löschen. Die Regeln werden beim Zugriff auf das Softwarewörterbuch des ZENworks 7-Inventarservers dunkelgrau dargestellt.

In der Tabelle "Aliase für Herstellernamen" können Sie ebenfalls folgende Vorgänge durchführen:

- Nur nicht vererbte Einträge löschen.
- [Einträge in der Tabelle sortieren](#page-1112-0).
- [Einträge in der Tabelle filtern](#page-1113-0).
- [Einträge in der Tabelle aktualisieren](#page-1113-1)

### <span id="page-1110-0"></span>**76.3.24 Softwarenamen-Aliase**

Mit der Regel "Aliase für Softwarenamen" konfigurieren Sie Aliase für Softwarenamen.

**1** Klicken Sie auf der Eigenschaftsseite "Aliasnamen" auf die Option *Tabelle bearbeiten* der Tabelle *Aliase für Softwarenamen* im Teilfenster *Aliasnamen angeben*.

Die Tabelle "Aliase für Softwarenamen" wird angezeigt.

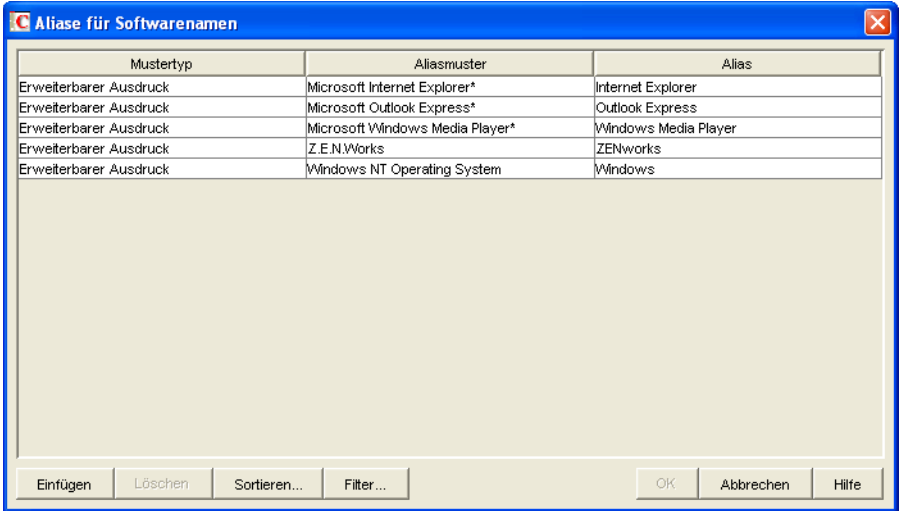

- **2** Klicken Sie zum Hinzufügen einer neuen Zeile auf *Einfügen*.
- **3** Wählen Sie in der Dropdown-Liste für den *Mustertyp* die Option *Erweiterbarer Ausdruck* oder *Regulärer Ausdruck* aus.
- **4** Geben Sie ein Aliasmuster an.
- **5** Geben Sie einen Alias an.
- **6** Klicken Sie auf *OK*.

Wenn Sie beispielsweise möchten, dass das Inventarabsucheprogramm in der Inventardatenbank alle Vorkommnisse des Produktnamens "WinZip" als "WinZip-Anwendung" meldet, legen Sie die folgenden Einstellungen fest:

Mustertyp = Erweiterbarer Ausdruck

Aliasmuster = WinZip Alias = WinZip-Anwendung

Wenn das Inventarabsucheprogramm die Produktnamen WinZip, Ausführbare Dateien von WinZip oder WinZip-Anwendungen während der Absuche meldet, wird der Name der Software, der exakt mit "WinZip" übereinstimmt, als "WinZip-Anwendung" in der Inventardatenbank gespeichert. Die übrigen Softwarenamen werden wie in der Absuche angegeben.

**Wichtig:** Die Tabelle enthält möglicherweise vererbte Regeln. Sie können diese Regeln nur im Softwarewörterbuch des in der Wörterbuchaktualisierungs-Richtlinie konfigurierten Inventarservers bearbeiten oder löschen. Die Regeln werden beim Zugriff auf das Softwarewörterbuch des ZENworks 7-Inventarservers dunkelgrau dargestellt.

In der Tabelle "Aliase für Softwarenamen" können Sie ebenfalls folgende Vorgänge durchführen:

- Nur nicht vererbte Einträge löschen.
- [Einträge in der Tabelle sortieren](#page-1112-0).
- [Einträge in der Tabelle filtern](#page-1113-0).
- [Einträge in der Tabelle aktualisieren](#page-1113-1).

# <span id="page-1111-0"></span>**76.3.25 Software abgleichen**

Mit der Regel "Software abgleichen" kann Software, die durch die Option "Software" oder den MSI identifiziert wurde, mit der entsprechenden Software und dem entsprechenden Hersteller abgeglichen werden, die bzw. der vom ZENworks-Softwarewörterbuch identifiziert und konfiguriert wurde. Diese Verknüpfung ist möglicherweise erforderlich, da für die unter "Software" oder in MSI verwendeten Software-Einträge möglicherweise nicht der Softwarename und -hersteller verwendet werden, die auch im ZENworks-Softwarewörterbuch konfiguriert sind.

So konfigurieren Sie die Regel:

**1** Klicken Sie auf der Eigenschaftsseite "Aliasnamen" auf die Option *Tabelle bearbeiten* der Tabelle *Software abgleichen* im Teilfenster *Software abgleichen*.

Die Tabelle "Software abgleichen" wird angezeigt.

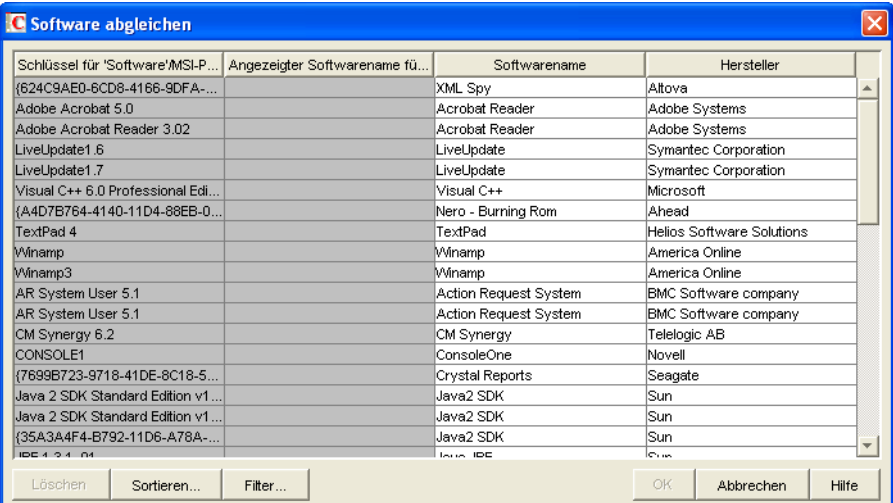

Standardmäßig enthält die Tabelle "Software abgleichen" eine vordefinierte Zuordnung der unter "Software" in der Systemsteuerung oder in MSI angezeigten Software zu der im Softwarewörterbuch konfigurierten Software. Darüber hinaus enthält die Tabelle die bei der letzten Absuche ermittelte Software aus der Option "Software" oder von MSI, für die Sie Software- und Herstellernamen konfigurieren können. Die Tabelle enthält die folgenden Spalten:

Den Schlüssel für "Software".

Die Werte dieses Attributs können nicht bearbeitet werden.

Den unter "Software" in der Systemsteuerung oder in MSI angezeigte Name.

Der angezeigte Softwarename unter "Systemsteuerung > Software" bzw. in MSI gibt die Software an, die durch die Option "Software" oder von MSI identifiziert und in der Inventardatenbank gespeichert wurde.

Die Werte dieses Attributs können nicht bearbeitet werden.

- Der Softwarename, der dem entsprechenden Namen unter der Option "Software" oder im MSI zugeordnet ist.
- Der Herstellername, der dem entsprechenden Namen unter der Option "Software" oder im MSI zugeordnet ist.

**Wichtig:** Die Tabelle enthält möglicherweise vererbte Regeln. Sie können diese Regeln nur im Softwarewörterbuch des in der Wörterbuchaktualisierungs-Richtlinie konfigurierten Inventarservers bearbeiten oder löschen. Die Regeln werden beim Zugriff auf das Softwarewörterbuch des ZENworks 7-Inventarservers dunkelgrau dargestellt.

- **2** So gleichen Sie Software ab:
	- Legen Sie den Software- und Herstellernamen für die Software fest, die zwar über die Option "Software" in der Systemsteuerung oder von MSI identifiziert wird, jedoch noch nicht zugeordnet wurde.
	- (Optional) Ändern Sie die Software- und Herstellernamen für die Software, die bereits im Softwarewörterbuch konfiguriert wurde.

In der Tabelle "Software abgleichen" können Sie ebenfalls folgende Vorgänge durchführen:

- Nur nicht vererbte Einträge löschen.
- [Einträge in der Tabelle sortieren](#page-1112-0).
- [Einträge in der Tabelle filtern](#page-1113-0).
- [Einträge in der Tabelle aktualisieren](#page-1113-1).

## <span id="page-1112-0"></span>**76.3.26 Einträge in der Tabelle sortieren**

Die Tabelleneinträge können nach einer Spalte oder zwei bzw. drei Spalten sortiert werden.

**1** Klicken Sie auf *Sortieren*.

Das Dialogfeld "Sortieren" wird angezeigt.

- **2** Wählen Sie in der Dropdown-Liste *Sortieren nach* die Spalte aus, nach der die Einträge sortiert werden sollen.
- **3** Wählen Sie *Aufsteigend* oder *Absteigend* aus.
- **4** (Optional) Um nach zwei oder drei Spalten zu sortieren, konfigurieren Sie die Dropdown-Listen *Dann nach* und wählen *Aufsteigend* oder *Absteigend* aus.
- **5** Klicken Sie auf *OK*.

## <span id="page-1113-0"></span>**76.3.27 Einträge in der Tabelle filtern**

**1** Klicken Sie auf *Filter*.

Das Dialogfeld "Filter" wird angezeigt.

- **2** Zum Erstellen einer Abfrage gehen Sie im Dialogfeld "Filter" folgendermaßen vor:
	- **2a** Wählen Sie ein Attribut aus.
	- **2b** Wählen Sie einen Operator aus. Der angezeigte Operator richtet sich nach dem in Schritt 2a ausgewählten Attribut.
	- **2c** Geben Sie einen Wert ein.
	- **2d** (Optional) Zum Erstellen einer erweiterten Abfrage wählen Sie einen der folgenden logischen Operatoren aus und definieren die Abfrage:

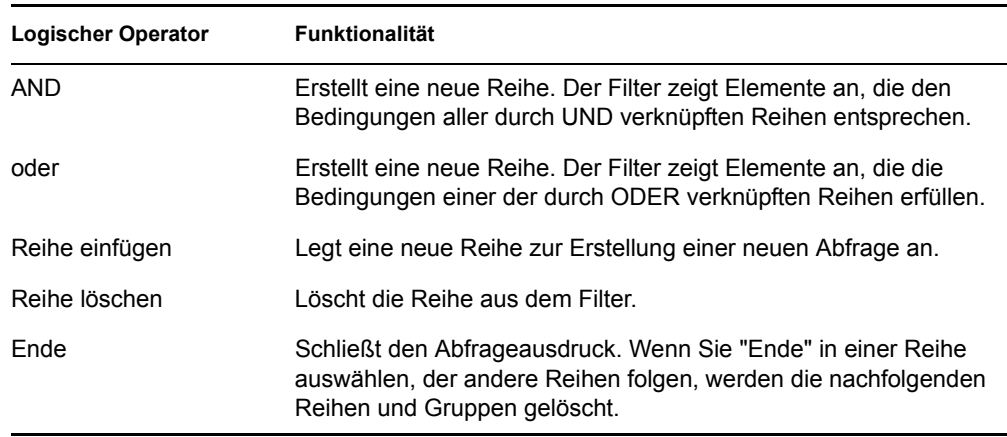

**3** Klicken Sie auf *OK*.

Nach Anwendung des Filters werden in der Tabellenliste nur die Ergebniseinträge angezeigt. So löschen Sie diesen Filter:

**1** Klicken Sie auf *Filter*.

Das Dialogfeld "Filter" wird angezeigt.

**2** Klicken Sie auf *Löschen* und anschließend auf *OK*.

## <span id="page-1113-1"></span>**76.3.28 Einträge in der Tabelle aktualisieren**

Klicken Sie auf *Aktualisieren*, um die Sortierungs- oder Filteraktionen erneut anzuwenden. Klicken Sie zum Aktualisieren der Einträge in der Tabelle auf *Aktualisieren* oder drücken die Taste F5.

**Wichtig:** Die Schaltfläche *Aktualisieren* wird nur angezeigt, wenn Sortierungs- oder Filteraktionen auf die Tabelle angewendet werden.

# **76.3.29 Deaktivieren der Dateiabfrage**

Die Software-Absuche kann für sämtliche Software mit Ausnahme der folgenden deaktiviert werden:

- Im Dialogfeld "Software" in der Systemsteuerung registrierte Software
- Durch MSI installierte Software
- Standardmäßig abgesuchte Software wie zum Beispiel Microsoft Windows, Internet Explorer, Outlook, MediaPlayer, ZENworks, Novell Client, Microsoft Office und verschiedene Antivirenprogramme

So deaktivieren Sie die Dateiabfrage:

- **1** Klicken Sie in ConsoleOne mit der rechten Maustaste auf das Inventarserviceobjekt und klicken Sie dann auf *Eigenschaften*.
- **2** Klicken Sie auf die Registerkarte *Software-Inventarkonfiguration*.

Die Seite "Softwarekonfiguration" wird standardmäßig angezeigt.

- **3** Aktivieren Sie das Kontrollkästchen *Standardregeln für Datei-Software-Zuordnung ignorieren*.
- **4** Klicken Sie auf die Schaltfläche *Tabelle bearbeiten* der Regel "Dateien mit diesen Dateierweiterungen als unbekannte Software melden".
- **5** Standardmäßig enthält die Tabelle einen Eintrag mit der Dateierweiterung EXE. Löschen Sie den Eintrag.
- **6** Klicken Sie auf *OK*.
- **7** Klicken Sie auf *Anwenden* und dann auf *Schließen*.

## **76.3.30 Anpassen der Softwarewörterbuch-Bereitstellung**

Wenn Sie das Softwarewörterbuch erstmals zur Verfügung stellen, werden die Standardeinstellungen des Wörterbuchs verwendet und das Inventarabsucheprogramm meldet folgende Informationen:

- Unbekannte Software
- Mehrere auf derselben inventarisierten Arbeitsstation installierten Software-Instanzen
- Redundante Laufwerke und Verzeichnisse, die keine Software enthalten

Bei dieser Absuche wird eine große Anzahl irrelevanter Informationen in der Inventardatenbank gespeichert. Außerdem wird hierbei die Leistung der Ablage und aller Inventardienstprogramme von ConsoleOne wie Abfrage und Berichterstellung herabgesetzt.

Um diese Probleme zu vermeiden, sollten Sie das Softwarewörterbuch vor Bereitstellung im Unternehmen Ihren Anforderungen anpassen. Führen Sie zum Anpassen des Softwarewörterbuchs folgende Aufgaben durch:

**1** Richten Sie eine kleine, repräsentative Gruppe von inventarisierten Arbeitsstationen im Testlabor ein.

**Hinweis:** Diese repräsentative Gruppe enthält in der Regel alle Bereiche oder Abteilungen im Unternehmen, für die Sie Inventar erfassen möchten.

- **2** Verbinden Sie diese inventarisierten Arbeitsstationen mit einem eigenständigen Inventarserver, der ebenfalls im Testlabor bereitgestellt ist.
- **3** Zusätzlich zu den in der Tabelle der Regel [Dateien mit diesen Dateierweiterungen als](#page-1087-0)  [unbekannte Software melden](#page-1087-0) aufgeführten Standardwerten können Sie andere Dateierweiterungen absuchen und als erkannte Software melden. Dies können beispielsweise Erweiterungen von Anwendungsdateien wie DLLs sein.
- **4** Planen Sie die Absuche und warten Sie, bis die Inventarinformationen in der Inventardatenbank gespeichert sind.
- **5** Konfigurieren Sie das Softwarewörterbuch basierend auf den in der Datenbank vorhandenen Inventarinformationen neu, um die oben angesprochenen Probleme zu umgehen. Führen Sie die folgenden Aufgaben durch:
	- **Unbekannte Software:** Aufgrund der Einstellung [Dateien mit diesen Dateierweiterungen](#page-1087-0)  [als unbekannte Software melden](#page-1087-0) wird die unbekannte Software in der Tabelle [Unbekannte](#page-1088-0)  [Software verwalten](#page-1088-0) angezeigt.

Als Ergebnis wird Folgendes angezeigt:

- Anwendungen, die noch nicht vom Softwarewörterbuch identifiziert wurden.
- Anwendungsdateien, die bereits vom Softwarewörterbuch identifiziert wurden.
- Anwendungsdateien, die Sie möglicherweise nicht benötigen, z. B. Betriebssystemdateien, DOS-Dateien, usw.

Führen Sie die folgenden Aufgaben in der Tabelle "Unbekannte Software verwalten" durch:

- Fügen Sie die noch nicht vom Softwarewörterbuch identifizierten Anwendungen über die Schaltfläche "Softwarewörterbuch" im Bereich "Hinzufügen zu" in der Tabelle [Softwarewörterbuch](#page-1083-1) hinzu.
- Fügen Sie die Anwendungsdateien, die bereits vom Softwarewörterbuch identifiziert wurden, sowie die Anwendungsdateien, die Sie möglicherweise nicht benötigen, mithilfe der Schaltfläche "Dateien ignorieren" im Bereich "Hinzufügen zu" in der Tabelle [Filter für Software-Absuche - Dateien](#page-1099-0) hinzu.

Bei dieser Übung wird Folgendes vorausgesetzt:

- Die repräsentative Gruppe sollte sich nicht von den Bereichen oder Abteilungen Ihres Unternehmens unterscheiden, da andernfalls eine große Anzahl unbekannter Software abgesucht und gemeldet würde.
- Die inventarisierten Arbeitsstationen im Unternehmen werden im Wesentlichen vom Administrator des Unternehmens gesteuert, der Anwendungen, die keine Standardanwendungen sind, installiert und kopiert.
- **Mehrere Software-Instanzen auf derselben inventarisierten Arbeitsstation:** Bei einer inventarisierten Arbeitsstation kann dieselbe Software zweifach gemeldet werden, wenn ein Eintrag über die Funktion "Software" in der Systemsteuerung oder die MSI-Absuche und der andere über die Softwarewörterbuch-Konfiguration gemeldet wird. Die Regel [Abschnitt 76.3.25, "Software abgleichen", auf Seite 1108](#page-1111-0) enthält Standardkonfigurationen zum Zusammenfassen dieser beiden Einträge, ist jedoch möglicherweise nicht vollständig. Zum Beheben dieses Problems müssen Sie die Regel "Hinzufügen/Entfernen der Software bearbeiten" manuell konfigurieren.
**Redundante Laufwerke und Verzeichnisse, die keine Software enthalten:** 

Konfigurieren Sie die Regeln auf der Seite "Software-Absuche" und den Seiten "Absuche der Speicherplatzauslastung", um diese Laufwerke und Verzeichnisse aus der Absuche auszuschließen. Weitere Informationen zu Softwarewörterbuch-Regeln finden Sie in Schritt 3 auf Seite 1078.

- **6** Suchen Sie alle inventarisierten Arbeitsstationen erneut ab.
- **7** Nach dem Speichern der Inventarinformationen in der Inventardatenbank können Sie sehen, dass alle Einträge, die Sie während der früheren Absuche für das Wörterbuch markiert haben, abgesucht und als Software gemeldet wurden.
- **8** Wiederholen Sie Schritt 3 bis 7 bis das Wörterbuch Ihren Anforderungen angepasst ist.

### **76.3.31 Anzeigen von Software-Informationen in der Inventarzusammenfassung**

- **1** Konfigurieren Sie die Inventardatenbank. Weitere Informationen zum Konfigurieren der Inventardatenbank finden Sie in Abschnitt 77.1.1, "Konfigurieren der Inventardatenbank", auf [Seite 1132](#page-1135-0).
- **2** Klicken Sie mit der rechten Maustaste auf ein inventarisiertes Arbeitsstationsobjekt, klicken Sie auf *Aktionen* und dann auf *Inventar*.
- **3** Klicken Sie im Dialogfeld "Zusammenfassung" auf *Inventarinformationen* > *Hardware-// Software-Inventar* > *Software* > *Anwendungshersteller* , um die Software-Inventarinformationen anzuzeigen.

Eine Liste mit den Softwaregruppen und der Software des Herstellers wird angezeigt. Eine Softwaregruppe enthält Software-Patches und repräsentative Dateiinformationen der Gruppe. Zur Software hingegen zählen Software-Patches und repräsentative Dateiinformationen des Produkts.

Weitere Informationen hierzu finden Sie in Abschnitt 77.1.2, "Anzeigen der [Inventarzusammenfassung einer inventarisierten Arbeitsstation", auf Seite 1132](#page-1135-1).

### **76.3.32 Erstellen von Software-Inventarberichten**

Sie können jetzt folgende Software-Inventarberichte erstellen:

- Software nach Anwendung
- Software nach Computer
- Antiviren-Signaturdateien nach Computer
- Antiviren-Signaturen Anzahl der Computer
- Speicherplatzauslastung nach Computer
- Ausnahmeübersicht nach Computer
- Installierte NetWare-Software nach Computer
- Internet Explorer Anzahl der Installationen
- Internet Explorer-Patches nach Computer
- Internet Explorer nach Computer
- MSI-Produkte nach Anwendung
- MSI-Produkte nach Computer
- Microsoft Office-Komponenten nach Computer
- Microsoft Office Anzahl der Installationen
- Microsoft Office nach Computer
- Novell Client-Komponenten nach Computer
- Novell Client Anzahl der Installationen
- Novell Client nach Computer
- Installierte Novell ZENworks Desktop Management-Agentenkomponenten nach Computer
- Installierte Novell ZENworks Desktop Management Serverkomponenten nach Computer
- Installierte Novell ZENworks Handheld Management-Komponenten nach Computer
- Installierte Novell ZENworks-Komponenten nach Computer
- Installierte Novell ZENworks-Suites nach Computer
- Installierte Novell ZENworks Server Management-Agentenkomponenten nach Computer
- Installierte Novell ZENworks Server Management-Serverkomponenten nach Computer
- Outlook Express Anzahl der Installationen
- Outlook Express nach Computer
- Softwarewörterbuch-Anwendungsdateien nach Computer
- Softwarewörterbuch-Anwendungen nach Computer
- Softwarewörterbuch-Versionen Anzahl der Computer
- Softwarewörterbuch-Versionen nach Computer
- Anzahl der Software-Installationen
- Software-Installationen
- Software nach Computer
- Systemsoftware-Inventarbericht
- Windows-Komponenten nach Computer
- Anzahl der Windows-Installationen
- Anzahl der Windows Media Player-Installationen
- Windows Media Player-Patches nach Computer
- Windows Media Player nach Computer
- Windows-Betriebssystem nach Computer
- Windows-Sicherheits-Patches nach Computer
- Windows-Sicherheits-Patches nach Patch

Weitere Informationen zu den einzelnen Berichten finden Sie in "Typen von Inventarberichten" auf Seite 1152.

# **76.4 Anpassen der Software-Inventardaten für die Absuche auf inventarisierten**

# **Arbeitsstationen unter ZENworks for Desktops 4.***x* **und früheren Versionen**

Eine Anleitung zum Anpassen der Software-Inventarinformationen für inventarisierte Arbeitsstationen unter ZENworks for Desktops 4.*x* finden Sie auf der Website ZENworks for Desktops 4.0.1 (http://www.novell.com/documentation/zdpr/index.html).

# **76.5 Absuche nach Arbeitsstationen, die regelmäßig mit dem Netzwerk verbunden sind**

Das Inventarabsucheprogramm von ZENworks 7 Desktop Management sucht Hardware- und Software-Informationen für alle Arbeitsstationen ab, die in eDirectory zwar registriert, jedoch vorübergehend nicht mit Ihrem Netzwerk verbunden sind.

Dadurch kann der Verwalter das Inventar für die Benutzer erfassen, die relativ selten eine Verbindung zum Netzwerk herstellen und ihren Computer inventarisieren möchten.

Wenn das Inventarabsucheprogramm das Inventar für eine inventarisierte Arbeitsstation erfassen soll, die in eDirectory zwar registriert, jedoch nicht mit dem Netzwerk verbunden ist, wartet das Inventarabsucheprogramm, bis die Arbeitsstation wieder mit dem Netzwerk verbunden ist.

Der Planer speichert die Arbeitsstationsinventar-Richtlinie aus eDirectory und die Cache-Informationen stehen zur Verfügung, bis die Arbeitsstation wieder in Betrieb ist. Der Planer startet das Absucheprogramm. Das Absucheprogramm prüft, ob die inventarisierte Arbeitsstation mit dem Netzwerk verbunden ist.

Wenn die inventarisierte Arbeitsstation mit dem Netzwerk verbunden ist, sammelt das Inventarabsucheprogramm das Inventar der Arbeitsstation und aktualisiert die Informationen in der Inventardatenbank. Wenn die inventarisierte Arbeitsstation nicht verbunden ist, meldet das Absucheprogramm dem Planer einen Fehler und der Planer startet alle 15 Minuten das Inventarabsucheprogramm, bis der Vorgang erfolgreich ist.

Weitere Informationen zum Einrichten dieser Funktionalität in Ihrem Unternehmen finden Sie in "Szenario 3: Einrichten des Inventaragenten auf Arbeitsstationen, die periodisch mit dem Netzwerk verbunden werden" auf Seite 923.

# **76.6 Absuche nach Arbeitsstationen, die nie mit Ihrem Netzwerk verbunden sind**

Mit dem Inventarabsucheprogramm von ZENworks 7 Desktop Management können Sie die Hardware- und Software-Informationen für Arbeitsstationen sammeln, die nicht mit Ihrem Netzwerk verbunden sind.

Wenn Sie das Inventar für Arbeitsstationen sammeln möchten, die nie mit Ihrem Netzwerk verbunden sind, lesen Sie die folgenden Abschnitte durch:

- ["Voraussetzungen" auf Seite 1116](#page-1119-0)
- ["Sammeln des Inventars auf Arbeitsstationen, die nicht mit dem Netzwerk verbunden sind" auf](#page-1119-1)  [Seite 1116](#page-1119-1)
- ["Einschränkungen" auf Seite 1118](#page-1121-0)

### <span id="page-1119-0"></span>**76.6.1 Voraussetzungen**

Stellen Sie sicher, dass folgende Voraussetzungen erfüllt sind, bevor Sie das Inventar für Arbeitsstationen sammeln, die nie mit Ihrem Netzwerk verbunden sind:

- Der ZENworks 7 Desktop Management-Inventaragent muss auf der Arbeitsstation installiert sein.
- Auf der Arbeitsstation muss mindestens ein gültiges Netzwerkadapter wie Ethernet, Token Ring oder FDDI installiert sein.

### <span id="page-1119-1"></span>**76.6.2 Sammeln des Inventars auf Arbeitsstationen, die nicht mit dem Netzwerk verbunden sind**

So sammeln Sie das Inventar für Arbeitsstationen, die nie mit Ihrem Netzwerk verbunden sind:

**1** Erstellen Sie manuell ein eDirectory-Arbeitsstationsobjekt für die abzusuchende Arbeitsstation.

Geben Sie die folgenden Befehle an der Eingabeaufforderung der Konsole einer vorhandenen inventarisierten Arbeitsstation ein, die mit dem Netzwerk verbunden ist und auf der der ZENworks 7-Inventaragent und die empfohlene Novell Client-Version installiert sind:

```
zwsreg.exe -unreg
zwsreg.exe -IMPORTWS Arbeitsstationsname -IMPORTSERVER NONE
zwsreg.exe -unreg
```
Weitere Informationen zum Ausführen von zwsreg.exe finden Sie in Abschnitt 9.3, ["Verwenden von "Zwsreg.exe"", auf Seite 121](#page-124-0).

**2** Erstellen Sie die Datei zfdscanner.ini mit folgendem Inhalt auf der Arbeitsstation manuell:

```
[ZfDScanner]
WorkstationTypedDN=Vollstndig_angegebene_Workstation_DN
TreeName=eDirectory_Baumname
ServerName=DNS_Name_des_Inventarservers
WMIScan=TRUE oder FALSE
DMIScan=TRUE oder FALSE
```
ScheduleFullScan=*ein\_Wert\_zwischen\_5\_und\_100*

```
CustomHWScan=TRUE oder FALSE
```
CustomHWScanBinaryName=*Name\_der\_Binrdatei\_.exe*

SoftwareScan=TRUE

Sie müssen die Werte für folgende Parameter angeben: WorkstationTypedDN, TreeName und ServerName. Wenn Sie für die übrigen Parameter keine Werte angeben oder ungültige Werte eingeben, legt das Inventarabsucheprogramm die folgenden Standardwerte fest:

```
WMIScan = TRUE
```
DMIScan=TRUE

ScheduleFullScan=5

CustomHWScan=FALSE

CustomHWScanBinaryName=

- **3** Erstellen Sie mit der ZENworks 7 Desktop Management ConsoleOne die folgenden .ini-Dateien: asset.ini, zippnames.ini, ibmnames.ini und hwrules.ini.
	- **3a** Klicken Sie in ConsoleOne mit der rechten Maustaste auf das Arbeitsstationspaket, klicken Sie auf *Eigenschaften*, *Richtlinien* und wählen Sie eine der folgenden Optionen: *Win95-98*, *WinNT-2000-XP*, *WinNT*, *Win2000* oder *WinXP*.
	- **3b** Wählen Sie die Arbeitsstationsinventar-Richtlinie und klicken Sie dann auf *Eigenschaften*.
	- **3c** Klicken Sie auf die Registerkarte *Konfigurationseditor* und führen Sie folgende Aufgaben durch:
		- Klicken Sie auf die Option *Inventarinformationen*.

Legen Sie die Inventarinformationen fest. Klicken Sie auf die Schaltfläche *Exportieren* und speichern Sie die Datei asset.ini in einem lokalen Verzeichnis.

Klicken Sie auf die Option *Komprimierte Namen*.

Klicken Sie auf die Schaltfläche *Standard*, wenn für komprimierte Namen die Standardwerte verwendet werden sollen. Klicken Sie auf die Schaltfläche *Exportieren*, um die Datei unter dem Namen zippnames.ini in einem lokalen Verzeichnis zu speichern.

Klicken Sie auf die Option *IBMNamen*.

Klicken Sie auf die Schaltfläche *Standard*, wenn für IBMNamen die Standardwerte verwendet werden sollen. Klicken Sie auf die Schaltfläche *Exportieren*, um die Datei unter dem Namen ibmnames.ini in einem lokalen Verzeichnis zu speichern.

Klicken Sie auf die Option *HWRegeln*.

Klicken Sie auf die Schaltfläche *Standard*, wenn für "HWRegeln" die Standardwerte verwendet werden sollen. Klicken Sie auf die Schaltfläche *Exportieren*, um die Datei unter dem Namen hwrules.ini in einem lokalen Verzeichnis zu speichern.

- **3d** (Optional) Wenn Sie die benutzerdefinierte Hardware-Absuche nutzen möchten, erstellen Sie die Datei customhwattrlist.ini.
	- Klicken Sie auf der Eigenschaftsseite "Arbeitsstationsinventar-Richtlinie" die Registerkarte *Hardware-Suche* an.

Das Kontrollkästchen *Benutzerdefinierte Absuche aktivieren* ist standardmäßig aktiviert.

- Klicken Sie auf *Editor für benutzerdefinierte Attribute* und dann auf *Exportieren*.
- Speichern Sie die Datei unter customhwattrlist.ini in einem lokalen Verzeichnis.
- **4** Kopieren Sie die in Schritt 3 erstellten INI-Dateien in das Verzeichnis *%Systemstamm%*\zenworks auf der abzusuchenden Arbeitsstation.
- **5** Kopieren Sie generaldictionary.xml und privatedictionary.xml von *zenworks\_Installationslaufwerk\_oder\_Volume*\zenworks\inv\server\ dictdir auf dem Inventarserver in das Verzeichnis *%Systemstamm%*\zenworks auf der abzusuchenden Arbeitsstation.
- **6** Führen Sie auf der Arbeitsstation, die inventarisiert werden soll, das Inventarabsucheprogramm von ZENworks 7 Desktop Management aus. Geben Sie an der Eingabeaufforderung den folgenden Befehl aus dem ZENworks-Inventar-Installationsverzeichnisses ein:

zfdinvscanner.exe -d zfdscanner.ini\_ Dateipfad

**Tipp:** Wenn die zfdscanner.ini-Datei im gleichen Verzeichnis gespeichert ist, von dem aus das ZENworks 7 Desktop Management-Absucheprogramm ausgeführt wird, muss zur Ausführung des Inventarabsucheprogramms der *zfdscanner.ini\_ Dateipfad* nicht angegeben werden.

Das Inventarabsucheprogramm erzeugt die . str-Datei und speichert sie im Verzeichnis *%Systemstamm%*\zenworks.

**7** Kopieren Sie die .str-Datei in das Verzeichnis *Installationspfad\_des\_Inventarservers*\zenworks\scandir.

### <span id="page-1121-0"></span>**76.6.3 Einschränkungen**

Folgende Einschränkungen gelten beim Sammeln von Inventar auf Arbeitsstationen, die nie mit dem Netzwerk verbunden sind.

- Die Mindestdaten werden in eDirectory für getrennte Arbeitsstationen nicht gemeldet.
- Wenn die .str-Datei der Arbeitsstation vom Ablage- oder Wähler-Service gelöscht wird, müssen Sie eine Komplettabsuche der Arbeitsstation manuell auslösen und die .str-Datei in das Verzeichnis

*Installationspfad\_des\_Inventarservers*\zenworks\scandir kopieren.

Löschen Sie zum Auslösen einer Komplettabsuche die Datei *%Systemstamm%*\zenworks\hist.ini auf der Arbeitsstation und führen Sie das ZENworks 7 Desktop Management-Absucheprogramm über die Befehlszeile aus.

# **76.7 Entfernen der redundanten inventarisierten Arbeitsstationen aus der Inventardatenbank**

Mit dem Inventarentfernungsservice können Sie unerwünschte, redundante oder veraltete inventarisierte Arbeitsstationen aus der Inventardatenbank entfernen.

Der Inventarentfernungsservice ist ein manueller Service, der auf dem Inventarserver ausgeführt wird. Der Service entfernt die inventarisierten Arbeitsstationen unter Verwendung der Datei inventoryremovallist.txt aus der Inventardatenbank. Diese Datei enthält eine Liste der inventarisierten Arbeitsstationen, die aus der Inventardatenbank entfernt werden müssen.

**Wichtig:** Sie müssen sicherstellen, dass der Inventarservice-Manager geladen ist, wenn der Inventarentfernungsservice ausgeführt wird.

Sie können den Inventarentfernungsservice nur dann auf dem Zwischenserver ausführen, wenn mit dem Zwischenserver entweder inventarisierte Arbeitsstationen oder eine Datenbank verbunden sind.

So entfernen Sie die inventarisierten Arbeitsstationen aus der Inventardatenbank:

**1** Erstellen Sie die Datei inventoryremovallist.txt mit einer der folgenden Methoden:

\* Zur automatischen Erstellung von inventoryremovallist.txt verwenden Sie das Dienstprogramm "NDS Lookup for DB". Standardmäßig erstellt dieses Dienstprogramm die Absuchedatei deletewslist.txt, die eine Liste der inventarisierten Arbeitsstationen enthält. Weitere Informationen zum Dienstprogramm "NDS Lookup for DB" finden Sie in Abschnitt 76.7.1, "Das Dienstprogramm "NDS Lookup for DB"", auf [Seite 1121](#page-1124-0).

Gehen Sie nach Erstellung der Absuchedatei folgendermaßen vor:

- Benennen Sie die Absuchedatei in inventoryremovallist.txt um.
- (Optional) Fügen Sie in der Absuchedatei die DNs weiterer inventarisierter Arbeitsstationen hinzu, die aus der Inventardatenbank entfernt werden müssen und noch nicht in der Absuchedatei aufgeführt werden.
- Zur manuellen Erstellung von inventoryremovallist.txt verwenden Sie einen Texteditor. Der Dateiinhalt muss folgendermaßen lauten:

```
DN der (in der Inventardatenbank gespeicherten) 
inventarisierten Arbeitsstation, die aus der Inventardatenbank 
zu entfernen ist.
DN der (in der Inventardatenbank gespeicherten) 
inventarisierten Arbeitsstation, die aus der Inventardatenbank 
zu entfernen ist.
...
...
DN der (in der Inventardatenbank gespeicherten) 
inventarisierten Arbeitsstation, die aus der Inventardatenbank 
zu entfernen ist.
```
Ein Beispiel für die Datei inventoryremovallist.txt kann folgendermaßen aussehen:

```
CN=WS1.OU=WORKSTATIONS.OU=WEST.O=XYZ.T=XYZ-TREE
CN=WS99.OU=WORKSTATIONS.OU=NORTH.O=XYZ.T=XYZ-TREE
CN=WS50.OU=WORKSTATIONS.OU=EAST.O=XYZ.T=XYZ-TREE
```
Um die Liste der zu entfernenden inventarisierten Arbeitsstationen zu erzeugen, können Sie eine manuelle Abfrage für ausgewählte Kriterien ausführen oder die Namen der inventarisierten Arbeitsstationen manuell eingeben. Weitere Informationen zu Abfragen finden Sie in Abschnitt 77.1.3, "Anzeigen von Inventarinformationen durch Abfragen der [Datenbank", auf Seite 1147.](#page-1150-0)

**2** Kopieren Sie die Datei inventoryremovallist.txt in das Verzeichnis *ZENworks\_Installationspfad*\zenworks\inv\server\wminv\properties

Kopieren Sie bei Linux die Datei inventoryremovallist.txt in das Verzeichnis / etc/opt/novell/zenworks/inv/ .

**3** Stellen Sie sicher, dass in der Datei

.

*ZENworks\_Installationspfad*\zenworks\inv\server\wminv\properties \inventoryremoval.properties der Wert für "FilePath" (Dateipfad) der Speicherort der Datei inventoryremovallist.txt ist (der in Schritt 2 festgelegt wurde).

Stellen Sie bei Linux sicher, dass in der Datei /etc/opt/novell/zenworks/inv/ InventoryRemoval.properties der Wert von "FilePath" der Speicherort von inventoryremovallist.txt ist.

**Hinweis:** Stellen Sie sicher, dass als Trennzeichen für den Pfad ein Schrägstrich ( / ) und kein umgekehrter Schrägstrich ( \ ) eingegeben wird.

**4** Geben Sie an der Eingabeaufforderung der Serverkonsole den Befehl StartSer RemoveInventory ein, um den Inventarentfernungsservice zu starten.

Geben Sie bei Linux an der Eingabeaufforderung der Serverkonsole /opt/novell/bin/ StartSer RemoveInventory ein, um den Inventarentfernungsservice zu starten.

Der Inventarentfernungsservice geht in folgender Reihenfolge vor:

1. Der Inventarentfernungsservice liest jede Zeile der Datei inventoryremovallist.txt und erstellt für jede inventarisierte Arbeitsstation, die in der Datei inventoryremovallist.txt aufgelistet ist, einedelete str-Datei.

Die delete str-Datei wird im Verzeichnis scandir gespeichert, wenn der Wähler ausgeführt wird. Andernfalls wird sie je nach Inventarserver-Funktion im Verzeichnis dbdir oder entmergedir abgelegt.

- 2. Der Wähler prüft die delete str- Datei und kopiert sie in die Verzeichnisse dbdir und entmergedir.
- 3. Die Ablage liest die delete str-Datei im Verzeichnis dbdir und löscht die inventarisierte Arbeitsstation aus der verbundenen Inventardatenbank.
- 4. Wenn die Inventareinrichtung bei den Absuchedaten einen Roll-up ausführt, wird auch für die Datei delete str beim Inventarserver der nächsten Ebene ein Roll-up durchgeführt.

Die inventarisierte Arbeitsstation wird aus der Inventardatenbank bei allen Inventarservern gelöscht, die auf Unternehmensebene eingerichtet sind.

### <span id="page-1124-0"></span>**76.7.1 Das Dienstprogramm "NDS Lookup for DB"**

"NDS Lookup for DB" erstellt automatisch eine Liste von inventarisierten Arbeitsstationen, die in der Inventardatenbank gespeichert sind, jedoch nicht über einen entsprechenden Eintrag in eDirectory verfügen. Standardmäßig heißt diese Absuchedatei deletewslist.txt.

Die Inventardatenbank enthält überflüssige Arbeitsstationen, da diese zwar aus eDirectory gelöscht wurden, die entsprechenden Einträge in der Datenbank jedoch nicht entfernt wurden.

Mit der von "NDS Lookup for DB" generierten Liste können Sie die redundanten Arbeitsstationsobjekte identifizieren, die unter Verwendung des Inventarentfernungsservice aus der Inventardatenbank entfernt werden müssen.

**Wichtig:** Sie dürfen dieses Dienstprogramm nur auf einem Inventarserver ausführen, der mit einer Inventardatenbank verbunden ist. Darüber hinaus müssen Sie sicherstellen, dass der Service-Manager geladen ist, wenn Sie dieses Dienstprogramm ausführen.

So führen Sie das Dienstprogramm aus:

**1** Geben Sie den Pfad der Absuchedatei in

```
Installationspfad_des_Inventarservers\inv\server\wminv\properti
es\ inventoryremoval.properties an.
```
Geben Sie bei Linux den Pfad der Absuchedatei in /etc/opt/novell/zenworks/inv/ InventoryRemoval.properties an.

**Hinweis:** Stellen Sie sicher, dass als Trennzeichen für den Pfad ein Schrägstrich ( / ) und kein umgekehrter Schrägstrich ( \ ) eingegeben wird.

**2** (Optional) Konfigurieren Sie den Namen der Absuchedatei in der Eigenschaftsdatei der Serverfunktion. Je nach Funktion des Inventarservers handelt es sich hierbei um eine der folgenden Dateien: root\_db\_wks.properties, root\_db.properties, int db wks.properties, int db.properties, leaf db wks.properties oder standalone.properties.

Die Eigenschaftsdatei der Serverfunktion enthält den Abschnitt [NDSLookupForDB Service], in dem der Name der Absuchedatei im Parameter ARGUMENTS angegeben ist. Standardmäßig heißt die Absuchedatei deletewslist.txt.

**Wichtig:** Der Name der Absuchedatei darf nur aus alphanumerischen Zeichen bestehen.

**3** Geben Sie an der Eingabeaufforderung der Serverkonsole startser NDSLookupForDB ein.

Geben Sie bei Linux an der Eingabeaufforderung der Serverkonsole /opt/novell/bin/ StartSer NDSLookupForDB ein.

# **76.8 Entfernen doppelter Arbeitsstationsobjekte aus der Inventardatenbank**

Die doppelten Arbeitsstationsobjekte können mit dem Dienstprogramm "Dupremove" aus der Inventardatenbank entfernt werden.

Bei doppelten Arbeitsstationsobjekten handelt es sich um Arbeitsstationen, für die in der Inventardatenbank mehrere Einträge enthalten sind. Wenn die Inventardatenbank doppelte Arbeitsstationsobjekte enthält, führt dies nicht nur zu einer Verschwendung von Speicherplatz, sondern auch dazu, dass die Inventardienstprogramme von ConsoleOne, z. B. Abfrage, Zusammenfassung, Inventarbericht und Datenexport, doppelte Informationen melden.

Die folgenden Abschnitte enthalten weitere Informationen zur Verwendung des Dienstprogramms Dupremove:

- [Abschnitt 76.8.1, "Ausführen des Dienstprogramms Dupremove", auf Seite 1122](#page-1125-0)
- [Abschnitt 76.8.2, "Die Dupremove-Schalter", auf Seite 1123](#page-1126-0)

### <span id="page-1125-0"></span>**76.8.1 Ausführen des Dienstprogramms Dupremove**

- **1** Halten Sie den Inventarservice an. Weitere Informationen hierzu finden Sie in [Abschnitt 73.1.5, "Starten und Anhalten des Inventarservice", auf Seite 926.](#page-929-0)
- **2** Vergewissern Sie sich, dass der Datenbankserver korrekt funktioniert.
- **3** Führen Sie das Dienstprogramm "Dupremove" aus.
	- Auf einem NetWare-Inventarserver:

Bearbeiten Sie sys:\system\dupremove.ncf zum Konfigurieren der erforderlichen Parameter . Informationen hierzu finden Sie in der Datei dupremove.ncf. Weitere Informationen zu den Parametern finden Sie in [Abschnitt 76.8.2, "Die Dupremove-Schalter", auf Seite 1123.](#page-1126-0)

Wechseln Sie nach dem Bearbeiten der Datei zu "sys:\system" und geben Sie an der Eingabeaufforderung der Inventarserver-Systemkonsole dupremove ein.

Auf einem Windows-Inventarserver:

Bearbeiten Sie

*Installationsverzeichnis\_des\_Inventarservers*\zenworks\inv\se rver\wminv\bin\dupremove.batzum Konfigurieren der erforderlichen Parameter. Informationen hierzu finden Sie in der Datei dupremove.bat. Weitere Informationen zu den Parametern finden Sie in [Abschnitt 76.8.2, "Die Dupremove-](#page-1126-0)[Schalter", auf Seite 1123.](#page-1126-0)

Wechseln Sie nach dem Bearbeiten der Datei zu *Installationsverzeichnis\_des\_Inventarservers*\zenworks\inv\server\wminv\bin und geben Sie an der Eingabeaufforderung des Inventarservers dupremove ein.

Auf einem Linux-Inventarserver:

Bearbeiten Sie /opt/novell/bin/dupremovezum Konfigurieren der erforderlichen Parameter. Informationen zum Konfigurieren der Parameter finden Sie in der Datei dupremove. Weitere Informationen zu den Parametern finden Sie in [Abschnitt 76.8.2, "Die Dupremove-Schalter", auf Seite 1123](#page-1126-0).

Wechseln Sie nach dem Bearbeiten der Datei zu /opt/novell/bin und geben Sie an der Eingabeaufforderung des Inventarservers ./dupremove ein.

**Wichtig:** Sie müssen die Parameter in den Dateien dupremove.ncf, dupremove.bat bzw. dupremove in doppelte Anführungszeichen setzen. Zwischen den doppelten Anführungszeichen dürfen sich keine Leerzeichen befinden. Beispiel: "-dbtype=1".

Wenn Sie die falschen Parameter oder Leerzeichen innerhalb der doppelten Anführungszeichen angeben, wiederholt das Dienstprogramm "Dupremove" den Vorgang endlos.

Um diesen Vorgang auf einem NetWare-Inventarserver zu beenden, müssen Sie zunächst die Prozess-ID des Dienstprogramms "Dupremove" abrufen, indem Sie an der Eingabeaufforderung des Servers java -show und danach java kill*Dupremove\_Prozess-ID* eingeben.

Drücken Sie zum Beenden des Vorgangs auf einem Windows-Inventarserver Strg +C.

- **4** Starten Sie den Inventarservice. Weitere Informationen hierzu finden Sie in [Abschnitt 73.1.5,](#page-929-0)  ["Starten und Anhalten des Inventarservice", auf Seite 926.](#page-929-0)
- **5** Erzwingen Sie entweder nur auf allen betroffenen Arbeitsstationsobjekt oder auf allen Arbeitsstationsobjekten, die Inventardaten an diesen Inventarserver senden, eine Komplettabsuche:
	- Wenn Sie eine Komplettabsuche auf allen Arbeitsstationsobjekten erzwingen möchten, die Inventardaten an den jeweiligen Inventarserver senden, erzwingen Sie eine Komplettabsuche auf dem Inventarserviceobjekt. Weitere Informationen hierzu finden Sie in [Abschnitt 73.3, "Konfigurieren des Inventarserviceobjekts", auf Seite 968.](#page-971-0)
	- So erzwingen Sie eine Komplettabsuche auf einem betroffenen Arbeitsstationsobjekt:
	- **5a** Klicken Sie in ConsoleOne mit der rechten Maustaste auf das Arbeitsstationsobjekt und klicken Sie dann auf *Eigenschaften*.
	- **5b** Klicken Sie auf die Registerkarte *ZENworks-Inventar* und dann auf die Option *Konfiguration der Arbeitsstationsabsuche*.
	- **5c** Wählen Sie *Komplettabsuche starten*.
	- **5d** Klicken Sie auf *Anwenden* und dann auf *Schließen*.
	- **5e** Wiederholen Sie Schritt 5a bis Schritt 5d für alle betroffenen Arbeitsstationsobjekte.

### <span id="page-1126-0"></span>**76.8.2 Die Dupremove-Schalter**

- "-host" auf Seite 1123
- $\bullet$  <sub>n</sub>-dbtype" auf Seite 1123
- $\bullet$ , sid" auf Seite 1124
- $\bullet$  <sub>3</sub>-port" auf Seite 1124
- "Funktionen von Dupremove" auf Seite 1124
- $\bullet$  "-user" auf Seite 1129
- "-password" auf Seite 1129

#### **-host**

Geben Sie die IP-Adresse des Servers an, auf dem die Inventardatenbank ausgeführt wird.

#### **-dbtype**

Der Inventardatenbanktyp. Der Schalter kann die folgenden Werte beinhalten:

#### *Tabelle 76-2 Liste der Dbtype-Werte*

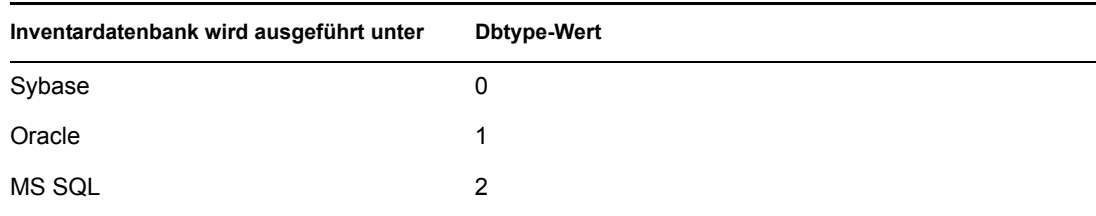

#### **-sid**

Die Service-ID, die die Inventardatenbank angibt. -sid wird für die Verbindung zu JDBC benötigt. Der Schalter kann die folgenden Werte beinhalten:

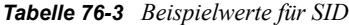

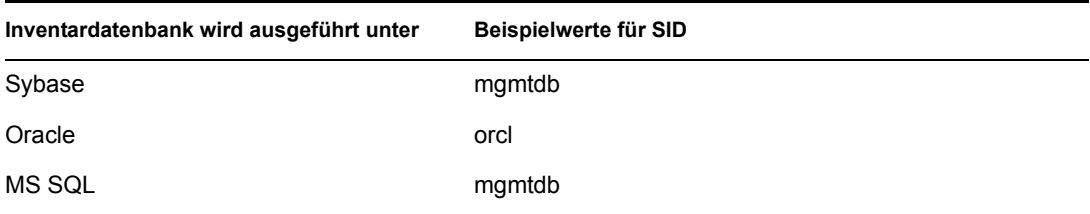

#### **-port**

Die Nummer des Anschlusses, an dem die Inventardatenbank ausgeführt wird. Der Schalter kann die folgenden Werte beinhalten:

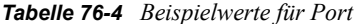

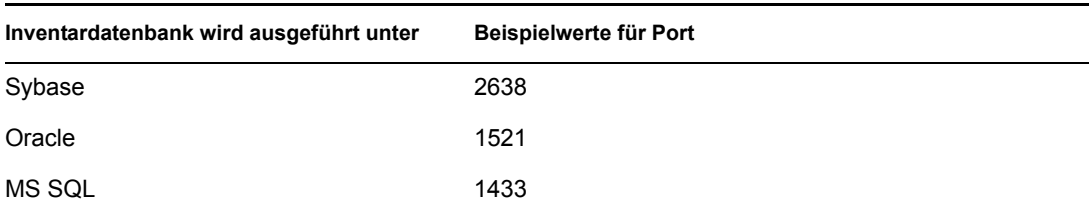

#### **Funktionen von Dupremove**

Die folgenden Dupremove-Funktionen dürfen Sie nicht gleichzeitig in den Dateien dupremove.bat, dupremove.ncf, oder dupremove verwenden:

**Wichtig:** Bei den Werten für die Dupremove-Funktionen muss die Groß-/Kleinschreibung berücksichtigt werden.

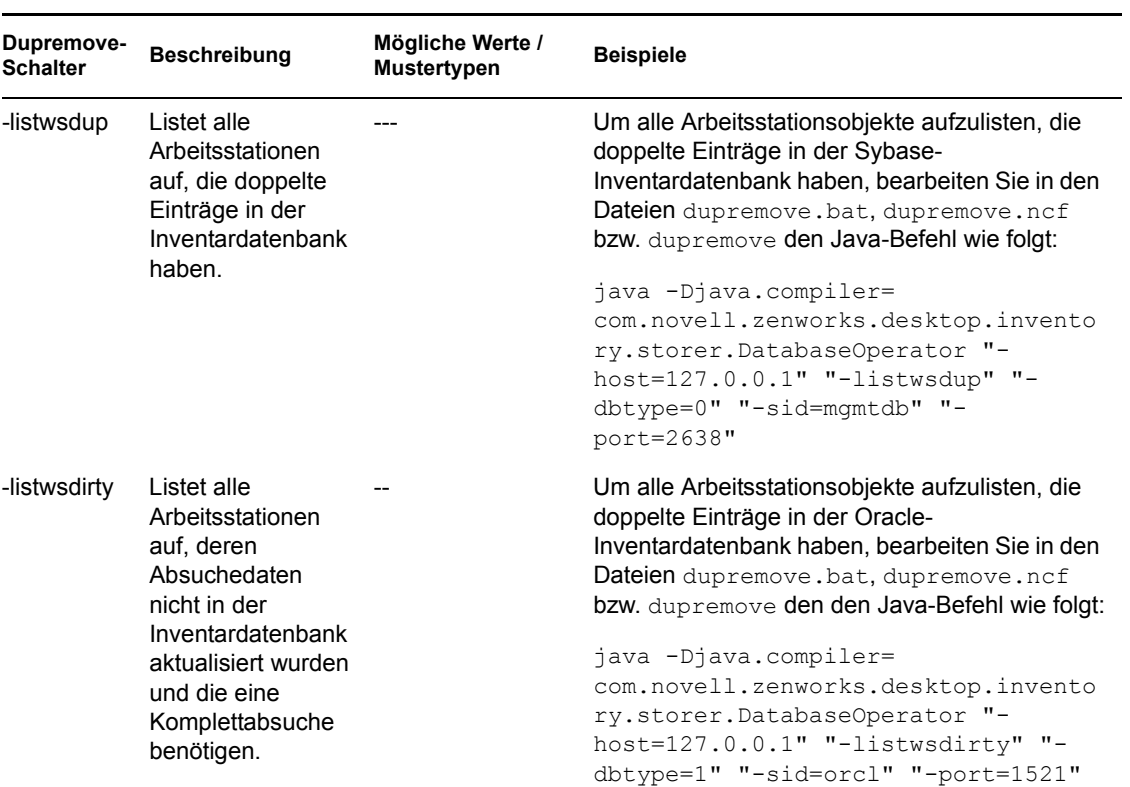

*Tabelle 76-5 Genaue Erläuterungen und Beispiele für Dupremove-Funktionen*

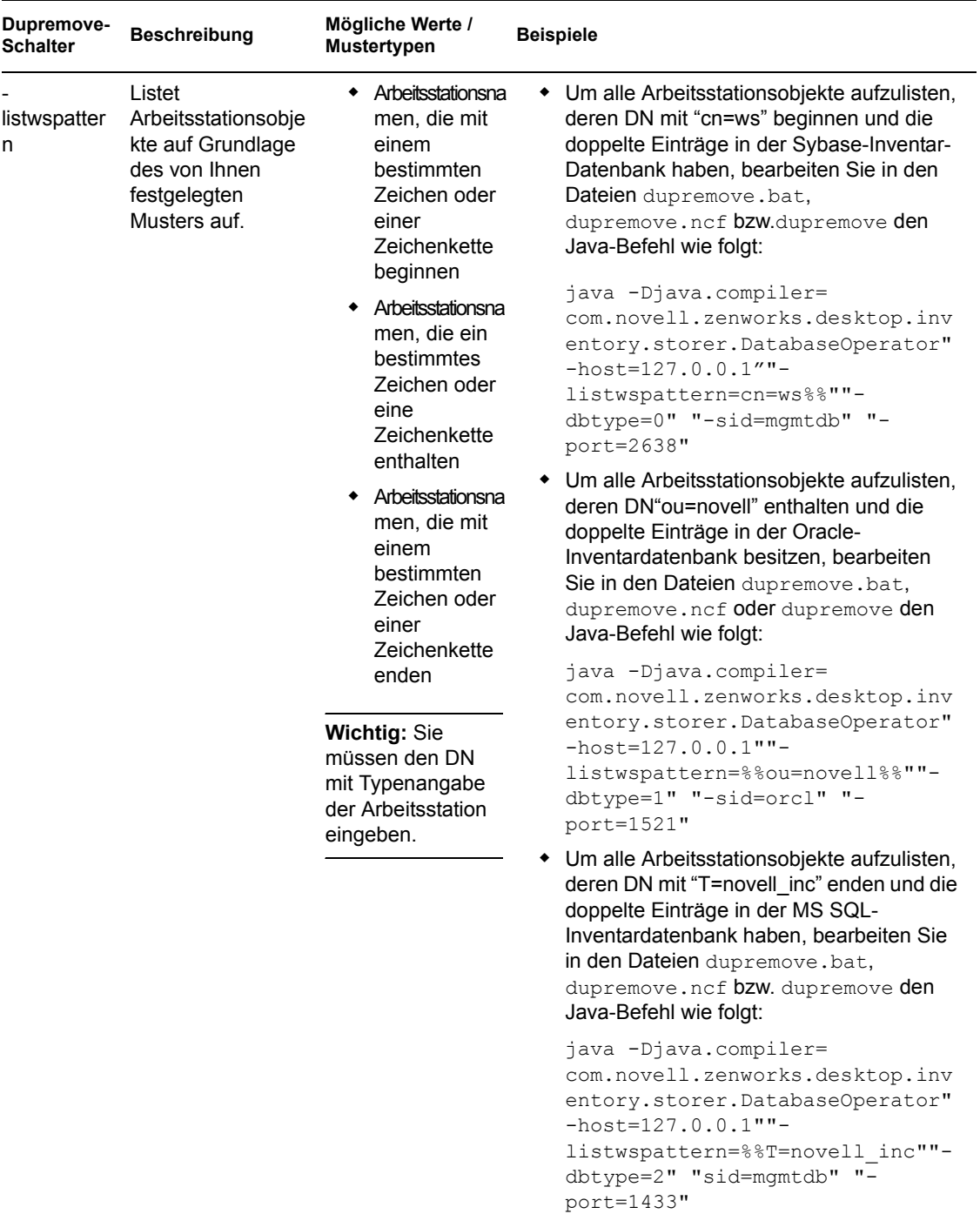

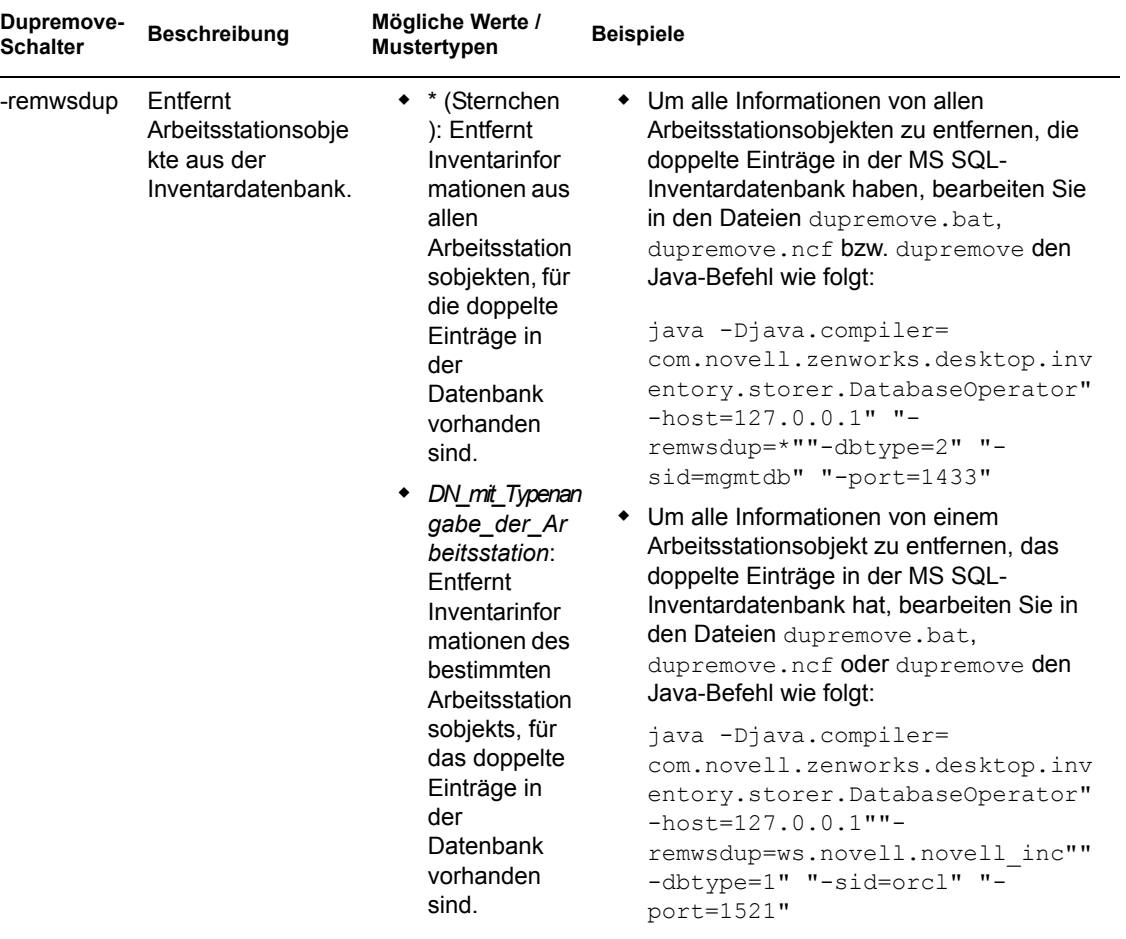

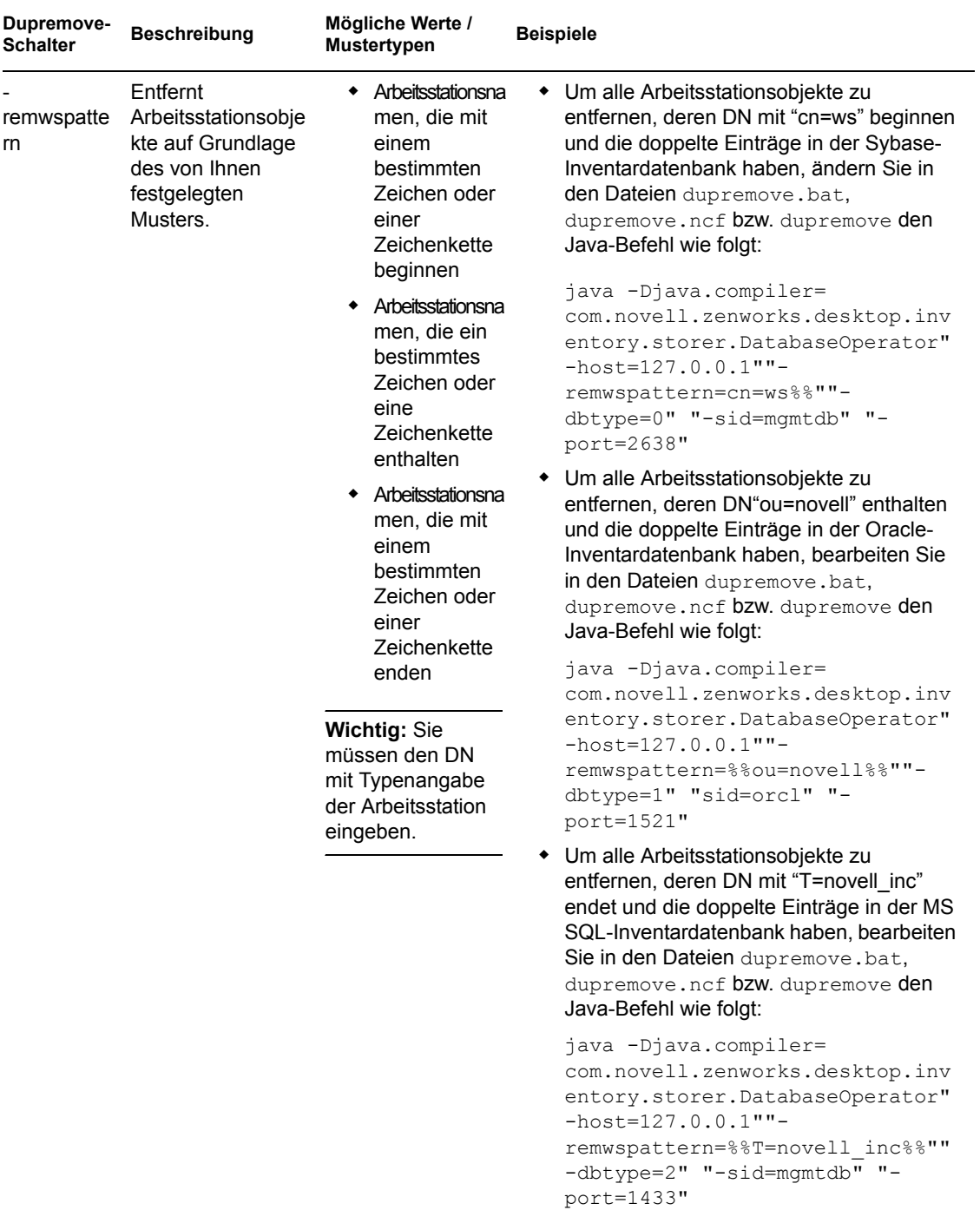

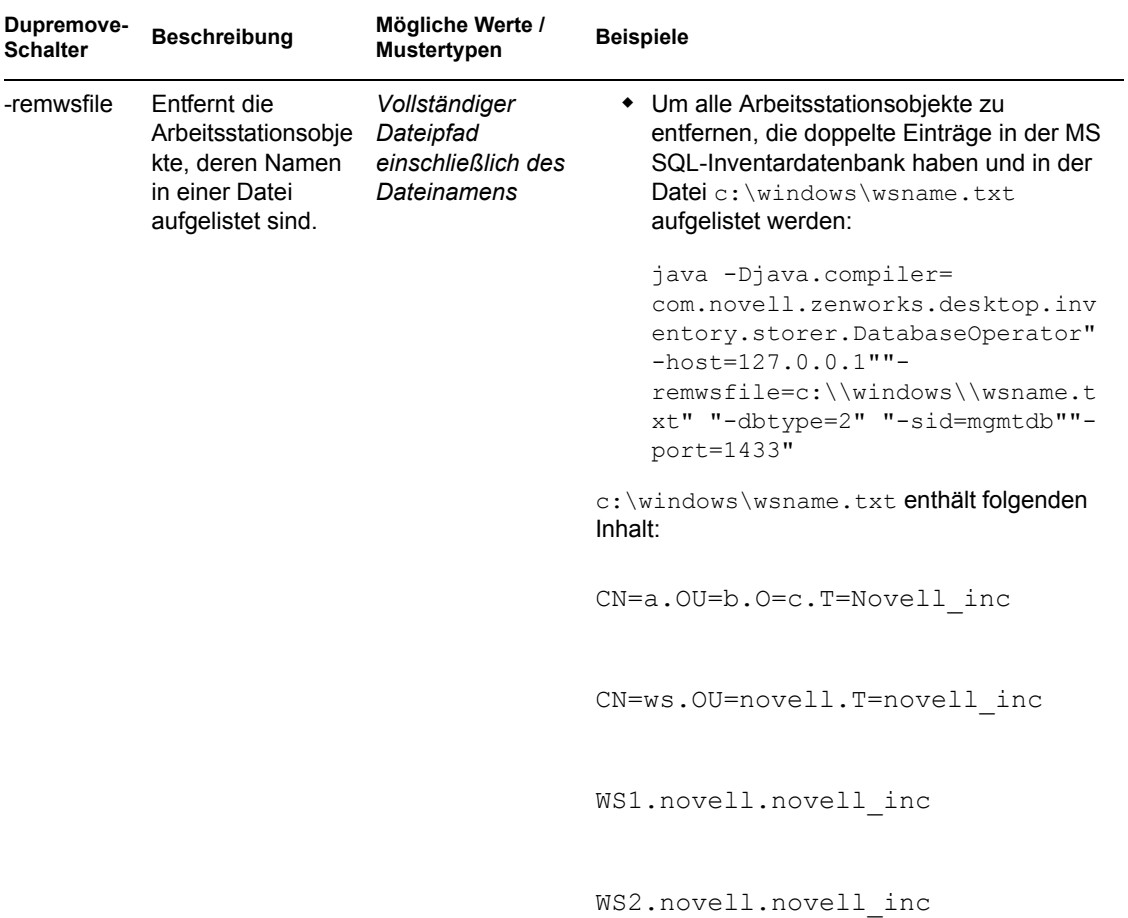

#### **-user**

Geben Sie den Benutzernamen nur dann an, wenn Sie sich nicht als Standardbenutzer (mw\_dba) bei der Inventar-Datenbank angemeldet haben.

#### **-password**

Geben Sie das Passwort für den mit dem Schalter "-user" angegebenen Benutzer an.

Novell ZENworks 7 Desktop Management-Verwaltungshandbuch

# <sup>7</sup>**Anzeigen von Inventarinformationen**

In den folgenden Abschnitten wird beschrieben, wie Sie Inventarinformationen anzeigen können:

- [Abschnitt 77.1, "Anzeigen von Inventarinformationen mit ConsoleOne", auf Seite 1131](#page-1134-0)
- [Abschnitt 77.2, "Exportieren von Inventarinformationen", auf Seite 1180](#page-1183-0)
- [Abschnitt 77.3, "Anzeigen von Inventarinformationen ohne ConsoleOne", auf Seite 1190](#page-1193-0)
- [Abschnitt 77.4, "Abrufen von Inventarinformationen aus der Inventardatenbank ohne](#page-1197-0)  [Verwendung des CIM-Schemas", auf Seite 1194](#page-1197-0)

**Hinweis:** Die Informationen in diesem Abschnitt gelten auch für ZENworks 7 Desktop Management mit Support Pack 1.

# <span id="page-1134-0"></span>**77.1 Anzeigen von Inventarinformationen mit ConsoleOne**

In den folgenden Abschnitten werden die verschiedenen Informationstypen erläutert, die Sie über Novell® ConsoleOne® anzeigen können:

 Sie können die auf der inventarisierten Arbeitsstation gefundenen Hardware- und Softwarekomponenten sowie die für die Arbeitsstation angegebenen benutzerdefinierten Informationen auflisten.

Im Fenster "Arbeitsstationsinventar" werden die Inventarelemente für eine inventarisierte Arbeitsstation angezeigt. In diesem Fenster werden die Informationen der letzten Inventarabsuche für die inventarisierte Arbeitsstation angezeigt.

Weitere Informationen zum Anzeigen der Inventarinformationen einer inventarisierten Arbeitsstation finden Sie in Abschnitt 77.1.2, "Anzeigen der Inventarzusammenfassung einer [inventarisierten Arbeitsstation", auf Seite 1132.](#page-1135-1)

 Sie können inventarisierte Arbeitsstationen mit den Inventarinformationen aus der Inventardatenbank auflisten, die die im Fenster "Inventarabfrage" angegebenen Kriterien erfüllen. Sie formulieren eine Abfrage, indem Sie die Komponente und das entsprechende Attribut für die inventarisierte Arbeitsstationen an den ausgewählten Datenbankstandorten angeben.

Weitere Informationen zur Abfrage der Inventardatenbank finden Sie in [Abschnitt 77.1.3,](#page-1150-0)  ["Anzeigen von Inventarinformationen durch Abfragen der Datenbank", auf Seite 1147](#page-1150-0).

 Sie können die Mindestdaten auflisten, die im eDirectory™-Arbeitsstationsobjekt gespeichert sind.

Weitere Informationen hierzu finden Sie in Abschnitt 77.1.4, "Anzeigen der [Mindestinventardaten von einem eDirectory-Objekt", auf Seite 1150.](#page-1153-0)

 Sie können eine Liste der Berichte verwenden, die die Inventarinformationen aus der Inventardatenbank entsprechend Ihren Bedürfnissen erzeugt.

Weitere Informationen hierzu finden Sie in Abschnitt 77.1.5, "Ausführen von [Inventarberichten", auf Seite 1151](#page-1154-0).

Die Inventarinformationen können nun schnell und unkompliziert angezeigt werden.

Weitere Informationen hierzu finden Sie in Abschnitt 77.1.6, "Schnelle und unkomplizierte [Anzeige der Inventardaten mit Schnellberichten", auf Seite 1169](#page-1172-0).

### <span id="page-1135-0"></span>**77.1.1 Konfigurieren der Inventardatenbank**

Wenn Sie die in der Datenbank gespeicherten Inventarinformationen mit ConsoleOne anzeigen möchten, müssen Sie die Datenbank konfigurieren. Die Inventarinformationen aus der zu konfigurierenden Inventardatenbank dienen zur Erzeugung von Inventarberichten, zur Anzeige von Inventarinformationen sowie zum Abfragen von Inventarinformationen aus der Datenbank.

So konfigurieren Sie die Inventardatenbank:

- **1** Wählen Sie in ConsoleOne einen Container aus.
- **2** Rufen Sie die Option "Datenbank konfigurieren" auf.
	- Wenn Sie die Option "Datenbank konfigurieren" von einem Datenbankobjekt aus aufrufen möchten, klicken Sie mit der rechten Maustaste auf das Datenbankobjekt, klicken Sie auf *ZENworks-Inventar* und dann auf *Datenbank konfigurieren*. Dadurch wird das Datenbankobjekt konfiguriert.
	- Wenn Sie das Dialogfeld "Datenbank konfigurieren" über das ConsoleOne-Menü *Werkzeuge* aufrufen möchten, klicken Sie auf *ZENworks-Inventar* und anschließend auf *Datenbank konfigurieren*.
- **3** Klicken Sie auf *Durchsuchen*, um das Objekt "ZENworks-Datenbank" auszuwählen.

Sie können auch ein vorhandenes ZENworks-Datenbankobjekt in der Liste der Datenbankobjekte auswählen.

Dieses Datenbankobjekt enthält die Einstellungen für die Datenbank (z. B. das Protokoll oder den von der Datenbank genutzten Anschluss).

- **4** Aktivieren Sie zum Anwenden dieser Datenbankkonfiguration auf alle Sitzungen das Kontrollkästchen *Konfiguration sitzungsübergreifend anwenden*.
- **5** Klicken Sie auf *OK*.

Die Datenbank, die Sie konfiguriert haben, wird für den Zugriff auf Daten verwendet, es sei denn, Sie ändern sie erneut mit dieser Prozedur.

### <span id="page-1135-1"></span>**77.1.2 Anzeigen der Inventarzusammenfassung einer inventarisierten Arbeitsstation**

Im Fenster "Inventarzusammenfassung" werden die Informationen der letzten Inventarabsuche für die inventarisierte Arbeitsstation angezeigt.

So zeigen Sie die Inventarinformationen einer inventarisierten Arbeitsstation an:

**1** Konfigurieren Sie die Inventardatenbank.

Weitere Informationen hierzu finden Sie in Abschnitt 77.1.1, "Konfigurieren der [Inventardatenbank", auf Seite 1132](#page-1135-0).

**2** Klicken Sie mit der rechten Maustaste auf ein inventarisiertes Arbeitsstationsobjekt, klicken Sie auf *Aktionen* und dann auf *Inventar*.

oder

Doppelklicken Sie im Fenster "Abfrageergebnisse" auf eine inventarisierte Arbeitsstation.

ZENworks ®7 Desktop Management enthält folgende Inventarinformationen, die auf den inventarisierten Arbeitsstationen erfasst wurden:

*Tabelle 77-1 In der Inventarzusammenfassung angezeigte Inventarinformationen*

| Gruppe der Absuchedaten                                           | <b>Element der</b><br>Absuchedaten        | <b>Beschreibung</b>                                                                                                    |
|-------------------------------------------------------------------|-------------------------------------------|----------------------------------------------------------------------------------------------------|
| Unventarinformationen                                             | Version des<br>allgemeinen<br>Wörterbuchs | Die Versionsnummer des allgemeinen<br>Wörterbuchs.                                                                               |
|                                                                   |                                           | <b>Hinweis:</b> Die Versionsnummer des<br>allgemeinen Wörterbuchs ist nicht mit der<br>ZENworks-Produktversion identisch.        |
|                                                                   | Inventarserver                            | Der Name des Inventarservers, an den die<br>Absuchevorgänge gesendet werden.                                                     |
|                                                                   | Letztes Suchdatum                         | Die Liste aller inventarisierten<br>Arbeitsstationen, die zum angegebenen<br>Datum und Zeitpunkt oder davor<br>abgesucht wurden. |
|                                                                   | Version des privaten<br>Wörterbuchs       | Die Versionsnummer des privaten<br>Wörterbuchs.                                                                                  |
|                                                                   | Scan-Modus                                | Der vom Inventarabsucheprogramm für<br>die Absuche der inventarisierten<br>Arbeitsstation verwendete Modus.                      |
|                                                                   | Version                                   | Die Versionsnummer des<br>Inventarabsucheprogramms.                                                                              |
| Hardware-/Software-Inventar ><br>Allgemein > $$$<br>Systemangaben | Inventaretikett                           | Vom ROM-basierten Setup-Programm<br>erstellte Inventaretikettnummer.                                                             |
|                                                                   | Computermodell                            | Informationen zur Kennzeichnung des<br>Computers (z. B. Compaq oder Dell).                                                       |
|                                                                   | Computertyp                               | Der Typ des Computers (z. B. IBM PC)                                                                                             |
|                                                                   | Computername                              | Der DNS-Name der inventarisierten<br>Arbeitsstation                                                                              |
|                                                                   | Management-<br>Technologie                | Die auf der inventarisierten Arbeitsstation<br>verfügbare Technologie, z. B. DMI oder<br>WMI.                                    |
|                                                                   | Modellnummer                              | Modellnummer der inventarisierten<br>Arbeitsstation                                                                              |

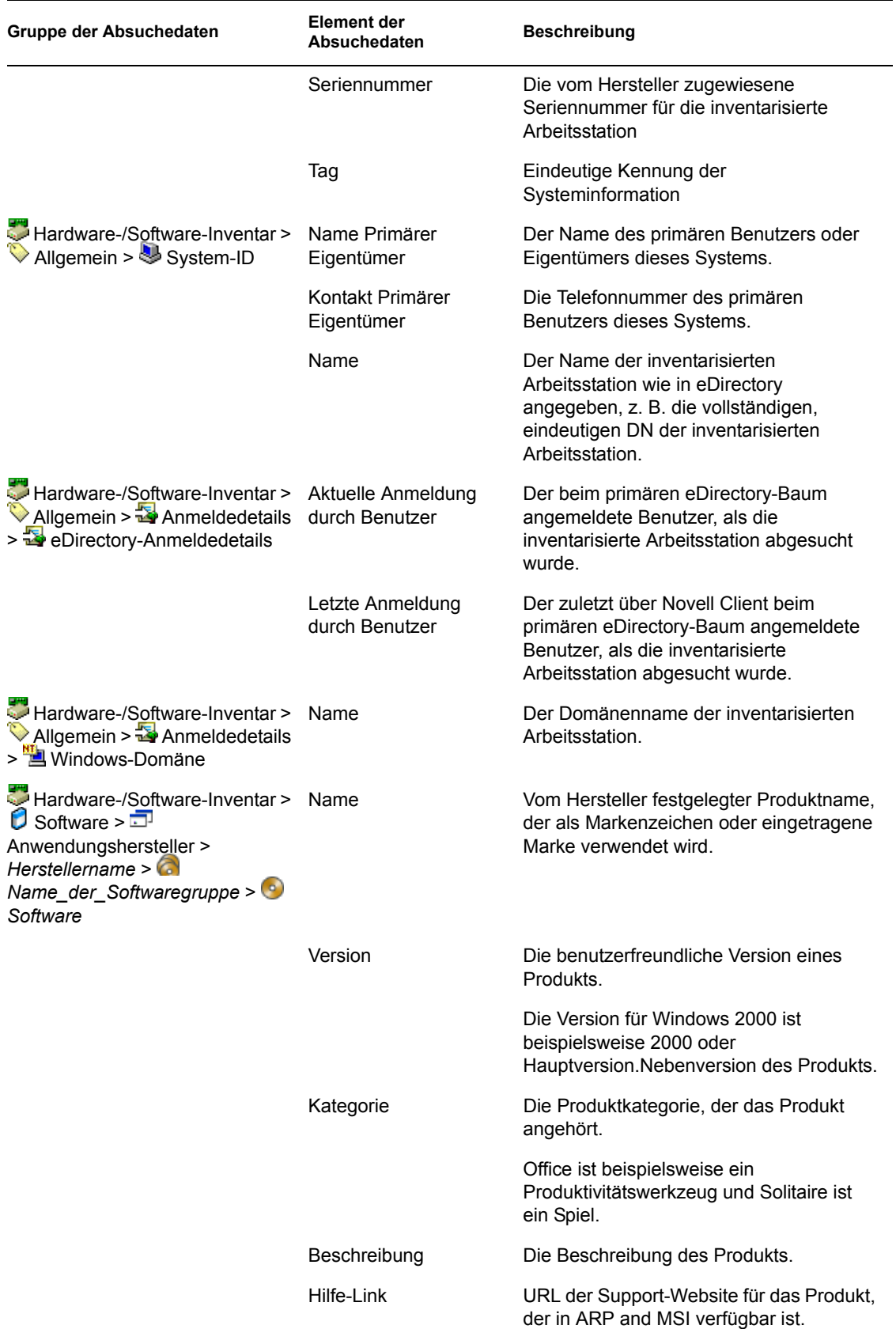

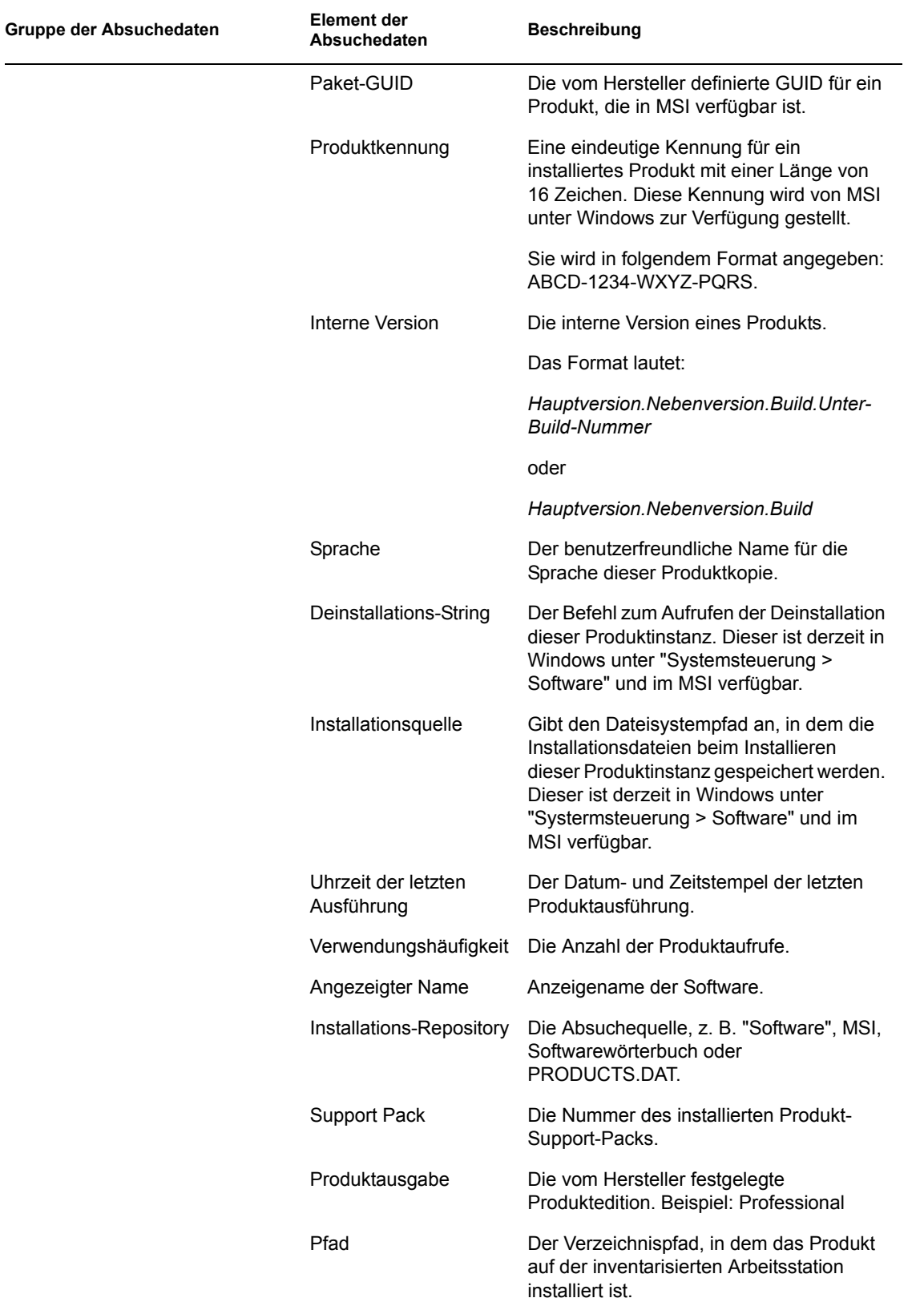

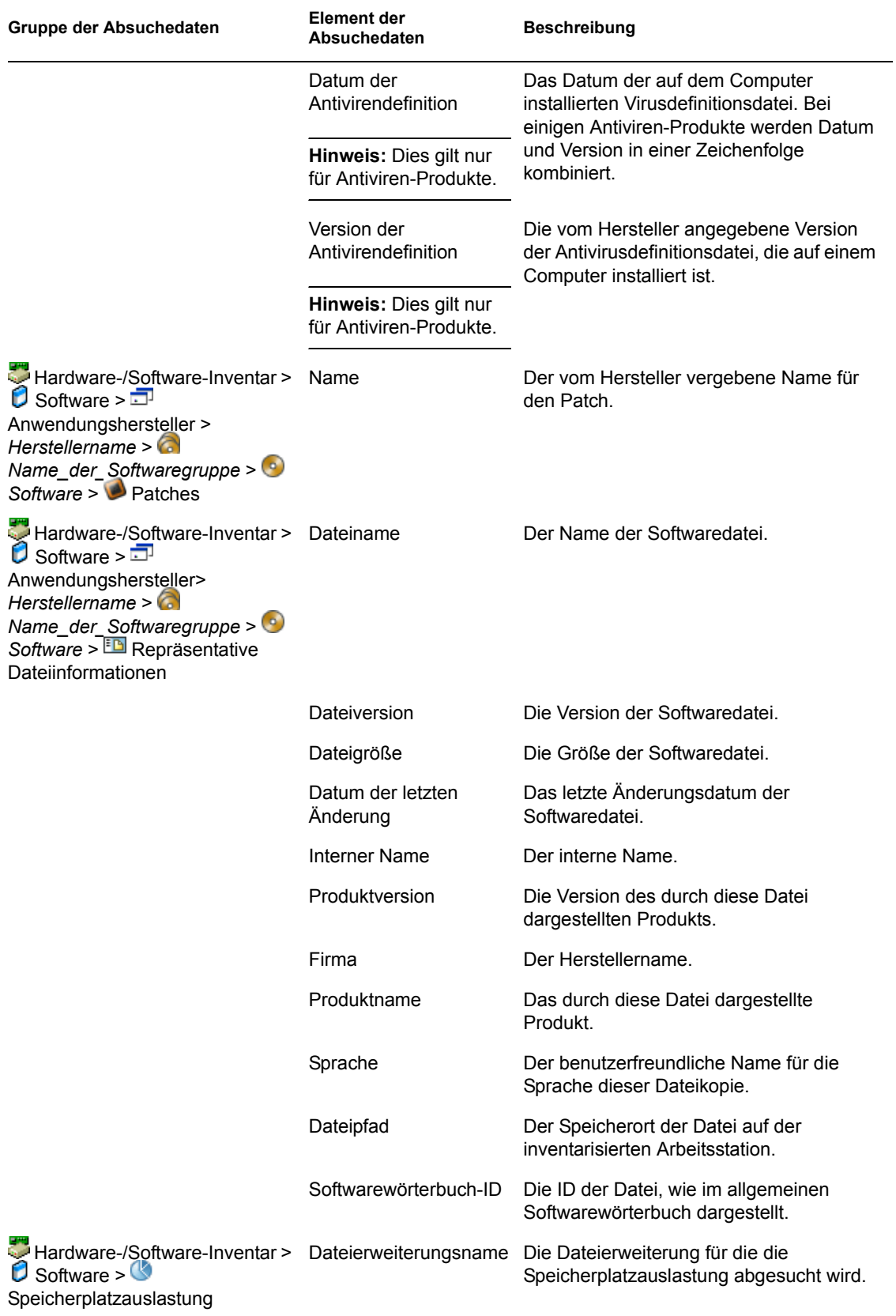

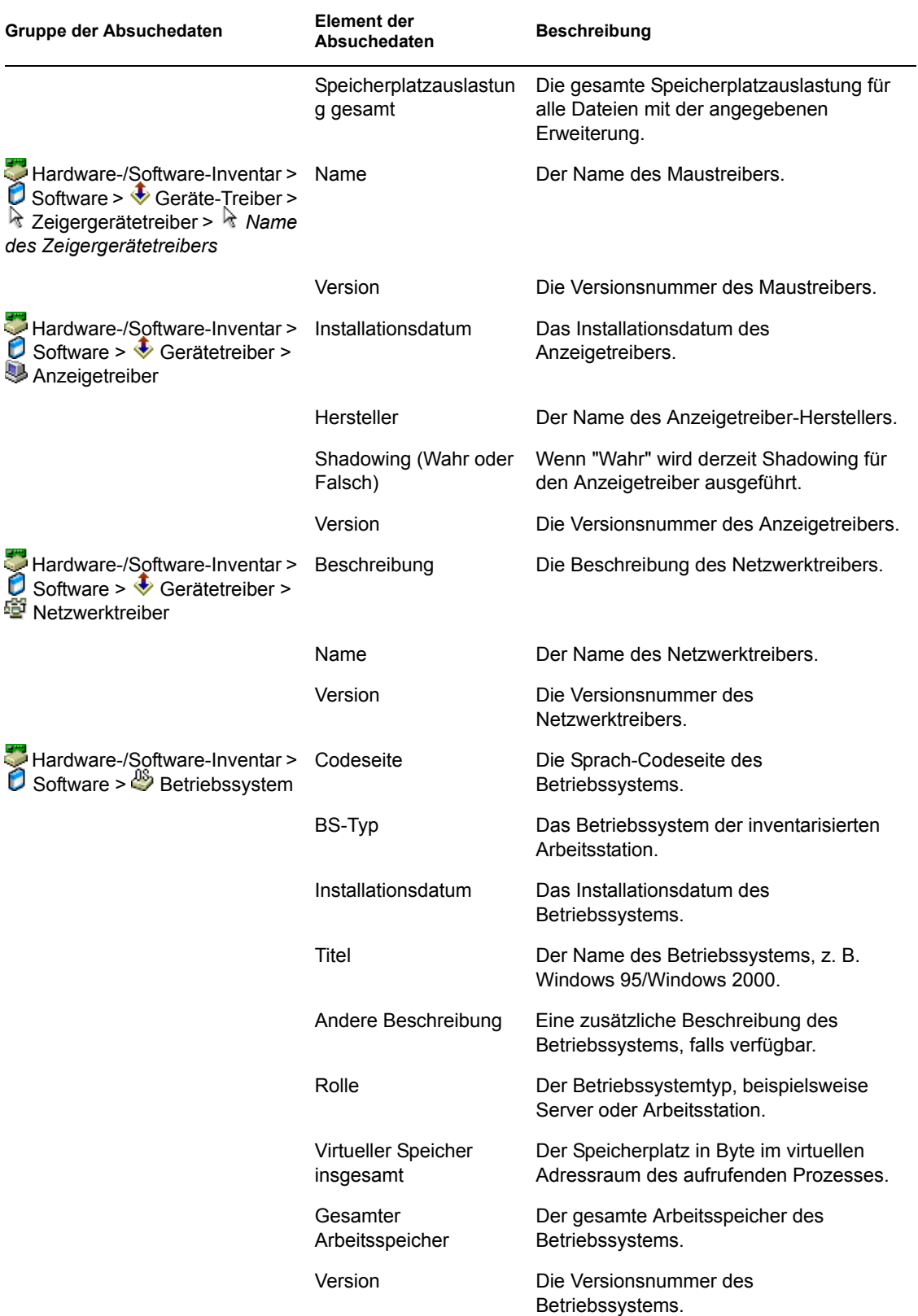

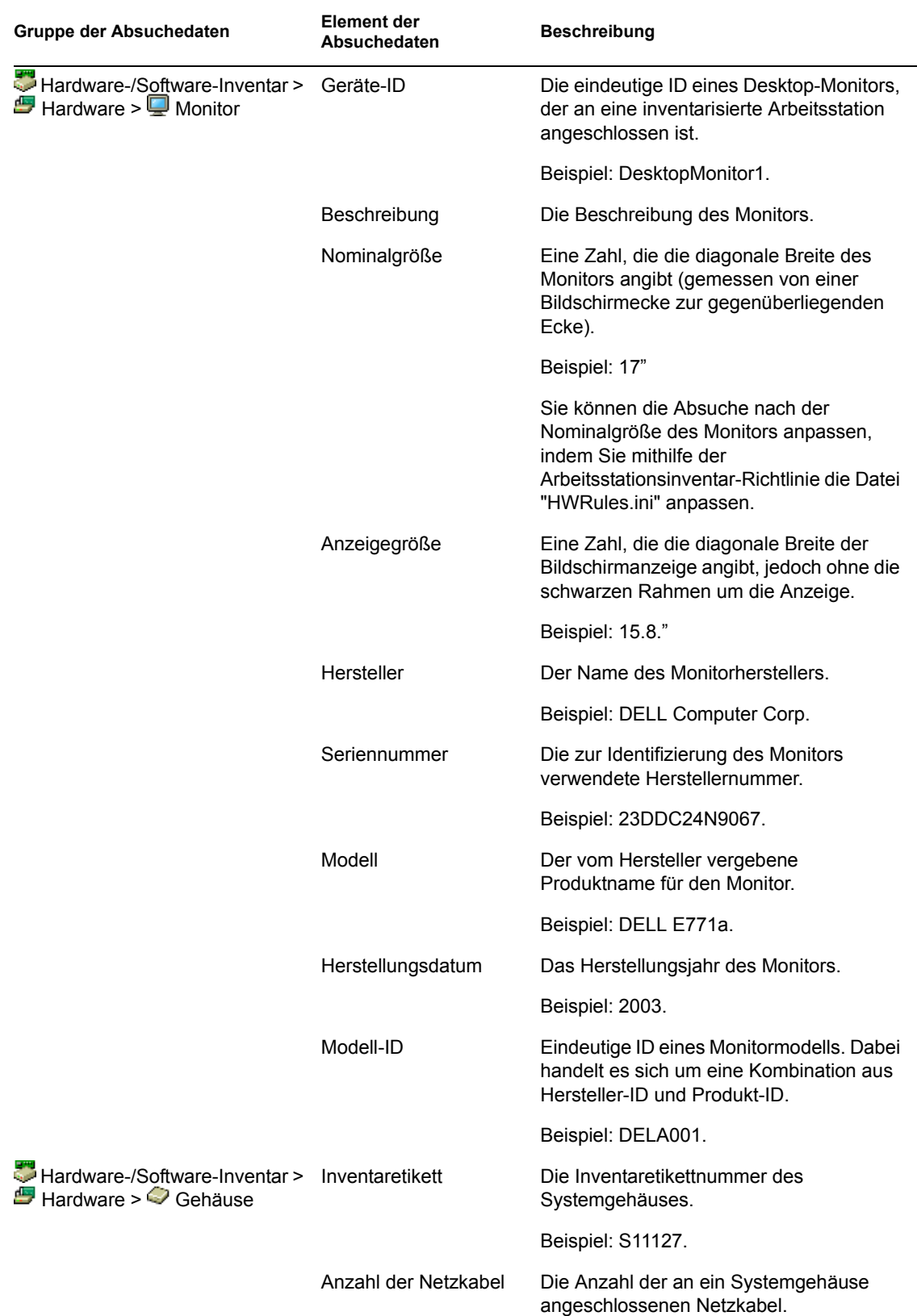

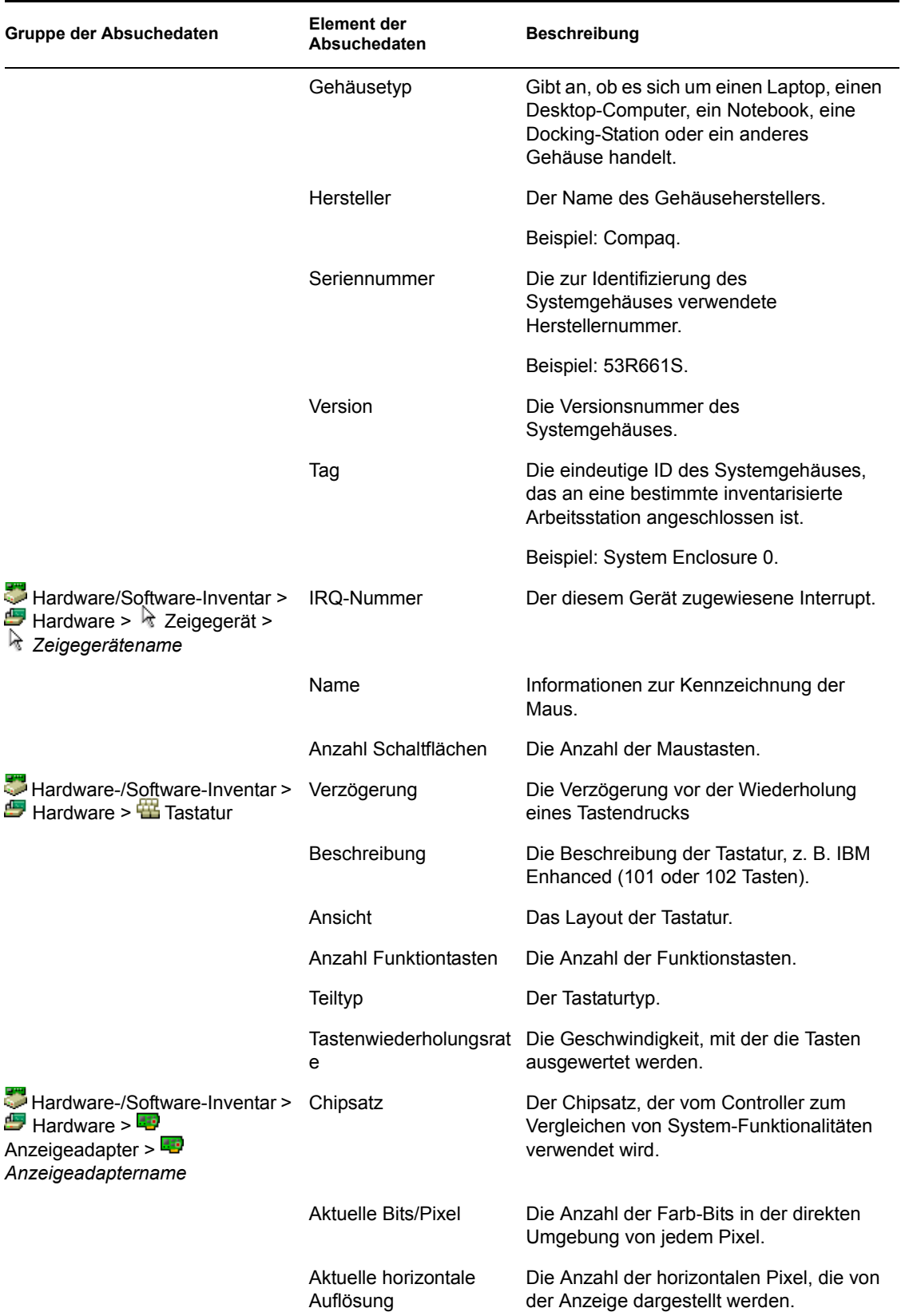

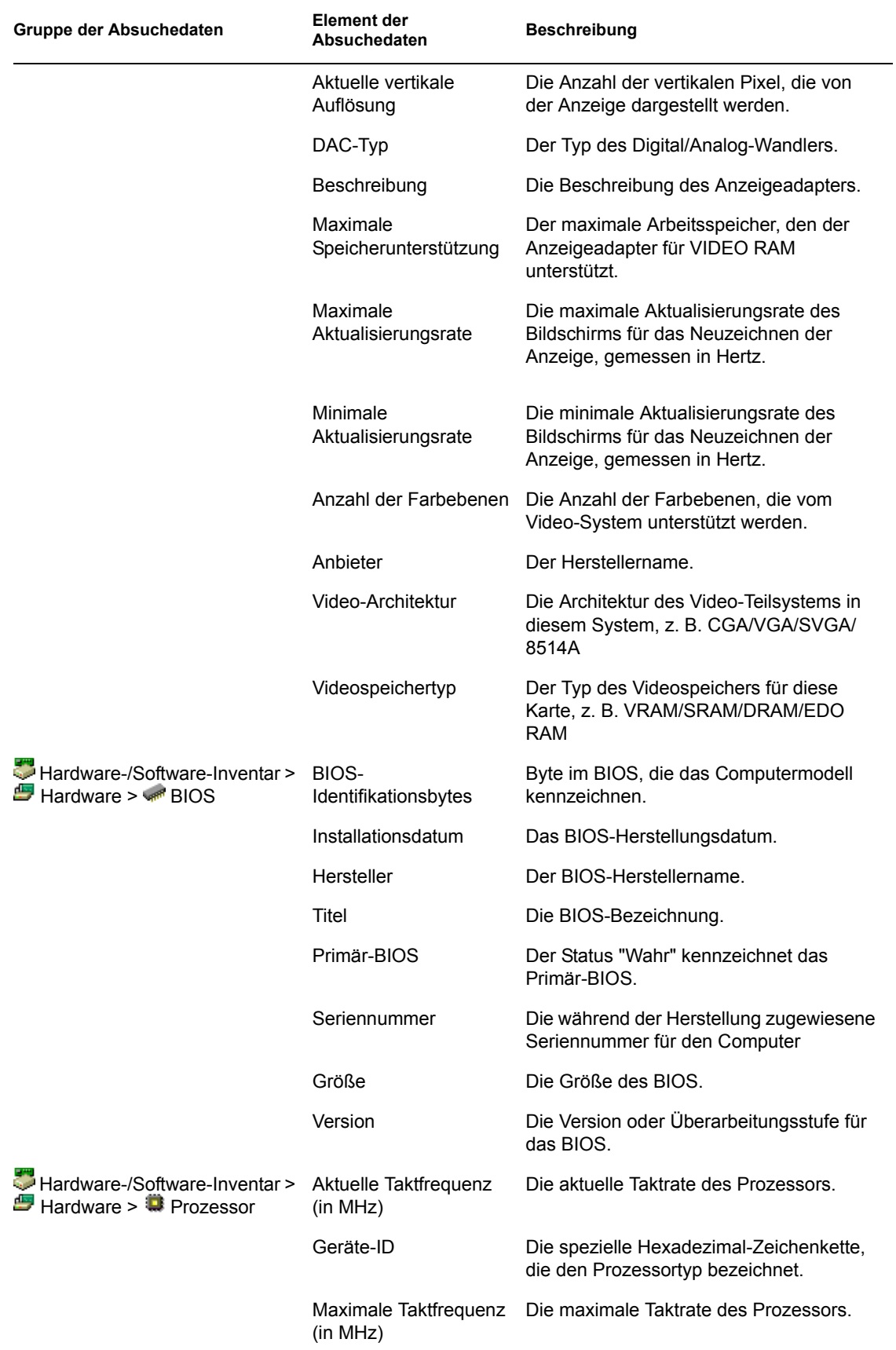

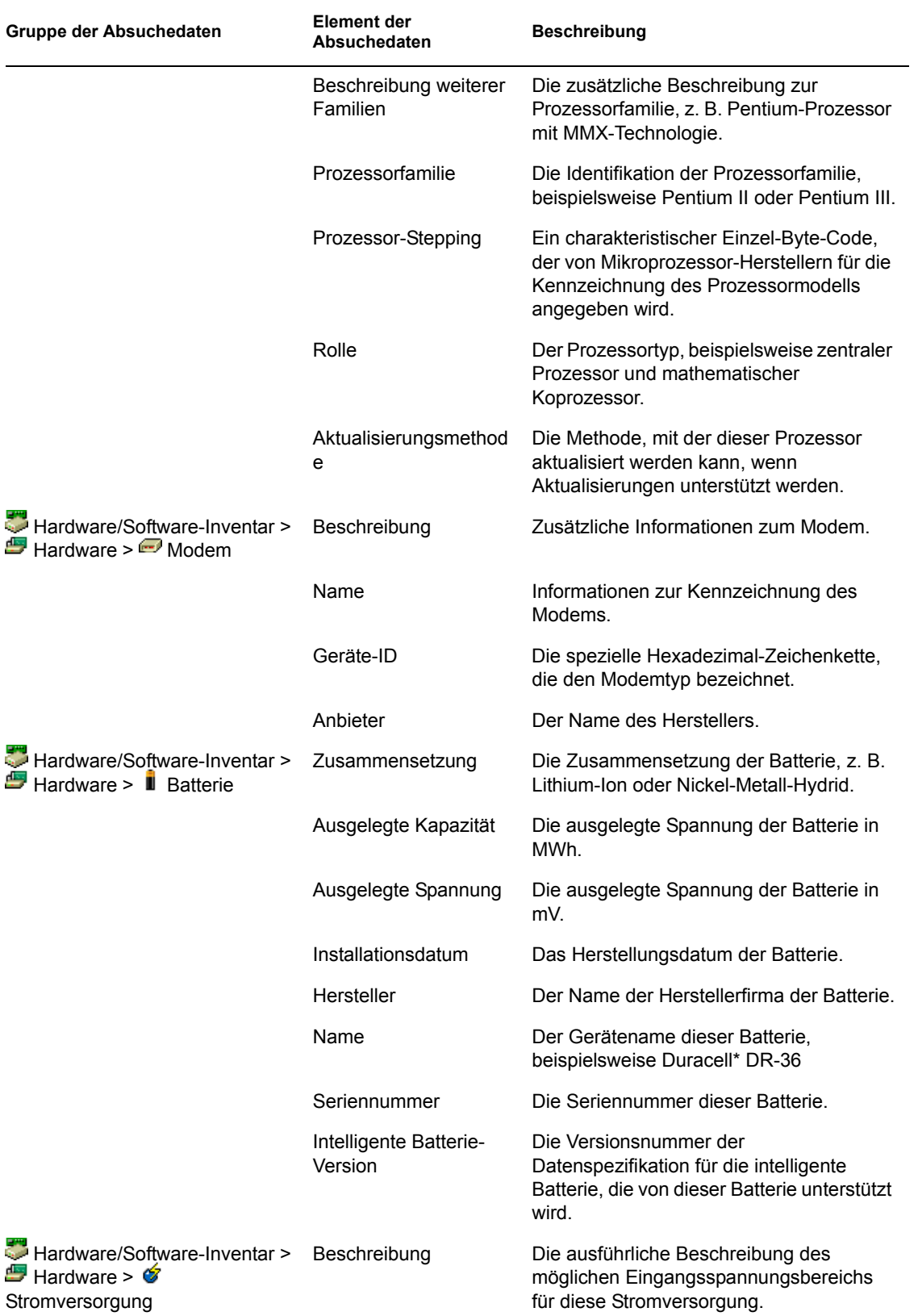

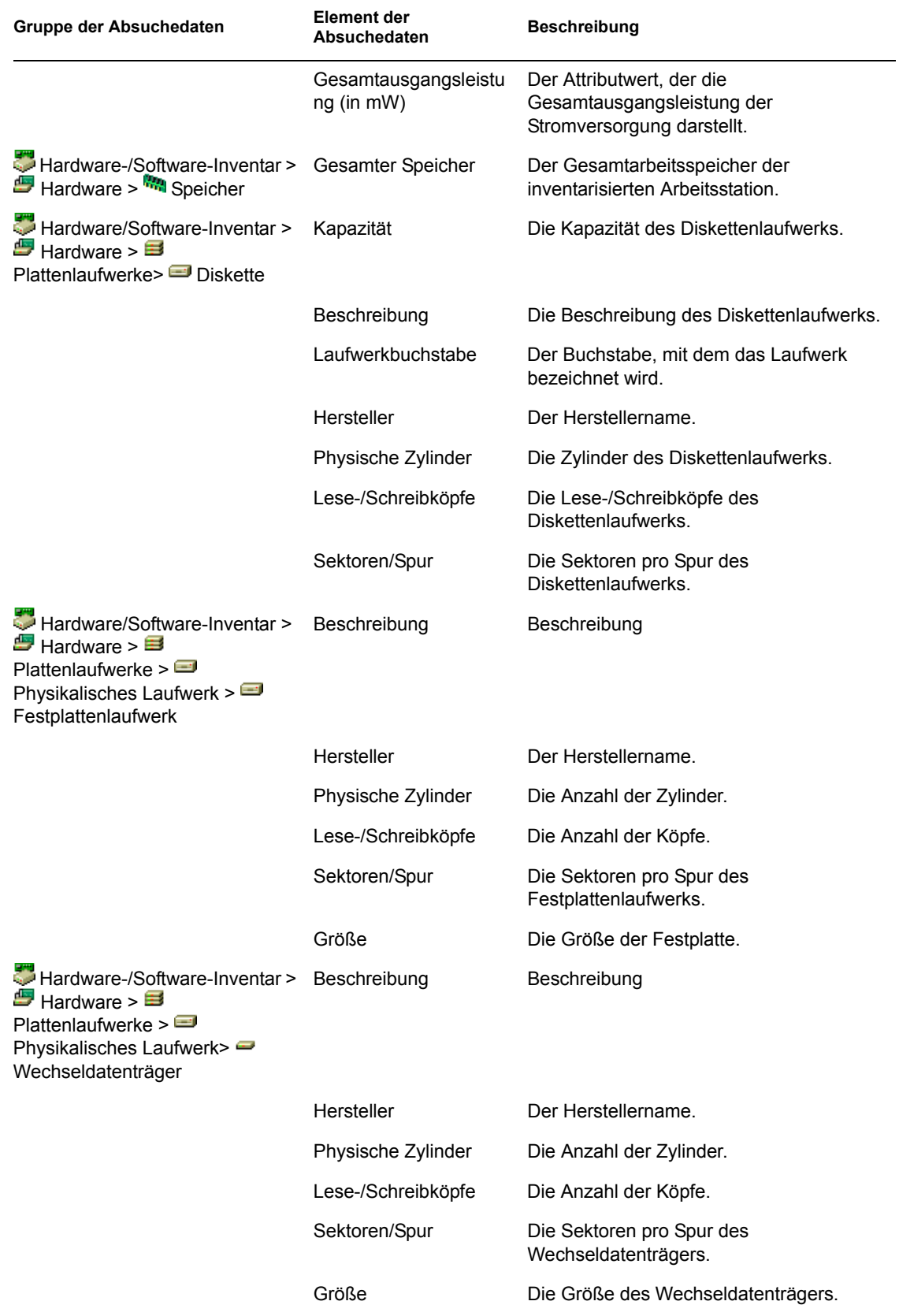

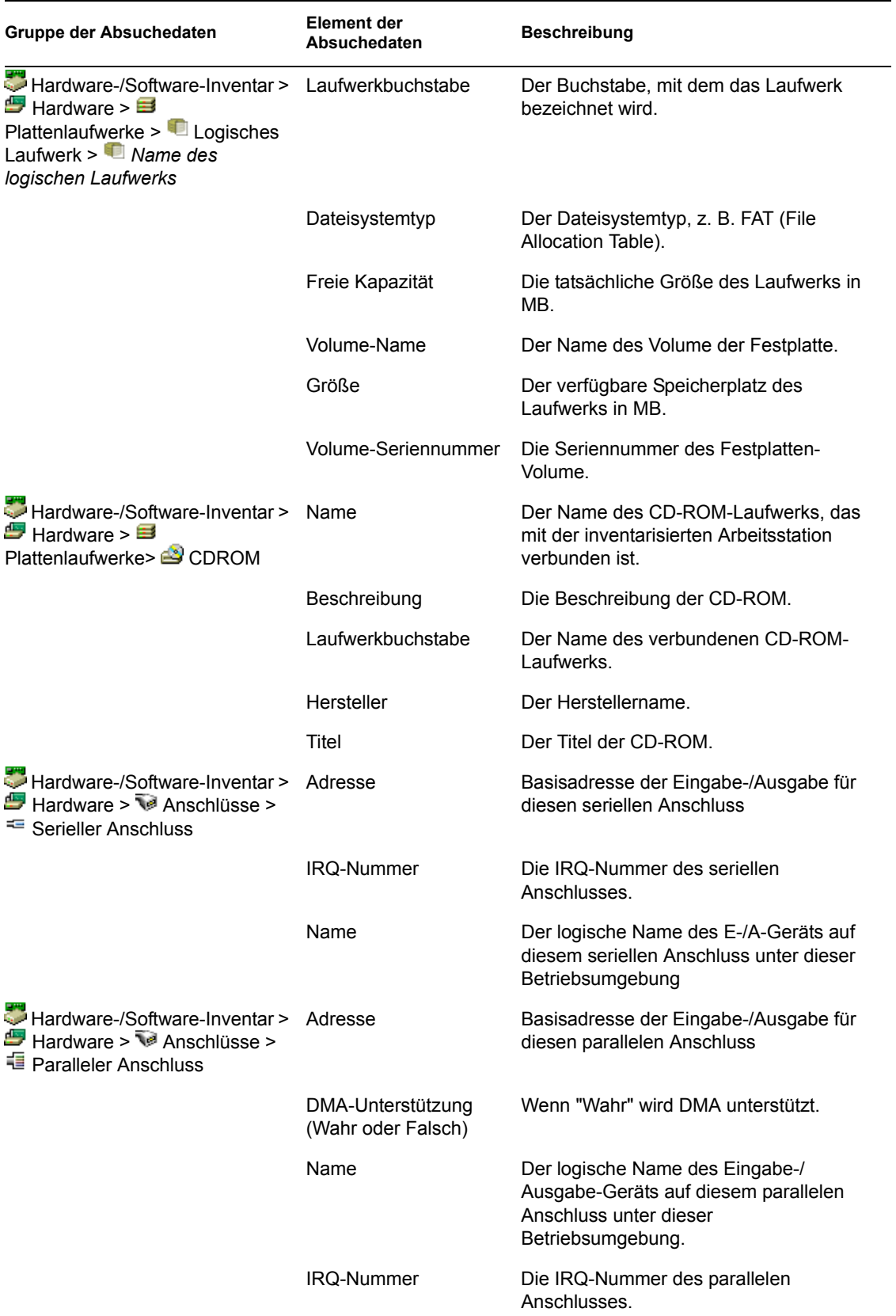

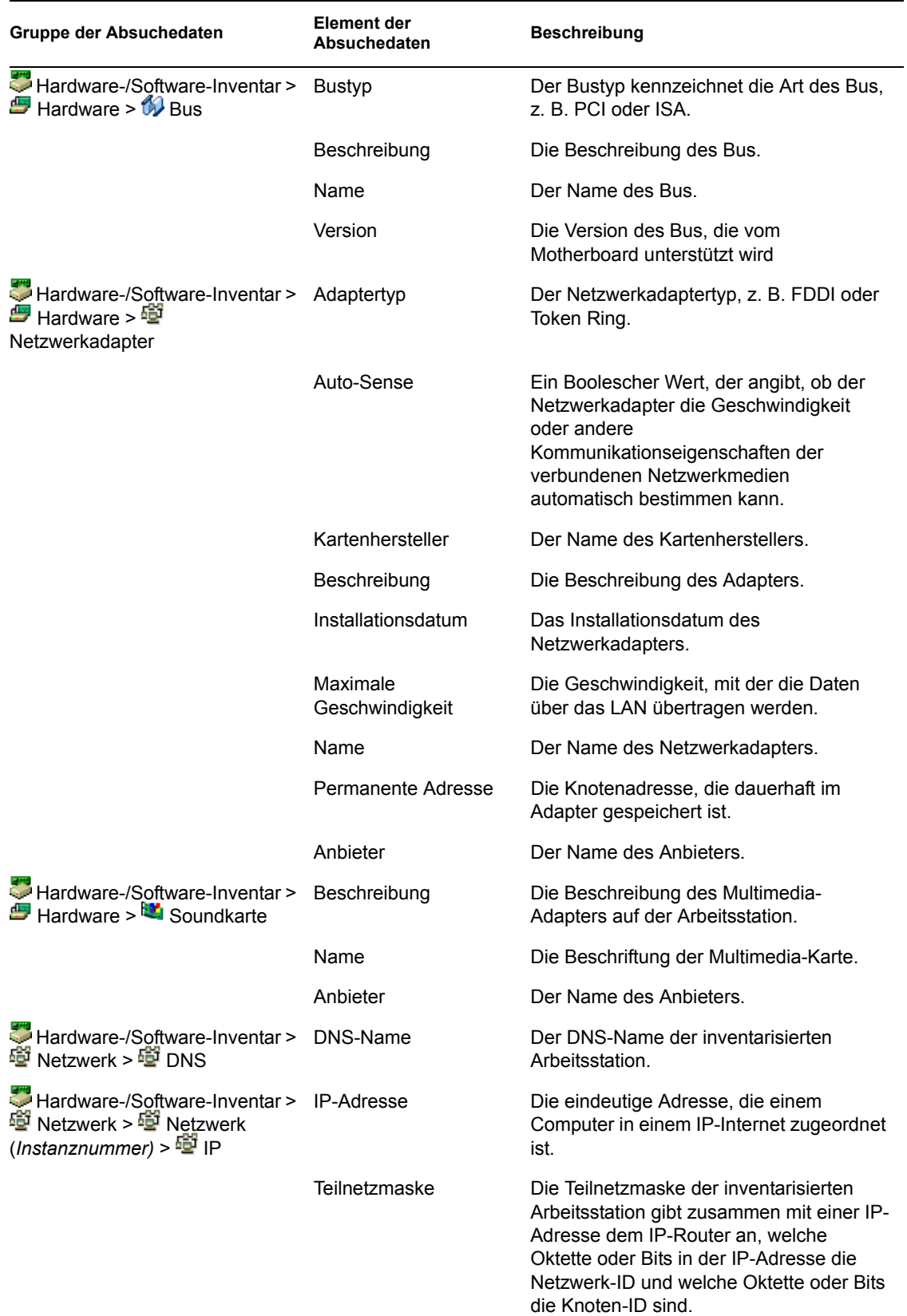

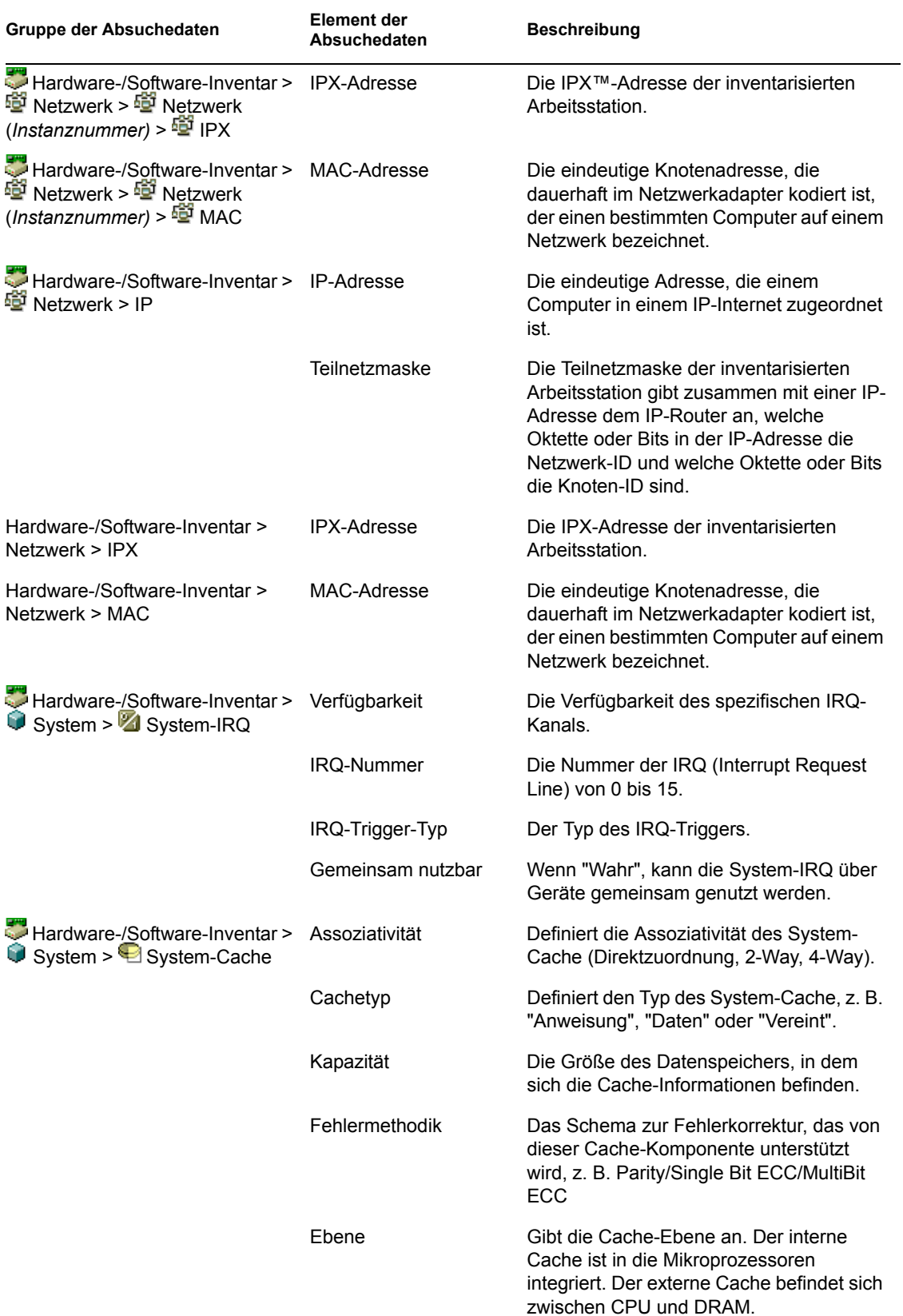

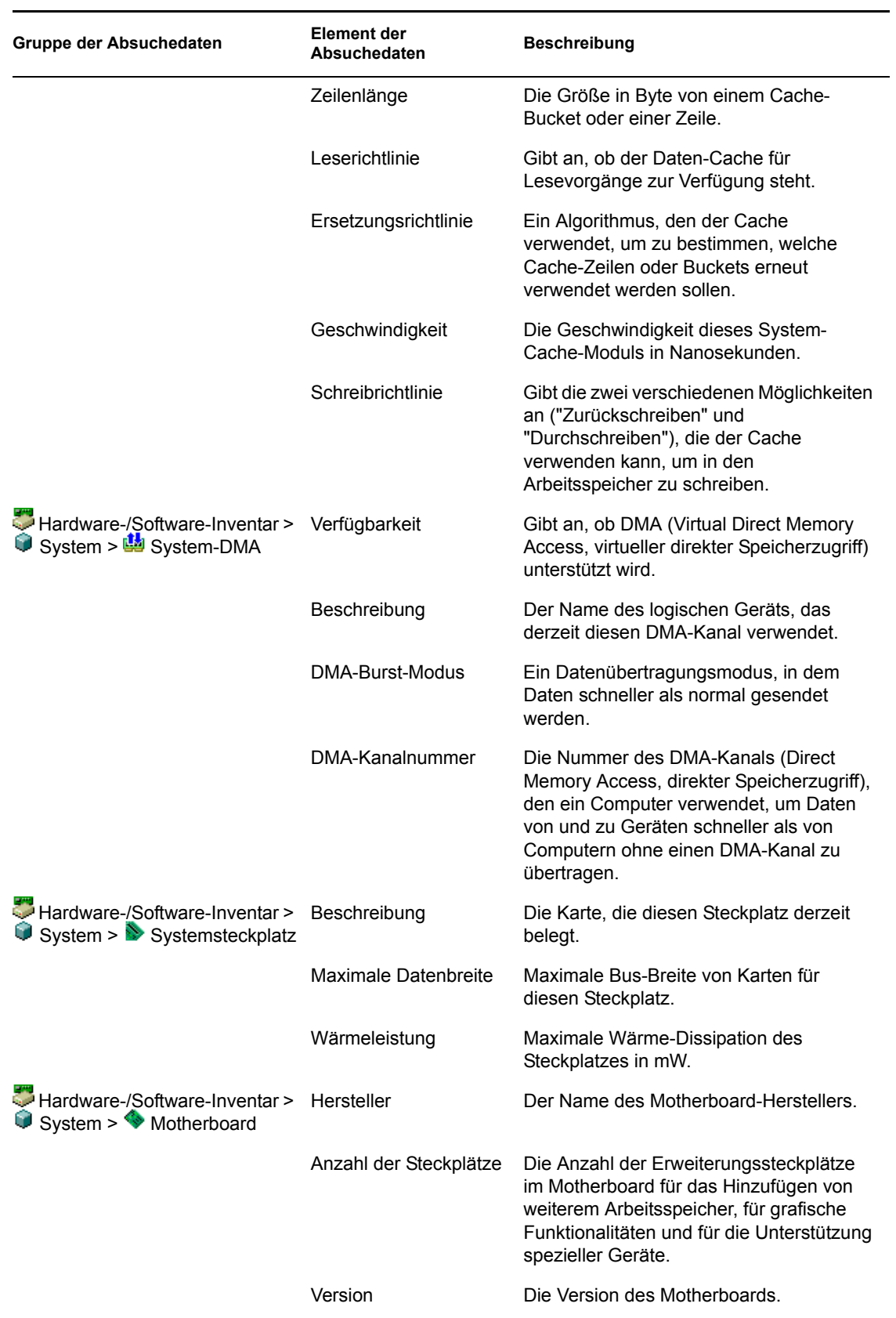

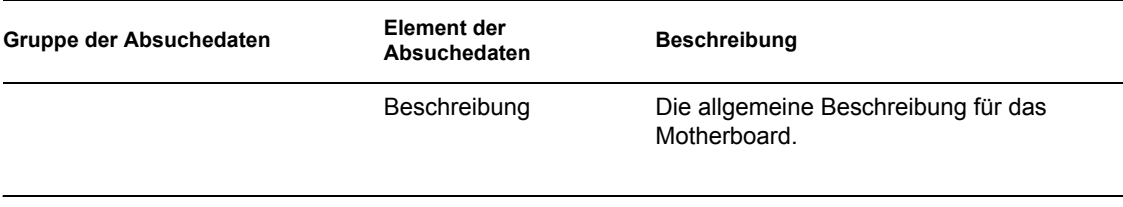

**Hinweis:** Der Wert eines Aufzählungsattributs wird im Format *Aufzählungswert [Aufzählungs\_ID]* angezeigt. Beispiel: Processor.Processor Family = Pentium (R) III [17].

Die Statusleiste zeigt die folgenden Informationen an:

- **Baumname:** Zeigt den Namen des eDirectory-Baums an, in dem sich die inventarisierte Arbeitsstation befindet.
- **Neueste Informationen:** Legen Sie hierfür "Ja" fest, wenn die Inventardatenbank mit den neuesten Informationen der ausgewählten inventarisierten Arbeitsstation aktualisiert wurde.

## <span id="page-1150-0"></span>**77.1.3 Anzeigen von Inventarinformationen durch Abfragen der Datenbank**

Mit ConsoleOne können Sie die Inventardatenbank abfragen, um die gewünschten Hardware- und Softwarekomponenten von inventarisierten Arbeitsstationen anzuzeigen. Im Fenster "Inventarabfrage" werden die Informationen angezeigt, die die angegebenen Kriterien erfüllen.

Die Inventardatenbank speichert Inventarinformationen (allgemeine, Hardware-, Software-, Netzwerk- und Systeminformationen) für jede inventarisierte Arbeitsstation. Mit Abfragen der Inventardatenbank können Sie Gruppen von vergleichbaren Geräten erstellen und Ihre Berichte auf bestimmte Computer konzentrieren. So können Sie beispielsweise eine Datenbankabfrage erstellen, um nach Computern zu suchen, die einen i486D-Prozessor und eine VGA-Karte haben.

So fragen Sie Inventarinformationen der Inventardatenbank ab:

- **1** Wählen Sie in ConsoleOne einen Container aus.
- **2** Rufen Sie die Abfrage auf.
	- Klicken Sie zum Aufrufen der Inventarabfrage von einem Datenbankobjekt aus mit der rechten Maustaste auf das Datenbankobjekt, klicken Sie auf *ZENworks-Inventar* und dann auf *Inventarabfrage*.
	- Wenn Sie die Inventarabfrage über das ConsoleOne-Menü *Werkzeuge* aufrufen möchten, müssen Sie zuerst die Inventardatenbank konfigurieren. Klicken Sie anschließend auf *Werkzeuge*, *ZENworks-Inventar* und dann auf *Inventarabfrage*. Weitere Informationen zum Konfigurieren der Inventardatenbank finden Sie in Abschnitt 77.1.1, "Konfigurieren [der Inventardatenbank", auf Seite 1132](#page-1135-0).
- **3** Geben Sie die Kriterien für die Abfrage an:

**Inventardatenbank abfragen nach:** Die Option *Arbeitsstationen* ist standardmäßig aktiviert. Die Abfrage ermittelt alle inventarisierten Arbeitsstationen, die dem Abfrageausdruck entsprechen. Wenn ZENworks 7 Server Management und ZENworks 7 Desktop Management in der gleichen Umgebung installiert sind, stehen die Optionen *Arbeitsstationen*, *Server* und *Beide* zur Verfügung. Wenn Sie *Arbeitsstationen* auswählen, ermittelt die Abfrage alle inventarisierten Arbeitsstationen, die dem Abfrageausdruck entsprechen. Wenn Sie *Beide* auswählen, sind alle inventarisierten Arbeitsstationen und Server enthalten, die der Abfrage entsprechen.

**Suchtyp:** Wählen Sie die Option *Einfach* oder die Option *Erweitert* aus. Klicken Sie auf *Einfach*, um eine einfache Abfrage anzugeben. Wenn Sie eine *einfache Abfrage* auswählen, geben Sie ein Attribut, die Vergleichsoperatoren und den Attributwert an. Wählen Sie eine *erweiterte Abfrage* aus, um mehrere Attribute anzugeben. Sie können mehrere Abfragegruppen kombinieren, sodass jede Gruppe mehrere Abfragekriterien definiert. Verwenden Sie beispielsweise die erweiterte Abfrage, um in der Datenbank alle Geräte mit 486-Prozessoren zu ermitteln und Abfrageverbindungselemente zu verwenden. Erstellen Sie eine andere Abfrage, um zu ermitteln, welche dieser inventarisierten Arbeitsstationen über eine VGA-Grafikkarte verfügen.

**Computer anzeigen, die der Abfrage nicht genügen:** Aktivieren Sie dieses Kontrollkästchen, um Computer abzurufen, die der Abfrage nicht entsprechen.

**Attribut:** Wählen Sie die Komponente oder die Attribute der Komponente aus. Attribute, die Sie zur Abfrage auf den inventarisierten Arbeitsstationen angeben können, werden in folgende Kategorien unterteilt: Allgemein, Software, Hardware, Netzwerk und System.

Dem benutzerdefinierten Attribut wird ein Sternchen (\*) als Präfix vorangestellt.

Wenn Sie beispielsweise nach Computern suchen möchten, bei denen kein Zeigegerät installiert ist, wählen Sie "Zeigegerät" als Komponente aus. Wenn Sie die BIOS-Version als Abfragekomponente angeben möchten, wählen Sie "BIOS" als Komponente und VERSION als Komponentenattribut.

**Operator oder Vergleichsoperator:** Wählen Sie diese Option aus, um die Beziehung zwischen Komponenten und Werten zu bestimmen. Die Vergleichsoperatoren werden auf der Grundlage des Datentyps des Attributs unterteilt, das im Fenster "Attribut auswählen" ausgewählt wurde, wie in folgender Tabelle dargestellt:

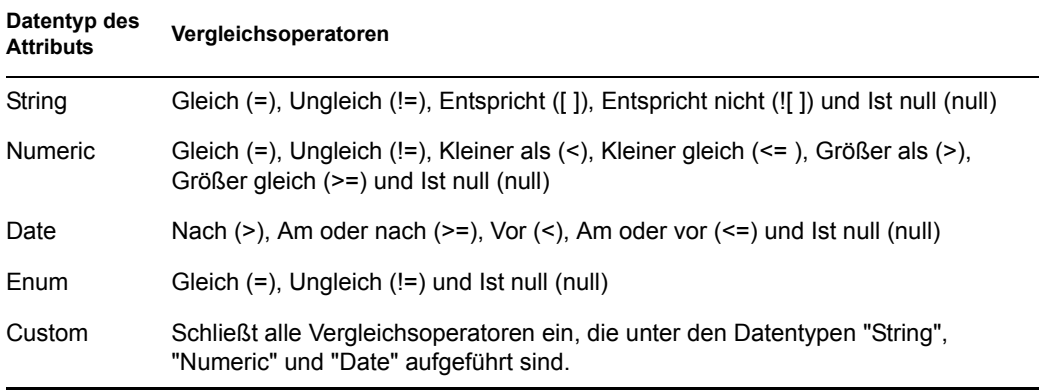

Weitere Informationen zur Verwendung von Vergleichsoperatoren finden Sie in "Verwenden von Vergleichsoperatoren" auf Seite 1150.

**Hinweis:** Falls die Abfrage das Ergebnis nicht anzeigt, wenn der Datentyp des Attributs benutzerdefiniert und der Vergleichsoperator vom Typ "Numeric" oder "Date" ist, verwenden Sie den Operator "Gleich", um die Werte für die benutzerdefinierten Attribute zu finden, die in der Inventardatenbank gespeichert sind.

Wenn Sie ausschließlich die Komponente im Fenster "Attribut auswählen" auswählen, wird dem "Vergleichsoperator" standardmäßig der Wert "NULL" zugewiesen, und die anderen Vergleichsoperatoren sind nicht verfügbar.
**Wert:** Beschreibungswerte sind die möglichen Werte einer Inventarkomponente. So ist beispielsweise 6.0 ein möglicher Wert für das Attribut "DOS-Version". Bei den Beschreibungswerten muss die Groß-/Kleinschreibung nicht berücksichtigt werden.

**Hinweis:** Der Wert eines Aufzählungsattributs wird im Format *Aufzählungswert [Aufzählungs\_ID]* angezeigt. Beispiel: Processor.Processor Family = Pentium (R) III [17].

Wenn Sie "Entspricht" ([ ]) oder Entspricht nicht (![ ]) als Vergleichsoperator festlegen, können Sie Platzhalter verwenden, um Zeichen im Feld "Wert" zu ersetzen. In folgender Tabelle werden die Platzhalter aufgelistet, die entsprechend der SQL-Dokumentation verwendet werden können:

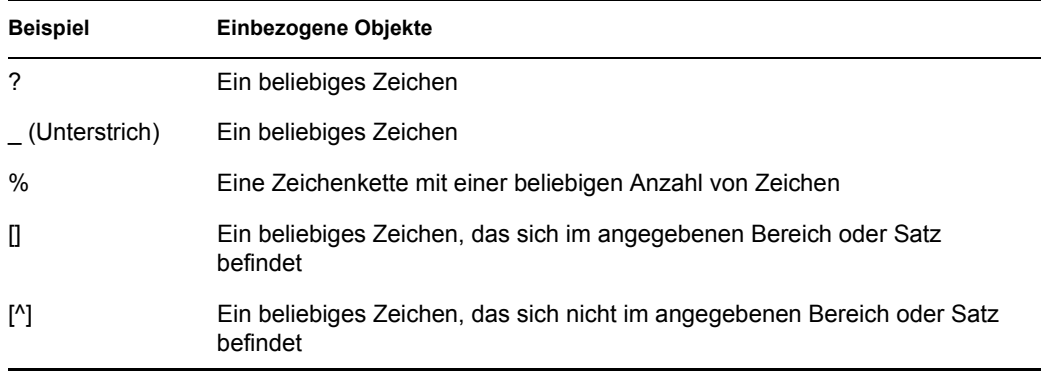

**Hinweis:** Um eine Abfrage mit Sonderzeichen zu definieren, z. B. "?" oder [, geben Sie die Abfrage in folgenden Formaten an: [?] oder [ [ ].

Die für eine Inventarkomponente angezeigte Liste der Beschreibungswerte wird aus der entsprechenden Inventardatenbank übernommen.

**Logischer Operator:** Diese Option ist nur für die erweiterte Abfrage verfügbar. Der logische Operator erstellt Abfragegruppen, die unter Verwendung des für die Abfragegruppen angegebenen Vergleichsoperators mit der vorhergehenden Gruppe verbunden werden.

**Speichern:** Diese Option ist nur für die erweiterte Abfrage verfügbar. Der Abfrageausdruck wird als Datei am angegebenen Standort gespeichert. Die Abfragedatei besitzt keine Standarderweiterung. Zum leichteren Auffinden wird empfohlen, eine geeignete Erweiterung als Standard festzulegen (.qry).

**Laden:** Diese Option ist nur für die erweiterte Abfrage verfügbar. Die angegebene Abfragedatei wird geladen. Sie müssen den vollständigen Dateinamen mit Erweiterung angeben.

**4** Klicken Sie auf *Suchen*.

Dadurch wird eine Abfrage basierend auf den angegebenen Abfragekriterien ausgeführt. Es werden die inventarisierten Arbeitsstationen angezeigt, die mit der Abfrage im Fenster "Abfrageergebnisse" übereinstimmen.

Doppelklicken Sie im Fenster "Abfrageergebnisse" auf die inventarisierte Arbeitsstation oder klicken Sie auf *Datei* und dann auf *Erweitertes Inventar*, um die Inventarinformationen der inventarisierten Arbeitsstation anzuzeigen.

### **Verwenden von Vergleichsoperatoren**

 **Match:** Verwenden Sie den Operator "Match", um die inventarisierten Arbeitsstationen zu ermitteln, die die Abfragebedingung erfüllen.

Verwenden Sie beispielsweise den Operator "Match", um alle inventarisierten Arbeitsstationen mit der IP-Adresse 164.99.151.% zu ermitteln.

 **NULL:** Verwenden Sie den Operator "NULL", um eine Abfrage für die inventarisierten Arbeitsstationen durchzuführen, deren entsprechendes Attribut nicht durchsucht wird, bei denen jedoch die Komponente durchsucht wurde und einige Attribute ausgefüllt wurden.

Wenn Sie beispielsweise eine Liste von inventarisierten Arbeitsstationen ermitteln möchten, bei denen nicht nach dem BIOS-Hersteller abgesucht wird, formulieren Sie die Abfrage "BIOS.Manufacturer is NULL". In dieser Abfrage werden die inventarisierten Arbeitsstationen angezeigt, für die das BIOS durchsucht wurde.

 **NOT SATISFYING:** Verwenden Sie die Abfrage "NOT SATISFYING" (oder die Filtereigenschaft "NOT SATISFYING"), um Filtereigenschaften für die inventarisierten Arbeitsstationen zu ermitteln, die die angegebene Abfrage nicht erfüllen.

Die zwei Arbeitsstationen A1 und A2 enthalten beispielsweise die seriellen Anschlüsse COM1 und COM2. Die Abfrage (SerialPort='COM1') gibt A1 zurück und die Abfrage (SerialPort!='COM1') gibt ebenso A1 zurück, da A1 den seriellen Anschluss COM2 enthält. Um eine Abfrage für die inventarisierten Arbeitsstationen durchzuführen, die den seriellen Anschluss COM1 nicht enthalten, müssen Sie <NOT SATISFYING>(SerialPort='COM1') verwenden. Um die Option "NOT SATISFYING" zu verwenden, aktivieren Sie im Abfragefenster das Kontrollkästchen "Computer anzeigen, die der Abfrage nicht genügen".

## **77.1.4 Anzeigen der Mindestinventardaten von einem eDirectory-Objekt**

Die Absucheprogramme speichern minimale Inventarinformationen als eDirectory-Arbeitsstationsobjekt. Sie können diese Mindestdaten in ConsoleOne anzeigen. Auf der Seite "Mindestdaten" werden die Inventarinformationen der abgesuchten inventarisierten Arbeitsstationen aufgelistet.

Weitere Informationen zu Elementen, die auf dieser Seite aufgelistet sind, finden Sie in "Zuordnung zwischen Attributen der Mindestdaten und Attributen in der Inventardatenbank" auf Seite 1150.

So zeigen Sie die in eDirectory gespeicherten Inventarinformationen an:

**1** Klicken Sie mit der rechten Maustaste auf eine inventarisierte Arbeitsstation, die erfolgreich abgesucht wurde, klicken Sie auf *Eigenschaften*, auf die Registerkarte *ZENworks-Inventar* und dann auf *Mindestdaten*.

Wenn Sie auf dieser Seite auf die Schaltfläche "Weitere Arbeitsstationen" klicken, wird das Fenster Arbeitsstationsinventar angezeigt.

### **Zuordnung zwischen Attributen der Mindestdaten und Attributen in der Inventardatenbank**

In folgender Tabelle wird die Zuordnung zwischen Attributen der Mindestdaten und Attributen in der Inventardatenbank angezeigt:

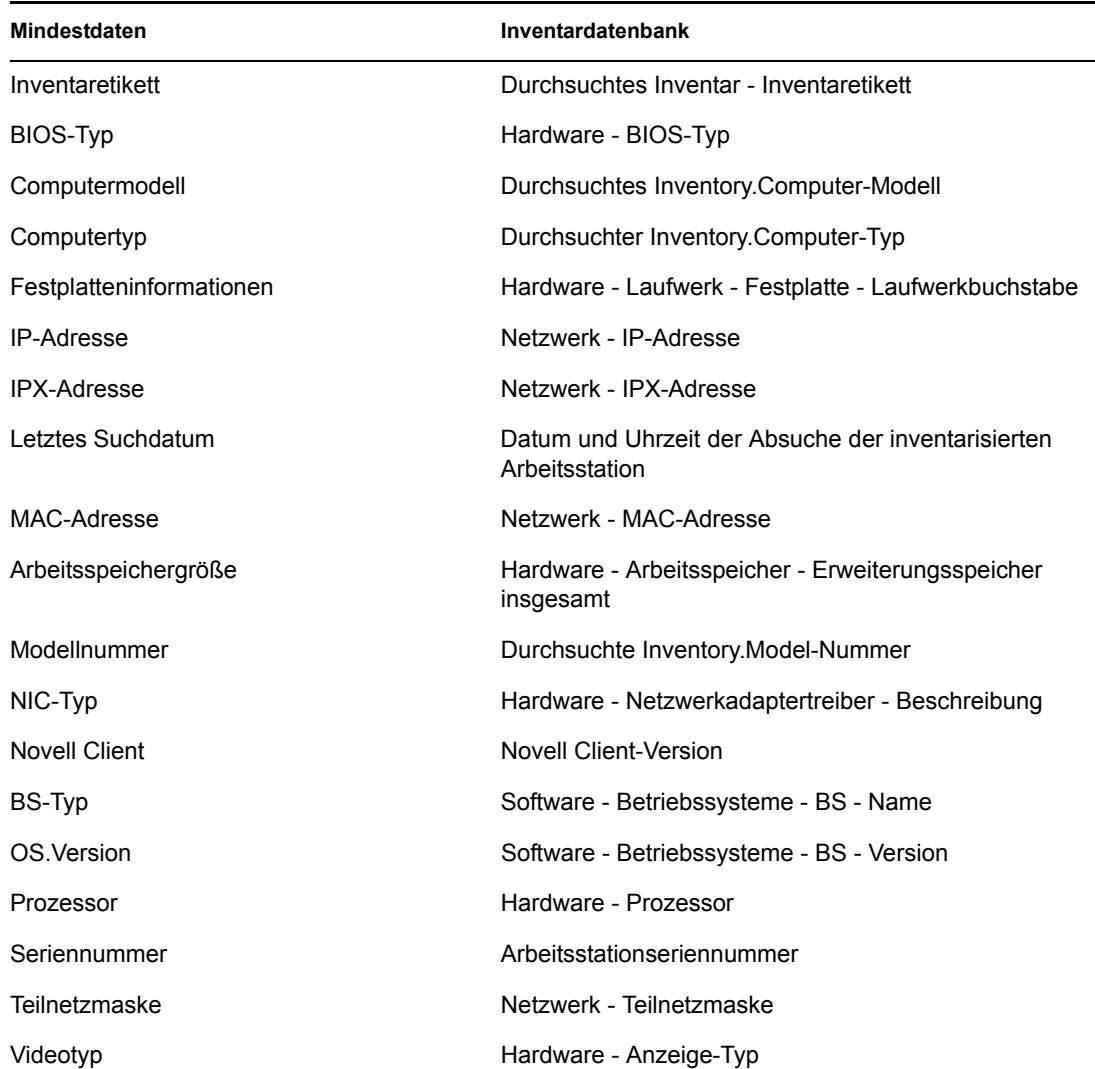

*Tabelle 77-2 Zuordnung zwischen Attributen der Mindestdaten und Attributen in der Inventardatenbank*

### **77.1.5 Ausführen von Inventarberichten**

Sie können Berichte ausführen, um Inventarinformationen aus der Inventardatenbank zu erfassen. Die Inventarberichte sind für die Verwendung von Crystal Reports\* konzipiert.

Sie können ein vordefiniertes Berichtsformular für das Erstellen eines Berichts auswählen.

Sie können den Bericht wahlweise drucken oder exportieren. Beachten Sie, dass alle erstellten Berichte leer sind, wenn Sie ZENworks 7 Desktop Management nicht so konfiguriert haben, dass die Inventardatenbank mit den gewünschten Informationen gefüllt wird.

Dieser Abschnitt enthält Informationen zu folgenden Themen:

- "Voraussetzungen für das Erstellen von Inventarberichten" auf Seite 1152
- "Typen von Inventarberichten" auf Seite 1152
- "Inventarberichte erstellen" auf Seite 1162
- "Erläuterungen zur Proxy-Datenbank" auf Seite 1164
- "Inventarbericht drucken" auf Seite 1166
- "Inventarbericht in eine Datei exportieren" auf Seite 1166
- "Erläuterungen zu benutzerdefinierten Berichten" auf Seite 1166

### **Voraussetzungen für das Erstellen von Inventarberichten**

Stellen Sie sicher, das der geeignete ODBC-Client installiert ist, bevor Sie die Inventarberichte ausführen. Weitere Informationen hierzu finden Sie im *Novell ZENworks 7 Desktop Management-Installationshandbuch*.

### **Typen von Inventarberichten**

Sie können die unten beschriebenen Berichte erstellen, wenn Sie ZENworks 7 Desktop Management bereits so konfiguriert haben, dass mit dem Auffüllen der Inventardatenbank mit den gewünschten Informationen begonnen wird. In folgender Tabelle werden die Listen für einfaches Inventar aufgeführt, die Informationen zu individuellen Aspekten des Arbeitsstationsinventars enthalten, beispielsweise zu Betriebssystemen und ihren Auswahlkriterien. In der Tabelle werden außerdem die umfassenden Inventarberichte aufgeführt, die verschiedene Aspekte des Arbeitsstationsinventars in jedem Bericht kombinieren, z. B. Arbeitsspeicher, Festplatte und Prozessor.

In der folgenden Tabelle werden die Inventarberichte sowie entsprechende Informationen und Auswahlkriterien zu den Aspekten der einzelnen Berichte aufgelistet.

| <b>Inventarberichts</b><br>gruppe | <b>Berichtname</b>                 | Auswahlkriterien                                                                                                    | Informationen, die im Inventarbericht<br>angezeigt werden                                                                                                    |
|-----------------------------------|------------------------------------|----------------------------------------------------------------------------------------------------|----------------------------------------------------------------------------------------------------|
| Hardware-<br>Inventar             | Inventarverw<br>altungsberic<br>ht | Bereich, Computername, IP-<br>Adresse und DNS-Name<br>Außerdem können Sie die<br>Anzeige folgender Optionen im<br>Bericht auswählen:<br>Arbeitsspeicher, Prozessor,<br>Anzeigeadapter, Tastatur,<br>Zeigegerät, Festplatte,<br>Wechseldatenträger, Diskette,<br>CD-ROM, Netzwerkadapter und<br>Monitor | Arbeitsspeicher, Prozessor,<br>Anzeigedetails, Tastatur, Zeigegerät,<br>Festplatte, Wechseldatenträger,<br>Diskette, CD-ROM-Laufwerk,<br>Netzwerkadapter und Monitordetails<br>für die inventarisierten<br>Arbeitsstationen. |
|                                   | Liste nach<br><b>BIOS</b>          | Bereich, Computername, IP-<br>Adresse, DNS-Name, BIOS-<br>Installationsdatum und<br>Hersteller                                                                                                    | Liste aller inventarisierten<br>Arbeitsstationen, einschließlich<br>BIOS-Hersteller, BIOS-<br>Versionsdatum sowie der<br>Gesamtanzahl der entsprechenden<br>Computer                                                         |
|                                   | Liste nach<br><b>Batterie</b>      | Bereich, Computername, IP-<br>Adresse, DNS-Name und Name                                                                                                    | Liste aller inventarisierten<br>Arbeitsstationen, die mit dem<br>angegebenen Batterienamen<br>übereinstimmen                                                                                                    |

*Tabelle 77-3 Liste der Inventarberichte und der in jedem Bericht angezeigten Informationen* 

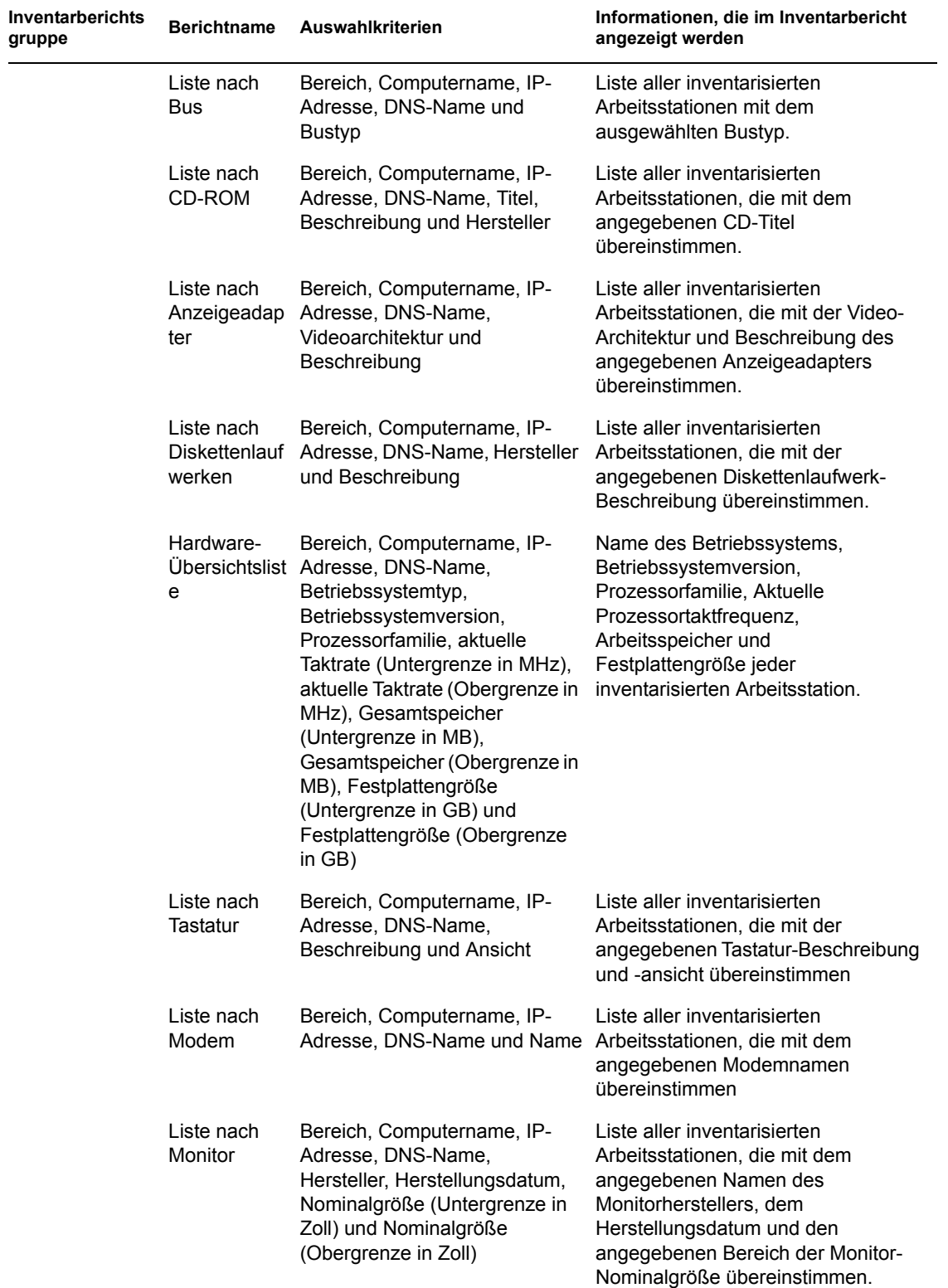

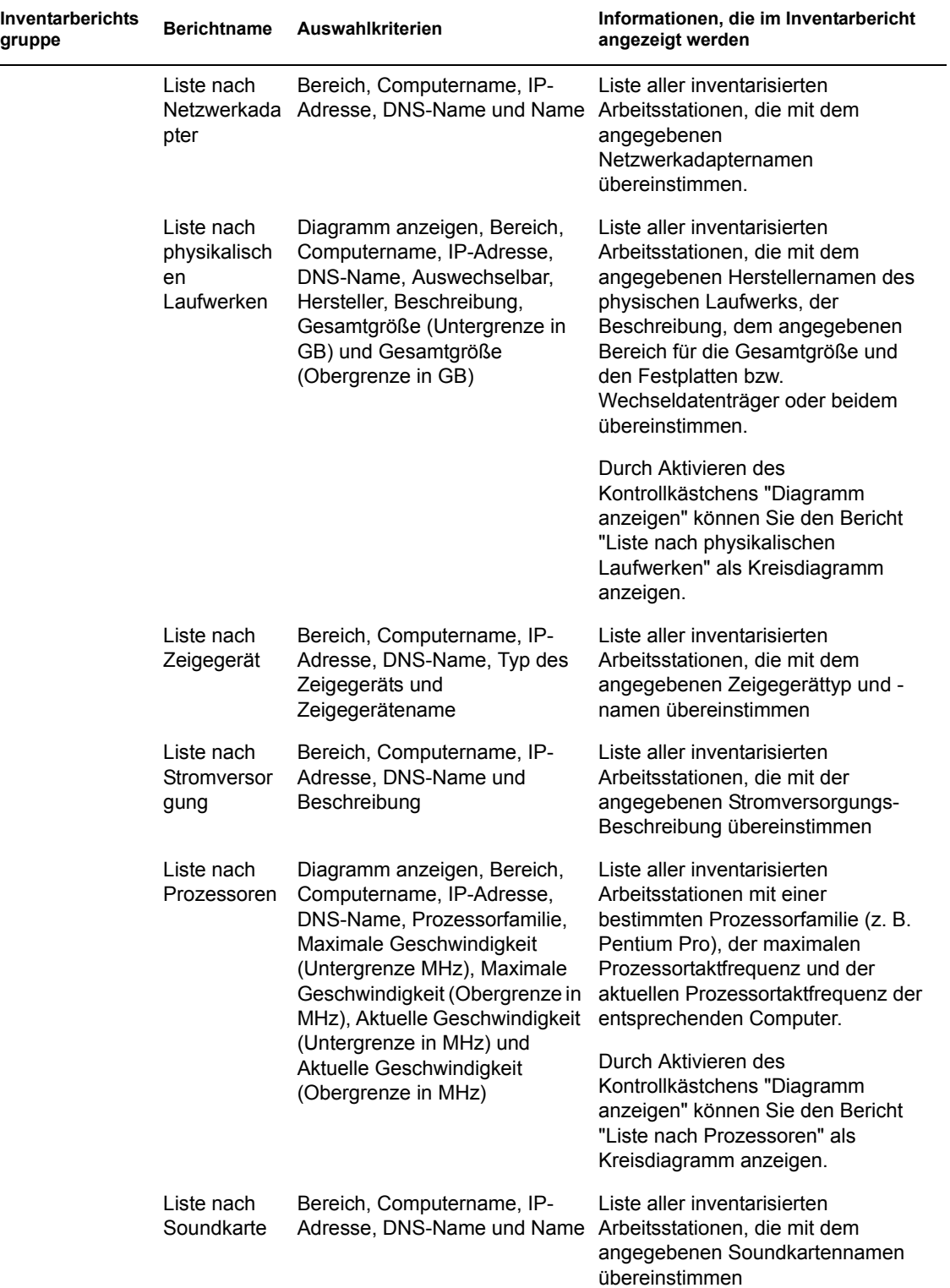

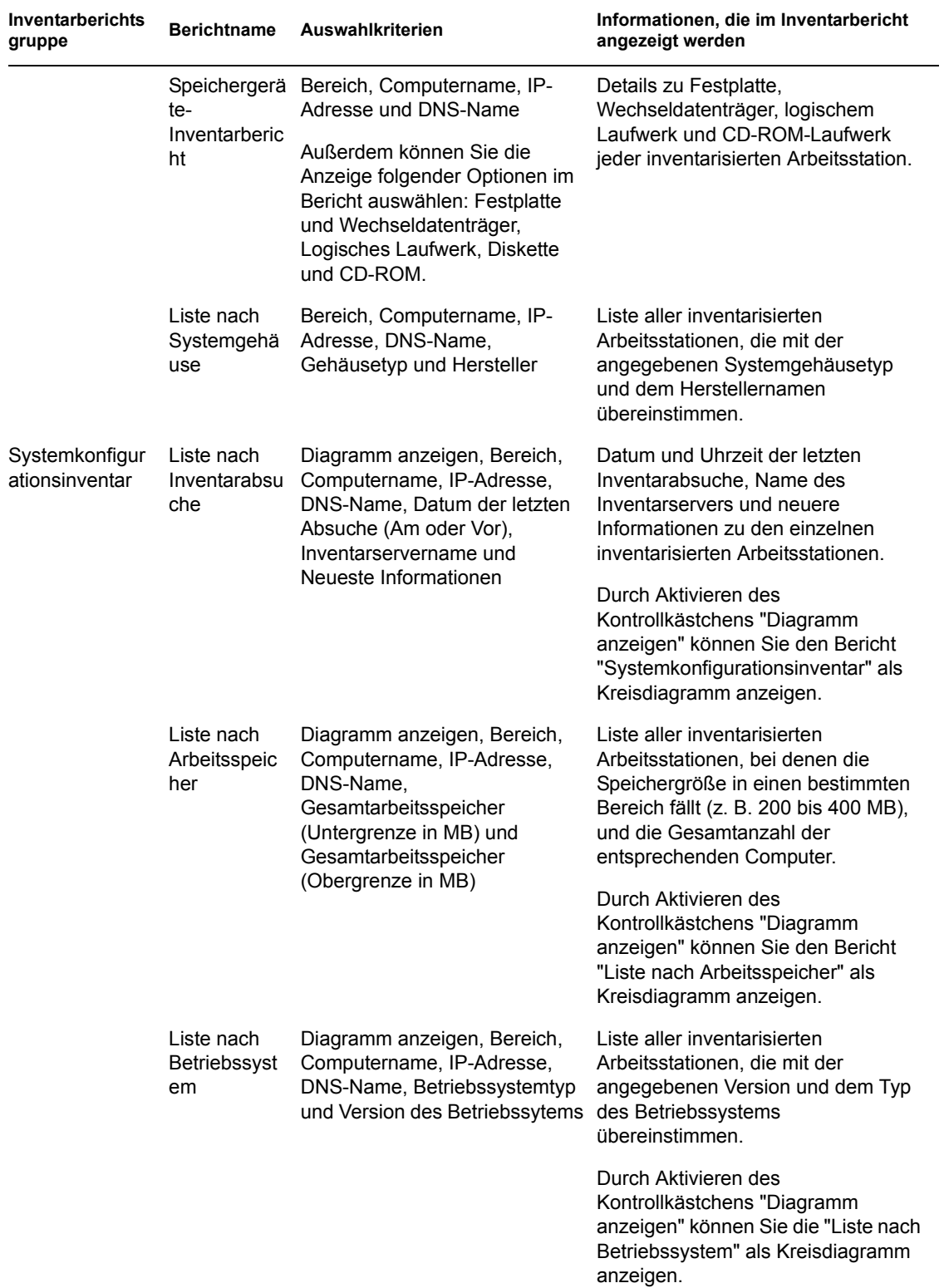

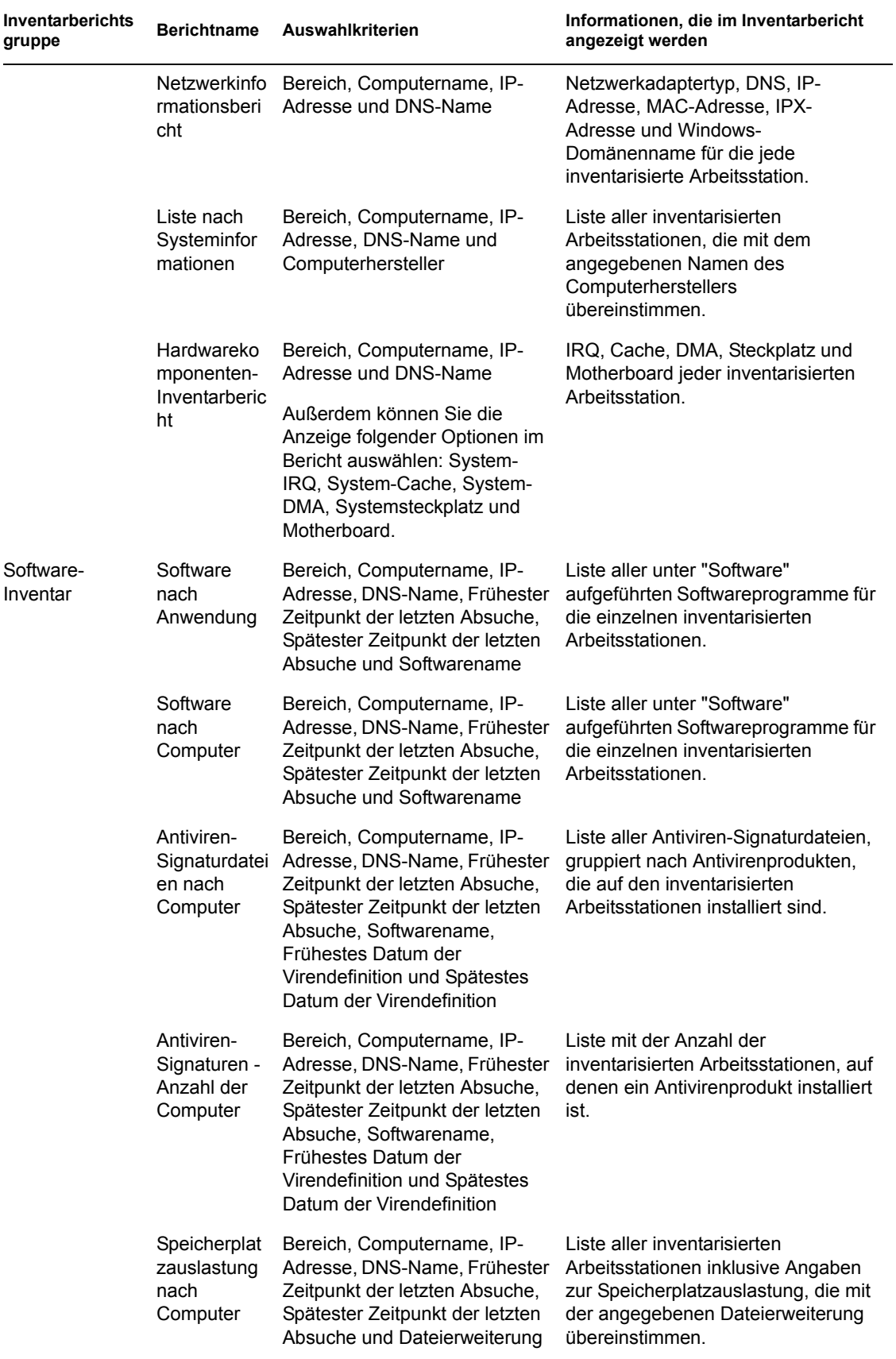

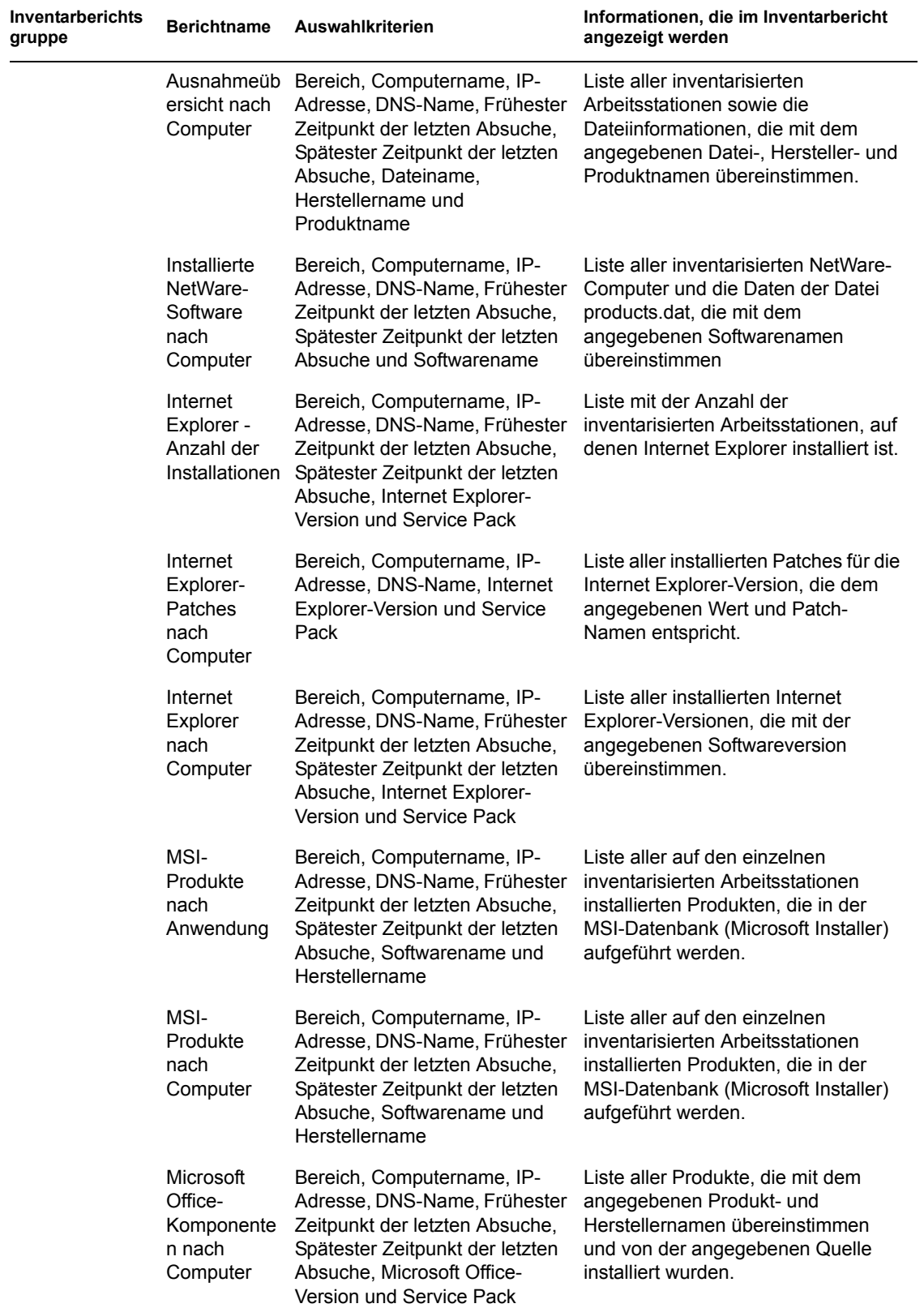

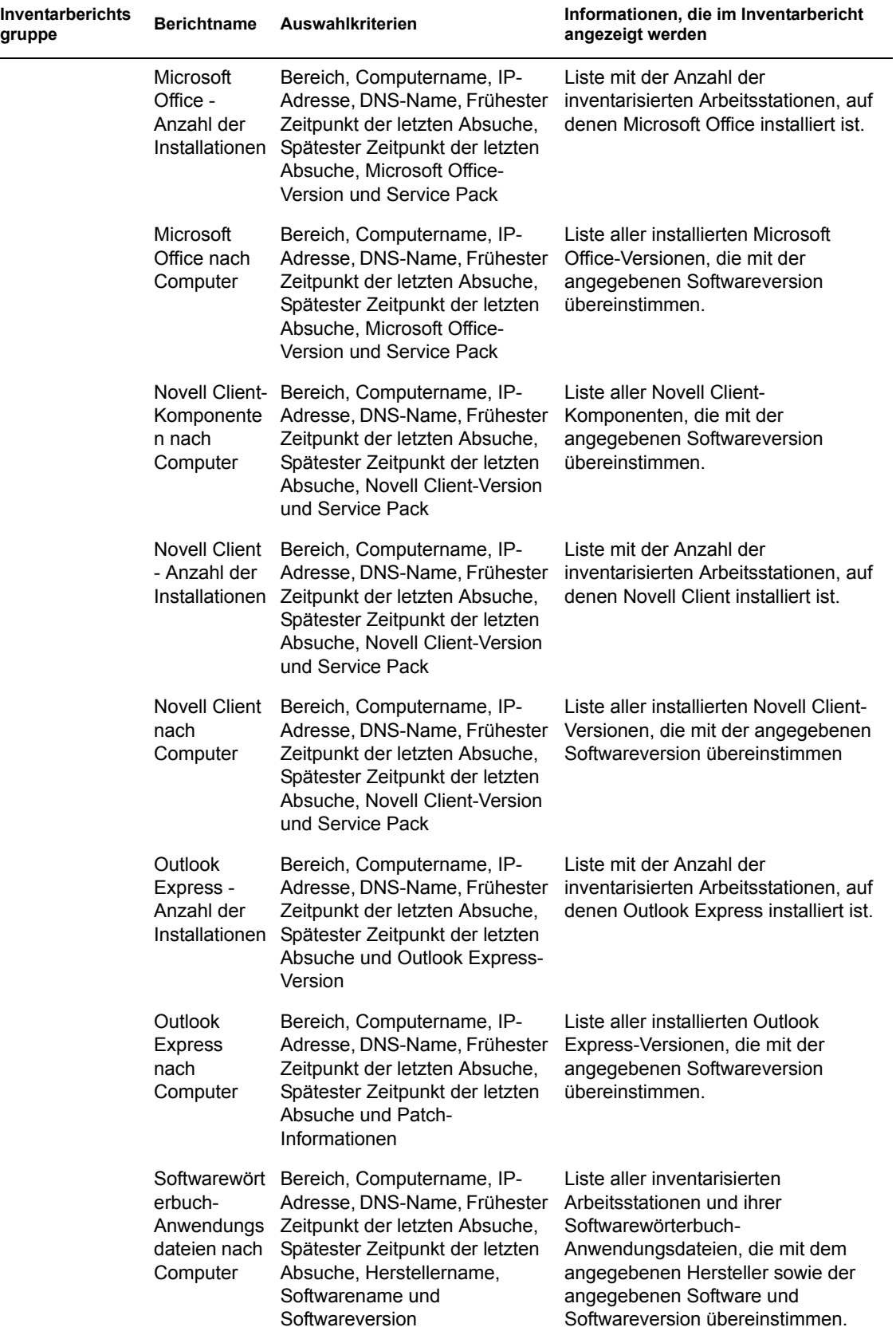

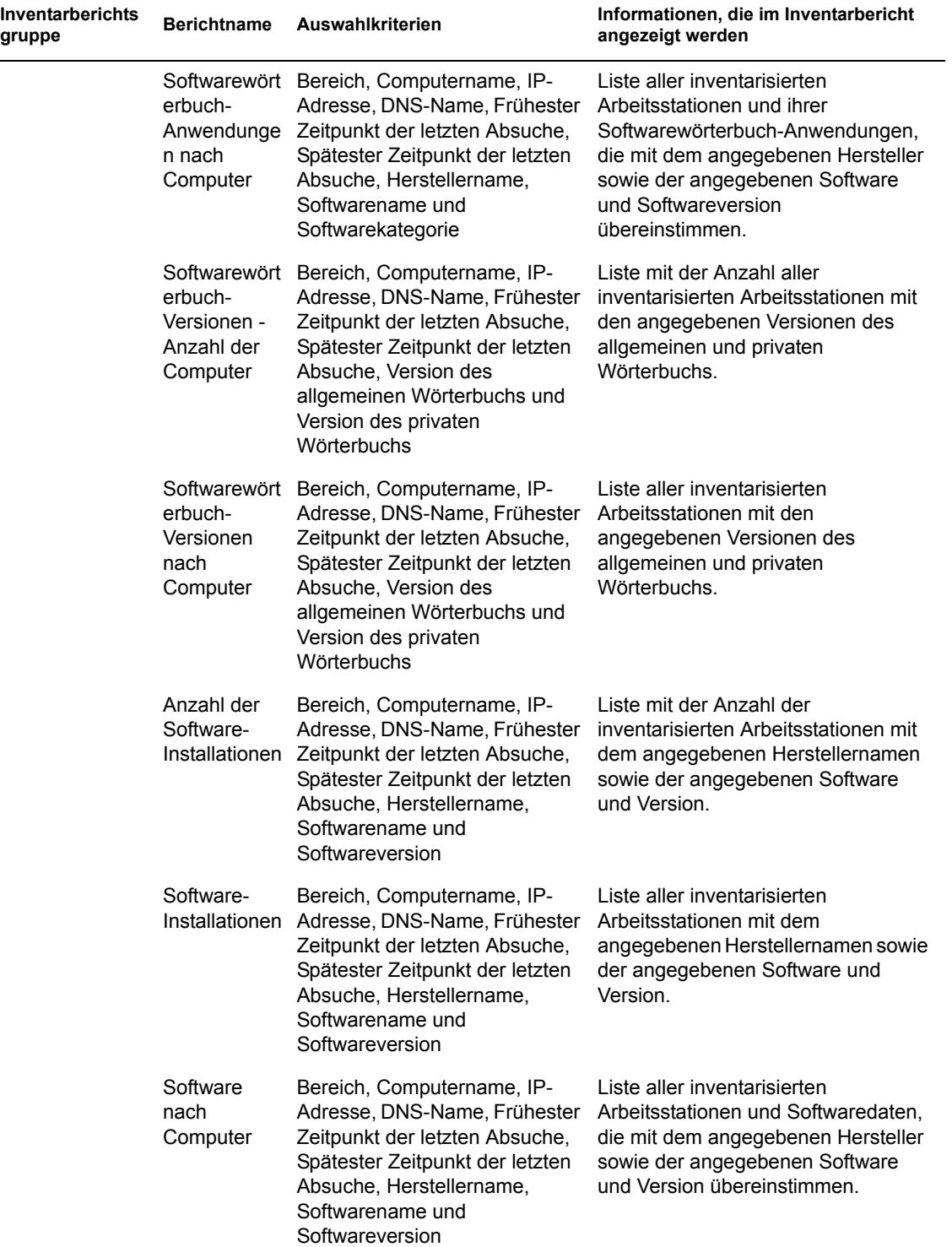

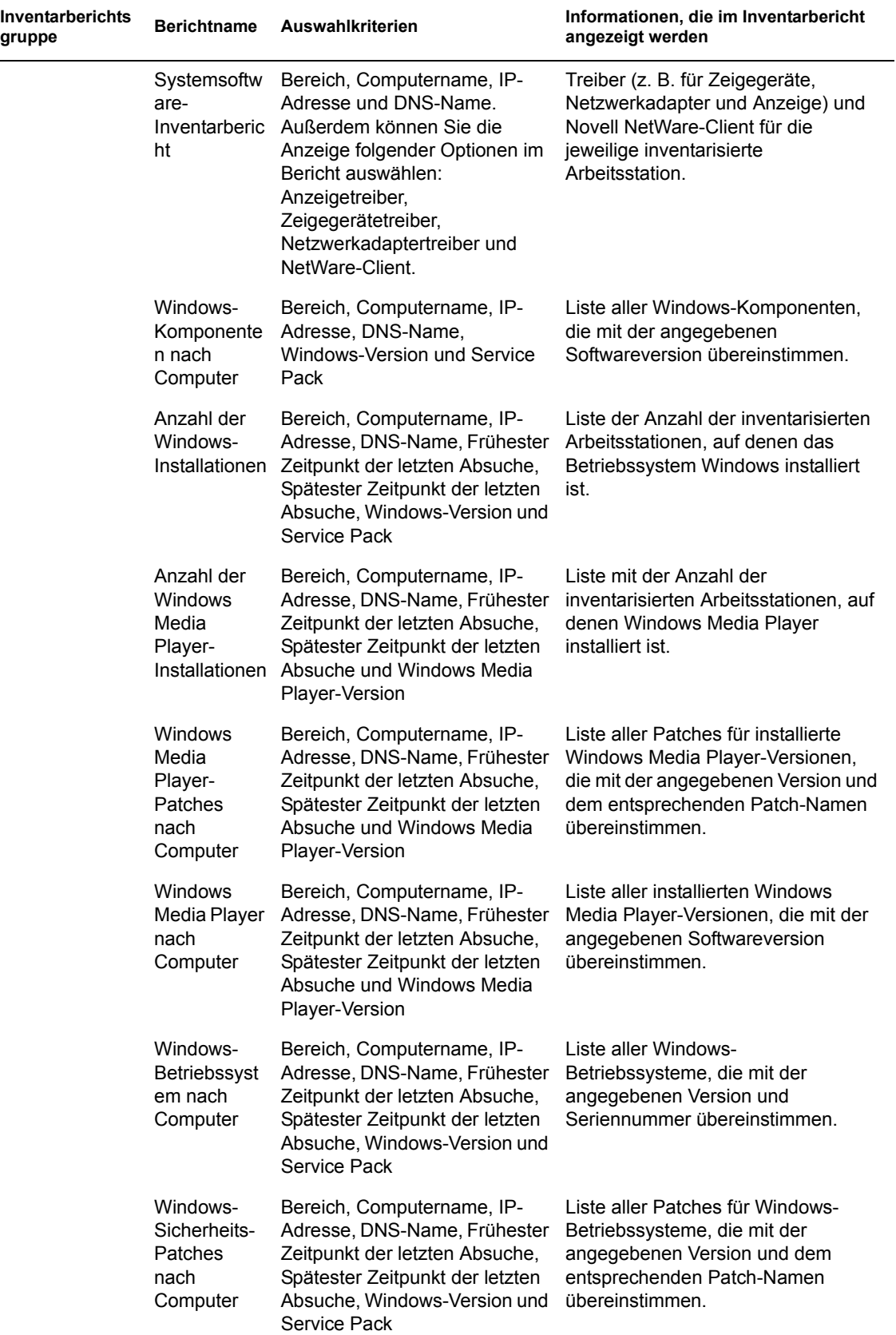

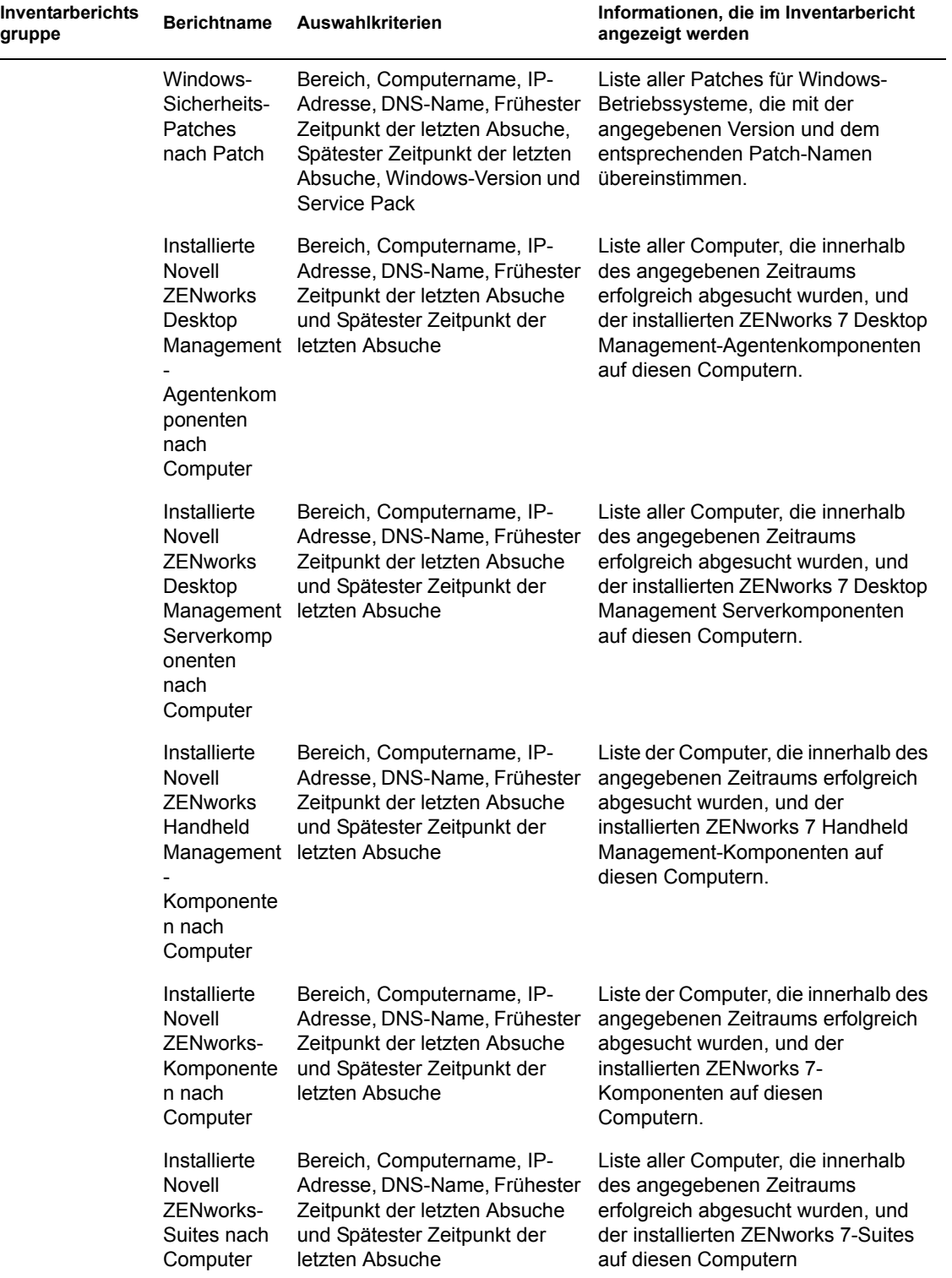

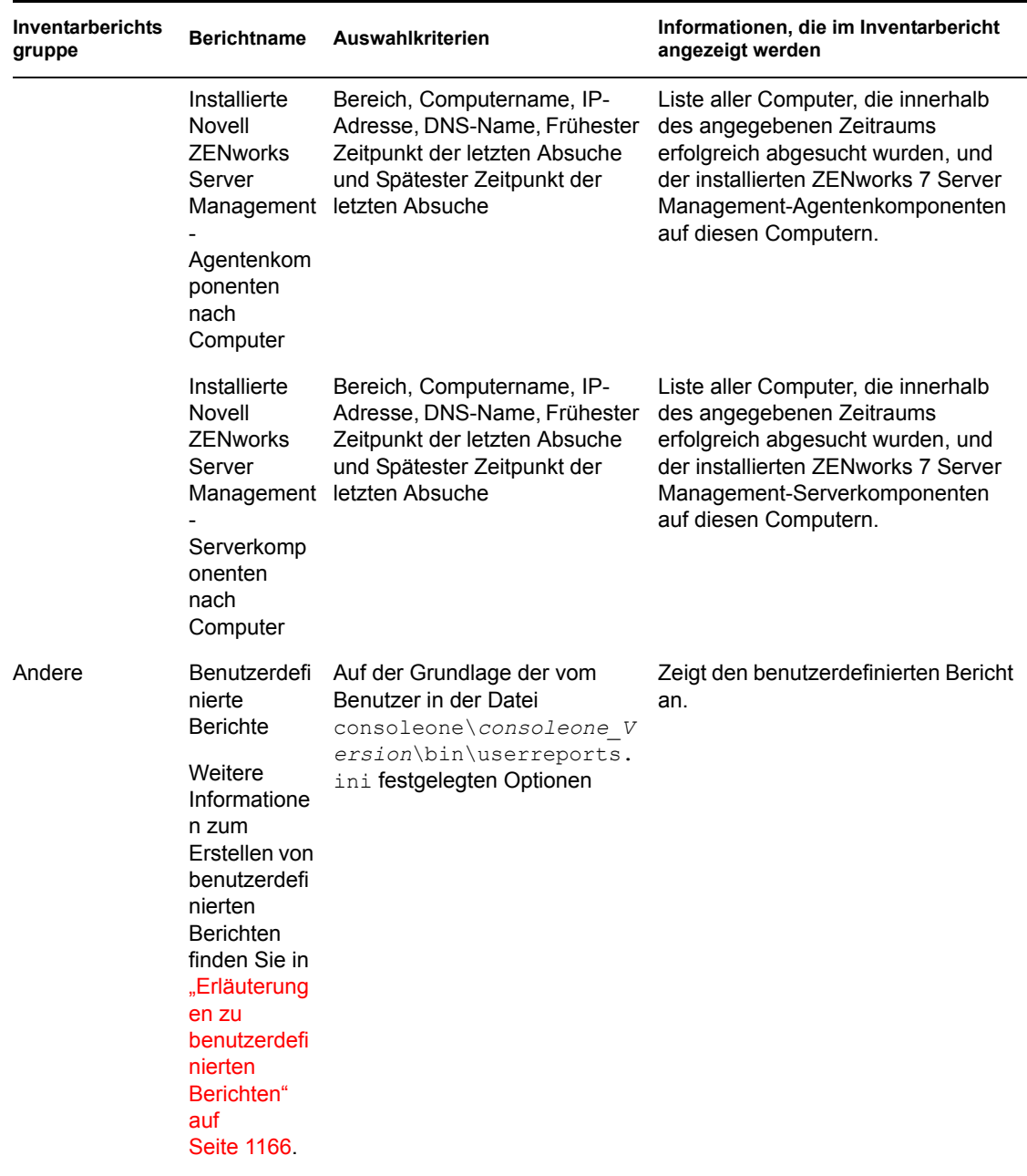

**Hinweis:** In den Auswahlkriterien "Diagramm anzeigen" wird eine grafische Darstellung des Inventarberichts angezeigt.

### **Inventarberichte erstellen**

**1** Rufen Sie den Inventarbericht mit einer der folgenden Methoden auf:

- Wenn Sie den Inventarbericht von einem Datenbankobjekt aus aufrufen möchten, klicken Sie mit der rechten Maustaste auf das Datenbankobjekt und klicken Sie dann auf *Bericht*.
- Wenn Sie den Inventarbericht über das ConsoleOne-Menü *Werkzeuge* aufrufen möchten, müssen Sie zuerst die Datenbank konfigurieren. Klicken Sie anschließend auf *Werkzeuge* und dann auf *ZENworks-Berichte*. Weitere Informationen zum Konfigurieren der

Inventardatenbank finden Sie in Abschnitt 77.1.1, "Konfigurieren der [Inventardatenbank", auf Seite 1132](#page-1135-0).

**2** Klicken Sie auf den gewünschten Bericht.

Die Beschreibung für den Bericht wird im rechten Bereich des Bildschirms angezeigt.

In der Tabelle finden Sie eine Auflistung der einfachen Inventarlisten und der umfassenden Inventarberichte.

**3** Legen Sie die Auswahlkriterien fest.

Die *Bereich*-Auswahlkriterien sind nur aktiviert, wenn sowohl ZENworks 7 Desktop Management und ZENworks 7 Server Management auf demselben Computer installiert sind.

Wenn Sie beispielsweise die Inventarinformationen aller inventarisierten Arbeitsstationen anzeigen möchten, wählen Sie "Arbeitsstation" als Bereichsauswahlkriterium aus. Im Bericht werden die Inventarinformationen für alle inventarisierten Arbeitsstationen innerhalb der konfigurierten Inventardatenbank aufgeführt.

Die Informationen können basierend auf dem ausgewählten Berichtstyp gefiltert werden. Um beispielsweise alle inventarisierten Arbeitsstationen anzuzeigen, auf denen das Betriebssystem Windows 2000 ausgeführt wird, wählen Sie "Liste nach Betriebssystem" aus und geben "Beide" als Bereichsauswahlkriterium und als Betriebssystemtyp "Windows 2000" an.

Die Informationen können gefiltert werden (abhängig vom ausgewählten Berichtstyp).

Folgen Sie bei den Eingaben im Dialogfeld "Bericht" diesen Richtlinien:

 Bei den Auswahlkriterien im Inventarbericht wird die Groß-/Kleinschreibung berücksichtigt.

Wenn Sie beispielsweise eine Liste der Computer anzeigen möchten, deren eindeutiger Name "CN=MACHINE1.OU=ENG.O=NOVELL" lautet, geben Sie als Auswahlkriterium "OU=ENG.O=NOVELL" an. Alle Computer, deren DN "OU=ENG.O=NOVELL" enthalten, werden im Inventarbericht angezeigt, Computer, deren DNA jedoch "ou=eng.o=novell" enthalten, werden im Inventarbericht nicht angezeigt.

 Wenn im Dialogfeld "Bericht" Platzhalter zulässig sind, können Sie Sternchen (\*) und Fragezeichen (?) in allen Auswahlkriterien verwenden. Die Platzhalterzeichen können lediglich für Textfelder genutzt werden.

Verwenden Sie \* zum Abrufen des gesamten Rests einer Zeichenkette und ? zum Abrufen eines einzigen Zeichens einer Zeichenkette.

**Beispiel 1:** Der Name eines Computers ist beispielsweise "Arbeitsstation1". Wenn Sie bei einer Abfrage "Arbeit\*" eingeben, wird "Arbeitsstation1" gefunden. Der Computer wird jedoch nicht gefunden, wenn Sie bei der Abfrage "Arbeit?" eingeben. Wenn Sie "Arbeitsstation1" mit "?" finden möchten, dann müssen Sie bei der Abfrage "Arbeit?????????" eingeben, wobei jedes ? ein Zeichen darstellt.

**Beispiel 2:** Ein Computename lautet beispielsweise

"CN=MACHINE1.OU=ENG.O=NOVELL.T=TREE". Sie finden diesen Computer, wenn Sie bei der Abfrage "CN=MA\*.OU=ENG.O=NOVELL.T=TREE" oder CN=MA\* eingeben. Es können auch Teile des Computernamen abgefragt werden. Bei der Abfrage nach "O=novell.T=TREE" verwenden Sie \* und geben Sie "\*O=novell.T=TREE" ein.

Die folgende Tabelle führt Beispiele für Platzhalter auf:

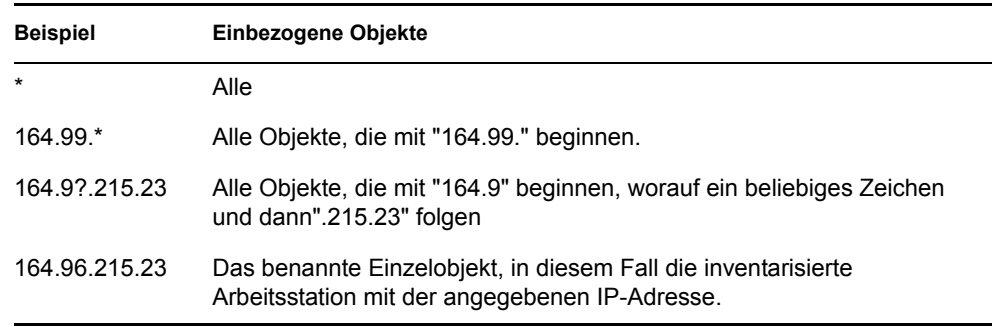

### **4** Klicken Sie auf *Ausgewählten Bericht ausführen*.

Ein Statusfeld wird eingeblendet, das den Fortschritt der Berichterstellung anzeigt. Wenn der Bericht erstellt ist, erscheint das Feld im Anzeigeprogramm. Mit den Schaltflächen auf der Symbolleiste des Anzeigeprogramms können Sie den Bericht durchblättern, drucken oder exportieren.

**Hinweis:** Der ZENworks Inventarbericht unterstützt nur die Doppelbyte-Zeichen der folgenden Sprachen: Deutsch, Englisch, Spanisch, Französisch, Portugiesisch und Japanisch. Andere Doppelbyte-Zeichen werden in den Inventarberichten möglicherweise nicht korrekt angezeigt.

### **Erläuterungen zur Proxy-Datenbank**

Wenn Sie die Berichte von einer nicht-englischen Verwaltungskonsole auf einer Sybase-Inventardatenbank unter NetWare ausführen, ruft die Sybase-Datenbank an der Konsole den ausgewählten Bericht auf. Dies wird als ZENworks 7 Desktop Management-Proxy-Datenbank bezeichnet.

Ein Symbol für *Sybase ASA* wird in der Taskleiste der Verwaltungskonsole angezeigt, sobald Sie den ausgewählten Bericht ausführen. Die Proxy-Datenbank stellt automatisch eine Verbindung zu der entfernten Datenbank her, auf der die Berichte aufgerufen werden, und ruft die erforderlichen Informationen auf. Da die Daten in der entfernten Datenbank (Sybase unter NetWare) im UTF-8- Format gespeichert werden und Crystal Reports die Zeichen nicht anzeigen kann, die im UTF-8- Format kodiert sind, wandelt die Proxy-Datenbank alle UTF-8-Daten in den lokalen Windows-Zeichensatz um.

Die folgenden Abschnitte enthalten Informationen zu diesen Themen:

- "Aufrufen der Proxy-Datenbank" auf Seite 1164
- "Proxy-Datenbank beenden" auf Seite 1165
- "Proxy-Datenbanken für die Ausführung auf einem anderen Anschluss als dem Standardanschluss konfigurieren" auf Seite 1165

### Aufrufen der Proxy-Datenbank

Die Proxy-Datenbank wird in folgenden Szenarien aufgerufen:

 Wenn Berichte in einer nicht-englischen Verwaltungskonsole auf einer ZENworks 7 Desktop Management oder ZENworks for Desktops 4.*x* Sybase-Inventardatenbank unter NetWare ausgeführt werden.

 Wenn Berichte in einer nicht-englischen Verwaltungskonsole auf der ZENworks for Desktops 4.*x* Sybase-Inventardatenbank unter Windows aufgerufen werden.

Die Proxy-Datenbank wird in folgenden Szenarien nicht aufgerufen:

- Wenn Berichte von einer englischen Verwaltungskonsole aufgerufen werden.
- Wenn Berichte in einer nicht-englischen Verwaltungskonsole auf einer ZENworks 7 Desktop Management oder ZENworks for Desktops 4.*x*-Inventardatenbank aufgerufen werden, die auf einer Oracle oder MSSQL 2000-Datenbank gemountet ist.
- Wenn Berichte von einer nicht-englischen Verwaltungskonsole auf der ZENworks 7 Desktop Management Sybase-Inventardatenbank unter Windows aufgerufen werden.
- Wenn andere Inventarkomponenten als Berichte aufgerufen werden.

Es können zwei Proxy-Datenbanken gleichzeitig gemountet sein. Eine für die ZENworks 7 Desktop Management-Datenbank und die andere für die ZENworks for Desktops 4.*x*-Datenbank.

#### Proxy-Datenbank beenden

Wenn Sie das Dialogfeld "Bericht" oder ConsoleOne schließen, müssen Sie die Proxy-Datenbank manuell herunterfahren.

So beenden Sie die Proxy-Datenbank manuell:

**1** Klicken Sie in der Verwaltungskonsole mit der rechten Maustaste auf das in der Taskleiste angezeigte Symbol für die Proxy-Datenbank und klicken Sie dann auf *Beenden*.

### Proxy-Datenbanken für die Ausführung auf einem anderen Anschluss als dem Standardanschluss konfigurieren

Wenn der von Sybase verwendete Standardanschluss auch von anderen Anwendungen genutzt wird, kann dies zu Konflikten führen. Zur Vermeidung dieser Konflikte konfigurieren Sie die Proxy-Datenbank so, dass sie auf anderen Anschlüssen als den Standardanschlüssen ausgeführt wird.

**1** Rufen Sie die Proxy-Datenbank auf Anschluss 2639/2640 auf, abhängig vom Datenbankanschluss, bei dem die Datenbankmeldungen in eine Datei umgeleitet werden.

Wenn 2639/2640 bereits von einer anderen Anwendung blockiert sind, aktiviert Sybase die Proxy-Datenbank auf einem freien Anschluss und legt diese Information in einer Ausgabedatei ab. Beim Versuch eine Verbindung herzustellen, wird die Fehlermeldung "Herstellen einer Verbindung nicht möglich..." angezeigt.

- **2** Beenden Sie Proxy-Sybase und geben Sie die Anschlussnummer aus der Ausgabedatei in die Konfigurationsdatei für Proxyanschlüsse (*consoleone*\1.2\bin\zen\sybaseproxy\proxyproperties.properties) ein.
- **3** Beim erneuten Aufrufen der Berichte liest Sybase die Proxyanschluss-Konfigurationsdatei, sucht nach dem dort gespeicherten Anschluss und startet Sybase an dem angegebenen Anschluss.

Das Snapin "Bericht" modifiziert ODBC DSN mit den neuen Anschlussdaten.

**4** Starten Sie ConsoleOne erneut, damit die Änderungen wirksam werden.

### **Inventarbericht drucken**

- **1** Erstellen Sie den Bericht und zeigen Sie ihn an.
- **2** Um die Standardeinstellungen des Druckers zu ändern, klicken Sie auf das Symbol für die *Druckereinrichtung* und ändern die Einstellungen.
- **3** Klicken Sie auf das Symbol für den *Drucker*.

### **Inventarbericht in eine Datei exportieren**

- **1** Erstellen Sie den Bericht und zeigen Sie ihn an.
- **2** Klicken Sie auf das Symbol *Bericht exportieren* in der Symbolleiste.
- **3** Geben Sie im Dialogfeld "Exportieren" den Standort und das Dateiformat an.

Wenn Sie den Inventarbericht in eine Textdatei exportieren, wählen Sie im Dialogfeld für den Export in eine Textdatei die Option *Benutzerdefiniert* aus und legen Sie den Wert auf 16 fest, da die exportierten Daten abgeschnitten werden, wenn der Wert kleiner als 16 ist.

Wenn Sie den Inventarbericht in eine HTML-Datei exportieren möchten, können Sie das Dateiformat *HTML 3.2* oder *HTML 4.0 (DHTML)* auswählen. Es wird empfohlen, die Daten in HTML 4.0 (DHTML) zu exportieren, da die Daten, die in HTML 3.2 exportiert werden, nicht korrekt formatiert werden.

Wenn Sie den Inventarbericht in eine kommagetrennte Datei (csv) exportieren möchten, gehen Sie folgendermaßen vor:

**3a** Exportieren Sie den Bericht nach Microsoft Excel.

Hinweis: Wenn Sie die Daten zu diesem Zeitpunkt in eine .csv-Datei exportieren, wird der Bericht nicht korrekt exportiert.

- **3b** Öffnen Sie die .xls-Datei.
- **3c** Klicken Sie auf *Datei* und dann auf *Speichern unter*.

**3d** Wählen Sie im Feld *Speichern unter* die Option *CSV (kommagetrennt) (\*.csv)*.

**3e** Klicken Sie auf *Speichern*.

- **4** Klicken Sie auf *OK*.
- **5** Wählen Sie das Verzeichnis aus, in dem die exportierte Datei gespeichert werden soll.
- **6** Klicken Sie auf *OK*.

#### **Erläuterungen zu benutzerdefinierten Berichten**

Mit dem Programm Crystal Report Designer können Sie Berichte mit den Informationen aus der Inventardatenbank erstellen.

Vor dem Erstellen der Berichte müssen Sie sicherstellen, dass die Berichtsdatei (.rpt) mit Crystal Report Designer 8.0/8.5 erstellt wird. Weitere Informationen zum Erstellen einer . rpt-Datei finden Sie in der Dokumentation über Crystal Report.

**Wichtig:** Mit Ausnahme der Software-Inventarberichte können Sie alle Inventarberichte als Schablone für die Erstellung von Berichten verwenden.

So erstellen Sie einen benutzerdefinierten Inventarbericht:

- **1** Legen Sie auf dem Computer, auf dem Sie den Bericht erstellen, den ODBC DSN-Namen auf "ZenInventory" fest.
	- **1a** Klicken Sie auf *Start*, *Einstellungen* und dann auf *Systemsteuerung*.
	- **1b** Doppelklicken Sie auf *ODBC-Datenquellen (32 Bit)* und dann auf *Hinzufügen*.
	- **1c** Wählen Sie den ODBC-Treiber für die Datenbank aus, mit der Sie eine Verbindung herstellen möchten.
	- **1d** Klicken Sie auf *Fertig stellen*.
	- **1e** Geben Sie als Datenursprungsnamen "ZenInventory" ein und geben Sie die Details an.

**Hinweis:** Wenn Sie einen anderen Datenursprungsnamen als "ZenInventory" angeben möchten, müssen Sie den ODBC-Namen auf jedem Computer konfigurieren, auf dem benutzerdefinierte Berichte über ConsoleOne aufgerufen werden sollen.

**2** Nachdem Sie den Bericht erstellt haben, legen Sie ihn im Verzeichnis \consoleone\version\reporting\canned\novellreporting\ zeninventory\*Ländereinstellung* ab.

Die *Ländereinstellung* kann EN für Berichte auf Englisch, FR für Berichte auf Französisch, PT\_BR für Berichte auf Portugiesisch (Brasilien), DE für Berichte auf Deutsch und ES für Berichte auf Spanisch sein. Die Berichte, die nicht auf Englisch sind, werden basierend auf der entsprechenden Ländereinstellung des Computers angezeigt.

**3** Legen Sie die Werte in der userreports.ini-Datei im Verzeichnis \consoleone\version\bin ab. Die Datei userreports.ini muss folgende Werte enthalten:

#[ReportName] <Tatschlicher Name der .rpt-Datei ohne die .rpt-Erweiterung >

#DisplayName=Anzeigename des benutzerdefinierten Berichts

#Param1=Constant,Display name,<if combo then {val-1|val-2|val-3}>

#<Param1 ist der interne Name des Parameters, wie er in der RPT-Datei gespeichert ist

#<Konstante kann eine 1, 2 oder 3 fr die Kombinationsfeldauswahl, kann ein Textfeld bzw. ein numerisches Feld sein

Sie können beispielsweise den Wert folgendermaßen angeben:

[ListSystemInformation]DisplayName=System Information

```
Role=1,Role,{2|3|5}
```
IPAddress=2,IP Address

DNName=2, Distinguished Name

DNTree=2,Distinguished Tree

DNSName=2,DNS Name

[ListMemory]

DisplayName=Memory

Role=1,Role,{2|3|5}

IPAddress=2,IP Address

DNName=2,Distinguished Name

DNTree=2,Distinguished Tree

DNSName=2,DNS Name

MemoryLowerLimit=3, Memory Lower Bound

Nachdem Sie die Werte in der Datei userreports.ini festgelegt haben, wird der benutzerdefinierte Bericht im Baum "Inventarberichte" angezeigt. Sie können in der Datei userreports.ini mehrere Berichte angeben.

**Hinweis:** Wenn die Datei userreports.ini leer ist, kann der Benutzer keine benutzerdefinierten Berichte im Baum "Inventarberichte" anzeigen.

**4** Klicken Sie auf *Ausgewählten Bericht ausführen*.

## **77.1.6 Schnelle und unkomplizierte Anzeige der Inventardaten mit Schnellberichten**

Die Komponente Arbeitsstationsinventar in ZENworks 7 bietet ein neues Tool, die Schnellberichte. Mit diesem Tool können Daten problemlos aus der ZENworks-Inventardatenbank abgerufen und angezeigt werden. Jeder Schnellbericht enthält eine Liste der Inventarattribute sowie eine Abfrage, die Sie mithilfe des Schnellbericht-Assistenten definieren.

Die folgenden Abschnitte enthalten weitere Informationen zur Arbeit mit Schnellberichten.

- "Schnellbericht-Assistent aufrufen" auf Seite 1169
- "Schnellberichte erstellen" auf Seite 1169
- "Vorhandene Schnellberichte ändern" auf Seite 1172
- "Durch Schnellberichte abgerufene Daten anzeigen" auf Seite 1174
- "Schnellberichte löschen" auf Seite 1176
- "Konfigurieren der Inventardatenbank" auf Seite 1177
- "Arbeiten mit dem Fenster "Abfrageergebnisse"" auf Seite 1178

### **Schnellbericht-Assistent aufrufen**

Rufen Sie den Schnellbericht-Assistenten mit einer der folgenden Methoden auf:

- Klicken Sie zum Aufrufen des Schnellberichts von einem Datenbankobjekt aus mit der rechten Maustaste auf das Datenbankobjekt, klicken Sie auf *ZENworks-Inventar* und dann auf *Schnellbericht*.
- Klicken Sie zum Aufrufen des Schnellberichts über das ConsoleOne-Menü *Werkzeuge* auf *ZENworks-Inventar* und dann auf *Schnellbericht*.

Wenn Sie die Inventardatenbank bereits konfiguriert haben, verwendet der Schnellbericht-Assistent diese Datenbank.

Wurde die Inventardatenbank noch nicht konfiguriert, wird der Schnellbericht-Assistent angezeigt. Sie können die Datenbank dann mithilfe des Assistenten konfigurieren. Weitere Informationen hierzu finden Sie in "Konfigurieren der Inventardatenbank" auf Seite 1177.

### **Schnellberichte erstellen**

**1** Rufen Sie den Schnellberichte-Assistenten auf.

Die Seite "Schnellberichte erstellen und verwalten" wird angezeigt.

**2** Klicken Sie auf *Neu*.

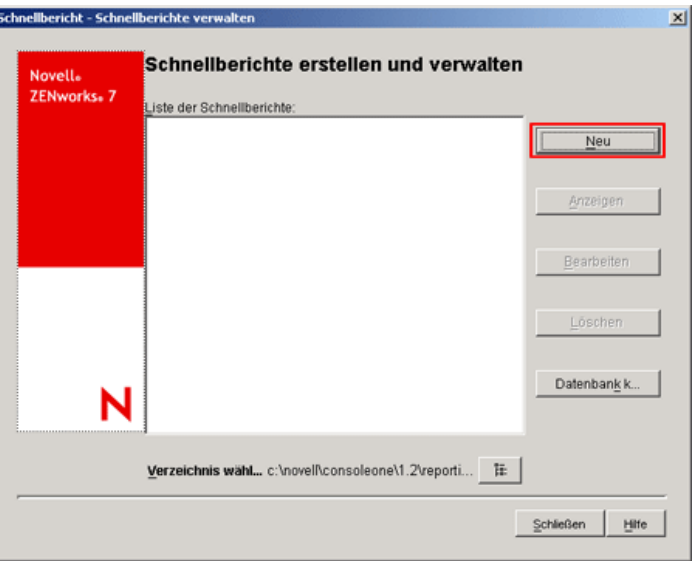

**3** Legen Sie auf der Seite "Abfrage definieren" die Abfragekriterien fest und geben Sie den Bereich für die Anzeige der Daten aus der Inventardatenbank an.

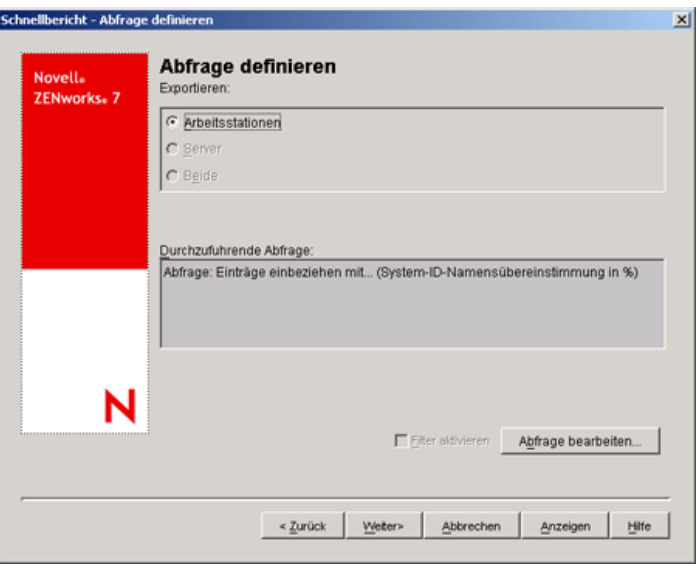

Sie können die Standardabfrage verwenden oder eine neue Abfrage definieren.

### **Standardabfrage verwenden:**

Um die Standardabfrage zu verwenden, klicken Sie auf "Weiter". Der Schnellbericht wird mit der Standardabfrage erstellt: System-ID.Name Matches %.

### **Neue Abfrage definieren:**

- **3a** Wählen Sie eine der folgenden Optionen aus.
	- **Arbeitsstationen:** Wählen Sie diese Option aus, um die Daten anzuzeigen, die die angegebenen Filterbedingungen für inventarisierte Arbeitsstationen erfüllen. Falls nur Desktop Management installiert wurde, ist diese Option standardmäßig aktiviert, und die anderen beiden Optionen sind nicht verfügbar.
	- **Server:** Wählen Sie diese Option aus, um die Daten anzuzeigen, die die angegebenen Filterbedingungen für inventarisierte Server erfüllen. Falls nur Server Management installiert wurde, ist diese Option standardmäßig aktiviert, und die anderen beiden Optionen sind nicht verfügbar.
	- **Beide:** Wählen Sie diese Option aus, um die Daten anzuzeigen, die die angegebenen Filterbedingungen sowohl für inventarisierte Server als auch für inventarisierte Arbeitsstationen erfüllen. Wenn nur Daten für inventarisierte Arbeitsstationen (oder nur für inventarisierte Server) angezeigt werden sollen, wählen Sie eine andere Abfrage-Option aus. Diese Option ist nur dann verfügbar, wenn sowohl ZENworks 7 Desktop Management als auch ZENworks 7 Server Management installiert ist.
- **3b** (Optional) Wenn Sie die im Fenster "Abfrage definieren" festgelegte Filteroption verwenden möchten, wählen Sie die Option *Filter aktivieren* aus.

Diese Option ist nur dann verfügbar, wenn Sie die Abfrage mit den folgenden Softwareklassen und -attributen im Dialogfeld "Abfrage definieren" erstellen. Softwaregruppe, Datei-Informationen zu Softwaregruppen, Patch-Informationen zu Softwaregruppen, Software, Datei-Informationen, Patch-Informationen, Informationen zu auszuschließenden Dateien und Speicherplatzauslastung.

**3c** Klicken Sie auf *Abfrage bearbeiten*, um die Abfrage zu ändern.

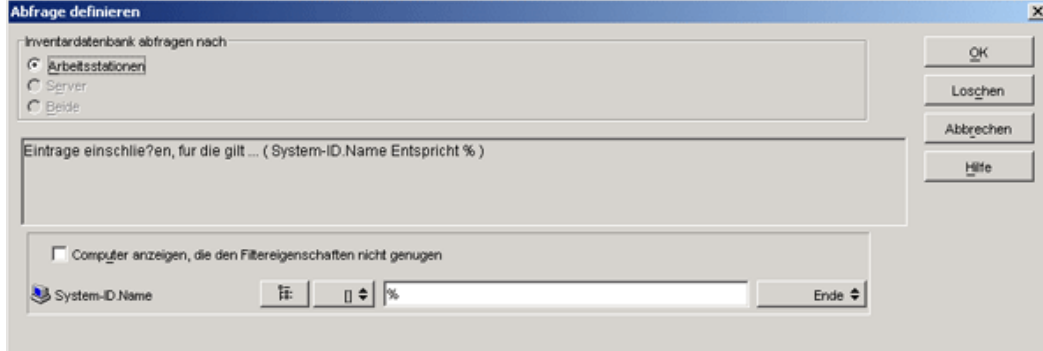

Nähere Informationen zum Ändern der Abfrage finden Sie in Abschnitt 77.1.3, "Anzeigen [von Inventarinformationen durch Abfragen der Datenbank", auf Seite 1147.](#page-1150-0)

- **3d** Überprüfen Sie die Abfrage und nehmen Sie gegebenenfalls Änderungen vor. Die von Ihnen definierte Abfrage wird im Bereich "Durchzuführende Abfrage" angezeigt.
- **3e** Klicken Sie auf *Weiter*.

**4** Gehen Sie auf der Seite "Datenbankfelder" wie folgt vor:

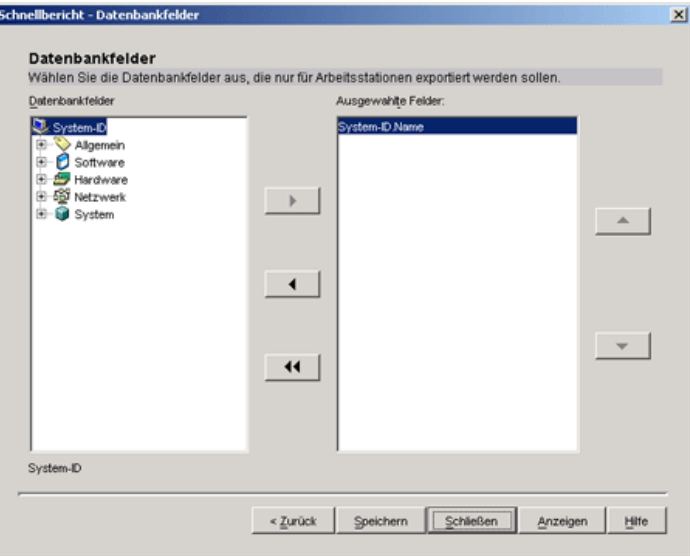

**4a** Wählen Sie in der Liste *Datenbankfelder* das Inventarattribut aus, das in dem Bericht erfasst werden soll.

Standardmäßig ist System-ID.Name ausgewählt. Sie können die Reihenfolge dieses Attributs weder deaktivieren noch ändern.

<span id="page-1175-0"></span>**4b** Klicken Sie auf  $\rightarrow \infty$  um das ausgewählte Inventarattribut in der Liste "Ausgewählte" Felder" hinzuzufügen.

Wenn Sie ein Gruppenattribut auswählen, werden alle Attribute der Gruppe hinzugefügt. Beispielsweise werden bei Wahl des Attributs *Software* die *Software*-Attribute (z. B. Herstellername, Produktname und Version) in die Liste *Ausgewählte Felder* aufgenommen.

**4c** Um ein weiteres Inventarattribut hinzuzufügen, wiederholen Sie Schritt 4a und [Schritt 4b.](#page-1175-0)

Hinweis: Sie können die Reihenfolge der Attribute mit den Schaltflächen **1.** und v ändern.

**4d** Klicken Sie zum Anzeigen des Berichts auf *Anzeigen*.

Die Daten werden im Fenster "Abfrageergebnisse" angezeigt. Weitere Informationen zum Fenster "Abfrageergebnisse" finden Sie in "Arbeiten mit dem Fenster "Abfrageergebnisse"" auf Seite 1178.

**4e** Um den Bericht zu speichern, klicken Sie auf *Speichern*, geben Sie den Dateinamen an und klicken Sie dann auf *OK*.

**Wichtig:** Die Seite "Schnellberichte erstellen und verwalten" enthält nur gespeicherte Schnellberichte.

**4f** Klicken Sie auf *Schließen*.

### **Vorhandene Schnellberichte ändern**

**1** Wählen Sie auf der Seite "Schnellberichte erstellen und verwalten" in der Liste der Schnellberichte den Schnellbericht aus, den Sie ändern möchten.

Es kann jeweils nur ein Schnellbericht geändert werden.

Die Liste zeigt standardmäßig alle im Verzeichnis

*ConsoleOne\_Installationsverzeichnis*\consoleone\1.2\reporting\ex port gespeicherten Schnellberichte an. Um einen Schnellbericht zu ändern, der sich in einem anderen Verzeichnis befindet, klicken Sie auf die Schaltfläche *Durchsuchen* und wählen Sie das gewünschte Verzeichnis aus.

**Wichtig:** Die Seite "Schnellberichte erstellen und verwalten" enthält nur gespeicherte Schnellberichte.

**2** Klicken Sie auf *Bearbeiten*.

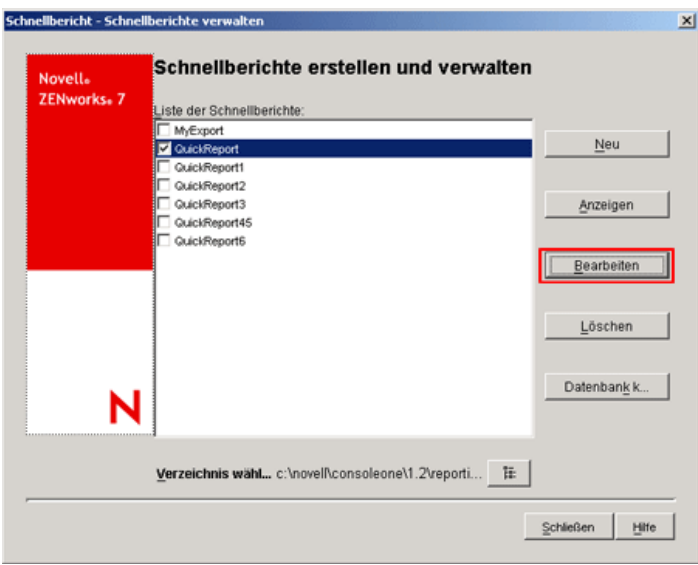

**3** (Optional) Ändern Sie auf der Seite "Abfrage definieren" die vorhandenen Abfragekriterien und geben Sie den Bereich für die Anzeige der Daten aus der Inventardatenbank an.

So definieren Sie eine neue Abfrage:

**3a** Wählen Sie eine der folgenden Optionen aus.

- **Arbeitsstationen:** Wählen Sie diese Option aus, um die Daten anzuzeigen, die die angegebenen Filterbedingungen für inventarisierte Arbeitsstationen erfüllen.
- **Server:** Wählen Sie diese Option aus, um die Daten anzuzeigen, die die angegebenen Filterbedingungen für inventarisierte Server erfüllen.
- **Beide:** Wählen Sie diese Option aus, um die Daten anzuzeigen, die die angegebenen Filterbedingungen sowohl für inventarisierte Server als auch für inventarisierte Arbeitsstationen erfüllen.
- **3b** (Optional) Wenn Sie die Filterbedingung anwenden möchten, wählen Sie die Option *Filter aktivieren*.

Diese Option ist nur dann verfügbar, wenn Sie die Abfrage mit den folgenden Softwareklassen und -attributen im Dialogfeld "Abfrage definieren" erstellen. Softwaregruppe, Datei-Informationen zu Softwaregruppen, Patch-Informationen zu Softwaregruppen, Software, Datei-Informationen, Patch-Informationen, Informationen zu auszuschließenden Dateien und Speicherplatzauslastung.

**3c** Klicken Sie auf *Abfrage bearbeiten*, um die Abfrage zu ändern.

Nähere Informationen zum Ändern der Abfrage finden Sie in Abschnitt 77.1.3, "Anzeigen [von Inventarinformationen durch Abfragen der Datenbank", auf Seite 1147.](#page-1150-0)

- **3d** Überprüfen Sie die Abfrage und nehmen Sie gegebenenfalls Änderungen vor. Die von Ihnen definierte Abfrage wird im Bereich "Durchzuführende Abfrage" angezeigt.
- **3e** Klicken Sie auf *Weiter*.
- **4** (Optional) Gehen Sie auf der Seite "Datenbankfelder" wie folgt vor:
	- **4a** Wählen Sie in der Liste *Datenbankfelder* das Inventarattribut aus, das in dem Bericht erfasst werden soll.

Standardmäßig ist *System-ID.Name* ausgewählt. Sie können die Reihenfolge dieses Attributs weder deaktivieren noch ändern.

<span id="page-1177-0"></span>4b Klicken Sie auf  $\rightarrow$  um das ausgewählte Inventarattribut in der Liste "Ausgewählte" Felder" hinzuzufügen.

Wenn Sie ein Gruppenattribut auswählen, werden alle Attribute der Gruppe hinzugefügt. Beispielsweise werden bei Wahl des Attributs *Software* die *Software*-Attribute (z. B. Herstellername, Produktname und Version) in die Liste *Ausgewählte Felder* aufgenommen.

**4c** Wenn Sie ein weiteres Inventarattribut hinzufügen möchten, wiederholen Sie Schritt 4a und [Schritt 4b](#page-1177-0).

**Hinweis:** Sie können die Reihenfolge der Attribute mit den Schaltflächen  $\triangle$  und ändern.

**4d** Klicken Sie zum Anzeigen des Berichts auf *Anzeigen*.

Der Bericht wird im Fenster "Abfrageergebnisse" angezeigt. Weitere Informationen zum Fenster "Abfrageergebnisse" finden Sie in "Arbeiten mit dem Fenster "Abfrageergebnisse"" auf Seite 1178.

**4e** Wenn Sie den Bericht speichern möchten, klicken Sie auf *Speichern*, geben Sie den Dateinamen an und klicken Sie dann auf *OK*.

**Wichtig:** Die Seite "Schnellberichte erstellen und verwalten" enthält nur gespeicherte Schnellberichte.

**4f** Klicken Sie auf *Schließen*.

#### **Durch Schnellberichte abgerufene Daten anzeigen**

Die durch den Schnellbericht abgerufenen Daten können mit einem der folgenden Verfahren angezeigt werden:

- \* "Daten anzeigen, während ein Schnellbericht erstellt oder geändert wird" auf Seite 1175
- "Daten eines gespeicherten Schnellberichts anzeigen" auf Seite 1175

Daten anzeigen, während ein Schnellbericht erstellt oder geändert wird

**1** Klicken Sie auf der Seite "Datenbankfelder" auf *Anzeigen*.

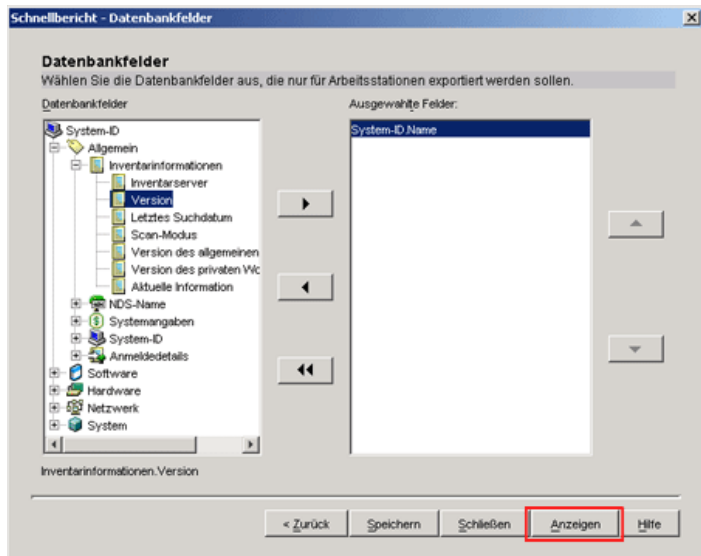

Daten eines gespeicherten Schnellberichts anzeigen

**1** Wählen Sie auf der Seite "Schnellberichte erstellen und verwalten" in der Liste der Schnellberichte den Schnellbericht aus, den Sie anzeigen möchten.

Es können nicht mehrere Schnellberichte gleichzeitig angezeigt werden.

Die Liste zeigt standardmäßig alle im Verzeichnis

*ConsoleOne\_Installationsverzeichnis*\consoleone\1.2\reporting\ex port gespeicherten Schnellberichte an. Wenn Sie einen Schnellbericht anzeigen möchten, der sich in einem anderen Verzeichnis befindet, klicken Sie auf die Schaltfläche *Durchsuchen* und wählen Sie das gewünschte Verzeichnis aus.

**Wichtig:** Die Seite "Schnellberichte erstellen und verwalten" enthält nur gespeicherte Schnellberichte.

**2** Klicken Sie auf *Anzeigen*.

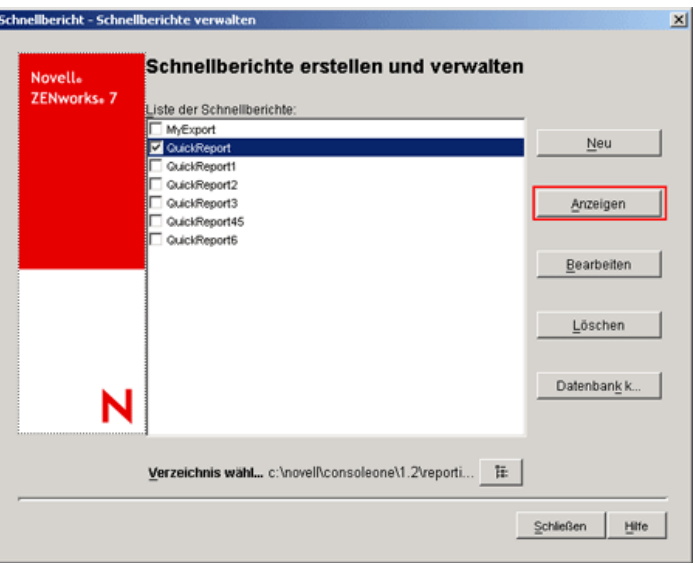

Die Daten werden im Fenster "Abfrageergebnisse" angezeigt. Weitere Informationen zum Fenster "Abfrageergebnisse" finden Sie in "Arbeiten mit dem Fenster "Abfrageergebnisse"" auf Seite 1178.

### **Schnellberichte löschen**

**1** Wählen Sie auf der Seite "Schnellberichte erstellen und verwalten" in der Liste der Schnellberichte den Schnellbericht aus, den Sie löschen möchten.

Sie können mehrere Berichte gleichzeitig auswählen und löschen.

Die Liste zeigt standardmäßig alle im Verzeichnis

*ConsoleOne\_Installationsverzeichnis*\consoleone\1.2\reporting\ex port gespeicherten Schnellberichte an. Wenn Sie einen Schnellbericht löschen möchten, der sich in einem anderen Verzeichnis befindet, klicken Sie auf die Schaltfläche *Durchsuchen* und wählen Sie das gewünschte Verzeichnis aus.

**Wichtig:** Die Seite "Schnellberichte erstellen und verwalten" enthält nur gespeicherte Schnellberichte.

**2** Klicken Sie auf *Löschen*.

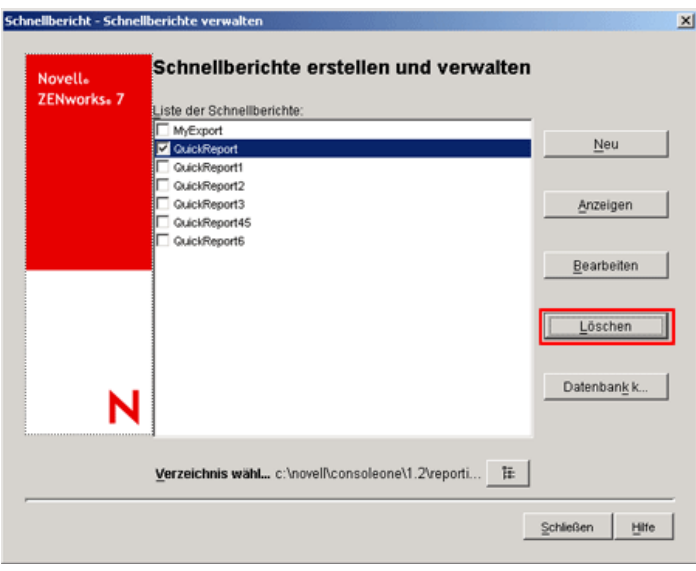

### **Konfigurieren der Inventardatenbank**

**1** Klicken Sie auf der Seite "Schnellberichte erstellen und verwalten" auf *Datenbank konfigurieren*.

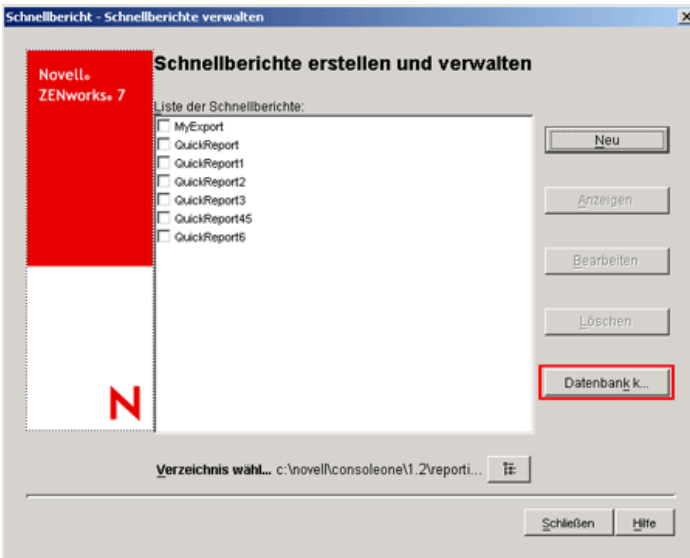

Das Fenster "ZENworks-Datenbank konfigurieren" wird angezeigt.

**2** Klicken Sie auf *Durchsuchen*, um ein vorhandenes ZENworks-Datenbankobjekt in der Liste auszuwählen.

Dieses Datenbankobjekt enthält die Einstellungen für die Datenbank (z. B. das Protokoll oder den durch die Datenbank genutzten Port).

**3** Klicken Sie auf *OK*.

### **Arbeiten mit dem Fenster "Abfrageergebnisse"**

Das Fenster "Abfrageergebnisse" enhält die Daten, die gemäß der Abfrage durch den ausgewählten Schnellbericht in der ZENworks-Inventardatenbank enthalten sind. Das Fenster "Abfrageergebnisse" enthält Daten für maximal 500 inventarisierte Computer.

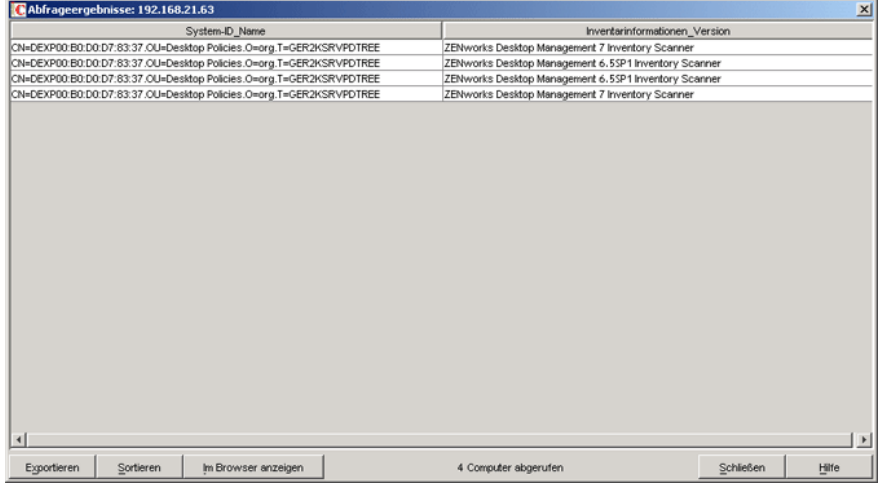

In diesem Fenster können Sie die folgenden Vorgänge durchführen:

- Einträge in eine XML- oder eine CSV-Datei exportieren.
- Die Anzeige der Einträge sortieren.
- Daten in einem Browser anzeigen

**Wichtig:** Wenn Sie im Browser auf *Anzeigen* klicken, werden die Daten zur Wiedergabe im Browser in das XML-Format exportiert. Stellen Sie sicher, dass es sich bei dem Browser (z. B. Microsoft Internet Explorer oder Mozilla\* Firefox), um die Standardanwendung für das XML-Format handelt.

Gehen Sie wie folgt vor, wenn Sie die gewünschten Daten in einem neuen Internet Explorer-Fenster anzeigen möchten (Internet Explorer ist die Standardanwendung für das XML-Format und bereits geöffnet und Sie klicken im Browser auf *Anzeigen*):

- 1. Rufen Sie Windows Explorer auf dem Computer auf, auf dem die Schnellberichte verwendet werden.
- 2. Klicken Sie im Menü *Extras* auf *Ordneroptionen*.
- 3. Klicken Sie im Fenster "Ordneroptionen" auf die Registerkarte *Dateitypen*.
- 4. Wählen Sie in der Liste der registrierten Dateitypen *XML* aus.
- 5. Klicken Sie im Teilfenster *Details zum Dateityp XML* auf *Erweitert*.
- 6. Klicken Sie im Fenster "Dateityp bearbeiten" auf *Neu*.
- 7. Geben Sie eine Aktion an und geben Sie im Feld *Anwendung für diesen Vorgang Internet\_Explorer\_Installationsverzeichnis*\iexplore.exe" -new %1 ein.
- 8. Klicken Sie auf *OK*.
- 9. Wählen Sie im Fenster "Dateityp bearbeiten" im Bereich "Aktionen" die neu erstellte Aktion aus und klicken Sie dann auf *Als Standard*.
- 10. Klicken Sie auf *OK* und dann auf *Schließen*.

Datenabrufvorgang beenden.

Der Schnellbericht ruft die Daten aus der ZENworks-Inventardatenbank ab. Sie können den Abrufvorgang beenden, indem Sie in der Statusleiste des Dialogfelds "Abfrageergebnisse" auf *Stoppen* klicken.

Die Statusleiste zeigt die Anzahl der Computer an, deren Daten abgerufen wurden. Wenn Sie den Vorgang beenden, obwohl die Daten für einen einzelnen Computer noch nicht vollständig abgerufen wurden, werden im Dialogfeld "Abfrageergebnisse" die bis zu diesem Zeitpunkt abgerufenen Daten angezeigt. Die Statusleiste enthält in diesem Fall jedoch keine Meldung. Falls Sie den Vorgang stoppen, während die Daten für mehrere Computer abgerufen werden, zeigt die Statusleiste die Anzahl der Computer an, für die die Daten vollständig abgerufen wurden.

- Spalten mittels Drag & Drop neu anordnen.
- Spaltengröße ändern.
- Einträge mithilfe der Maus oder der Tastenkombination Strg+A auswählen.
- Einträge mit der Tastenkombination Strg+C und Strg+V in die Zwischenablage kopieren und aus der Zwischenablage einfügen.

### Einträge in eine XML- oder CSV-Datei exportieren

- **1** Klicken Sie auf *Exportieren*.
- **2** Geben Sie im Dialogfeld "Ergebnisse exportieren" den Namen der XML- oder CSV-Datei an, und wählen Sie den entsprechenden Dateityp aus.

Standardmäßig wird die Datei als *Name\_des\_Schnellberichts*.xml im Verzeichnis *ConsoleOne\_Installationsverzeichnis*\consoleone\1.2\reporting\ex port gespeichert.

**Hinweis:** Wenn Sie einen Dateinamen in Anführungszeichen setzen und ohne Dateinamenerweiterung oder mit einer anderen Erweiterung als .xml oder .csv angeben, wird die Datei unabhängig vom gewählten Dateityp im kommagetrennten Format (CSV-Format) gespeichert.

Anzeige in aufsteigender oder absteigender Reihenfolge sortieren

- **1** Klicken Sie auf *Sortieren*.
- **2** Wählen Sie in der Liste *Elemente sortieren nach* die Spalte aus, nach der die Einträge sortiert werden sollen.
- **3** Wählen Sie *Aufsteigend* oder *Absteigend* aus.
- **4** Konfigurieren Sie die Dropdown-Listen *Dann nach*.
- **5** Klicken Sie auf *OK*.

Das Fenster "Abfrageergebnisse" kann beispielsweise folgende Einträge enthalten:

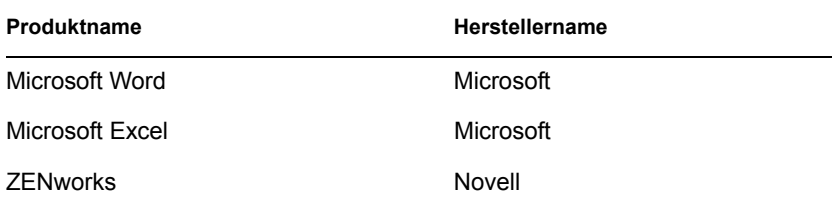

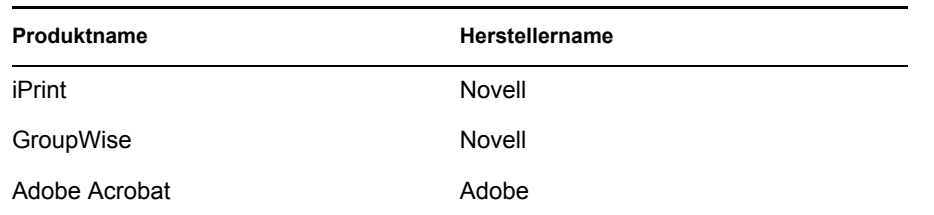

Gehen Sie wie folgt vor, um zunächst die Einträge in aufsteigender Reihenfolge nach Herstellername und anschließend alle Novell-Produkte in aufsteigender Reihenfolge zu sortieren:

- **1** Klicken Sie auf die Schaltfläche *Sortieren*.
- **2** Wählen Sie in der Dropdown-Liste *Sortieren nach* die Option *Herstellername*.
- **3** Wählen Sie die Option *Aufsteigend* aus.
- **4** Wählen Sie in der Dropdown-Liste *Dann nach* die Option *Produktname* aus.
- **5** Wählen Sie die Option *Aufsteigend* aus.
- **6** Klicken Sie auf *OK*.

Die Einträge werden folgendermaßen darstellt:

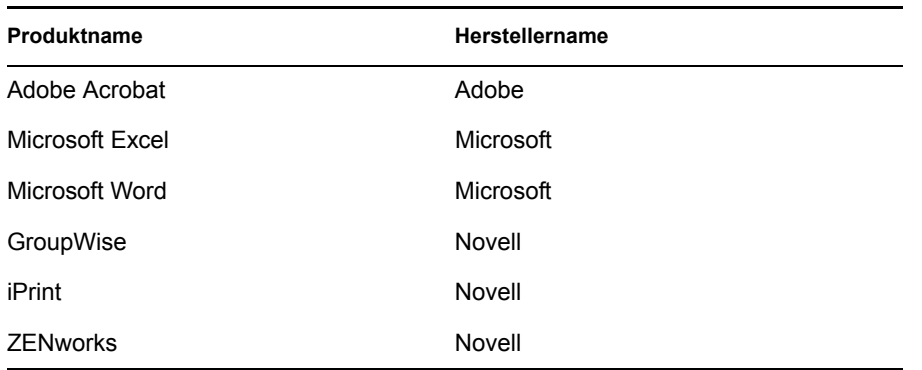

# **77.2 Exportieren von Inventarinformationen**

Sie können die Inventarinformationen anpassen, die aus der Inventardatenbank in eine kommagetrennte Datei (.csv) oder eine XML-Datei exportiert werden sollen.

Wählen Sie die Inventarkomponenten aus, die exportiert werden sollen, z. B. Name und Version des Betriebssystems. Außerdem können Sie nach den inventarisierten Arbeitsstationen filtern, deren Attribute exportiert werden, und zwar abhängig vom Exportbereich. Sie können beispielsweise nur die inventarisierten Arbeitsstationen mit einer bestimmten Prozessorgeschwindigkeit exportieren. Das Datenexport-Programm exportiert alle inventarisierten Arbeitsstationen, die diese Abfragebedingungen erfüllen, in eine .csv- oder .xml-Datei.

Wenn Sie die gleichen Einstellungen für den Datenexport erneut verwenden möchten, können Sie die Datenexport-Konfigurationen speichern.

In folgenden Abschnitten finden Sie weitere Informationen zur Verwendung des Datenexport-Programms:

- [Abschnitt 77.2.1, "Verfahren zum Exportieren von Inventarinformationen", auf Seite 1181](#page-1184-0)
- [Abschnitt 77.2.2, "Laden einer vorhandenen Konfigurationsdatei", auf Seite 1183](#page-1186-0)

 [Abschnitt 77.2.3, "Ausführen des Datenexport-Programms vom Inventarserver", auf](#page-1188-0)  [Seite 1185](#page-1188-0)

### <span id="page-1184-0"></span>**77.2.1 Verfahren zum Exportieren von Inventarinformationen**

- **1** Wählen Sie in ConsoleOne einen Container aus.
- **2** Rufen Sie das Datenexport-Programm auf.
	- Um das Datenexport-Werkzeug von einem Datenbankobjekt aus aufzurufen, klicken Sie mit der rechten Maustaste auf das Datenbankobjekt, klicken Sie auf *ZENworks-Inventar* und dann auf *Datenexport*.
	- Wenn Sie das Datenexport-Programm über das ConsoleOne-Menü *Werkzeuge* aufrufen möchten, müssen Sie zuerst die Inventardatenbank konfigurieren. Klicken Sie anschließend auf *Werkzeuge*, *ZENworks-Inventar* und dann auf *Datenexport*. Weitere Informationen zum Konfigurieren der Inventardatenbank finden Sie in [Abschnitt 77.1.1,](#page-1135-0)  ["Konfigurieren der Inventardatenbank", auf Seite 1132](#page-1135-0).
- **3** Wählen Sie die Option *Neue Datenbankabfrage erstellen*.

Mit dieser Option können Sie eine neue Abfrage hinzufügen, mit deren Hilfe die Inventarkomponenten definiert werden (z. B. Hardware, Software oder Netzwerk). Darüber hinaus können Sie Kriterien festlegen, mit denen die zu berücksichtigenden inventarisierten Arbeitsstationen und die Datenbankstandorte für die Abfrage weiter eingeschränkt werden. Die Inventarinformationen werden auf Grundlage der angegebenen Inventarkomponenten und Kriterien aus der Datenbank in eine .csv- oder .xml-Datei exportiert.

**Hinweis:** Wenn Sie für den Datenexport eine vorhandene Konfigurationseinstellung laden möchten, wählen Sie die Option *Gespeicherte Datenbankabfrage öffnen*. Mit diesen Optionen können Sie die Einstellungen für den Datenexport ändern und dann die Daten in eine .csvoder .xml-Datei exportieren. Weitere Informationen hierzu finden Sie in [Abschnitt 77.2.2,](#page-1186-0)  ["Laden einer vorhandenen Konfigurationsdatei", auf Seite 1183](#page-1186-0).

- **4** Klicken Sie auf *Weiter*.
- **5** Geben Sie die Filterbedingungen für die inventarisierten Arbeitsstationen an.
	- **5a** Klicken Sie auf *Abfrage bearbeiten*. Weitere Informationen zum Definieren einer Abfrage finden Sie in Abschnitt 77.1.3, "Anzeigen von Inventarinformationen durch Abfragen der [Datenbank", auf Seite 1147.](#page-1150-0)
	- **5b** (Optional) Die Option *Filter aktivieren* kann nur ausgewählt werden, wenn Sie zum Definieren der Abfrage die Softwareklassen und Attribute einer unterstützten Kategorie verwenden. Folgende Kategorien werden unterstützt:

Kategorie 1: Softwaregruppe, Softwaregruppen-Dateiinformationen, Softwaregruppen-Patch-Informationen, Software, Dateiinformationen und Patch-Informationen

Kategorie 2: Dateiinformationen ausschließen

Kategorie 3: Speicherplatzauslastung

Eine Auswahl der Option *Filter aktivieren* ist nicht möglich, wenn die Abfragen Attribute enthält, die zu verschiedenen Kategorien gehören. Dies ist der Fall, wenn eine Abfrage beispielsweise die Einträge "software.name=word", "softwaregroup.name=office" und "diskusage.name=exe" enthält.

Wenn die in einer .csv- oder einer .xml-Datei gespeicherten Ergebnisse auf der Grundlage der obigen Abfrage gefiltert werden sollen, aktivieren Sie das Kontrollkästchen *Filter aktivieren*.

**5c** Legen Sie den Bereich für den Export der Informationen aus der Inventardatenbank fest.

Wenn die ConsoleOne-Snapins und das Datenexport-Programm für ZENworks 7 Server Management und für ZENworks 7 Desktop Management installiert wurden, ermöglicht das Datenexport-Programm Ihnen, den Exportbereich der Inventarinformationen zu ändern.

Die Option *Arbeitsstationen* ist standardmäßig aktiviert. Die Abfrage ermittelt alle inventarisierten Arbeitsstationen, die dem Abfrageausdruck entsprechen. Wenn ZENworks 7 Server Management und ZENworks 7 Desktop Management in der gleichen Umgebung installiert sind, stehen die Optionen *Arbeitsstationen*, *Server* und *Beide* zur Verfügung.

Wenn Sie *Arbeitsstationen* auswählen, ermittelt die Abfrage alle inventarisierten Arbeitsstationen, die dem Abfrageausdruck entsprechen. Wenn Sie *Beide* auswählen, sind alle inventarisierten Arbeitsstationen und Server enthalten, die der Abfrage entsprechen.

- **5d** Prüfen Sie die definierte Abfrage.
- **5e** Klicken Sie auf *Weiter*.
- **6** Wählen Sie die Datenbankfelder aus der Liste der Datenbankfelder aus und klicken Sie auf *Hinzufügen*.

Wenn Sie eine Gruppenkomponente auswählen, werden alle Unterkomponenten der Gruppe hinzugefügt. Wenn Sie beispielsweise die Komponentengruppe "Software" auswählen, werden die Unterkomponenten von "Software" (beispielsweise Herstellername, Produktname und Version) hinzugefügt.

- **7** Klicken Sie auf *Weiter*.
- **8** Zeigen Sie die Datenexporteinstellungen an.
	- **8a** Klicken Sie auf *Konfiguration speichern*, um die Konfigurationseinstellungen in eine .exp-Datei zu speichern. Geben Sie den Dateinamen für die .exp-Datei an und klicken Sie dann auf *Speichern*.

Die Konfigurationsdatei (.exp) enthält die Einstellungen (z. B. die ausgewählten Inventarkomponenten) sowie die Abfrage mit dem Filter für das Exportieren der Daten der inventarisierten Arbeitsstationen. Erstellen Sie eine .exp-Datei, damit Sie die Konfigurationseinstellungen jederzeit erneut laden und die .csv- oder .xml-Dateien erzeugen können.

- **8b** Klicken Sie auf *Weiter*.
- **9** Wählen Sie den Computer aus, auf dem Sie die Abfrage durchführen möchten.
	- **9a Abfrage von diesem Computer aus durchführen:** Aktivieren Sie diese Option, wenn Sie den Datenexport über den Arbeitsstations-Computer ausführen möchten. Bei dieser Option greifen Sie auf die Inventardatenbank auf dem angegebenen Datenbankserver zu und die Daten werden in eine .csv- oder .xml -Datei exportiert.

**Abfrage von einem Fernserver aus durchführen:** Aktivieren Sie diese Option, um das Datenexport-Programm über einen beliebigen Server auszuführen, auf dem Inventarkomponenten installiert sind.

Wenn Sie Daten aus einer großen Datenbank mit mehr als 10.000 inventarisierten Arbeitsstationen exportieren oder komplexe Abfragen mit mehr als 20 Datenbankfeldern

angegeben haben, die für den Export ausgewählt wurden, sollten Sie das Datenexport-Programm von einem Server aus ausführen

**9b** Wählen Sie die Option *Standardkodierung* aus, wenn die Standardkodierung des Computers auf die .csv- oder .xml-Datei angewendet werden soll. Das Kontrollkästchen *Standardkodierung* ist standardmäßig aktiviert. Wenn Sie die Unicode-Kodierung für die .csv- oder .xml -Datei verwenden möchten, wählen Sie die Option *Unicode-Kodierung* aus.

**Hinweis:** Wenn Sie für den Datenexport von einem lokalen Computer eine .exp-Datei erstellen möchten, dieselbe .exp-Datei jedoch für den Datenexport von einem Fernserver verwenden und dabei die Unicode-Kodierung benutzt werden soll, müssen sie die .exp-Datei manuell bearbeiten und den Wert von DEExportEncode auf UNICODE setzen.

- **9c** Klicken Sie auf *Weiter*.
- **10** Wählen Sie eine Exportoption aus.

**10a** Wählen Sie eine der folgenden Optionen aus:

In CSV exportieren: Speichert die Inventarinformationen in einer .csv-Datei.

- **In XML exportieren:** Speichert die Inventarinformationen in einer .xml-Datei.
- **10b** Geben Sie den Pfad und den Dateinamen an, unter dem die .csv- oder .xml-Datei erstellt werden soll.
- **10c** Klicken Sie auf *Fertig stellen*.

Wenn die Konfigurationseinstellungen nicht gespeichert sind, werden Sie aufgefordert, die Änderungen zu speichern.

Bei diesem Vorgang wird die .csv- oder .xml-Datei im angegebenen Verzeichnis erstellt.

Öffnen Sie zum Anzeigen der exportierten Daten die .csv-Datei in Microsoft Excel oder einem anderen CSV-Anzeigeprogramm.

Öffnen Sie die .xml-Datei in einem XML-Anzeigeprogramm, z. B. XML Spy. Weitere Informationen hierzu finden Sie in [Abschnitt 77.2.4, "Übersicht über XML und den Inhalt von](#page-1189-0)  [XML-Dateien", auf Seite 1186.](#page-1189-0)

### <span id="page-1186-0"></span>**77.2.2 Laden einer vorhandenen Konfigurationsdatei**

Sie können eine vorhandene Datenexport-Konfigurationsdatei (.exp) laden. Die .exp- Datei enthält die Einstellungen (z. B. die ausgewählten Inventarkomponenten) sowie die Abfrage mit dem Filter für das Exportieren der Daten der inventarisierten Arbeitsstationen.

Nach dem Laden der .exp-Datei können Sie die Einstellungen für den Datenexport ändern und anschließend die Daten in eine .csv- oder .xml -Datei exportieren.

So laden Sie bestehende Konfigurationseinstellungen für den Datenexport:

**1** Stellen Sie sicher, dass die Datenkonfigurationsdateien erstellt wurden.

Fahren Sie mit dem Verfahren fort, wie in Abschnitt 77.2.1, "Verfahren zum Exportieren von [Inventarinformationen", auf Seite 1181](#page-1184-0) beschrieben. Mit diesem Verfahren werden die .csv oder .xml-Datei und die Datenkonfigurationsdateien erstellt.

- **2** Wählen Sie in ConsoleOne einen Container aus und rufen Sie das Datenexport-Programm mit einer der folgenden Methoden auf:
	- Um das Datenexport-Werkzeug von einem Datenbankobjekt aus aufzurufen, klicken Sie mit der rechten Maustaste auf das Datenbankobjekt, klicken Sie auf *ZENworks-Inventar* und dann auf *Datenexport*.
	- Um das Datenexport-Programm über das ConsoleOne-Menü *Werkzeuge* aufzurufen, müssen Sie zuerst die Inventardatenbank konfigurieren. Klicken Sie anschließend auf *Werkzeuge*, *ZENworks-Inventar* und dann auf *Datenexport*. Weitere Informationen zum Konfigurieren der Inventardatenbank finden Sie in Abschnitt 77.1.1, "Konfigurieren der [Inventardatenbank", auf Seite 1132](#page-1135-0).
- **3** Wählen Sie die Option *Gespeicherte Datenbankabfrage öffnen* aus und klicken Sie dann auf *Weiter*.

Das Standardverzeichnis für .exp-Dateien lautet consoleone\*consoleone\_Version*\reporting\export. Klicken Sie auf *Durchsuchen*, um eine vorhandene .exp-Datei zu öffnen.

Wenn die .exp- und .cfg-Dateien ungültig sind oder in einer älteren Version vorliegen, wird der Datenexport nicht fortgesetzt. Der Datenexport zeigt die Anzahl der Server sowie die Server an, die die Abfrage- und Filtereigenschaften für den Export erfüllen.

- **4** Wählen Sie eine gespeicherte Datenbankabfrage aus der entsprechenden Liste aus.
	- **4a** Wählen Sie eine gespeicherte Datenbankabfrage aus der entsprechenden Liste aus. Im Listenfeld werden die .exp-Dateien angezeigt, die im Verzeichnis consoleone\*consoleone\_Version*\reporting\export gespeichert sind. oder

Klicken Sie auf *Durchsuchen*, um eine vorhandene .exp-Datei zu öffnen, die in einem anderen Verzeichnis gespeichert ist.

**4b** (Optional) Wenn die .exp- und .cfg-Dateien ungültig sind oder in einer älteren Version vorliegen, wird der Datenexport nicht fortgesetzt. Der Datenexport zeigt die Anzahl der Server sowie die Server an, die die Abfrage- und Filtereigenschaften für den Export erfüllen.

Wenn Sie die vorhandene Abfrage ändern möchten, klicken Sie auf *Bearbeiten*, ändern Sie die Abfrage und wählen Sie die neuen Datenbankfelder aus. Weitere Informationen zum Definieren einer Abfrage finden Sie in Abschnitt 77.1.3, "Anzeigen von [Inventarinformationen durch Abfragen der Datenbank", auf Seite 1147.](#page-1150-0)

- **4c** Klicken Sie auf *Weiter*.
- **5** Zeigen Sie die Datenexporteinstellungen an.
	- **5a** Klicken Sie auf *Konfiguration speichern*, um die Konfigurationseinstellungen in eine .exp-Datei zu speichern. Geben Sie den Dateinamen für die .exp-Datei an und klicken Sie dann auf *Speichern*.

Die Konfigurationsdatei (.exp) enthält die Einstellungen (z. B. die ausgewählten Inventarkomponenten) sowie die Abfrage mit dem Filter für das Exportieren der Daten der inventarisierten Arbeitsstationen. Erstellen Sie eine .exp-Datei, damit Sie die Konfigurationseinstellungen jederzeit erneut laden und die .csv- oder .xml-Dateien erzeugen können.

- **5b** Klicken Sie auf *Weiter*.
- **6** Wählen Sie den Computer aus, auf dem Sie die Abfrage durchführen möchten.
**6a Abfrage von diesem Computer aus durchführen:** Aktivieren Sie diese Option, wenn Sie den Datenexport über den Arbeitsstations-Computer ausführen möchten. Bei dieser Option greifen Sie auf die Inventardatenbank auf dem angegebenen Datenbankserver zu und exportieren die Daten in eine .csv- oder .xml-Datei.

**Abfrage von einem Fernserver aus durchführen:** Aktivieren Sie diese Option, um das Datenexport-Programm über einen beliebigen Server auszuführen, auf dem Inventarkomponenten installiert sind.

Wenn Sie Daten aus einer großen Datenbank mit mehr als 10.000 inventarisierten Arbeitsstationen exportieren oder komplexe Abfragen mit mehr als 20 Datenbankfeldern angegeben haben, die für den Export ausgewählt wurden, sollten Sie das Datenexport-Programm von einem Server aus ausführen

- **6b** Wählen Sie die Option *Standardkodierung* aus, wenn die Standardkodierung des Computers auf die .csv- oder .xml-Datei angewendet werden soll. Das Kontrollkästchen *Standardkodierung* ist standardmäßig aktiviert. Um die Unicode-Kodierung für die .csv- oder .xml -Datei auszuwählen, wählen Sie die Option *Unicode-Kodierung* aus.
- **6c** Klicken Sie auf *Weiter*.
- **7** Wählen Sie eine Exportoption aus.
	- **7a** Wählen Sie eine der folgenden Optionen aus:

**In CSV exportieren:** Speichert die Inventarinformationen in einer .csv-Datei.

**In XML exportieren:** Speichert die Inventarinformationen in einer .xml-Datei.

- **7b** Geben Sie den Pfad und den Dateinamen an, unter dem die .csv- oder .xml-Datei erstellt werden soll.
- **7c** Klicken Sie auf *Fertig stellen*.

### **77.2.3 Ausführen des Datenexport-Programms vom Inventarserver**

Wenn Sie Informationen aus einer großen Datenbank mit mehr als 10.000 inventarisierten Arbeitsstationen exportieren oder komplexe Abfragen mit mehr als 20 für den Export ausgewählten Datenbankfeldern angegeben haben, sollten Sie das Datenexport-Programm über einen Server ausführen

So führen Sie das Datenexport-Programm vom Server aus durch:

**1** Stellen Sie sicher, dass die Datenkonfigurationsdateien erstellt wurden.

Fahren Sie mit Schritt 1 bis 5 fort, wie in Abschnitt 77.2.1, "Verfahren zum Exportieren von [Inventarinformationen", auf Seite 1181](#page-1184-0) beschrieben, und stellen Sie sicher, dass die Einstellungen in der .exp-Datei gespeichert werden.

Wenn Sie eine .exp-Datei speichern, wird eine entsprechende Datenkonfigurationsdatei im selben Verzeichnis mit dem gleichen Dateinamen wie die .exp-Datei mit der .cfg-Erweiterung erstellt.

- **2** Klicken Sie auf *Abfrage von einem Fernserver aus durchführen*, um das Datenexport-Programm über einen beliebigen Server auszuführen, auf dem Inventarkomponenten installiert sind, und klicken Sie dann auf *Fertig stellen*.
- **3** Kopieren Sie die .exp- und die .cfg-Datei auf den Server.

Diese beiden Dateien sollten im gleichen Verzeichnis auf dem Inventarserver vorhanden sein.

Führen Sie über die Serverkonsole dbexport.ncf auf NetWare-Servern, dbexport.bat auf Windows-Servern oder /opt/novell/bin/DBExport auf Linux-Servern aus. Geben Sie dazu Folgendes ein:

DBEXPORT *"Name\_der\_Konfigurationsdatei.exp" "csv\_Dateiname.csv*"

dabei ist *Name\_ der\_ Konfigurationsdatei.exp* eine vorhandene Datei mit Datenexporteinstellungen. Sie müssen die Namen der Dateien

*Name\_der\_Konfigurationsdatei.exp* und *csv\_Dateiname.csv* in doppelten Anführungszeichen eingeben. Die aus der Datenbank exportierten Daten werden in der Datei *csv\_Dateiname.csv* gespeichert.

Die entsprechende .cfg-Datei für die .exp -Datei sollte sich im selben Ordner wie die .exp-Datei befinden. Die .cfg-Datei enthält die Liste der zu exportierenden Datenbankattribute.

Wenn die .exp- und .cfg-Dateien ungültig sind oder in einer älteren Version vorliegen, wird der Datenexport nicht fortgesetzt. Der Datenexport zeigt die Anzahl der inventarisierten Arbeitsstationen an, die die Abfrage- und Filtereigenschaften für den Export erfüllen.

## **77.2.4 Übersicht über XML und den Inhalt von XML-Dateien**

Im Arbeitsstationsinventar haben Sie nun die Möglichkeit, die Inventarinformationen mit dem Datenexport-Programm aus der Inventardatenbank in eine .xml-Datei (Extensible Markup Language) zu exportieren.

XML ist eine Markup-Sprache, die ein Format zur Darstellung strukturierter Daten zur Verfügung stellt. Ein XML-Dokument ist ein textbasiertes Format. Die XML-Quelle besteht aus XML-Elementen. Die XML-Tags sind nicht vordefiniert, sodass Sie eigene Tags definieren müssen.

Weitere Informationen zu XML finden Sie auf der W3C-Website (World Wide Web Consortium) zu XML (http://www.w3.org/XML).

Eine .xml-Datei kann beispielsweise folgendermaßen aussehen:

```
<?xml version="1.0" encoding='UTF-8'?>
<!DOCTYPE InventoryInformation [<!ELEMENT Attribute (value)>
<!ATTLIST Attribute
     name CDATA #REQUIRED
     type (custom | regular) #REQUIRED
     units CDATA #IMPLIED
```

```
\geq
```

```
<!ELEMENT Class (Attribute*)>
```

```
<!ATTLIST Class
```
name CDATA #REQUIRED

instance CDATA #REQUIRED

>

<!ELEMENT InventoryInformation (Machine+)>

<!ELEMENT Machine (Class+)>

<!ATTLIST Machine

name CDATA #REQUIRED

```
\,>
```
<!ELEMENT value (#PCDATA)>]

 $>$ 

<InventoryInformation>

<Machine name="blr-stl-zen1.blr.novell.com">

<Class name="Processor" instance="1">

<Attribute name="Current Clock Speed" type="regular" units="MHz">

<value>2800</value>

</Attribute>

<Attribute name="Processor Family" type="regular">

<value>"Intel(R) Xeon(TM)"</value>

</Attribute>

</Class>

<Class name="IP" instance="1">

<Attribute name="IP Address" type="regular">

<value>164.99.163.9</value>

</Attribute>

<Attribute name="Subnet Mask" type="regular">

<value>255.255.252.0</value>

</Attribute>

</Class>

</Machine>

</InventoryInformation>

XML verwendet zum Beschreiben der Daten eine DTD (Document Type Definition). Die DTD ist in das XML-Dokument eingebettet.

Eine DTD listet die in einem Dokument enthaltenen Elemente, Attribute und Entitäten auf und definiert außerdem die Beziehung zwischen Elementen und Attributen.

Das folgende Beispiel zeigt die in die obige Beispiel-XML-Datei eingebettete DTD:

```
<?xml version="1.0" encoding='UTF-8'?>
<!DOCTYPE InventoryInformation [<!ELEMENT Attribute (value)>
<!ATTLIST Attribute
      name CDATA #REQUIRED
      type (custom | regular) #REQUIRED
     units CDATA #IMPLIED
>
<!ELEMENT Class (Attribute*)>
```
<!ATTLIST Class

name CDATA #REQUIRED

instance CDATA #REQUIRED

#### >

<!ELEMENT InventoryInformation (Machine+)>

<!ELEMENT Machine (Class+)>

<!ATTLIST Machine

```
 name CDATA #REQUIRED
\geq<!ELEMENT value (#PCDATA)>]
\rightarrow
```
Die folgende Tabelle erläutert die in der Beispiel-XML-Datei verwendeten Elemente:

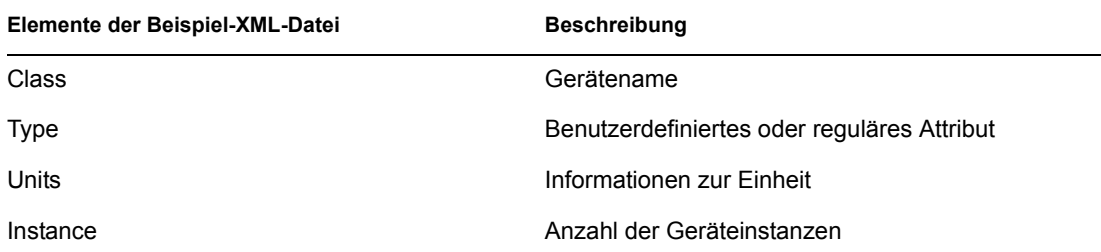

# **77.3 Anzeigen von Inventarinformationen ohne ConsoleOne**

Mit der Anwendung desktop4.exe, die im Lieferumfang von ZENworks 7 Desktop Management enthalten ist, können Sie das Arbeitsstationsinventar anzeigen und die Inventardatenbank ohne ConsoleOne abfragen.

Sie können desktop4.exe mit einer der folgenden Methoden installieren:

- Installieren Sie die ConsoleOne-Snapins für das ZENworks 7 Desktop Management-Arbeitsstationsinventar. Hierbei wird die Datei desktop4.exe automatisch installiert. Die Datei Desktop4.exe befindet sich im Verzeichnis *consoleone\_Installationsverzeichnis*\*consoleone\_Version*\bin.
- Extrahieren Sie die Datei desktop.zip aus dem Verzeichnis auf der *ZENworks 7 Companion 2*-CD in ein temporäres Verzeichnis auf Ihrem Computer. Kopieren Sie den Inhalt des Verzeichnisses *temporäres\_Verzeichnis*\desktop in das Verzeichnis *consoleone\_Installationsverzeichnis*.

Vor dem Ausführen der Datei desktop4.exe müssen Sie die folgenden Aufgaben ausführen:

**1** Bestimmen Sie die Inventardatenbank.

Abhängig von der konfigurierten Inventardatenbank müssen Sie die folgenden .ini-Dateien bearbeiten: sybase.ini, oracle.ini oder mssql.ini. Diese Dateien befinden sich im Verzeichnis *consoleone\_Installationsverzeichnis*\bin.

**2** Geben Sie folgende Details in der .ini-Datei an:

**IP-Adresse:** Die IP-Adresse des Servers, auf dem die Inventardatenbank ausgeführt wird.

**Benutzername:** Die ID des Datenbankbenutzers mit Leseberechtigung für die Datenbank.

**Passwort:** Das Datenbankpasswort des oben genannten Benutzers.

**Bereich:** Der Bereich für die Abfrage der Inventardatenbank. Wenn ZENworks 7 Desktop Management installiert haben, geben Sie ZFD ein. Wenn Sie ZENworks 7 Server Management installiert haben, geben Sie ZFS ein. Wenn Sie sowohl ZENworks 7 Desktop Management als auch ZENworks 7 Server Management in der gleichen Umgebung installiert haben, geben Sie BOTH ein.

**Benutzername des Datenbankverwalters:** Geben Sie den Benutzernamen des Datenbankverwalters im Parameter *DBAUSERNAME* an.

**Passwort des Datenbankverwalters:** Geben Sie das Passwort des Datenbankverwalters im Parameter *DBAPASSWORD* an.

Es folgt ein Beispiel für die Datei sybase.ini:

# Novell Inc.

IPADDRESS=164.99.149.247

USERNAME=MW\_READER

PASSWORD=novell

# ZFD / ZFS / BOTH

SCOPE=Both

```
DBAUSERNAME=MW_DBA
```
DBAPASSWORD=novell

Eine oracle.ini-Datei kann beispielsweise folgendermaßen aussehen:

# Novell Inc.

IPADDRESS=164.99.149.247

USERNAME=MWO\_READER

PASSWORD=novell

# ZFD / ZFS / BOTH

SCOPE=ZFD

ORACLE\_SID=orcl

DBAUSERNAME=MW\_DBA

DBAPASSWORD=novell

Eine mssql.ini-Datei kann beispielsweise folgendermaßen aussehen:

# Novell Inc.

IPADDRESS=164.99.149.247

USERNAME=MW\_READER

PASSWORD=novell

# ZFD / ZFS / BOTH

SCOPE=ZFS

ORACLE\_SID=orcl

DBAUSERNAME=MW\_DBA

DBAPASSWORD=novell

Sie können desktop4.exe direkt an der MS-DOS-Eingabeaufforderung oder über eine .bat-Datei starten. Sie müssen gültige Werte für folgende Parameter angeben:

- **-w:** Der vollständige, eindeutige Name (DN) der inventarisierten Arbeitsstation mit Typenangabe.
- **-n:** Der eDirectory-Baumname, in dem die inventarisierte Arbeitsstation registriert ist.
- **-c:** Ein Inventarvorgang, der auf der inventarisierten Arbeitsstation durchgeführt werden soll. Um eine Abfrage auszuführen, geben Sie -c"Query" ein. Um eine Inventarzusammenfassung auszuführen, geben Sie -c"Inventory" ein.
- **-d:** Inventardatenbankservertyp: Sybase, Oracle oder MSSQL.

Verwenden Sie eine der folgenden Methoden, um beispielsweise eine Abfrage mit desktop4.exe auszuführen:

Geben Sie an der MS-DOS-Eingabeaufforderung den folgenden Befehl ein:

```
Desktop4 -w"CN=WINXP-R1B164_99_151_48.OU=WsProm.O=novell"
-n"MANTECHR5C-TREE" -c"Query" -D"Sybase"
```
Desktop4 ist der Name der Anwendung; "CN=WINXP-R1B164 99 151 48.OU=WsProm.O=novell" ist der DN der inventarisierten Arbeitsstation; "MANTECHR5C-TREE" ist der eDirectory-Baumname; "Query" ist der auf der inventarisierten Arbeitsstation auszuführende Inventarvorgang und "Sybase" ist die Inventardatenbank.

- Verwenden Sie eine .bat-Datei:
- **1** Erstellen Sie eine .bat-Datei im gleichen Verzeichnis wie desktop4.exe mit folgendem Inhalt:

```
Desktop4 -w"CN=WINXP-R1B164_99_151_48.OU=WsProm.O=novell"
-n"MANTECHR5C-TREE" -c"Query" -D"Sybase"
```
Desktop4 ist der Name der Anwendung; "CN=WINXP-

R1B164 99 151 48.OU=WsProm.O=novell" ist der DN der inventarisierten Arbeitsstation; "MANTECHR5C-TREE" ist der eDirectory-Baumname; "Query" ist der auf der inventarisierten Arbeitsstation auszuführende Inventarvorgang und "Sybase" ist die Inventardatenbank.

**2** Führen Sie die .bat-Datei aus.

Sie führen eine Inventarzusammenfassung über eine der folgenden Methoden durch:

Geben Sie an der MS-DOS-Eingabeaufforderung den folgenden Befehl ein:

```
Desktop4 -w"CN=WINXP-R1B164_99_151_48.OU=WsProm.O=novell" -
n"INDYPROM-TREE" -c"Inventory" -D"Oracle"
```
Desktop4 ist der Name der Anwendung; "CN=WINXP-R1B164 99 151 48.OU=WsProm.O=novell" ist der DN der inventarisierten Arbeitsstation; "INDYPROM-TREE" ist der eDirectory-Baumname; "Inventory" ist der auf der inventarisierten Arbeitsstation auszuführende Inventarvorgang und "Oracle" ist die Inventardatenbank.

- Verwenden Sie eine .bat-Datei:
- **1** Erstellen Sie eine .bat-Datei im gleichen Verzeichnis wie desktop4.exe mit folgendem Inhalt:

```
Desktop4 -w"CN=WINXP-R1B164_99_151_48.OU=WsProm.O=novell" -
n"INDYPROM-TREE" -c"Inventory" -D"Oracle"
```
Desktop4 ist der Name der Anwendung; "CN=WINXP-R1B164\_99\_151\_48.OU=WsProm.O=novell" ist der DN der inventarisierten Arbeitsstation; "INDYPROM-TREE" ist der eDirectory-Baumname; "Inventory" ist der auf der inventarisierten Arbeitsstation auszuführende Inventarvorgang und "Oracle" ist die Inventardatenbank.

**2** Führen Sie die .bat-Datei aus.

Weitere Informationen zum Abfragen einer Inventardatenbank finden Sie in [Abschnitt 77.1.3,](#page-1150-0)  ["Anzeigen von Inventarinformationen durch Abfragen der Datenbank", auf Seite 1147](#page-1150-0). Weitere Informationen zu Inventarinformationen, die vom Arbeitsstationsinventar angezeigt werden, finden Sie in Abschnitt 77.1.2, "Anzeigen der Inventarzusammenfassung einer inventarisierten [Arbeitsstation", auf Seite 1132](#page-1135-0).

Die Datei desktop4.exe ist ein Backend-Dienstprogramm, das optimiert werden kann, indem für den Start von desktop4.exe eine benutzerfreundliche Schnittstelle eingerichtet wird.

Mit der Datei desktop4.exe können Sie außerdem Fernverwaltungsaktionen einleiten. Weitere Informationen hierzu finden Sie in Abschnitt 69.8, "Starten der Fernverwaltungsaktionen ohne [ConsoleOne", auf Seite 835](#page-838-0).

# **77.4 Abrufen von Inventarinformationen aus der Inventardatenbank ohne Verwendung des CIM-Schemas**

ZENworks 7 Desktop Management SP1 stellt benutzerfreundliche Inventardatenbankansichten bereit, mit denen Sie Inventarinformationen ohne Verwendung des CIM-Schemas aus der Inventardatenbank abrufen können.

Bei den Inventaransichten handelt es sich um vordefinierte Ansichten, die nach der Installation der Arbeitsstationsinventarkomponente von ZENworks 7 Desktop Management SP 1 automatisch in der Inventardatenbank erstellt werden.

Inventaransichten haben die Nomenklatur Name \_des\_Datenbankschemas.zen\_Gerätename. Beispiel: mw\_dba.zen\_processor.

Mit Enum-Werten verknüpfte Inventaransichten sind lokalisiert. Beispielsweise lautet der Name der japanische Ansicht für den Prozessor: mw\_dba.zen\_processor\_ja.

# **77.4.1 Liste der Inventaransichten**

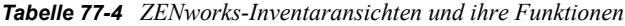

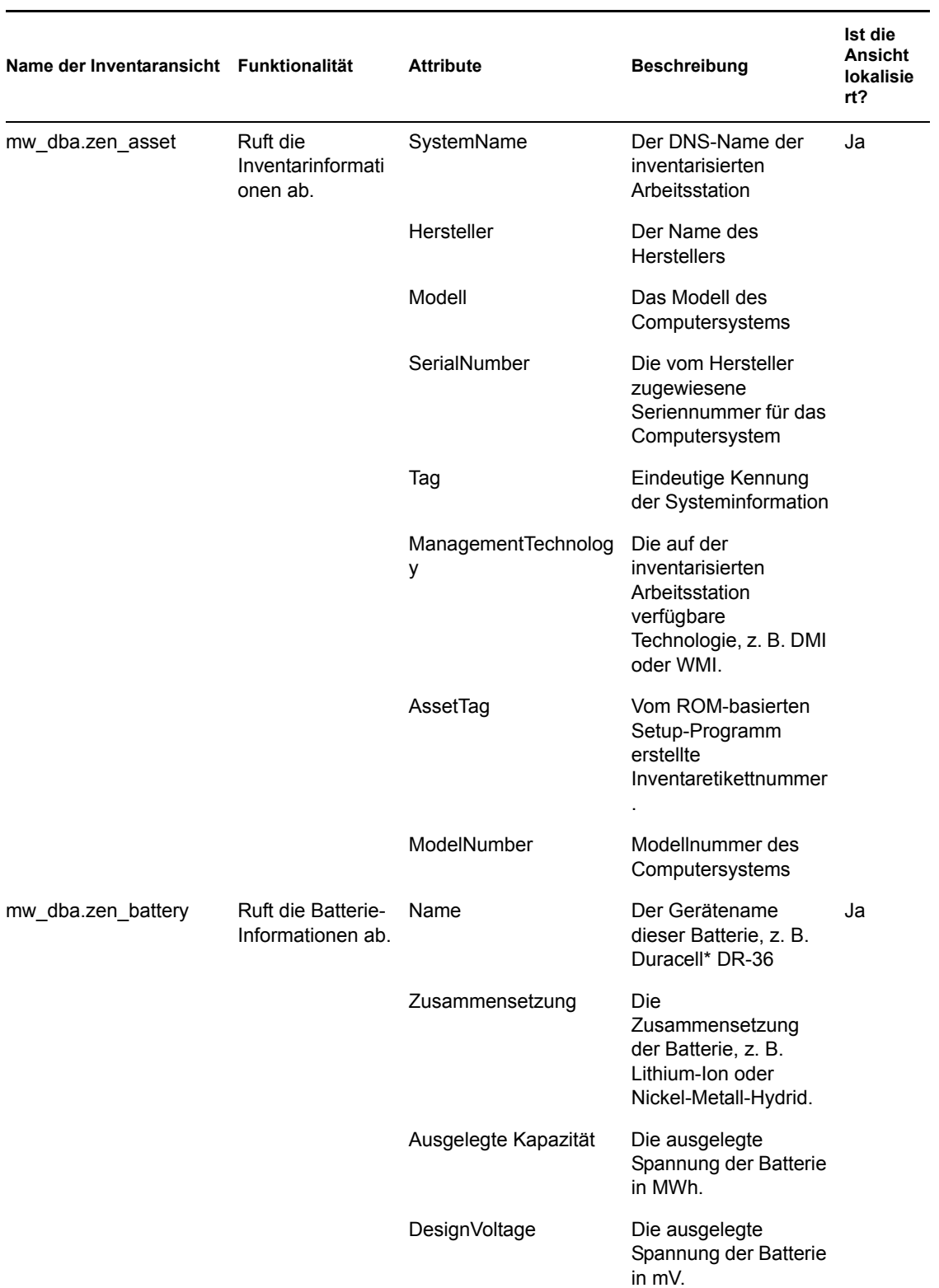

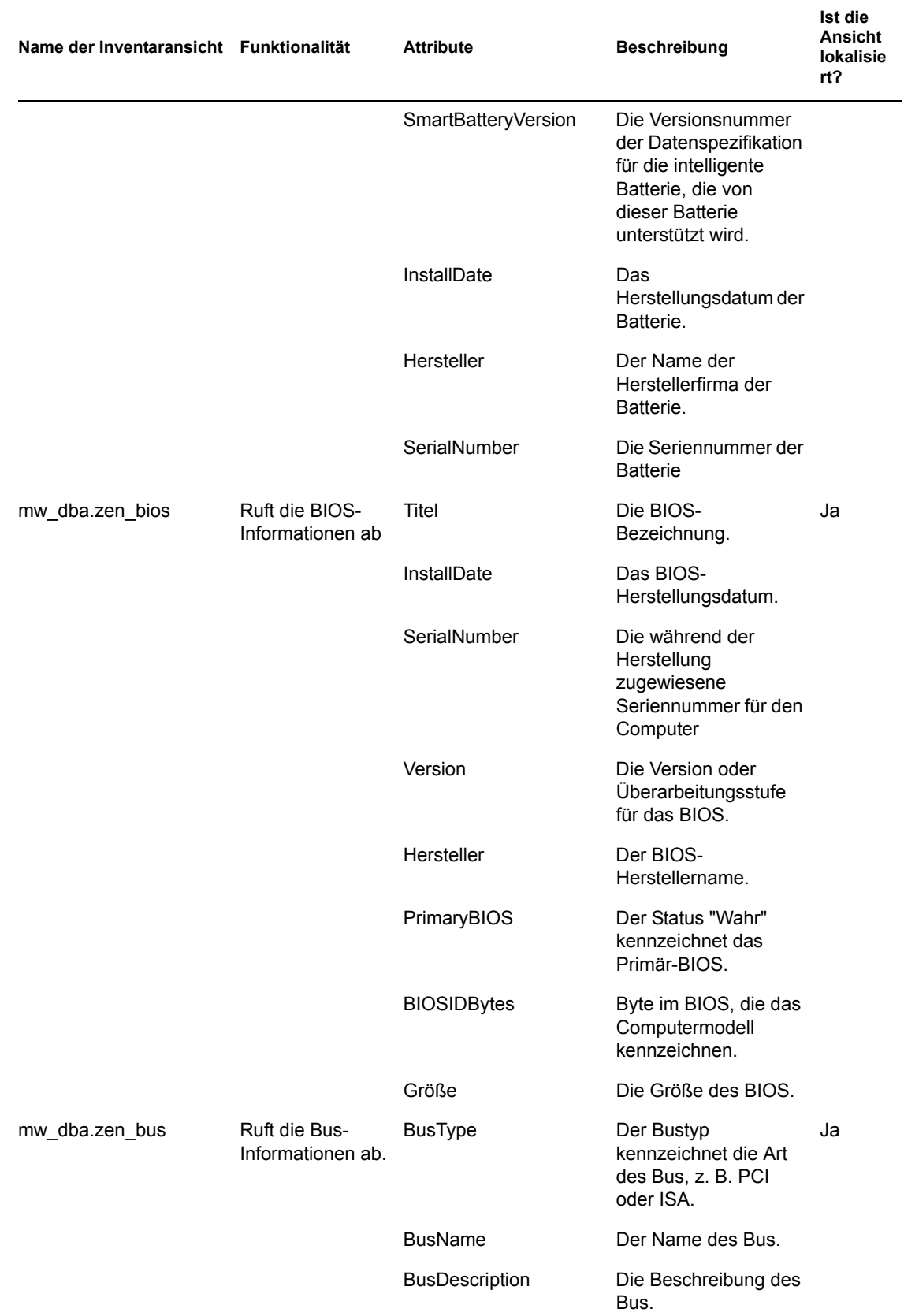

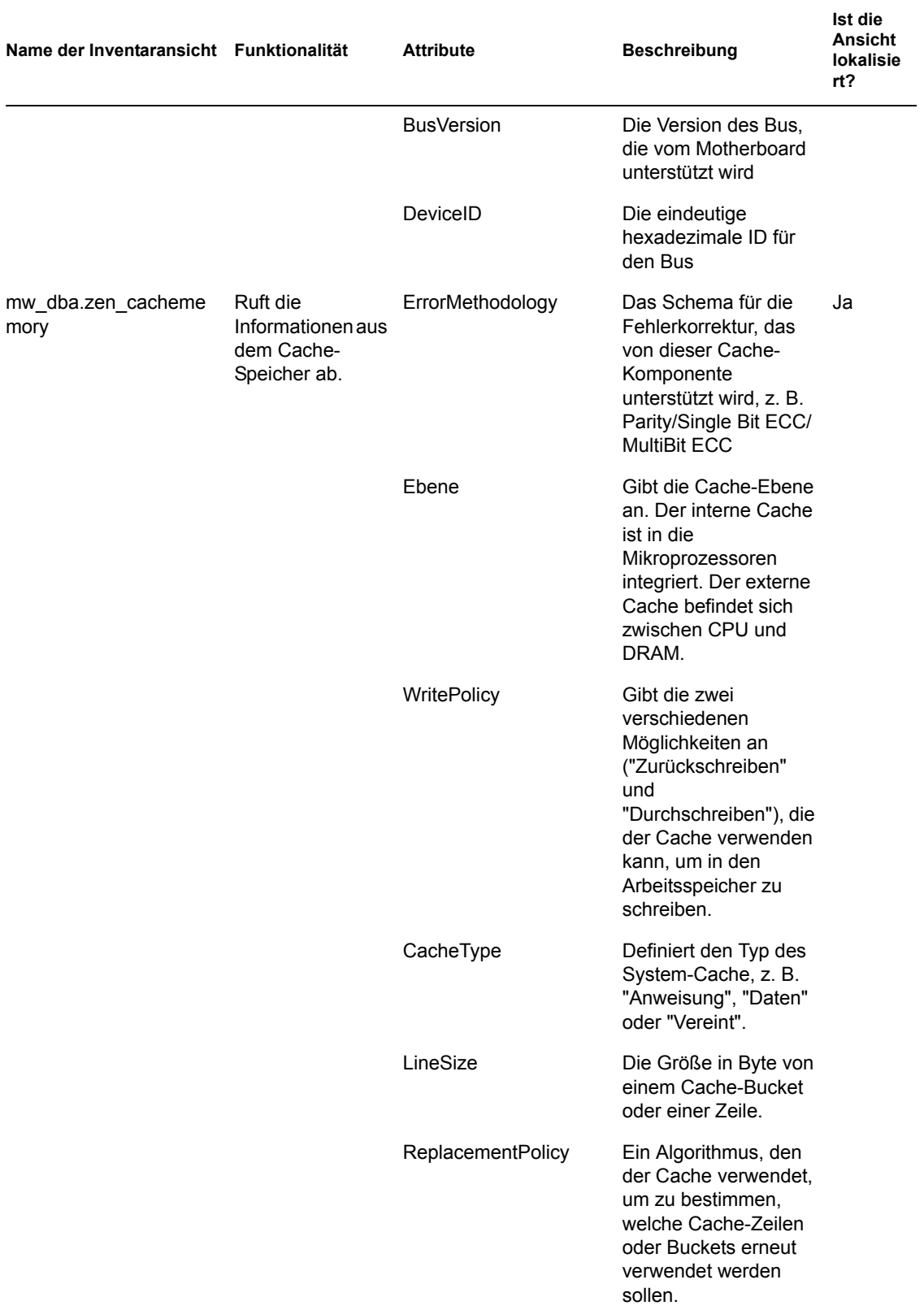

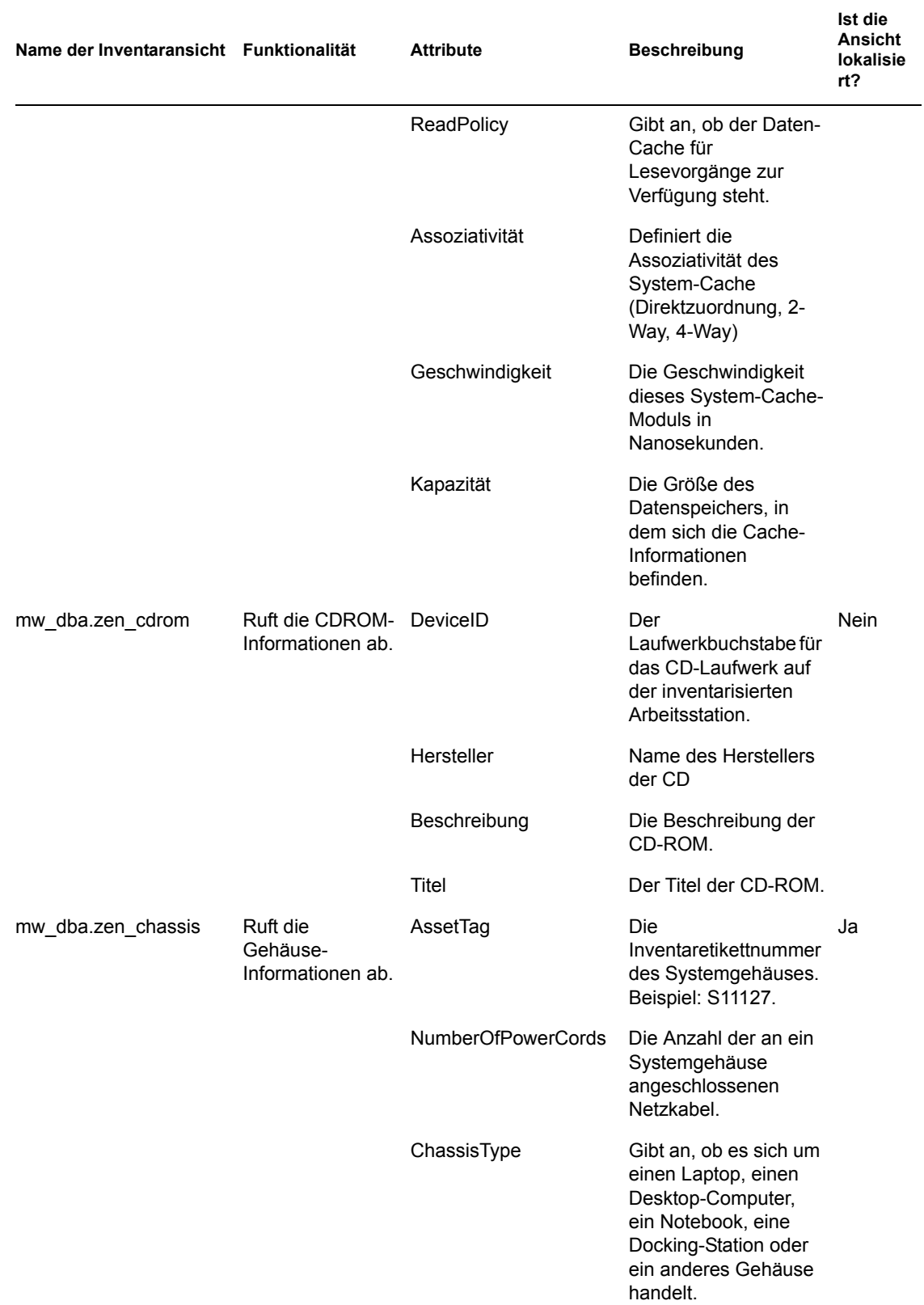

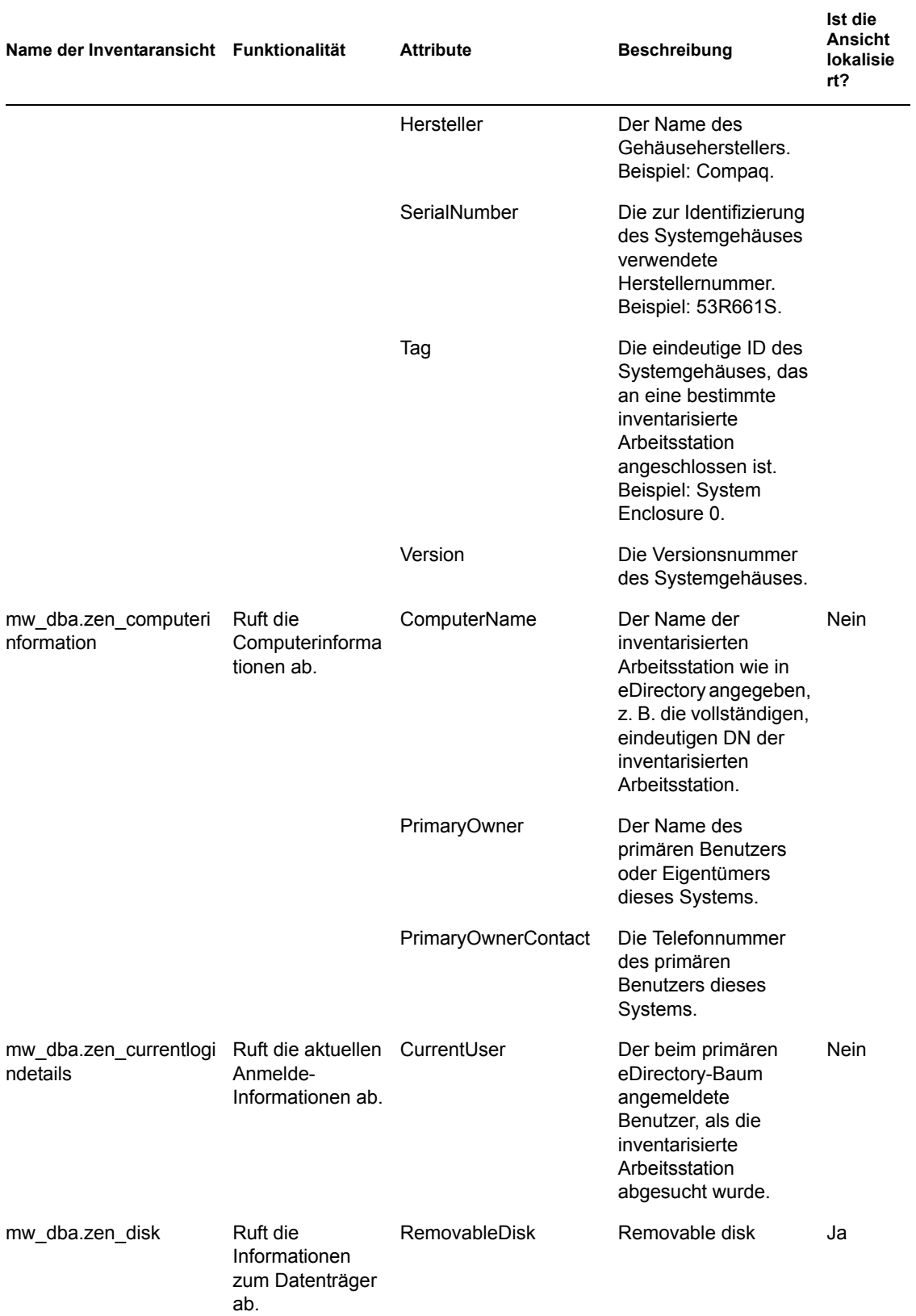

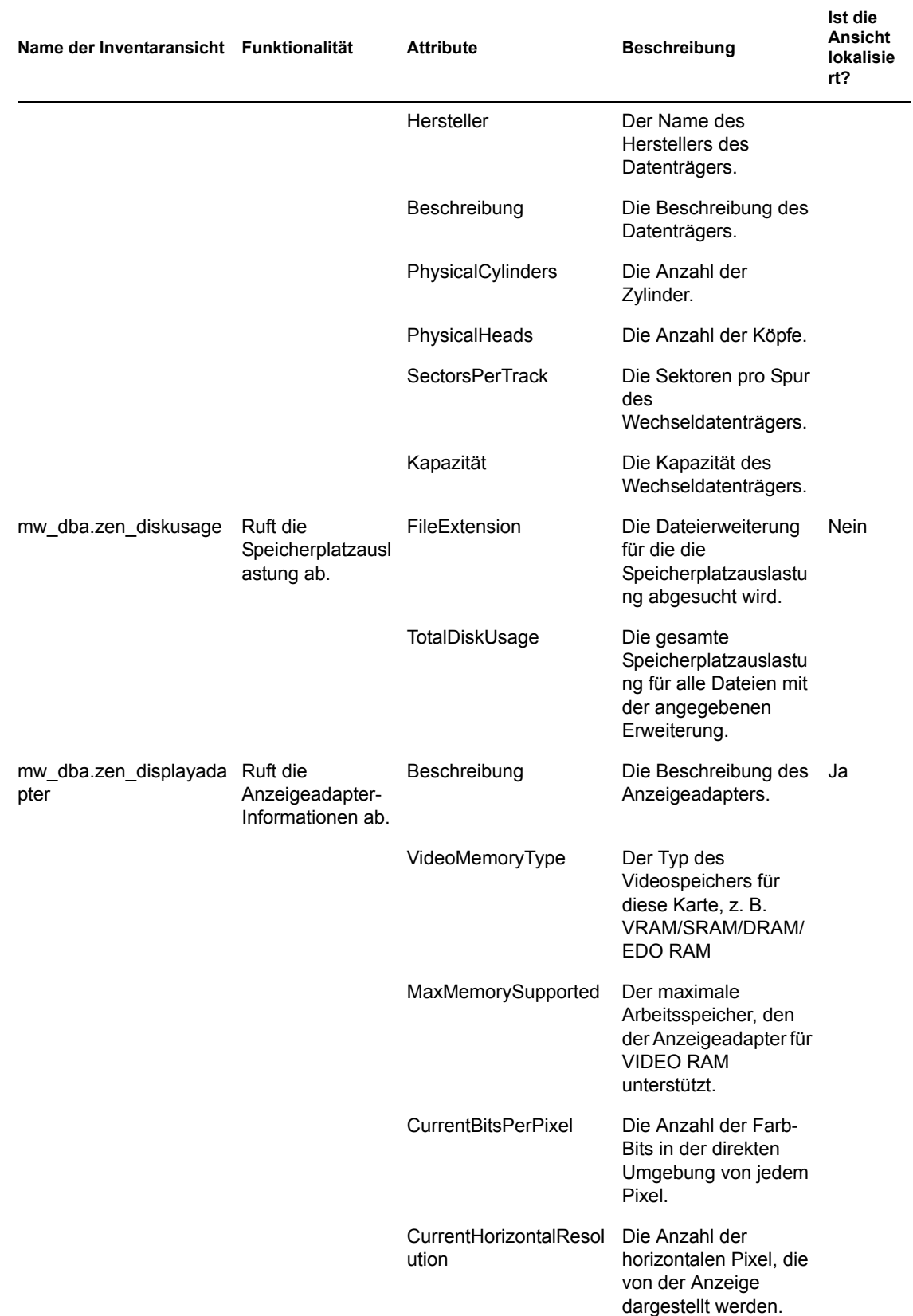

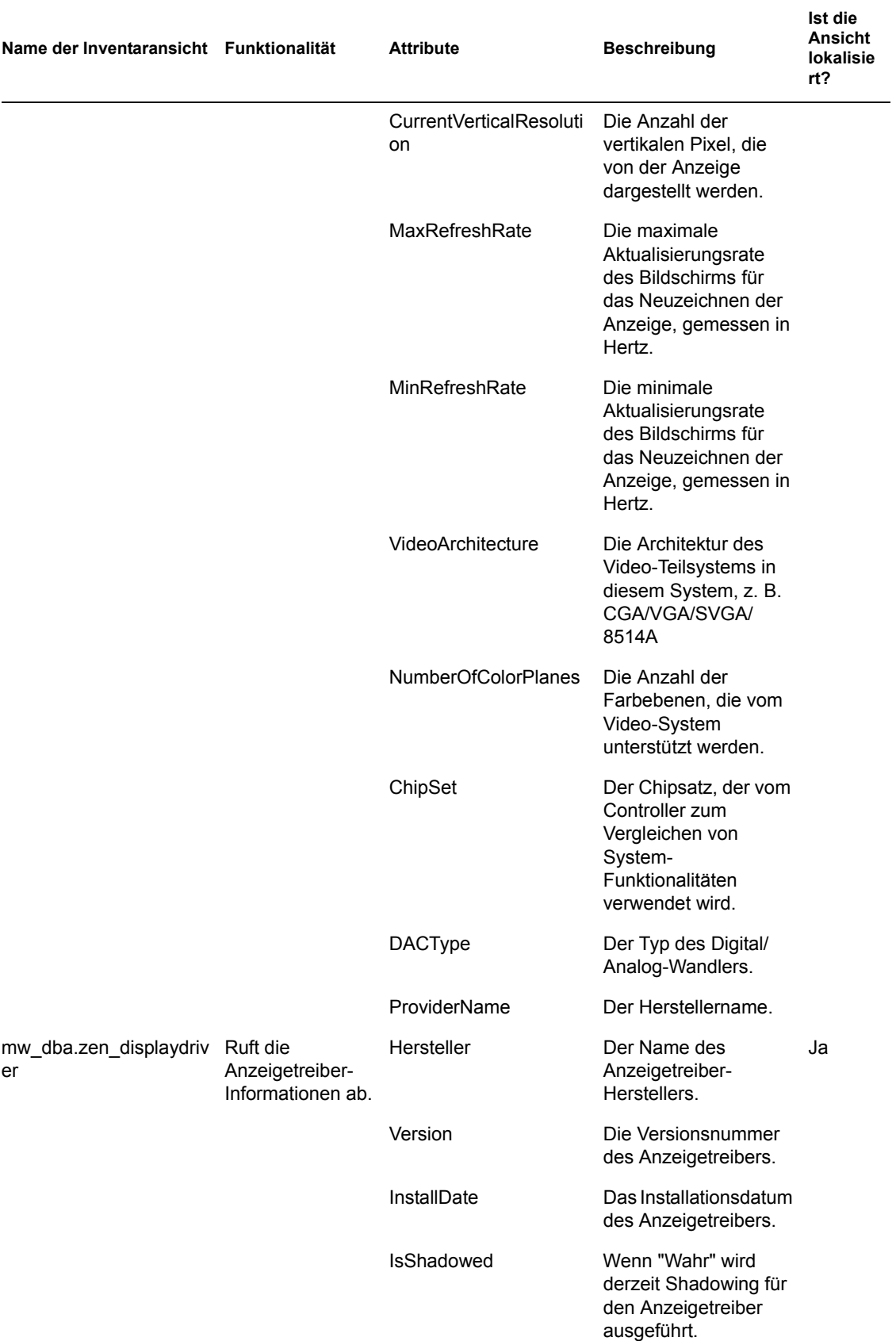

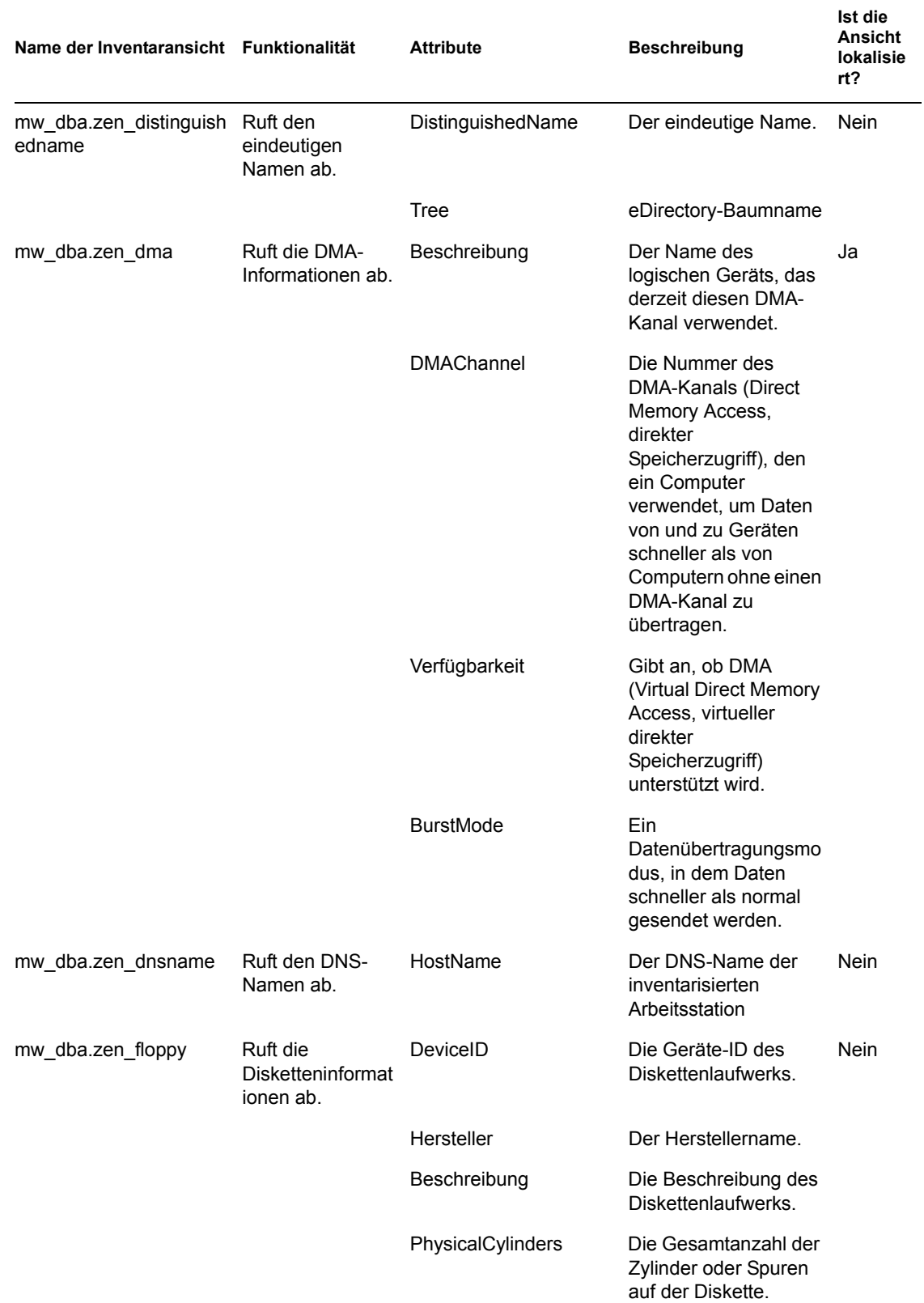

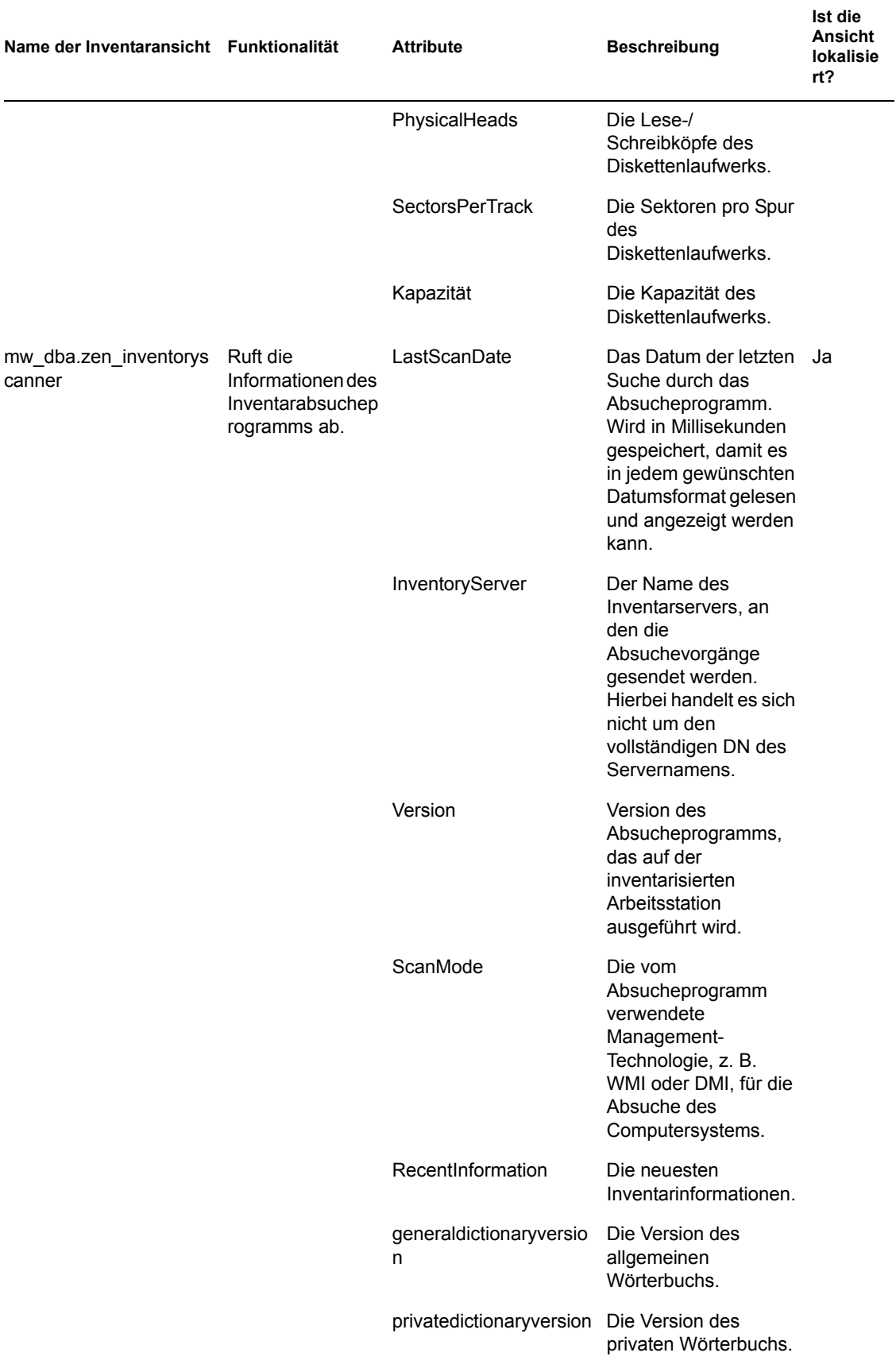

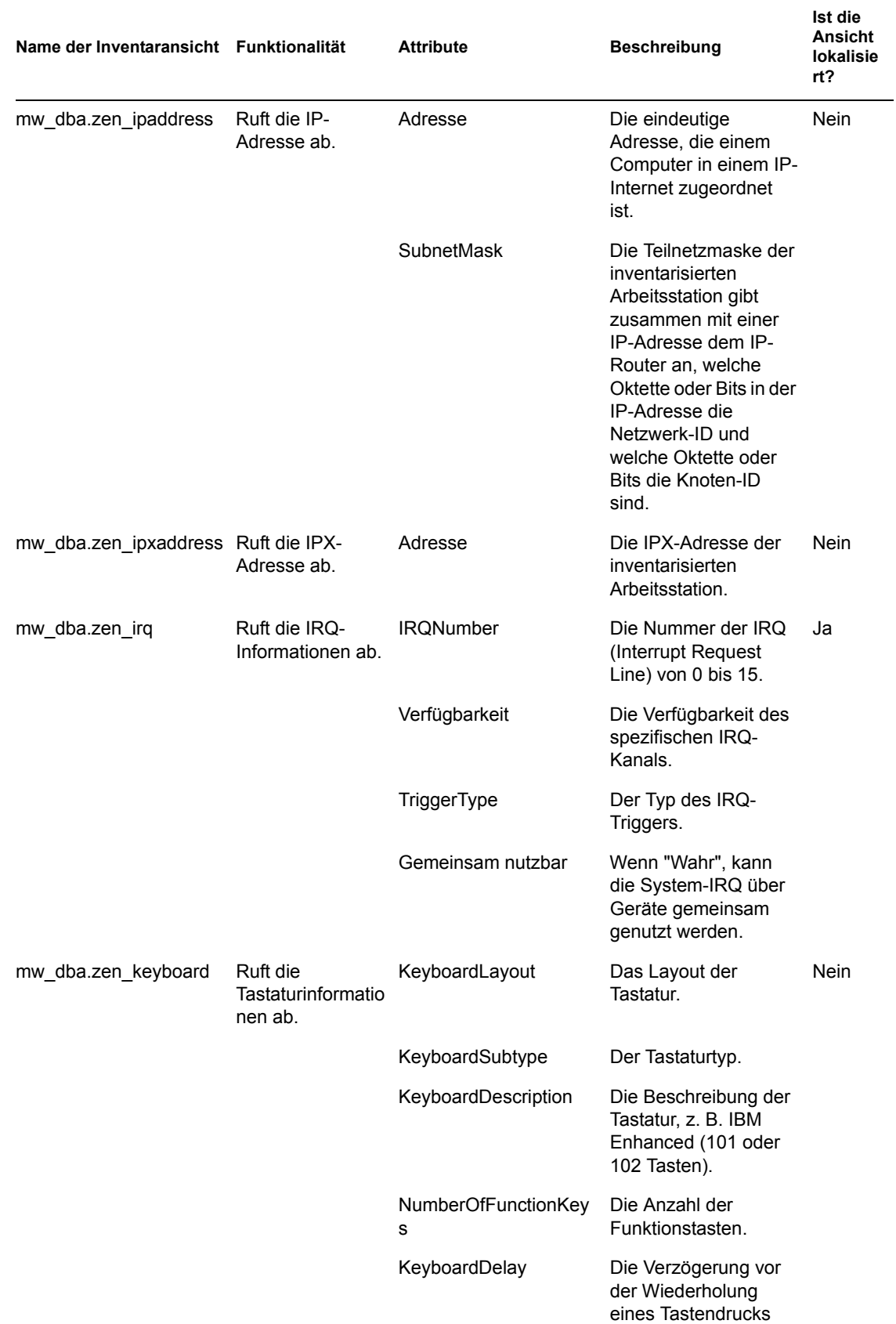

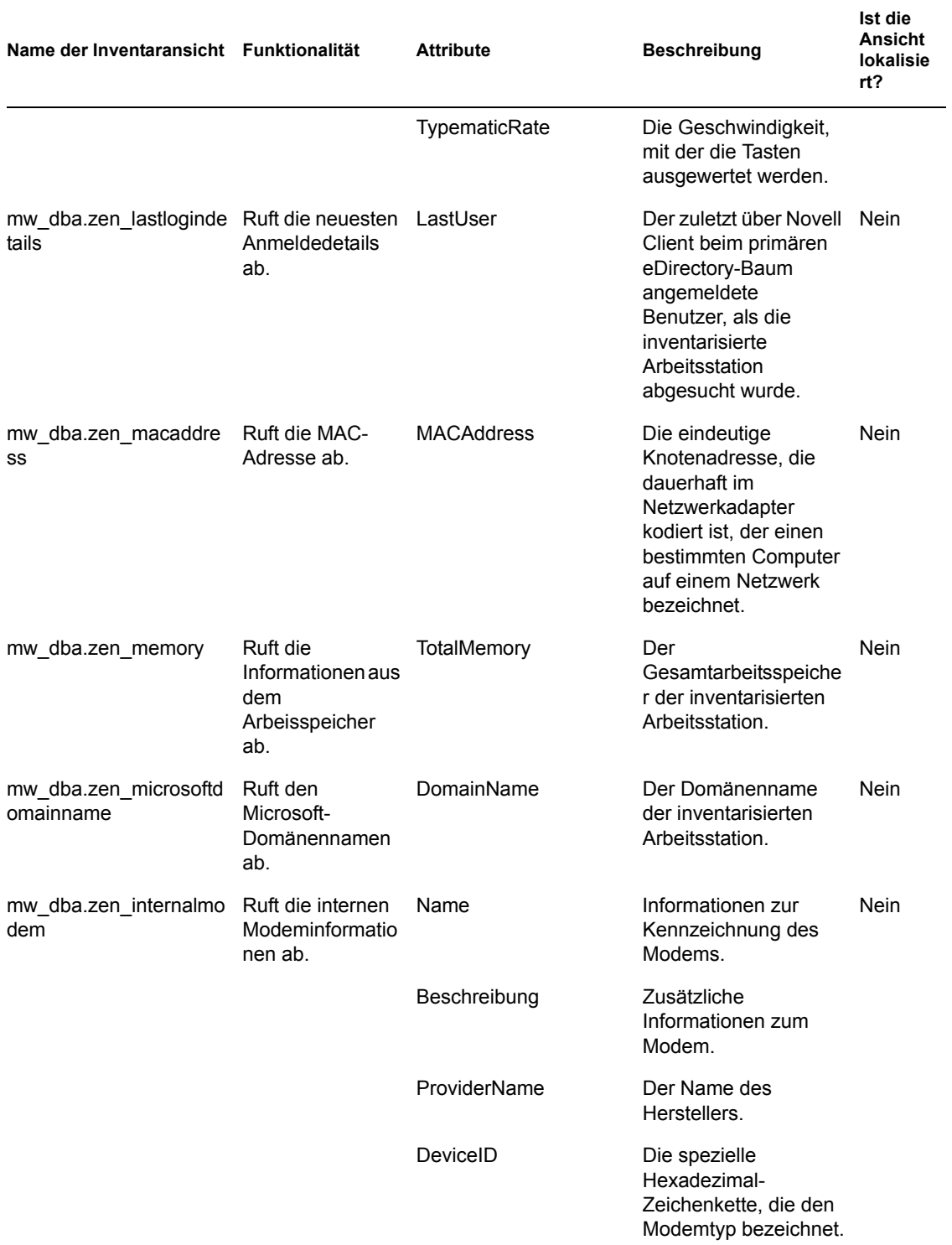

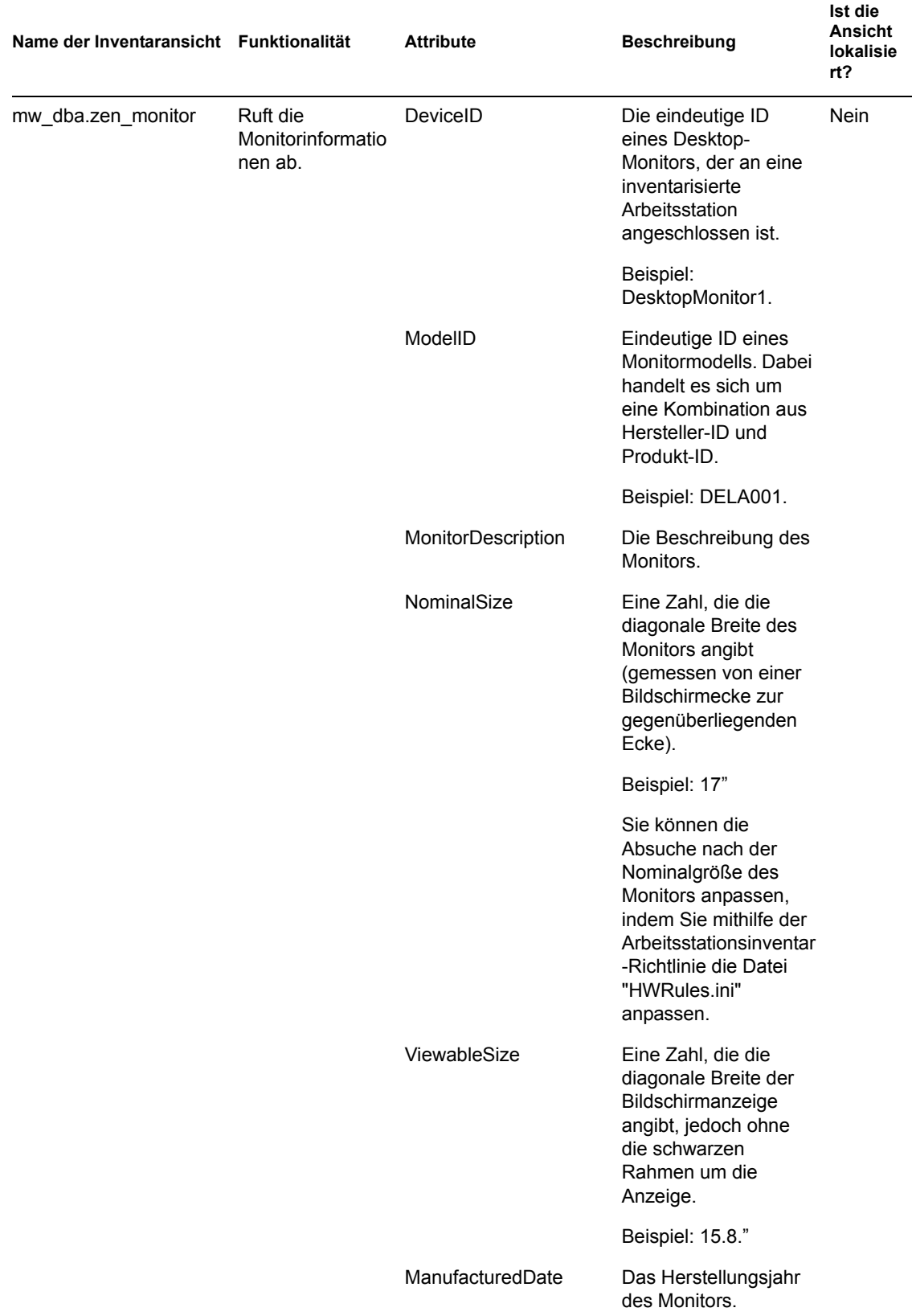

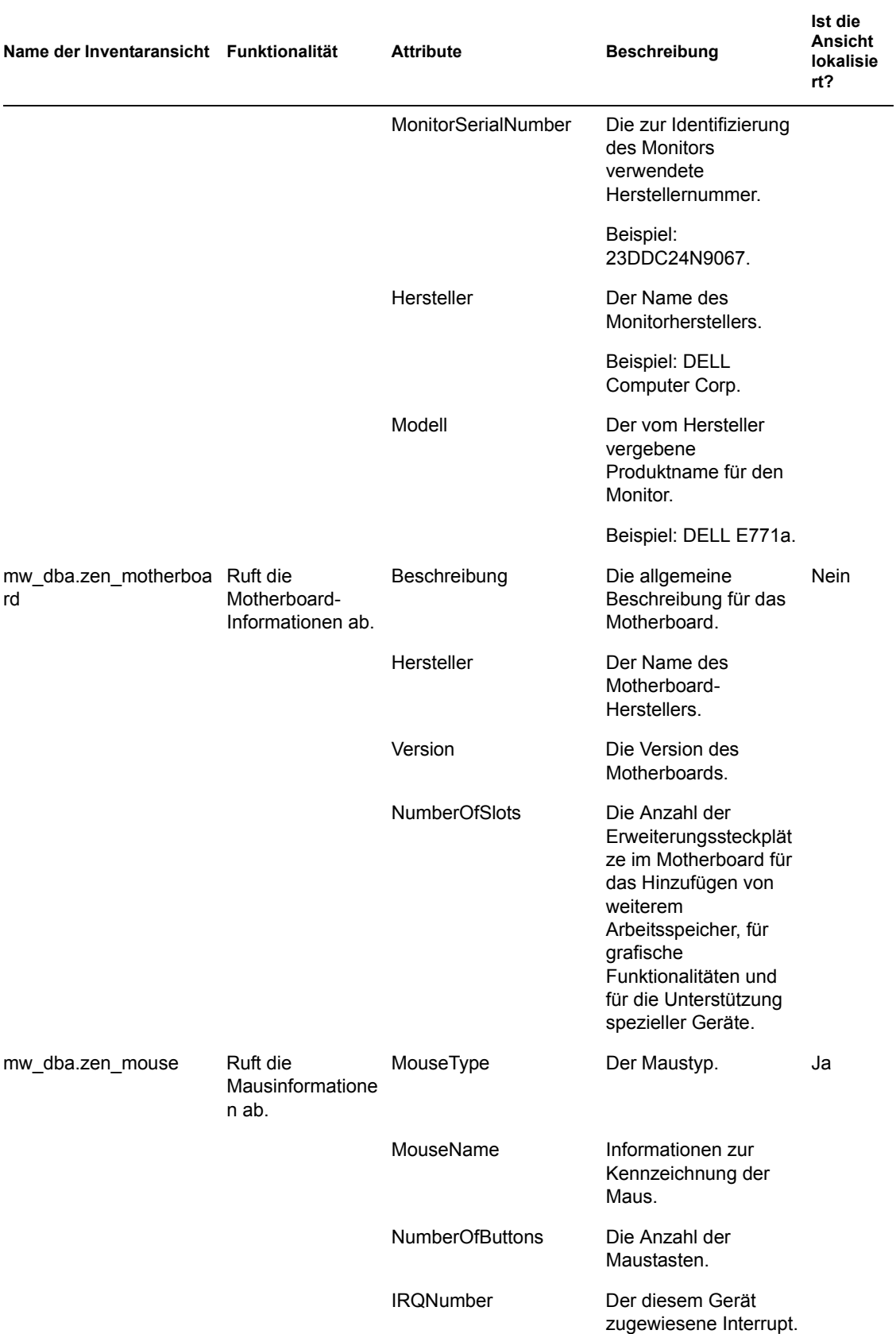

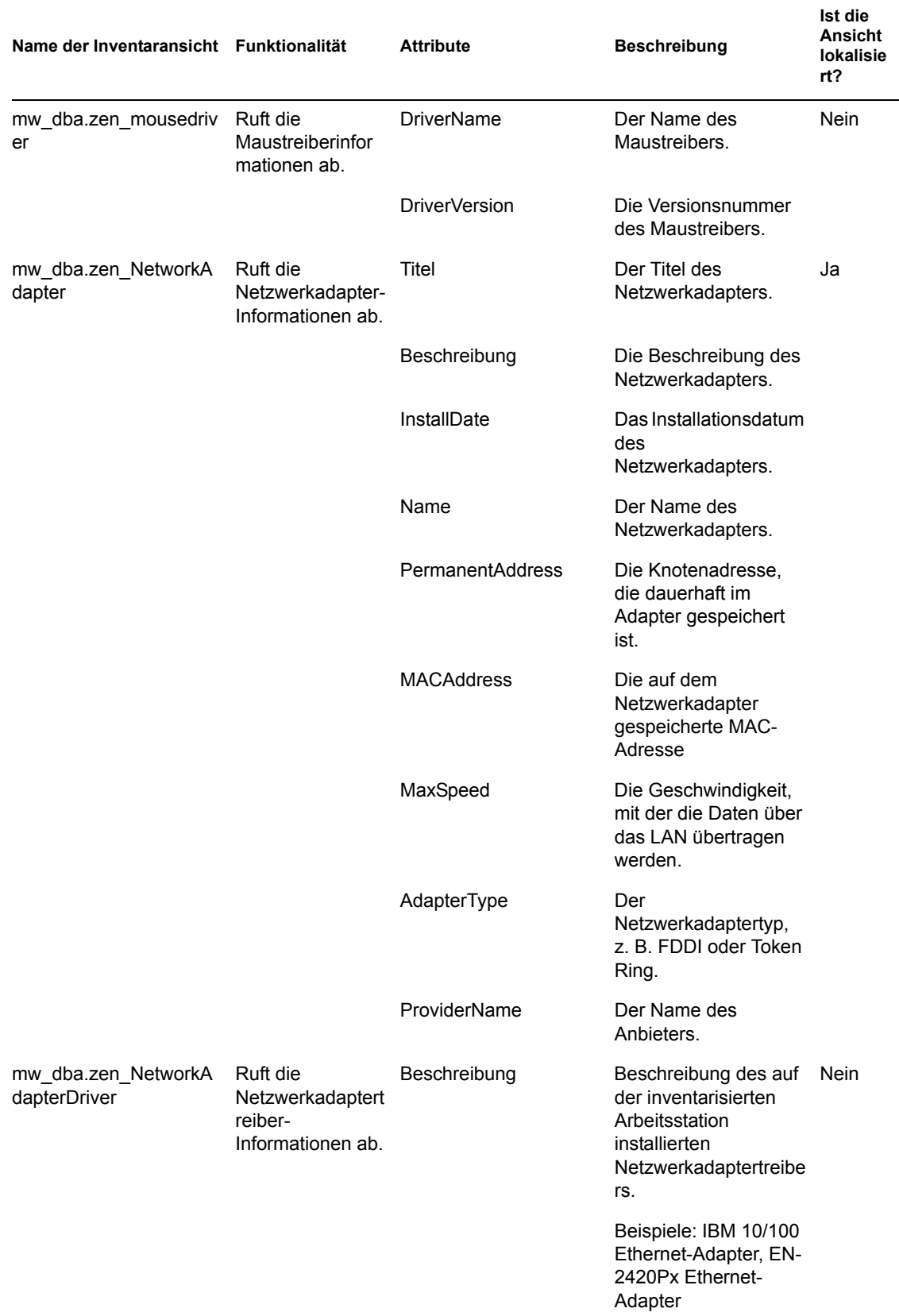

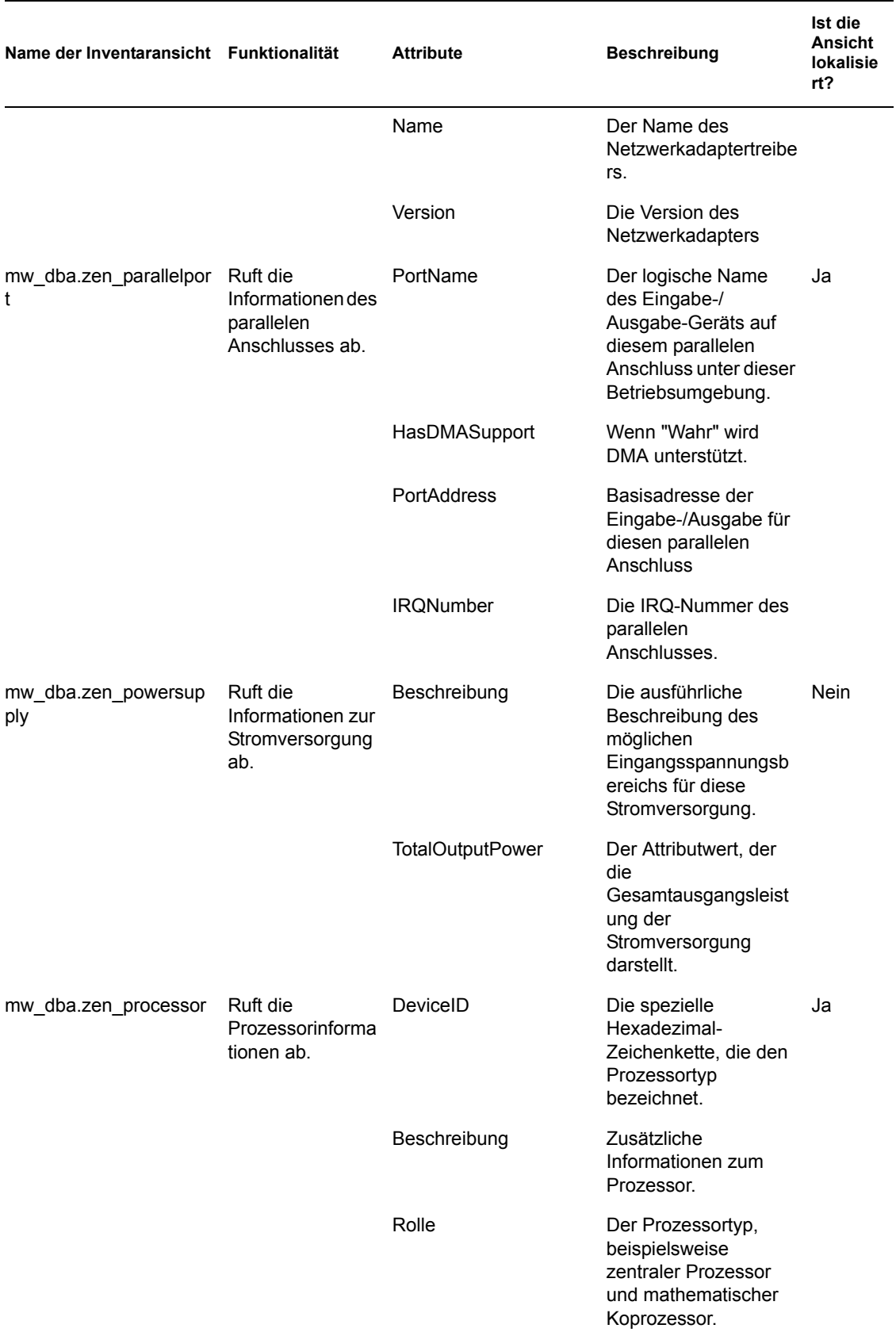

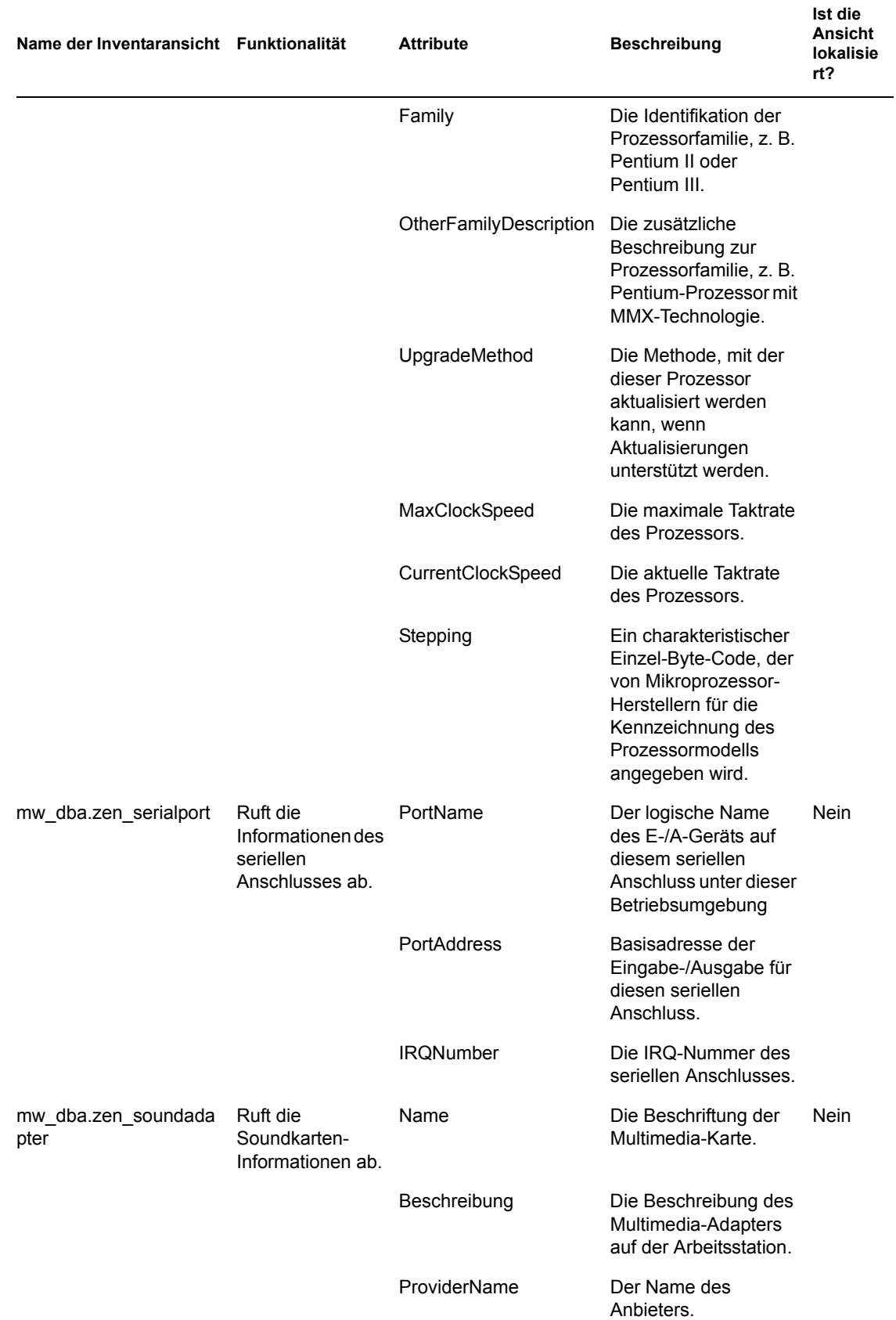

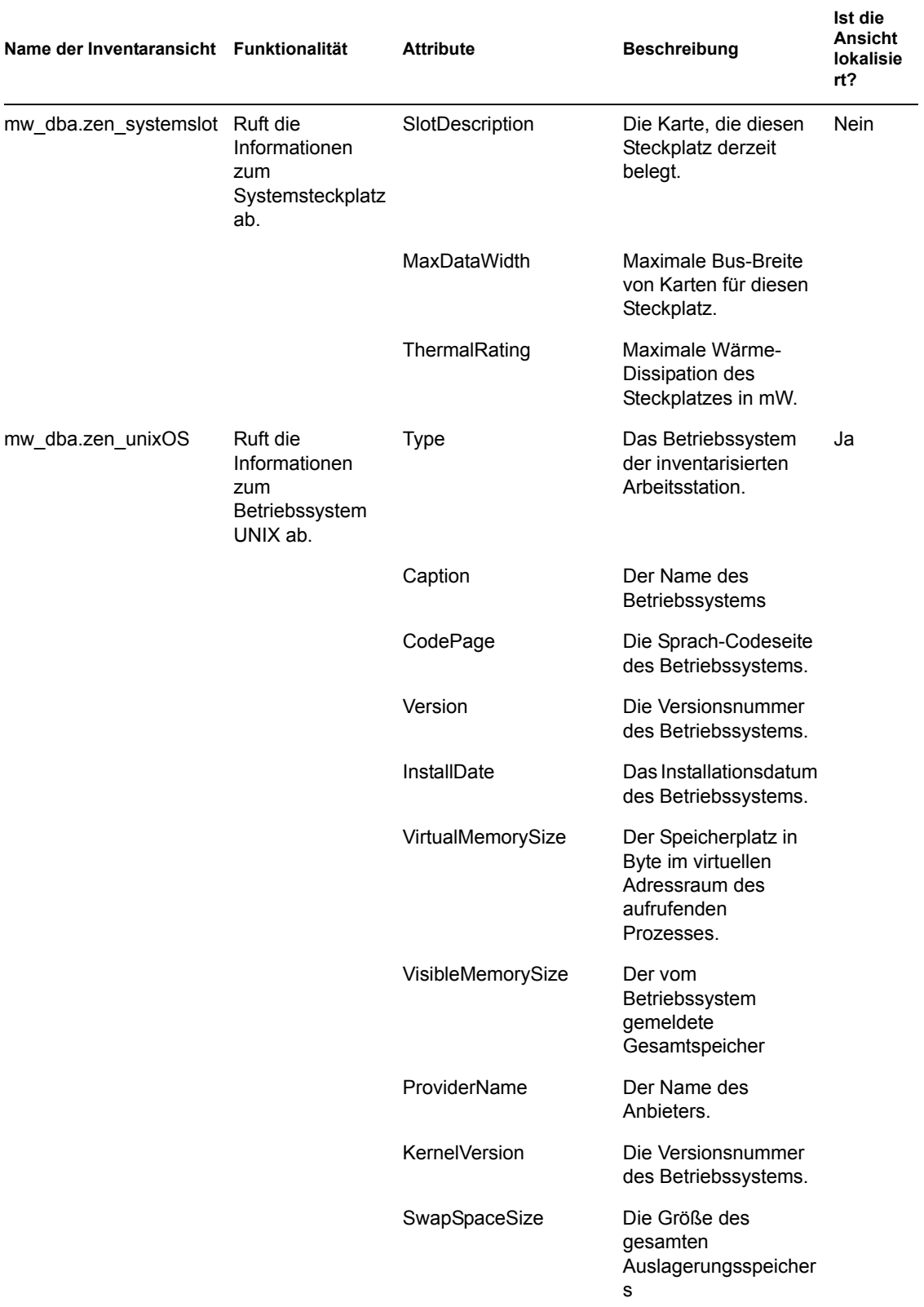

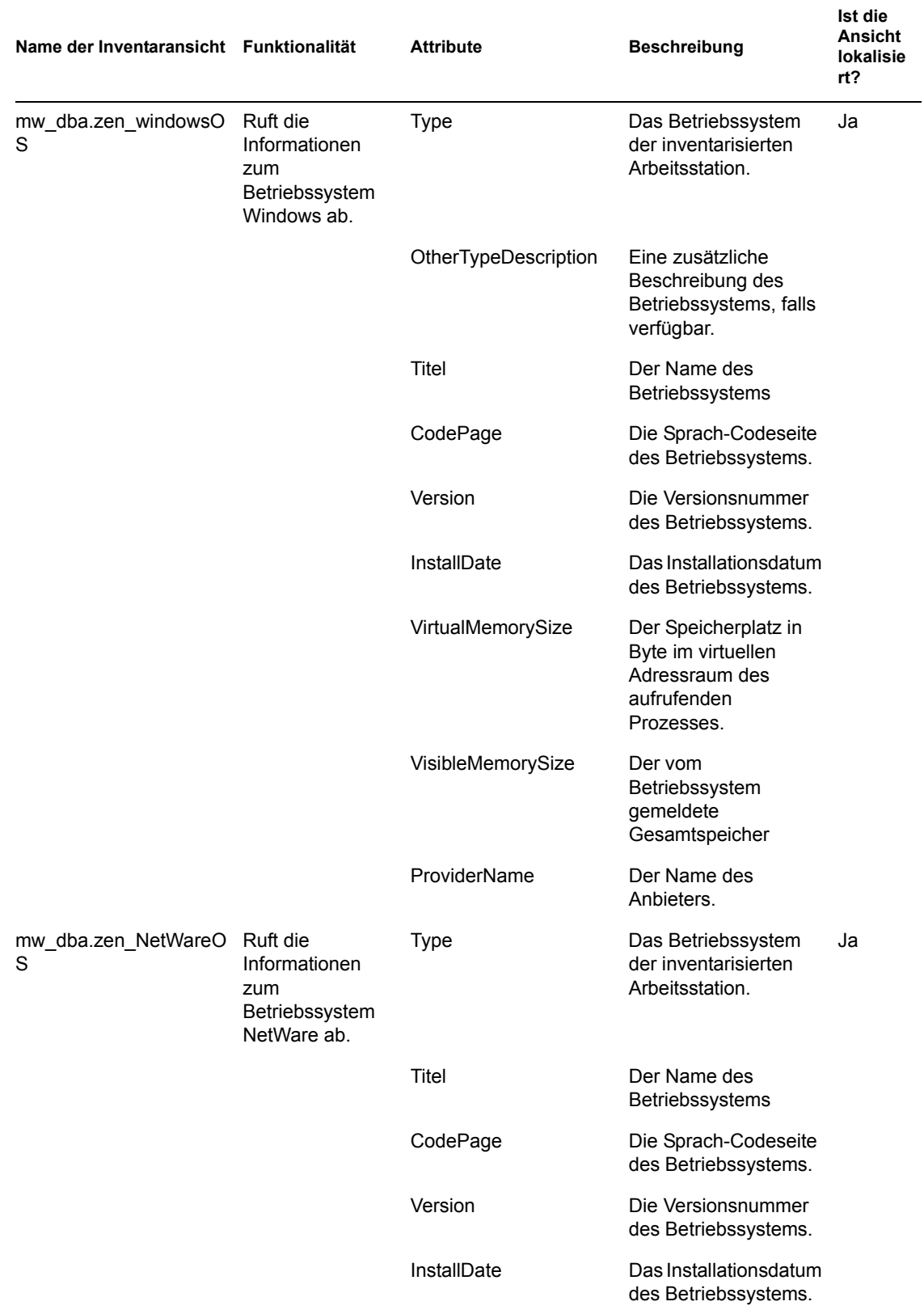

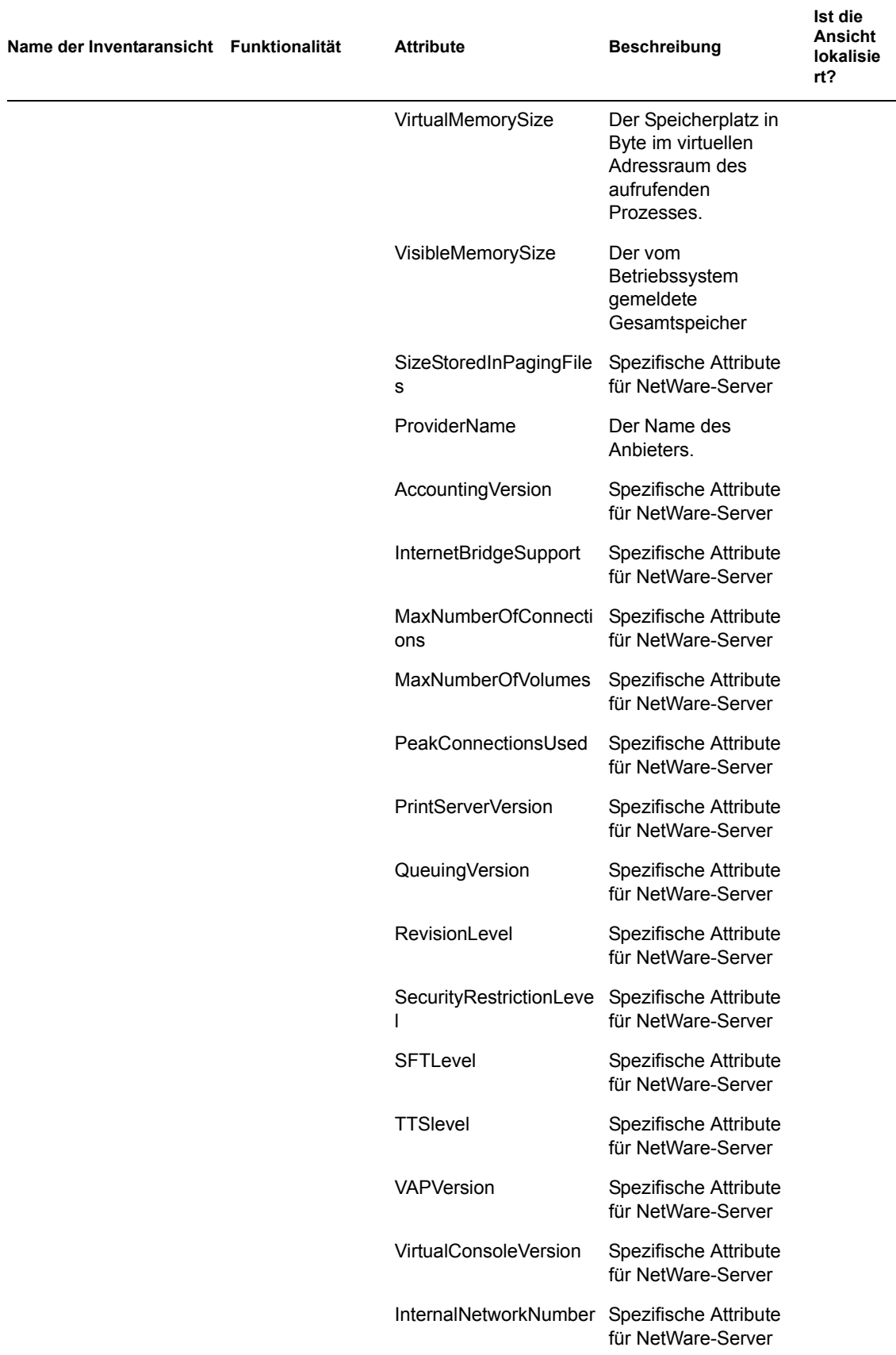

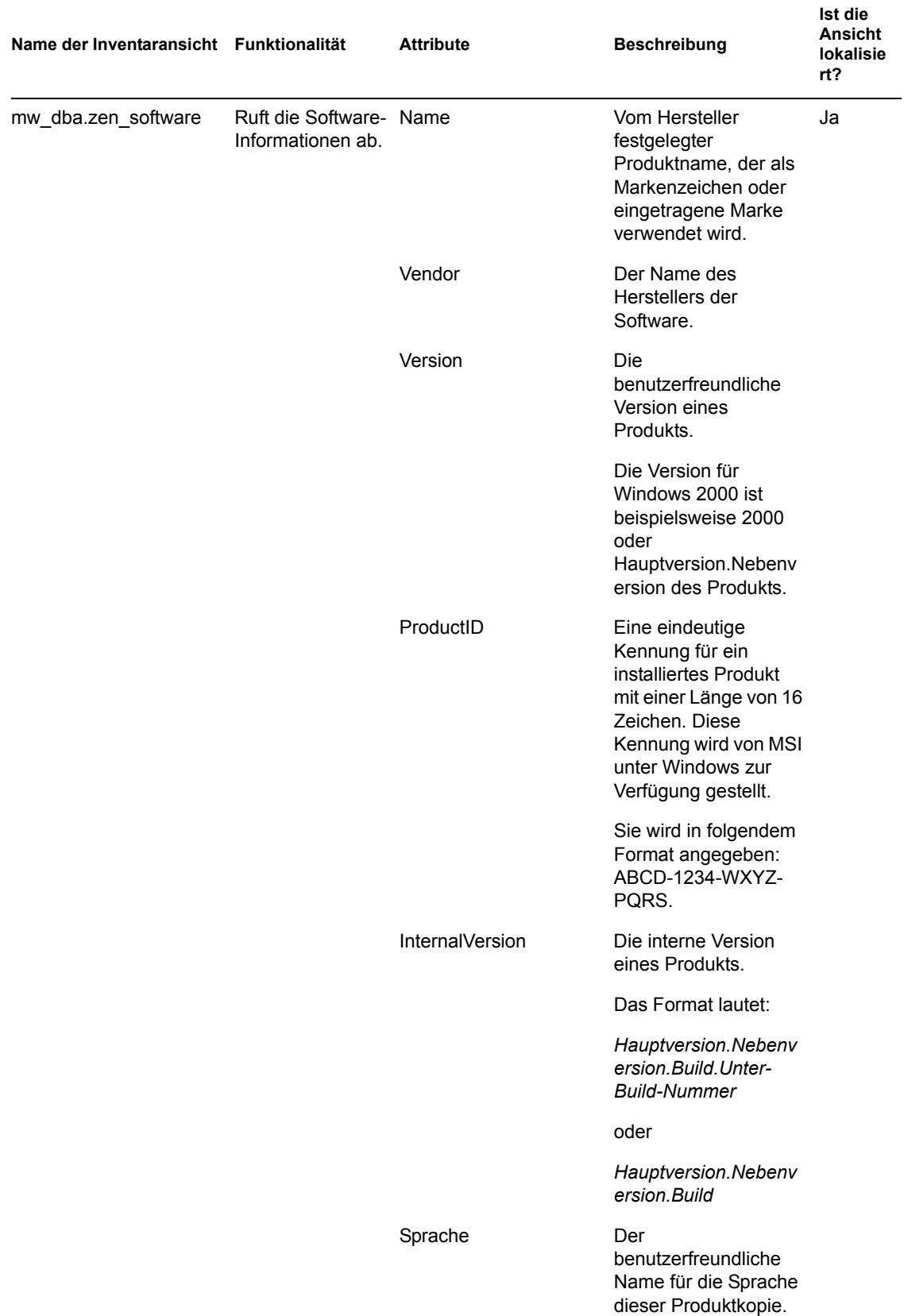

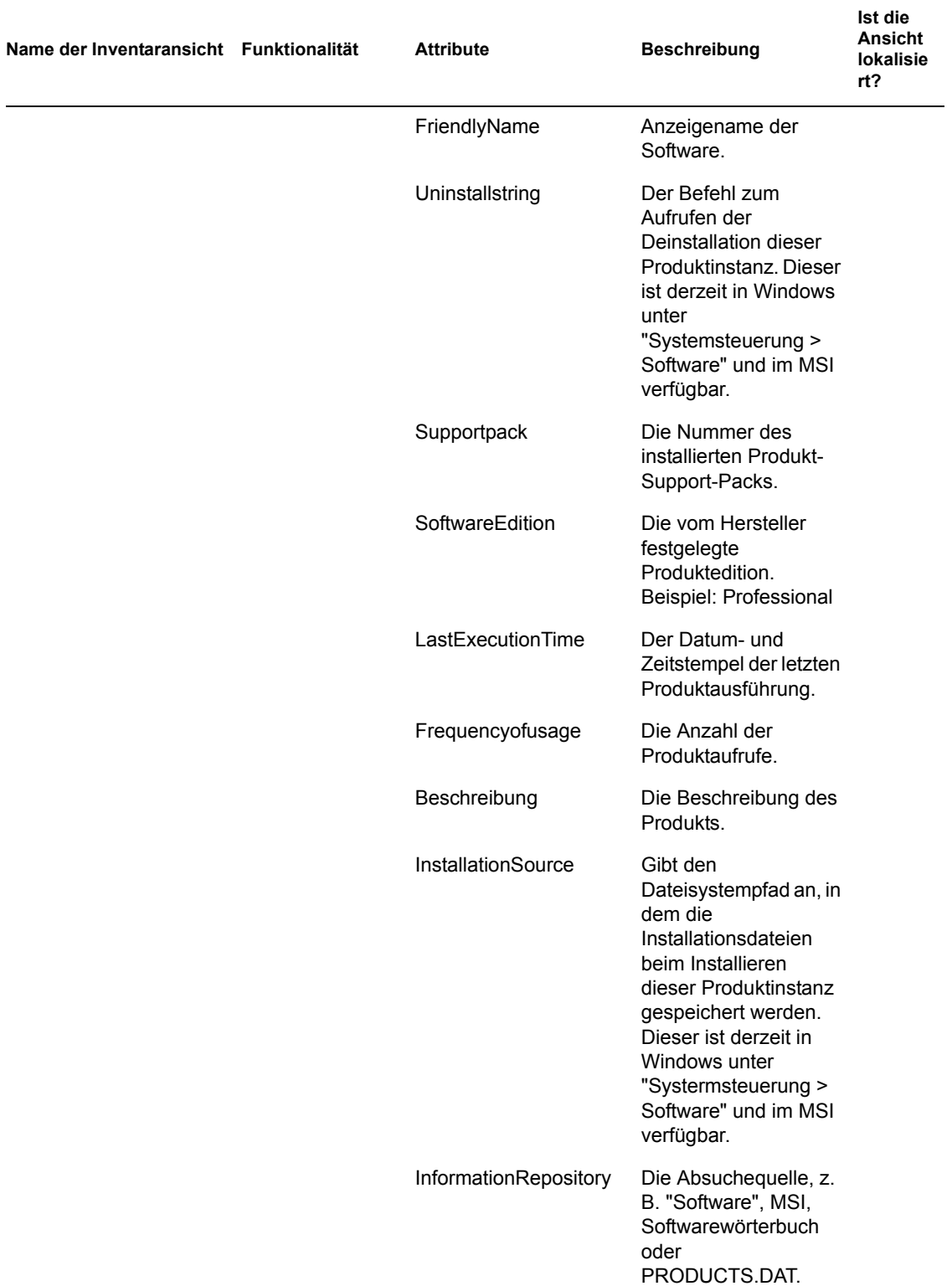

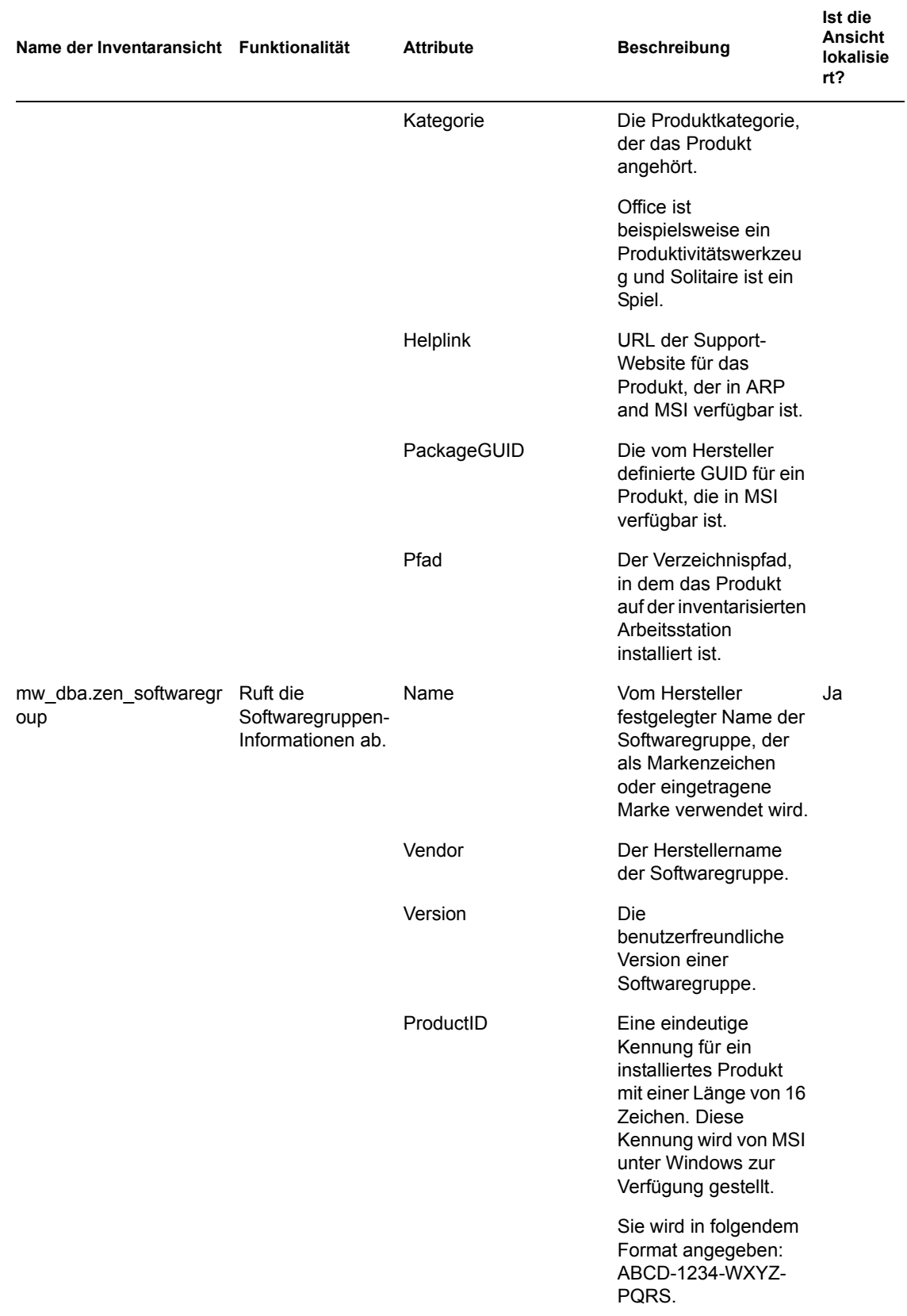

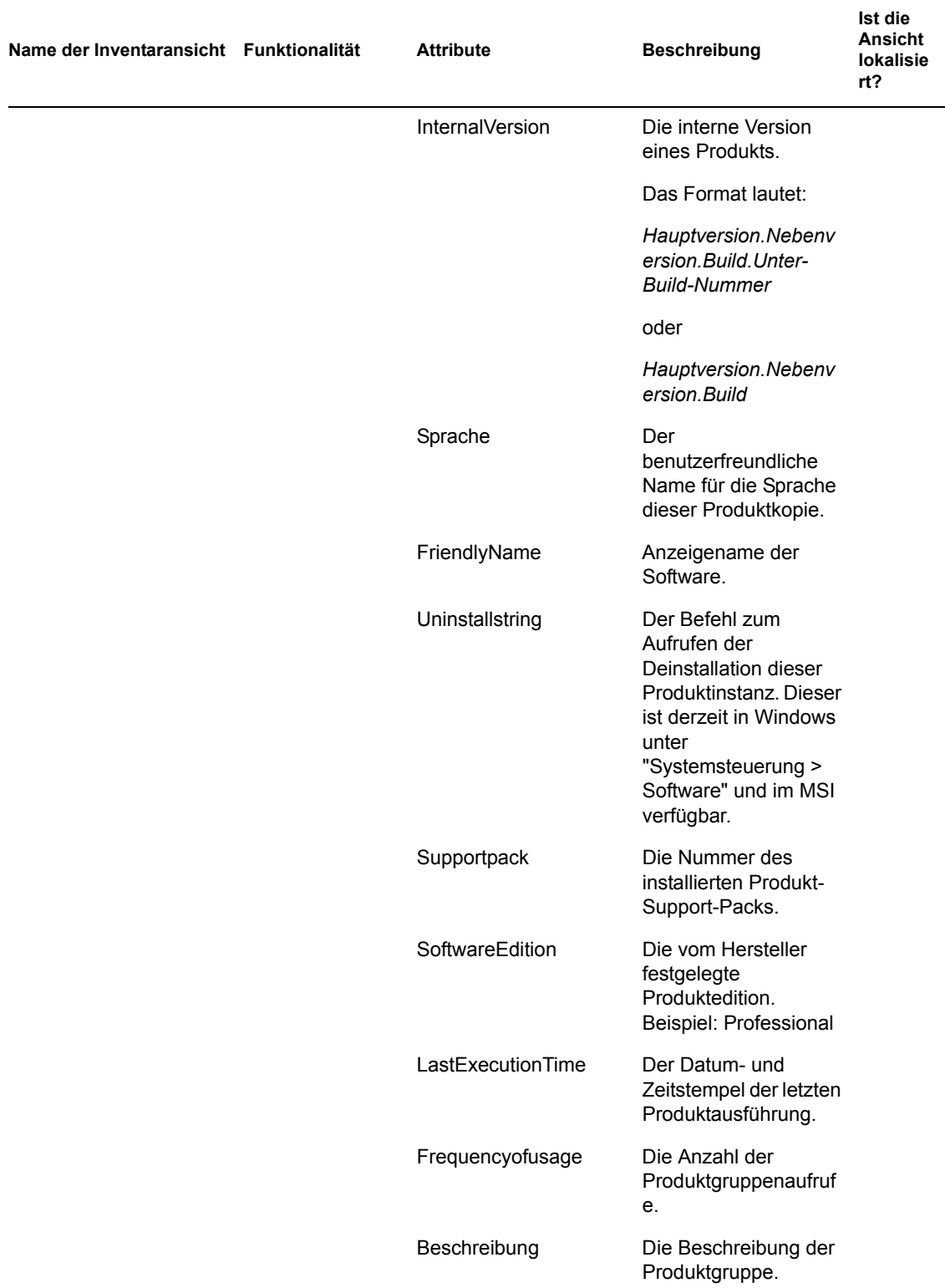

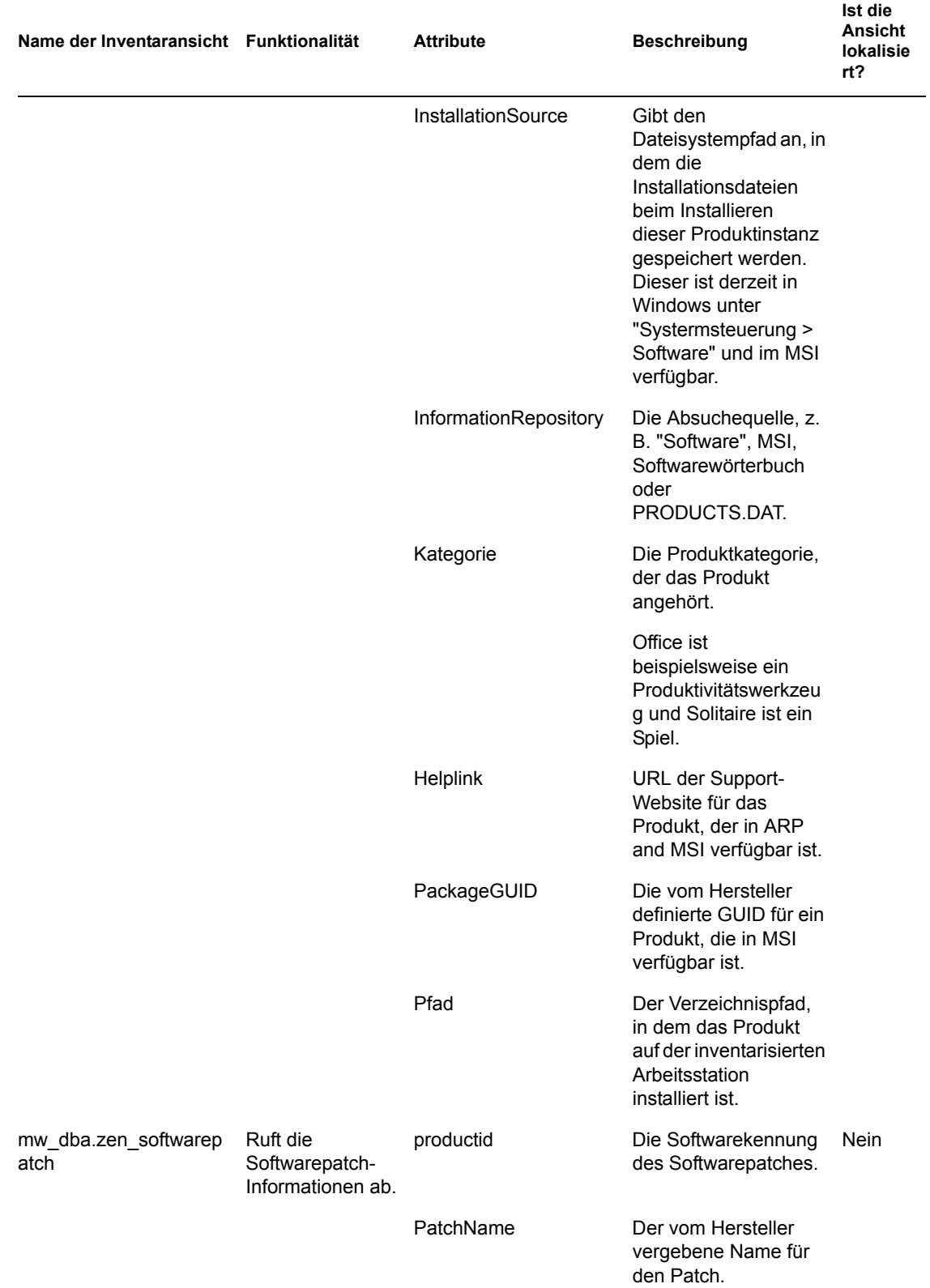

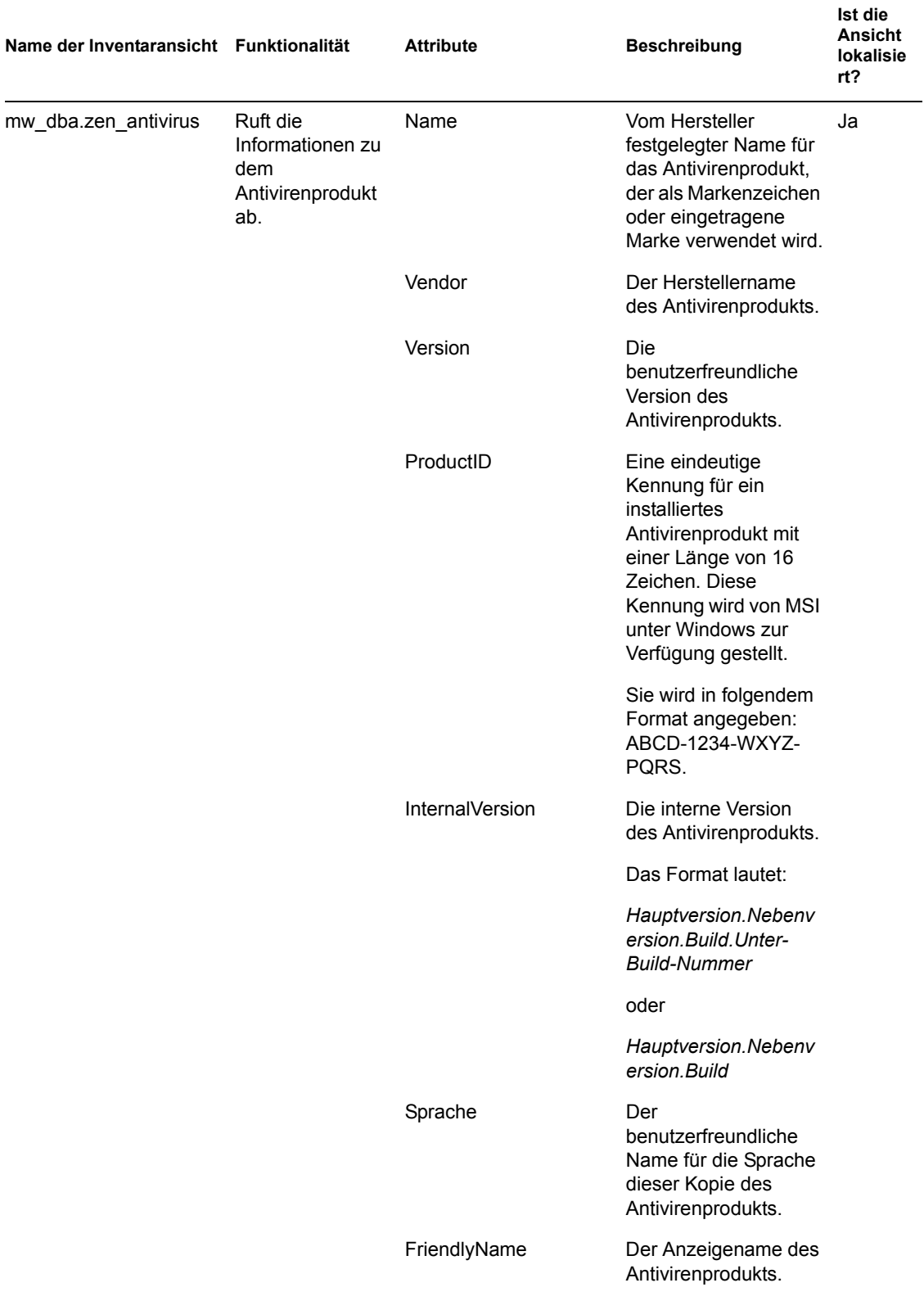

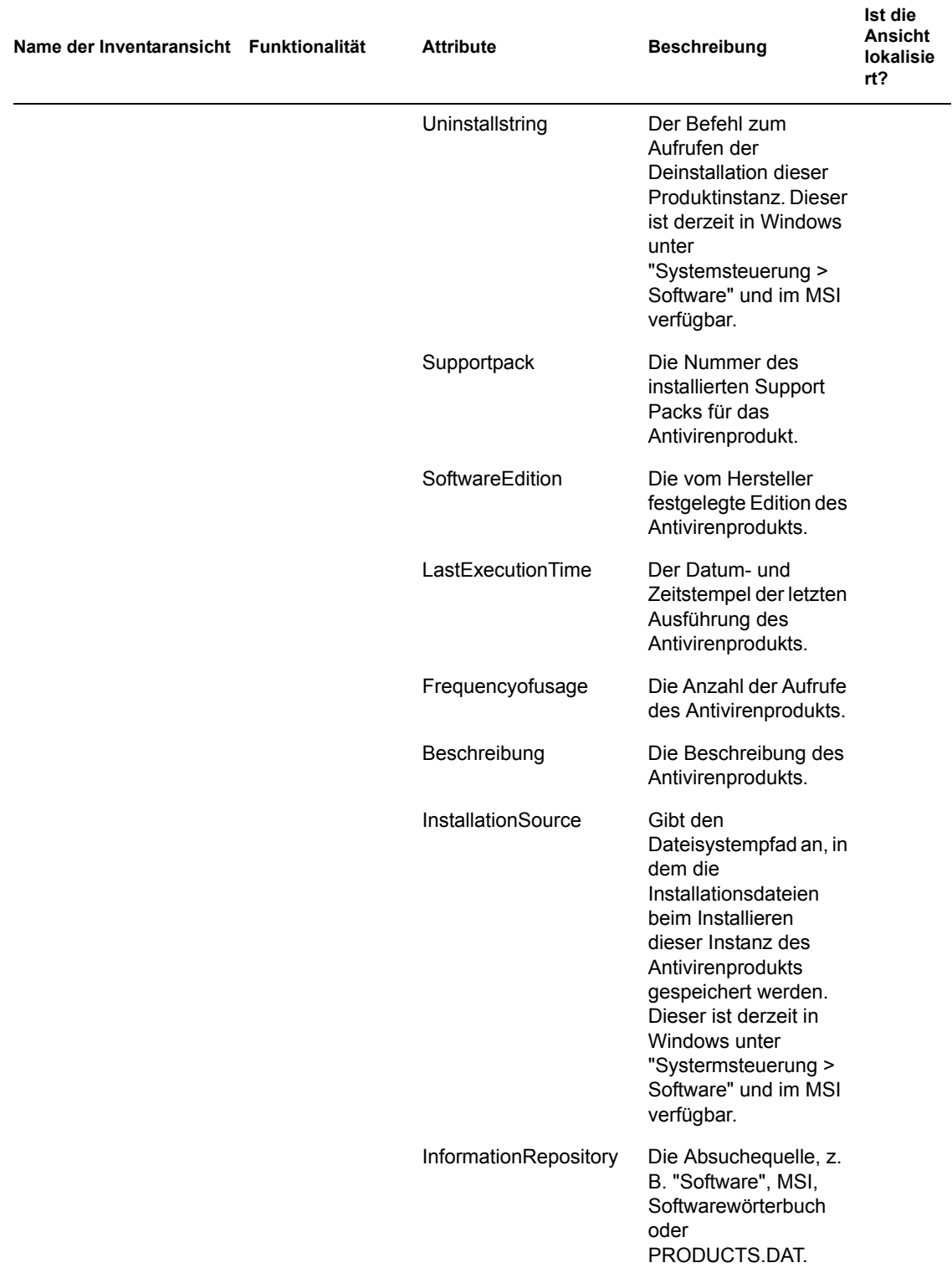
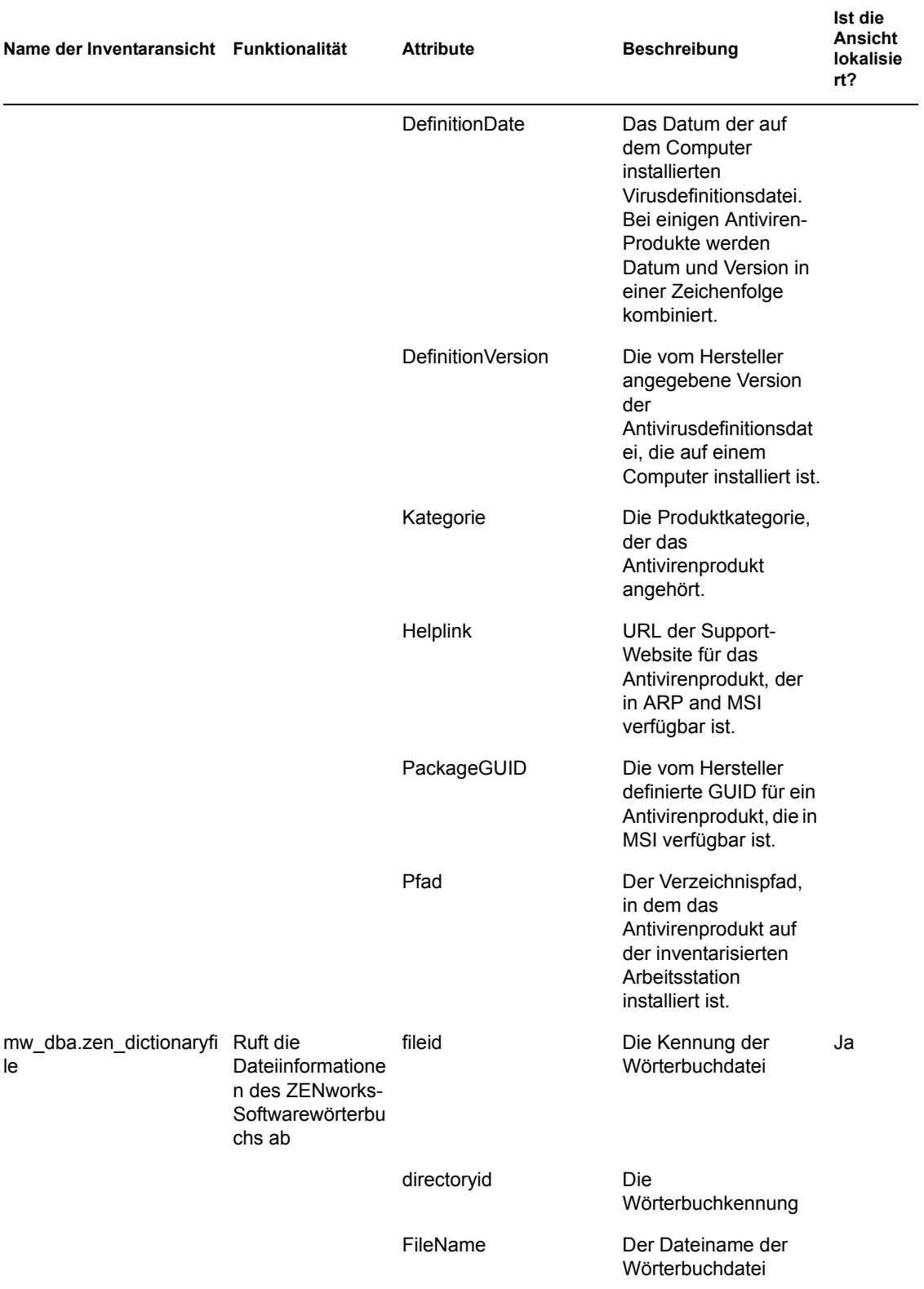

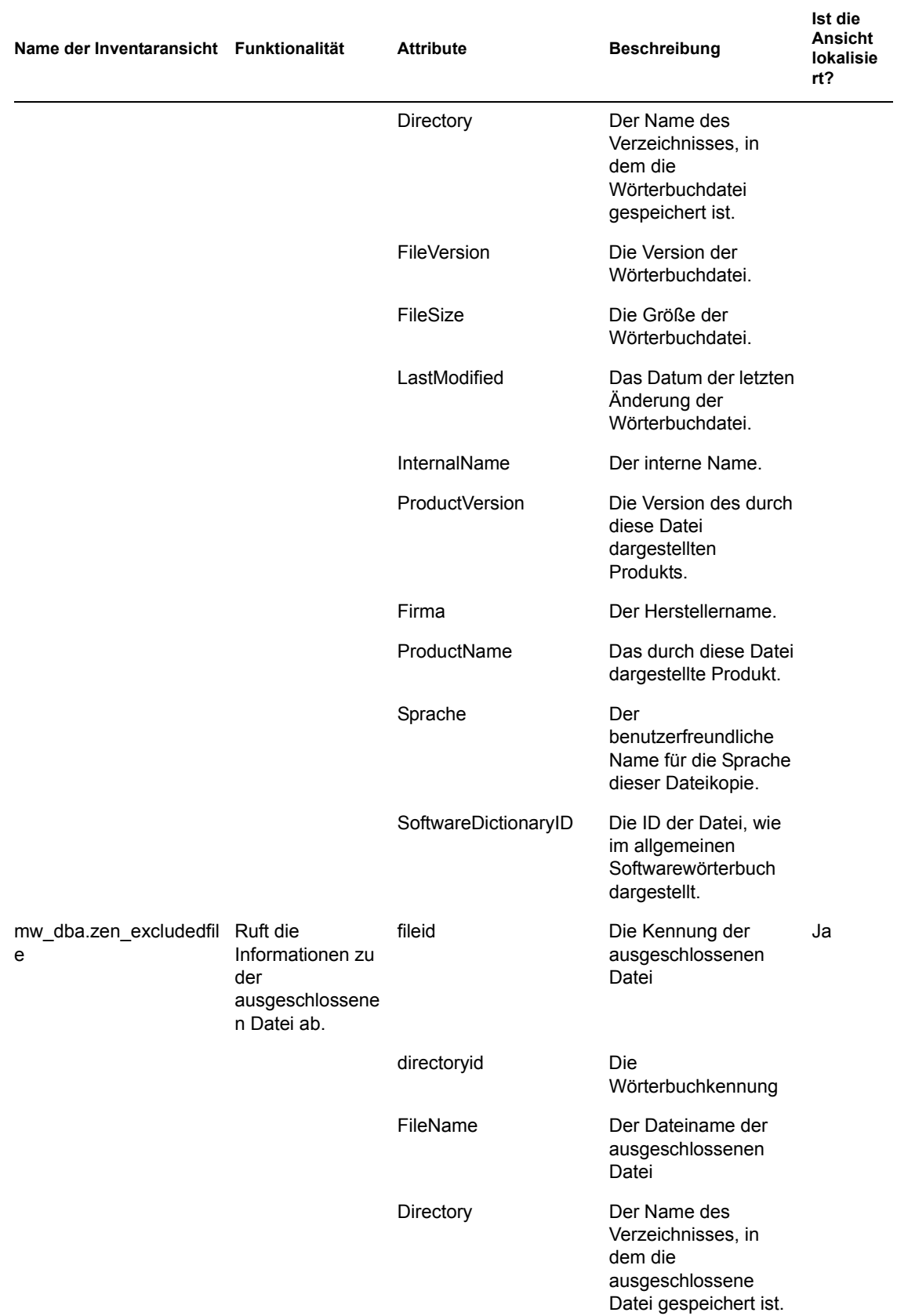

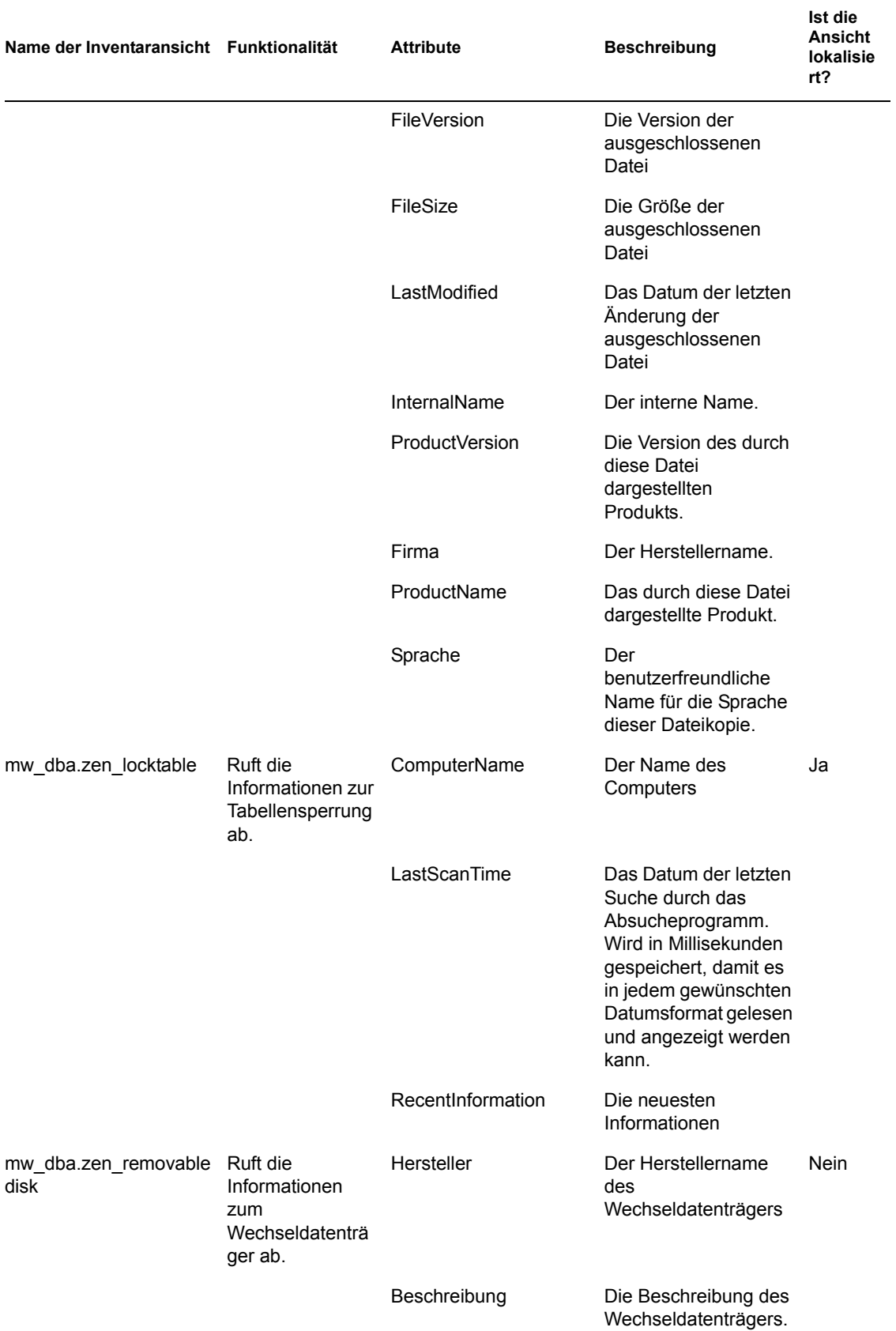

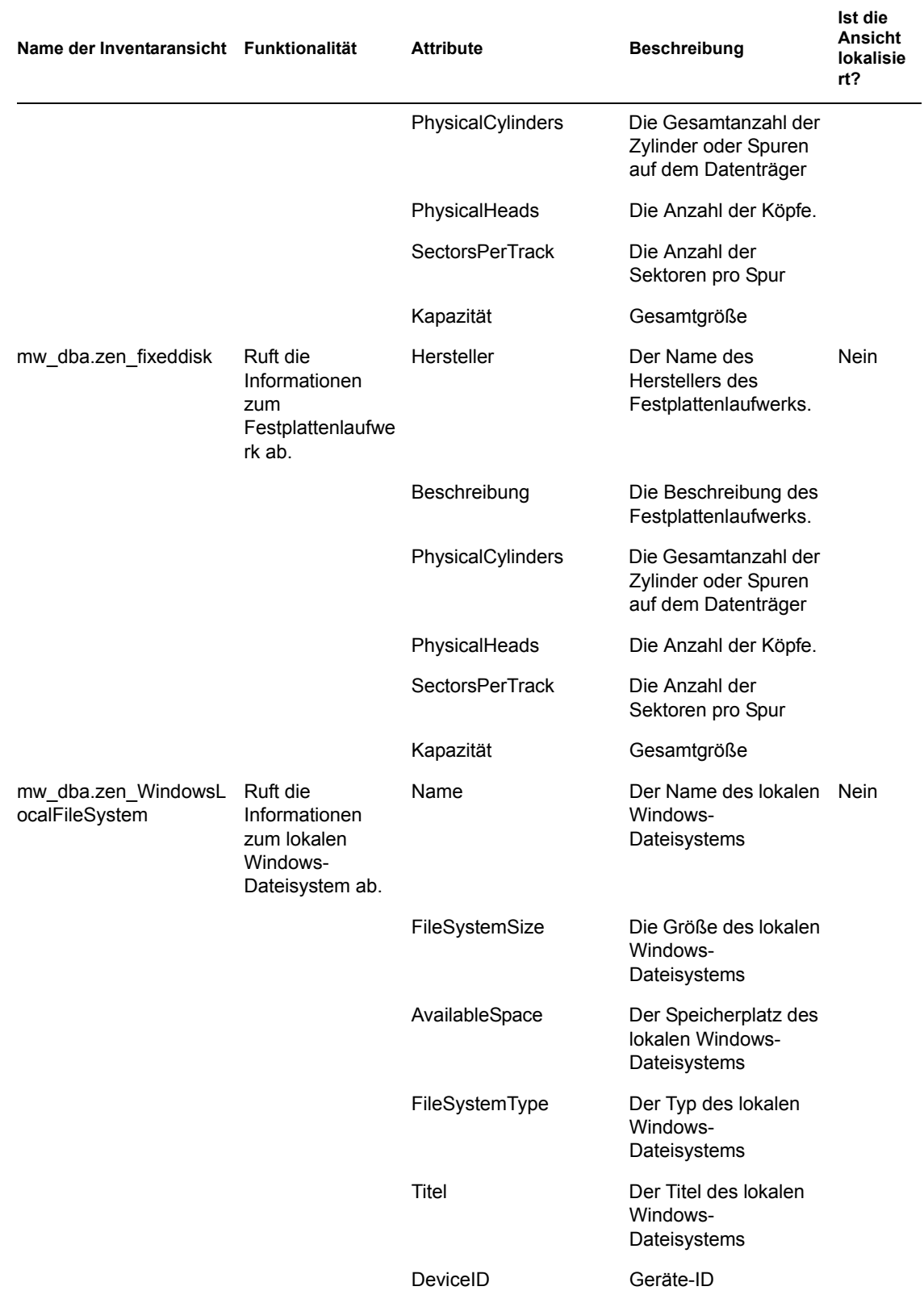

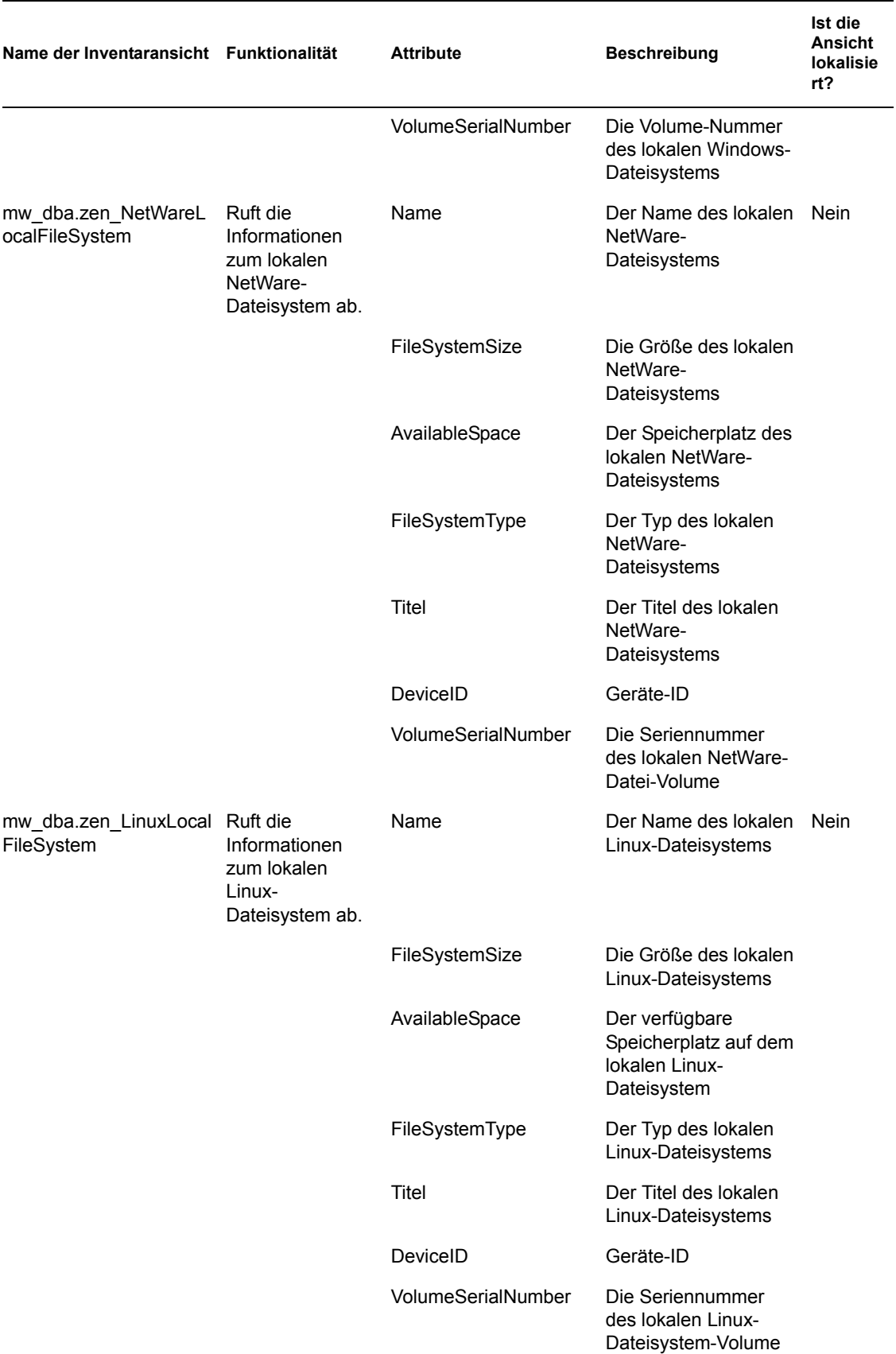

#### **77.4.2 Verwenden der Inventaransichten**

Sie können die Inventaransichten in SQL-Anweisungen verwenden und die SQL-Anweisungen über die Eingabeaufforderung der Inventardatenbank oder in einer beliebigen Drittanbieteranwendung ausführen.

#### **Beispiele:**

• So rufen Sie sämtliche Prozessorinformationen ab:

```
select * from mw_dba.zen_processor
```
• So rufen Sie bestimmte Prozessorinformationen ab:

```
select DeviceID, Description, Role, Family,
OtherFamilyBeschreibung, UpgradeMethod, MaxClockSpeed, 
CurrentClockSpeed from mw_dba.zen_processor
```
So rufen Sie sämtliche Software-Informationen ab:

select \* from mw dba.zen software

So rufen Sie Software-Informationen zusammen mit den Details zu der Suite ab:

```
select soft.name, softsuite.name from mw dba.zen software soft,
mw_dba.zen_softwaregroup softsuite where soft.name = 'ZENworks 
Desktop Management Inventory Server' and 
soft.parentinstanceid=softsuite.pinstanceid;
```
• So rufen Sie die Softwarepatch-Informationen ab:

```
select suite.name, patchname from mw dba.zen softwaregroup suite,
mw dba.zen softwarepatch patch where
suite.pinstanceid=patch.pinstanceid
```
• So rufen Sie die Informationen zum Patch der Softwaresuite ab:

```
select soft.name, patchname from mw dba.zen software soft,
mw dba.zen softwarepatch patch where
soft.pinstanceid=patch.pinstanceid;
```
So rufen Sie Informationen zur Antiviren-Software ab:

```
select * from mw dba.zen antivirus
```
# <sup>78</sup>**Überwachen des Arbeitsstationsinventars mit Statusprotokollen**

# 78

Mit Novell® ZENworks® 7-Arbeitsstationsinventar können Sie überwachen, ob die Absuche oder das Roll-up von Informationen erfolgreich ausgeführt wurde, indem Sie die Protokolldateien und den Verlauf der Absuche anzeigen.

Die Inventarkomponenten melden den Status der Inventarabsuche und des Roll-up von Absucheinformationen an Novell eDirectory™.

Wenn Sie die Absucheprotokolle anzeigen, können Sie beispielsweise ermitteln, ob die Absuche erfolgreich war oder ob bei der Absuche der inventarisierten Arbeitsstation oder beim Roll-up ein Fehler aufgetreten ist.

Folgende Statusinformationen können angezeigt werden:

- [Abschnitt 78.1, "Anzeigen des Verlaufs der Arbeitsstationsabsuche einer inventarisierten](#page-1230-0)  [Arbeitsstation", auf Seite 1227](#page-1230-0)
- [Abschnitt 78.2, "Anzeigen des Absuchestatus einer inventarisierten Arbeitsstation", auf](#page-1231-0)  [Seite 1228](#page-1231-0)
- [Abschnitt 78.3, "Anzeigen des Roll-up-Verlaufs für den Server", auf Seite 1229](#page-1232-0)
- [Abschnitt 78.4, "Anzeigen des Status von Inventarkomponenten auf einem Server", auf](#page-1233-0)  [Seite 1230](#page-1233-0)
- [Abschnitt 78.5, "Anzeigen des Status der letzten Absuche im Arbeitsstations-](#page-1233-1)[Absucheprotokoll", auf Seite 1230](#page-1233-1)
- [Abschnitt 78.6, "Anzeigen des Roll-up-Protokolls für Server", auf Seite 1231](#page-1234-0)
- [Abschnitt 78.7, "Übersicht über Statusprotokolle und Absucheprotokolle", auf Seite 1232](#page-1235-0)
- [Abschnitt 78.8, "Anzeigen des Statusprotokolls im XML-Format", auf Seite 1233](#page-1236-0)

**Hinweis:** Die Informationen in diesem Abschnitt gelten auch für ZENworks 7 Desktop Management mit Support Pack 1.

## <span id="page-1230-0"></span>**78.1 Anzeigen des Verlaufs der Arbeitsstationsabsuche einer inventarisierten Arbeitsstation**

Der Absuchestatus zeigt den Verlauf der Absuchen an, die auf der inventarisierten Arbeitsstation ausgeführt wurden. Sie können beispielsweise das Fenster "Absuchestatus" anzeigen, um zu ermitteln, ob die Absuche für die inventarisierte Arbeitsstation erfolgreich war oder ob die Ablage die .str-Dateien der inventarisierten Arbeitsstation in der Datenbank gespeichert hat. Die

Inventarkomponenten (Absucheprogramm und Ablage) schreiben die Absucheinformationen in das Statusprotokoll.

So rufen Sie das Fenster "Absuchestatus" auf:

**1** Klicken Sie in ConsoleOne® mit der rechten Maustaste auf die inventarisierte Arbeitsstation, klicken Sie auf *Eigenschaften*, auf die Registerkarte *ZENworks-Inventar* und dann auf *Absuchestatus*.

Wenn die Absuche in der Inventarrichtlinie deaktiviert ist, zeichnet das Absucheprogramm keine Statusmeldungen im Statusberichtsprotokoll auf.

Folgende Tabelle listet die Details für das Protokoll auf:

*Tabelle 78-1 Im Statusberichtsprotokoll aufgeführte Details*

| <b>Statusinformation</b> | <b>Details</b>                                                                                                    |
|--------------------------|----------------------------------------------------------------------------------------------------|
| Absuchezeit              | Zeigt das Datum und die Uhrzeit der Absuche an.                                                                                                    |
| Meldung                  | Zeigt die Meldung an, die bei der Absuche der inventarisierten<br>Arbeitsstation und beim Speichern der Inventarinformationen in der<br>Datenbank von den Inventarkomponenten erstellt wurde. |

Sie können die Protokolldatei als .csv>-Datei oder als tabulatorgetrennte Datei exportieren.

Der Absuchestatus zeigt den Verlauf der letzten zehn Absuchen für die ausgewählte inventarisierte Arbeitsstation an.

## <span id="page-1231-0"></span>**78.2 Anzeigen des Absuchestatus einer inventarisierten Arbeitsstation**

Der Arbeitsstationsabsuchestatus meldet für den angegebenen Zeitraum den Absuchestatus der inventarisierten Arbeitsstation an eDirectory und an die Inventardatenbank. Sie können beispielsweise den Absuchestatus von einer inventarisierten Arbeitsstation in eDirectory und in der Inventardatenbank anzeigen, der zu einer bestimmten Uhrzeit bzw. an einem bestimmten Datum aufgetreten ist.

So zeigen Sie die Absucheinformationen einer inventarisierten Arbeitsstation an:

- **1** Wählen Sie in ConsoleOne ein Containerobjekt aus, klicken Sie auf *Werkzeuge*, auf *ZENworks-Inventar* und dann auf *Arbeitsstationsabsuchestatus*.
- **2** Geben Sie Datum und Uhrzeit an.
- **3** Wählen Sie die Option *Untercontainer durchsuchen* aus, um alle Untercontainer innerhalb des ausgewählten Containers mit einzubeziehen.

Im Dialogfeld "Ergebnis der Suche nach Absuchestatus" werden alle inventarisierten Arbeitsstationen im ausgewählten Container mit den entsprechenden Absuchestatus in eDirectory und der Inventardatenbank für die angegebene Uhrzeit und das festgelegte Datum angezeigt.

Folgende Tabelle listet die Details für die Suche nach Absuchestatus auf:

*Tabelle 78-2 In "Suche nach Absuchestatus" aufgeführte Details*

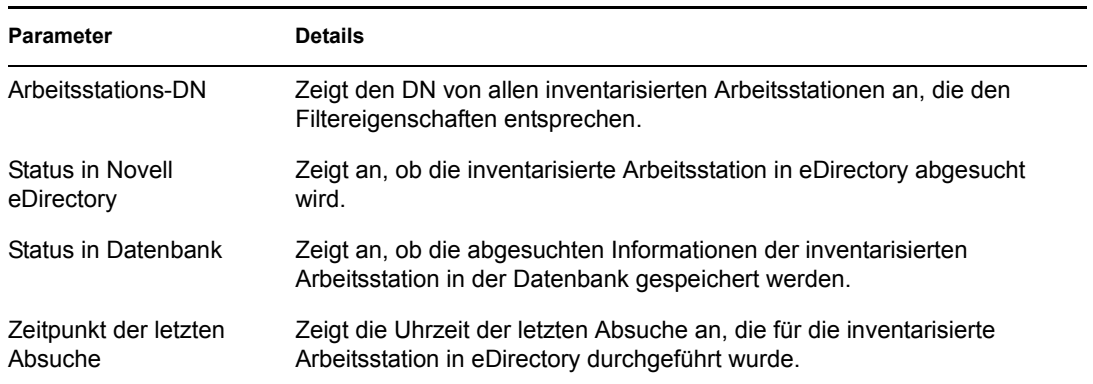

## <span id="page-1232-0"></span>**78.3 Anzeigen des Roll-up-Verlaufs für den Server**

Der Roll-up-Status zeigt den Status der Roll-up-Informationen des Servers an, der das Roll-up von Informationen eingeleitet hat. Wenn Ihre Inventareinrichtung beispielsweise aus einem Blattserver besteht, der das Roll-up von Informationen zum nächsthöheren Server initialisiert, zeigt das Rollup-Protokoll den Roll-up-Verlauf des Blattservers.

Wenn das Roll-up von Informationen über Bäume hinweg ausgeführt wird, zeigt das Roll-up-Protokoll den Roll-up-Verlauf der nächsthöheren Server möglicherweise nicht richtig an. Um das Roll-up-Protokoll anzuzeigen, müssen Sie sich explizit bei allen Bäumen der inventarisierten Arbeitsstation anmelden, auf der Sie ConsoleOne ausführen und das Roll-up-Protokoll anzeigen.

Die Inventarkomponenten der Server (Sender, Empfänger und Ablage) schreiben die Roll-up-Informationen in den Roll-up-Status. Sie können beispielsweise das Roll-up-Protokoll anzeigen, um zu ermitteln, ob Fehler beim Roll-up von Inventarinformationen vom Server aufgetreten sind. Dieses Protokoll zeigt außerdem die aktuellsten Speicherzeiten der Inventarinformationen an, die in der Datenbank auf dem Server der obersten Ebene (Stammserver) gespeichert wurden. Dieses Protokoll zeigt den Verlauf der vorherigen zehn Roll-up-Sitzungen, die vom aktuellen Server ausgeführt wurden, sowie den Roll-up-Verlauf von den nächsthöheren Servern an.

Folgende Tabelle listet die Details für das Protokoll auf:

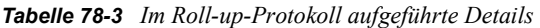

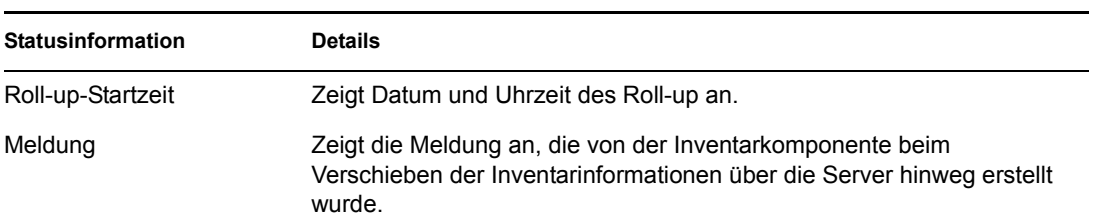

Sie können die Datei als .csv-Datei oder als tabulatorgetrennte Datei exportieren.

So rufen Sie das Fenster "Roll-up-Status" auf:

**1** Klicken Sie in ConsoleOne mit der rechten Maustaste auf das Inventarserviceobjekt (Inventarservice\_*Servername*), von dem aus das Roll-up durchgeführt wird, klicken Sie auf *Eigenschaften,* auf die Registerkarte *Statusbericht* und dann auf *Roll-Up Status*.

## <span id="page-1233-0"></span>**78.4 Anzeigen des Status von Inventarkomponenten auf einem Server**

Im Fenster "Serverstatus" wird der Status der Inventarserverkomponenten auf dem ausgewählten Server angezeigt. Sie können das Protokoll für den Serverstatus für beliebige Inventarserviceobjekte anzeigen. Sie können beispielsweise ermitteln, ob der Sender die Dateien an den Empfänger gesendet hat oder ob die Ablage die Verbindung mit der Datenbank erfolgreich hergestellt hat. Im Fenster "Serverstatus" werden die Details der letzten zehn Statusmeldungen angezeigt, die von den Inventarserverkomponenten protokolliert wurden.

Wenn die Inventarserverkomponenten (Sender, Empfänger, Wähler, Ablage, Service-Manager, Rollup-Planer und Inventarsynchronisierungsservice) einen Fehler beim Starten oder Ausführen auf dem Server feststellen, wird diese Information im Status des Servers angezeigt.

| <b>Statusinformation</b> | <b>Details</b>                                                                                                |  |
|--------------------------|----------------------------------------------------------------------------------------------------|--|
| Protokollzeit            | Zeigt den Zeitpunkt (Datum und Uhrzeit) an, an dem die Meldung<br>von den Inventarkomponenten erstellt wurde. |  |
| Ursprung                 | Zeigt die Inventarkomponente an, die die Statusmeldung protokolliert<br>hat.                                  |  |
| Meldungstyp              | Zeigt den Schweregrad der Meldung an.                                                                         |  |
| Meldung                  | Zeigt die Meldung an, die von den Inventarkomponenten gemeldet<br>wurde.                                      |  |

*Tabelle 78-4 Inventardetails im Fenster "Serverstatus"*

Sie können die Protokolldatei als .csv>-Datei oder als tabulatorgetrennte Datei exportieren.

So zeigen Sie das Fenster "Serverstatus" an:

**1** Klicken Sie in ConsoleOne mit der rechten Maustaste auf das Inventarserviceobjekt (Inventarservice\_*Servername*), klicken Sie auf *Eigenschaften*, *Statusbericht* und dann auf*Serverstatus*.

## <span id="page-1233-1"></span>**78.5 Anzeigen des Status der letzten Absuche im Arbeitsstations-Absucheprotokoll**

Das Arbeitsstations-Absucheprotokoll zeigt den Status der aktuellsten Absuche an, die auf den inventarisierten und mit dem ausgewählten Container verknüpften Arbeitsstationen ausgeführt wurde. Sie können beispielsweise das Arbeitsstations-Absucheprotokoll anzeigen, um zu ermitteln, ob die letzten Absuchen für die inventarisierte Arbeitsstationen erfolgreich waren oder ob die Ablage die .str-Dateien der inventarisierten Arbeitsstation in der Datenbank gespeichert hat. Die Inventarkomponenten (Absucheprogramm und Ablage) schreiben die Absucheinformationen in das Statusprotokoll.

Sie können außerdem wählen, ob Fehler-, Warn- und informative Statusmeldungen der inventarisierten Arbeitsstationen angezeigt werden.

Folgende Tabelle listet die Details für das Protokoll auf:

*Tabelle 78-5 Im Arbeitsstations-Absucheprotokoll aufgeführte Details*

| <b>Statusinformation</b> | <b>Details</b>                                                                                                    |
|--------------------------|----------------------------------------------------------------------------------------------------|
|                          | Name der abgefragten Arbeitsstation Zeigt den DN der inventarisierten Arbeitsstation an.                                                                                                    |
| Absuchezeit              | Zeigt Datum und Uhrzeit der Statusprotokollierung an.                                                                                                    |
| Meldungstyp              | Zeigt den Schweregrad der Meldung an.                                                                                                    |
| Meldung                  | Zeigt die Meldung an, die bei der Absuche der inventarisierten<br>Arbeitsstation oder beim Speichern der Inventarinformationen<br>in der Datenbank von den Inventarkomponenten erstellt<br>wurde. |

Sie können die Datei als .csv-Datei oder als tabulatorgetrennte Datei exportieren.

Wenn die Absuche in der Inventarrichtlinie deaktiviert ist, zeichnet das Absucheprogramm keine Statusmeldungen im Statusberichtsprotokoll auf.

So zeigen Sie das Fenster "Arbeitsstations-Absucheprotokoll" an:

- **1** Klicken Sie in ConsoleOne auf den Container, klicken Sie auf *Werkzeuge*, *ZENworks-Inventar* und dann auf *Arbeitsstations-Absucheprotokoll*.
- **2** Klicken Sie auf den Schweregrad der Meldung und dann auf *OK*.
- **3** Klicken Sie auf *Exportieren*, um das Arbeitsstations-Absucheprotokoll in Dateien zu exportieren.
- **4** Wählen Sie den Dateityp aus und geben Sie dann den Dateinamen an.
- **5** Klicken Sie auf *OK*.

Wenn das Absucheprogramm eine .str-Datei von einer inventarisierten Arbeitsstation erstellt und der Wähler diese Datei verarbeitet, protokollieren die Inventarkomponenten außerdem den Status der Absuche im Statusprotokoll der Arbeitsstation. Es ist möglich, dass die Ablage gleichzeitig die .str-Dateien einer anderen inventarisierten Arbeitsstation verarbeitet. Unterdessen fährt das Absucheprogramm mit der Absuche fort und aktualisiert das Statusprotokoll der Arbeitsstation für die nächste Absuche.

## <span id="page-1234-0"></span>**78.6 Anzeigen des Roll-up-Protokolls für Server**

Im Roll-up-Protokoll wird der Status für das aktuellste Roll-up von den Inventarserviceobjekten im Container angezeigt. Sie können beispielsweise das Roll-up-Protokoll anzeigen, um zu ermitteln, ob das letzte Roll-up von Informationen vom Roll-up-Server für das Inventarserviceobjekt erfolgreich ausgeführt wurde. Die Inventarkomponenten (Sender, Empfänger und Ablage) schreiben die Rollup-Informationen in das Roll-up-Protokoll. Sie können außerdem wählen, dass Fehler-, Warn- und informative Statusmeldungen der Zwischenserver angezeigt werden.

Folgende Tabelle listet die Details für das Protokoll auf:

#### *Tabelle 78-6 Im Roll-up-Protokoll aufgeführte Details*

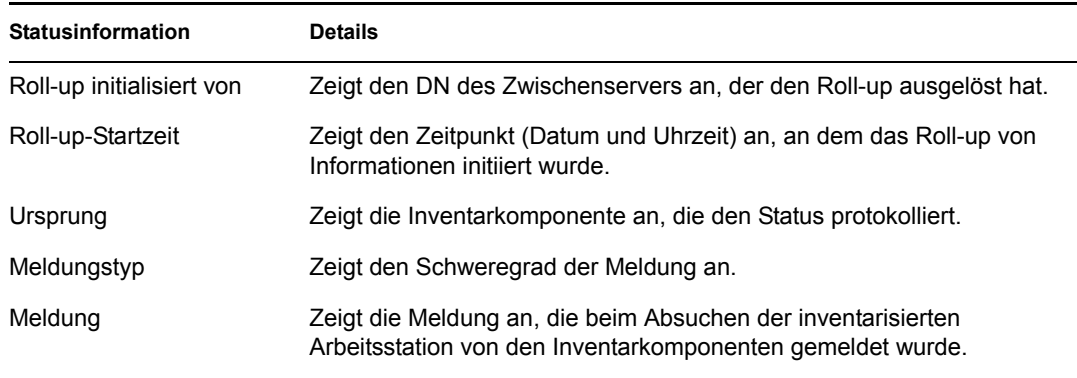

Sie können das Protokoll als .csv-Datei oder als tabulatorgetrennte Datei exportieren.

So rufen Sie das Fenster "Roll-up-Protokoll" auf:

- **1** Klicken Sie in ConsoleOne auf den Container mit dem Inventarserviceobjekt (Inventarservice\_*Servername*), klicken Sie anschließend auf *Werkzeuge*, *ZENworks-Inventar* und *Roll-Up-Protokoll*.
- **2** Klicken Sie auf den Schweregrad der Meldungen, die Sie anzeigen möchten, und klicken Sie dann auf *OK*.
- **3** Klicken Sie auf *Exportieren*, um das Roll-up-Protokoll in Dateien zu exportieren.
- **4** Wählen Sie den Dateityp aus und geben Sie dann den Dateinamen an.
- **5** Klicken Sie auf *OK*.

## <span id="page-1235-0"></span>**78.7 Übersicht über Statusprotokolle und Absucheprotokolle**

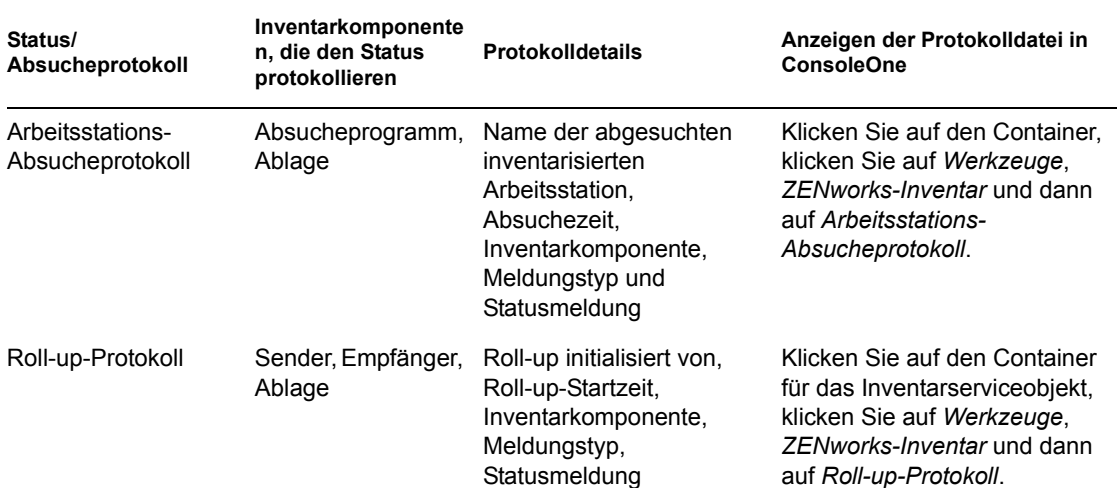

*Tabelle 78-7 Liste der Inventar-Statusprotokolle und Absuche-Protokolle*

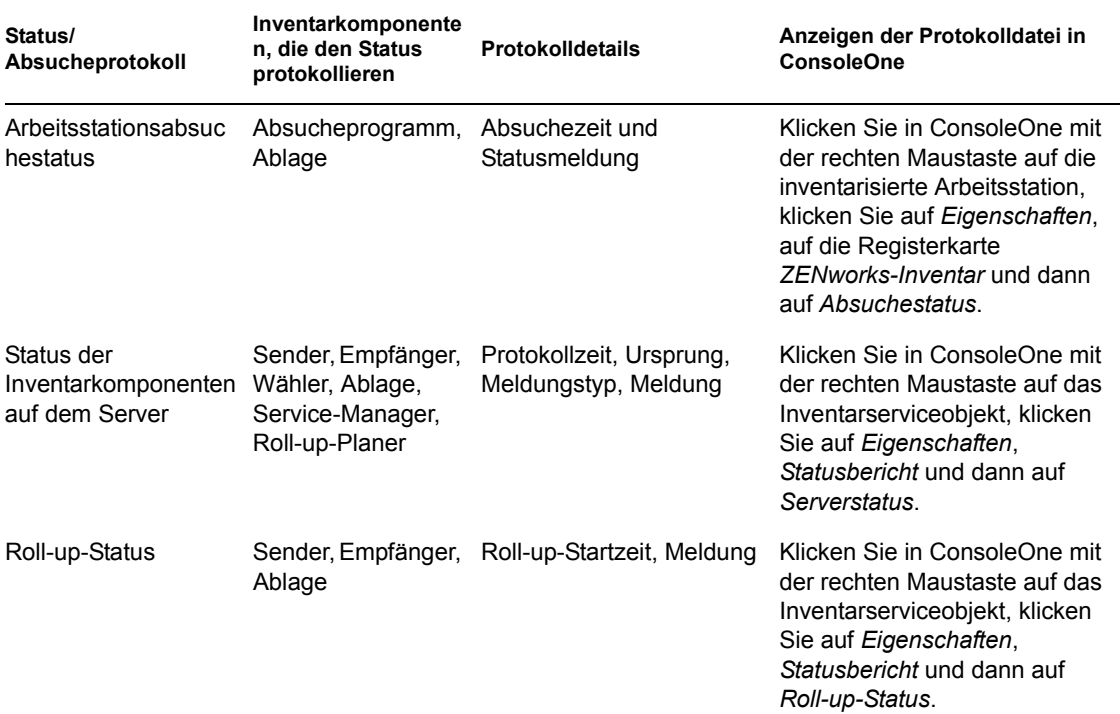

## <span id="page-1236-0"></span>**78.8 Anzeigen des Statusprotokolls im XML-Format**

Alle Inventarkomponenten protokollieren die Statusmeldungen in einer Protokolldatei im XML-Format (Extensible Markup Language-Format). Im Gegensatz zu den Statusprotokollen, die den Verlauf der letzten zehn Statusmeldungen enthalten, speichert das XML-Statusprotokoll alle Statusmeldungen.

Die Protokolldatei enthält folgende Informationen:

- Name des Inventarmoduls
- Datum und Uhrzeit der Statusprotokollierung
- Schweregrad der Meldung
- Text und Nummer der Statusmeldung
- DN-Name, wenn das Inventarmodul mit einem bestimmten DN-Objekt in eDirectory verknüpft ist
- Produktspezifische Details des Moduls

Für die Protokolldatei gilt folgendes Format:

```
?xml version="1.0" encoding="UTF-8"?>
```
?xml stylesheet type="text/xsl" href="inventorylog.xsl"?

<message\_log>

<message\_entry>

<module\_name>Scanner</module\_name>

<severity>Critical</severity>

<date time>8/3/00 12:49 PM</date time>

<message\_tag>unable to create scan data files</ message\_tag>

<dn\_name>Inv\_server</dn\_name>

</message\_entry>

</module\_name>Storer</module\_name>

<severity>Critical</severity>

<date time>8/3/00 12:49 PM</date time>

<message\_tag>unable to update the database</message\_tag>

<dn\_name>Inv\_server</dn\_name>

</message\_entry>

</message\_log>

..

Eine Beispiel-Formatvorlage und Beispiel-DTD-Datei (Document Type Declaration) befinden sich in *Inventar\_Installationsverzeichnis*\inv\server\xmlog auf dem Server.

Die Protokolldatei inventorylog.xml befindet sich im Verzeichnis *Inventar\_Installationsverzeichnis*\inv\server\xmlog auf NetWare®- und Windows\* -Servern.

Standardmäßig beträgt die maximale Größe der Protokolldatei 120 KB. Um die maximale Größe der Protokolldatei zu ändern, bearbeiten Sie die Datei inventorylog.ini. Auf NetWare- und Windows-Servern befindet sich diese Datei im Verzeichnis *Inventar\_Installationsverzeichnis*\inv\server\xmlog.

Der Inhalt der Datei inventorylog.ini lautet:

max\_file\_size=100 KB

Bearbeiten Sie ggf. den Paramenter MAX\_FILE\_SIZE.

Wenn die Dateigröße den im Parameter MAX\_FILE\_SIZE angegebenen Wert überschreitet, wird die Datei als *Dateiname*\_old.xml archiviert. Die aktuellsten Meldungen befinden sich in der aktuellen Protokolldatei.

Verwenden Sie zum Anzeigen der Protokolldatei einen XML-Browser eines Drittanbieters.

Novell ZENworks 7 Desktop Management-Verwaltungshandbuch

## <sup>L</sup>**Tipps zur Leistungsverbesserung**

Dieser Abschnitt enthält Informationen zu den System- und Datenbankparametern, mit denen Sie die Leistung von Novell® ZENworks® 7 Desktop Management-Arbeitsstationsinventar verbessern können. Hier finden Sie spezielle Tipps zur Arbeit mit Inventarberichten, Datenbankexport und Abfrage.

Außerdem sollten Sie sich in der Herstellerdokumentation oder anderen verwandten Artikeln im Internet über die Leistungs- und Datenbankoptimierung informieren.

Dieses Kapitel enthält folgende Abschnitte:

- [Abschnitt L.1, "Optimierungstipps für Datenbankparameter", auf Seite 1237](#page-1240-0)
- [Abschnitt L.2, "Verbessern des Durchsatzes der Inventarablage", auf Seite 1243](#page-1246-0)
- [Abschnitt L.3, "Tipps zur Leistungssteigerung bei Inventardienstprogrammen von](#page-1250-0)  [ConsoleOne", auf Seite 1247](#page-1250-0)
- [Abschnitt L.4, "Hinweise", auf Seite 1249](#page-1252-0)

**Hinweis:** Die Informationen in diesem Abschnitt gelten auch für ZENworks 7 Desktop Management mit Support Pack 1.

## <span id="page-1240-0"></span>**L.1 Optimierungstipps für Datenbankparameter**

- ["Sybase in einer NetWare-, Windows oder Linux-Umgebung" auf Seite 1237](#page-1240-1)
- ["Oracle in einer NetWare-, Windows oder Linux-Umgebung" auf Seite 1240](#page-1243-0)
- "MS SOL in einer Windows-Umgebung" auf Seite 1242

## <span id="page-1240-1"></span>**L.1.1 Sybase in einer NetWare-, Windows oder Linux-Umgebung**

 Es wird empfohlen, durch Konfiguration des Parameters -c beim Aufrufen von Sybase folgende Einstellungen für die Größe des Datenbank-Cache vorzunehmen:

*Tabelle L-1 Empfohlene Größe des Systemarbeitsspeichers und des Sybase-Cache-Speichers*

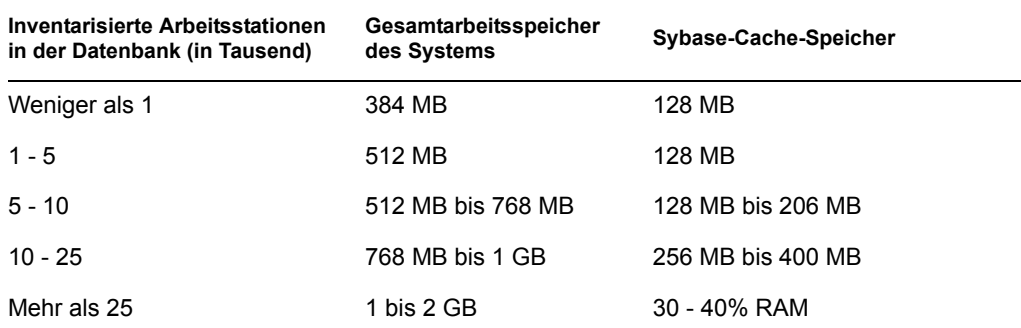

L

- Werden über 5.000 Arbeitsstationen benutzt, wird die Verwendung eines Multiprozessors bei Hostservern für die Datenbank und die Verteilung der Datendateien empfohlen.
- Wenn Sie über mehr als 10.000 Arbeitsstationen verfügen, wird die Verwendung eines dedizierten Servers für die Datenbank empfohlen.
- Die folgende Tabelle enthält die Empfehlungen für die freie Festplattenkapazität:

| Inventarisierte Arbeitsstationen in der Datenbank (in<br>Tausend) | Freier Speicherplatz auf der Festplatte (GB) |
|-------------------------------------------------------------------|----------------------------------------------|
| Bis 5                                                             | 1                                            |
| <b>Bis 10</b>                                                     | 2                                            |
| <b>Bis 15</b>                                                     | 3                                            |
| <b>Bis 20</b>                                                     | 5                                            |
| <b>Bis 25</b>                                                     | 6                                            |
| <b>Bis 30</b>                                                     | 7                                            |
| <b>Bis 35</b>                                                     | 8                                            |
| <b>Bis 40</b>                                                     | 9                                            |
| <b>Bis 45</b>                                                     | 11                                           |

*Tabelle L-2 Empfohlene freie Festplattenkapazität:* 

**Wichtig:** Stellen Sie sicher, dass auf den Laufwerken, auf denen sich die Datenbankdateien befinden, ausreichend freier Speicherplatz zum Speichern der während der Operationen der Inventardienstprogramme von ConsoleOne generierten temporären Dateien vorhanden ist.

- Wenn die Ablage für das Speichern von Inventarinformationen in den folgenden Szenarios sehr viel Zeit benötigt, können Sie deren Leistung verbessern, indem Sie das Sybindex-Dienstprogramm ausführen:
	- Viele Inventaragenten werden simultan auf ZENworks 7 aktualisiert, sodass diese Agenten alle die Komplettabsuchen an den Inventarserver senden.
	- Der Verwalter löst eine Komplettabsuche vom Inventarserviceobjekt manuell aus, wodurch alle Inventaragenten die Komplettabsuche an den Inventarserver senden.
	- Die Inventardatenbank wird entweder neu installiert oder geändert. Anschließend löst der Verwalter eine Komplettabsuche vom Inventarserviceobjekt manuell aus, wodurch alle Inventaragenten die Komplettabsuche an den Inventarserver senden.

Stellen Sie vor Ausführung des Sybindex-Dienstprogramms sicher, dass die Sybase-Inventardatenbank ausgeführt wird, und halten Sie dann die Ablage an.

So führen Sie das Sybindex-Dienstprogramm aus:

**Auf einem NetWare-Server:** Geben Sie an der Eingabeaufforderung der Serverkonsole sybindex ein.

**Auf einem Windows-Server:** Wechseln Sie an der Eingabeaufforderung des Servers zu *Installationspfad\_des\_Inventarservers*\zenworks\inv\server\wminv \ bin und geben Sie sybindex ein.

**Auf einem Linux-Server:** Wechseln Sie an der Eingabeaufforderung des Servers zu /opt/ novell/bin und geben Sie sybindex ein.

**Hinweis:** Wenn sich die Sybase-Inventardatenbank nicht auf dem aktuellen Inventarserver befindet oder auf einem anderen Anschluss als Anschluss 2638 ausgeführt wird, bearbeiten Sie sybindex.ncf (unter NetWare), sybindex.bat (unter Windows) bzw. sybindex (unter Linux) und ändern Sie den Host und den Anschluss, bevor Sie "sybindex" ausführen.

#### **Größe des Datenbank-Cache auf einem NetWare-Datenbankserver ändern**

- **1** Halten Sie den Inventarservice an. Weitere Informationen hierzu finden Sie in [Abschnitt 73.1.5, "Starten und Anhalten des Inventarservice", auf Seite 926.](#page-929-0)
- **2** Schließen Sie alle Verbindungen zur Inventardatenbank.
- **3** Beenden Sie den Sybase-Server.
- 4 Öffnen Sie die Datei mgmtdbs.ncf im Verzeichnis sys: \system.
- **5** Bearbeiten Sie den Parameter -c.
	- "-c 64M" legt beispielsweise die Cachegröße auf 64 MB fest.
- **6** Speichern Sie die Datei.
- **7** Laden Sie die Inventardatenbank an der Serverkonsole. Geben Sie MGMTDBS ein.
- **8** Starten Sie den Inventarservice. Weitere Informationen hierzu finden Sie in [Abschnitt 73.1.5,](#page-929-0)  ["Starten und Anhalten des Inventarservice", auf Seite 926.](#page-929-0)

#### **Größe des Datenbank-Cache auf einem Windows-Datenbankserver ändern**

- **1** Halten Sie den Inventarservice an. Weitere Informationen hierzu finden Sie in [Abschnitt 73.1.5, "Starten und Anhalten des Inventarservice", auf Seite 926.](#page-929-0)
- **2** Halten Sie den Sybase-Service an.

Unter Windows 2000/2003: Doppelklicken Sie in der Systemsteuerung auf *Verwaltung* und dann auf *Dienste*, wählen Sie *Novell-Datenbank - Sybase* und klicken Sie auf *Beenden*.

**3** Führen Sie auf dem Datenbankserver die Datei ntdbconfig.exe aus dem Verzeichnis *Installationspfad\_der\_Inventardatenbank*\zenworks\database\dbeng ine aus.

Ntdbconfig.exe ist ein Dienstprogramm für die ZENworks-Datenbankkonfiguration für die ZENworks-Datenbank unter Verwendung von Sybase auf Servern unter Windows. Mit diesem Dienstprogramm können Sie den Sybase-Service neu konfigurieren. Eine Liste der von Sybase empfohlenen Parameter finden Sie in "Funktionen der Sybase-Datenbank-Startparameter" auf Seite 947.

- **4** Bearbeiten Sie den Parameter -c.
- **5** Klicken Sie auf *OK*.
- **6** Starten Sie den Sybase-Service neu.

Unter Windows 2000/2003: Doppelklicken Sie in der Systemsteuerung auf *Verwaltung* und dann auf *Dienste*, wählen Sie *Novell-Datenbank - Sybase* und klicken Sie auf *Start* (Starten). **7** Halten Sie den Inventarservice an. Weitere Informationen hierzu finden Sie in [Abschnitt 73.1.5, "Starten und Anhalten des Inventarservice", auf Seite 926.](#page-929-0)

#### **Größe des Datenbank-Cache auf einem Linux-Datenbankserver ändern**

- **1** Halten Sie den Inventarservice an. Weitere Informationen hierzu finden Sie in [Abschnitt 73.1.5, "Starten und Anhalten des Inventarservice", auf Seite 926.](#page-929-0)
- **2** Schließen Sie alle Verbindungen zur Inventardatenbank.
- **3** Beenden Sie den Sybase-Server.
- **4** Öffnen Sie die Datei mgmtdbs.sh im Verzeichnis /opt/novell/zenworks/bin/.
- **5** Bearbeiten Sie den Parameter -c.

"-c 64M" legt beispielsweise die Cachegröße auf 64 MB fest.

- **6** Speichern Sie die Datei.
- **7** Laden Sie die Inventardatenbank an der Serverkonsole. Geben Sie MGMTDBS ein.
- **8** Starten Sie den Inventarservice. Weitere Informationen hierzu finden Sie in [Abschnitt 73.1.5,](#page-929-0)  ["Starten und Anhalten des Inventarservice", auf Seite 926.](#page-929-0)

Tipps zur Leistungsverbesserung finden Sie in Abschnitt L.1, "Optimierungstipps für [Datenbankparameter", auf Seite 1237.](#page-1240-0)

## <span id="page-1243-0"></span>**L.1.2 Oracle in einer NetWare-, Windows oder Linux-Umgebung**

Für den Speicher gelten folgende Empfehlungen:

*Tabelle L-3 Empfohlene Größe des Systemarbeitsspeichers und des Oracle-SGA-Speichers*

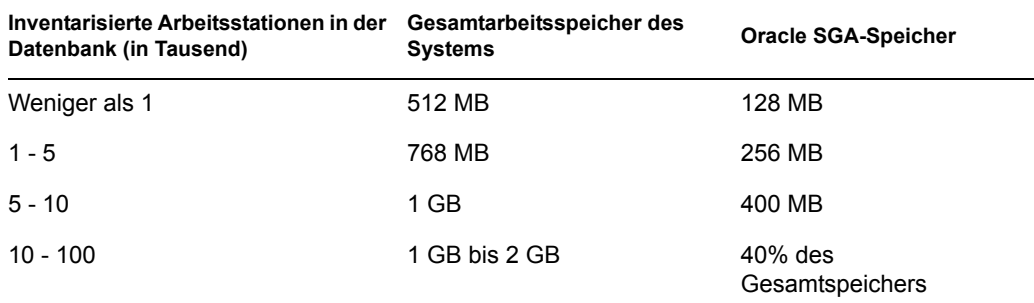

Für die Festplattenkapazität gelten folgende Empfehlungen:

*Tabelle L-4 Empfohlene freie Festplattenkapazität:* 

| Inventarisierte Arbeitsstationen in der<br>Datenbank (in Tausend) | Freier Speicherplatz auf der Festplatte (GB) |
|-------------------------------------------------------------------|----------------------------------------------|
| Bis 5                                                             | 3                                            |
| <b>Bis 10</b>                                                     | 6                                            |

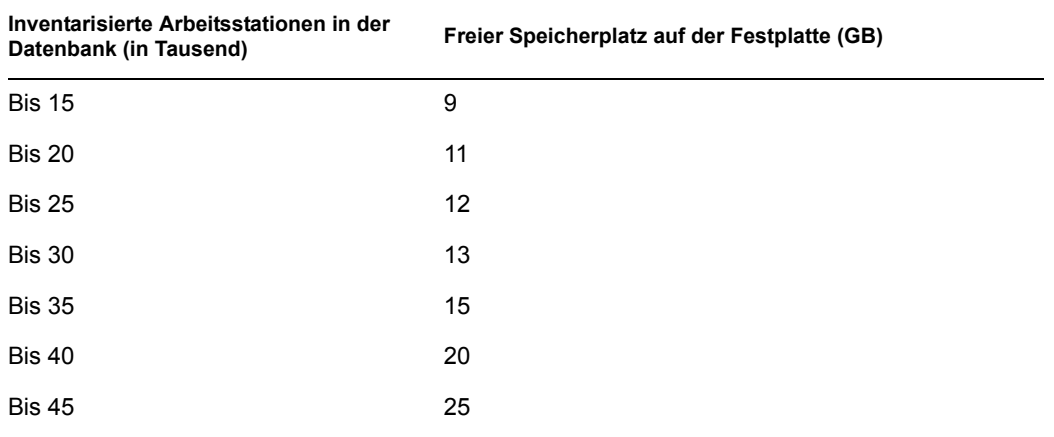

**Wichtig:** Stellen Sie sicher, dass auf den Laufwerken, auf denen sich die Datenbankdateien befinden, ausreichend freier Speicherplatz zum Speichern der während der Operationen der Inventardienstprogramme von ConsoleOne generierten temporären Dateien vorhanden ist.

- Beenden Sie unnötige Services und Anwendungen auf dem Server, damit Sie einen Hintergrunddienst aktivieren können, beispielsweise Oracle Server.
- Die Verwendung eines dedizierten Servers für die Oracle-Datenbank wird empfohlen.
- Verteilen Sie die Datendateien auf mehrere Festplatten, wenn Sie über mehr als 10.000 Arbeitsstationen verfügen.
- Legen Sie den Wert für den virtuellen Speicher auf das zwei- bis vierfache der RAM-Größe fest.
- Bei Hostservern für die Datenbank wird die Verwendung von Multiprozessoren empfohlen.
- Sie finden Informationen in der Dokumentation zur Leistungssteigerung von Oracle und anderen allgemeinen Empfehlungen, die im Abschnitt Abschnitt L.4, "Hinweise", auf [Seite 1249](#page-1252-0) aufgeführt sind.
	- Verringern Sie die Priorität der Anwendung im Vordergrund.
	- Verringern Sie den Wert für den Datei-Cache und maximieren Sie den Datendurchsatz für Netzwerkanwendungen.
- Bearbeiten Sie die Datei init.ora für spezielle organisatorische Anforderungen.

Um beispielsweise ungefähr 260 MB Oracle SGA mit db block size=4096 zu beziehen, ändern Sie die Datei init.ora mit folgenden Werten:

db block buffers  $= 50000$ shared pool size  $= 32768000$ sort area  $size = 10000000$ 

• Rufen Sie die Datei start.sql auf und fügen Sie Zeilen hinzu. Die Datei start.sql wird von der Datei mgmtdbo.ncf oder mgmtdbo.bat aufgerufen, wenn Sie die Inventardatenbank-Instanz starten. Fügen Sie die folgenden Zeilen zu der vorhandenen Datei \_start.sql hinzu:

connect mw dba;alter table cim.t\$product cache;

- Wenn Sie die Inventardatenbank auf Oracle9i ausführen, können Sie "db\_cache\_size" statt "db\_block\_buffers \* db\_block\_size" angeben.
- Weitere Informationen hierzu finden Sie im Handbuch Oracle Administration (Verwaltung) oder Performance (Leistung).

## **L.1.3 Optimieren der Leistung von Oracle-Datenbanken**

Wenn Sie über eine Inventardatenbank unter Oracle verfügen, können Sie die Leistung der Datenbank beim Erzeugen der Inventarberichte oder beim Abfragen der Datenbank verbessern.

Mit dem Datenbank-Puffercache können Sie die zuletzt verwendeten Datenblöcke speichern. Der Datenbank-Cache ist definiert durch "db\_block\_buffers \* db\_block\_size". Diese Parameter sind in der Datei zenworks\database\init.ora auf dem Datenbankserver angegeben.

DB\_BLOCK\_BUFFERS gibt die Anzahl der Datenbankpuffer an. DB\_BLOCK\_SIZE gibt die Größe von jedem Datenbankpuffer in Byte an.

Die Größe von jedem Puffer im Puffercache entspricht der Größe des Datenblocks.

Wenn Sie über zusätzlichen Speicher verfügen, konfigurieren Sie die Datenbank-Cachegröße, indem Sie den Parameter DB\_BLOCK\_BUFFERS in der Datei init.ora erhöhen. Wenn Sie die Inventardatenbank auf Oracle9i ausführen, können Sie "db\_cache\_size" statt "db\_block\_buffers \* db\_block\_size" angeben.

Tipps zur Leistungsverbesserung finden Sie in [Abschnitt L.1, "Optimierungstipps für](#page-1240-0)  [Datenbankparameter", auf Seite 1237.](#page-1240-0)

## <span id="page-1245-0"></span>**L.1.4 MS SQL in einer Windows-Umgebung**

- Es wird empfohlen, dass Sie einen dedizierten Server für MS SQL verwenden.
- Stellen Sie unter MS SQL Server sicher, dass die Systemdatenbank tempdb sich auf einem Laufwerk mit ausreichendem Speicherplatz befindet.
- Erhöhen Sie die Priorität von MS SQL Server.
- Aktivieren Sie die Optimierung für Hintergrunddienste.
- Verwenden Sie die Konfigurationen der folgenden Tabelle:

*Tabelle L-5 Empfohlene Werte für die Größe des Systemarbeitsspeichers, die Prozessorgeschwindigkeit und den MS SQL-Cache-Speicher* 

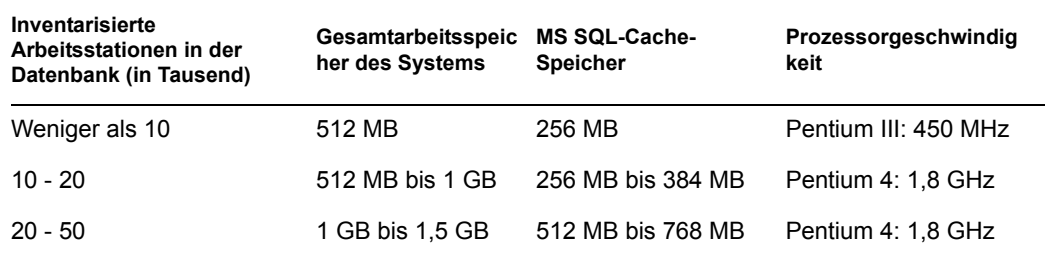

Für die Festplattenkapazität gelten folgende Empfehlungen:

*Tabelle L-6 Empfohlene freie Festplattenkapazität:* 

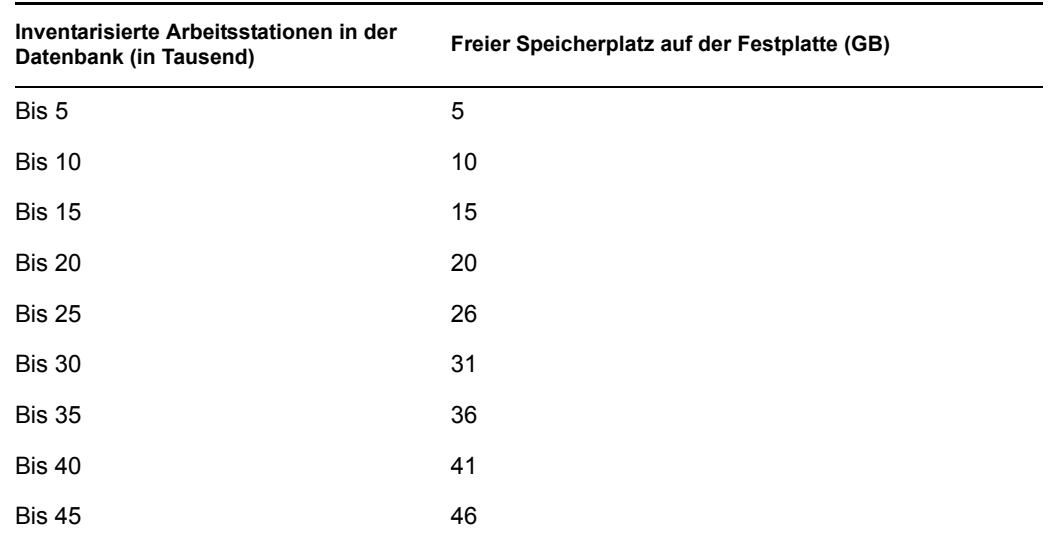

- Verteilen Sie die Datendateien auf mehrere Festplatten, wenn Sie über mehr als 5000 Arbeitsstationen verfügen.
- Bei Hostservern für die Datenbank wird die Verwendung von Multiprozessoren empfohlen.
- Zusätzliche Tipps zu MS SQL finden Sie in der MS SQL Server-Dokumentation (http:// www.sql-server-performance.com/default.asp).

## <span id="page-1246-0"></span>**L.2 Verbessern des Durchsatzes der Inventarablage**

Durch den Einsatz mehrerer Stammserver für die direkte Speicherung der Inventardaten auf der Inventardatenbank unter Oracle9.2.0.6 lässt sich der Durchsatz der Inventarablage jetzt verbessern.

Die folgenden Abschnitte enthalten weitere Informationen:

- [Abschnitt L.2.1, "Vor der Einrichtung zu berücksichtigende Faktoren", auf Seite 1243](#page-1246-1)
- [Abschnitt L.2.2, "Verfahren zur Erhöhung des Durchsatzes", auf Seite 1244](#page-1247-0)
- [Abschnitt L.2.3, "Empfehlungen für die Verwaltung des ZENworks-Inventarservers", auf](#page-1249-0)  [Seite 1246](#page-1249-0)
- [Abschnitt L.2.4, "Empfehlungen für die Verwaltung der Inventardatenbank", auf Seite 1247](#page-1250-1)

## <span id="page-1246-1"></span>**L.2.1 Vor der Einrichtung zu berücksichtigende Faktoren**

- **Netzwerktopologie:** Die Stammserver und der Datenbankserver müssen sich im selben LAN befinden.
- **Häufigkeit der vom Inventarserver empfangenen Absuchevorgänge:** Innerhalb von kurzer Zeit muss eine große Anzahl von Absuchevorgängen verarbeitet werden. Beispiel: 25.000 Arbeitsstationen täglich.
- **Absuchetyp:** Das Speichern einer erstmaligen Komplettabsuche nimmt mehr Zeit in Anspruch als nachfolgende Delta-Absuchen.

 **Gesamtanzahl der Stammserver:** Bei kleineren Absuchedateien erhalten Sie einen höheren Durchsatz, wenn Sie maximal sechs bis acht Stammserver installieren. Werden mehr als acht Server eingerichtet, verringert sich der Durchsatz unter Umständen. Alle Server, die eingerichtet werden sollen, müssen in etwa die gleiche Anzahl von Absuchevorgängen erhalten.

### <span id="page-1247-0"></span>**L.2.2 Verfahren zur Erhöhung des Durchsatzes**

- **1** Stellen Sie sicher, dass die Inventardatenbank erfolgreich migriert wurde.
- **2** Halten Sie den Inventarservice und die Inventardatenbank an.
- **3** Konfigurieren Sie mindestens zwei, jedoch höchstens acht Stammserver, um die Inventardaten auf einer Inventardatenbank unter Oracle 9.2.0.6 zu speichern.
- **4** Der Datenbankserver muss die folgenden Voraussetzungen erfüllen:
	- Drei physikalische Festplatten
	- Auf jeder Festplatte muss mindestens 30 GB freier Speicherplatz zur Verfügung stehen
	- Zwei Pentium IV-Prozessoren mit 2,4 GHz und 2 GB RAM

Beispiel: Unter Windows befindet sich Laufwerk C auf Festplatte1, Laufwerk E auf Festplatte2 und Laufwerk F auf Festplatte3. Laufwerk F enthält die Datenbankdateien.

**5** Erstellen Sie die folgende Verzeichnisstruktur für Datenbankdateien auf allen drei Laufwerken:

*Laufwerkname*\zenworks\inventory\oracle\database

Beispiel:

c:\zenworks\inventory\oracle\database\

f:\zenworks\inventory\oracle\database\

e:\zenworks\inventory\oracle\database\

Angenommen, alle Inventardatenbankdateien befinden sich im Verzeichnis f:\zenworks\inventory\oracle\database.

**6** Verschieben Sie die folgenden Datenbankdateien aus dem Verzeichnis

- f:\zenworks\inventory\oracle\database wie nachfolgend beschrieben:
	- Verschieben Sie die Dateien log1.ora, cim8.ora, cim81.ora, cim82.ora und index1.ora in das Verzeichnis c:\zenworks\inventory\oracle\database.
	- Verschieben Sie folgenden Dateien in das Verzeichnis e:\zenworks\inventory\oracle\database:
		- rbs1.ora tmp1.ora cim1.ora cim2.ora
- cim21.ora cim3.ora cim4.ora cim5.ora cim51.ora cim7.ora cim71.ora cim72.ora index2.ora
- **7** Bearbeiten Sie die Datei f:\zenworks\inventory\oracle\database\init.ora und legen Sie für die folgenden Parameter die nachfolgend angegebenen Werte fest:

```
db_cache_size=700000000 oder mehr
  shared_pool_size = 300000000 oder mehr
 pga_aggregate_target=300000000 oder mehr
  sort area size=10000000 oder mehr
  log buffer = 1024000 oder mehr
  compatible=8.1.6.0.0 oder mehr
  open_cursors = 2048
  session cached cursors=2048
 processes=200
8 Extrahieren Sie die plattformspezifische Datei atlasperf_alterctrl.sql aus der ZIP-
 Datei 
  Installationsverzeichnis_für_ZENworks\zenworks\inv\server\wminv
  \ properties\sql.zip.
```
Wird Oracle unter Windows ausgeführt, extrahieren Sie die Datei atlasperf alterctrl.sql aus dem Verzeichnis oracle\winntspecific der Datei sql.zip.

```
Wird Oracle unter UNIX ausgeführt, extrahieren Sie die Datei 
atlasperf alterctrl.sql aus dem Verzeichnis oracle\unixspecific der
Datei sql.zip.
```
- **9** Ändern Sie die Dateipfade in der Datei atlasperf\_alterctrl.sql, falls notwendig, und führen Sie die Datei atlasperf alterctrl.sql an der SQLPLUS-Eingabeaufforderung aus.
- **10** Starten Sie die Inventardatenbank.
- **11** Extrahieren Sie die Datei \oracle\common\atlasperf\_alterfreelist.sql aus der ZIP-Datei *Installationsverzeichnis\_für\_ZENworks*\zenworks\inv\server\wminv

```
\ properties\sql.zip und führen Sie die Datei 
atlasperf_alterfreelist.sql an der SQLPLUS-Eingabeaufforderung aus.
```
**12** Öffnen Sie die Konsole von Oracle Enterprise Manager und stellen Sie sicher, dass alle Indizes und Primärschlüsselbeschränkungen der folgenden Tabellen auf den Grad (Degree) der Parallel-Option gesetzt sind - Default, NOLOGGING und für Free Lists der Wert 10.

zenworks.t\$installedproduct cim.t\$product mw\_dba.installedsoftwarepatch mw\_dba.patch mw\_dba."file" mw\_dba.installedfile

**13** Bearbeiten Sie auf allen Inventarservern die Datei

```
Installationsverzeichnis_für_directory\ZENworks\inv\server\wmin
v\ properties\storerdebug.properties und legen Sie den Wert der folgenden 
Parameter wie angegeben fest:
```
filebatchupdate=true

cursorclosedelay=500

**14** Starten Sie den Inventarservice auf allen Inventarservern, die mit dieser Datenbank verbunden sind.

## <span id="page-1249-0"></span>**L.2.3 Empfehlungen für die Verwaltung des ZENworks-Inventarservers**

- Importieren oder Entfernen Sie Arbeitsstationen so selten wie möglich, da dies zu vielen Komplettabsuchen führt.
- Vermeiden Sie Situationen mit asynchronen NDS-Zeiten, da diese möglicherweise Komplettabsuchen auslösen.
- Lösen Sie die Komplettabsuche des Inventarserviceobjekts nur dann aus, wenn sie erforderlich ist, da hierdurch Komplettabsuchen aller mit dem Inventarserver verbundenen inventarisierten Computer ausgelöst werden.
- Führen Sie einen Lastenausgleich der Inventarabsuchedateien und der ZIP-Dateien auf jedem Server durch.
- Staffeln Sie die Inventarabsuche und den Roll-up-Zeitplan.
- Planen Sie möglichst nicht zu viele häufige Absuchen und Roll-ups wie beispielsweise tägliche Absuchen und tägliche Roll-ups.

 Führen Sie möglichst selten Absuchen unbekannter Anwendungsdateien durch und passen Sie das Softwarewörterbuch an Ihre Anforderungen an. Detaillierte Informationen hierzu finden Sie in [Abschnitt 76.3.30, "Anpassen der Softwarewörterbuch-Bereitstellung", auf Seite 1111.](#page-1114-0)

## <span id="page-1250-1"></span>**L.2.4 Empfehlungen für die Verwaltung der Inventardatenbank**

- Ändern Sie die Größe der Oracle SGA-Parameter dahingehend, dass sie gleichzeitige Updates verarbeiten können.
- Konfigurieren Sie die entsprechenden Hardware-Anforderungen für den Datenbankserver (zum Beispiel das Hinzufügen von Speicher oder Festplatten).
- Falls erforderlich, bauen Sie die Indizes in der Datenbank neu auf und verteilen Sie sie auf verschiedene Tablespaces. Es sollten sich nicht mehrere Indizes derselben Tabelle in einem Tablespace befinden.
- Verteilen Sie die Datendateien auf mehrere physikalische Festplatten.
- Wenden Sie die im Handbuch Oracle Administration (Verwaltung) oder Performance (Leistung) vorgeschlagenen Standardempfehlungen an.
- Setzen Sie ein dediziertes Netzwerk zwischen dem Inventarserver und der Inventardatenbank ein. Beispiel: 100 Mbps.
- Fügen Sie ausreichend Rollback-Segmente hinzu und legen Sie deren Größe korrekt fest, um das Auftreten des Fehlers ORA-01555 zu vermeiden.
- Wenn bei einer Komplettabsuche eine große Anzahl von Arbeitsstationen verarbeitet wird, löschen Sie die alte Datenbank und verwenden Sie eine neue.

## <span id="page-1250-0"></span>**L.3 Tipps zur Leistungssteigerung bei Inventardienstprogrammen von ConsoleOne**

Dieser Abschnitt erläutert die Tipps zur Leistungsverbesserung für folgende Inventardienstprogramme von ConsoleOne:

- ["Tipps zur Leistungsverbesserung von Inventarberichten" auf Seite 1247](#page-1250-2)
- ["Tipps zur Leistungsverbesserung beim Exportieren von Inventardaten" auf Seite 1248](#page-1251-0)
- ["Tipps zur Leistungsverbesserung von Inventarabfragen" auf Seite 1248](#page-1251-1)

**Hinweis:** Wenn die Inventardienstprogramme von ConsoleOne Daten aus einer großen Datenbank abrufen, müssen Sie vor Ausführung der Dienstprogramme den Ablageservice beenden. Die Leistung der ConsoleOne-Dienstprogramme wird hierdurch verbessert.

Wenn die Datenbank sehr umfangreich ist, müssen Sie sicherstellen, dass der Computer, auf dem die Inventardienstprogramme von ConsoleOne ausgeführt werden, über mindestens 5 GB freien Festplattenspeicher verfügt.

## <span id="page-1250-2"></span>**L.3.1 Tipps zur Leistungsverbesserung von Inventarberichten**

 Wenn Sie über mehr als 1000 Arbeitsstationen in Ihrer Datenbank verfügen, nimmt das Auflisten aller Unterberichte möglicherweise viel Zeit in Anspruch. Es wird empfohlen, dass Sie die Liste der Unterberichte einschränken. In diesem Fall wird die allgemeine Leistung der Berichte verbessert.

 Wenn die Inventardatenbank unter MS SQL ausgeführt wird, führen Sie vor der Erstellung von Inventarberichten das folgende Skript an der Eingabeaufforderung der Inventarserverkonsole aus:

```
CREATE INDEX i$FkPinstanceId ON 
ZENworks.t$InstalledProduct(fk_pinstanceid) ON CIM9
```
Mit diesem Skript wird der für die Berichterstellung benötigte Zeitraum optimiert.

## <span id="page-1251-0"></span>**L.3.2 Tipps zur Leistungsverbesserung beim Exportieren von Inventardaten**

- Um die Leistung für das Exportieren von Inventardaten zu optimieren, müssen Sie die Filtereigenschaft für den Datenbank-Export aktivieren. Basierend auf der angegebenen Abfrage exportiert der Datenbank-Export nur die ausgewählte Software.
- Deaktivieren Sie beim Exportieren die Attribute, die Sie nicht verwenden möchten. Verwenden Sie dazu den *Datenbank-Export* und die Option *Required Attributes Only* (Nur erforderliche Attribute).
- Führen Sie den Software-Export separat aus. Dadurch wird die Leistung der Funktion für den Nicht-Software-Export deutlich erhöht.

#### <span id="page-1251-1"></span>**L.3.3 Tipps zur Leistungsverbesserung von Inventarabfragen**

- Geben Sie Abfragen mit der Bedingung AND in mehreren Gruppen an, um die Leistung zu erhöhen.
- Teilen Sie eine komplexe Abfrage mit mehreren logischen Operatoren in mehrere durch einen logischen Operator getrennte Gruppen auf.
- Wenn Sie eine komplexe Abfrage verwenden möchten, erhöhen Sie die Datenbank-Cachegröße. Weitere Informationen zum Optimieren von Datenbanken finden Sie in [Abschnitt L.1, "Optimierungstipps für Datenbankparameter", auf Seite 1237](#page-1240-0).
- Speichern Sie schnelle, eingeschränkte Abfragen für eine spätere Verwendung.
- Rufen Sie die Inventarabfrage nicht über eine langsame Verbindung mit einer Datenbank auf.
- Wenn eine komplexe Abfrage über eine schnelle Verbindung mehr als 10 Minuten in Anspruch nimmt, sind möglicherweise keine Arbeitsstationen vorhanden, die mit der angegebenen Abfrage übereinstimmen. Die folgende Meldung wird angezeigt:

Kein Computersystem entspricht der Abfrage

Schließen Sie das Ergebnisfenster. Schränken Sie die Abfrage ein und versuchen Sie es erneut. Wiederholen Sie diesen Vorgang, bis Sie die Arbeitsstationen ermittelt haben.

- Zum Erreichen einer optimalen Leistung wird empfohlen, dass Sie nicht mehr als vier Gruppen und drei logische Operatoren verwenden, die die vier Gruppen in Ihrer Abfrage trennen.
- Wenn Sie die genaue logische Zeichenkette kennen, vermeiden Sie die Verwendung des Operators "Entspricht". Der Operator "Entspricht" durchsucht die Datenbank nach Ergebnissen, die dem angegebenen Muster entsprechen. Dies führt zu einem Leistungsverlust.

 Wenn Sie eine bestimmte Inventarkomponente überprüfen möchten, die nicht in der Inventardatenbank gespeichert ist, verwenden Sie keine Abfrage mit einem regulären Attribut, sondern den Operator "ISNULL".

## <span id="page-1252-0"></span>**L.4 Hinweise**

Zusätzliche Informationen zur Leistungsverbesserung finden Sie in der folgenden Dokumentation zu den jeweiligen Komponenten:

- MS SQL Performance Information (http://www.sql-server-performance.com)
- Oracle 9i Database and Performance Guide and Reference
- Oracle9i Database Administrator's Guide

Novell ZENworks 7 Desktop Management-Verwaltungshandbuch

# <sup>M</sup>**Von den Inventarabsucheprogrammen erfasste Hardware-Informationen**

**Hinweis:** Die Informationen in diesem Abschnitt gelten auch für ZENworks 7 Desktop Management mit Support Pack 1.

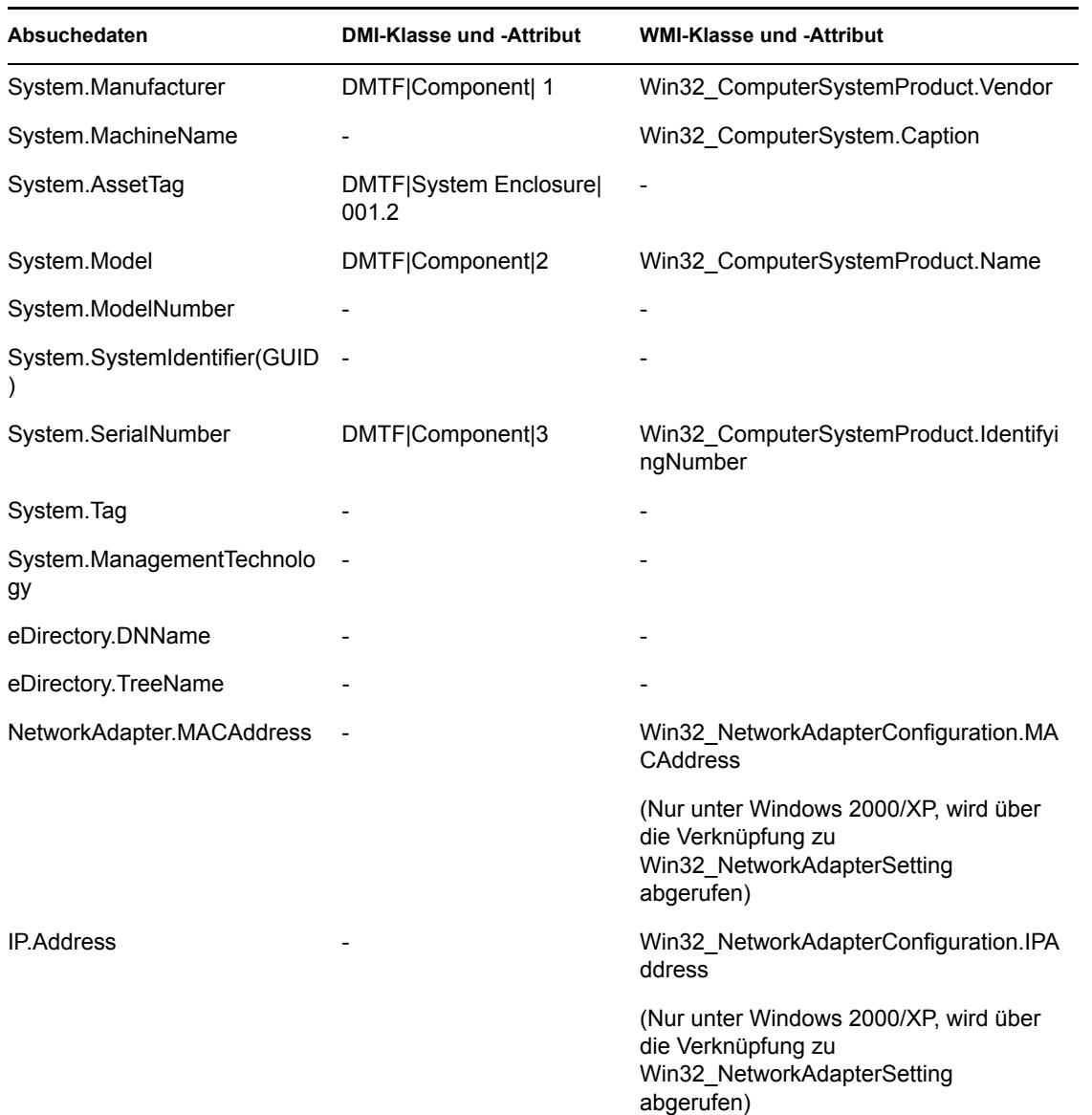

*Tabelle M-1 Von den NetWare-Inventarservern erfasste Hardware-Informationen*

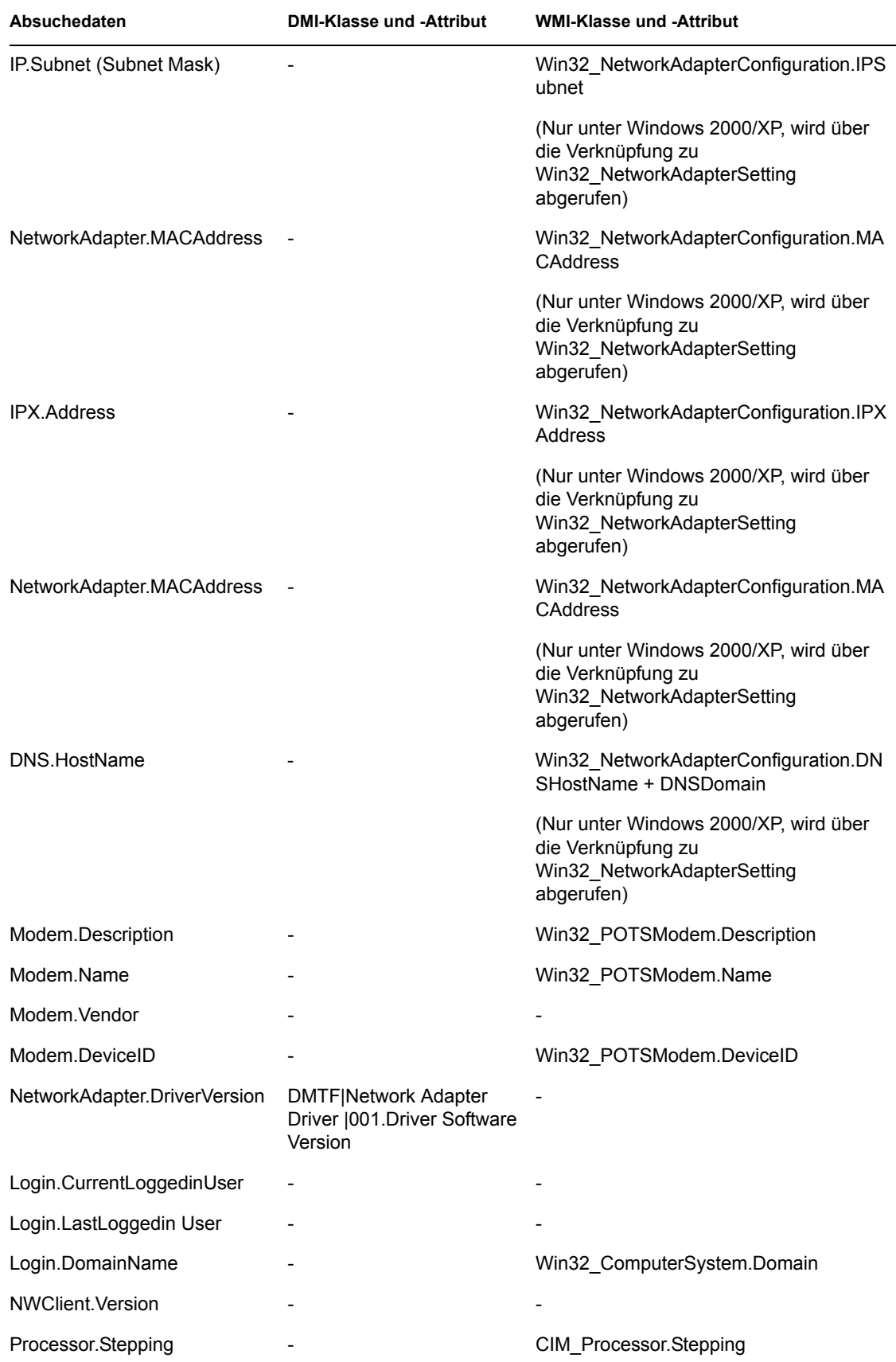

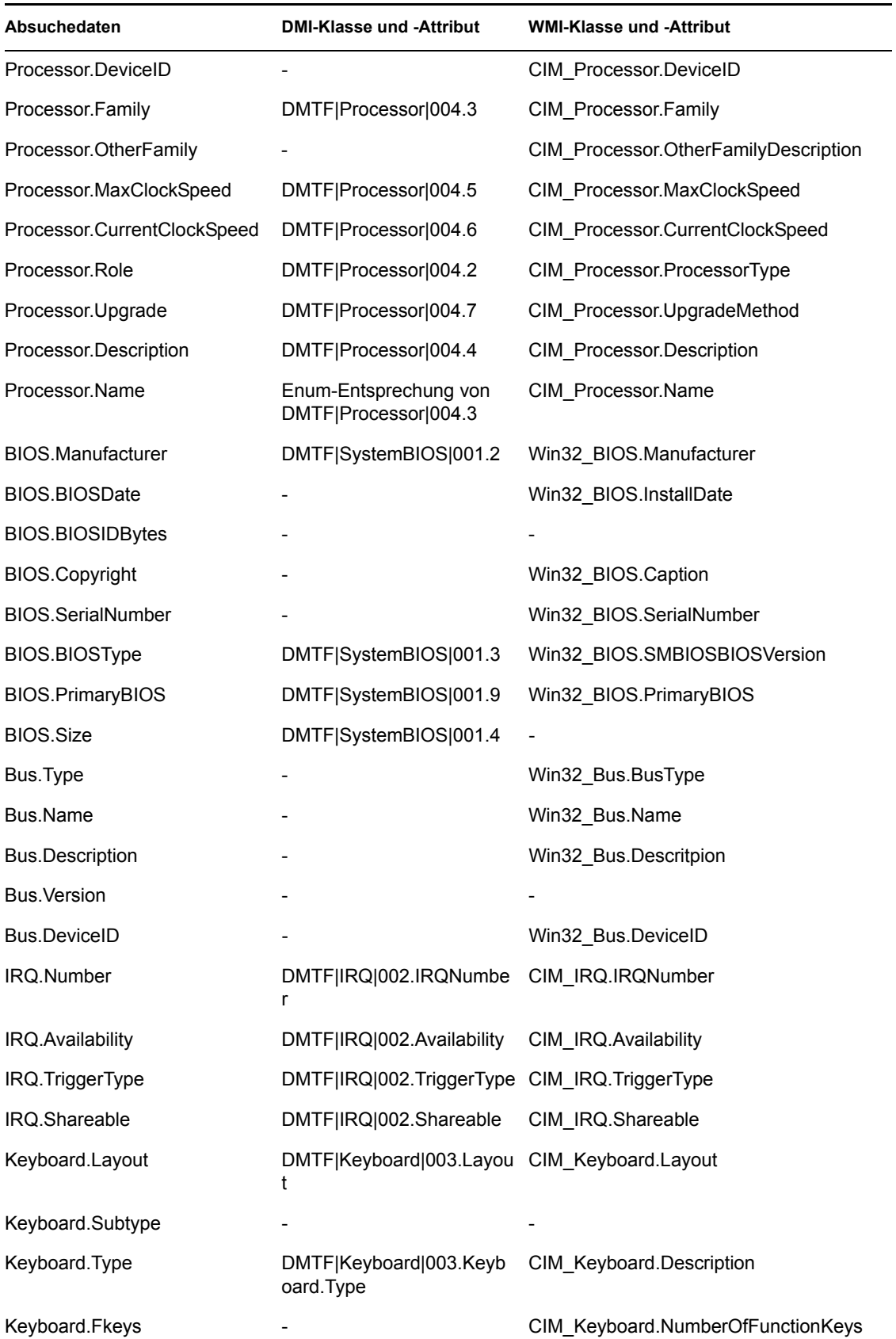

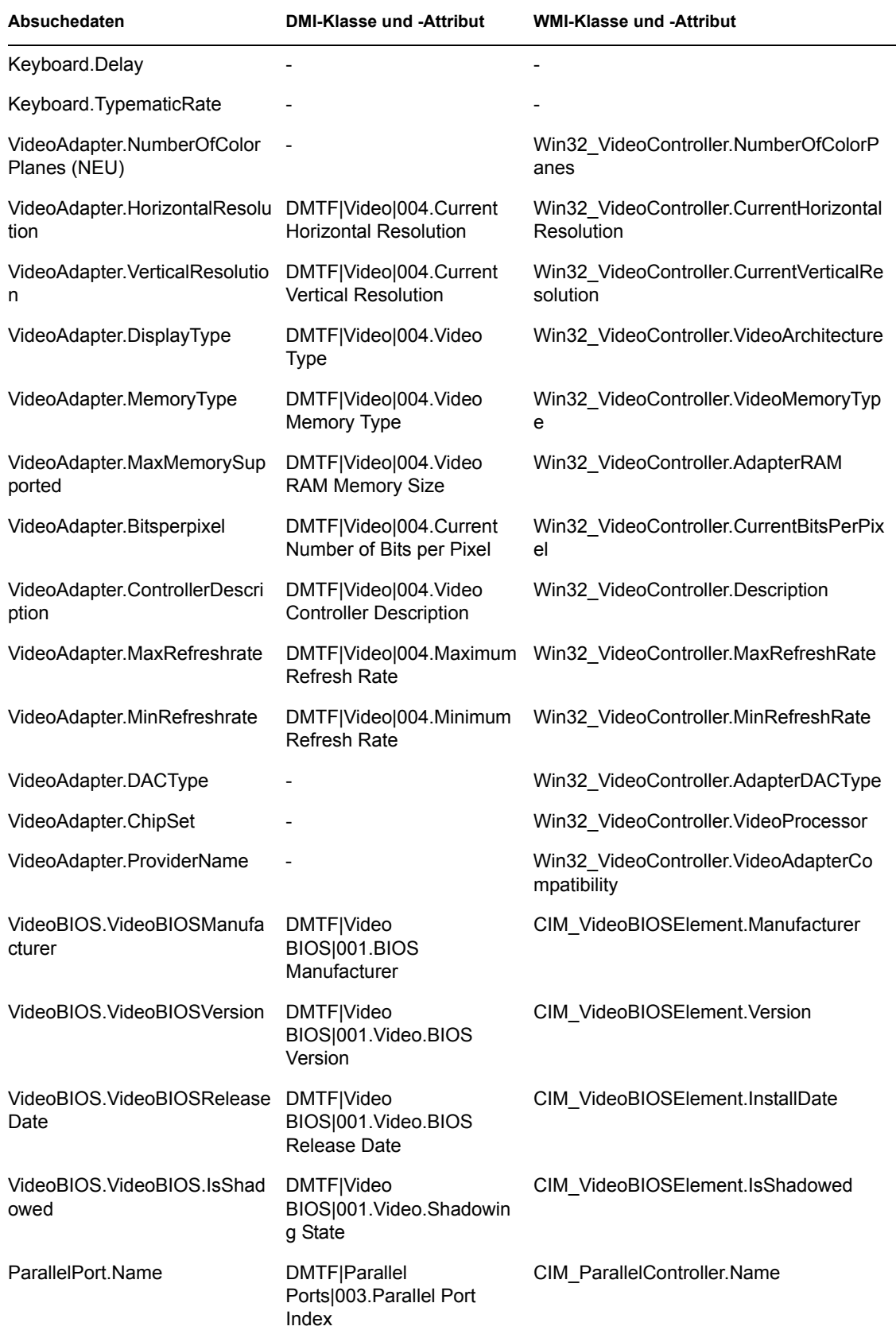

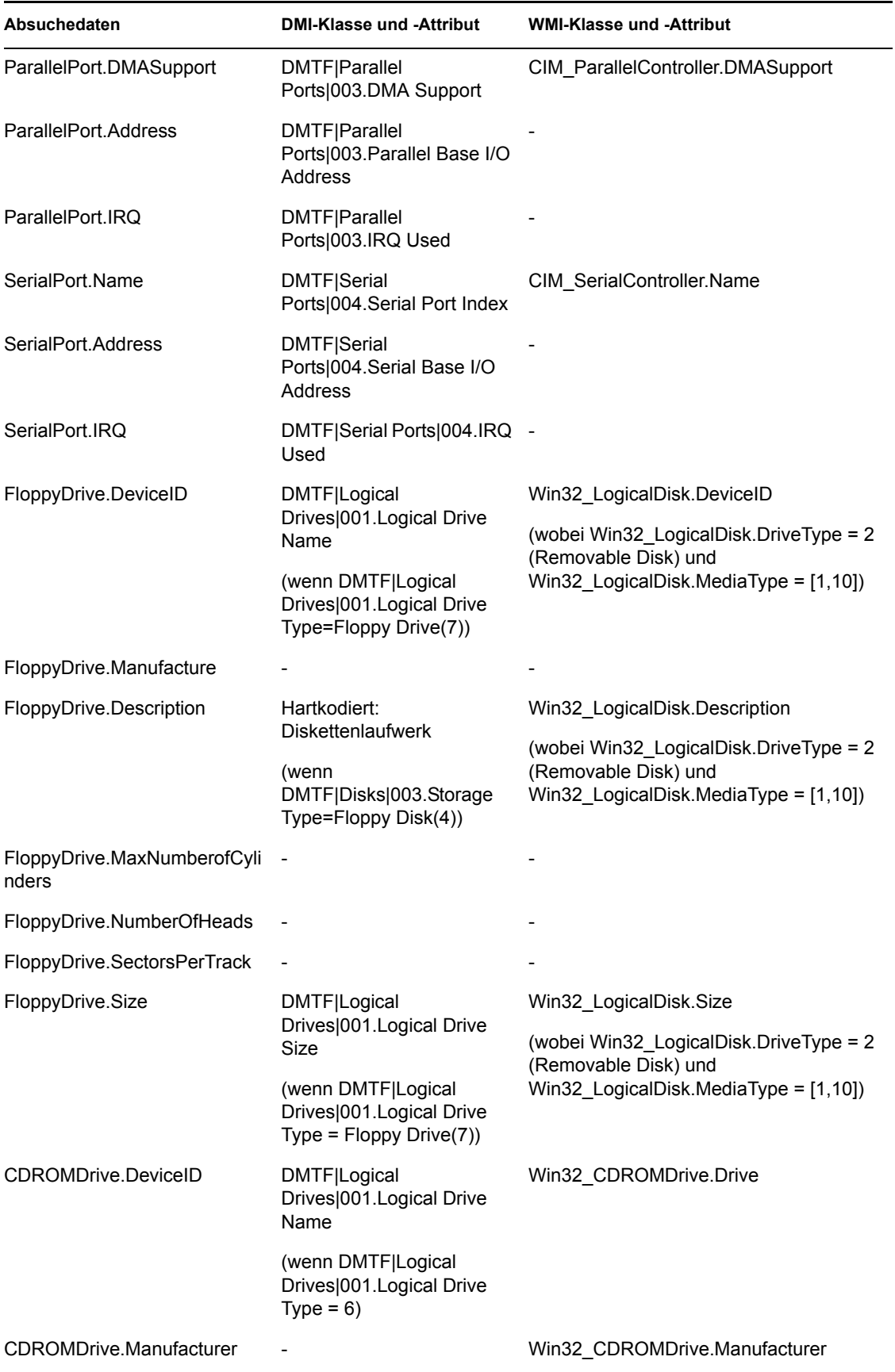

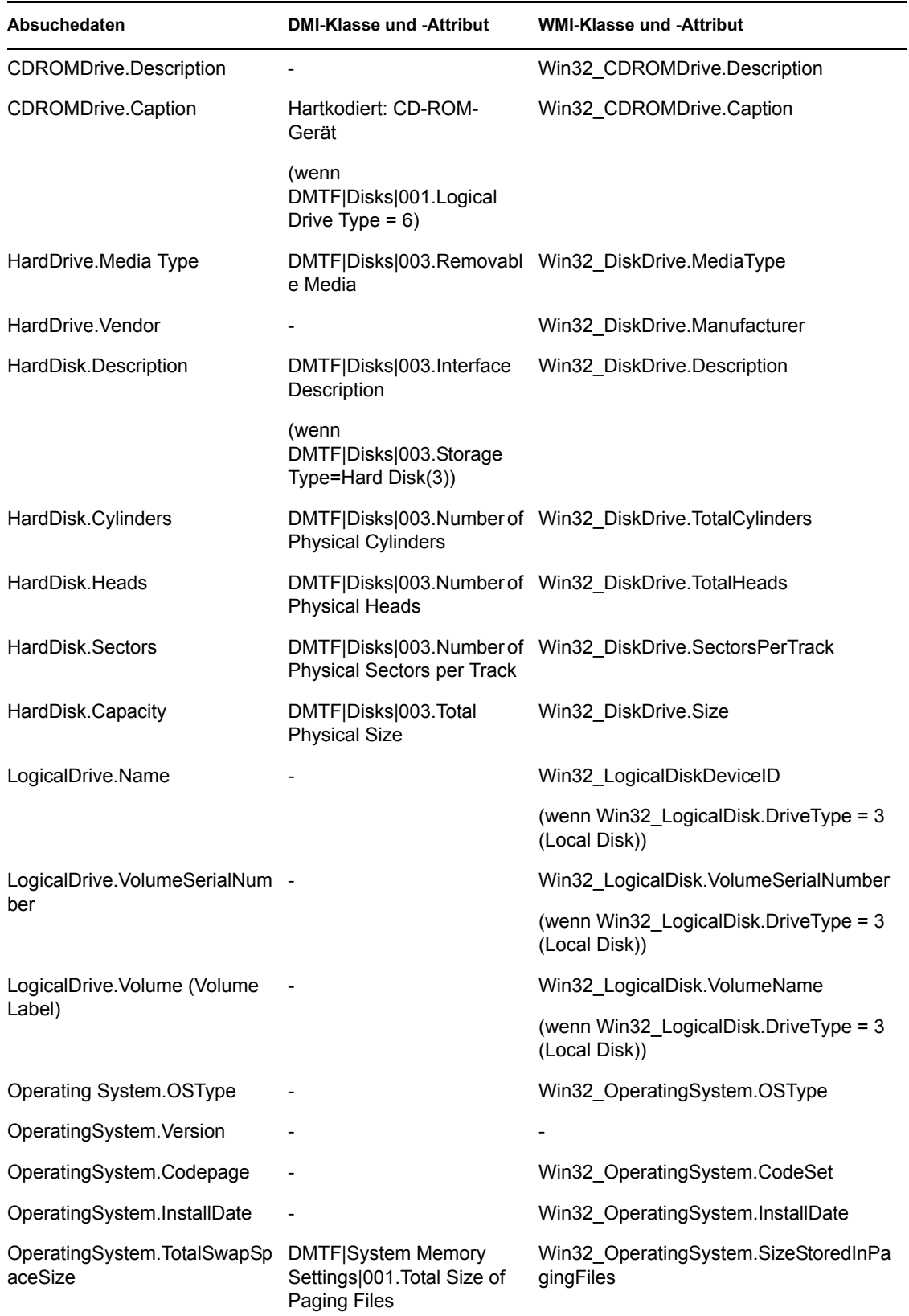
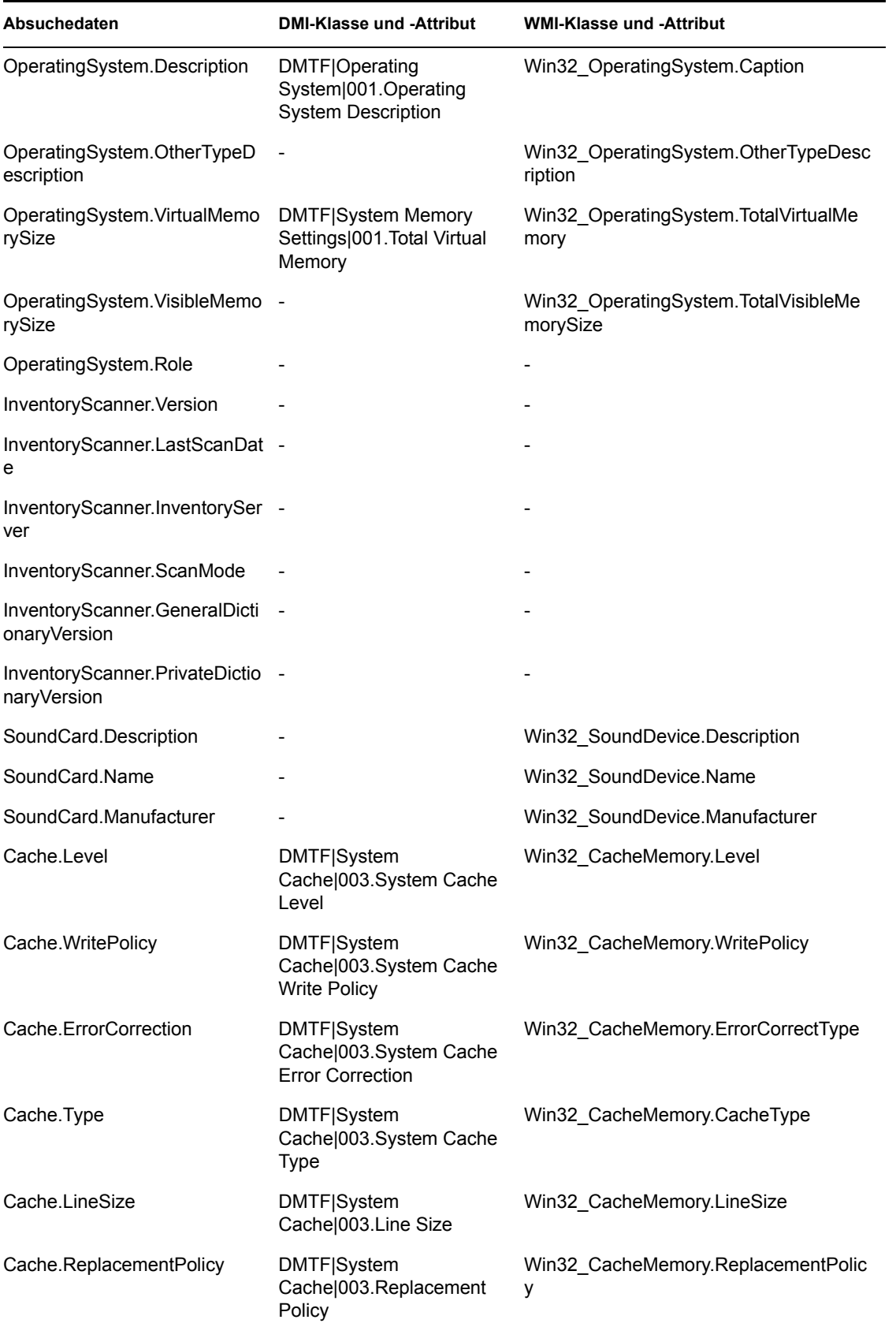

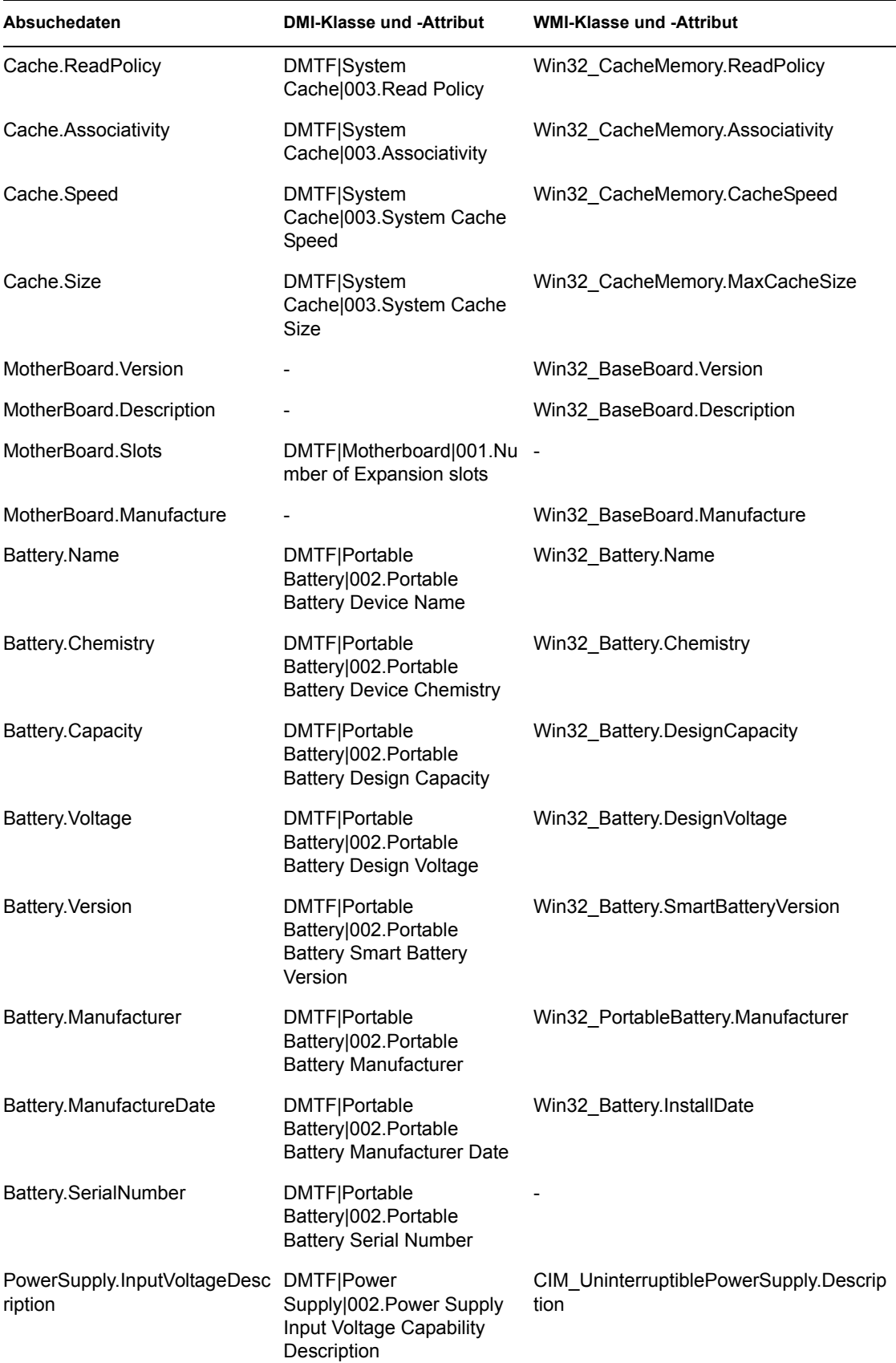

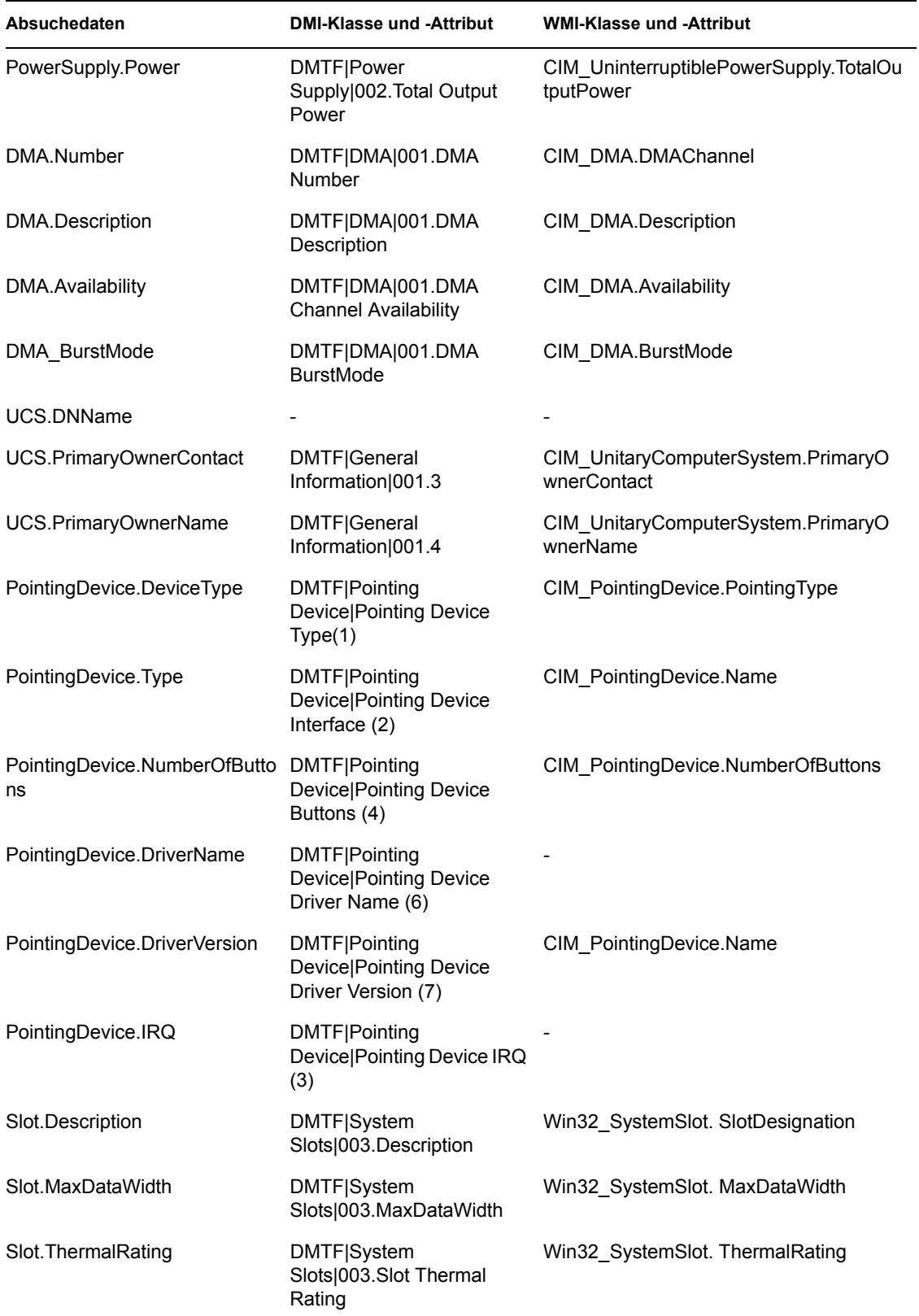

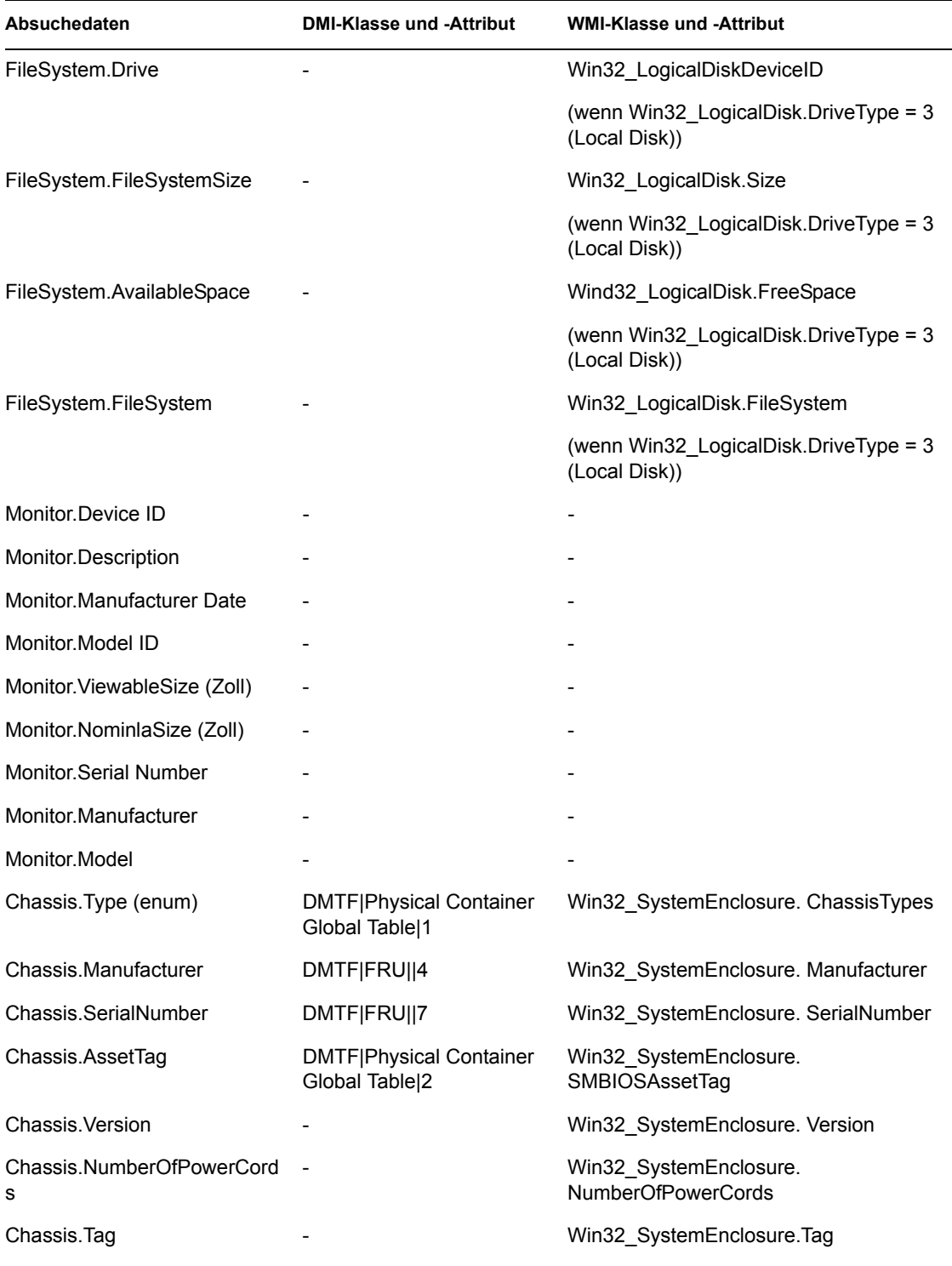

**Hinweis:** PCMCIA-Modems werden über die PCMCIA-Steckplätze auf den inventarisierten Arbeitsstationen an den Computer angeschlossen. Das Absucheprogramm erkennt PCMCIA-Modems, die auf dem Computer aktiv sind. Sie können über den Geräte-Manager auf der Windows-Arbeitsstation ermitteln, welches Modem auf dem Computer installiert ist.

Nicht auf PCMCIA basierende Modems werden über externe Anschlüsse an den Computer angeschlossen. Einige nicht auf PCMCIA basierende Modems werden beispielsweise über die seriellen Anschlüsse angeschlossen. Das Absucheprogramm erkennt nicht auf PCMCIA basierende Modems, die auf dem Computer installiert sind.

Nicht auf PCMCIA basierende Modems sind möglicherweise während der Absuche nicht aktiv. Außerdem sind diese Modems auf dem Computer zwar konfiguriert, jedoch möglicherweise nicht angeschlossen. In diesem Fall erkennt das Absucheprogramm das Modem und meldet die entsprechenden Absuche-Informationen für das Modem.

Das Inventarabsucheprogramm meldet die Inventarinformationen von Monitoren, die nach 1997 produziert wurden.

Novell ZENworks 7 Desktop Management-Verwaltungshandbuch

## **Inventarattribute von ZENworks 7 Desktop Management**

In der folgenden Tabelle werden die von ZENworks® 7 Desktop Management verwendeten Attribute für das Arbeitsstationsinventar aufgelistet.

In den jeweiligen Tabellenzeilen wird Folgendes angezeigt:

- Der Name des Attributs entsprechend der Anzeige des Export-Assistenten für die Inventardatenbank in ConsoleOne
- Der Name des Attributs in der exportierten CSV-Datei (die erste Zeile der CSV-Datei)
- Der Attributname für die Inventardatenbank
- Der Typ des Attributs in der Inventardatenbank
- Die Länge des Attributs in der Inventardatenbank
- Eine kurze Beschreibung des Attributs

**Hinweis:** Die Informationen in diesem Abschnitt gelten auch für ZENworks 7 Desktop Management mit Support Pack 1.

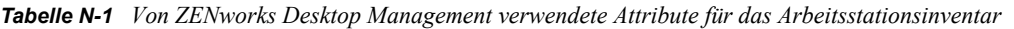

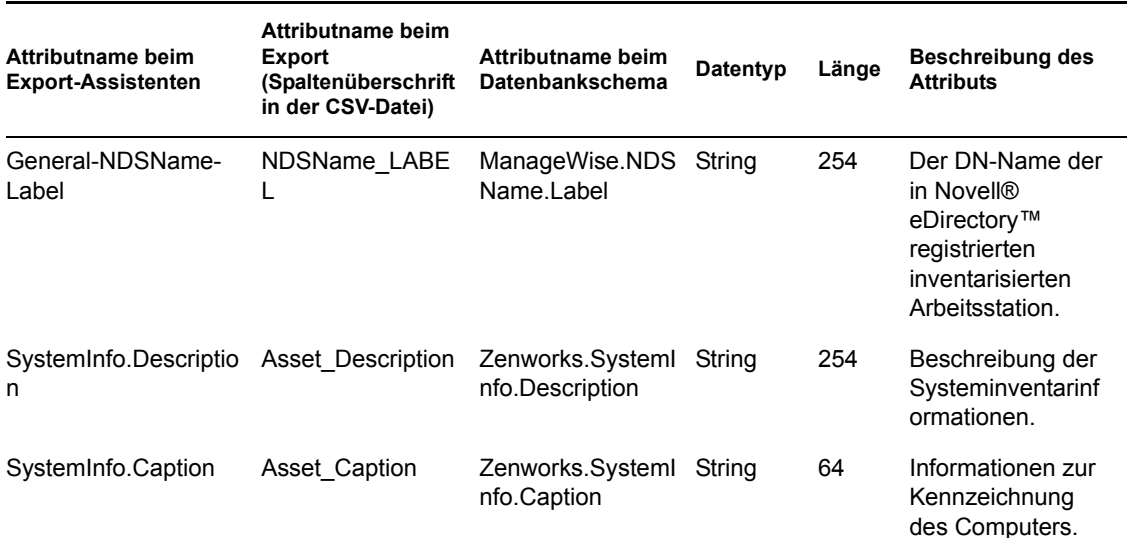

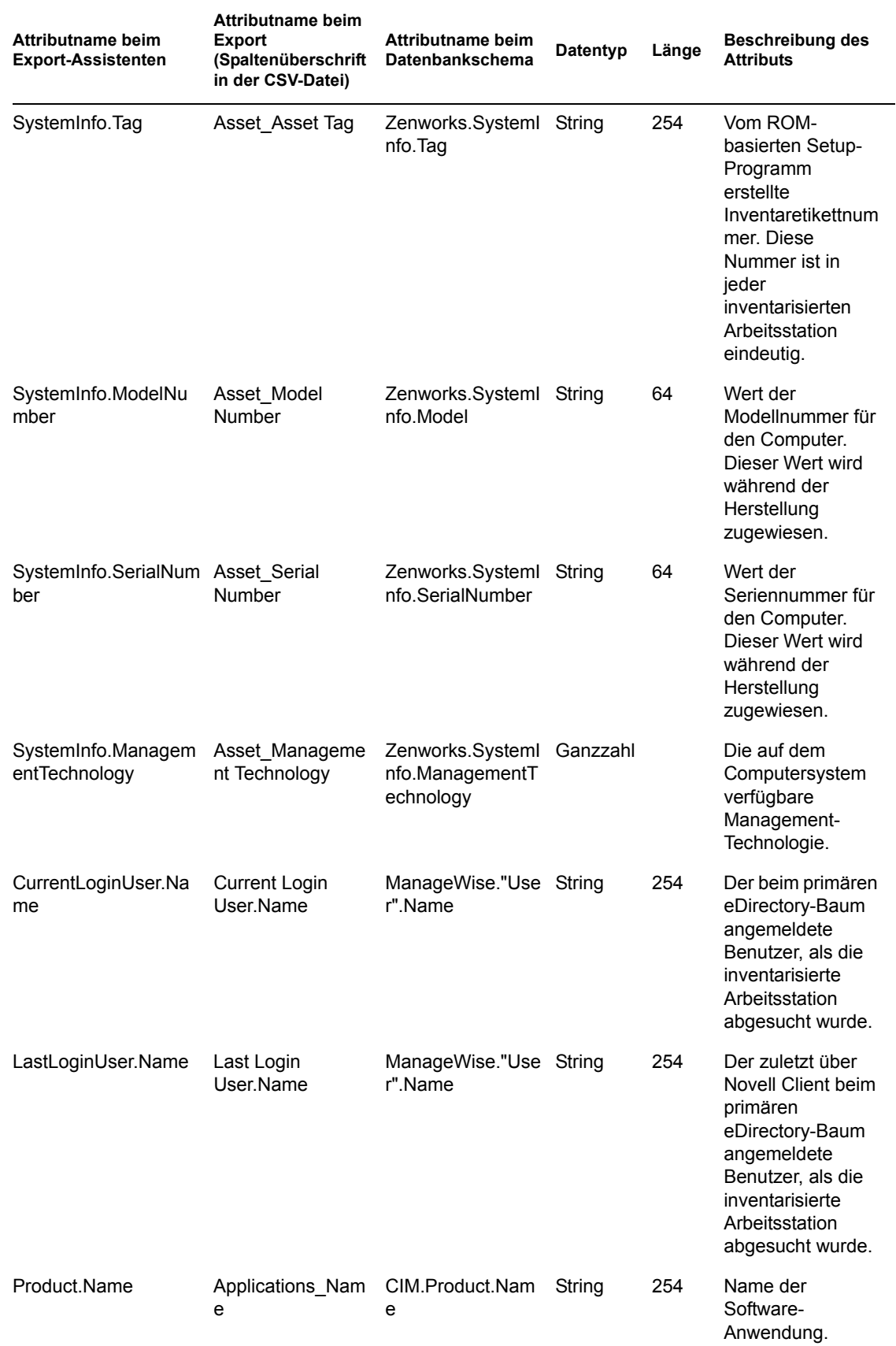

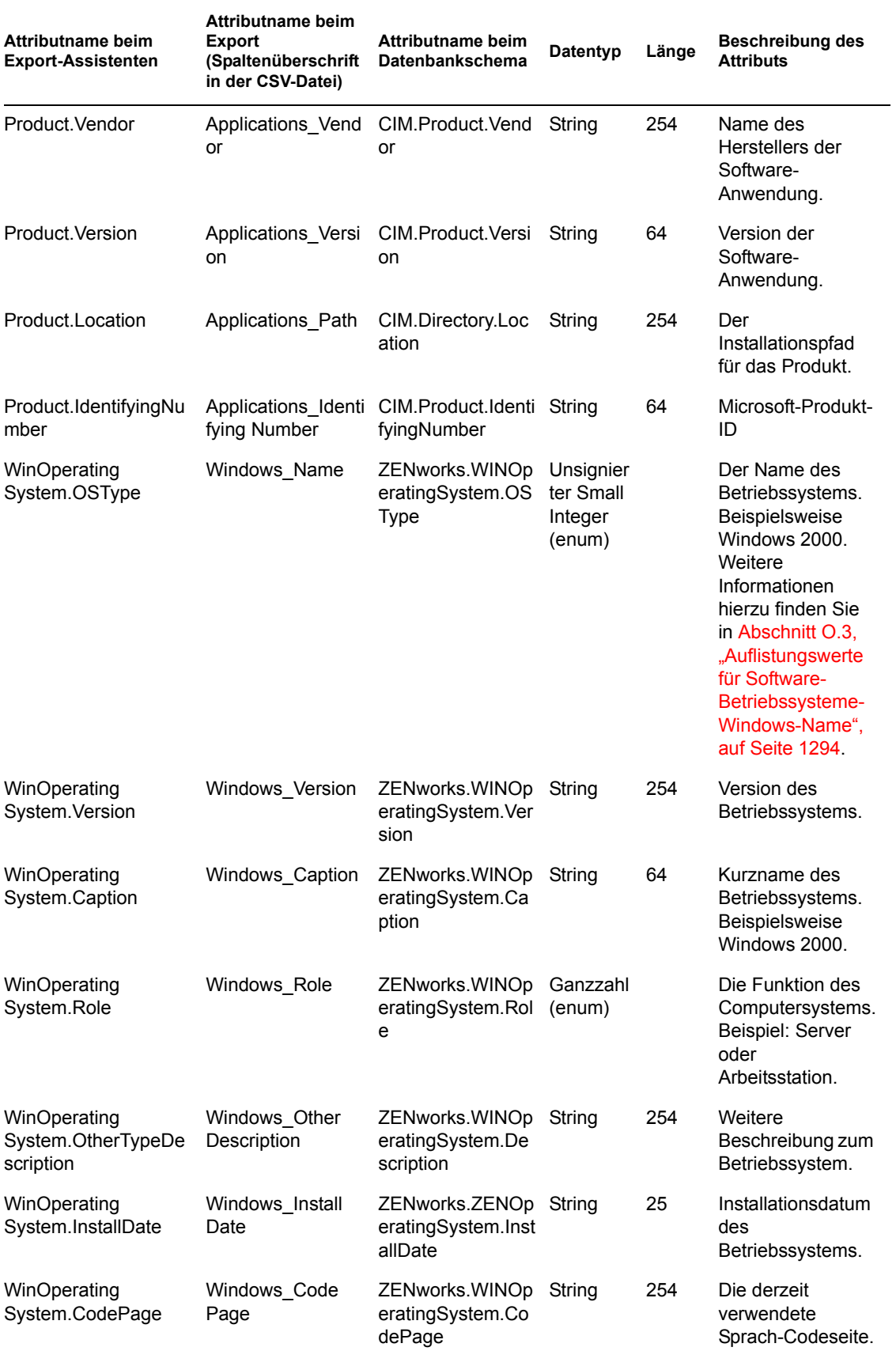

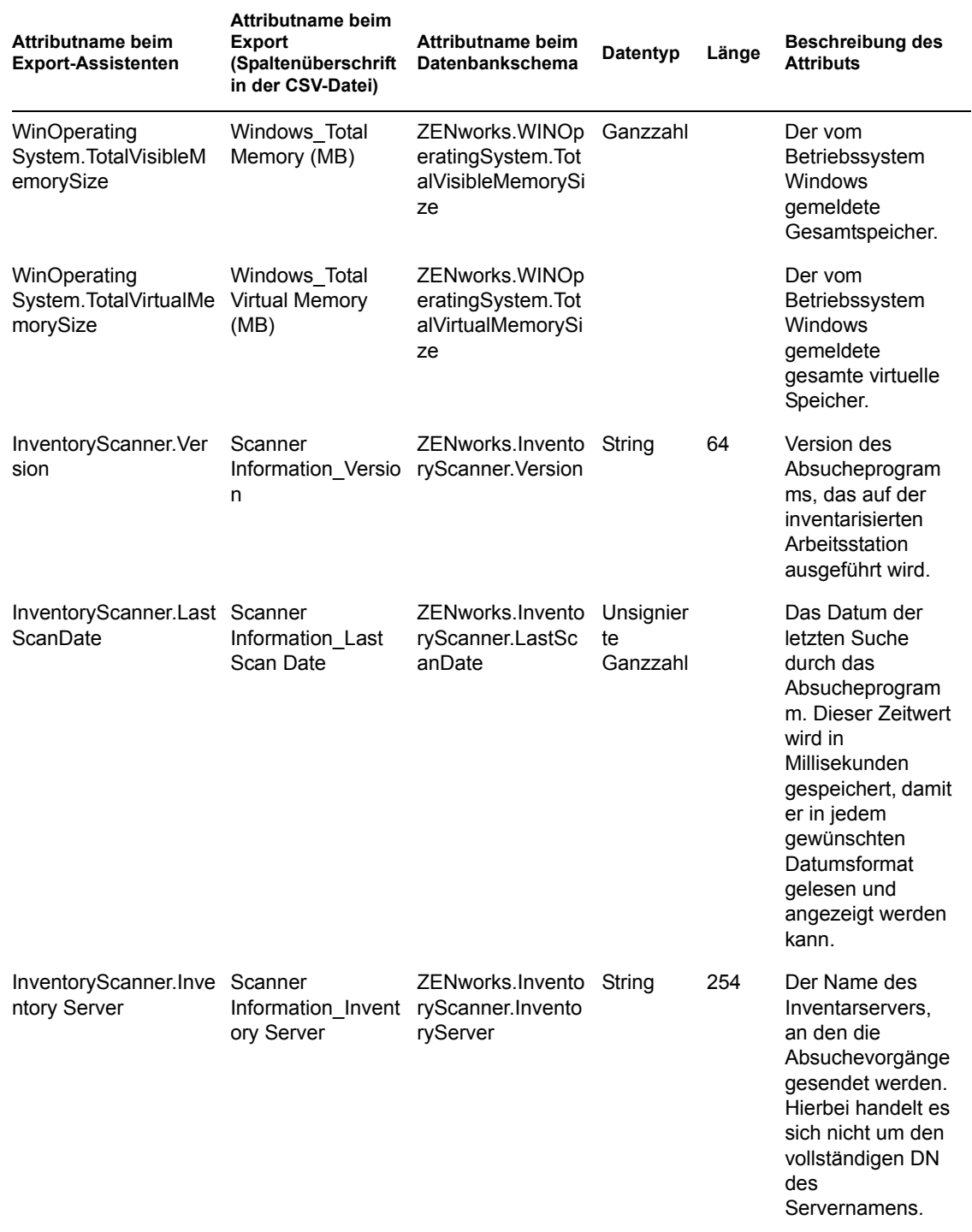

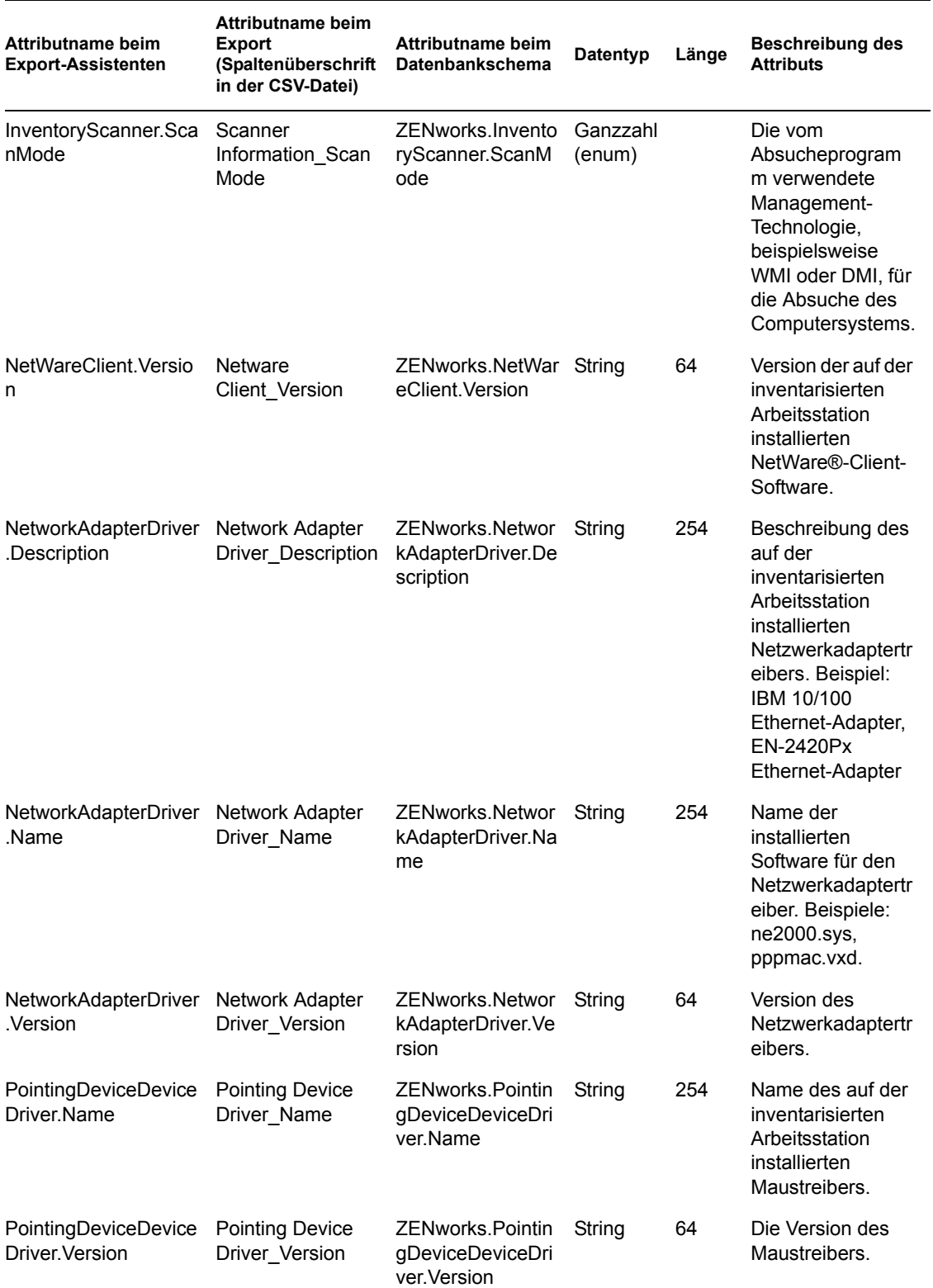

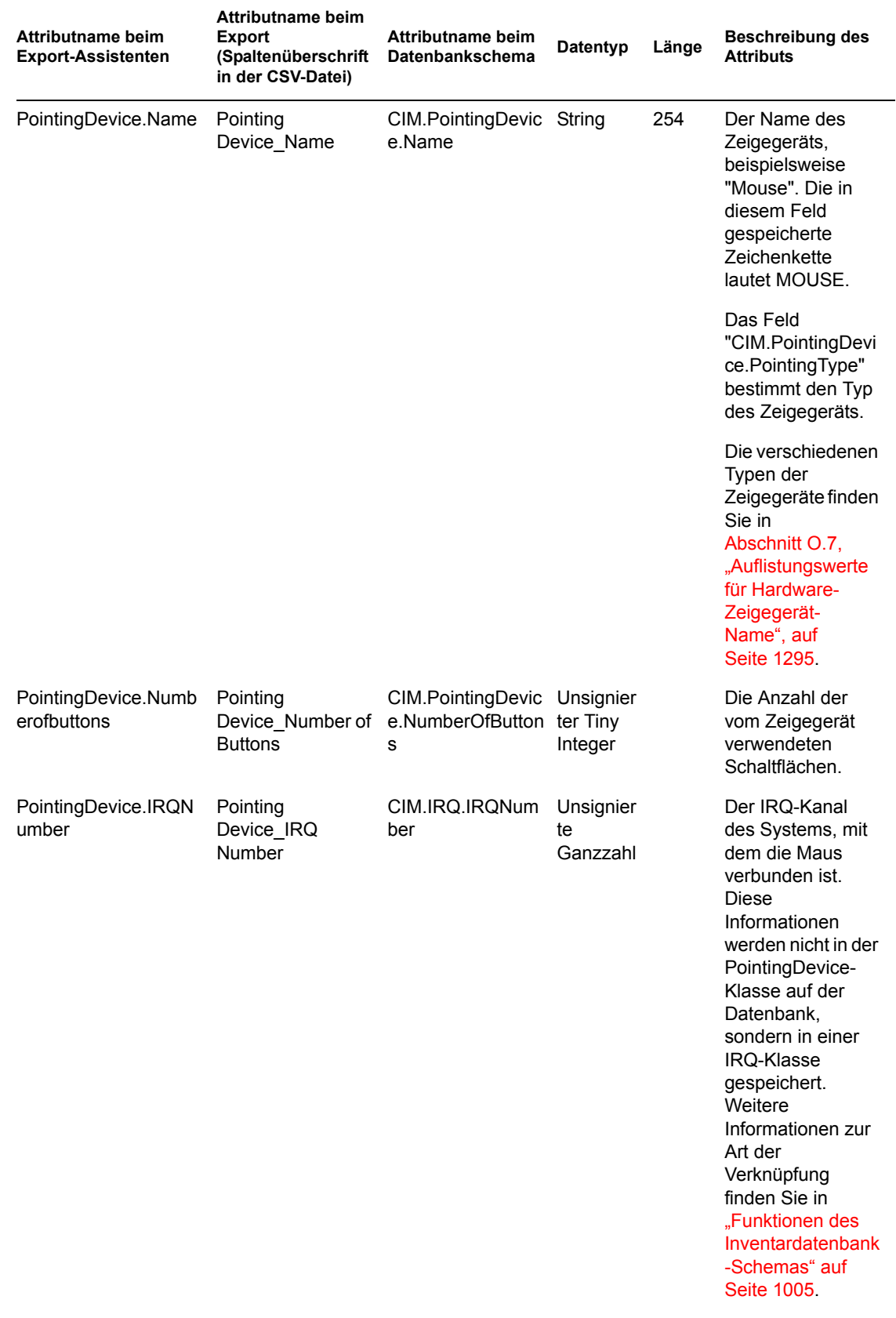

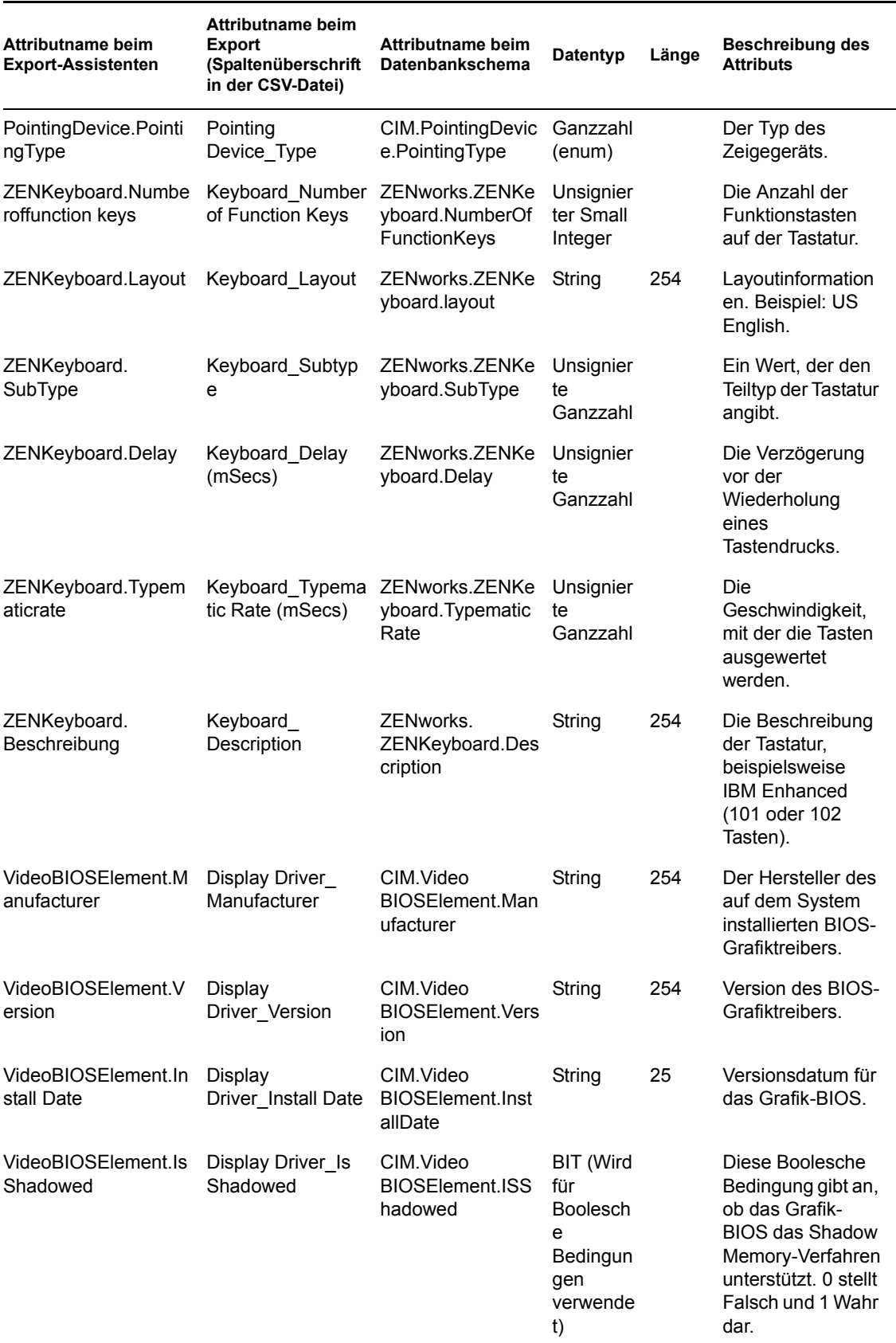

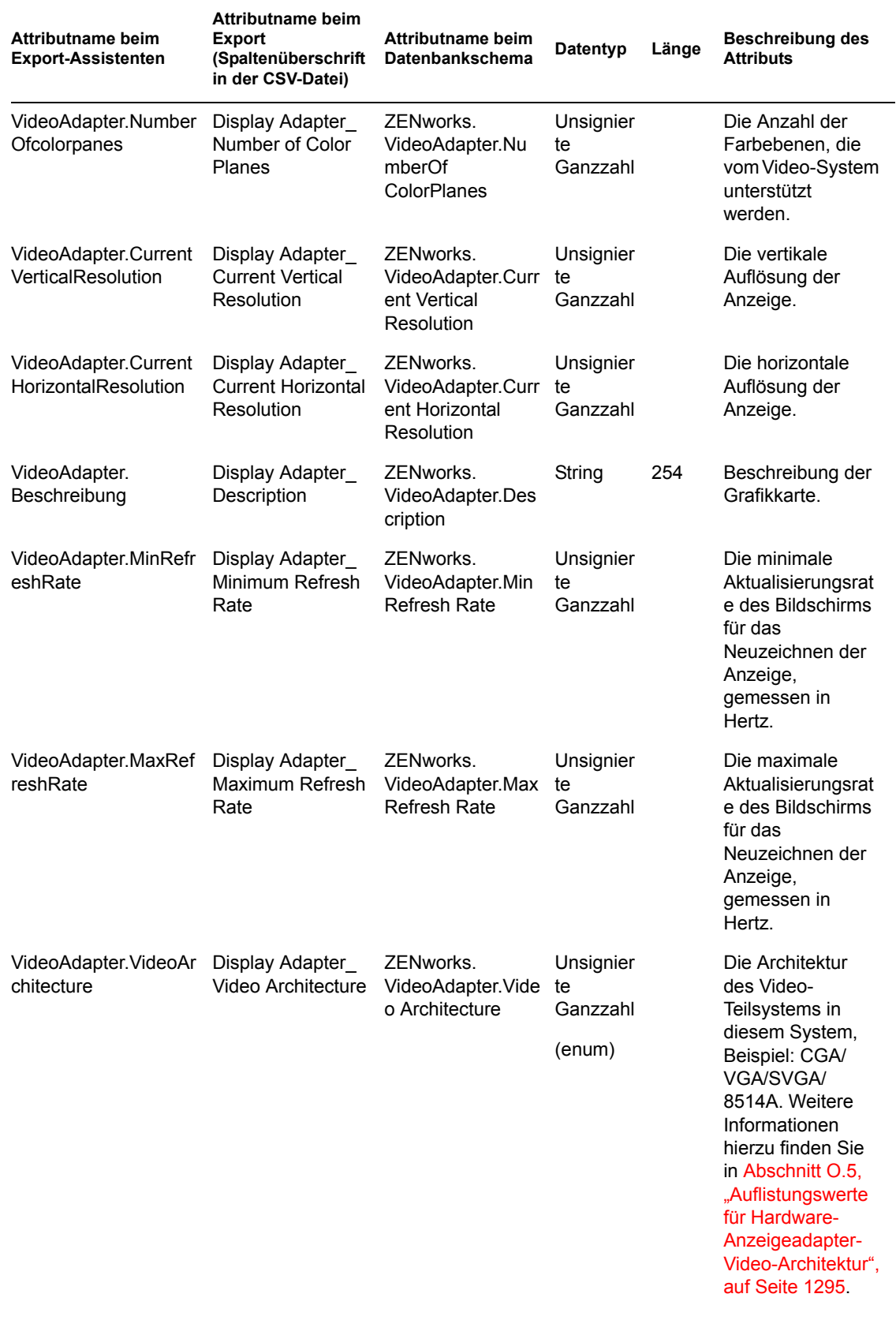

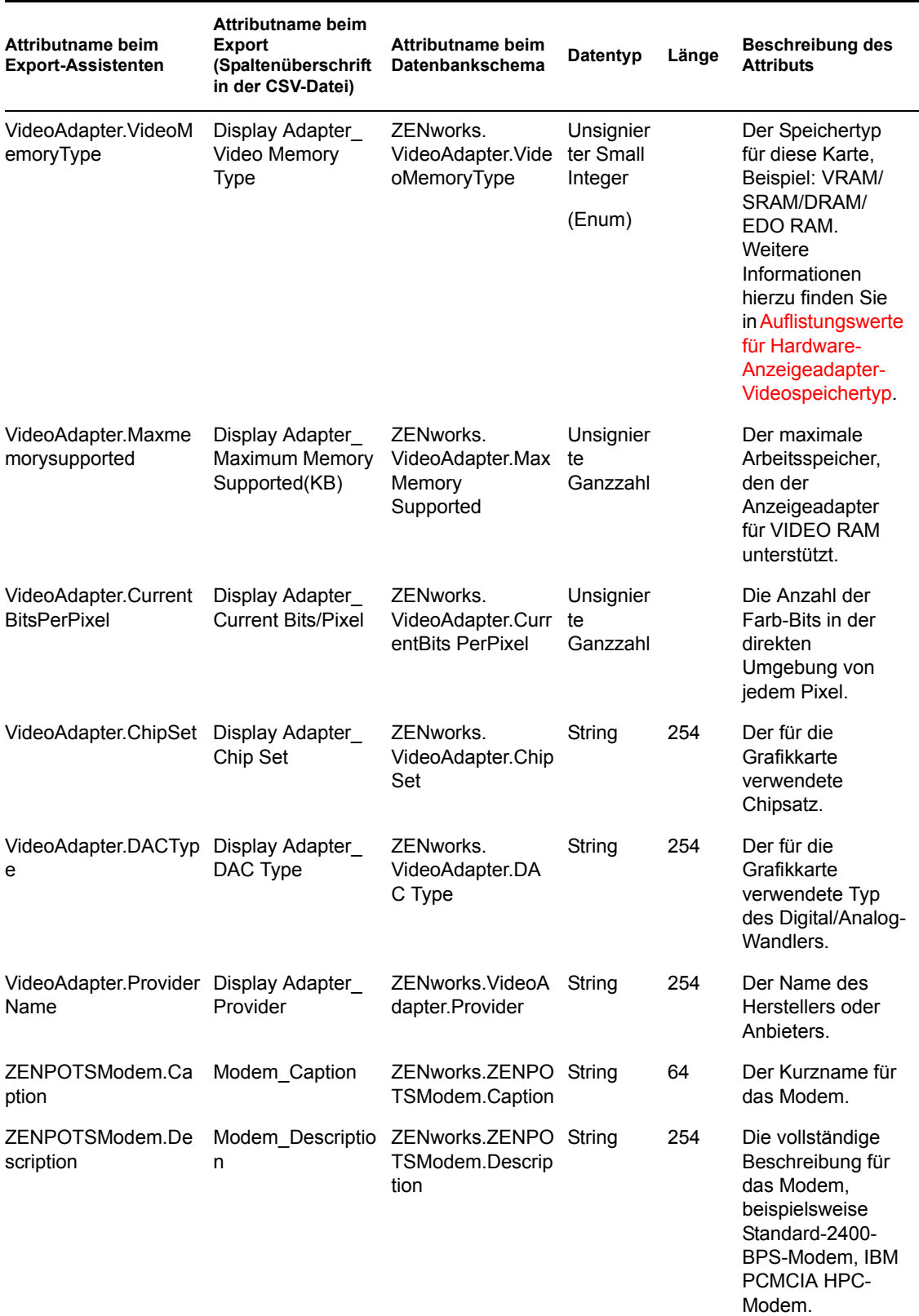

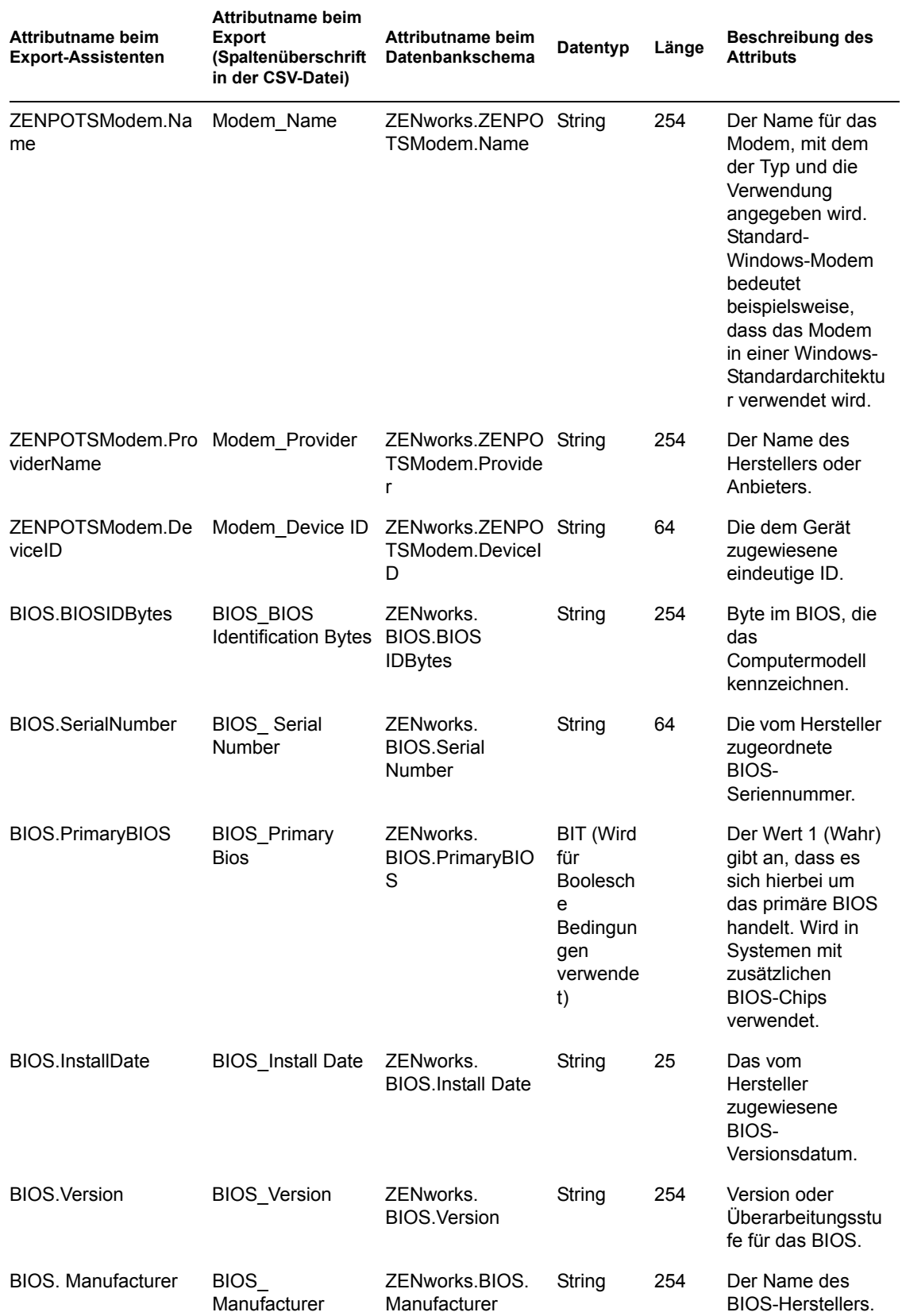

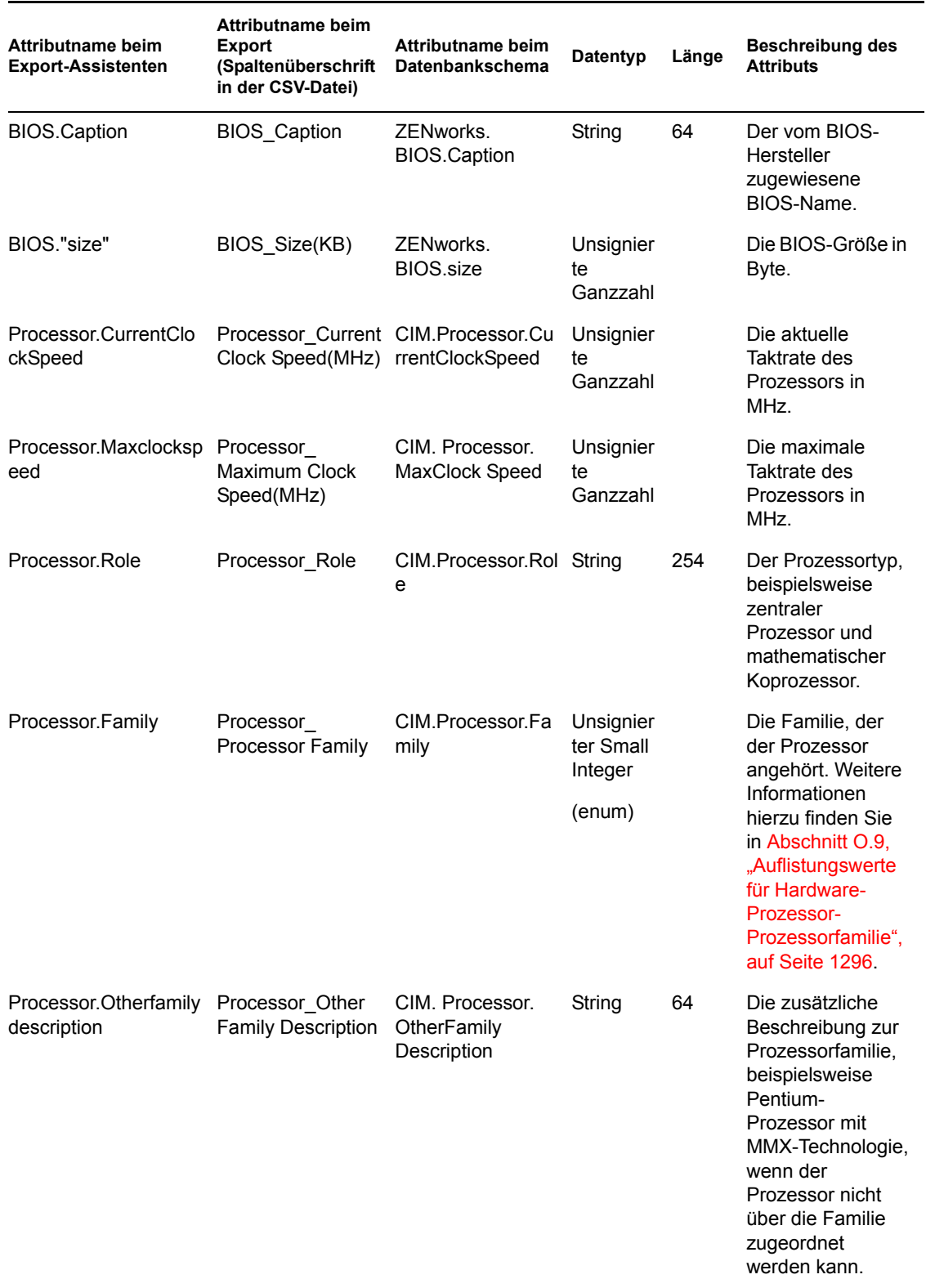

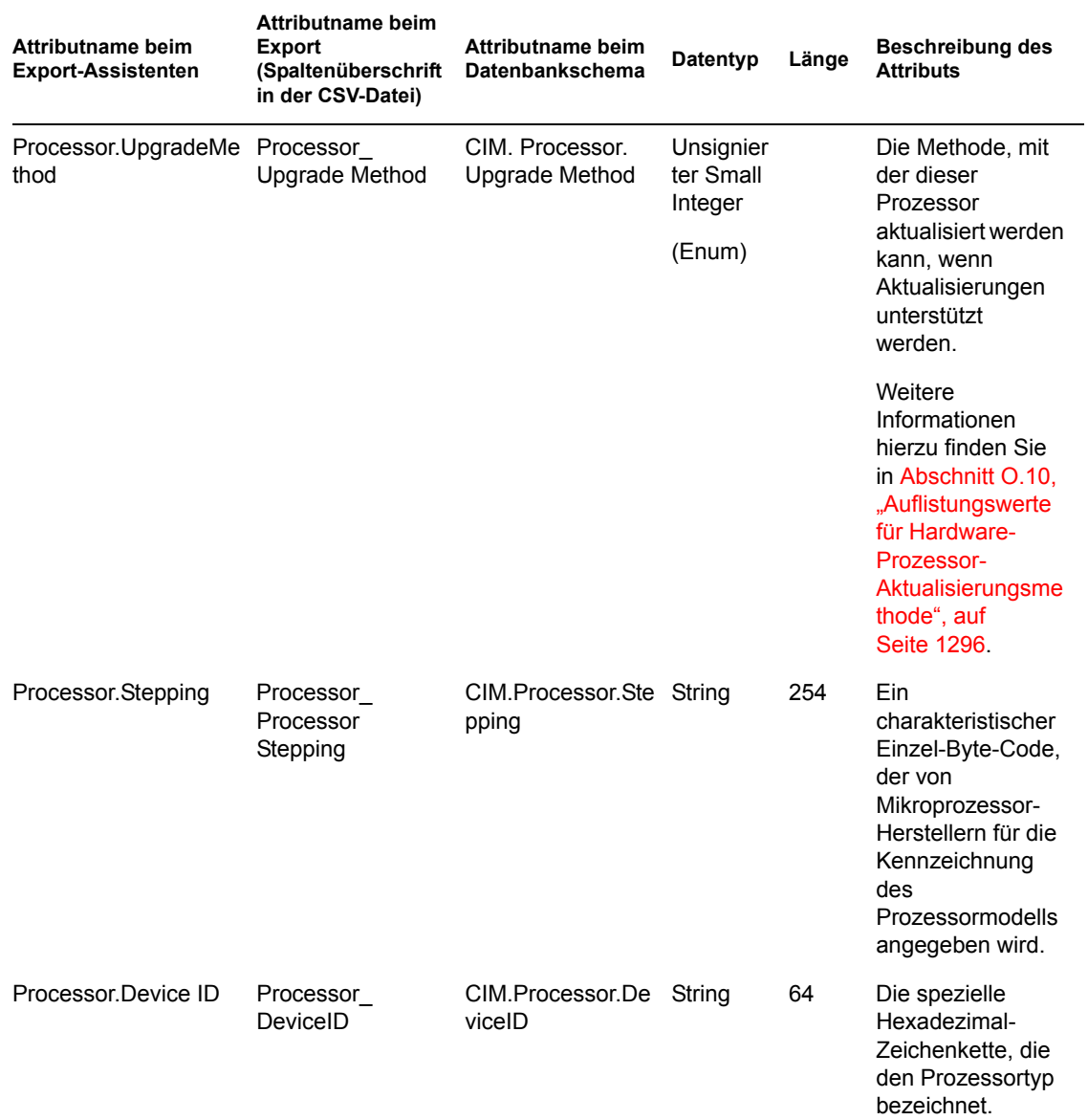

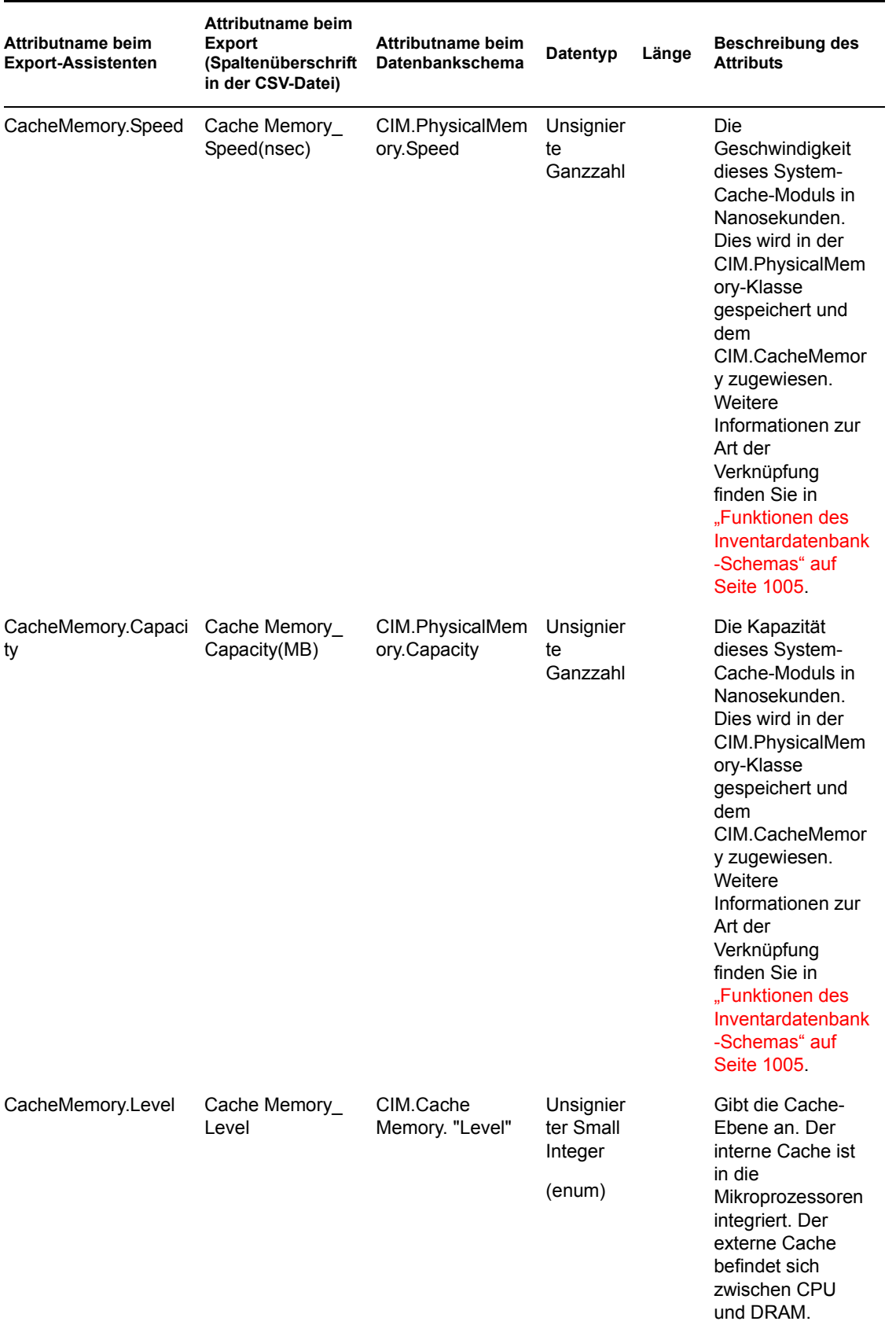

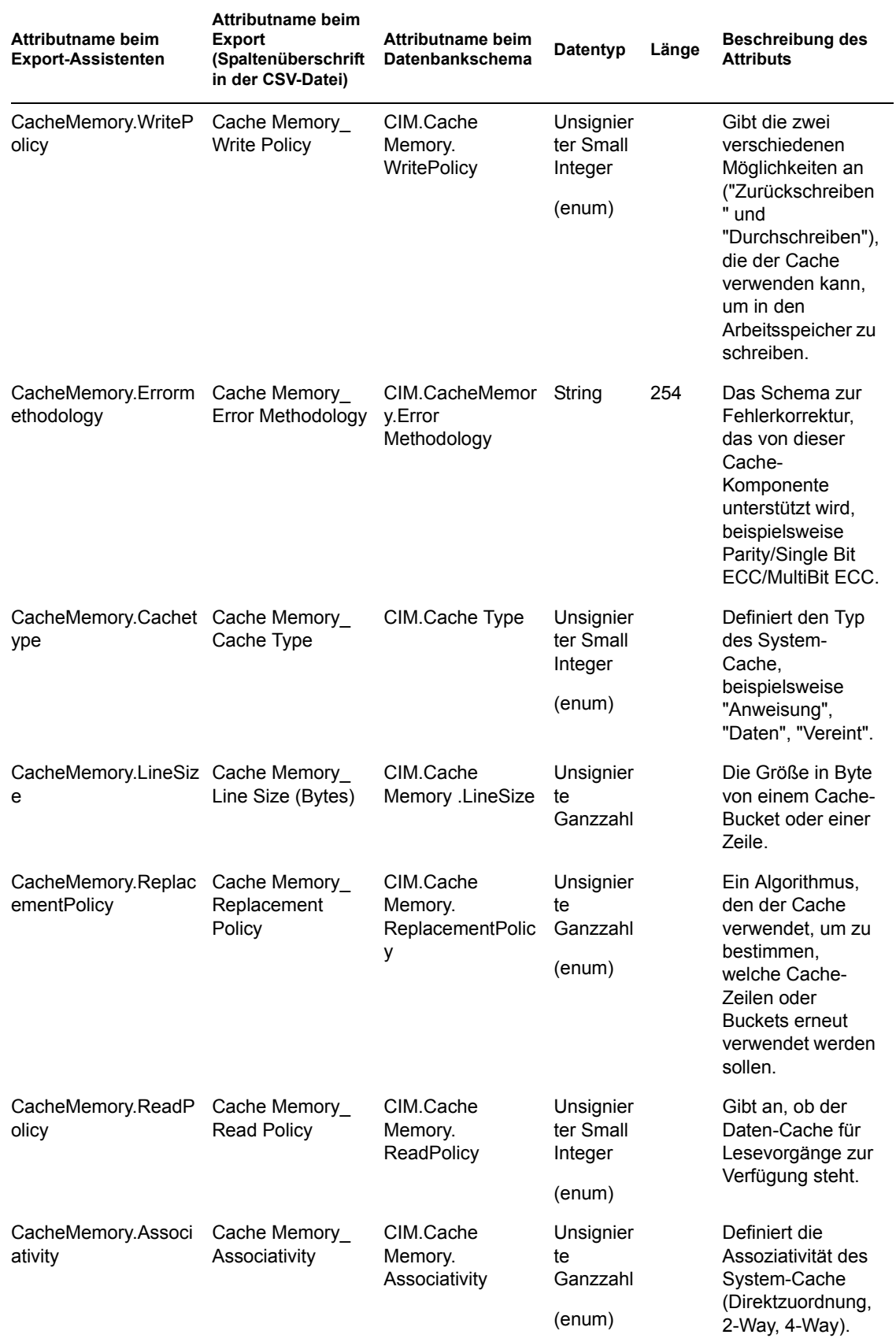

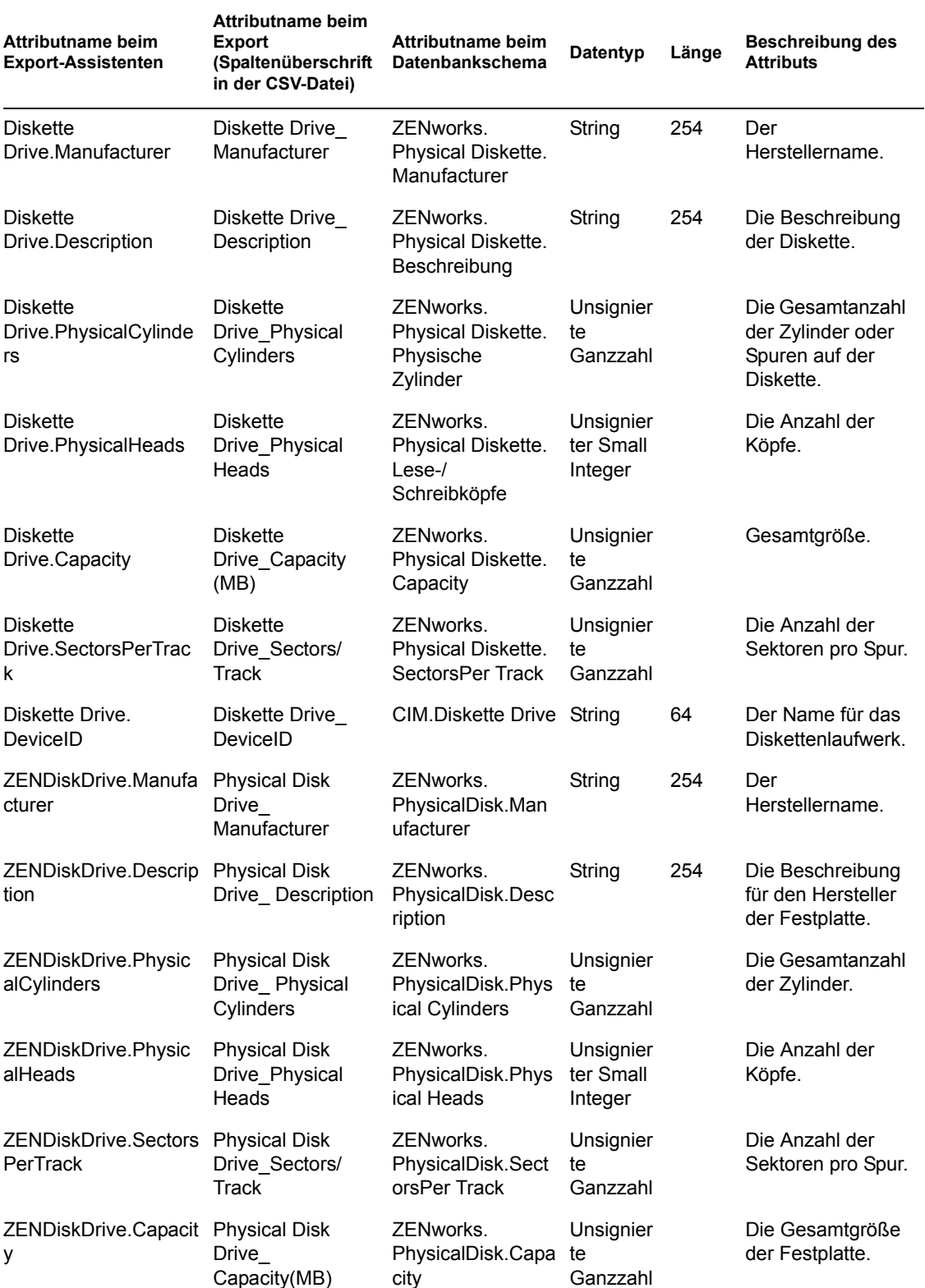

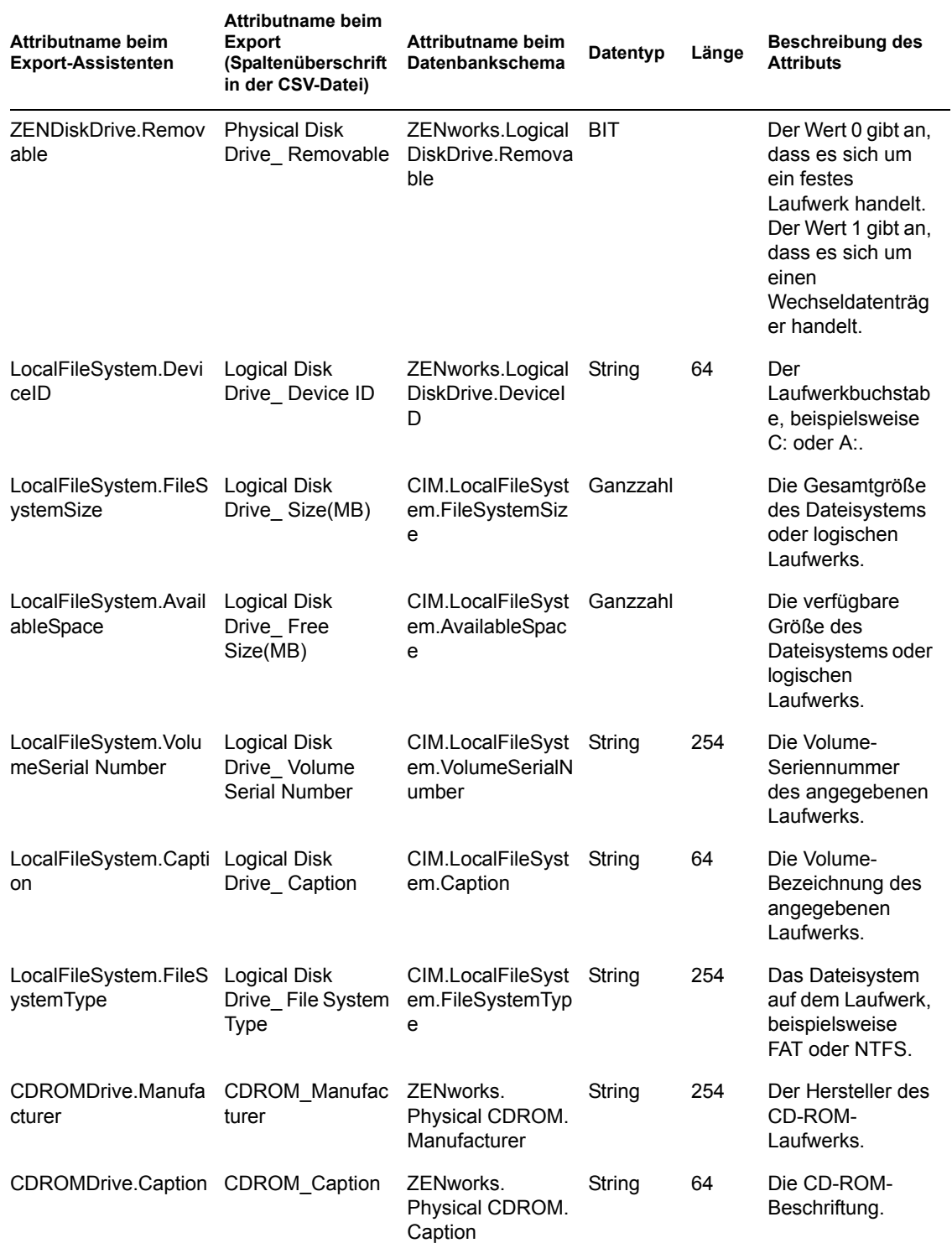

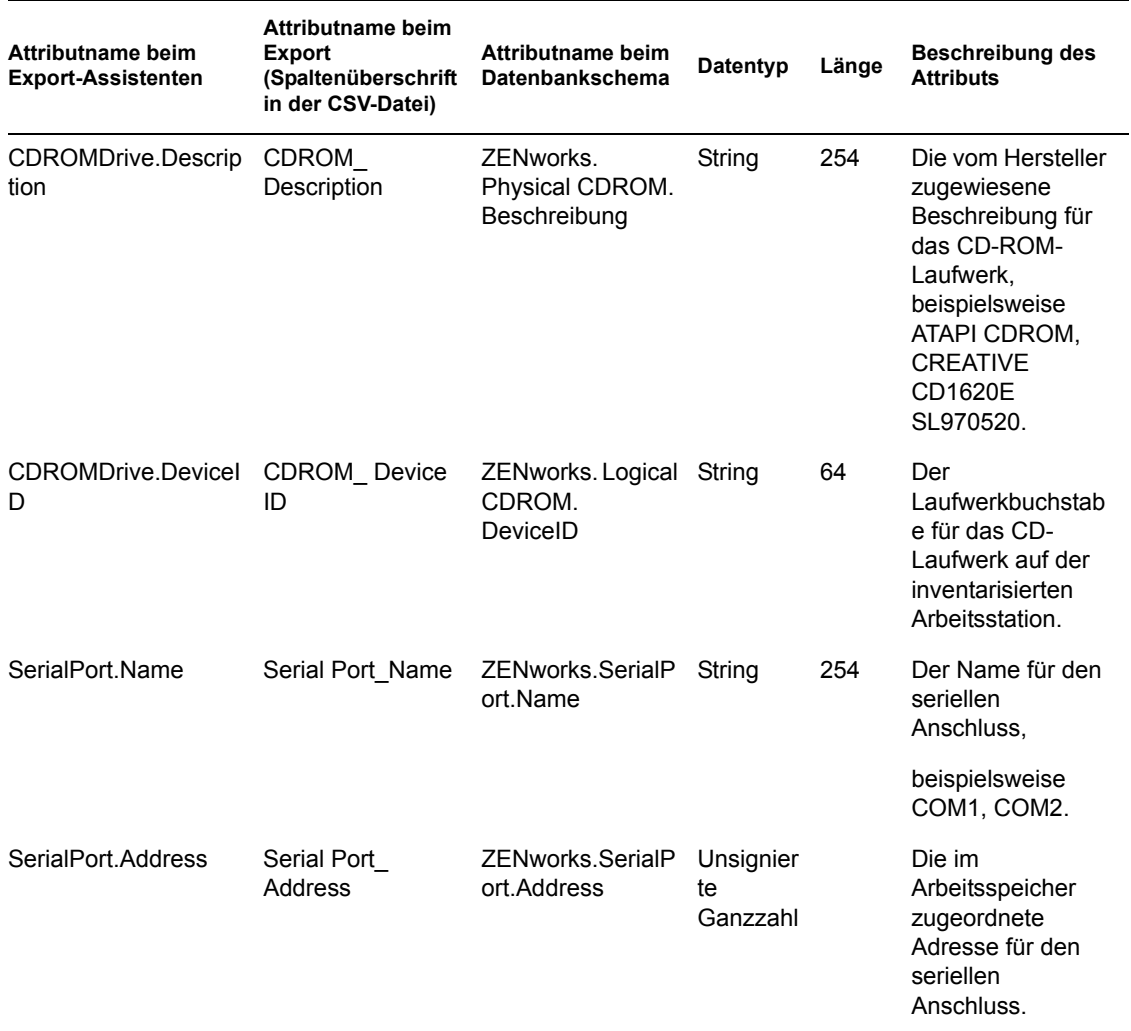

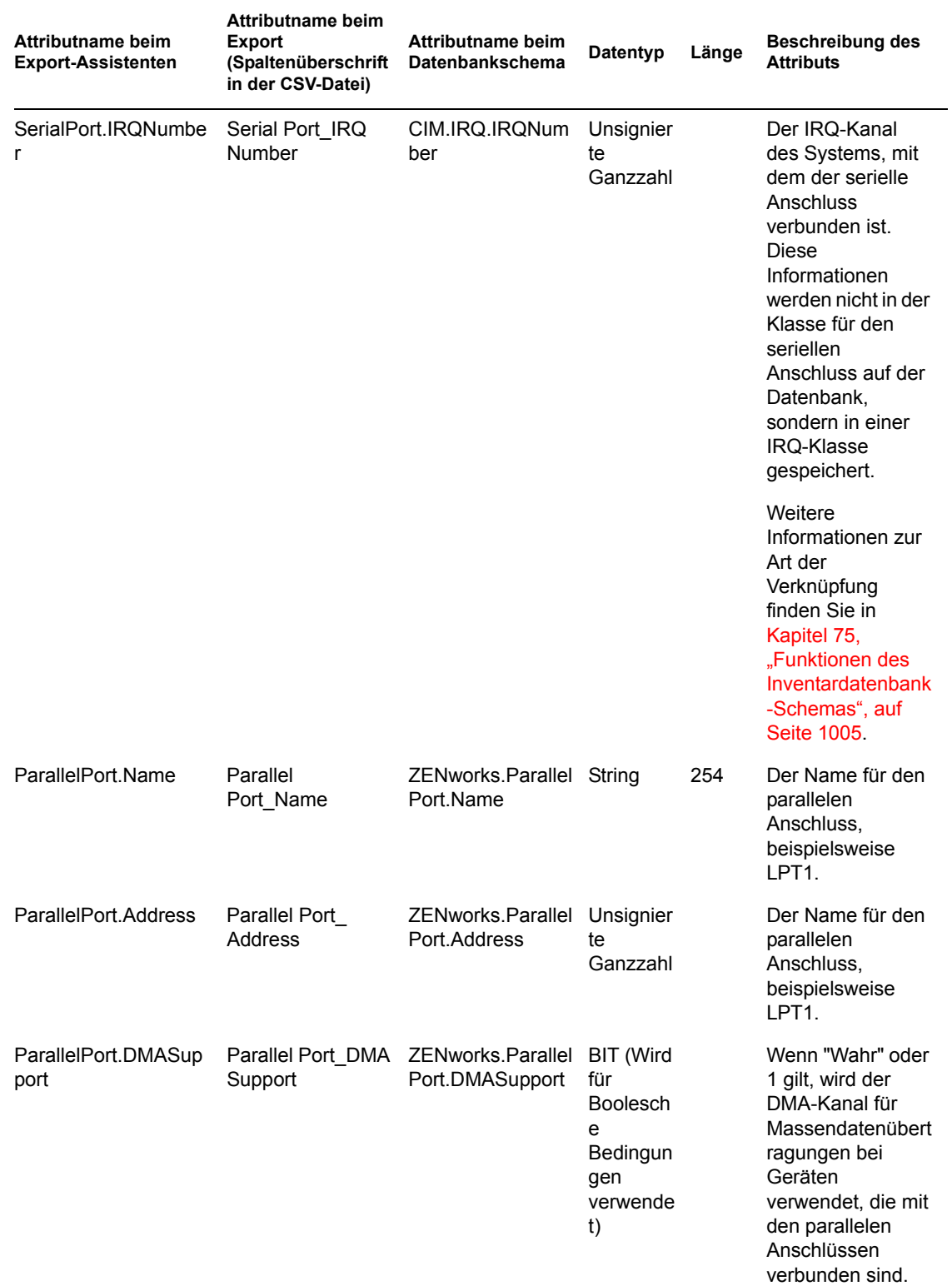

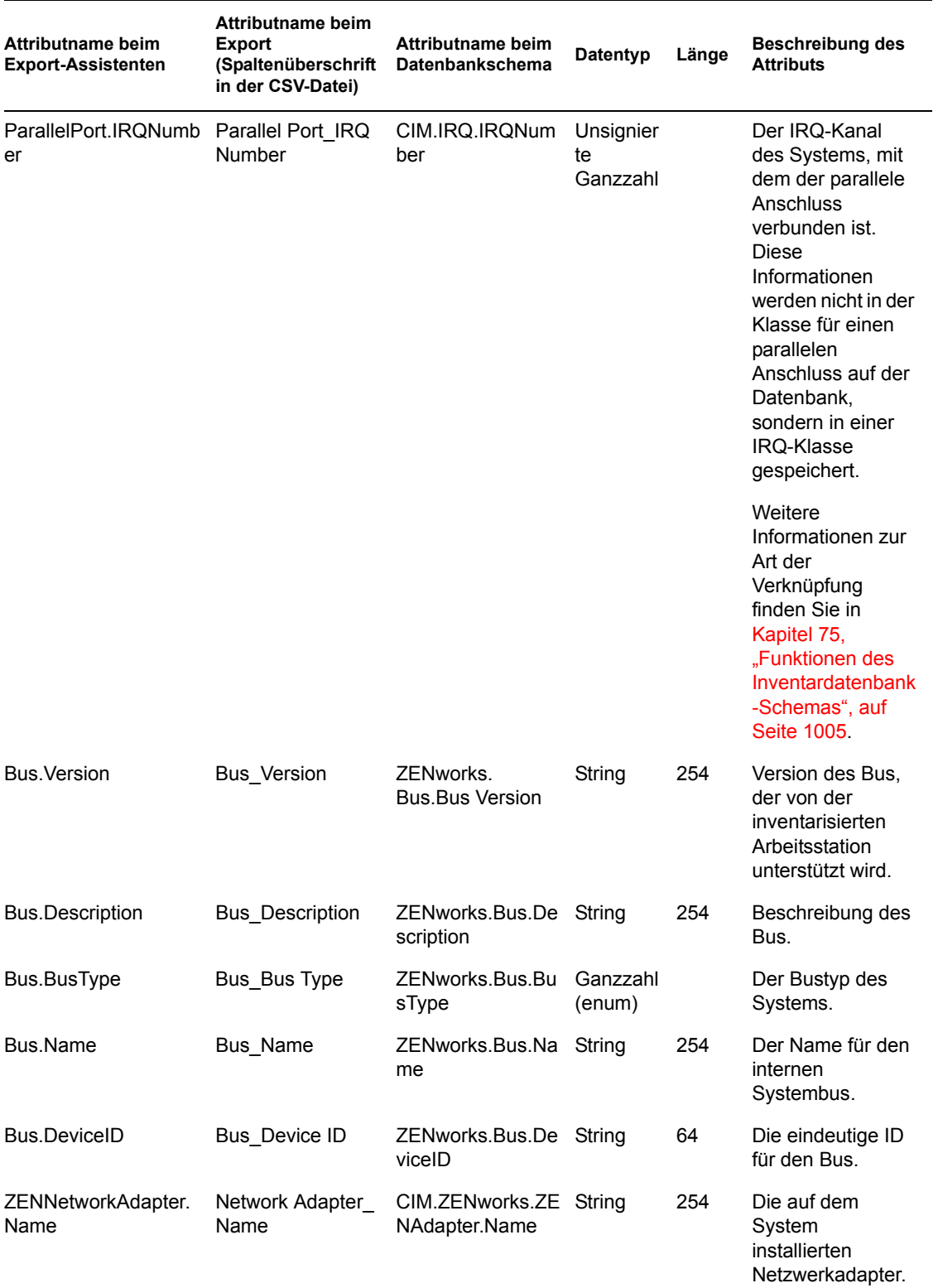

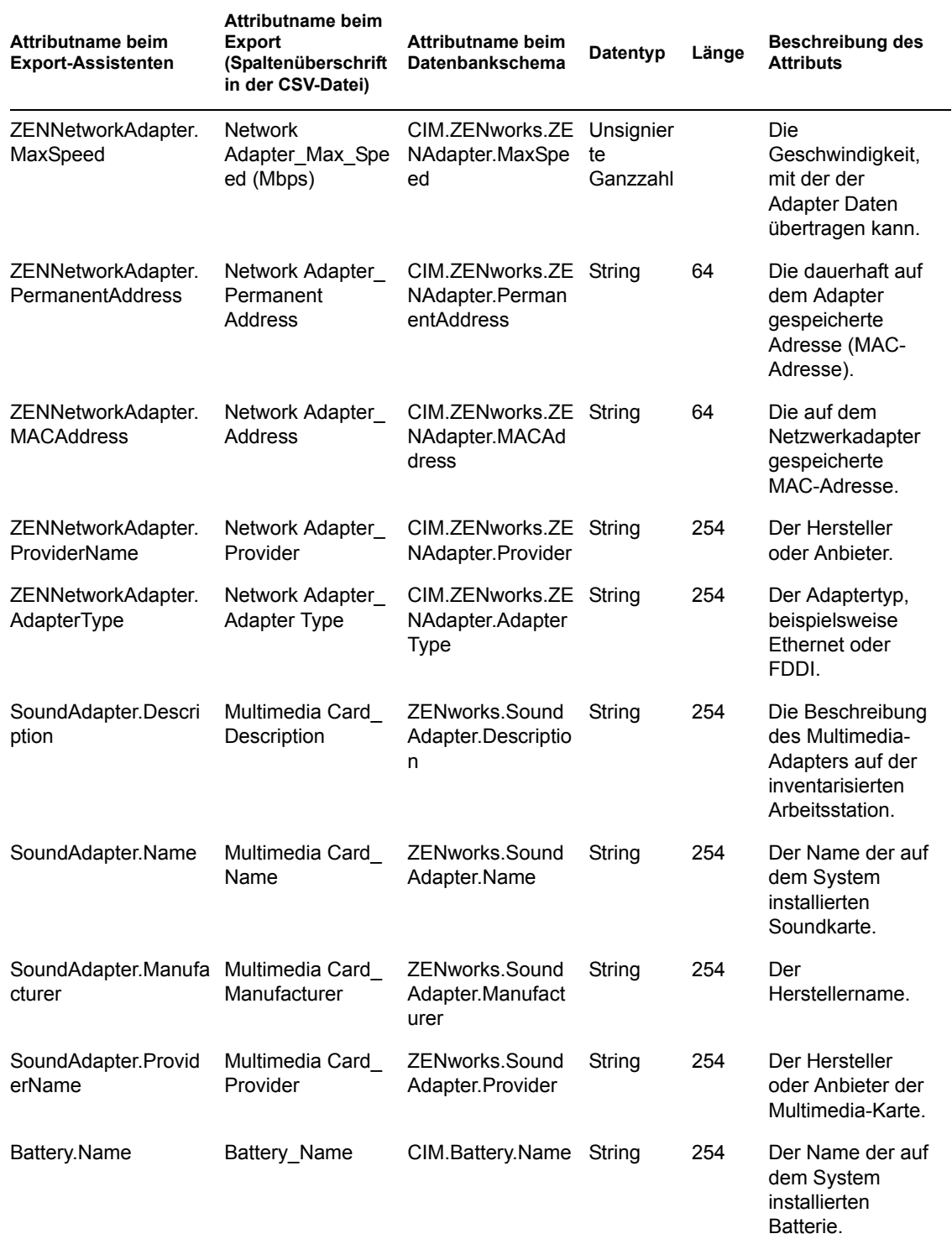

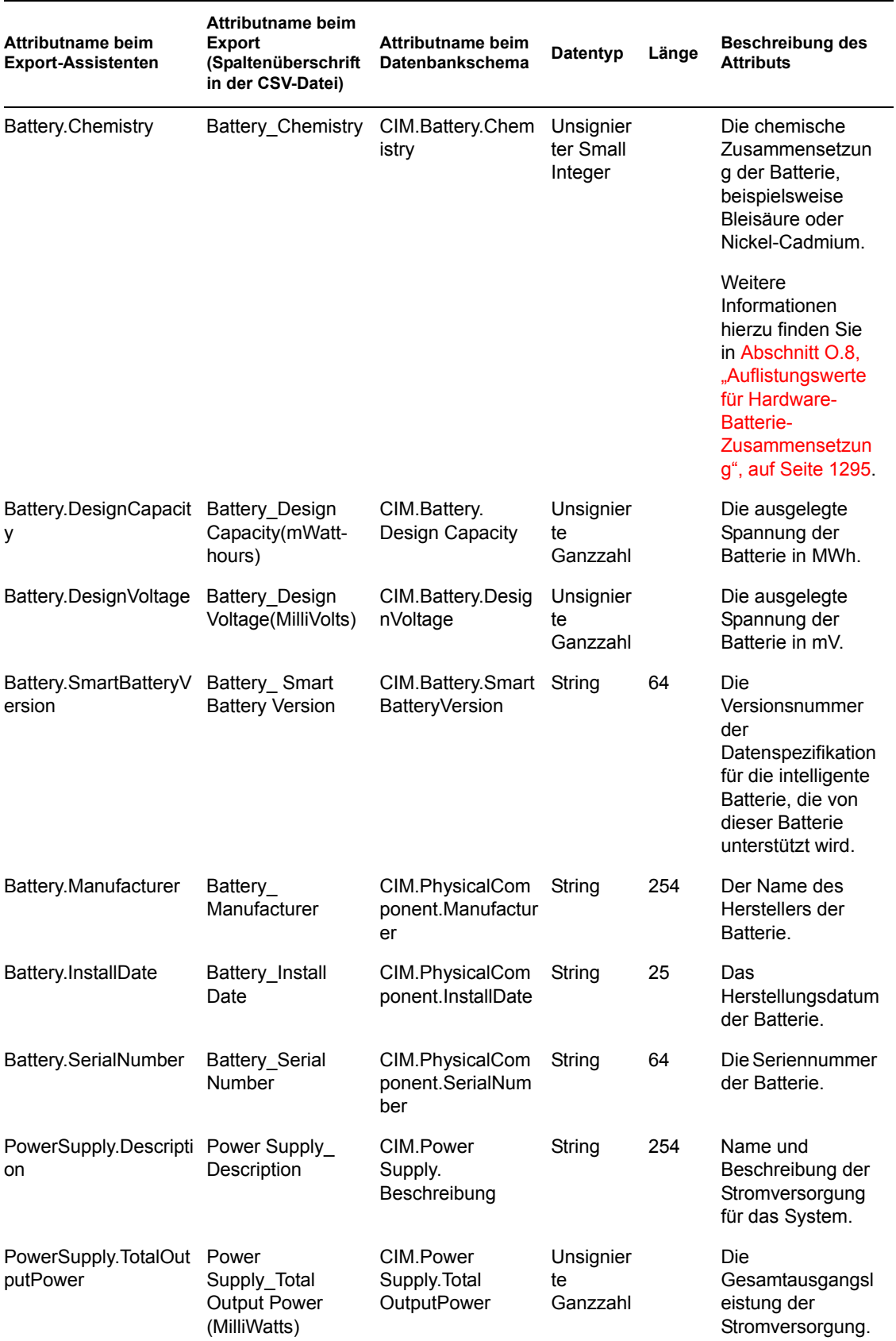

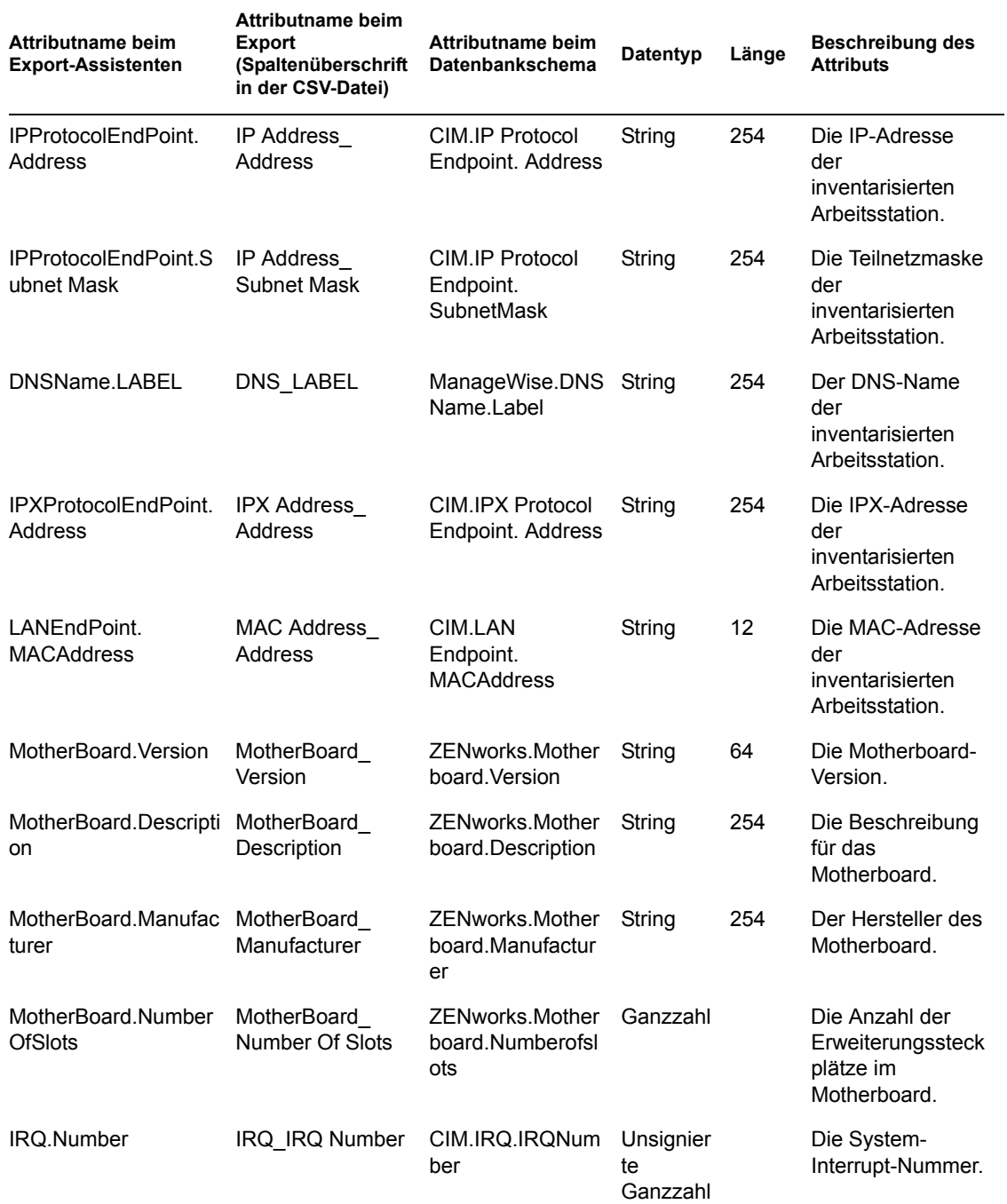

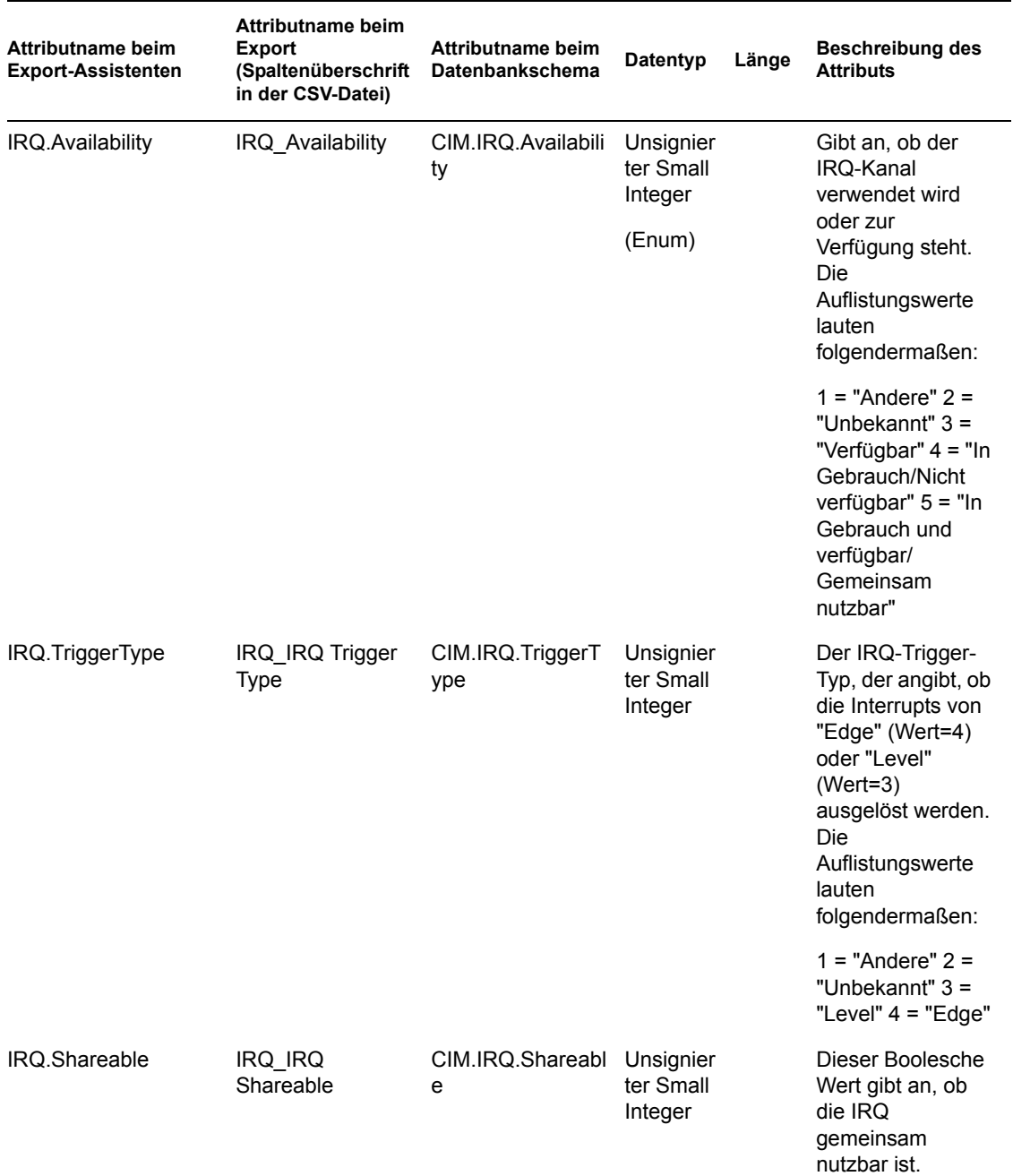

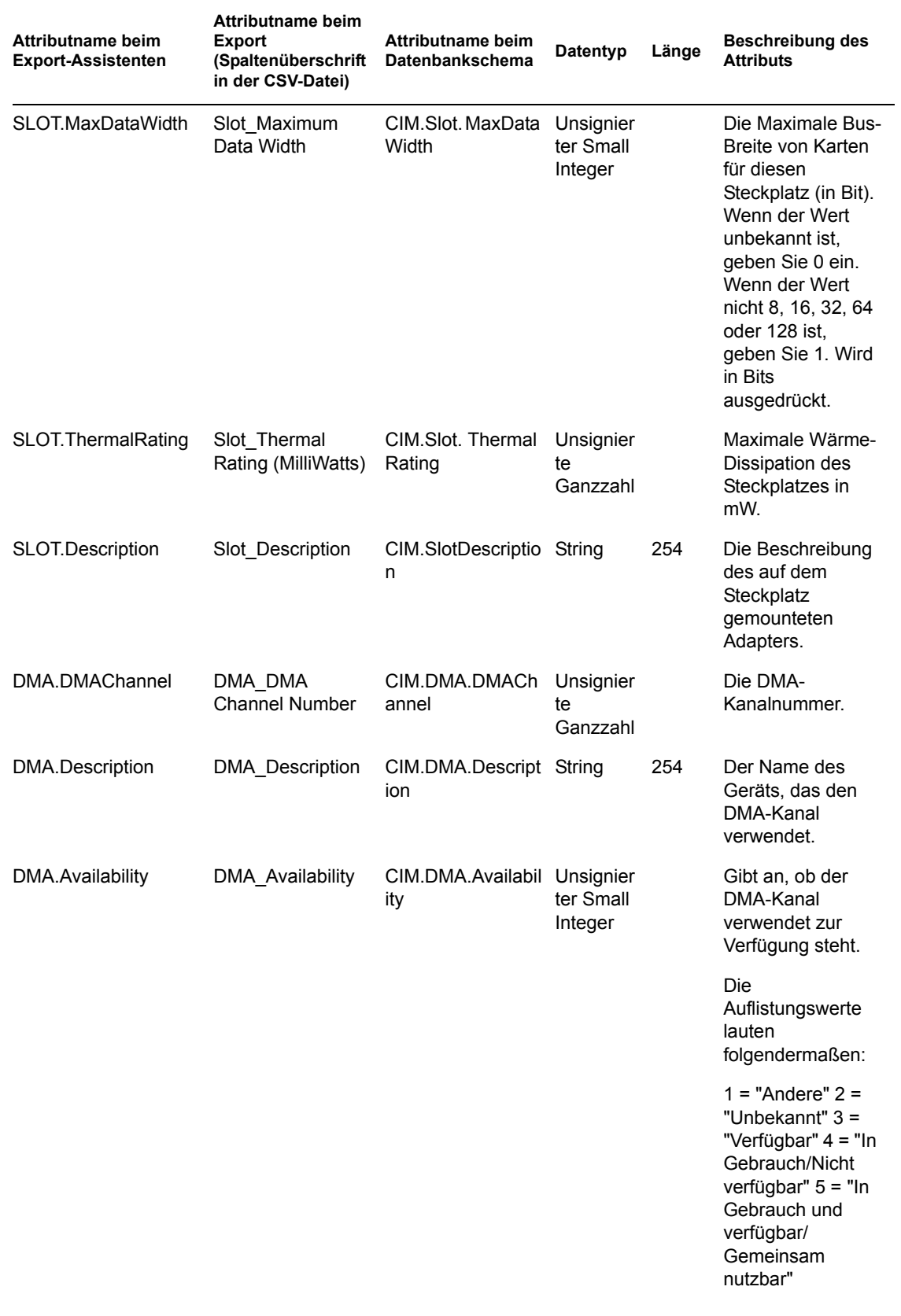

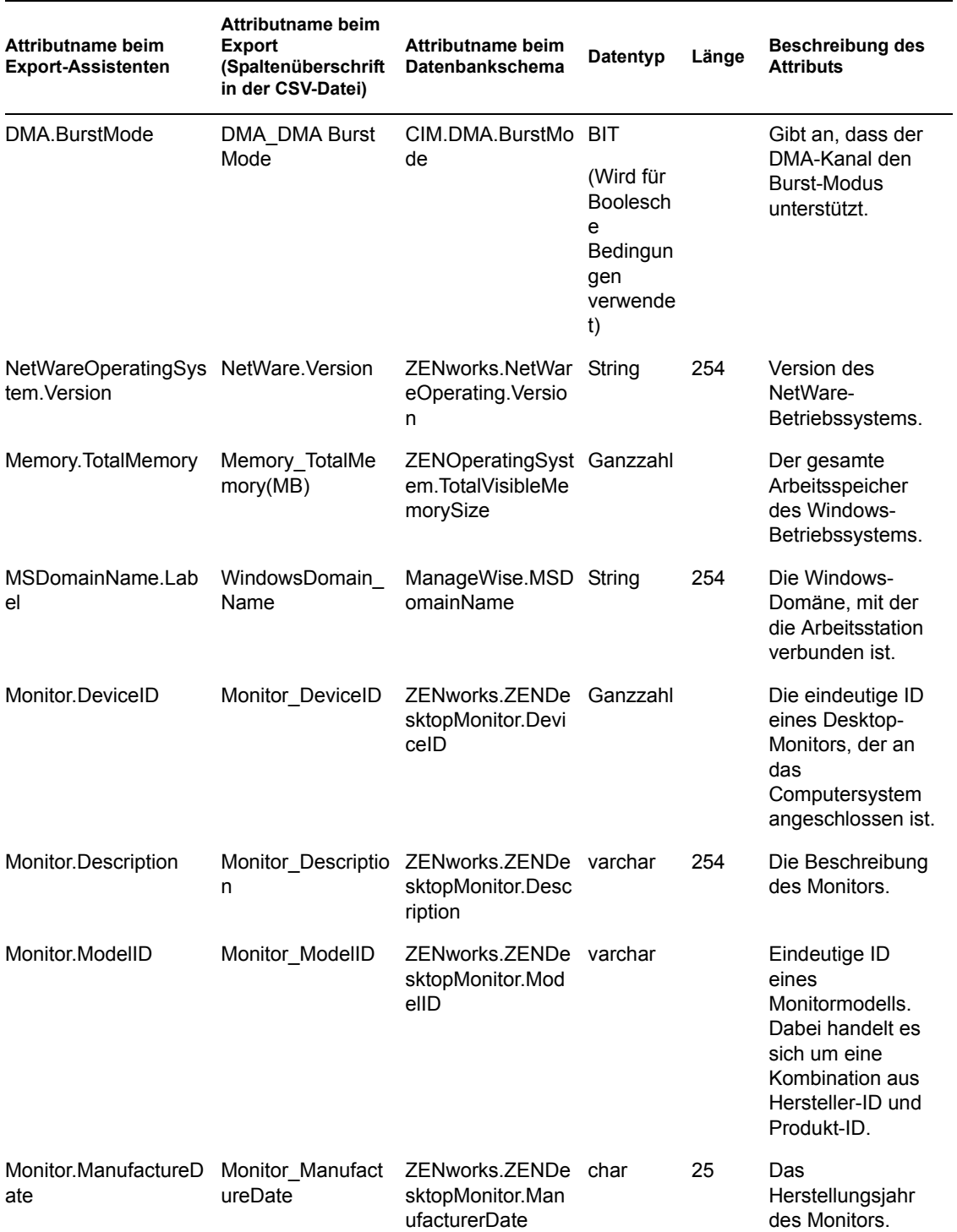

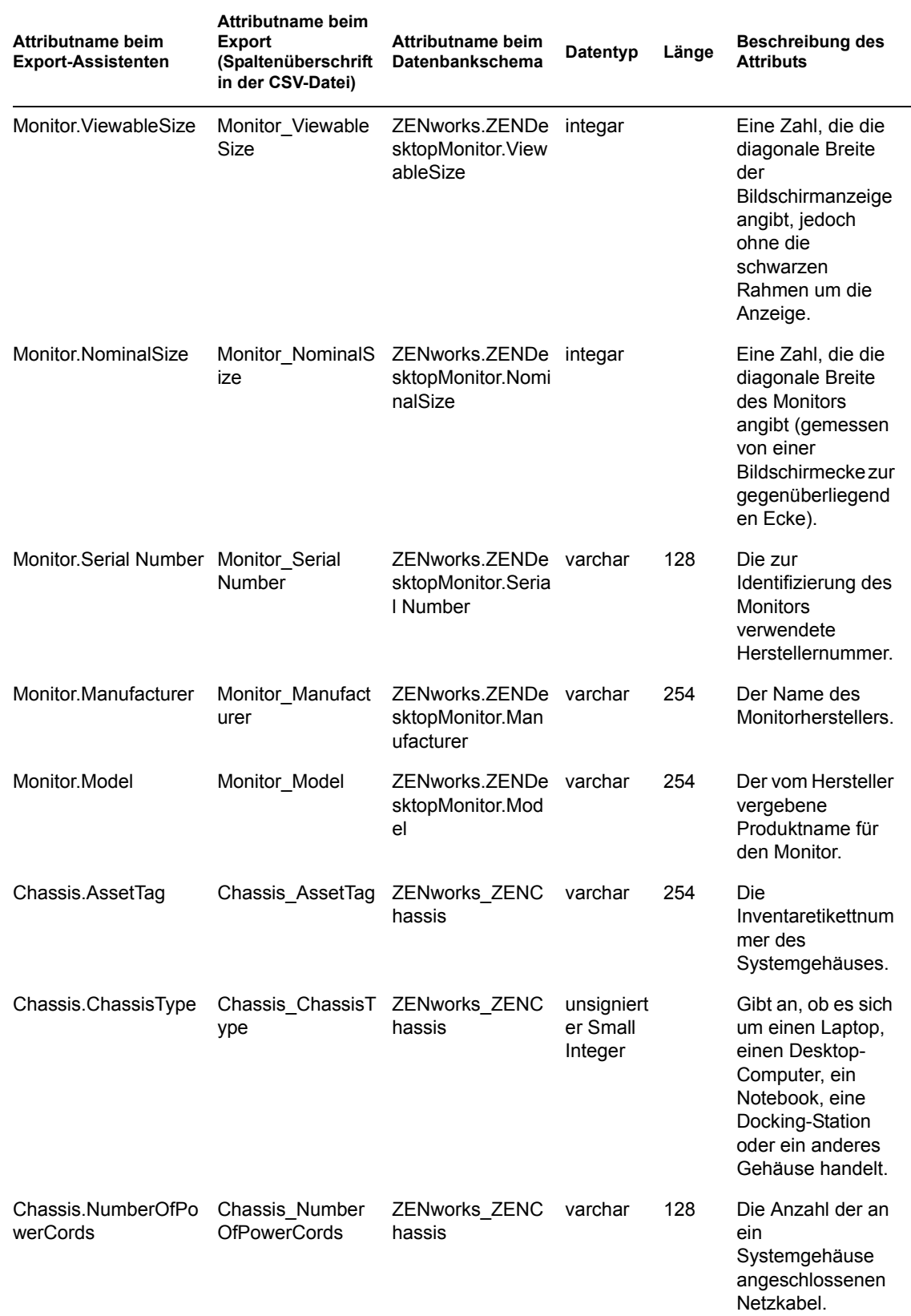

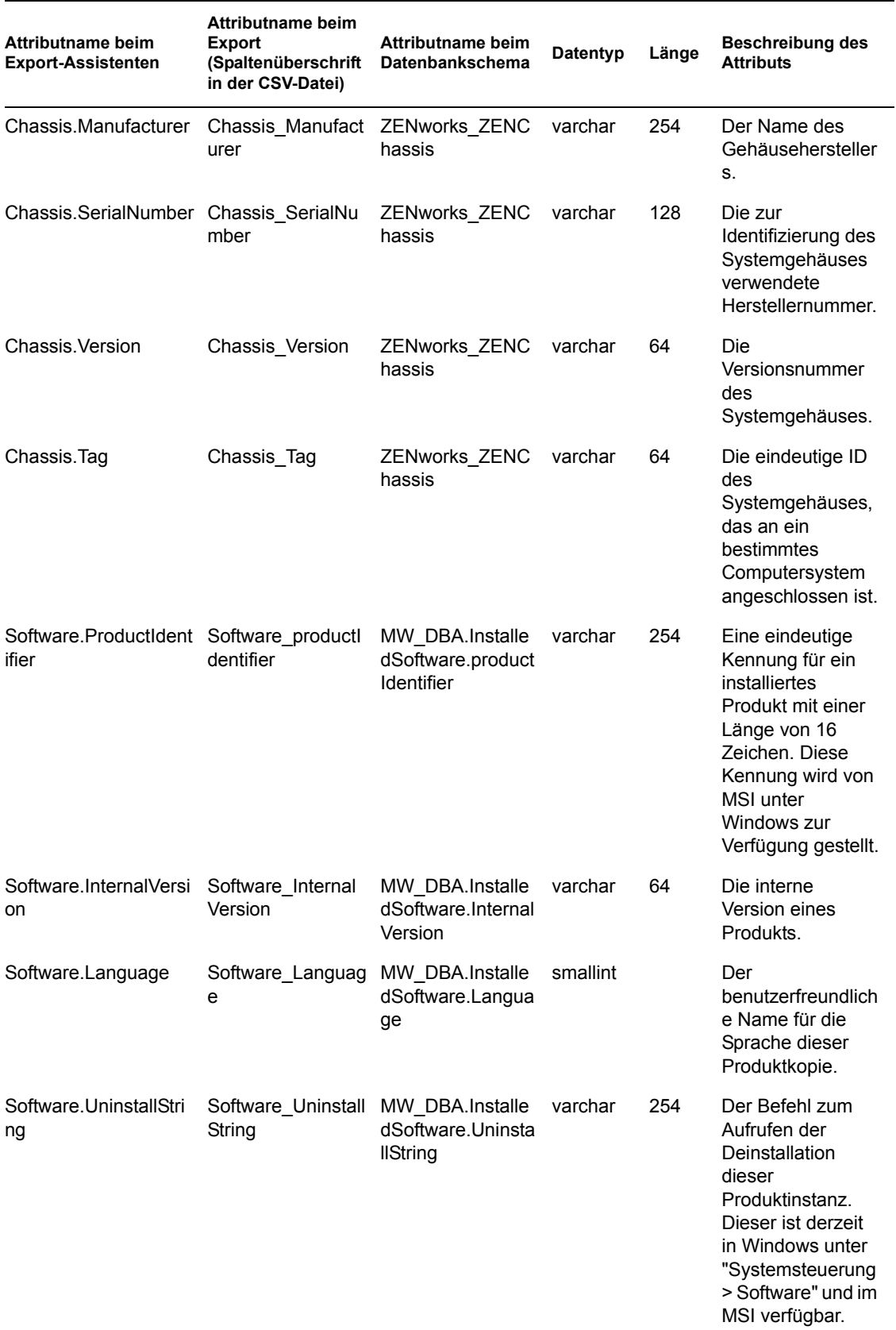

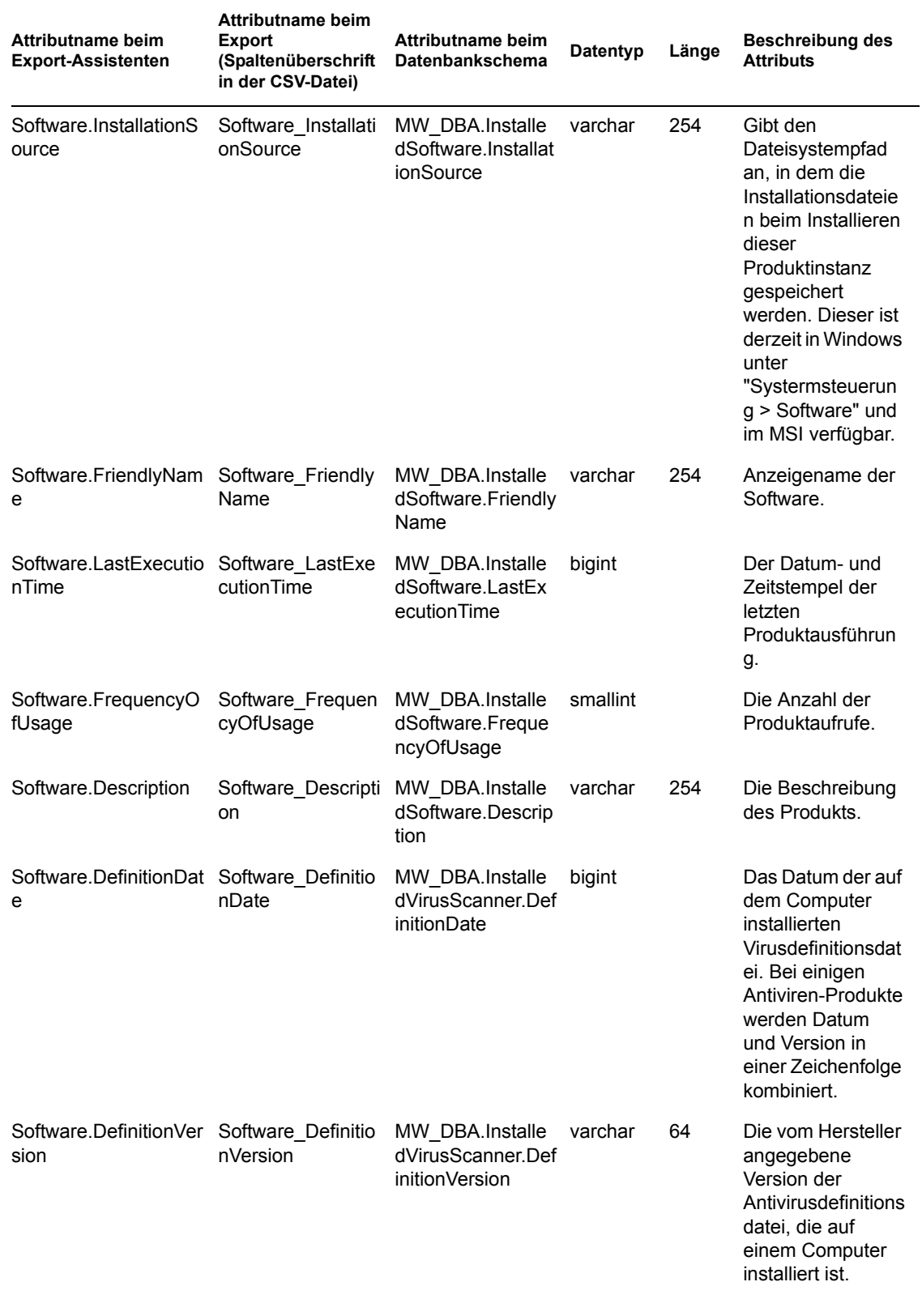

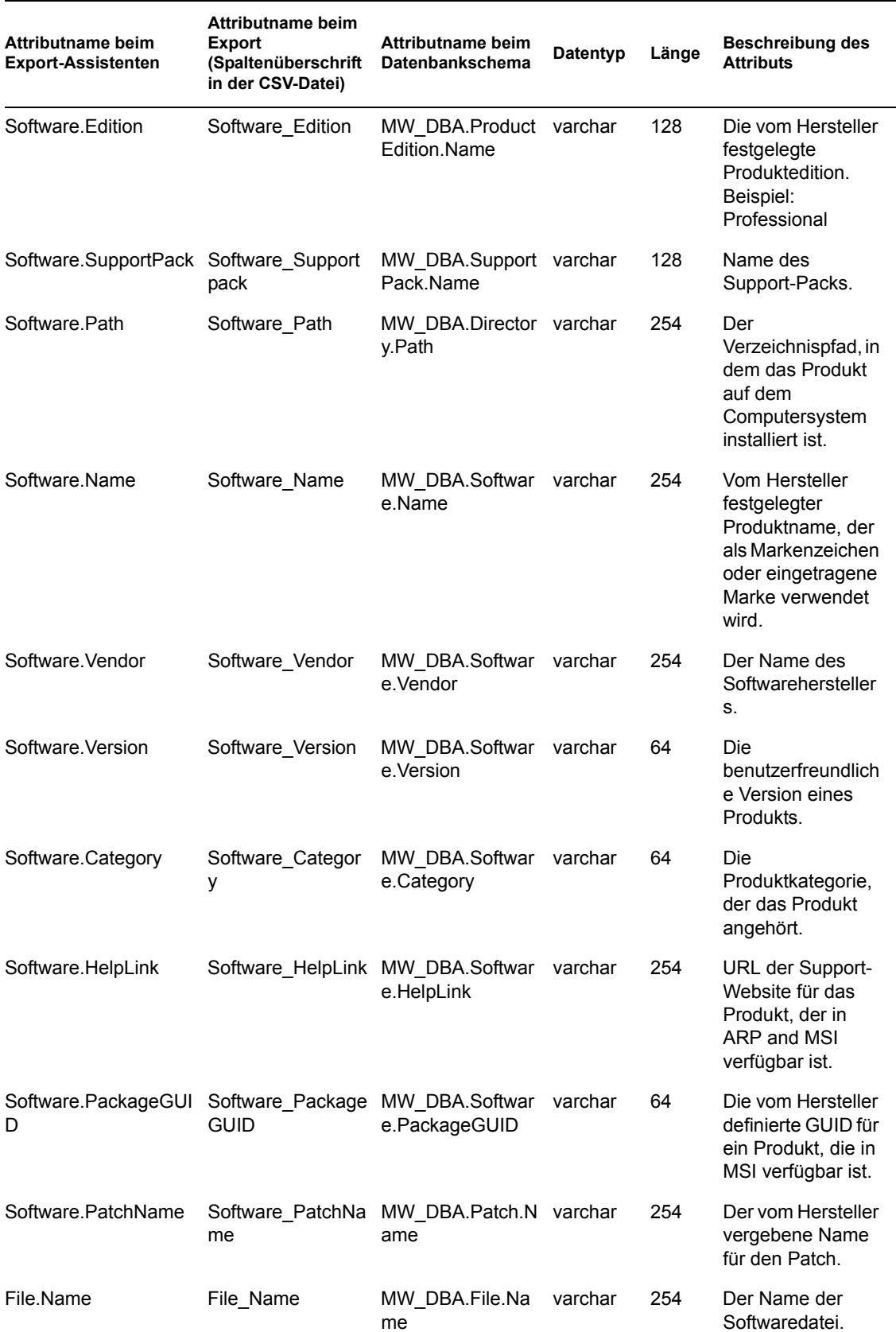

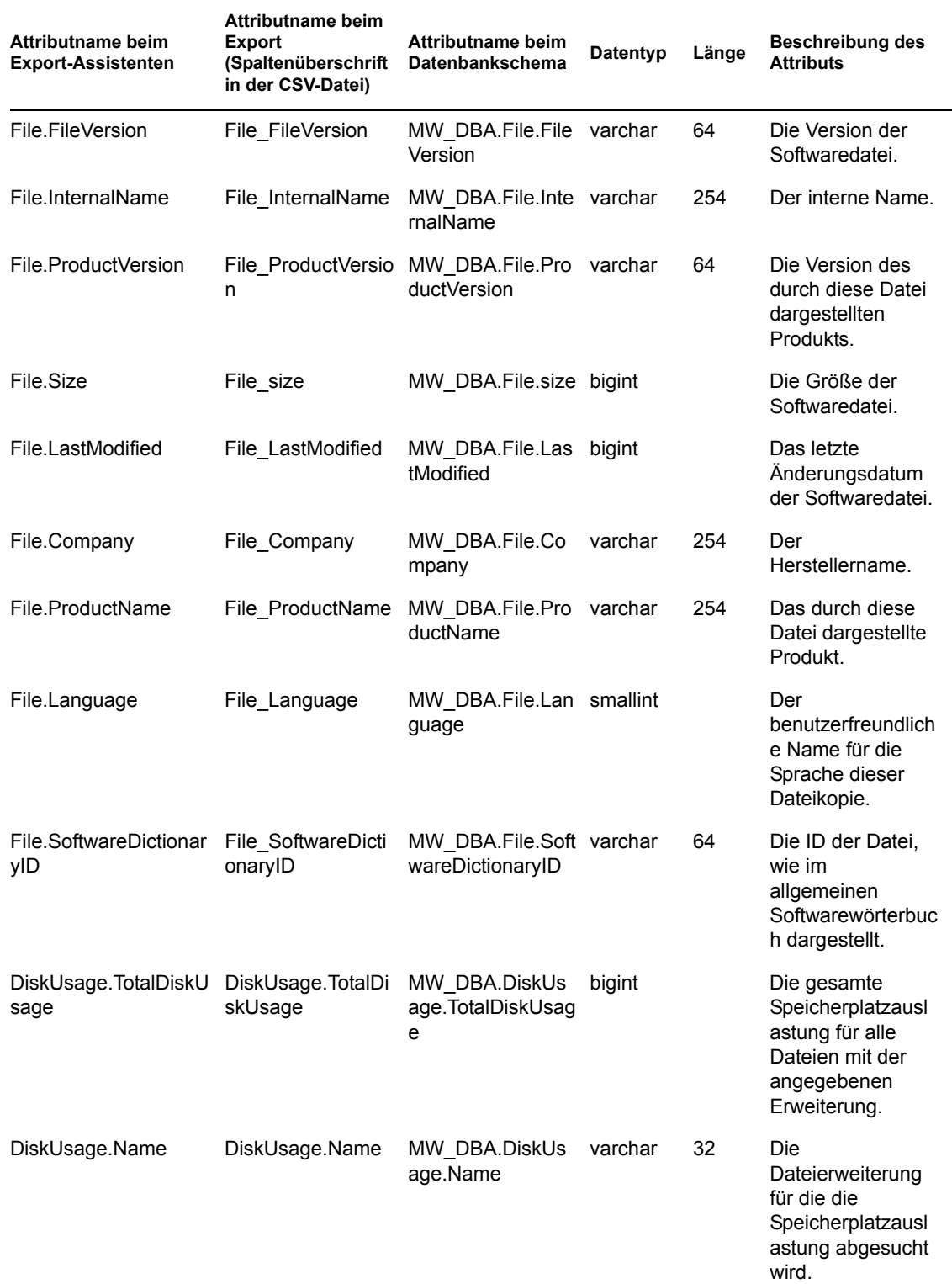
# <sup>O</sup>**Auflistungswerte**

O

Dieser Abschnitt enthält Informationen zu folgenden Themen:

- [Abschnitt O.1, "Auflistungswerte für Allgemein-Systemangaben-Management-Technologie",](#page-1297-0)  [auf Seite 1294](#page-1297-0)
- [Abschnitt O.2, "Auflistungswerte für Allgemein-Inventarinformationen-Scan-Modus", auf](#page-1297-1)  [Seite 1294](#page-1297-1)
- [Abschnitt O.3, "Auflistungswerte für Software-Betriebssysteme-Windows-Name", auf](#page-1297-2)  [Seite 1294](#page-1297-2)
- [Abschnitt O.4, "Auflistungswerte für Installations-Repository", auf Seite 1294](#page-1297-3)
- [Abschnitt O.5, "Auflistungswerte für Hardware-Anzeigeadapter-Video-Architektur", auf](#page-1298-0)  [Seite 1295](#page-1298-0)
- [Abschnitt O.6, "Auflistungswerte für Hardware-Anzeigeadapter-Videospeichertyp", auf](#page-1298-1)  [Seite 1295](#page-1298-1)
- [Abschnitt O.7, "Auflistungswerte für Hardware-Zeigegerät-Name", auf Seite 1295](#page-1298-2)
- [Abschnitt O.8, "Auflistungswerte für Hardware-Batterie-Zusammensetzung", auf Seite 1295](#page-1298-3)
- [Abschnitt O.9, "Auflistungswerte für Hardware-Prozessor-Prozessorfamilie", auf Seite 1296](#page-1299-0)
- [Abschnitt O.10, "Auflistungswerte für Hardware-Prozessor-Aktualisierungsmethode", auf](#page-1299-1)  [Seite 1296](#page-1299-1)
- [Abschnitt O.11, "Auflistungswerte für Hardware-Gehäuse-Gehäusetyp", auf Seite 1296](#page-1299-2)
- [Abschnitt O.12, "Auflistungswerte für Hardware-Bus-Protokoll unterstützt", auf Seite 1297](#page-1300-0)
- [Abschnitt O.13, "Auflistungswerte für Hardware-Prozessor-Funktion", auf Seite 1297](#page-1300-1)
- [Abschnitt O.14, "Auflistungswerte für System-System-Cache-Ebene", auf Seite 1297](#page-1300-2)
- [Abschnitt O.15, "Auflistungswerte für System-System-Cache-Cache-Typ", auf Seite 1297](#page-1300-3)
- [Abschnitt O.16, "Auflistungswerte für System-System-Cache-Ersetzungsrichtlinie", auf](#page-1301-0)  [Seite 1298](#page-1301-0)
- [Abschnitt O.17, "Auflistungswerte für System-System-Cache-Leserichtlinie", auf Seite 1298](#page-1301-1)
- [Abschnitt O.18, "Auflistungswerte für System-System-Cache-Schreibrichtlinie", auf](#page-1301-2)  [Seite 1298](#page-1301-2)
- [Abschnitt O.19, "Auflistungswerte für System-System-Cache-Assoziativität", auf Seite 1298](#page-1301-3)
- [Abschnitt O.20, "Auflistungswerte für System-System-IRQ-Verfügbarkeit", auf Seite 1298](#page-1301-4)
- [Abschnitt O.21, "Auflistungswerte für System-System-IRQ-IRQ-Trigger-Typ", auf Seite 1299](#page-1302-0)
- [Abschnitt O.22, "Auflistungswerte für System-System-DMA-Verfügbarkeit", auf Seite 1299](#page-1302-1)
- [Abschnitt O.23, "Auflistungswerte für Sprache", auf Seite 1299](#page-1302-2)

### <span id="page-1297-0"></span>**O.1 Auflistungswerte für Allgemein-Systemangaben-Management-Technologie**

 $2 =$  Andere  $4 =$  WMI aktiviert  $6 =$  DMI und WMI aktiviert

1 = Unbekannt 3= DMI aktiviert 5= SNMP aktiviert

### <span id="page-1297-1"></span>**O.2 Auflistungswerte für Allgemein-Inventarinformationen-Scan-Modus**

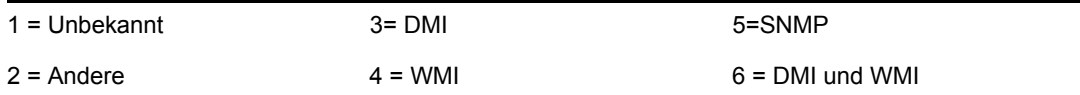

#### <span id="page-1297-2"></span>**O.3 Auflistungswerte für Software-Betriebssysteme-Windows-Name**

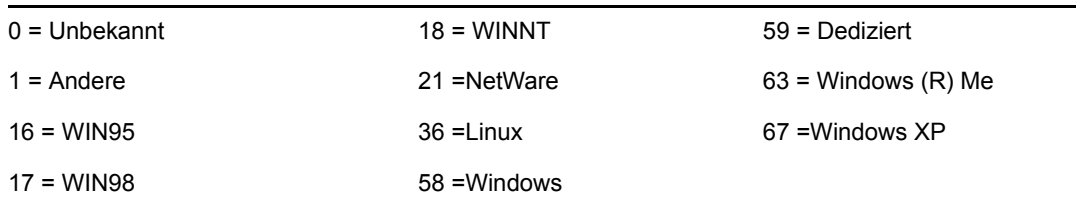

# <span id="page-1297-3"></span>**O.4 Auflistungswerte für Installations-Repository**

Folgende Auflistungswerte für Installations-Repository werden in den Klassen unter "Software" > "Softwaregruppenkomponenten" > "Softwaregruppe" und "Software" > "Softwarekomponenten" > "Software" angezeigt.

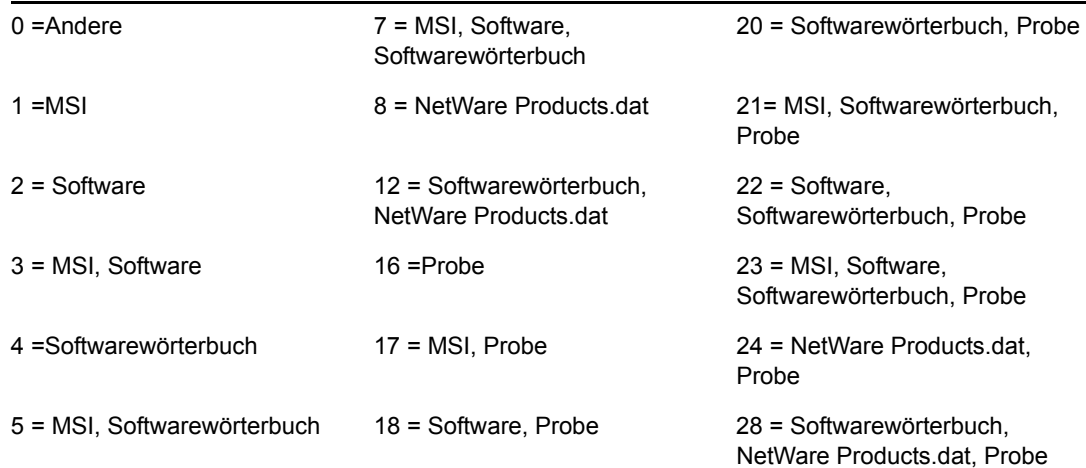

#### <span id="page-1298-0"></span>**O.5 Auflistungswerte für Hardware-Anzeigeadapter-Video-Architektur**

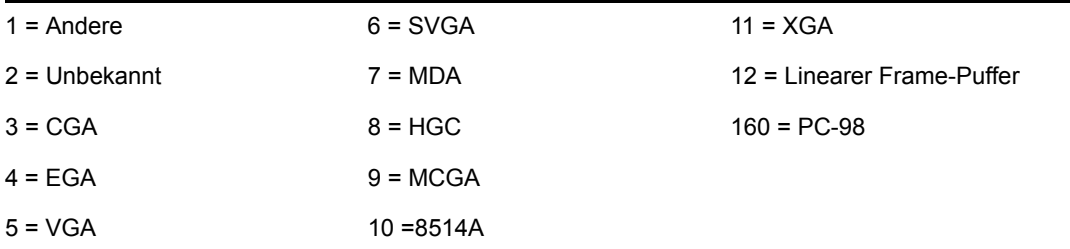

#### <span id="page-1298-1"></span>**O.6 Auflistungswerte für Hardware-Anzeigeadapter-Videospeichertyp**

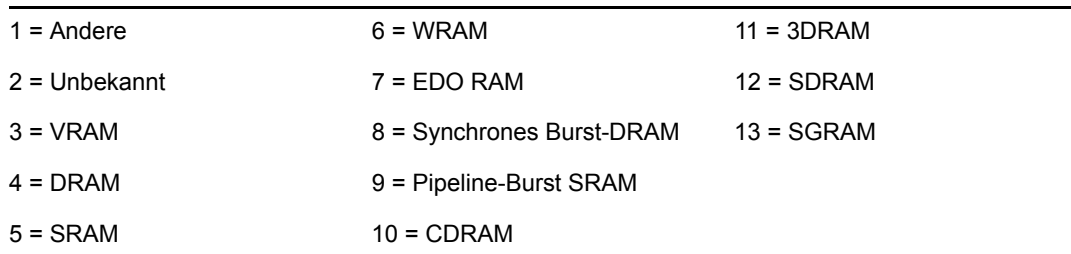

## <span id="page-1298-2"></span>**O.7 Auflistungswerte für Hardware-Zeigegerät-Name**

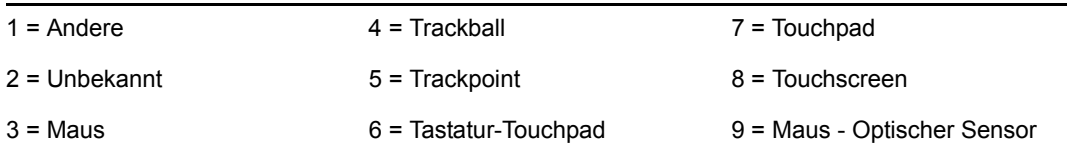

### <span id="page-1298-3"></span>**O.8 Auflistungswerte für Hardware-Batterie-Zusammensetzung**

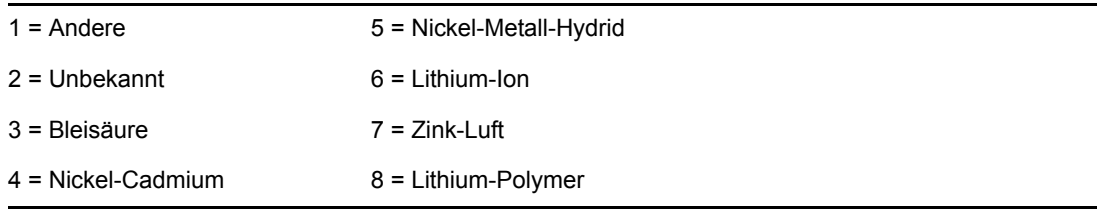

#### <span id="page-1299-0"></span>**O.9 Auflistungswerte für Hardware-Prozessor-Prozessorfamilie**

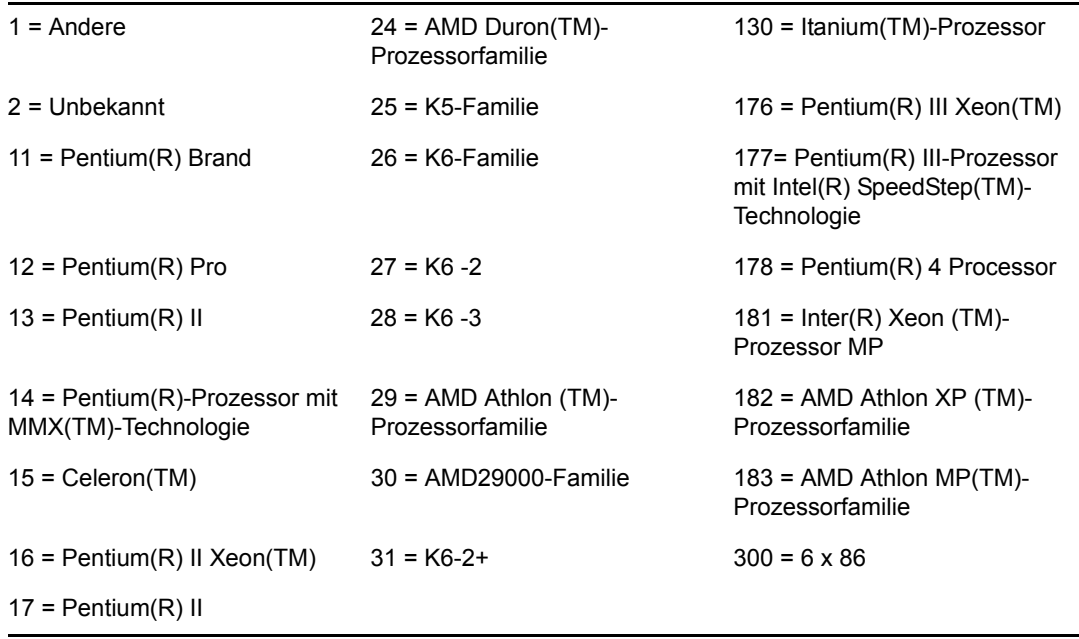

#### <span id="page-1299-1"></span>**O.10 Auflistungswerte für Hardware-Prozessor-Aktualisierungsmethode**

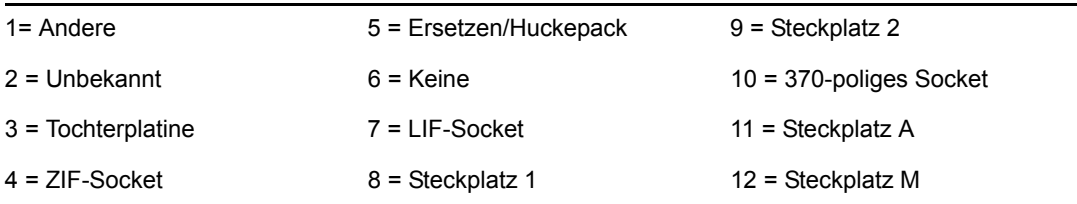

### <span id="page-1299-2"></span>**O.11 Auflistungswerte für Hardware-Gehäuse-Gehäusetyp**

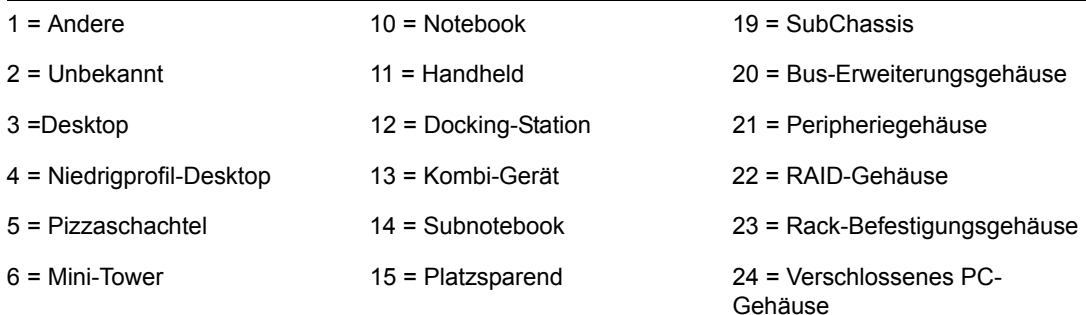

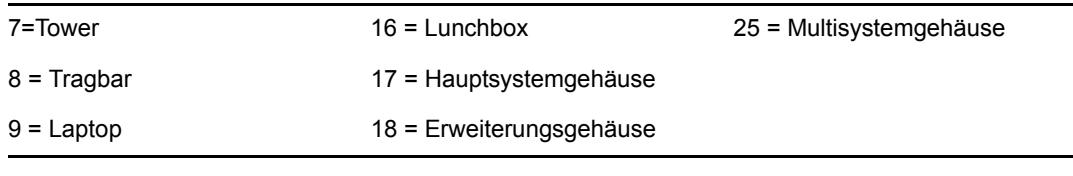

#### <span id="page-1300-0"></span>**O.12 Auflistungswerte für Hardware-Bus-Protokoll unterstützt**

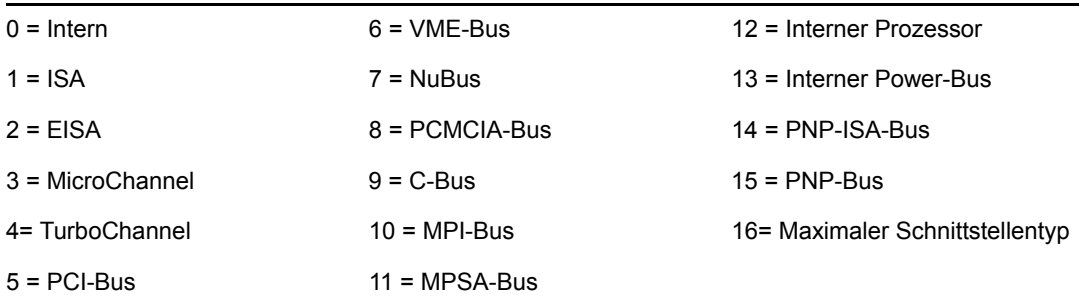

#### <span id="page-1300-1"></span>**O.13 Auflistungswerte für Hardware-Prozessor-Funktion**

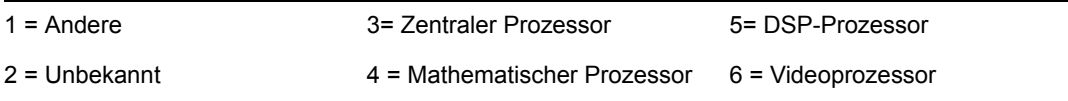

## <span id="page-1300-2"></span>**O.14 Auflistungswerte für System-System-Cache-Ebene**

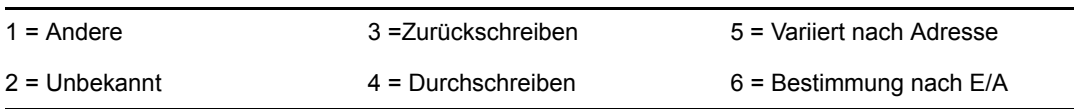

## <span id="page-1300-3"></span>**O.15 Auflistungswerte für System-System-Cache-Cache-Typ**

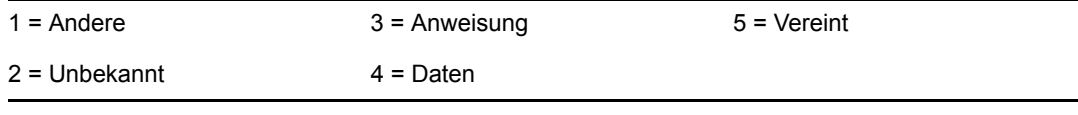

### <span id="page-1301-0"></span>**O.16 Auflistungswerte für System-System-Cache-Ersetzungsrichtlinie**

- 
- 1 = Andere 4 = FIFO (First-in-first-out) 7 = MFU (Most frequently used)
- 

- 
- 2 = Unbekannt 5 = LIFO (Last-in-first-out) 8 = Datenabhängige Mehrfachalgorithmen

 $3 = LRU$  (Least recently used)  $6 = LFU$  (Least frequently used)

### <span id="page-1301-1"></span>**O.17 Auflistungswerte für System-System-Cache-Leserichtlinie**

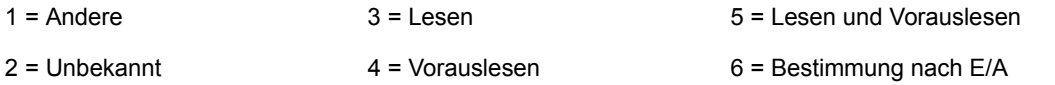

#### <span id="page-1301-2"></span>**O.18 Auflistungswerte für System-System-Cache-Schreibrichtlinie**

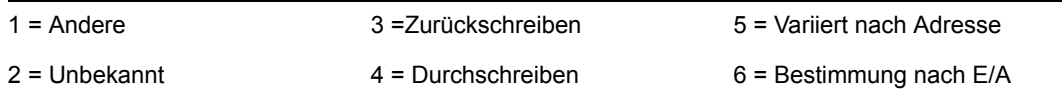

#### <span id="page-1301-3"></span>**O.19 Auflistungswerte für System-System-Cache-Assoziativität**

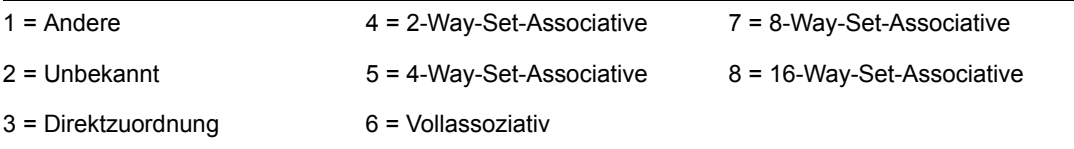

### <span id="page-1301-4"></span>**O.20 Auflistungswerte für System-System-IRQ-Verfügbarkeit**

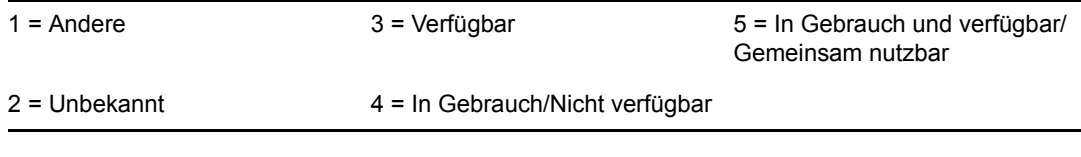

### <span id="page-1302-0"></span>**O.21 Auflistungswerte für System-System-IRQ-IRQ-Trigger-Typ**

 $1 =$  Andere  $3 =$  Level

 $2 =$  Unbekannt  $4 =$  Edge

<span id="page-1302-1"></span>**O.22 Auflistungswerte für System-System-DMA-Verfügbarkeit**

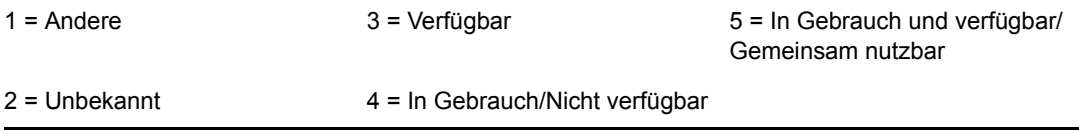

# <span id="page-1302-2"></span>**O.23 Auflistungswerte für Sprache**

Die nachfolgend aufgeführten Auflistungswerte für Sprache werden in folgenden Klassen anzeigt: "Softwaregruppe", "Softwaregruppen-Dateiinformationen", "Software", "Dateiinformationen" und "Dateiinformationen ausschließen".

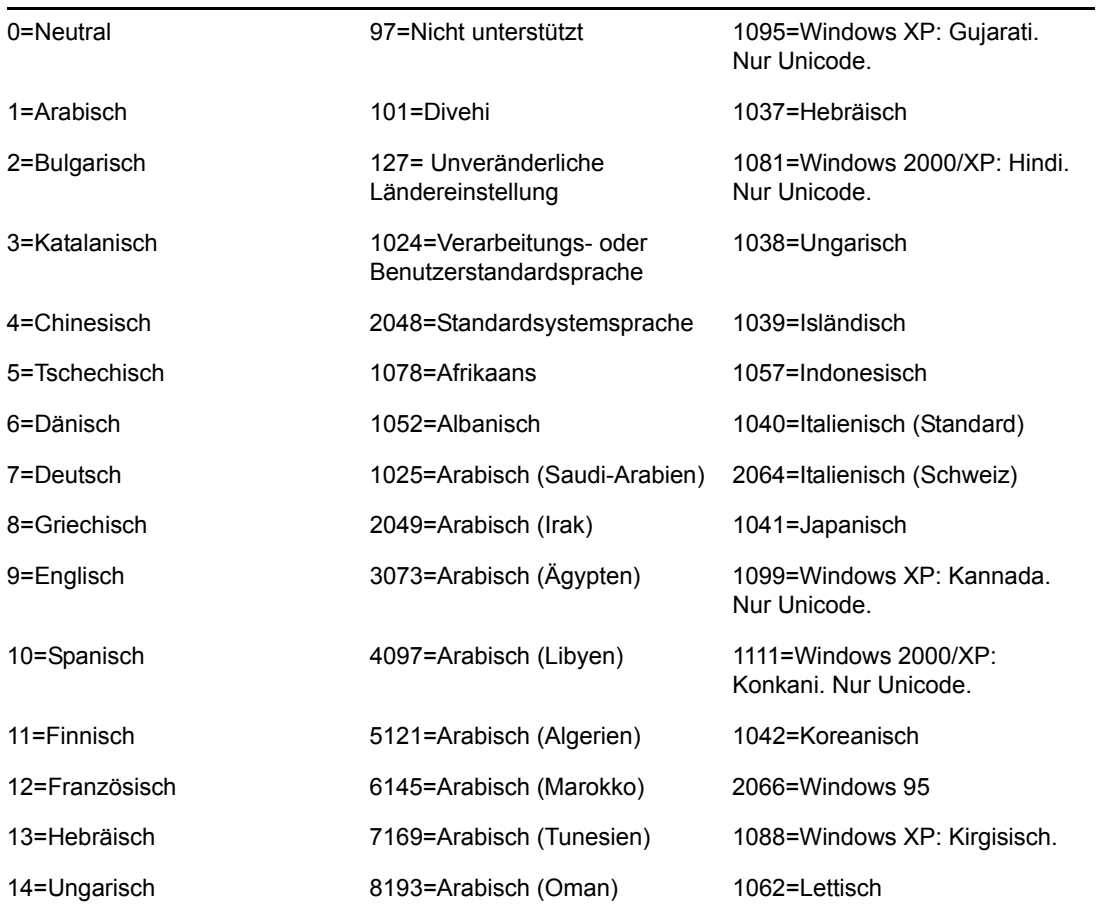

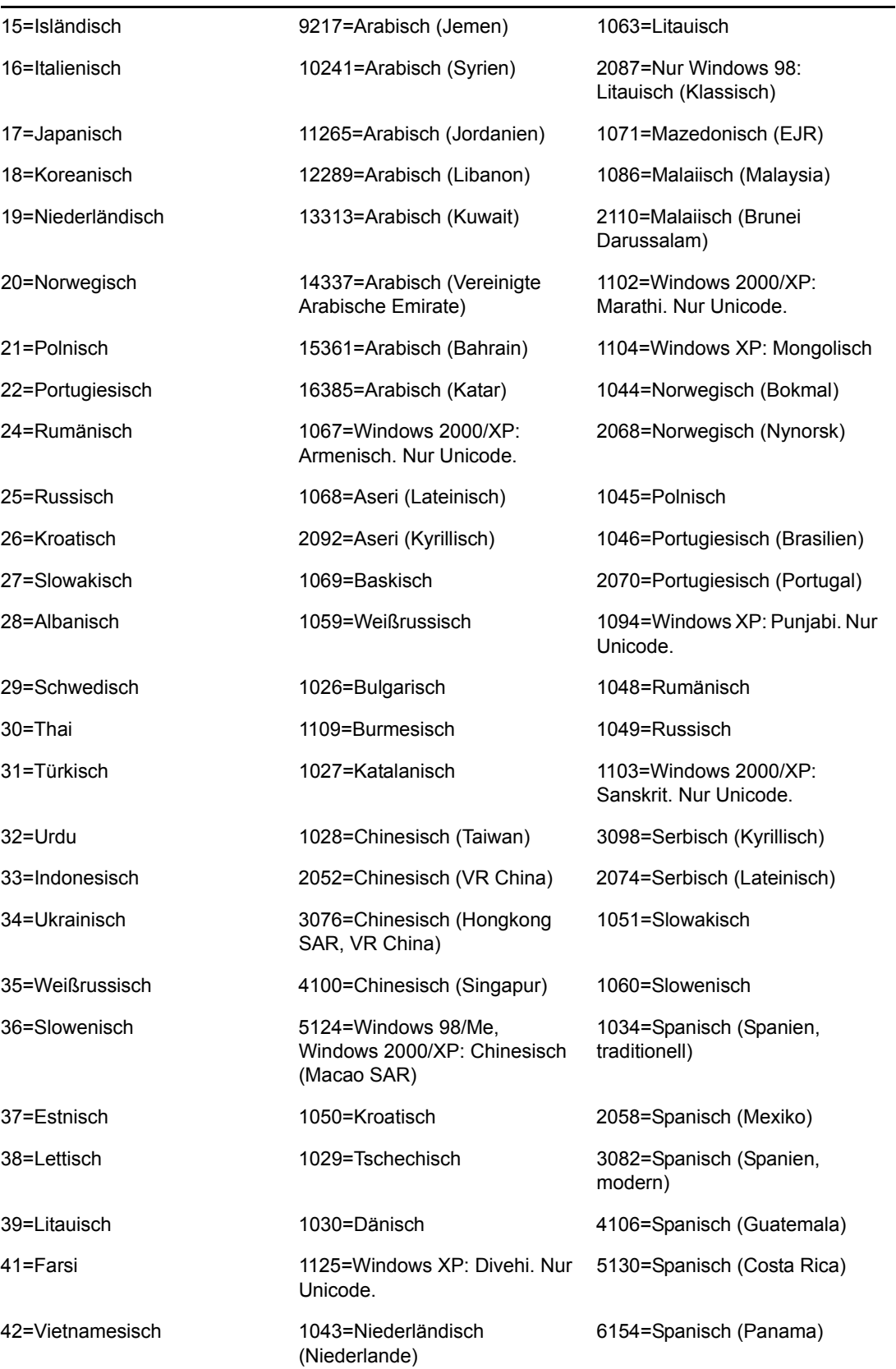

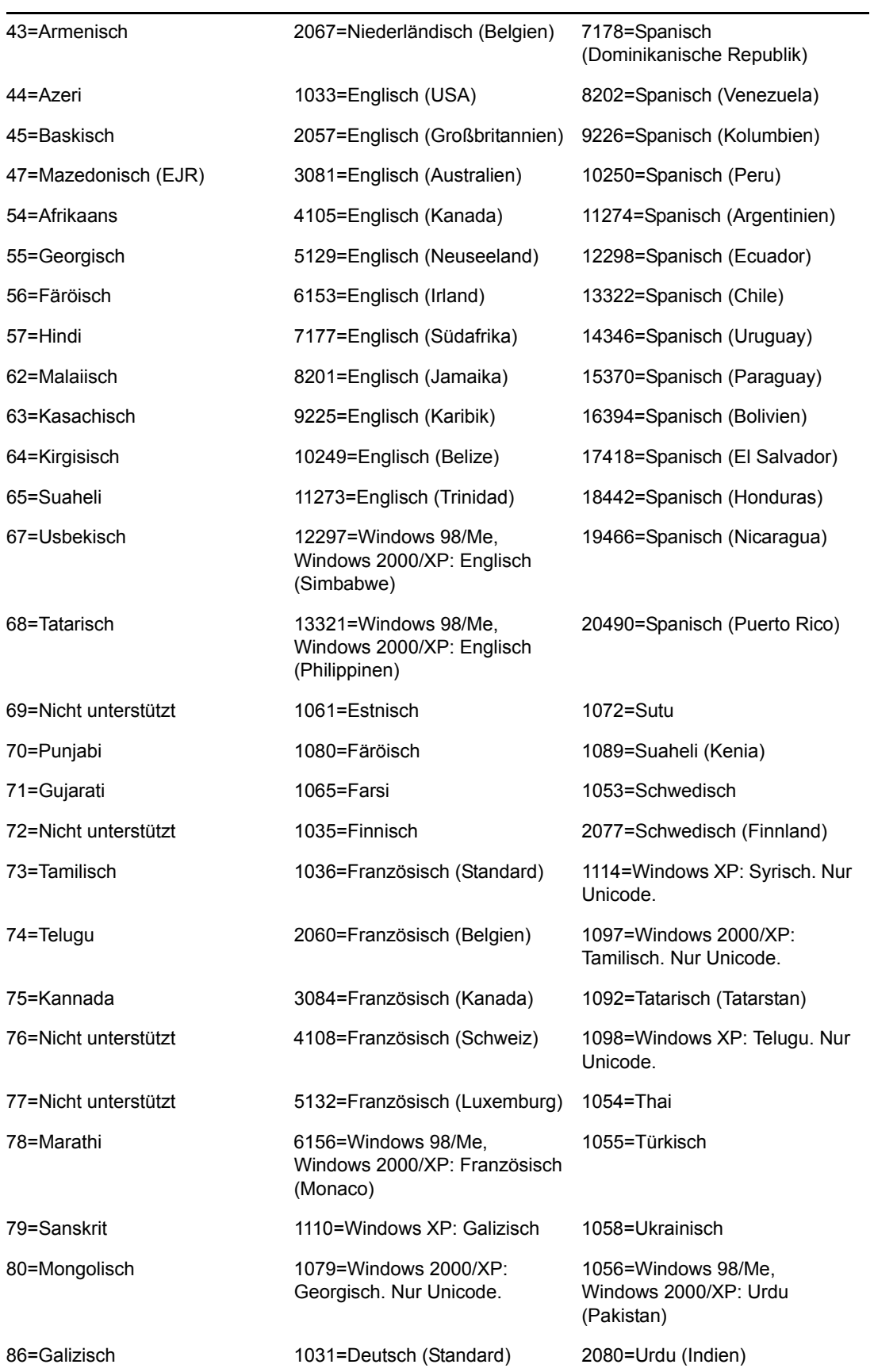

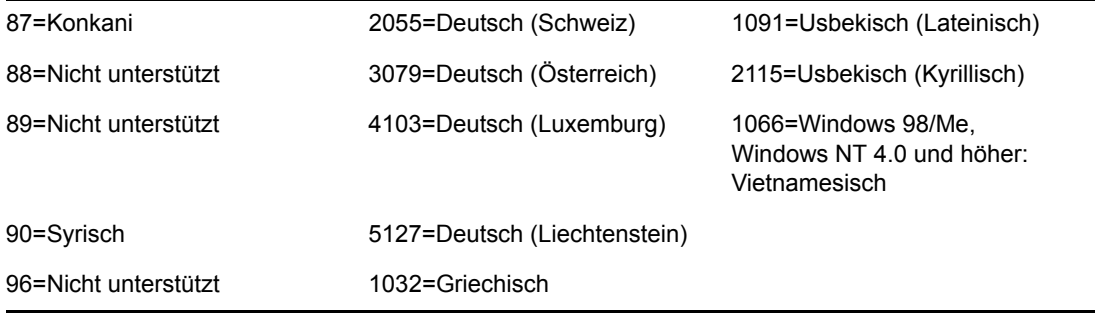

# <sup>P</sup>**Aktualisierungen der Dokumentation**

Dieser Abschnitt enthält Informationen zu Änderungen am Inhalt der Dokumentation, die seit der Erstveröffentlichung von Novell® ZENworks® 7 Desktop Management im Abschnitt "Arbeitsstationsinventar" des *Verwaltungshandbuchs* vorgenommen wurden. Sie haben hier die Möglichkeit, sich über die neuesten Aktualisierungen der Dokumentation zu informieren.

Alle in diesem Abschnitt aufgeführten Änderungen wurden auch in die Dokumentation übernommen. Die Dokumentation steht im Web in zwei Formaten zur Verfügung: HTML und PDF. Sowohl die HTML- als auch die PDF-Dokumentation wurden im Hinblick auf die in diesem Abschnitt aufgeführten Dokumentationsänderungen auf den neuesten Stand gebracht.

Die aktualisierten Informationen sind in Gruppen unterteilt (nach dem Veröffentlichungsdatum der Änderungen). Die Änderungen werden in den mit Datumsangaben versehenen Abschnitten alphabetisch nach den Abschnittsnamen aufgeführt, die im Hauptinhaltsverzeichnis dem Abschnitt "Arbeitsstationsinventar" untergeordnet sind.

Ob es sich bei der von Ihnen verwendeten PDF-Dokumentation um die neueste Ausgabe handelt, sehen Sie am Veröffentlichungsdatum des PDF-Dokuments auf der Titelseite.

Die Dokumentation wurde an folgendem Datum aktualisiert:

- [Abschnitt P.1, "01.05.06 \(Support Pack 1\)", auf Seite 1303](#page-1306-0)
- $\bullet$  [Abschnitt P.2, "23.12.05", auf Seite 1303](#page-1306-1)
- $\bullet$  [Abschnitt P.3, "09.12.05", auf Seite 1305](#page-1308-0)
- $\bullet$  [Abschnitt P.4, "30.09.05", auf Seite 1305](#page-1308-1)

# <span id="page-1306-0"></span>**P.1 01.05.06 (Support Pack 1)**

In jedem Abschnitt wurde der folgende Hinweis hinzugefügt:

**Hinweis:** Die Informationen in diesem Abschnitt gelten auch für ZENworks 7 Desktop Management mit Support Pack 1.

### <span id="page-1306-1"></span>**P.2 23.12.05**

Die folgenden Abschnitte wurden aktualisiert. Diese Änderungen werden nachfolgend erläutert.

- [Einrichten von Arbeitsstationsinventar](#page-1307-0)
- [Verwalten des Inventarsystems](#page-1307-1)
- [Tipps zur Leistungsverbesserung](#page-1307-2)
- [Anzeigen von Inventarinformationen](#page-1307-3)

#### <span id="page-1307-0"></span>**P.2.1 Einrichten von Arbeitsstationsinventar**

In diesem Abschnitt wurden die folgenden Änderungen vorgenommen:

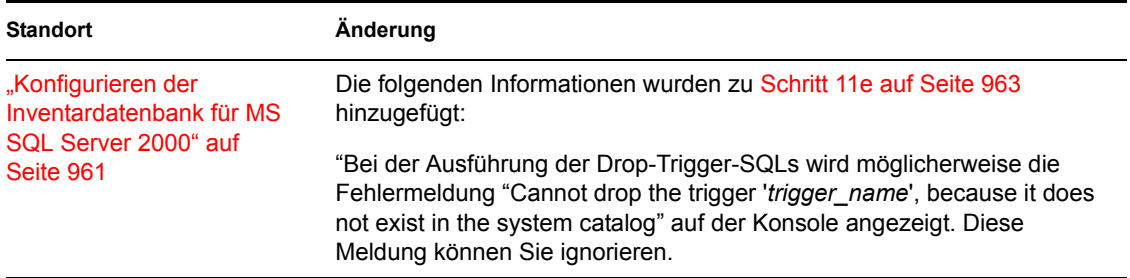

#### <span id="page-1307-1"></span>**P.2.2 Verwalten des Inventarsystems**

In diesem Abschnitt wurden die folgenden Änderungen vorgenommen:

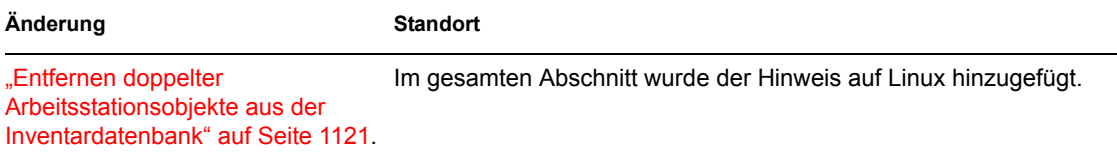

#### <span id="page-1307-2"></span>**P.2.3 Tipps zur Leistungsverbesserung**

In diesem Abschnitt wurden die folgenden Änderungen vorgenommen:

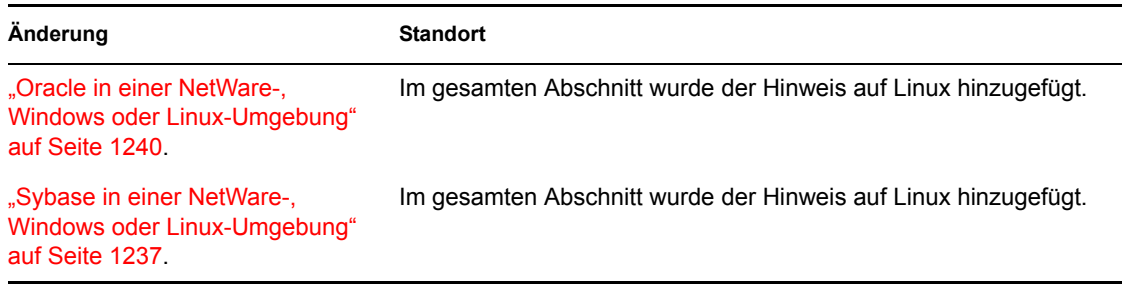

#### <span id="page-1307-3"></span>**P.2.4 Anzeigen von Inventarinformationen**

In diesem Abschnitt wurden die folgenden Änderungen vorgenommen:

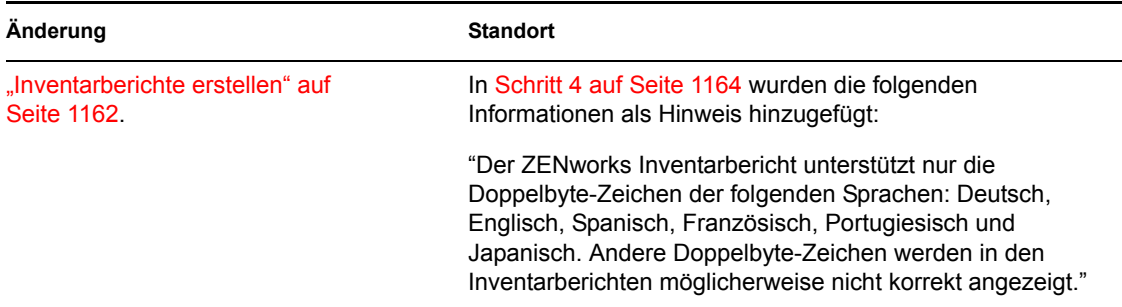

## <span id="page-1308-0"></span>**P.3 09.12.05**

Das Seitenlayout des gesamten Handbuchs wurde an die überarbeiteten Novell-Dokumentationsstandards angepasst.

Die folgenden Abschnitte wurden aktualisiert. Diese Änderungen werden nachfolgend erläutert.

- [Einrichten des Arbeitsstationsinventars](#page-1308-2)
- [Funktionen der Komponenten für das Arbeitsstationsinventar](#page-1308-3)
- [Anzeigen von Inventarinformationen](#page-1308-4)

#### <span id="page-1308-2"></span>**P.3.1 Einrichten des Arbeitsstationsinventars**

In diesem Abschnitt wurden die folgenden Änderungen vorgenommen:

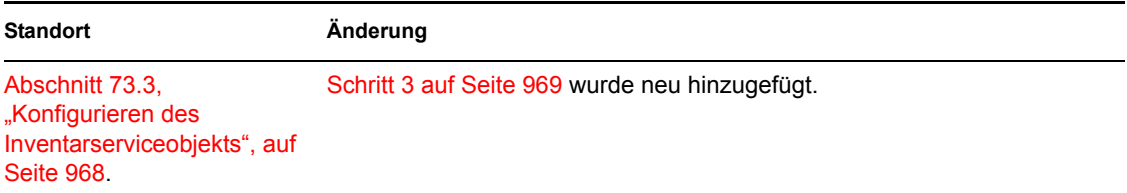

#### <span id="page-1308-3"></span>**P.3.2 Funktionen der Komponenten für das Arbeitsstationsinventar**

In diesem Abschnitt wurden die folgenden Änderungen vorgenommen:

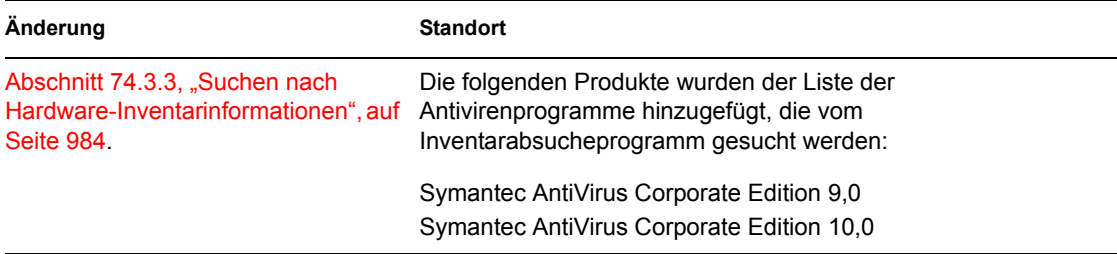

#### <span id="page-1308-4"></span>**P.3.3 Anzeigen von Inventarinformationen**

In diesem Abschnitt wurden die folgenden Änderungen vorgenommen:

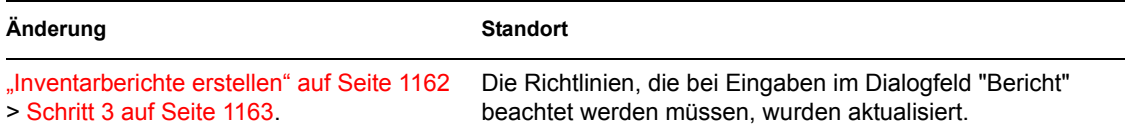

# <span id="page-1308-1"></span>**P.4 30.09.05**

Die folgenden Abschnitte wurden aktualisiert. Diese Änderungen werden nachfolgend erläutert.

[Einrichten des Arbeitsstationsinventars](#page-1309-0)

#### <span id="page-1309-0"></span>**P.4.1 Einrichten des Arbeitsstationsinventars**

In diesem Abschnitt wurden die folgenden Änderungen vorgenommen:

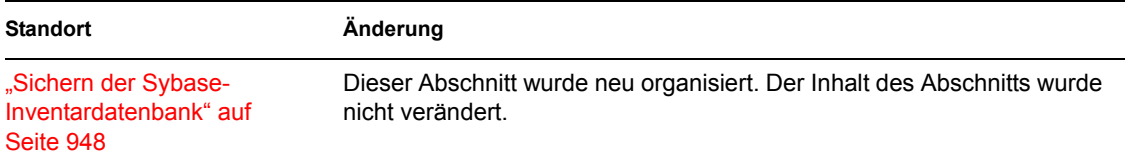